Oracle® Revenue Management and Billing Version 2.6.0.1.0

# **Insurance User Guide**

Revision 6.7 E91889-01

November, 2017

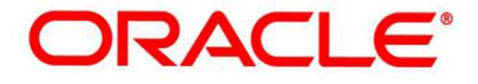

# **Notices**

Oracle Revenue Management and Billing Version 2.6.0.1.0 Insurance User Guide

E91889-01

### **Copyright Notice**

Copyright © 2017, Oracle and/or its affiliates. All rights reserved.

#### **Trademark Notice**

Oracle, Java, JD Edwards, PeopleSoft, and Siebel are registered trademarks of Oracle Corporation and/or its affiliates. Other names may be trademarks of their respective owners.

Intel and Intel Xeon are trademarks or registered trademarks of Intel Corporation. All SPARC trademarks are used under license and are trademarks or registered trademarks of SPARC International, Inc. AMD, Opteron, the AMD logo, and the AMD Opteron logo are trademarks or registered trademarks of Advanced Micro Devices. UNIX is a registered trademark of The Open Group.

### **License Restrictions Warranty/Consequential Damages Disclaimer**

This software and related documentation are provided under a license agreement containing restrictions on use and disclosure, and are protected by intellectual property laws. Except as expressly permitted in your license agreement or allowed by law, you may not use, copy, reproduce, translate, broadcast, modify, license, transmit, distribute, exhibit, perform, publish, or display any part, in any form, or by any means. Reverse engineering, disassembly, or de-compilation of this software, unless required by law for interoperability, is prohibited.

## **Warranty Disclaimer**

The information contained herein is subject to change without notice and is not warranted to be error-free. If you find any errors, please report them to us in writing.

### **Restricted Rights Notice**

If this software or related documentation is delivered to the U.S. Government or anyone licensing it on behalf of the U.S. Government, the following notice is applicable:

## **U.S. GOVERNMENT RIGHTS**

Oracle programs, including any operating system, integrated software, any programs installed on the hardware, documentation, and/or technical data delivered to U.S. Government end users are "commercial computer software" or "commercial technical data" pursuant to the applicable Federal Acquisition Regulation and agency-specific supplemental regulations. As such, use, duplication, disclosure, modification, and adaptation of the programs, including any operating system, integrated software, any programs installed on the hardware, documentation, and/or technical data shall be subject to license terms and restrictions as mentioned in Oracle License Agreement, and to the extent applicable, the additional rights set forth in FAR 52.227-19, Commercial Computer Software--Restricted Rights (June 1987). No other rights are granted to the U.S. Government.

### **Hazardous Applications Notice**

This software is developed for general use in a variety of information management applications. It is not developed or intended for use in any inherently dangerous applications, including applications that may create a risk of personal injury. If you use this software in dangerous applications, then you shall be responsible to take all appropriate fail-safe, backup, redundancy, and other measures to ensure the safe use of this software. Oracle Corporation and its affiliates disclaim any liability for any damages caused by use of this software in dangerous applications.

### **Third Party Content, Products, and Services Disclaimer**

This software and documentation may provide access to or information on content, products, and services from third parties. Oracle Corporation and its affiliates are not responsible for and expressly disclaim all warranties of any kind with respect to third party content, products, and services unless otherwise set forth in an applicable agreement between you and Oracle. Oracle Corporation and its affiliates will not be responsible for any loss, costs, or damages incurred due to your access to or use of third party content, products, or services.

# **Contents**

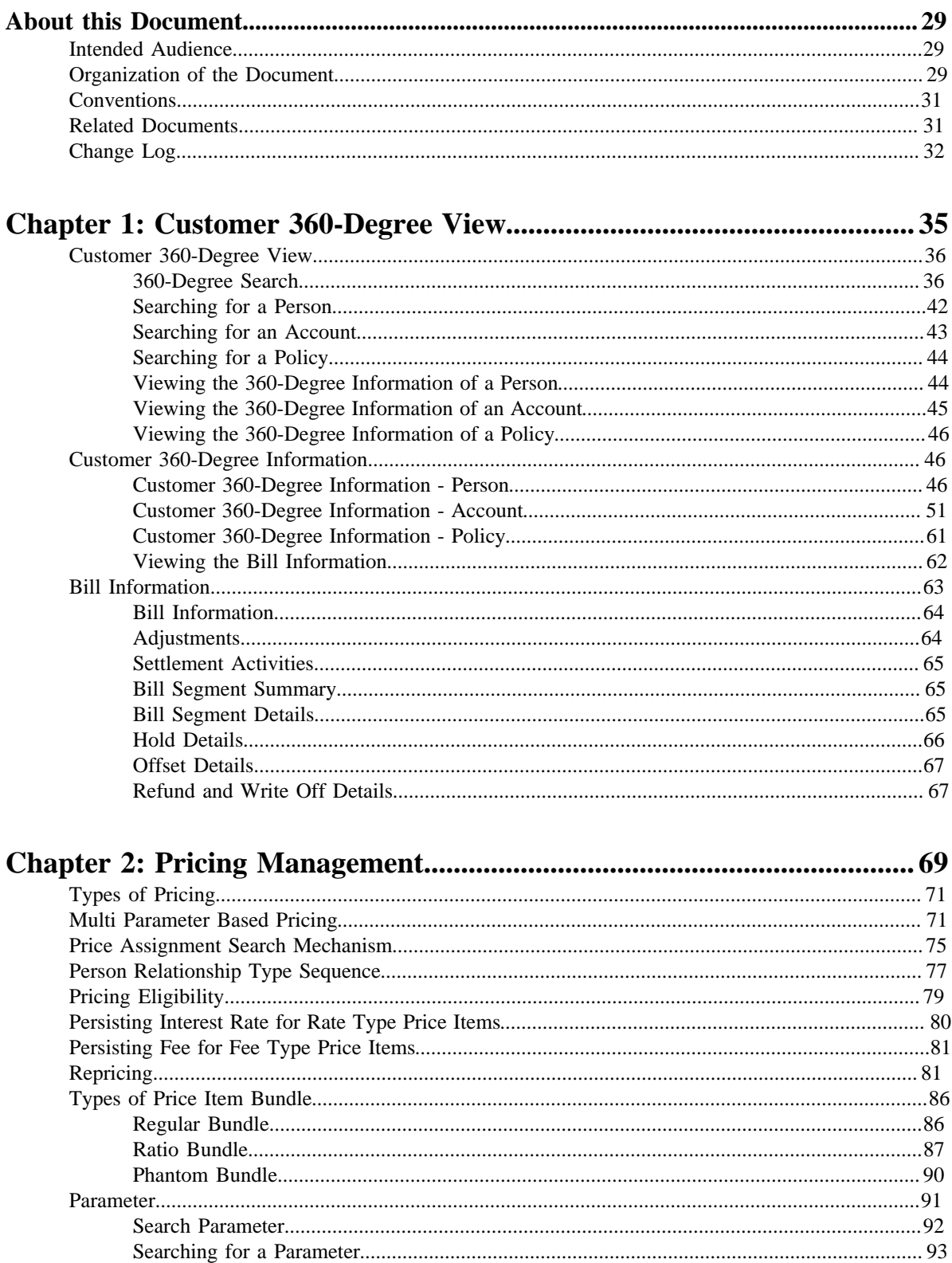

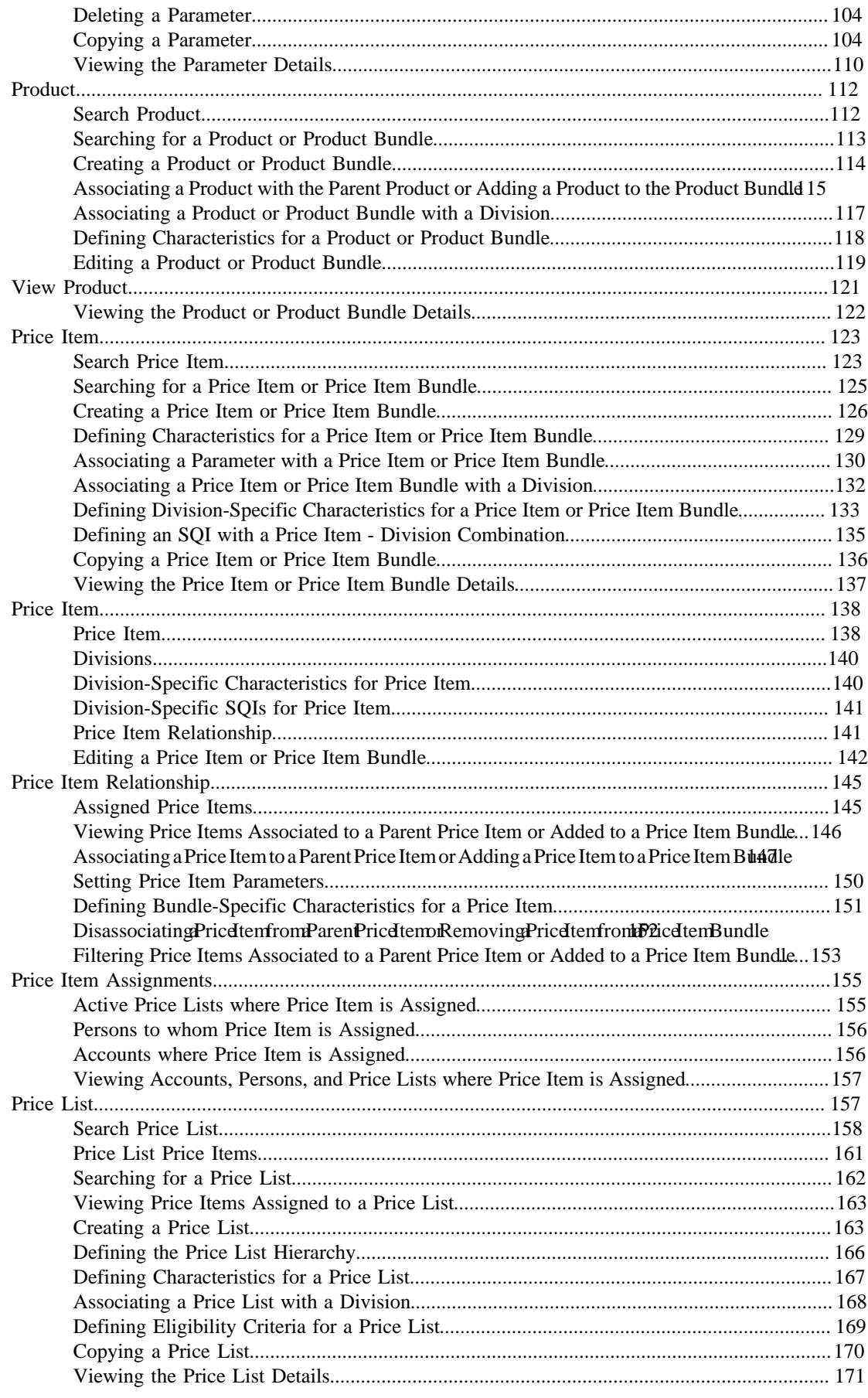

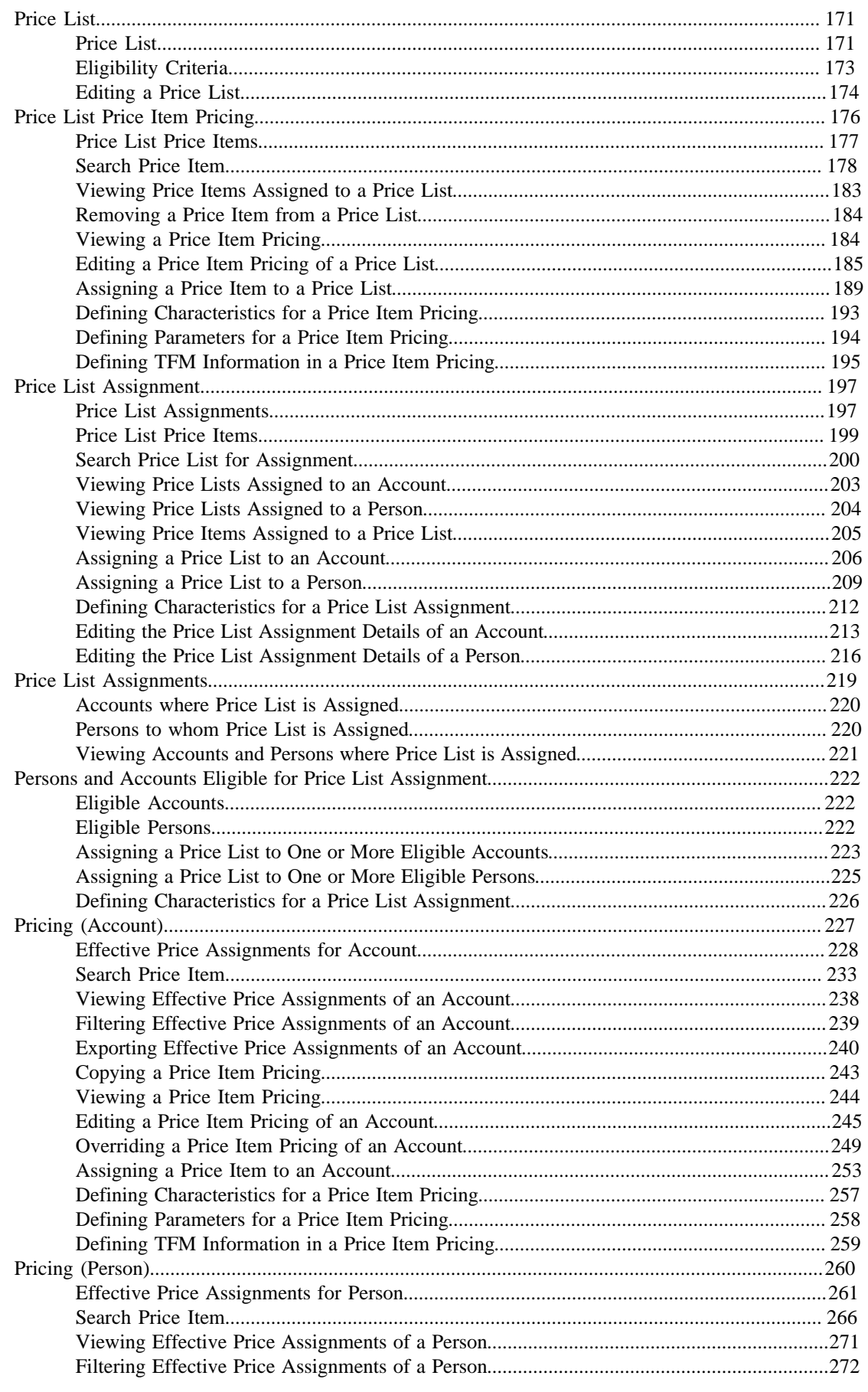

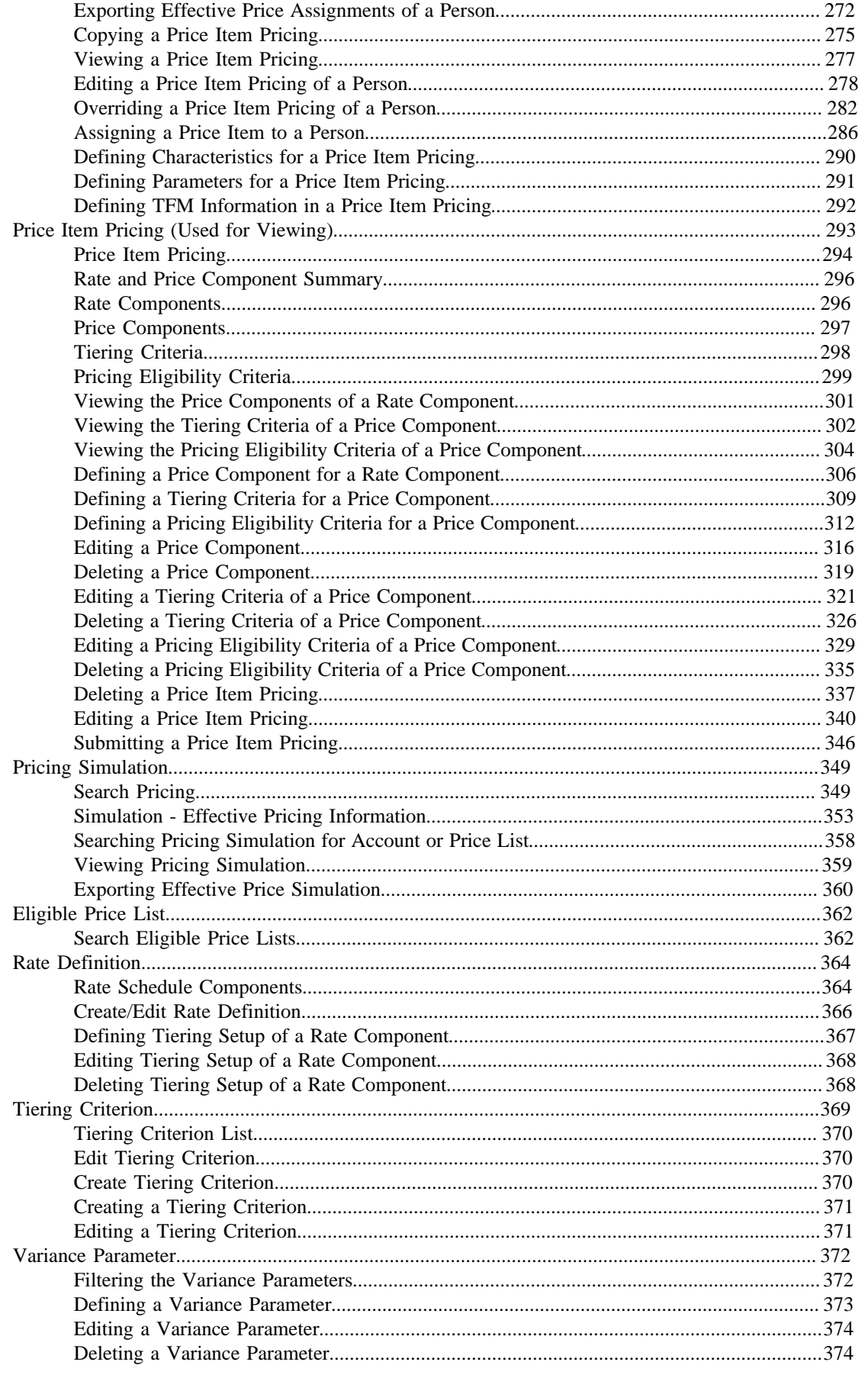

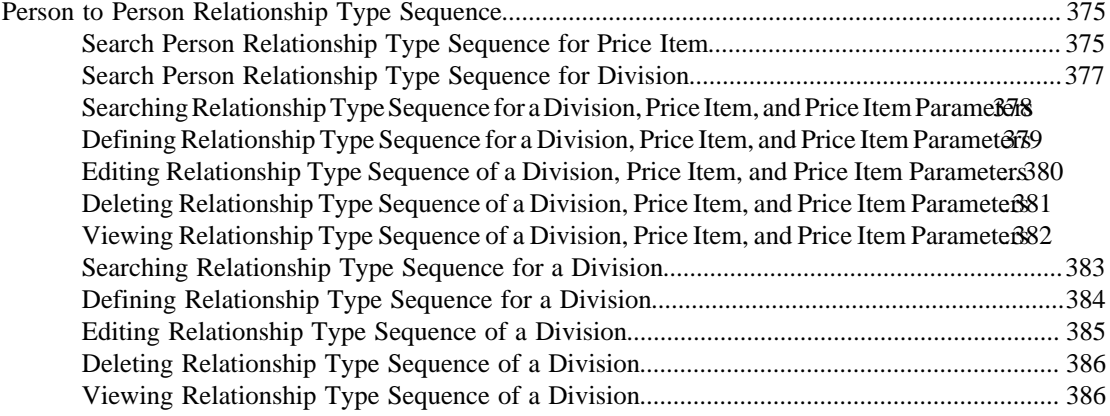

# **[Chapter 3: Division......................................................................................3](#page-388-0)89**

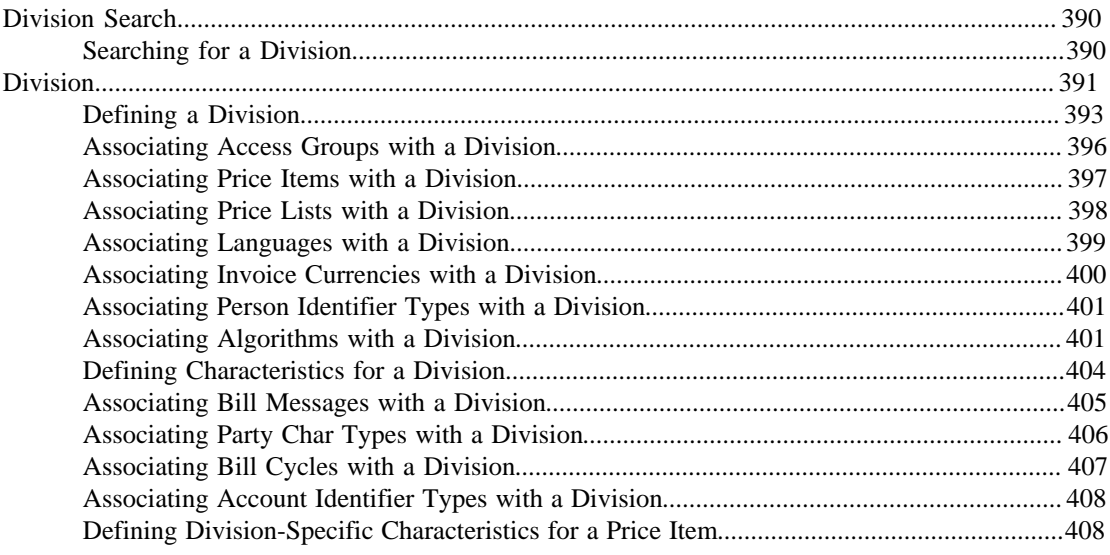

# **[Chapter 4: Approval Workflow.................................................................](#page-410-0) 411**

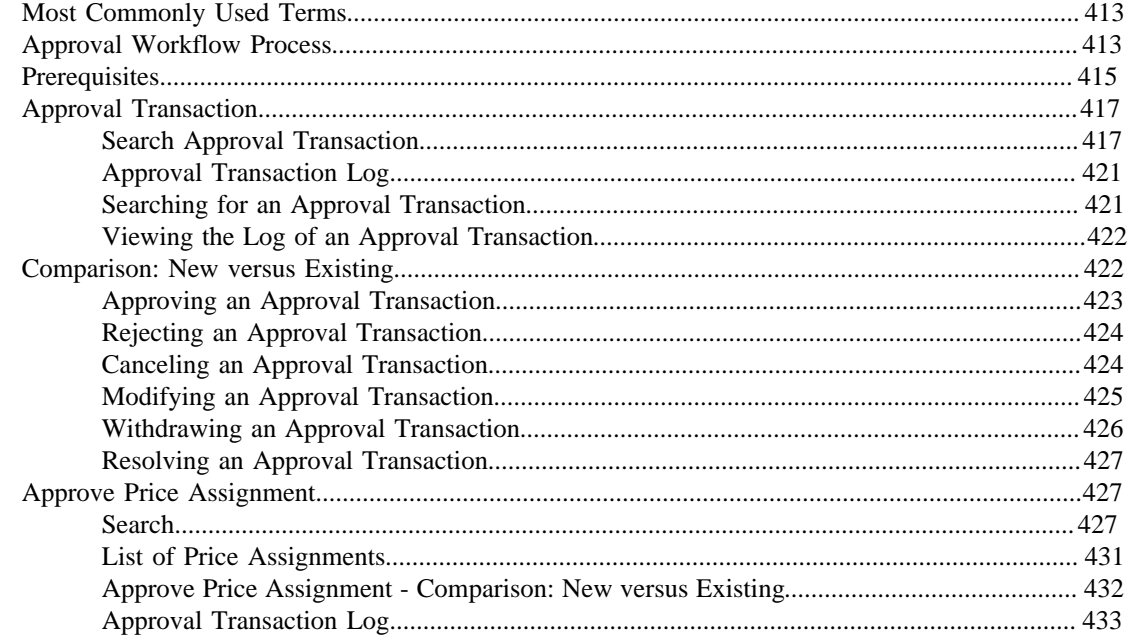

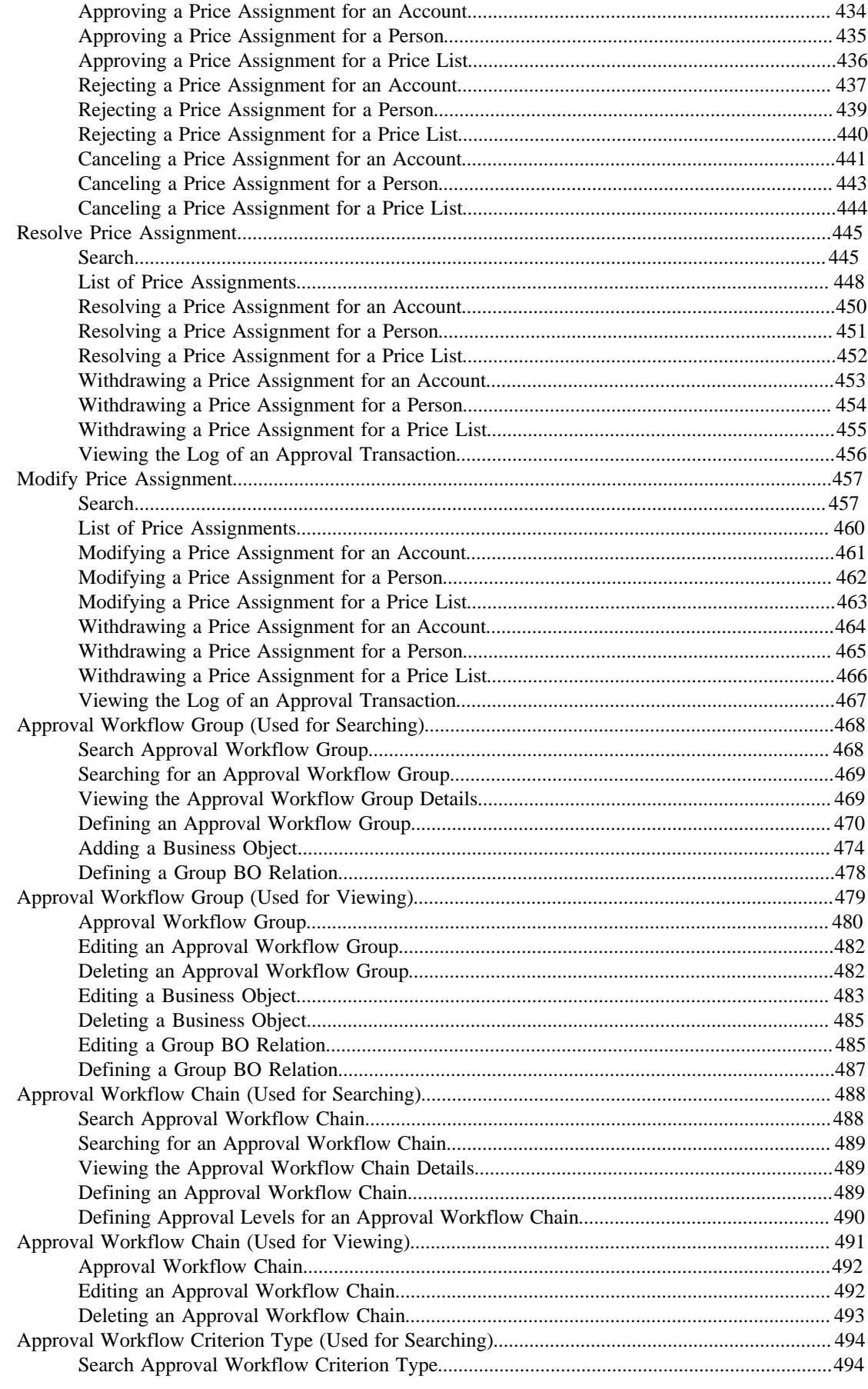

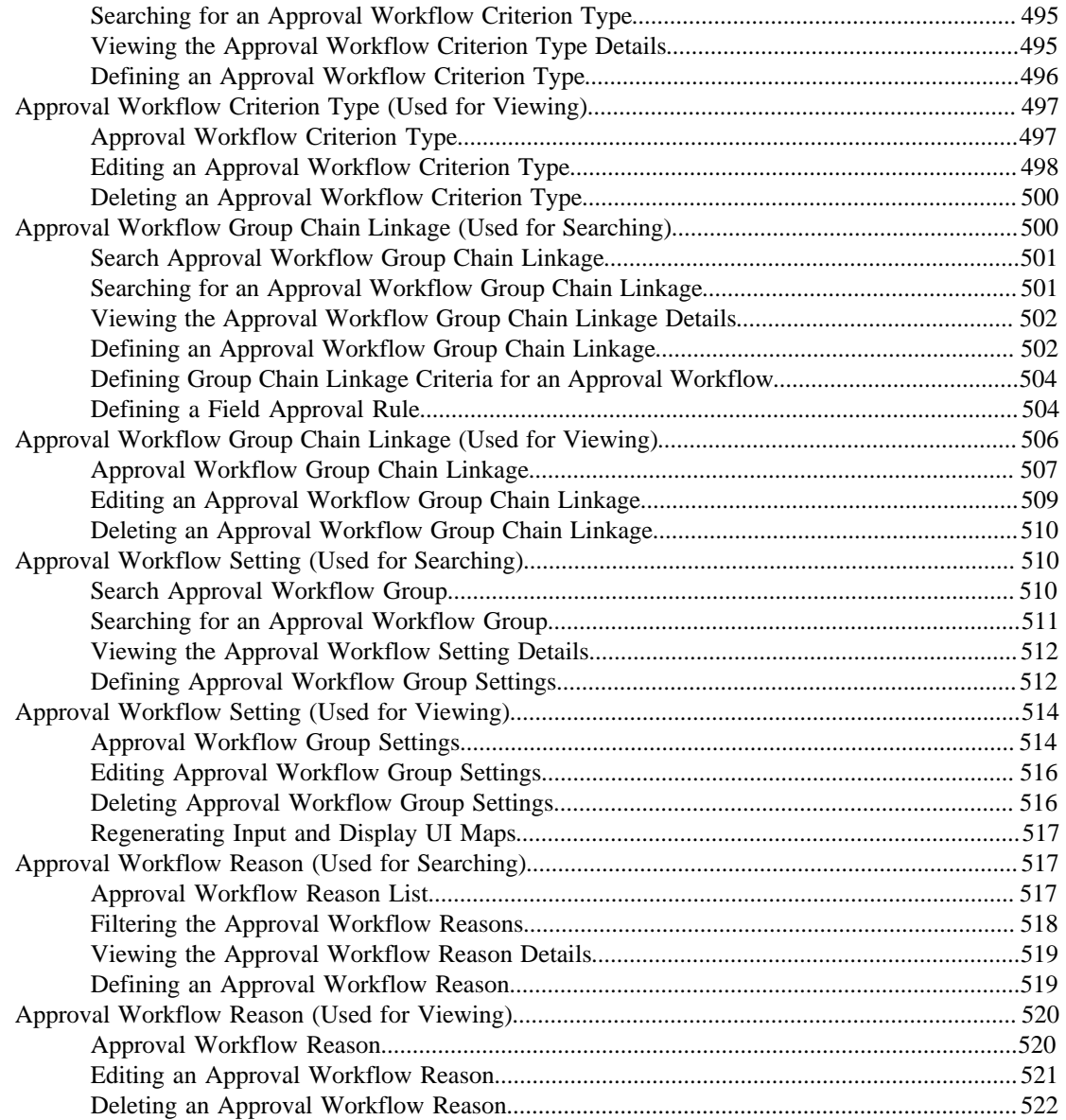

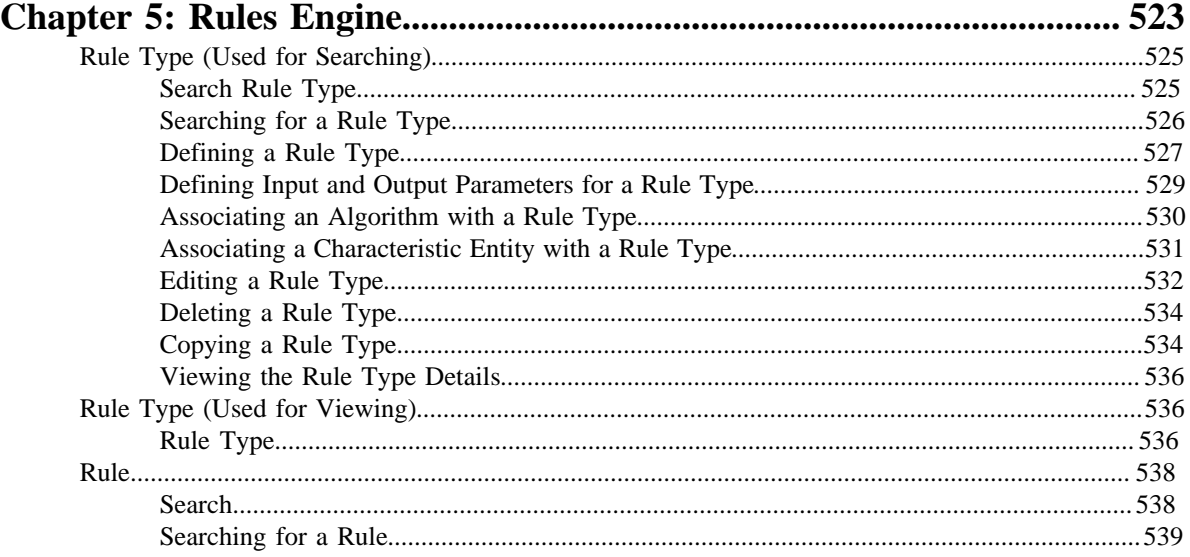

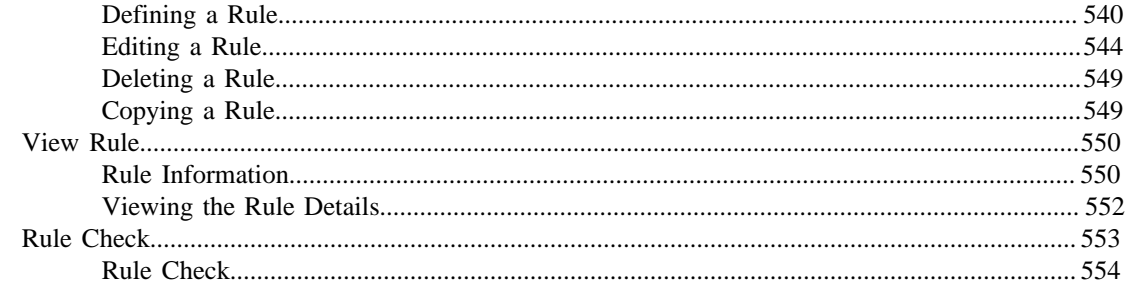

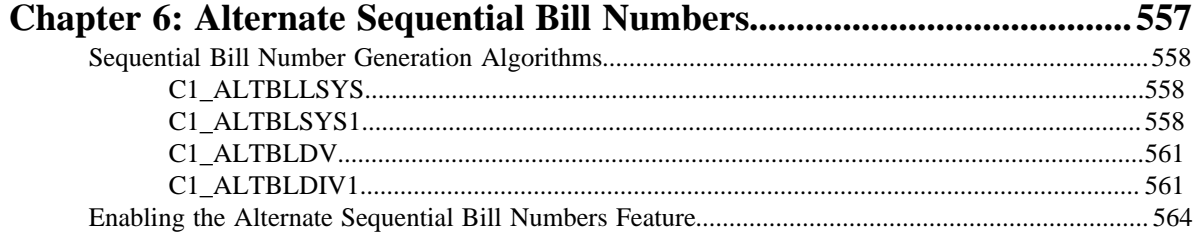

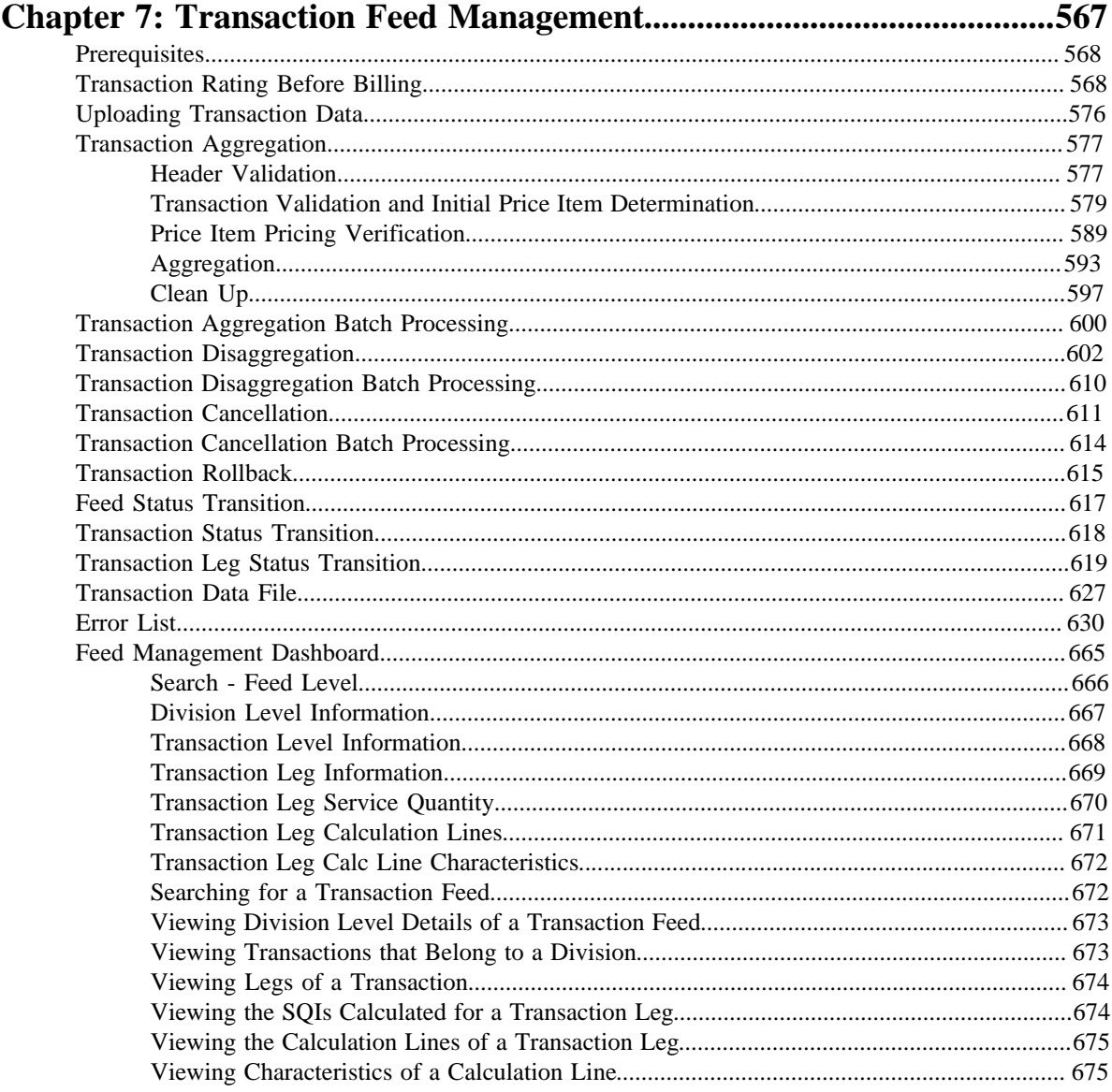

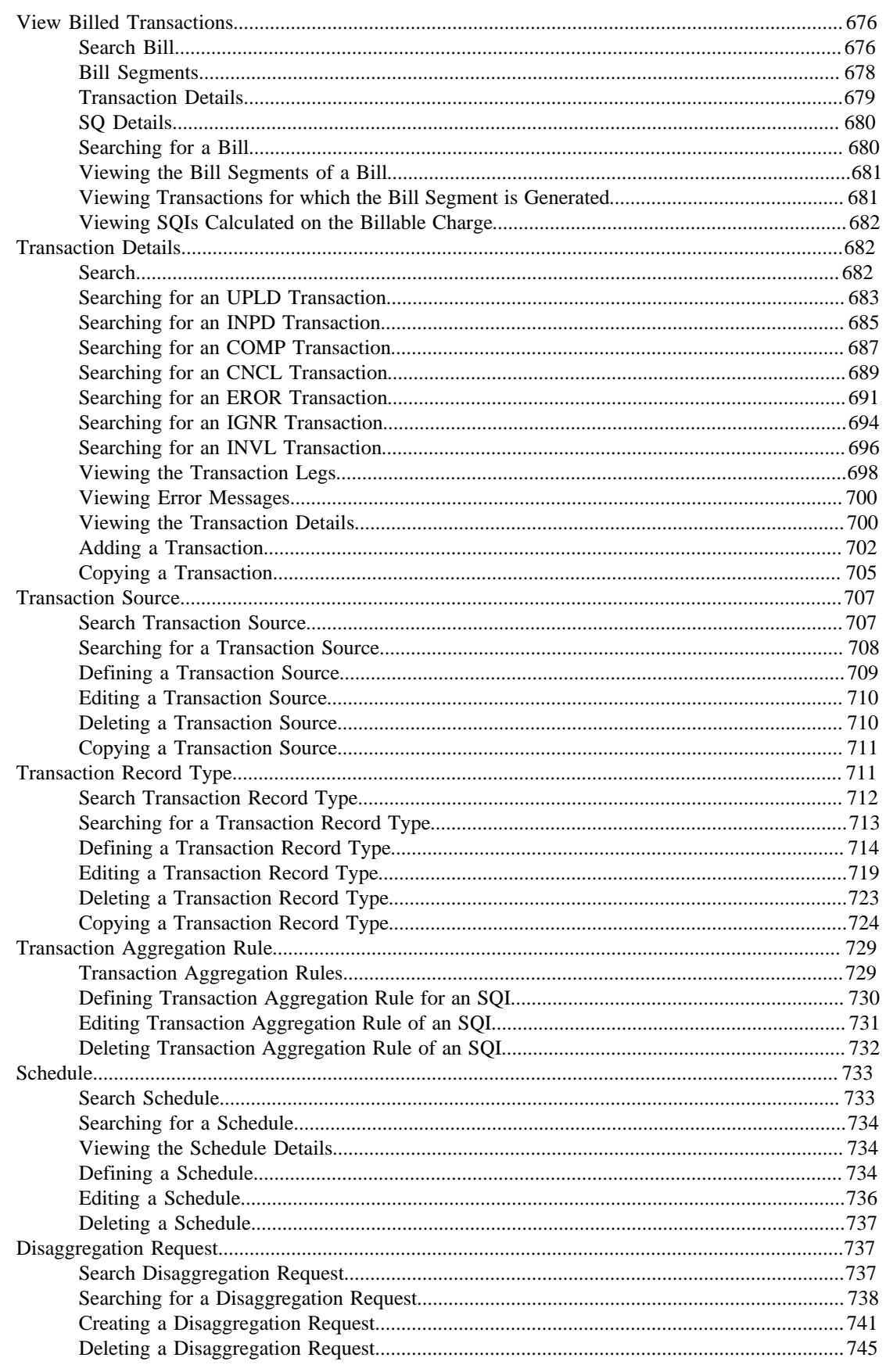

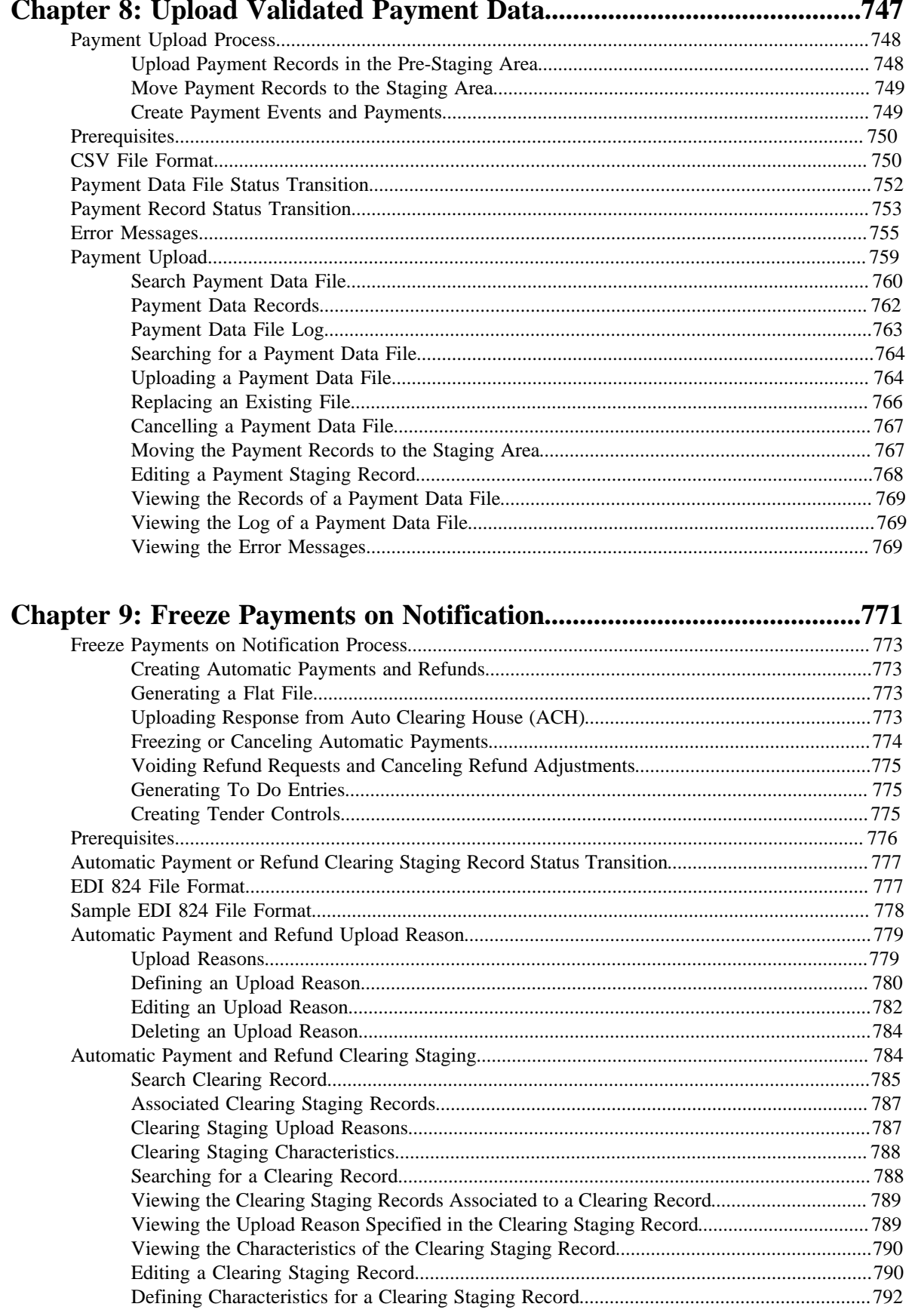

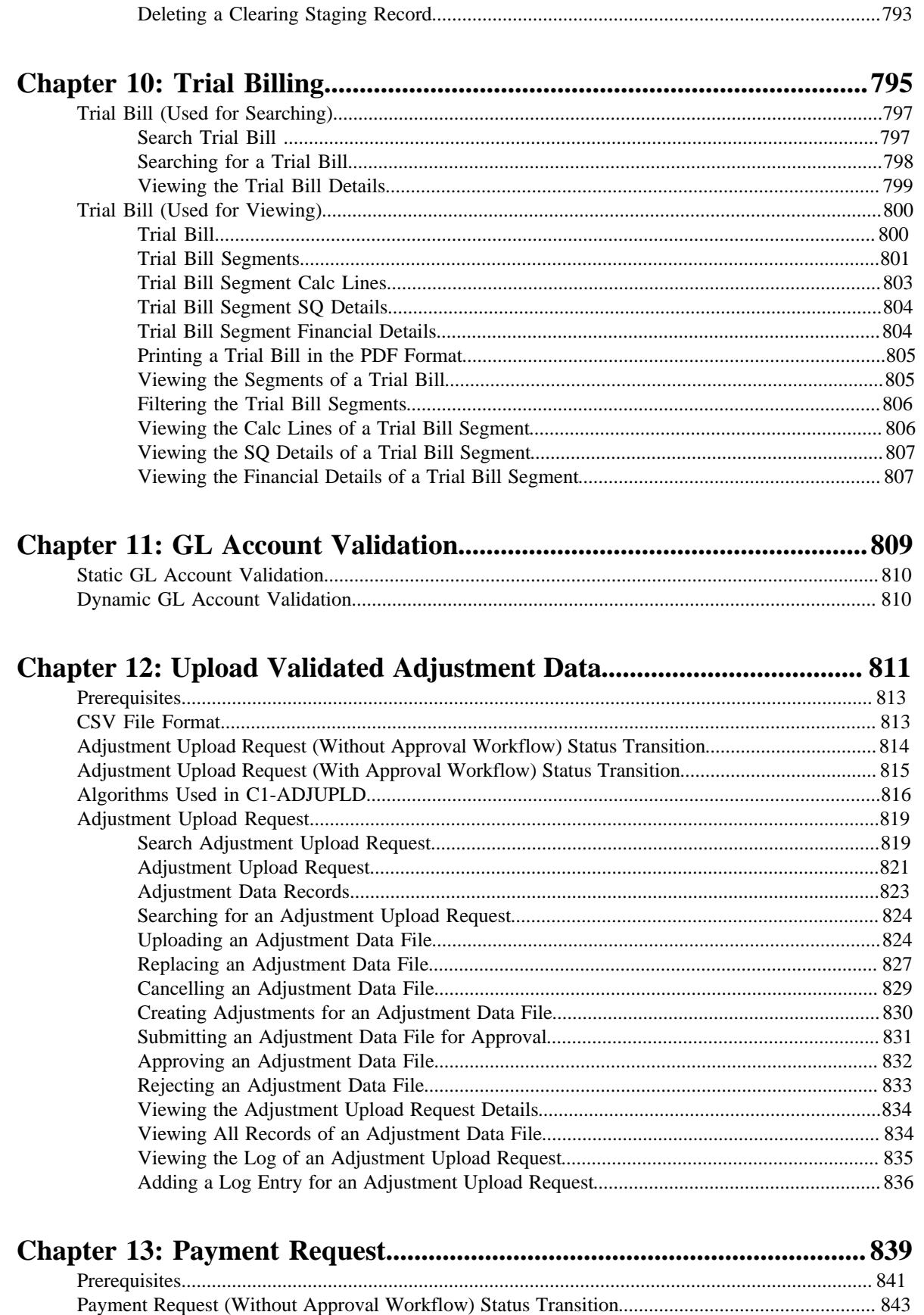

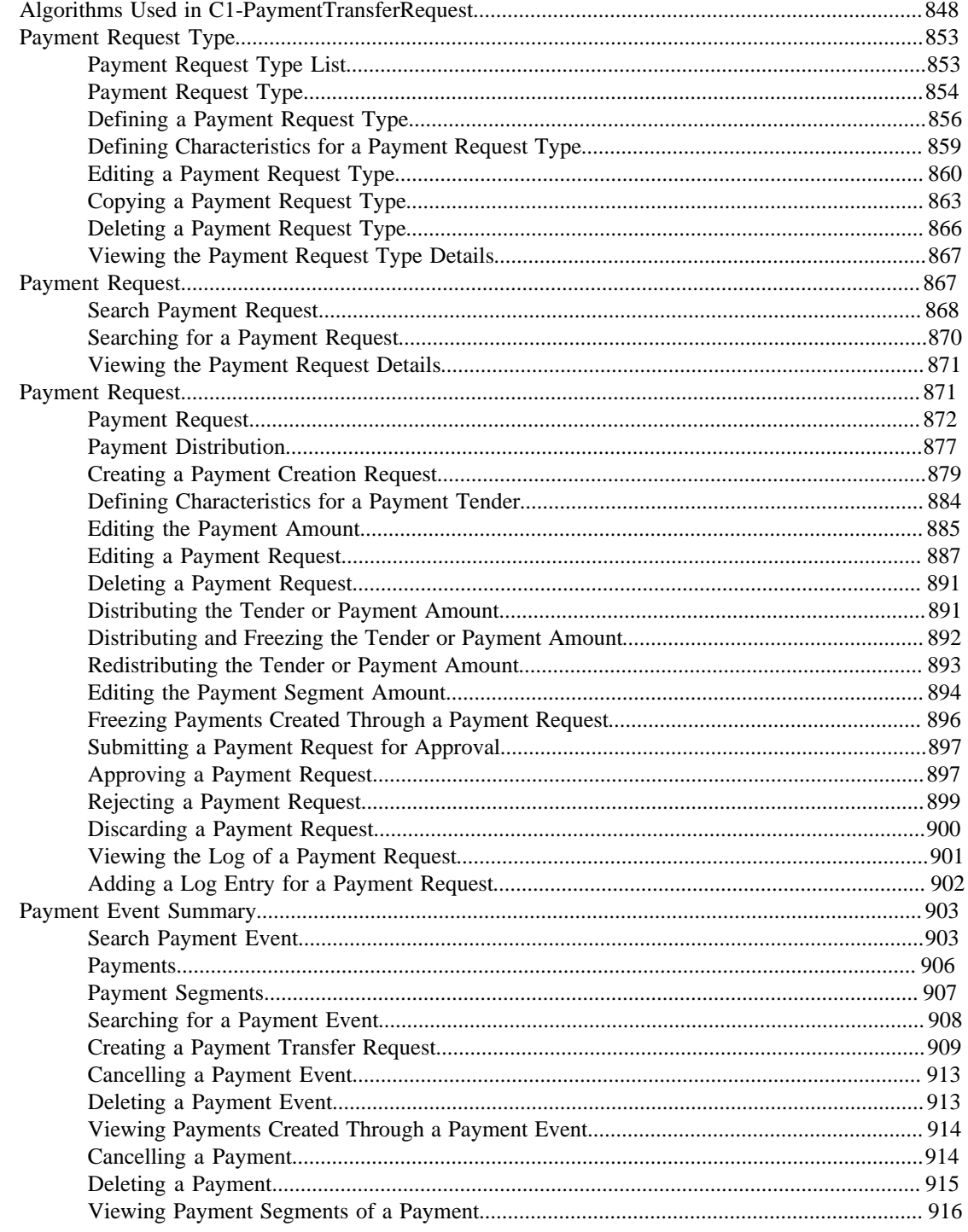

# 

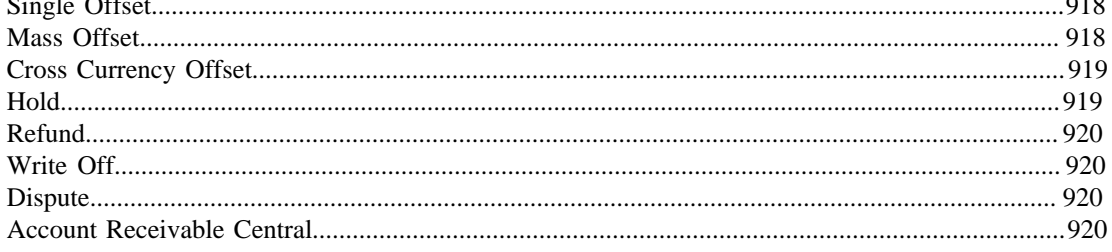

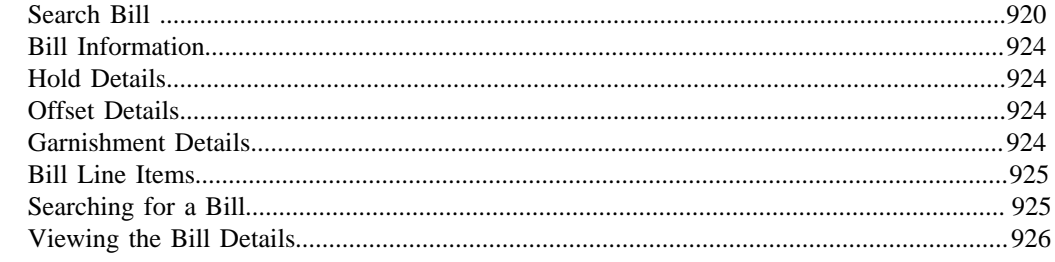

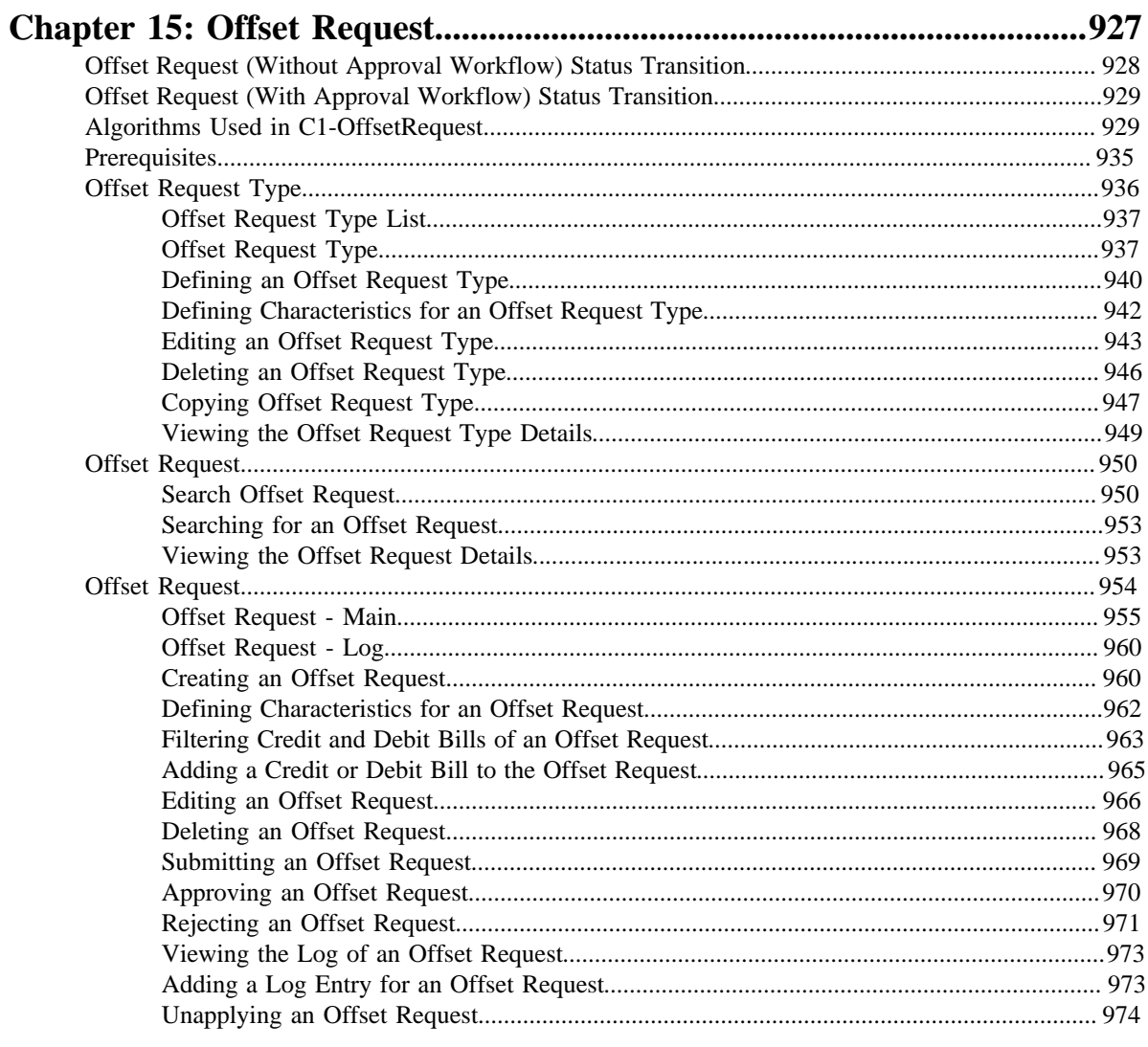

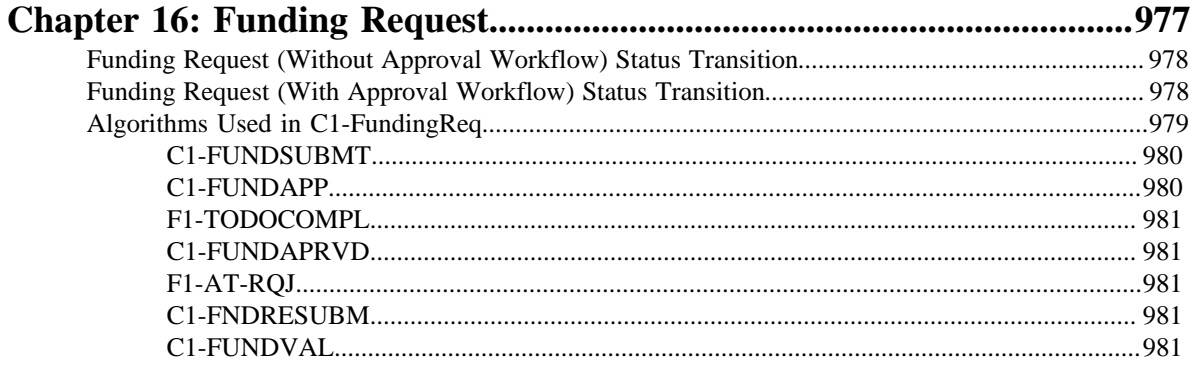

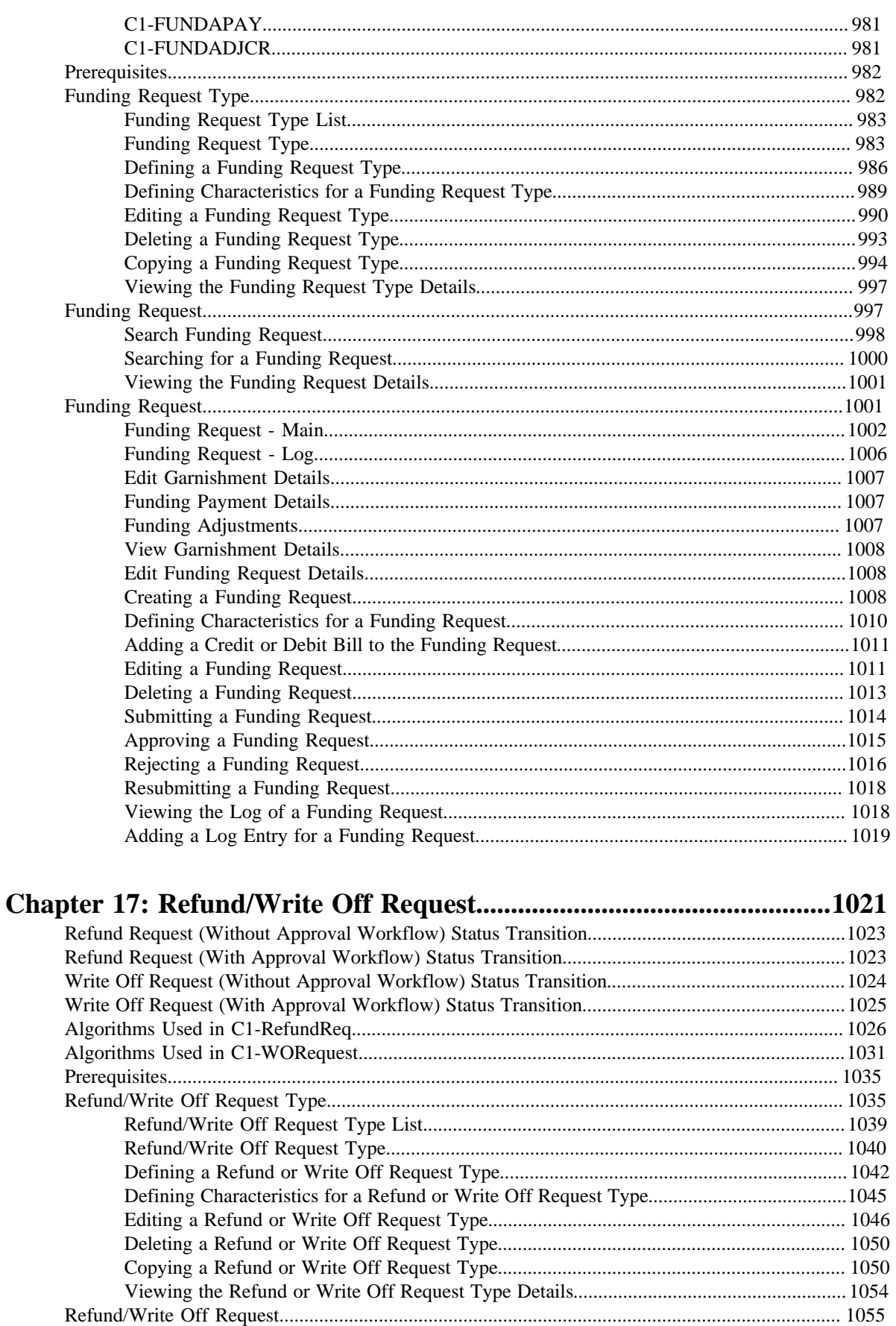

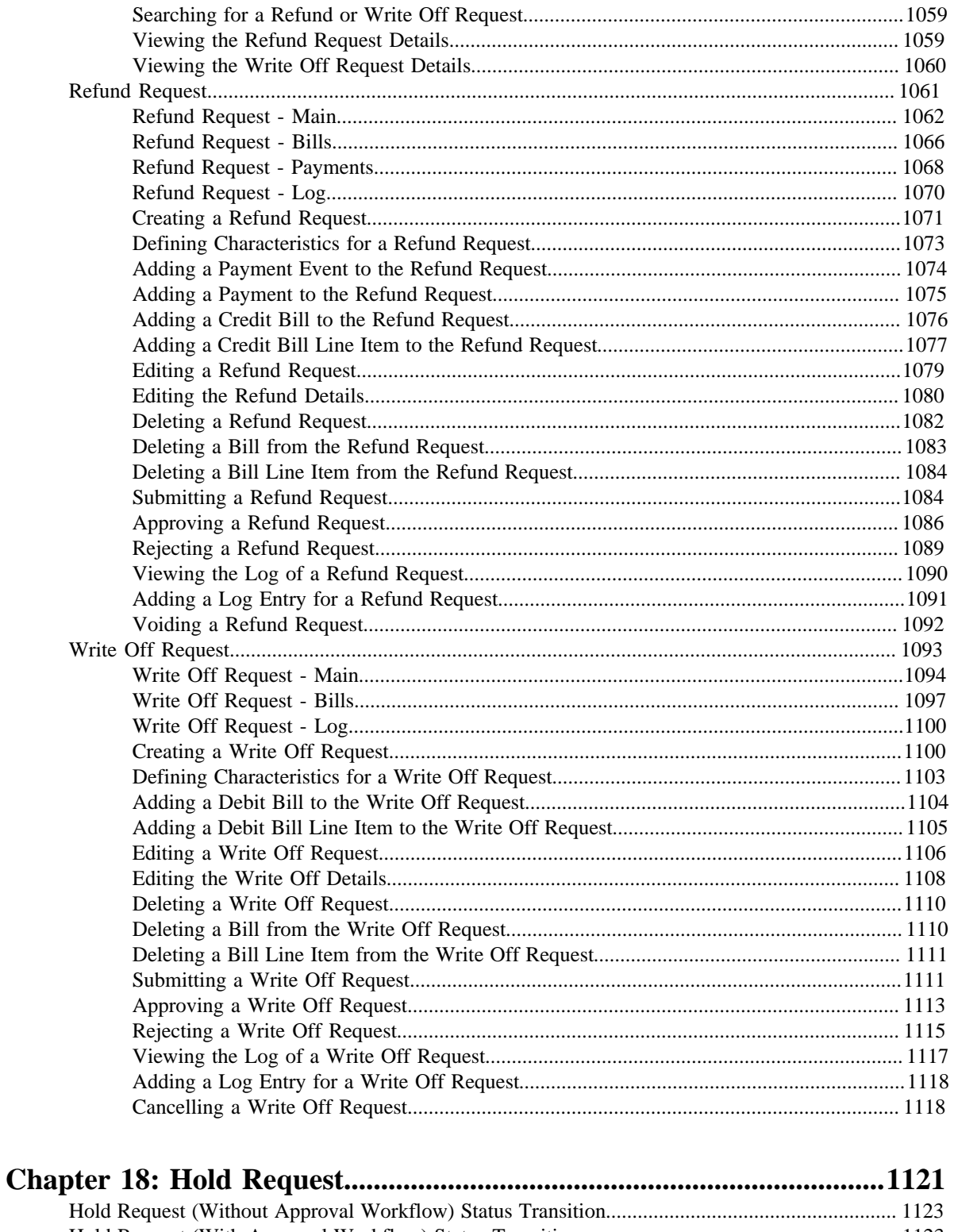

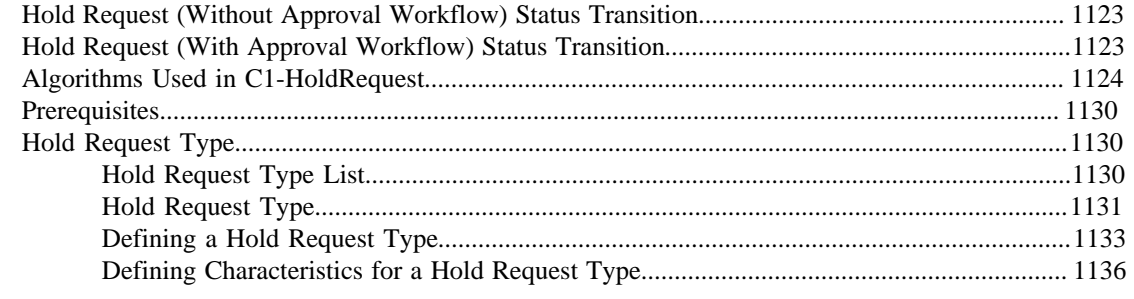

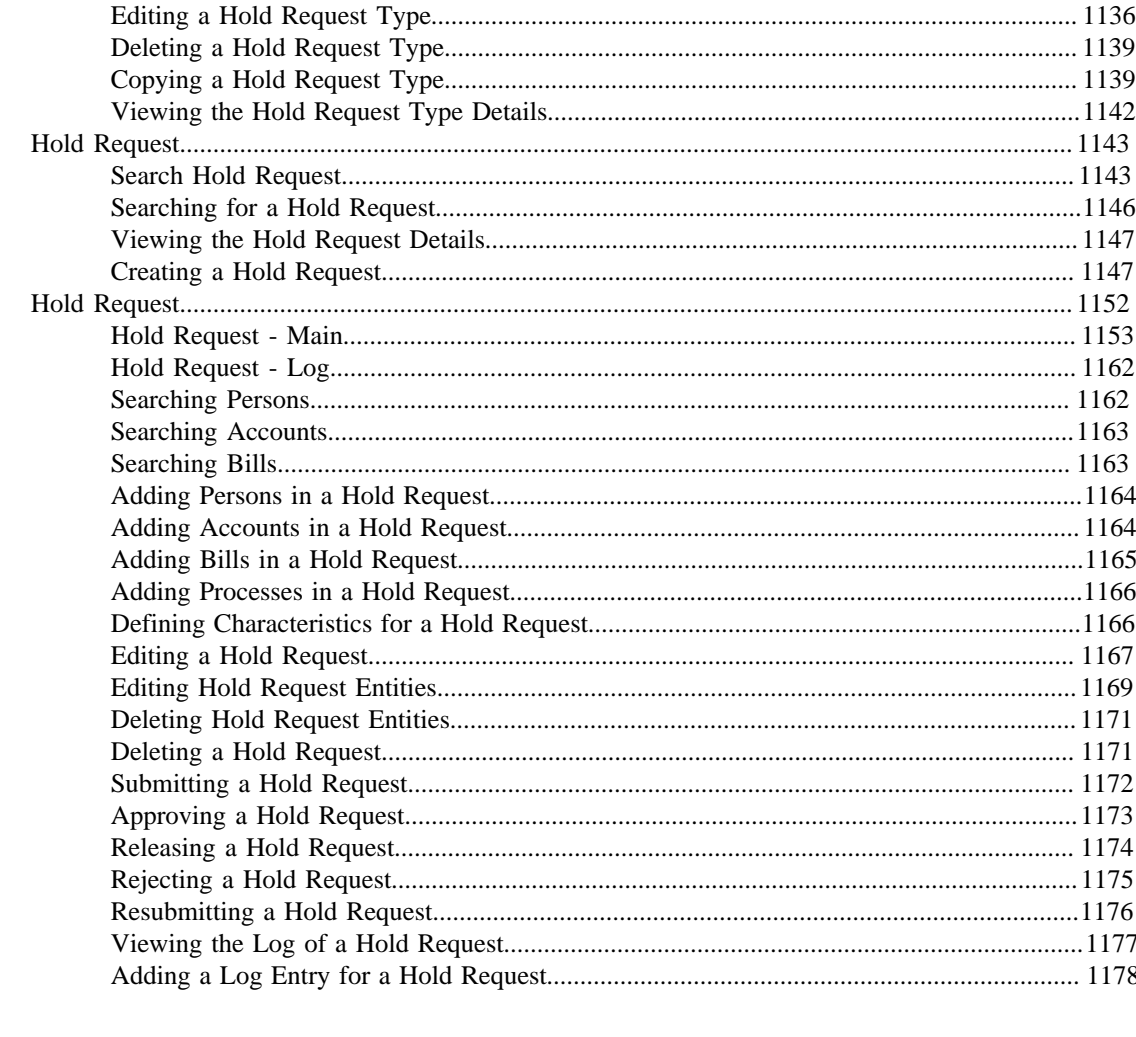

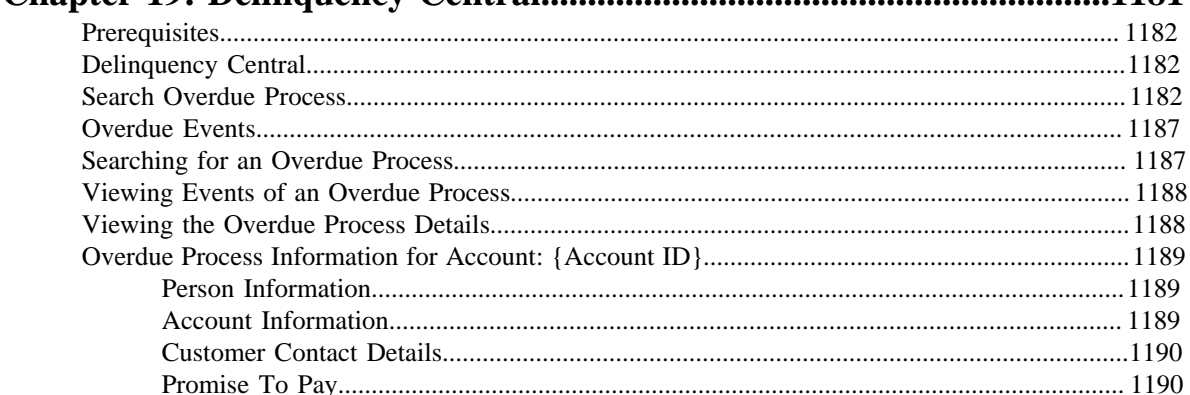

1181

Chanter 10. Delinquency Central

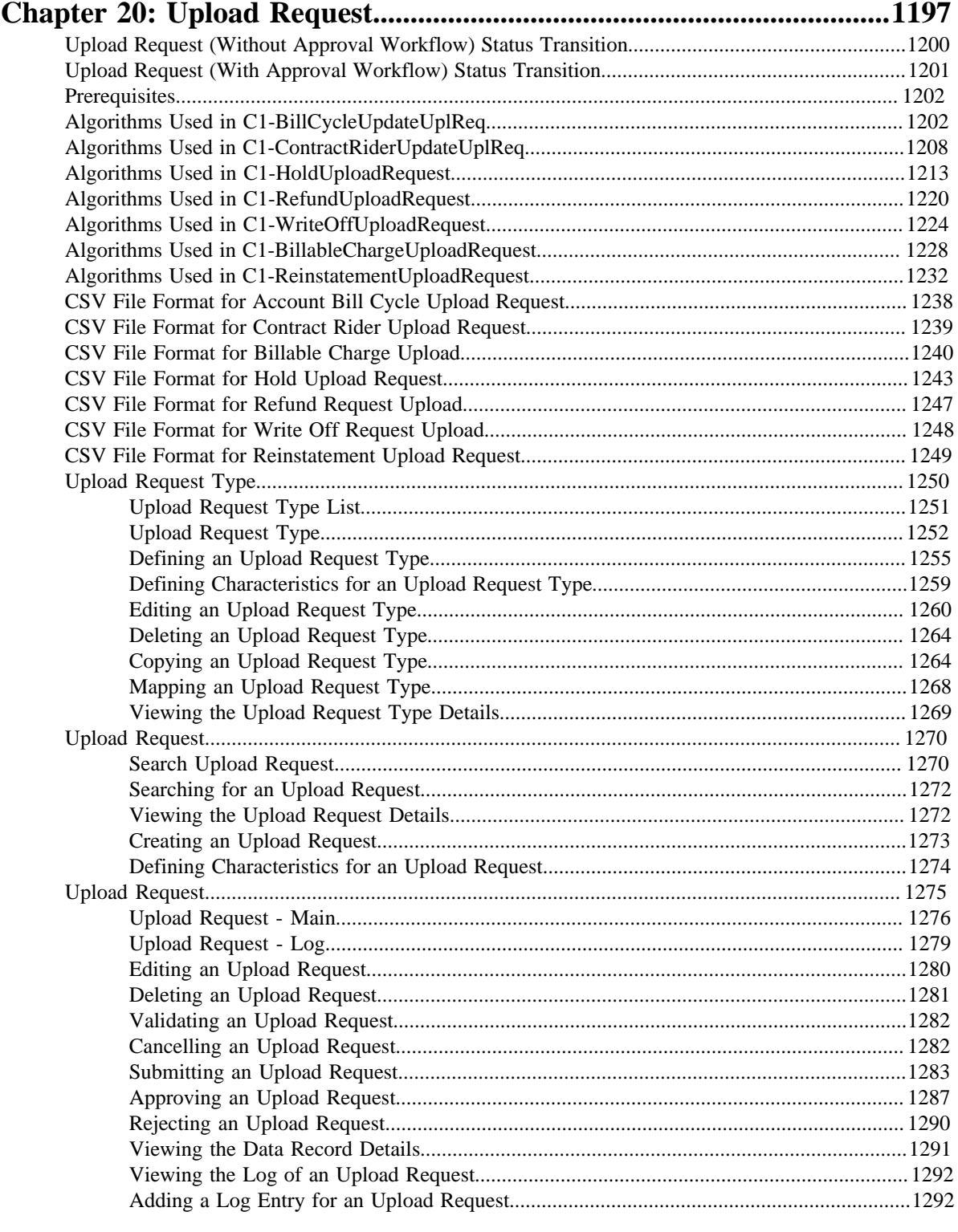

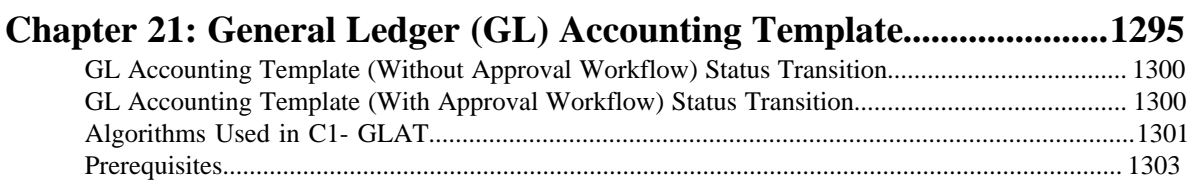

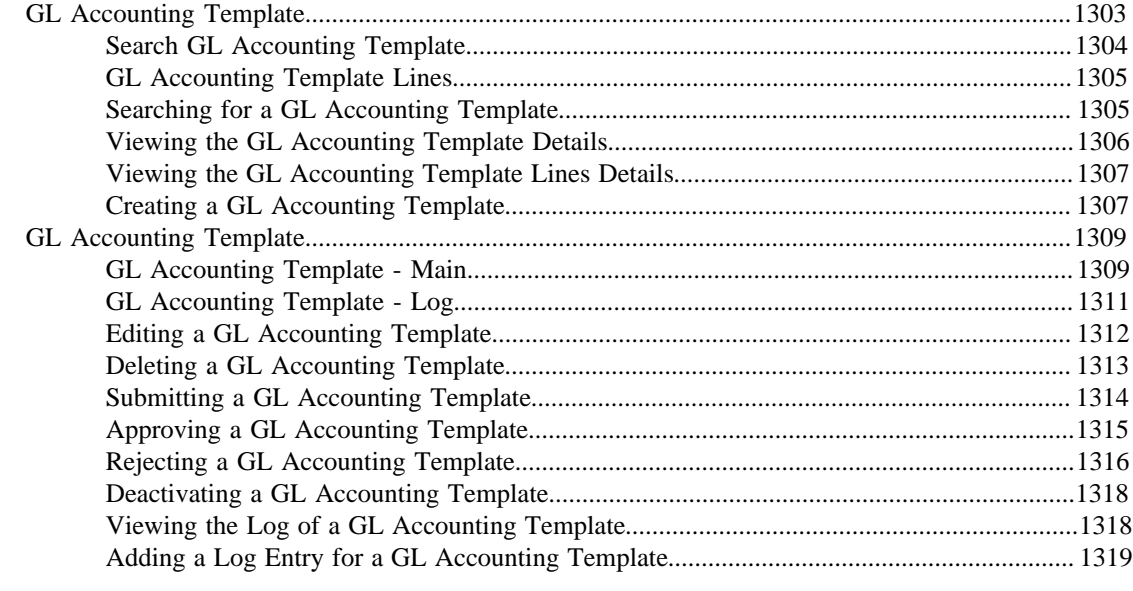

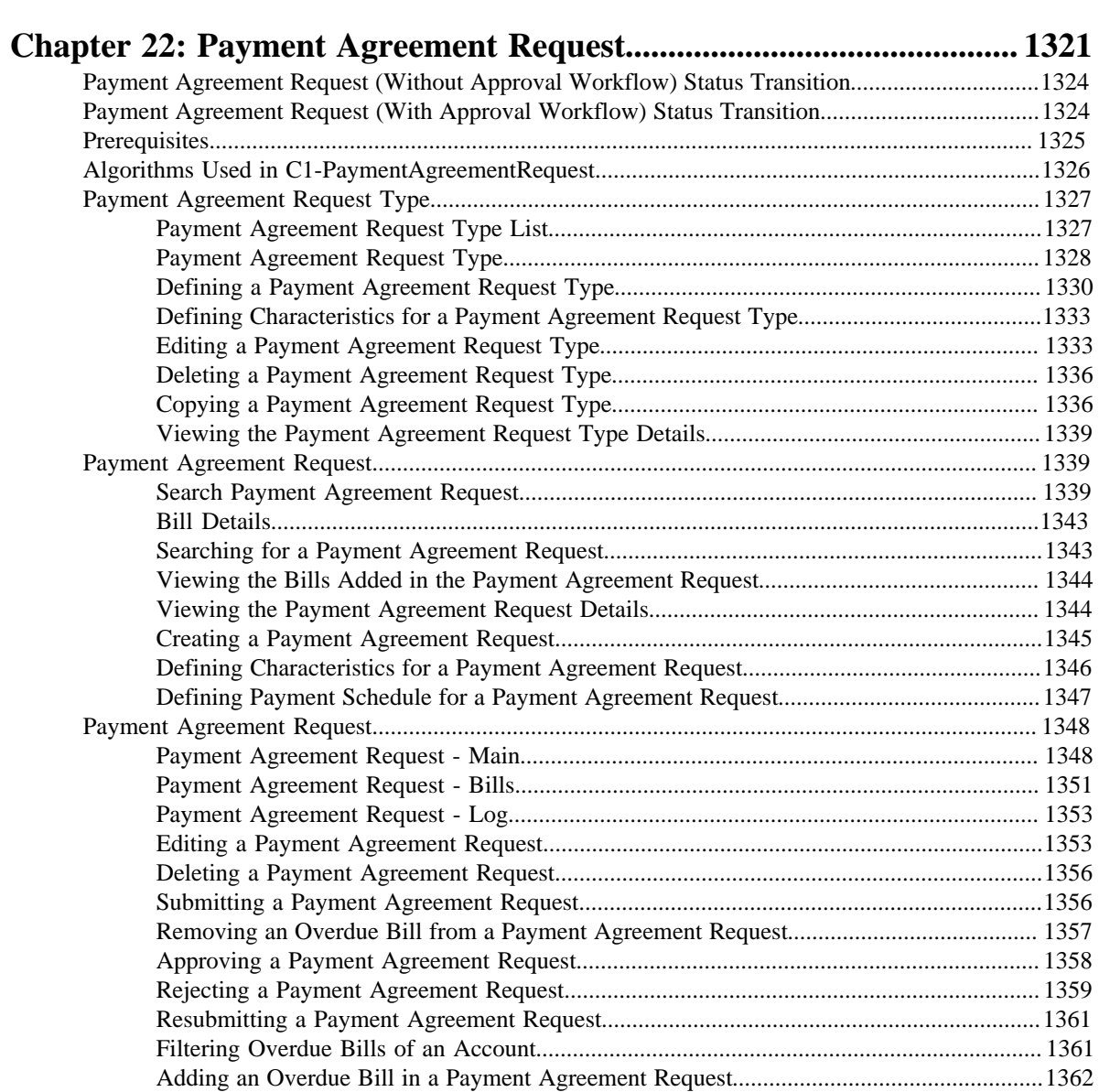

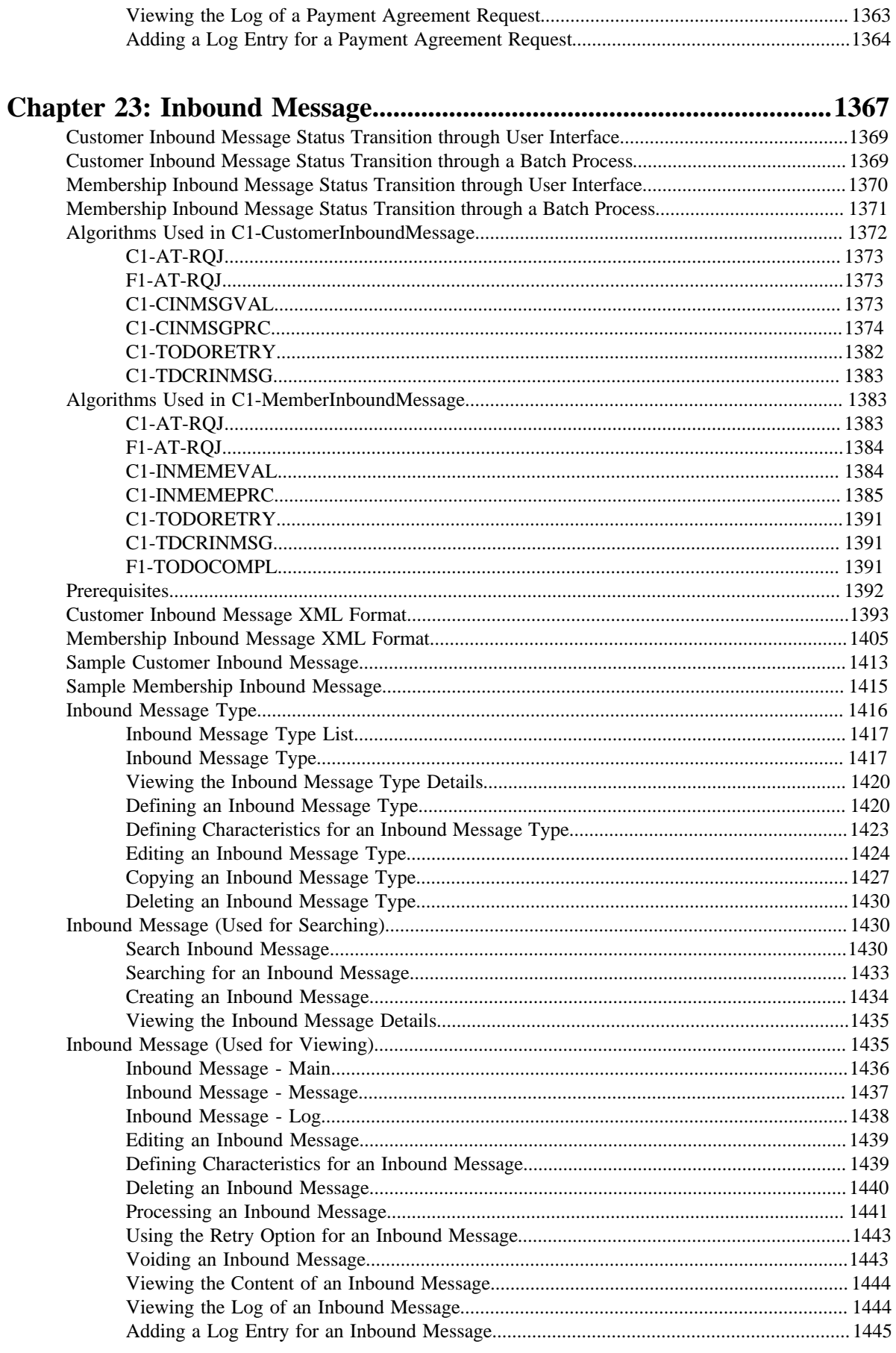

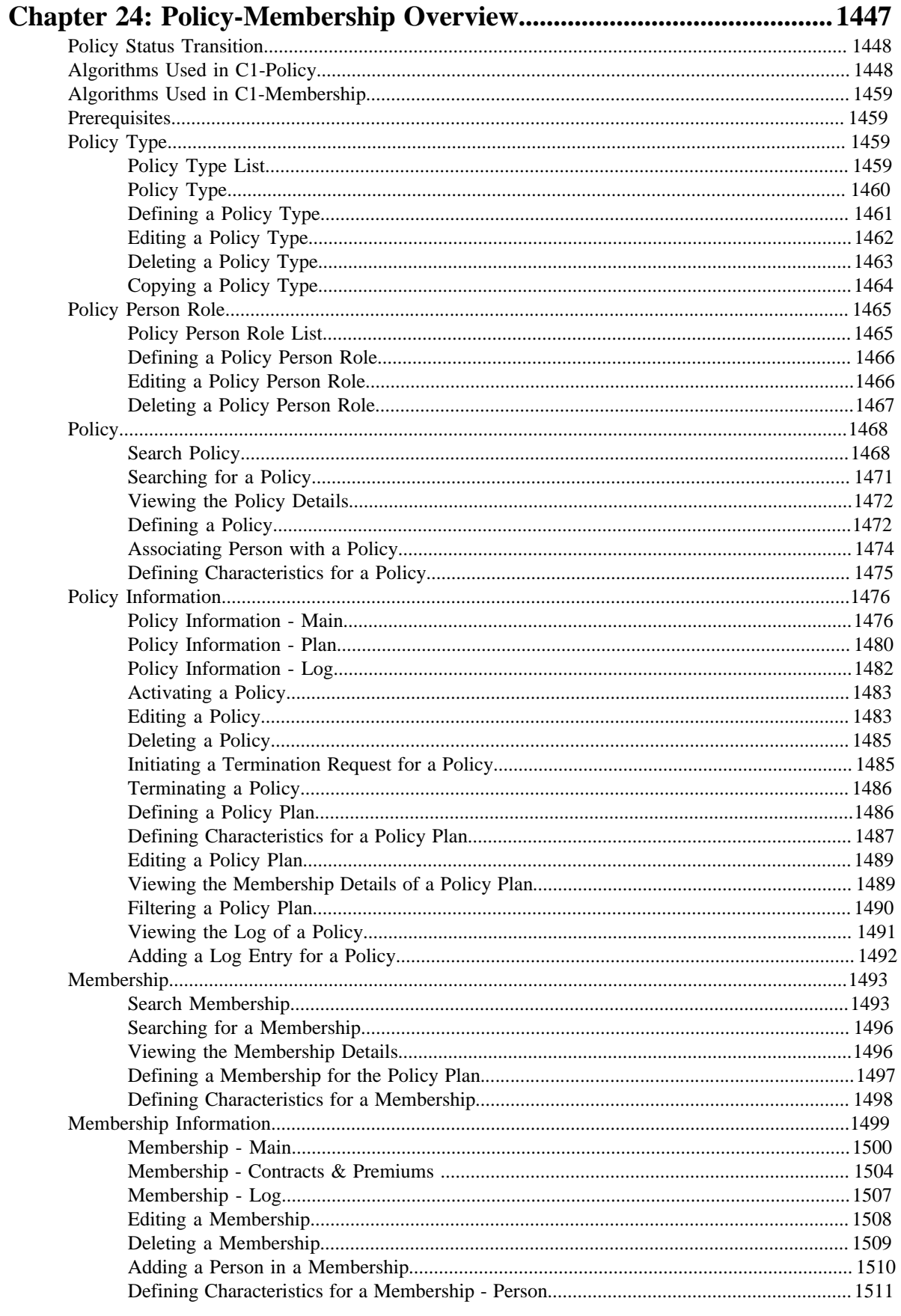

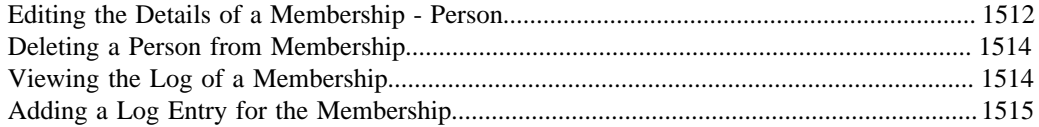

# $Chapter 25: UploadLockboxPayment and RemittanceAdvices Over5EW$

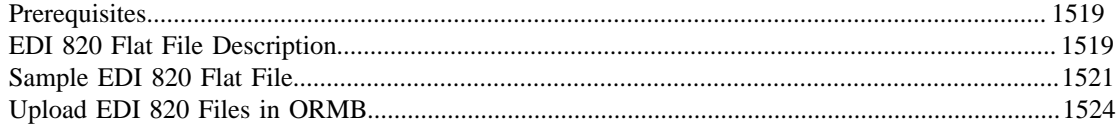

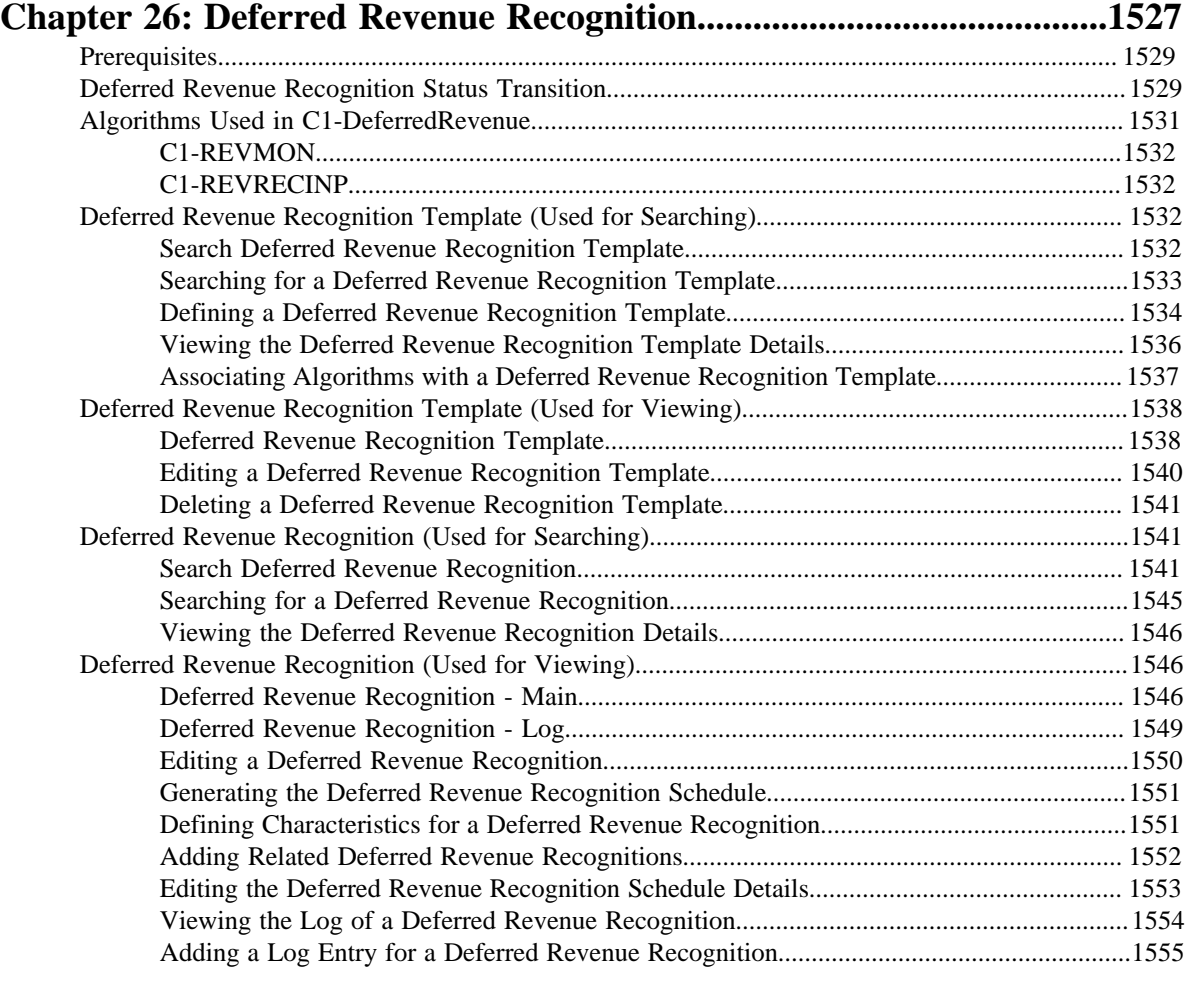

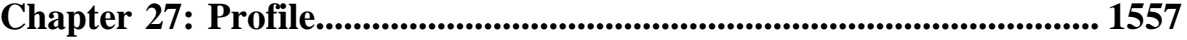

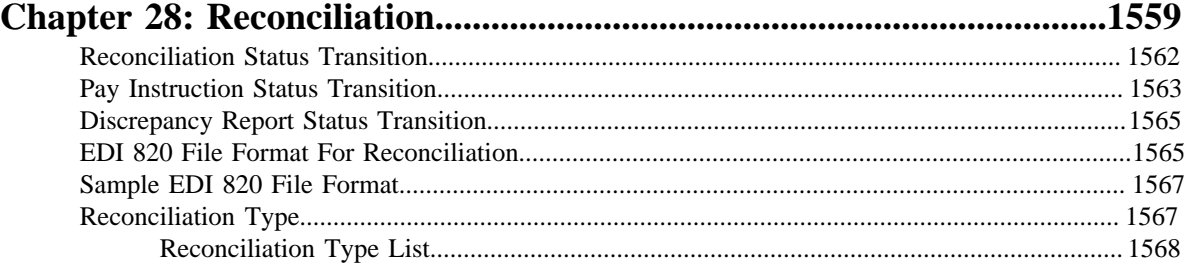

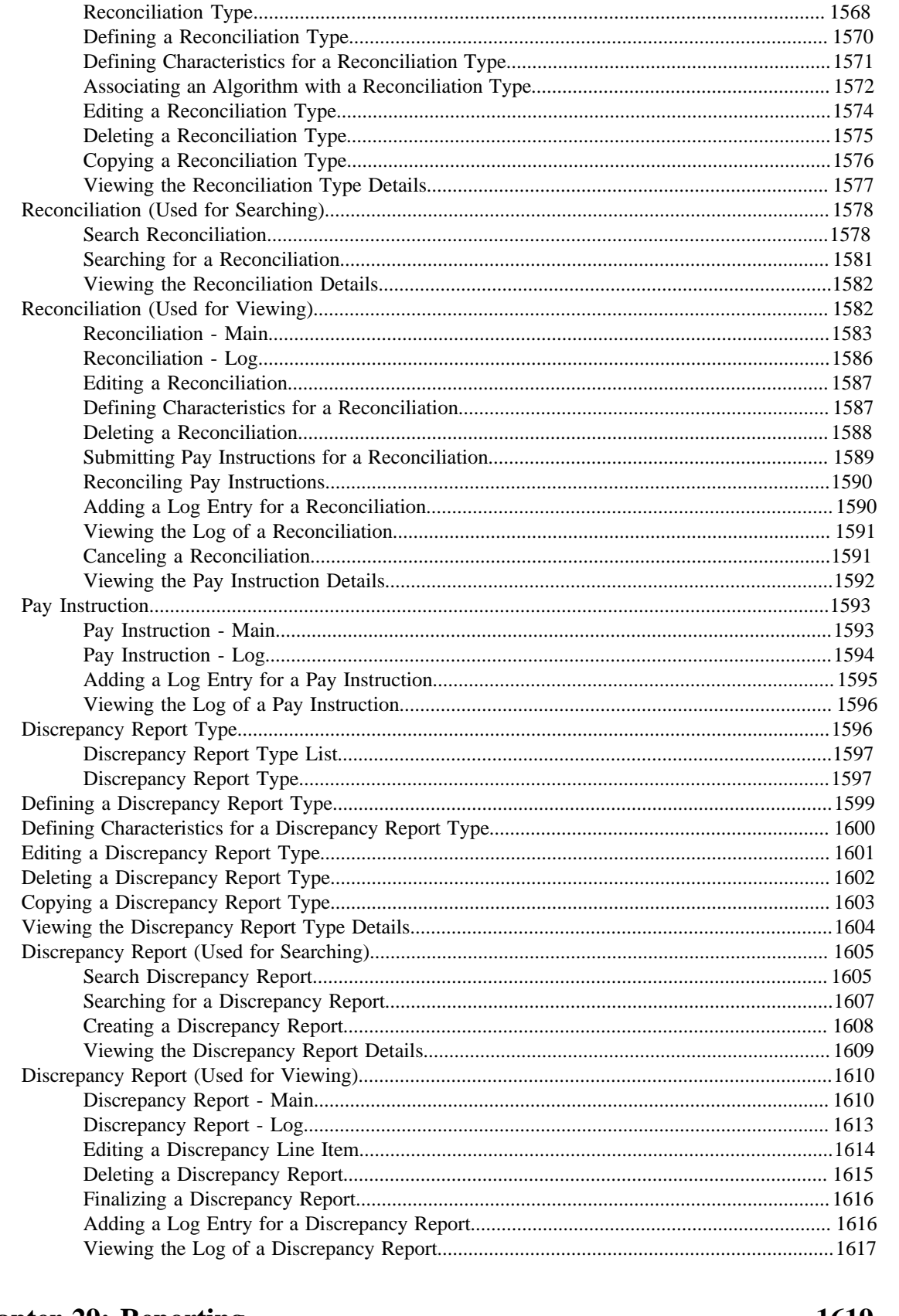

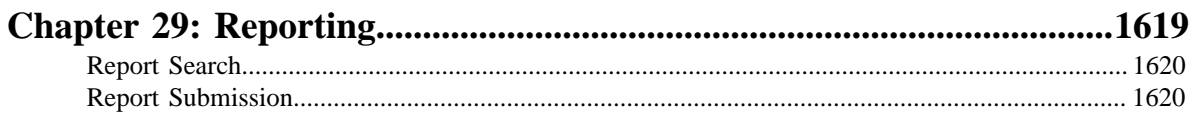

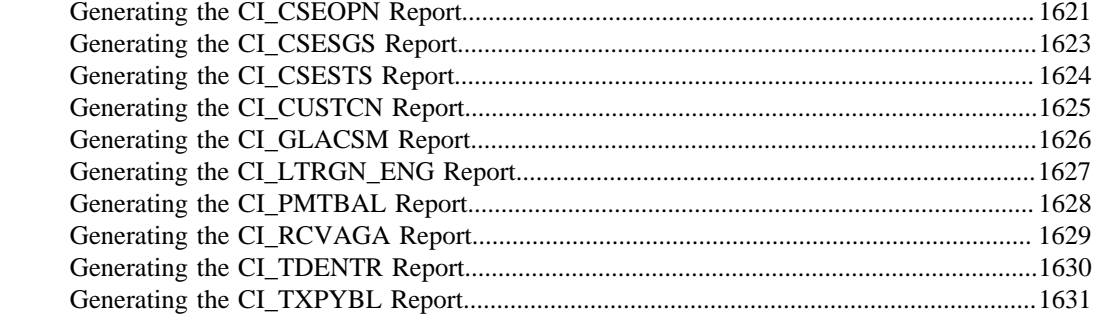

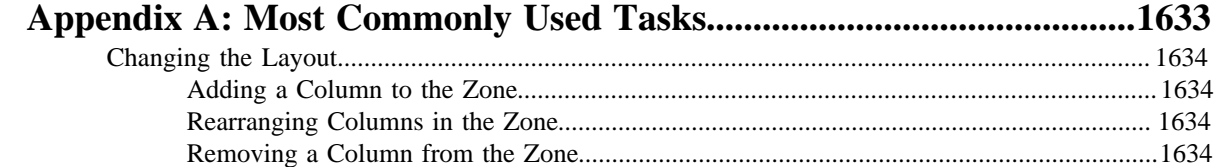

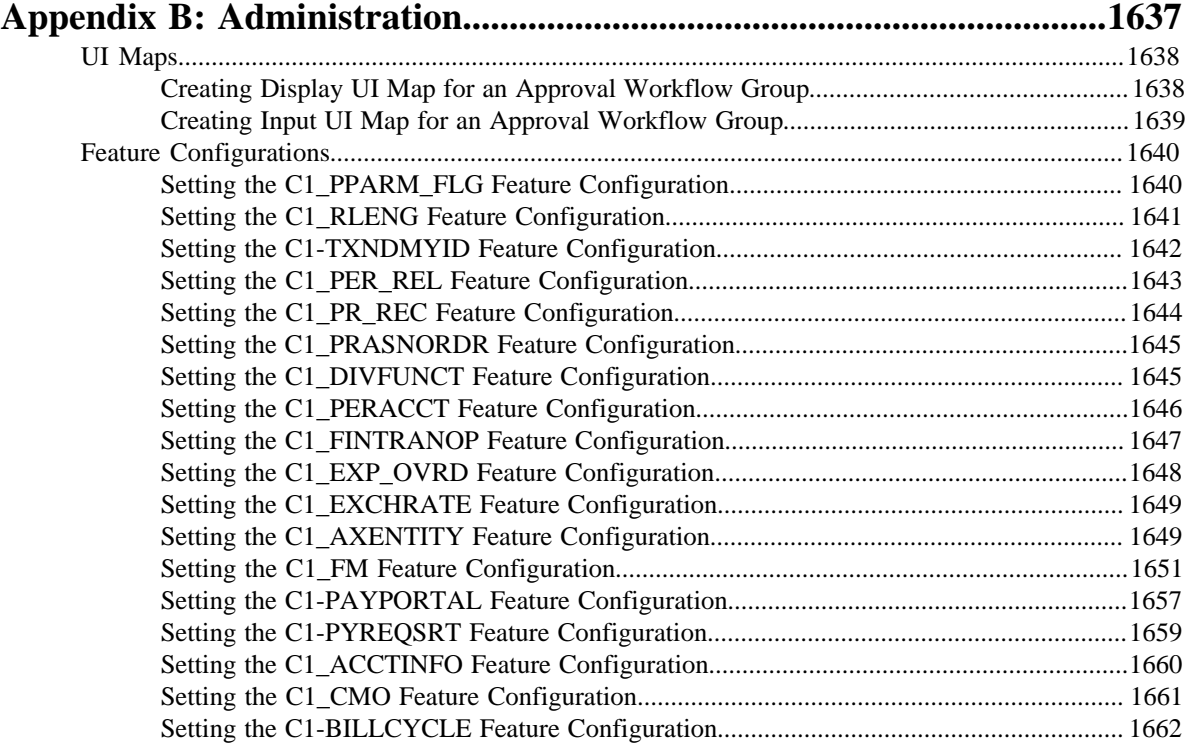

**28** | OpenTopic | TOC

# <span id="page-28-0"></span>**About this Document**

This document lists and describes various features in Oracle Revenue Management and Billing which can be used in the Healthcare and Insurance domains. It describes all screens related to these features and explains how to perform various tasks through these screens.

## <span id="page-28-1"></span>**Intended Audience**

This document is intended for the following audience:

- End-users
- System Administrators
- Consulting Team
- Implementation Team
- Development Team

## <span id="page-28-2"></span>**Organization of the Document**

Each insurance feature is described in a separate chapter in this document. All screens related to the feature and tasks related to the screen are explained in each chapter. This document contains the following chapters:

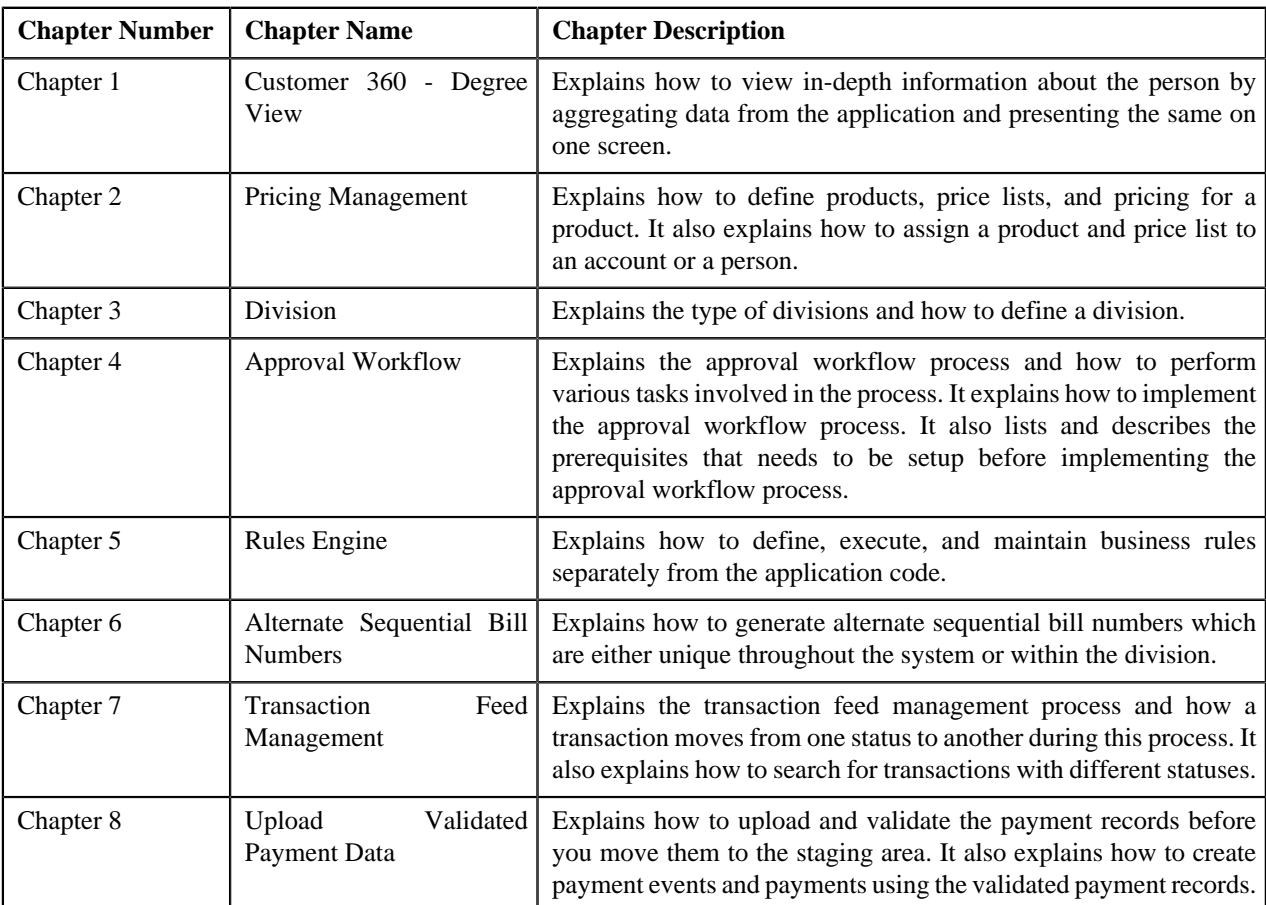

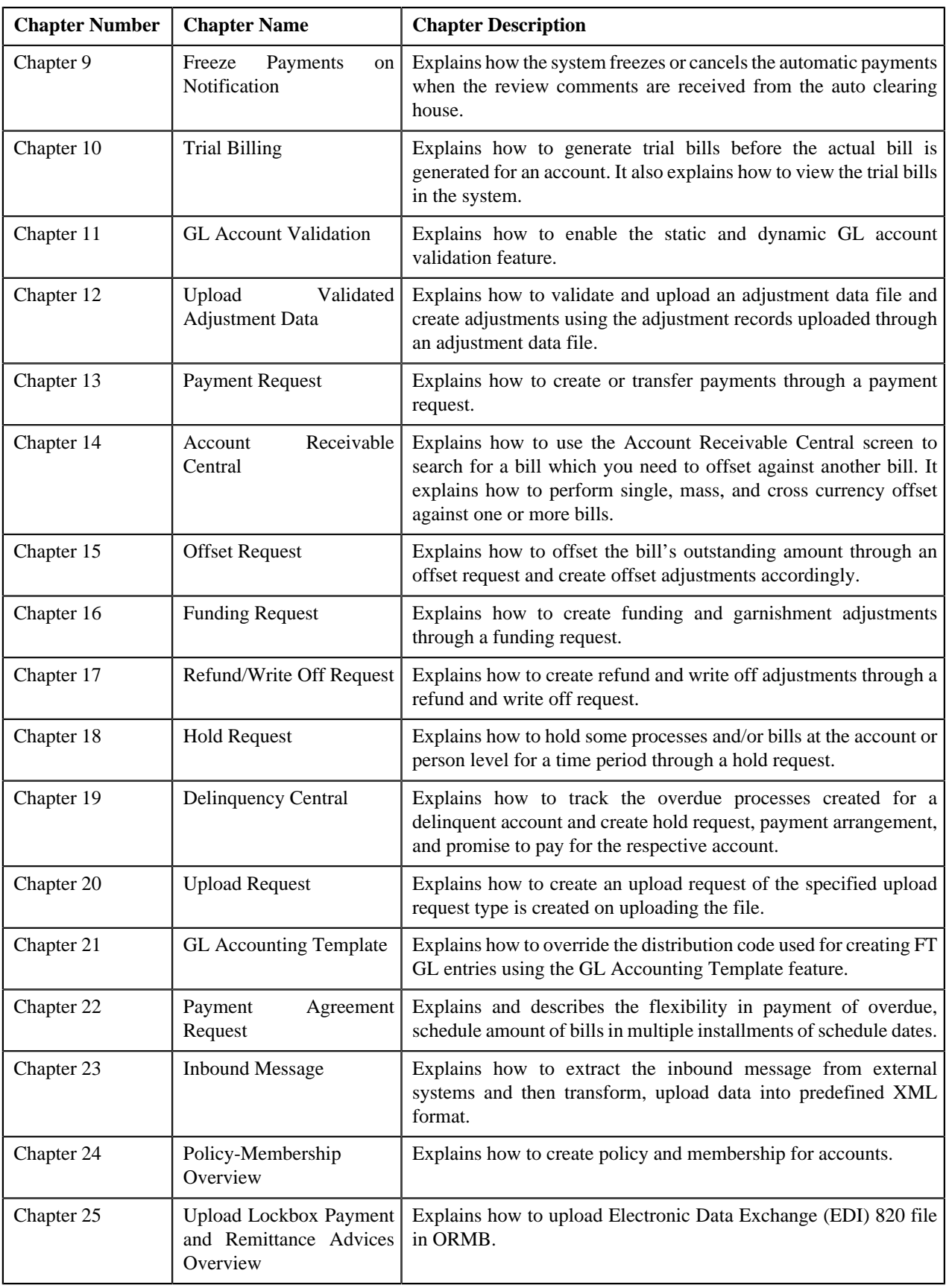

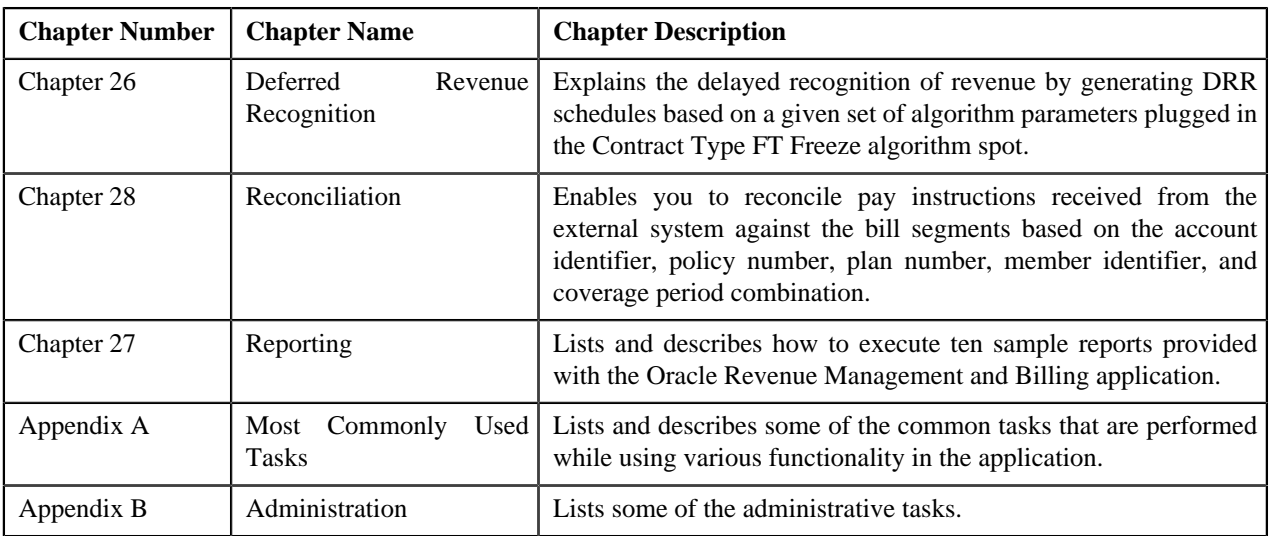

## <span id="page-30-0"></span>**Conventions**

The following conventions are used across this document:

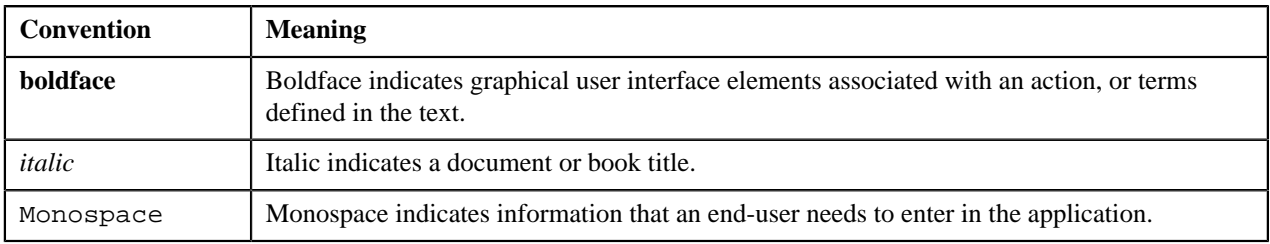

## <span id="page-30-1"></span>**Related Documents**

You can refer to the following documents:

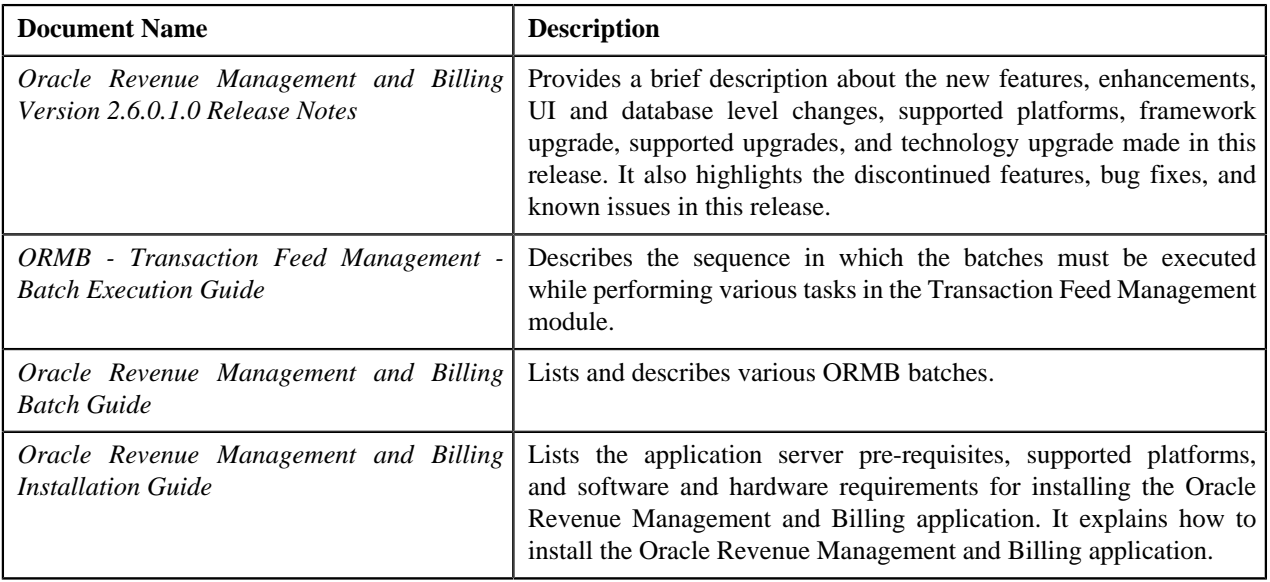

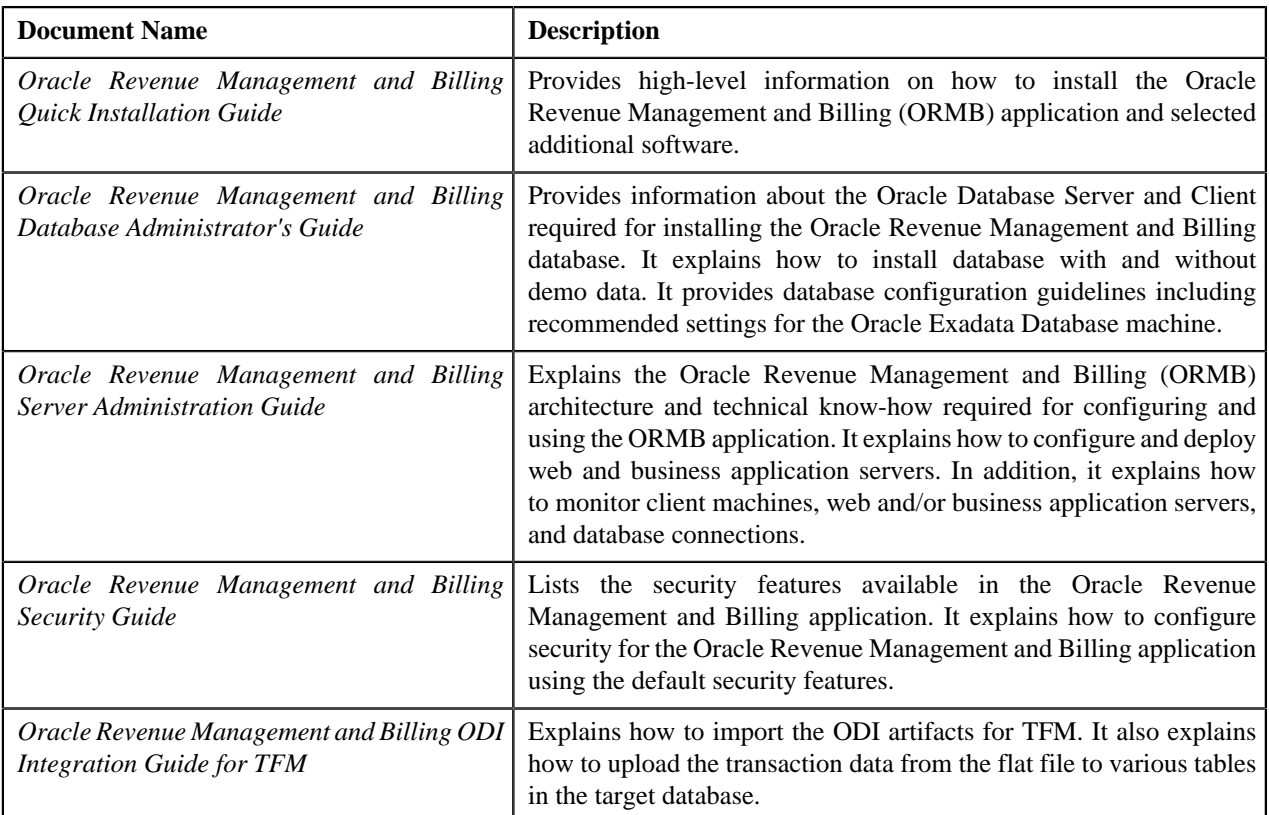

# <span id="page-31-0"></span>**Change Log**

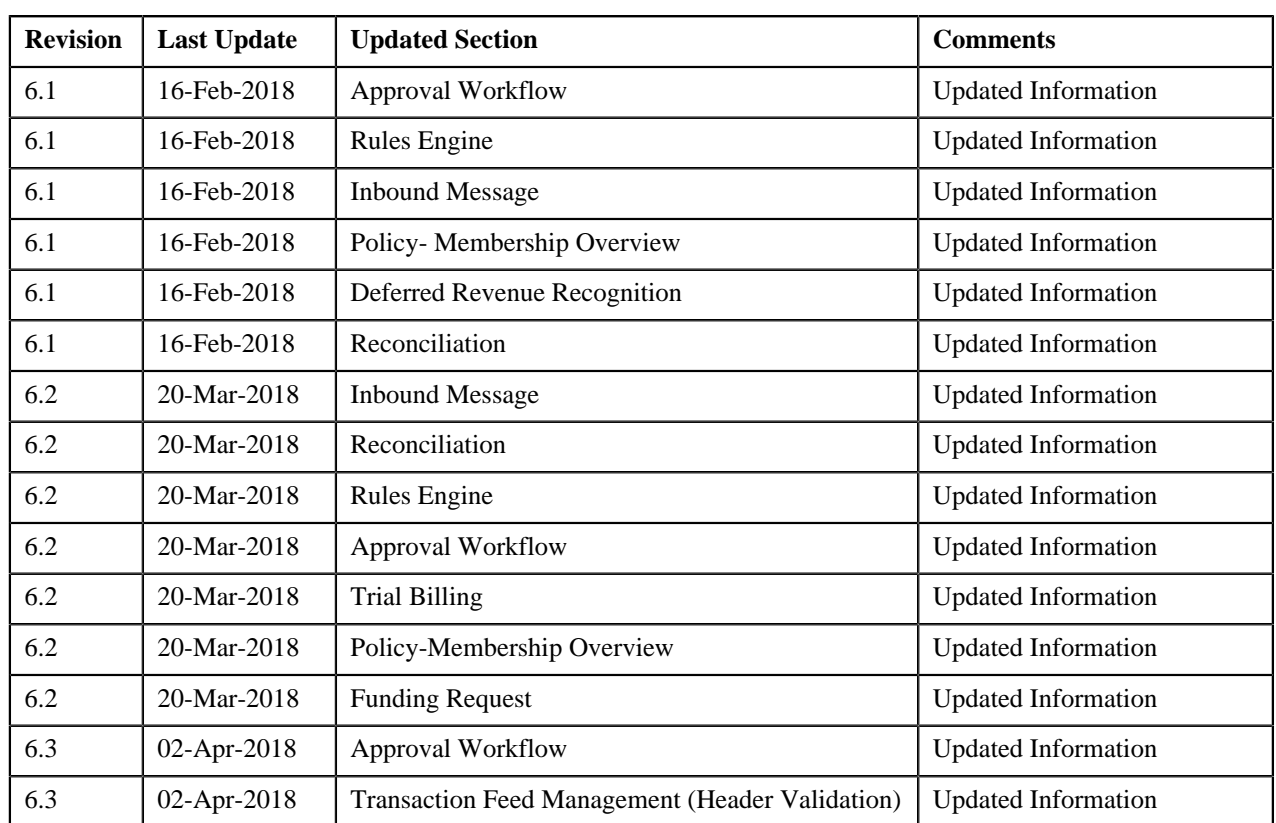

<u> 1989 - Johann Barn, mars ar breithinn ar breithinn ar breithinn ar breithinn ar breithinn ar breithinn ar br</u>

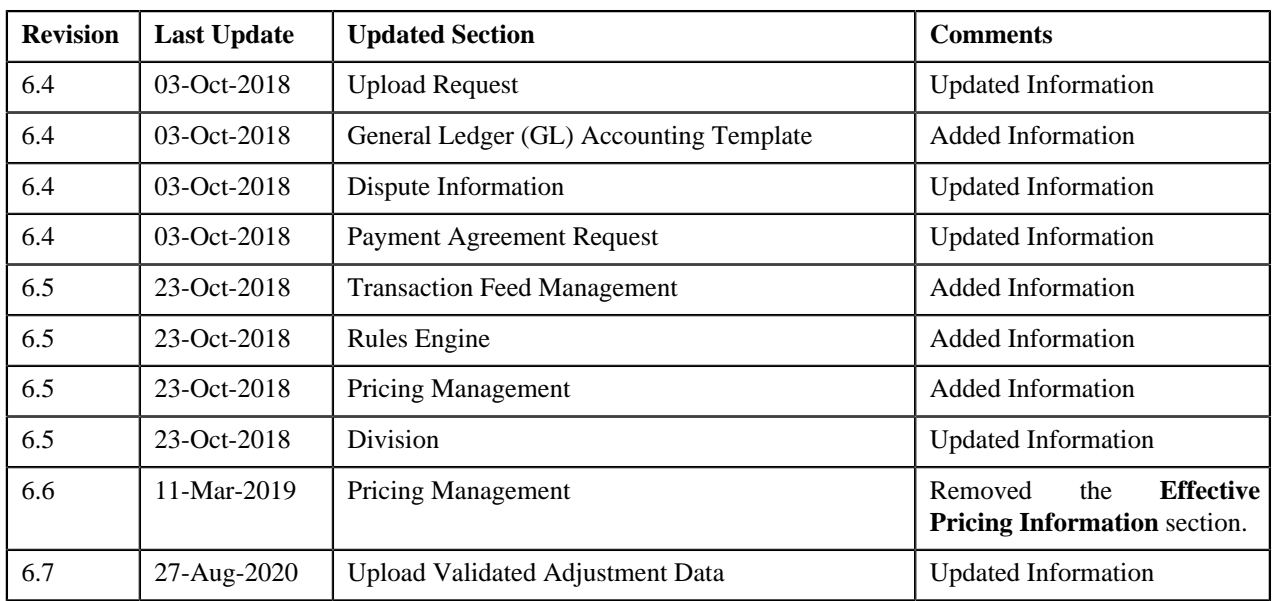

**34** | OpenTopic | About this Document

# <span id="page-34-0"></span>**Customer 360-Degree View**

## **Topics:**

- [Customer 360-Degree View](#page-35-0)
- [Customer 360-Degree](#page-45-1) **[Information](#page-45-1)**
- [Bill Information](#page-62-0)

Oracle Revenue Management and Billing provides you with the ability to quickly view in-depth information about the person by aggregating data from the application and presenting the same on one screen named **Customer 360- Degree View**. This data can then be easily used for analysis. You can use the person, account, or policy details to view the 360-degree information of the person, such as:

- Basic details, characteristics, child persons, hierarchy, and the customer contacts of a person
- Basic details, characteristics, administrative contracts, automatic payment options, billing and adjustment summary, financial and collections summary, and unpaid bills of the person's account
- Consolidated view of the transactions (such as, billing, payment, payment cancellation, adjustment, adjustment cancellation, automatic payments sent to the auto clearing house for review, refund, write off, and excess credit) which are carried out for the person's account
- Basic details, related persons, and policy plans in the person's policy
- Basic details of the bill, adjustments which are swept onto the bill, activities (such as, payment, offset, refund, or write off) through which the bill is settled, high level summary and details of the bill segments included the bill, active hold requests due to which the bill is kept on hold, offset requests through which the bill is offset against another bill, and refund and write off requests through which the bill or its bill segment is either refunded or written off.

In other words, this feature allows you to drill down to see or act on all current and historical revenue management and billing details. This allows you to professionally and efficiently handle customer inquiries and complaints at the first point of contact, raising your customer service from previously unattainable levels and reducing the associated time and cost.

## <span id="page-35-0"></span>**Customer 360-Degree View**

The **Customer 360-Degree View** screen allows you to search for a person, account, and policy using various search criteria. You can then view 360-degree information of the person, the person's account, and the person's policy, and vice-versa. By default, whenever you login to the application, the **Customer 360-Degree View** screen appears. This screen consists of the following zone:

• *[360-Degree Search](#page-35-1)* on page 36

## <span id="page-35-1"></span>**360-Degree Search**

The **360-Degree Search** zone allows you to search a person, account, and policy using various search criteria. This zone contains the following two sections:

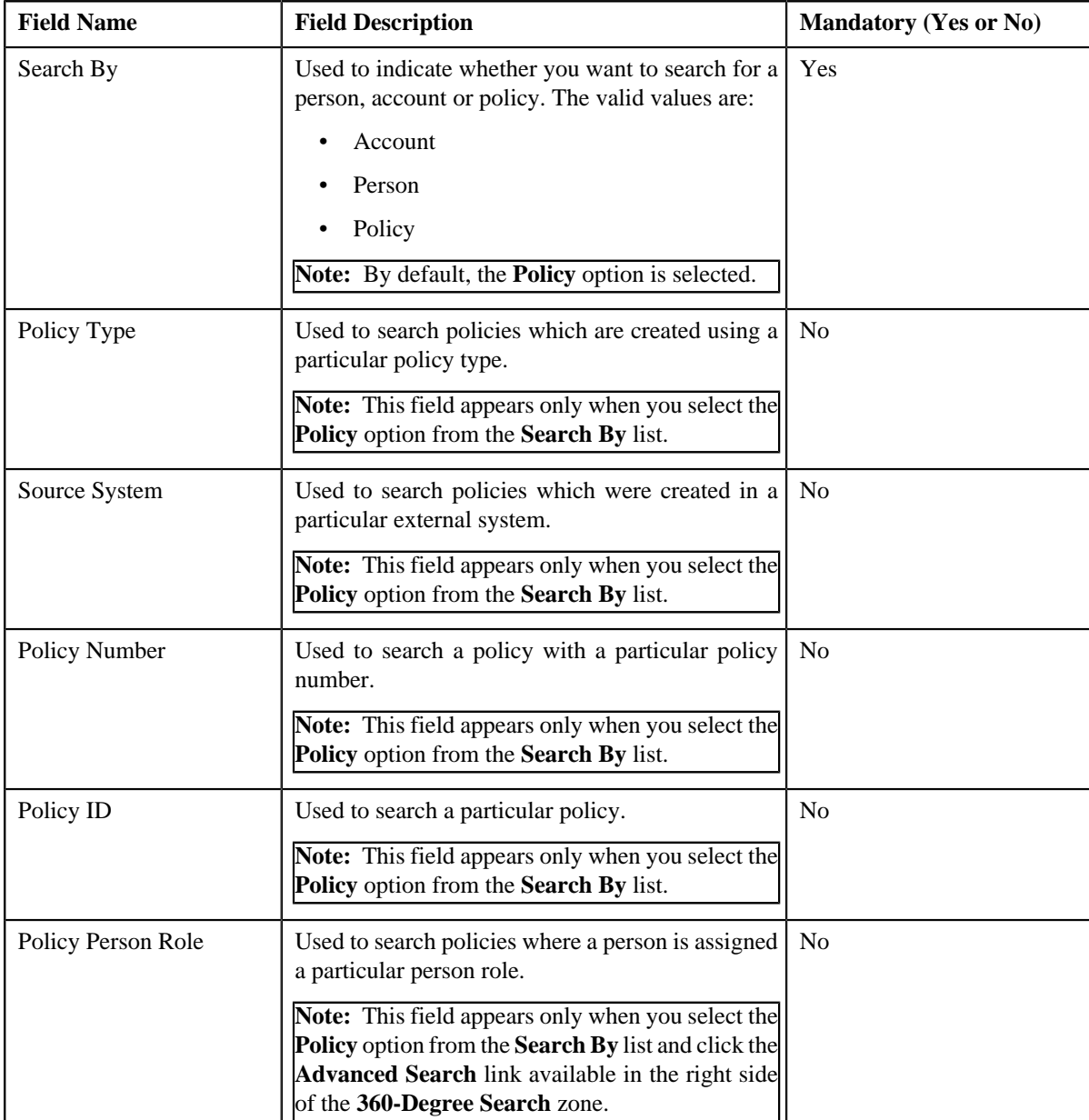

• **Search Criteria** — The **Search Criteria** section contains the following fields:
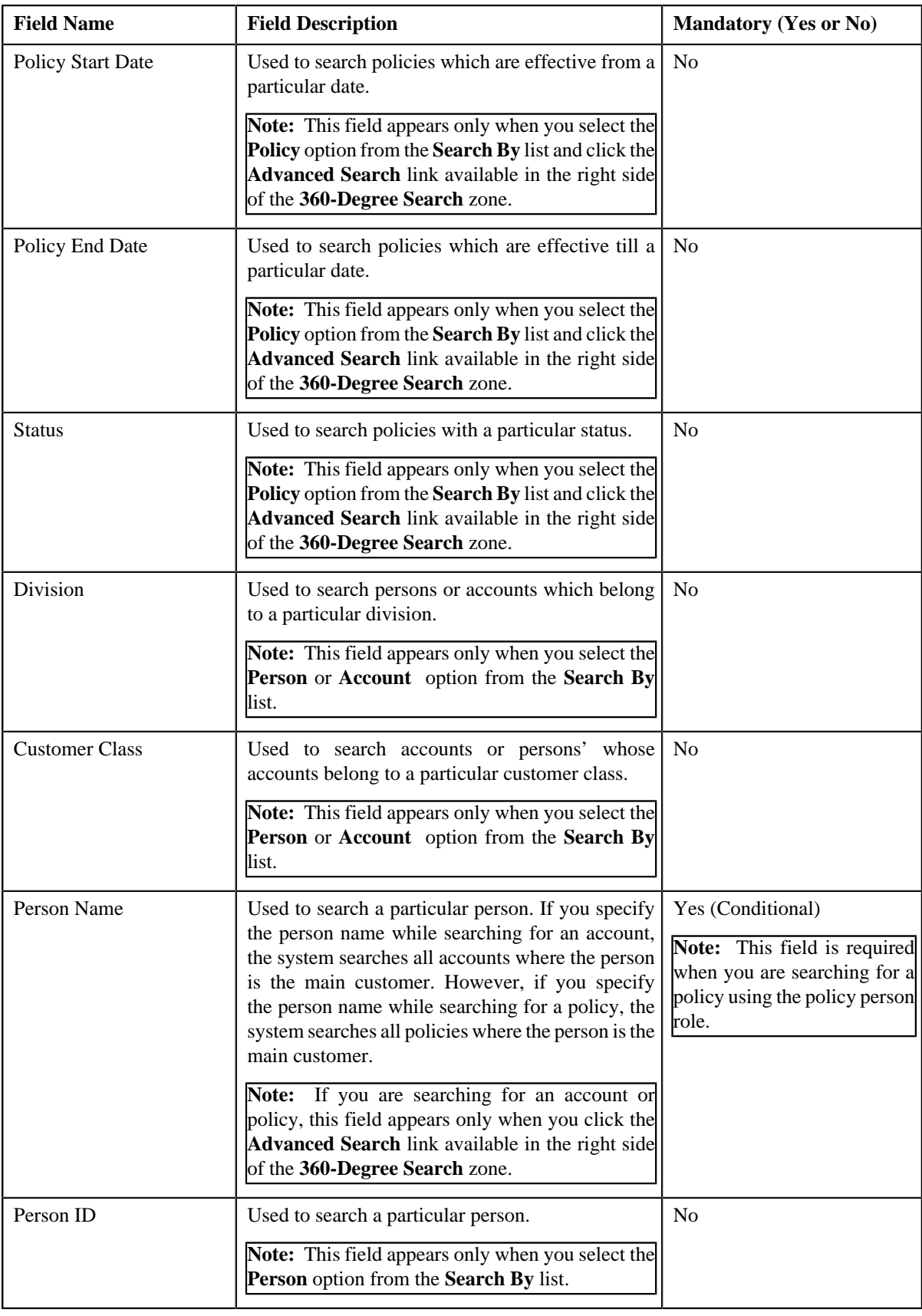

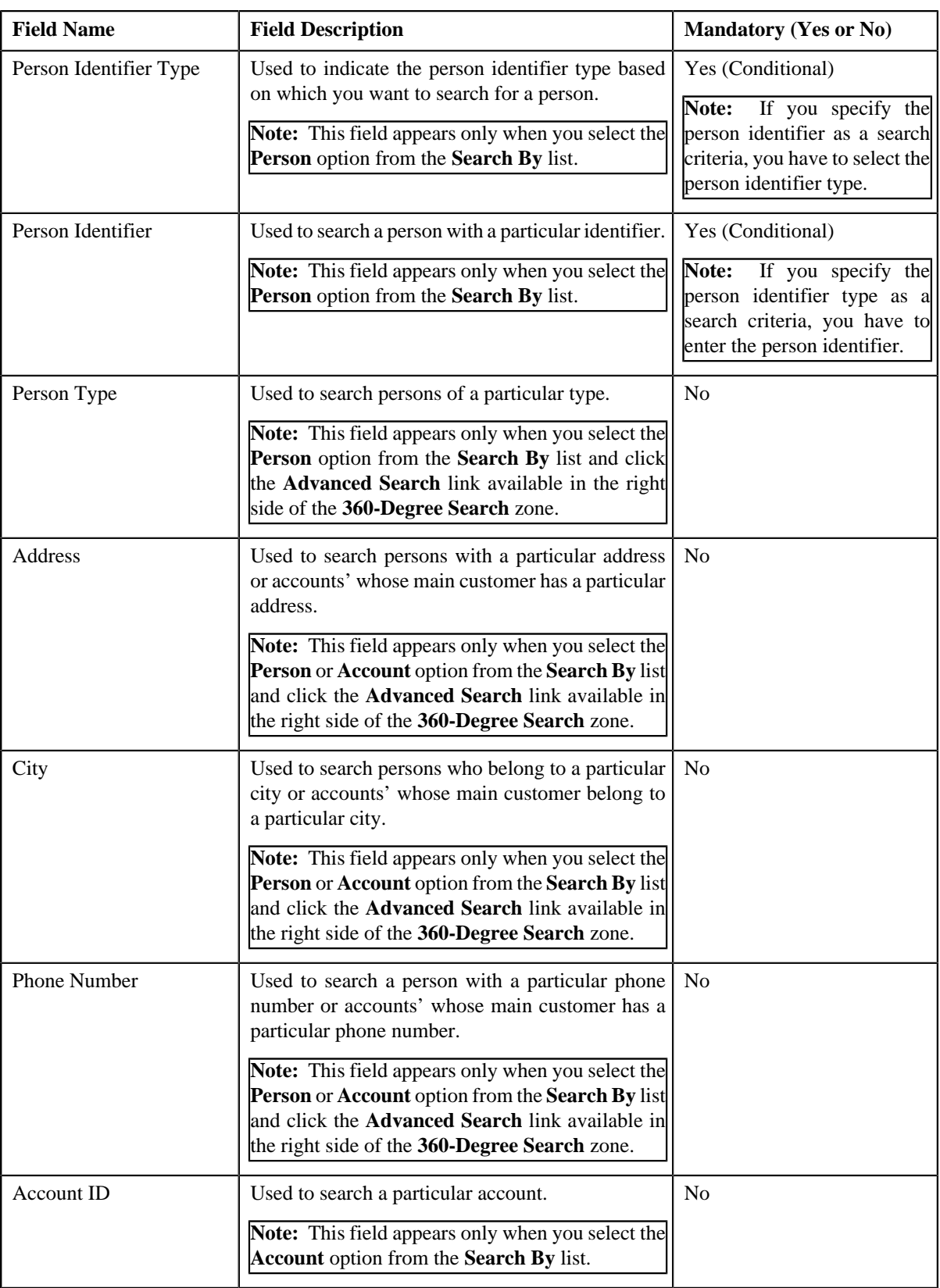

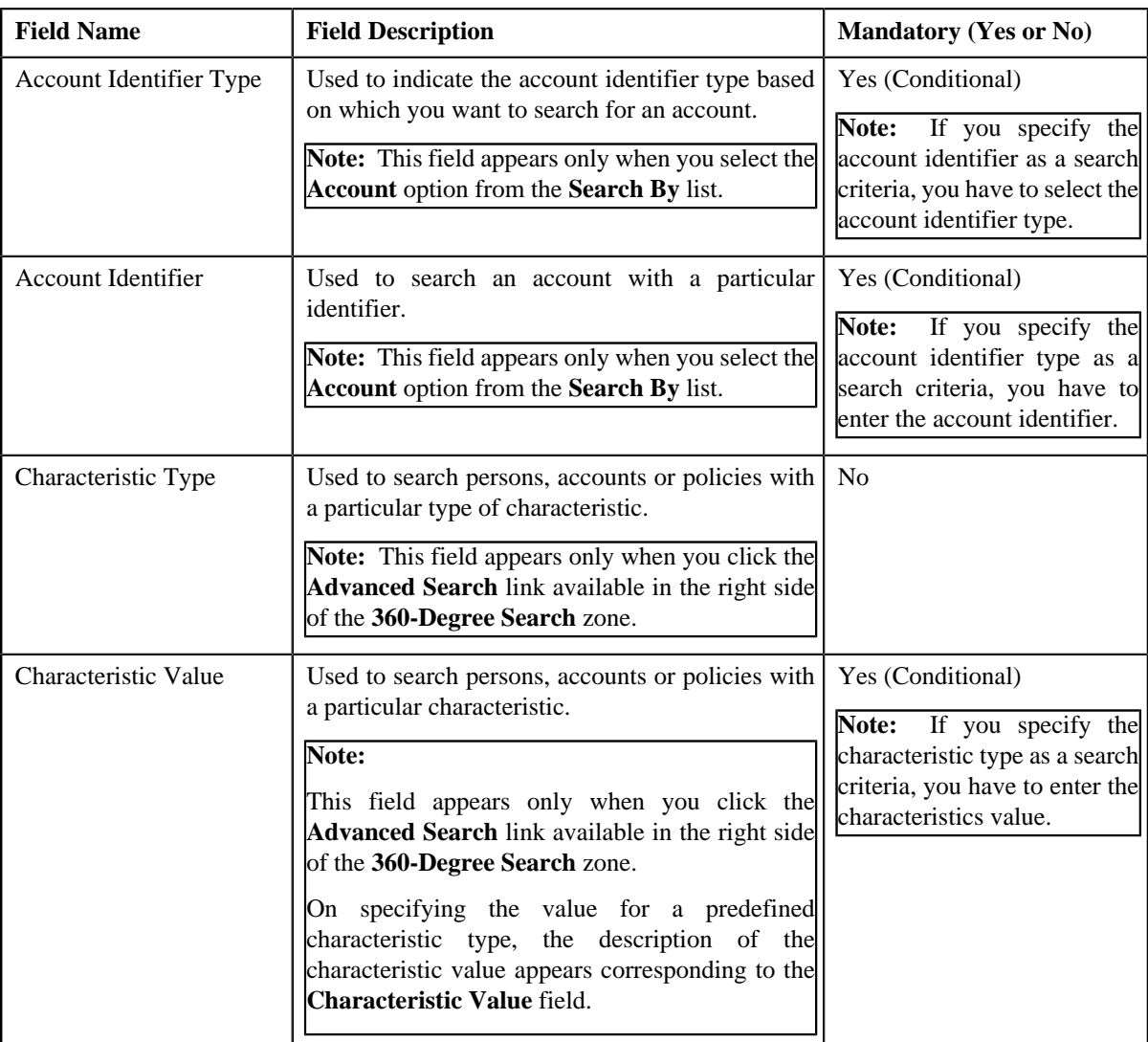

## **Note:**

You must specify at least one search criterion while searching for a person, account, or policy. One more search criterion is required when you are searching for a person or account using the division and/or customer class. Similarly, one more search criterion is required when you are searching for a policy using the policy type and/ or source system.

If you have specified any other search criterion along with the person ID, account ID, or policy ID, the system ignores the additional search criterion and searches using the person ID, account ID, or policy ID, respectively.

• **Search Results** — On clicking the **Search** button, the search results appear based on the specified search criteria. The **Search Results** section contains the following columns:

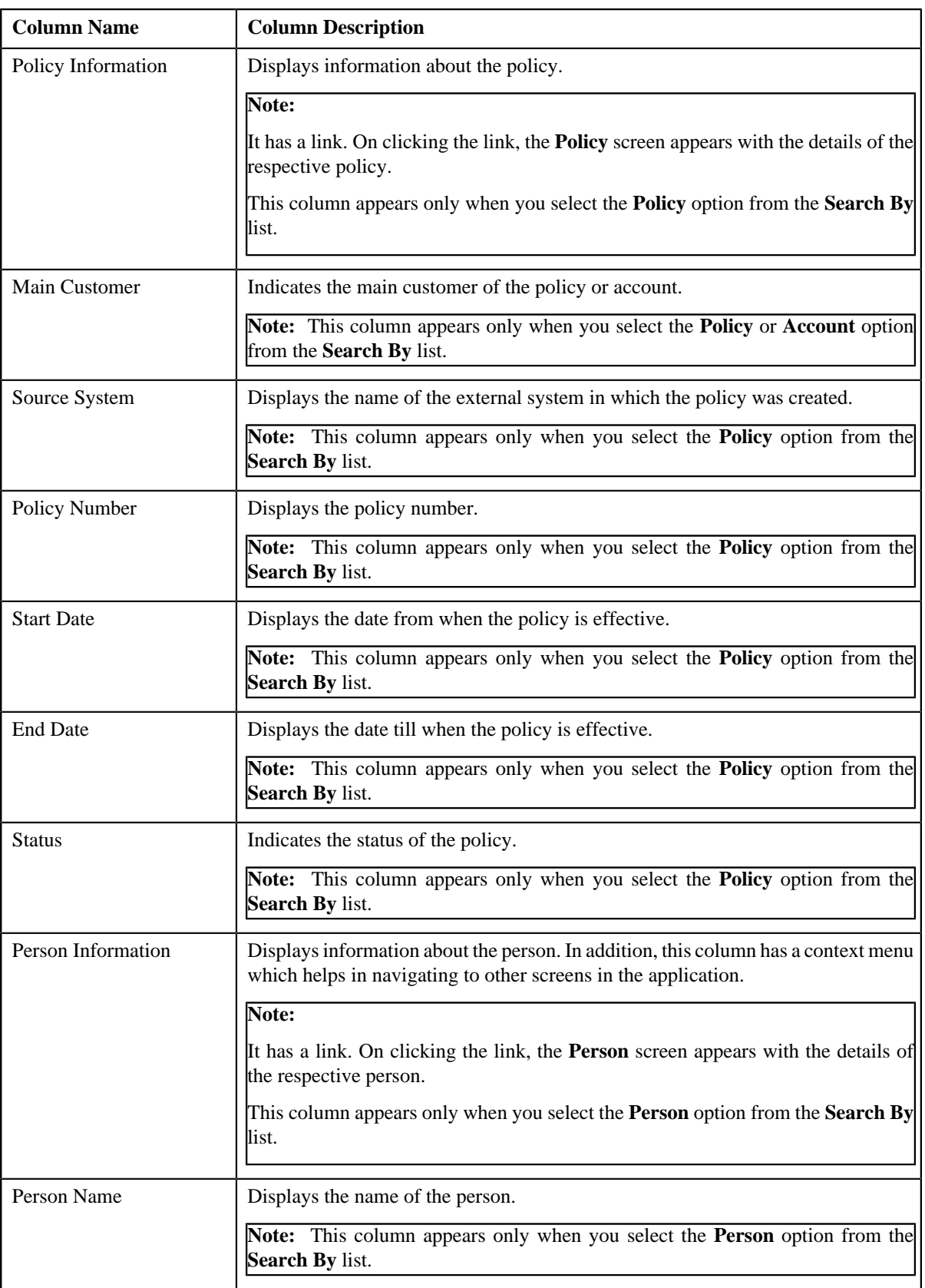

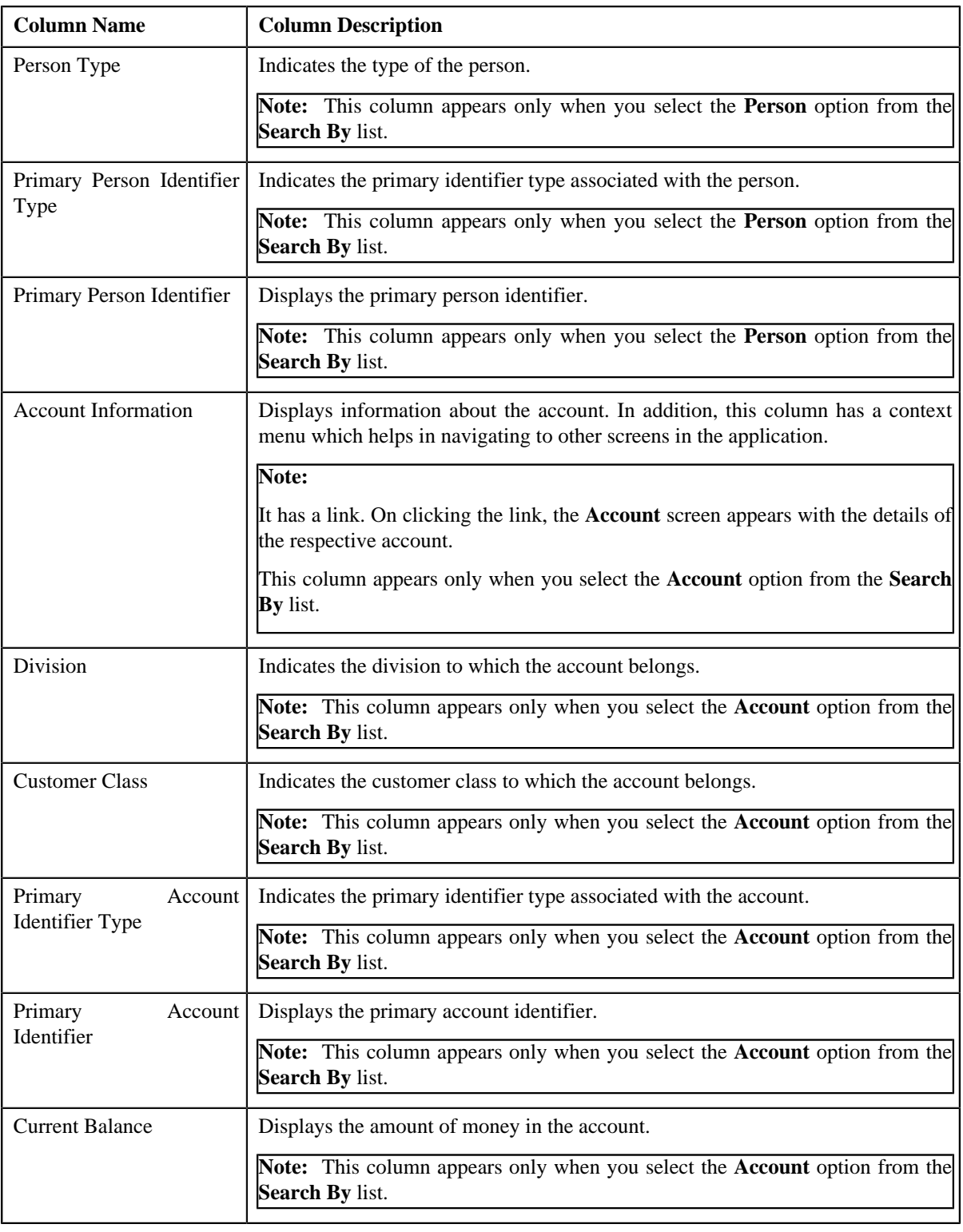

**Note:** You can view the 360-degree information of the person, account, or policy by clicking the **View** ( $\equiv$ ) icon corresponding to the record in the **Search Results** section.

#### **Related Topics**

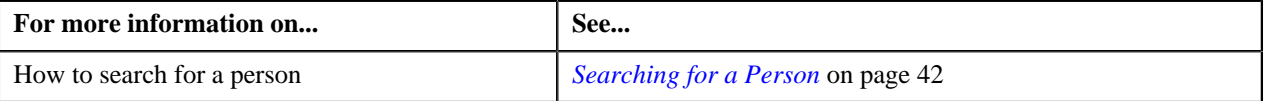

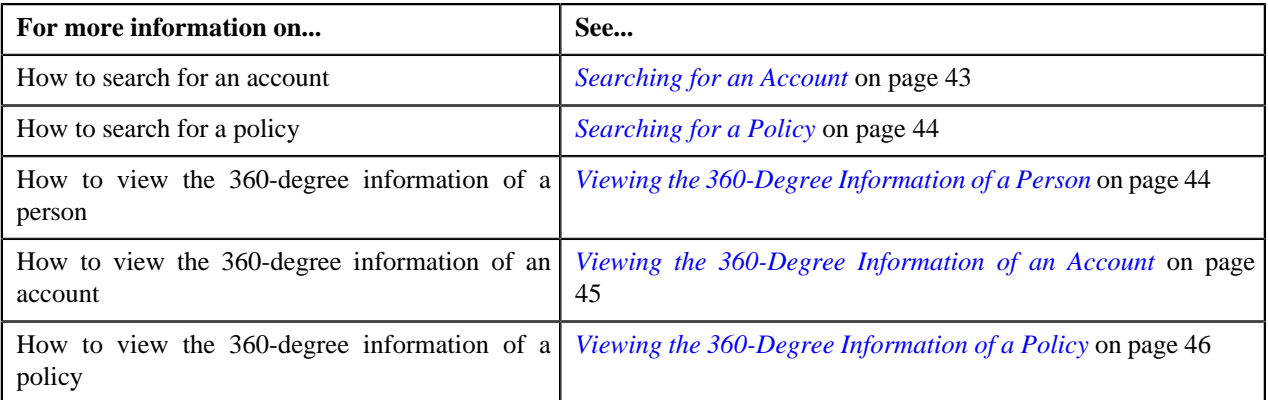

# <span id="page-41-0"></span>**Searching for a Person**

#### **Prerequisites**

To search for a person, you should have:

- Divisions, customer classes, person types, and person identifier types defined in the application
- Characteristic types defined in the application (where the characteristic entity is set to **Person**)

#### **Procedure**

To search for a person:

**1.** Click the **Menu** link in the **Application** toolbar.

A list appears.

**2.** From the **Main** menu, click **Customer 360-Degree View**.

The **Customer 360-Degree View** screen appears.

- **3.** Select the **Person** option from the **Search By** list to indicate that you want to search for a person.
- **4.** Enter the required search criteria in the **360-Degree Search** zone.

#### **Note:**

You must specify at least one search criterion while searching for a person. One more search criterion is required when you are searching for a person using the division and/or customer class.

You must specify division and/or customer class when you are searching for a person using city.

If you have specified any other search criterion along with the person ID, the system ignores the additional search criterion and searches for the person using the person ID.

ORMB search engine supports wildcard search, where you can substitute the percentage (%) symbol as a stand in for any word or letter in a search criteria. In this screen, you can only use the '%' wildcard character in the **Person Name** and **Address** fields. The '%' wildcard character is suffixed automatically at the end of the partial search criteria. Therefore, you may or may not specify the wildcard character at the end of the partial search criteria. However, you have to prefix the wildcard character manually wherever required.

The **Advanced Search** link appears in the right side of the **360-Degree Search** zone. On clicking the **Advanced Search** link, additional fields appear in the zone which help you to refine the search.

If you select a predefined characteristic type, the **Search** ( ) icon appears corresponding to the **Characteristic Value** field. On clicking the **Search** icon, you can search for a predefined characteristic value.

#### **5.** Click **Search**.

A list of persons that meet the search criteria appears in the **Search Results** section.

#### **Related Topics**

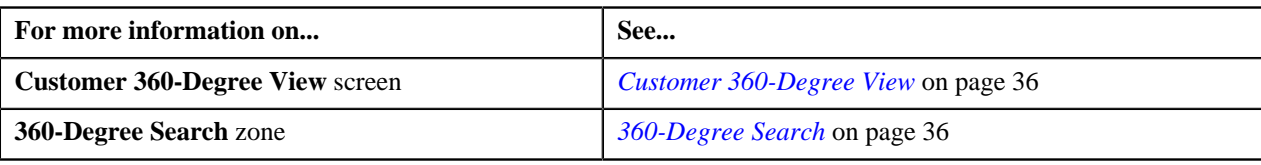

## <span id="page-42-0"></span>**Searching for an Account**

#### **Prerequisites**

To search for an account, you should have:

- Divisions, customer classes, and account identifier types defined in the application
- Characteristic types defined in the application (where the characteristic entity is set to **Account**)

#### **Procedure**

To search for an account:

**1.** Click the **Menu** link in the **Application** toolbar.

A list appears.

**2.** From the **Main** menu, click **Customer 360-Degree View**.

The **Customer 360-Degree View** screen appears.

- **3.** Select the **Account** option from the **Search By** list to indicate that you want to search for an account.
- **4.** Enter the required search criteria in the **360-Degree Search** zone.

#### **Note:**

You must specify at least one search criterion while searching for an account. One more search criterion is required when you are searching for an account using the division and/or customer class.

If you have specified any other search criterion along with the account ID, the system ignores the additional search criterion and searches for the account using the account ID.

ORMB search engine supports wildcard search, where you can substitute the percentage (%) symbol as a stand in for any word or letter in a search criteria. In this screen, you can only use the '%' wildcard character in the **Person Name** and **Address** fields. The '%' wildcard character is suffixed automatically at the end of the partial search criteria. Therefore, you may or may not specify the wildcard character at the end of the partial search criteria. However, you have to prefix the wildcard character manually wherever required.

The **Advanced Search** link appears in the right side of the **360-Degree Search** zone. On clicking the **Advanced Search** link, additional fields appear in the zone which help you to refine the search.

If you select a predefined characteristic type, the **Search** (**Q**) icon appears corresponding to the **Characteristic Value** field. On clicking the **Search** icon, you can search for a predefined characteristic value.

#### **5.** Click **Search**.

A list of accounts that meet the search criteria appears in the **Search Results** section.

#### **Related Topics**

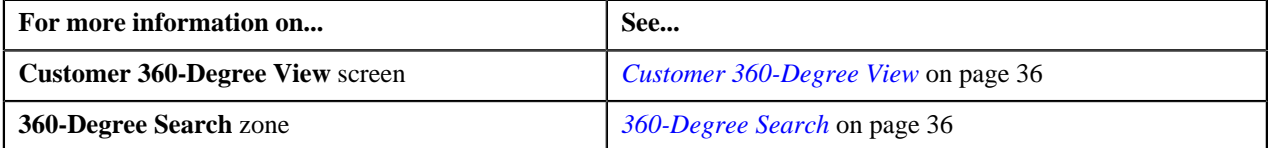

# <span id="page-43-0"></span>**Searching for a Policy**

#### **Prerequisites**

To search for a policy, you should have:

- Policy types, source systems, and policy person roles defined in the application
- Characteristic types defined in the application (where the characteristic entity is set to **Policy**)

#### **Procedure**

To search for a policy:

**1.** Click the **Menu** link in the **Application** toolbar.

A list appears.

**2.** From the **Main** menu, click **Customer 360-Degree View**.

The **Customer 360-Degree View** screen appears.

- **3.** Select the **Policy** option from the **Search By** list to indicate that you want to search for a policy.
- **4.** Enter the required search criteria in the **360-Degree Search** zone.

#### **Note:**

You must specify at least one search criterion while searching for a policy. One more search criterion is required when you are searching for a policy using the policy type and/or source system.

If you have specified any other search criterion along with the policy ID, the system ignores the additional search criterion and searches for the policy using the policy ID.

ORMB search engine supports wildcard search, where you can substitute the percentage (%) symbol as a stand in for any word or letter in a search criteria. In this screen, you can only use the '%' wildcard character in the **Person Name** and **Address** fields. The '%' wildcard character is suffixed automatically at the end of the partial search criteria. Therefore, you may or may not specify the wildcard character at the end of the partial search criteria. However, you have to prefix the wildcard character manually wherever required.

The **Advanced Search** link appears in the right side of the **360-Degree Search** zone. On clicking the **Advanced Search** link, additional fields appear in the zone which help you to refine the search.

If you select a predefined characteristic type, the **Search** (**Q**) icon appears corresponding to the **Characteristic Value** field. On clicking the **Search** icon, you can search for a predefined characteristic value.

#### **5.** Click **Search**.

A list of policies that meet the search criteria appears in the **Search Results** section.

#### **Related Topics**

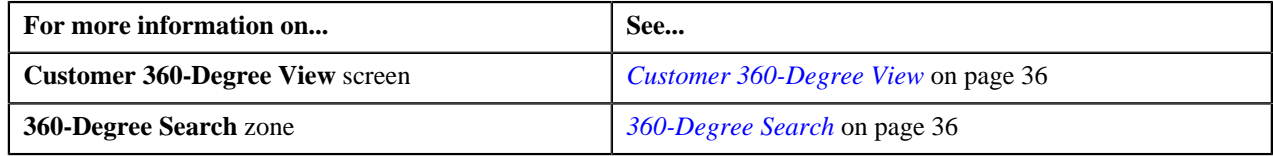

# <span id="page-43-1"></span>**Viewing the 360-Degree Information of a Person**

#### **Procedure**

To view the 360-degree information of a person:

**1.** Search for the person in the **Customer 360-Degree View** screen.

**2.** In the **Search Results** section, click the **View** ( $\overline{=}$ ) icon corresponding to the person whose details you want *t*o view.

The **Person** tab in the **Customer 360-Degree Information** screen appears.

- **3.** View the required information of the person in the **Person** tab.
- **4.** If required, you can view the details of the account where the person is the main customer in the **Account** tab.
- **5.** If required, you can view the details of the policy where the person is either the main customer of the policy or *t*he main customer of a membership in the policy in the **Policy** tab.

#### **Related Topics**

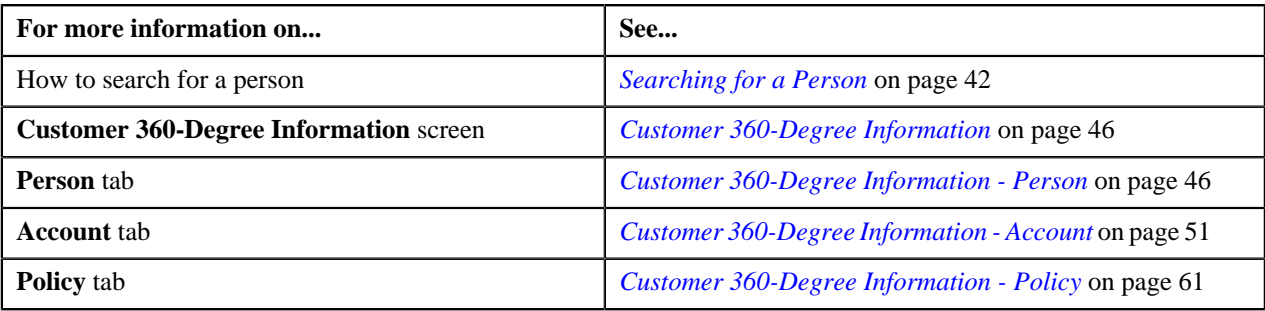

#### <span id="page-44-0"></span>**Viewing the 360-Degree Information of an Account**

#### **Prerequisites**

To view the 360-degree information of an account, you should have:

- Value defined for the **Administrative Contract Type** and **On Account Contract Type** option types in the **Contract Types (C1\_CMO)** feature configuration.
- Value defined for **Premium Amount SQI** and **Coverage End Date SQI** option types in the **Billing Adjustment SQI (C1–BILLADJSQ)** feature configuration.

#### **Procedure**

To view the 360-degree information of an account:

- **1.** Search for the account in the **Customer 360-Degree View** screen.
- **2.** In the **Search Results** section, click the **View** ( $\overline{=}$ ) icon corresponding to the account whose details you want *t*o view.

The **Account** tab in the **Customer 360-Degree Information** screen appears.

- **3.** View the required information of the account in the **Account** tab.
- **4.** If required, you can view the details of the main customer of the account in the **Person** tab.

#### **Related Topics**

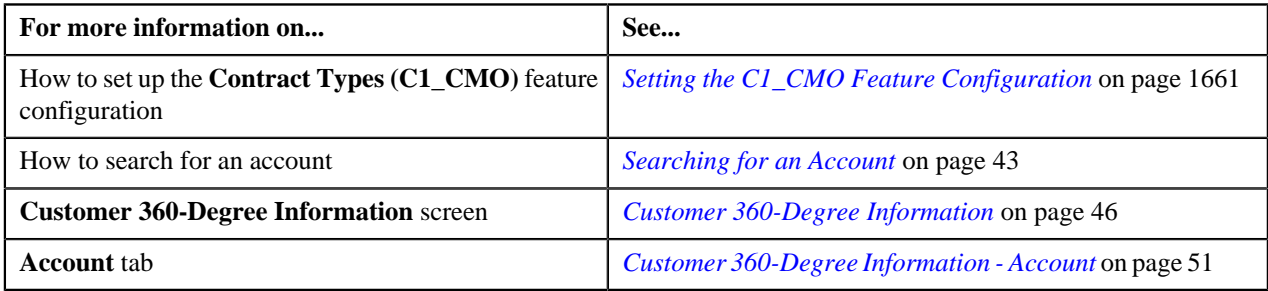

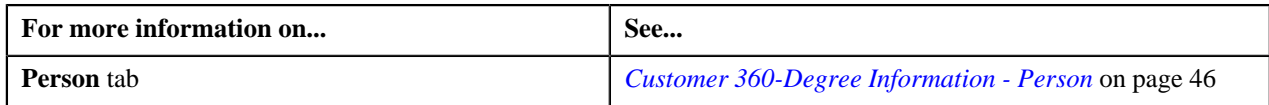

# <span id="page-45-0"></span>**Viewing the 360-Degree Information of a Policy**

#### **Procedure**

To view the 360-degree information of a policy:

- **1.** Search for the policy in the **Customer 360-Degree View** screen.
- **2.**
	- In the **Search Results** section, click the **View** ( $\frac{\triangle}{}$ ) icon corresponding to the policy whose details you want *t*o view.

The **Policy** tab in the **Customer 360-Degree Information** screen appears.

- **3.** View the required information of the policy in the **Policy** tab.
- **4.** If required, you can view the details of a person who is the main customer of the policy in the **Person** tab.

#### **Related Topics**

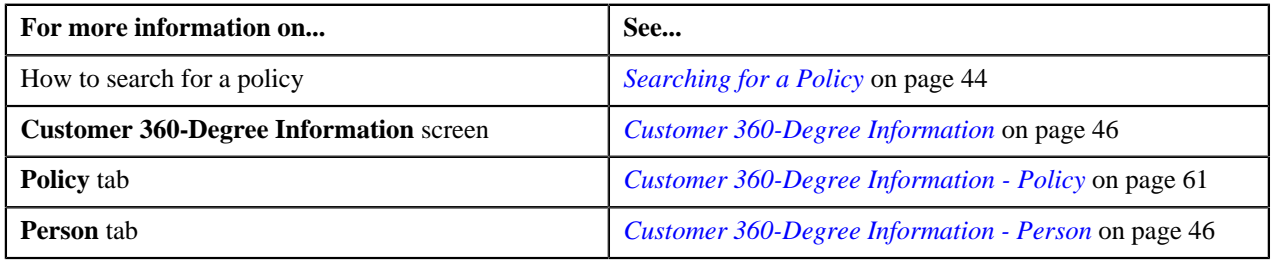

# <span id="page-45-1"></span>**Customer 360-Degree Information**

The **Customer 360-Degree Information** screen allows you to view:

- Basic details, characteristics, child persons, hierarchy, and the customer contacts of a person
- Basic details, characteristics, administrative contracts, automatic payment options, billing and adjustment summary, financial and collections summary, and unpaid bills of the person's account
- Basic details, related persons, and policy plans in the person's policy

This screen consists of the following tabs:

- *[Customer 360-Degree Information Person](#page-45-2)* on page 46
- *[Customer 360-Degree Information Account](#page-50-0)* on page 51
- *[Customer 360-Degree Information Policy](#page-60-0)* on page 61

**Note:** If a person does not have an account or policy, no data appears in the **Account** or **Policy** tab, respectively.

#### <span id="page-45-2"></span>**Customer 360-Degree Information - Person**

The **Person** tab displays the basic details, characteristics, child persons, hierarchy, and the customer contacts of a person. It consists of the following zones:

- *[Person Information](#page-46-0)* on page 47
- *[Person Characteristics](#page-47-0)* on page 48
- *[Person Child Information](#page-47-1)* on page 48
- *[Person Hierarchy](#page-48-0)* on page 49
- *[Customer Contacts](#page-49-0)* on page 50

#### **Related Topics**

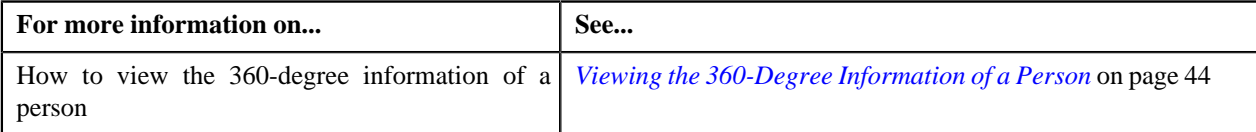

#### <span id="page-46-0"></span>**Person Information**

The **Person Information** zone displays information about the person. It contains the following sections:

• **Main** — Displays the basic details of the person. It contains the following fields:

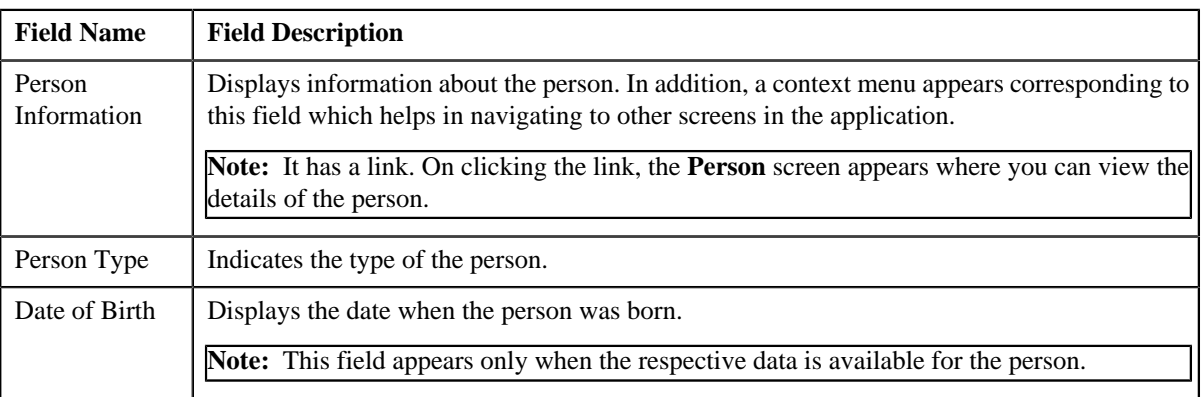

• **Person Identifiers** — Lists various types of identification associated with the person. It contains the following columns:

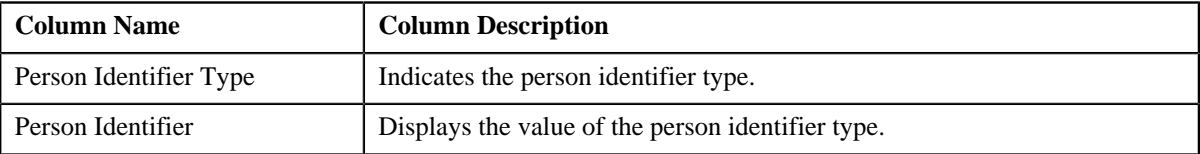

• **Contact Information** — Displays the contact details of the person. It contains the following fields:

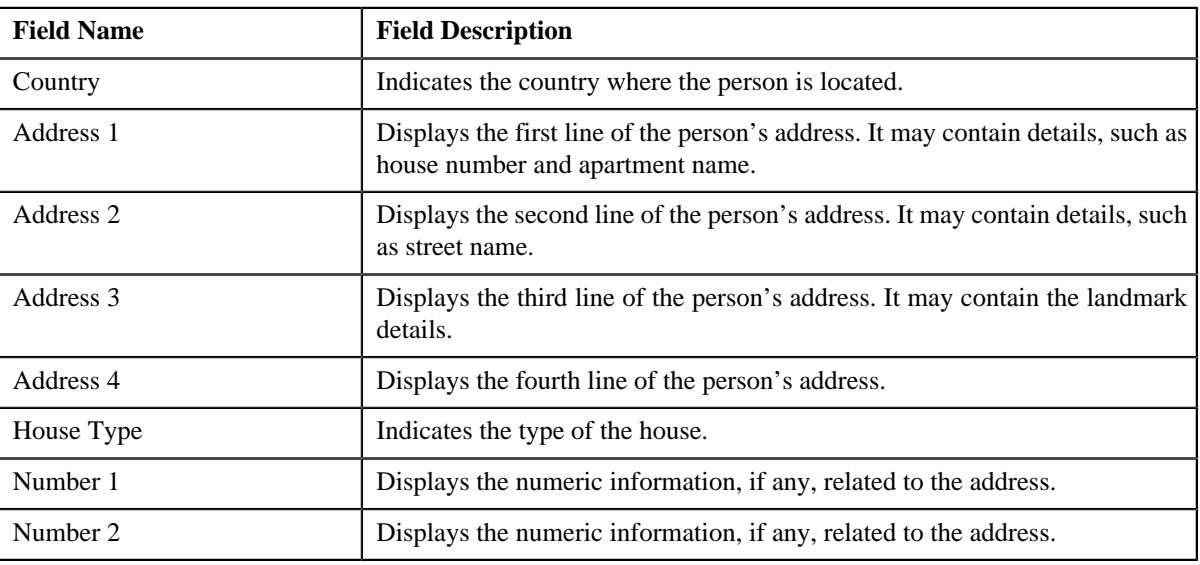

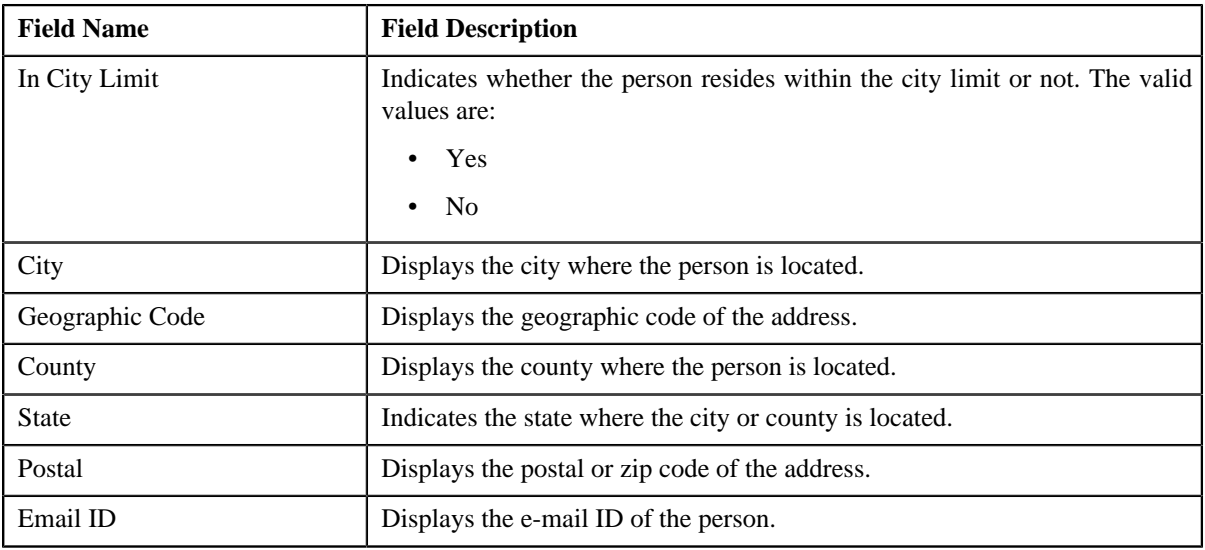

**Note:** The above mentioned fields appear in the **Contact Information** section only when the respective data is available for the person.

• **Phone Details** — Lists the phone details of the person. It contains the following columns:

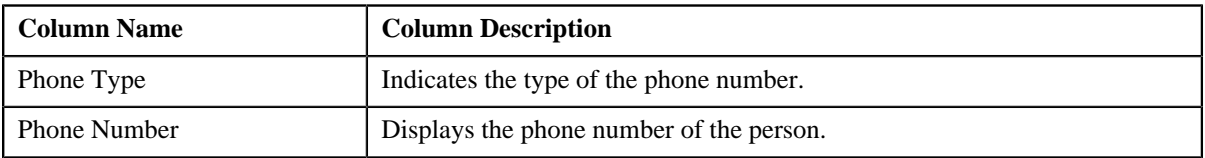

#### <span id="page-47-0"></span>**Person Characteristics**

The **Person Characteristics** zone lists the characteristics defined for the person. It contains the following columns:

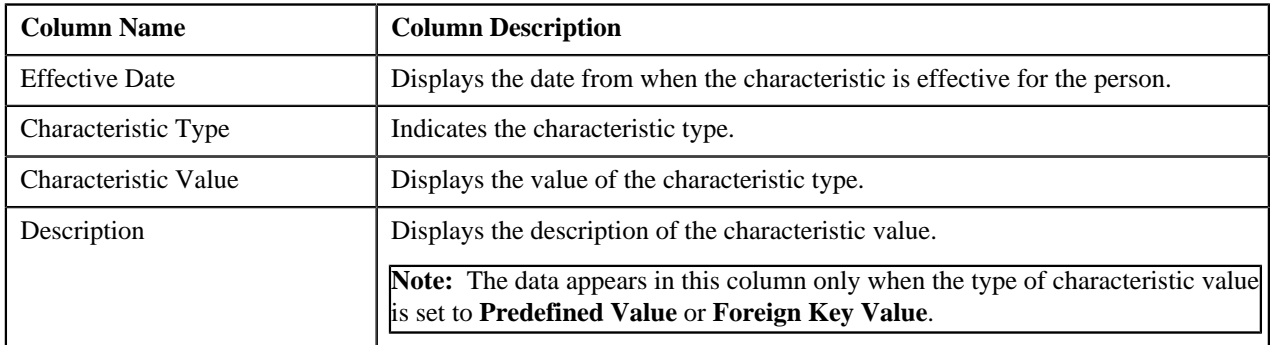

You can filter the list using the **Characteristic Type** field available in the **Filter** area. By default, the **Filter** area is hidden. You can view the **Filter** area by clicking the **Filters**  $\left(\frac{\mathbf{x}}{\mathbf{y}}\right)$  icon in the upper right corner of this zone.

#### <span id="page-47-1"></span>**Person Child Information**

The **Person Child Information** zone lists child persons included in the person's hierarchy. It contains the following columns:

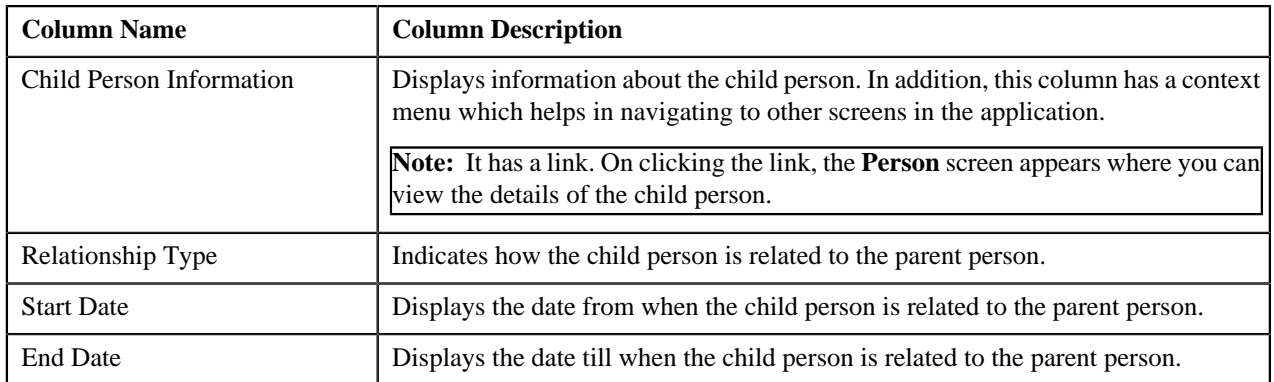

You can view the 360-degree information of a child person by clicking the **View** ( $\overline{\bullet}$ ) icon corresponding to the child person in the **Person Child Information** zone.

#### <span id="page-48-0"></span>**Person Hierarchy**

The **Person Hierarchy** zone lists the following in a tree view:

- Information string of accounts where the person is the main customer
- Information string of policies where the person is the main customer (i.e. group customer)
- Information string of membership where the person is the main customer (i.e. main subscriber)
- Information string of the parent persons

It contains the following column:

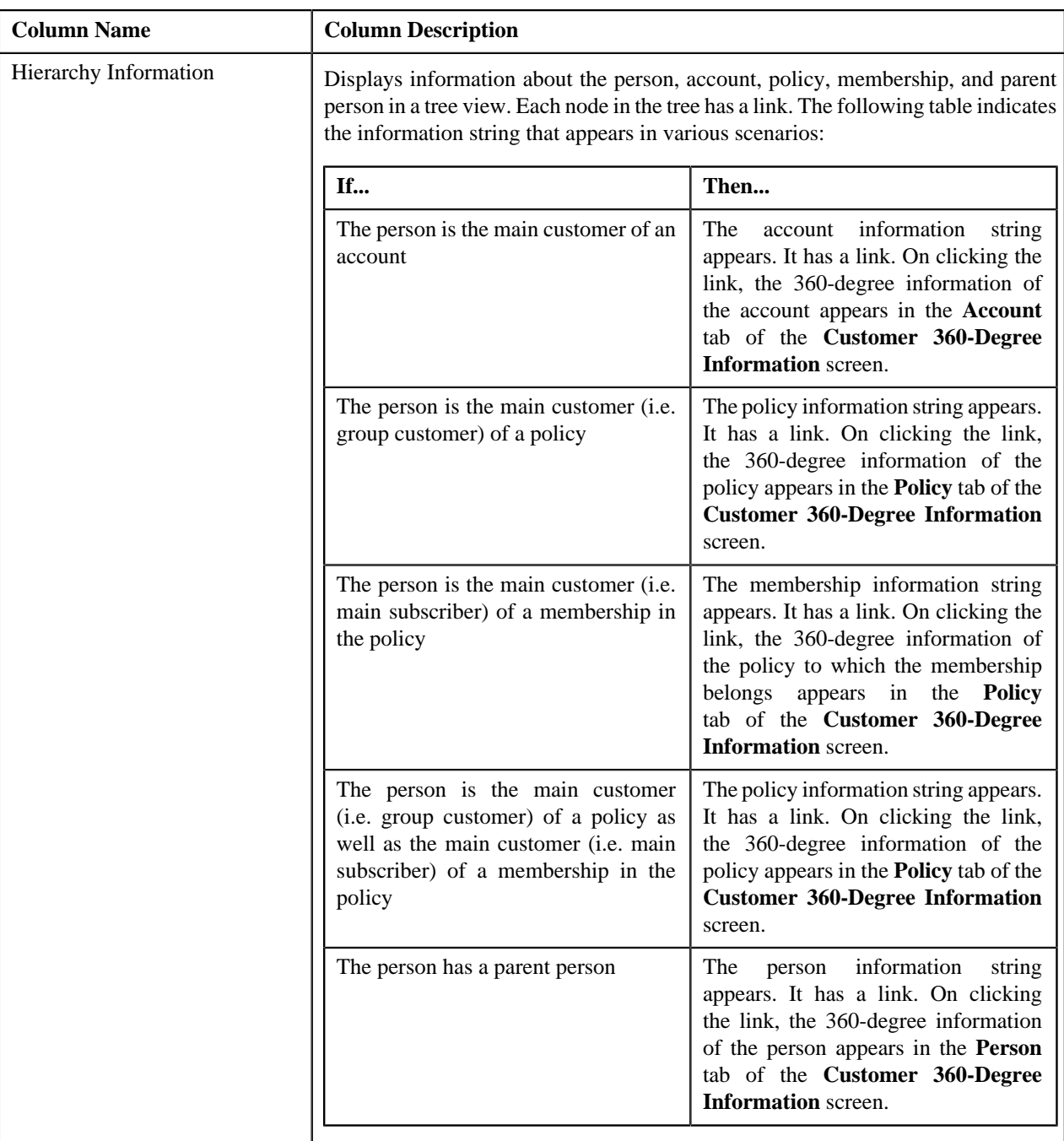

#### <span id="page-49-0"></span>**Customer Contacts**

The **Customer Contacts** zone displays information about how and when the person was contacted. It contains the following columns:

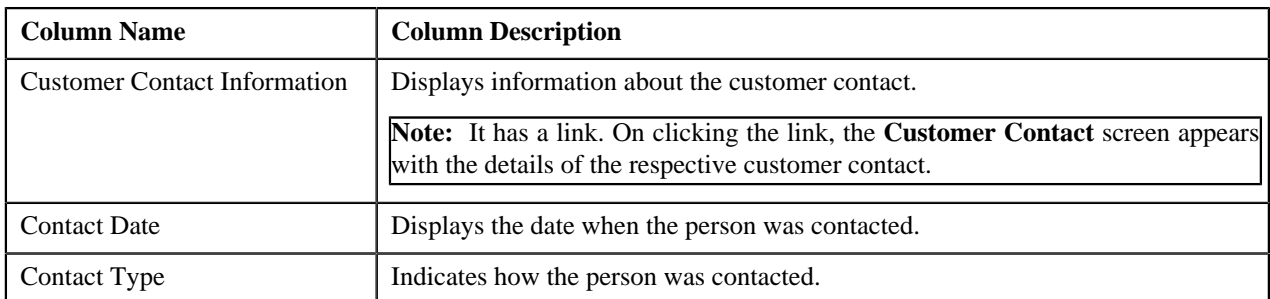

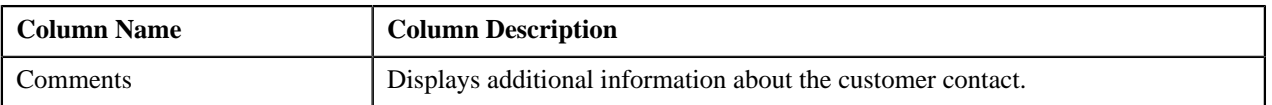

You can filter the list using various search criteria (such as, **On or Before Contact Date**, **Contact Class**, **Contact Type**, and so on) available in the **Filter** area. By default, the **Filter** area is hidden. You can view the **Filter** area by clicking

the **Filters**  $(\mathbf{X})$  icon in the upper right corner of this zone.

# <span id="page-50-0"></span>**Customer 360-Degree Information - Account**

The **Account** tab displays the basic details, characteristics, administrative contracts, automatic payment options, billing and adjustment summary, financial and collections summary, and unpaid bills of an account. It consists of the following zones:

- *[Account Information](#page-50-1)* on page 51
- *[Account Characteristics](#page-51-0)* on page 52
- *[Administrative Contracts](#page-52-0)* on page 53
- *[Auto Pay Details](#page-52-1)* on page 53
- *[Account Financial and Collections Summary](#page-53-0)* on page 54
- *[Billing and Adjustment Summary](#page-53-1)* on page 54
- *[Open Bills](#page-54-0)* on page 55
- *[Billed Vs Paid](#page-55-0)* on page 56
- *[Timeline](#page-57-0)* on page 58

## **Related Topics**

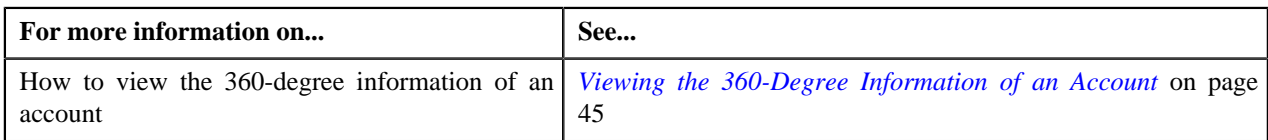

#### <span id="page-50-1"></span>**Account Information**

The **Account Information** zone displays the details of the account. It contains the following sections:

• **Main** — Displays the basic information about the account. It contains the following fields:

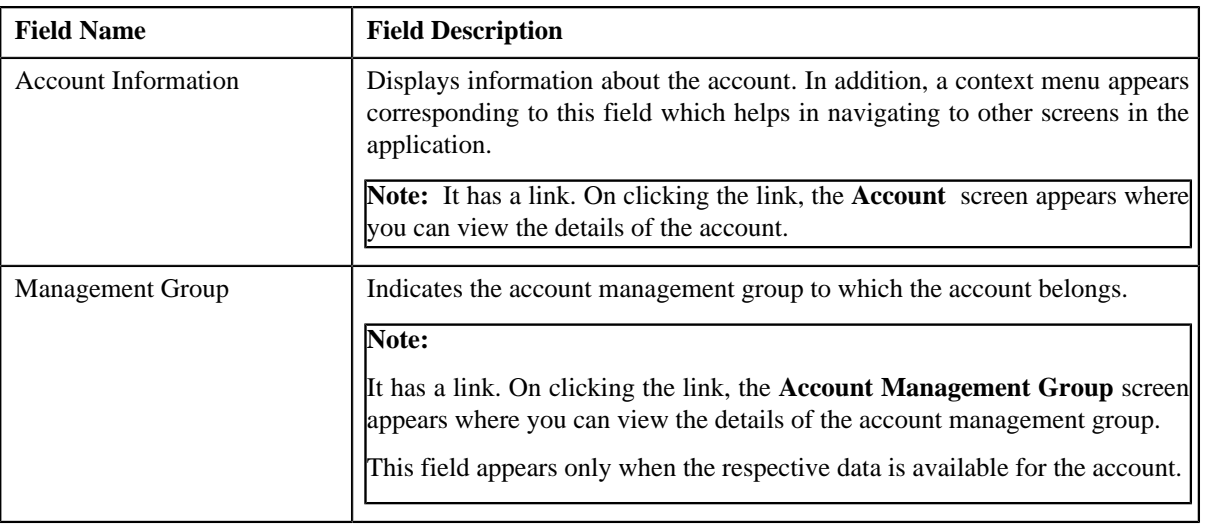

• **Contact Information** — Displays the contact details of the account's main customer. It contains the following fields:

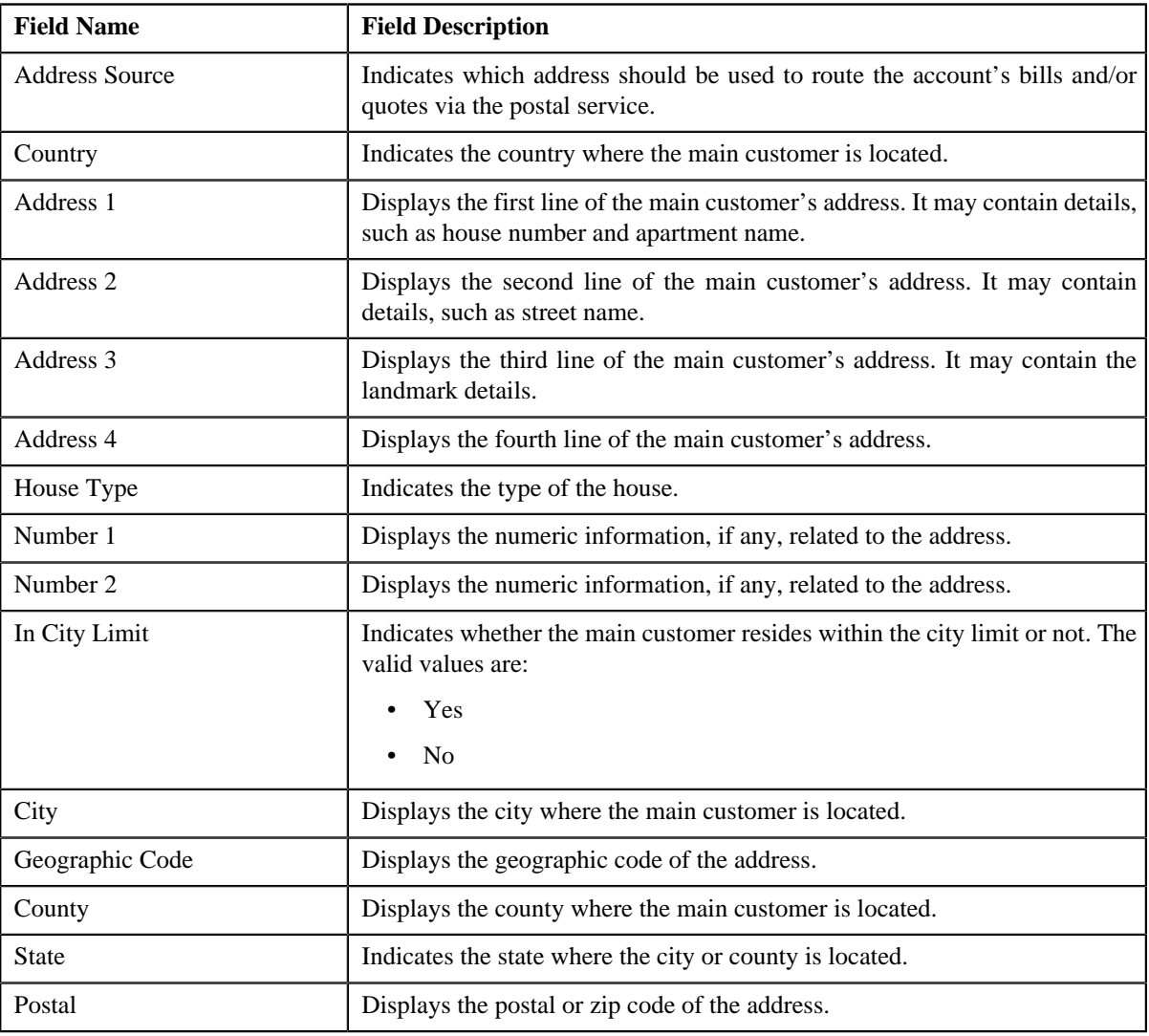

**Note:** The above mentioned fields except **Address Source** appear in the **Contact Information** section only when the address source of the main customer is set to **Account Override** and the respective data is available for the account.

• **Account Identifiers** — Lists various types of identification associated with the account. It contains the following columns:

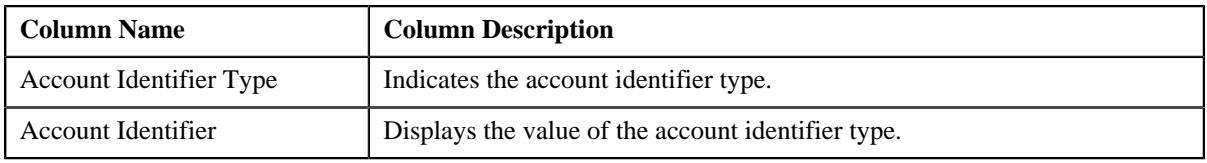

# <span id="page-51-0"></span>**Account Characteristics**

The **Account Characteristics** zone lists the characteristics defined for the account. It contains the following columns:

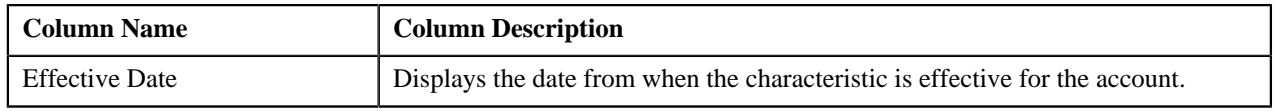

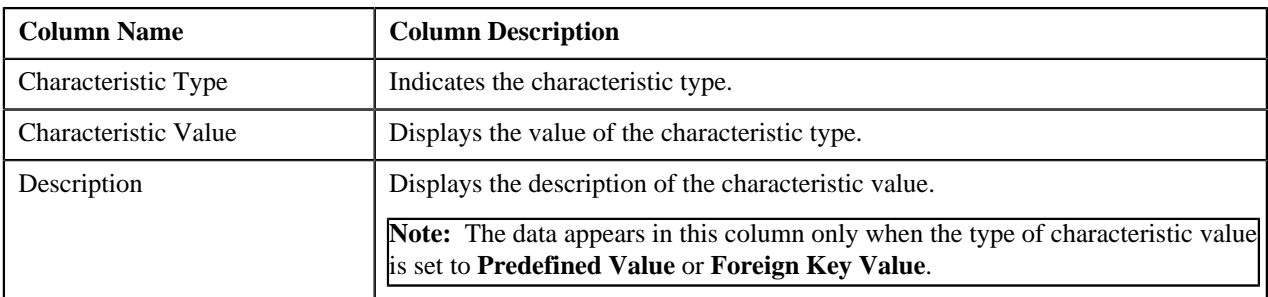

You can filter the list using the **Characteristic Type** field available in the **Filter** area. By default, the **Filter** area is hidden. You can view the **Filter** area by clicking the **Filters** (**x**) icon in the upper right corner of this zone.

#### <span id="page-52-0"></span>**Administrative Contracts**

The **Administrative Contracts** zone lists the account's contracts which should be monitored closely for various administrative reasons. It contains the following columns:

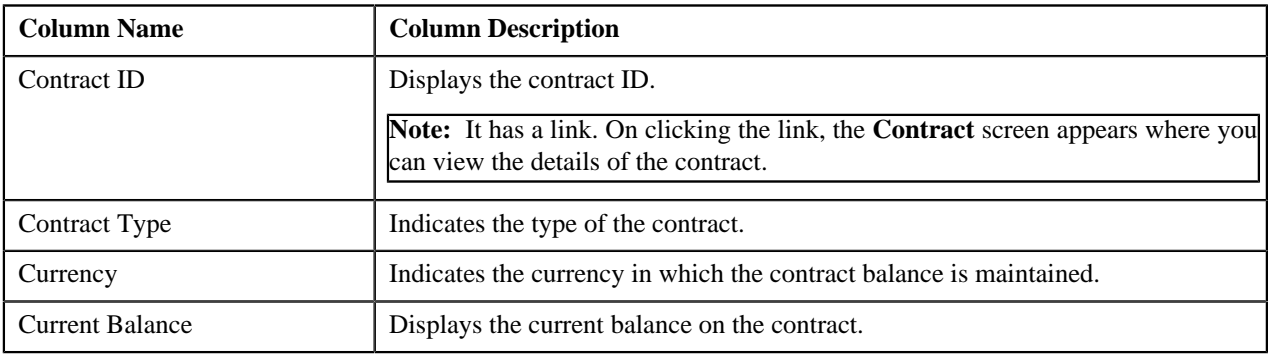

**Note:** The data appears in this zone only when you have set the value for the **Administrative Contract Type** option type in the **Contract Types (C1\_CMO)** feature configuration.

#### **Related Topics**

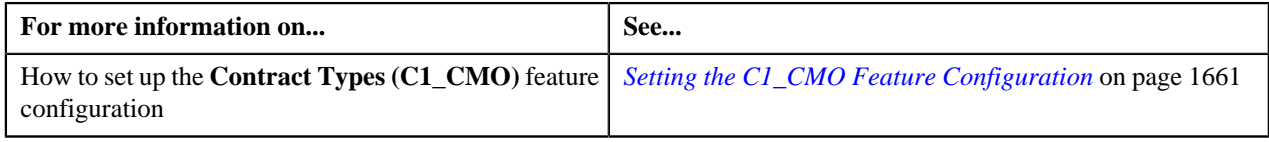

#### <span id="page-52-1"></span>**Auto Pay Details**

The **Auto Pay Details** zone lists the automatic payment options available for the account. It contains the following columns:

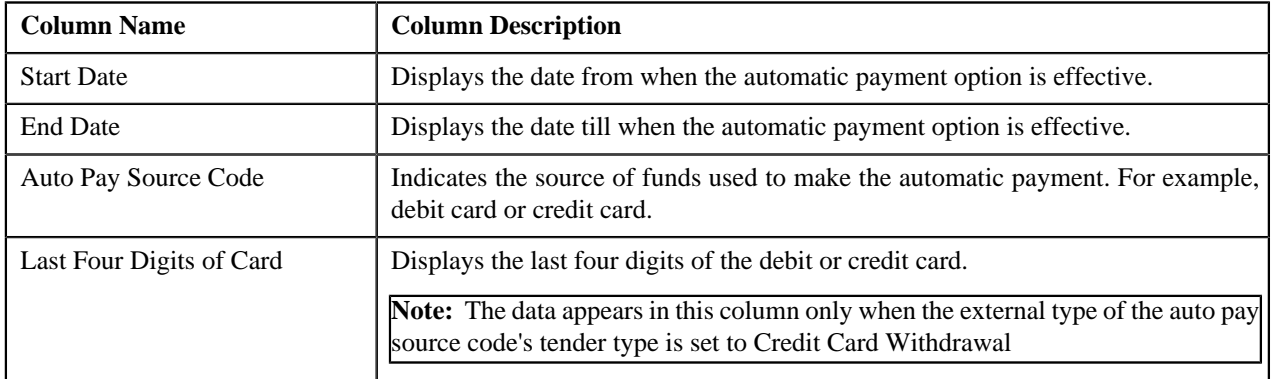

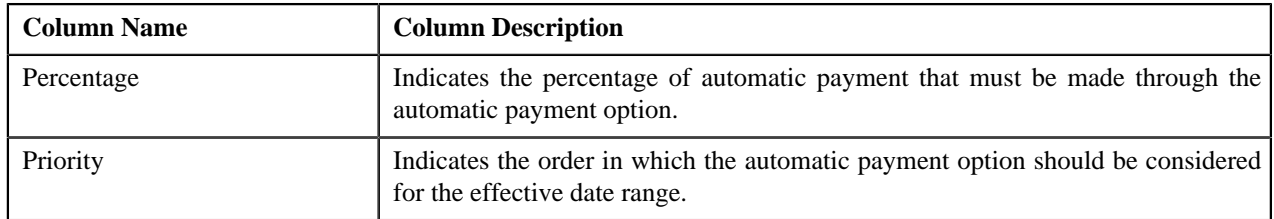

#### <span id="page-53-0"></span>**Account Financial and Collections Summary**

The **Account Financial and Collections Summary** zone displays the financial and collection details of the account. It contains the following fields:

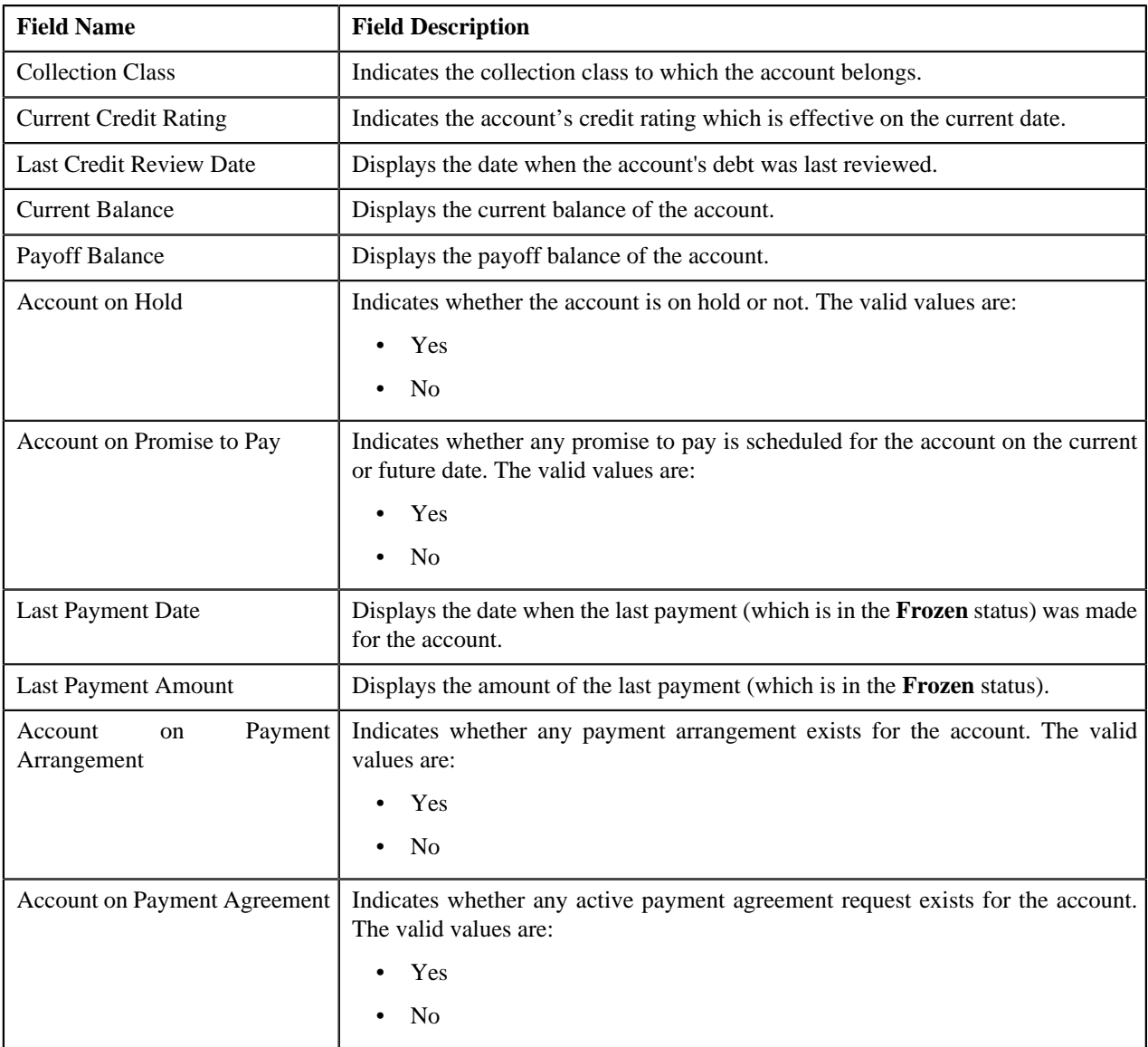

#### <span id="page-53-1"></span>**Billing and Adjustment Summary**

The **Billing and Adjustment Summary** zone displays the billing and adjustment summary of the account. It contains the following sections:

• **Quote Billed Balance** — Displays information about the account's billed balance. It contains the following fields:

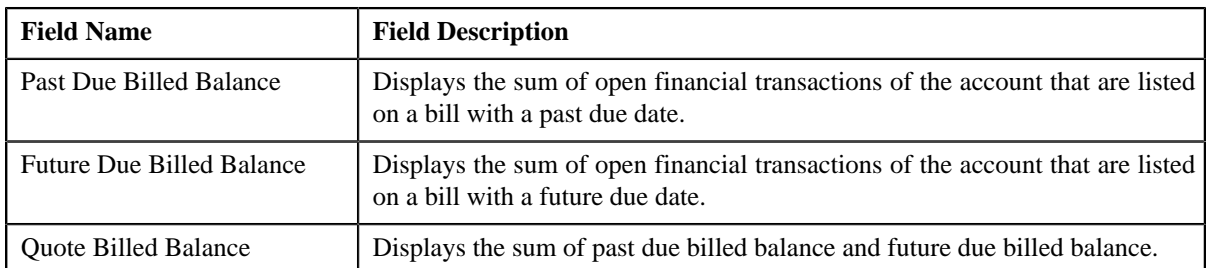

• **Future Adjustments and Retroactivity** — Displays information about the account's future adjustments and retro activities. It contains the following fields:

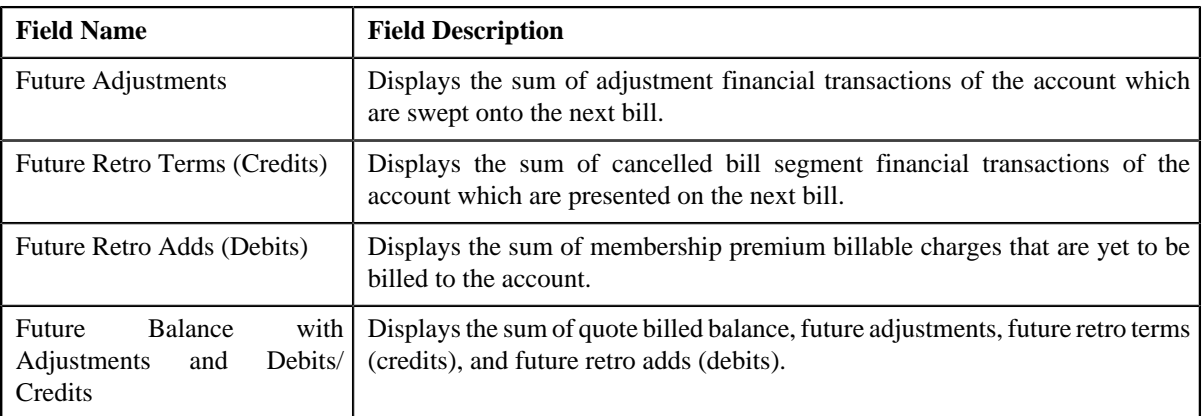

#### <span id="page-54-0"></span>**Open Bills**

The **Open Bills** zone lists the unpaid bills of the account. It contains the following columns:

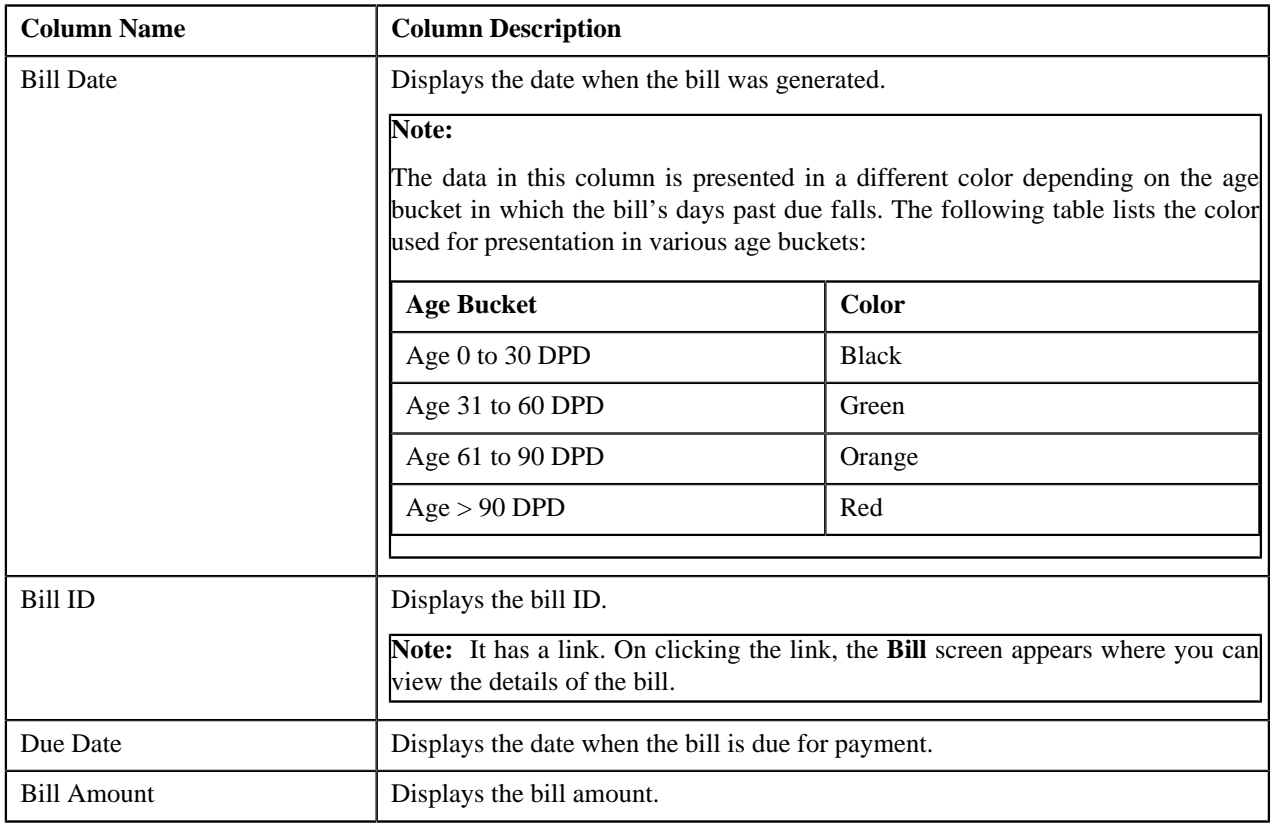

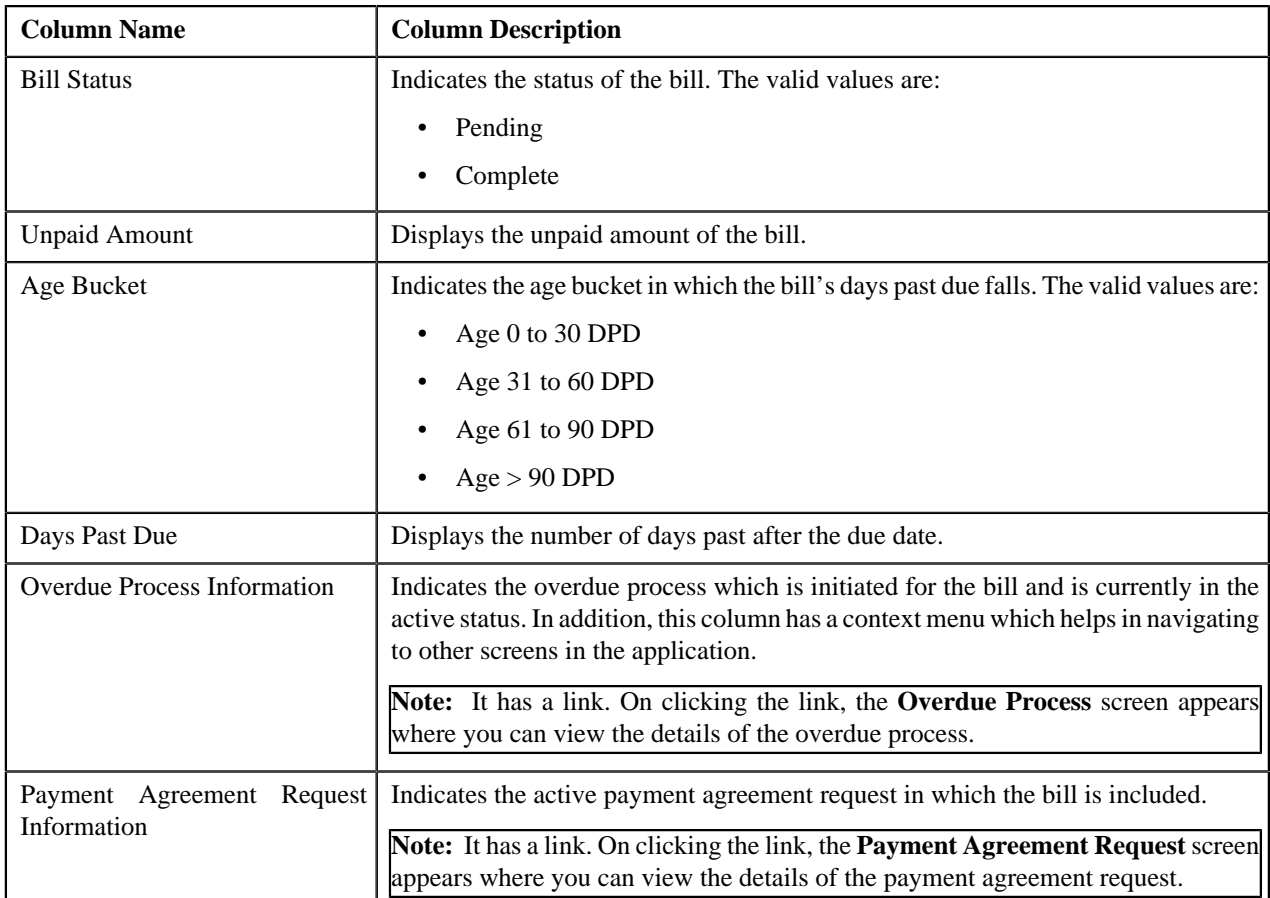

You can filter the list using the **On or Before Due Date** and **Show All Bills** fields available in the **Filter** area. By default, the **Filter** area is hidden. You can view the **Filter** area by clicking the **Filters** ( $\frac{\mathbf{x}}{2}$ ) icon in the upper right corner of this zone.

**Note:** You can view additional information about the bill by clicking the **View** ( $\frac{1}{\sqrt{2}}$ ) icon corresponding to the bill in the **Open Bills** zone.

#### **Related Topics**

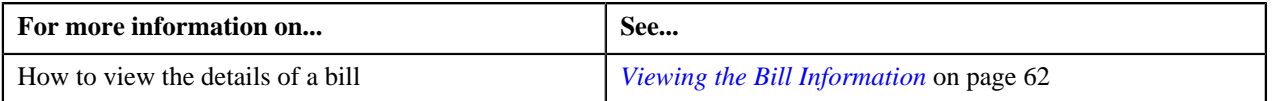

#### <span id="page-55-0"></span>**Billed Vs Paid**

The **Billed Vs Paid** zone lists the following transactions carried out for the account:

- Bills created for the account
- Any excess credit made for the account
- Payments created or cancelled for the account
- Adjustments created or cancelled for the account
- Refund or Write Off adjustments created or cancelled for the account
- Automatic payments sent to the auto clearing house for review before freezing them

**Note:** The excess credit information on the account is listed only when you have set the value for the **On Account Contract Type** option type in the **Contract Types (C1\_CMO)** feature configuration. Accordingly, the excess credit information (if any) on the respective contracts is listed in this zone.

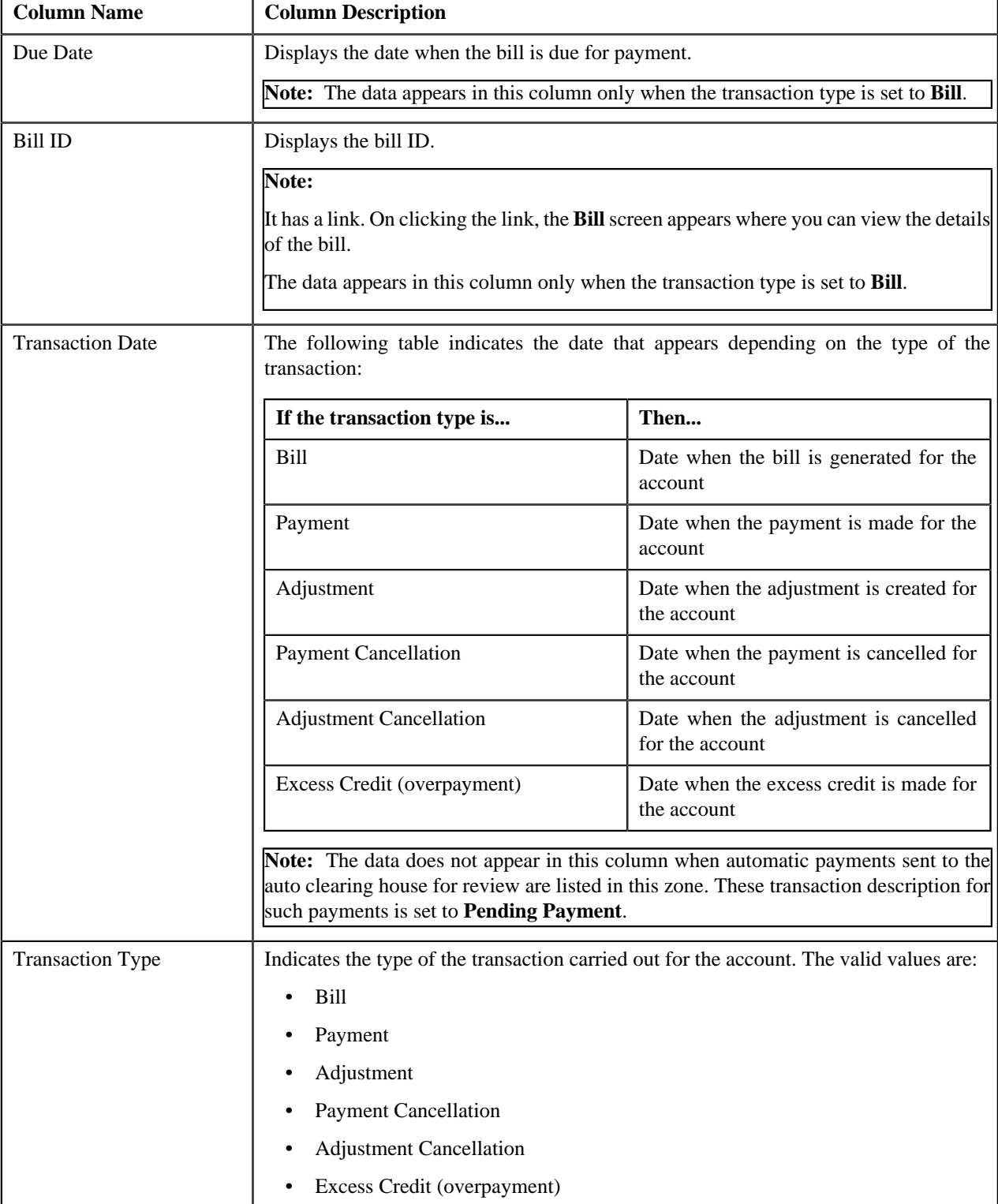

It contains the following columns:

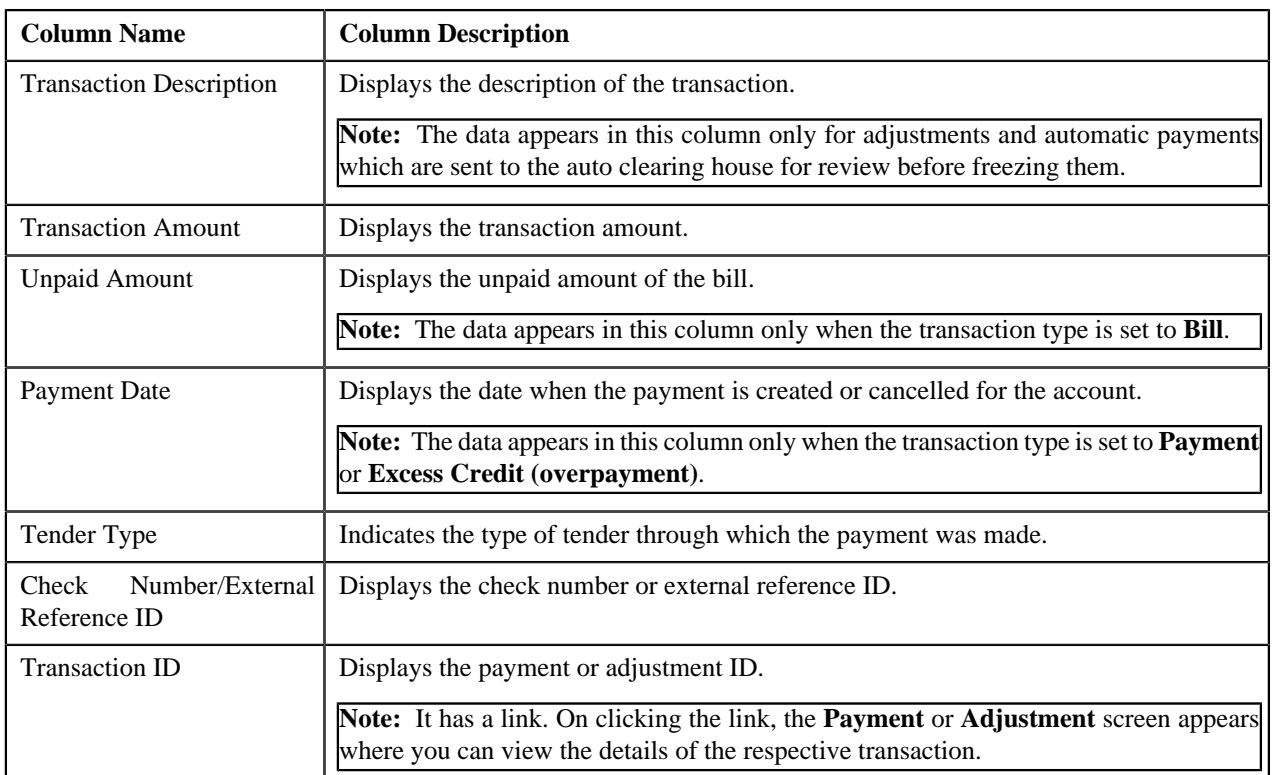

You can filter the list using the **On or Before Due Date** field available in the **Filter** area. By default, the **Filter** area is hidden. You can view the **Filter** area by clicking the **Filters**  $(\vec{X})$  icon in the upper right corner of this zone.

#### **Related Topics**

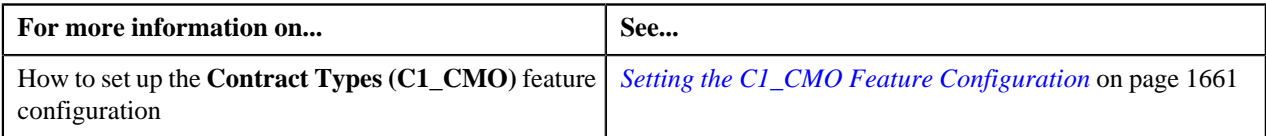

#### <span id="page-57-0"></span>**Timeline**

The **Timeline** zone displays the following information in a graphically presentation:

- Number of customer contacts created for the account's main customer in a particular month
- Number of bills created for the account in a particular month
- Number of payments created for the account in a particular month

It contains the following fields:

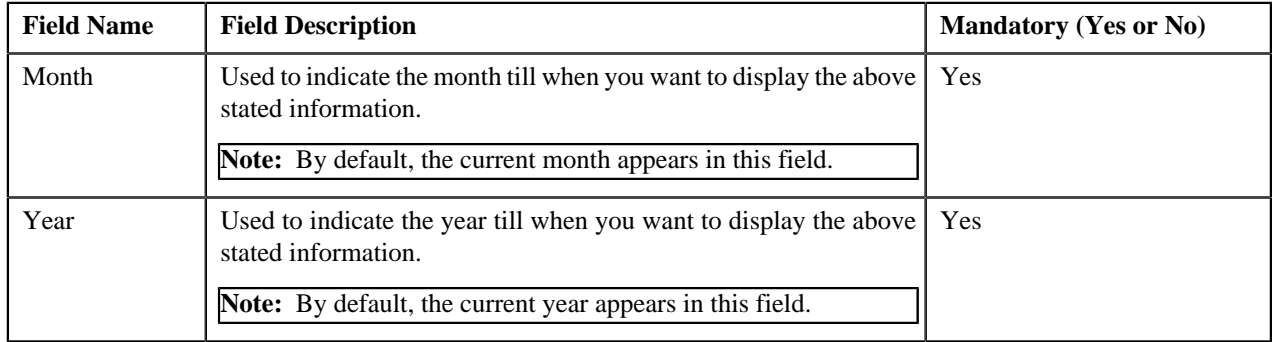

Depending on the month and year specified in the above fields, the data for the respective month and previous 11 months is presented in the grid. For example, if the Month and Year is set to April 2017, then the data for the May 2016, Jun 2016, Jul 2016, Aug 2016, Sep 2016, Oct 2016, Nov 2016, Dec 2016, Jan 2017, Feb 2017, Mar 2017, and Apr 2017 appears in the grid. To view the data for a different period, you must accordingly change the month and year and then

click **Search** ( $\odot$ ) icon.

You can use the **Previous Year** (  $\mathscr{R}$  ), **Previous Month** (  $\mathscr{R}$  ), **Next Month** (  $\mathscr{R}$  ), and **Next Year** (  $\mathscr{R}$  ) icons to change the values specified in the above mentioned fields.

The following table indicates the data and the manner in which the data is presented in the grid:

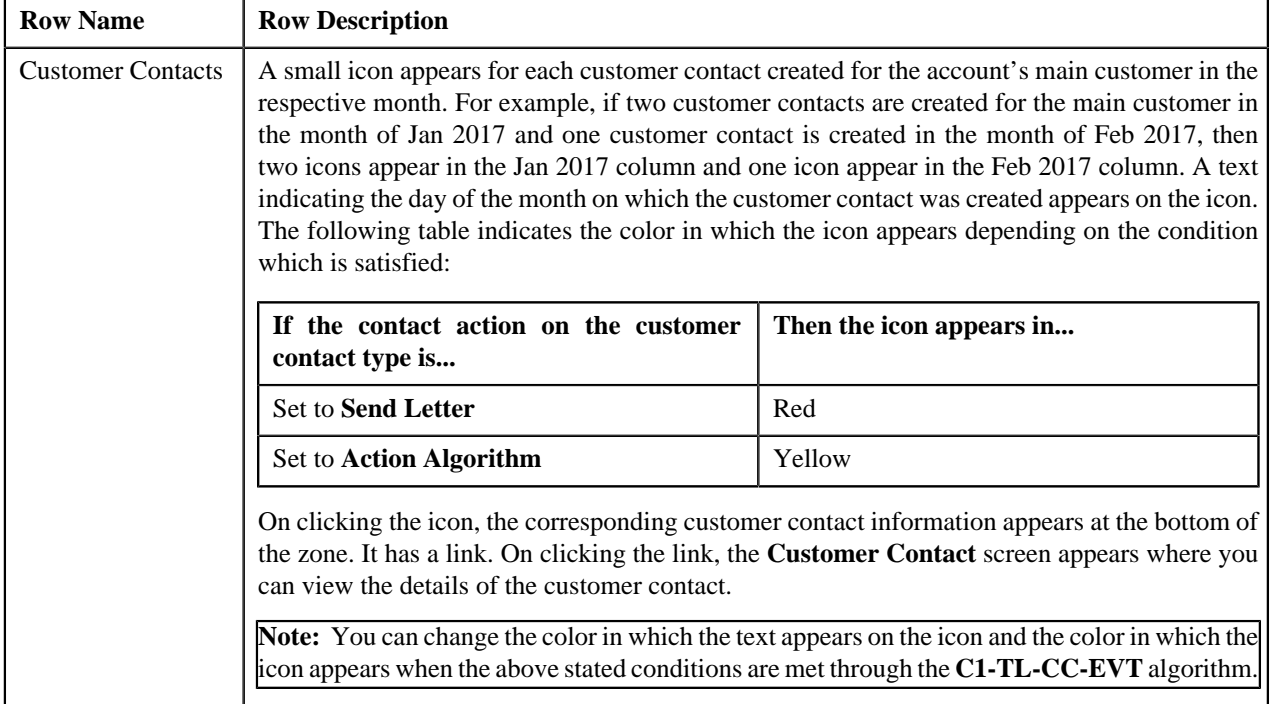

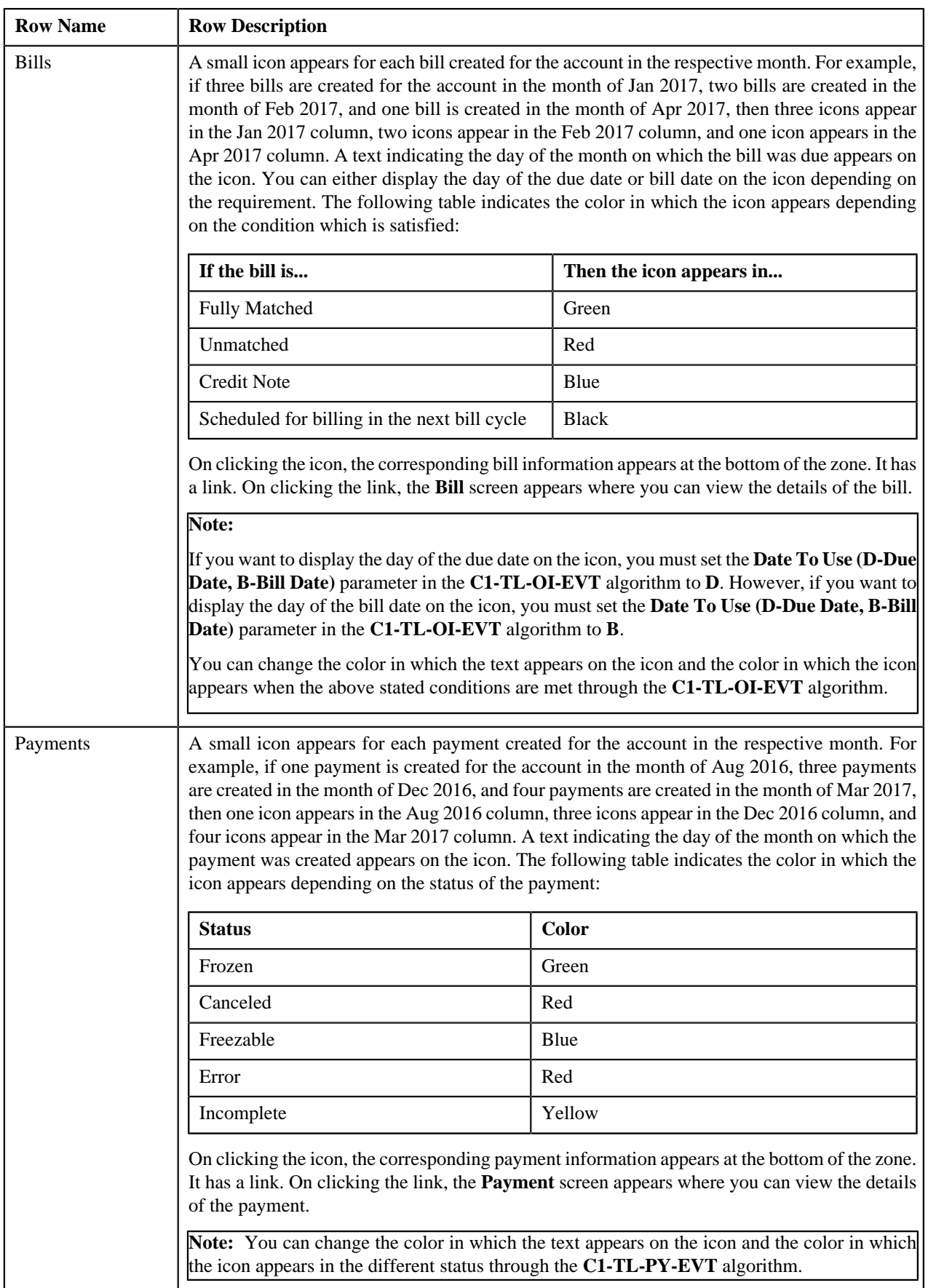

# <span id="page-60-0"></span>**Customer 360-Degree Information - Policy**

The **Policy** tab displays the basic details, related persons, and policy plans of a policy. It consists of the following zones:

- *[Policy Information](#page-60-1)* on page 61
- *[Other Related Persons](#page-60-2)* on page 61
- *[Policy Plan](#page-61-1)* on page 62
- *[Packaged Savings Code](#page-61-2)* on page 62

#### **Related Topics**

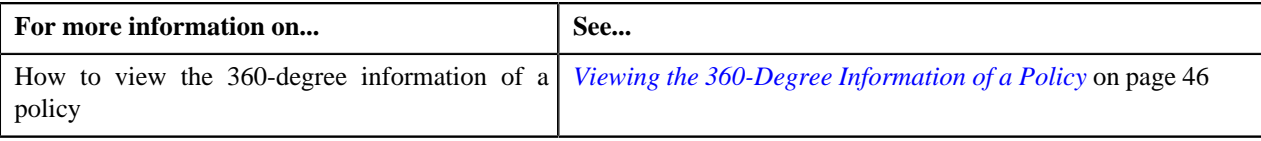

#### <span id="page-60-1"></span>**Policy Information**

The **Policy Information** zone displays the details of the policy. It contains the following sections:

• Main — Displays the basic information about the policy. It contains the following fields:

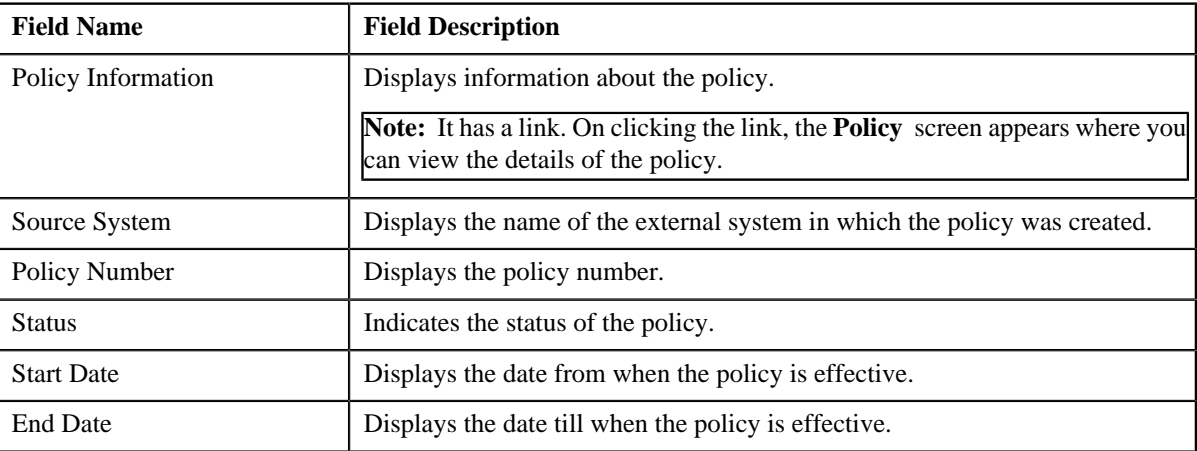

• **Characteristics** — Lists the characteristics defined for the policy. It contains the following columns:

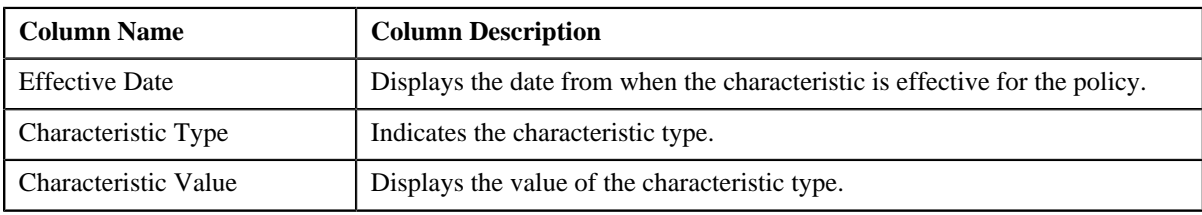

#### <span id="page-60-2"></span>**Other Related Persons**

The **Other Related Persons** zone lists the persons associated with the policy. It contains the following columns:

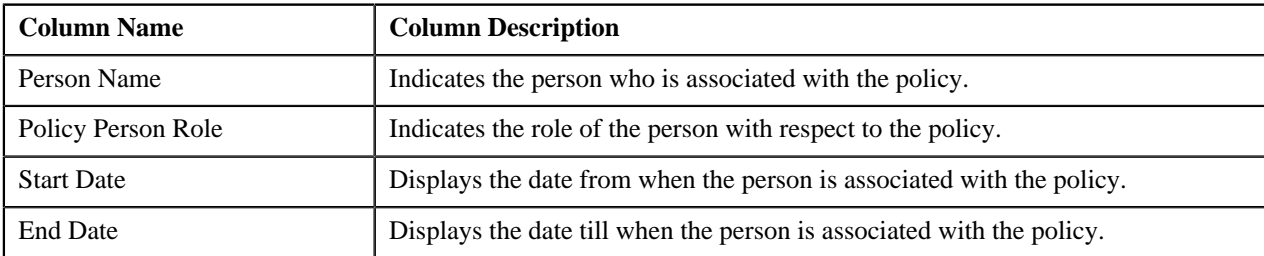

You can view the 360-degree information of a policy person by clicking the **View** ( $\frac{1}{\sqrt{2}}$ ) icon corresponding to the policy person in the **Other Related Persons** zone.

#### <span id="page-61-1"></span>**Policy Plan**

The **Policy Plan** zone lists the policy plans defined in the policy. It contains the following columns:

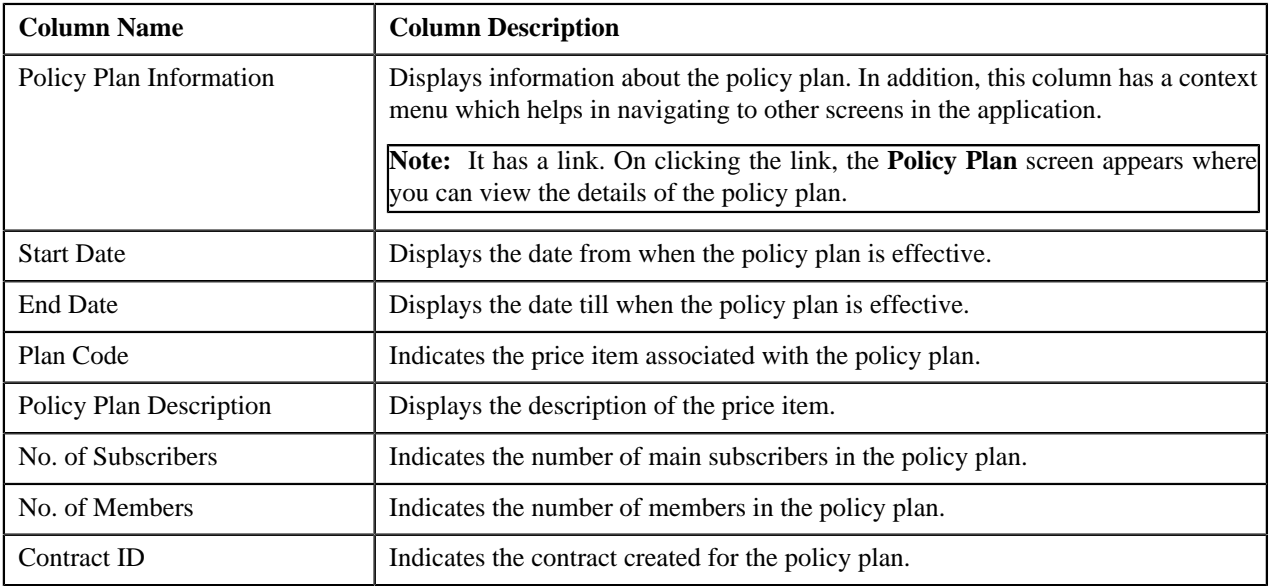

#### <span id="page-61-2"></span>**Packaged Savings Code**

The **Packaged Savings Code** zone lists the packaged savings (or discount) offered in the policy plan. It contains the following columns:

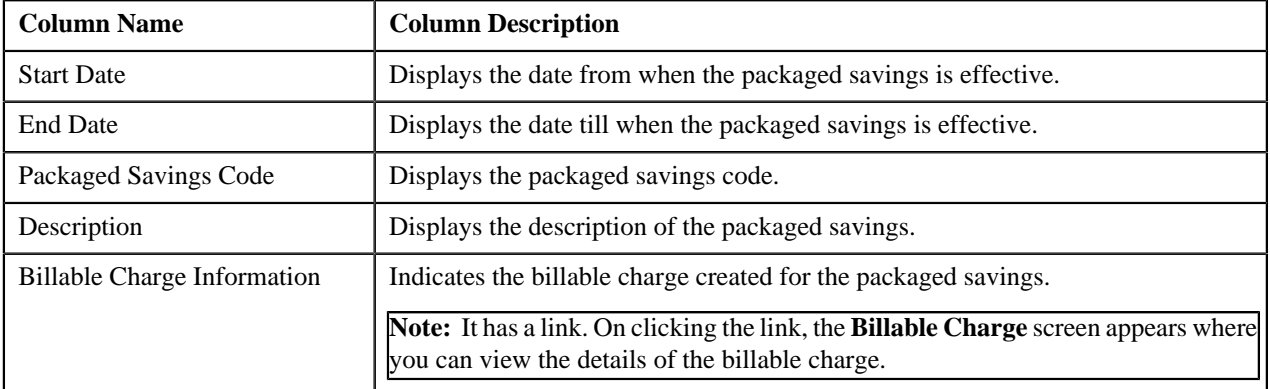

# <span id="page-61-0"></span>**Viewing the Bill Information**

#### **Procedure**

To view the bill information:

- **1.** Search for the account, whose bill details you want to view, in the **Customer 360-Degree View** screen.
- **2.**
	- In the **Search Results** section, click the **View** ( $\overline{=}$ ) icon corresponding to the account whose details you want *t*o view.

The **Account** tab in the **Customer 360-Degree Information** screen appears.

**3.** In the **Open Bills** zone, click the **View** ( $\frac{1}{\sqrt{2}}$ ) icon corresponding to the bill whose details you want to view.

The **Bill Information** screen appears. It consists of the following zones:

- *[Bill Information](#page-63-0)* on page 64
- *[Adjustments](#page-63-1)* on page 64
- *[Settlement Activities](#page-64-0)* on page 65
- *[Bill Segment Summary](#page-64-1)* on page 65
- *[Bill Segment Details](#page-64-2)* on page 65
- *[Hold Details](#page-65-0)* on page 66
- *[Offset Details](#page-66-0)* on page 67
- *[Refund and Write Off Details](#page-66-1)* on page 67
- **4.** View the basic details about the bill in the **Bill Information** zone.
- **5.** View the adjustments which are swept onto the bill in the **Adjustments** zone.
- **6.** View the activities, such as payment, offset, refund, or write off through which the bill is settled in the **Settlement Activities** zone.
- **7.** View the high level summary and details of the bill segments included the bill in the **Bill Segment Summary** *a*nd **Bill Segment Details** zones, respectively.
- **8.** View the active hold requests due to which the bill is kept on hold in the **Hold Details** zone.
- **9.** View the offset requests through which the bill is offset against another bill in the **Offset Details** zone.
- **10.** View the refund and write off requests through which the bill or its bill segment is either refunded or written *o*ff in the **Refund and Write Off Details** zone.

#### **Related Topics**

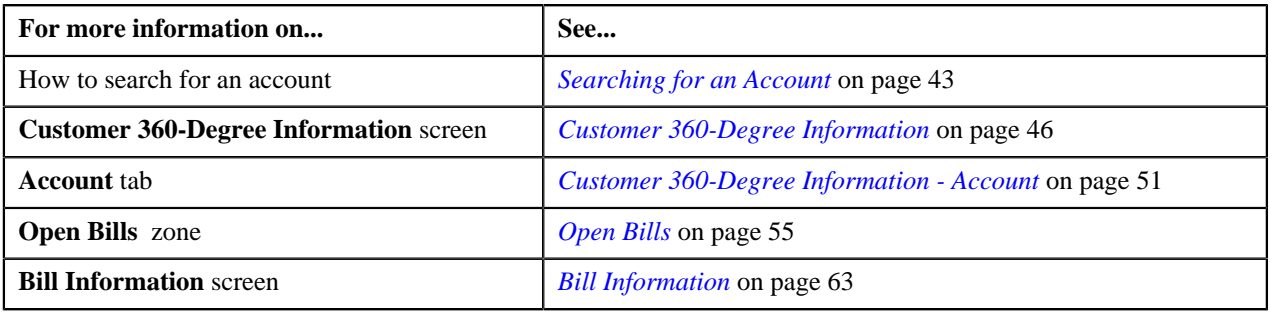

# <span id="page-62-0"></span>**Bill Information**

The **Bill Information** screen allows you to view:

- Basic details about the bill
- Adjustments which are swept onto the bill
- Activities, such as payment, offset, refund, or write off through which the bill is settled
- High level summary and details of the bill segments included the bill
- Active hold requests due to which the bill is kept on hold
- Offset requests through which the bill is offset against another bill

• Refund and write off requests through which the bill or its bill segment is either refunded or written off

It consists of the following zones:

- *[Bill Information](#page-63-0)* on page 64
- *[Adjustments](#page-63-1)* on page 64
- *[Settlement Activities](#page-64-0)* on page 65
- *[Bill Segment Summary](#page-64-1)* on page 65
- *[Bill Segment Details](#page-64-2)* on page 65
- *[Hold Details](#page-65-0)* on page 66
- *[Offset Details](#page-66-0)* on page 67
- *[Refund and Write Off Details](#page-66-1)* on page 67

#### <span id="page-63-0"></span>**Bill Information**

The **Bill Information** zone displays the details of the bill. It contains the following section:

• Main — Displays the basic information about the bill. It contains the following fields:

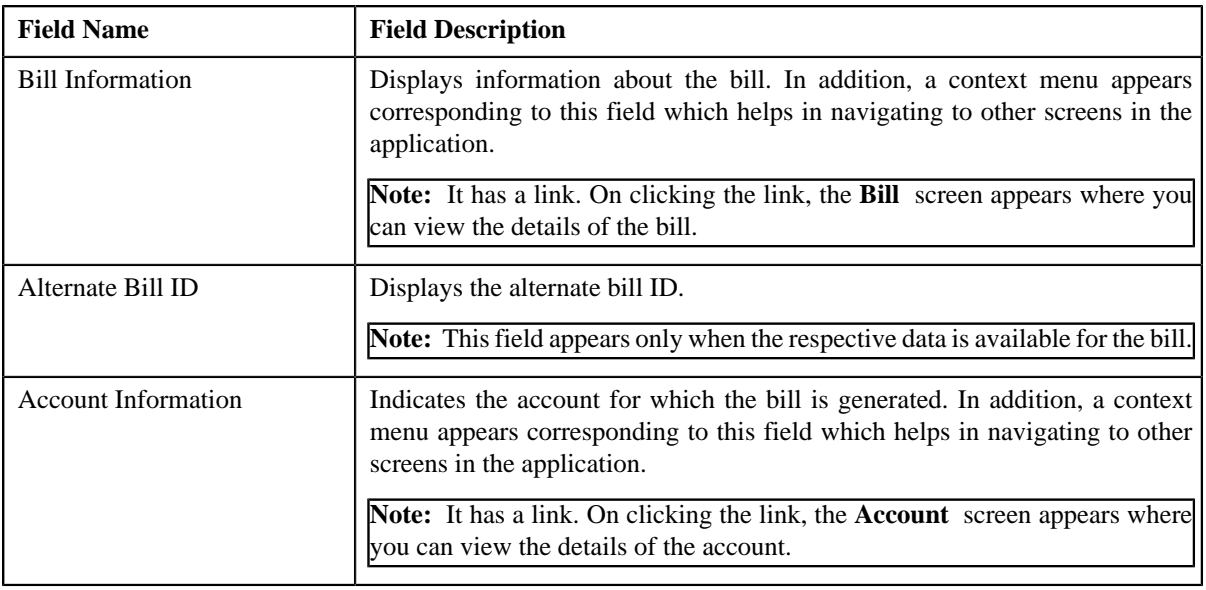

# <span id="page-63-1"></span>**Adjustments**

The **Adjustments** zone lists the adjustments which are swept onto the bill. It contains the following columns:

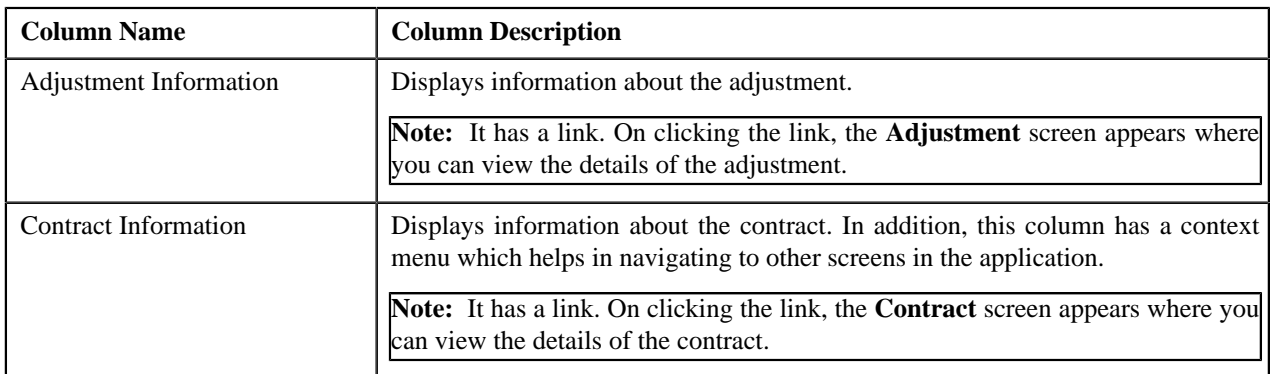

# <span id="page-64-0"></span>**Settlement Activities**

You may settle a bill by making a payment, offsetting a bill, refunding a bill, or by writing off a bill. The **Settlement Activities** zone lists the activities related to the bill settlement. It contains the following columns:

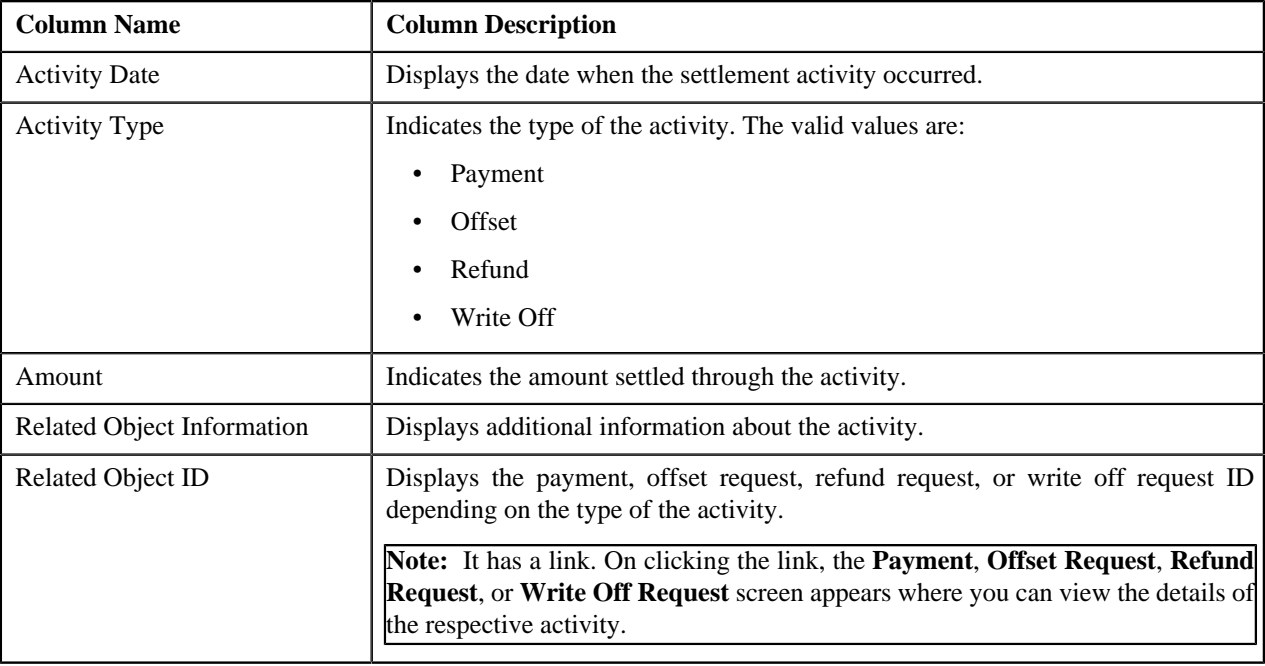

# <span id="page-64-1"></span>**Bill Segment Summary**

The **Bill Segment Summary** zone displays the summary of the bill segments included the bill. It contains the following columns:

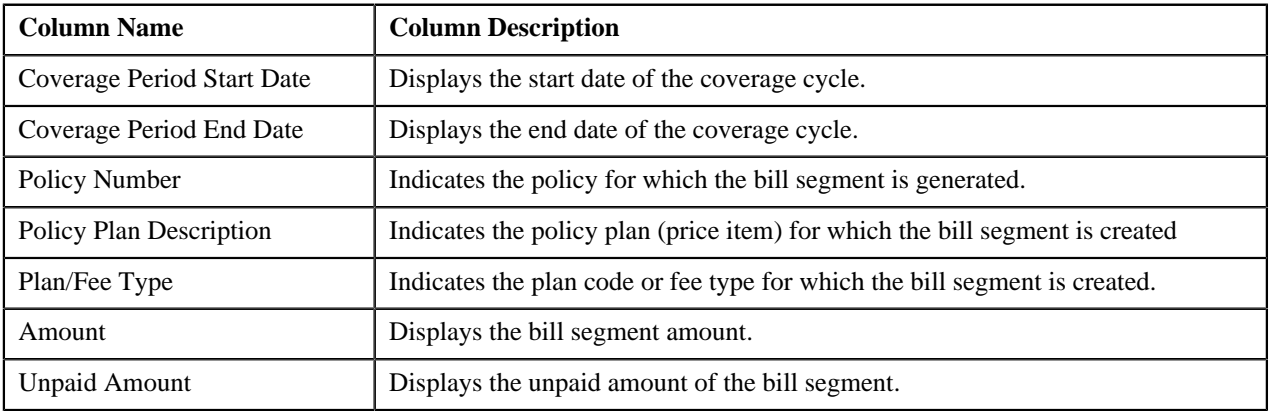

# <span id="page-64-2"></span>**Bill Segment Details**

The **Bill Segment Details** zone displays the details of the bill segments included in the bill. It contains the following columns:

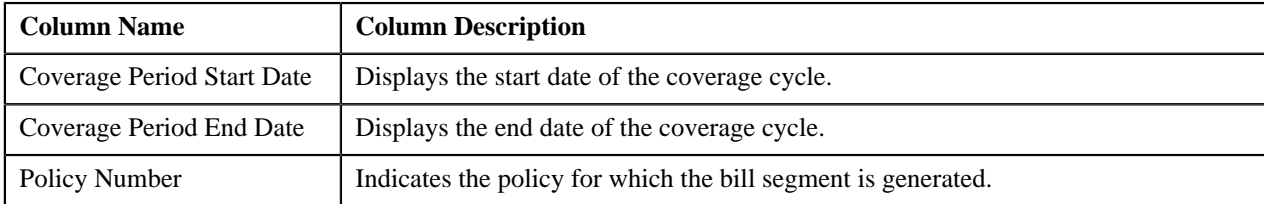

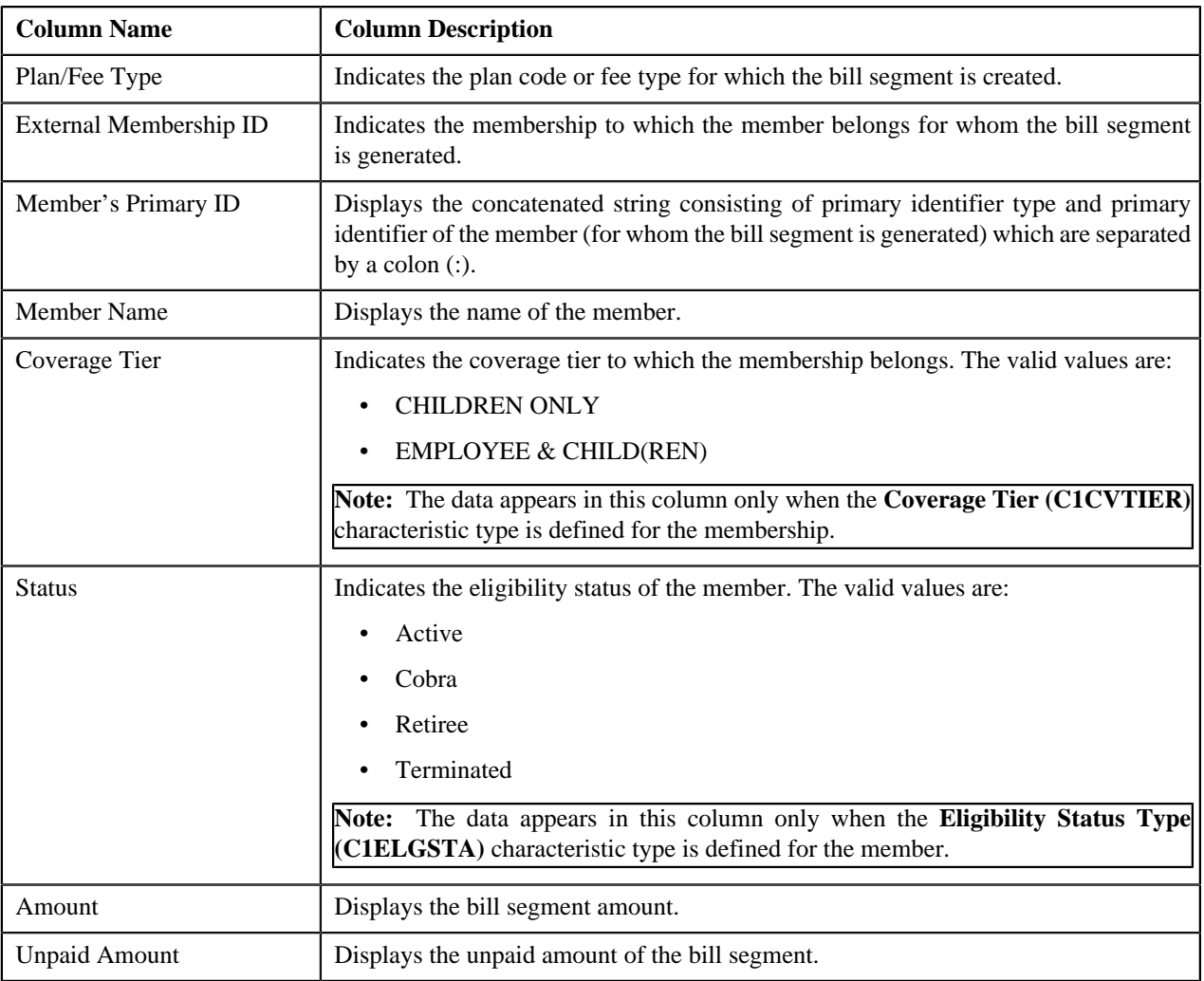

#### **Note:**

You can filter the list using various search criteria (such as, **Start Date** and **End Date**) available in the **Filter** area.

By default, the **Filter** area is hidden. You can view the **Filter** area by clicking the **Filters** ( ) icon in the upper right corner of this zone.

On clicking the **View** ( $\frac{1}{\sqrt{2}}$ ) icon, the **Bill Segment** screen appears where you can view the details of the bill segment.

# <span id="page-65-0"></span>**Hold Details**

The **Hold Details** zone lists the active hold requests due to which the bill is kept on hold. It contains the following columns:

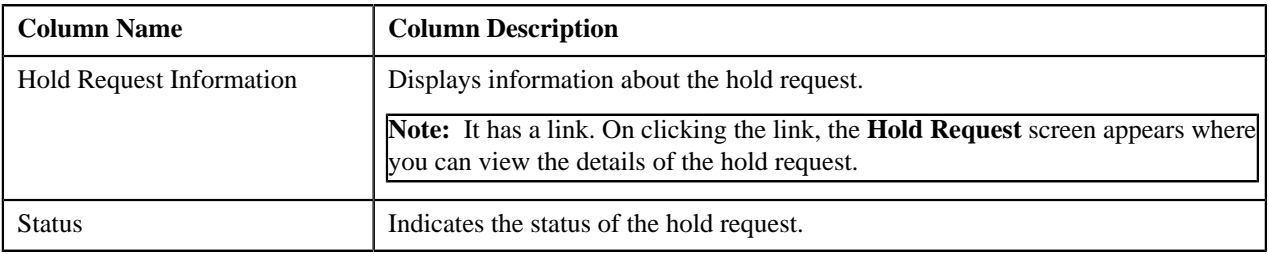

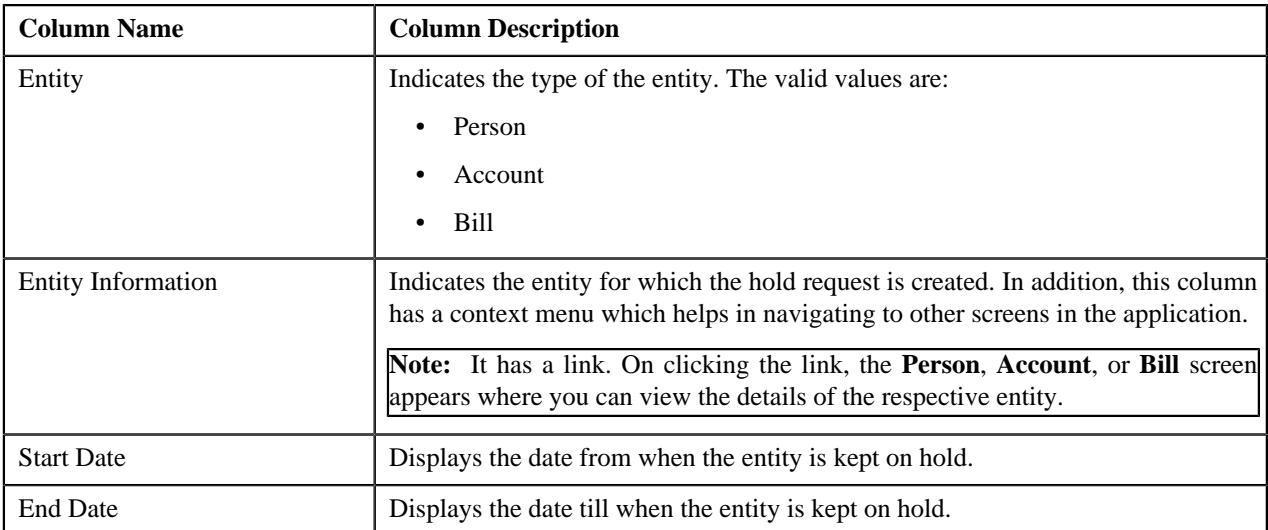

# <span id="page-66-0"></span>**Offset Details**

The **Offset Details** zone lists the offset requests through which the bill is offset against another bill. It contains the following columns:

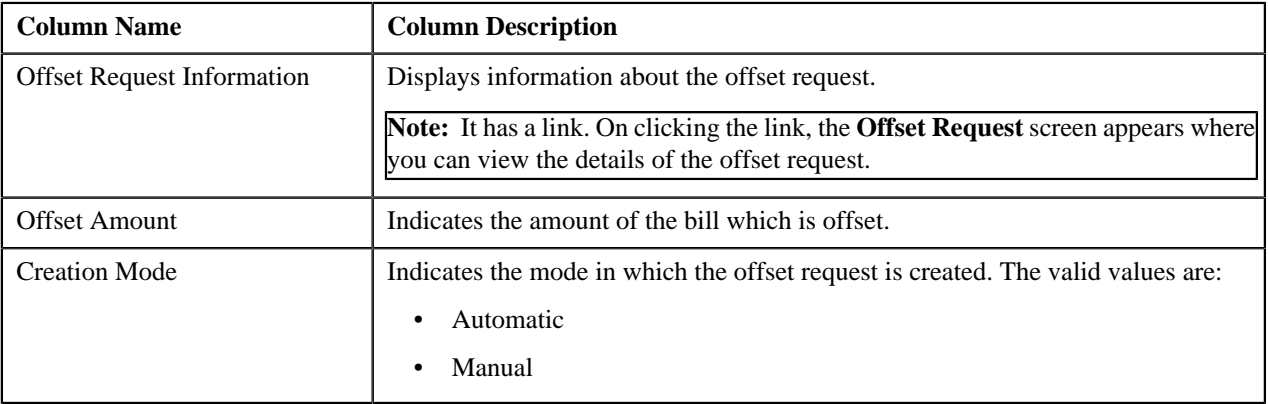

# <span id="page-66-1"></span>**Refund and Write Off Details**

The **Refund and Write Off Details** zone lists the refund and write off requests through which the bill or its bill segment is either refunded or written off. It contains the following columns:

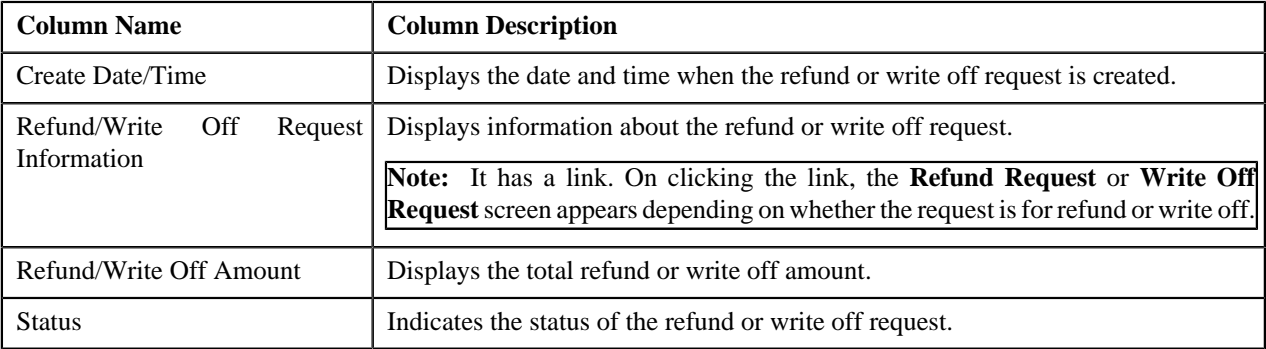

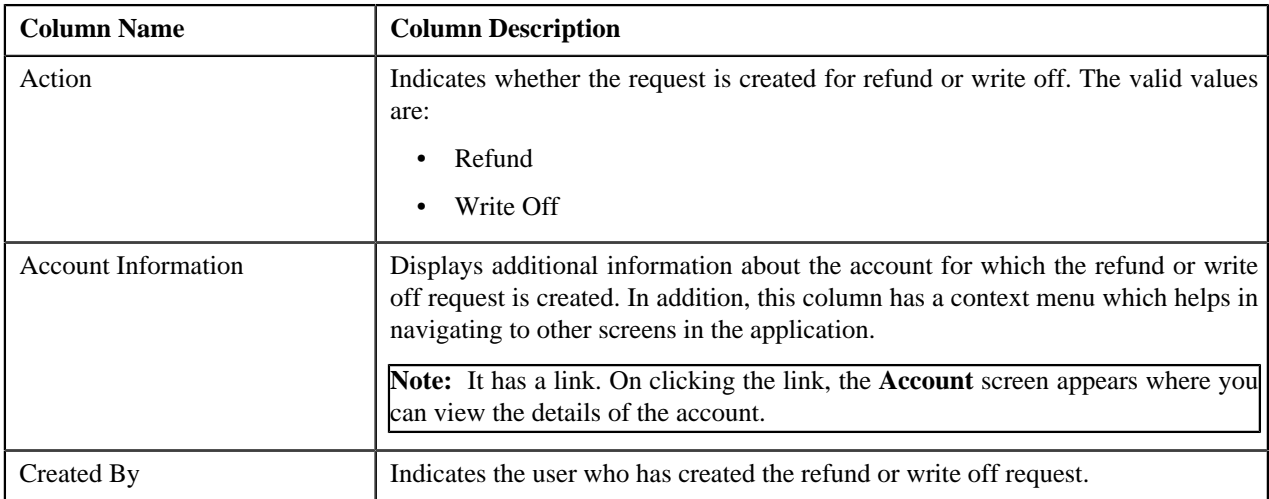

You can filter the list using the **Action** field available in the **Filter** area. By default, the **Filter** area is hidden. You can view the **Filter** area by clicking the **Filters**  $(\overline{X})$  icon in the upper right corner of this zone.

# **Chapter**

# **2**

# **Pricing Management**

# **Topics:**

- **[Types of Pricing](#page-70-0)**
- **[Multi Parameter Based Pricing](#page-70-1)**
- **[Price Assignment Search](#page-74-0) [Mechanism](#page-74-0)**
- **[Person Relationship Type](#page-76-0) [Sequence](#page-76-0)**
- **[Pricing Eligibility](#page-78-0)**
- **[Persisting Interest Rate for Rate](#page-79-0)** [Type Price Items](#page-79-0)
- **[Persisting Fee for Fee Type](#page-80-0)** [Price Items](#page-80-0)
- **[Repricing](#page-80-1)**
- **[Types of Price Item Bundle](#page-85-0)**
- **[Parameter](#page-90-0)**
- [Product](#page-111-0)
- **[View Product](#page-120-0)**
- **[Price Item](#page-122-0)**
- **[Price Item](#page-137-0)**
- **[Price Item Relationship](#page-144-0)**
- **[Price Item Assignments](#page-154-0)**
- **[Price List](#page-156-0)**
- **[Price List](#page-170-0)**
- **[Price List Price Item Pricing](#page-175-0)**
- **[Price List Assignment](#page-196-0)**
- [Price List Assignments](#page-218-0)
- **[Persons and Accounts Eligible](#page-221-0)** [for Price List Assignment](#page-221-0)
- **[Pricing \(Account\)](#page-226-0)**
- **[Pricing \(Person\)](#page-259-0)**

Oracle Revenue Management and Billing allows you to define prices for price item and services offered to the customers. These prices are either standard prices defined in the price lists or override prices that are specific to a customer or an account. The system allows you to define prices at various levels in a customer hierarchy (for example, at the account level, main customer level, or at the parent customer level). You can also define prices in the account's price list, main customer's price list, parent customer's price list, price list's parent price list. As prices can be defined at multiple places, the order in which the system searches for effective price item pricing will affect the price charged to the customer. The search order is configurable, and can vary with each division. You need to define the search order in the price assignment search algorithm (which is also known as crawling algorithm) and then attach the algorithm to the division. You can change the search order at any time.

You need to define the price assignment search algorithm using the C1\_PRASN algorithm type. The price assignment search algorithm is used while:

- Listing effective price item pricing for an account or a customer
- Fetching effective price item pricing while creating recurring and nonrecurring bill segments
- Fetching effective post processing pricing while creating post processing bill segments
- Fetching effective price item pricing in the **Price Item Pricing Verification (C1-TXNVP)** batch

For more information about the price assignment search algorithm, see *[Price](#page-74-0) [Assignment Search Mechanism](#page-74-0)* on page 75.

Since a global customer is not associated to any division, the system cannot determine the price assignment search order for a global customer. Hence, the default search order is defined for global customers through the **C1\_PRASNORDR** feature configuration. You can change this default search order, if required.

The prices that are specific to a customer or an account are referred to as customer agreed or account agreed prices, respectively. You can override these agreed prices. Customer agreed or account agreed prices are effective for a particular duration and do not expire until you manually specify the end date. However, if you set the **Expire Override Switch** option type of the **C1\_EXP\_OVRD** feature configuration to **Y**, the system will automatically expire an agreed pricing when the agreed pricing of a customer or an account without end date is overridden. If you do not want an agreed pricing to automatically expire when it is overridden, you must set the **Expire Override Switch** option type of the **C1\_EXP\_OVRD** feature configuration to **N**.

The system allows you to define the following types of pricing:

- [Price Item Pricing \(Used for](#page-292-0) [Viewing\)](#page-292-0)
- **[Pricing Simulation](#page-348-0)**
- **[Eligible Price List](#page-361-0)**
- **[Rate Definition](#page-363-0)**
- **[Tiering Criterion](#page-368-0)**
- [Variance Parameter](#page-371-0)
- [Person to Person Relationship](#page-374-0) [Type Sequence](#page-374-0)
- Flat Pricing
- Tiered Pricing

For more information about the types of pricing, see *[Types of Pricing](#page-70-0)* on page 71.

The price for a price item or service may differ depending upon various transaction, customer or account attributes. Oracle Revenue Management and Billing provides a facility to define pricing for a price item based on multiple parameters. This multi parameter based pricing feature enables the price analyst to define price item and its parameters which influence pricing. You can then define pricing for the price item based on these parameters. Bundles are offered to customers to provide discounted rates. You can also define pricing for bundles based on multiple parameters. To enable the multi parameter based pricing feature, you must set the **Multi Price Parameter** option type of the **Multi Parameter Based Pricing (C1\_PPARM\_FLG)** feature configuration to **True**. For more information about the multi parameter based pricing feature, see *[Multi Parameter Based Pricing](#page-70-1)* on page 71.

# <span id="page-70-0"></span>**Types of Pricing**

The system allows you to define the following types of pricing:

- **Flat Pricing** Used when you want to charge a fixed price per unit to the customer.
- **Tiered Pricing** Used when standard flat pricing is not sufficient to meet the business needs. Through tiered pricing, you can offer more favorable pricing to the customers based on service quantity utilization. For example, CG Limited uses wire transfer services provided by a large bank. If CG Limited initiates up to 1,000 wire transfers, the fee charged by the bank will be \$5 per transfer. If CG Limited initiates more than 1,000 wire transfers, the fee will be \$3 per transfer. To introduce this flexibility in the pricing model, the following tiered pricing is defined:

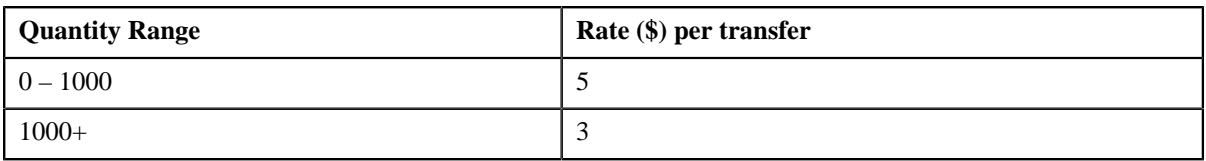

You can define two types of tiered pricing:

**Step Tiered Pricing** — The rate of the first tiering range is used to calculate the charge for the maximum quantity in the range, and for incremental service quantity utilization, the rate of the progressive tiering range is used. This happens till the utilized quantity is exhausted. For example, when you define the following step tiered pricing for Price Item A and the user consumes 60,000 units of the same, the system will charge the first 45,000 units at \$2 per unit and the remaining 15,000 units at \$1 per unit:

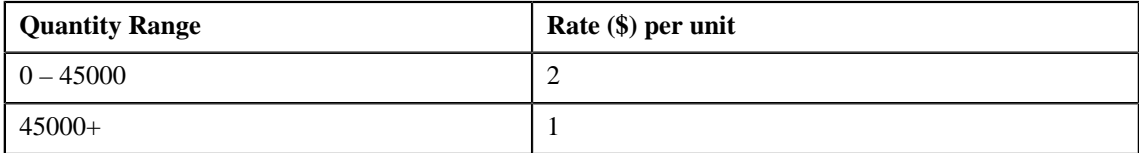

• **Threshold Tiered Pricing** — The rate of the tiering range within which the service quantity utilization falls is used to calculate the charge for the entire volume. For example, when you define the following threshold tiered pricing for Price Item A and the user consumes 75,000 units of the same, the system will charge 75,000 units at \$1 per unit as the service quantity utilization falls within 45000+ tiering range:

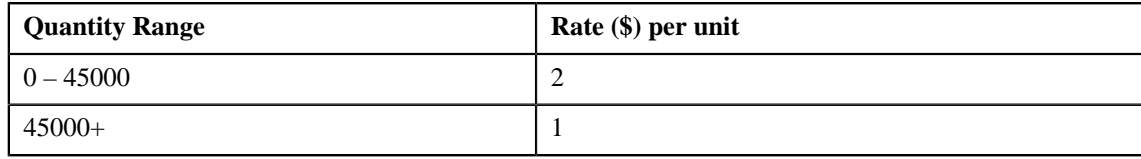

# <span id="page-70-1"></span>**Multi Parameter Based Pricing**

Oracle Revenue Management and Billing provides a facility to define pricing for a price item based on multiple parameters. You can also define pricing for bundles based on multiple parameters. You can enable or disable the multi parameter based pricing feature by setting the **Multi Parameter Based Pricing (C1\_PPARM\_FLG)** feature configuration. For more information, see *[Setting the C1\\_PPARM\\_FLG Feature Configuration](#page-1639-0)* on page 1640.

If the multi parameter based pricing feature is disabled, you can define pricing for a price item based on the variance parameter. If the multi parameter based pricing feature is enabled, you can define pricing for a price item based on multiple parameters. For example:

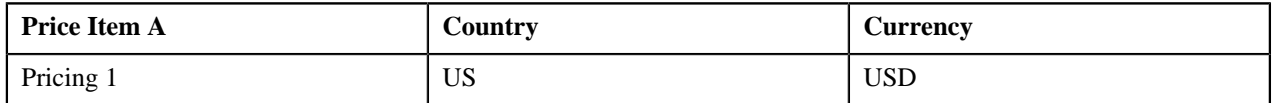

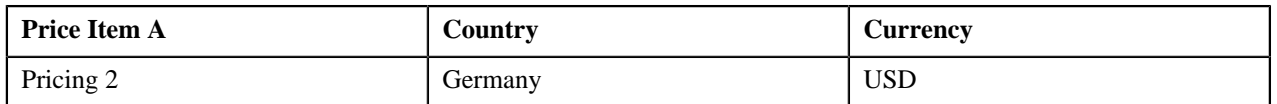

Pricing 1 and Pricing 2 are defined for Price Item A based on two parameters — Country and Currency. Before you define pricing based on country and currency, you need to define these parameters in the system. Once you define these parameters, you need to associate them to the price item (i.e. Price item A).

Then, when you define Pricing 1 for Price item A, you need to set the following price item parameters:

- Country US
- Currency USD

Similarly, you need to define Pricing 2 with Country set to Germany and Currency set to USD.

The following table lists the tiering ranges defined in Pricing 1 where price item parameters are set to US, USD:

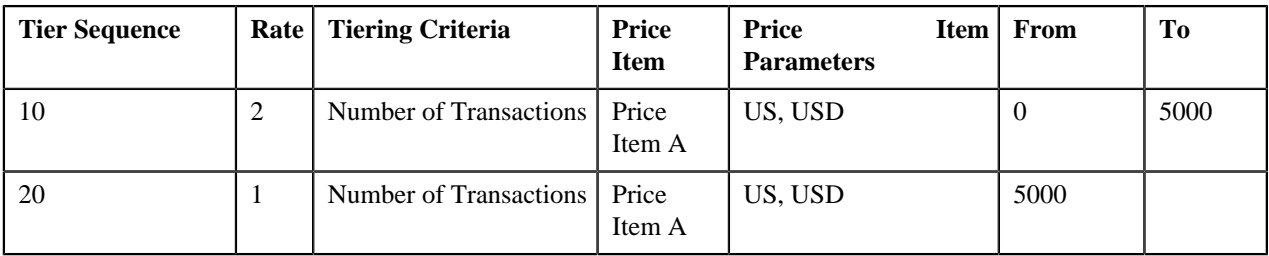

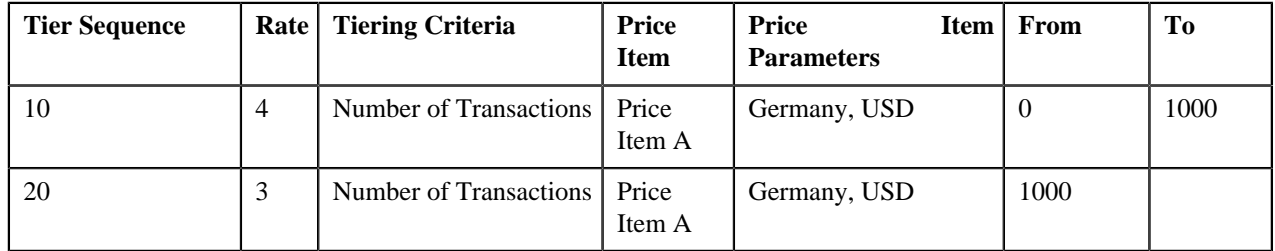

The following table lists the tiering ranges defined in Pricing 2 where price item parameters are set to Germany, USD:

Now, when the user performs 1500 transactions (in USD) of Price Item A in Germany, 12000 transactions (in USD) of Price Item A in US, the system creates two billable charges. In one billable charge (with Price Item A, US and USD combination), the system uses \$1 as the rate for calculating charges, and in another billable charge (with Price Item A, Germany and USD combination), the system uses \$3 as the rate for calculating charges.

Note that in this case the parameters based on which you have defined pricing and tiering ranges are same. You can use different parameters while defining pricing and tiering ranges, if required. You can also use another price item or bundle and its parameters while defining tiering ranges. For example:

The following table lists the tiering ranges of Pricing 1 defined for Price Item A where price item parameters are set to US, USD:

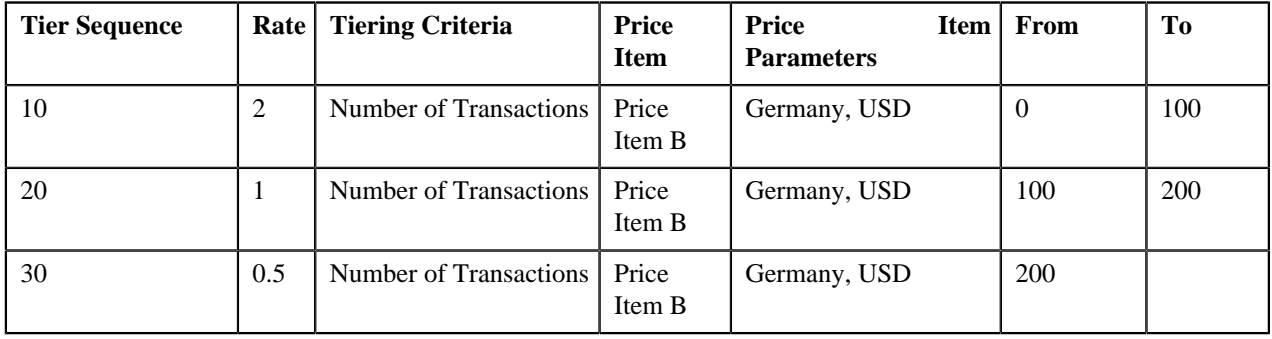
Now, when the user performs 1500 transactions (in USD) of Price Item A in US, 200 transactions (in USD) of Price Item B in Germany, the system creates one billable charge. The system adds the transactions with the following combinations and then determines the range of Price Item A within which the total units (i.e. 200) fall:

• Price Item B, Germany, USD

In this case, the total units fall in the  $100 - 200$  range of Price Item A, and therefore the system uses \$1 as the rate for calculating charges (i.e. 1500\*1=1500).

Some parameters might be mandatory and some might be optional while defining price item pricing. You can define price item pricing based on these parameters at various levels, such as:

- Account Agreed
- Account Price List
- Account Inherited Price List
- Customer Agreed
- Customer Price List
- Customer Inherited Price List
- Parent Customer Agreed
- Parent Customer Price List
- Parent Customer Inherited Price List
- Default Price List
- Global Price List

As prices can be defined at multiple levels, the system first searches for exact match at all levels (using the search order). If the system finds the exact match at multiple levels, the price assignment at the higher precedence level is considered. Let us understand this with the help of an example.

Pricing 1 is defined for Price Item A with the following parameters at the Account Agreed level:

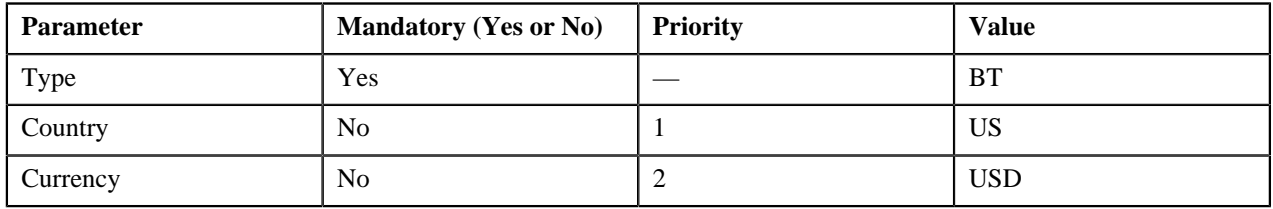

Pricing 2 is defined for Price Item A with the following parameters at the Parent Customer Agreed level:

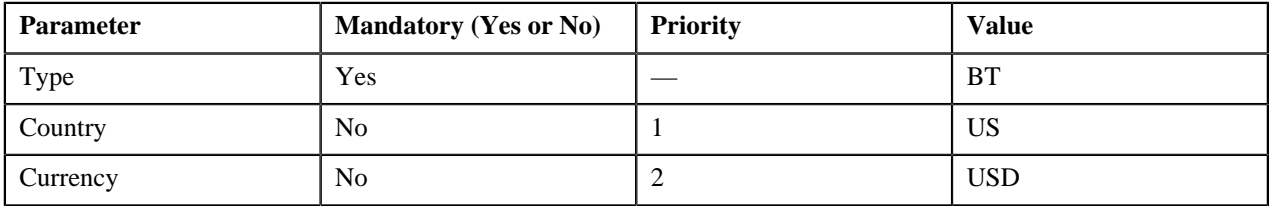

Pricing 3 is defined for Price Item A with the following parameters at the Account Price List level:

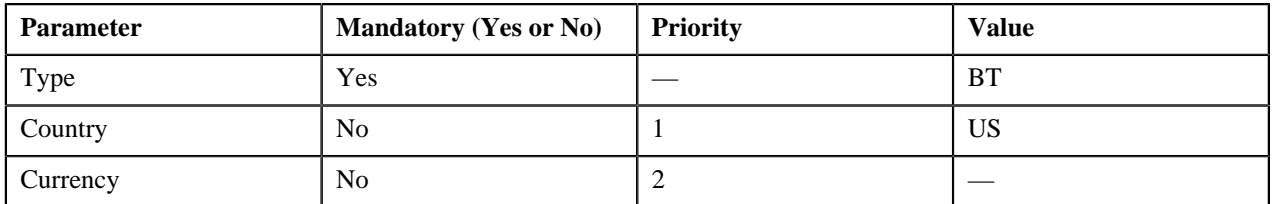

Now, when the user performs transactions (with the type set to BT in US) of Price Item A in USD, the system searches for price with exact match (Type — BT, Country — US, and Currency — USD). The exact match is available at two levels — Account Agreed and Parent Customer Agreed. The system considers the price at the Account Agreed level because this level has higher precedence.

Depending on the search order defined for the division (to which the account belongs), the level with higher precedence changes. Accordingly, the price assignment at the higher precedence level is considered for calculating the charges.

If the system does not finds the exact match at any level, it searches for the best fit match at all levels. Let us understand how the best fit match is determined with the help of an example.

Pricing 1 is defined for Price Item A with the following parameters:

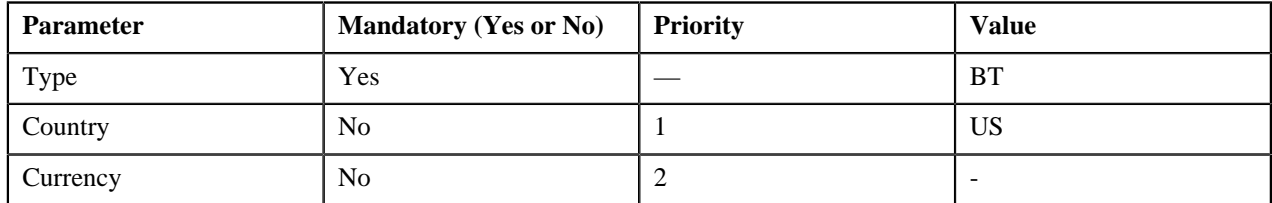

Pricing 2 is defined for Price Item A with the following parameters:

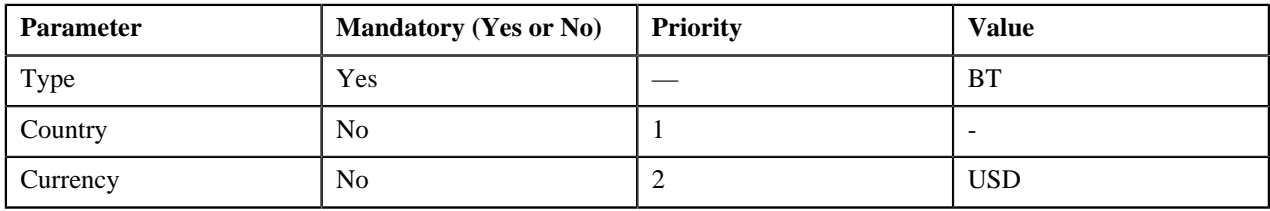

Pricing 3 is defined for Price Item A with the following parameters:

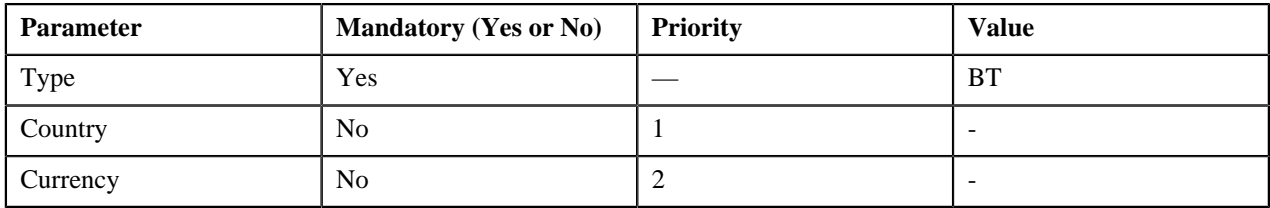

Pricing 4 is defined for Price Item A with the following parameters:

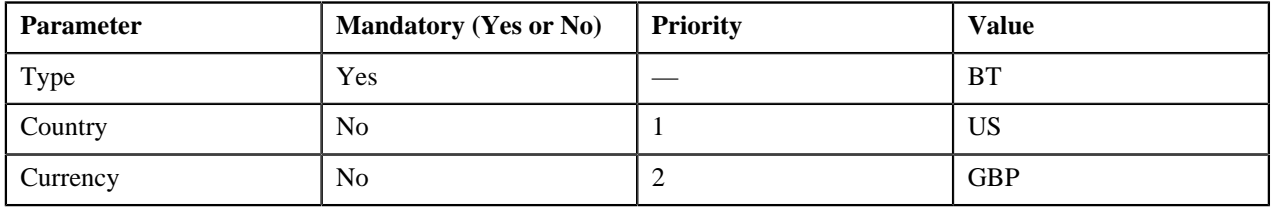

The system has Pricing 1, Pricing 2, Pricing 3, and Pricing 4 defined for Price Item A. Now, when the user performs transactions (with the type set to BT in US) of Price Item A in USD, the system does not find price with exact match (Type — BT, Country — US, and Currency — USD). Therefore, it searches for the best fit match.

While searching for the best fit match, the system rules out the optional parameter with lowest priority (i.e. Currency) and checks whether the price (with Type — BT and Country — US) is available. If the price is available, the system considers the price as the best fit match. Therefore, in this case, Pricing 1 is considered as the best fit match.

Suppose, if the price (with Type  $-$  BT and Country  $-$  US) is not available, then the system rules out the optional parameter with next lowest priority (i.e. Country) and checks whether the price (with Type — BT and Currency — USD) is available. If the price is available, the system considers the price as the best fit match. In this case, Pricing 2 would be considered as the best fit match. If the system finds the best fit match with same weight at multiple levels, the price assignment at the higher precedence level is considered.

# **Price Assignment Search Mechanism**

The price assignment search algorithm searches effective price item pricing based on the following parameters:

• **Search Order** — Used to indicate the order in which the system must search effective price item pricing at various levels in the customer hierarchy. This is a mandatory parameter. The valid values are:

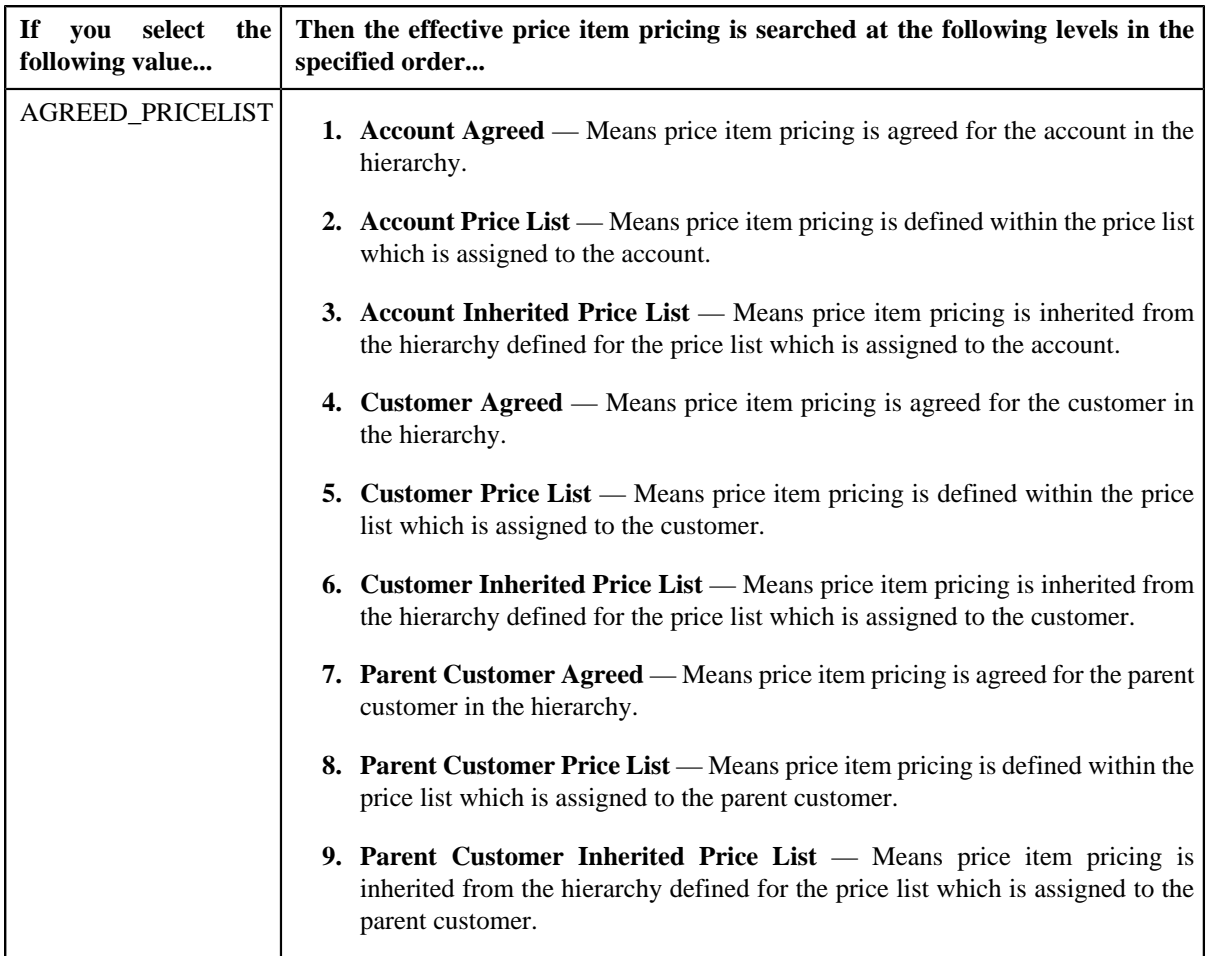

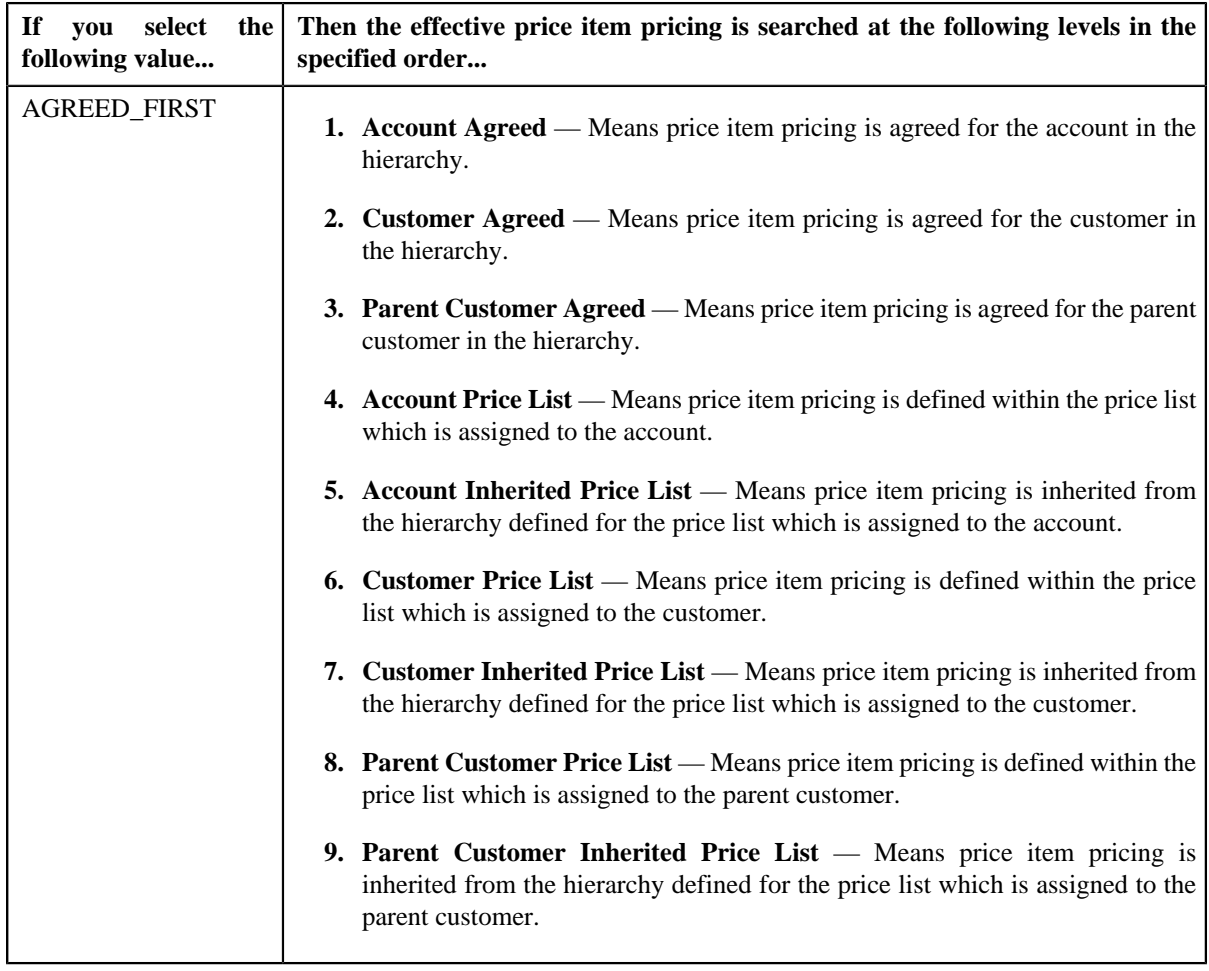

**Note:** In these price assignment search orders, the account agreed level has highest precedence and parent customer inherited price list level has lowest precedence.

- **Default Price List ID** Used to indicate the default price list. If the effective price item pricing is not available at any level in the customer hierarchy, the system checks whether the default price list is specified in the price assignment search algorithm. If the default price list is specified in the algorithm, the system checks whether effective price item pricing is available in the default price list.
- **Global Price List** Used to indicate whether the system should consider the price item pricing defined in the global price list. If the effective price item pricing is not available in the default price list or if the default price list is not specified in the price assignment search algorithm, the system checks whether it should consider the price item pricing defined in the global price list. The valid values are:
	- Y
	- N

Finally, if the effective price item pricing is not available in either default and/or global price list, an error message occurs indicating that the effective price item pricing is not available in the system.

- **Prefer Price Item Over Bundle** Used to indicate whether to prefer price item, regular bundle, or parent bundle pricing when the price item, regular bundle (to which the price item belongs), and parent (regular) bundle (i.e. to which the regular bundle belongs) are assigned at the same level. The valid values are:
	- Y
	- N

If the value of the **Prefer Price Item Over Bundle** parameter is set to **Y**, the system first searches whether effective pricing is available for the price item. If the effective pricing is not available for the price item, then the system searches whether effective pricing is available for the regular bundle at the same level. If the effective pricing is not available for the regular bundle, then the system searches whether effective pricing is available for the parent bundle at the same level. However, if the value of the **Prefer Price Item Over Bundle** parameter is set to **N**, the system first searches whether effective pricing is available for the parent bundle. If the effective pricing is not available for the parent bundle, then the system searches whether effective pricing is available for the regular bundle at the same level. If the effective pricing is not available for the regular bundle, then the system searches whether effective pricing is available for the price item at the same level.

- **Person Relationship Type Sequence Algorithm** Used to attach an algorithm which is defined using the C1-CUSRLALGT algorithm type. The attached algorithm is used while searching effective price item pricing at the parent customer level. It indicates whether the system should search person to person relationship type sequence defined:
	- For the division, price item, and price item parameters combination
	- For the division
	- In the C1\_PER\_REL feature configuration

#### **Related Topics**

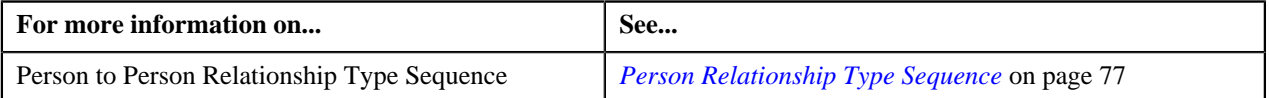

## <span id="page-76-0"></span>**Person Relationship Type Sequence**

When the price assignment search algorithm searches effective price item pricing at the parent customer level, the system determines the parent customer's person to person relationship type whose price item pricing should be considered. The person to person relationship type sequence indicates the order in which relationship type should be considered while searching for effective price item pricing at the parent customer level. For example, if a customer has two parents – Parent 1 with the relationship type set to "Subsidiary" and Parent 2 with the relationship type set to "Franchise Owner", and the following person to person relationship type sequence is defined in the system:

When the price assignment search algorithm searches effective price item pricing at the parent customer level, the system determines the parent customer's person to person relationship type whose price item pricing should be considered. The person to person relationship type sequence indicates the order in which relationship type should be considered while searching for effective price item pricing at the parent customer level. For example, if a customer has two parents – Parent 1 with the relationship type set to "Subsidiary" and Parent 2 with the relationship type set to "Franchise Owner", and the following person to person relationship type sequence is defined in the system:

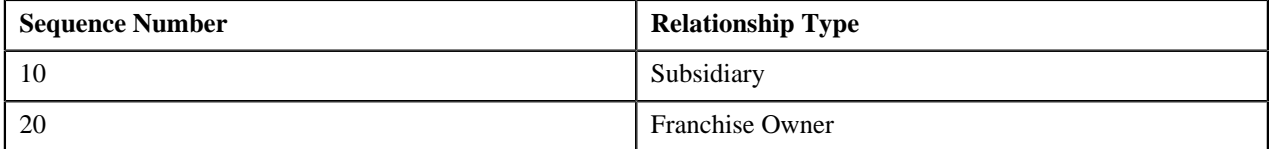

In the above example, the system will inherit effective price item pricing (if available) from Parent 1 or within its hierarchy. If the effective price item pricing is not available in the Parent 1 hierarchy, the system will inherit effective price item pricing (if available) from Parent 2 or within its hierarchy. If the effective price item pricing is not available in the Parent 2 hierarchy, an error message occurs indicating that the effective price item pricing is not available.

While searching effective pricing at the parent customer level based on the person to person relationship type sequence, the system will use the depth first search mechanism. Let us understand this with the help of an example.

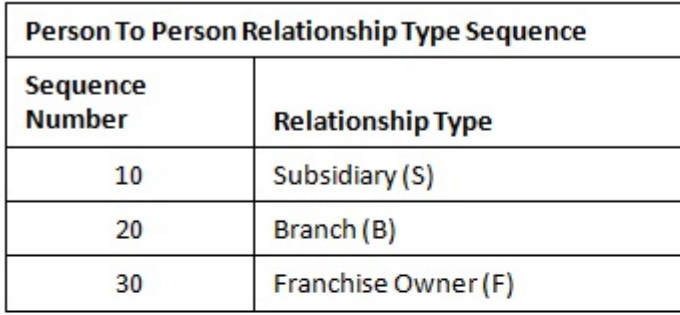

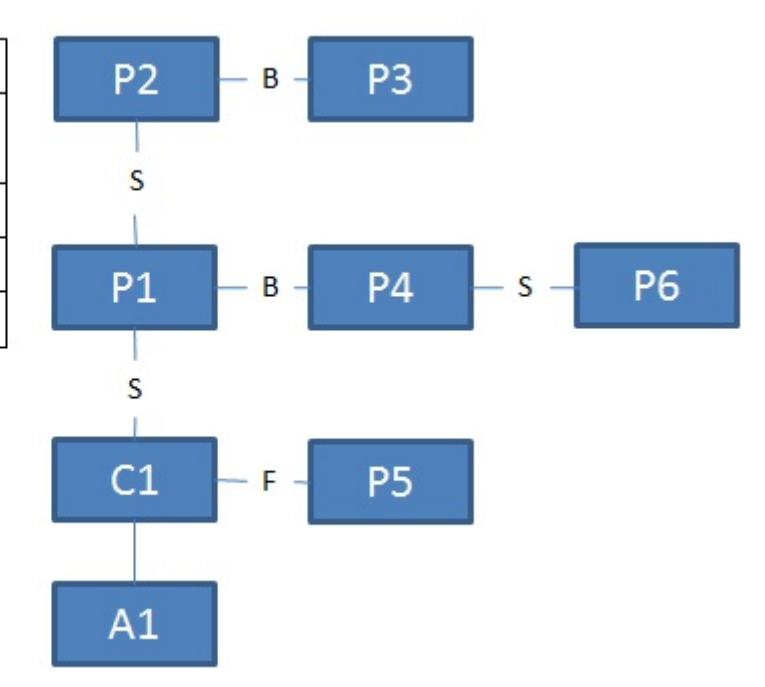

In the above example, if the effective pricing is not available at the account or customer level, the system will search effective pricing at the parent customer level in the following order:

- P1 (because the first relationship type in the sequence is Subsidiary)
- P2 (grandparent of P1 irrespective of the relationship type)
- P3 (because the second relationship type in the sequence is Branch)
- P4 (because the second relationship type in the sequence is Branch)
- P6 (grandparent of P4 irrespective of the relationship type)
- P5 (because the third relationship type in the sequence is Franchise Owner)

The system provides you the flexibility to define person to person relationship type sequence:

- For each division, price item, and price item parameters combination
- For each division
- In the C1\_PER\_REL feature configuration

The system will first check whether the person to person relationship type sequence is defined for the division, price item, and price item parameters combination. If the person to person relationship type sequence is defined for the division, price item, and price item parameters combination, the system will search effective price item pricing at the parent customer level based on the sequence defined for the combination. However, if the person to person relationship type sequence is not defined for the division, price item, and price item parameters combination, the system will check whether the person to person relationship type sequence is defined for the division. If the person to person relationship type sequence is defined for the division, the system will search effective price item pricing at the parent customer level based on the sequence defined for the division. However, if the person to person relationship type sequence is not defined for the division, the system will consider the person to person relationship type sequence defined in the C1\_PER\_REL feature configuration and accordingly search the effective price item pricing at the parent customer level.

To enable the system to search person to person relationship type sequence at different levels, you need to create an algorithm of the C1-CUSRLALGT algorithm type and attach it to the **Person Relationship Type Sequence Algorithm** parameter in the price assignment search algorithm. The C1-CUSRLALGT algorithm type has the following parameters:

- **Check on Division, Price Item and Price Item Parameters Combination** Used to indicate whether you want the system to search person to person relationship type sequence defined for the division, price item, and price item parameters combination. This is a mandatory parameter. The valid values are:
	- Y
	- N

By default, the value is set to **N**.

- **Check on Division** Used to indicate whether you want the system to search person to person relationship type sequence defined for the division. This is a mandatory parameter. The valid values are:
	- Y
	- N

By default, the value is set to **N**.

- **Check on Feature Configuration** Used to indicate whether you want the system to consider the person to person relationship type sequence defined in the **C1\_PER\_REL** feature configuration. This is a mandatory parameter. The valid values are:
	- **A** Used when you want to consider all person to person relationship types defined in the feature configuration (in the specified sequence).
	- **F** Used when you want to only consider the person to person relationship type defined with the lowest sequence in the feature configuration.
	- **N** Used when you do not want to consider the person to person relationship type sequence defined in the C1\_PER\_REL feature configuration.

By default, the value is set to **F**.

#### **Related Topics**

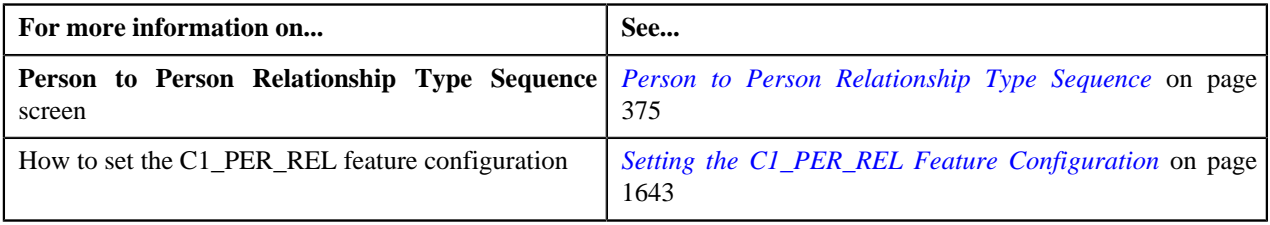

# **Pricing Eligibility**

Oracle Revenue Management and Billing enables you to define pricing eligibility criteria using the account, person, and product attributes while defining a price item pricing. For example, a bank offers a product named 12 Month Standard Certificate of Deposit (CD). The interest rate charged to a person for this product differs based on two parameters – Deposit Amount and Person Type (Preferred and Non-Preferred). The following table lists the interest rates offered for the 12 Month Standard Certificate of Deposit (CD) product:

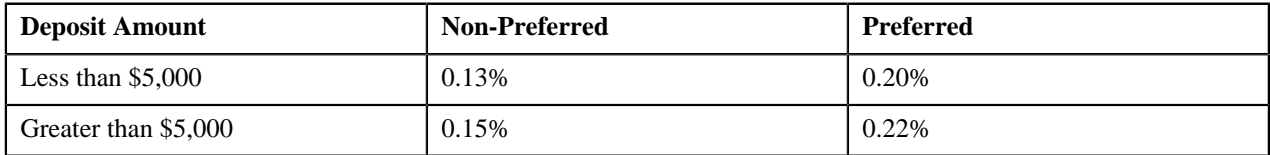

Earlier, you were able to define different interest rates based on different parameters using the rate eligibility feature at the rate component level. Considering the above example, you had to define four rate components. The respective rate component would appear while defining price item pricing based on the following:

• The value defined for the **Deposit Amount** characteristic on the account

• The value defined for the **Customer Type** characteristic on the main customer

However, now, you can implement the above scenario using a single rate component instead of maintaining four different rate components. Now, while defining price item pricing, you need to define four different price components for a rate component. For each price component, you need to define the pricing eligibility criteria in the following manner:

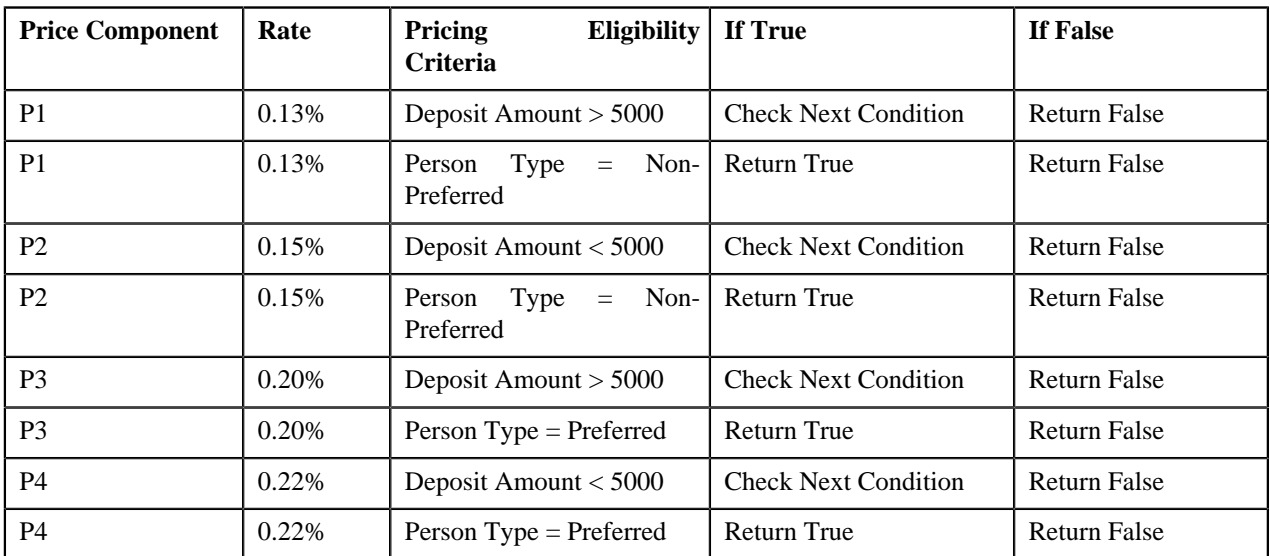

You can define pricing eligibility criteria only when the appropriate parameters are created in the system. These parameters must be mapped to either of the following:

- Account attributes, characteristics, usage amounts, or usage counters
- Person attributes, characteristics, usage amounts, or usage counters
- Product attributes or characteristics
- Service Quantity Identifier
- Custom algorithm which returns the appropriate value

In the above example, you can define the pricing eligibility criteria only when the following parameters are defined in the system:

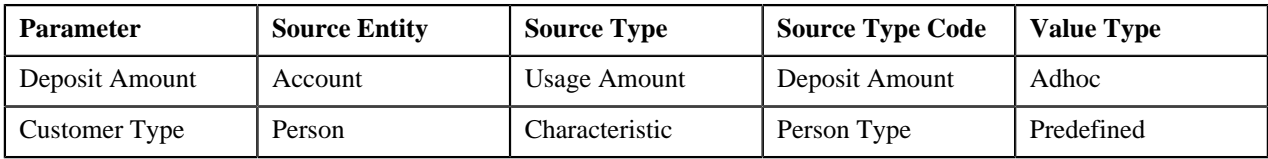

You can define pricing eligibility criteria for rate components whose tiering type is set to **Flat**, **Threshold**, or **Step**. Each criterion in the pricing eligibility criteria is executed in the specified sequence. If the value of the pricing eligibility criteria is **True**, the rate of the respective price component is passed to the rate component for further calculations.

## **Persisting Interest Rate for Rate Type Price Items**

While defining a price item, you can indicate whether the price item is available for pricing and billing or only for pricing. If the price item is available only for pricing, you can indicate the type of the price item. The valid values for the price item type are:

- Rate (i.e. Interest Rate)
- Fees

If the type of a price item is **Rate**, the system calculates and persist the rate for the price item. The rate is persisted only for the price item pricing which is either assigned or inherited by an account. If the account or person attributes are changed, the system allows you to recalculate and persist the interest rate for rate type price items. This process is known as **Repricing**.

#### **Related Topics**

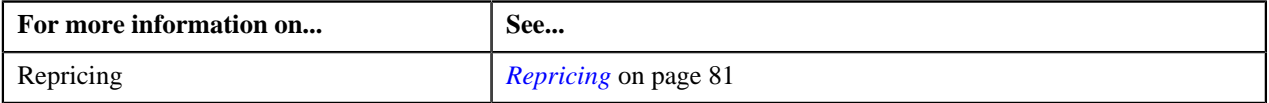

## **Persisting Fee for Fee Type Price Items**

While defining a price item, you can indicate whether the price item is available for pricing and billing or only for pricing. If the price item is available only for pricing, you can indicate the type of the price item. The valid values for the price item type are:

- Rate
- Fees

The input elements Pricing Frequency, Advance Pricing should be populated if **Price Item** is available for **Pricing Only**, **Price Item Type** is **Fees** and **Price Assignment Type** is **Post-Processing**.

If the type of a price item is **Fee**, the system calculates and persist the fee for the price item.

**Note:** The **Process Fees Request and Persist Fees for an Account (C1-ACFEE)** batch is used to calculate and persist the fees for the account. It must be executed when a user wants to store fees.

#### **Related Topics**

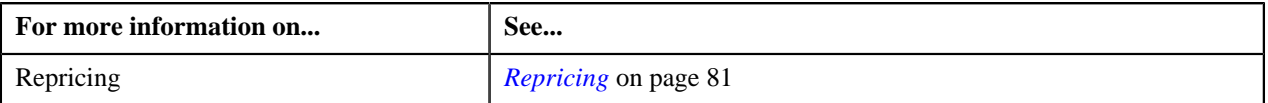

## <span id="page-80-0"></span>**Repricing**

If the account or person attributes are changed, the system allows you to recalculate and persist the interest rate for rate type price items. This process is known as **Repricing**. The **Repricing** process is triggered in the following scenarios when:

- You edit the attributes and characteristics of an account.
- You add or delete the usage amount and counter details of an account.
- You edit the attributes and characteristics of a person.
- You add or delete the usage amount and counter details of a person.
- You define or edit the price item pricing of an active price list which is assigned to an account or a person.
- You define, edit, override, or copy the price item pricing of an account or a person.
- You assign a price list to an account or a person, or edit the price list assignment details of an account or a person.

The system behaves in the following manner in the above scenarios:

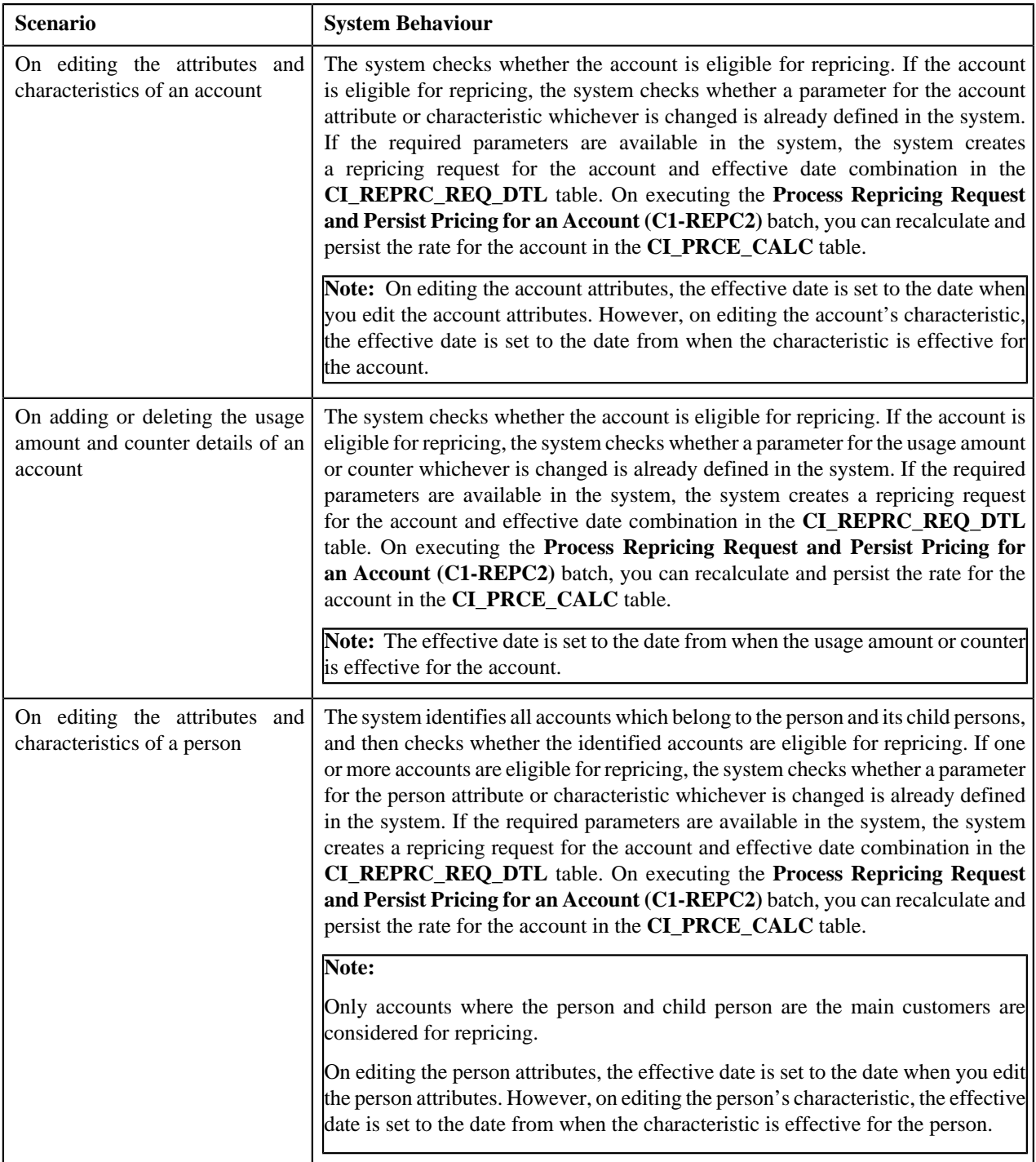

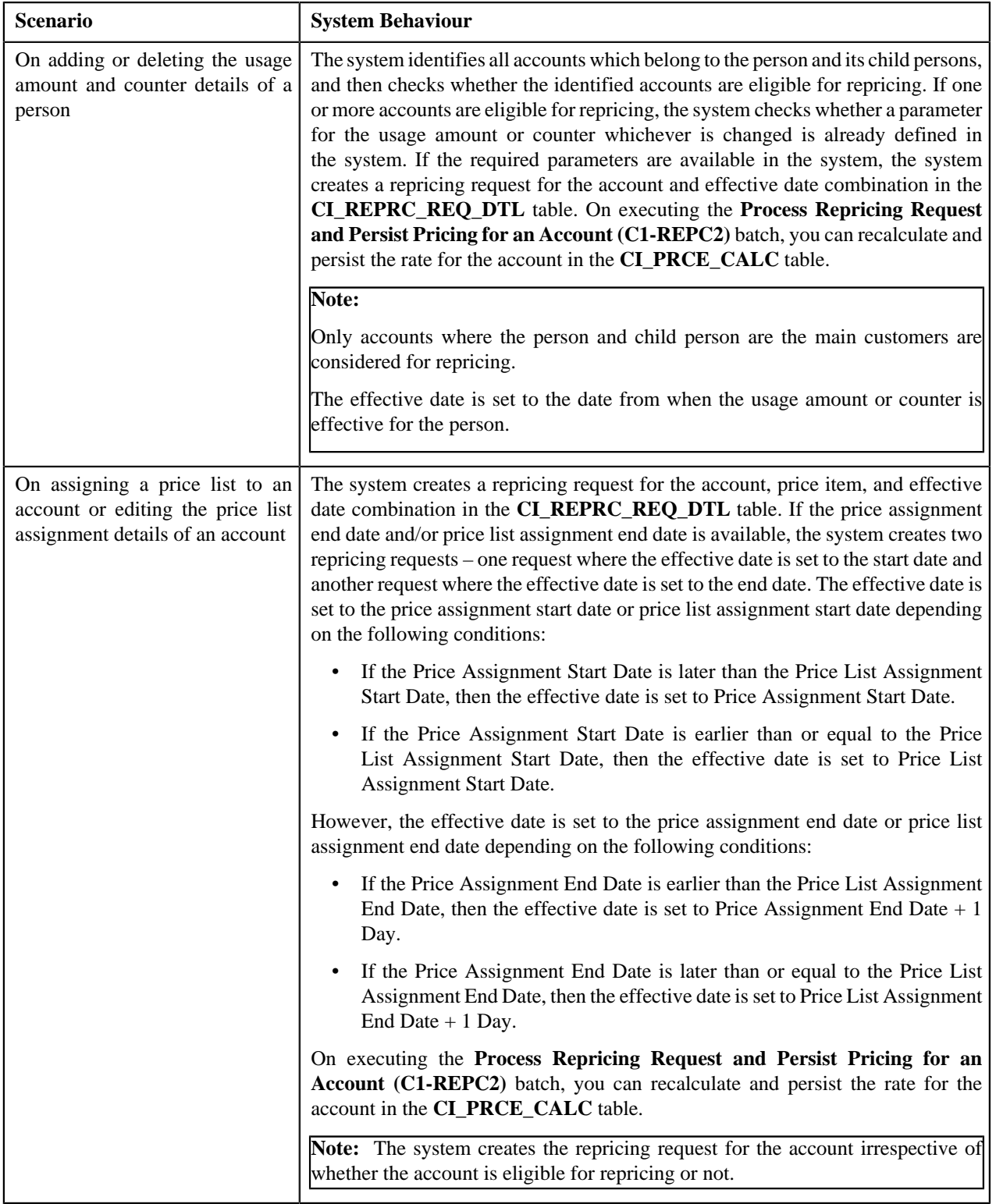

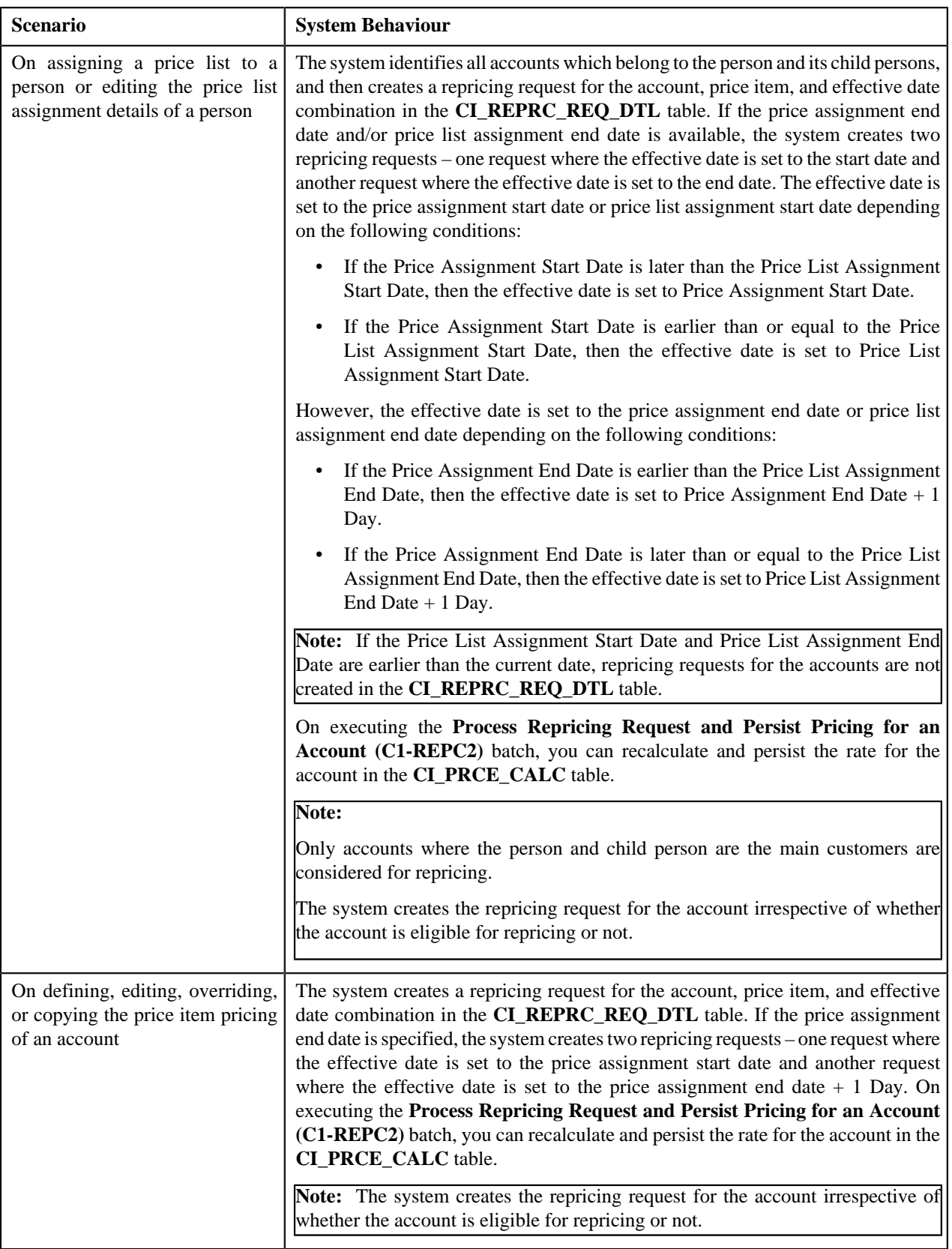

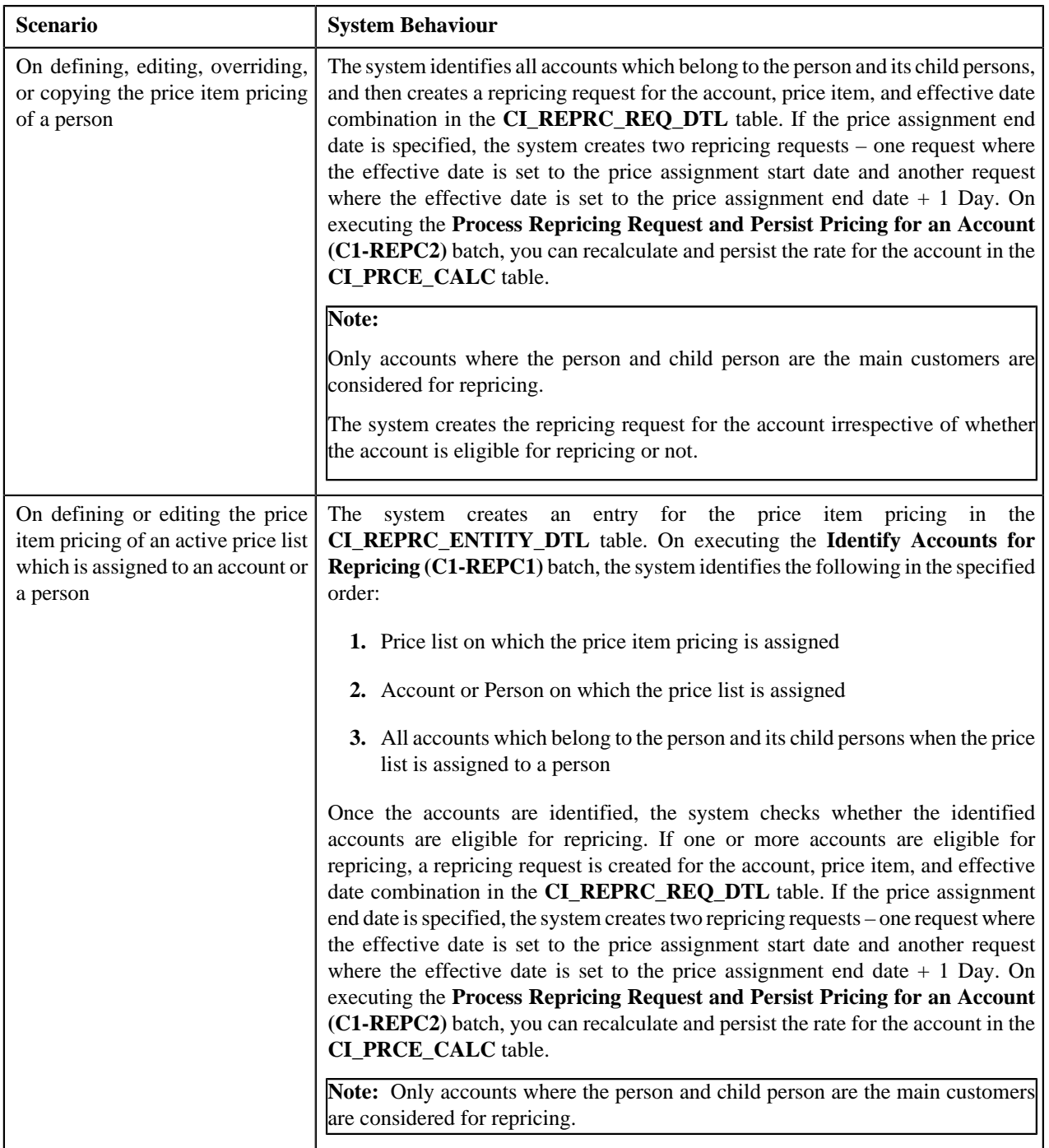

For more information about the **Identify Accounts for Repricing (C1-REPC1)** and **Process Repricing Request and Persist Pricing for an Account (C1-REPC2)** batches, refer to *Oracle Revenue Management and Billing Batch Guide*.

To enable the repricing feature, you need to do the following:

- Define an algorithm using the **C1-REPRCACCT** algorithm type and attach it to the **Audit** algorithm spot of the **C1-AccountBO** business object
- Define an algorithm using the **C1-REPRCACBC** algorithm type and attach it to the **Audit** algorithm spot of the **C1-ACCBALCNT** business object
- Define an algorithm using the **C1-REPRCPERS** algorithm type and attach it to the **Audit** algorithm spot of the **C1\_PERSON\_BO** business object
- Define an algorithm using the **C1-REPRCPEBC** algorithm type and attach it to the **Audit** algorithm spot of the **C1-PERBALCNT** business object
- Define an algorithm using the **C1\_PLASGNAUD** algorithm type and attach it to the **Audit** algorithm spot of the **C1\_PLASGNADD** and **C1\_PLASGNEDIT** business objects
- Define an algorithm using the **C1-PRCASGNAD** algorithm type and attach it to the **Audit** algorithm spot of the **C1\_PRICEASGN\_BO** business object
- Define an algorithm using the **C1-REPRCPLPA** algorithm type and attach it to the **Audit** algorithm spot of the **C1\_PRICEASGN\_BO** business object
- Define the required parameters for the account and person attributes, characteristics, usage amount and usage counter

## **Types of Price Item Bundle**

The system allows you to define the following types of price item bundle:

- *[Regular Bundle](#page-85-0)* on page 86
- *[Phantom Bundle](#page-89-0)* on page 90
- *[Ratio Bundle](#page-86-0)* on page 87

## <span id="page-85-0"></span>**Regular Bundle**

In case of a regular bundle, pricing is defined at the bundle level. The system determines the rate by identifying the tiering range within which the total service quantities used for all price items in the bundle fall. Note that the rate is determined from the tiering range of the price component whose pricing eligibility criteria is met. Let us understand this with the help of an example.

Bundle X, which is a regular bundle, contains the following three price items:

- Price Item A
- Price Item B
- Price Item C

The following tiered pricing is defined for Bundle X:

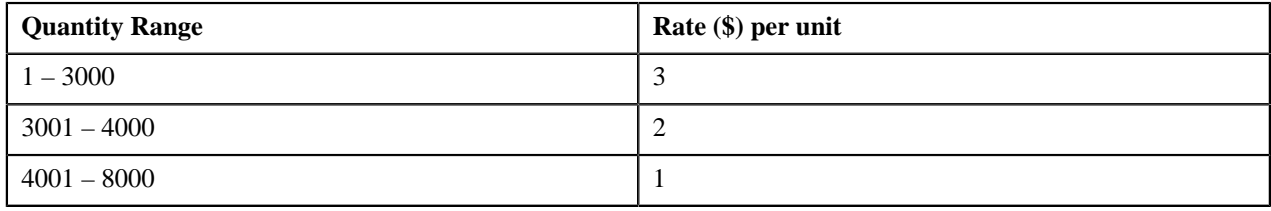

**Note:** In the above example, the assumption is that there only one rate component, one price component within the rate component, and pricing eligibility criteria is not defined for the price component.

Now, when the user consumes 1500 units of Price Item A, 1000 units of Price Item B, and 2000 units of Price Item C, the system adds the quantities of services used for all price items in Bundle X (i.e. 1500+1000+2000=4500), and then determines the range within which the total units (i.e. 4500) fall. In this case, the total units fall in the 4001 – 8000 range, and therefore the system uses \$1 as the rate for calculating charges.

If the multi parameter based pricing feature is enabled, you can define pricing for regular bundles based on multiple parameters. For example:

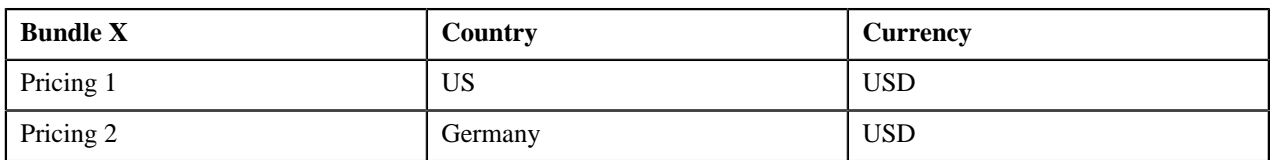

Pricing 1 and Pricing 2 are defined for Bundle X based on two parameters — Country and Currency. Before you define pricing based on country and currency, you need to define these parameters in the system. Once you define these parameters, you need to associate them to the regular bundle (i.e. Bundle X) and then add price items (i.e. Price Item A, Price Item B, and Price Item C) to the bundle. Note that you can add a price item to a regular bundle only when the regular bundle and price item have same parameters associated with them for the specified date range. Therefore, before adding Price Item A, Price Item B, and Price Item C to Bundle X, you should ensure that Country and Currency are also associated with these price items.

Then, when you define Pricing 1 for Bundle X, you need to set the following price item parameters:

- Country US
- Currency USD

Similarly, you need to define Pricing 2 with Country set to Germany and Currency set to USD.

The following table lists the tiering ranges defined in Pricing 1 where price item parameters are set to US, USD:

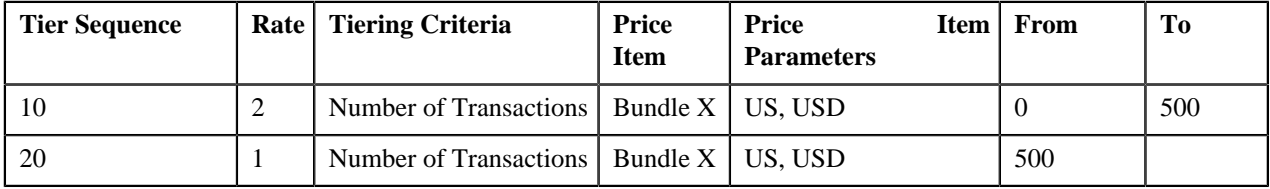

The following table lists the tiering ranges defined in Pricing 2 where price item parameters are set to Germany, USD:

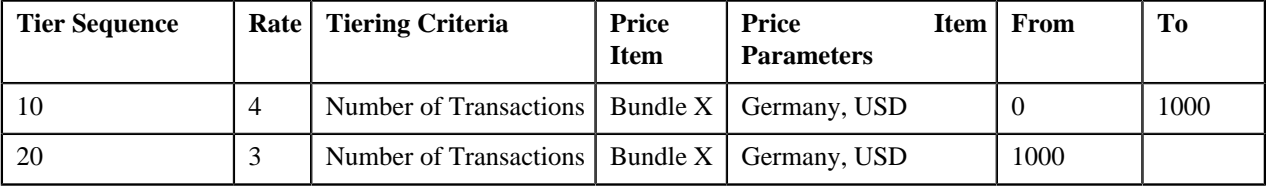

Now, when the user performs 500 transactions (in USD) of Bundle X in Germany, 1200 transactions (in USD) of Bundle X in US, the system creates two billable charges. In one billable charge (with Bundle X, US and USD combination), the system uses \$1 as the rate for calculating charges, and in another billable charge (with Bundle X, Germany and USD combination), the system uses \$4 as the rate for calculating charges.

## <span id="page-86-0"></span>**Ratio Bundle**

In case of a ratio bundle, pricing is not defined at the bundle level. Instead, pricing is defined separately for each price item in the bundle.

A ratio expresses the magnitude of quantities relative to each other. It has two factors — Numerator and Denominator. For ratio bundle, the ratio of price item quantities is used to determine the rate for volume based pricing. To determine within which range of ratio limit does the price item utilization falls, the ratio of price item quantities is used. Once the range limits are determined, the rate specified for that range is applied to the quantity of the price item used. Let us understand this with the help of an example.

Bundle X, which is a ratio bundle, contains the following price items:

• **Price Item A** — It has been added to the bundle using the price item relationship type as Numerator. It has the following tiered pricing defined in the system:

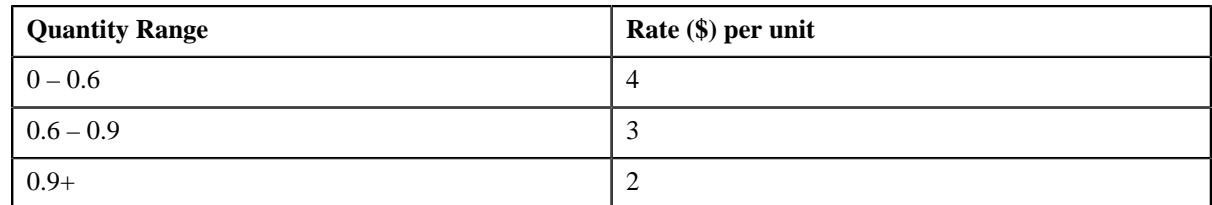

• **Price Item B** — It has been added to the bundle using the price item relationship type as Numerator. It has the following tiered pricing defined in the system:

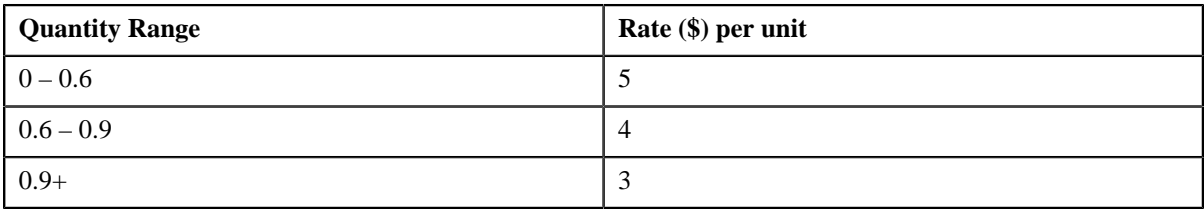

• **Price Item C** — It has been added to the bundle using the price item relationship type as Denominator. It has the following tiered pricing defined in the system:

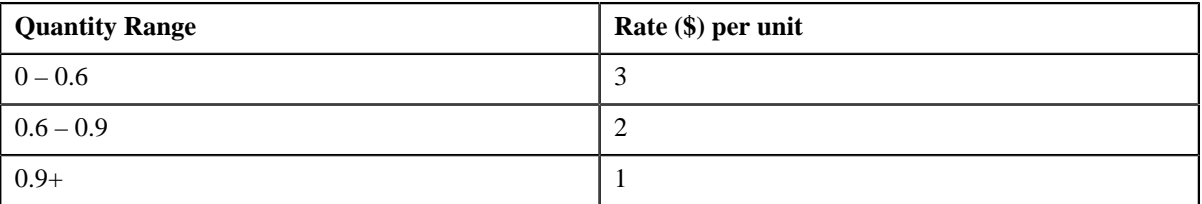

Now, when the user consumes 500 units of Price Item A, 2500 units of Price Item B, and 4000 units of Price Item C, the system calculates the ratio of price item quantities (i.e.  $(500+2500)/4000=0.75$ ). Once the ratio is calculated, the system determines the range of each price item within which the ratio (i.e.  $0.75$ ) falls. In this case, the ratio falls in the  $0.6 -$ 0.9 range of Price Item A, B, and C. Therefore, the system uses \$3, \$4, and \$2, respectively, as the rate for calculating charges (i.e.  $((500*3)=1500, (2500*4)=10000,$  and  $(4000*2)=8000$ ).

If the multi parameter based pricing feature is enabled, you can determine the price item utilization in a ratio bundle based on multiple parameters. For example:

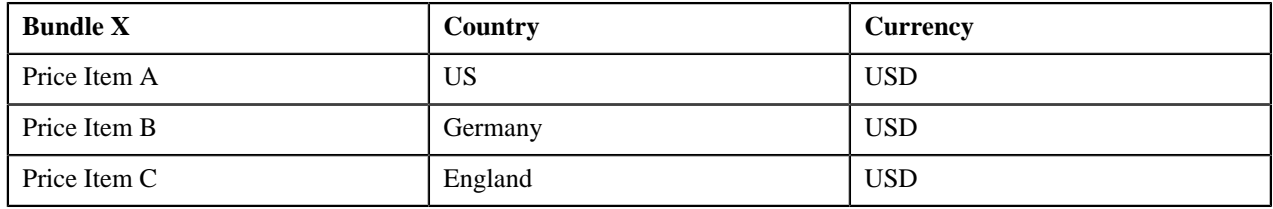

Price Item A, Price Item B, and Price Item C are added in Bundle X. Price Item A, Price Item B, and Price Item C utilization in Bundle X is determined based on two parameters — Country and Currency. Before you add price item to a ratio bundle, you need to define these parameters in the system. Once you define these parameters, you need to associate them to the price items (i.e. Price Item A, Price Item B, and Price Item C) and then add these price items to the bundle (i.e. Bundle X).

While adding Price Item A to Bundle X, you need to set the following price item parameters:

- Country US
- Currency USD

Similarly, you need to add Price Item B to Bundle X with Country set to Germany and Currency set to USD, and Price Item C with Country set to England and Currency set to USD.

The following table lists the tiered pricing defined for Price Item A:

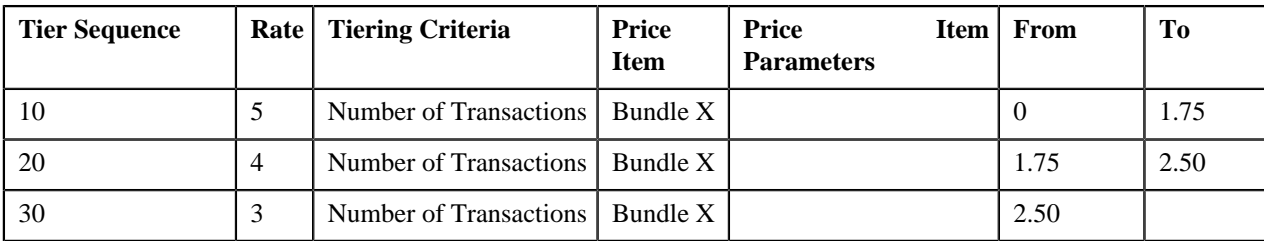

The following table lists the tiered pricing defined for Price Item B:

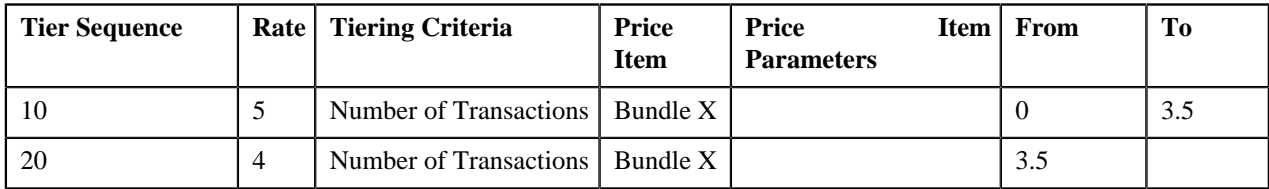

The following table lists the tiered pricing defined for Price Item C:

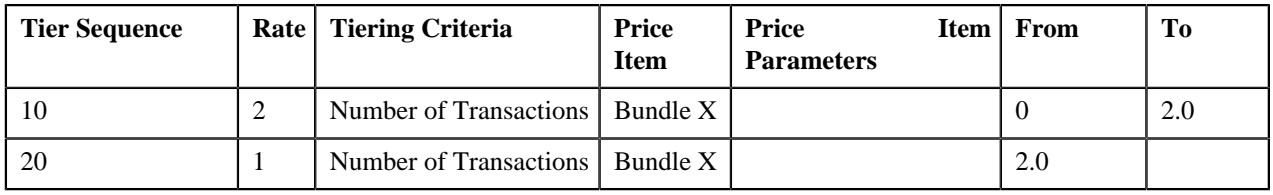

Now, when the user performs 5000 transactions (in USD) of Price Item A in US, 6000 transactions (in USD) of Price Item B in Germany, and 5000 transactions (in USD) of Price Item C in England, the system creates three billable charges one for each price item (i.e. Price Item A, Price Item B, and Price Item C). The system calculates the ratio of transactions with the following combinations and then determines the range of each price item within which the ratio (i.e. 2.2) falls:

- Price Item A, US, USD
- Price Item B, Germany, USD
- Price Item C, England, USD

In this case, the ratio falls in the  $1.75 - 2.50$  range of Price Item A, the  $0 - 3.5$  range of Price Item B, and in the 2.0 — Infinite range of Price Item C. Therefore, the system uses \$4, \$5, and \$1 as the rate for calculating charges (i.e.  $(5000*4)=20000$ ,  $(6000*5)=30000$ , and  $(5000*1)=5000$ ).

You can also add a price item more than once in a ratio bundle with different set of parameters. For example:

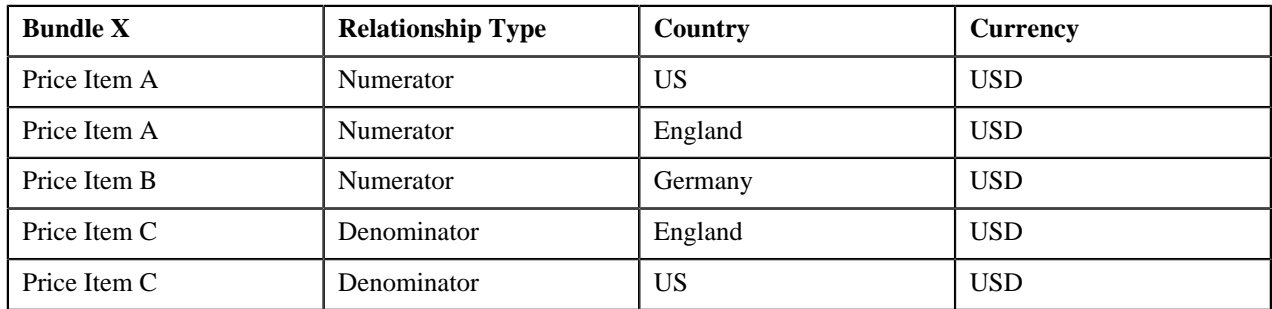

In this case, the system calculates the ratio of transactions with the following combinations and then determines the range of each price item (i.e. Price Item A, Price Item B, and Price Item C) within which the ratio falls:

- Price Item A, US, USD
- Price Item A, England, USD
- Price Item B, Germany, USD
- Price Item C, England, USD

• Price Item C, US, USD

### <span id="page-89-0"></span>**Phantom Bundle**

In case of a phantom bundle, pricing is not defined at the bundle level. Instead, pricing is defined separately for each price item in the bundle. The system determines the price by identifying the tiering range of each price item within which the total quantities of services used for all price items in the bundle fall. Let us understand this with the help of an example.

Bundle A, which is a phantom bundle, contains the following two price items:

• **Price Item X** — The following tiered pricing is defined for Price Item X:

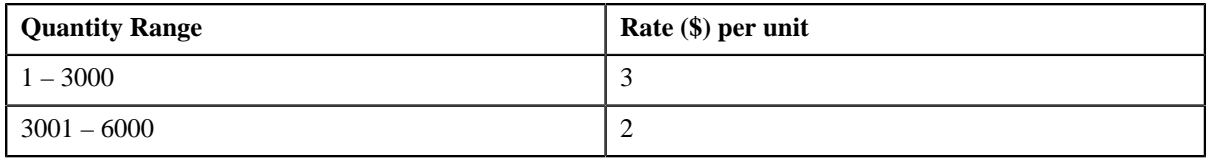

• **Price Item Y** — The following tiered pricing is defined for Price Item Y:

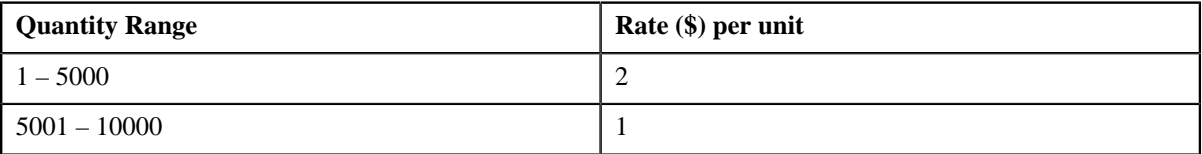

Now, when the user consumes 2500 units of Price Item X and 3500 units of Price Item Y, the system adds the quantities of services used for all price items in Bundle A (i.e. 2500+3500=6000), and then determines the range of each price item within which the total units (i.e. 6000) fall. In this case, the total units fall in the  $3001 - 6000$  range of Price Item X and the 5001 – 10000 range of Price Item Y, and therefore the system uses \$2 and \$1, respectively, as the rate for calculating charges (i.e.  $(2500*2) = 5000$  and  $(3500*1) = 3500$ ). This helps the customer to take advantage of the lowest rate.

If the multi parameter based pricing feature is enabled, you can determine the price item utilization in a phantom bundle based on multiple parameters. For example:

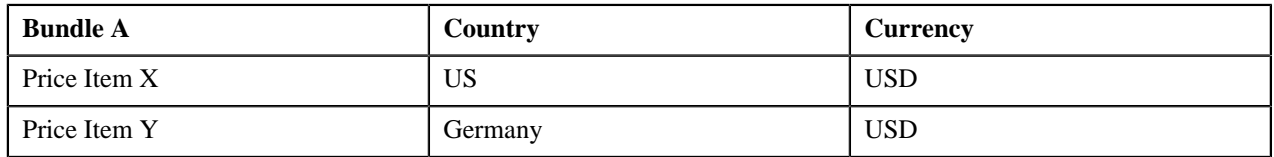

Price Item X and Price Item Y are added in Bundle A. Price Item X and Price Item Y utilization in Bundle A is determined based on two parameters — Country and Currency. Before you add price item to a phantom bundle, you need to define these parameters in the system. Once you define these parameters, you need to associate them to the price items (i.e. Price Item X and Price Item Y) and then add these price items to the bundle (i.e. Bundle A).

While adding Price Item X to Bundle A, you need to set the following price item parameters:

- Country US
- Currency USD

Similarly, you need to add Product Y to Bundle A with Country set to Germany and Currency set to USD.

The following table lists the tiered pricing defined for Price Item X:

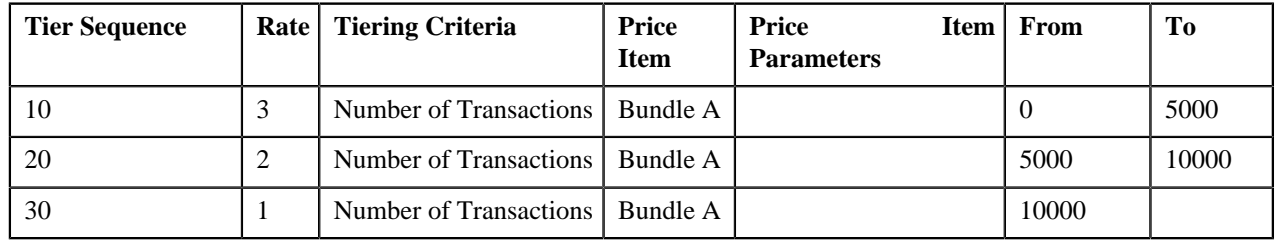

The following table lists the tiered pricing defined for Price Item Y:

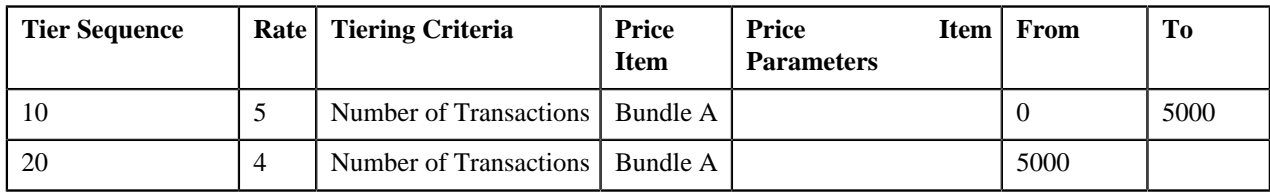

Now, when the user performs 5000 transactions (in USD) of Price Item Y in Germany, 6000 transactions (in USD) of Price Item X in US, the system creates two billable charges — one for Price Item X and another for Price Item Y. The system adds the transactions with the following combinations and then determines the range of each price item within which the total units (i.e. 11000) fall:

- Price Item X, US, USD
- Price Item Y, Germany, USD

In this case, the total units fall in the 10000 – Infinite range of Price Item X and the 5000 – Infinite range of Price Item Y, and therefore the system uses \$1 and \$4, respectively, as the rate for calculating charges (i.e.  $(5000*4) = 20000$  and  $(6000*1)=6000$ ).

You can also add a price item more than once in a phantom bundle with different set of parameters. For example:

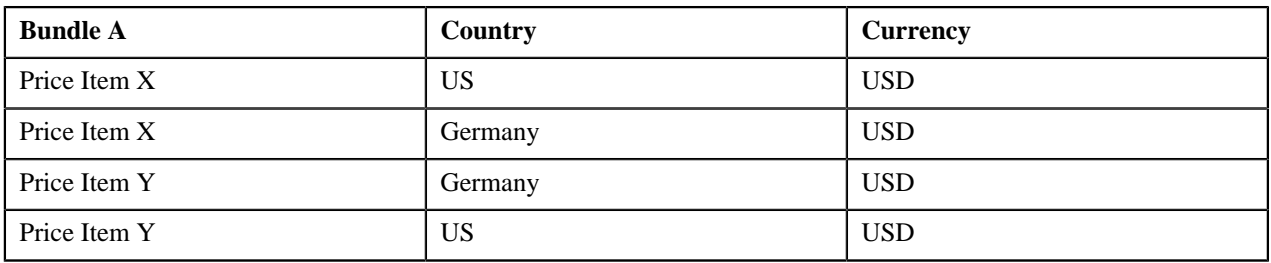

In this case, the system adds the transactions with the following combinations and then determines the range of each price item (i.e. Price Item X and Price Item Y) within which the total units fall:

- Price Item X, US, USD
- Price Item X, Germany, USD
- Price Item Y, Germany, USD
- Price Item Y, US, USD

## <span id="page-90-0"></span>**Parameter**

The pricing for a price item may differ depending upon various transaction, person, account, or product attributes. Oracle Revenue Management and Billing provides a facility to define pricing for a price item based on multiple parameters. In addition, you can define the pricing and price list eligibility criteria using one or more parameters.

Each parameter must be mapped to the following:

- **Source Entity** Indicates the entity from where the parameter value will be derived. A source entity can be account, person, product, transaction, service quantity identifier, or an algorithm.
- **Source Type** Indicates the type of source from where the parameter value will be derived. A source type can be field, characteristic, usage amount, or usage counter.
- **Source Type Code** Indicates the source (such as, field, characteristic, usage amount, usage counter, SQI, or algorithm) whose value you want to store in the parameter.

The system allows you to define various types of parameters — **Adhoc**, **Predefined**, and **Reference**. The **Parameter** screen allows you to define, edit, delete and copy a parameter. This screen consists of the following zones:

• *[Search Parameter](#page-91-0)* on page 92

### <span id="page-91-0"></span>**Search Parameter**

The **Search Parameter** zone allows you to search for a parameter using various search criteria. This zone contains the following two sections:

• **Search Criteria** — The **Search Criteria** section contains the following fields:

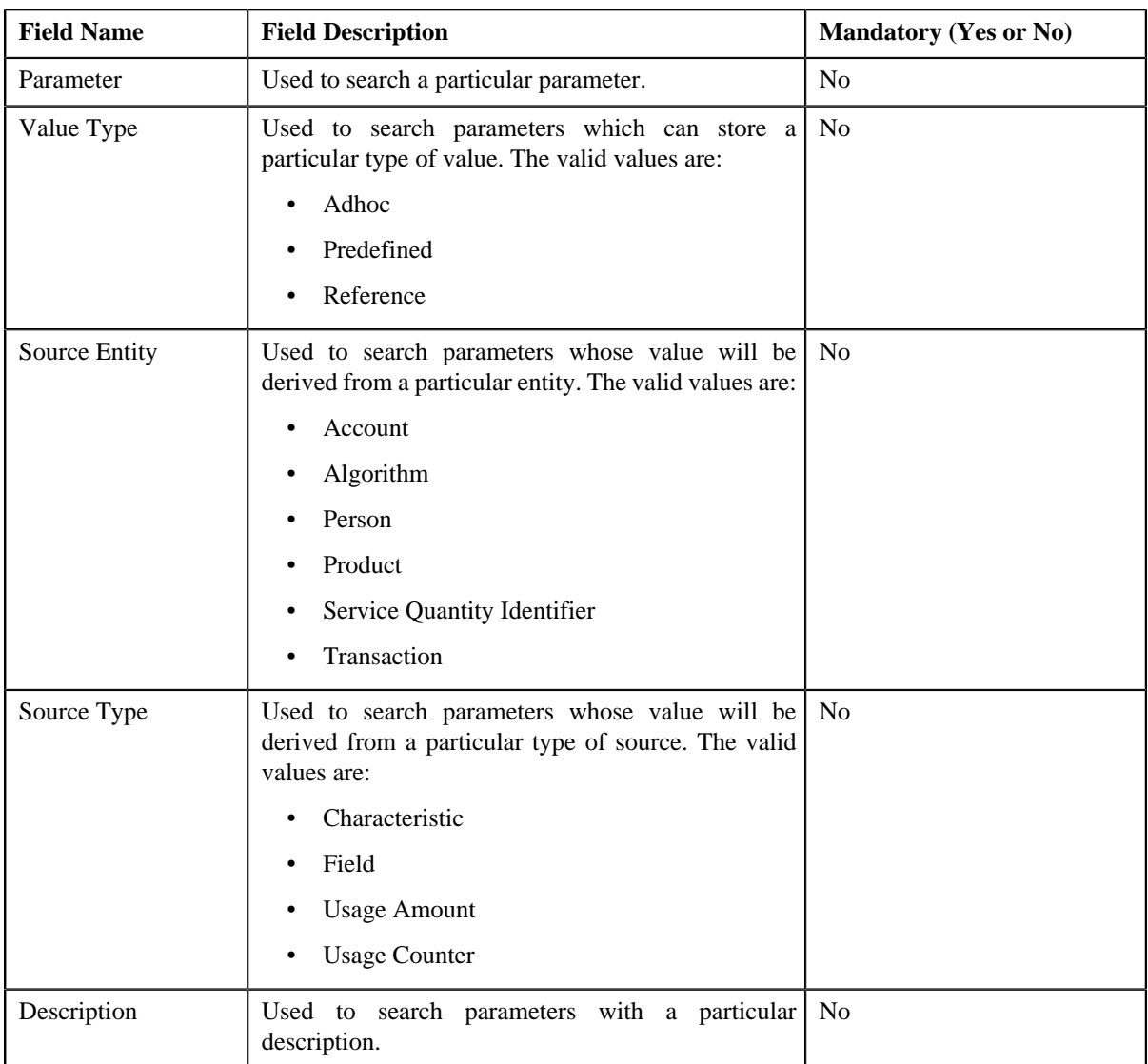

• **Search Results** — On clicking the **Search** button, the search results appear based on the specified search criteria. The **Search Results** section contains the following columns:

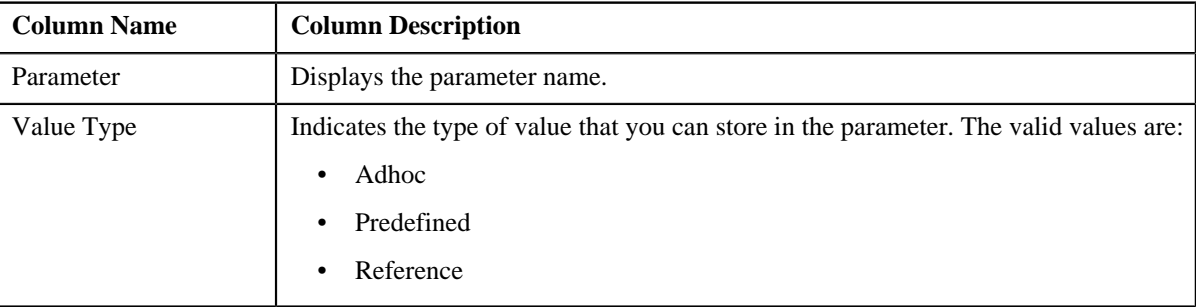

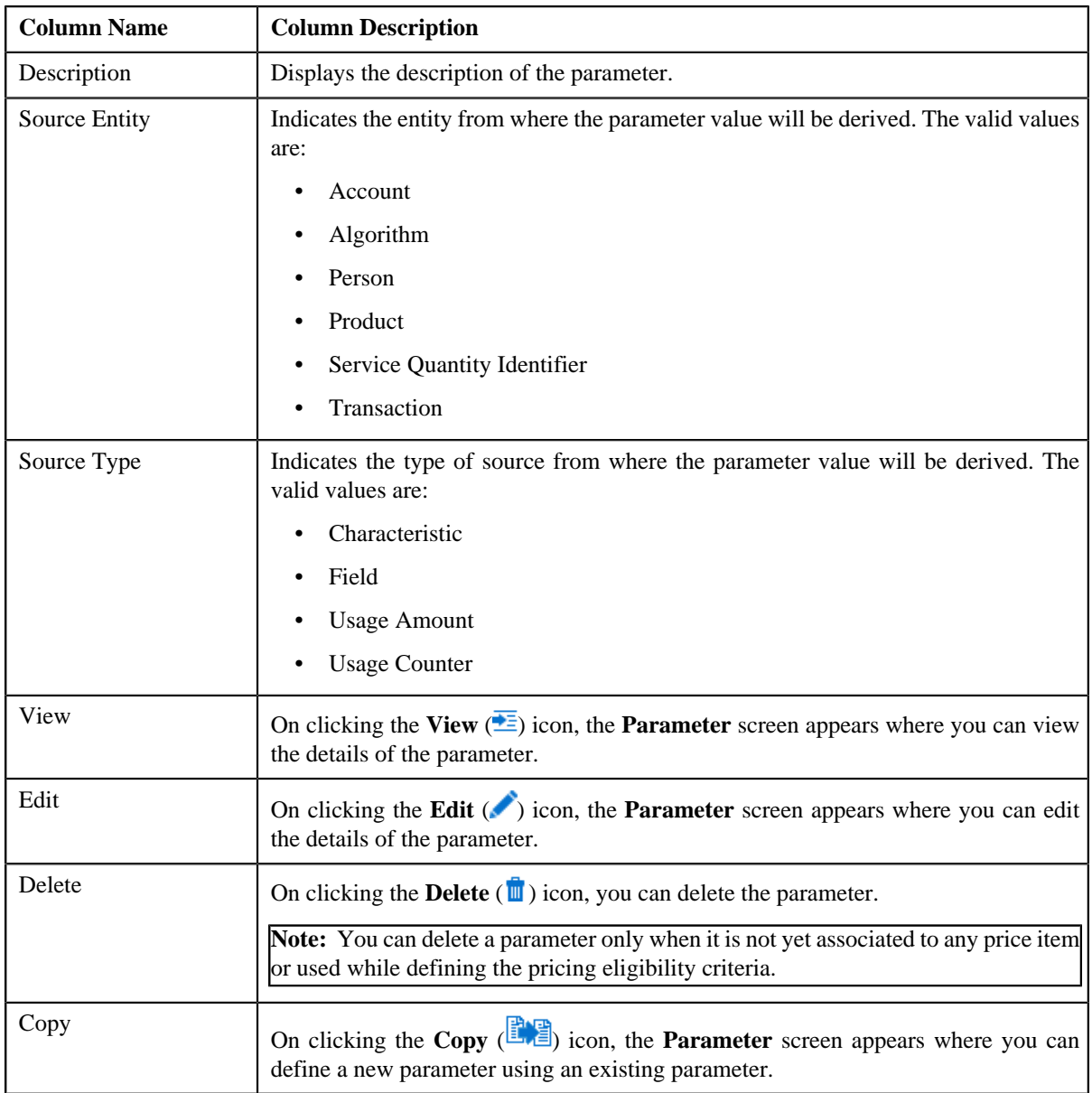

You can define a new parameter by clicking the **Add** link in the upper right corner of this zone.

### **Related Topics**

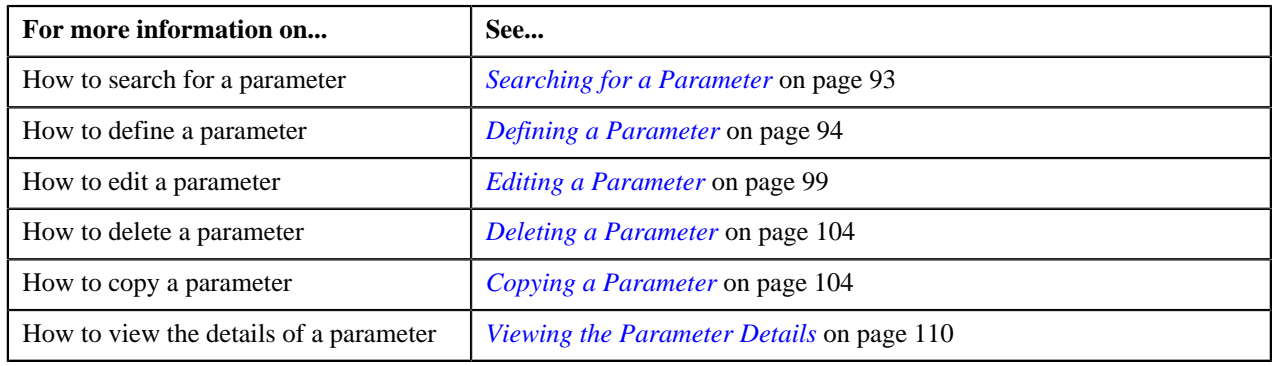

# <span id="page-92-0"></span>**Searching for a Parameter**

#### **Procedure**

To search for a parameter:

**1.** Click the **Admin** link in the **Application** toolbar.

A list appears.

**2.** From the **Admin** menu, select **P** and then click **Parameter**.

The **Parameter** screen appears.

**3.** Enter the search criteria in the **Search Parameter** zone.

**Note:** ORMB search engine supports wildcard search, where you can substitute the percentage (%) symbol as a stand in for any word or letter in a search criteria. You can use the '%' wildcard character in all input fields except the date and ID fields. The '%' wildcard character is suffixed automatically at the end of the partial search criteria. Therefore, you may or may not specify the wildcard character at the end of the partial search criteria. However, you have to prefix the wildcard character manually wherever required.

**4.** Click **Search**.

A list of parameters that meet the search criteria appears in the **Search Results** section.

#### **Related Topics**

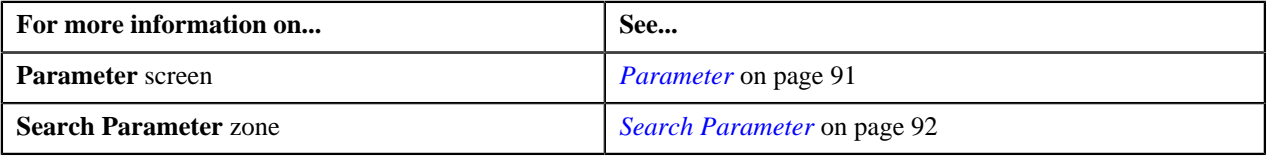

## <span id="page-93-0"></span>**Defining a Parameter**

#### **Prerequisites**

To define a parameter, you should have:

- Validation algorithm defined using the **C1 PPARM VAL** algorithm type (in case you want to validate an adhoc parameter value)
- An algorithm defined using the **C1-PPARM-ENT** algorithm type (in case you want to use the algorithm while defining the pricing eligibility criteria)

#### **Note:**

A sample algorithm type named **C1\_PPARM\_VAL** is shipped with the product. At present, it allows you to specify any special characters except ampersand  $(\&)$ , comma (,), underscore  $(\_)$ , equal to  $(=)$ , tilde  $(\sim)$ , and semi-colon(;) in the parameter value.

A sample algorithm type named **C1-PPARM-ENT** is shipped with the product. At present, it returns a boolean value true. You can build custom logic in this algorithm which returns a value. This value can then be compared against the parameter value specified in the pricing eligibility criteria.

#### **Procedure**

To define a parameter:

**1.** Click the **Admin** link in the **Application** toolbar.

A list appears.

**2.** From the **Admin** menu, select **P** and then click **Parameter**.

The **Parameter** screen appears.

**3.** Click the **Add** link in the upper right corner of the **Search Parameter** zone.

The **Parameter** screen appears. It contains the following fields:

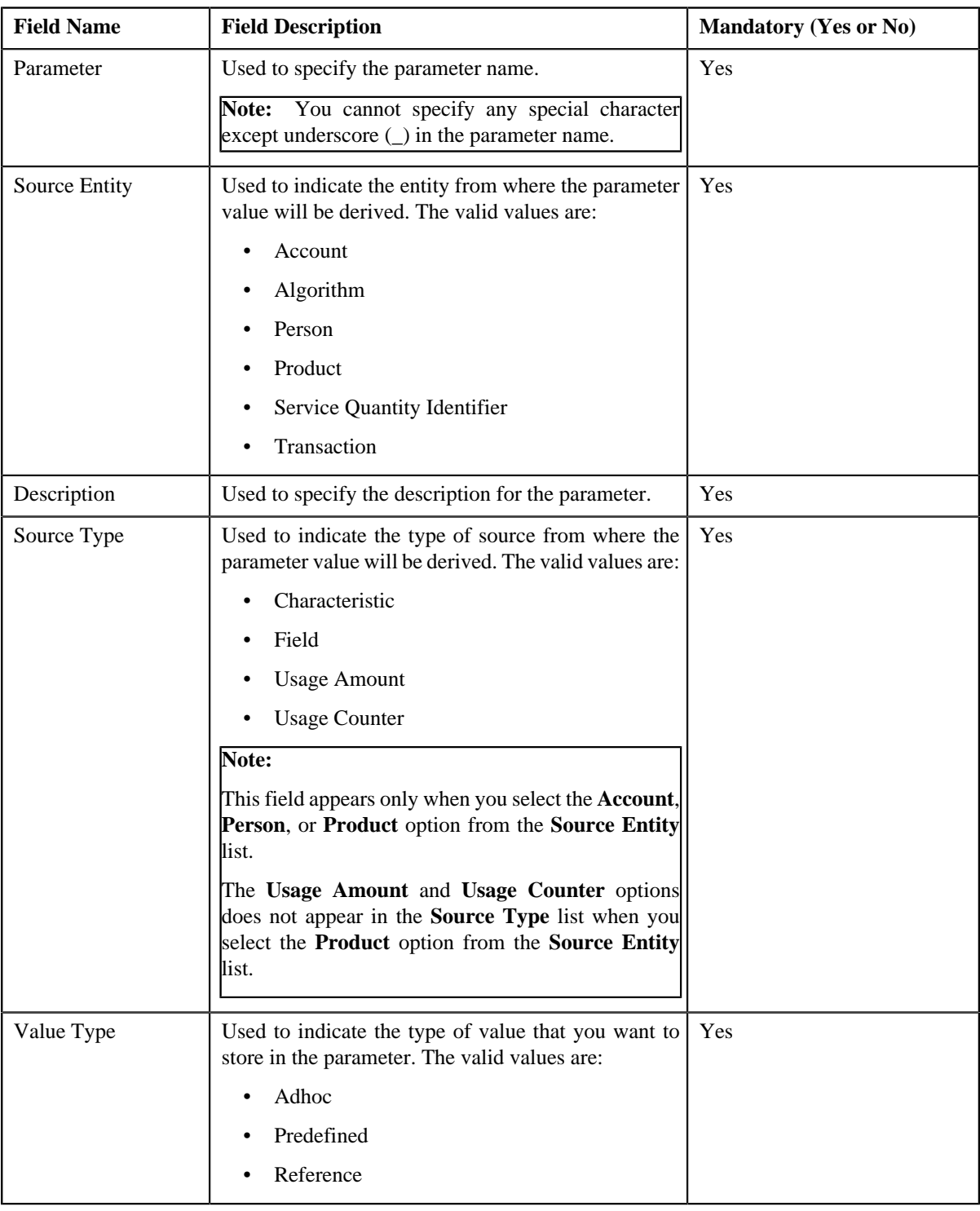

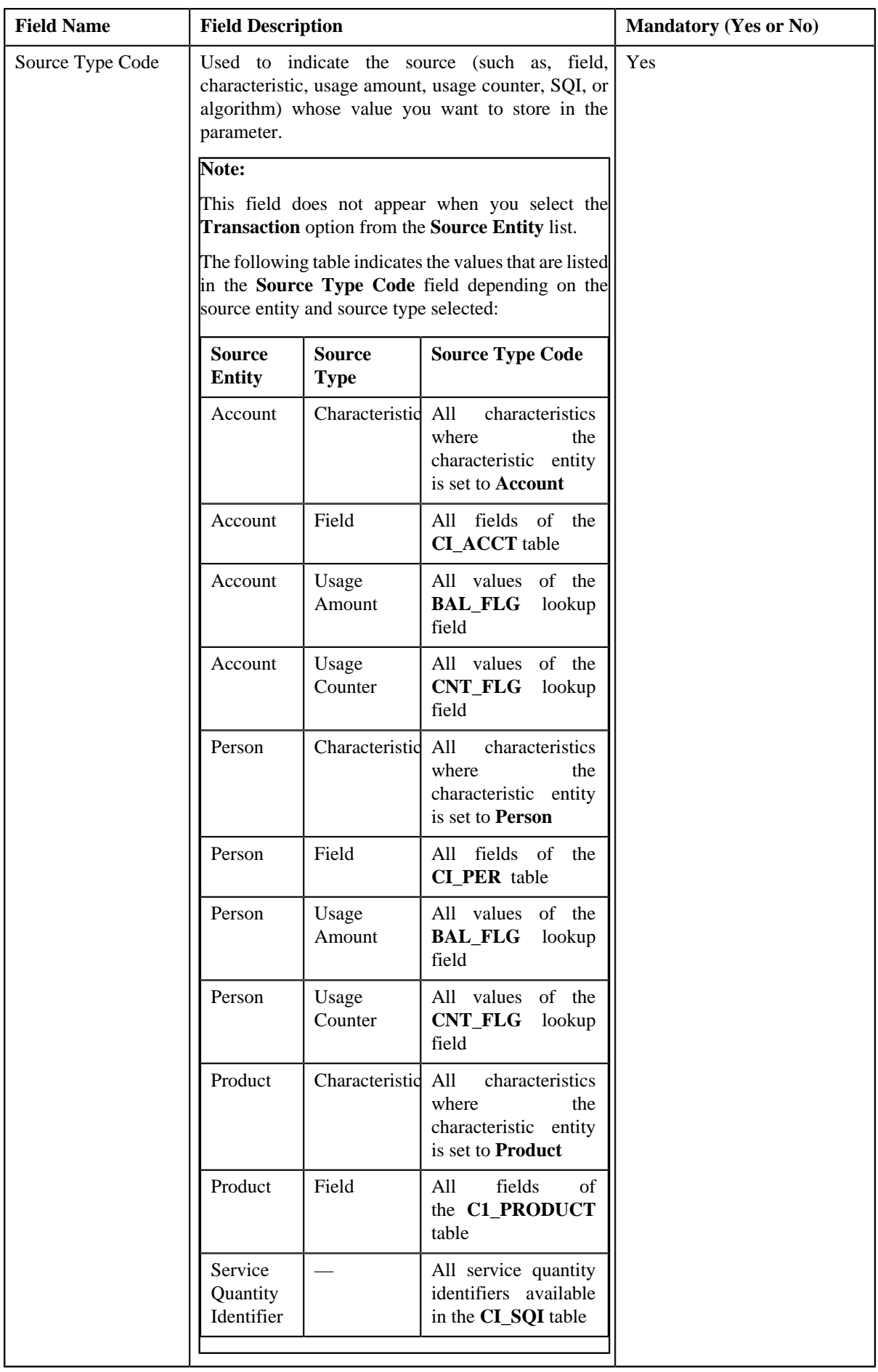

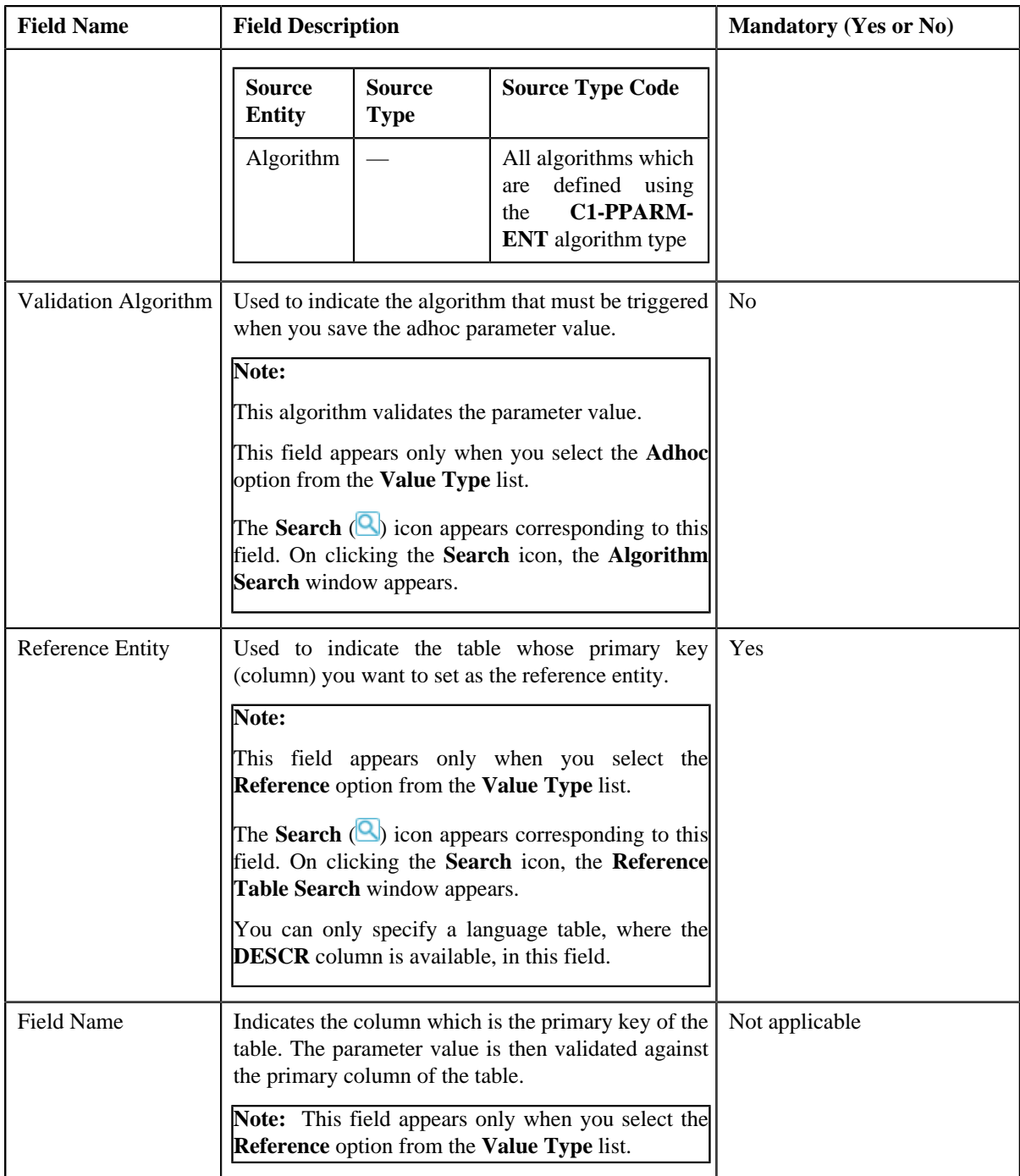

In addition, this screen contains the following two sections:

• **Parameter Values** — This section allows you to define predefined values for the parameter. If you want to

define more than one predefined value for the parameter, click the **Add** ( $\pm$ ) icon and then enter the value.

However, if you want to remove a predefined value from the list, click the **Delete** ( $\overline{11}$ ) icon corresponding to the parameter value.

### **Note:**

The **Parameter Values** section appears only when you select the **Predefined** option from the **Value Type** list.

You can specify any special characters except ampersand ( $\&$ ), comma (,), underscore ( $\Box$ ), equal to (=), tilde  $(\sim)$ , and semi-colon(;) in the predefined parameter value.

At least one parameter value should be defined when you define a parameter whose value type is set to **Predefined**.

• **Parameter Available For** — This section allows you to indicate whether the parameter can be used while defining price item pricing or while defining pricing eligibility criteria. It contains the following options:

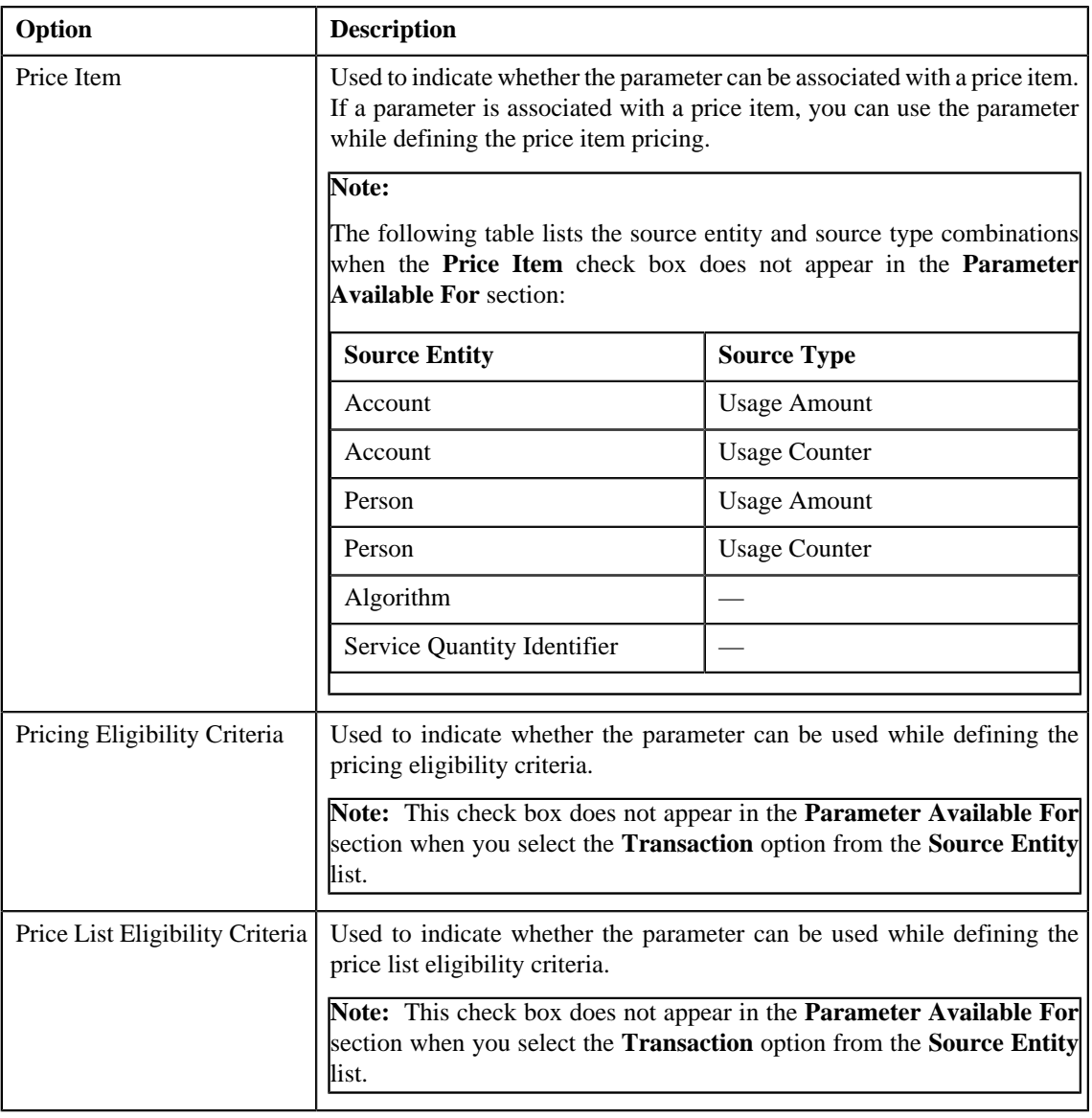

**Note:** At least one check box should be selected in the **Parameter Available For** section.

**4.** Enter the required details depending on whether you want to create a parameter with the adhoc, predefined, or *r*eference value type.

**Note:** You can search for an algorithm or reference table by clicking the **Search** (**Q**) icon corresponding to the respective field.

**Note:** You can search for an algorithm by clicking the **Search** (**Q**) icon corresponding to the respective field.

**5.** Click **Save**.

The parameter is defined.

**Note:** If a parameter is already defined using the source entity, source type, and source type code combination, the system will not allow you to define another parameter with the same combination.

#### **Related Topics**

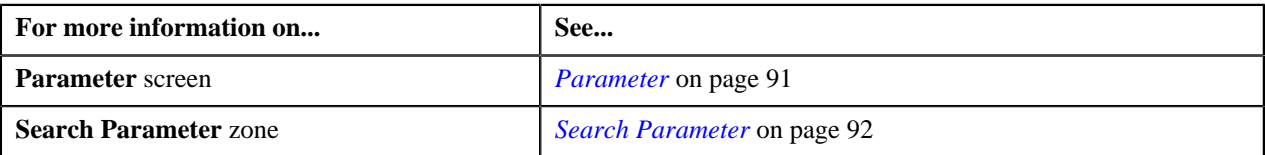

## <span id="page-98-0"></span>**Editing a Parameter**

#### **Prerequisites**

To edit a parameter, you should have:

- Validation algorithm defined using the **C1\_PPARM\_VAL** algorithm type (in case you want to validate an adhoc parameter value)
- An algorithm defined using the **C1-PPARM-ENT** algorithm type (in case you want to use the algorithm while defining the pricing eligibility criteria)

#### **Note:**

A sample algorithm type named **C1\_PPARM\_VAL** is shipped with the product. At present, it allows you to specify any special characters except ampersand  $(\&)$ , comma (,), underscore  $(\_)$ , equal to  $(=)$ , tilde  $(\sim)$ , and semi-colon(;) in the parameter value.

A sample algorithm type named **C1-PPARM-ENT** is shipped with the product. At present, it returns a boolean value true. You can build custom logic in this algorithm which returns a value. This value can then be compared against the parameter value specified in the pricing eligibility criteria.

You cannot edit the details of a parameter when it is already associated to a price item or used while defining the pricing eligibility criteria.

#### **Procedure**

To edit a parameter:

- **1.** Search for the parameter in the **Parameter** screen.
- **2.** In the **Search Results** section, click the **Edit** ( $\bullet$ ) icon in the **Edit** column corresponding to the parameter *w*hose details you want to edit.

The **Parameter** screen appears. It contains the following fields:

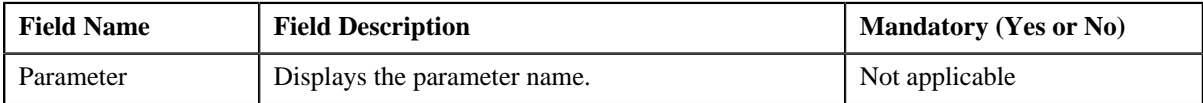

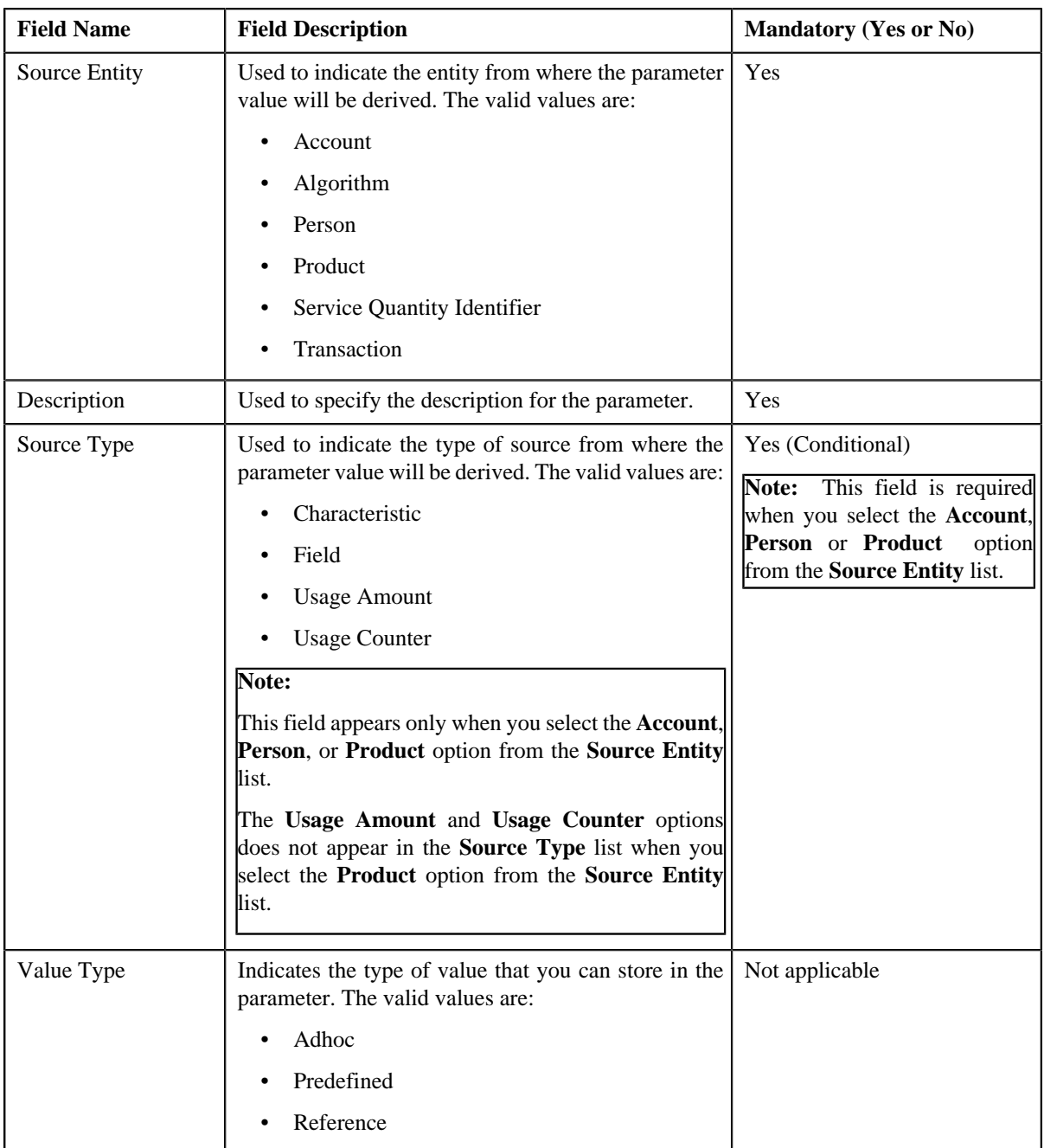

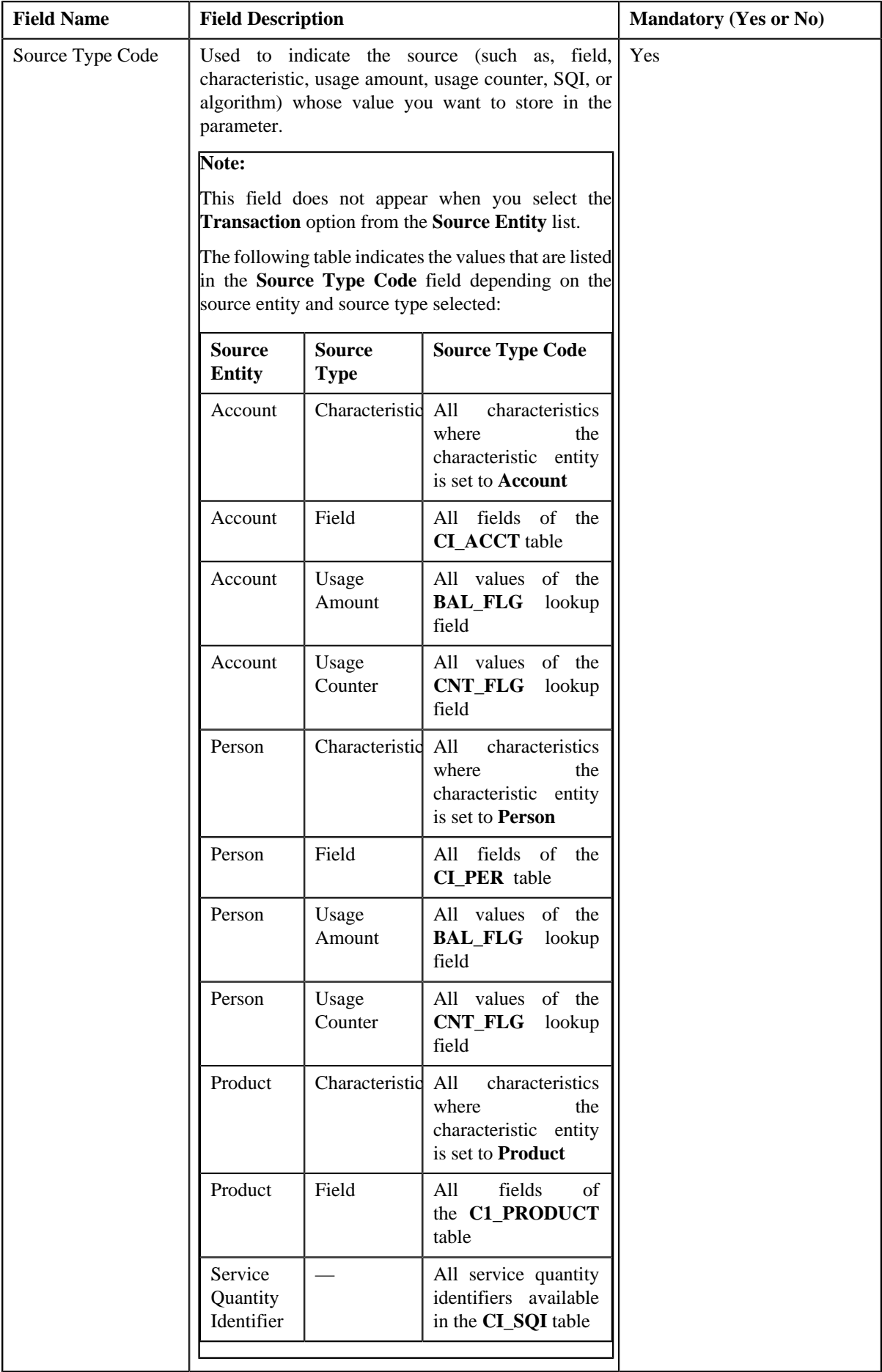

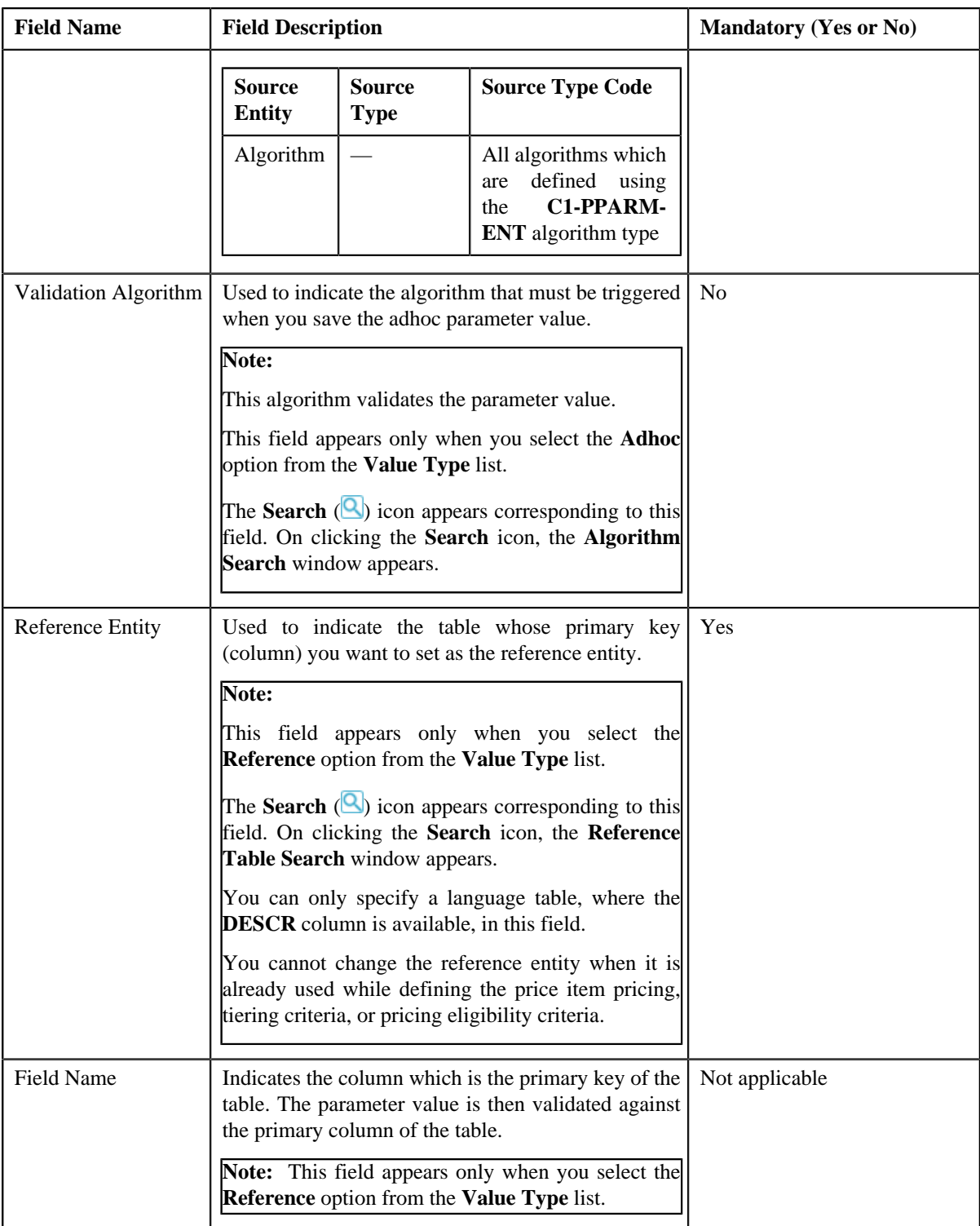

In addition, this screen contains the following two sections:

• **Parameter Values** — This section allows you to define predefined values for the parameter. If you want to

define more than one predefined value for the parameter, click the **Add** ( $\pm$ ) icon and then enter the value.

However, if you want to remove a predefined value from the list, click the **Delete** (**III**) icon corresponding to the parameter value.

#### **Note:**

The **Parameter Values** section appears only when you select the **Predefined** option from the **Value Type** list.

You can specify any special characters except ampersand  $(\&)$ , comma (,), underscore  $\Box$ ), equal to  $(=)$ , tilde  $(\sim)$ , and semi-colon(;) in the predefined parameter value.

At least one parameter value should be defined when you edit a parameter whose value type is set to **Predefined**.

You cannot edit or remove a predefined parameter value from the list when it is already used while defining the price item pricing, tiering criteria, or pricing eligibility criteria.

• **Parameter Available For** — This section allows you to indicate whether the parameter can be used while defining price item pricing or while defining pricing eligibility criteria. It contains the following options:

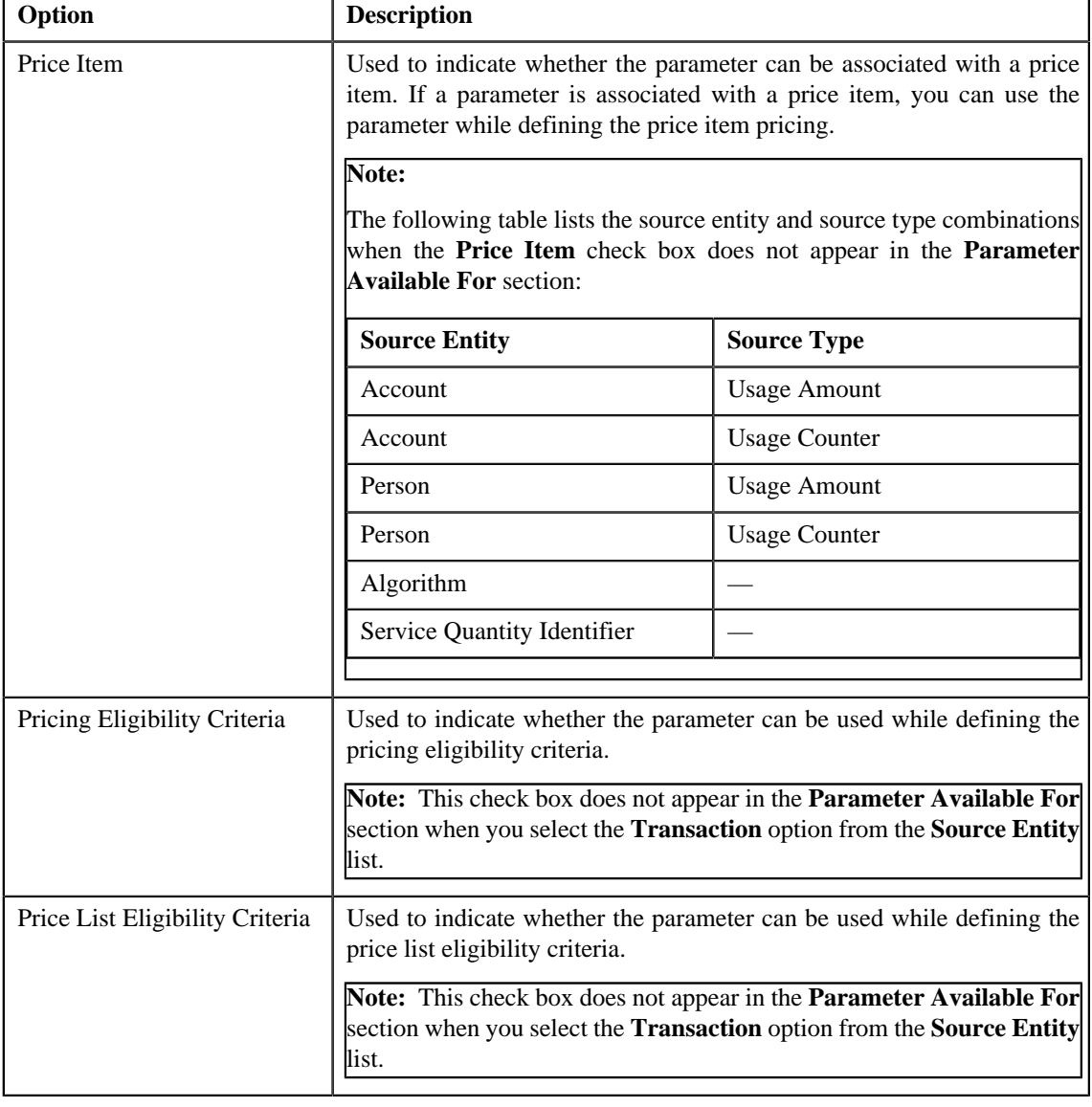

**Note:**

At least one check box should be selected in the **Parameter Available For** section.

You cannot deselect the check box in the **Parameter Available For** section when the parameter is already associated to a price item or used while defining the pricing and price list eligibility criteria.

**3.** Modify the required details in the **Parameter** screen.

#### **Note:**

You can search for an algorithm or reference table by clicking the **Search** (**Q**) icon corresponding to the respective field.

#### **4.** Click **Save**.

The changes made to the parameter are saved.

#### **Related Topics**

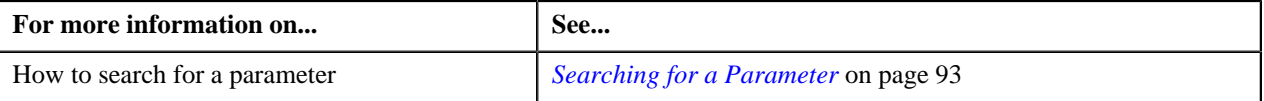

### <span id="page-103-0"></span>**Deleting a Parameter**

#### **Procedure**

To delete a parameter:

- **1.** Search for the parameter in the **Parameter** screen.
- <sup>2.</sup> In the **Search Results** section, click the **Delete** ( $\mathbb{I}$ ) icon in the **Delete** column corresponding to the *p*arameter that you want to delete.

A message appears confirming whether you want to delete the parameter.

**Note:** You can delete a parameter only when it is not yet associated to any price item or used while defining the pricing eligibility criteria.

**3.** Click **OK**.

The parameter is deleted.

#### **Related Topics**

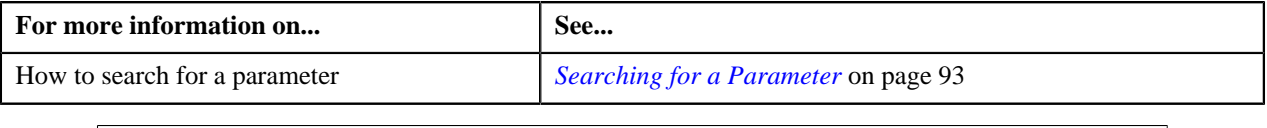

## <span id="page-103-1"></span>**Copying a Parameter**

Instead of creating a parameter from scratch, you can define a new parameter using an existing parameter. This is possible through copying a parameter. When you copy a parameter, the predefined values, validation algorithm, and reference entity (depending upon the value type) are copied along with other parameter details. You can then edit the details, if required.

**Note:** You cannot change the type of value that you can store in the new parameter (which is created using an existing parameter).

#### **Prerequisites**

To copy a parameter, you should have:

- Parameter (whose copy you want to create) defined in the application
- Validation algorithm defined using the **C1\_PPARM\_VAL** algorithm type (in case you want to validate an adhoc parameter value)
- An algorithm defined using the **C1-PPARM-ENT** algorithm type (in case you want to use the algorithm while defining the pricing eligibility criteria)

### **Note:**

A sample algorithm type named **C1\_PPARM\_VAL** is shipped with the product. At present, it allows you to specify any special characters except ampersand  $(\&)$ , comma (,), underscore ( $\Box$ ), equal to (=), tilde ( $\sim$ ), and semi-colon(;) in the parameter value.

A sample algorithm type named **C1-PPARM-ENT** is shipped with the product. At present, it returns a boolean value true. You can build custom logic in this algorithm which returns a value. This value can then be compared against the parameter value specified in the pricing eligibility criteria.

#### **Procedure**

To copy a parameter:

- **1.** Search for the parameter in the **Parameter** screen.
- **2.** In the **Search Results** section, click the **Copy** ( $\mathbb{E}[\mathbf{a}]$ ) icon in the **Copy** column corresponding to the parameter *w*hose copy you want to create.

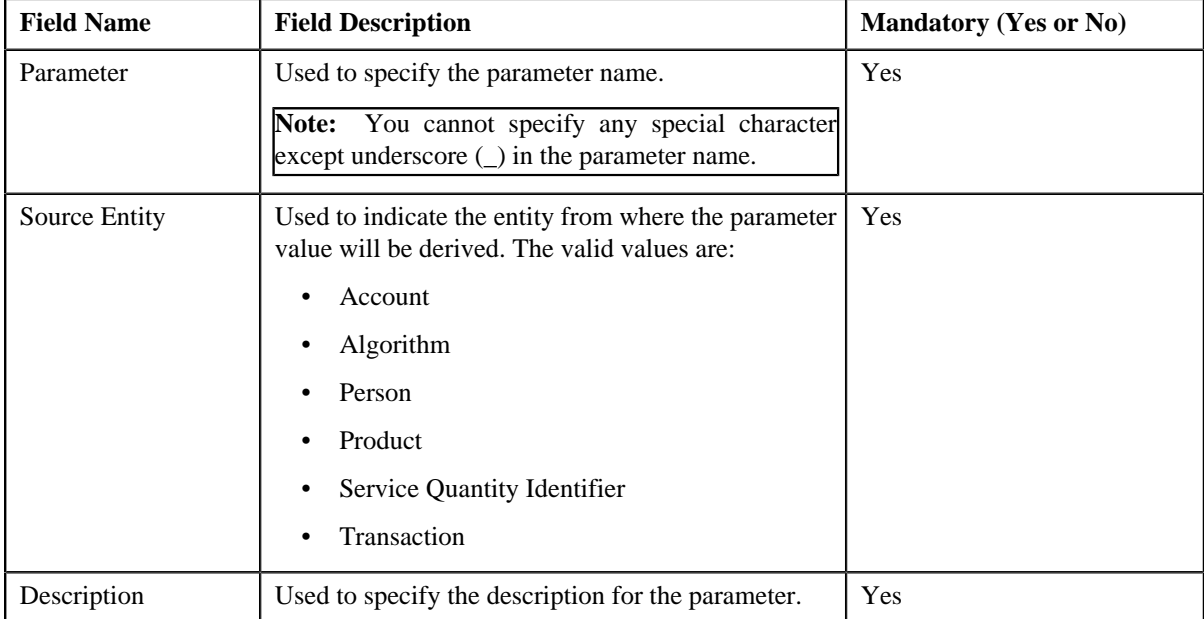

The **Parameter** screen appears. It contains the following fields:

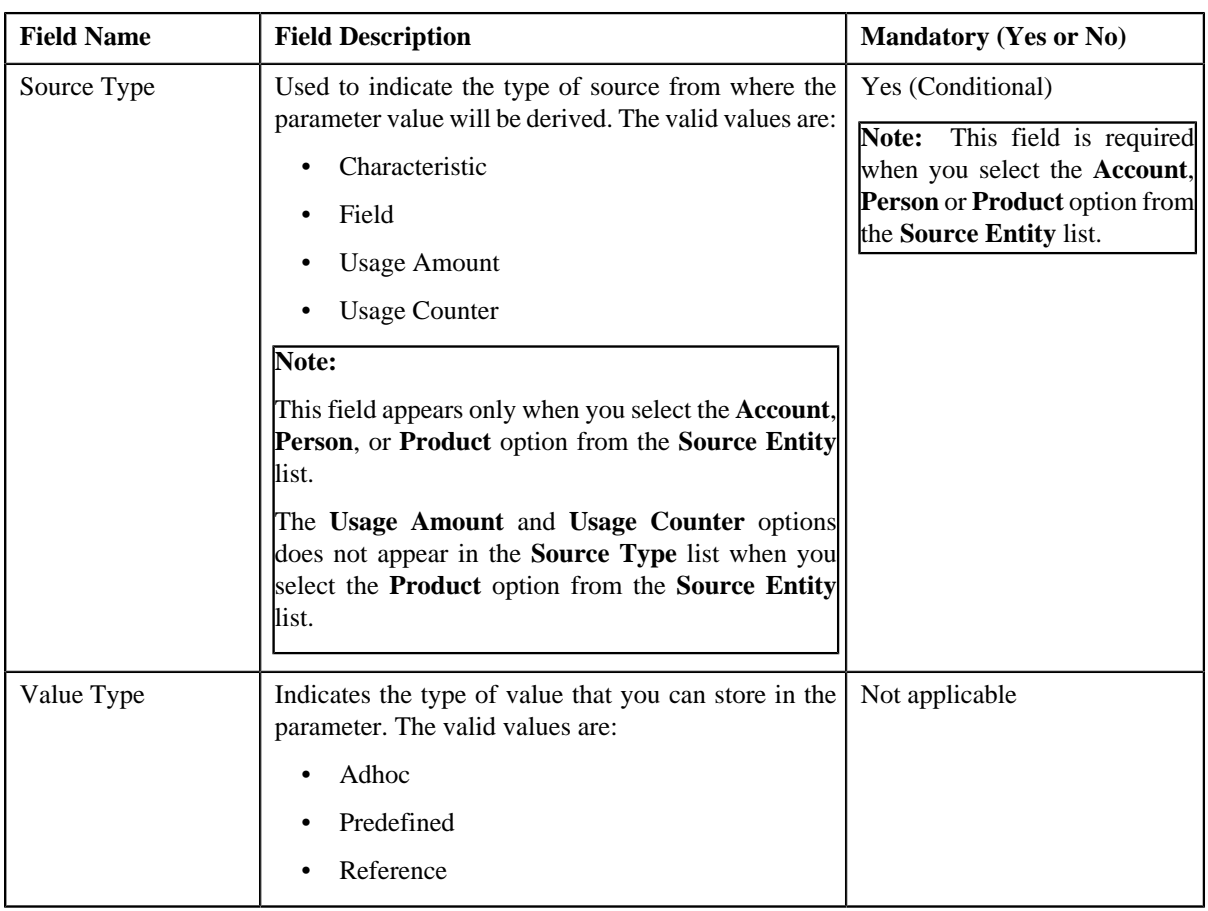

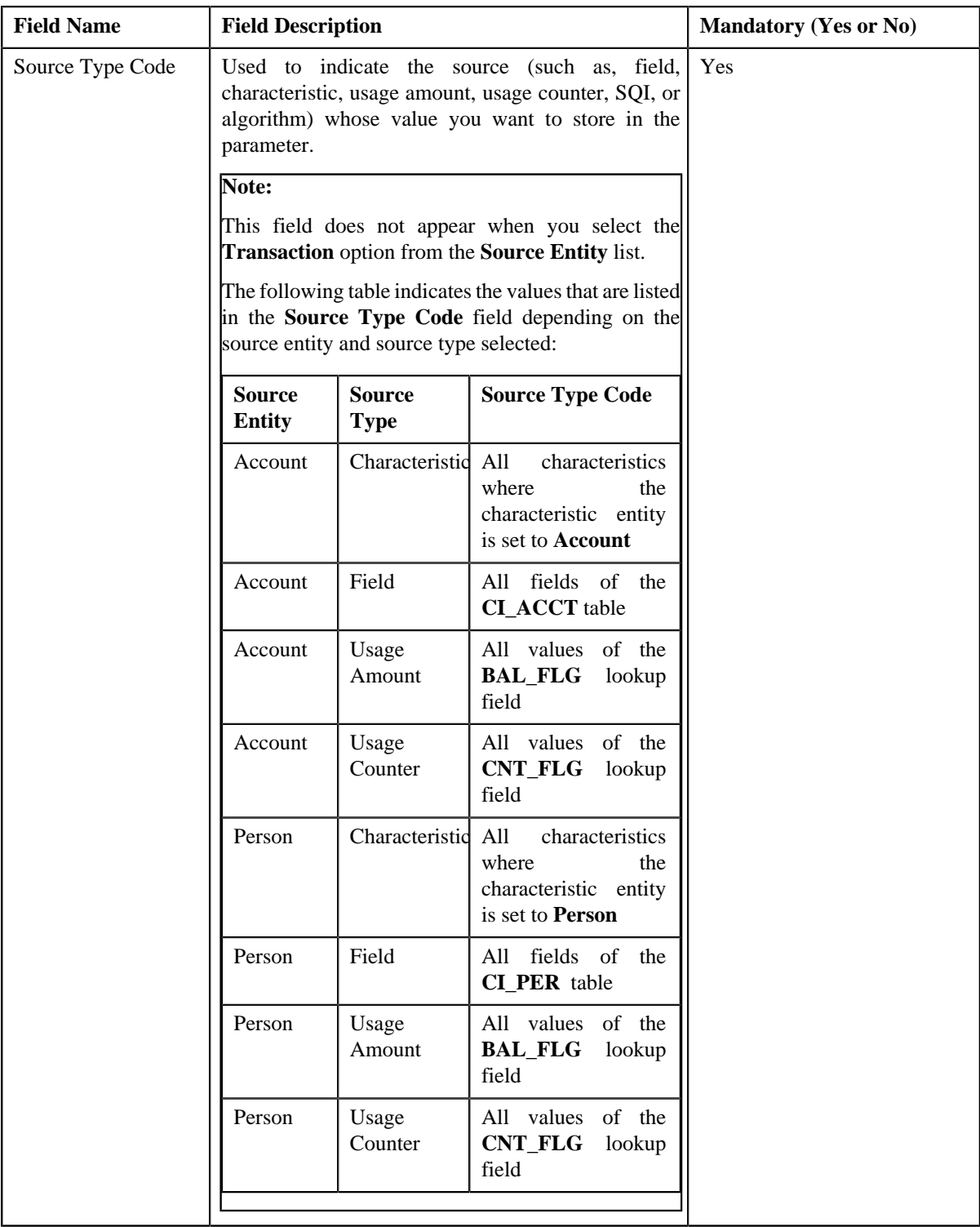

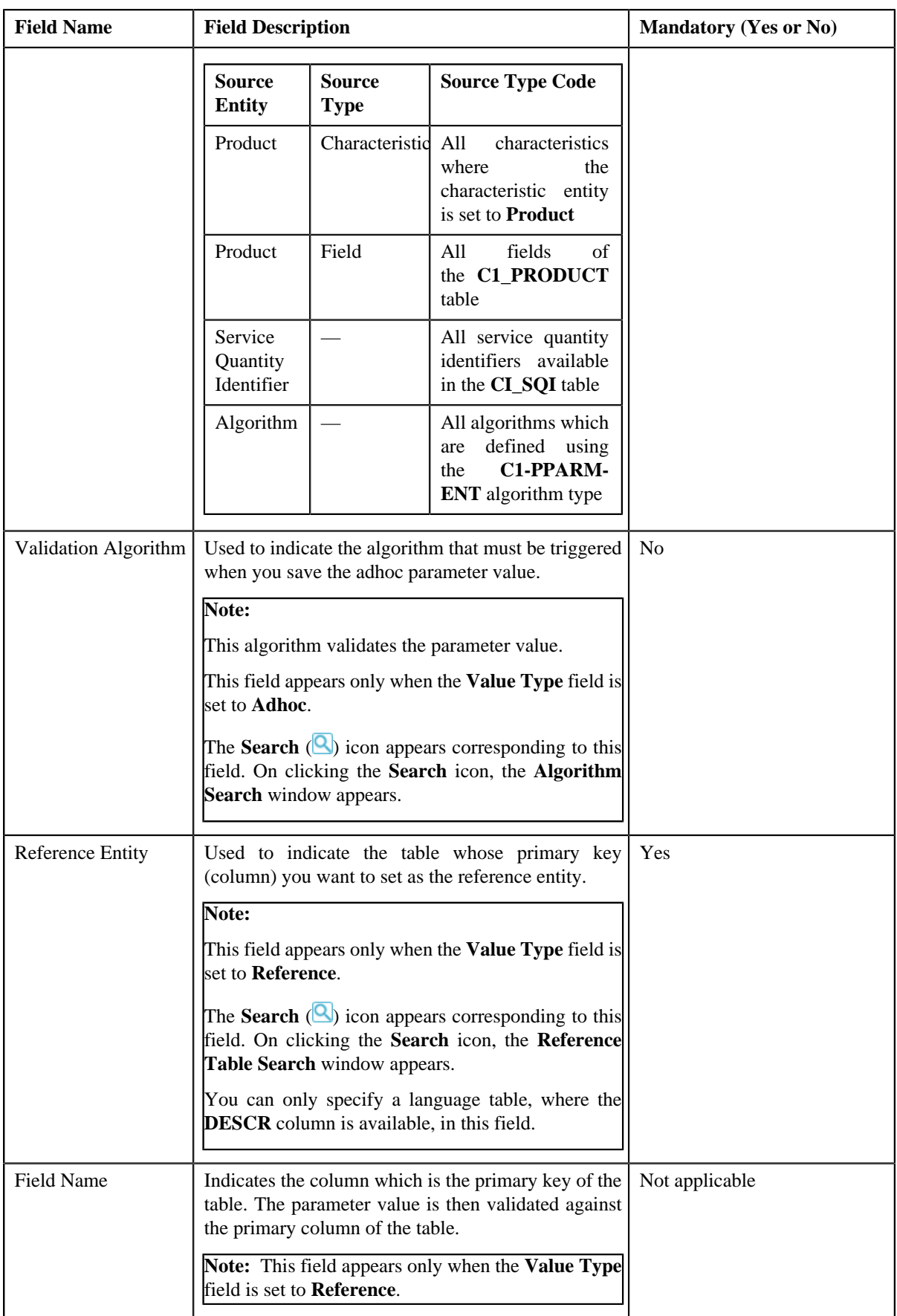
In addition, this screen contains the following two sections:

• **Parameter Values** — This section allows you to define predefined values for the parameter. If you want to

define more than one predefined value for the parameter, click the **Add** ( $\pm$ ) icon and then enter the value.

However, if you want to remove a predefined value from the list, click the **Delete** (**III**) icon corresponding to the parameter value.

**Note:**

The **Parameter Values** section appears only when the **Value Type** field is set to **Predefined**.

You can specify any special characters except ampersand  $(\&)$ , comma (,), underscore  $\Box$ ), equal to  $(=)$ , tilde  $(\sim)$ , and semi-colon(;) in the predefined parameter value.

At least one parameter value should be defined when you define a parameter whose value type is set to **Predefined**.

• **Parameter Available For** — This section allows you to indicate whether the parameter can be used while defining price item pricing or while defining pricing eligibility criteria. It contains the following options:

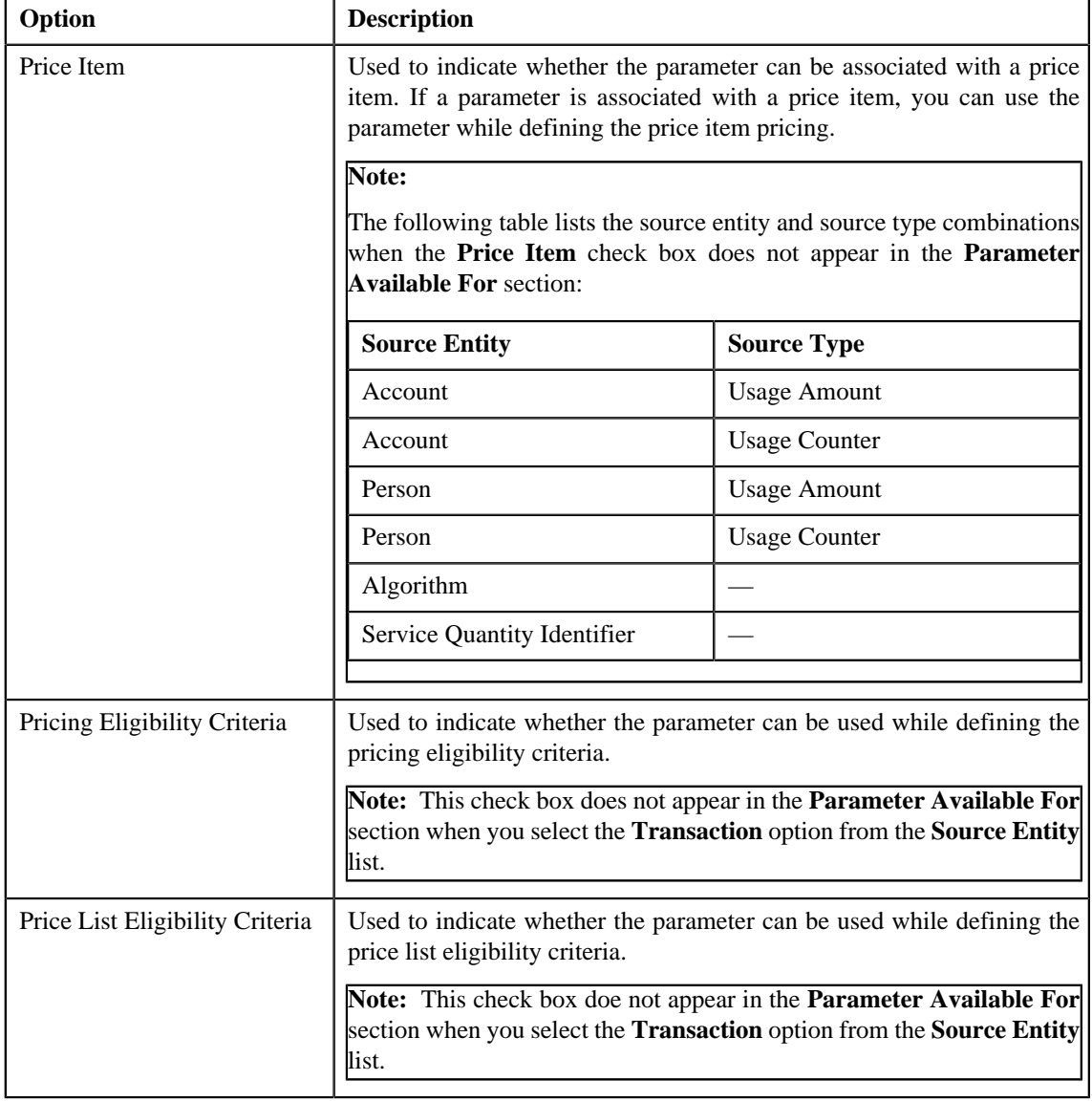

**Note:** At least one check box should be selected in the **Parameter Available For** section.

**3.** Enter the required details depending on whether you want to create a parameter with the adhoc, predefined, or *r*eference value type.

### **Note:**

You can search for an algorithm or reference table by clicking the **Search** (**Q**) icon corresponding to the respective field.

### **4.** Click **Save**.

The new parameter is defined.

**Note:** If a parameter is already defined using the source entity, source type, and source type code combination, the system will not allow you to define another parameter with the same combination.

#### **Related Topics**

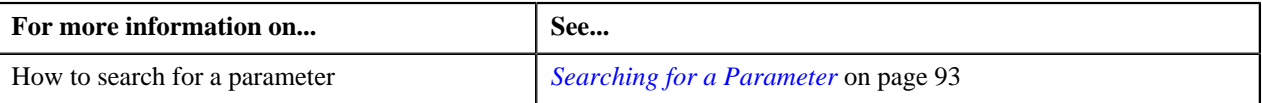

# **Viewing the Parameter Details**

#### **Procedure**

To view the details of a parameter:

- **1.** Search for the parameter in the **Parameter** screen.
- <sup>2.</sup> In the **Search Results** section, click the **View** ( $\overline{E}$ ) icon in the **View** column corresponding to the parameter *w*hose details you want to view.

The **Parameter** screen appears. It contains the following fields:

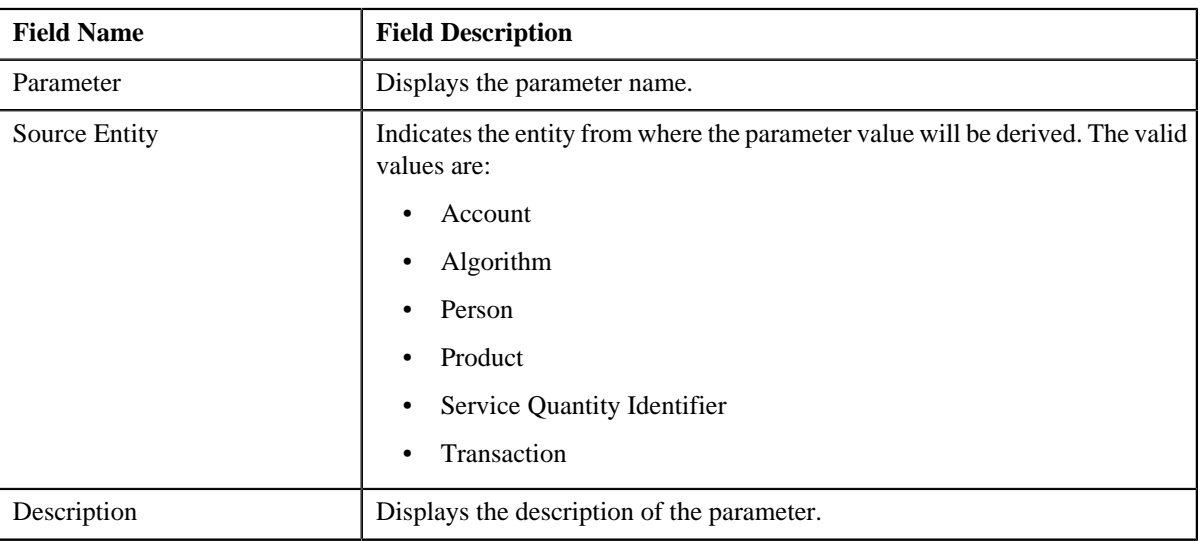

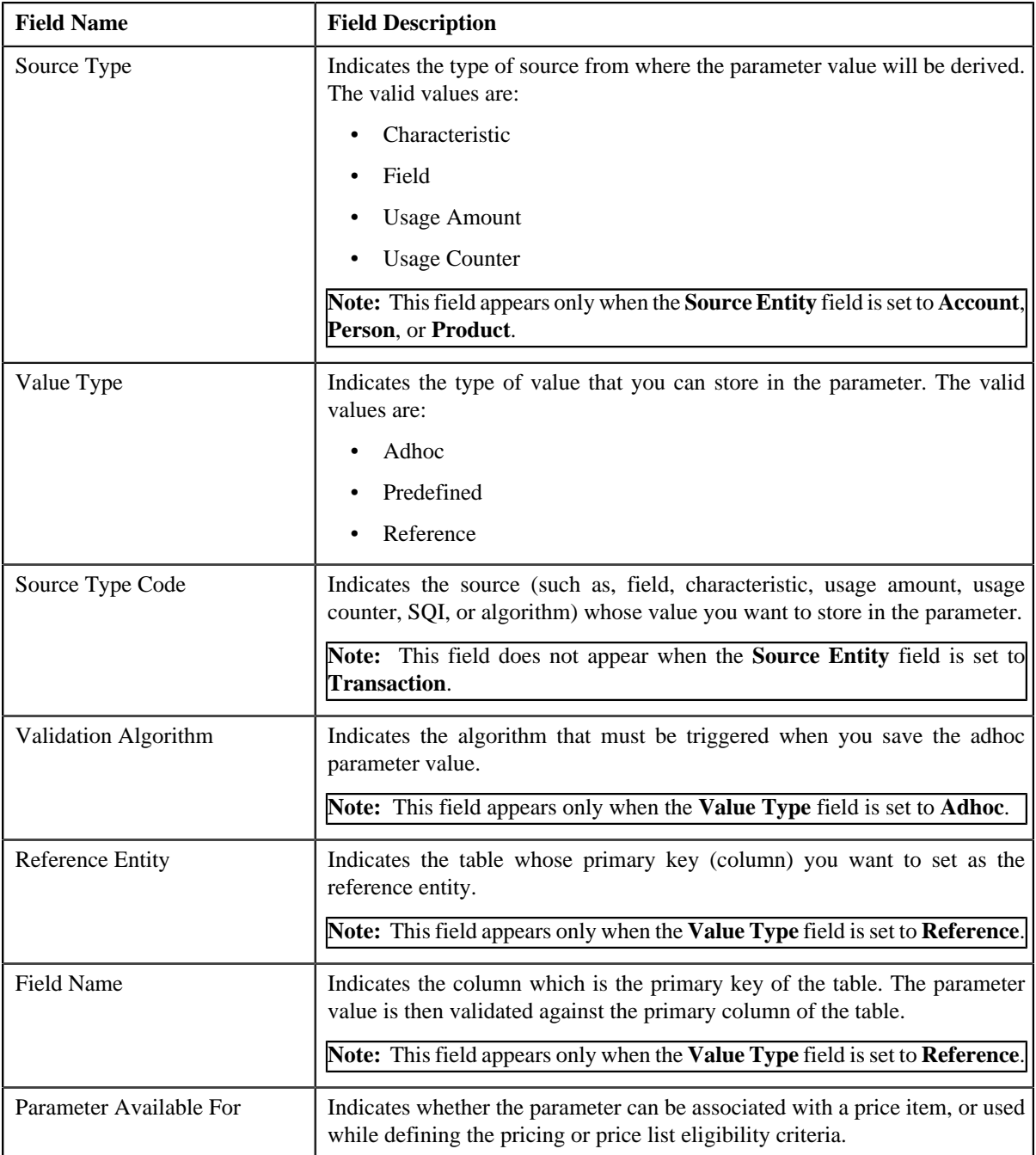

In addition, this screen contains the following section:

- **Parameter Values** This section allows you to view the predefined values of the parameter. This section appears only when the **Value Type** field is set to **Predefined**.
- **3.** View the details of the parameter in the **Parameter** screen.

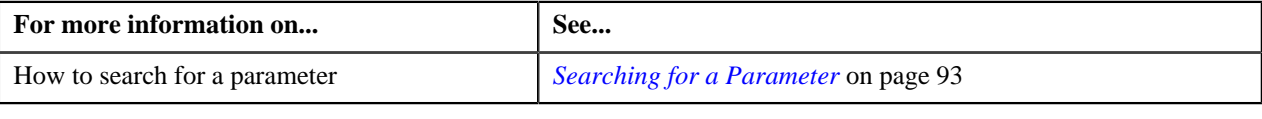

# <span id="page-111-1"></span>**Product**

A bank may offer wide range of loan products (such as Car Loan, Personal Loan, House Loan, and so on) and a person may want to open the car loan account with the bank. Oracle Revenue Management and Billing facilitate you to define a product and then map the product to an account. In this way, you can map the Car Loan product to the account, and thereby create a car loan account for the person.

You can also create a product class or group and then add products within the product class or group. In other words, you can define a product to product relationship. For example, you can create various products such as Loan, Car Loan, Personal Loan, Home Loan, and Mortgage Loan. Once these products are defined, you can associate the Car Loan, Personal Loan, Home Loan, and Mortgage Loan products to the Loan product. In this way, you can define product to product relationship for the Loan product. This helps you to create the product hierarchy in the system. You can also create a product bundle and then add products within the product bundle. At present, the product bundle types are not shipped with ORMB. The implementation team can create the required product bundle types and build the custom logic for each product bundle type as per the business requirements.

A product can be associated with one or more divisions. You can map a product only to those accounts which belong to the division to which the product is associated. Each product will have its own interest rates or fees. These rates or fees are charged for services offered for the product. These services are defined as price items in the system. You can define pricing for these product related price items in a price list and then set it as a division-specific default price list for the product. In this way, you can maintain different interest rates and fees for each division and product combination. You can set either standard or promotional price list as the division-specific default price list for the product.

When you create an account and map it to a product, the division-specific default price list defined for the product is assigned to the account. The rate for price item pricing on the default price list will be persisted for the new account only when you manually execute the **C1-PriceAccount** business service.

You can define price item pricing based on the product attributes. For example, if there are two product s – Car Loan and Home Loan and you want to define interest rate for both these products, you can define a price item named Interest Rate and associate it with a parameter named Product. Once the price item is created, you can define the following for the account:

- Pricing for the Interest Rate price item based on the Product parameter where the parameter value is set to Car Loan
- Pricing for the Interest Rate price item based on the Product parameter where the parameter value is set to Home Loan

The **Product** screen allows you to search for a product or product bundle using various search criteria. It also allows you to create and edit a product or product bundle. This screen consists of the following zones:

• *[Search Product](#page-111-0)* on page 112

# <span id="page-111-0"></span>**Search Product**

The **Search Product** zone allows you to search for a product using various search criteria. This zone contains the following two sections:

• **Search Criteria** — The **Search Criteria** section contains the following fields:

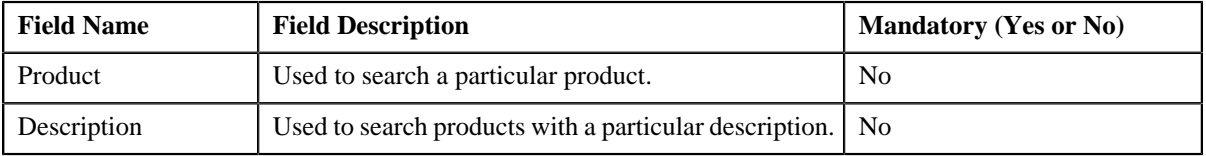

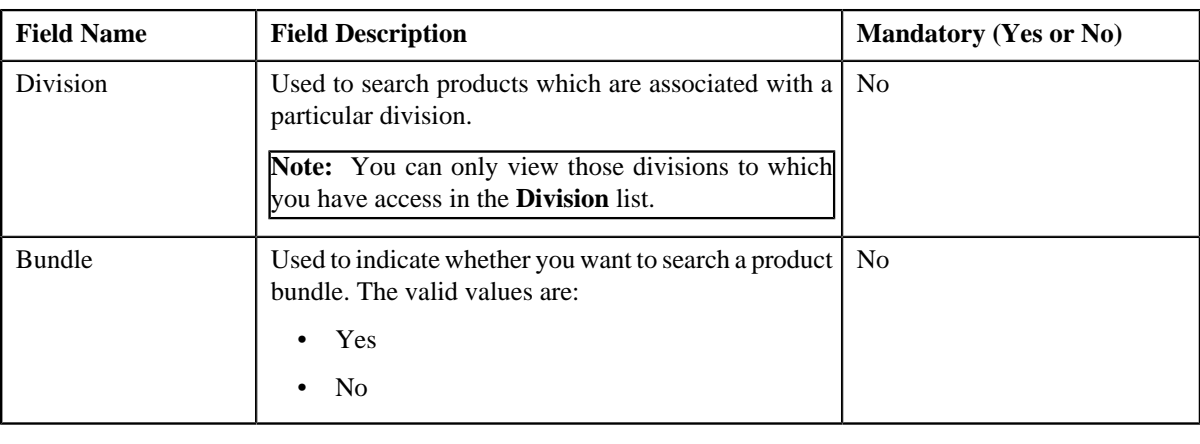

**Note:** You must specify at least one search criterion while searching for a product.

• **Search Results** — On clicking the **Search** button, the search results appear based on the specified search criteria. The **Search Results** section contains the following columns:

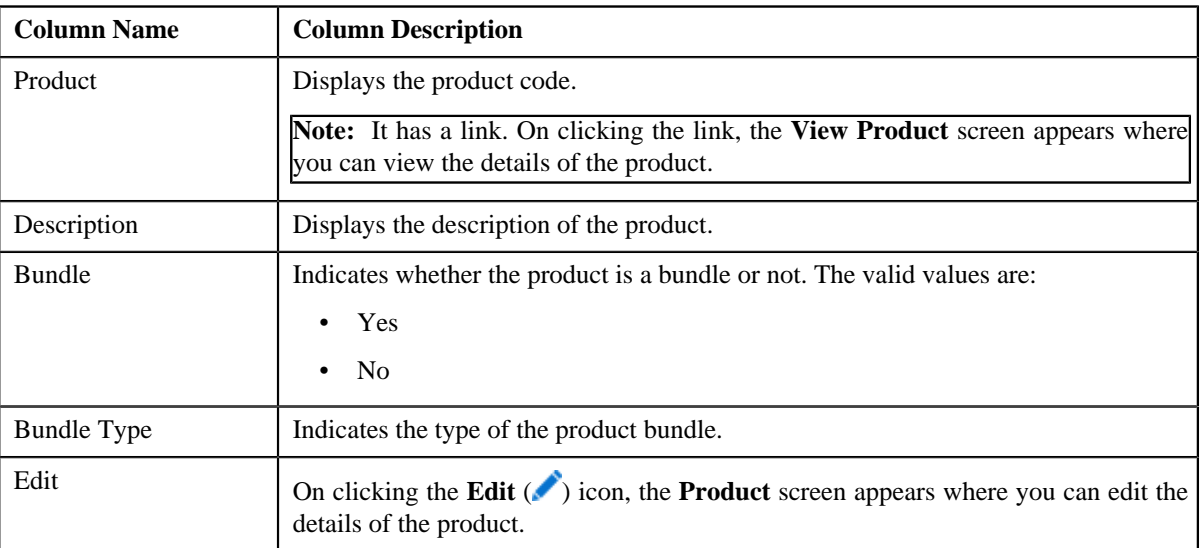

## **Related Topics**

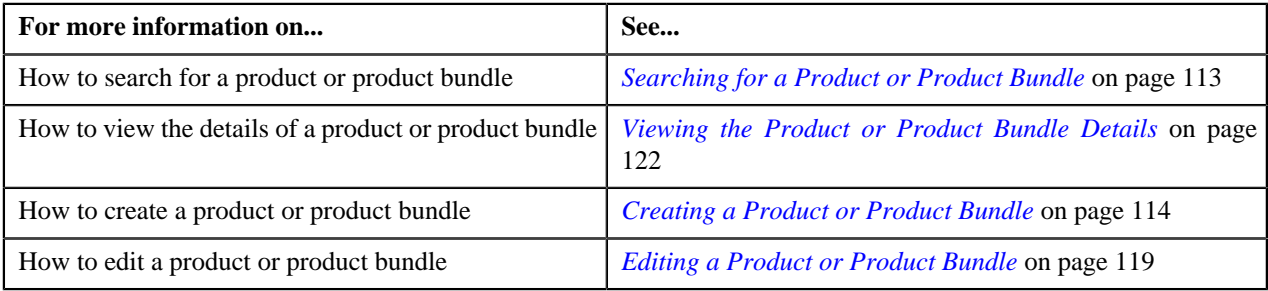

# <span id="page-112-0"></span>**Searching for a Product or Product Bundle**

# **Prerequisites**

To search for a product or product bundle, you should have:

- Divisions defined in the application
- Products or product bundles associated with the division to which the user belongs

### **Procedure**

To search for a product or product bundle:

**1.** Click the **Menu** link in the **Application** toolbar.

A list appears.

**2.** From the **Main** menu, select **Pricing Management** and then click **Product**.

A sub-menu appears.

**3.** Click the **Search** option from the **Product** sub-menu.

The **Product** screen appears.

**4.** Enter the search criteria in the **Search Product** zone depending on whether you want to search for a product or *p*roduct bundle.

Note: ORMB search engine supports wildcard search, where you can substitute the percentage (%) symbol as a stand in for any word or letter in a search criteria. You can use the '%' wildcard character in all input fields except the date and ID fields. The '%' wildcard character is suffixed automatically at the end of the partial search criteria. Therefore, you may or may not specify the wildcard character at the end of the partial search criteria. However, you have to prefix the wildcard character manually wherever required.

**5.** Click **Search**.

A list of products or product bundles that meet the search criteria appears in the **Search Results** section.

### **Related Topics**

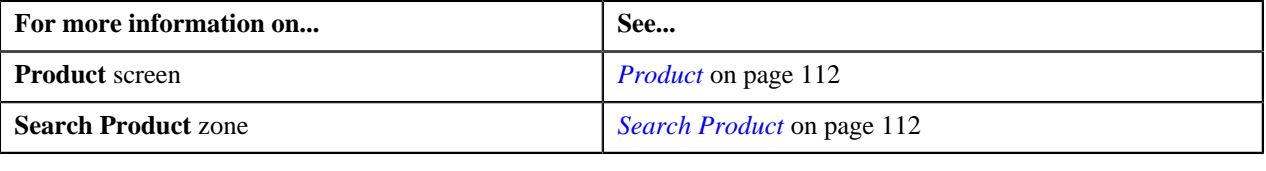

# <span id="page-113-0"></span>**Creating a Product or Product Bundle**

#### **Prerequisites**

To create a product bundle, you should have:

• Product bundle types defined in the **PROD\_BUNDLE\_TYPE\_FLG** lookup field

#### **Procedure**

To create a product or product bundle:

**1.** Click the **Menu** link in the **Application** toolbar.

A list appears.

**2.** From the **Main** menu, select **Pricing Management** and then click **Product**.

A sub-menu appears.

**3.** Click the **Add** option from the **Product** sub-menu.

The **Product** screen appears. It contains the following sections:

- Main Used to specify basic details about the product or product bundle.
- **Product to Product Relationship** Used to associate a product with the parent product or add a product to the product bundle.
- **Divisions** Used to associate the product or product bundle with one or more divisions.
- **Characteristics** Used to define characteristics for the product or product bundle.

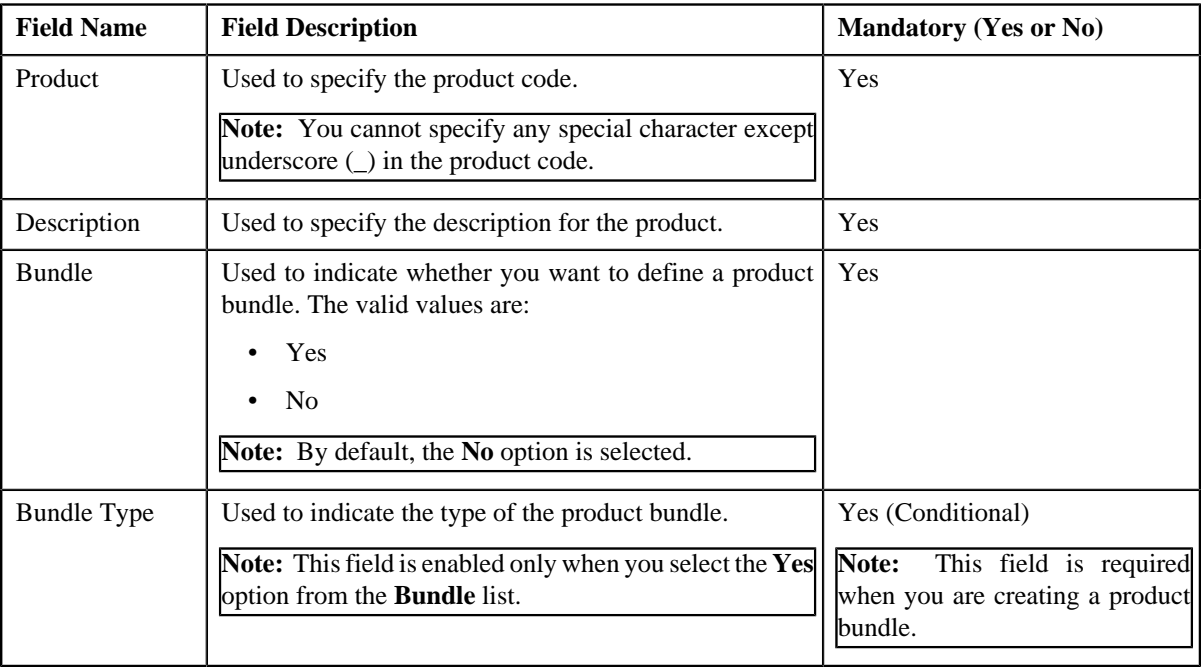

The **Main** section contains the following fields:

**Tip:** Alternatively, you can access the **Product** screen by clicking the **Add** button in the **Page Title** area of the **Product** screen.

- **4.** Enter the required details in the **Main** section.
- **5.** Associate a product with the parent product or add a product to the product bundle, if required.
- **6.** Define characteristics for the product or product bundle, if required.
- **7.** Associate the product or product bundle with one or more divisions, if required.
- **8.** Click **Save**.

## **Related Topics**

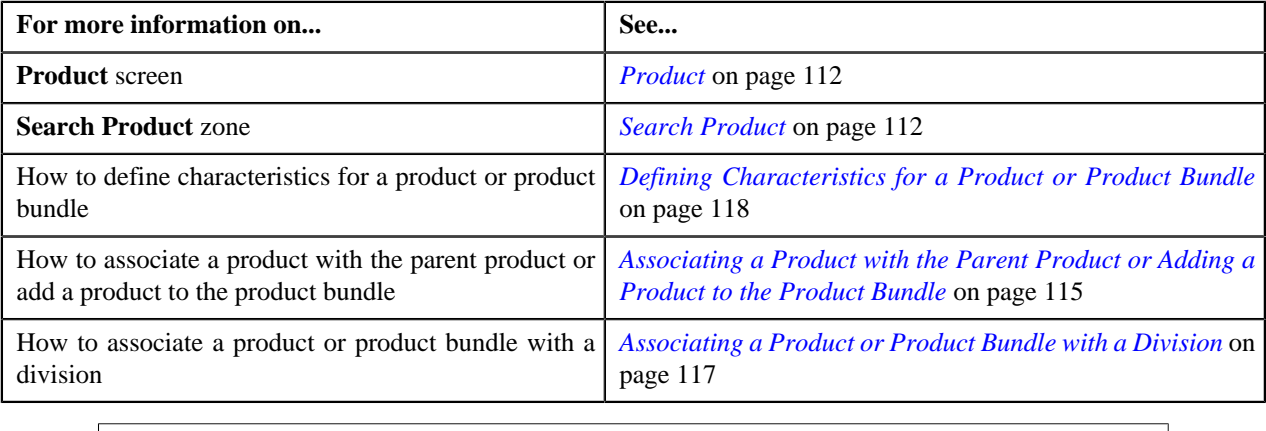

# <span id="page-114-0"></span>**Associating a Product with the Parent Product or Adding a Product to the Product Bundle**

### **Prerequisites**

To associate a product with the parent product or add a product to the product bundle, you should have:

• Product relationship types defined in the **PROD\_REL\_TYPE\_FLG** lookup field

### **Procedure**

To associate a product with the parent product or add a product to the product bundle:

**1.** Ensure that the **Product to Product Relationship** section is expanded when you are creating or editing a *p*roduct.

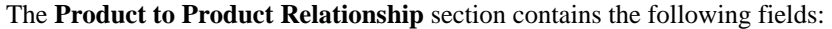

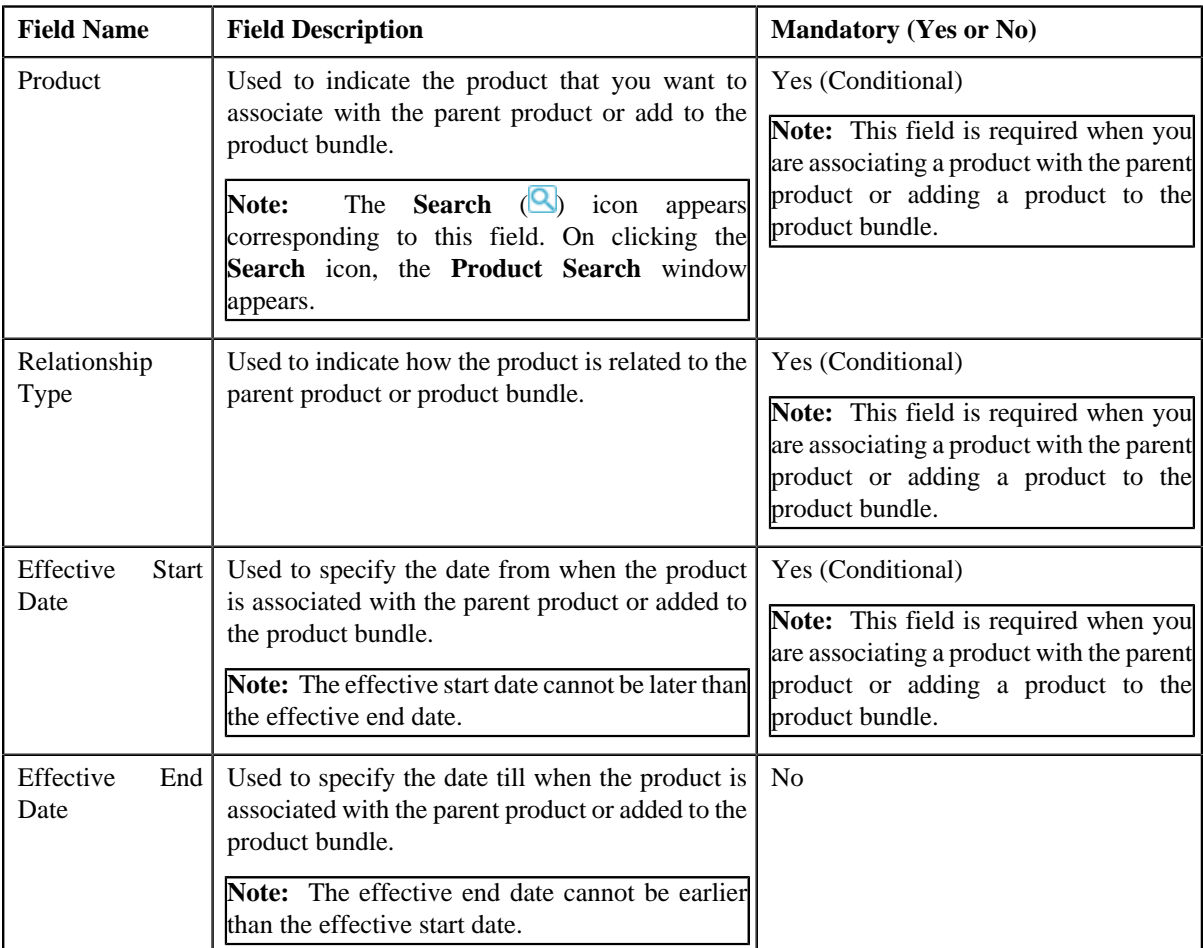

**2.** Enter the required details in the **Product to Product Relationship** section.

**Note:** You cannot associate or add same products with the same or different relationship type within the same or overlapping date range.

**3.** If you want to associate more than one product with the parent product or add more than one product to the

*p*roduct bundle, click the **Add**  $\left( \begin{array}{c} \uparrow \\ \downarrow \end{array} \right)$  icon and then repeat *step* 2.

**Note:** However, if you want to disassociate a product from the parent product or remove a product from the product bundle, click the **Delete** (**III**) icon corresponding to the product.

**4.** Click **Save**.

The product is associated with the parent product or added to the product bundle.

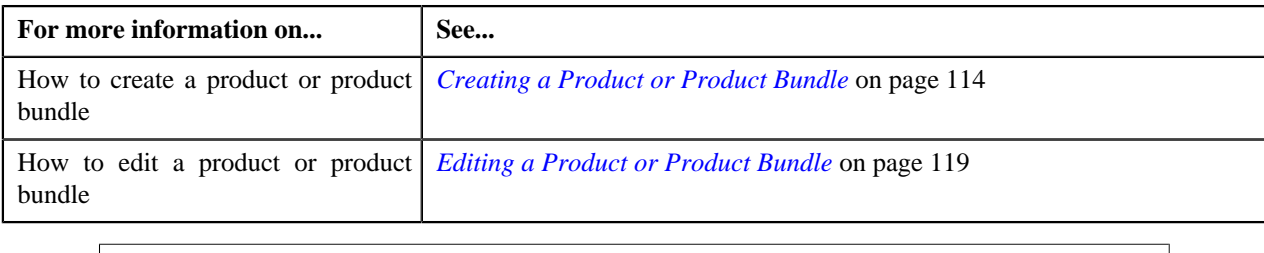

# <span id="page-116-0"></span>**Associating a Product or Product Bundle with a Division**

## **Prerequisites**

To associate a product or product bundle with a division, you should have:

- Divisions defined in the application
- Price lists associated with the division to which the user belongs

### **Procedure**

To associate a product or product bundle with a division:

**1.** Ensure that the **Divisions** section is expanded when you are creating or editing a product.

The **Divisions** section contains the following fields:

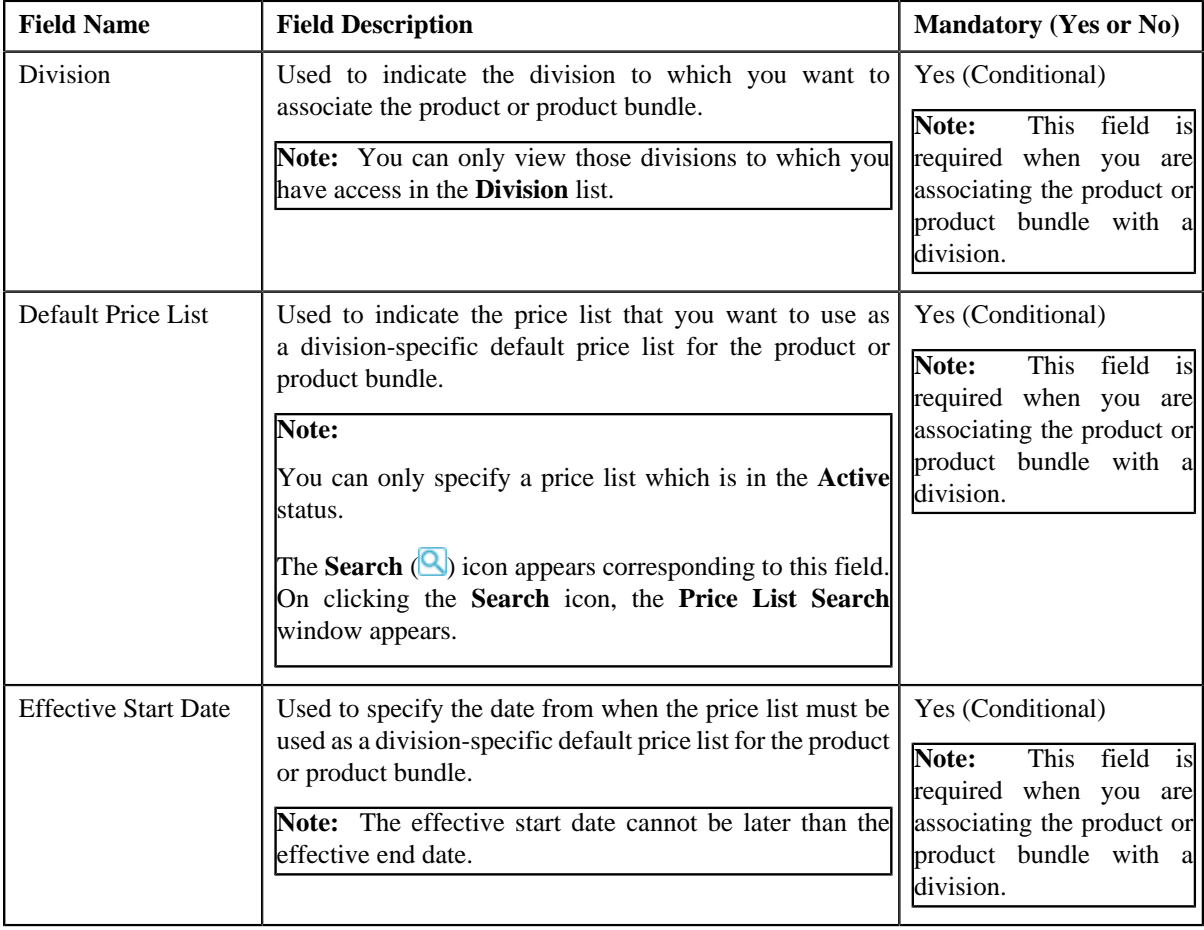

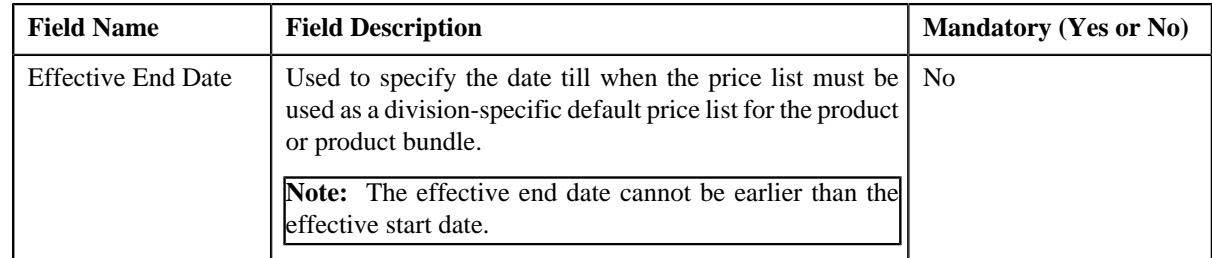

# **2.** Enter the required details in the **Divisions** section.

# **Note:**

You can search for an active price list by clicking the **Search** (**Q**) icon corresponding to the **Default Price List** field.

You cannot define multiple product-specific default price lists for a division within the same or overlapping date range.

**3.**

If you want to associate the product or product bundle with more than one division, click the **Add** ( $\overrightarrow{\phantom{a}}$ ) icon *a*nd then repeat step 2.

**Note:** However, if you want to remove the product or product bundle from a division, click the **Delete** (**III**) icon corresponding to the division.

**4.** Click **Save**.

The product or product bundle is associated with the divisions.

### **Related Topics**

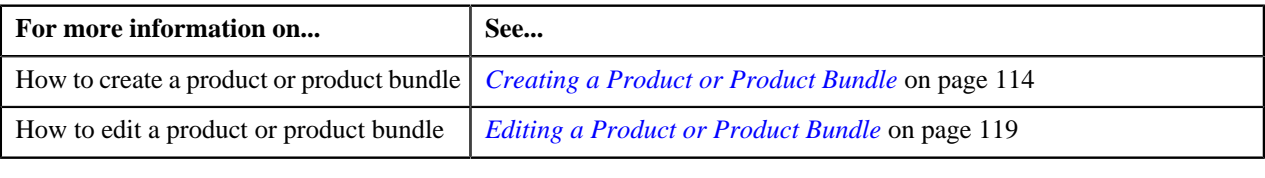

# <span id="page-117-0"></span>**Defining Characteristics for a Product or Product Bundle**

# **Prerequisites**

To define characteristics for a product or product bundle, you should have:

• Characteristic types defined in the application (where the characteristic entity is set to **Product**)

## **Procedure**

To define characteristics for a product or product bundle:

**1.** Ensure that the **Characteristics** section is expanded when you are creating or editing a product.

The **Characteristics** section contains the following fields:

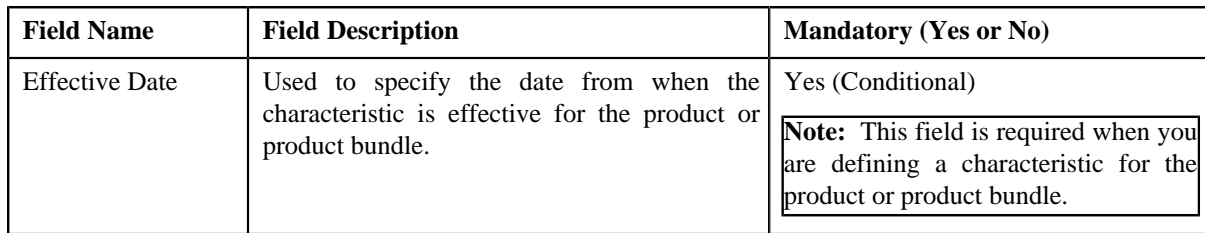

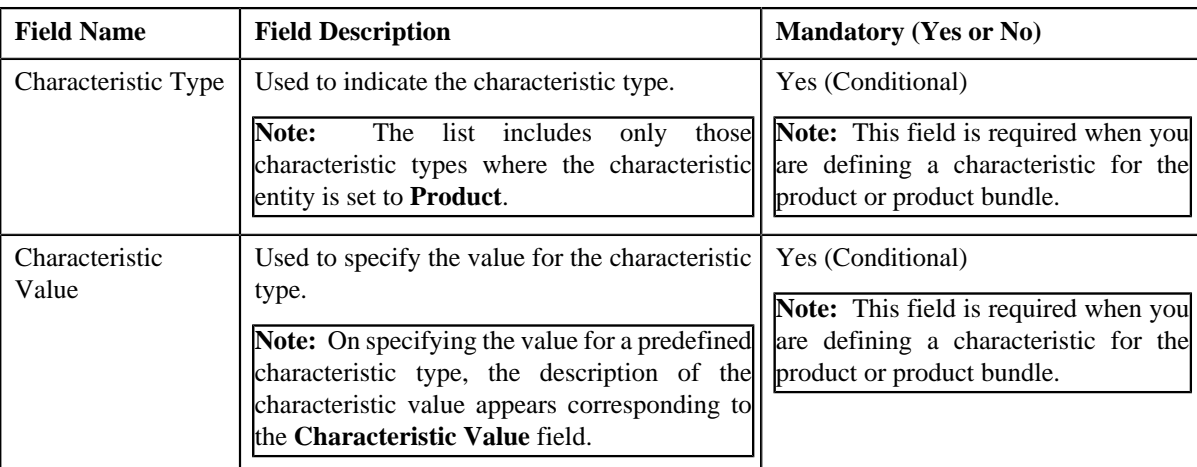

**2.** Enter the required details in the **Characteristics** section.

**Note:** If you select a predefined characteristic type, the **Search** (**Q**) icon appears corresponding to the **Characteristic Value** field. On clicking the **Search** icon, you can search for a predefined characteristic value.

**3.** If you want to define more than one characteristic for the product or product bundle, click the

**Add** ( $\overrightarrow{ }$ ) icon and then repeat step 2.

**Note:** However, if you want to remove a characteristic from the product or product bundle, click the **Delete** ( $\blacksquare$ ) icon corresponding to the characteristic.

**4.** Click **Save**.

The characteristics are defined for the product or product bundle.

#### **Related Topics**

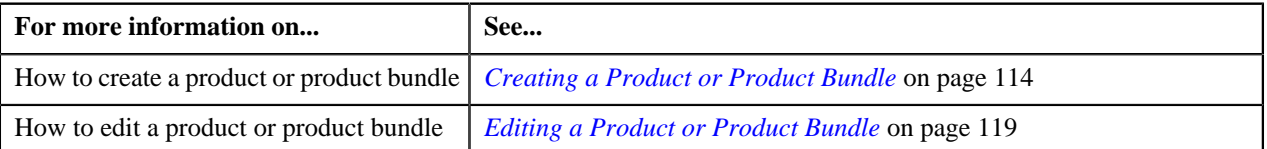

# <span id="page-118-0"></span>**Editing a Product or Product Bundle**

### **Procedure**

To edit a product or product bundle:

- **1.** Search for the product in the **Product** screen.
- **2.** In the **Search Results** section, click the **Edit** ( $\bullet$ ) icon in the **Edit** column corresponding to the product whose *d*etails you want to edit.

The **Product** screen appears. It contains the following sections:

- **Main** Used to specify basic details about the product or product bundle.
- **Product to Product Relationship** Used to associate a product with the parent product or add a product to the product bundle.
- **Divisions** Used to associate the product or product bundle with one or more divisions.
- **Characteristics** Used to define characteristics for the product or product bundle.

The **Main** section contains the following fields:

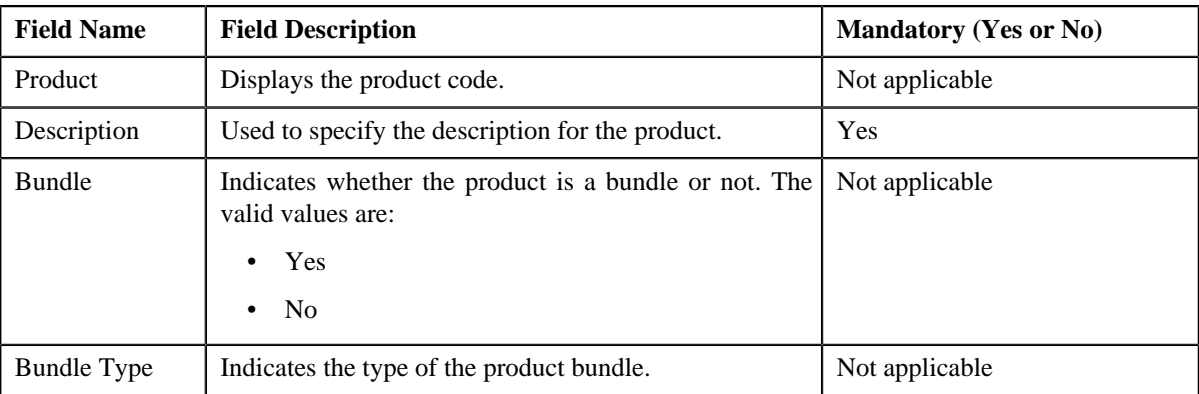

**Note:** Alternatively, you can click the **Edit** button in the **View Product** screen to edit the details of the product or product bundle.

- **3.** Modify the details in the **Main** section, if required.
- **4.** Associate or disassociate a product from the parent product, or add or remove a product from the product bundle, *I*f required.
- **5.** Define, edit, or remove characteristics from the product or product bundle, if required.
- **6.** Associate or remove the product or product bundle from the divisions, if required.

#### **Note:**

You cannot define multiple product-specific default price lists for a division within the same or overlapping date range.

You cannot remove a product or product bundle from a division when the product or product bundle is already mapped to an account which belongs to the division.

If the product or product bundle is associated to a division to which you do not have access, then the corresponding row in the **Divisions** section is grayed out.

#### **7.** Click **Save**.

The changes made to the product are saved.

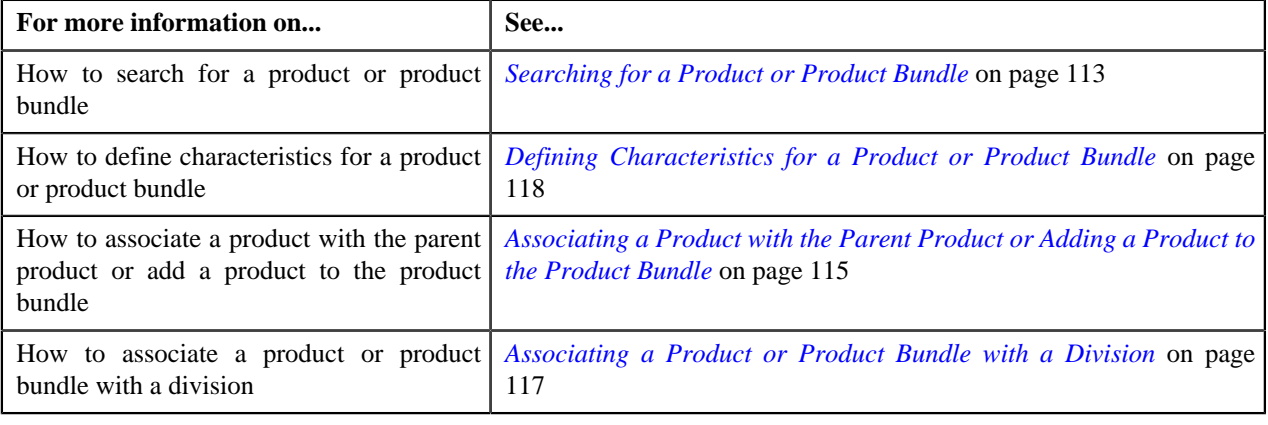

# **View Product**

The **View Product** screen allows you to view the details of a product or product bundle. This screen contains the following sections:

• Main — Displays basic information about the product or product bundle. This section contains the following fields:

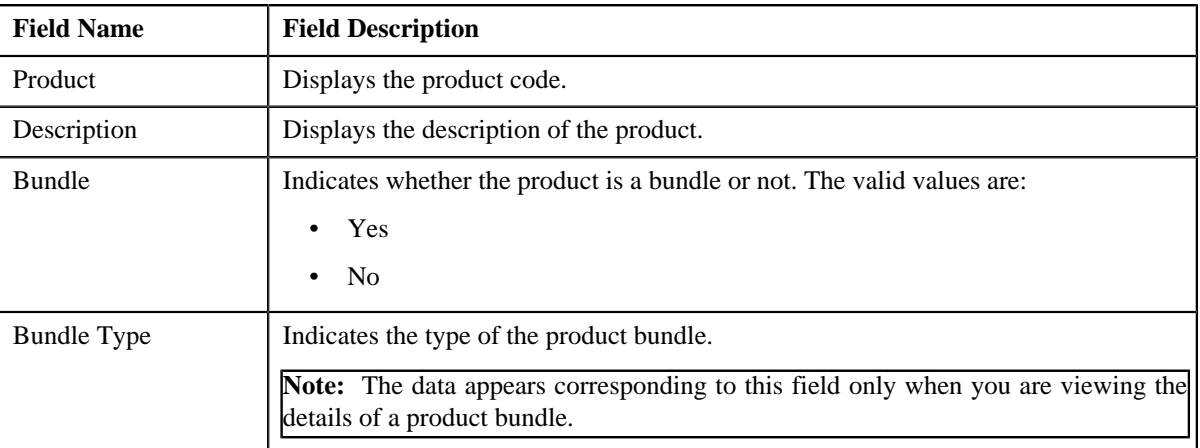

• **Record Actions** — This section contains the following buttons:

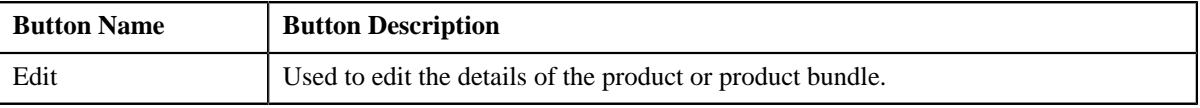

• **Record Information** — This section contains the following fields:

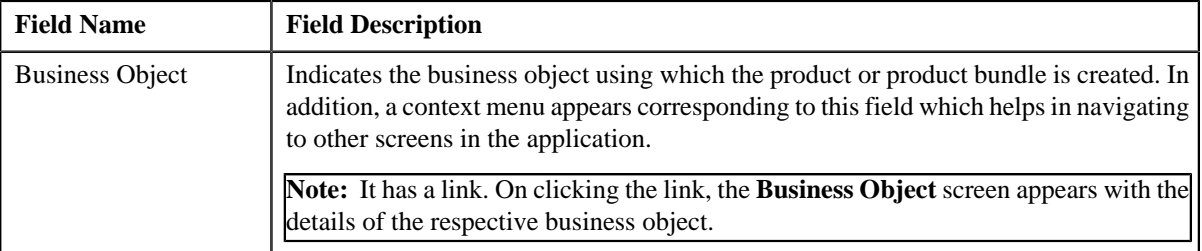

• **Product to Product Relationship** — Lists products that are already associated with the parent product or added to the product bundle. This section contains the following fields:

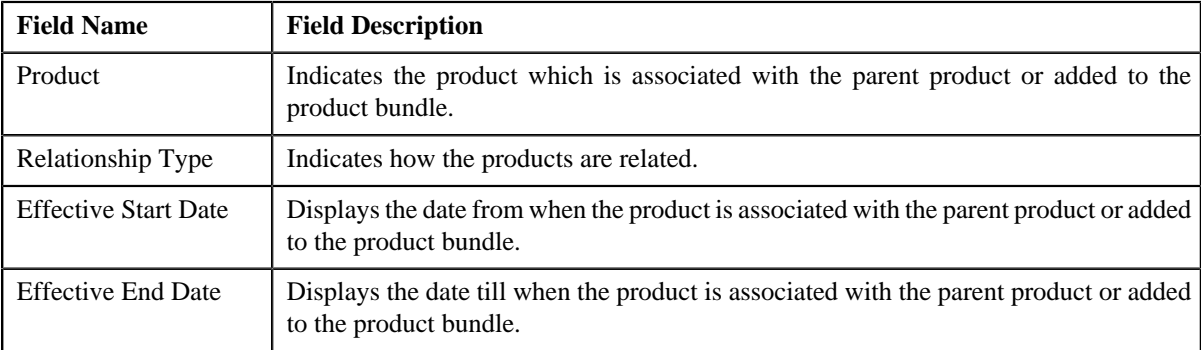

• **Divisions** — Lists divisions to which the product or product bundle is associated. This section contains the following fields:

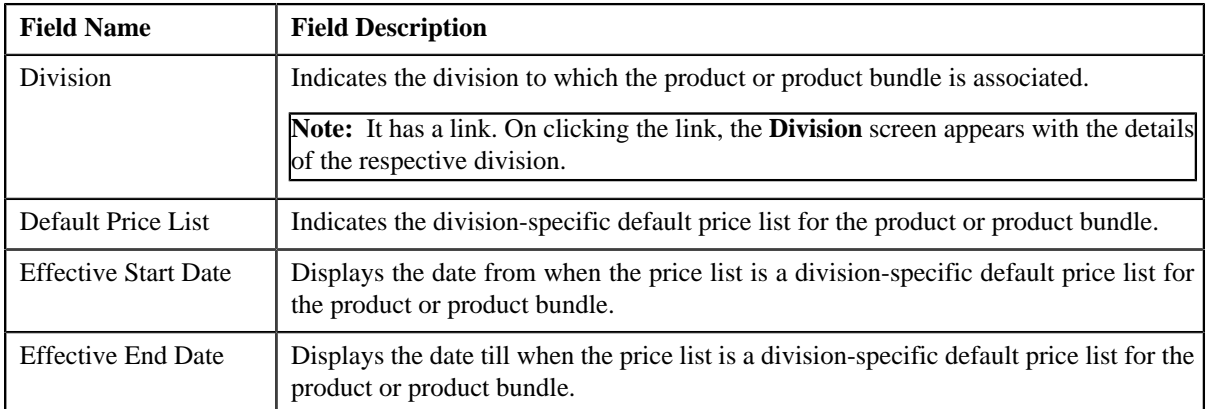

• **Characteristics** — Lists the characteristics defined for the product or product bundle. This section contains the following fields:

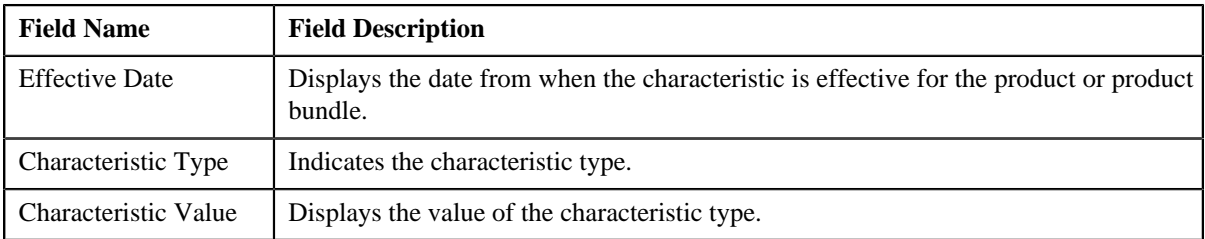

# <span id="page-121-0"></span>**Viewing the Product or Product Bundle Details**

## **Procedure**

To view the details of a product or product bundle:

- **1.** Search for the product or product bundle in the **Product** screen.
- **2.** In the **Search Results** section, click the link in the **Product** column corresponding to the product or *p*roduct bundle whose details you want to view.

The **View Product** screen appears. It consists of the following sections:

- **Main** Displays basic information about the product or product bundle.
- **Record Actions** Enables you to perform various actions on the product or product bundle.
- **Record Information** Indicates the business object using which the product or product bundle is created.
- **Product to Product Relationship** Lists products that are already associated with the parent product or added to the product bundle.
- **Divisions** Lists divisions to which the product or product bundle is associated.
- **Characteristics** Lists the characteristics defined for the product or product bundle.
- **3.** View the details of the product or product bundle in the **View Product** screen.

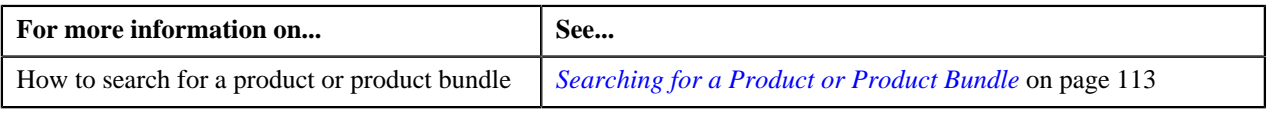

# <span id="page-122-1"></span>**Price Item**

A bank may offer wide range of services to customers and accordingly charge them fees and/or interest for a service. You can define each charge as a price item in Oracle Revenue Management and Billing. Once a price item is defined, you can define pricing for the price item. The price item pricing can be a standard price defined in the price list or override price that is specific to a person or an account. The system allows you to define price item pricing at various levels in a person hierarchy (for example, at the account level, main customer level, or at the parent customer level). You can also define price item pricing in the account's price list, main customer's price list, parent customer's price list, and price list's parent price list.

You can associate one or more price items with each other, and thereby group them for various reasons, such as reporting, billing, and so on. You can also create a price item bundle and then add price items within the price item bundle. The main objective behind grouping price items or creating price item bundles is to offer discounts based on the volume across price items, facilitate minimum or maximum charge calculations across price items, or offer common price across price items. While associating a price item with the parent price item or adding a price item to the price item bundle, you need to specify how the two price items are related to each other.

The system allows you to define the following types of price item bundle:

- *[Regular Bundle](#page-85-0)* on page 86
- *[Phantom Bundle](#page-89-0)* on page 90
- *[Ratio Bundle](#page-86-0)* on page 87

The system allows you to define price items and price item bundles which are available for only pricing or pricing and billing. If the price item is available for only pricing, you can indicate the type of the price item. The valid values are:

- Rate (i.e. Interest Rate)
- Fees

If the type of a price item is **Rate**, the system calculates and persist the rate for the price item. The rate is persisted only for the price item pricing which is either assigned or inherited by an account. You cannot define a price item bundle when it is available for only pricing and when the price item type is set to **Rate**. When you define a price item or price item bundle which is available for only pricing, the contract type defined in the **Default Contract Type** option type of the **Pricing Configuration (C1\_PRICING)** feature configuration is automatically associated with the price item or price item bundle.

You can associate a price item or price item bundle to one or more divisions. You can assign a price item or price item bundle to an account, person, or price list only when the account, person, or price list belongs to the division to which the price item or price item bundle is associated. You can define a set of characteristics for a price item or price item bundle which are common across divisions or specific to a division. You can associate one or more parameters to a price item. These parameters can then be used for aggregating transactions and defining the price item pricing. Note that you can associate parameters only to regular price item bundles and not to ratio and phantom price item bundles.

The **Price Item** screen allows you to search for a price item or price item bundle using various search criteria. It allows you to create and edit a price item or price item bundle. In addition, it allows you to copy a price item bundle only when **Multi Price Parameter** option type of the **Multi Parameter Based Pricing (C1\_PPARM\_FLG)** feature configuration is set to **False**. This screen consists of the following zones:

• *[Search Price Item](#page-122-0)* on page 123

# <span id="page-122-0"></span>**Search Price Item**

The **Search Price Item** zone allows you to search for a price item or price item bundle using various search criteria. This zone contains the following two sections:

• **Search Criteria** – It contains the following fields:

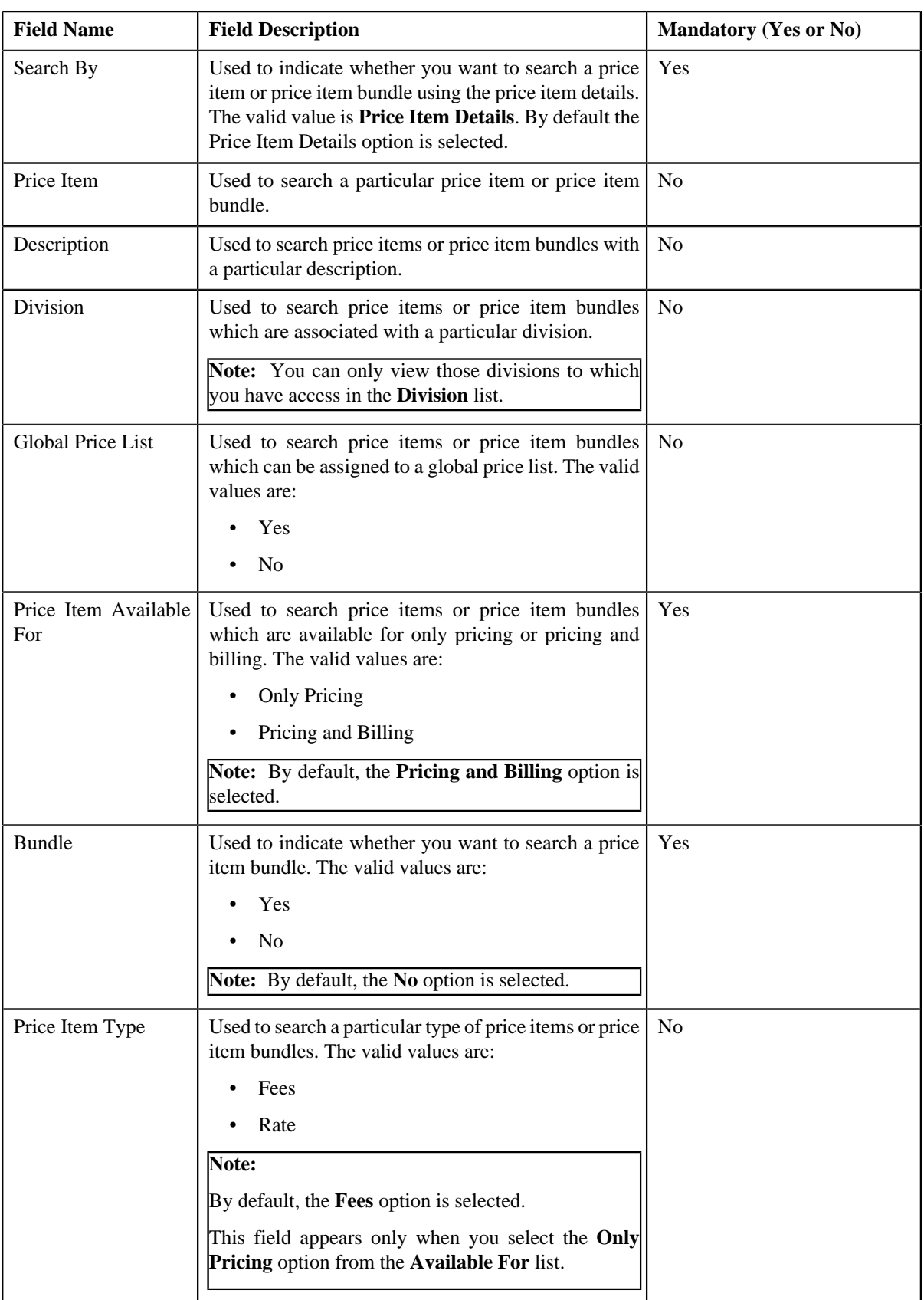

• **Search Results** – On clicking the **Search** button, the search results appear based on the specified search criteria. The **Search Results** section contains the following columns:

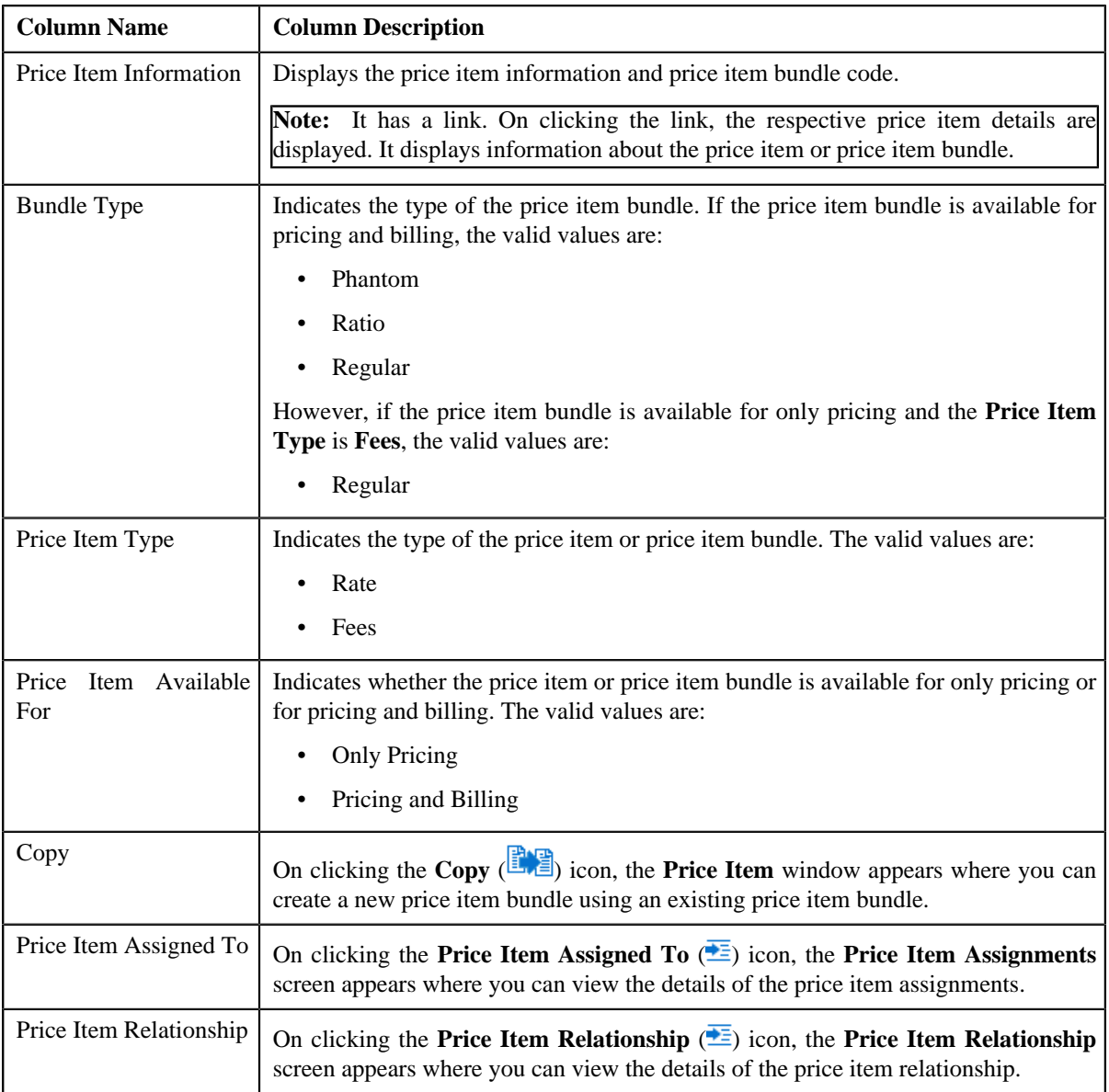

# **Related Topics**

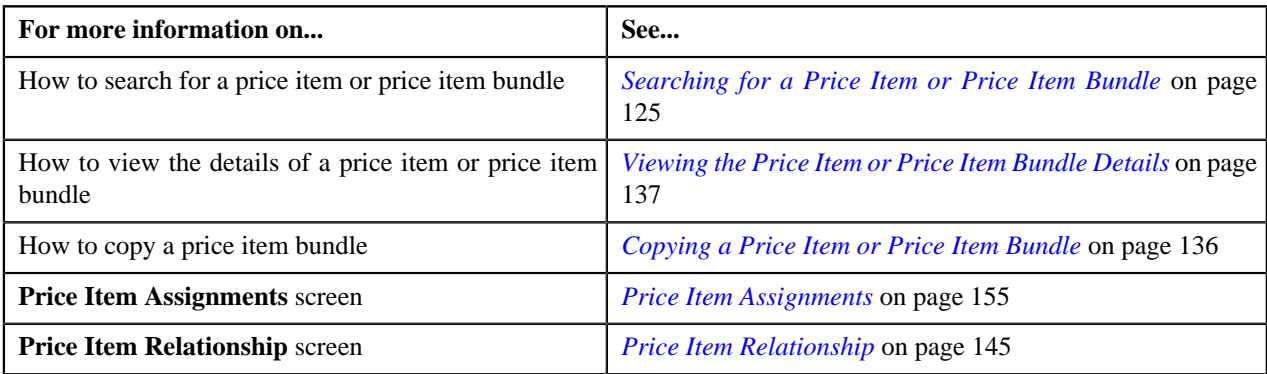

# <span id="page-124-0"></span>**Searching for a Price Item or Price Item Bundle**

# **Prerequisites**

To search for a price item or price item bundle, you should have:

- Divisions defined in the application
- Price items or price item bundles associated with the division to which the user belongs

#### **Procedure**

To search for a price item or price item bundle:

**1.** Click the **Menu** link in the **Application** toolbar.

A list appears.

**2.** From the **Main** menu, select **Pricing Management** and then click **Price Item**.

A sub-menu appears.

**3.** Click the **Search** option from the **Price Item** sub-menu.

The **Price Item** screen appears.

**4.** Enter the search criteria in the **Search Price Item** zone depending on whether you want to search for a *p*rice item or price item bundle.

Note: ORMB search engine supports wildcard search, where you can substitute the percentage (%) symbol as a stand in for any word or letter in a search criteria. You can use the '%' wildcard character in all input fields except the date and ID fields. The '%' wildcard character is suffixed automatically at the end of the partial search criteria. Therefore, you may or may not specify the wildcard character at the end of the partial search criteria. However, you have to prefix the wildcard character manually wherever required.

**5.** Click **Search**.

A list of price items or price item bundles that meet the search criteria appears in the **Search Results** section.

#### **Related Topics**

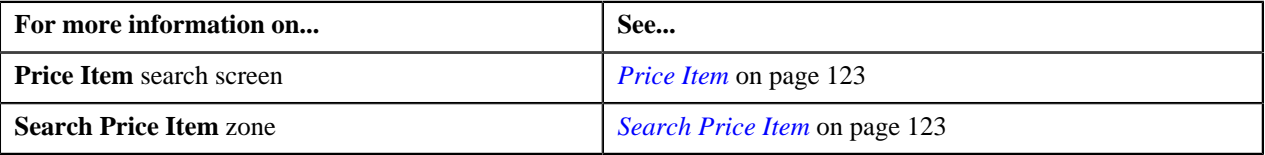

# <span id="page-125-0"></span>**Creating a Price Item or Price Item Bundle**

#### **Prerequisites**

To create a price item or price item bundle, you should have:

- Contract types defined in the application
- Value defined for the **Default Contract Type** option type in the **Pricing Configuration (C1\_PRICING)** feature configuration

### **Procedure**

To create a price item or price item bundle:

**1.** Click the **Menu** link in the **Application** toolbar.

A list appears.

**2.** From the **Main** menu, select **Pricing Management** and then click **Price Item**.

A sub-menu appears.

**3.** Click the **Add** option from the **Price Item** sub-menu.

The **Price Item** screen appears. It contains the following sections:

- **Main** Used to specify basic details about the price item or price item bundle.
- **Parameters** Used to associate a parameter with the price item or price item bundle. These associated parameters are then used for aggregating transactions and/or for defining the price item pricing.

### **Note:**

The **Parameters** section appears in the **Price Item** screen only when the **Multi Price Parameter** option type of the **Multi Parameter Based Pricing (C1\_PPARM\_FLG)** feature configuration is set to **True**.

You cannot associate parameters to ratio and phantom price item bundles. Therefore, while creating ratio and phantom price item bundles, the **Parameters** section does not appear in the **Price Item** screen.

- **Price Item Characteristics** Used to define characteristics (which are applicable across divisions) for the price item or price item bundle.
- **Divisions** Used to associate the price item or price item bundle with one or more divisions. It also allows you to define division-specific SQIs and characteristics for the price item or price item bundle.

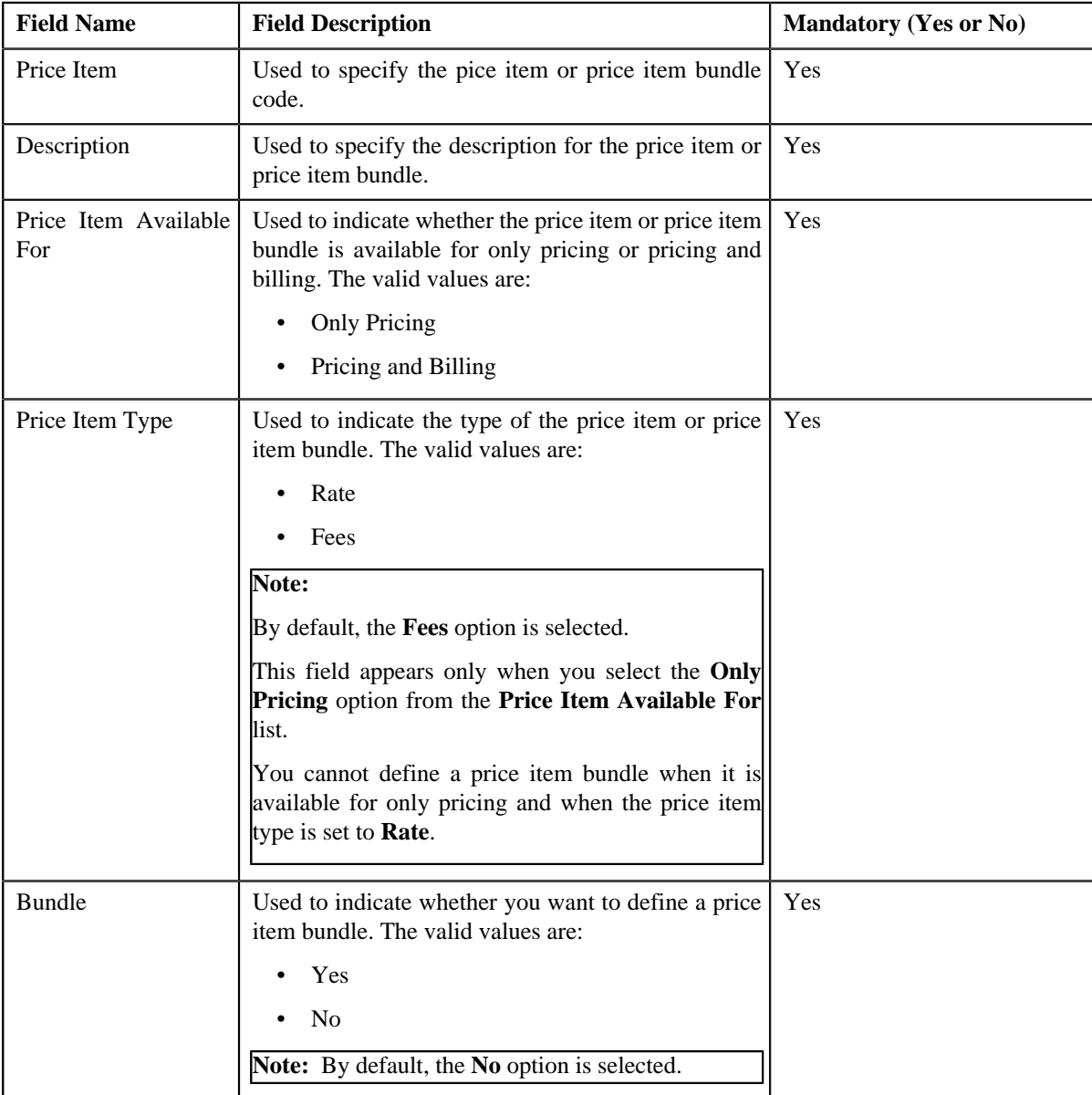

The **Main** section contains the following fields:

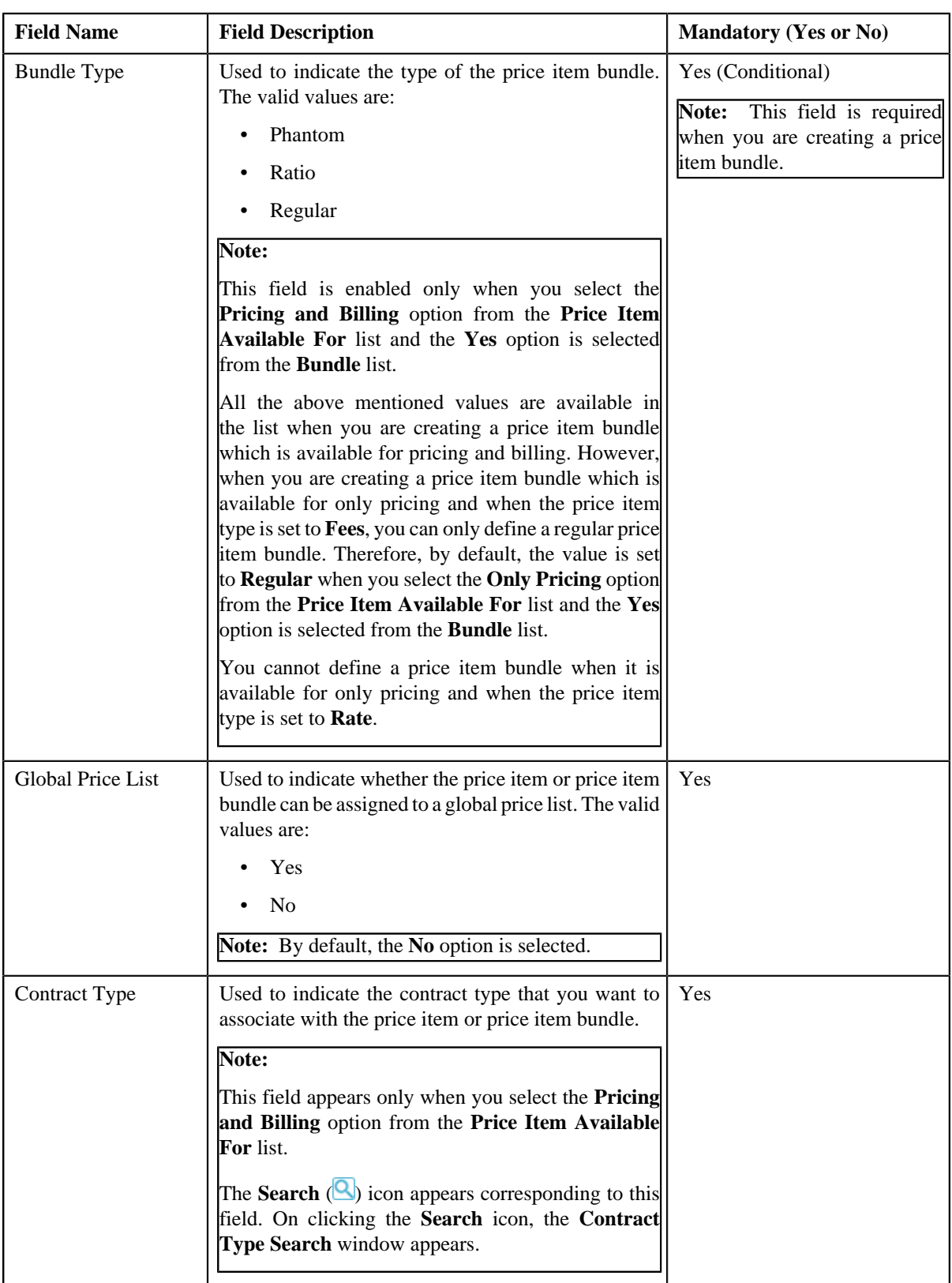

**Tip:** Alternatively, you can access the **Price Item** screen by clicking the **Add** button in the **Page Title** area of the **Price Item** screen.

- **4.** Enter the required details in the **Main** section.
- **5.** Click the **Parameters** link and associate parameters with the price item or price item bundle, if required.
- **6.** Click the **Division** link and associate divisions, define the division-specific SQIs, define the division-specific *c*haracteristics for the price item or price item bundle, if required.
- **7.** Click the **Price Item Characteristics** link and define the characteristics for the price item or price item *b*undle, if required.
- **8.** Click **Save**.

**Note:** When you define a price item or price item bundle which is available for only pricing, the contract type defined in the **Default Contract Type** option type of the **Pricing Configuration (C1\_PRICING)** feature configuration is automatically associated with the price item or price item bundle.

### **Related Topics**

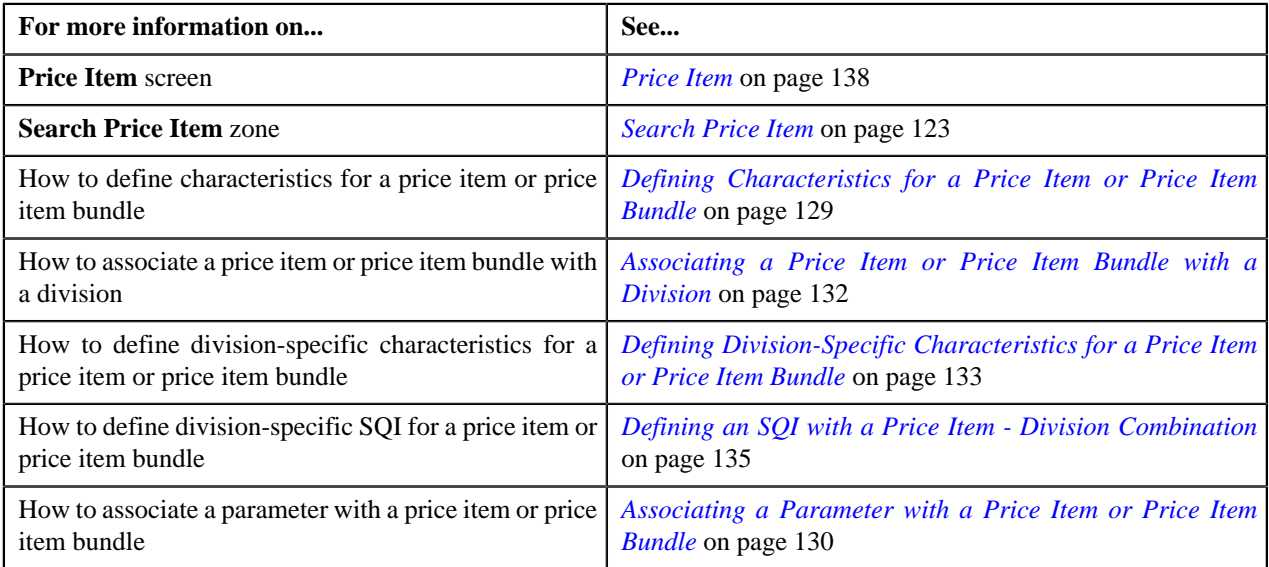

# <span id="page-128-0"></span>**Defining Characteristics for a Price Item or Price Item Bundle**

## **Prerequisites**

To define characteristics for a price item or price item bundle, you should have:

• Characteristic types defined in the application (where the characteristic entity is set to **Price Item**)

### **Procedure**

To define characteristics for a price item or price item bundle:

**1.** Click the **Price Item Characteristics** or **Show All** link from the **Section** pane in the **Price Item** screen when *y*ou are creating, editing or copying a price item or price item bundle.

The **Price Item Characteristics** section appears. It contains the following fields:

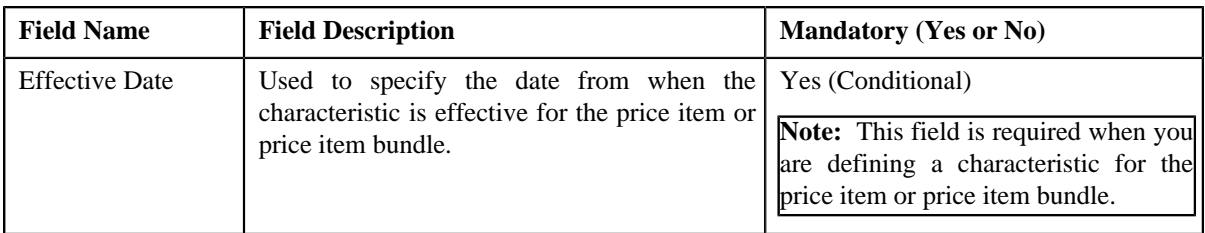

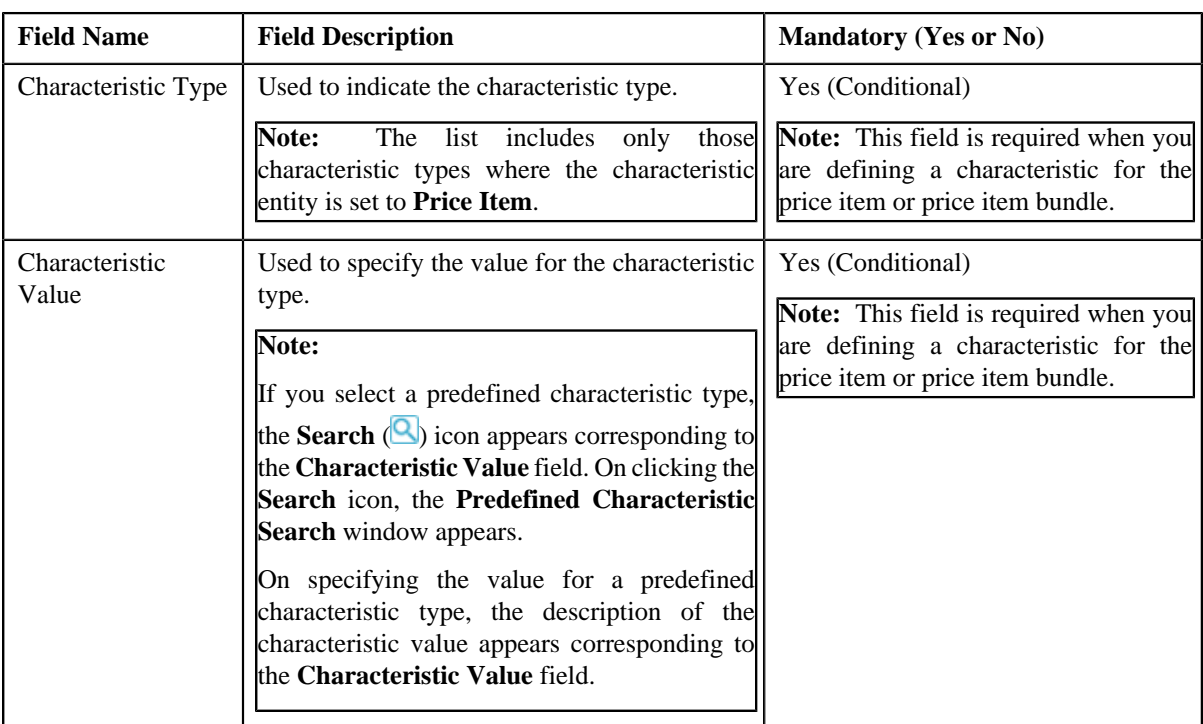

- **2.** Enter the required details in the **Price Item Characteristics** section.
- **3.** If you want to define more than one characteristic for the price item or price item bundle, click the **Add**  $(\pm)$  icon and then repeat step 2.

**Note:** However, if you want to remove a characteristic from the price item or price item bundle, click the **Delete**  $(\mathbf{I})$  icon corresponding to the characteristic.

**4.** Click **Save**.

The characteristics are defined for the price item or price item bundle.

### **Related Topics**

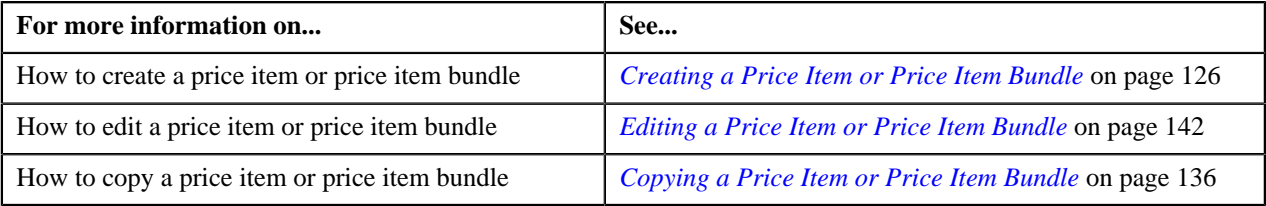

# <span id="page-129-0"></span>**Associating a Parameter with a Price Item or Price Item Bundle**

### **Prerequisites**

To associate a parameter with a price item or price item bundle, you should have:

• Parameters defined in the application (where the **Price Item** check box is selected in the **Parameter Available For** section)

### **Procedure**

To associate a parameter with a price item or price item bundle:

**1.** Click the **Parameters** or **Show All** link from the **Section** pane in the **Price Item** screen when you are creating, *e*diting or copying a price item or price item bundle.

| <b>Field Name</b>           | <b>Field Description</b>                                                                                                    | <b>Mandatory (Yes or No)</b> |
|-----------------------------|----------------------------------------------------------------------------------------------------|------------------------------|
| <b>Effective Start Date</b> | Used to specify the date from when the parameter is<br>effective for the price item or price item bundle.                                                                                                    | Yes                          |
| <b>Effective End Date</b>   | Used to specify the date till when the parameter is<br>effective for the price item or price item bundle.                                                                                                    | Yes                          |
| Parameter                   | Used to indicate the parameter that you want to associate<br>with the price item or price item bundle.                                                                                                    | Yes                          |
|                             | <b>Note:</b> The <b>Search</b> $(\triangle)$ icon appears corresponding to<br>this field. On clicking the Search icon, the Parameter<br>Search window appears. The parameter search results<br>displays only those parameters where the Price Item<br>check box is selected. |                              |
| <b>Business Label</b>       | Used to specify a business label for the parameter.<br>Note: If the business label is defined for a parameter, the<br>business label appears instead of the parameter name.                                                                                                  | N <sub>o</sub>               |
| Display Order               | Used to indicate the order in which parameter values<br>should be displayed in the price item parameter<br>information string across the application.                                                                                                    | Yes                          |
| Parameter Usage             | Used to indicate whether you want to use the parameter<br>for aggregation and/or for defining the price item<br>pricing. The valid values are:                                                                                                    | Yes                          |
|                             | Aggregation - Indicates that the parameter will be<br>used only for aggregating transactions.                                                                                                    |                              |
|                             | Pricing – Indicates that the parameter will be used<br>for aggregating transactions and defining the price<br>item pricing.                                                                                                    |                              |
| Mandatory                   | Used to indicate whether the parameter is mandatory<br>while defining the price item pricing.                                                                                                    | Yes                          |
| Priority                    | Used to indicate the priority in which optional<br>parameters should be considered while determining best<br>fit price for the price item or price item bundle.                                                                                                    | Yes                          |
|                             | Note: This field is disabled when the Mandatory check<br>box is selected.                                                                                                    |                              |

The **Parameters** section appears. It contains the following fields:

# **Note:**

The **Parameters** section appears in the **Price Item** window only when the **Multi Price Parameter** option type of the **Multi Parameter Based Pricing (C1\_PPARM\_FLG)** feature configuration is set to **True**.

You cannot associate parameters to ratio and phantom price item bundles. Therefore, while creating or copying ratio and phantom price item bundles, the **Parameters** section does not appear in the **Price Item** window.

- **2.** Enter the date from when you want the parameter(s) to be effective for the price item or price item bundle.
- **3.** Enter the date till when you want the parameter(s) to be effective for the price item or price item bundle.
- **4.** Select the parameter and enter the required details in the respective fields.

**5.** If you want to associate a parameter with the price item or price item bundle, click the **Add**  $(\pm)$  icon *c*orresponding to the **Effective Start Date** field and then repeat from steps 2 to 4.

# **Note:**

However, if you want to remove a parameter from the price item or price item bundle, click the **Delete** (**iii**) icon corresponding to the effective start date. You can edit the parameter details and remove a parameter from the price item or price item bundle only when the parameter or any other parameter from the same date range is not yet used for aggregation or for defining the price item pricing.

You can add a parameter which will be used for aggregation (in other words, where the **Parameter Usage** flag is set to **Aggregation**) anytime, whenever required. However, you can add a parameter which will be used for pricing (in other words, where the **Parameter Usage** flag is set to **Pricing**) only when any other parameter from the same date range is not yet used for aggregation or for defining the price item pricing.

**6.** Click **Save**.

The parameters are associated with the price item or price item bundle.

**Note:** The priority for all parameters which are mandatory is set to 0.

### **Related Topics**

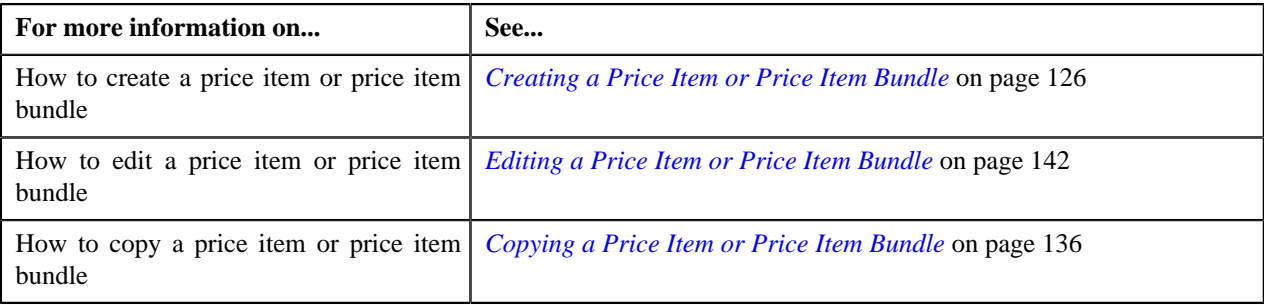

# <span id="page-131-0"></span>**Associating a Price Item or Price Item Bundle with a Division**

### **Prerequisites**

To associate a price item or price item bundle with a division, you should have:

• Divisions defined in the application

#### **Procedure**

To associate a price item or price item bundle with a division:

**1.** Click the **Divisions** or **Show All** link from the **Section** pane in the **Price Item** screen when you are creating *e*diting or copying a price item or price item bundle.

The **Divisions** section appears. It contains the following fields:

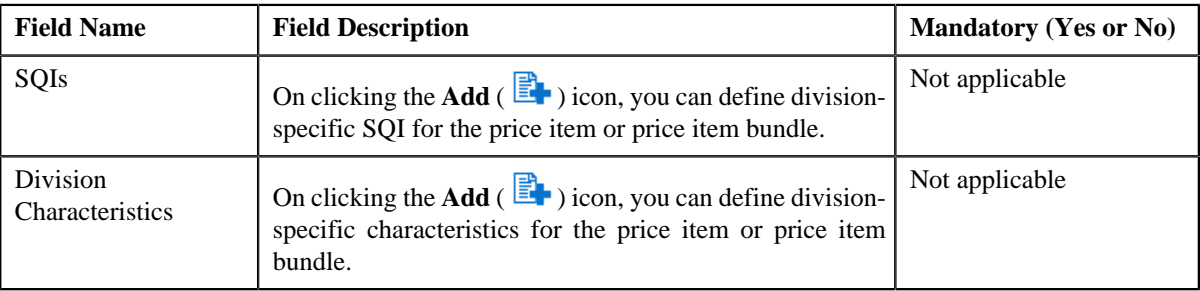

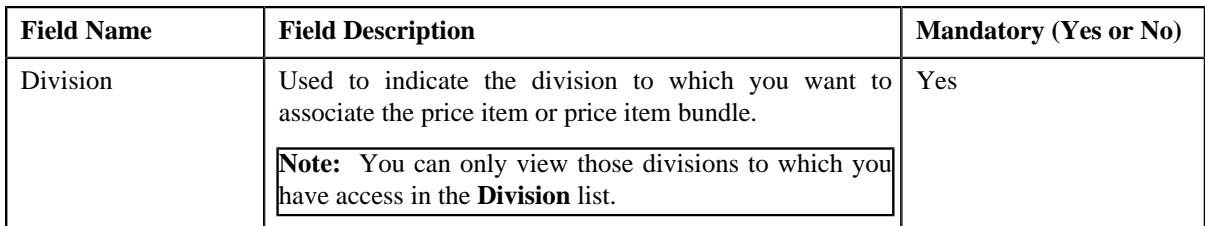

- **2.** Enter the required details in the **Divisions** section.
- **3.** If you want to associate the price item or price item bundle with more than one division, click the

**Add**  $\left( \frac{+}{+} \right)$  icon and then repeat step 2.

**Note:** However, if you want to remove the price item or price item bundle from a division, click the **Delete** ( $\blacksquare$ ) icon corresponding to the division.

- **4.** Define division-specific SQIs for the price item or price item bundle, if required.
- **5.** Define division-specific characteristics for the price item or price item bundle, if required.
- **6.** Click **Save**.

The price item or price item bundle is associated with the divisions.

**Tip:** Alternatively, you can associate a price item or price item bundle with a division using the **Division** screen.

### **Related Topics**

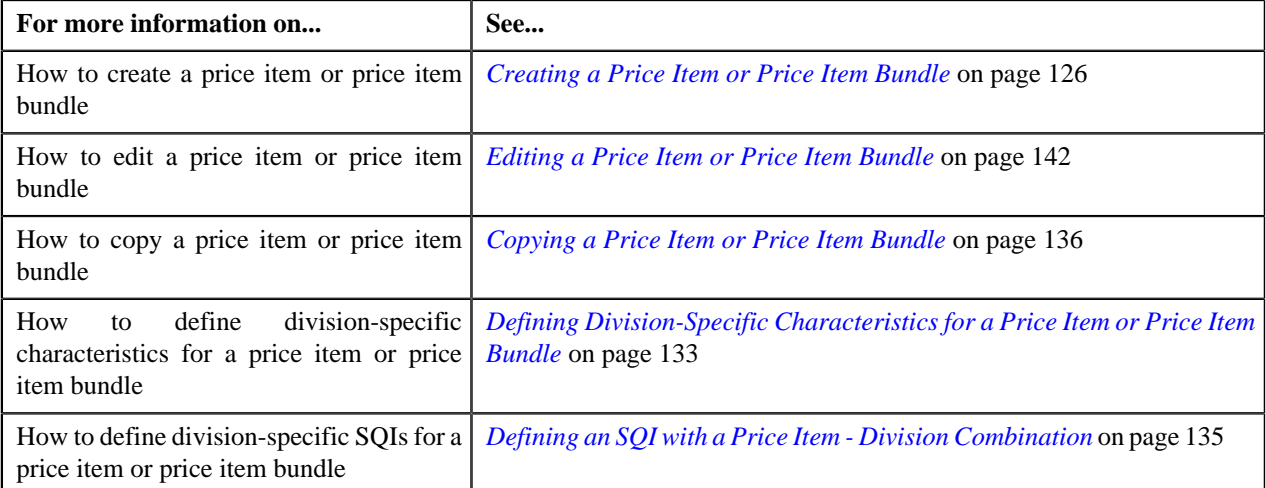

# <span id="page-132-0"></span>**Defining Division-Specific Characteristics for a Price Item or Price Item Bundle**

### **Prerequisites**

To define division-specific characteristics for a price item or price item bundle, you should have:

- Characteristic types defined in the application (where the characteristic entity is set to **Division/Price Item Combination**)
- Price items or price item bundles associated with the division to which the user belongs

### **Procedure**

To define division-specific characteristics for a price item or price item bundle:

**1.** Click the **Divisions** or **Show All** link from the **Section** pane in the **Price Item** screen when you are creating, *e*diting or copying a price item or price item bundle.

The **Divisions** section appears.

**2.** Click the **Add** (  $\mathbf{F}$  ) icon in the **Division Characteristics** column corresponding to the division for which you *w*ant to define division-specific price item or price item bundle characteristics.

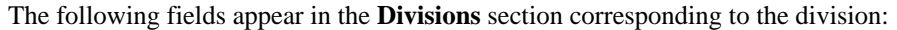

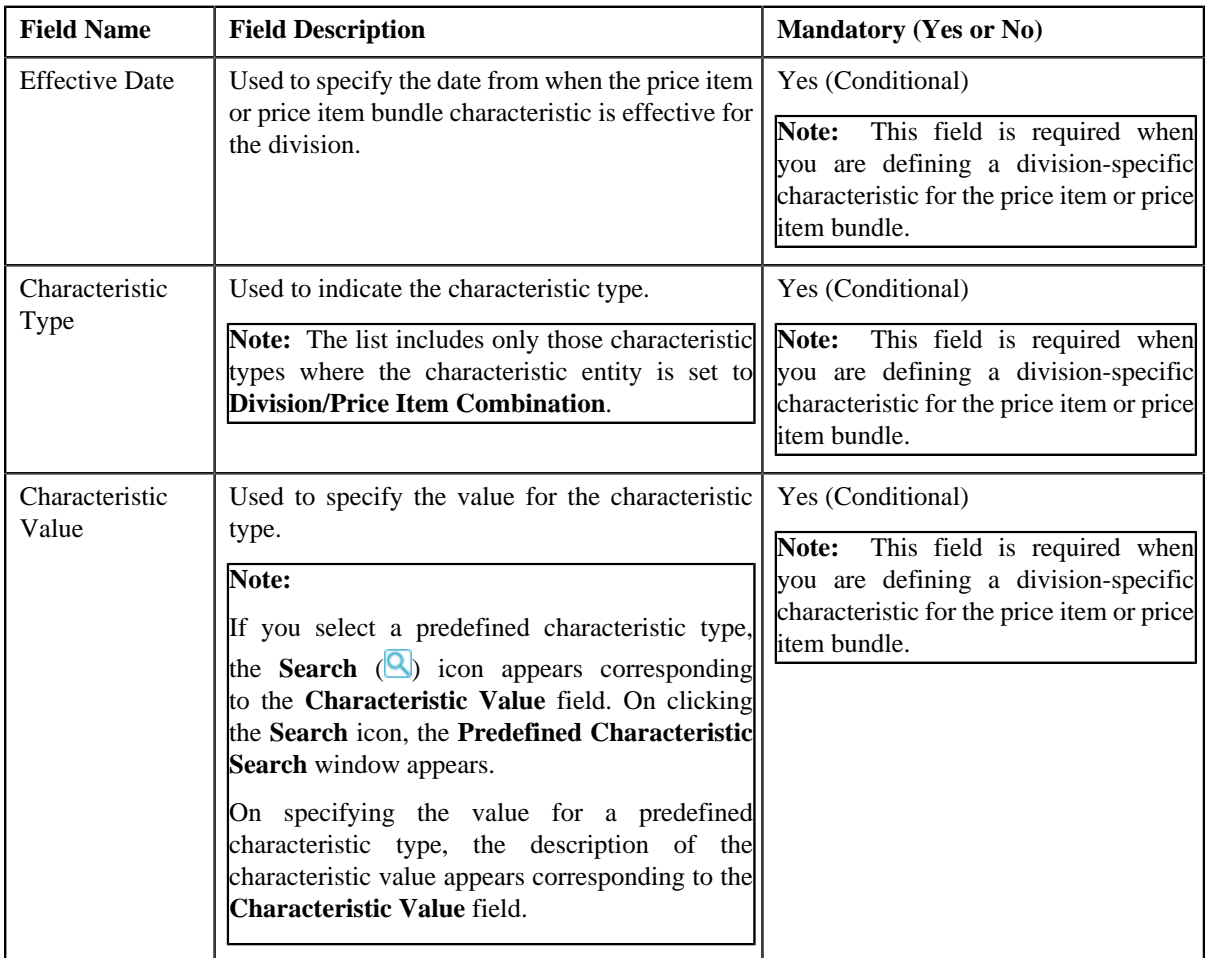

- **3.** Enter the required details in the **Divisions** section.
- **4.** If you want to define more than one division-specific characteristic for the price item or price item bundle, click *the* **Add**  $\left(\frac{+}{+}\right)$  icon and then repeat step 3.

**Note:** However, if you want to remove a division-specific characteristic from the price item or price item bundle, click the **Delete**  $(\mathbf{II})$  icon corresponding to the characteristic.

**5.** Click **Save**.

The division-specific characteristics are defined for the price item or price item bundle.

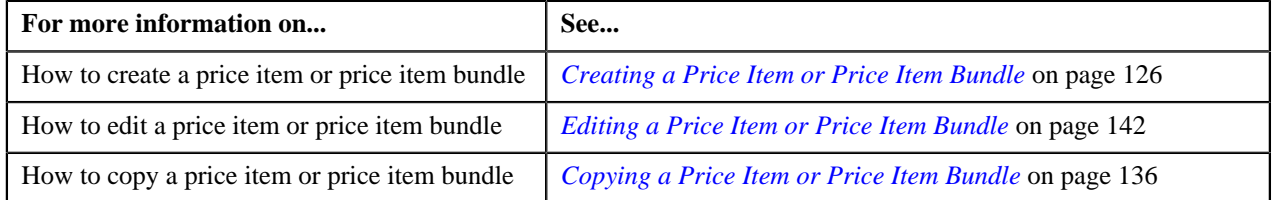

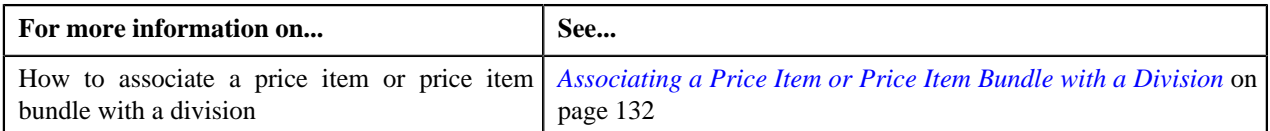

# <span id="page-134-0"></span>**Defining an SQI with a Price Item - Division Combination**

### **Prerequisites**

To define division-specific SQIs for a price item or price item bundle, you should have:

- SQIs defined in the application
- Price items or price item bundles associated with the division to which the user belongs

#### **Procedure**

To define division-specific SQIs for a price item or price item bundle:

**1.** Click the **Divisions** or **Show All** link from the **Section** pane in the **Price Item** screen when you are creating, *e*diting or copying a price item or price item bundle.

The **Divisions** section appears.

**2.** Click the **Add** ( $\mathbb{E}$  ) icon in the **SQIs** column corresponding to the division for which you want to define *d*ivision-specific price item or price item bundle SQIs.

The following fields appear in the **Divisions** section corresponding to the division:

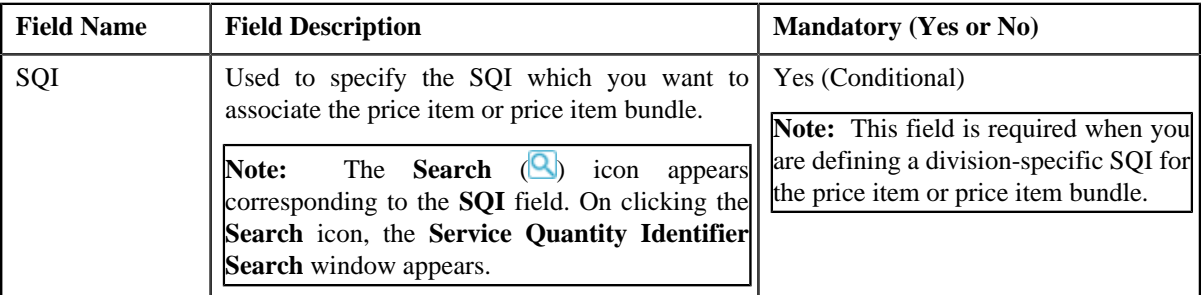

- **3.** Enter the required details in the **Divisions** section.
- **4.** If you want to define more than one division-specific SQI for the price item or price item bundle, click the **Add**  $\left(\frac{+}{+}\right)$  icon *a*nd then repeat step 3.

**Note:** However, if you want to remove a division-specific SQI from the price item or price item bundle, click the **Delete**  $(\overline{\mathbf{I}\mathbf{I}})$  icon corresponding to the SQI.

**5.** Click **Save**.

The division-specific SQIs are defined for the price item or price item bundle.

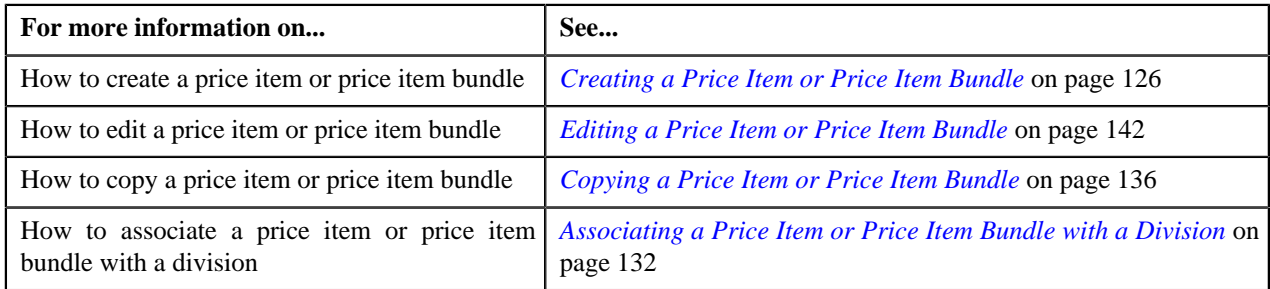

# <span id="page-135-0"></span>**Copying a Price Item or Price Item Bundle**

## **Prerequisites**

To copy a price item or price item bundle, you should have:

- Price item or price item bundle (whose copy you want to create) defined in the application
- Price item or price item bundle (whose copy you want to create) associated with the division to which the user belongs

### **Procedure**

To copy a price item or price item bundle:

- **1.** Search for the price item or price item bundle in the **Price Item** screen.
- In the **Search Results** section, click the **Copy** ( $\frac{2}{\sqrt{2}}$ ) icon in the **Copy** column corresponding to the price item *o*r price item bundle using which you want to create a new price item bundle.

The **Price Item** window appears. It contains the following sections:

• **Main** – Displays the basic details about the price item or price item bundle.

**Note:** By default the **Main** section is displayed.

**Parameters** – Enables you to associate a parameter with the price item or price item bundle. These associated parameters are then used for aggregating transactions and/or for defining the price item pricing.

#### **Note:**

The **Parameter** section is displayed by clicking the **Parameters** or **Show All** link from the **Section**.

The **Parameters** section appears in the **Price Item** screen only when the **Multi Price Parameter** option type of the **Multi Parameter Based Pricing (C1\_PPARM\_FLG)** feature configuration is set to **True**.

# **Note:**

The **Parameters** section appears in the **Price Item** window only when the **Multi Price Parameter** option type of the **Multi Parameter Based Pricing (C1\_PPARM\_FLG)** feature configuration is set to **True**.

You cannot associate parameters to ratio and phantom price item bundles. Therefore, while creating ratio and phantom price item bundles, the **Parameters** section does not appear in the **Price Item** window.

- **Divisions** Enables you to associate the price item or price item bundle with one or more divisions. It also allows you to define division-specific SQIs and characteristics for the price item or price item bundle.
- **Price Item Characteristics** Enables you to define characteristics (which are applicable across divisions) for the price item or price item bundle.
- **3.** Enter the required details in the **Main** section.
- **4.** Enter the required details in the **Parameter** section.

**Note:** You cannot associate parameters to ratio and phantom price item bundles. Therefore, while creating or editing ratio and phantom price item bundles, the **Parameters** section does not appear in the **Price Item** window.

- **5.** Enter the required details in the **Price Item Characteristics** section.
- **6.** Add, edit, or remove the price items from the new price item bundle, if required.
- **7.** Define, edit, or remove bundle-specific characteristics from the price items, if required.
- **8.** Click **Save**.

The unit of measure is generated automatically when the new price item or price item bundle is created.

### **Note:**

The system allows you to add a price item to the new price item bundle only when:

- Price item and price item bundle (whose copy you are creating) are associated to the same contract type.
- Price item is associated with the division to which the price item bundle (whose copy you are creating) is associated.
- Another price item bundle with the same price item, relationship type, and date range combination does not exist in the system.

#### **Related Topics**

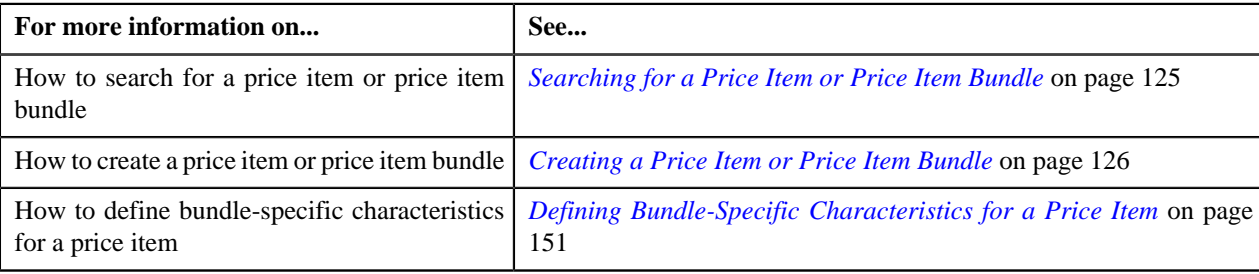

## <span id="page-136-0"></span>**Viewing the Price Item or Price Item Bundle Details**

### **Procedure**

To view the details of a price item or price item bundle:

- **1.** Search for the price item or price item bundle in the **Price Item** screen.
- **2.** In the **Search Results** section, click the link in the **Price Item Information** column corresponding to the price *i*tem or price item bundle whose details you want to view.

The **Price Item** screen appears. It contains of the following tab:

- **Main** Displays information about the price item or price item bundle. It contains the following zones:
	- **Price Item** Displays the basic details of the price item or price item bundle.
	- **Divisions** Displays the division to which the price item or price item bundle is associated.
	- **Division-Specific Characteristics for Price Item** Displays the characteristics specific to division to which the price item or price item bundle is associated.

**Note:** This zone appears when you click the Broadcast (**a**) icon corresponding to the division in the **Divisions** zone.

• **Division-Specific SQIs for Price Item** – Displays the SQIs specific to division to which the price item or price item bundle is associated.

**Note:** This zone appears when you click the Broadcast (**N**) icon corresponding to the division in the **Divisions** zone.

- **Price Item Relationship** Displays the basic relationship details of the price item or price item bundle.
- **3.** View the basic details of the price item or price item bundle in the **Price Item** zone.
- **4.** View the division to which the price item or price item bundle is associated in the **Divisions** zone.
- **5.** View the characteristics specific to division to which the price item or price item bundle is associated in the **Division-Specific Characteristics for Price Item** zone.
- **6.** View the SQIs specific to division to which the price item or price item bundle is associated in the **Division-Specific SQIs for Price Item** zone.
- **7.** View the basic relationship details of the price item or price item bundle in the **Price Item Relationship** zone.

### **Related Topics**

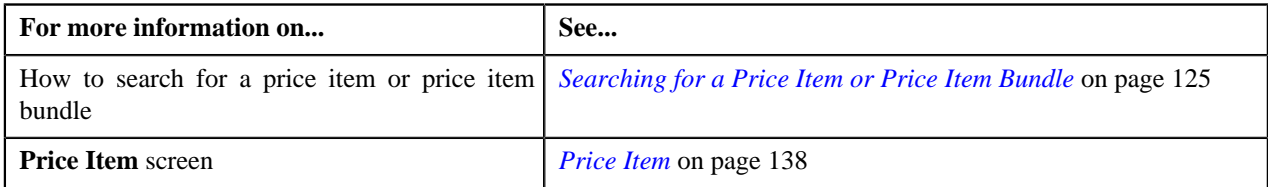

# <span id="page-137-0"></span>**Price Item**

The **Price Item** screen allows you to view the details of a price item. It also allows you to edit a price item. It consists of the following tab:

- **Main** Displays information about the price item. It contains the following zones:
	- **Price Item** Displays the details of the price item.
	- **Divisions** Displays the associated price item or price item bundle with one or more divisions.
	- **Division-Specific Characteristics for Price Item** Displays the division-specific characteristics for the price item or price item bundle.

**Note:** This zone appears when you click the Broadcast (**N**) icon corresponding to the division in the **Divisions** zone.

• **Division-Specific SQIs for Price Item** – Displays the division-specific SQIs for the price item or price item bundle.

**Note:** This zone appears when you click the Broadcast (**N**) icon corresponding to the division in the **Divisions** zone.

• **Price Item Relationship** – Displays the details of price item relationship.

# **Price Item**

The **Price Item** zone displays the details of the price item. This zone contains the following sections:

• **Main** – This section provides basic information about the price item. It contains the following fields:

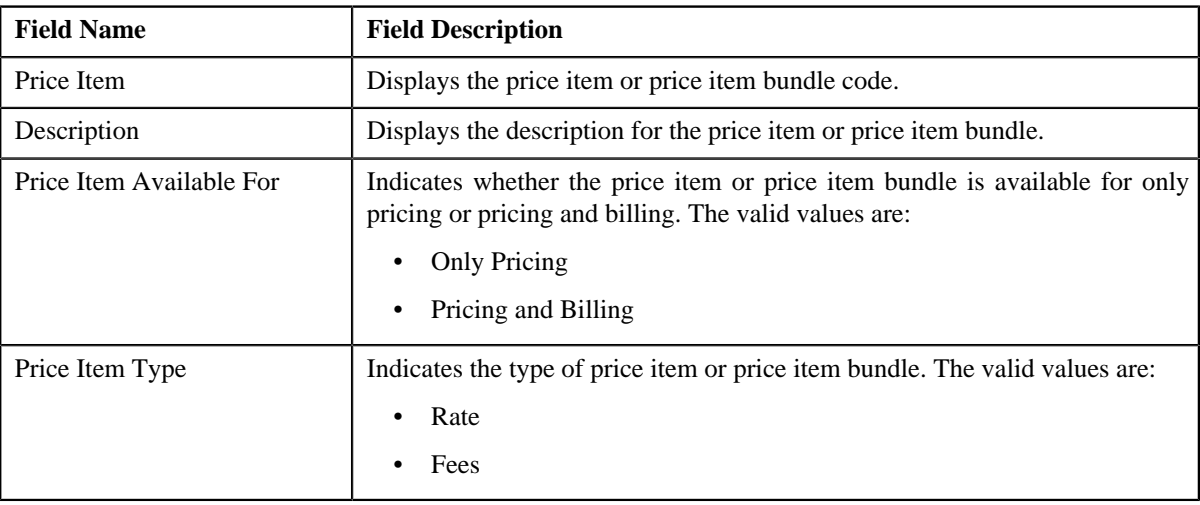

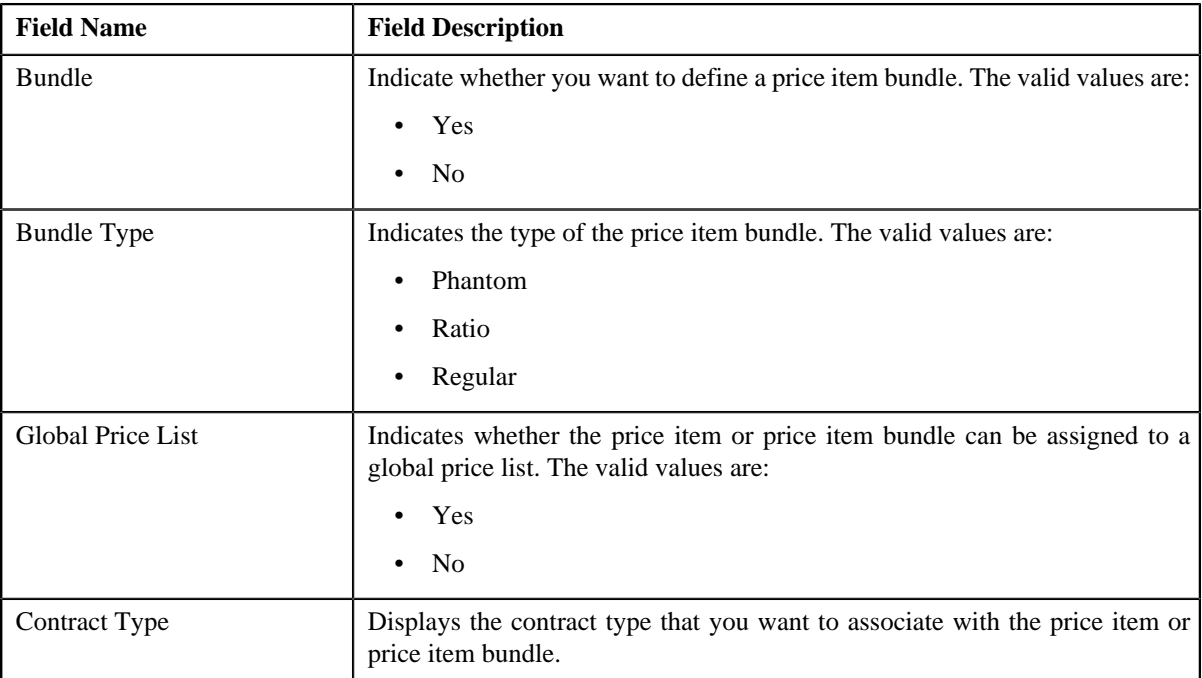

• **Parameters** – This section displays the parameter associated with the price item or price item bundle. It contains the following columns:

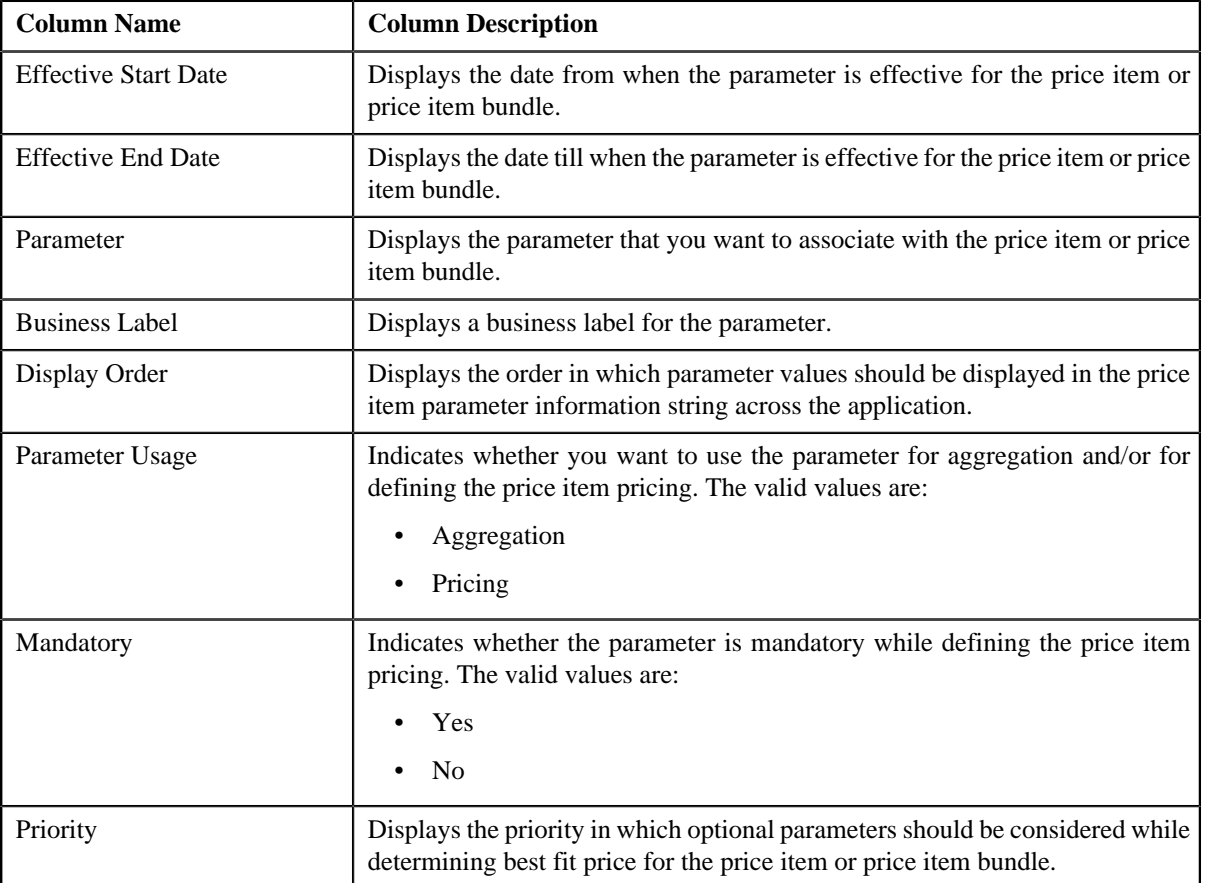

• **Price Item Characteristics** – This section displays the characteristics set for effective date. It contains the following columns:

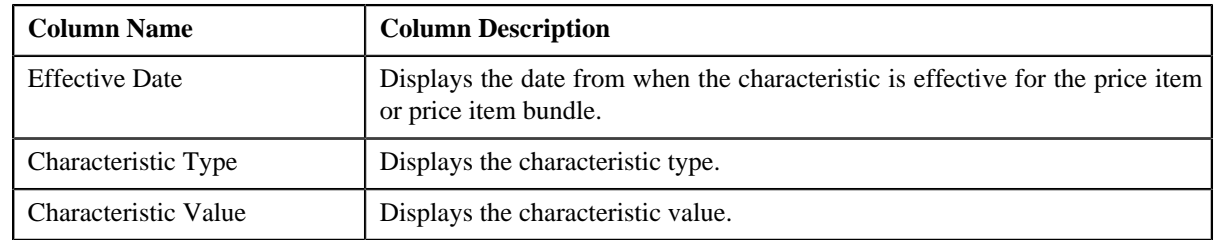

#### • **Record Actions** – This section contains the following button:

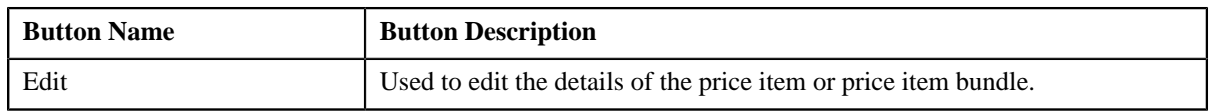

### • **Record Information** – This section contains the following fields:

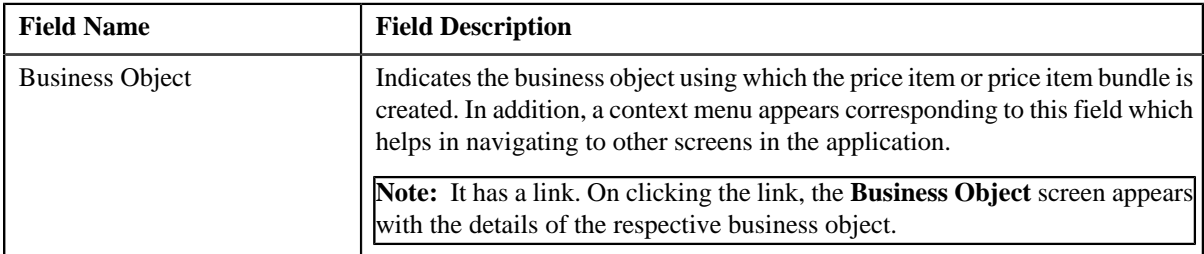

### **Related Topics**

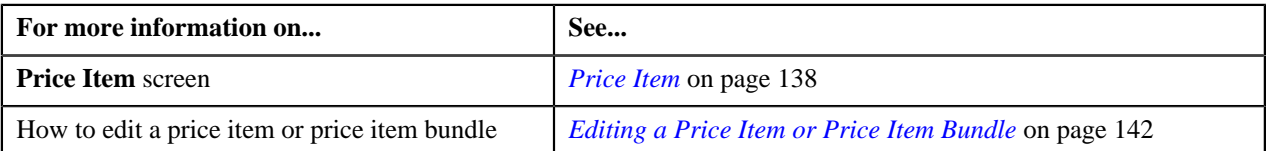

# <span id="page-139-0"></span>**Divisions**

The **Divisions** zone lists the division to associate the price item or price item bundle. This zone contains the following columns:

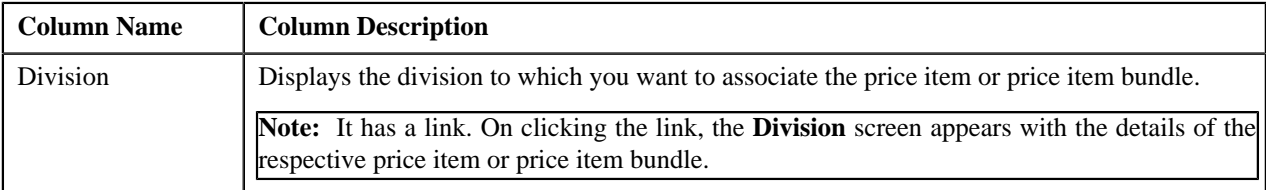

On clicking the **Broadcast** (**a**) icon corresponding to a division, the **Division-Specific Characteristics for Price Item** and **Division-Specific SQIs for Price Item** zones appear with the details specific to the division.

### **Related Topics**

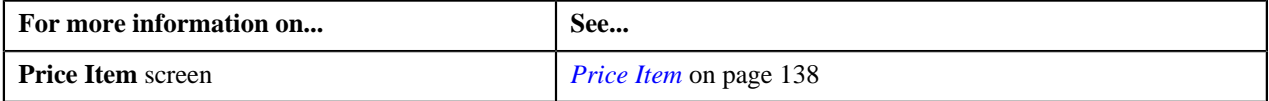

# **Division-Specific Characteristics for Price Item**

The **Division-Specific Characteristics for Price Item** zone lists the division-specific characteristics for price item or price item bundle. This zone contains the following columns:

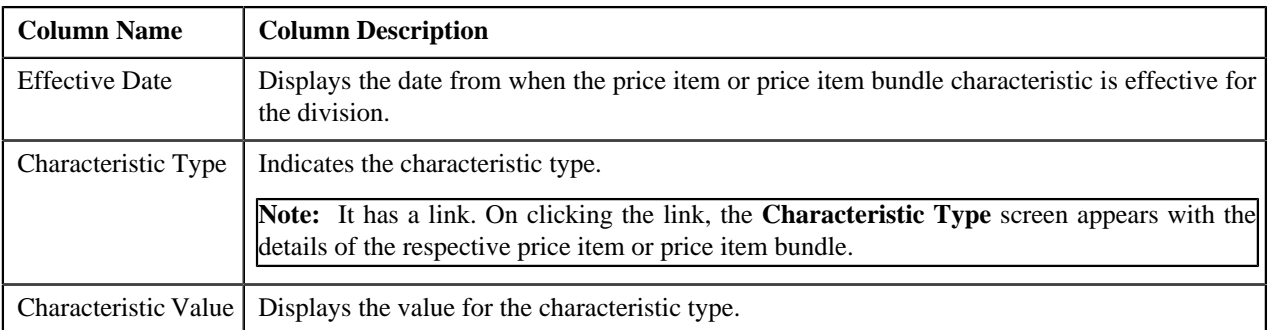

By default, the **Division-Specific Characteristics for Price Item** zone does not appear in the **Main** tab. It appears only when you click the **Broadcast** (**a**) icon corresponding to the division in the **Division** zone.

# **Related Topics**

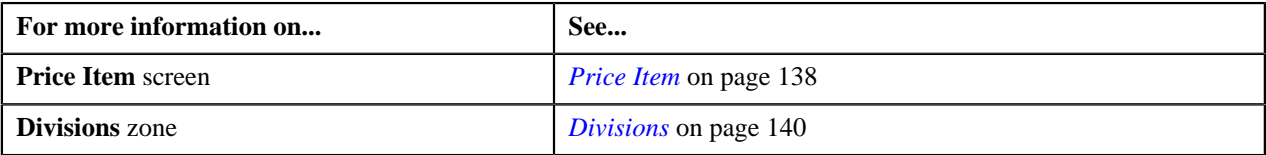

# **Division-Specific SQIs for Price Item**

The **Division-Specific SQIs for Price Item** zone lists the division-specific SQIs for price item or price item bundle. This zone contains the following columns:

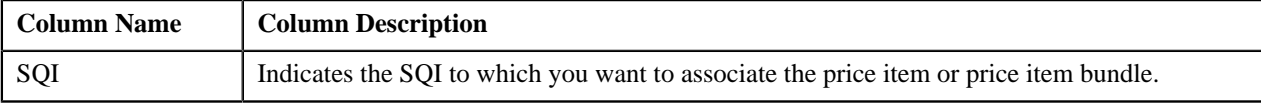

By default, the **Division-Specific SQIs for Price Item** zone does not appear in the **Main** tab. It appears only when you click the **Broadcast** ( $\bullet$ ) icon corresponding to the division in the **Division** zone.

# **Related Topics**

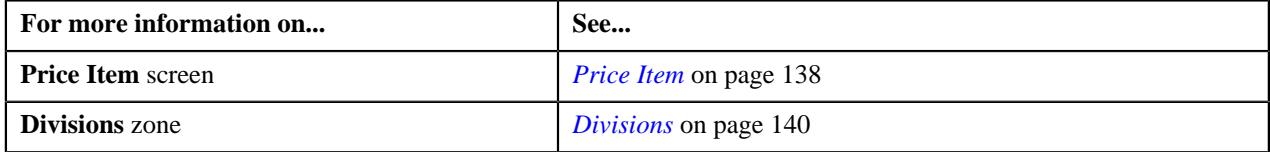

# **Price Item Relationship**

The **Price Item Relationship** zone lists the details of relationship of the price item or price item bundle. This zone contains the following columns:

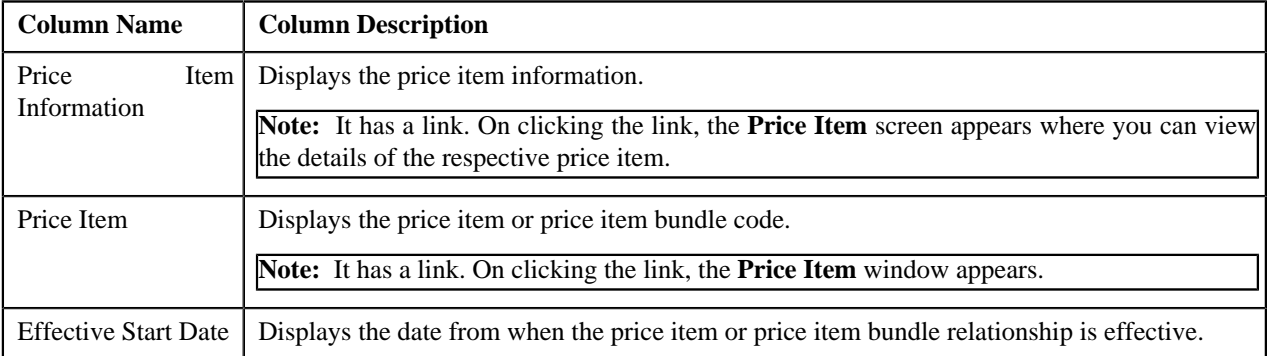

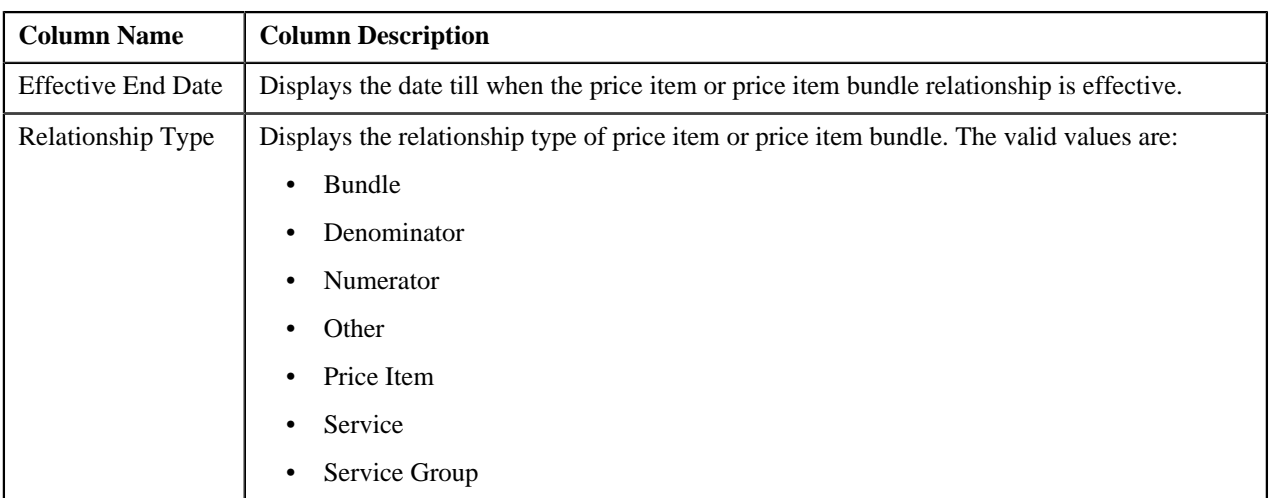

You can filter the list using various search criteria (such as, **Price Item**, **Description**, **Effective Start Date**, and **Relationship Type**) available in the **Filter** area. By default, the **Filter** area is hidden. You can view the **Filter** area by clicking the **Filters**  $\left(\frac{\mathbf{x}}{2}\right)$  icon in the upper right corner of this zone.

You can change the layout of this zone. For more information on how to change the layout, see *[Changing the Layout](#page-1633-0)* on page 1634.

## **Related Topics**

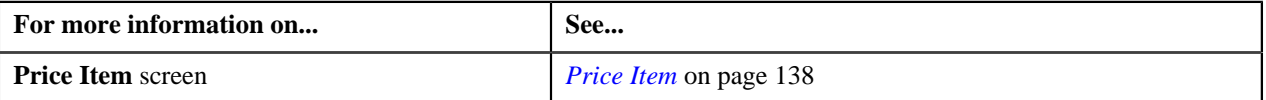

# <span id="page-141-0"></span>**Editing a Price Item or Price Item Bundle**

### **Prerequisites**

To edit a price item or price item bundle, you should have:

- Contract types defined in the application
- Value defined for the **Default Contract Type** option type in the **Pricing Configuration (C1\_PRICING)** feature configuration

# **Procedure**

To edit a price item or price item bundle:

- **1.** Search for the price item or price item bundle in the **Price Item** screen.
- **2.** Click the **Edit** button in the **Record Actions** section.

The **Price Item** window appears. It contains the following sections:

- **Main** Used to specify basic details about the price item or price item bundle.
- **Parameters** Used to associate a parameter with the price item or price item bundle. These associated parameters are then used for aggregating transactions and/or for defining the price item pricing.

### **Note:**

The **Parameters** section appears in the **Price Item** window only when the **Multi Price Parameter** option type of the **Multi Parameter Based Pricing (C1\_PPARM\_FLG)** feature configuration is set to **True**.

You cannot associate parameters to ratio and phantom price item bundles. Therefore, while editing ratio and phantom price item bundles, the **Parameters** section does not appear in the **Price Item** window.

- **Price Item Characteristics** Used to define characteristics (which are applicable across divisions) for the price item or price item bundle.
- **Divisions** Used to associate the price item or price item bundle with one or more divisions. It also allows you to define division-specific characteristics for the price item or price item bundle.

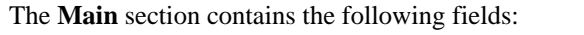

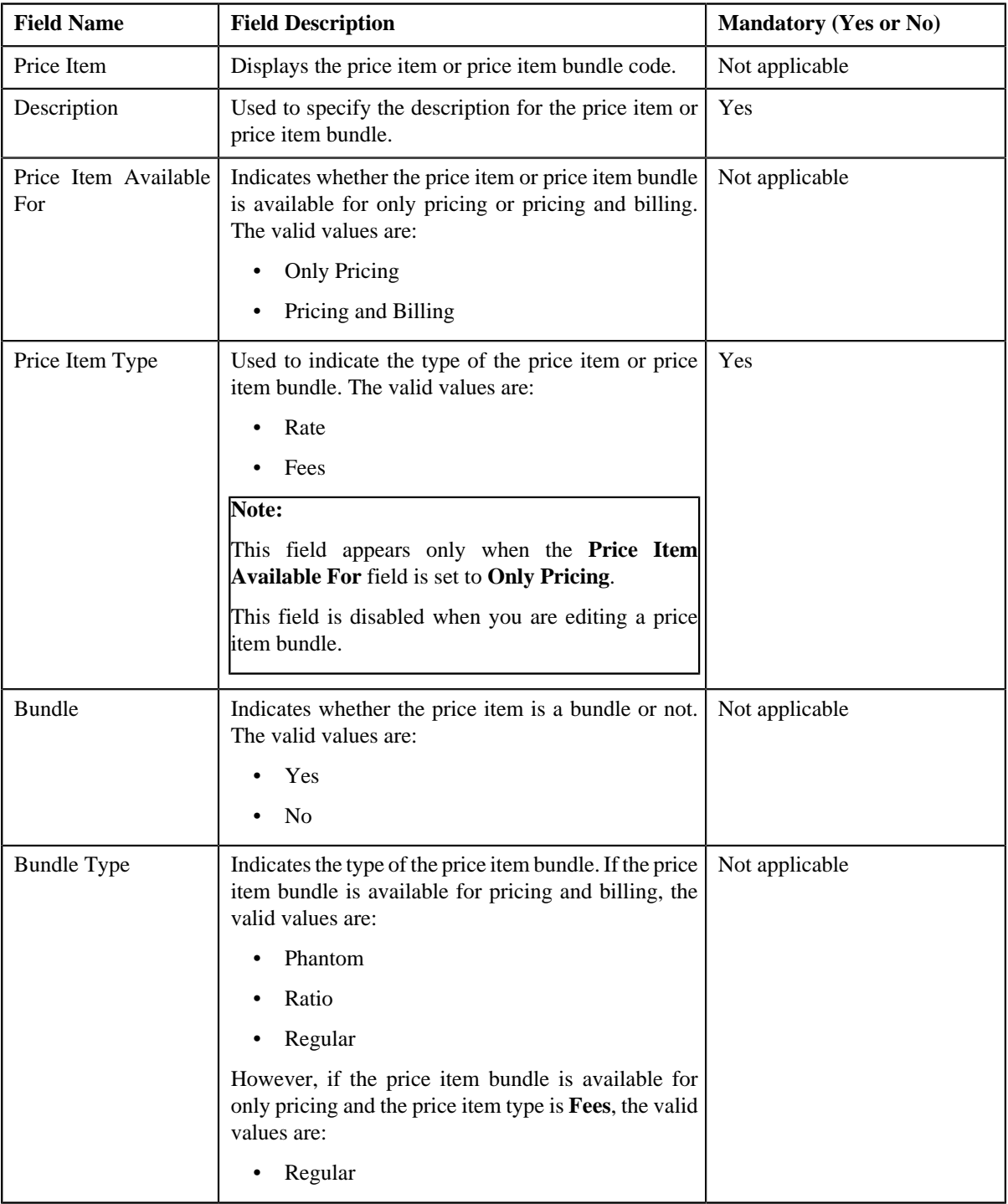

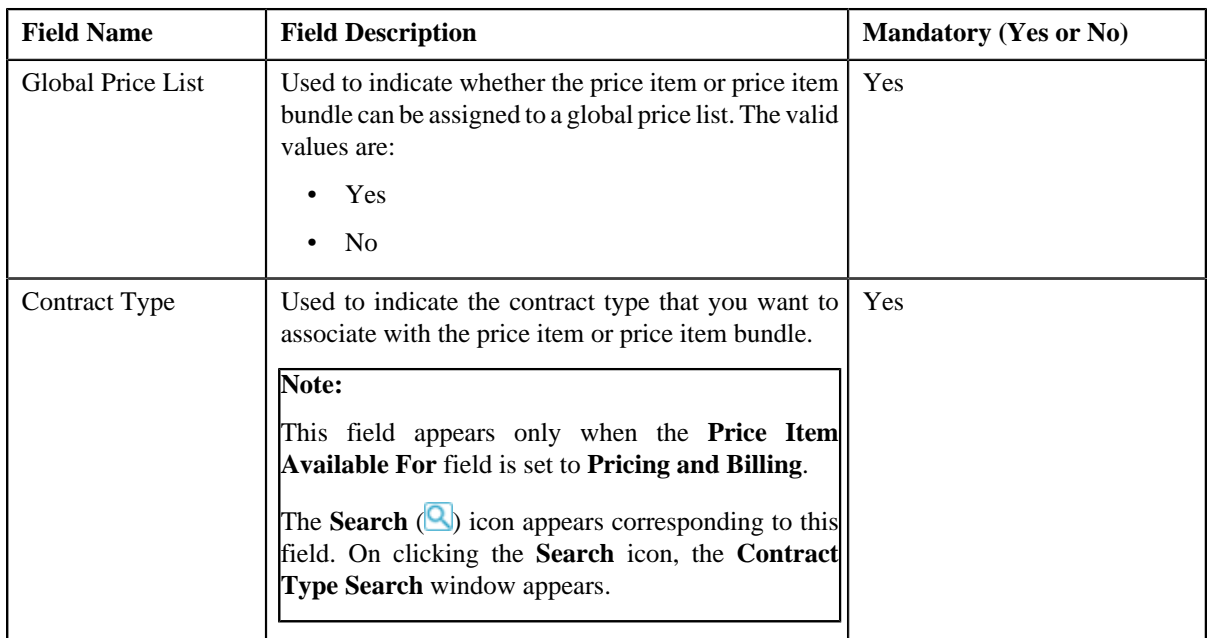

- **3.** Modify the details in the **Main** section, if required.
- **4.** Define, edit, or remove characteristics from the price item or price item bundle, if required.
- **5.** Associate or disassociate a parameter from the price item or price item bundle, if required.

### **Note:**

You can edit the parameter details and remove a parameter from the price item or price item bundle only when the parameter or any other parameter from the same date range is not yet used for aggregation or for defining the price item pricing.

You can add a parameter which will be used for aggregation (in other words, where the **Parameter Usage** flag is set to **Pricing**) anytime, whenever required. However, you can add a parameter which will be used for pricing (in other words, where the **Parameter Usage** flag is set to **Pricing**) only when any other parameter from the same date range is not yet used for aggregation or for defining the price item pricing.

**6.** Associate or remove the price item or price item bundle from the divisions, if required.

**Note:** If the price item or price item bundle is associated to a division to which you do not have access, then the corresponding row in the **Divisions** section is grayed out.

- **7.** Define, edit, or remove division-specific characteristics from the price item or price item bundle, if required.
- **8.** Define, edit, or remove division-specific SQIs from the price item or price item bundle, if required.
- **9.** Click **Save**.

The changes made to the price item or price item bundle are saved.

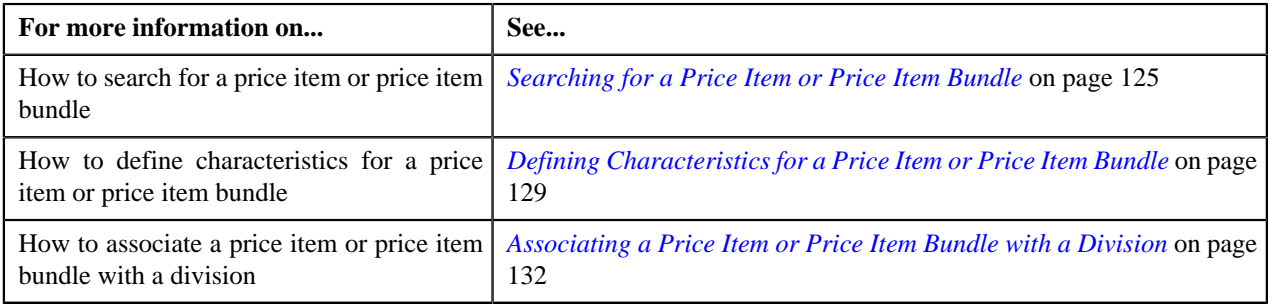
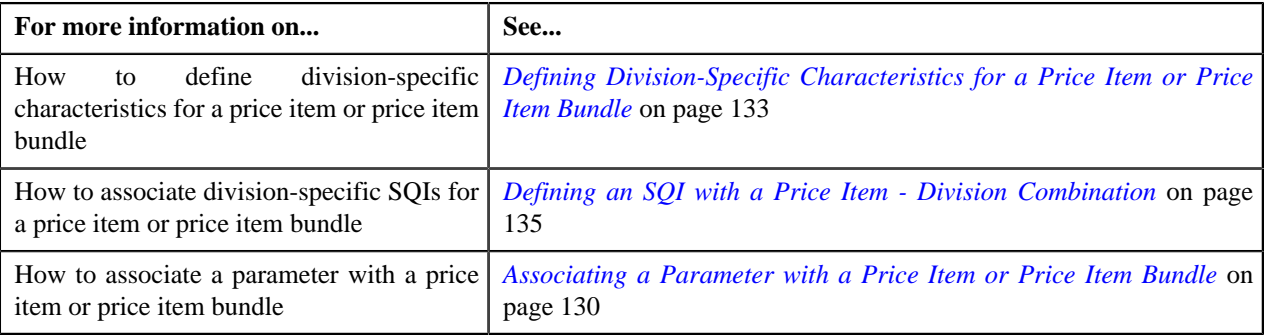

# <span id="page-144-1"></span>**Price Item Relationship**

Oracle Revenue Management and Billing allows you to associate two or more price items with each other, and thereby group them for various reasons, such as reporting, billing, and so on. In other words, you can define a price item to price item relationship. The price item to which a set of price items are associated is called a parent price item. You can also create a price item bundle and then add price items to the price item bundle. The main objective behind grouping price items or creating price item bundles is to offer discounts based on the volume across price items, facilitate minimum or maximum charge calculations across price items, or offer common price across price items.

While associating a price item with a parent price item or adding a price item to a price item bundle, you need to specify how the price item is related to the parent price item or price item bundle. You can add a price item to a price item bundle using the following relationship types:

- **Bundle** Used while adding price items in the regular and phantom price item bundles.
- **Denominator** Used while adding price items in the ratio price item bundles.
- **Numerator** Used while adding price items in the ratio price item bundles.

However, you can associate a price item to a parent price item using the following relationship types:

- Other
- Price Item
- **Service**
- Service Group

### **Note:**

You cannot add same set of price items using the same relationship type while defining two or more bundles with the same bundle type. For example, you cannot add P1 and P2 using the relationship type as Bundle while defining regular bundles named BUN1 and BUN2. However, you can use same set of price items while defining two or more price item to price item relationships.

If the multi parameter based pricing feature is enabled, you can add same set of price item and price item parameter combination (using the same relationship type) in more than one bundle (having the same bundle type) provided the price item parameter values are different.

The **Price Item Relationship** screen allows you to view the price items that are already associated with the parent price item or added to the price item bundle. It also allows you to associate or disassociate a price item from the parent price item, or add or remove a price item from the price item bundle. This screen consists of the following zone:

• *[Assigned Price Items](#page-144-0)* on page 145

## <span id="page-144-0"></span>**Assigned Price Items**

The **Assigned Price Items** zone lists price items that are already associated with the parent price item or added to the price item bundle. You will not find any records in this zone if the parent price item does not have any price items

associated with it or if the price item bundle does not have any price items added to it. This zone contains the following columns:

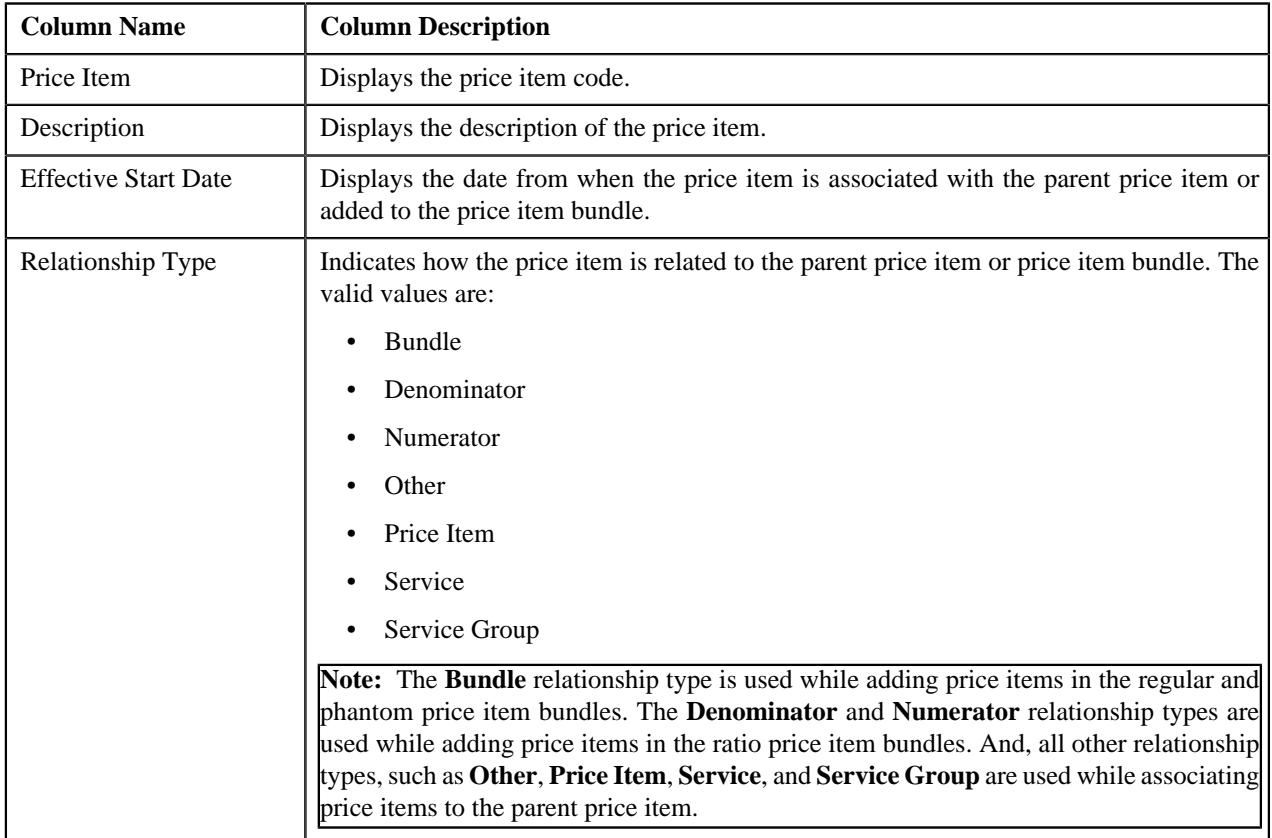

By default, the **Filter** area is visible. You can hide the **Filter** area by clicking the **Filters**  $\left(\frac{\mathbf{x}}{n}\right)$  icon in the upper right corner of this zone.

You can associate or disassociate a price item from the parent price item, or add or remove a price item from the price item bundle by clicking the **Add/Edit** link in the upper right corner of this zone.

### **Related Topics**

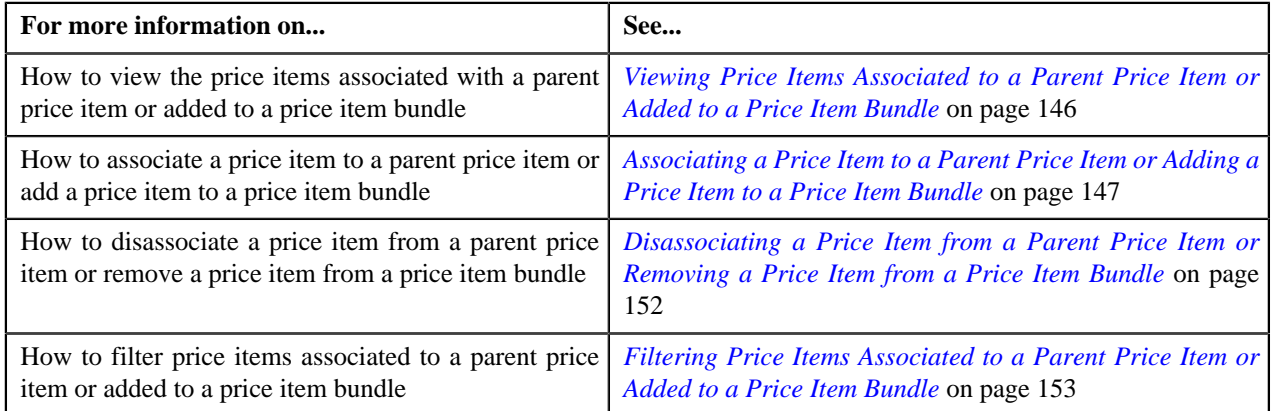

# <span id="page-145-0"></span>**Viewing Price Items Associated to a Parent Price Item or Added to a Price Item Bundle**

## **Procedure**

To view the price items associated to a parent price item or added to a price item bundle:

**1.** Search for the parent price item or price item bundle in the **Price Item** screen.

**2.** In the **Search Results** section, click the link in the **Price Item Relationship** column corresponding to the *p*arent price item or price item bundle whose details you want to view.

The **Price Item Relationship** screen appears.

**3.** View the price items that are already associated with the parent price item or added to the price item bundle in the **Assigned Price Items** zone.

#### **Related Topics**

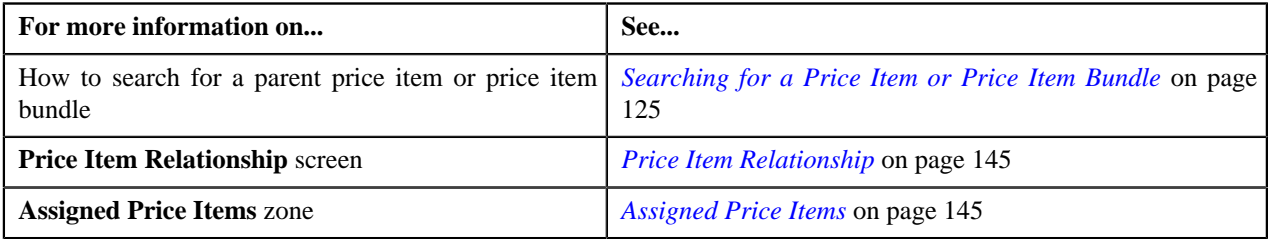

## <span id="page-146-0"></span>**Associating a Price Item to a Parent Price Item or Adding a Price Item to a Price Item Bundle**

### **Prerequisites**

To associate a price item to a parent price item or add a price item to a price item bundle, you should have:

- Parent price item or price item bundle associated with the division to which the user belongs
- Price item and price item bundle associated to the same contract type

**Note:** If you are associating a price item to a parent price item, then the price item and parent price item need not have same contract type associated with them.

- Parameters associated with the price item (in case you want to determine price item utilization based on those parameters)
- Price item and regular price item bundle associated to the same parameters

**Note:** Not only the parameters, but also their details such as pricing flag, mandatory flag, and priority should be identical. Also, the date from when the parameters are effective for the price item bundle should be earlier than or equal to the date from when the parameters are effective for the price item.

• Price item associated with the division to which the parent price item or price item bundle belongs

#### **Procedure**

To associate a price item to a parent price item or add a price item to a price item bundle:

- **1.** Search for the parent price item or price item bundle in the **Price Item** screen.
- **2.** In the **Search Results** section, click the link in the **Price Item Relationship** column corresponding to the *p*arent price item or price item bundle to which you want to associate or add a price item.

The **Price Item Relationship** screen appears.

**3.** Click the **Add/Edit** link in the upper right corner of the **Assigned Price Items** zone.

The **Price Item Relationship** window appears. It contains the following columns:

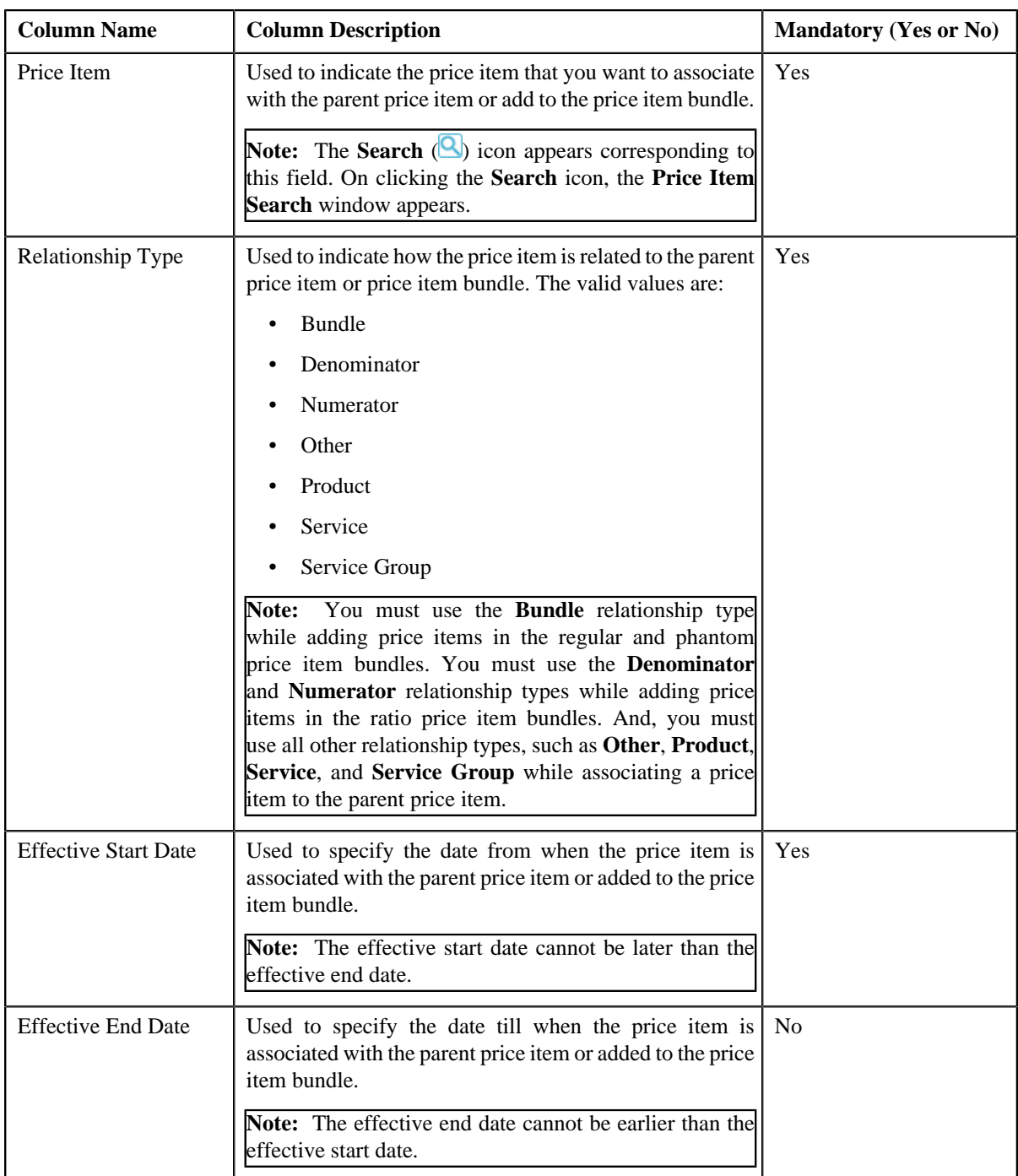

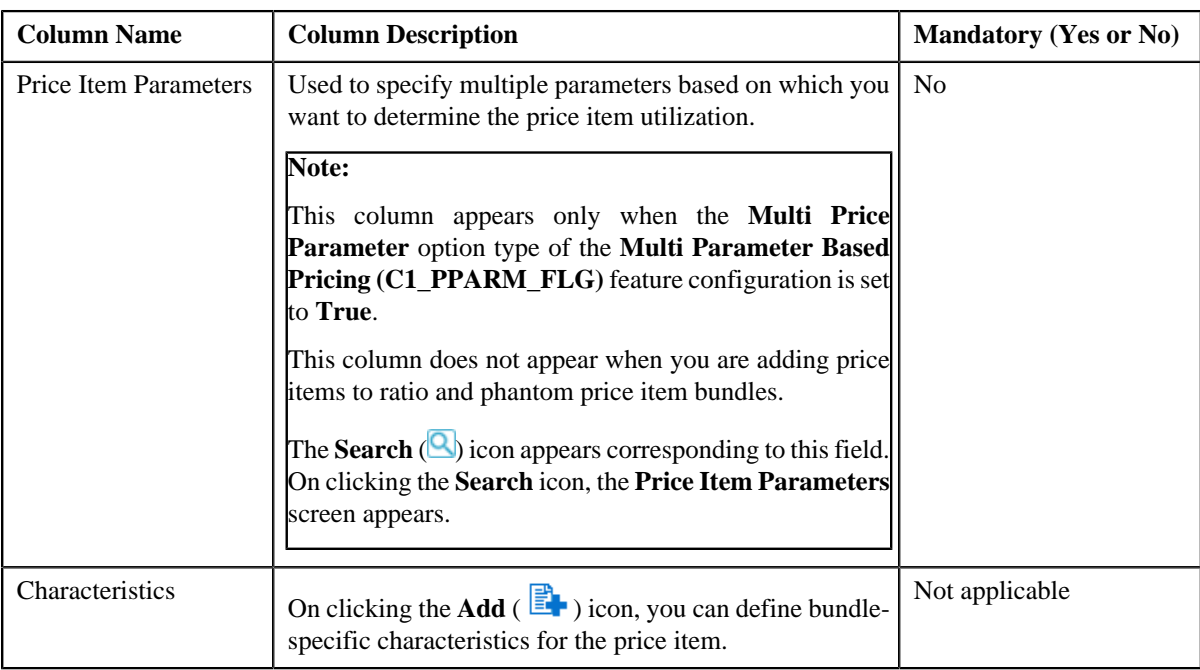

**4.** Enter the required details in the **Add/Edit Price Item Relationship** screen.

#### **Note:**

You can search for a price item by clicking the **Search** (**Q**) icon corresponding to the **Price Item** field.

You can add a price item to a regular price item bundle only when the regular price item bundle and price item have same parameters associated with them for the specified date range.

You cannot add same set of price items using the same relationship type while defining two or more price item bundles with the same bundle type. For example, you cannot add P1 and P2 using the relationship type as Bundle while defining regular bundles named BUN1 and BUN2. However, you can use same set of price items while defining two or more price item to price item relationships.

If the multi parameter based pricing feature is enabled, you can add same set of price item and price item parameter combination (using the same relationship type) in more than one bundle (having the same bundle type) provided the price item parameter values are different.

You cannot add same price item in numerator and denominator while defining a ratio price item bundle.

- **5.** If you want to determine price item utilization based on multiple parameters, select the parameters using the **Search** (**Q**) icon corresponding to the **Price Item Parameters** field.
- **6.** Define bundle-specific characteristics for the price item, if required.
- **7.** If you want to associate more than one price item to the parent price item or add more than one price item to the

*price item bundle, click the Add*  $\left( \frac{+}{+} \right)$  icon and then repeat the steps from 4 to 6.

**Note:** However, if you want to disassociate a price item from the parent price item or remove a price item from the price item bundle, click the **Delete**  $(\blacksquare)$  icon corresponding to the price item.

**8.** Click **Save**.

The price item is associated with the parent price item or added to the price item bundle.

#### **Related Topics**

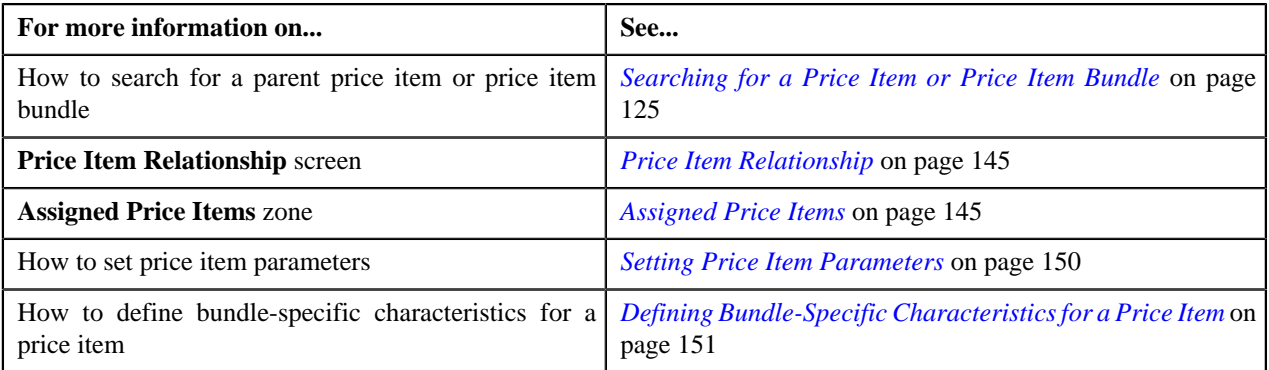

## <span id="page-149-0"></span>**Setting Price Item Parameters**

## **Prerequisites**

To set price item parameters, you should have:

• Parameters (with the **Parameter Usage** field set to **Pricing**) associated with the price item

### **Procedure**

To set price item parameters:

**1.** Click the **Search** ( ) icon corresponding to the **Price Item Parameters** field.

The **Price Item Parameters** window appears. It contains the following fields:

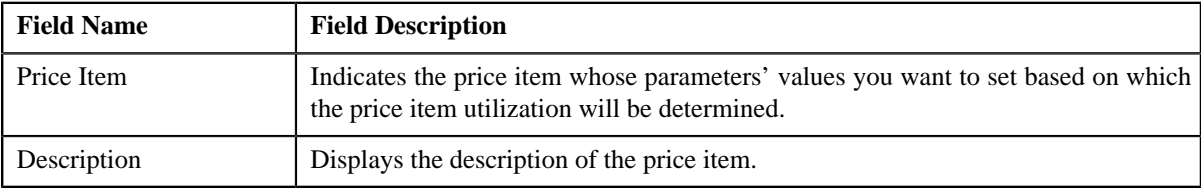

In addition, this screen contains the following columns:

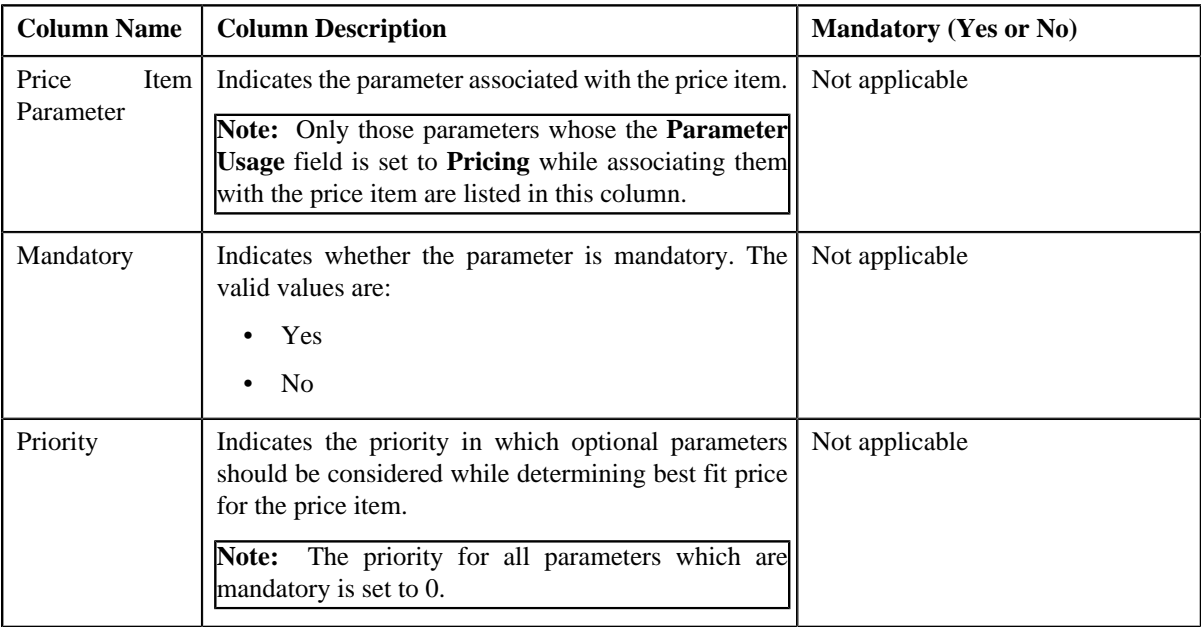

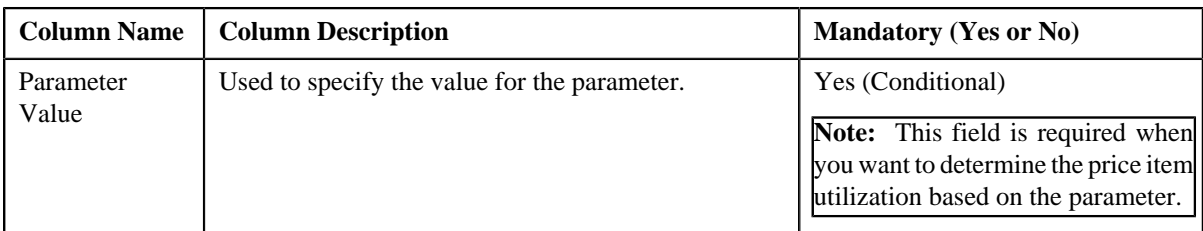

**2.** Enter the value for the parameters based on which you want to determine the price item utilization.

## **Note:**

If the parameter value type is **Predefined**, the **Search** (**Q**) icon appears corresponding to the **Parameter Value** field. On clicking the **Search** icon, you can search for a predefined parameter value.

You can specify any special characters except ampersand  $(\&)$ , comma (,), underscore ( $\Box$ ), equal to (=), tilde ( $\sim$ ), and semi-colon(;) in the parameter value.

#### **3.** Click **OK**.

A comma-separated list of values appear in the **Price Item Parameters** column corresponding to the price item for which you have set the parameters. The order in which parameter values appear in the price item parameter information string is controlled by the display order (which is defined while associating a parameter with a price item).

**Note:** The value of parameters whose value type is **Adhoc** is validated using the **Validation** algorithm attached to the respective parameter.

#### **Related Topics**

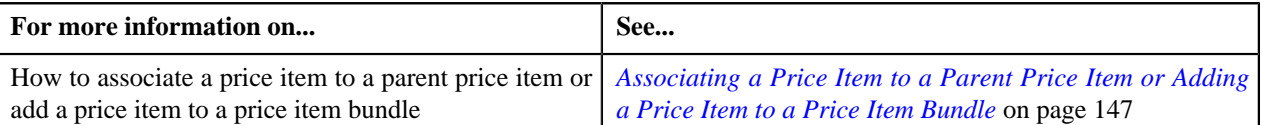

## <span id="page-150-0"></span>**Defining Bundle-Specific Characteristics for a Price Item**

#### **Prerequisites**

To define bundle-specific characteristics for a price item, you should have:

• Characteristic types defined in the application (where the characteristic entity is set to **Price Item Relationship**)

### **Procedure**

To define bundle-specific characteristics for a price item:

**1.** Click the **Add** ( $\mathbf{F}$ ) icon in the **Characteristics** column corresponding to the price item for which you want to *d*efine bundle-specific characteristics.

A grid appears corresponding to the price item with the following columns:

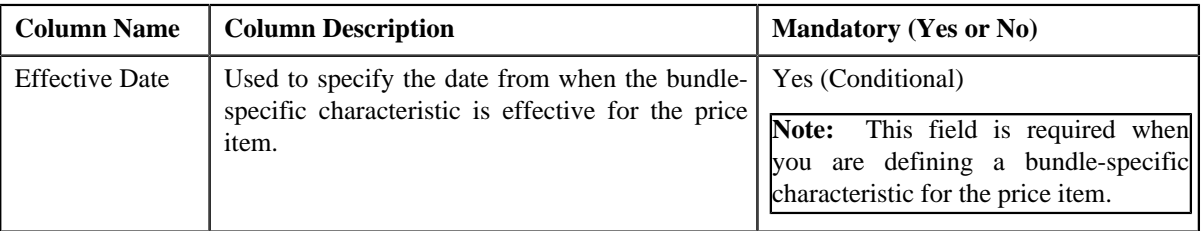

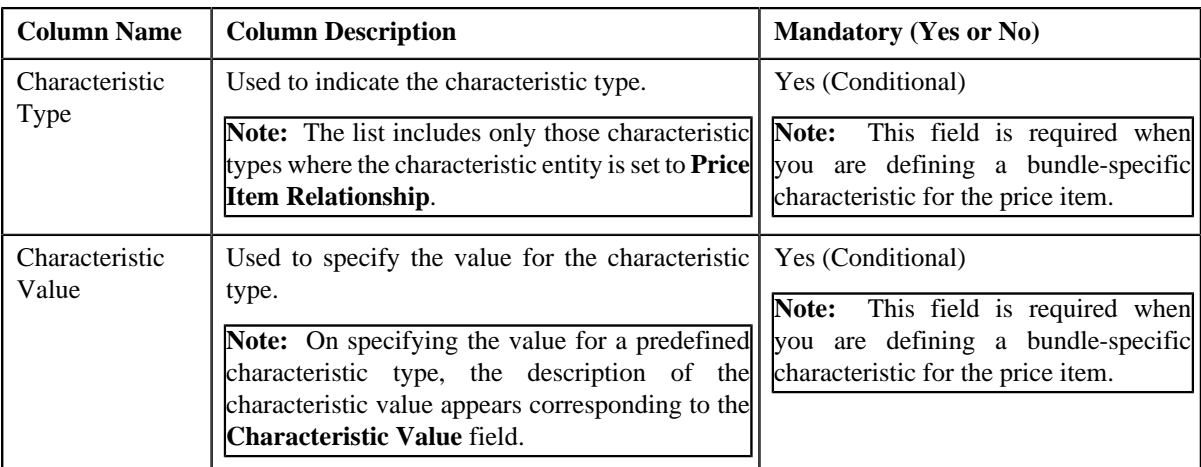

**2.** Enter the required details in the grid.

**Note:** If you select a predefined characteristic type, the **Search** ( ) icon appears corresponding to the **Characteristic Value** field. On clicking the **Search** icon, you can search for a predefined characteristic value.

**3.** If you want to define more than one bundle-specific characteristic for the price item, click the **Add**  $(\pm)$  icon *a*nd then repeat step 2.

**Note:** However, if you want to remove a bundle-specific characteristic from the price item, click the **Delete** ( $\blacksquare$ ) icon corresponding to the characteristic.

**4.** Click **Save**.

The bundle-specific characteristics are defined for the price item.

### **Related Topics**

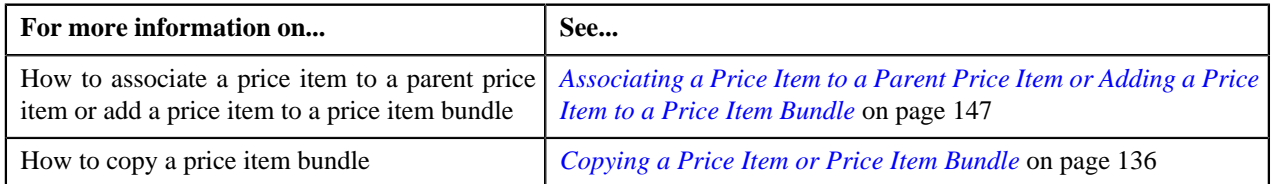

## <span id="page-151-0"></span>**Disassociating a Price Item from a Parent Price Item or Removing a Price Item from a Price Item Bundle**

### **Prerequisites**

To disassociate a price item from a parent price item or remove a price item from a price item bundle, you should have:

• Parent price item or price item bundle associated with the division to which the user belongs

### **Procedure**

To disassociate a price item from a parent price item or remove a price item from a price item bundle:

- **1.** Search for the parent price item or price item bundle in the **Price Item** screen.
- **2.** In the **Search Results** section, click the  $(\frac{12}{2})$  icon in the **Price Item Relationship** column corresponding to the parent price item *o*r price item bundle from which you want to disassociate or remove a price item.

The **Price Item Relationship** screen appears.

**3.** Click the **Add/Edit** link in the upper right corner of the **Assigned Price Items** zone.

The **Price Item Relationship** window appears.

- **4.** Filter the price items associated to the parent price item or added to the price item bundle, if required.
- **5.** In the **Search Results** section, click the **Delete** ( $\mathbf{r}$ ) icon corresponding to the price item that you want to *d*isassociate from the parent price item or remove from the price item bundle.
- **6.** Click **Save**.

The price item is disassociated from the parent price item or removed from the price item bundle.

#### **Related Topics**

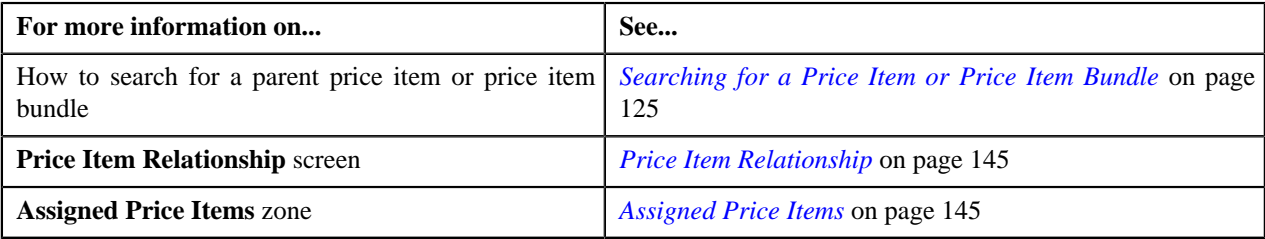

# <span id="page-152-0"></span>**Filtering Price Items Associated to a Parent Price Item or Added to a Price Item Bundle**

#### **Prerequisites**

To filter price items associated to a parent price item or added to a price item bundle, you should have:

• Parent price item or price item bundle associated with the division to which the user belongs

#### **Procedure**

To filter price items associated to a parent price item or added to a price item bundle:

- **1.** Search for the parent price item or price item bundle in the **Price Item** screen.
- <sup>2.</sup> In the **Search Results** section, click the **Price Item Relationship**  $(\pm)$  icon in the **Price Item Relationship** *column corresponding to the parent price item or price item bundle whose details you want to view.*

The **Price Item Relationship** screen appears.

**3.** Click the **Add/Edit** link in the upper right corner of the **Assigned Price Items** zone.

The **Price Item Relationship** screen appears. It contains the following fields:

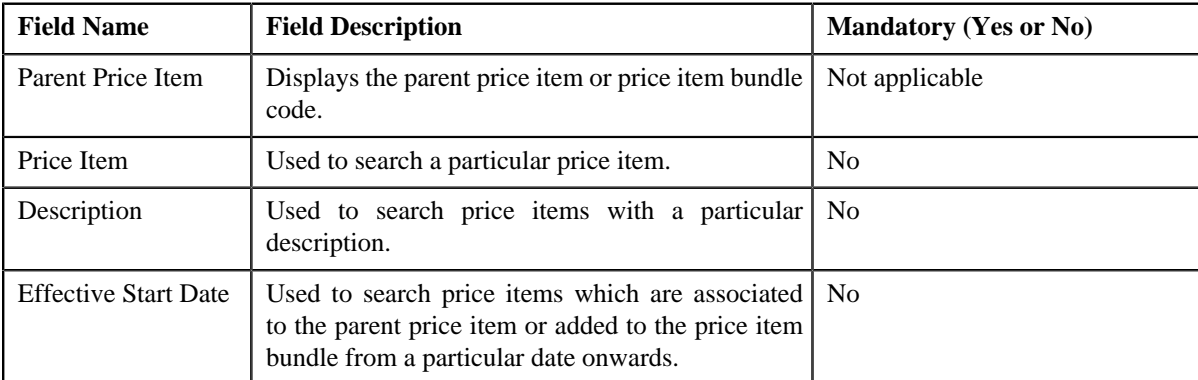

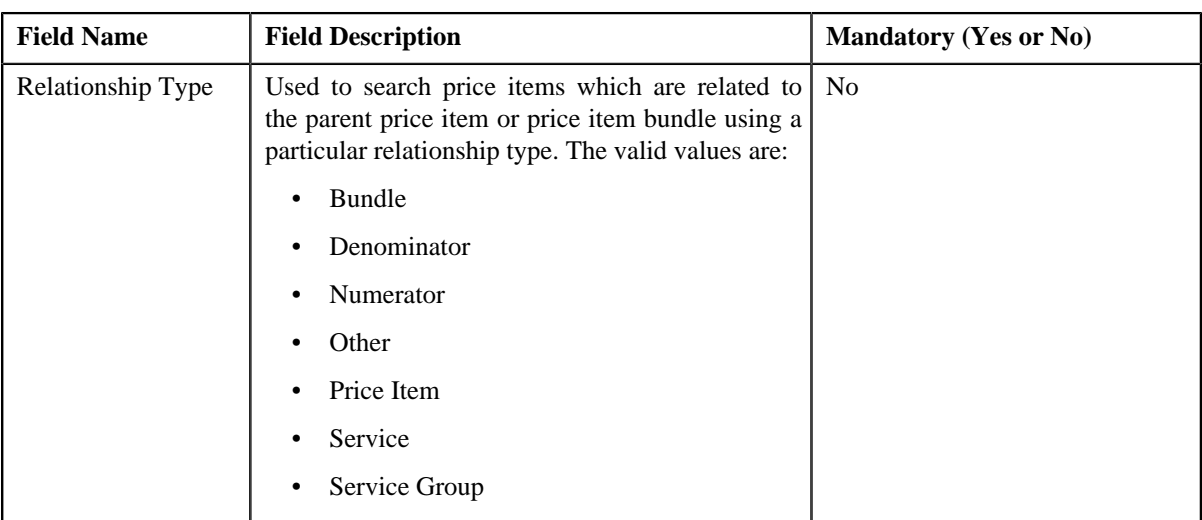

**Note:** You must specify at least one search criterion while filtering price items associated to a parent price item or added to a price item bundle.

**4.** Enter the search criteria in the **Price Item Relationship** screen.

Note: ORMB search engine supports wildcard search, where you can substitute the percentage (%) symbol as a stand in for any word or letter in a search criteria. You can use the '%' wildcard character in all input fields except the date and ID fields. The '%' wildcard character is suffixed automatically at the end of the partial search criteria. Therefore, you may or may not specify the wildcard character at the end of the partial search criteria. However, you have to prefix the wildcard character manually wherever required.

### **5.** Click **Search**.

The search results are filtered based on the specified criteria. The **Search Results** section contains the following columns:

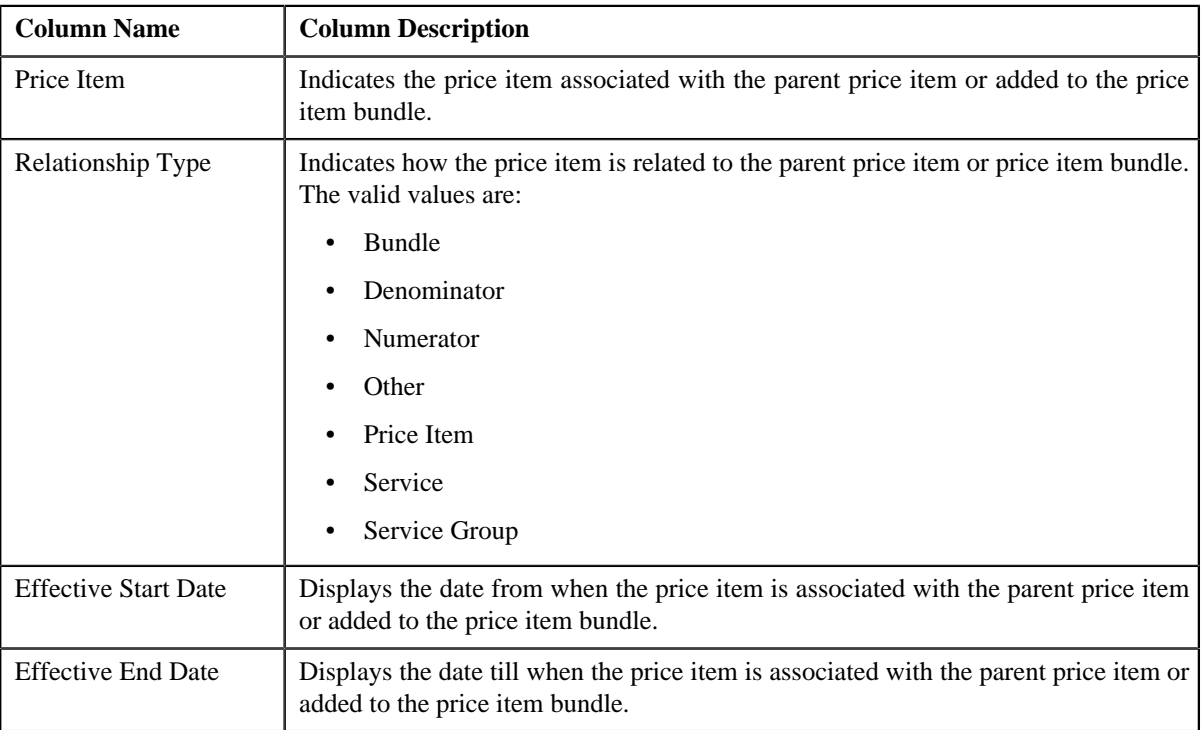

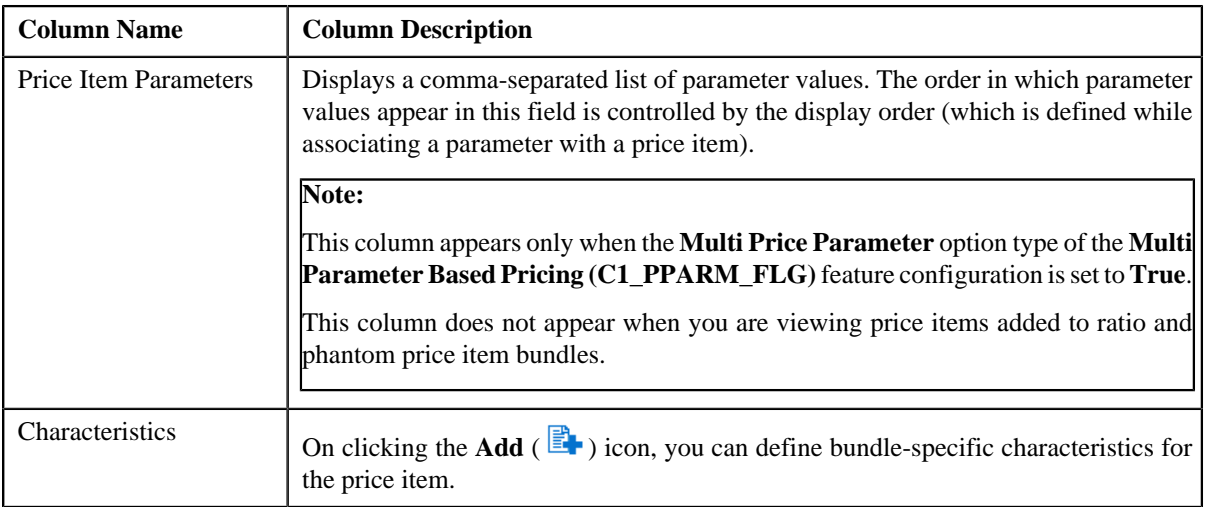

#### **Related Topics**

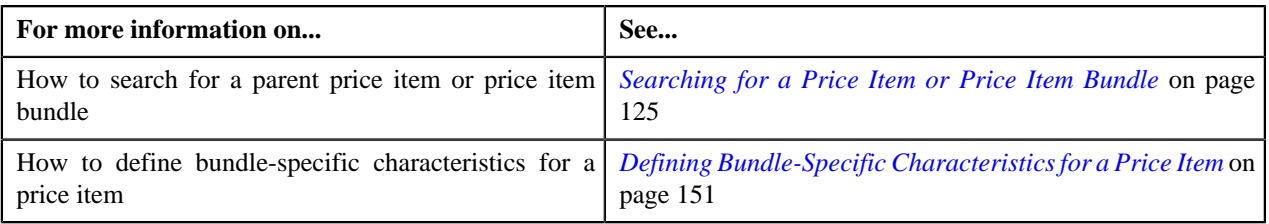

# <span id="page-154-1"></span>**Price Item Assignments**

The **Price Item Assignments** screen allows you to view all the price item assignments for a particular price item. It also allows you to view the active price lists where price item is assigned. This screen consists of the following zones:

- *[Active Price Lists where Price Item is Assigned](#page-154-0)* on page 155
- *[Persons to whom Price Item is Assigned](#page-155-0)* on page 156
- *[Accounts where Price Item is Assigned](#page-155-1)* on page 156

## <span id="page-154-0"></span>**Active Price Lists where Price Item is Assigned**

The **Active Price Lists where Price Item is Assigned** zone displays the details of the active price lists where price item is assigned. This zone contains the following fields:

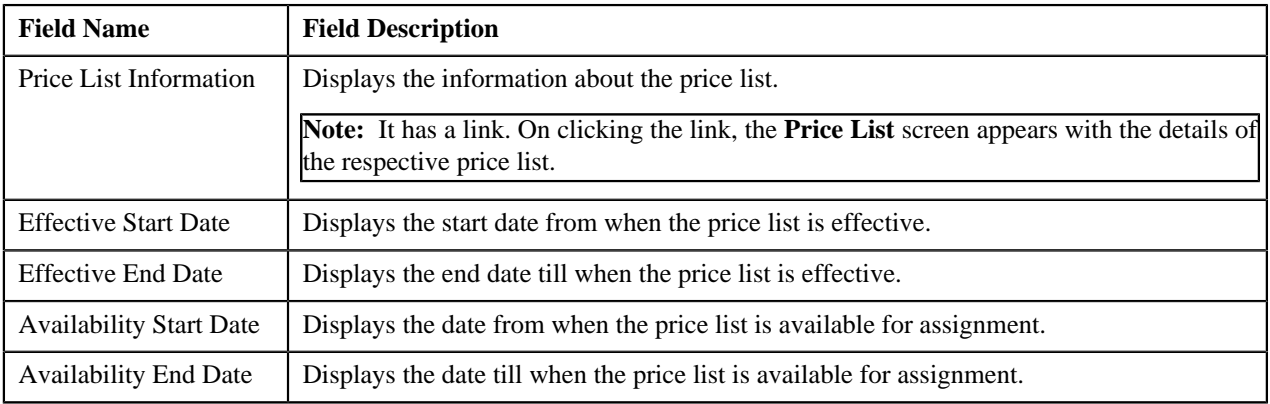

#### **Related Topics**

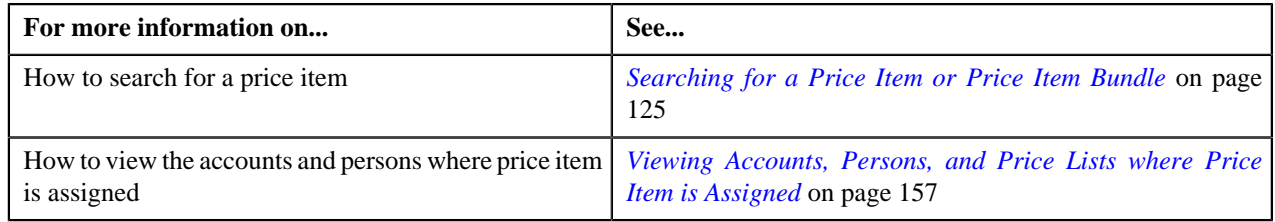

## <span id="page-155-0"></span>**Persons to whom Price Item is Assigned**

The **Persons to whom Price Item is Assigned** zone displays the details of the persons to whom price item is assigned. This zone contains the following fields:

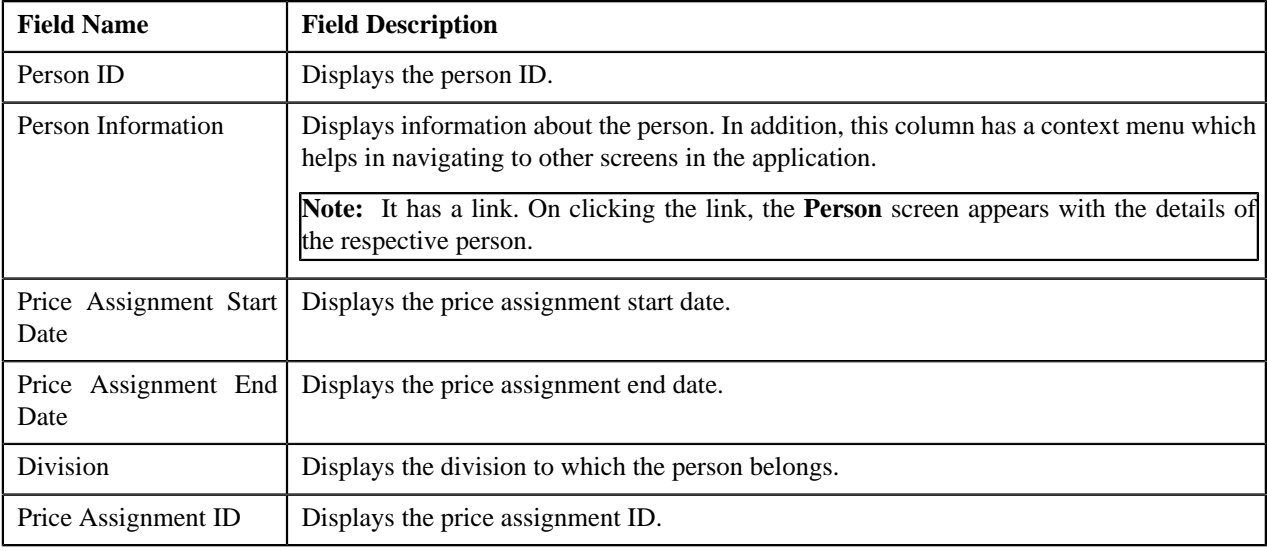

### **Related Topics**

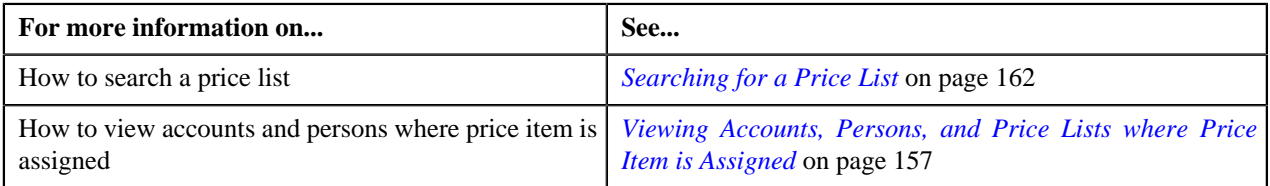

## <span id="page-155-1"></span>**Accounts where Price Item is Assigned**

The **Accounts where Price Item is Assigned** zone displays the details of the accounts where price item is assigned. This zone contains the following fields:

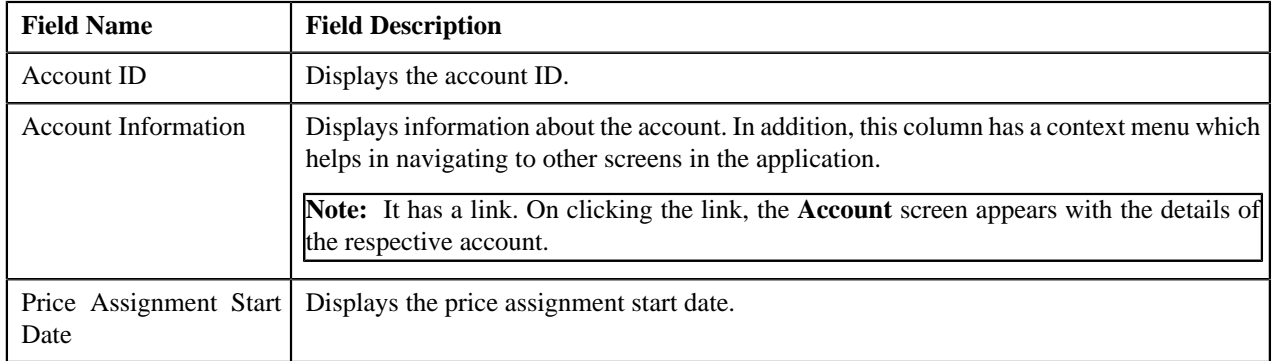

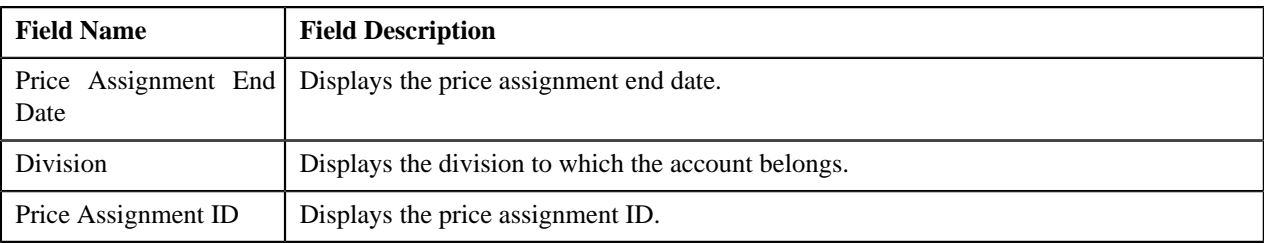

#### **Related Topics**

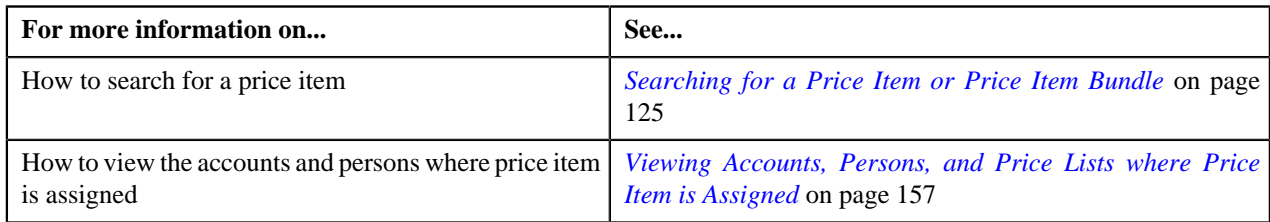

## <span id="page-156-0"></span>**Viewing Accounts, Persons, and Price Lists where Price Item is Assigned**

#### **Prerequisites**

To view accounts, persons, and price lists where price item is assigned, you should have:

• Price item assigned to the accounts, persons, and price lists

### **Procedure**

To view accounts, persons, and price lists where price item is assigned:

- **1.** Search for the price item in the **Price Item** screen.
- **2.** In the **Search Results** section, click the **Assigned To**  $(\frac{1}{\sqrt{2}})$  icon in the **Assigned To** column corresponding to *t*he price item whose details you want to view.

The **Price Item Assignments** screen appears.

- **3.** View the accounts where price item is assigned in the **Accounts where Price Item is Assigned** zone.
- **4.** View the persons where price item is assigned in the**Person to whom Price Item is Assigned** zone.
- **5.** View the price lists where price item is assigned in the **Active Price Lists where Price Item is Assigned** zone.

#### **Related Topics**

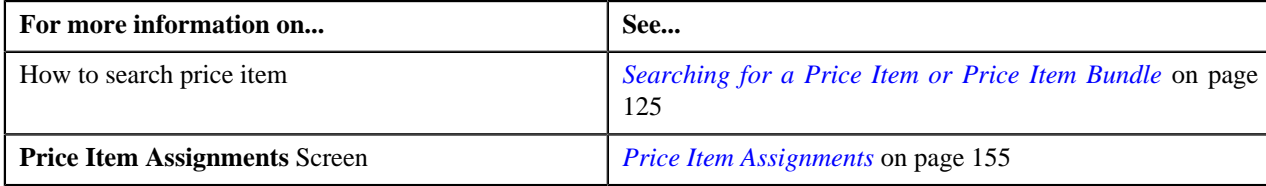

# <span id="page-156-1"></span>**Price List**

A price list allows you to define standard prices for a group of price items. In other words, a price list is a rate card for price items or services which are offered to the accounts or persons. You can create more than one price list. For example, you can create a price list for large, medium-sized, and small customers. You can also create a set of price lists for different regions. You can define two types of price lists — **Standard** and **Promotional**. You can also set eligibility criteria for the price list with effective start date, end date, and description. At present, there is no functionality associated with the price list type. The implementation team can use the price list type to define the custom logic as per the business requirements.

A price list and price item pricing within the price list are effective for a particular duration. You can define multiple pricing for the same price item and variance parameter or product parameters combination within a price list only when the price item pricing date range is different. You can assign the same price item in multiple price lists and define different pricing for the price item in each price list based on the business requirements.

The system enables you to specify the duration for which the price list is available for assignment to an account or a person. However, note that at present, the availability start and end dates are not used in the product while assigning a price list to an account or a person. If required, the implementation team can build the custom logic using the availability start and end dates in the product.

Once you create a price list, you have to assign price items to the price list and define pricing for each price item assigned to the price list. The price lists are then assigned to accounts or persons to indicate the prices that will be charged for various price items or services offered to them. You can assign multiple price lists to an account or a person for an overlapping date range. But, you need to specify the priority or order for the price list in which the pricing from the price list should be considered. You can also assign the same price list to multiple accounts or persons.

You can define whether the account or person can avail the price item pricing listed on the parent or grandparent price list if it is not available on the assigned price list. In other words, you can define whether the account or person can inherit price item pricing from the price list hierarchy.

The system allows you to create the following:

- **Default Price List** You can create a price list and set it as a default price list for a particular division. To define a default price list for a division, you need to set the value for the **Default Price List ID** parameter in the price assignment search algorithm which is attached to the division. If the effective price item pricing is not available at any level in the customer hierarchy, the system checks whether the default price list is specified in the price assignment search algorithm. If the default price list is specified in the algorithm, the system checks whether effective price item pricing is available in the default price list and accordingly uses the price item pricing. You can have the same price list as a the default price list for multiple divisions.
- **Global Price List** You can create one global price list in the system. It is used only when the price item pricing is not available at any level in the customer hierarchy and in the default price list associated with the division. You can assign only those price items in the global price list whose the **Global Price List** option is set to **Yes**. The global price list is used while searching an effective price item pricing only when the **Global Price List** parameter in the price assignment search algorithm (attached to the division) is set to **Y**. Finally, if the effective price item pricing is not available in the default and/or global price list, an error message occurs indicating that the effective price item pricing is not available in the system.
- **Template Price List** You can define a template price list and assign template price item pricing to a template price list. You cannot assign template price list to an account or a person. You can only create a copy of a template price item pricing which is assigned to a template price list. Once you create a copy of the template price item pricing, you can save the new price item pricing in either **Active** or **Proposed** status.

The **Price List** screen allows you to search for a price list using various search criteria. It also allows you to create a price list. This screen consists of the following zones:

- *[Search Price List](#page-157-0)* on page 158
- *[Price List Price Items](#page-160-0)* on page 161

## <span id="page-157-0"></span>**Search Price List**

The **Search Price List** zone allows you to search for a price list using various search criteria. This zone contains the following two sections:

• **Search Criteria** – The **Search Criteria** section contains the following fields:

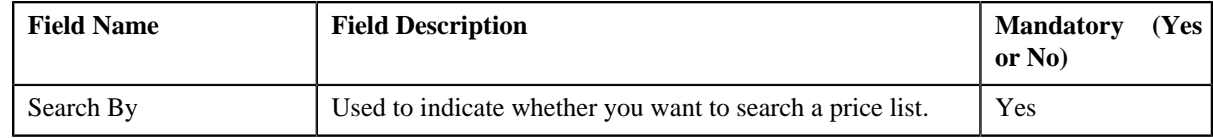

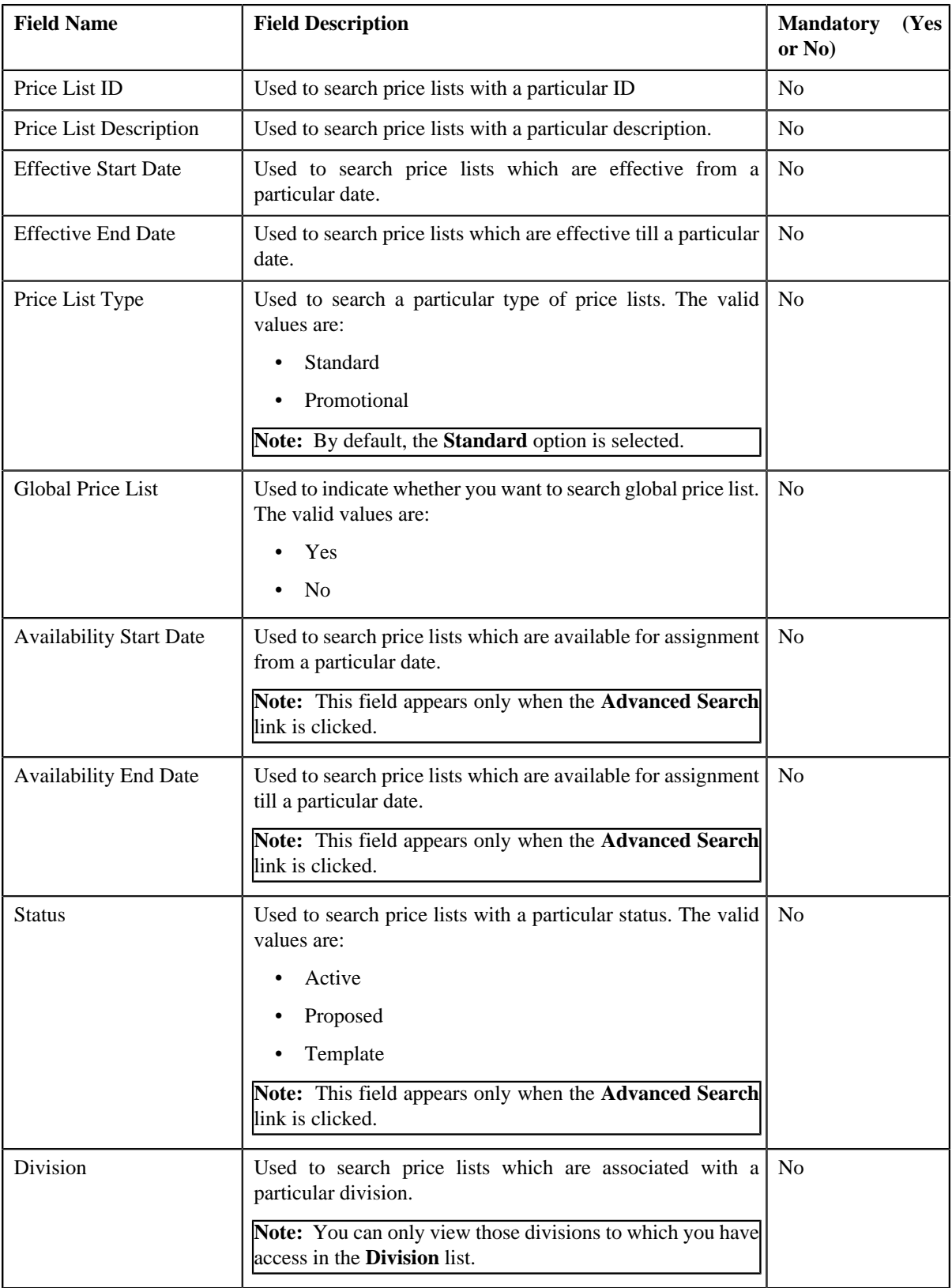

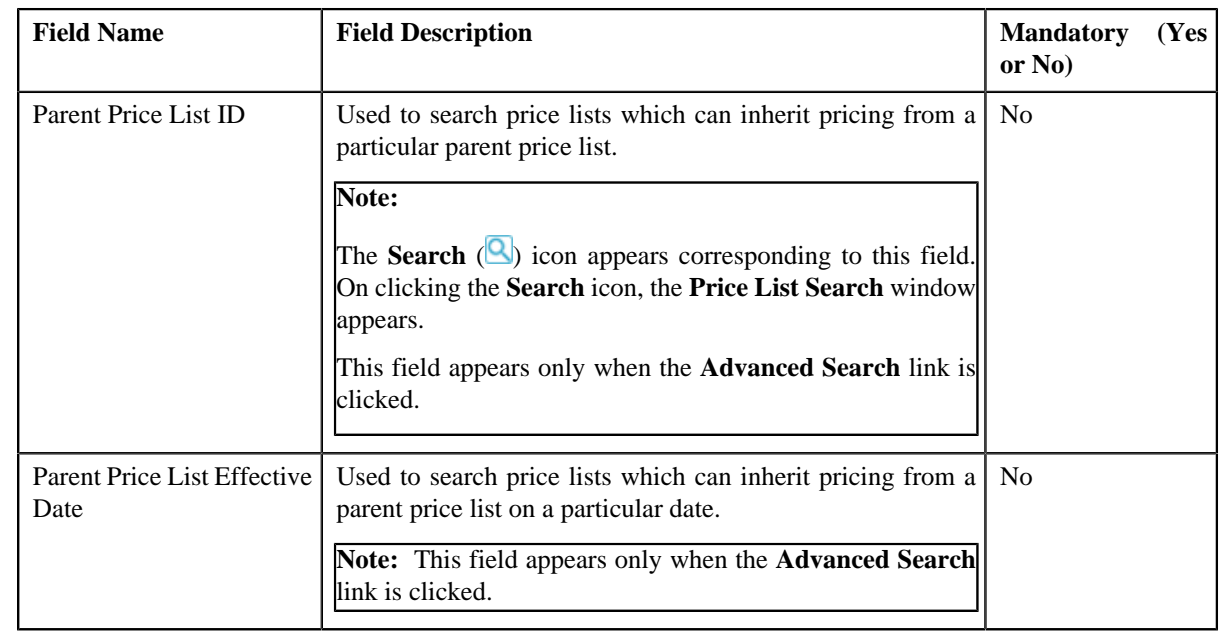

**Note:** You must specify at least one search criterion while searching for a price list.

• **Search Results** – On clicking the **Search** button, the search results appear based on the specified search criteria. The **Search Results** section contains the following columns:

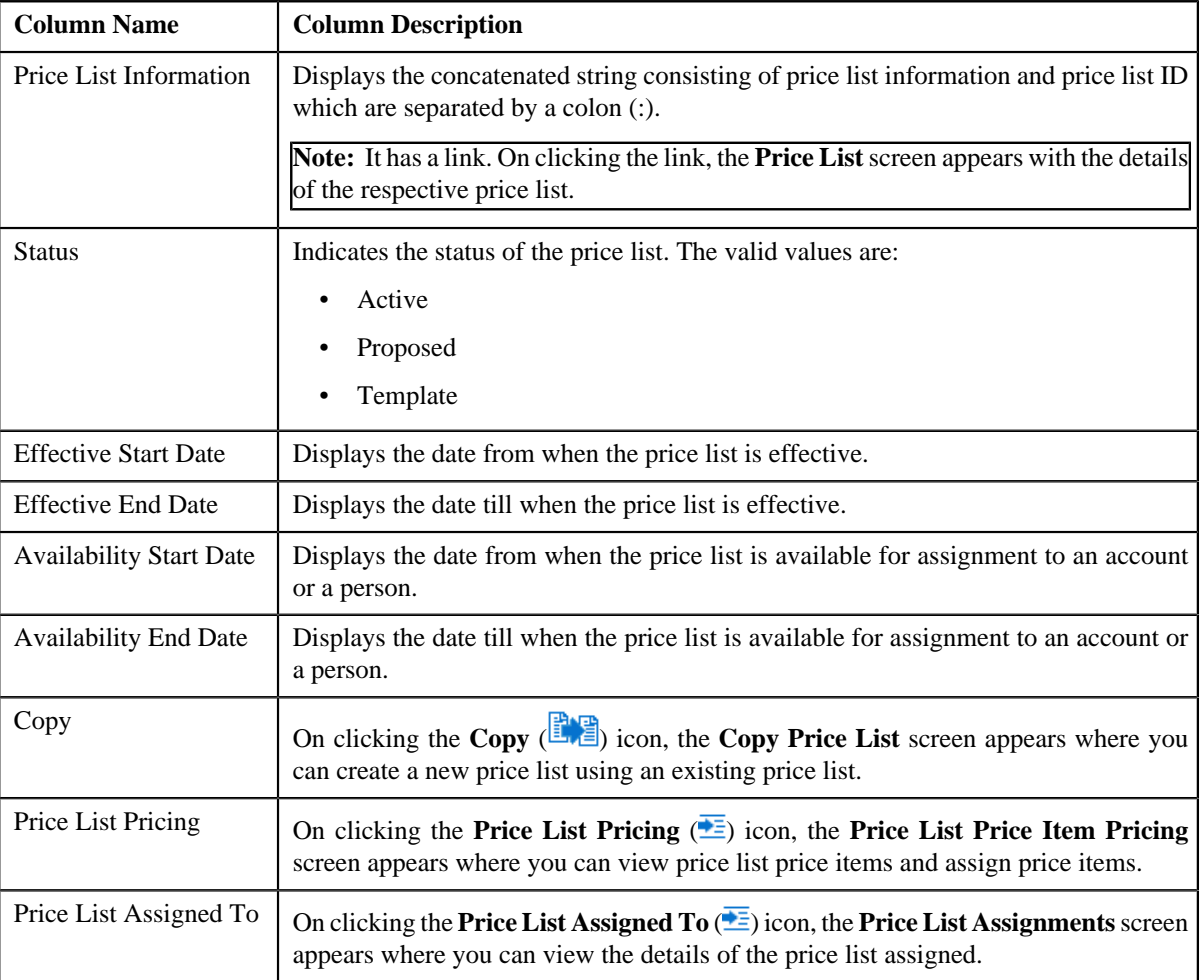

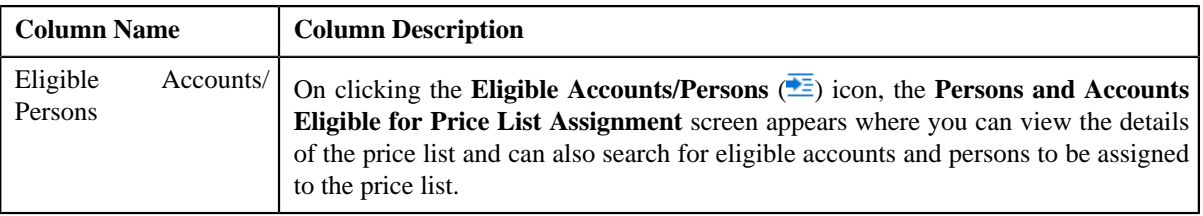

**Note:** However, when you search for a price list by specifying the date (which can be current, past or future date) in the **Parent Price List Effective Date** field, the system retrieves the price lists that meet the search criteria along with the details of the parent price list that is effective on that date.

By default, the **Filter** area is visible. You can hide the **Filter** area by clicking the **Filters** ( $\frac{1}{2}$ ) icon in the upper right corner of this zone.

The **Price List Price Items** zone appears on clicking the broadcast **Broadcast** (**a**) icon corresponding to the price list.

### **Related Topics**

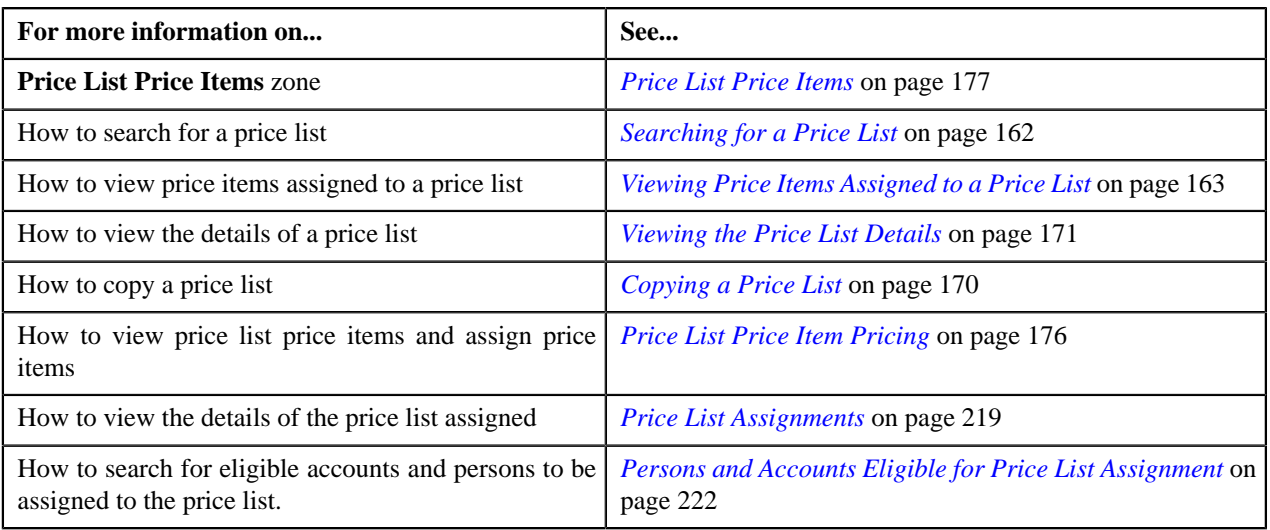

## <span id="page-160-0"></span>**Price List Price Items**

The **Price List Price Items** zone lists price items that are assigned to the price list. You will not find any records in this zone if the price list does not have any price items assigned to it. This zone contains the following columns:

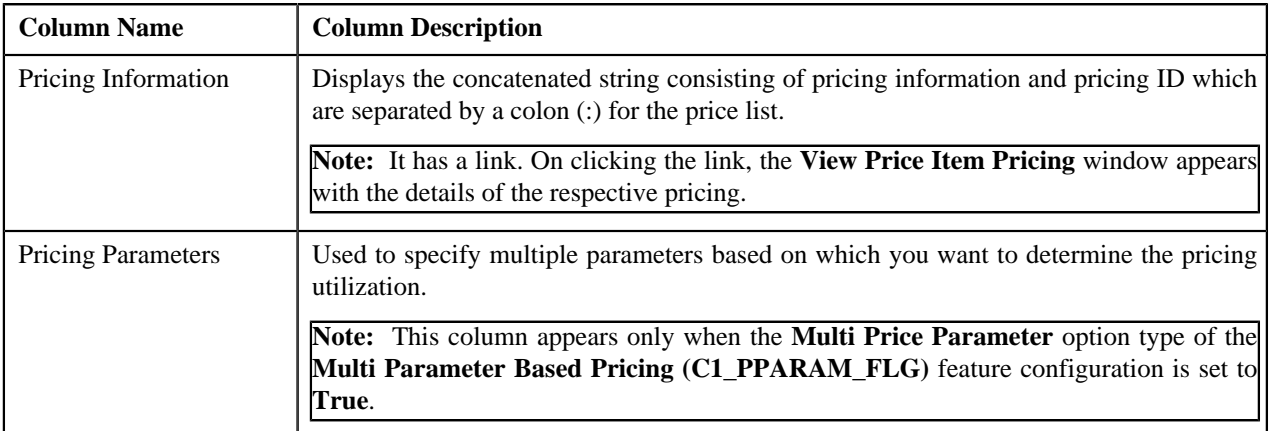

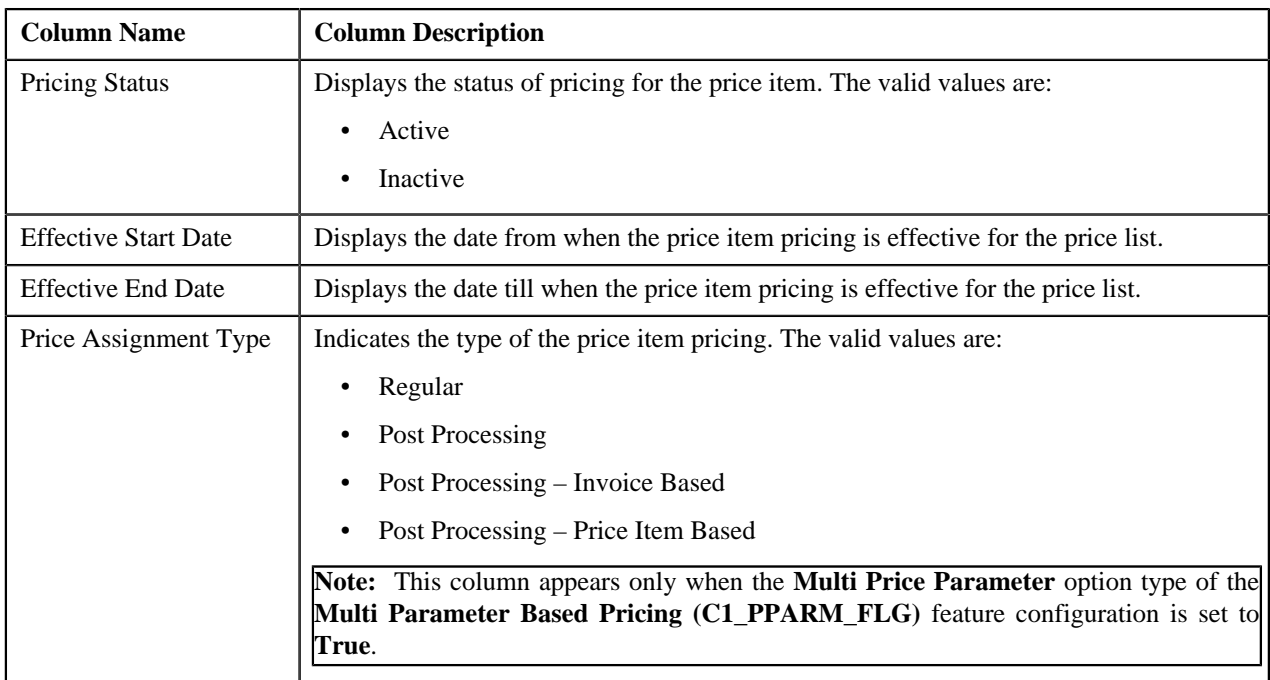

By default, the **Price List Price Items** zone does not appear in the **Price List** screen. It appears only when you click the **Broadcast** (**a**) icon corresponding to the price list in the **Search Price List** zone.

You can filter the list using various search criteria (such as, **Price Item** and **Effective Start Date**) available in the **Filter**

area. By default, the **Filter** area is hidden. You can view the **Filter** area by clicking the **Filters** (<sup>**x**</sup>)</sup> icon in the upper right corner of this zone.

You can change the layout of this zone. For more information on how to change the layout, see *[Changing the Layout](#page-1633-0)* on page 1634.

### **Related Topics**

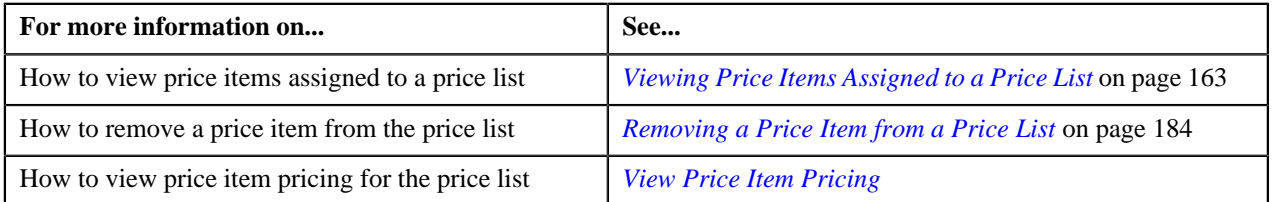

## <span id="page-161-0"></span>**Searching for a Price List**

## **Prerequisites**

To search for a price list, you should have:

- Divisions defined in the application
- Price list associated with the division to which the user belongs

### **Procedure**

To search for a price list:

**1.** Click the **Menu** link in the **Application** toolbar.

A list appears.

**2.** From the **Main** menu, select **Pricing Management** and then click **Price List**.

A sub-menu appears.

**3.** Click the **Search** option from the **Price List** sub-menu.

The **Price List** screen appears.

**4.** Enter the search criteria in the **Search Price List** zone.

**Note:** ORMB search engine supports wildcard search, where you can substitute the percentage (%) symbol as a stand in for any word or letter in a search criteria. You can use the '%' wildcard character in all input fields except the date and ID fields. The '%' wildcard character is suffixed automatically at the end of the partial search criteria. Therefore, you may or may not specify the wildcard character at the end of the partial search criteria. However, you have to prefix the wildcard character manually wherever required.

#### **5.** Click **Search**.

A list of price lists that meet the search criteria appears in the **Search Results** section.

#### **Related Topics**

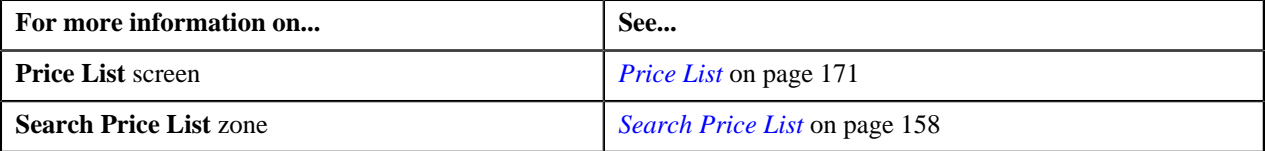

## <span id="page-162-0"></span>**Viewing Price Items Assigned to a Price List**

#### **Prerequisites**

To view price items assigned to a price list, you should have:

• An algorithm defined using the **C1-PLPINFO** algorithm type and attached to **Pricelist Products Assignment Information** system event in the **Algorithms** tab of the **Installation Options – Framework** screen

#### **Procedure**

To view price items assigned to a price list:

- **1.** Search for the price list in the **Price List** screen.
- **2.** In the **Search Results** section, click the **Broadcast** (**N**) icon corresponding to the price list whose price items *y*ou want to view.

The **Price List Price Items** zone appears.

**3.** View the price items that are assigned to the price list in the **Price List Price Items** zone.

#### **Related Topics**

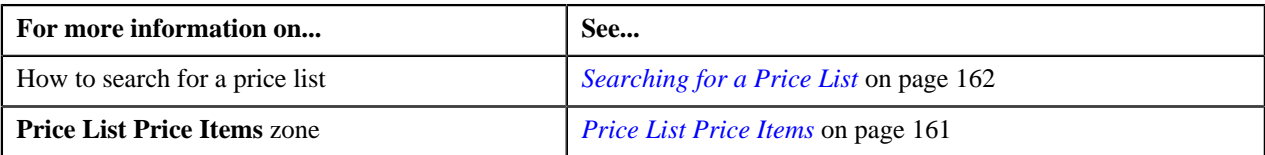

## <span id="page-162-1"></span>**Creating a Price List**

#### **Procedure**

To create a price list:

**1.** Click the **Menu** link in the **Application** toolbar.

A list appears.

**2.** From the **Main** menu, select **Pricing Management** and then click **Price List**.

A sub-menu appears.

**3.** Click the **Add** option from the **Price List** sub-menu.

The **Price List** screen appears. It consists of the following sections:

- **Main** Used to specify basic details about the price list.
- **Hierarchy** Used to define parent price list for the price list for a particular duration.
- **Divisions** Used to associate price list with one or more divisions.
- **Eligibility Criteria** Used to define eligibility criteria for price list.
- **Characteristics** Used to define characteristics for the price list.

The **Main** section contains the following fields:

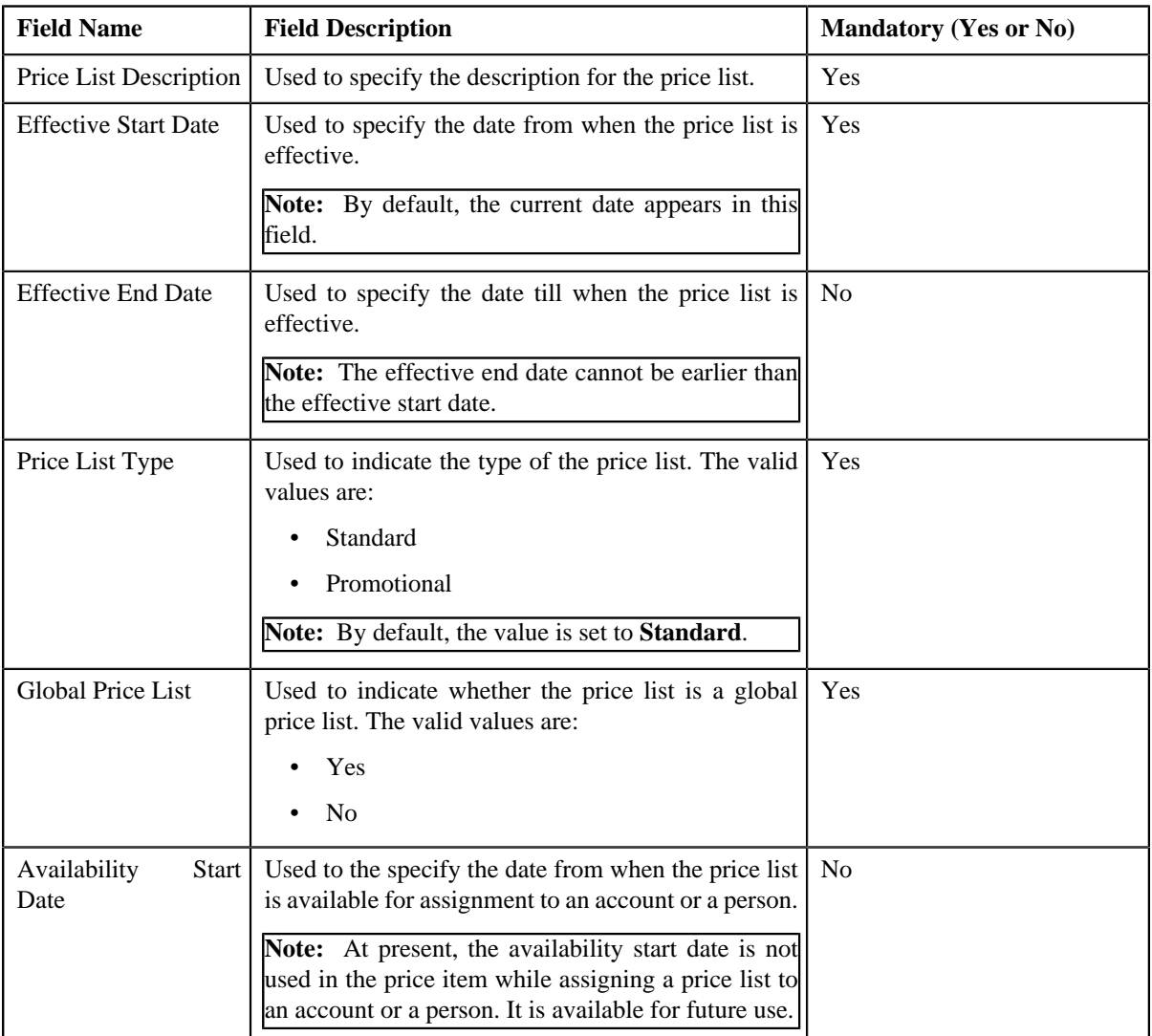

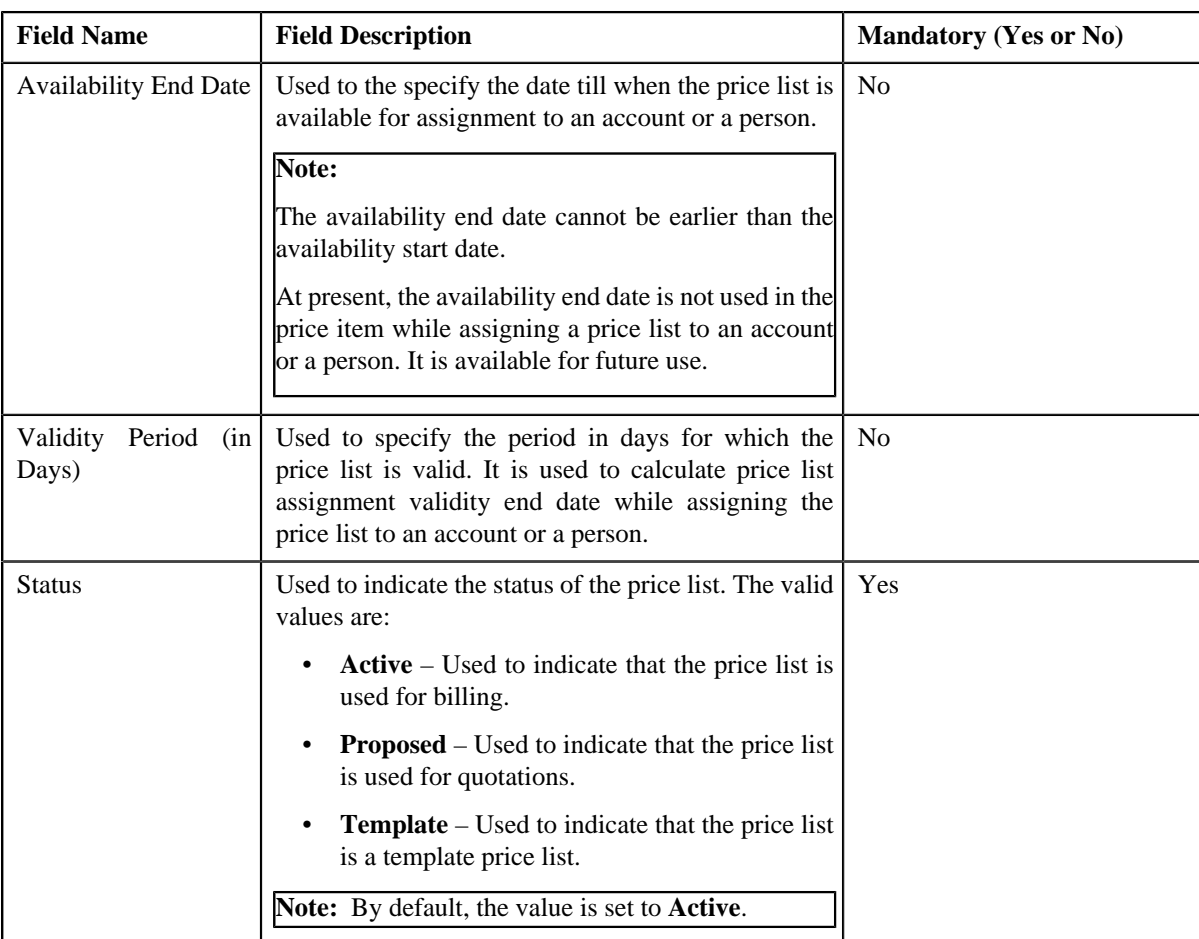

**Tip:** Alternatively, you can access the **Price List** screen by clicking the **Add** button in the **Page Title** area of the **Price List** screen.

**4.** Enter the required details in the **Main** section.

**Note:** By default the **Main** section is displayed.

- **5.** Click the **Show All** link from the **Section** to view all the sections and define or associate the following:
	- Define parent price list for the price list, if required.
	- Associate price list with one or more divisions, if required.
	- Define eligibility criteria for the price list, if required.
	- Define characteristics for the price list, if required.
- **6.** Click **Save**.

**Note:** The price list ID is generated automatically when the price list is created.

### **Related Topics**

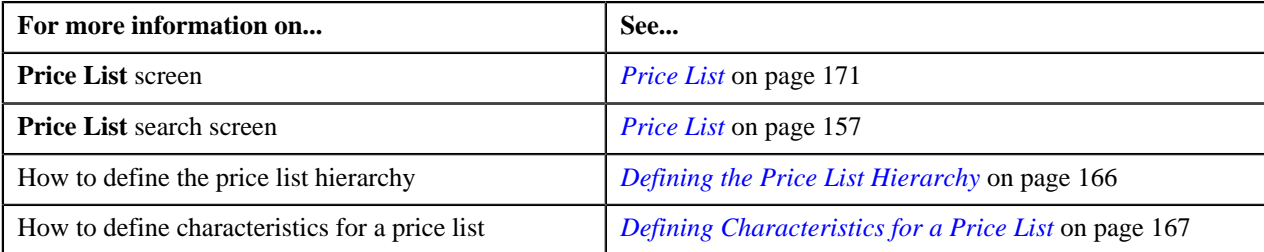

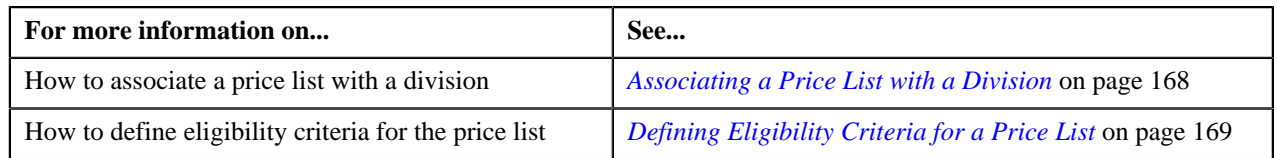

## <span id="page-165-0"></span>**Defining the Price List Hierarchy**

Oracle Revenue Management and Billing allows you to define the price list hierarchy. It helps you to inherit the price item pricing from the parent price list if the price item pricing is not available in the price list (assigned to the account, person, or parent person). And, if the price item pricing is not available in the parent price list, the system will search for the price item pricing in the parent's parent price list (i.e. in the grandparent price list) and continue till it reaches the last level in the hierarchy.

In other words, when you define the price list hierarchy and assign the price list to an account or a person, the account or person can avail the price item pricing listed on the parent or grandparent price list if it is not available on the assigned price list. However, if the price item pricing is available on both the assigned and parent price lists, the system derives the price item pricing from the assigned price list.

You can define multiple parent price lists for a price list. But, only one parent price list is effective for a particular duration. Two or more price lists can have the same parent price list.

## **Procedure**

To define the price list hierarchy:

**1.** Click the **Hierarchy** or **Show All** link from the **Section** in the **Price List** window when you are creating or *e*diting a price list.

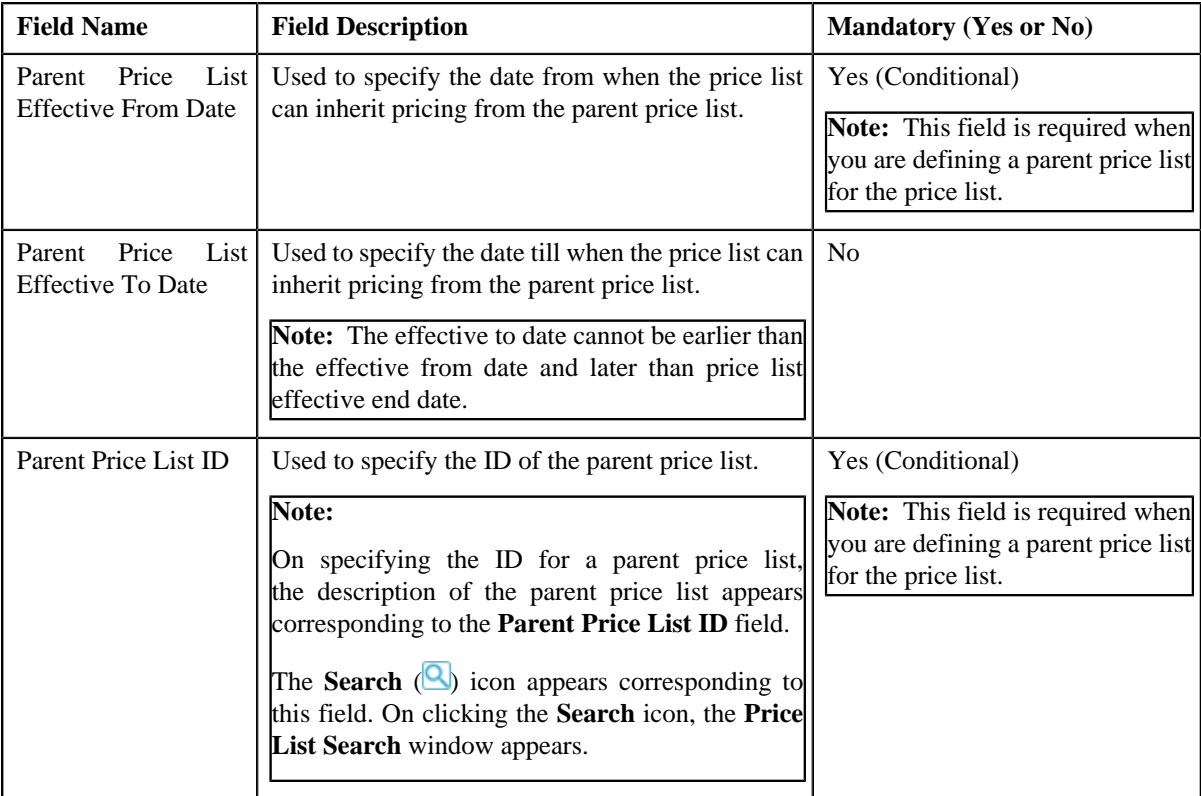

The **Hierarchy** section appears. It contains the following fields:

**2.** Enter the required details in the **Hierarchy** section.

**Note:** You can search for a price list by clicking the **Search** (**Q**) icon corresponding to the **Parent Price List ID** field.

**3.** If you want to define more than one parent price list for the price list, click the **Add**  $(\pm)$  icon and then repeat *s*tep 2.

**Note:**

You can define multiple parent price lists for a price list. But, only one parent price list is effective for a particular duration. Also, while defining parent price list for a price list, you can only specify a price list which is effective during the specified duration.

If you want to remove a parent price list from the price list hierarchy, click the **Delete** (**III**) icon corresponding to the parent price list.

#### **4.** Click **Save**.

The parent price lists are defined for the price list.

#### **Related Topics**

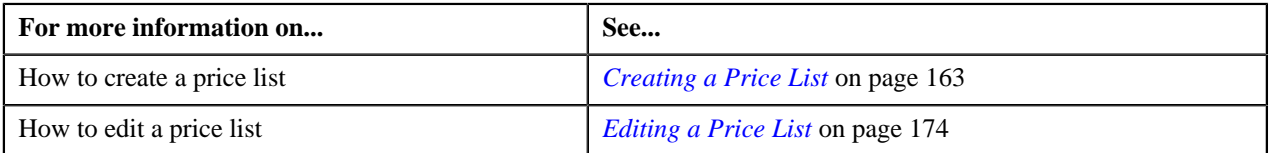

## <span id="page-166-0"></span>**Defining Characteristics for a Price List**

## **Prerequisites**

To define characteristics for a price list, you should have:

• Characteristic types defined in the application (where the characteristic entity is set to **Price List**)

#### **Procedure**

To define characteristics for a price list:

**1.** Click the **Characteristics** or **Show All** link from the **Section** in the **Price List** window when you are creating *o*r editing a price list.

The **Characteristics** section appears. It contains the following fields:

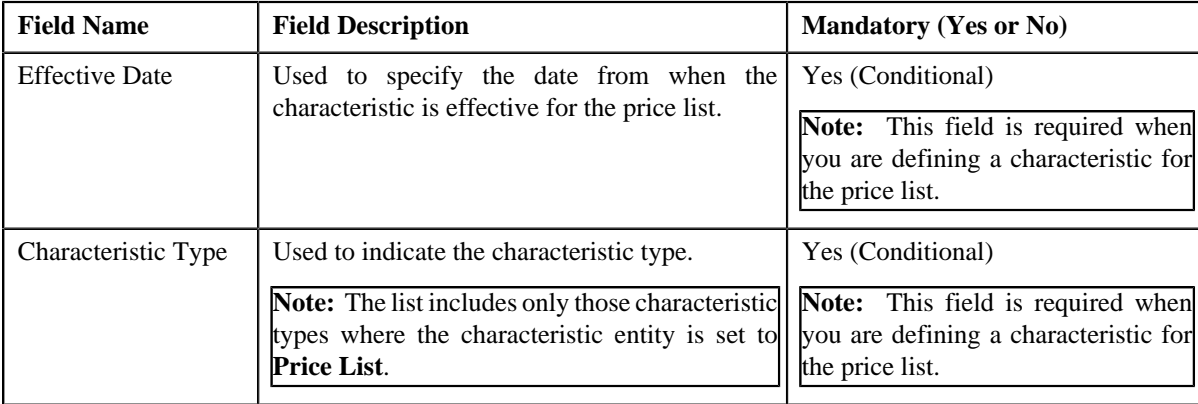

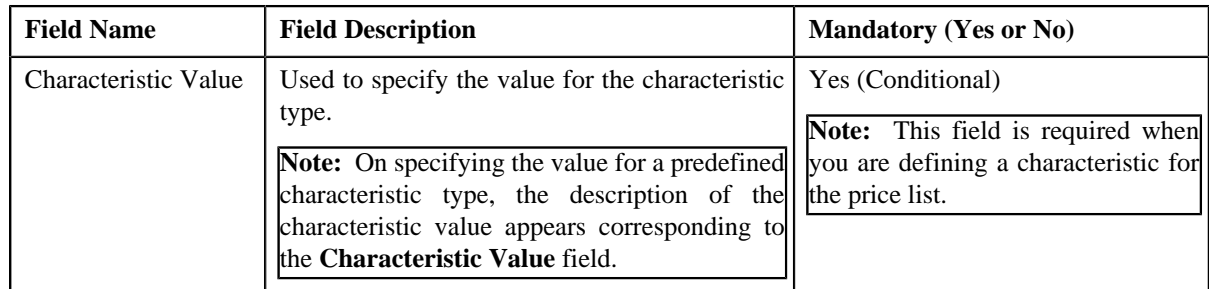

**2.** Enter the required details in the **Characteristics** section.

**Note:** If you select a predefined characteristic type, the **Search**  $(\alpha)$  icon appears corresponding to the **Characteristic Value** field. On clicking the **Search** icon, you can search for a predefined characteristic value.

**3.** If you want to define more than one characteristic for the price list, click the **Add**  $(\pm)$  icon and then repeat *s*tep 2.

**Note:** However, if you want to remove a characteristic from the price list, click the **Delete** (**III**) icon corresponding to the characteristic.

**4.** Click **Save**.

The characteristics are defined for the price list.

#### **Related Topics**

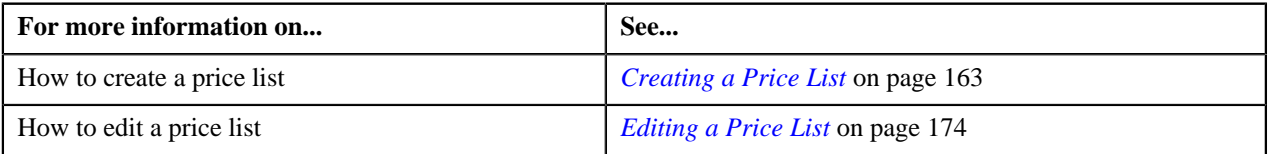

## <span id="page-167-0"></span>**Associating a Price List with a Division**

You can assign a price list only to those accounts or persons which belong to the division to which the price list is associated. Therefore, you need to associate the price list with appropriate divisions.

## **Prerequisites**

To associate a price list with a division, you should have:

• Divisions defined in the application

#### **Procedure**

To associate a price list with a division:

**1.** Click the **Divisions** or **Show All** link from the **Section** in the **Price List** window when you are creating or *e*diting a price list.

The **Divisions** section appears. It contains the following fields:

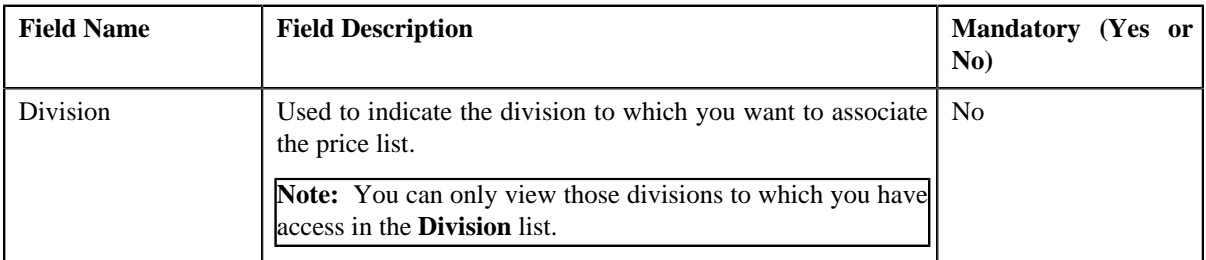

**2.** Select the required division from the list.

**3.** If you want to associate the price list with more than one division, click the **Add**  $(\pm)$  icon and then repeat step *2*.

**Note:** However, if you want to remove the price list from a division, click the **Delete** (**III**) icon corresponding to the division.

#### **4.** Click **Save**.

The price list is associated with the divisions.

**Tip:** Alternatively, you can associate a price list with a division using the **Division** screen.

#### **Related Topics**

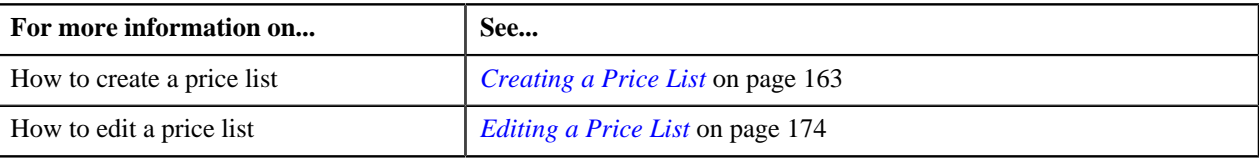

## <span id="page-168-0"></span>**Defining Eligibility Criteria for a Price List**

### **Prerequisites**

To define eligibility criteria for a price list, you should have:

• The **Parameter Available For** section is updated with check box – Price List Eligibility Criteria selected while defining the parameter

#### **Procedure**

To define eligibility criteria for a price list:

**1.** Click the **Eligibility Criteria** or **Show All** link from the **Section** in the **Price List** window when you are *c*reating or editing a price list.

The **Eligibility Criteria** section appears. It contains the following fields:

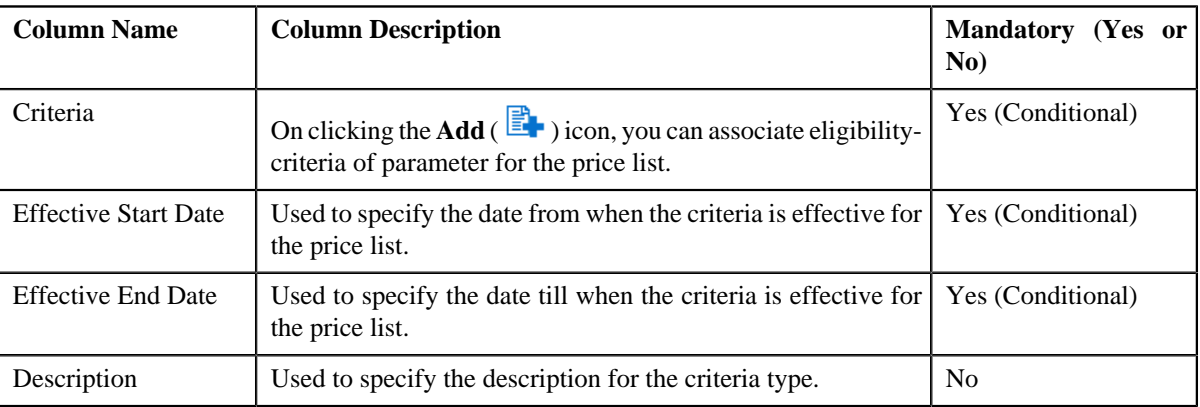

- **2.** Enter the required details in the **Eligibility Criteria**
- **3.**

If you want to define more than one eligibility criteria for the price list, click the **Add** ( $\pm$ ) icon and then *r*epeat step *2*.

**Note:** However, if you want to remove the eligibility criteria, click the **Delete** (**III**) icon corresponding to the criteria.

**4.** Associate eligibility-criteria of parameter for the price list, if required.

**5.** Click **Save**.

The eligibility criteria are defined for the price list.

### **Related Topics**

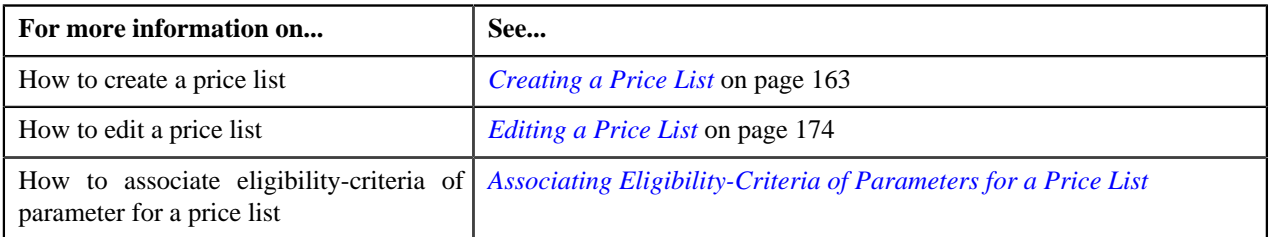

## <span id="page-169-0"></span>**Copying a Price List**

### **Prerequisites**

To copy a price list, you should have:

- Price list (whose copy you want to create) defined in the application
- Price list (whose copy you want to create) associated with the division to which the user belongs

### **Procedure**

To copy a price list:

- **1.** Search for the price list in the **Price List** screen.
- **2.** In the **Search Results** section, click the **Copy** ( $\mathbb{E}[\mathbf{E}]$ ) icon in the **Copy** column corresponding to the price *l*ist using which you want to create a new price list.

The **Price List** window appears. It contains the following sections:

- **Main** Used to specify basic details about the price list.
- **Hierarchy** Used to define parent price list for the price list for a particular duration.
- **Divisions** Used to associate price list with one or more divisions.
- **Eligibility Criteria** Used to define eligibility criteria for price list.
- **Characteristics** Used to define characteristics for the price list.
- **3.** Enter the required details in the **Main** section.
- **4.** Add, edit, or remove the parent price list details in **Hierarchy** section, if required.
- **5.** Add, edit, or remove the details in the **Divisions** section, if required.
- **6.** Add, edit, or remove the price list eligibility criteria and parameter eligibility-criteria for price list in the **Eligibility Criteria** section, if required.
- **7.** Add, edit, or remove the details in the **Characteristics** section, if required.
- **8.** Click **Save**.

**Note:** The price list ID is generated automatically when the price list is created.

#### **Related Topics**

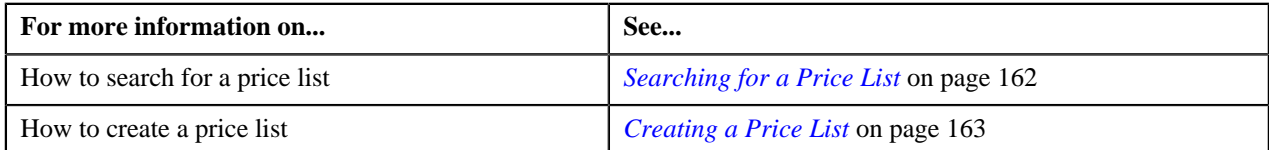

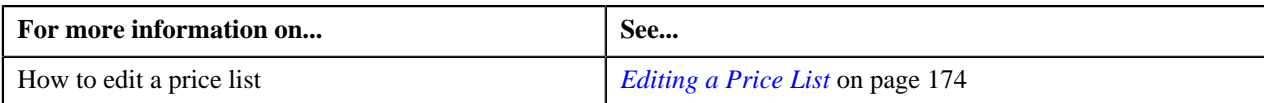

## <span id="page-170-0"></span>**Viewing the Price List Details**

### **Procedure**

To view the details of a price list:

- **1.** Search for the price list in the **Price List** screen.
- **2.** In the **Search Results** section, click the link in the **Price List Information** column corresponding to the price *l*ist whose details you want to view.

The **Price List** screen appears. It contains the following tab:

- **Main** Displays information about the price list. It contains the following zones:
	- **Price List** Displays the basic details of the price item or price item bundle.
	- **Eligibility Criteria** Lists the eligibility criteria to which the price list is associated.
- **3.** View the details of the price list in the **Price List** screen.
- **4.** View the eligibility criteria to which the price list is associated in the **Eligibility Criteria** zone.

#### **Related Topics**

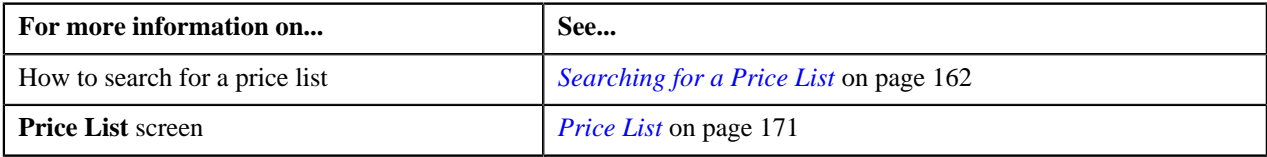

# <span id="page-170-1"></span>**Price List**

The **Price List** screen allows you to view the details of a price list. It also allows you to edit a price list. It consists of the following tab:

- **Main** Displays information about the price list. It contains the following zones:
	- **Price List** Displays the details of the price list.
	- **Eligibility Criteria** Displays the eligibility criteria for the price list.

## **Price List**

The **Price List** zone displays the details of the price list. This zone contains the following sections:

• **Main** – This section provides basic information about the price list. It contains the following fields:

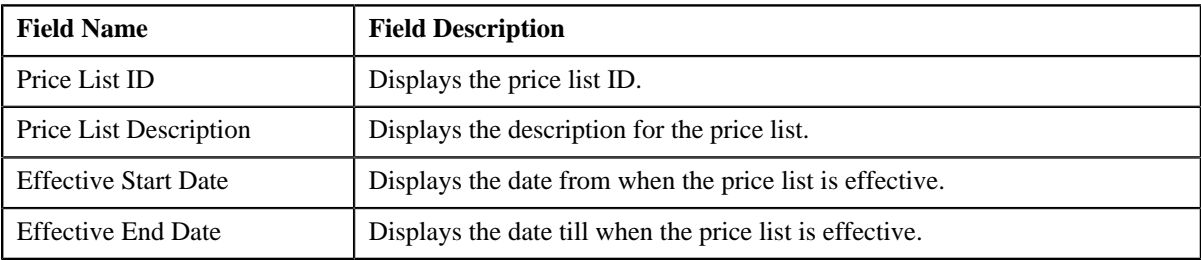

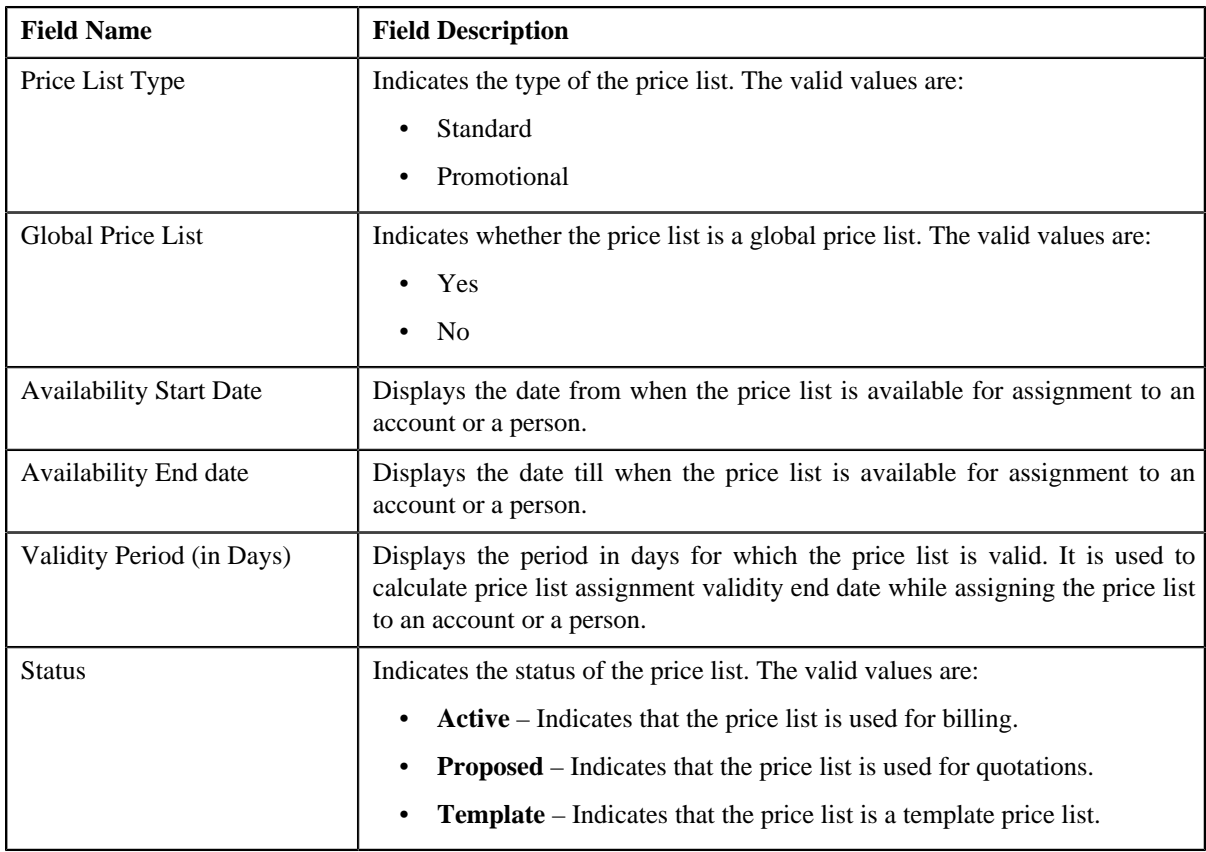

## • **Hierarchy** – This section displays the parent price list for a particular duration. It contains the following columns:

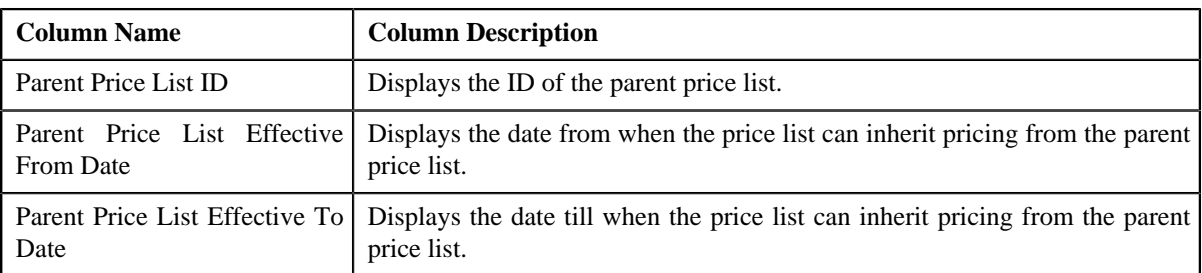

• **Divisions** – This section displays the price list with one or more divisions. It contains the following column:

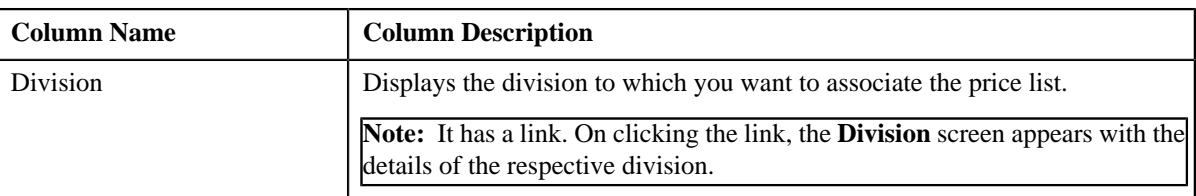

• **Characteristics** – This section displays characteristics for the price list. It contains the following columns:

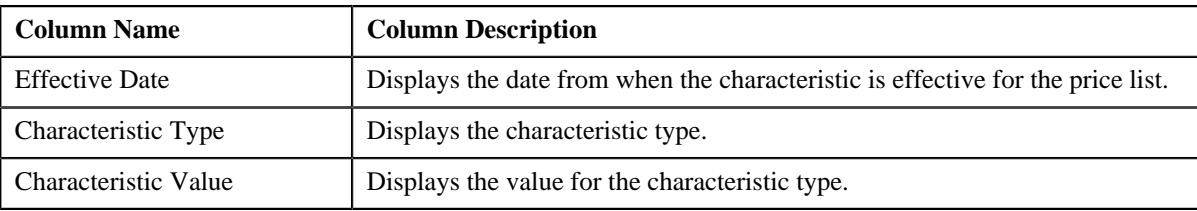

• **Record Actions** – This section contains the following button:

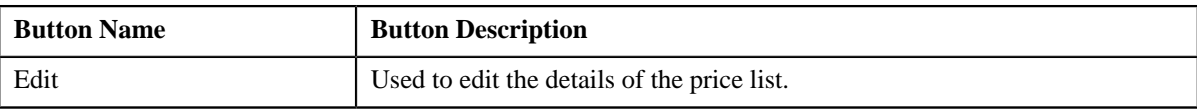

• **Record Information** – This section contains the following fields:

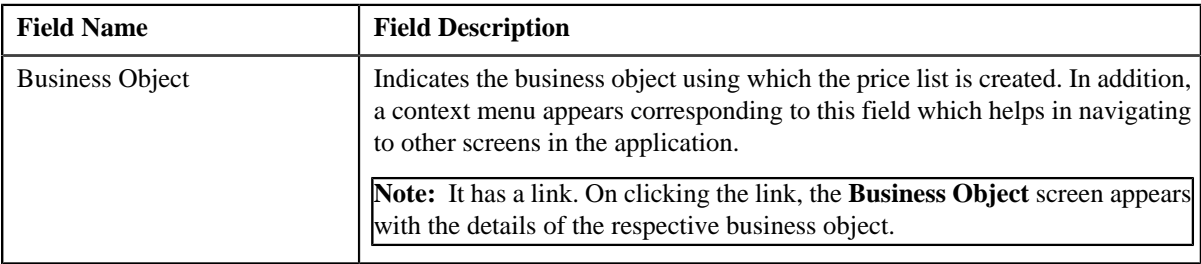

## **Related Topics**

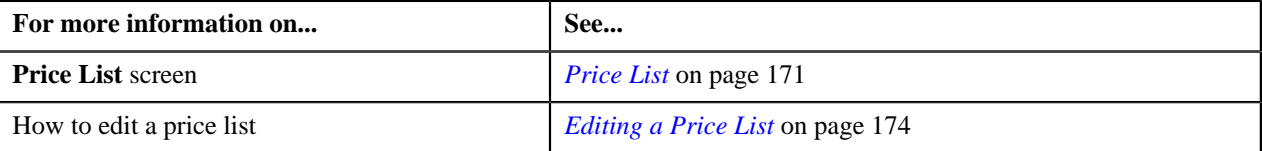

# **Eligibility Criteria**

The **Eligibility Criteria** zone displays the eligibility criteria of the price list. It contains the following columns:

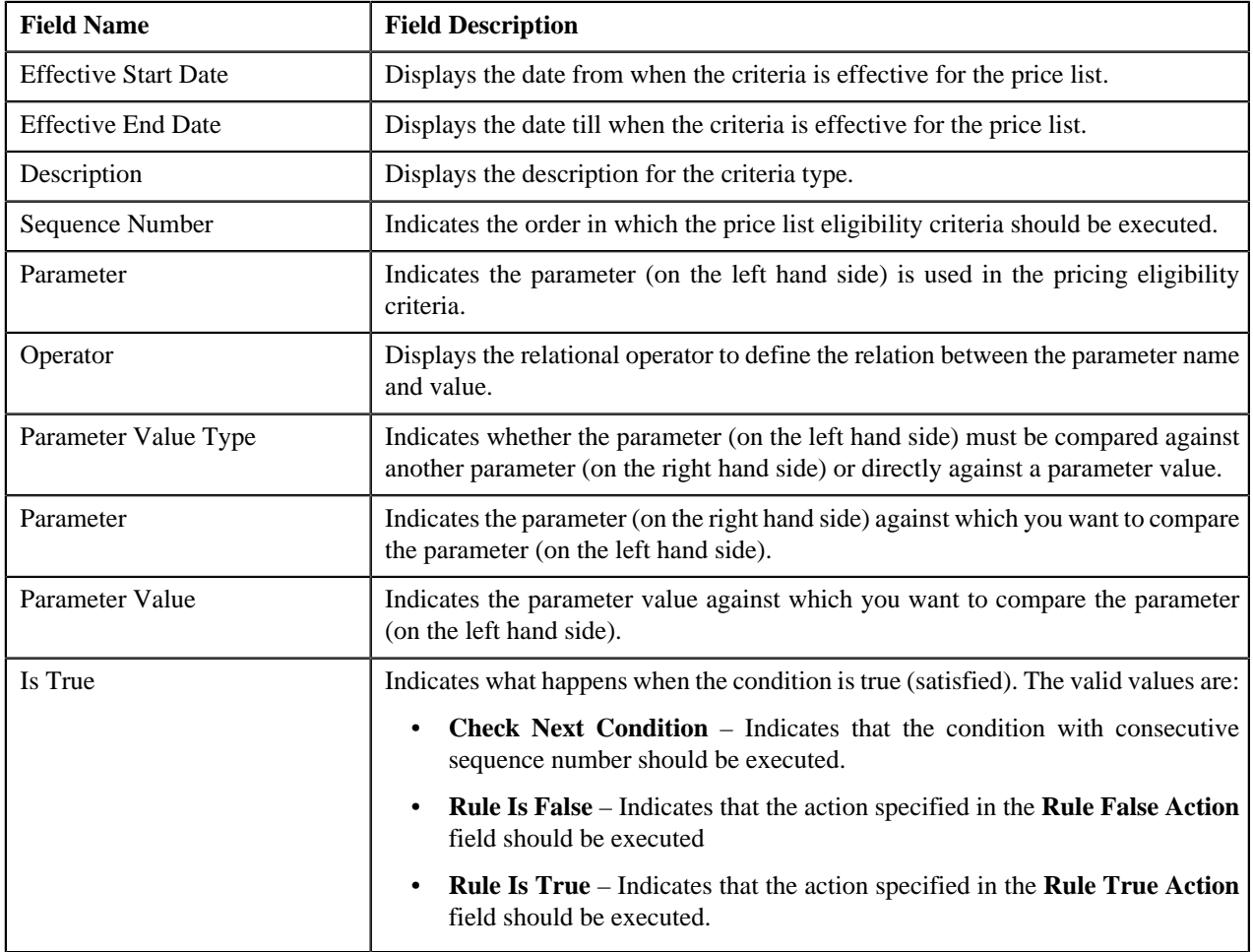

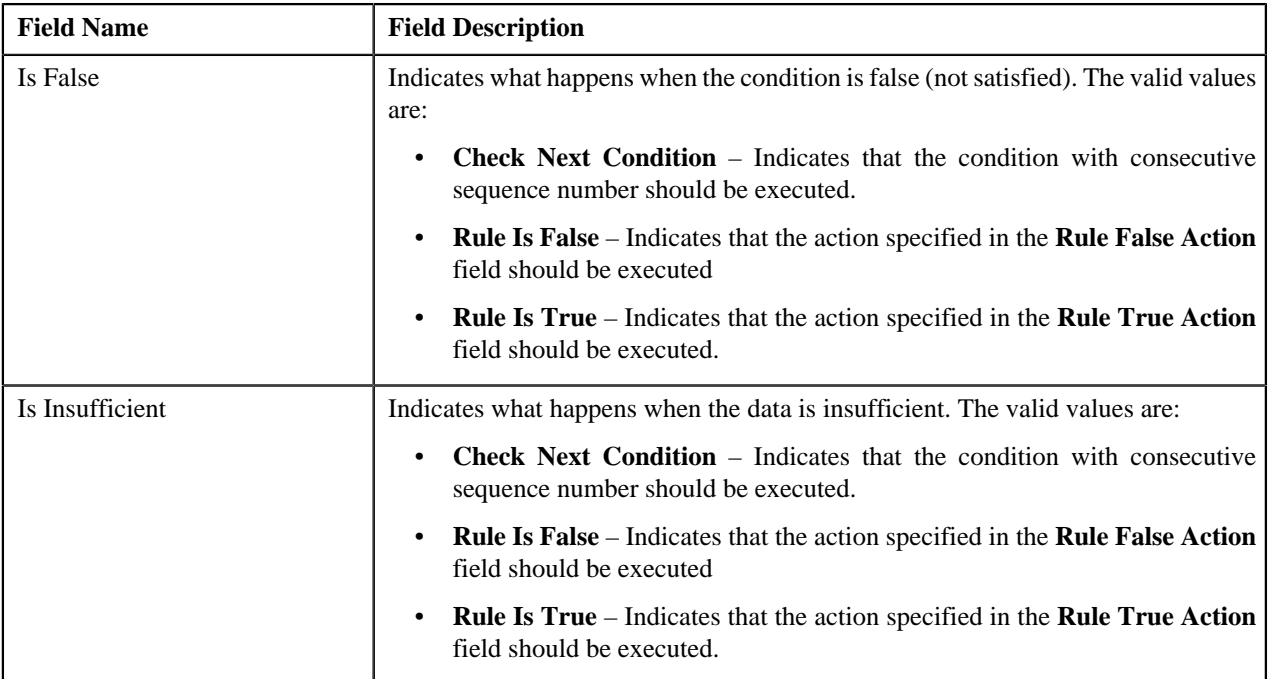

## **Related Topics**

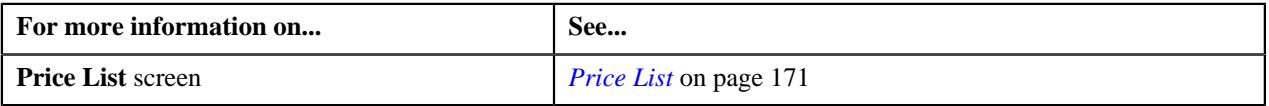

## <span id="page-173-0"></span>**Editing a Price List**

## **Procedure**

To edit a price list:

- **1.** Search for the price list in the **Price List** screen.
- **2.** Click the **Edit** button in the **Record Actions** section.

The **Price List** window appears. It consists of the following sections:

- **Main** Used to specify basic details about the price list.
- **Hierarchy** Used to define parent price list for the price list for a particular duration.
- **Divisions** Used to associate price list with one or more divisions.
- **Eligibility Criteria** Used to define eligibility criteria for price list.
- **Characteristics** Used to define characteristics for the price list.

The **Main** section contains the following fields:

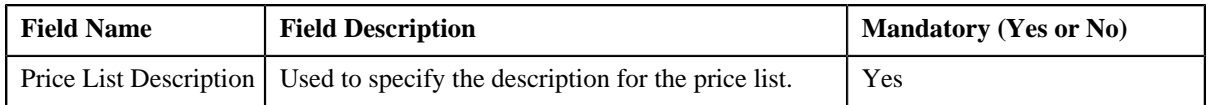

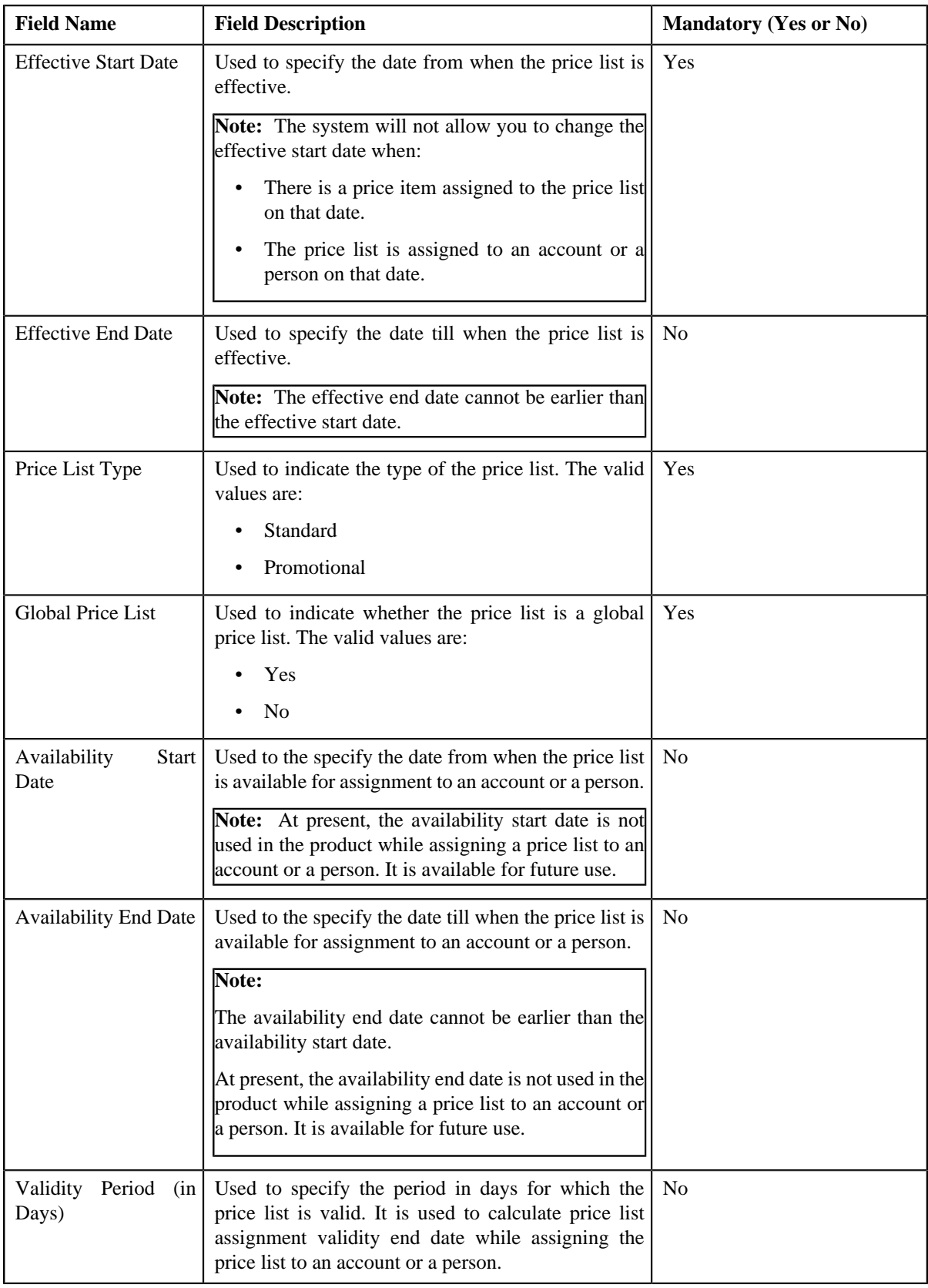

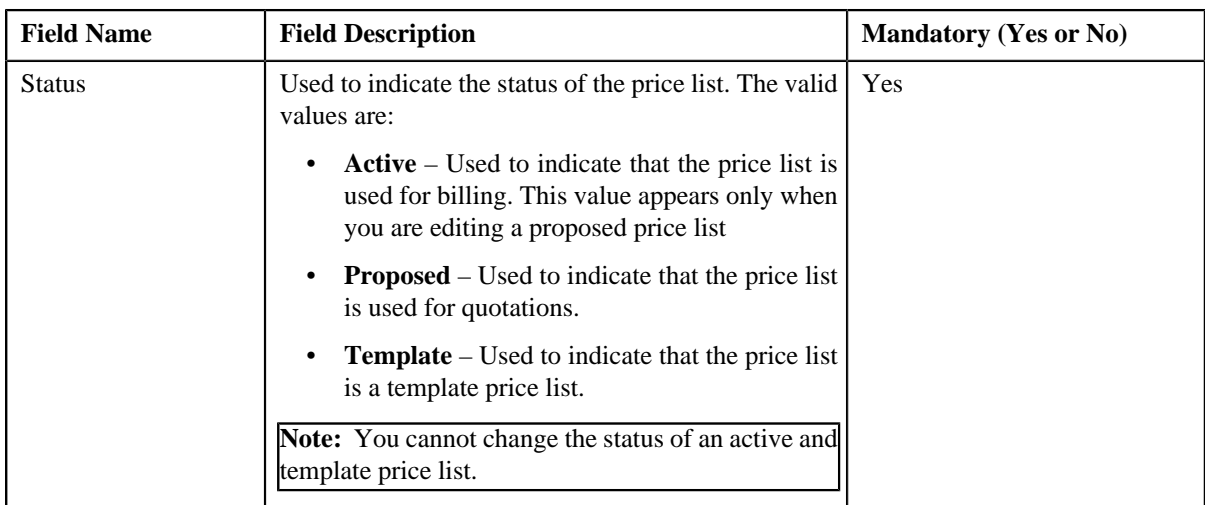

### **3.** Modify the details in the **Main** section, if required.

**Note:** By default the **Main** section is displayed.

- **4.** Click the **Show All** link from the **Section** to view all the sections and define or associate the following:
	- Add, edit or remove parent price list from the price list hierarchy, if required.
	- Associate or remove the price list from the divisions, if required.

**Note:** You can only view those divisions to which you have access in the **Division** list. If the price list is associated to a division to which you do not have access, then the division is grayed out.

- Define, edit, or remove eligibility criteria from the price list, if required
- Define, edit, or remove characteristics from the price list, if required.

#### **5.** Click **Save**.

The changes made to the price list are saved.

### **Related Topics**

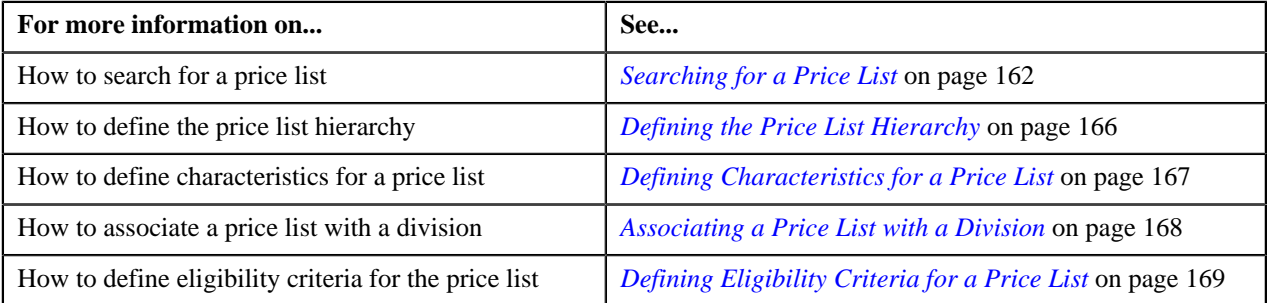

# <span id="page-175-0"></span>**Price List Price Item Pricing**

Once a price list is created, you can either assign a price item to the price list and then define pricing for the price item, or you can copy an existing price item pricing and assign it to the price list. The **Price List Price Item Pricing** screen allows you to:

- View and filter the price items that are assigned to the price list
- Search and assign price items to the price list
- Copy a price item pricing and assign it to the price list

This screen consists of the following zones:

- *[Price List Price Items](#page-176-0)* on page 177
- *[Search Price Item](#page-177-0)* on page 178

## <span id="page-176-0"></span>**Price List Price Items**

The **Price List Price Items** zone lists price items that are assigned to the price list. You will not find any records in this zone if the price list does not have any price items assigned to it. This zone contains the following columns:

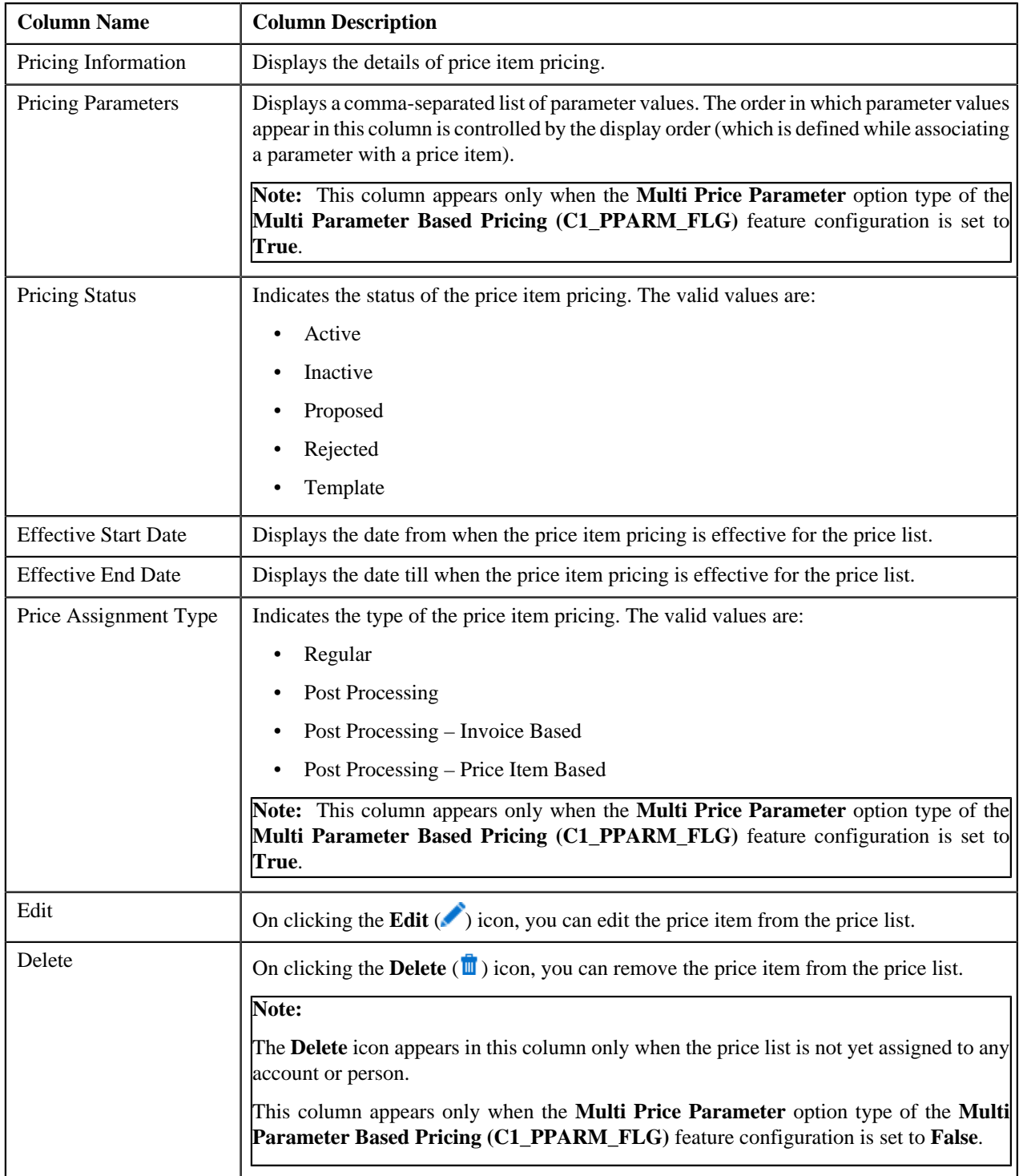

You can filter the list using various search criteria (such as, **Price Item** and **Effective Start Date**) available in the **Filter**

area. By default, the **Filter** area is hidden. You can view the **Filter** area by clicking the **Filters** ( $\frac{x}{y}$ ) icon in the upper right corner of this zone.

You can change the layout of this zone. For more information on how to change the layout, see *[Changing the Layout](#page-1633-0)* on page 1634.

#### **Related Topics**

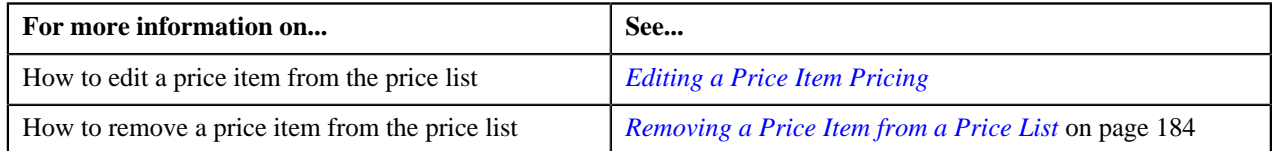

## <span id="page-177-0"></span>**Search Price Item**

You can assign a price item or price item bundle to a price list and then define pricing for the price item or price item bundle, or you can copy an existing price item pricing and assign it to a price list. The **Search Price Item** zone allows you to search for a price item pricing which is assigned to an account, person, or a price list. You can then create a new price item pricing using an existing price item pricing through copying the price item pricing. Once you create a copy of an existing price item pricing, the new price item pricing is assigned to the price list. On copying a price item pricing, the pricing details including the price components, eligibility and tiering criteria for each price component, and characteristics are copied to the new price item pricing. You can then edit the details, if required.

The system allows you to create a copy of active, proposed, inactive, rejected, and template price item pricing. Once you create the copy of a template price item pricing, you can save the new price item pricing in either **Active** or **Proposed** status.

The **Search Price Item** zone contains the following two sections:

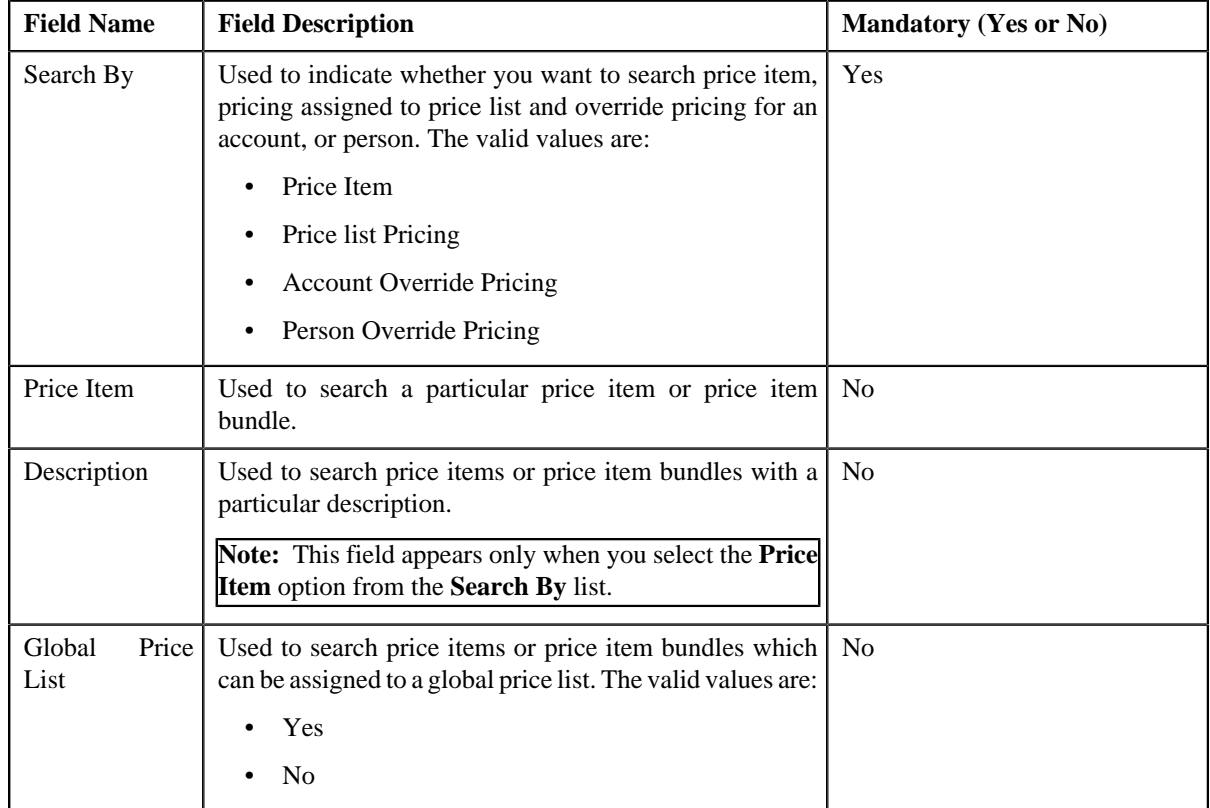

• **Search Criteria** – The **Search Criteria** section contains the following fields:

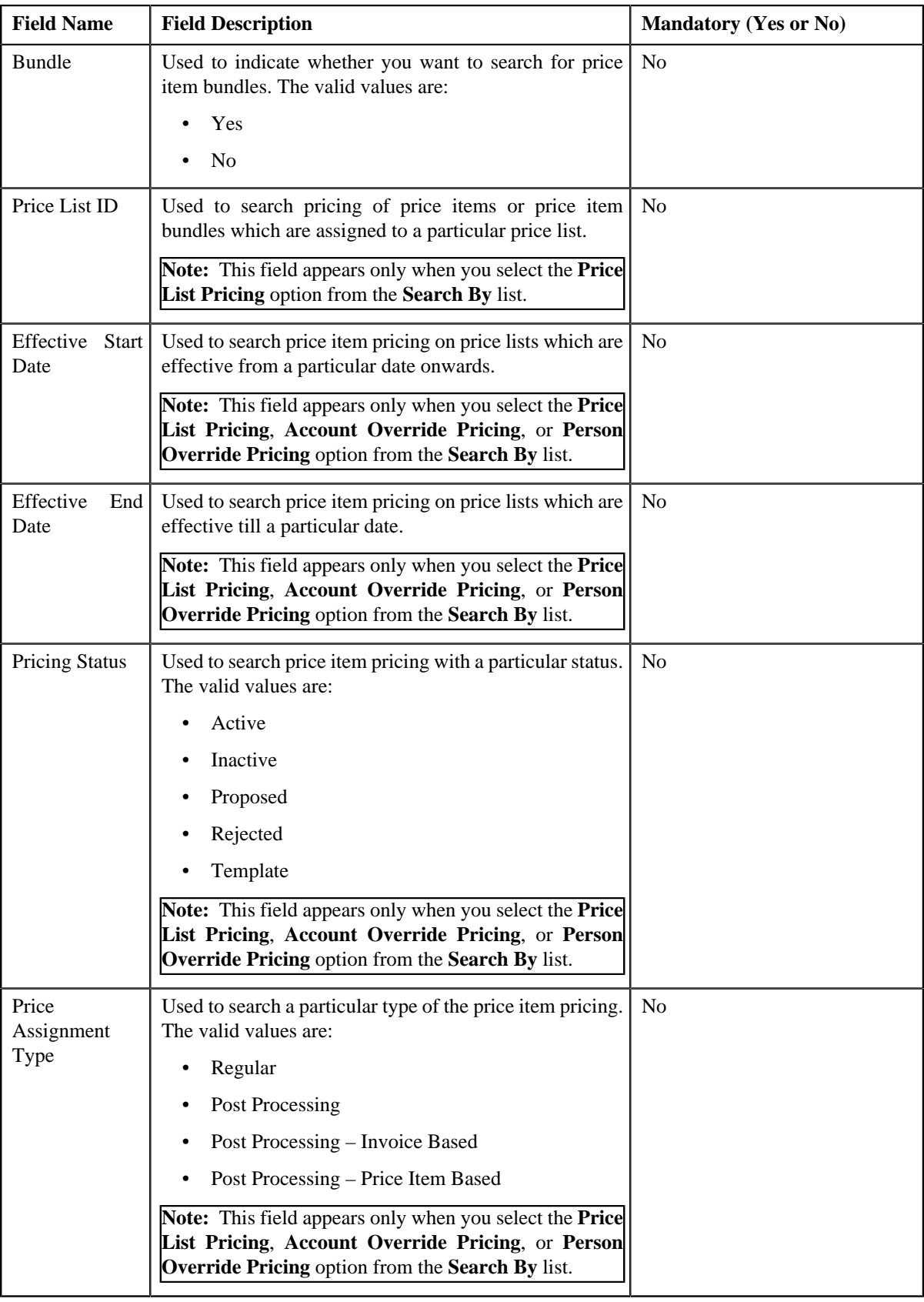

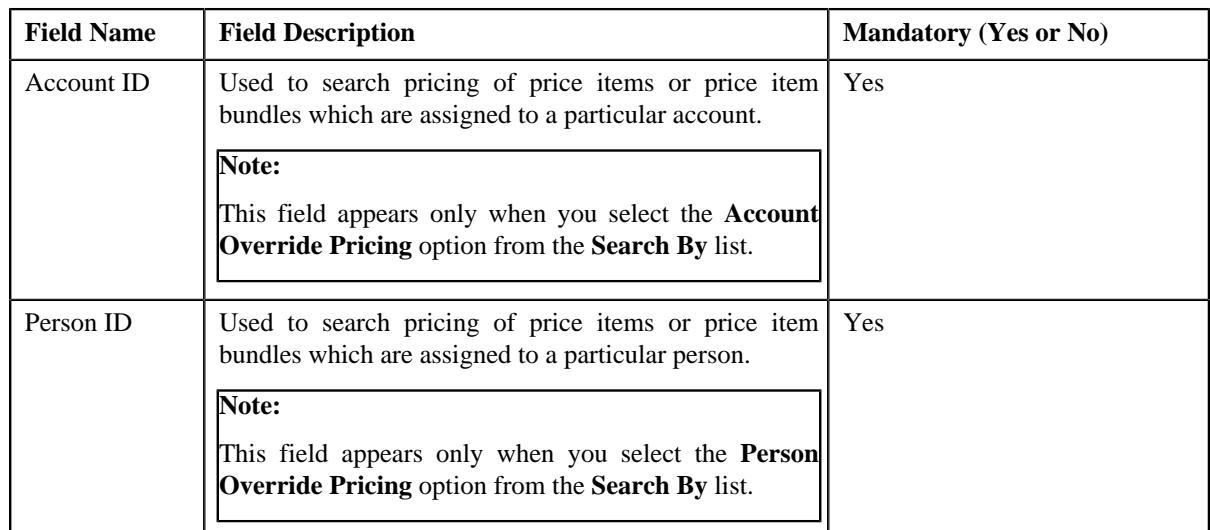

## **Note:**

You must specify at least one search criterion while searching for a price item or price item bundle.

You can search for an account, person by clicking the **Search** (**Q**) icon corresponding to the respective field.

• **Search Results** – On clicking the **Search** button, the search results appear based on the specified search criteria. The search results include only those price items or price item bundles that are associated with the division to which the price list belongs. It may also include price items or price item bundles that are already assigned to the price list in case those price items or price item bundles match the search criteria.

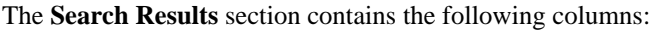

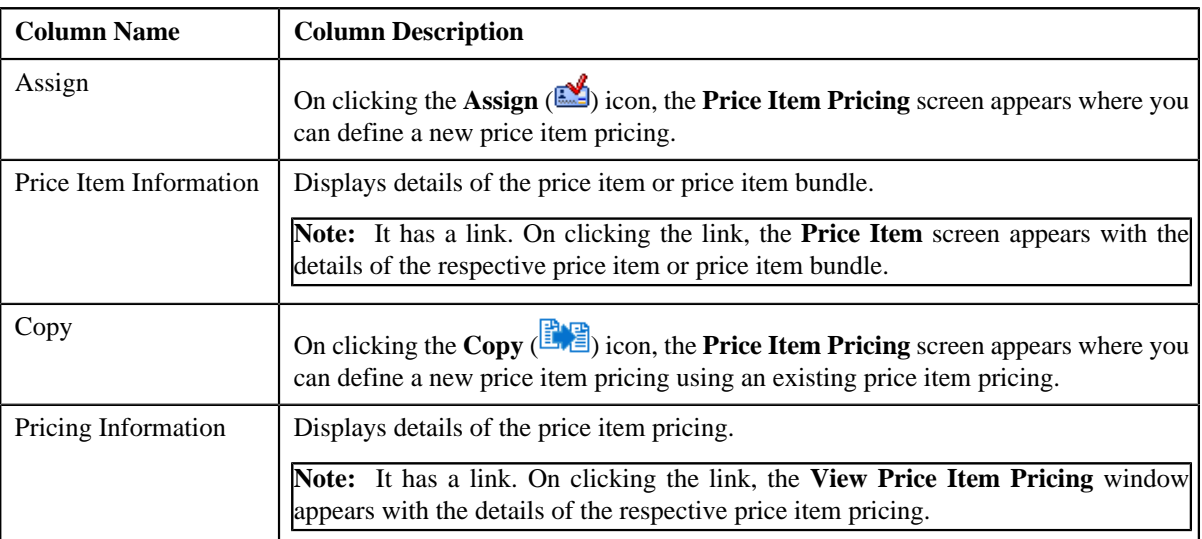
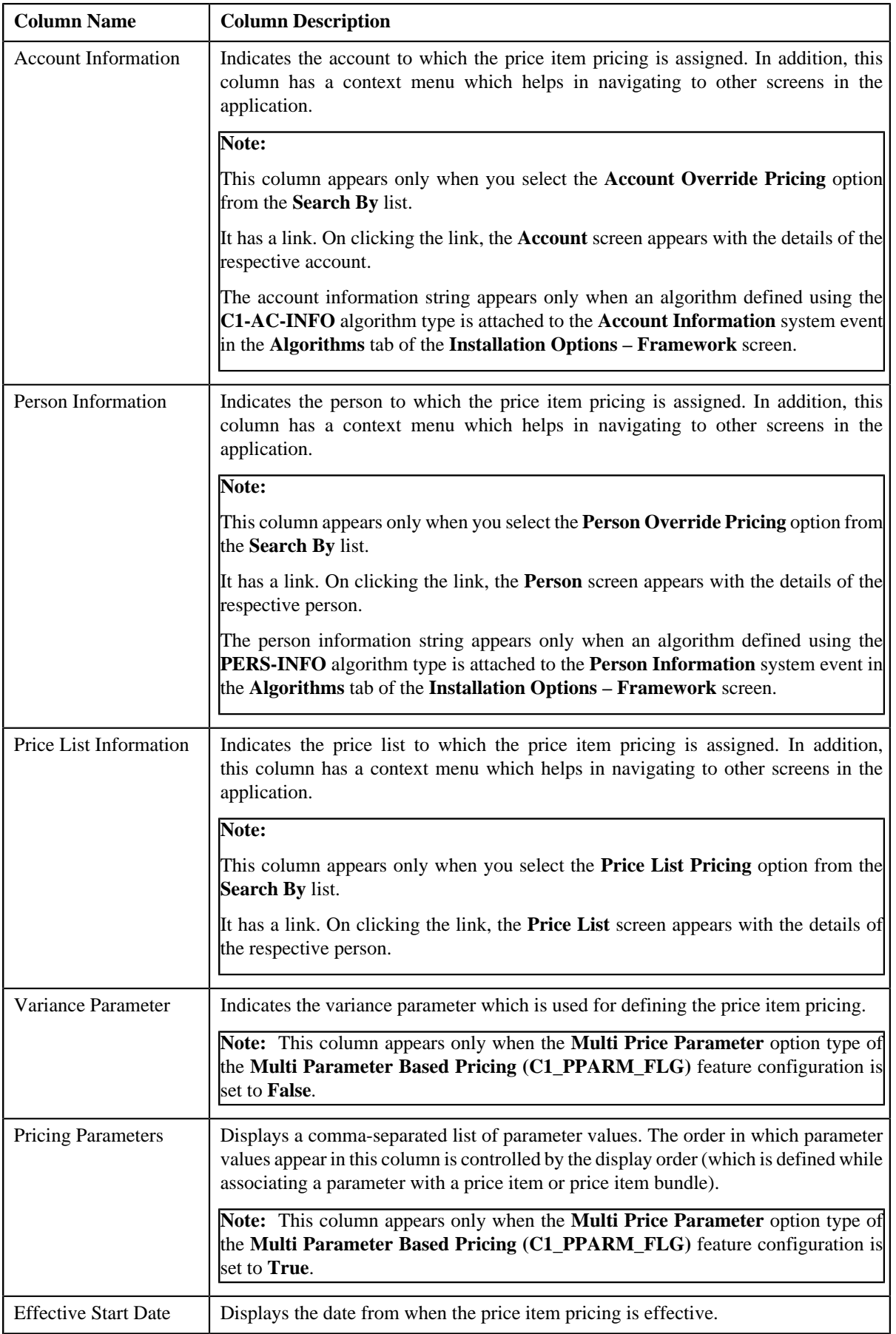

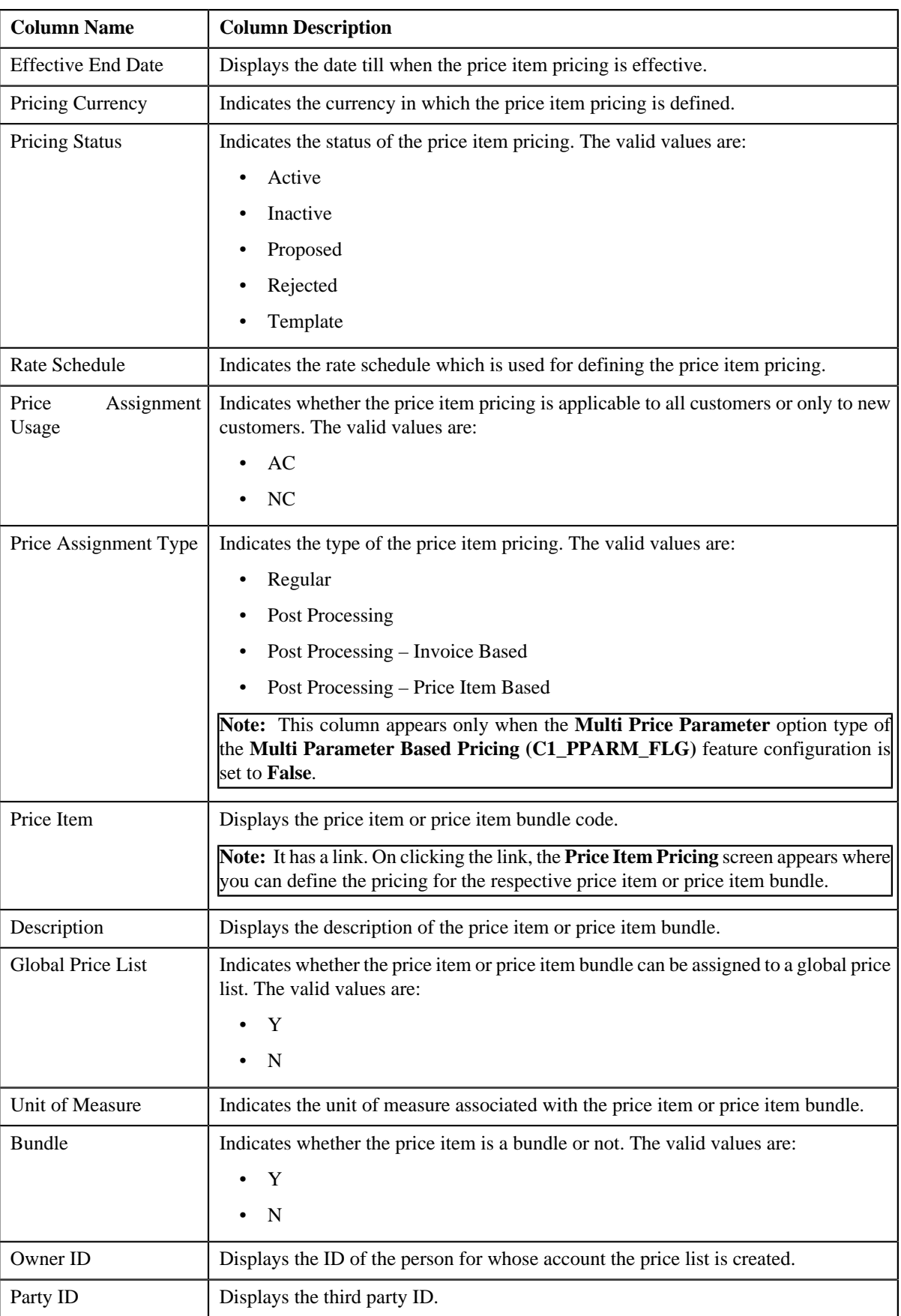

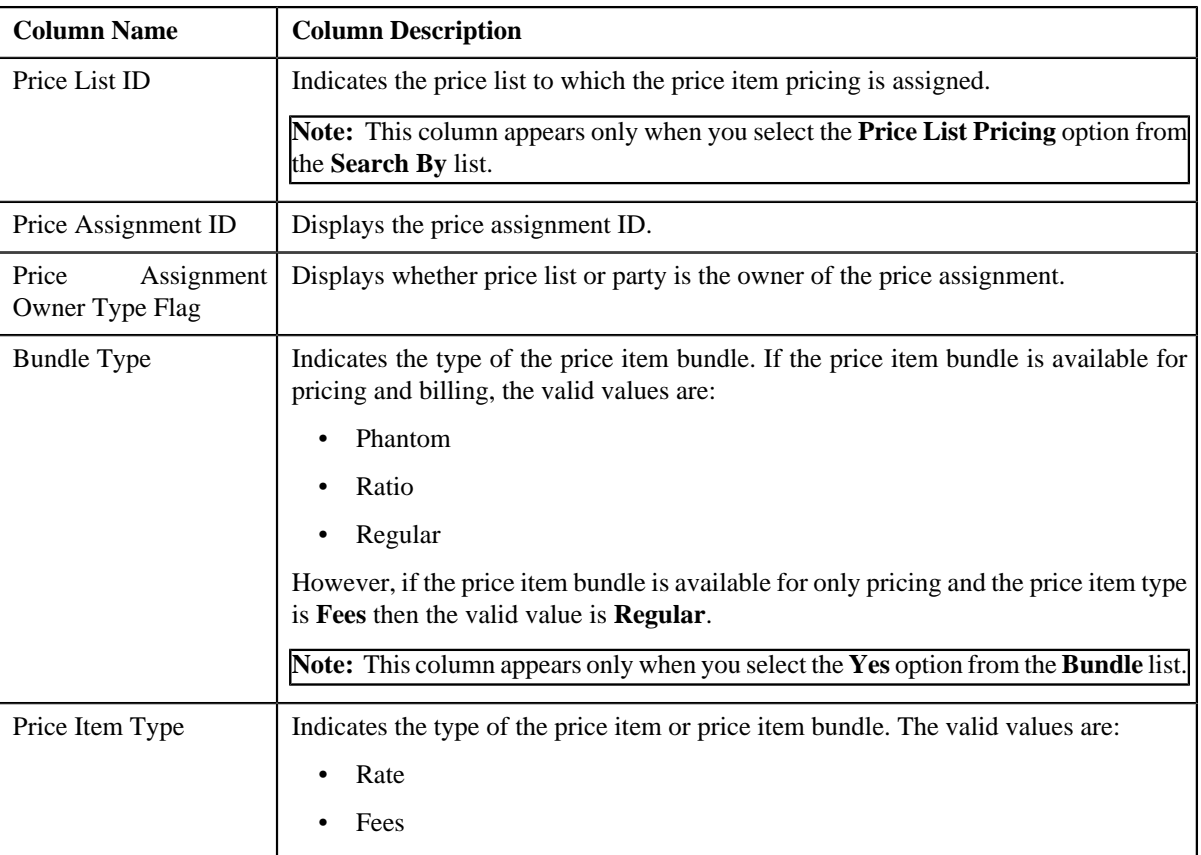

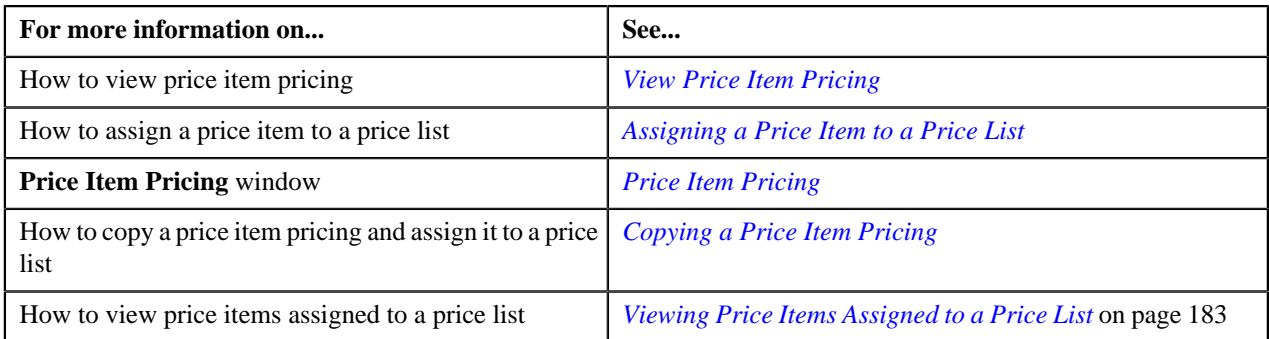

## <span id="page-182-0"></span>**Viewing Price Items Assigned to a Price List**

### **Procedure**

To view price items assigned to a price list:

- **1.** Search for the price list in the **Price List** screen.
- **2.** In the **Search Results** section, click the **Price Item Pricing** ( ) icon from the **Price Item Pricing** column *c*orresponding to the price list whose price items you want to view.

The **Price List Price Item Pricing** screen appears.

**3.** View the price items that are assigned to the price list in the **Price List Price Items** zone.

### **Related Topics**

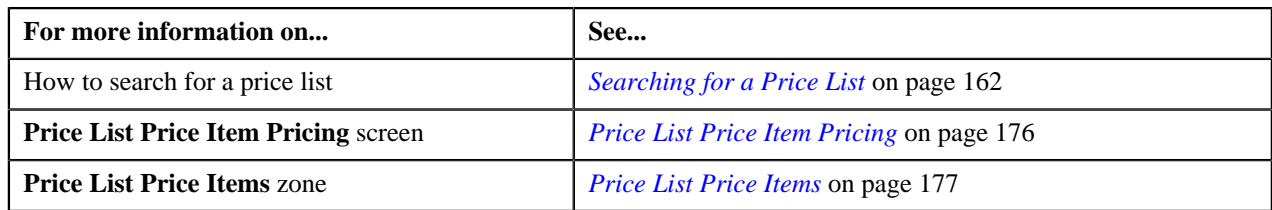

## **Removing a Price Item from a Price List**

### **Procedure**

To remove a price item from a price list:

- **1.** Search for the price list in the **Price List** screen.
- <sup>2.</sup> In the **Search Results** section, click the **Price List Pricing** ( $\overline{=}$ ) icon corresponding to the price list from which *y*ou want to remove a price item.

The **Price List Price Item Pricing** screen appears.

- **3.** Filter the list in the **Price List Price Items** zone, if required.
- **4.** Click the **Delete** ( $\hat{\mathbf{m}}$ ) icon in the **Delete** column corresponding to the price item that you want to remove from *t*he price list.

A message appears confirming whether you want to remove the price item from the price list.

**Note:** The **Delete** icon appears in the **Delete** column only when the price list is not yet assigned to any account or person.

**5.** Click **OK**.

The price item is removed from the price list.

### **Related Topics**

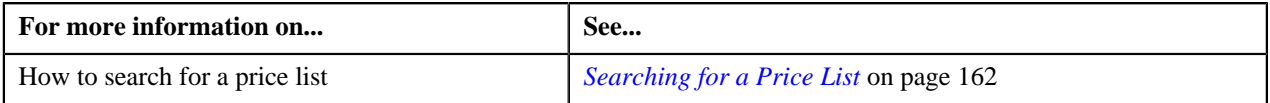

### **Viewing a Price Item Pricing**

### **Procedure**

To view a price item pricing and assignment details:

- **1.** Search for the price list in the **Price List** screen.
- **2.** In the **Search Results** section, click the **Price List Pricing** ( $\frac{1}{\sqrt{2}}$ ) icon corresponding to the price list whose *d*etails you want to view.

The **Price List Price Item Pricing** screen appears.

- **3.** Price assignments effective for the price list appears in the **Price List Price Items** zone.
- **4.** Click the link in the **Pricing Information** column corresponding to the price list whose pricing details you *w*ant to view.

The **Price Item Pricing** screen appears. It contains the following zones:

- **Price Item Pricing** Displays the price item pricing details. It contains the following sections:
	- **Pricing Information** Displays the pricing information of the price item.
	- **TFM Information** Displays the transaction feed management information of the price item.
- **Characteristics** Displays the details of price item pricing characteristics.
- **Price Item and Parameter Information** Displays the price item parameter details.
- **Record Actions** Displays the record actions of the price item pricing.
- **Record Information** Displays the record information of the price item pricing.
- **Rate and Price Component Summary** Displays the rate and price component summary of the price item.
- **Rate Components** Displays the rate components of the price item.
- **Price Components** Displays the details of price components of the price item.
- **Tiering Criteria** Displays the tiering criteria of the price item pricing.

**Note:** This zone appears only when **Tiering Type** for the rate component is **STEP** or **Threshold**

• **Pricing Eligibility Criteria** – Displays the pricing eligibility criteria of the price item pricing.

**Note:** This zone appears only when eligibility checkbox is selected in the **Price Item Pricing** screen and details for pricing eligibility criteria is added in the **Price Component** screen.

- **5.** View the basic details of price item pricing in the **Price Item Pricing** zone.
- **6.** View the rate and price component summary of price item in the **Rate and Price Component Summary** zone.
- **7.** View the rate components of price item in the **Rate Components** zone.
- **8.** View the details of price components of price item in the **Price Components** zone.
- **9.** View the tiering criteria of price item pricing in the **Tiering Criteria** zone.
- **10.** View the pricing eligibility criteria of price item pricing in the **Pricing Eligibility Criteria** zone.

#### **Related Topics**

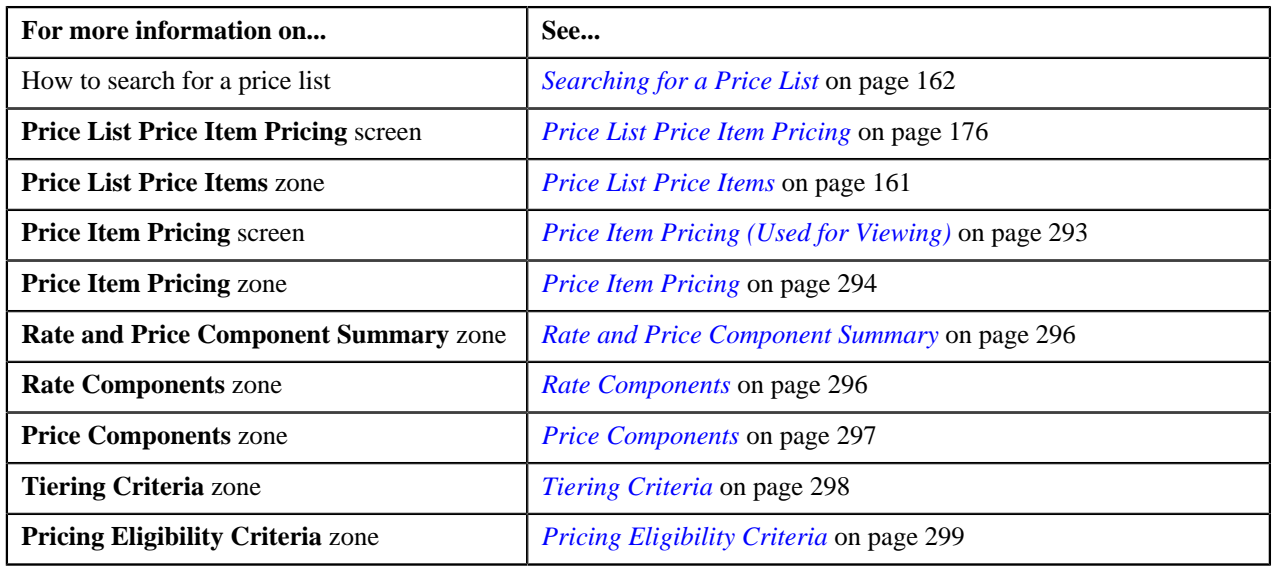

### <span id="page-184-0"></span>**Editing a Price Item Pricing of a Price List**

#### **Prerequisites**

To edit a price item pricing of a price list, you should have:

- Transactions mapped to the price item defined in the application
- Rate schedules, rate versions, rate components defined in the application
- Parameters associated with the price item (in case you want to define price item pricing based on those parameters)

#### **Procedure**

To edit a price item pricing of a price list:

- **1.** Search for the price list in the **Price List** screen.
- **2.** In the **Search Results** section, click the **Price List Pricing** ( $\frac{1}{2}$ ) icon corresponding to the price list whose *d*etails you want to view.

The **Price List Price Item Pricing** screen appears.

- **3.** Price assignments effective for the price list appears in the **Price List Price Items** zone.
- **4.** Click the **Edit** ( $\bullet$ ) icon in the **Edit** column corresponding to the price item pricing whose details you want to *e*dit.

The **Price Item Pricing** screen appears. It contains the following sections:

- **Main** Used to specify basic details about the price item pricing.
- **TFM Information** Used to specify the transaction feed management information about the price item pricing.

**Note:** This section appears in the **Price Item Pricing** screen only when the value for the **Show Default Values in Price Item Pricing** option type for **C1\_FM** feature configuration is set to **Y** and **Price Item Available For** is **Pricing and Billing**.

- **Characteristics** Used to define characteristics for the price item pricing.
- **Price Item and Parameter Information** Used to define the parameter details segment for the price item pricing.

**Note:** This section appears only when **Price Assignment Type** is **Regular**.

The **Main** section contains the following fields:

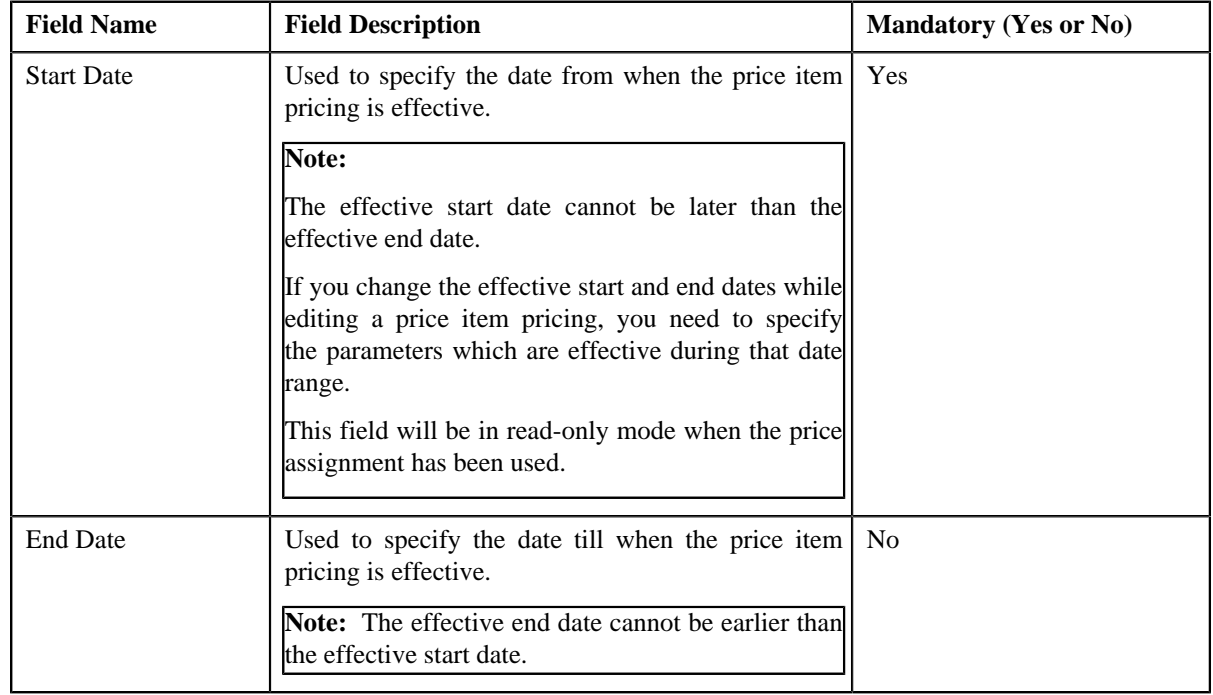

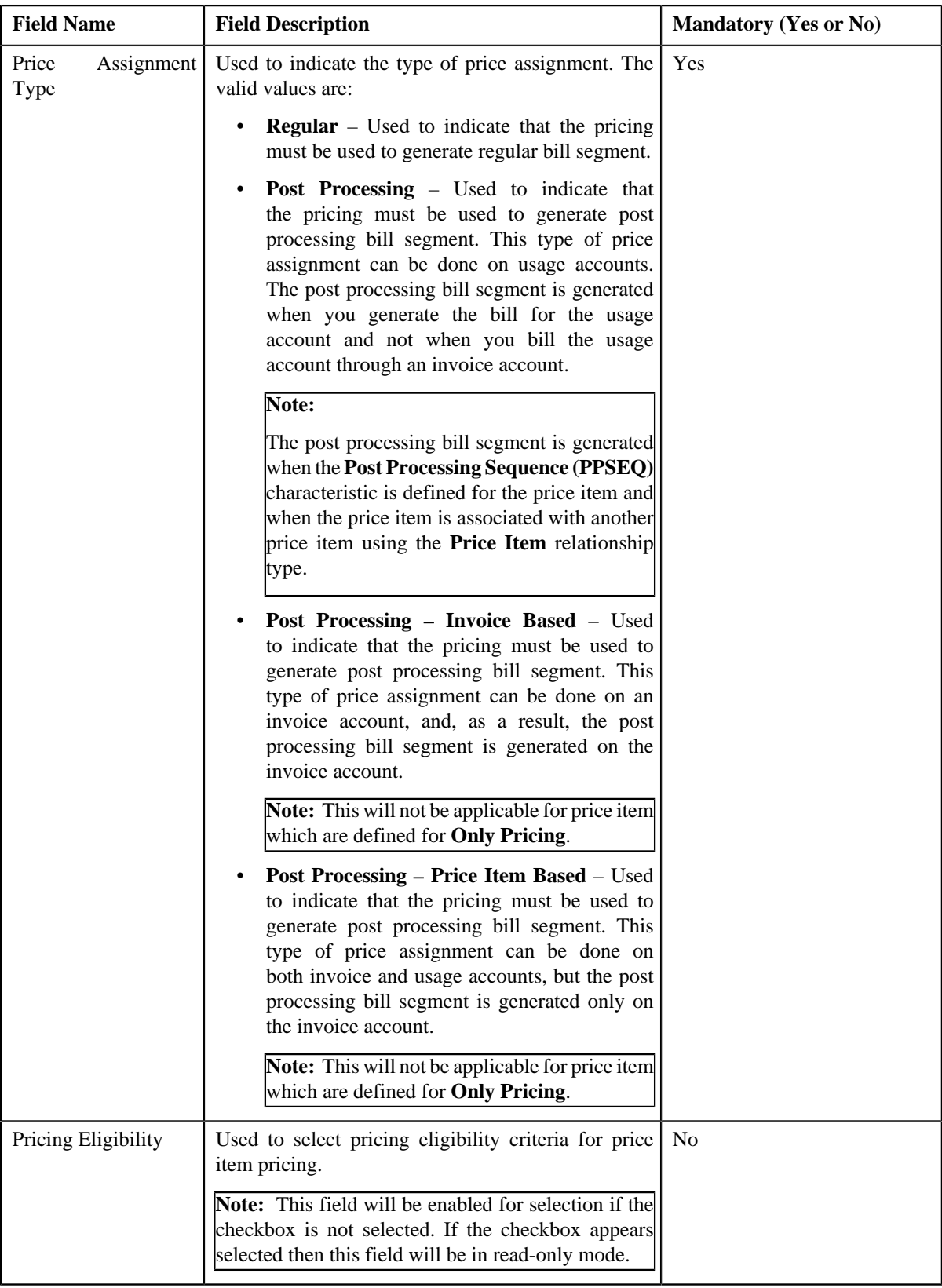

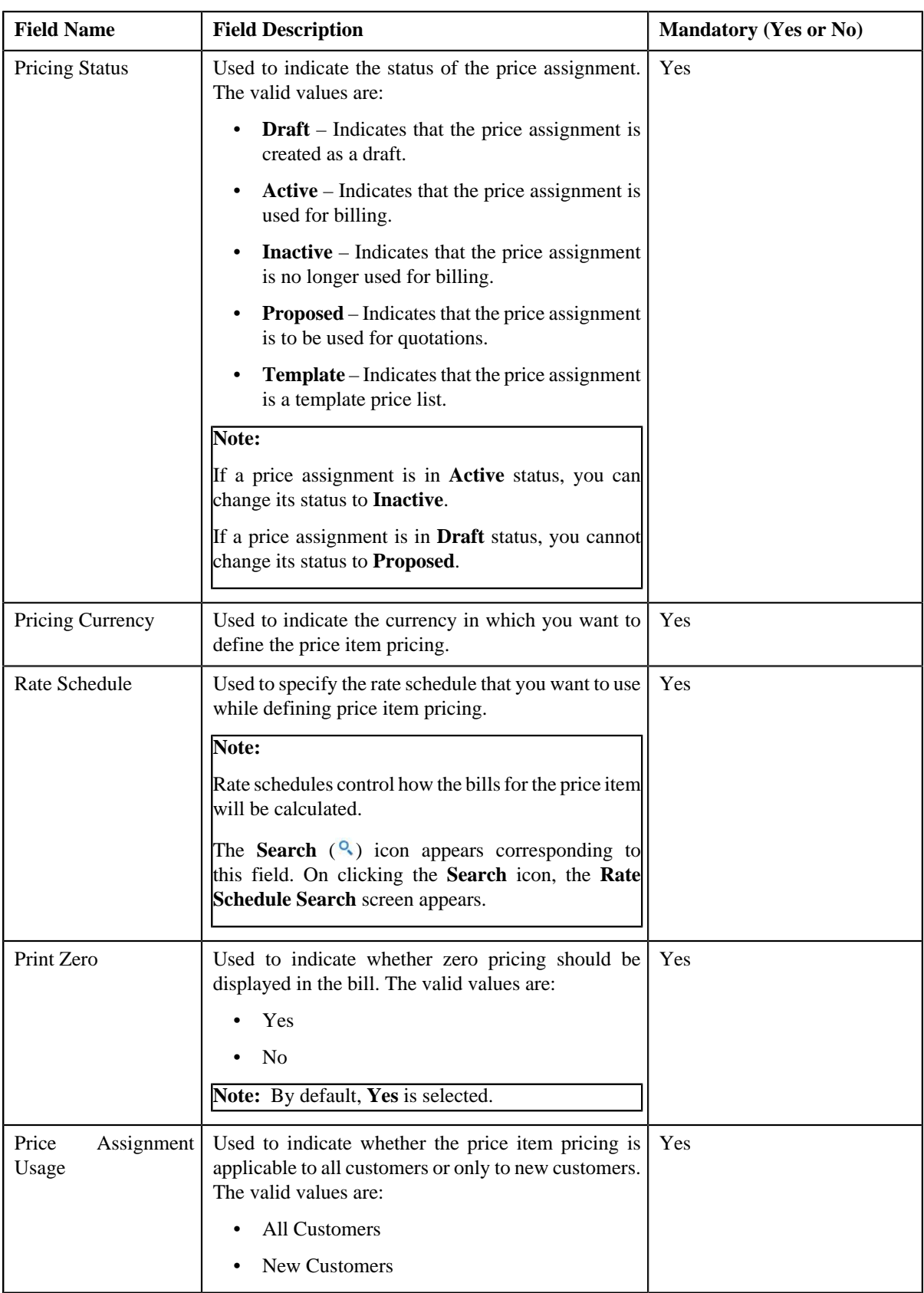

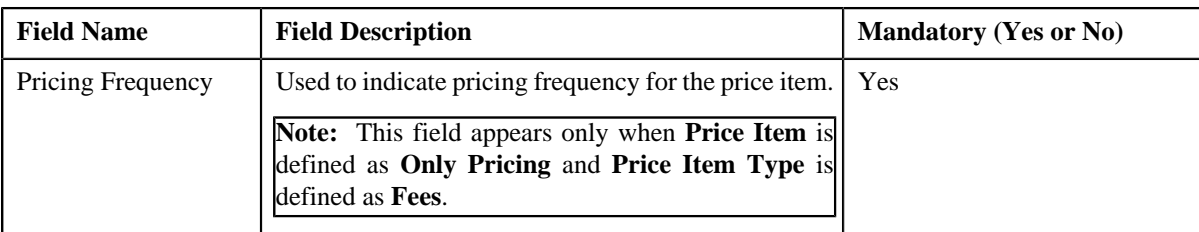

- **5.** Modify the details in the **Main** section, if required.
- **6.** Edit the TFM Information in a price item pricing, if required.
- **7.** Edit the characteristics for a price item pricing, if required.
- **8.** Edit the parameters for a price item pricing, if required.
- **9.** Click **Save**.

The changes made to the price item pricing are saved.

#### **Related Topics**

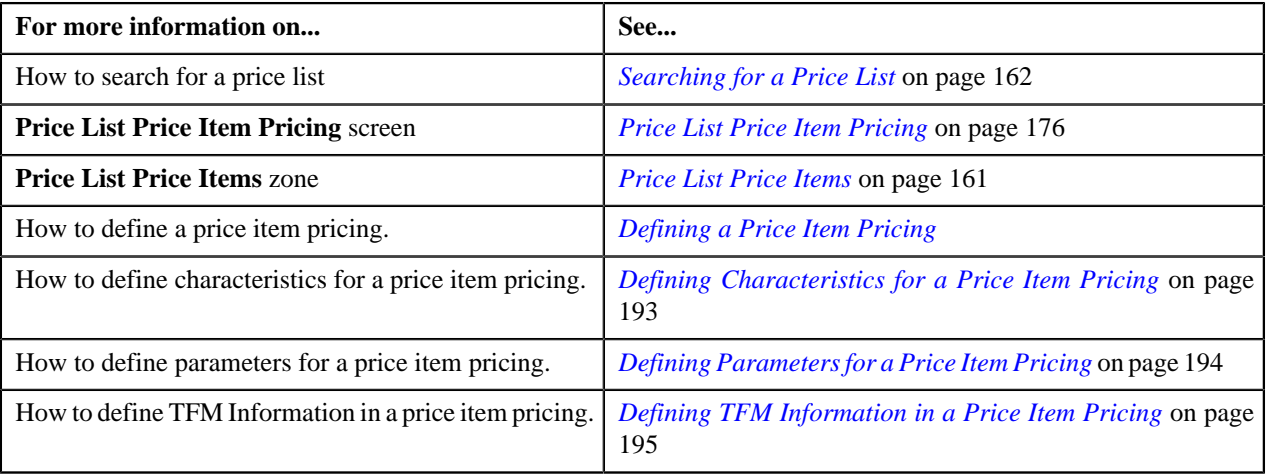

## <span id="page-188-0"></span>**Assigning a Price Item to a Price List**

### **Prerequisites**

To assign a price item to a price list, you should have:

- Transactions mapped to the price item defined in the application
- Rate schedules, rate versions, and rate components defined in the application
- Parameters associated with the price item (in case you want to define price item pricing based on multiple parameters)

### **Procedure**

To assign a price item to a price list:

- **1.** Search for the price list in the **Price List** screen.
- **2.** In the **Search Results** section, click the **Price List Pricing**  $(\frac{1}{\sqrt{2}})$  icon corresponding to the price list whose *d*etails you want to view.

The **Price List Price Item Pricing** screen appears.

**3.** Search for the price item that you want to assign to the price list in the **Search Price Item or Price Item** *P***ricing** zone.

**4.** In the **Search Results** section, click the **Assign** ( ) icon in the **Assign** column corresponding to the price *i*tem that you want to assign to the price list.

The **Price Item Pricing** screen appears. It contains the following sections:

- **Main** Used to specify basic details about the price item pricing.
- **TFM Information** Used to specify the transaction feed management information about the price item pricing.

**Note:** This section appears in the **Price Item Pricing** screen only when the value for the **Show Default Values in Price Item Pricing** option type for **C1\_FM** feature configuration is set to **Y** and **Price Item Available For** is **Pricing and Billing**.

- **Characteristics** Used to define characteristics for the price item pricing.
- **Price Item and Parameter Information** Used to define the parameter details segment for the price item pricing.

**Note:** This section appears only when **Price Assignment Type** is **Processing**.

The **Main** section contains the following fields:

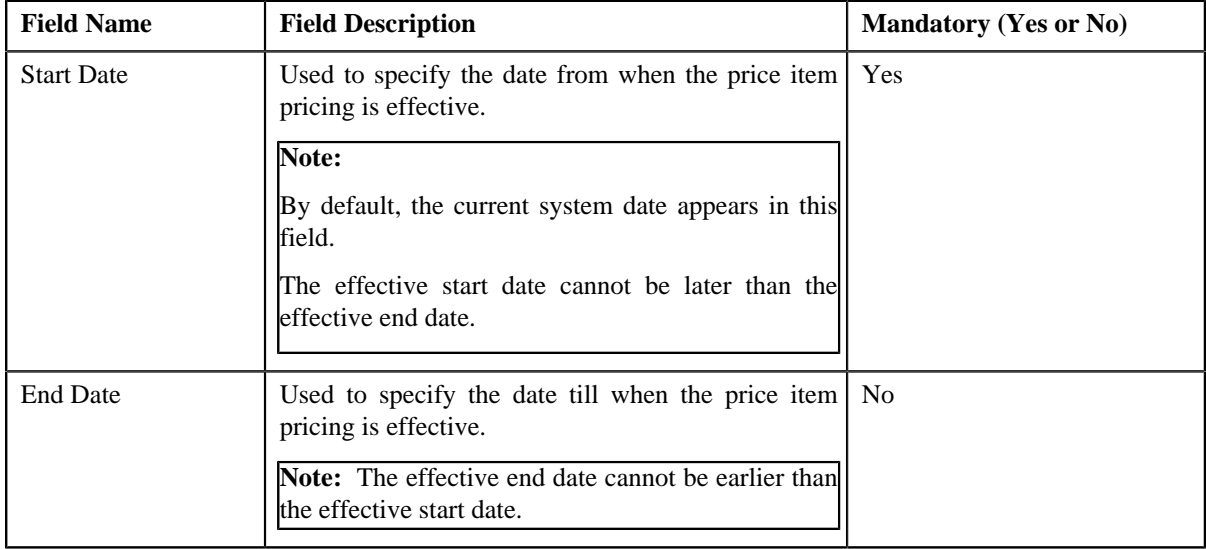

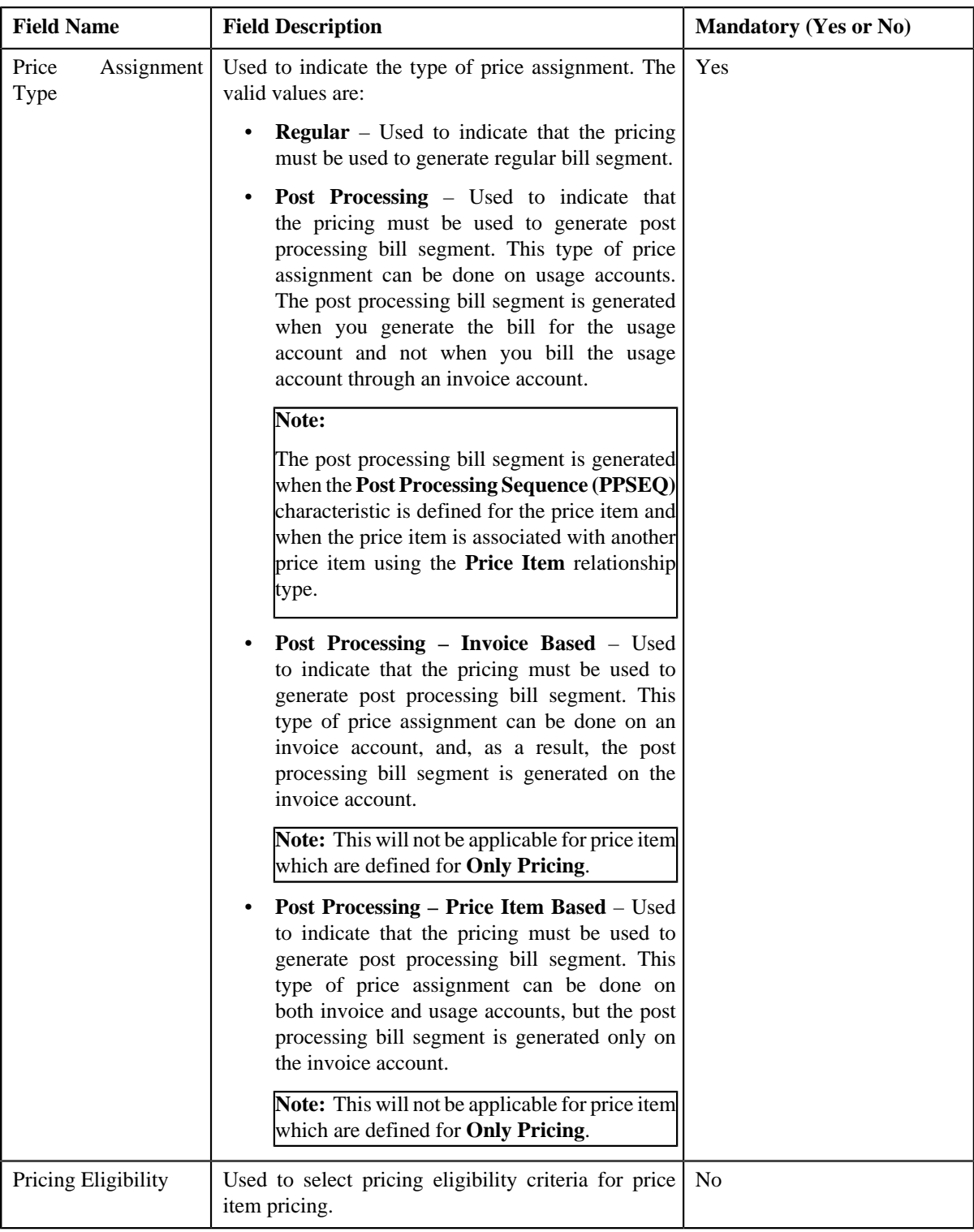

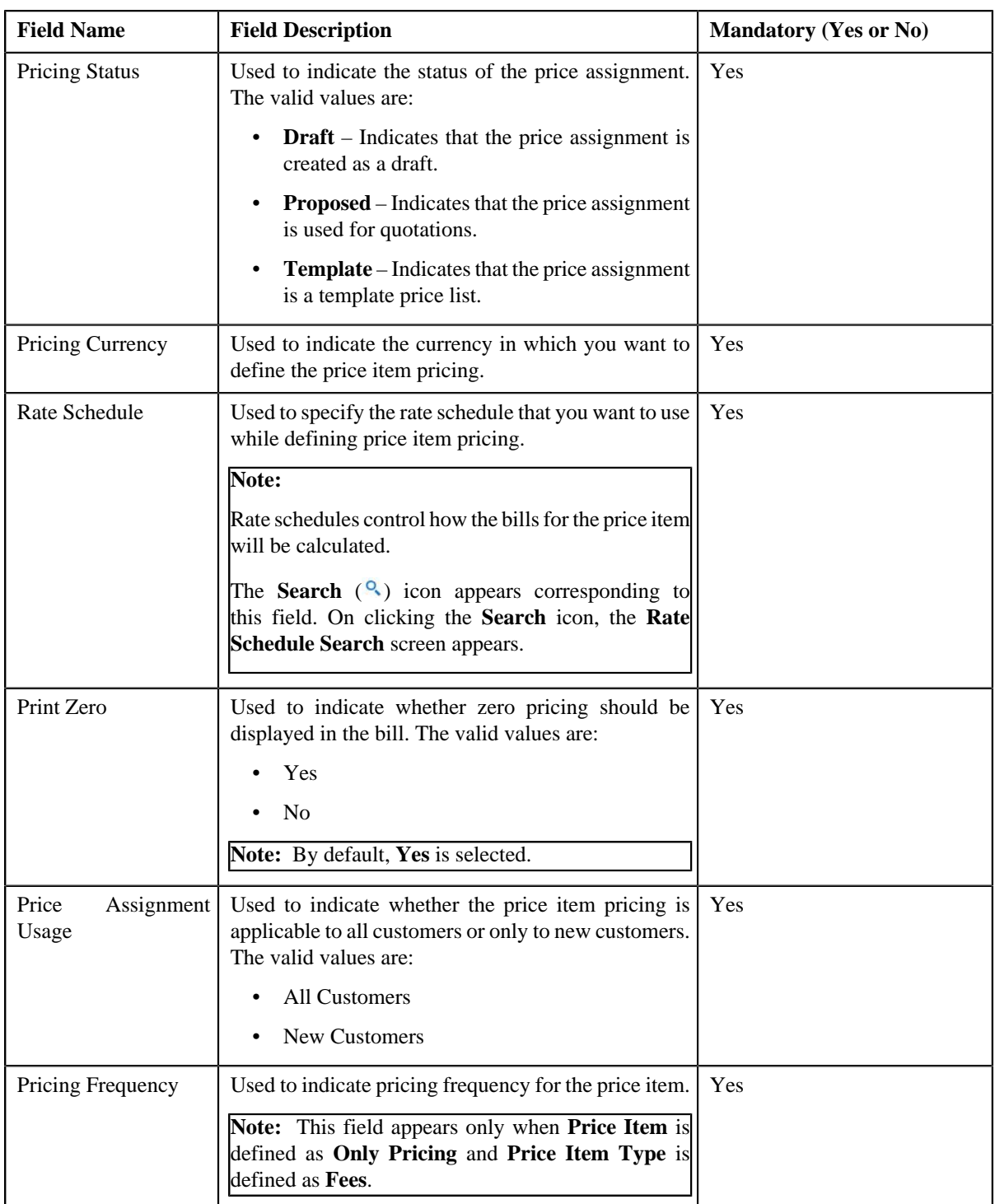

- **5.** Enter the required details in the **Main** section.
- **6.** Define TFM Information in a price item pricing, if required.
- **7.** Define characteristics for a price item pricing, if required.
- **8.** Define parameters for a price item pricing, if required.
- **9.** Click **Save**.

The pricing is defined for the price item.

**Note:** A bundle cannot be assigned if its child price items are already assigned to a price list and vice versa, in the same date range.

### **Related Topics**

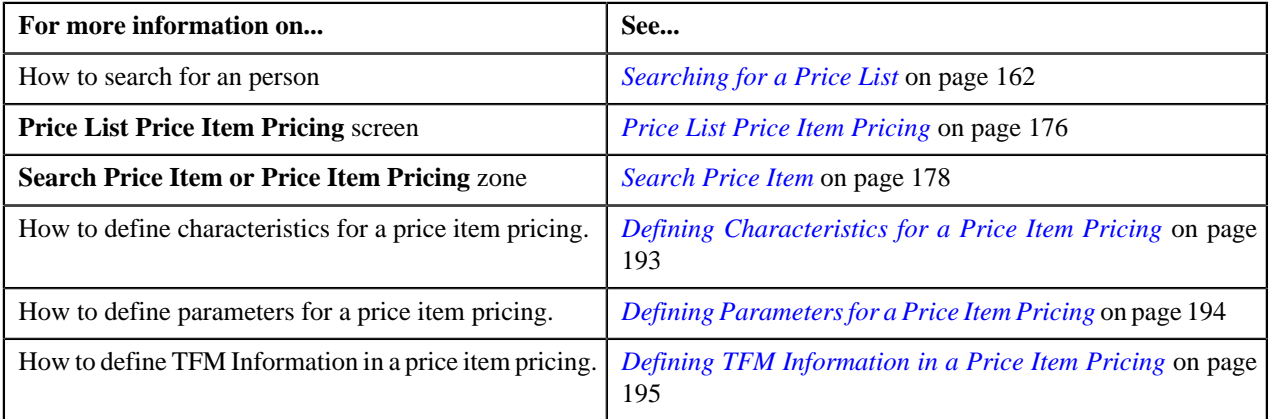

## <span id="page-192-0"></span>**Defining Characteristics for a Price Item Pricing**

### **Prerequisites**

To define characteristics for a price item pricing, you should have:

• Characteristic types defined in the application (where the characteristic entity is set to **Price Item**)

#### **Procedure**

To define characteristics for a price item pricing that is assigned to an account:

**1.** Ensure that the **Characteristics** section is expanded when you are defining a price item pricing.

The **Characteristics** section contains the following columns:

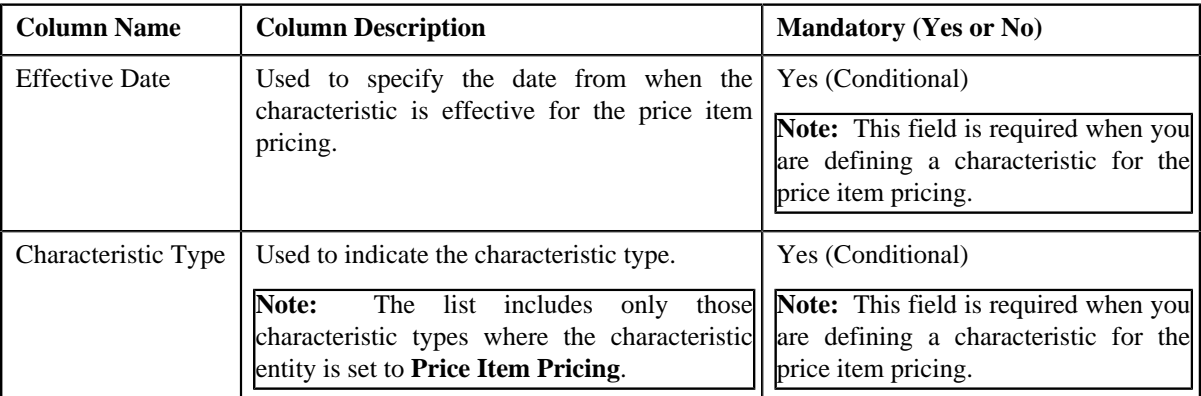

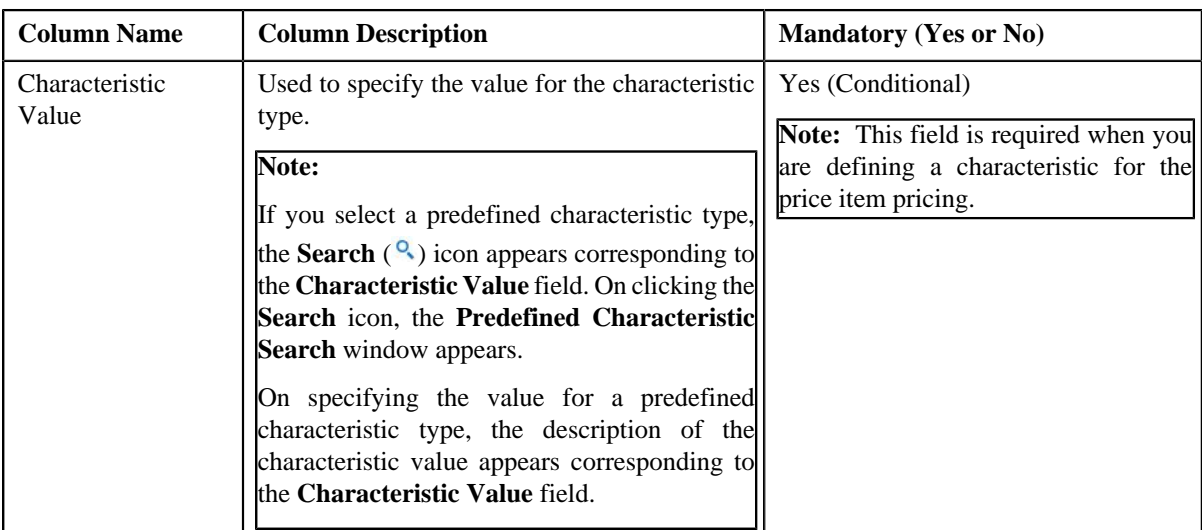

- **2.** Enter the required details in the **Characteristics** section.
- **3.** If you want to define more than one characteristic for the price item pricing, click the **Add** ( $\triangle$ ) icon and then *r*epeat step 3.

**Note:** However, if you want to remove a characteristic from the price item pricing, click the **Delete** (**III**) icon corresponding to the characteristic.

**4.** Click **Save**.

The characteristics are defined for the price item pricing.

#### **Related Topics**

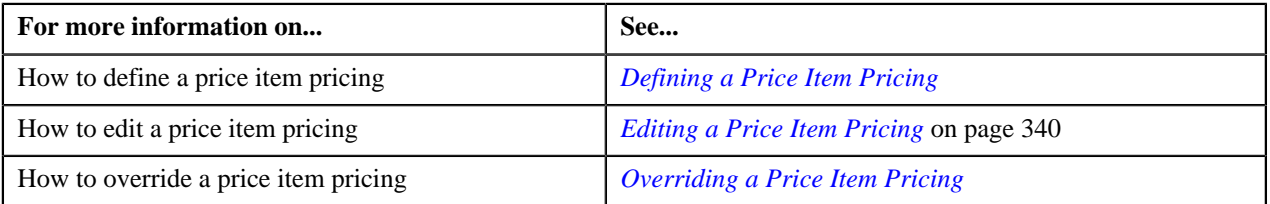

## <span id="page-193-0"></span>**Defining Parameters for a Price Item Pricing**

### **Prerequisites**

To define parameters for a price item pricing, you should have:

• Parameters associated with the price item (in case you want to define price item pricing based on multiple parameters

### **Procedure**

To define parameter details segment for a price item pricing that is assigned to an account:

**1.** Ensure that the **Price Item and Parameter Information** section is expanded when you are defining a price *i*tem pricing.

### The **Price Item and Parameter Information** section contains the following field:

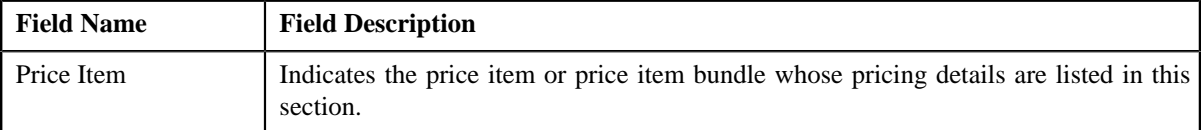

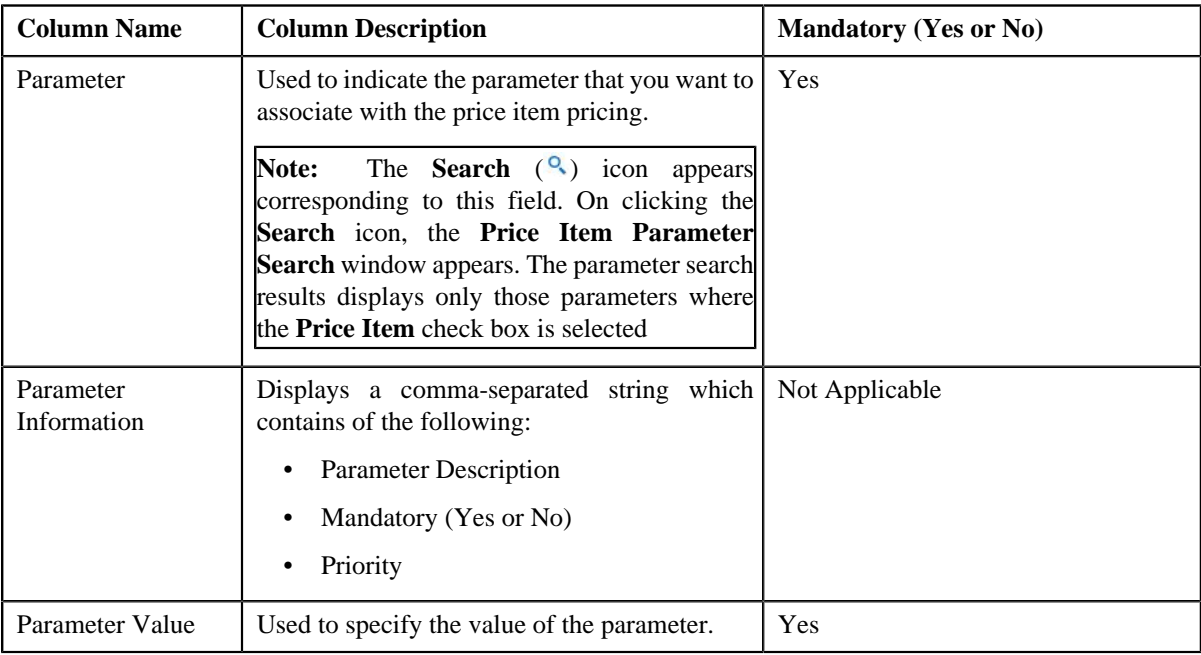

In addition, this section contains a grid which has the following columns:

- **2.** Enter the required details in the **Price Item and Parameter Information** section.
- **3.** If you want to define more than one parameter information for the price item pricing, click the **Add** ( $\pm$ ) icon *a*nd then repeat step 2.

**Note:** However, if you want to remove a parameter information from the price item pricing, click the **Delete** ( $\blacksquare$ ) icon corresponding to the parameter.

**4.** Click **Save**.

The parameters are defined for the price item pricing.

#### **Related Topics**

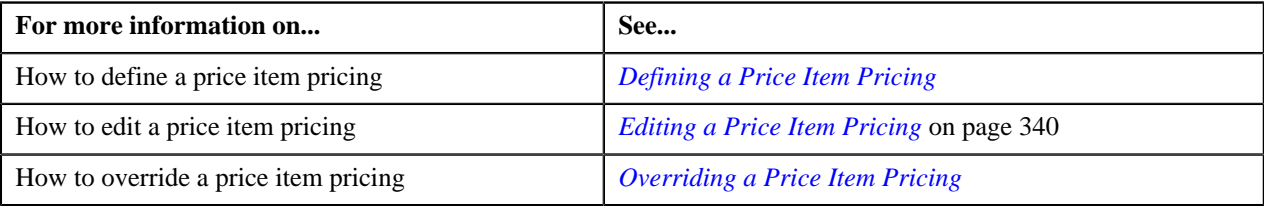

## <span id="page-194-0"></span>**Defining TFM Information in a Price Item Pricing**

### **Prerequisites**

To define the TFM information in a price item pricing, you should have:

- Transactions mapped to the price item defined in the application
- Aggregation or Rating Criteria data to be defined for the price item pricing

### **Procedure**

To define the TFM information in a price item pricing:

**1.** Ensure that the **TFM Information** section is expanded when you are defining a price item pricing.

The **TFM Information** section contains the following fields:

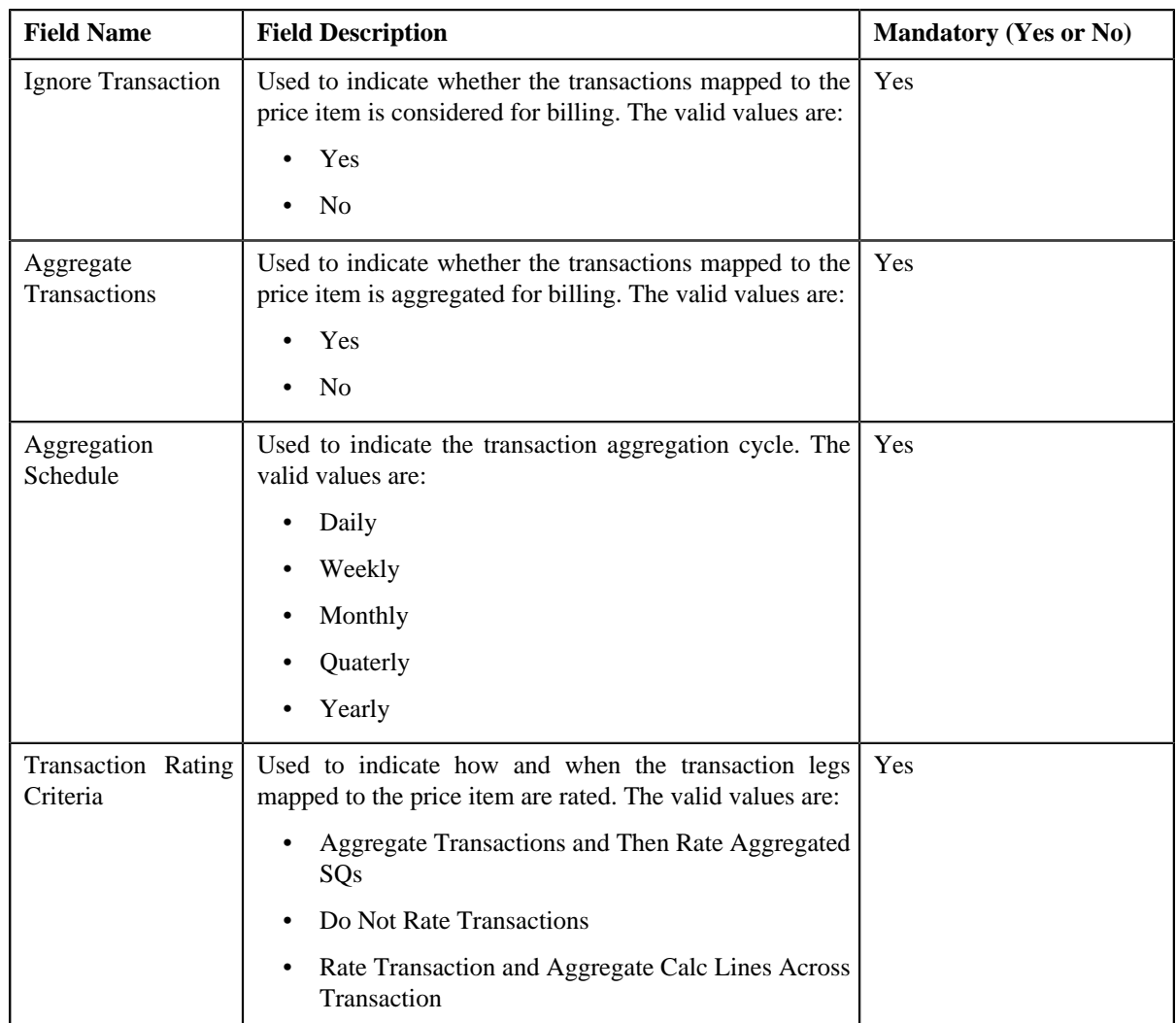

**2.** Enter the required details in the **TFM Information** section.

**Note: TFM Information** section appears when the value for **Show Default Values in Price Item Pricing** option type of **C1\_FM feature configuration** is set to **Y** and **Price Item Available For** is **Pricing and Billing**.

### **3.** Click **Save**.

The transactions are defined for the price item pricing.

### **Related Topics**

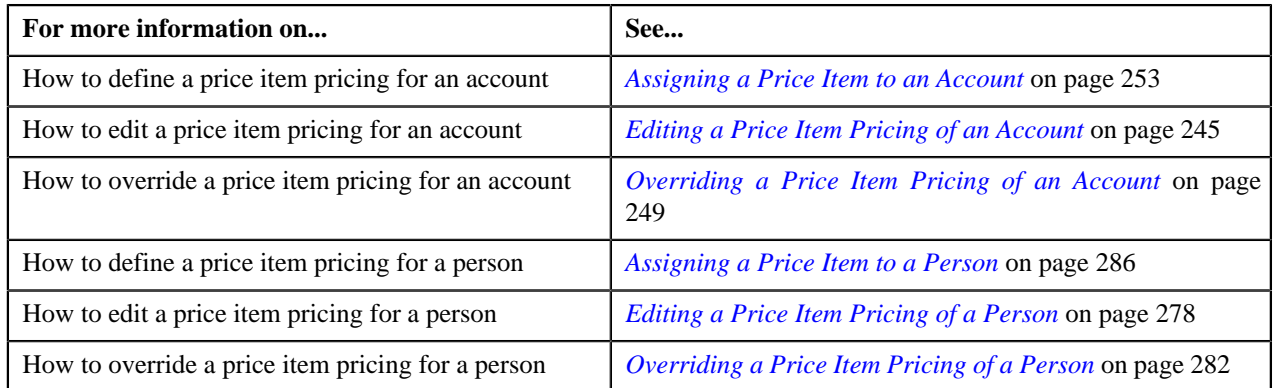

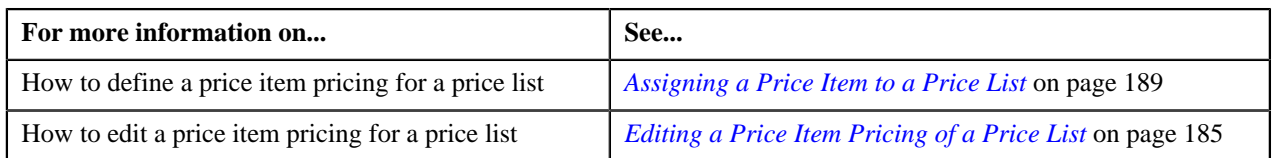

# <span id="page-196-1"></span>**Price List Assignment**

Once a price list is defined, you can assign it to accounts or persons to indicate the prices that will be charged for the price items or services offered to the accounts or persons. You can assign multiple price lists to an account or a person along with the priority or order in which the pricing should be considered. You can also define whether the account or person can avail the price item pricing listed on the parent or grandparent price list if it is not available on the assigned price list. In other words, you can define whether the account or person can inherit the price item pricing from the price list hierarchy.

For example, suppose you have PL1 (with priority 10) and PL2 (with priority 20) assigned to an account or a person. While determining pricing for a price item, the system will search for the price item pricing in PL1. If the system does not find the price item pricing in PL1, it will search for the price item pricing in PL2. The system will behave in this manner only when the price list inheritance for PL1 is set to **No** during the price list assignment.

If the price list inheritance while assigning PL1 and PL2 to an account or a person is set to **Yes**, the system will search for the price item pricing in PL1. If the system does not find the price item pricing in PL1, it will search for the price item pricing from the price list hierarchy defined for PL1. However, if the system does not find the price item pricing from the price list hierarchy of PL1, it will then search for the price item pricing in PL2 (assigned to the account or person with priority 20). If the system still does not find the price item pricing in PL2, it will search for the price item pricing from the price list hierarchy defined for PL2.

The **Price List Assignment** screen allows you to search and assign a price list to the account or person. It also allows you to view the price lists that are already assigned to the account or person. This screen consists of the following zones:

- *[Price List Assignments](#page-196-0)* on page 197
- *[Price List Price Items](#page-198-0)* on page 199
- *Search Price List for Assignment*

## <span id="page-196-0"></span>**Price List Assignments**

The **Price List Assignments** zone allows you to view and filter price lists that are currently assigned to the account or person. You can also search for the price lists assigned to the account or person which either inactive or expired. You will not find any records in this zone if the account does not have any price lists assigned to it. This zone contains the following two sections:

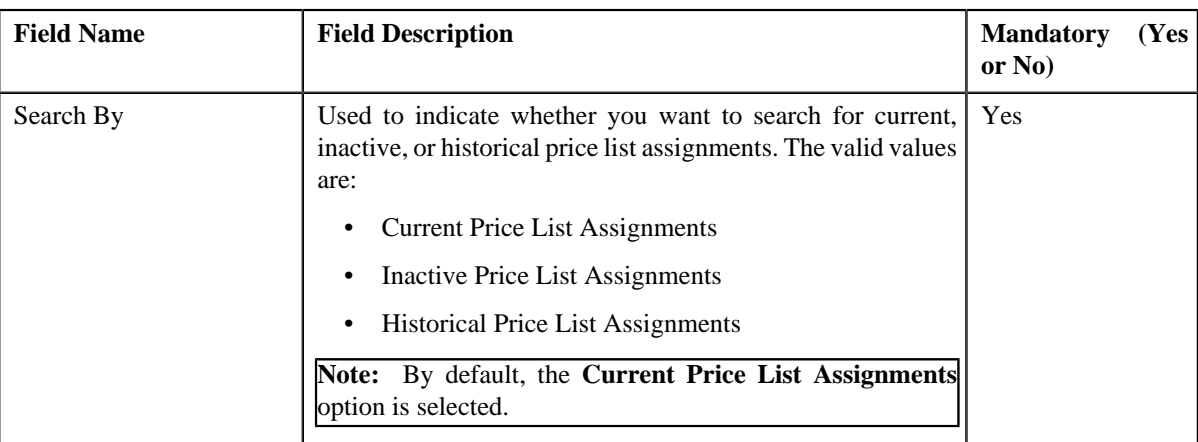

• **Search Criteria** – The **Search Criteria** section contains the following fields:

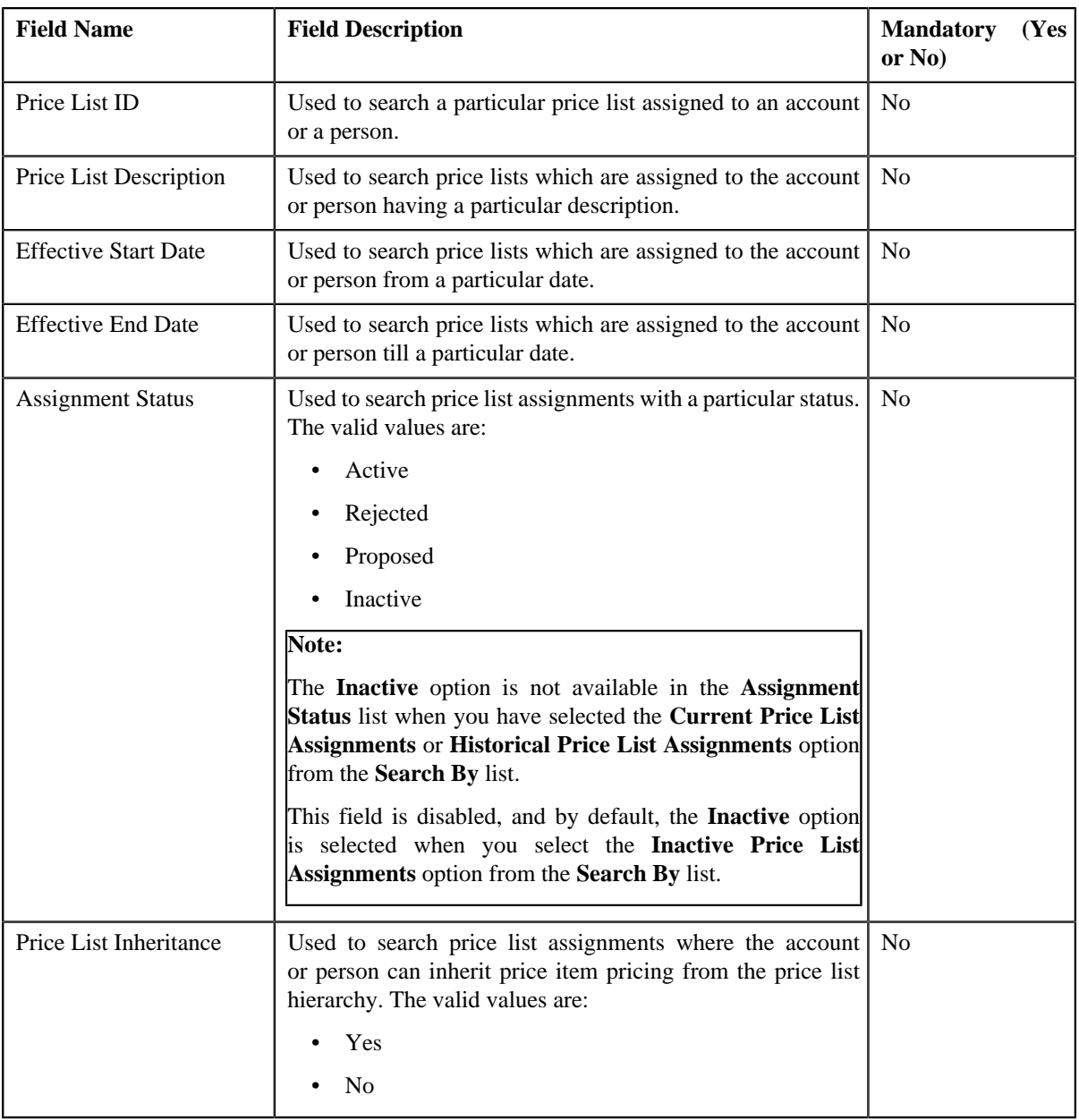

**Note:** You must specify at least one search criterion while searching for price list assignments.

• **Search Results** – On clicking the **Search** button, the search results appear based on the specified search criteria. The **Search Results** section contains the following columns:

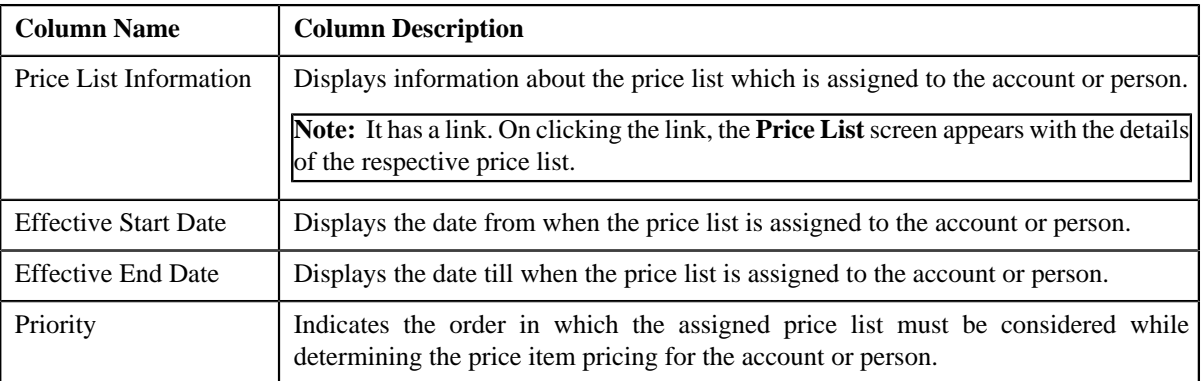

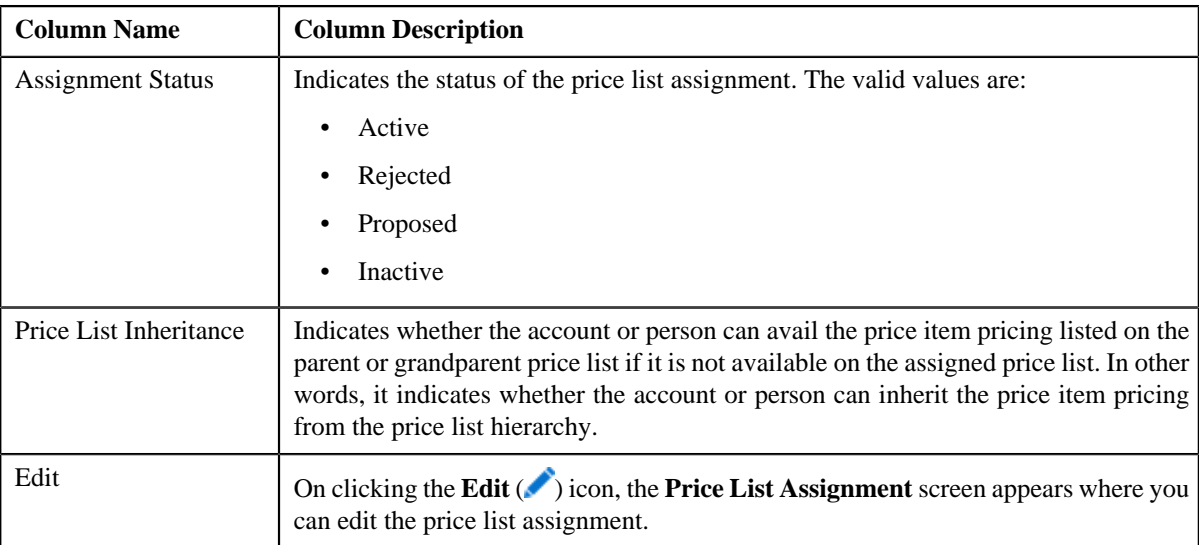

On clicking the **Broadcast** (**a**) icon corresponding to the assigned price list, the **Price List Price Items** zone appears where you can view the price items assigned to the price list.

#### **Related Topics**

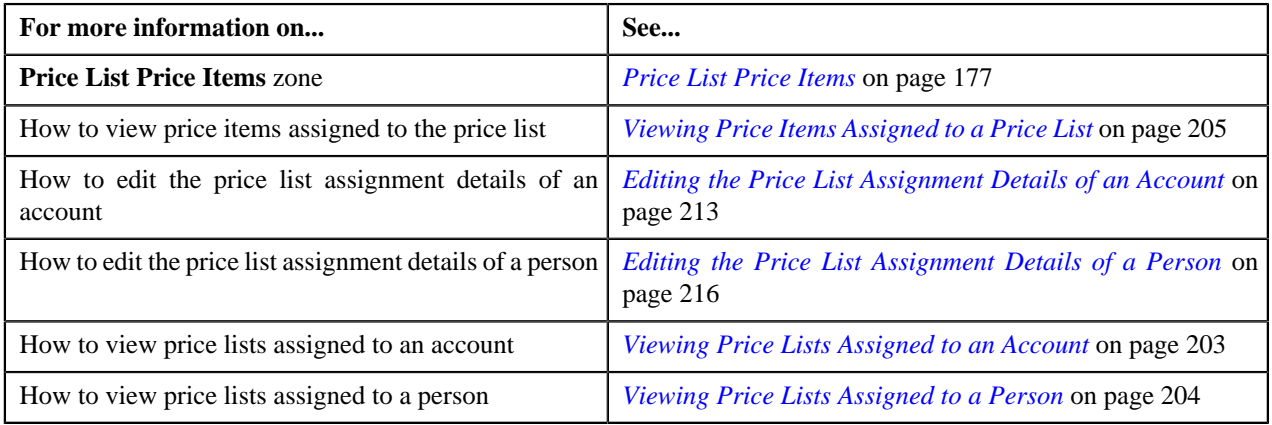

## <span id="page-198-0"></span>**Price List Price Items**

The **Price List Price Items** zone lists the price items that are assigned to the price list. You will not find any records in this zone if the price list does not have any price items assigned to it. This zone contains the following columns:

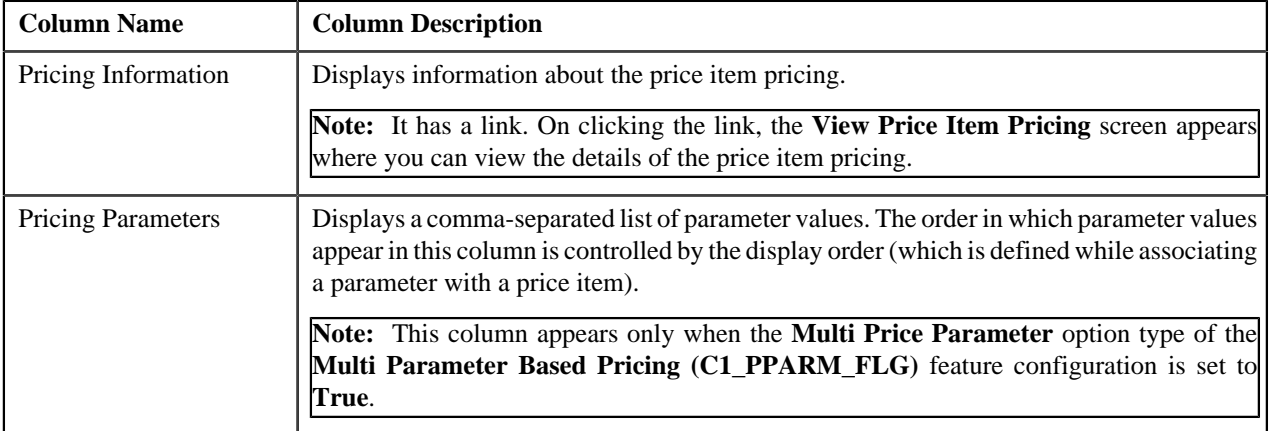

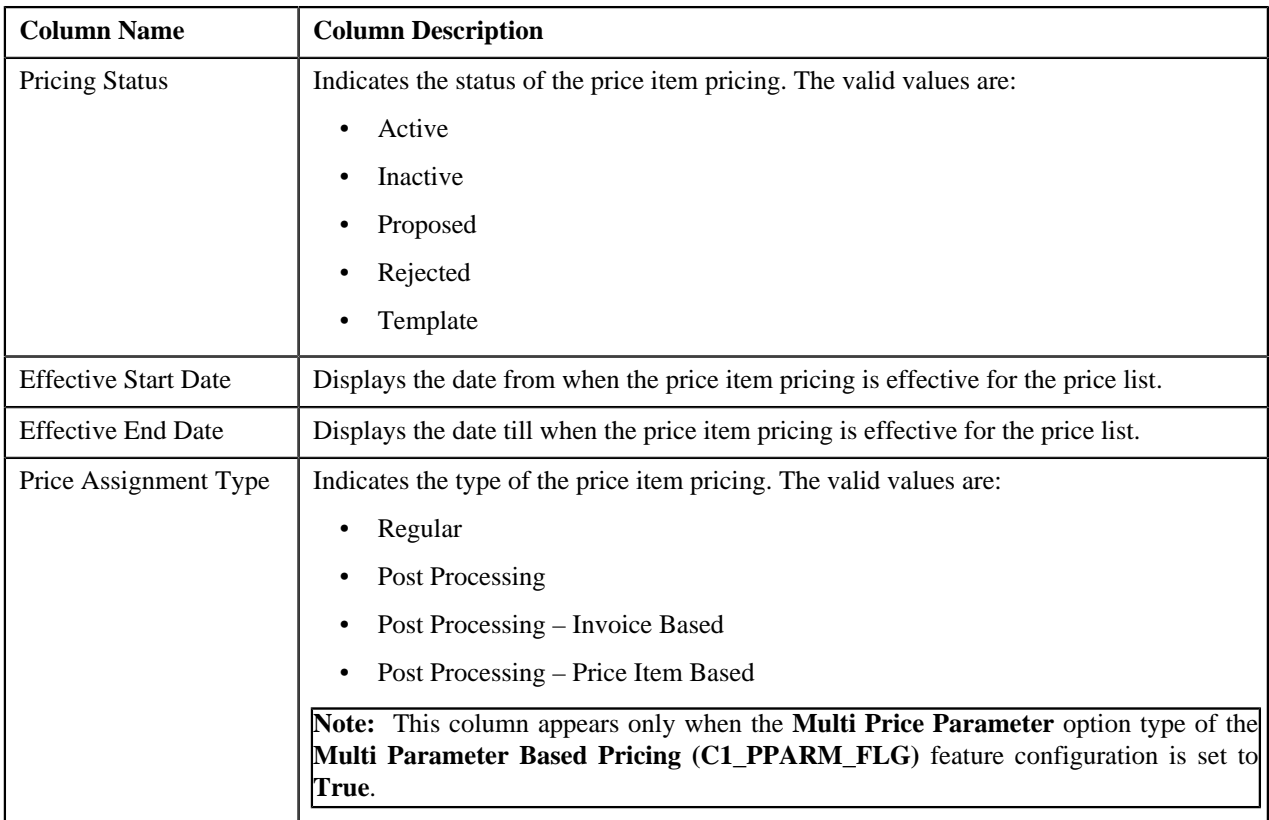

By default, the **Price List Price Items** zone does not appear in the **Price List Assignment** screen. It appears only when you click the **Broadcast** (**N**) icon corresponding to the assigned price list in the **Price List Assignments** zone.

You can filter the list using various search criteria (such as, **Price Item** and **Effective Start Date**) available in the **Filter**

area. By default, the **Filter** area is hidden. You can view the **Filter** area by clicking the **Filters** ( $\frac{\mathbf{x}}{2}$ ) icon in the upper right corner of this zone.

You can change the layout of this zone. For more information on how to change the layout, see *[Changing the Layout](#page-1633-0)* on page 1634.

### **Related Topics**

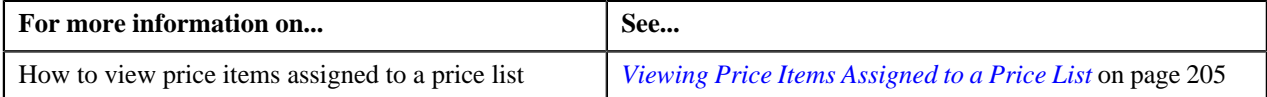

### <span id="page-199-0"></span>**Search Price List for Assignment**

The **Search Price List for Assignment** zone allows you to search for a price list that you want to assign to the account or person. This zone contains the following two sections:

• **Search Criteria** – The **Search Criteria** section contains the following fields:

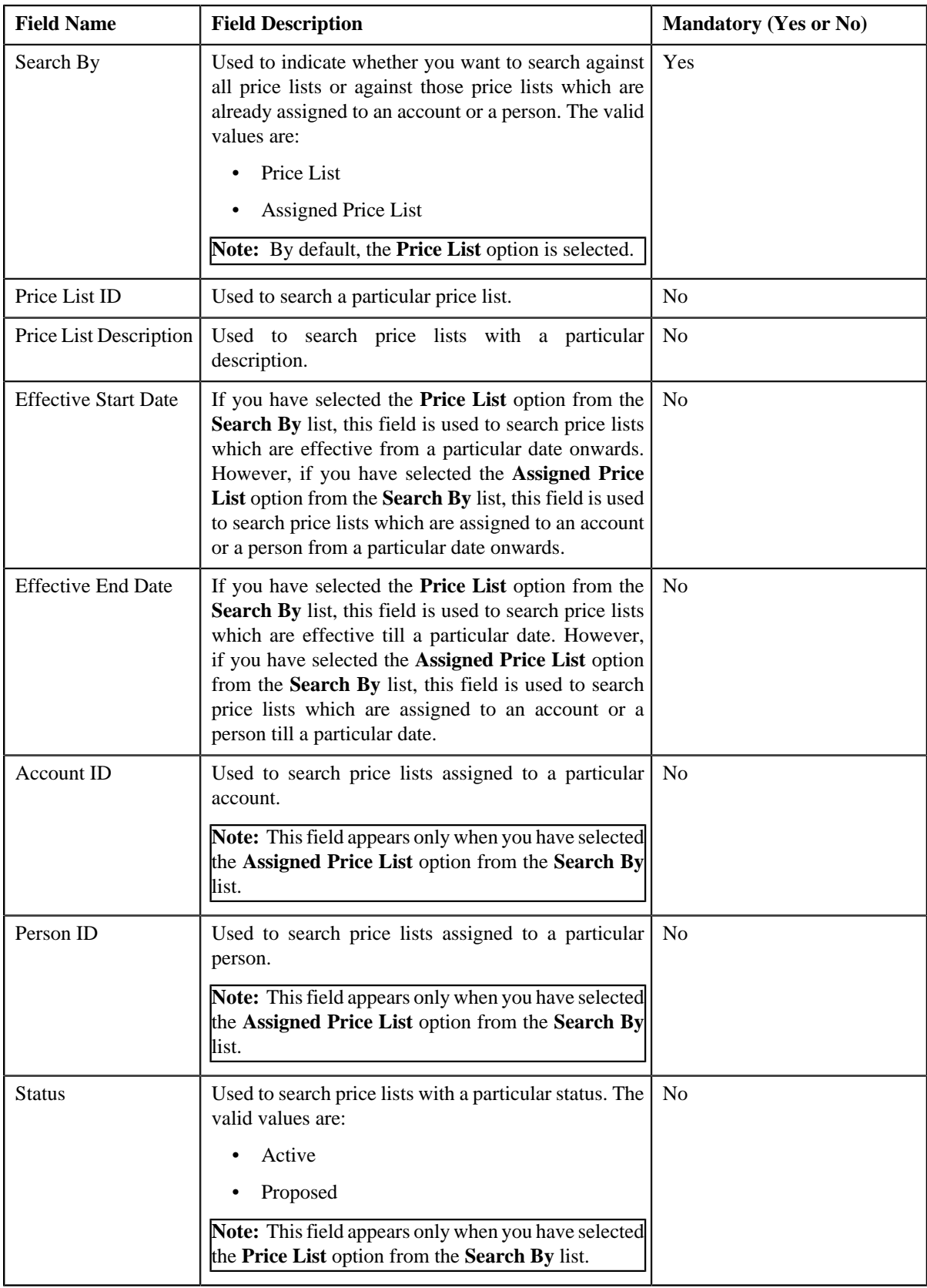

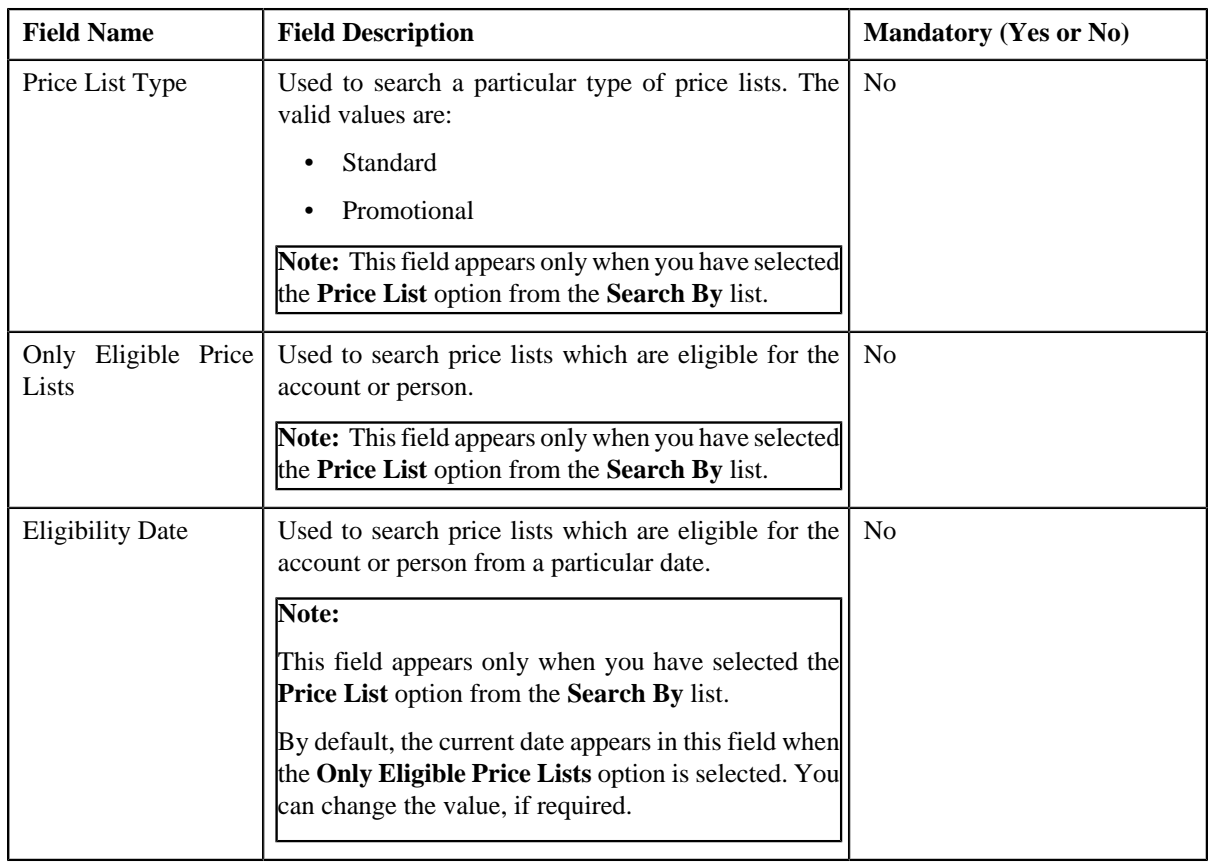

**Note:** You must specify at least one search criterion while searching for a price list.

• **Search Results** – On clicking the **Search** button, the search results appear based on the specified search criteria. The search results include only those price lists that are associated with the division to which the account belongs. It may also include price lists that are already assigned to the account in case those price lists match the search criteria.

The **Search Results** section contains the following columns:

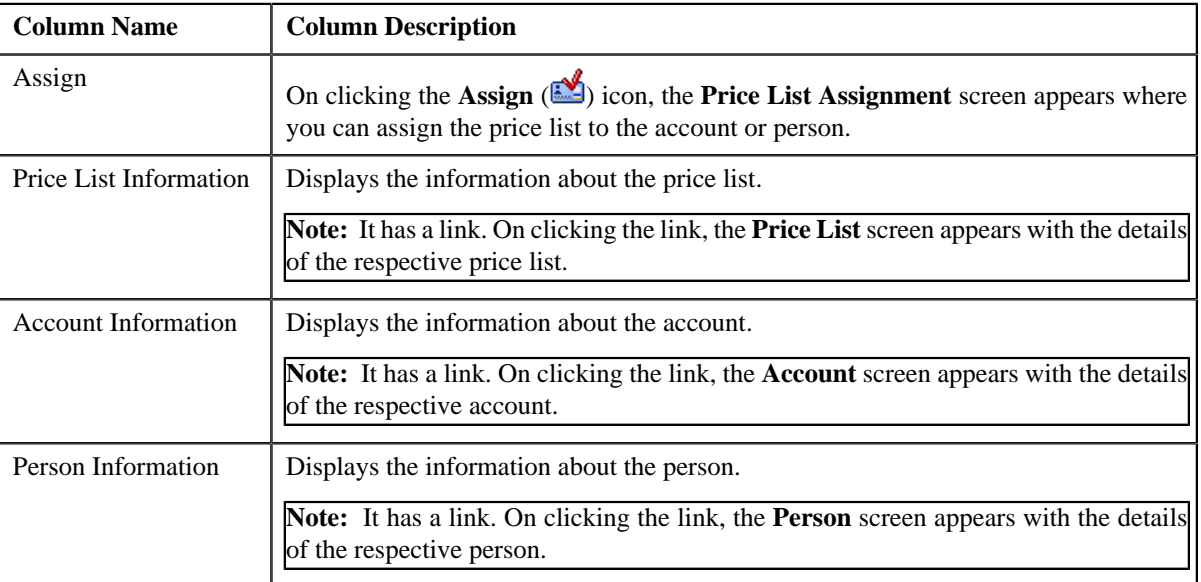

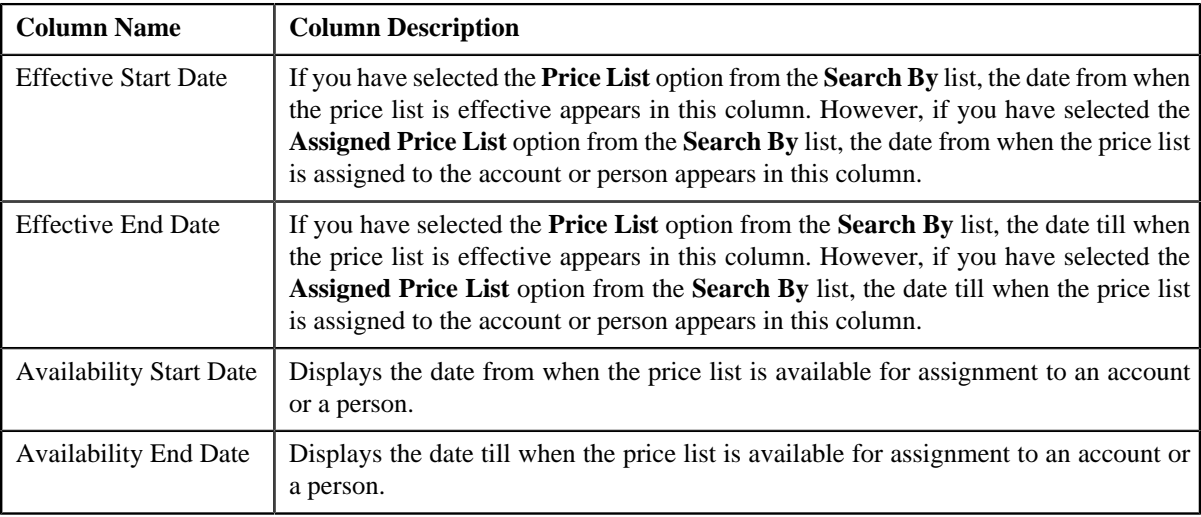

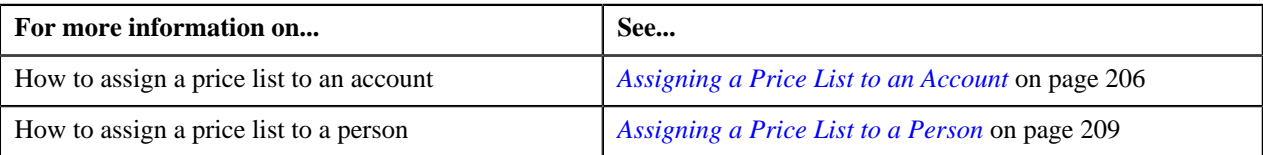

### <span id="page-202-0"></span>**Viewing Price Lists Assigned to an Account**

#### **Procedure**

To view the price lists assigned to an account:

- **1.** Search for the account in the **Customer 360-Degree View** screen.
- **2.** In the **Search Results** section, click the **Show Context Menu**  $(\equiv)$  icon corresponding to the account whose *d*etails you want to view.

A menu appears.

**3.** Click the **Go To Price List Assignment** menu option.

The **Price List Assignment** screen appears. It contains the following zones:

- **Price List Assignments** Lists the price lists that are already assigned to the account.
- **Price List Price Items** Lists the price items that are assigned to the price list.
- **Search Price List for Assignment** Enables you to search for a price list that you want to assign to the account.
- **4.** Do either of the following:

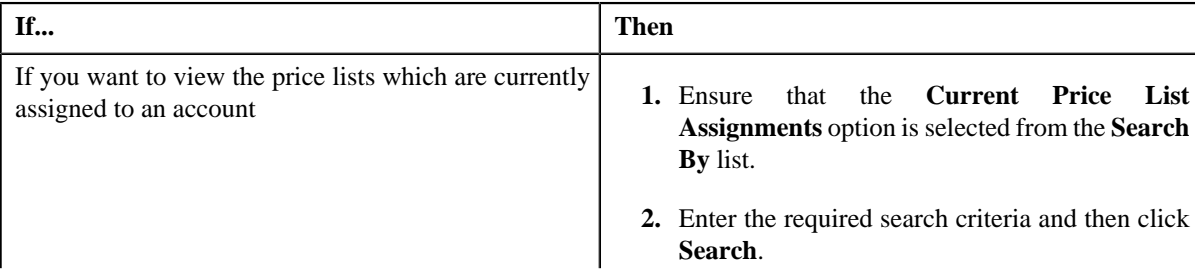

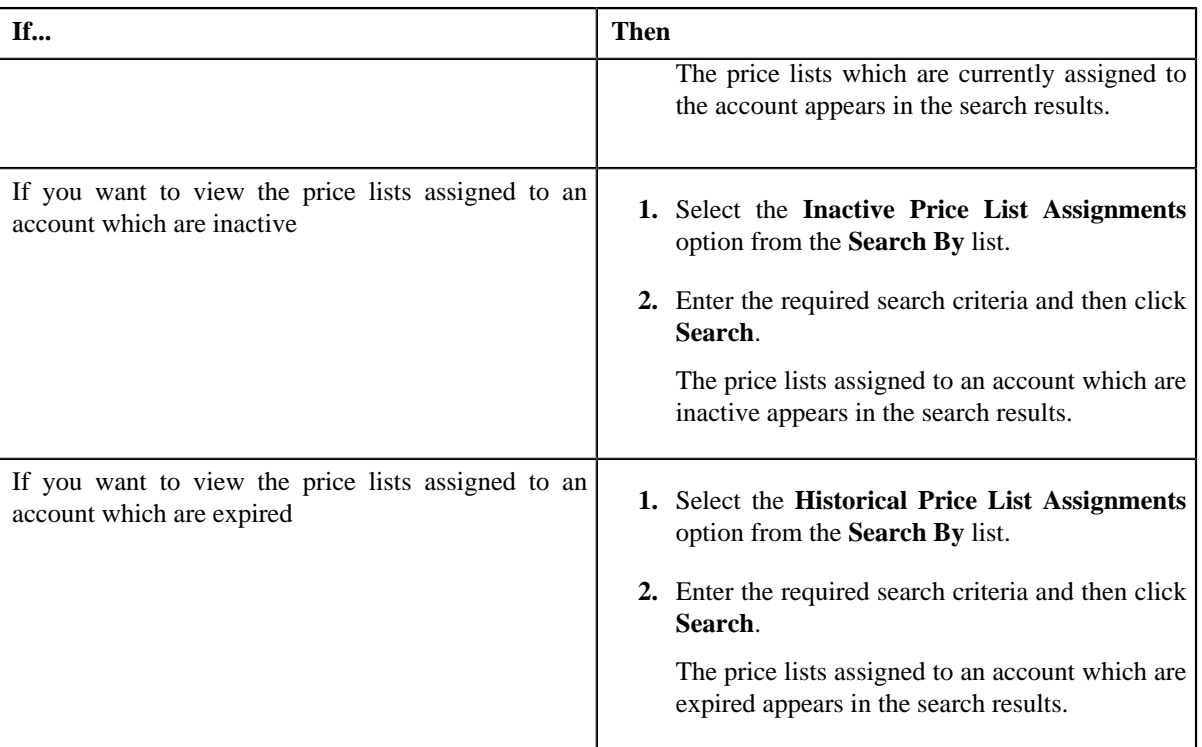

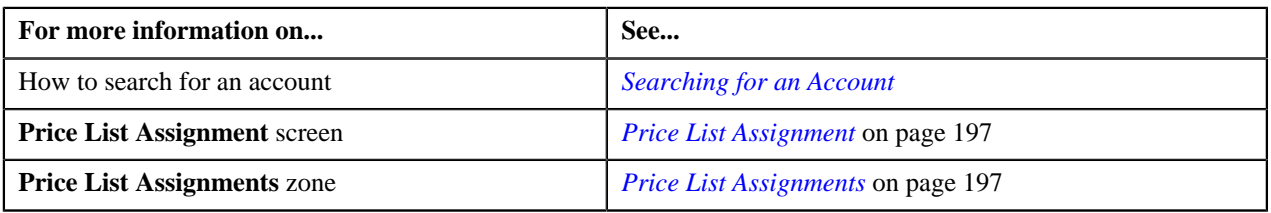

## <span id="page-203-0"></span>**Viewing Price Lists Assigned to a Person**

### **Procedure**

To view the price lists assigned to a person:

- **1.** Search for the person in the **Customer 360-Degree View** screen.
- **2.** In the **Search Results** section, click the **Show Context Menu**  $(\equiv)$  icon corresponding to the person whose *d*etails you want to view.

A menu appears.

**3.** Click the **Go To Price List Assignment** menu option.

The **Price List Assignment** screen appears. It contains the following zones:

- **Price List Assignments** Lists the price lists that are already assigned to the person.
- **Price List Price Items** Lists the price items that are assigned to the price list.
- **Search Price List for Assignment** Enables you to search for a price list that you want to assign to the person.
- **4.** Do either of the following:

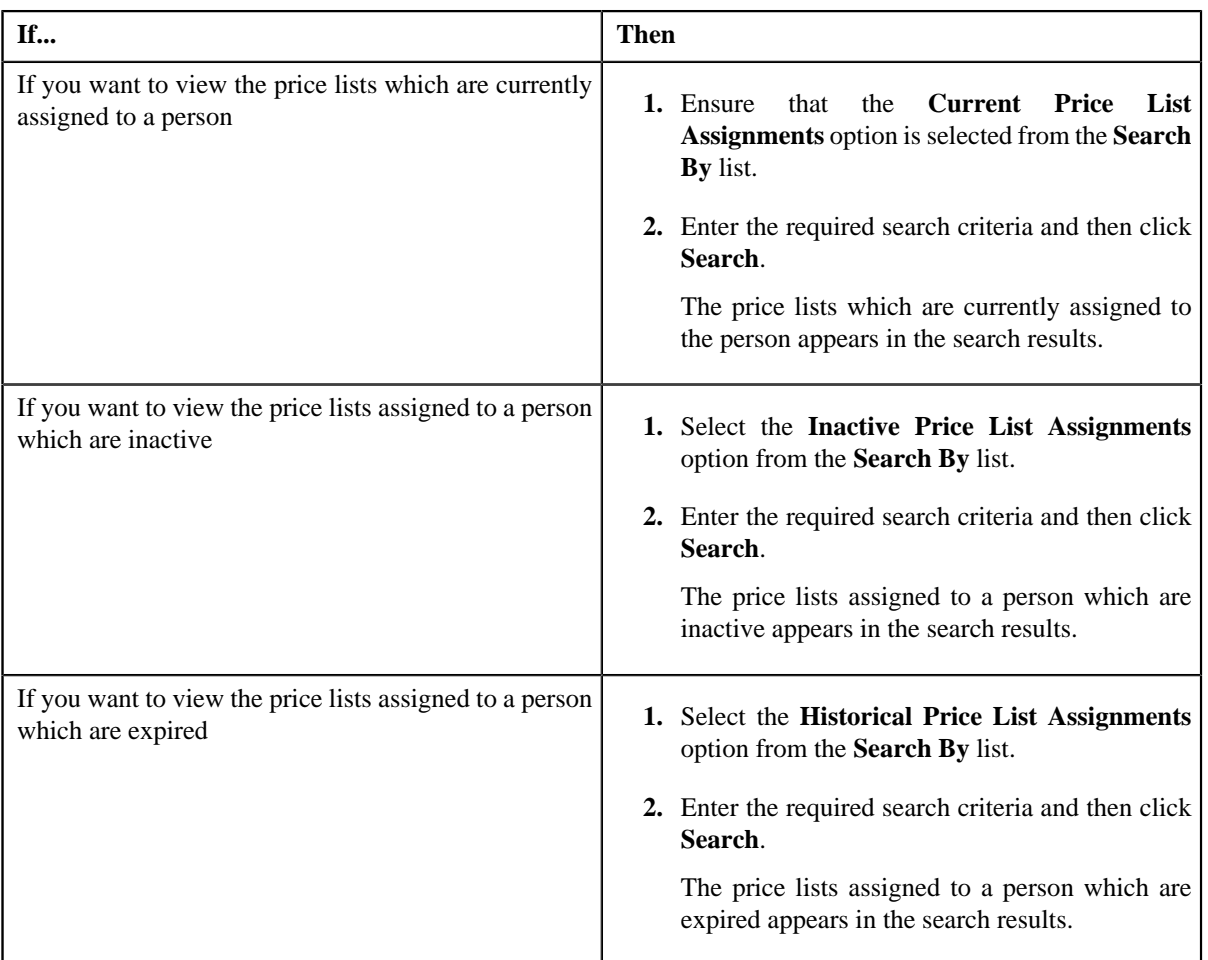

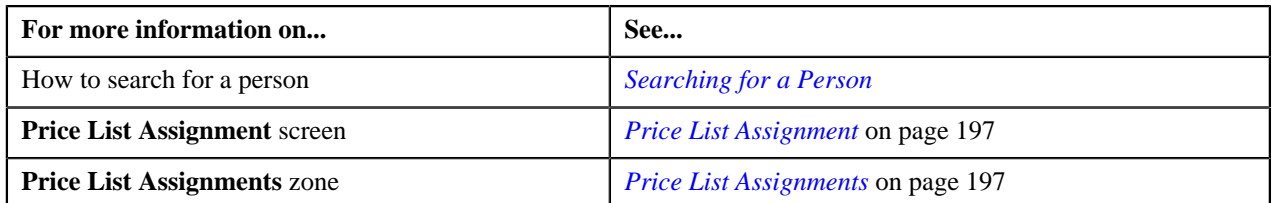

## <span id="page-204-0"></span>**Viewing Price Items Assigned to a Price List**

### **Prerequisites**

To view the price items assigned to a price list, you should have:

• An algorithm defined using the **C1-PLPINFO** algorithm type and attached to **Pricelist Products Assignment Information** system event in the **Algorithms** tab of the **Installation Options – Framework** screen

### **Procedure**

To view the price items assigned to a price list:

**1.** Do either of the following:

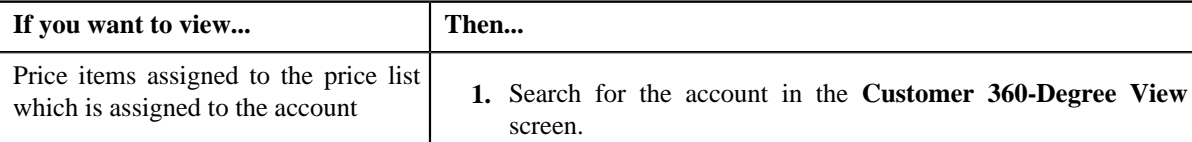

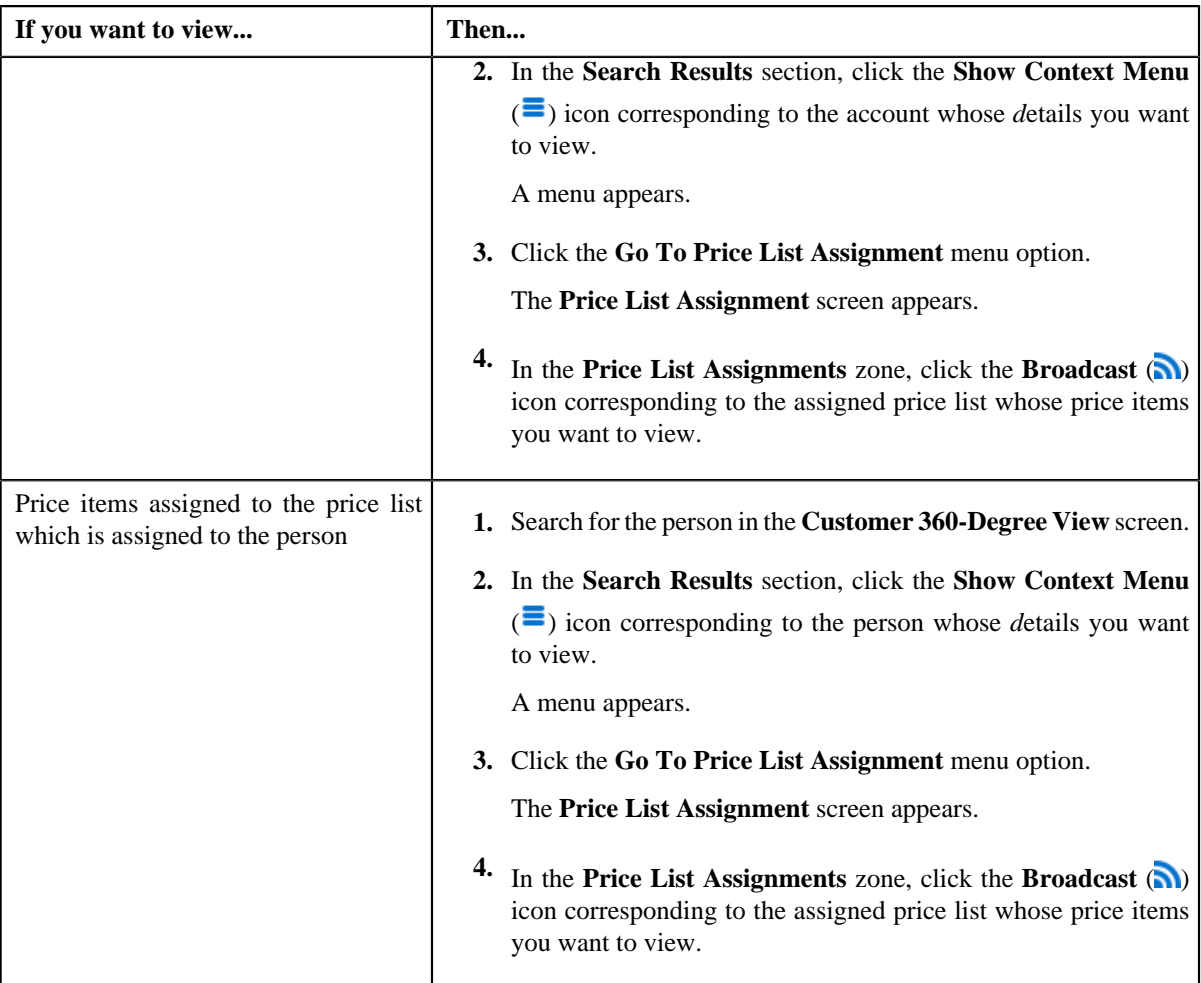

The **Price List Price Items** zone appears.

**2.** View the price items that are assigned to the price list in the **Price List Price Items** zone.

### **Related Topics**

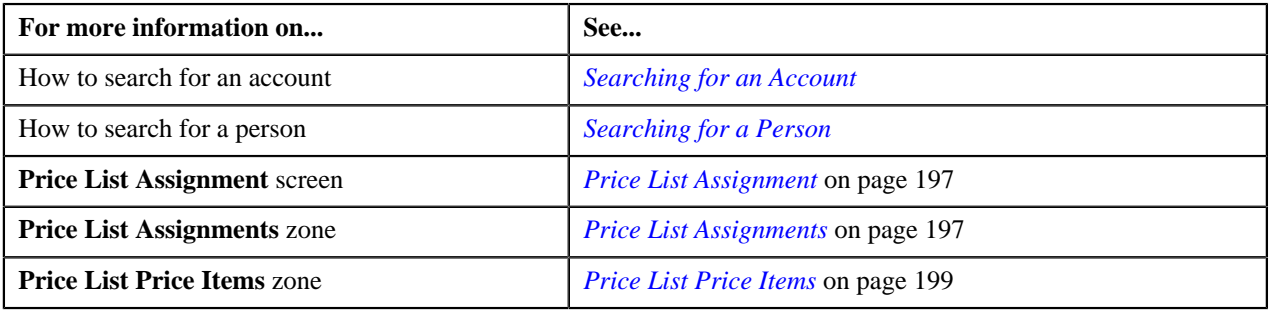

# <span id="page-205-0"></span>**Assigning a Price List to an Account**

### **Prerequisites**

To assign a price list to an account, you should have:

- Price list defined in the application
- Price list associated with the division to which the account belongs

### **Procedure**

To assign a price list to an account:

- **1.** Search for the account in the **Customer 360-Degree View** screen.
- **2.** In the **Search Results** section, click the **Show Context Menu** ( $\equiv$ ) icon corresponding to the account whose *d*etails you want to edit.

A menu appears.

**3.** Click the **Go To Price List Assignment** menu option.

The **Price List Assignment** screen appears. It contains the following zones:

- **Price List Assignments** Lists the price lists that are already assigned to the account.
- **Price List Price Items** Lists the price items that are assigned to the price list.
- **Search Price List for Assignment** Enables you to search for a price list that you want to assign to the account.
- **4.** In the **Search Price List for Assignment** zone, select the **Price List** or **Assigned Price List** option from the Search By list depending on whether you want to search against all price lists or against those price lists which *a*re already assigned to an account or a person.
- **5.** Enter the search criteria in the **Search Price List for Assignment** zone.

**Note:** ORMB search engine supports wildcard search, where you can substitute the percentage (%) symbol as a stand in for any word or letter in a search criteria. You can use the '%' wildcard character in all input fields except the date and ID fields. The '%' wildcard character is suffixed automatically at the end of the partial search criteria. Therefore, you may or may not specify the wildcard character at the end of the partial search criteria. However, you have to prefix the wildcard character manually wherever required.

**6.** Click **Search**.

A list of price lists that meet the search criteria appears in the **Search Results** section.

**Note:** The search results include only those price lists that are associated with the division to which the account belongs. It may also include price lists that are already assigned to the account in case those price lists match the search criteria.

**7.** In the **Search Results** section, click the **Assign** ( $\mathbb{R}$ ) icon corresponding to the price list that you want to *a*ssign to the account.

The **Price List Assignment** screen appears. It consists of the following sections:

- **Main** Used to specify basic information while assigning the price list to the account.
- **Characteristics** Used to define characteristics for the price list assignment.

The **Main** section contains the following fields:

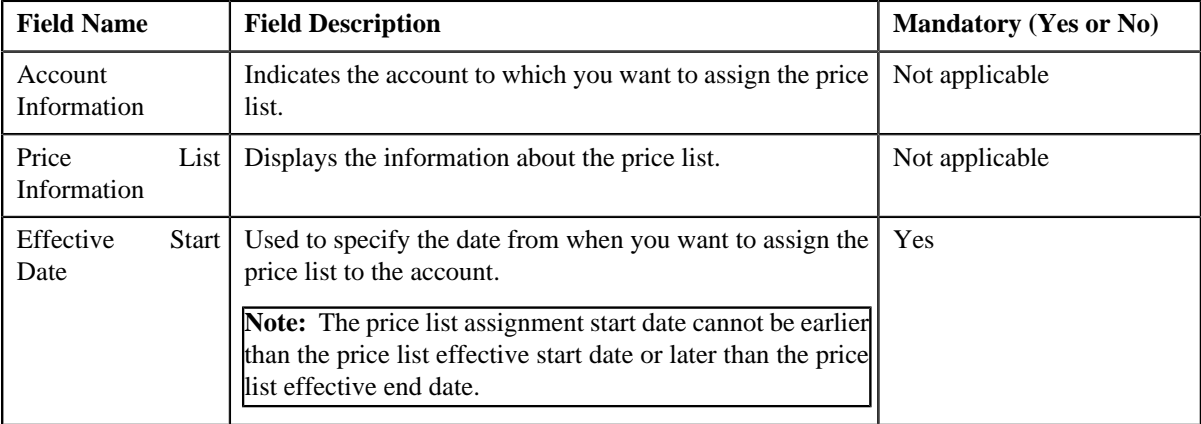

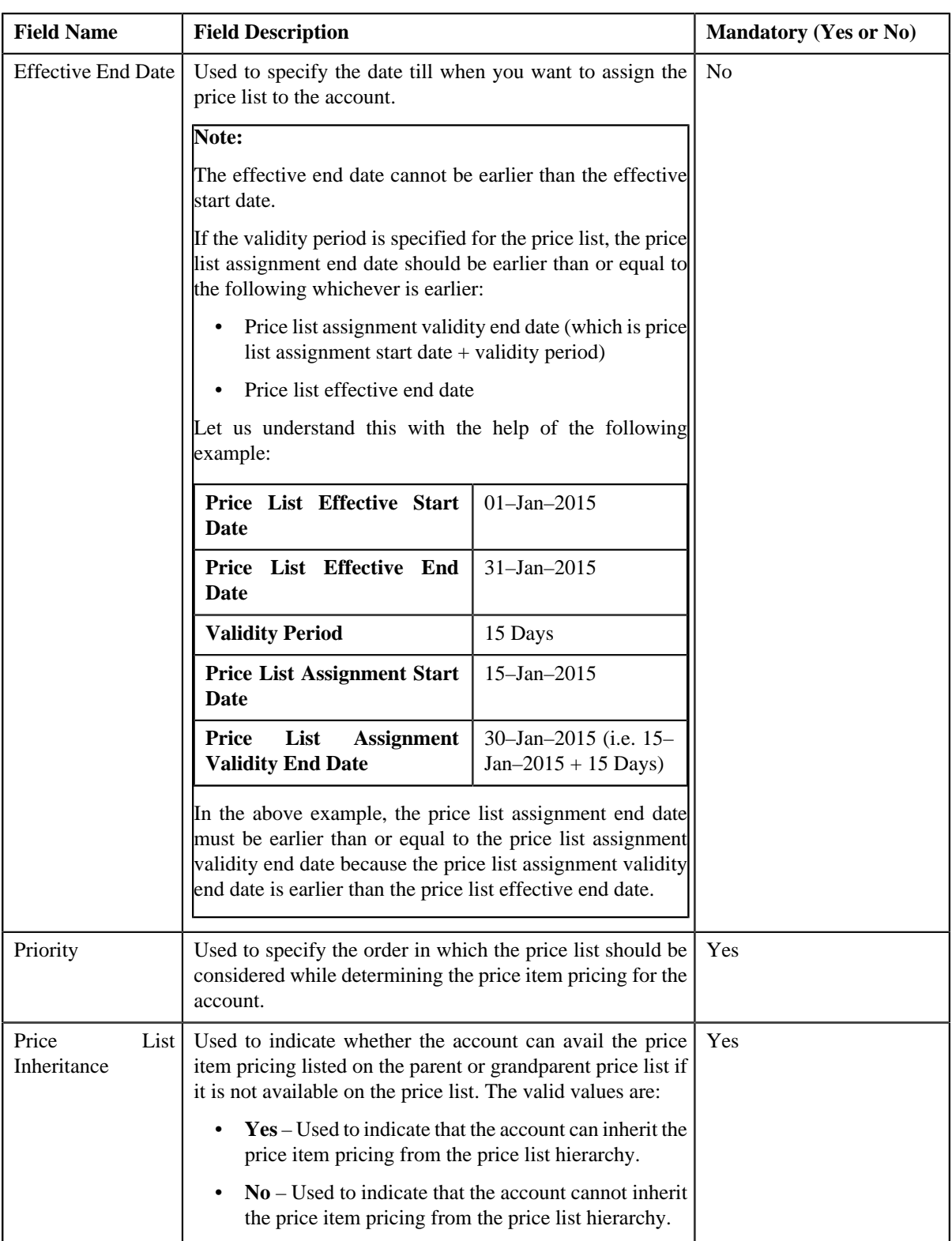

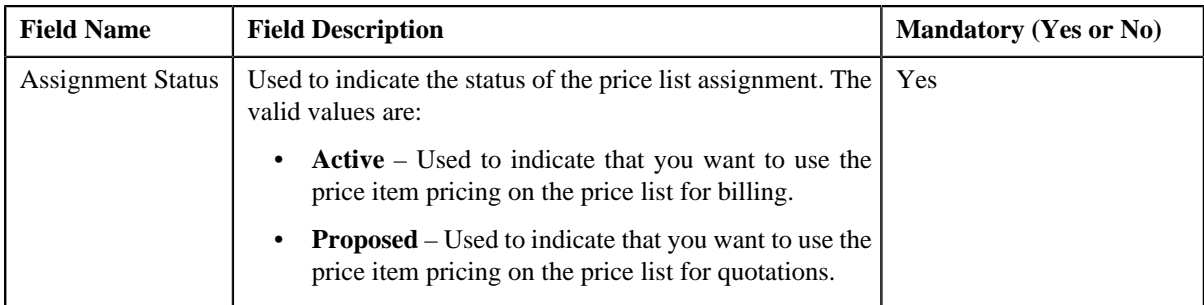

- **8.** Enter the required details in the **Main** section.
- **9.** Define characteristics for the price list assignment, if required.

#### **10.** Click **Save**.

The price list is assigned to the account.

### **Related Topics**

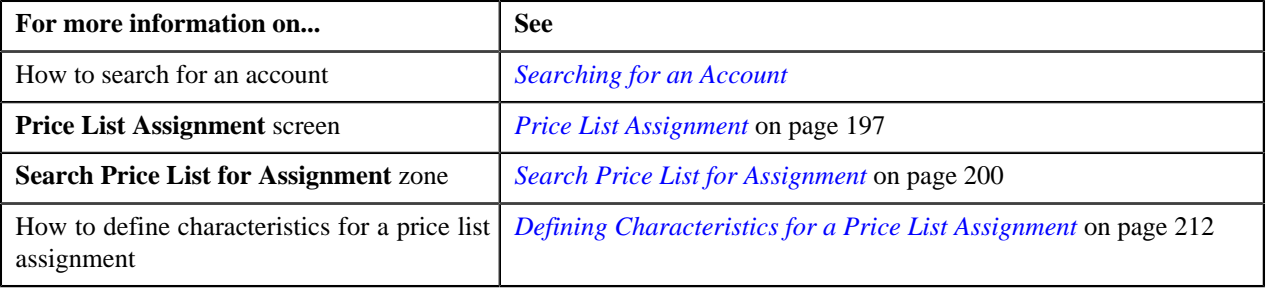

### <span id="page-208-0"></span>**Assigning a Price List to a Person**

#### **Prerequisites**

To assign a price list to a person, you should have:

- Price list defined in the application
- Price list associated with the division to which the person belongs

#### **Procedure**

To assign a price list to a person:

- **1.** Search for the person in the **Customer 360-Degree View** screen.
- <sup>2.</sup> In the **Search Results** section, click the **Show Context Menu** ( $\equiv$ ) icon corresponding to the person whose *d*etails you want to edit.

A menu appears.

**3.** Click the **Go To Price List Assignment** menu option.

The **Price List Assignment** screen appears. It contains the following zones:

- **Price List Assignments** Lists the price lists that are already assigned to the person.
- **Price List Price Items** Lists the price items that are assigned to the price list.
- **Search Price List for Assignment** Enables you to search for a price list that you want to assign to the person.
- **4.** In the **Search Price List for Assignment** zone, select the **Price List** or **Assigned Price List** option from the **Search By** list depending on whether you want to search against all price lists or against those price lists which *a*re already assigned to an account or a person.

**5.** Enter the search criteria in the **Search Price List for Assignment** zone.

**Note:** ORMB search engine supports wildcard search, where you can substitute the percentage (%) symbol as a stand in for any word or letter in a search criteria. You can use the '%' wildcard character in all input fields except the date and ID fields. The '%' wildcard character is suffixed automatically at the end of the partial search criteria. Therefore, you may or may not specify the wildcard character at the end of the partial search criteria. However, you have to prefix the wildcard character manually wherever required.

### **6.** Click **Search**.

A list of price lists that meet the search criteria appears in the **Search Results** section.

**Note:** The search results include only those price lists that are associated with the division to which the person belongs. It may also include price lists that are already assigned to the person in case those price lists match the search criteria.

**7.** In the **Search Results** section, click the **Assign** ( $\mathbb{R}^3$ ) icon corresponding to the price list that you want to *a*ssign to the person.

The **Price List Assignment** screen appears. It consists of the following sections:

- **Main** Used to specify basic information while assigning the price list to the person.
- **Characteristics** Used to define characteristics for the price list assignment.

The **Main** section contains the following fields:

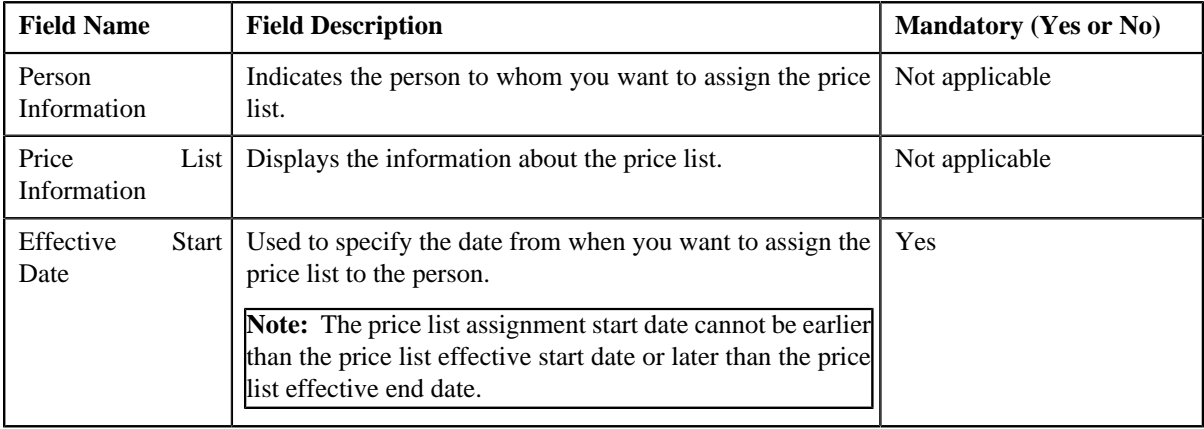

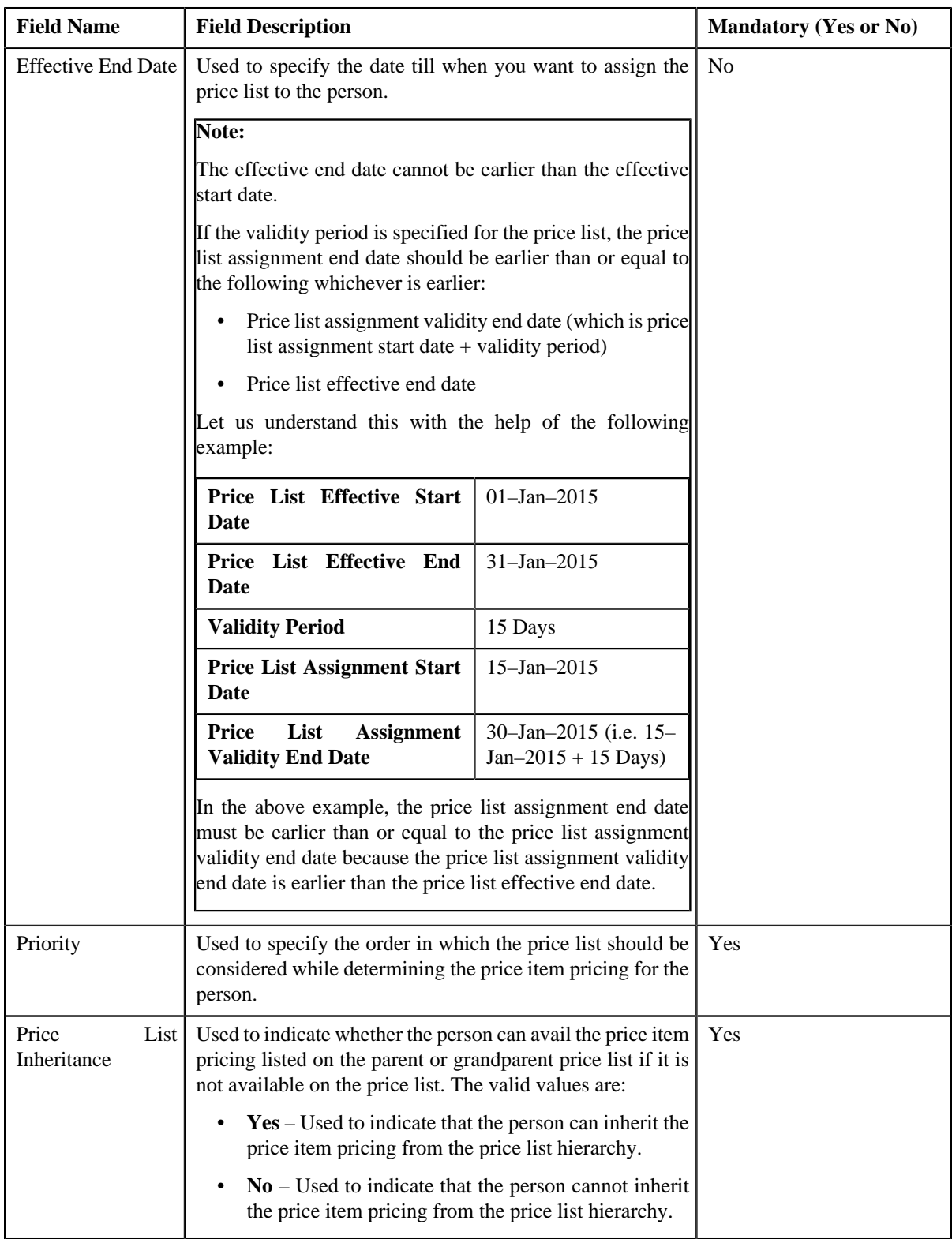

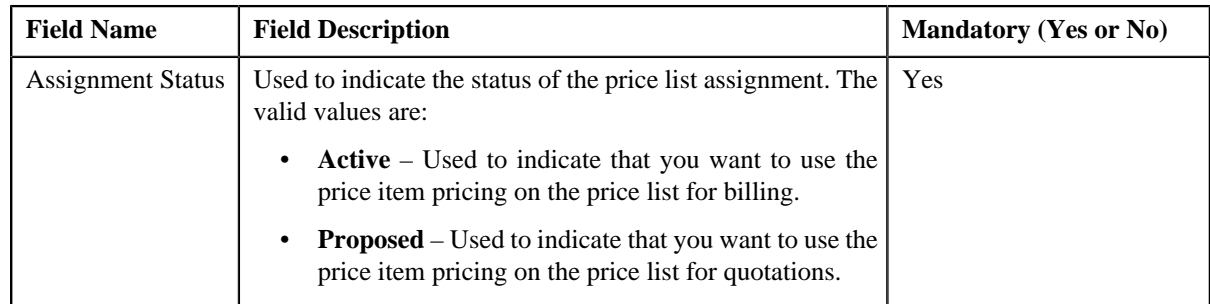

- **8.** Enter the required details in the **Main** section.
- **9.** Define characteristics for the price list assignment, if required.
- **10.** Click **Save**.

The price list is assigned to the person.

### **Related Topics**

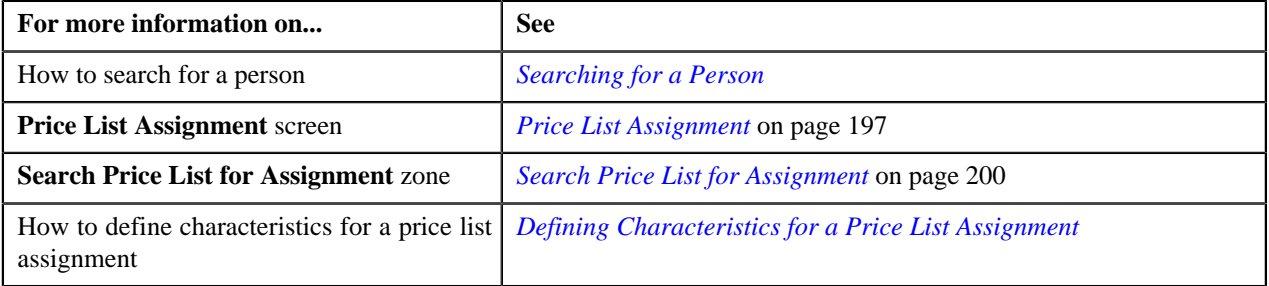

## <span id="page-211-0"></span>**Defining Characteristics for a Price List Assignment**

### **Prerequisites**

To define characteristics for a price list assignment, you should have:

• Characteristic types defined in the application (where the characteristic entity is set to **Price List Assignment**)

### **Procedure**

To define characteristics for a price list assignment:

**1.** Ensure that the **Characteristics** section is expanded when you are defining or editing characteristics for a *p*rice list assignment.

The **Characteristics** section contains the following fields:

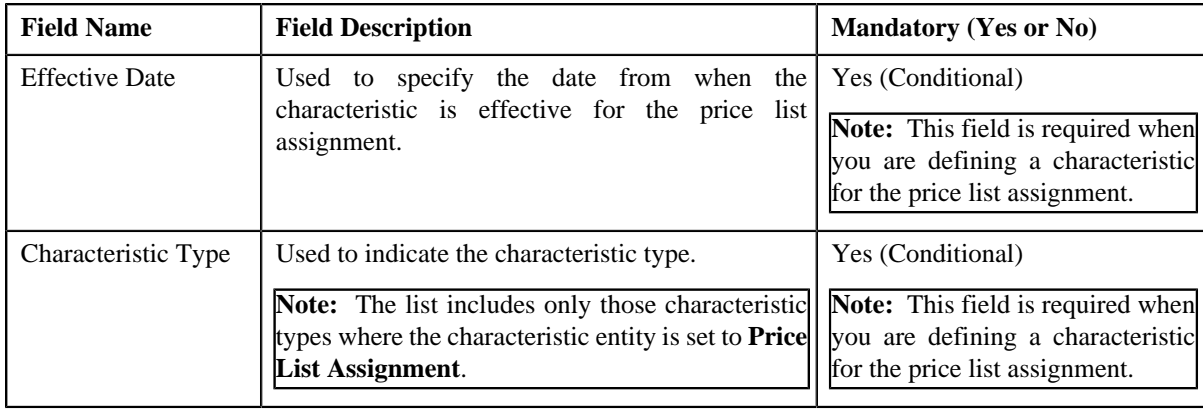

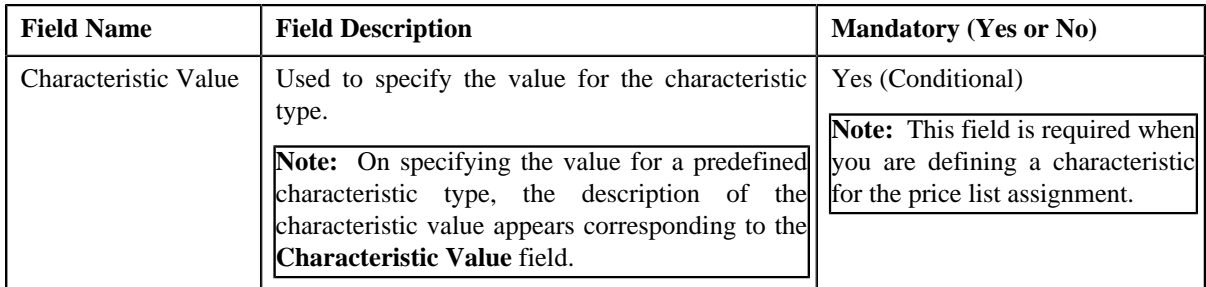

**2.** Enter the required details in the **Characteristics** section.

**Note:** If you select a predefined characteristic type, the **Search**  $(\bigotimes)$  icon appears corresponding to the **Characteristic Value** field. On clicking the **Search** icon, you can search for a predefined characteristic value.

**3.** If you want to define more than one characteristic for the price list assignment, click the **Add**  $(\pm)$  icon and *t*hen repeat step *2*.

**Note:** However, if you want to remove a characteristic from the price list assignment, click the **Delete** ( $\blacksquare$ ) icon corresponding to the characteristic.

**4.** Click **Save**.

The characteristics are defined for the price list assignment.

### **Related Topics**

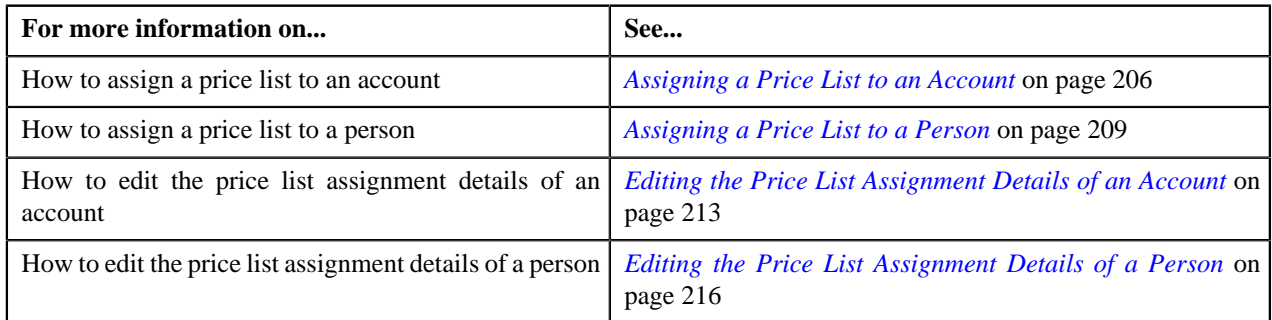

## <span id="page-212-0"></span>**Editing the Price List Assignment Details of an Account**

### **Procedure**

To edit the price list assignment details of an account:

- **1.** Search for the account in the **Customer 360-Degree View** screen.
- **2.** In the **Search Results** section, click the **Show Context Menu** ( $\equiv$ ) icon corresponding to the account whose *d*etails you want to edit.

A menu appears.

**3.** Click the **Go To Price List Assignment** menu option.

The **Price List Assignment** screen appears. It contains the following zones:

- **Price List Assignments** Lists the price lists that are already assigned to the account.
- **Price List Price Items** Lists the price items that are assigned to the price list.
- **Search Price List for Assignment** Enables you to search for a price list that you want to assign to the account.

**4.** Do either of the following:

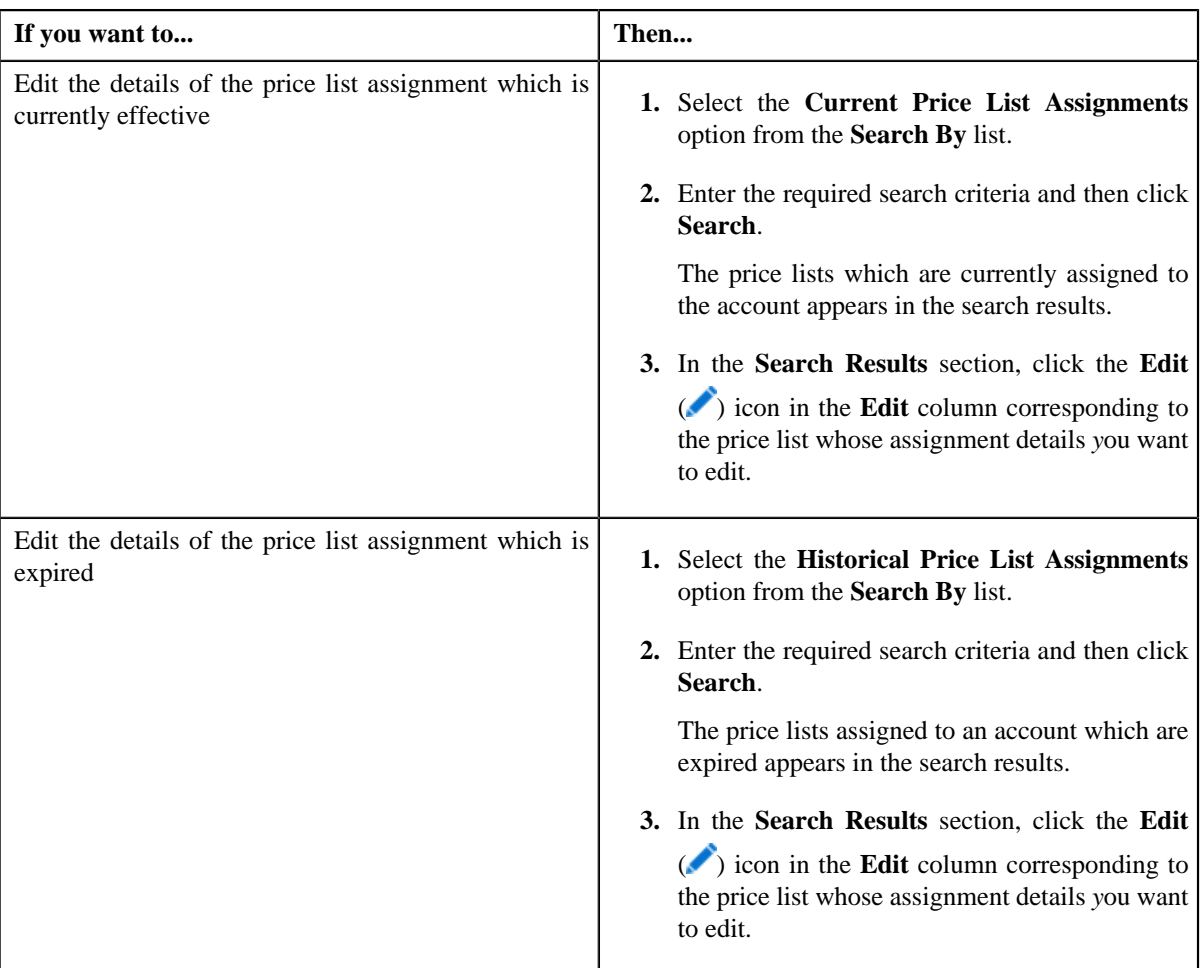

The **Price List Assignment** screen appears. It consists of the following sections:

- **Main** Used to specify basic information while assigning the price list to the account.
- **Characteristics** Used to define characteristics for the price list assignment.

The **Main** section contains the following fields:

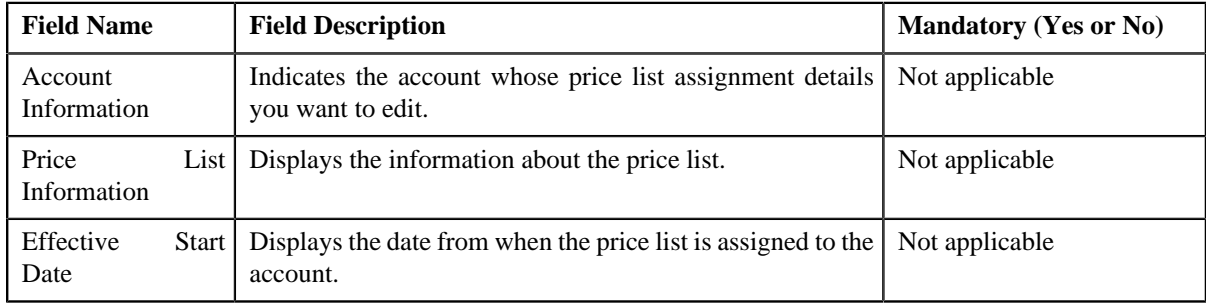

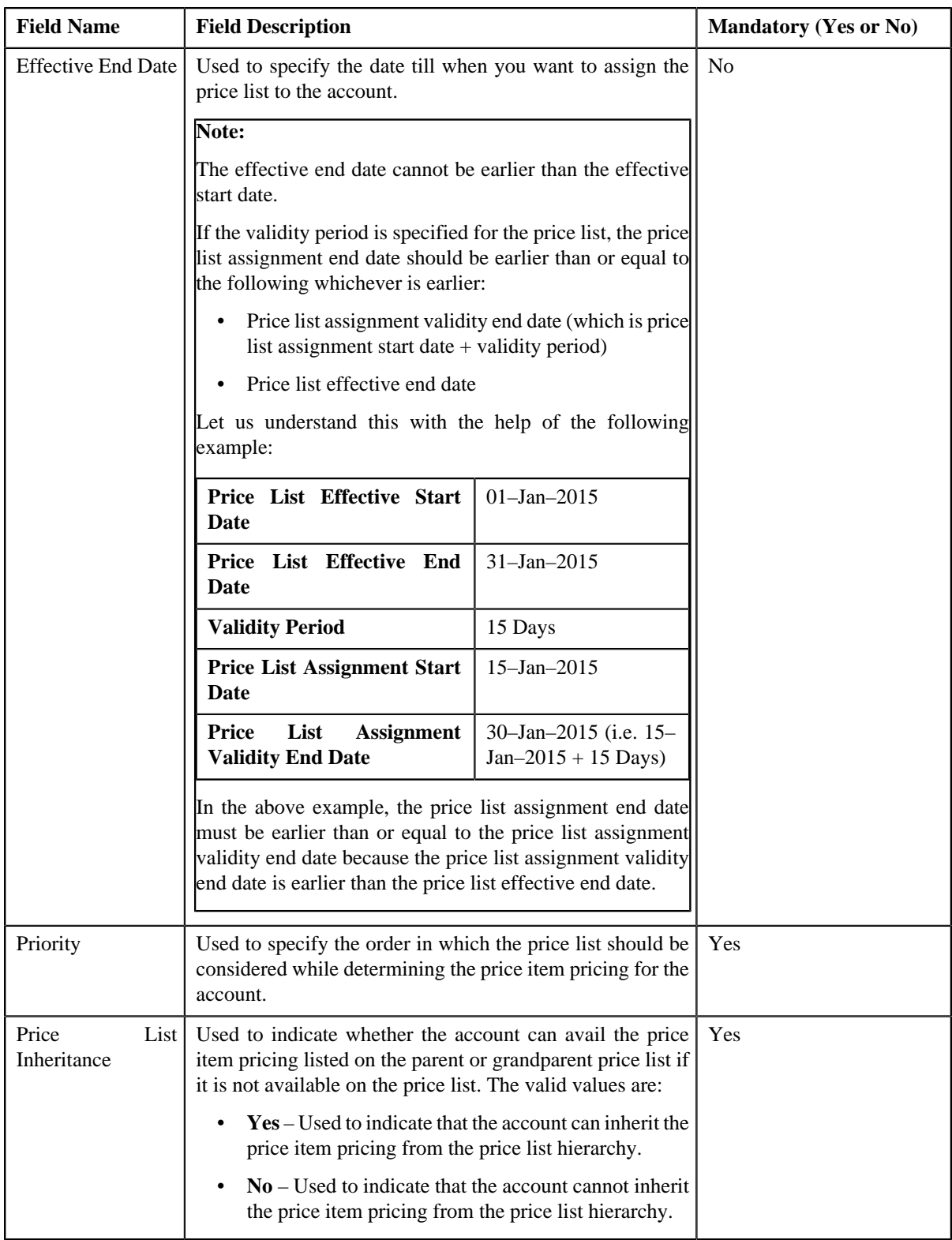

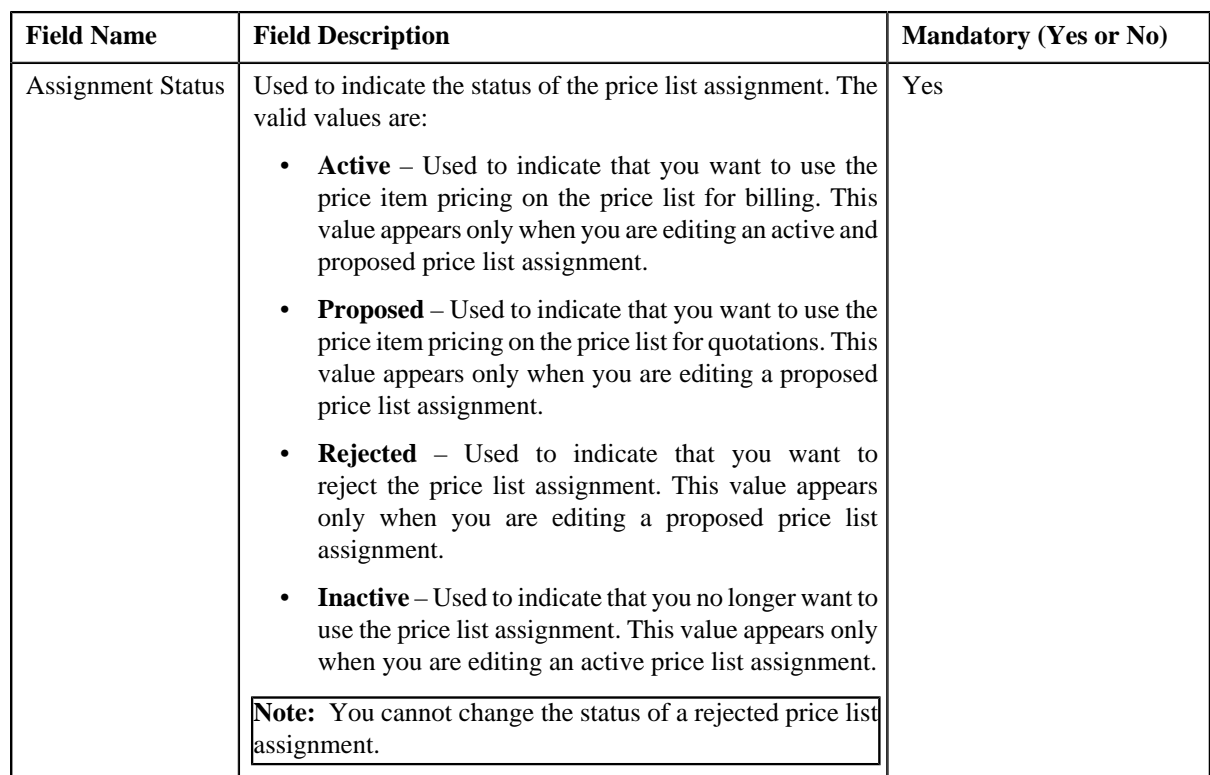

- **5.** Modify the required details in the **Main** section.
- **6.** Define, edit, or remove characteristics from the price list assignment, if required.
- **7.** Click **Save**.

The changes made to the price list assignment are saved.

### **Related Topics**

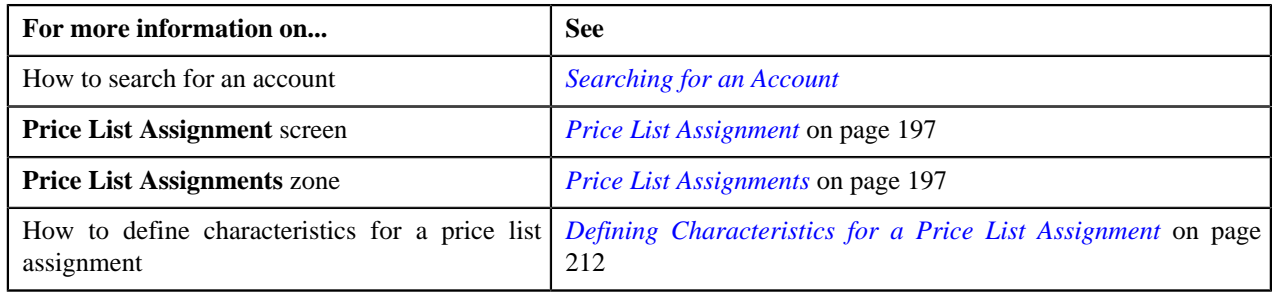

## <span id="page-215-0"></span>**Editing the Price List Assignment Details of a Person**

### **Procedure**

To edit the price list assignment details of a person:

- **1.** Search for the person in the **Customer 360-Degree View** screen.
- **2.** In the **Search Results** section, click the **Show Context Menu**  $(\equiv)$  icon corresponding to the person whose *d*etails you want to edit.

A menu appears.

**3.** Click the **Go To Price List Assignment** menu option.

The **Price List Assignment** screen appears. It contains the following zones:
- **Price List Assignments** Lists the price lists that are already assigned to the person.
- **Price List Price Items** Lists the price items that are assigned to the price list.
- **Search Price List for Assignment** Enables you to search for a price list that you want to assign to the person.
- **4.** Do either of the following:

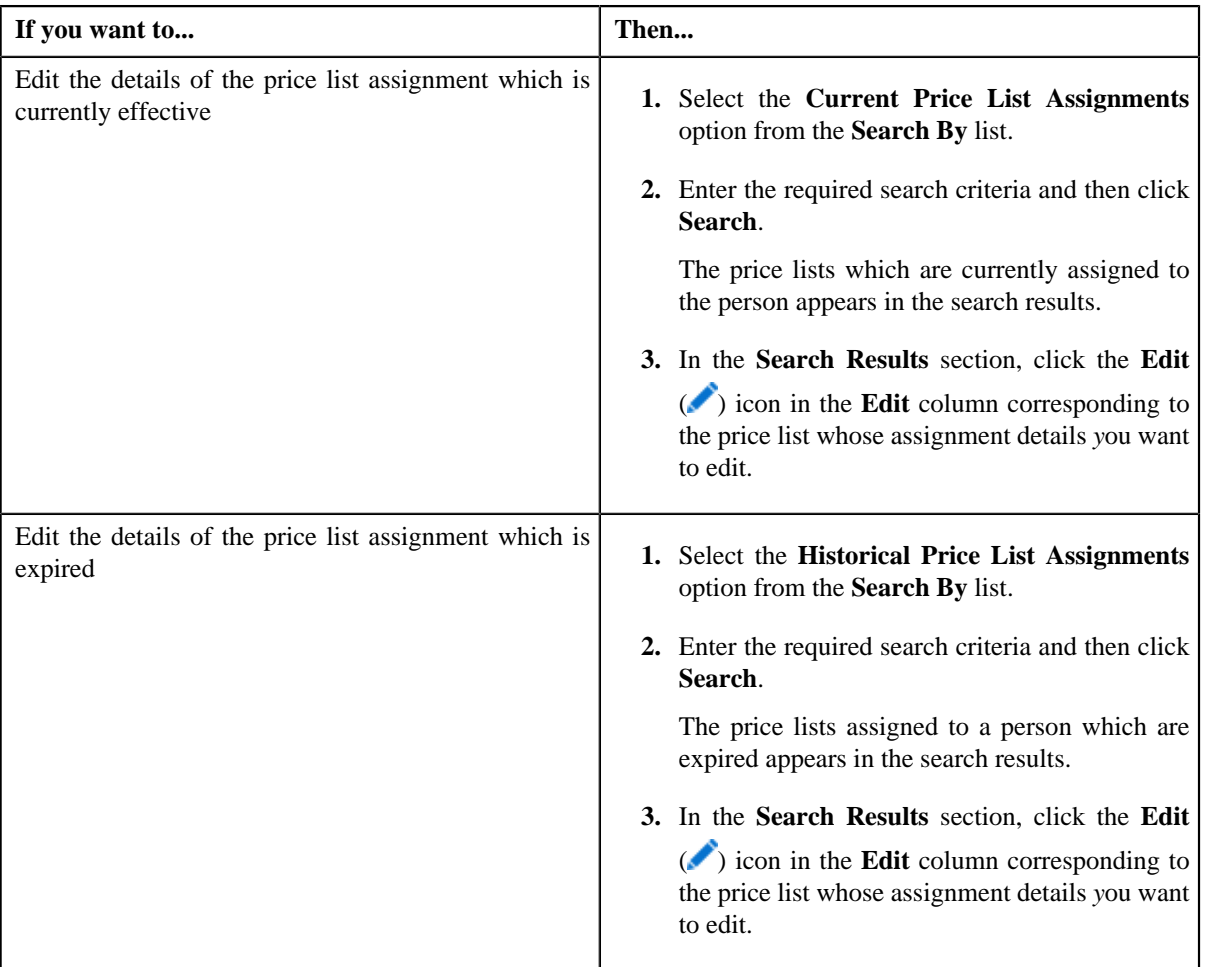

The **Price List Assignment** screen appears. It consists of the following sections:

- **Main** Used to specify basic information while assigning the price list to the person.
- **Characteristics** Used to define characteristics for the price list assignment.

The **Main** section contains the following fields:

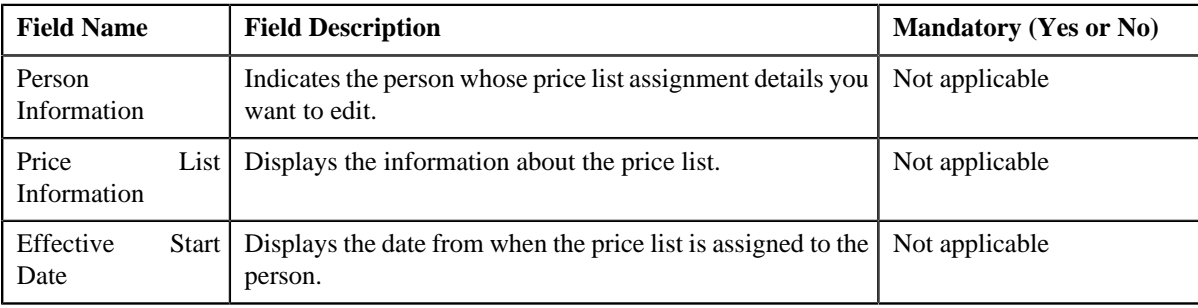

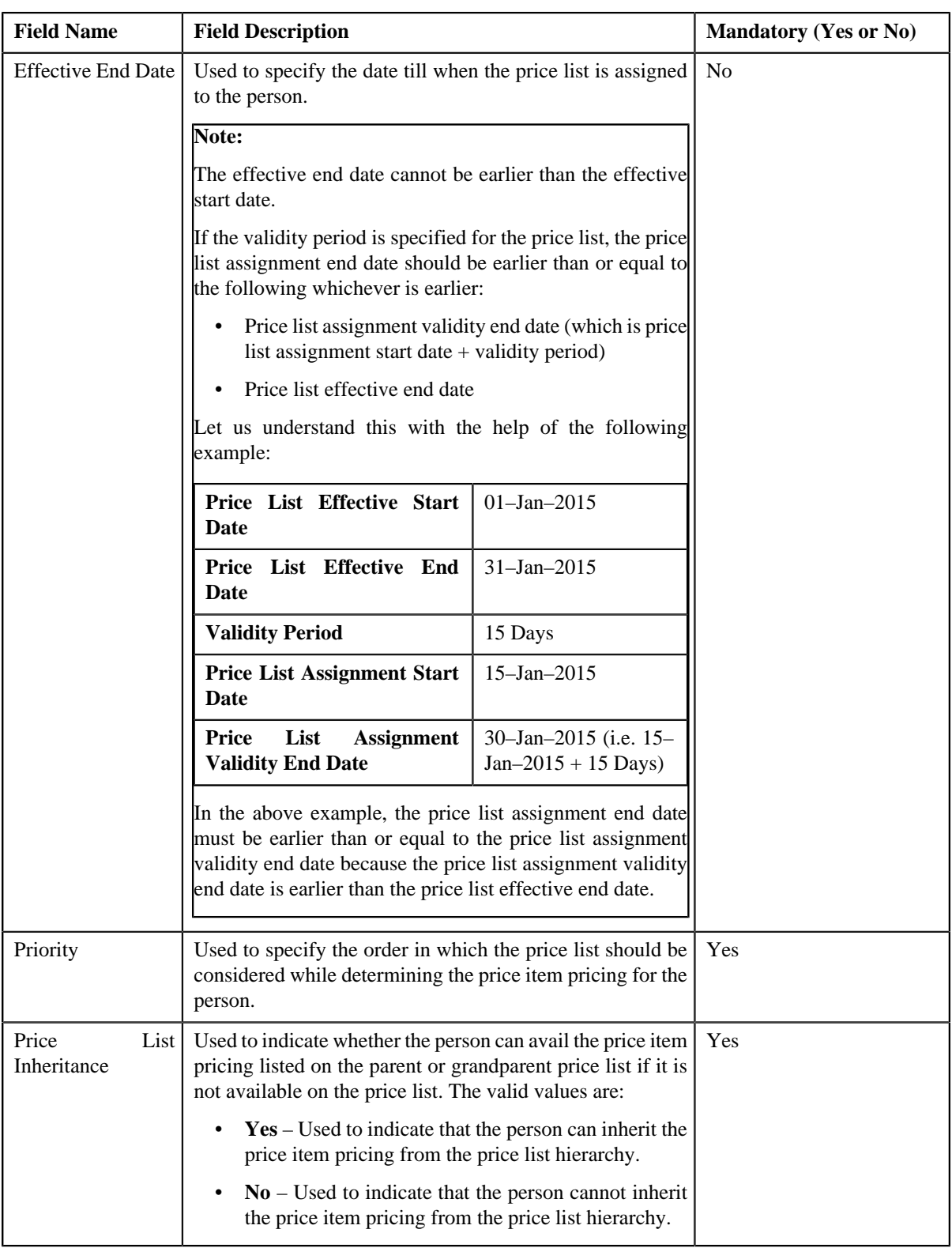

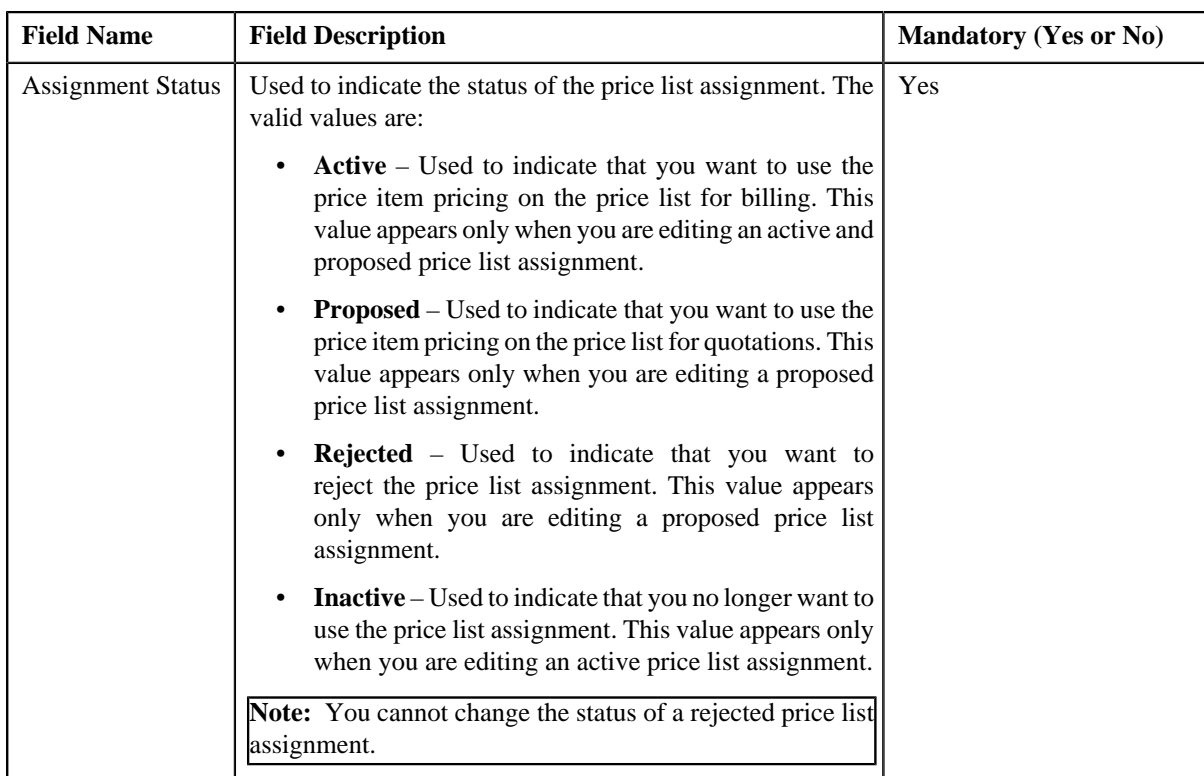

- **5.** Modify the required details in the **Main** section.
- **6.** Define, edit, or remove characteristics from the price list assignment, if required.
- **7.** Click **Save**.

The changes made to the price list assignment are saved.

## **Related Topics**

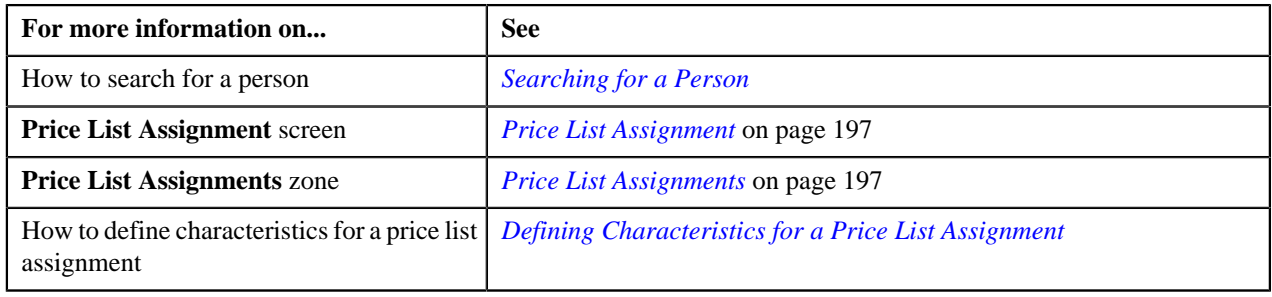

# **Price List Assignments**

.

The **Price List Assignments** screen allows you to view the price list assignments of a particular price list. This screen consists of the following zones:

- *[Persons to whom Price List is Assigned](#page-219-0)* on page 220
- *[Accounts where Price List is Assigned](#page-219-1)* on page 220

# <span id="page-219-1"></span>**Accounts where Price List is Assigned**

The **Accounts where Price List is Assigned** zone displays the details of the accounts where price list is assigned. This zone contains the following fields:

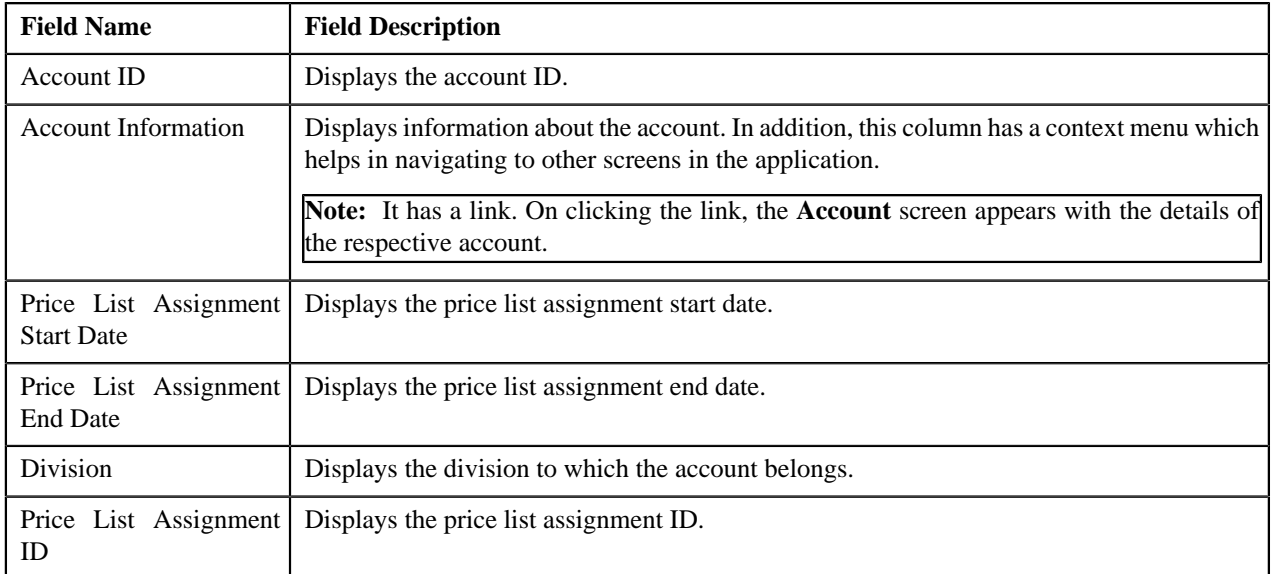

## **Related Topics**

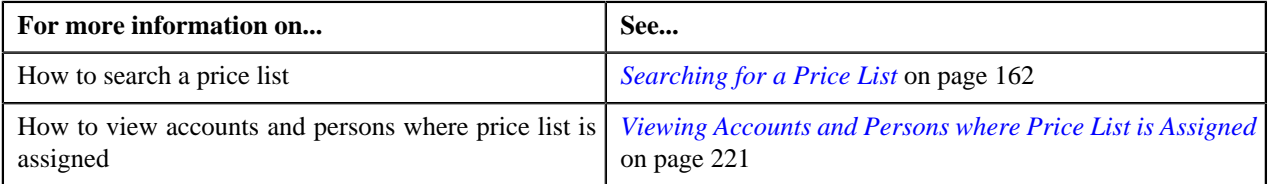

# <span id="page-219-0"></span>**Persons to whom Price List is Assigned**

The **Persons to whom Price List is Assigned** zone displays the details of the persons where price list is assigned. This zone contains the following fields:

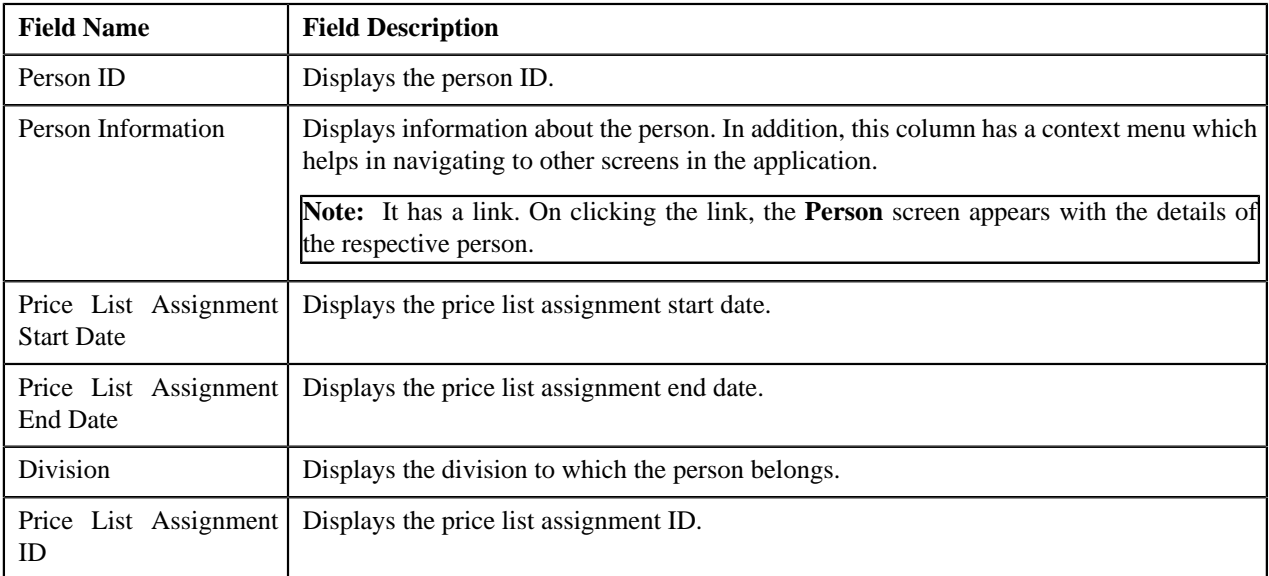

### **Related Topics**

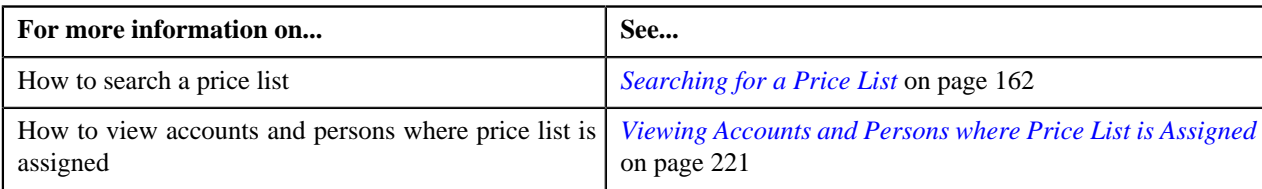

# <span id="page-220-0"></span>**Viewing Accounts and Persons where Price List is Assigned**

### **Prerequisites**

To view accounts and persons where price list is assigned, you should have:

- Accounts and persons created in the application
- Price list defined and assigned to the accounts and persons

### **Procedure**

To view accounts and persons where price list is assigned:

**1.** Click the **Menu** link in the **Application** toolbar.

A list appears.

**2.** From the **Main** menu, select **Pricing Management** and then click **Price List**.

The **Price List** screen appears.

**3.** You can search for a price list by entering the search criteria in the **Search Price List** *z*one.

Note: ORMB search engine supports wildcard search, where you can substitute the percentage (%) symbol as a stand in for any word or letter in a search criteria. You can use the '%' wildcard character in all input fields except the date and ID fields. The '%' wildcard character is suffixed automatically at the end of the partial search criteria. Therefore, you may or may not specify the wildcard character at the end of the partial search criteria. However, you have to prefix the wildcard character manually wherever required.

**4.** Click **Search**.

A list of price lists that meet the search criteria appears in the search results.

**5.** In the **Search Results** section, click the **Assigned To** ( $\frac{1}{2}$ ) icon in the **Assigned To** column corresponding to *t*he price list whose details you want to view.

The **Price List Assignments** screen appears.

**6.** You can view the accounts and persons list where price list is assigned in the **Price List Assignments** screen.

#### **Related Topics**

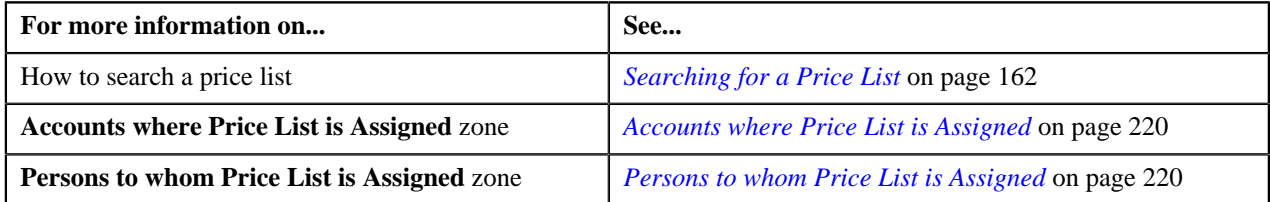

# **Persons and Accounts Eligible for Price List Assignment**

The **Persons and Accounts Eligible for Price List Assignment** screen allows you to view the details of a price list. It also allows you to search for multiple eligible accounts or persons and assign them to the price list. This screen consists of the following zones:

- *[Eligible Accounts](#page-221-0)* on page 222
- *[Eligible Persons](#page-221-1)* on page 222

## <span id="page-221-0"></span>**Eligible Accounts**

The **Eligible Accounts** zone allows you to search the eligible accounts for price list assignments. Moreover, it also allows you to assign the multiple eligible accounts to a price list. This zone contains the following two sections:

• **Search Criteria** — The **Search Criteria** section contains the following fields:

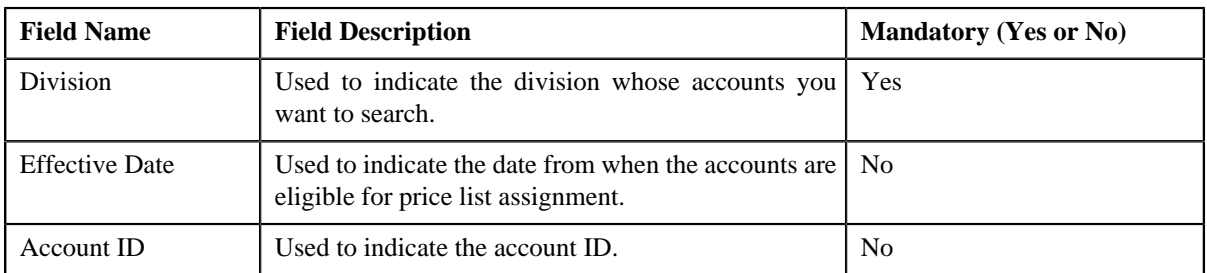

• **Search Results** — On clicking the **Search** button, the search results appear based on the specified search criteria. The **Search Results** section contains the following columns:

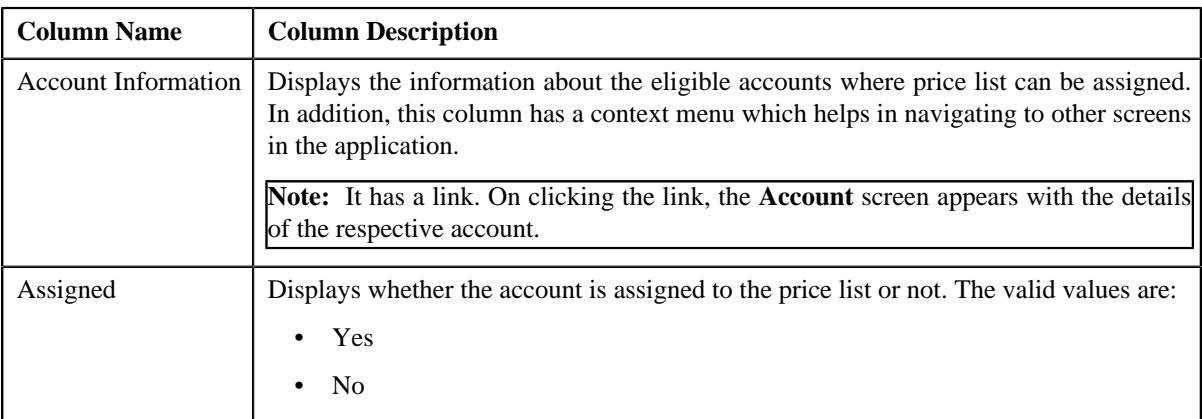

# <span id="page-221-1"></span>**Eligible Persons**

The **Eligible Persons** zone allows you to search the eligible persons for price list assignments. Moreover, it also allows you to assign the multiple eligible persons to a price list. This zone contains the following two sections:

• **Search Criteria** — The **Search Criteria** section contains the following fields:

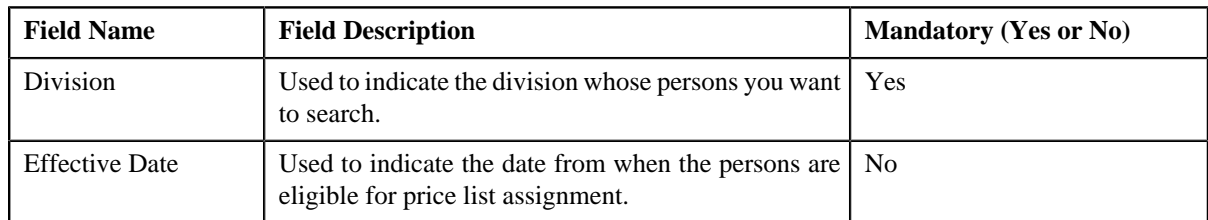

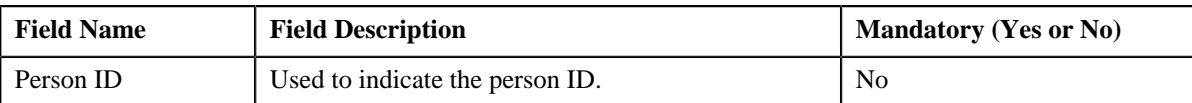

• **Search Results** — On clicking the **Search** button, the search results appear based on the specified search criteria. The **Search Results** section contains the following columns:

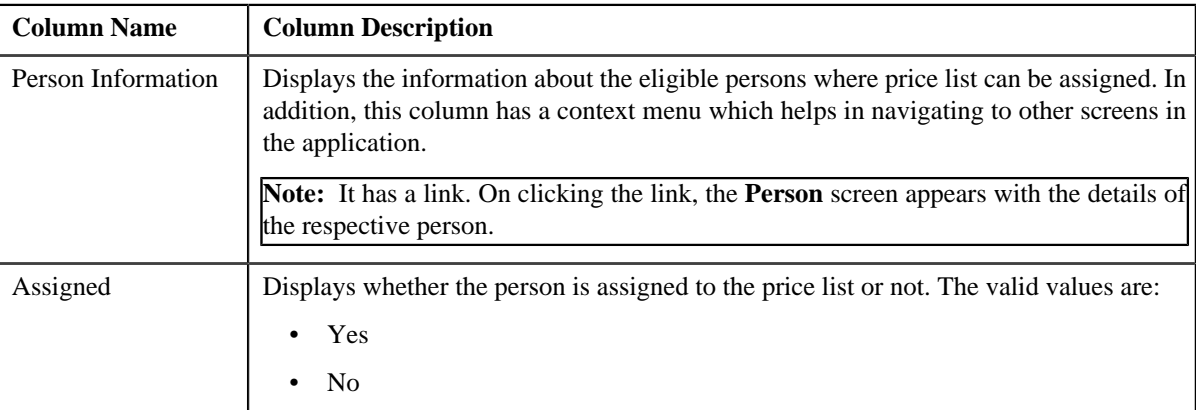

### **Related Topics**

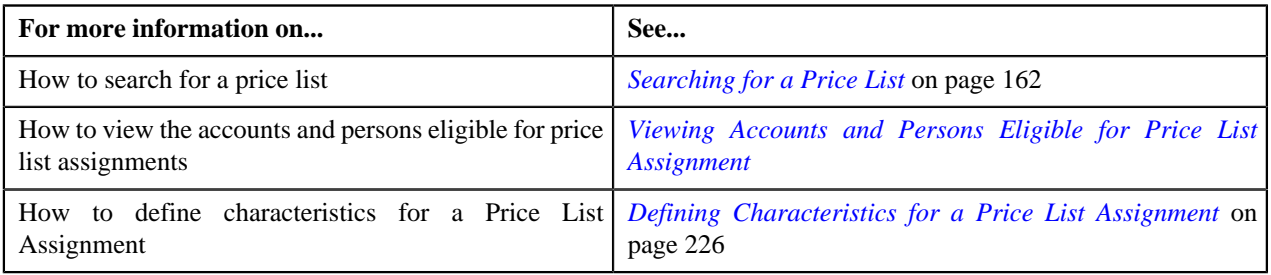

# **Assigning a Price List to One or More Eligible Accounts**

## **Prerequisites**

To assign a price list to one or more eligible accounts, you should have:

- Price list defined in the application
- Accounts created in the application
- Price list should be associated with the division to which accounts belong.

#### **Procedure**

To assign a price list to one or more eligible accounts:

- **1.** Search for the eligible accounts in the **Eligible Accounts** zone of **Persons and Accounts Eligible for Price** *L***ist Assignment** screen.
- **2.** In the **Search Results** section, select the one or more accounts that you want to assign to the price list.
- **3.** Click the **Assign** button available in the upper left corner of this section

The **Price List Assignment** screen appears. This screen contains following two sections:

• **Main** — Used to specify basic details about the price list. This section contains the following fields:

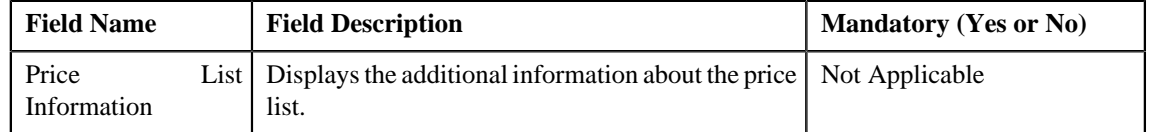

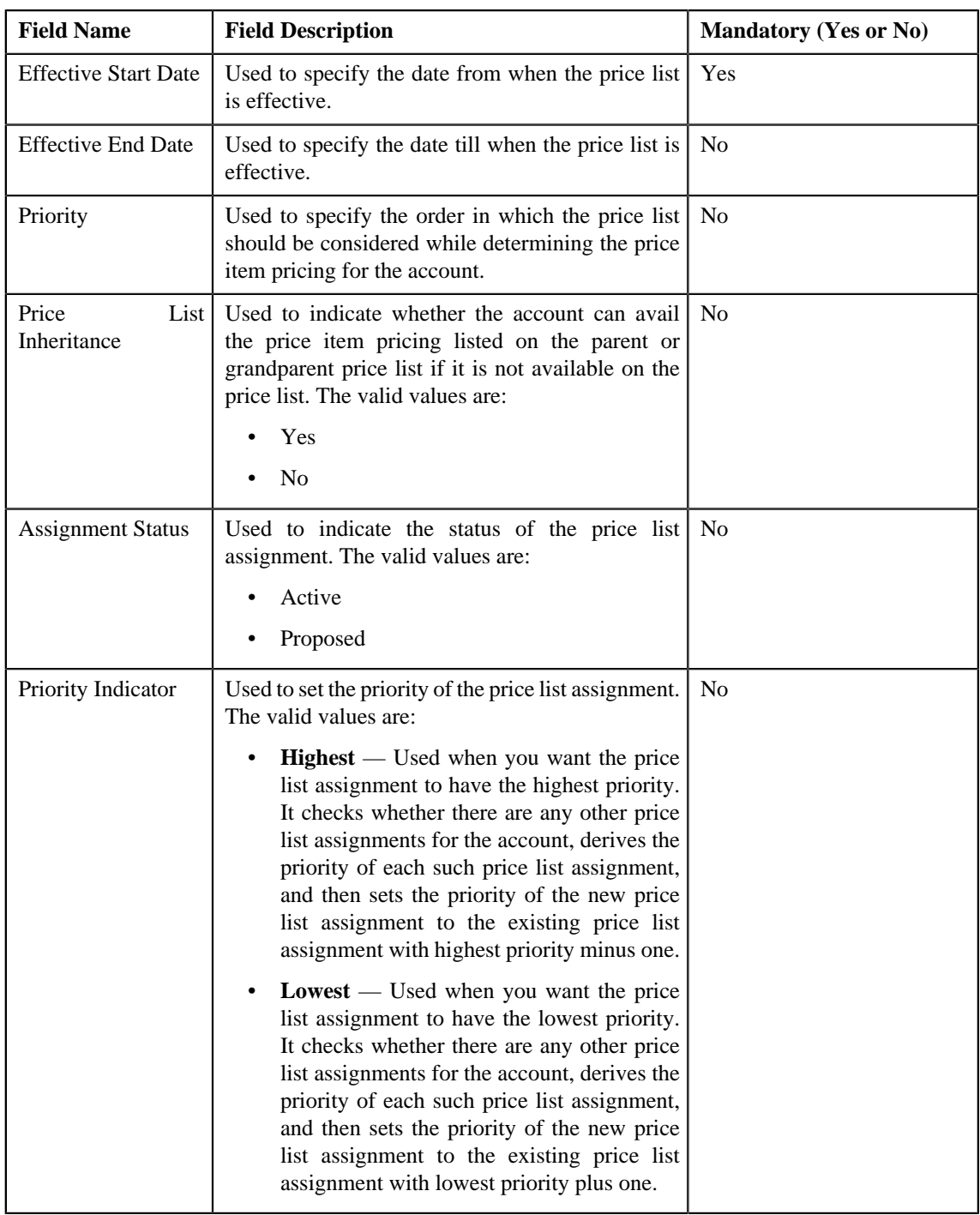

- **Characteristics** Used to define characteristics for the price list.
- **4.** Click **Save**.

Selected accounts are assigned to the price list.

# **Related Topics**

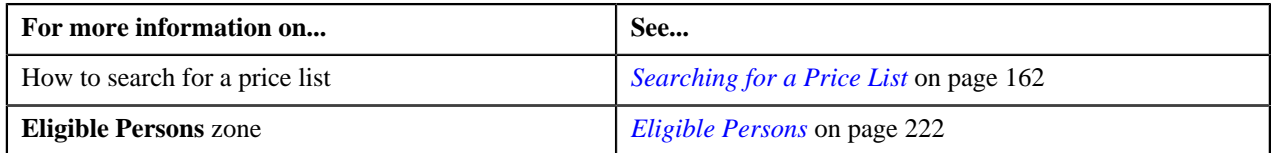

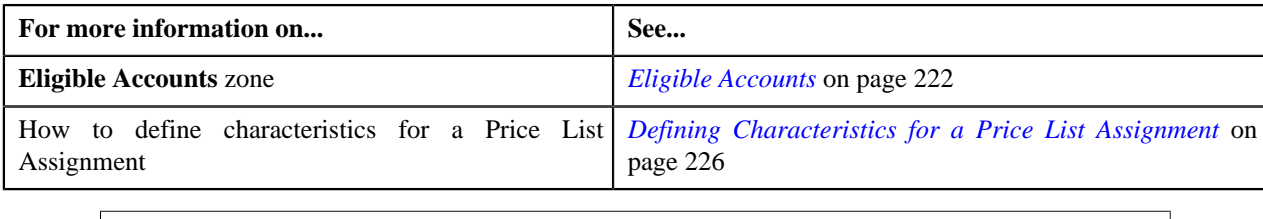

# **Assigning a Price List to One or More Eligible Persons**

## **Prerequisites**

To assign a price list to one or more eligible persons, you should have:

- Price list defined in the application
- Persons created in the application
- Price list should be associated with the division to which persons belong.

## **Procedure**

To assign a price list to one or more eligible persons:

- **1.** Search for the eligible Persons in the **Eligible Persons** zone of **Persons and Accounts Eligible for Price** *L***ist Assignment** screen.
- **2.** In the **Search Results** section, select the one or more persons that you want to assign to the price list.
- **3.** Click the **Assign** button available in the upper left corner.

The **Price List Assignment** screen appears. This screen contains following two sections:

• **Main** — Used to specify basic details about the price list. This section contains the following fields:

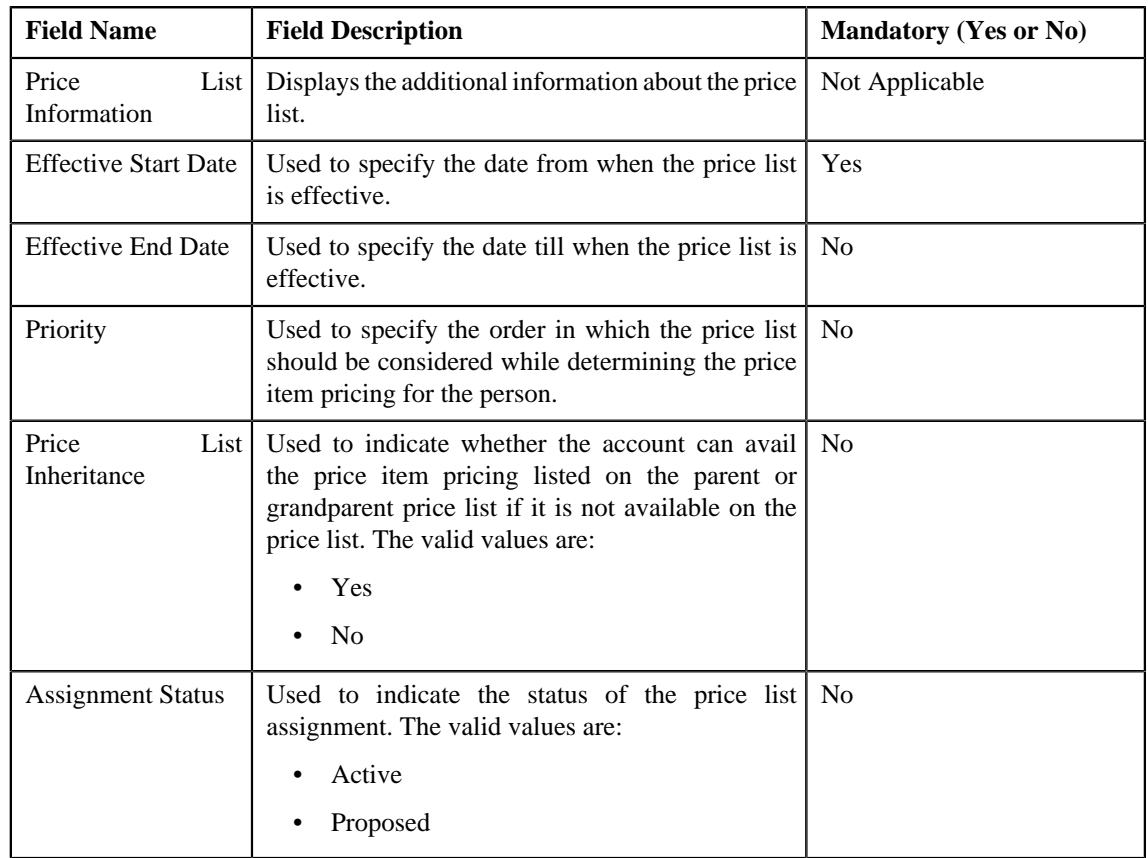

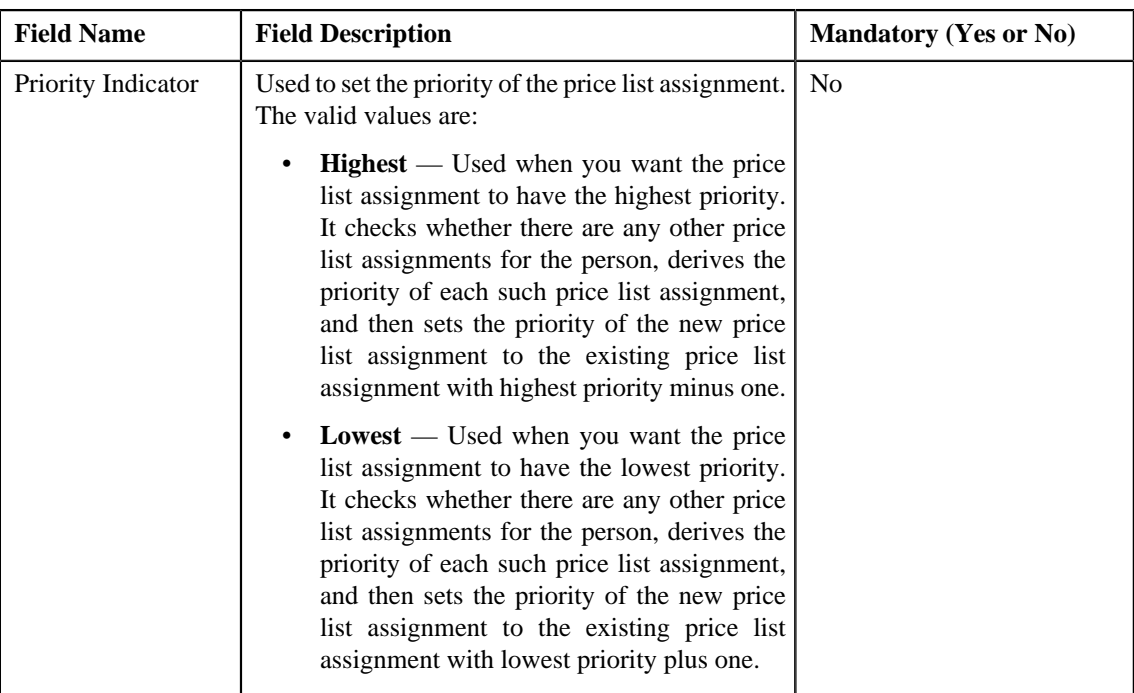

- **Characteristics** Used to define characteristics for the price list.
- **4.** Click **Save**.

Selected persons are assigned to the price list.

## **Related Topics**

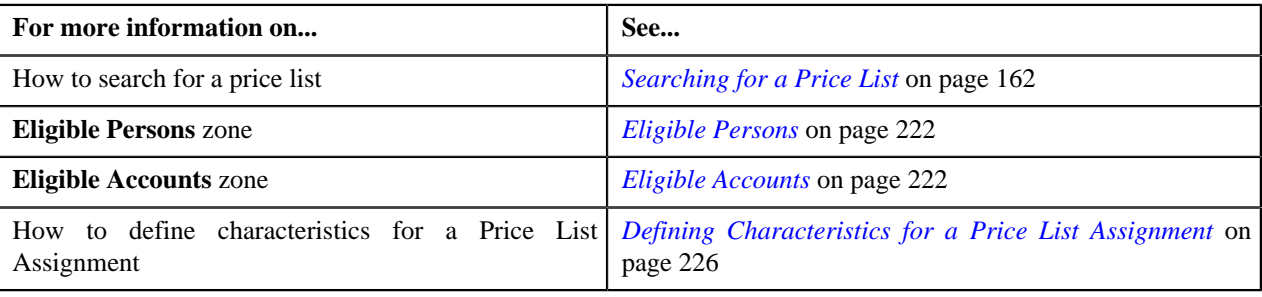

# <span id="page-225-0"></span>**Defining Characteristics for a Price List Assignment**

## **Prerequisites**

To define characteristics for a price list assignment, you should have:

• Characteristic types defined in the application (where the characteristic entity is set to **Price List Assignment**)

### **Procedure**

To define characteristics for a price list assignment:

**1.** Click the **Characteristics** tab in the **Price List Assignment** screen when you are assigning a price list to *multiple persons or accounts and also editing the price list assignment details of multiple persons or accounts.* 

The **Characteristics** tab appears. It contains the following fields:

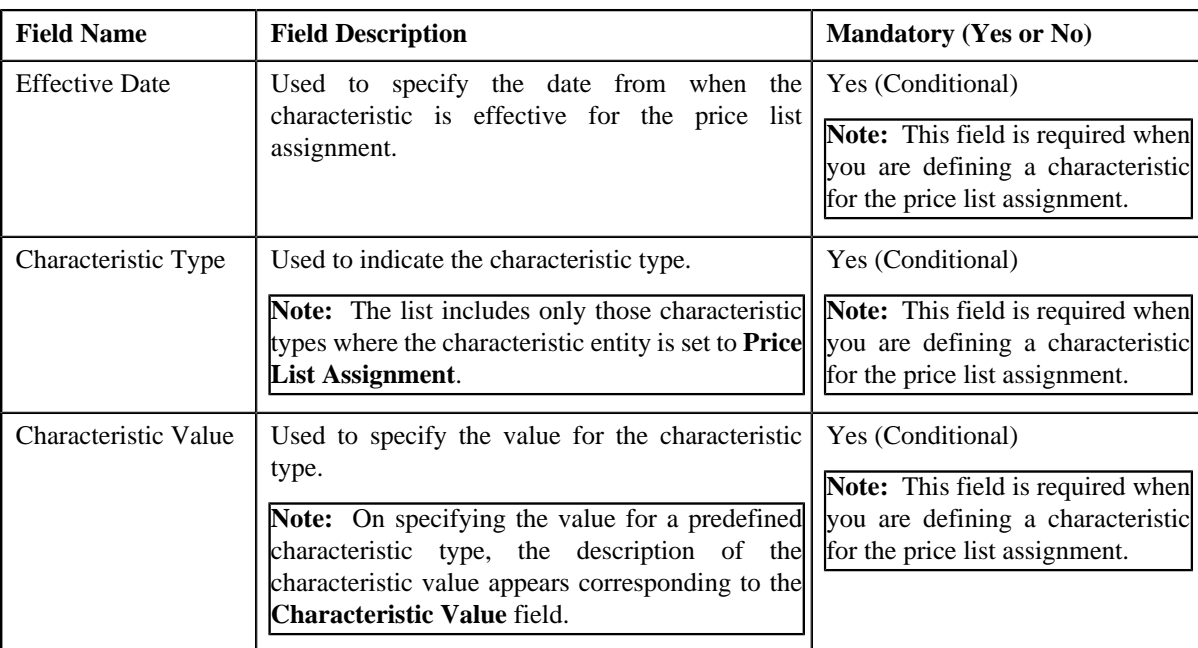

**2.** Enter the required details in the **Characteristics** tab.

**Note:** If you select a predefined characteristic type, the **Search**  $(\bigotimes)$  icon appears corresponding to the **Characteristic Value** field. On clicking the **Search** icon, you can search for a predefined characteristic value.

**3.**

If you want to define more than one characteristic for the price list assignment, click the **Add**  $(\pm)$  icon and *t*hen repeat step *2*.

**Note:** However, if you want to remove a characteristic from the price list assignment, click the **Delete** (III) icon corresponding to the characteristic.

**4.** Click **Save**.

The characteristics are defined for the price list assignment.

## **Related Topics**

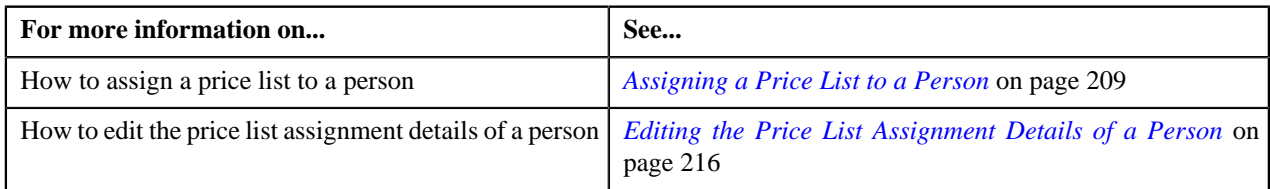

# <span id="page-226-0"></span>**Pricing (Account)**

The **Pricing (Account)** screen allows you to:

- View effective price assignments of an account
- View the details of an assigned or inherited price item pricing
- Search and assign price items or price item bundles to an account
- Edit or override a price item pricing
- Copy a price item pricing and assign it to an account

This screen consists of the following zones:

- *[Effective Price Assignments for Account](#page-227-0)* on page 228
- *[Search Price Item](#page-232-0)* on page 233

## <span id="page-227-0"></span>**Effective Price Assignments for Account**

The **Effective Price Assignments for Account** zone lists the price item pricing (i.e. price assignments) which are effective on the current date. In other words, it lists effective pricing for price items or price item bundles assigned to the account either directly or through the customer hierarchy. The order in which the price assignments are listed is controlled by the **Price Assignment Search** algorithm defined for the division to which the account belongs. If required, you can filter effective price assignments using various search criteria.

**Note:** If the effective pricing is available for the price item, regular bundle (to which the price item belongs), and parent (regular) bundle (i.e. to which the regular bundle belongs) at the same level, the system lists the pricing depending on the value defined for the **Prefer Price Item Over Bundle** parameter in the price assignment search algorithm. If the value of the **Prefer Price Item Over Bundle** parameter is set to **Y**, the system lists effective pricing which is available for the price item. If the effective pricing is not available for the price item, then the system lists effective pricing which is available for the regular bundle at the same level. If the effective pricing is not available for the regular bundle, then the system lists effective pricing which is available for the parent bundle at the same level. However, if the value of the **Prefer Price Item Over Bundle** parameter is set to **N**, the system lists effective pricing which is available for the parent bundle. If the effective pricing is not available for the parent bundle, then the system lists effective pricing which is available for the regular bundle at the same level. If the effective pricing is not available for the regular bundle, then the system lists effective pricing which is available for the price item at the same level.

This zone contains the following two sections:

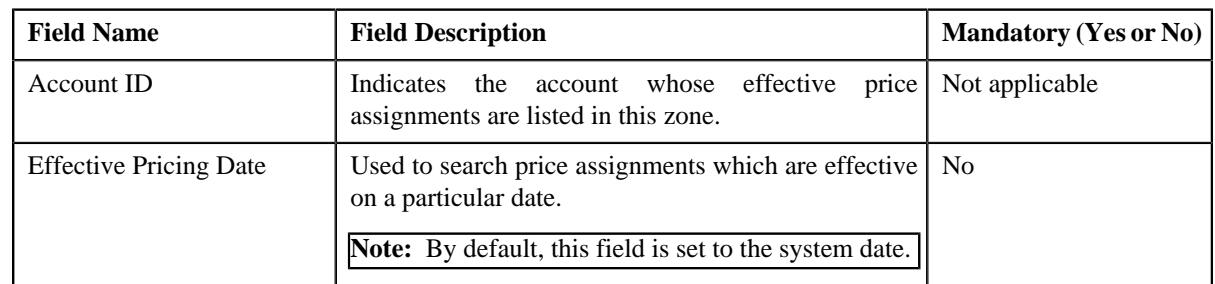

• **Search Criteria** – The **Search Criteria** section contains the following fields:

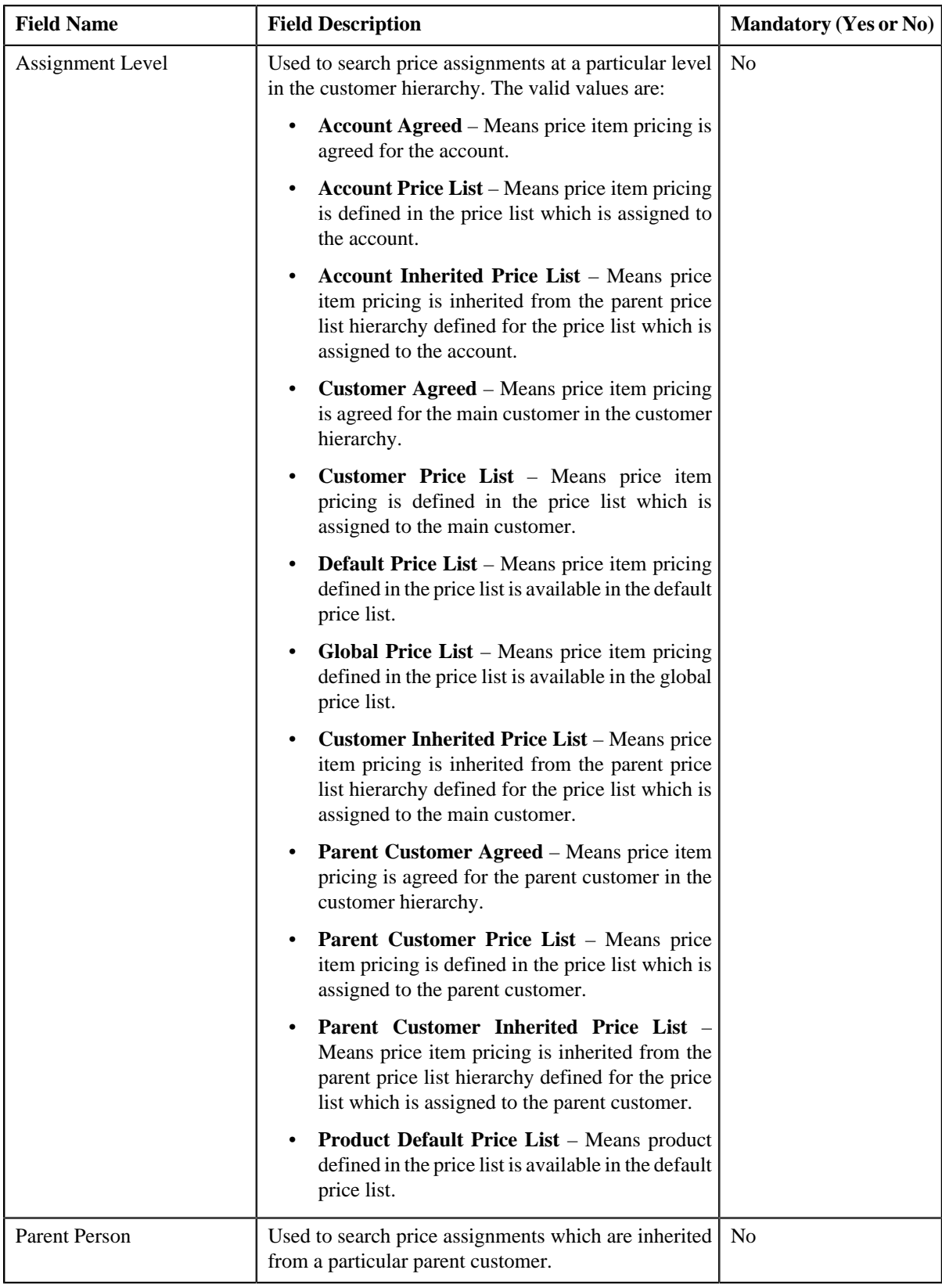

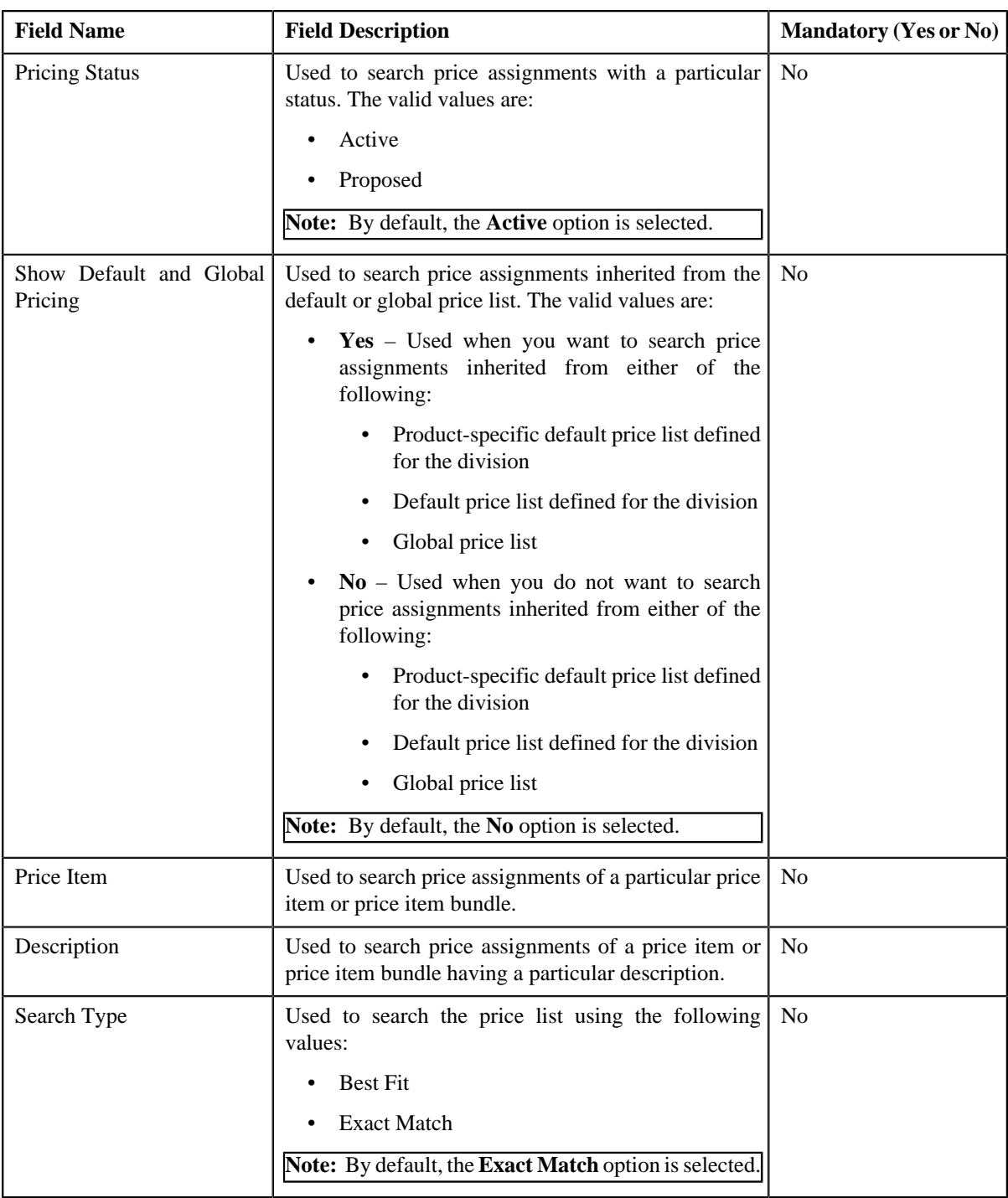

**Note:** The **Search** (**Q**) icon appears corresponding to the **Price Item** field. On clicking the **Search** icon, you can search for a price item.

• **Price Item Parameters** – The **Price Item Parameters** section contains the following fields:

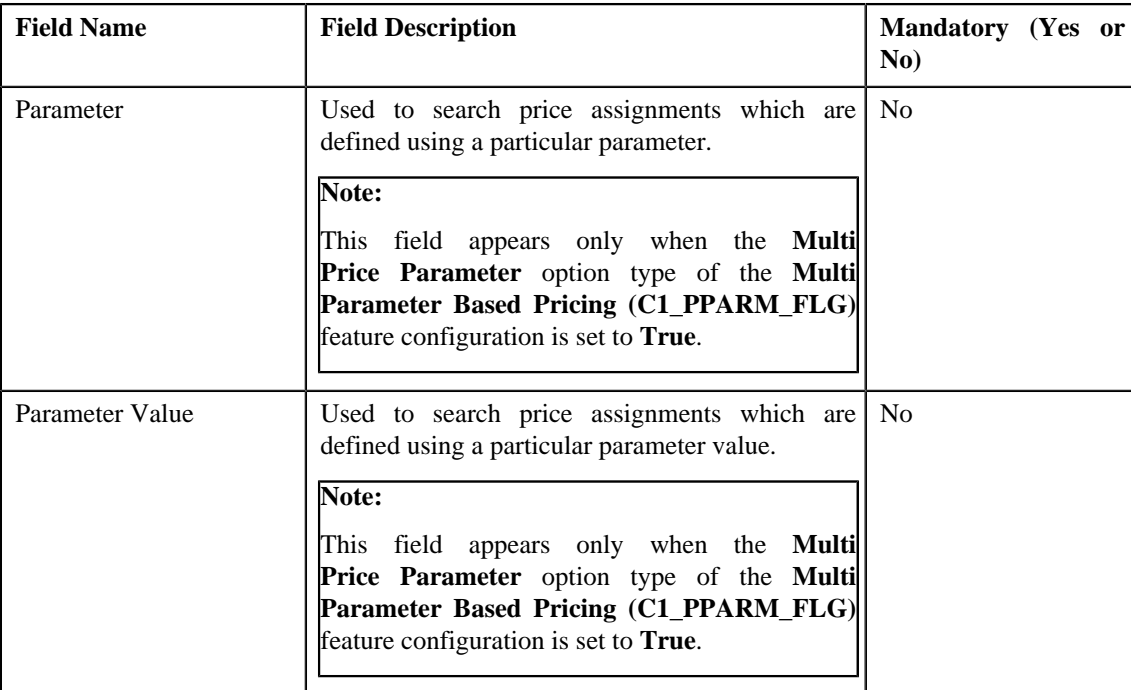

## **Note:**

The **Search** (**Q**) icon appears corresponding to the **Parameter** field. On clicking the **Search** icon, you can search for a parameter.

You can only use those parameters where the source entity is set to **Transaction**.

The **Search** (**Q**) icon appears corresponding to the **Parameter Value** field only when the value type of the parameter is **Predefined** or **Reference**. If the value type of the parameter is **Predefined** then on clicking the **Search** icon, you can search for a predefined parameter value. However, if the value type of the parameter is **Reference** then on clicking the **Search** icon, you can search for a reference parameter value.

• **Search Results** – On clicking the **Search** button, the search results are filtered based on the specified search criteria. The **Search Results** section contains the following columns:

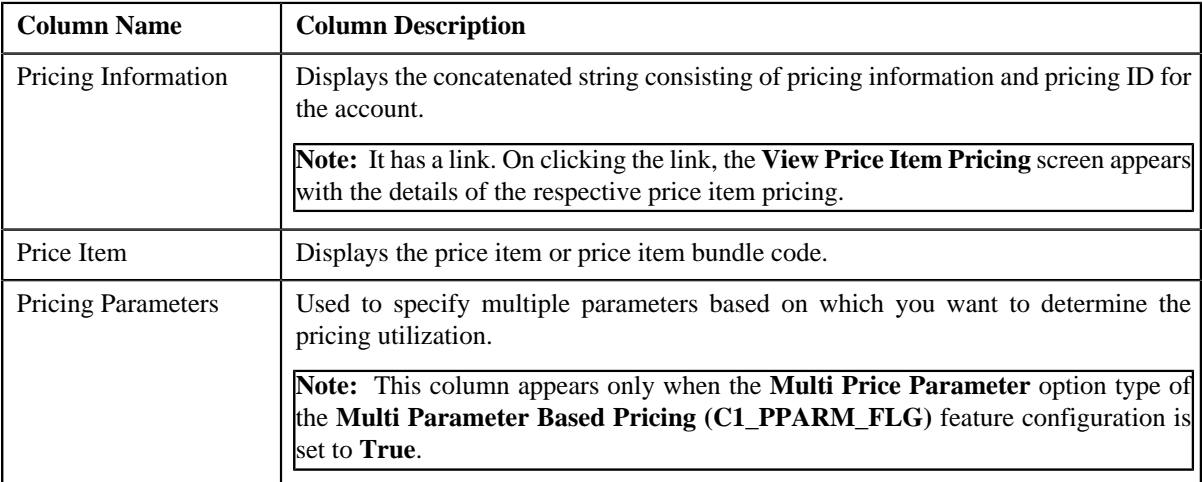

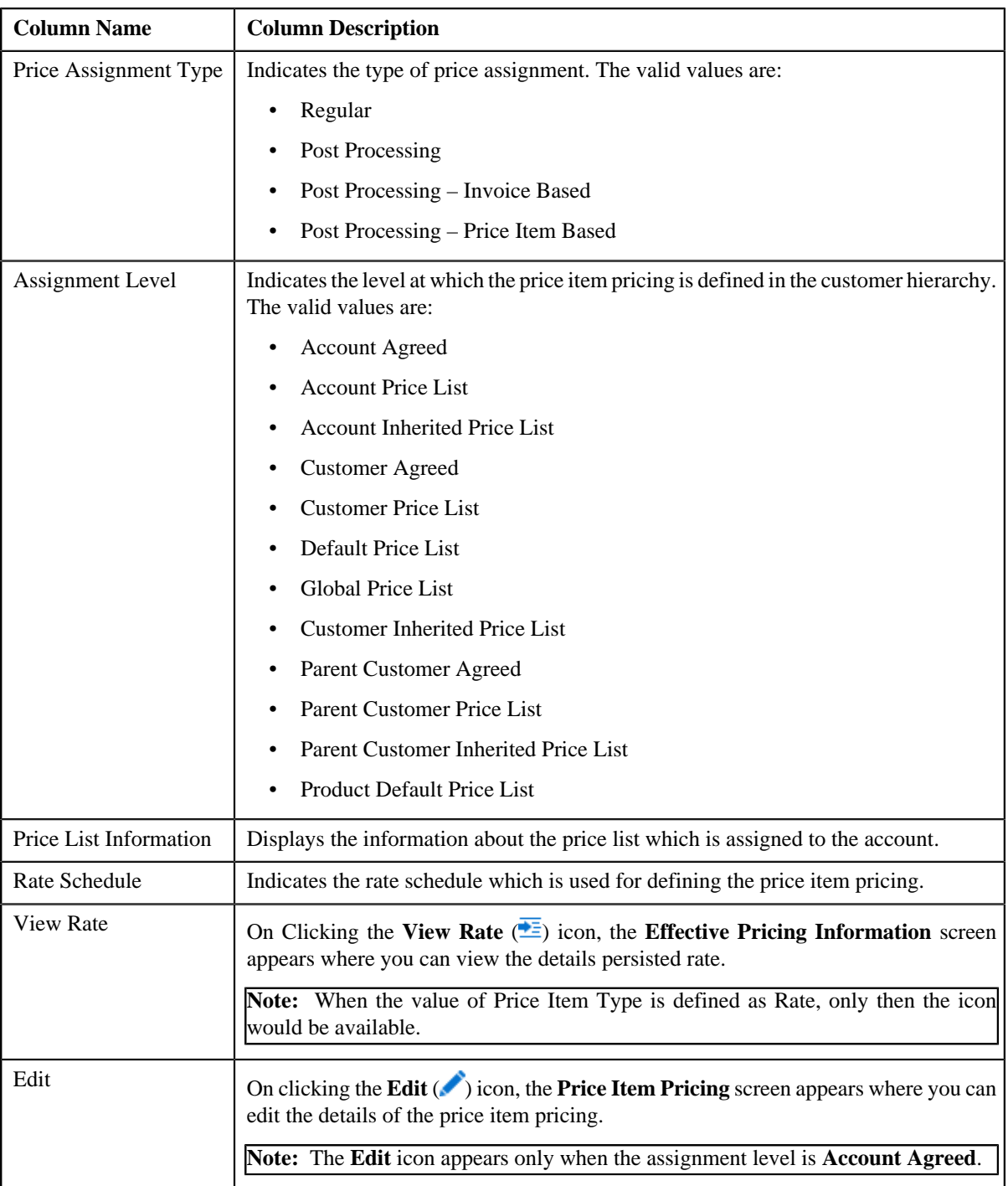

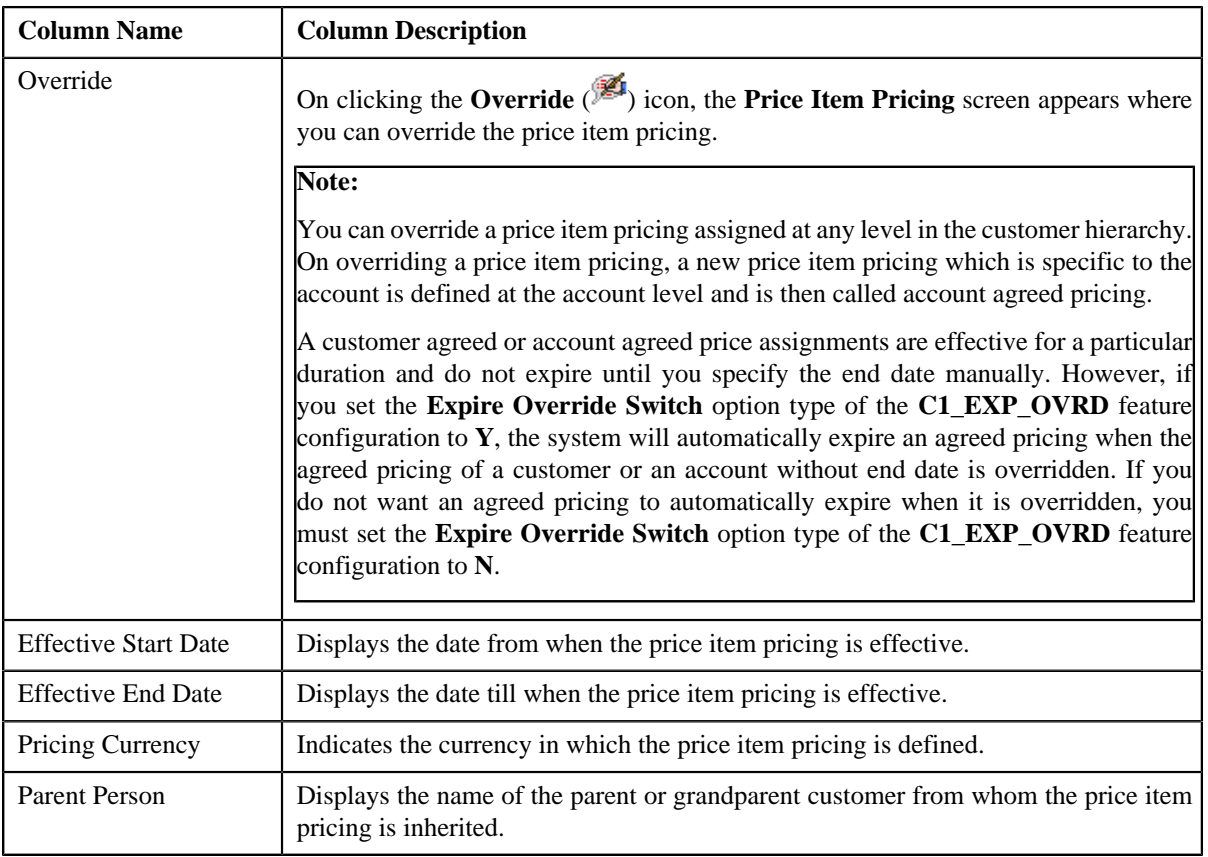

**Note:** The number of records that can be displayed in the **Search Results** section is controlled via the **C1\_PR\_REC** feature configuration. You can change the number of records that can be displayed using the **Effective Pricing RecordSet Limit** option type of the **C1\_PR\_REC** feature configuration. For more information, refer to *[Setting the C1\\_PR\\_REC Feature Configuration](#page-1643-0)* on page 1644.

## **Related Topics**

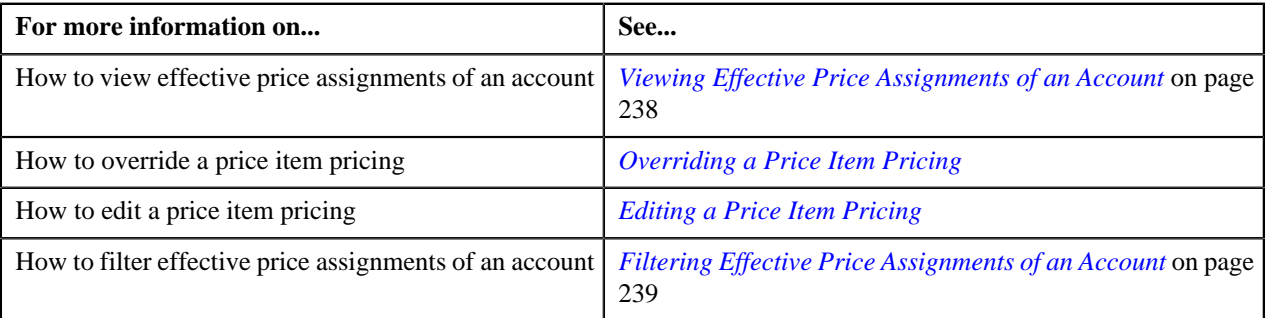

# <span id="page-232-0"></span>**Search Price Item**

You can either assign a price item to a price list and then define pricing for the price item, or you can copy an existing price item pricing and assign it to a price list. The **Search Price Item** zone allows you to search for a price item pricing which is assigned to an account, person, or a price list. You can then create a new price item pricing using an existing price item pricing through copying the price item pricing. Once you create a copy of an existing price item pricing, the new price item pricing is assigned to the price list. On copying a price item pricing, the pricing details including the price components, eligibility and tiering criteria for each price component, and characteristics are copied to the new price item pricing. You can then edit the details, if required.

The system allows you to create a copy of active, proposed, inactive, rejected, and template price item pricing. Once you create the copy of a template price item pricing, you can save the new price item pricing in either **Active** or **Proposed** status.

The **Search Price Item** zone contains the following two sections:

• **Search Criteria** – The **Search Criteria** section contains the following fields:

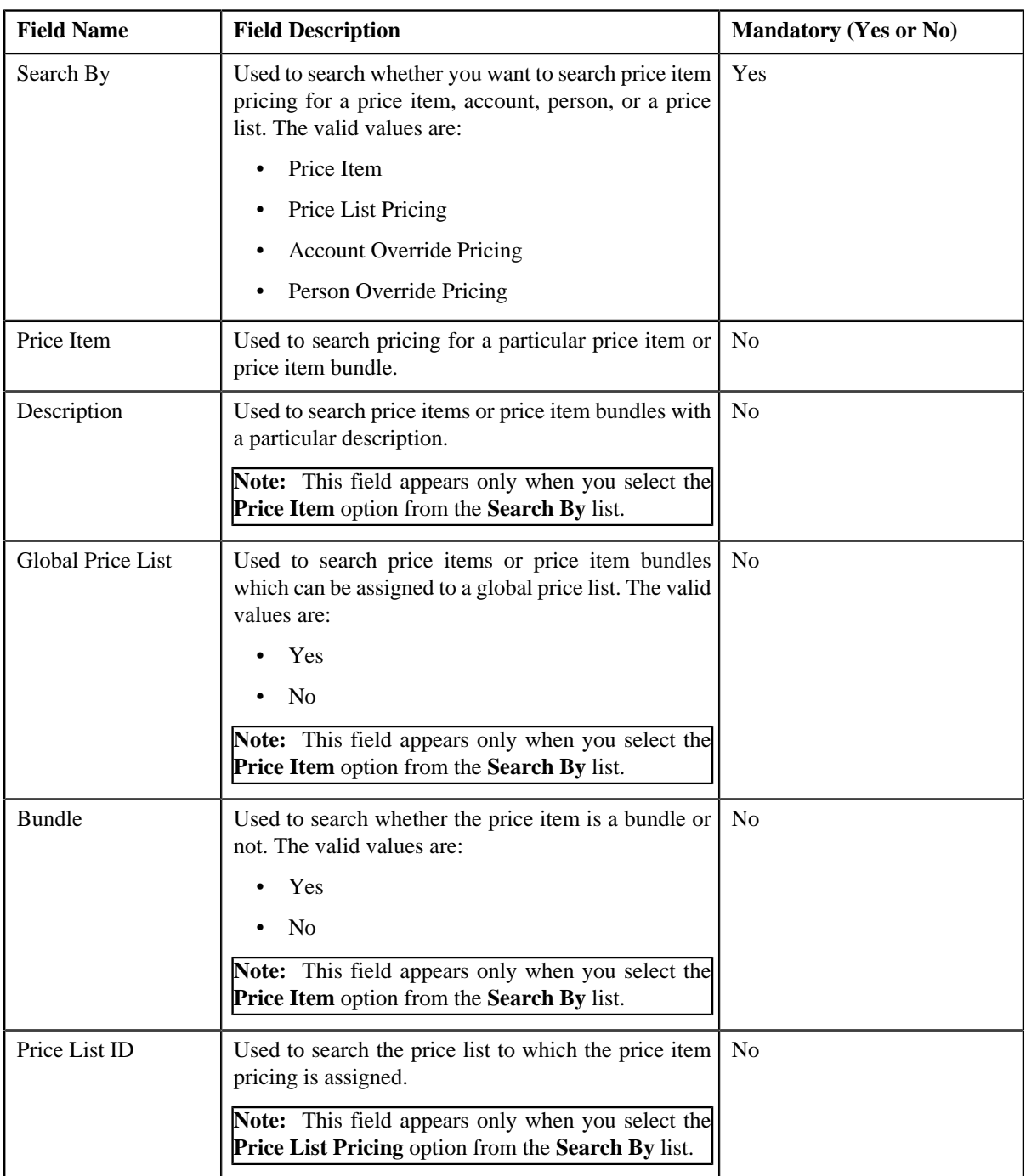

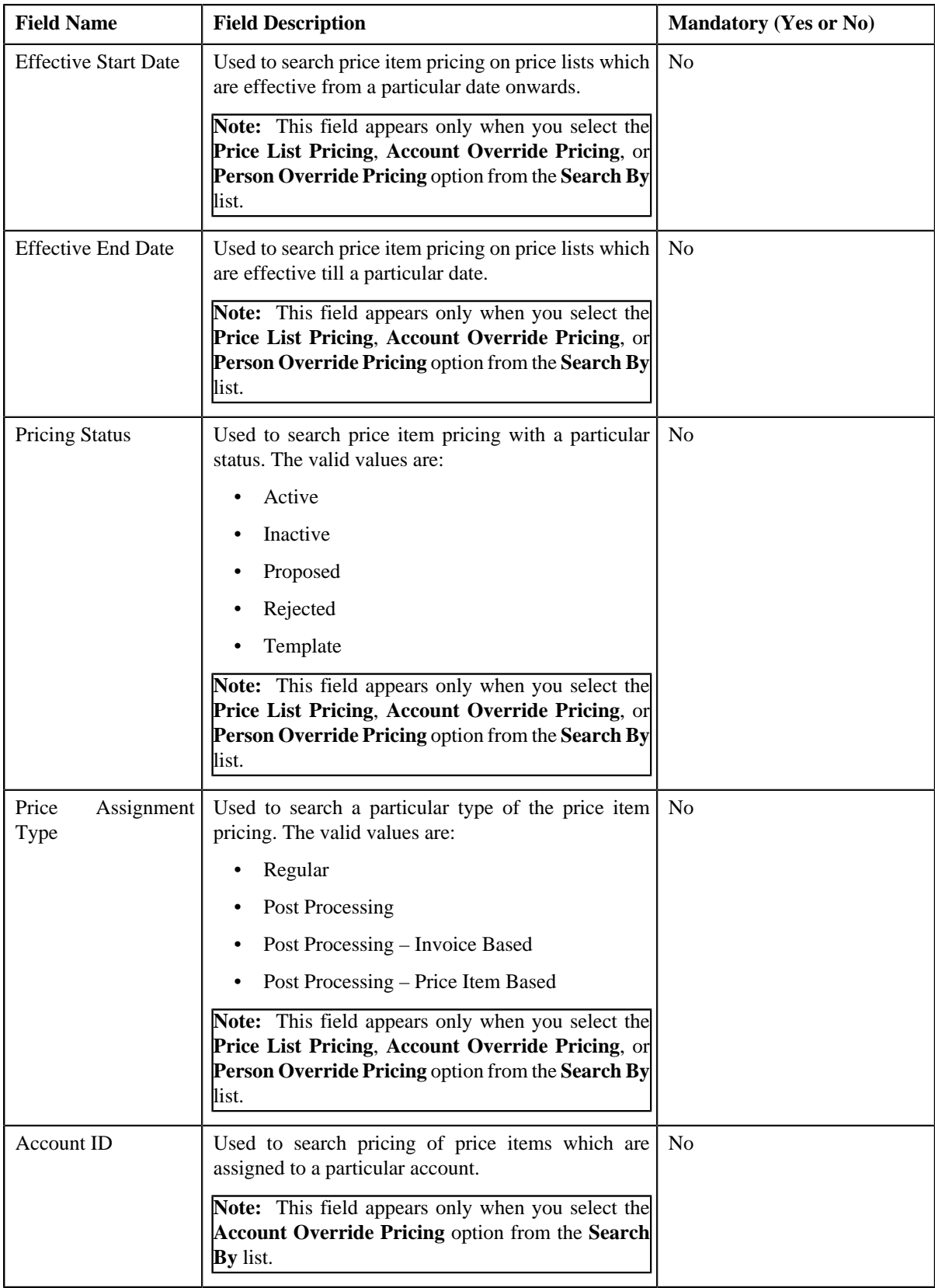

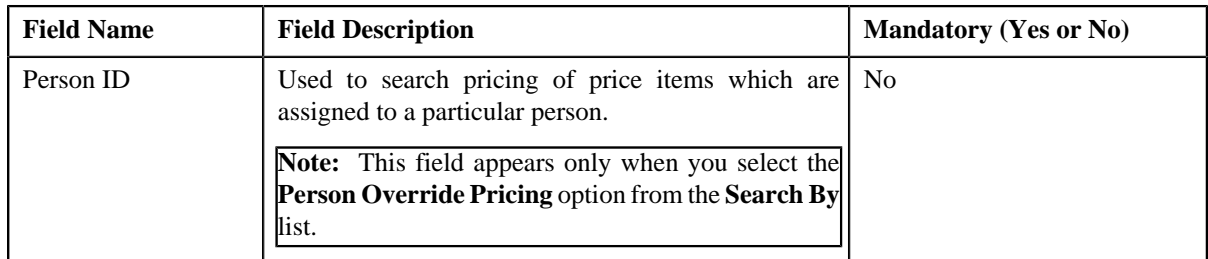

## **Note:**

You must specify at least one search criterion while searching for a price item or price item bundle.

The **Search** ( **Q**) icon appears corresponding to the **Price List ID**, **Price Item**, **Account ID**, and **Person ID** fields. On clicking the **Search** icon, you can search for a price list, price item, an account, and person.

• **Search Results** – On clicking the **Search** button, the search results appear based on the specified search criteria. The search results include only those price items or price item bundles that are associated with the division to which the account belongs. It may also include price items or price item bundles that are already assigned to the account in case those price items or price item bundles match the search criteria.

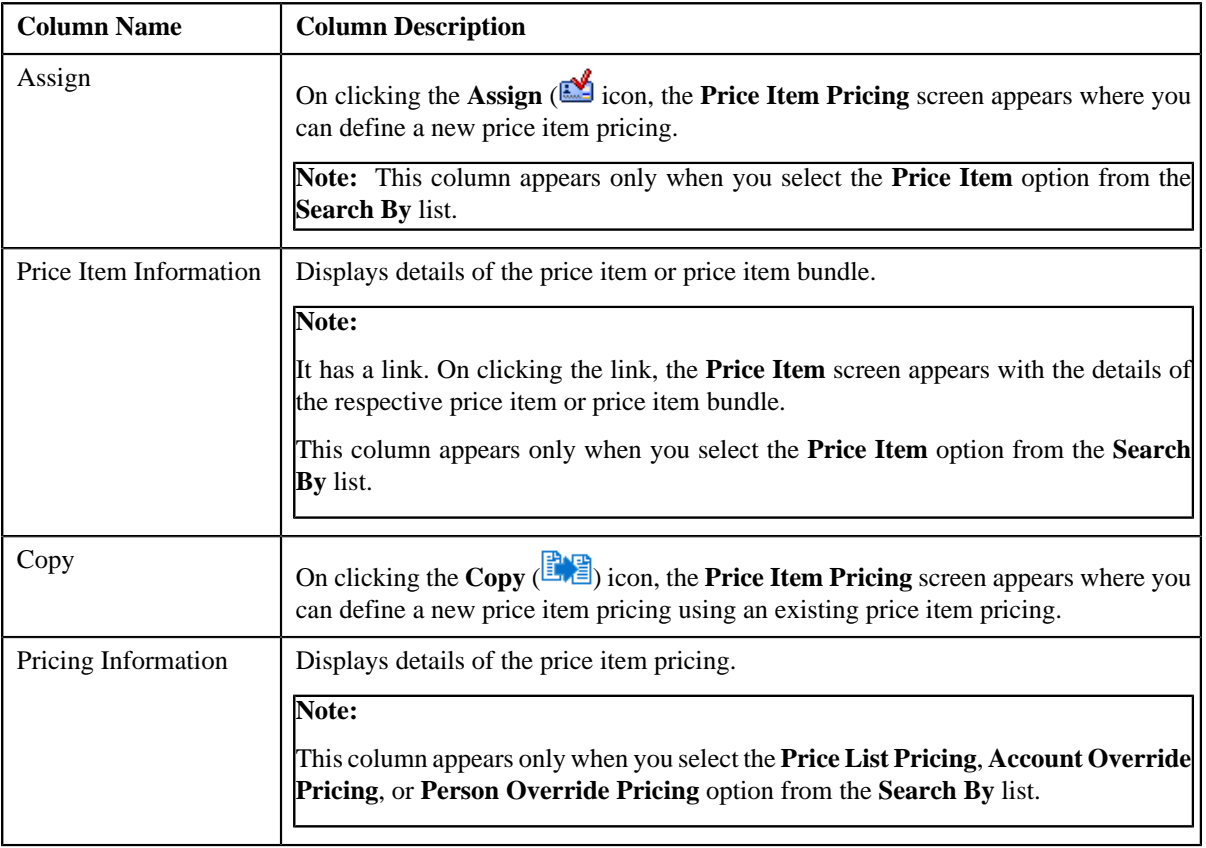

The **Search Results** section contains the following columns:

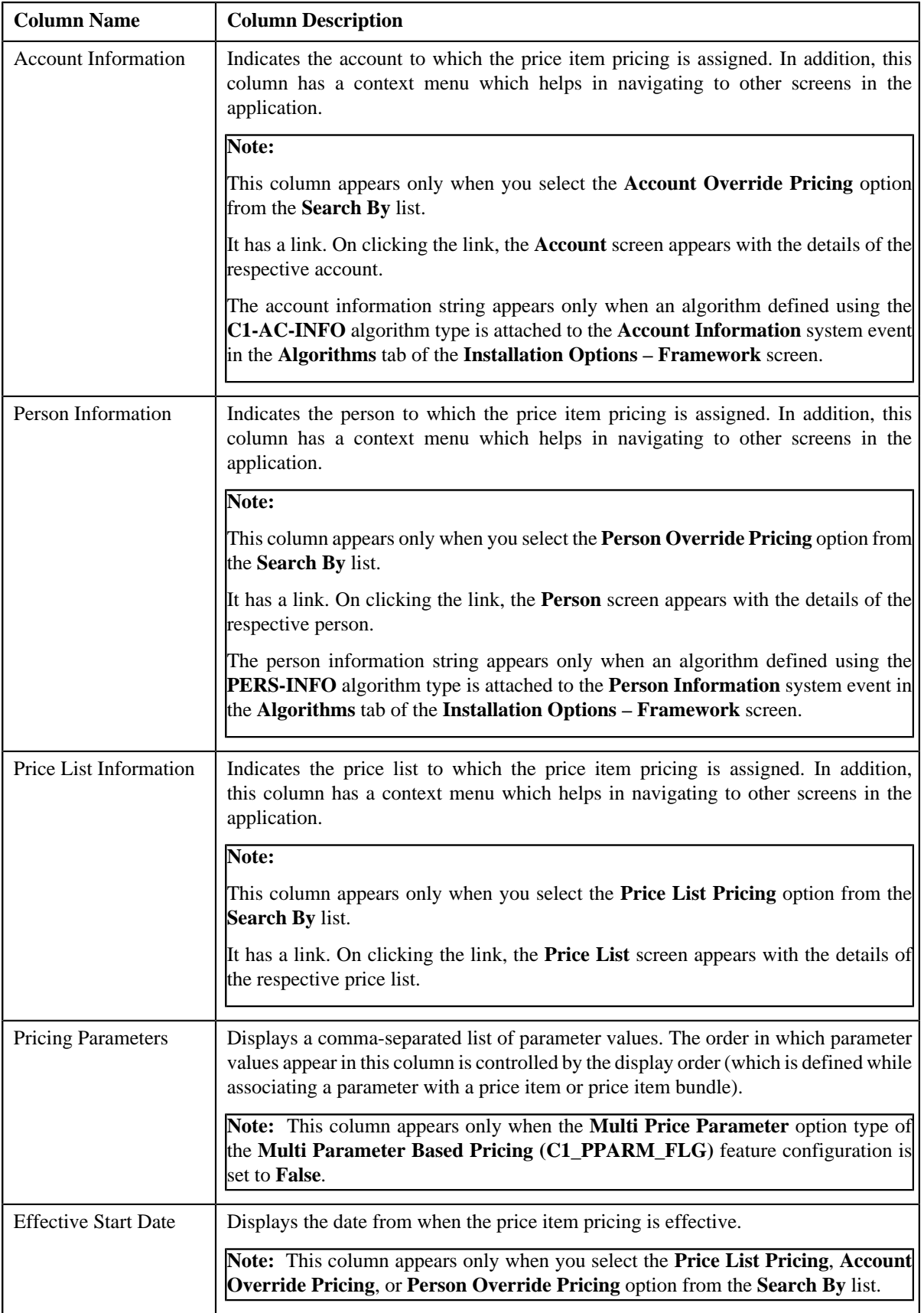

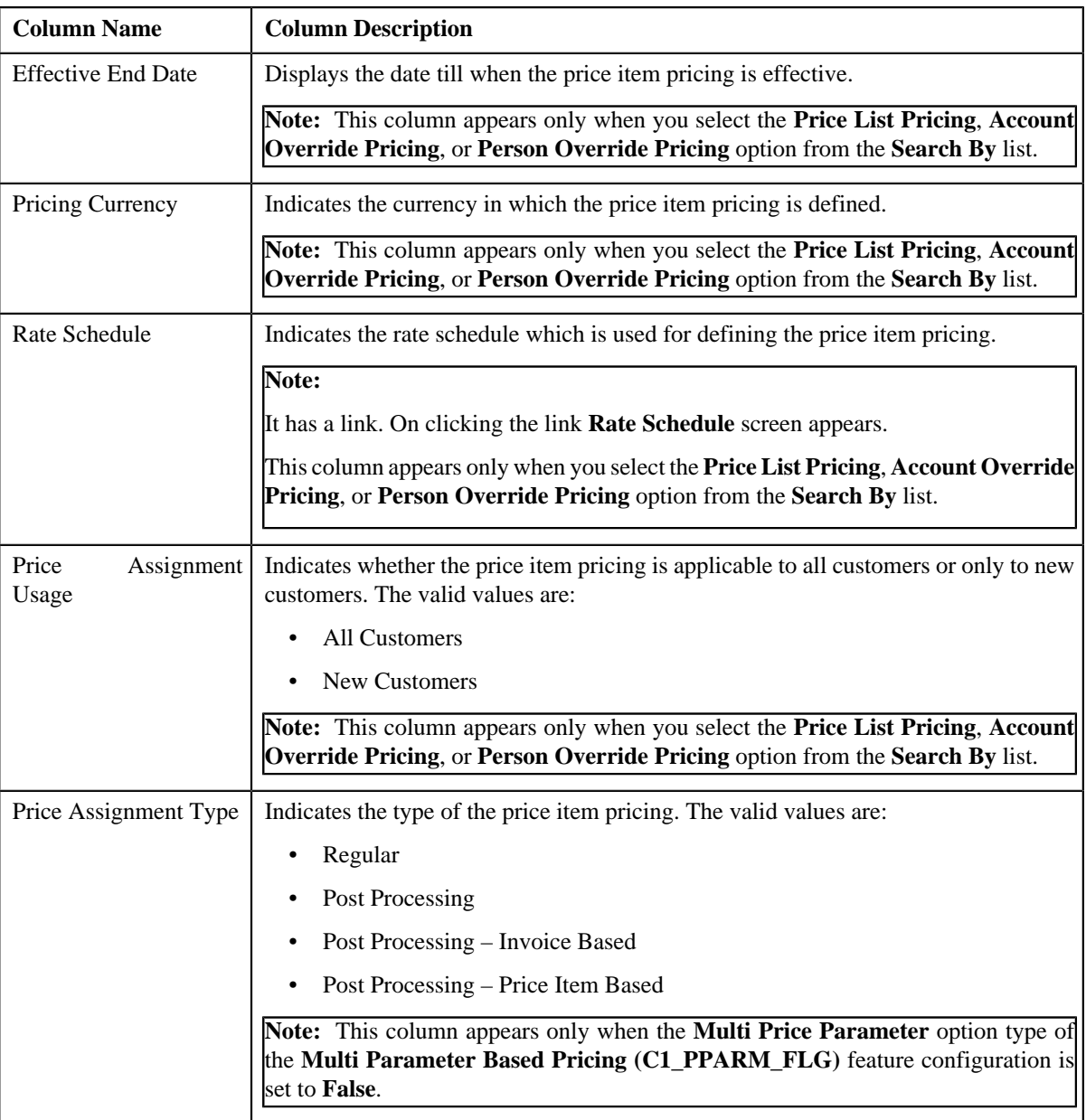

## **Related Topics**

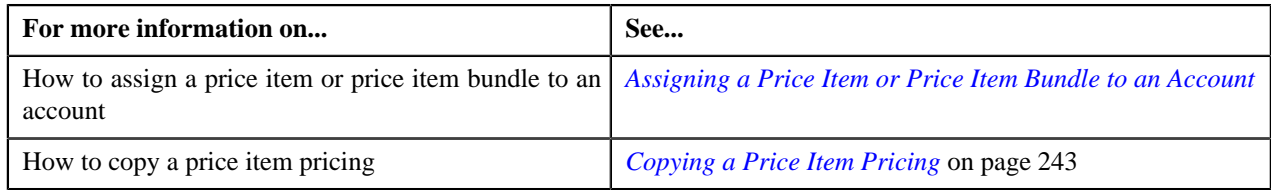

# <span id="page-237-0"></span>**Viewing Effective Price Assignments of an Account**

# **Prerequisites**

To view effective price assignments of an account, you should have:

• Price items or price item bundles assigned to the account either directly or through the customer hierarchy

## **Procedure**

To view effective price assignments of an account:

- **1.** Search for the account in the **Customer 360-Degree View** screen.
- <sup>2.</sup> In the **Search Results** section, click the **Show Context Menu** ( $\equiv$ ) icon corresponding to the account whose *d*etails you want to view.

A menu appears.

**3.** Click the **Go To Effective Pricing** menu option.

The **Pricing (Account)** screen appears.

- **4.** View the pricing for price items or price item bundles assigned to the account (either directly or through the *c*ustomer hierarchy) in the **Effective Price Assignments for Account** zone.
- **5.** Filter the effective price assignments of the account, if required.

## **Related Topics**

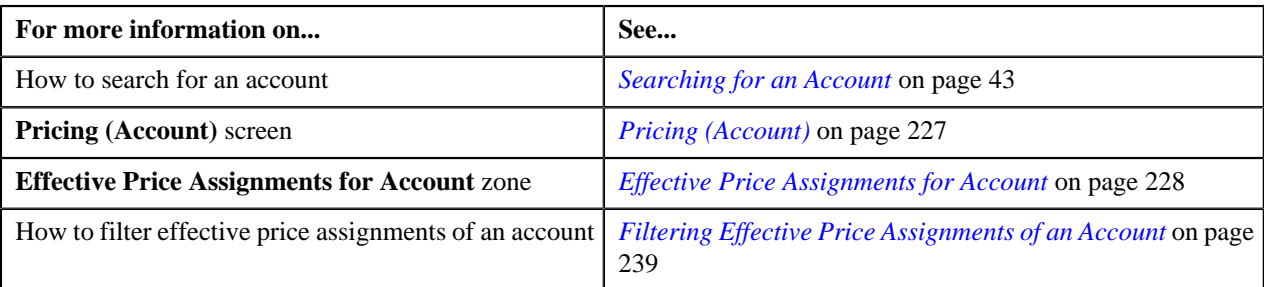

## <span id="page-238-0"></span>**Filtering Effective Price Assignments of an Account**

## **Prerequisites**

To filter effective price assignments of an account, you should have:

- Price items or price item bundles defined in the application
- Parameters defined in the application (where the source entity is set to **Transaction**)
- Price items or price item bundles assigned to the account either directly or through the customer hierarchy

#### **Procedure**

To filter effective price assignments of an account:

- **1.** Search for the account in the **Customer 360-Degree View** screen.
- **2.** In the **Search Results** section, click the **Show Context Menu** ( $\equiv$ ) icon corresponding to the account whose *d*etails you want to view.

A menu appears.

**3.** Click the **Go To Effective Pricing** menu option.

The **Pricing (Account)** screen appears.

**4.** Enter the search criteria in the **Effective Price Assignments for Account** zone.

#### **Note:**

You can search for a price item, parameter, or parameter value by clicking the **Search** (**Q**) icon corresponding to the respective field.

If you want to add more than one parameter in the search criteria, click the **Add**  $(\uparrow)$  icon and then enter the parameter name and its value. However, if you want to remove a parameter from the search criteria, click the

**Delete** (**III**) icon corresponding to the parameter.

You can only use those parameters where the source entity is set to **Transaction**.

ORMB search engine supports wildcard search, where you can substitute the percentage (%) symbol as a stand in for any word or letter in a search criteria. You can use the '%' wildcard character in all input fields except the date and ID fields. The '%' wildcard character is suffixed automatically at the end of the partial search criteria. Therefore, you may or may not specify the wildcard character at the end of the partial search criteria. However, you have to prefix the wildcard character manually wherever required.

### **5.** Click **Search**.

A list of price assignments which are effective on the specified date and that meet the search criteria are listed in the **Effective Price Assignments for Account** zone.

## **Related Topics**

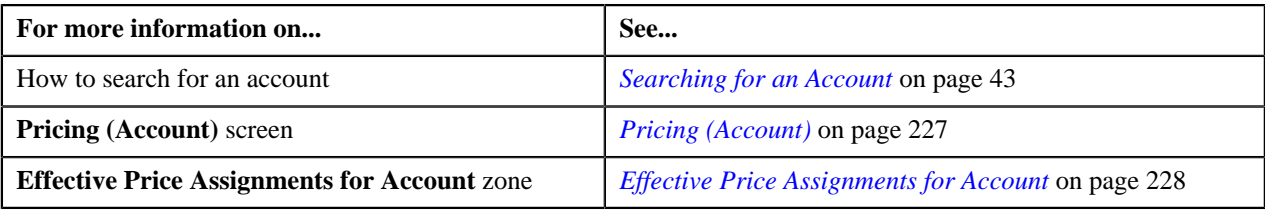

# **Exporting Effective Price Assignments of an Account**

### **Prerequisites**

To export effective price assignments of an account in the CSV format, you should have:

• Price items or price item bundles assigned to the account either directly or through the customer hierarchy

### **Procedure**

To export effective price assignments of an account in the CSV format:

- **1.** Search for the account in the **Banking Control Central** screen.
- <sup>2.</sup> In the **Search Results** section, click the **Show Context Menu** ( $\equiv$ ) icon corresponding to the account whose *d*etails you want to view.

A menu appears.

**3.** Click the **Go To Effective Pricing** menu option.

The **Pricing (Account)** screen appears.

- **4.** Filter the effective price assignments of the account, if required.
- **5.** Click the **Export to Excel** link in the **Effective Price Assignment** zone.

A message appears confirming whether you want to open or save the EffectivePricing.csv file.

**6.** Select the **Save As** option from the **Save** list.

The **Save As** dialog box appears.

- **7.** Browse to the location where you want to save the file.
- **8.** Enter the file name in the respective field, and click **Save**. The search results are exported in the CSV format.
- **9.** Open the CSV file in Microsoft Excel.

The sheet contains the following columns:

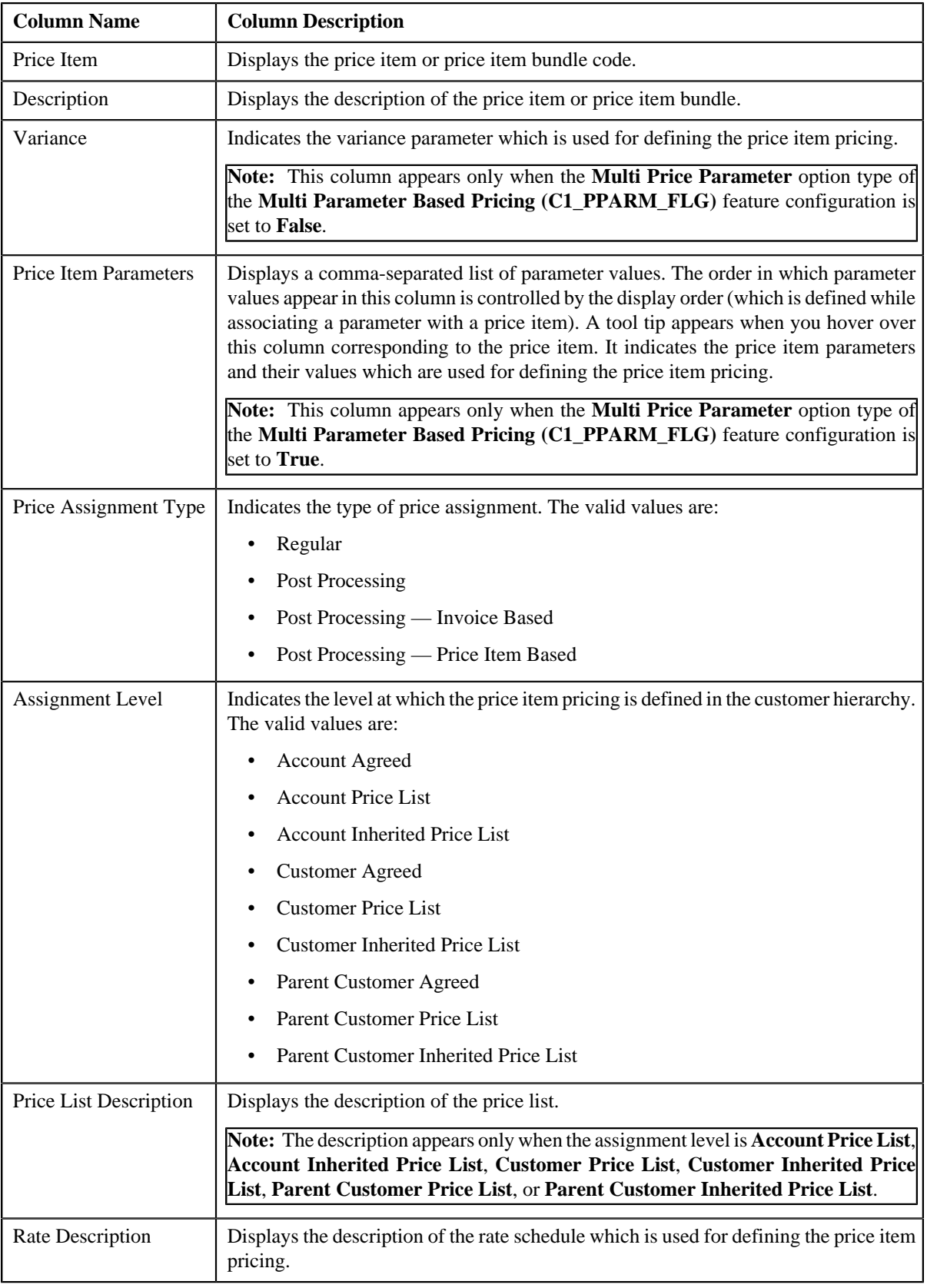

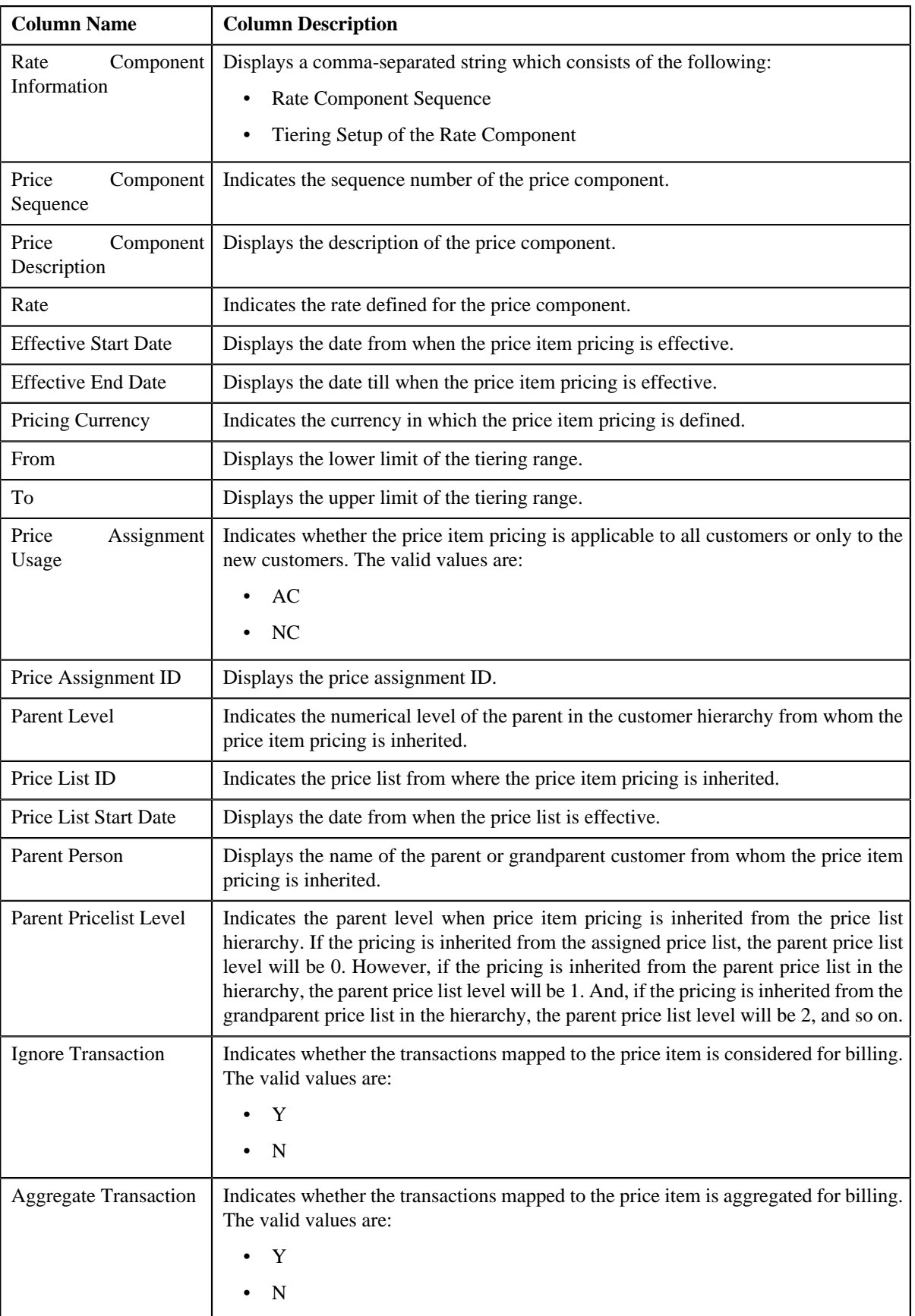

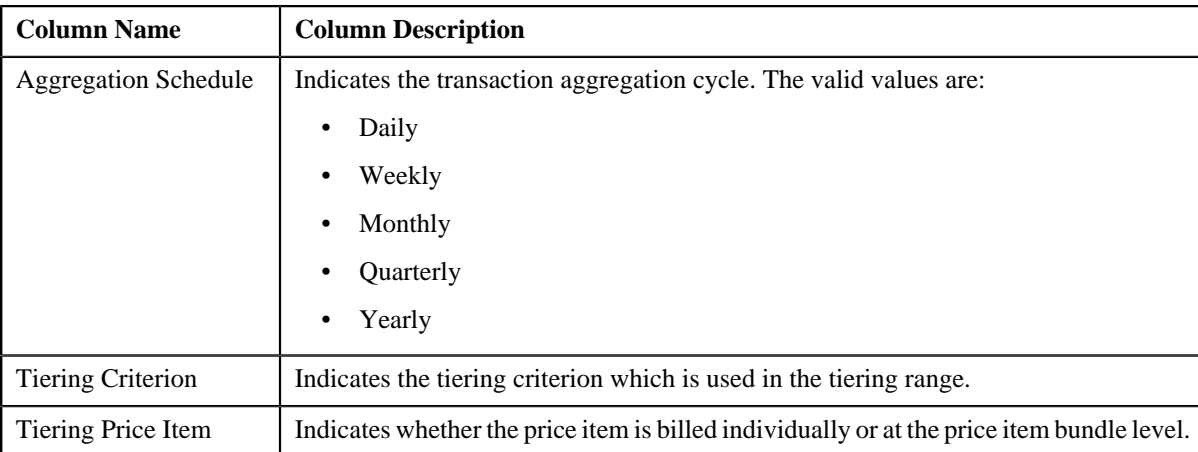

## **Related Topics**

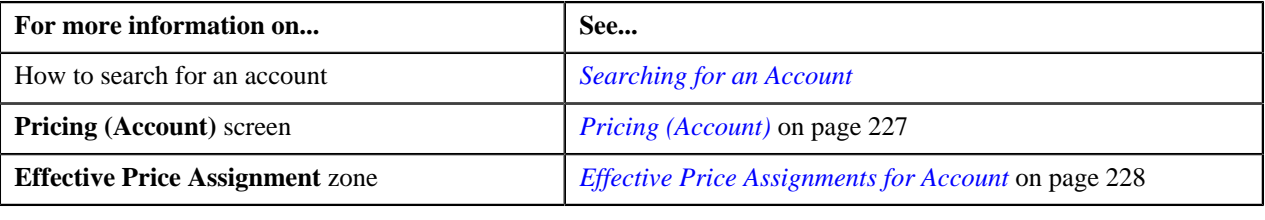

# <span id="page-242-0"></span>**Copying a Price Item Pricing**

#### **Prerequisites**

To copy a price item pricing and assign it to an account, you should have:

- Account (to which you want to assign the price item pricing) defined in the application
- Account associated with the division to which the user belongs
- Price item pricing (whose copy you want to create) defined in the application

#### **Procedure**

To copy a price item pricing and assign it to an account:

- **1.** Search for the account in the **Customer 360-Degree View** screen.
- **2.** In the **Search Results** section, click the **Show Context Menu** ( $\equiv$ ) icon corresponding to the account whose *d*etails you want to view.

A menu appears.

**3.** Click the **Go To Effective Pricing** menu option.

The **Pricing (Account)** screen appears.

**4.** In the **Search Price Item** zone, select the required option from the **Search By** list to indicate whether you *w*ant to search price item pricing assigned to an account, person, or a price list.

The fields in the **Search Criteria** section change depending on the option that you select from the **Search By** list.

- **5.** Enter the search criteria in the **Search Price Item** zone to search for the price item pricing whose copy you *w*ant to create and assign it to the account.
- **6.** Click **Search**.

A list of price assignments that meet the search criteria appears in the **Search Results** section.

**7.** In the **Search Results** section, click the **Copy**  $\left(\frac{|\mathbf{r}|}{|\mathbf{r}|}\right)$  icon in the **Copy** column corresponding to the price *i*tem pricing whose copy you want to create.

The **Price Item Pricing** screen appears.

**8.** Modify the required pricing details.

## **Note:**

If you change the effective start and end dates while copying a price item pricing, you need to specify the parameters which are effective during that date range.

While copying a price item pricing, you can not only edit the existing tiering combination details, but can also add additional tiering combinations until the maximum tiering combinations limit is met.

If you are creating a copy of active, proposed, inactive, rejected, or template price item pricing, you can save the new price item pricing in the **Active** or**Proposed** status.

**9.** Edit the characteristics of the price item pricing, if required.

#### **10.** Click **Save**.

A new price item pricing is defined and assigned to the account.

### **Related Topics**

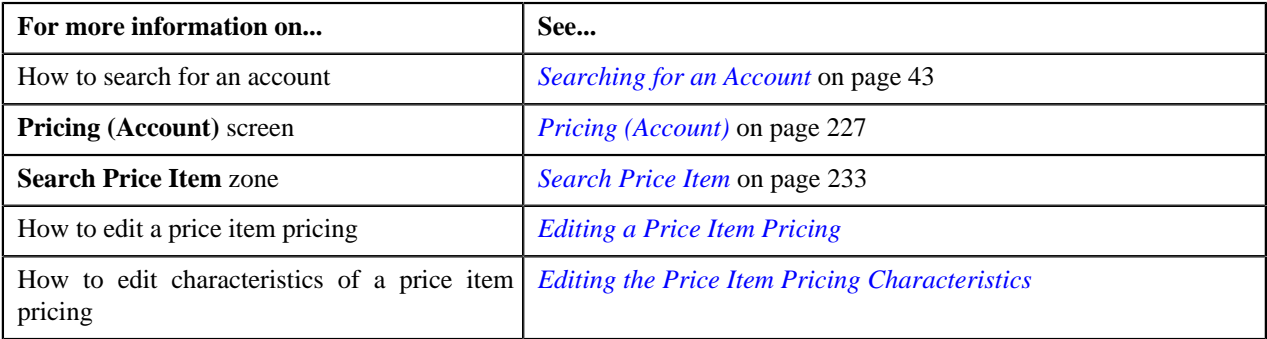

# **Viewing a Price Item Pricing**

#### **Procedure**

To view a price item pricing and assignment details:

- **1.** Search for the account in the **Customer 360-Degree View** screen.
- <sup>2.</sup> In the **Search Results** section, click the **Show Context Menu** ( $\equiv$ ) icon corresponding to the account whose *d*etails you want to view.

A menu appears.

**3.** Click the **Go To Effective Pricing** menu option.

The **Pricing (Account)** screen appears.

- **4.** Price assignments effective for the account appears in the **Effective Price Assignments for Account** zone.
- **5.** In the **Search Results** section, click the link in the **Pricing Information** column corresponding to the price item *w*hose pricing details you want to view.

The **Price Item Pricing** screen appears. It contains the following zones:

- **Price Item Pricing** Displays the price item pricing details. It contains the following sections:
	- **Pricing Information** Displays the pricing information of the price item.
- **TFM Information** Displays the transaction feed management information of the price item.
- **Characteristics** Displays the details of price item pricing characteristics.
- **Price Item and Parameter Information** Displays the price item parameter details.
- **Record Actions** Displays the record actions of the price item pricing.
- **Record Information** Displays the record information of the price item pricing.
- **Rate and Price Component Summary** Displays the rate and price component summary of the price item.
- **Rate Components** Displays the rate components of the price item.
- **Price Components** Displays the details of price components of the price item.
- **Tiering Criteria** Displays the tiering criteria of the price item pricing.

**Note:** This zone appears only when **Tiering Type** for the rate component is **STEP** or **Threshold**

**Pricing Eligibility Criteria** – Displays the pricing eligibility criteria of the price item pricing.

**Note:** This zone appears only when eligibility checkbox is selected in the **Price Item Pricing** screen and details for pricing eligibility criteria is added in the **Price Component** screen.

- **6.** View the basic details of price item pricing in the **Price Item Pricing** zone.
- **7.** View the rate and price component summary of price item in the **Rate and Price Component Summary** zone.
- **8.** View the rate components of price item in the **Rate Components** zone.
- **9.** View the details of price components of price item in the **Price Components** zone.
- **10.** View the tiering criteria of price item pricing in the **Tiering Criteria** zone.
- **11.** View the pricing eligibility criteria of price item pricing in the **Pricing Eligibility Criteria** zone.

#### **Related Topics**

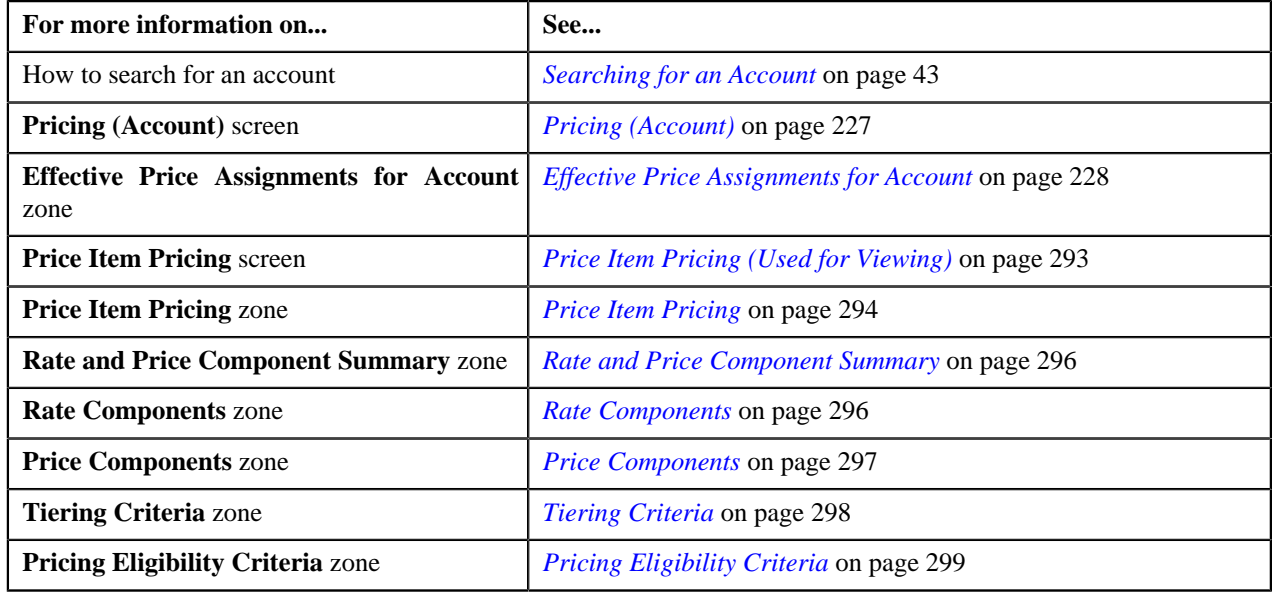

## **Editing a Price Item Pricing of an Account**

## **Prerequisites**

To edit a price item pricing of an account, you should have:

• Transactions mapped to the price item defined in the application

- Rate schedules, rate versions, rate components defined in the application
- Parameters associated with the price item (in case you want to define price item pricing based on those parameters)

### **Procedure**

To edit a price item pricing of an account:

- **1.** Search for the account in the **Customer 360-Degree View** screen.
- <sup>2.</sup> In the **Search Results** section, click the **Show Context Menu** ( $\equiv$ ) icon corresponding to the account whose *d*etails you want to view.

A menu appears.

**3.** Click the **Go To Effective Pricing** menu option.

The **Pricing (Account)** screen appears.

- **4.** Price assignments effective for the account appears in the **Effective Price Assignments for Account** zone.
- **5.** In the **Search Results** section, click the **Edit** ( $\bullet$ ) icon in the **Edit** column corresponding to the price item *p*ricing whose details you want to edit.

The **Price Item Pricing** screen appears. It contains the following sections:

- **Main** Used to specify basic details about the price item pricing.
- **TFM Information** Used to specify the transaction feed management information about the price item pricing.

**Note:** This section appears in the **Price Item Pricing** screen only when the value for the **Show Default Values in Price Item Pricing** option type for **C1\_FM** feature configuration is set to **Y** and **Price Item Available For** is **Pricing and Billing**.

- **Characteristics** Used to define characteristics for the price item pricing.
- **Price Item and Parameter Information** Used to define the parameter details segment for the price item pricing.

**Note:** This section appears only when **Price Assignment Type** is **Regular**.

The **Main** section contains the following fields:

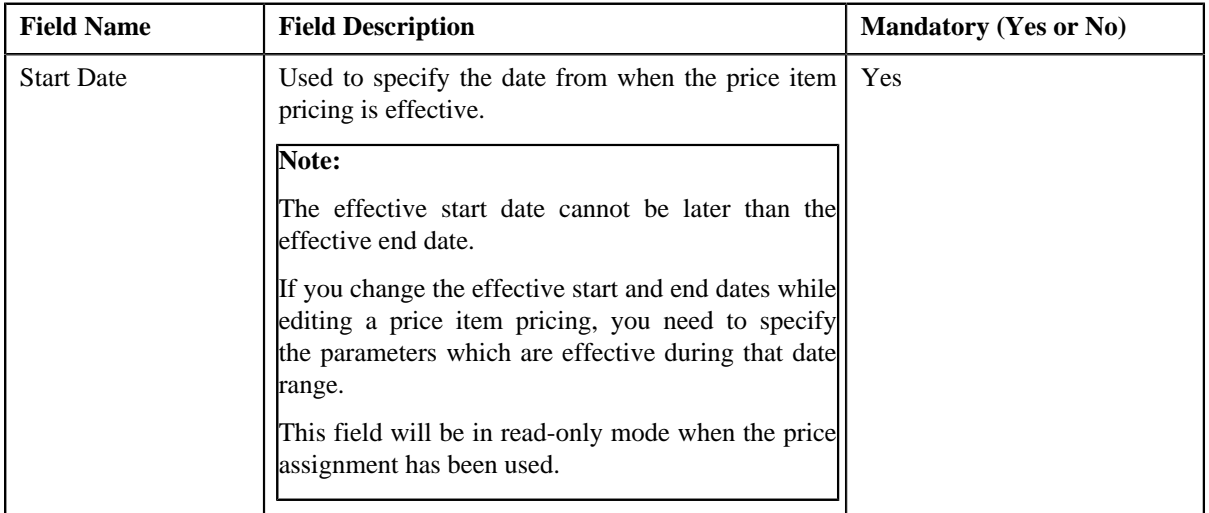

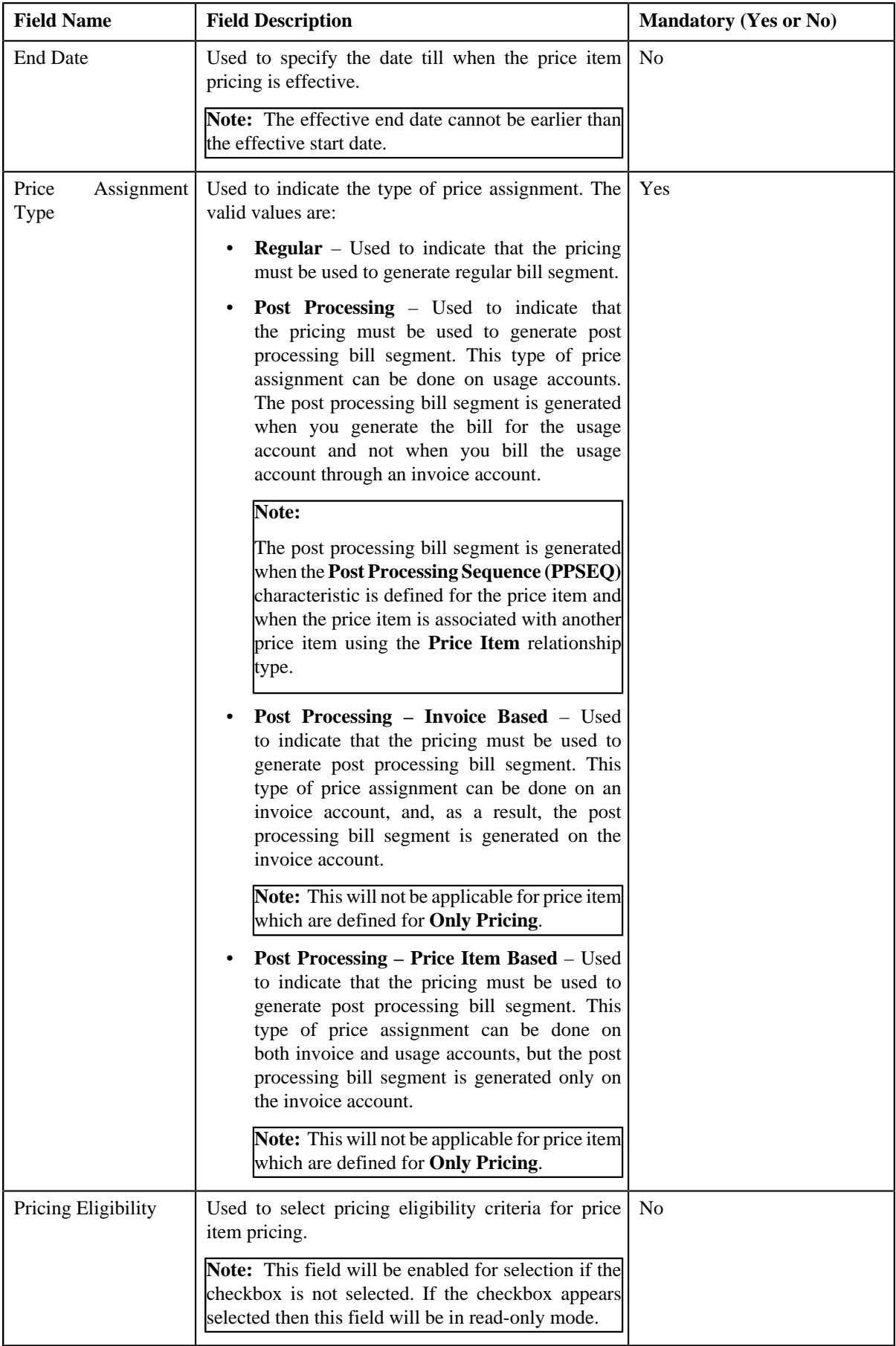

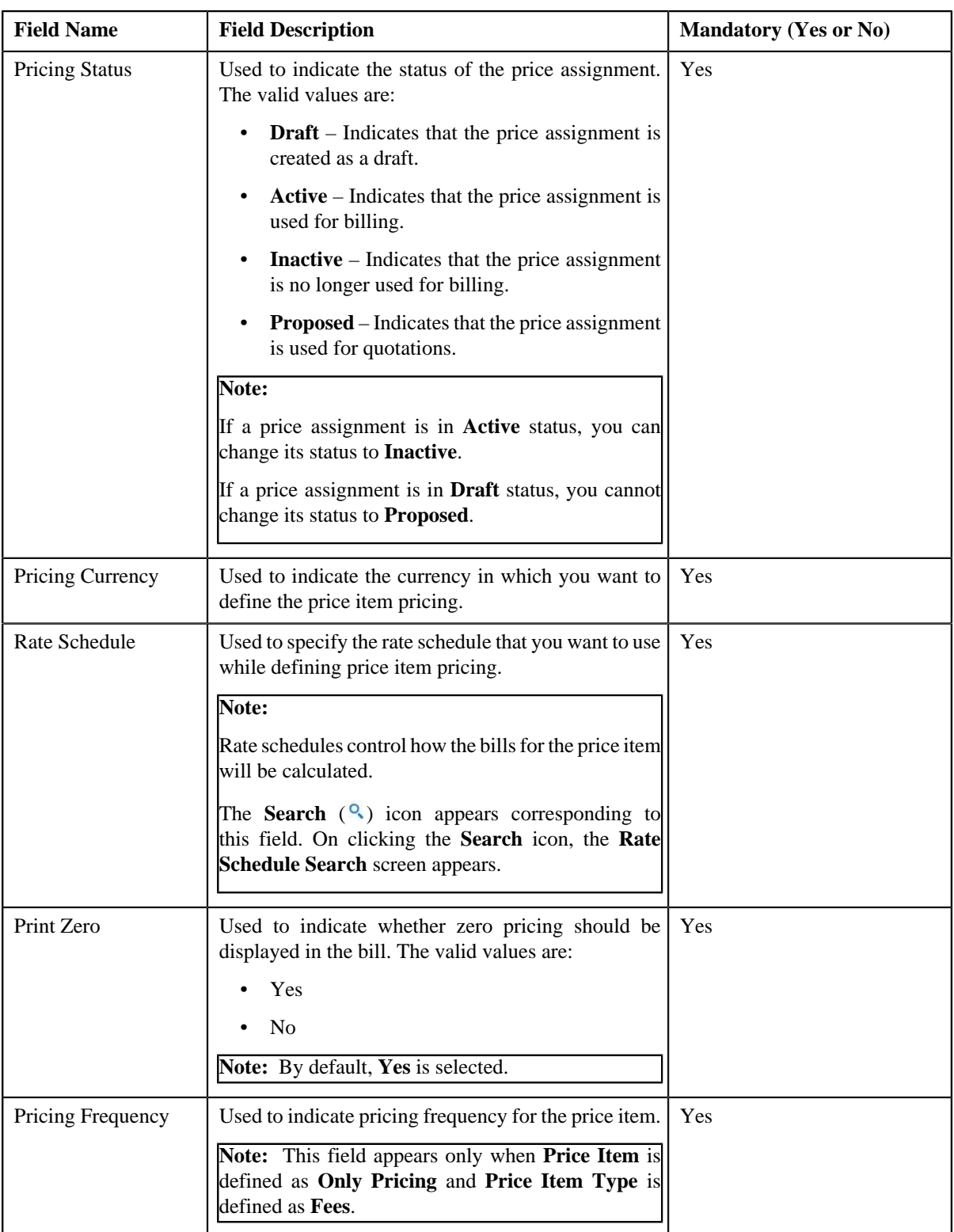

- **6.** Modify the details in the **Main** section, if required.
- **7.** Edit the TFM Information in a price item pricing, if required.
- **8.** Edit the characteristics for a price item pricing, if required.
- **9.** Edit the parameters for a price item pricing, if required.
- **10.** Click **Save**.

The changes made to the price item pricing are saved.

#### **Related Topics**

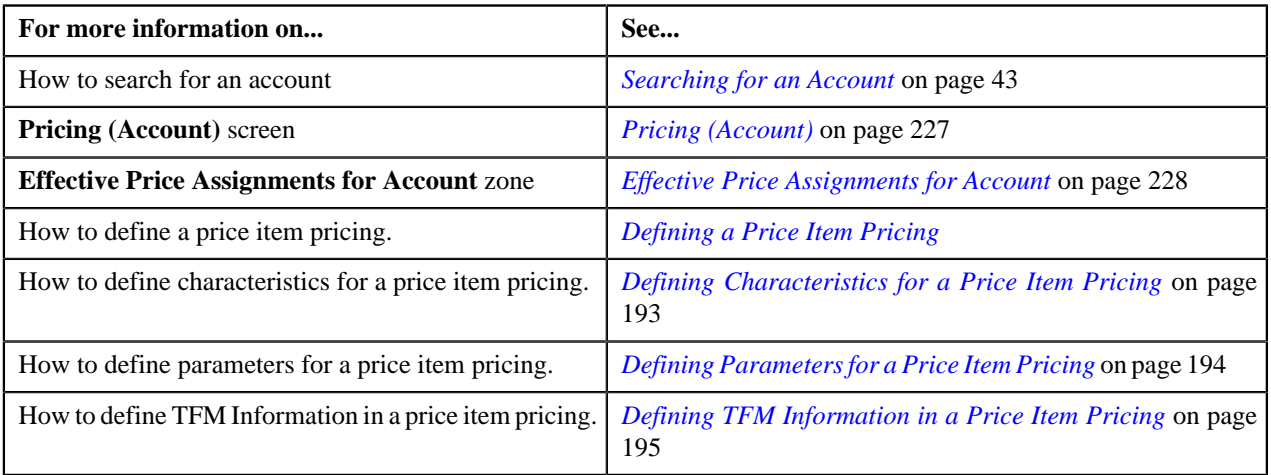

# **Overriding a Price Item Pricing of an Account**

### **Prerequisites**

To override a price item pricing of an account, you should have:

- Transactions mapped to the price item defined in the application
- Rate schedules, rate versions, rate components defined in the application
- Parameters associated with the price item (in case you want to define price item pricing based on multiple parameters)

#### **Procedure**

To override a price item pricing of an account:

- **1.** Search for the account in the **Customer 360-Degree View** screen.
- <sup>2.</sup> In the **Search Results** section, click the **Show Context Menu** ( $\equiv$ ) icon corresponding to the account whose *d*etails you want to view.

A menu appears.

**3.** Click the **Go To Effective Pricing** menu option.

The **Pricing (Account)** screen appears.

- **4.** Price assignments effective for the account appears in the **Effective Price Assignments for Account** zone.
- **5.** In the **Search Results** section, click the **Override** (**1**) icon in the **Override** column corresponding to the *p*rice item pricing whose details you want to override.

The **Price Item Pricing** screen appears. It contains the following sections:

- **Main** Used to specify basic details about the price item pricing.
- **TFM Information** Used to specify the transaction feed management information about the price item pricing.

**Note:** This section appears in the **Price Item Pricing** screen only when the value for the **Show Default Values in Price Item Pricing** option type for **C1\_FM** feature configuration is set to **Y** and **Price Item Available For** is **Pricing and Billing**.

• **Characteristics** – Used to define characteristics for the price item pricing.

• **Price Item and Parameter Information** – Used to define the parameter details segment for the price item pricing.

**Note:** This section appears only when **Price Assignment Type** is **Regular**.

The **Main** section contains the following fields:

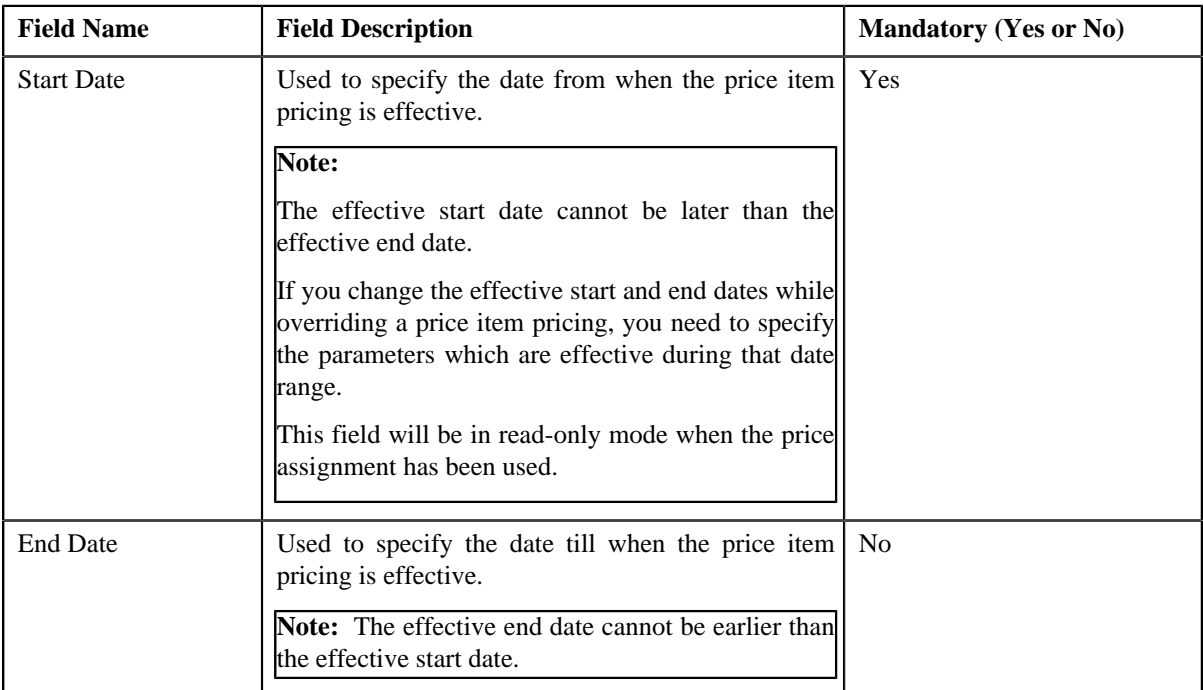

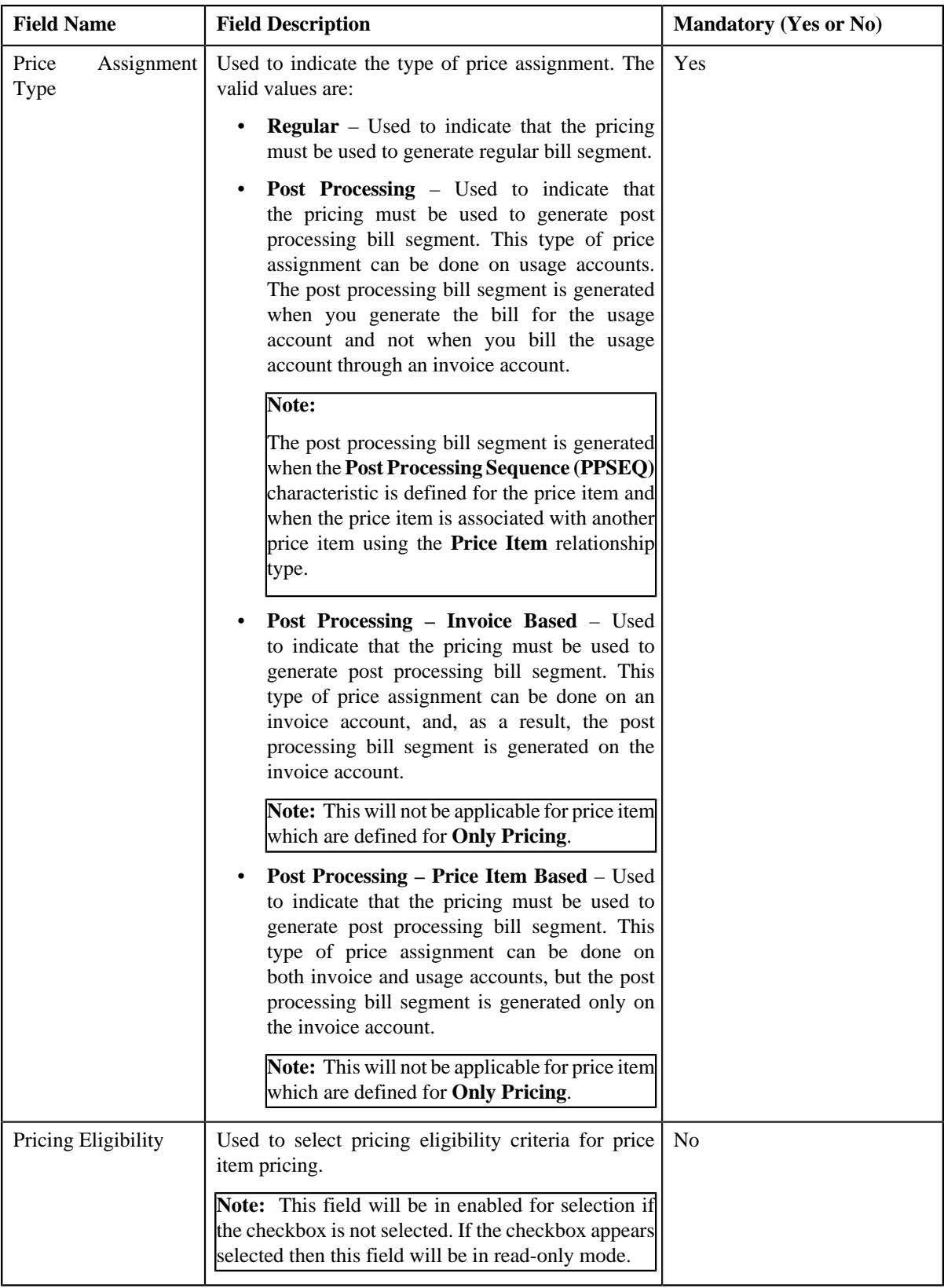

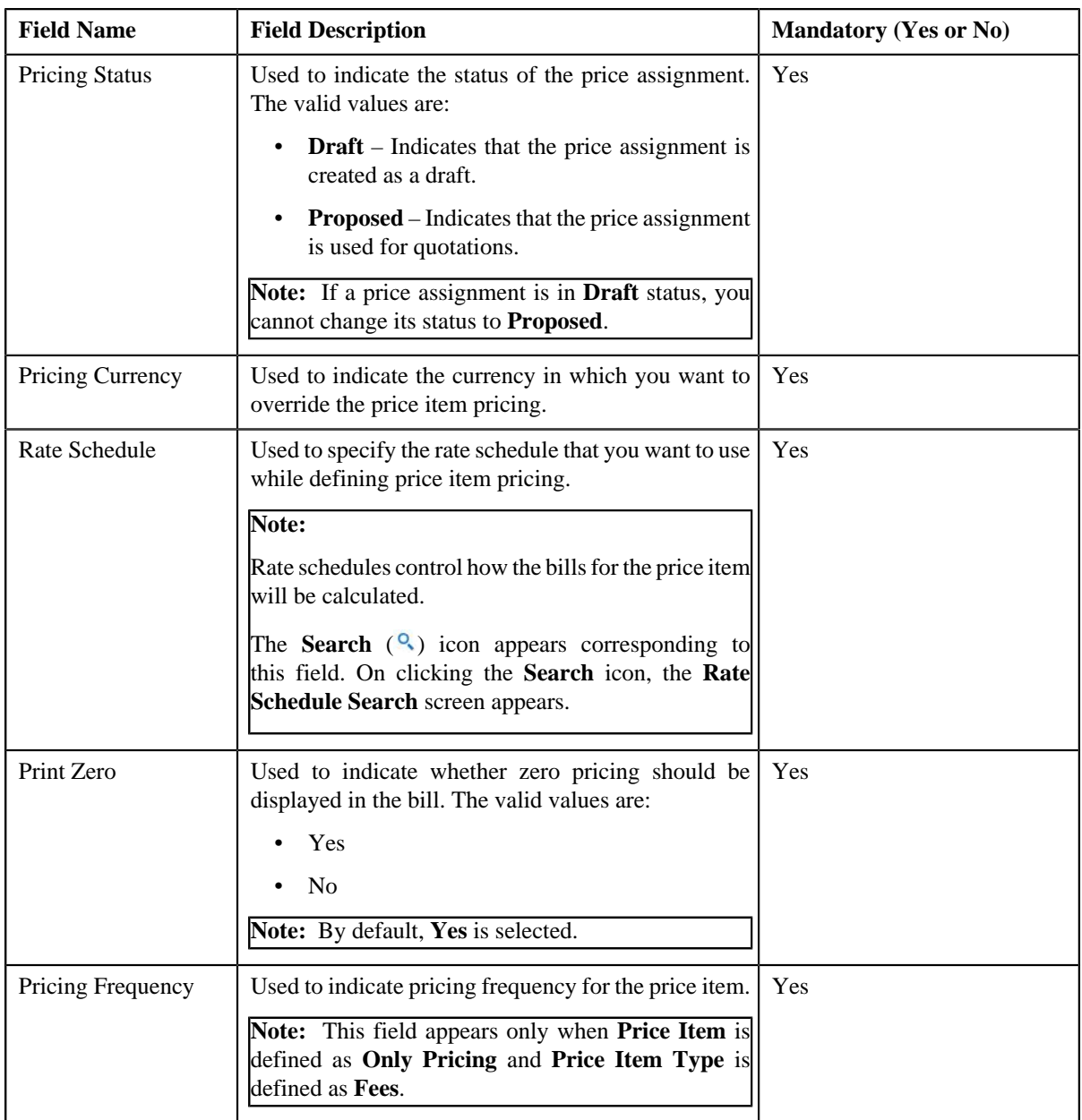

- **6.** Modify the details in the **Main** section, if required.
- **7.** Modify the TFM Information in a price item pricing, if required.
- **8.** Modify the characteristics for a price item pricing, if required.
- **9.** Modify the parameters for a price item pricing, if required.

**Note:** If you change the effective end date while overriding a price item pricing, you need to specify the parameters which are effective during the date range of start and end date.

**10.** Click **Save**.

The price item pricing is overridden.

## **Related Topics**

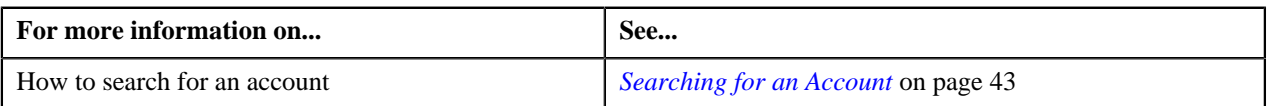
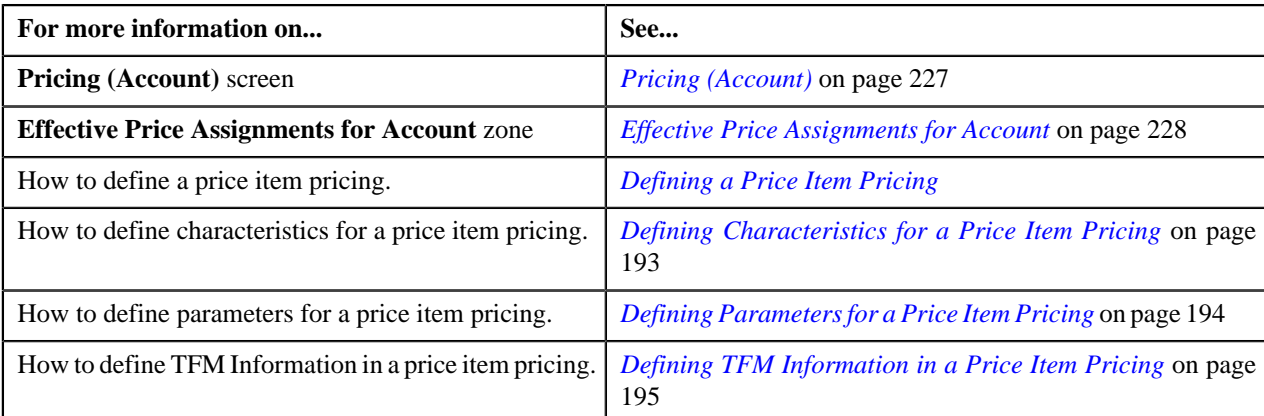

## <span id="page-252-0"></span>**Assigning a Price Item to an Account**

#### **Prerequisites**

To assign a price item to an account, you should have:

- Transactions mapped to the price item defined in the application
- Rate schedules, rate versions, and rate components defined in the application
- Parameters associated with the price item (in case you want to define price item pricing based on multiple parameters)

#### **Procedure**

To assign a price item to an account:

- **1.** Search for the account in the **Customer 360-Degree View** screen.
- <sup>2.</sup> In the **Search Results** section, click the **Show Context Menu** ( $\equiv$ ) icon corresponding to the account whose *d*etails you want to view.

A menu appears.

**3.** Click the **Go To Effective Pricing** menu option.

The **Pricing (Account)** screen appears.

- **4.** Search for the price item that you want to assign to the account in the **Search Price Item or Price Item** *P***ricing** zone.
- **5.** In the **Search Results** section, click the **Assign** ( ) icon in the **Assign** column corresponding to the price item *t*hat you want to assign to the account.

The **Price Item Pricing** screen appears. It contains the following sections:

- **Main** Used to specify basic details about the price item pricing.
- **TFM Information** Used to specify the transaction feed management information about the price item pricing.

**Note:** This section appears in the **Price Item Pricing** screen only when the value for the **Show Default Values in Price Item Pricing** option type for **C1\_FM** feature configuration is set to **Y** and **Price Item Available For** is **Pricing and Billing**.

- **Characteristics** Used to define characteristics for the price item pricing.
- **Price Item and Parameter Information** Used to define the parameter details segment for the price item pricing.

**Note:** This section appears only when **Price Assignment Type** is **Processing**.

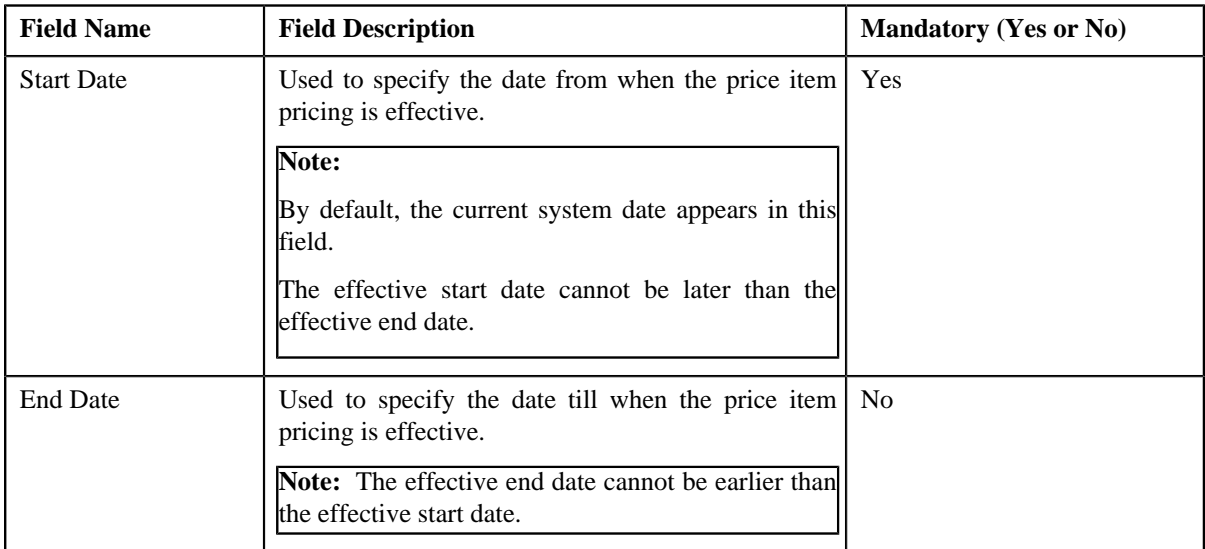

The **Main** section contains the following fields:

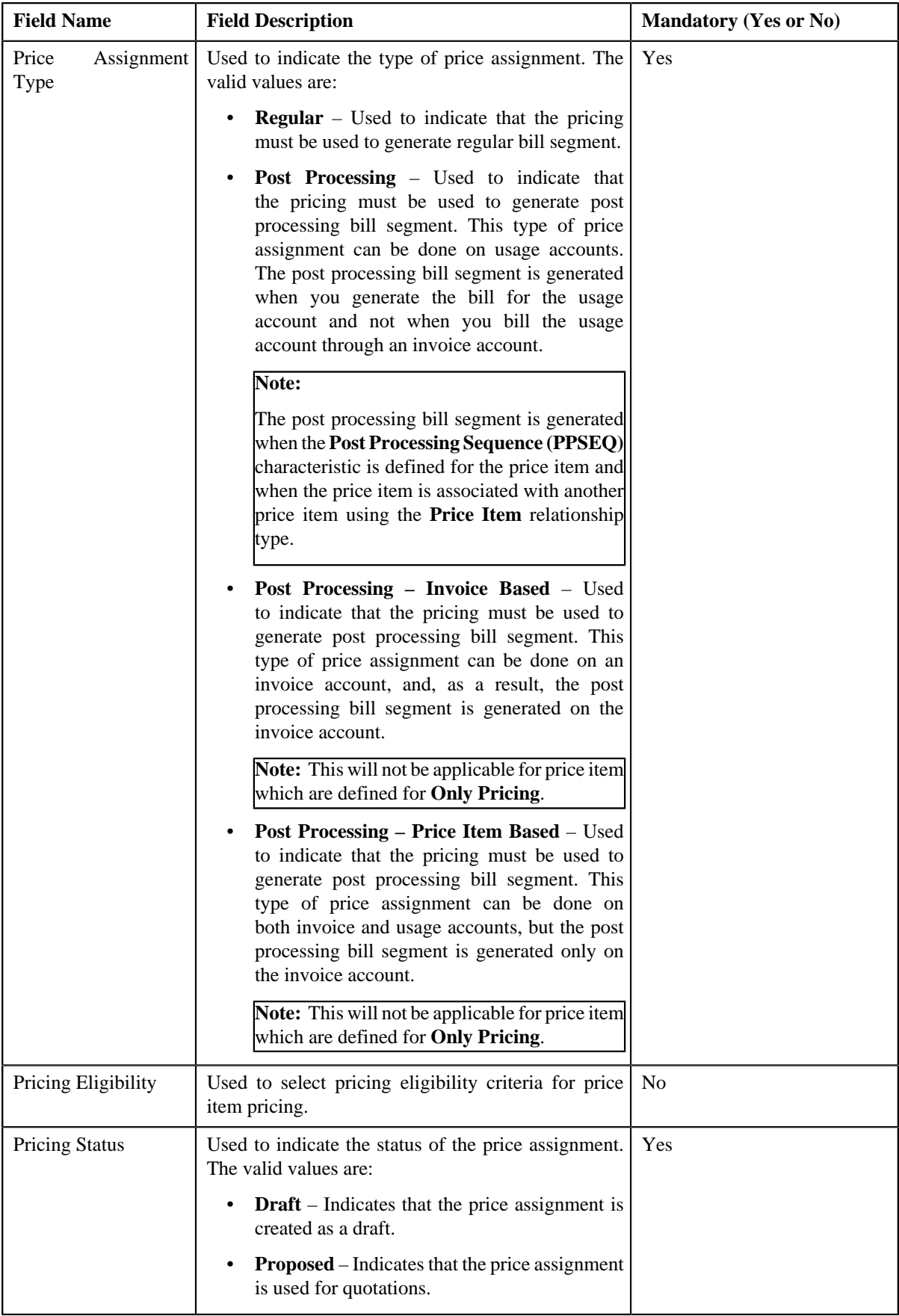

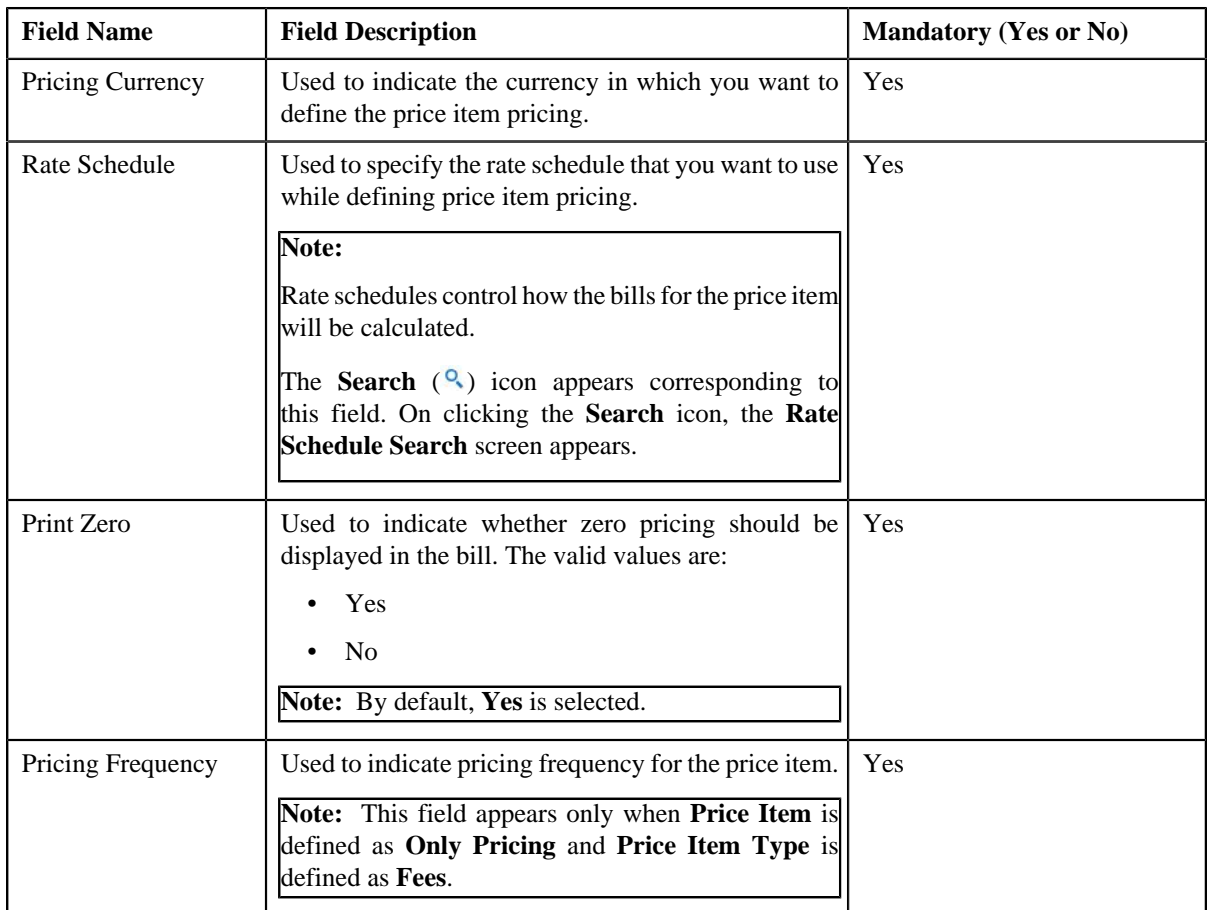

- **6.** Enter the required details in the **Main** section.
- **7.** Define TFM Information in a price item pricing, if required.
- **8.** Define characteristics for a price item pricing, if required.
- **9.** Define parameters for a price item pricing, if required.

#### **10.** Click **Save**.

The pricing is defined for the price item.

**Note:** A bundle cannot be assigned if its child price items are already assigned to an account and vice versa, in the same date range.

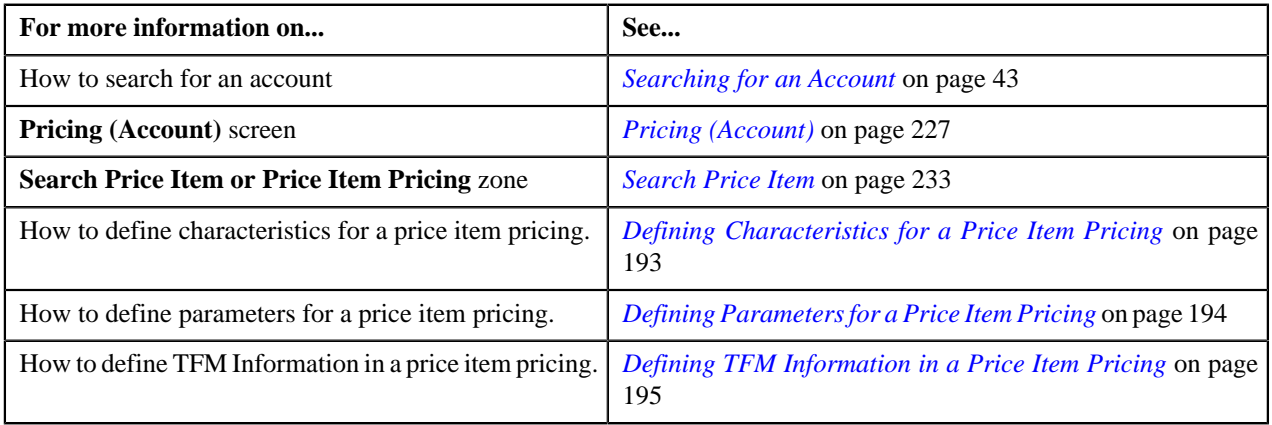

# **Defining Characteristics for a Price Item Pricing**

### **Prerequisites**

To define characteristics for a price item pricing, you should have:

• Characteristic types defined in the application (where the characteristic entity is set to **Price Item**)

#### **Procedure**

To define characteristics for a price item pricing that is assigned to an account:

**1.** Ensure that the **Characteristics** section is expanded when you are defining a price item pricing.

The **Characteristics** section contains the following columns:

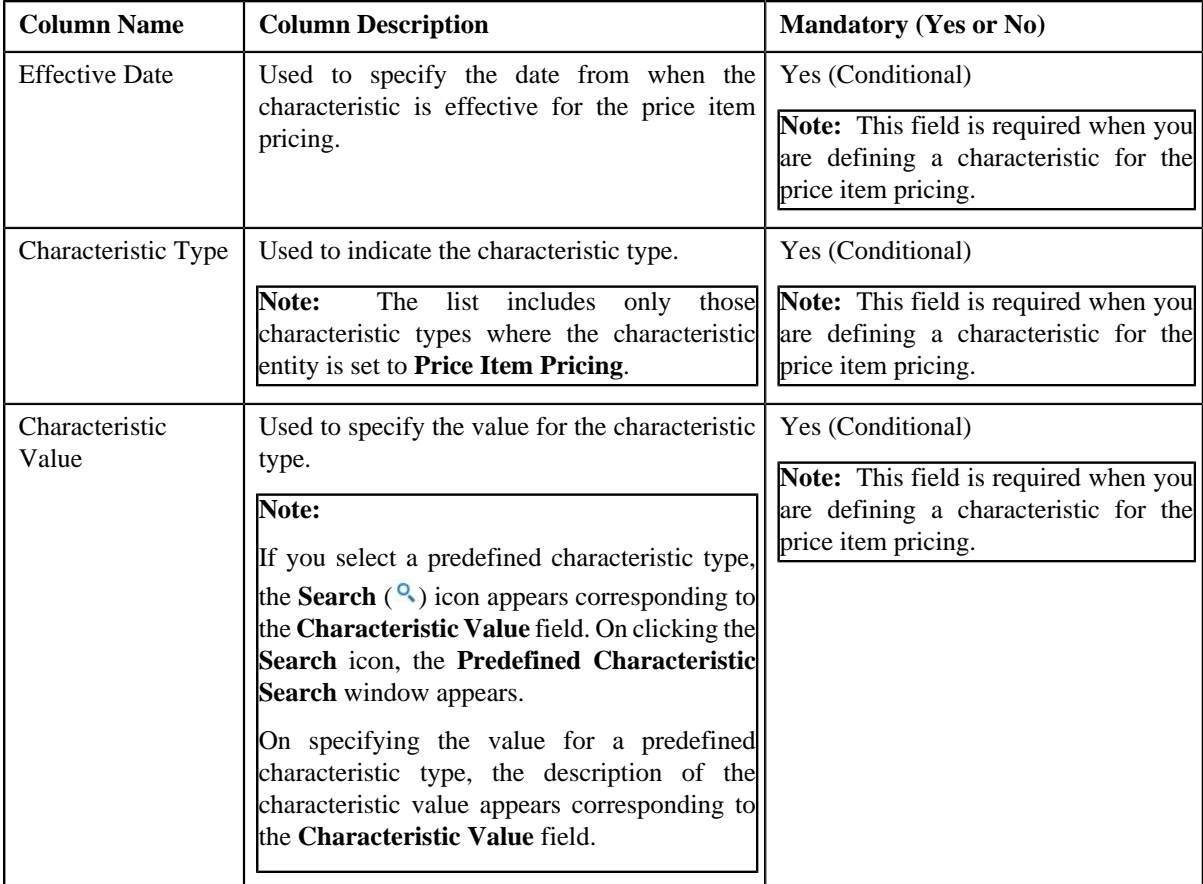

- **2.** Enter the required details in the **Characteristics** section.
- **3.** If you want to define more than one characteristic for the price item pricing, click the **Add** ( $\pm$ ) icon and then *r*epeat step 3.

**Note:** However, if you want to remove a characteristic from the price item pricing, click the **Delete** (**III**) icon corresponding to the characteristic.

**4.** Click **Save**.

The characteristics are defined for the price item pricing.

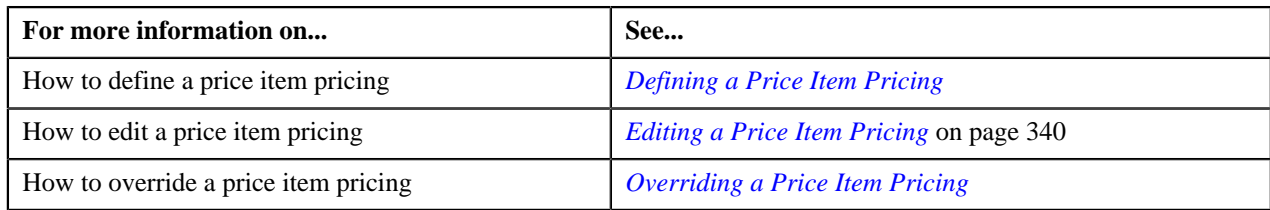

# **Defining Parameters for a Price Item Pricing**

### **Prerequisites**

To define parameters for a price item pricing, you should have:

• Parameters associated with the price item (in case you want to define price item pricing based on multiple parameters

### **Procedure**

To define parameter details segment for a price item pricing that is assigned to an account:

**1.** Ensure that the **Price Item and Parameter Information** section is expanded when you are defining a price *i*tem pricing.

The **Price Item and Parameter Information** section contains the following field:

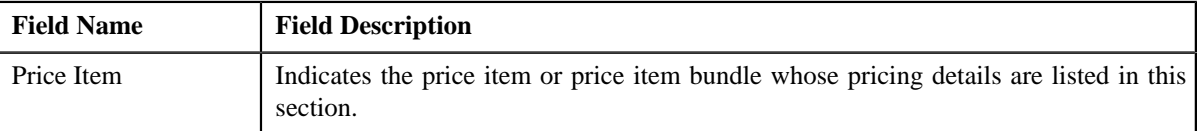

In addition, this section contains a grid which has the following columns:

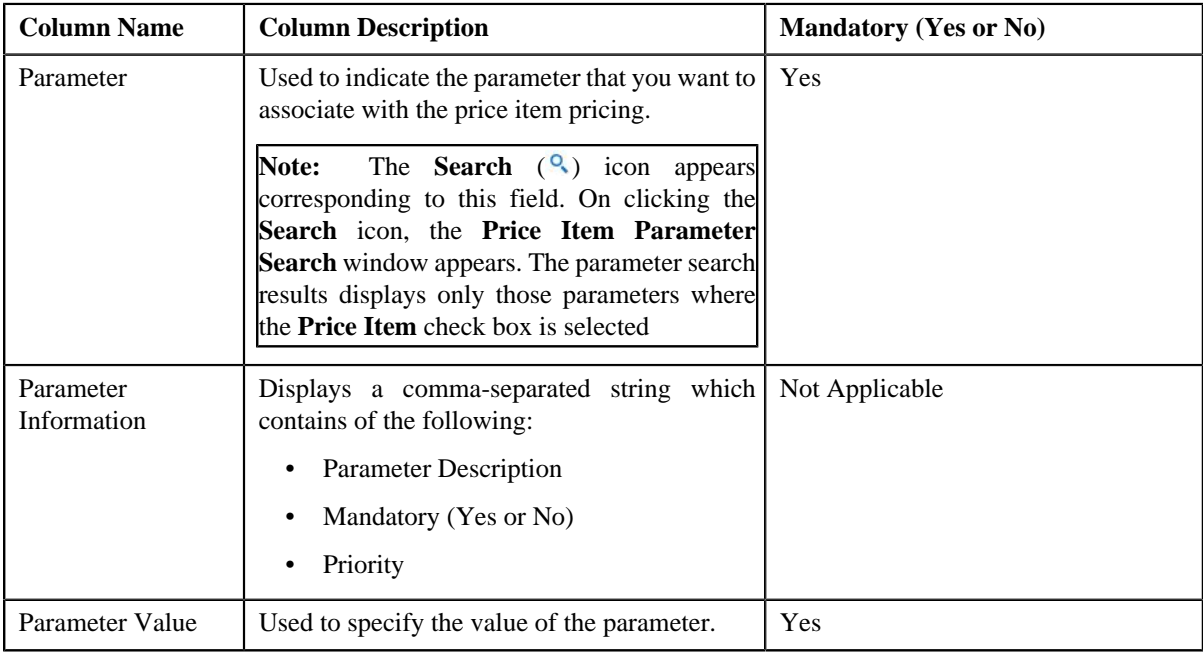

- **2.** Enter the required details in the **Price Item and Parameter Information** section.
- **3.** If you want to define more than one parameter information for the price item pricing, click the **Add** ( $\pm$ ) icon *a*nd then repeat step 2.

**Note:** However, if you want to remove a parameter information from the price item pricing, click the Delete ( $\blacksquare$ ) icon corresponding to the parameter.

#### **4.** Click **Save**.

The parameters are defined for the price item pricing.

#### **Related Topics**

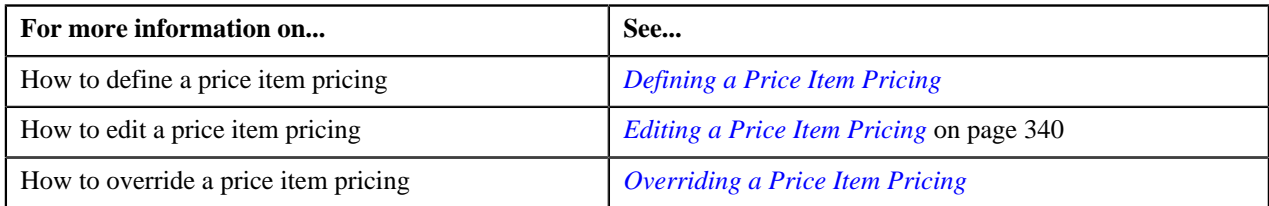

# **Defining TFM Information in a Price Item Pricing**

### **Prerequisites**

To define the TFM information in a price item pricing, you should have:

- Transactions mapped to the price item defined in the application
- Aggregation or Rating Criteria data to be defined for the price item pricing

#### **Procedure**

To define the TFM information in a price item pricing:

**1.** Ensure that the **TFM Information** section is expanded when you are defining a price item pricing.

The **TFM Information** section contains the following fields:

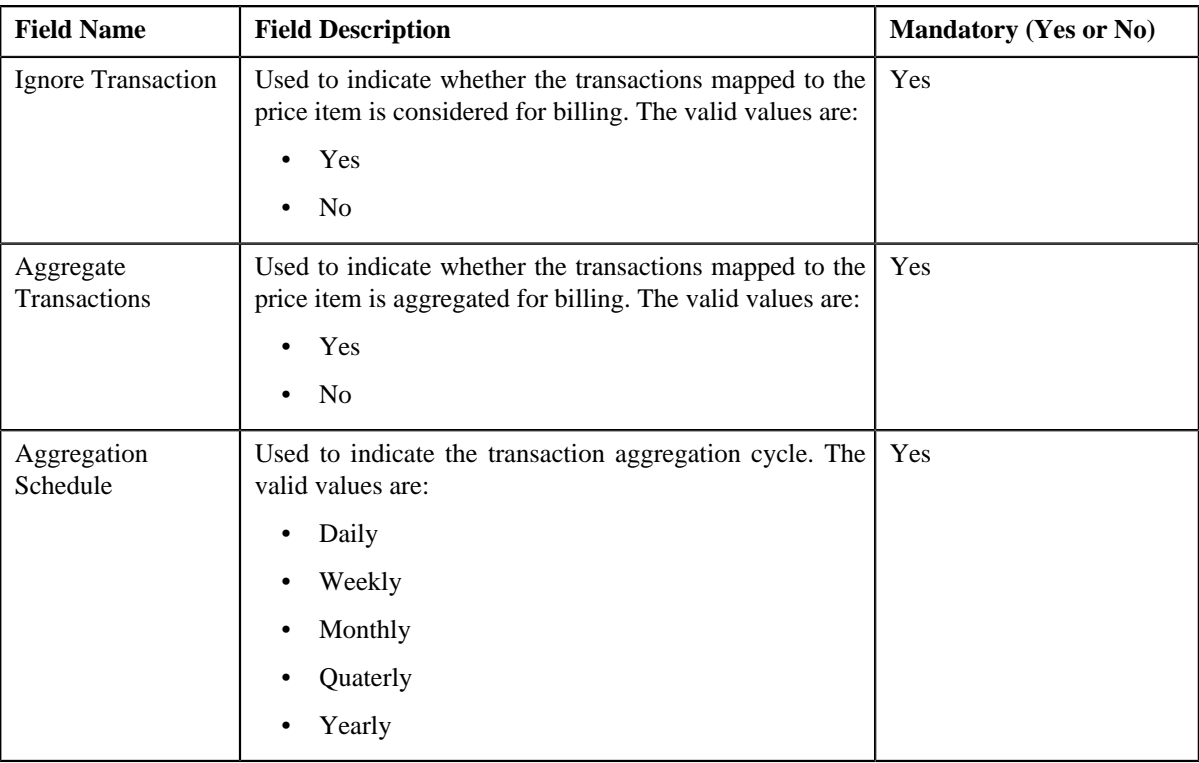

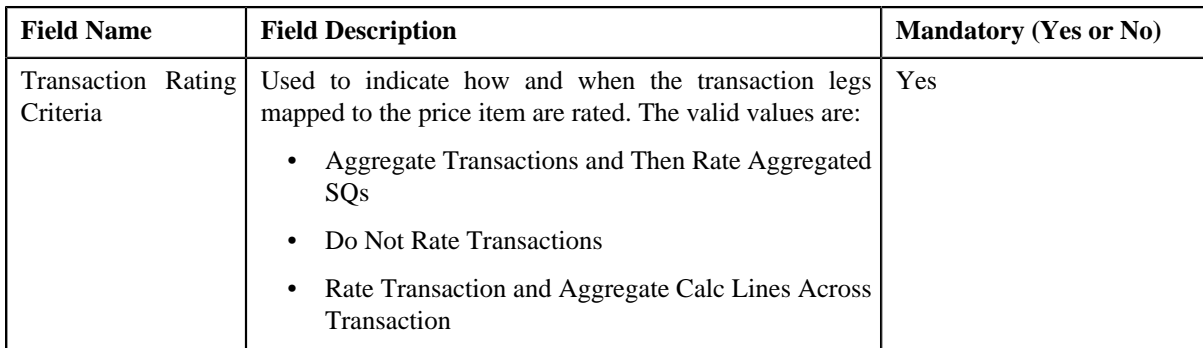

**2.** Enter the required details in the **TFM Information** section.

**Note: TFM Information** section appears when the value for **Show Default Values in Price Item Pricing** option type of **C1\_FM feature configuration** is set to **Y** and **Price Item Available For** is **Pricing and Billing**.

#### **3.** Click **Save**.

The transactions are defined for the price item pricing.

#### **Related Topics**

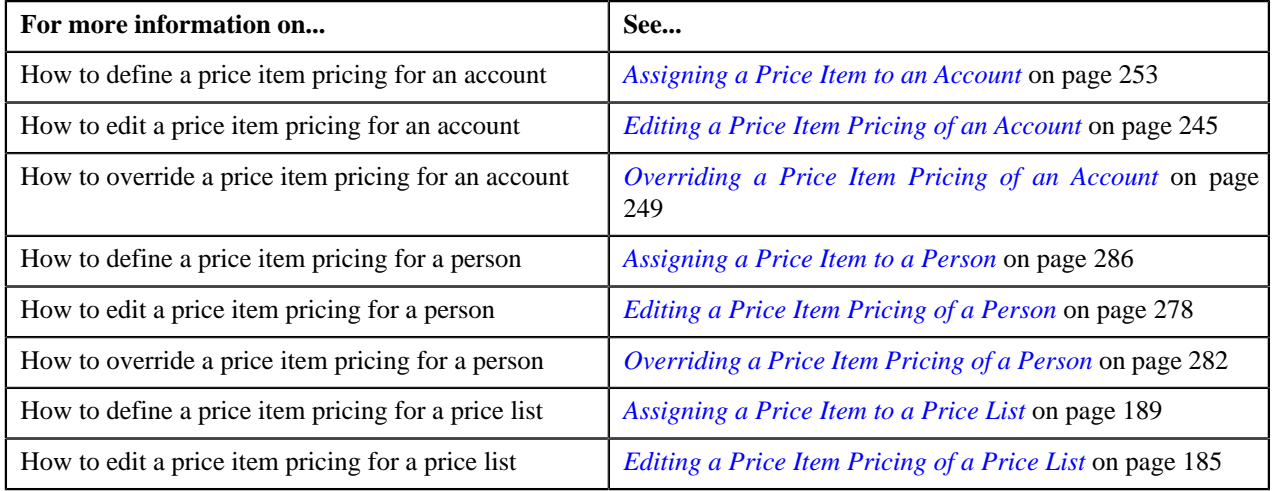

# <span id="page-259-0"></span>**Pricing (Person)**

The **Pricing (Person)** screen allows you to:

- View effective price assignments of a person
- View the details of an assigned or inherited price item pricing
- Search and assign price items or price item bundles to a person
- Edit or override a price item pricing
- Copy a price item pricing and assign it to a person

You can also view effective price assignments of a global person (i.e. a person who is not associated to any division) in this screen. The pricing for all price items or price item bundles assigned to the global person either directly or through a price list appears in this screen. However, you will be able to view pricing for only those price items or price item bundles that are associated to the division to which you have access.

Since a global person is not associated to any division, the system cannot determine the price assignment search order for a global person. Hence, the default search order is defined for global persons through the **C1\_PRASNORDR** feature configuration. This feature configuration contains the **Price Assignment Algorithm** option type where you need to specify the algorithm which contains default search order for global persons. You can change this default search order, if required. The valid search order values are — **AGREED\_PRICELIST** and **AGREED\_FIRST**. You can also create a custom search order, if required.

This screen consists of the following zones:

- *[Effective Price Assignments for Person](#page-260-0)* on page 261
- *[Search Price Item](#page-265-0)* on page 266

### <span id="page-260-0"></span>**Effective Price Assignments for Person**

The **Effective Price Assignments for Person** zone lists the price item pricing (i.e. price assignments) which are effective on the current date. In other words, it lists effective pricing for price items or price item bundles assigned to the person either directly or through the customer hierarchy. The order in which the price assignments are listed is controlled by the **Price Assignment Search** algorithm defined for the division to which the person belongs. If required, you can filter effective price assignments using various search criteria.

**Note:** If the effective pricing is available for the price item, regular bundle (to which the price item belongs), and parent (regular) bundle (i.e. to which the regular bundle belongs) at the same level, the system lists the pricing depending on the value defined for the **Prefer Price Item Over Bundle** parameter in the price assignment search algorithm. If the value of the **Prefer Price Item Over Bundle** parameter is set to **Y**, the system lists effective pricing which is available for the price item. If the effective pricing is not available for the price item, then the system lists effective pricing which is available for the regular bundle at the same level. If the effective pricing is not available for the regular bundle, then the system lists effective pricing which is available for the parent bundle at the same level. However, if the value of the **Prefer Price Item Over Bundle** parameter is set to **N**, the system lists effective pricing which is available for the parent bundle. If the effective pricing is not available for the parent bundle, then the system lists effective pricing which is available for the regular bundle at the same level. If the effective pricing is not available for the regular bundle, then the system lists effective pricing which is available for the price item at the same level.

This zone contains the following two sections:

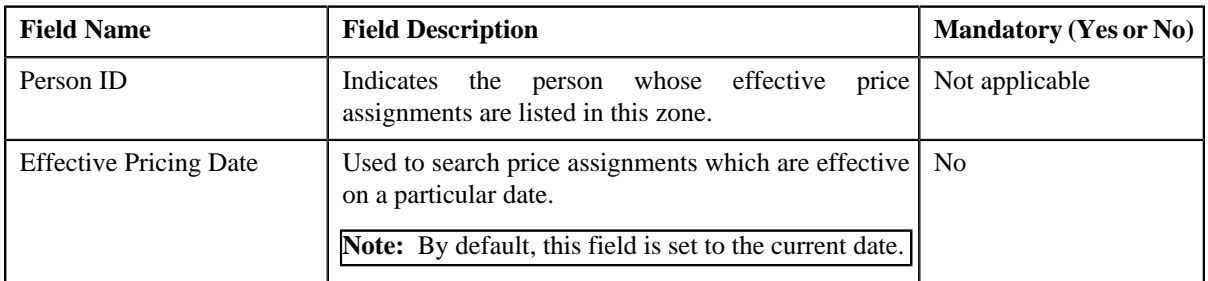

• **Search Criteria** — The **Search Criteria** section contains the following fields:

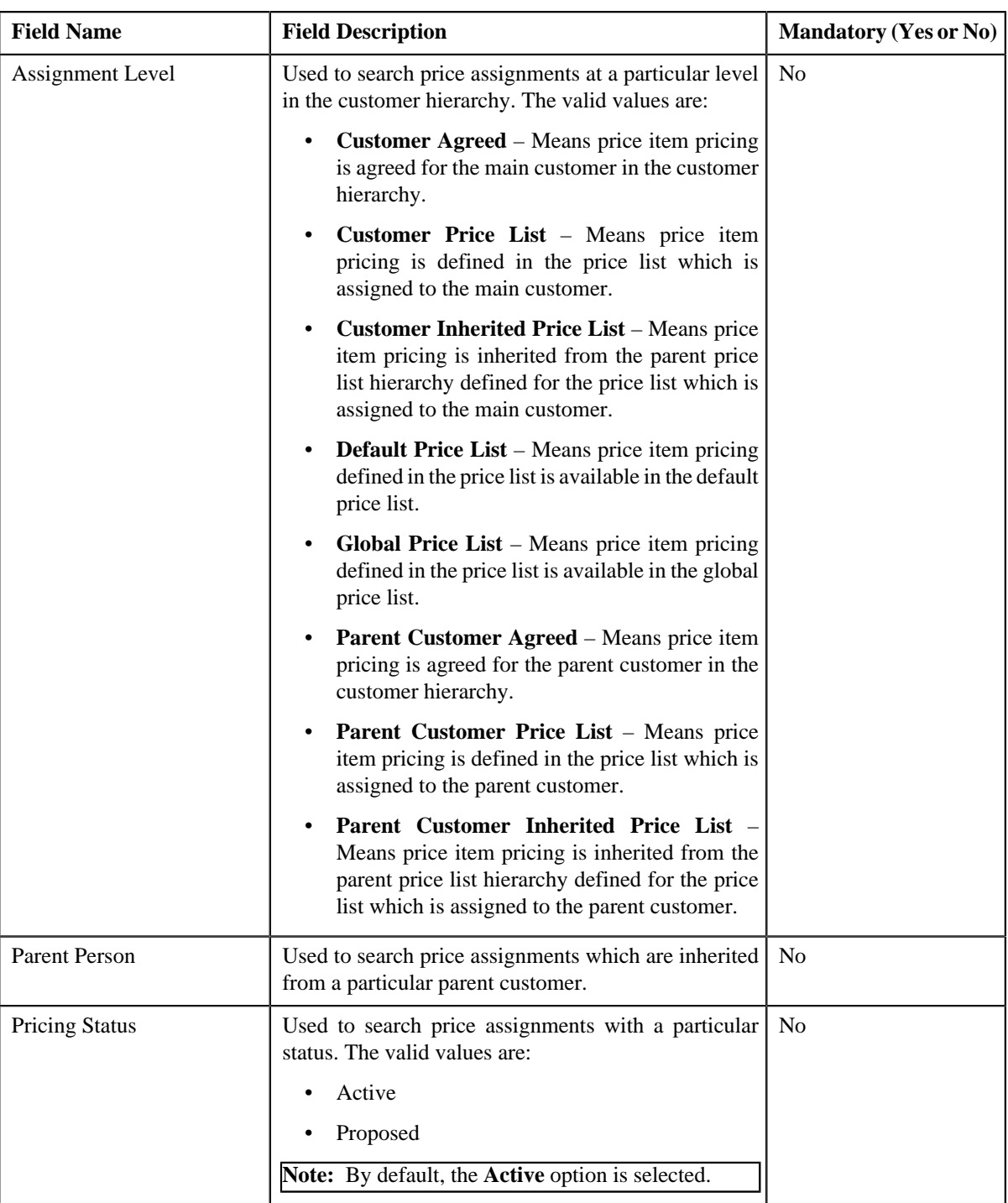

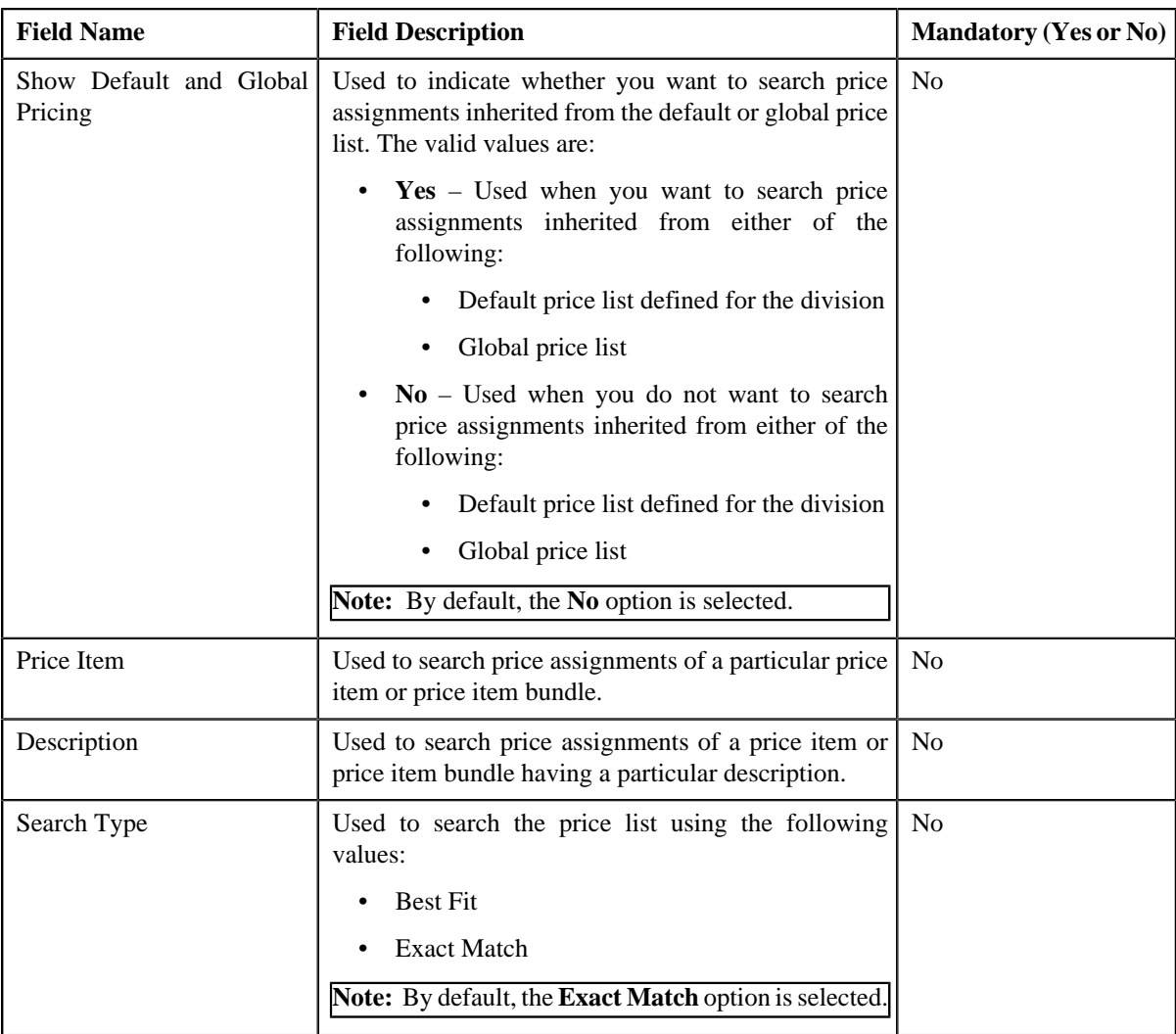

**Note:** The **Search** ( ) icon appears corresponding to the **Price Item** field. On clicking the **Search** icon, you can search for a price item.

### • **Price Item Parameters** – The **Price Item Parameters** section contains the following fields:

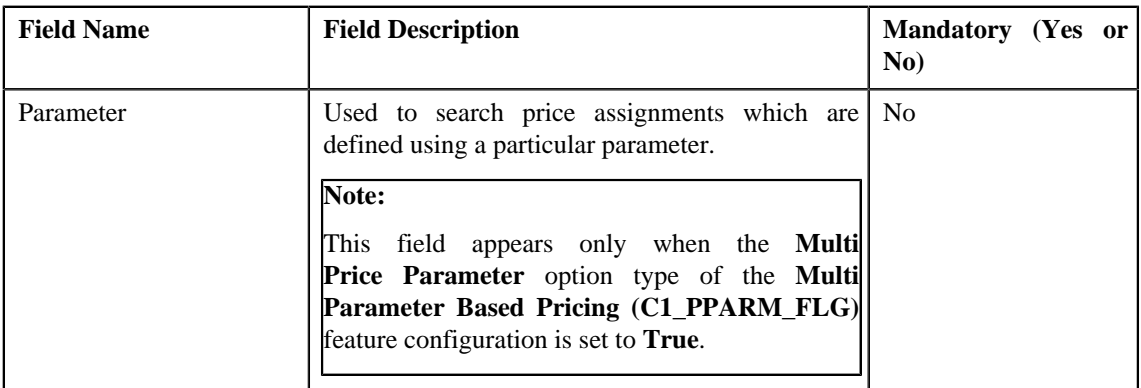

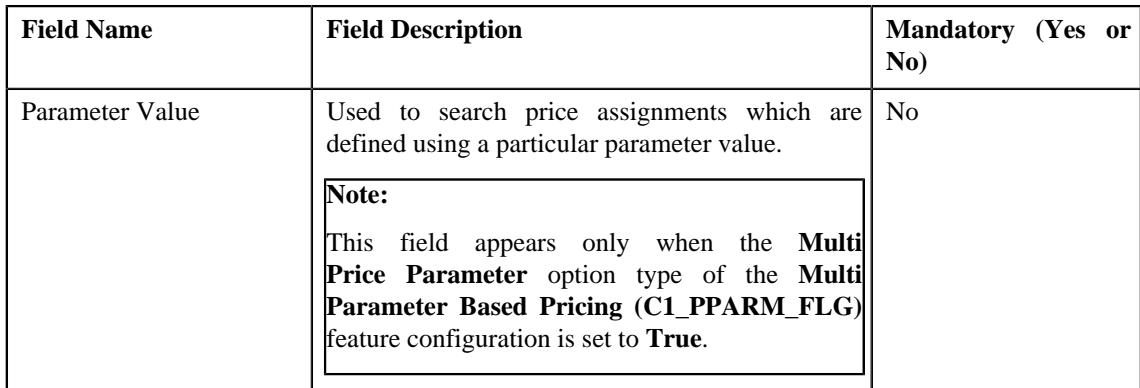

### **Note:**

The **Search** (**Q**) icon appears corresponding to the **Parameter** field. On clicking the **Search** icon, you can search for a parameter.

You can only use those parameters where the source entity is set to **Transaction**.

The **Search** (**Q**) icon appears corresponding to the **Parameter Value** field only when the value type of the parameter is **Predefined** or **Reference**. If the value type of the parameter is **Predefined** then on clicking the **Search** icon, you can search for a predefined parameter value. However, if the value type of the parameter is **Reference** then on clicking the **Search** icon, you can search for a reference parameter value.

• **Search Results** – On clicking the **Search** button, the search results are filtered based on the specified search criteria. The **Search Results** section contains the following columns:

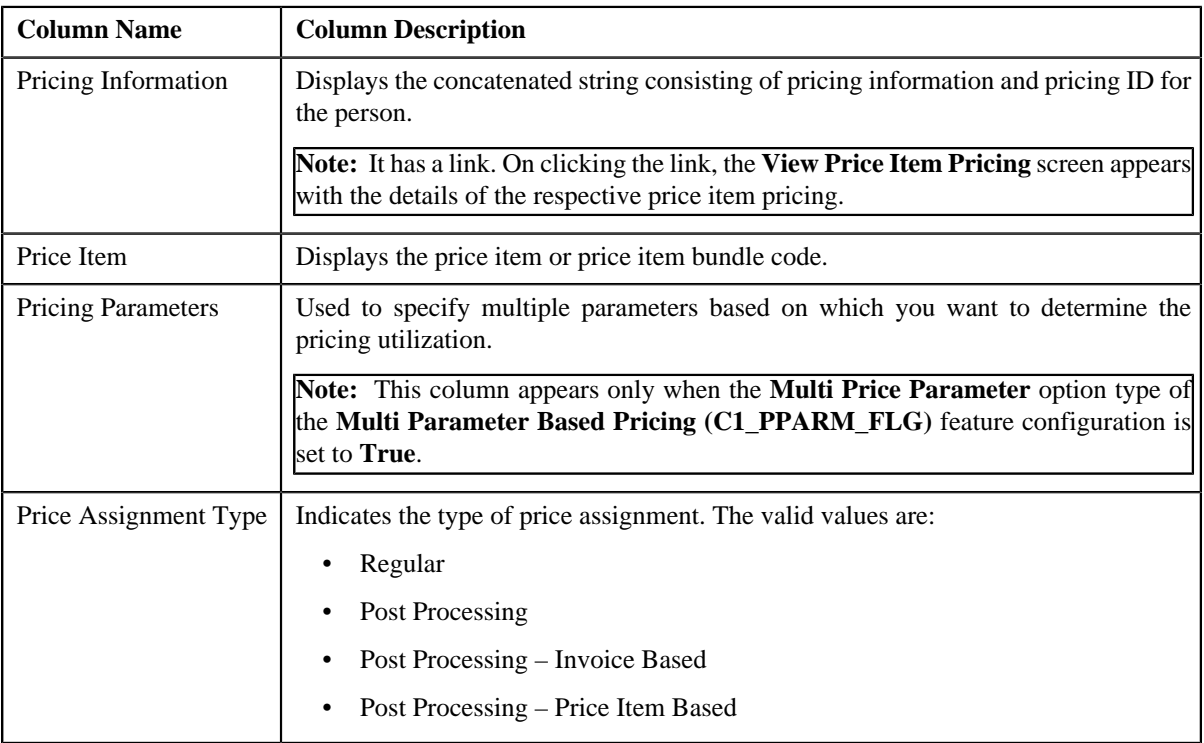

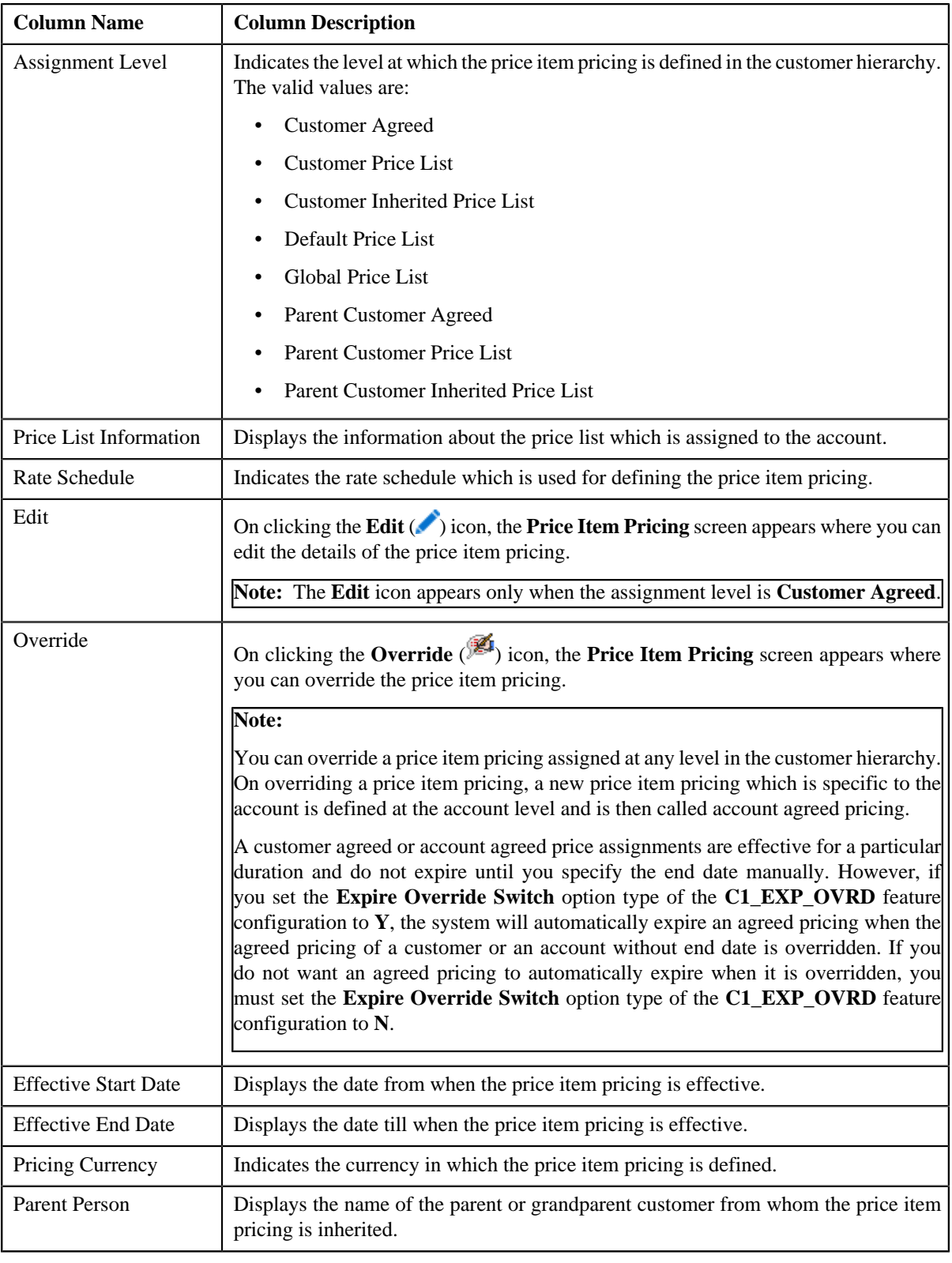

**Note:** The number of records that can be displayed in the **Search Results** section is controlled via the **C1\_PR\_REC** feature configuration. You can change the number of records that can be displayed using the **Effective Pricing RecordSet Limit** option type of the **C1\_PR\_REC** feature configuration. For more information, refer to *[Setting the C1\\_PR\\_REC Feature Configuration](#page-1643-0)* on page 1644.

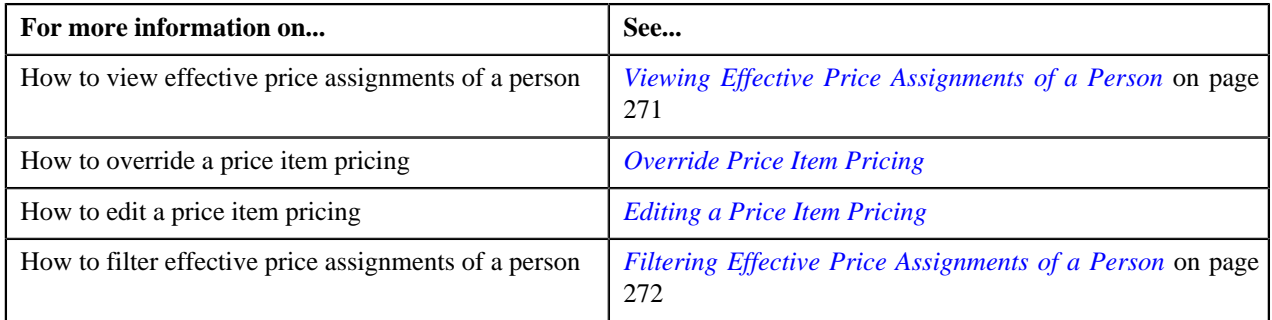

# <span id="page-265-0"></span>**Search Price Item**

You can either assign a price item to a price list and then define pricing for the price item, or you can copy an existing price item pricing and assign it to a price list. The **Search Price Item** zone allows you to search for a price item pricing which is assigned to an account, person, or a price list. You can then create a new price item pricing using an existing price item pricing through copying the price item pricing. Once you create a copy of an existing price item pricing, the new price item pricing is assigned to the price list. On copying a price item pricing, the pricing details including the price components, eligibility and tiering criteria for each price component, and characteristics are copied to the new price item pricing. You can then edit the details, if required.

The system allows you to create a copy of active, proposed, inactive, rejected, and template price item pricing. Once you create the copy of a template price item pricing, you can save the new price item pricing in either **Active** or **Proposed** status.

The **Search Price Item** zone contains the following two sections:

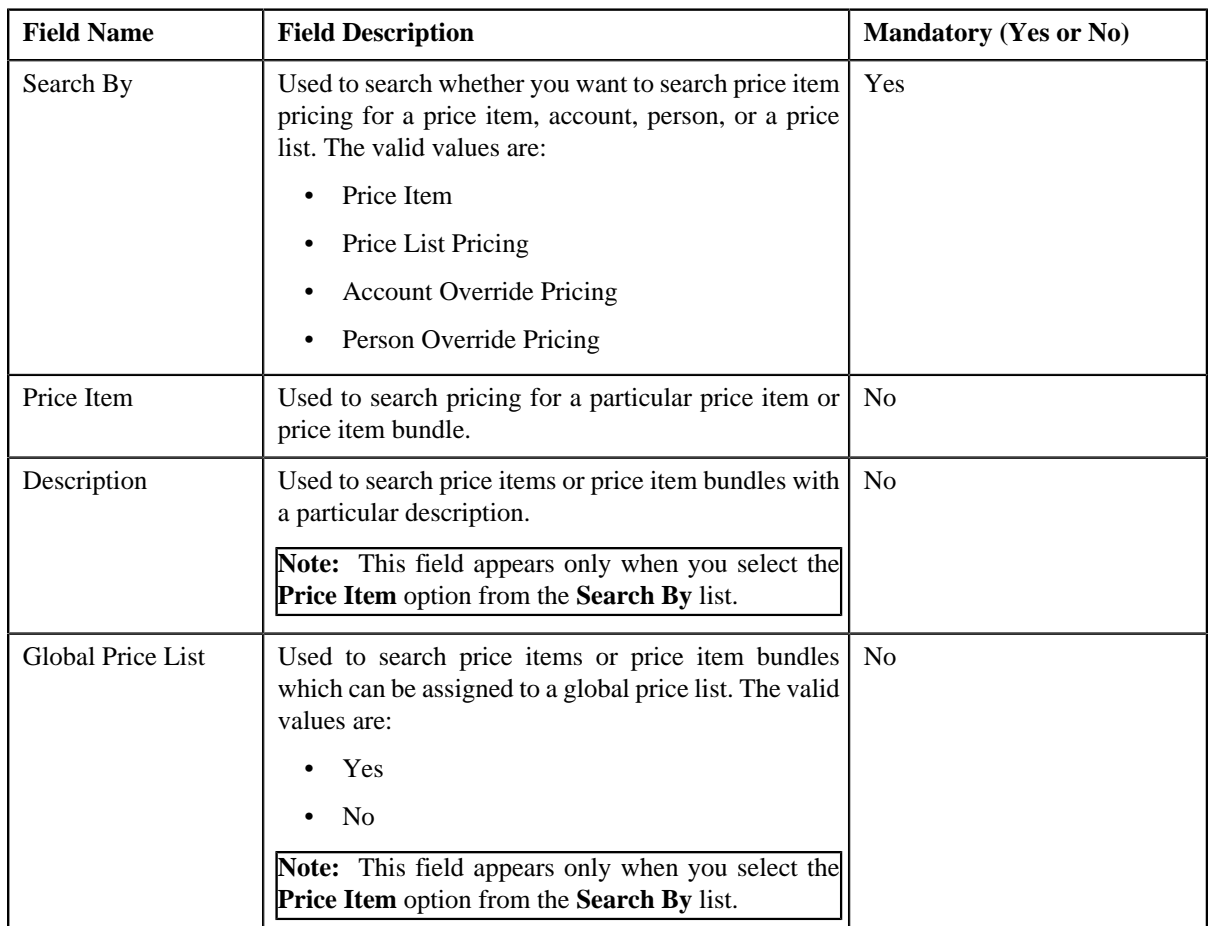

• **Search Criteria** – The **Search Criteria** section contains the following fields:

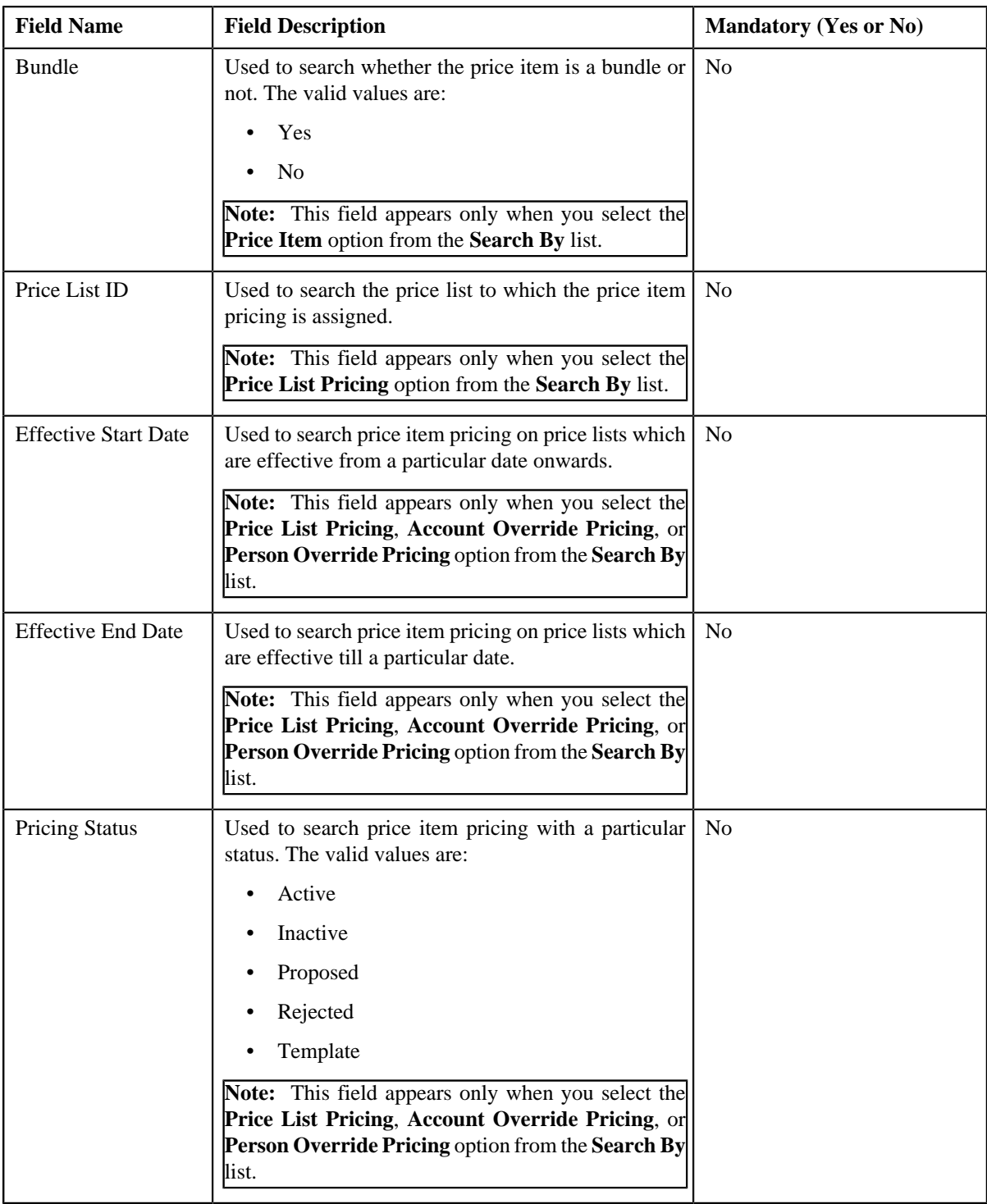

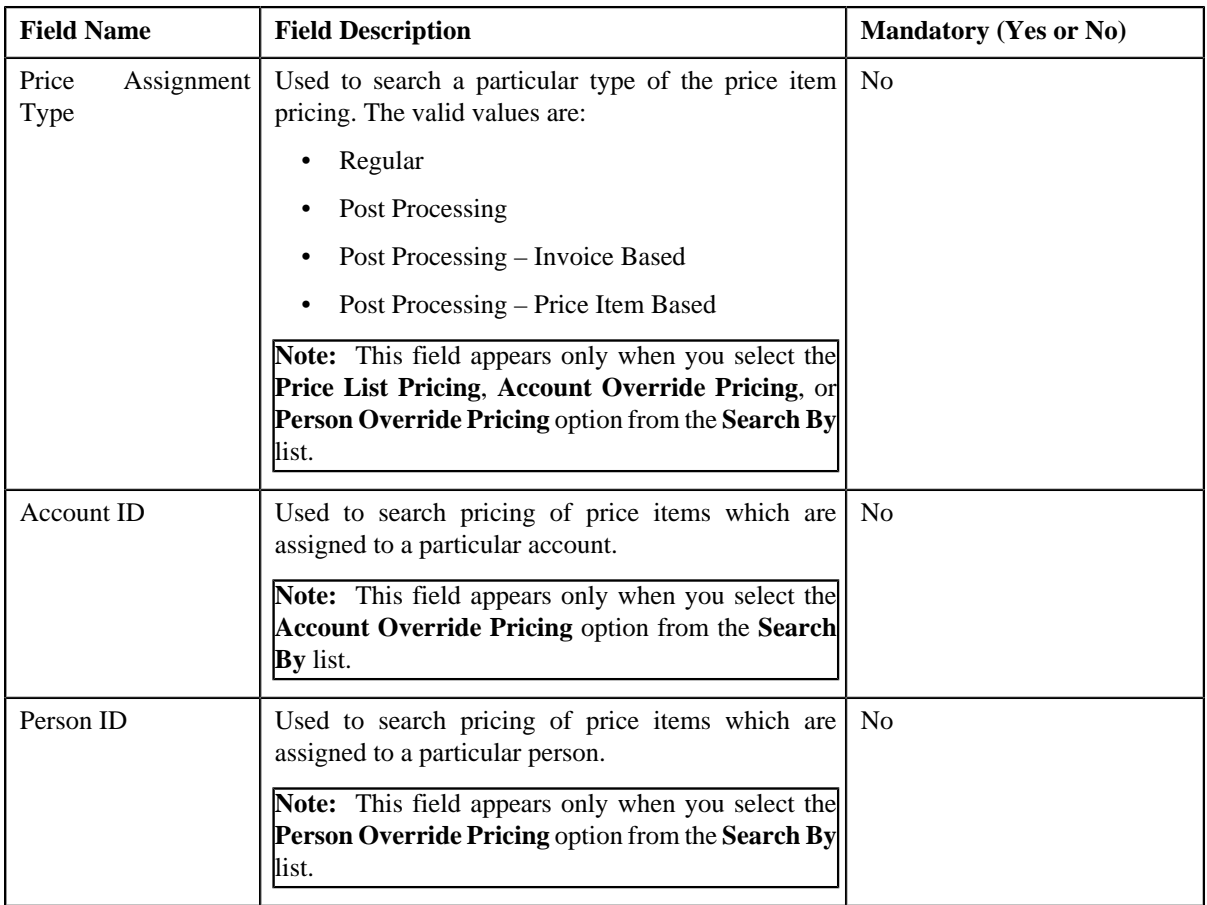

### **Note:**

You must specify at least one search criterion while searching for a price item or price item bundle.

The **Search** ( **Q**) icon appears corresponding to the **Price List ID**, **Price Item**, **Account ID**, and **Person ID** fields. On clicking the **Search** icon, you can search for a price list, price item, an account, and person.

• **Search Results** — On clicking the **Search** button, the search results appear based on the specified search criteria. The search results include only those price items or price item bundles that are associated with the division to which the person belongs. However, if the person does not belong to any division, the search will be performed against all price items or price item bundles defined in the system. It may also include price items or price item bundles that are already assigned to the person in case those price items or price item bundles match the search criteria.

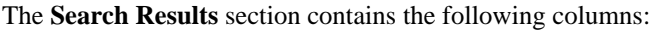

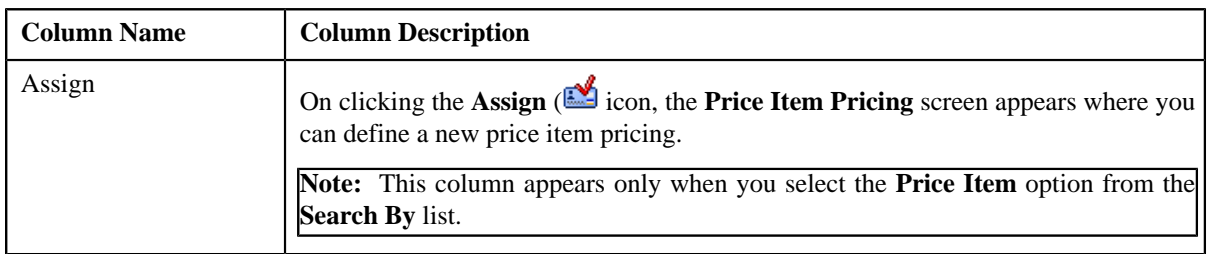

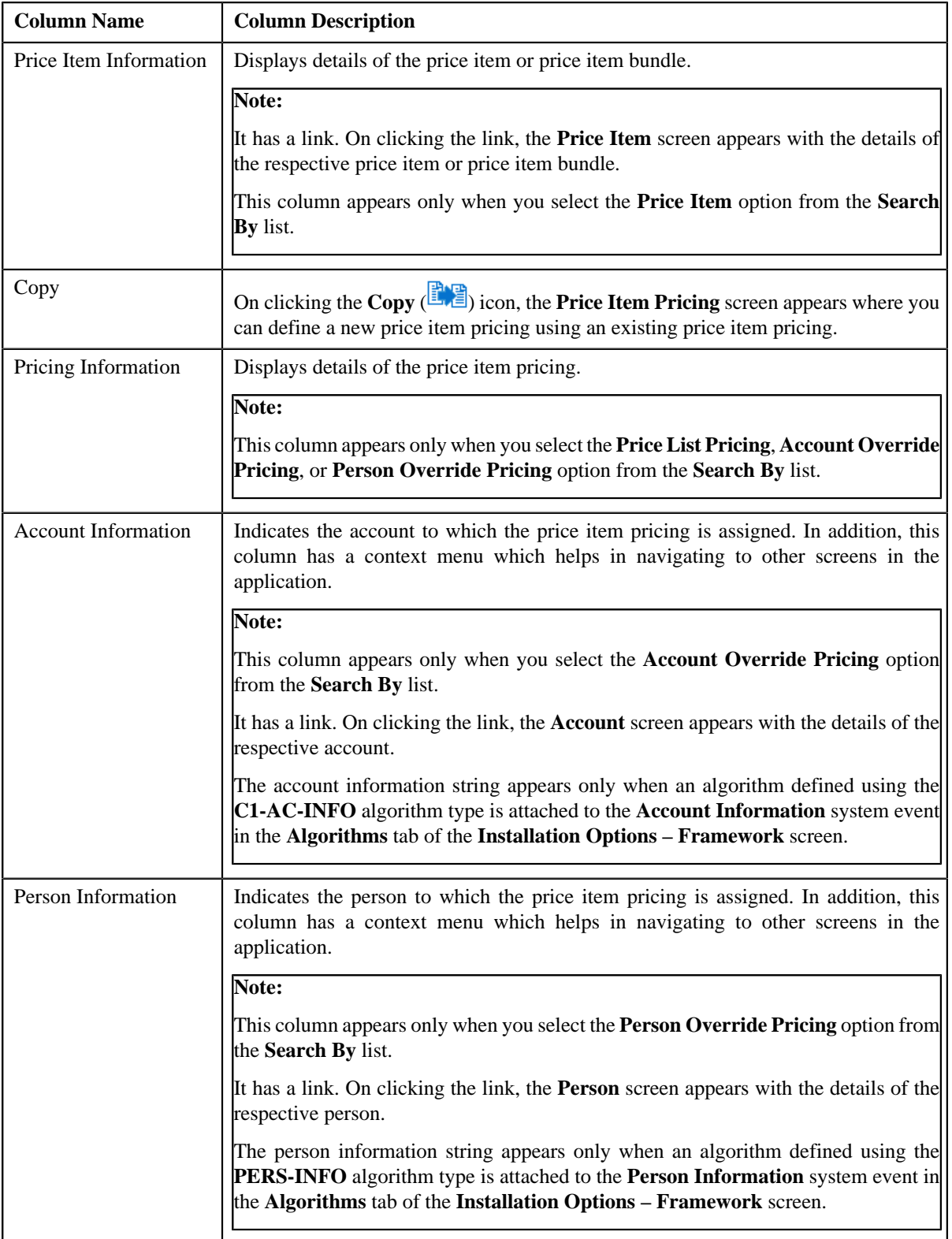

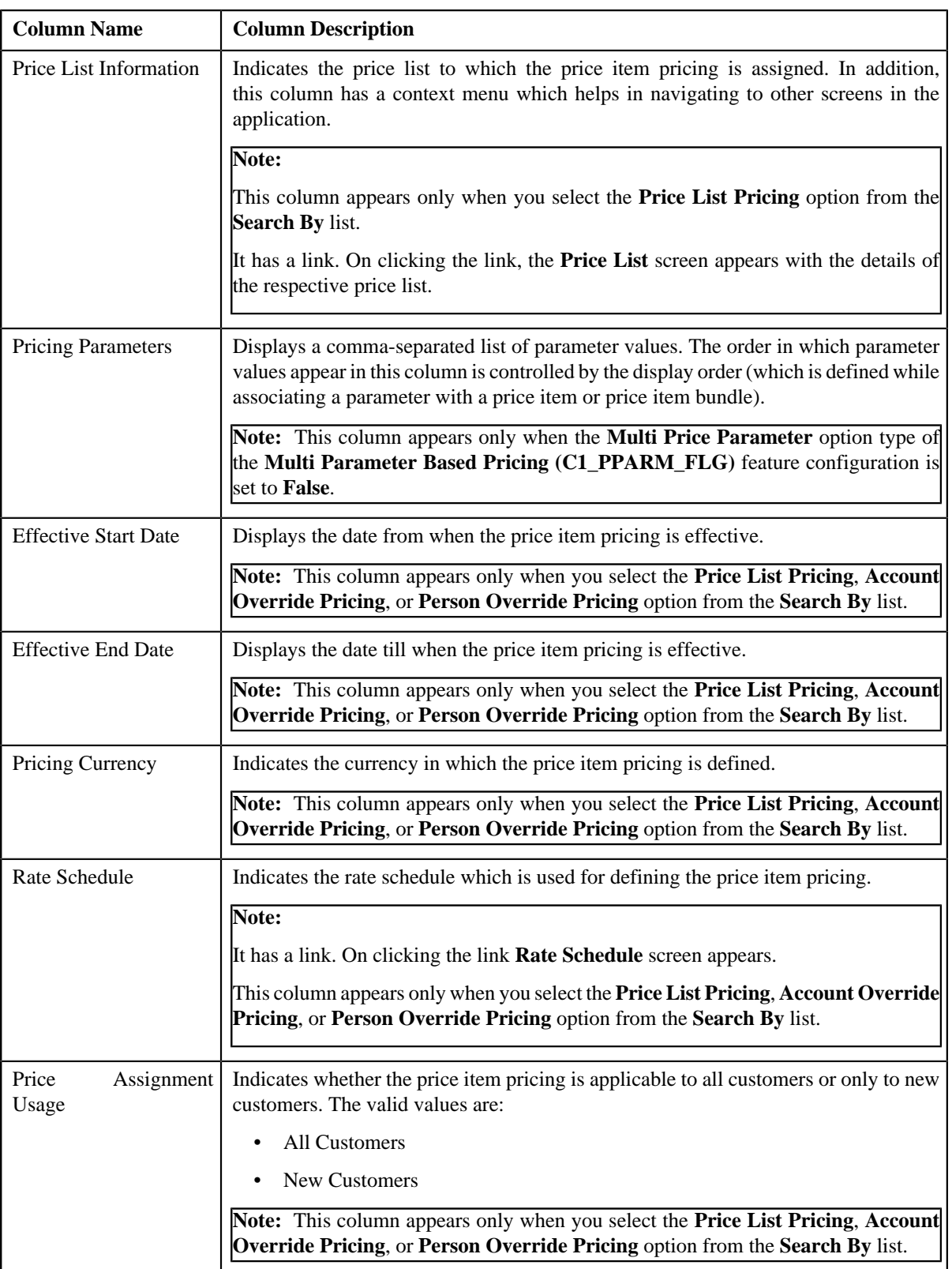

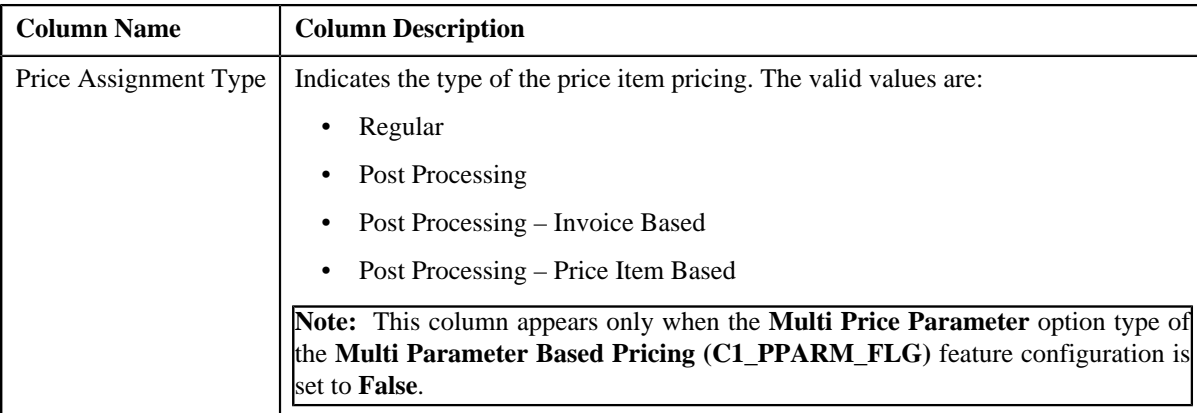

#### **Related Topics**

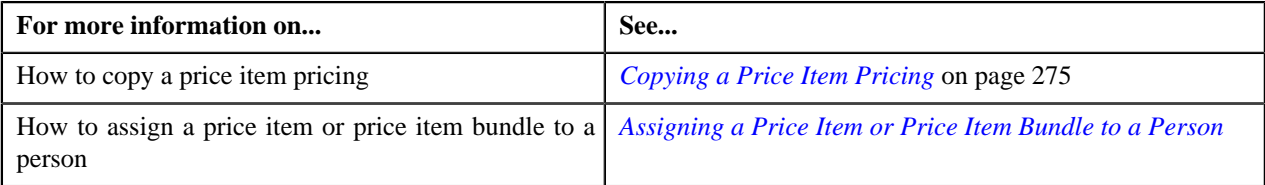

# <span id="page-270-0"></span>**Viewing Effective Price Assignments of a Person**

#### **Prerequisites**

To view effective price assignments of a person, you should have:

• Price items or price item bundles assigned to the person either directly or through the customer hierarchy

#### **Procedure**

To view effective price assignments of a person:

- **1.** Search for the person in the **Customer 360-Degree View** screen.
- **2.** In the **Search Results** section, click the **Show Context Menu** ( $\equiv$ ) icon corresponding to the person whose *d*etails you want to view.

A menu appears.

**3.** Click the **Go To Effective Pricing** menu option.

The **Pricing (Person)** screen appears.

- **4.** View the pricing for price items or price item bundles assigned to the person (either directly or through the *c*ustomer hierarchy) in the **Effective Price Assignments for Person** zone.
- **5.** Filter the effective price assignments of the person, if required.

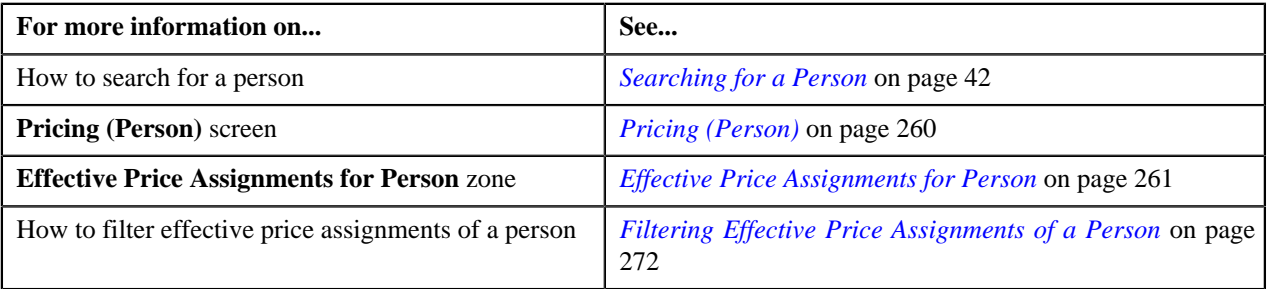

# <span id="page-271-0"></span>**Filtering Effective Price Assignments of a Person**

#### **Prerequisites**

To filter effective price assignments of a person, you should have:

- Price items or price item bundles defined in the application
- Parameters defined in the application (where the source entity is set to **Transaction**)
- Price items or price item bundles assigned to the person either directly or through the customer hierarchy

#### **Procedure**

To filter effective price assignments of a person:

- **1.** Search for the person in the **Customer 360-Degree View** screen.
- <sup>2.</sup> In the **Search Results** section, click the **Show Context Menu** ( $\equiv$ ) icon corresponding to the person whose *d*etails you want to view.

A menu appears.

**3.** Click the **Go To Effective Pricing** menu option.

The **Pricing (Person)** screen appears.

**4.** Enter the search criteria in the **Effective Price Assignments for Person** zone.

### **Note:**

You can search for a price item, parameter, or parameter value by clicking the **Search** (**Q**) icon corresponding to the respective field.

If you want to add more than one parameter in the search criteria, click the **Add** ( $\pm$ ) icon and then enter the parameter name and its value. However, if you want to remove a parameter from the search criteria, click the

**Delete** ( $\mathbf{I}$ ) icon corresponding to the parameter.

You can only use those parameters where the source entity is set to **Transaction**.

ORMB search engine supports wildcard search, where you can substitute the percentage (%) symbol as a stand in for any word or letter in a search criteria. You can use the '%' wildcard character in all input fields except the date and ID fields. The '%' wildcard character is suffixed automatically at the end of the partial search criteria. Therefore, you may or may not specify the wildcard character at the end of the partial search criteria. However, you have to prefix the wildcard character manually wherever required.

#### **5.** Click **Search**.

A list of price assignments which are effective on the specified date and that meet the search criteria are listed in the **Effective Price Assignments for Person** zone.

#### **Related Topics**

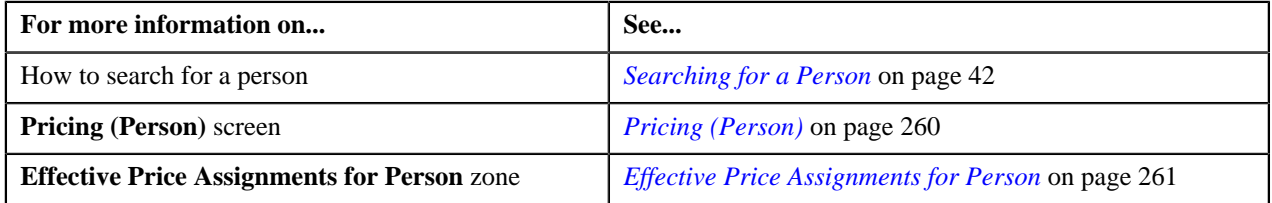

# **Exporting Effective Price Assignments of a Person**

#### **Prerequisites**

To export effective price assignments of a person in the CSV format, you should have:

• Price items or price item bundles assigned to the person either directly or through the customer hierarchy

### **Procedure**

To export effective price assignments of a person in the CSV format:

- **1.** Search for the person in the **Banking Control Central** screen.
- <sup>2.</sup> In the **Search Results** section, click the **Show Context Menu** ( $\equiv$ ) icon corresponding to the person whose *d*etails you want to view.

A menu appears.

**3.** Click the **Go To Effective Pricing** menu option.

The **Pricing (Person)** screen appears.

- **4.** Filter the effective price assignments of the person, if required.
- **5.** Click the **Export to Excel** link in the **Effective Price Assignment** zone.

A message appears confirming whether you want to open or save the EffectivePricing.csv file.

**6.** Select the **Save As** option from the **Save** list.

The **Save As** dialog box appears.

- **7.** Browse to the location where you want to save the file.
- **8.** Enter the file name in the respective field, and click **Save**.

The search results are exported in the CSV format.

**9.** Open the CSV file in Microsoft Excel.

The sheet contains the following columns:

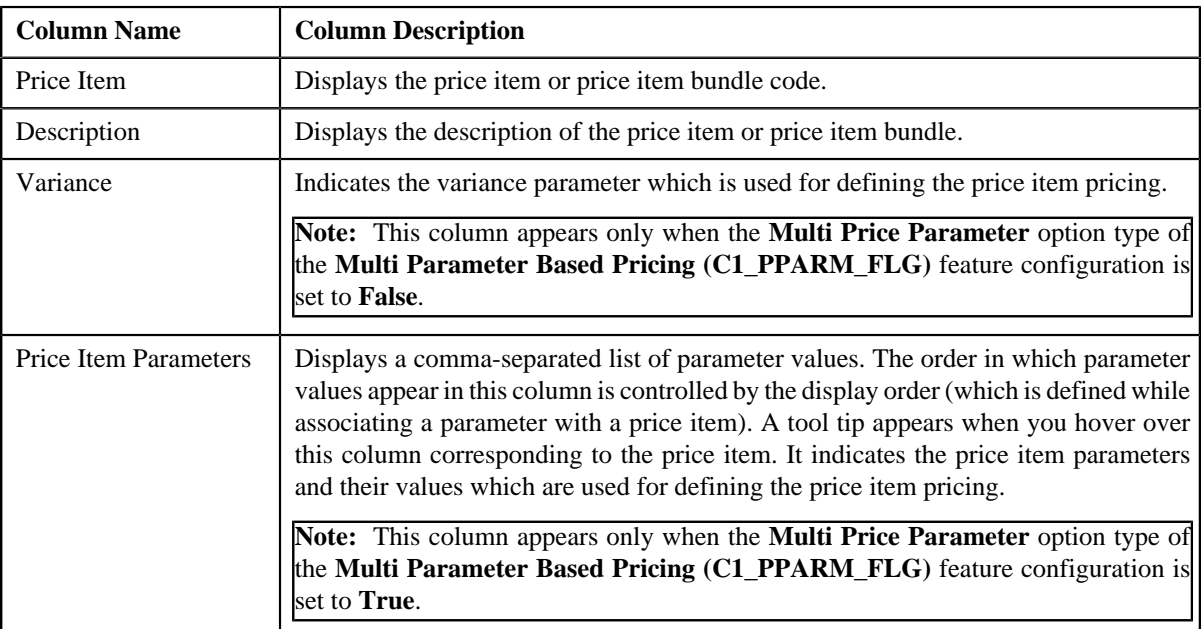

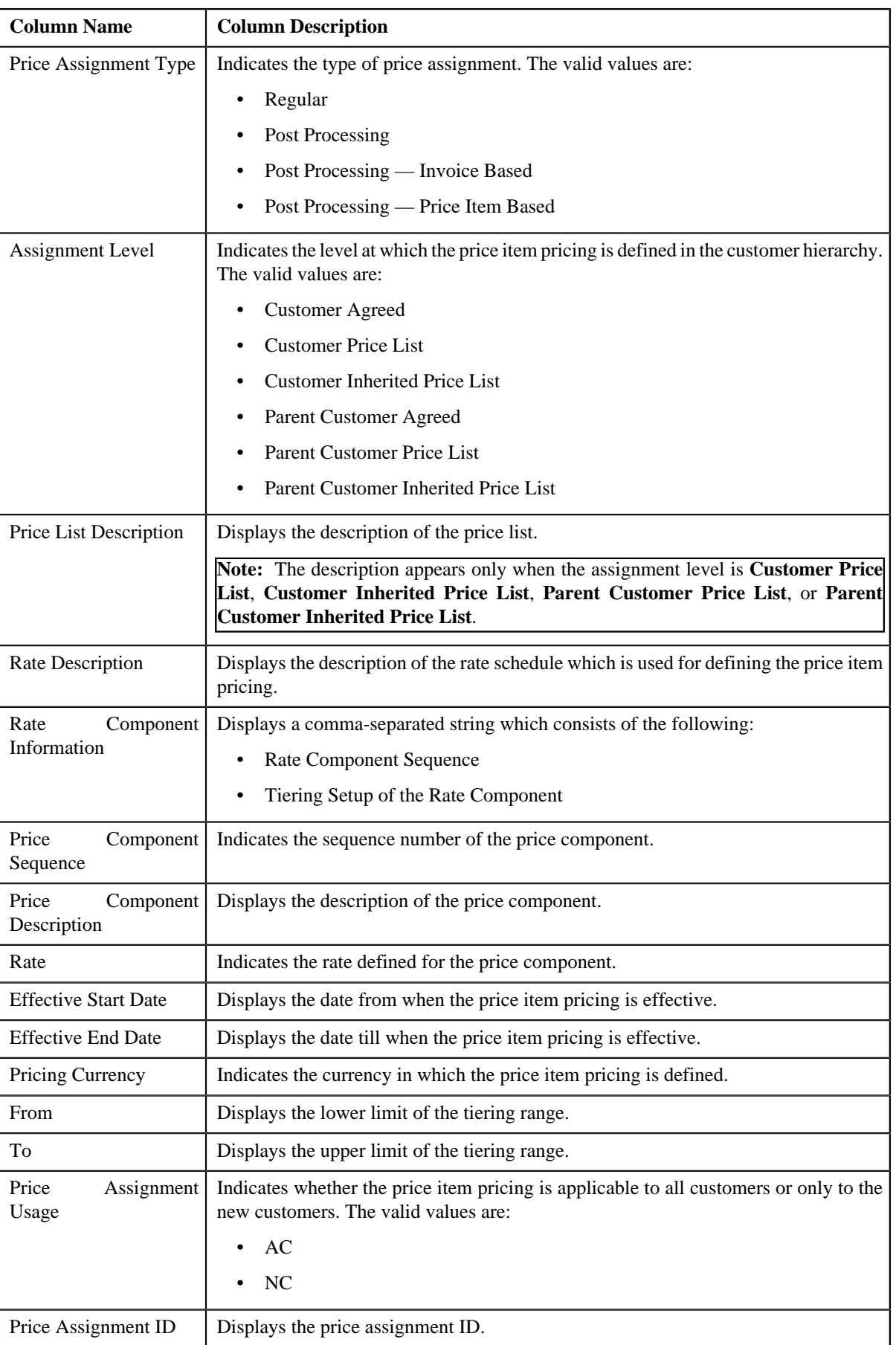

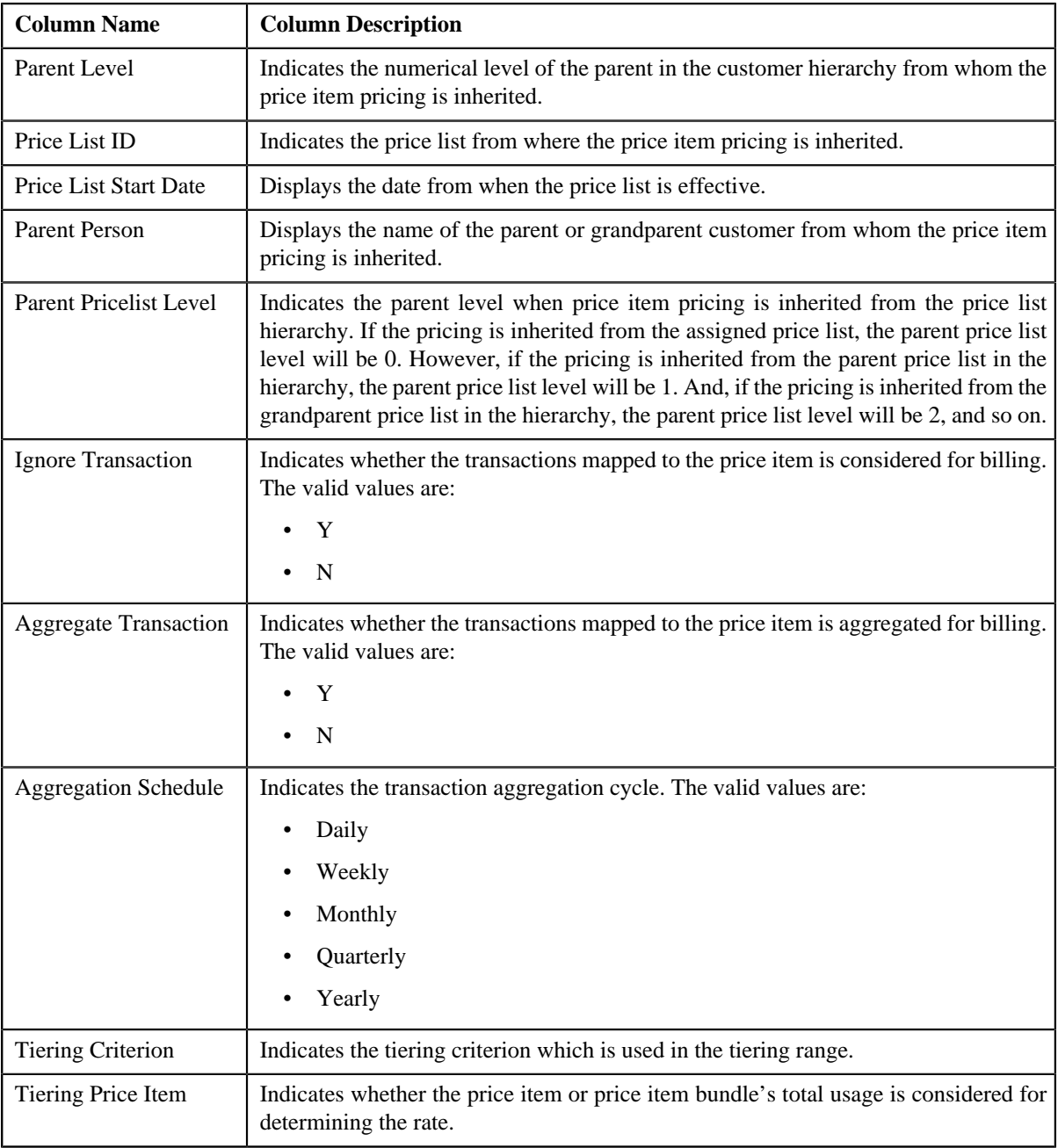

### **Related Topics**

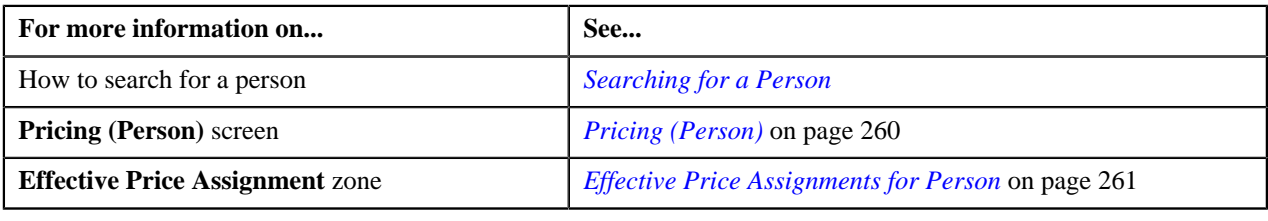

# <span id="page-274-0"></span>**Copying a Price Item Pricing**

# **Prerequisites**

To copy a price item pricing and assign it to a person, you should have:

- Person (to which you want to assign the price item pricing) defined in the application
- Person associated with the division to which the user belongs
- Price item pricing (whose copy you want to create) defined in the application

#### **Procedure**

To copy a price item pricing and assign it to a person:

- **1.** Search for the person in the **Customer 360-Degree View** screen.
- **2.** In the **Search Results** section, click the **Show Context Menu** ( $\equiv$ ) icon corresponding to the person whose *d*etails you want to view.

A menu appears.

**3.** Click the **Go To Effective Pricing** menu option.

The **Pricing (Person)** screen appears.

**4.** In the **Search Price Item** zone, select the required option from the **Search By** list to indicate whether you *w*ant to search price item pricing assigned to an account, person, or a price list.

The fields in the **Search Criteria** section change depending on the option that you select from the **Search By** list.

- **5.** Enter the search criteria in the **Search Price Item** zone to search for the price item pricing whose copy you *w*ant to create and assign it to the person.
- **6.** Click **Search**.

A list of price assignments that meet the search criteria appears in the **Search Results** section.

**7.** In the **Search Results** section, click the **Copy**  $\left(\frac{1}{2}\right)$  icon in the **Copy** column corresponding to the price *i*tem pricing whose copy you want to create.

The **Price Item Pricing** screen appears.

**8.** Modify the required pricing details.

### **Note:**

If you change the effective start and end dates while copying a price item pricing, you need to specify the parameters which are effective during that date range.

While copying a price item pricing, you can not only edit the existing tiering combination details, but can also add additional tiering combinations until the maximum tiering combinations limit is met.

If you are creating a copy of active, proposed, inactive, rejected, or template price item pricing, you can save the new price item pricing in the **Active** or**Proposed** status.

**9.** Edit the characteristics of the price item pricing, if required.

#### **10.** Click **Save**.

A new price item pricing is defined and assigned to the person.

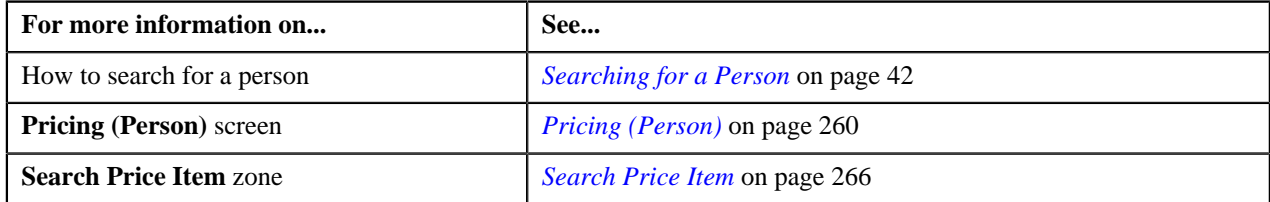

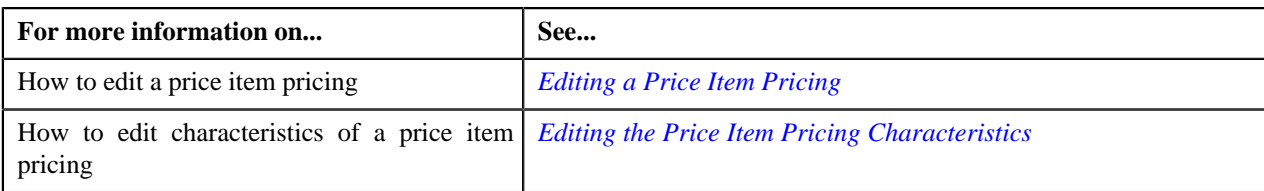

## **Viewing a Price Item Pricing**

### **Procedure**

To view a price item pricing and assignment details:

- **1.** Search for the person in the **Customer 360-Degree View** screen.
- <sup>2.</sup> In the **Search Results** section, click the **Show Context Menu** ( $\equiv$ ) icon corresponding to the person whose *d*etails you want to view.

A menu appears.

**3.** Click the **Go To Effective Pricing** menu option.

The **Pricing (Person)** screen appears.

- **4.** Price assignments effective for the person appears in the **Effective Price Assignments for Person** zone.
- **5.** In the **Search Results** section, click the link in the **Pricing Information** column corresponding to the price item *w*hose pricing details you want to view.

The **Price Item Pricing** screen appears. It contains the following zones:

- **Price Item Pricing** Displays the price item pricing details. It contains the following sections:
	- **Pricing Information** Displays the pricing information of the price item.
	- **TFM Information** Displays the transaction feed management information of the price item.
	- **Characteristics** Displays the details of price item pricing characteristics.
	- **Price Item and Parameter Information** Displays the price item parameter details.
	- **Record Actions** Displays the record actions of the price item pricing.
	- **Record Information** Displays the record information of the price item pricing.
- **Rate and Price Component Summary** Displays the rate and price component summary of the price item.
- **Rate Components** Displays the rate components of the price item.
- **Price Components** Displays the details of price components of the price item.
- **Tiering Criteria** Displays the tiering criteria of the price item pricing.

**Note:** This zone appears only when **Tiering Type** for the rate component is **STEP** or **Threshold**

• **Pricing Eligibility Criteria** – Displays the pricing eligibility criteria of the price item pricing.

**Note:** This zone appears only when eligibility checkbox is selected in the **Price Item Pricing** screen and details for pricing eligibility criteria is added in the **Price Component** screen.

- **6.** View the basic details of price item pricing in the **Price Item Pricing** zone.
- **7.** View the rate and price component summary of price item in the **Rate and Price Component Summary** zone.
- **8.** View the rate components of price item in the **Rate Components** zone.
- **9.** View the details of price components of price item in the **Price Components** zone.

**10.** View the tiering criteria of price item pricing in the **Tiering Criteria** zone.

**11.** View the pricing eligibility criteria of price item pricing in the **Pricing Eligibility Criteria** zone.

#### **Related Topics**

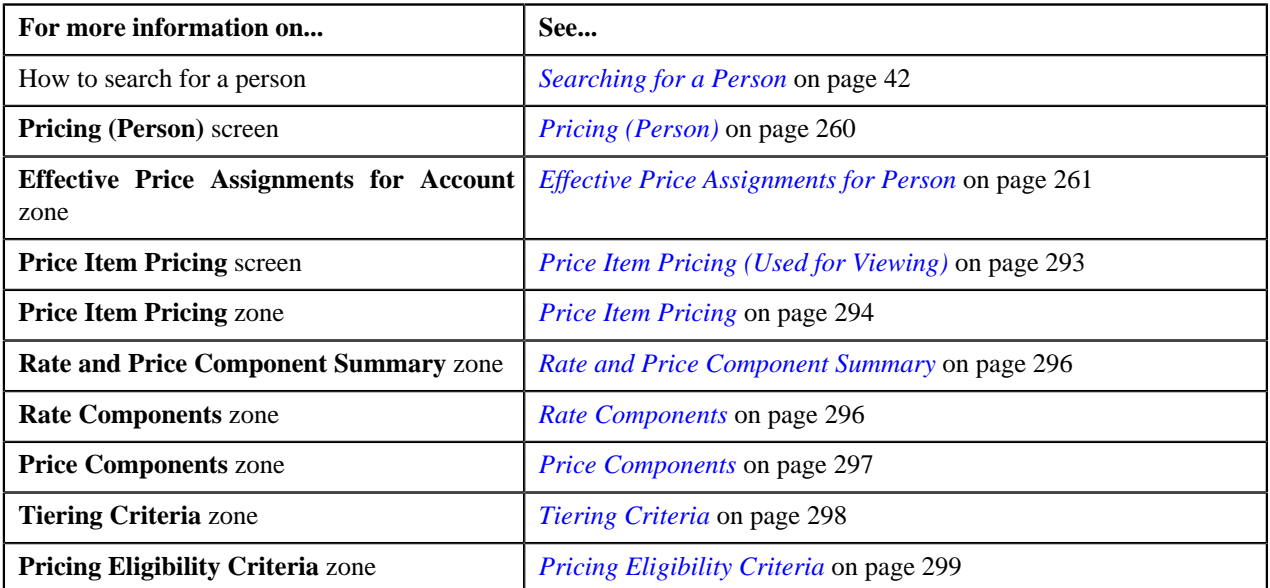

# <span id="page-277-0"></span>**Editing a Price Item Pricing of a Person**

#### **Prerequisites**

To edit a price item pricing of a person, you should have:

- Transactions mapped to the price item defined in the application
- Rate schedules, rate versions, rate components defined in the application
- Parameters associated with the price item (in case you want to define price item pricing based on those parameters)

#### **Procedure**

To edit a price item pricing of a person:

- **1.** Search for the account in the **Customer 360-Degree View** screen.
- <sup>2.</sup> In the **Search Results** section, click the **Show Context Menu** ( $\equiv$ ) icon corresponding to the person whose *d*etails you want to view.

A menu appears.

**3.** Click the **Go To Effective Pricing** menu option.

The **Pricing (Person)** screen appears.

- **4.** Price assignments effective for the person appears in the **Effective Price Assignments for Person** zone.
- **5.** In the **Search Results** section, click the **Edit** ( $\bullet$ ) icon in the **Edit** column corresponding to the price item *p*ricing whose details you want to edit.

The **Price Item Pricing** screen appears. It contains the following sections:

- **Main** Used to specify basic details about the price item pricing.
- **TFM Information** Used to specify the transaction feed management information about the price item pricing.

**Note:** This section appears in the **Price Item Pricing** screen only when the value for the **Show Default Values in Price Item Pricing** option type for **C1\_FM** feature configuration is set to **Y** and **Price Item Available For** is **Pricing and Billing**.

- **Characteristics** Used to define characteristics for the price item pricing.
- **Price Item and Parameter Information** Used to define the parameter details segment for the price item pricing.

**Note:** This section appears only when **Price Assignment Type** is **Regular**.

The **Main** section contains the following fields:

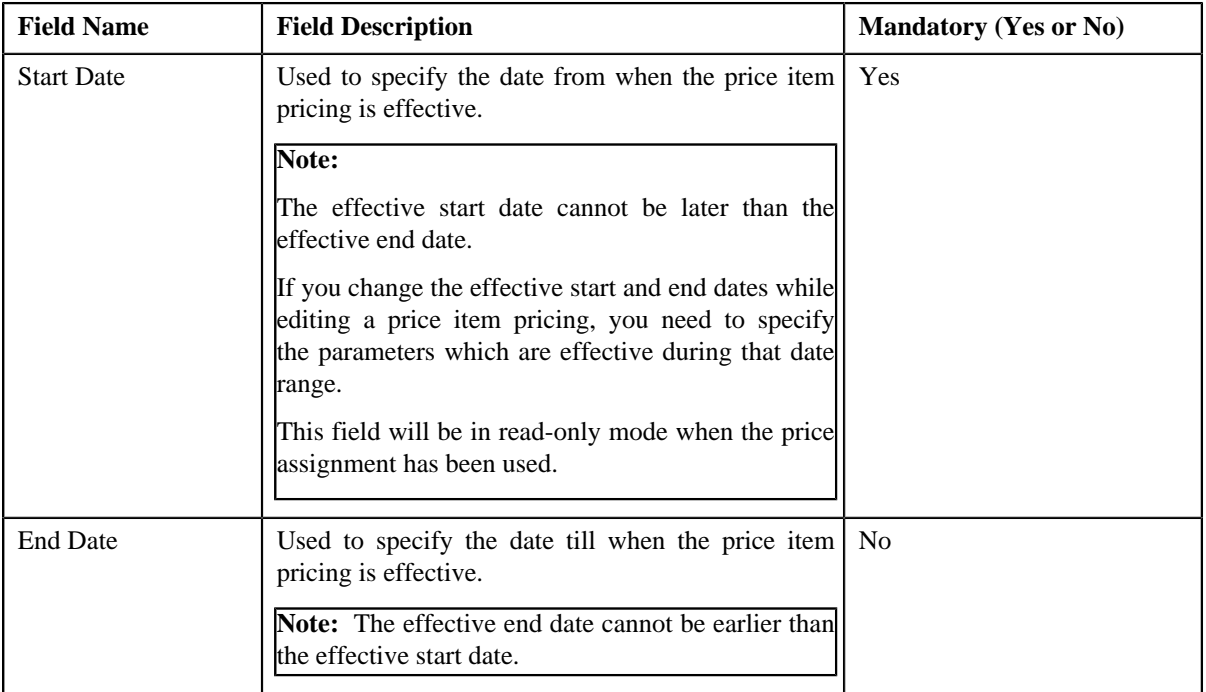

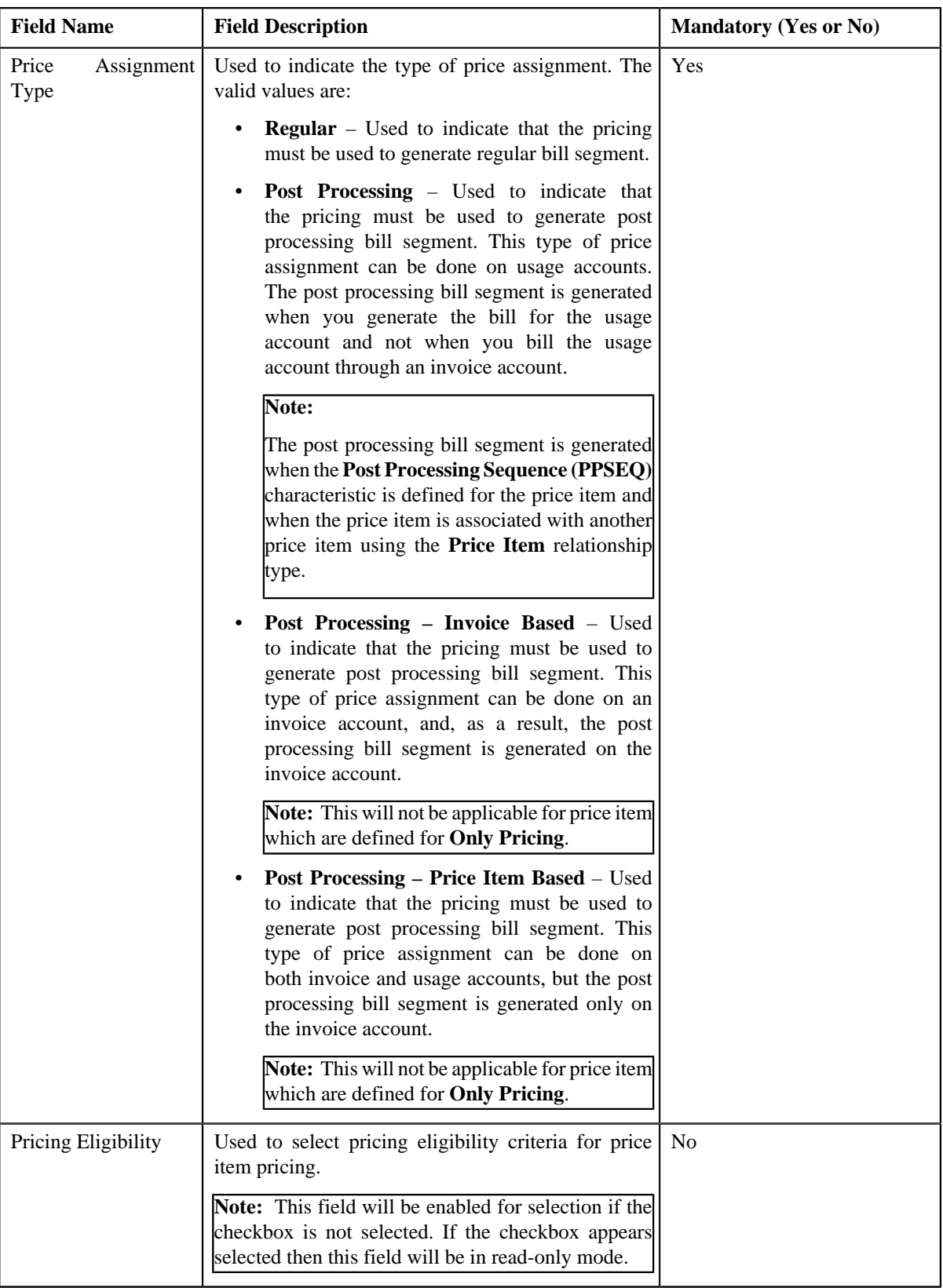

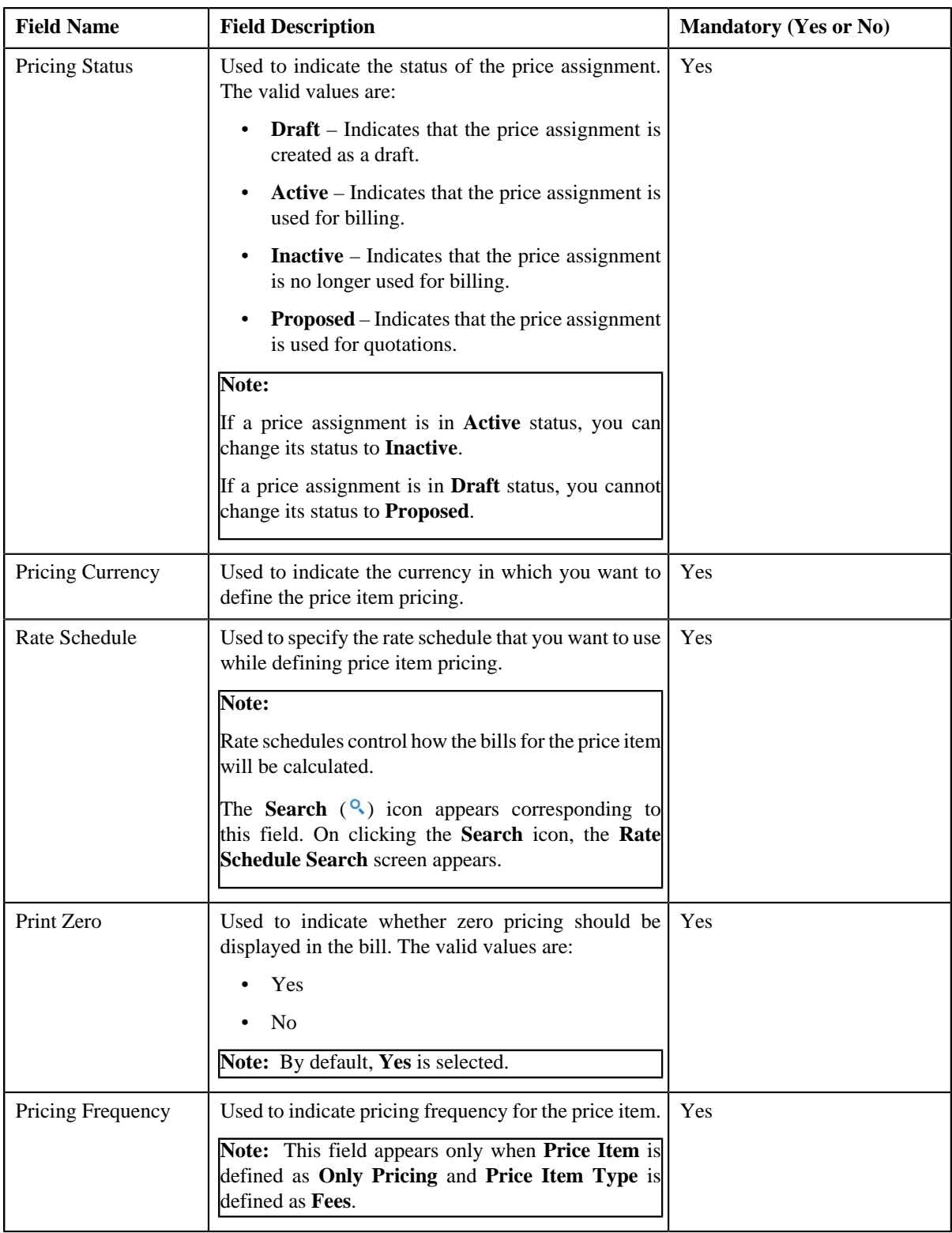

- **6.** Modify the details in the **Main** section, if required.
- **7.** Edit the TFM Information in a price item pricing, if required.
- **8.** Edit the characteristics for a price item pricing, if required.
- **9.** Edit the parameters for a price item pricing, if required.
- **10.** Click **Save**.

The changes made to the price item pricing are saved.

#### **Related Topics**

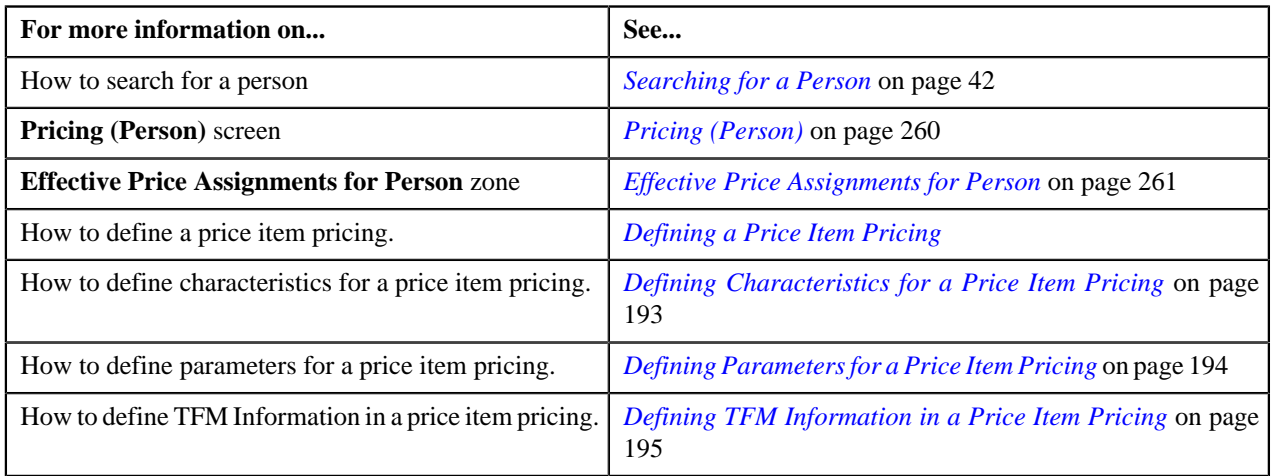

# <span id="page-281-0"></span>**Overriding a Price Item Pricing of a Person**

### **Prerequisites**

To override a price item pricing of a person, you should have:

- Transactions mapped to the price item defined in the application
- Rate schedules, rate versions, rate components defined in the application
- Parameters associated with the price item (in case you want to define price item pricing based on multiple parameters)

#### **Procedure**

To override a price item pricing of a person:

- **1.** Search for the person in the **Customer 360-Degree View** screen.
- <sup>2.</sup> In the **Search Results** section, click the **Show Context Menu** ( $\equiv$ ) icon corresponding to the person whose *d*etails you want to view.

A menu appears.

**3.** Click the **Go To Effective Pricing** menu option.

The **Pricing (Person)** screen appears.

- **4.** Price assignments effective for the person appears in the **Effective Price Assignments for Person** zone.
- **5.** In the **Search Results** section, click the **Override** (**1**) icon in the **Override** column corresponding to the *p*rice item pricing whose details you want to override.

The **Price Item Pricing** screen appears. It contains the following sections:

- **Main** Used to specify basic details about the price item pricing.
- **TFM Information** Used to specify the transaction feed management information about the price item pricing.

**Note:** This section appears in the **Price Item Pricing** screen only when the value for the **Show Default Values in Price Item Pricing** option type for **C1\_FM** feature configuration is set to **Y** and **Price Item Available For** is **Pricing and Billing**.

• **Characteristics** – Used to define characteristics for the price item pricing.

• **Price Item and Parameter Information** – Used to define the parameter details segment for the price item pricing.

**Note:** This section appears only when **Price Assignment Type** is **Regular**.

The **Main** section contains the following fields:

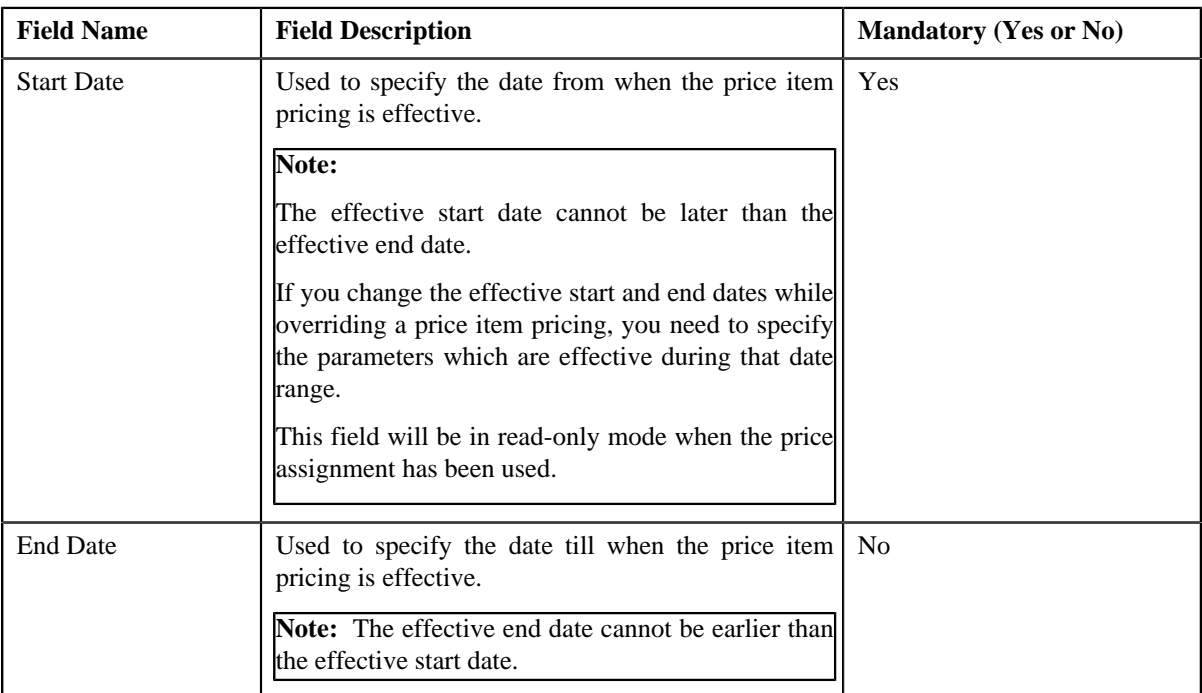

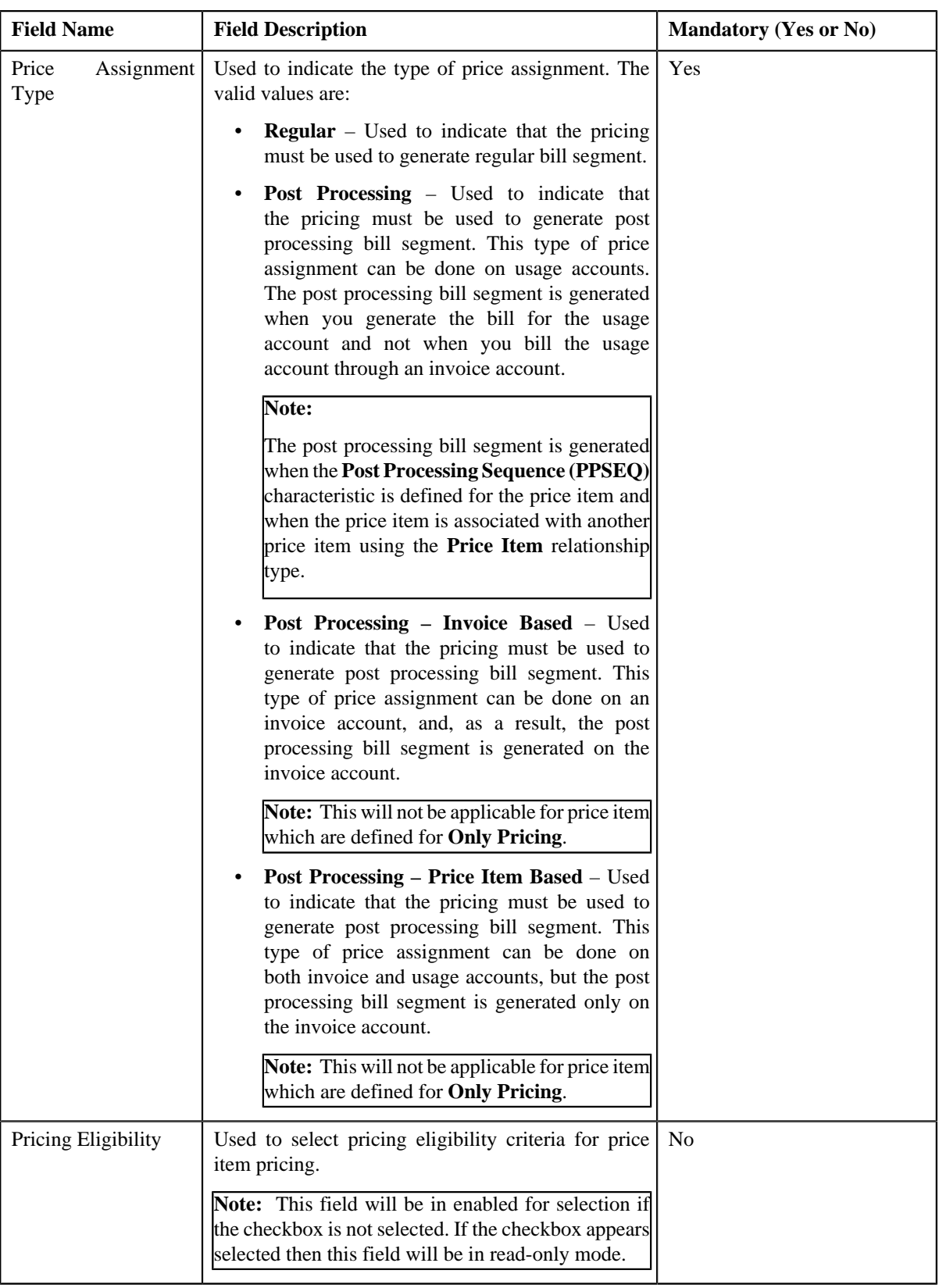

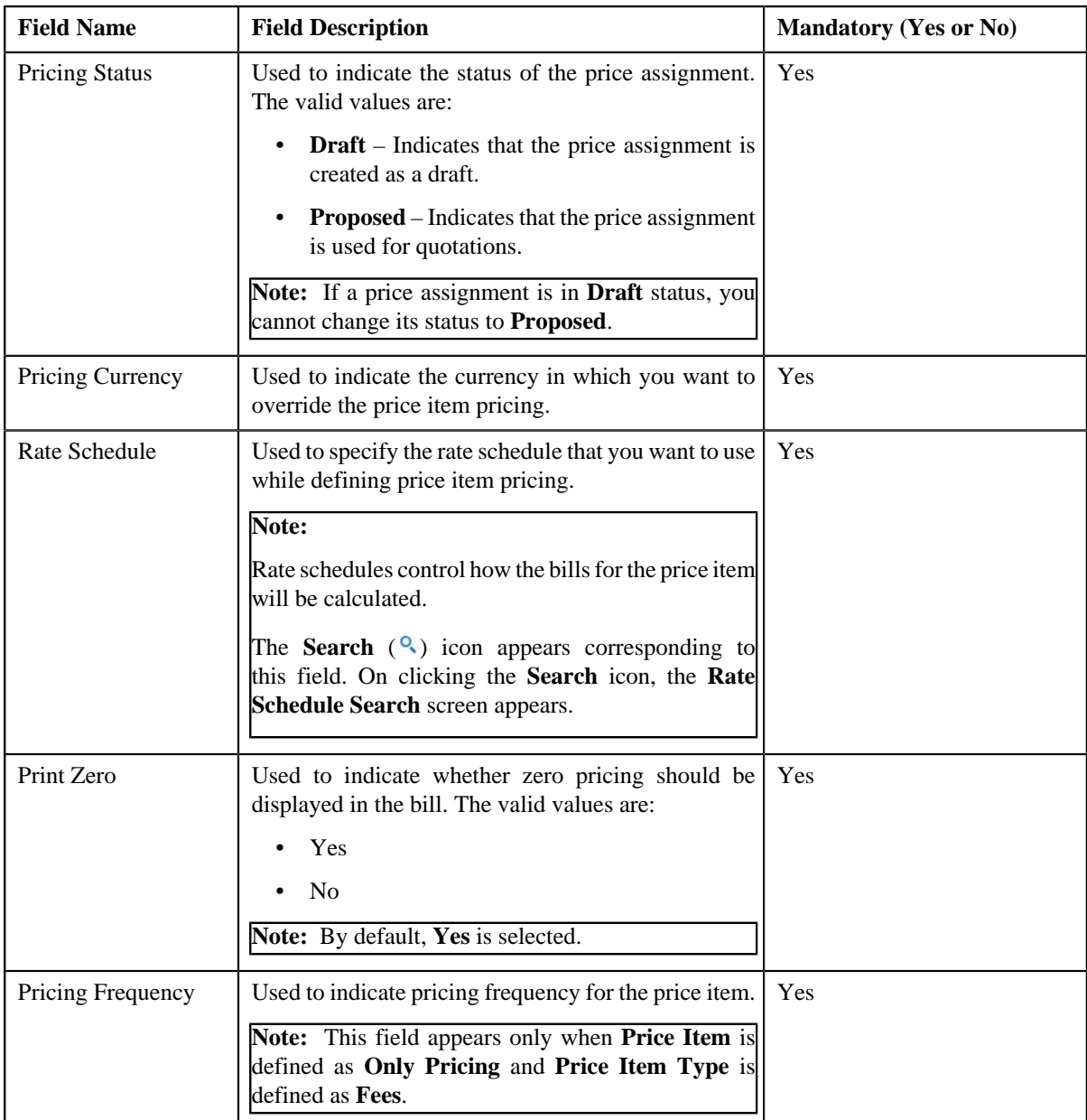

- **6.** Modify the details in the **Main** section, if required.
- **7.** Modify the TFM Information in a price item pricing, if required.
- **8.** Modify the characteristics for a price item pricing, if required.
- **9.** Modify the parameters for a price item pricing, if required.

**Note:** If you change the effective end date while overriding a price item pricing, you need to specify the parameters which are effective during the date range of start and end date.

**10.** Click **Save**.

The price item pricing is overridden.

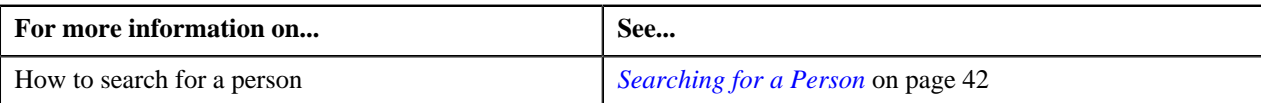

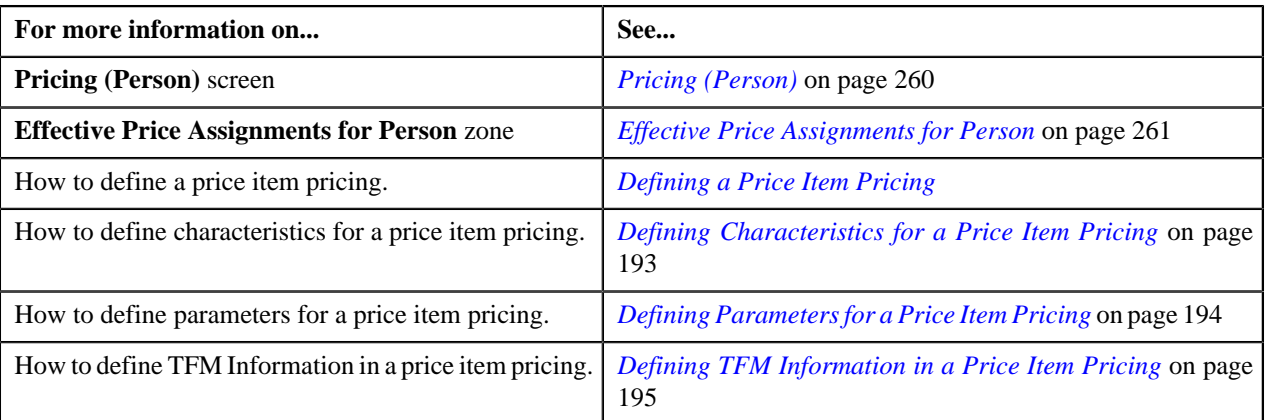

# <span id="page-285-0"></span>**Assigning a Price Item to a Person**

### **Prerequisites**

To assign a price item to a person, you should have:

- Transactions mapped to the price item defined in the application
- Rate schedules, rate versions, and rate components defined in the application
- Parameters associated with the price item (in case you want to define price item pricing based on multiple parameters)

#### **Procedure**

To assign a price item to a person:

- **1.** Search for the account in the **Customer 360-Degree View** screen.
- <sup>2.</sup> In the **Search Results** section, click the **Show Context Menu** ( $\equiv$ ) icon corresponding to the person whose *d*etails you want to view.

A menu appears.

**3.** Click the **Go To Effective Pricing** menu option.

The **Pricing (Person)** screen appears.

- **4.** Search for the price item that you want to assign to the person in the **Search Price Item or Price Item Pricing** *z*one.
- **5.** In the **Search Results** section, click the **Assign** ( $\mathbb{S}$ ) icon in the **Assign** column corresponding to the price item *t*hat you want to assign to the person.

The **Price Item Pricing** screen appears. It contains the following sections:

- **Main** Used to specify basic details about the price item pricing.
- **TFM Information** Used to specify the transaction feed management information about the price item pricing.

**Note:** This section appears in the **Price Item Pricing** screen only when the value for the **Show Default Values in Price Item Pricing** option type for **C1\_FM** feature configuration is set to **Y** and **Price Item Available For** is **Pricing and Billing**.

- **Characteristics** Used to define characteristics for the price item pricing.
- **Price Item and Parameter Information** Used to define the parameter details segment for the price item pricing.

**Note:** This section appears only when **Price Assignment Type** is **Processing**.

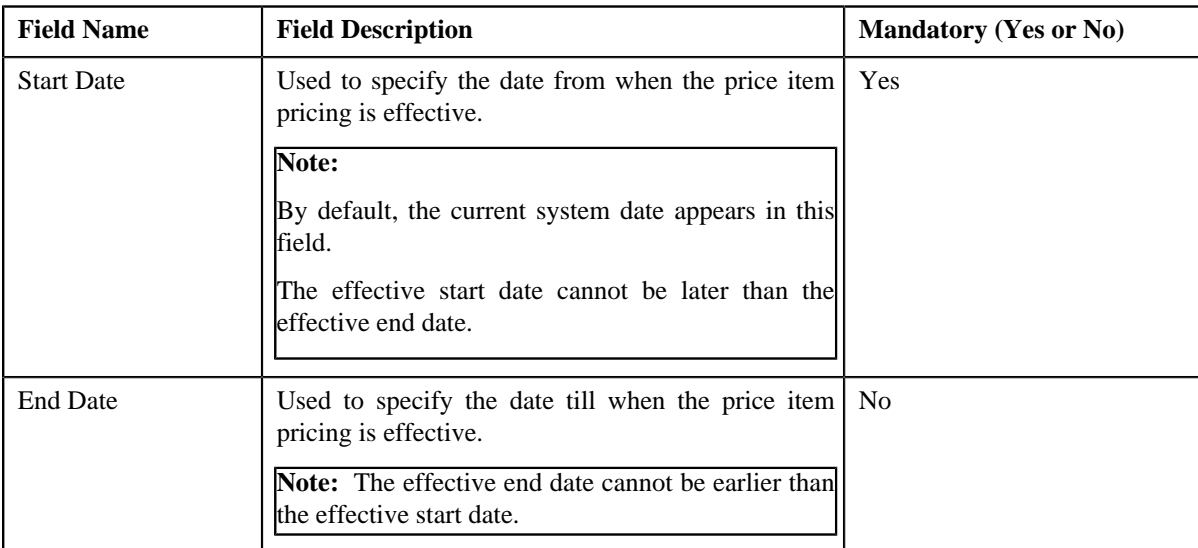

The **Main** section contains the following fields:

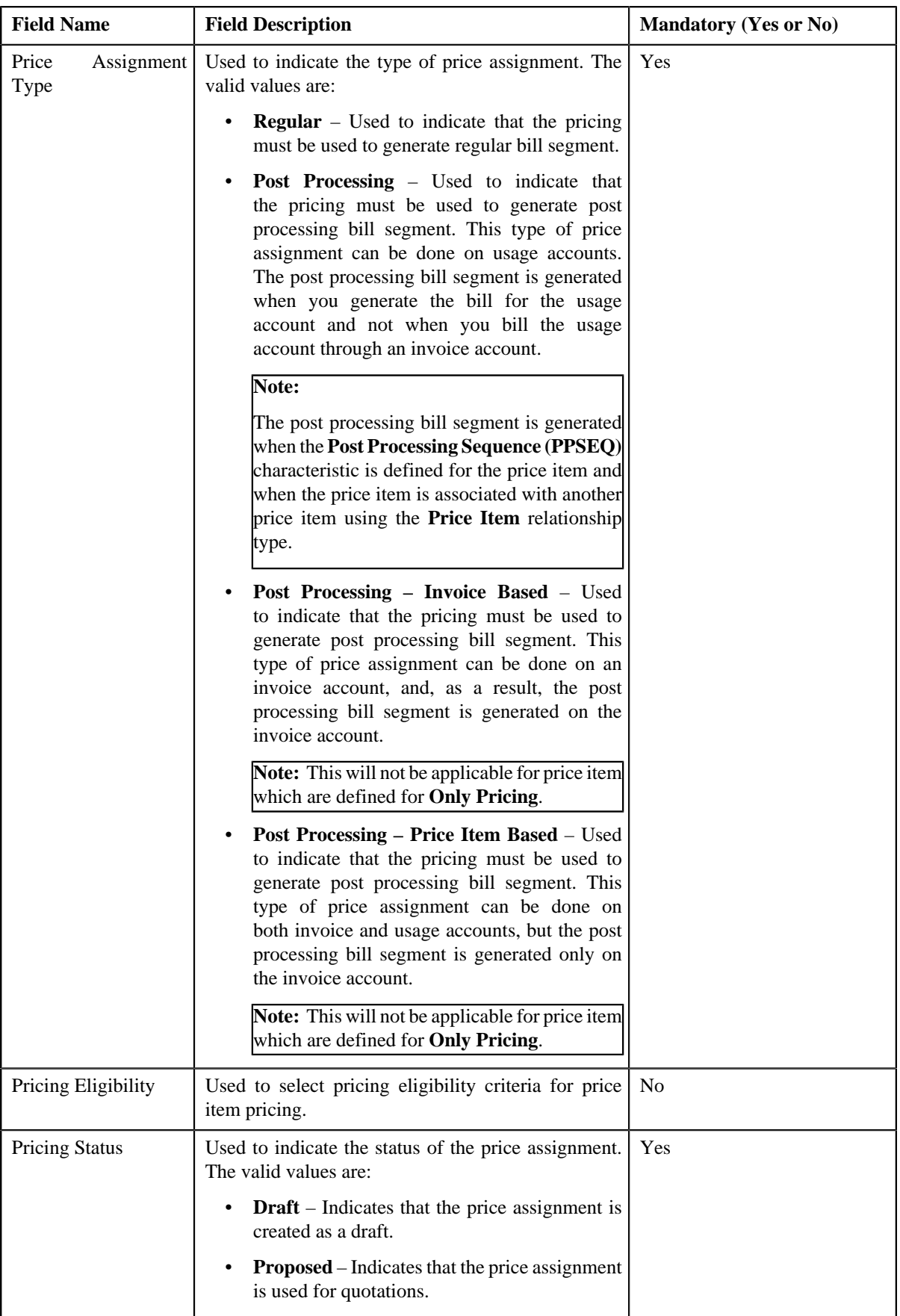
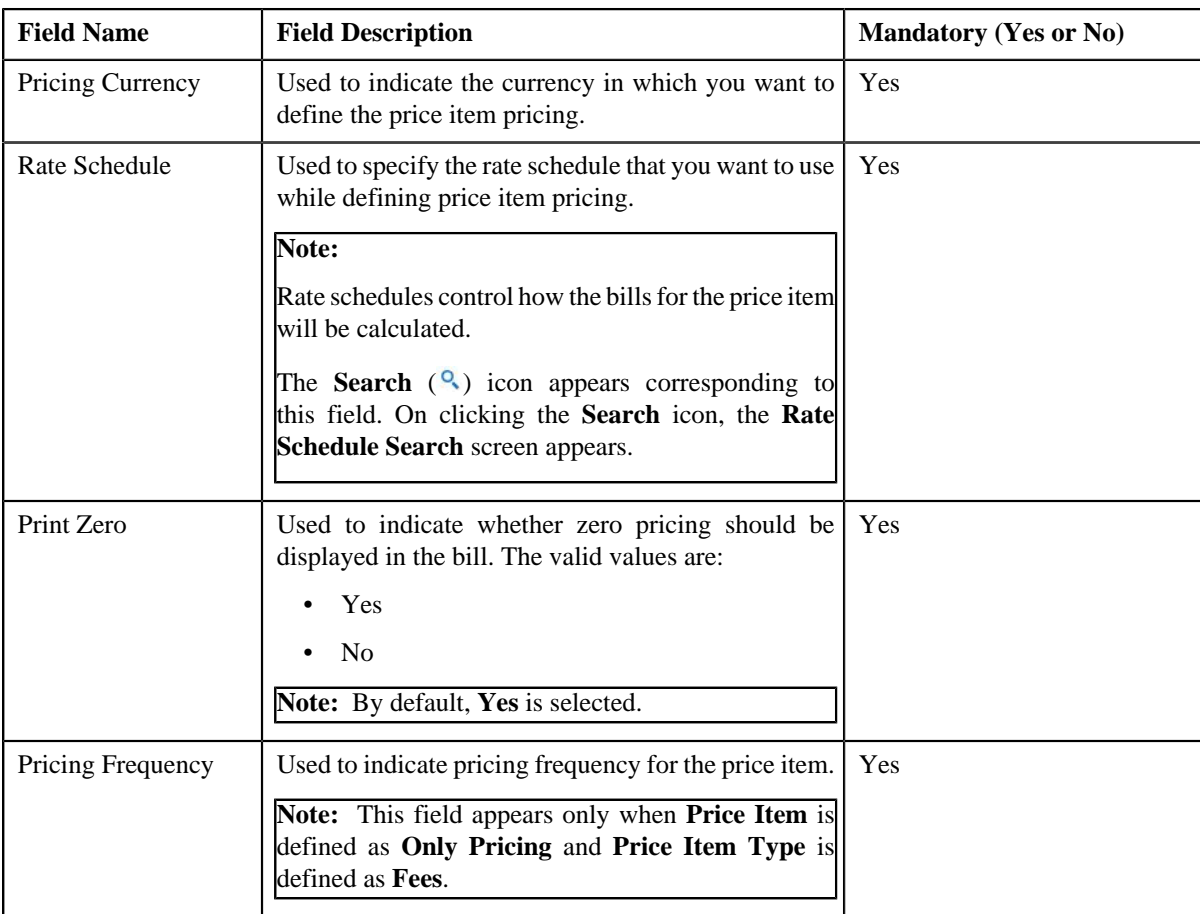

- **6.** Enter the required details in the **Main** section.
- **7.** Define TFM Information in a price item pricing, if required.
- **8.** Define characteristics for a price item pricing, if required.
- **9.** Define parameters for a price item pricing, if required.

### **10.** Click **Save**.

The pricing is defined for the price item.

**Note:** A bundle cannot be assigned if its child price items are already assigned to a person and vice versa, in the same date range.

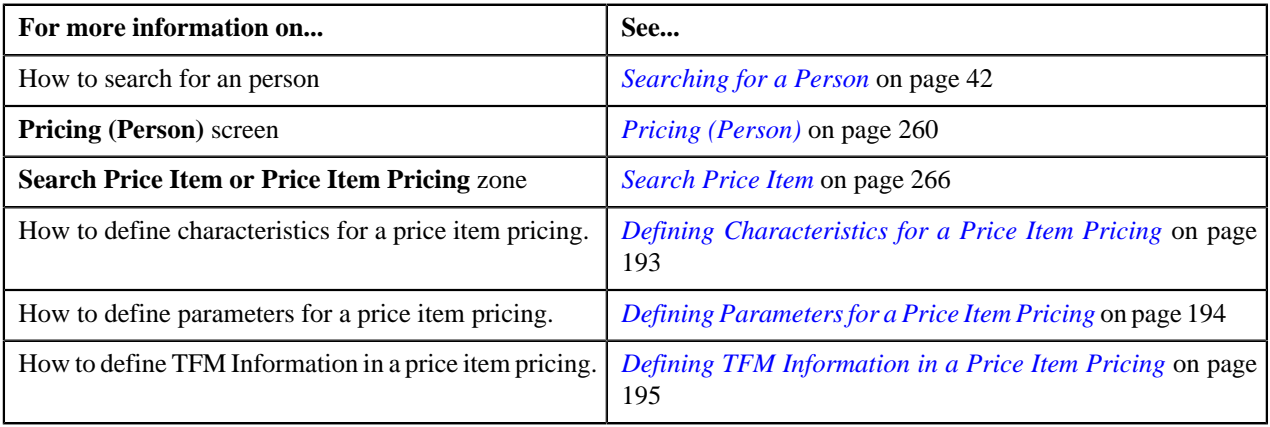

### **Defining Characteristics for a Price Item Pricing**

### **Prerequisites**

To define characteristics for a price item pricing, you should have:

• Characteristic types defined in the application (where the characteristic entity is set to **Price Item**)

#### **Procedure**

To define characteristics for a price item pricing that is assigned to an account:

**1.** Ensure that the **Characteristics** section is expanded when you are defining a price item pricing.

The **Characteristics** section contains the following columns:

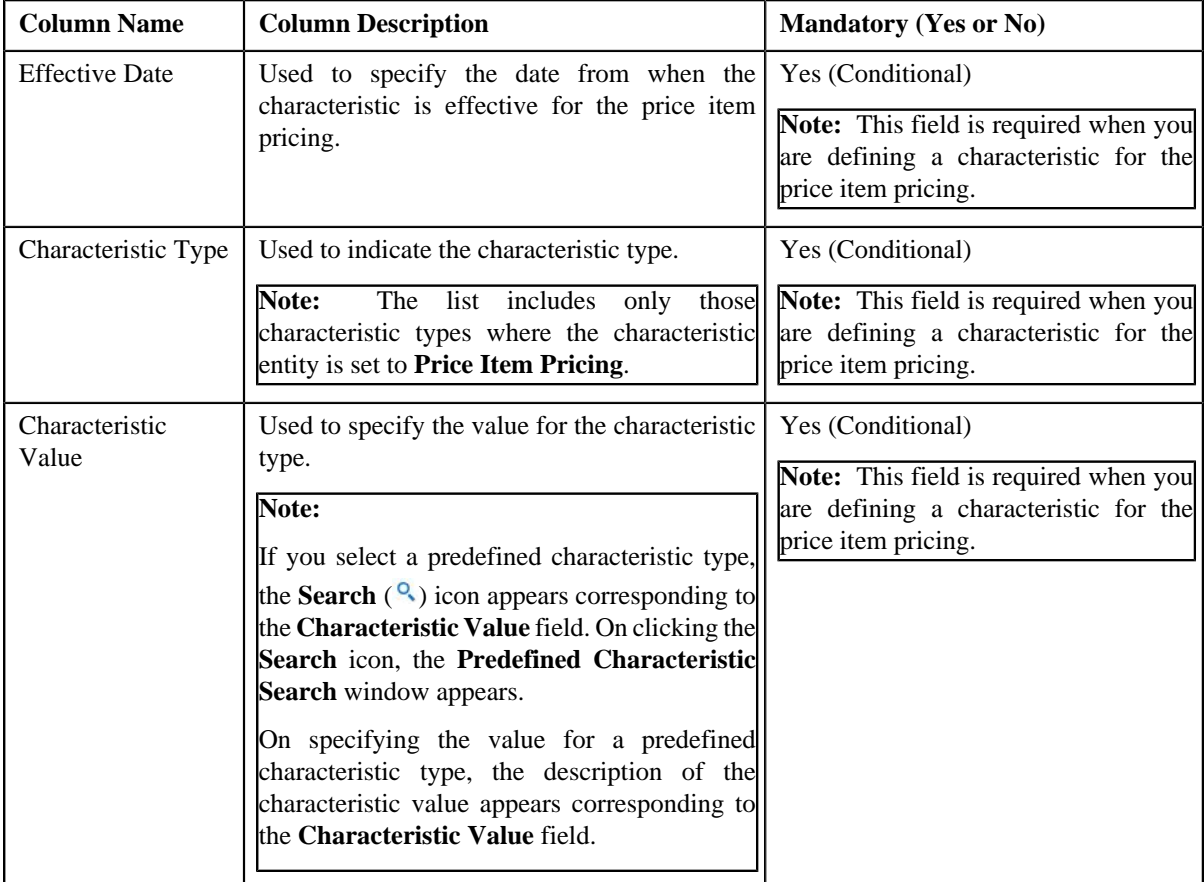

- **2.** Enter the required details in the **Characteristics** section.
- **3.** If you want to define more than one characteristic for the price item pricing, click the **Add** ( $\pm$ ) icon and then *r*epeat step 3.

**Note:** However, if you want to remove a characteristic from the price item pricing, click the **Delete** ( $\overline{11}$ ) icon corresponding to the characteristic.

**4.** Click **Save**.

The characteristics are defined for the price item pricing.

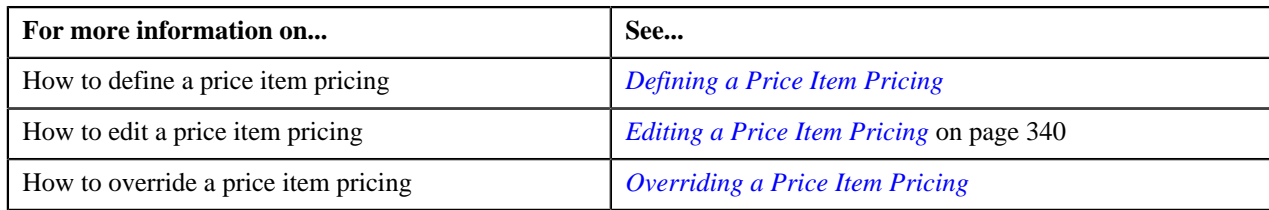

### **Defining Parameters for a Price Item Pricing**

### **Prerequisites**

To define parameters for a price item pricing, you should have:

• Parameters associated with the price item (in case you want to define price item pricing based on multiple parameters

### **Procedure**

To define parameter details segment for a price item pricing that is assigned to an account:

**1.** Ensure that the **Price Item and Parameter Information** section is expanded when you are defining a price *i*tem pricing.

The **Price Item and Parameter Information** section contains the following field:

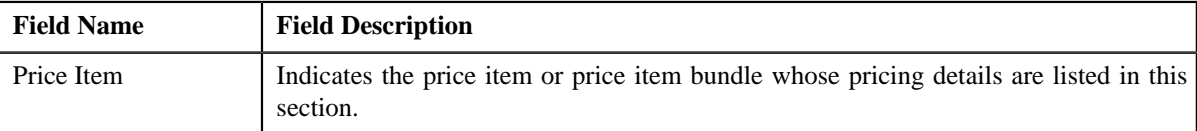

In addition, this section contains a grid which has the following columns:

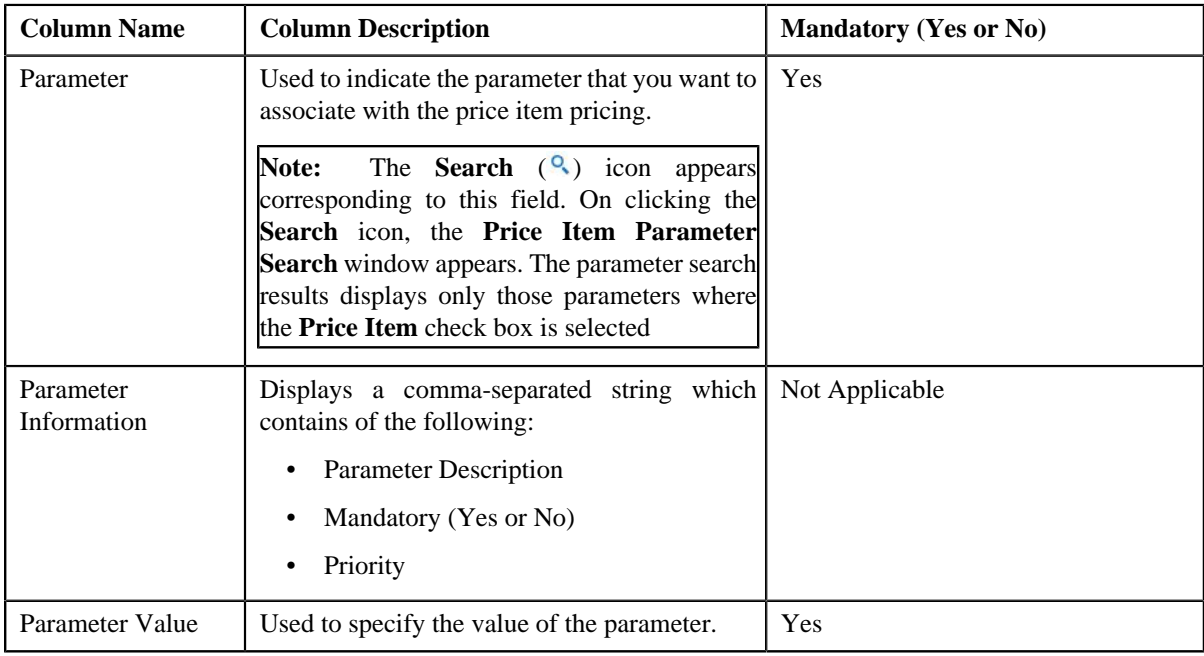

- **2.** Enter the required details in the **Price Item and Parameter Information** section.
- **3.** If you want to define more than one parameter information for the price item pricing, click the **Add** ( $\pm$ ) icon *a*nd then repeat step 2.

**Note:** However, if you want to remove a parameter information from the price item pricing, click the Delete ( $\blacksquare$ ) icon corresponding to the parameter.

#### **4.** Click **Save**.

The parameters are defined for the price item pricing.

### **Related Topics**

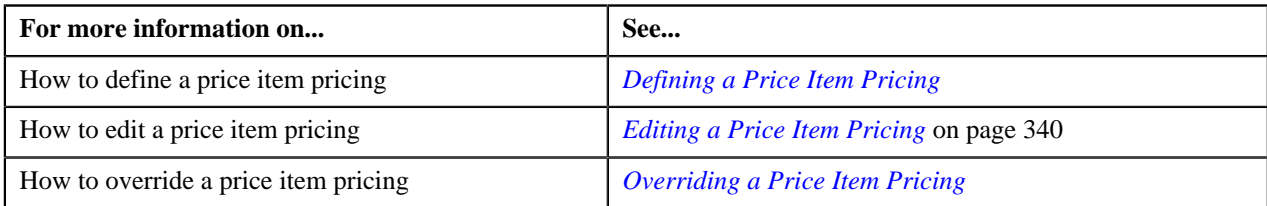

### **Defining TFM Information in a Price Item Pricing**

### **Prerequisites**

To define the TFM information in a price item pricing, you should have:

- Transactions mapped to the price item defined in the application
- Aggregation or Rating Criteria data to be defined for the price item pricing

### **Procedure**

To define the TFM information in a price item pricing:

**1.** Ensure that the **TFM Information** section is expanded when you are defining a price item pricing.

The **TFM Information** section contains the following fields:

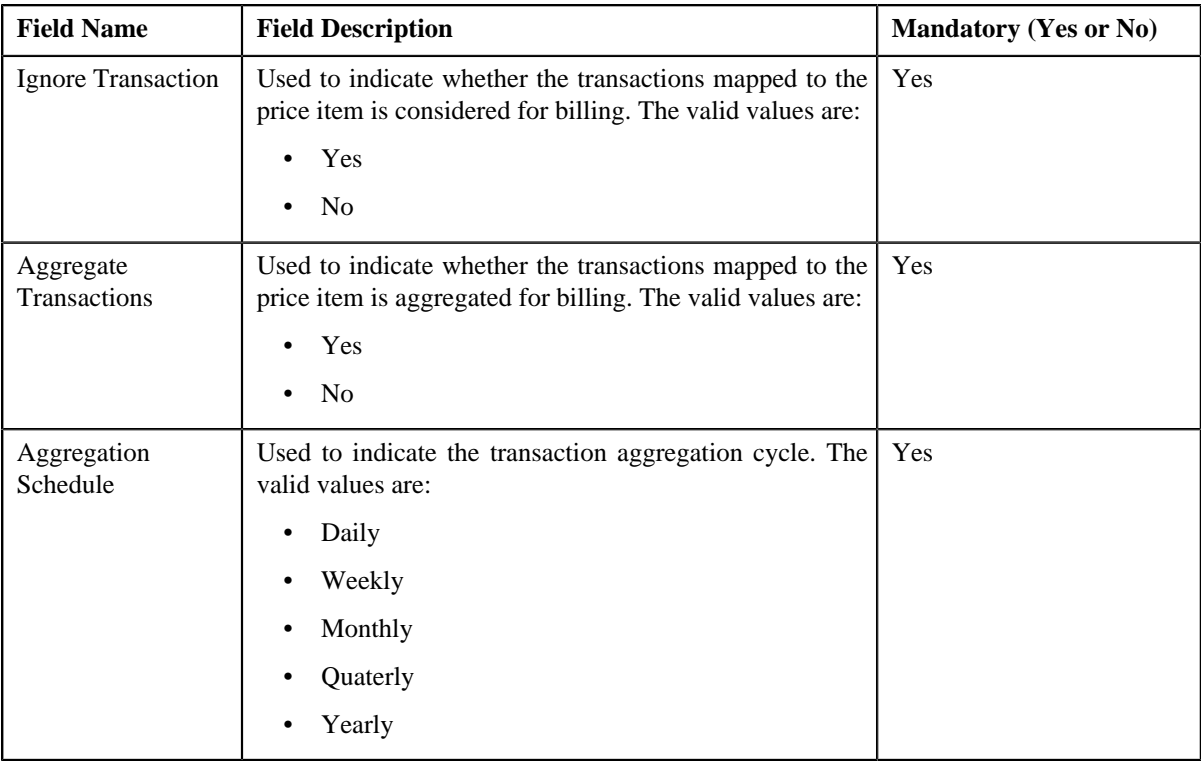

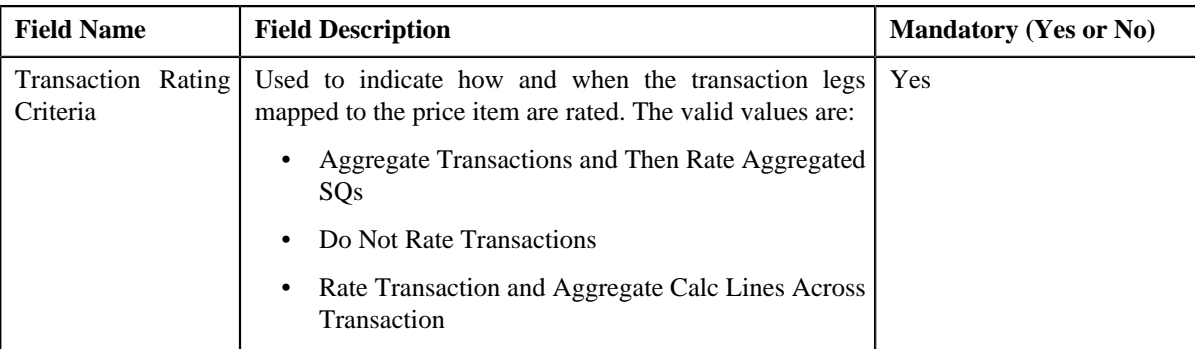

**2.** Enter the required details in the **TFM Information** section.

**Note: TFM Information** section appears when the value for **Show Default Values in Price Item Pricing** option type of **C1\_FM feature configuration** is set to **Y** and **Price Item Available For** is **Pricing and Billing**.

#### **3.** Click **Save**.

The transactions are defined for the price item pricing.

#### **Related Topics**

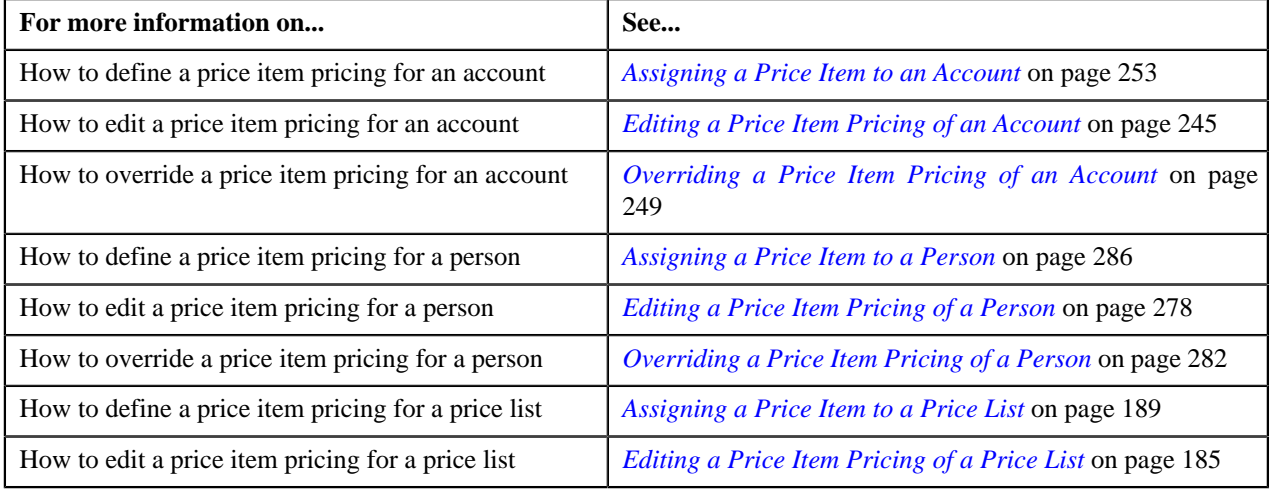

# <span id="page-292-0"></span>**Price Item Pricing (Used for Viewing)**

Once the pricing is defined for a price item pricing which is assigned to a account, person, or price list, the **Price Item Pricing** screen allows you to:

- Edit the details of a price item pricing
- Delete a price item pricing
- Submit a price item pricing for processing
- View the details of price components of the rate component
- View the details of tiering criteria, pricing eligibility criteria of a price component
- Add price components of the rate components
- Add tiering components, pricing eligibility criteria of the price components
- Edit price components, tiering criteria, pricing eligibility criteria
- Delete price components, tiering criteria, pricing eligibility criteria

### **Note:**

When the price assignment is in **Draft** status and when:

- Approval Workflow is off then status is changed from **Draft** to **Active**.
- Approval Workflow is on then status is changed from **Draft** to **Pending in Approval**.

### **Price Item Pricing**

The **Price Item Pricing** zone displays the details of the price item pricing. It contains the following sections:

• **Pricing Information** – Displays the pricing information of the price item. It contains the following fields:

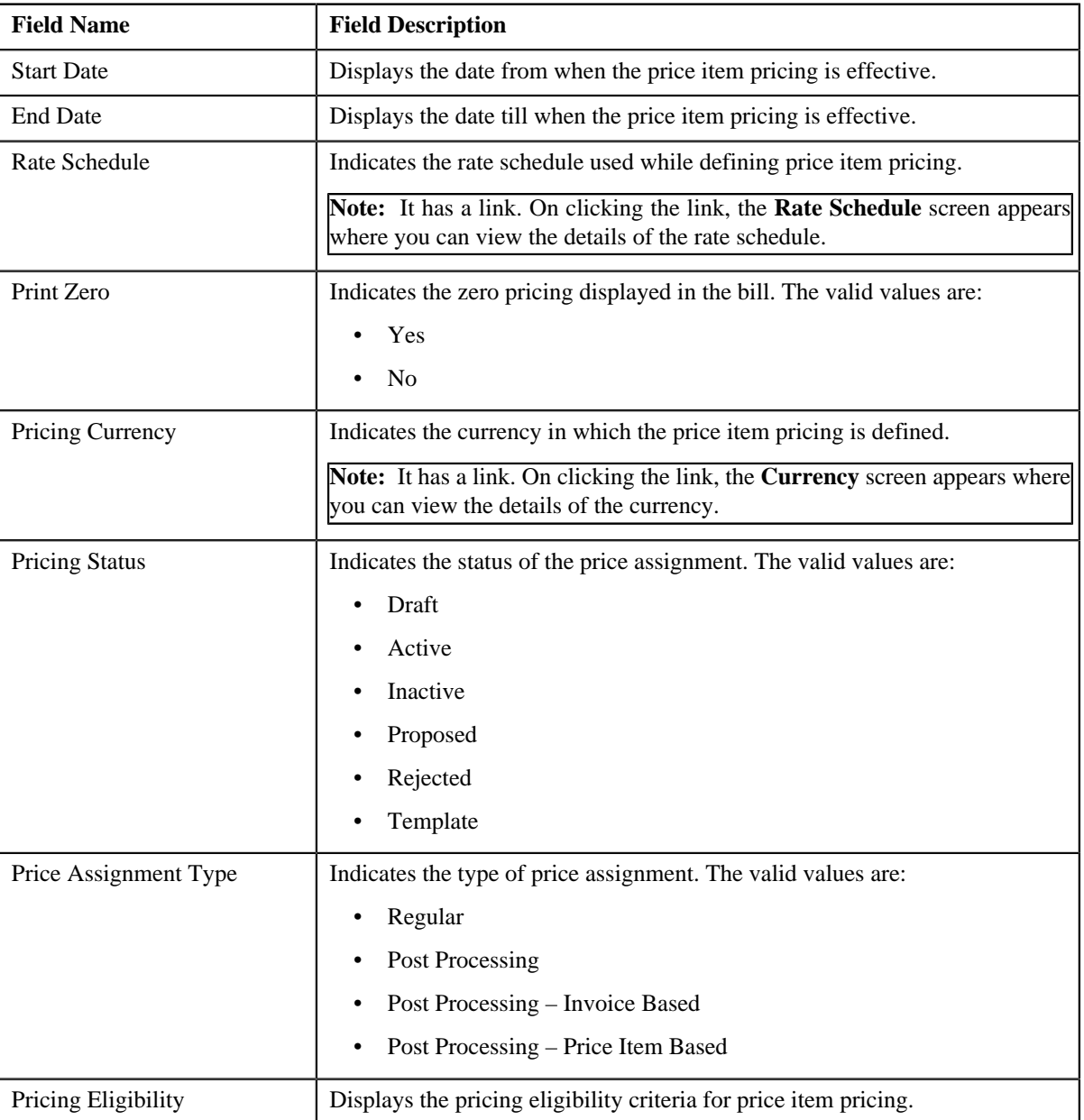

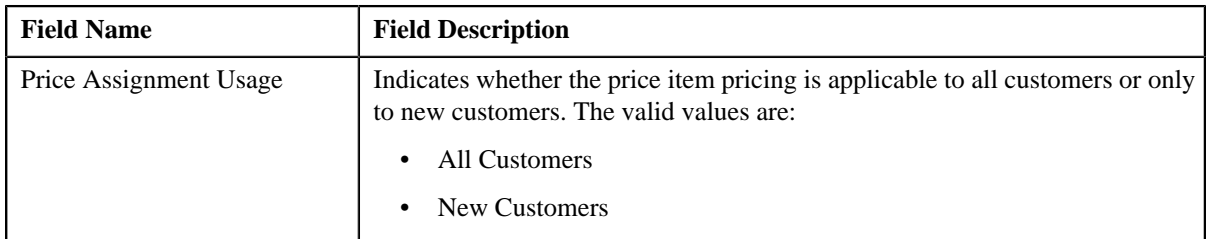

• **TFM Information** – Displays the transactions mapped to the price item pricing. It contains the following fields:

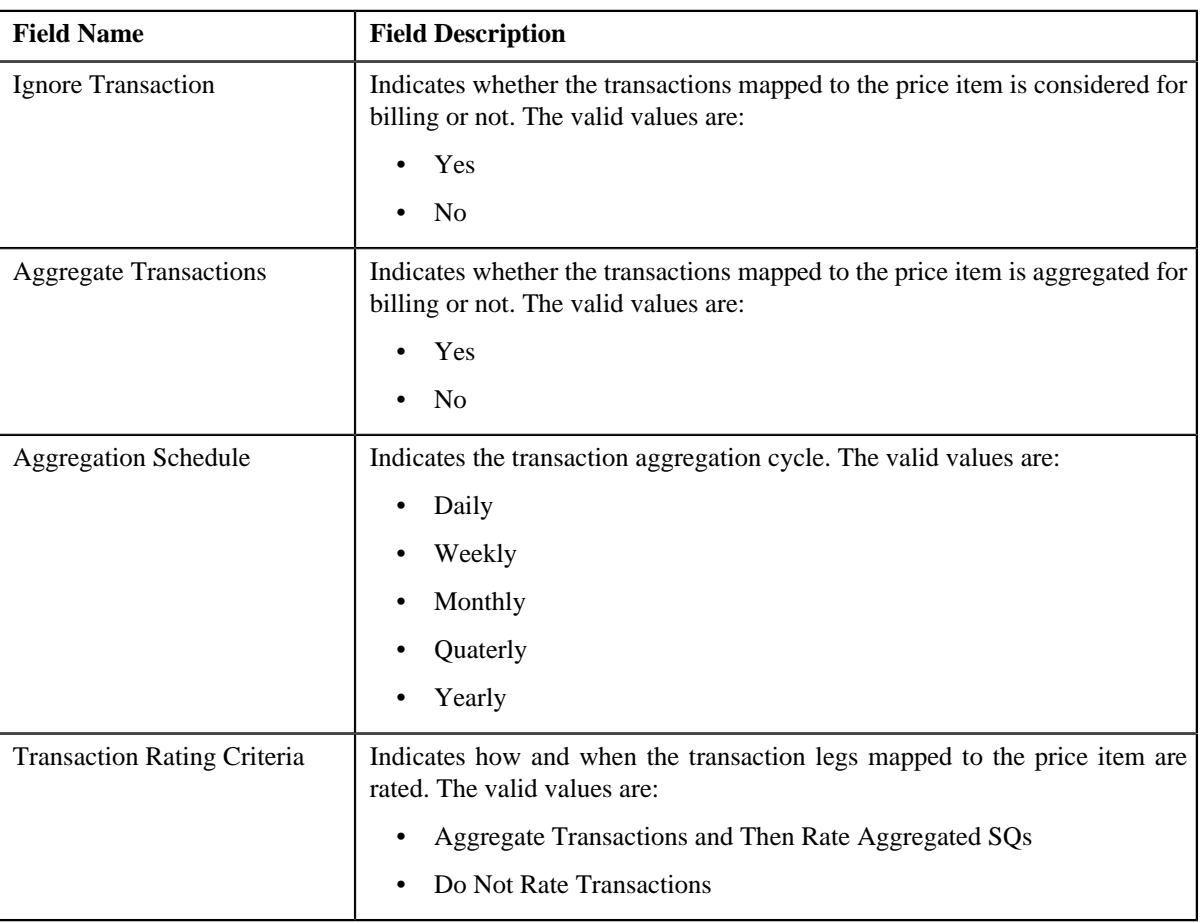

### **Note:**

**TFM Information** section appears when the value for **Show Default Values in Price Item Pricing** option type of **C1\_FM feature configuration** is set to **Y** and **Price Item Available For** is **Pricing and Billing**.

**TFM Information** section does not appears when the **Price Item Available For** is **Only Pricing** and the **Price Item Type** is **Fees** then, only the **Pricing Frequency** field appears.

• **Characteristics** – Lists the characteristics defined for the price item pricing. It contains the following columns:

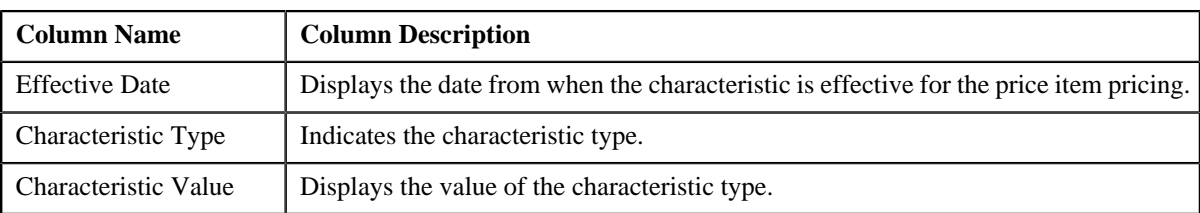

• **Price Item and Parameter Information** – Displays the parameter details segment for the price item pricing. It contains the following field:

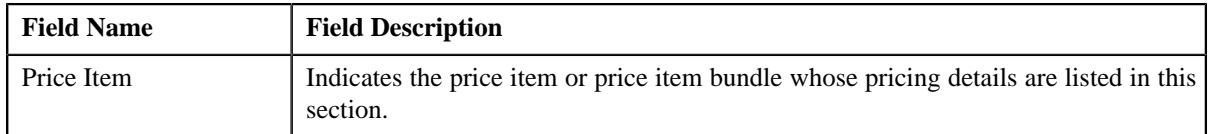

In addition, this section contains the following columns:

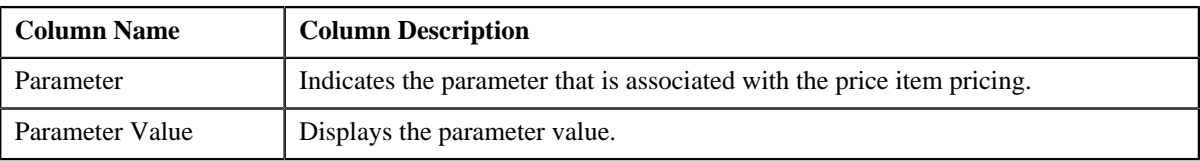

• **Record Actions** – This section contains the following buttons:

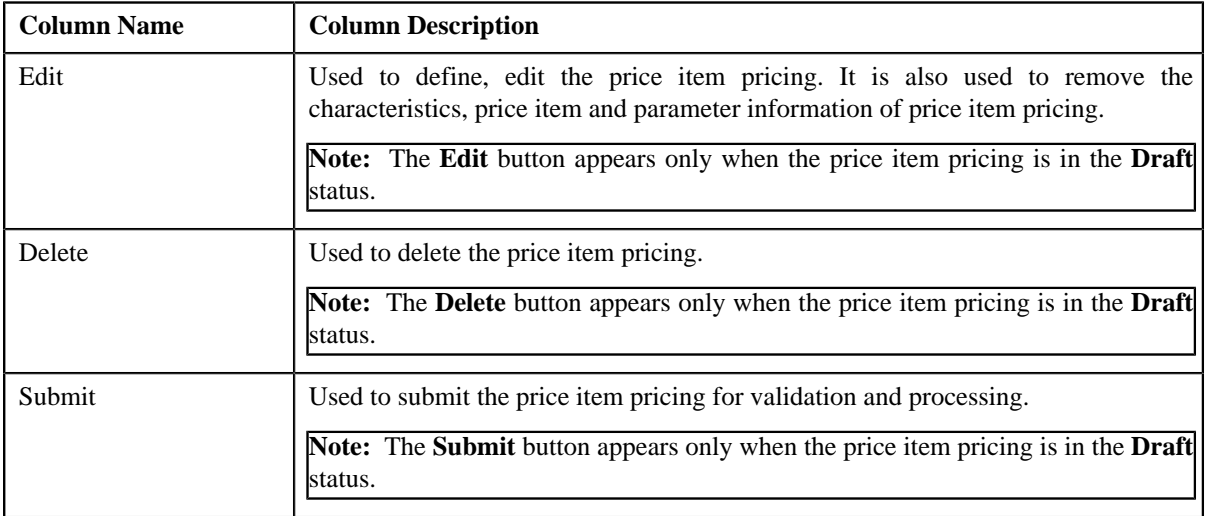

• **Record Information** – This section contains the following fields:

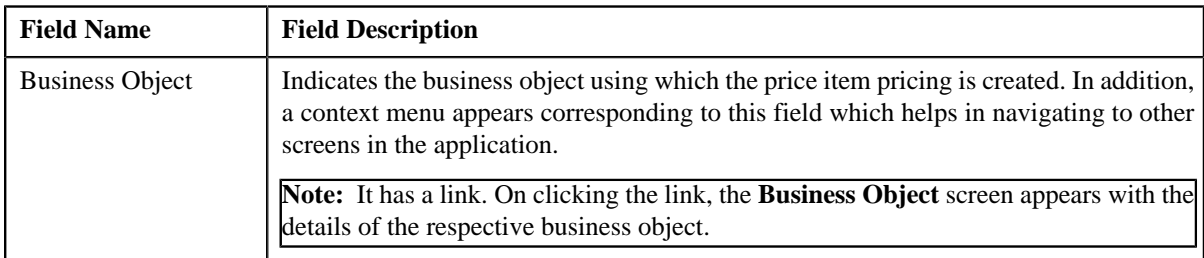

### **Rate and Price Component Summary**

The **Rate and Price Component Summary** zone lists the following in a tree view:

- Information string of price component with tiers where the rate schedule is flat.
- Information string of price component with tiers where the rate schedule is step.
- Information string of price component with tiers where the rate schedule is threshold.

### <span id="page-295-0"></span>**Rate Components**

The **Rate Components** zone lists rate components and its details for price item pricing that are assigned to an account, person, or price list. This zone contains the following columns:

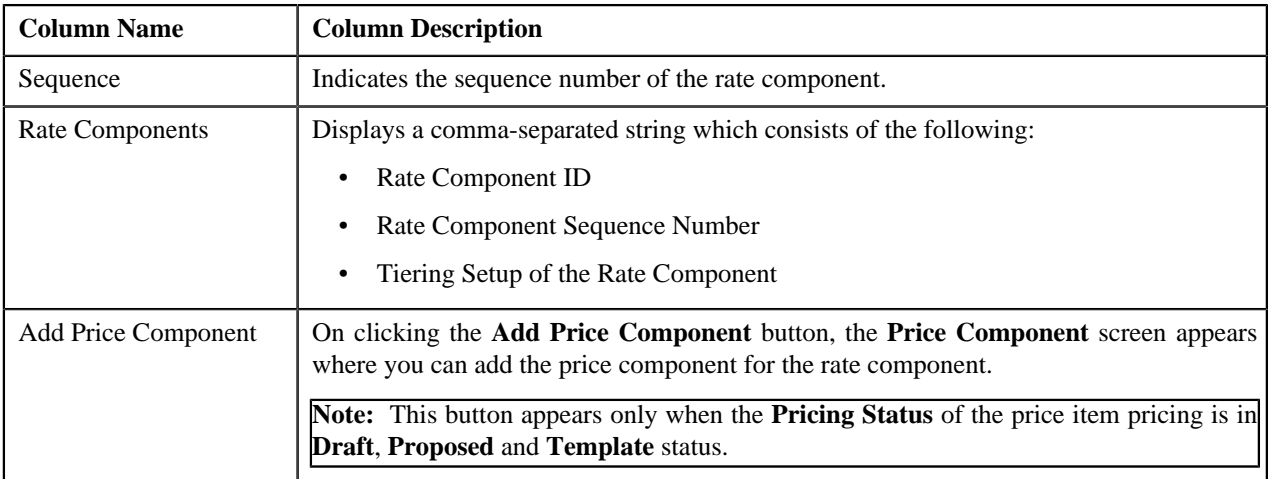

On clicking the broadcast **Broadcast** (a) icon corresponding to the rate component, the **Price Components** zone appears with the details of the price components for the respective rate component.

You can change the layout of this zone. For more information on how to change the layout, see *[Changing the Layout](#page-1633-0)* on page 1634.

### **Related Topics**

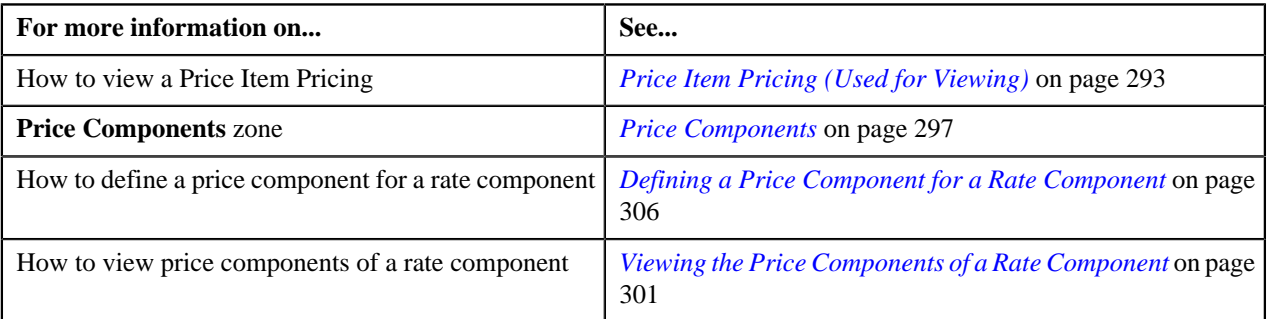

# <span id="page-296-0"></span>**Price Components**

The **Price Components** zone lists details of price components of the rate component for price item pricing that are assigned to an account, person, or price list. This zone contains the following columns:

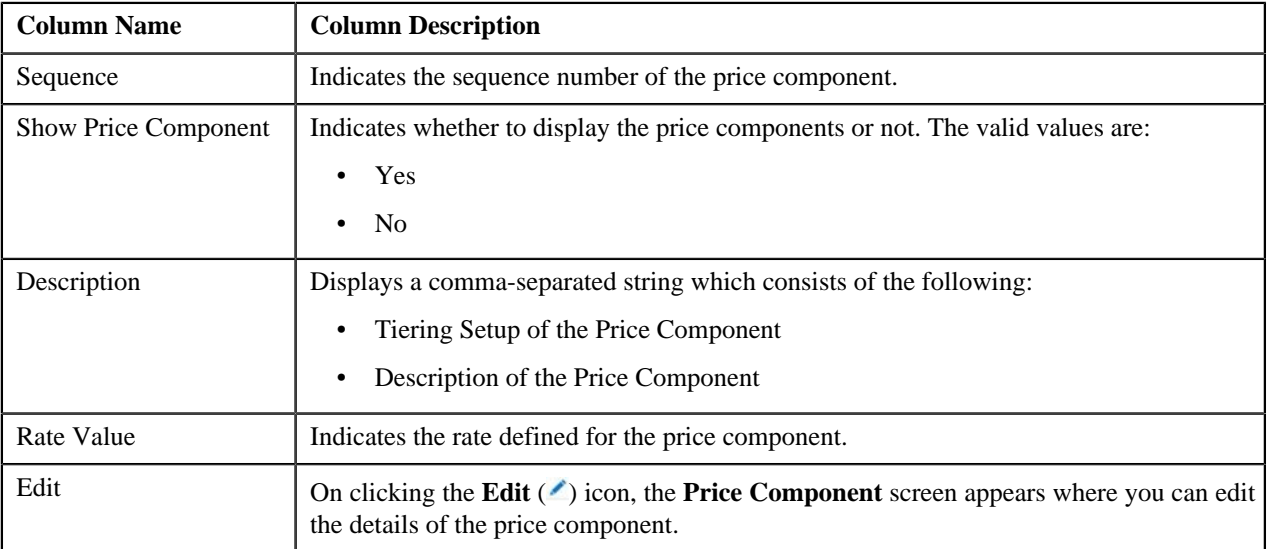

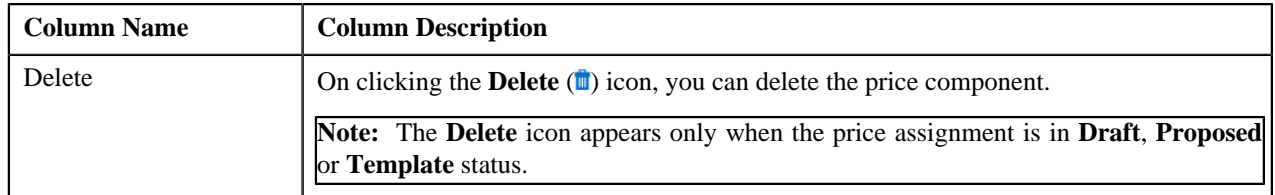

By default, the **Price Components** zone does not appear in the **Price Item Pricing** screen. It appears only when you click the broadcast **Broadcast** ( ) icon corresponding to a rate component in the **Rate Components** zone.

On clicking the **Broadcast** ( ) icon corresponding to a price component, the **Tiering Criteria** and **Pricing Eligibility Criteria** zones appear with details of the respective tiering, pricing eligibility criteria.

**Note:**

The **Tiering Criteria** zone appears only when **Tiering Type** for the rate component is **STEP** or **Threshold**.

The **Pricing Eligibility Criteria** zone appears only when eligibility checkbox is selected in the **Price Item Pricing** screen and details for pricing eligibility criteria is added in the **Price Component** screen.

You can define price component for a rate component by clicking the **Add** link in the upper right corner of this zone.

You can change the layout of this zone. For more information on how to change the layout, see *[Changing the Layout](#page-1633-0)* on page 1634.

#### **Related Topics**

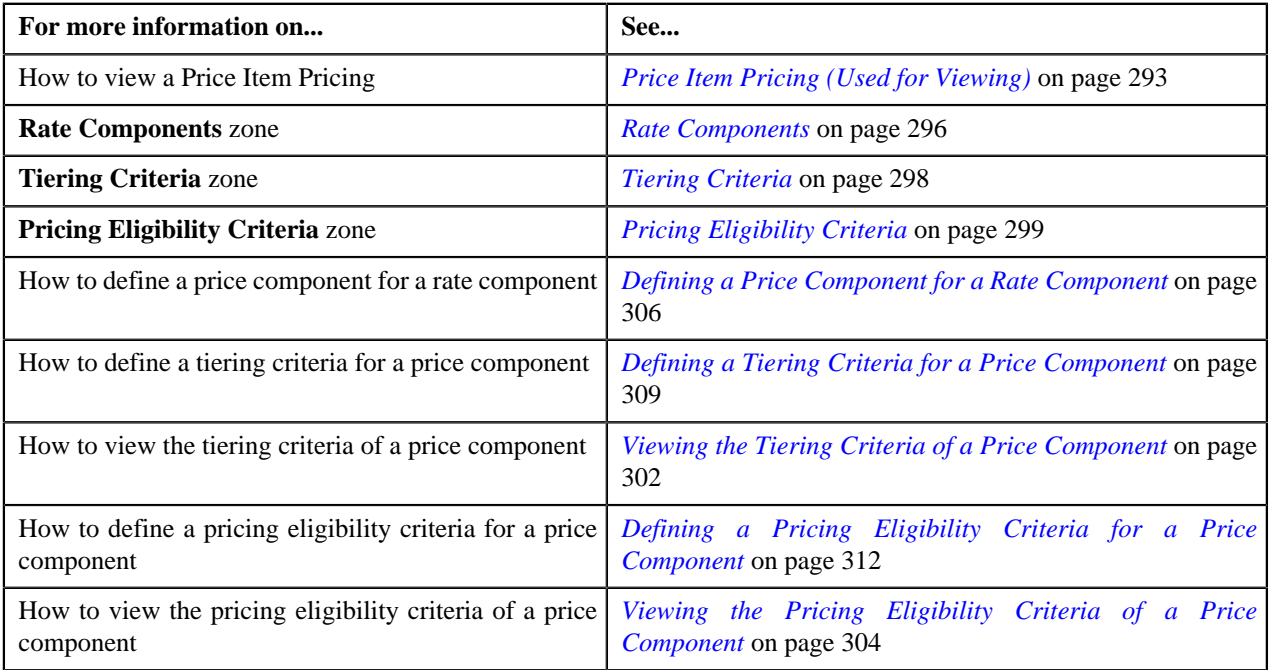

### <span id="page-297-0"></span>**Tiering Criteria**

The **Tiering Criteria** zone lists the detail of tiering criterions that are used in the tiering range. This zone contains the following columns:

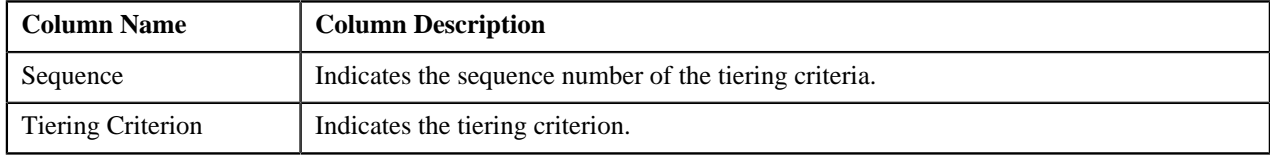

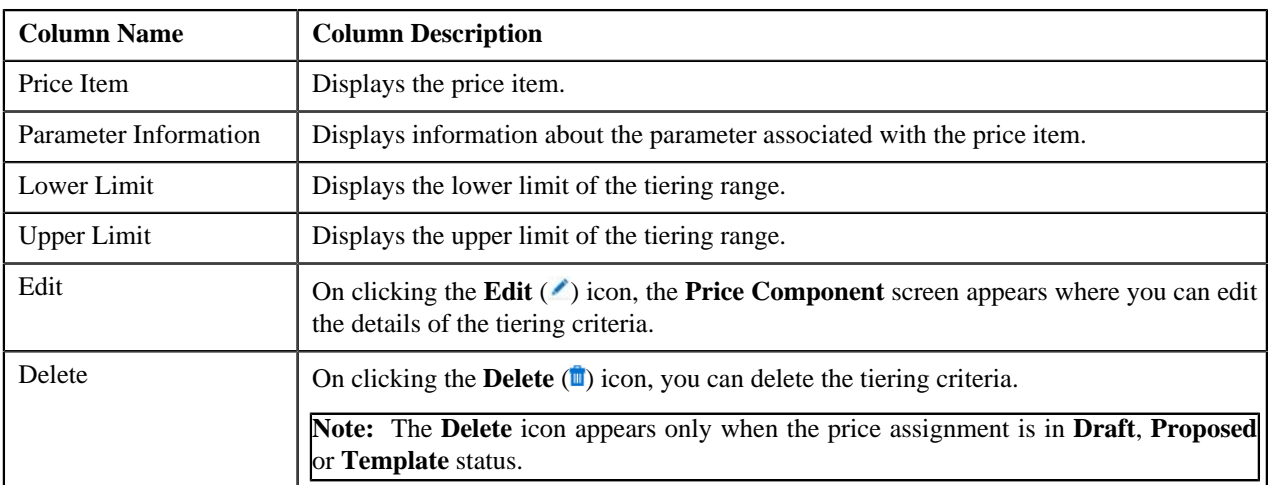

By default, the **Tiering Criteria** zone does not appear in the **Price Item Pricing** screen. It appears only when you click the broadcast **Broadcast** ( $\triangle$ ) icon corresponding to a price component in the **Price Components** zone.

### **Note:**

The **Tiering Criteria** zone appears only when **Tiering Type** for the rate component is **STEP** or **Threshold**.

You can define tiering criteria for a price component by clicking the **Add** link in the upper right corner of this zone.

You can change the layout of this zone. For more information on how to change the layout, see *[Changing the Layout](#page-1633-0)* on page 1634.

#### **Related Topics**

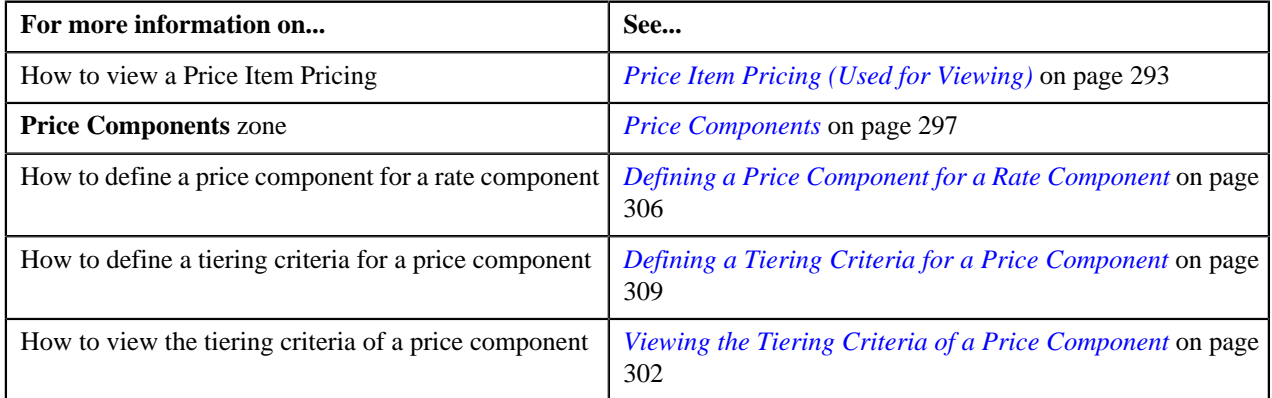

### <span id="page-298-0"></span>**Pricing Eligibility Criteria**

The **Pricing Eligibility Criteria** zone lists the detail of parameters used while defining the pricing eligibility criteria. This zone contains the following columns:

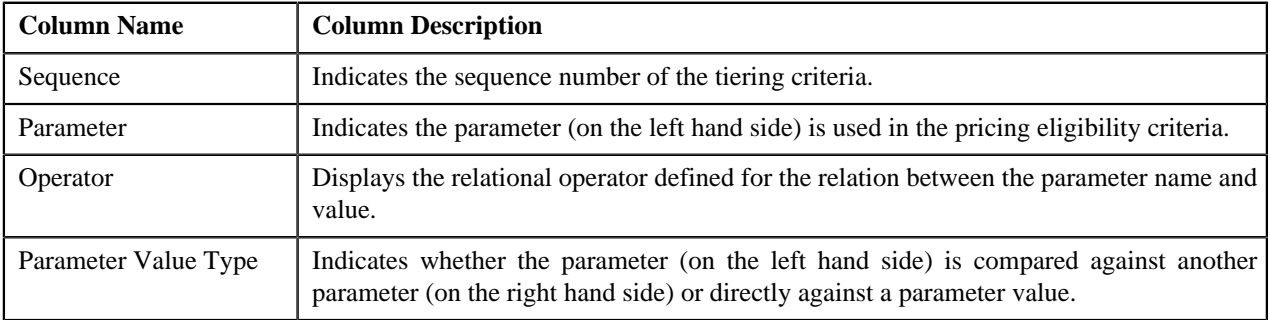

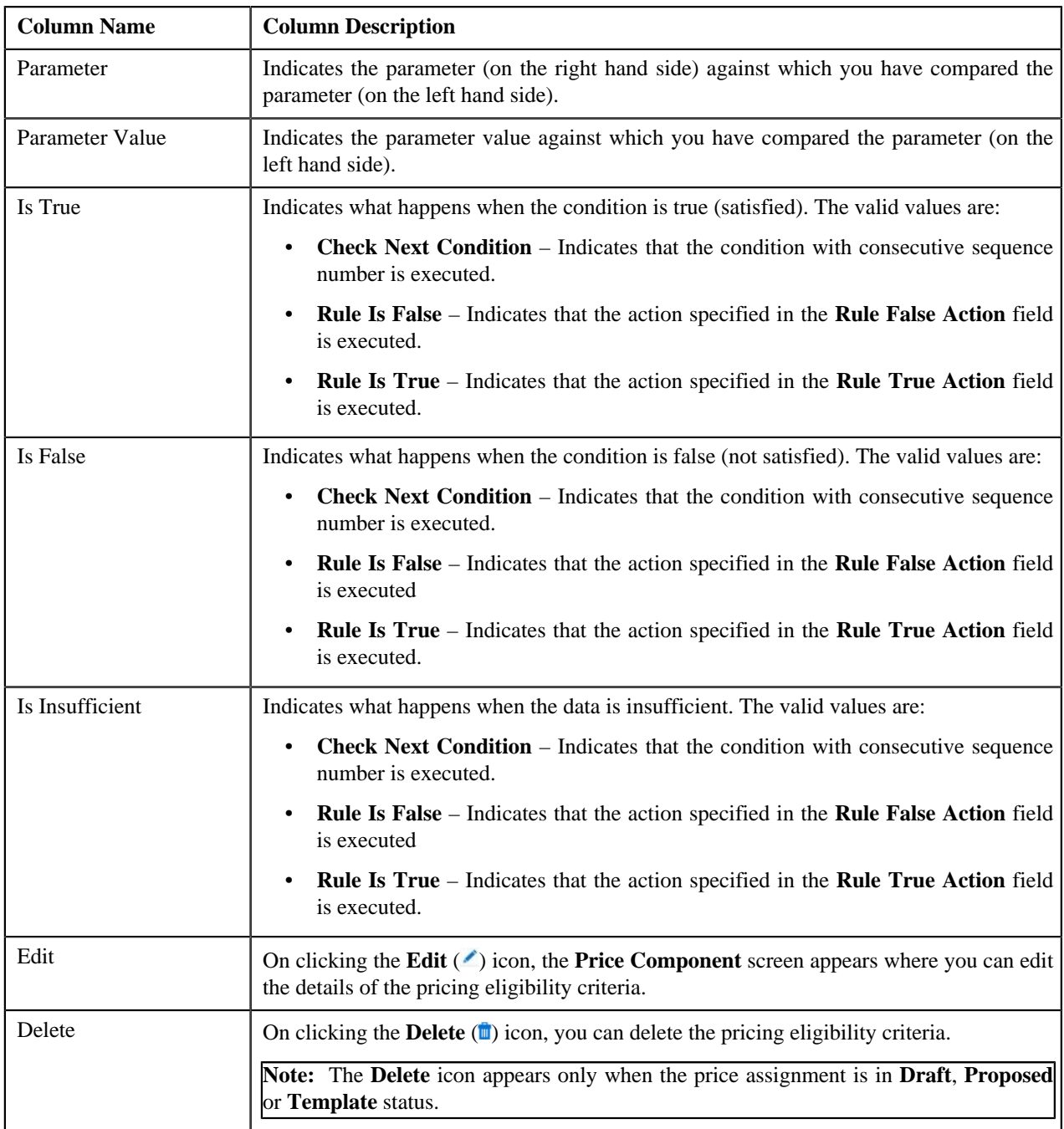

By default, the **Pricing Eligibility Criteria** zone does not appear in the **Price Item Pricing** screen. It appears only when you click the broadcast **Broadcast** ( $\triangle$ ) icon corresponding to a price component in the **Price Components** zone.

### **Note:**

The **Pricing Eligibility Criteria** zone appears only when eligibility checkbox is selected in the **Price Item Pricing** screen and details for pricing eligibility criteria is added in the **Price Component** screen.

You can define pricing eligibility criteria for a price component by clicking the **Add** link in the upper right corner of this zone.

You can change the layout of this zone. For more information on how to change the layout, see *[Changing the Layout](#page-1633-0)* on page 1634.

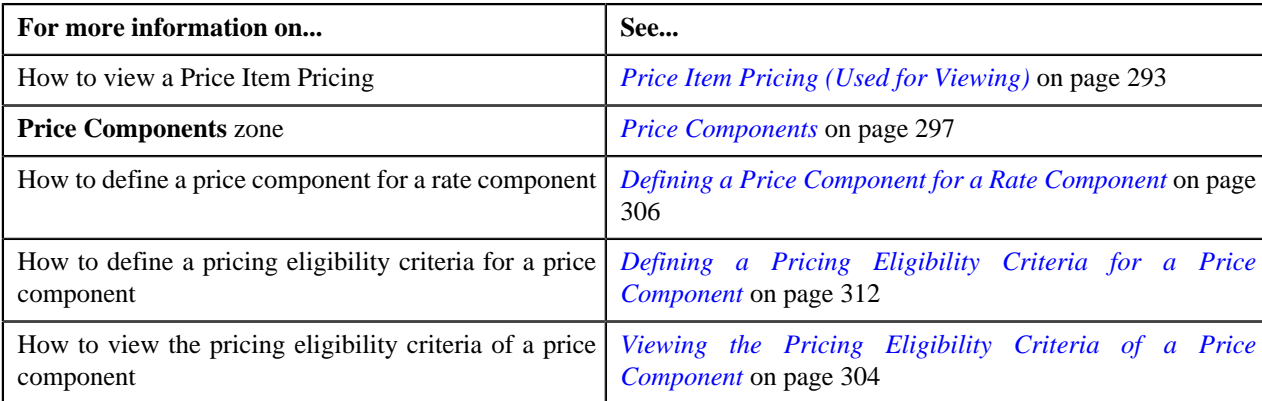

# <span id="page-300-0"></span>**Viewing the Price Components of a Rate Component**

### **Procedure**

To view the details of price components of a rate component:

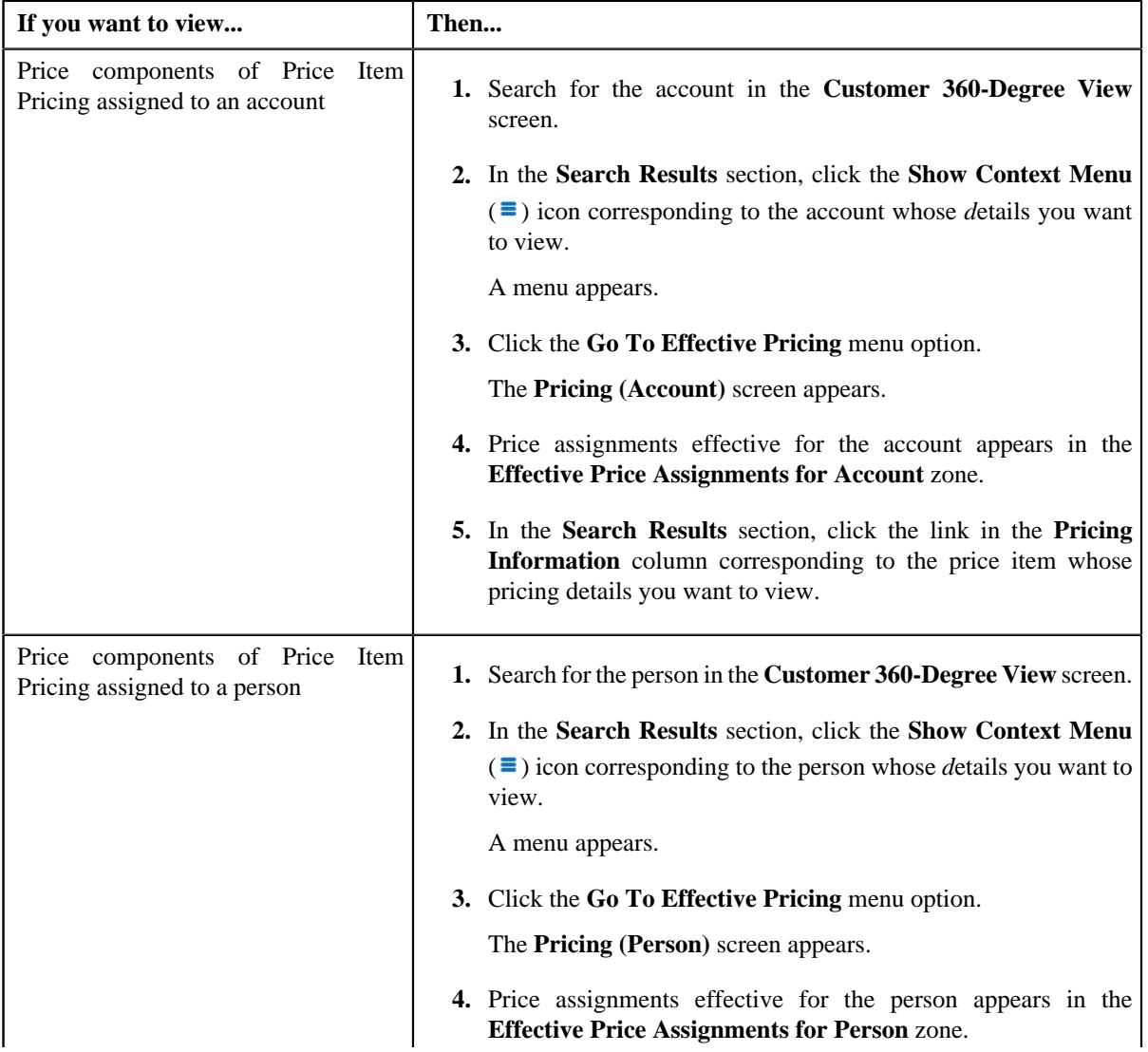

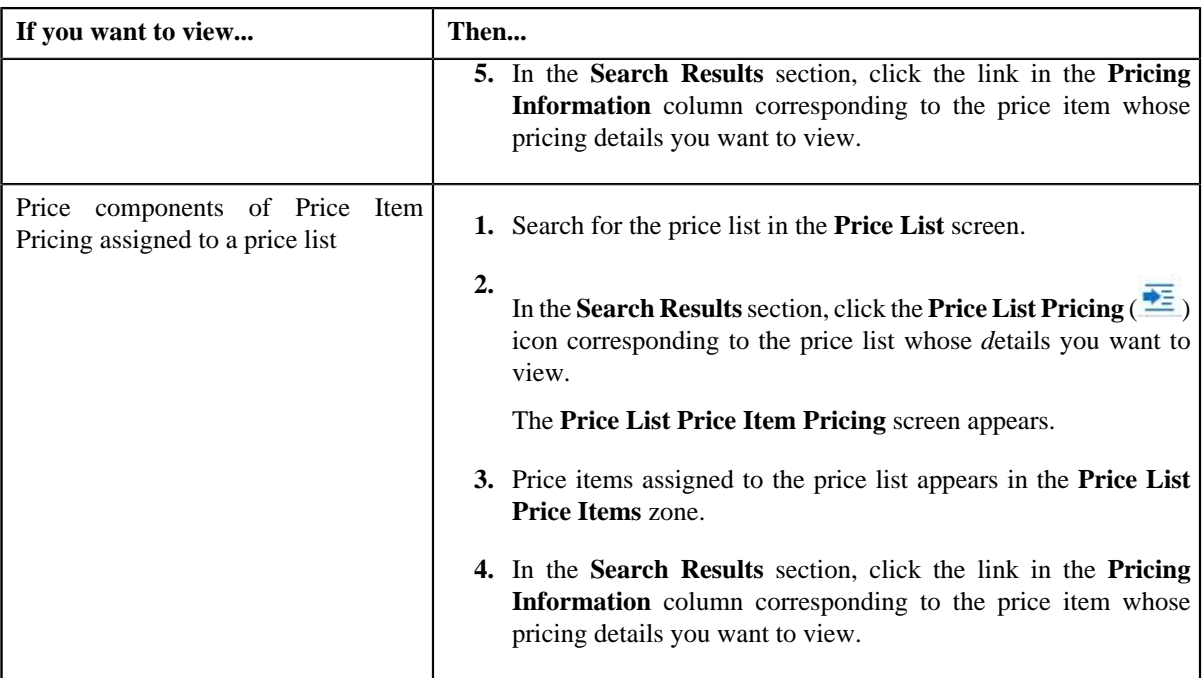

- **2.** The **Price Item Pricing** screen appears.
- **3.** In the **Rate Components** zone, click the **Broadcast** (**a**) icon corresponding to a rate component in the **Rate Components** zone.

The **Price Components** zone appears.

**4.** View the details of the price components of the rate component in the **Price Components** zone.

### **Related Topics**

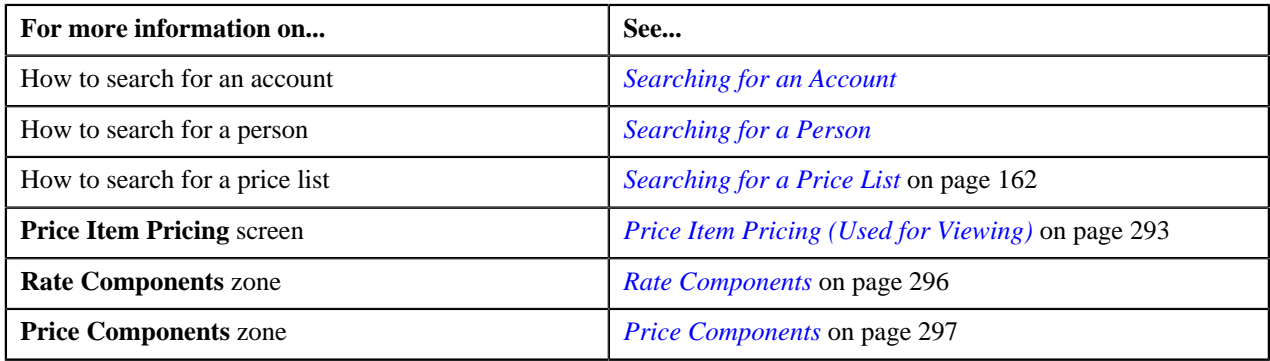

### <span id="page-301-0"></span>**Viewing the Tiering Criteria of a Price Component**

### **Procedure**

To view the details of tiering criteria of a price component:

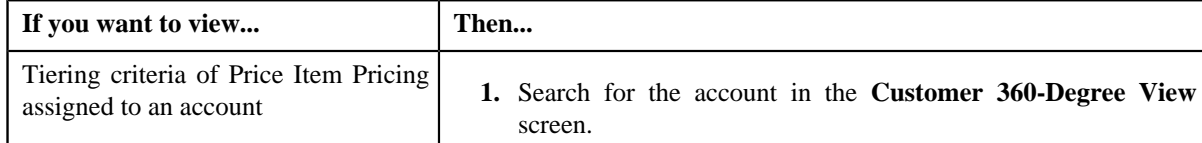

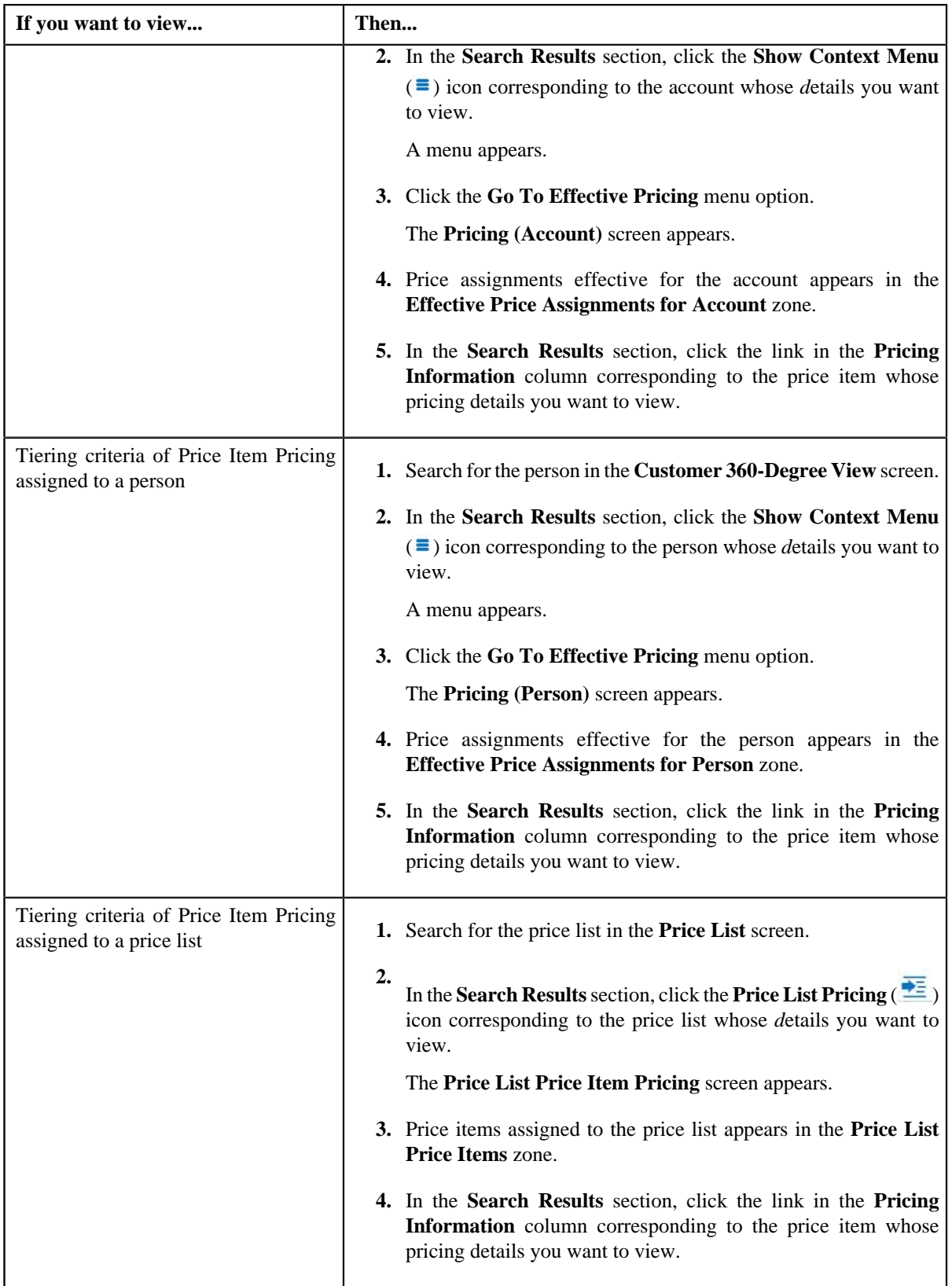

**2.** The **Price Item Pricing** screen appears.

**3.** In the **Rate Components** zone, click the **Broadcast** (a) icon corresponding to a rate component in the **Rate Components** zone.

The **Price Components** zone appears.

**4.** In the **Price Components** zone, click the **Broadcast** (**a**) icon corresponding to a price component in the **Price Components** zone.

The **Tiering Criteria** zone appears.

**5.** View the details of tiering criterions that are used in the tiering range in **Tiering Criteria** zone.

**Note:**

The **Tiering Criteria** zone appears only when **Tiering Type** for the rate component is **STEP** or **Threshold**.

#### **Related Topics**

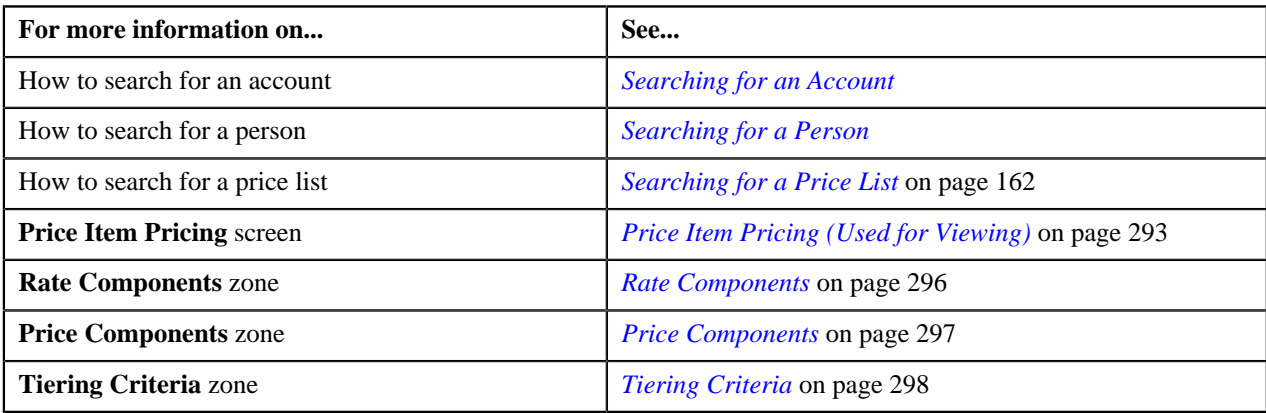

### <span id="page-303-0"></span>**Viewing the Pricing Eligibility Criteria of a Price Component**

### **Procedure**

To view the details of pricing eligibility criteria of a price component:

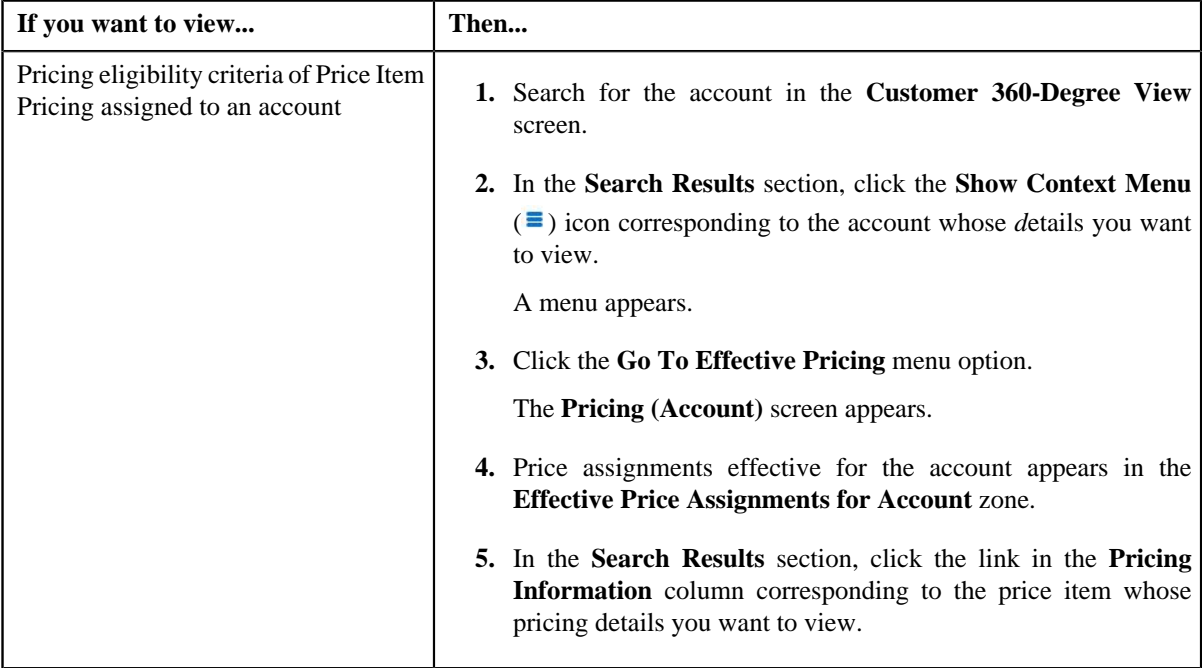

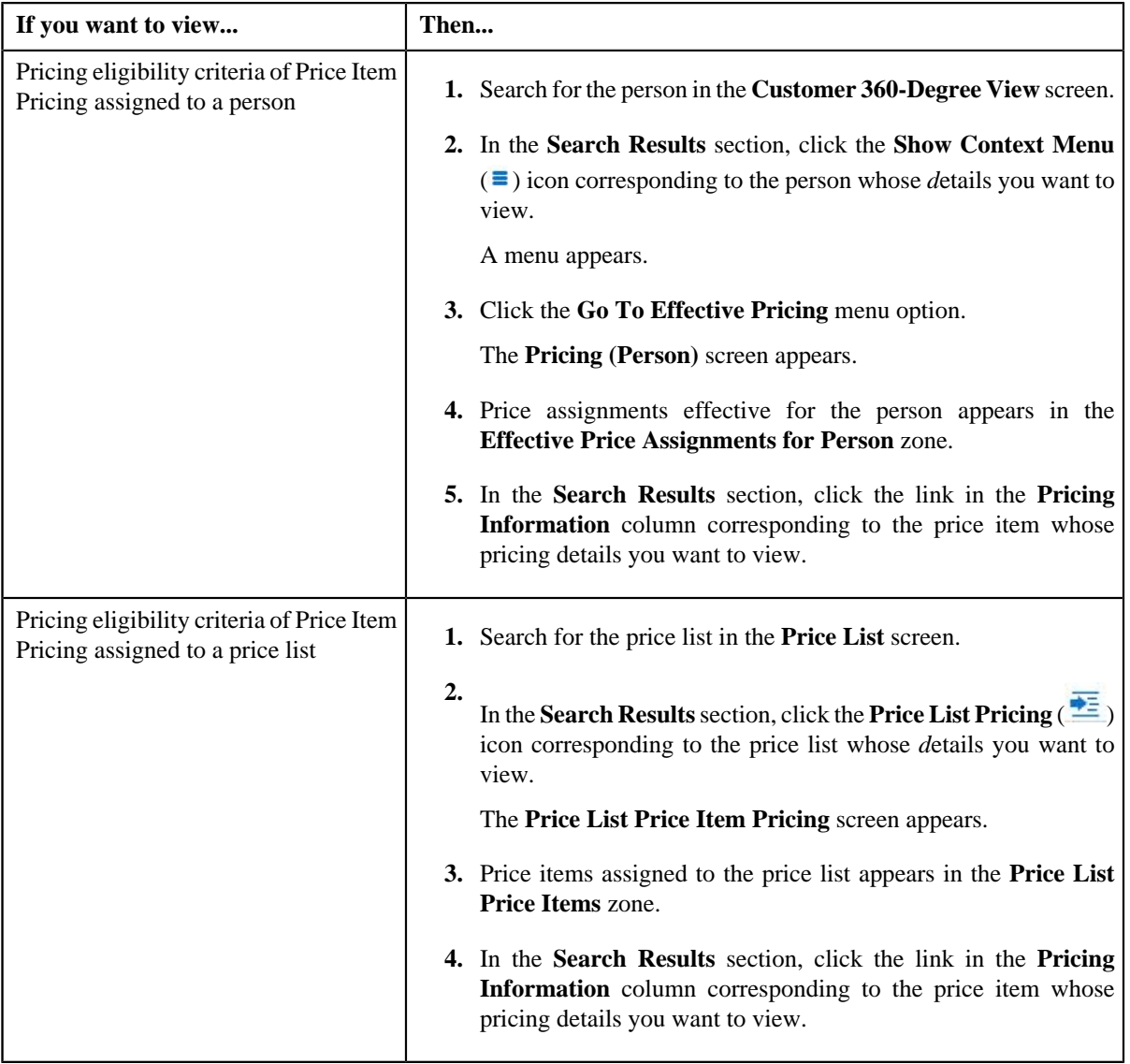

- **2.** The **Price Item Pricing** screen appears.
- **3.** In the **Rate Components** zone, click the **Broadcast** (**a**) icon corresponding to a rate component in the **Rate Components** zone.

The **Price Components** zone appears.

**4.** In the **Price Components** zone, click the **Broadcast** (**a**) icon corresponding to a price component in the **Price Components** zone.

The **Pricing Eligibility Criteria** zone appears.

**5.** View the details of parameters used while defining the pricing eligibility criteria in **Pricing Eligibility Criteria** *z*one.

**Note:**

The **Pricing Eligibility Criteria** zone appears only when eligibility checkbox is selected in the **Price Item Pricing** screen and details for pricing eligibility criteria is added in the **Price Component** screen.

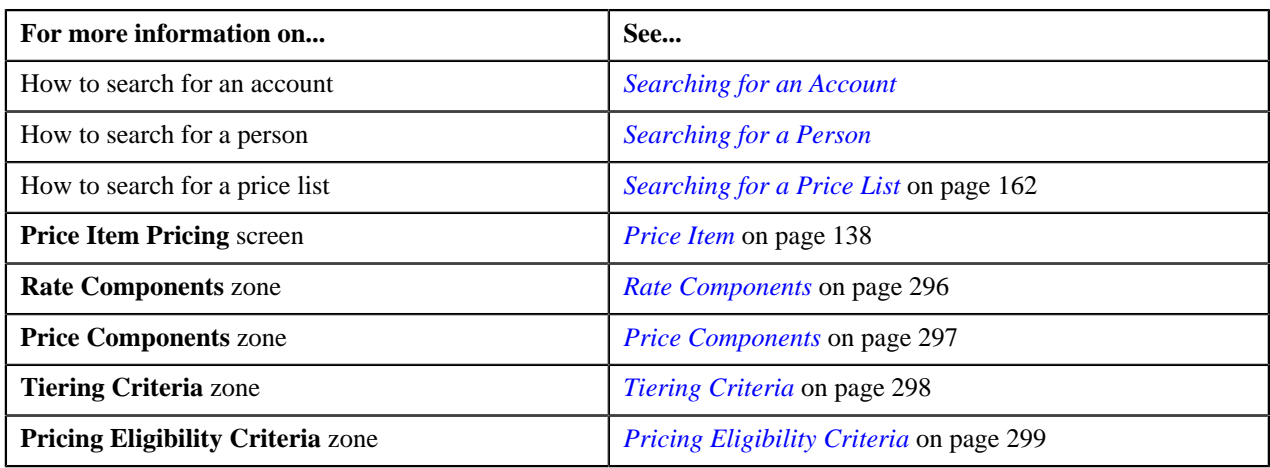

# <span id="page-305-0"></span>**Defining a Price Component for a Rate Component**

### **Prerequisites**

To define a price component for a rate component, you should have:

• Rate component defined for the price item in the application

### **Procedure**

To define price component for a rate component:

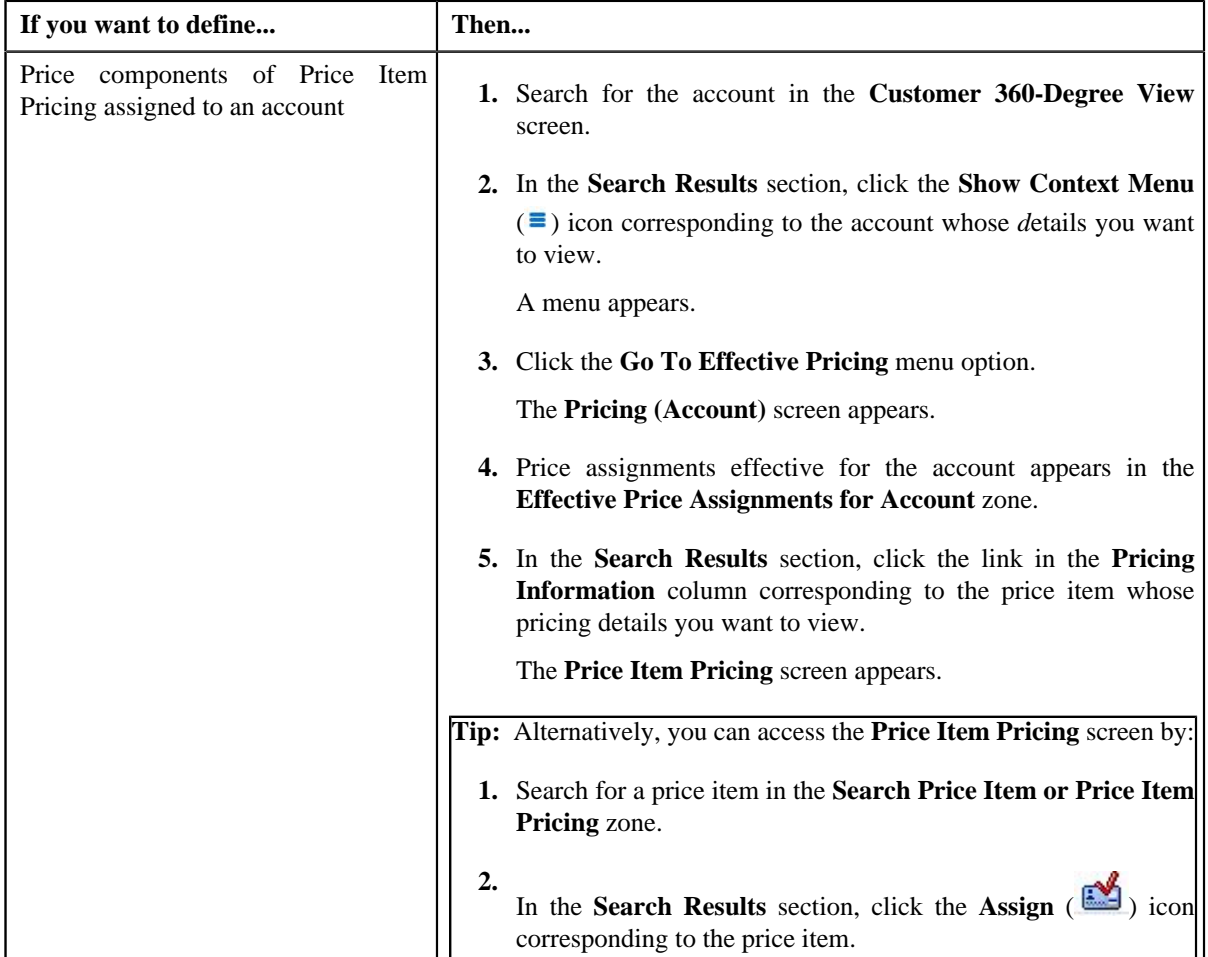

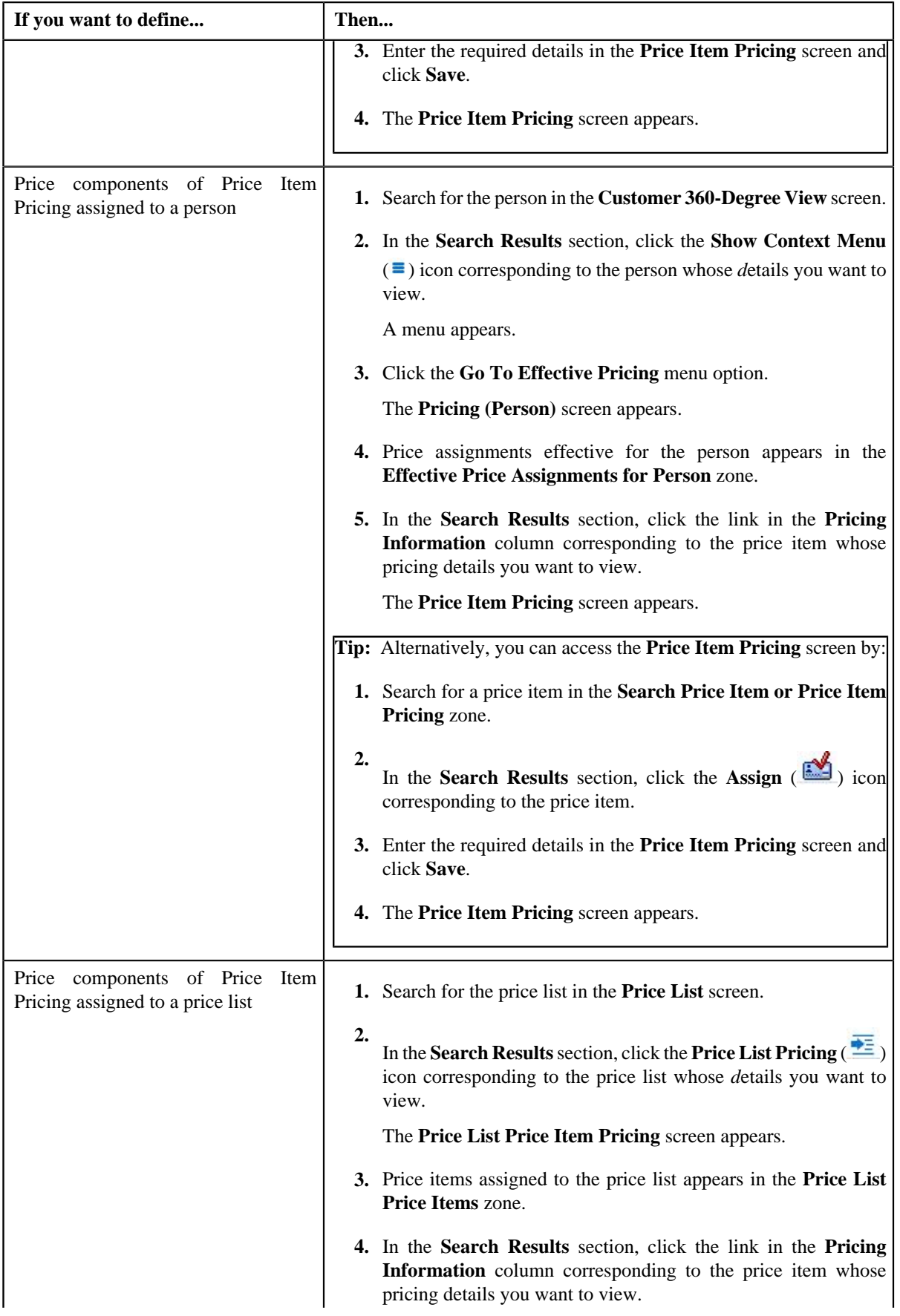

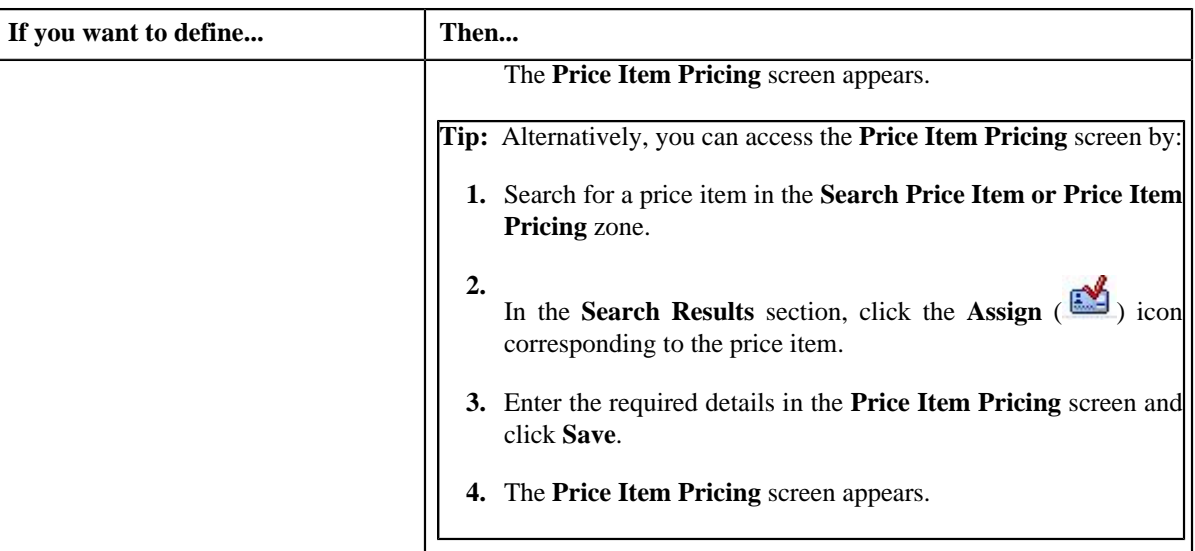

**2.** Click the **Add Price Component** button in the **Add Price Component** of **Rate Components** zone.

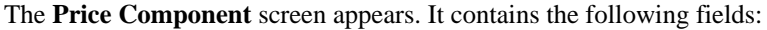

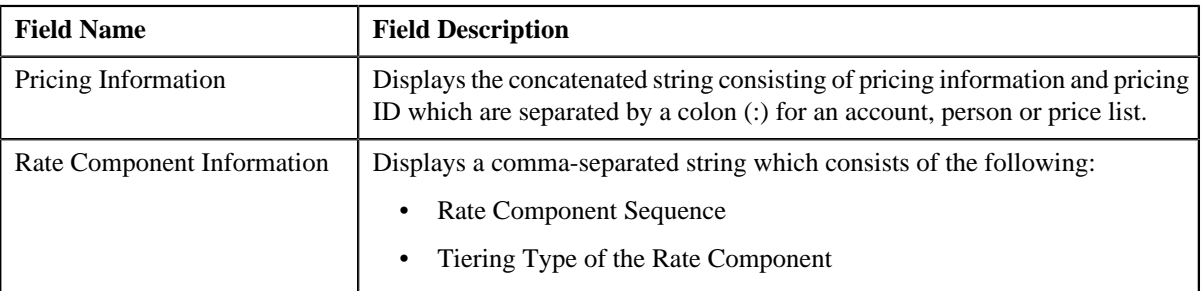

In addition, this screen contains the following sections:

- **Main** Used to specify the basic details about the price component.
- **Tiering Criteria** Used to specify the details of tiering criterions that are used in the tiering range.
- **Pricing Eligibility Criteria** Used to specify the details of parameters used while defining the pricing eligibility criteria.

The **Main** section contains the following fields:

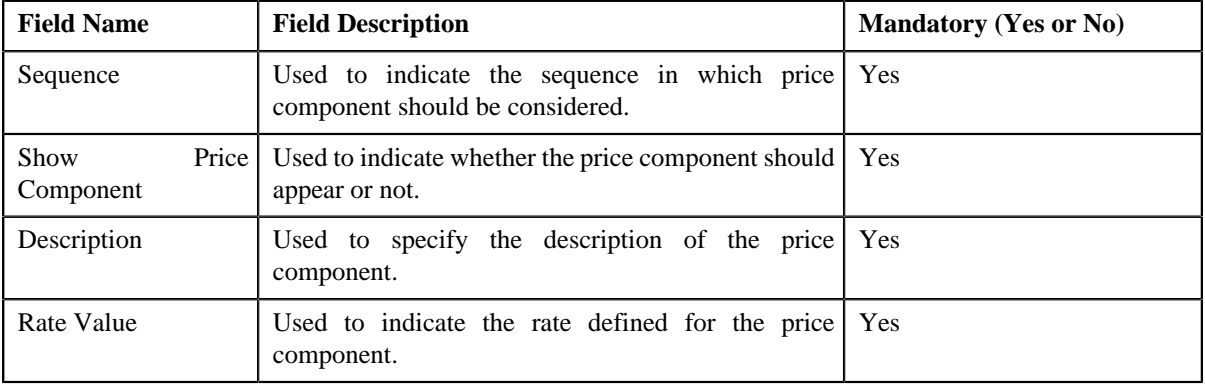

**Tip:** Alternatively, you can access the **Price Component** screen by clicking the **Add** link to the right hand side corner of the **Price Components** zone.

**3.** Enter the required details in the **Main** section.

- **4.** Define tiering criteria for a price component.
- **5.** Define pricing eligibility criteria for a price component.
- **6.** Click **Save**.

The price component is defined for a rate component.

### **Related Topics**

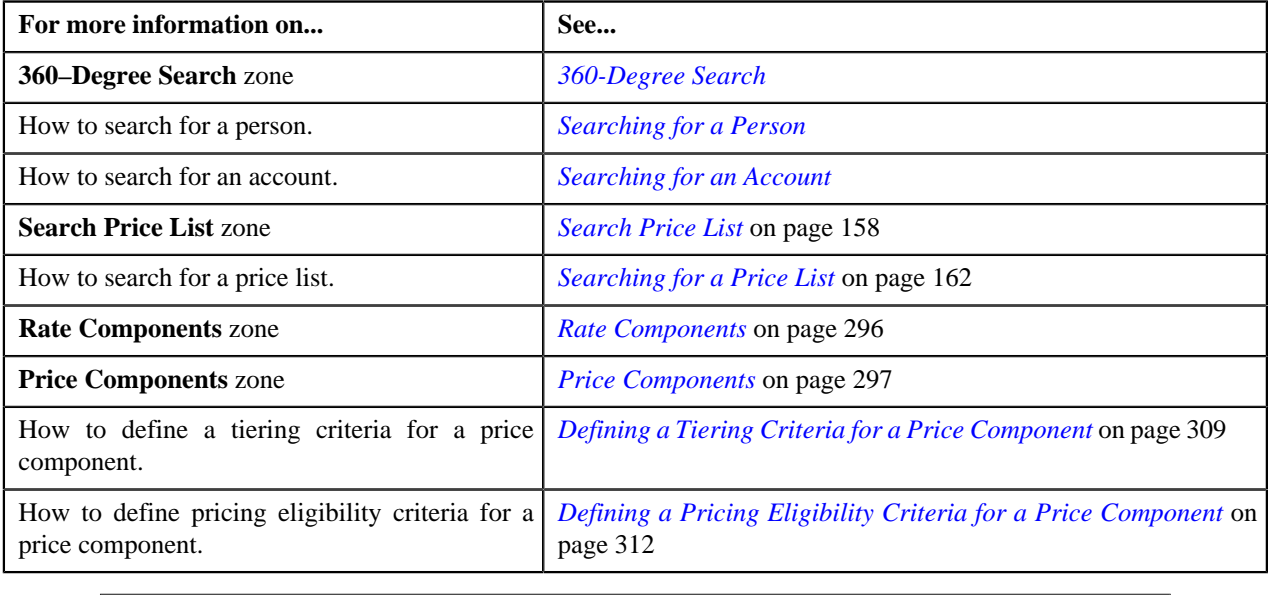

### <span id="page-308-0"></span>**Defining a Tiering Criteria for a Price Component**

### **Prerequisites**

To define a tiering criteria for a price component, you should have:

- Tiering criteria defined in the application
- Tiering setup for the rate components defined in the application.

#### **Procedure**

To define a tiering criteria for a price component:

**1.** Click the **Add** link the right hand side corner of the **Tiering Criteria** zone.

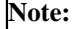

The **Tiering Criteria** zone appears only when **Tiering Type** for the rate component is **STEP** or **Threshold**.

The **Price Component** screen appears. It contains the following fields:

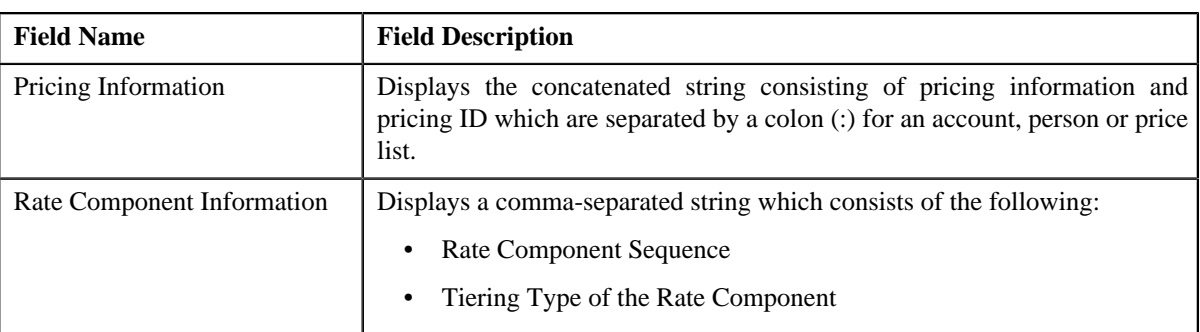

In addition, this screen contains the following sections:

• **Main** – Used to specify the basic details about the price component.

This section contains the following fields:

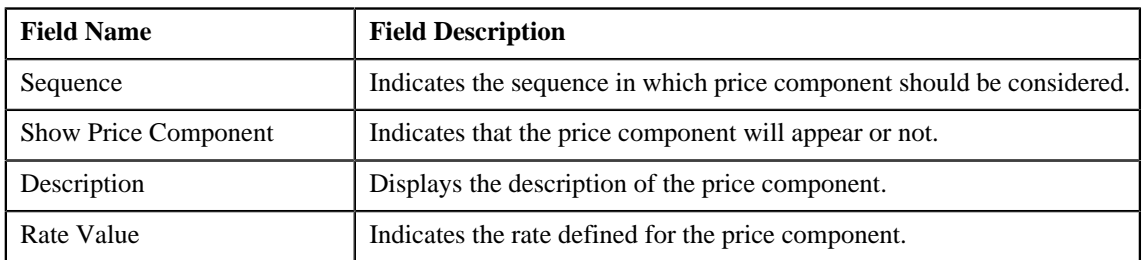

• **Tiering Criteria** – Used to specify the details of tiering criterions that are used in the tiering range.

This section contains the following fields:

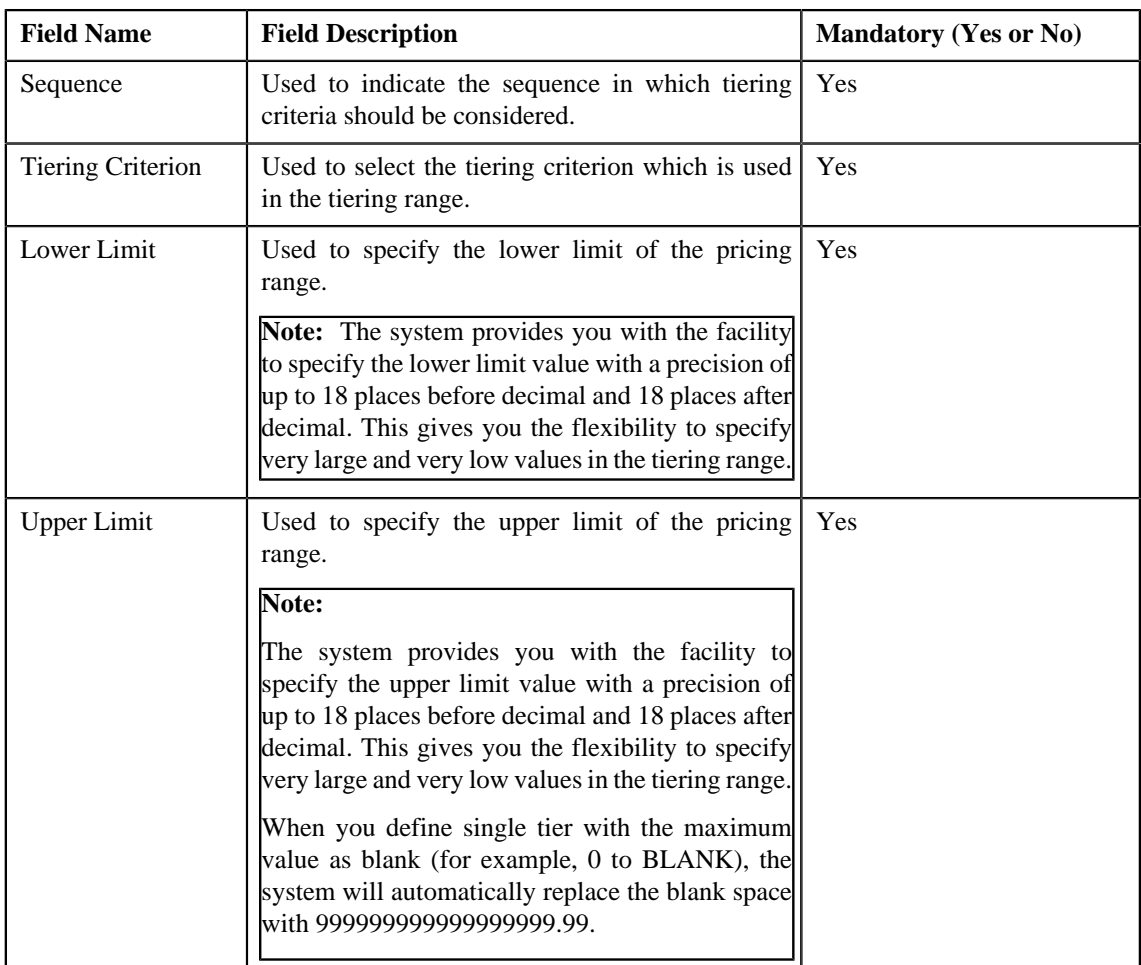

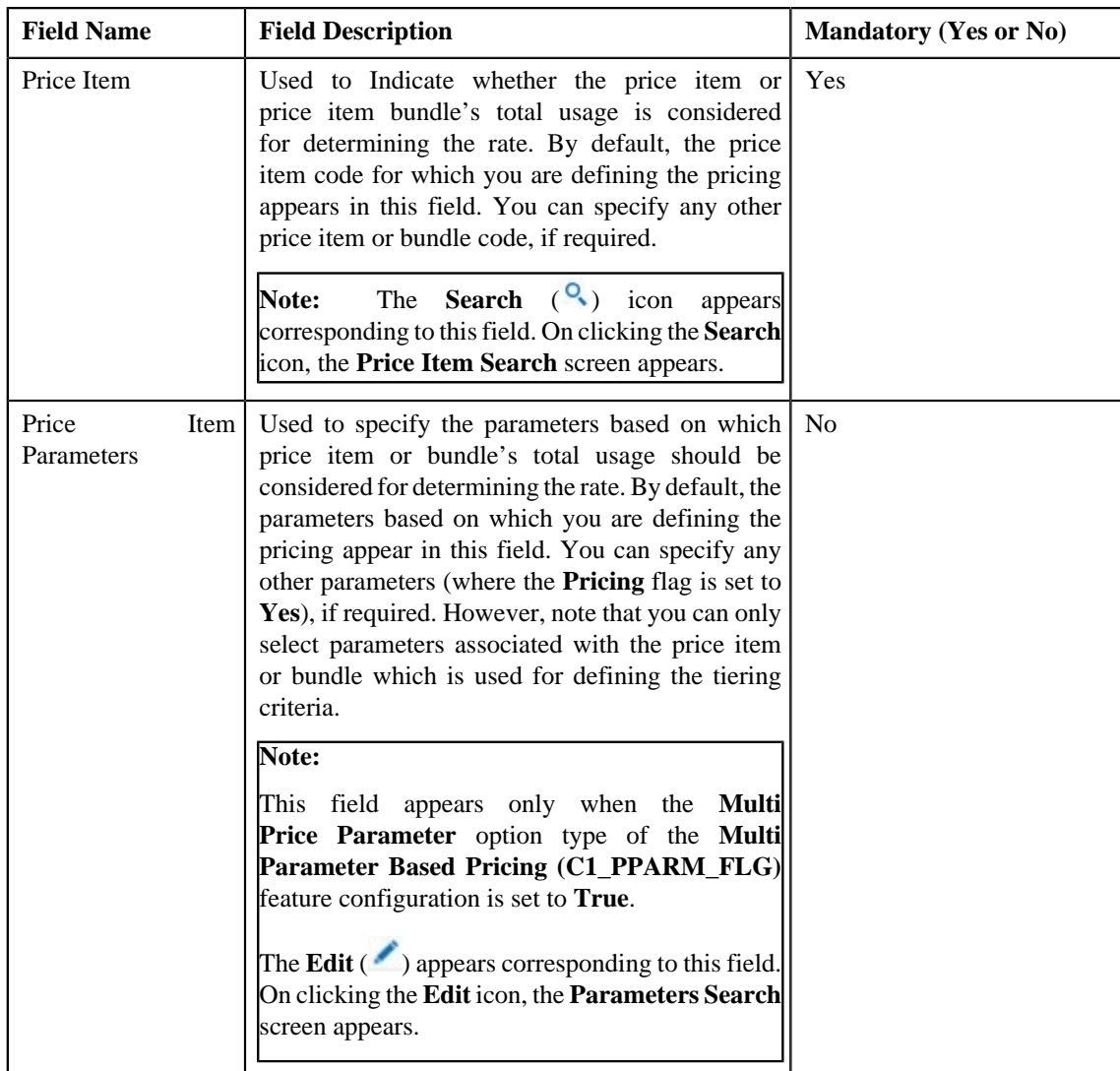

- **2.** Enter the required details in the **Tiering Criteria** section.
- **3.** If you want to define more than one tiering criteria for the price component, click the **Add** ( $\bullet$ ) icon and then *r*epeat step 2.

**Note:** However, if you want to remove a tiering criteria from the price component, click the **Delete** (**III**) icon corresponding to the tiering criterion.

**4.** Click **Save**.

The tiering criteria is defined for the price component.

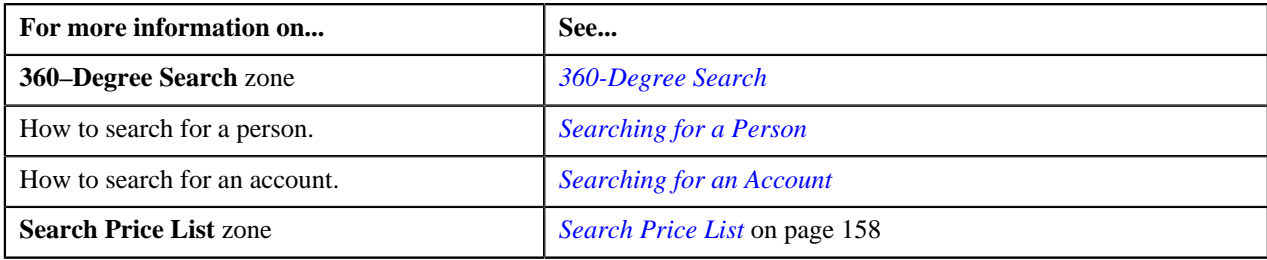

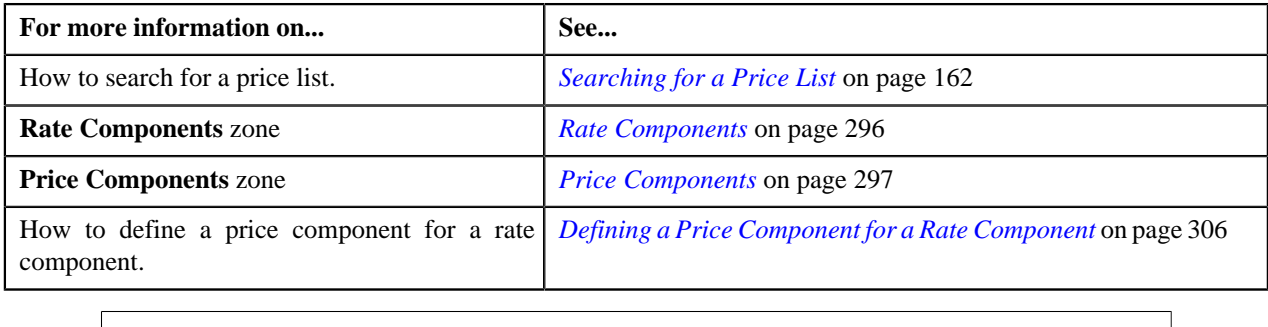

# <span id="page-311-0"></span>**Defining a Pricing Eligibility Criteria for a Price Component**

### **Prerequisites**

To define a pricing eligibility criteria for a price component, you should have:

• Pricing eligibility defined in the application

### **Procedure**

To define a pricing eligibility criteria for a price component:

**1.** Click the **Add** link the right hand side corner of the **Pricing Eligibility Criteria** zone.

### **Note:**

The **Pricing Eligibility Criteria** zone appears only when eligibility checkbox is selected in the **Price Item Pricing** screen and details for pricing eligibility criteria is added in the **Price Component** screen.

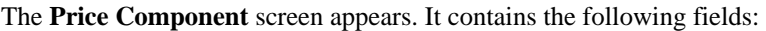

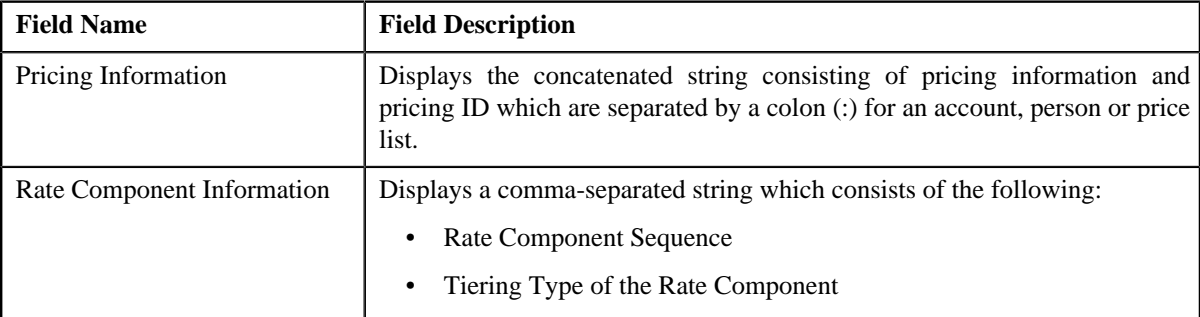

In addition, this screen contains the following sections:

• **Main** – Used to specify the basic details about the price component.

This section contains the following fields:

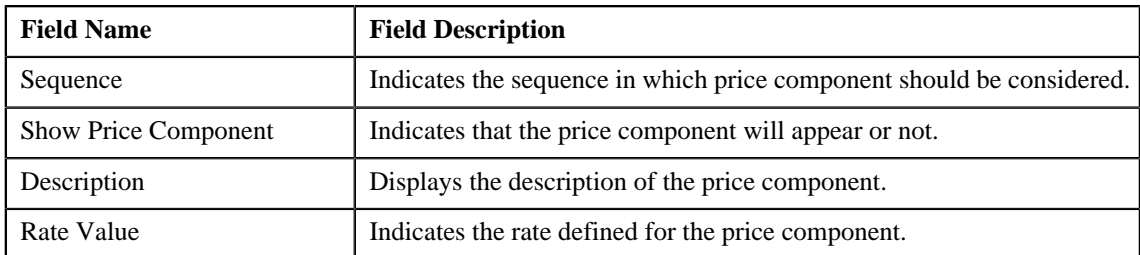

• **Pricing Eligibility Criteria** – Used to specify the details of parameters used in the pricing eligibility criteria. This section contains the following fields:

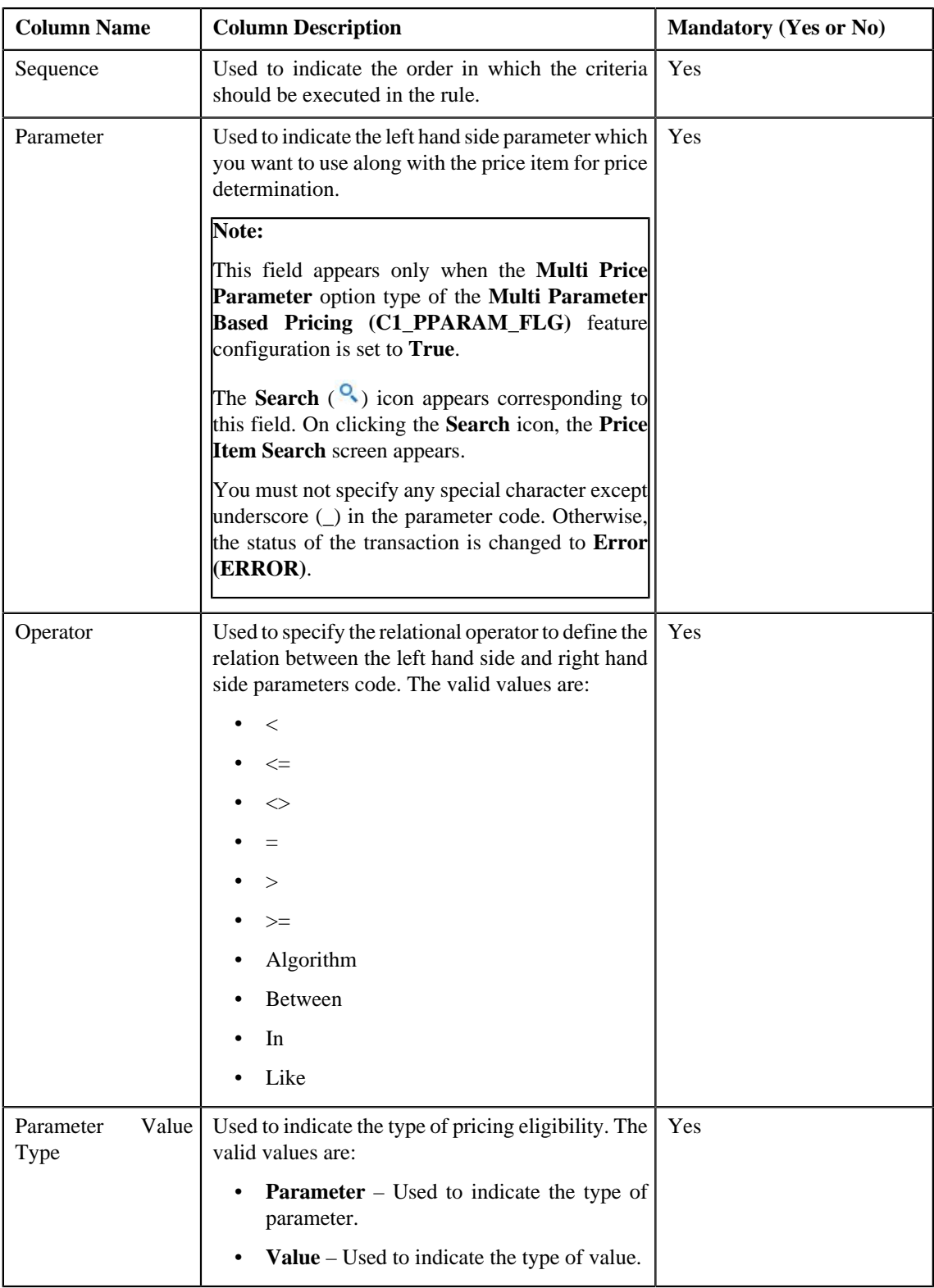

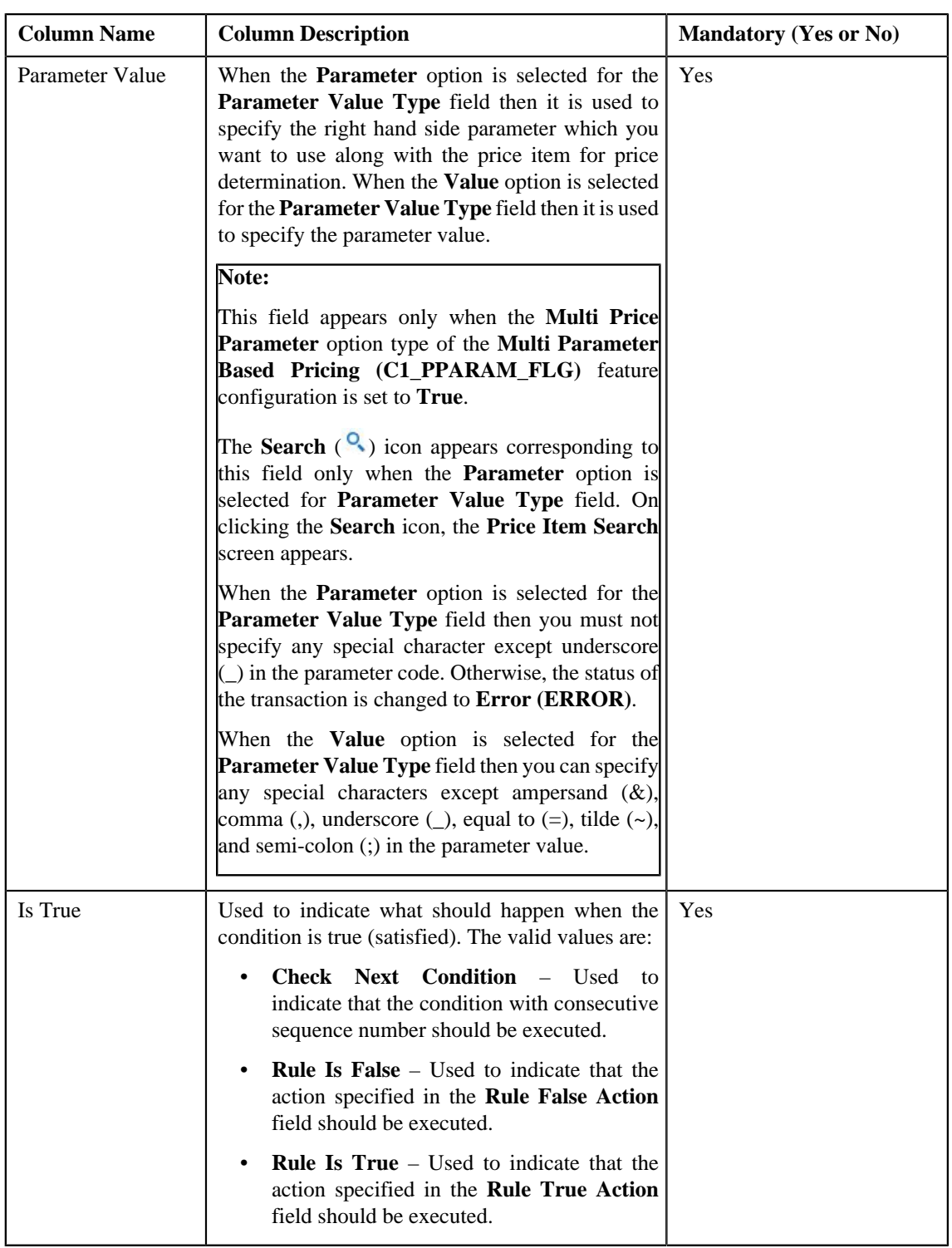

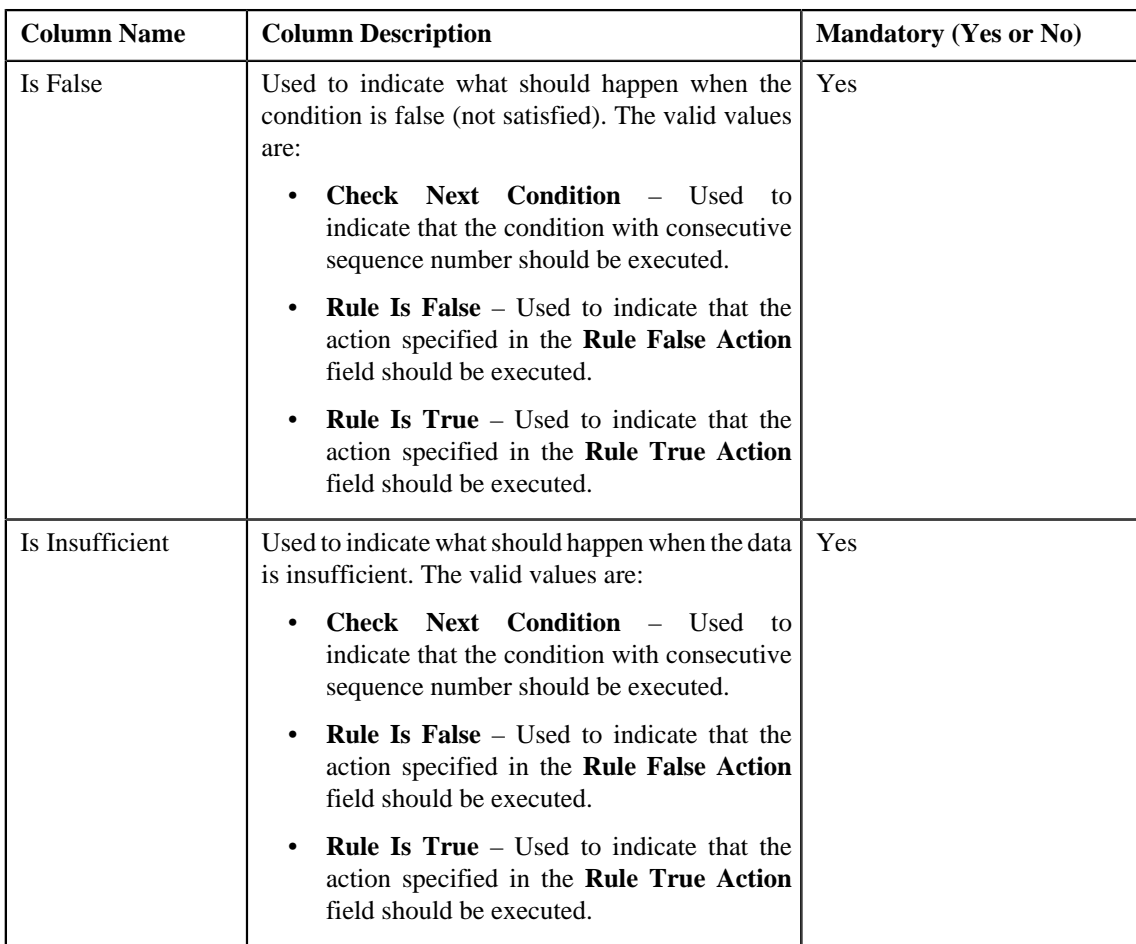

- **2.** Enter the required details in the **Pricing Eligibility Criteria** section.
- **3.** If you want to define more than one pricing eligibility criteria for the price component, click the **Add** ( $\blacksquare$ ) icon *a*nd then repeat step 2.

**Note:** However, if you want to remove a pricing eligibility criteria from the price component, click the **Delete**  $(\blacksquare)$  icon corresponding to the parameter.

### **4.** Click **Save**.

The pricing eligibility criteria is defined for the price component.

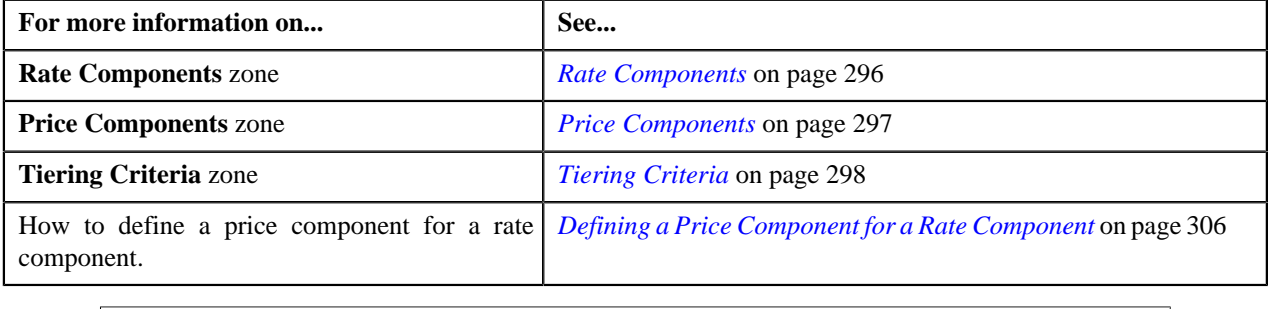

# **Editing a Price Component**

### **Prerequisites**

To edit a price component for a rate component, you should have:

• Rate component defined for the price item in the application

### **Procedure**

To edit a price component for a rate component:

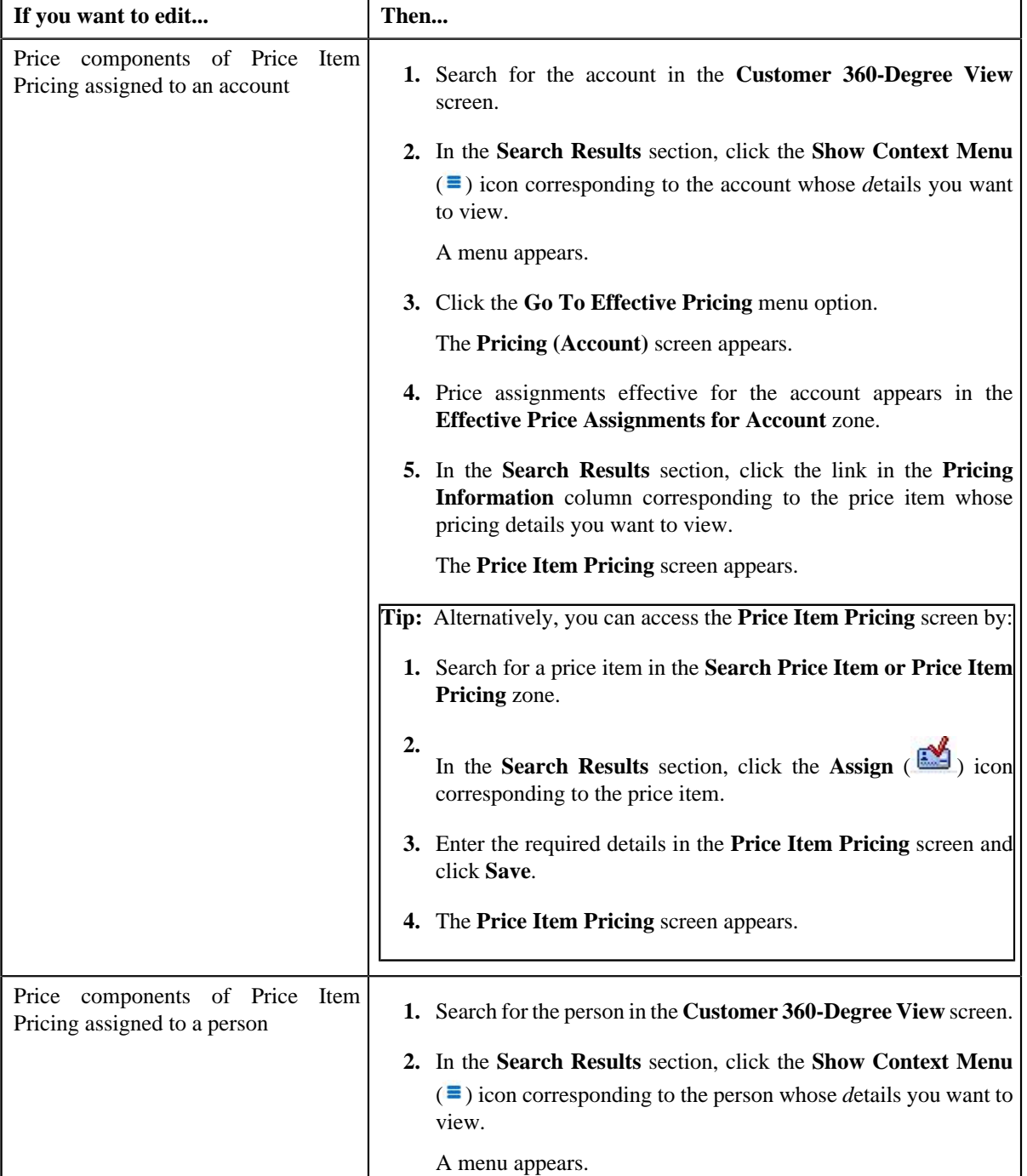

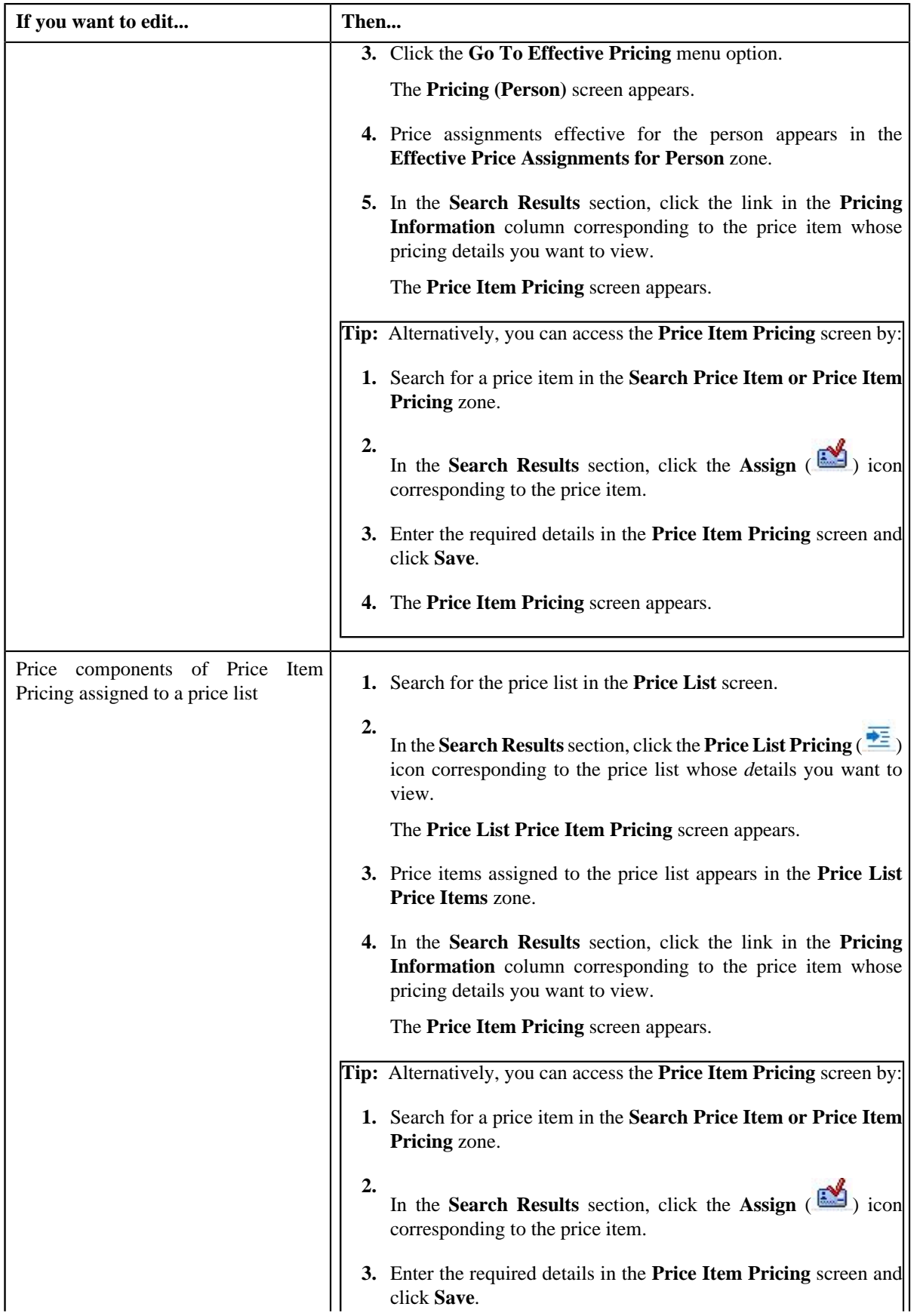

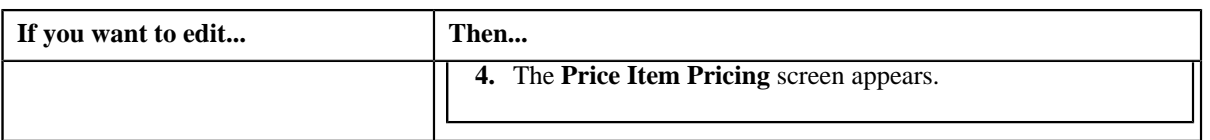

- 2. In the **Rate Components** zone, click the **Broadcast** (**a**) icon corresponding to the rate component, the **Price Components** zone appears with the details of the price components for the respective rate component.
- **3.** Click the **Edit** ( $\bullet$ ) icon in the **Edit** column corresponding to the price component whose details you want to edit for the rate component.

The **Price Component** screen appears. It contains the following fields:

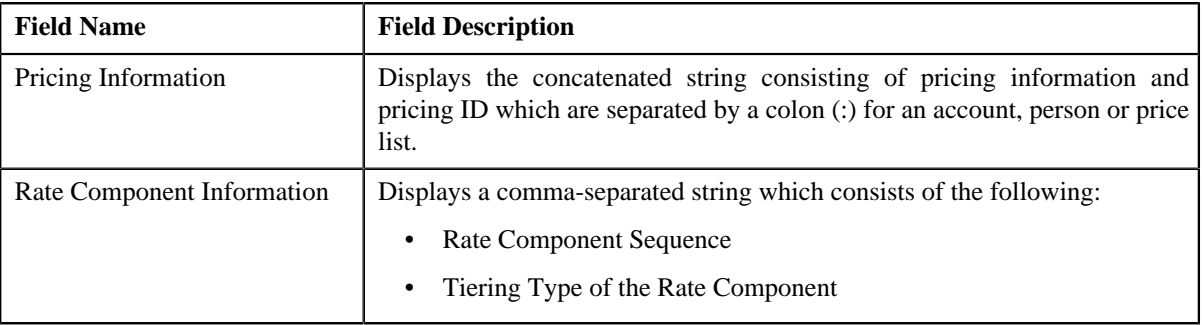

In addition, this screen contains the following sections:

- **Main** Used to specify the basic details about the price component.
- **Tiering Criteria** Used to specify the details of tiering criterions that are used in the tiering range.
- **Pricing Eligibility Criteria** Used to specify the details of parameters used while defining the pricing eligibility criteria.

The **Main** section contains the following fields:

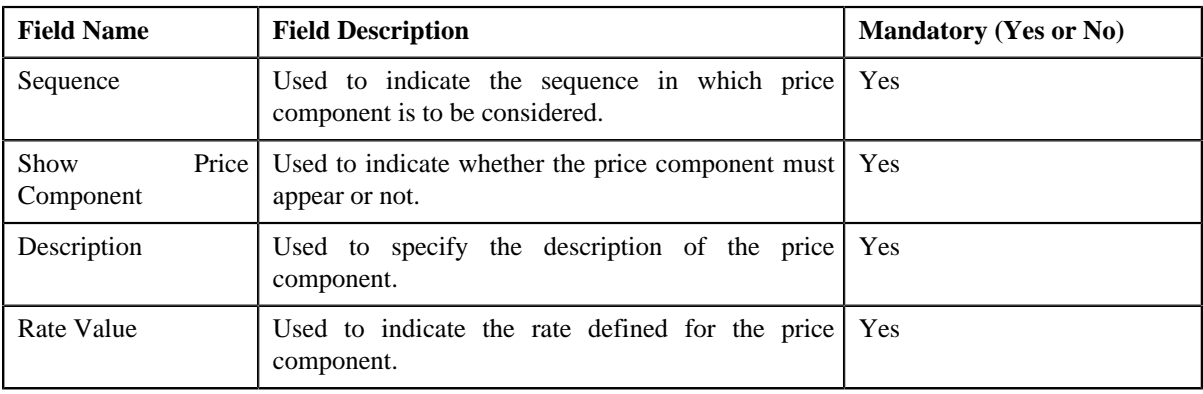

- **4.** Modify the required details in the **Main** section.
- **5.** Modify the tiering criteria for a price component.
- **6.** Modify the pricing eligibility criteria for a price component.
- **7.** Click **Save**.

The price component is edited for a rate component.

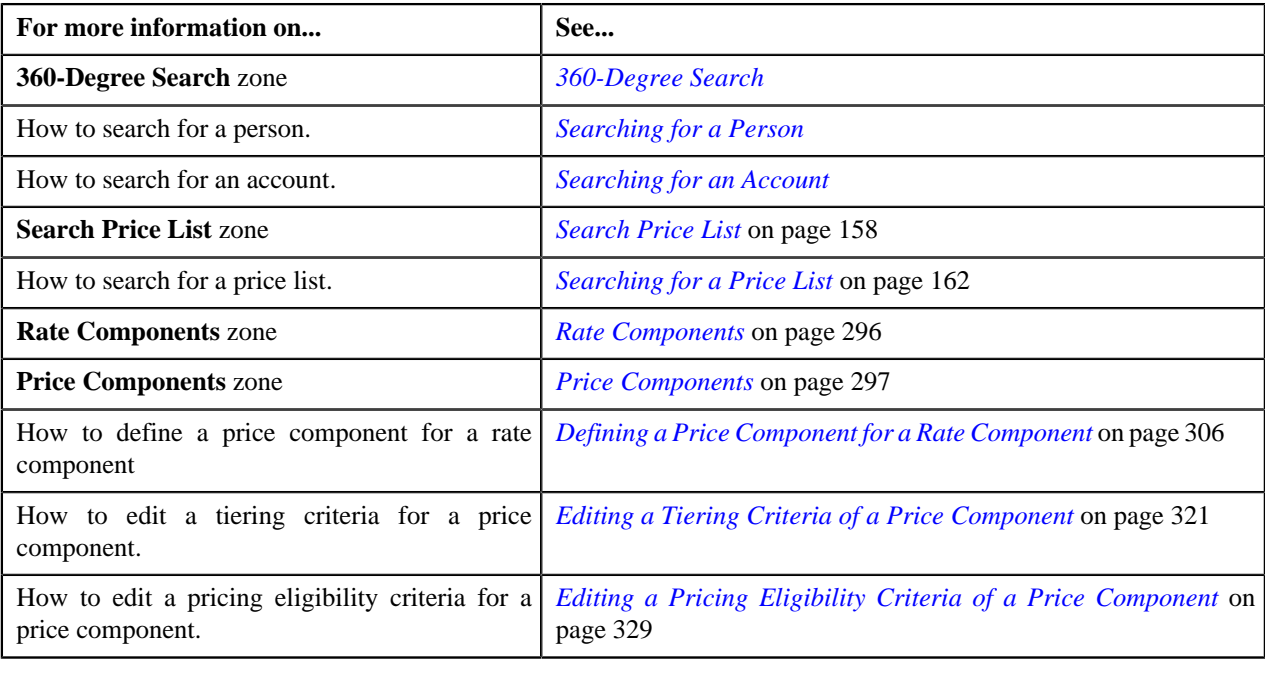

# **Deleting a Price Component**

### **Procedure**

To delete a price component:

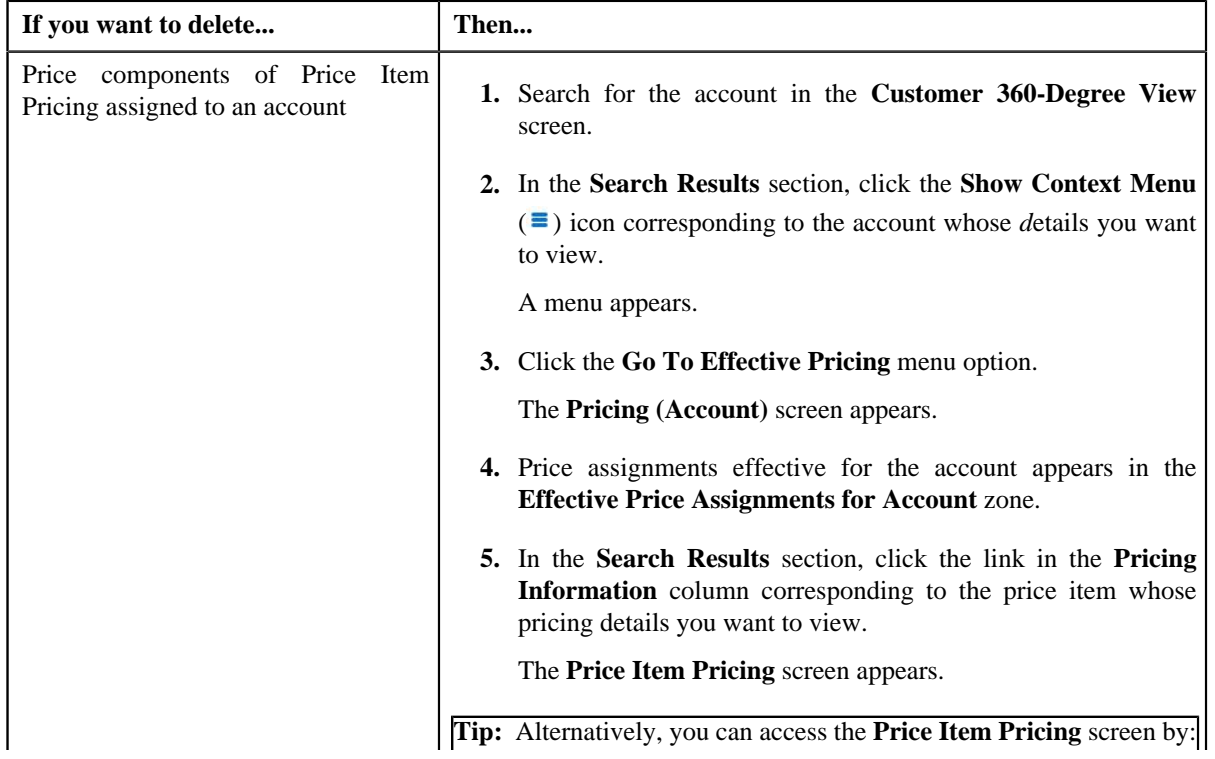

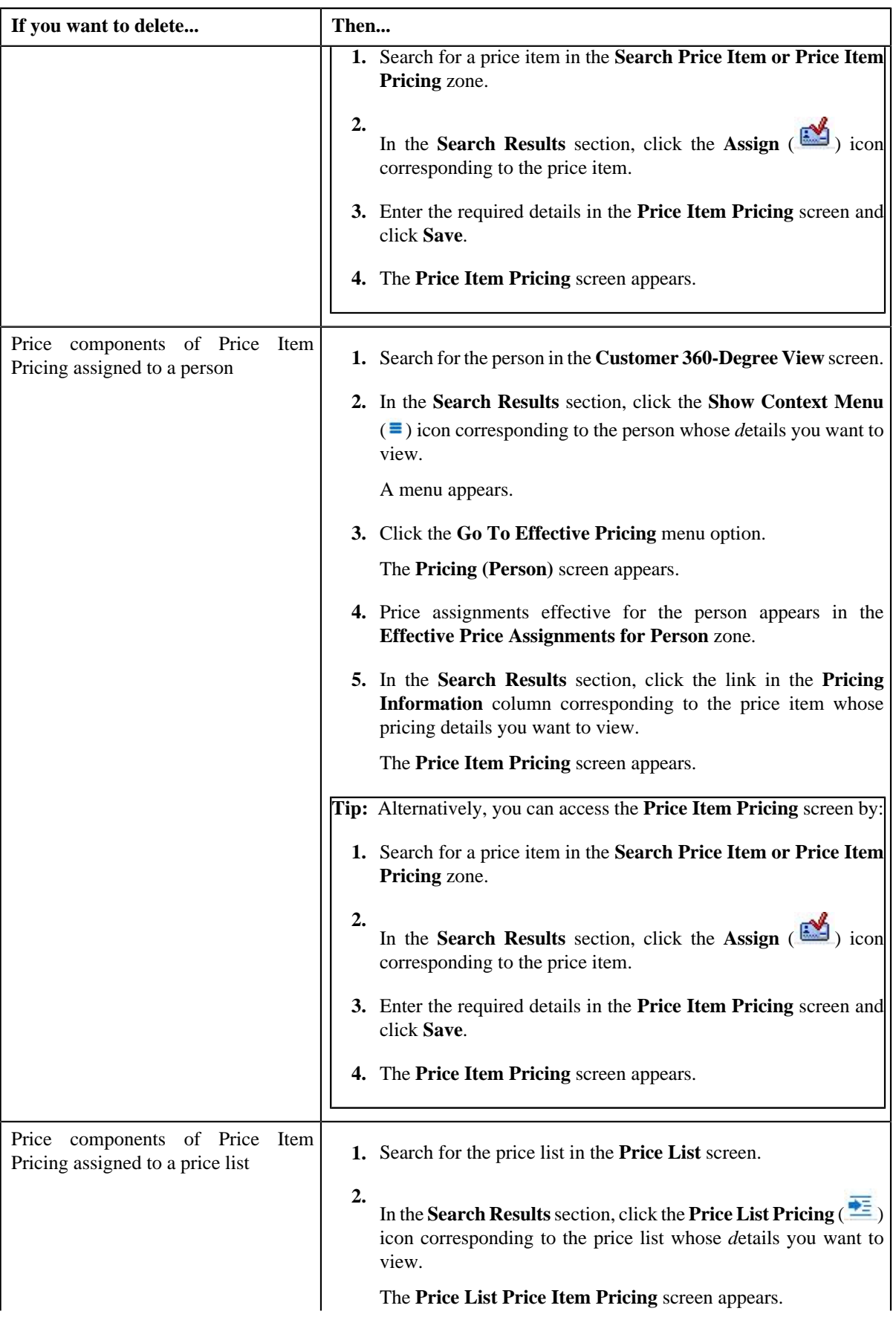

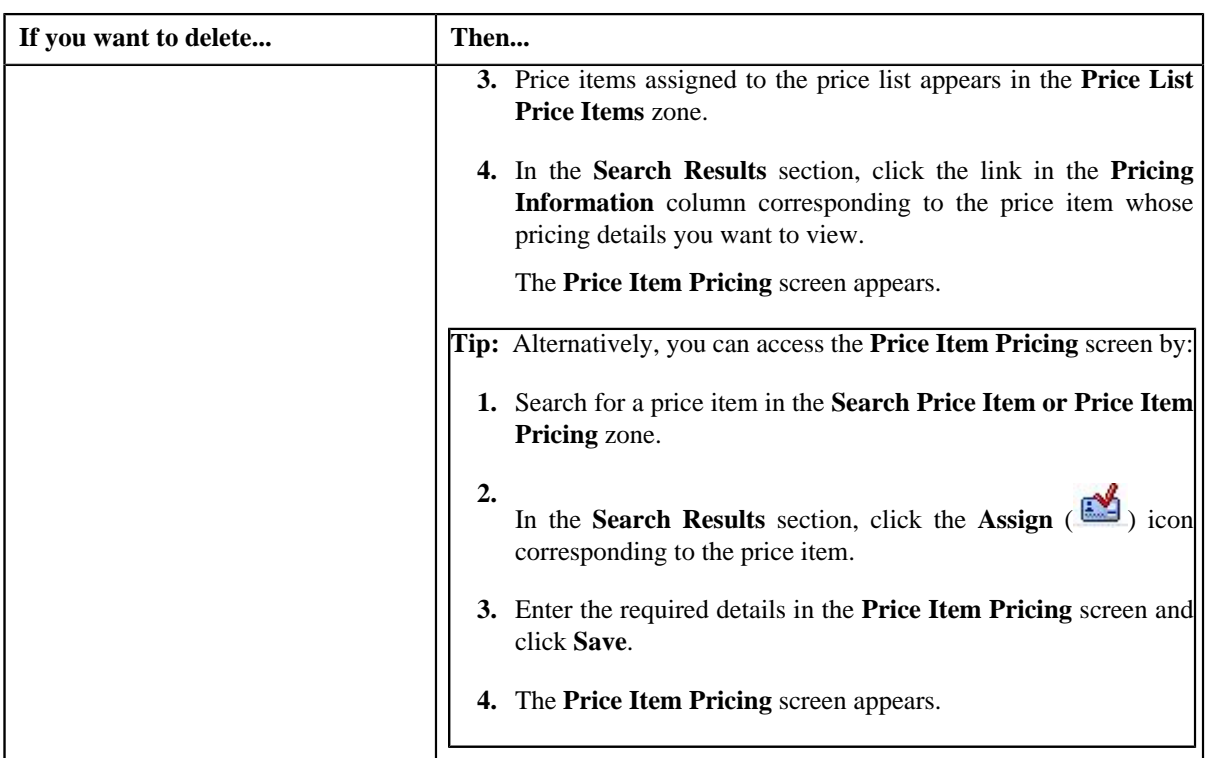

- 2. In the **Rate Components** zone, click the **Broadcast** (**a**) icon corresponding to the rate component, the **Price Components** zone appears with the details of the price components for the respective rate component.
- **3.** Click the **Delete** ( $\blacksquare$ ) icon in the **Delete** column corresponding to the price component that you want to *remove* for the rate component.

**Note:** The **Delete** icon appears only when the price assignment is in **Draft**, **Proposed** or **Template** status.

A message appears confirming whether you want to remove the price component for the rate component.

**4.** Click **OK**.

The price component is removed for the rate component.

#### **Related Topics**

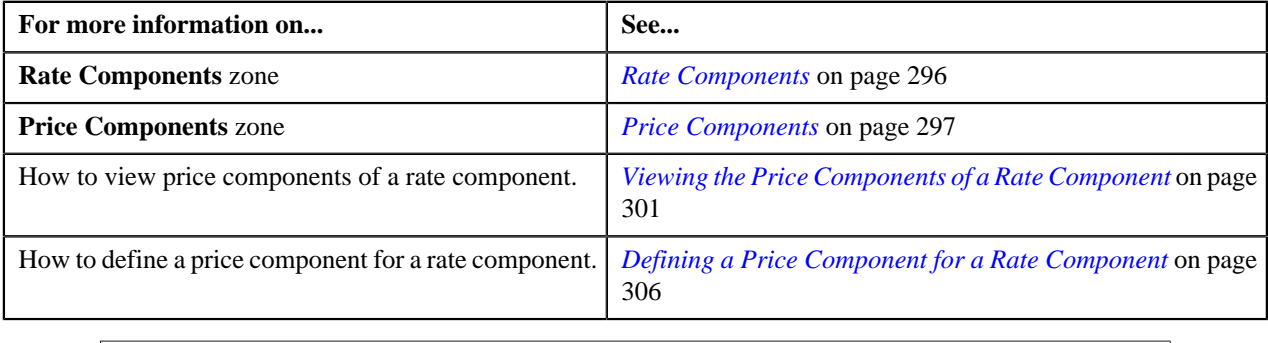

## <span id="page-320-0"></span>**Editing a Tiering Criteria of a Price Component**

### **Prerequisites**

To edit a tiering criteria for a price component, you should have:

- Tiering criteria defined in the application
- Tiering setup for the rate components defined in the application.

### **Procedure**

To edit a tiering criteria of a price component:

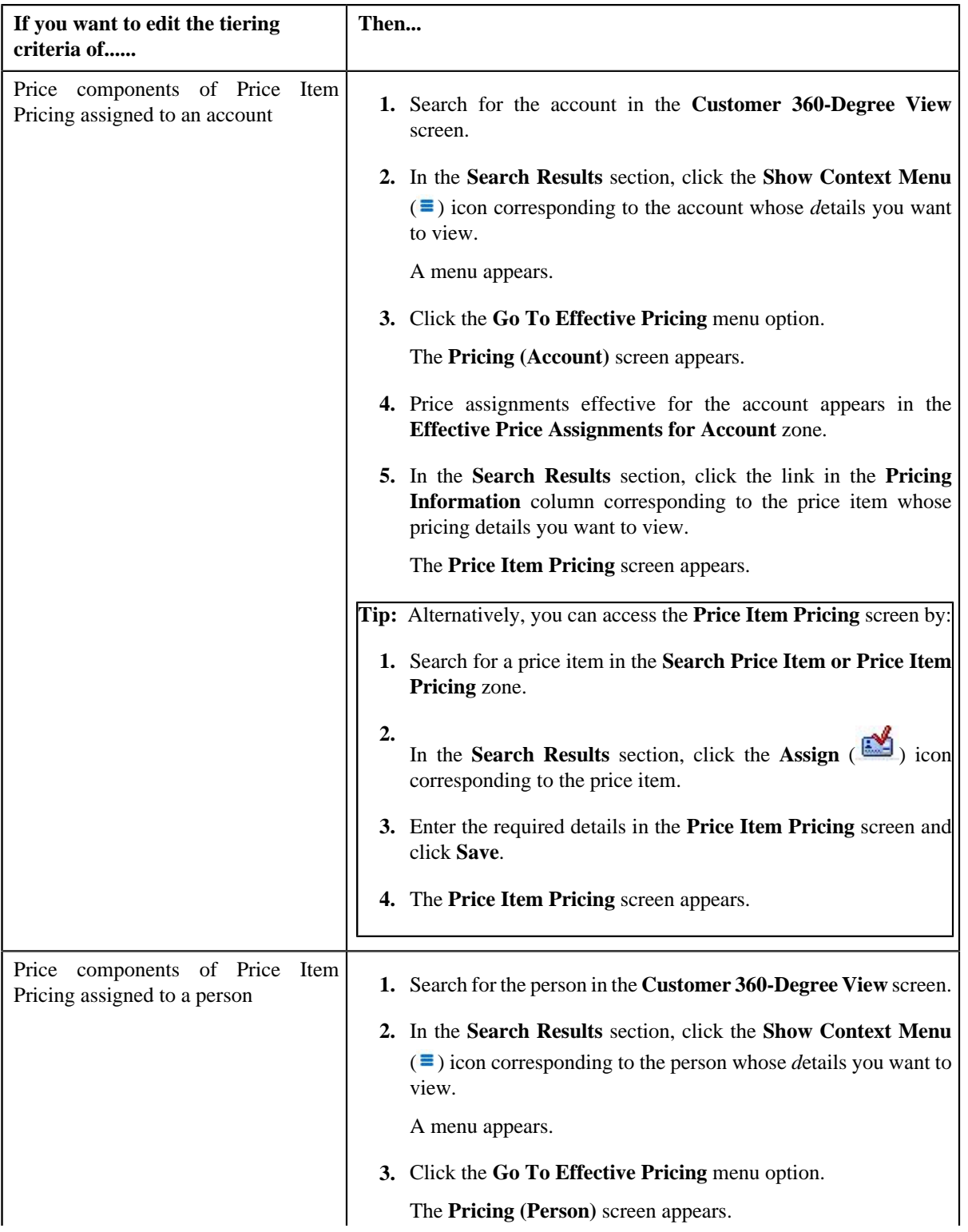

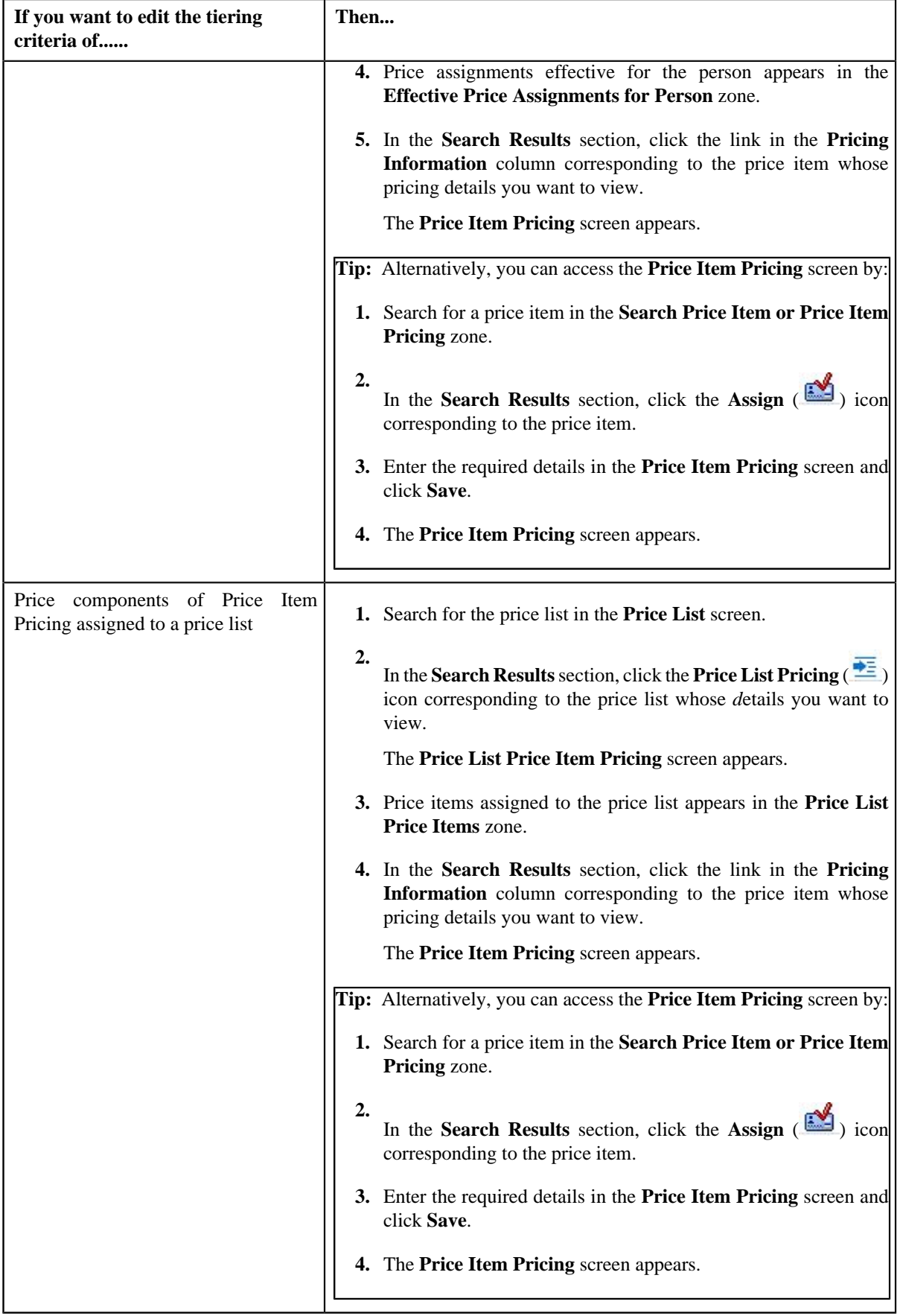

- 2. In the **Rate Components** zone, click the **Broadcast** (**a**) icon corresponding to the rate component, the **Price Components** zone appears with the details of the price components for the respective rate component.
- **3.** In the **Price Components** zone, click the **Broadcast** (**a**) icon corresponding to the price component, the **Tiering Criteria** zone appears with the details of tiering criterions that are used in the tiering range.

**Note:**

The **Tiering Criteria** zone appears only when **Tiering Type** for the rate component is **STEP** or **Threshold**.

**4.** Click the **Edit** ( ) icon in the **Edit** column corresponding to the tiering criteria whose details you want to edit *f*or the price component.

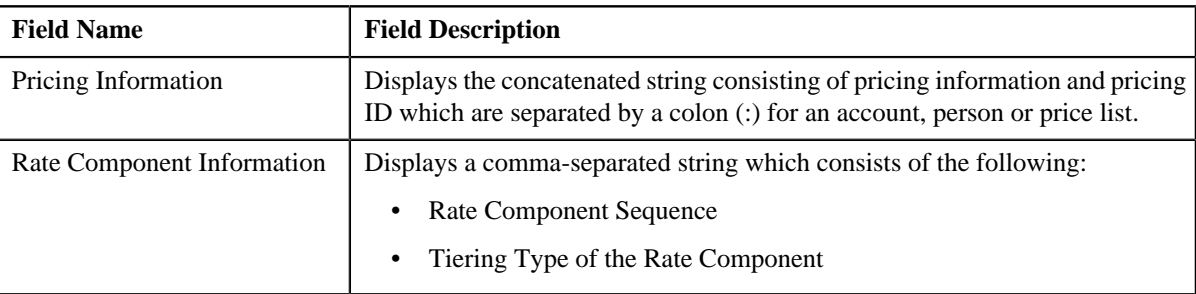

The **Price Component** screen appears. It contains the following fields:

In addition, this screen contains the following sections:

• **Main** – Used to specify the basic details about the price component.

This section contains the following fields:

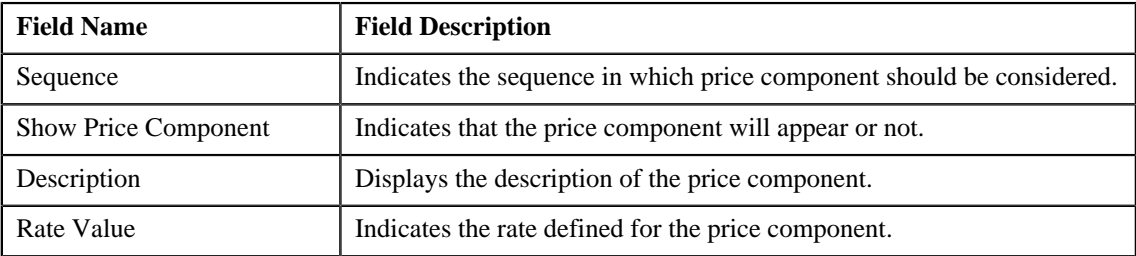

**Tiering Criteria** – Used to specify the details of tiering criterions that are used in the tiering range.

This section contains the following fields:

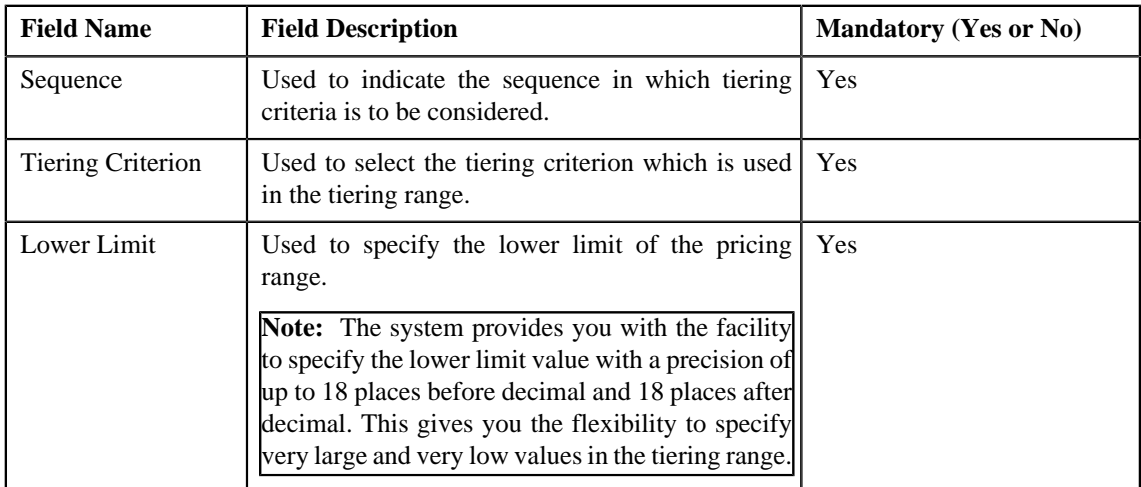
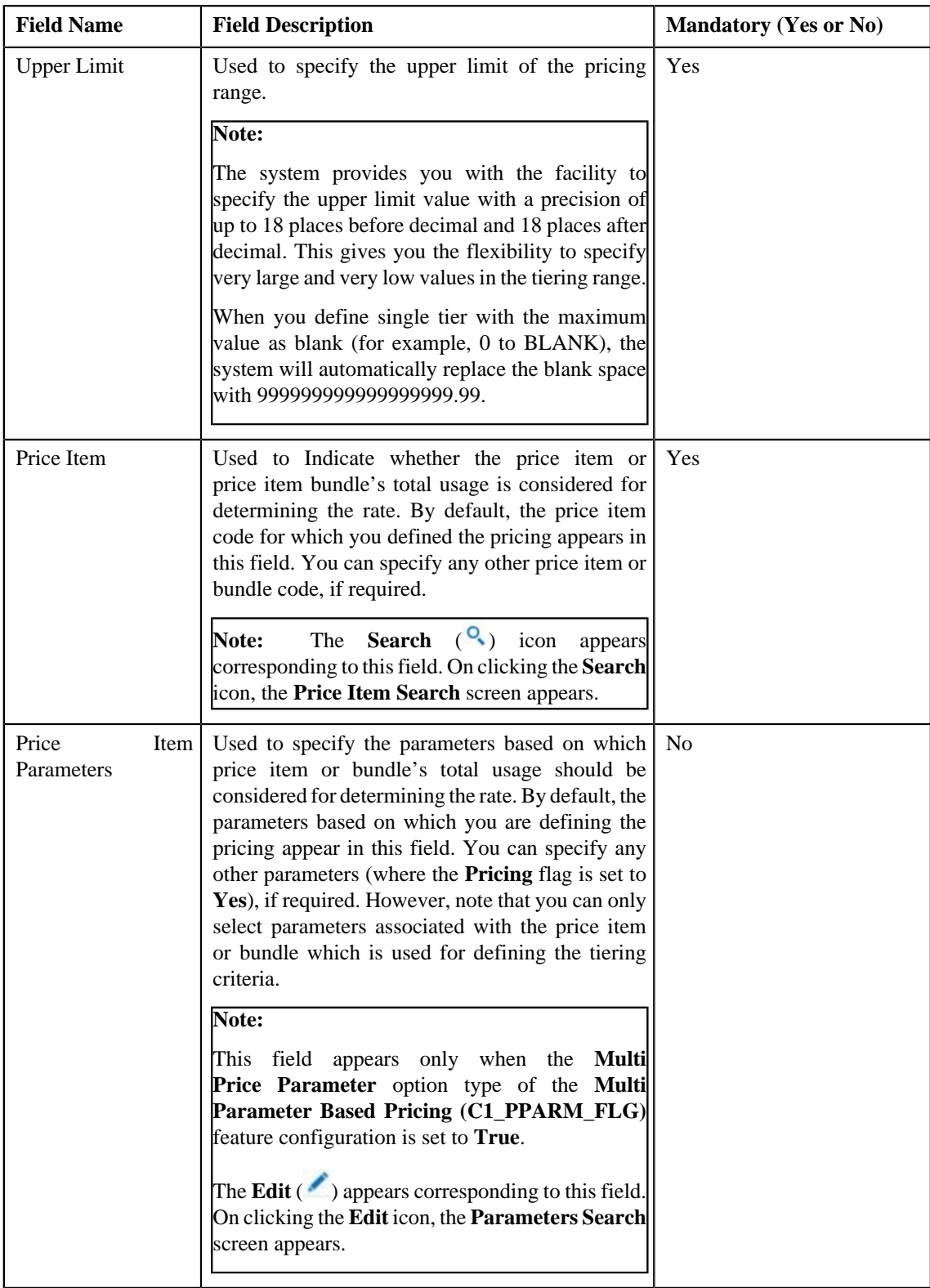

- **5.** Modify the tiering criteria for a price component.
- **6.** Click **Save**.

The tiering criteria is edited for a price component.

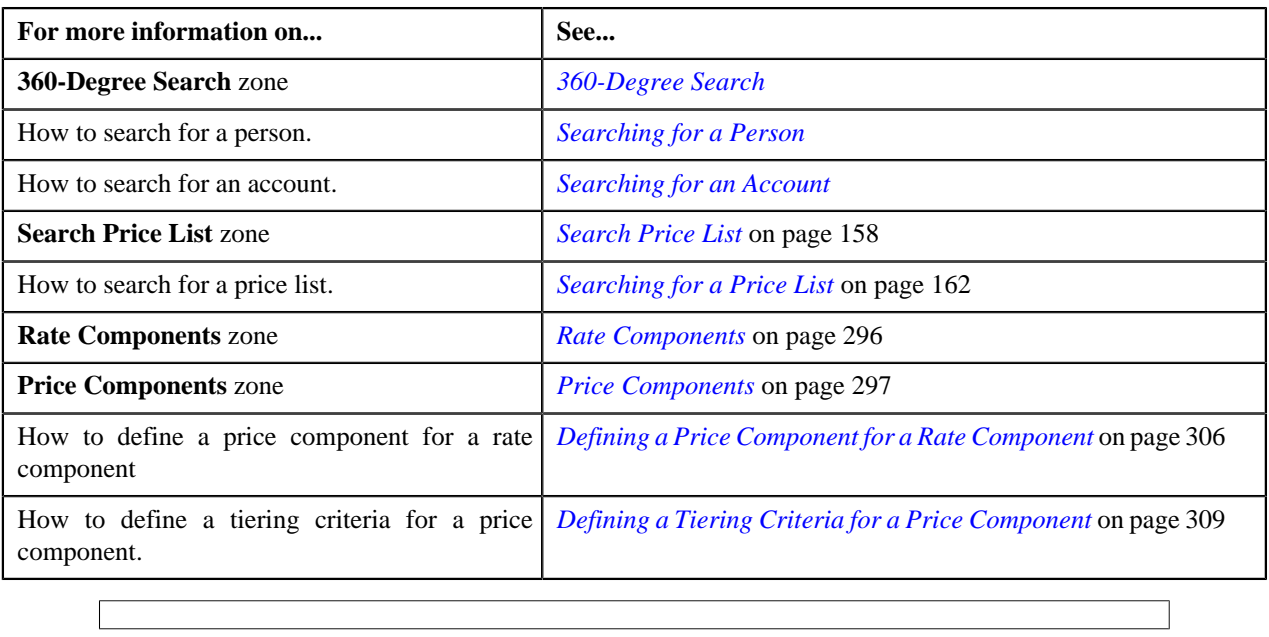

# **Deleting a Tiering Criteria of a Price Component**

### **Procedure**

To delete a tiering criteria of a price component:

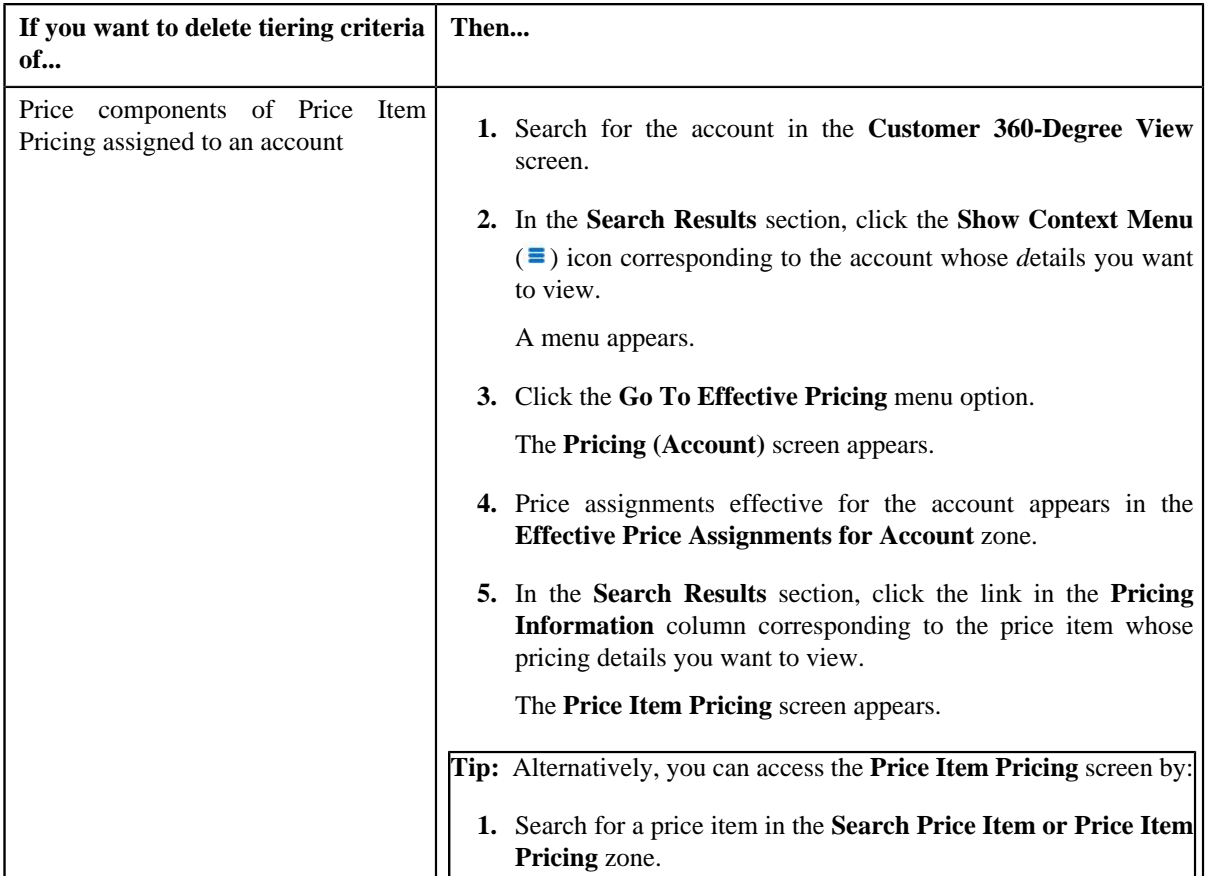

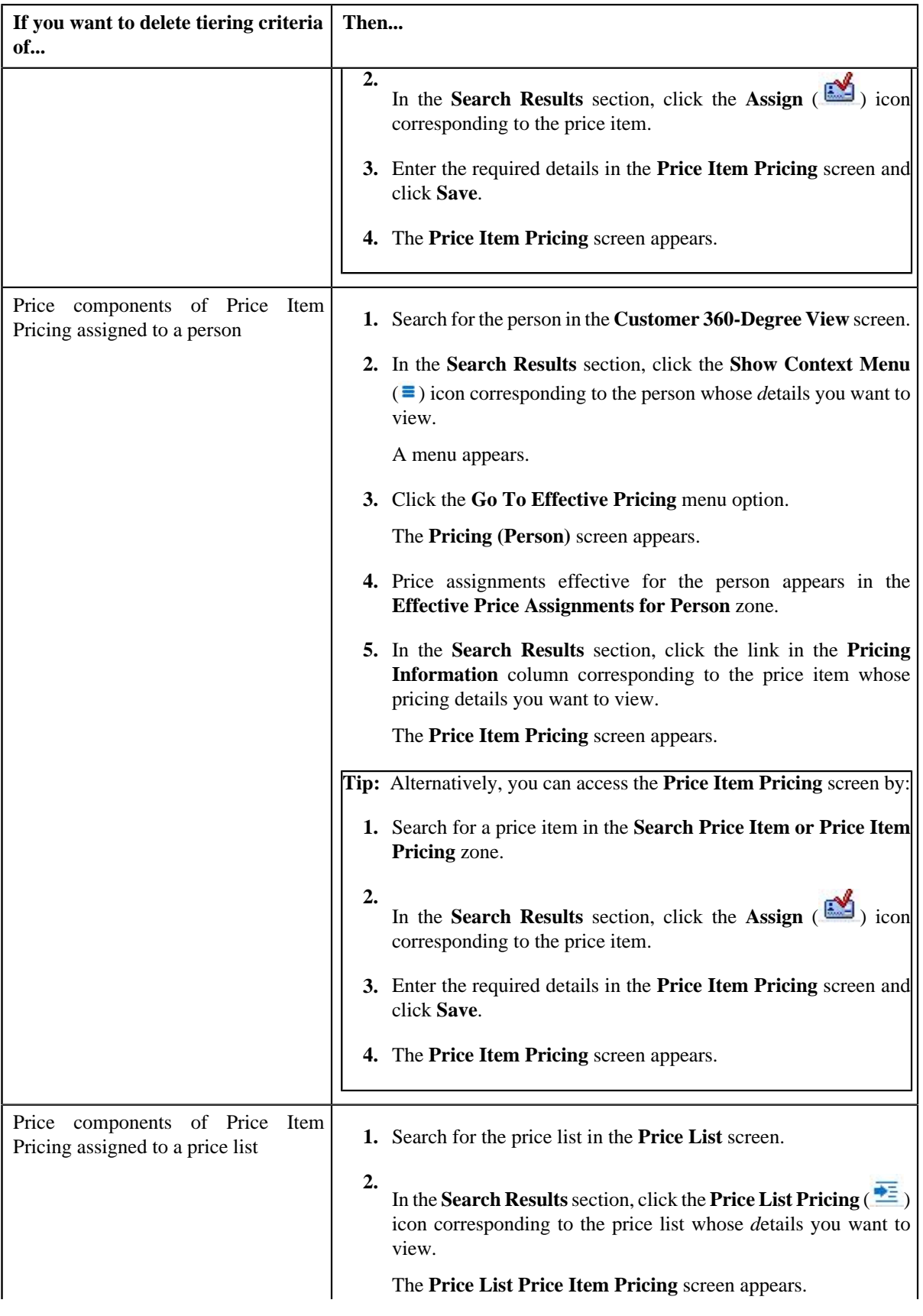

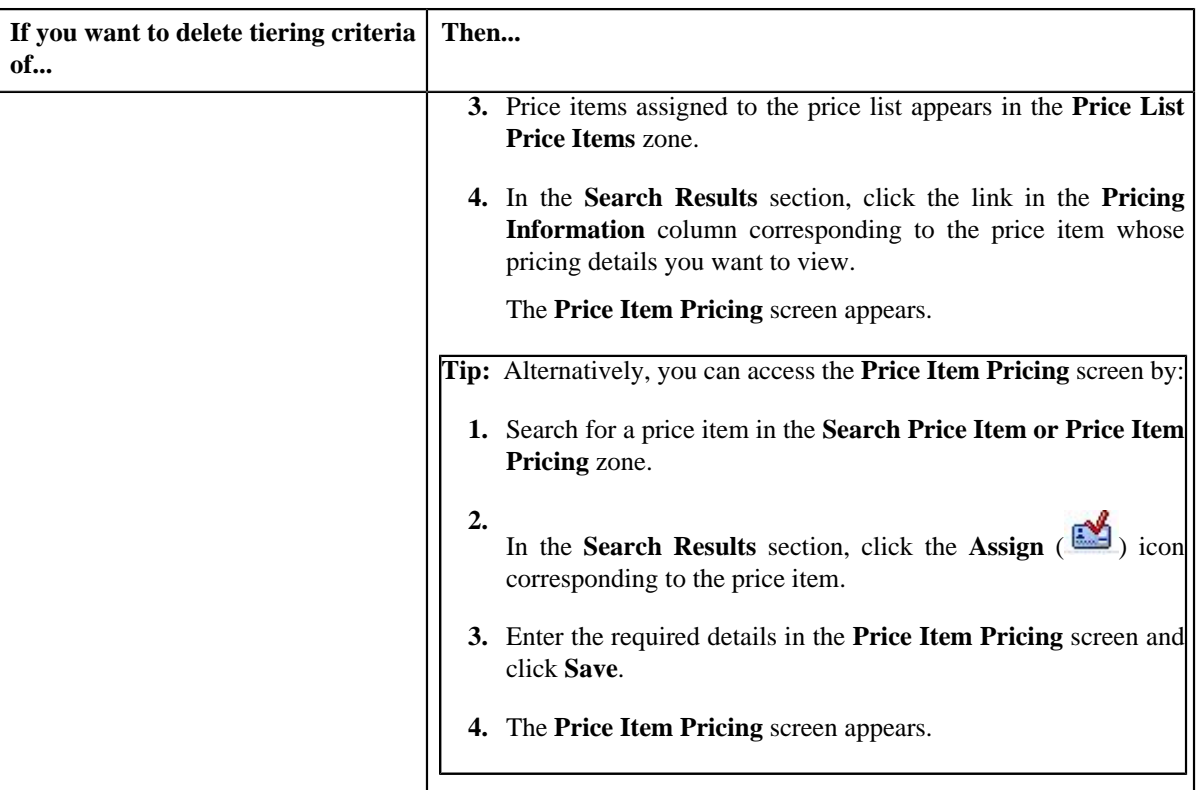

- **2.** In the **Rate Components** zone, click the **Broadcast** (**a**) icon corresponding to the rate component, the **Price Components** zone appears with the details of the price components for the respective rate component.
- **3.** In the **Price Components** zone, click the **Broadcast** ( $\overline{N}$ ) icon corresponding to the price component, the **Tiering Criteria** zone appears with the details of tiering criterions that are used in the tiering range.

**Note:**

The **Tiering Criteria** zone appears only when **Tiering Type** for the rate component is **STEP** or **Threshold**.

**4.** Click the **Delete** ( $\Box$ ) icon in the **Delete** column corresponding to the tiering criteria that you want to remove *f*or the price component.

**Note:** The **Delete** icon appears only when the price assignment is in **Draft**, **Proposed** or **Template** status.

A message appears confirming whether you want to remove the tiering criteria of a price component.

**5.** Click **OK**.

The tiering criteria is removed for the price component.

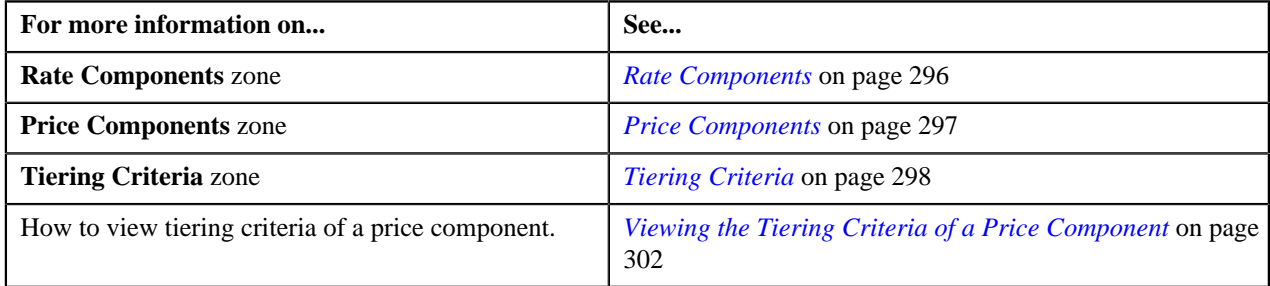

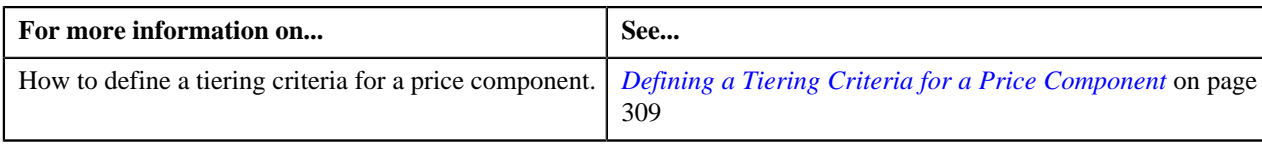

# **Editing a Pricing Eligibility Criteria of a Price Component**

### **Prerequisites**

To edit a pricing eligibility criteria for a price component, you should have:

• Pricing eligibility defined in the application

### **Procedure**

To edit a pricing eligibility criteria of a price component:

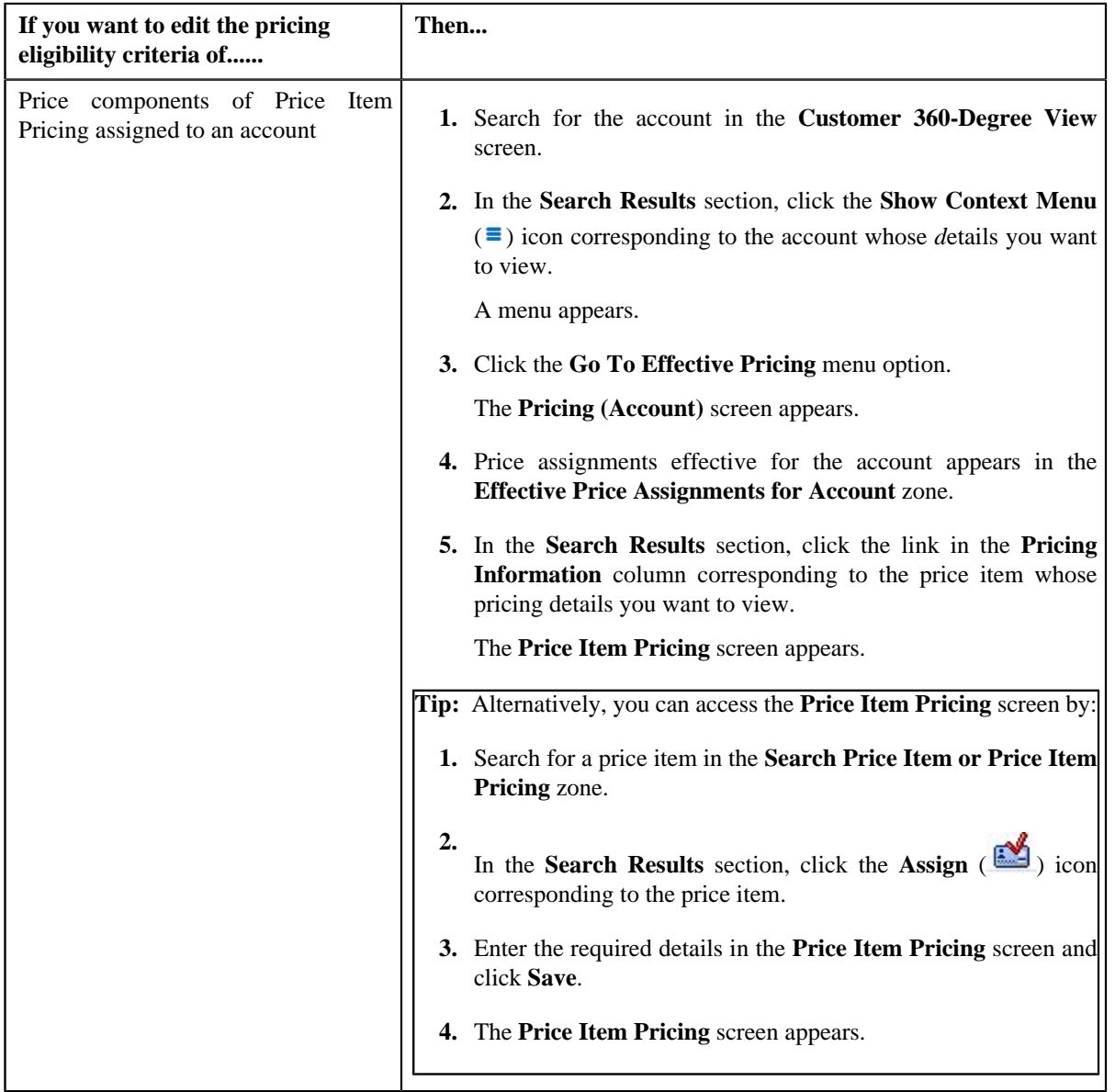

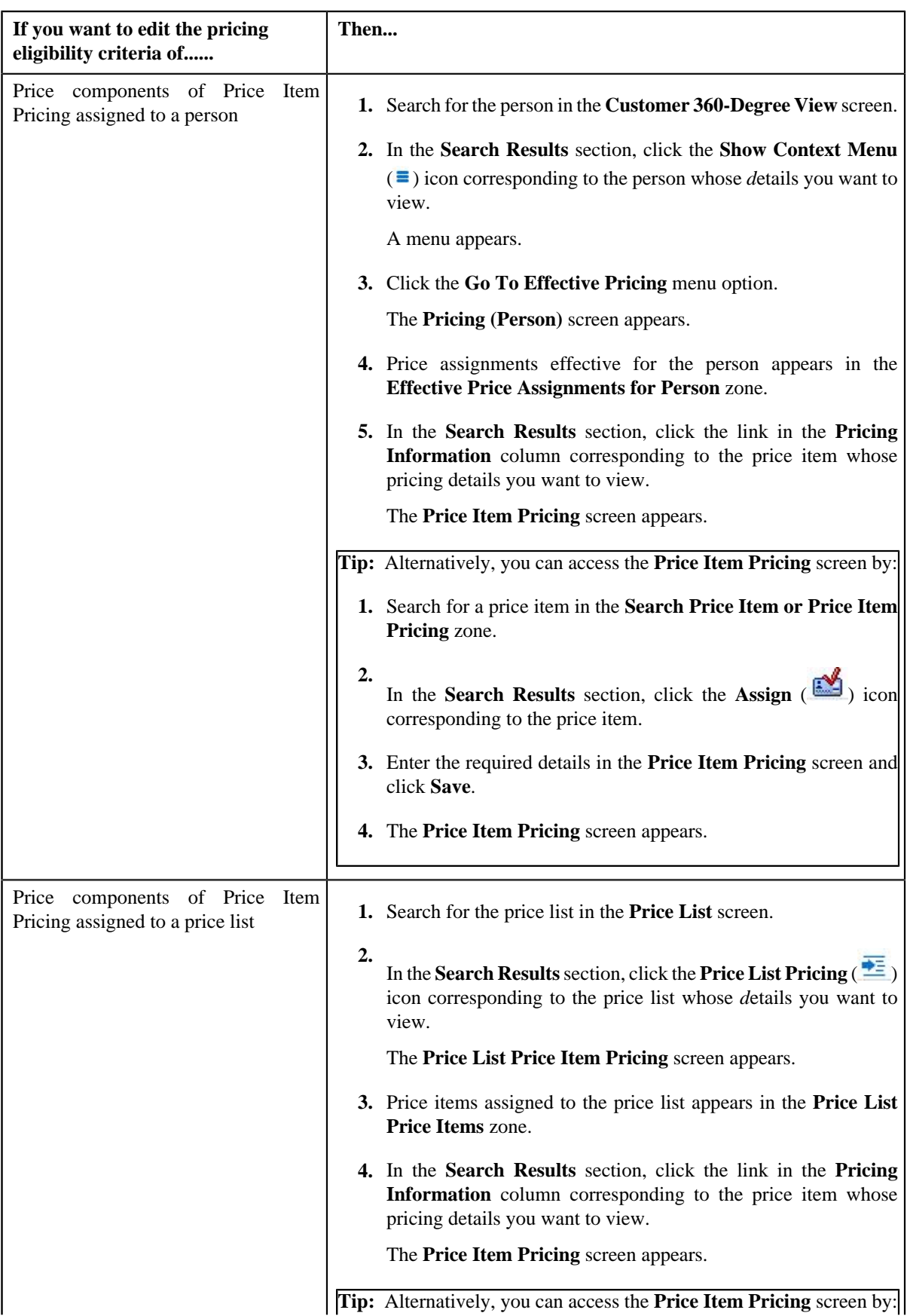

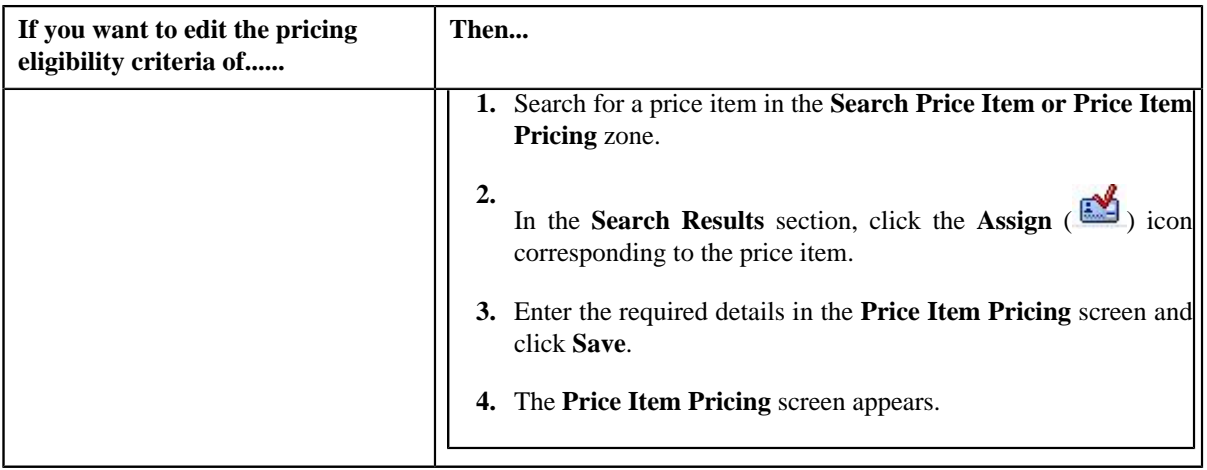

- 2. In the **Rate Components** zone, click the **Broadcast** (**a**) icon corresponding to the rate component, the **Price Components** zone appears with the details of the price components for the respective rate component.
- **3.** In the **Price Components** zone, click the **Broadcast** (**a**) icon corresponding to the price component, the **Pricing Eligibility Criteria** zone appears with the details of parameters used in the pricing eligibility criteria.

**Note:**

The **Pricing Eligibility Criteria** zone appears only when eligibility checkbox is selected in the **Price Item Pricing** screen and details for pricing eligibility criteria is added in the **Price Component** screen.

**4.** Click the **Edit** (*iii***)** icon in the **Edit** column corresponding to the parameter whose pricing eligibility criteria *d*etails you want to edit for the price component.

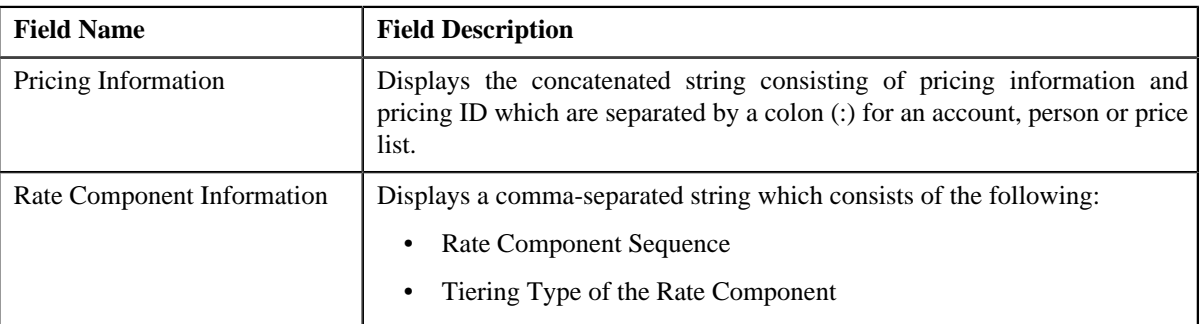

The **Price Component** screen appears. It contains the following fields:

In addition, this screen contains the following sections:

Main – Used to specify the basic details about the price component.

This section contains the following fields:

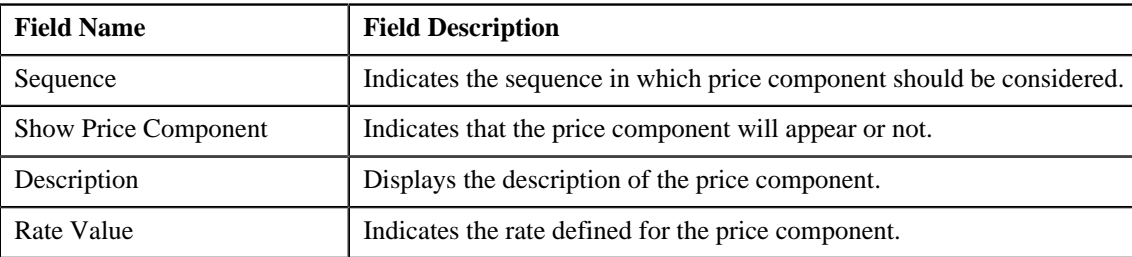

• **Pricing Eligibility Criteria** – Used to specify the details of parameters used in the pricing eligibility criteria.

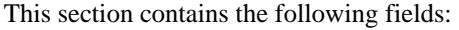

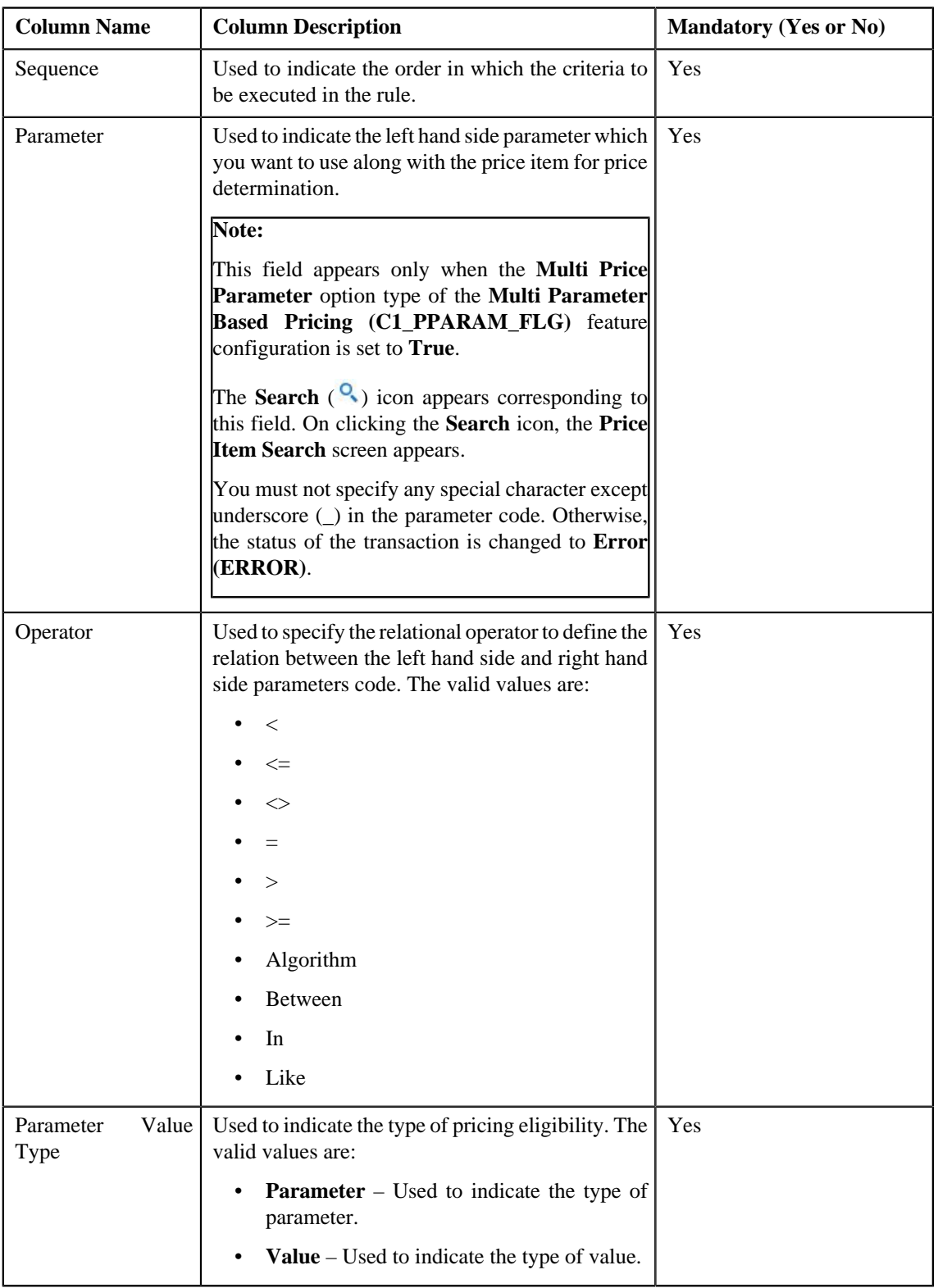

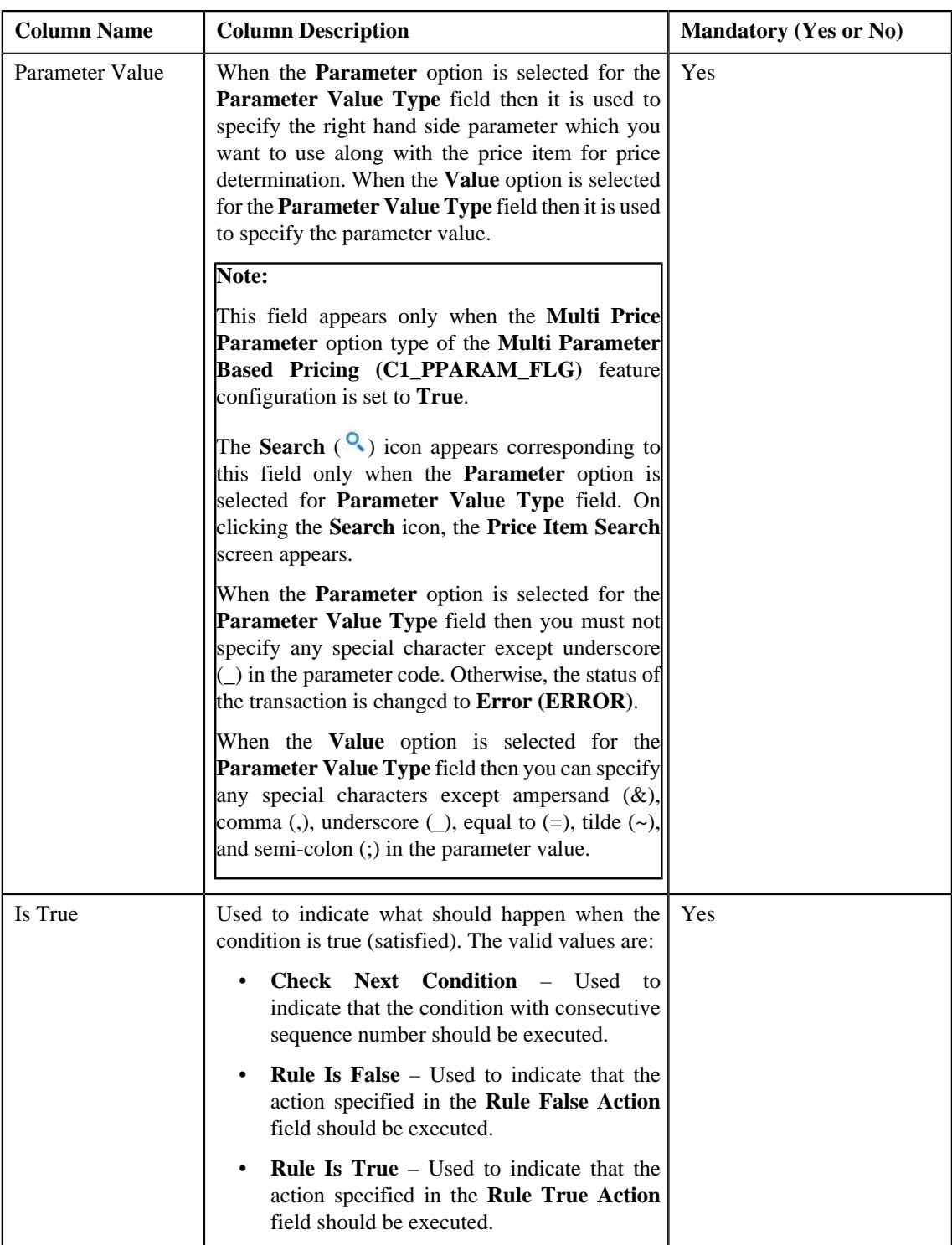

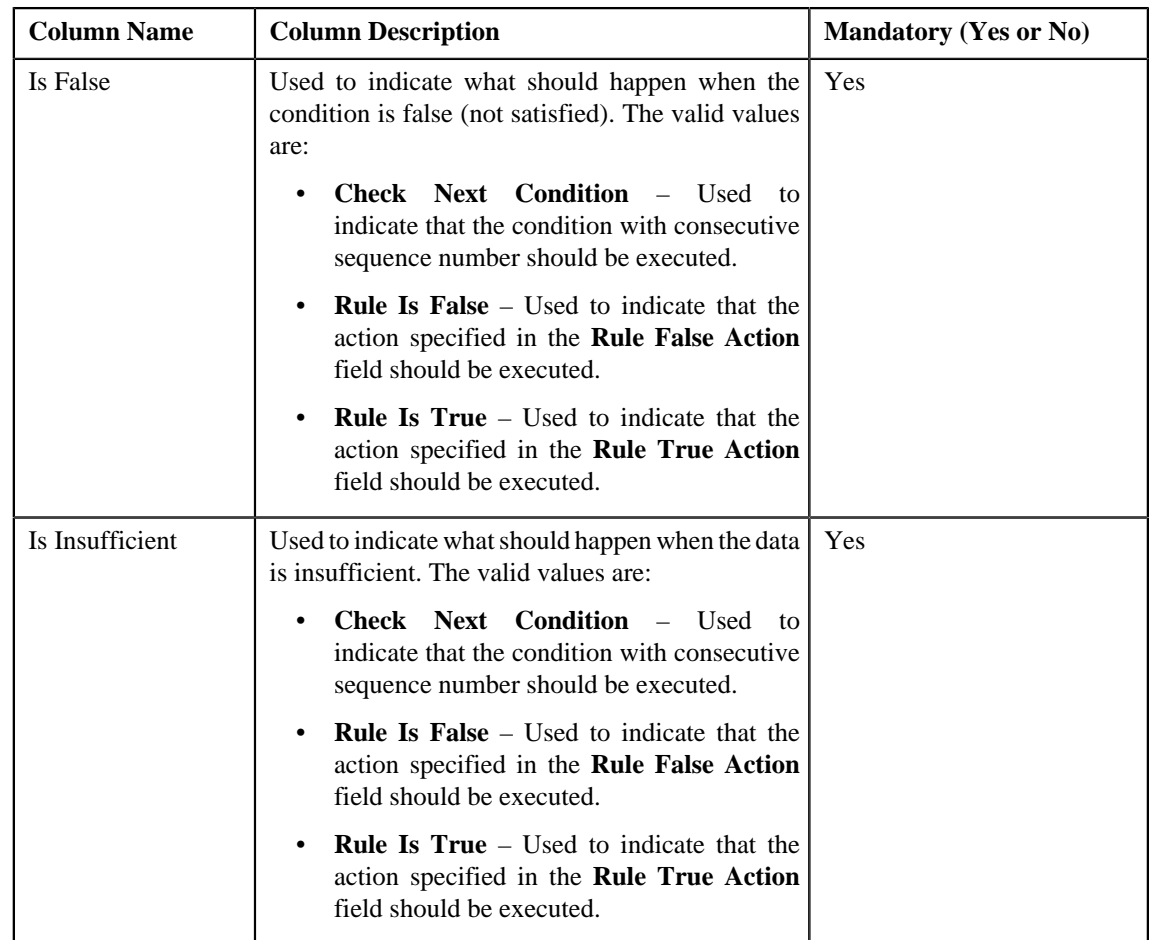

- **5.** Modify the pricing eligibility criteria for a price component.
- **6.** Click **Save**.

The pricing eligibility criteria is edited for a price component.

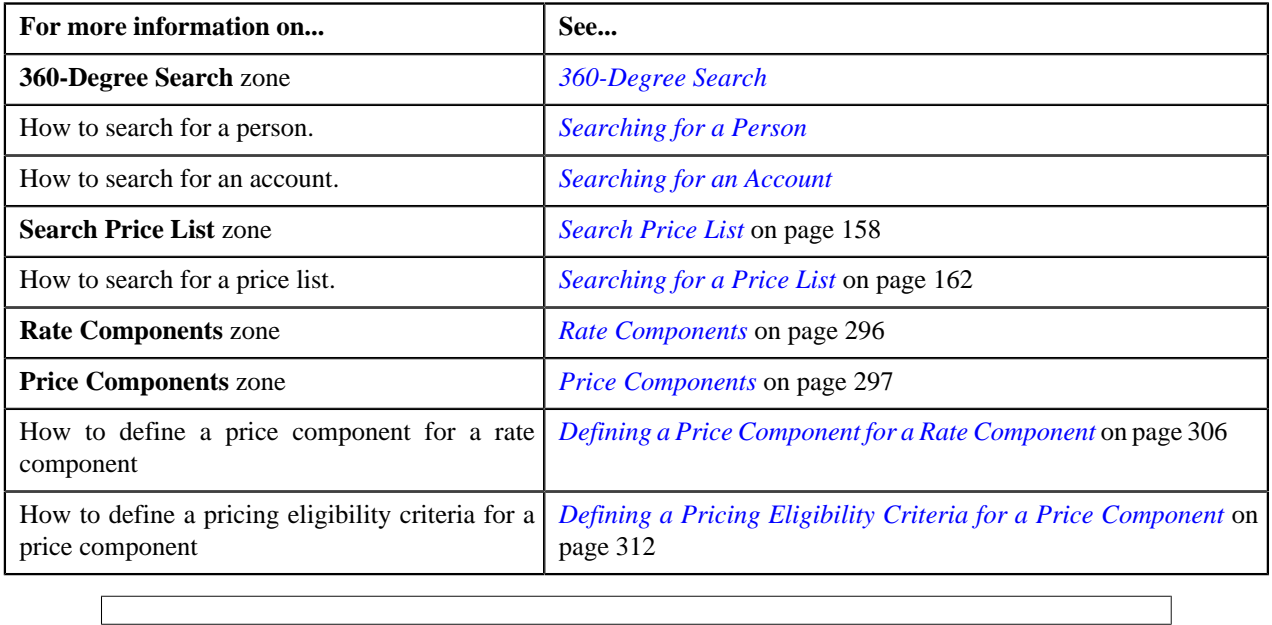

# **Deleting a Pricing Eligibility Criteria of a Price Component**

# **Procedure**

To delete a pricing eligibility criteria of a price component:

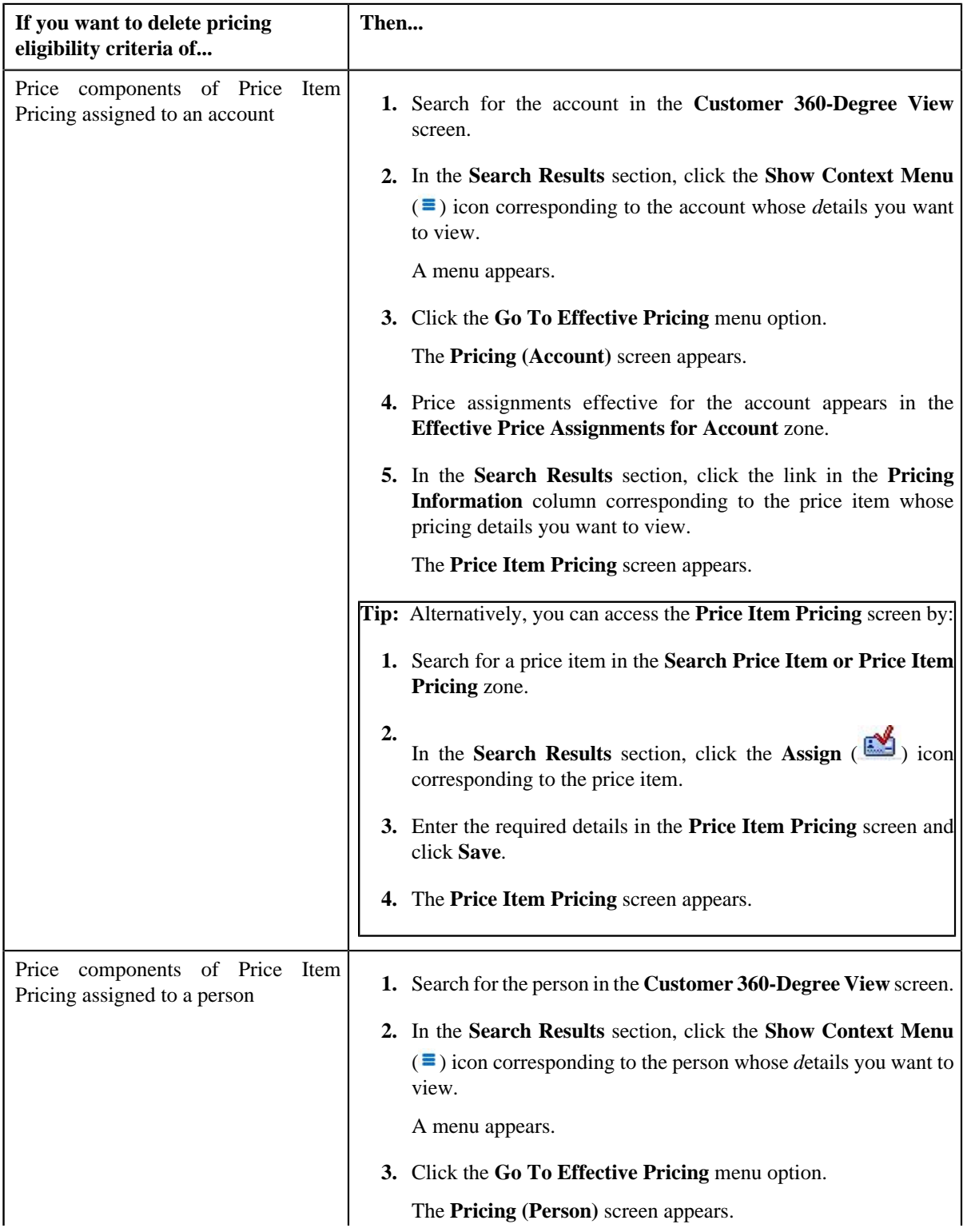

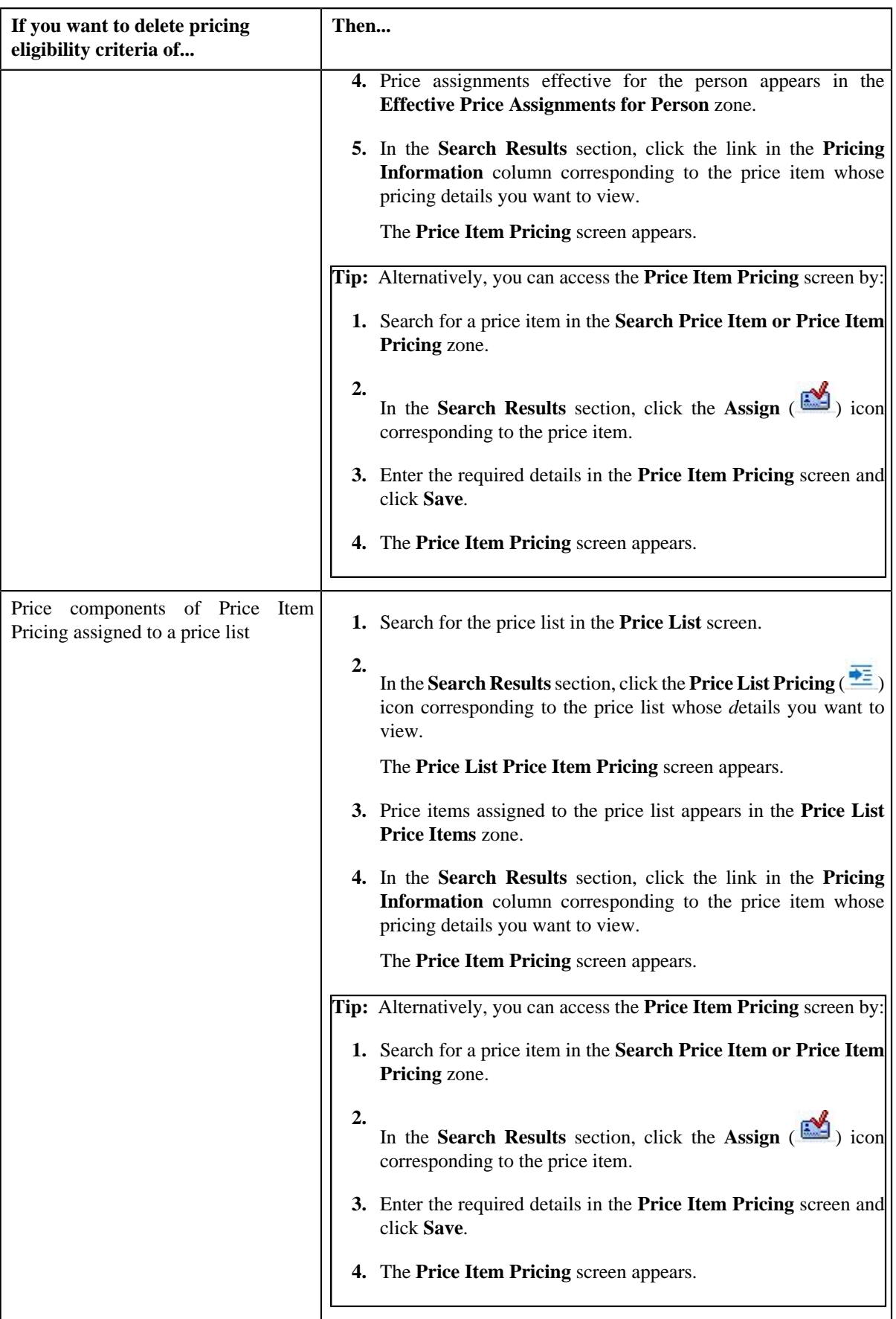

- **2.** In the **Rate Components** zone, click the **Broadcast** (**a**) icon corresponding to the rate component, the **Price Components** zone appears with the details of the price components for the respective rate component.
- **3.** In the **Price Components** zone, click the **Broadcast** (**a**) icon corresponding to the price component, the **Pricing Eligibility Criteria** zone appears with the details of parameters used in the pricing eligibility criteria.

**Note:**

The **Pricing Eligibility Criteria** zone appears only when eligibility checkbox is selected in the **Price Item Pricing** screen and details for pricing eligibility criteria is added in the **Price Component** screen.

**4.** Click the **Delete** ( $\mathbf{w}$ ) icon in the **Delete** column corresponding to the pricing eligibility criteria that you want to *remove* for the price component.

**Note:** The **Delete** icon appears only when the price assignment is in **Draft**, **Proposed** or **Template** status.

A message appears confirming whether you want to remove the pricing eligibility criteria of a price component.

**5.** Click **OK**.

The pricing eligibility criteria is removed for the price component.

#### **Related Topics**

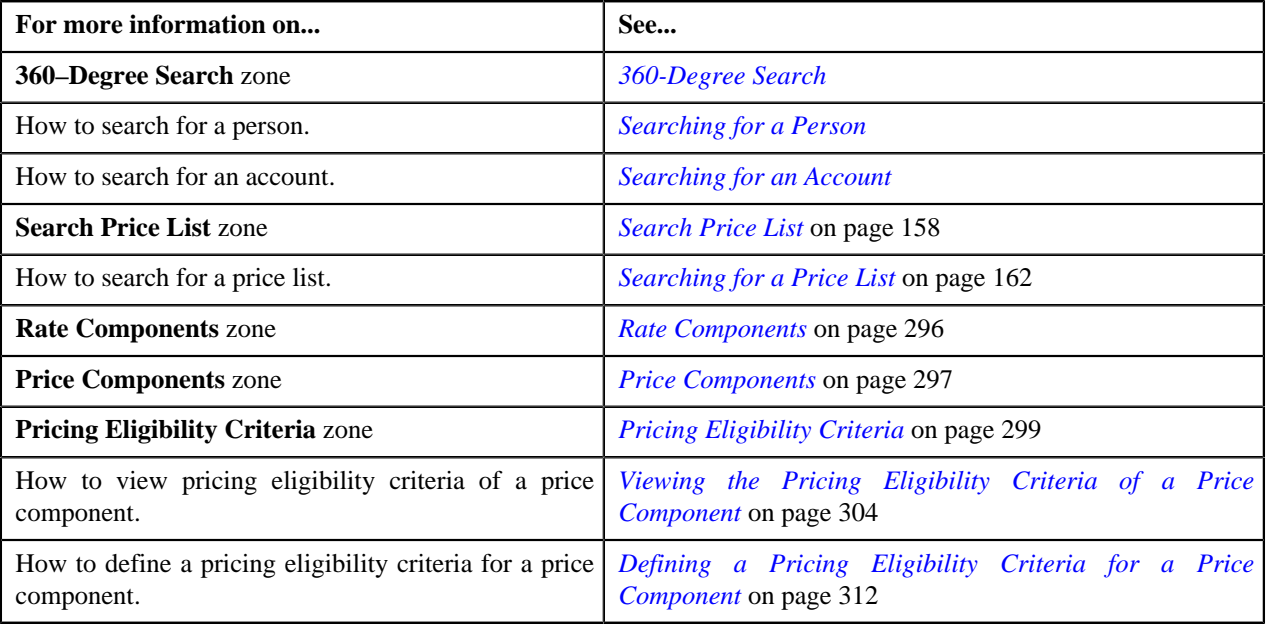

### **Deleting a Price Item Pricing**

#### **Procedure**

To delete a price item pricing:

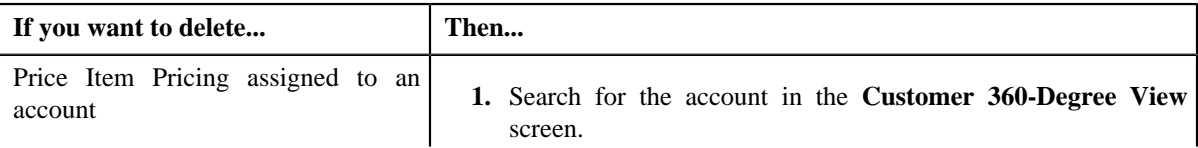

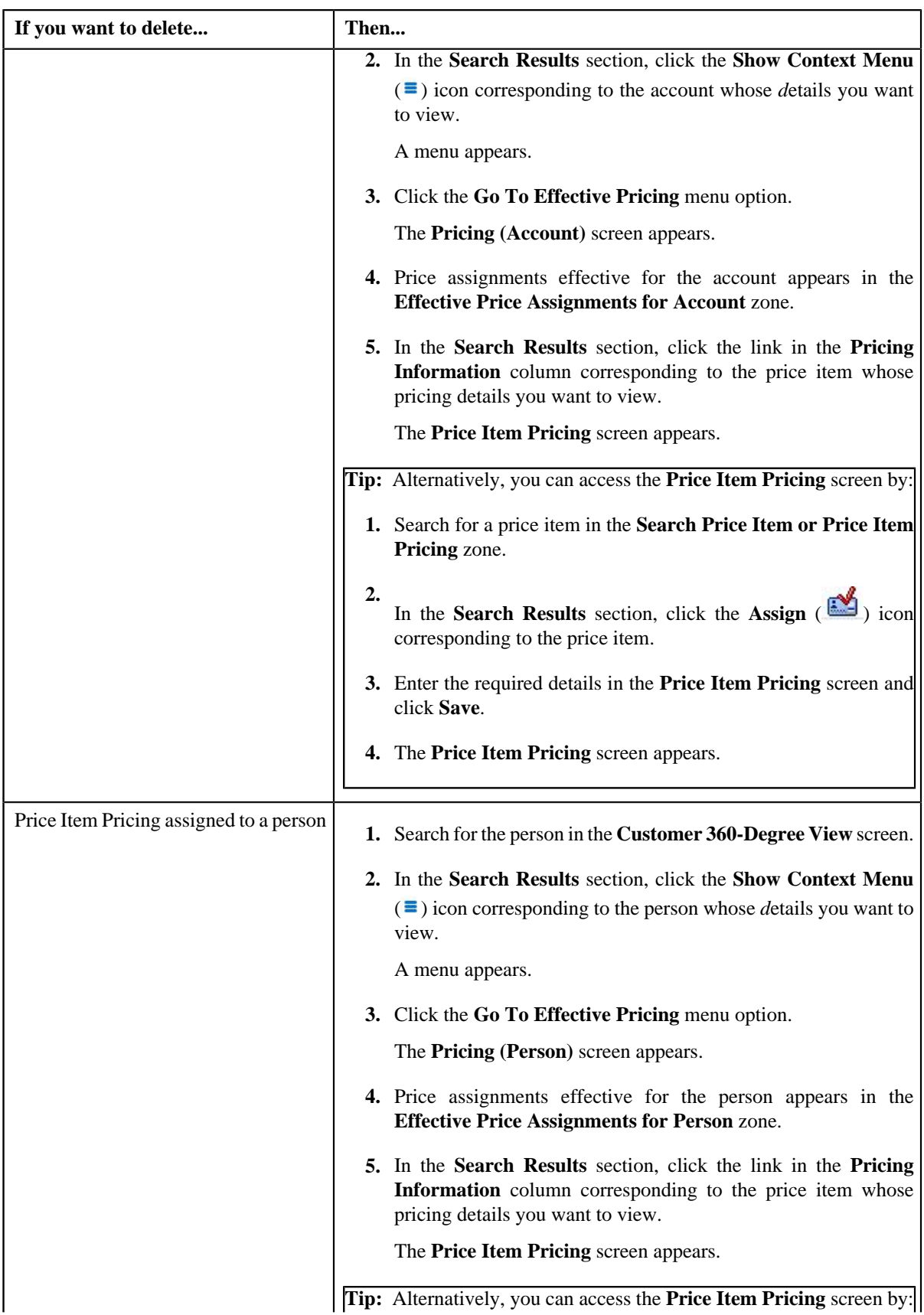

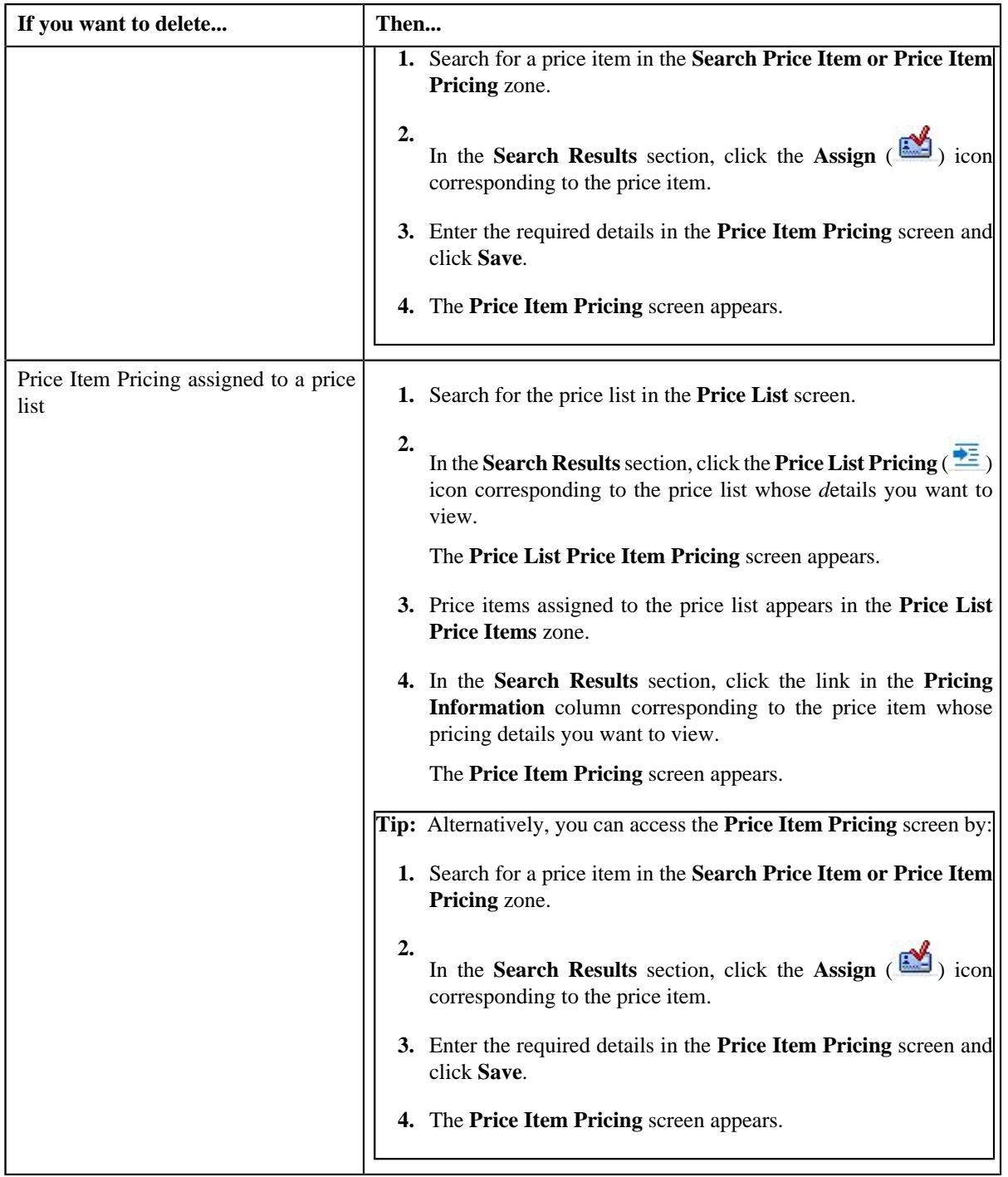

**2.** Click the **Delete** button in the **Record Actions** zone.

### **Note:**

When the price assignment is in **Draft** status then the **Delete** button appears.

When the price assignment is in **Draft** status and when the approval workflow is on and:

- If the approval workflow is in **Draft** status then it is changed to **Pending in Approval**.
- If the approval workflow is in **Proposed** status and,
	- If the price assignment is not approved for the first time then **Delete** button appears.
- If the price assignment is approved then **Delete** button does not appear.
- When the approval workflow is in **Template** status and,
	- If the price assignment is not approved for the first time then **Delete** button appears.
	- If the price assignment is approved then **Delete** button does not appear.

When the price assignment is in **Draft** status, and when the approval workflow is off and is in **Draft** status then it is changed to **Active**.

A message appears confirming whether you want to delete the price item pricing.

### **3.** Click **OK**.

The price item pricing is deleted.

### **Related Topics**

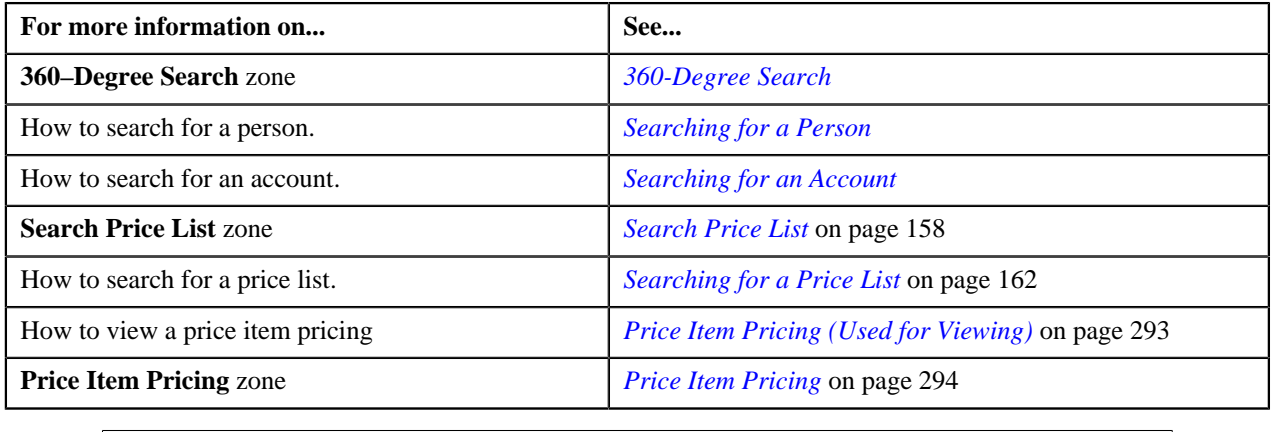

# **Editing a Price Item Pricing**

### **Prerequisites**

To edit a price item pricing, you should have:

- Transactions mapped to the price item defined in the application
- Rate schedules, rate versions, rate components defined in the application
- Tiering criteria defined in the application
- Tiering setup for the rate components defined in the application
- Pricing eligibility defined in the application
- Parameters associated with the price item (in case you want to define price item pricing based on those parameters)

### **Procedure**

To edit a price item pricing:

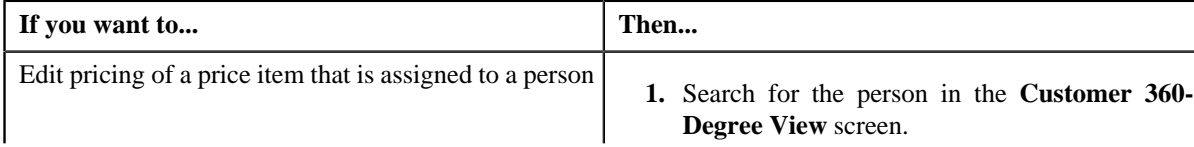

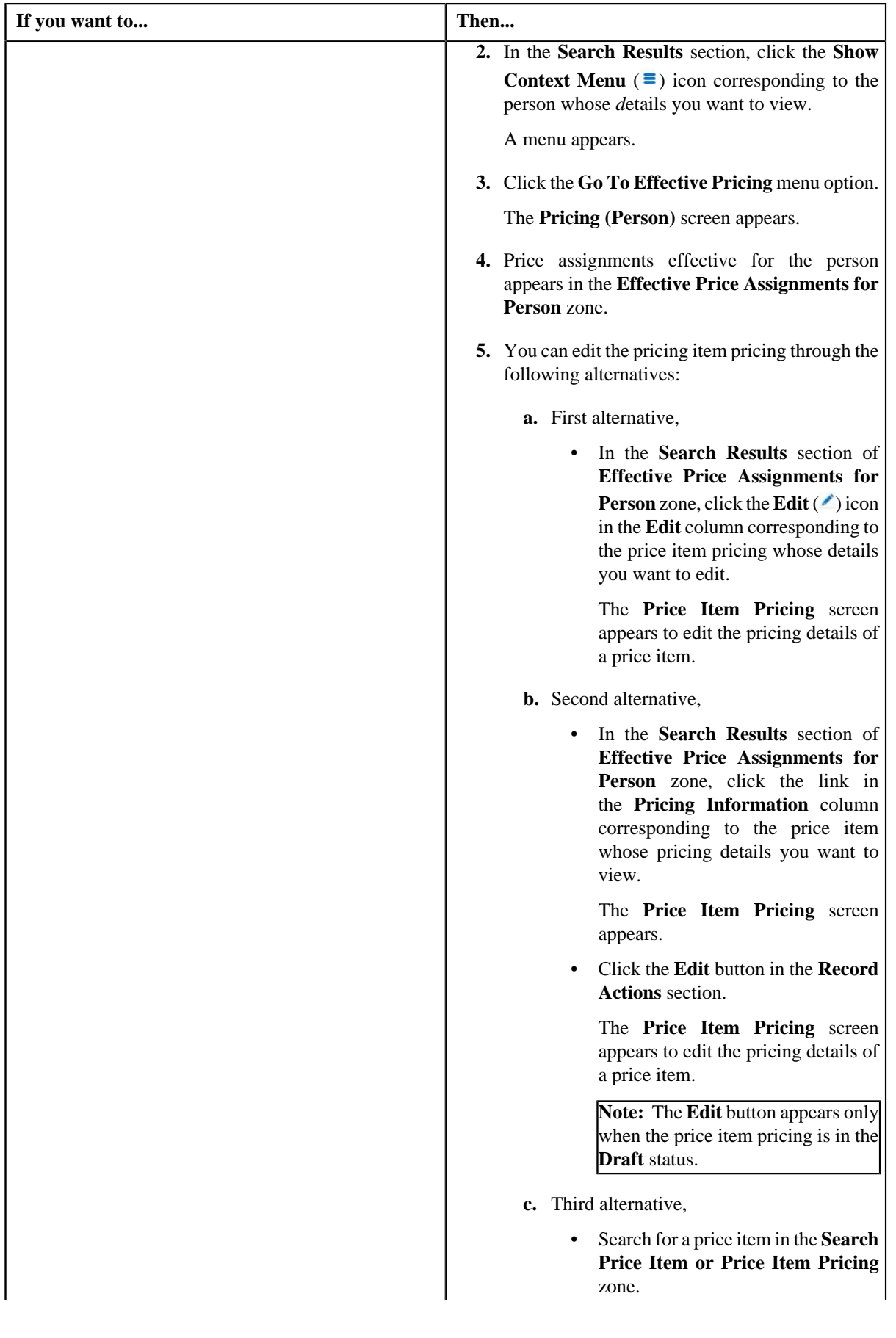

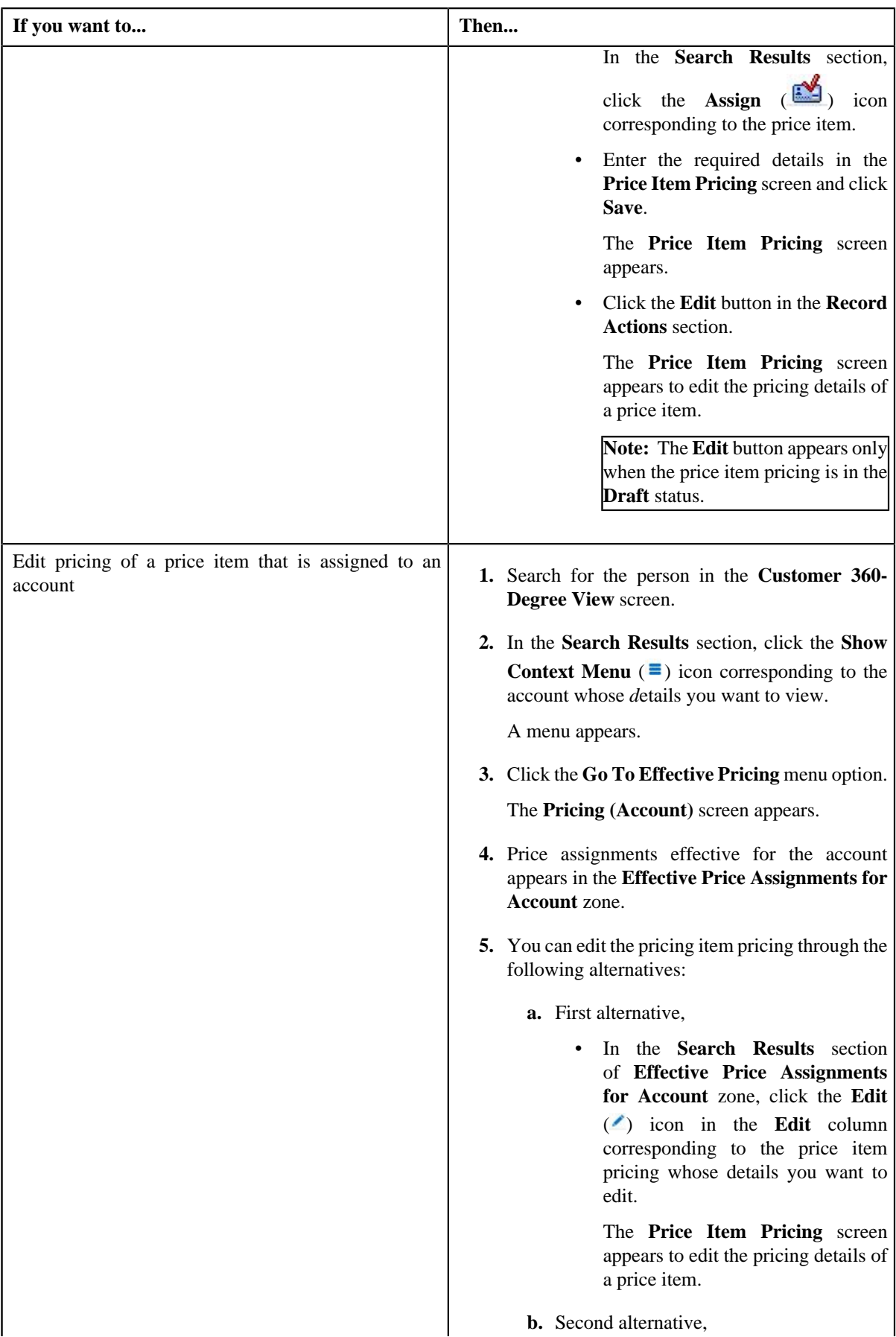

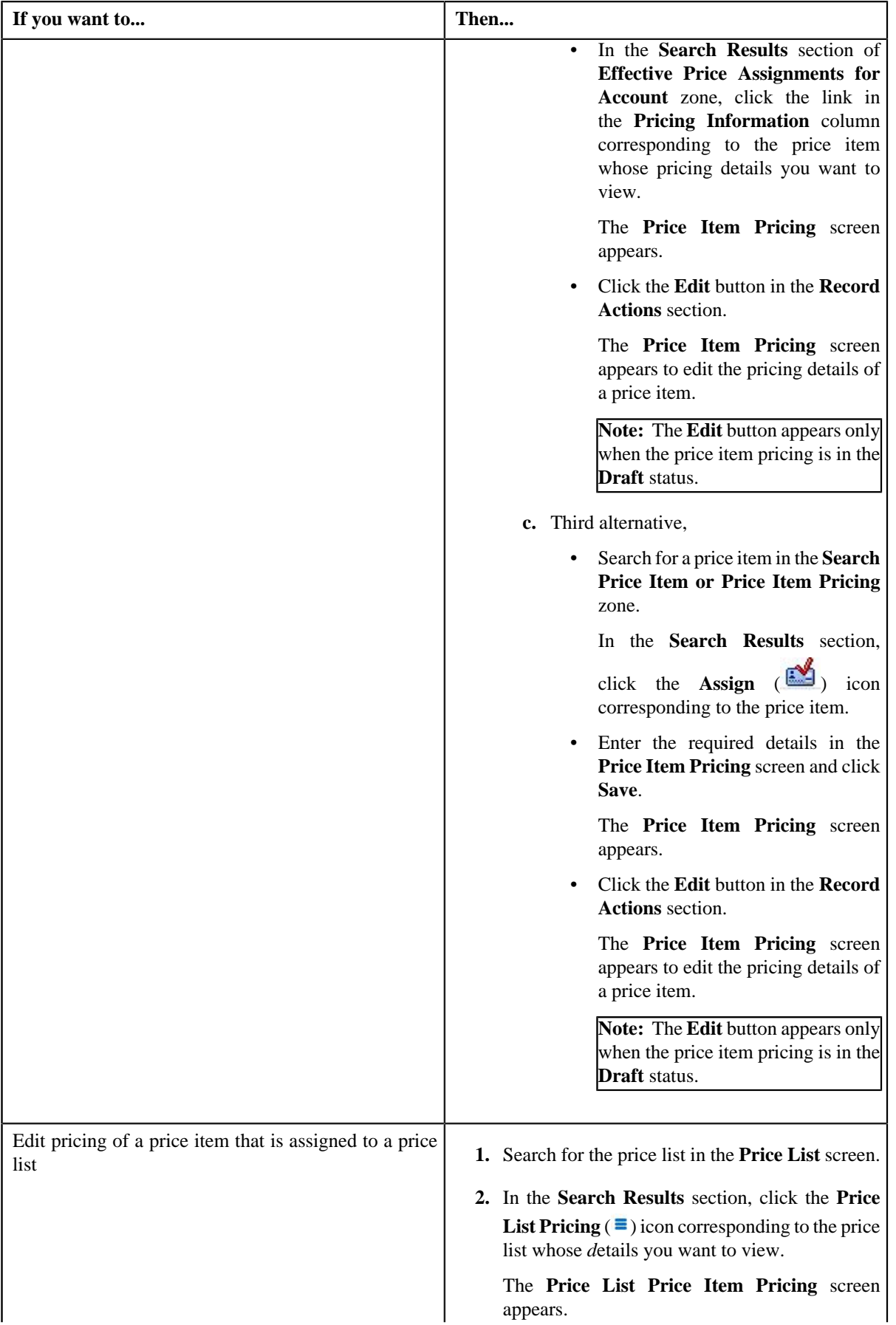

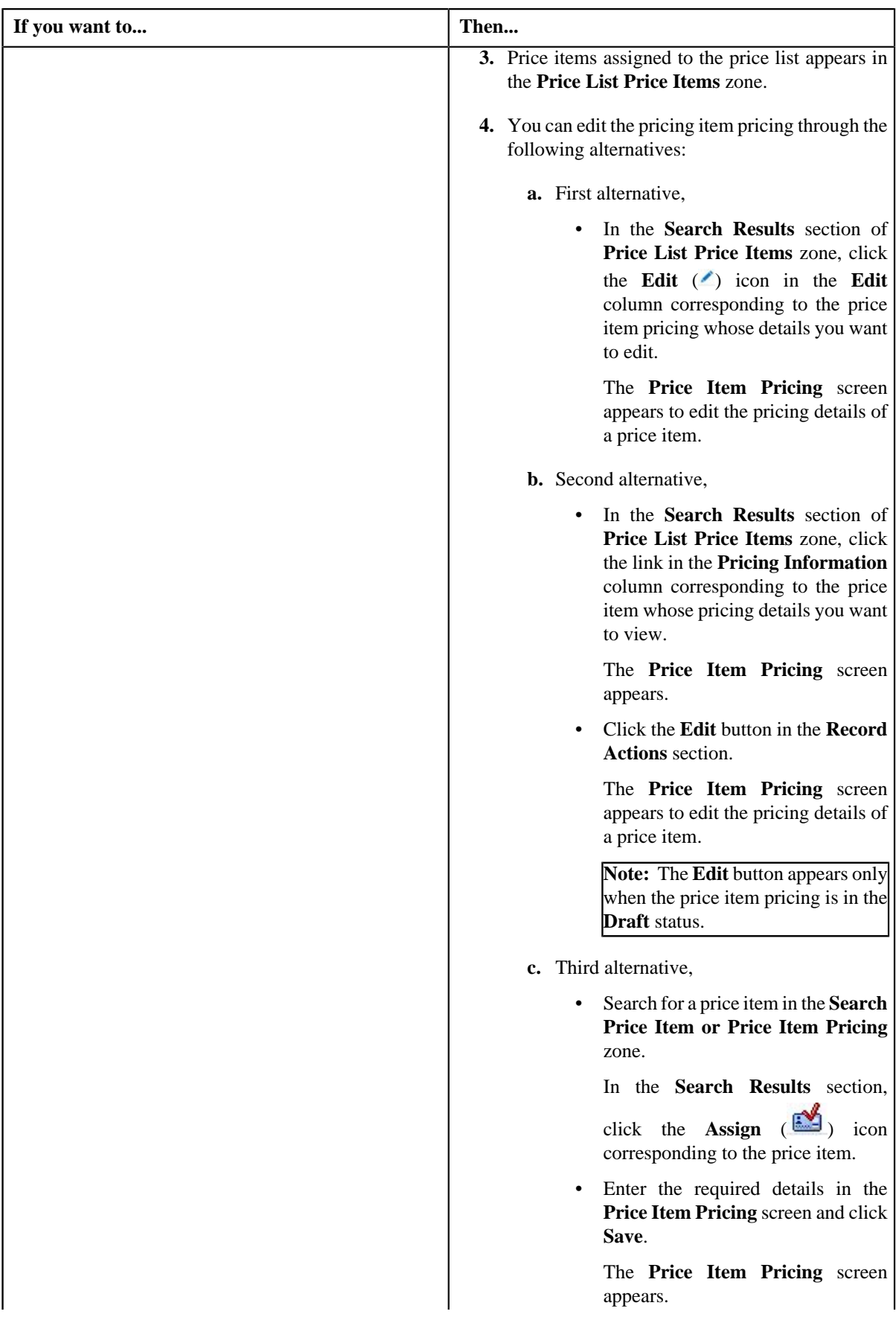

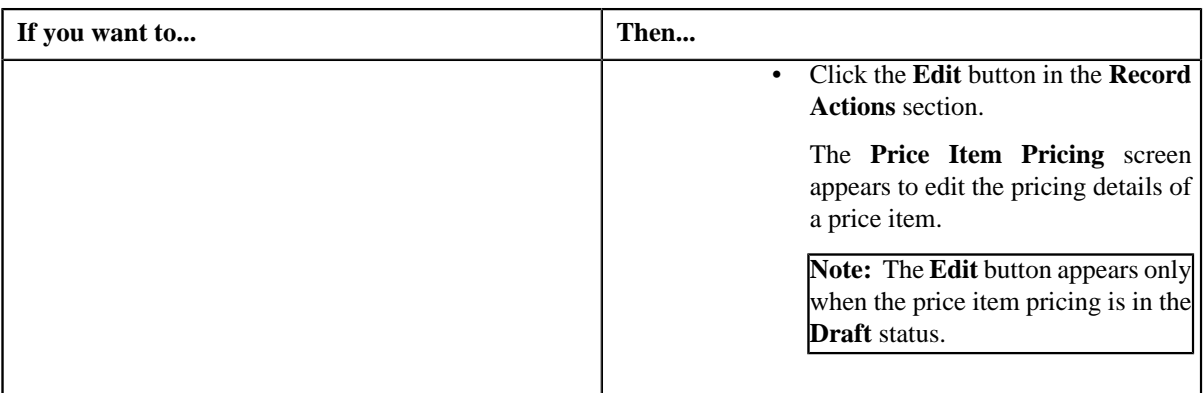

### The **Price Item Pricing** screen appears.

**2.** Modify the required pricing details.

### **Note:**

If you change the effective start and end dates while editing a price item pricing, you need to specify the parameters which are effective during that date range.

You can search for parameter, rate schedule by clicking the **Search**  $(2)$  icon corresponding to the respective fields.

- **3.** Edit the TFM Information in a price item pricing, if required.
- **4.** Edit the characteristics for a price item pricing, if required.
- **5.** Edit the parameters for a price item pricing, if required.
- **6.** Edit the price assignment, if required.
- **7.** Click **Save**.

### **Note:**

If any value other than **Status** and **End Date** is updated then the price item pricing for the price item is end with **End Date** updated as (today's date -1) and a new price item pricing is generated for the price item with new pice item pricing ID and start date as today's date.

The **Edit Price Components** button appears only when you are editing a price assignment which is in the **Active**, **Proposed**, or **Template** status and which is not past dated; If the approval workflow is on, then the **Edit Price Components** button appears when you are editing a proposed and template price assignment which is already approved.

When the price assignment is in **Draft** status and,

• When the approval workflow is on and is in **Draft** status then it is changed to **Pending in Approval**.

When the price assignment is in **Draft** status and,

• When the approval workflow is off and is in **Draft** status then it is changed to **Active**.

The changes made to the price item pricing are saved.

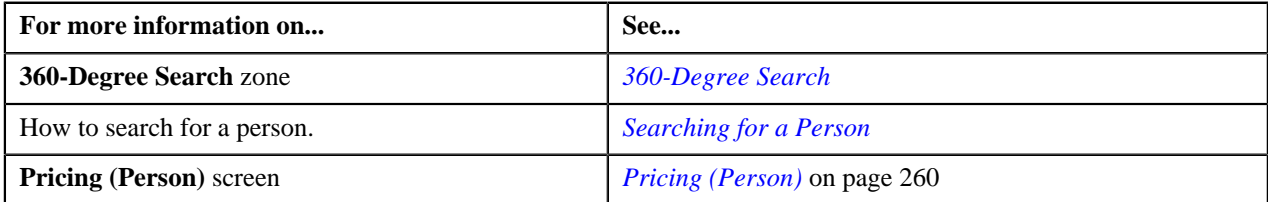

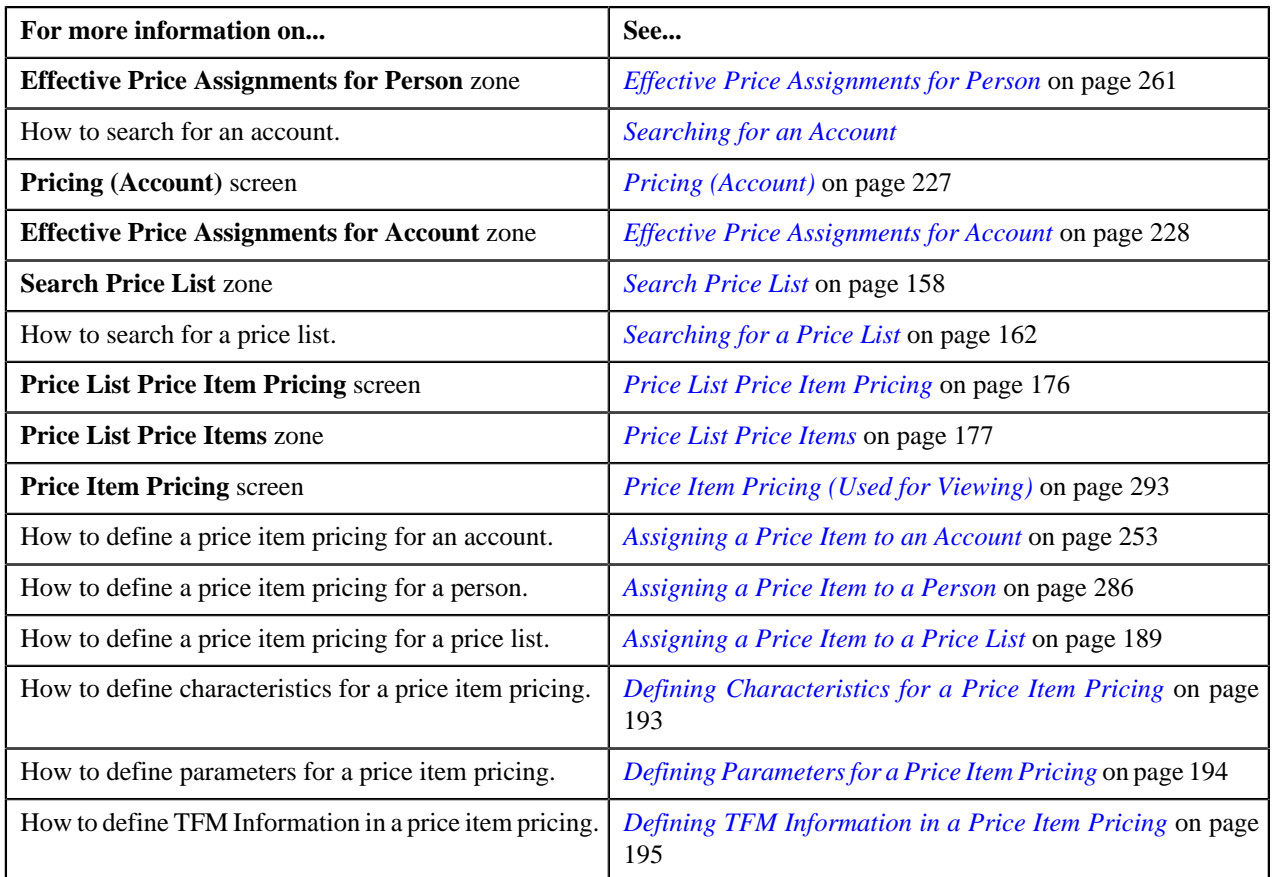

# **Submitting a Price Item Pricing**

# **Procedure**

To submit pricing for a price item:

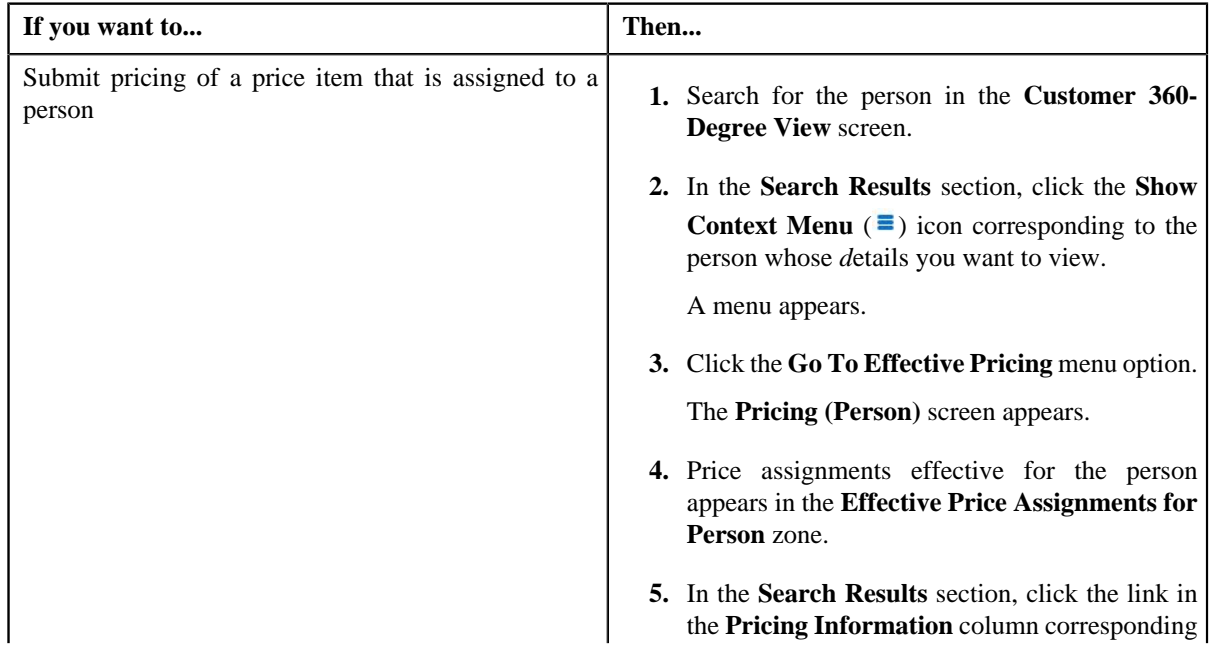

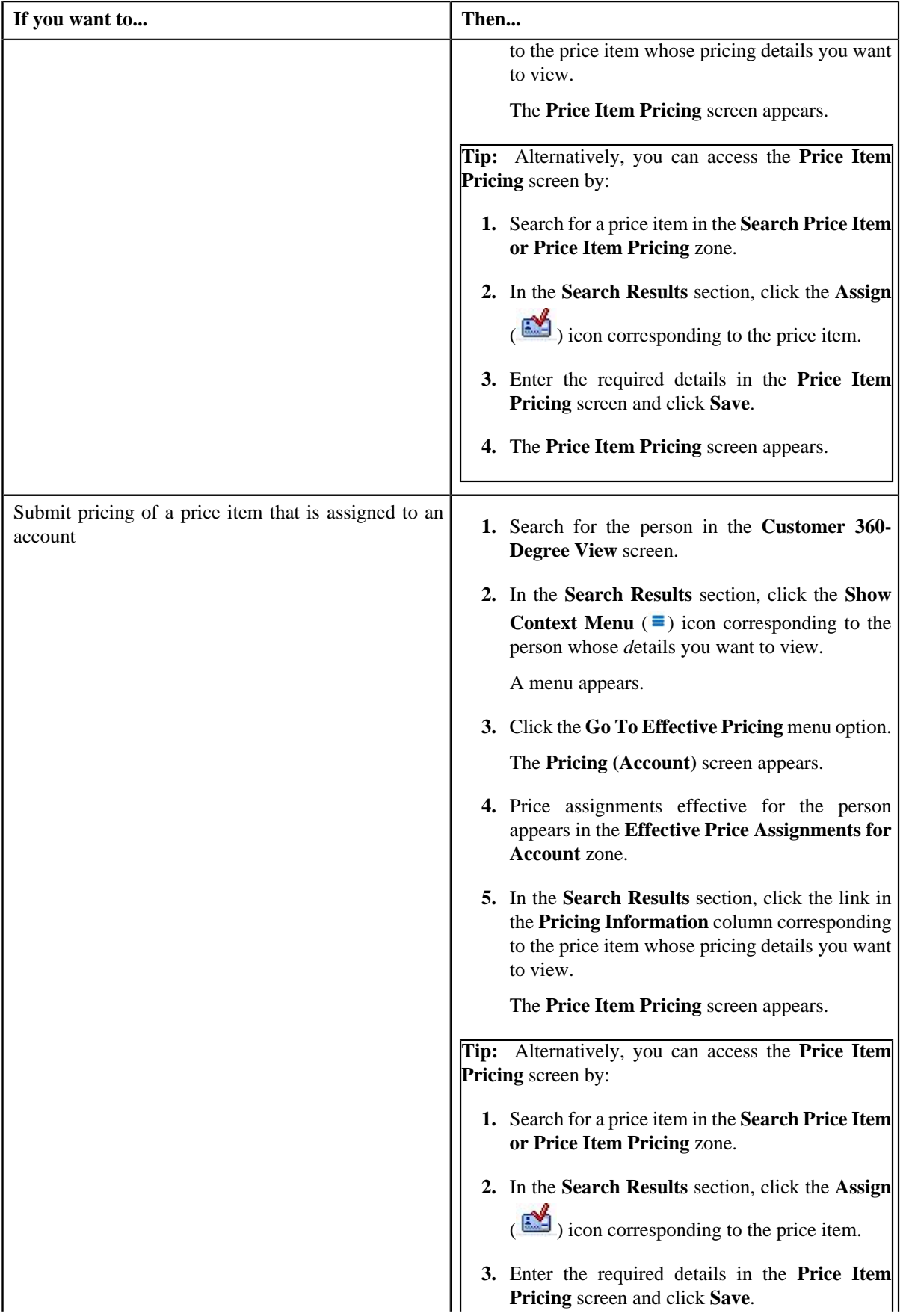

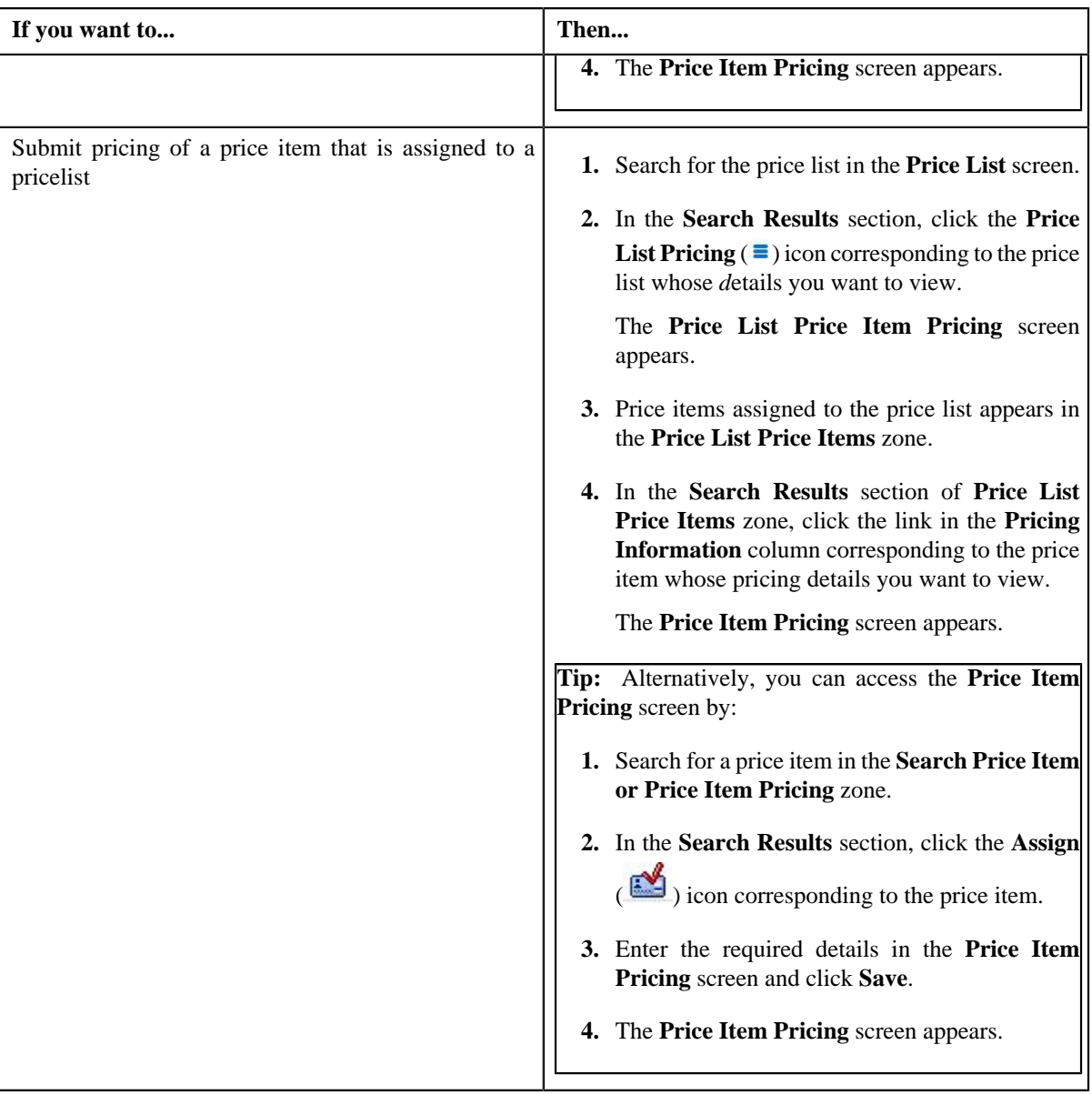

### **2.** Click the **Submit** button in the **Record Actions** section.

### **Note:**

When the price assignment is in **Draft** status and when the approval workflow is on and:

- When the approval workflow is in **Draft** status then it is changed to **Pending in Approval**.
- When the approval workflow is in **Proposed** status and on clicking the **Submit** button, the status does not change and remains the same.
- When the approval workflow is in **Template** status and on clicking the **Submit** button, the status does not change and remains the same.

When the price assignment is in **Draft** status and when the approval workflow is off and:

- When the approval workflow is in **Draft** status then it is changed to **Active**.
- When the approval workflow is in **Proposed** status then on clicking the **Submit** button, the status does not change and remains the same.

• When the approval workflow is in **Template** status then on clicking the **Submit** button, the status does not change and remains the same.

### **Related Topics**

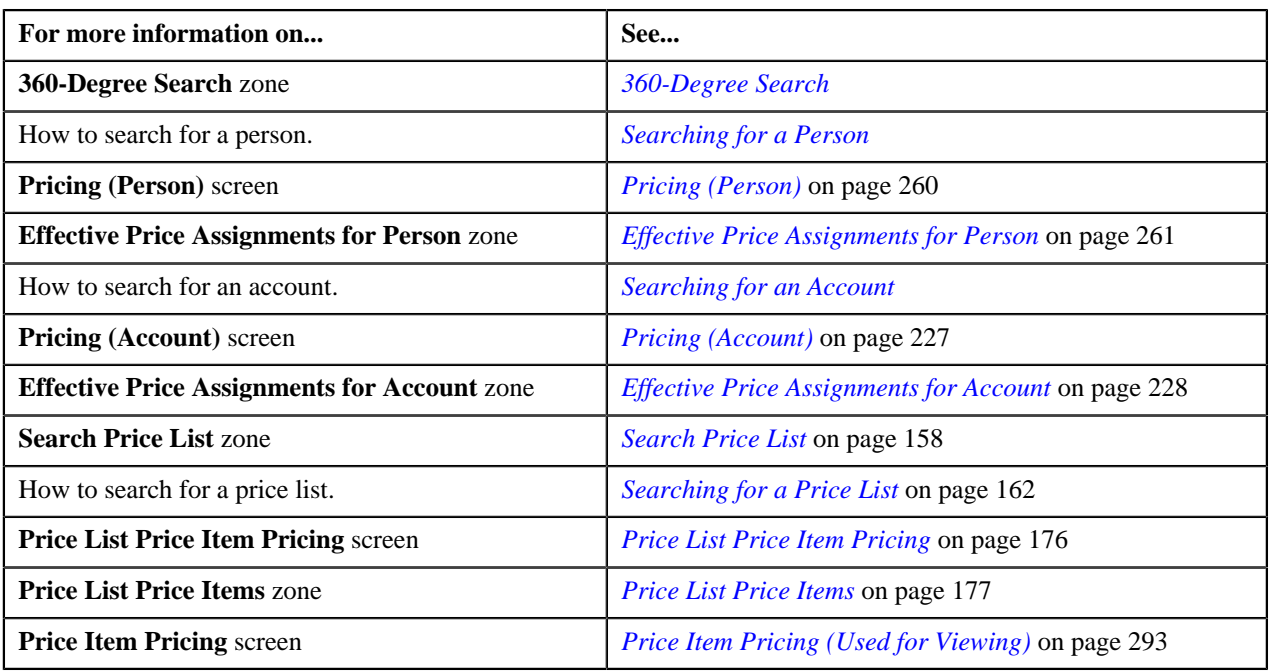

# <span id="page-348-1"></span>**Pricing Simulation**

The **Pricing Simulation** screen allows you to:

- View pricing simulation details for account or price list
- View effective pricing information
- Search simulation details of account or price list

This screen consists of the following zones:

• *[Search Pricing](#page-348-0)* on page 349

Through the **Pricing Simulation** screen, you can navigate to the following screens:

- *[Price Item](#page-137-0)* on page 138
- *[Simulation Effective Pricing Information](#page-352-0)* on page 353

# <span id="page-348-0"></span>**Search Pricing**

The **Search Pricing** zone allows you to search pricing for an account.

In case of bundles, the order in which the price item pricing is listed in this zone is based on the following condition:

• If the system finds pricing for price items that belong to a bundle before finding pricing for the bundle, then the system lists the pricing for price items that belong to the bundle, and not the pricing for the bundle. For example, let say, B0001 is a bundle, and contains C0001 and C0002 price items. If the system finds pricing for B0001, it validates whether the pricing for C0001 and C0002 has already been found. If yes, then the system lists the pricing for C0001 and C0002. If the system does not find pricing for C0001 and C0002 before finding pricing for B0001, it lists the pricing for B0001.

**Note:** If the effective pricing is available for the price item, regular bundle (to which the price item belongs), and parent (regular) bundle (i.e. to which the regular bundle belongs) at the same level, the system lists the pricing depending on the value defined for the **Prefer Price Item Over Bundle** parameter in the price assignment search algorithm. If the value of the **Prefer Price Item Over Bundle** parameter is set to **Y**, the system lists effective pricing which is available for the price item. If the effective pricing is not available for the price item, then the system lists effective pricing which is available for the regular bundle at the same level. If the effective pricing is not available for the regular bundle, then the system lists effective pricing which is available for the parent bundle at the same level. However, if the value of the **Prefer Price Item Over Bundle** parameter is set to **N**, the system lists effective pricing which is available for the parent bundle. If the effective pricing is not available for the parent bundle, then the system lists effective pricing which is available for the regular bundle at the same level. If the effective pricing is not available for the regular bundle, then the system lists effective pricing which is available for the price item at the same level.

This zone contains the following two sections:

- **Field Name Field Description Mandatory (Yes or No)** Search By <br>
Used to indicate whether you want to search for pricing using price list or account or person details. The valid values are: Price List • Account /Person **Note:** By default, **Price List** option is selected. Yes Price List ID Used to indicate Price List ID for which simulation must be created. **Note:** This field appears only when the **Price List ID** option is selected for the **Search By** field. The **Search**  $(\mathbf{Q})$  icon appears corresponding to this field. On clicking the **Search** icon, the **Price List Search** screen appears. Yes Account ID Used to specify the account for which simulation must be created. **Note:** This field appears only when the **Account** option is selected for the **Search By** field. The **Search**  $(\mathbf{Q})$  icon appears corresponding to this field. On clicking the **Search** icon, the **Account Search** screen appears. Yes Person ID Vsed to specify the person for which simulation must be created. This field gets auto populated once the Account ID value is defined. **Note:** The **Search** (**Q**) icon appears corresponding to this field. On clicking the **Search** icon, the **Person Search** screen appears. Yes
- **Search Criteria** The **Search Criteria** section contains the following two options:

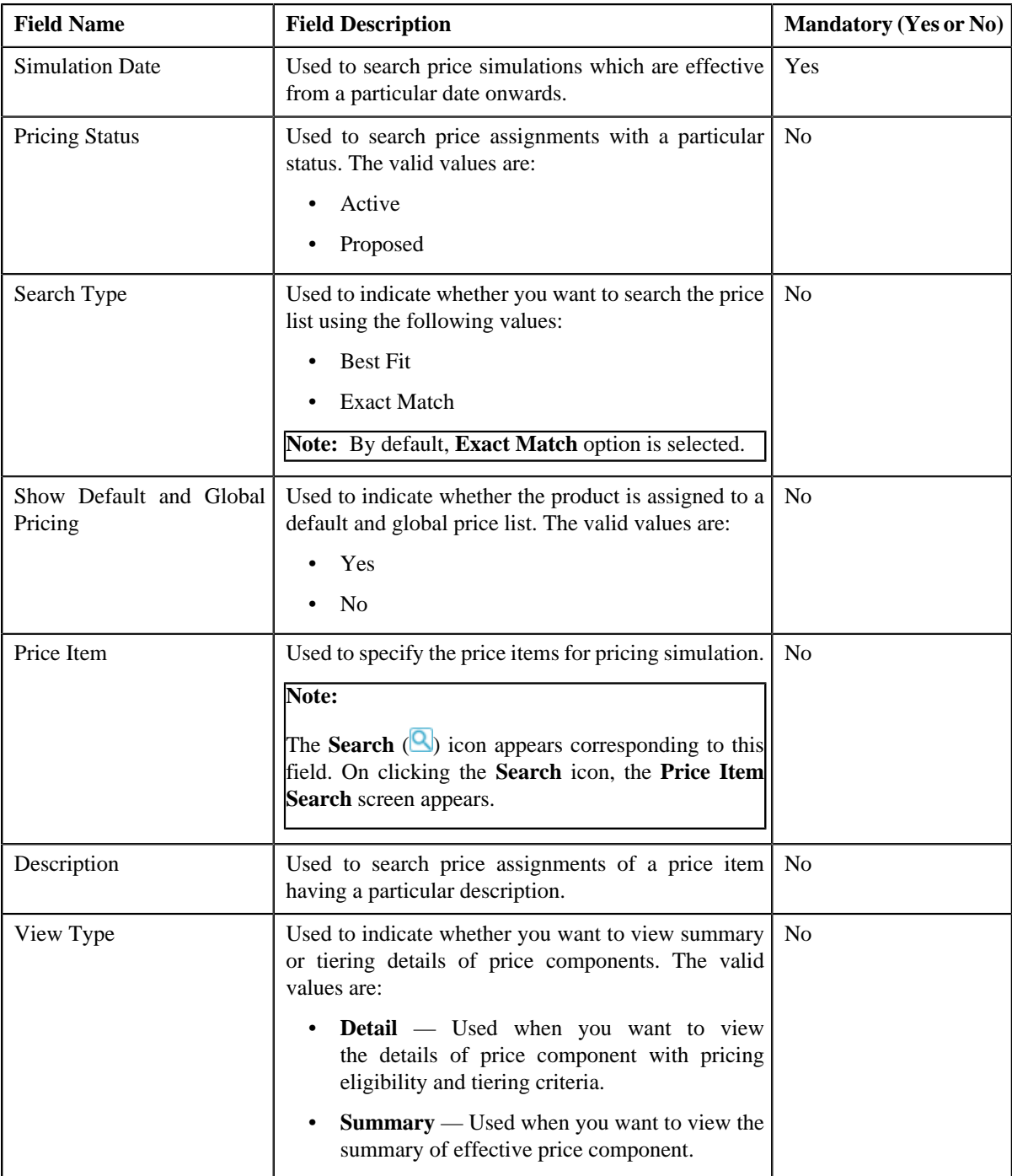

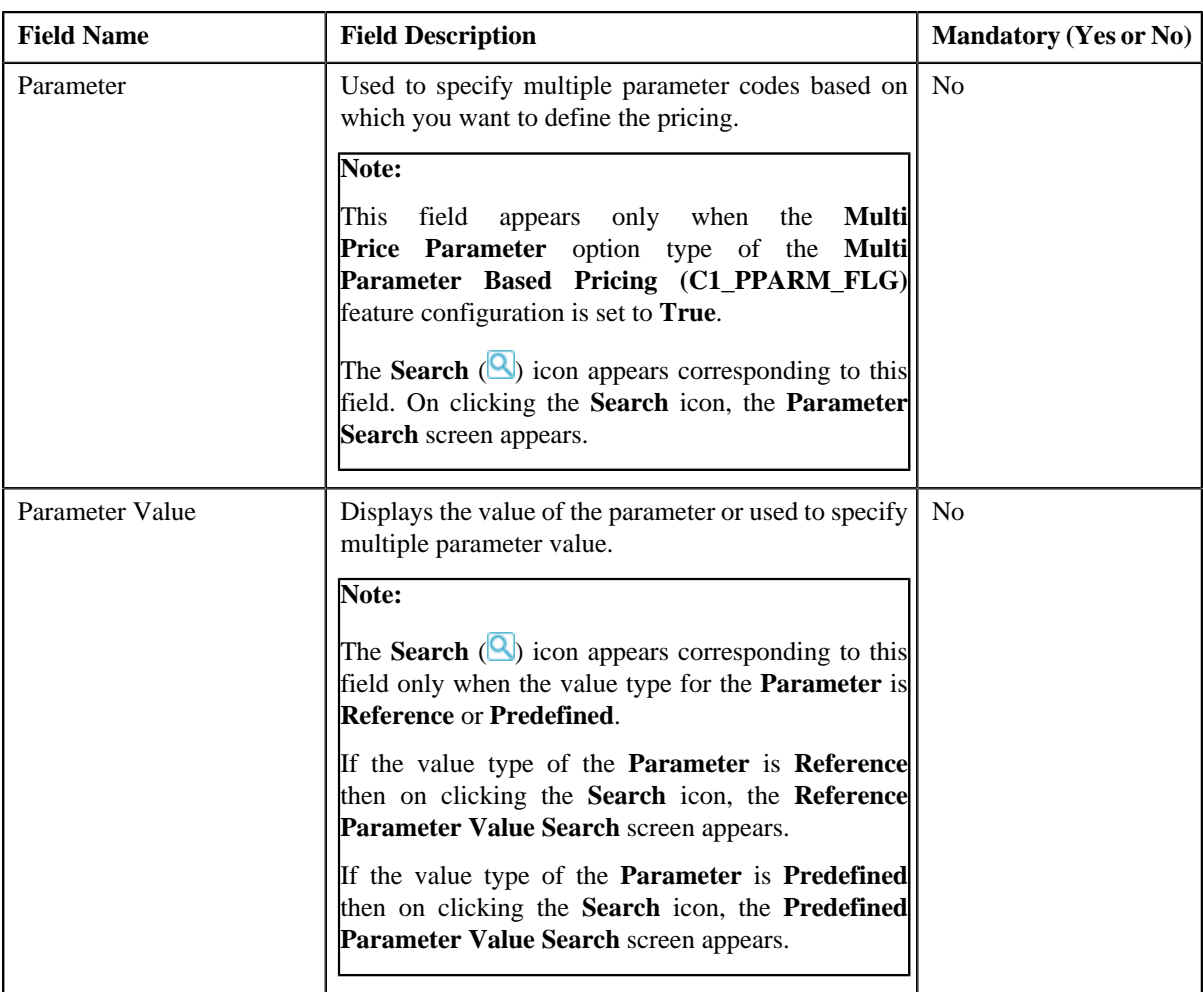

To add more than one **Parameter**, click the **Add**  $(\pm)$  icon and to delete the parameters click the **Delete**  $(\overline{\mathbf{10}})$ icon corresponding to the **Parameter** field.

• **Search Results** — On clicking the **Search** button, the search results appear based on the specified search criteria. The **Search Results** section contains the following columns:

**Note:** If default Price List ID is added to the Price List Value and if **Yes** is selected for **Show Default and Global Pricing**, also if Price List is added to the product for selected account then **Search Results** section will display price list assignments for the value and product will be displayed along with the default price list assignments.

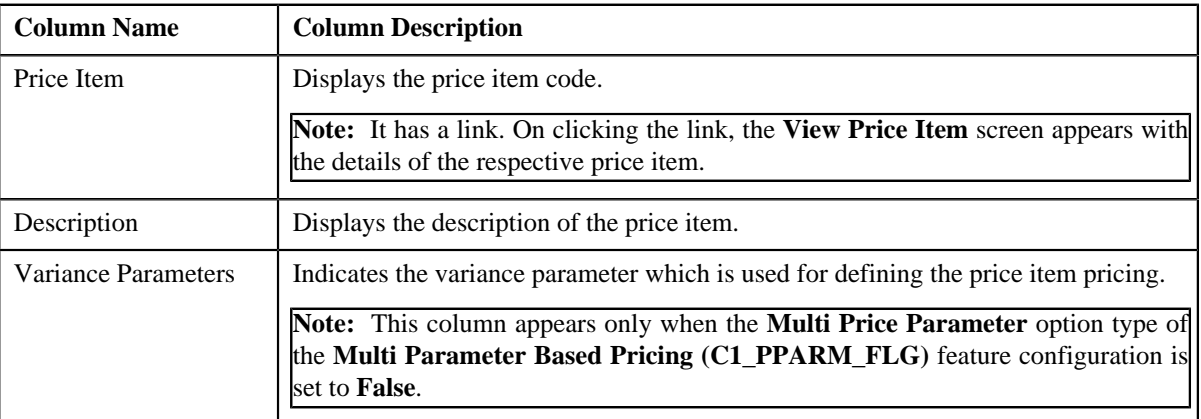

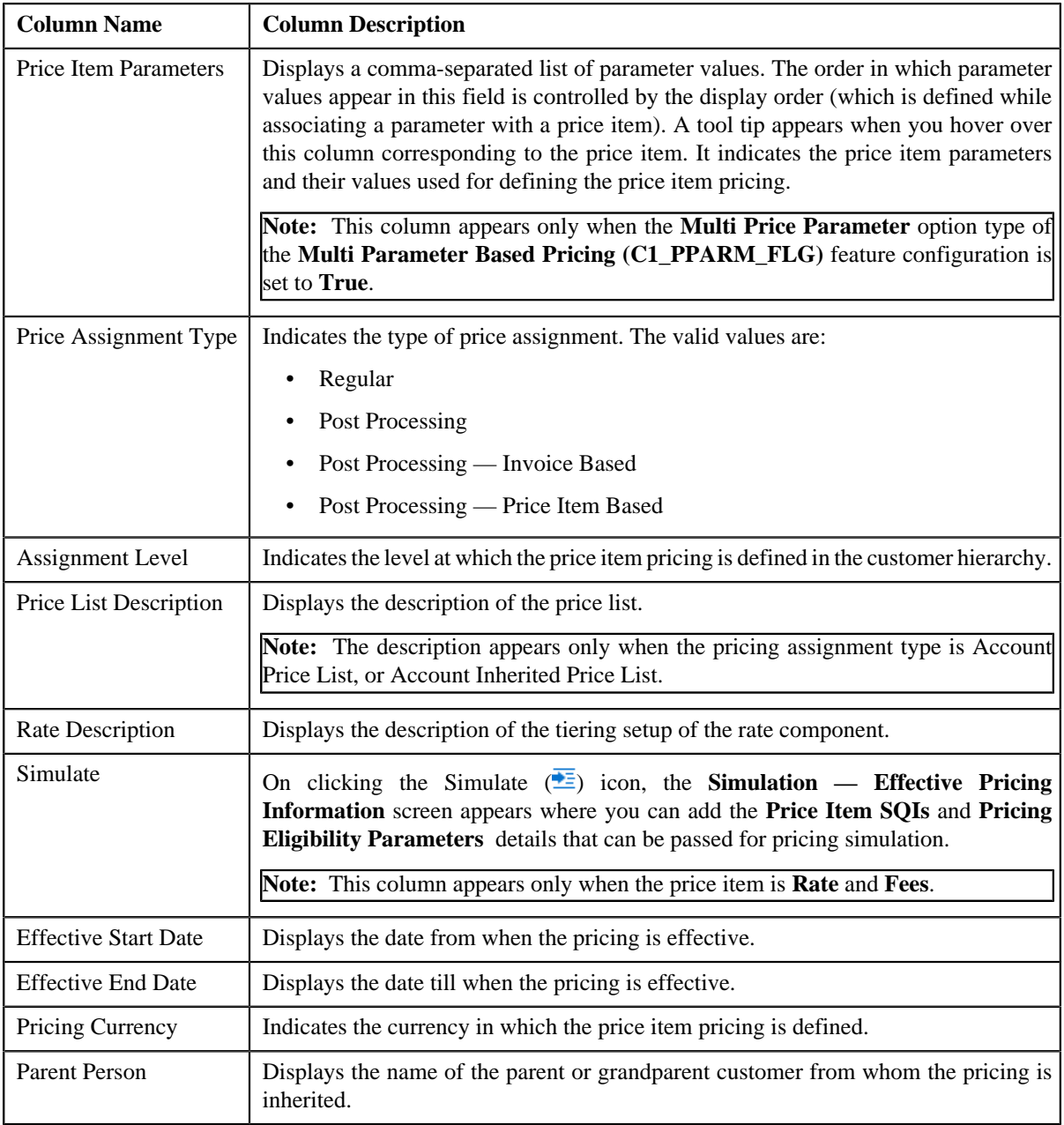

### **Note:**

The number of records that can be displayed in the **Search Results** section of the **Search Pricing** zone is controlled via the **C1\_PR\_REC** feature configuration. You can change the number of records that can be displayed using the **Effective Pricing RecordSet Limit** option type of the **C1\_PR\_REC** feature configuration. For more information, refer to *[Setting the C1\\_PR\\_REC Feature Configuration](#page-1643-0)* on page 1644.

### **Related Topics**

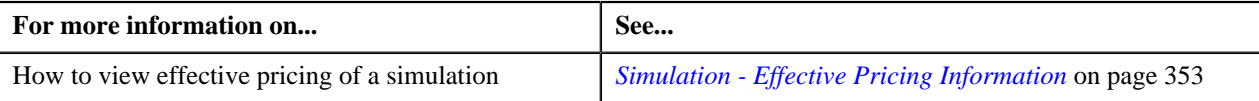

# <span id="page-352-0"></span>**Simulation - Effective Pricing Information**

The **Simulation — Effective Pricing Information** screen contains the following sections:

- **Field Name Field Description** SQI Used to indicate the SQI that you want to associate with the price item. **Note:** If you want to define more than one price item SQI, click the **Add**  $(\pm)$  icon corresponding to this field. If you want to remove a price item SQI, click the **Delete** (**III**) icon corresponding to this field. The **Search** ( ) icon appears corresponding to this field. On clicking the search icon, the **Search for Service Quantity Identifier** screen appears. This field is required when you want to view the effective pricing simulation. Value Used to indicate the SQI value that you want to associate with the price item. **Note:** If you want to define more than one value, click the **Add**  $(\pm)$  icon corresponding to this field. If you want to remove a price item SQI value, click the **Delete** ( ) icon corresponding to this field.
- **SQIs** This section contains the following fields:

• **Pricing Eligibility Parameters** — This section contains the following fields:

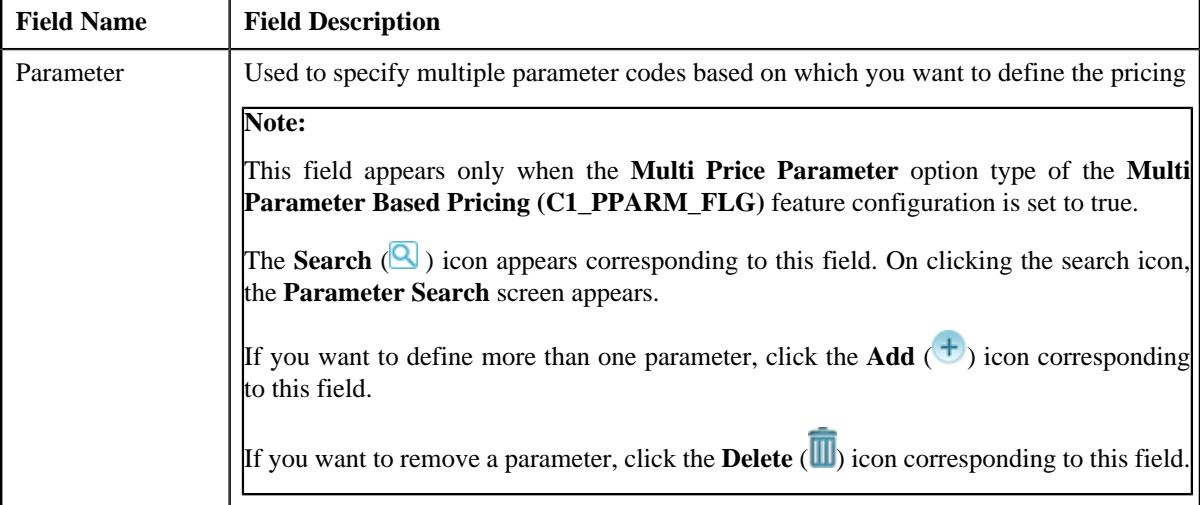

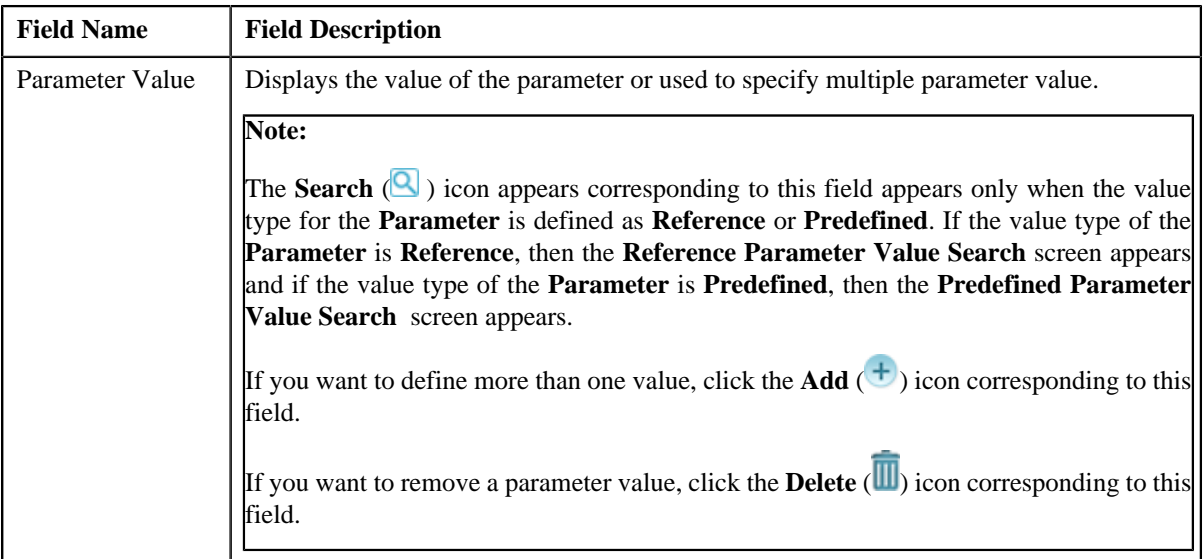

After providing the required information, when you click on **Simulate** button, the **Effective Pricing Information** zone appears where you can view the effective pricing simulation. This zone contains the following sections:

• **Rate Information** — This section contains the following fields:

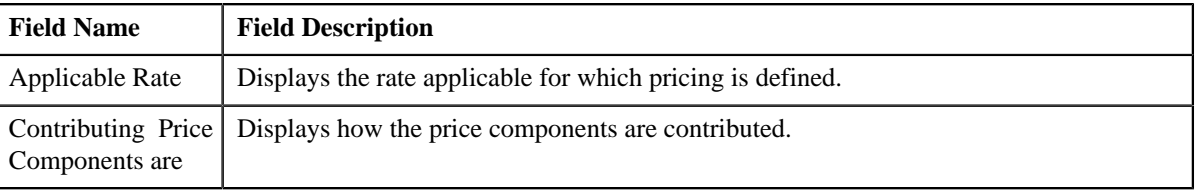

**Note:** This section appears only when **Price Item Type** is **Rate** .

• **Fee Information** — This section contains the following fields:

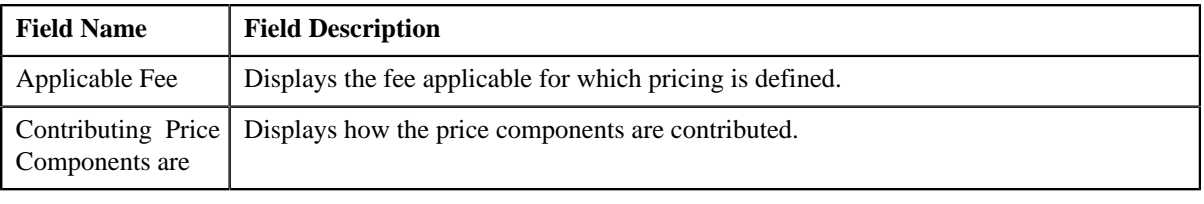

**Note:** This section appears only when **Price Item Type** is **Fees** .

• **Price Item and Parameter Information** — This section contains the following fields:

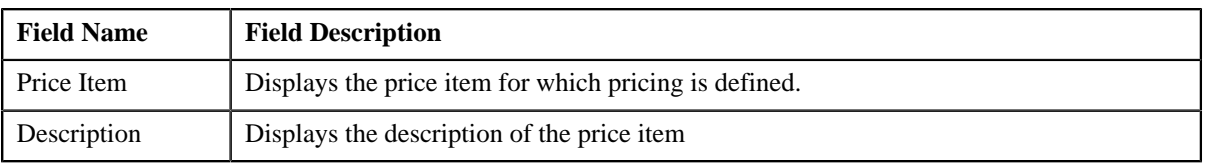

The Parameter Information appears only when the **Multi Price Parameter** option type of the **Multi Parameter Based Pricing (C1\_PPARM\_FLG)** feature configuration is set to **True**.

This segment contains the following fields:

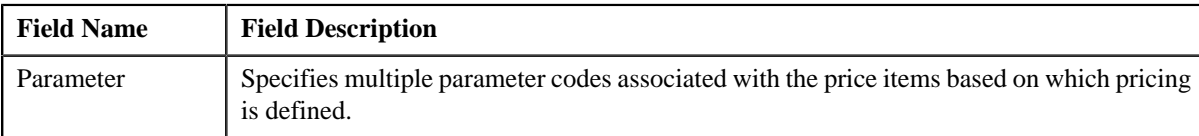

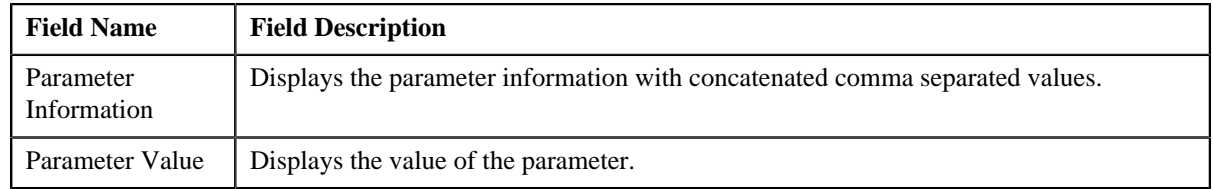

• **TFM Information** — This section contains the following fields:

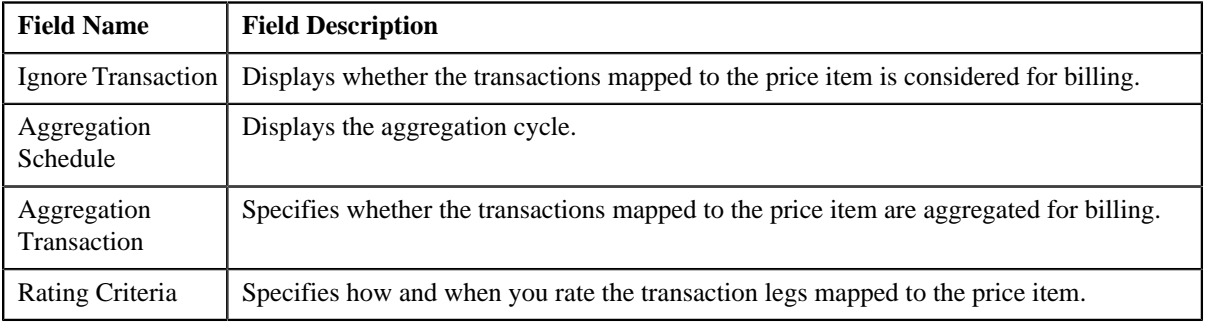

**Note:** This section appears only when the **Price Item** is available for **Pricing and Billing**.

• **Pricing Information** — This section contains the following fields.

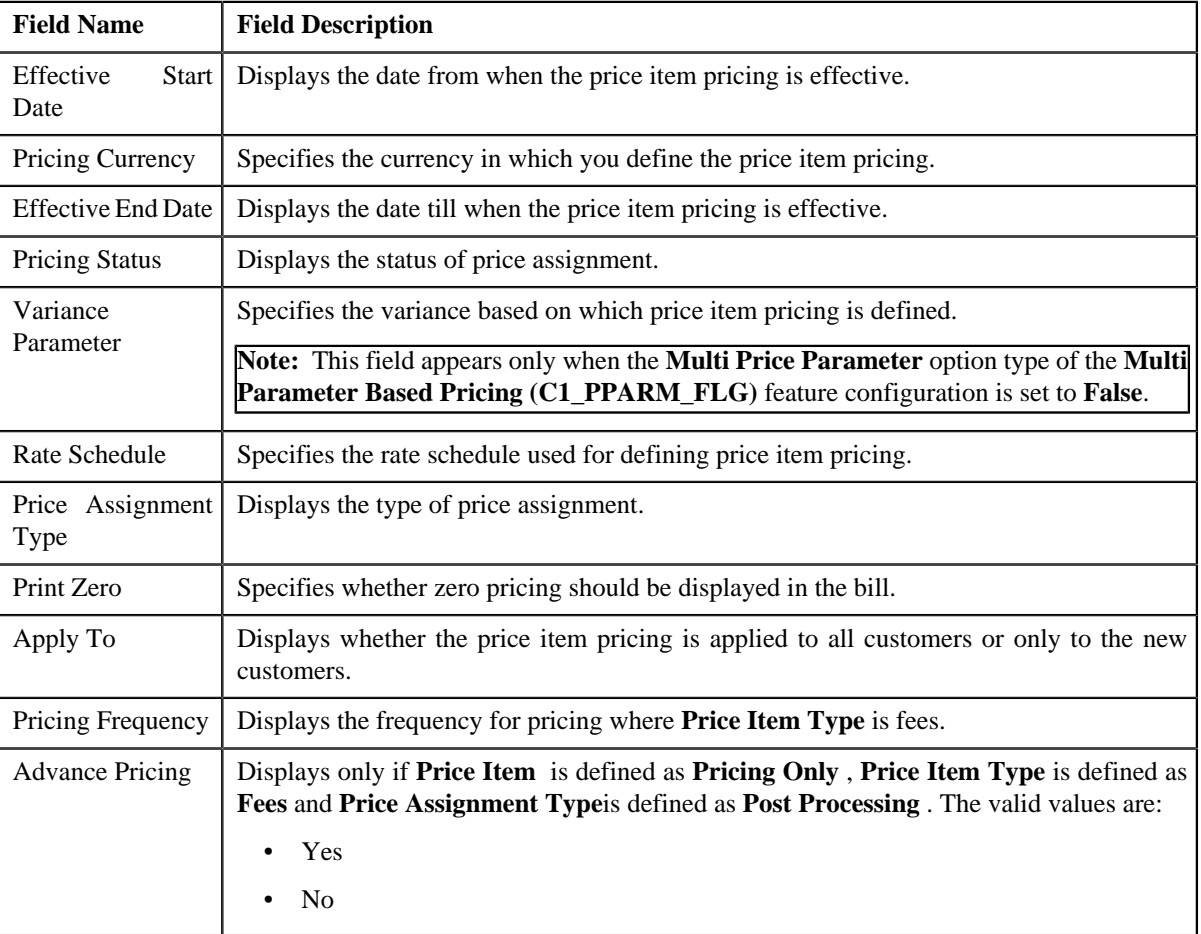

**Pricing Eligibility Criteria** and **Tiering Criteria** for each eligibility or tier range are displayed in following fields:

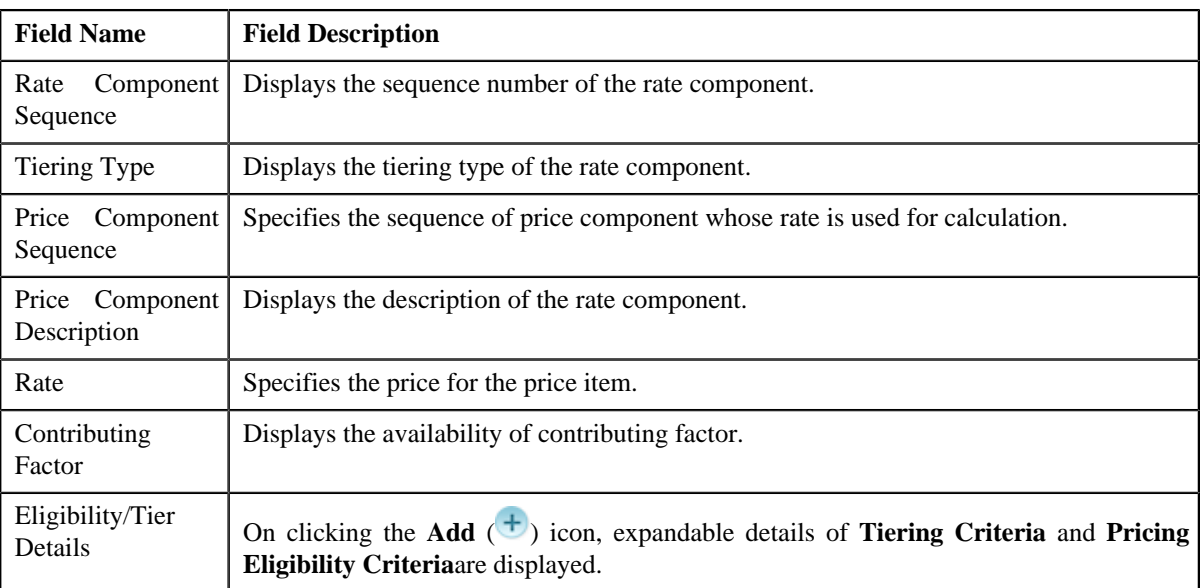

When you click the **Add** ( $\Box$ ) icon, if the price component is scheduled for Flat Rate then, only **Pricing Eligibility Criteria** segment appears. If the price component is scheduled for Step or Threshold then both the segments, **Tiering Criteria** and **Pricing Eligibility Criteria** appears.

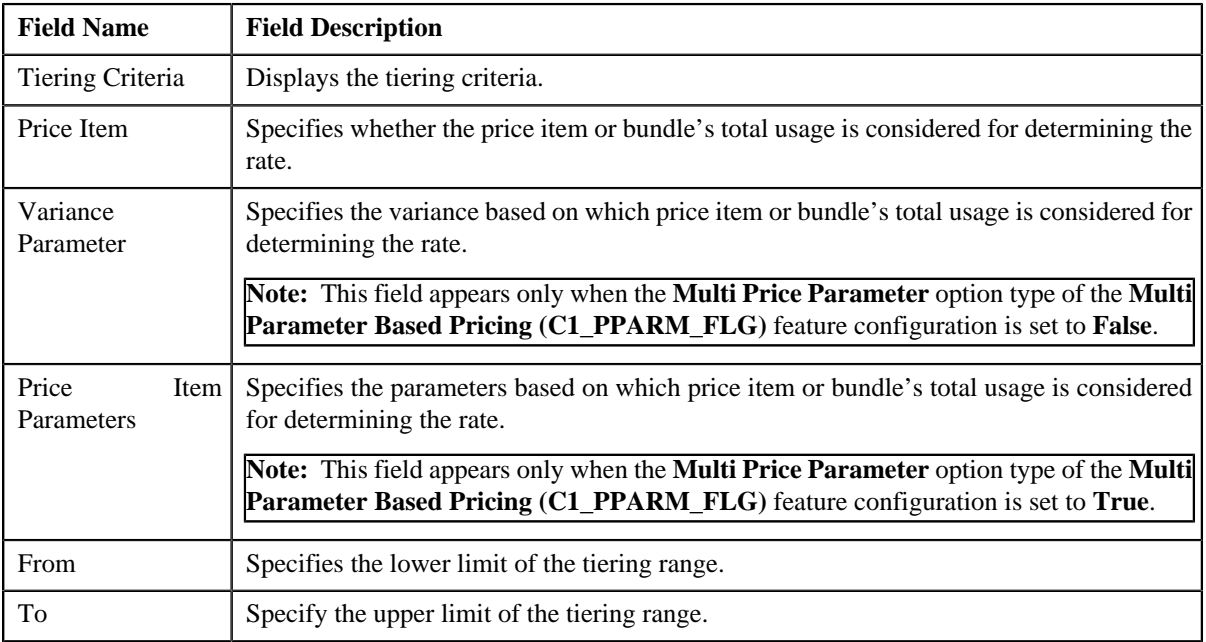

**Tiering Criteria** segment contains the following fields:

**Pricing Eligibility Criteria** segment contains the following fields:

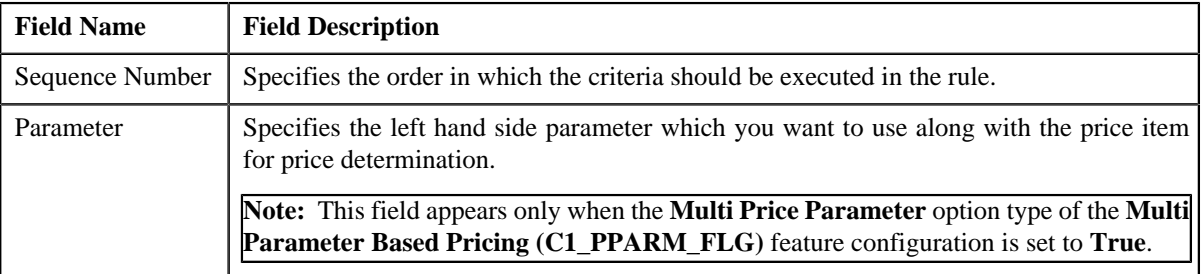

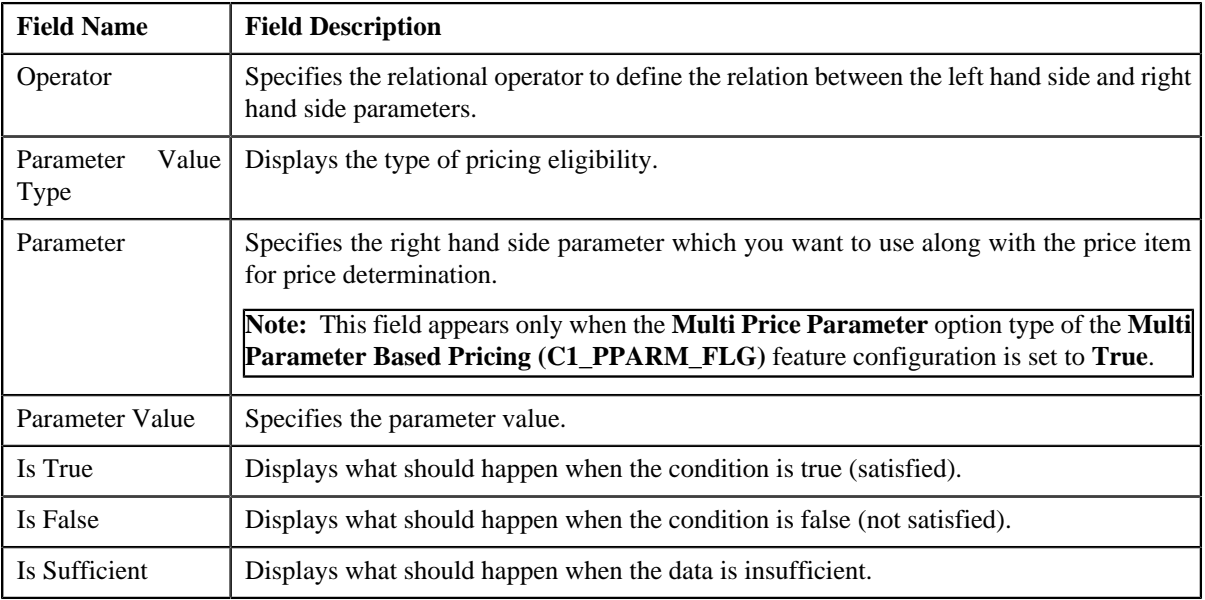

This section contains the following links:

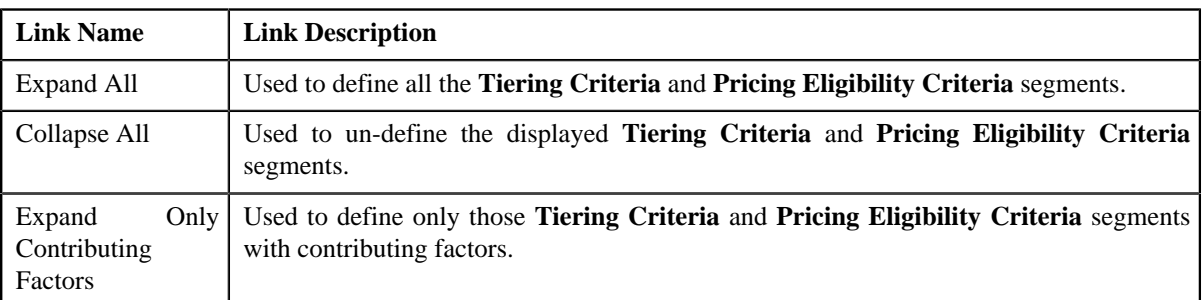

### **Related Topics**

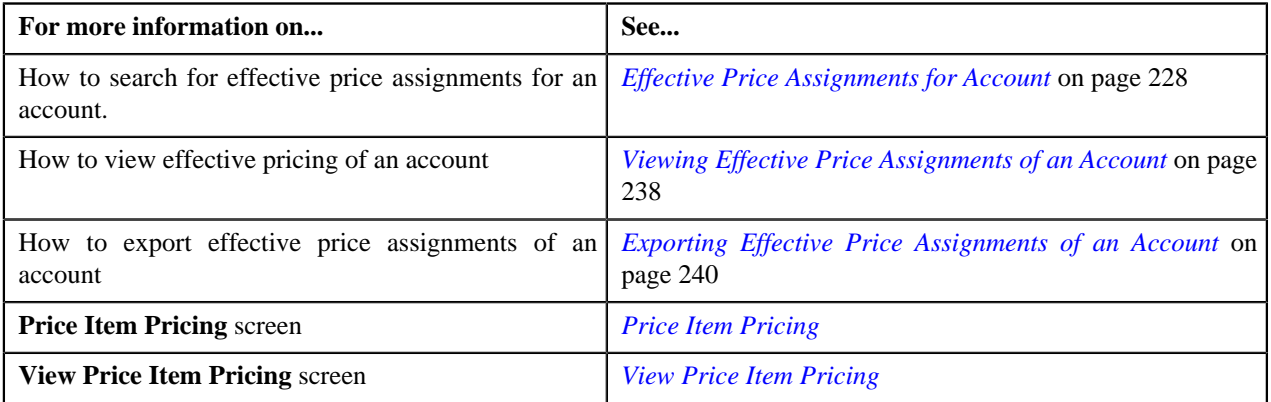

# **Searching Pricing Simulation for Account or Price List**

### **Prerequisites**

To search pricing simulation for an account or price list, you should have:

• Price Item, Account or Person details defined in the application

### **Procedure**

To search pricing simulation for an account or price list:

**1.** Click the **Menu** link in the **Application** toolbar.

A list appears.

**2.** From the **Main** menu, select **Pricing Management** and then click **Pricing Simulation**.

The **Pricing Simulation** screen appears.

- **3.** In the **Search Pricing** zone, select **Account** or **Price List** depending on what you want search pricing *s*imulation.
- **4.** Enter the additional search criteria, if required.

**Note:** ORMB search engine supports wildcard search, where you can substitute the percentage (%) symbol as a stand in for any word or letter in a search criteria. You can use the '%' wildcard character in all input fields except the date and ID fields. The '%' wildcard character is suffixed automatically at the end of the partial search criteria. Therefore, you may or may not specify the wildcard character at the end of the partial search criteria. However, you have to prefix the wildcard character manually wherever required.

**5.** Click **Search**.

A list of pricing details that meet the search criteria appears in the **Search Results** section.

#### **Related Topics**

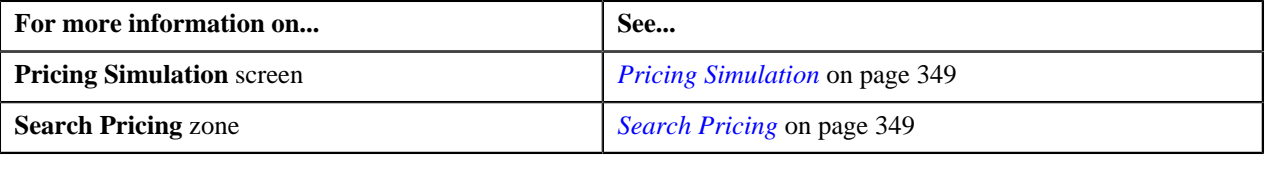

### **Viewing Pricing Simulation**

#### **Prerequisites**

To view pricing simulation details of an account, you should have:

• Price items assigned to the account

#### **Procedure**

To view pricing simulation of an account:

**1.** Click the **Menu** link in the **Application** toolbar.

A list appears.

**2.** From the **Main** menu, select **Pricing Management** and then click **Pricing Simulation**.

The **Pricing Simulation** screen appears.

**3.** You can search for an account by entering the search criteria in the **Search Pricing** *z*one.

**Note:** ORMB search engine supports wildcard search, where you can substitute the percentage (%) symbol as a stand in for any word or letter in a search criteria. You can use the '%' wildcard character in all input fields except the date and ID fields. The '%' wildcard character is suffixed automatically at the end of the partial search criteria. Therefore, you may or may not specify the wildcard character at the end of the partial search criteria. However, you have to prefix the wildcard character manually wherever required.

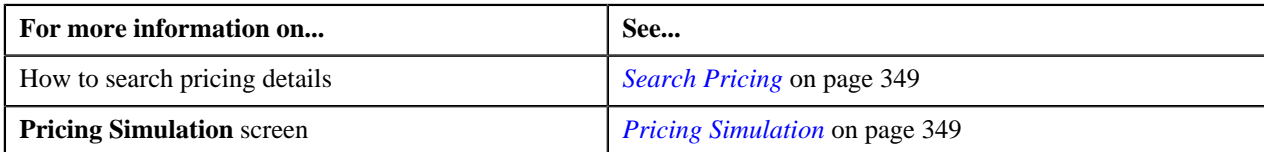

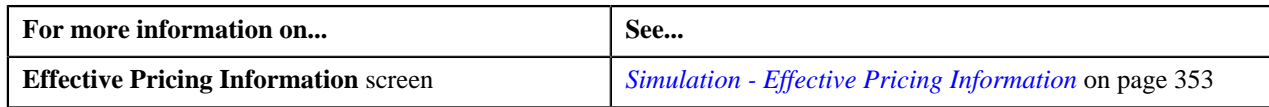

# **Exporting Effective Price Simulation**

### **Procedure**

To export effective price simulation for an account in the CSV format:

**1.** Click the **Menu** link in the **Application** toolbar.

A list appears.

**2.** From the **Main** menu, select **Pricing Management** and then click **Pricing Simulation**.

The **Pricing Simulation** screen appears.

**3.** You can search for an account by entering the search criteria in the **Search Pricing** *z*one.

**Note:** ORMB search engine supports wildcard search, where you can substitute the percentage (%) symbol as a stand in for any word or letter in a search criteria. You can use the '%' wildcard character in all input fields except the date and ID fields. The '%' wildcard character is suffixed automatically at the end of the partial search criteria. Therefore, you may or may not specify the wildcard character at the end of the partial search criteria. However, you have to prefix the wildcard character manually wherever required.

**4.** Click the **Export to Excel** link in the **Search Pricing** zone.

The **File Download** dialog box appears.

**5.** Click **Save**.

The **Save As** dialog box appears.

- **6.** Browse to the location where you want to save the file.
- **7.** Enter the file name in the respective field, and click **Save**.

The search results are exported in CSV format.

**8.** Open the CSV file in Microsoft Excel.

It contains the following columns:

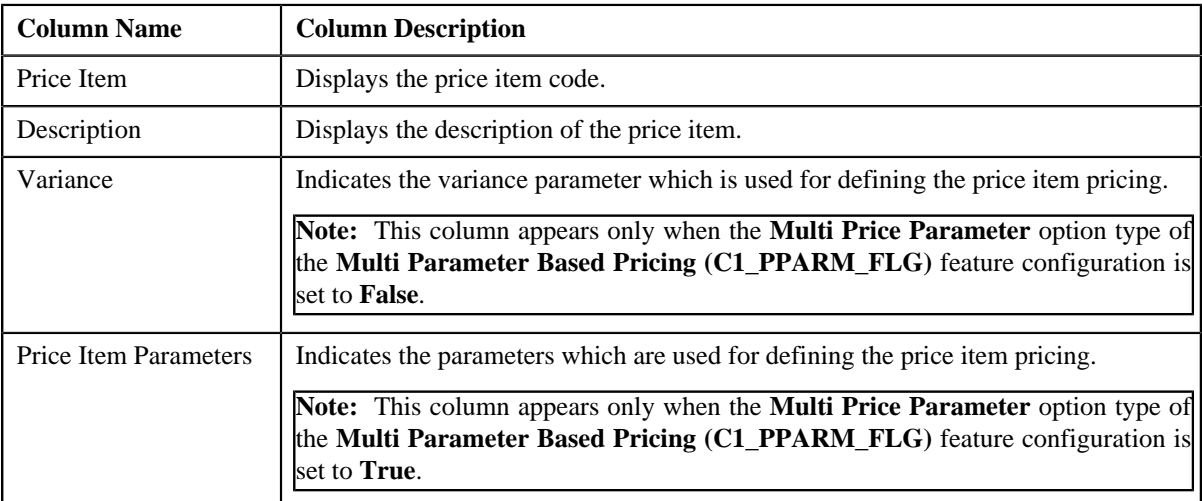
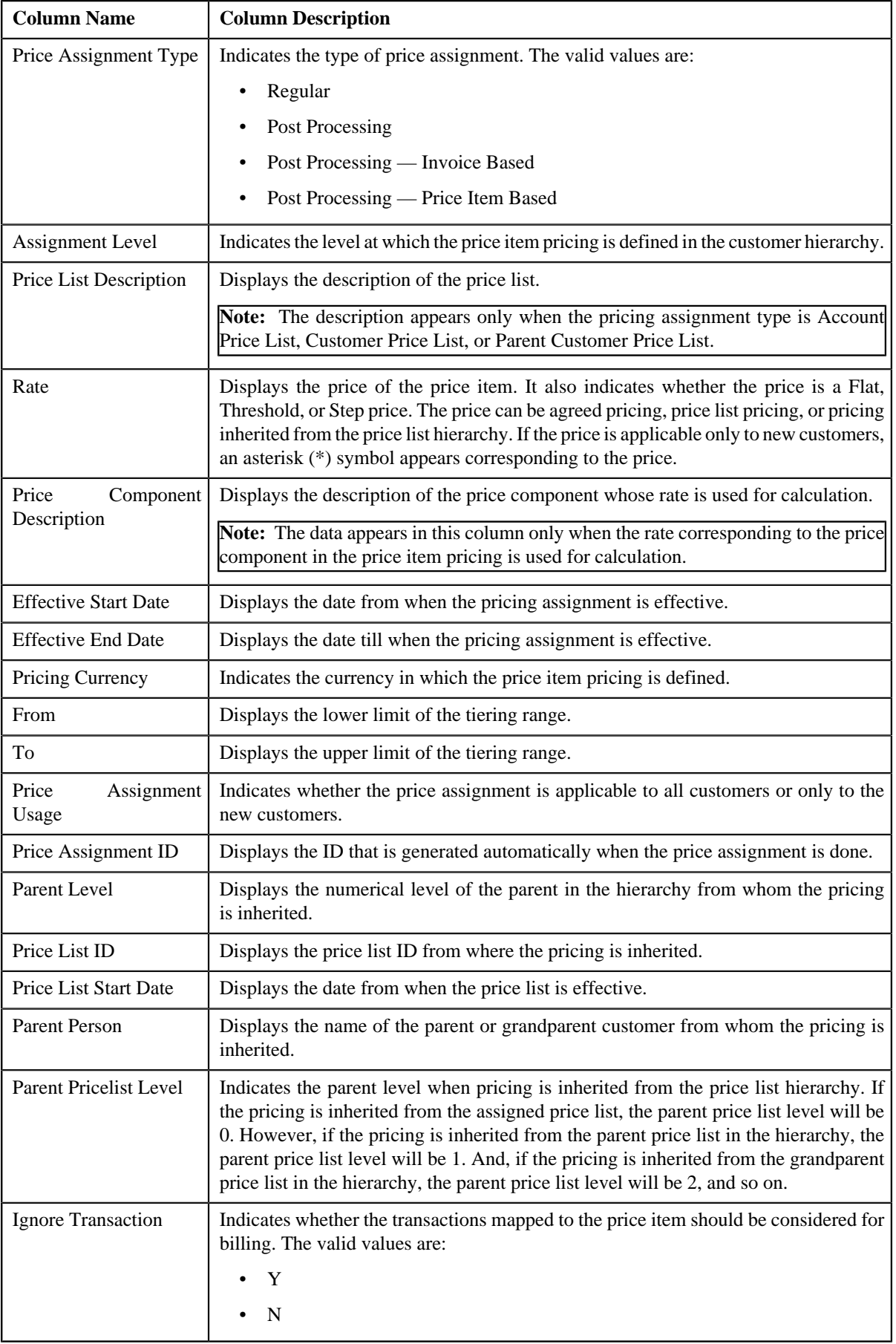

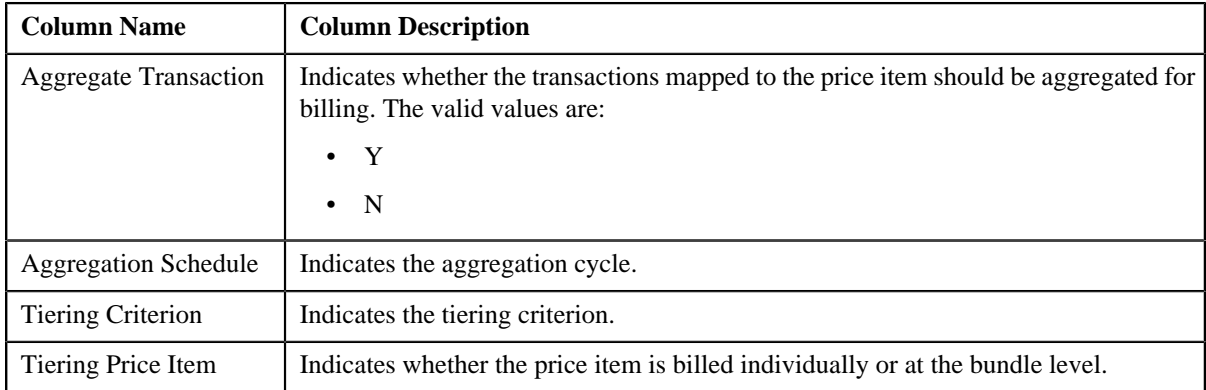

## **Related Topics**

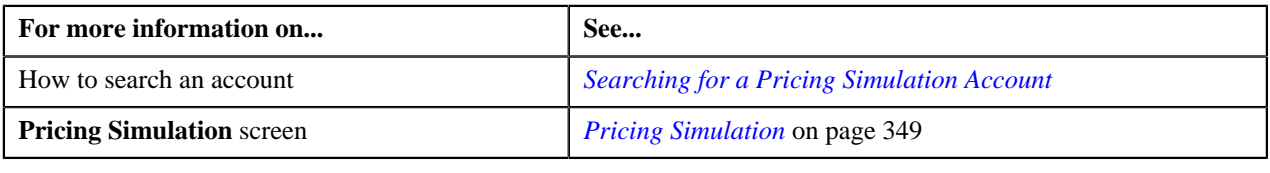

# **Eligible Price List**

The **Eligible Price List** screen allows you to:

- View eligible price list details for account or person
- View pricing simulation details of account or person

This screen consists of the following zones:

- *[Search Eligible Price Lists](#page-361-0)* on page 362
- *[Pricing Simulation](#page-348-0)* on page 349

## <span id="page-361-0"></span>**Search Eligible Price Lists**

The **Search Eligible Price List** zone allows you to search eligible price list for account and person. This zone contains the following two sections:

• **Search Criteria** — The **Search Criteria** section contains the following fields:

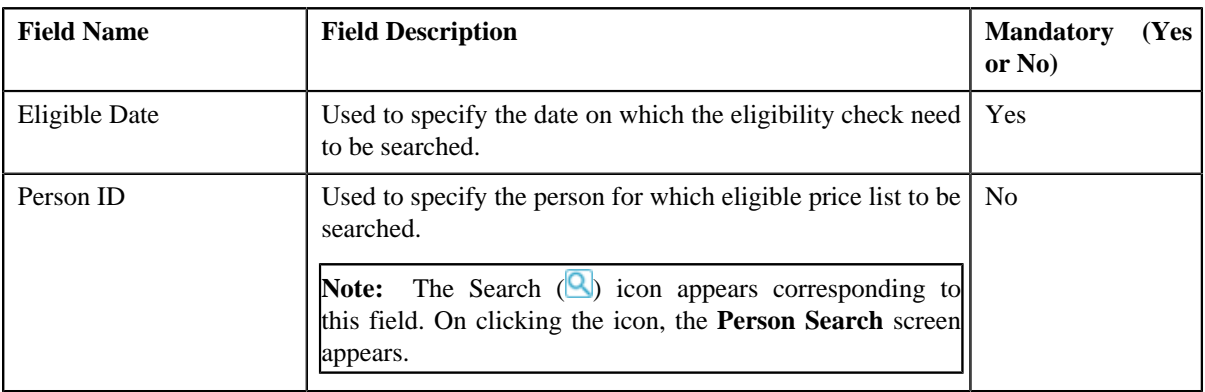

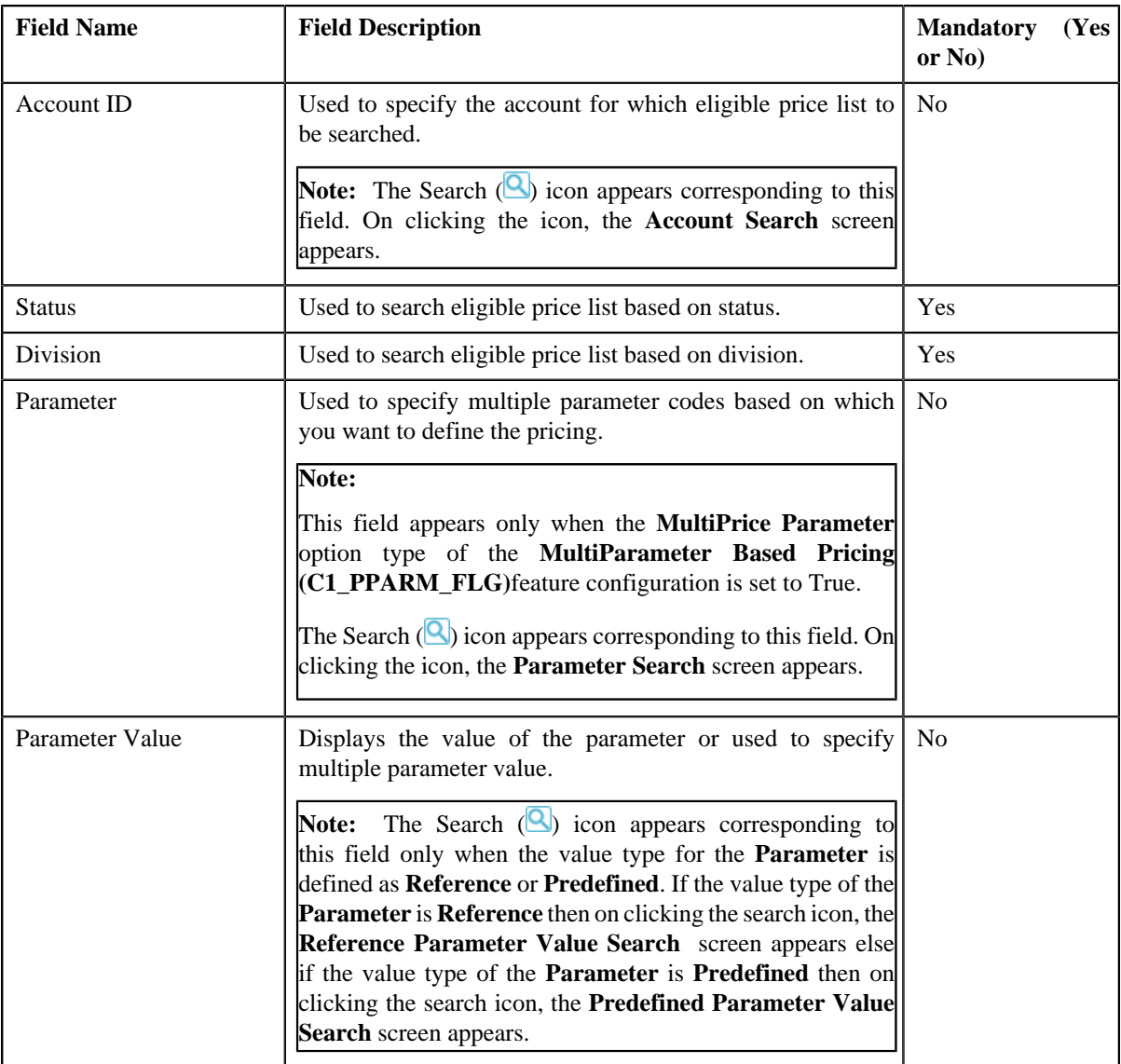

**Note:** To add more than one **Parameter**, click the add  $(\pm)$  icon and to delete the parameters click the delete  $(\mathbf{I})$  icon corresponding to this field.

• **Search Results** — On clicking the **Search** button, the search results appear based on the specified search criteria. The **Search Results** section contains the following columns:

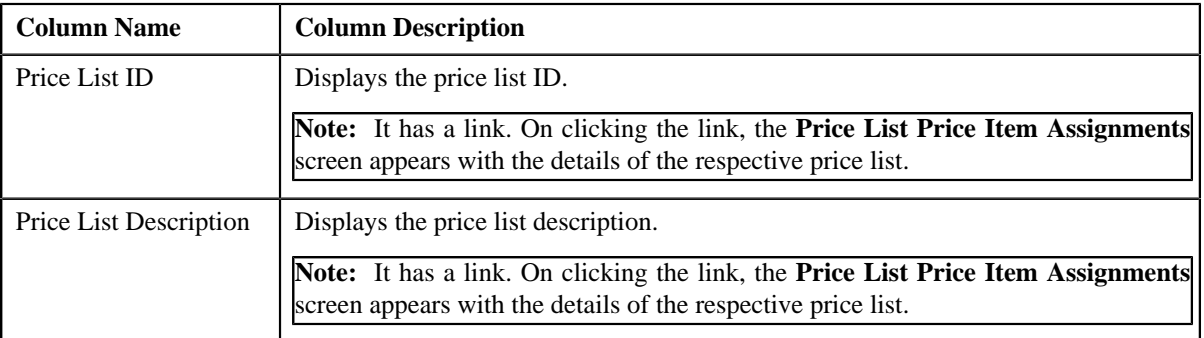

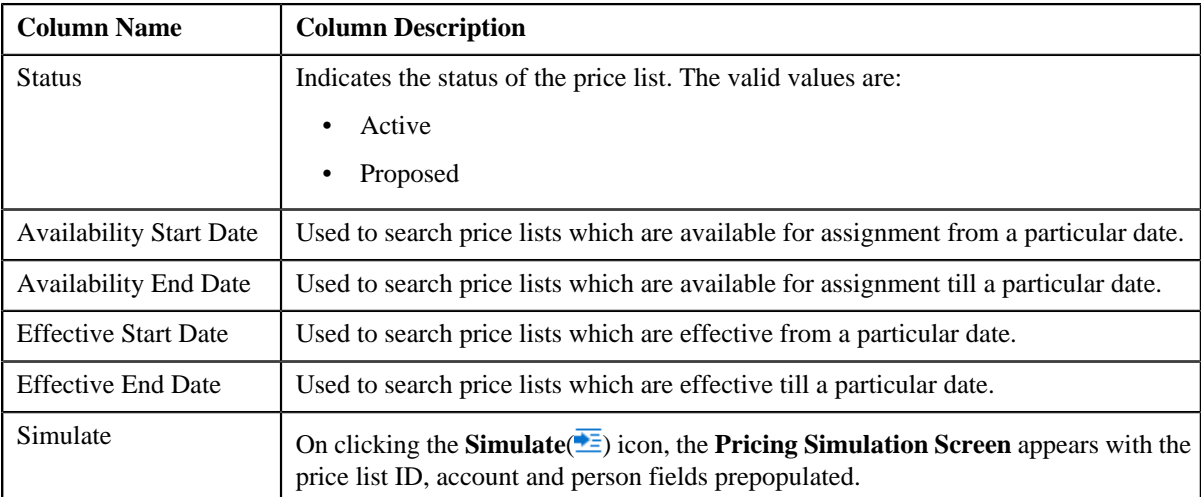

## **Related Topics**

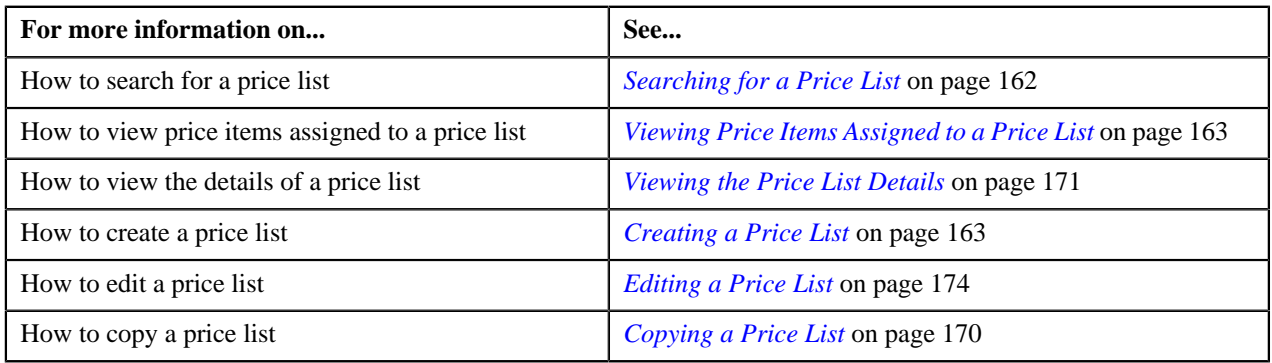

# <span id="page-363-1"></span>**Rate Definition**

Rate schedules, rate versions, and rate components are used to define the formulas to calculate the total amount charged to a customer for a product. Some examples of formulas are: price times the number of transactions used and a flat monthly charge plus a percentage of the average daily balance.

The rate is a formula with variables whose values are supplied by a user by setting up a price list or override price. For example, a rate might add a flat monthly charge and a percentage of the average daily balance to arrive at the amount charged to the customer. This rate might be used to calculate the charge for multiple products, each product with its own flat amount and percentage. So, these two factors are defined as variables whose values must be entered by users when they setup price list or override price. In Oracle Revenue Management and Billing (ORMB), these variables are defined as rate components.

The system provides you with the ability to create tiered pricing in case standard flat pricing is not sufficient to meet the business needs. The **Rate Definition** screen allows you to indicate whether the rate component supports standard flat pricing or tiered pricing. It allows you to define, edit, and delete the tiering setup of a rate component. This screen consists of the following zones:

- *[Rate Schedule Components](#page-363-0)* on page 364
- *[Create/Edit Rate Definition](#page-365-0)* on page 366

# <span id="page-363-0"></span>**Rate Schedule Components**

The **Rate Schedule Components** zone allows you to select the rate schedule whose rate components' tiering setup you want to define or edit. This zone contains the following two sections:

• **Search Criteria** — The **Search Criteria** section contains the following field:

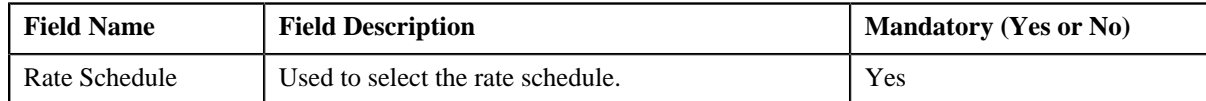

• **Search Results** — On clicking the **Search** button, the rate components of the rate schedule appear in the search results. The **Search Results** section contains the following columns:

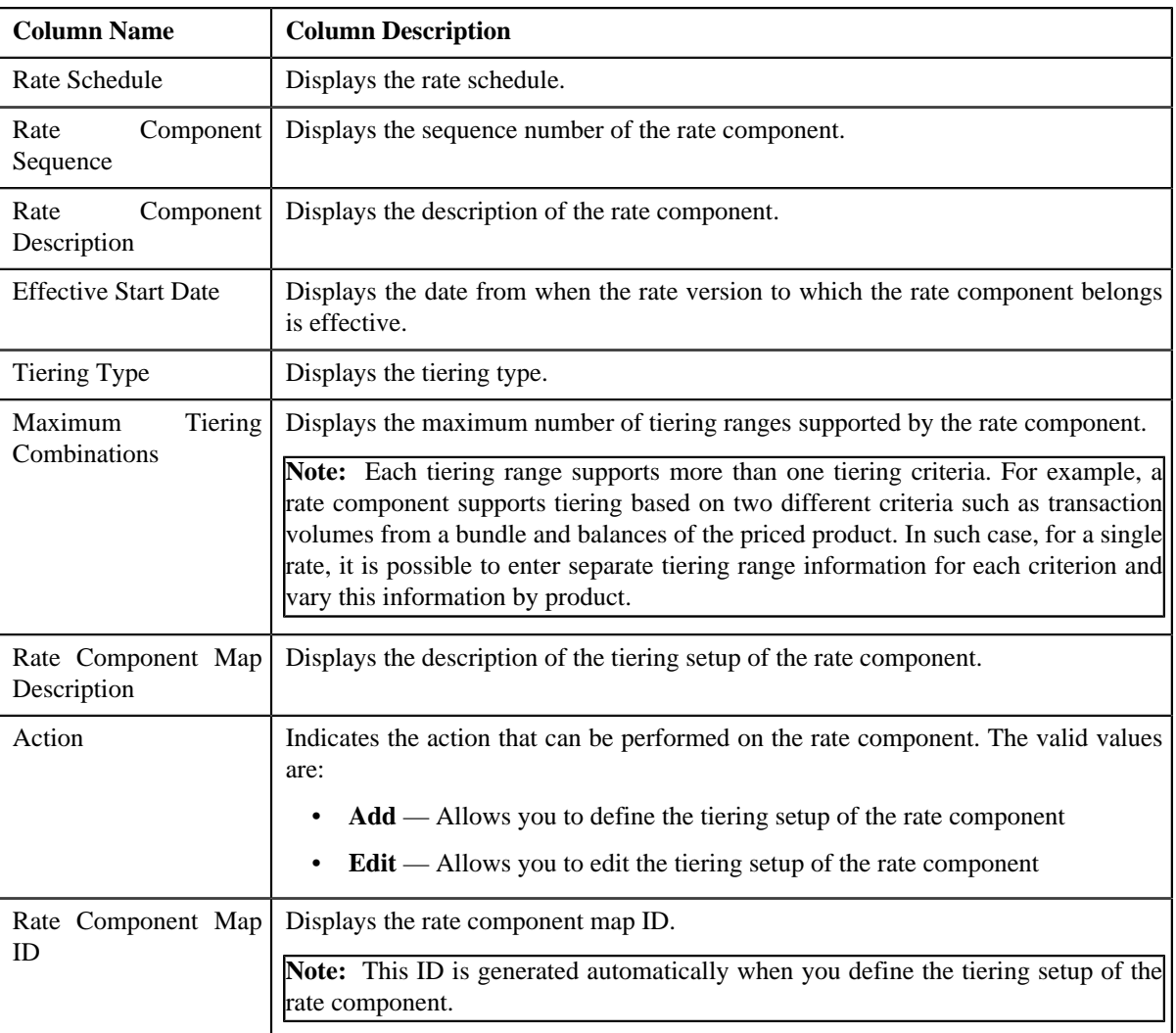

On clicking the **Broadcast** (**a**) icon corresponding to the rate component, the **Create/Edit Rate Definition** zone appears with the details of the respective rate component.

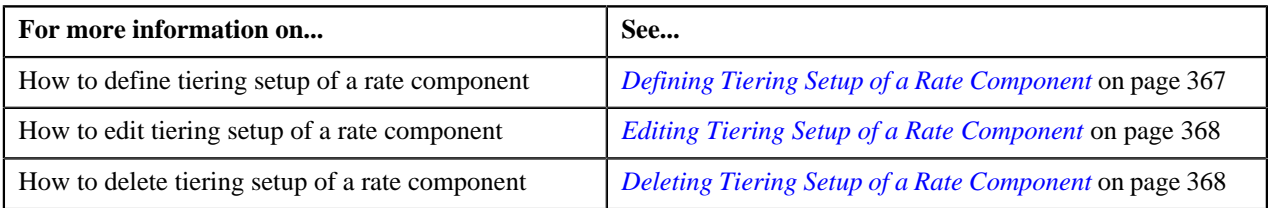

# <span id="page-365-0"></span>**Create/Edit Rate Definition**

The **Create/Edit Rate Definition** zone allows you to define and edit tiering setup of the rate component. This zone contains the following fields:

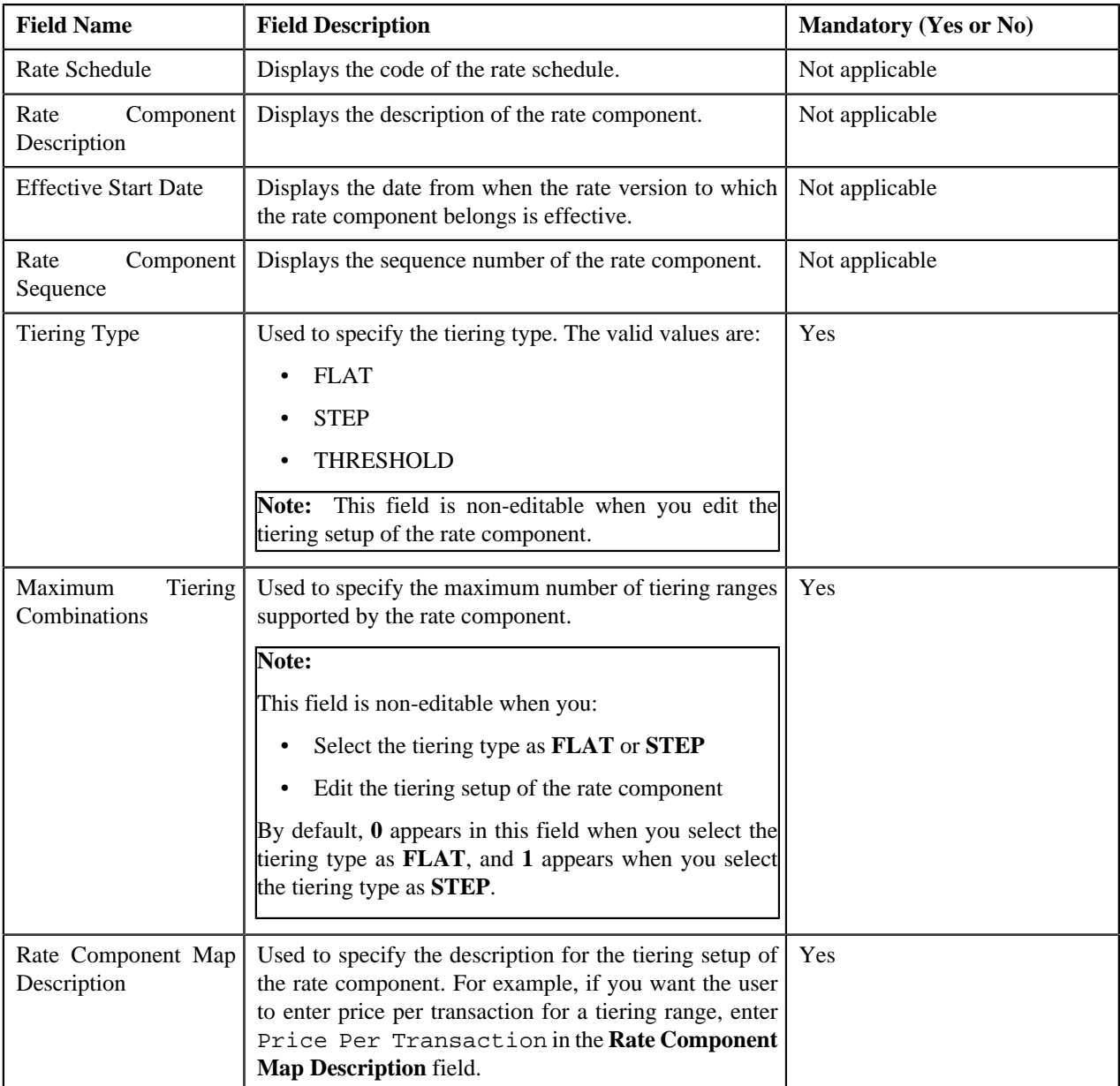

This zone contains the following buttons:

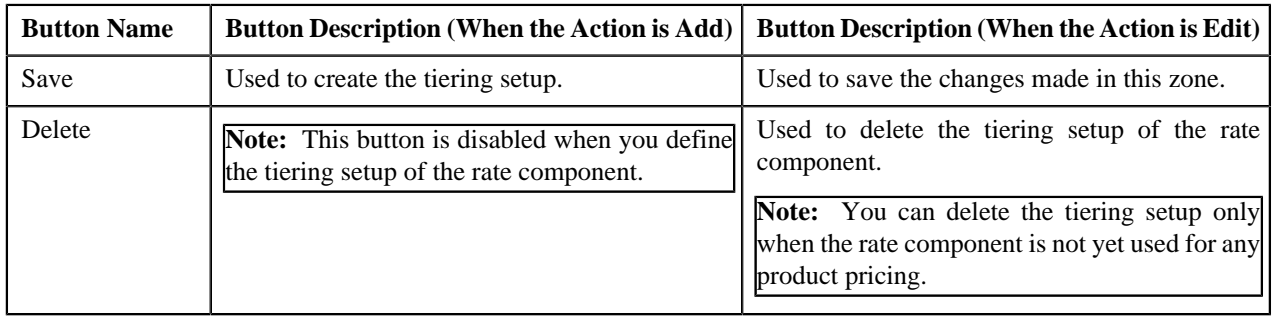

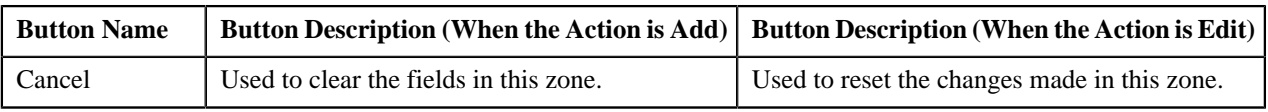

#### **Related Topics**

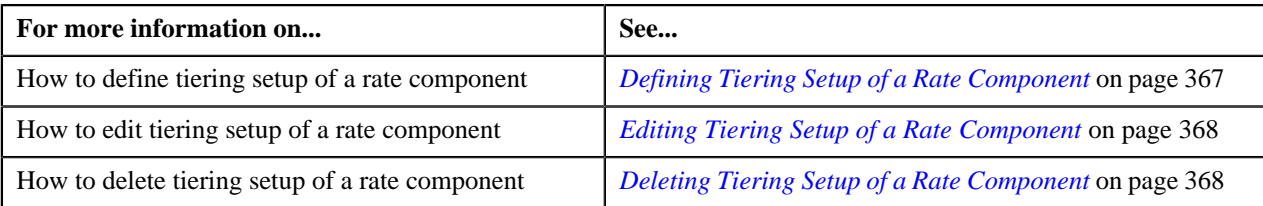

## <span id="page-366-0"></span>**Defining Tiering Setup of a Rate Component**

## **Prerequisites**

To define tiering setup of a rate component, you should have:

- Rate schedules defined in the application
- Rate components of the rate schedule defined in the application

#### **Procedure**

To define tiering setup of a rate component:

**1.** Click the **Menu** link in the **Application** toolbar.

A list appears.

**2.** From the **Main** menu, select **Pricing Management** and then click **Rate Definition**.

The **Rate Definition** screen appears.

- **3.** Select the rate schedule in the **Rate Schedule Components** zone.
- **4.** Click **Search**.

The rate components of the rate schedule appear as the search results.

**5.** Click the **Broadcast** (**N**) icon corresponding to the rate component whose tiering setup you want to define.

The **Create/Edit Rate Definition** zone appears.

- **6.** Select the tiering type from the list.
- **7.** Enter the maximum number of tiering ranges supported by the rate component.

## **Note:**

The **Maximum Tiering Combinations** field is non-editable when you select the tiering type as **FLAT** or **STEP**.

By default, **0** appears in the **Maximum Tiering Combinations** field when you select the tiering type as **FLAT**, and **1** appears when you select the tiering type as **STEP**.

**8.** Enter the description for the tiering setup of the rate component.

For example, if you want the user to enter price per transaction for a tiering range, enter Price Per Transaction in the **Rate Component Map Description** field.

**9.** Click **Save**.

The rate component map ID is generated automatically when you define the tiering setup of the rate component.

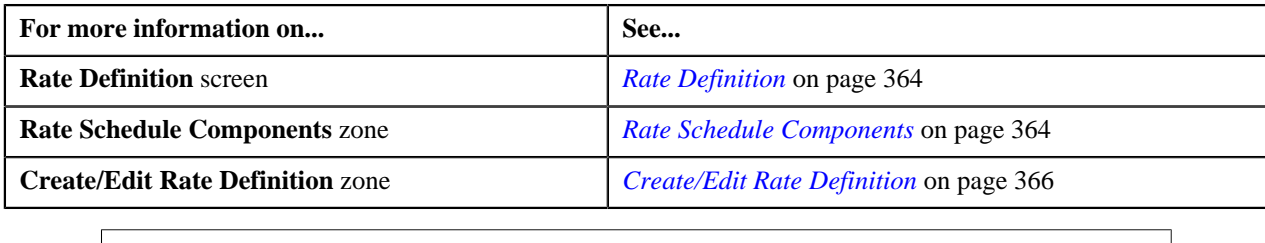

# <span id="page-367-0"></span>**Editing Tiering Setup of a Rate Component**

## **Procedure**

To edit tiering setup of a rate component:

**1.** Click the **Menu** link in the **Application** toolbar.

A list appears.

**2.** From the **Main** menu, select **Pricing Management** and then click **Rate Definition**.

The **Rate Definition** screen appears.

- **3.** Select the rate schedule in the **Rate Schedule Components** zone.
- **4.** Click **Search**.

The rate components of the rate schedule appear as the search results.

**5.** Click the **Broadcast** (**N**) icon corresponding to the rate component whose tiering setup you want to edit.

The **Create/Edit Rate Definition** zone appears.

**6.** Modify the details of the tiering setup.

**Note:** You can only modify the rate component map description.

**7.** Click **Save**.

The changes made to the tiering setup are saved.

#### **Related Topics**

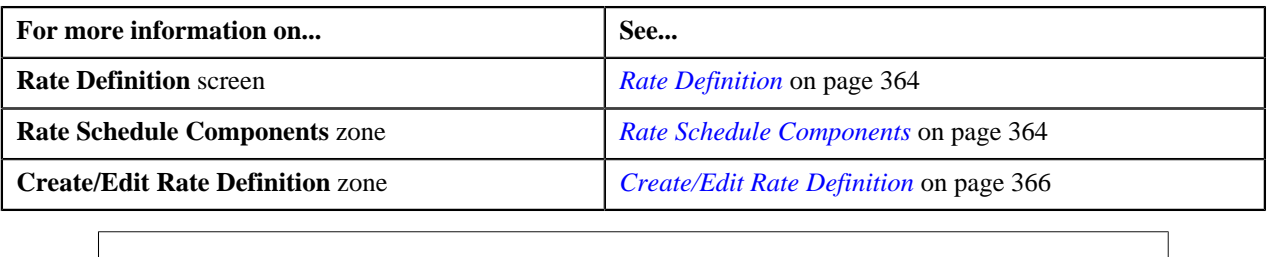

# <span id="page-367-1"></span>**Deleting Tiering Setup of a Rate Component**

## **Procedure**

To delete tiering setup of a rate component:

**1.** Click the **Menu** link in the **Application** toolbar.

A list appears.

**2.** From the **Main** menu, select **Pricing Management** and then click **Rate Definition**.

The **Rate Definition** screen appears.

- **3.** Select the rate schedule in the **Rate Schedule Components** zone.
- **4.** Click **Search**.

The rate components of the rate schedule appear as the search results.

**5.** Click the **Broadcast** (**N**) icon corresponding to the rate component whose tiering setup you want to delete.

The **Create/Edit Rate Definition** zone appears.

#### **6.** Click **Delete**.

The tiering setup of the rate component is deleted, and the action that can be performed on the rate component changes from **Edit** to **Add** in the **Rate Schedule Components** zone.

#### **Note:**

The **Delete** button is disabled when you define the tiering setup of the rate component.

You can delete the tiering setup only when the rate component is not yet used for any product pricing.

#### **Related Topics**

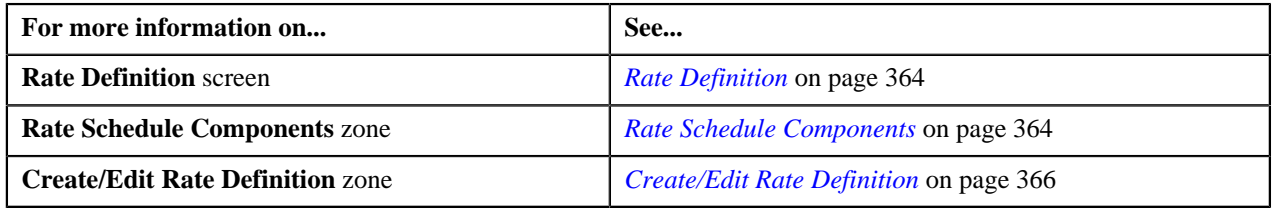

# <span id="page-368-0"></span>**Tiering Criterion**

Oracle Revenue Management and Billing (ORMB) provides you with the ability to create tiered pricing in case standard flat pricing is not sufficient to meet the business needs. Through tiered pricing, you can offer more favorable pricing to the customers based on service quantity utilization.

Let us understand this with the help of an example. ABC company uses wire transfer services provided by a large bank. If ABC company initiates up to 1,000 wire transfers, the fee charged by the bank will be \$5 per transfer. If ABC company initiates more than 1,000 wire transfers, the fee will be \$3 per transfer. To introduce this flexibility in the pricing model, you will have to define tiered pricing with the following tiering ranges:

- If the number of wire transfers is greater than 0 and less than or equal to 1000, then charge \$5 per transfer to ABC company.
- If the number of wire transfers is greater than 1000, then charge \$3 per transfer to ABC company.

In the above example, number of wire transfers is the tiering criterion,  $0 - 1000$  and  $1000 - BLANK$  are tiering ranges, and \$5 and \$3 are rates per transfer.

The **Tiering Criteria** screen allows you to create and edit a tiering criterion. This screen consists of the following zones:

- *[Tiering Criterion List](#page-369-0)* on page 370
- *[Edit Tiering Criterion](#page-369-1)* on page 370
- *[Create Tiering Criterion](#page-369-2)* on page 370

# <span id="page-369-0"></span>**Tiering Criterion List**

The **Tiering Criterion List** zone displays tiering criterion that are already defined in the system. This zone contains the following columns:

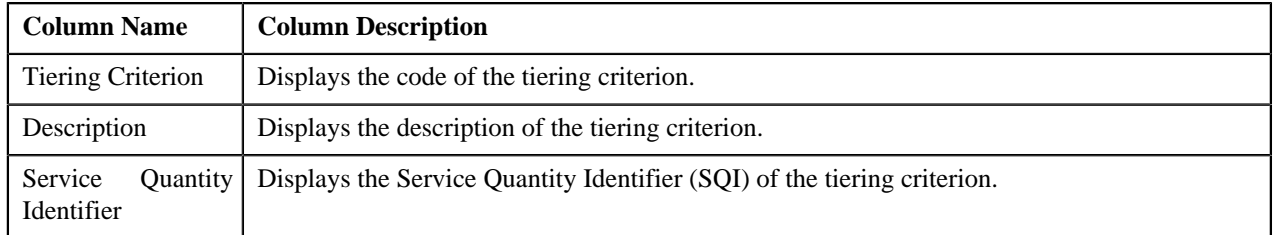

You can change the layout of this zone. For more information on how to change the layout, see *[Changing the Layout](#page-1633-0)* on page 1634.

On clicking the **Broadcast** (**a**) icon corresponding to the tiering criterion, the **Edit Tiering Criterion** zone appears with the details of the respective tiering criterion.

# <span id="page-369-1"></span>**Edit Tiering Criterion**

The **Edit Tiering Criterion** zone allows you to edit the tiering criterion. This zone contains the following fields:

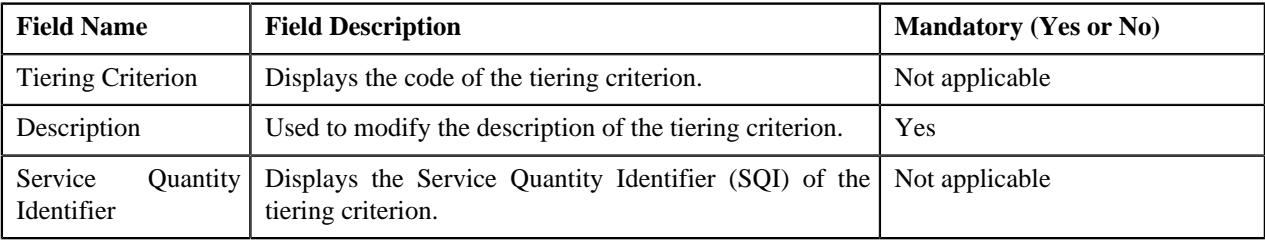

This zone contains the following two buttons:

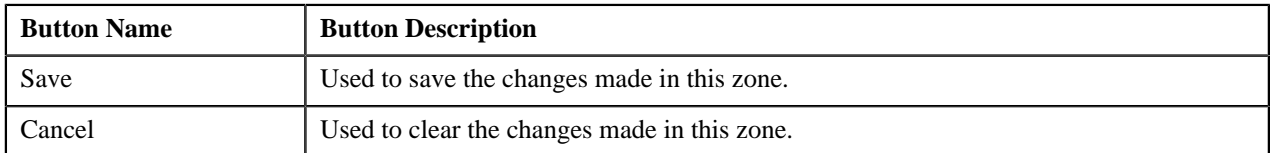

By default, the **Edit Tiering Criterion** zone does not appear in the **Tiering Criteria** screen. It appears only when you click the **Broadcast** (**a**) icon corresponding to the tiering criterion in the **Tiering Criteria List** zone.

## **Related Topics**

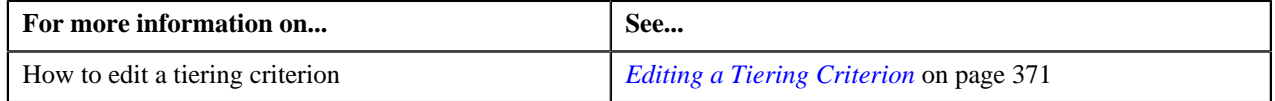

# <span id="page-369-2"></span>**Create Tiering Criterion**

The **Create Tiering Criterion** zone allows you to create tiering criterion. This zone contains the following fields:

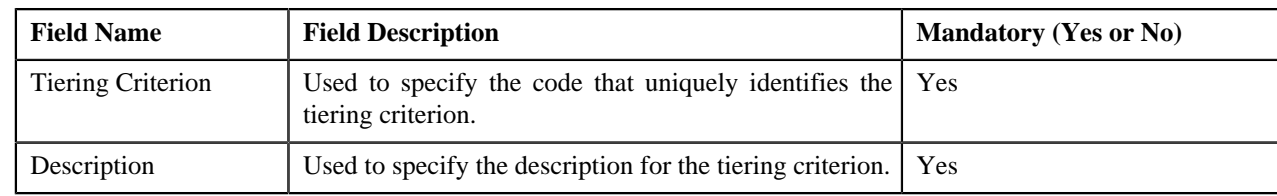

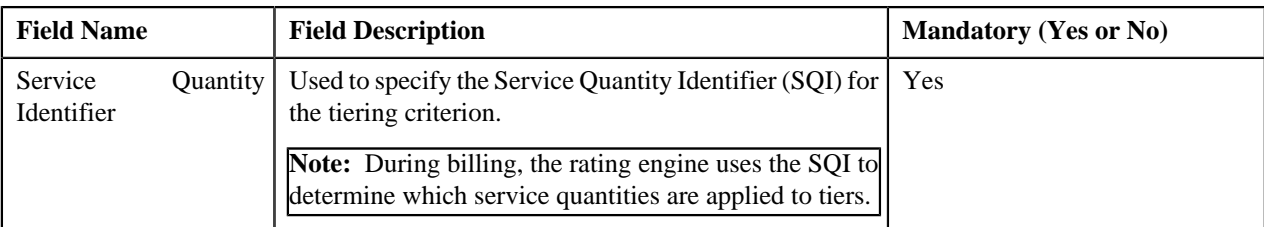

This zone contains the following two buttons:

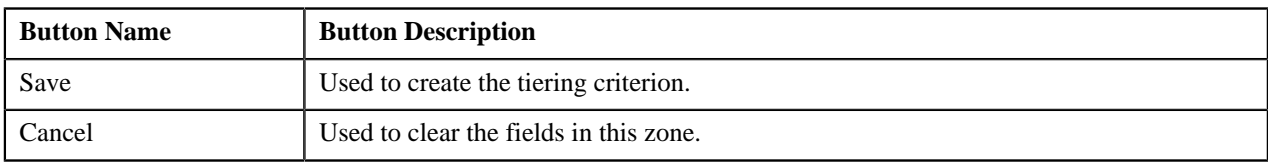

## **Related Topics**

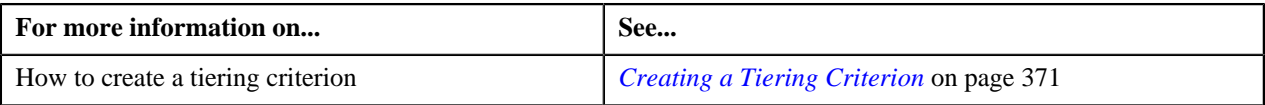

# <span id="page-370-1"></span>**Creating a Tiering Criterion**

#### **Prerequisites**

To create a tiering criterion, you should have:

• Service Quantity Identifiers (SQIs) defined in the application

## **Procedure**

To create a tiering criterion:

**1.** Click the **Menu** link in the **Application** toolbar.

A list appears.

**2.** From the **Main** menu, select **Pricing Management** and then click **Tiering Criterion**.

The **Tiering Criterion** screen appears.

- **3.** In the **Create Tiering Criterion** zone, enter the code that uniquely identifies the tiering criterion.
- **4.** Enter the description for the tiering criterion.
- **5.** Select the Service Quantity Identifier (SQI) that you want to associate with the tiering criterion.
- **6.** Click **Save**.

The tiering criterion is created.

## **Related Topics**

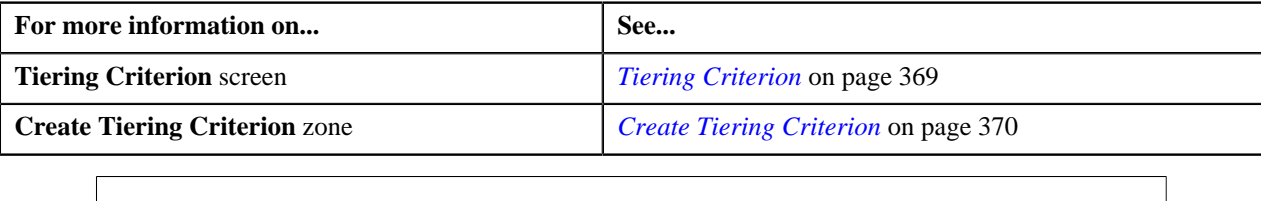

## <span id="page-370-0"></span>**Editing a Tiering Criterion**

**Procedure**

To edit a tiering criterion:

**1.** Click the **Menu** link in the **Application** toolbar.

A list appears.

**2.** From the **Main** menu, select **Pricing Management** and then click **Tiering Criterion**.

The **Tiering Criterion** screen appears.

**3.** In the **Tiering Criterion** zone, click the **Broadcast** (**n**) icon corresponding to the tiering criterion whose *d*etails you want to edit.

The **Edit Tiering Criterion** zone appears.

- **4.** Modify the description of the tiering criterion, if required.
- **5.** Click **Save**.

The changes made to the tiering criterion are saved.

#### **Related Topics**

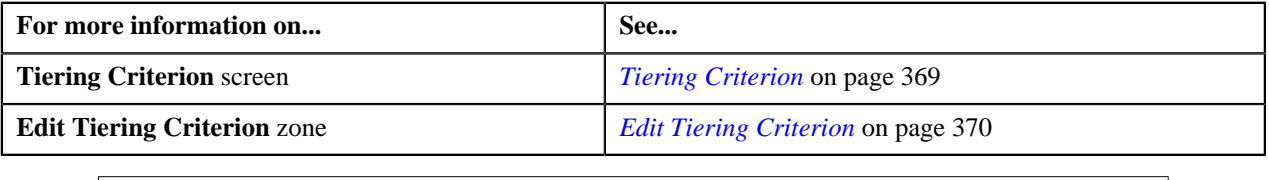

# <span id="page-371-0"></span>**Variance Parameter**

Oracle Revenue Management and Billing allows you to define pricing for a product based on the variance parameter. This helps you to maintain variance based pricing for a product. For example, you can define different product pricing for each country or currency, if required. Before you define product pricing based on a variance parameter, you need to define the variance parameter. The **Variance Parameter** screen allows you to define, edit, and delete a variance parameter. It also allows you to filter the variance parameters using a search criteria.

## <span id="page-371-1"></span>**Filtering the Variance Parameters**

#### **Procedure**

To filter the variance parameters:

**1.** Click the **Admin** link in the **Application** toolbar.

A list appears.

**2.** From the **Admin** menu, select **V** and then click **Variance Parameter**.

The **Variance Parameter** screen appears. It contains the following two sections:

• **Search Criteria**— The **Search Criteria** section contains the following fields:

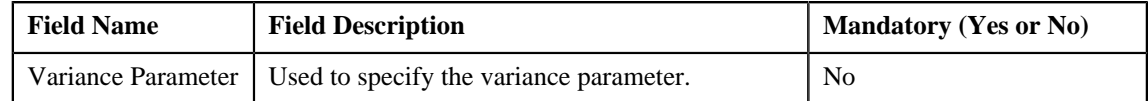

• **Search Results** — On clicking the **Search** button corresponding to the **Variance Parameter** field, the search results are filtered based on the specified criteria. The **Search Results** section contains the following columns:

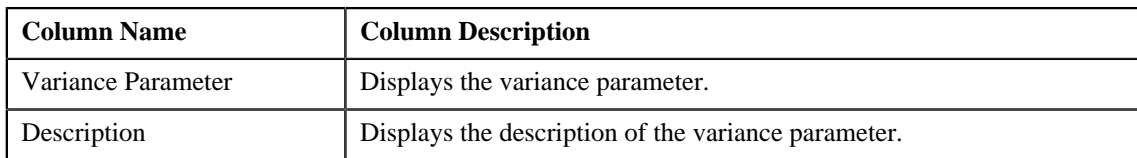

**3.** Enter the search criteria in the **Variance Parameter** field.

**Note:** ORMB search engine supports wildcard search, where you can substitute the percentage (%) symbol as a stand in for any word or letter in a search criteria. You can use the '%' wildcard character in all input fields except the date and ID fields. The '%' wildcard character is suffixed automatically at the end of the partial search criteria. Therefore, you may or may not specify the wildcard character at the end of the partial search criteria. However, you have to prefix the wildcard character manually wherever required.

**4.** Click the **Search** button corresponding to the **Variance Parameter** field.

The search results are filtered based on the specified criteria.

#### **Related Topics**

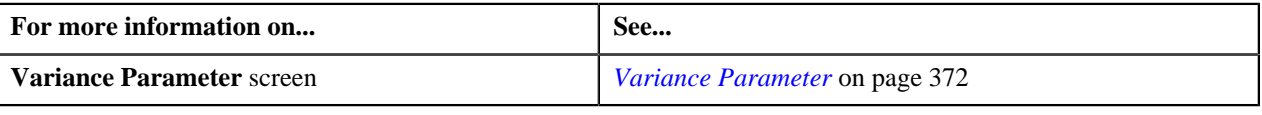

## **Defining a Variance Parameter**

## **Procedure**

To define a variance parameter:

**1.** Click the **Admin** link in the **Application** toolbar.

A list appears.

**2.** From the **Admin** menu, select **V** and then click **Variance Parameter**.

The **Variance Parameter** screen appears. It contains the following columns:

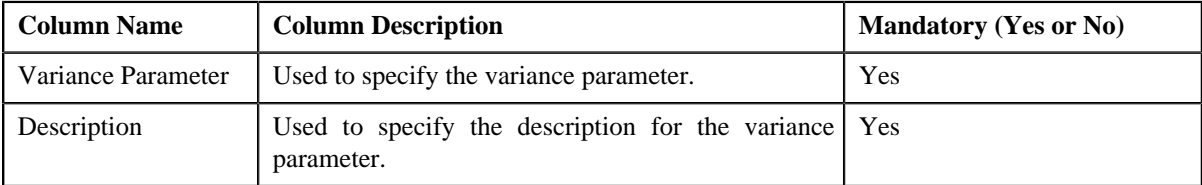

- **3.** Enter the required details.
- **4.**

If you want to define more than one variance parameter, click the **Add**  $(\pm)$  icon and then repeat step 4.

**Note:** However, if you want to remove a variance parameter, click the **Delete** (**III**) icon corresponding to the variance parameter that you want to delete.

**5.** Click **Save**.

The variance parameter is defined.

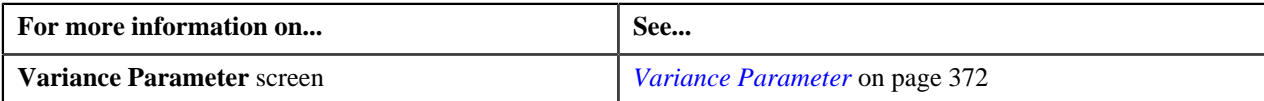

## **Editing a Variance Parameter**

#### **Procedure**

To edit a variance parameter:

**1.** Click the **Admin** link in the **Application** toolbar.

A list appears.

**2.** From the **Admin** menu, select **V** and then click **Variance Parameter**.

The **Variance Parameter** screen appears.

**3.** If required, you can filter the variance parameters in the **Variance Parameter** screen.

A list of variance parameters that meet the search criteria appears in the search results. The **Search Results** section contains the following columns:

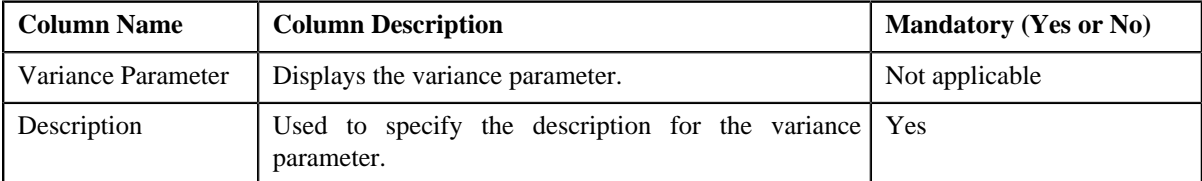

- **4.** Modify the required details.
- **5.** Click **Save**.

The changes made to the variance parameter are saved.

#### **Related Topics**

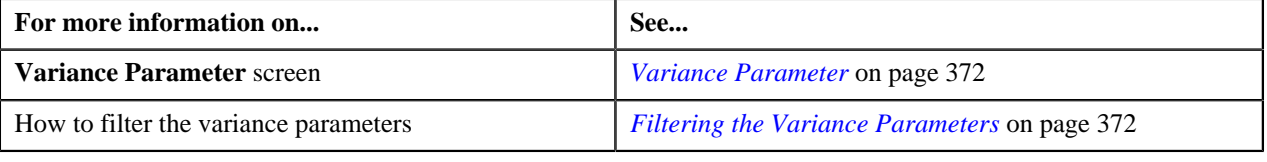

## **Deleting a Variance Parameter**

#### **Procedure**

To delete a variance parameter:

**1.** Click the **Admin** link in the **Application** toolbar.

A list appears.

**2.** From the **Admin** menu, select **V** and then click **Variance Parameter**.

The **Variance Parameter** screen appears.

**3.** If required, you can filter the variance parameters in the **Variance Parameter** screen.

A list of variance parameters that meet the search criteria appears in the **Search Results** section.

**4.** Click the **Delete** ( $\overline{11}$ ) icon corresponding to the variance parameter that you want to delete.

**5.** Click **Save**.

The variance parameter is deleted.

**Note:** You can only delete a variance parameter which is not yet used.

#### **Related Topics**

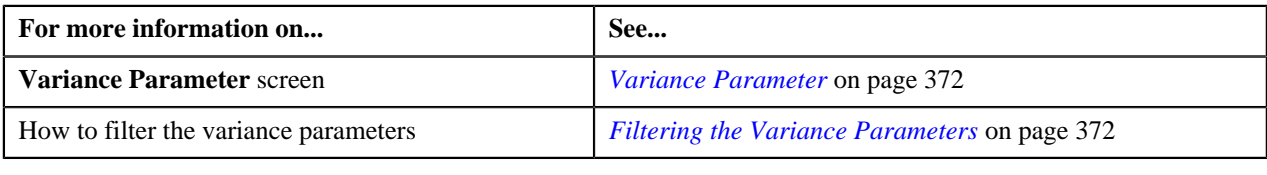

# <span id="page-374-1"></span>**Person to Person Relationship Type Sequence**

Oracle Revenue Management and Billing provides you the flexibility to define person to person relationship type sequence:

- For each division, price item, and price item parameters combination
- For each division
- In the C1\_PER\_REL feature configuration

The system will first check whether the person to person relationship type sequence is defined for the division, price item, and price item parameters combination. If the person to person relationship type sequence is defined for the division, price item, and price item parameters combination, the system will search effective price item pricing at the parent customer level based on the sequence defined for the combination. However, if the person to person relationship type sequence is not defined for the division, price item, and price item parameters combination, the system will check whether the person to person relationship type sequence is defined for the division. If the person to person relationship type sequence is defined for the division, the system will search effective price item pricing at the parent customer level based on the sequence defined for the division. However, if the person to person relationship type sequence is not defined for the division, the system will consider the person to person relationship type sequence defined in the C1 PER REL feature configuration and accordingly search effective price item pricing at the parent customer level.

The **Person to Person Relationship Type Sequence** screen allows you to define, edit, and delete person to person relationship type sequence of:

- a division
- a division, price item, and price item parameters combination

This screen consists of the following zones:

- *[Search Person Relationship Type Sequence for Price Item](#page-374-0)* on page 375
- *[Search Person Relationship Type Sequence for Division](#page-376-0)* on page 377

## <span id="page-374-0"></span>**Search Person Relationship Type Sequence for Price Item**

The **Search Person Relationship Type Sequence for Price Item** zone allows you to search person to person relationship type sequence defined for a division, price item, and price item parameters combination. You can also define, edit, and delete person to person relationship type sequence of a division, price item, and price item parameters combination.

This zone contains the following two sections:

• **Search Criteria** — The **Search Criteria** section contains the following fields:

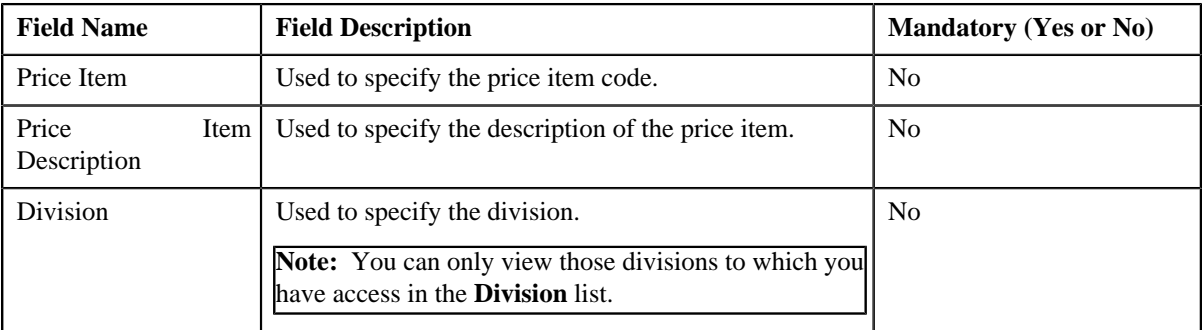

**Note:** You must specify at least one search criterion while searching person to person relationship type sequence defined for a division, price item, and price item parameters combination.

• **Search Results** — On clicking the **Search** button, the search results appear based on the specified search criteria. The **Search Results** section contains the following columns:

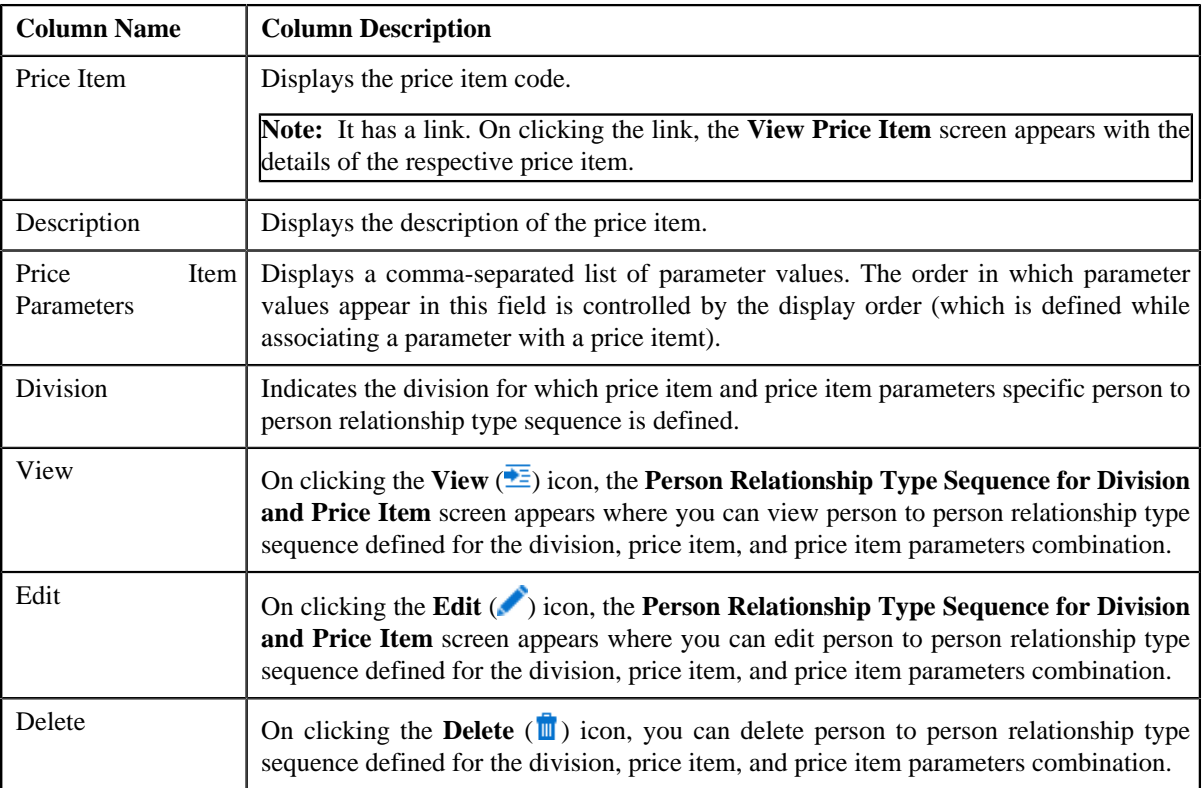

You can define person to person relationship type sequence for a division, price item, and price item parameters combination by clicking the **Add** link in the upper right corner of this zone.

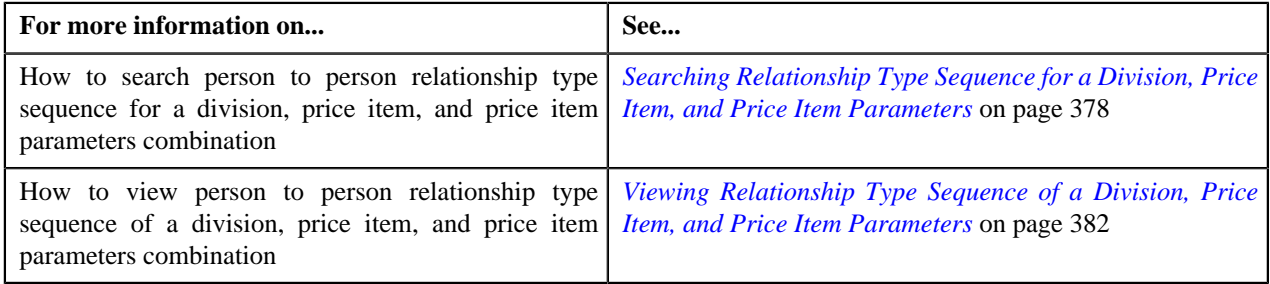

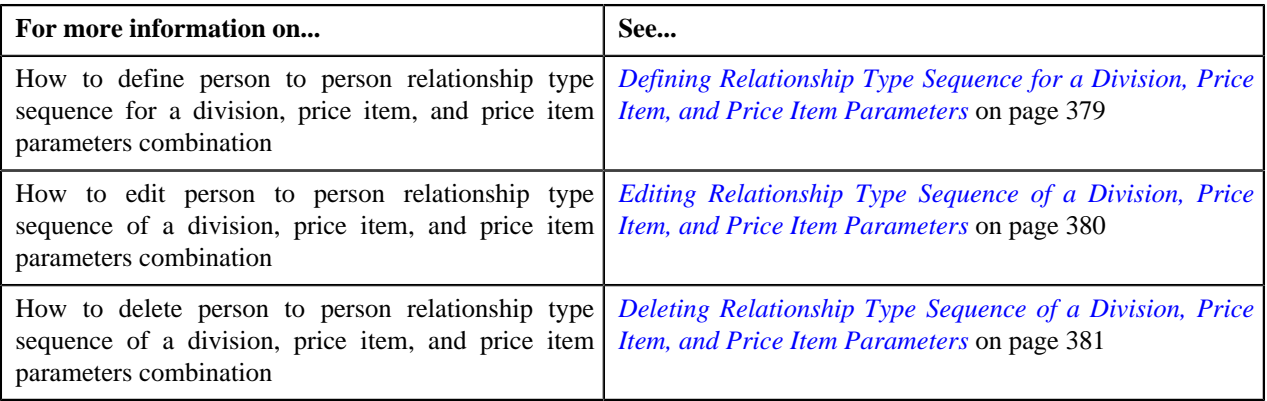

# <span id="page-376-0"></span>**Search Person Relationship Type Sequence for Division**

The **Search Person Relationship Type Sequence for Division** zone allows you to search person to person relationship type sequence defined for a division. You can also define, edit, and delete person to person relationship type sequence of a division.

This zone contains the following two sections:

• **Search Criteria** — The **Search Criteria** section contains the following fields:

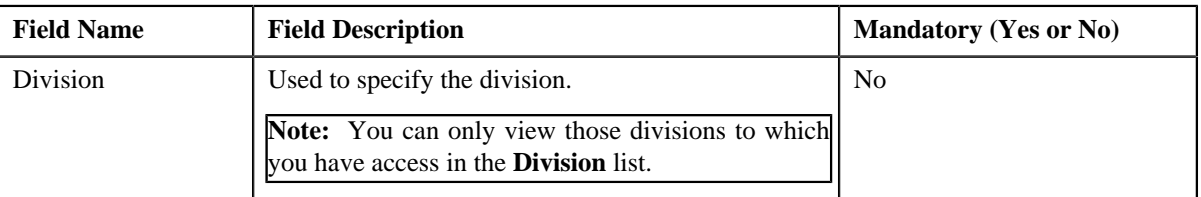

• **Search Results** — On clicking the **Search** button, the search results appear based on the specified search criteria. The **Search Results** section contains the following columns:

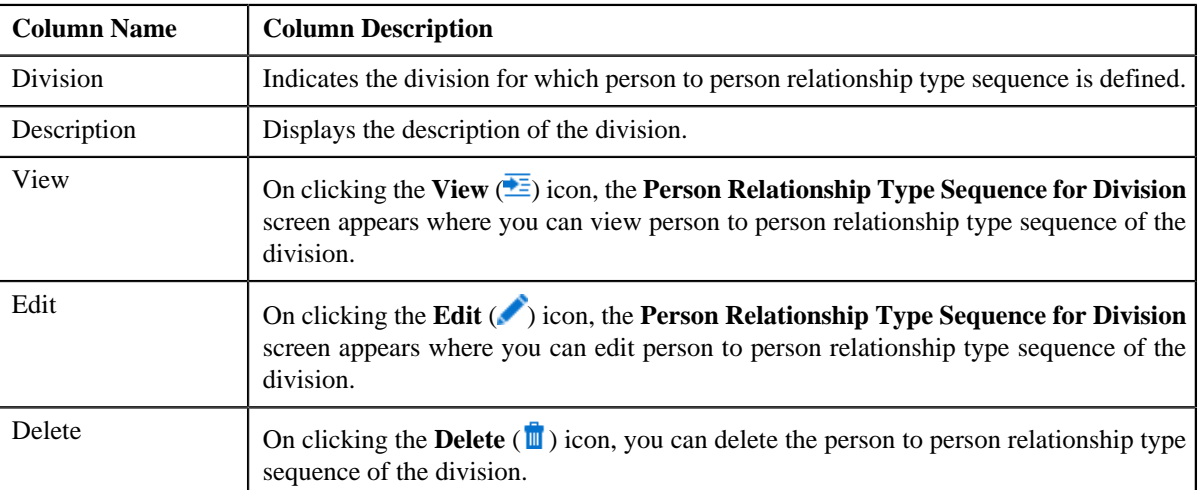

You can define person to person relationship type sequence for a division by clicking the **Add** link in the upper right corner of this zone.

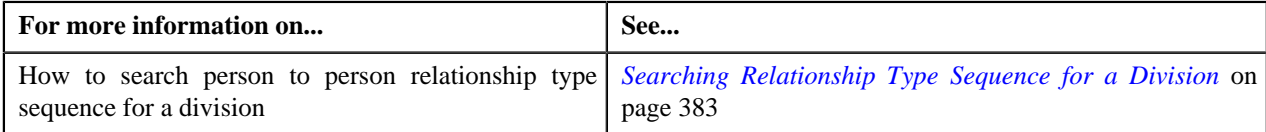

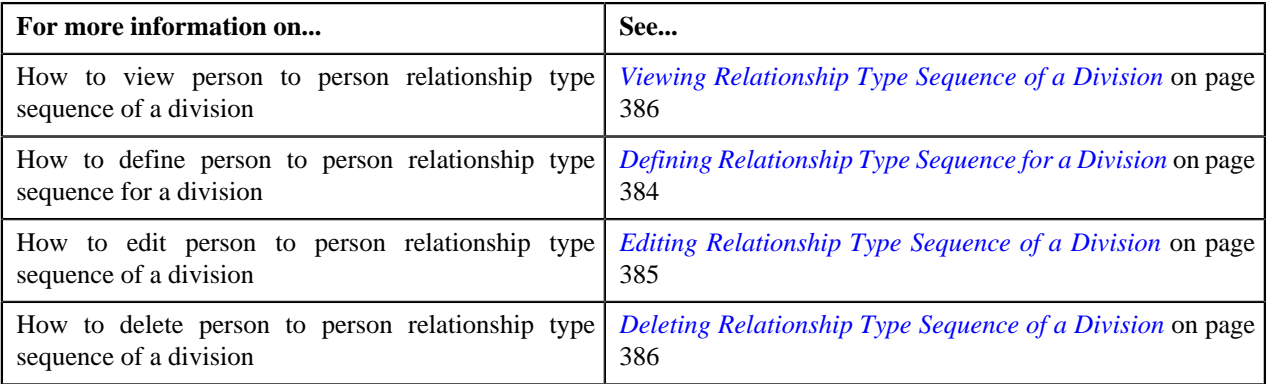

# <span id="page-377-0"></span>**Searching Relationship Type Sequence for a Division, Price Item, and Price Item Parameters**

## **Prerequisites**

To search person to person relationship type sequence for a division, price item, and price item parameters combination, you should have:

• Divisions defined in the application

## **Procedure**

To search person to person relationship type sequence for a division, price item, and price item parameters combination:

**1.** Click the **Menu** link in the **Application** toolbar.

A list appears.

**2.** From the **Main** menu, select **Pricing Management** and then click **Person to Person Relationship Type** *S***equence**.

The **Person to Person Relationship Type Sequence** screen appears.

**3.** Enter the search criteria in the **Search Person Relationship Type Sequence for Price Item** zone.

**Note:** ORMB search engine supports wildcard search, where you can substitute the percentage (%) symbol as a stand in for any word or letter in a search criteria. You can use the '%' wildcard character in all input fields except the date and ID fields. The '%' wildcard character is suffixed automatically at the end of the partial search criteria. Therefore, you may or may not specify the wildcard character at the end of the partial search criteria. However, you have to prefix the wildcard character manually whenever required.

**4.** Click **Search**.

A list of division, price item, and price item parameters combinations that meet the search criteria and for which person to person relationship type sequence is defined appears in the **Search Results** section.

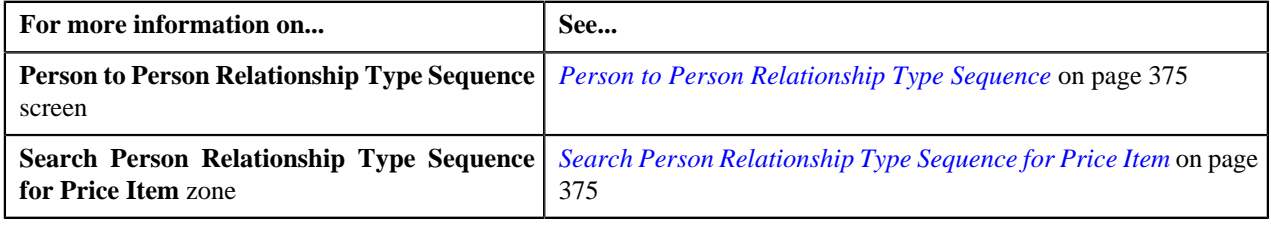

# <span id="page-378-0"></span>**Defining Relationship Type Sequence for a Division, Price Item, and Price Item Parameters**

## **Prerequisites**

To define person to person relationship type sequence for a division, price item, and price item parameters combination, you should have:

- Divisions defined in the application
- Price items associated with the division to which the user belongs
- Parameters associated with the price item
- Person relationship types defined in the application

## **Procedure**

To define person to person relationship type sequence for a division, price item, and price item parameters combination:

**1.** Click the **Menu** link in the **Application** toolbar.

A list appears.

**2.** From the **Main** menu, select **Pricing Management** and then click **Person to Person Relationship Type** *S***equence**.

The **Person to Person Relationship Type Sequence** screen appears.

## **3.** Click the **Add** link in the upper right corner of the **Search Person Relationship Type Sequence for Price Item** *z*one.

The **Person Relationship Type Sequence for Division and Price Item** screen appears. It contains the following fields:

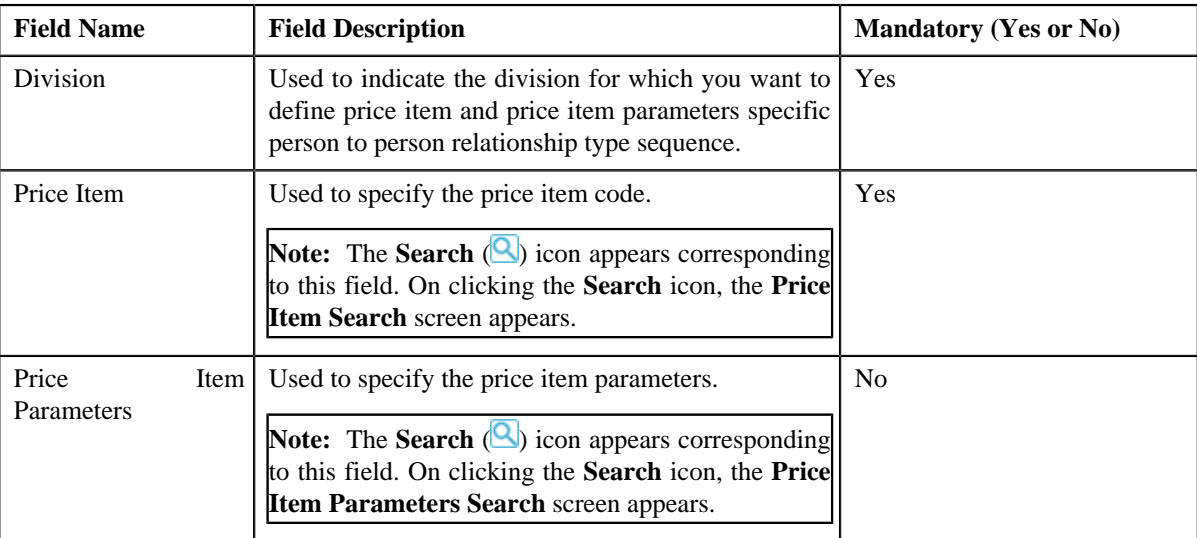

In addition, this screen contains the following section:

• **Person Relationship Type Sequence** — This section allows you to define person to person relationship type sequence for the division, price item, and price item parameters combination. It contains the following columns:

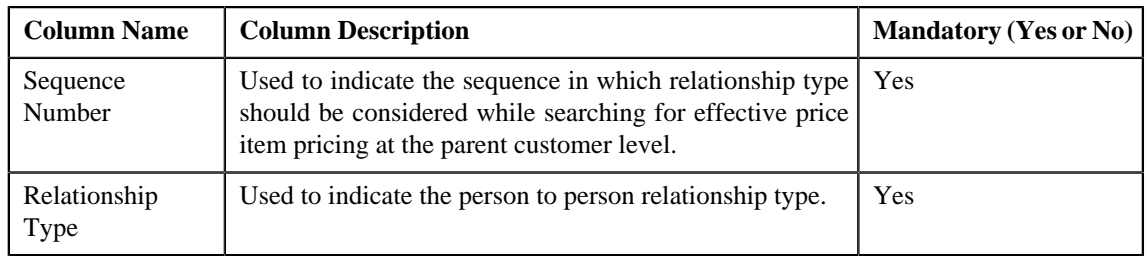

**4.** Enter the required details.

**Note:** You can search for a price item and price item parameters by clicking the **Search** (**Q**) icon corresponding to the respective field.

**5.** If you want to define more than one relationship type in the person to person relationship type sequence, click the

Add ( $\triangle$ ) icon and then enter the details in the **Person Relationship Type Sequence** section.

**Note:** However, if you want to remove a relationship type from the person to person relationship type sequence, click the **Delete** ( $\Box$ ) icon corresponding to the relationship type.

**6.** Click **Save**.

The person to person relationship type sequence is defined for the division, price item, and price item parameters combination.

## **Related Topics**

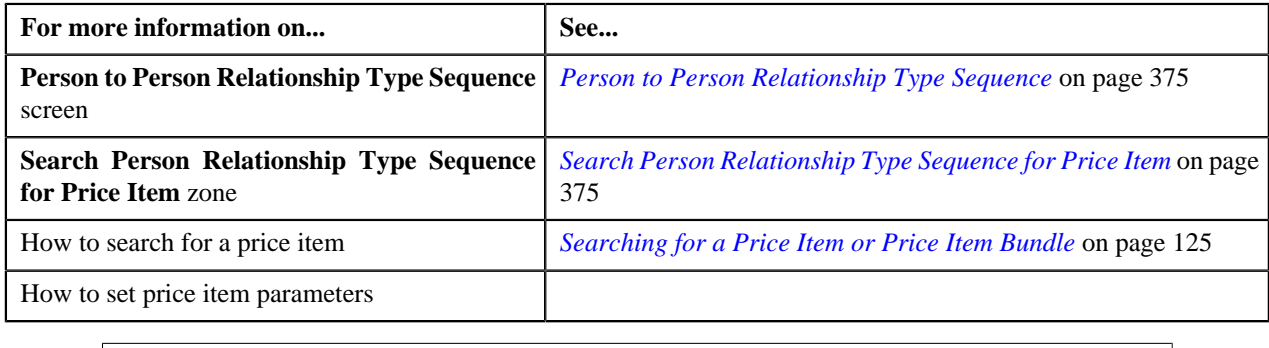

# <span id="page-379-0"></span>**Editing Relationship Type Sequence of a Division, Price Item, and Price Item Parameters**

## **Prerequisites**

To edit person to person relationship type sequence of a division, price item, and price item parameters combination, you should have:

• Person relationship types defined in the application

## **Procedure**

To edit person to person relationship type sequence of a division, price item, and price item parameters combination:

- **1.** Search person to person relationship type sequence for the division, price item, and price item parameters *c*ombination in the **Person to Person Relationship Type Sequence** screen.
- <sup>2.</sup> In the **Search Results** section, click the **Edit** (**a**) icon in the **Edit** column corresponding to the division, *price item, and price item parameters combination whose person to person relationship type sequence you want to e*dit.

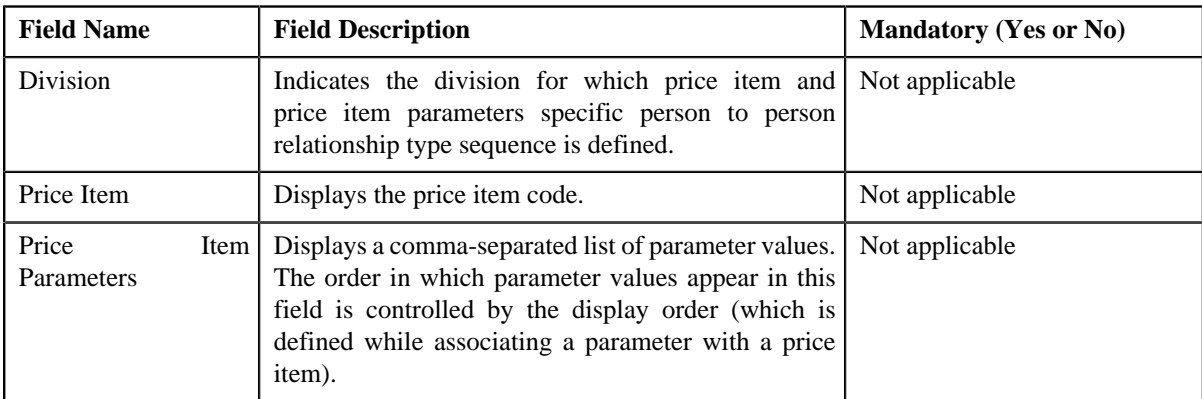

The **Person Relationship Type Sequence for Division and Price Item** screen appears. It contains the following fields:

In addition, this screen contains the following section:

• **Person Relationship Type Sequence** — This section allows you to define person to person relationship type sequence for the division, price item, and price item parameters combination. It contains the following columns:

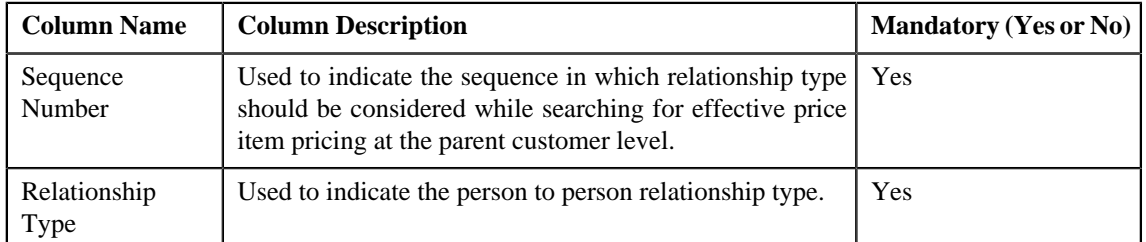

**3.** If you want to define more than one relationship type in the person to person relationship type sequence, click the

Add ( $\bigoplus$ ) icon and then enter the details in the **Person Relationship Type Sequence** section.

**Note:** However, if you want to remove a relationship type from the person to person relationship type sequence, click the **Delete** ( $\Box$ ) icon corresponding to the relationship type.

**4.** Click **Save**.

The changes made to the person to person relationship type sequence are saved.

#### **Related Topics**

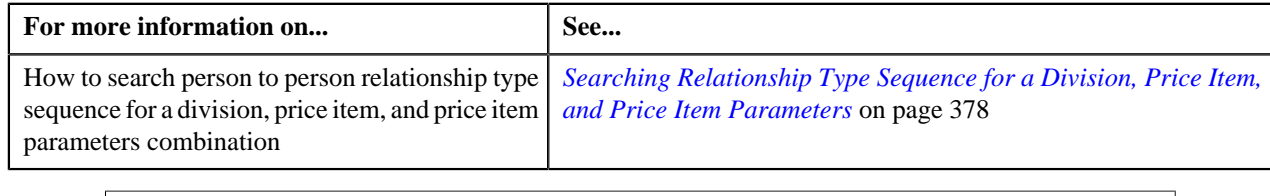

# <span id="page-380-0"></span>**Deleting Relationship Type Sequence of a Division, Price Item, and Price Item Parameters**

## **Procedure**

To delete person to person relationship type sequence of a division, price item, and price item parameters combination:

- **1.** Search person to person relationship type sequence for the division, price item, and price item parameters *c*ombination in the **Person to Person Relationship Type Sequence** screen.
- **2.** In the **Search Results** section, click the **Delete** ( $\mathbf{u}$ ) icon in the **Delete** column corresponding to the division, *price item, and price item parameters combination whose person to person relationship type sequence you want to d*elete.

A message appears confirming whether you want to delete the person to person relationship type sequence.

**3.** Click **OK**.

The person to person relationship type sequence of the division, price item, and price item parameters combination is deleted.

## **Related Topics**

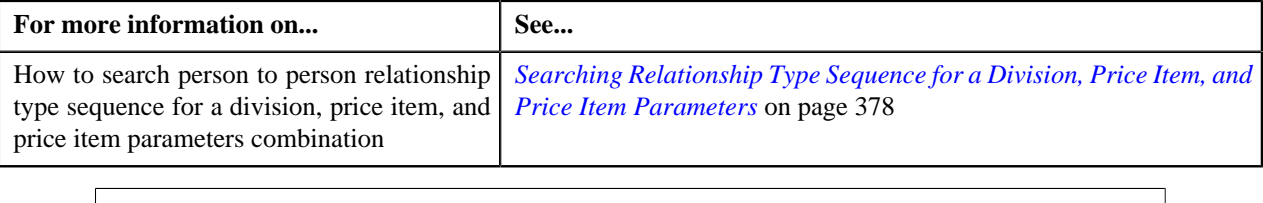

# <span id="page-381-0"></span>**Viewing Relationship Type Sequence of a Division, Price Item, and Price Item Parameters**

#### **Procedure**

To view person to person relationship type sequence of a division, price item, and price item parameters combination:

- **1.** Search person to person relationship type sequence for the division, price item, and price item parameters *c*ombination in the **Person to Person Relationship Type Sequence** screen.
- **2.** In the **Search Results** section, click the **View** ( $\overline{=}$ ) icon in the **View** column corresponding to the division, *price item, and price item parameters combination whose person to person relationship type sequence you want to v*iew.

The **Person Relationship Type Sequence for Division and Price Item** screen appears. It contains the following fields:

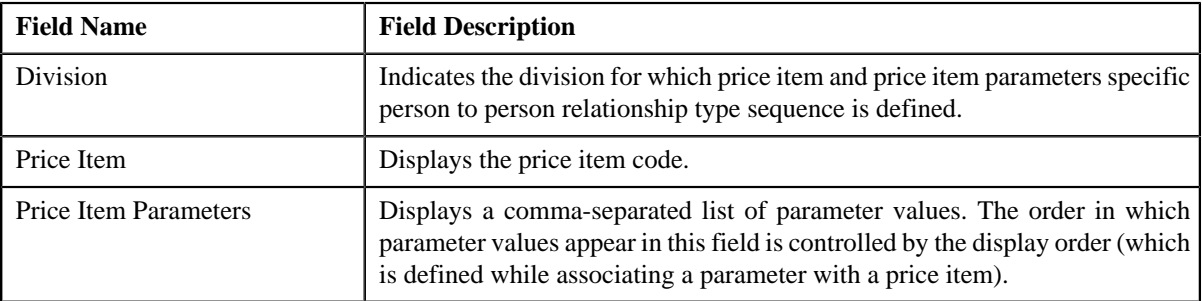

In addition, this screen contains the following section:

• **Person Relationship Type Sequence** — This section allows you to view person to person relationship type sequence defined for the division, price item, and price item parameters combination. It contains the following columns:

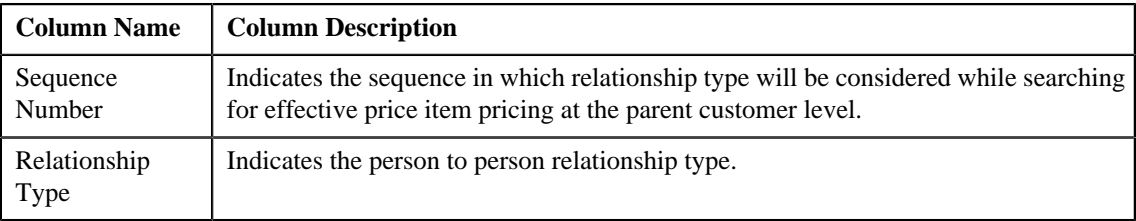

**3.** View the person to person relationship type sequence defined for the division, price item, and price item parameters *c*ombination in the **Person Relationship Type Sequence for Division and Price Item** screen.

#### **Related Topics**

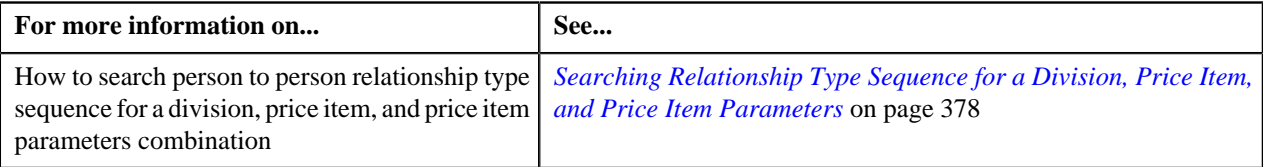

## <span id="page-382-0"></span>**Searching Relationship Type Sequence for a Division**

#### **Prerequisites**

To search person to person relationship type sequence for a division, you should have:

• Divisions defined in the application

#### **Procedure**

To search person to person relationship type sequence for a division:

**1.** Click the **Menu** link in the **Application** toolbar.

A list appears.

**2.** From the **Main** menu, select **Pricing Management** and then click **Person to Person Relationship Type** *S***equence**.

The **Person to Person Relationship Type Sequence** screen appears.

**3.** Enter the search criteria in the **Search Person Relationship Type Sequence for Division** zone.

**Note:** ORMB search engine supports wildcard search, where you can substitute the percentage (%) symbol as a stand in for any word or letter in a search criteria. You can use the '%' wildcard character in all input fields except the date and ID fields. The '%' wildcard character is suffixed automatically at the end of the partial search criteria. Therefore, you may or may not specify the wildcard character at the end of the partial search criteria. However, you have to prefix the wildcard character manually whenever required.

**4.** Click **Search**.

A list of divisions that meet the search criteria and for which person to person relationship type sequence is defined appears in the **Search Results** section.

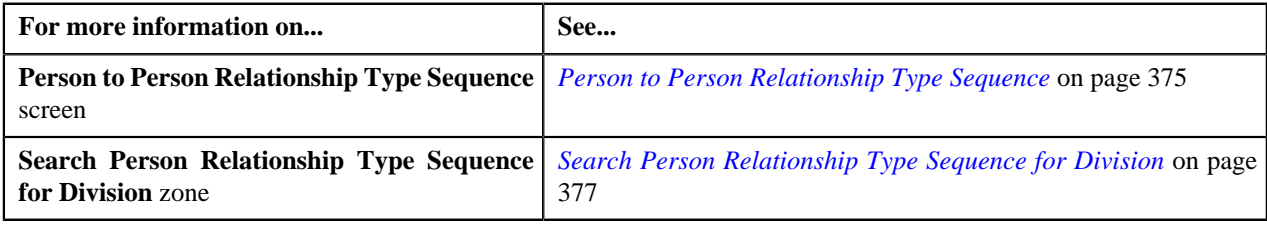

# <span id="page-383-0"></span>**Defining Relationship Type Sequence for a Division**

## **Prerequisites**

To define person to person relationship type sequence for a division, you should have:

• Divisions defined in the application

#### **Procedure**

To define person to person relationship type sequence for a division:

**1.** Click the **Menu** link in the **Application** toolbar.

A list appears.

**2.** From the **Main** menu, select **Pricing Management** and then click **Person to Person Relationship Type** *S***equence**.

The **Person to Person Relationship Type Sequence** screen appears.

**3.** Click the **Add** link in the upper right corner of the **Search Person Relationship Type Sequence for** *D***ivision** zone.

The **Person Relationship Type Sequence for Division** screen appears. It contains the following fields:

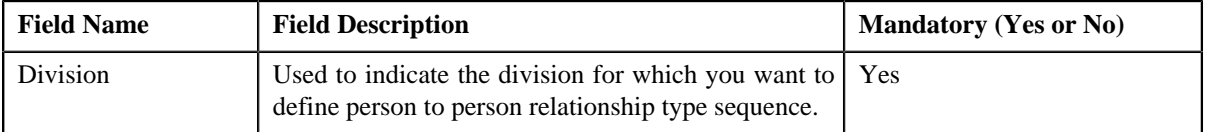

In addition, this screen contains the following section:

• **Person Relationship Type Sequence** — This section allows you to define person to person relationship type sequence for the division. It contains the following columns:

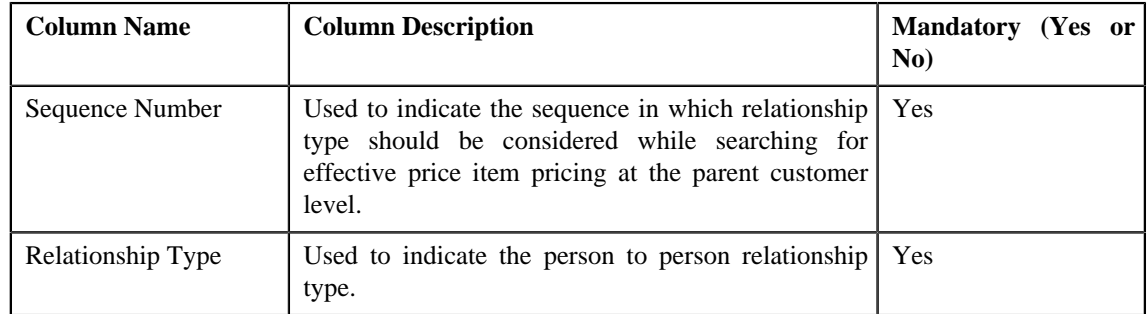

- **4.** Enter the required details.
- **5.** If you want to define more than one relationship type in the person to person relationship type sequence, click the

Add  $\left(\frac{+}{+}\right)$  icon and then enter the details in the **Person Relationship Type Sequence** section.

**Note:** However, if you want to remove a relationship type from the person to person relationship type sequence, click the **Delete** ( $\Box$ ) icon corresponding to the relationship type.

**6.** Click **Save**.

The person to person relationship type sequence is defined for the division.

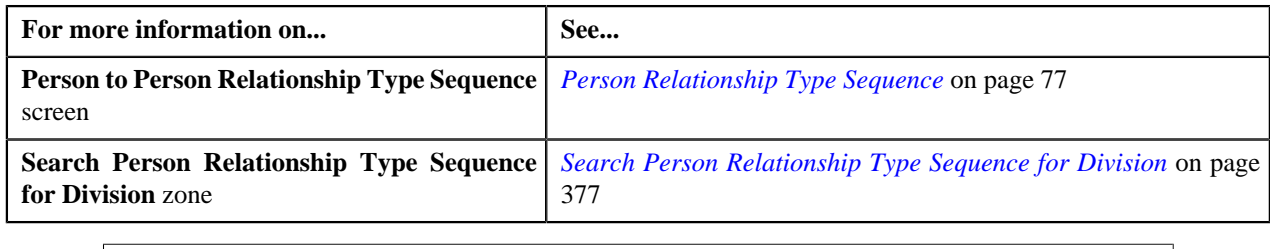

# <span id="page-384-0"></span>**Editing Relationship Type Sequence of a Division**

## **Procedure**

To edit person to person relationship type sequence of a division:

- **1.** Search person to person relationship type sequence for the division in the **Person to Person Relationship Type** *S***equence** screen.
- **2.** In the **Search Results** section, click the **Edit** ( $\bullet$ ) icon in the **Edit** column corresponding to the division whose *p*erson to person relationship type sequence you want to edit.

The **Person Relationship Type Sequence for Division** screen appears. It contains the following fields:

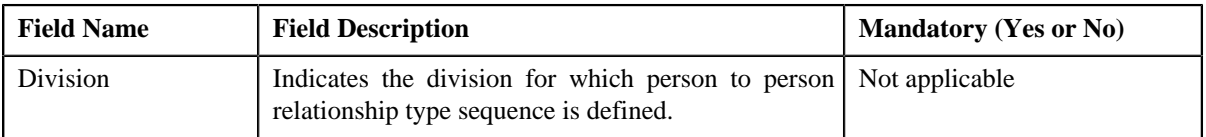

In addition, this screen contains the following section:

• **Person Relationship Type Sequence** — This section allows you to define person to person relationship type sequence for the division. It contains the following columns:

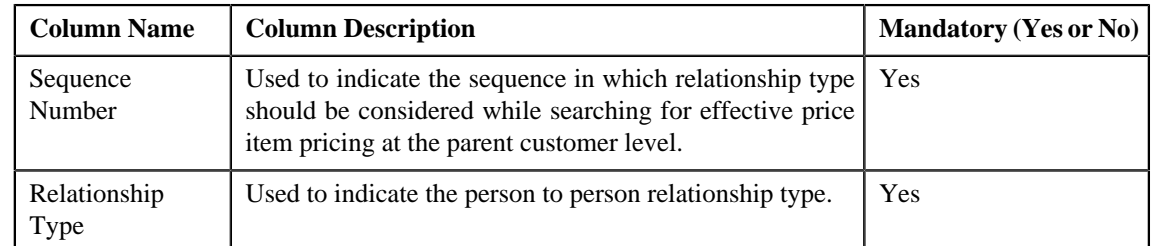

**3.** If you want to define more than one relationship type in the person to person relationship type sequence, click the

Add  $\left(\frac{+}{+}\right)$  icon and then enter the details in the **Person Relationship Type Sequence** section.

**Note:** However, if you want to remove a relationship type from the person to person relationship type sequence, click the **Delete** (**III**) icon corresponding to the relationship type.

**4.** Click **Save**.

The changes made to the person to person relationship type sequence are saved.

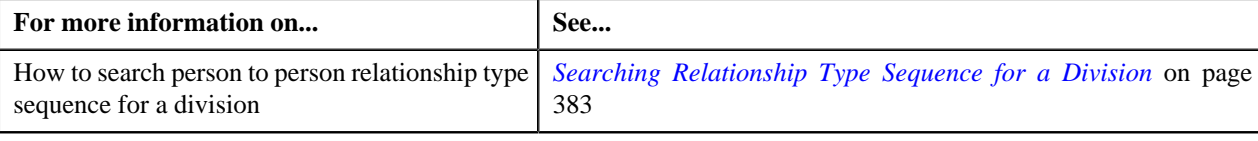

# <span id="page-385-1"></span>**Deleting Relationship Type Sequence of a Division**

## **Procedure**

To delete person to person relationship type sequence of a division:

- **1.** Search person to person relationship type sequence for the division in the **Person to Person Relationship Type** *S***equence** screen.
- **2.** In the **Search Results** section, click the **Delete** ( $\frac{1}{\sqrt{2}}$ ) icon in the **Delete** column corresponding to the division *w*hose person to person relationship type sequence you want to delete.

A message appears confirming whether you want to delete the person to person relationship type sequence.

**3.** Click **OK**.

The person to person relationship type sequence of the division is deleted.

#### **Related Topics**

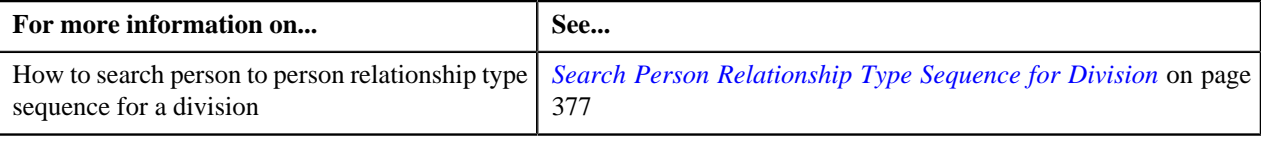

# <span id="page-385-0"></span>**Viewing Relationship Type Sequence of a Division**

#### **Procedure**

To view person to person relationship type sequence of a division:

- **1.** Search person to person relationship type sequence for the division in the **Person to Person Relationship Type** *S***equence** screen.
- **2.** In the **Search Results** section, click the **View** ( $\overline{E}$ ) icon in the **View** column corresponding to the division *w*hose person to person relationship type sequence you want to view.

The **Person Relationship Type Sequence for Division** screen appears. It contains the following fields:

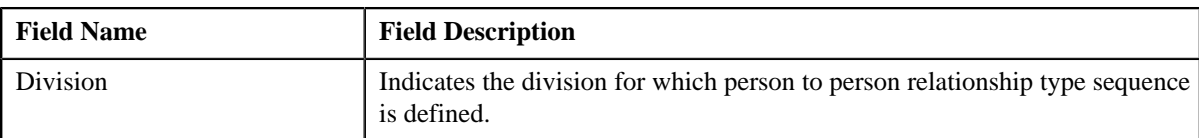

In addition, this screen contains the following section:

• **Person Relationship Type Sequence** — This section allows you to view person to person relationship type sequence defined for the division. It contains the following columns:

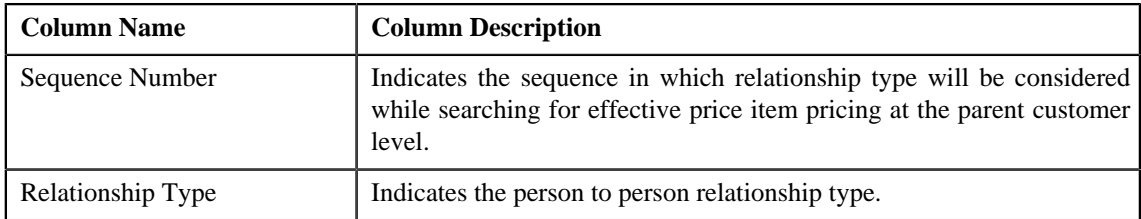

**3.** View the person to person relationship type sequence defined for the division in the **Person Relationship Type** *S***equence for Division** screen.

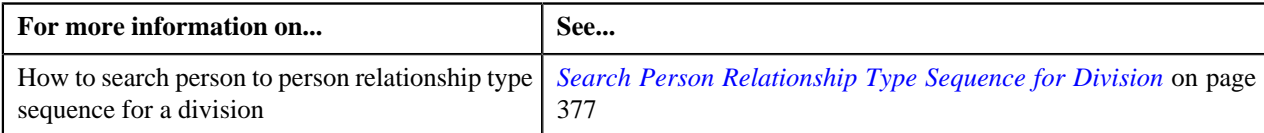

**388** | OpenTopic | Pricing Management

# **Chapter**

# **Division**

# **Topics:**

- **[Division Search](#page-389-0)**
- **[Division](#page-390-0)**

The following two types of divisions are used while defining a contract type:

- **General Ledger (GL) Division** GL divisions typically comprise of individual entities (for example, companies) in the general ledger. You must set up a GL division for each such entity. The GL division is used to define the accounting period for financial transactions linked to contracts. Contracts are associated with GL divisions through their contract type. The system uses accounting periods to prevent a user from creating financial transactions in the closed periods. It also uses accounting periods when it generates the flat file that contains the consolidated journal entry that is interfaced to the general ledger.
- **Division** A division is associated with a jurisdiction. A jurisdiction is a geographic-oriented entity with unique business rules. For example, if you conduct business in California and Japan, each jurisdiction has different set of rules, and therefore you need to have a separate jurisdiction for each division. You must set up a division for each jurisdiction in which you conduct the business. For the Pricing Management functionality, setting up a division is mandatory, and the system must contain information about at least one division.

A division is associated with the following:

- **Person** You may or may not associate person to a division. It is optional. But, when you are using division specific functionality, you have to associate person to a division while creating a local person.
- **Contract** Contract is associated to a division through its contract type. The contract type controls multiple business rules which are defined for a given jurisdiction and contract type combination. In addition to controlling the business rules defined on the contract's contract type, the contract's division also controls the type of collection criteria used to determine if and how to collect overdue debt.
- **Account** The division on account when combined with the account's customer class defines the jurisdiction that governs financial business rules (for example, the bill's due date, when and how late payment charges are calculated, etc.). It also allows you to assign To Do entries associated with the account to a given To Do role based on the account's division.

# <span id="page-389-0"></span>**Division Search**

The **Division Search** window allows you to search for a division. This screen contains the following two sections:

• **Search Criteria** — The **Search Criteria** section contains the following fields:

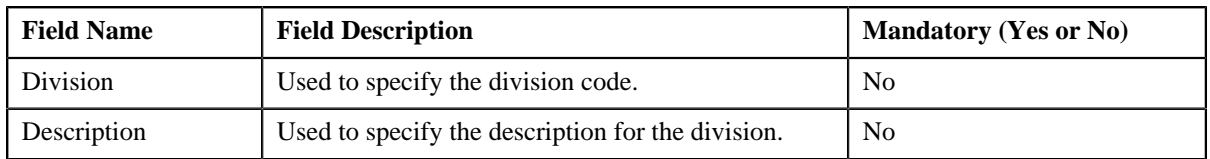

• **Search Results** — On clicking the **Search** button corresponding to the respective field, the search results appear based on the specified search criteria. The **Search Results** section contains the following columns:

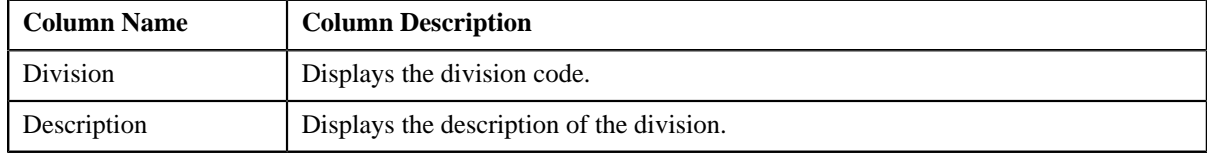

## **Related Topics**

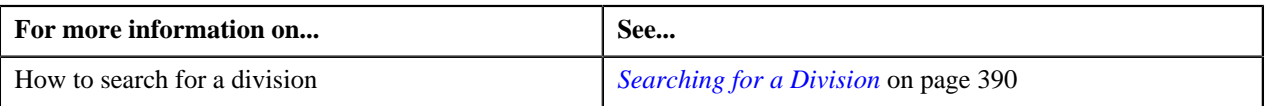

## <span id="page-389-1"></span>**Searching for a Division**

## **Procedure**

To search for a division:

**1.** Click the **Admin** link in the **Application** toolbar.

A list appears.

**2.** From the **Admin** menu, select **D** and then click **Division**.

A sub-menu appears.

**3.** Click the **Search** option from the **Division** sub-menu.

The **Division Search** window appears.

**4.** Enter the code or description of the division in the **Search Criteria** section.

**Note:** ORMB search engine supports wildcard search, where you can substitute the percentage (%) symbol as a stand in for any word or letter in a search criteria. You can use the '%' wildcard character in all input fields except the date and ID fields. The '%' wildcard character is suffixed automatically at the end of the partial search criteria. Therefore, you may or may not specify the wildcard character at the end of the partial search criteria. However, you have to prefix the wildcard character manually wherever required.

**5.** Click the **Search** button corresponding to the respective field.

A list of divisions that meet the search criteria appears in the search results.

**6.** In the **Search Results** section, click the division whose details you want to view or edit.

The **Division** screen appears.

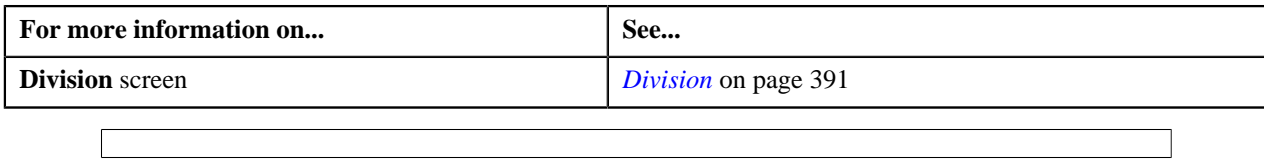

# <span id="page-390-0"></span>**Division**

The **Division** screen allows you to define and edit a division. This screen consists of the following tabs:

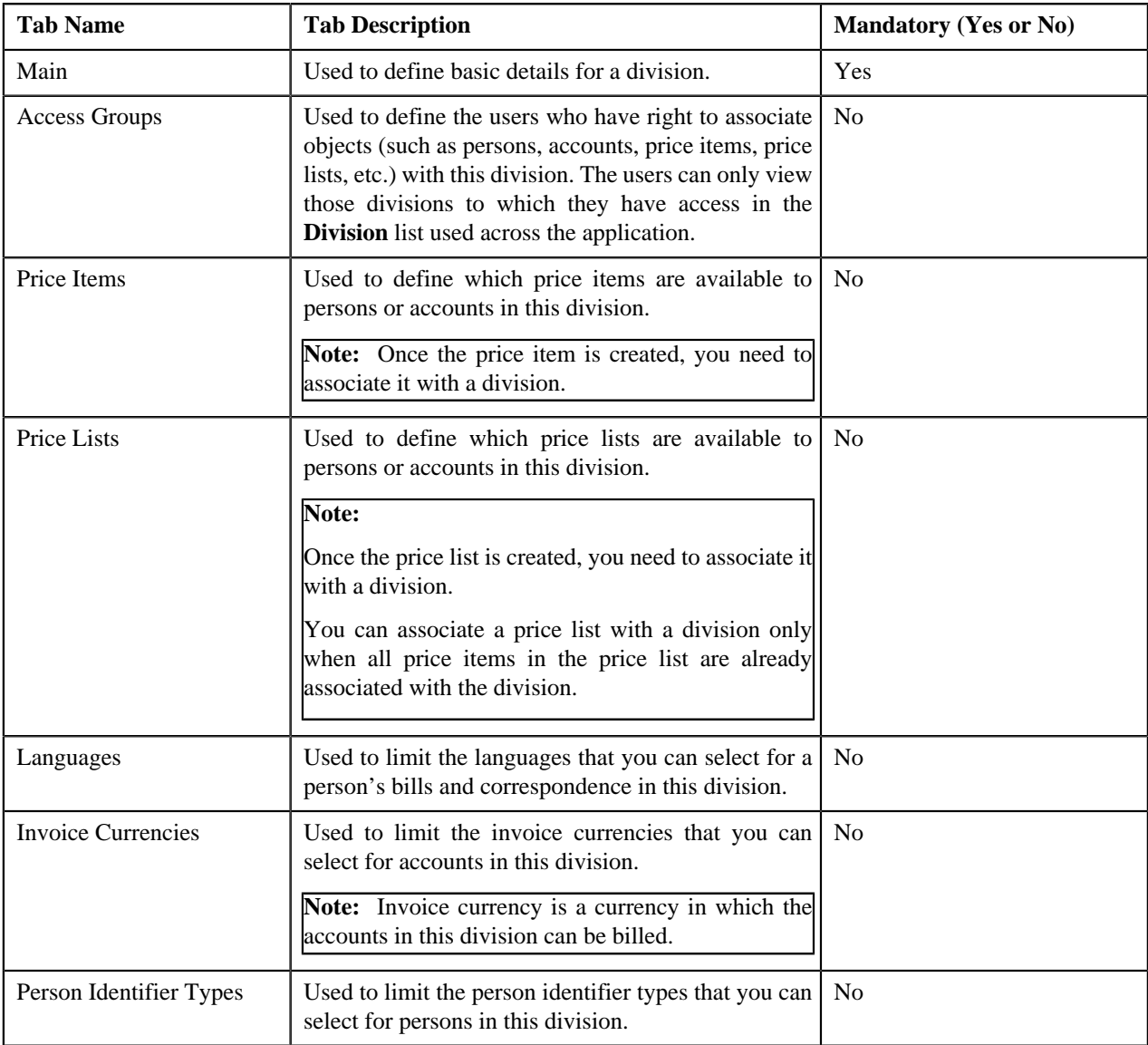

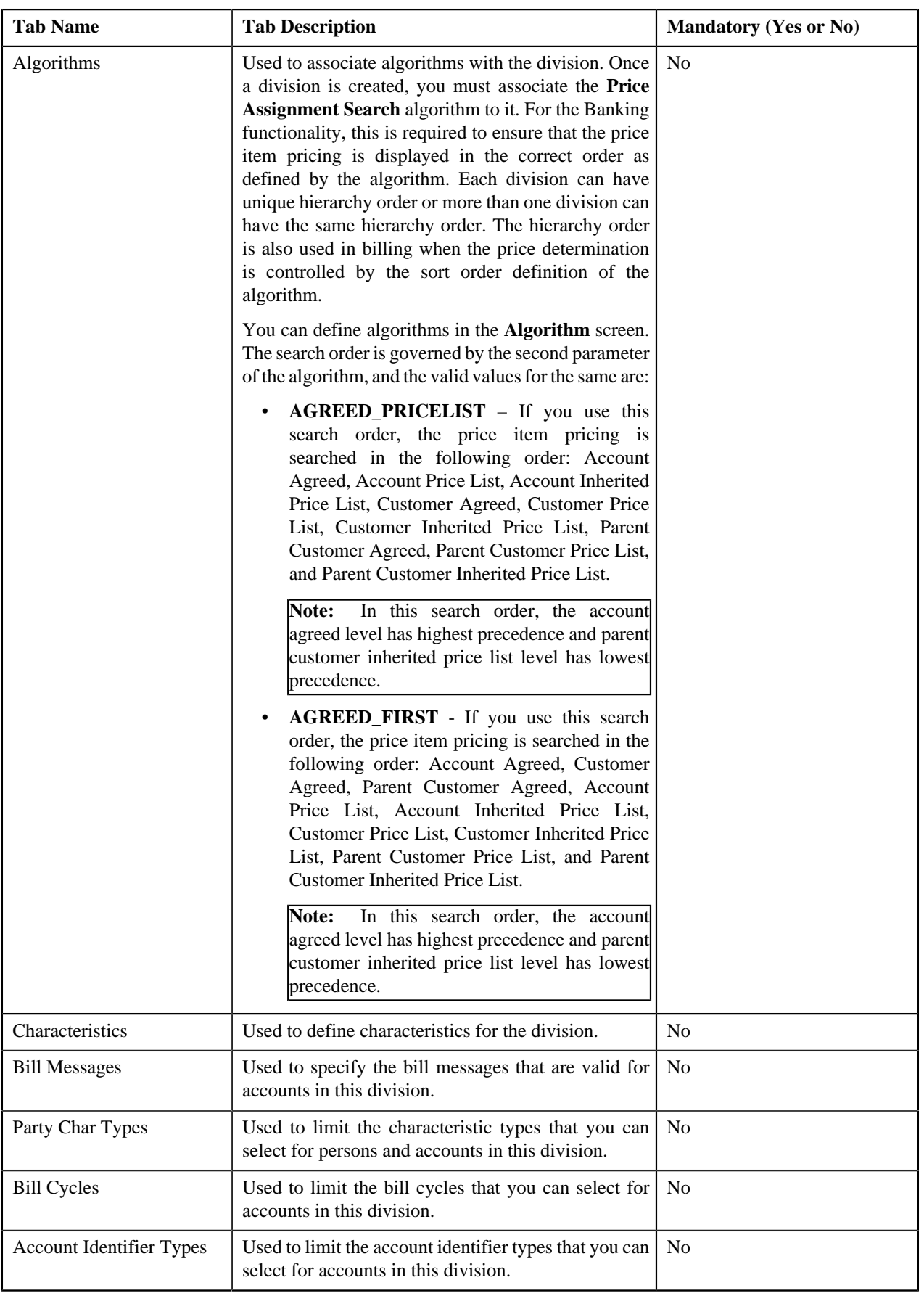

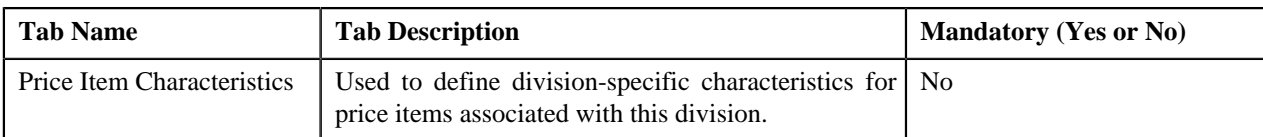

#### **Related Topics**

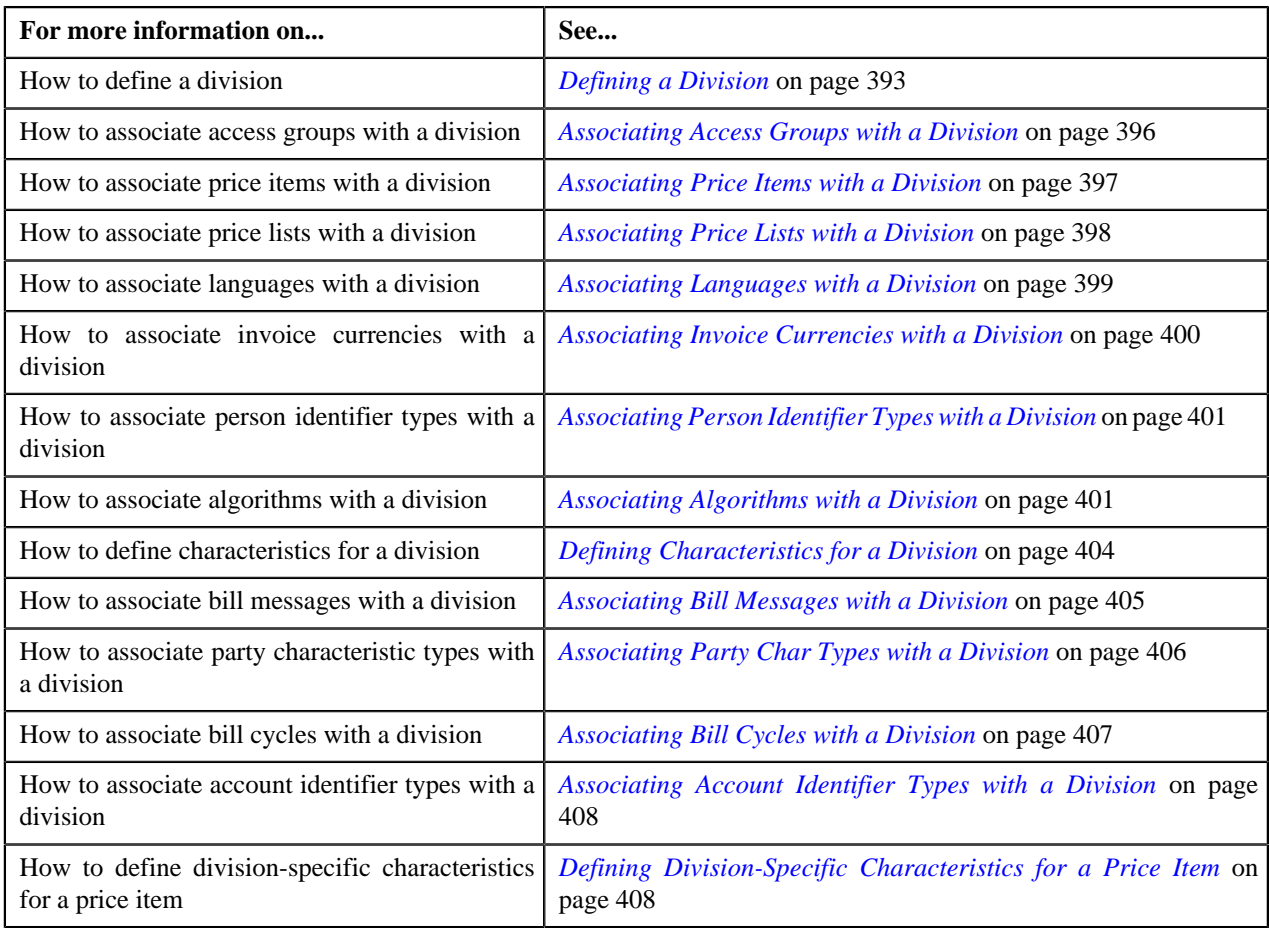

# <span id="page-392-0"></span>**Defining a Division**

## **Prerequisites**

To define a division, you should have:

• Work calendars, bill formats, bill route types, time zones, currencies, business objects, To Do types, and To Do roles defined in the application

## **Procedure**

To define a division:

**1.** Click the **Admin** link in the **Application** toolbar.

A list appears.

**2.** From the **Admin** menu, select **D** and then click **Division**.

A sub-menu appears.

**3.** Click the **Add** option from the **Division** sub-menu.

The **Division** screen appears. It contains the following tabs:

- Main
- Access Groups
- Price Items
- Price Lists
- Languages
- Invoice Currencies
- Person Identifier Types
- Algorithms
- Characteristics
- Bill Messages
- Party Char Types
- Bill Cycles
- Account Identifier Types
- Price Item Characteristics

The **Main** tab contains the following fields:

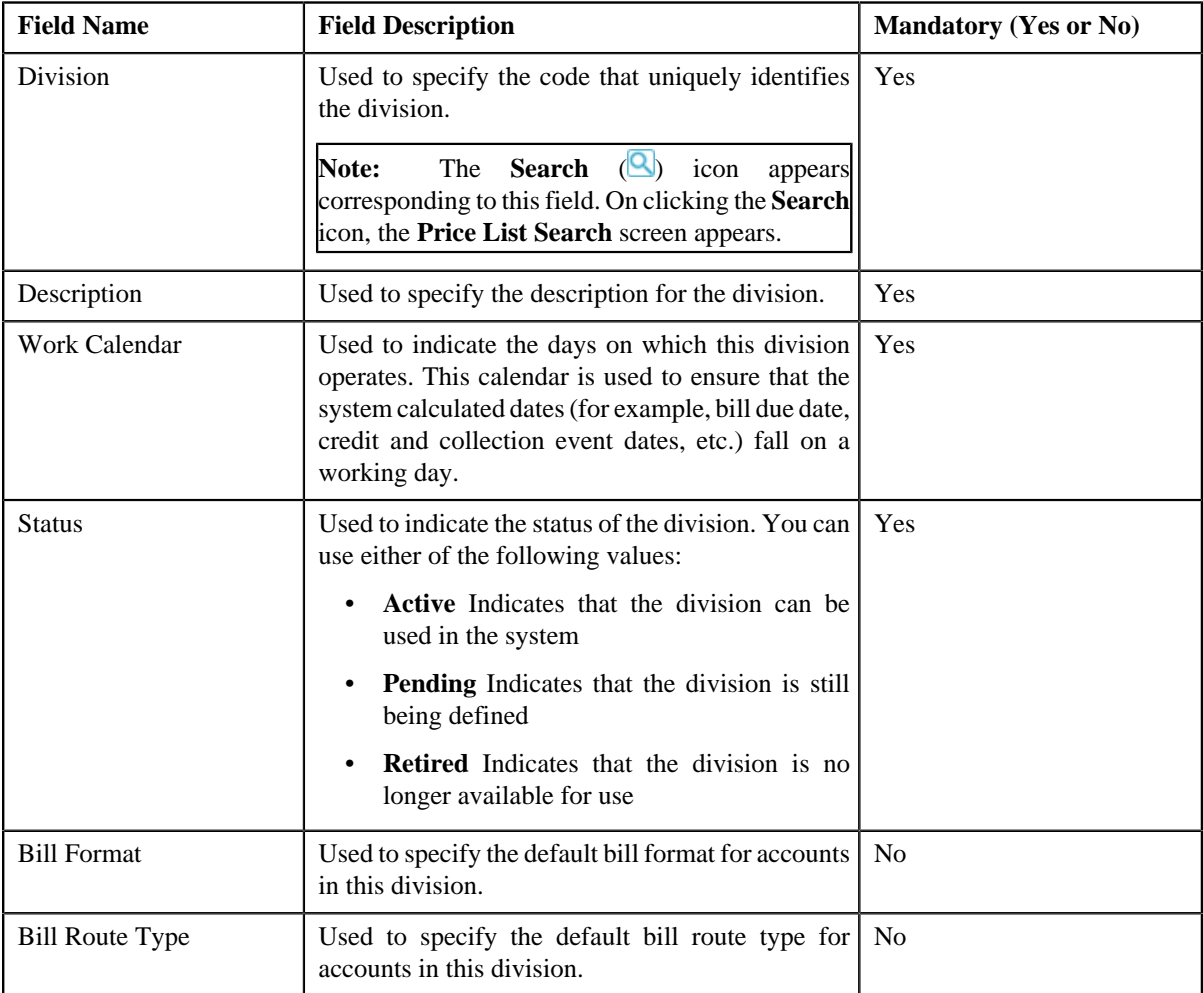

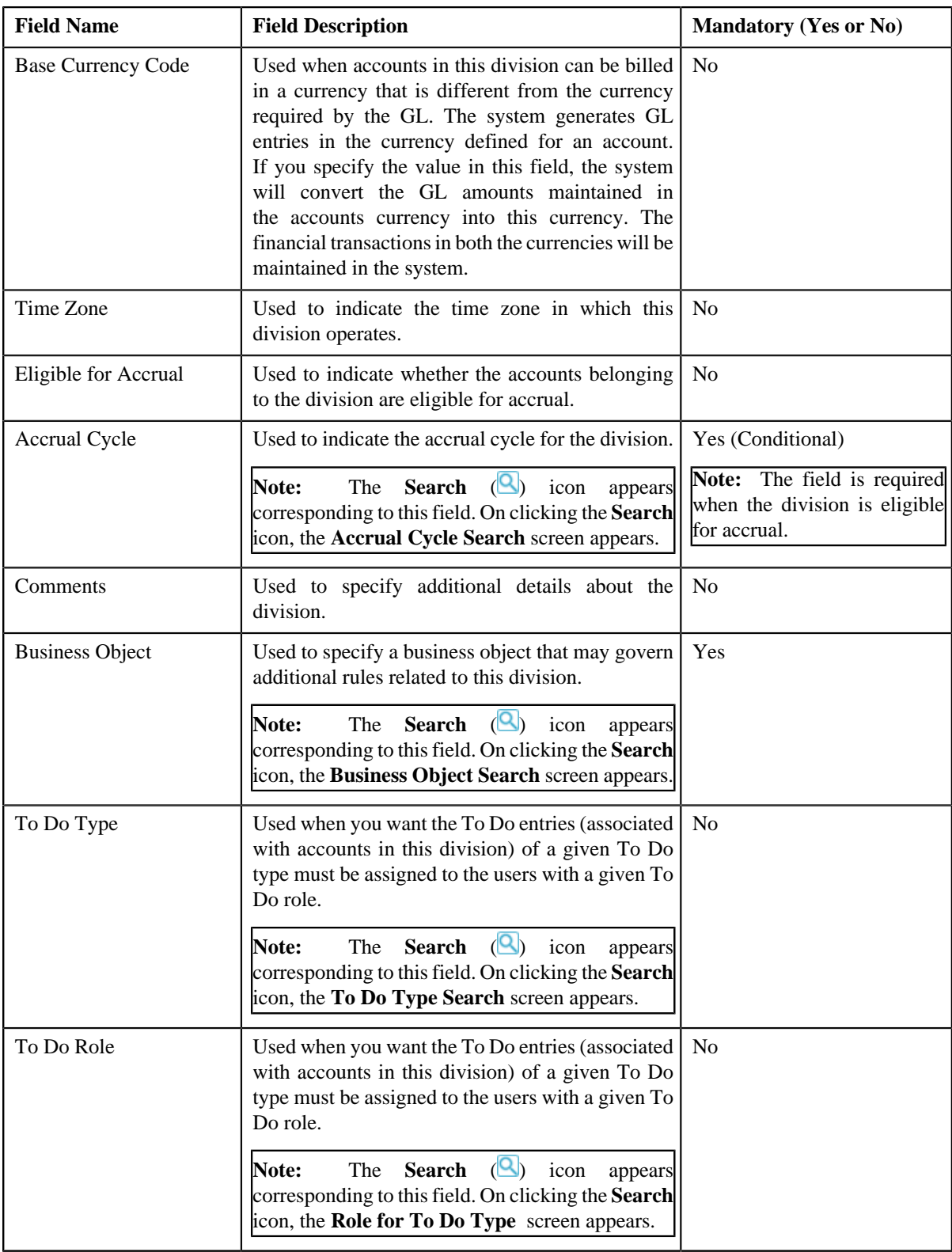

**4.** Enter the required details.

Note: You can search for a To Do type and To Do role by clicking the **Search** ( ) icon corresponding to the respective field.

**5.** If you want to add more than one To Do type and To Do role combination for a division, click the **Add**  $(\pm)$ *i*con and then enter the To Do type and To Do role.

**Note:** However, if you want to remove a To Do type and To Do role combination from the division, click the **Delete** (**III**) icon corresponding to the combination.

- **6.** Associate access groups, price items, price lists, languages, invoice currencies, person identifier types, *a*lgorithms, bill messages, party characteristic types, bill cycles, and account identifier types with the division, if *r*equired.
- **7.** Define characteristics for the division, if required.
- **8.** Define division-specific characteristics for the price items, if required.
- **9.** Click the **Save** button in the **Page Title** area.

The division is defined.

#### **Related Topics**

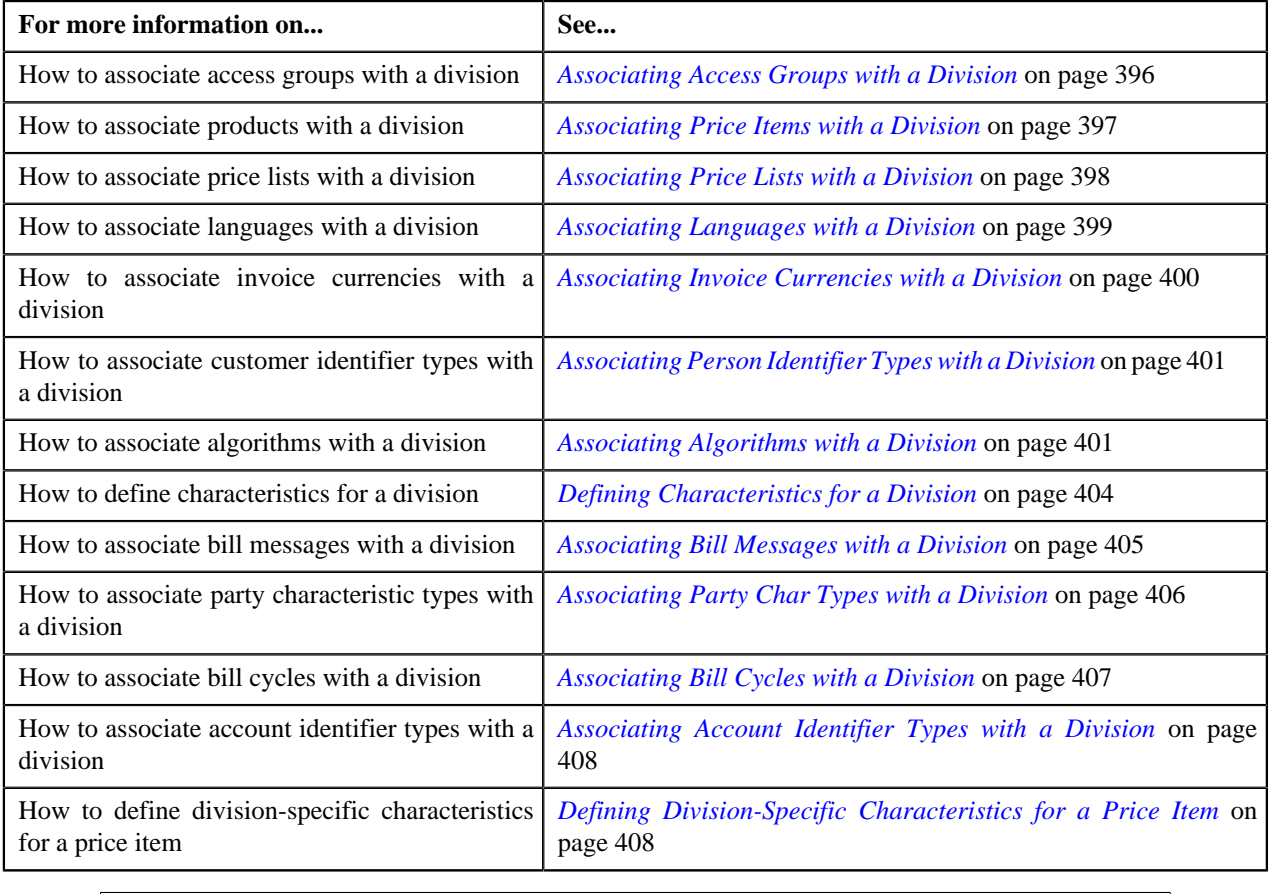

## <span id="page-395-0"></span>**Associating Access Groups with a Division**

## **Prerequisites**

To associate access groups with a division, you should have:

• Access groups defined in the application

## **Procedure**
To associate access groups with a division:

- **1.** Search for the division to which you want to associate access groups.
- **2.** Click the **Access Groups** tab in the **Division** screen..

The **Access Groups** tab appears. It contains the following fields:

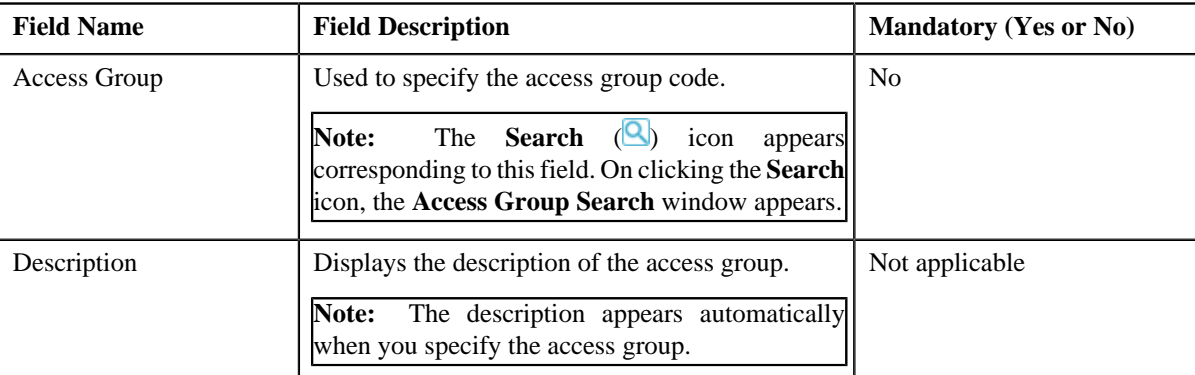

**3.** Enter the access group code.

```
Note: You can search for an access group by clicking the Search (Q) icon corresponding to the field.
```
**4.** If you want to associate more than one access group with the division, click the **Add**  $(\pm)$  icon and then repeat *s*tep 3.

**Note:** However, if you want to remove an access group from the division, click the **Delete** (**III**) icon corresponding to the access group.

**5.** Click the **Save** button in the **Page Title** area.

The access groups are associated with the division.

### **Related Topics**

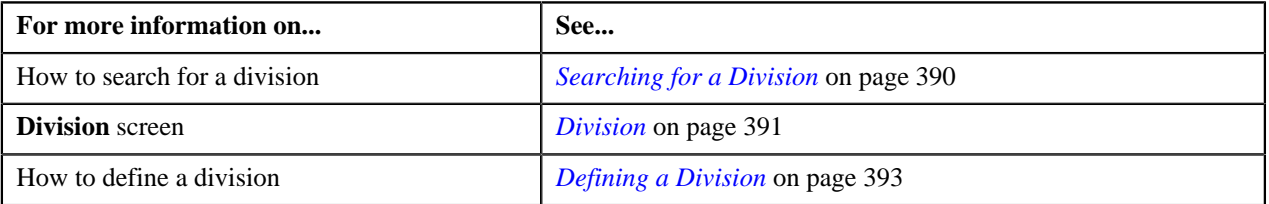

### **Associating Price Items with a Division**

### **Prerequisites**

To associate products with a division, you should have:

• Products created in the application

### **Procedure**

To associate products with a division:

- **1.** Search for the division to which you want to associate products.
- **2.** Click the **Products** tab in the **Division** screen.

The **Products** tab appears. It contains the following fields:

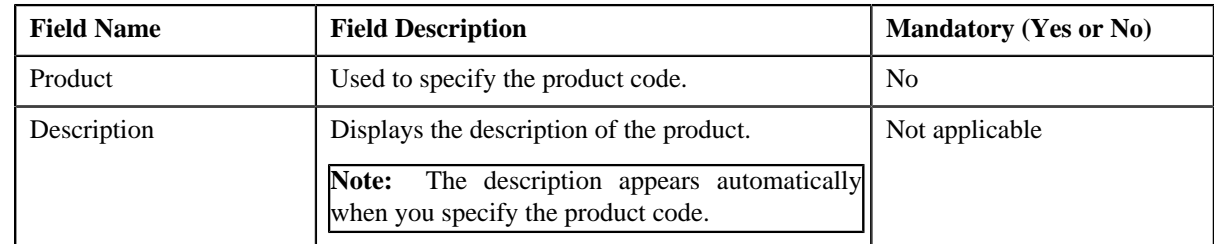

**3.** Enter the product code.

**Note:** You can search for a product by clicking the **Search** (**Q**) icon corresponding to the field.

- 
- **4.** If you want to associate more than one product with the division, click the **Add**  $(\pm)$  icon and then repeat step *3*.

**Note:** However, if you want to remove a product from the division, click the **Delete** (**III**) icon corresponding to the product.

**5.** Click the **Save** button in the **Page Title** area.

The products are associated with the division.

### **Related Topics**

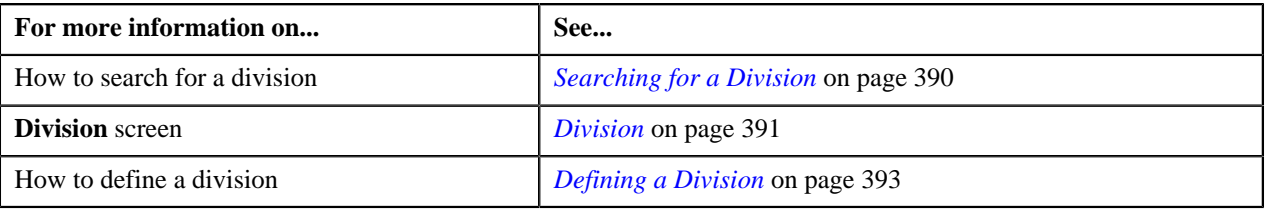

# **Associating Price Lists with a Division**

### **Prerequisites**

To associate price lists with a division, you should have:

• Price lists created in the application

### **Procedure**

To associate price lists with a division:

- **1.** Search for the division to which you want to associate price lists.
- **2.** Click the **Price Lists** tab in the **Division** screen.

The **Price Lists** tab appears. It contains the following fields:

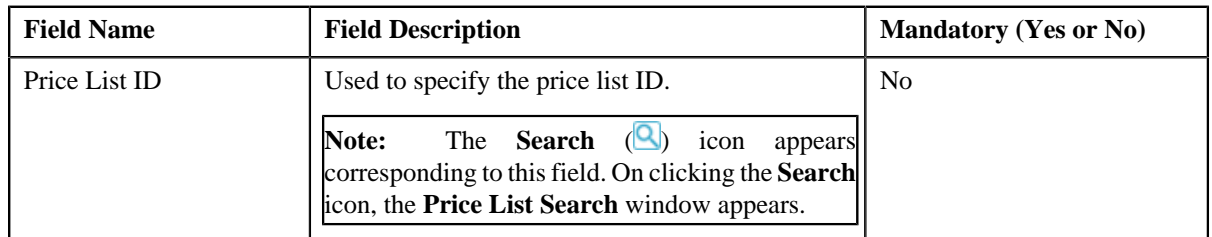

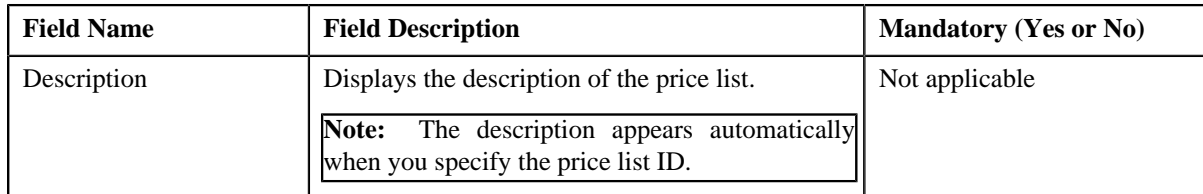

### **3.** Enter the price list ID.

**Note:** You can search for a price list by clicking the **Search** (**Q**) icon corresponding to the field.

**4.** If you want to associate more than one price list with the division, click the **Add**  $(\pm)$  icon and then repeat step *3*.

**Note:** However, if you want to remove a price list from the division, click the **Delete** (**III**) icon corresponding to the price list.

**5.** Click the **Save** button in the **Page Title** area.

The price lists are associated with the division.

### **Related Topics**

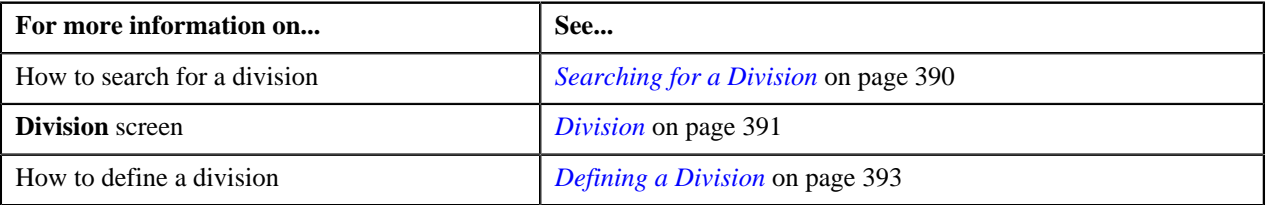

# **Associating Languages with a Division**

### **Prerequisites**

To associate languages with a division, you should have:

• Languages defined in the application

### **Procedure**

To associate languages with a division:

- **1.** Search for the division to which you want to associate languages.
- **2.** Click the **Languages** tab in the **Division** screen.

The **Languages** tab appears. It contains the following fields:

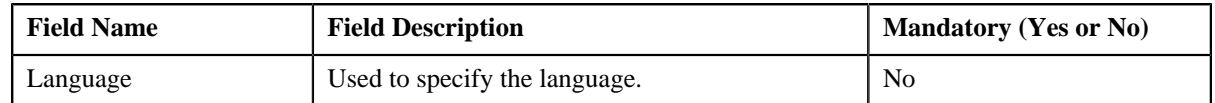

- **3.** Select the language from the list.
- **4.** If you want to associate more than one language with the division, click the **Add**  $(\pm)$  icon and then repeat step *3*.

**Note:** However, if you want to remove a language from the division, click the **Delete** (**III**) icon corresponding to the language.

**5.** Click the **Save** button in the **Page Title** area.

The languages are associated with the division.

### **Related Topics**

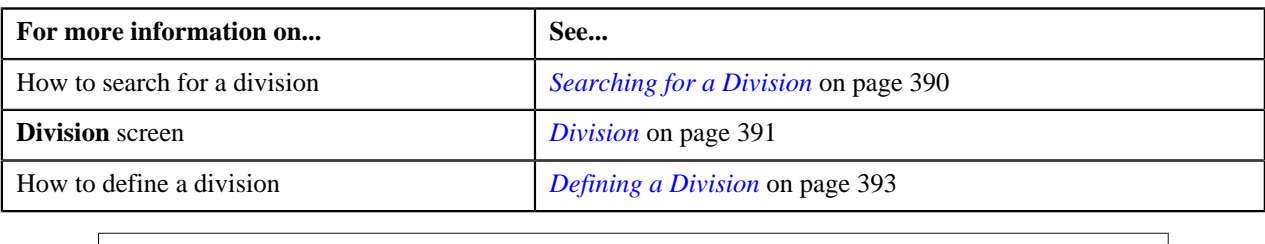

# **Associating Invoice Currencies with a Division**

### **Prerequisites**

To associate invoice currencies with a division, you should have:

• Currencies defined in the application

### **Procedure**

To associate invoice currencies with a division:

- **1.** Search for the division in the **Division** screen.
- **2.** Click the **Invoice Currencies** tab.

The **Invoice Currencies** tab appears. It contains the following fields:

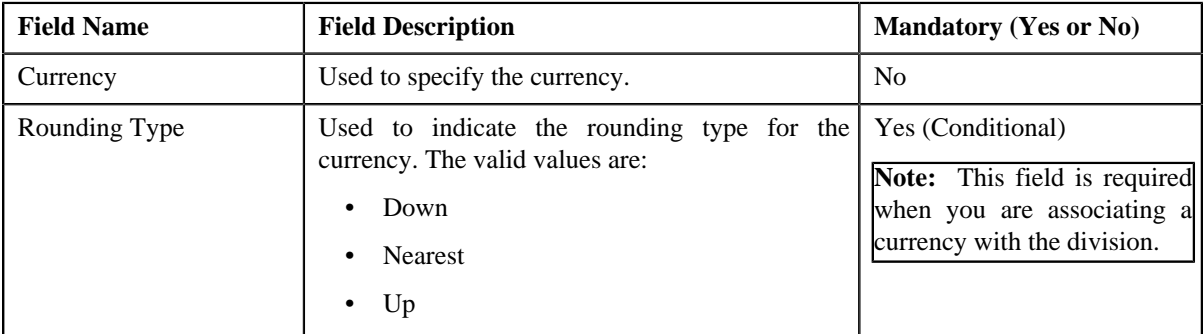

- **3.** Select the currency and its rounding type from the respective list.
- **4.** If you want to associate more than one invoice currency with the division, click the **Add**  $(\pm)$  icon and then *r*epeat step 3.

**Note:** However, if you want to remove an invoice currency from the division, click the **Delete** (**III**) icon corresponding to the invoice currency.

**5.** Click the **Save** button in the **Page Title** area.

The invoice currencies are associated with the division.

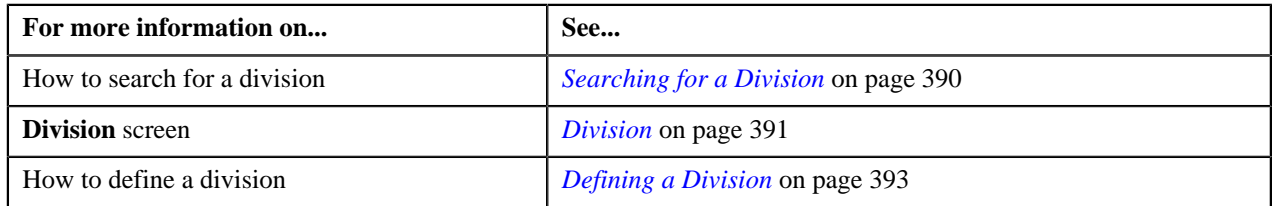

# **Associating Person Identifier Types with a Division**

### **Prerequisites**

To associate person identifier types with a division, you should have:

• Person identifier types defined in the application

### **Procedure**

To associate person identifier types with a division:

- **1.** Search for the division to which you want to associate person identifier types.
- **2.** Click the **Person Identifier Types** tab in the **Division** screen.

The **Person Identifier Types** tab appears. It contains the following fields:

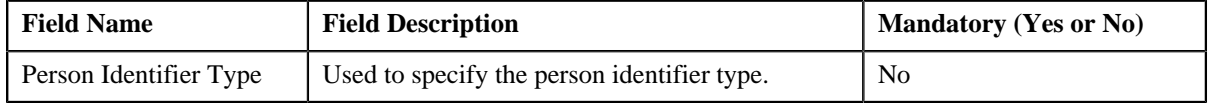

- **3.** Select the person identifier type from the list.
- **4.** If you want to associate more than one person identifier type with the division, click the **Add** ( $\overrightarrow{+}$ ) icon and *t*hen repeat step 3.

**Note:** However, if you want to remove a person identifier type from the division, click the **Delete** (**III**) icon corresponding to the person identifier type.

**5.** Click the **Save** button in the **Page Title** area.

The person identifier types are associated with the division.

### **Related Topics**

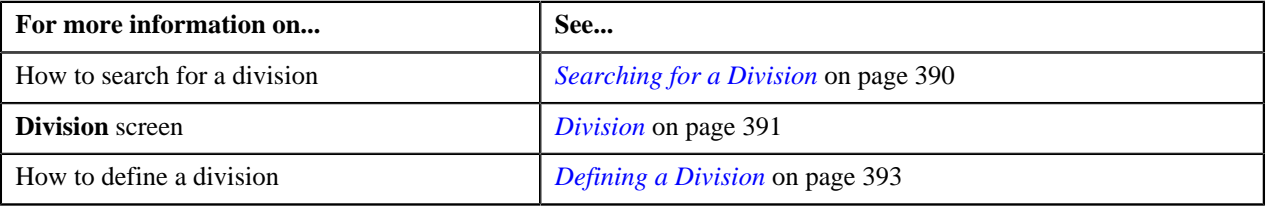

# **Associating Algorithms with a Division**

### **Prerequisites**

To associate algorithms with a division, you should have:

• Algorithms defined in the application

### **Procedure**

To associate algorithms with a division:

- **1.** Search for the division to which you want to associate algorithms.
- **2.** Click the **Algorithms** tab in the **Division** screen.

The **Algorithms** tab appears. It contains the following fields:

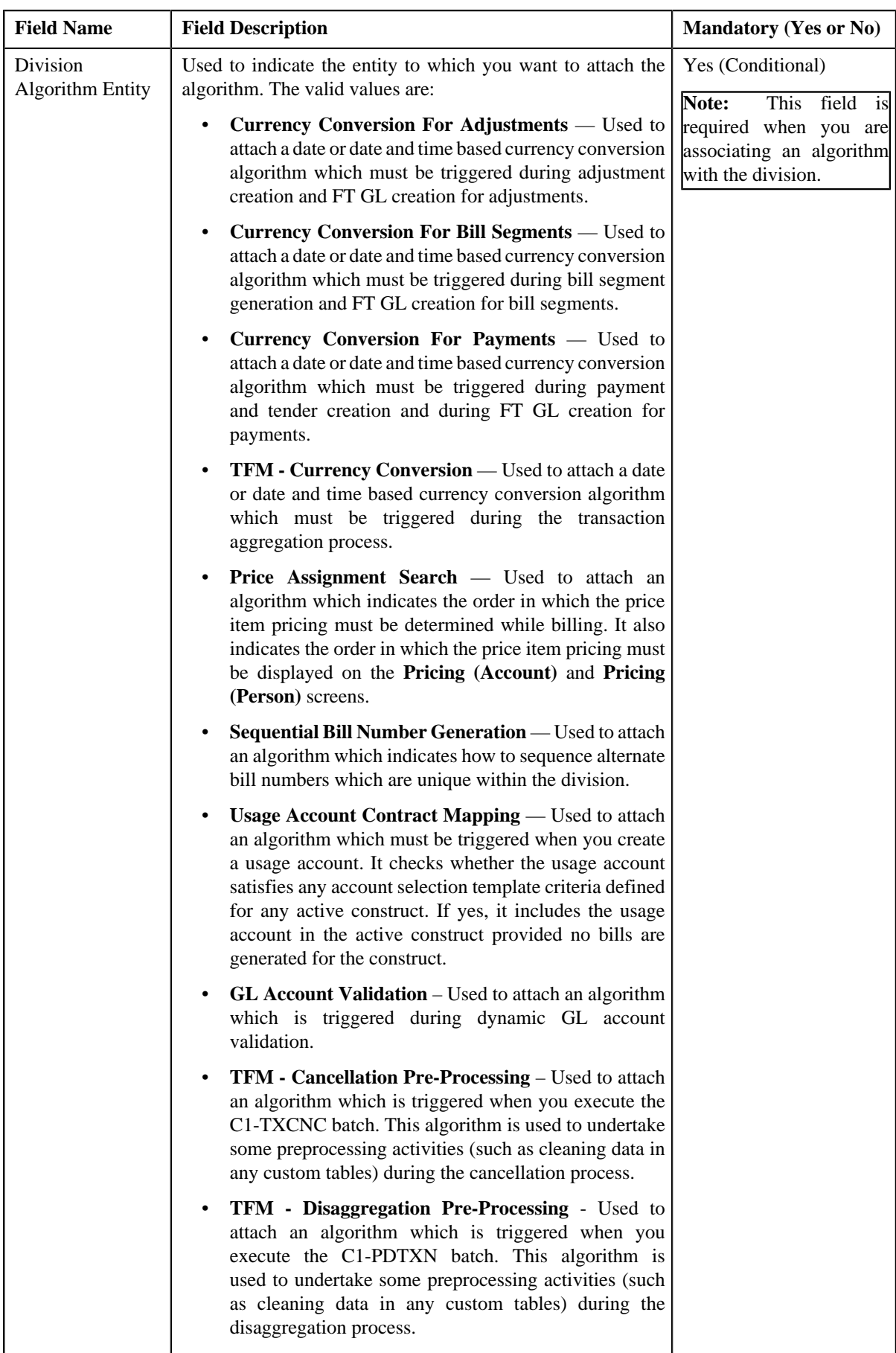

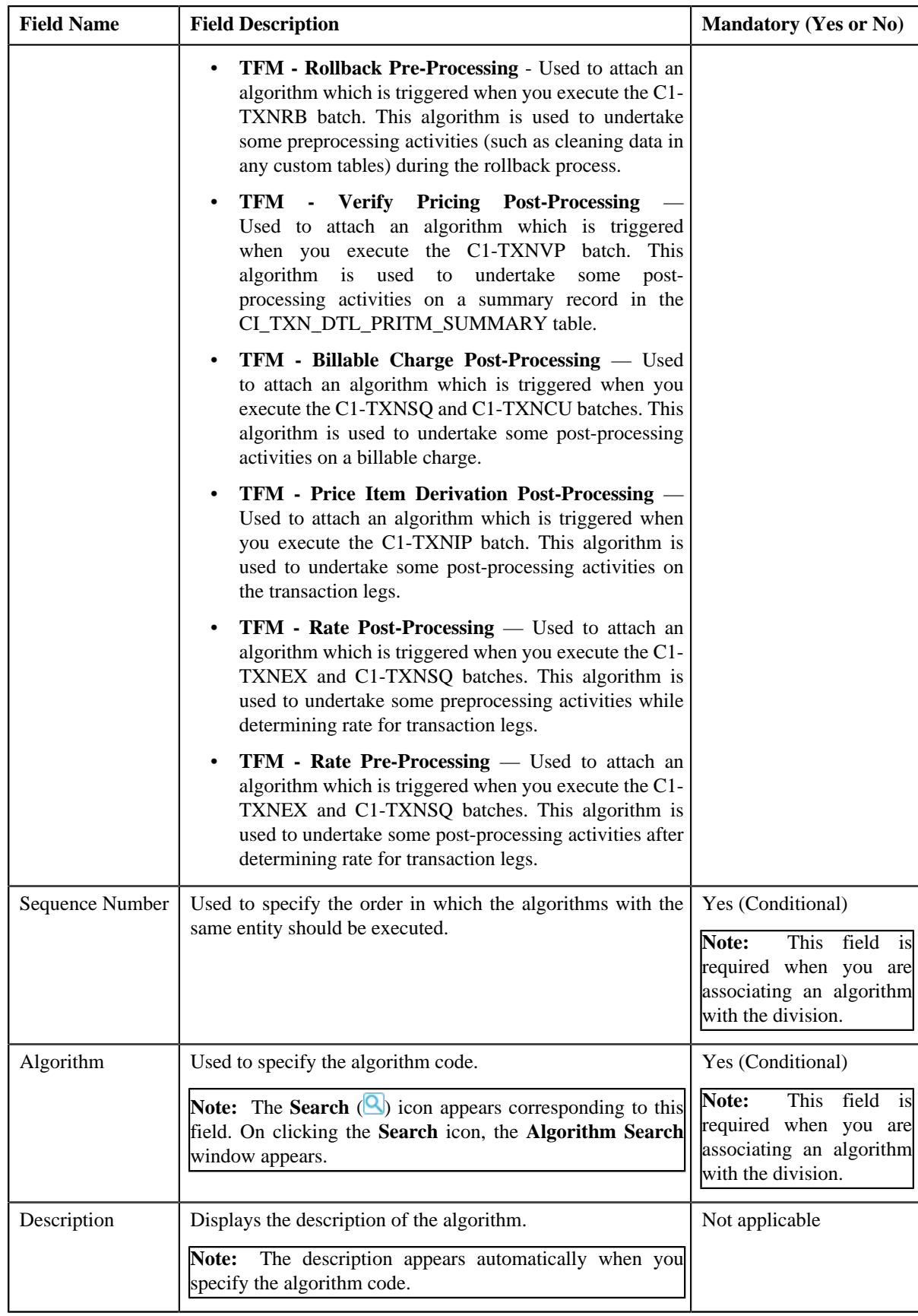

**3.** Enter the required details.

**Note:** You can search for an algorithm by clicking the **Search** (**Q**) icon corresponding to the field.

**4.** If you want to associate more than one algorithm with the division, click the **Add**  $(\pm)$  icon and then repeat *s*tep 3.

**Note:** However, if you want to remove an algorithm from the division, click the **Delete** (**III**) icon corresponding to the algorithm.

**5.** Click the **Save** button in the **Page Title** area.

The algorithms are associated with the division.

### **Related Topics**

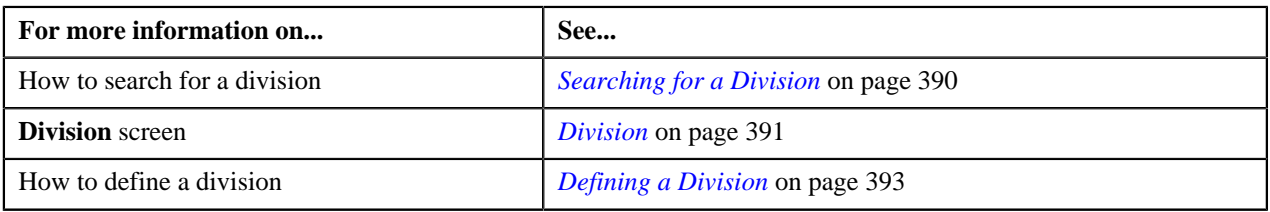

# **Defining Characteristics for a Division**

### **Prerequisites**

To define characteristics for a division, you should have:

• Characteristic types defined in the application (where the characteristic entity is set to Division)

### **Procedure**

To define characteristics for a division:

- **1.** Search for the division for which you want to define characteristics.
- **2.** Click the **Characteristics** tab in the **Division** screen.

The **Characteristics** tab appears. It contains the following fields:

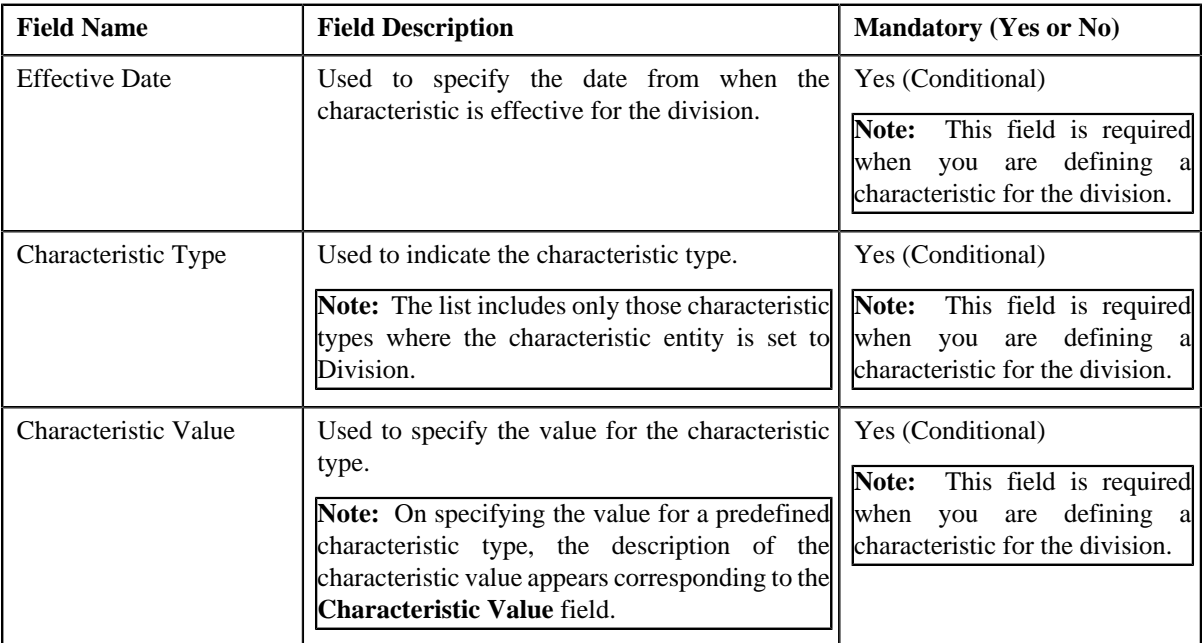

**3.** Enter the required details.

Note: If you select a predefined characteristic type, the Search ( ) icon appears corresponding to the **Characteristic Value** field. On clicking the **Search** icon, you can search for a predefined characteristic value.

**4.** If you want to define more than one characteristic for the division, click the **Add**  $(\pm)$  icon and then repeat step *3*.

**Note:** However, if you want to remove a characteristic from the division, click the **Delete** (**III**) icon corresponding to the characteristic.

**5.** Click the **Save** button in the **Page Title** area.

The characteristics are defined for the division.

### **Related Topics**

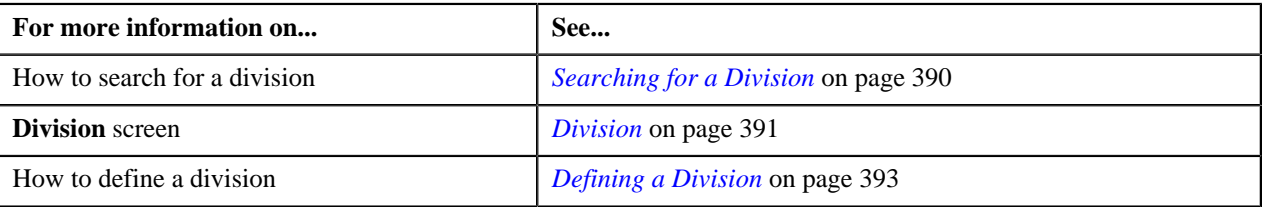

# **Associating Bill Messages with a Division**

### **Prerequisites**

To associate bill messages with a division, you should have:

• Bill messages defined in the application

### **Procedure**

To associate bill messages with a division:

- **1.** Search for the division to which you want to associate bill messages.
- **2.** Click the **Bill Messages** tab in the **Division** screen.

The **Bill Messages** tab appears. It contains the following fields:

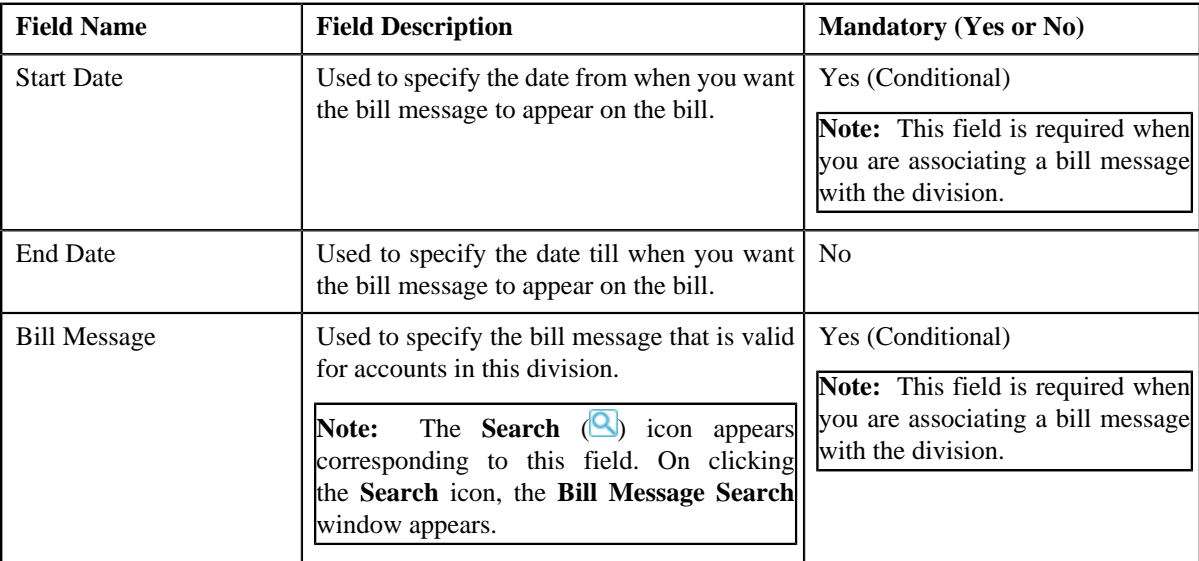

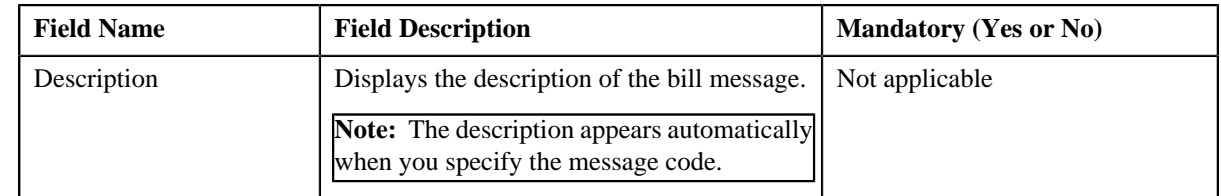

### **3.** Enter the required details.

**Note:** You can search for a bill message by clicking the **Search** (**Q**) icon corresponding to the field.

**4.** If you want to associate more than one bill message with the division, click the **Add**  $(\pm)$  icon and then repeat *s*tep 3.

**Note:** However, if you want to remove a bill message from the division, click the **Delete** (**III**) icon corresponding to the message code.

**5.** Click the **Save** button in the **Page Title** area.

The bill messages are associated with the division.

### **Related Topics**

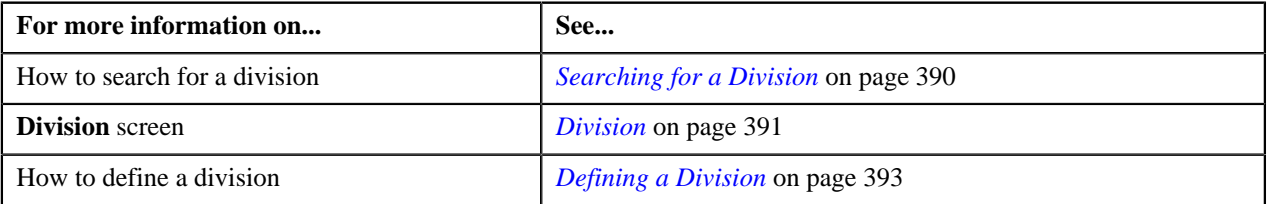

# **Associating Party Char Types with a Division**

### **Prerequisites**

To associate party char types with a division, you should have:

• Characteristic types defined in the application (where the characteristic entity is set to Division)

### **Procedure**

To associate party char types with a division:

- **1.** Search for the division to which you want to associate party char types.
- **2.** Click the **Party Char Types** tab in the **Division** screen.

The **Party Char Types** tab appears. It contains the following fields:

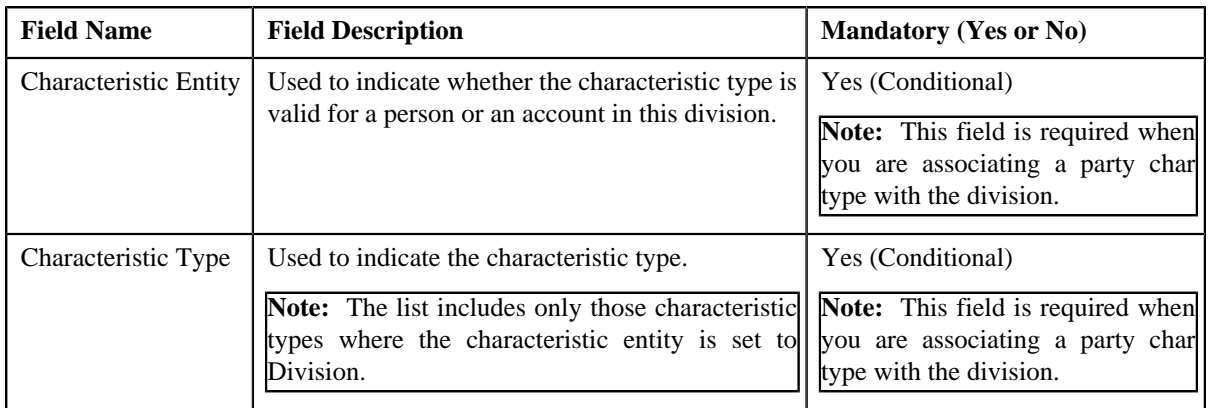

**3.** Enter the required details.

**4.** If you want to associate more than one party char type with the division, click the **Add**  $(\pm)$  icon and then *r*epeat step 3.

**Note:** However, if you want to remove a party char type from the division, click the **Delete** (**III**) icon corresponding to the characteristic type.

**5.** Click the **Save** button in the **Page Title** area.

The party char types are associated with the division.

### **Related Topics**

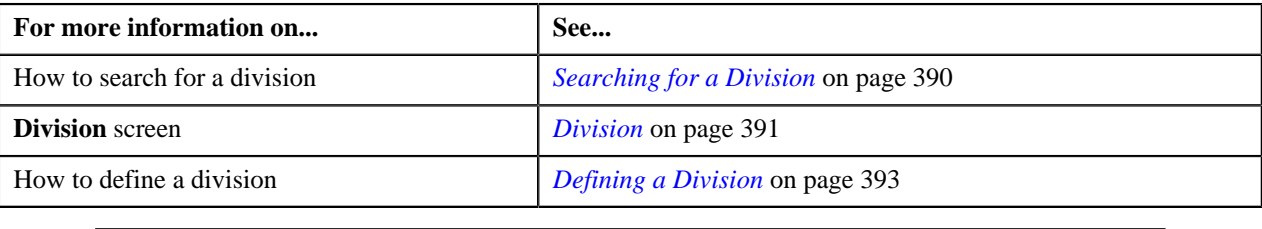

# **Associating Bill Cycles with a Division**

### **Prerequisites**

To associate bill cycles with a division, you should have:

• Bill cycles defined in the application

### **Procedure**

To associate bill cycles with a division:

- **1.** Search for the division to which you want to associate bill cycles.
- **2.** Click the **Bill Cycles** tab in the **Division** screen.

The **Bill Cycles** tab appears. It contains the following fields:

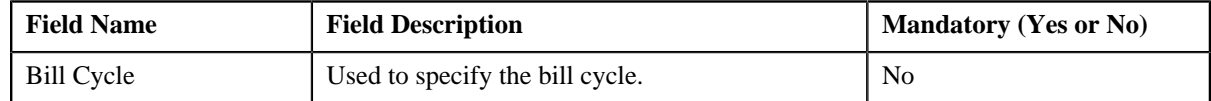

- **3.** Select the bill cycle from the list.
- **4.** If you want to associate more than one bill cycle with the division, click the **Add**  $(\pm)$  icon and then repeat step *3*.

**Note:** However, if you want to remove a bill cycle from the division, click the **Delete** (**III**) icon corresponding to the bill cycle.

**5.** Click the **Save** button in the **Page Title** area.

The bill cycles are associated with the division.

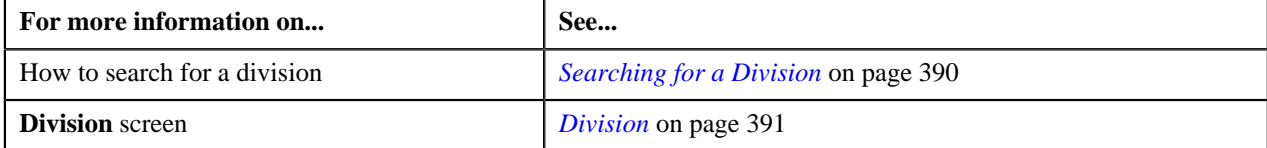

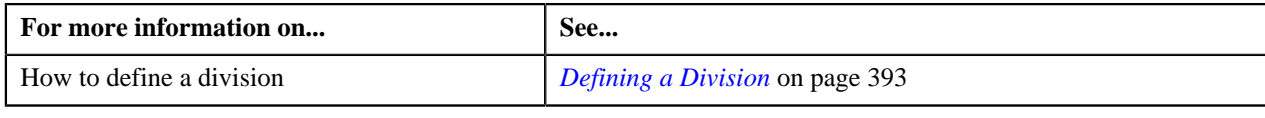

# **Associating Account Identifier Types with a Division**

### **Prerequisites**

To associate account identifier types with a division, you should have:

• Account Identifier Types defined in the application

### **Procedure**

To associate account identifier types with a division:

- **1.** Search for the division to which you want to associate account identifier types.
- **2.** Click the **Account Identifier Types** tab in the **Division** screen.

The **Account Identifier Types** tab appears. It contains the following fields:

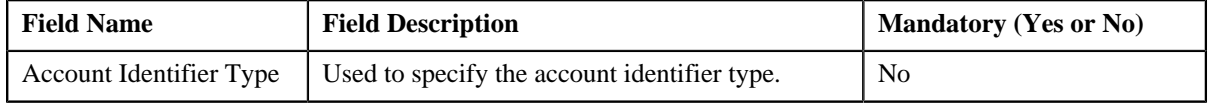

- **3.** Select the account identifier type from the list.
- **4.** If you want to associate more than one account identifier type with the division, click the **Add**  $(\pm)$  icon and *t*hen repeat step 3.

**Note:** However, if you want to remove an account identifier type from the division, click the **Delete** (**III**) icon corresponding to the account identifier type.

**5.** Click the **Save** button in the **Page Title** area.

The account identifier types are associated with the division.

### **Related Topics**

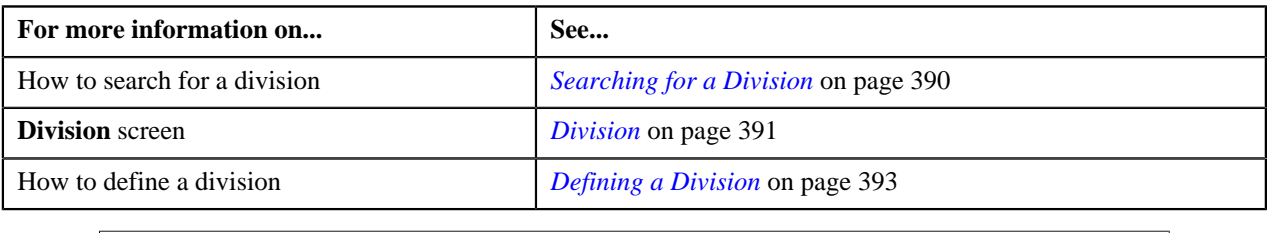

# **Defining Division-Specific Characteristics for a Price Item**

# **Prerequisites**

To define division-specific characteristics for a price item, you should have:

- Characteristic types defined in the application (where the characteristic entity is set to Division/Price Item Combination)
- Price item associated with the division to which the user belongs

# **Procedure**

To define division-specific characteristics for a price item:

- **1.** Search for the division for which you want to define price item characteristics.
- **2.** Click the **Price Item Characteristics** tab in the **Division** screen.

The **Price Item Characteristics** tab appears. It contains the following fields:

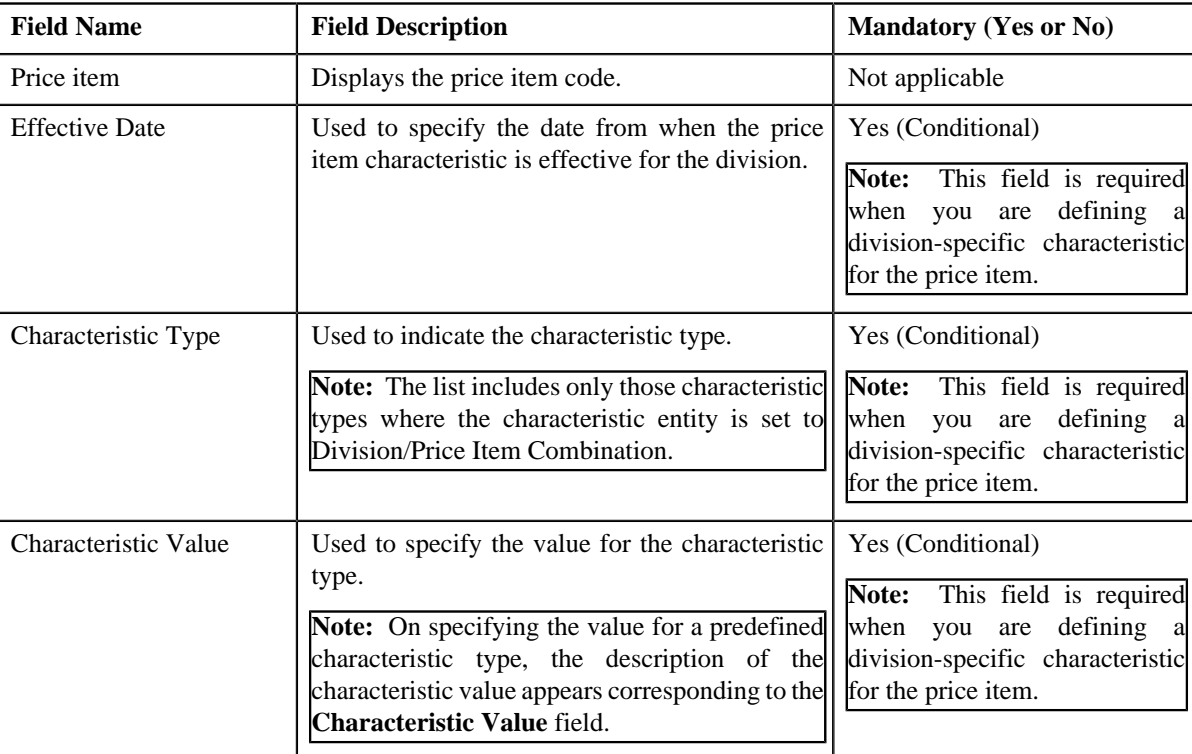

**3.** If the division has multiple price items associated with it, scroll to define characteristics for the required price item.

**Note:** You can use the **Previous** ( $\bigotimes$  and **Next** ( $\bigotimes$ ) buttons to scroll through the price items while defining their characteristics.

**4.** Enter the required details.

**Note:** If you select a predefined characteristic type, the **Search** (**Q**) icon appears corresponding to the **Characteristic Value** field. On clicking the **Search** icon, you can search for a predefined characteristic value.

**5.** If you want to define more than one division-specific characteristic for the price item, click the **Add**  $(\pm)$  icon *a*nd then repeat step 4.

**Note:** However, if you want to remove a division-specific characteristic from the price item, click the **Delete**

 $(\mathbf{III})$  icon corresponding to the characteristic.

**6.** Click the **Save** button in the **Page Title** area.

The division-specific characteristics are defined for the price item.

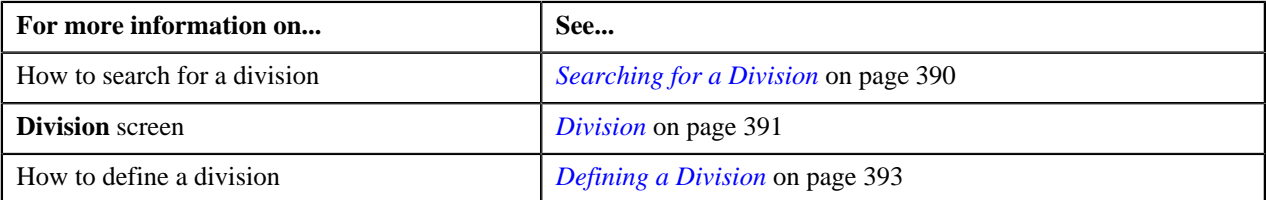

# **Chapter**

# **4**

# **Approval Workflow**

# **Topics:**

- **[Most Commonly Used Terms](#page-412-0)**
- [Approval Workflow Process](#page-412-1)
- **[Prerequisites](#page-414-0)**
- [Approval Transaction](#page-416-0)
- [Comparison: New versus](#page-421-0) **[Existing](#page-421-0)**
- [Approve Price Assignment](#page-426-0)
- [Resolve Price Assignment](#page-444-0)
- **[Modify Price Assignment](#page-456-0)**
- [Approval Workflow Group \(Used](#page-467-0) [for Searching\)](#page-467-0)
- [Approval Workflow Group \(Used](#page-478-0) [for Viewing\)](#page-478-0)
- [Approval Workflow Chain \(Used](#page-487-0) [for Searching\)](#page-487-0)
- [Approval Workflow Chain \(Used](#page-490-0) [for Viewing\)](#page-490-0)
- [Approval Workflow Criterion](#page-493-0) [Type \(Used for Searching\)](#page-493-0)
- [Approval Workflow Criterion](#page-496-0) [Type \(Used for Viewing\)](#page-496-0)
- **[Approval Workflow Group Chain](#page-499-0)** [Linkage \(Used for Searching\)](#page-499-0)
- **[Approval Workflow Group Chain](#page-505-0)** [Linkage \(Used for Viewing\)](#page-505-0)
- [Approval Workflow Setting](#page-509-0) [\(Used for Searching\)](#page-509-0)
- [Approval Workflow Setting](#page-513-0) [\(Used for Viewing\)](#page-513-0)
- [Approval Workflow Reason](#page-516-0) [\(Used for Searching\)](#page-516-0)

Oracle Revenue Management and Billing may optionally be configured to use the approval workflow process whenever any addition, modification, or deletion is done manually by a user. The approval workflow process routes any changes made to the business objects (such as person, account, contract, division, and so on) to a group of people for approval. The approval workflow process allows you to manage and track all tasks involved in the approval process.

Approval workflow allows you to define the rules for requiring an approval step before the data changes are committed to the database. Once you establish the approval workflow rules, the application manages the business process flow for having data changes approved before they are reflected in the database.

The system provides you with a flexible set of options used to determine when approvals are required, and how the approval process is to be managed including:

- Turning approval on or off for individual business objects within the application
- Grouping business objects so that approval is required for the group rather than the individual business objects within the group
- Who should approve
- How many levels of approvals are required
- Different approval workflow chains based on different criteria

Once you have turned approval workflow on for an object, or a group of objects, the system will use the approval workflow configuration to manage the entire approval process including:

- Determining whether approval is required based on data changes submitted by a user
- Routing approval workflow requests to one or more qualified approvers
- Managing rejected data changes and sending these back to the submitter for resolution
- Committing the changes once all required approvals are received

• [Approval Workflow Reason](#page-519-0) [\(Used for Viewing\)](#page-519-0)

# <span id="page-412-0"></span>**Most Commonly Used Terms**

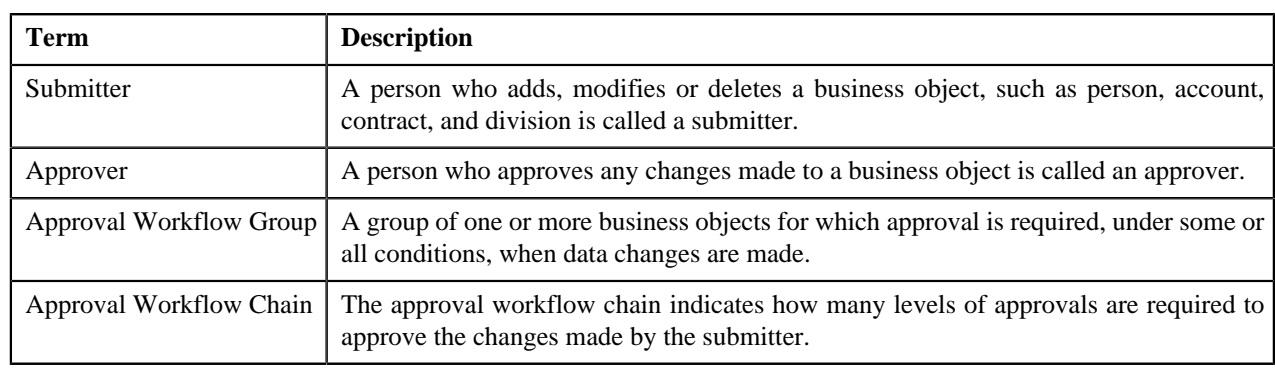

Before you understand the approval workflow process, you must familiarize yourself with the following terms:

# <span id="page-412-1"></span>**Approval Workflow Process**

When a submitter adds, edits or deletes a business object (for example, an account) that belongs to an approval workflow group, the system checks whether approval workflow is activated for the approval workflow group. If the approval workflow is activated for the group, the system creates an approval workflow request. Every approval workflow request is uniquely identified in the system through the Approval Transaction ID.

The system identifies the approval workflow chain that must be used for approval depending on the pre-configured conditions or criteria. Based on the number of levels defined in the approval workflow chain, the request is sent to the approver at each level in the chain or hierarchy for approval. When the approver at the first level approves the request, a notification is sent to the approver at the second level for approval. This process continues till the approval is received from all levels in the hierarchy. Once the approvers at all levels approve the request, the changes are committed to the database.

However, if an approver at any level in the hierarchy rejects the request, a notification is sent to the submitter who has made the changes. The submitter then makes the required corrections based on the approver's comments and resubmits the changes for approval. In this case, the approval process starts once again from the beginning and not from the level at which the request was rejected.

The submitter also has the facility to modify the request before the approver at the first level in the hierarchy approves or rejects the request. Once the changes are made, the submitter submits the request for approval. The submitter also has the facility to cancel the request.

The following figure indicates the flow of the approval workflow process:

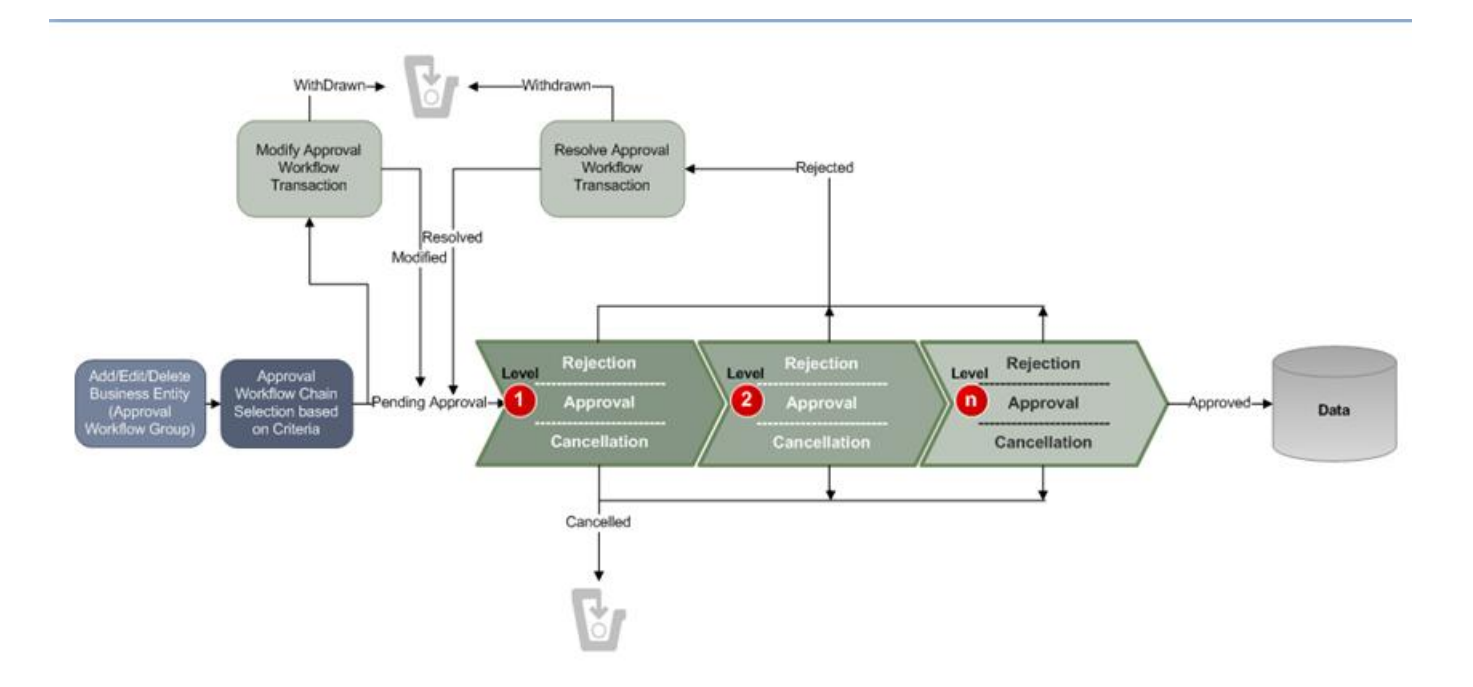

To implement the approval workflow process, you need to define the following:

- *[Approval Workflow Group \(Used for Searching\)](#page-467-0)* on page 468
- *[Approval Workflow Chain \(Used for Searching\)](#page-487-0)* on page 488
- *[Approval Workflow Criterion Type \(Used for Searching\)](#page-493-0)* on page 494
- *[Approval Workflow Group Chain Linkage \(Used for Searching\)](#page-499-0)* on page 500
- *[Approval Workflow Reason \(Used for Searching\)](#page-516-0)* on page 517
- *[Approval Workflow Setting \(Used for Searching\)](#page-509-0)* on page 510

For price list, price item and price assignment, the approval workflow configuration is shipped with ORMB. The following groups are available in the system:

- **C1PRODUCT** Contains the C1\_PRICEITEM\_BO business object
- **C1PRICELST** Contains the C1\_F\_ADDPLBO business object
- **C1PRICEASG** Contains the C1\_PRICECOMP and C1\_PRICEASGN\_BO business objects

After creating the approval workflow chains, you need to link these groups to the corresponding approval workflow chains. To setup the approval workflow process for price assignment, you need to do the following:

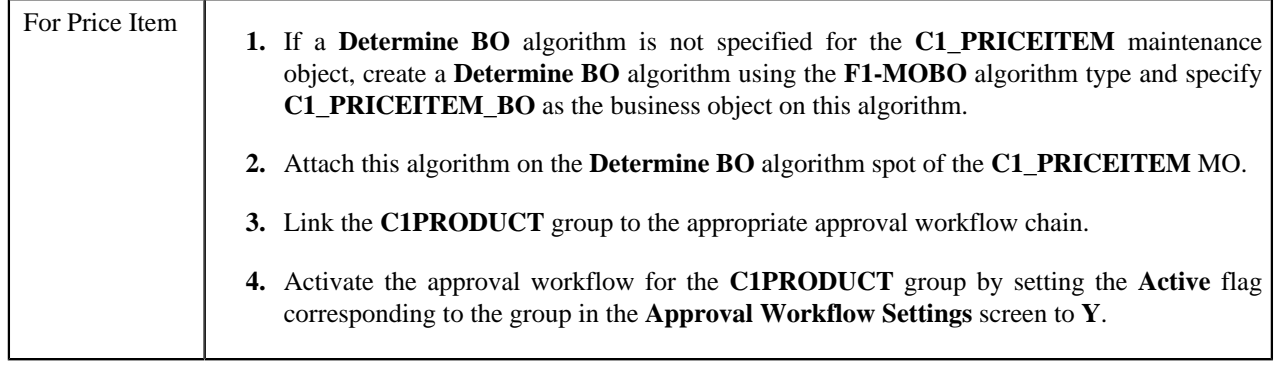

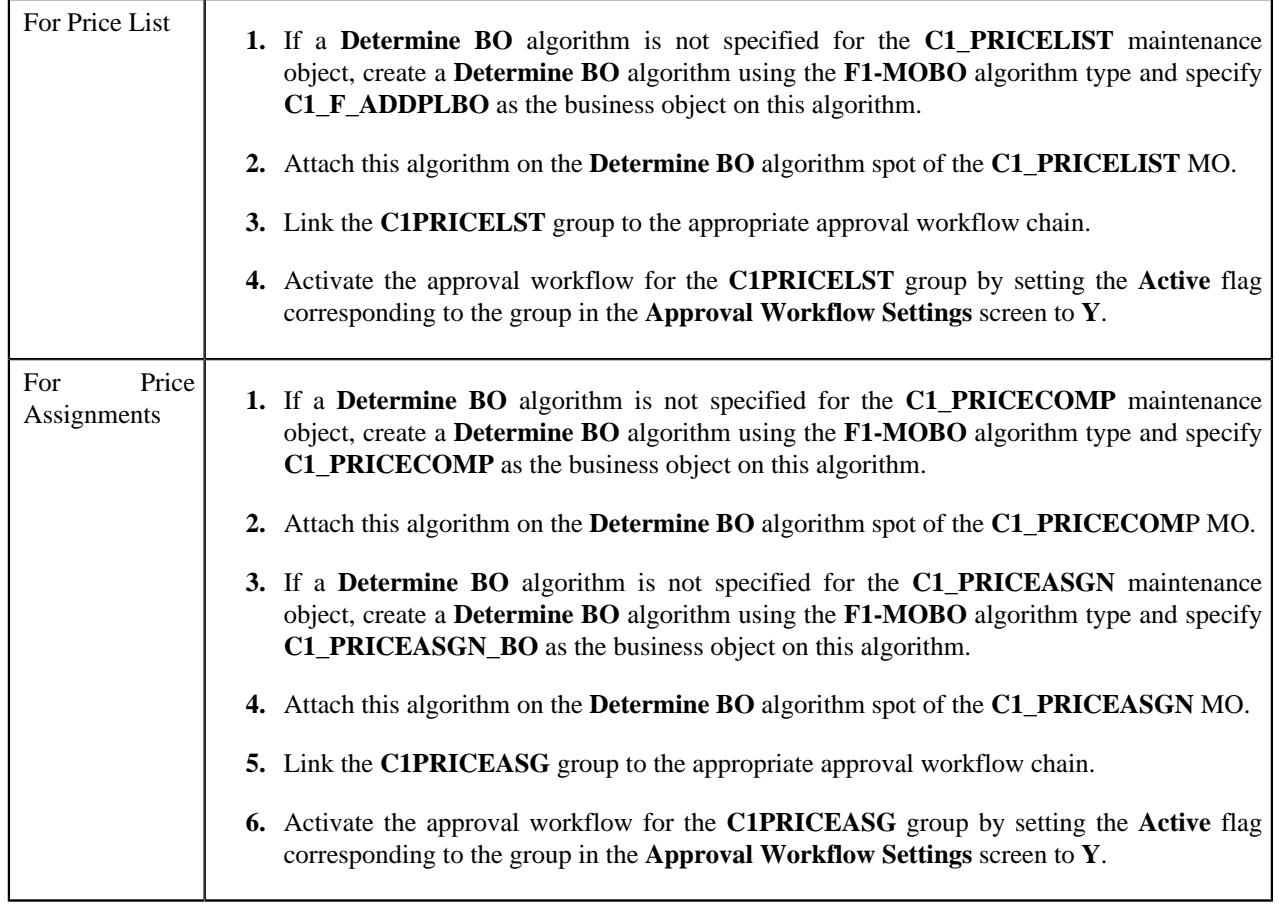

Similarly, for invoicing group, the approval workflow configuration is shipped with ORMB. The following groups are available in the system:

- **C1IGADD**
- **C1IGUPD**

After creating the approval workflow chains, you need to link these groups to the corresponding approval workflow chains, and activate the approval workflow for these groups by setting the following in the **Approval Workflow Settings** screen:

- Set **Active** flag to **Yes**
- Set **Prevalidation** flag to **Yes**

**Note:** You must set the **Active** flag to **No** for both the groups in case you do not want to activate the approval workflow for invoicing group. If you set the **Active** flag to **Yes** for either of the groups, approval workflow is triggered when you add and/or edit an invoicing group.

# <span id="page-414-0"></span>**Prerequisites**

You need to setup the following prerequisites to implement the approval workflow process:

• **Setup Feature Configuration for Approval Workflow** — If you create new Maintenance Objects (MOs) and want the access control for these MOs in the approval workflow transactions to be based on the access group and division, then you have to create a custom algorithm and attach it to the **Approval Transaction Entity Access Algorithms** option type of the **C1\_AXENTITY** feature configuration. Note that you will then have two access algorithms; one default algorithm (that is, **C1-APPTXN**) and another custom algorithm. For more information

about the **C1\_AXENTITY** feature configuration, see *[Setting the C1\\_AXENTITY Feature Configuration](#page-1648-0)* on page 1649.

- **Create and Attach Determine BO Algorithm** To use approval workflow for a business object, check the corresponding maintenance object to see if a **Determine BO** algorithm is already attached to it. If not, create a **Determine BO** algorithm using the **F1-MOBO** algorithm type, and specify the appropriate business object name on the newly created algorithm. Attach this algorithm on the **Determine BO** algorithm spot of the maintenance object.
- **Attach Audit Algorithm to Business Objects** To use the approval workflow process for a business object, you need to attach the **C1-APPTXNBAS** algorithm on the **Audit** algorithm spot of the business object. Unless you attach the audit algorithm to a business object, the approval workflow process will not be triggered for the respective business object. This step is only required when you are using the base panels. If you have created custom UI maps to enter or modify data for a specific business object, this step is not needed.

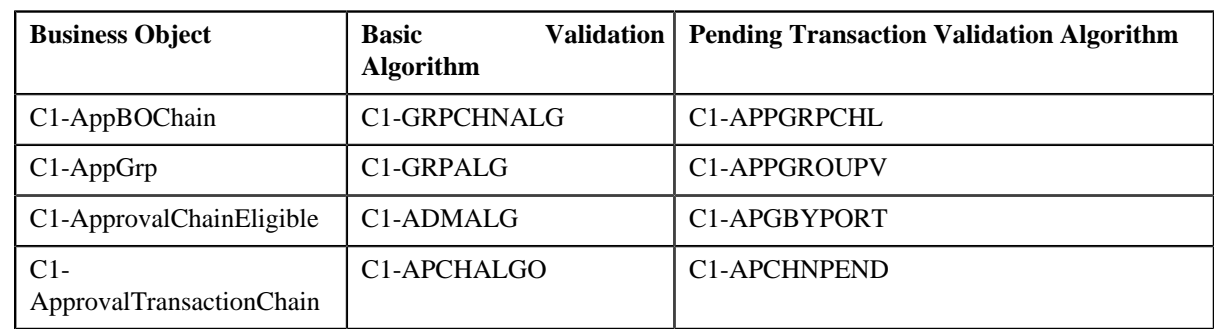

• **Attach Validation Algorithms to Business Objects** — The following algorithms are shipped with ORMB:

The basic validation algorithms are attached to the respective business objects, and then shipped with ORMB. However, the pending transaction validation algorithms are not attached to the respective business objects. If you want to restrict the users from either editing or deleting the approval workflow group, approval workflow settings, approval workflow chain, or approval workflow group chain linkage when the respective approval workflow requests are in the **Pending**, **Work-in-Progress**, or **Rejected** state, then you must attach the pending transaction validation algorithm on the **Validation** algorithm spot of the respective business object.

- **Set Colors for Highlighting during Comparison** While approving, rejecting, or cancelling approval workflow requests where the submitter action is Update (UPD), you will be able to compare the existing and new data. By default, any modifications are highlighted in the Yellow (9933FF) color and new additions are highlighted in the Purple (FFFF66) color. You can easily change these default colors. For more information on how to set the colors used for highlighting, see *Changing the Highlighting Colors*.
- **Create To Do Types** You need to create the To Do types that you want to use in the approval workflow process. Once the To Do type is created, you need to link it to the required To Do roles so that users belonging to the To Do role can view and work on the To Do type.
- **Create To Do Roles** You need to create the To Do roles that you want to use in the approval workflow process. Once the To Do role is created, you need to add the users whom you want to assign this role.

Note: User who is withdrawing the approval workflow request must be assigned to the To Do role to which the approver at the first level in the hierarchy is assigned. Otherwise, the user will not be able to withdraw the approval workflow request.

- **Create Input UI Map for an Approval Workflow Group** The system provides you with the ability to automatically generate an Input UI map, and associate it with the approval workflow group. Alternatively, you can create an Input UI map manually, and attach it to the approval workflow group. For more information on how to create an Input UI map manually, see *[Creating Input UI Map for an Approval Workflow Group](#page-1638-0)* on page 1639.
- **Create Display UI Map for an Approval Workflow Group** The system provides you with the ability to automatically generate a Display UI map, and associate it with the approval workflow group. Alternatively, you can create a Display UI map manually, and attach it to the approval workflow group. For more information on

how to create a Display UI map manually, see *[Creating Display UI Map for an Approval Workflow Group](#page-1637-0)* on page 1638.

# <span id="page-416-0"></span>**Approval Transaction**

If an approver at any level in the hierarchy rejects a request, a notification is sent to the submitters having the To Do role to resolve. The submitter then makes the required corrections based on the approver's comments, and resubmits the changes for approval. In this case, the approval process starts once again from the beginning, and not from the level at which the request was rejected.

The **Approval Transaction** screen allows you to resolve or withdraw a request. It consists of the following zones:

- *[Search Approval Transaction](#page-416-1)* on page 417
- *[Approval Transaction Log](#page-420-0)* on page 421

# <span id="page-416-1"></span>**Search Approval Transaction**

The **Search Approval Transaction** zone allows you to search for an approval transaction using various search criteria. It contains the following two sections:

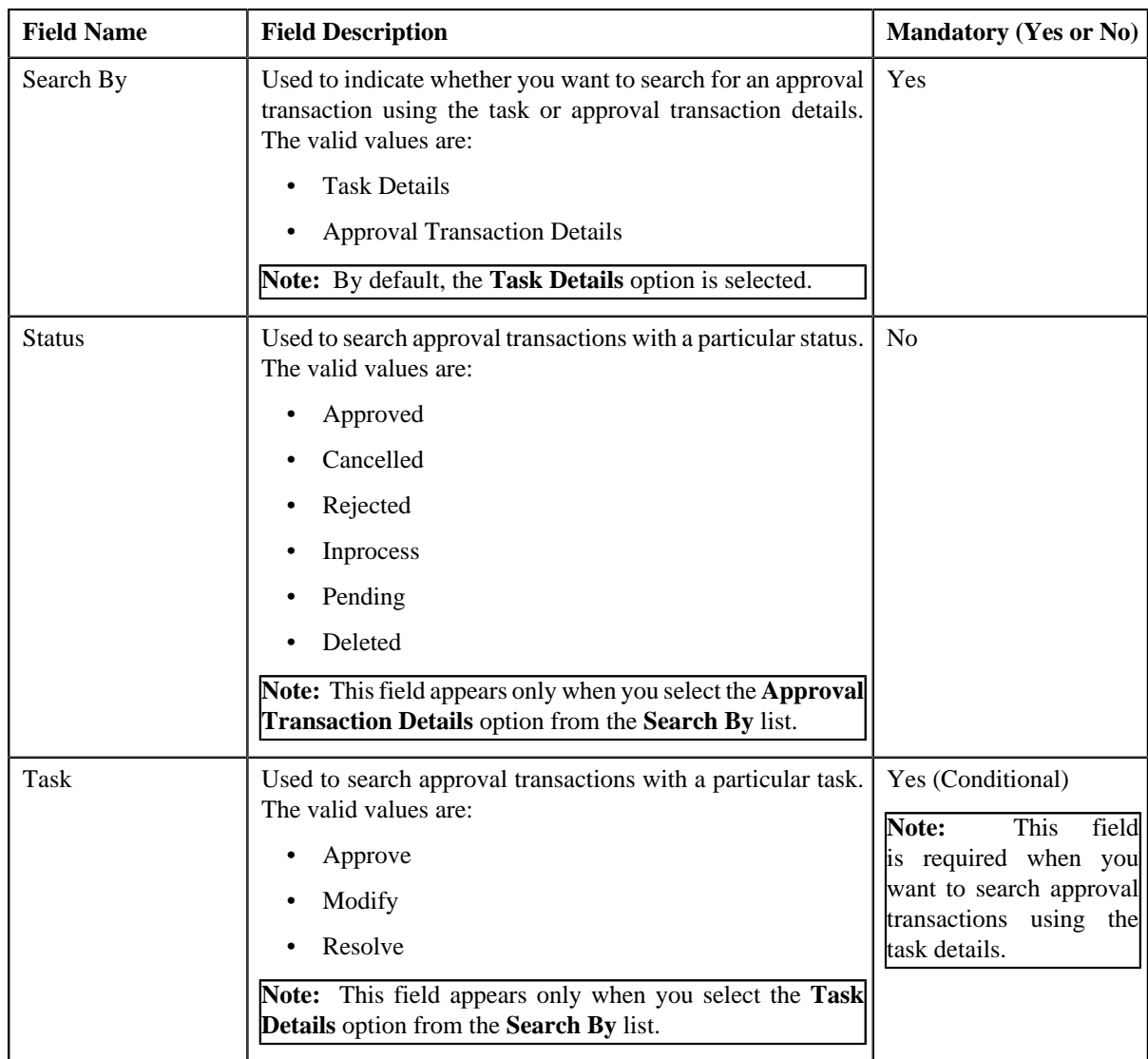

• **Search Criteria** — The **Search Criteria** section contains the following fields:

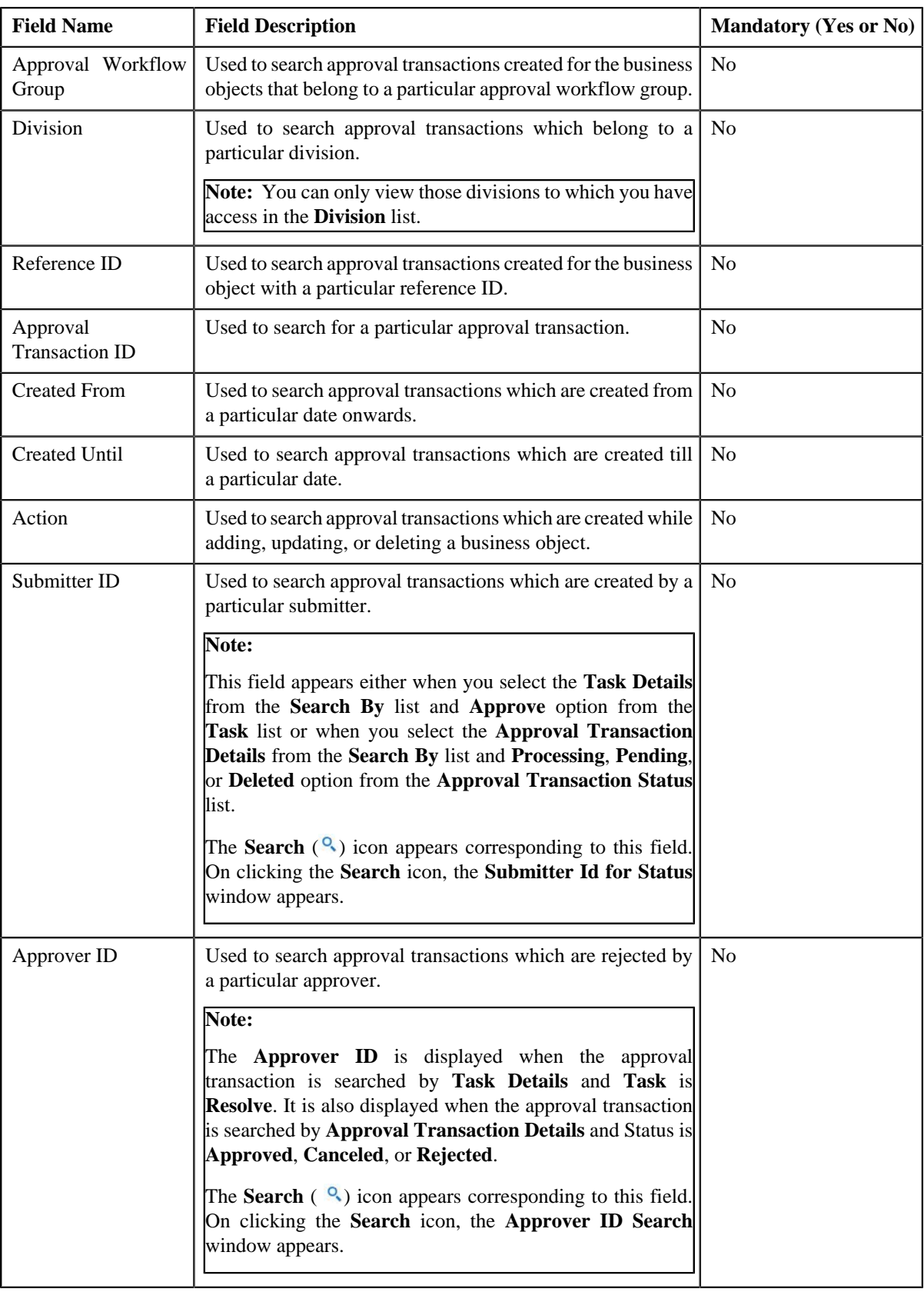

**Note:** You must specify at least one search criterion while searching for an approval transaction. One more search criterion is required when you are searching for an approval transaction using the **Task** field.

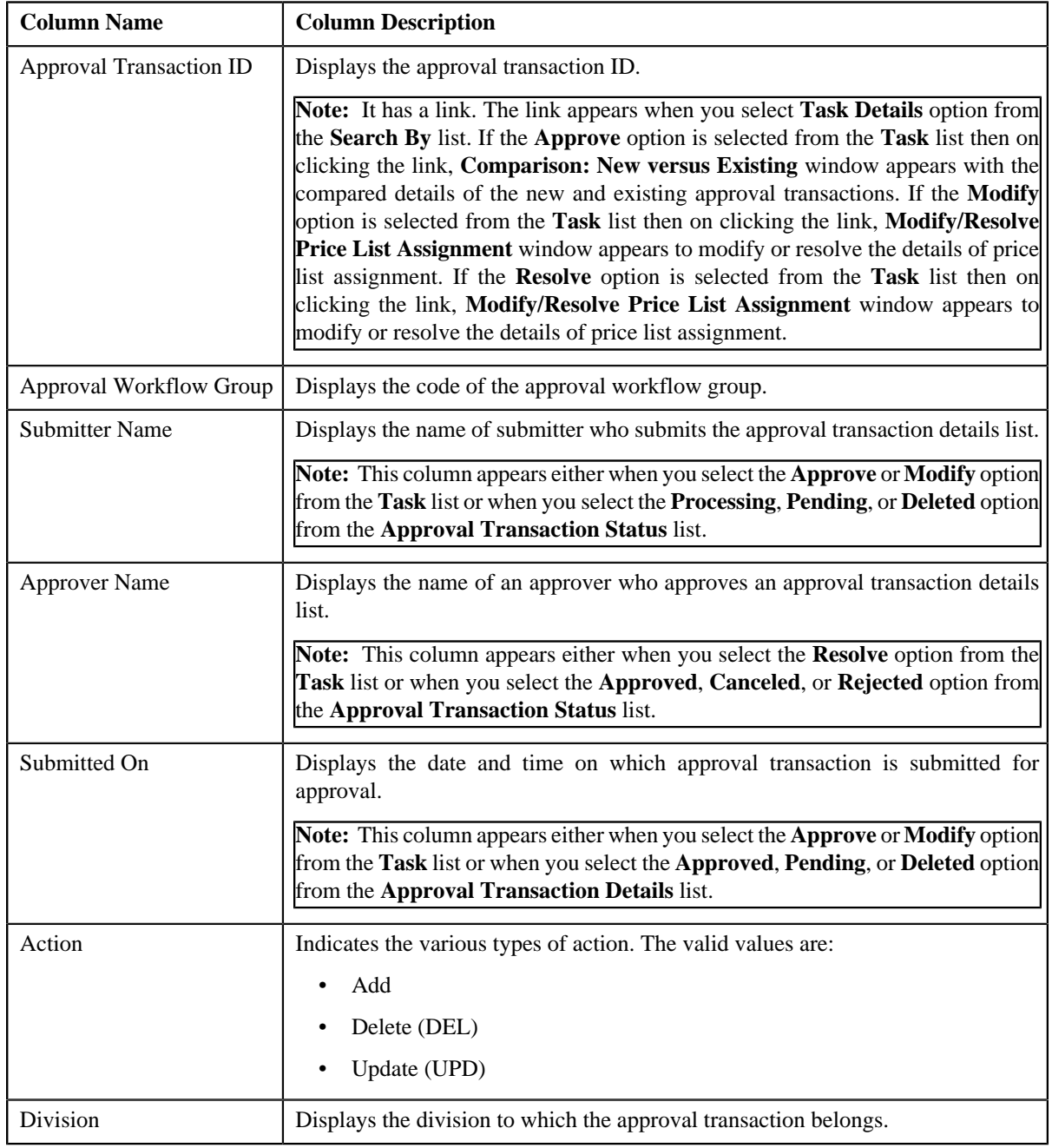

• **Search Results** - On clicking the **Search** button, the search results appear based on the specified search criteria. The **Search Results** section contains the following columns:

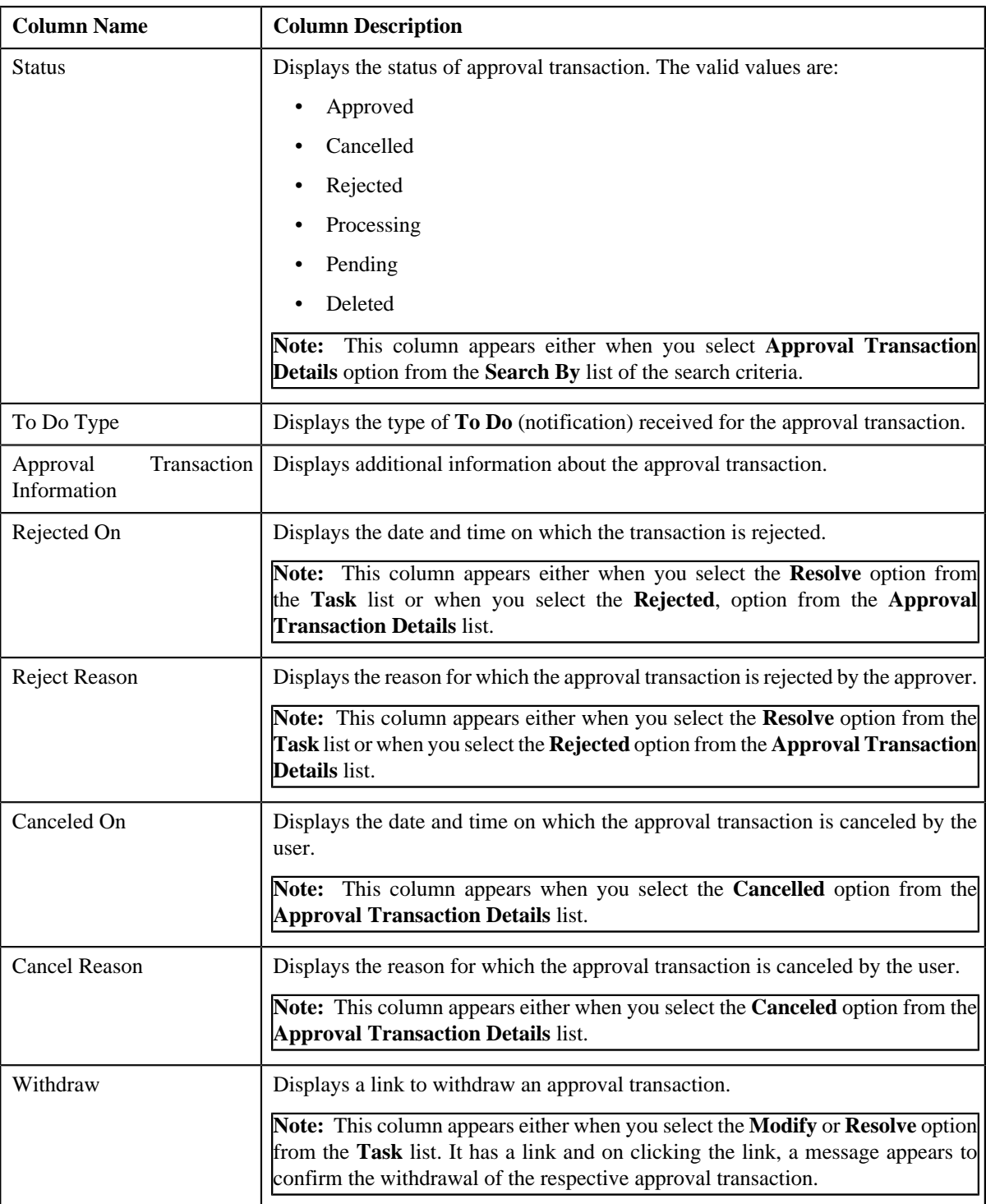

On clicking the **Broadcast** (**a**) icon corresponding to the approval transaction the **Approval Transaction Log** zone appears with the approval transaction log details.

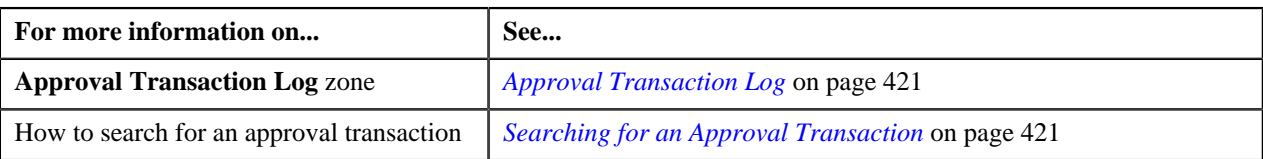

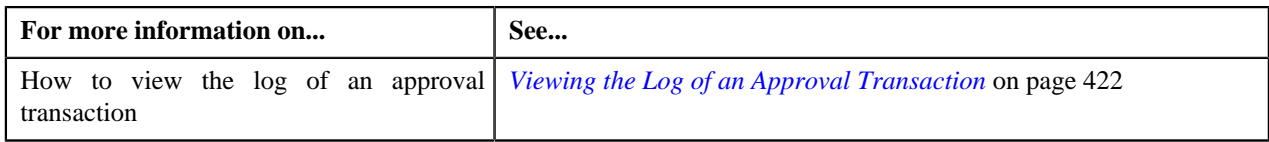

# <span id="page-420-0"></span>**Approval Transaction Log**

The **Approval Transaction Log** zone displays the complete trail of submitter and approver actions performed on the approval transaction. It contains the following columns:

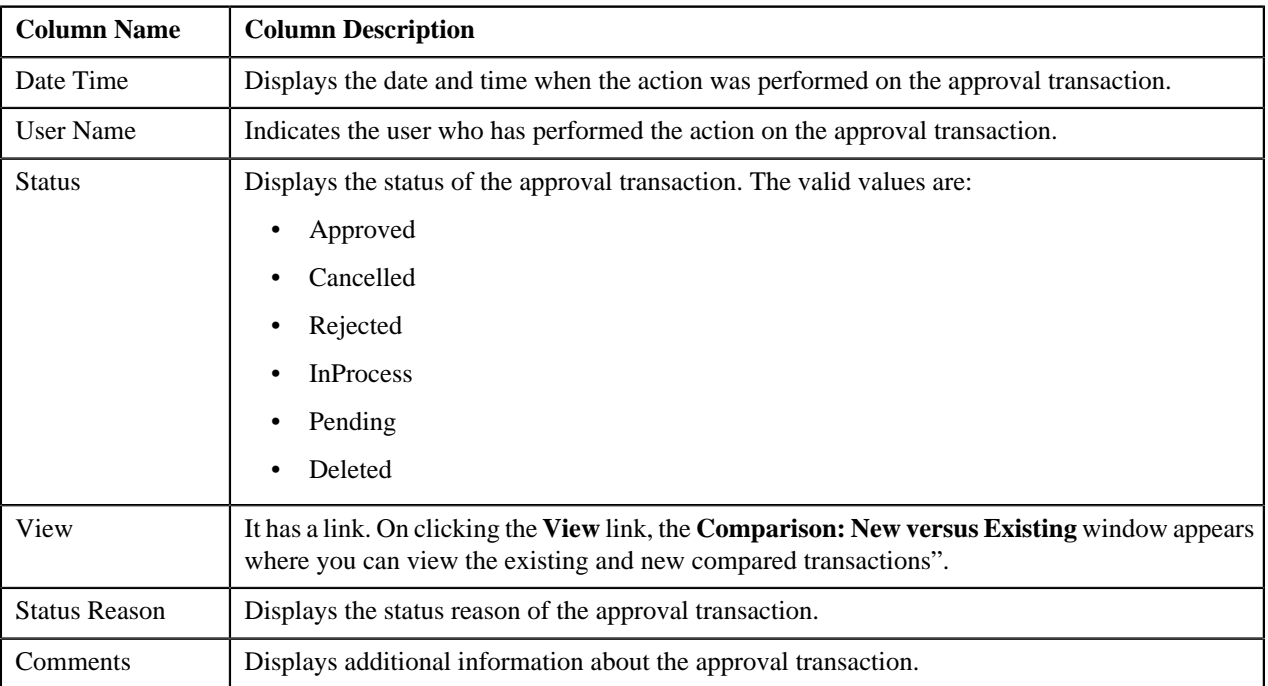

By default, the **Banking Approval Transaction Log** zone does not appear. It appears only when you click the **Broadcast** (**a**) icon corresponding to the approval transaction in the **Approval Transaction** zone.

You can change the layout of this zone. For more information on how to change the layout, see *[Changing the Layout](#page-1633-0)* on page 1634.

### **Related Topics**

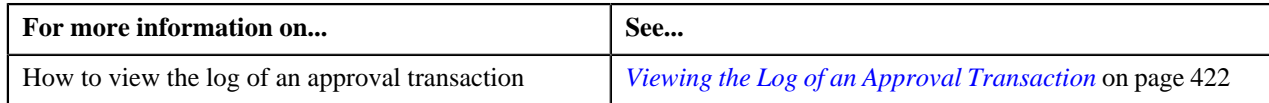

# <span id="page-420-1"></span>**Searching for an Approval Transaction**

### **Procedure**

To search for an approval transaction:

**1.** Click the **Menu** link in the **Application** toolbar.

A list appears.

**2.** From the **Main** menu, select **Approval Workflow Management** and then click **Approval Transaction**.

The **Approval Transaction** screen appears.

**3.** Click the **Search** option from the **Approval Transaction** sub-menu.

The **Approval Transaction** screen appears.

**4.** Enter the search criteria in the

**Search Approval Transaction** zone depending on whether you want to search for a task or approval transaction details.

**Note:** ORMB search engine supports wildcard search, where you can substitute the percentage (%) symbol as a stand in for any word or letter in a search criteria. You can use the '%' wildcard character in all input fields except the date and ID fields. The '%' wildcard character is suffixed automatically at the end of the partial search criteria. Therefore, you may or may not specify the wildcard character at the end of the partial search criteria. However, you have to prefix the wildcard character manually wherever required.

### **5.** Click **Search**.

A list of task or approval transactions that meet the search criteria appears in the **Search Results** section.

### **Related Topics**

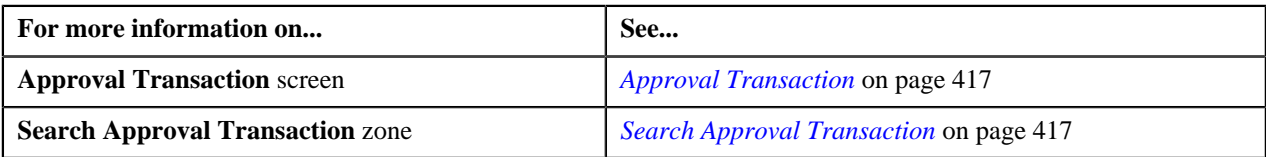

# <span id="page-421-1"></span>**Viewing the Log of an Approval Transaction**

### **Procedure**

To view the log of an approval transaction:

- **1.** Search for the task or approval transaction details in the **Approval Transaction** screen.
- **2.** In the Search Results section, click the

**Broadcast** (**N** icon corresponding to the approval transaction whose log details you want to view.

The **Approval Transaction Log** zone appears.

**3.** View the log details of the approval transactions in the **Approval Transaction Log** zone.

### **Related Topics**

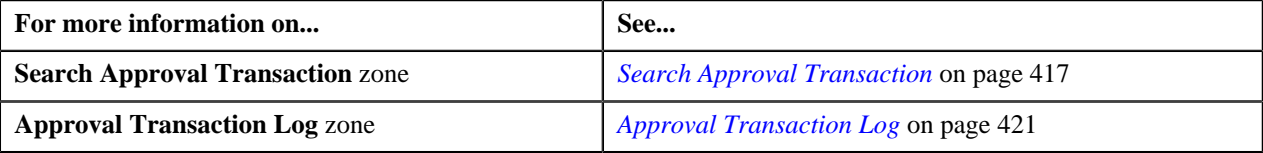

# <span id="page-421-0"></span>**Comparison: New versus Existing**

You have to define the reason codes which are used when the approval workflow request is either rejected or cancelled. The reason code helps to indicate the reason why a particular request was rejected or cancelled.

The **Comparison: New versus Existing** screen allows you to view the changes in the new approval transaction compared to the existing one. It contains the following sections:

- New
- Existing

Through this screen you can do the following:

- Approve an approval transaction
- Reject an Approval Transaction
- Cancel an approval transaction
- Modify an approval transaction
- Withdraw an Approval Transaction
- Resolve an approval transaction

## <span id="page-422-0"></span>**Approving an Approval Transaction**

You can view the number of approval transactions which are pending for approval in the **Approval Transaction** screen. The approver can review, and accordingly approve, return to the submitter, revert to the original, or cancel the approval transaction based on the observations.

**Note:** The system will not allow you to approve, return to the submitter, revert to the original or cancel an approval transaction submitted by you.

### **Procedure**

To approve an approval transaction:

- **1.** Search for approval transactions with task details and status as Approve in the **Approval Transaction** screen.
- **2.** In the **Search Results** section, click the link in the **Approval Transaction ID** column corresponding to the approval transaction which you want to review.

The **Comparison: New versus Existing** screen appears.

- **3.** Review the compared existing and new approval transactions.
- **4.** Click **Approve**.

A message appears with confirmation on transaction approved successfully.

**Note:** ORMB search engine supports wildcard search, where you can substitute the percentage (%) symbol as a stand in for any word or letter in a search criteria. You can use the '%' wildcard character in all input fields except the date and ID fields. The '%' wildcard character is suffixed automatically at the end of the partial search criteria. Therefore, you may or may not specify the wildcard character at the end of the partial search criteria. However, you have to prefix the wildcard character manually wherever required.

**5.** Click **OK**.

The approval transaction is removed from the search results.

### **Note:**

By default, any modifications will be highlighted in the Yellow (9933FF) color and new additions will be highlighted in the Purple (FFFF66) color. You can easily change these default colors. For more information on how to set the colors used for highlighting, see *[Setting the C1\\_AXENTITY Feature Configuration](#page-1648-0)* on page 1649.

**6.** Review the changes and click **Approve** to accept the changes.

The changes in the approval transaction are approved.

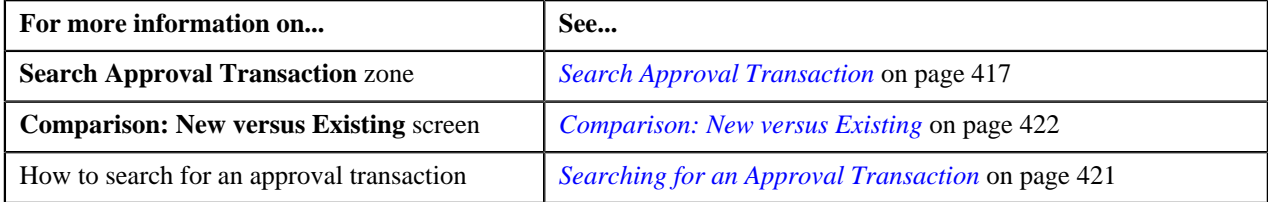

# **Rejecting an Approval Transaction**

# **Prerequisites**

To return an approval transaction to its submitter, you should have:

• Rejection reasons defined in the application

### **Note:**

"

While returning an approval transaction, you need to specify the reason why you want to return the approval transaction. You can select the appropriate rejection reason only when you have defined the reasons for the **Rejected** status of the business object in the **Status Reason** screen.

The system will not allow you to approve, return or revert an approval transaction submitted by you.

### **Procedure**

To reject an approval transaction:

**1.** Click the **Menu** link in the **Application** toolbar.

A list appears.

**2.** In the **Search Results** section, click the link in the **Approval Transaction ID** column corresponding to the approval transaction which you want to review.

The **Comparison: New versus Existing** screen appears.

- **3.** Review the compared existing and new approval transactions.
- **4.** Click Return to Submitter." With stepresult, "The Rejection/Cancelation Reason window appears. It contains the following fields:

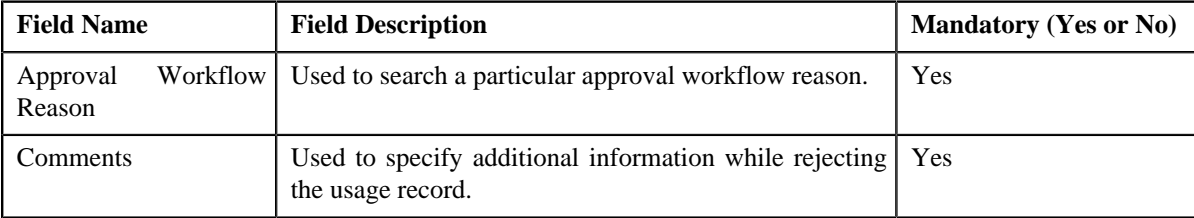

- **5.** Enter the required details.
- **6.** Click **OK**.

The approval transaction is removed from the search results.

### **Related Topics**

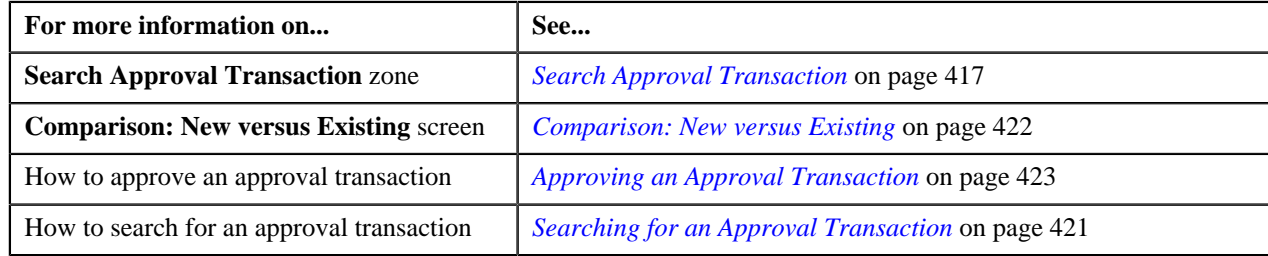

# **Canceling an Approval Transaction**

### **Prerequisites**

To revert an approval transaction to its initial status, you should have:

• Cancelation reasons defined in the application

### **Note:**

While reverting an approval transaction, you need to specify the reason why you want to revert the approval transaction. You can select the appropriate cancelation reason only when you have defined the reasons for the **Canceled** status of the business object in the **Status Reason** screen.

The system will not allow you to approve, return or revert an approval transaction submitted by you.

### **Procedure**

To cancel an approval transaction:

- **1.** Search for approval transactions with task details and status as Approve in the **Approval Transaction** screen.
- **2.** In the **Search Results** section, click the link in the **Approval Transaction ID** column corresponding to the approval transaction which you want to review.

The **Comparison: New versus Existing** screen appears.

**3.** Review the compared existing and new approval transactions.

### **4.** Click **Revert to Original**.

The **Rejection/Cancelation Reason** window appears. It contains the following fields:

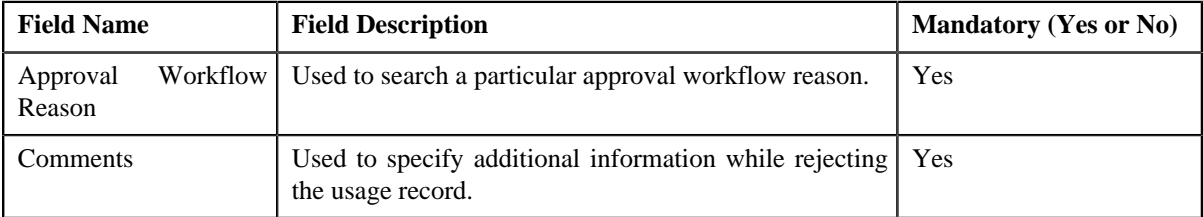

**5.** Enter the required details.

A **Comparison: New versus Existing** screen appears where you can view the changes in the new transaction as compared to the existing ones.

### **Note:**

By default, any modifications will be highlighted in the Yellow (9933FF) color and new additions will be highlighted in the Purple (FFFF66) color. You can easily change these default colors. For more information on how to set the colors used for highlighting, see *[Setting the C1\\_AXENTITY Feature Configuration](#page-1648-0)* on page 1649.

### **6.** Click **OK**.

The approval transaction is removed from the search results.

### **Related Topics**

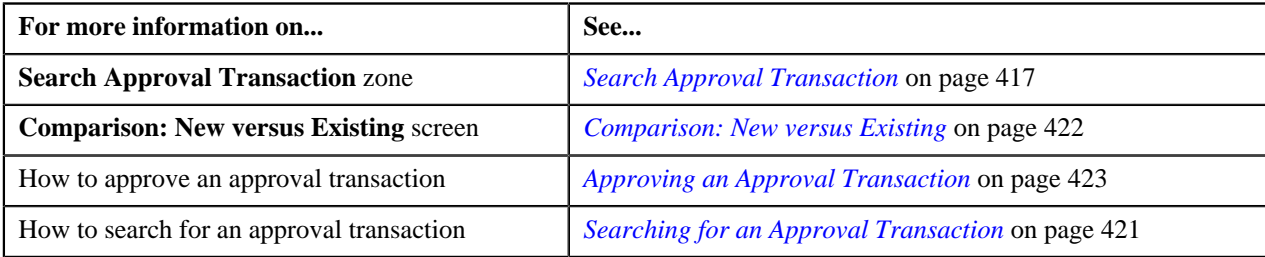

# **Modifying an Approval Transaction**

### **Prerequisites**

To modify an approval transaction, you should have:

• Characteristic Types defined in the application.

### **Procedure**

To Modify an approval transaction:

**1.** Search for approval transactions with task details and status as Modify in the **Approval Transaction** screen.

**Note:** ORMB search engine supports wildcard search, where you can substitute the percentage (%) symbol as a stand in for any word or letter in a search criteria. You can use the '%' wildcard character in all input fields except the date and ID fields. The '%' wildcard character is suffixed automatically at the end of the partial search criteria. Therefore, you may or may not specify the wildcard character at the end of the partial search criteria. However, you have to prefix the wildcard character manually wherever required.

**2.** From the **Main** menu, select **Approval Workflow Management** and then click **Approval Transaction**.

A screen appears where you can review the changes, and accordingly modify or resolve the request based on your observations. In case where the submitter action is **Update (UPD)**, you will be able to compare the existing and new data, and accordingly take an action.

- **3.** Modify the required details.
- **4.** Click **Save**.

The modifications made to the approval transaction are saved.

### **Related Topics**

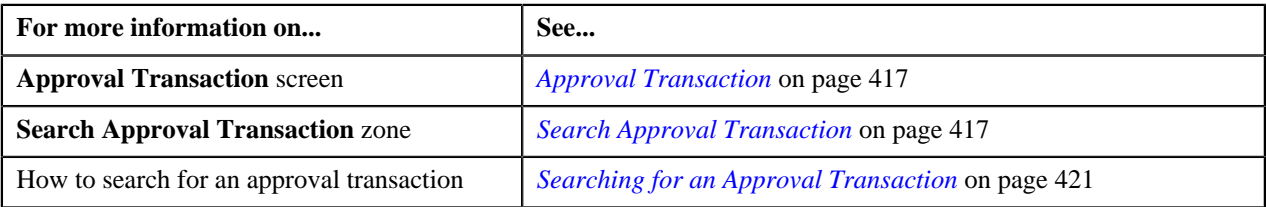

# **Withdrawing an Approval Transaction**

### **Procedure**

To withdraw an approval transaction:

**1.** Click the **Menu** link in the **Application** toolbar.

A list appears.

**2.** In the **Search Results** section, click the link in the **Withdraw** column corresponding to the approval transaction which you want to withdraw.

A message appears confirming whether you want to withdraw the approval transaction.

**3.** Click **OK**.

A message appears confirming whether you want to delete the approval transaction.

**4.** Click **OK**.

The approval transaction is deleted.

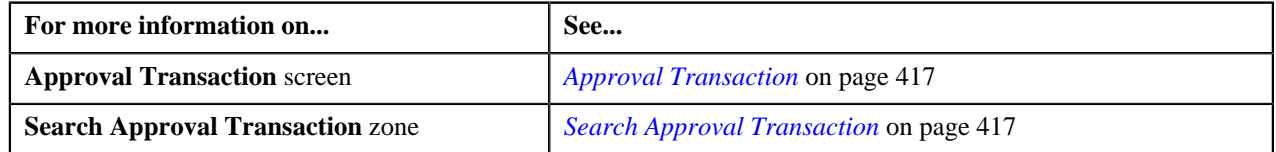

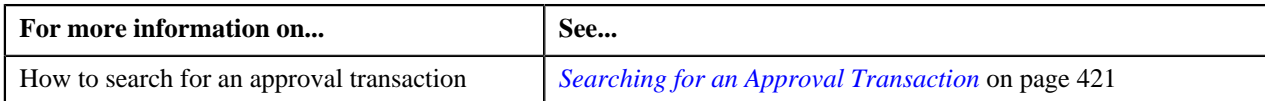

# **Resolving an Approval Transaction**

### **Prerequisites**

To resolve an approval transaction, you should have:

• Characteristic Types defined in the application.

### **Procedure**

To resolve an approval transaction:

**1.** Search for approval transactions with task details and status as Resolve in the **Approval Transaction** screen.

A list appears.

**2.** In the **Search Results** section, click the link in the **Approval Transaction ID** column corresponding to the approval transaction which you want to resolve.

A screen appears where you can review the changes, and accordingly modify or resolve the request based on your observations. In case where the submitter action is Update (UPD), you will be able to compare the existing and new data, and accordingly take an action.

- **3.** Make the required changes.
- **4.** Click **Save**.

The changes resolve for the approval transaction are saved.

### **Related Topics**

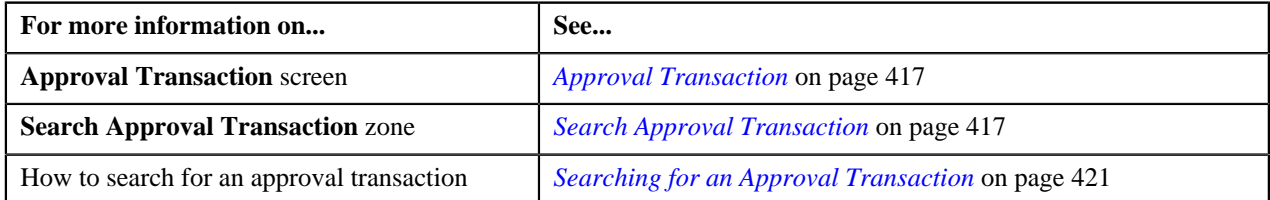

# <span id="page-426-0"></span>**Approve Price Assignment**

The **Approve Price Assignment** screen allows you to search for the price assignment requests that are pending in your workflow for approval. You can review the changes, and accordingly approve, reject or cancel the request based on your observations. It contains the following zones:

- *[Search](#page-426-1)* on page 427
- *[List of Price Assignments](#page-430-0)* on page 431
- *[Approve Price Assignment Comparison: New versus Existing](#page-431-0)* on page 432
- *[Approval Transaction Log](#page-420-0)* on page 421

# <span id="page-426-1"></span>**Search**

The **Search** zone allows you to search for the price assignment requests that are pending in your workflow for approval. It contains the following two sections:

• **Search Criteria** - The **Search Criteria** section contains the following fields:

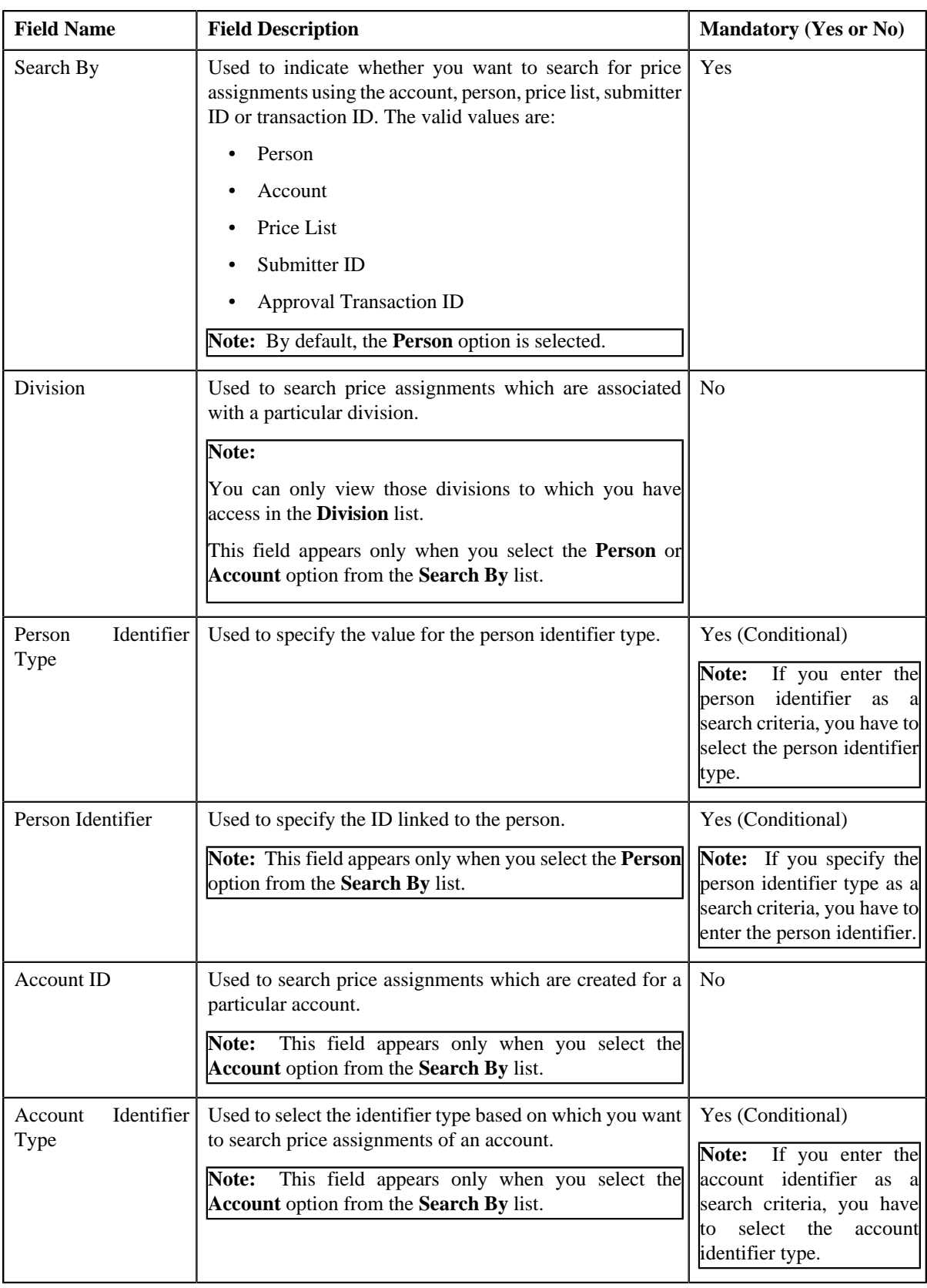

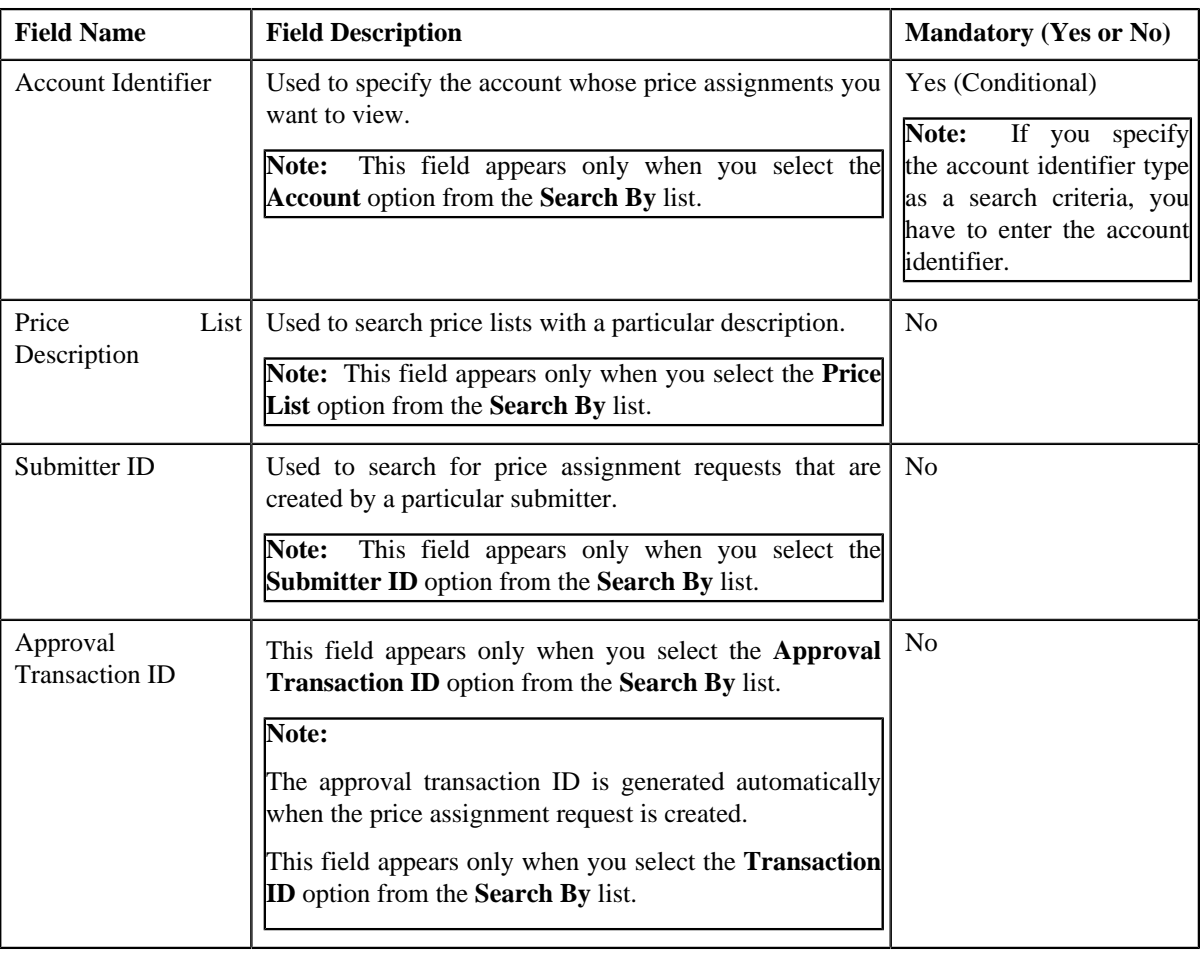

**Note:** You must specify at least one search criterion while searching for a price assignment.

• **Search Results** - On clicking the **Search** button, the search results appear based on the specified search criteria. It contains the following columns:

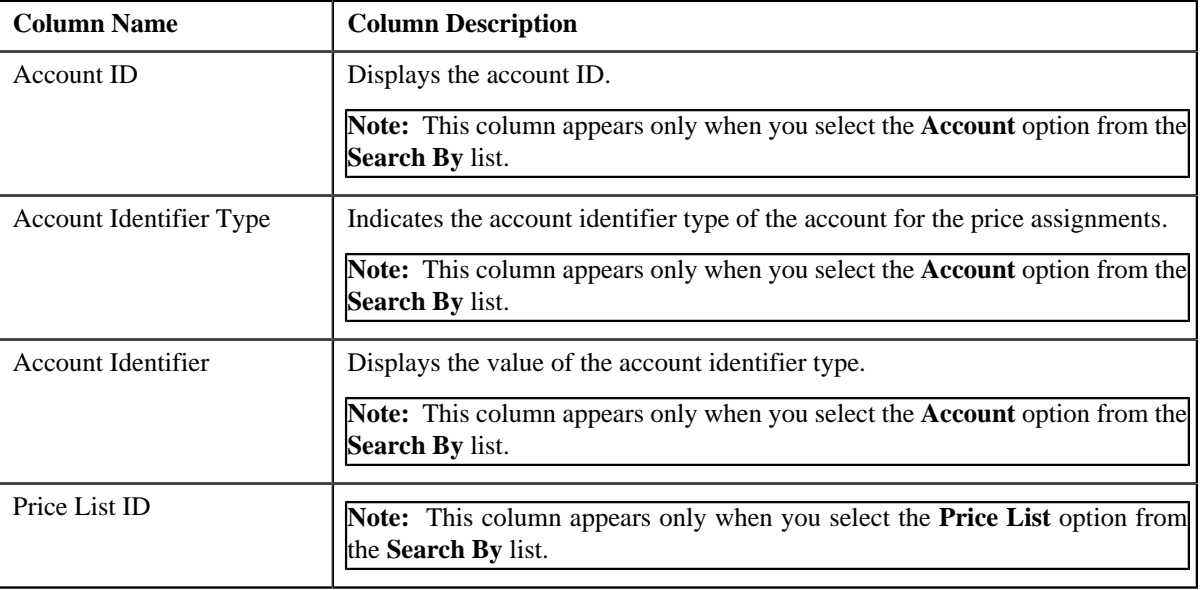

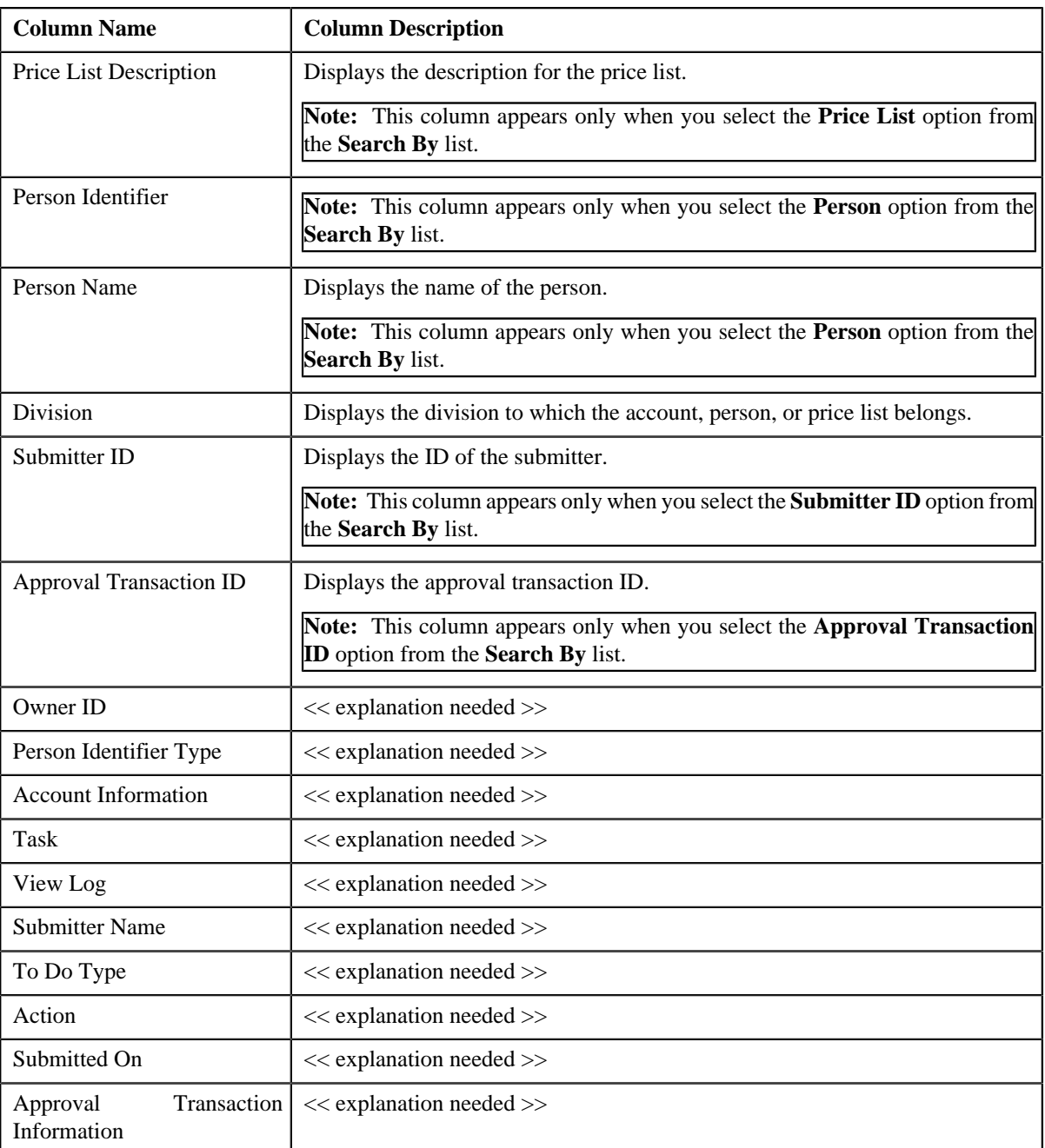

On clicking the **Broadcast** (**a**) icon corresponding to the account, person, price list, or submitter ID the **List of Price Assignments** zone appears with the list of price assignments.

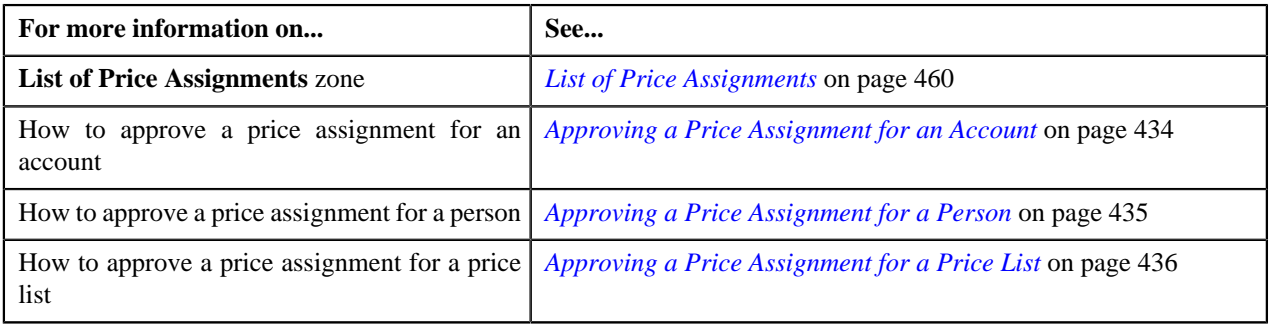

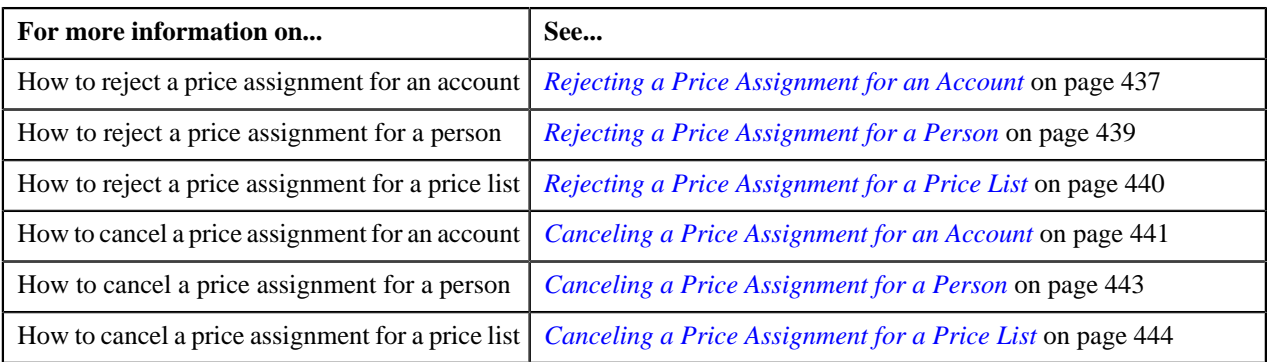

# <span id="page-430-0"></span>**List of Price Assignments**

The **List of Price Assignments** zone lists price assignment requests specific to an account, a person, or a price list. It contains the following columns:

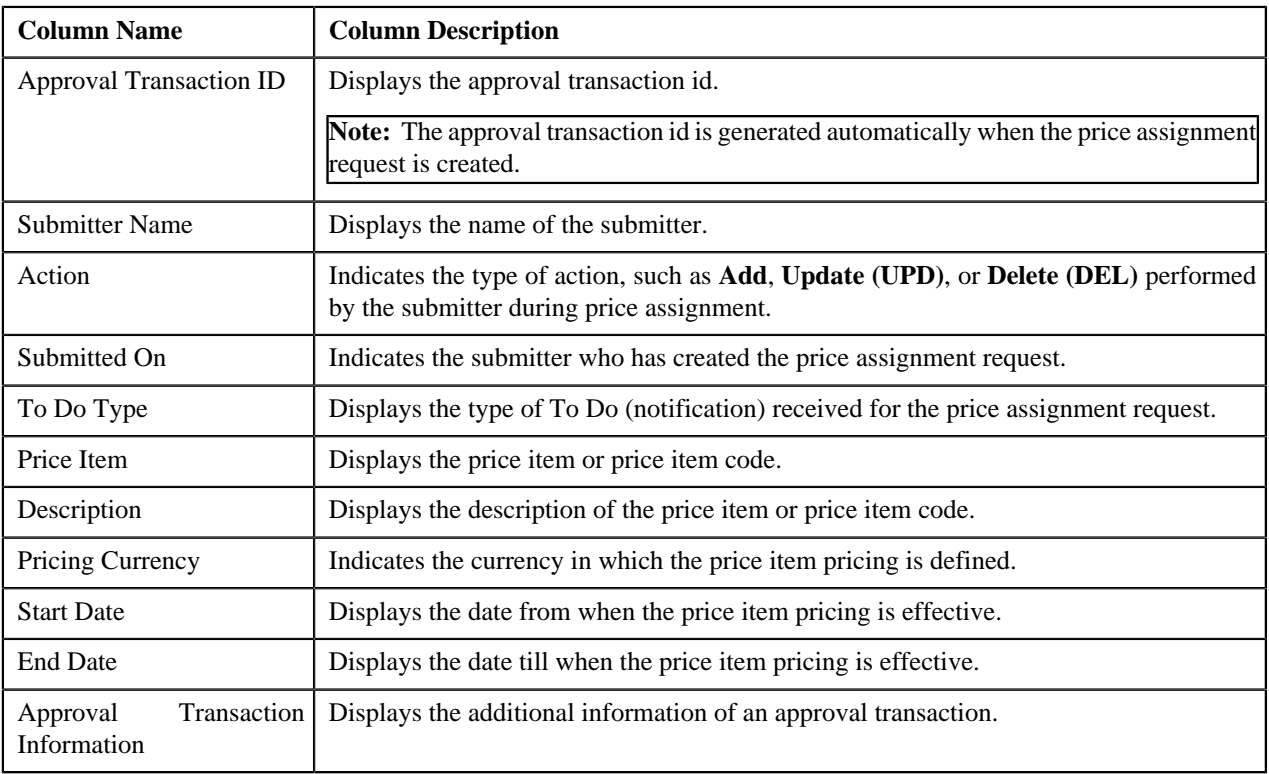

# **Note:**

By default, the **List of Price Assignments** zone does not appear in the **Approve Price Assignment** screen. It appears only when you click the **Broadcast** (**a**) icon corresponding to the account, person, or price list in the **Search** zone.

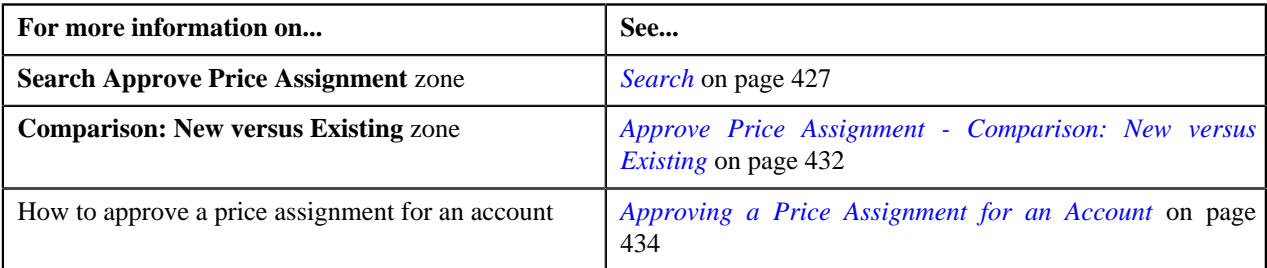

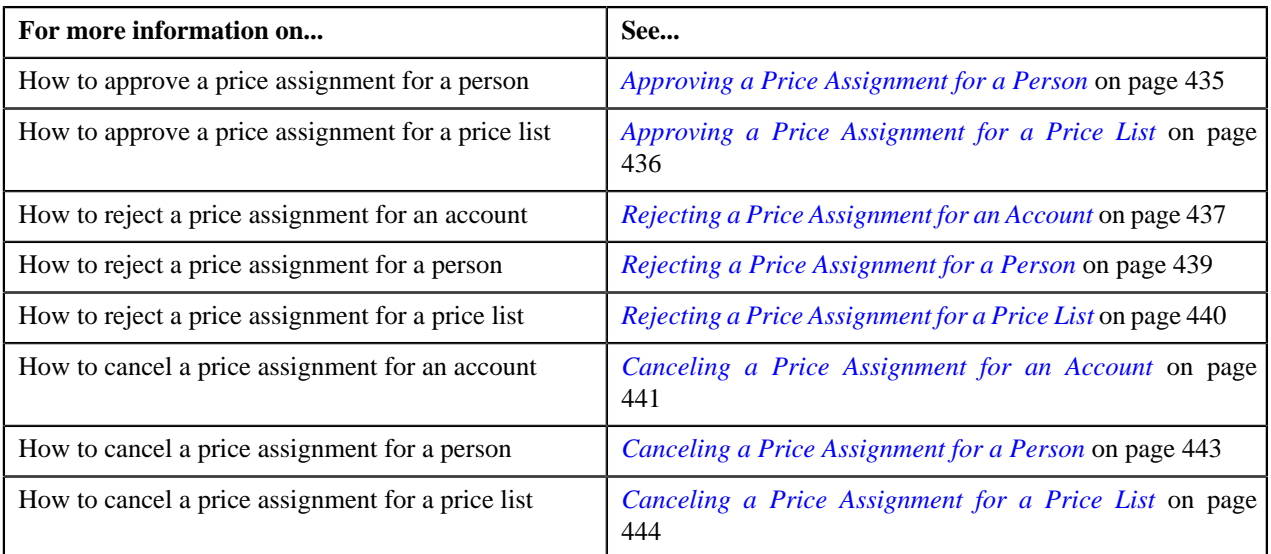

# <span id="page-431-0"></span>**Approve Price Assignment - Comparison: New versus Existing**

The **Comparison: New versus Existing** zone lists the existing and the new price assignments defined in the system. You can approve, cancel, reject a price assignment through this zone. It contains the following fields:

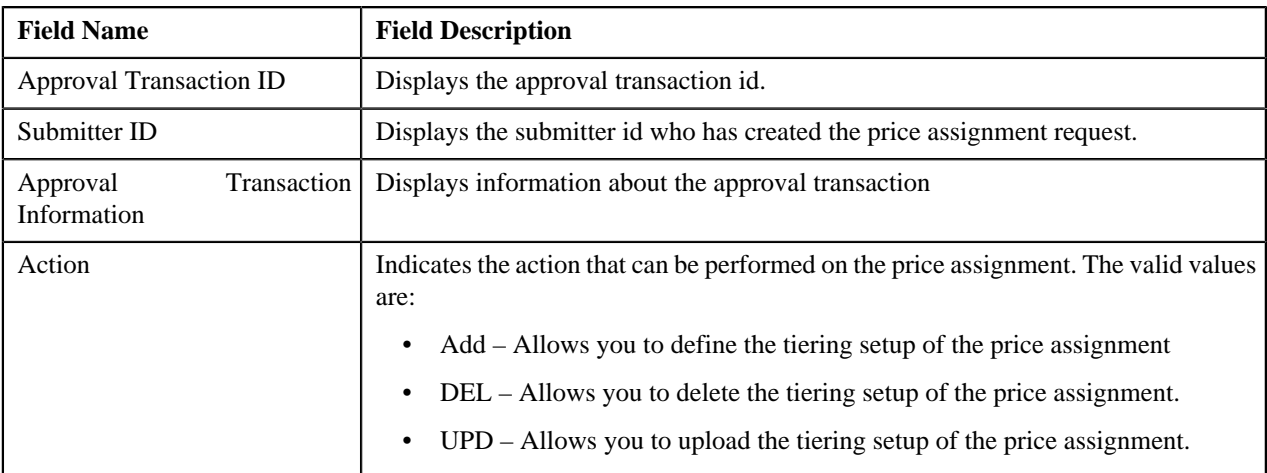

In addition to the above fields, this zone also contains the following two sections:

- **New** It consists of the new approved price assignments.
- **Existing** It consists of the existing or old price assignments.

In addition, this zone also contains the following buttons:

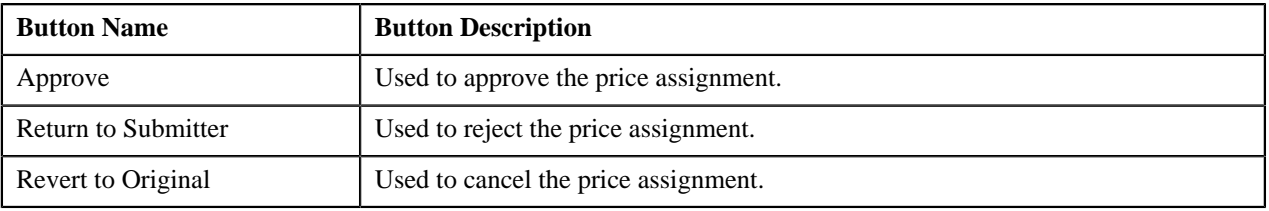

### **Note:**

By default, the **Comparison: New versus Existing** zone does not appear in the **Approve Price Assignment** screen. It appears only when you click the **Broadcast** (**n**) icon corresponding to the approval transaction ID in the **List Of Price Assignments** zone.
The changes made are highlighted in both the sections for the respective fields. The fields change according to the price assignments.

You can click on **Approve** button, **Return to Submitter** button, or **Revert to Original** button to **Approve**, **Reject** or **Cancel** the price assignments, respectively.

### **Related Topics**

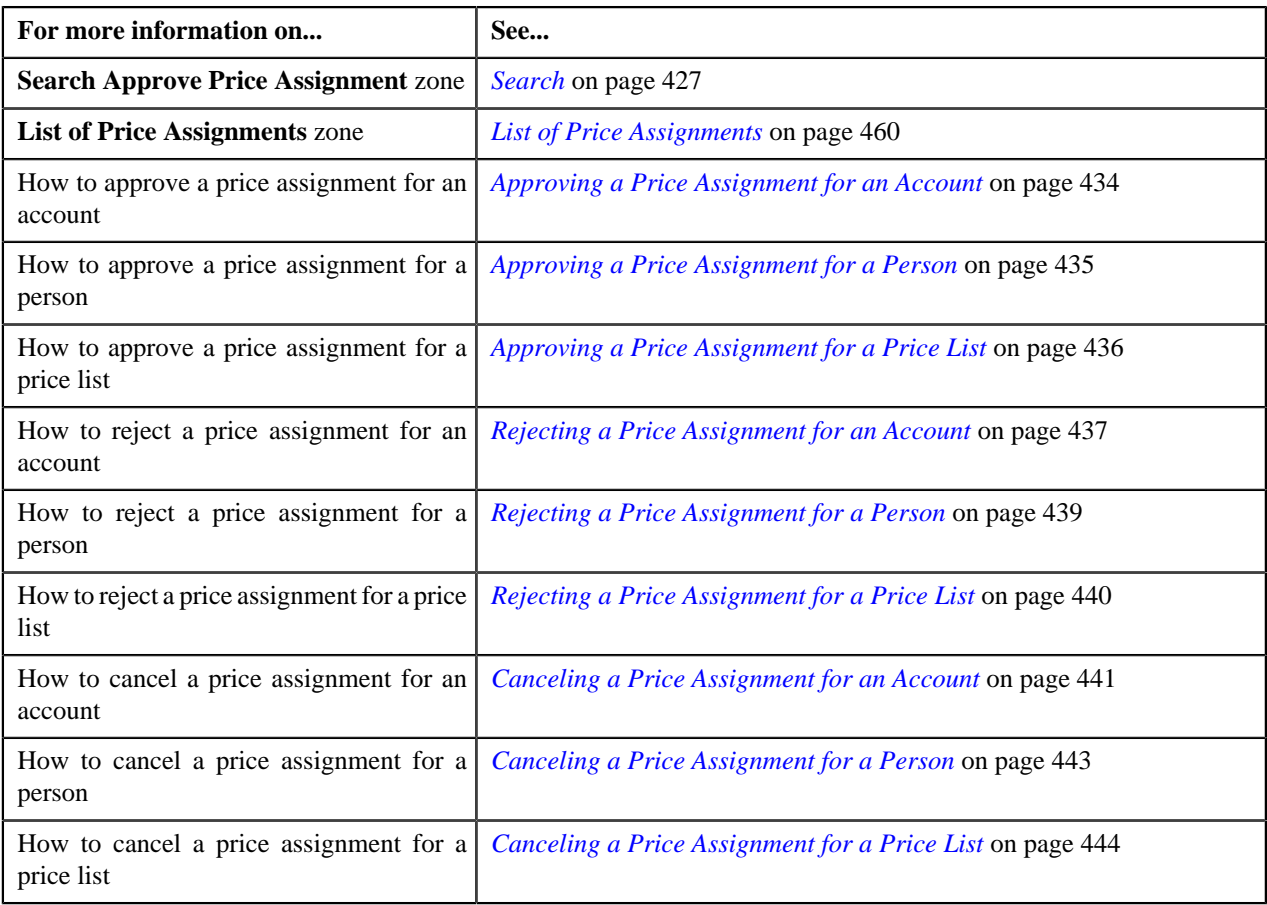

# **Approval Transaction Log**

The **Approval Transaction Log** zone displays the complete trail of submitter and approver actions performed on the approval transaction. It contains the following columns:

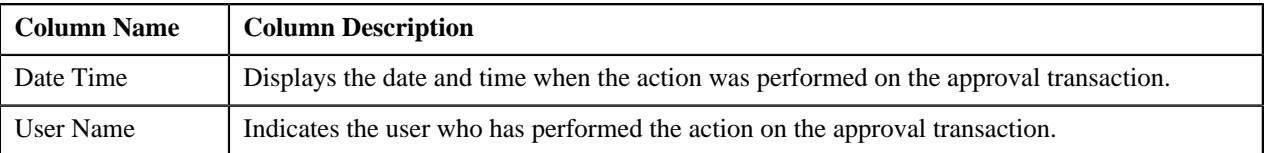

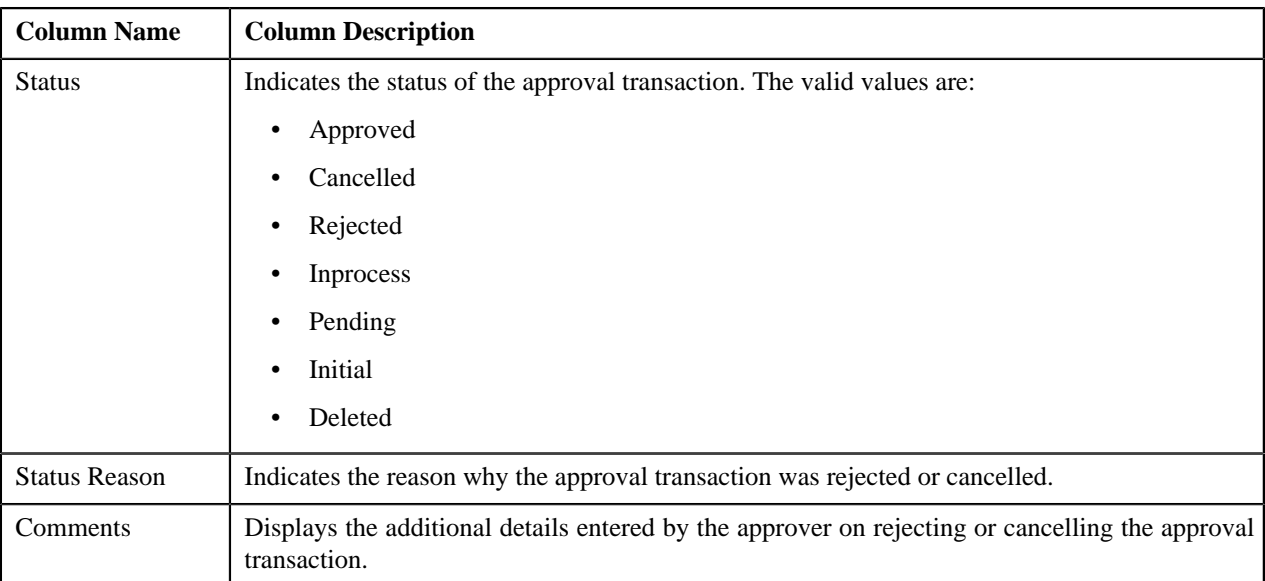

## **Note:**

By default, the **Approval Transaction Log** zone does not appear in the **Approve Price Assignment** screen. It appears only when you click the **Broadcast** ( ) icon corresponding to the approval transaction ID in the **List Of Price Assignments** zone.

You can change the layout of this zone. For more information on how to change the layout, see *[Changing the Layout](#page-1633-0)* on page 1634.

### **Related Topics**

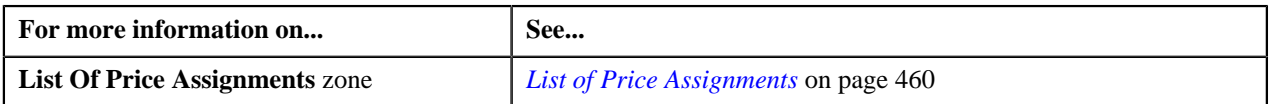

# <span id="page-433-0"></span>**Approving a Price Assignment for an Account**

You can view the number of price assignments which are pending for approval in the **Approve Price Assignment** screen. The approver can review, and accordingly approve, reject or cancel the price assignment based on the observations.

**Note:** The system will not allow you to approve, reject or cancel a price assignment submitted by you.

### **Procedure**

To approve a price assignment for an account:

**1.** Click the **Menu** link in the **Application** toolbar.

A list appears.

**2.** From the **Main** menu, select **Approval Workflow Management** and then click **Approve Price Assignment**.

The **Approve Price Assignment** screen appears.

**3.** Enter the search criteria in the **Search** zone.

**Note:** ORMB search engine supports wildcard search, where you can substitute the percentage (%) symbol as a stand in for any word or letter in a search criteria. You can use the '%' wildcard character in all input fields except the date and ID fields. The '%' wildcard character is suffixed automatically at the end of the partial search criteria. Therefore, you may or may not specify the wildcard character at the end of the partial search criteria. However, you have to prefix the wildcard character manually wherever required.

**4.** Click **Search**.

A list of accounts that meet the search criteria appears in the **Search Results** section.

**5.** Click the **Broadcast** (**a**) icon corresponding to the account whose price assignments you want to review *f*or approval.

The **List of Price Assignments** zone appears.

**6.** In the **List of Price Assignments** zone, click the

**Broadcast** (**a**) icon corresponding to the price assignment whose details you want to review and approve.

The **Comparison: New Versus Existing** zone appears.

### **Note:**

By default, any modifications will be highlighted in the Yellow (9933FF) color and new additions will be highlighted in the Purple (FFFF66) color. You can easily change these default colors. For more information on how to set the colors used for highlighting, see *[Setting the C1\\_AXENTITY Feature Configuration](#page-1648-0)* on page 1649.

Only those users who have access to the application services for each business object within the approval workflow group will be able to view the details of the price assignment request.

**7.** Review the compared existing and new approval transactions.

A message appears indicating that the price assignment request is sent to the approver at the next level in the hierarchy for approval. However, if you are the last approver in the hierarchy, a message appears indicating that the price assignment request is approved successfully.

**8.** Click **Approve**.

A message appears with confirmation on transaction approved successfully.

**Tip:** Alternatively, in the **List of Price Assignments** zone, you can select the check box corresponding to the price assignment request that you want to approve and then click **Approve**.

**9.** Click **OK**.

The approval transaction is removed from the **List of Price Assignments** zone.

### **Related Topics**

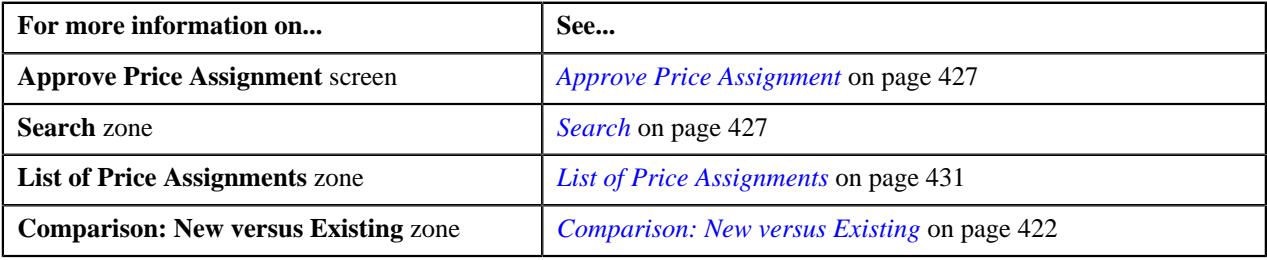

# <span id="page-434-0"></span>**Approving a Price Assignment for a Person**

#### **Procedure**

To approve a price assignment for a person:

**1.** Click the **Menu** link in the **Actions/Navigation** area.

A list appears.

**2.** From the **Main** menu, select **Approval Workflow Management** and then click **Approve Price Assignment**.

The **Approve Price Assignment** screen appears.

**3.** In the **Search** zone, enter the search criteria by selecting **Person** in the **Search By** field.

## **Note:**

ORMB search engine supports wildcard search, where you can substitute the percentage (%) symbol as a stand in for any word or letter in a search criteria. You can use the '%' wildcard character in all input fields except the date and ID fields. The '%' wildcard character is suffixed automatically at the end of the partial search criteria. Therefore, you may or may not specify the wildcard character at the end of the partial search criteria. However, you have to prefix the wildcard character manually wherever required.

The **Search Results** appear only when**Person Identifier Type** and **Person Identifier** fields are entered.

**4.** Click **Search**.

A list of persons that meet the search criteria appears in the **Search Results** section.

5. Click the **Broadcast** (**a**) icon corresponding to the person whose price assignments you want to review *f*or approval.

The **List of Price Assignments** zone appears.

**6.** Click the **Broadcast** (**a**) icon corresponding to the **Transaction Id** in the **List of Price Assignments** zone, *w*hose details you want to view and approve.

The **Comparison: New Versus Existing** zone appears.

## **Note:**

By default, any modifications will be highlighted in the Yellow (9933FF) color and new additions will be highlighted in the Purple (FFFF66) color. You can easily change these default colors. For more information on how to set the colors used for highlighting, see *[Setting the C1\\_AXENTITY Feature Configuration](#page-1648-0)* on page 1649.

Only those users who have access to the application services for each business object within the approval workflow group will be able to view the details of the price assignment request.

**7.** Review the pricing details, tiering ranges, and price assignment characteristics, and if they are accurate, then click **Approve**.

A message appears indicating that the price assignment request is sent to the approver at the next level in the hierarchy for approval. However, if you are the last approver in the hierarchy, a message appears indicating that the price assignment request is approved successfully.

**8.** Click **OK**.

A To Do (notification) is sent to the approver at the next level in the hierarchy. You will no longer be able to view this request in your workflow for approval. In case you are the last approver in the hierarchy, the changes are committed to the database.

**Tip:** Alternatively, in the **List of Price Assignments** zone, you can select the check box corresponding to the price assignment request that you want to approve, and then click **Approve**.

## **Related Topics**

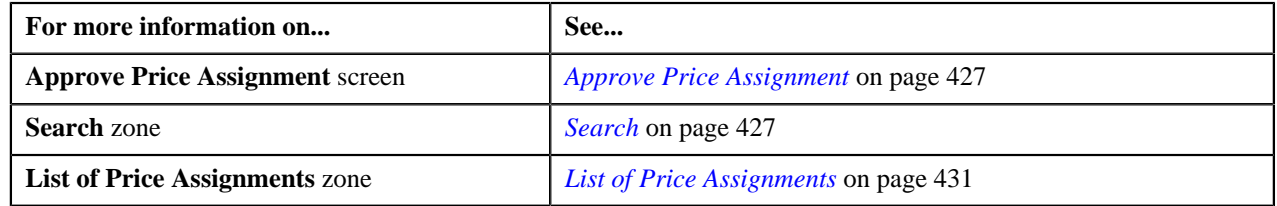

# <span id="page-435-0"></span>**Approving a Price Assignment for a Price List**

# **Procedure**

To approve a price assignment for a price list:

**1.** Click the **Menu** link in the **Application** toolbar.

A list appears.

**2.** From the **Main** menu, select **Approval Workflow Management** and then click **Approve Price Assignment**.

The **Approve Price Assignment** screen appears.

**3.** In the **Search** zone, enter the search criteria by selecting either **Price List** in the **Search By** field.

**Note:** ORMB search engine supports wildcard search, where you can substitute the percentage (%) symbol as a stand in for any word or letter in a search criteria. You can use the '%' wildcard character in all input fields except the date and ID fields. The '%' wildcard character is suffixed automatically at the end of the partial search criteria. Therefore, you may or may not specify the wildcard character at the end of the partial search criteria. However, you have to prefix the wildcard character manually wherever required.

**4.** Click **Search**.

A list of price lists that meet the search criteria appears in the **Search Results** section.

5. Click the **Broadcast** (**a**) icon corresponding to the price list whose price assignments you want to review *f*or approval.

The **List of Price Assignments** zone appears.

**6.** Click the **Broadcast** (**a**) icon corresponding to the **Transaction Id** in the **List of Price Assignments** zone, *w*hose details you want to view and approve.

The **Comparison: New Versus Existing** zone appears.

**7.** Review the pricing details, tiering ranges, and price assignment characteristics, and if they are accurate, then click **Approve**.

A message appears indicating that the price assignment request is sent to the approver at the next level in the hierarchy for approval. However, if you are the last approver in the hierarchy, a message appears indicating that the price assignment request is approved successfully.

**8.** Click **OK**.

A To Do (notification) is sent to the approver at the next level in the hierarchy. You will no longer be able to view this request in your workflow for approval. In case you are the last approver in the hierarchy, the changes are committed to the database.

**Tip:** Alternatively, in the **List of Price Assignments** zone, you can select the check box corresponding to the price assignment request that you want to approve, and then click **Approve**.

#### **Related Topics**

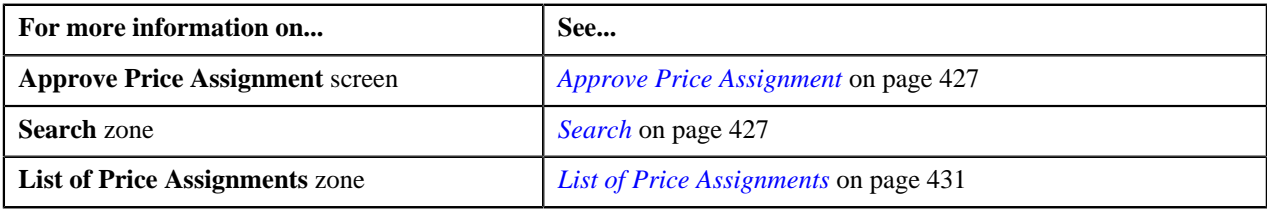

## <span id="page-436-0"></span>**Rejecting a Price Assignment for an Account**

### **Procedure**

To reject a price assignment for an account:

**1.** Click the **Menu** link in the **Application** toolbar.

A list appears.

**2.** From the **Main** menu, select **Approval Workflow Management** and then click **Approve Price Assignment**.

The **Approve Price Assignment** screen appears.

**3.** In the **Search** zone, enter the search criteria by selecting either **Account** in the **Search By** field.

**Note:** ORMB search engine supports wildcard search, where you can substitute the percentage (%) symbol as a stand in for any word or letter in a search criteria. You can use the '%' wildcard character in all input fields except the date and ID fields. The '%' wildcard character is suffixed automatically at the end of the partial search criteria. Therefore, you may or may not specify the wildcard character at the end of the partial search criteria. However, you have to prefix the wildcard character manually wherever required.

**4.** Click **Search**.

A list of accounts that meet the search criteria appears in the **Search Results** section.

**5.** Click the **Broadcast** (**N**) icon corresponding to the account whose price assignments you want to review *f*or approval.

The **List of Price Assignments** zone appears.

**6.** Click the **Broadcast** (**a**) icon corresponding to the **Transaction Id** in the **List of Price Assignments** zone, *w*hose details you want to view and approve.

The **Comparison: New Versus Existing** zone appears.

## **Note:**

By default, any modifications will be highlighted in the Yellow (9933FF) color and new additions will be highlighted in the Purple (FFFF66) color. You can easily change these default colors. For more information on how to set the colors used for highlighting, see *[Setting the C1\\_AXENTITY Feature Configuration](#page-1648-0)* on page 1649.

Only those users who have access to the application services for each business object within the approval workflow group will be able to view the details of the price assignment request.

**7.** Review the pricing details, tiering ranges, and price assignment characteristics, and if they are not appropriate, *t*hen click **Return to Submitter**.

The **Rejection/Cancellation Reason** screen appears.

**Tip:** Alternatively, in the **List of Price Assignments** zone, you can select the check box corresponding to the price assignment request that you want to reject, and then click **Return to Submitter**.

- **8.** Select the reason for rejecting the price assignment request and enter the comments in the respective field.
- **9.** Click **OK**.

The **Approve** and **Revert to Original** buttons are disabled. You will no longer be able to view this request in your workflow for approval.

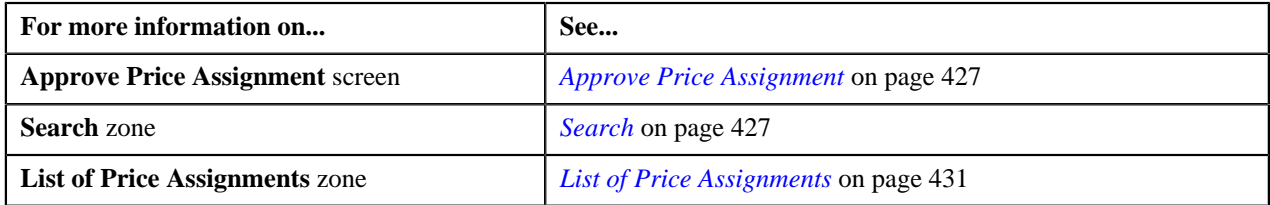

# <span id="page-438-0"></span>**Rejecting a Price Assignment for a Person**

You can view the number of price assignments which are pending for approval in the **Approve Price Assignment** screen. You can review, and accordingly approve, reject or cancel the price assignment based on the observations.

**Note:** The system will not allow you to approve, reject or cancel a price assignment submitted by you.

### **Procedure**

To reject a price assignment for a person:

**1.** Click the **Menu** link in the **Application** toolbar.

A list appears.

**2.** From the **Main** menu, select **Approval Workflow Management** and then click **Approve Price Assignment**.

The **Approve Price Assignment** screen appears.

**3.** Enter the search criteria in the **Search** zone.

**Note:** ORMB search engine supports wildcard search, where you can substitute the percentage (%) symbol as a stand in for any word or letter in a search criteria. You can use the '%' wildcard character in all input fields except the date and ID fields. The '%' wildcard character is suffixed automatically at the end of the partial search criteria. Therefore, you may or may not specify the wildcard character at the end of the partial search criteria. However, you have to prefix the wildcard character manually wherever required.

**4.** Click **Search**.

A list of persons that meet the search criteria appears in the **Search Results** section.

**5.** Click the **Broadcast** (**N**) icon corresponding to the person whose price assignments you want to review.

The **List of Price Assignments** zone appears.

**6.** In the **List of Price Assignments** zone, click the

**Broadcast** (**a**) icon corresponding to the price assignment whose details you want to review.

The **Comparison: New Versus Existing** zone appears.

**Note:**

By default, any modifications will be highlighted in the Yellow (9933FF) color and new additions will be highlighted in the Purple (FFFF66) color. You can easily change these default colors. For more information on how to set the colors used for highlighting, see *[Setting the C1\\_AXENTITY Feature Configuration](#page-1648-0)* on page 1649.

Only those users who have access to the application services for each business object within the approval workflow group will be able to view the details of the price assignment request.

**7.** Review the compared existing and new approval transactions.

The **Rejection/Cancellation Reason** screen appears. It contains following fields:

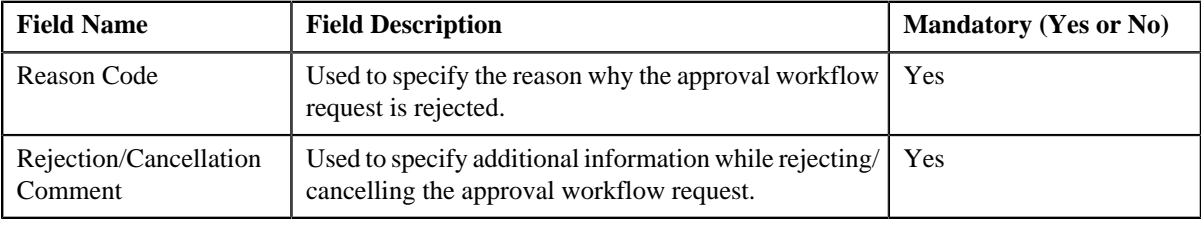

**Tip:** Alternatively, in the **List of Price Assignments** zone, you can select the check box corresponding to the price assignment request that you want to reject, and then click **Return to Submitter**.

**8.** Click **Return to Submitter**.

The **Rejection/Cancelation Reason** screen appears. It contains the following fields:

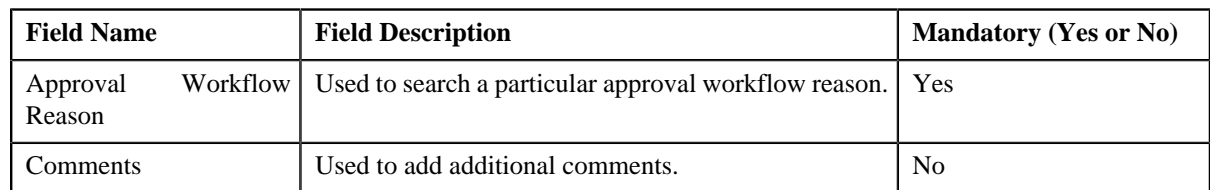

**9.** Enter the required details.

### **10.** Click **OK**.

The approval transaction is removed from the **List of Price Assignments** zone.

Note: Alternatively, you can cancel the price assignment by selecting the check box corresponding to the price assignment which you want to cancel and then click the **Revert to Original** button in the **List of Price Assignments** zone.

### **Related Topics**

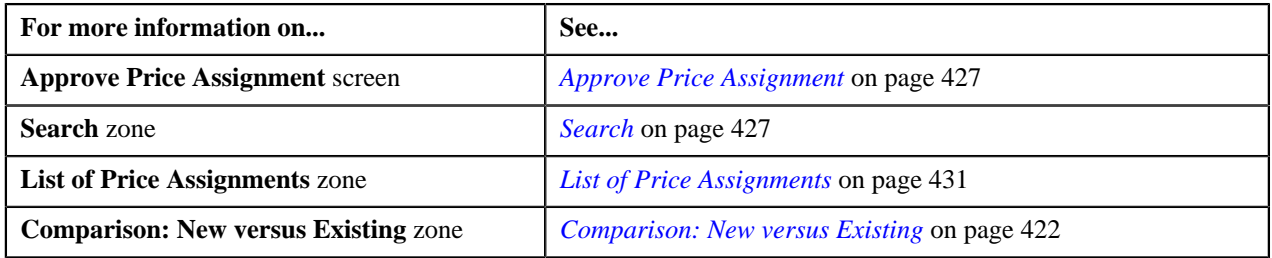

# <span id="page-439-0"></span>**Rejecting a Price Assignment for a Price List**

You can view the number of price assignments which are pending for approval in the **Approve Price Assignment** screen. You can review, and accordingly approve, reject or cancel the price assignment based on the observations.

**Note:** The system will not allow you to approve, reject or cancel a price assignment submitted by you.

### **Procedure**

To reject a price assignment for a price list:

**1.** Click the **Menu** link in the **Actions/Navigation** area.

A list appears.

**2.** From the **Main** menu, select **Approval Workflow Management** and then click **Approve Price Assignment**.

The **Approve Price Assignment** screen appears.

**3.** Enter the search criteria in the **Search** zone.

**Note:** ORMB search engine supports wildcard search, where you can substitute the percentage (%) symbol as a stand in for any word or letter in a search criteria. You can use the '%' wildcard character in all input fields except the date and ID fields. The '%' wildcard character is suffixed automatically at the end of the partial search criteria. Therefore, you may or may not specify the wildcard character at the end of the partial search criteria. However, you have to prefix the wildcard character manually wherever required.

**4.** Click **Search**.

A list of price lists that meet the search criteria appears in the **Search Results** section.

5. Click the **Broadcast** (**N**) icon corresponding to the price list whose price assignments you want to review.

The **List of Price Assignments** zone appears.

**6.** In the **List of Price Assignments** zone, click the

**Broadcast** (**a**) icon corresponding to the price assignment whose details you want to review.

The **Comparison: New Versus Existing** zone appears.

**Note:**

By default, any modifications will be highlighted in the Yellow (9933FF) color and new additions will be highlighted in the Purple (FFFF66) color. You can easily change these default colors. For more information on how to set the colors used for highlighting, see *[Setting the C1\\_AXENTITY Feature Configuration](#page-1648-0)* on page 1649.

Only those users who have access to the application services for each business object within the approval workflow group will be able to view the details of the price assignment request.

**7.** Review the compared existing and new approval transactions.

The **Rejection/Cancellation Reason** screen appears.

**Tip:** Alternatively, in the **List of Price Assignments** zone, you can select the check box corresponding to the price assignment request that you want to reject, and then click **Return to Submitter**.

### **8.** Click **Return to Submitter**.

The **Rejection/Cancelation Reason** screen appears. It contains the following fields:

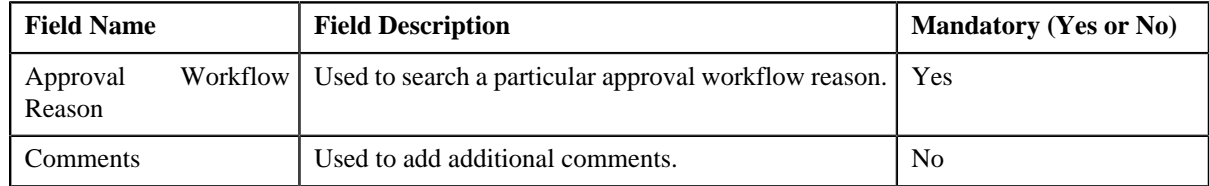

**9.** Enter the required details.

The **Approve** and **Revert to Original** buttons are disabled.

#### **10.** Click **OK**.

The approval transaction is removed from the **List of Price Assignments** zone.

**Tip:** Alternatively, you can reject the price assignment by selecting the check box corresponding to the price assignment which you want to reject and then click the **Return to Submitter** button in the **List of Price Assignments** zone.

#### **Related Topics**

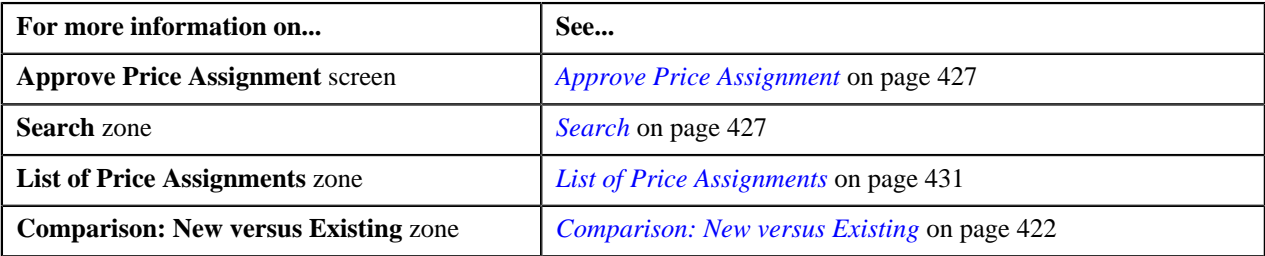

## <span id="page-440-0"></span>**Canceling a Price Assignment for an Account**

You can view the number of price assignments which are pending for approval in the **Approve Price Assignment** screen. You can review, and accordingly approve, reject or cancel the price assignment based on the observations.

**Note:** The system will not allow you to approve, reject or cancel a price assignment submitted by you.

### **Procedure**

To cancel a price assignment for an account:

**1.** Click the **Menu** link in the **Application** toolbar.

A list appears.

**2.** From the **Main** menu, select **Approval Workflow Management** and then click **Approve Price Assignment**.

The **Approve Price Assignment** screen appears.

**3.** Enter the search criteria in the **Search** zone.

**Note:** ORMB search engine supports wildcard search, where you can substitute the percentage (%) symbol as a stand in for any word or letter in a search criteria. You can use the '%' wildcard character in all input fields except the date and ID fields. The '%' wildcard character is suffixed automatically at the end of the partial search criteria. Therefore, you may or may not specify the wildcard character at the end of the partial search criteria. However, you have to prefix the wildcard character manually wherever required.

**4.** Click **Search**.

A list of accounts that meet the search criteria appears in the **Search Results** section.

**5.** Click the **Broadcast** (**N**) icon corresponding to the account whose price assignments you want to review.

The **List of Price Assignments** zone appears.

**6.** In the **List of Price Assignments** zone, click the

**Broadcast** (**a**) icon corresponding to the price assignment whose details you want to review.

The **Comparison: New Versus Existing** zone appears.

**Note:**

By default, any modifications will be highlighted in the Yellow (9933FF) color and new additions will be highlighted in the Purple (FFFF66) color. You can easily change these default colors. For more information on how to set the colors used for highlighting, see *[Setting the C1\\_AXENTITY Feature Configuration](#page-1648-0)* on page 1649.

Only those users who have access to the application services for each business object within the approval workflow group will be able to view the details of the price assignment request.

**7.** Review the compared existing and new approval transactions.

The **Rejection/Cancelation Reason** screen appears.

**Tip:** Alternatively, in the **List of Price Assignments** zone, you can select the check box corresponding to the price assignment request that you want to reject, and then click **Revert to Original**.

**8.** Click **Revert to Original**.

The **Rejection/Cancelation Reason** screen appears. It contains the following fields:

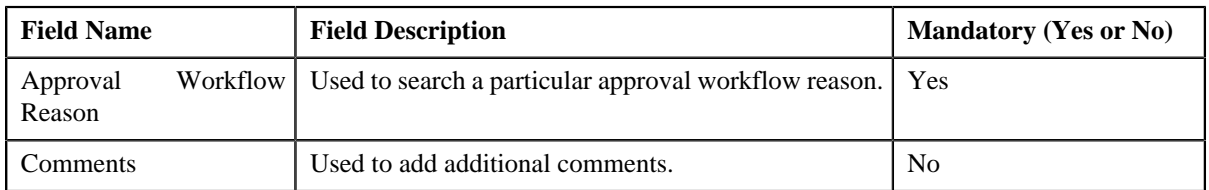

**9.** Enter the required details.

**10.** Click **OK**.

The approval transaction is removed from the **List of Price Assignments** zone.

**Tip:** Alternatively, you can cancel the price assignment by selecting the check box corresponding to the price assignment which you want to cancel and then click the **Revert to Original** button in the **List of Price Assignments** zone.

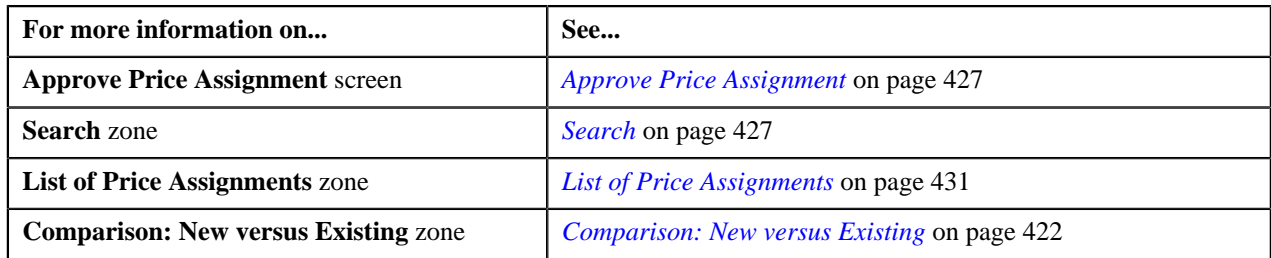

# <span id="page-442-0"></span>**Canceling a Price Assignment for a Person**

You can view the number of price assignments which are pending for approval in the **Approve Price Assignment** screen. You can review, and accordingly approve, reject or cancel the price assignment based on the observations.

**Note:** The system will not allow you to approve, reject or cancel a price assignment submitted by you.

## **Procedure**

To cancel a price assignment for a person:

**1.** Click the **Menu** link in the **Application** toolbar.

A list appears.

**2.** From the **Main** menu, select **Approval Workflow Management** and then click **Approve Price Assignment**.

The **Approve Price Assignment** screen appears.

**3.** Enter the search criteria in the **Search** zone.

Note: ORMB search engine supports wildcard search, where you can substitute the percentage (%) symbol as a stand in for any word or letter in a search criteria. You can use the '%' wildcard character in all input fields except the date and ID fields. The '%' wildcard character is suffixed automatically at the end of the partial search criteria. Therefore, you may or may not specify the wildcard character at the end of the partial search criteria. However, you have to prefix the wildcard character manually wherever required.

**4.** Click **Search**.

A list of accounts that meet the search criteria appears in the **Search Results** section.

**5.** Click the **Broadcast** (**1)** icon corresponding to the account whose price assignments you want to review.

The **List of Price Assignments** zone appears.

**6.** In the **List of Price Assignments** zone, click the

**Broadcast** (**a**) icon corresponding to the price assignment whose details you want to review.

The **Comparison: New Versus Existing** zone appears.

**Note:**

By default, any modifications will be highlighted in the Yellow (9933FF) color and new additions will be highlighted in the Purple (FFFF66) color. You can easily change these default colors. For more information on how to set the colors used for highlighting, see *[Setting the C1\\_AXENTITY Feature Configuration](#page-1648-0)* on page 1649.

Only those users who have access to the application services for each business object within the approval workflow group will be able to view the details of the price assignment request.

**7.** Review the compared existing and new approval transactions.

The **Rejection/Cancelation Reason** screen appears.

**Tip:** Alternatively, in the **List of Price Assignments** zone, you can select the check box corresponding to the price assignment request that you want to reject, and then click **Revert to Original**.

### **8.** Click **Revert to Original**.

The **Rejection/Cancelation Reason** screen appears. It contains the following fields:

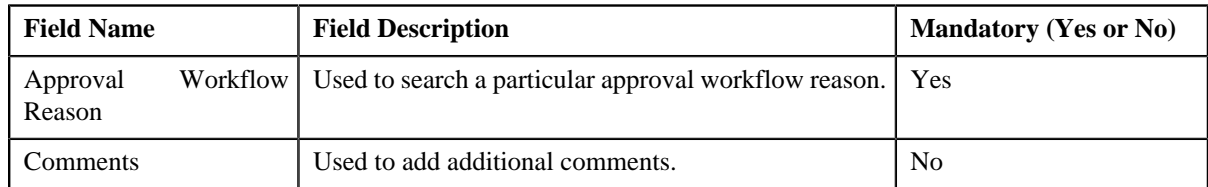

### **9.** Enter the required details.

### **10.** Click **OK**.

The approval transaction is removed from the **List of Price Assignments** zone.

**Tip:** Alternatively, you can cancel the price assignment by selecting the check box corresponding to the price assignment which you want to cancel and then click the **Revert to Original** button in the **List of Price Assignments** zone.

### **Related Topics**

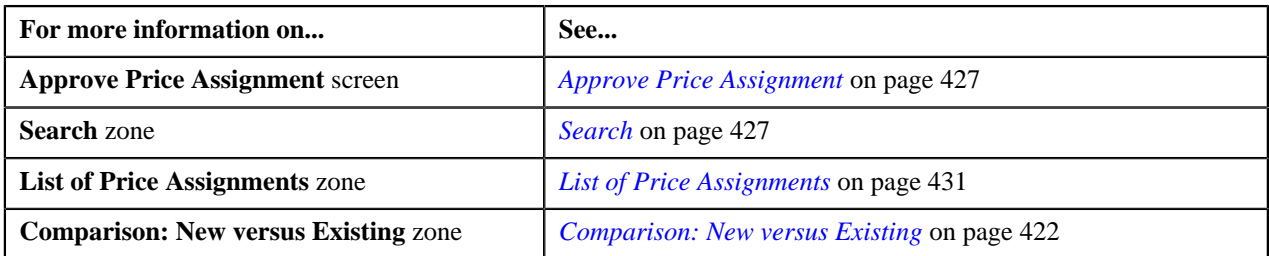

# <span id="page-443-0"></span>**Canceling a Price Assignment for a Price List**

You can view the number of price assignments which are pending for approval in the **Approve Price Assignment** screen. You can review, and accordingly approve, reject or cancel the price assignment based on the observations.

**Note:** The system will not allow you to approve, reject or cancel a price assignment submitted by you.

## **Procedure**

To cancel a price assignment for a price list:

**1.** Click the **Menu** link in the **Application** toolbar.

A list appears.

**2.** From the **Main** menu, select **Approval Workflow Management** and then click **Approve Price Assignment**.

The **Approve Price Assignment** screen appears.

**3.** Enter the search criteria in the **Search** zone.

**Note:** ORMB search engine supports wildcard search, where you can substitute the percentage (%) symbol as a stand in for any word or letter in a search criteria. You can use the '%' wildcard character in all input fields except the date and ID fields. The '%' wildcard character is suffixed automatically at the end of the partial search criteria. Therefore, you may or may not specify the wildcard character at the end of the partial search criteria. However, you have to prefix the wildcard character manually wherever required.

**4.** Click **Search**.

A list of price lists that meet the search criteria appears in the **Search Results** section.

**5.** Click the **Broadcast** (**1**) icon corresponding to the price list whose price assignments you want to review.

The **List of Price Assignments** zone appears.

**6.** In the **List of Price Assignments** zone, click the

**Broadcast** (**a**) icon corresponding to the price assignment whose details you want to review.

#### The **Comparison: New Versus Existing** zone appears.

**7.** Review the compared existing and new approval transactions.

The **Rejection/Cancellation Reason** screen appears.

**Tip:** Alternatively, in the **List of Price Assignments** zone, you can select the check box corresponding to the price assignment request that you want to cancel, and then click **Revert to Original**.

#### **8.** Click **Revert to Original**.

The **Rejection/Cancelation Reason** screen appears. It contains the following fields:

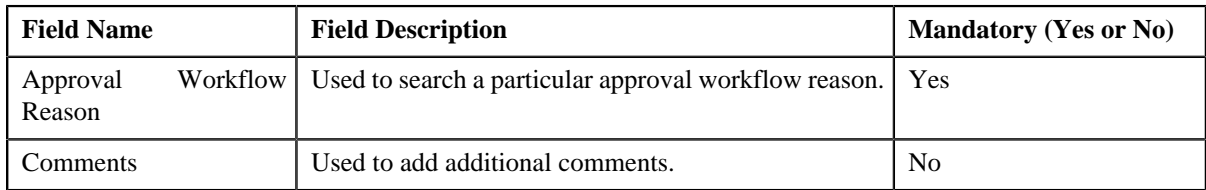

**9.** Enter the required details.

#### **10.** Click **OK**.

The approval transaction is removed from the **List of Price Assignments** zone.

**Tip:** Alternatively, you can cancel the price assignment by selecting the check box corresponding to the price assignment which you want to cancel and then click the **Revert to Original** button in the **List of Price Assignments** zone.

#### **Related Topics**

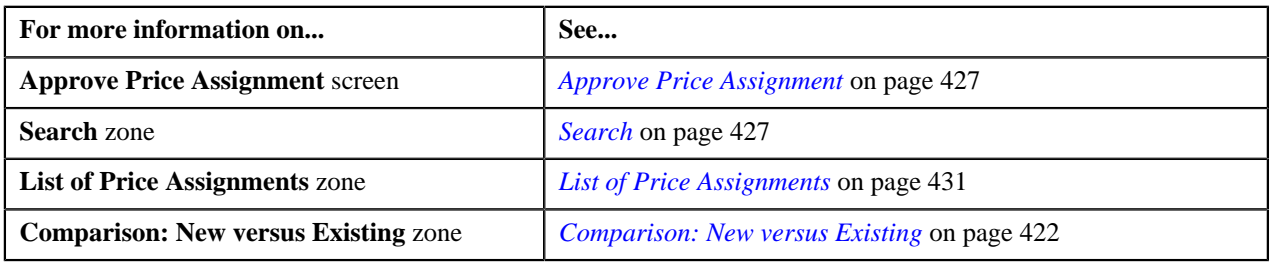

# <span id="page-444-1"></span>**Resolve Price Assignment**

If an approver at any level in the hierarchy rejects a price assignment request, a notification is sent to the submitter who has made the changes. The submitter then makes the required corrections based on the approver's comments, and resubmits the changes for approval. In this case, the approval process starts once again from the beginning, and not from the level at which the request was rejected.

The **Resolve Price Assignment** screen allows you to resolve or withdraw a price assignment request. It consists of the following zones:

- *[Search](#page-444-0)* on page 445
- *[List of Price Assignments](#page-447-0)* on page 448

## <span id="page-444-0"></span>**Search**

The **Search** zone allows you to search for the price assignment requests rejected by approvers and pending for you to resolve. It contains the following two sections:

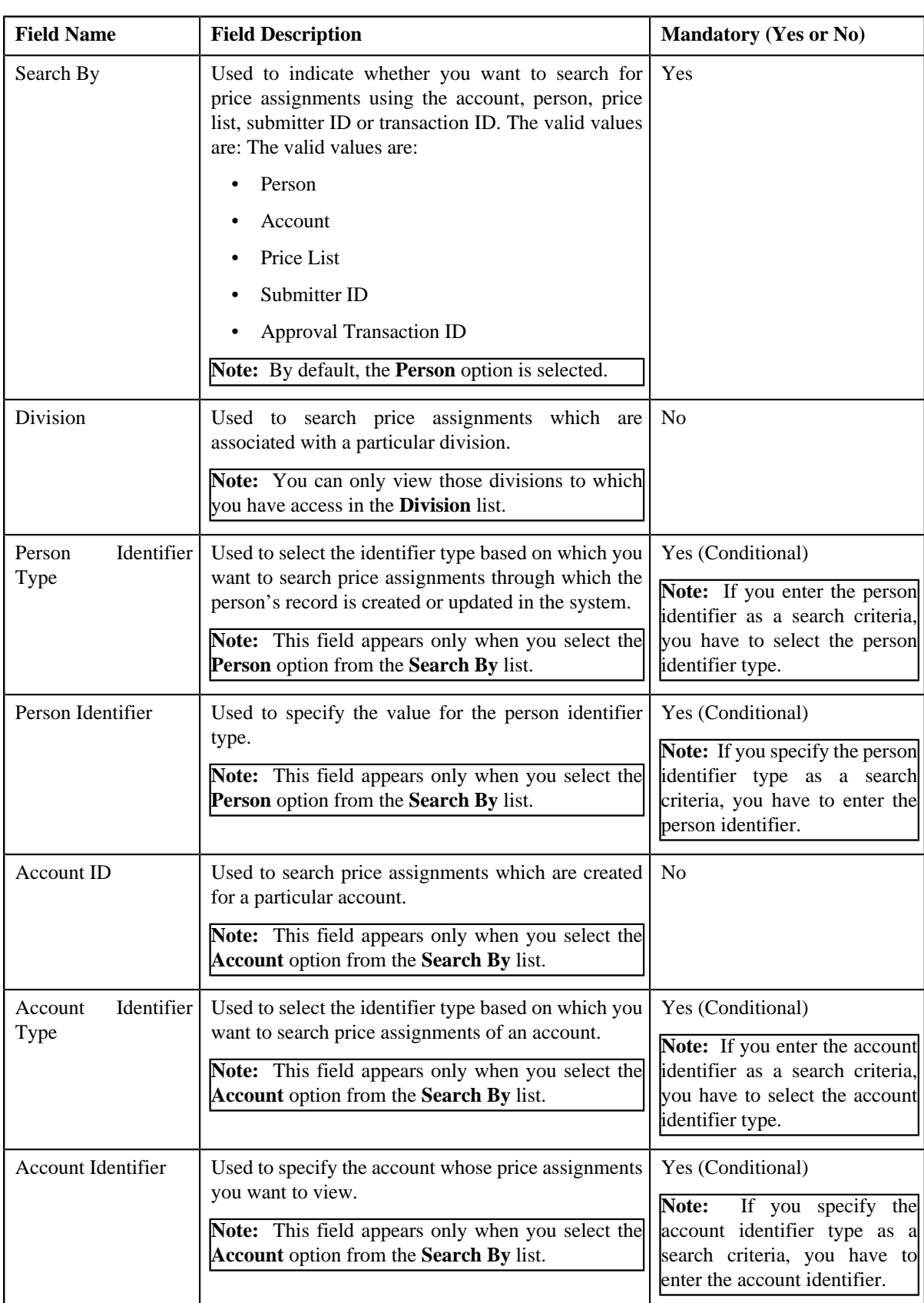

• **Search Criteria** – The **Search Criteria** section contains the following fields:

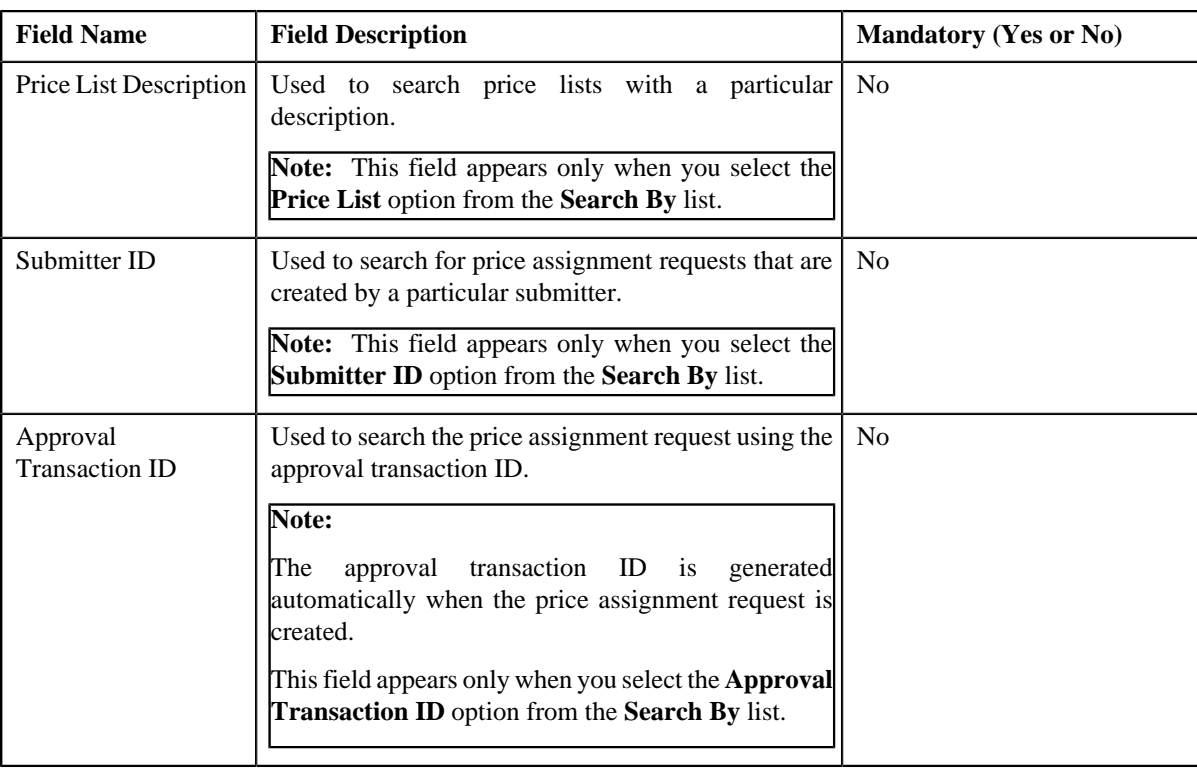

**Note:** You must specify at least one search criterion while searching for a price assignment.

• **Search Results** — On clicking the **Search** button, the search results appear based on the specified search criteria. The **Search Results** section contains the following columns:

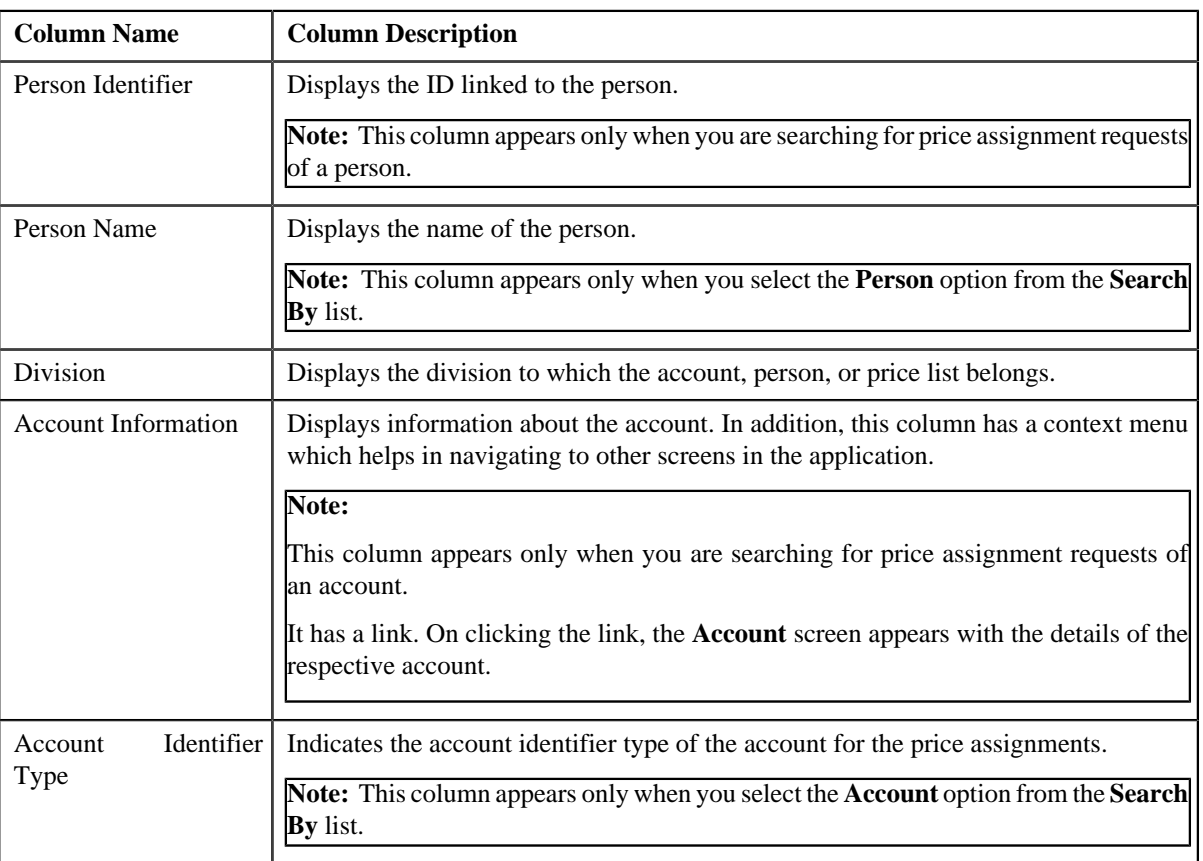

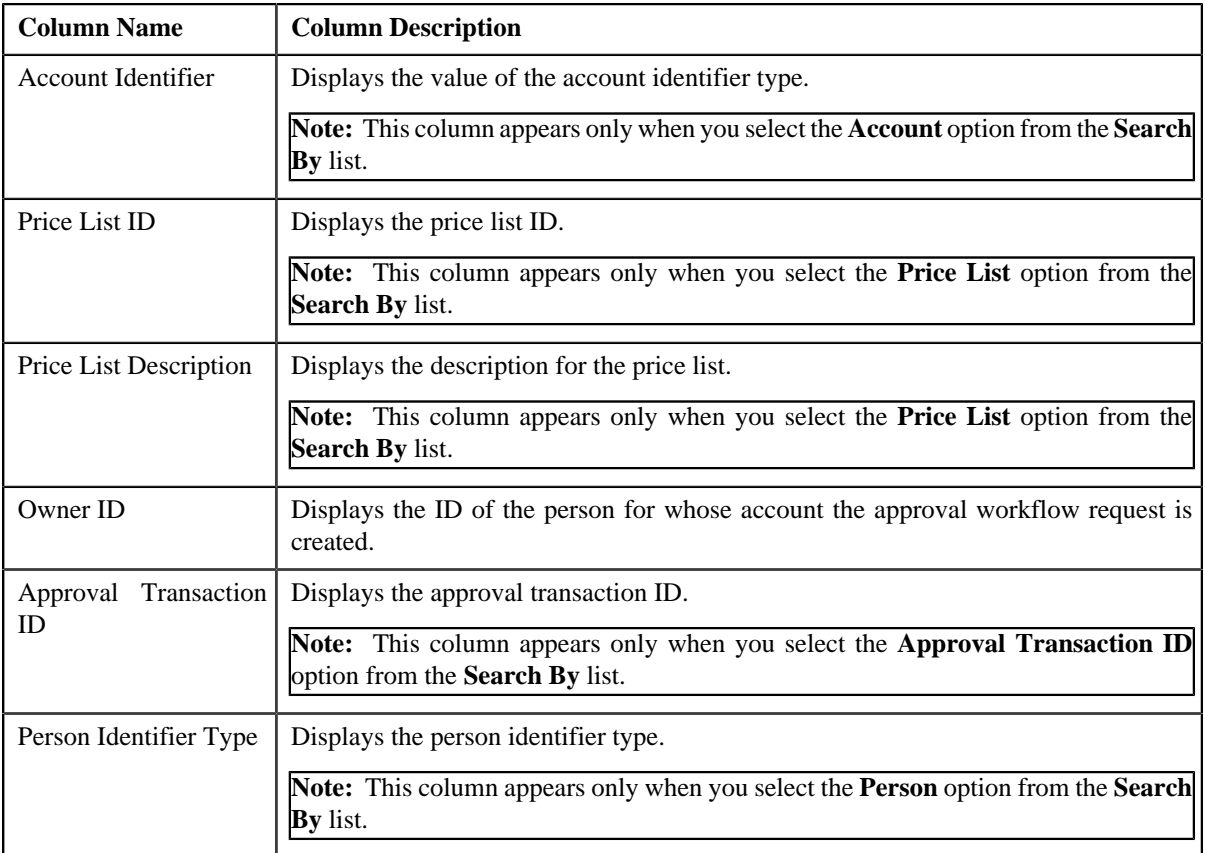

On clicking the **Broadcast** (**a**) icon corresponding to the account, person, price list, or submitter ID the **List of Price Assignments** zone appears with the list of price assignments.

## **Related Topics**

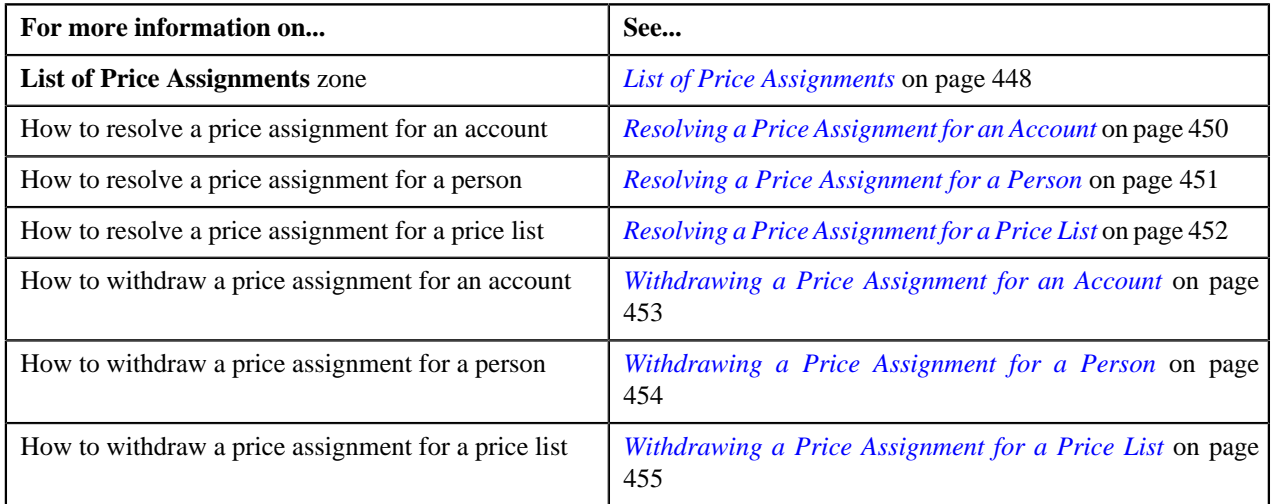

# <span id="page-447-0"></span>**List of Price Assignments**

The **List of Price Assignments** zone lists price assignment requests specific to an account, a person, or a price list. It contains the following columns:

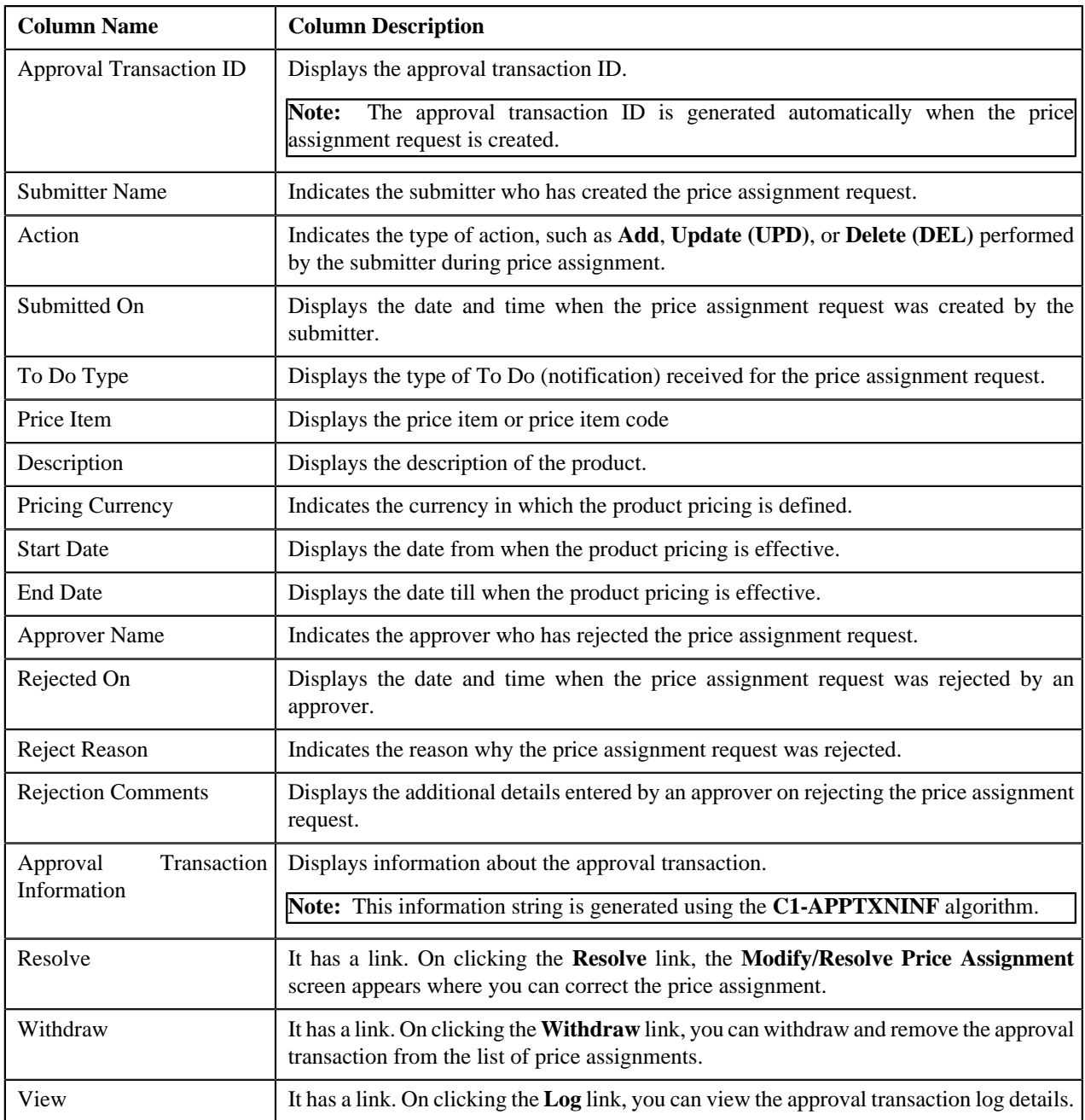

By default, the **List of Price Assignments** zone does not appear in the **Resolve Price Assignment** screen. It appears only when you click the **Broadcast** (**a**) icon corresponding to the account, person, or price list in the **Search** zone.

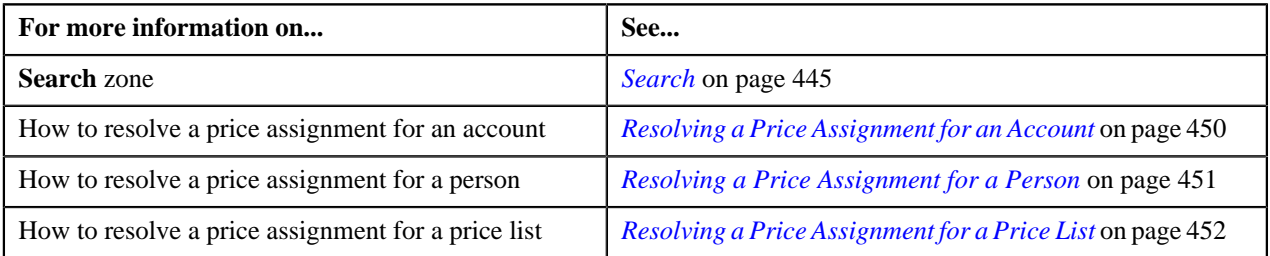

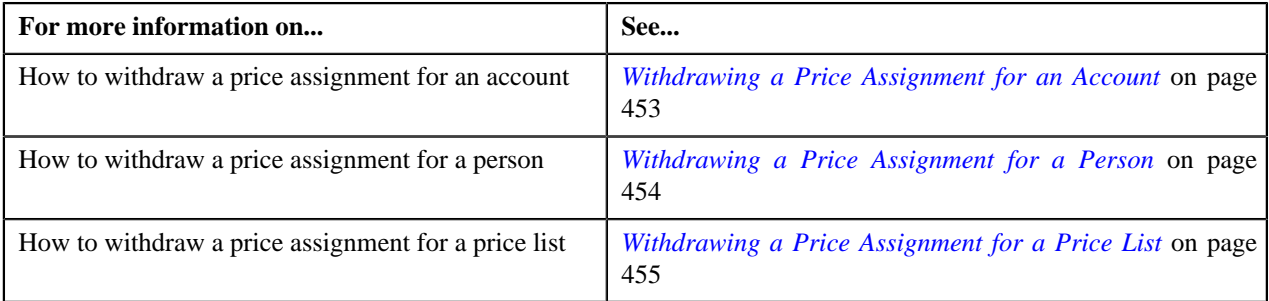

# <span id="page-449-0"></span>**Resolving a Price Assignment for an Account**

You can view the number of price assignments which are pending for correction in the **Resolve Price Assignment** screen. The user can review, and accordingly resolve, withdraw or view log of the price assignment based on the observations.

## **Procedure**

To resolve a price assignment for an account:

**1.** Click the **Menu** link in the **Application** toolbar.

A list appears.

**2.** From the **Main** menu, select **Approval Workflow Management** and then click **Resolve Price Assignment**.

The **Resolve Price Assignment** screen appears.

**3.** In the **Search** zone, enter the search criteria, such as the division to which the account belongs, account ID, or *a*ccount identifier.

**Note:** ORMB search engine supports wildcard search, where you can substitute the percentage (%) symbol as a stand in for any word or letter in a search criteria. You can use the '%' wildcard character in all input fields except the date and ID fields. The '%' wildcard character is suffixed automatically at the end of the partial search criteria. Therefore, you may or may not specify the wildcard character at the end of the partial search criteria. However, you have to prefix the wildcard character manually wherever required.

**4.** Click **Search**.

A list of accounts that meet the search criteria appears in the **Search Results** section.

**5.** Click the **Broadcast** (**1**) icon corresponding to the account whose price assignments you want to review.

The **List of Price Assignments** zone appears.

**6.** Click the **Resolve** link in the **Resolve** column corresponding to the price assignment that you want to resolve.

The **Modify/Resolve Price Assignment** screen appears.

**Note:** Only those users who have access to the application services for each business object within the approval workflow group will be able to resolve the request and resubmit it for approval.

**7.** In the

**Modify/Resolve Price Assignment** screen, you can correct or edit the price assignment details, parameters, characteristics, rate

- **8.** Resolve or correct to the required details.
- **9.** Click **Save**.

The price assignment is updated and resubmitted for approval.

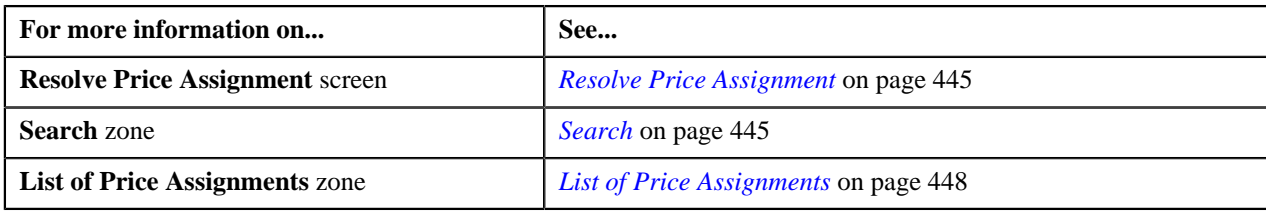

# <span id="page-450-0"></span>**Resolving a Price Assignment for a Person**

You can view the number of price assignments which are pending for correction in the **Resolve Price Assignment** screen. The user can review, and accordingly resolve, withdraw or view log of the price assignment based on the observations.

## **Procedure**

To resolve a price assignment for a person:

**1.** Click the **Menu** link in the **Application** toolbar.

A list appears.

**2.** From the **Main** menu, select **Approval Workflow Management** and then click **Resolve Price Assignment**.

The **Resolve Price Assignment** screen appears.

**3.** In the **Search** zone, enter the search criteria, such as the division to which the person belongs or the *p*erson identification type and value.

**Note:** ORMB search engine supports wildcard search, where you can substitute the percentage (%) symbol as a stand in for any word or letter in a search criteria. You can use the '%' wildcard character in all input fields except the date and ID fields. The '%' wildcard character is suffixed automatically at the end of the partial search criteria. Therefore, you may or may not specify the wildcard character at the end of the partial search criteria. However, you have to prefix the wildcard character manually wherever required.

**4.** Click **Search**.

A list of persons that meet the search criteria appears in the **Search Results** section.

**5.** Click the **Broadcast** (**1**) icon corresponding to the person whose price assignments you want to review.

The **List of Price Assignments** zone appears.

**6.** Click the **Resolve** link in the **Resolve** column corresponding to the price assignment that you want to resolve.

The **Modify/Resolve Price Assignment** screen appears.

**7.** In the

Modify/Resolve Price Assignment screen, you can correct or edit the price assignment details, parameters, characteristics, rat

**Note:** Only those users who have access to the application services for each business object within the approval workflow group will be able to resolve the request, and resubmit it for approval.

- **8.** Resolve or correct to the required details.
- **9.** Click **Save**.

The changes made to the price assignment are saved.

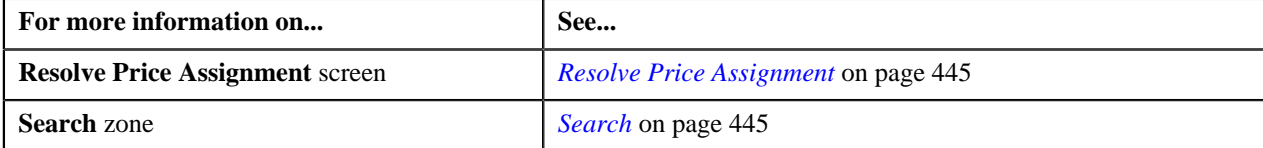

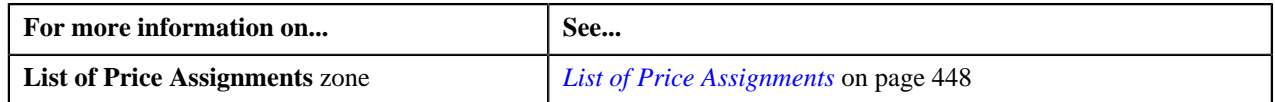

# <span id="page-451-0"></span>**Resolving a Price Assignment for a Price List**

You can view the number of price assignments which are pending for correction in the **Resolve Price Assignment** screen. The user can review, and accordingly resolve, withdraw or view log of the price assignment based on the observations.

## **Procedure**

To resolve a price assignment for a price list:

**1.** Click the **Menu** link in the **Application** toolbar.

A list appears.

**2.** From the **Main** menu, select **Approval Workflow Management** and then click **Resolve Price Assignment**.

The **Resolve Price Assignment** screen appears.

**3.** In the **Search** zone, enter the search criteria, such as the description of the price list.

**Note:** ORMB search engine supports wildcard search, where you can substitute the percentage (%) symbol as a stand in for any word or letter in a search criteria. You can use the '%' wildcard character in all input fields except the date and ID fields. The '%' wildcard character is suffixed automatically at the end of the partial search criteria. Therefore, you may or may not specify the wildcard character at the end of the partial search criteria. However, you have to prefix the wildcard character manually wherever required.

**4.** Click **Search**.

A list of price lists that meet the search criteria appears in the **Search Results** section.

**5.** Click the **Broadcast** (**a**) icon corresponding to the price assignments you want to review.

The **List of Price Assignments** zone appears.

**6.** Click the **Resolve** link in the **Resolve** column corresponding to the price assignment that you want to resolve.

The **Modify/Resolve Price Assignment** screen appears.

**7.** In the

**Modify/Resolve Price Assignment** screen, you can correct or edit the price assignment details, parameters, characteristics, rate

**Note:** Only those users who have access to the application services for each business object within the approval workflow group will be able to resolve the request, and resubmit it for approval.

- **8.** Resolve or correct to the required details.
- **9.** Click **Save**.

The changes made to the price assignment are saved.

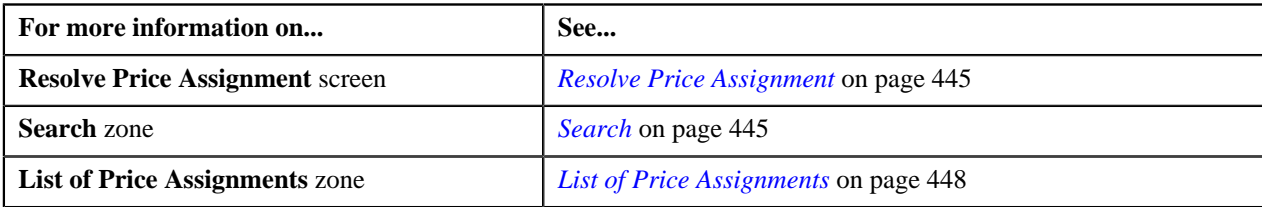

# <span id="page-452-0"></span>**Withdrawing a Price Assignment for an Account**

You can view the number of price assignments which are pending for correction in the **Resolve Price Assignment** screen. The user can review, and accordingly resolve, withdraw (those price assignments which are pending for approval or are rejected by the approver), or view log of the price assignment based on the observations.

### **Procedure**

To withdraw a price assignment of an account:

**1.** Click the **Menu** link in the **Application** toolbar.

A list appears.

**2.** From the **Main** menu, select **Approval Workflow Management** and then click **Resolve Price Assignment**.

### The **Resolve Price Assignment** screen appears.

**3.** Do the following:

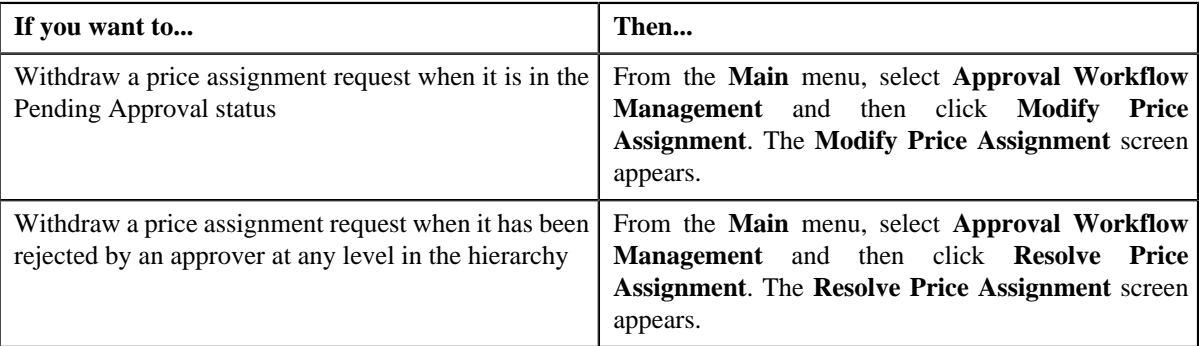

**4.** In the **Search** zone, enter the search criteria, such as the division to which the account belongs, account ID, or *a*ccount identifier.

**Note:** ORMB search engine supports wildcard search, where you can substitute the percentage (%) symbol as a stand in for any word or letter in a search criteria. You can use the '%' wildcard character in all input fields except the date and ID fields. The '%' wildcard character is suffixed automatically at the end of the partial search criteria. Therefore, you may or may not specify the wildcard character at the end of the partial search criteria. However, you have to prefix the wildcard character manually wherever required.

**5.** Click **Search**.

A list of accounts that meet the search criteria appears in the **Search Results** section.

**6.** Click the **Broadcast** (**1**) icon corresponding to the account whose price assignments you want to review.

The **List of Price Assignments** zone appears.

**Note:** The system provides you with a facility to view the log of a price assignment request from the **Modify Price Assignment** and **Resolve Price Assignment** screens before withdrawing a request.

**7.** Click the **Withdraw** link in the

**Withdraw** column corresponding to the price assignment that you want to withdraw.

A message appears confirming whether you want to withdraw the approval transaction.

**8.** Click **OK**.

The approval transaction is deleted.

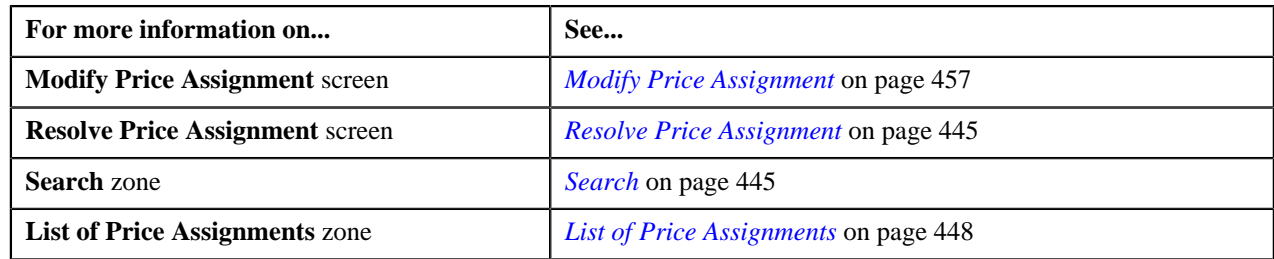

# <span id="page-453-0"></span>**Withdrawing a Price Assignment for a Person**

You can view the number of price assignments which are pending for correction in the **Resolve Price Assignment** screen. The user can review, and accordingly resolve, withdraw (those price assignments which are pending for approval or are rejected by the approver), or view log of the price assignment based on the observations.

## **Procedure**

To withdraw a price assignment for a person:

**1.** Click the **Menu** link in the **Application** toolbar.

A list appears.

**2.** From the **Main** menu, select **Approval Workflow Management** and then click **Resolve Price Assignment**. 1

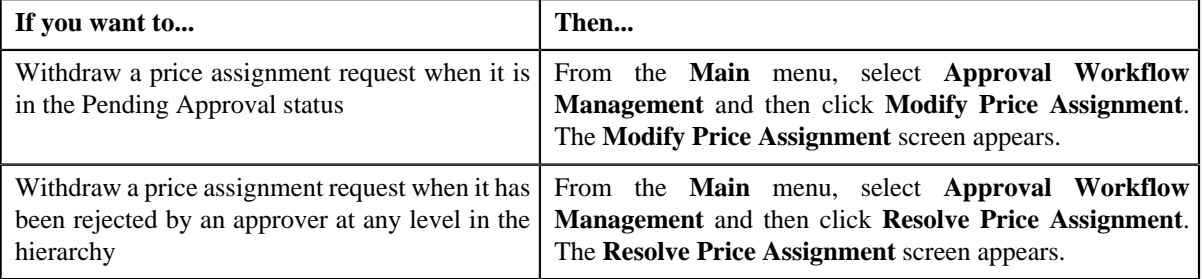

The **Resolve Price Assignment** screen appears.

**3.** In the **Search** zone, enter the search criteria, such as the division to which the person belongs or *t*he person identification type and value.

**Note:** ORMB search engine supports wildcard search, where you can substitute the percentage (%) symbol as a stand in for any word or letter in a search criteria. You can use the '%' wildcard character in all input fields except the date and ID fields. The '%' wildcard character is suffixed automatically at the end of the partial search criteria. Therefore, you may or may not specify the wildcard character at the end of the partial search criteria. However, you have to prefix the wildcard character manually wherever required.

**4.** Click **Search**.

A list of persons that meet the search criteria appears in the **Search Results** section.

**5.** Click the **Broadcast** (**a**) icon corresponding to the person whose price assignments you want to review.

The **List of Price Assignments** zone appears.

**Note:** The system provides you with a facility to view the log of a price assignment request from the **Modify Price Assignment** and **Resolve Price Assignment** screens before withdrawing a request.

**6.** Click the **Withdraw** link in the

**Withdraw** column corresponding to the price assignment that you want to withdraw.

**7.** Click **OK**.

A message appears confirming whether you want to delete the approval transaction.

### **8.** Click **OK**.

The approval transaction is deleted.

### **Related Topics**

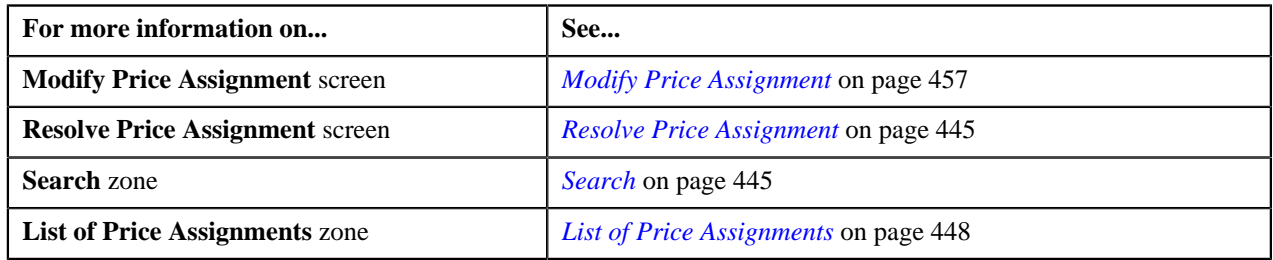

# <span id="page-454-0"></span>**Withdrawing a Price Assignment for a Price List**

You can view the number of price assignments which are pending for correction in the **Resolve Price Assignment** screen. The user can review, and accordingly resolve, withdraw (those price assignments which are pending for approval or are rejected by the approver), or view log of the price assignment based on the observations.

### **Procedure**

To withdraw a price assignment for a price list:

**1.** Click the **Menu** link in the **Application** toolbar.

A list appears.

**2.** From the **Main** menu, select **Approval Workflow Management** and then click **Resolve Price Assignment**.

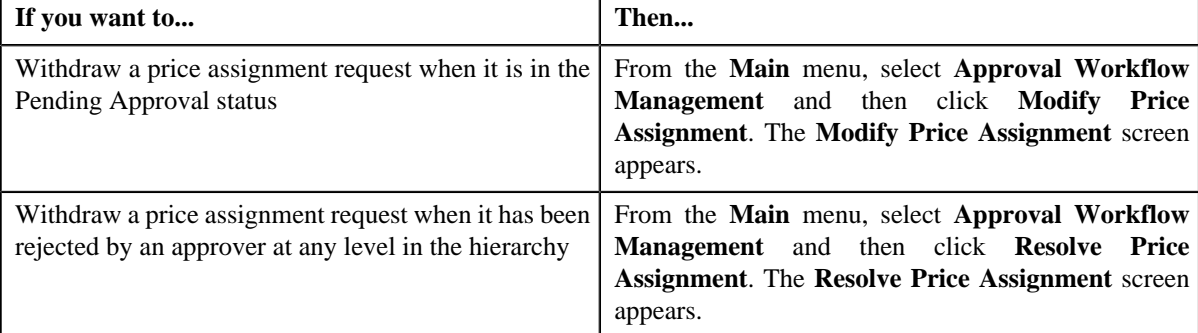

The **Resolve Price Assignment** screen appears.

**3.** In the **Search** zone, enter the search criteria, such as the description of the price list.

Note: ORMB search engine supports wildcard search, where you can substitute the percentage (%) symbol as a stand in for any word or letter in a search criteria. You can use the '%' wildcard character in all input fields except the date and ID fields. The '%' wildcard character is suffixed automatically at the end of the partial search criteria. Therefore, you may or may not specify the wildcard character at the end of the partial search criteria. However, you have to prefix the wildcard character manually wherever required.

**4.** Click **Search**.

A list of price lists that meet the search criteria appears in the **Search Results** section.

**5.** Click the **Broadcast** (**a**) icon corresponding to the price list whose price assignments you want to review.

The **List of Price Assignments** zone appears.

**Note:** The system provides you with a facility to view the log of a price assignment request from the **Modify Price Assignment** and **Resolve Price Assignment** screens before withdrawing a request.

**6.** Click the **Withdraw** link in the

**Withdraw** column corresponding to the price assignment that you want to withdraw.

A message appears confirming whether you want to withdraw the approval transaction.

**7.** Click **OK**.

A message appears confirming whether you want to delete the approval transaction.

**8.** Click **OK**.

The approval transaction is deleted.

## **Related Topics**

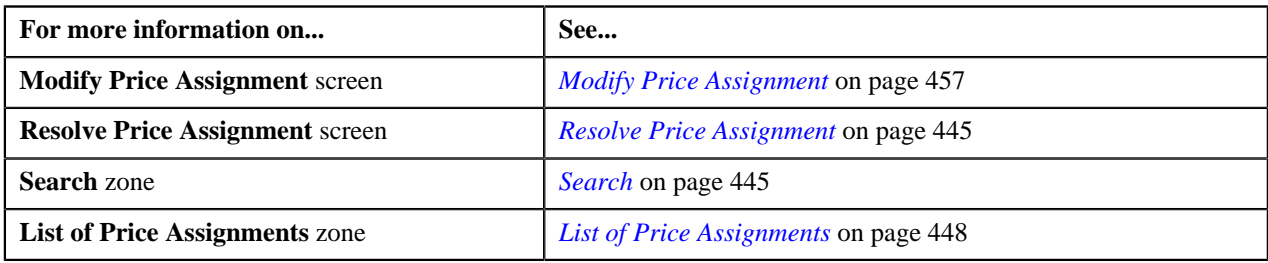

# **Viewing the Log of an Approval Transaction**

You can view the number of price assignments which are pending for correction in the **Resolve Price Assignment** screen. The user can review, and accordingly resolve, withdraw or view log of the price assignment based on the observations.

## **Procedure**

To view the log of an approval transaction:

**1.** Click the **Menu** link in the **Application** toolbar.

A list appears.

**2.** From the **Main** menu, select **Approval Workflow Management** and then click **Modify Price Assignment**.

The **Resolve Price Assignment** screen appears.

**3.** Enter the search criteria in the **Search** zone.

**Note:** ORMB search engine supports wildcard search, where you can substitute the percentage (%) symbol as a stand in for any word or letter in a search criteria. You can use the '%' wildcard character in all input fields except the date and ID fields. The '%' wildcard character is suffixed automatically at the end of the partial search criteria. Therefore, you may or may not specify the wildcard character at the end of the partial search criteria. However, you have to prefix the wildcard character manually wherever required.

**4.** Click **Search**.

A list of price lists that meet the search criteria appears in the **Search Results** section.

**5.** Click the **Broadcast** (**N**) icon corresponding to the price assignments whose log you want to view.

The **List of Price Assignments** zone appears.

**6.** Click on **Log** link in the **View** column corresponding to the price assignment that you want view.

The **Approval Transaction Log** window appears.

**7.** View the complete trail of actions performed on the approval transaction.

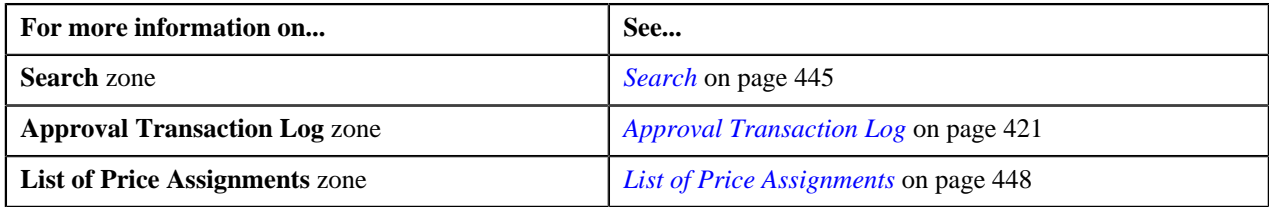

# <span id="page-456-0"></span>**Modify Price Assignment**

The submitter has the facility to modify or withdraw a price assignment request before the approver at the first level in the hierarchy approves or rejects the request. Once the changes are made, the submitter submits the request for approval.

The **Modify Price Assignment** screen allows you to modify or withdraw a price assignment request. It contains the following zones:

- *[Search](#page-456-1)* on page 457
- *[List of Price Assignments](#page-447-0)* on page 448

# <span id="page-456-1"></span>**Search**

The **Search** zone allows you to search for the price assignment request using various search criteria. This zone contains the following two sections:

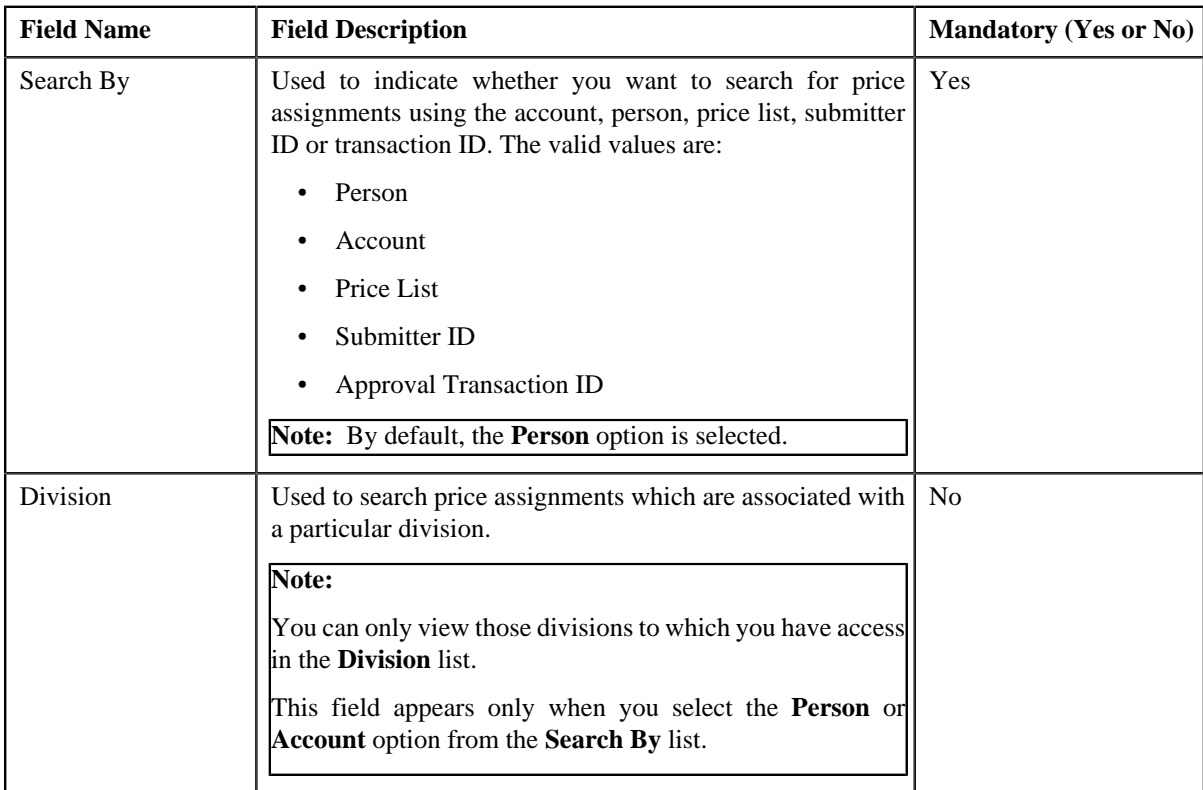

• **Search Criteria** – The **Search Criteria** section contains the following fields:

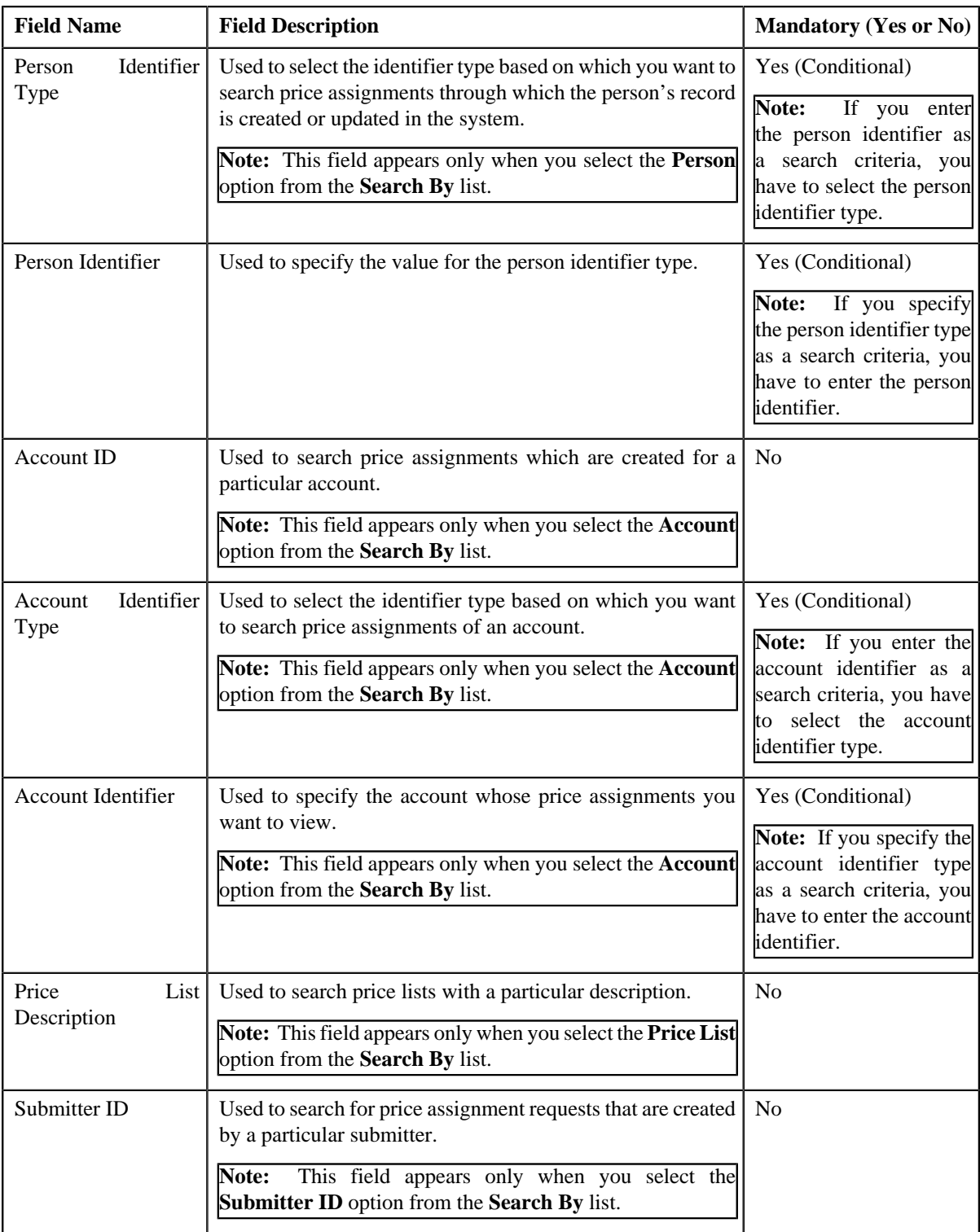

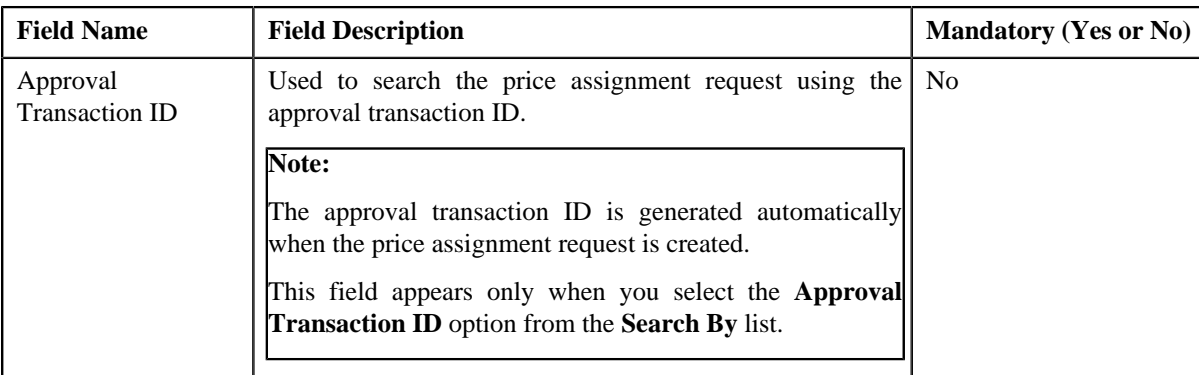

**Note:** You must specify at least one search criterion while searching for a price assignment.

• **Search Results** - On clicking the **Search** button, the search results appear based on the specified search criteria. The **Search Results** section contains the following columns:

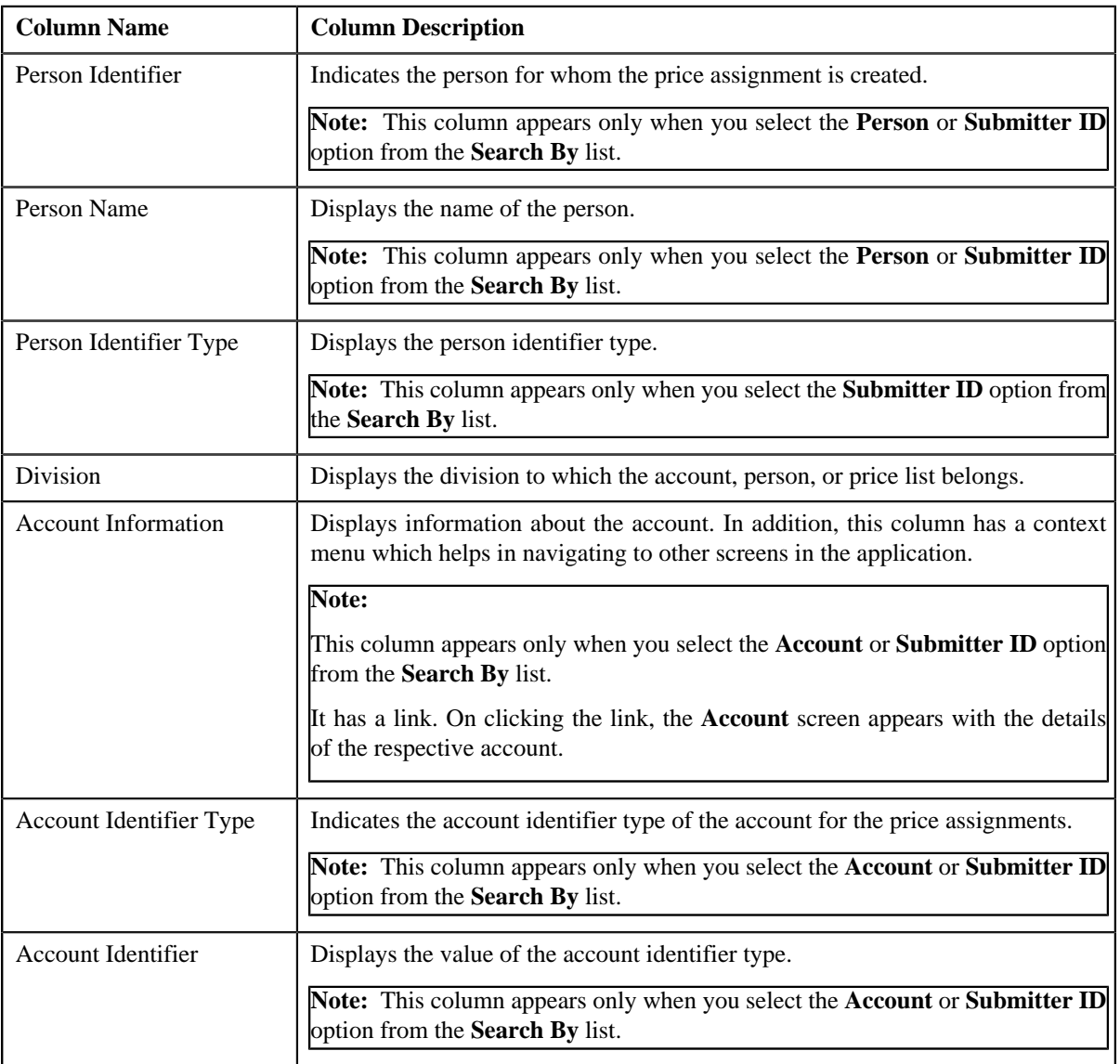

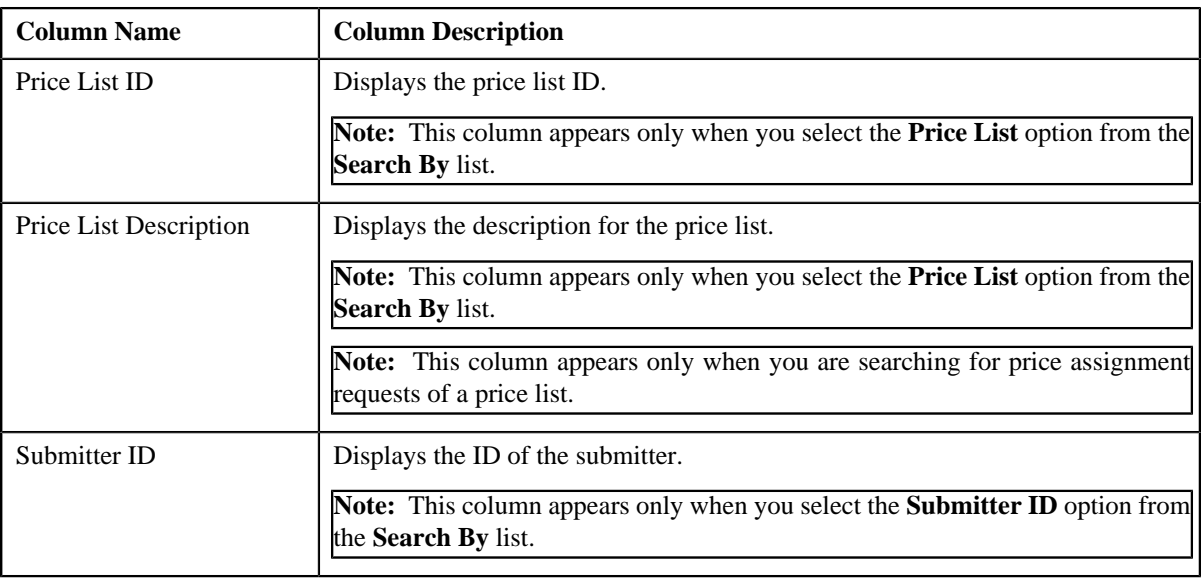

On clicking the **Broadcast** (**a)** icon corresponding to the account, person, price list, or submitter ID the **List of Price Assignments** zone appears with the list of price assignments.

## **Related Topics**

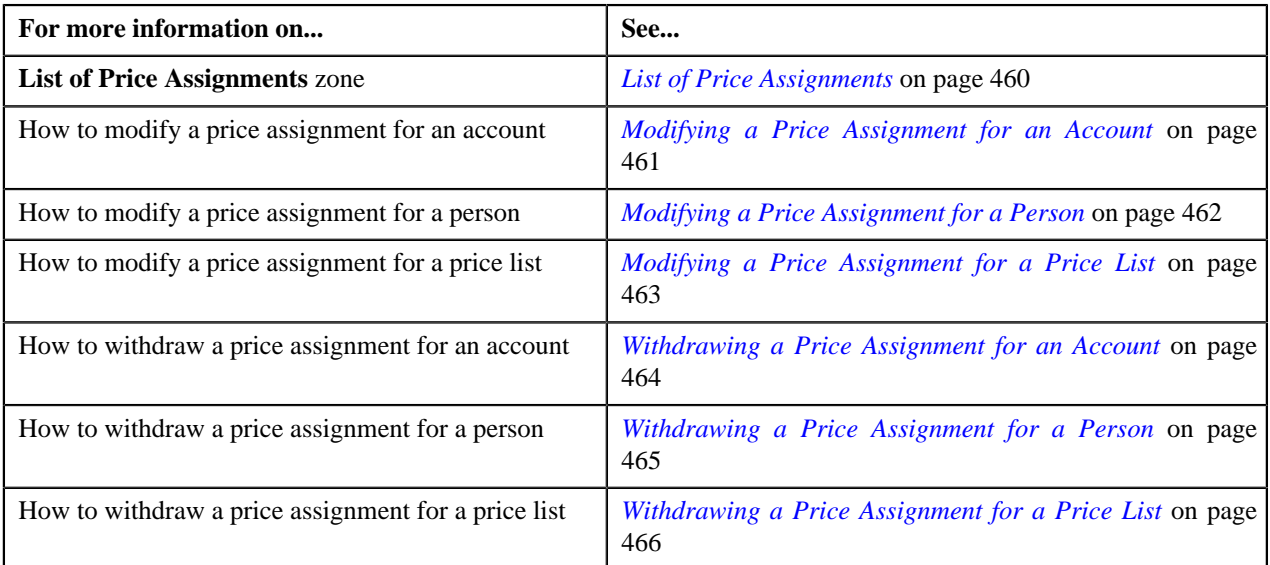

# <span id="page-459-0"></span>**List of Price Assignments**

The **List of Price Assignments** zone lists price assignment requests specific to an account, a person, or a price list. It contains the following columns:

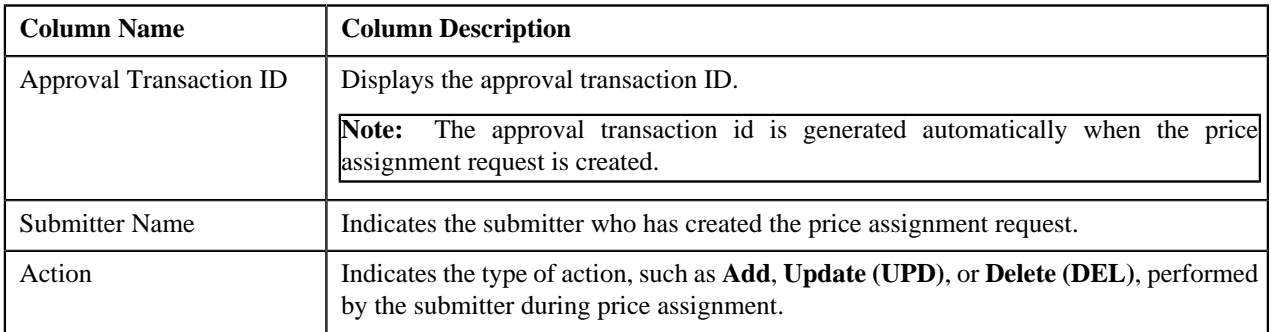

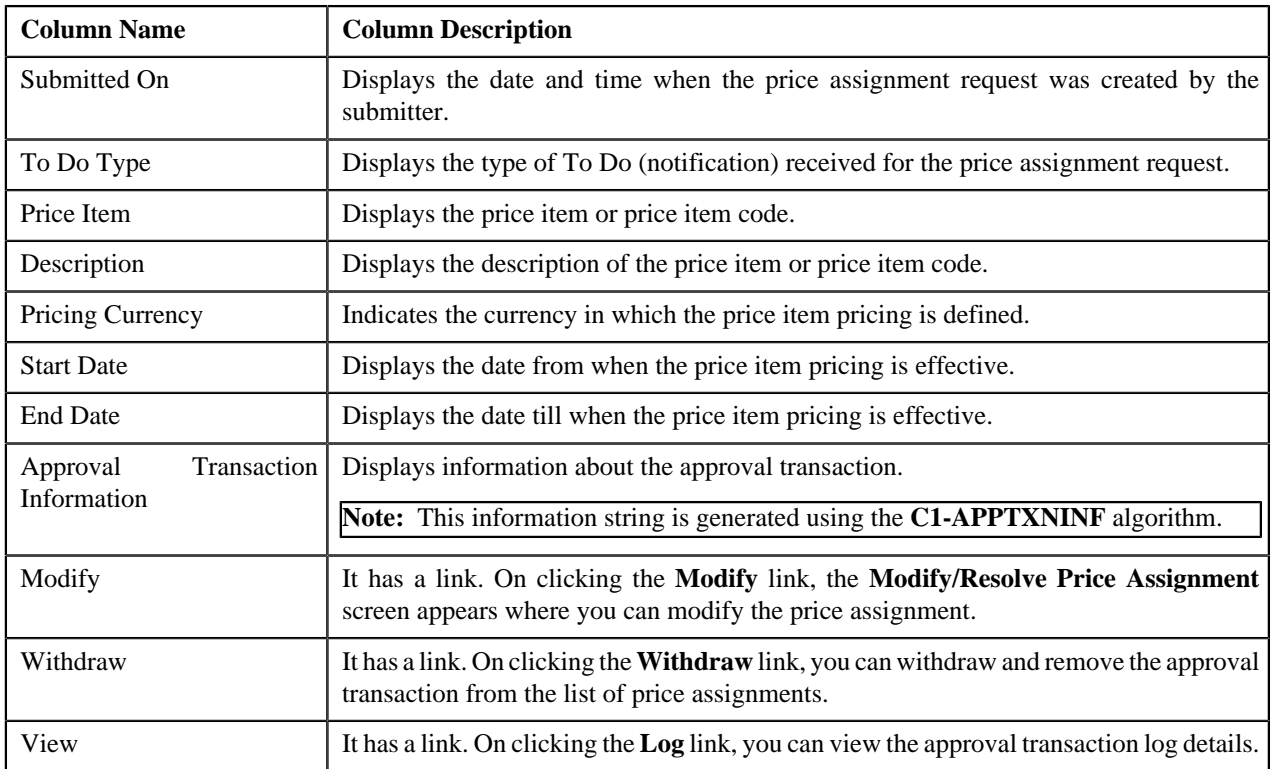

By default, the **List of Price Assignments** zone does not appear in the **Modify Price Assignment** screen. It appears only when you click the **Broadcast** (**a**) icon corresponding to the account, person, or price list in the **Search** zone.

## **Related Topics**

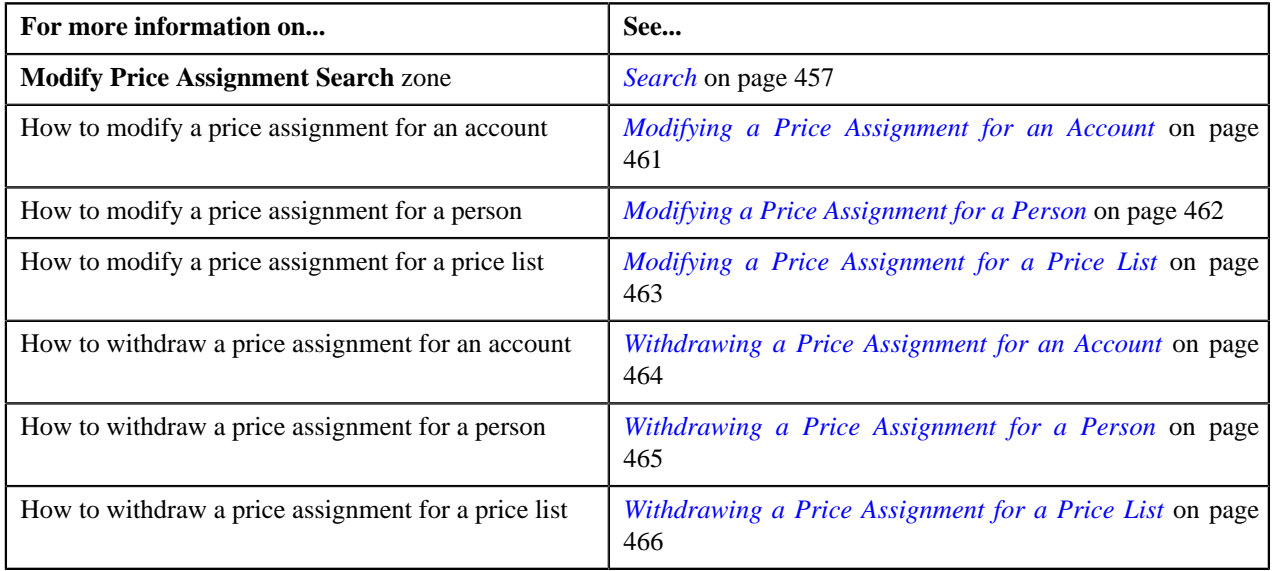

# <span id="page-460-0"></span>**Modifying a Price Assignment for an Account**

You can view the number of price assignments which are pending for modification in the **Modify Price Assignment** screen. The modifier can review, and accordingly modify, withdraw or view log of the price assignment based on the observations.

## **Procedure**

To modify a price assignment for an account:

**1.** Click the **Menu** link in the **Application** toolbar.

A list appears.

**2.** From the **Main** menu, select **Approval Workflow Management** and then click **Modify Price Assignment**.

The **Modify Price Assignment** screen appears.

**3.** Enter the search criteria in the **Search** zone.

**Note:** ORMB search engine supports wildcard search, where you can substitute the percentage (%) symbol as a stand in for any word or letter in a search criteria. You can use the '%' wildcard character in all input fields except the date and ID fields. The '%' wildcard character is suffixed automatically at the end of the partial search criteria. Therefore, you may or may not specify the wildcard character at the end of the partial search criteria. However, you have to prefix the wildcard character manually wherever required.

**4.** Click **Search**.

A list of accounts that meet the search criteria appears in the **Search Results** section.

**5.** Click the **Broadcast** (**N**) icon corresponding to the account whose price assignments you want to review.

The **List of Price Assignments** zone appears.

**6.** Click the **Modify** link in the **Modify** column corresponding to the price assignment that you want to modify.

The **Modify/Resolve Price Assignment** screen appears.

**Note:** Only those users who have access to the application services for each business object within the approval workflow group will be able to modify the details of the price assignment request.

- **7.** Make the required changes.
- **8.** Modify the required details.

The changes made to the price assignment are saved.

### **Related Topics**

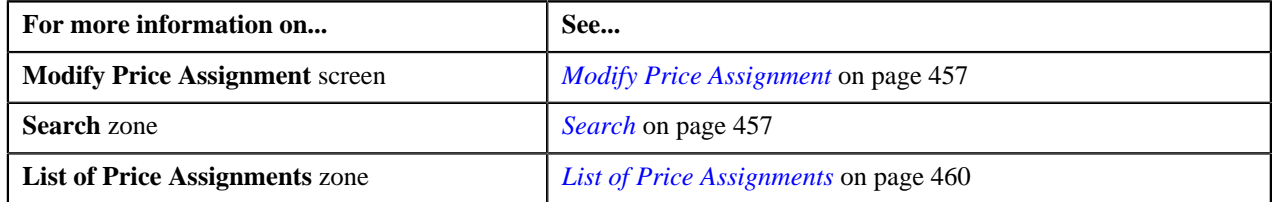

# <span id="page-461-0"></span>**Modifying a Price Assignment for a Person**

You can view the number of price assignments which are pending for modification in the **Modify Price Assignment** screen. The modifier can review, and accordingly modify, withdraw or view log of the price assignment based on the observations.

## **Procedure**

To modify a price assignment for a person:

**1.** Click the **Menu** link in the **Application** toolbar.

A list appears.

**2.** From the **Main** menu, select **Approval Workflow Management** and then click **Modify Price Assignment**.

The **Modify Price Assignment** screen appears.

**3.** In the **Search** zone, enter the search criteria, such as the division to which the person belongs or the *p*erson identification type and value.

**Note:** ORMB search engine supports wildcard search, where you can substitute the percentage (%) symbol as a stand in for any word or letter in a search criteria. You can use the '%' wildcard character in all input fields except the date and ID fields. The '%' wildcard character is suffixed automatically at the end of the partial search criteria. Therefore, you may or may not specify the wildcard character at the end of the partial search criteria. However, you have to prefix the wildcard character manually wherever required.

### **4.** Click **Search**.

A list of persons that meet the search criteria appears in the **Search Results** section.

**5.** Click the **Broadcast** (**a**) icon corresponding to the person whose price assignments you want to review.

The **List of Price Assignments** zone appears.

**6.** Click the **Modify** link in the **Modify** column corresponding to the price assignment that you want *t*o modify.

The **Modify/Resolve Price Assignment** screen appears.

**Note:** Only those users who have access to the application services for each business object within the approval workflow group will be able to modify the details of the price assignment request.

**7.** In the

Modify/Resolve Price Assignment screen, you can modify the price assignment details, parameters, characteristics, rate comp

- **8.** Modify the required details.
- **9.** Click **Save**.

The changes made to the price assignment are saved.

### **Related Topics**

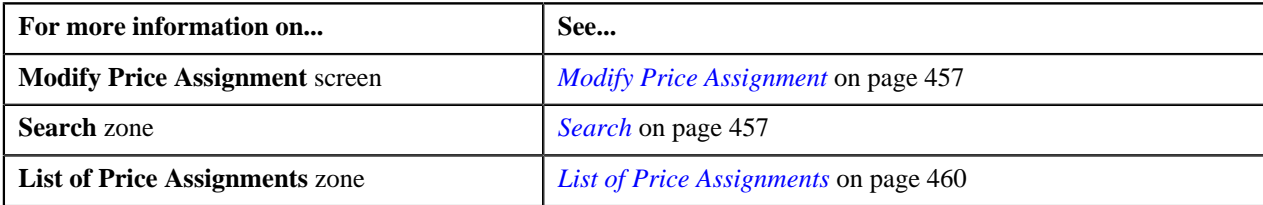

# <span id="page-462-0"></span>**Modifying a Price Assignment for a Price List**

You can view the number of price assignments which are pending for modification in the **Modify Price Assignment** screen. The modifier can review, and accordingly modify, withdraw or view log of the price assignment based on the observations.

### **Procedure**

To modify a price assignment for a price list:

**1.** Click the **Menu** link in the **Application** toolbar.

A list appears.

**2.** From the **Main** menu, select **Approval Workflow Management** and then click **Modify Price Assignment**.

The **Modify Price Assignment** screen appears.

**3.** In the **Search** zone, enter the search criteria, such as the description of the price list.

**Note:** ORMB search engine supports wildcard search, where you can substitute the percentage (%) symbol as a stand in for any word or letter in a search criteria. You can use the '%' wildcard character in all input fields except the date and ID fields. The '%' wildcard character is suffixed automatically at the end of the partial search criteria. Therefore, you may or may not specify the wildcard character at the end of the partial search criteria. However, you have to prefix the wildcard character manually wherever required.

**4.** Click **Search**.

A list of price lists that meet the search criteria appears in the **Search Results** section.

**5.** Click the **Broadcast** ( $\Omega$ ) icon corresponding to the price list whose price assignments you want to review.

The **List of Price Assignments** zone appears.

**6.** Click the **Modify** link in the **Modify** column corresponding to the price assignment that you want to modify.

The **Modify/Resolve Price Assignment** screen appears.

**Note:** Only those users who have access to the application services for each business object within the approval workflow group will be able to modify the details of the price assignment request.

**7.** In the

**Modify/Resolve Price Assignment** screen, you can modify the price assignment details, parameters, characteristics, rate comp

- **8.** Modify the required details.
- **9.** Click **Save**.

The changes made to the price assignment are saved.

### **Related Topics**

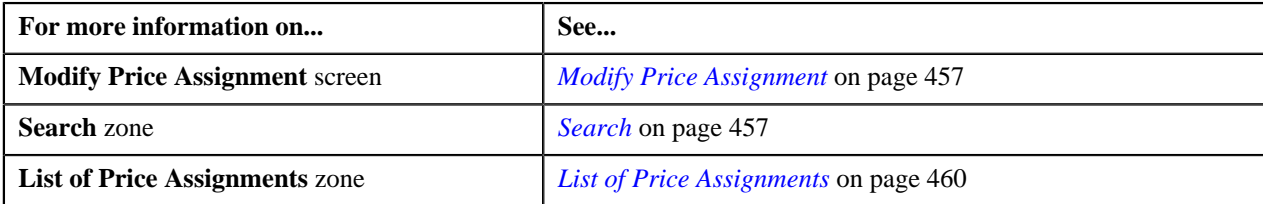

# <span id="page-463-0"></span>**Withdrawing a Price Assignment for an Account**

You can view the number of price assignments which are pending for modification in the **Modify Price Assignment** screen. The modifier can review, and accordingly modify, withdraw (those price assignments which are pending for approval or are rejected by the approver), or view log of the price assignment based on the observations.

## **Procedure**

To withdraw a price assignment of an account:

**1.** Click the **Menu** link in the **Application** toolbar.

A list appears.

**2.** From the **Main** menu, select **Approval Workflow Management** and then click **Modify Price Assignment**.

The **Modify Price Assignment** screen appears.

**3.** Enter the search criteria in the **Search** zone.

**Note:** ORMB search engine supports wildcard search, where you can substitute the percentage (%) symbol as a stand in for any word or letter in a search criteria. You can use the '%' wildcard character in all input fields except the date and ID fields. The '%' wildcard character is suffixed automatically at the end of the partial search criteria. Therefore, you may or may not specify the wildcard character at the end of the partial search criteria. However, you have to prefix the wildcard character manually wherever required.

**4.** Click **Search**.

A list of accounts that meet the search criteria appears in the **Search Results** section.

**5.** Click the **Broadcast** (**1**) icon corresponding to the account whose price assignments you want to review.

The **List of Price Assignments** zone appears.

**Note:** The system provides you with a facility to view the log of a price assignment request from the **Modify Price Assignment** and **Resolve Price Assignment** screens before withdrawing a request.

**6.** Click the **Withdraw** link in the

**Withdraw** column corresponding to the price assignment that you want to withdraw.

A message appears confirming whether you want to withdraw the approval transaction.

**7.** Click **OK**.

A message appears confirming whether you want to delete the approval transaction.

**8.** Click **OK**.

The approval transaction is deleted.

### **Related Topics**

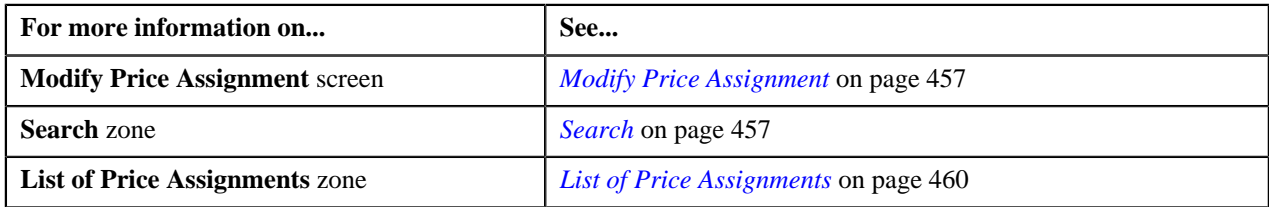

## <span id="page-464-0"></span>**Withdrawing a Price Assignment for a Person**

You can view the number of price assignments which are pending for modification in the **Modify Price Assignment** screen. The modifier can review, and accordingly modify, withdraw (those price assignments which are pending for approval or are rejected by the approver), or view log of the price assignment based on the observations.

### **Procedure**

To withdraw a price assignment of a person:

**1.** Click the **Menu** link in the **Application** toolbar.

A list appears.

**2.** Select the **Main** menu and do the following:

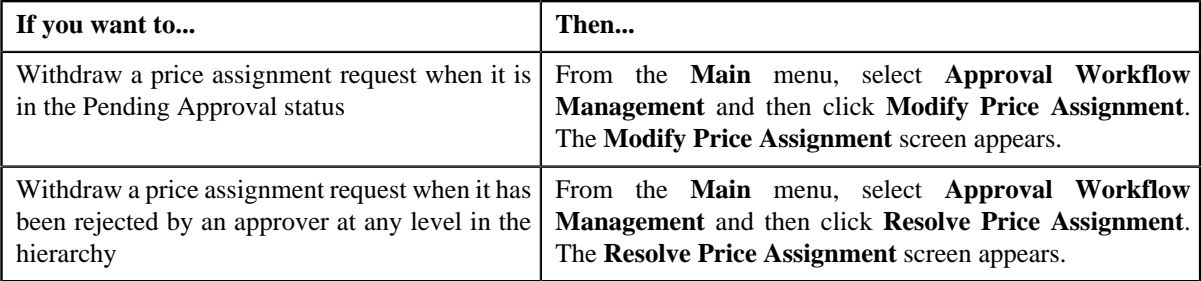

**3.** In the **Search** zone, enter the search criteria, such as the division to which the *p*erson belongs or the person identification type and value.

**Note:** ORMB search engine supports wildcard search, where you can substitute the percentage (%) symbol as a stand in for any word or letter in a search criteria. You can use the '%' wildcard character in all input fields except the date and ID fields. The '%' wildcard character is suffixed automatically at the end of the partial search criteria. Therefore, you may or may not specify the wildcard character at the end of the partial search criteria. However, you have to prefix the wildcard character manually wherever required.

#### **4.** Click **Search**.

A list of persons that meet the search criteria appears in the **Search Results** section.

**5.** Click the **Broadcast** (**N**) icon corresponding to the person whose price assignments you want to review.

The **List of Price Assignments** zone appears.

**Note:** The system provides you with a facility to view the log of a price assignment request from the **Modify Price Assignment** and **Resolve Price Assignment** screens before withdrawing a request.

**6.** Click the **Withdraw** link in the **Withdraw** corresponding to the price assignment that you want to withdraw.

A message appears confirming whether you want to withdraw the approval transaction.

**7.** Click **OK**.

A message appears confirming whether you want to delete the approval transaction.

**8.** Click **OK**.

The approval transaction is deleted.

### **Related Topics**

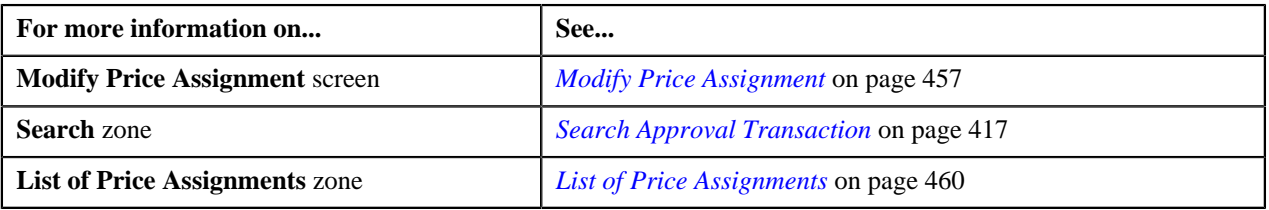

# <span id="page-465-0"></span>**Withdrawing a Price Assignment for a Price List**

You can view the number of price assignments which are pending for modification in the **Modify Price Assignment** screen. The modifier can review, and accordingly modify, withdraw (those price assignments which are pending for approval or are rejected by the approver), or view log of the price assignment based on the observations.

### **Procedure**

To withdraw a price assignment for a price list:

**1.** Click the **Menu** link in the **Application** toolbar.

A list appears.

**2.** From the **Main** menu, select **Approval Workflow Management** and then click **Modify Price Assignment**.

The **Modify Price Assignment** screen appears.

**3.** Do the following:

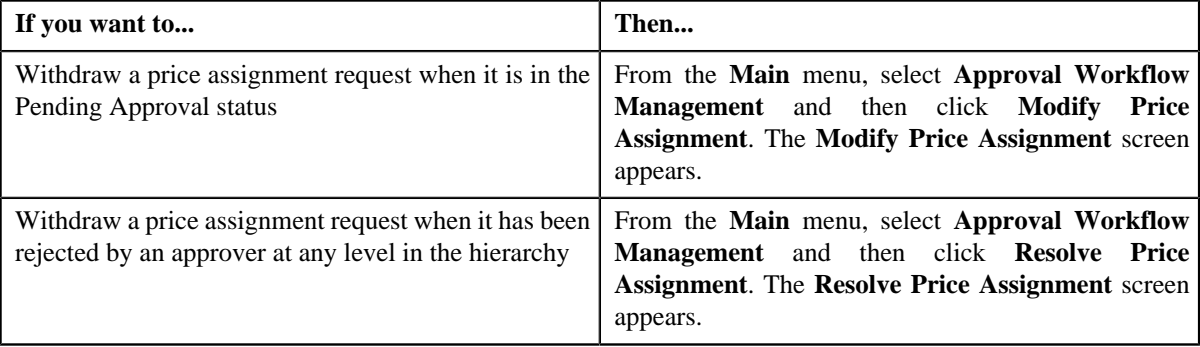

**4.** In the **Search** zone, enter the search criteria, such as the description of the price list.

**Note:** ORMB search engine supports wildcard search, where you can substitute the percentage (%) symbol as a stand in for any word or letter in a search criteria. You can use the '%' wildcard character in all input fields except the date and ID fields. The '%' wildcard character is suffixed automatically at the end of the partial search criteria. Therefore, you may or may not specify the wildcard character at the end of the partial search criteria. However, you have to prefix the wildcard character manually wherever required.

**5.** Click **Search**.

A list of price lists that meet the search criteria appears in the **Search Results** section.

**6.** Click the **Broadcast** (**a**) icon corresponding to the price assignment that you want to withdraw.

A message appears confirming whether you want to withdraw the approval transaction.

**Note:** The system provides you with a facility to view the log of a price assignment request from the **Modify Price Assignment** and **Resolve Price Assignment** screens before withdrawing a request.

**7.** Click **OK**.

A message appears confirming whether you want to delete the approval transaction.

**8.** Click **OK**.

The approval transaction is deleted.

### **Related Topics**

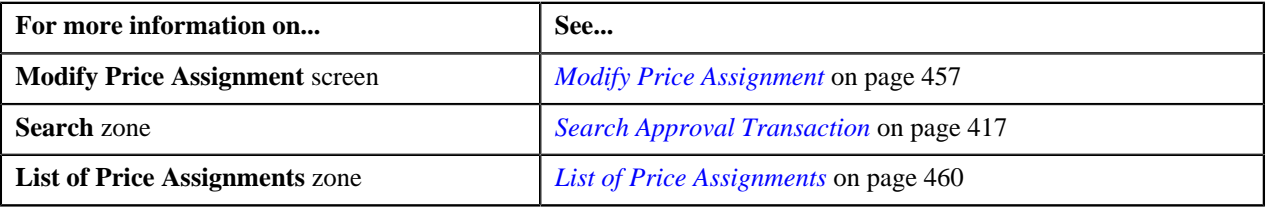

## **Viewing the Log of an Approval Transaction**

You can view the number of price assignments which are pending for modification in the **Modify Price Assignment** screen. The modifier can review, and accordingly modify, withdraw or view log of the price assignment based on the observations.

### **Procedure**

To view the log of an approval transaction:

**1.** Click the **Menu** link in the **Application** toolbar.

A list appears.

**2.** From the **Main** menu, select **Approval Workflow Management** and then click **Modify Price Assignment**.

The **Modify Price Assignment** screen appears.

**3.** Enter the search criteria in the **Search** zone.

**Note:** ORMB search engine supports wildcard search, where you can substitute the percentage (%) symbol as a stand in for any word or letter in a search criteria. You can use the '%' wildcard character in all input fields except the date and ID fields. The '%' wildcard character is suffixed automatically at the end of the partial search criteria. Therefore, you may or may not specify the wildcard character at the end of the partial search criteria. However, you have to prefix the wildcard character manually wherever required.

**4.** Click **Search**.

A list of price lists that meet the search criteria appears in the **Search Results** section.

**5.** Click the **Broadcast** ( $\bullet$ ) icon corresponding to the price assignments whose log you want to view.

The **List of Price Assignments** zone appears.

**6.** Click on **Log** link in the **View** column.

- The **Approval Transaction Log** window appears.
- **7.** View the complete trail of actions performed on the approval transaction.

## **Related Topics**

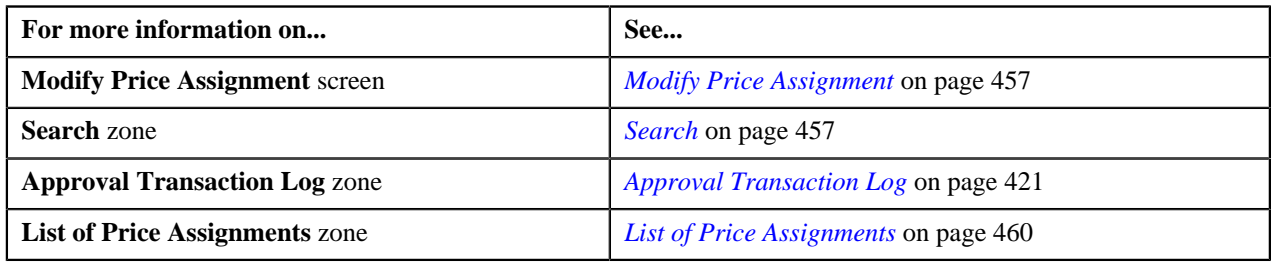

# **Approval Workflow Group (Used for Searching)**

The **Approval Workflow Group** screen allows you to search for approval workflow group using various search criteria. Through this screen, you can navigate to the following screen:

• *[Approval Workflow Group \(Used for Viewing\)](#page-478-0)* on page 479

This screen consists of the following zone:

• *[Search Approval Workflow Group](#page-467-0)* on page 468

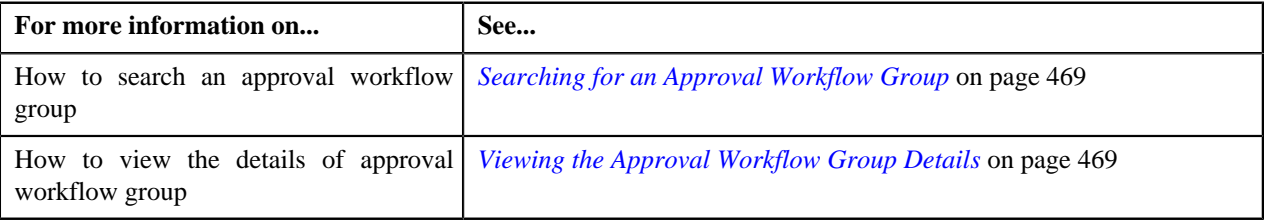

# <span id="page-467-0"></span>**Search Approval Workflow Group**

The **Search Approval Workflow Group** zone allows you to search for an approval workflow group using various search criteria. It contains the following sections:

• **Search Criteria** - The **Search Criteria** section contains the following fields:

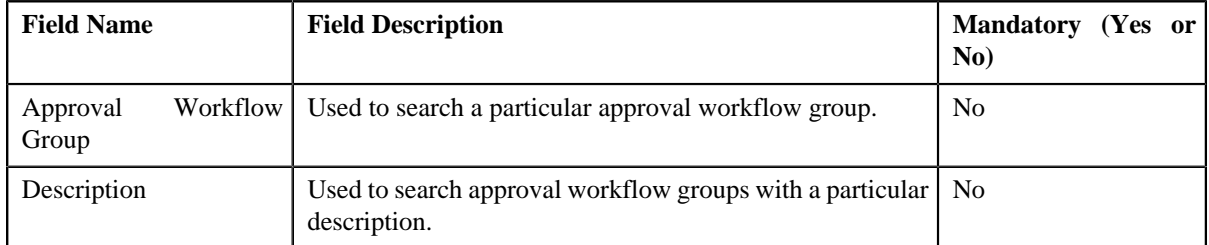

• **Search Results** - On clicking the **Search** button, the search results appear based on the specified search criteria. The **Search Results** section contains the following columns:

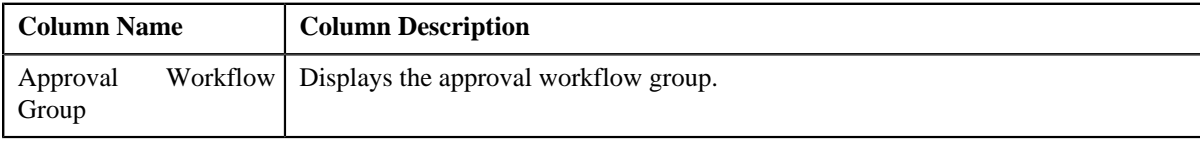
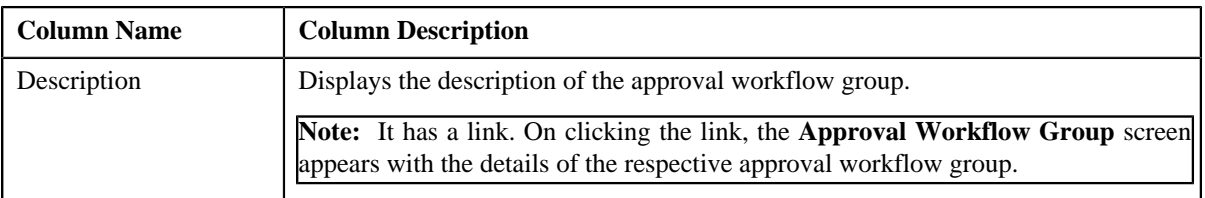

**Note:** You must specify at least one search criterion while searching for an Approval Workflow Group.

#### **Related Topics**

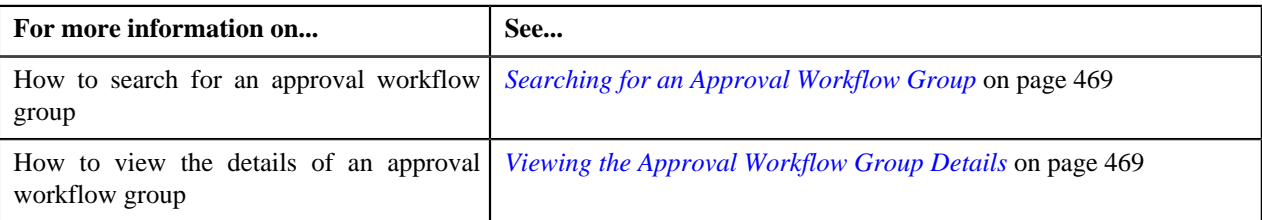

### <span id="page-468-0"></span>**Searching for an Approval Workflow Group**

#### **Procedure**

To search for an approval workflow group:

**1.** Click the **Admin** link in the **Application** toolbar.

A list appears.

**2.** From the **Admin** menu, select **A** and then click **Approval Workflow Group**.

The **Approval Workflow Group** screen appears.

**3.** Enter the search criteria in the **Search Approval Workflow Group** zone.

**Note:** ORMB search engine supports wildcard search, where you can substitute the percentage (%) symbol as a stand in for any word or letter in a search criteria. You can use the '%' wildcard character in all input fields except the date and ID fields. The '%' wildcard character is suffixed automatically at the end of the partial search criteria. Therefore, you may or may not specify the wildcard character at the end of the partial search criteria. However, you have to prefix the wildcard character manually wherever required.

**4.** Click **Search**.

A list of approval workflow groups that meet the search criteria appear in the **Search Results** section.

#### **Related Topics**

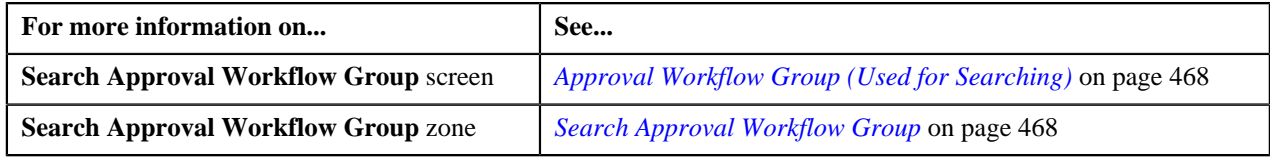

### <span id="page-468-1"></span>**Viewing the Approval Workflow Group Details**

### **Procedure**

To view the details of an approval workflow group:

- **1.** Search for the approval workflow group in the **Approval Workflow Group** screen.
- **2.** In the **Search Results** section, click the link in the **Description** column corresponding to the approval workflow *g*roup whose details you want to view.

The **Approval Workflow Group** screen appears. It consists of the **Main** tab with the following zone:

- *[Approval Workflow Group](#page-479-0)* on page 480
- **3.** View the details of the approval workflow group in the **Approval Workflow Group** zone.

#### **Related Topics**

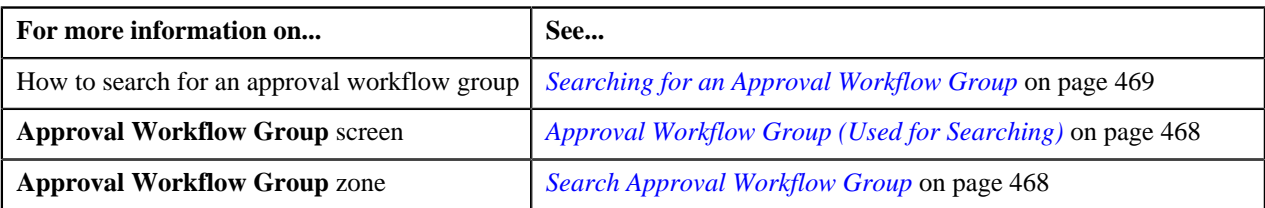

### <span id="page-469-0"></span>**Defining an Approval Workflow Group**

### **Prerequisites**

To define an approval workflow group, you should have:

- Input and Display UI maps created in the application in case you want to use custom UI maps.
- Dependency, Approval, and Approval Post Processing algorithms defined in the application in case you want to use any of them.

**Note:** Before you define an approval workflow group for the User BO, you need to attach the **C1-APPTXNBAS** algorithm on the **Audit** algorithm spot of the business object belonging to the USER-SC MO, and not the USER MO.

#### **Procedure**

To define an approval workflow group:

**1.** Click the **Admin** link in the **Application** toolbar.

A list appears.

**2.** From the **Admin** menu, Select **A** and then click **Approval Workflow Group**.

The **Approval Workflow Group** screen appears.

**3.** Click the **Add** button in the **Page Title** area of **Approval Workflow Group** screen.

The **Approval Workflow Group** screen appears. It contains the following sections:

- **Main** Used to specify basic details about the approval workflow group.
- **Business Objects and Group BO Relation**  Used to add business objects and define group BO Relation for the approval workflow group.

The **Main** section contains the following:

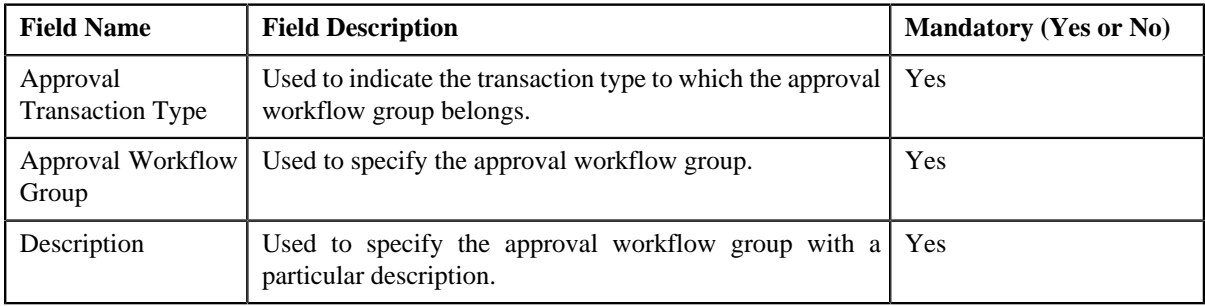

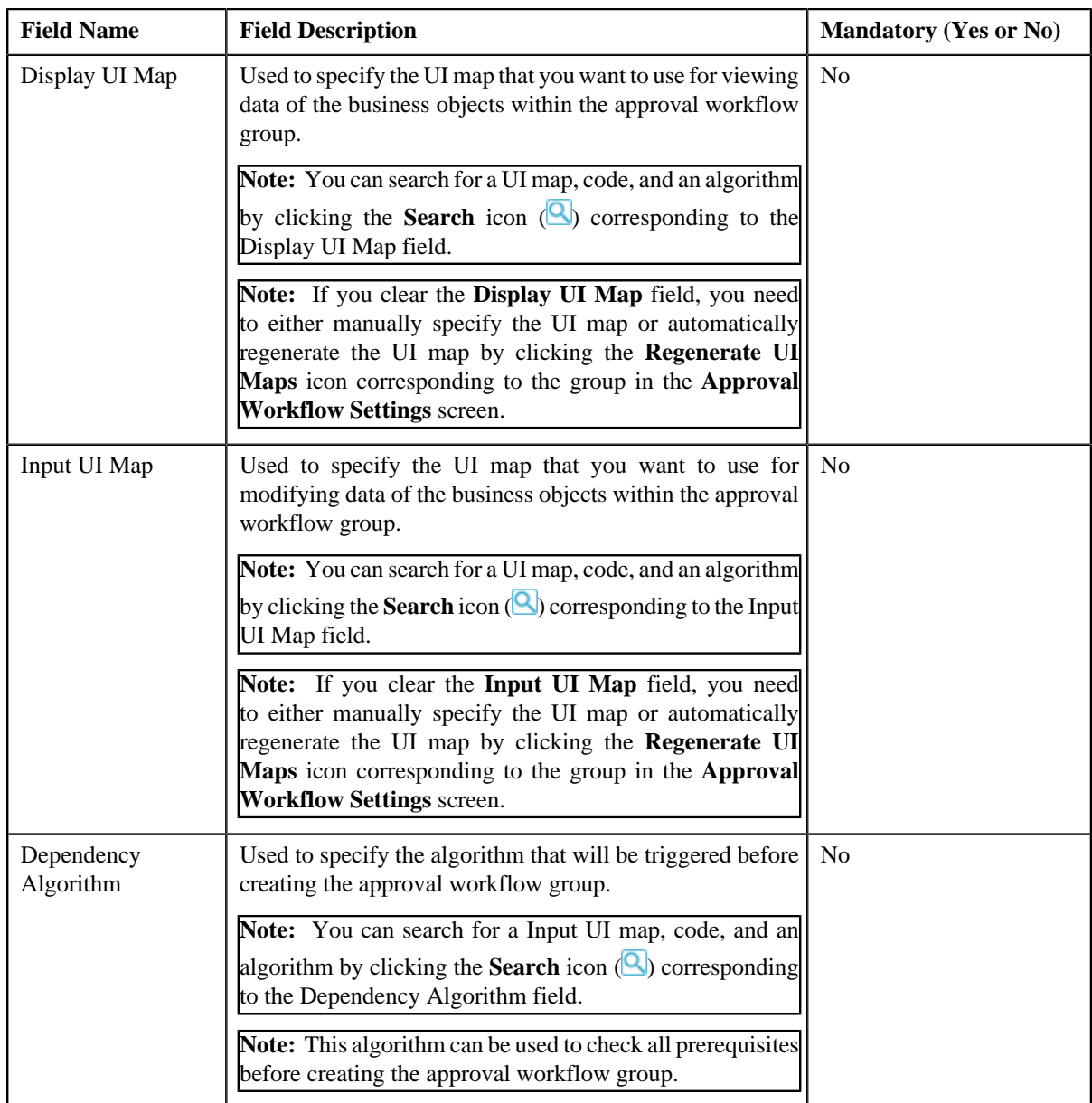

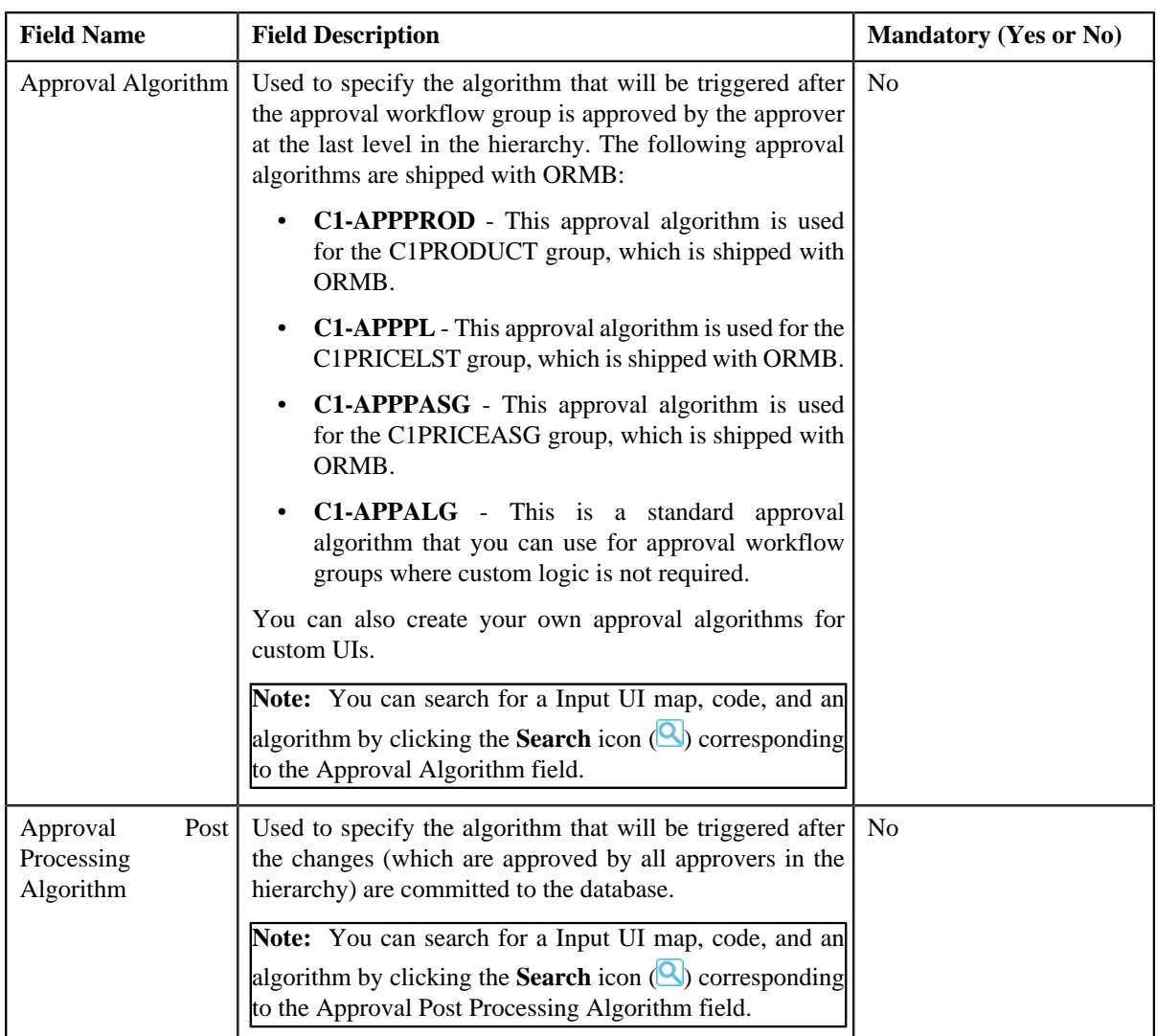

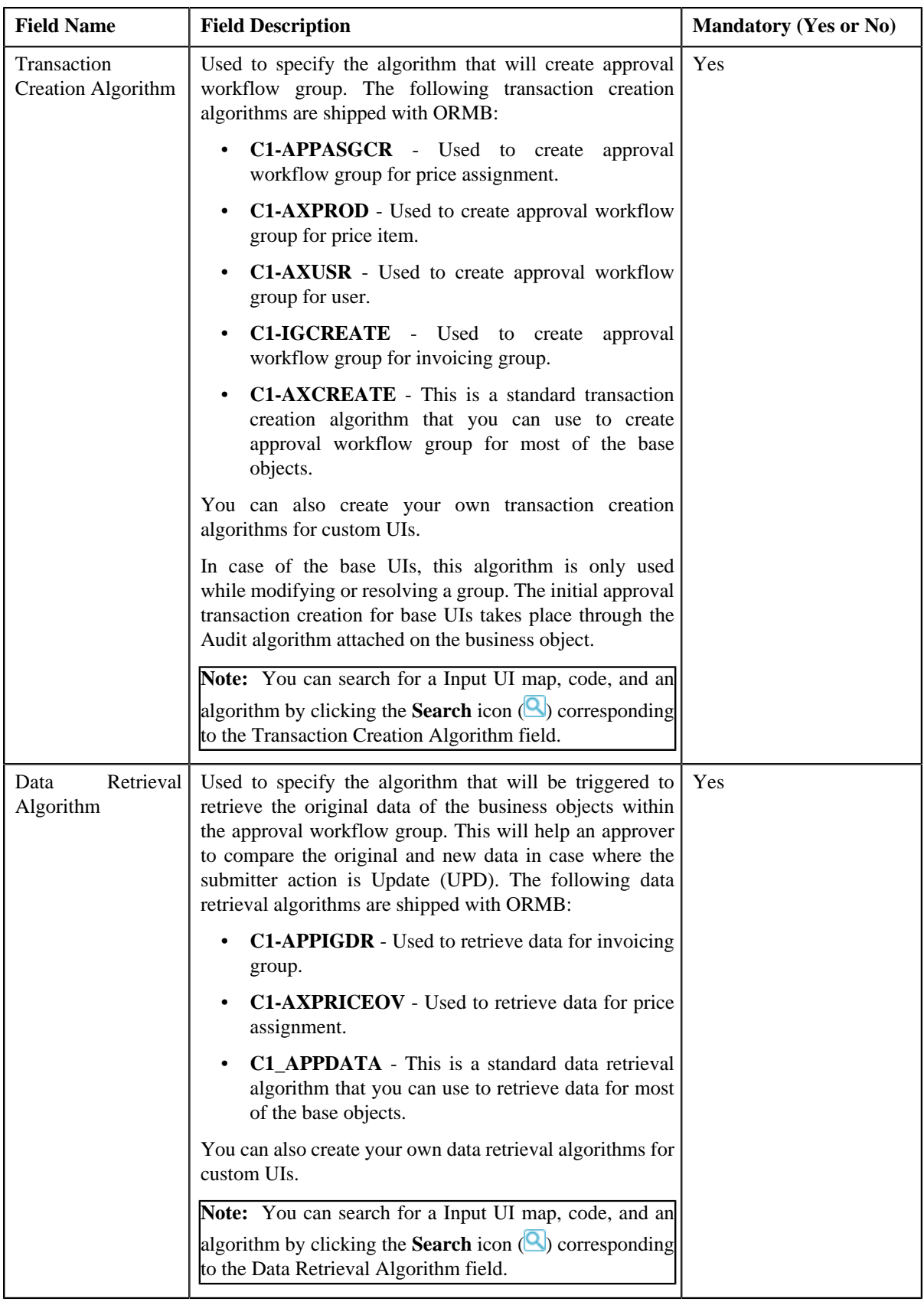

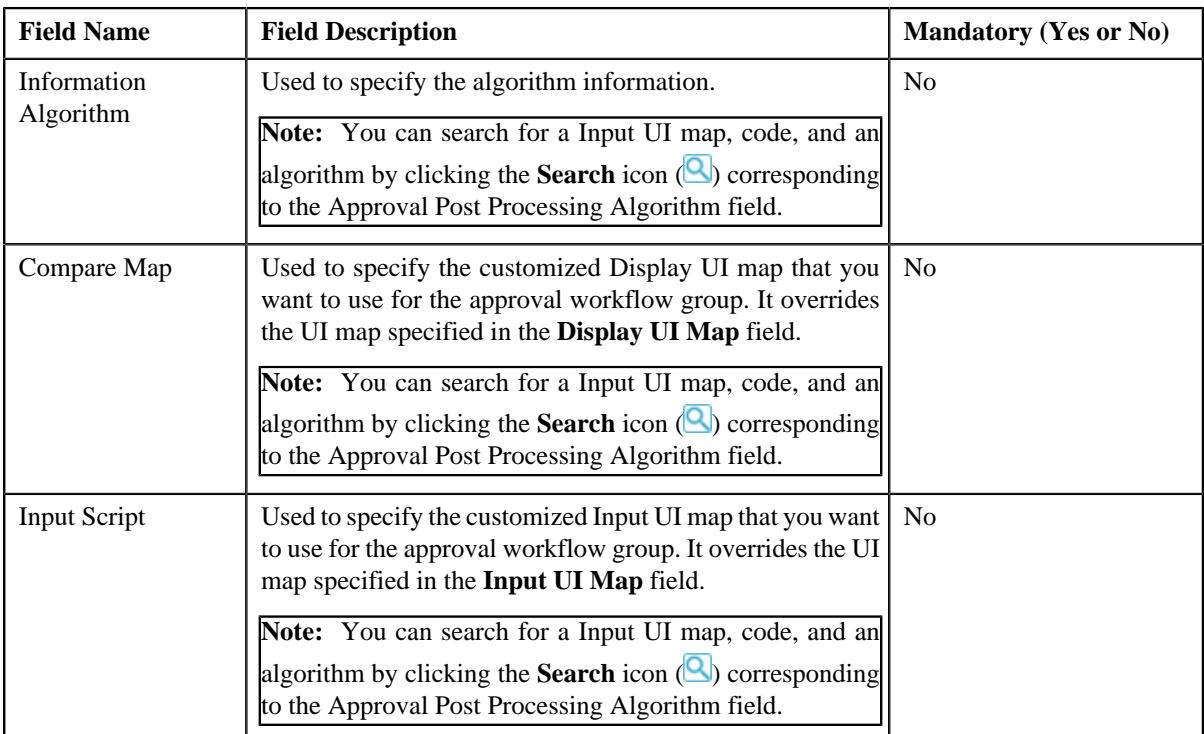

- **4.** Enter the required details.
- **5.** Add business objects and group BO relation with the approval workflow group, if required.
- **6.** Click **Save**.

The approval workflow group is defined.

### **Related Topics**

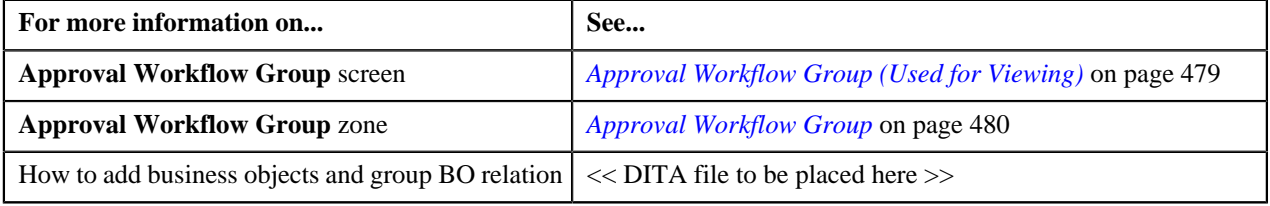

# <span id="page-473-0"></span>**Adding a Business Object**

### **Prerequisites**

To add a business object in the approval workflow group, you should have:

• Business object and approval workflow group created in the application.

### **Procedure**

To add a business object in the approval workflow group:

**1.** Click the **Admin** link in the **Application** toolbar.

A list appears.

**2.** From the **Admin** menu, Select **A** and then click **Approval Workflow Group**.

The **Approval Workflow Group** screen appears.

**3.** Click the **Add** button in the page-title area of **Approval Workflow Group** screen.

The **Approval Workflow Group** screen appears. It contains following two sections:

- **Main** Used to specify basic details of the approval workflow group.
- **Business Objects and Group BO Relation** Used to specify the fields that allow to define business objects, and link them with the approval workflow group.

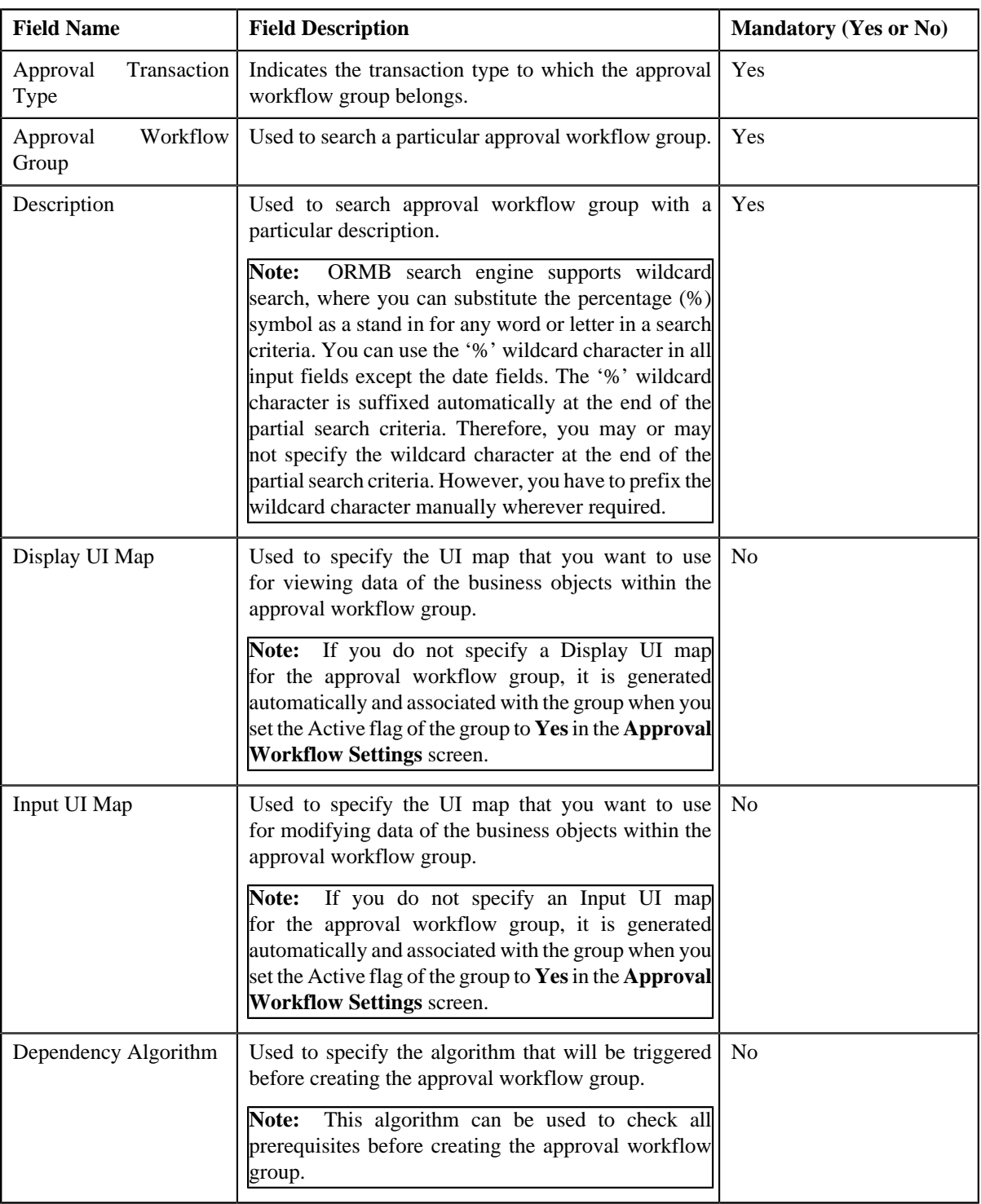

The **Main** section contains following fields:

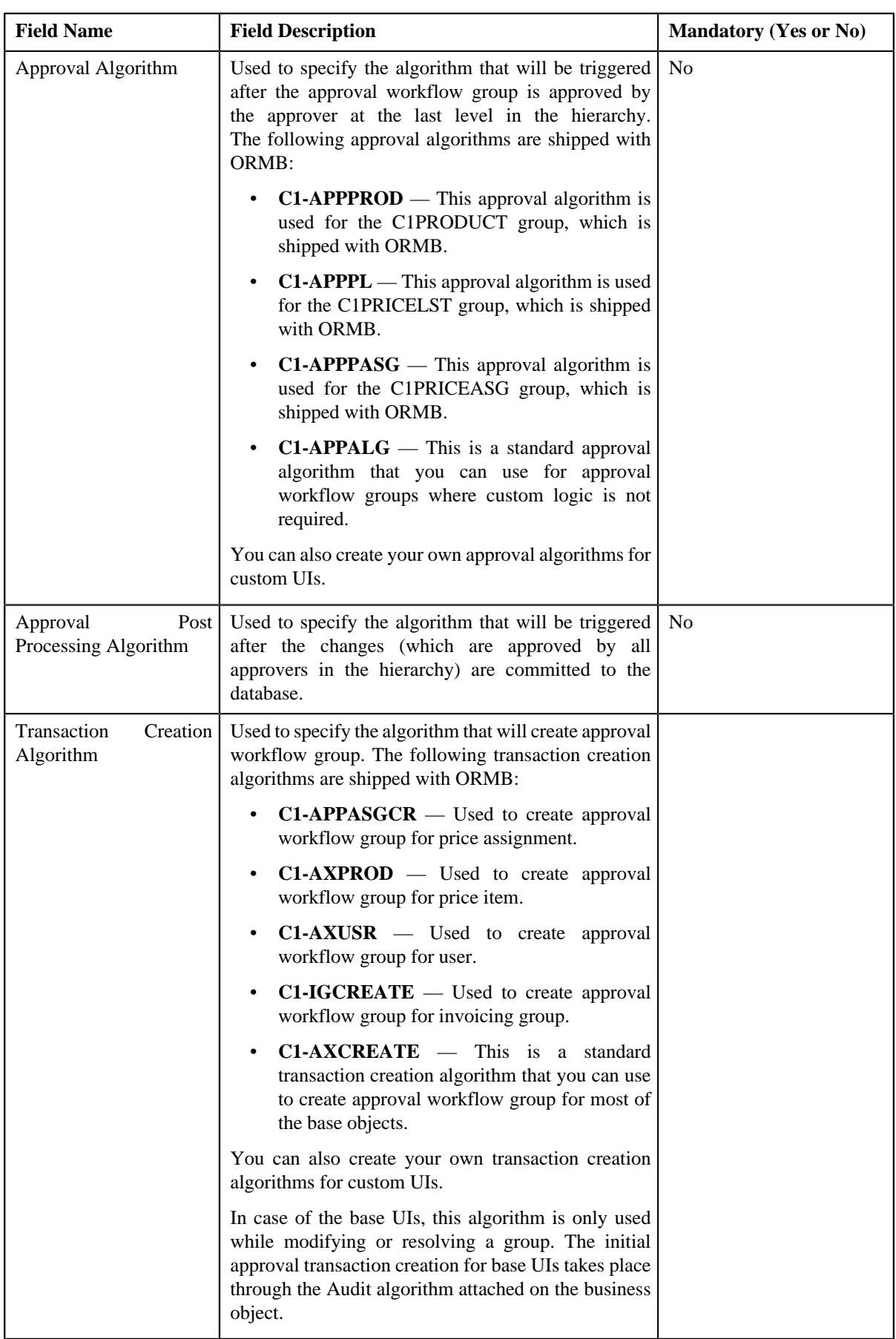

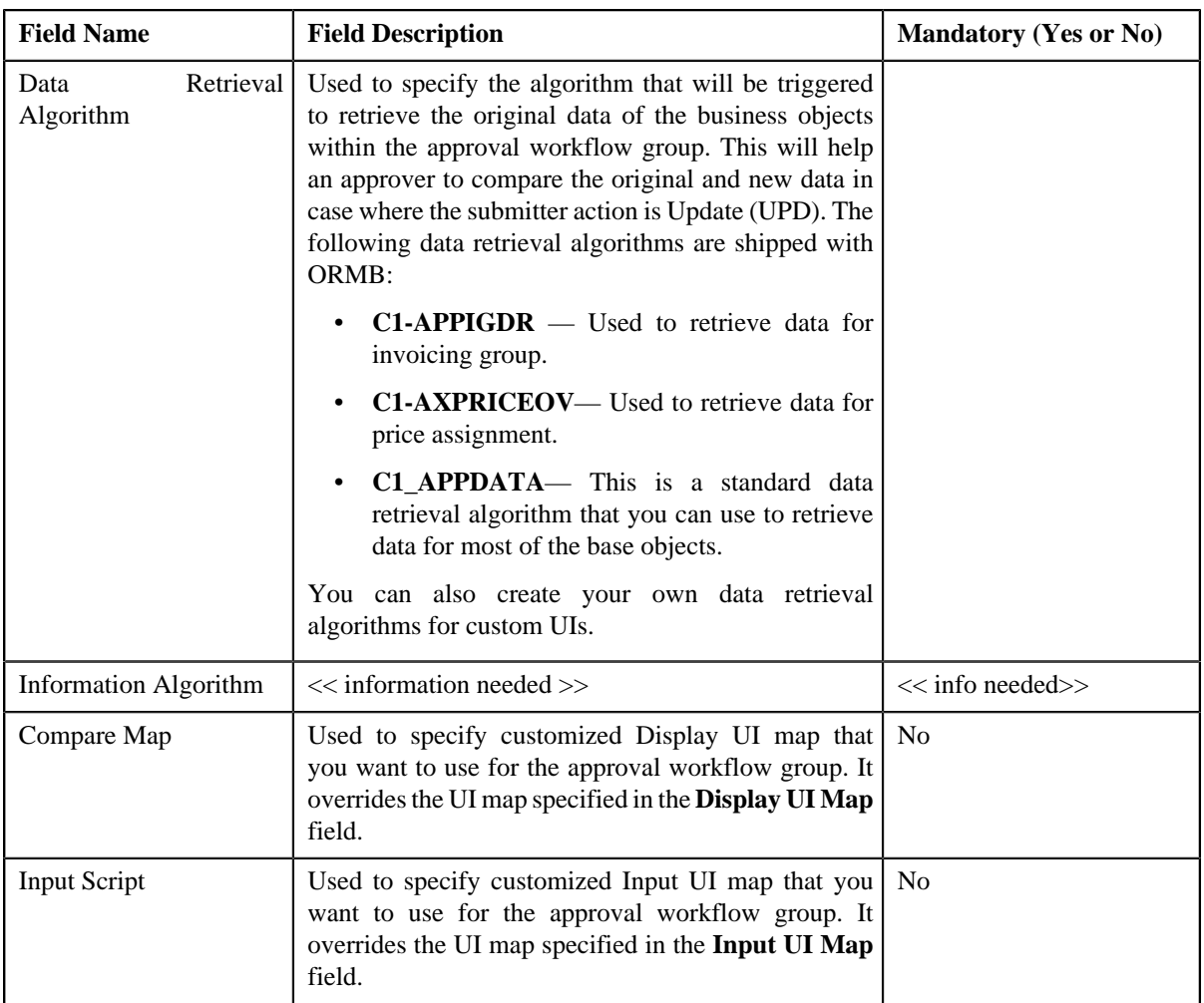

The **Business Objects and Group BO Relation** section contains following fields:

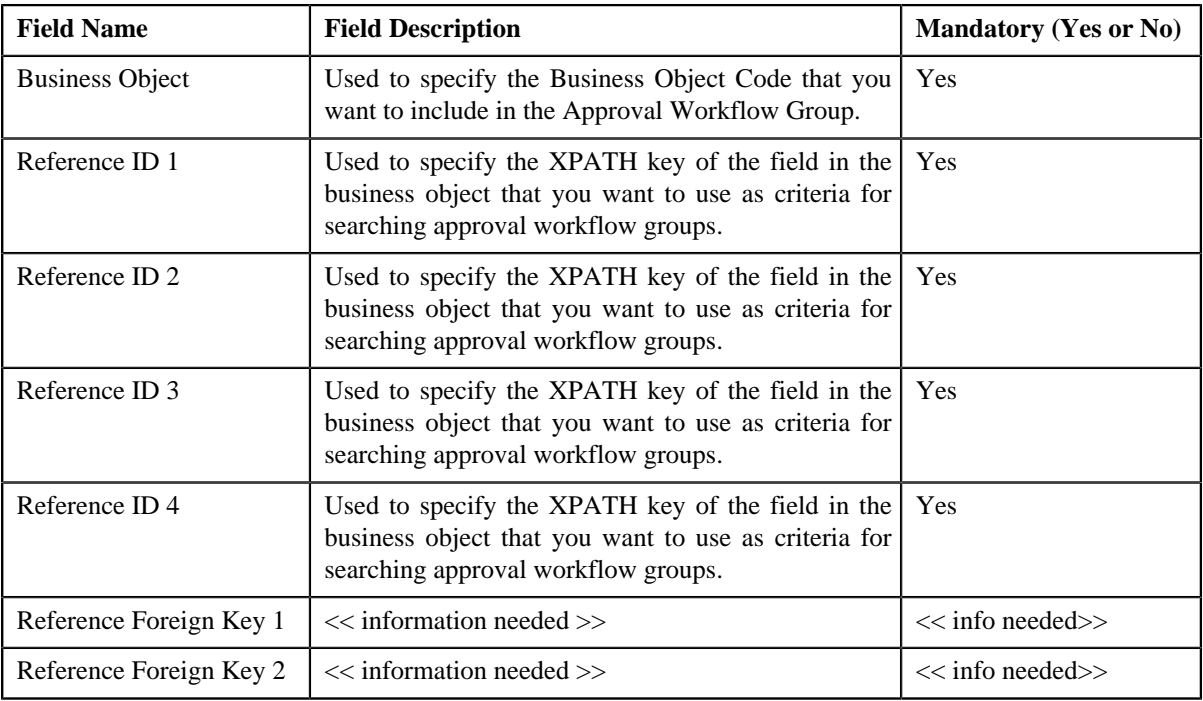

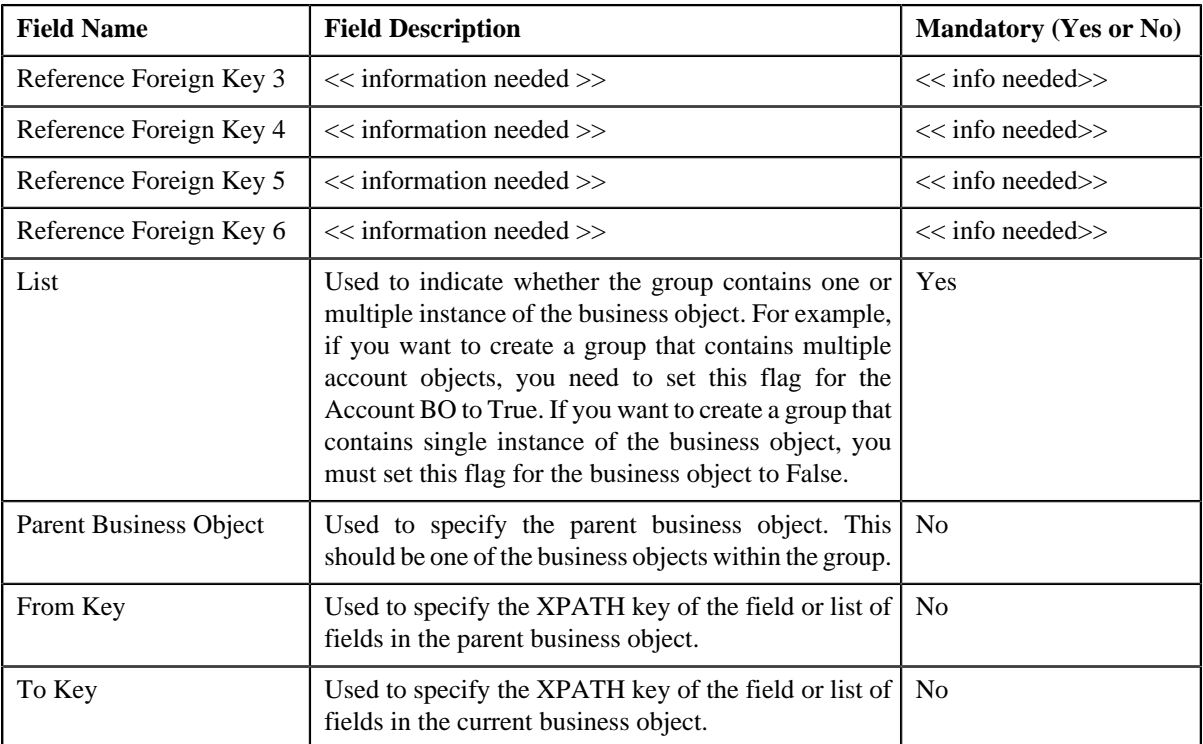

**Note:** You can search for a business object by clicking the **Search** (**Q**) icon placed corresponding to the field. You can also define a new business object by clicking the **Add** ( $\mathbb{E}$ ) icon placed corresponding to the field.

- **4.** Enter the required details in **Main** and **Business Objects and Group BO Relation** sections.
- **5.** Click **Save**.

The business object is added in the approval workflow group.

**Note:** When you add business objects in an approval workflow group, you need to regenerate the Input and Display UI maps by clicking the **Regenerate UI Maps** ( ) icon corresponding to the group in the **Approval Workflow Settings** screen. You must do this only when you are using automatically generated UI maps, and not otherwise.

### **Related Topics**

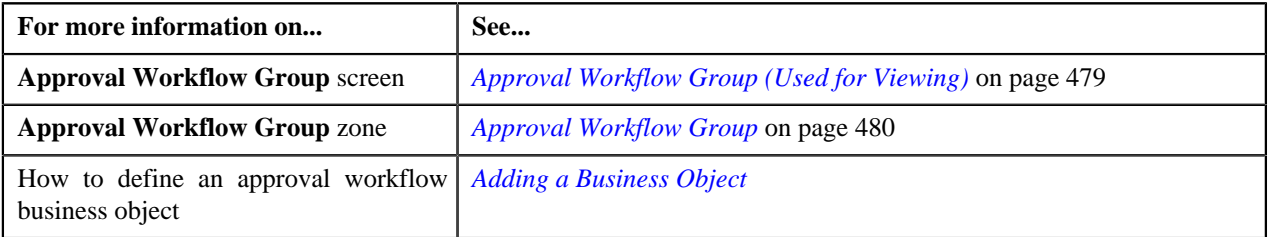

# <span id="page-477-0"></span>**Defining a Group BO Relation**

### **Prerequisites**

To define a relationship between business object in the approval workflow group, you should have:

• Business objects added in the approval workflow group.

### **Procedure**

To define a relationship between business objects in the approval workflow group:

**1.** Click the **Admin** link in the **Application** toolbar.

A list appears.

**2.** From the **Admin** menu, Select **A** and then click **Approval Workflow Group**.

The **Approval Workflow Group** screen appears.

- **3.** Search for an approval workflow group in the **Approval Workflow Group** screen.
- **4.** In the **Search Results** section, click the link in the **Description** column corresponding to the approval workflow *g*roup.
- **5.** The **Approval Workflow Group** screen appears. It contains following sections:
	- **Main** Used to specify basic details of the approval workflow group.
	- **Business Objects and Group BO Relation** Used to specify the fields that allow to define business and parent objects, and link them with the approval workflow group.
- **6.** Define and edit the approval workflow group details from the **Main** section, if required.
- **7.** If you only want to define a business object, enter the required details in the **Business Objects and Group BO Relation** section.
- **8.** If you want to define a group BO relation with the business object, enter the required details in the following fields.
	- a) **Parent Business Object**
	- b) **From Key**
	- c) **To Key**

**Note:** If you want to define more than one business or parent object, click the **Add** ( $\pm$ ) icon and then repeat step 2. However, if you want to remove a business or parent object, click the **Delete** (**III**) icon corresponding to the business or parent object field.

**9.** Click **Save**.

The business object is defined, and its relationship with the parent object is also defined in the approval workflow group.

#### **Related Topics**

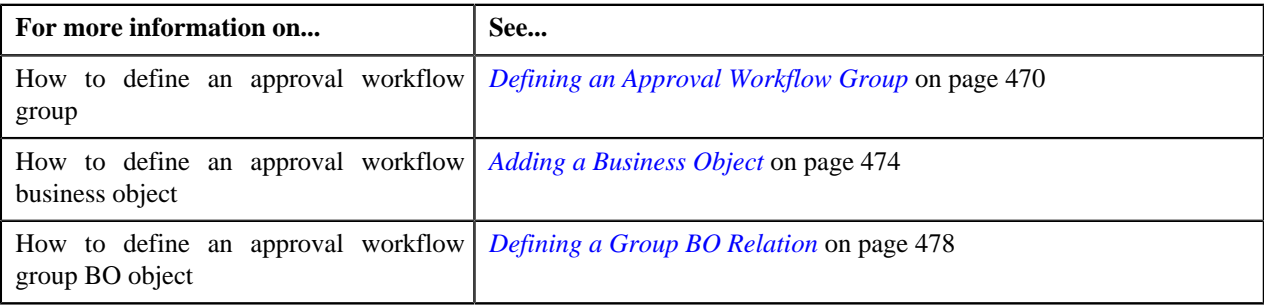

# <span id="page-478-0"></span>**Approval Workflow Group (Used for Viewing)**

Once you define an approval workflow group, the **Approval Workflow Group** screen allows you to:

- Edit the details of an approval workflow group
- Edit the details of business objects and group business object relation
- Delete an approval workflow group
- Delete a business object and a group business object relation

• View the details of an approval workflow group

This screen consists of the following zone:

• *[Approval Workflow Group](#page-479-0)* on page 480

# <span id="page-479-0"></span>**Approval Workflow Group**

The **Approval Workflow Group** zone displays the details of the approval workflow group. It contains the following sections:

• **Main** - Displays basic information about the approval workflow group. It contains the following fields:

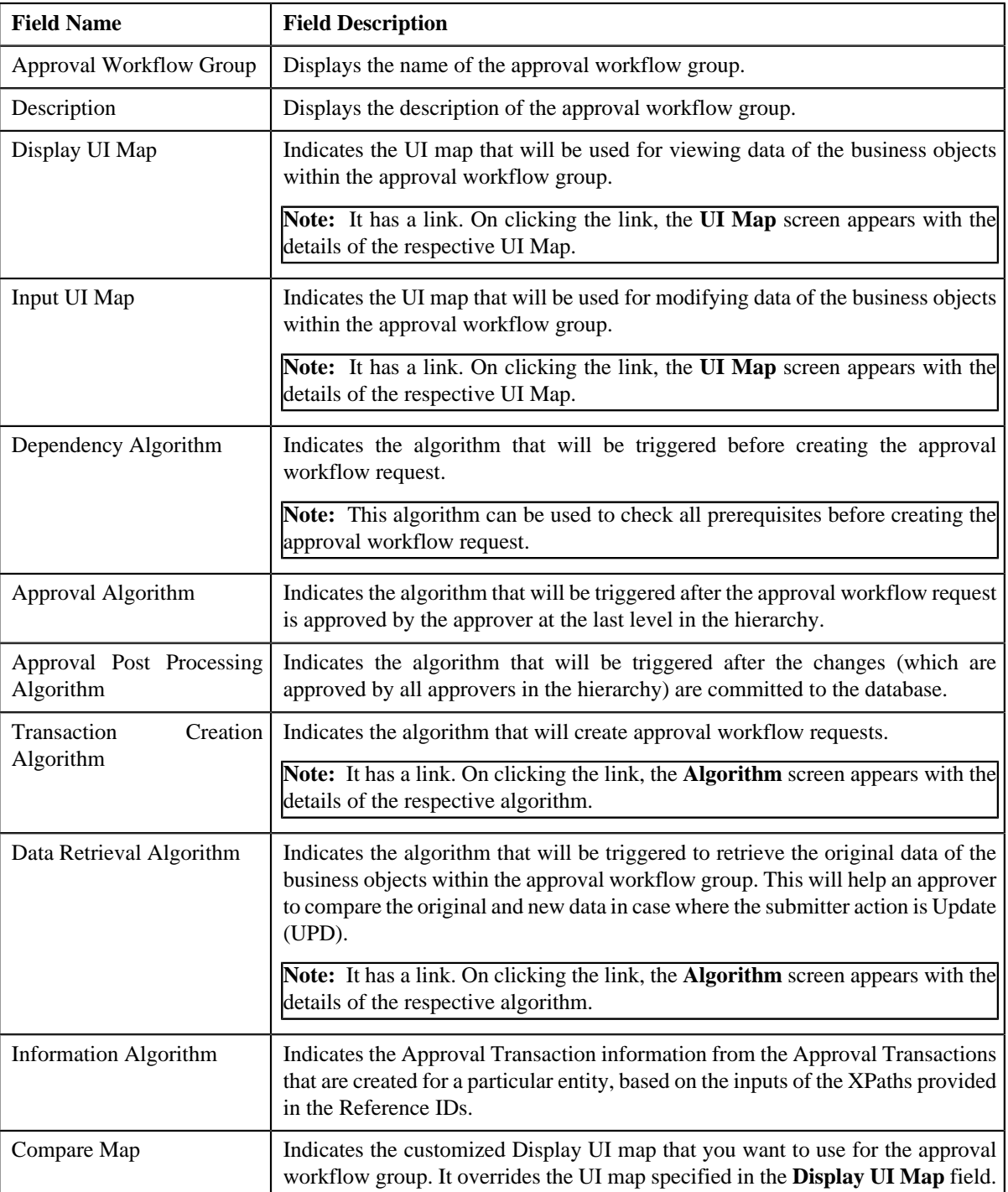

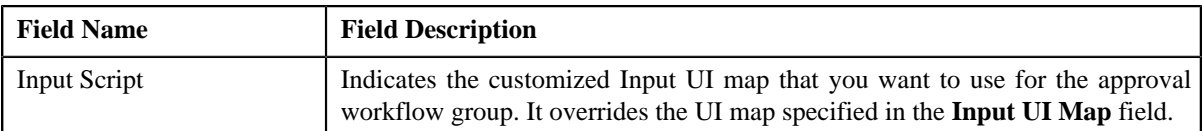

• **Record Actions** - This section contains the following buttons:

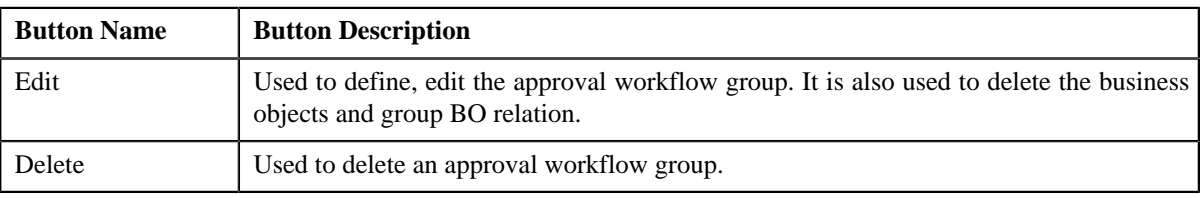

• **Record Information** - This section contains the following fields:

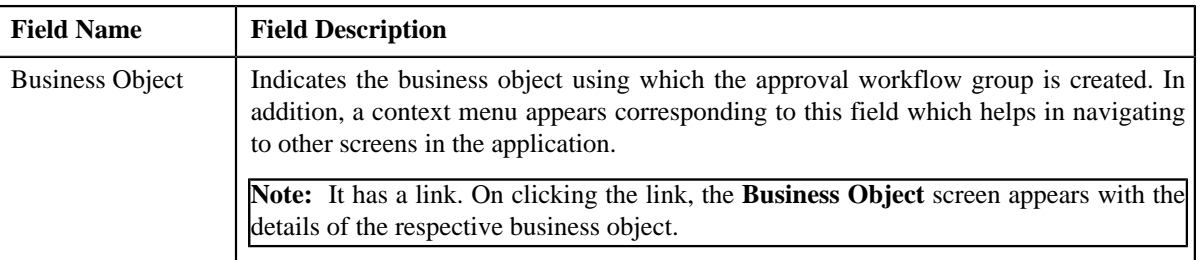

• **Business Objects And Group BO Relation** - The Business Objects And Group BO Relation contains the following fields:

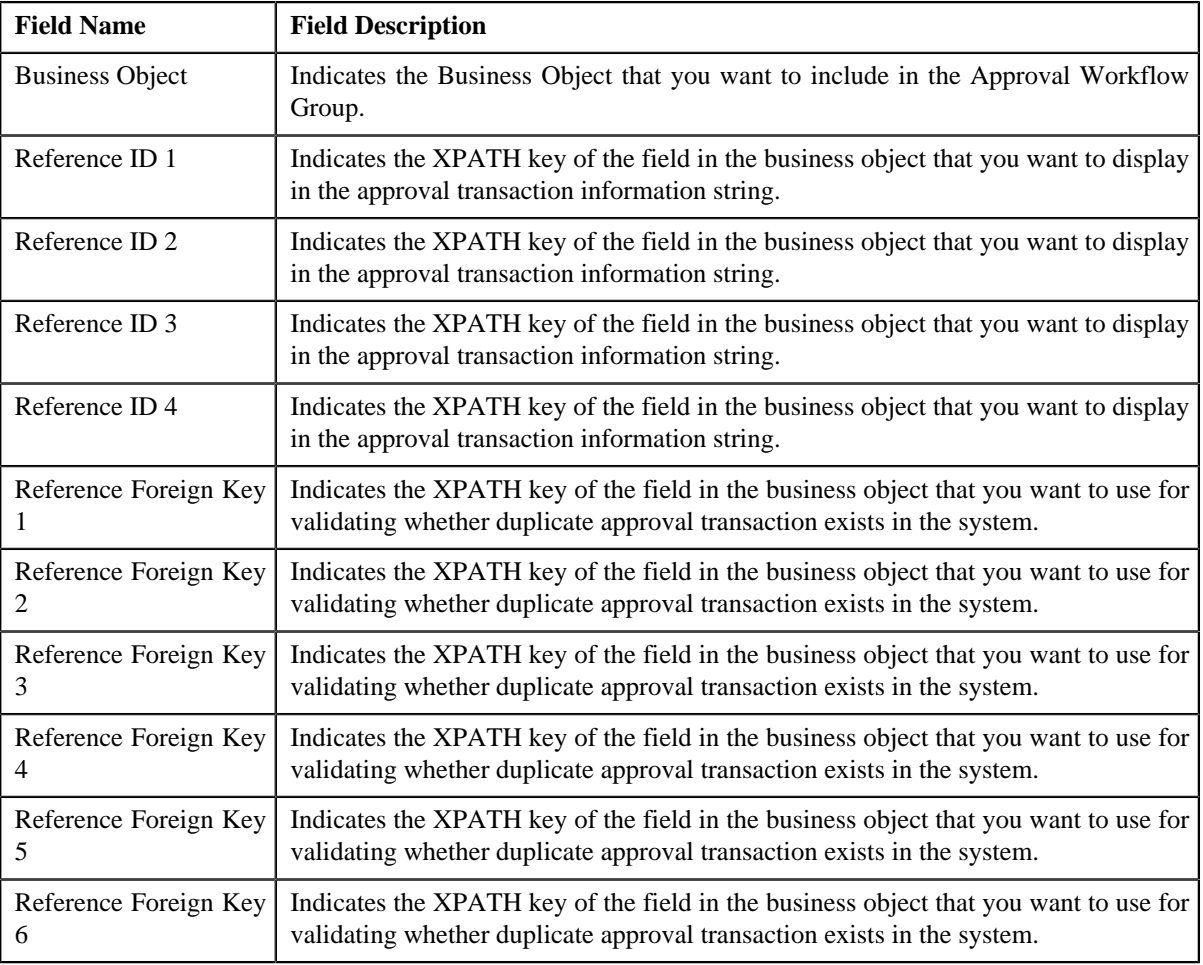

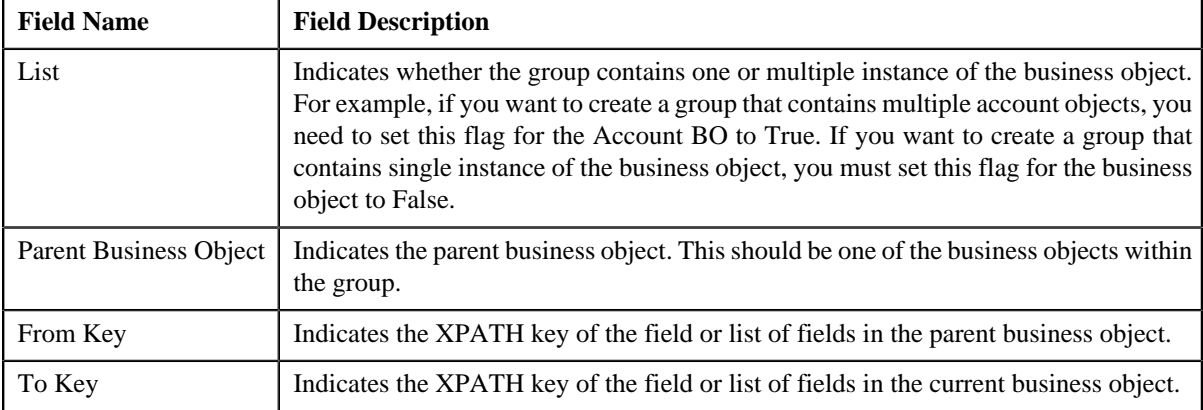

# **Editing an Approval Workflow Group**

### **Procedure**

To edit an approval workflow group:

- **1.** Search for the approval workflow group in the **Approval Workflow Group**.
- **2.** In the **Search Results** section, click the link in the **Description** column corresponding to the approval *w*orkflow group whose details you want to edit.

The **Approval Workflow Group** screen appears.

**3.** Click the **Edit** button in the **Approval workflow Group** zone.

The **Approval Workflow Group** screen appears.

- **4.** Modify the details of the approval workflow group, if required.
- **5.** Define, edit, or remove business objects and group BO relation from the approval workflow group, if required.
- **6.** Click **Save**.

The changes made to the approval workflow group are saved.

### **Related Topics**

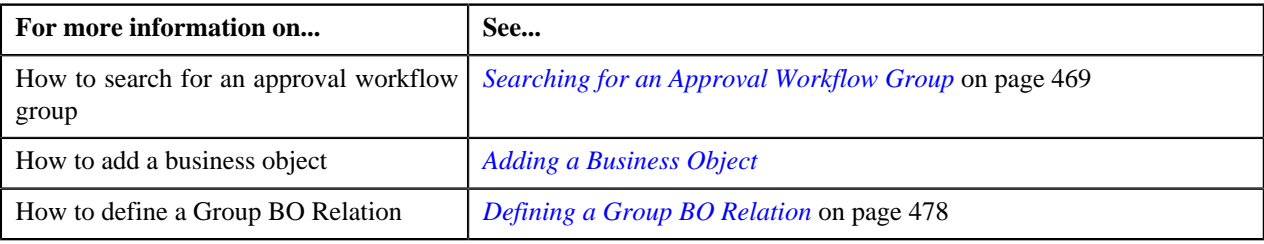

# **Deleting an Approval Workflow Group**

### **Procedure**

To delete an approval workflow group:

- **1.** Search for the approval workflow group in the **Search Approval Workflow Group** screen.
- **2.** In the **Search Results** section, click the link in the **Description** column corresponding to the approval *w*orkflow group that you want to delete.
- **3.** Click the **Delete** button in the **Approval Workflow Group** zone.

A message appears confirming whether you want to delete the approval workflow group.

**4.** Click **OK**.

The approval workflow group is deleted.

### **Related Topics**

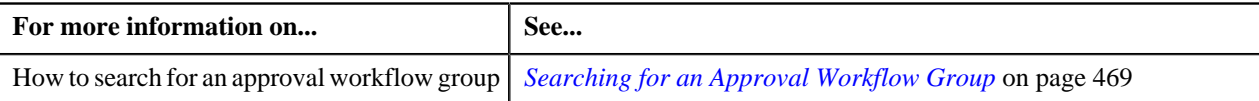

### <span id="page-482-0"></span>**Editing a Business Object**

### **Procedure**

To edit a business object in the approval workflow group:

**1.** From the **Admin** menu, select **A** and then click **Approval Workflow Group**.

The **Approval Workflow Group** screen appears.

- **2.** Search for an approval workflow group in the **Search Approval Workflow Group** zone.
- **3.** In the **Search Results** section, click the link in the **Description** column corresponding to the approval *w*orkflow group whose details you want to edit.
- **4.** The **Approval Workflow Group** zone appears. Click the **Edit** button from **Record Action** sections.

The **Approval Workflow Group** screen appears. It contains the following sections:

- **Main** Used to specify the basic details of the approval workflow group.
- **Business Objects and Group BO Relation** Used to specify the fields that allow to define business objects and link them with the approval workflow group

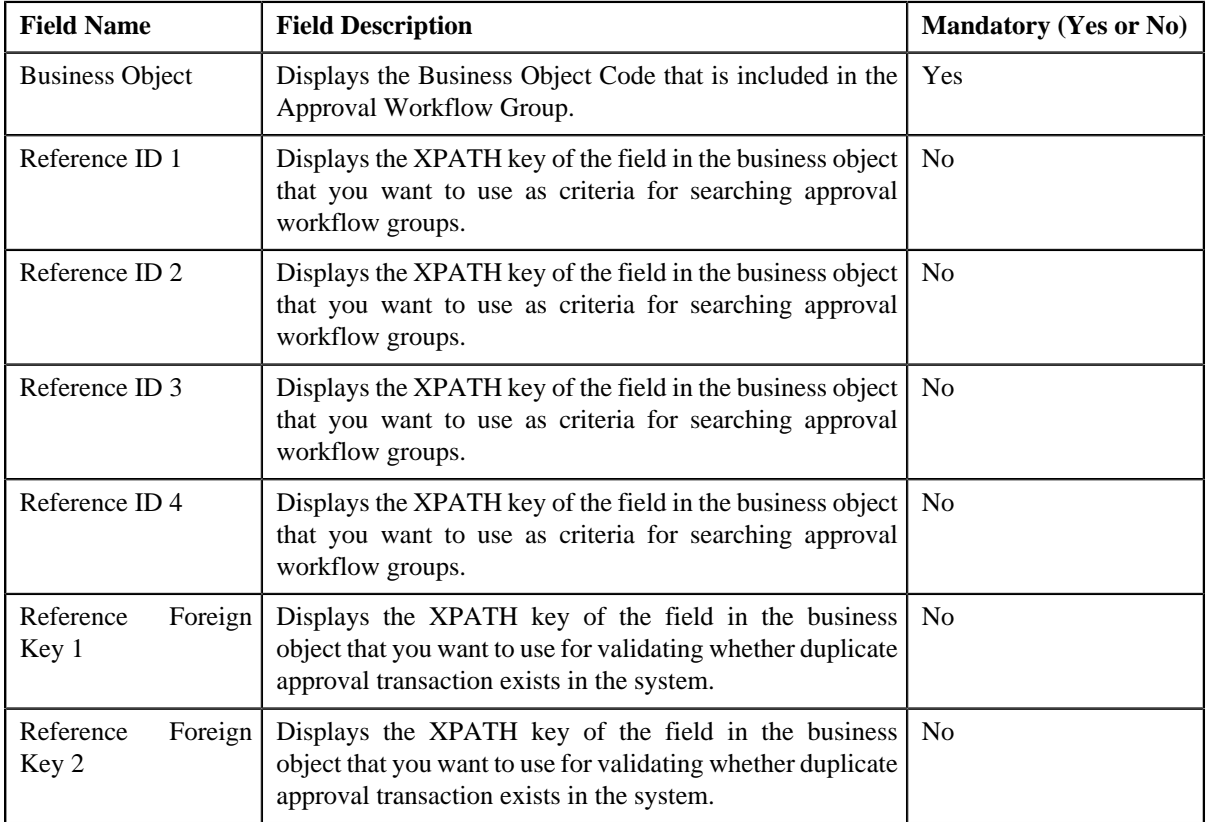

The **Business Objects and Group BO Relation** section contains following fields:

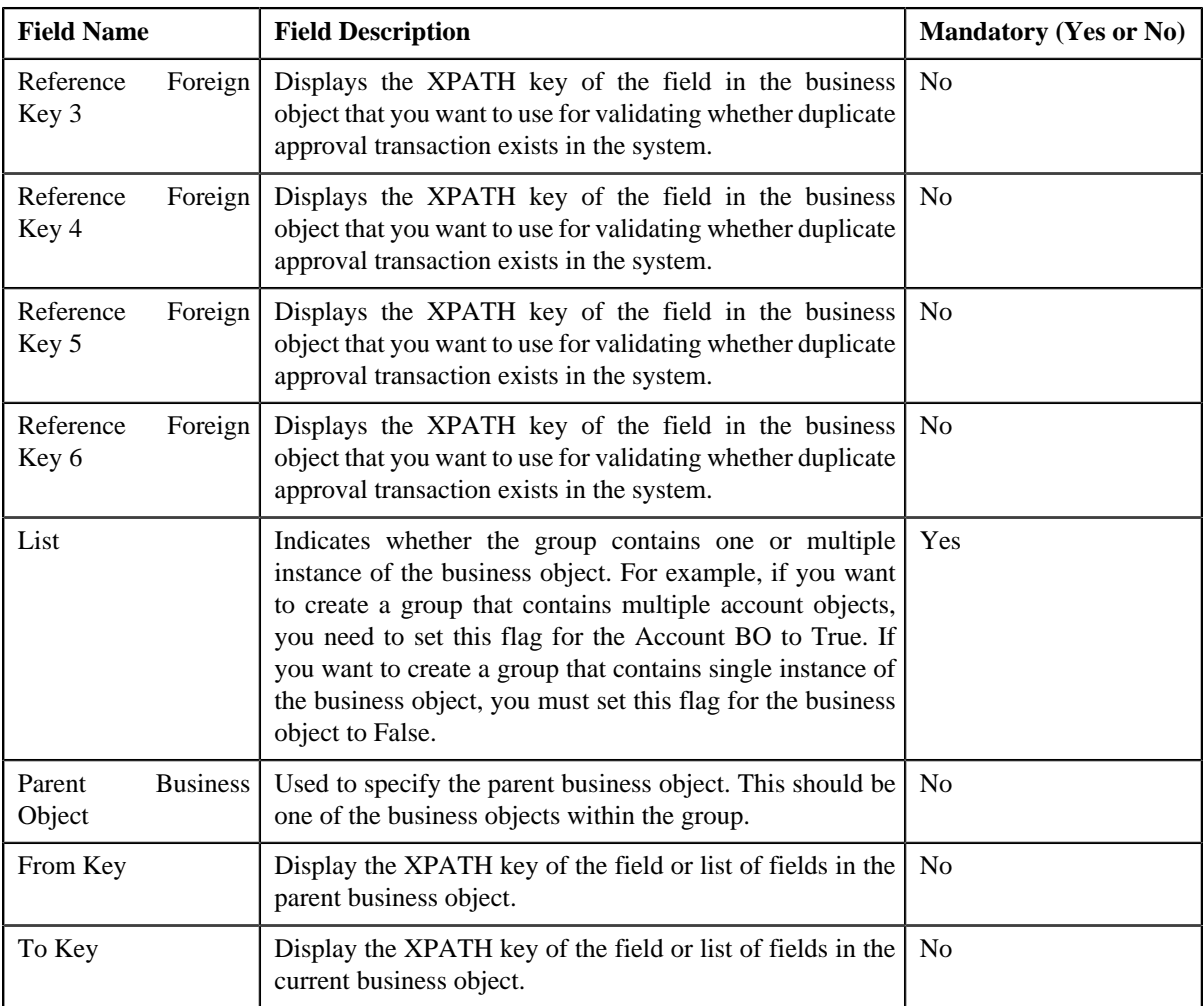

**Note:** You can search for a business object or parent business object by clicking the **Search** (**Q**) icon placed corresponding to the **Business Object** and **Parent Business Object** field.

- **5.** If you want to define more than one business object or parent object for the approval workflow group, click the **Add**  $(\pm)$  icon placed corresponding to the field.
- **6.** Enter the required details in **Main** and **Business Objects and Group BO Relation** sections.
- **7.** Click **Save**.

The changes made to the business object in approval workflow group are saved.

**Note:** When you change business objects in an approval workflow group, you need to regenerate the Input and Display

UI maps by clicking the **Regenerate UI Maps** ( ) icon corresponding to the group in the **Approval Workflow Settings** screen. You must do this only when you are using automatically generated UI maps, and not otherwise.

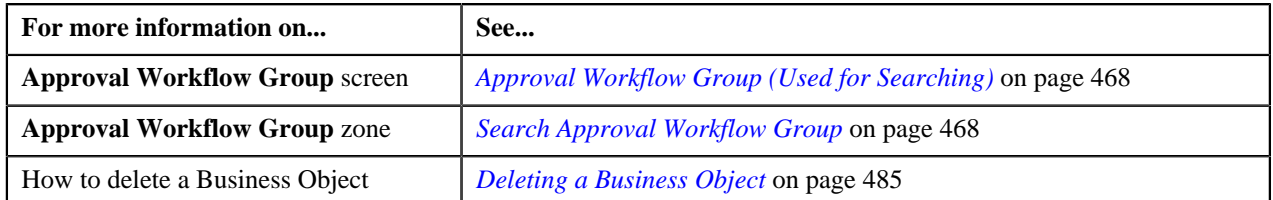

### <span id="page-484-0"></span>**Deleting a Business Object**

### **Procedure**

To delete a business object in the approval workflow group:

- **1.** Search for an approval workflow group in the **Approval Workflow Group** screen.
- **2.** In the **Search Results** section, click the link in the **Description** column corresponding to the approval *w*orkflow group.

The **Approval Workflow Group** zone appears.

**3.** In the View section of **Approval Workflow Group**, click the **Edit** button.

The **Approval Workflow Group** window appears.

- **4.** In the **Business Objects and Group BO Relation** zone, click the **Delete** ( $\mathbf{r}$ ) icon corresponding to the *business object that you want to delete.*
- **5.** Click **Save**.

The business object is deleted from the approval workflow group.

#### **Related Topics**

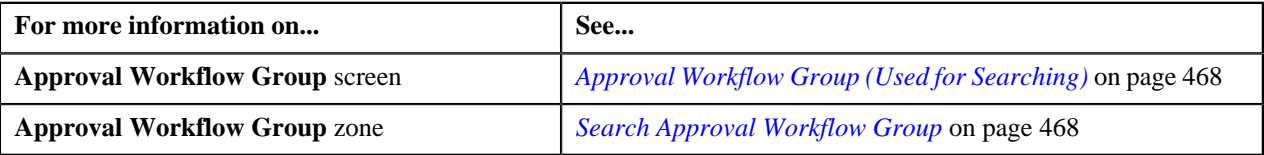

### <span id="page-484-1"></span>**Editing a Group BO Relation**

### **Procedure**

To edit the business object's relationship details in the approval workflow group:

- **1.** If required, filter the approval workflow group in the **Approval Workflow Group** screen.
- **2.** In the **Search Results** section, click the link in the **Description** column corresponding to the approval workflow *g*roup.

The **Approval Workflow Group** screen appears. It contains following two sections:

- **Main** Displays the basic details of the approval workflow group.
- **Business Objects and Group BO Relation** Displays the fields that allow to define or edit business objects, and link them with the approval workflow group.
- **3.** If required, define and edit the approval workflow group details from the **Main** section.
- **4.** The **Business Objects and Group BO Relation** section contains following fields:

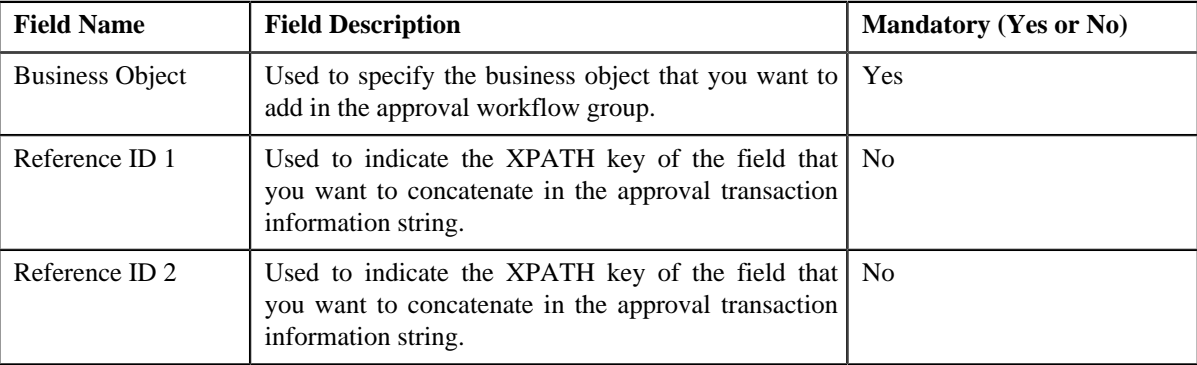

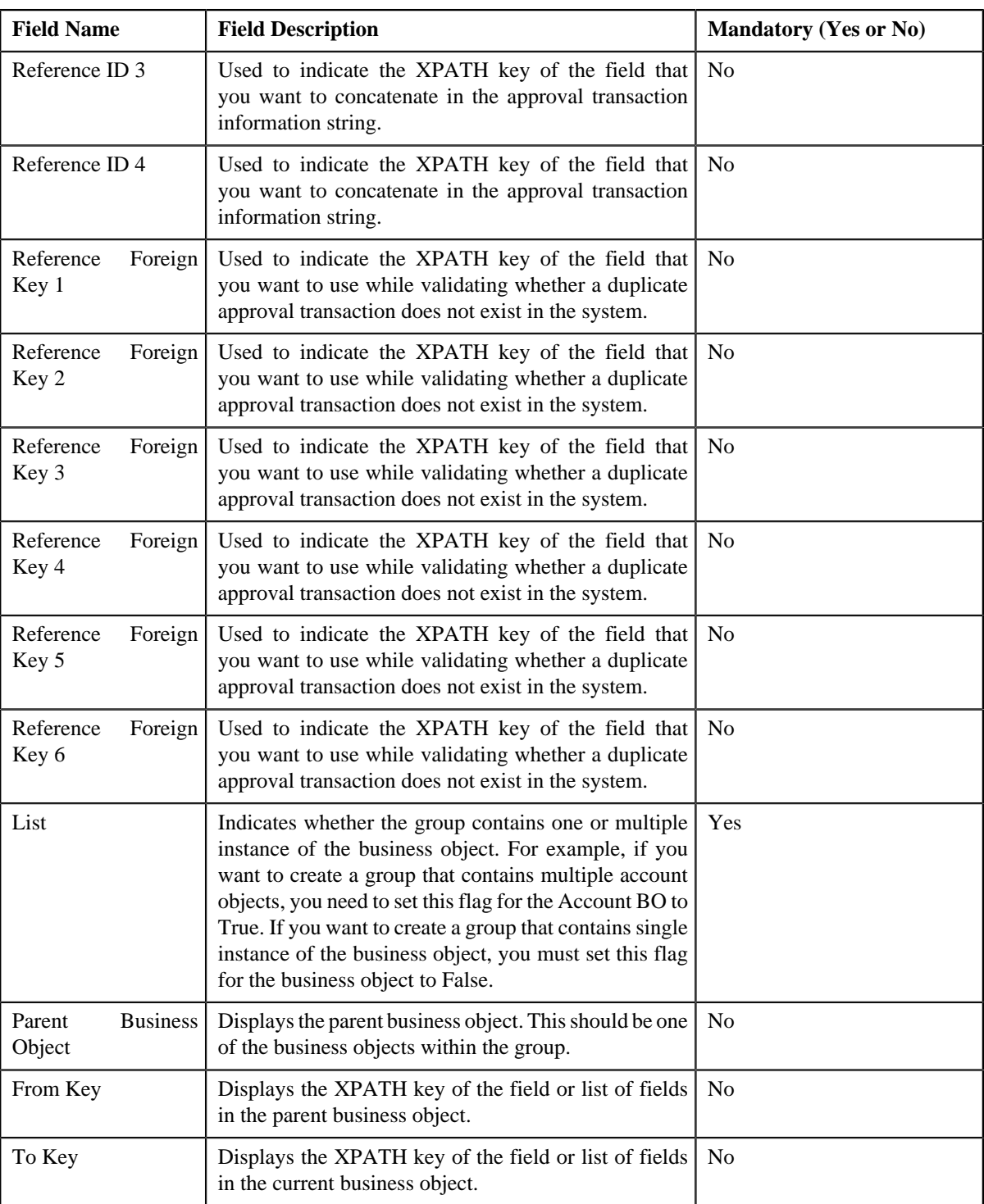

**Note:** You can search for a parent business object by clicking the **Search** ( ) icon placed corresponding to the field. You can also define a new parent business object by clicking the **Add** ( $\overrightarrow{+}$ ) icon placed corresponding to the field.

### **5.** Modify the required details in **Business Objects and Group BO Relation** section.

**6.** Click **Save**.

The changes made to business object's relationship are saved in the approval workflow group.

#### **Related Topics**

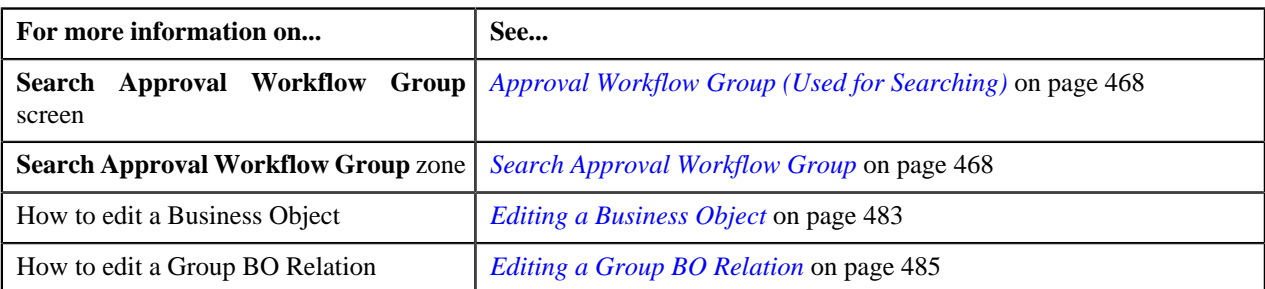

### **Defining a Group BO Relation**

#### **Prerequisites**

To define a relationship between business object in the approval workflow group, you should have:

• Business objects added in the approval workflow group.

#### **Procedure**

To define a relationship between business objects in the approval workflow group:

**1.** Click the **Admin** link in the **Application** toolbar.

A list appears.

**2.** From the **Admin** menu, Select **A** and then click **Approval Workflow Group**.

The **Approval Workflow Group** screen appears.

- **3.** Search for an approval workflow group in the **Approval Workflow Group** screen.
- **4.** In the **Search Results** section, click the link in the **Description** column corresponding to the approval workflow *g*roup.
- **5.** The **Approval Workflow Group** screen appears. It contains following sections:
	- **Main** Used to specify basic details of the approval workflow group.
	- **Business Objects and Group BO Relation** Used to specify the fields that allow to define business and parent objects, and link them with the approval workflow group.
- **6.** Define and edit the approval workflow group details from the **Main** section, if required.
- **7.** If you only want to define a business object, enter the required details in the **Business Objects and Group BO Relation** section.
- **8.** If you want to define a group BO relation with the business object, enter the required details in the following fields.
	- a) **Parent Business Object**
	- b) **From Key**
	- c) **To Key**

**Note:** If you want to define more than one business or parent object, click the **Add** ( $\pm$ ) icon and then repeat

step 2. However, if you want to remove a business or parent object, click the **Delete** (**III**) icon corresponding to the business or parent object field.

**9.** Click **Save**.

The business object is defined, and its relationship with the parent object is also defined in the approval workflow group.

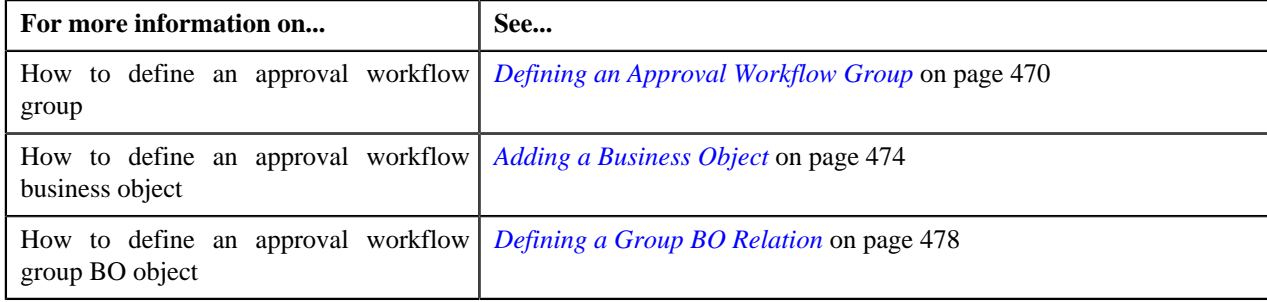

# <span id="page-487-1"></span>**Approval Workflow Chain (Used for Searching)**

The **Approval Workflow Chain** screen allows you to search for approval workflow chain using various search criteria. Through this screen, you can navigate to the following screen:

• *[Approval Workflow Chain \(Used for Viewing\)](#page-490-0)* on page 491

This screen consists of the following zone:

• *[Search Approval Workflow Chain](#page-487-0)* on page 488

# <span id="page-487-0"></span>**Search Approval Workflow Chain**

The **Search Approval Workflow Chain** zone allows you to search for an approval workflow chain using various search criteria. It contains the following two sections:

• **Search Criteria** - The **Search Criteria** section contains the following fields:

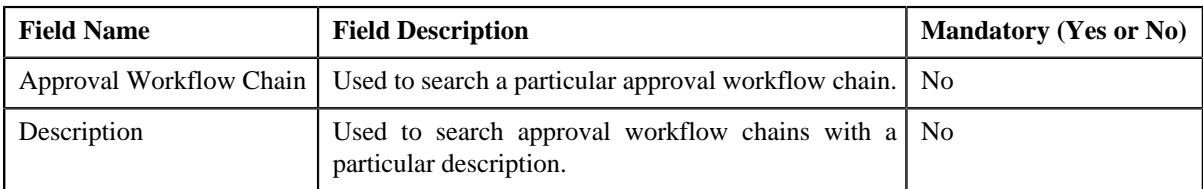

• **Search Results** - On clicking the **Search** button, the search results appear based on the specified search. The **Search Results** section contains the following columns:

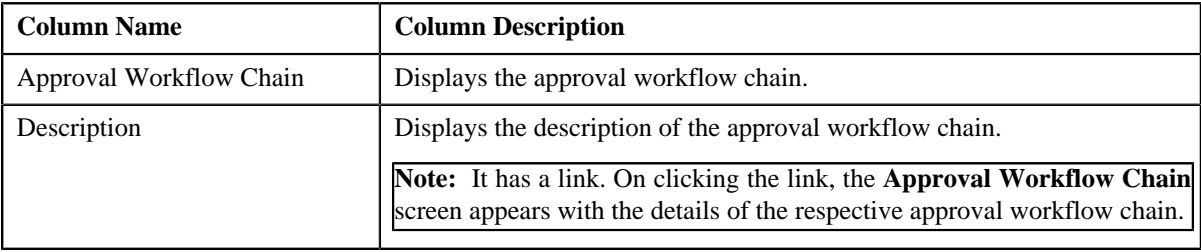

**Note:** You must specify at least one search criterion while searching for an approval workflow chain.

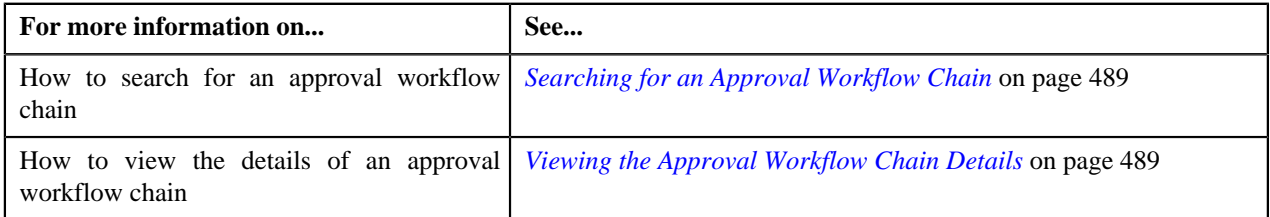

# <span id="page-488-0"></span>**Searching for an Approval Workflow Chain**

### **Procedure**

To search the approval workflow chain:

**1.** Click the **Admin** link in the **Application** toolbar.

A list appears.

**2.** From the **Admin** menu, select **A** and then click **Approval Workflow Chain**.

The **Approval Workflow Chain** screen appears.

**3.** Enter the search criteria in the **Search Approval Workflow Chain** zone.

ORMB search engine supports wildcard search, where you can substitute the percentage (%) symbol as a stand in for any word or letter in a search criteria. You can use the '%' wildcard character in all input fields except the date fields. The '%' wildcard character is suffixed automatically at the end of the partial search criteria. Therefore, you may or may not specify the wildcard character at the end of the partial search criteria. However, you have to prefix the wildcard character manually wherever required.

**4.** Click **Search**.

A list of approval workflow chains that meet the search criteria appears in the **Search Results** section.

### **Related Topics**

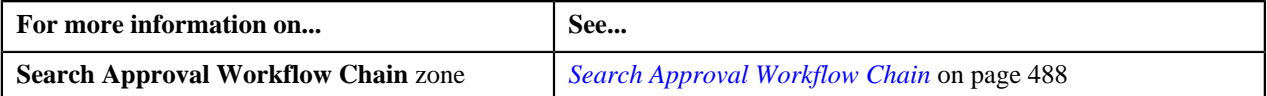

### <span id="page-488-1"></span>**Viewing the Approval Workflow Chain Details**

#### **Procedure**

To view the details of an approval workflow chain:

- **1.** Search for the approval workflow chain in the **Approval Workflow Chain** screen.
- **2.** In the **Search Results** section, click the link in the **Description** column corresponding to the approval workflow *c*hain whose details you want to view.

The **Approval Workflow Chain** screen appears. It contains the following zone:

- *[Approval Workflow Chain](#page-491-0)* on page 492
- **3.** View the details of the approval workflow chain in the **Approval Workflow Chain** zone.

### **Related Topics**

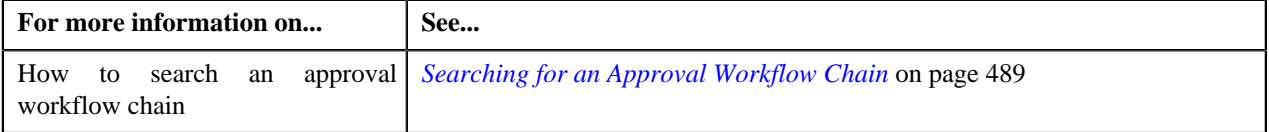

# <span id="page-488-2"></span>**Defining an Approval Workflow Chain**

### **Prerequisites**

To define an approval workflow chain, you should have:

- The To Do role and To Do type defined in the application.
- Action algorithms defined in the application, in case you want to use any of them.

### **Procedure**

To define an approval workflow chain:

**1.** Click the **Admin** link in the **Application** toolbar.

A list appears.

**2.** From the **Admin** menu, select **A** and then click **Approval Workflow Chain**.

The **Approval Workflow Chain** screen appears.

**3.** Click the **Add** button in the **Page Title** area of the **Approval Workflow Chain** screen.

The **Approval Workflow Chain** screen appears. It contains the following sections:

- **Main** Used to specify basic details of the approval workflow chain.
- **Approval Levels** Used to specify a level in the approval workflow chain.

The **Main** section contains the following fields:

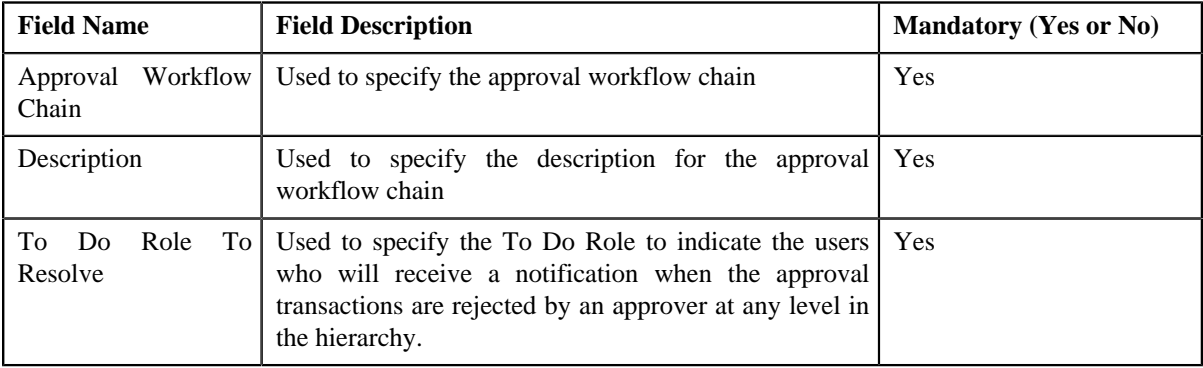

- **4.** Enter the required details.
- **5.** Define approval levels for the approval workflow chain, if required.
- **6.** Click **Save**.

The approval workflow chain is defined.

### **Related Topics**

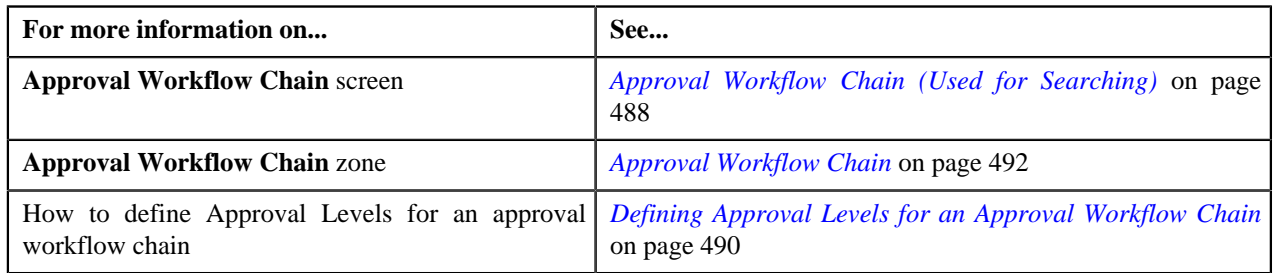

# <span id="page-489-0"></span>**Defining Approval Levels for an Approval Workflow Chain**

### **Prerequisites**

To define approval levels in the approval workflow chain, you should have:

- The To Do Role and To Do Type defined in the application.
- Action algorithms defined in the application, in case you want to use any of them.

### **Procedure**

To define an approval levels for an approval workflow chain:

**1.** Ensure that the **Approval Levels** section is expanded when you are defining or editing an approval workflow *c*hain.

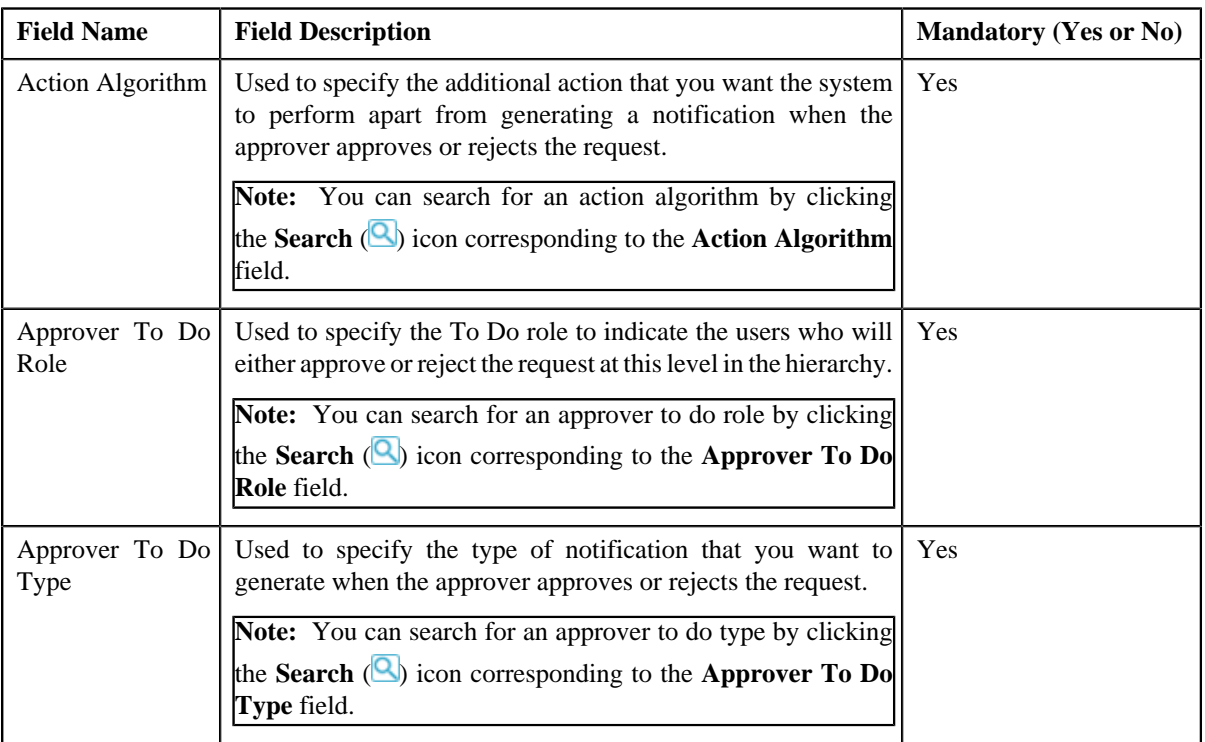

The **Approval Levels** section contains the following fields

- **2.** Enter the required details in the **Approval Levels** section.
- **3.** If you want to define more than one approval level for the approval workflow chain, click the

**Add**  $(\pm)$  icon *a*nd then repeat step 2. However, if you want to remove a approval level from the approval *workflow chain, click the Delete*  $(\mathbf{w})$  icon corresponding to the approval level.

### **Related Topics**

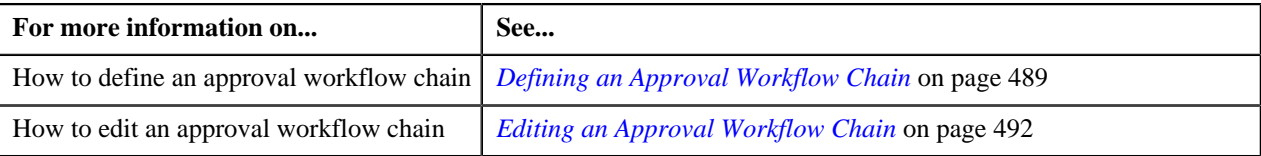

# <span id="page-490-0"></span>**Approval Workflow Chain (Used for Viewing)**

Once you define an approval workflow chain, the **Approval Workflow Chain** screen allows you to:

- View the details of an approval workflow chain
- Edit an approval workflow chain
- Delete an approval workflow chain

This screen contains the following zone:

• *[Approval Workflow Chain](#page-491-0)* on page 492

# <span id="page-491-0"></span>**Approval Workflow Chain**

The **Approval Workflow Chain** zone displays the details of the approval workflow chain. It contains the following sections:

• Main - Displays basic information about the approval workflow chain. It contains the following fields:

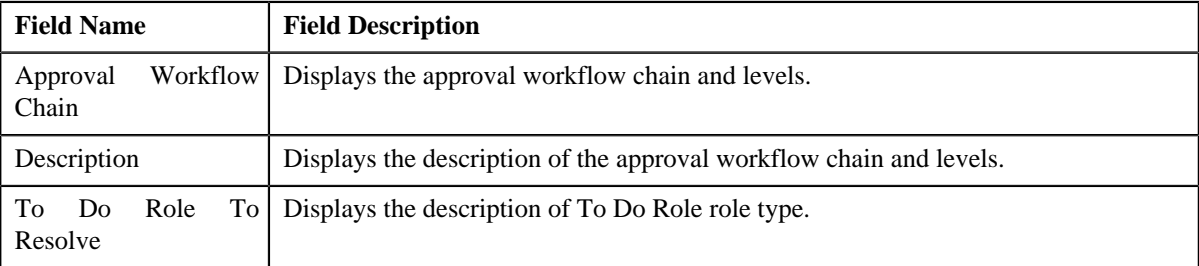

• **Approval Levels** - Displays the levels defined in the approval workflow chain.

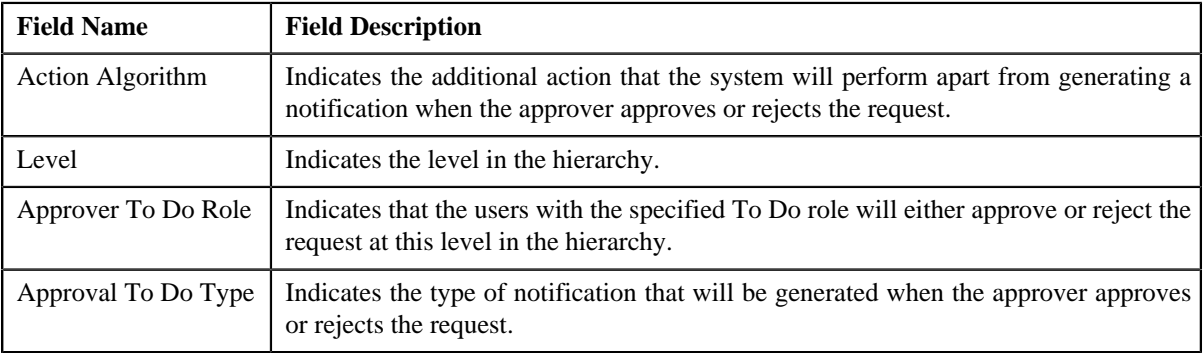

• **Record Actions** - This section contains the following buttons:

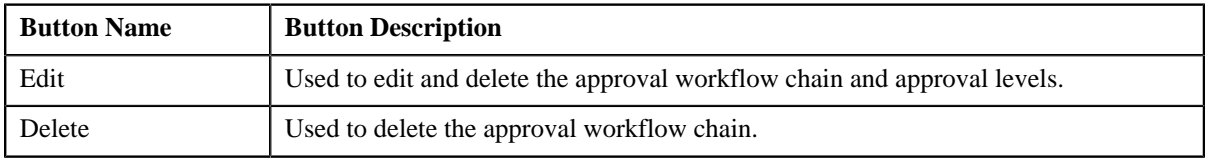

• **Record Information** - This section contains the following field:

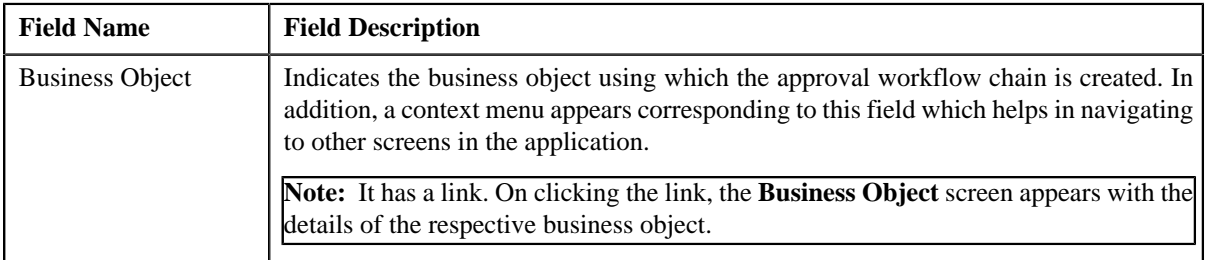

### <span id="page-491-1"></span>**Editing an Approval Workflow Chain**

### **Procedure**

To edit an approval workflow chain:

- **1.** Search for an approval workflow chain in the **Search Approval Workflow Chain** screen.
- **2.** In the **Search Results** section, click the link in the **Description** column corresponding to the approval workflow *c*hain whose details you want to edit.

The **Approval Workflow Chain** screen appears.

#### **3.** Click the **Edit** button in the **Approval Workflow Chain**.

#### The **Approval Workflow Chain** screen appears.

• **Main** - Used to specify the basic details of the approval workflow chain. It contains the following fields:

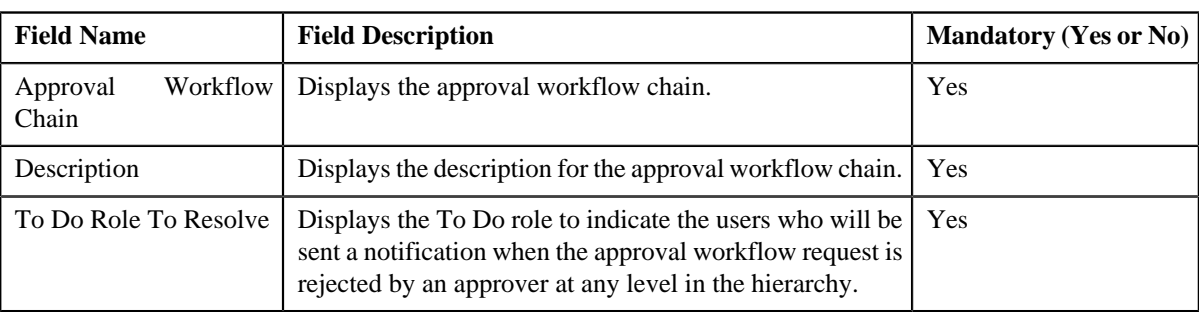

• **Approval Levels** - Used to specify a level in the approval workflow chain. It contains the following fields:

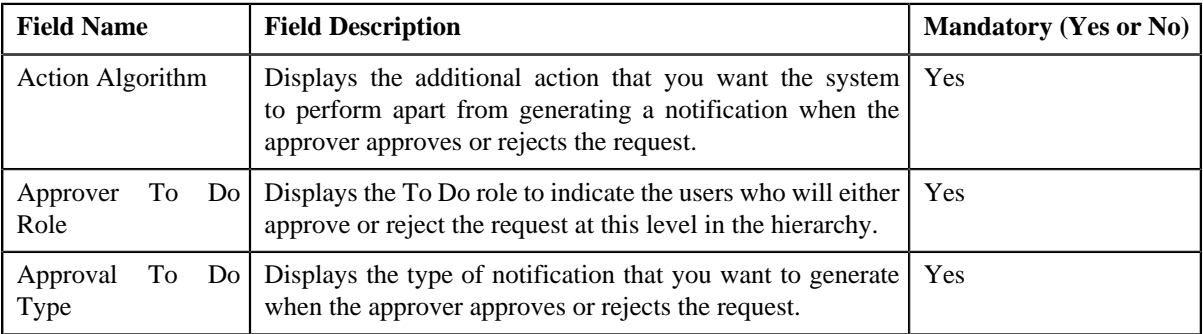

- **4.** Modify the required details in the **Main** section.
- **5.** Edit, or remove approval levels from the approval workflow chain, if required.
- **6.** Click **Save**.

The changes made to the approval workflow chain screen are saved.

### **Related Topics**

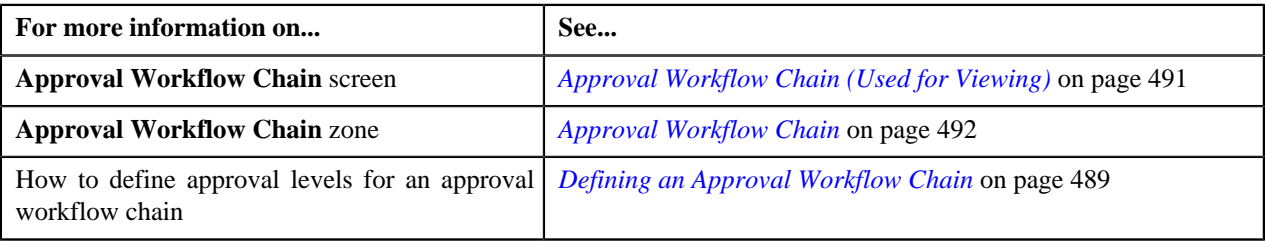

### **Deleting an Approval Workflow Chain**

### **Procedure**

To delete an approval workflow chain:

- **1.** Search for the approval workflow chain in the **Search Approval Workflow Chain** screen.
- **2.** In the **Search Results** section, click the link in the **Description** column corresponding to the approval *w*orkflow chain that you want to delete.

The **Approval Workflow Chain** screen appears.

**3.** Click the **Delete** button in the **Approval Workflow Chain** zone.

A message appears confirming whether you want to delete the approval workflow chain.

**4.** Click **OK**.

The approval workflow chain is deleted.

### **Related Topics**

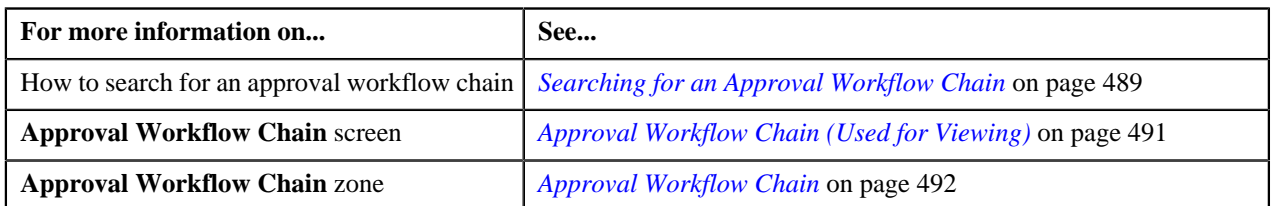

# <span id="page-493-1"></span>**Approval Workflow Criterion Type (Used for Searching)**

The **Approval Workflow Criterion Type** screen allows you to search for an approval workflow criterion type using various search criteria. Through this screen, you can navigate to the following screen:

• *[Approval Workflow Criterion Type \(Used for Viewing\)](#page-496-0)* on page 497

This screen consists of the following zone:

• *[Search Approval Workflow Criterion Type](#page-493-0)* on page 494

# <span id="page-493-0"></span>**Search Approval Workflow Criterion Type**

The **Search Approval Workflow Criterion Type** zone allows you to search for an approval workflow criterion type using various search criteria. It contains the following two sections:

• **Search Criteria** - The **Search Criteria** section contains the following fields:

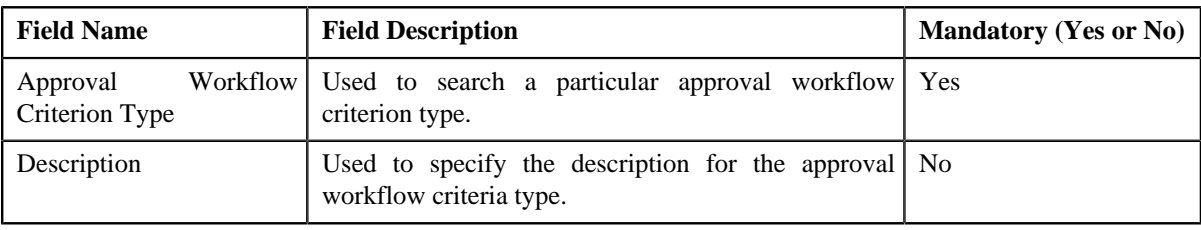

**Note:** You must specify at least one search criterion while searching for an approval workflow criterion type.

• **Search Results** - On clicking the **Search** button, the search results are filtered based on the specified search criteria. The **Search Results** section contains the following columns:

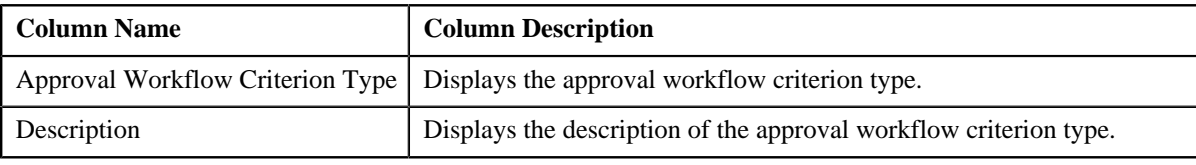

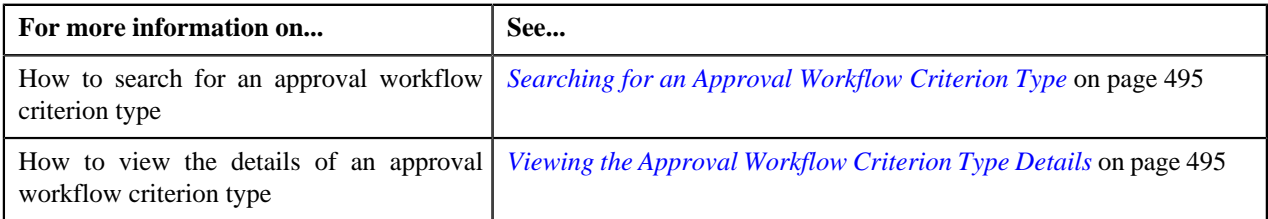

# <span id="page-494-0"></span>**Searching for an Approval Workflow Criterion Type**

### **Procedure**

To search the approval workflow criterion type:

**1.** Click the **Admin** link in the **Application** toolbar.

A list appears.

**2.** From the **Admin** menu, select **A** and then click **Approval Workflow Criterion Type**.

The **Approval Workflow Criterion Type** screen appears.

**3.** Enter the search criteria in the **Search Approval Workflow Criterion Type** zone.

**Note:** ORMB search engine supports wildcard search, where you can substitute the percentage (%) symbol as a stand in for any word or letter in a search criteria. You can use the '%' wildcard character in all input fields except the date and ID fields. The '%' wildcard character is suffixed automatically at the end of the partial search criteria. Therefore, you may or may not specify the wildcard character at the end of the partial search criteria. However, you have to prefix the wildcard character manually wherever required.

**4.** Click **Search**

A list of approval workflow criterion types that meet the search criteria appears in the **Search Results** section.

#### **Related Topics**

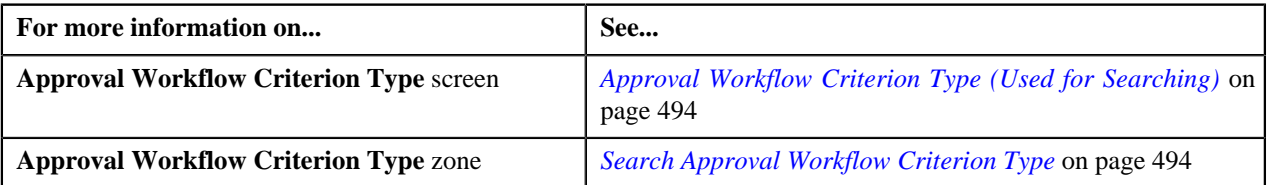

### <span id="page-494-1"></span>**Viewing the Approval Workflow Criterion Type Details**

### **Procedure**

To view the details of an approval workflow criterion type:

- **1.** If required, filter the approval workflow criterion type details in the **Search Approval Workflow Criterion Type** *s*creen.
- **2.** In the **Search Results** section, click the link in the **Description** column corresponding to the approval *w*orkflow criterion type whose details you want to view.

The **Approval Workflow Criterion** screen appears. It contains the following zone:

- *[Approval Workflow Criterion Type](#page-496-1)* on page 497
- **3.** View the details of the approval workflow criterion type in the **Approval Workflow Criterion Type** zone.

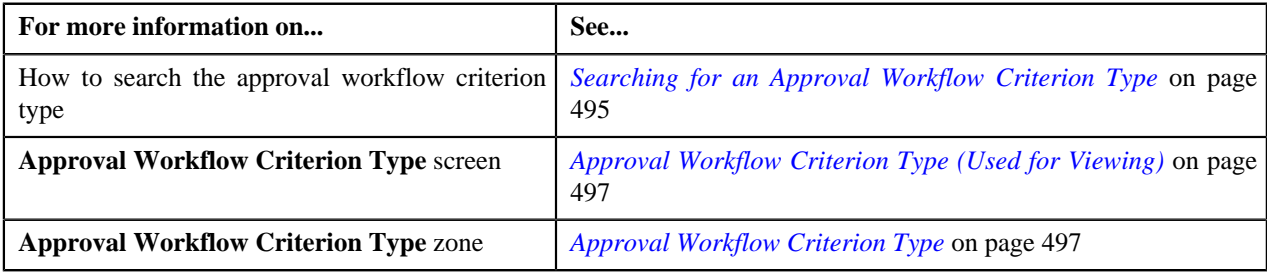

### **Defining an Approval Workflow Criterion Type**

### **Prerequisites**

To define an approval workflow criterion type, you should have:

• Algorithm, Business object, and Field object defined in the application.

#### **Procedure**

To define an approval workflow criterion type:

**1.** Click the **Admin** link in the **Application** toolbar.

A list appears.

**2.** From the **Admin** menu, select **A** and then click **Approval Workflow Criterion Type**.

The **Approval Workflow Criterion Type** screen appears.

**3.** Click the **Add** button in the **Page Title** area of the **Approval Workflow Criterion Type** screen.

The **Approval Workflow Criterion Type** screen appears. It contains the following section:

• **Main** - Used to specify basic details about the approval workflow criterion type.

The **Main** section contains the following fields:

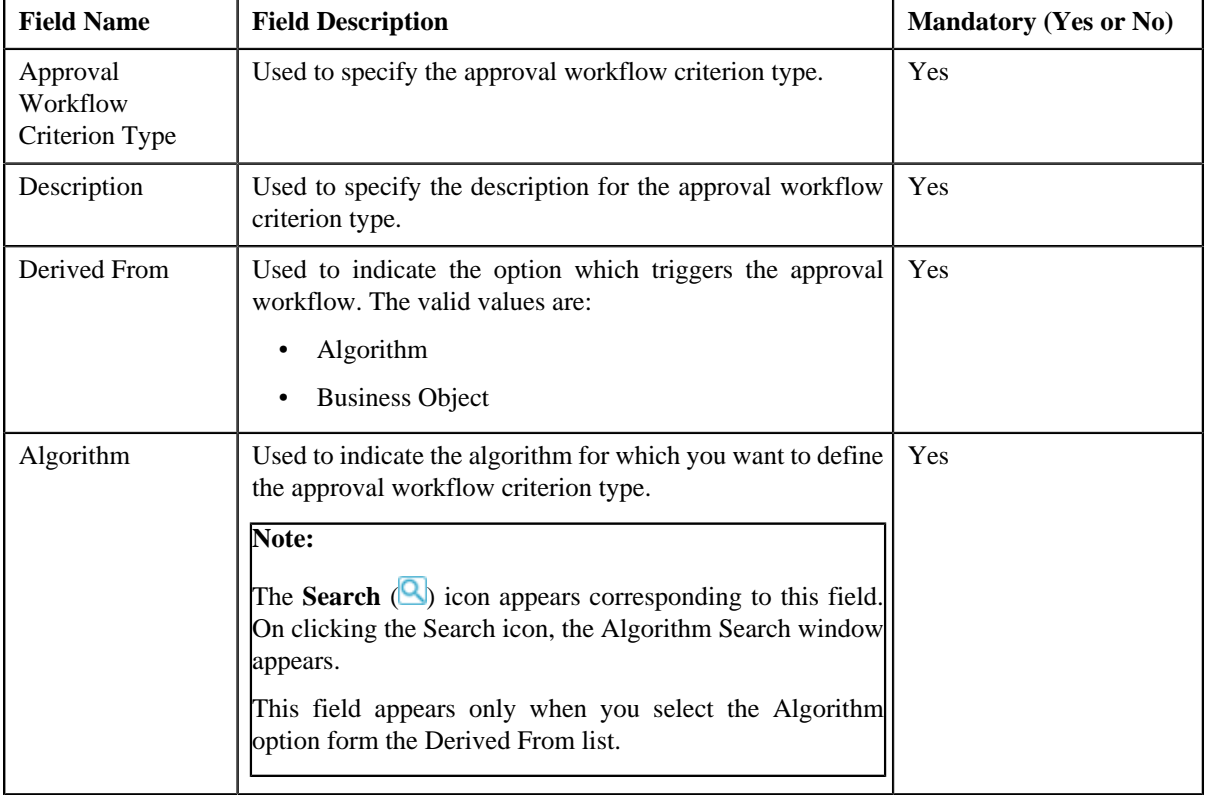

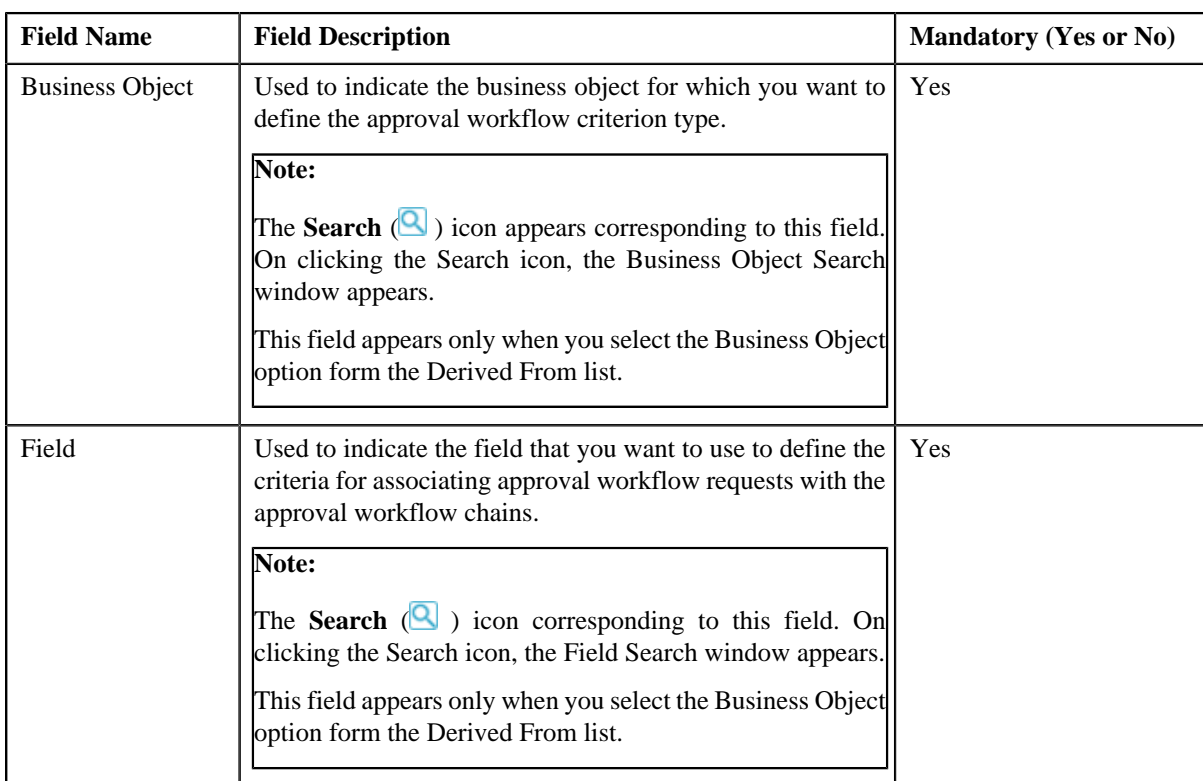

- **4.** Enter the required details.
- **5.** Click **Save**.

The approval workflow criterion type is created.

#### **Related Topics**

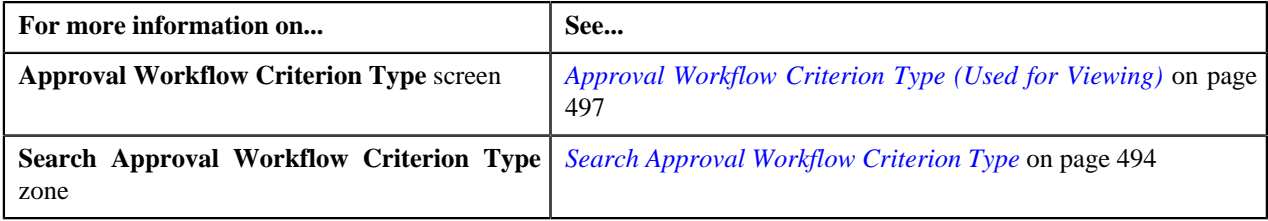

# <span id="page-496-0"></span>**Approval Workflow Criterion Type (Used for Viewing)**

Once you define an approval workflow criterion type, the **Approval Workflow Criterion Type** screen allows you to:

- Edit the details of an approval workflow criterion type
- Delete an approval workflow criterion type

This screen contains the following zone:

• *[Approval Workflow Criterion Type](#page-496-1)* on page 497

### <span id="page-496-1"></span>**Approval Workflow Criterion Type**

The **Approval Workflow Criterion Type** zone displays the details of the approval workflow criterion types. It contains the following sections:

• Main - Displays basic information about the approval workflow criterion type. It contains the following fields:

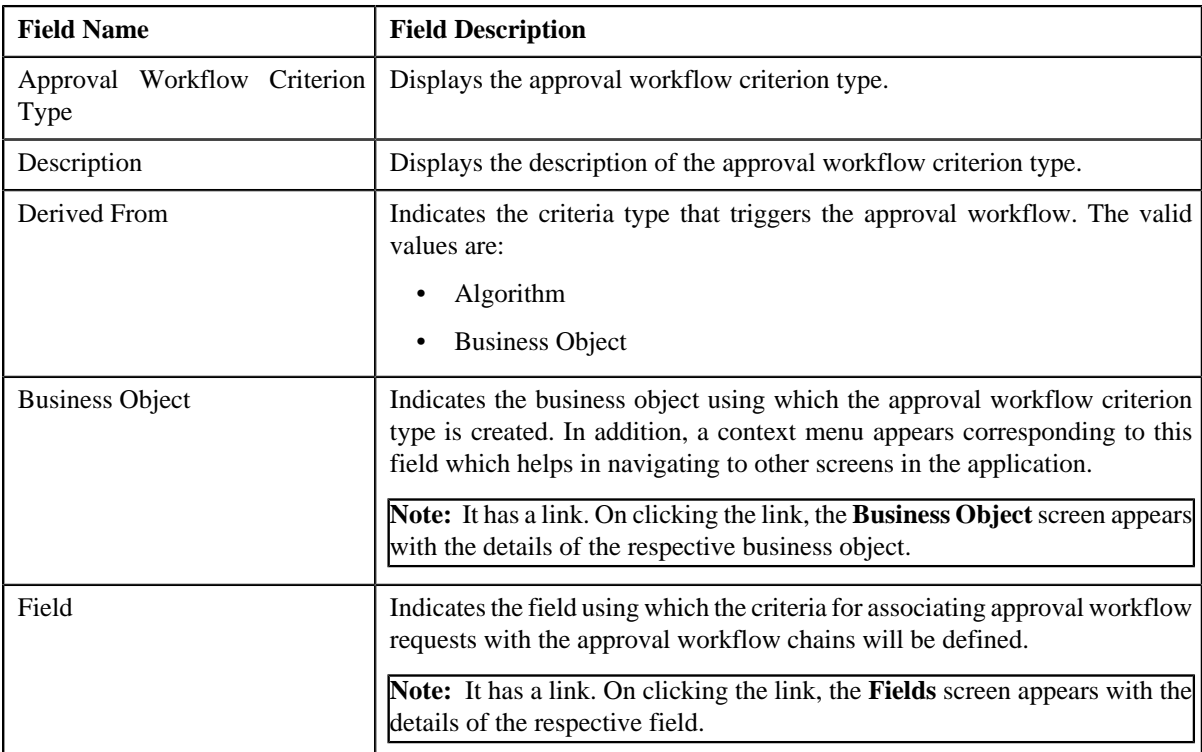

• **Record Actions** - This section contains the following buttons:

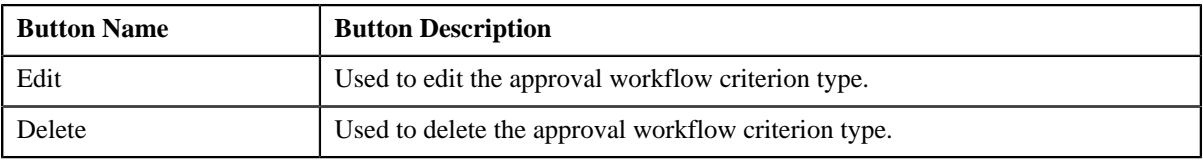

• **Record Information** - This section contains the following field:

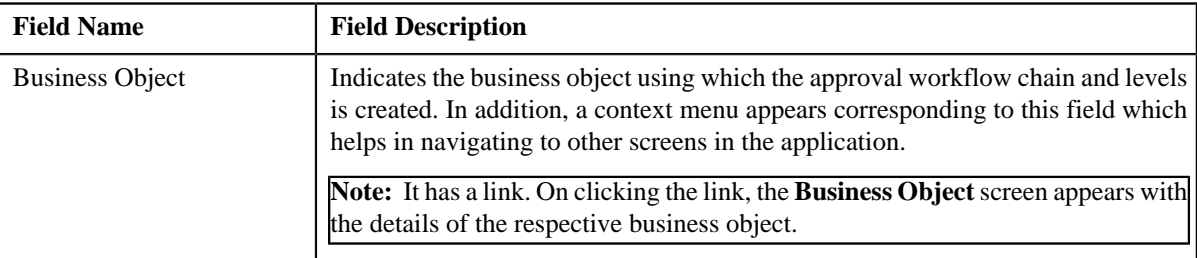

# **Editing an Approval Workflow Criterion Type**

### **Procedure**

To edit an approval workflow criterion type:

- **1.** Search for the approval workflow criterion type in the **Approval Workflow Criterion Type** screen.
- **2.** In the **Search Results** section, click the link in the **Description** column corresponding to the approval *w*orkflow criterion type whose details you want to edit.

The **Approval Workflow Criterion Type** screen appears.

**3.** Click the **Edit** button in the **Approval Workflow Criterion Type** zone.

The **Approval Workflow Criterion Type** screen appears. It contains the following section:

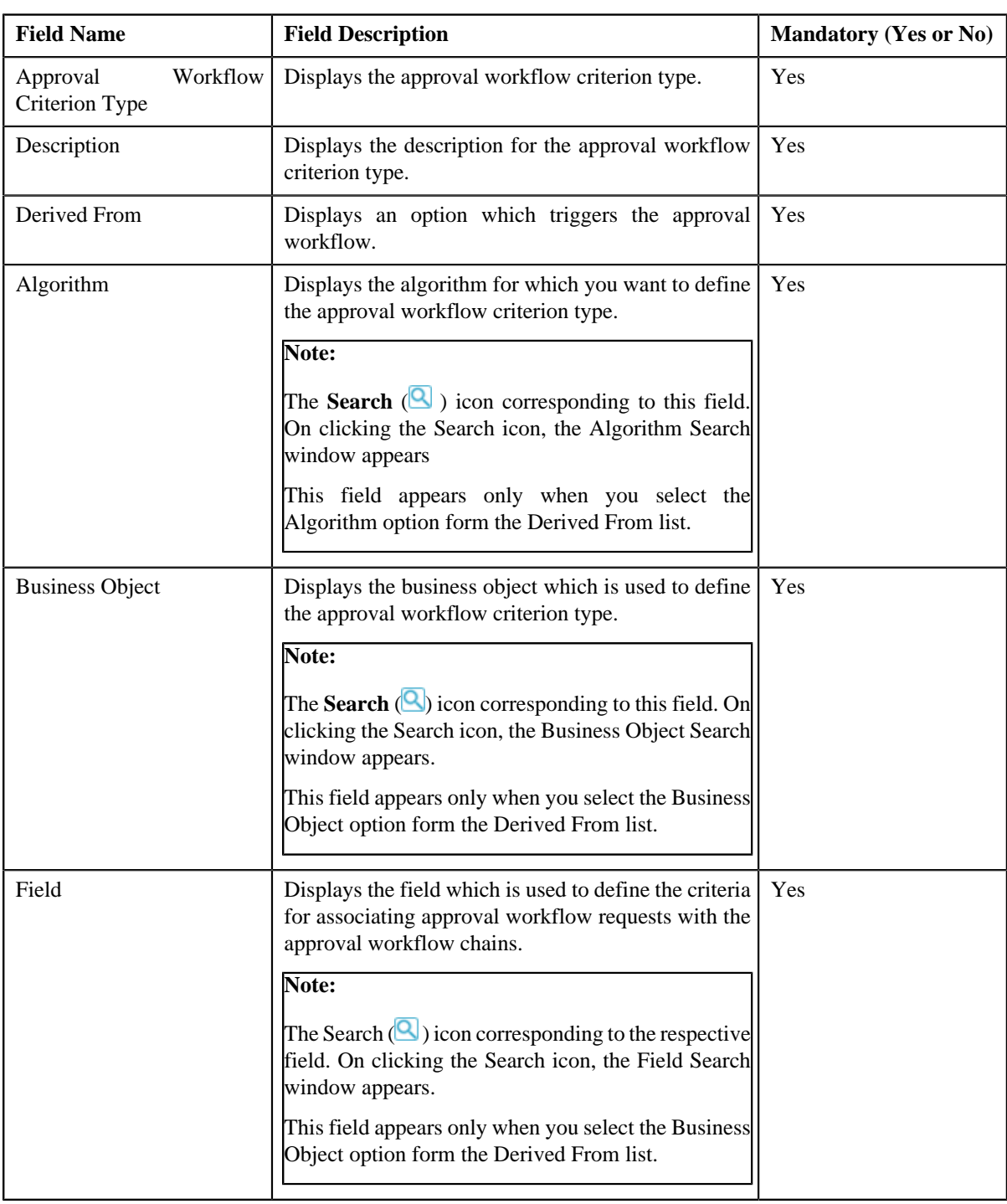

• **Main** - This section contains the following fields:

### **4.** Modify the required details in the **Approval Workflow Criterion Type** screen.

### **5.** Click **Save**.

The changes made to the approval workflow criterion type screen are saved.

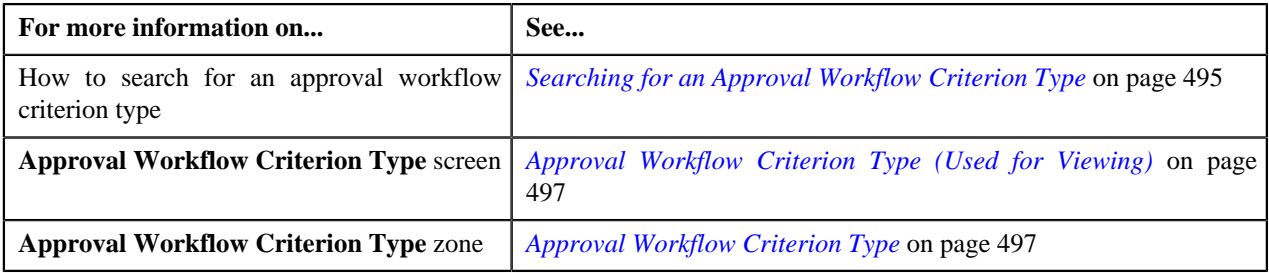

# **Deleting an Approval Workflow Criterion Type**

### **Procedure**

To delete an approval workflow criterion type:

- **1.** Search for the approval workflow criterion type in the **Approval Workflow Criterion Type** screen.
- **2.** In the **Search Results** section, click the link in the **Description** column corresponding to the approval *w*orkflow criterion type whose details you want to delete.

The **Approval Workflow Criterion Type** screen appears.

**3.** Click the **Delete** button in the **Approval Workflow Criterion Type** zone.

A message appears confirming whether you want to delete the approval workflow criterion type.

**4.** Click **OK**.

The approval workflow criterion type is deleted.

#### **Related Topics**

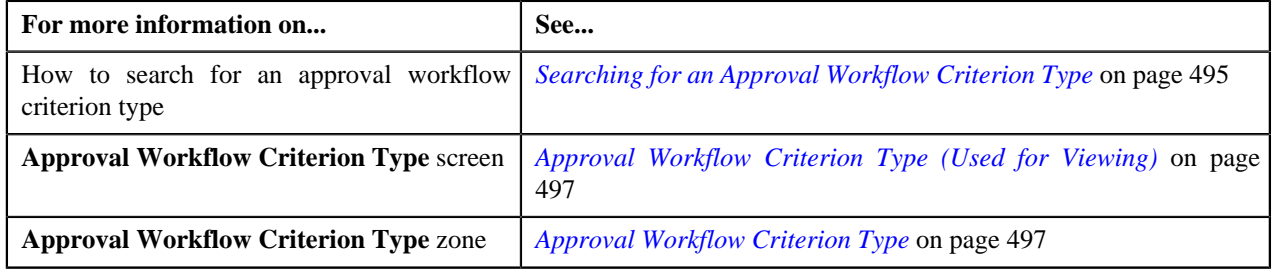

# <span id="page-499-0"></span>**Approval Workflow Group Chain Linkage (Used for Searching)**

The **Approval Workflow Group Chain Linkage** screen allows you to search for an approval workflow group chain linkage using various search criteria. Through this screen, you can navigate to the following screen:

• *[Approval Workflow Group Chain Linkage \(Used for Viewing\)](#page-505-0)* on page 506

This screen consists of the following zone:

• *[Search Approval Workflow Group Chain Linkage](#page-500-0)* on page 501

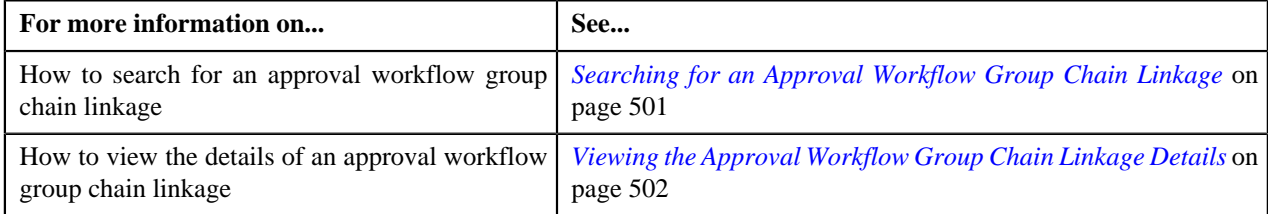

# <span id="page-500-0"></span>**Search Approval Workflow Group Chain Linkage**

The **Search Approval Workflow Group Chain Linkage** zone allows you to search for an approval workflow group chain linkage using various search criteria. It contains the following two sections:

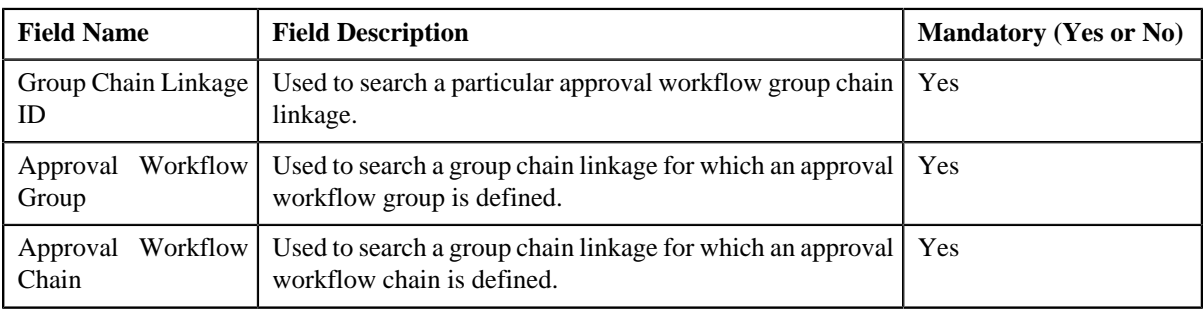

• **Search Criteria** - The **Search Criteria** section contains the following fields:

Note: You must specify at least one search criterion while searching for an approval workflow group chain linkage.

• **Search Results** - On clicking the **Search** button, the search results appear based on the specified search criteria.

The **Search Results** section contains the following columns:

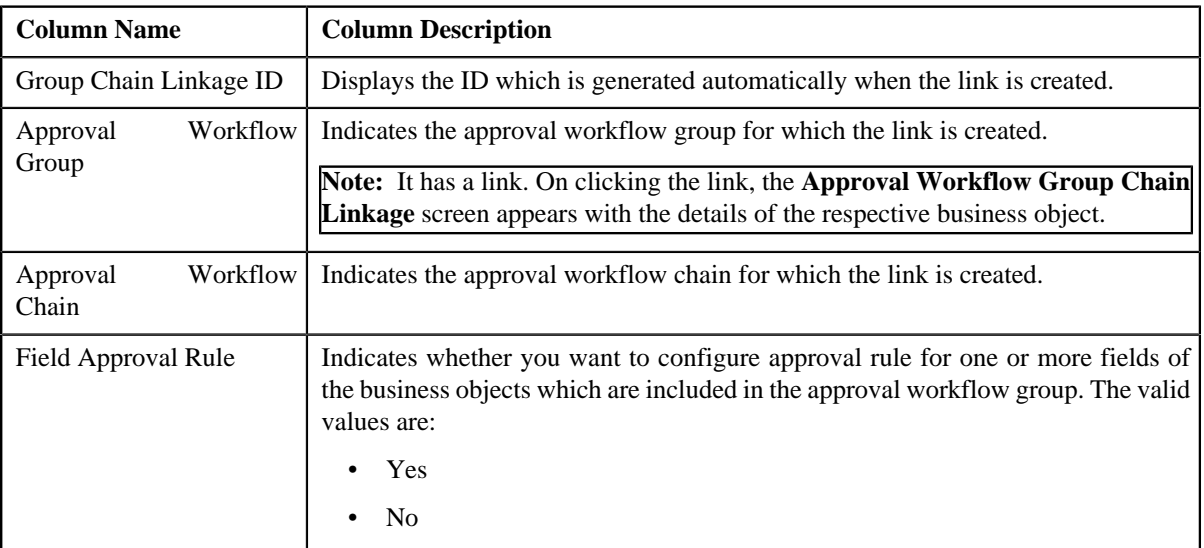

### **Related Topics**

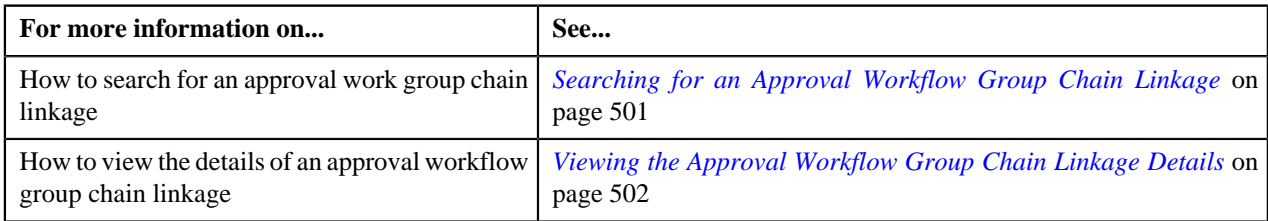

# <span id="page-500-1"></span>**Searching for an Approval Workflow Group Chain Linkage**

### **Procedure**

To search an approval workflow group chain linkage:

**1.** Click the **Admin** link in the **Application** toolbar.

A list appears.

**2.** From the **Admin** menu, select **A** and then click **Approval Workflow Group Chain Linkage**.

The **Approval Workflow Group Chain Linkage** screen appears.

**3.** Enter the search criteria in the **Search Group Chain Linkage** zone.

**Note:** ORMB search engine supports wildcard search, where you can substitute the percentage (%) symbol as a stand in for any word or letter in a search criteria. You can use the '%' wildcard character in all input fields except the date and ID fields. The '%' wildcard character is suffixed automatically at the end of the partial search criteria. Therefore, you may or may not specify the wildcard character at the end of the partial search criteria. However, you have to prefix the wildcard character manually wherever required.

**4.** Click **Search**.

A list of group chain linkages that meet the search criteria appears in the **Search Results** section.

#### **Related Topics**

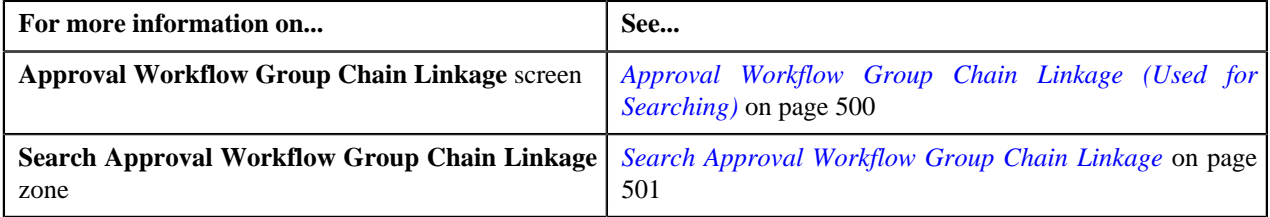

### <span id="page-501-0"></span>**Viewing the Approval Workflow Group Chain Linkage Details**

### **Procedure**

To view the details of an approval workflow chain linkage:

- **1.** Search for the approval workflow group chain linkage in the **Approval Workflow Group Chain Linkage** screen.
- **2.** In the **Search Results** section, click the link in the **Approval Workflow Group** column *c*orresponding to the approval workflow chain whose details you want to view.

The **Approval Workflow Group Chain Linkage** screen appears. It contains the following zone:

- *[Approval Workflow Group Chain Linkage](#page-506-0)* on page 507
- **3.** View the details of the approval workflow group chain linkage in the **Approval Workflow Group Chain Linkage** zone.

### **Related Topics**

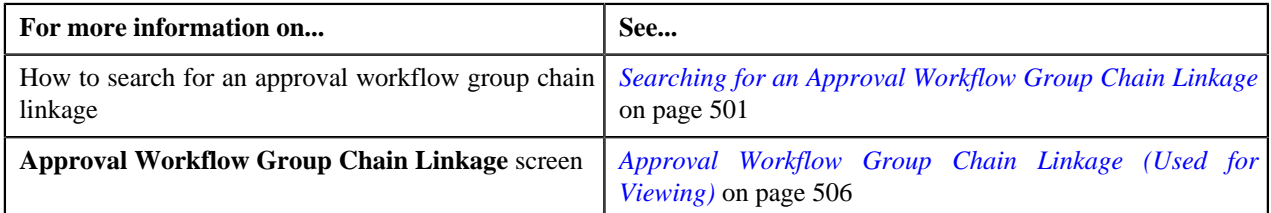

# <span id="page-501-1"></span>**Defining an Approval Workflow Group Chain Linkage**

### **Prerequisites**

To define an approval workflow group chain linkage, you should have:

• Business Object, Field, Criterion Type, Approval Workflow Group and Approval Workflow Chain defined in the application.

### **Procedure**

To define an approval workflow group chain linkage:

**1.** Click the **Admin** link in the **Application** toolbar.

A list appears.

**2.** From the **Admin** menu, select **A** and then click **Approval Workflow Group Chain Linkage**.

The **Approval Workflow Group Chain Linkage** screen appears.

**3.** Click the **Add** button in the **Page Title** area of the **Approval Workflow Group Chain Linkage** screen.

The **Approval Workflow Group Chain Linkage** screen appears. It contains the following sections:

- **Main** Used to specify basic details about the approval workflow group chain linkage.
- **Group Chain Linkage Criteria** Used to define group chain linkage criteria for the approval workflow type.

The **Main** section contains the following fields:

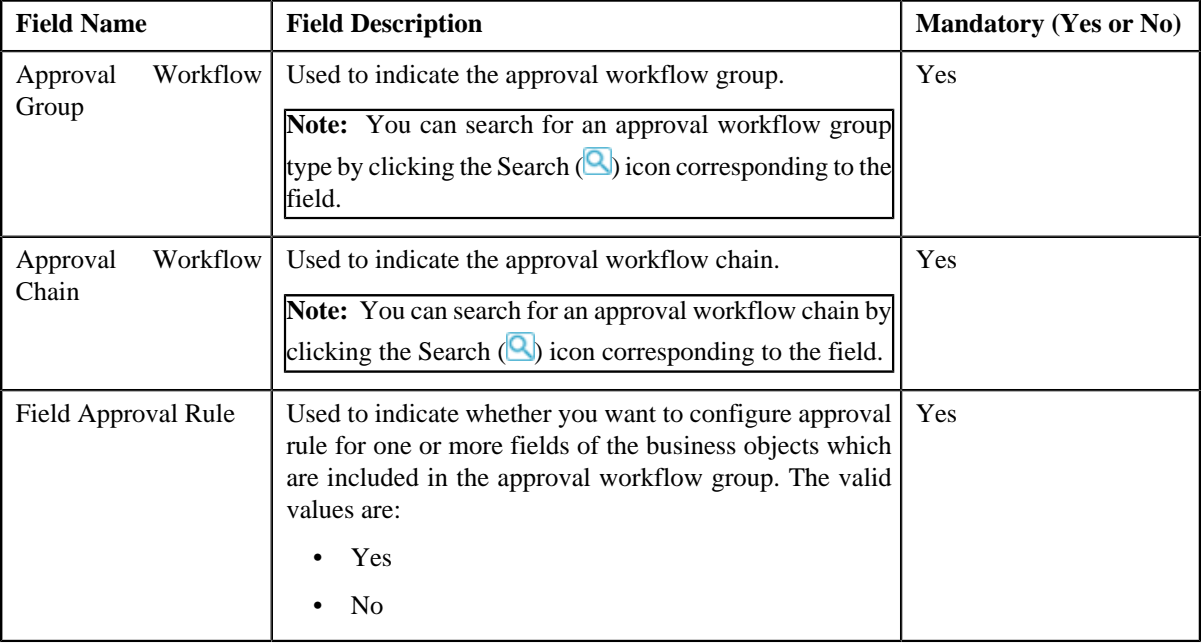

- **4.** Enter the required details.
- **5.** Define group chain linkage criteria for the approval workflow, if required.
- **6.** Define field approval rule criteria for the approval workflow, if required.
- **7.** Click **Save**.

The approval workflow group chain linkage is created.

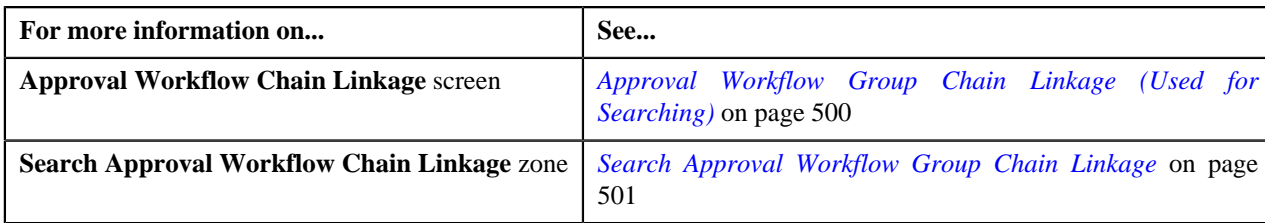

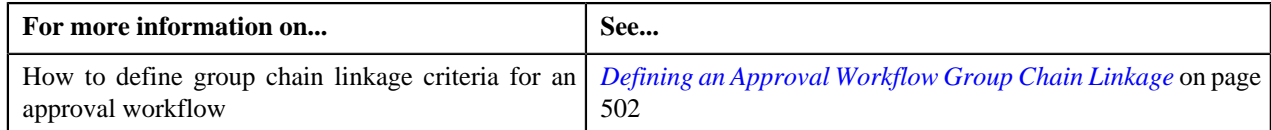

# **Defining Group Chain Linkage Criteria for an Approval Workflow**

### **Prerequisites**

To define group chain linkage criteria for an approval workflow, you should have:

• Approval Workflow Criterion Type defined in the application.

### **Procedure**

To define group chain linkage criteria for an approval workflow:

**1.** Ensure that the

**Group Chain Linkage Criteria** section is expanded when you are defining or editing an approval workflow.

The **Group Chain Linkage Criteria** section contains the following fields:

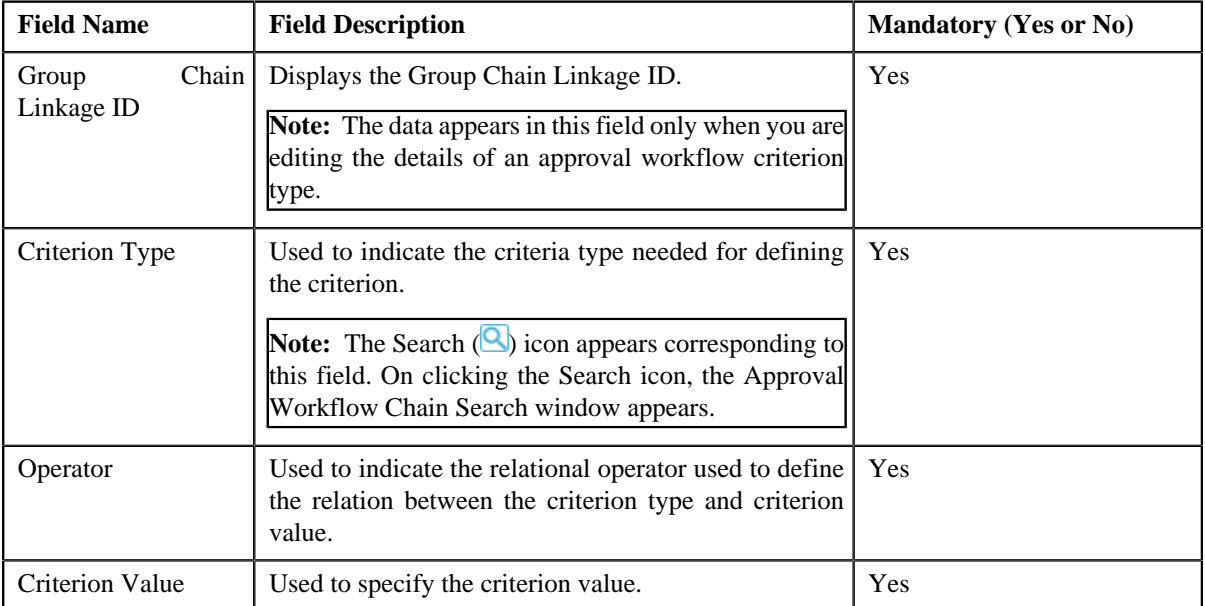

- **2.** Enter the required details.
- **3.** If you want to define more than one group chain linkage criteria for the approval workflow, click the

**Add**  $(\pm)$  icon, and then repeat step 2.

**Note:** However, if you want to remove a group chain linkage criteria from the approval workflow, click the **Delete** ( $\blacksquare$ ) icon corresponding to the group chain linkage criteria.

### **Related Topics**

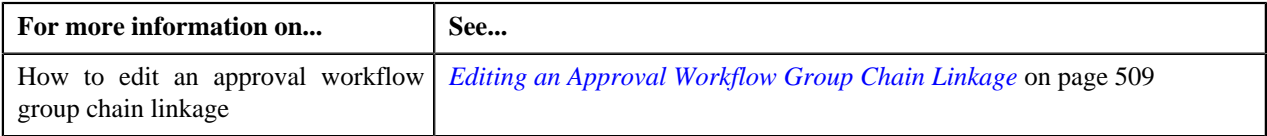

# **Defining a Field Approval Rule**

### **Prerequisites**
To define a field approval rule for an approval workflow group chain linkage, you should have:

• Business Object, Field, and Approval Workflow Chain to be defined in the application.

## **Procedure**

To define a field approval rule for an approval workflow group chain linkage:

**1.** Ensure that the

Field Approval Rule Criteria section is expanded when you select the Yes option from the Field Approval Rule field of the Main section. The **Field Approval Rule Criteria** section contains the following fields in a grid:

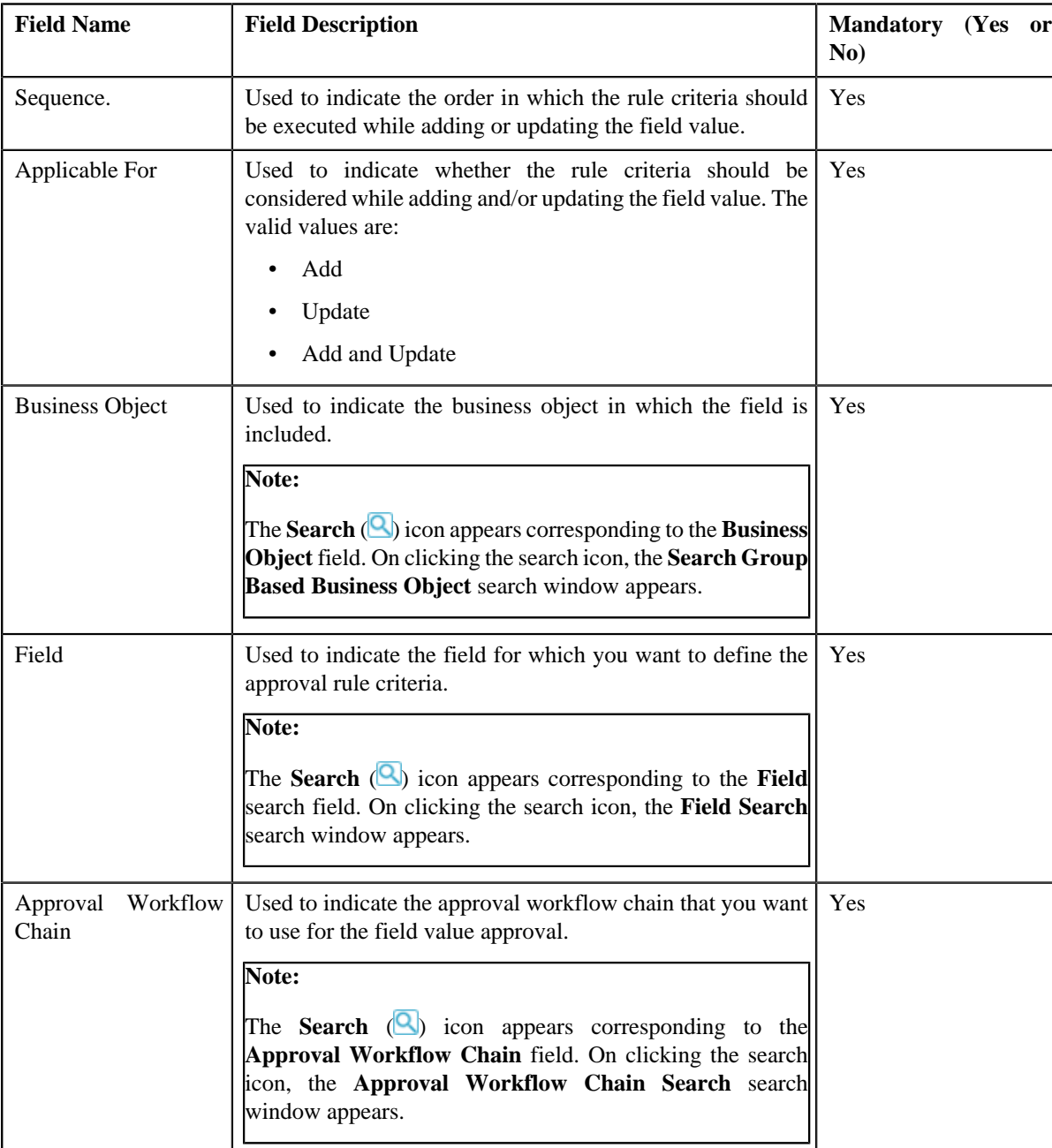

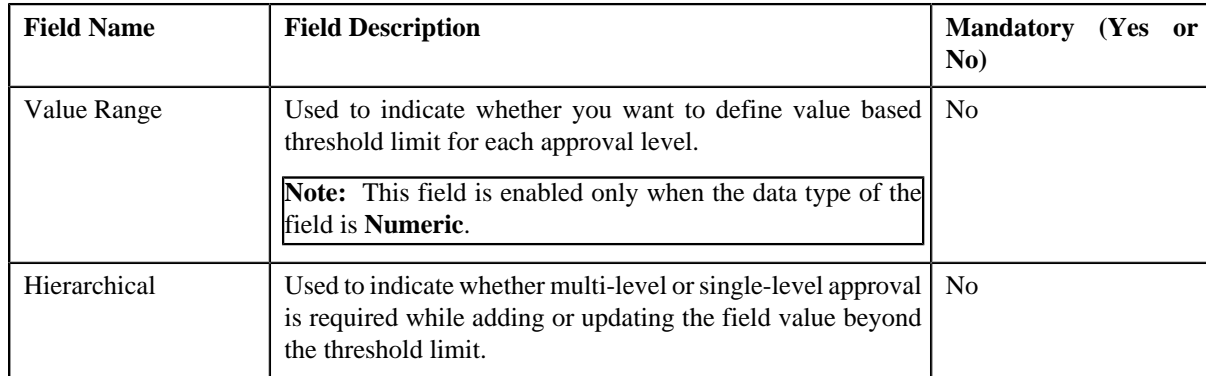

If the **Value Range** check box is selected, a grid appears with the following set of fields:

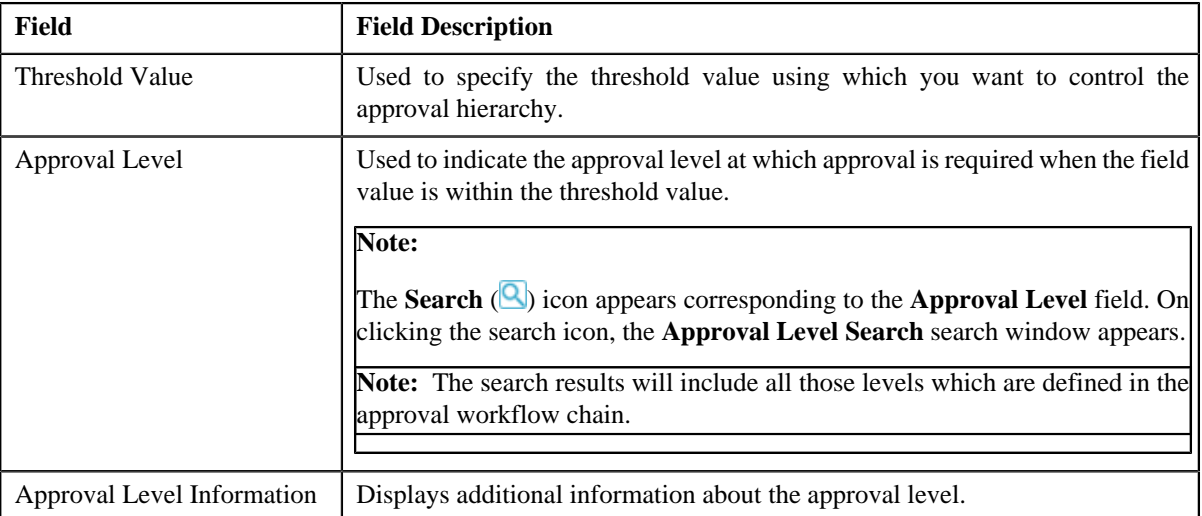

- **2.** Enter the required details in the **Field Approval Rule Criteria** section.
- **3.** If you want to define more than one field approval rule criteria for the approval workflow chain linkage, click the

**Add**  $(\pm)$  icon and then repeat step 2. However, if you want to remove a field approval rule criteria from the approval workflow **Delete**  $(\mathbf{I})$  icon corresponding to the sequence field.

**4.** Click **Save**.

The approval workflow field rule is defined.

## **Related Topics**

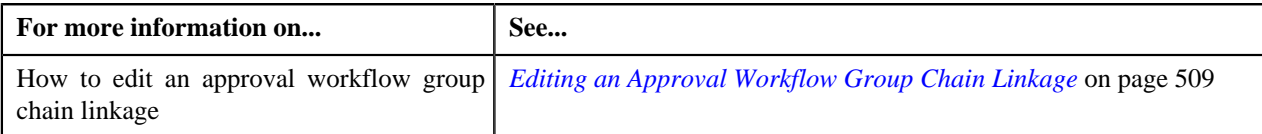

# <span id="page-505-0"></span>**Approval Workflow Group Chain Linkage (Used for Viewing)**

Once you define an approval workflow group chain linkage, the **Approval Workflow Group Chain Linkage** screen allows you to:

- Edit an approval workflow group chain linkage
- Delete an approval workflow group chain linkage

This screen contains the following zone:

• *[Approval Workflow Group Chain Linkage](#page-506-0)* on page 507

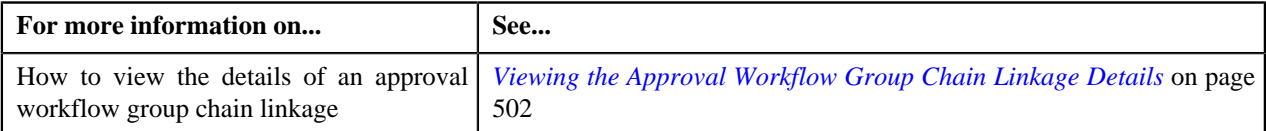

## <span id="page-506-0"></span>**Approval Workflow Group Chain Linkage**

The **Approval Workflow Group Chain Linkage** zone displays the details of the approval workflow group chain linkage. It contains the following sections:

• **Main** - Displays basic information about the approval workflow group chain linkage. It contains the following fields:

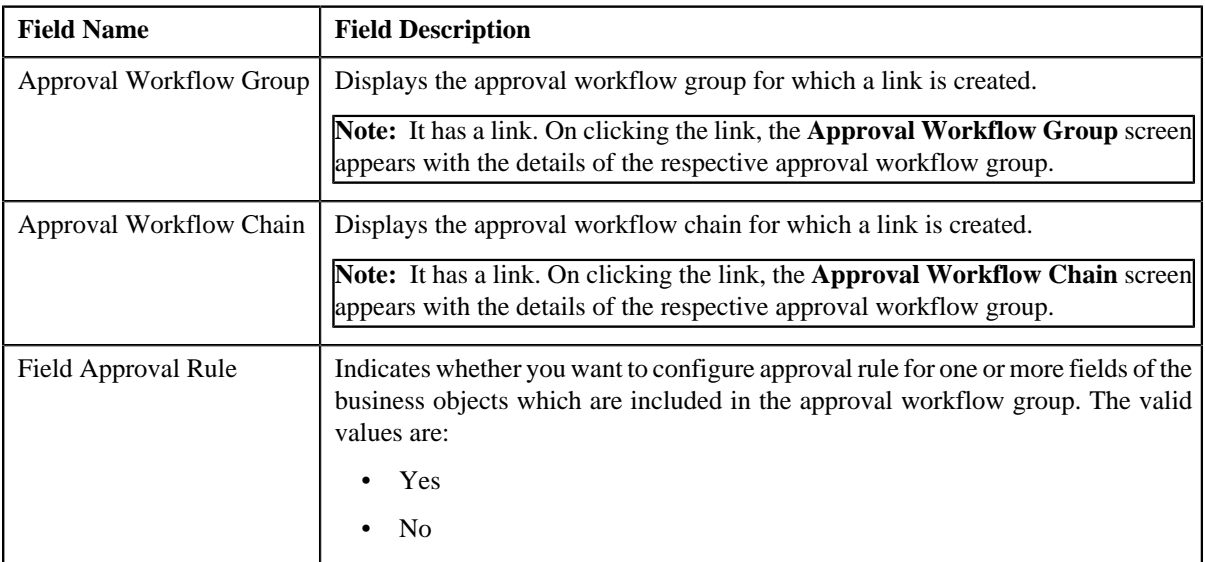

• **Record Actions** - This section contains the following buttons:

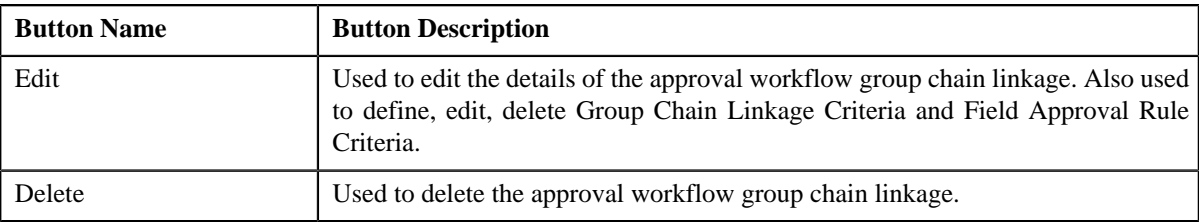

• **Record Information** - This section contains the following field:

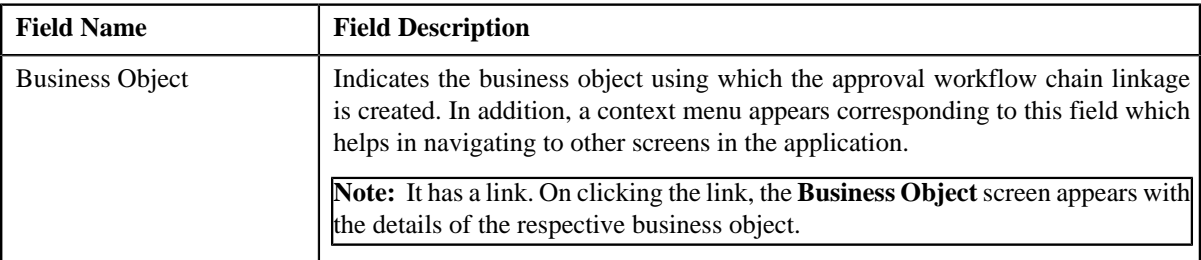

• **Group Chain Linkage Criteria** - Lists the group chain linkage criteria..This section contains the following columns:

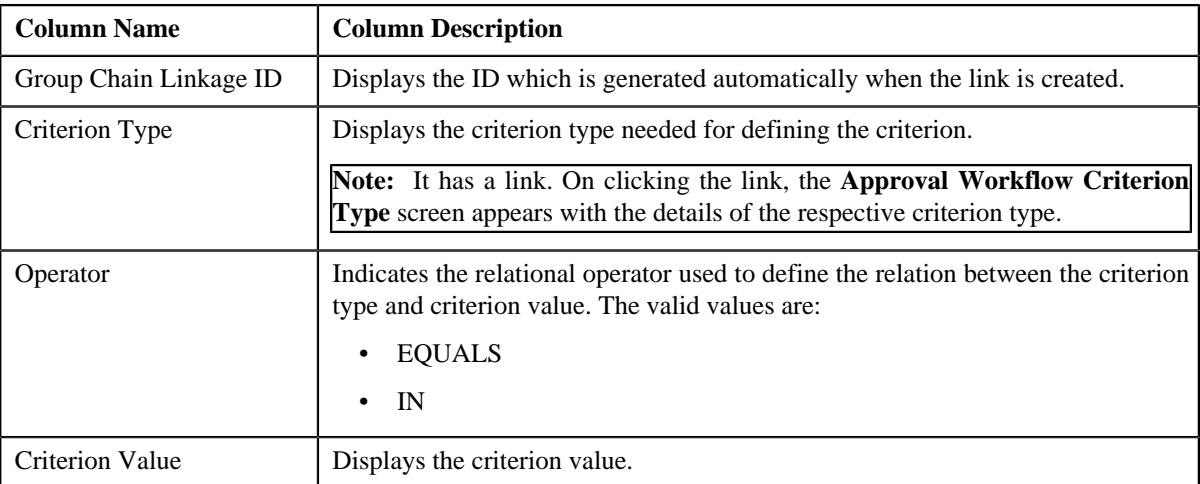

• **Field Approval Rule Criteria** - Lists the field approval rule criteria for approval workflow group chain linkage. It contains the following columns:

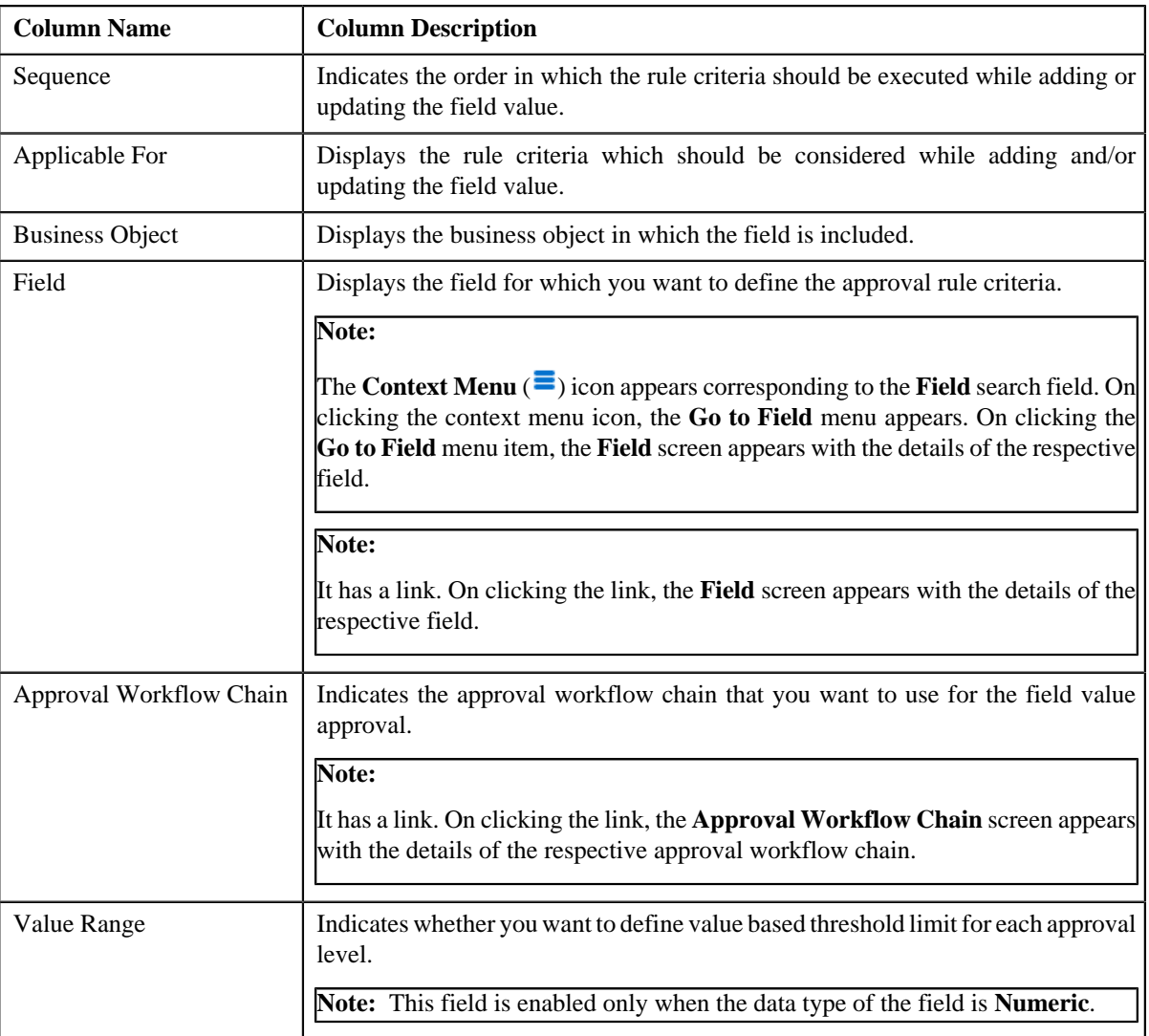

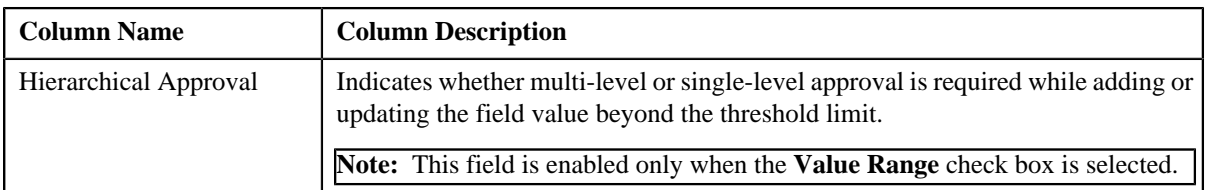

If the **Value Range** check box is selected, a grid appears with the following set of fields:

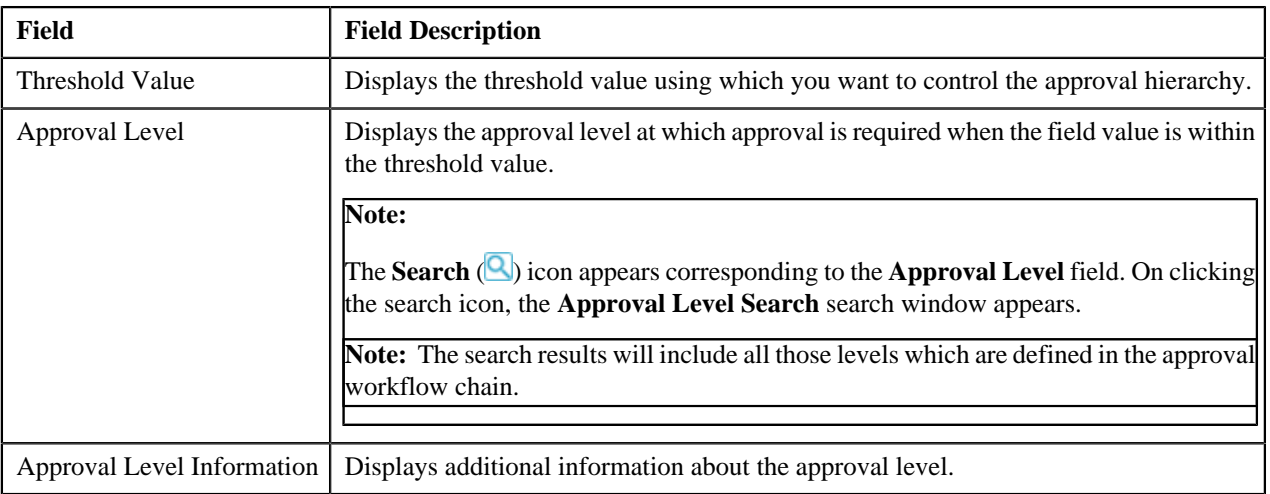

## <span id="page-508-0"></span>**Editing an Approval Workflow Group Chain Linkage**

## **Prerequisites**

To edit an approval workflow group chain linkage, you should have:

• Business Object, Field, Criterion Type, Approval Workflow Group, and Approval Workflow Chain defined in the application.

## **Procedure**

To edit an approval workflow group chain linkage:

- **1.** Search for the Approval Workflow Group Chain Linkage in the **Approval Workflow Group Chain Linkage** screen.
- **2.** In the **Search Results** section, click the link in the **Approval Workflow Group** column corresponding to the approval workflow chain whose details you want to edit.

The **Approval Workflow Group Chain Linkage** screen appears.

**3.** Click the **Edit** button in the **Approval Workflow Group Chain Linkage** zone.

The **Approval Workflow Group Chain Linkage** screen appears.

- **4.** Define or edit approval workflow group chain linkage, if required.
- **5.** Define, edit or remove approval workflow criterion from the approval workflow group chain linkage, if required.
- **6.** Define, edit or remove field approval rule criteria from the approval workflow group chain linkage, if required.
- **7.** Click **Save**.

The changes made to the approval workflow group chain linkage screen are saved.

## **Related Topics**

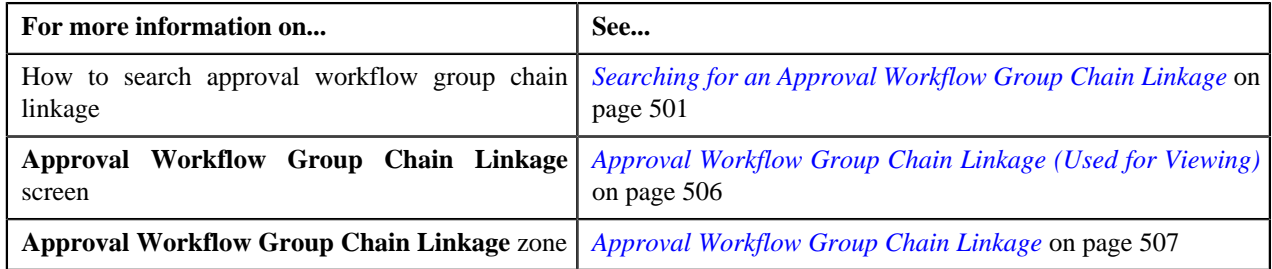

## **Deleting an Approval Workflow Group Chain Linkage**

#### **Procedure**

To delete an approval workflow group chain linkage:

- **1.** Search for an approval workflow group chain linkage in the **Search Approval Workflow Group Chain Linkage** zone.
- **2.** In the **Search Results** section, click the link in the **Approval Workflow Group** column corresponding to the approval workflow chain that you want to delete.

The **Approval Workflow Group Chain Linkage** screen appears.

**3.** Click the **Delete** button in the **Approval Workflow Group Chain Linkage** zone.

A message appears confirming whether you want to delete the approval workflow group chain linkage.

**4.** Click **OK**.

The approval workflow group chain linkage is deleted.

#### **Related Topics**

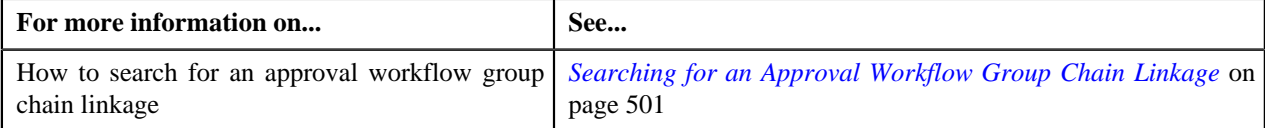

# **Approval Workflow Setting (Used for Searching)**

The **Approval Workflow Setting** screen allows you to search for approval workflow setting using various search criteria. It consists the following zone:

• *[Search Approval Workflow Group](#page-509-0)* on page 510

Through this screen, you can navigate to the following screen:

• *[Approval Workflow Setting \(Used for Viewing\)](#page-513-0)* on page 514

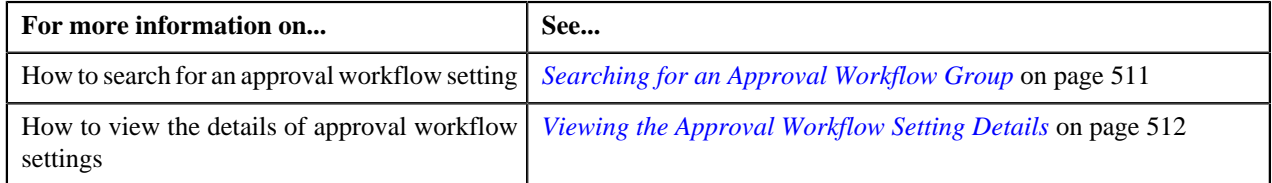

## <span id="page-509-0"></span>**Search Approval Workflow Group**

The **Search Approval Workflow Group** zone allows you to search for an approval workflow group using various search criteria. It contains the following two sections:

• **Search Criteria** - The **Search Criteria** section contains the following fields::

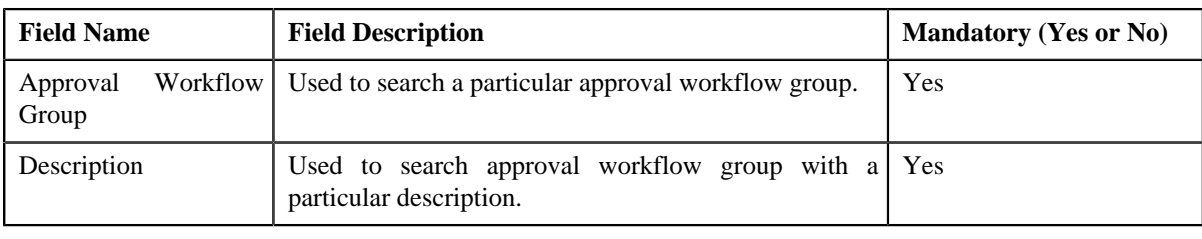

**Note:** You must specify at least one search criterion while searching for an approval workflow group.

• **Search Results** - On clicking the **Search** button, the search results appear based on the specified search criteria. The **Search Results** section contains the following columns:

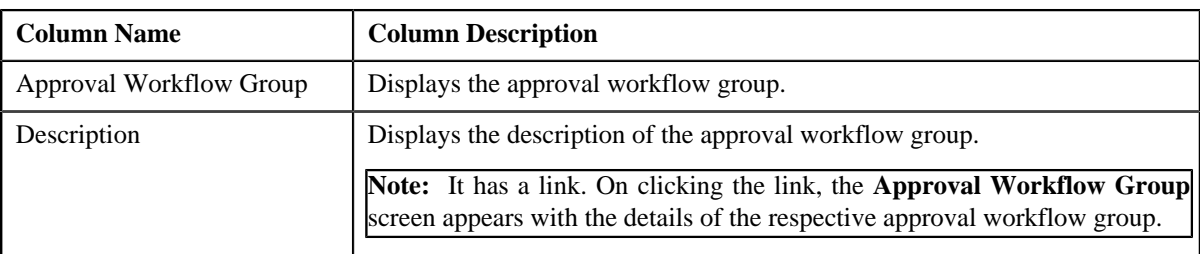

## **Related Topics**

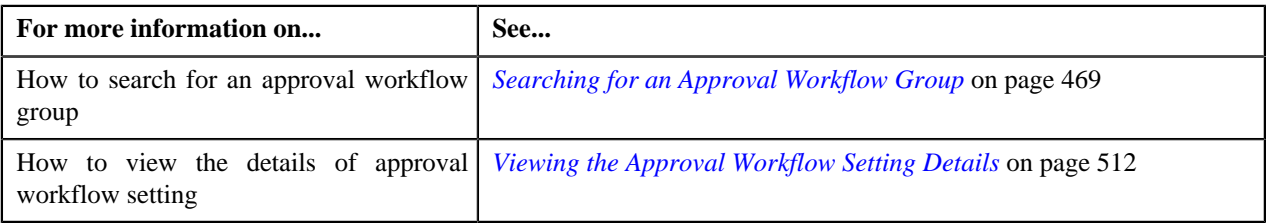

## <span id="page-510-0"></span>**Searching for an Approval Workflow Group**

## **Prerequisites**

To search for an approval workflow group, you should have:

- Approval Workflow Group defined in the application.
- Active flag should be set to **Yes**

#### **Procedure**

To search for an approval workflow group:

**1.** Click the **Admin** link in the **Application** toolbar.

A list appears.

**2.** From the **Admin** menu, Select **A** and then click **Approval Workflow Setting**.

The **Approval Workflow Setting** screen appears.

**3.** Enter the search criteria in the **Search Approval Workflow Group** zone.

**Note:** ORMB search engine supports wildcard search, where you can substitute the percentage (%) symbol as a stand in for any word or letter in a search criteria. You can use the '%' wildcard character in all input fields except the date and ID fields. The '%' wildcard character is suffixed automatically at the end of the partial search criteria. Therefore, you may or may not specify the wildcard character at the end of the partial search criteria. However, you have to prefix the wildcard character manually wherever required.

**4.** Click **Search**.

A list of approval workflow groups that meet the search criteria appears in the **Search Results** section.

## **Related Topics**

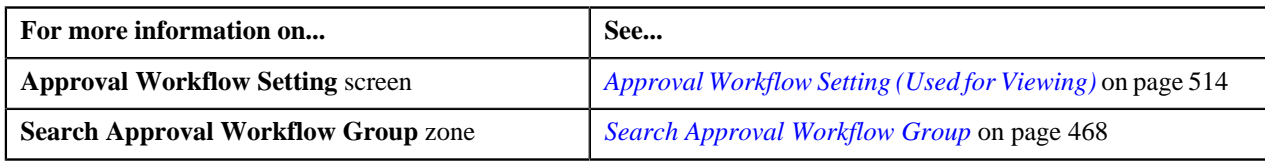

## <span id="page-511-0"></span>**Viewing the Approval Workflow Setting Details**

## **Procedure**

To view the details of approval workflow setting:

- **1.** Search for an approval workflow group in the **Approval Workflow Setting** screen.
- **2.** In the **Search Results** section, click the link in the **Description** column corresponding to the approval workflow group whose details you want to view.

The **Approval Workflow Settings** screen appears.

**3.** View the details of the approval workflow group in the **Approval Workflow Group Settings** zone.

#### **Related Topics**

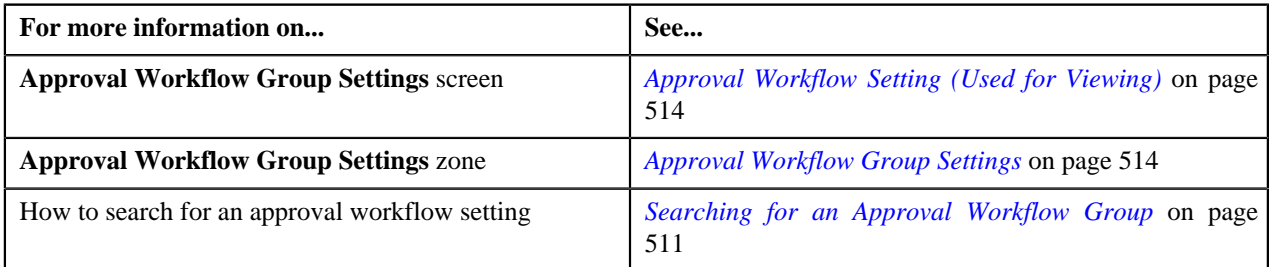

## **Defining Approval Workflow Group Settings**

## **Prerequisites**

To define an approval workflow group setting, you should have:

- Approval Workflow Group defined in the application.
- Active flag set to **Yes**

#### **Procedure**

To define an approval workflow group setting:

**1.** Click the **Admin** link in the **Application** toolbar.

A list appears.

**2.** From the **Admin** menu, select **A** and then click **Approval Workflow Setting**.

The **Approval Workflow Settings** screen appears.

**3.** Click the **Add** button in the **Page Title** area of the **Approval Workflow Settings** screen.

The **Approval Workflow Settings** screen appears. It contains the following section:

• **Main** - Used to specify the details for the approval workflow settings.

The **Main** section contains the following fields:

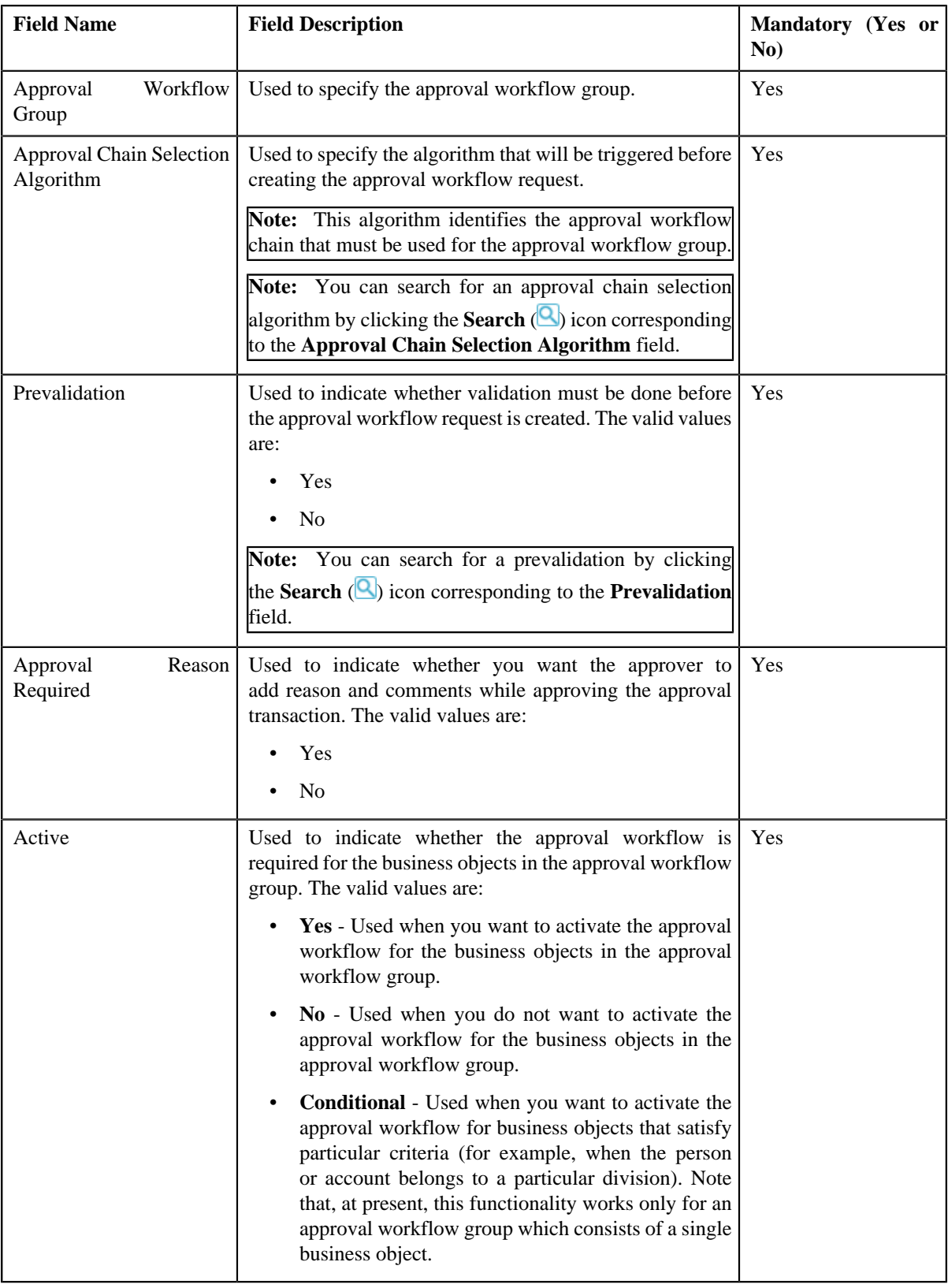

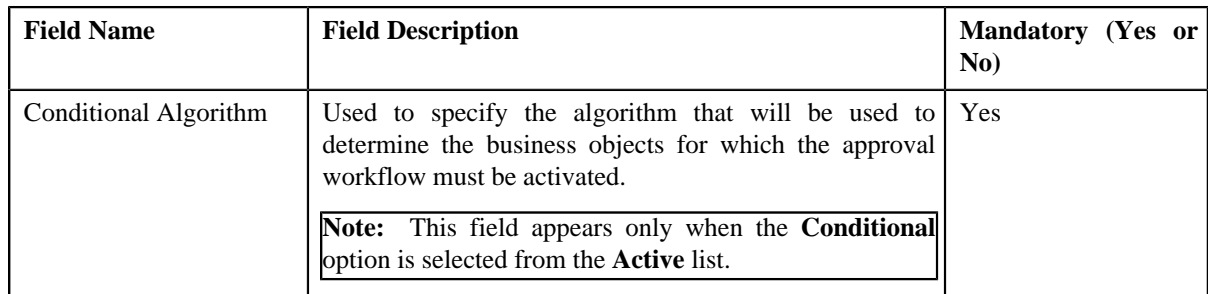

- **4.** Enter the required details.
- **5.** Click **Save**.

The approval workflow group setting is defined.

## **Related Topics**

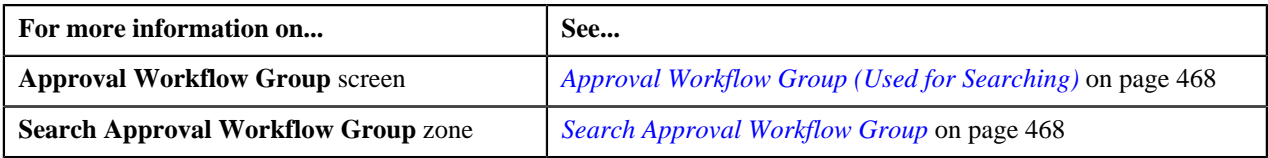

# <span id="page-513-0"></span>**Approval Workflow Setting (Used for Viewing)**

Once the approval workflow group setting is defined, the **Approval Workflow Settings** screen allows you to:

- View the details of an approval workflow setting
- Edit the approval workflow group settings
- Delete an approval workflow group settings
- Regenerate approval workflow setting UI maps

This screen consists of the following zone:

• *[Approval Workflow Group Settings](#page-513-1)* on page 514

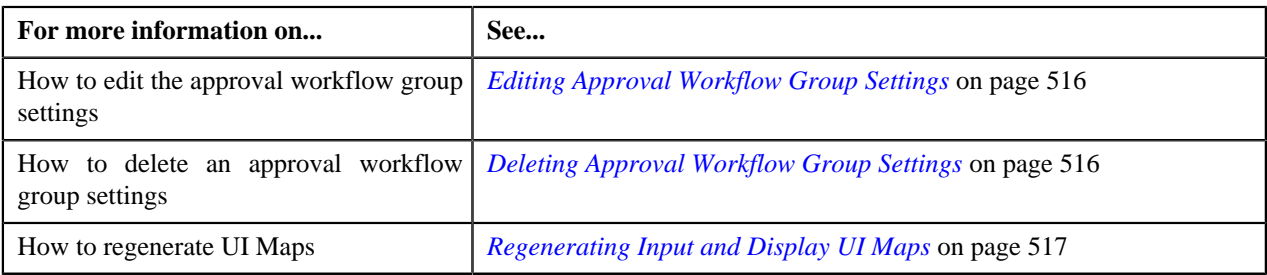

## <span id="page-513-1"></span>**Approval Workflow Group Settings**

The **Approval Workflow Group Settings** zone displays the details of the approval workflow group settings. It contains the following sections:

• **Main** - Displays the basic information about the approval workflow group settings. It contains the following fields:

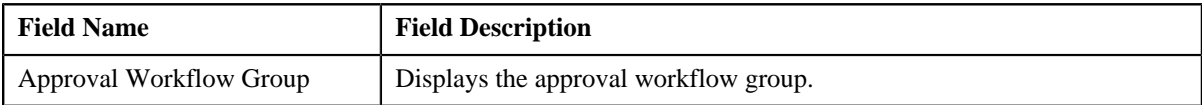

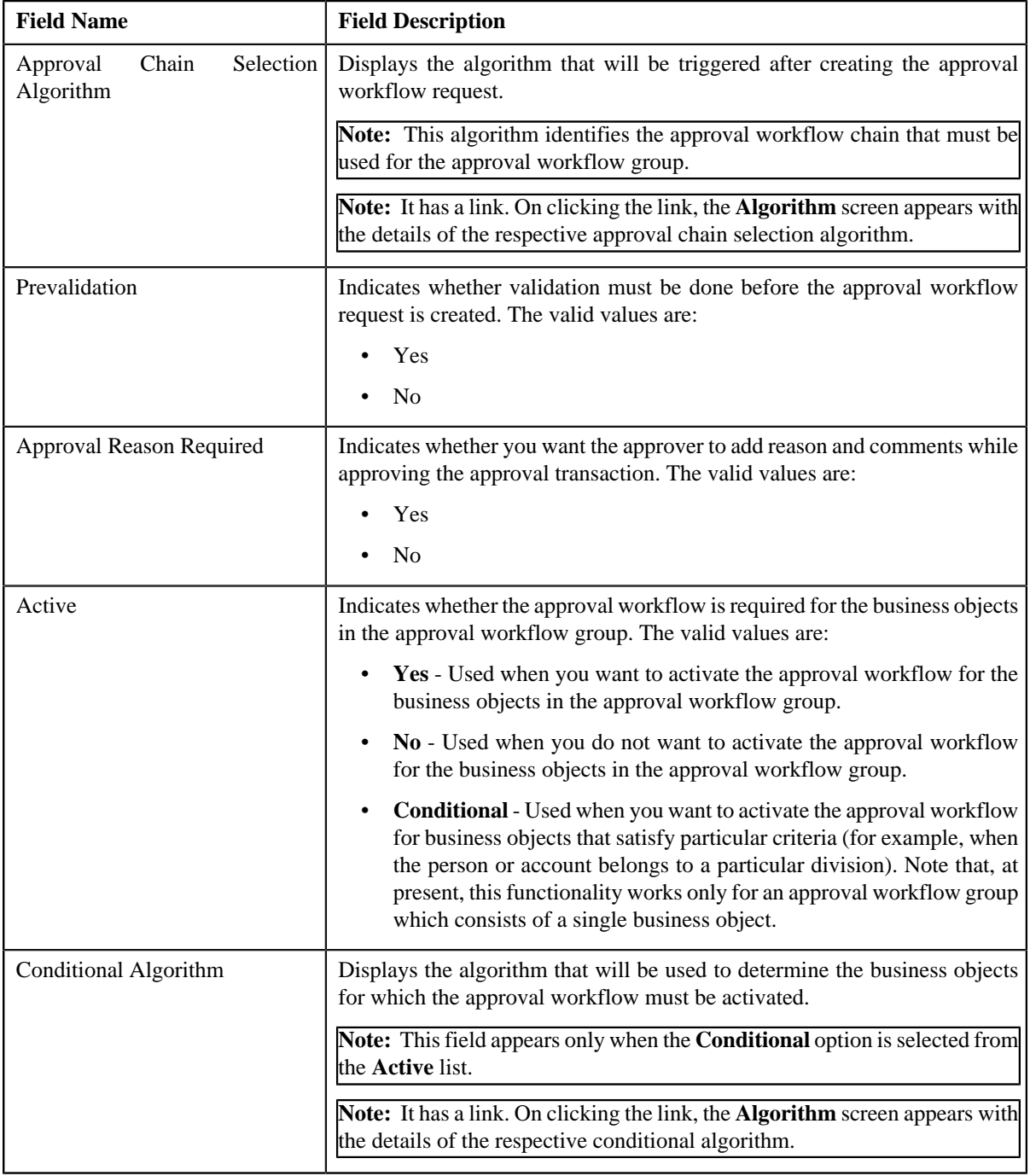

## • **Record Actions** - This section contains the following buttons:

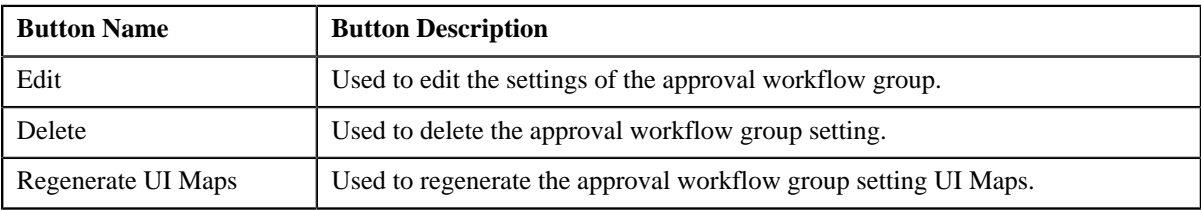

• **Record Information** - This section contains the following fields:

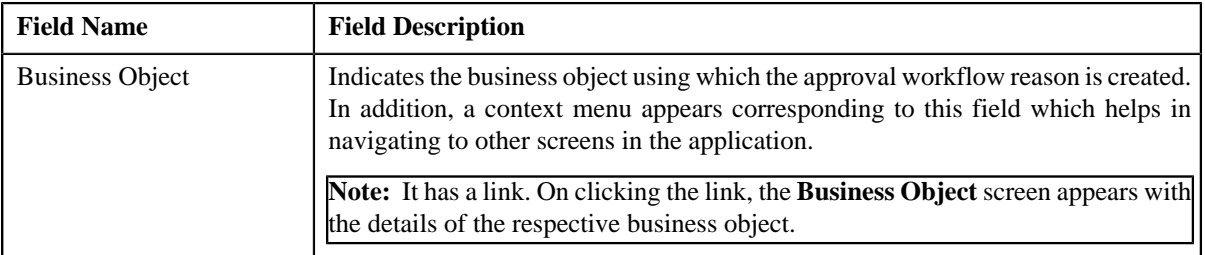

## <span id="page-515-0"></span>**Editing Approval Workflow Group Settings**

## **Prerequisites**

To edit approval workflow group settings, you should have:

- Approval Chain Selection Algorithm defined in the application.
- Prevalidation, Approval Reason Required, and Active flag defined in the application.
- Conditional Algorithm defined in the application

## **Procedure**

To edit approval workflow group settings:

- **1.** Search for the approval workflow group in the **Approval Workflow Setting** screen.
- **2.** In the **Search Results** section, click the link in the **Description** column corresponding to the approval workflow group whose details you want to edit.

The **Approval Workflow Settings** screen appears.

**3.** Click the **Edit** button in the **Approval Workflow Group Settings** zone.

The **Approval Workflow Group Settings** screen appears.

- **4.** Edit the settings for the approval workflow group, if required.
- **5.** Click **Save**.

The changes made to the approval workflow group settings are saved.

## **Related Topics**

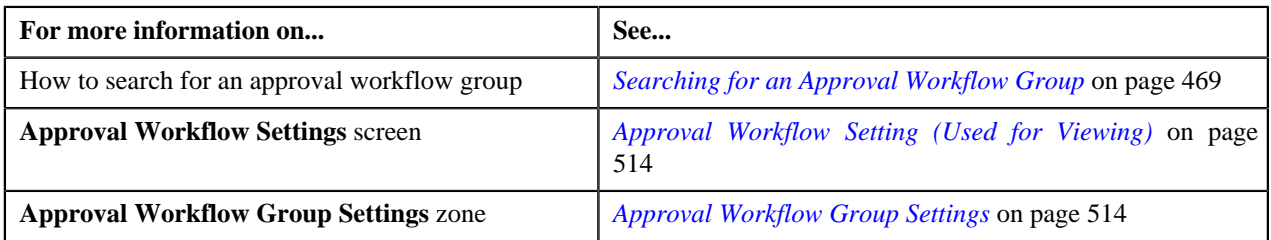

## <span id="page-515-1"></span>**Deleting Approval Workflow Group Settings**

#### **Procedure**

To delete approval workflow group settings:

- **1.** Search for the approval workflow group in the **Approval Workflow Setting** screen.
- **2.** In the **Search Results** section, click the link in the **Description** column corresponding to the approval workflow group that you want to delete.

The **Approval Workflow Settings** screen appears.

**3.** Click the **Delete** button in the **Approval Workflow Group Settings** zone.

A message appears confirming whether you want to delete the approval workflow group settings.

**4.** Click **OK**.

The approval workflow setting is deleted.

#### **Related Topics**

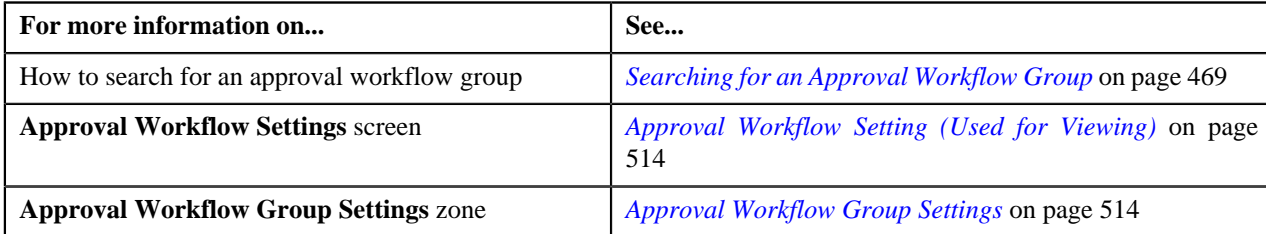

## <span id="page-516-0"></span>**Regenerating Input and Display UI Maps**

#### **Procedure**

To regenerate UI Maps for an approval workflow group setting:

- **1.** Search for the approval workflow group in the **Approval Workflow Setting** screen.
- **2.** In the **Search Results** section, click the link in the **Description** column corresponding to the approval workflow group for which you want to regenerate UI maps.

The **Approval Workflow Settings** screen appears.

**3.** Click the **Regenerate UI Maps** button in the **Approval Workflow Group Settings** zone.

A message appears confirming whether you want to replace the existing Input and Display UI Maps.

**4.** Click **OK**.

The Input and Display UI Maps are generated.

#### **Related Topics**

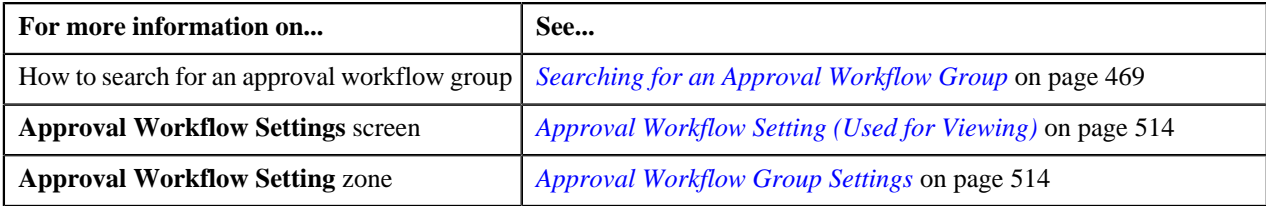

## <span id="page-516-2"></span>**Approval Workflow Reason (Used for Searching)**

The **Approval Workflow Reason** screen allows you to search for an approval workflow reason using various search criteria. It also allows you to define an approval workflow reason. It contains the following zone:

• *[Approval Workflow Reason List](#page-516-1)* on page 517

## <span id="page-516-1"></span>**Approval Workflow Reason List**

The **Approval Workflow Reason List** zone lists the approval workflow reasons that are already defined in the system. It contains the following two sections:

• **Search Criteria** - The **Search Criteria** section contains the following fields:

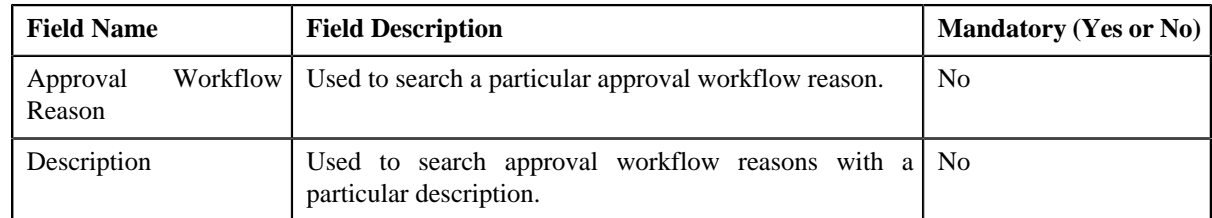

• **Search Results** - On clicking the **Search** button, the search results are filtered based on the specified search criteria. The **Search Results** section contains the following columns:

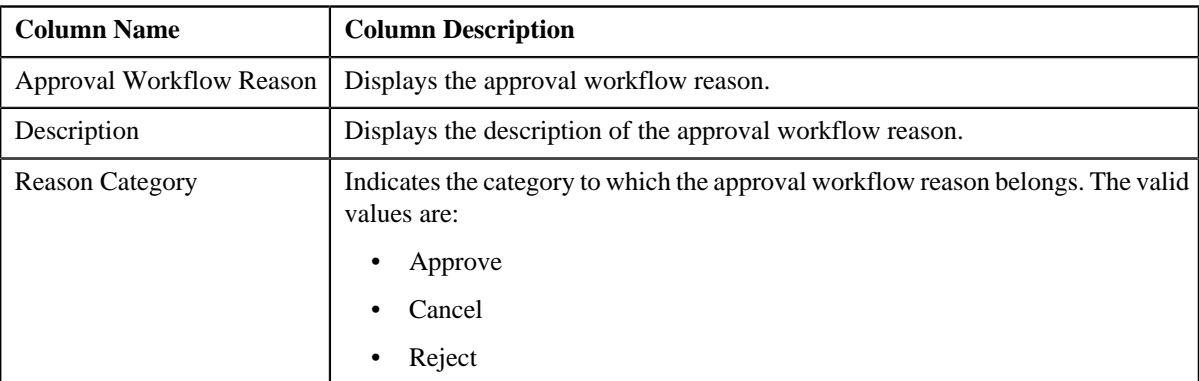

## **Related Topics**

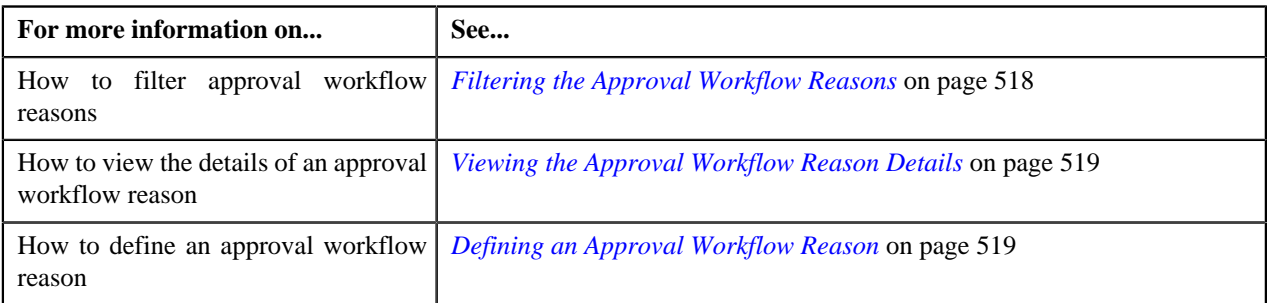

## <span id="page-517-0"></span>**Filtering the Approval Workflow Reasons**

## **Procedure**

To filter the approval workflow reasons:

**1.** Click the **Admin** link in the **Application** toolbar.

A list appears.

**2.** From the **Admin** menu, select **A** and then click **Approval Workflow Reason**.

The **Approval Workflow Reason** screen appears.

**3.** Enter the required search criteria in the **Approval Workflow Reason List** zone.

**Note:** ORMB search engine supports wildcard search, where you can substitute the percentage (%) symbol as a stand in for any word or letter in a search criteria. You can use the '%' wildcard character in all input fields except the date and ID fields. The '%' wildcard character is suffixed automatically at the end of the partial search criteria. Therefore, you may or may not specify the wildcard character at the end of the partial search criteria. However, you have to prefix the wildcard character manually wherever required.

**4.** Click **Search**.

The search results are filtered based on the specified criteria.

**Related Topics**

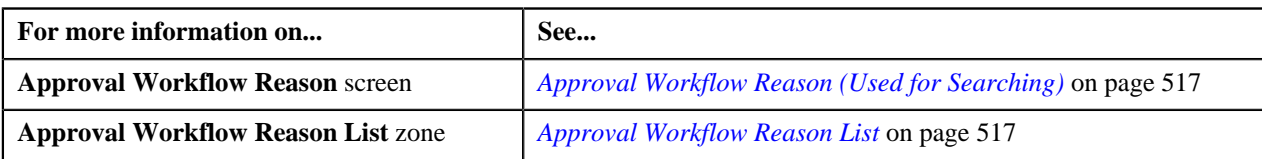

## <span id="page-518-0"></span>**Viewing the Approval Workflow Reason Details**

#### **Procedure**

To view the details of an approval workflow reason:

- **1.** If required, filter the approval workflow reasons in the **Approval Workflow Reason** screen.
- **2.** In the **Search Results** section, click the link in the **Description** column corresponding to the approval *w*orkflow reason whose details you want to view.

The **Approval Workflow Reason** screen appears. It contains the following zone:

- *[Approval Workflow Reason](#page-519-0)* on page 520
- **3.** View the details of the approval workflow reason in the **Approval Workflow Reason** zone.

#### **Related Topics**

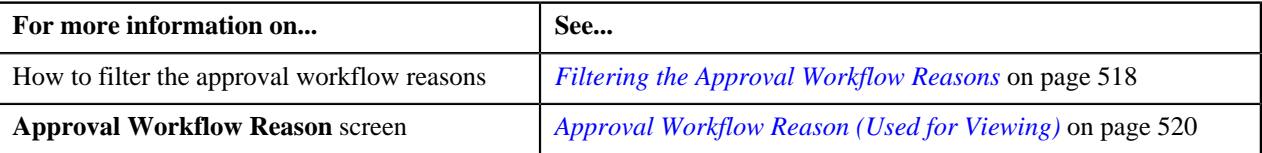

## <span id="page-518-1"></span>**Defining an Approval Workflow Reason**

## **Prerequisites**

To define an approval workflow reason, you should have:

• Values defined for the **APPTXN\_REASON\_TYPE** lookup field

#### **Procedure**

To define an approval workflow reason:

**1.** Click the **Admin** link in the **Application** toolbar.

A list appears.

**2.** From the **Admin** menu, select **A** and then click **Approval Workflow Reason**.

The **Approval Workflow Reason** screen appears.

**3.** Click the **Add** button in the **Page Title** area of the **Approval Workflow Reason** screen.

The **Approval Workflow Reason** screen appears. It contains the following fields:

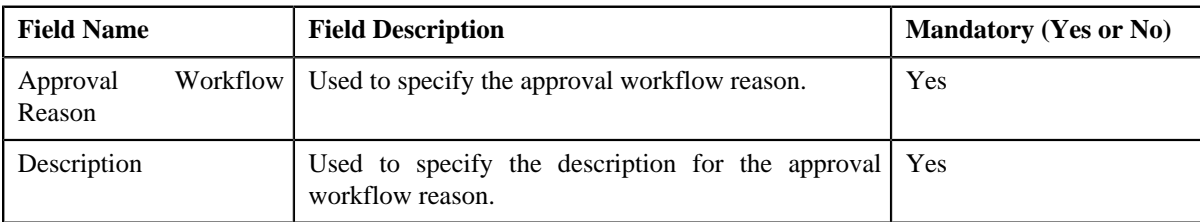

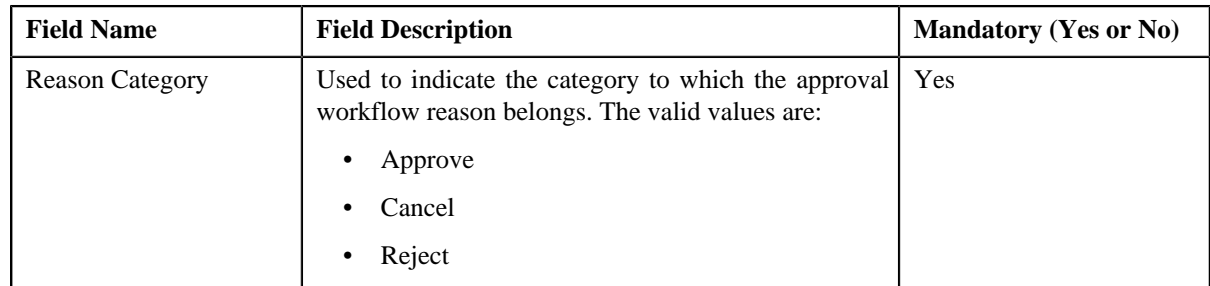

- **4.** Enter the required details in the **Approval Workflow Reason** screen.
- **5.** Click **Save**.

The approval workflow reason is defined.

#### **Related Topics**

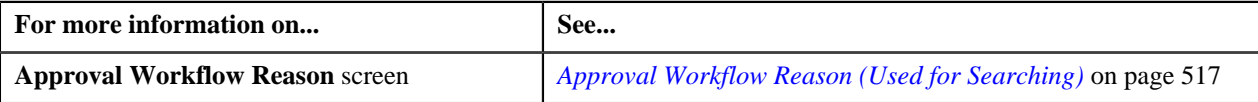

# <span id="page-519-1"></span>**Approval Workflow Reason (Used for Viewing)**

Once you define an approval workflow reason, the **Approval Workflow Reason** screen allows you to:

- View the details of an approval workflow reason
- Edit and delete an approval workflow reason

This screen contains the following zone:

• *[Approval Workflow Reason](#page-519-0)* on page 520

## <span id="page-519-0"></span>**Approval Workflow Reason**

The **Approval Workflow Reason** zone displays the details of the approval workflow reason. It contains the following sections:

• **Main** - Displays basic information about the approval workflow reason. It contains the following fields:

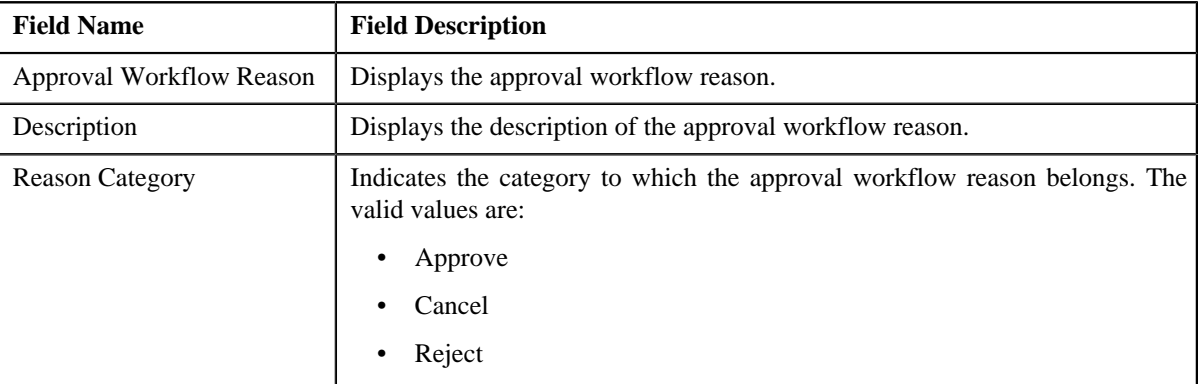

• **Record Actions** - This section contains the following buttons:

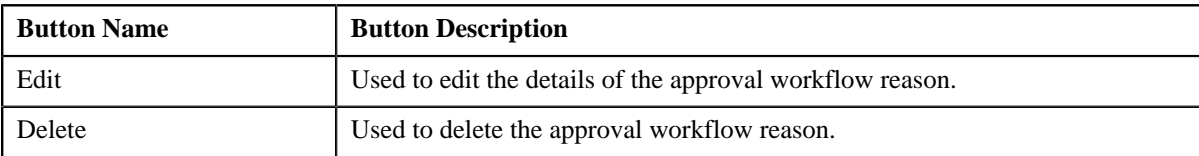

• **Record Information** - This section contains the following field:

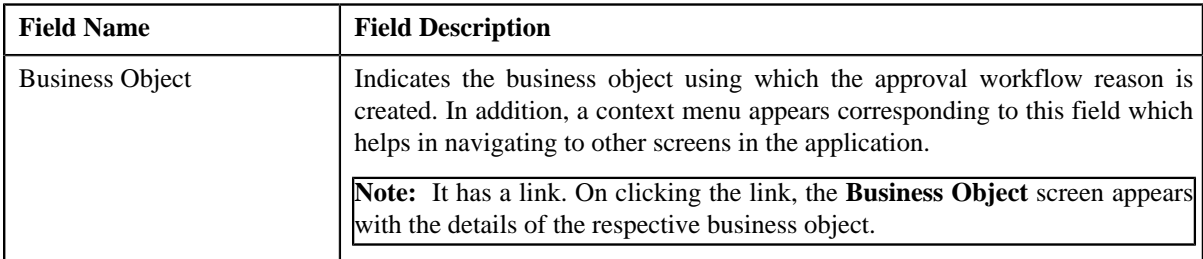

#### **Related Topics**

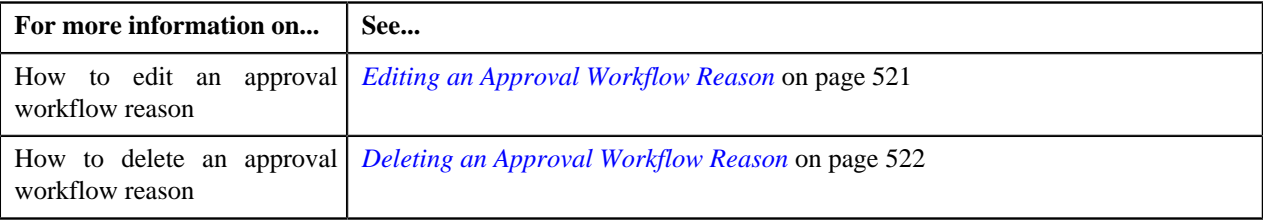

## <span id="page-520-0"></span>**Editing an Approval Workflow Reason**

#### **Prerequisites**

To edit an approval workflow reason, you should have:

• Values defined for the **APPTXN\_REASON\_TYPE** lookup field

#### **Procedure**

To edit an approval workflow reason:

**1.** Click the **Admin** link in the **Application** toolbar.

A list appears.

**2.** From the **Admin** menu, select **A** and then click **Approval Workflow Reason**.

The **Approval Workflow Reason** screen appears.

- **3.** If required, filter the approval workflow reasons in the **Approval Workflow Reason** screen.
- **4.** In the **Search Results** section, click the link in the **Description** column corresponding to the approval *w*orkflow reason whose details you want to edit.

The **Approval Workflow Reason** screen appears.

**5.** Click the **Edit** button in the **Approval Workflow Reason** zone.

The **Approval Workflow Reason** screen appears. It contains the following fields:

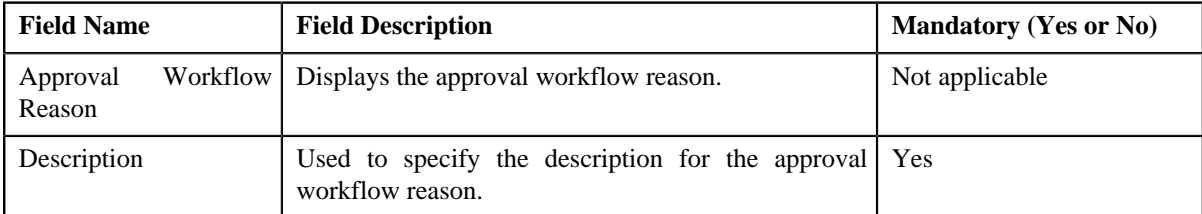

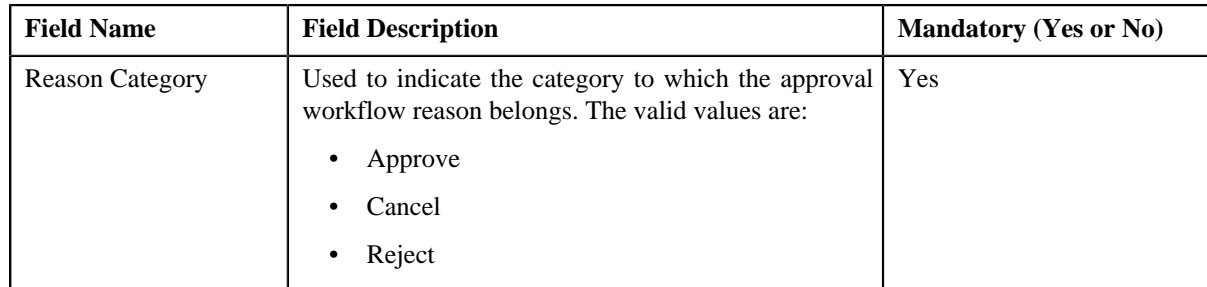

- **6.** Modify the required details in the **Approval Workflow Reason** screen.
- **7.** Click **Save**.

The changes made to the approval workflow reason are saved.

## **Related Topics**

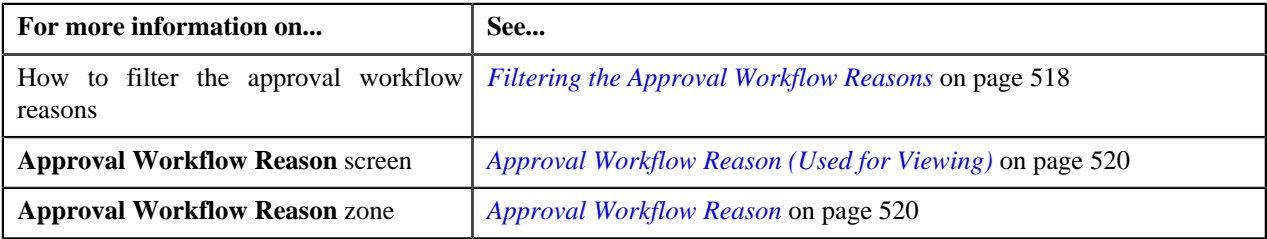

## <span id="page-521-0"></span>**Deleting an Approval Workflow Reason**

#### **Procedure**

To delete an approval workflow reason:

**1.** Click the **Admin** link in the **Application** toolbar.

A list appears.

**2.** From the **Admin** menu, select **A** and then click **Approval Workflow Reason**.

The **Approval Workflow Reason** screen appears.

- **3.** If required, filter the approval workflow reasons in the **Approval Workflow Reason** screen.
- **4.** In the **Search Results** section, click the link in the **Description** column corresponding to the approval *w*orkflow reason that you want to delete.

The **Approval Workflow Reason** screen appears.

**5.** Click the **Delete** button in the **Approval Workflow Reason** zone.

A message appears confirming whether you want to delete the approval workflow reason.

**6.** Click **OK**.

The approval workflow reason is deleted.

#### **Related Topics**

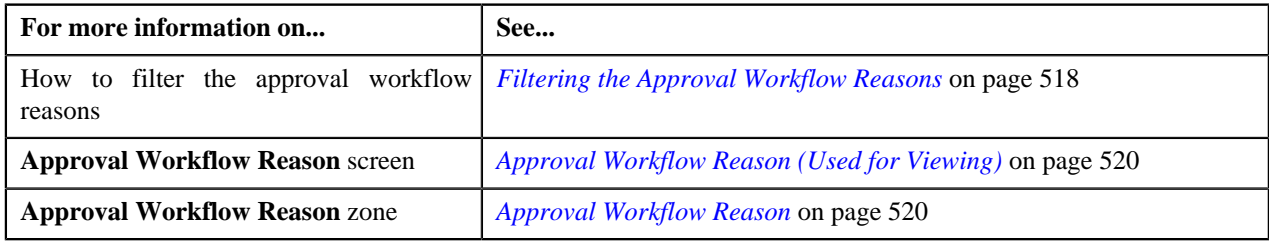

# **Chapter**

# **Rules Engine**

## **Topics:**

- [Rule Type \(Used for Searching\)](#page-524-0)
- [Rule Type \(Used for Viewing\)](#page-535-0)
- [Rule](#page-537-0)
- **[View Rule](#page-549-0)**
- **[Rule Check](#page-552-0)**

A rules engine executes one or more business rules in a runtime production environment. It allows you to define, execute, and maintain these business rules separately from the application code. You can then use these business rules in any program to facilitate operational decisions at runtime. For example, you might use business rules in the Collection module to decide the collection strategy or in the Banking module to derive charges codes or price items for the transaction.

A rules engine allows you to classify these rules using the rule type. It also allows you to define the relationship between two or more rules and set the priority for each rule. When a calling program invokes these rules using the rule type, all effective rules with the specified rule type are executed, starting with the rule having highest priority. For example, a rule with the priority 10 will be executed before a rule with the priority 20.

Each rule contains one or more criteria. Depending on whether the criteria is satisfied, the system either executes the next criteria or indicates whether the rule is true or false. The rules engine allows you to define what should happen when the rule is true or false. In both the cases, you can enforce the system to either:

- Execute any dependent rule
- Execute a rule with the same rule type having lower priority
- Return the output parameters and their values to the calling program

You can define a criteria for a rule only using the input parameters that are defined for the rule type. Also, when the rule is true, you can only return the output parameters that are defined for the rule type to the calling programs. Therefore, in case you want to use any field in the rule, you have to associate it with the rule type as an input or output parameter.

A rules engine also allows you to execute preprocessing and postprocessing algorithms. A preprocessing algorithm is triggered before executing any criteria in the rule. It pre-processes the input parameters and then returns processed values against which the criteria is validated. A postprocessing algorithm is triggered after executing all criteria in the rule. It post-processes the output parameters and returns the updated values to the calling programs or dependent rules.

Oracle Revenue Management and Billing provides you with the Rule Check utility. It allows you to validate whether rules defined with a specific rule type get executed as expected. On validating, it indicates the sequence in which the rules were executed, the total execution time, and displays the output parameters of the rule that was successfully executed.

Normally, in the Transaction Feed Management feature, the transaction legs are created using the output parameters of the rule where the criteria returns **Rule**

**Is True** and the rule true action is set to **Success**. Oracle Revenue Management and Billing also enables you to accumulate the output parameters of all rules where the criteria returns **Rule Is True** irrespective of whether the rule true action is set to **Next Dependent**, **Next Rule by Priority**, or **Success**. This accumulation process continues until a rule is executed where the criteria returns **Rule Is True** and the rule true action is set to **Success**. Once the output parameters are accumulated, the transactions legs are created using these accumulated output parameters. You can enable the rule output accumulation feature for the Transaction Feed Management module by setting the **Rule Output Accumulation** option type in the **C1\_FM** feature configuration to **true**.

There might be situations when duplicate transaction legs are created through the rule output accumulation process. The system enables you to indicate whether duplicate transaction legs must be created during the transaction aggregation cycle through the rule output accumulation process. If the **Remove Duplicates from Accumulated Rule Output** option type in **C1\_FM** feature configuration is set to **true**, the system does not create duplicate transaction legs during the transaction aggregation cycle.

Note: The transaction legs with the same account ID, price item, variance parameter or price item parameters, and processing date are considered as duplicate transaction legs.

# <span id="page-524-0"></span>**Rule Type (Used for Searching)**

A rule type can be used for defining rule based auto pay instructions or business rules for mapping transactions with the price items. If you want to use the rule type for defining rule based auto pay instructions, you must set the **Rule Type Usage** field to **Auto Pay**. However, if you want to use the rule type for defining business rules for mapping transactions with the price items, you must leave the **Rule Type Usage** field blank.

It is the rule type which helps the system to determine:

- Fields that can be used while defining criteria for business rules or rule based auto pay instructions
- Entities whose characteristics can be used while defining criteria for rule based auto pay instructions
- Algorithms which must be used for deriving information from the financial transaction
- Maximum number of rules that can be defined when the rule based auto pay instruction is created using the rule type

The **Rule Type** screen allows you to search for a rule type using various search criteria. It also allows you to define, edit, delete, and copy a rule type. It contains the following zone:

• *[Search Rule Type](#page-524-1)* on page 525

## <span id="page-524-1"></span>**Search Rule Type**

The **Search Rule Type** zone allows you to search for a rule type using various search criteria. It contains the following two sections:

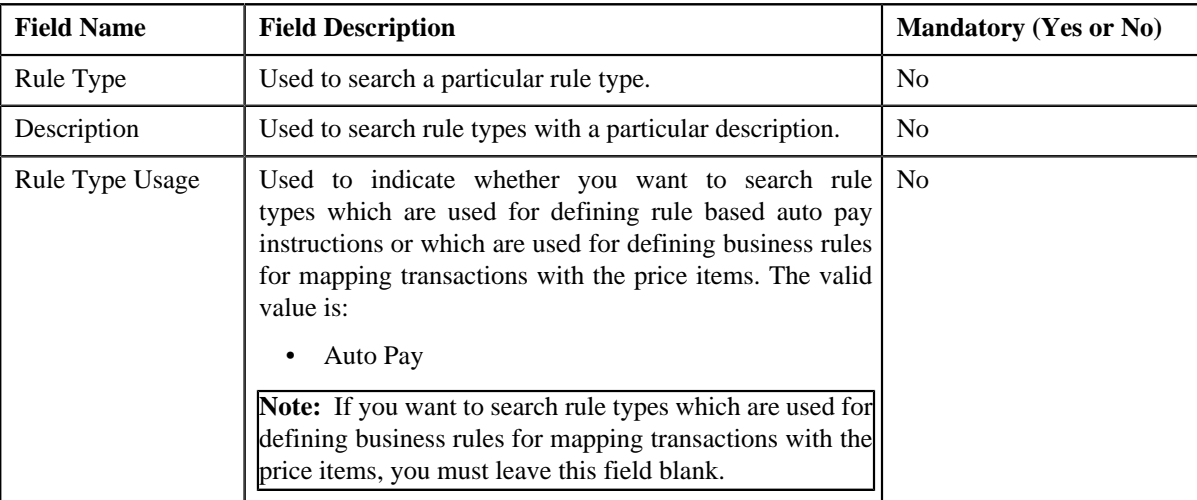

• **Search Criteria** - The **Search Criteria** section contains the following fields:

• **Search Results** - On clicking the **Search** button, the search results appear based on the specified search criteria. The **Search Results** section contains the following columns:

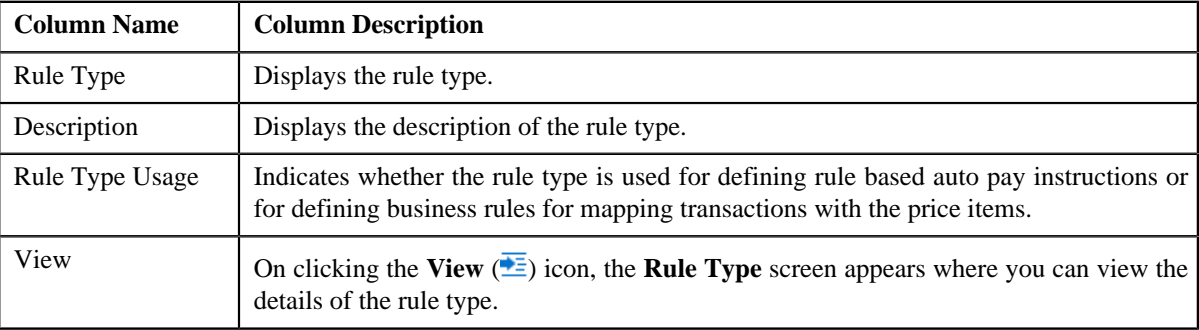

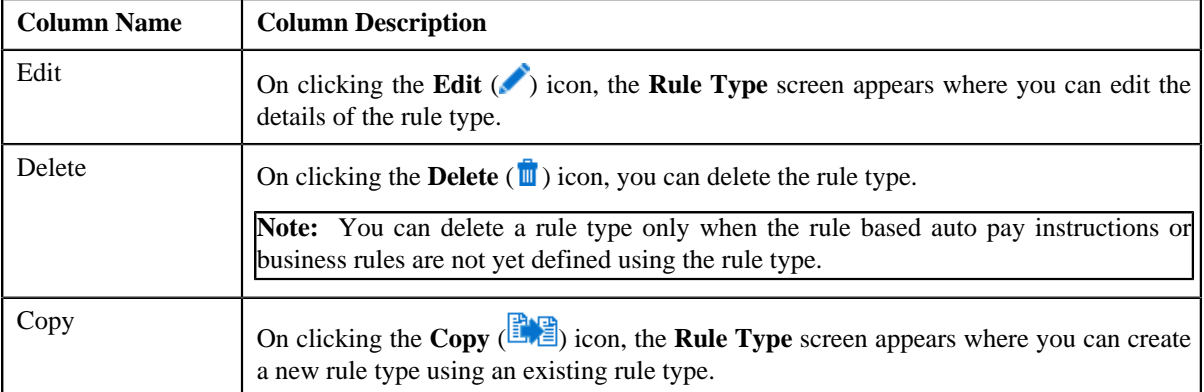

## **Related Topics**

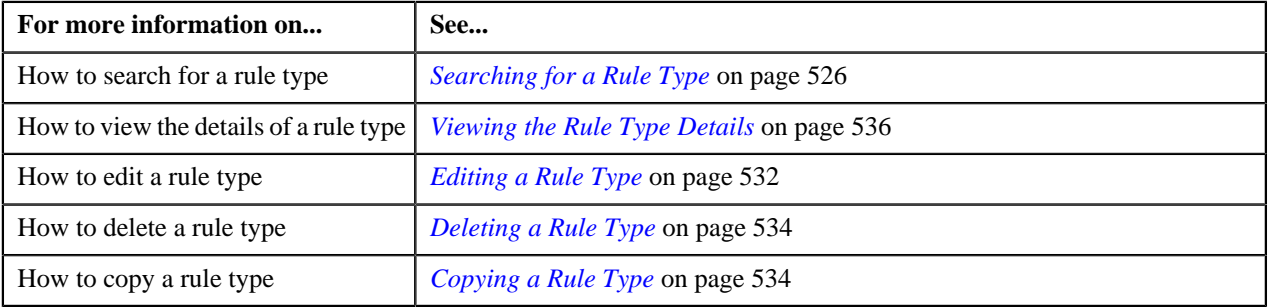

## <span id="page-525-0"></span>**Searching for a Rule Type**

## **Prerequisites**

To search for a rule type, you should have:

• Values defined for the **C1\_RULE\_USAGE\_FLG** lookup field

## **Procedure**

To search for a rule type:

**1.** Click the **Admin** link in the **Application** toolbar.

A list appears.

**2.** From the **Admin** menu, select **R** and then click **Rule Type**.

A sub-menu appears.

**3.** Click the **Search** option from the **Rule Type** sub-menu.

The **Rule Type** screen appears.

**4.** Enter the search criteria in the **Search Rule Type** zone.

**Note:** ORMB search engine supports wildcard search, where you can substitute the percentage (%) symbol as a stand in for any word or letter in a search criteria. You can use the '%' wildcard character in all input fields except the date and ID fields. The '%' wildcard character is suffixed automatically at the end of the partial search criteria. Therefore, you may or may not specify the wildcard character at the end of the partial search criteria. However, you have to prefix the wildcard character manually wherever required.

**5.** Click **Search**.

A list of rule types that meet the search criteria appears in the **Search Results** section.

## **Related Topics**

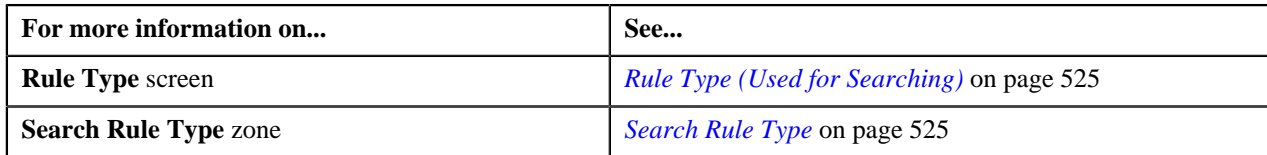

## <span id="page-526-0"></span>**Defining a Rule Type**

## **Prerequisites**

To define a rule type, you should have:

• Values defined for the **C1\_RULE\_USAGE\_FLG** lookup field

## **Procedure**

To define a rule type:

**1.** Click the **Admin** link in the **Application** toolbar.

A list appears.

**2.** From the **Admin** menu, select **R** and then click **Rule Type**.

A sub-menu appears.

**3.** Click the **Add** option from the **Rule Type** sub-menu.

The **Rule Type** screen appears. It contains the following sections:

- **Main** Used to specify basic details about the rule type.
- **Input and Output Parameters** Used to define input and output parameters for the rule type.
- **Rule Criteria Characteristic Entities** Used to indicate the entities whose characteristics you can use while defining rule based auto pay instructions using the rule type.

**Note:** This section appears only when you select the **Auto Pay** option from the **Rule Type Usage** list.

- **Rule Criteria Derivation Algorithms** Used to attach algorithms which you want to use for deriving the following from the financial transaction:
	- Values of all those fields (such as, policy number, plan number, or price item) which are selected in the rule type as the input and output parameters
	- Characteristics of all those entities which are selected in the rule type as the rule criteria characteristic entities

**Note:** This section appears only when you select the **Auto Pay** option from the **Rule Type Usage** list.

The **Main** section contains the following fields:

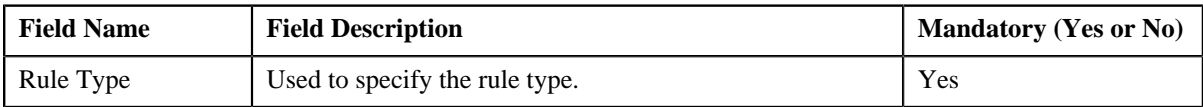

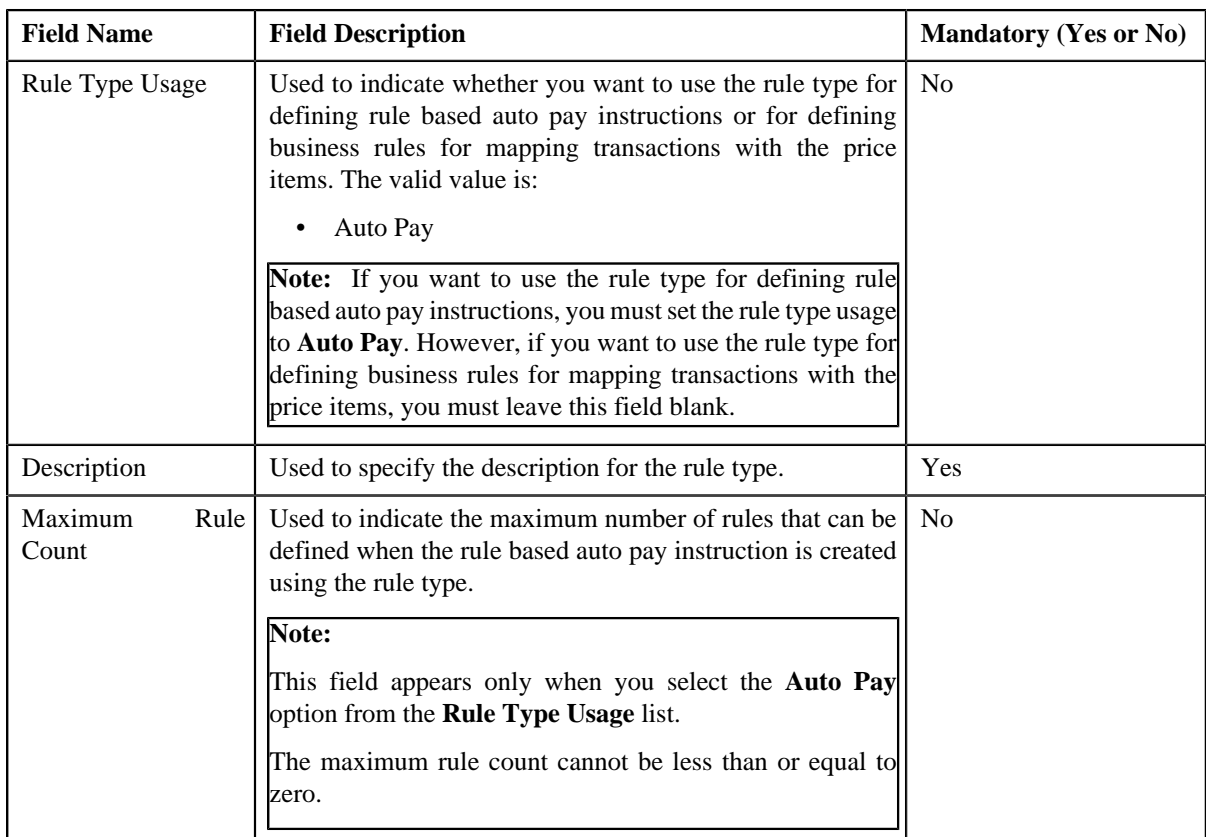

**Tip:** Alternatively, you can access this screen by clicking the **Add** button in the **Page Title** area of the **Rule Type** screen.

- **4.** Enter the required details in the **Main** section.
- **5.** Define input and output parameters for the rule type.
- **6.** Associate one or more characteristic entities with the rule type, if required.

**Note:** You must specify at least one input or output parameter when you want to use the rule type for defining business rules for mapping transactions with the price items. However, you must specify at least one input or output parameter or associate at least one characteristic entity when you want to use the rule type for defining rule based auto pay instructions.

**7.** Associate the rule criteria derivation algorithm when you want to use the rule type for defining rule based auto *p*ay instructions.

**Note:** You must associate the rule criteria derivation algorithm with the rule type when the **Rule Type Usage** field is set to **Auto Pay**.

**8.** Click **Save**.

The rule type is defined.

## **Related Topics**

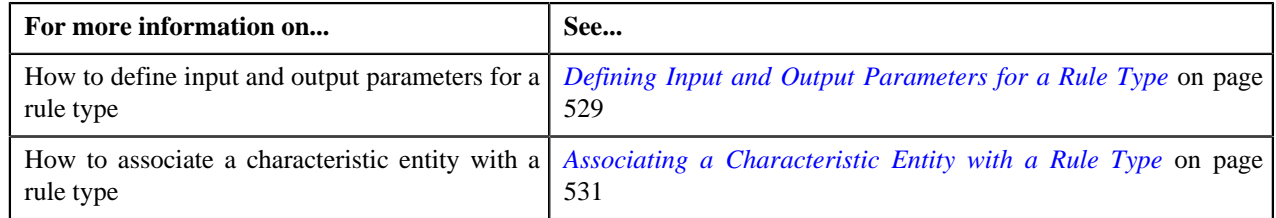

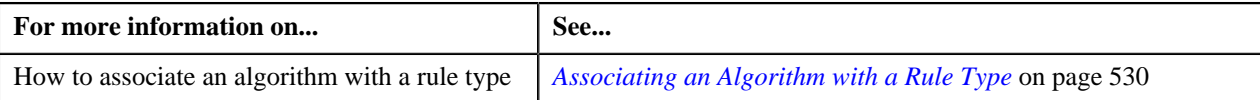

## <span id="page-528-0"></span>**Defining Input and Output Parameters for a Rule Type**

## **Prerequisites**

To define the input and output parameters for a rule type, you should have:

- Fields defined in the application
- Field search zone defined in the application

## **Procedure**

To define the input and output parameters for a rule type:

**1.** Ensure that the **Input and Output Parameters** section is expanded when you are defining, editing, *o*r copying a rule type.

The **Input and Output Parameters** section contains the following fields in a grid:

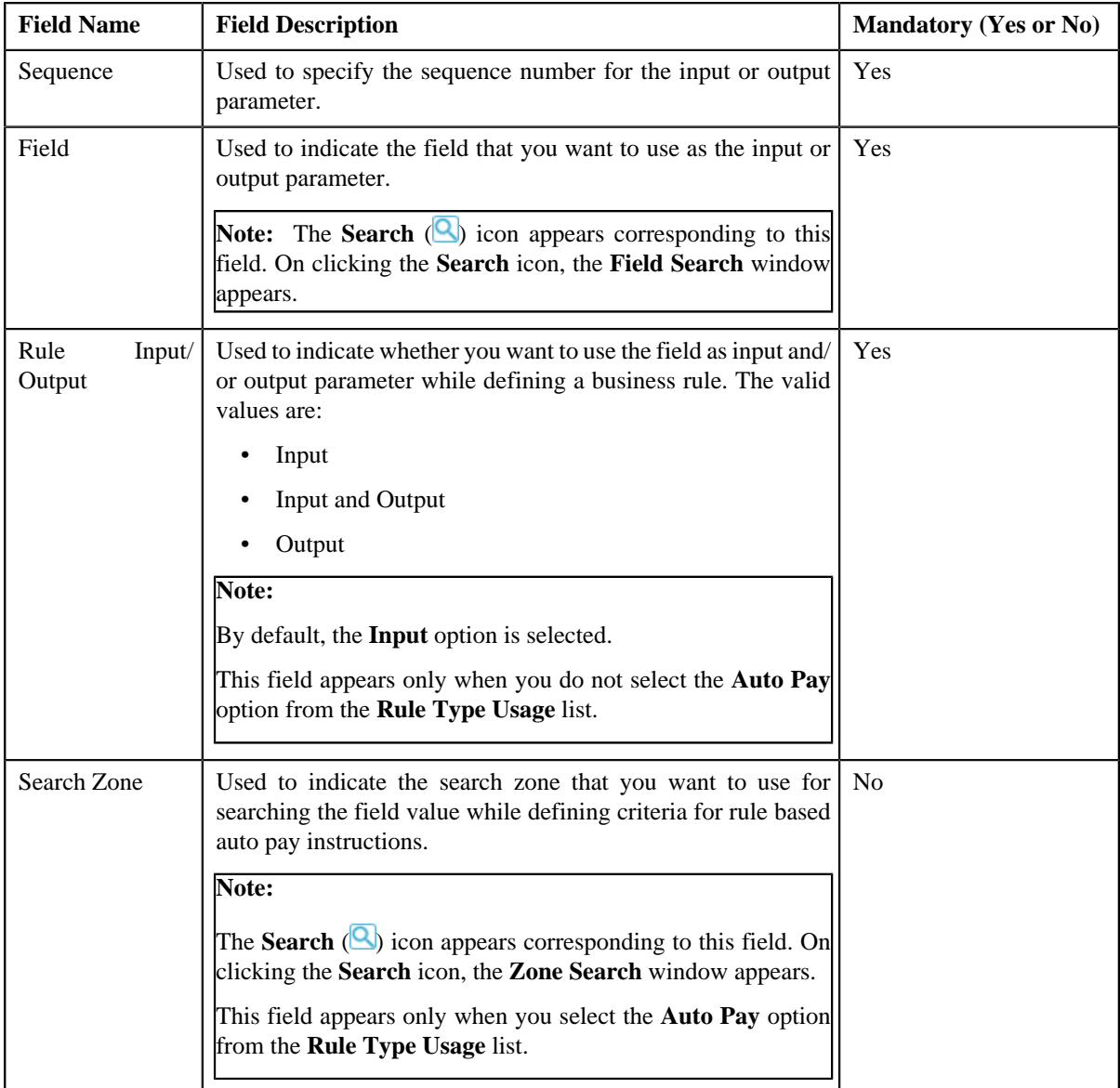

**2.** Enter the required details in the **Input and Output Parameters** section.

## **Note:**

At present, the following fields are only supported while defining a rule type where the **Rule Type Usage** field is set to **Auto Pay**:

- Policy Number
- Plan Number
- Price Item

If you want to use any other field while defining criteria for rule based auto pay instructions, the implementation team will have to develop the custom logic to implement the requirement.

**3.** If you want to define more than one input or output parameter for the rule type, click the **Add**  $(\pm)$  icon and *t*hen repeat step 2.

**Note:** However, if you want to remove an input or output parameter from the rule type, click the **Delete** ( $\blacksquare$ ) icon corresponding to the parameter.

## **Related Topics**

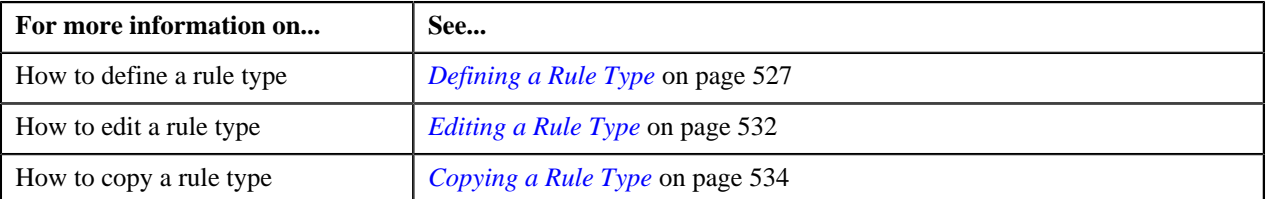

## <span id="page-529-0"></span>**Associating an Algorithm with a Rule Type**

## **Prerequisites**

To associate an algorithm with a rule type, you should have:

• Rule criteria derivation algorithm defined using the **C1-APRCRIDER** algorithm type

## **Procedure**

To associate an algorithm with a rule type:

**1.** Ensure that the **Rule Criteria Derivation Algorithms** section is expanded when you are defining, *e*diting, or copying a rule type.

The **Rule Criteria Derivation Algorithms** section contains the following fields in a grid:

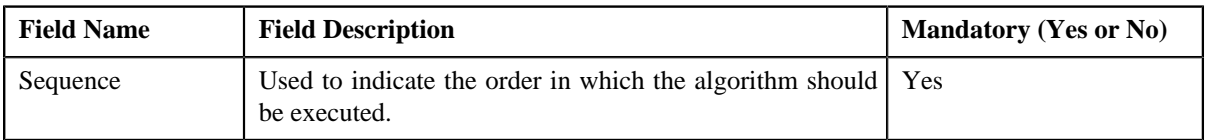

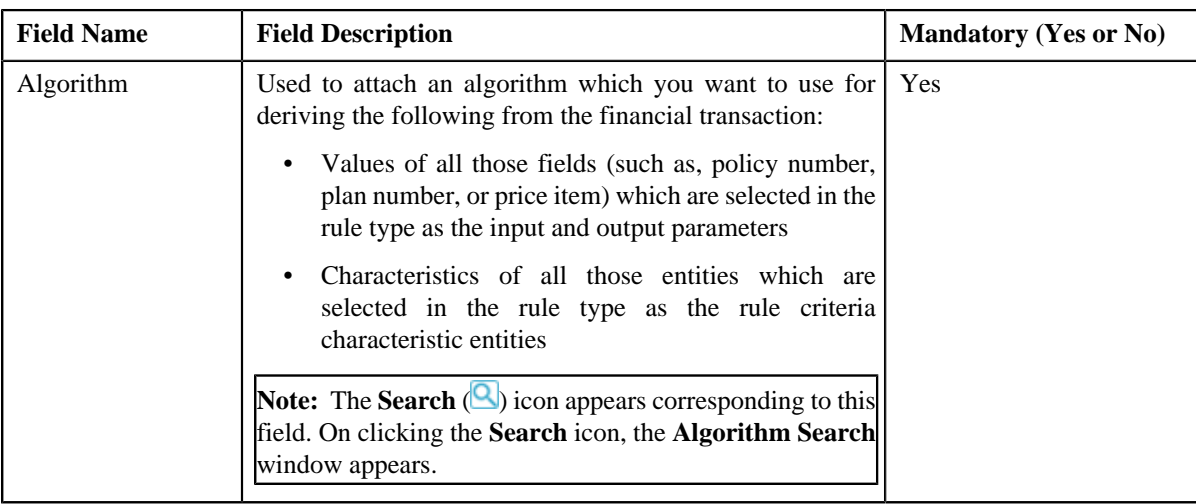

**Note:** This section appears only when you select the **Auto Pay** option from the **Rule Type Usage** list.

**2.** Enter the required details in the **Rule Criteria Derivation Algorithms** section.

**3.** If you want to associate more than one algorithm with the rule type, click the

**Add**  $(\pm)$  icon and then repeat step 2.

**Note:** However, if you want to remove an algorithm from the rule type, click the **Delete** ( $\mathbf{u}$ ) icon corresponding to the algorithm.

## **Related Topics**

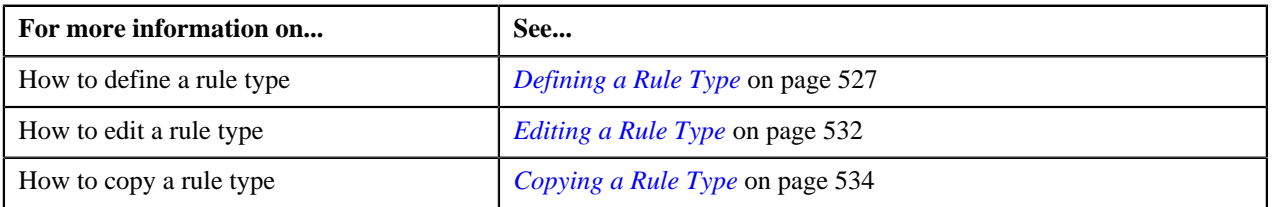

## <span id="page-530-0"></span>**Associating a Characteristic Entity with a Rule Type**

#### **Prerequisites**

To associate a characteristic entity with a rule type, you should have:

• Values defined for the **RULE\_CRITERIA\_ENTITY\_FLG** lookup field

#### **Procedure**

To associate a characteristic entity with a rule type:

**1.** Ensure that the **Rule Criteria Characteristic Entities** section is expanded when you are defining, *e*diting, or copying a rule type.

The **Rule Criteria Characteristic Entities** section contains the following fields in a grid:

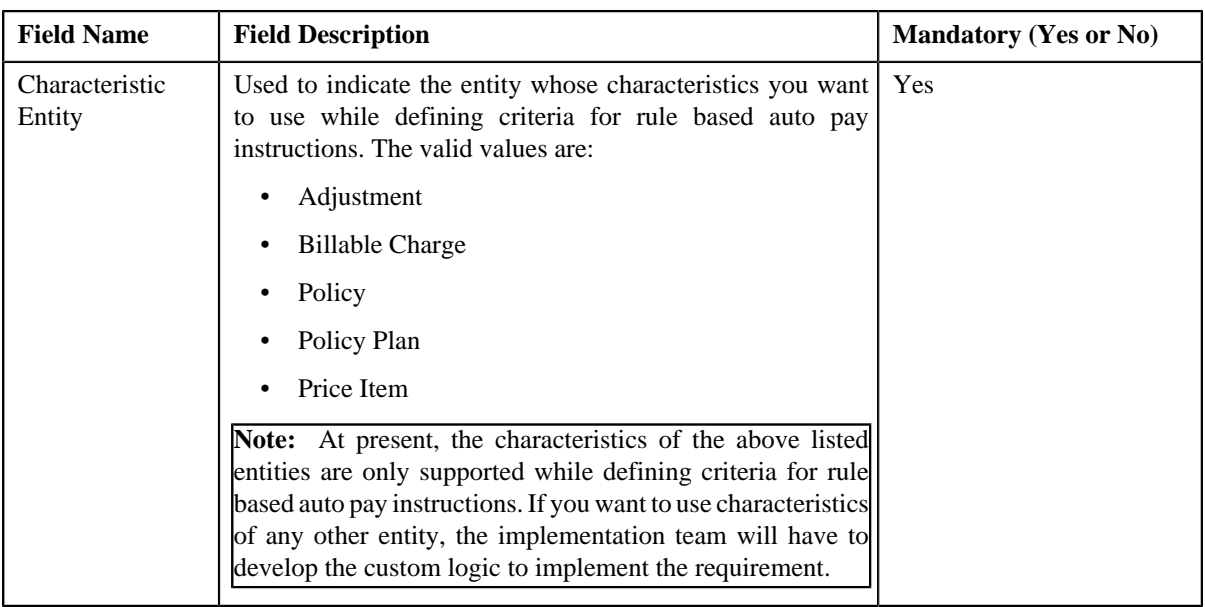

**Note:** This section appears only when you select the **Auto Pay** option from the **Rule Type Usage** list.

- **2.** Enter the required details in the **Rule Criteria Characteristic Entities** section.
- **3.** If you want to associate more than one characteristic entity with the rule type, click the

**Add**  $(\pm)$  icon and then repeat step 2.

**Note:** However, if you want to remove a characteristic entity from the rule type, click the **Delete** ( $\mathbf{u}$ ) icon corresponding to the characteristic entity.

## **Related Topics**

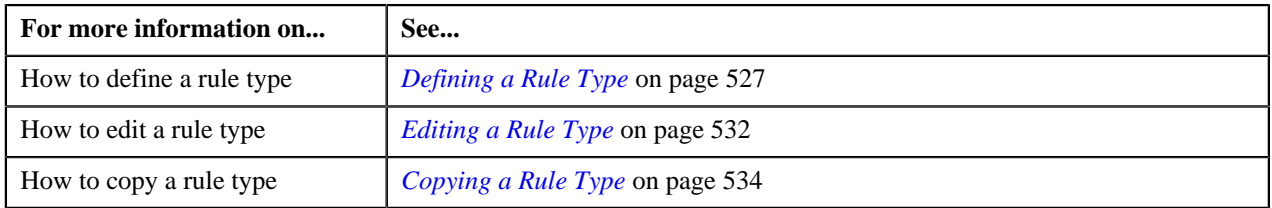

## <span id="page-531-0"></span>**Editing a Rule Type**

## **Procedure**

To edit a rule type:

- **1.** Search for the rule type in the **Rule Type** screen.
- **2.** In the **Search Results** section, click the **Edit** ( $\bullet$ ) icon in the **Edit** column corresponding to *t*he rule type whose details you want to edit.

The **Rule Type** screen appears. It contains the following sections:

- **Main** Used to specify basic details about the rule type.
- **Input and Output Parameters** Used to define input and output parameters for the rule type.
- **Rule Criteria Characteristic Entities** Used to indicate the entities whose characteristics you can use while defining rule based auto pay instructions using the rule type.

**Note:** This section appears only when you select the **Auto Pay** option from the **Rule Type Usage** list.

- **Rule Criteria Derivation Algorithms** Used to attach algorithms which you want to use for deriving the following from the financial transaction:
	- Values of all those fields (such as, policy number, plan number, or price item) which are selected in the rule type as the input and output parameters
	- Characteristics of all those entities which are selected in the rule type as the rule criteria characteristic entities

**Note:** This section appears only when you select the **Auto Pay** option from the **Rule Type Usage** list.

The **Main** section contains the following fields:

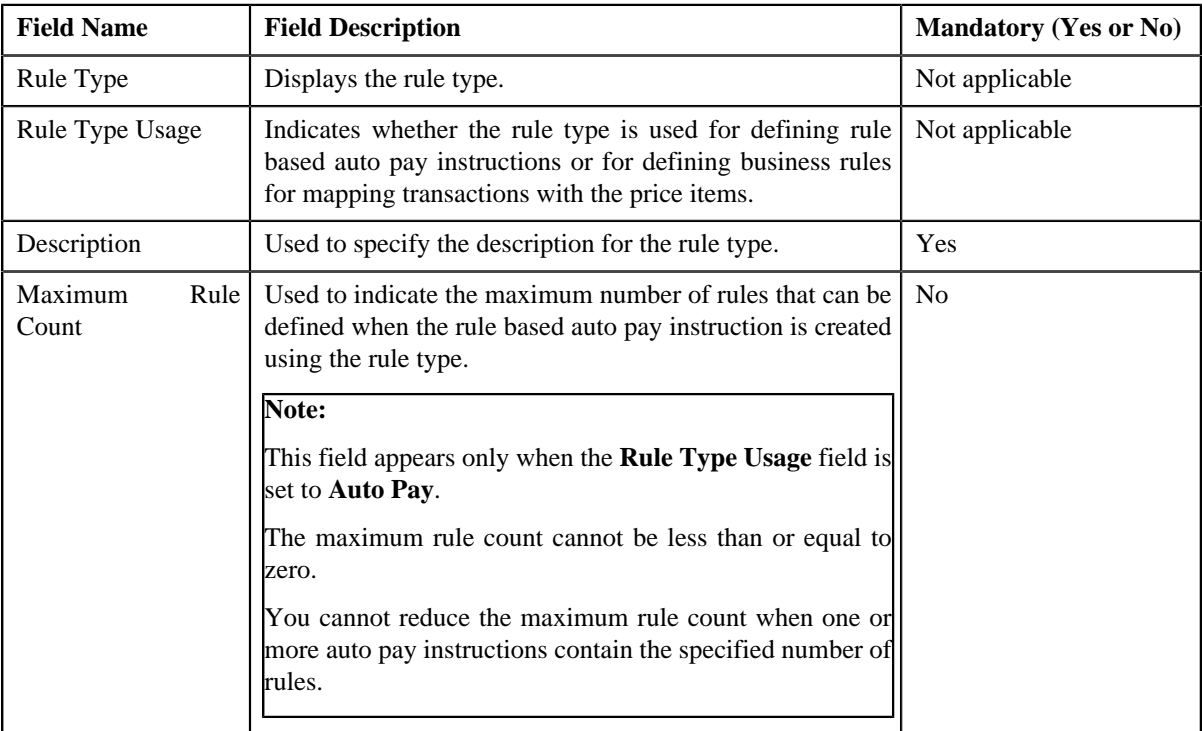

**Tip:** Alternatively, you can edit the details of a rule type by clicking the **Edit** link in the **Rule Type** zone.

- **3.** Modify the required details in the **Main** section.
- **4.** Define, edit, or remove input or output parameters from the rule type, if required.

**Note:** You cannot edit or remove an input or output parameter from the rule type when it is used for defining criteria in a business rule or rule based auto pay instruction.

**5.** Associate or remove one or more characteristic entities from the rule type, if required.

#### **Note:**

You must specify at least one input or output parameter when you want to use the rule type for defining business rules for mapping transactions with the price items. However, you must specify at least one input or output parameter or associate at least one characteristic entity when you want to use the rule type for defining rule based auto pay instructions.

You cannot remove a characteristic entity from the rule type when it is used for defining criteria in a rule based auto pay instruction.

**6.** Associate or remove one or more rule criteria derivation algorithm from the rule type, if required.

**Note:** You must associate the rule criteria derivation algorithm with the rule type when the **Rule Type Usage** field is set to **Auto Pay**.

**7.** Click **Save**.

The changes made to the rule type are saved.

## **Related Topics**

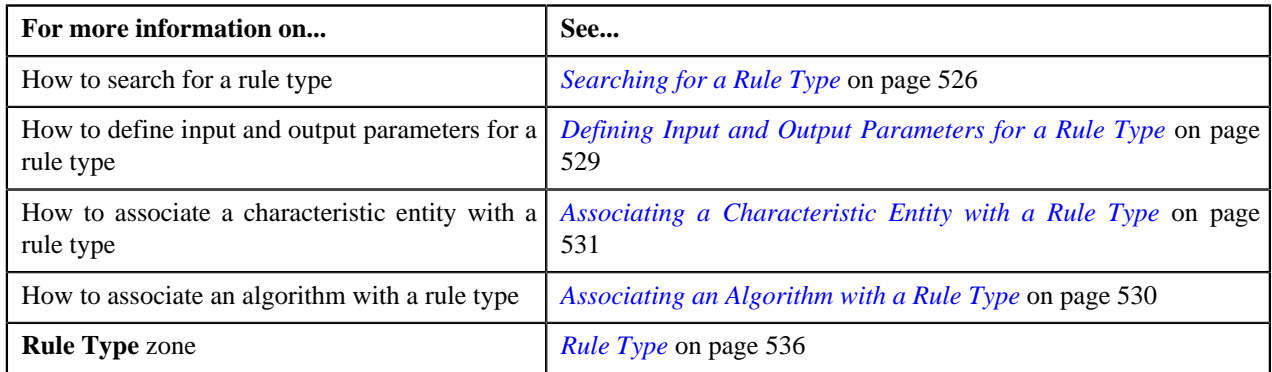

## <span id="page-533-0"></span>**Deleting a Rule Type**

## **Procedure**

To delete a rule type:

- **1.** Search for the rule type in the **Rule Type** screen.
- **2.** In the **Search Results** section, click the **Delete** ( $\mathbf{u}$ ) icon in the **Delete** column corresponding to *t*he rule type that you want to delete.

A message appears confirming whether you want to delete the rule type.

**Note:** You can delete a rule type only when the rule based auto pay instructions or business rules are not yet defined using the rule type.

**3.** Click **OK**.

The rule type is deleted.

## **Related Topics**

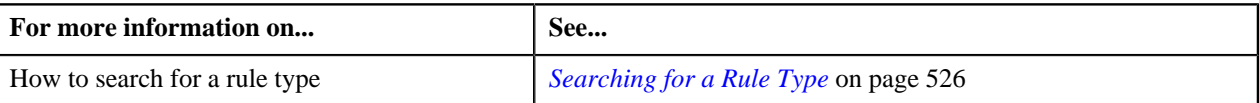

## <span id="page-533-1"></span>**Copying a Rule Type**

Instead of creating a rule type from scratch, you can create a new rule type using an existing rule type. This is possible through copying a rule type. On copying a rule type, the details including the input and output parameters, rule criteria characteristic entities, and rule criteria derivation algorithms are copied to the new rule type. You can then edit the details, if required.

## **Prerequisites**

To copy a rule type, you should have:

- Rule type (whose copy you want to create) defined in the application
- Values defined for the **C1\_RULE\_USAGE\_FLG** lookup field

## **Procedure**

To copy a rule type:

**1.** Search for the rule type in the **Rule Type** screen.

**2.** In the **Search Results** section, click the **Copy** ( $\mathbb{R}$ ) icon in the **Copy** column corresponding to *t*he rule type whose copy you want to create.

The **Rule Type** screen appears. It contains the following sections:

- **Main** Used to specify basic details about the rule type.
- **Input and Output Parameters** Used to define input and output parameters for the rule type.
- **Rule Criteria Characteristic Entities** Used to indicate the entities whose characteristics you can use while defining rule based auto pay instructions using the rule type.

**Note:** This section appears only when you select the **Auto Pay** option from the **Rule Type Usage** list.

- **Rule Criteria Derivation Algorithms** Used to attach algorithms which you want to use for deriving the following from the financial transaction:
	- Values of all those fields (such as, policy number, plan number, or price item) which are selected in the rule type as the input and output parameters
	- Characteristics of all those entities which are selected in the rule type as the rule criteria characteristic entities

**Note:** This section appears only when you select the **Auto Pay** option from the **Rule Type Usage** list.

The **Main** section contains the following fields:

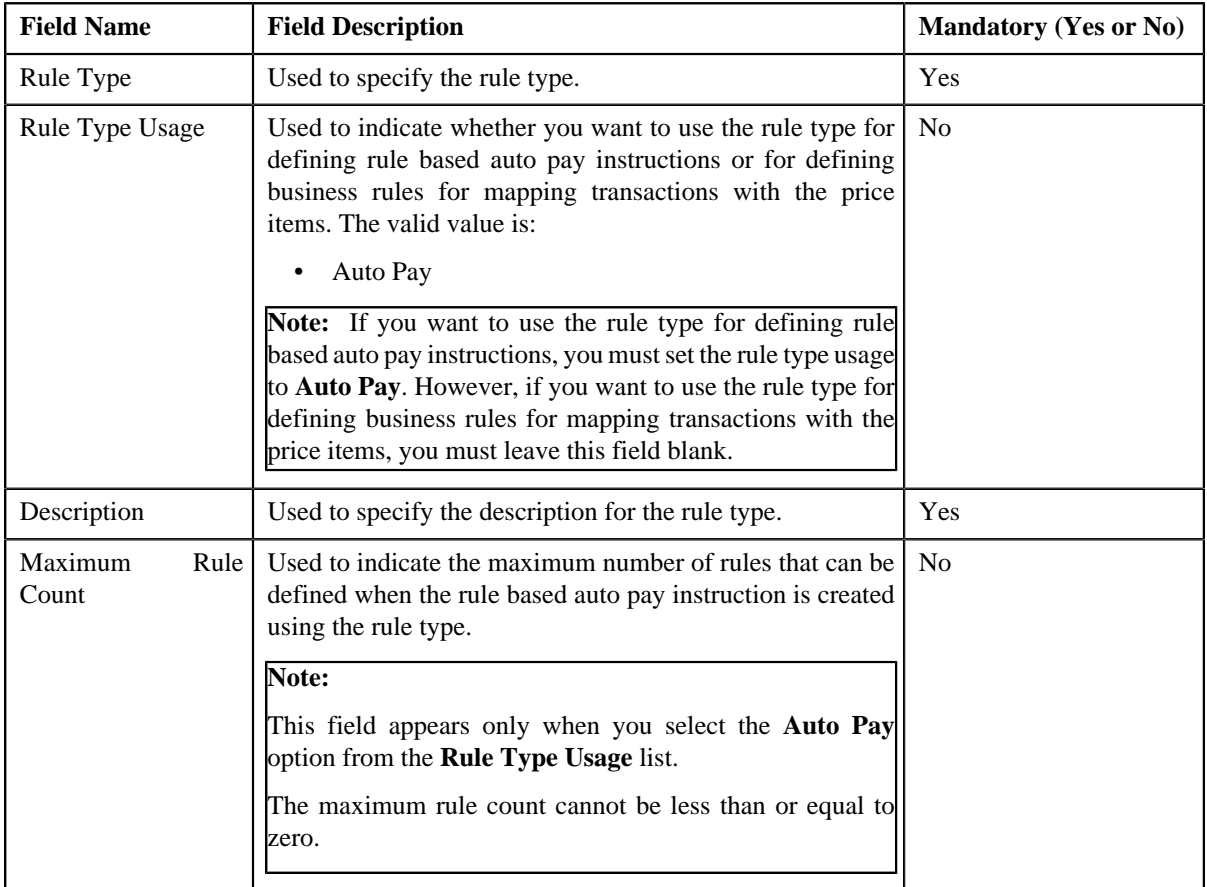

- **3.** Enter the required details in the **Main** section.
- **4.** Define, edit, or remove input or output parameters from the rule type, if required.
- **5.** Associate or remove one or more characteristic entities from the rule type, if required.

**Note:** You must specify at least one input or output parameter when you want to use the rule type for defining business rules for mapping transactions with the price items. However, you must specify at least one input or output parameter or associate at least one characteristic entity when you want to use the rule type for defining rule based auto pay instructions.

**6.** Associate the rule criteria derivation algorithm when you want to use the rule type for defining rule based auto pay instructions.

**Note:** You must associate the rule criteria derivation algorithm with the rule type when the **Rule Type Usage** field is set to **Auto Pay**.

**7.** Click **Save**.

The new rule type is defined.

## **Related Topics**

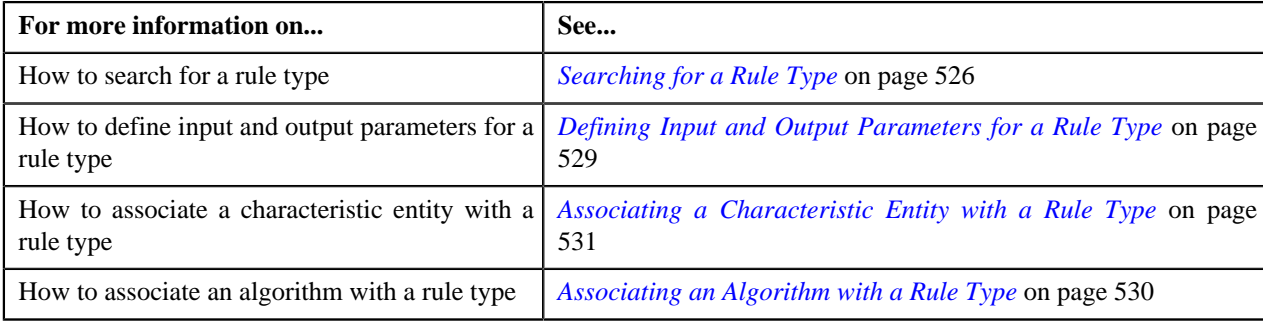

## <span id="page-535-1"></span>**Viewing the Rule Type Details**

## **Procedure**

To view the details of a rule type:

- **1.** Search for the rule type in the **Rule Type** screen.
- <sup>2.</sup> In the **Search Results** section, click the **View** ( $\overline{2\epsilon}$ ) icon in the **View** column corresponding to the *r*ule type whose details you want to view.

The **Rule Type** screen appears.

**3.** View the details of the rule type in the **Rule Type** zone.

## **Related Topics**

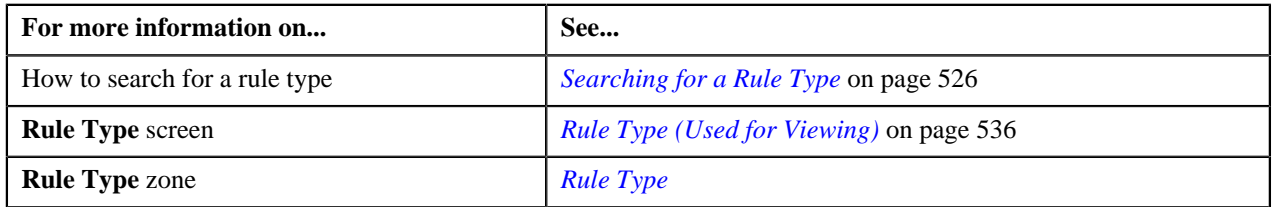

# <span id="page-535-0"></span>**Rule Type (Used for Viewing)**

The **Rule Type** screen allows you to view the details of the rule type. It contains the following zone:

• *[Rule Type](#page-535-2)* on page 536

## <span id="page-535-2"></span>**Rule Type**

The **Rule Type** zone displays the details of the rule type. It contains the following sections:

• **Main** - Displays basic information about the rule type. It contains the following fields:

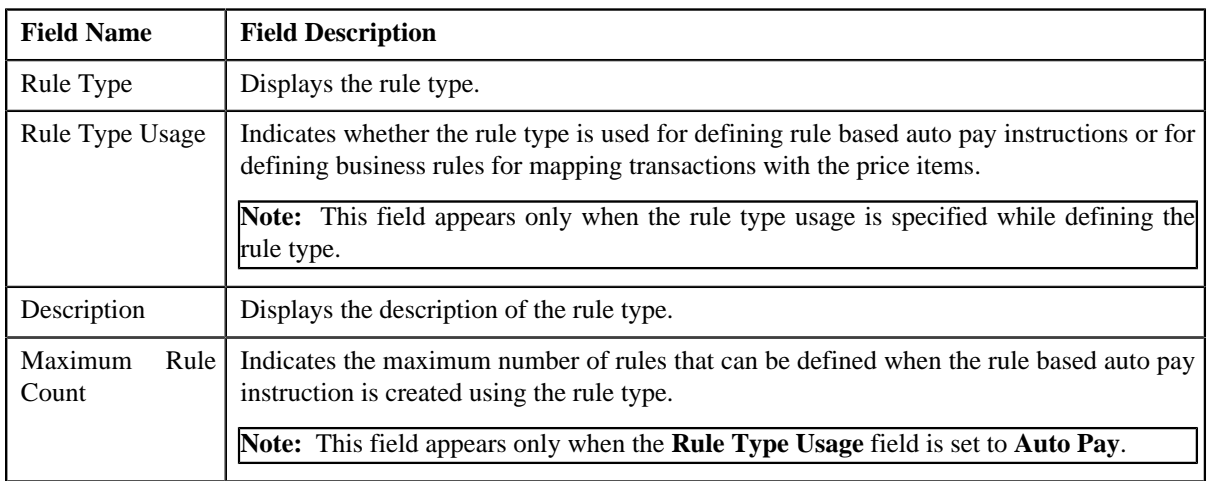

• **Input and Output Parameters** - Lists the input and output parameters defined for the rule type. It contains the following columns:

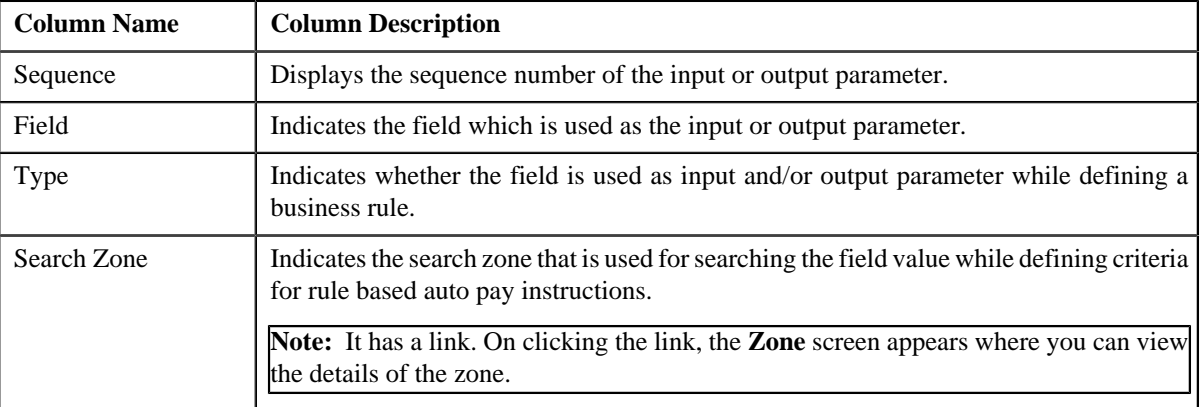

• **Rule Criteria Characteristic Entities** - This section contains the following column:

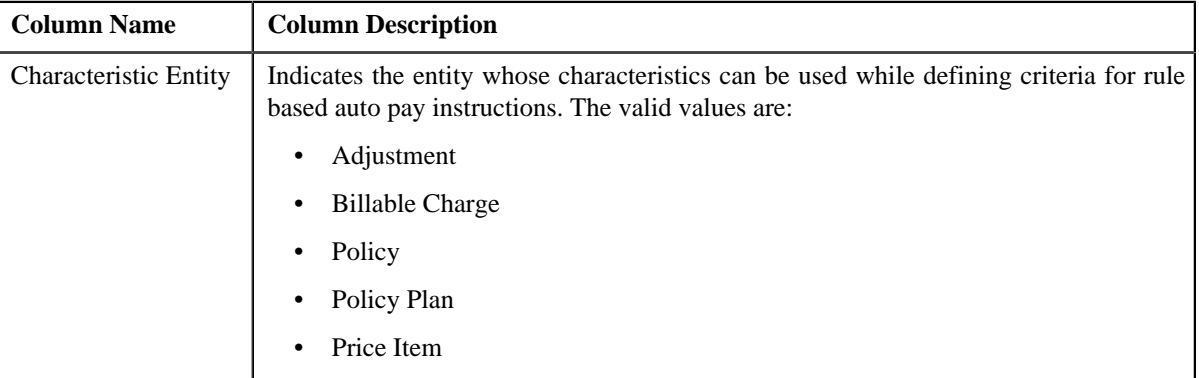

• **Rule Criteria Derivation Algorithms** - Lists the algorithms attached to the rule type. It contains the following columns:

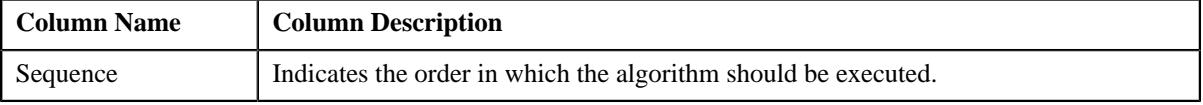

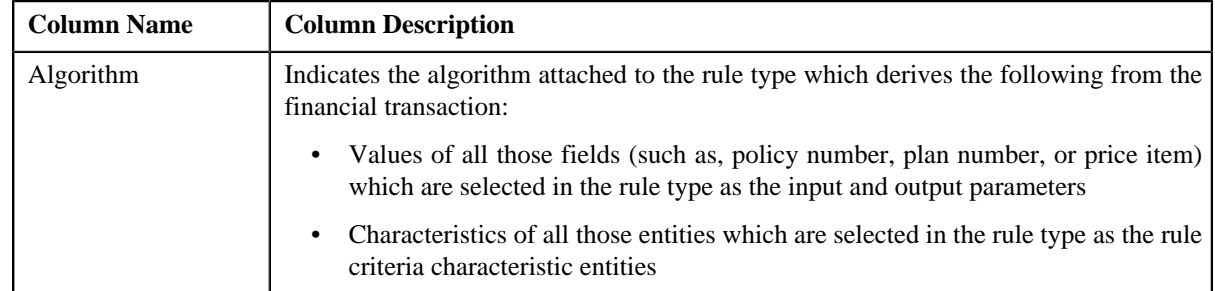

**Note:** The **Rule Criteria Characteristic Entities** and **Rule Criteria Derivation Algorithms** sections appear only when the **Rule Type Usage** field is set to **Auto Pay**.

You can edit the details of the rule type by clicking the **Edit** link in the upper-right corner of this zone.

## **Related Topics**

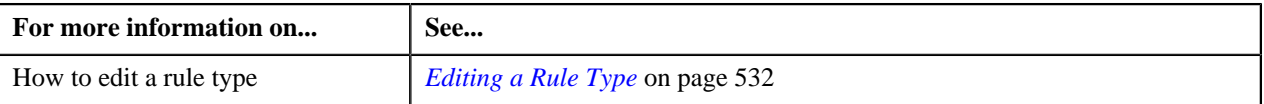

## <span id="page-537-0"></span>**Rule**

The **Rule** screen allows you to define, edit, delete, and copy a rule. This screen consists of the following zones:

• *[Search](#page-537-1)* on page 538

## <span id="page-537-1"></span>**Search**

The **Search** zone allows you to search for a rule. This zone contains the following two sections:

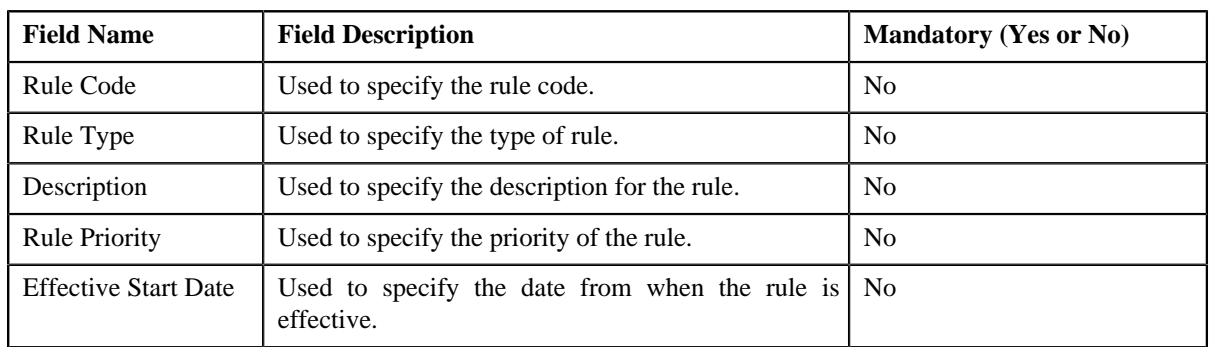

• **Search Criteria** — The **Search Criteria** section contains the following fields:

• **Search Results** — On clicking the **Search** button, the search results appear based on the specified search criteria. The **Search Results** section contains the following columns:

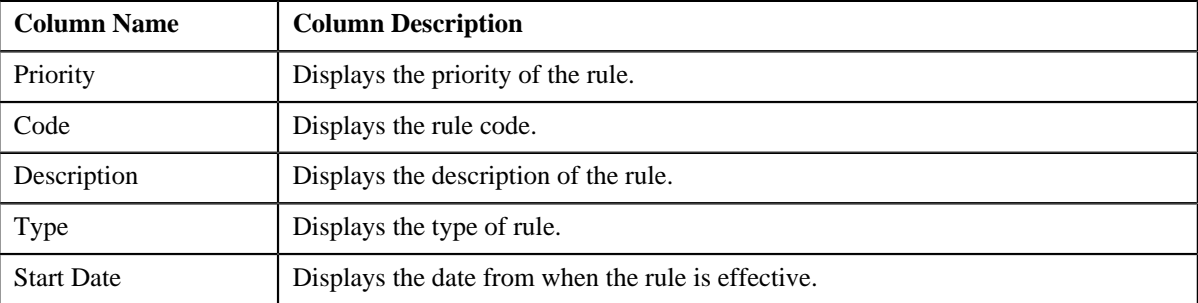

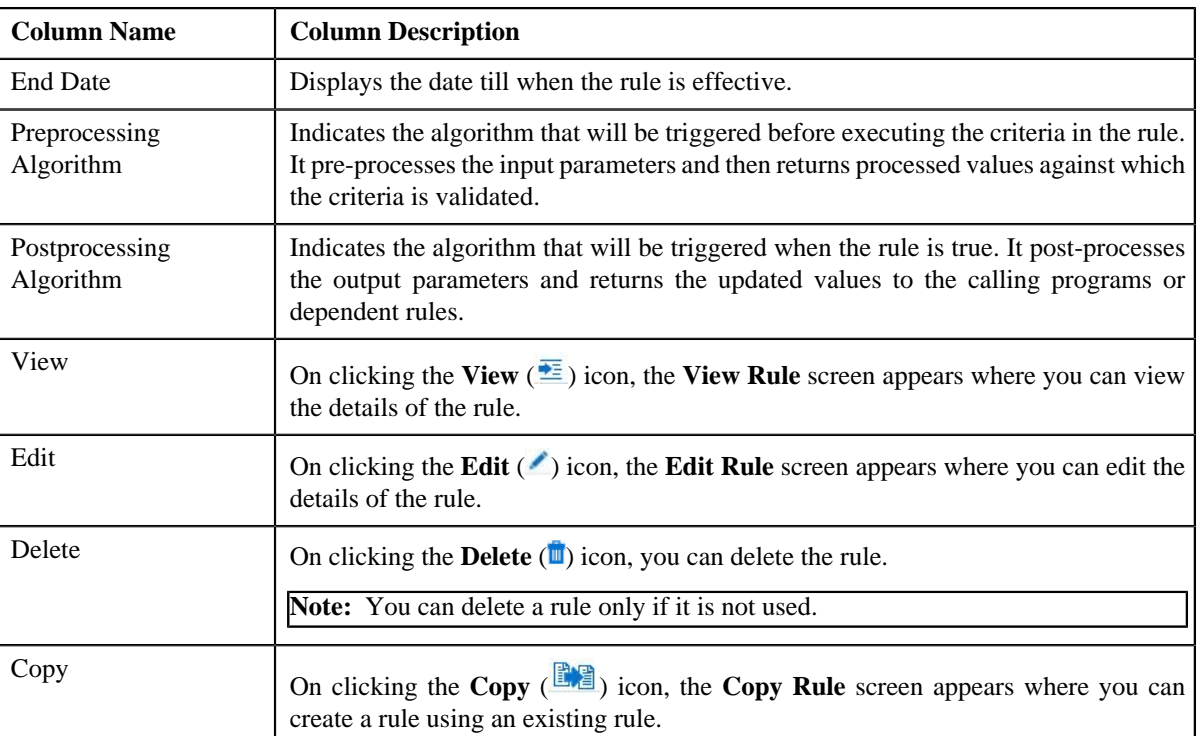

You can create a new rule by clicking the **Add** link in the upper right corner of this zone.

## **Related Topics**

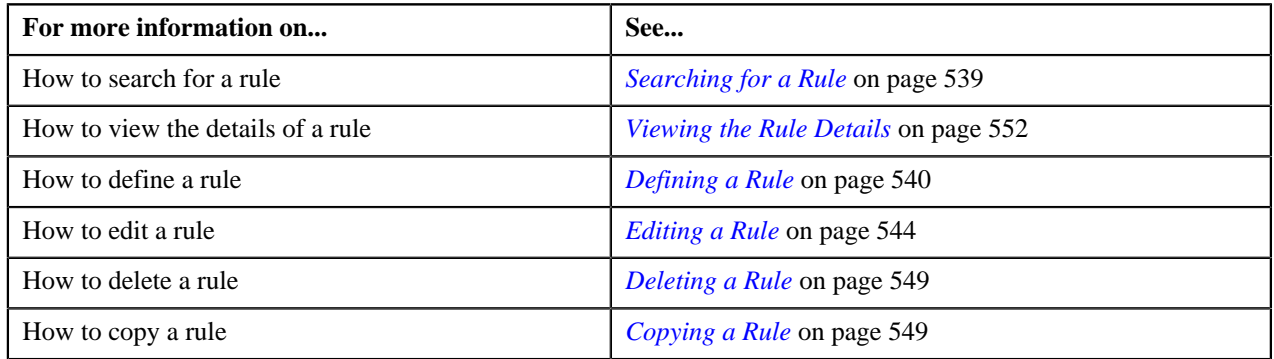

## <span id="page-538-0"></span>**Searching for a Rule**

## **Procedure**

To search for a rule:

**1.** Click the **Admin** link in the **Application** toolbar.

A list appears.

**2.** From the **Admin** menu, select **R** and then click **Rule**.

A sub-menu appears.

**3.** Click the **Search** option from the **Rule** sub-menu.

The **Rule** screen appears.

**4.** Enter the search criteria in the **Search** zone.

Note: ORMB search engine supports wildcard search, where you can substitute the percentage (%) symbol as a stand in for any word or letter in a search criteria. You can use the '%' wildcard character in all input fields except the date and ID fields. The '%' wildcard character is suffixed automatically at the end of the partial search criteria. Therefore, you may or may not specify the wildcard character at the end of the partial search criteria. However, you have to prefix the wildcard character manually wherever required.

## **5.** Click **Search**.

A list of rules that meet the search criteria appears in the **Search Results** section.

## **Related Topics**

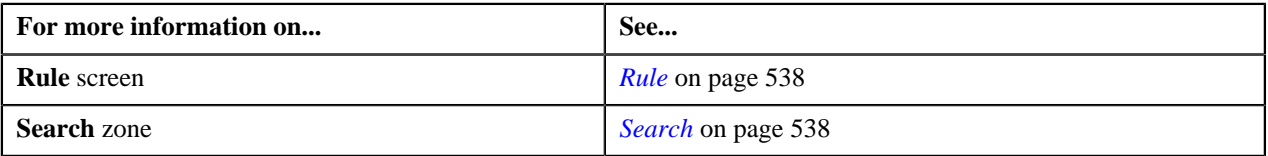

## <span id="page-539-0"></span>**Defining a Rule**

## **Prerequisites**

To define a rule, you should have:

- Rule types defined in the application
- Preprocessing and postprocessing algorithms, dependent rules, and parameters defined in the application in case you want to use any of them

#### **Procedure**

To define a rule:

**1.** Click the **Admin** link in the **Application** toolbar.

A list appears.

**2.** From the **Admin** menu, select **R** and then click **Rule**.

A sub-menu appears.

**3.** Click the **Add** option from the **Rule** sub-menu.

The **Add Rule** screen appears. It contains the following fields:

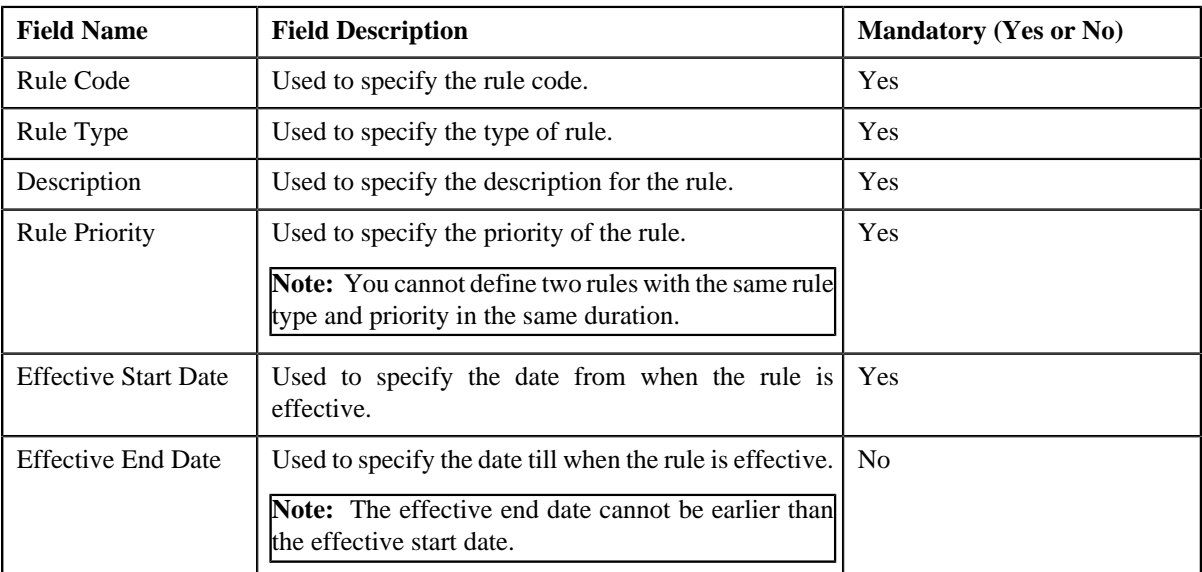
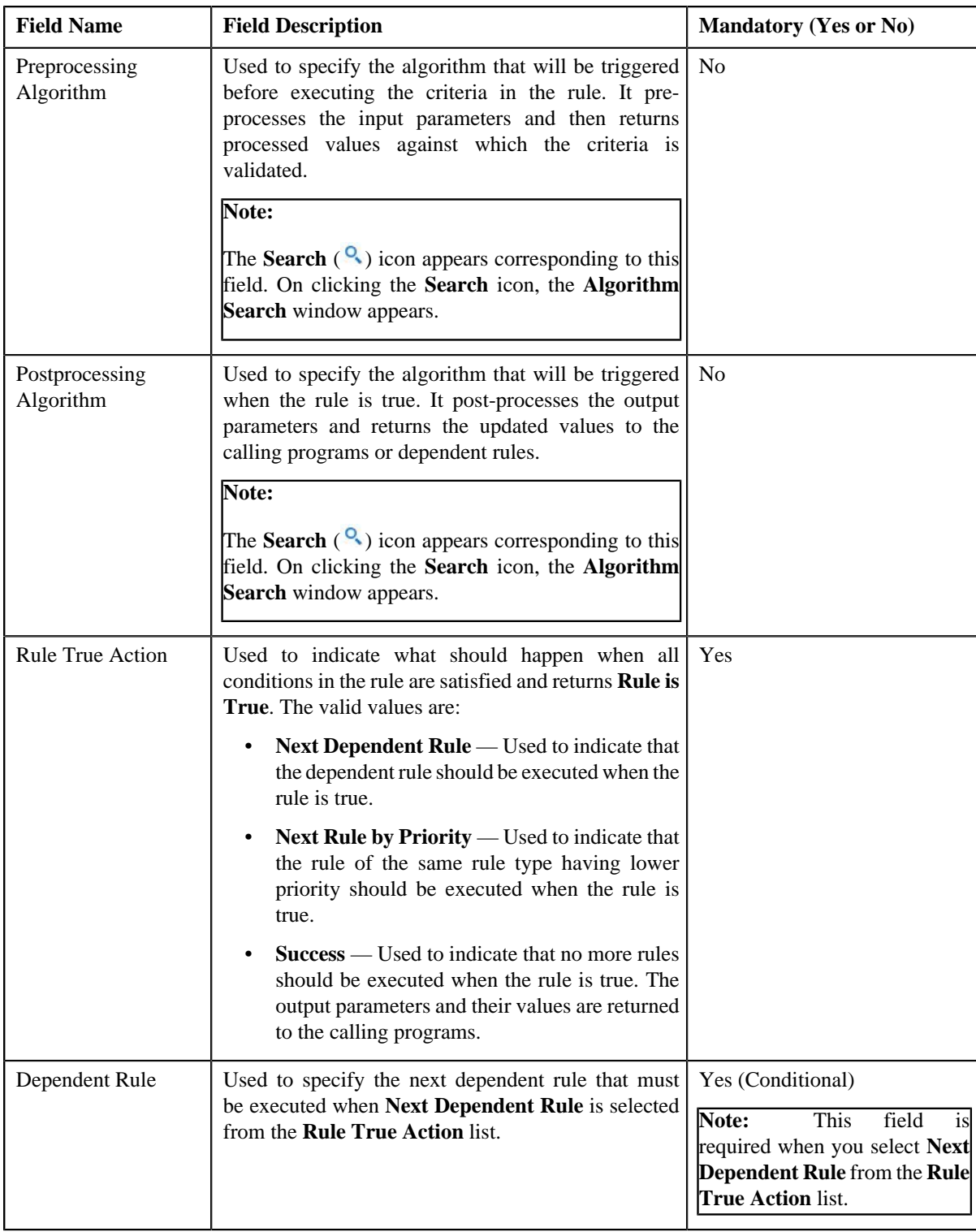

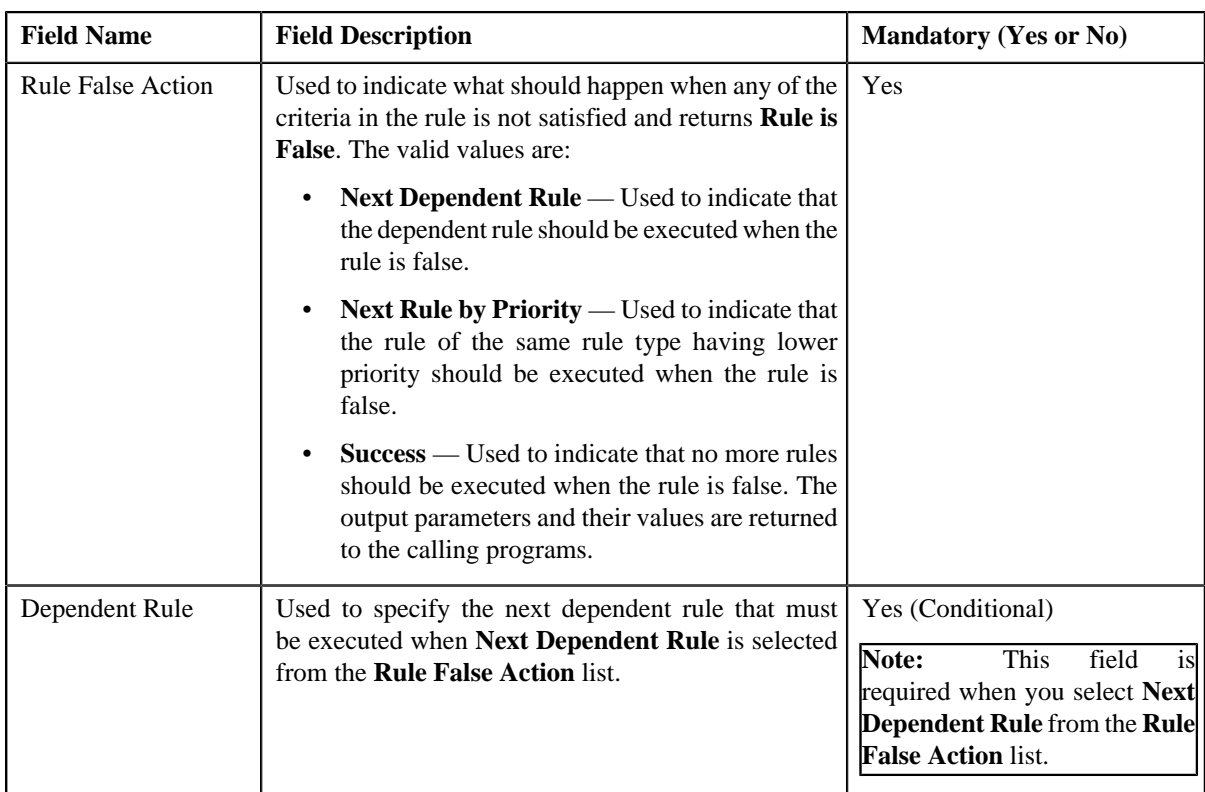

In addition, it contains the following two sections:

• **Rule Output Parameters** — Used to specify the output parameters that must be returned to the calling programs or dependent rules when all conditions in the rule are satisfied. This section contains the following columns:

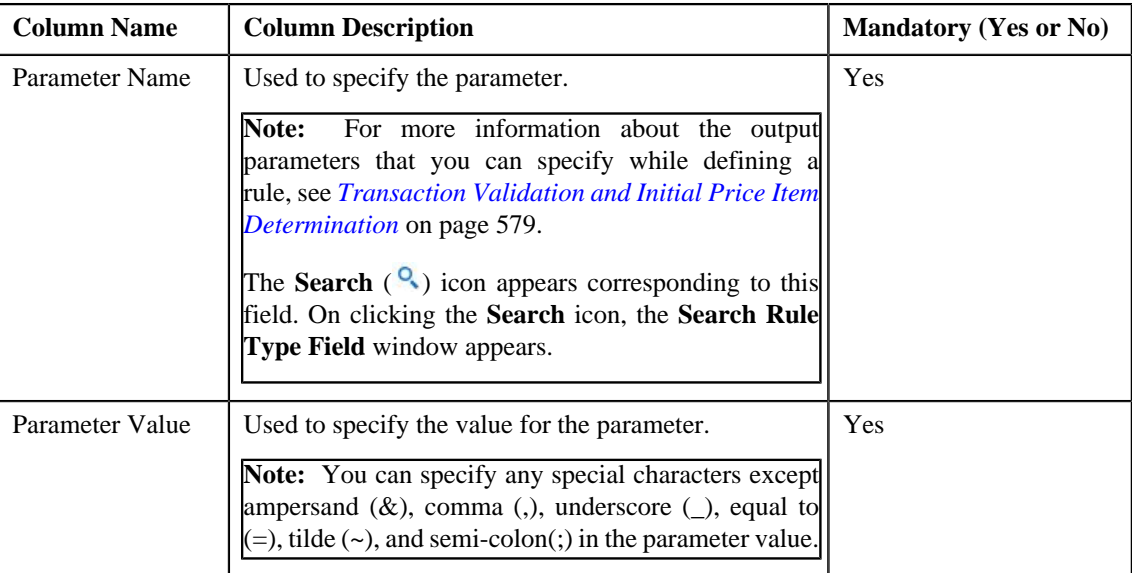

• **Criteria** — Used to define criteria for the rule. This section contains the following columns:

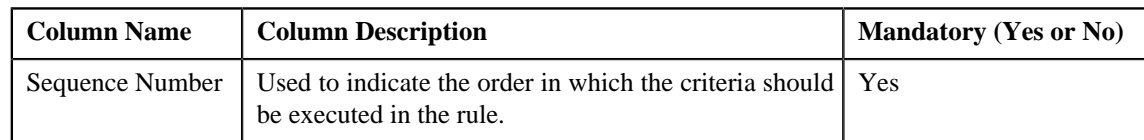

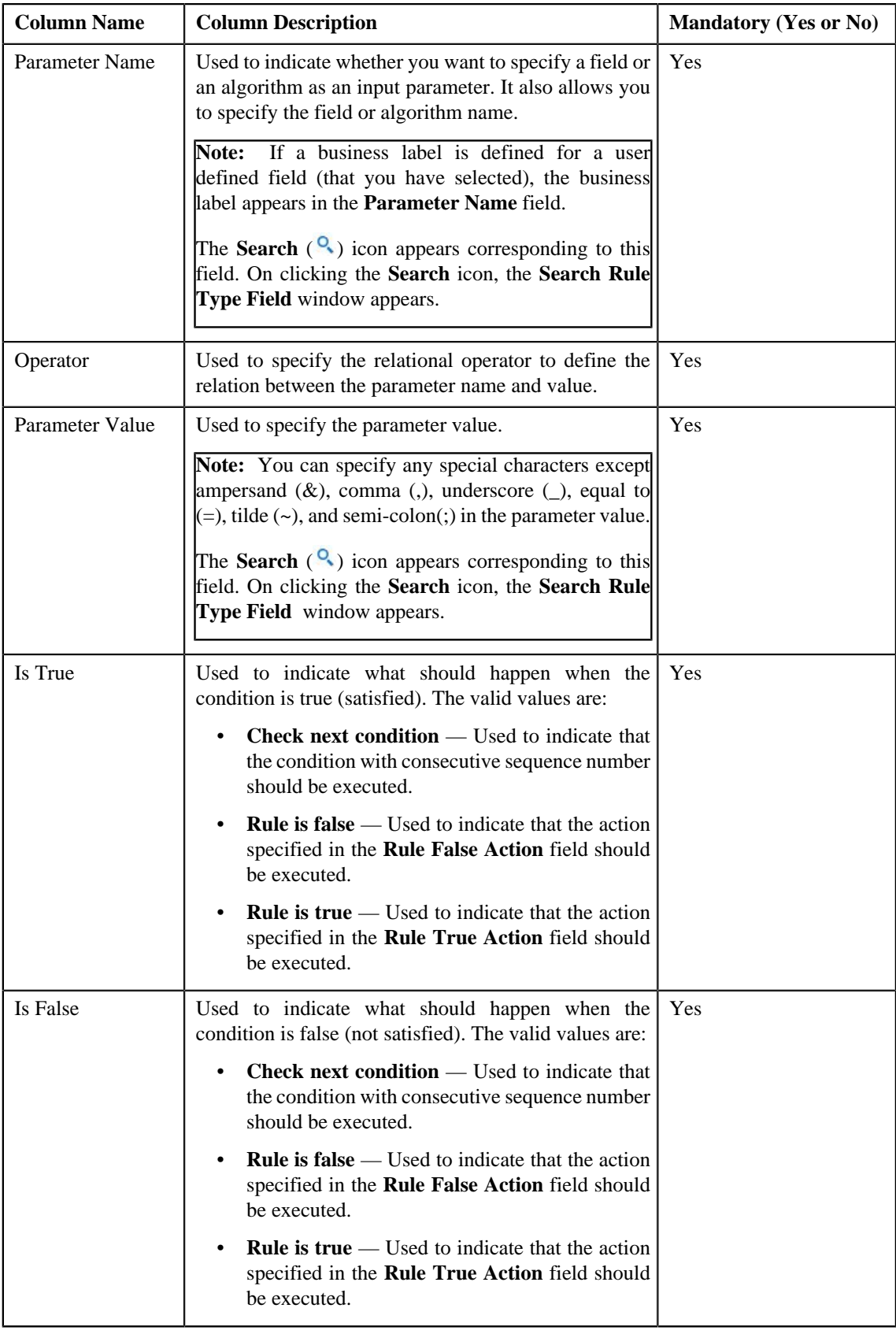

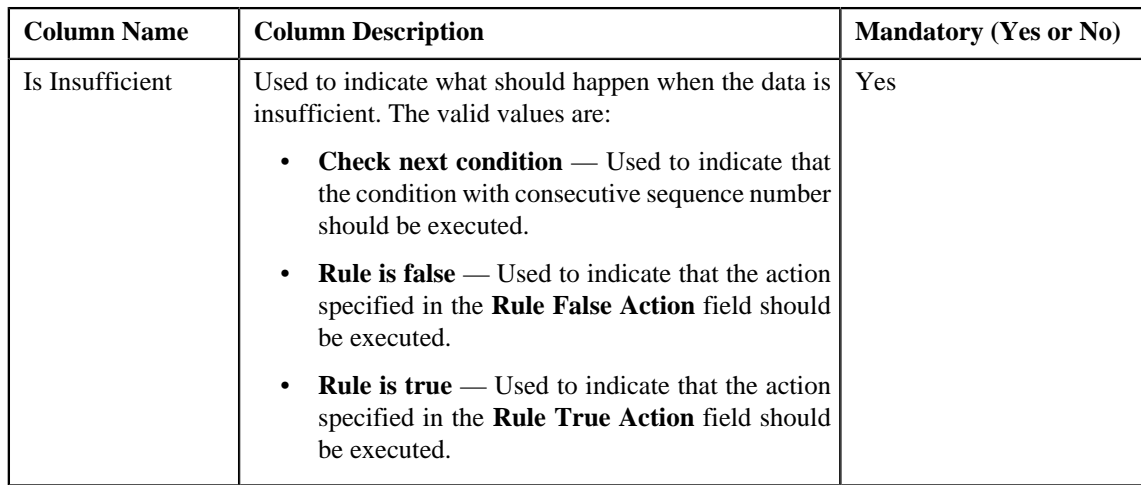

**Tip:** Alternatively, you can access the **Add Rule** screen by clicking the **Add** link in the upper right corner of the **Search** zone in the **Rule** screen.

**4.** Enter the required details.

#### **Note:**

You can search for a parameter, dependent rule and an algorithm by clicking the **Search** ( $\Omega$ ) icon corresponding to the respective field.

If you want to associate more than one output parameter with the rule or define more than one criteria for the rule,

click the **Add** ( $\triangle$ ) icon and then specify the details. However, if you want to remove an output parameter or a criteria from the rule, click the **Delete**  $(\blacksquare)$  icon corresponding to it.

**5.** Click **Save**.

The rule is defined.

#### **Related Topics**

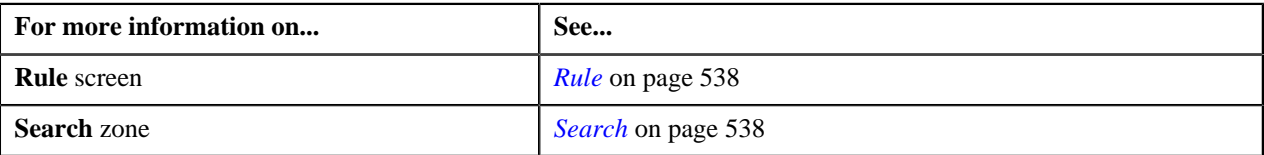

#### **Editing a Rule**

#### **Prerequisites**

To edit a rule, you should have:

• Preprocessing and postprocessing algorithms, dependent rules, and parameters defined in the application in case you want to use any of them.

#### **Procedure**

To edit a rule:

- **1.** Search for the rule in the **Rule** screen.
- **2.** In the **Search Results** section, click the **Edit**  $($   $\bullet$   $)$  icon in the **Edit** column corresponding to the rule *w*hose details you want to edit.

The **Edit Rule** screen appears. It contains the following fields:

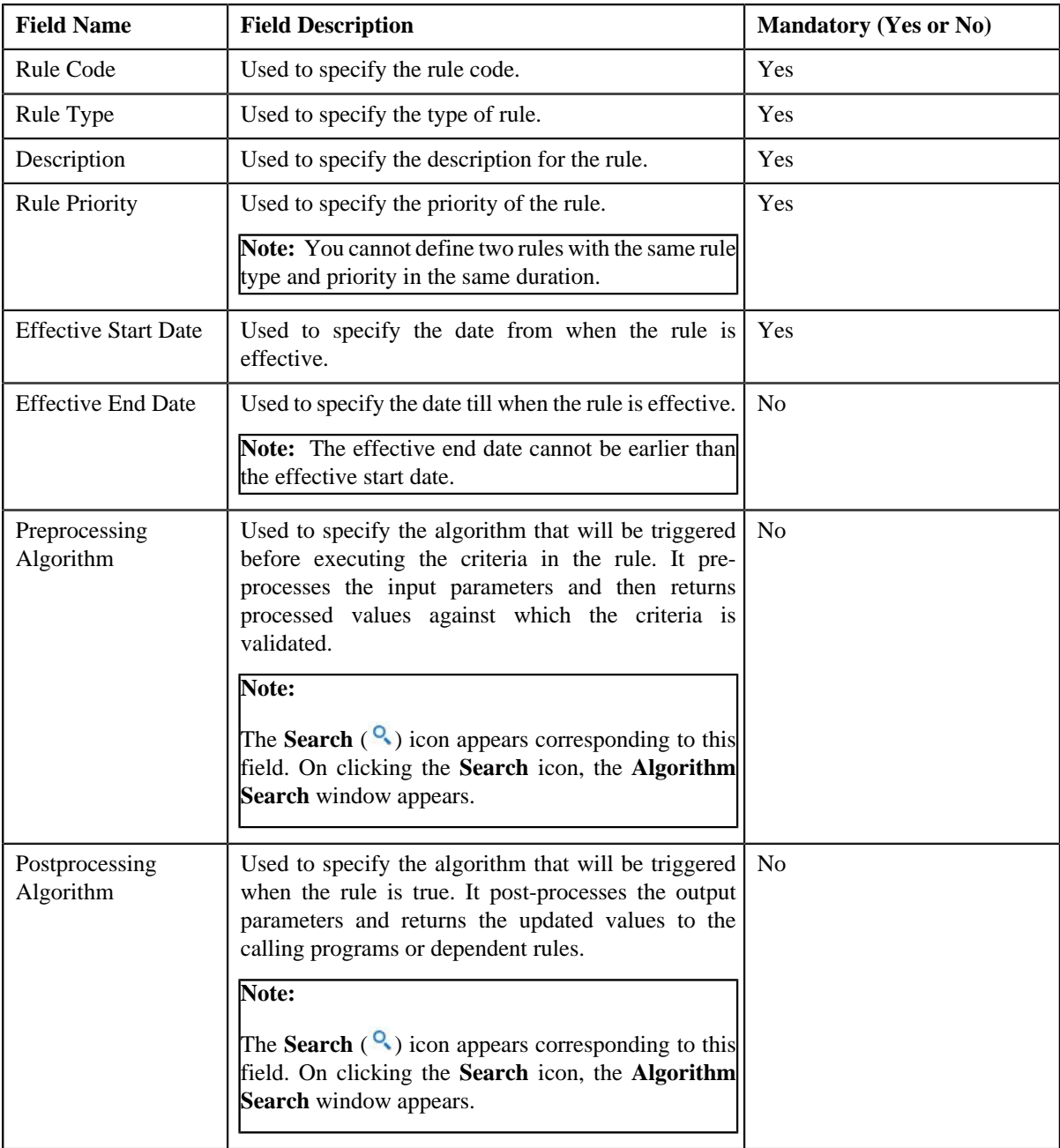

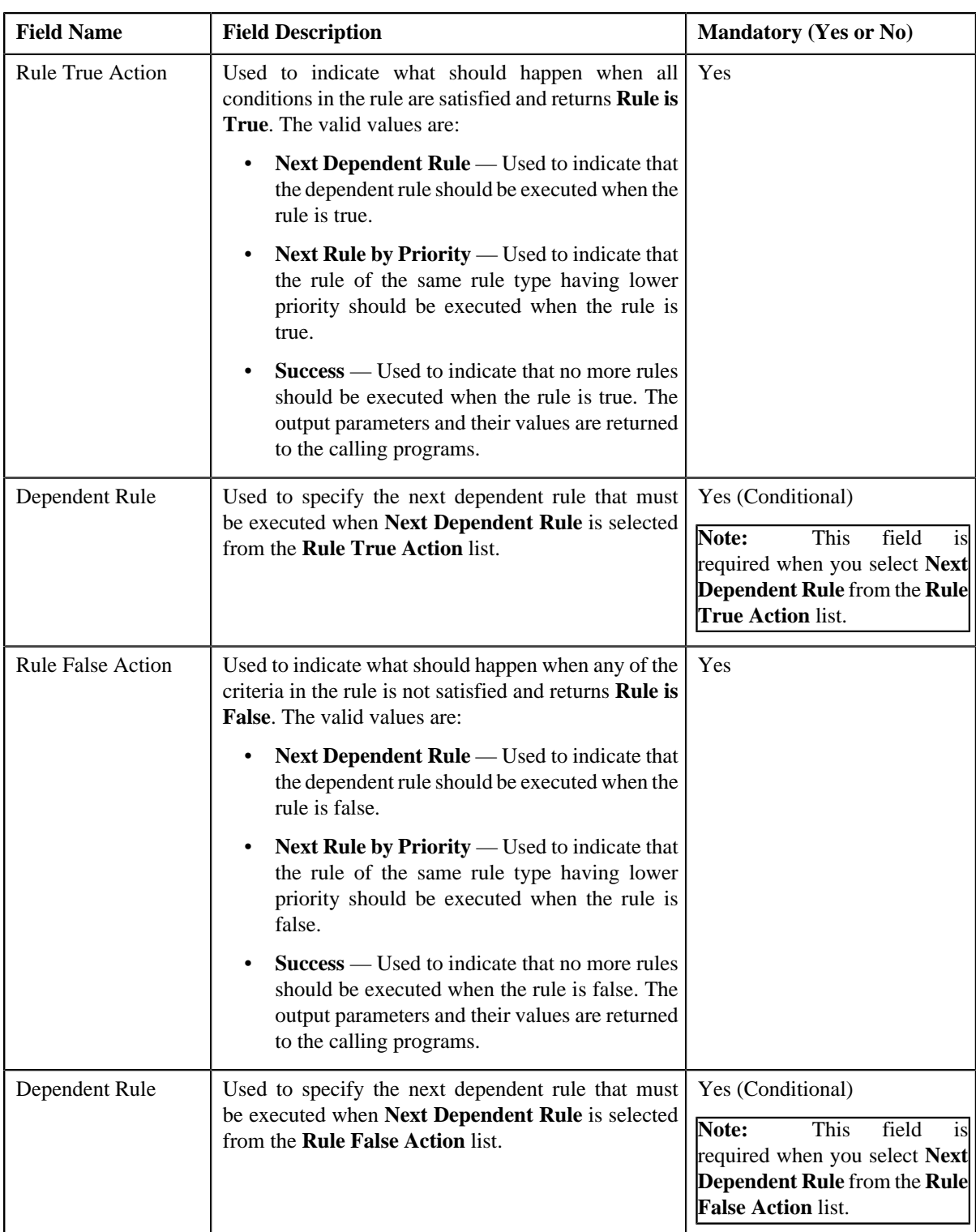

In addition, it contains the following two sections:

• **Rule Output Parameters** — Used to specify the output parameters that must be returned to the calling programs or dependent rules when all conditions in the rule are satisfied. This section contains the following columns:

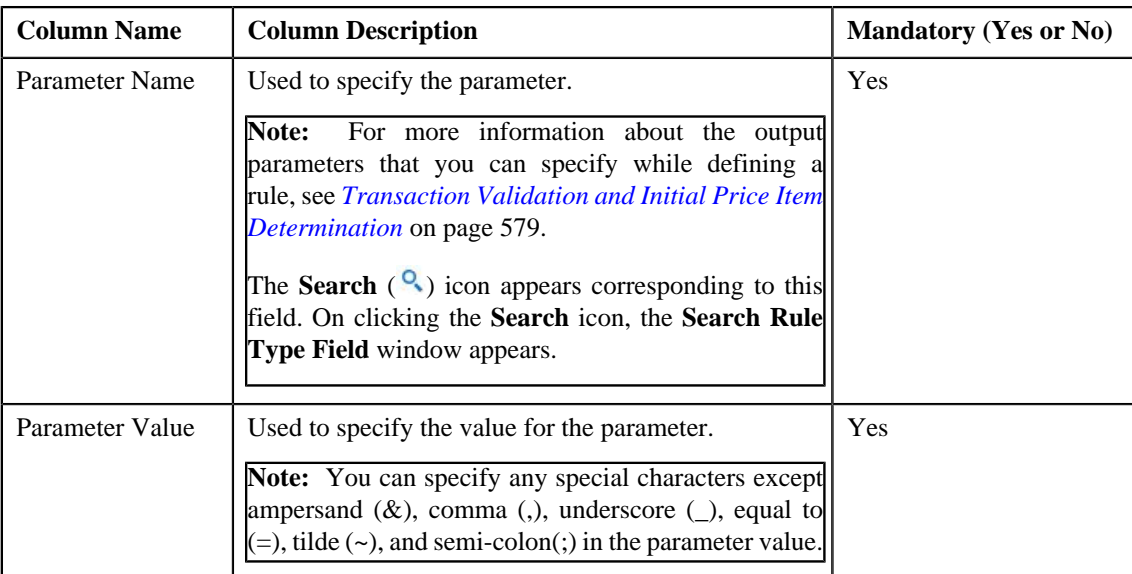

• **Criteria** — Used to define criteria for the rule. This section contains the following columns:

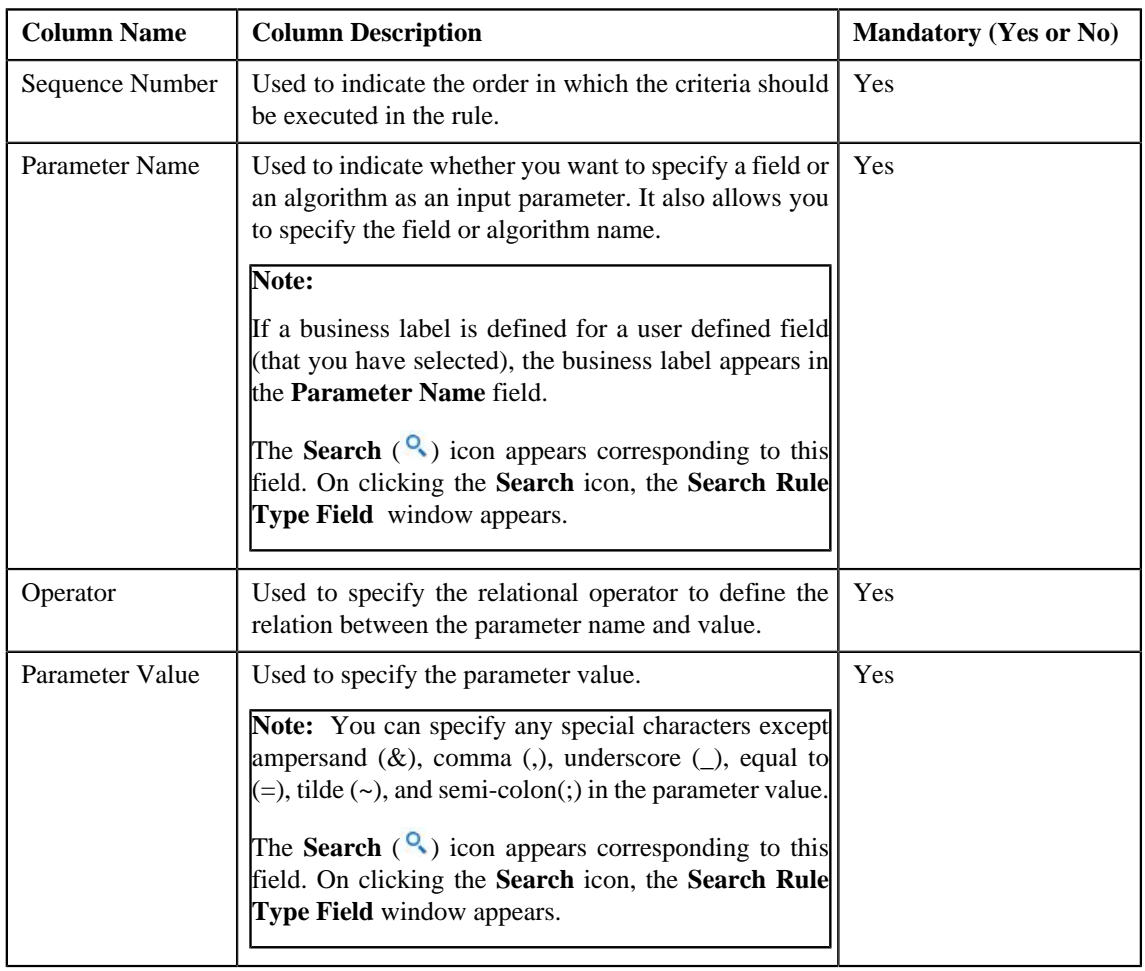

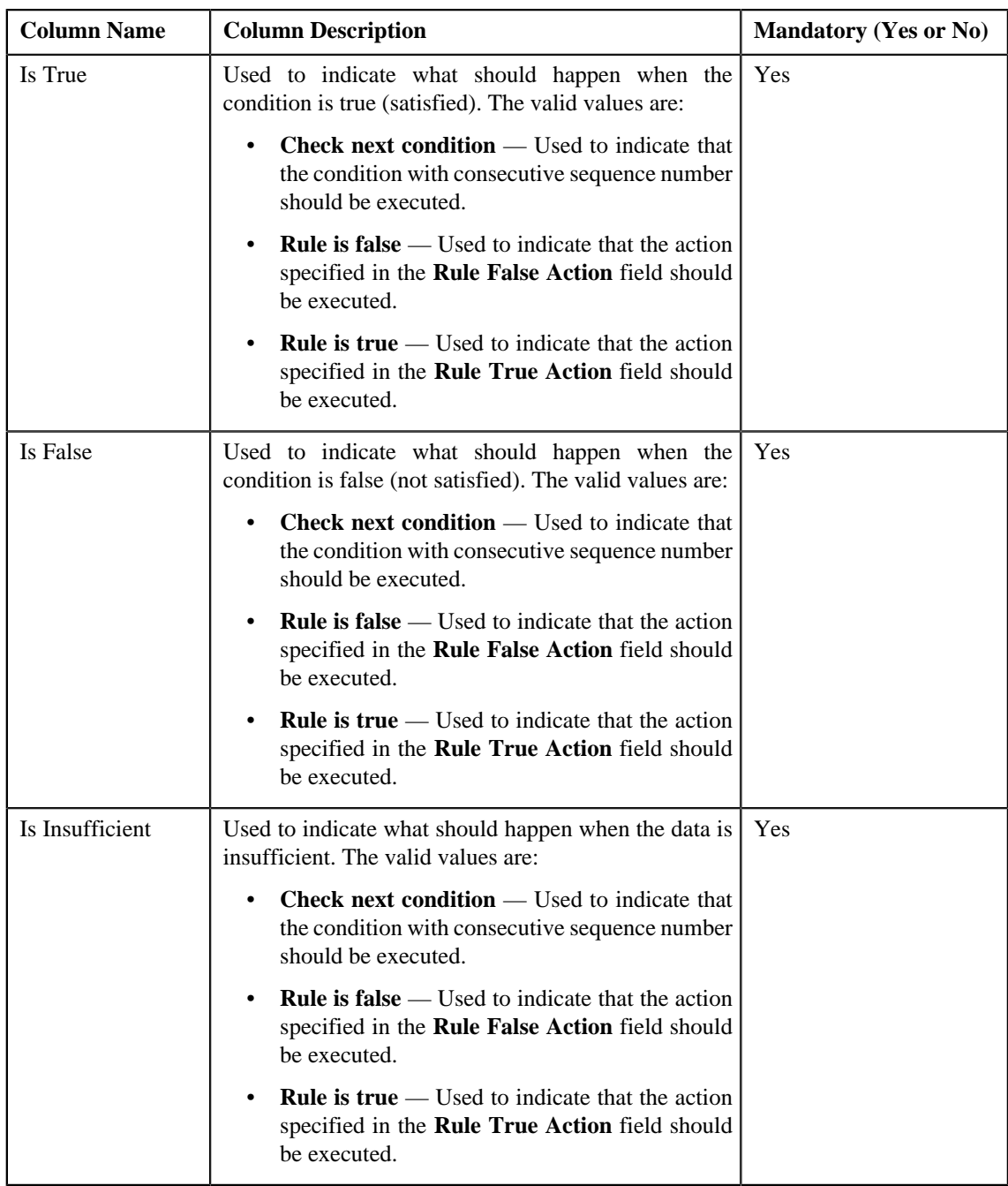

**Tip:** Alternatively, you can access the **Edit Rule** screen by clicking the **Edit** link in the **View Rule** screen.

**3.** Modify the required details.

**Note:** You can search for a parameter, dependent rule and an algorithm by clicking the **Search** (<sup>Q</sup>) icon corresponding to the respective field.

**4.** Add or remove output parameters or criteria from the rule, if required.

**Note:** If you want to associate more than one output parameter with the rule or define more than one criteria for the rule, click the **Add** ( $\blacksquare$ ) icon and then specify the details. However, if you want to remove an output parameter or a criteria from the rule, click the **Delete** (**iii**) icon corresponding to it.

**5.** Click **Save**.

The changes made to the rule are saved.

#### **Related Topics**

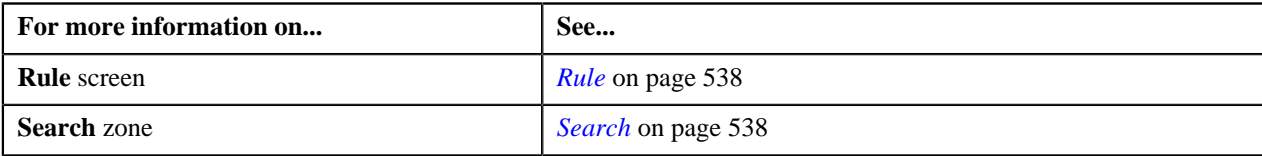

#### **Deleting a Rule**

#### **Procedure**

To delete a rule:

- **1.** Search for the rule in the **Rule** screen.
- **2.** In the **Search Results** section, click the **Delete** (**ii**) icon in the **Delete** column corresponding to the rule that you want to delete.

A message appears confirming whether you want to delete the rule.

**Note:** You can delete a rule only if it is not used.

**3.** Click **OK**.

The rule is deleted.

#### **Related Topics**

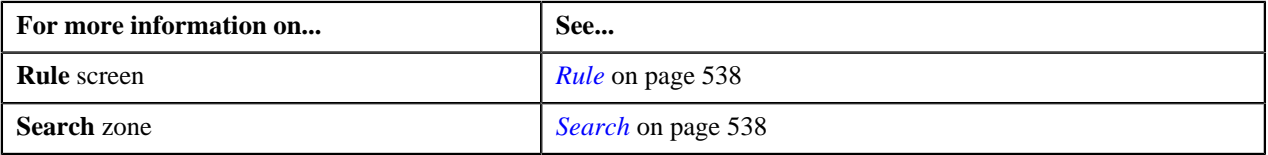

#### **Copying a Rule**

Instead of creating a rule from scratch, you can also create a new rule using an existing rule. You can do this by copying a rule. When you copy a rule, the output parameters and criteria defined for the original rule are copied to the new rule. You can then add or remove parameters or criteria from the new rule.

#### **Prerequisites**

To copy a rule, you should have:

- Rule (whose copy you want to create) defined in the application
- Preprocessing and postprocessing algorithms, dependent rules, and parameters defined in the application in case you want to use any of them

#### **Procedure**

To copy a rule:

- **1.** Search for the rule in the **Rule** screen.
- **2.** In the **Search Results** section, click the **Copy** ( $\mathbb{R}$ ) icon corresponding to the rule whose copy you want to *c*reate.

The **Copy Rule** screen appears.

- **3.** Enter the new rule code and the description for the new rule.
- **4.** Modify the required details.

**5.** Add or remove output parameters or criteria from the new rule.

#### **Note:**

You can specify any special characters except ampersand  $(x)$ , comma (,), underscore  $($ ), equal to  $(=)$ , tilde  $($ and semi-colon(;) in the parameter value.

You can search for a parameter, dependent rule and an algorithm by clicking the **Search** ( $\Omega$ ) icon corresponding to the respective field.

If you want to associate more than one output parameter with the rule or define more than one criteria for the rule,

click the **Add** ( $\triangle$ ) icon and then specify the details. However, if you want to remove an output parameter or a criteria from the rule, click the **Delete**  $(\blacksquare)$  icon corresponding to it.

For more information about the output parameters that you can specify while defining a rule, see *[Transaction](#page-578-0) [Validation and Initial Price Item Determination](#page-578-0)* on page 579.

**6.** Click **Save**.

The new rule is defined.

#### **Related Topics**

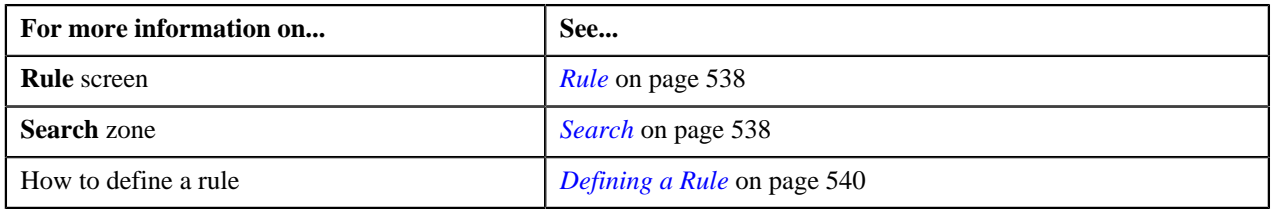

# <span id="page-549-1"></span>**View Rule**

The **View Rule** screen allows you to view the details of a rule. This screen consists of the following zones:

• *[Rule Information](#page-549-0)* on page 550

#### <span id="page-549-0"></span>**Rule Information**

The **Rule Information** zone displays information about the rule. This zone contains the following fields:

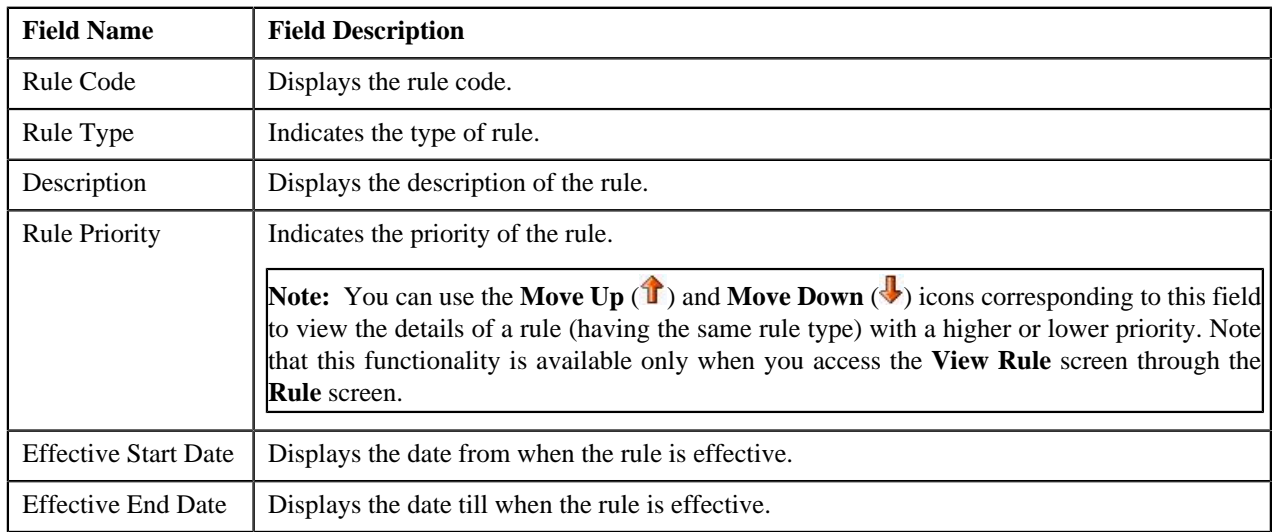

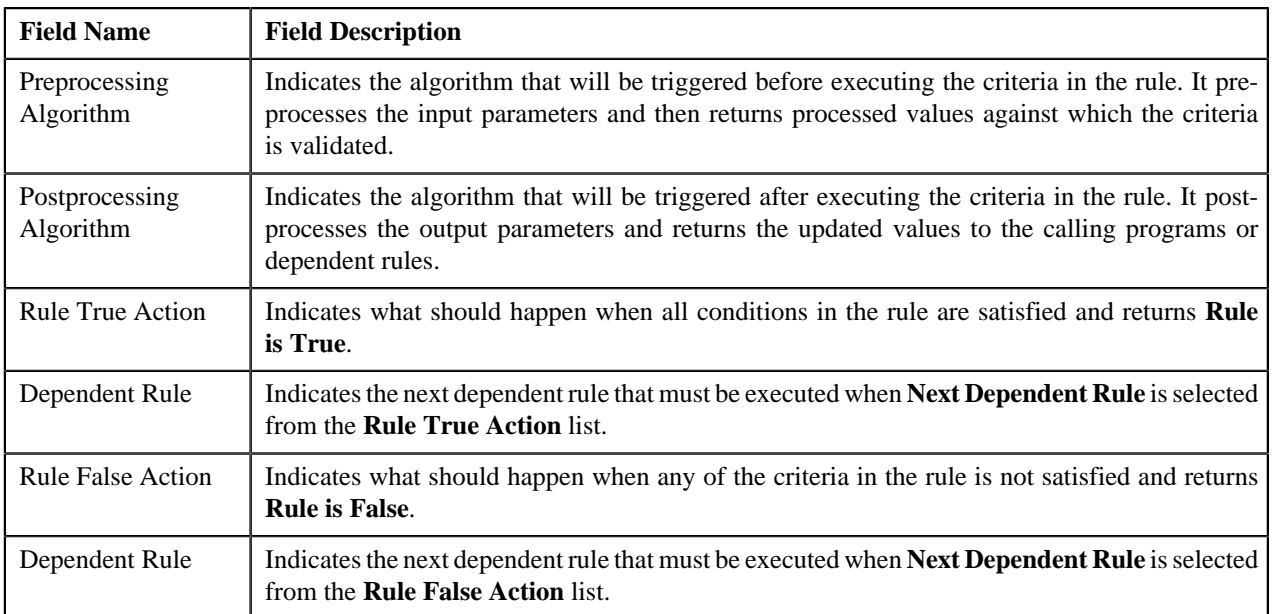

In addition, it contains the following two sections:

• **Rule Output Parameters** — Lists the output parameters that must be returned to the calling programs or dependent rules when all conditions in the rule are satisfied. This section contains the following columns:

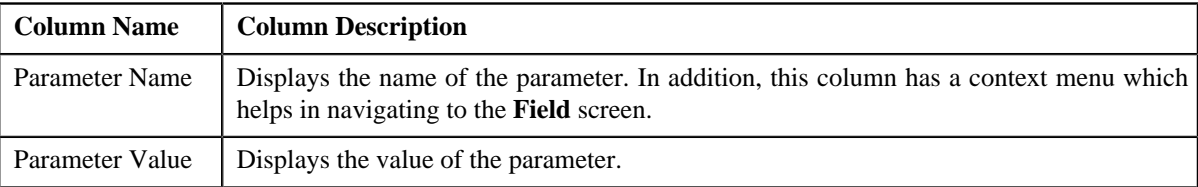

• **Criteria** — Lists the criteria defined in the rule. This section contains the following columns:

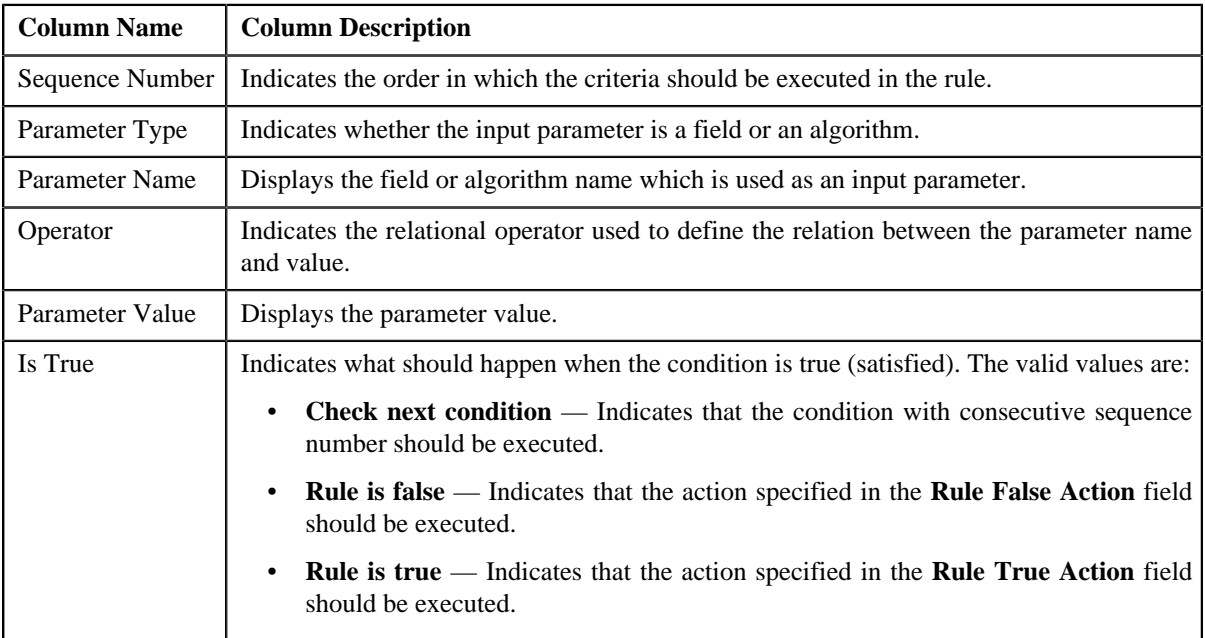

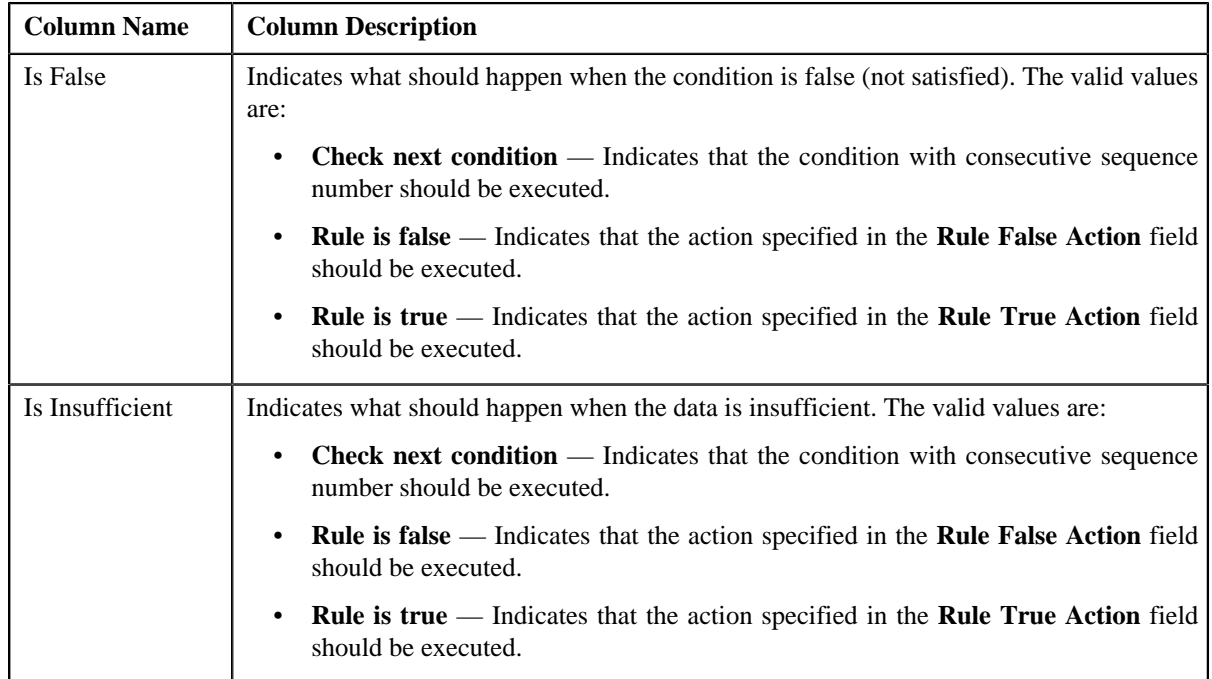

The **Edit** link appears in the upper-right corner of the **Rule Information** zone. On clicking the **Edit** link, the **Edit Rule** screen appears where you can edit the details of the rule.

#### **Related Topics**

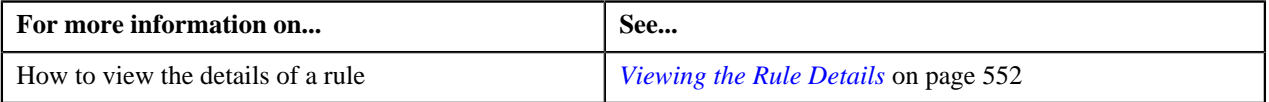

## <span id="page-551-0"></span>**Viewing the Rule Details**

#### **Procedure**

To view the details of a rule:

- **1.** Search for the rule in the **Rule** screen.
- **2.** In the **Search Results** section, click the **View** ( $\frac{1}{\sqrt{2}}$ ) icon in the **View** column corresponding to the rule whose *d*etails you want to view.

The **View Rule** screen appears.

**3.** View the details of the rule in the **Rule Information** zone.

#### **Related Topics**

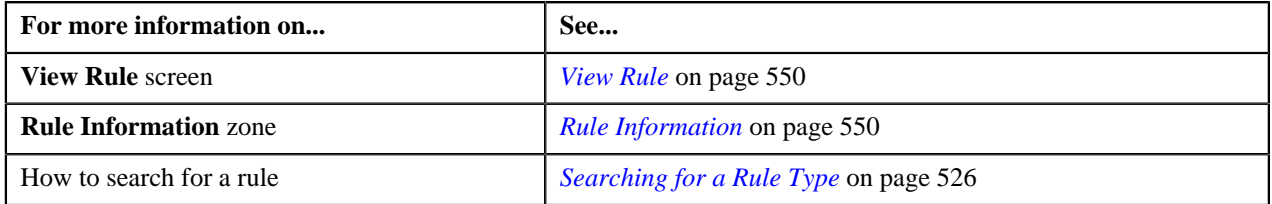

# <span id="page-552-0"></span>**Rule Check**

The **Rule Check** screen allows you to validate whether rules of a particular rule type are executed as expected. On validating, it indicates the sequence in which all effective rules were executed, the total execution time, and the output parameters of the rule that was successfully executed. This screen consists of the following sections:

- Rule Type Input Parameters
- Rule Output Parameters
- Rule Execution

#### **Rule Type Input Parameters**

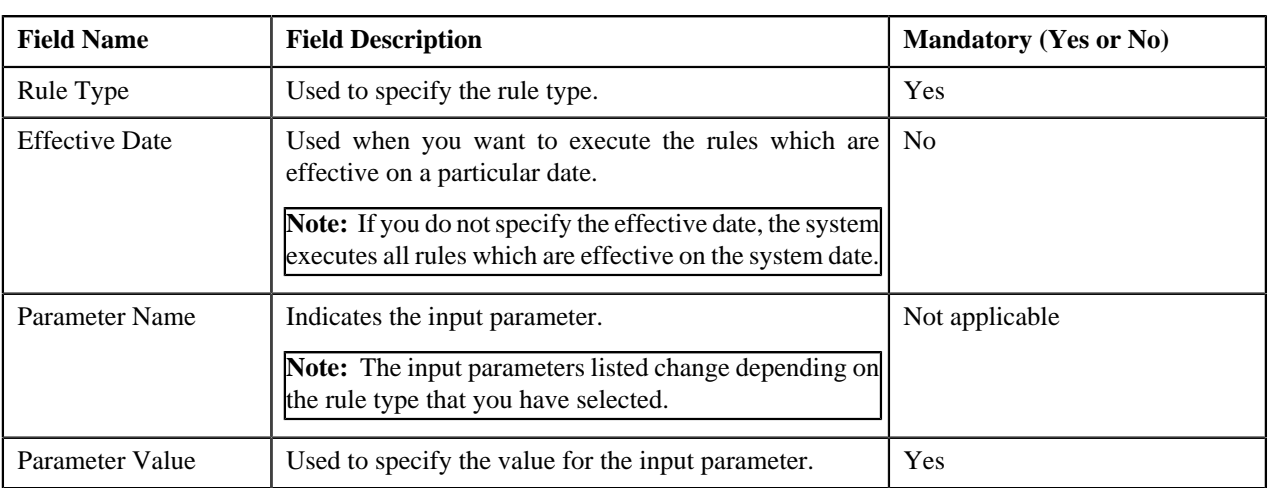

The **Rule Type Input Parameters** section contains the following fields:

In addition, this section contains the **Check Rule** button. On clicking the button, you can validate the sequence in which the rules with the specified rule type are executed.

#### **Rule Output Parameters**

The **Rule Output Parameters** section contains the following fields:

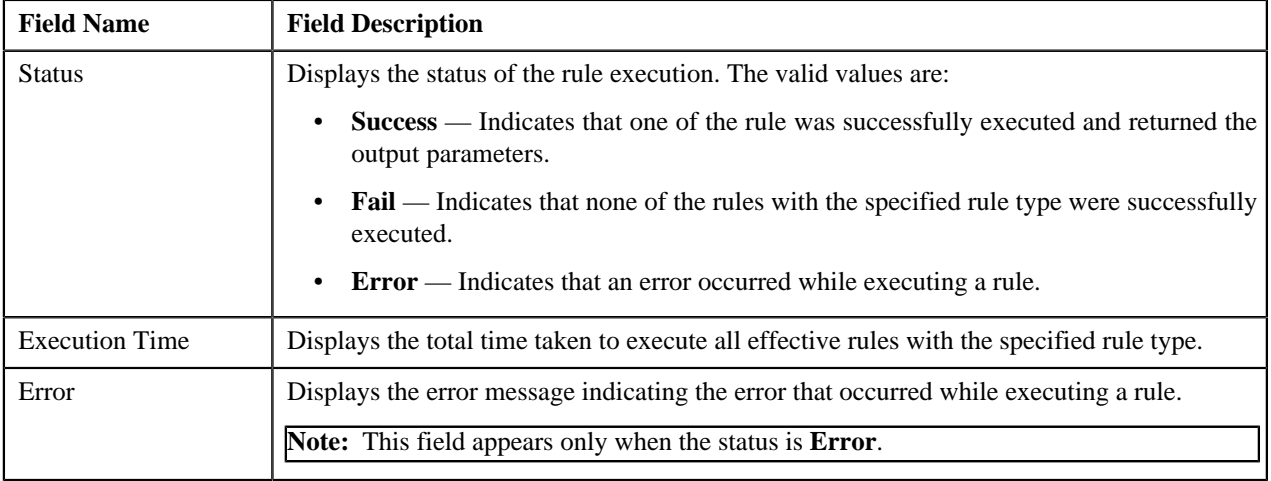

In addition, this section contains the following columns:

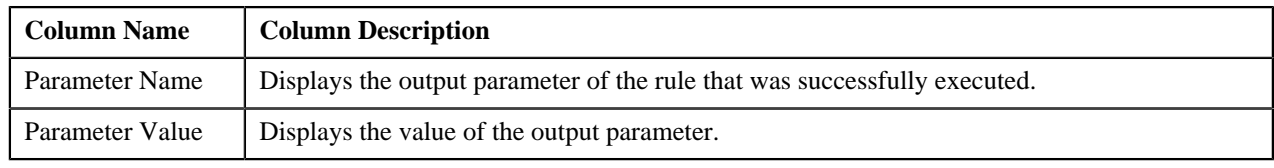

#### **Rule Execution**

The **Rule Execution** section indicates the sequence in which all effective rules with the specified rule type were executed. This section contains the following columns:

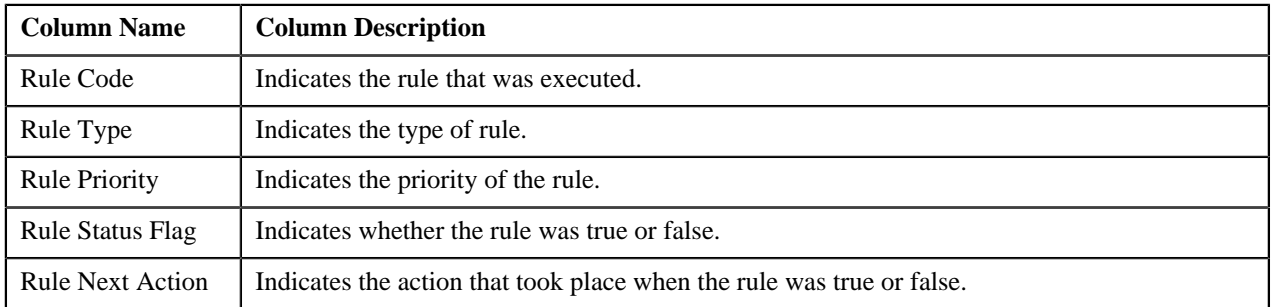

# **Rule Check**

The **Rule Check** zone allows you to validate whether rules of a particular rule type are executed as expected. It indicates the sequence in which all effective rules were executed along with the total execution time. This zone consists of the following sections:

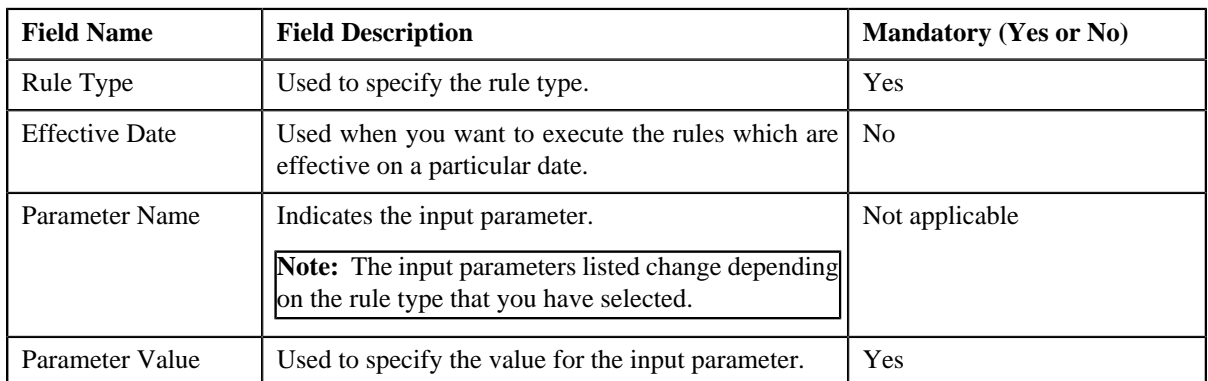

• **Rule Type Input Parameters** — This sections contains the following fields:

In addition, this section contains the **Check Rule** button. On clicking the button, you can validate the sequence in which the rules with the specified rule type are executed.

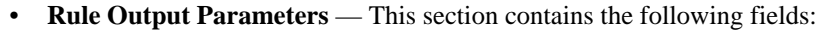

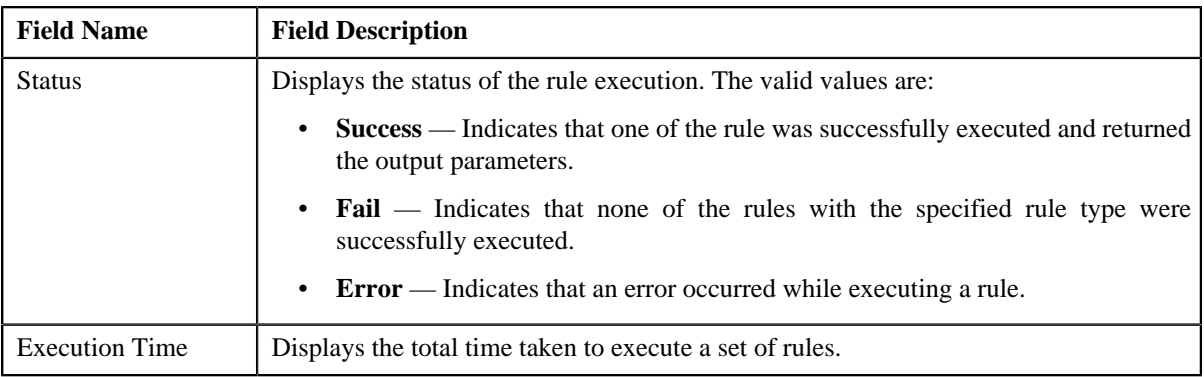

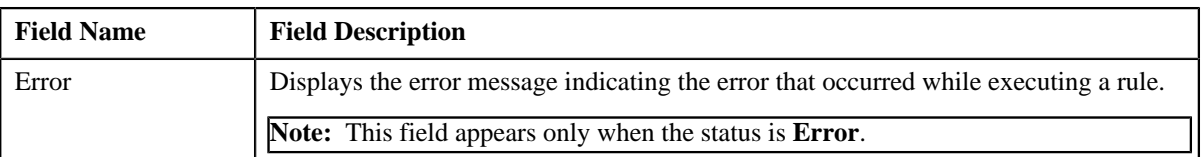

In addition, this section contains the following columns:

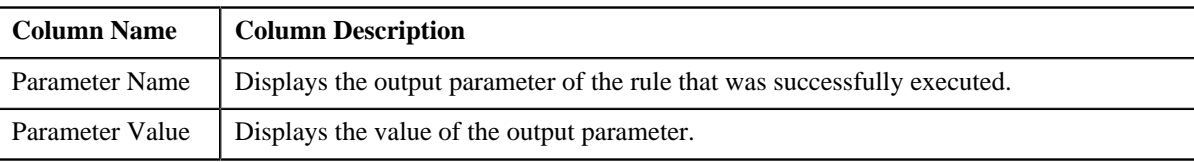

• **Rule Execution** — Indicates the sequence in which the rules with the specified rule type were executed. This section contains the following columns:

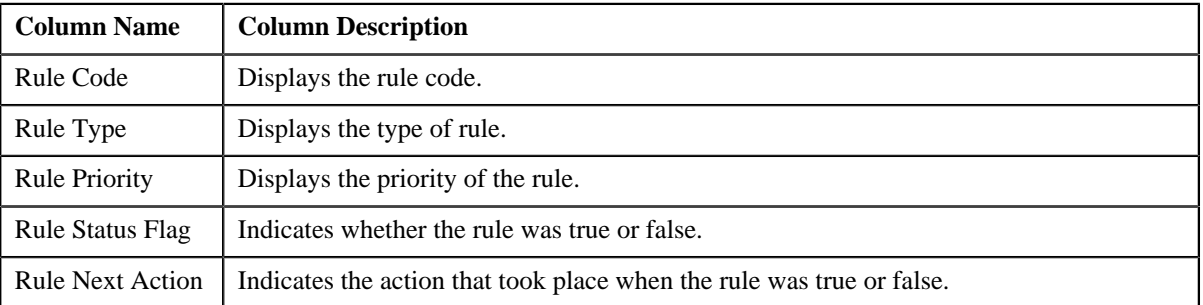

#### **Related Topics**

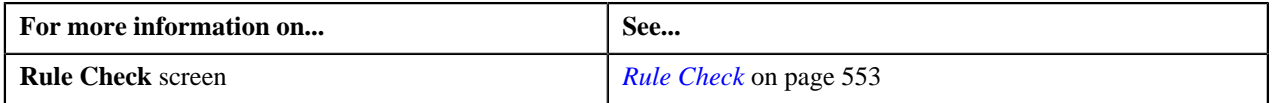

**556** | OpenTopic | Rules Engine

# <span id="page-556-0"></span>**Chapter**

# **6**

# **Alternate Sequential Bill Numbers**

## **Topics:**

- **[Sequential Bill Number](#page-557-0)** [Generation Algorithms](#page-557-0)
- **[Enabling the Alternate](#page-563-0)** [Sequential Bill Numbers](#page-563-0) **[Feature](#page-563-0)**

Each bill is uniquely identified by its bill ID. Bill ID is a random, systemgenerated number. In some locales, bills have an additional identifier known as alternate sequential bill number. Alternate sequential bill numbers are systemgenerated, sequential numbers. For example, the first bill generated by the system is assigned a sequential bill number of 1, the next bill is assigned a value of 2, and so on.

If you want to generate alternate sequential bill numbers, you must select the **Use Sequential Bill Numbers** check box in the **Billing** tab of the **Installation Options** screen. However, you can only generate alternate sequential bill numbers for bills that are complete and for which the alternate sequential bill numbers are not yet generated.

You can configure the application to generate alternate sequential bill numbers which are either unique throughout the system or within the division. The **Assign Sequential Bill Numbers (ASSGNSBN)** batch allows you to generate alternate sequential bill numbers for completed bills. You need to configure this batch such that it is executed at regular intervals. For more information about the batch, refer to *Oracle Revenue Management and Billing Batch Guide*.

# <span id="page-557-0"></span>**Sequential Bill Number Generation Algorithms**

The following table lists the sequential bill number generation algorithm types shipped with the product:

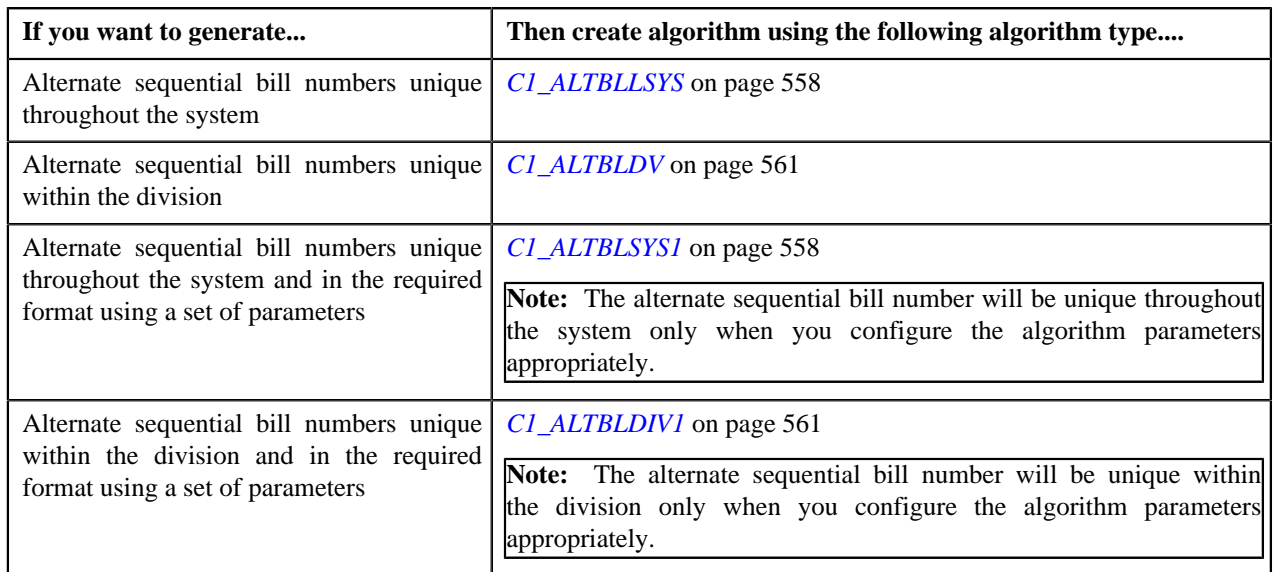

# <span id="page-557-1"></span>**C1\_ALTBLLSYS**

The **C1\_ALTBLLSYS** algorithm type is used to generate alternate bill ID for a completed bill. The alternate bill ID is sequenced using the sequence number, and is unique throughout the system. This algorithm type does not have any parameters.

## <span id="page-557-2"></span>**C1\_ALTBLSYS1**

The **C1\_ALTBLSYS1** algorithm type is used to generate alternate bill ID for a completed bill. You can generate alternate bill ID in the required format using the following parameters:

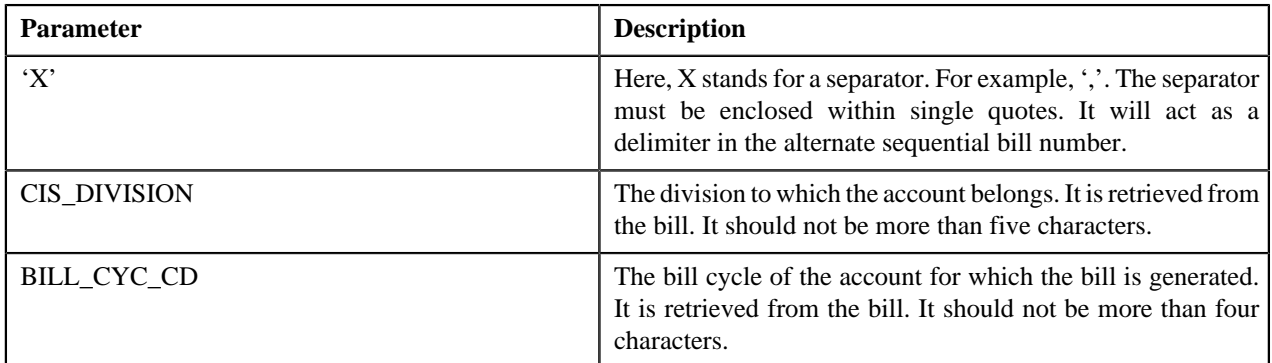

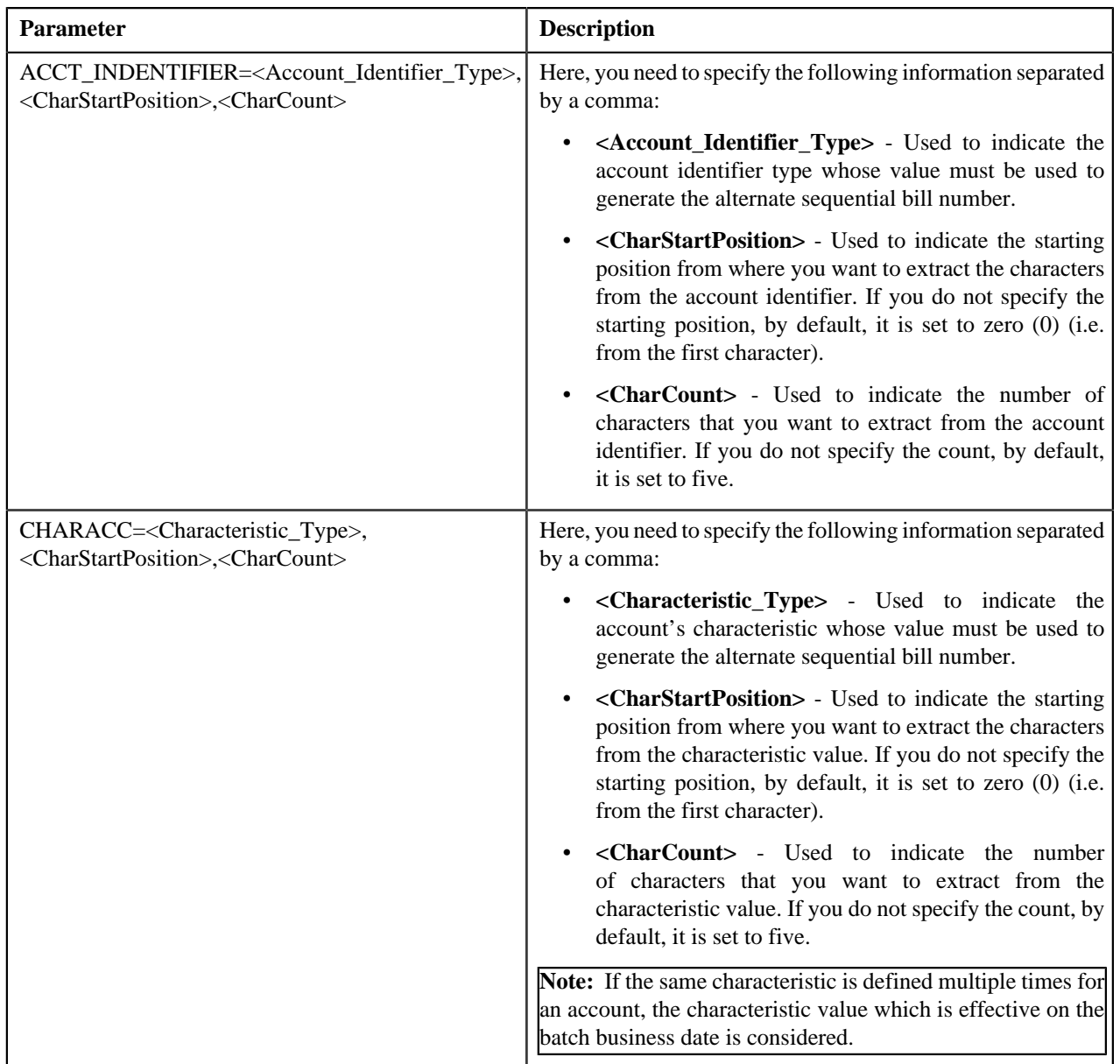

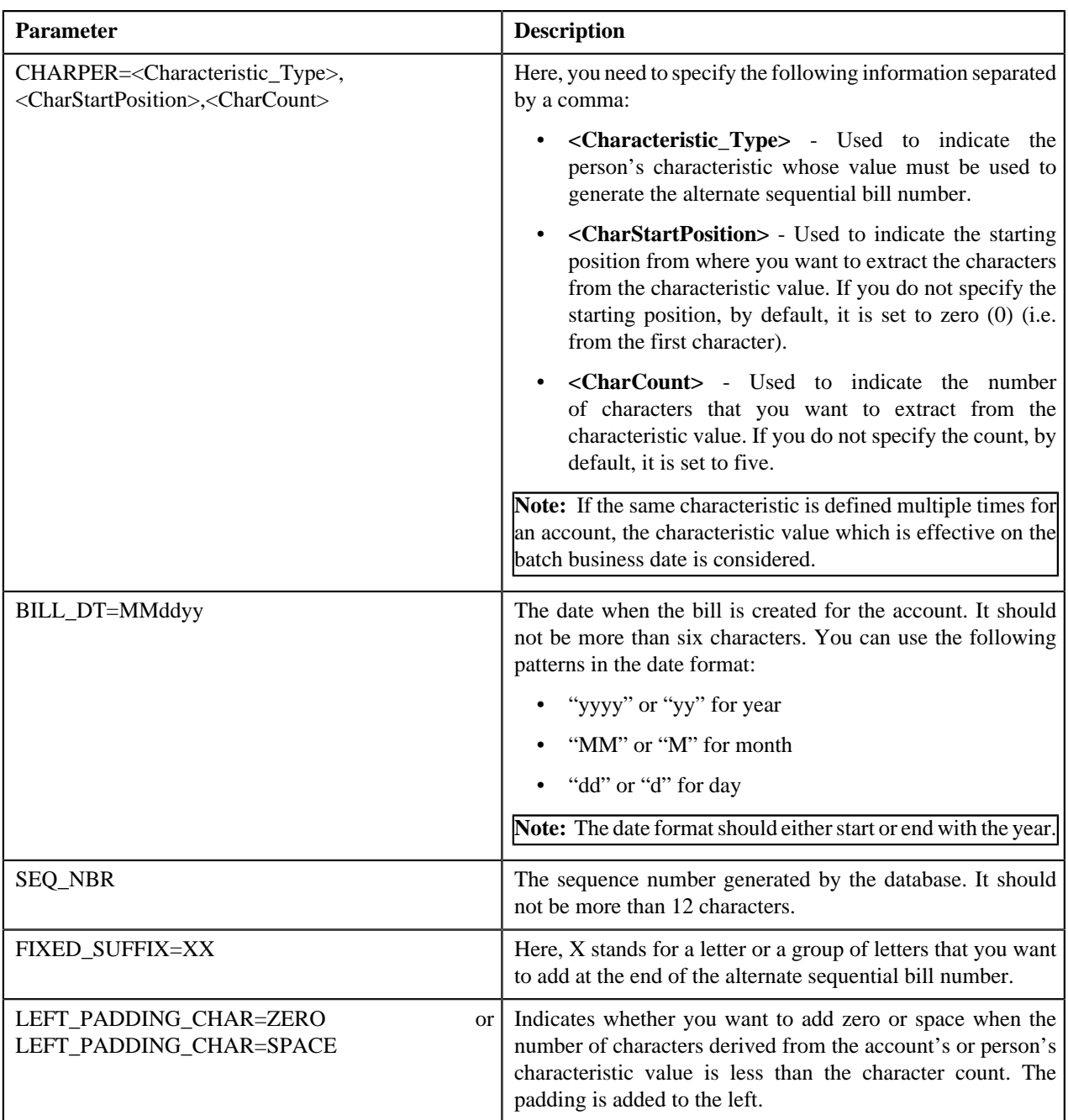

You can specify the above mentioned parameters against any of the following parameters available in the **C1\_ALTBLSYS1** algorithm type:

- Field1
- Field2
- Field3
- Field4
- Field5
- Field6
- Field7
- Field8
- Field9
- Field10

None of these algorithm type parameters are mandatory. The system will concatenate the parameter values and then generate alternate bill ID in the required format. For example, if you created the algorithm using the following parameters:

- Field1 CIS\_DIVISION
- Field $2 '$
- Field3 SEQ\_NBR
- Field $4 1$
- Field5 FIXED\_SUFFIX=01

In this case, the system will generate the alternate bill ID in the CIS\_DIVISION|SEQ\_NBR-01 format. For example, DIV1|12345678-01. If you want to generate unique alternate bill ID, we recommend you to use the **SEQ\_NBR** parameter while creating an algorithm using the **C1\_ALTBLSYS1** algorithm type.

Note that if you do not specify the value for any parameters while creating an algorithm using the **C1\_ALTBLSYS1** algorithm type, the system will generate the alternate bill ID using the sequence number.

While specifying the value for these parameters, you need to ensure that the length of the alternate bill ID should not exceed 30 characters. An algorithm named **C1\_ALTBLSYS1** is already shipped with the product. You can create custom algorithms using the **C1\_ALTBLSYS1** algorithm type to design the required alternate bill ID format using the above mentioned parameters.

### <span id="page-560-0"></span>**C1\_ALTBLDV**

The **C1\_ALTBLDV** algorithm type is used to generate alternate bill ID for a completed bill which is unique within the division. For example, two bills (such as B1 and B2) belonging to the same division (such as D1) cannot have the same alternate bill ID. However, two bills (such as B1 and B2) belonging to different divisions, (such as D1 and D2) can have the same alternate bill ID.

This algorithm type contains the following parameters:

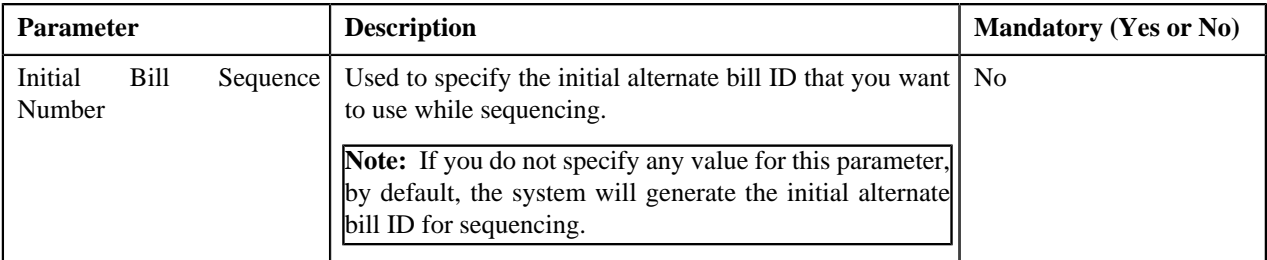

#### <span id="page-560-1"></span>**C1\_ALTBLDIV1**

The **C1\_ALTBLDIV1** algorithm type is used to generate alternate bill ID for a completed bill. You can generate alternate bill ID in the required format using the following parameters:

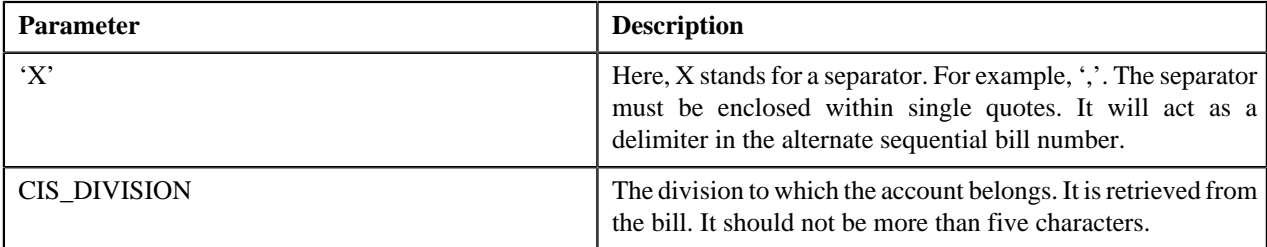

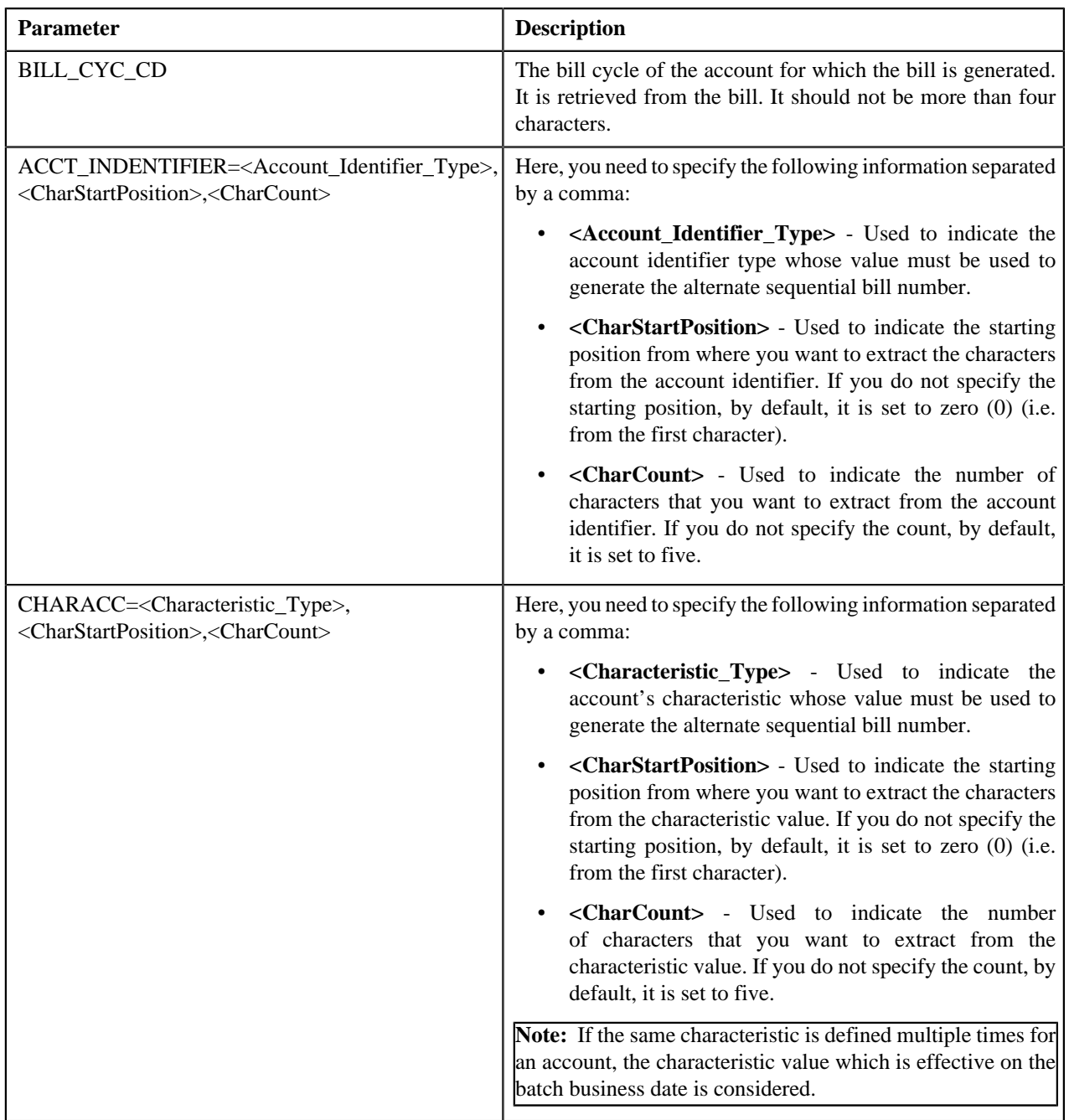

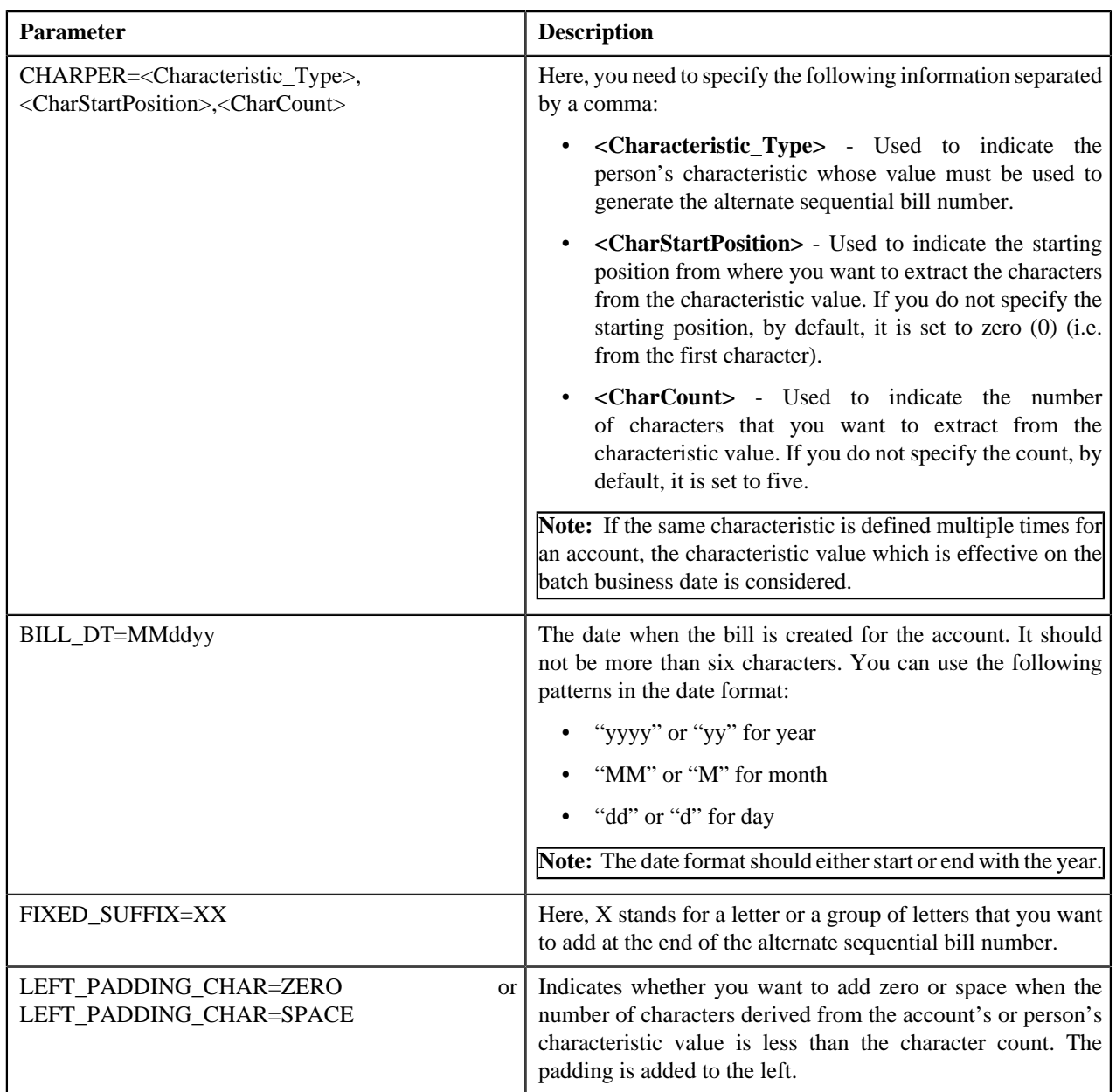

You can specify the above mentioned parameters against any of the following parameters available in the **C1\_ALTBLDIV1** algorithm type:

- Field1
- Field2
- Field3
- Field4
- Field5
- Field6
- Field7
- Field8
- Field9
- Field10

None of these algorithm type parameters are mandatory. The system will concatenate the parameter values and then generate alternate bill ID in the required format. For example, if you created the algorithm using the following parameters:

- Field1 CIS\_DIVISION
- Field $2 '$
- Field3 BILL\_DT=MMddyy
- Field $4 1$
- Field5 FIXED\_SUFFIX=01

In this case, the system will generate the alternate bill ID in the CIS\_DIVISION|MMddyy-01 format. For example, DIV1|110501-01. Note that if you do not specify the value for any of these algorithm type parameters, the system will not generate the alternate bill ID for a completed bill.

While specifying the value for these parameters, you need to ensure that the length of the alternate bill ID should not exceed 30 characters. An algorithm named **C1\_ALTBLDIV1** is already shipped with the product. You can create custom algorithms using the **C1\_ALTBLDIV1** algorithm type to design the required alternate bill ID format using the above mentioned parameters.

# <span id="page-563-0"></span>**Enabling the Alternate Sequential Bill Numbers Feature**

#### **Prerequisites**

To enable the alternate sequential bill numbers feature, you should have:

• An algorithm created using the **C1\_ALTBLLSYS**, **C1\_ALTBLSYS1**, **C1\_ALTBLDV**, or **C1\_ALTBLDIV1** algorithm type depending on which you want to use for alternate sequential bill number generation

#### **Procedure**

To enable the alternate sequential bill numbers feature:

**1.** Click the **Admin** link in the **Application** toolbar.

A list appears.

**2.** From the **Admin** menu, select **I** and then click **Installation Options**.

The **Installation Options** screen appears.

**3.** Click the **Billing** tab.

The **Billing** tab appears.

**4.** Select the **Use Sequential Bill Numbers** check box to indicate that you want to generate alternate *s*equential bill numbers for completed bills.

The **Sequential Invoice** field is enabled.

- **5.** Select the **System-wide** or **Division-specific** option from the **Sequential Invoice** list depending on whether *y*ou want alternate sequential bill numbers to be unique throughout the system or within the division.
- **6.** Do either of the following:

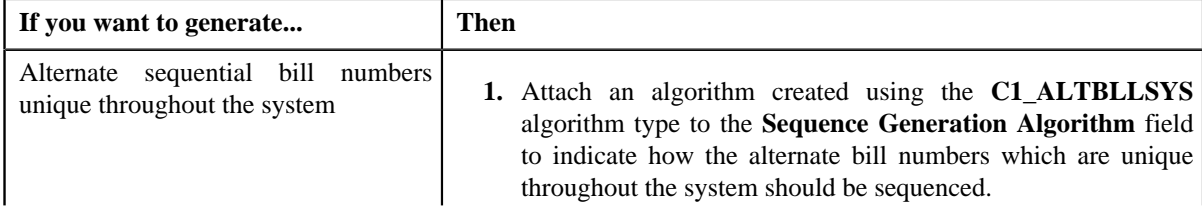

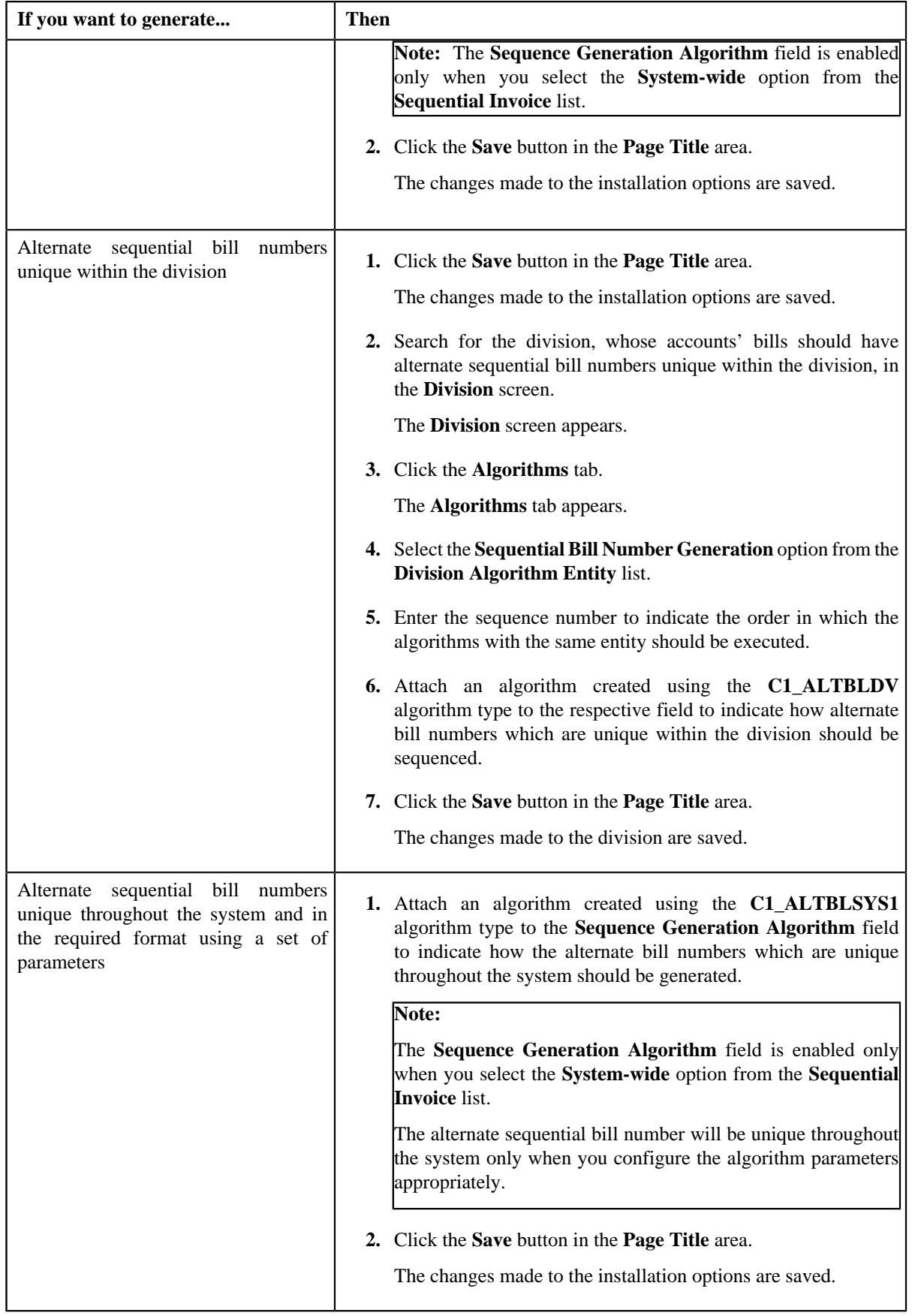

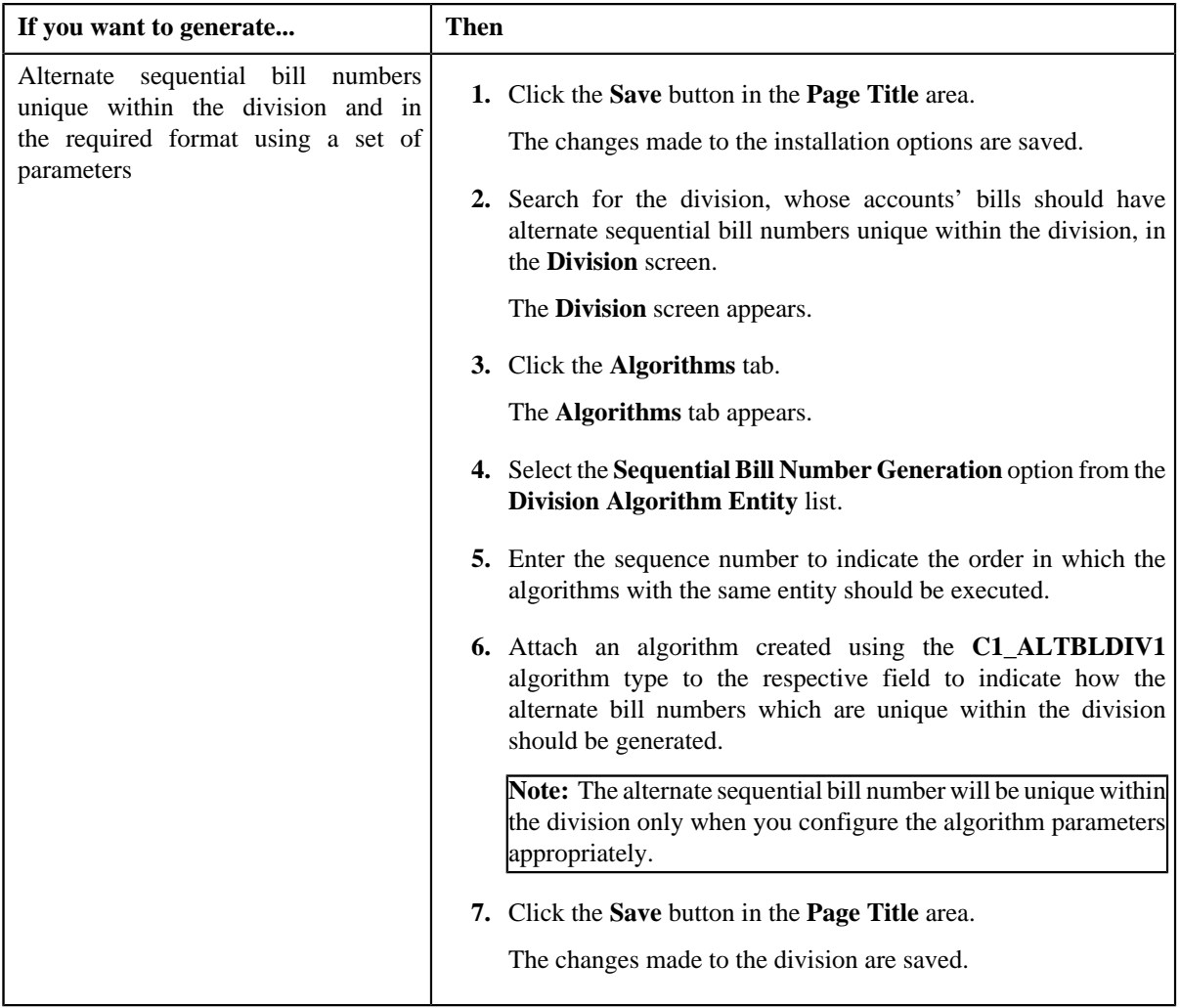

### **Related Topics**

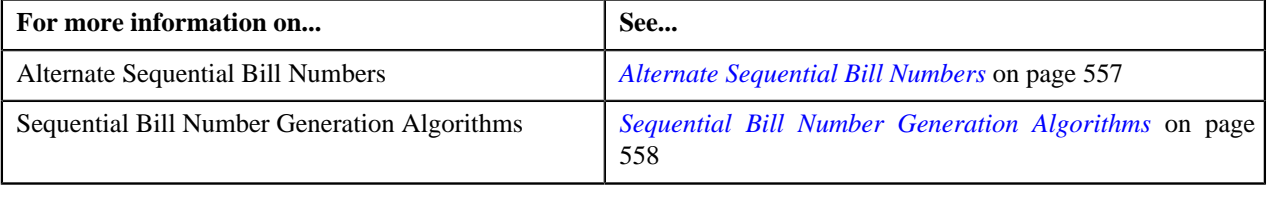

# **Chapter**

# **7**

# **Transaction Feed Management**

## **Topics:**

- **[Prerequisites](#page-567-0)**
- **[Transaction Rating Before](#page-567-1) [Billing](#page-567-1)**
- [Uploading Transaction Data](#page-575-0)
- **[Transaction Aggregation](#page-576-0)**
- [Transaction Aggregation Batch](#page-599-0) **[Processing](#page-599-0)**
- **[Transaction Disaggregation](#page-601-0)**
- **[Transaction Disaggregation](#page-609-0)** [Batch Processing](#page-609-0)
- **[Transaction Cancellation](#page-610-0)**
- **[Transaction Cancellation Batch](#page-613-0) [Processing](#page-613-0)**
- [Transaction Rollback](#page-614-0)
- [Feed Status Transition](#page-616-0)
- **[Transaction Status Transition](#page-617-0)**
- [Transaction Leg Status](#page-618-0) **[Transition](#page-618-0)**
- **[Transaction Data File](#page-626-0)**
- **[Error List](#page-629-0)**
- [Feed Management Dashboard](#page-664-0)
- [View Billed Transactions](#page-675-0)
- [Transaction Details](#page-681-0)
- [Transaction Source](#page-706-0)
- **[Transaction Record Type](#page-710-0)**
- **[Transaction Aggregation Rule](#page-728-0)**
- **[Schedule](#page-732-0)**
- **[Disaggregation Request](#page-736-0)**

Oracle Revenue Management and Billing provides you with a facility to upload banking transactions received from various product processors or banking applications for billing. You can use the **File Upload Interface** feature to upload transaction data files in the following formats:

- Comma Separated Values
- JavaScript Object Notation
- **Fixed Position**
- Pipe Separated Values
- Tilde Separated Values
- Extensible Markup Language

For more information on how to upload the data using the **File Upload Interface** feature, refer to the respective feature documentation. Once the transaction data is uploaded in the system, you need to:

- Validate Header Details
- Validate Transaction Details and Determine Initial Product
- Verify Price Item Pricing
- Rate Transactions Before Billing (if required)
- Create and Update Billable Charge with the SQI values
- Clean-up Unwanted Data

The system provides the flexibility to rate the transactions either prior to billing or during billing. Based on the business requirements, you can configure the system such that transactions mapped to some price item can be rated at a frequency which is different than the account's billing frequency. For example, daily, weekly, etc. During the transaction feed management process, each transaction goes through various statuses until it is billed to the person. For more information about the transaction statuses, see *[Transaction Status Transition](#page-617-0)* on page 618.

The transaction feed management process includes the following subprocesses:

- *[Transaction Aggregation](#page-576-0)* on page 577
- *[Transaction Disaggregation](#page-601-0)* on page 602
- *[Transaction Cancellation](#page-610-0)* on page 611
- *[Transaction Rollback](#page-614-0)* on page 615

# <span id="page-567-0"></span>**Prerequisites**

To setup the transaction feed management process, you need to do the following:

- Define the required transaction sources in the system
- Define the required transaction record types for each transaction source
- Associate the required SQIs with a price item —division combination
- Define the required transaction aggregation rule for each SQI
- Define the aggregation schedules in the system
- Define the required rules in the system to determine initial price item for transactions
- Attach a validation algorithm to each account identifier type (to ensure that the account identifier type and account identifier combination is unique in or across divisions)
- Attach the **Price Assignment Search** algorithm to each division
- Define the **Processing Date for Transaction Feed Management** characteristic for each division
- Create an algorithm of the **C1\_CURALGTFM** algorithm type and attach it to the **Currency Conversion For Transaction Feed Management** algorithm spot of the division for which you want to enable the currency conversion feature
- Define the required exchange rates for currency conversion
- Define values for the PAGE\_NUMBER lookup field
- Create an algorithm of the **C1\_RTCL\_POPC** algorithm type and attach it to the **Feed Management Rate Post-Processing** algorithm spot of the required division

Besides this, you need to setup the following feature configurations:

- *[Rule Engine \(C1\\_RLENG\)](#page-1640-0)*
- *[Dummy Header \(C1-TXNDMYID\)](#page-1641-0)*
- *[Multi Parameter Based Pricing \(C1\\_PPARM\\_FLG\)](#page-1639-0)*
- *[Feed Management \(C1\\_FM\)](#page-1650-0)*

# <span id="page-567-1"></span>**Transaction Rating Before Billing**

The system provides the flexibility to rate the transaction legs either prior to billing or during billing. Based on the business requirements, you can configure the system such that transactions mapped to some price items can be rated at a frequency which is different than the account's billing frequency. For example, daily, weekly, etc. This will help to reduce the performance issues which are caused when large volume of transactions are rated at the time of billing.

The system offers the following ways in which a transaction leg can be priced, rated and billed:

- **1. Rate the Transaction Leg During Billing** In this approach, you can use either of the following ways:
	- **a.** Determine effective pricing for a transaction leg, create a billable charge for the transaction leg, and then determine the rate during billing.
	- **b.** Determine effective pricing for a transaction leg, create a billable charge for aggregated transaction legs, and then determine the rate during billing.
- **2. Rate the Transaction Leg Prior to Billing** In this approach, you can use either of the following ways:
- **a.** Determine effective pricing and rate for a transaction leg, and accumulate pre-calculated charges in a pass through billable charge based on the distribution code, currency code, description on bill, aggregation parameter group ID (which is created based on the rate component characteristics). The pass through billable charge is then billed during billing.
- **b.** Determine effective pricing for a transaction leg, aggregate the transaction legs, determine rate for aggregated service quantities, and then accumulate pre-calculated charges in a pass through billable charge based on the distribution code, currency code, description on bill, aggregation parameter group ID (which is created based on the rate component characteristics). The pass through billable charge is then billed during billing.
- **c.** Determine effective pricing and rate for a transaction leg and create a pass through billable charge for the transaction leg which is billed during billing.
- **3. Ignore the Transaction Leg for Billing** In this approach, you can use either of the following ways:
	- **a.** Determine effective pricing for a transaction leg, but the billable charge is not created for the transaction leg.
	- **b.** Determine effective pricing and rate for a transaction leg, but the billable charge is not created for the transaction leg.

#### **Note:**

Once the rate is determined for transaction legs, a set of rate component characteristics and their values are grouped. For example, if a price assignment has the following rate components, the system creates two groups — Group A and Group B:

- RC1, Char1=Y, Char2=Y
- RC2, Char1=N, Char2=Y
- RC3, Char1=Y, Char2=Y

Group A contains Char1=Y, Char2=Y and Group B contains Char1=N, Char2=Y. These groups are used for accumulating pre-calculated charges. A unique aggregation parameter group ID is generated for each group. If a group with a set of rate component characteristics and their values already exists in the system, a new group is not created. Instead, the existing group is used for accumulating pre-calculated charges. The aggregation parameter group ID is created only when you attach an algorithm of the **C1\_RTCL\_POPC** algorithm type on the **TFM - Rate Post-Processing** algorithm entity in the **Algorithms** tab of the **Division** screen. Note that the system invokes the algorithm which is attached on the derived account's division and not on the division to which the transaction belongs.

While defining a price item pricing, you need to specify the rating criteria which indicates how and when you want to the rate the transaction legs. The valid values are:

- Do Not Rate Transactions (DNRT)
- Aggregate transactions and then rate aggregated SQs (AGTR)
- Rate individual transactions and aggregate calc lines across transactions (RITA)
- Rate Transactions (RITX)

Along with the **Rating Criteria** field, the **Ignore Transaction** and **Aggregate Transaction** fields help the system to determine how and when the corresponding transaction leg must be rated. The following table indicates how to configure the system in order to use the above mentioned ways:

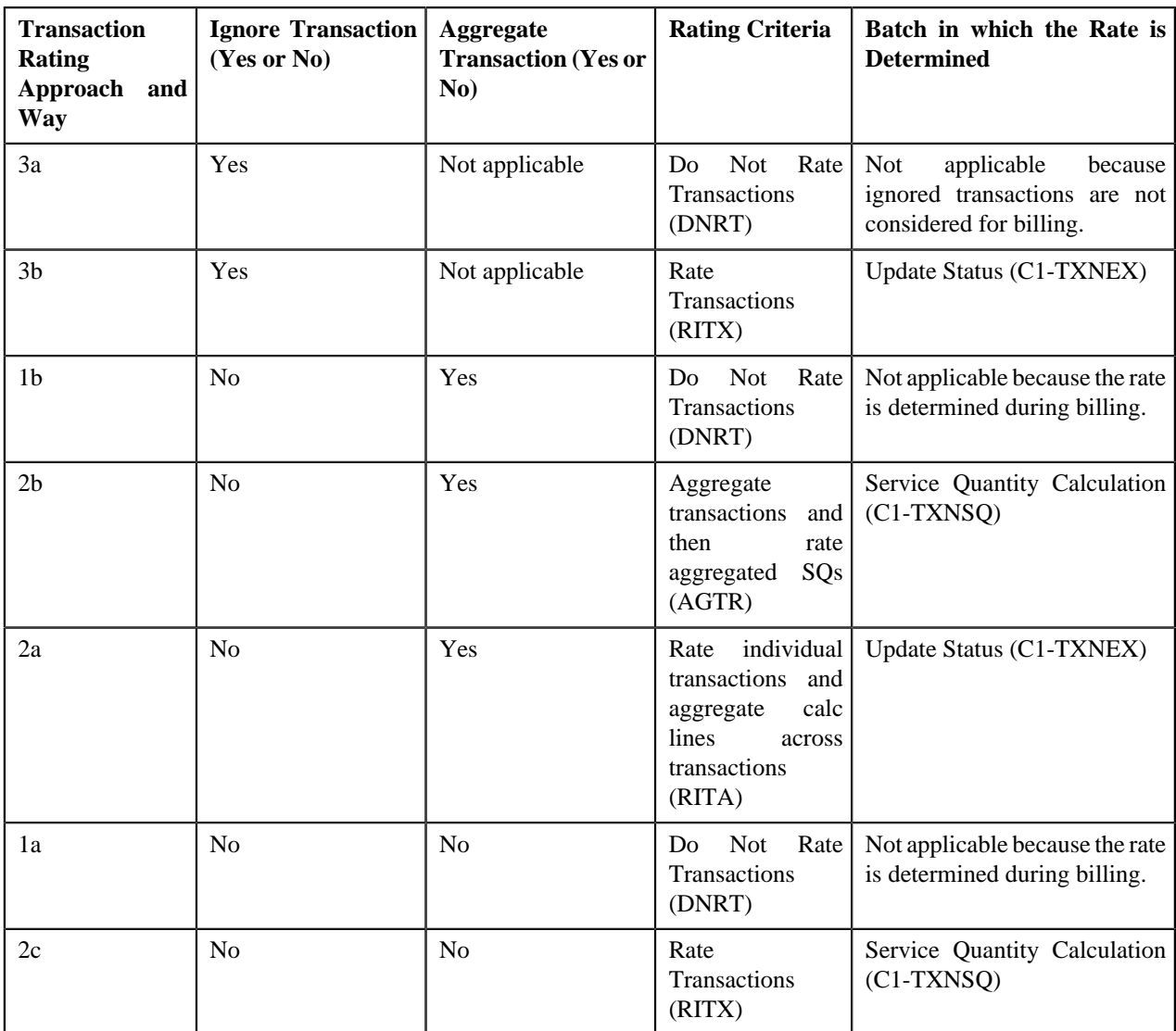

Let us understand the following transaction rating ways with the help of an example:

- 2a
- 2b
- $\bullet$  2c

The following table lists the account, price item, and price item parameters combination to which transaction T1 and T2 are mapped:

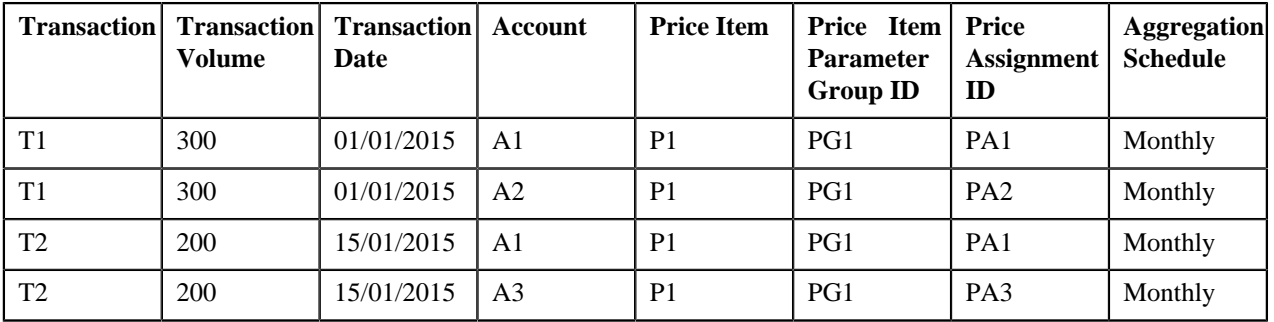

The following table lists the rate components available on the PA1, PA2, and PA3 price assignments:

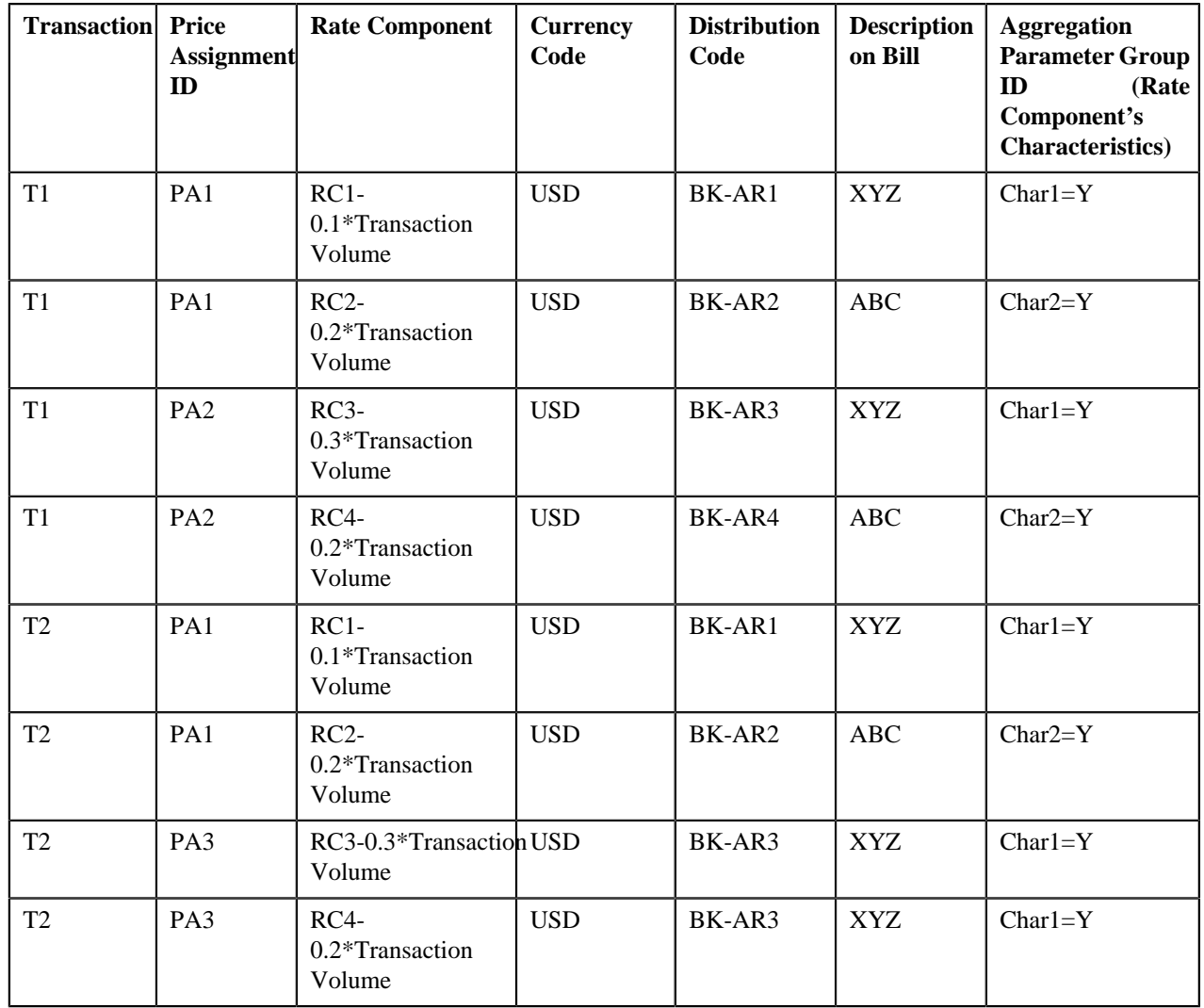

Now, if you use **RITA (2a)** approach, the system will rate a transaction leg and accumulate pre-calculated charges in a pass through billable charge based on the distribution code, currency code, description on bill, aggregation parameter group ID, as shown in the following table:

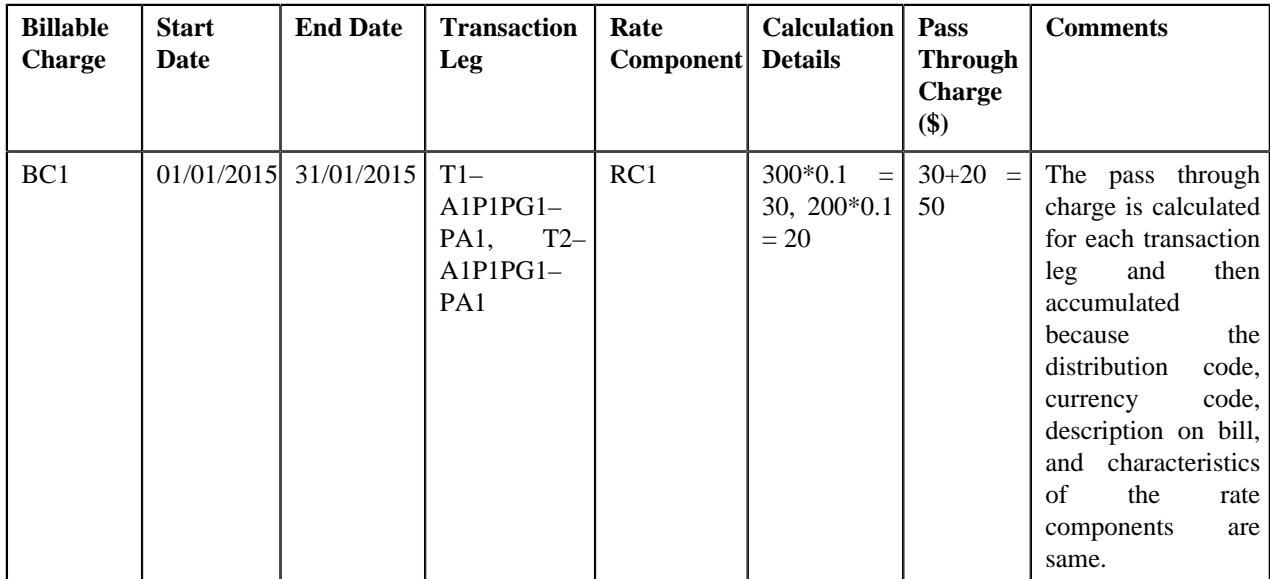

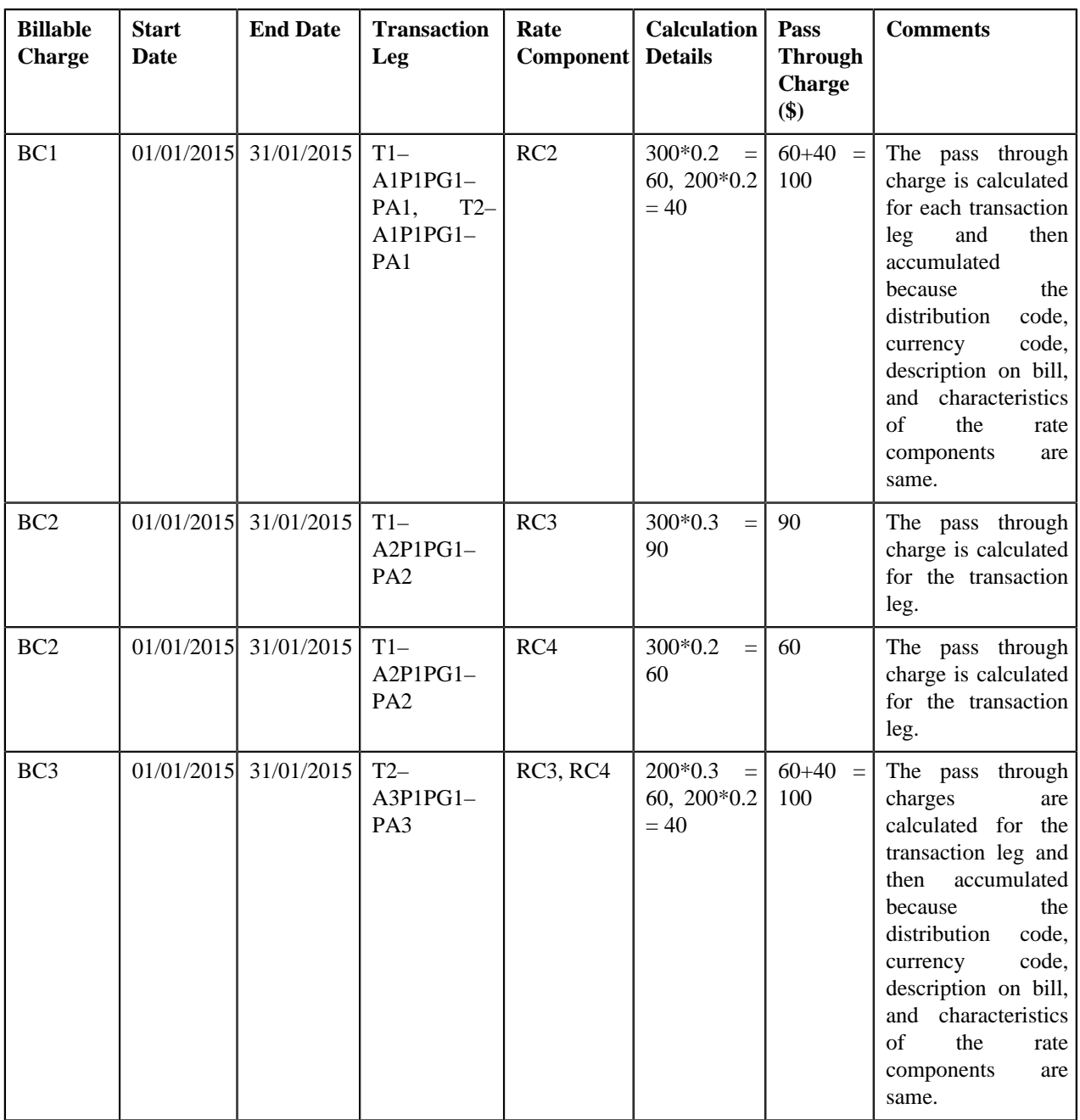

In the above example, the BC1 and BC2 will have two pass through lines, whereas the BC3 will have one pass through line.

Now, if you use **RITX (2c)** approach, the system will rate a transaction leg and calculate charges for each transaction leg in a separate pass through billable charge, as shown in the following table:

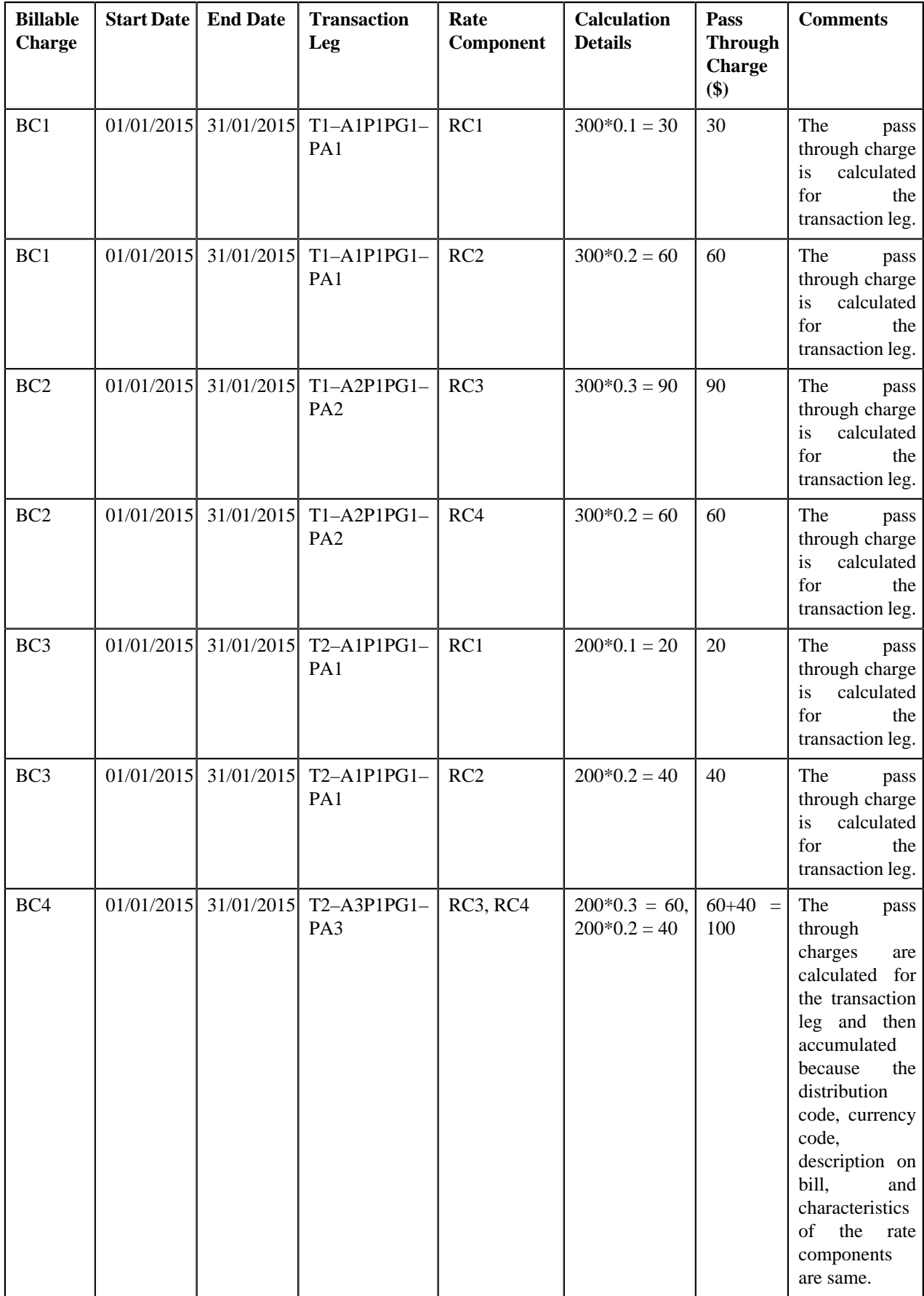

In the above example, the BC1, BC2, and BC3 will have two pass through lines, whereas the BC4 will have one pass through line.

Now, if you use **AGTR (2b)** approach, the system will determine effective pricing for a transaction leg, aggregate the transaction legs, determine rate for aggregated service quantities, and then accumulate pre-calculated charges in a pass through billable charge based on the distribution code, currency code, description on bill, aggregation parameter group ID (which is created based on the rate component characteristics), as shown in the following table:

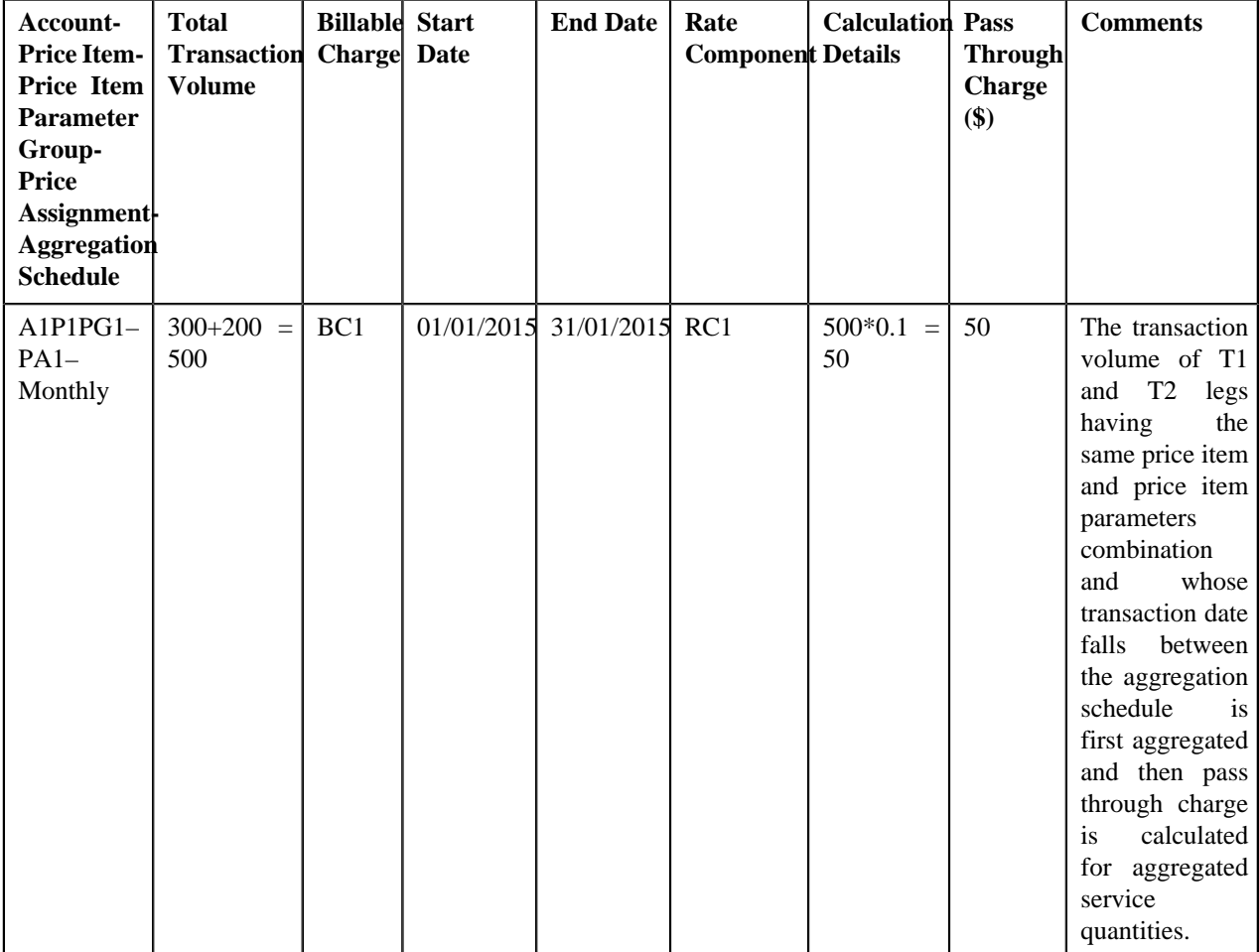

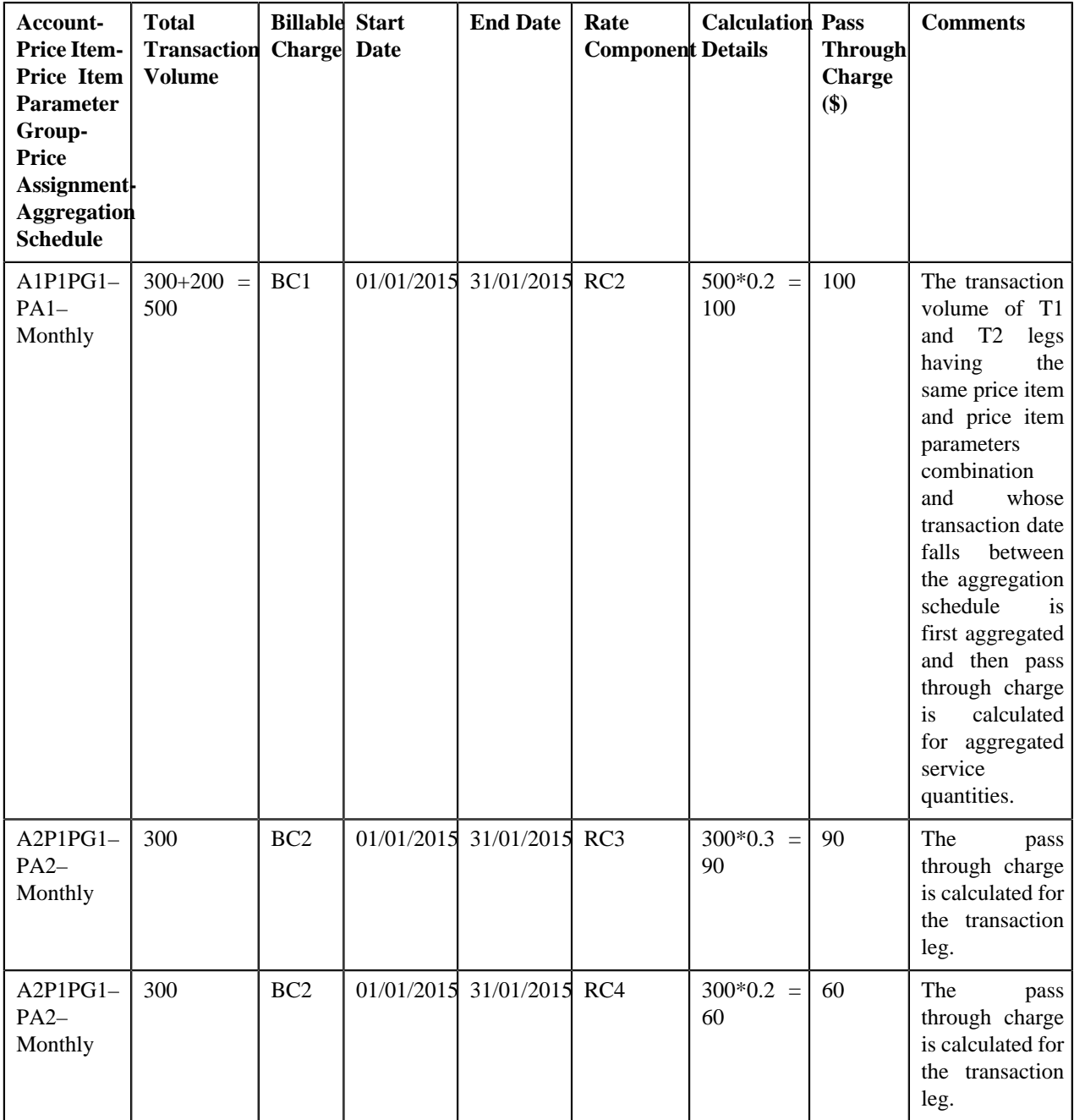

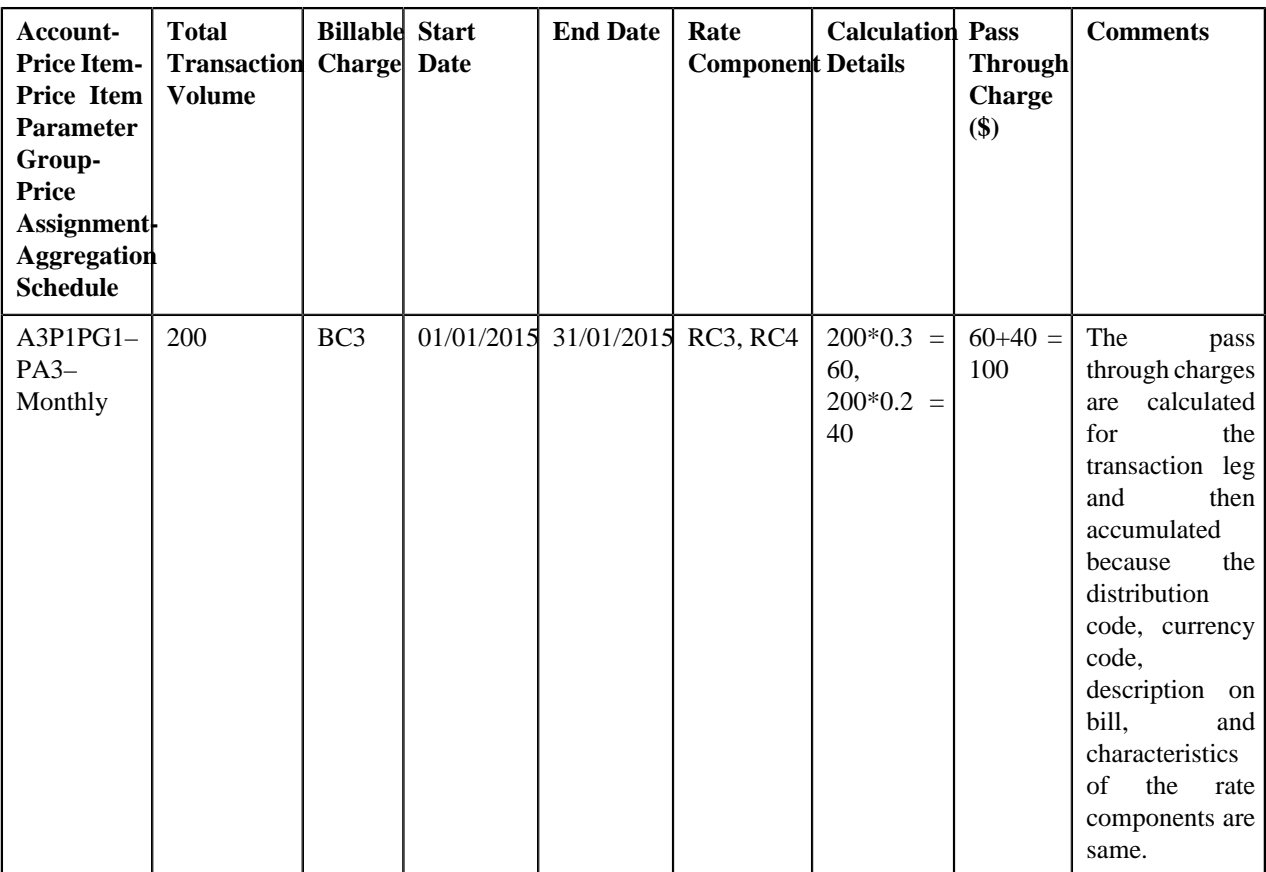

In the above example, the BC1 and BC2 will have two pass through lines, whereas the BC3 will have one pass through line.

# <span id="page-575-0"></span>**Uploading Transaction Data**

Oracle Revenue Management and Billing provides a feature named **File Upload Interface** which enables you to upload the transaction data files in the following formats:

- Comma Separated Values
- JavaScript Object Notation
- Fixed Position
- Pipe Separated Values
- Tilde Separated Values
- Extensible Markup Language

For more information on how to upload the data using the **File Upload Interface** feature, refer to the respective feature documentation. While creating a file request type for the **Transaction Feed Management (TFM)** module, you need to ensure the following:

- The **File Header Required** option is selected in the file request type.
- The **C1-TranDtlStageUpload** business service is included in the file request type.

Note: The C1-TranDtlStageUpload business service uploads the transaction data in various tables, such as **CI\_TXN\_DETAIL\_STG**, **CI\_TXN\_HEADER**, **CI\_TXN\_REC\_TYPE**, and **CI\_TXN\_SOURCE** in the database.
• Transformation details are defined for the file header and transaction record fields, and the record transformation algorithm is attached to the file request type.

**Note:** You can use the **C1-FRTA** algorithm for data transformation. However, at present, it supports data transformation for the **Comma Separated Values**, **Fixed Position**, **Pipe Separated Values**, and **Tilde Separated Values** formats. If you want to upload data in the **JavaScript Object Notation** or **Extensible Markup Language** format, you need to create a custom record transformation algorithm.

# **Transaction Aggregation**

The transaction aggregation process includes the following sub-processes:

- *[Header Validation](#page-576-0)* on page 577
- *[Transaction Validation and Initial Price Item Determination](#page-578-0)* on page 579
- *[Price Item Pricing Verification](#page-588-0)* on page 589
- *[Aggregation](#page-592-0)* on page 593
- *[Clean Up](#page-596-0)* on page 597

The following figure graphically explains the transaction aggregation process:

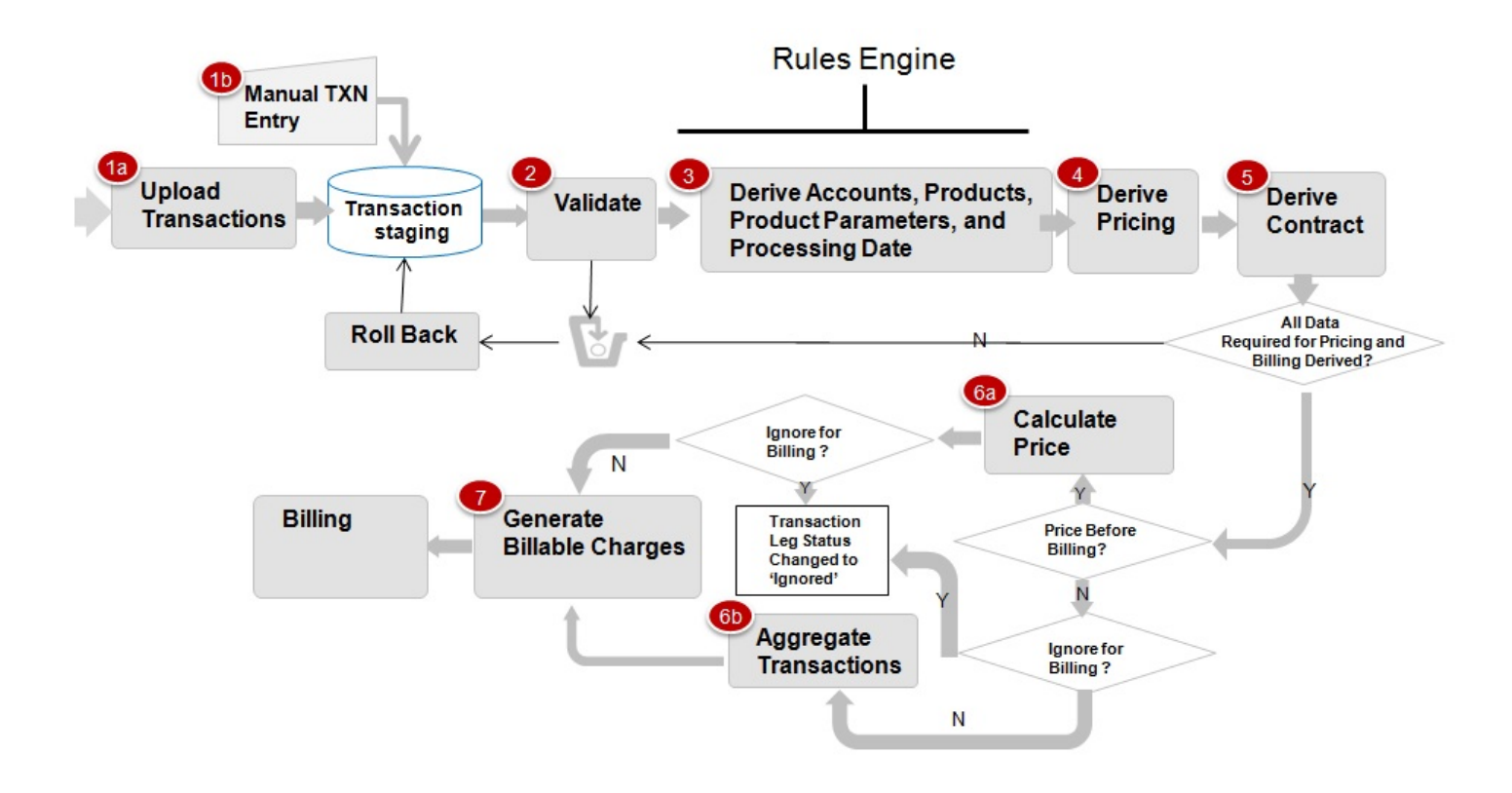

## <span id="page-576-0"></span>**Header Validation**

Once the file is uploaded in the system, you can execute the **Header Validation (C1-TXNHV)** batch to validate the file or header level information. It checks whether:

- Transaction Header ID and Transaction Source is available in the header.
- At least one transaction record is available in the file.
- The number of transaction records in the file matches the total transaction records in the header.
- The sum of transaction amount matches the total transaction amount in the header.
- The sum of transaction volume matches the total transaction volume in the header.
- File with the same header date and transaction header ID is not available in the system.
- External reference number is specified in each transaction record of the file.

If the file or header information is validated successfully, the status of the file or feed is changed to **Validated (VALI)** and the status of all transactions in the feed remains as **Uploaded (UPLD)**. However, if the header validation fails, the status of the feed and all transactions in the feed is changed to **Invalid (INVL)**.

The **Header Validation (C1-TXNHV)** batch is a multi-threaded batch. You can specify either of the following parameters while executing this batch:

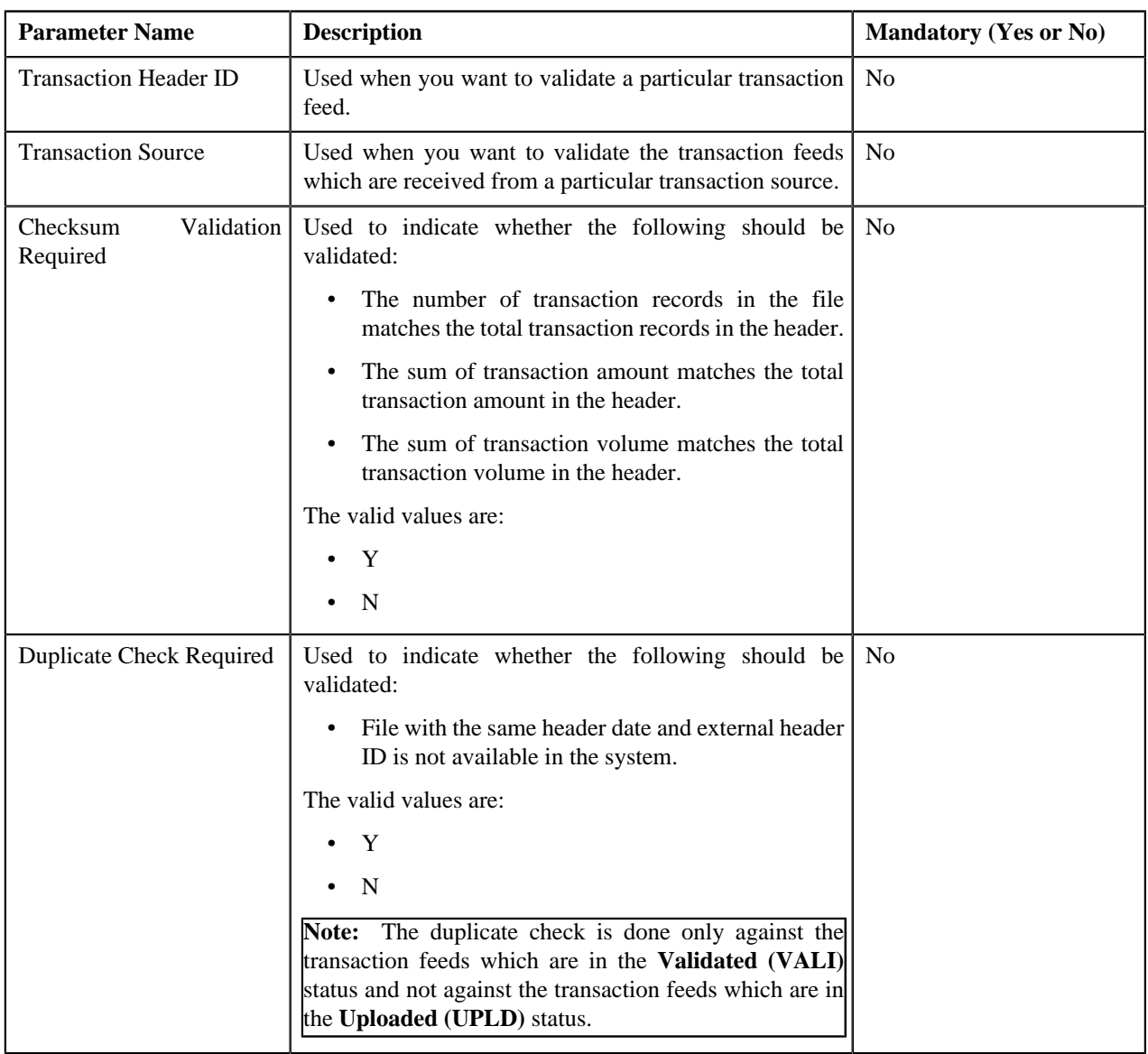

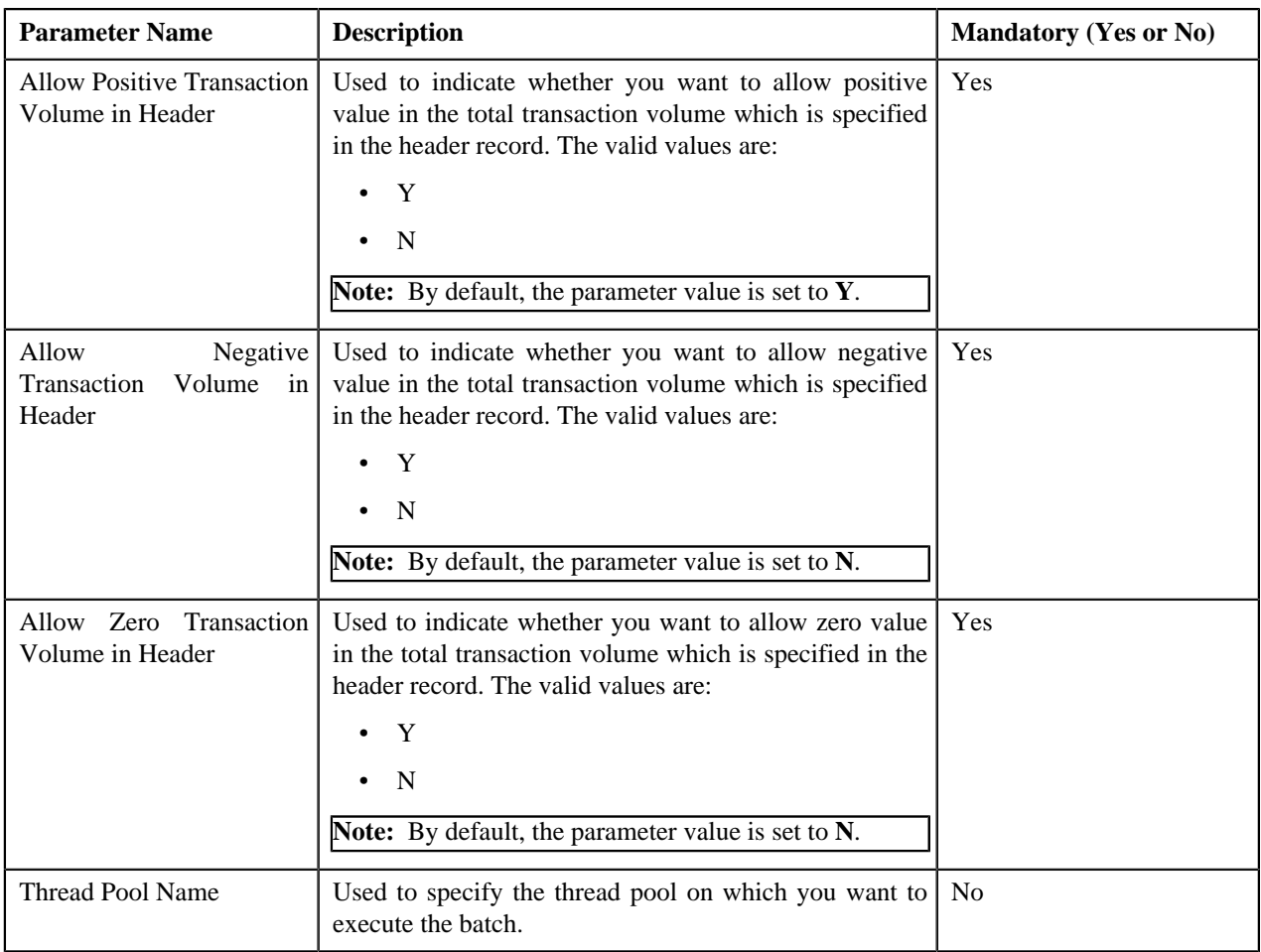

## <span id="page-578-0"></span>**Transaction Validation and Initial Price Item Determination**

This process includes the following three sub-processes:

- **Transaction Validation** In this sub-process, the transaction records are validated. The transaction level validations are done to check the integrity of the data. During the transaction validation, the system checks whether:
	- Transaction source is defined in the system.
	- Transaction record type is defined for the transaction source in the system.
	- Division and currencies are defined in the system.
	- The account with the specified account identifier, account identifier type and division exists in the system.

**Note:** This validation is done only when the **Transaction Detail Account Validation** option type of the **Feed Management (C1\_FM)** feature configuration is set to **Y**. If you set the **Transaction Detail Account Validation** option type of the **Feed Management (C1\_FM)** feature configuration to **N**, the system overrides the transaction's account identifier type, account identifier, and division with the first derived account's account identifier type, account identifier, and division, respectively.

- User ID (if available in the transaction information) is defined in the system.
- The value other than 'Y' or 'N' is not specified in the **Manual Switch** column.
- The value other than '+' or '-' is not specified in the **Credit/Debit Indicator** column.
- Transaction Amount is specified when Transaction Currency is specified, and vice versa.
- Additional Amount 1 is specified when Amount 1 Currency Code is specified, and vice versa.
- Additional Amount 2 is specified when Amount 2 Currency Code is specified, and vice versa.
- Additional Amount 3 is specified when Amount 3 Currency Code is specified, and vice versa.
- Additional Amount 4 is specified when Amount 4 Currency Code is specified, and vice versa.
- Additional Amount 5 is specified when Amount 5 Currency Code is specified, and vice versa.
- Additional Amount 6 is specified when Amount 6 Currency Code is specified, and vice versa
- Additional Amount 7 is specified when Amount 7 Currency Code is specified, and vice versa
- Additional Amount 8 is specified when Amount 8 Currency Code is specified, and vice versa
- Additional Amount 9 is specified when Amount 9 Currency Code is specified, and vice versa
- Additional Amount 10 is specified when Amount 10 Currency Code is specified, and vice versa

If the transaction information is invalid or incorrect (for example, division is invalid), the status of the transaction is changed to **Error (EROR)**. But, if the transaction information is not available, the status of the transaction is changed to **Invalid (INVL)**.

• **Initial Price Item Determination** - Once the transaction records are validated, the account which will bear the charges for the transaction and the price item and variance parameter or price item parameters to which the transaction will be mapped are determined using certain business rules. These business rules are invoked through a rule type. Depending on the transaction record type, a rule type is invoked for each transaction. The effective rules with the specified rule type are executed, starting with the rule having highest priority, until a rule is satisfied. For example, a rule with the priority 10 will be executed before a rule with the priority 20.

**Note:** The system determines rules which are effective based on the **Processing Date for Transaction Feed Management** characteristic defined for the division to which the transaction belongs. The system uses the **Processing Date for Transaction Feed Management** characteristic which is effective on the transaction date. If the **Processing Date for Transaction Feed Management** characteristic type is set to BATCH\_DT, the system executes rules which are effective on the batch business date. However, if the **Processing Date for Transaction Feed Management** characteristic type is set to TXN\_DT, the system executes rules which are effective on the transaction date. Note that the transaction date must be earlier than or equal to the batch business date. And, if the **Processing Date for Transaction Feed Management** characteristic is not defined for the division to which a transaction belongs, the system, by default, executes rules which are effective on the transaction date.

Each rule contains one or more conditions or criteria. For example, Rule A states that if the transaction record type is R001 and the division is New York, then set the following output parameters:

- ACCT\_NO1\_Val Account 1
- DIVISION1 VAL D1
- PRODUCT1\_1\_Val Price Item X

Here, Transaction Record Type =  $R001$  and Division = New York are two conditions. If these two conditions in the rule are satisfied, then set three output parameters - ACCT\_NO1\_Val, DIVISION1\_VAL and PRODUCT1\_1\_Val. Now, when this rule is executed and the transaction satisfies this criteria, the transaction is mapped to Price Item X and Account 1 which belongs to D1 bears the charges for the transaction. In case, the rule has four output parameters (ACCT\_NO1\_Val set to Account 1, DIVISION1\_VAL set to D1, PRODUCT1\_1 Val set to Price Item X, and PRODUCT1\_2\_Val set to Price Item Y), the transaction will be mapped to both the price items (i.e. Price Item X and Price Item Y) and Account 1 which belongs to D1 bears the charges for the transaction. A transaction can be mapped to one or more price items or to one or more price item and TOU (variance parameter) combinations. If the multi parameter based pricing feature is enabled, you can map a transaction to one or more price item and price item parameters combinations. Let us understand this with the help of an example.

Rule B states that if the transaction is performed in US and the transaction amount exceeds 1000 USD, then set the following output parameters:

- ACCT\_NO1\_Val Account A
- DIVISION1 VAL D1
- PRODUCT1\_1\_Val Price Item X
- PCD1\_1\_1\_VAL Country
- PVL1\_1\_1\_VAL US
- PCD1\_1\_2\_VAL Currency
- PVL1\_1\_2\_VAL USD
- PRODUCT1\_2\_Val Price Item Y
- PCD1\_2\_1\_VAL Country
- PVL1\_2\_1\_VAL US
- PCD1\_2\_2\_VAL Currency
- PVL1 $2$  $2$  VAL USD

Now, when this rule is executed and the transaction satisfies the criteria, Account A which belongs to D1 bears the charges for the transaction which is mapped to the following price item and price item parameters combinations:

- Price Item X, Country US, Currency USD
- Price Item Y, Country US, Currency USD

More than one account can bear the charges for a transaction and each account can belong to a different division. You can map a transaction to one or more price items, to one or more price item and TOU (variance parameter) combinations, or to one or more price item and price item parameters combinations. The system allows you to map price items for each account. For example, Rule C states that if the transaction is performed in UK and the transaction amount exceeds 1000 USD, then set the following output parameters:

- ACCT\_NO1\_Val Account A
- DIVISION1\_VAL D1
- PRODUCT1\_1\_Val Price Item X
- PCD1\_1\_1\_VAL Country
- PVL1\_1\_1\_VAL UK
- PCD1\_1\_2\_VAL Currency
- PVL1\_1\_2\_VAL USD
- PRODUCT1\_2\_Val Price Item Y
- PCD1\_2\_1\_VAL Country
- PVL1\_2\_1\_VAL UK
- PCD1\_2\_2\_VAL Currency
- PVL1\_2\_2\_VAL USD
- ACCT\_NO2\_Val Account B
- DIVISION2\_VAL D2
- PRODUCT2\_1\_Val Price Item A
- PCD2\_1\_1\_VAL Country
- $PVL2_1_1_VAL$  US
- PCD2\_1\_2\_VAL Currency
- PVL2\_1\_2\_VAL USD

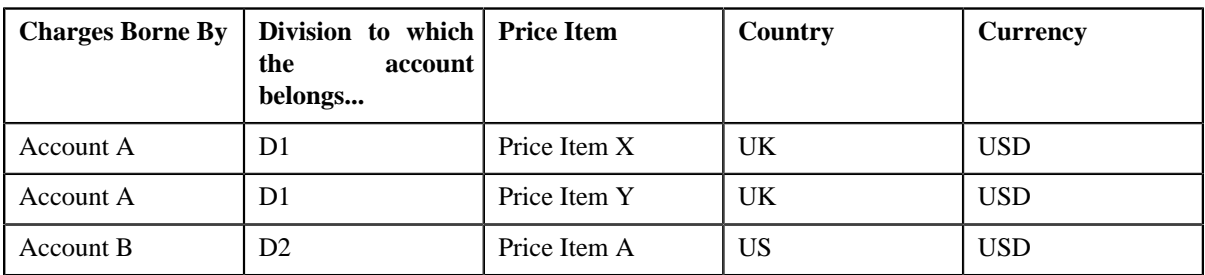

Now, when this rule is executed and the transaction satisfies the criteria, the transaction is mapped to the following price item and price item parameters combinations:

You can limit the maximum accounts that can bear the charges for a transaction, maximum price item that can be mapped to a transaction, and maximum parameters that can be used with each price item to determine price item pricing. For more information, see *[Defining a Transaction Record Type](#page-713-0)* on page 714 You can also define rules to ignore transactions based on the transaction attributes. If the rule returns the **IGNORE\_SW** equal to **Y**, the status of the transaction is changed to **Ignored (IGNR)** and no further processing takes place on the transaction.

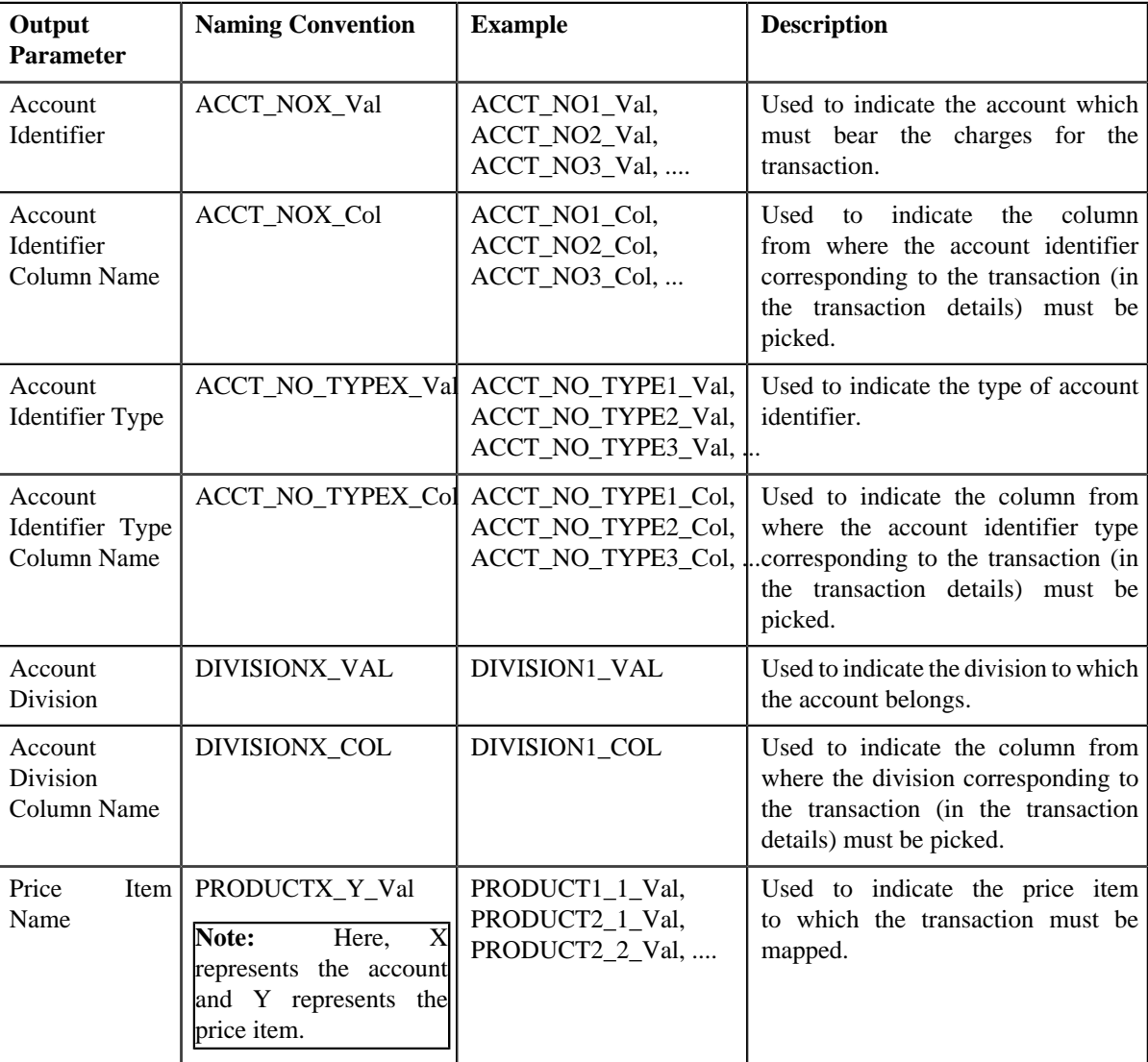

You can use the following output parameters while defining rules in the system:

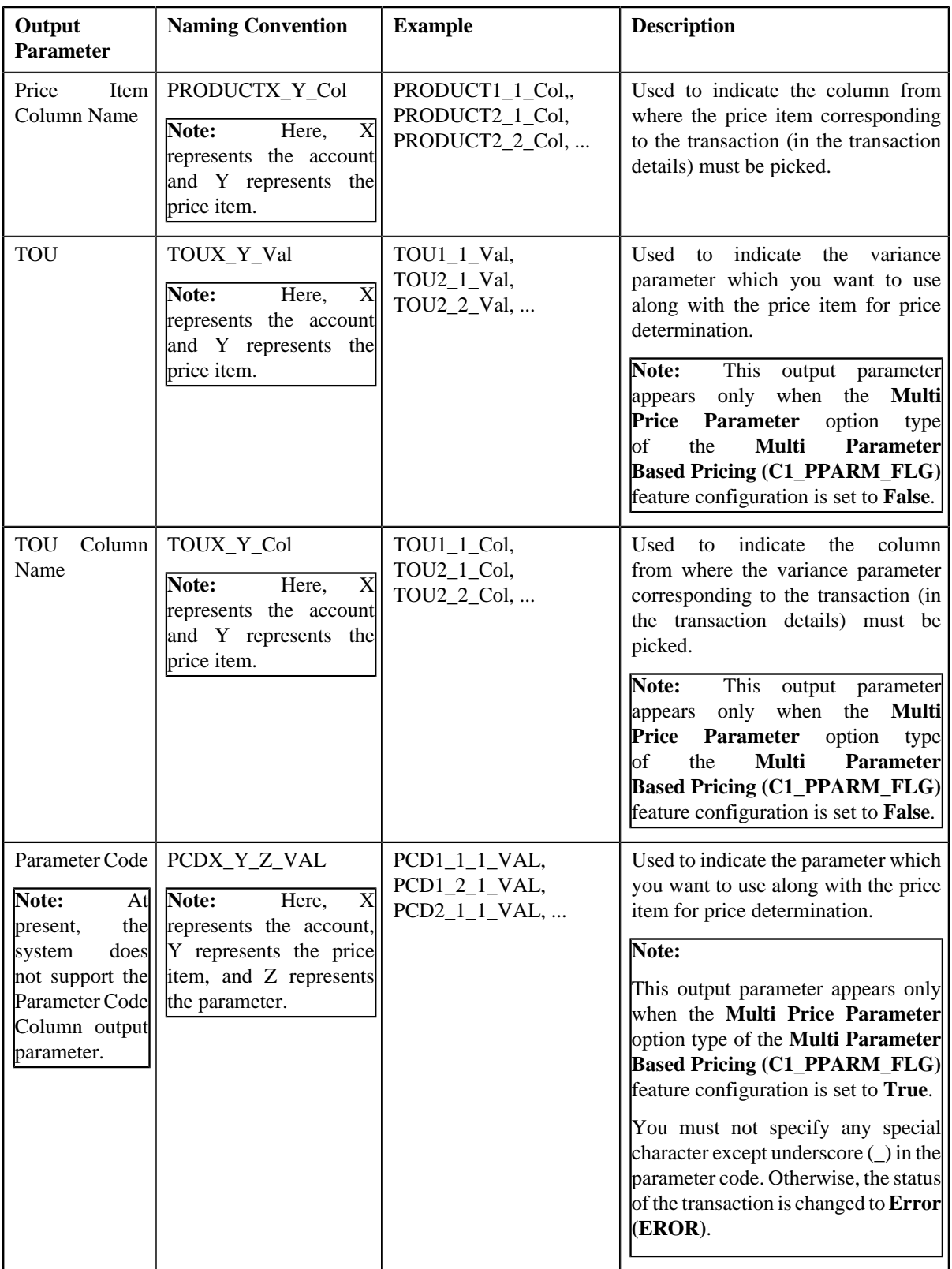

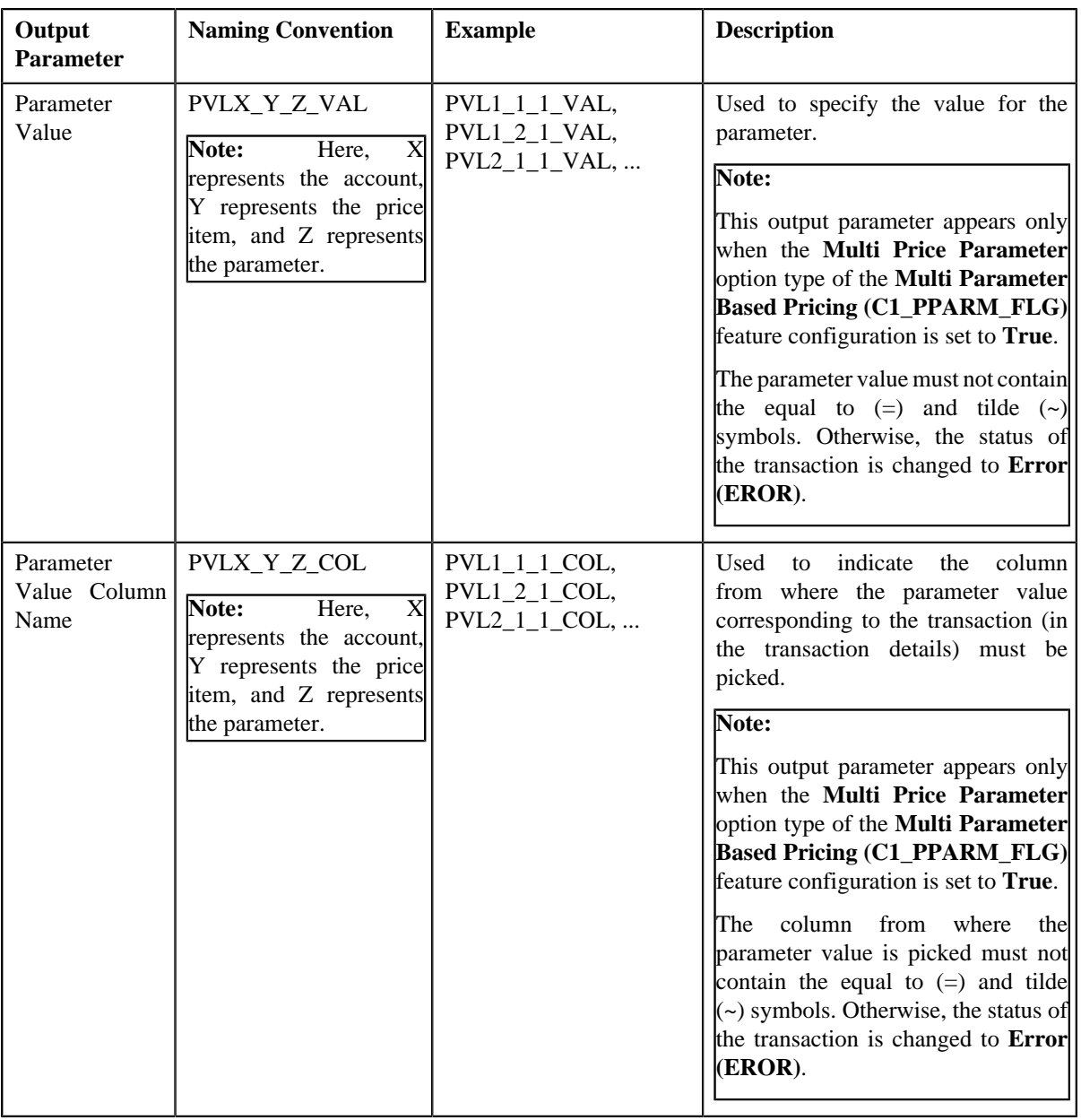

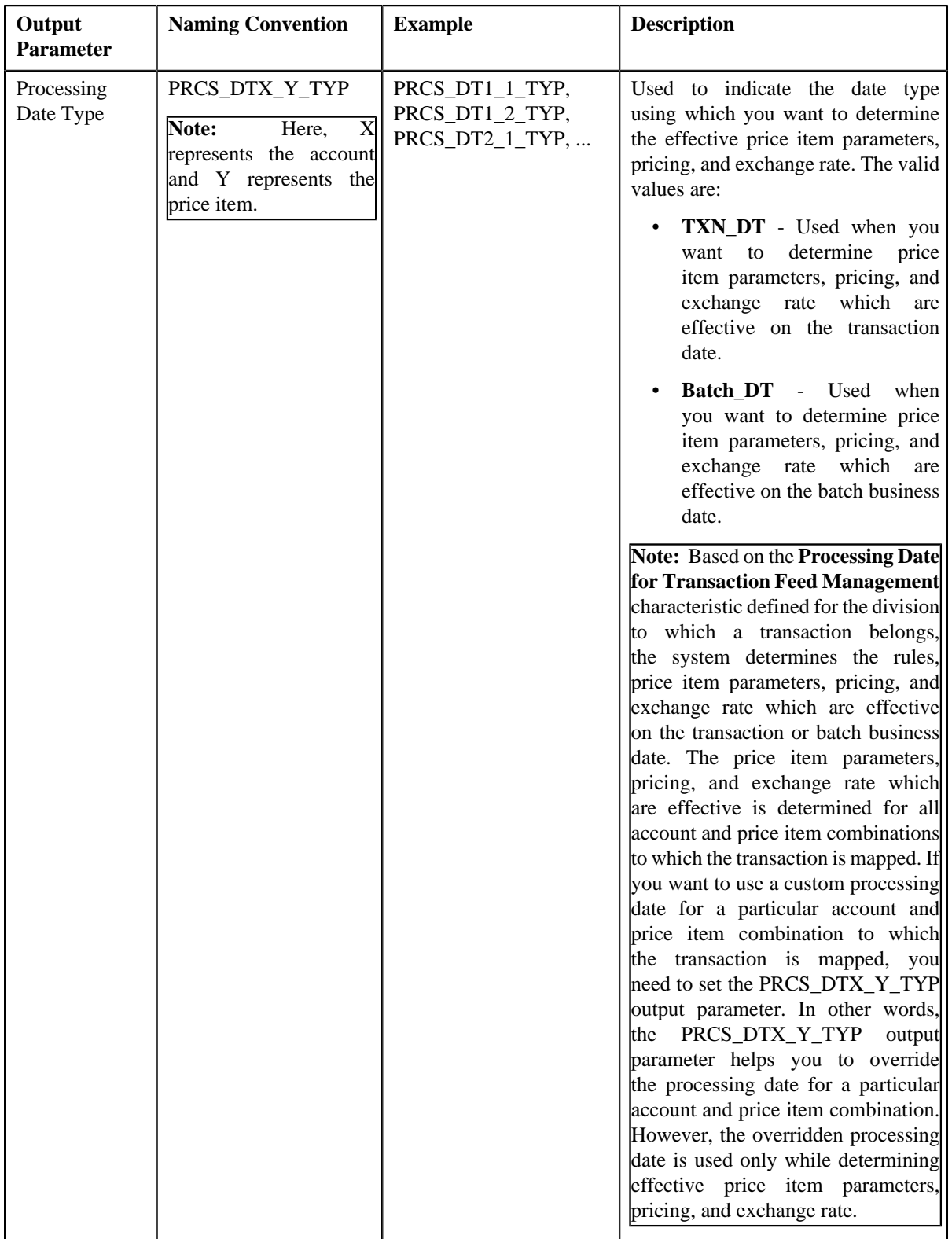

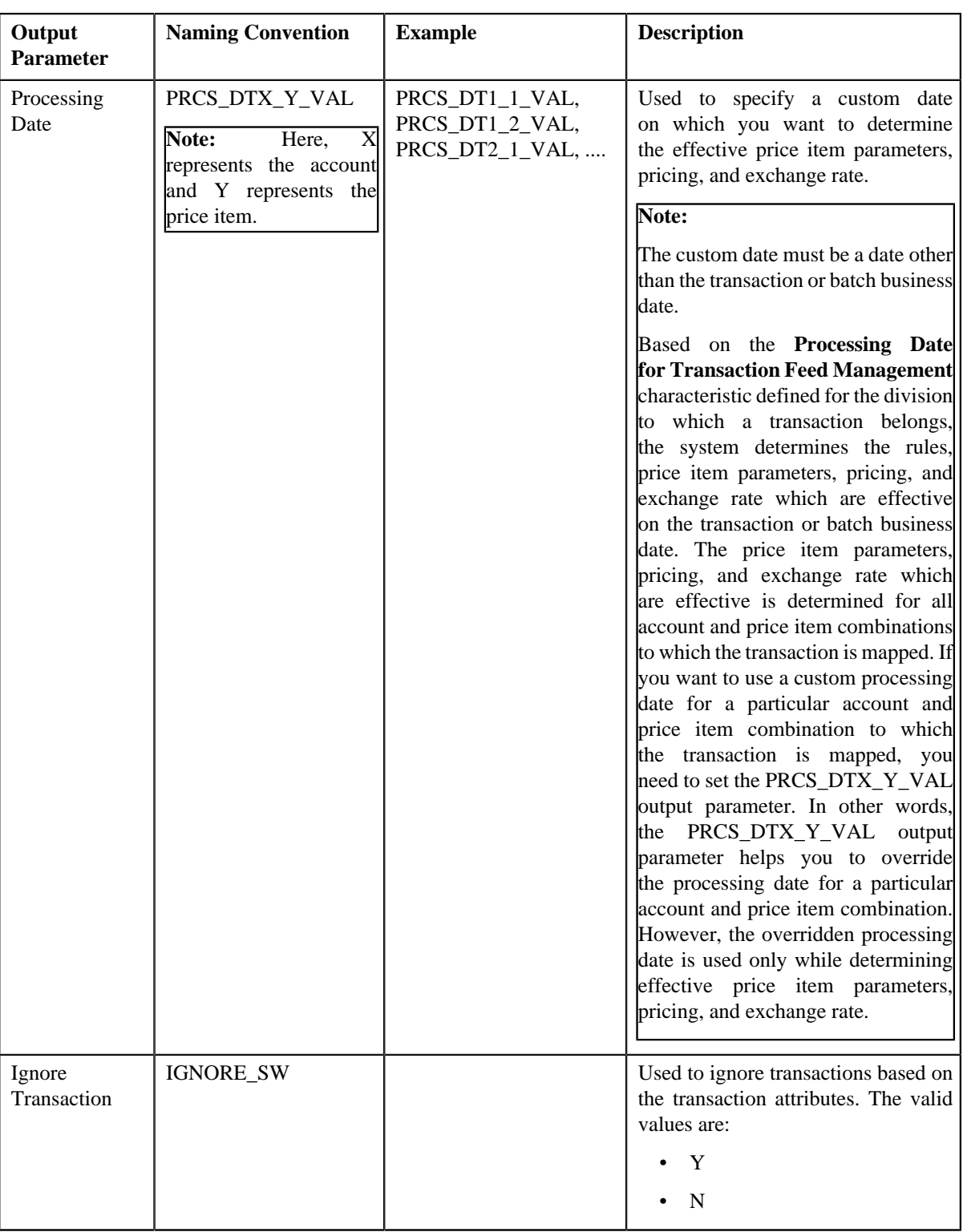

Once the transaction satisfies any rule (invoked through the rule type), one transaction leg is created for each account, division, price item, and variance parameter or price item parameters combination. Let us understand this with the help of an example. The following table lists the accounts and price items to which T1, T2, and T3 are mapped:

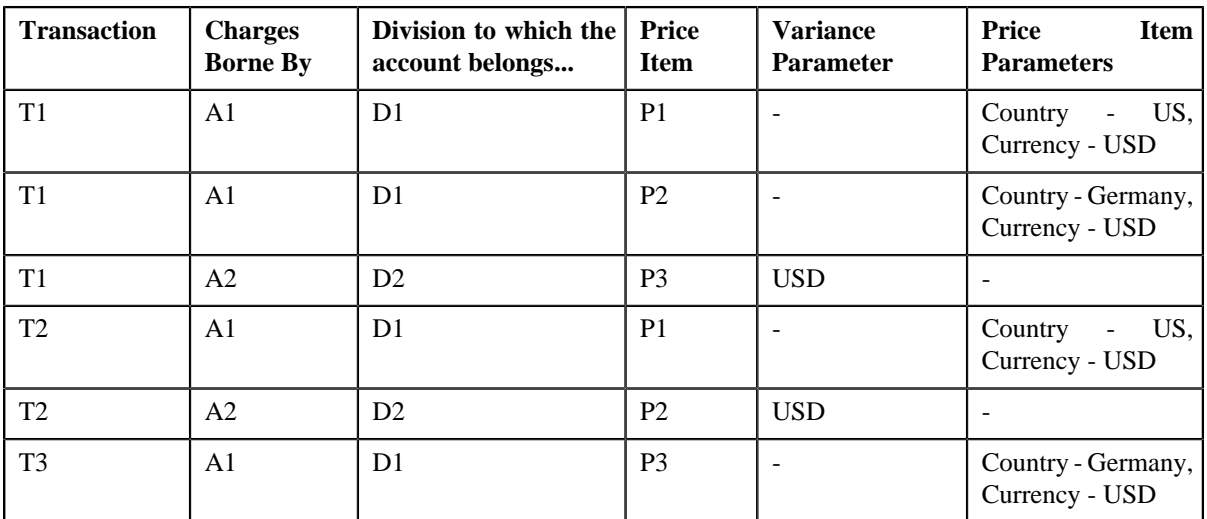

In such case, the system will create three legs for T1, two legs for T2, and one leg for T3. Each transaction leg will have its own status. The status of the transaction legs and transaction is changed to **Initial Price Item Determined (INPD)**. However, if a transaction does not satisfy any rule, the status of the transaction is changed to **Error (EROR)**.

#### **Note:**

During this sub-process, the system validates the following:

- Whether the price item parameters specified in the output parameters are effective for the price item on the processing date.
- Whether the mandatory price item parameter which is effective on the processing date is specified in the output parameter.
- Whether the parameter value is specified for all mandatory price item parameters which are effective on the processing date.

If any of the above validation fails, the status of the transaction is changed to **Error (EROR)** and no transaction legs are created.

- **Parameter Group Creation** Once the transaction legs are created, the price item parameters of each transaction leg are grouped. For example, when a transaction is mapped to the following price item and price item parameters combinations, the system creates three groups - Group A, Group B, and Group C:
	- Account A, Price Item X, Country US, Currency USD
	- Account A, Price Item Y, Country Germany, Currency USD
	- Account B, Price Item X, Country England, Currency USD

Group A contains Country - US, Currency - USD; Group B contains Country - Germany, Currency - USD; and Group C contains Country - England, Currency - USD.

A set of price item parameters are grouped only when the multi parameter based pricing feature is enabled. A group is used to determine the price item pricing. A unique group ID is generated for each group. If a group with a set of price item parameters already exists in the system, a new group is not created. Instead, the existing group is used for determining the price item pricing.

You can execute this process through a multi-threaded batch named **Validate Transaction and Derive Price Item (C1- TXNIP**). You can specify the following parameters while executing this batch:

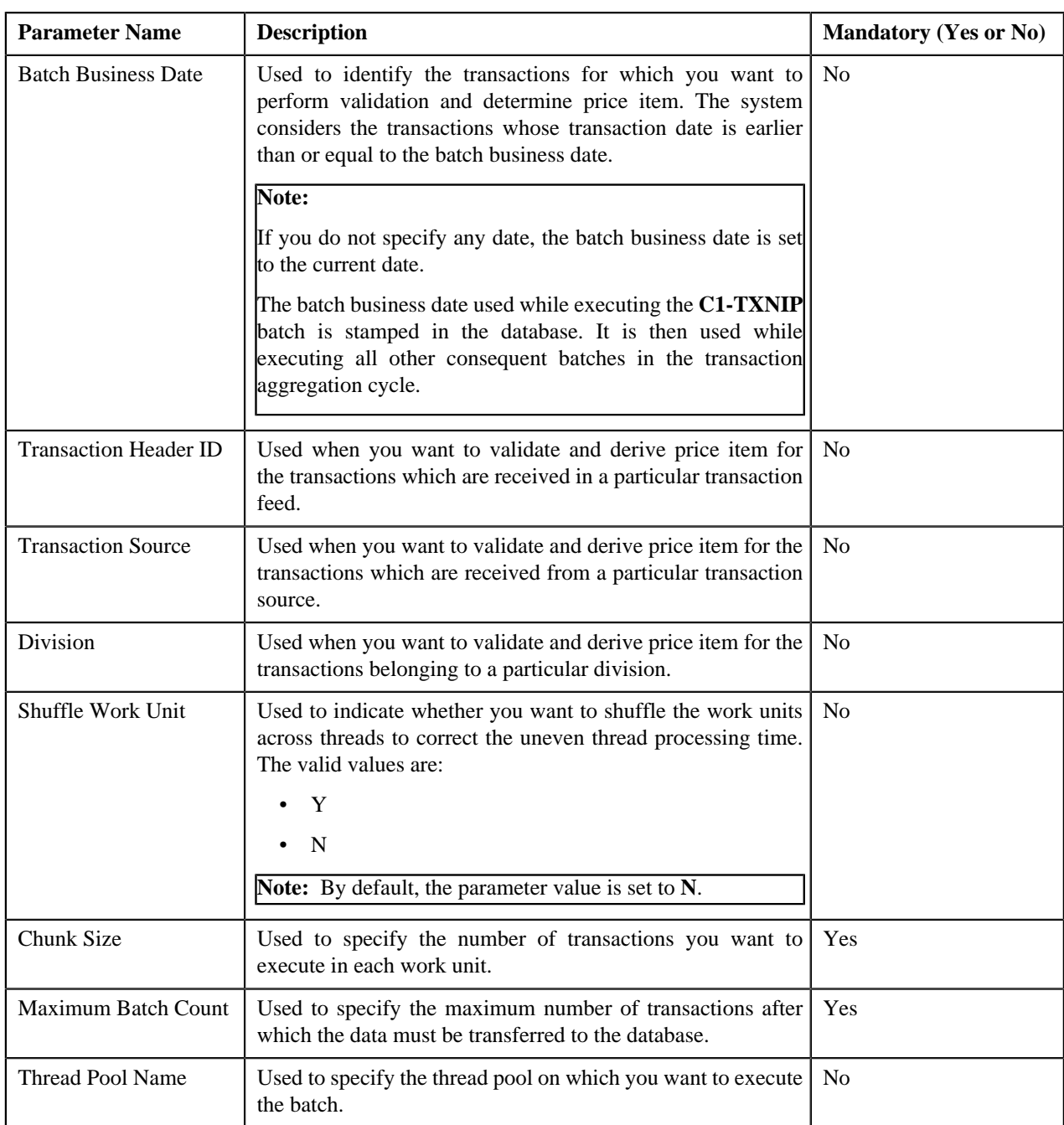

A log is generated if the **Logging Rules for Transaction Feed** option type in the **Rule Engine (C1\_RLENG)** feature configuration is set to **True**. This log indicates the rules that were executed for each transaction and whether each rule passed or failed during the execution.

### **Note:**

You can aggregate transaction legs in a billable charge using aggregation parameters other than account ID, price item code, variance or price item parameters, aggregation start date, and aggregation end date. The additional aggregation parameters can be stamped in the form of aggregation parameter group ID while performing post-processing activities for each transaction leg. This aggregation parameter group ID will be used in subsequent batches during the transaction aggregation cycle. If you want to perform some post-processing activities on the transaction legs, you need to attach a post-processing algorithm on the **TFM - Price Item Derivation Post-Processing** algorithm entity in the **Algorithms** tab of the **Division** screen. Note that the system invokes the algorithm which is attached on the division to which the transaction belongs. This algorithm is triggered only for transactions which are in the **Initial Price Item Determined (INPD)** status. It is triggered before the price item parameter group is created.

A sample post-processing algorithm type named **C1\_PRDR\_POPC** is shipped with the price item. It does not have any business logic. If you want to undertake some post-processing activities for a transaction leg, you need to create custom algorithm type and attach the respective algorithm on the **TFM - Price Item Derivation Post-Processing** algorithm spot of the respective division. You can refer to the **C1\_PRDR\_POPC** algorithm type to understand the input parameters that must be passed to the custom algorithm type.

Once the **Validate Transaction and Derive Price Item (C1-TXNIP)** batch is executed, the processing date is stamped against each transaction leg in the database. If a custom processing date is specified for a particular account and price item combination, the custom processing date is stamped against the respective transaction leg. Otherwise, the processing date defined for the division to which a transaction belongs is stamped against the legs of the respective transaction. The processing date which is stamped against a transaction leg in the database is used while executing all subsequent batches in the transaction aggregation cycle.

#### **Related Topics**

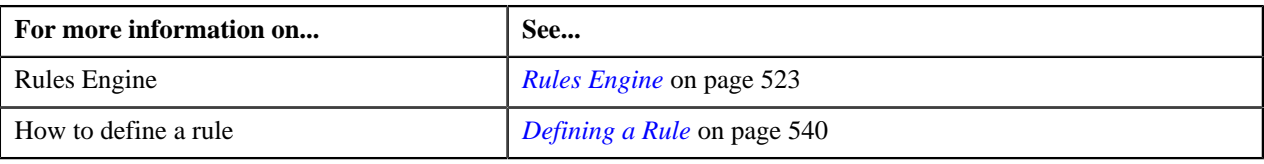

## <span id="page-588-0"></span>**Price Item Pricing Verification**

In this process, the system behaves in the following manner:

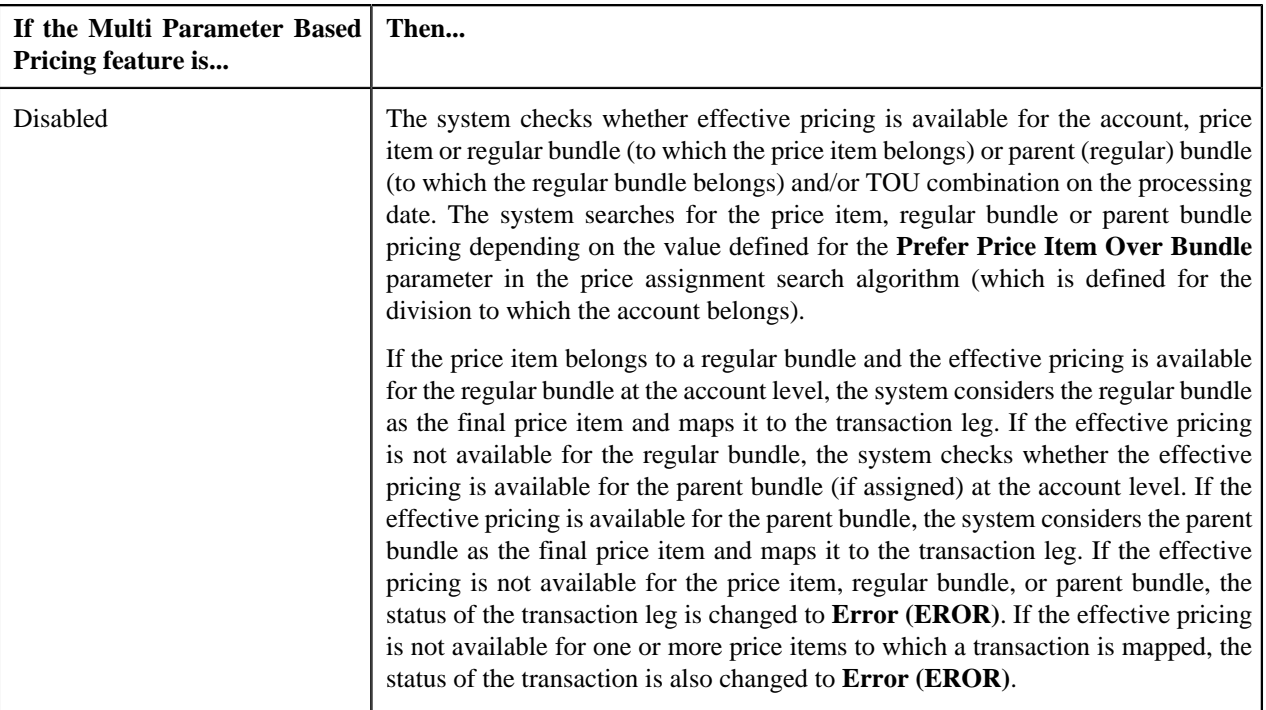

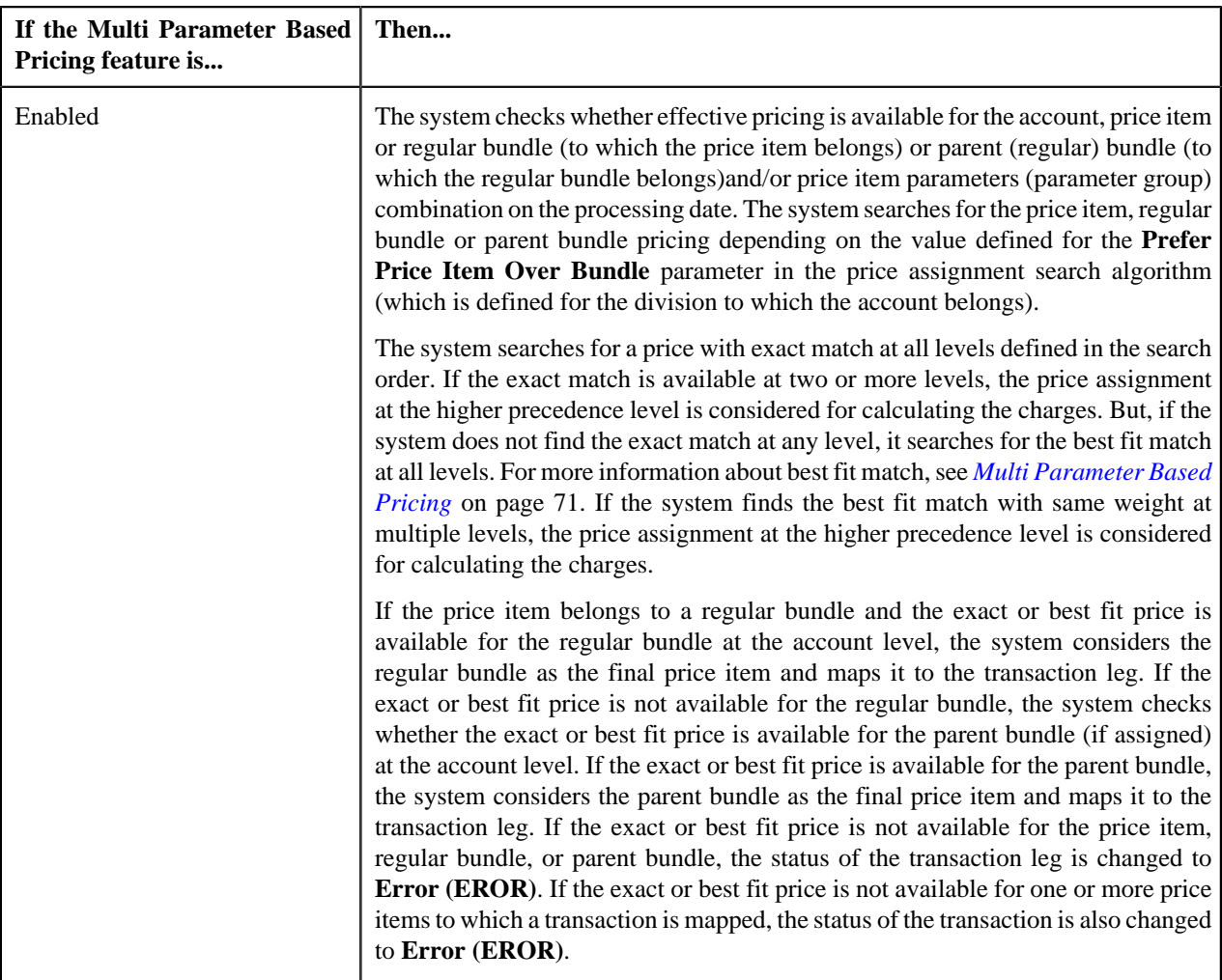

#### **Note:**

The processing date which is stamped against a transaction leg is used to determine effective pricing for the transaction leg.

The order in which the system searches effective pricing for the price item, regular bundle, or parent (regular) bundle at the same level depends on the value defined for the **Prefer Price Item Over Bundle** parameter in the price assignment search algorithm. If the value of the **Prefer Price Item Over Bundle** parameter is set to **Y**, the system first searches whether effective pricing is available for the price item. If the effective pricing is not available for the price item, then the system searches whether effective pricing is available for the regular bundle at the same level. If the effective pricing is not available for the regular bundle, then the system searches whether effective pricing is available for the parent bundle at the same level. However, if the value of the **Prefer Price Item Over Bundle** parameter is set to **N**, the system first searches whether effective pricing is available for the parent bundle. If the effective pricing is not available for the parent bundle, then the system searches whether effective pricing is available for the regular bundle at the same level. If the effective pricing is not available for the regular bundle, then the system searches whether effective pricing is available for the price item at the same level.

In addition, the status of the transaction and transaction leg is changed to **Error (EROR)** when:

- There is no contract available with the specified contract type on the transaction date or when the contract is inactive.
- There are multiple effective contracts of the same contract type (available on the transaction date) in **Active**, **Pending Stop**, or **Stop** status.
- The **Price Assignment Search** algorithm is not defined for the division.
- The parameter values are either not defined or invalid in the **Price Assignment Search** algorithm on the processing date.
- The period in which the transaction date falls is not defined in the aggregation schedule.

Once the effective pricing is determined for the initial or final price item, the values of the following pricing attributes are retrieved:

- **Ignore Transaction**
- Aggregate Transaction
- Aggregation Schedule
- Rating Criteria
- Price Assignment ID
- Account ID (in case of account agreed and price list pricing)
- Person ID (in case of customer agreed and price list pricing)
- Price List ID (in case of price list pricing)
- Contract ID
- Regular Bundle Code
- Pricing Currency

You can execute this process through a multi-threaded batch named **Price Item Pricing Verification (C1-TXNVP)**. You can specify either of the following parameters while executing this batch:

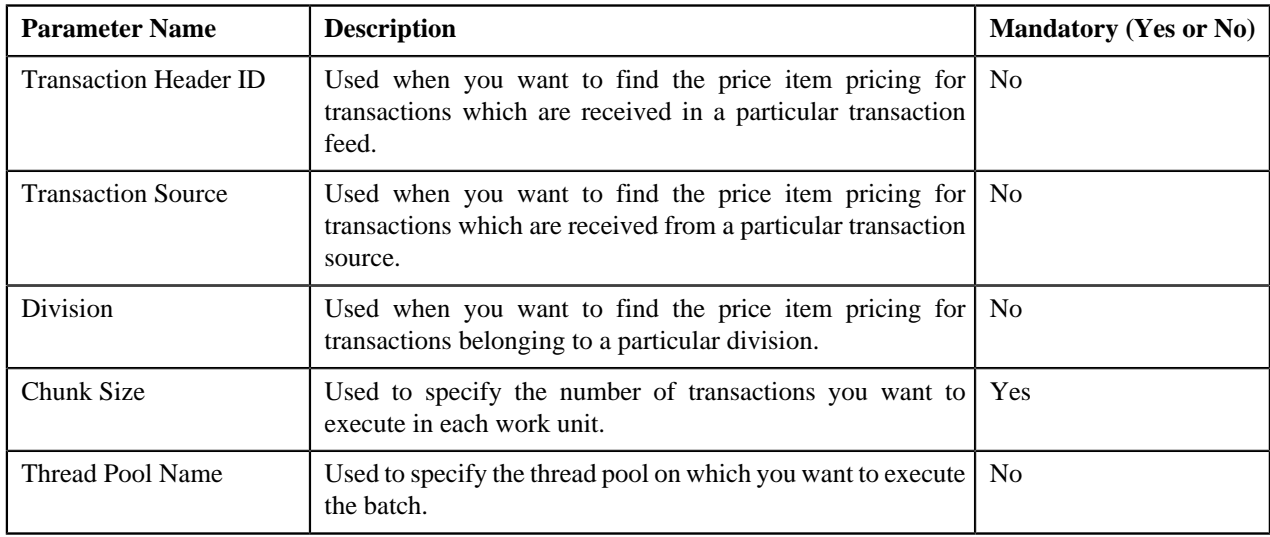

#### **Note:**

If you want to perform some post-processing activities on a summary record in the CI\_TXN\_DTL\_PRITM\_SUMMARY table, you need to attach a post-processing algorithm on the **TFM - Verify Pricing Post-Processing** algorithm entity in the **Algorithms** tab of the **Division** screen. This algorithm is triggered once the effective pricing is determined for a transaction leg. Note that the system invokes the algorithm which is attached on the derived account's division and not on the division to which the transaction belongs.

A sample post-processing algorithm type named **C1-VRPR\_POPC** is shipped with the product. It does not have any business logic. If you want to undertake some post-processing activities on a summary record, you need to create custom algorithm type and attach the respective algorithm on the **TFM - Verify Pricing Post-Processing** algorithm spot of the respective division. You can refer to the **C1-VRPR\_POPC** algorithm type to understand the input parameters that must be passed to the custom algorithm type.

Note that the **Price Item Pricing Verification (C1-TXNVP)** batch does not change the status of the transaction and its legs. You need to execute the **Update Status (C1-TXNEX)** batch to update the status of the transaction and its legs. Besides updating the status, the **Update Status (C1-TXNEX)** batch determines the rate for transaction legs whose effective pricing has either of the following set of attributes:

- **Ignore Transaction** is set to **Yes** and **Rating Criteria** is set to **Rate Transactions (RITX)**
- **Ignore Transaction** is set to **No**, **Aggregate Transaction** is set to **Yes**, and **Rating Criteria** is set to **Rate individual transactions and aggregate calc lines across transactions (RITA)**

Each set of pricing attributes indicates how the transaction legs must be rated before billing. For more information about the different ways in which a transaction leg can be rated, see *[Transaction Rating Before Billing](#page-567-0)* on page 568.

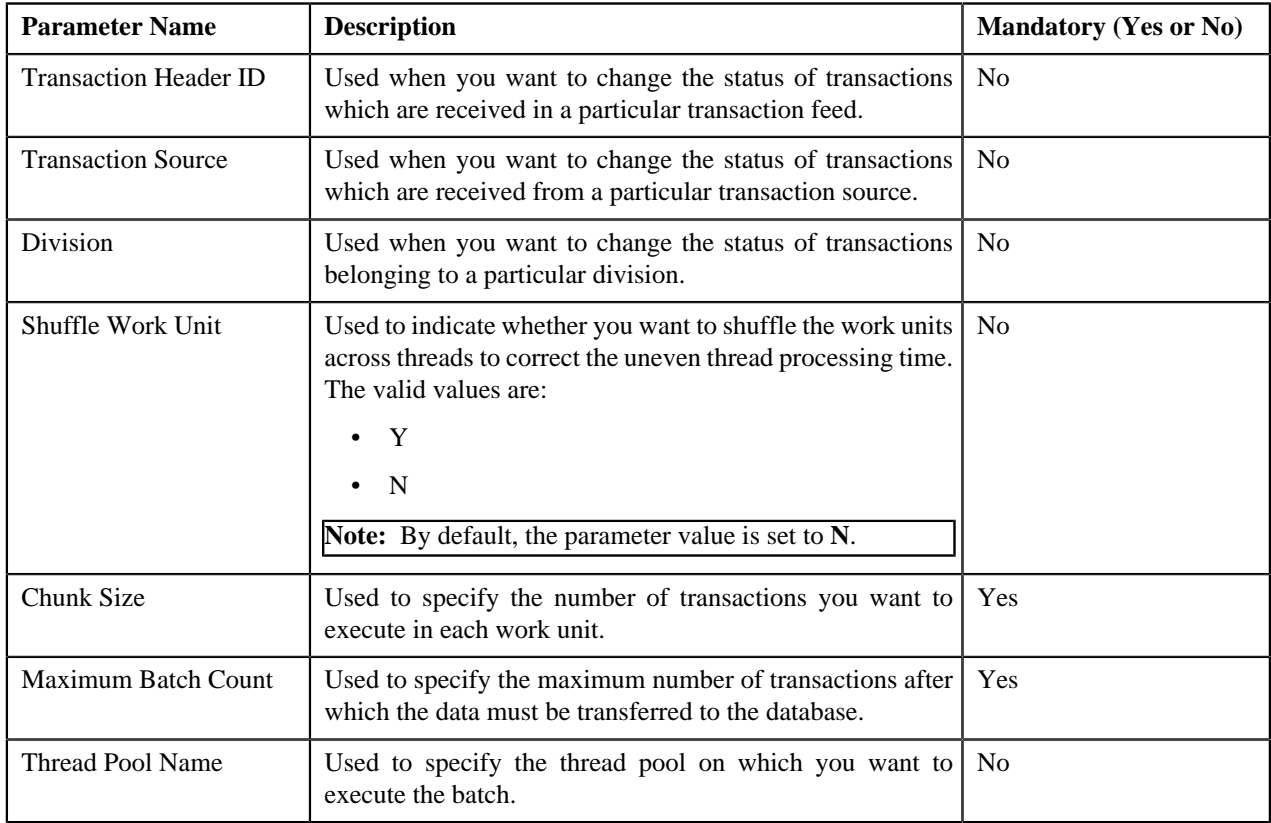

You can specify either of the following parameters while executing this batch:

#### **Note:**

You must specify same parameters in the **Product Pricing Verification (C1-TXNVP)** and **Update Status (C1- TXNEX)** batches. Otherwise, erroneous results might occur.

If you want to do some preprocessing activities before invoking the rates engine, you need to attach a preprocessing algorithm on the **TFM - Rate Pre-Processing** algorithm entity in the **Algorithms** tab of the **Division** screen. Note that the system invokes the algorithm which is attached on the derived account's division and not on the division to which the transaction belongs. A sample preprocessing algorithm type named **C1\_RTCL\_PRPC** is shipped with the product. It does not have any business logic. If you want to undertake some preprocessing activities before invoking the rates engine, you need to create custom algorithm type and attach the respective algorithm on the **TFM - Rate Pre-Processing** algorithm spot of the respective division. You can refer to the **C1\_RTCL\_PRPC** algorithm type to understand the input parameters that must be passed to the custom algorithm type.

If a transaction leg is ignored and not considered for billing, the status of the transaction leg is changed to **Ignored (IGNR)**, whereas the status of the transaction remains as **Initial Price Item Determined (INPD)**. However, if all legs of a transaction are ignored and not considered for billing, the status of the transaction and transaction legs is changed to **Ignored (IGNR)**.

You can store the price item pricing information, and thereby improve the **Price Item Pricing Verification (C1- TXNVP)** batch performance. If you set the **Use Materialized Views** option type of the **C1\_FM** feature configuration to **true**, the system will store the product pricing information in the following tables:

- CI\_PRC\_AGRD
- CI\_PRC\_PL
- CI\_PRC\_INH\_PL

But, if you set the **Use Materialized Views** option type of the **C1\_FM** feature configuration to **false**, the system will not store the product pricing information in the above mentioned tables. If there are any pricing changes, you will have to update these tables before executing the **Price Item Pricing Verification (C1-TXNVP)** batch. You can update the product pricing information in these tables by executing the **Refresh Pricing (C1-TXNRP)** batch. Ideally, you must execute the **Refresh Pricing (C1-TXNRP)** batch after you execute the **Flush All Caches (F1-FLUSH)** batch in the transaction aggregation cycle. You can specify the following parameters while executing the **Refresh Pricing (C1- TXNRP)** batch:

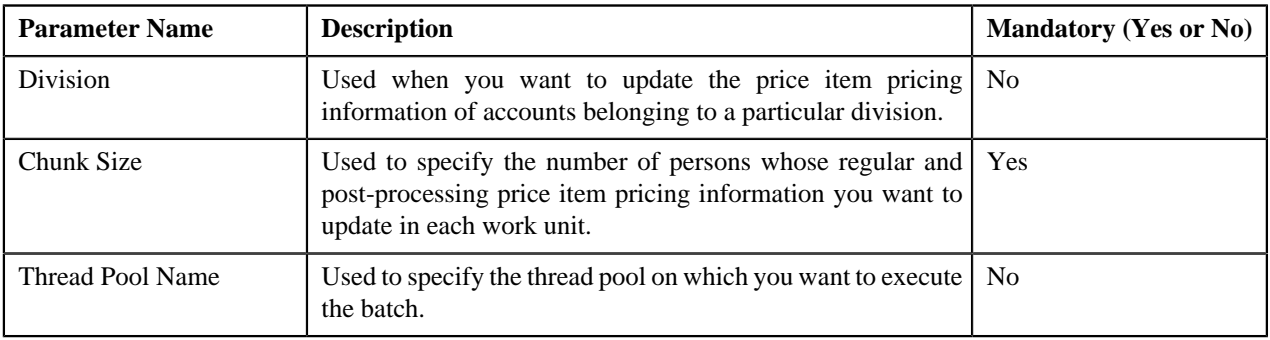

#### **Related Topics**

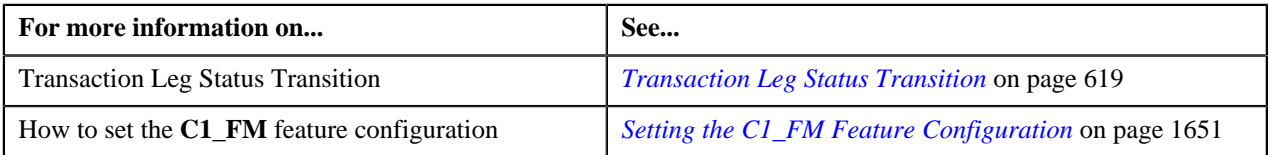

## <span id="page-592-0"></span>**Aggregation**

Once the price item pricing verification is complete, you can aggregate the transaction legs, create a billable charge, and update the SQI values in the billable charge. In the aggregation process, the system behaves in the following manner:

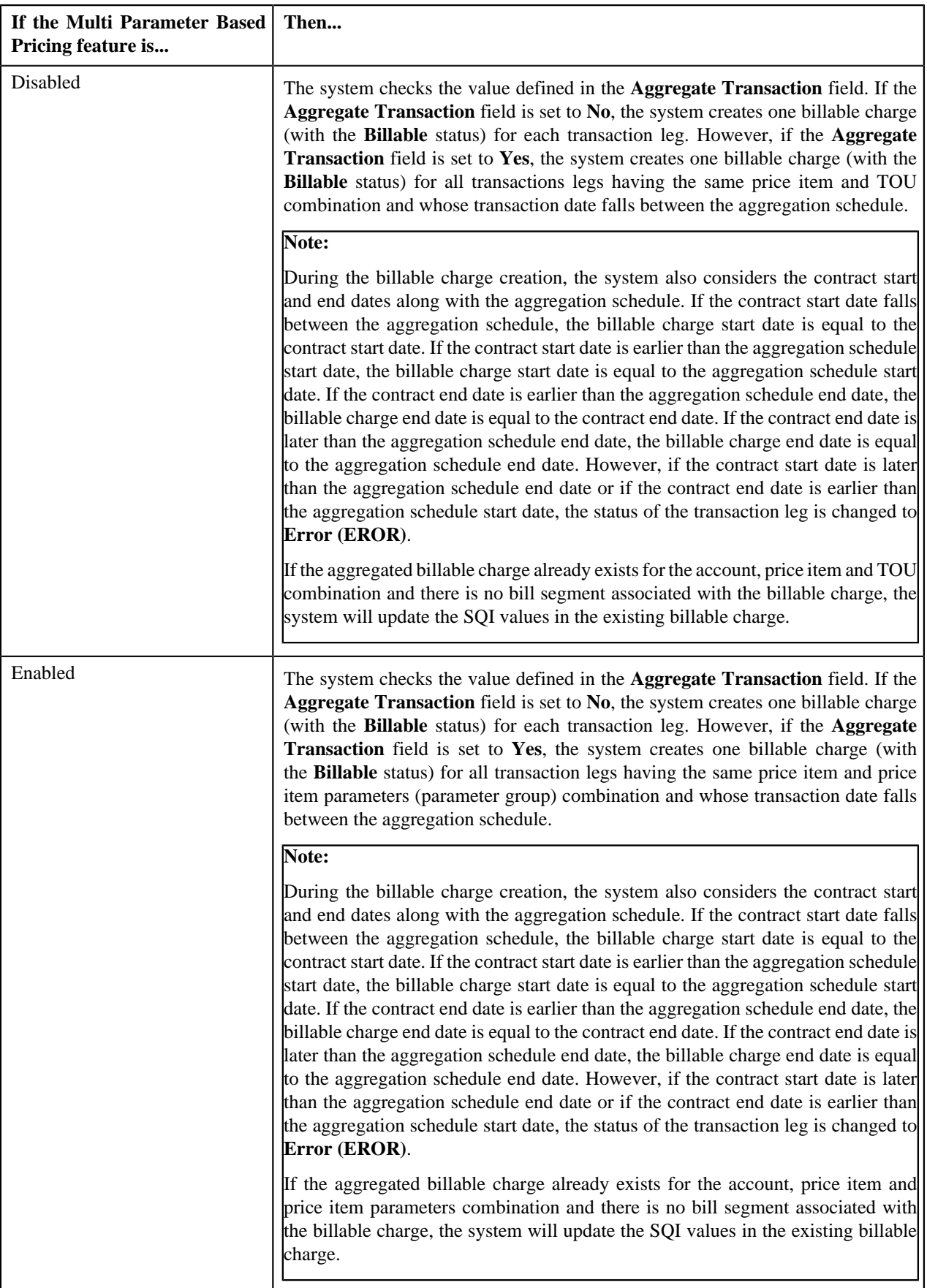

The transaction aggregation is done based on the aggregation schedule defined in the price item pricing. You can use the following standard schedules or you can create your own custom schedules for aggregation:

- Daily
- Weekly
- Monthly
- Quarterly
- Yearly

Once the billable charge is created, the system aggregates the SQIs defined for the price item — division combination using the aggregation function and then updates the billable charge with the respective SQI values. If the aggregation function is based on the transaction amount or on any other user defined amount and the transaction or user defined currency is different from the pricing currency, the system does currency conversion if the appropriate exchange rate is available in the system. The processing date which is stamped against a transaction leg is used to determine effective exchange rate for the transaction leg.

Once the SQI values are updated in the billable charge, the rate is determined for the transaction leg whose effective pricing has either of the following set of attributes:

- **Ignore Transaction** is set to **No**, **Aggregate Transaction** is set to **Yes**, and **Rating Criteria** is set to **Aggregate transactions and then rate aggregated SQs (AGTR)**
- **Ignore Transaction** is set to **No**, **Aggregate Transaction** is set to **No**, and **Rating Criteria** is set to **Rate Transactions (RITX)**

Each set of pricing attributes indicates how the transaction legs must be rated before billing. For more information about the different ways in which a transaction leg can be rated, see *[Transaction Rating Before Billing](#page-567-0)* on page 568.

**Note:** If you want to do some preprocessing activities while determining rate, you need to attach a preprocessing algorithm on the **TFM - Rate Pre-Processing** algorithm entity in the **Algorithms** tab of the **Division** screen. Note that the system invokes the algorithm which is attached on the derived account's division and not on the division to which the transaction belongs. A sample preprocessing algorithm type named **C1\_RTCL\_PRPC** is shipped with the price item. It does not have any business logic. If you want to undertake some preprocessing activities while determining rate for transaction legs, you need to create custom algorithm type and attach the respective algorithm on the **TFM - Rate Pre-Processing** algorithm spot of the respective division. You can refer to the **C1\_RTCL\_PRPC** algorithm type to understand the input parameters that must be passed to the custom algorithm type.

Once the billable charge is created and updated successfully, the status of the transaction leg is changed to **Completed (COMP)**. However, if the SQIs are not defined for the price item — division combination, the transaction aggregation rule is not defined for the SQI, or if the exchange rate is not available during currency conversion, the status of the transaction leg is changed to **Error (EROR)**. If all legs of a transaction are in the **Completed (COMP)** status, the status of the transaction is changed to **Completed (COMP)**. But, if any of the transaction leg is in the **Error (EROR)** status, the status of the transaction is changed to **Error (EROR)**.

You can execute this process through a multi-threaded batch named **Service Quantity Calculation (C1-TXNSQ)**. You can specify either of the following parameters while executing this batch:

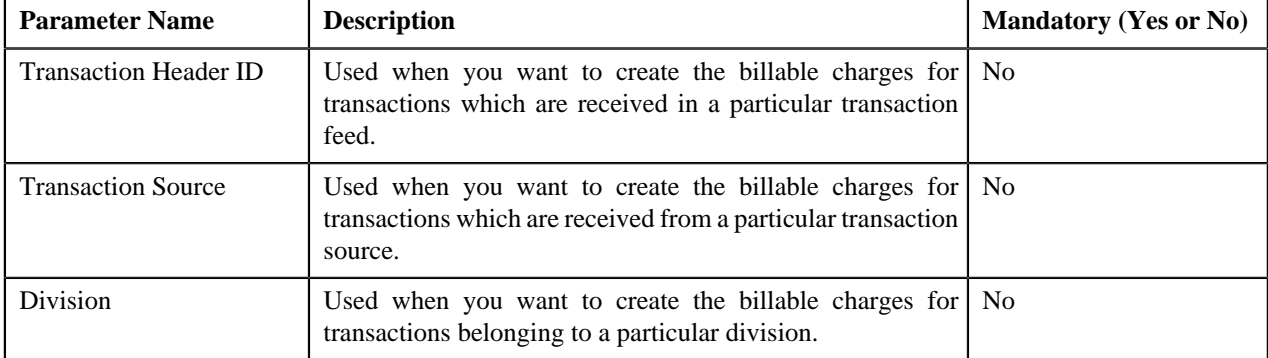

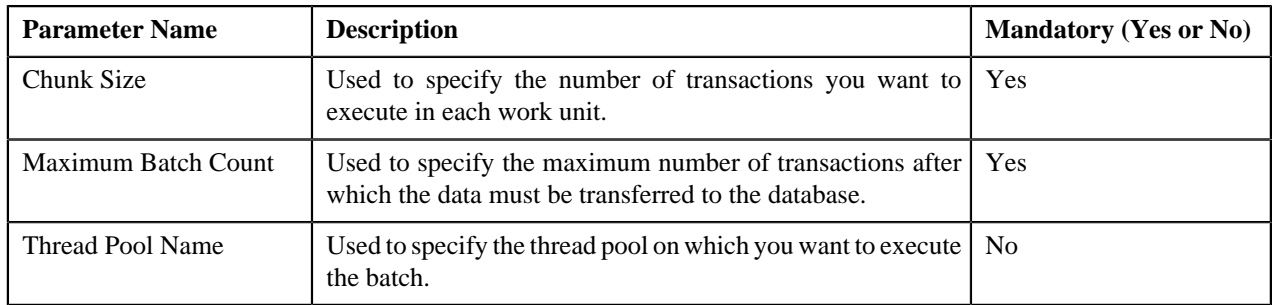

The **Service Quantity Calculation (C1-TXNSQ)** batch does not change the status of the transaction and its legs. You need to execute the **Mark Completion (C1-TXNCM)** batch to update the status of the transaction and its legs. Besides updating the status, the **Mark Completion (C1-TXNCM)** batch does the following with other legs when billable charge is not created for one or more transaction legs:

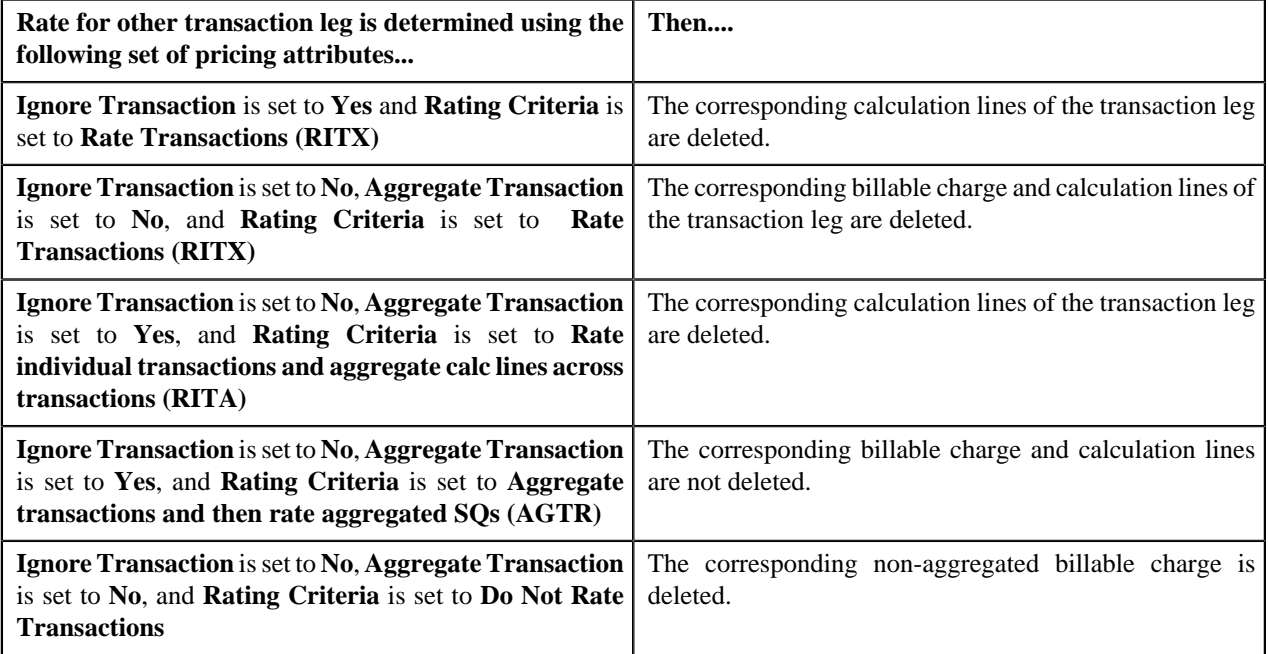

You can specify either of the following parameters while executing the **Mark Completion (C1-TXNCM)** batch:

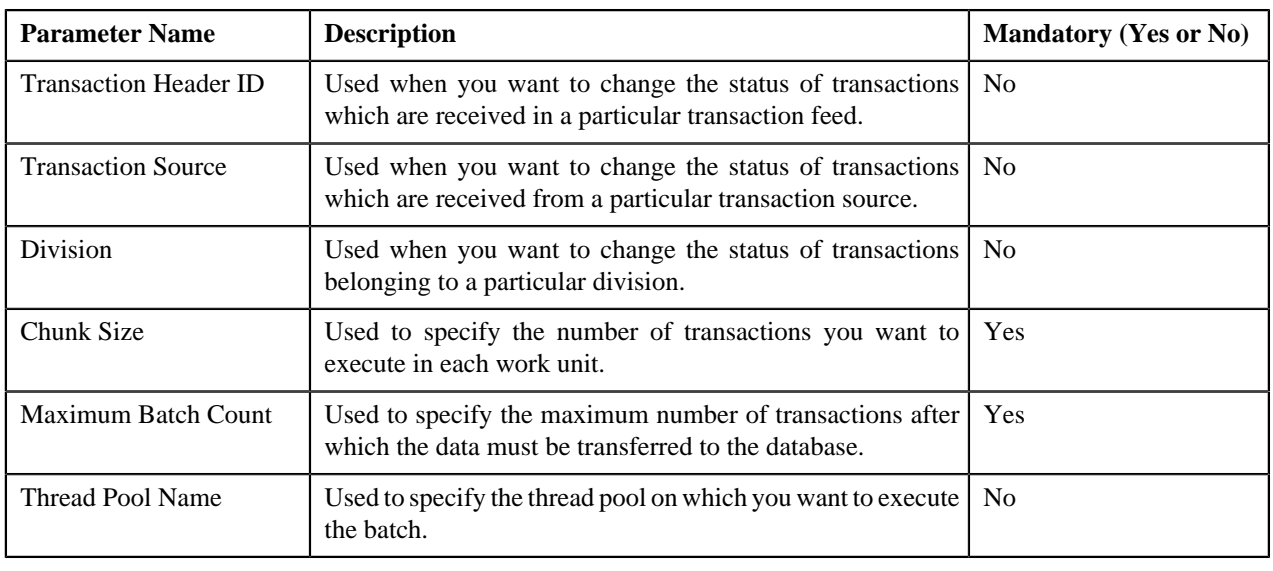

**Note:**

You must specify same parameters in the **Service Quantity Calculation (C1-TXNSQ)** and **Mark Completion (C1- TXNCM**) batches. Otherwise, erroneous results might occur.

If you want to perform some post-processing activities on a billable charge, you need to attach a post-processing algorithm on the **TFM - Billable Charge Post-Processing** algorithm entity in the **Algorithms** tab of the **Division** screen. This algorithm is triggered once the billable charge is created and SQIs are updated in the billable charge. Note that the system invokes the algorithm which is attached on the derived account's division and not on the division to which the transaction belongs. A sample post-processing algorithm type named **C1\_BCHG\_POPC** is shipped with the product. It does not have any business logic. If you want to undertake some post-processing activities on a billable charge, you need to create custom algorithm type and attach the respective algorithm on the **Feed Management Billable Charge Post-Processing** algorithm spot of the respective division. You can refer to the **C1\_BCHG\_POPC** algorithm type to understand the input parameters that must be passed to the custom algorithm type.

#### **Related Topics**

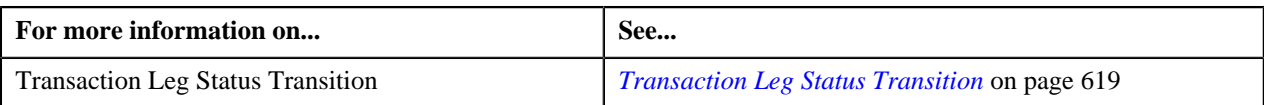

### <span id="page-596-0"></span>**Clean Up**

There might be situations when a transaction is mapped to one or more price items and due to some reasons a billable charge could not be created for one of the price item. And, therefore the status of the transaction is changed to **Error (EROR)**. In such case, you need to either recalculate SQIs in the aggregated billable charge or delete the aggregated billable charge depending on whether the aggregated billable charge includes transaction legs in the **Completed (COMP)** status. You can perform this clean up process through a multi-threaded batch named **Clean Up (C1-TXNCU)**.

When the transaction legs in the **Error (EROR)** and **Completed (COMP)** statuses are aggregated together in a billable charge, the **Clean Up (C1-TXNCU)** batch does the following:

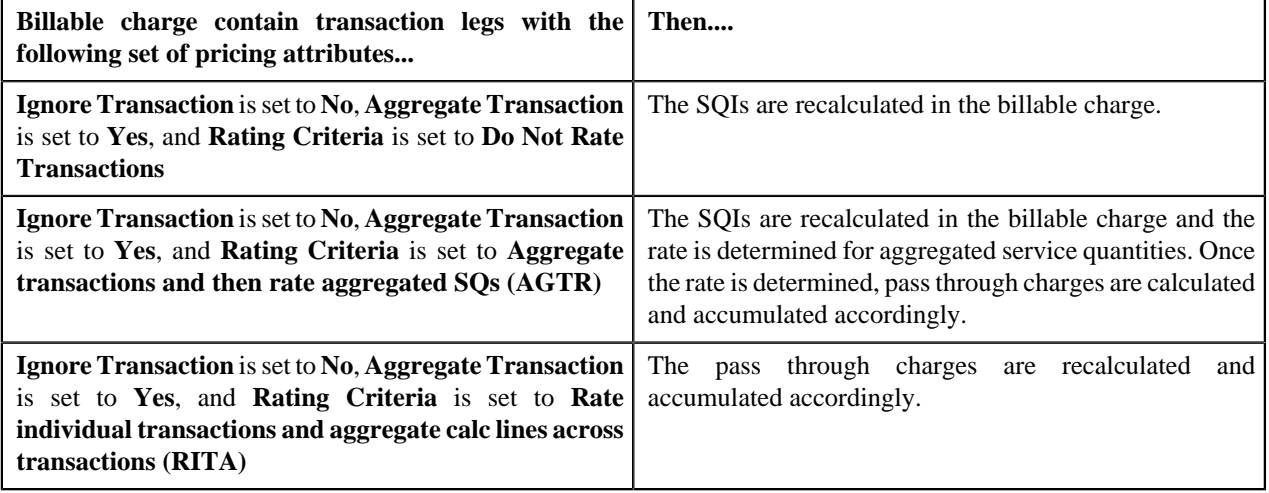

However, when the transaction legs in the **Error (EROR)** status are only aggregated in a billable charge, the **Clean Up (C1-TXNCU)** batch does the following:

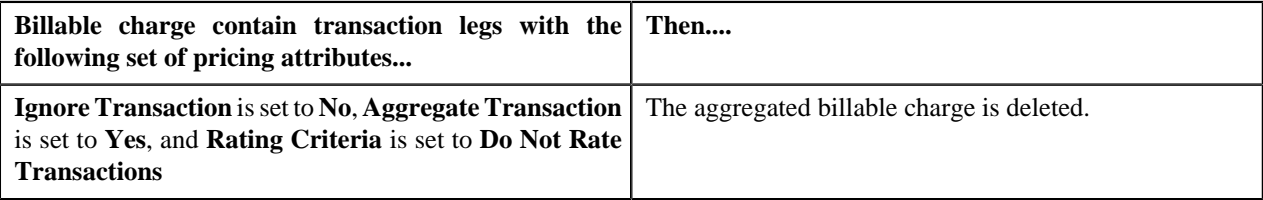

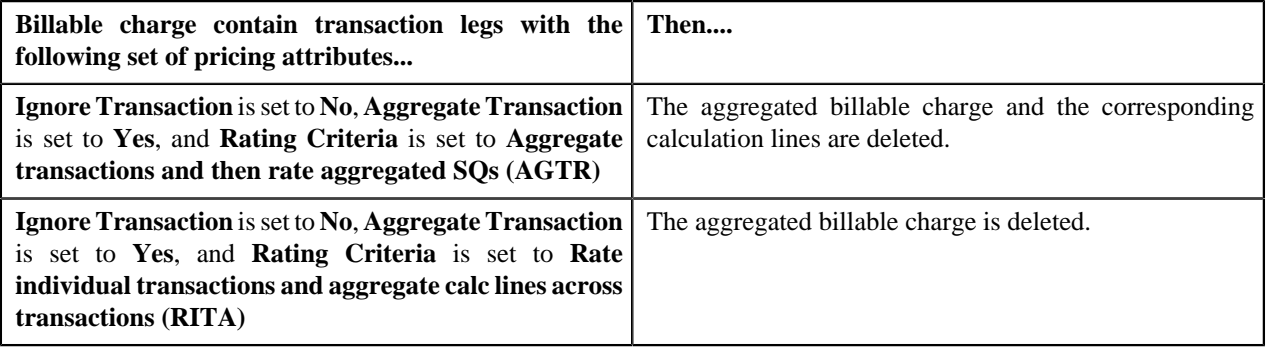

## **Note:**

If the aggregation function is based on the transaction amount or on any other user defined amount and the transaction or user defined currency is different from the pricing currency, the system does currency conversion if the appropriate exchange rate is available in the system. The processing date which is stamped against a transaction leg is used to determine effective exchange rate for the transaction leg.

The SQIs in an aggregated billable charge are recalculated only when the **SQ Recalculation Required** option type in the **C1\_FM** feature configuration is set to **Y**. If you set the **SQ Recalculation Required** option type in the **C1\_FM** feature configuration to **N**, the SQIs are not recalculated in an aggregated billable charge. We recommend you to recalculate SQIs in an aggregated billable charge when more than one account bears the charges for a transaction.

If you want to perform some post-processing activities on a billable charge, you need to attach a post-processing algorithm on the **TFM - Billable Charge Post-Processing** algorithm entity in the **Algorithms** tab of the **Division** screen. This algorithm is triggered once the billable charge is created and SQIs are updated in the billable charge. Note that the system invokes the algorithm which is attached on the derived account's division and not on the division to which the transaction belongs. A sample post-processing algorithm type named **C1\_BCHG\_POPC** is shipped with the product. It does not have any business logic. If you want to undertake some post-processing activities on a billable charge, you need to create custom algorithm type and attach the respective algorithm on the **Feed Management Billable Charge Post-Processing** algorithm spot of the respective division. You can refer to the **C1\_BCHG\_POPC** algorithm type to understand the input parameters that must be passed to the custom algorithm type.

Besides the transaction aggregation process, the **Clean Up (C1-TXNCU)** batch is also used during the following subprocesses:

- **Cancellation** During the cancellation process, it deletes non-aggregated billable charges and recalculates SQIs in aggregated billable charges.
- **Disaggregation** During the disaggregation process, it deletes an aggregated billable charge when all the corresponding transaction legs which were aggregated in the billable charge are deleted during disaggregation.

You can specify either of the following parameters while executing the **Clean Up (C1-TXNCU)** batch:

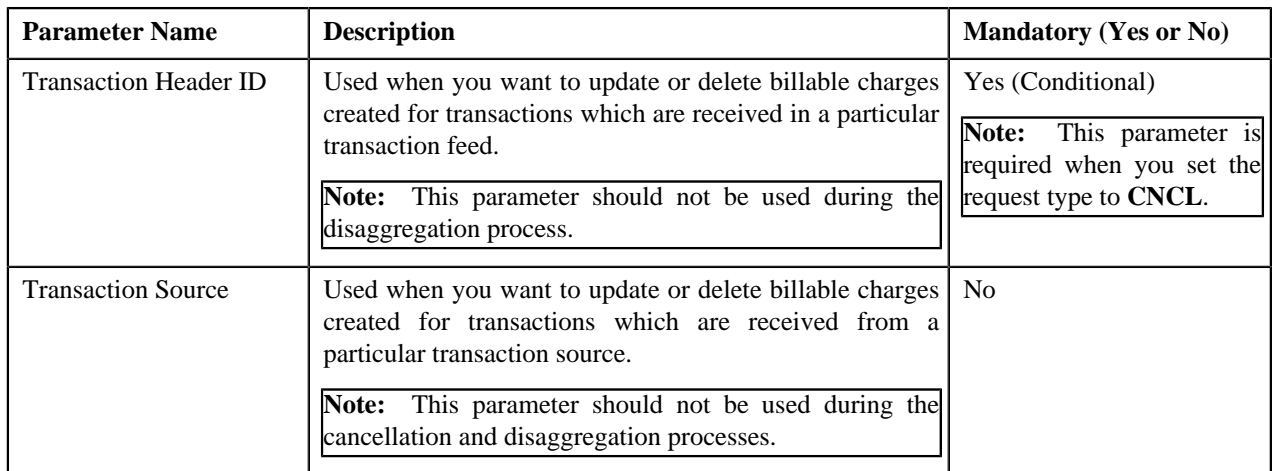

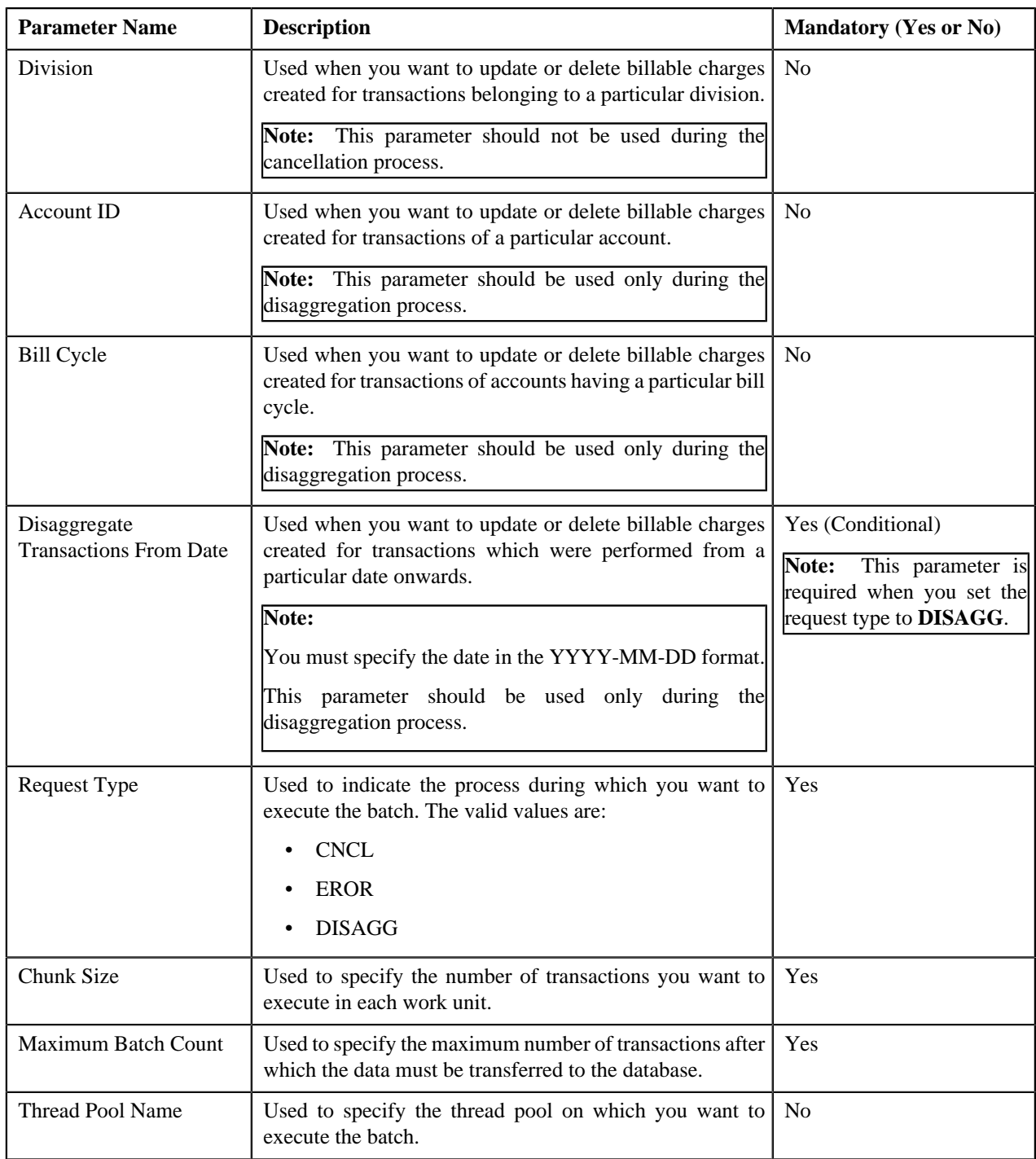

## **Related Topics**

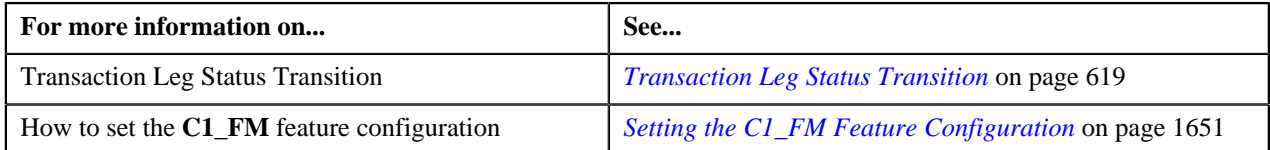

## **Transaction Aggregation Batch Processing**

During the transaction aggregation process, you need to execute the following batches in the specified order:

- **1.** Flush All Caches (F1-FLUSH)
- **2.** Refresh Pricing (C1-TXNRP)
- **3.** Header Validation (C1-TXNHV)
- **4.** Validate Transaction and Derive Price Item (C1-TXNIP)
- **5.** Price Item Pricing Verification (C1-TXNVP)
- **6.** Update Status (C1-TXNEX)
- **7.** Service Quantity Calculation (C1-TXNSQ)
- **8.** Mark Completion (C1-TXNCM)
- **9.** Clean Up (C1-TXNCU) with the **Request Type** parameter set to **EROR**

The **Validate Transaction and Derive Price Item (C1-TXNIP)** batch locks the **CI\_TXN\_DTL\_PRITM\_SUMMARY** table before inserting records to ensure that only unique records are inserted in this table. The locking mechanism results in performance issue when there is no or very little aggregation of transactions. Therefore, we recommend you to use an alternative transaction aggregation process when the aggregation ratio is low. You can enable the alternative transaction aggregation process by setting the **Use C1-TXNPS During Transaction Aggregation** option type in the **C1\_FM** feature configuration to **true**. In this alternative transaction aggregation process, you need to execute the following batches in the specified order:

- **1.** Flush All Caches (F1-FLUSH)
- **2.** Refresh Pricing (C1-TXNRP)
- **3.** Header Validation (C1-TXNHV)
- **4.** Validate Transaction and Derive Price Item (C1-TXNIP)
- **5.** Populate CI\_TXN\_DTL\_PRITM\_SUMMARY Table (C1-TXNPS)
- **6.** Price Item Pricing Verification (C1-TXNVP)
- **7.** Update Status (C1-TXNEX)
- **8.** Service Quantity Calculation (C1-TXNSQ)
- **9.** Mark Completion (C1-TXNCM)
- **10.** Clean Up (C1-TXNCU) with the **Request Type** parameter set to **EROR**

The following figure graphically explains the sequence in which you need to execute the batches during the transaction aggregation process:

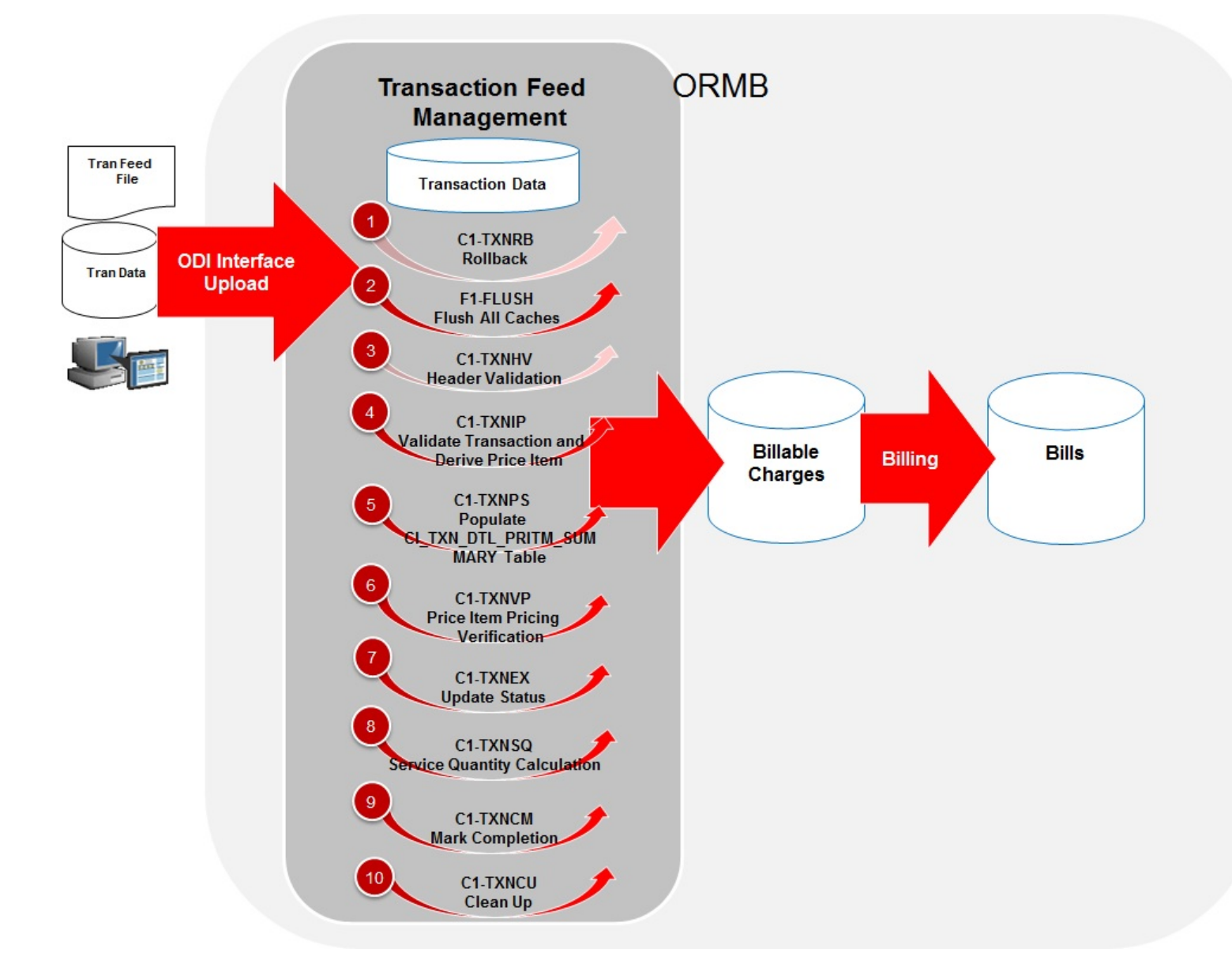

#### **Note:**

You need to remember the following points during the transaction aggregation process:

- Before you start the transaction aggregation process, you need to execute the **Flush All Caches (F1-FLUSH)** batch to clean the cache. This batch has one parameter named **Thread Pool** which allows you to clean cache of a particular thread pool. In case you want to reprocess the error transactions from the earlier cycle, you need to execute the **Rollback (C1-TXNRB)** batch.
- You can store the price item pricing information, and thereby improve the **Price Item Pricing Verification (C1-TXNVP)** batch performance. If you set the **Use Materialized Views** option type of the **C1\_FM** feature configuration to **true**, the system will store the price item pricing information in the following tables:
	- CI\_PRC\_AGRD
	- CI\_PRC\_PL
	- CI\_PRC\_INH\_PL

But, if you set the **Use Materialized Views** option type of the **C1\_FM** feature configuration to **false**, the system will not store the price item pricing information in the above mentioned tables. If there are any pricing changes,

you can update the price item pricing information in these tables by executing the **Refresh Pricing (C1-TXNRP)** batch.

- The **Header Validation (C1-TXNHV)** batch is optional. You can directly execute the **Validate Transaction and Derive Price Item (C1-TXNIP)** batch once the transactions are uploaded in the system.
- The system allows you to execute each batch consecutively. You can execute the **Validate Transaction and Derive Price Item (C1-TXNIP)** batch consecutively with the same division and same parameters, or with the different division and different parameters. But, you cannot execute the **Validate Transaction and Derive Price Item (C1-TXNIP)** batch consecutively with the same division and different parameters. For example, once you execute this batch with division as D1 and transaction source as S1, you cannot execute this batch again with division as D1 and transaction source as S2 until the former transaction aggregation cycle is complete.
- Once the **Price Item Pricing Verification (C1-TXNVP)** batch is executed, you cannot execute the **Validate Transaction and Derive Price Item (C1-TXNIP)** batch again with the same division and same parameters unless and until the transaction aggregation cycle is complete. Similarly, once the **Service Quantity Calculation (C1- TXNSQ)** batch is executed, you cannot execute the **Price Item Pricing Verification (C1-TXNVP)** batch again with the same division and same parameters unless and until the transaction aggregation cycle is complete. This rule is applicable to all subsequent batches in the transaction aggregation cycle.
- During the transaction aggregation process, you must specify the same division and same parameters across each batch. Otherwise, erroneous results might occur.
- If you have already executed the **Validate Transaction and Derive Price Item (C1-TXNIP)** batch without any division, then you cannot execute this batch once again with a division unless and until the transaction aggregation cycle is complete.

# **Transaction Disaggregation**

As the aggregation cycle is different from the billing cycle, there might be situations when due to pricing changes, the billable charges are no longer valid. In such cases, you need to disaggregate the transactions. In the following scenarios, the system automatically creates a disaggregation request in the CI\_TXN\_DISAGG\_REQ table:

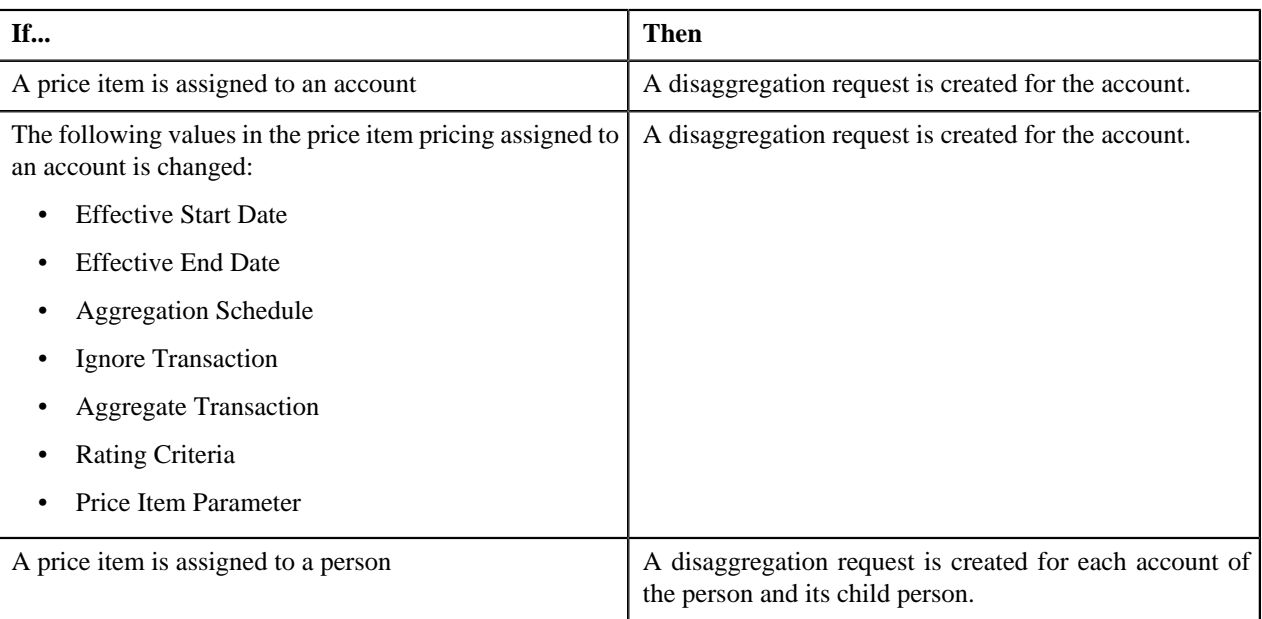

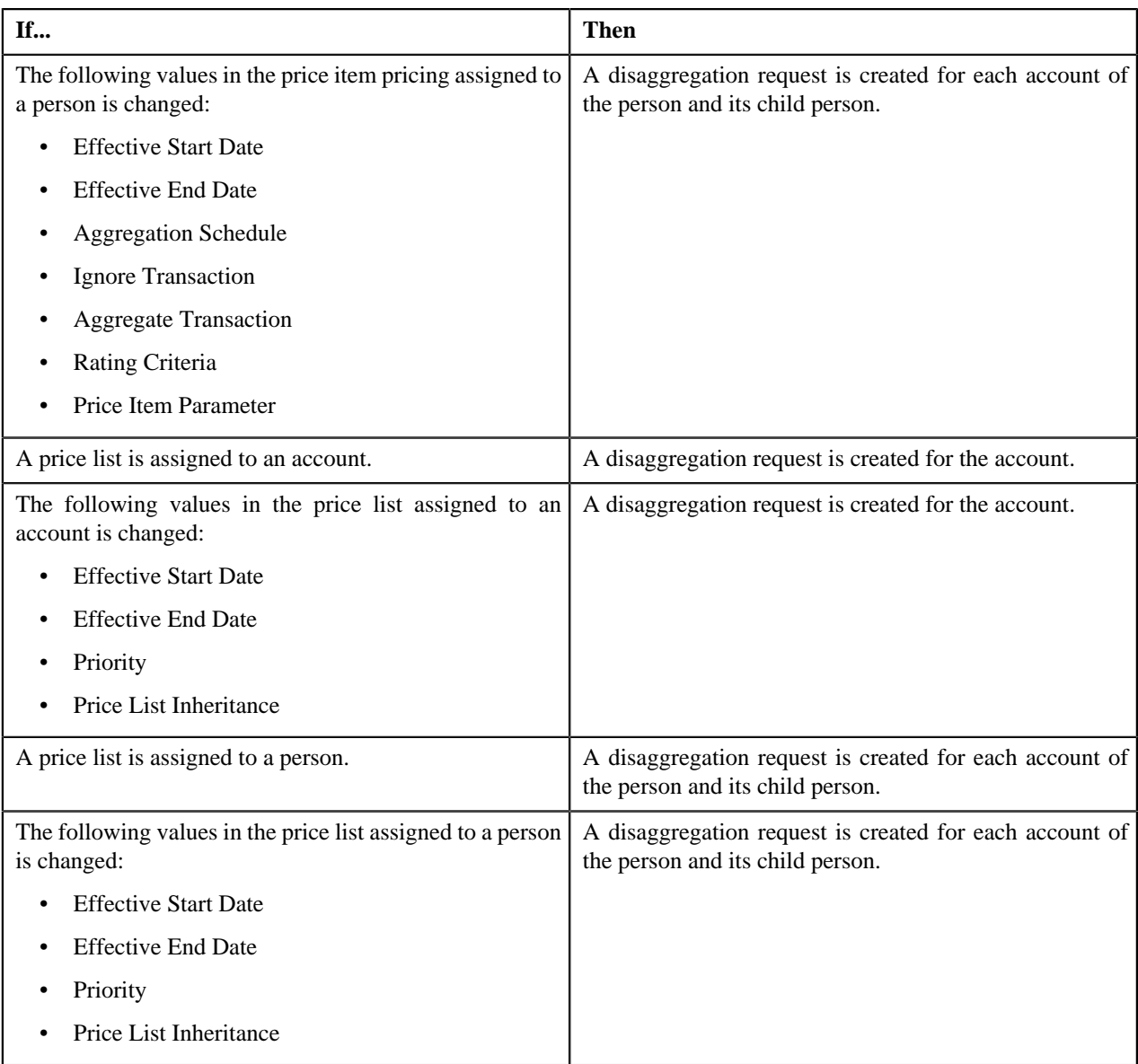

However, there are various other scenarios for which you have to disaggregate the transactions. But, at the moment, the system does not automatically create a disaggregation request for these scenarios in the CI\_TXN\_DISAGG\_REQ table. You will have to create an appropriate disaggregation request in this table. The system allows you to create a disaggregation request manually through the **Disaggregation Request** screen or through a batch named **Disaggregation Request Creation (C1-DISTG)**.

In the following scenarios, you have to create an appropriate disaggregation request for the account or person, respectively:

- Effective price item pricing assigned to an account is overridden.
- Variance parameter in the price item pricing assigned to an account is changed.
- A price list assignment has expired or a price list is no longer available to an account.
- Effective price item pricing assigned to a person is overridden.
- Variance parameter in the price item pricing assigned to a person is changed.
- A price list assignment has expired or a price list is no longer available to a person.
- A price item is added to a price list.
- The following details in the price item pricing assigned to a price list is changed:
	- Variance Parameter
	- **Effective Start Date**
	- **Effective End Date**
	- Aggregation Schedule
	- **Ignore Transaction**
	- **Rating Criteria**
	- Aggregate Transaction
- A new bundle is created.
- A price item is added to a bundle.
- A price item is removed from a bundle.
- A bundle is eliminated (that is, all its price item are removed).
- A price item is added.
- A price list hierarchy is changed.
- SQIs associated with a price item division combination are changed.
- Transaction aggregation rule defined for an SQI is changed or deleted.
- Business rules used for initial price item mapping are changed.

At present, the system disaggregates transactions at the account level and not at the price item level. Let us understand this with the help of an example. The following table lists the accounts and price items to which T1 is mapped:

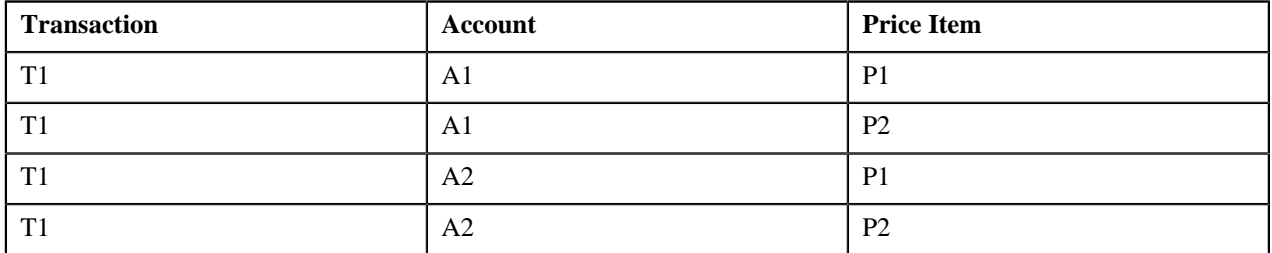

Now, if the pricing of P1 assigned to A1 changes, the system creates a disaggregation request for A1 and identifies all transaction legs which are mapped to A1 for disaggregation. In this example, the system will consider the first two transaction legs - T1-A1-P1 and T1-A1-P2 - for disaggregation even if the pricing of P2 assigned to A1 has not changed.

The **Disaggregation Request Creation (C1-DISTG)** batch creates a disaggregation request for an account. When you create a disaggregation request for an account, the transactions mapped to the account are disaggregated. This batch is a multi-threaded batch. The multi-threading is based on account ID and chunks for multi-threading are created based on numerical distribution of account ID. You can specify either of the following parameters while executing this batch:

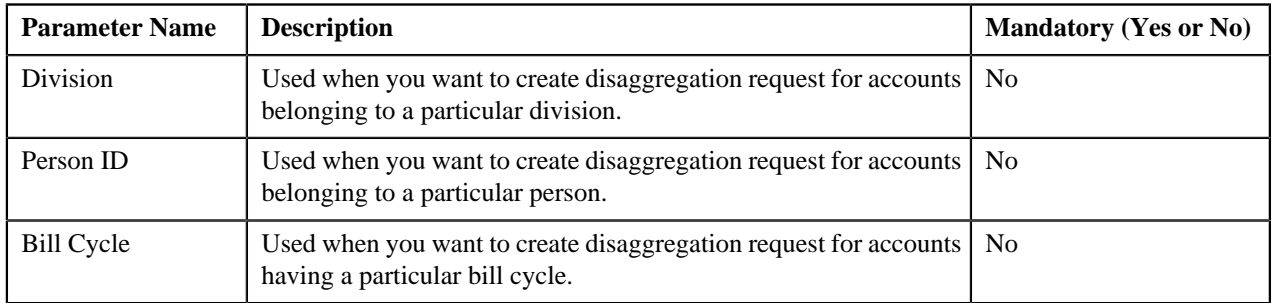

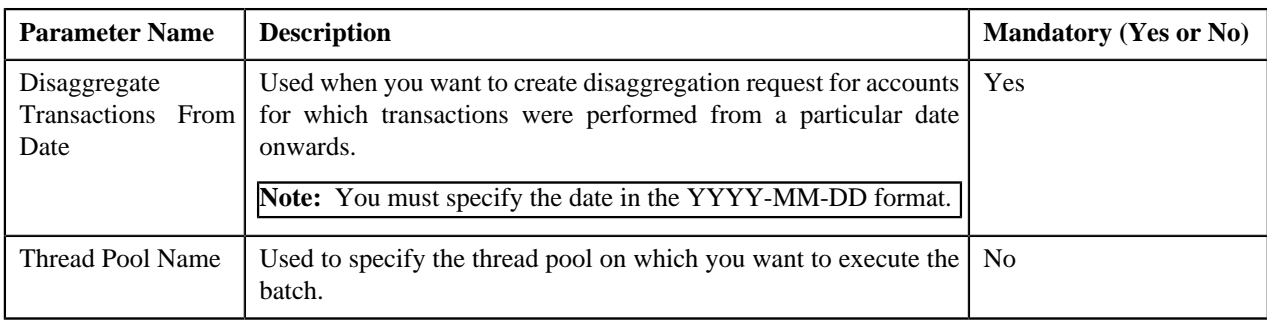

Before you proceed with the disaggregation process, you need to ensure that there are no pending bills for the accounts whose transactions need to be disaggregated. If there are pending bills for these accounts, you need to first execute the **Pending Bill Segments Deletion (C1-BSEGD)** batch and then execute the **Pending Bill Deletion (C1-PNBD)** batch. While executing these batches in the specified order, ensure that you specify the same parameters in both these batches. For more information about these batches, see *Oracle Revenue Management and Billing Batch Execution Guide*.

**Note:** The **Pending Bill Deletion (C1-PNBD)** batch deletes those pending bills which are generated through the billing batches (i.e. **BILLING** or **C1-PNDBL**). It does not delete pending bills which are generated through the user interface. Also, it deletes regular pending bills and not adhoc pending bills.

Once a disaggregation request is either manually or automatically created for an account, you need to execute the following batches in the specified order to disaggregate transactions:

• **Identify Affected Transactions (C1-IAENT)** - This batch fetches disaggregation requests created for accounts from the CI\_TXN\_DISAGG\_REQ table. It identifies the transactions and the corresponding aggregated and nonaggregated billable charges for disaggregation. If the bill segment of a billable charge is in the **Pending Cancel** or **Frozen** status, the system will not identify the billable charge for deletion. You can specify either of the following parameters while executing this batch:

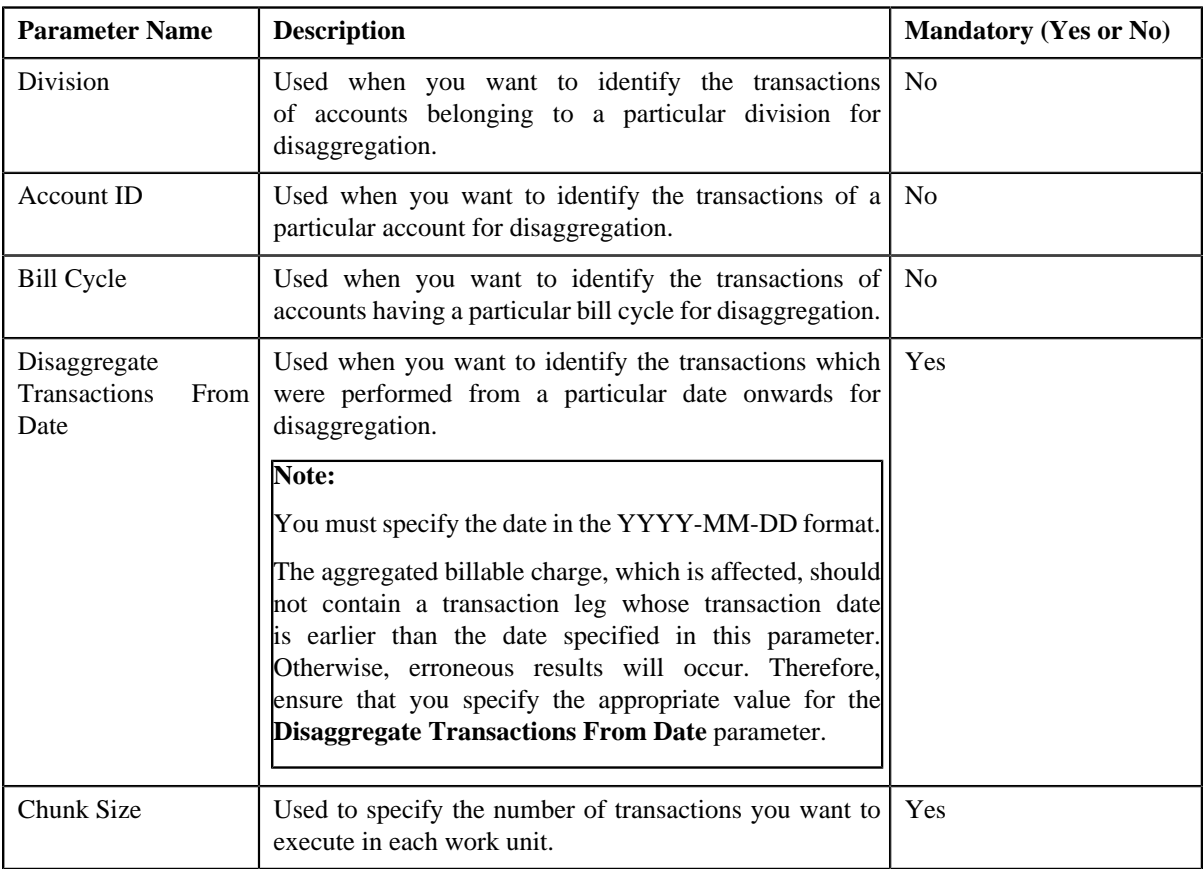

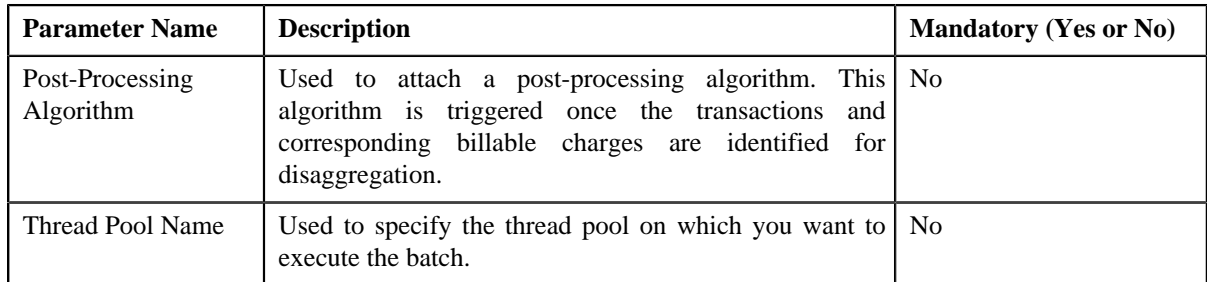

#### **OR**

**Identify Transactions for Disaggregation (C1-IDENT)** - This batch fetches disaggregation requests which are created for accounts from the CI\_TXN\_DISAGG\_REQ table. It identifies the transactions and the corresponding aggregated and non-aggregated billable charges for disaggregation. If the bill segment of a billable charge is in the **Pending Cancel** or **Frozen** status, the system will not identify the billable charge for deletion. You can specify either of the following parameters while executing this batch:

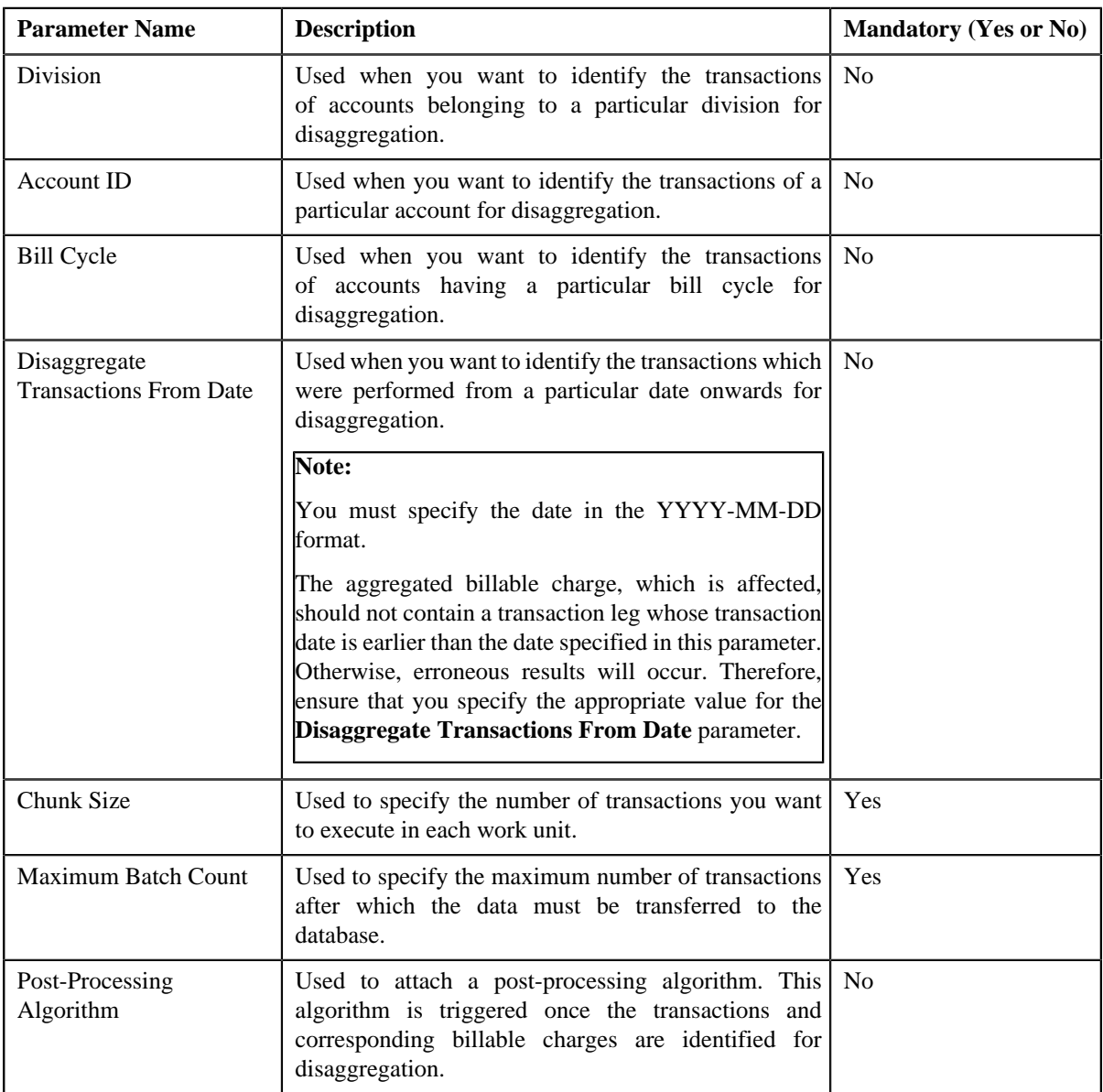

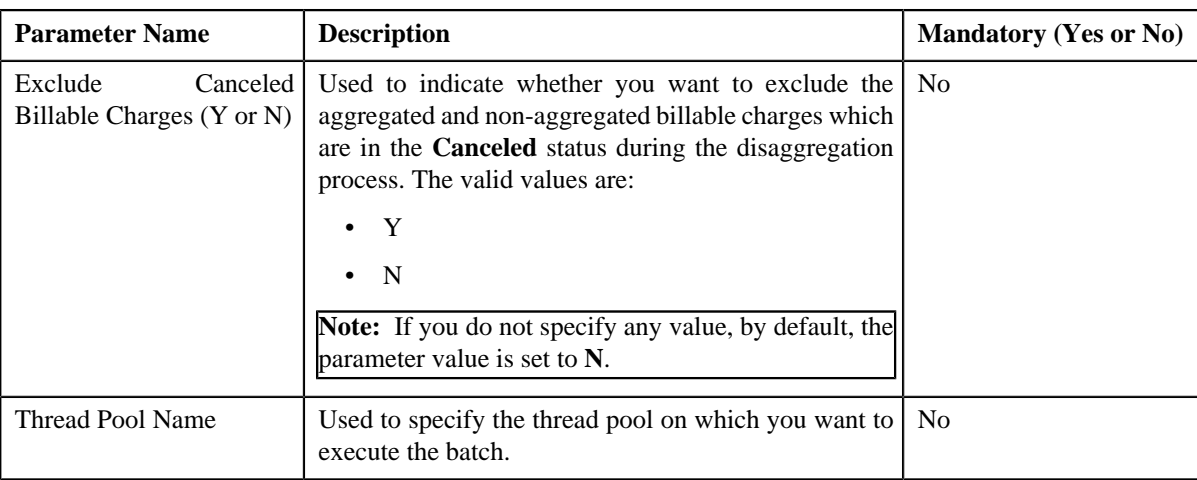

- **Process Non-Aggregated Transactions (C1-PDTXN)** This batch processes the identified transactions, deletes the required transaction legs, and changes the status of the transaction to **Uploaded (UPLD)**. If a non-aggregated billable charge exists for a transaction leg and the corresponding bill segment is in the **Cancel** status, then:
	- The billable charge is cancelled.
	- The corresponding transaction leg and calculation lines (if any) are deleted.
	- The status of the transaction is changed to **Uploaded (UPLD)**.

However, if a non-aggregated billable charge exists for a transaction leg, but if the bill segment is not yet generated, then the billable charge, the corresponding calculation lines (if any), and transaction leg are deleted, and the status of the transaction is changed to **Uploaded (UPLD)**. If a non-aggregated billable charge is in the **Cancel** status, then the corresponding transaction leg and calculation lines (if any) are deleted and the status of the transaction is changed to **Uploaded (UPLD)**. If the rate is determined for a transaction leg which is in the **Ignored (IGNR)** status, the calculation lines are deleted along with the transaction leg during disaggregation.

If aggregated billable charge exists for a transaction leg, then the corresponding transaction legs and calculation lines (if any) are deleted and the status of the transaction is changed to **Uploaded (UPLD)**. You can specify either of the following parameters while executing this batch:

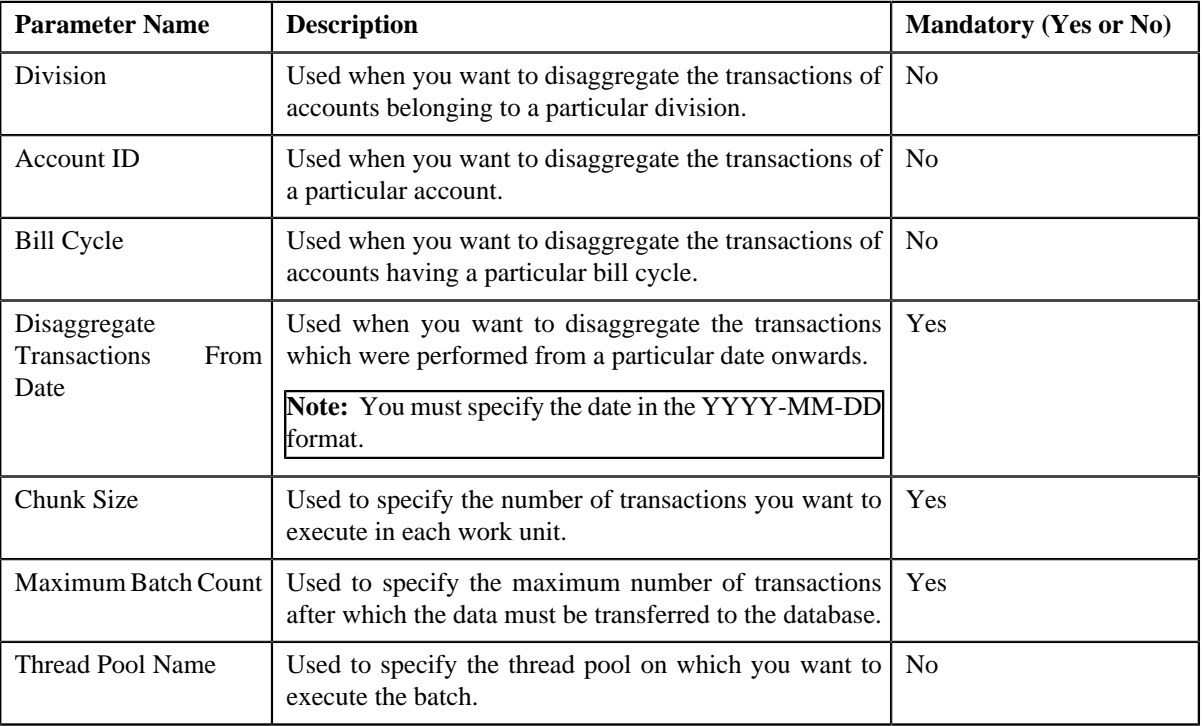

#### **Note:**

If you want to undertake some preprocessing activities (such as cleaning data in any custom tables) during the disaggregation process, you need to attach a preprocessing algorithm on the **TFM - Disaggregation Pre-Processing** algorithm entity in the **Algorithms** tab of the **Division** screen. This algorithm is triggered when you execute the **Process Non-Aggregated Transactions (C1-PDTXN)** batch. Note that the system invokes the algorithm which is attached on the derived account's division and not on the division to which the transaction belongs.

A sample preprocessing algorithm type named **C1\_DSAG\_PRPC** is shipped with the product. It does not have any business logic. If you want to undertake some preprocessing activities during the disaggregation process, you need to create custom algorithm type and attach the respective algorithm on the **TFM - Disaggregation Pre-Processing** algorithm spot of the respective division. You can refer to the **C1\_DSAG\_PRPC** algorithm type to understand the input parameters that must be passed to the custom algorithm type.

- **Clean Up (C1-TXNCU)** This batch deletes an aggregated billable charge when all the corresponding transaction legs which were aggregated in the billable charge are deleted during disaggregation. If an aggregated billable charge exists for a transaction leg and the corresponding bill segment is in the **Cancel** status, then:
	- The billable charge is cancelled.
	- The status of the transaction is changed to **Uploaded (UPLD)**.

However, if an aggregated billable charge exists for a transaction leg, but if the bill segment is not yet generated, then the billable charge, and the corresponding calculation lines (if any) are deleted, and the status of the transaction is changed to **Uploaded (UPLD)**. If an aggregated billable charge is in the **Cancel** status, then the corresponding calculation lines (if any) are deleted and the status of the transaction is changed to **Uploaded (UPLD)**.

While executing the **Clean Up (C1-TXNCU)** batch during disaggregation, you must set the **Request Type** parameter to **DISAGG**. For more information about the parameters that you can specify while executing this batch, refer to *[Clean Up](#page-596-0)* on page 597.

• **Update Disaggregation Request Status (C1-DARSU)** - This batch changes the status of the disaggregation request in the CI\_TXN\_DISAGG\_REQ table to **COMPLETE**. You can specify either of the following parameters while executing this batch:

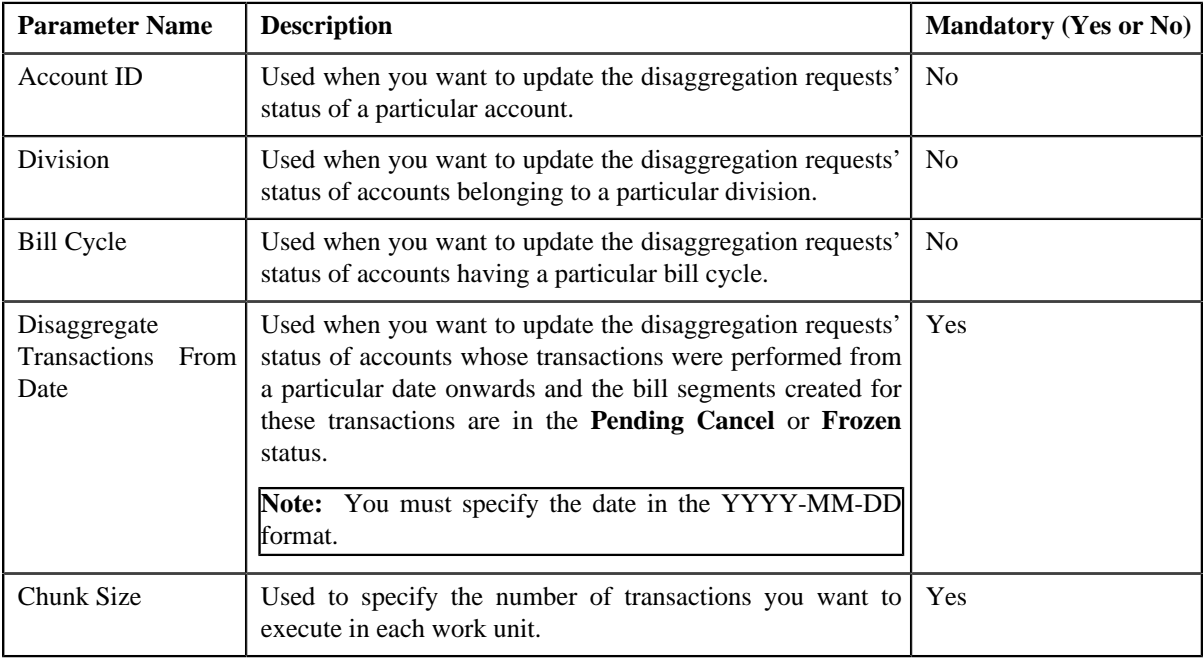

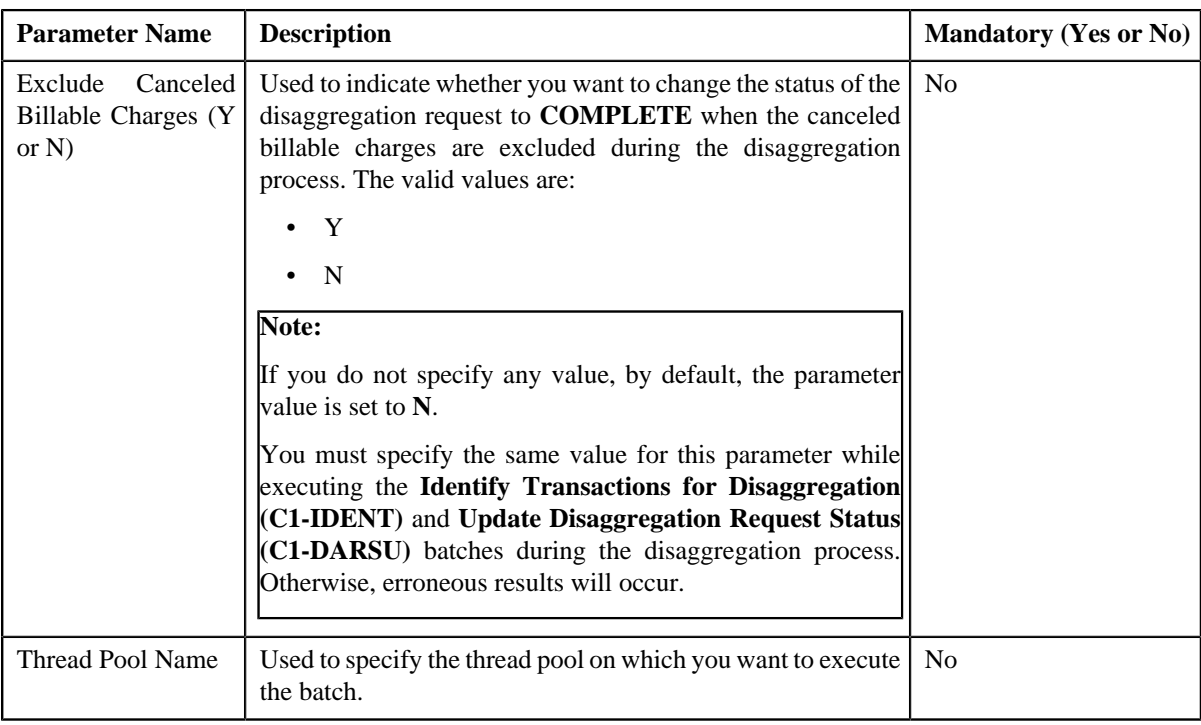

### **OR**

**Update Disaggregation Request Status (C1-DRSUA)** - This batch changes the status of the disaggregation request in the CI\_TXN\_DISAGG\_REQ table to **COMPLETE**. You can specify either of the following parameters while executing this batch:

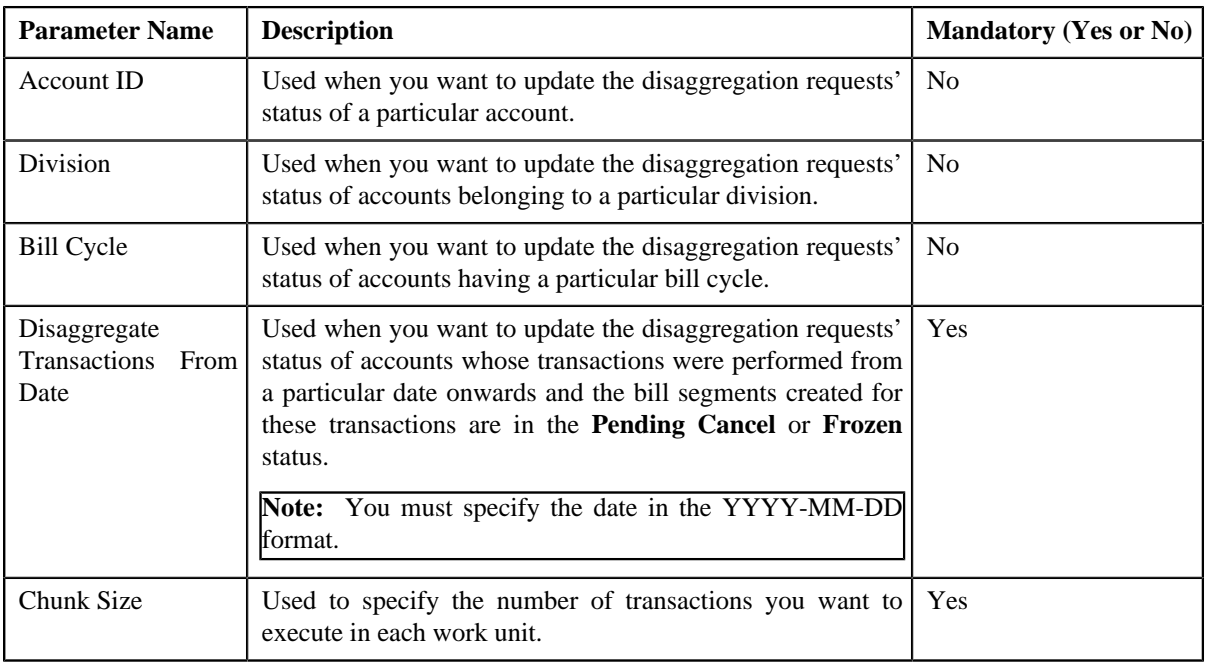

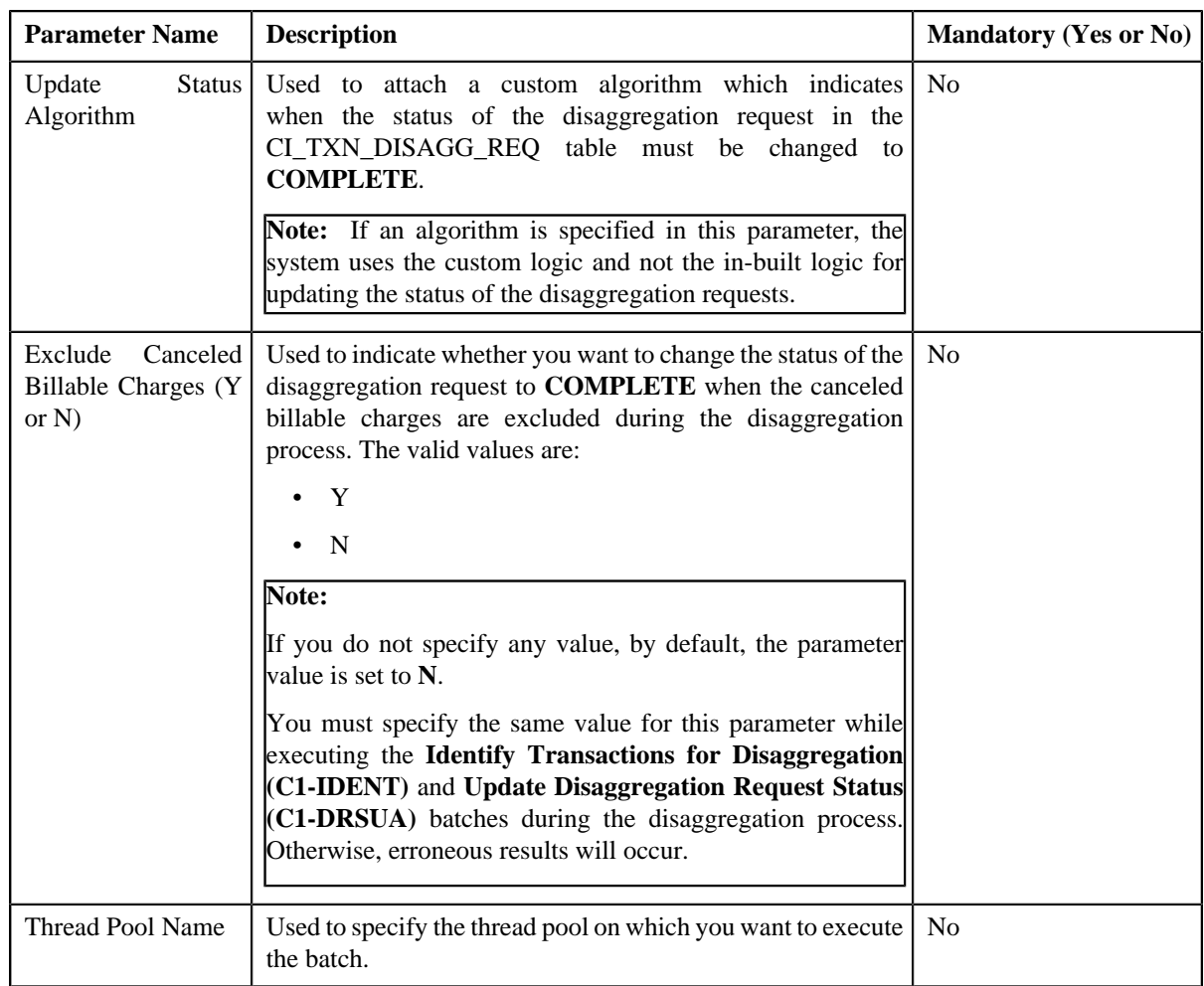

## **Related Topics**

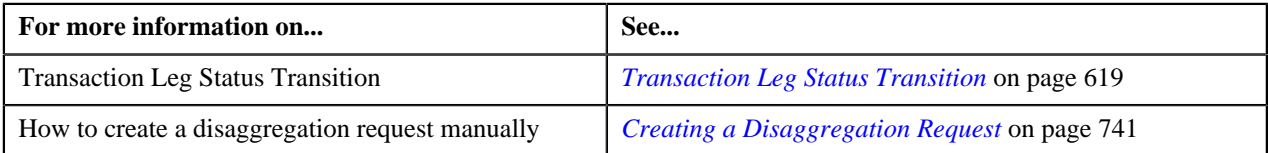

# **Transaction Disaggregation Batch Processing**

During the transaction disaggregation process, you need to execute the following batches in the specified order:

- **1.** Disaggregation Request Creation (C1-DISTG)
- **2.** Pending Bill Segments Deletion (C1-BSEGD)
- **3.** Pending Bill Deletion (C1-PNBD)
- **4.** Identify Affected Transactions (C1-IAENT) or Identify Transactions for Disaggregation (C1-IDENT)
- **5.** Process Non-Aggregated Transactions (C1-PDTXN)
- **6.** Clean Up (C1-TXNCU) with the **Request Type** parameter set to **DISAGG**
- **7.** Update Disaggregation Request Status (C1-DARSU or C1-DRSUA)

The following figure graphically explains the sequence in which you need to execute the batches during the transaction disaggregation process:

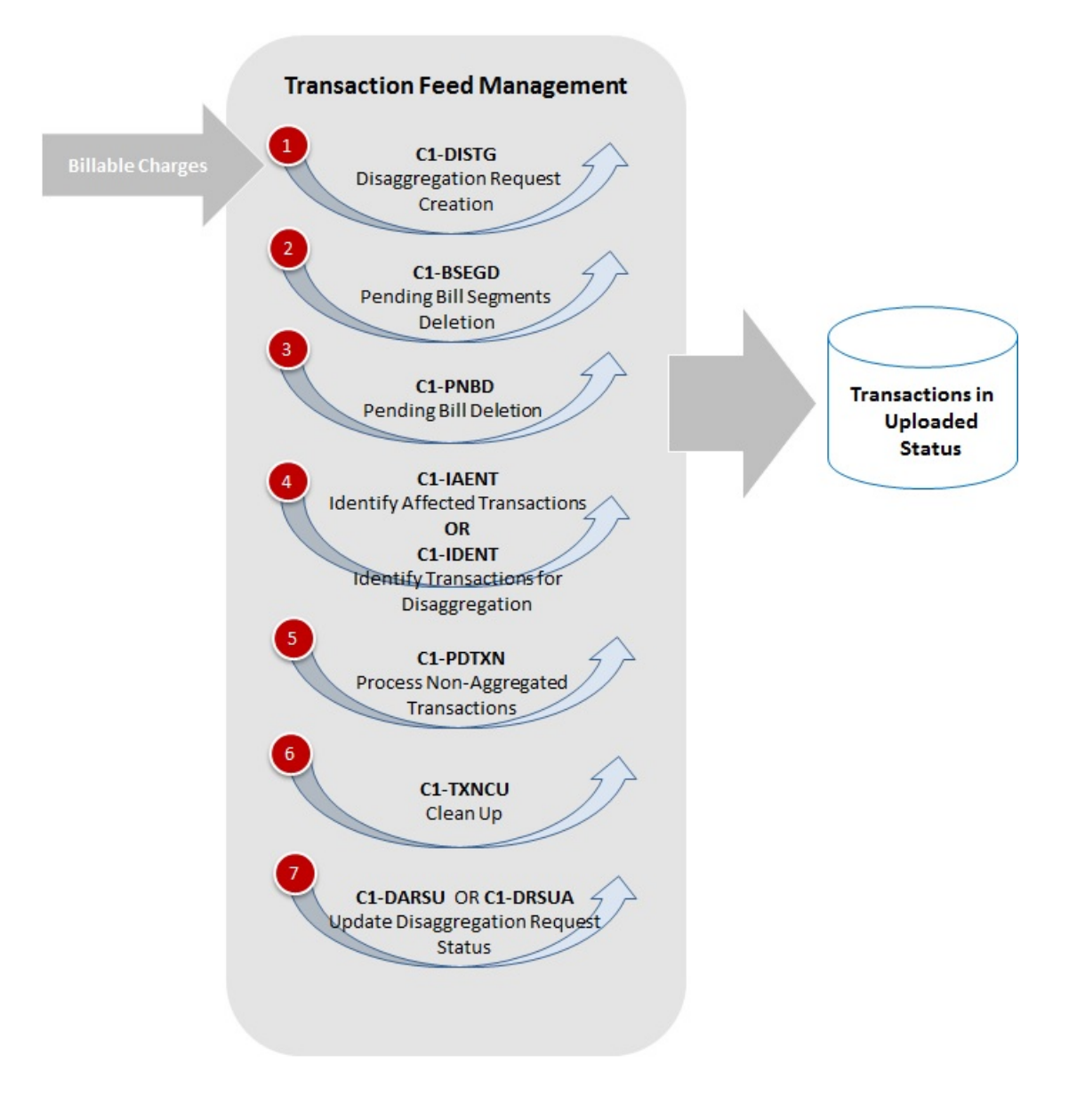

# **Transaction Cancellation**

There might be situations when incorrect transaction data file is uploaded in the system. In such cases, the system provides you with an ability to cancel the whole transaction feed. You can cancel a transaction feed either before the transaction aggregation process starts (that is, before executing the **Validate Transaction and Derive Price Item (C1- TXNIP)** batch) or after the transaction aggregation process ends (that is, after executing the **Clean Up (C1-TXNCU)** batch). In other words, you cannot cancel a transaction feed during the transaction aggregation process. Once the transaction feed is cancelled, the status of the feed and all transactions in the feed is changed to **Cancelled (CNCL)**.

The following table explains how the system behaves:

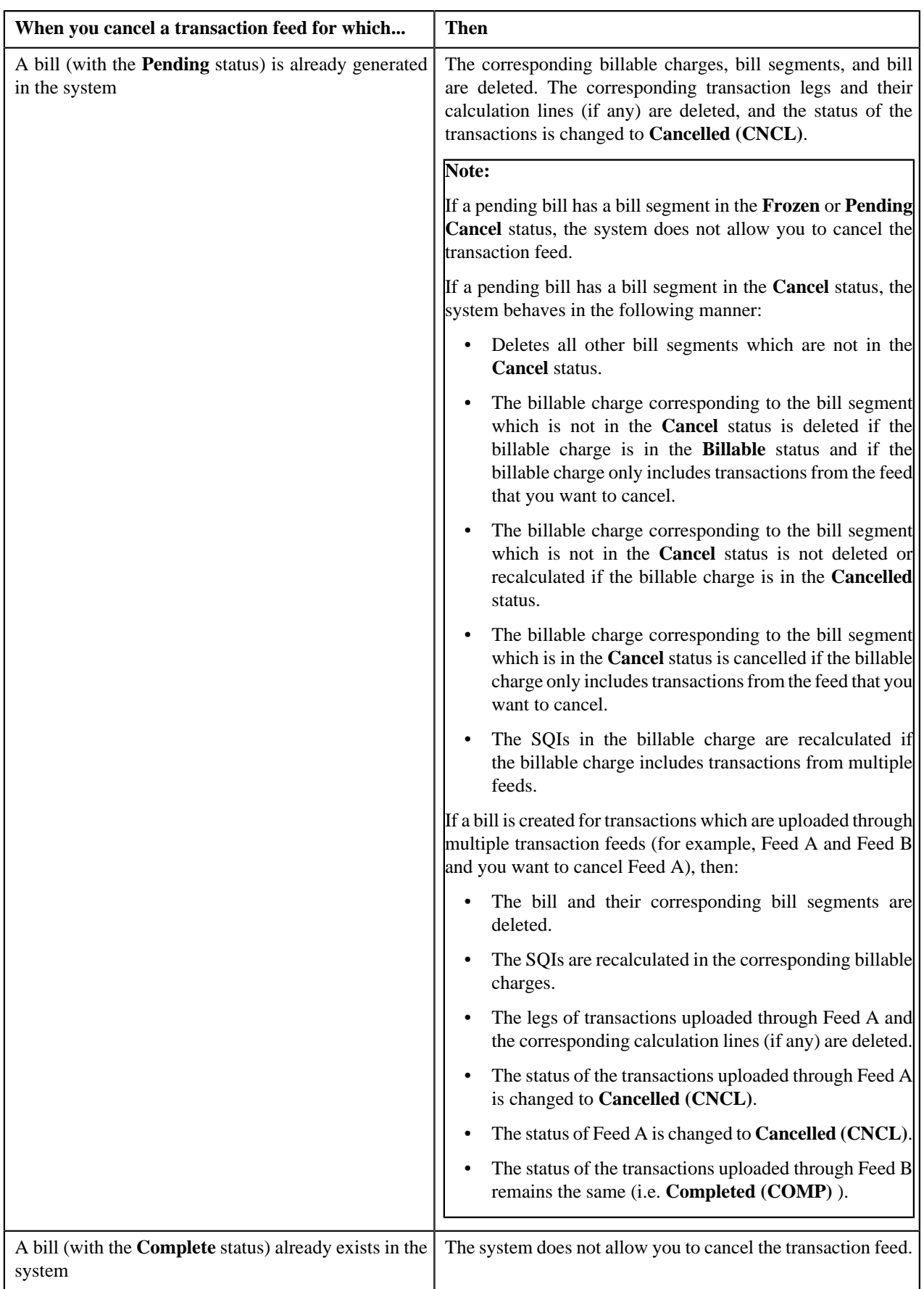
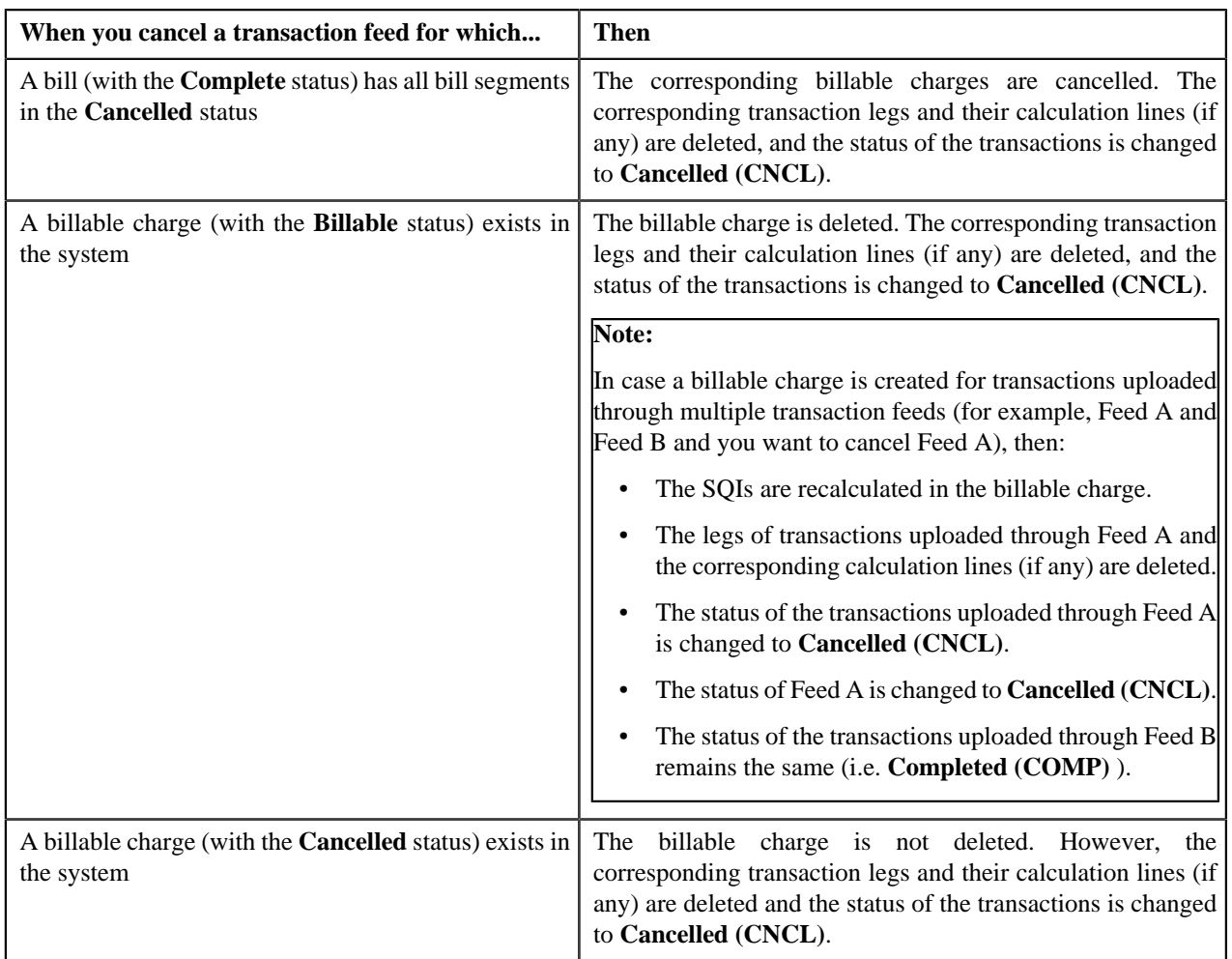

To cancel a transaction feed, you need to execute the following batches in the specified order:

**1. Pending Bill Deletion (C1-DELBL)** — This batch deletes the bills (with the **Pending** status) and their corresponding bill segments. You can specify either of the following parameters while executing this batch:

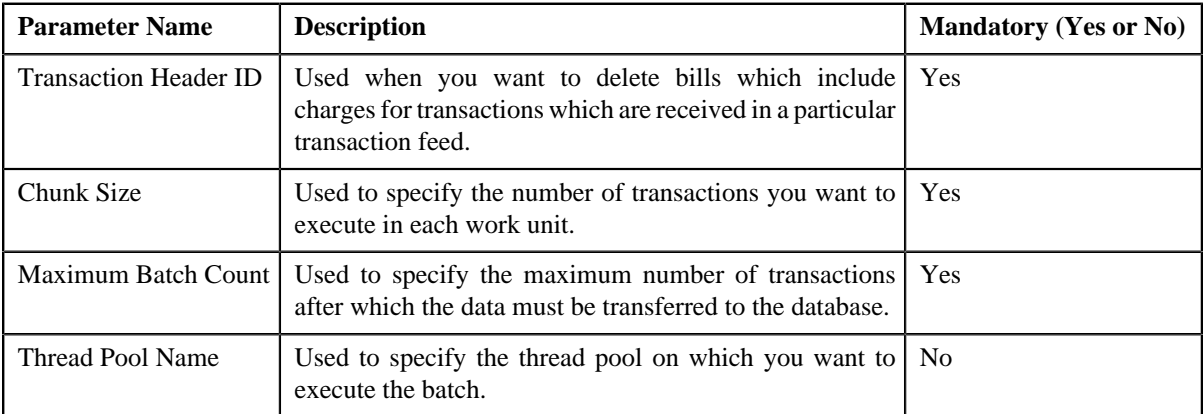

**2. Clean Up (C1-TXNCU)** — This batch deletes non-aggregated and aggregated billable charges. An aggregated billable charge is deleted only when it includes legs of transactions from the feed that you want to cancel. If an aggregated billable charge includes legs of transactions from multiple feeds, the SQIs and calculation lines (if any) are recalculated in the aggregated billable charge. The corresponding calculation lines are deleted whenever an aggregated billable charge, which includes transaction legs whose rating criteria is set to **Aggregate transactions and then rate aggregated SQs (AGTR)**, is cancelled or deleted during the cancellation process. Note that while executing this batch, the **Request Type** parameter must be set to **CNCL**. For more information about the parameters that you can specify while executing this batch, refer to *[Clean Up](#page-596-0)* on page 597.

**3. Cancellation (C1-TXCNC)** — This batch deletes the transaction legs. The corresponding calculation lines are deleted whenever an aggregated billable charge, which includes transaction legs whose rating criteria is set to **Rate individual transactions and aggregate calc lines across transactions (RITA)** or **Rate Transactions (RITX)**, is cancelled or deleted during the cancellation process. Finally, this batch changes the status of the feed and all transactions in the feed to **Cancelled (CNCL)**. You can specify either of the following parameters while executing this batch:

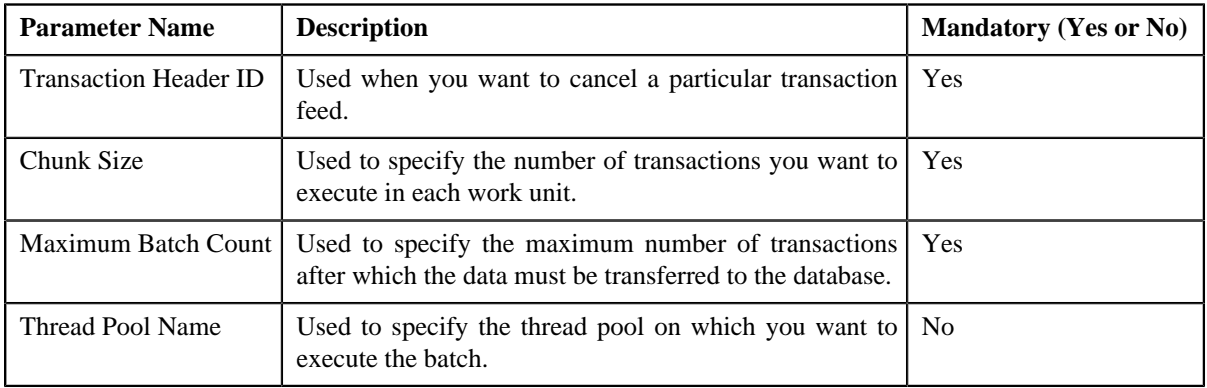

#### **Note:**

If you want to undertake some preprocessing activities (such as cleaning data in any custom tables) during the cancellation process, you need to attach a preprocessing algorithm on the **TFM - Cancellation Pre-Processing** algorithm entity in the **Algorithms** tab of the **Division** screen. This algorithm is triggered when you execute the **Cancellation (C1-TXCNC)** batch. Note that the system invokes the algorithm which is attached on the derived account's division and not on the division to which the transaction belongs.

A sample preprocessing algorithm type named **C1\_CNCL\_PRPC** is shipped with the product. It does not have any business logic. If you want to undertake some preprocessing activities during the cancellation process, you need to create custom algorithm type and attach the respective algorithm on the **TFM - Cancellation Pre-Processing** algorithm spot of the respective division. You can refer to the **C1\_CNCL\_PRPC** algorithm type to understand the input parameters that must be passed to the custom algorithm type.

#### **Related Topics**

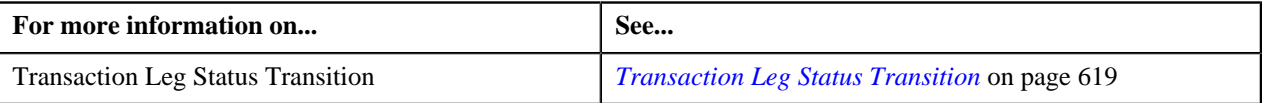

## **Transaction Cancellation Batch Processing**

During the transaction cancellation process, you need to execute the following batches in the specified order:

- **1.** Pending Bill Deletion (C1-DELBL)
- **2.** Clean Up (C1-TXNCU) with the **Request Type** parameter set to **CNCL**
- **3.** Cancellation (C1-TXCNC)

The following figure graphically explains the sequence in which you need to execute the batches during the transaction cancellation process:

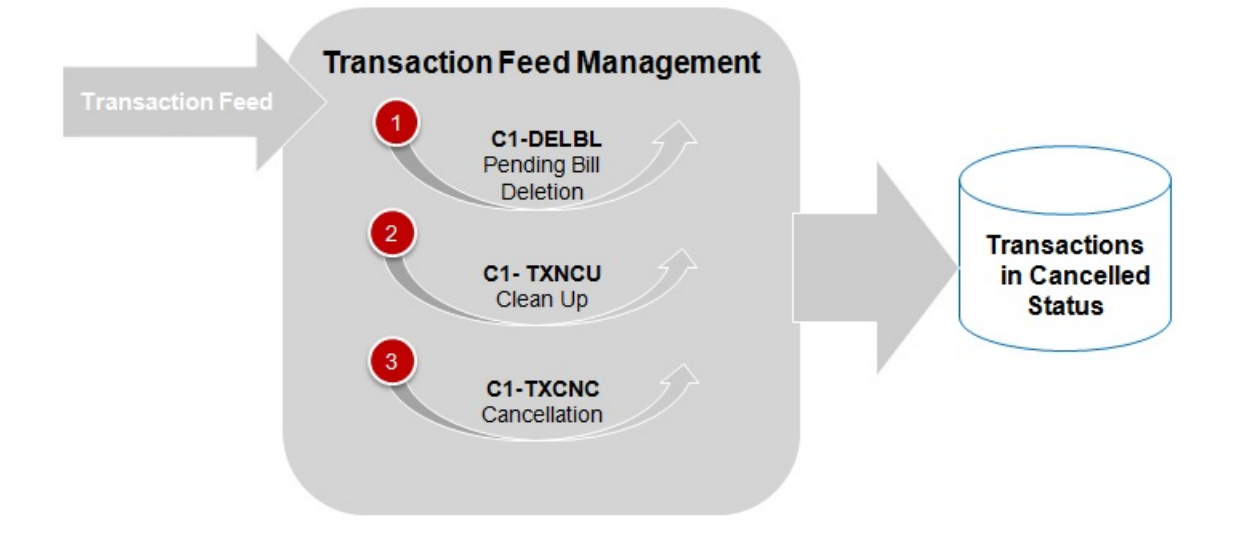

## **Transaction Rollback**

In the transaction aggregation process, an error occurs when:

- Transaction validation fails.
- Transaction does not satisfy any rule invoked through the rule type.
- Effective pricing is not available for one or more price items to which a transaction is mapped.
- SQIs are not defined for the price item division combination.
- Transaction aggregation rule is not defined for the SQI.
- Exchange rate is not available during currency conversion.
- There is no contract available with the specified contract type on the transaction date or when the contract is inactive.
- There are multiple effective contracts of the same contract type (available on the transaction date) in **Active**, **Pending Stop**, or **Stop** status.
- The **Price Assignment Search** algorithm is not defined for the division.
- The parameter values are either not defined or invalid in the **Price Assignment Search** algorithm on the processing date.
- The period in which the transaction date falls is not defined in the aggregation schedule.
- Price Item parameters specified in the output parameters are not effective for the price item on the processing date.
- Mandatory price item parameter which is effective on the processing date is not specified in the output parameter.
- Parameter value is not specified for all mandatory price item parameters which are effective on the processing date.

In such cases, the status of the transaction is changed to **Error**. You can configure the required setup and then execute the following batches once again in the specified order:

- **1.** Flush All Caches (F1–FLUSH)
- **2.** Refresh Pricing (C1-TXNRP)
- **3.** Header Validation (C1-TXNHV)
- **4.** Validate Transaction and Derive Price Item (C1-TXNIP)
- **5.** Populate CI\_TXN\_DTL\_PRITM\_SUMMARY Table (C1-TXNPS)

**Note:** You must execute the **Populate CI\_TXN\_DTL\_PRITM\_SUMMARY Table (C1-TXNPS)** batch only when the **Use C1-TXNPS During Transaction Aggregation** option type in the **C1\_FM** feature configuration is set to **true**.

- **6.** Price Item Pricing Verification (C1-TXNVP)
- **7.** Update Status (C1-TXNEX)
- **8.** Service Quantity Calculation (C1-TXNSQ)
- **9.** Mark Completion (C1-TXNCM)
- **10.** Clean Up (C1-TXNCU)

But, before you execute these batches, you need to rollback the transaction status to **Uploaded (UPLD)**. The system allows you to rollback transactions which are in the **Ignored (IGNR)** and **Error (EROR)** status. When you rollback a transaction, the corresponding transaction legs are deleted and the status of the transaction is changed to **Uploaded (UPLD)**. On rolling back a transaction leg whose effective pricing has the **Ignore Transaction** field set to **Yes** and the **Rating Criteria** field set to **Rate Transactions (RITX)**, the corresponding calculation lines are also deleted along with the transaction leg. If you rollback a partially disaggregated transaction which is in the **Error (EROR)** status, the transaction legs which are in the **Error (EROR)** status are only deleted and the status of the transaction is changed to **Uploaded (UPLD)**.

You need to execute the **Rollback (C1-TXNRB)** batch to rollback transactions which are in the **Ignored (IGNR)** and **Error (EROR)** status. You can specify the following parameters while executing this batch:

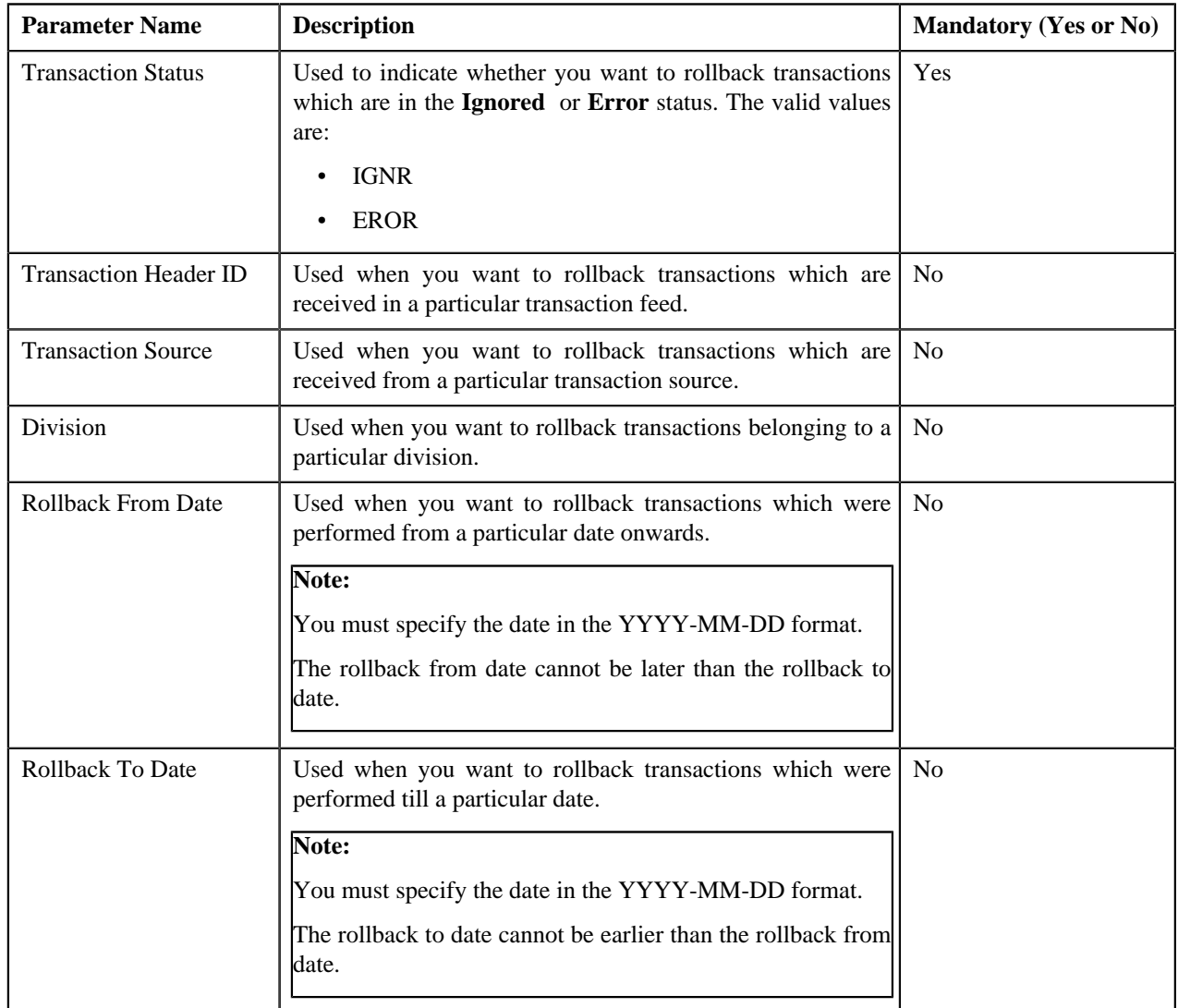

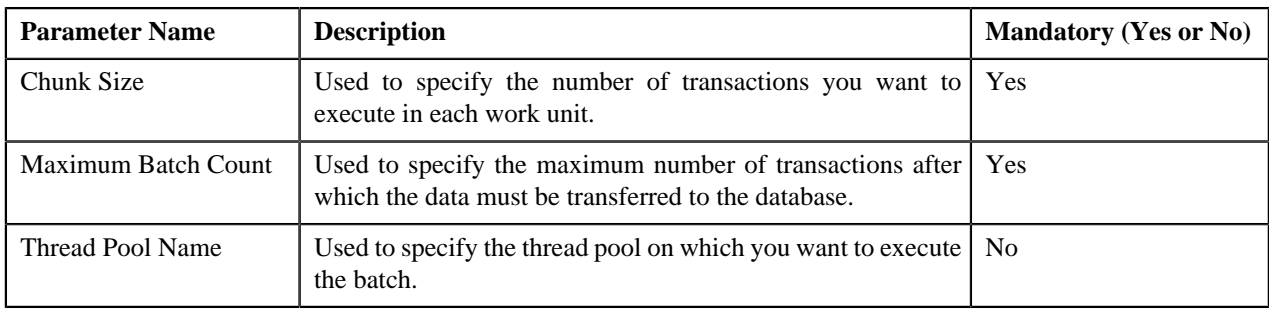

#### **Note:**

If you want to undertake some preprocessing activities (such as cleaning data in any custom tables) during the rollback process, you need to attach a preprocessing algorithm on the **Transaction Feed Management Rollback Preprocessing** algorithm entity in the **Algorithms** tab of the **Division** screen. This algorithm is triggered when you execute the **Rollback (C1-TXNRB)** batch. Note that the system invokes the algorithm which is attached on the division to which the transaction belongs.

A sample preprocessing algorithm type named **C1\_ROBK\_PRPC** is shipped with the product. It does not have any business logic. If you want to undertake some preprocessing activities during the rollback process, you need to create custom algorithm type and attach the respective algorithm on the **TFM - Rollback Pre-Processing** algorithm spot of the respective division. You can refer to the **C1\_ROBK\_PRPC** algorithm type to understand the input parameters that must be passed to the custom algorithm type.

#### **Related Topics**

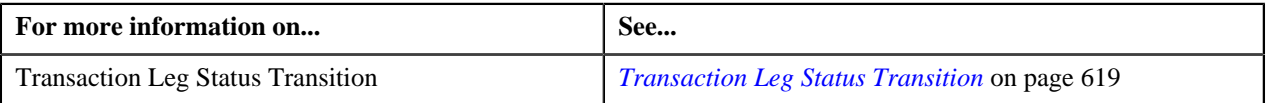

## **Feed Status Transition**

The following figure graphically indicates how a feed moves from one status to another during the transaction feed management process:

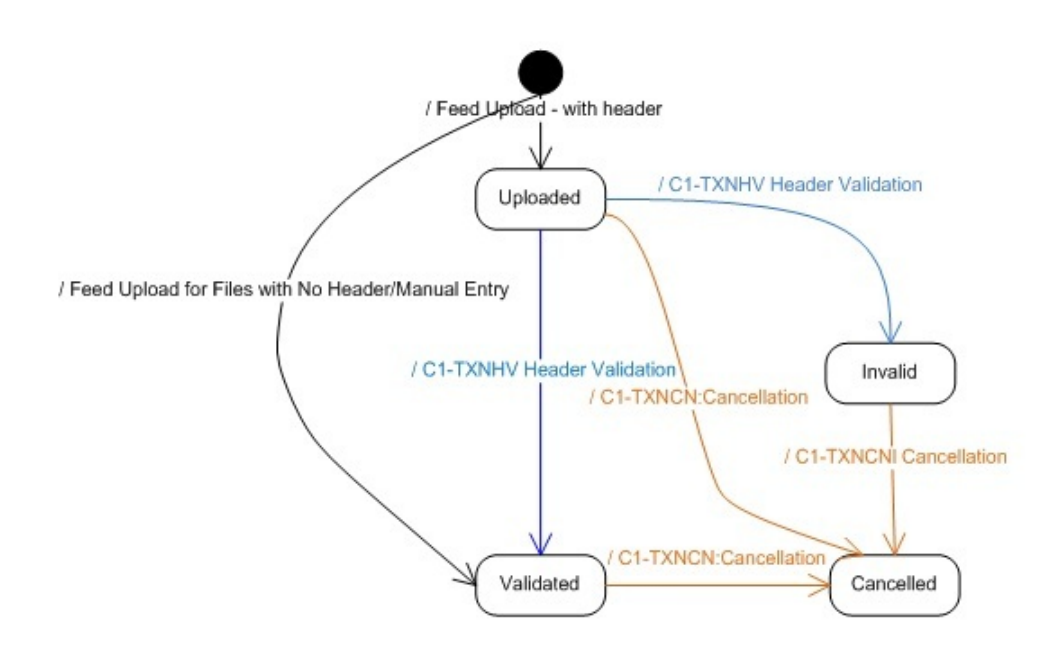

## **Transaction Status Transition**

#### **Aggregation**

The following figure graphically indicates how a transaction moves from one status to another during the aggregation process:

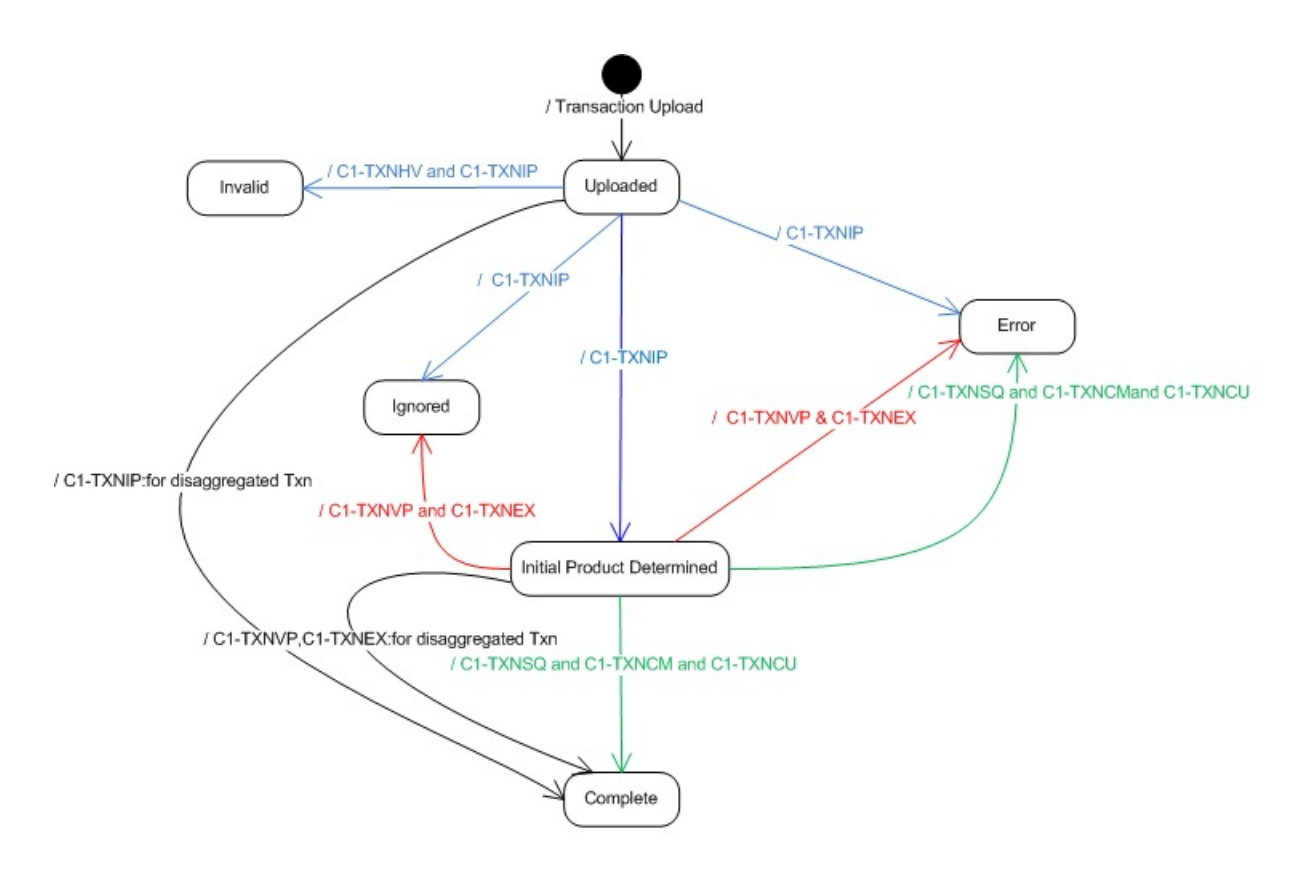

#### **Disaggregation, Rollback, and Cancellation**

The following figure graphically indicates how a transaction moves from one status to another during the disaggregation, rollback, and cancellation processes:

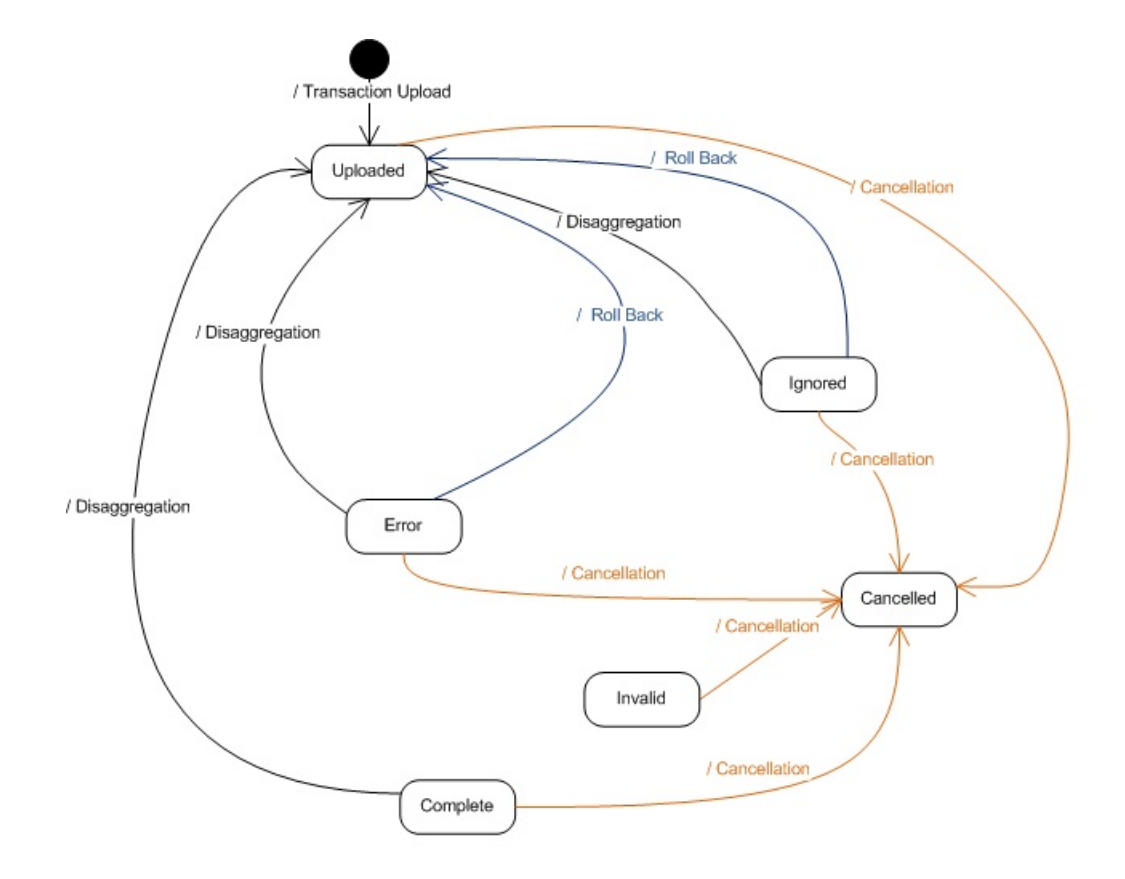

# <span id="page-618-0"></span>**Transaction Leg Status Transition**

This section explains how a transaction leg moves from one status to another during the following sub-processes:

• Transaction Aggregation

**Note:** This is the aggregation process for transactions that are recently uploaded or reaggregated after being fully disaggregated.

- Transaction Rollback
- Transaction Cancellation
- Transaction Disaggregation
- Transaction Reaggregation

**Note:** This is the aggregation process for transactions that are reaggregated after being partially disaggregated.

#### **Transaction Aggregation**

The following table indicates how a transaction leg moves from one status to another during the aggregation process:

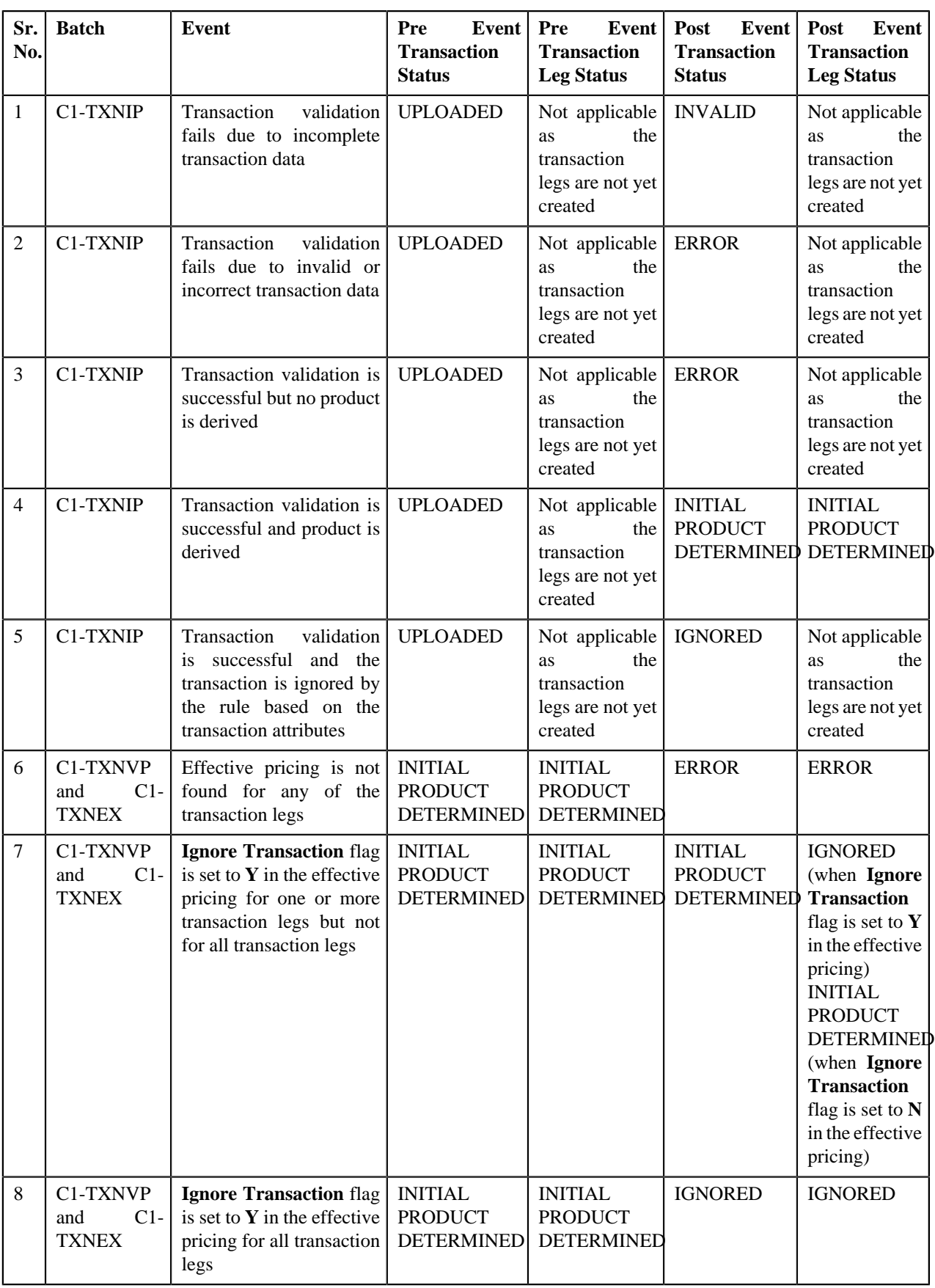

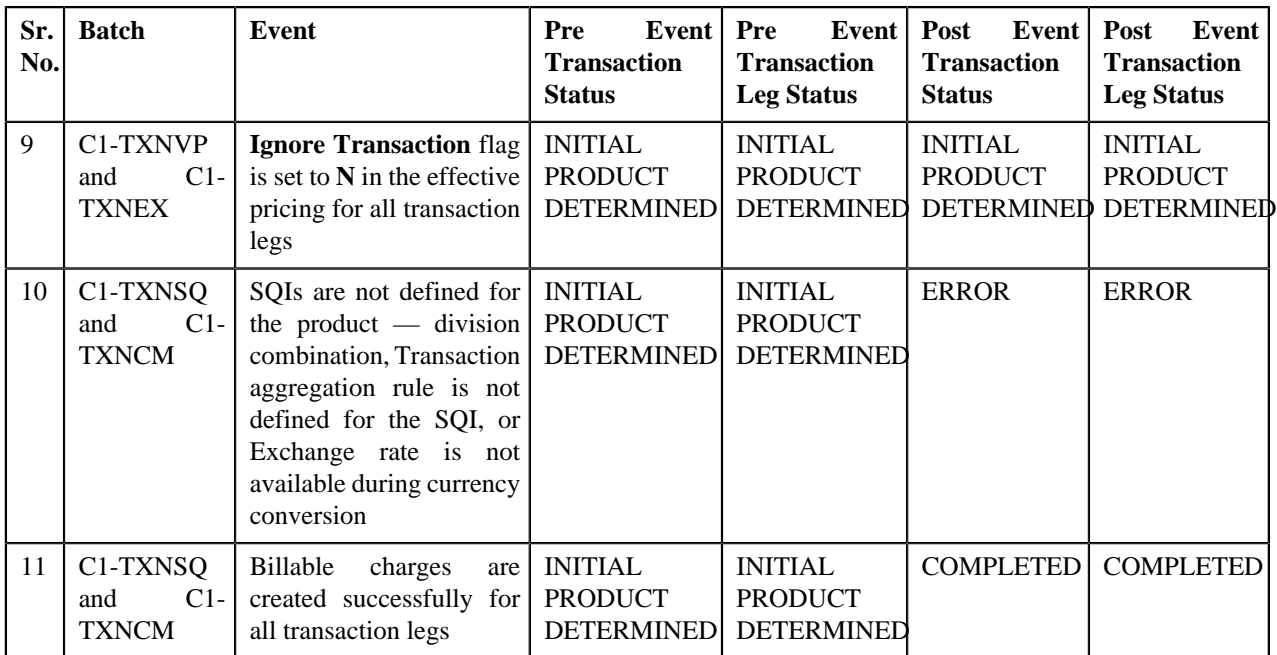

#### **Transaction Rollback**

The following table indicates how a transaction leg moves from one status to another during the rollback process:

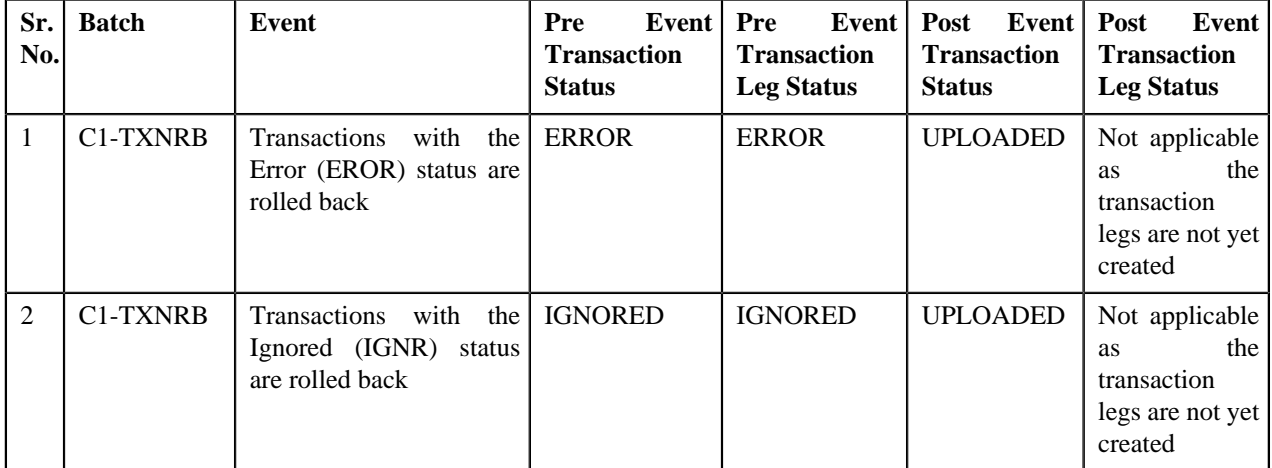

#### **Transaction Cancellation**

The following table indicates how a transaction leg moves from one status to another during the cancellation process:

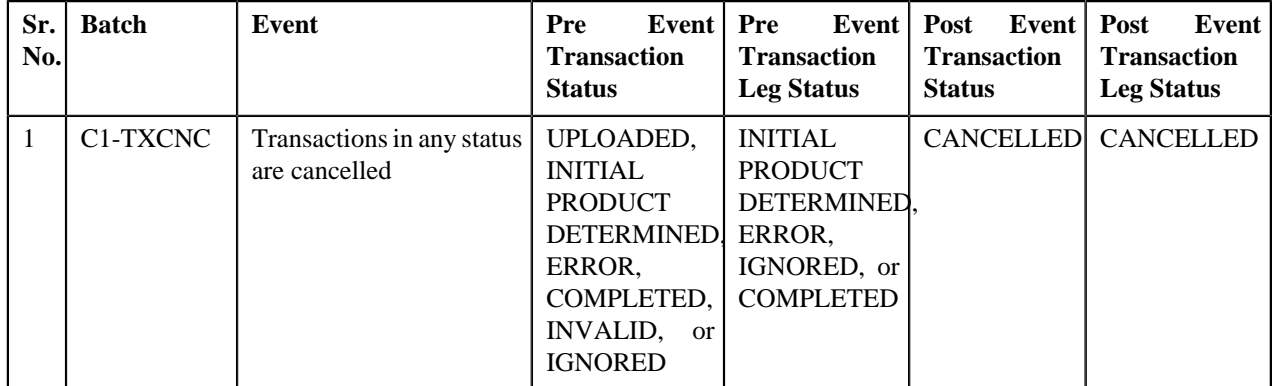

### **Transaction Disaggregation**

The following table indicates how a transaction leg moves from one status to another during the disaggregation process:

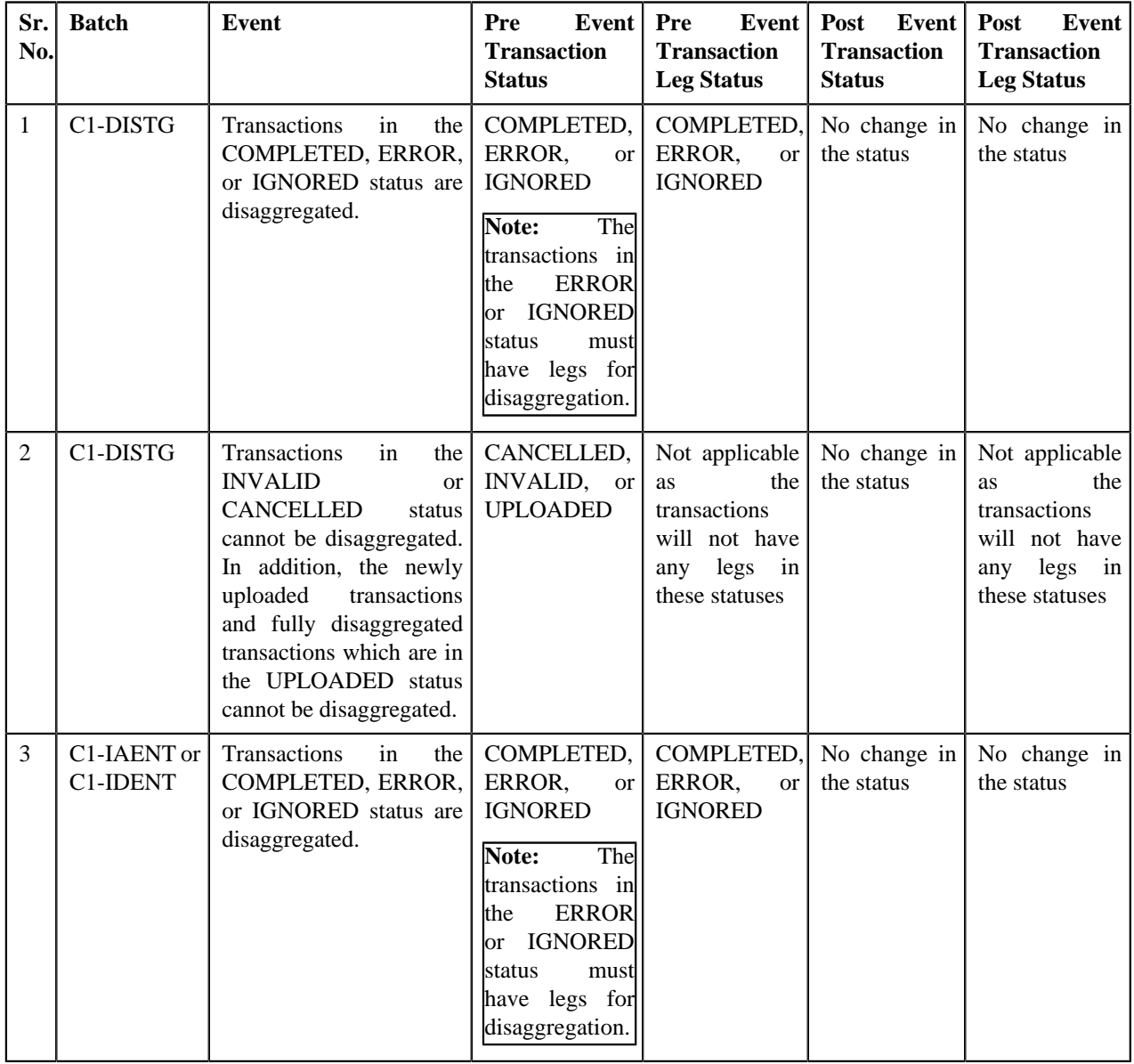

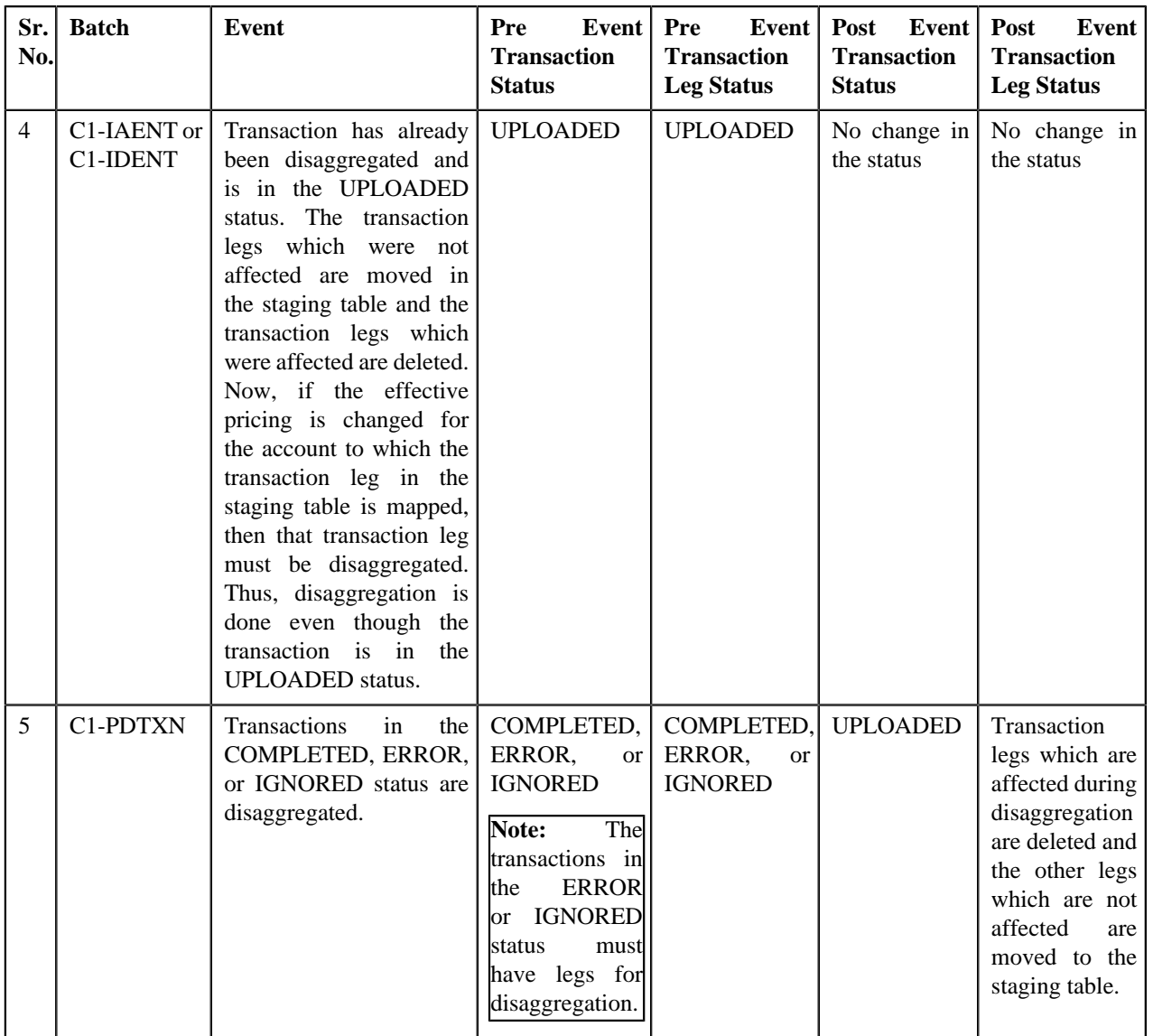

## **Transaction Reaggregation**

The following table indicates how a transaction leg moves from one status to another during the reaggregation process:

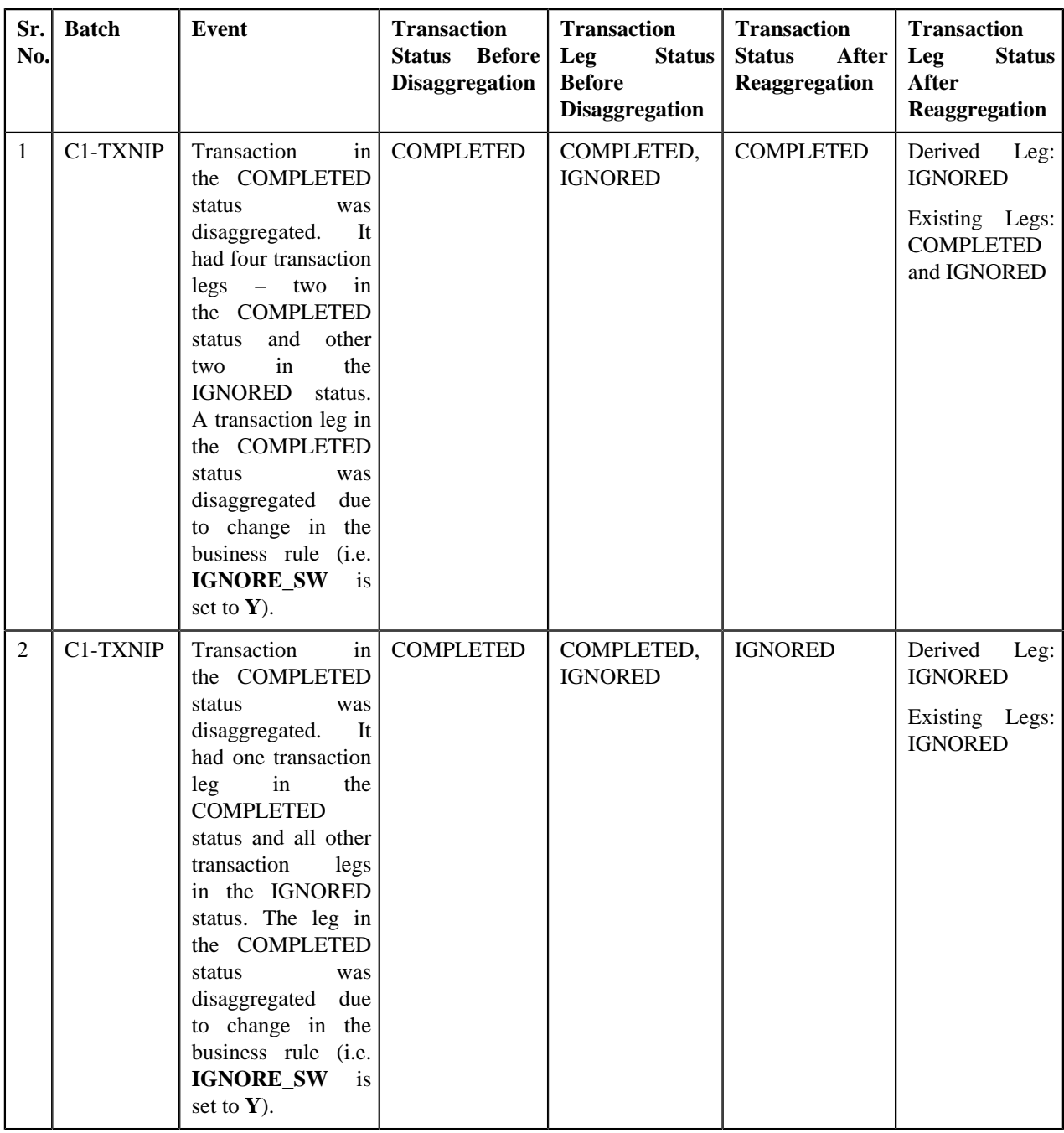

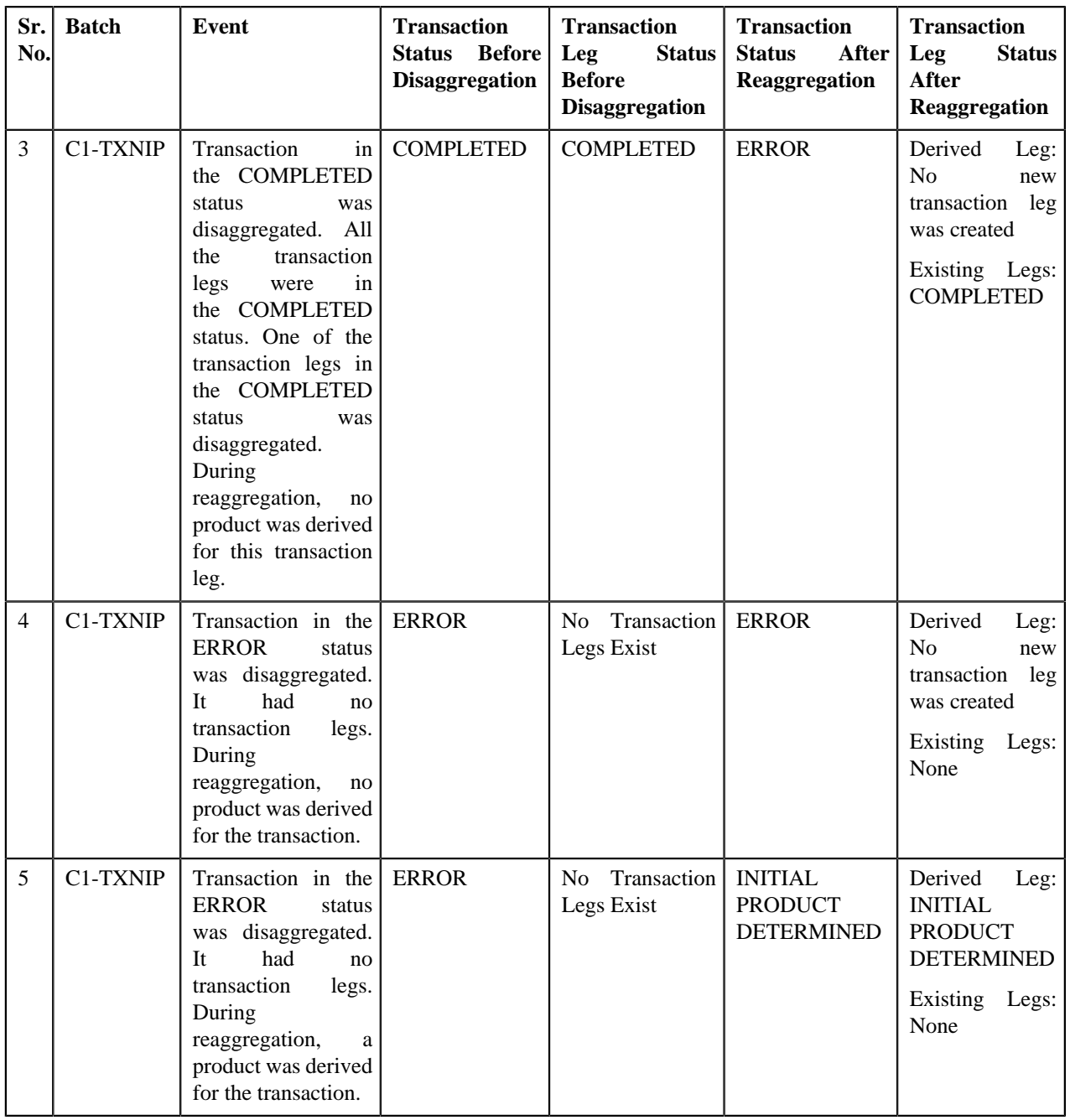

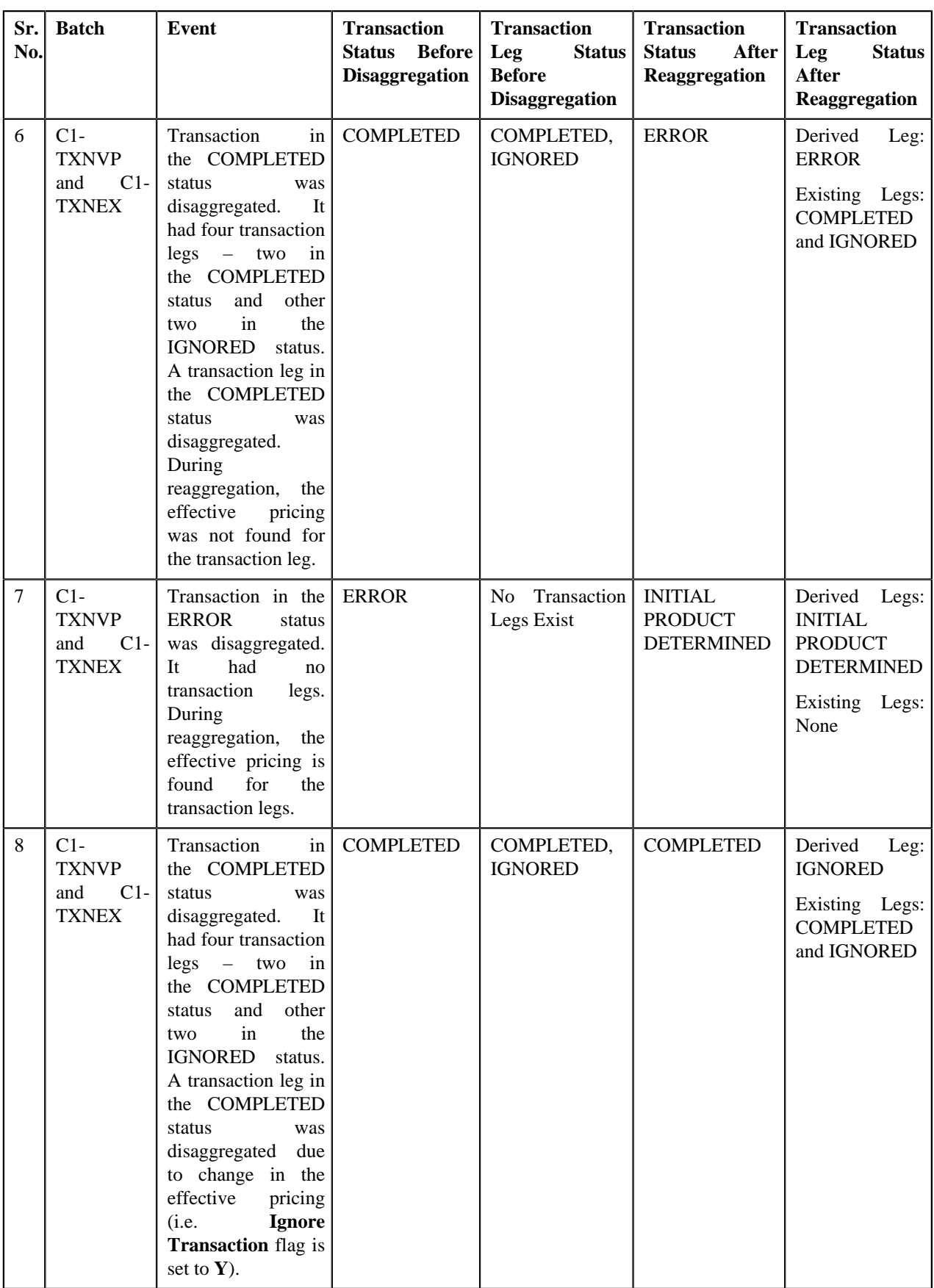

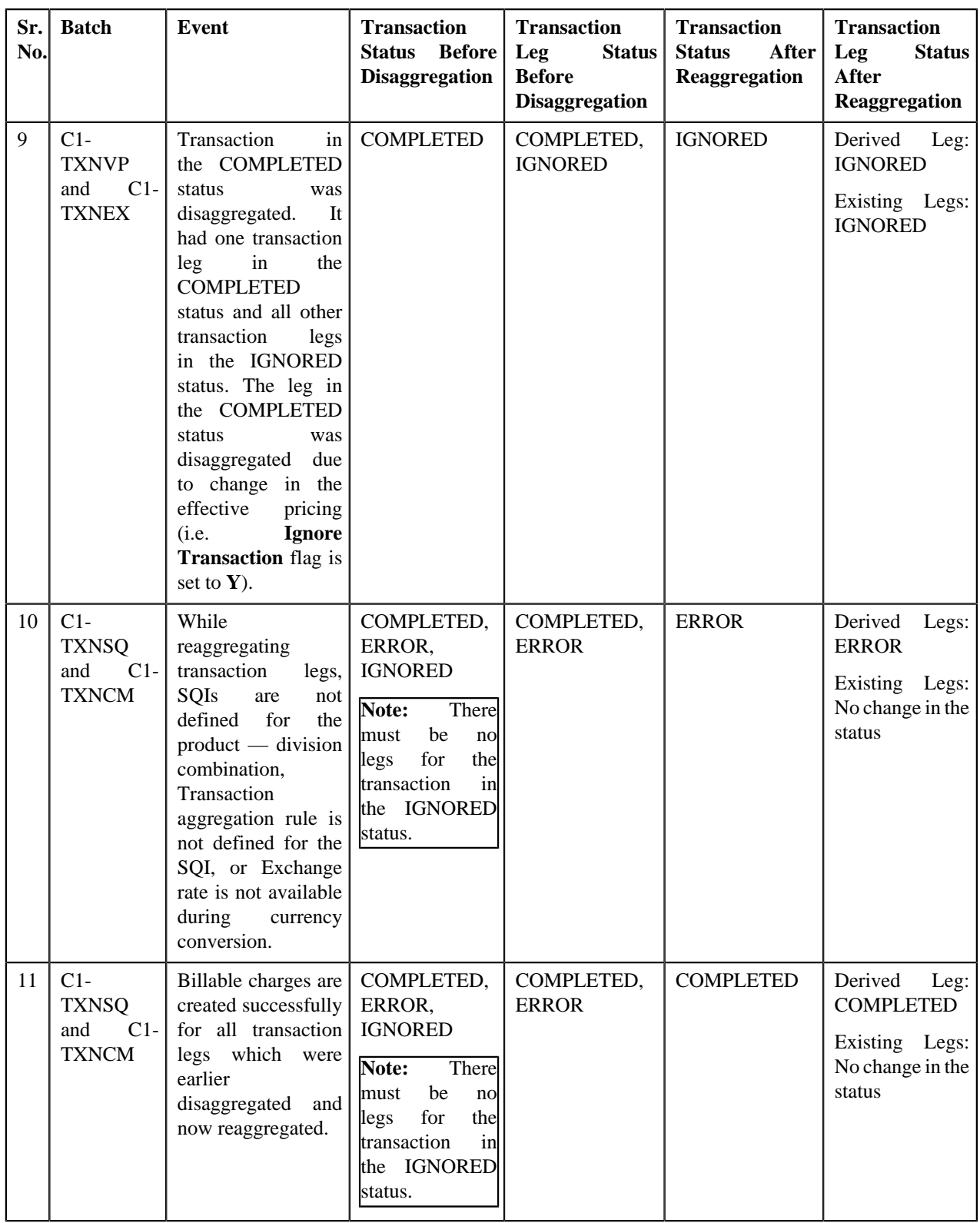

# **Transaction Data File**

You can upload a transaction data file in the following formats:

• Comma Separated Values

- JavaScript Object Notation
- Fixed Position
- Pipe Separated Values
- Tilde Separated Values
- Extensible Markup Language

Before uploading a transaction data file, you need to ensure that it contains the following:

• **File Header** - Every file must have one header record. It should contain the following details:

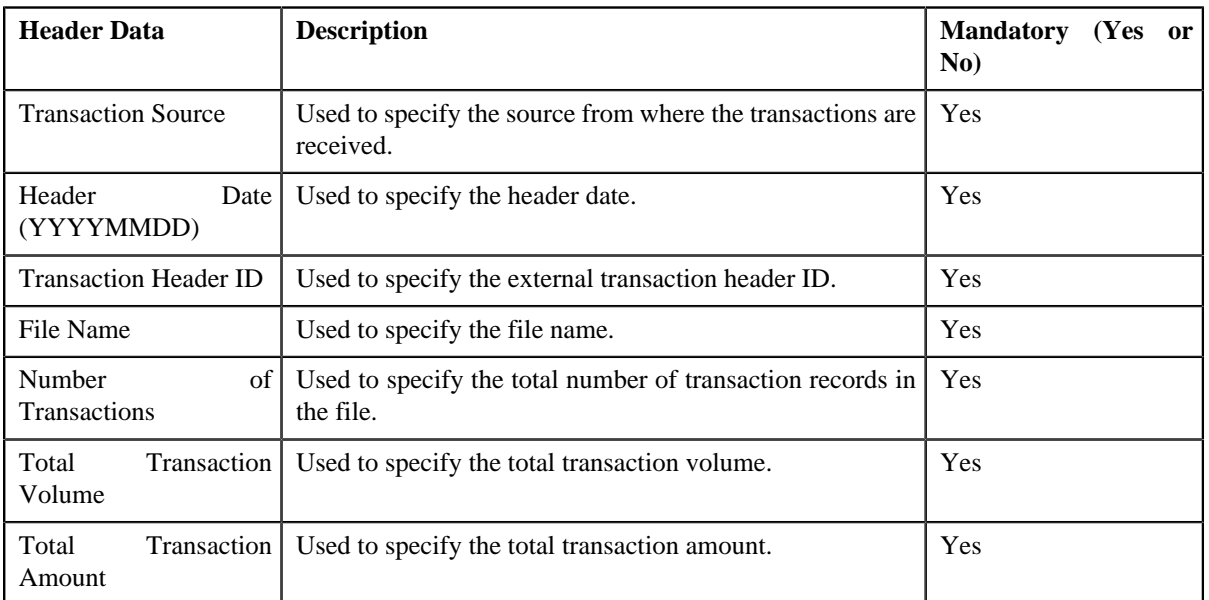

• **Transaction Record** - Every file must have one or more transaction records. It should contain the following details:

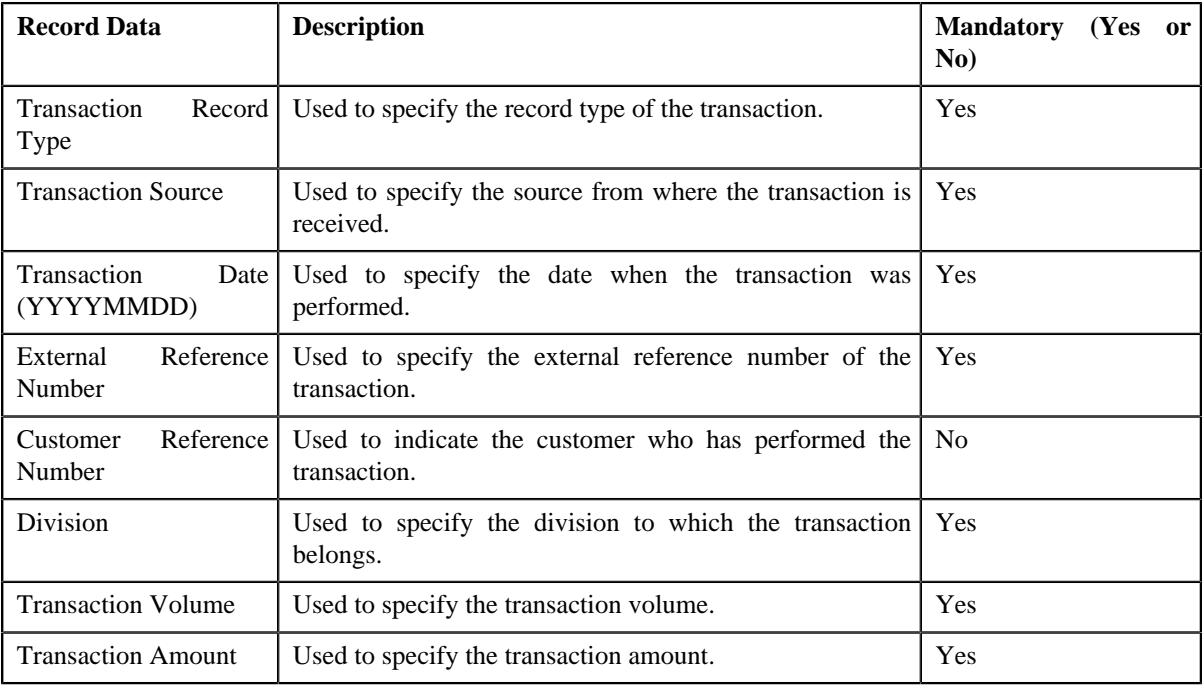

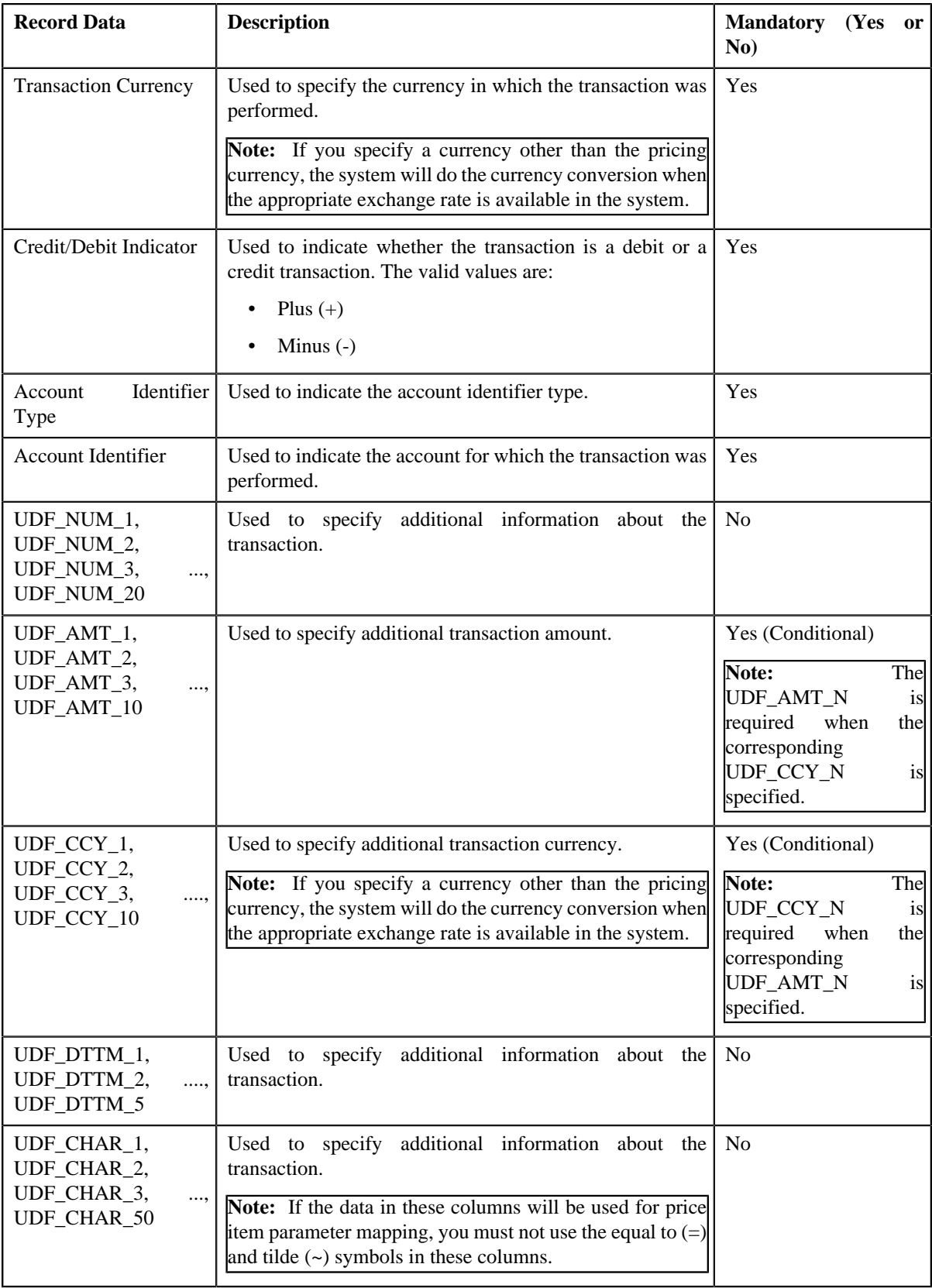

# **Error List**

The following table lists the errors that may occur while executing various batches in the transaction feed management process. It also indicates how you can resolve these errors.

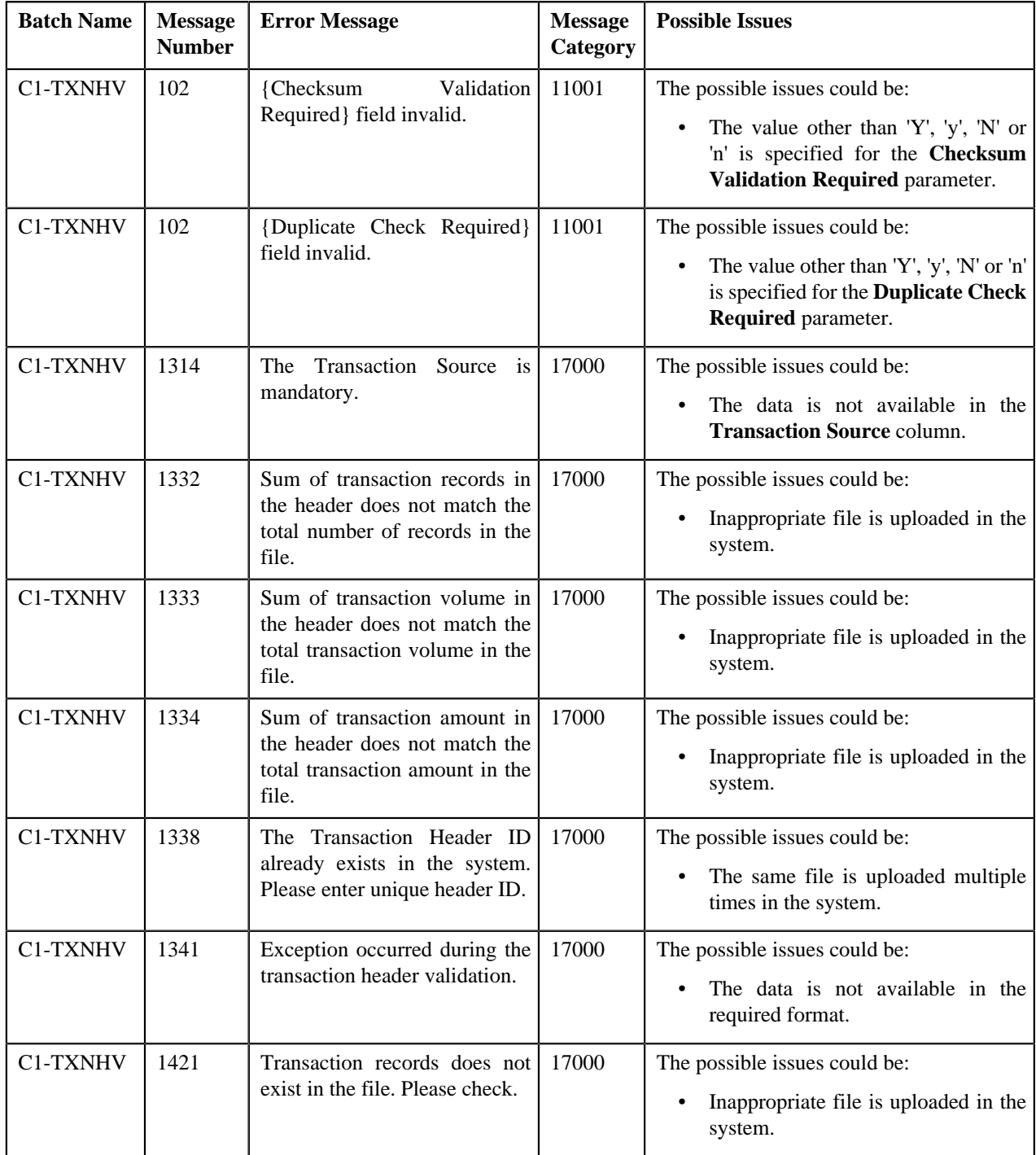

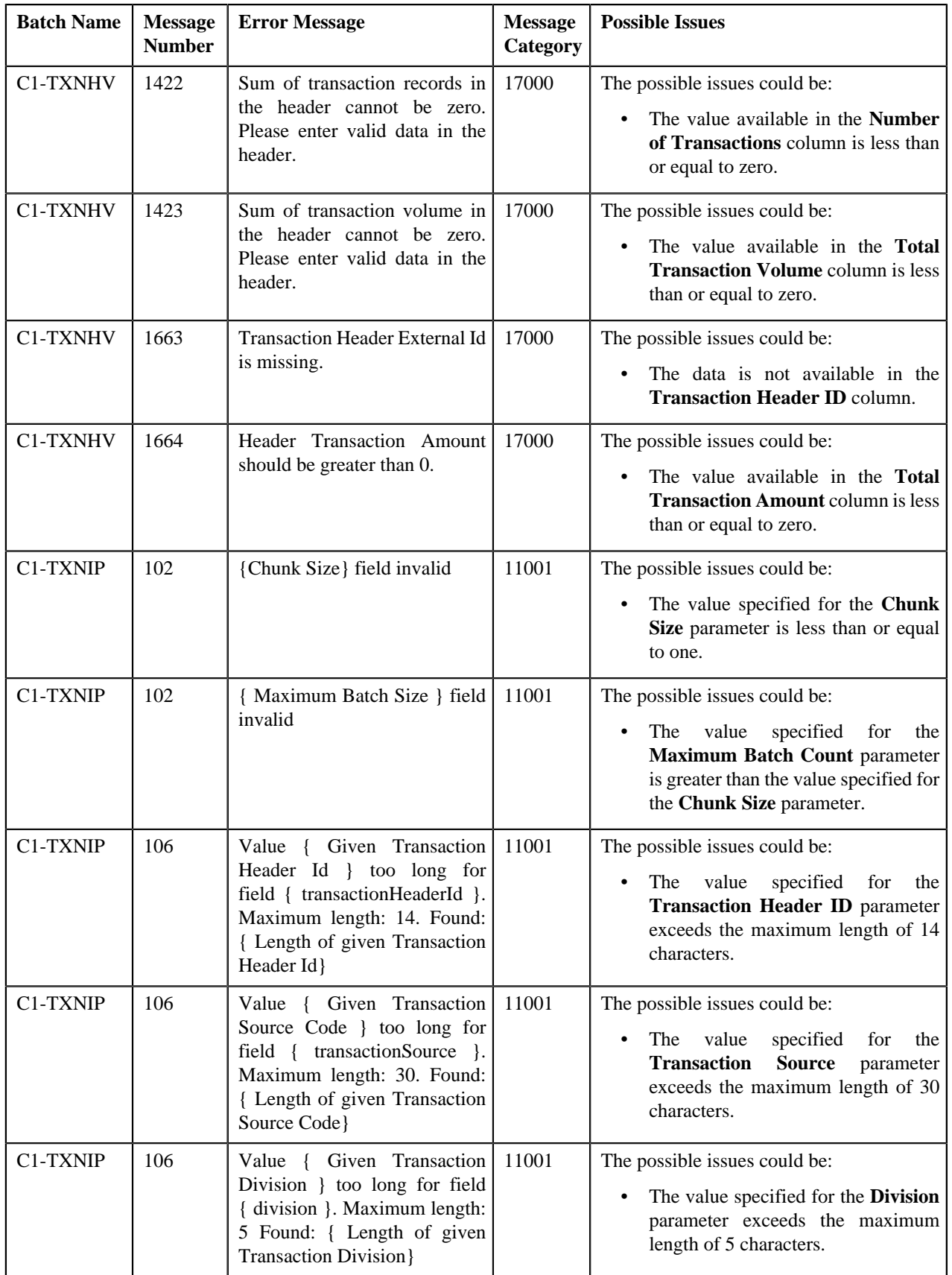

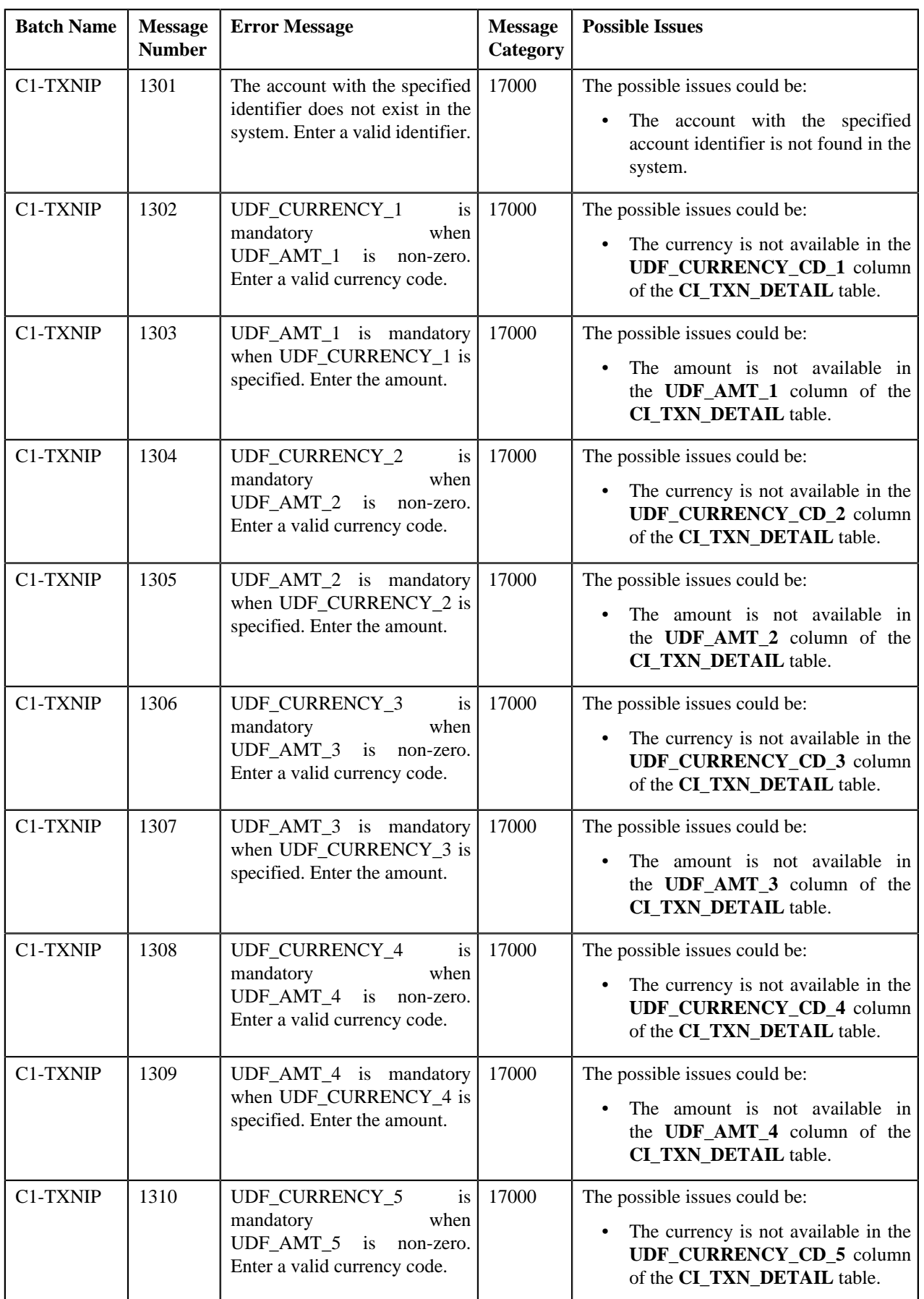

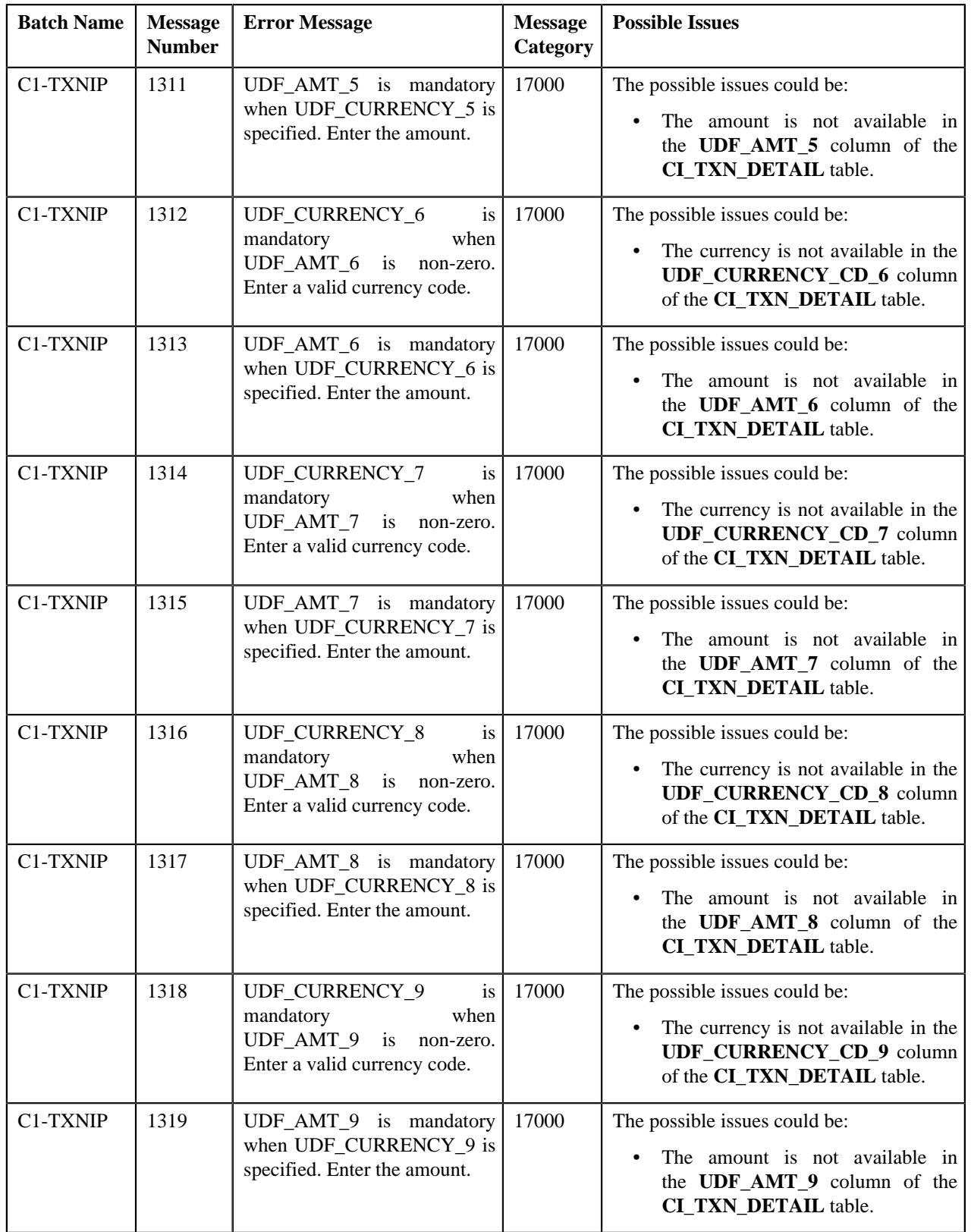

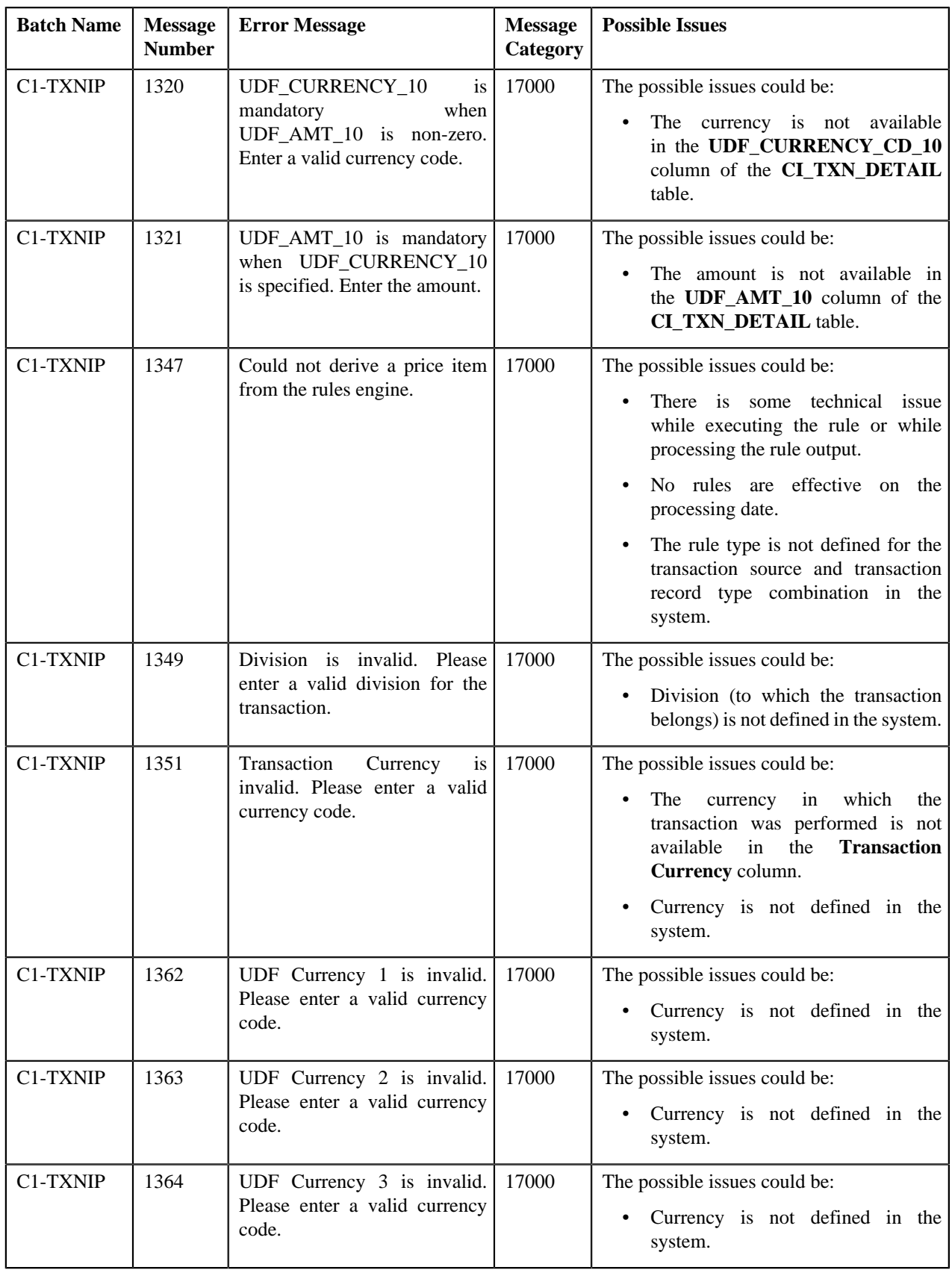

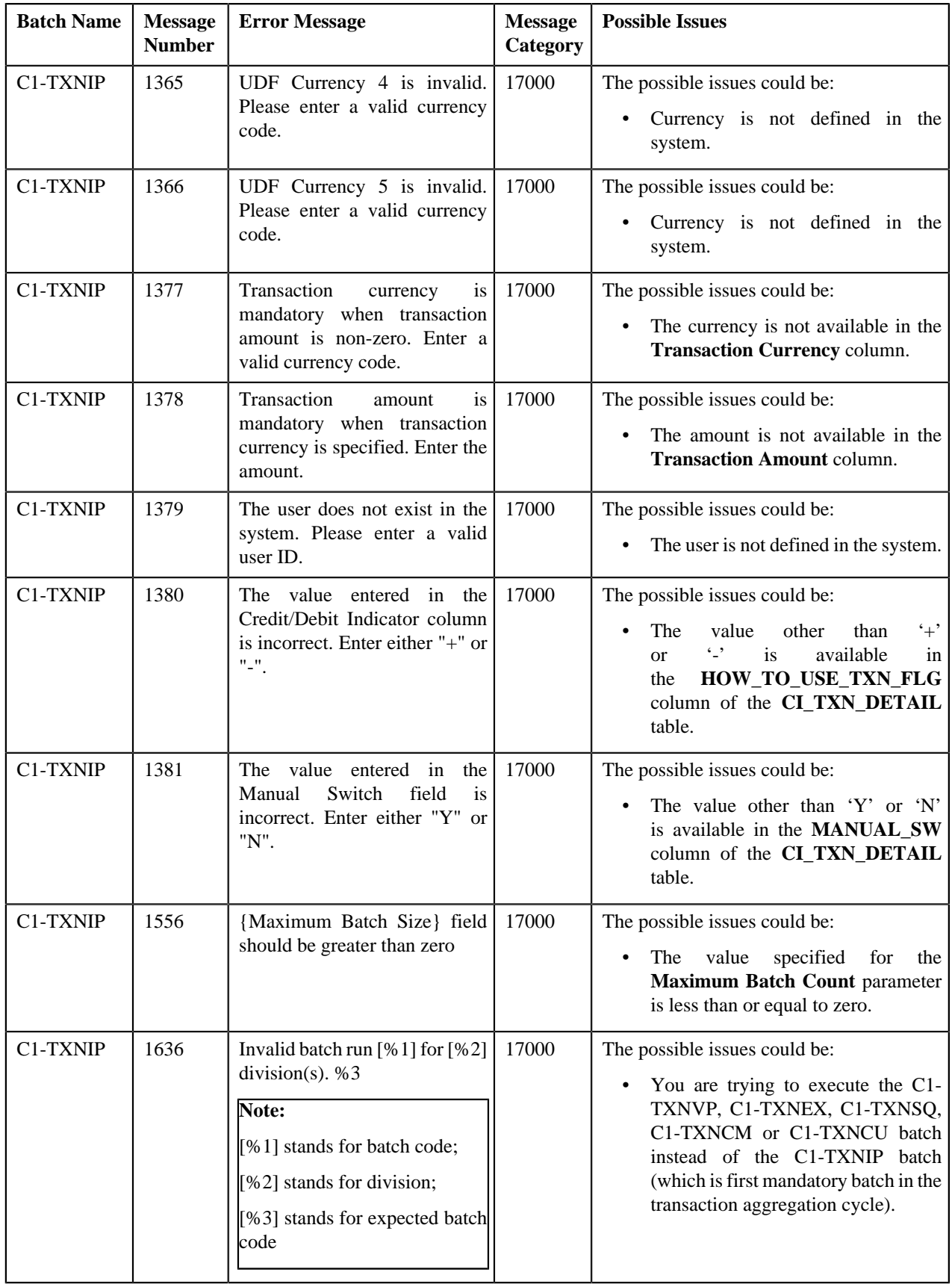

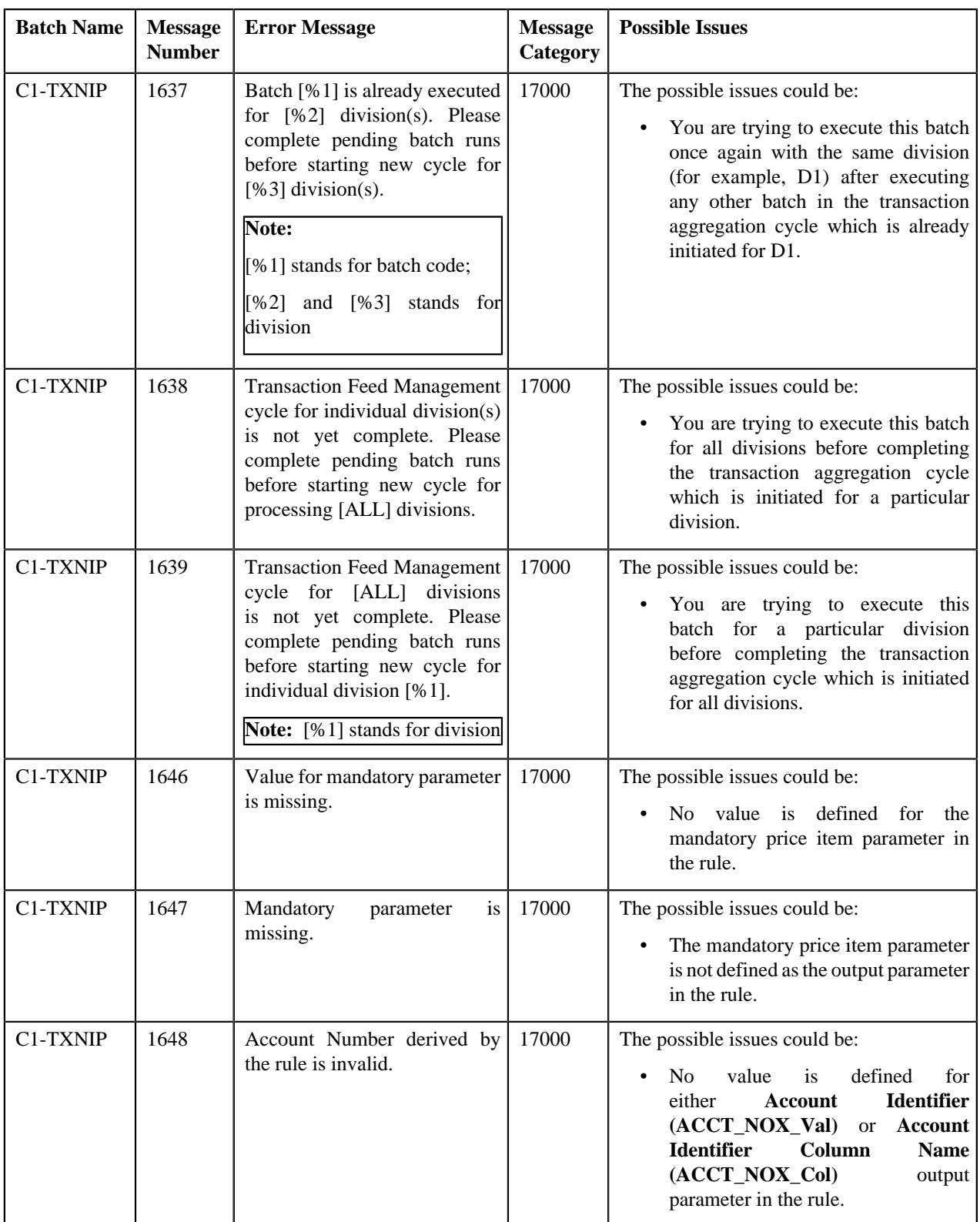

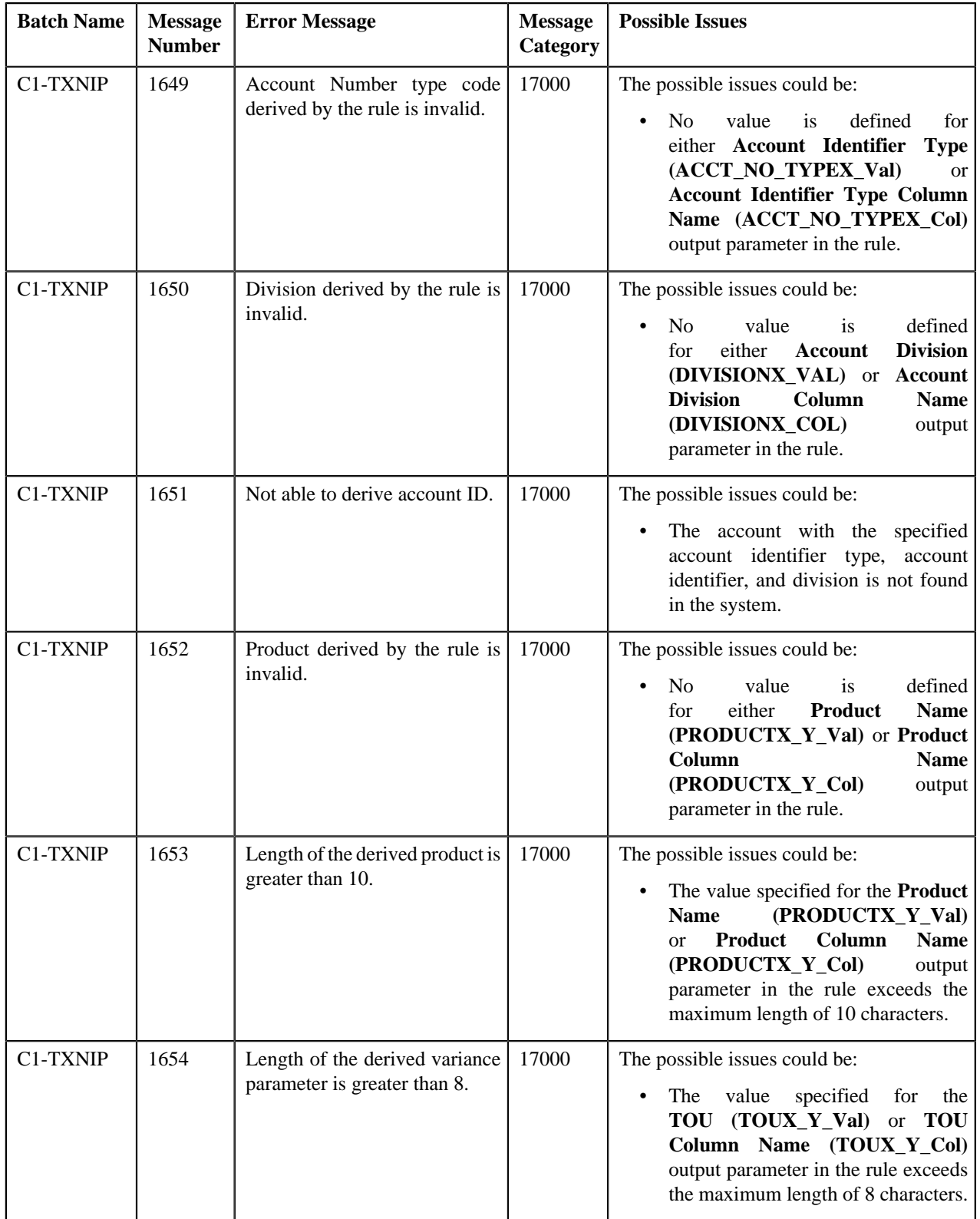

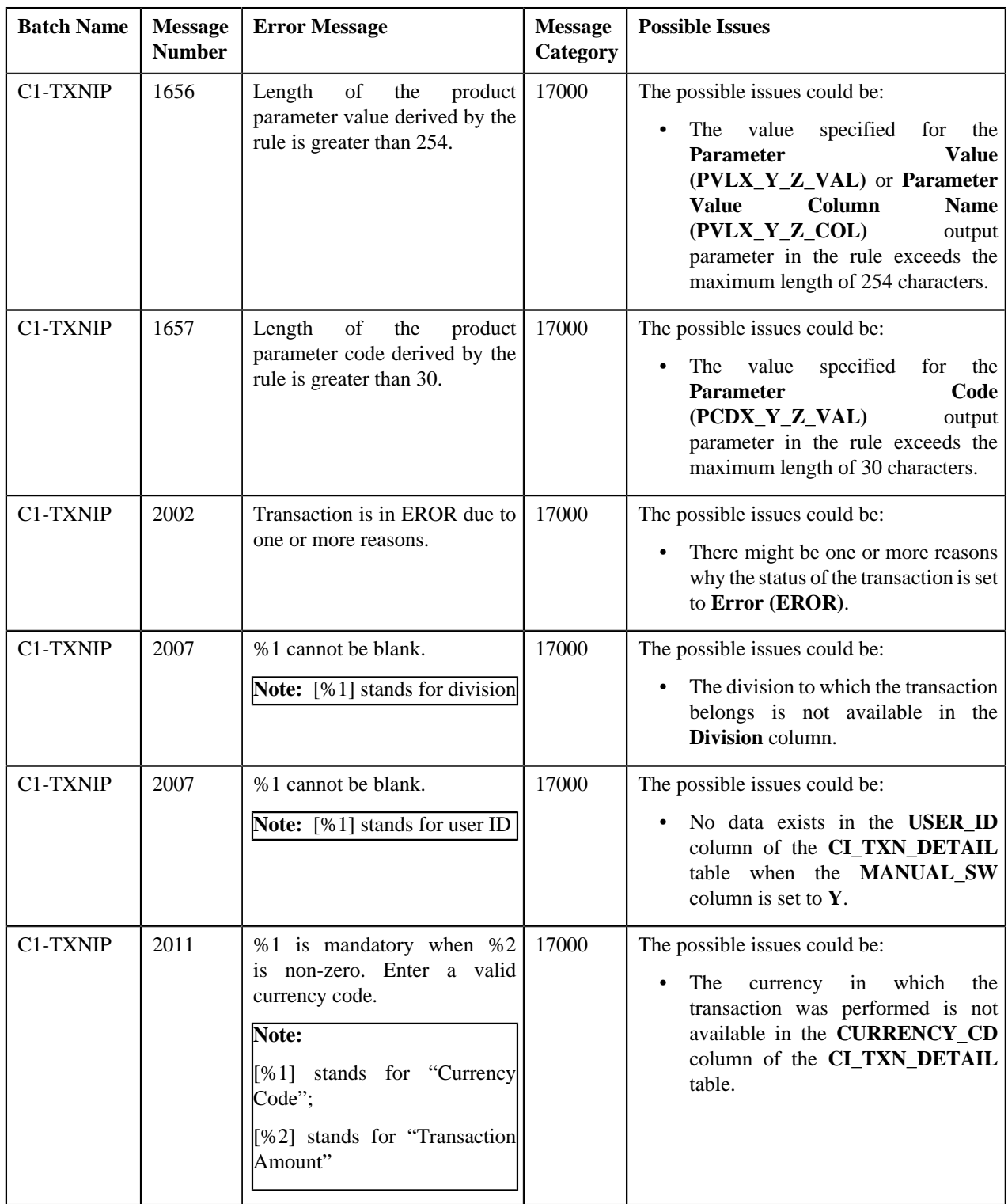

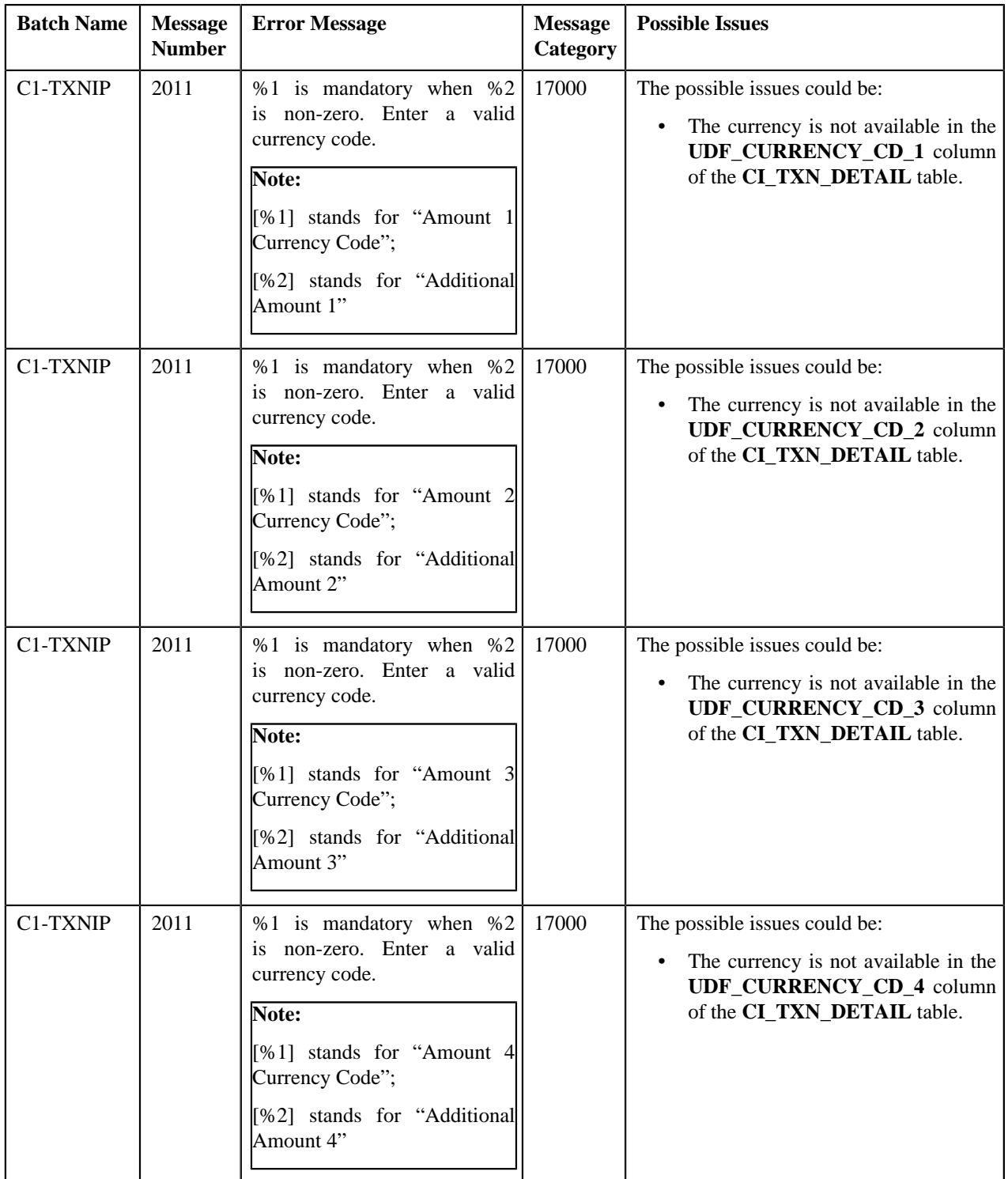

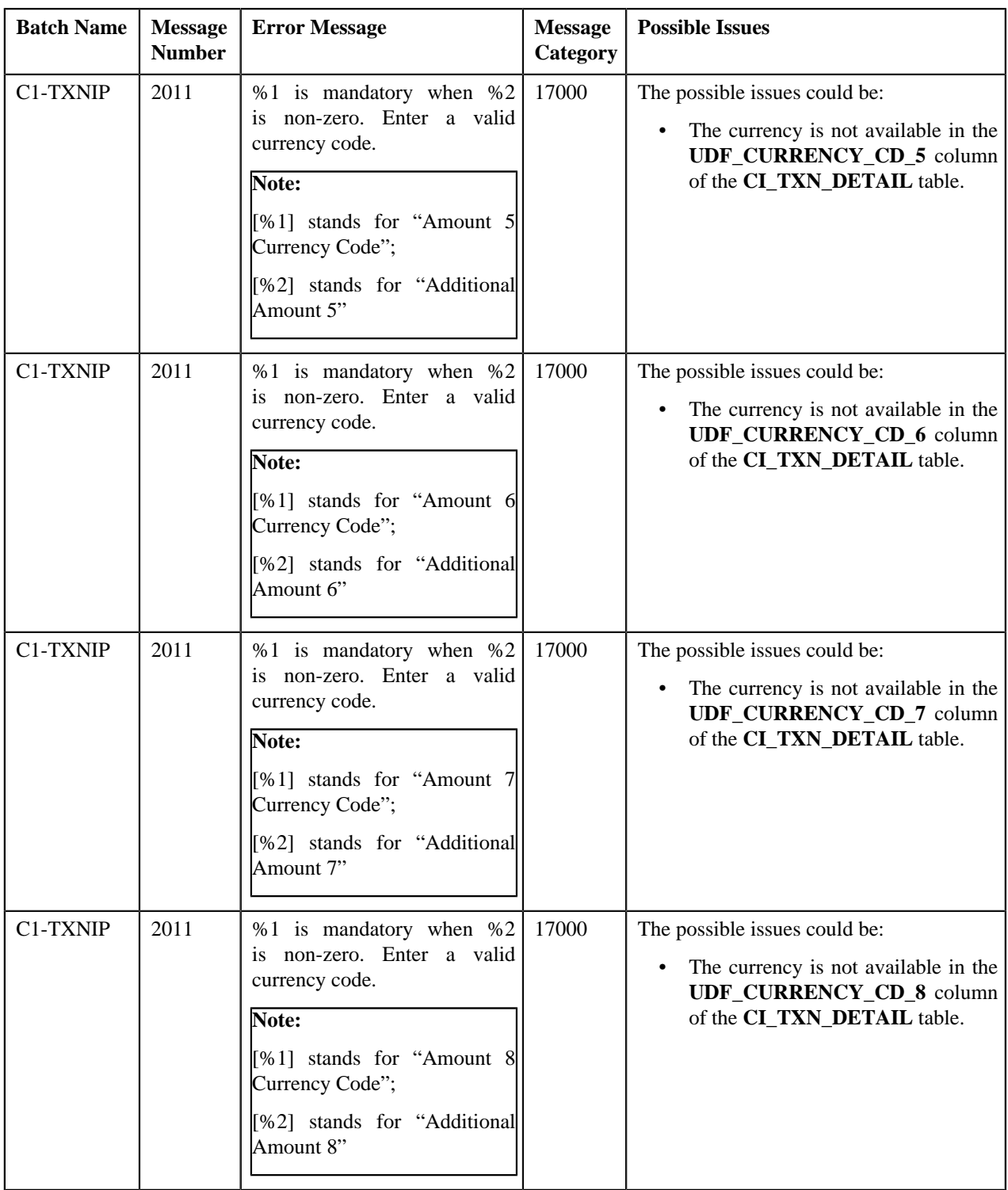

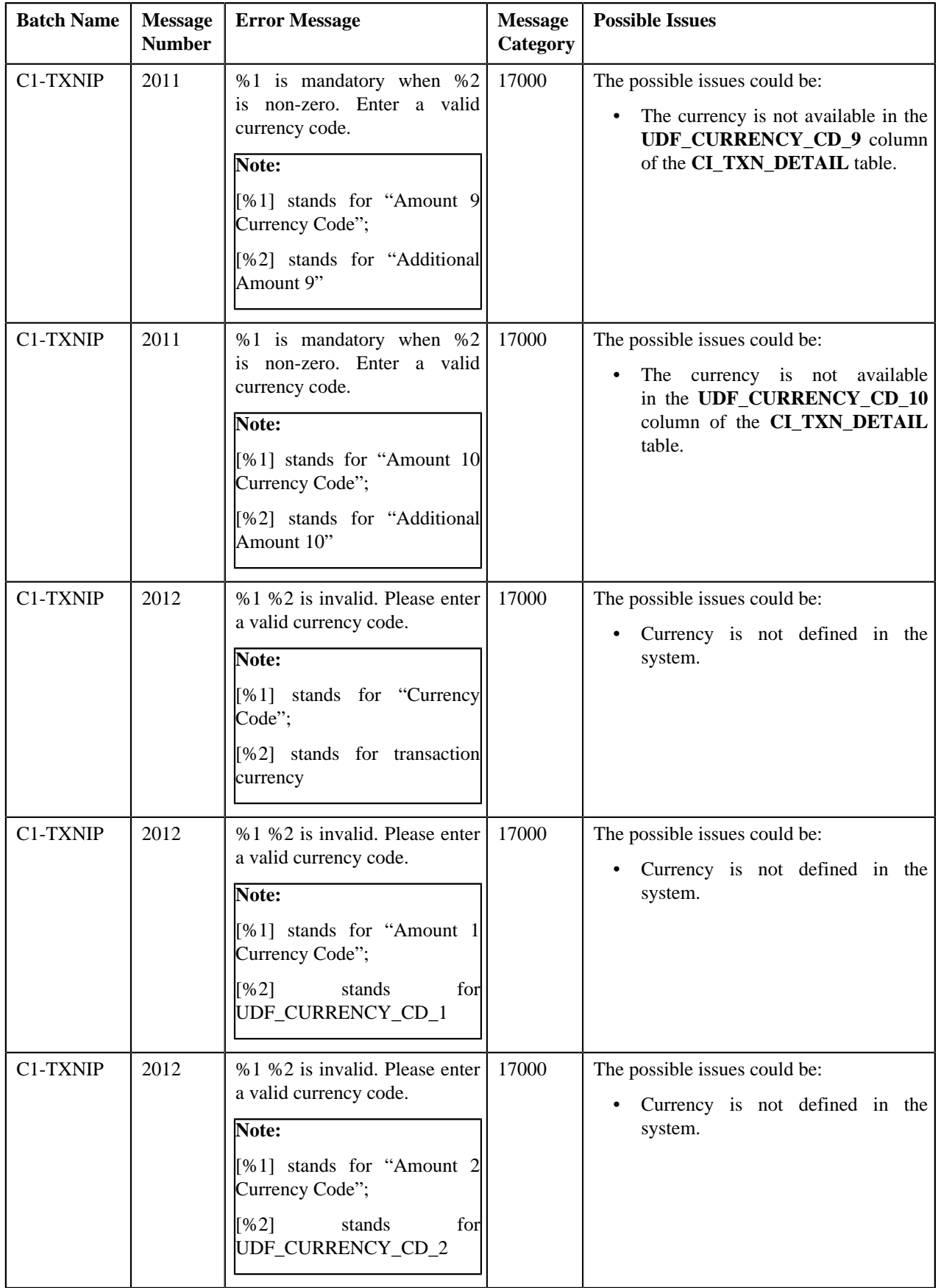

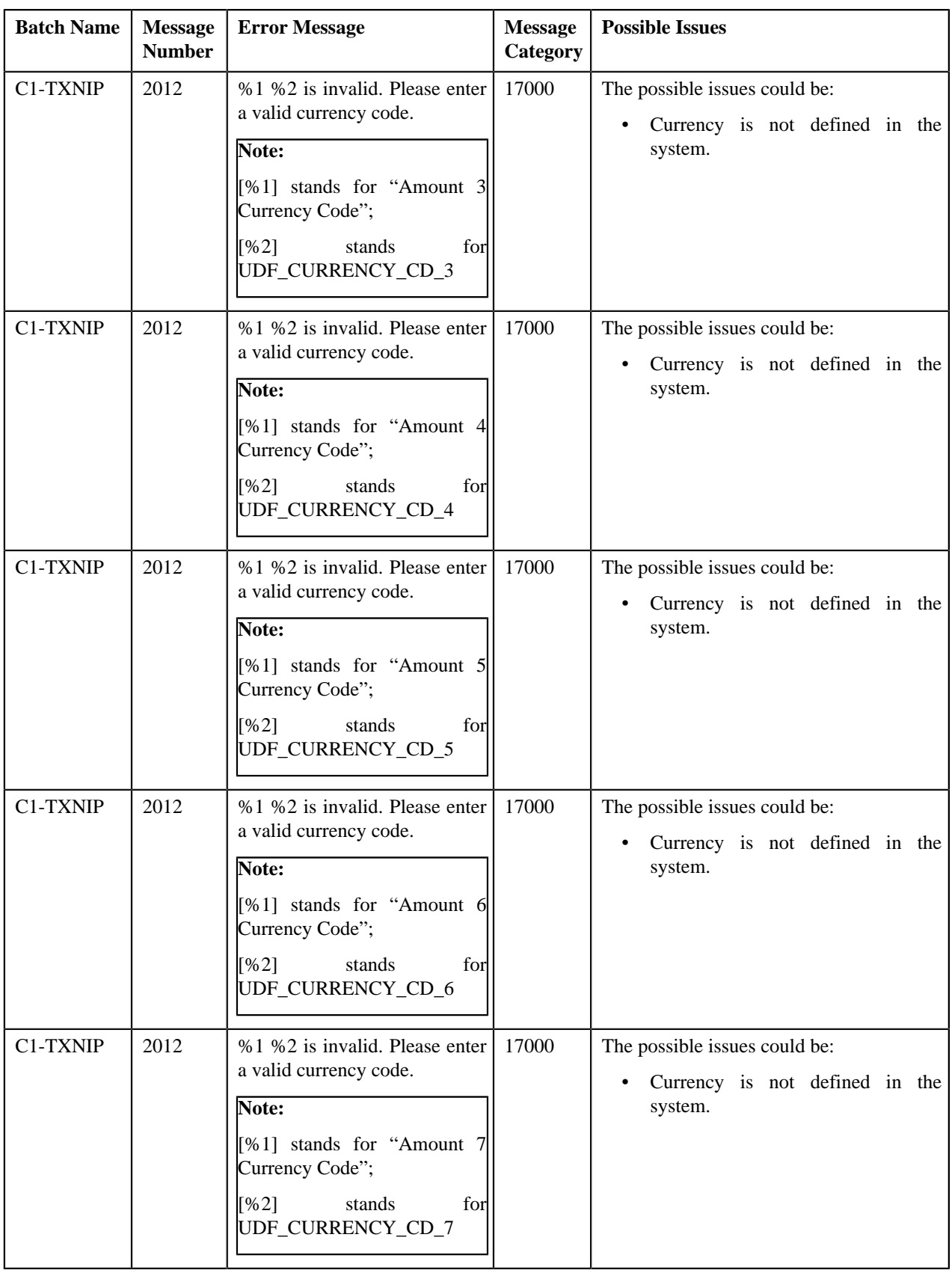

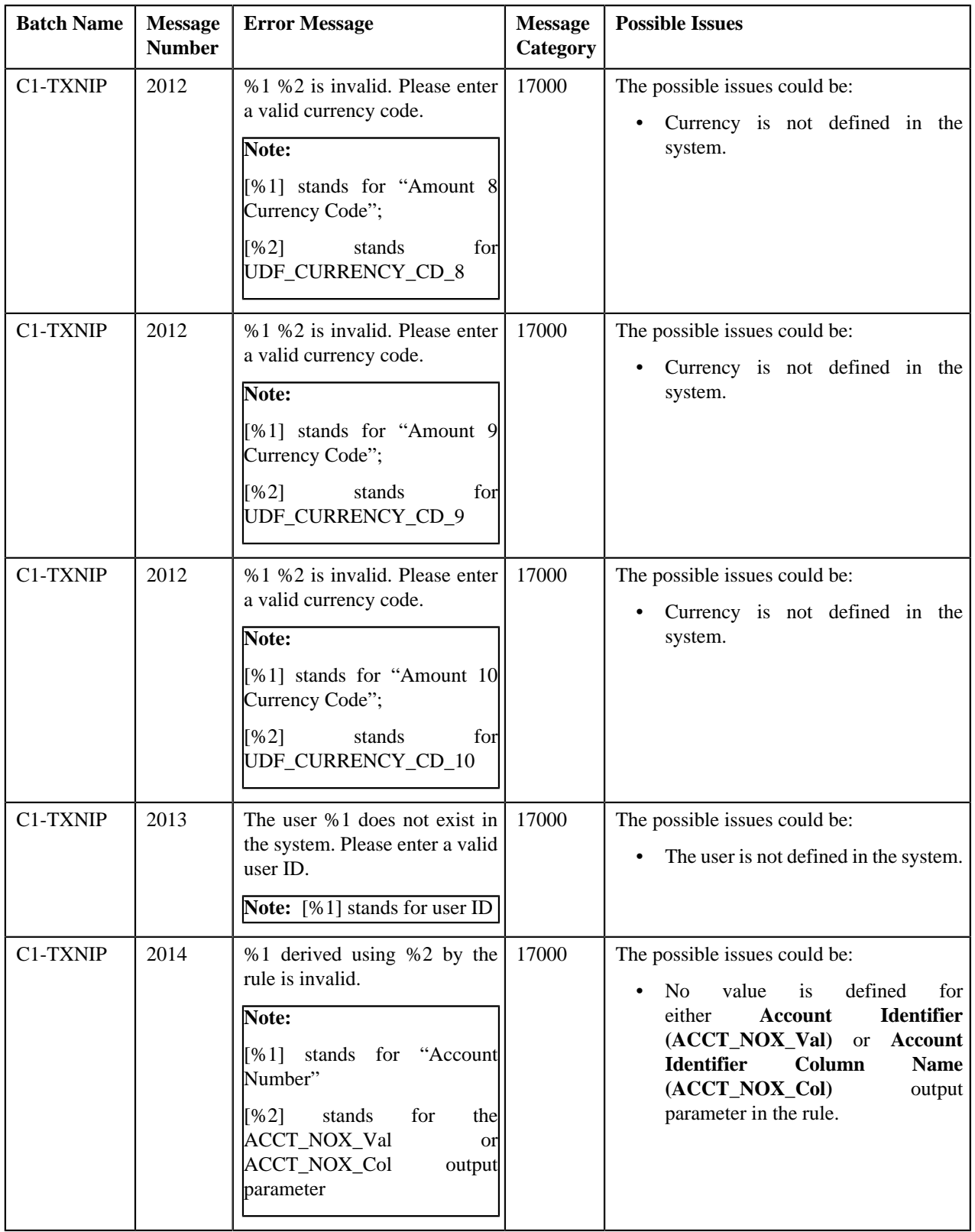

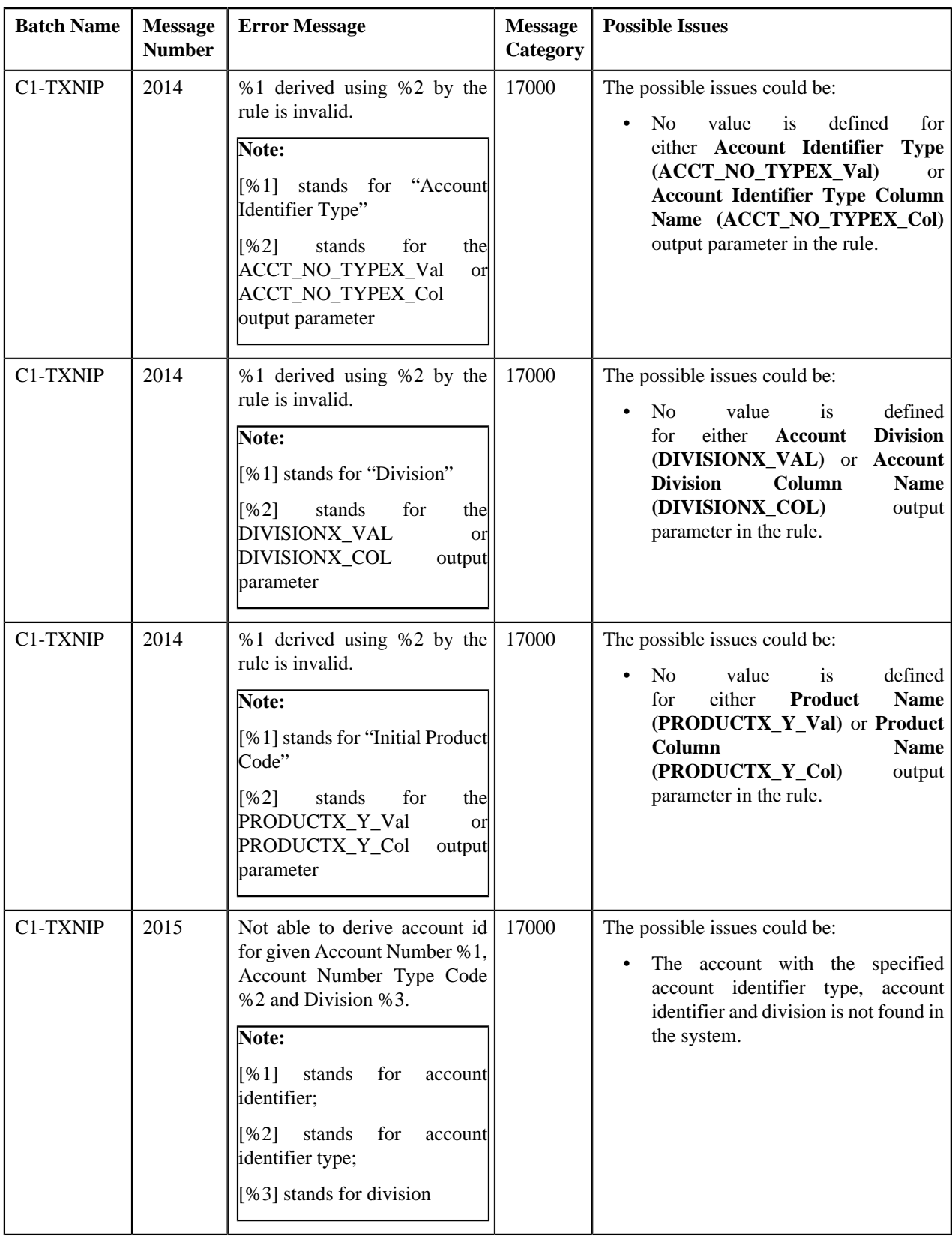

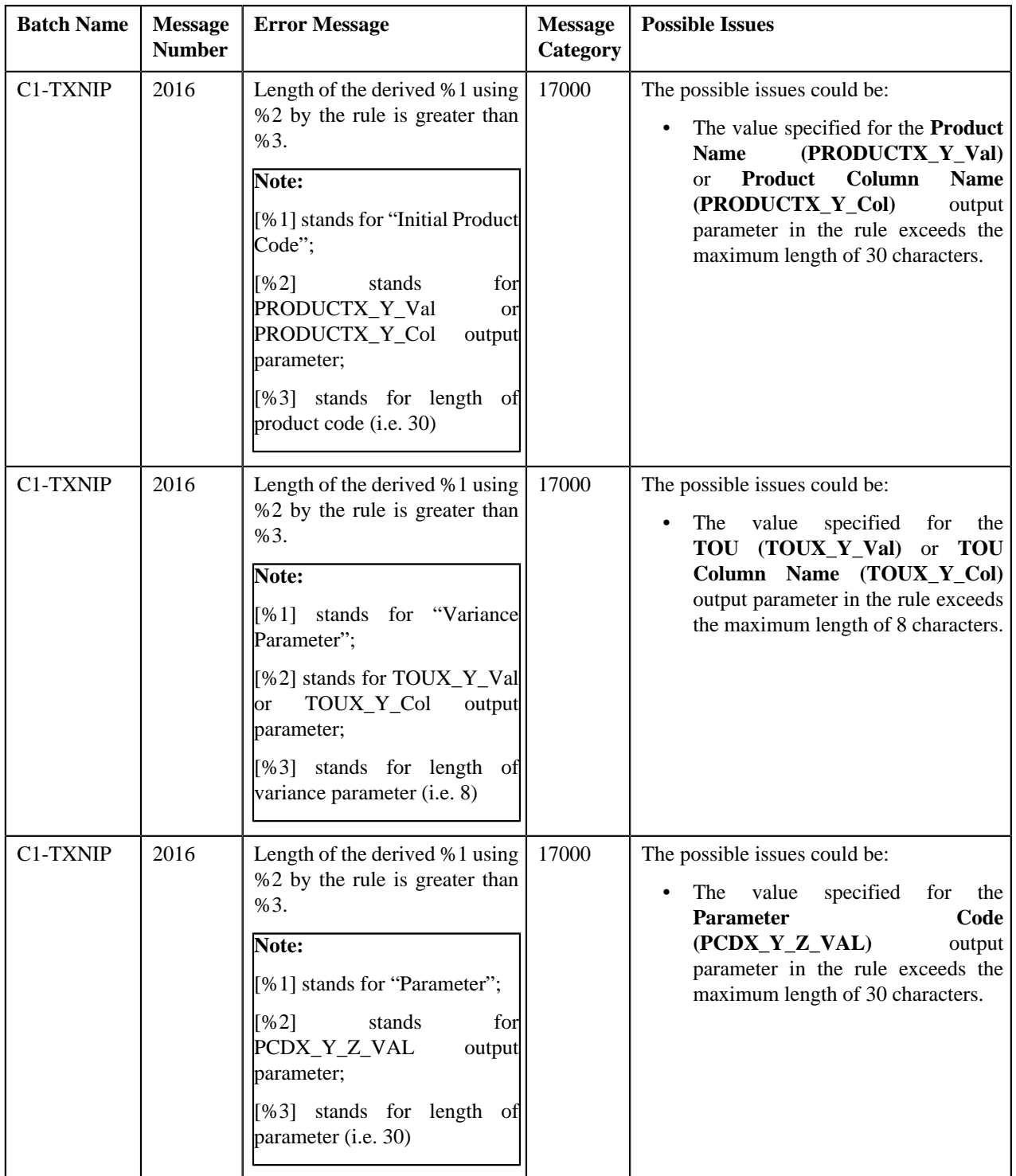

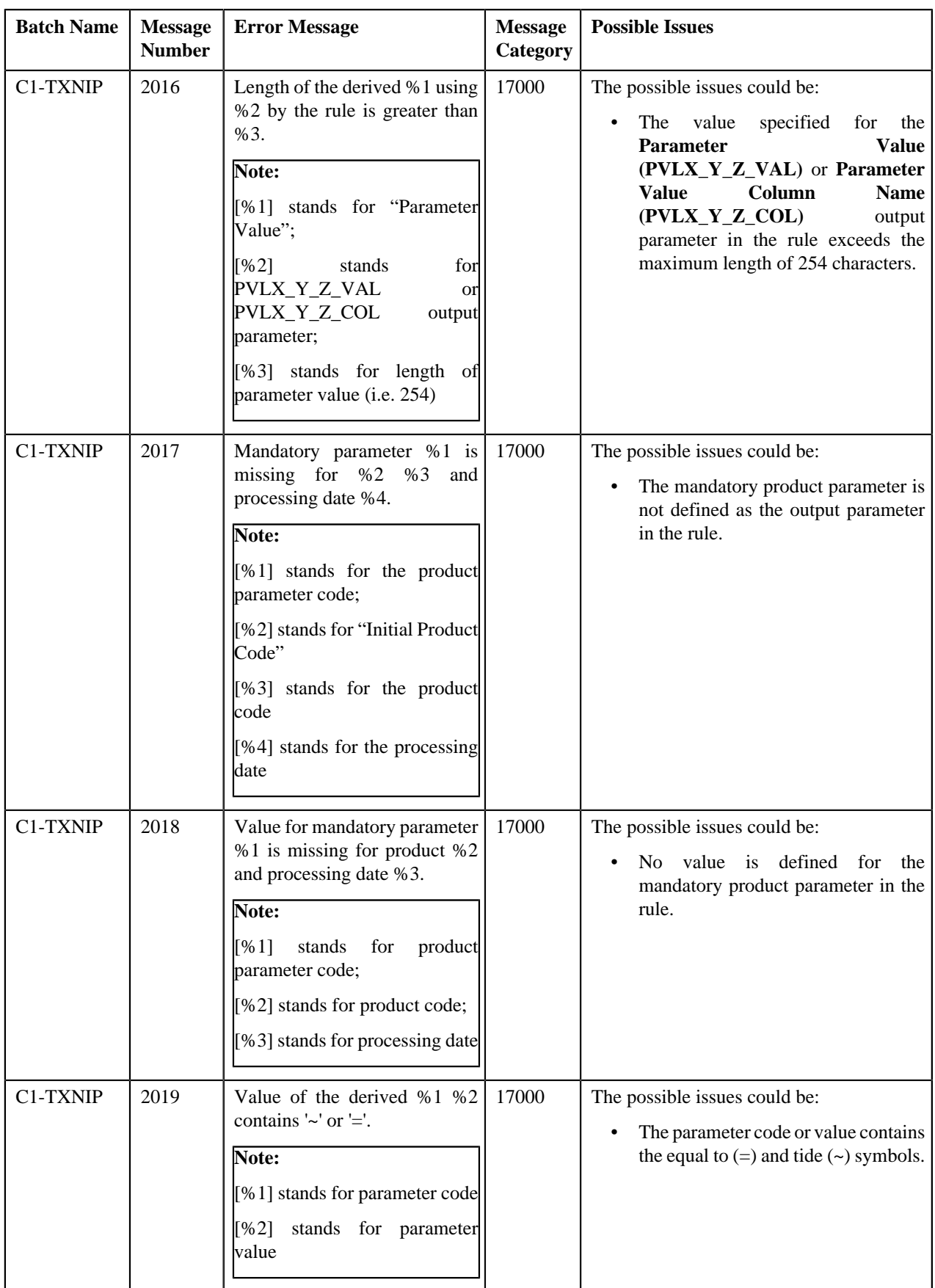

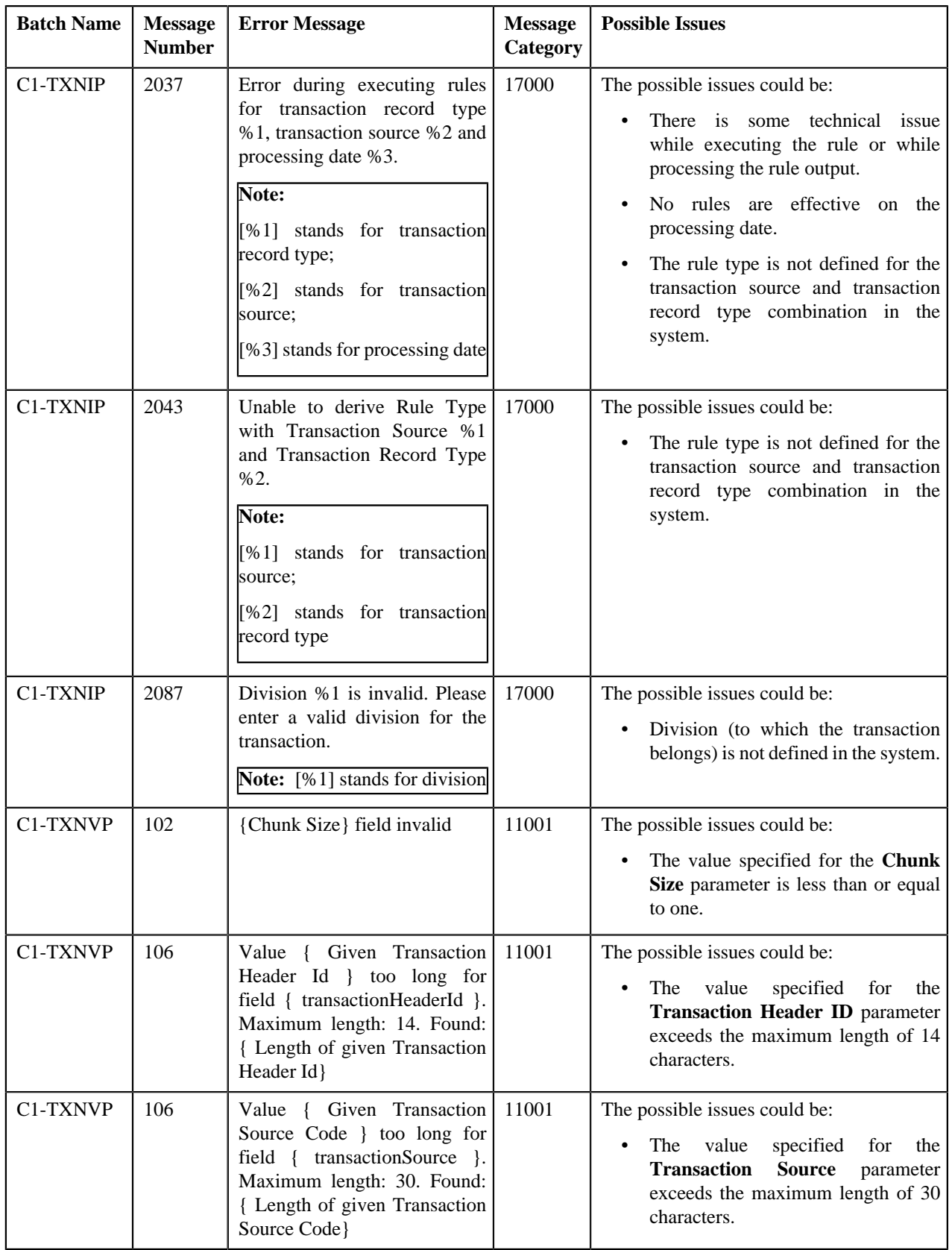

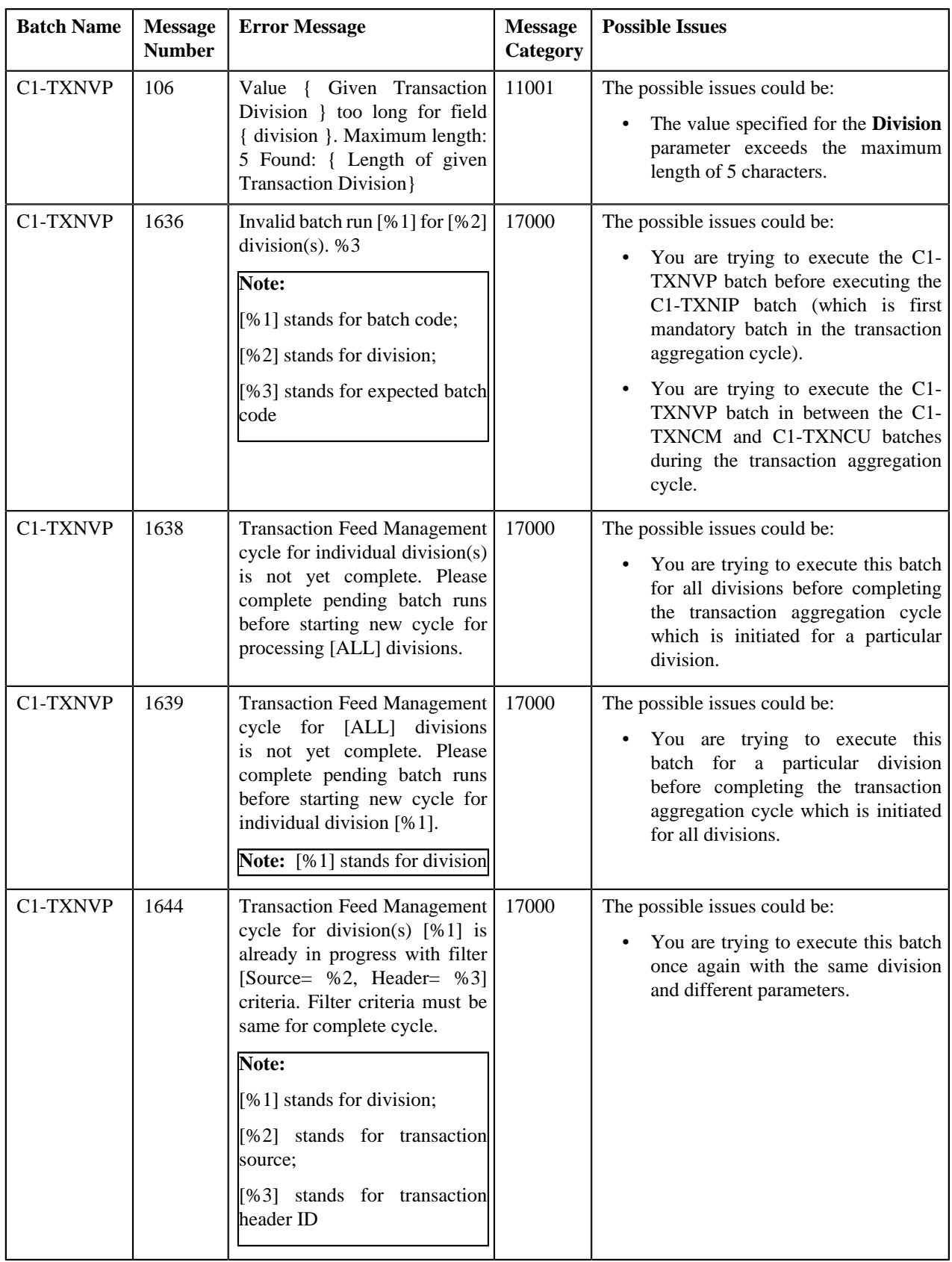
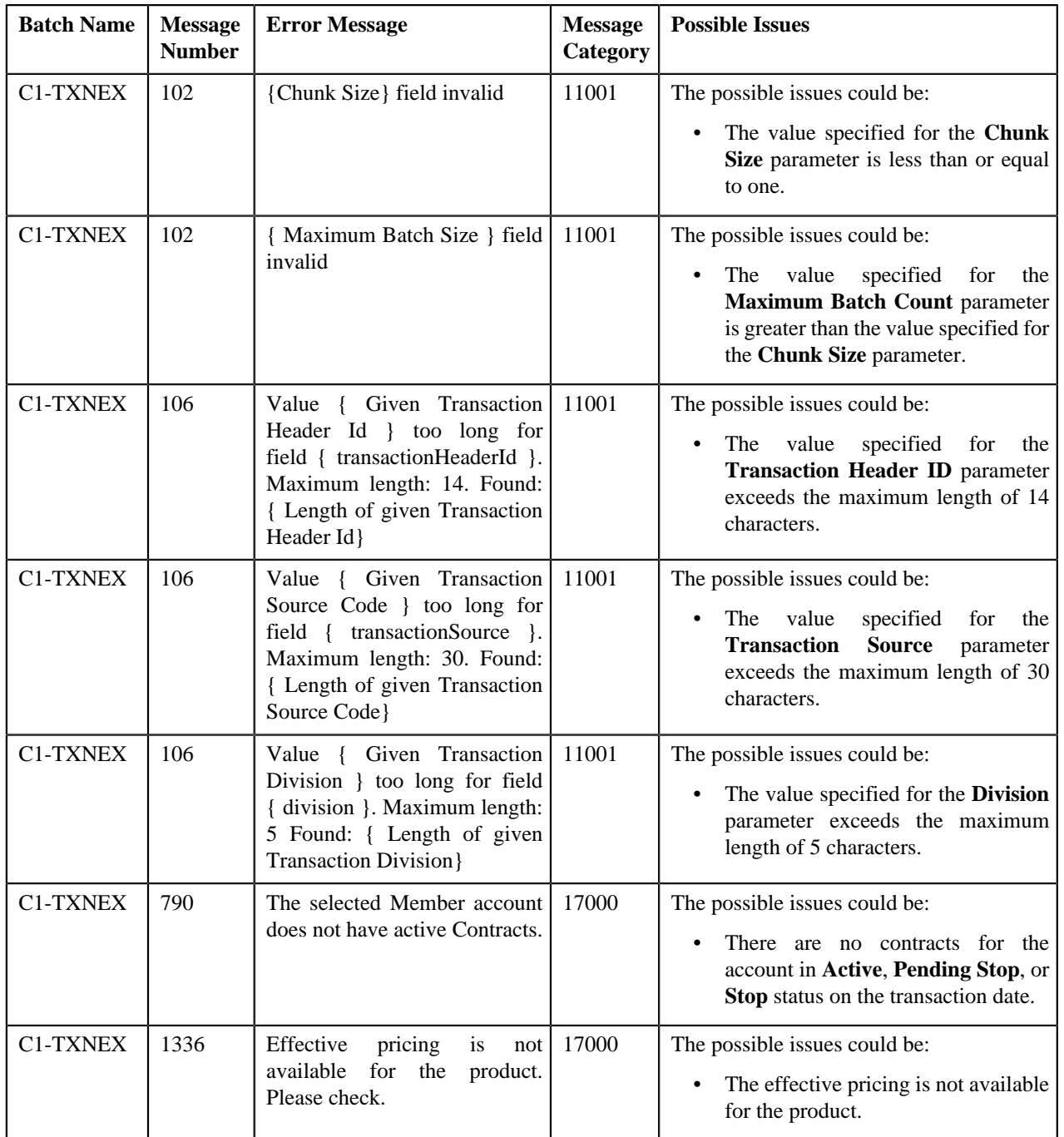

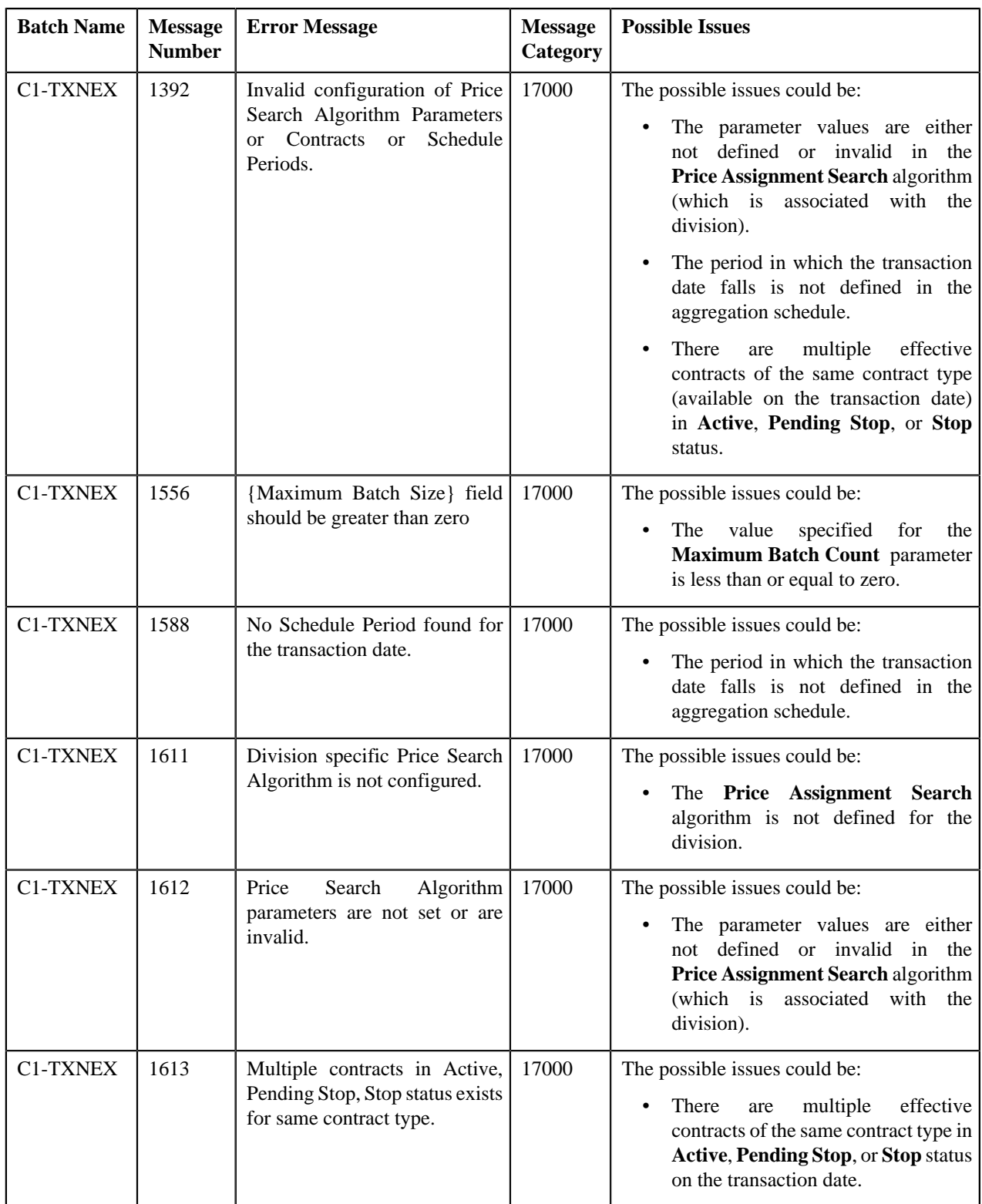

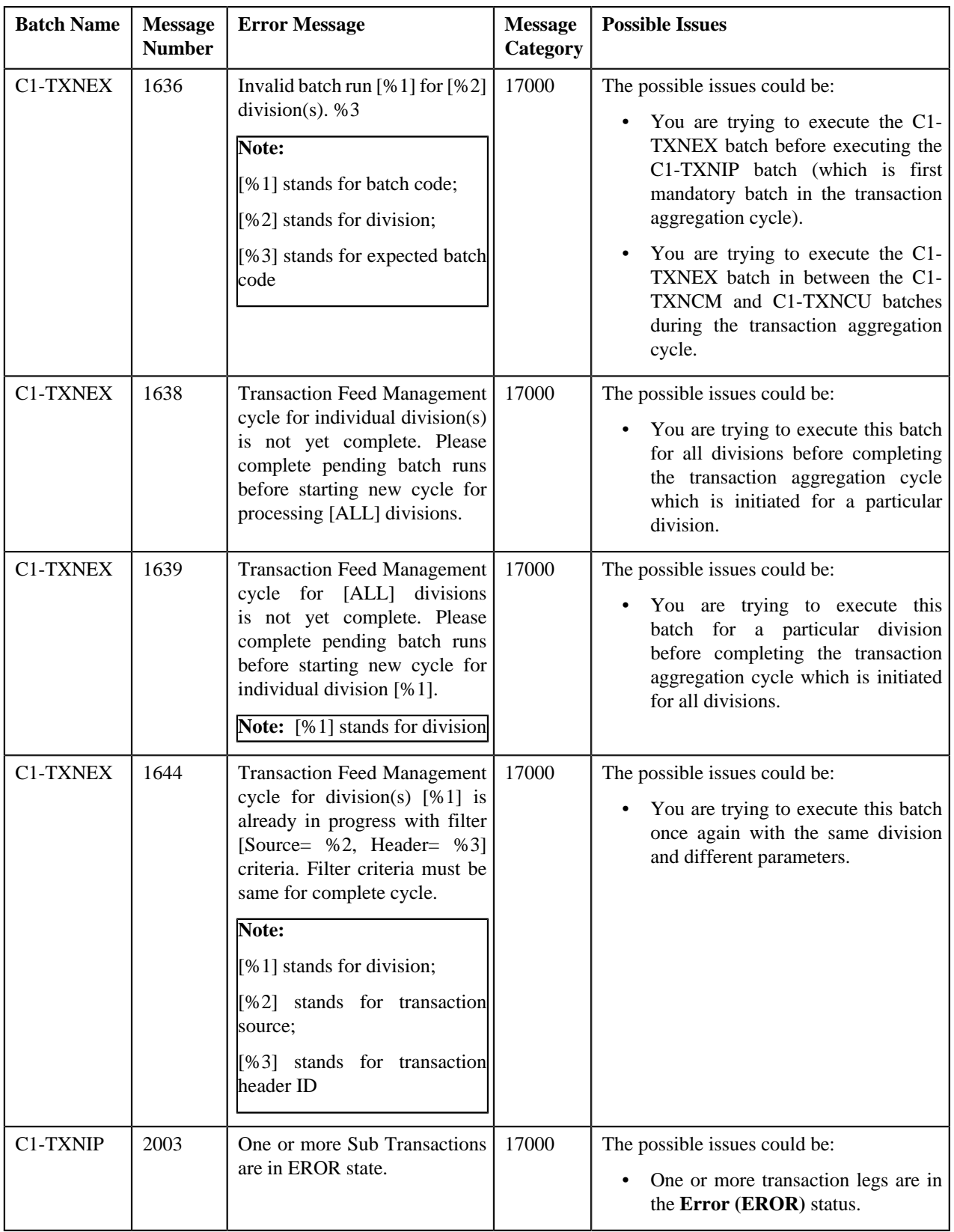

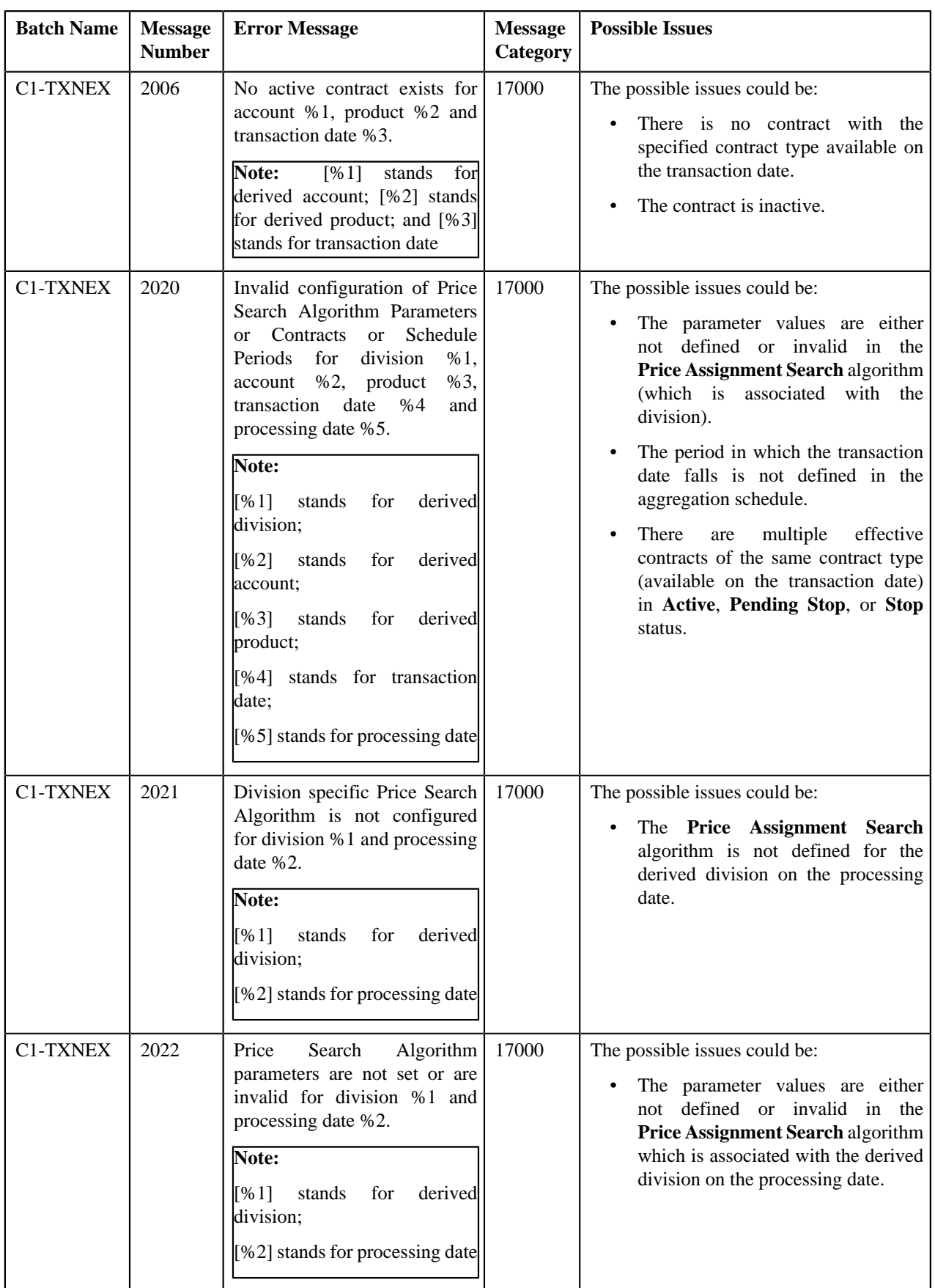

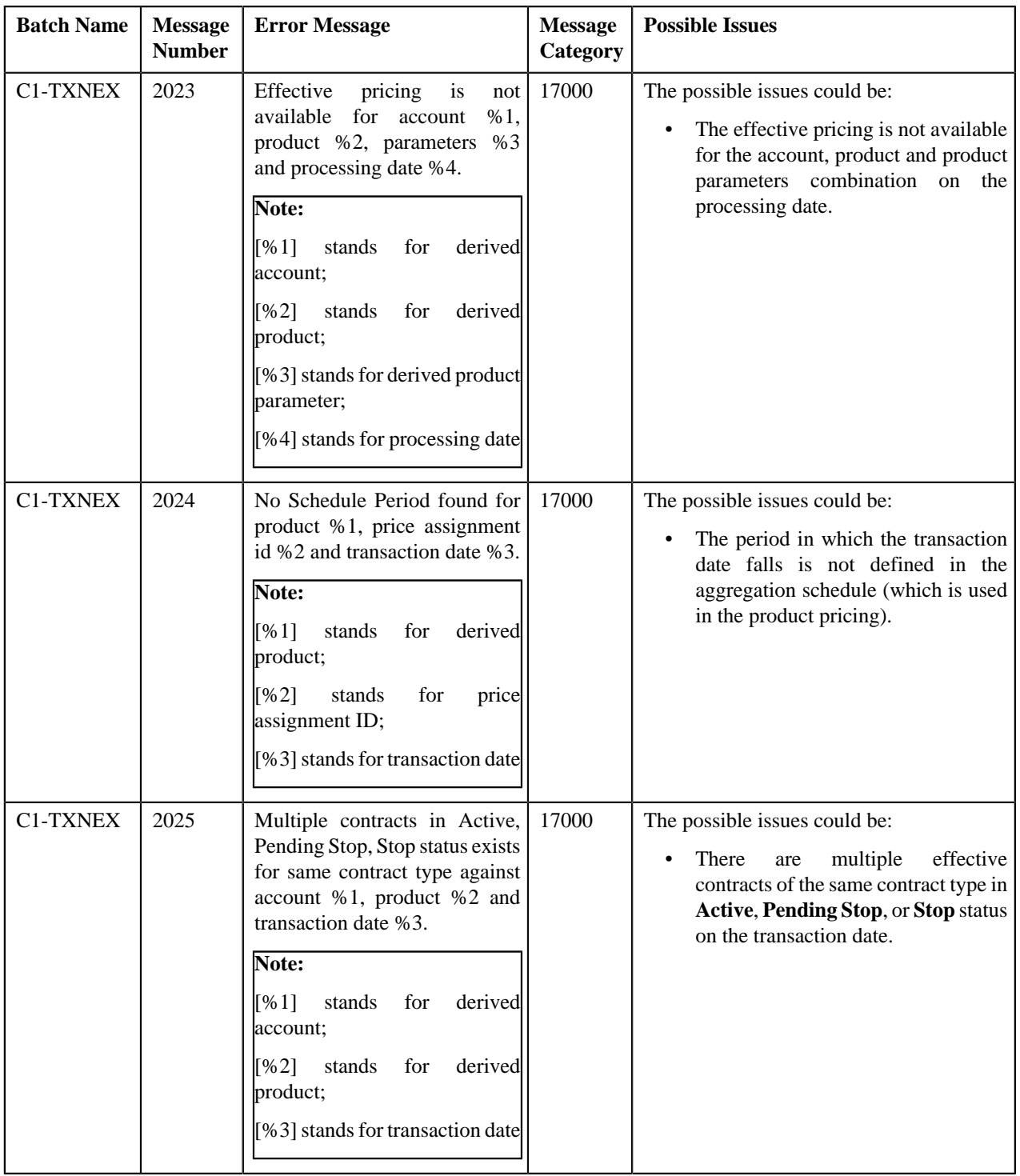

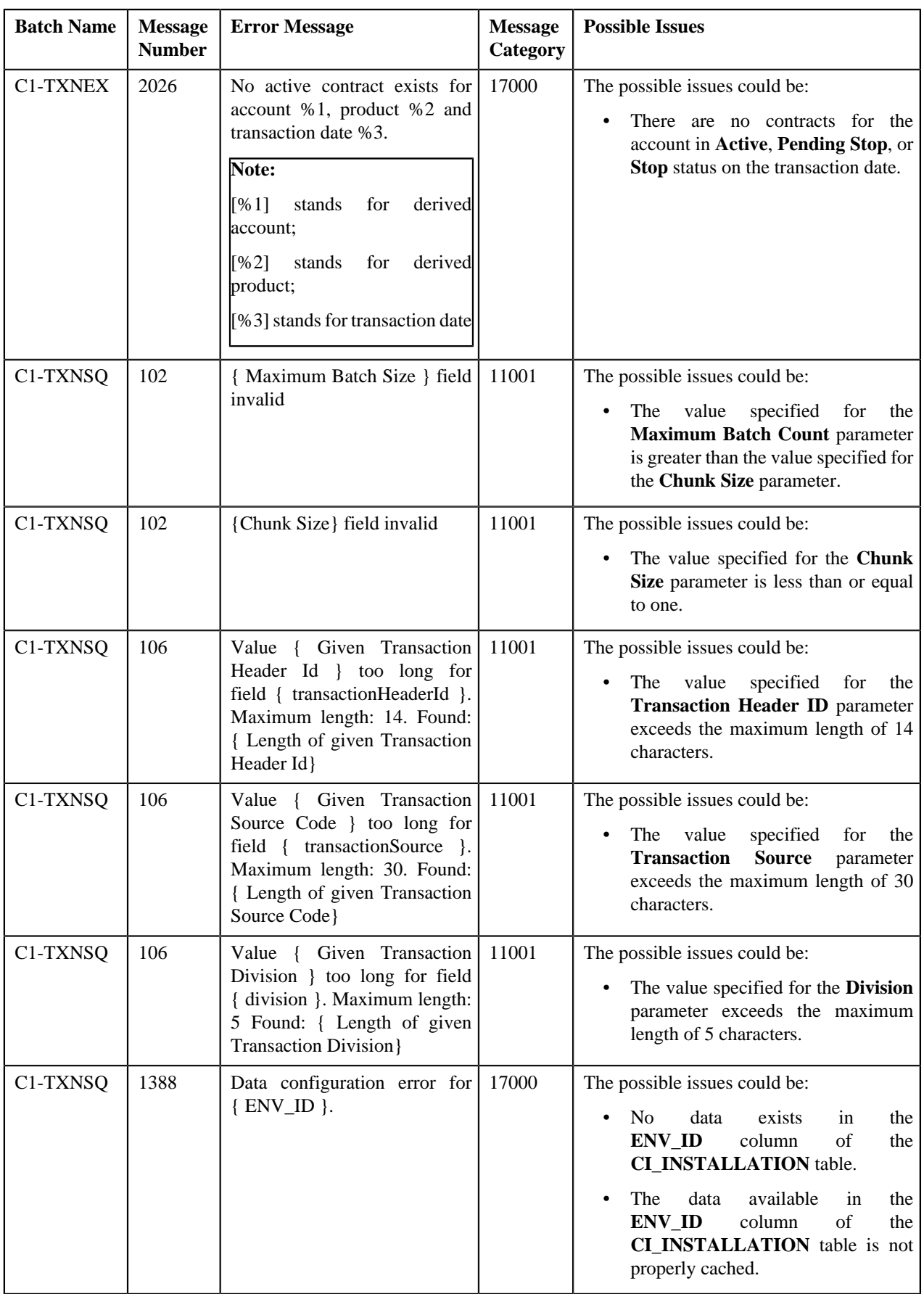

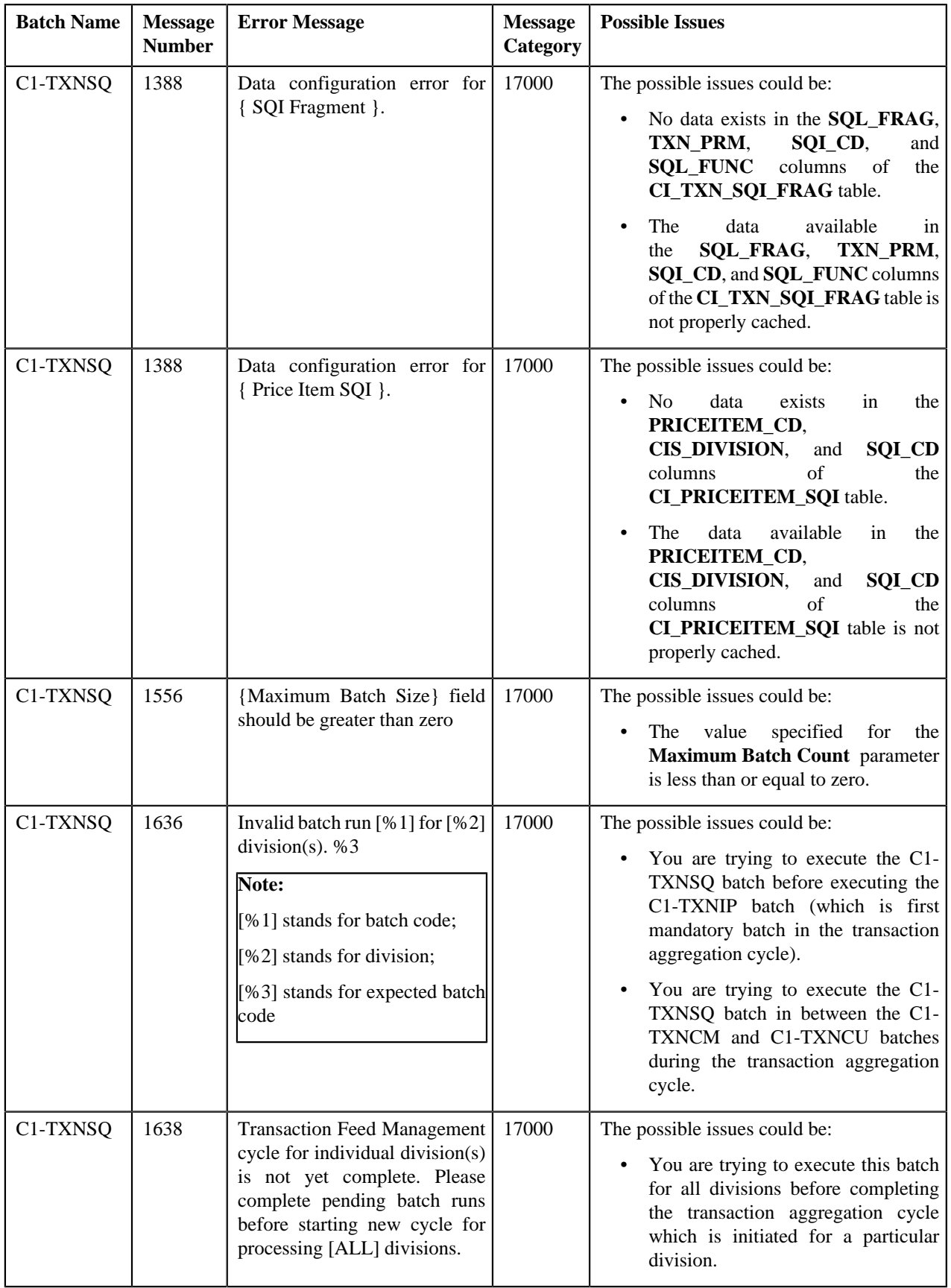

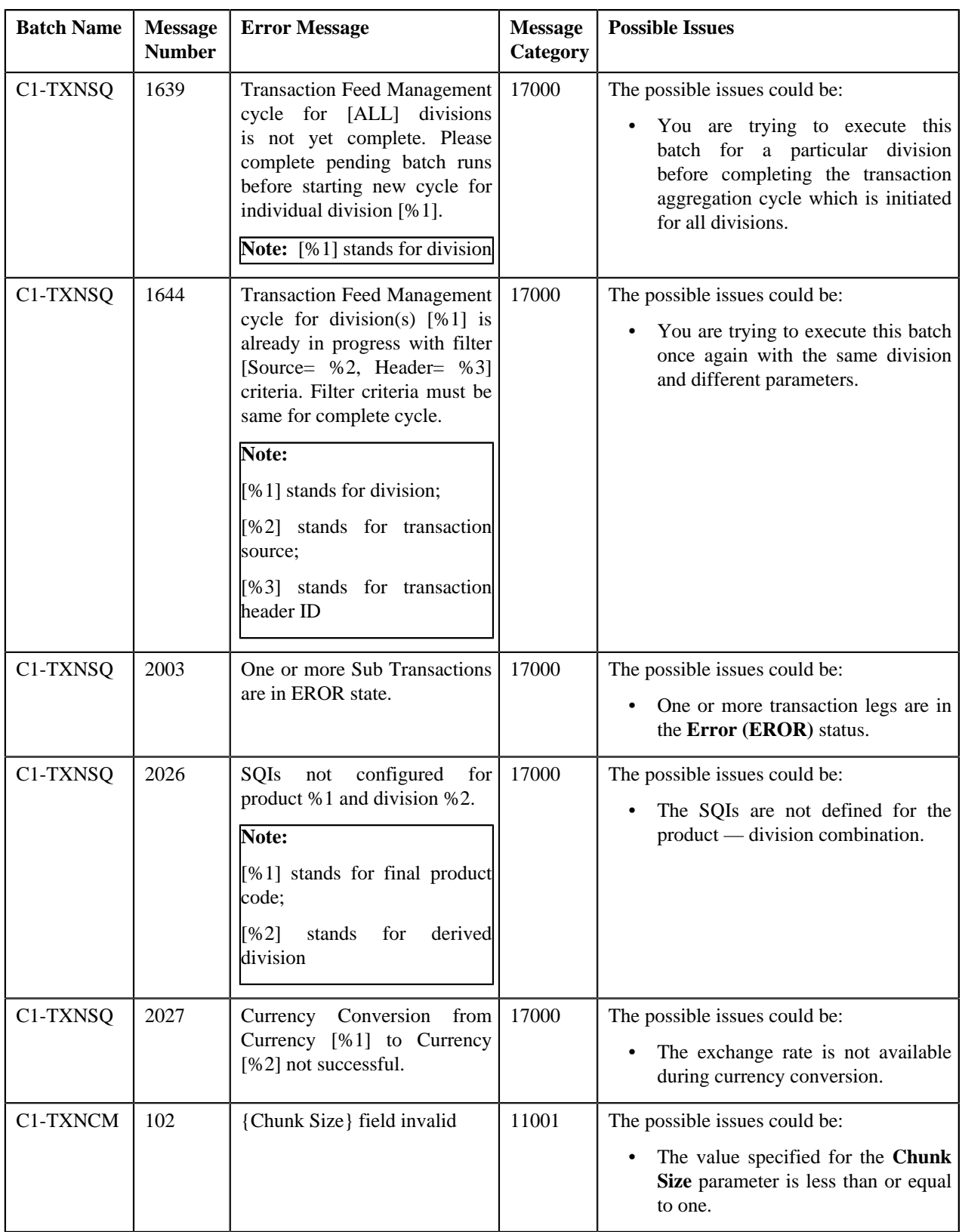

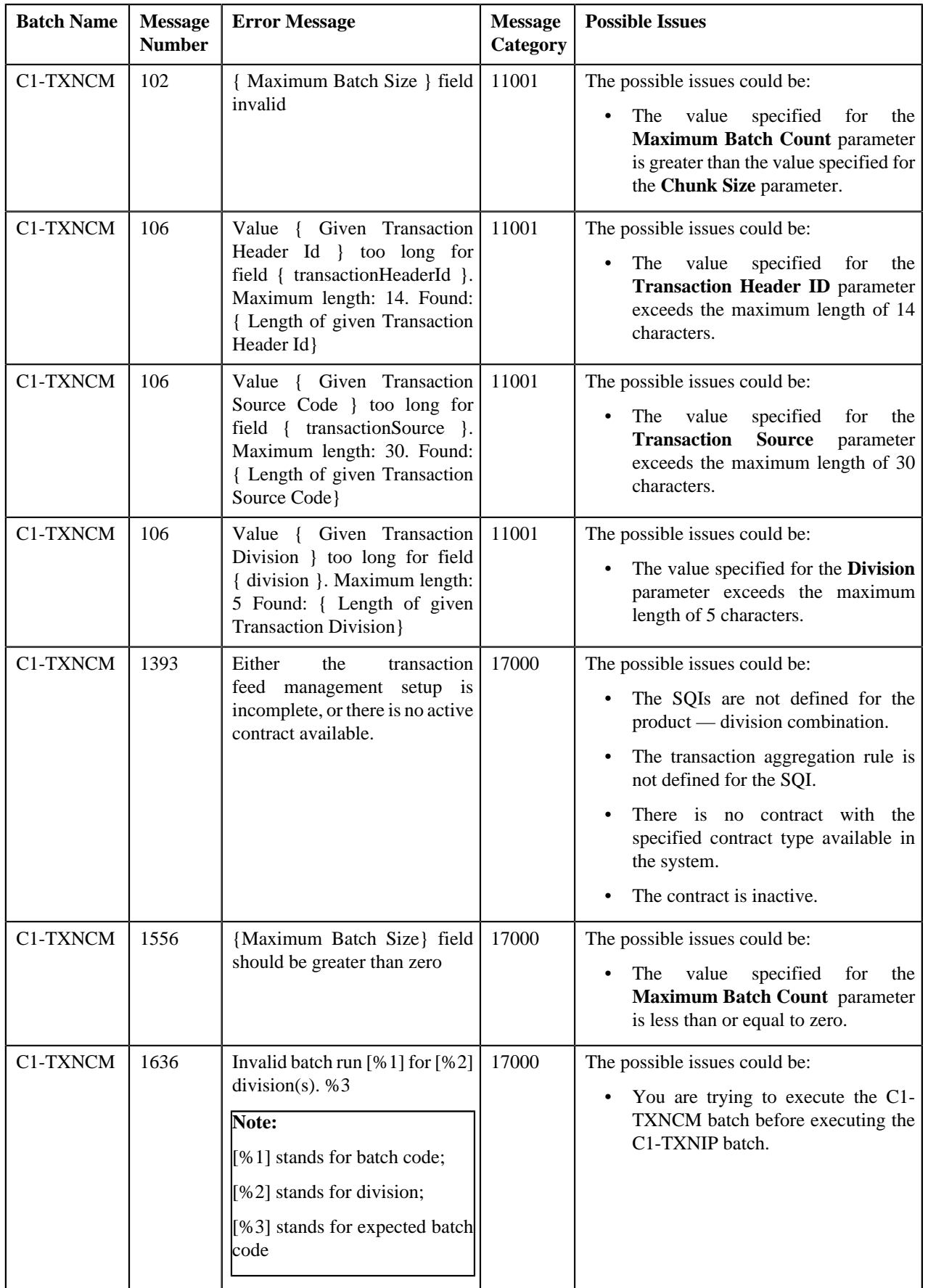

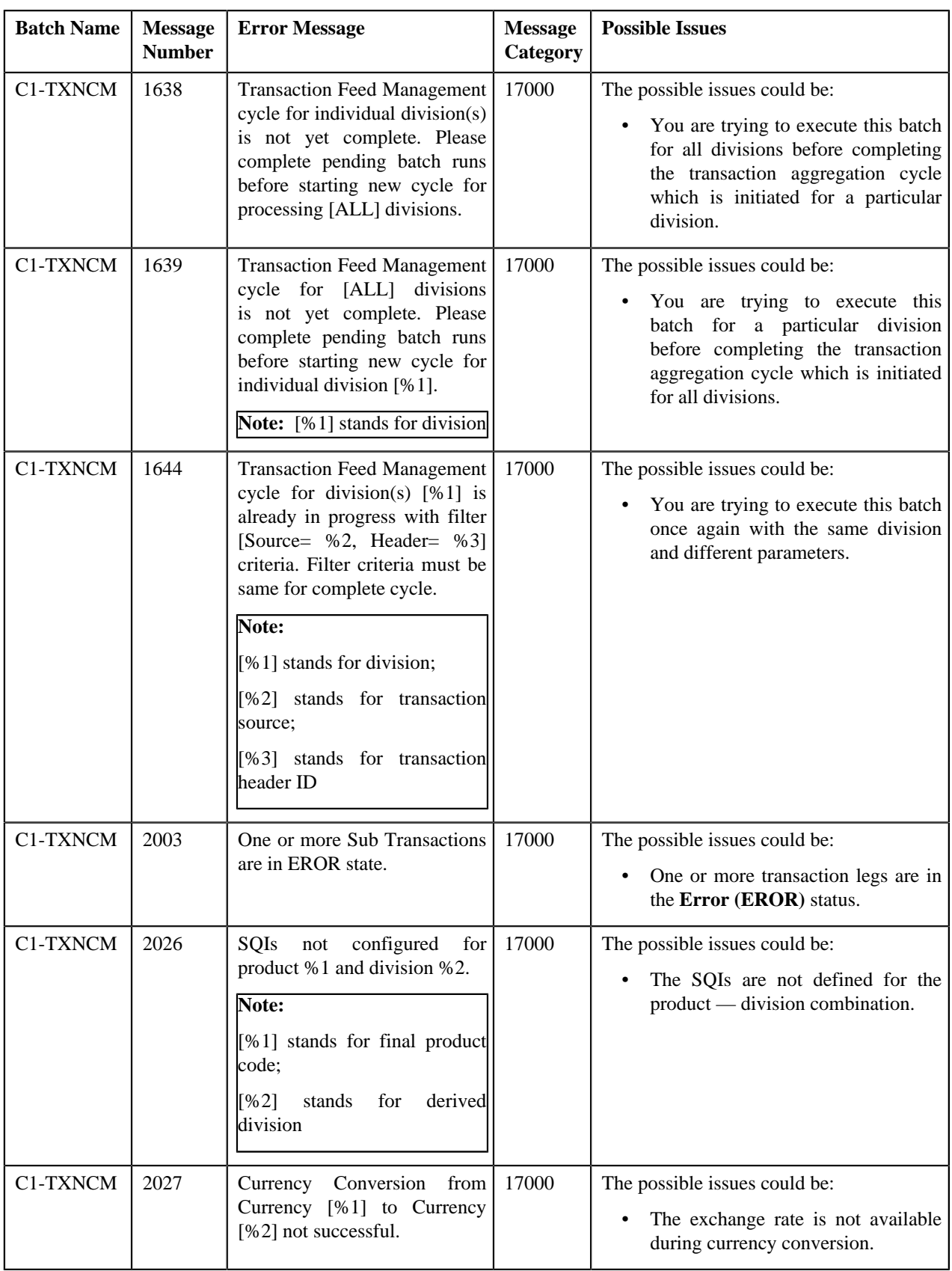

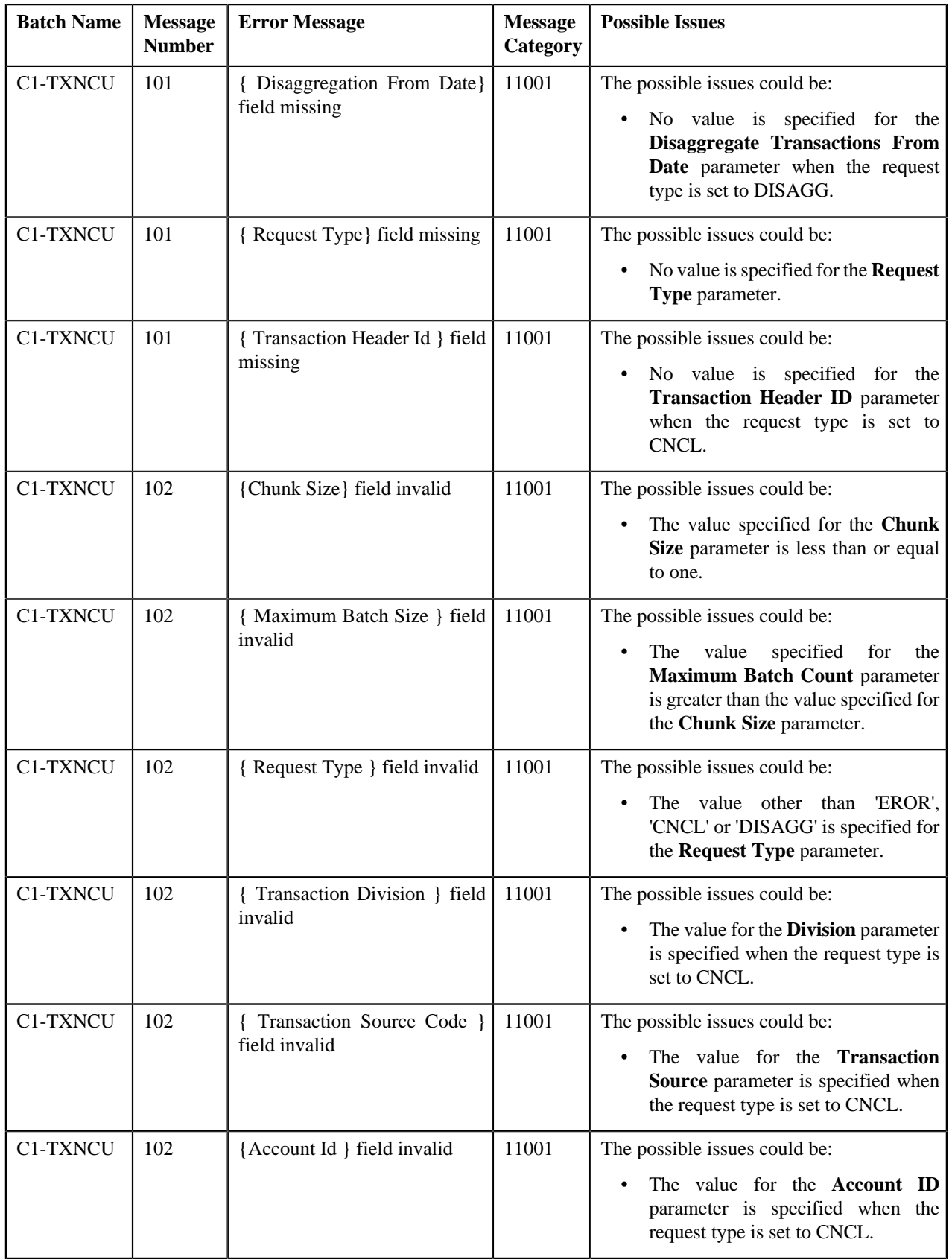

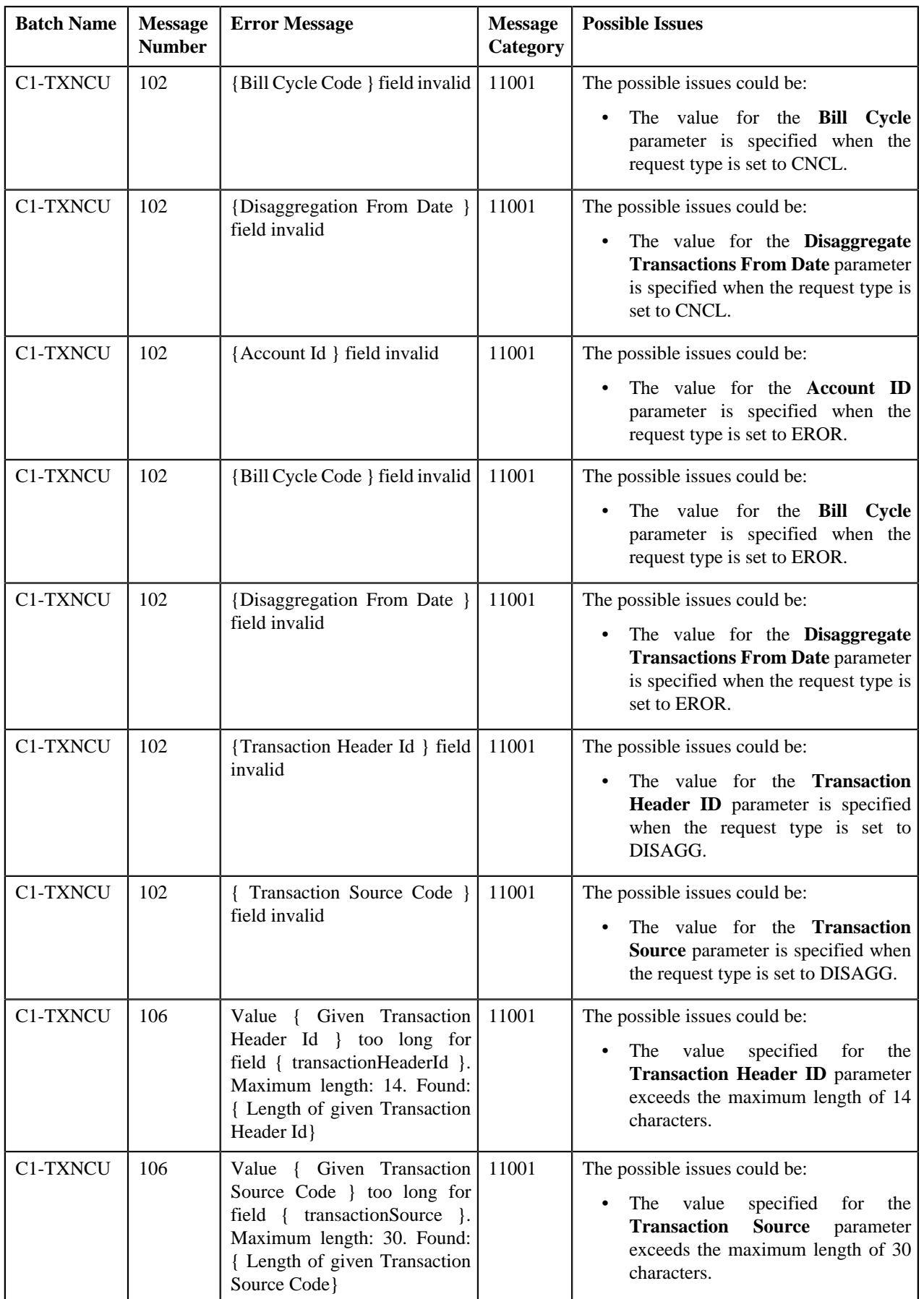

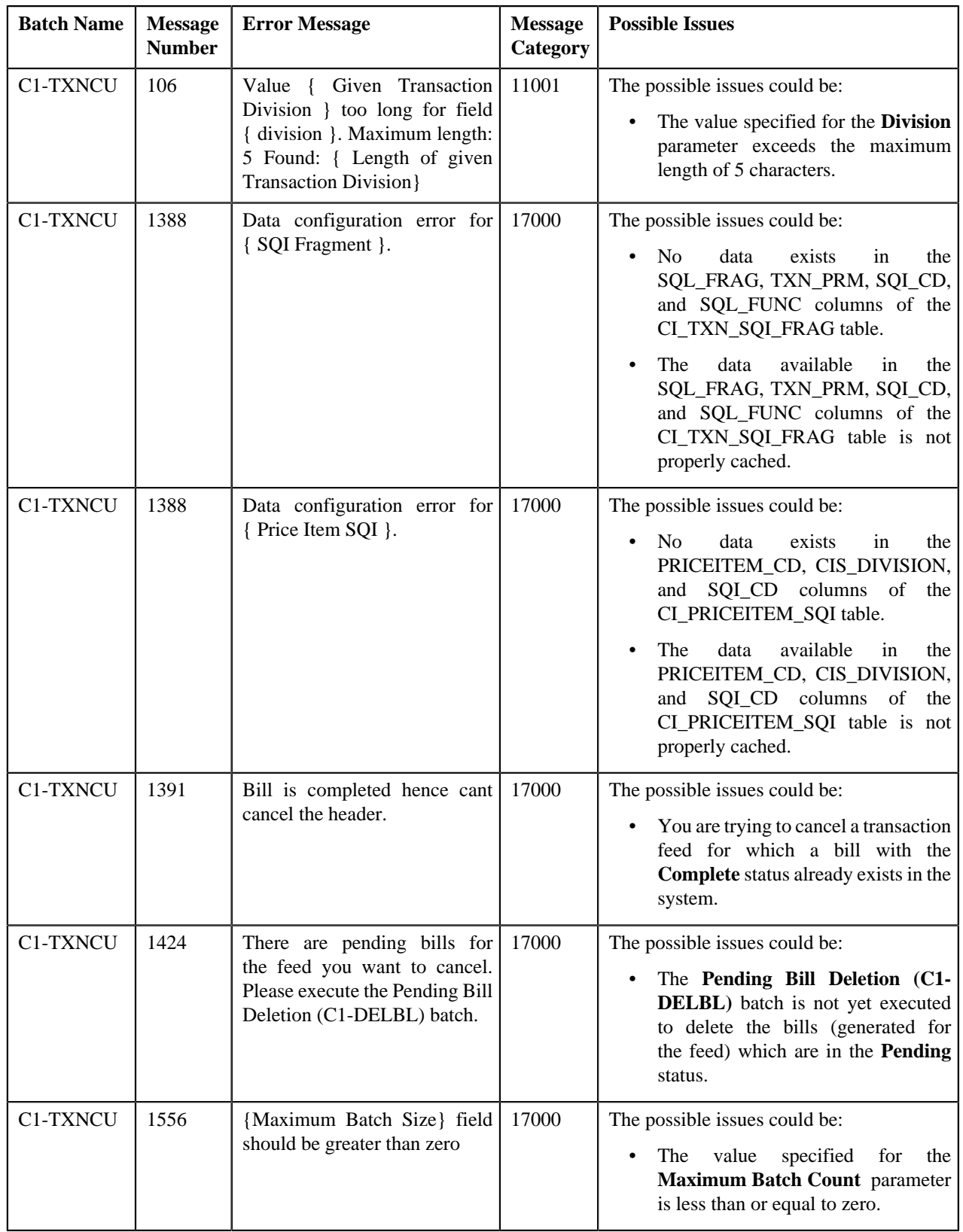

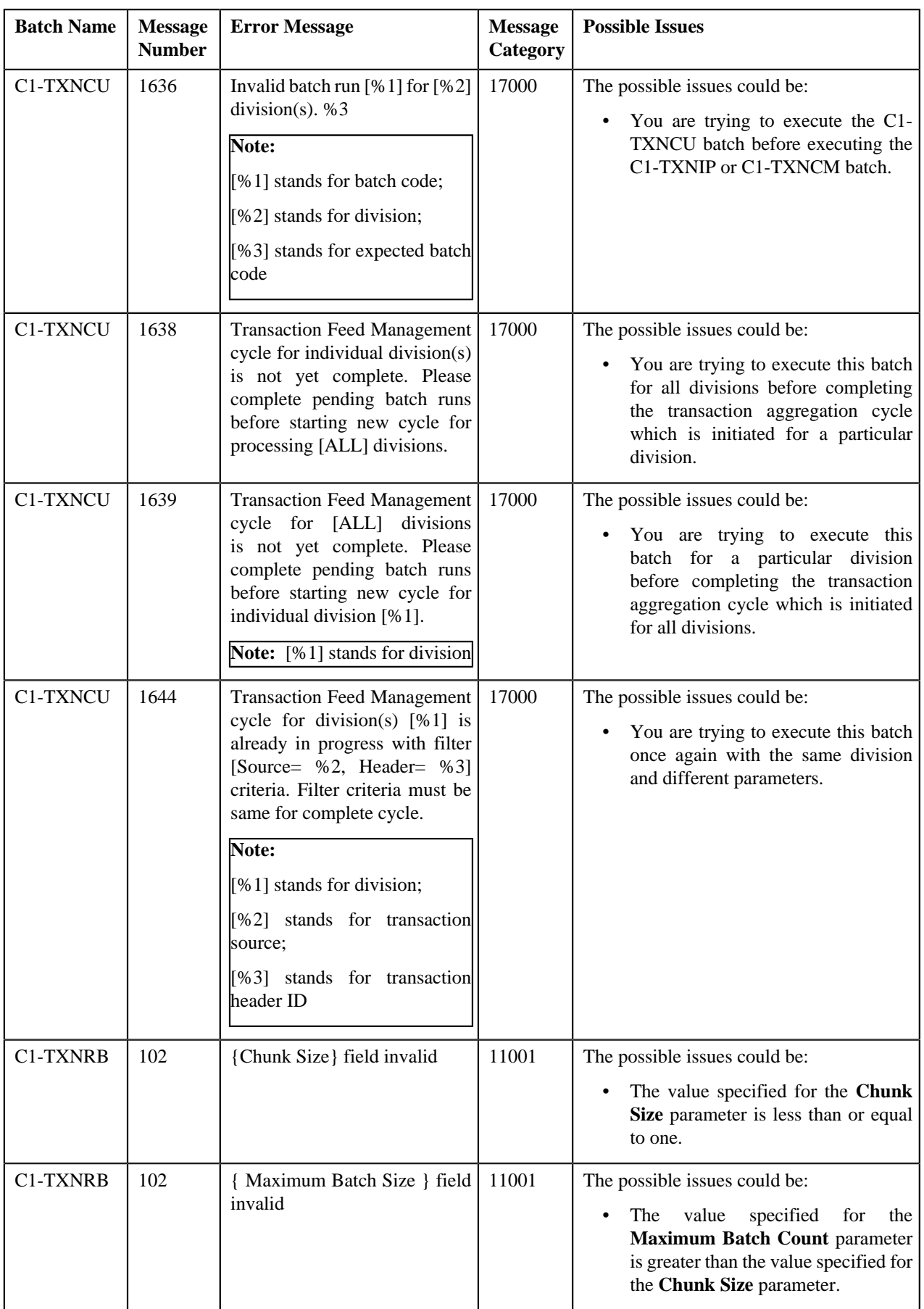

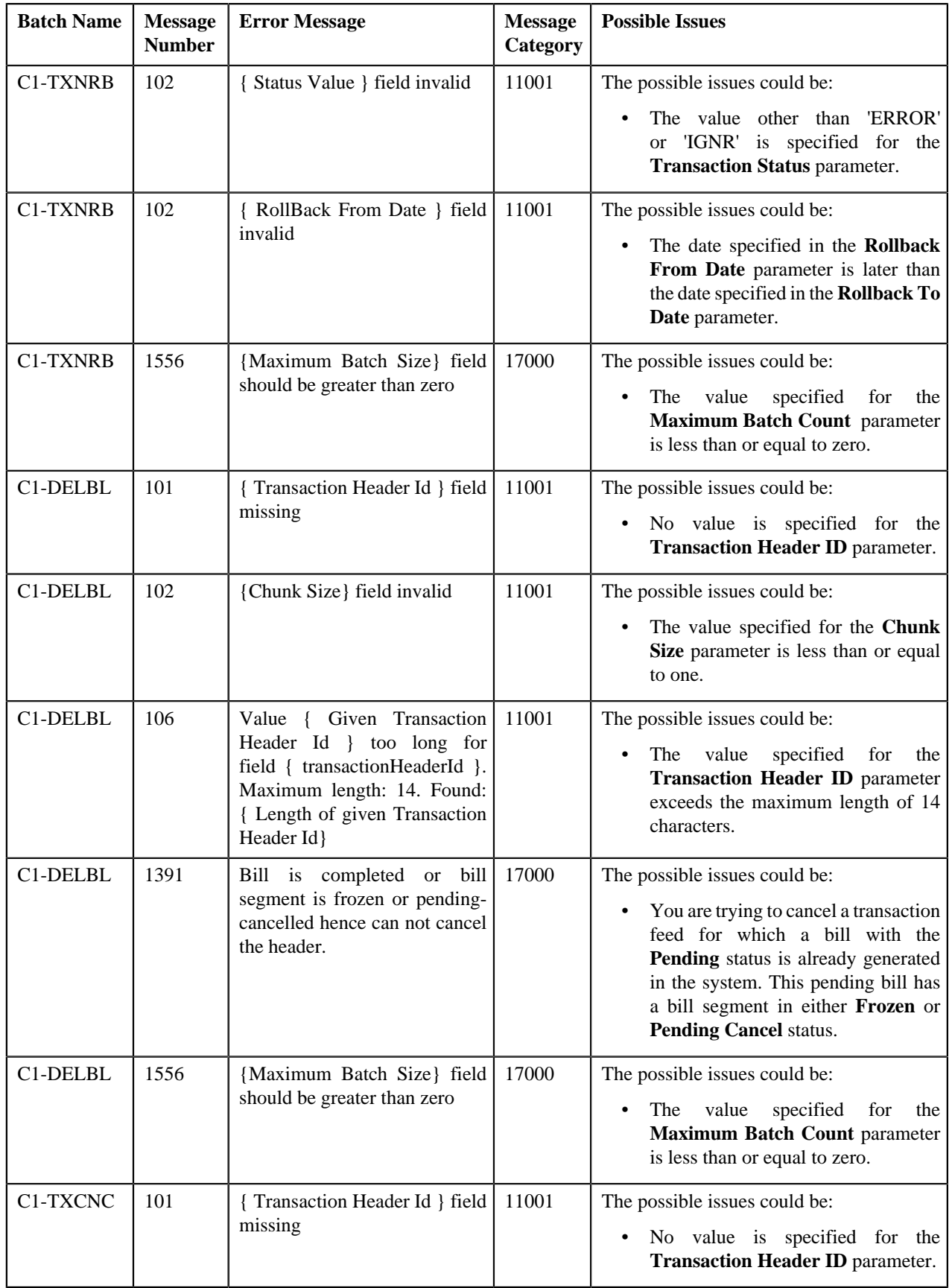

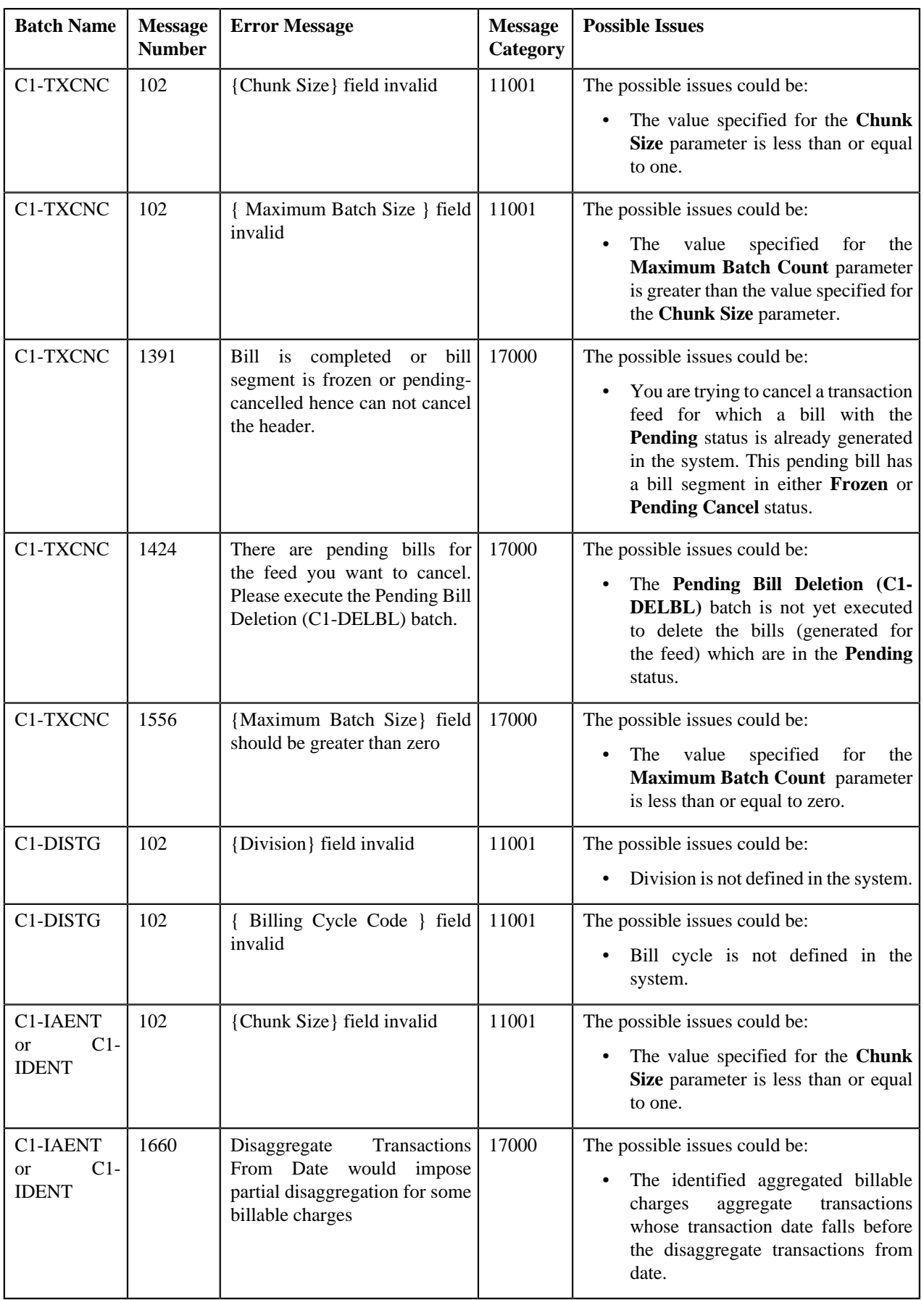

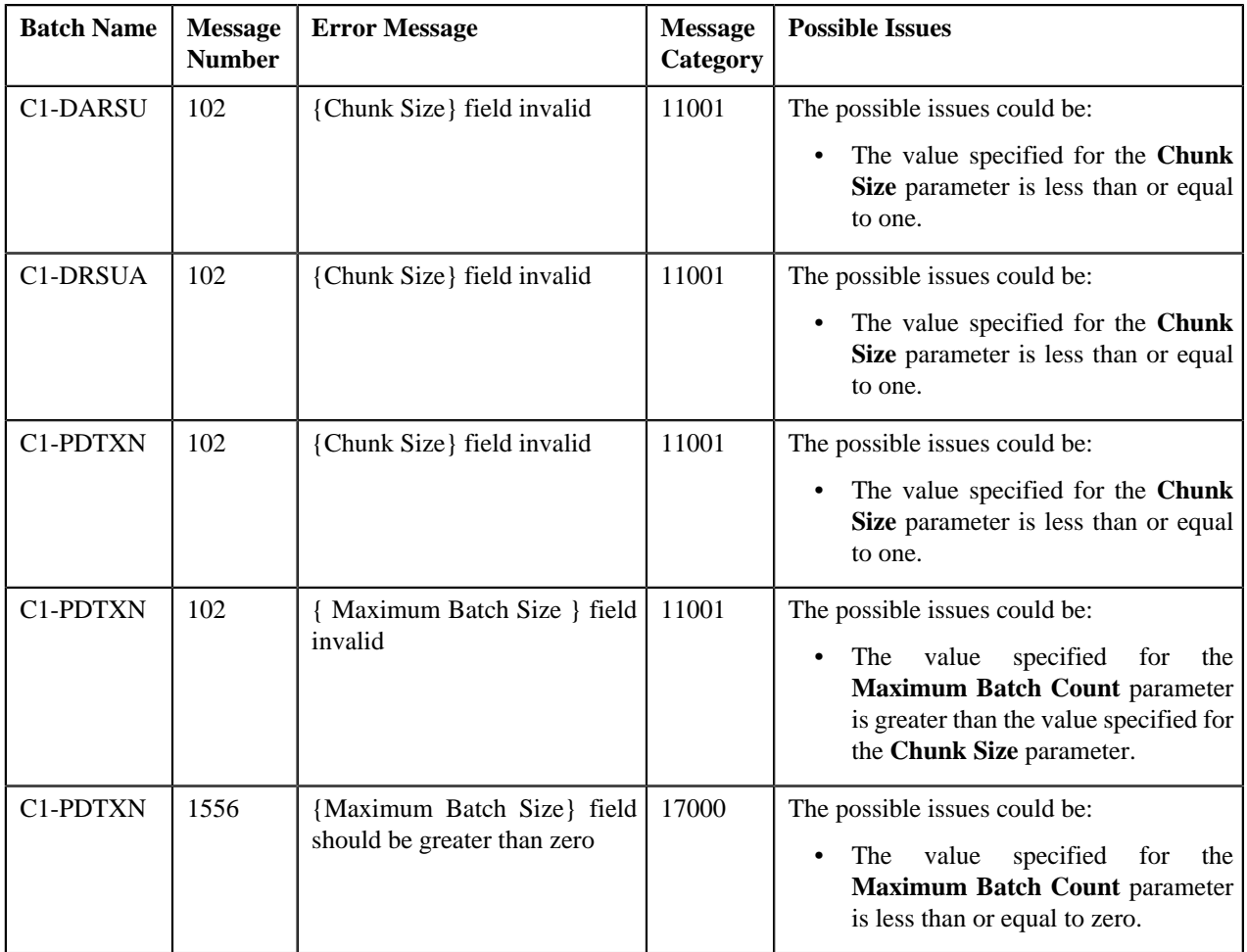

# <span id="page-664-0"></span>**Feed Management Dashboard**

The **Feed Management Dashboard** screen allows you to view the details of a transaction feed. It allows you to drill down and view:

- Transaction volume details of a feed at the division level
- Transactions in a feed which belong to a division
- Legs of a transaction
- SQIs which are associated with the price item-division combination to which a transaction is mapped
- Calculation lines generated for a transaction leg
- Characteristics defined for each calculation line

This screen consists of the following zones:

- *[Search Feed Level](#page-665-0)* on page 666
- *[Division Level Information](#page-666-0)* on page 667
- *[Transaction Level Information](#page-667-0)* on page 668
- *[Transaction Leg Information](#page-668-0)* on page 669
- *[Transaction Leg Service Quantity](#page-669-0)* on page 670
- *[Transaction Leg Calculation Lines](#page-670-0)* on page 671

• *[Transaction Leg Calc Line Characteristics](#page-671-0)* on page 672

### <span id="page-665-0"></span>**Search - Feed Level**

The **Search - Feed Level** zone allows you to search for a transaction feed using various search criteria. You can view the details of a transaction feed which is already uploaded in the system. This zone contains the following two sections:

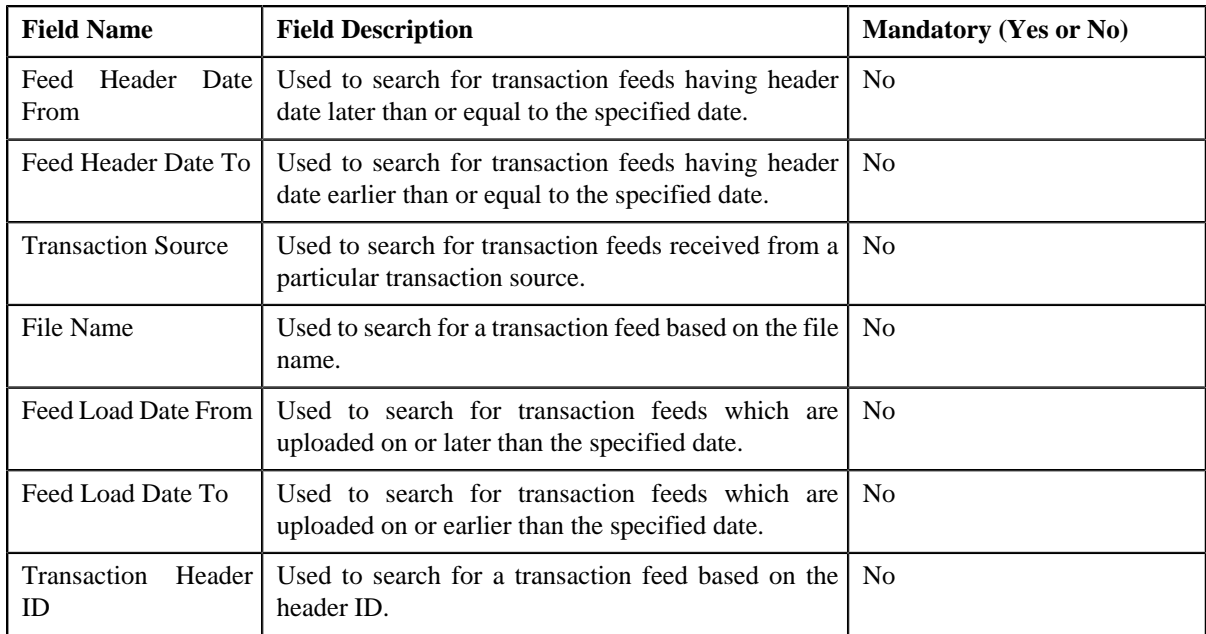

• **Search Criteria** - The **Search Criteria** section contains the following fields:

• **Search Results** - On clicking the **Search** button, the search results appear based on the specified search criteria. The **Search Results** section contains the following columns:

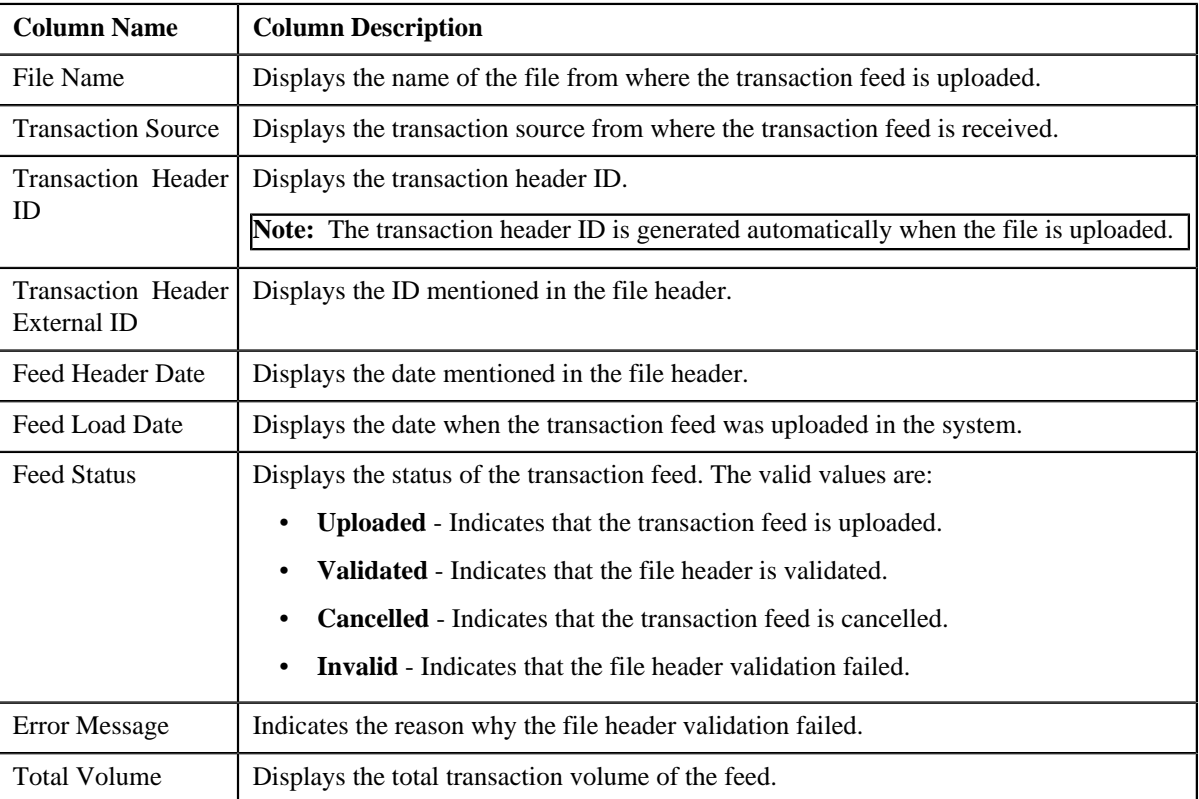

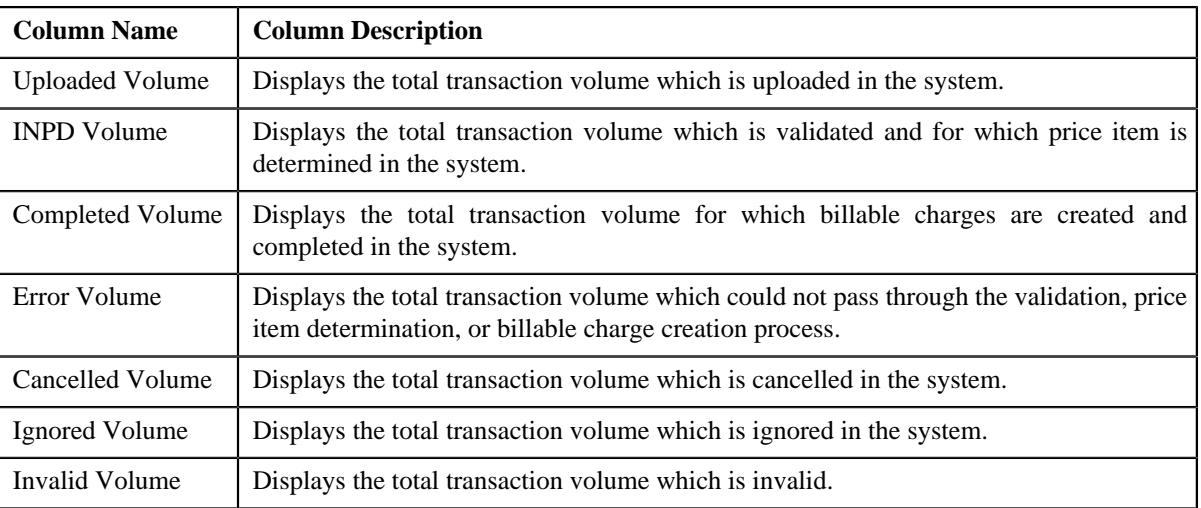

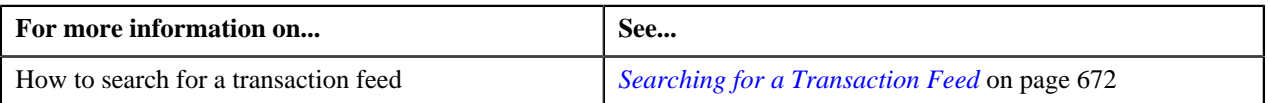

## <span id="page-666-0"></span>**Division Level Information**

The **Division Level Information** zone allows you to drill down and view the transaction volume details of a feed at the division level. This zone contains the following two sections:

• **Search Criteria** — The **Search Criteria** section contains the following fields:

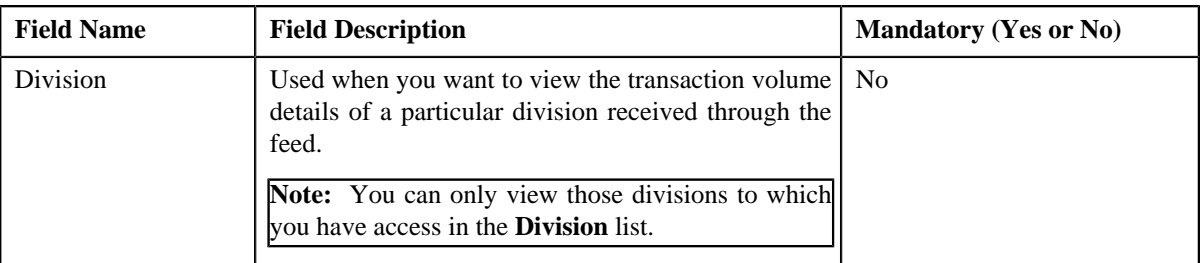

• **Search Results** — On clicking the **Search** button, the search results are filtered based on the specified search criteria. The **Search Results** section contains the following columns:

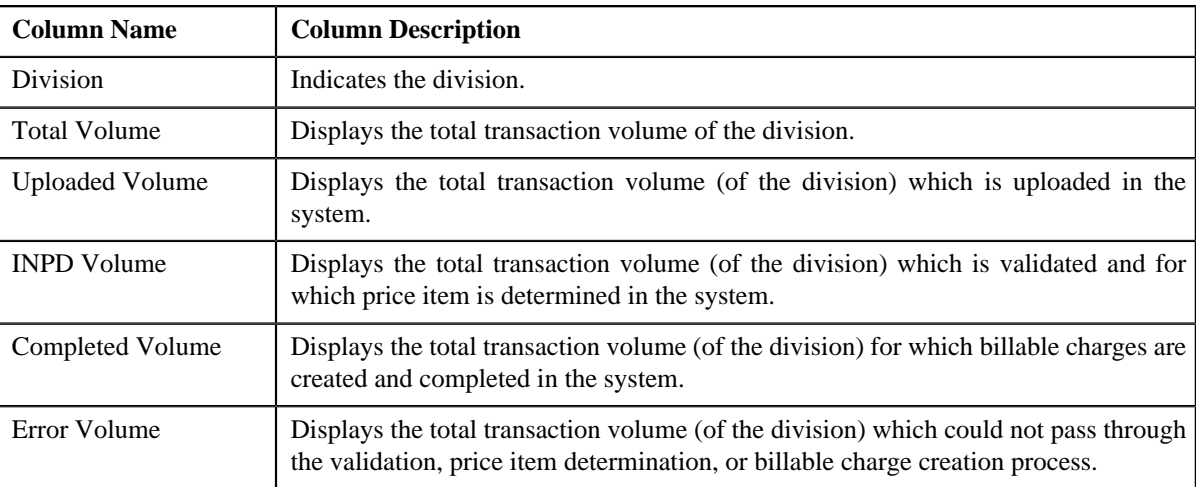

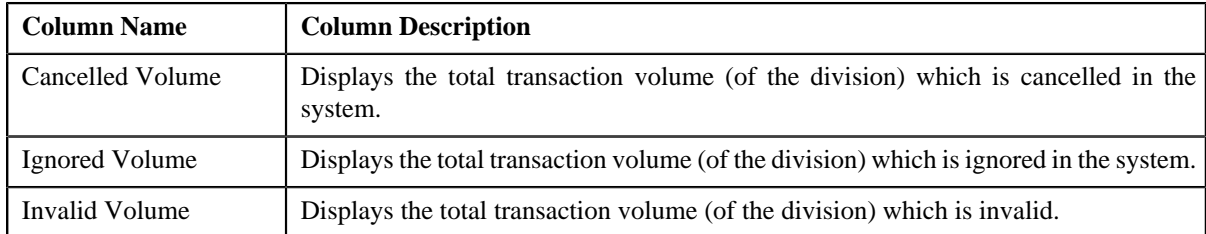

By default, the **Division Level Information** zone does not appear in the **Feed Management Dashboard** screen. It appears only when you click the **Broadcast** (**a**) icon corresponding to the transaction feed in the **Search** — **Feed Level** zone.

### **Related Topics**

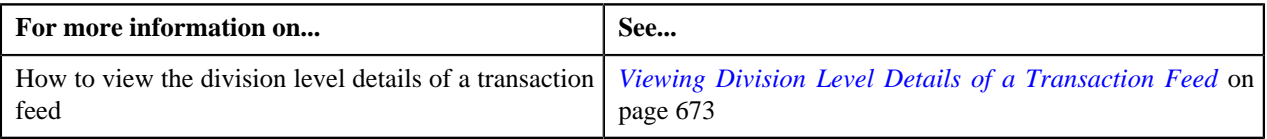

# <span id="page-667-0"></span>**Transaction Level Information**

The **Transaction Level Information** zone lists transactions in a feed which belong to a division. This zone contains the following two sections:

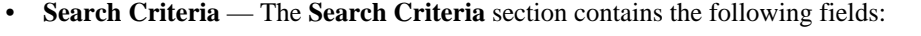

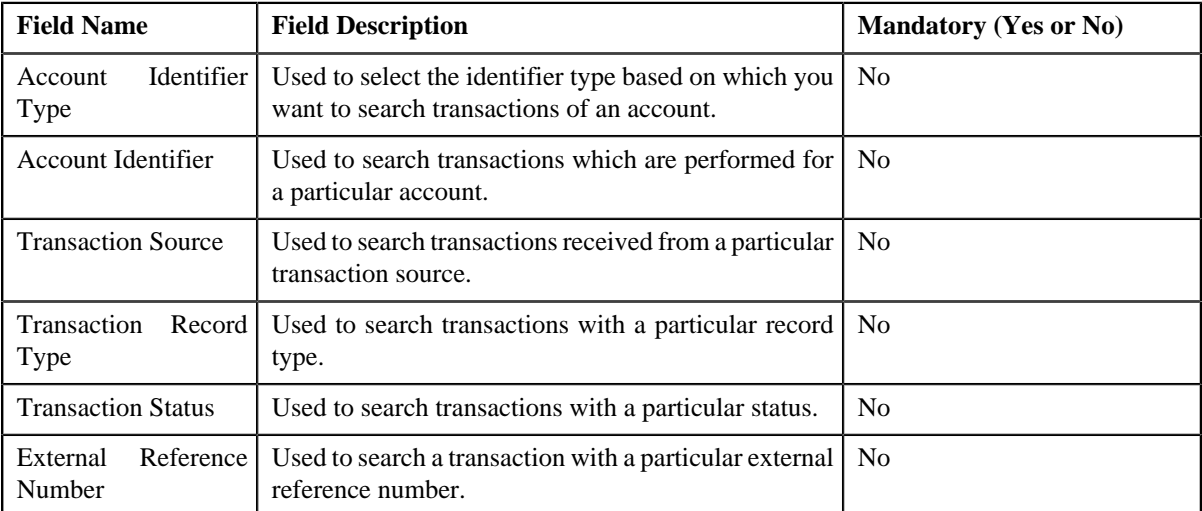

• **Search Results** — On clicking the **Search** button, the search results are filtered based on the specified search criteria. The **Search Results** section contains the following columns:

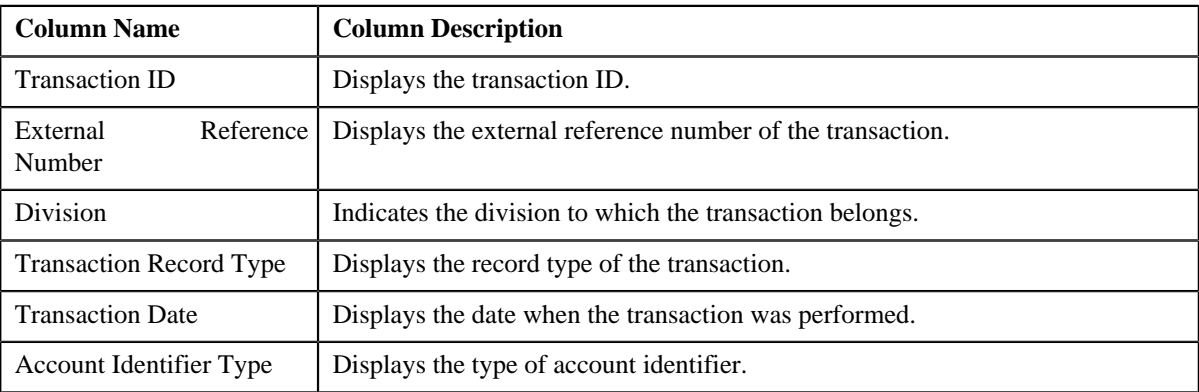

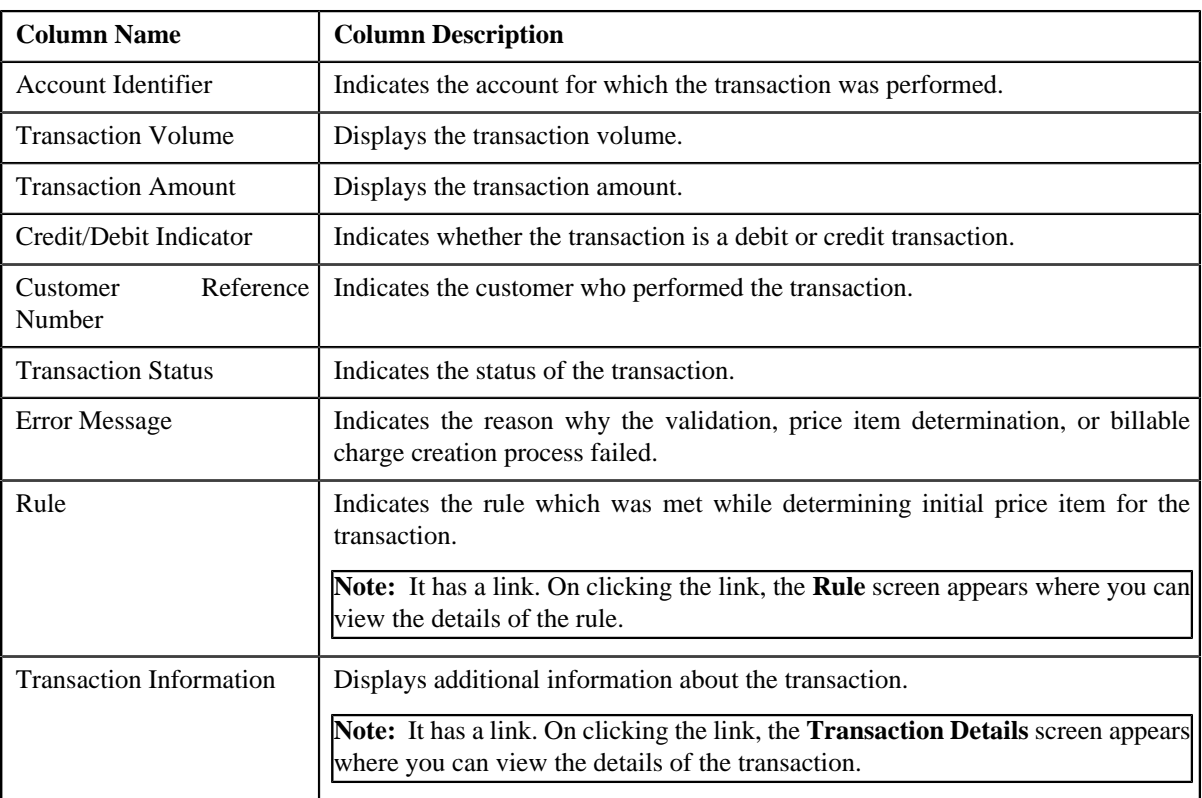

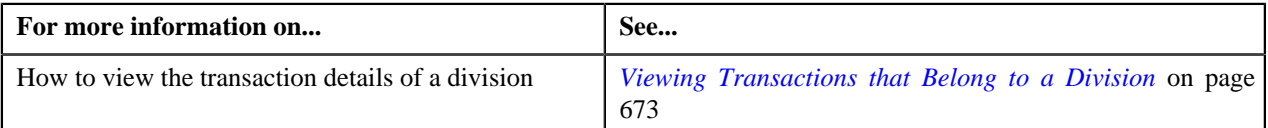

# <span id="page-668-0"></span>**Transaction Leg Information**

The **Transaction Leg Information** zone lists the legs of a transaction. It contains the following columns:

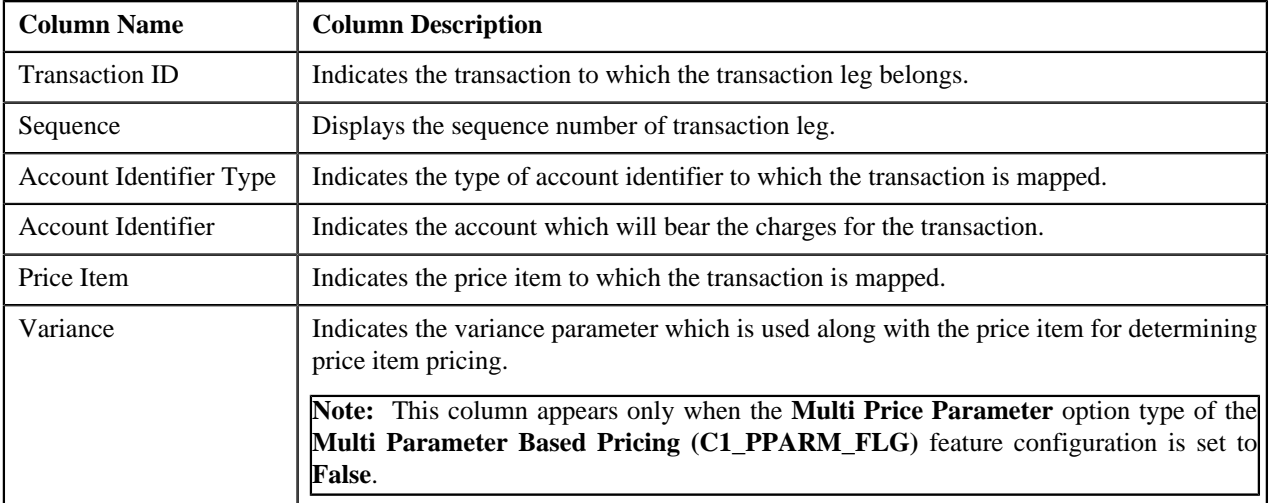

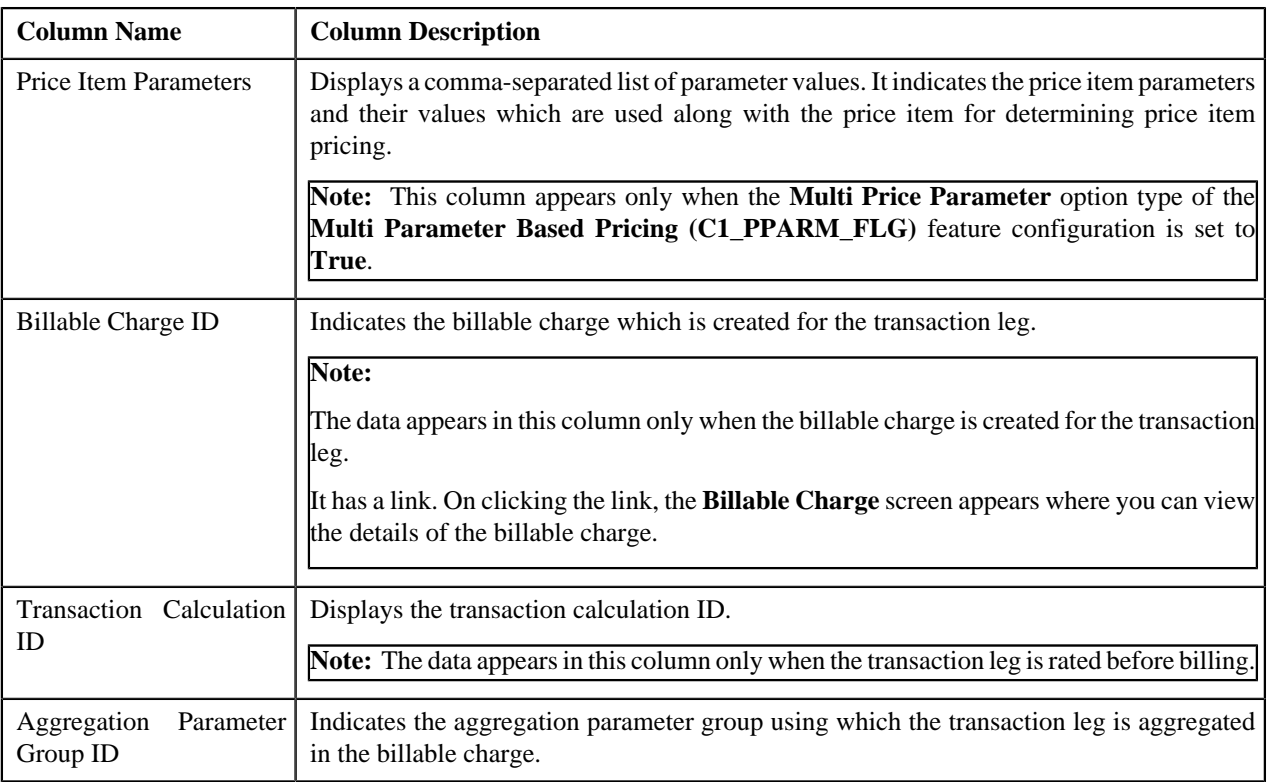

By default, the **Transaction Leg Information** zone does not appear in the **Feed Management Dashboard** screen. It appears only when you click the **Broadcast** (**a**) icon corresponding to the transaction in the **Transaction Level Information** zone.

### **Related Topics**

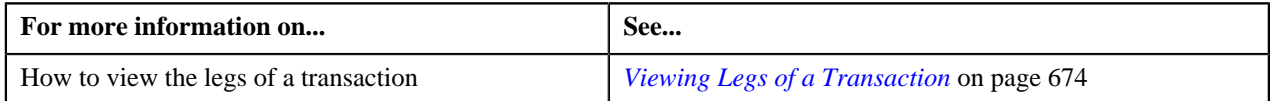

# <span id="page-669-0"></span>**Transaction Leg Service Quantity**

The **Transaction Leg Service Quantity** zone lists the SQIs which are associated with the price item-division combination to which a transaction is mapped. It contains the following columns:

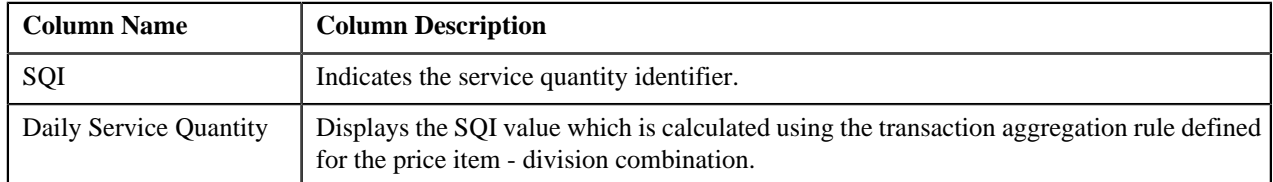

By default, the **Transaction Leg Service Quantity** zone does not appear in the **Feed Management Dashboard** screen.

It appears only when you click the **Broadcast** ( $\bullet$ ) icon corresponding to the transaction leg, which is rated before billing, in the **Transaction Leg Information** zone.

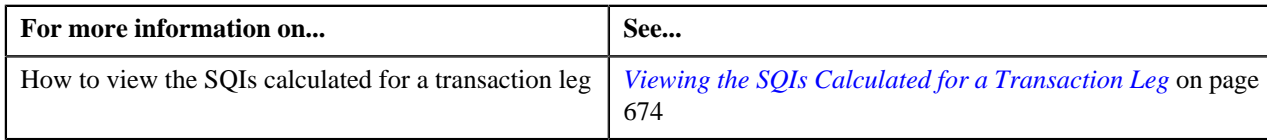

# <span id="page-670-0"></span>**Transaction Leg Calculation Lines**

During the pass through charge calculation, a calculation line is created for each rate component. The **Transaction Leg Calculation Lines** zone lists the calculation lines created for a transaction leg. It contains the following columns:

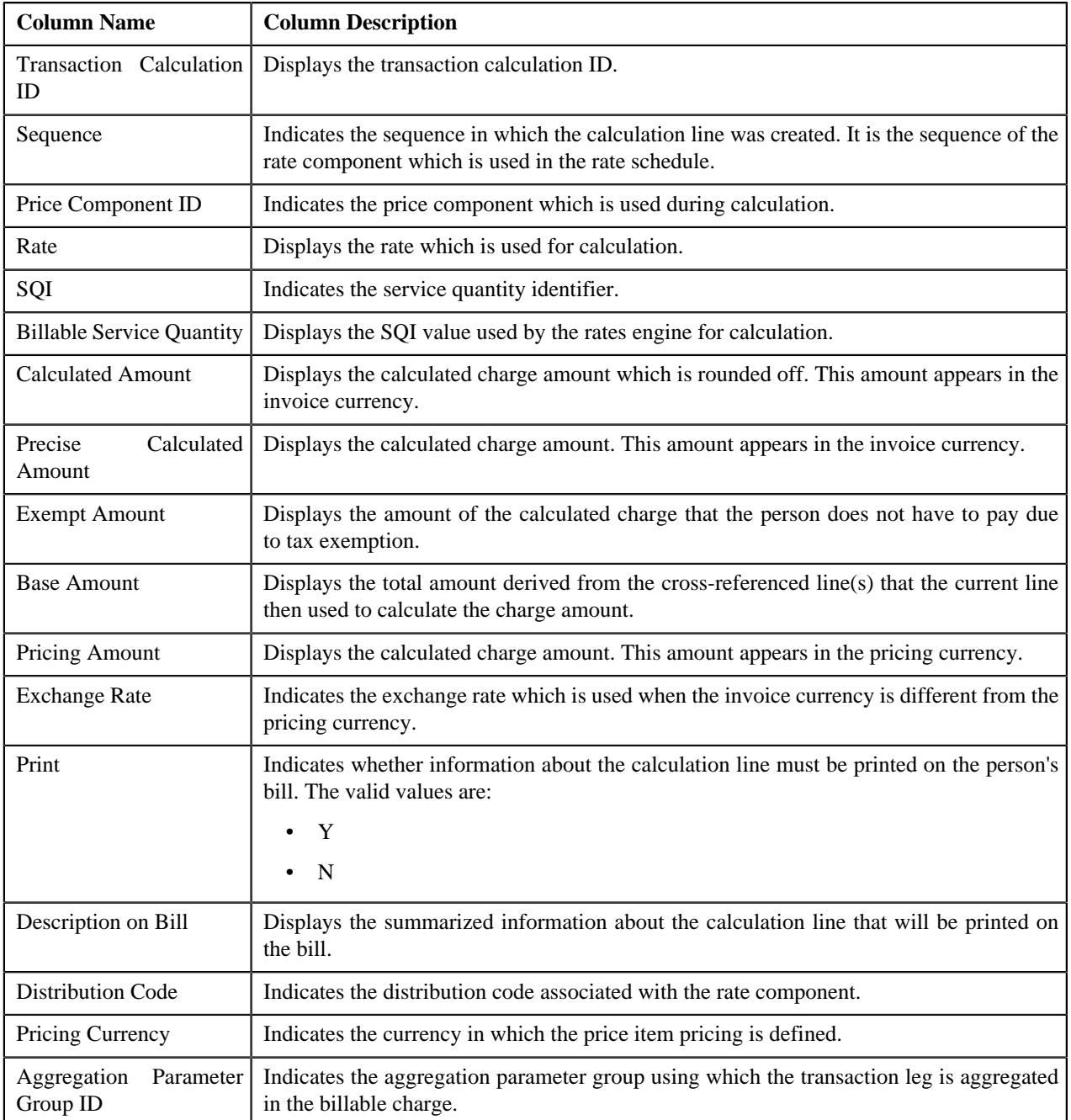

By default, the **Transaction Leg Calculation Lines** zone does not appear in the **Feed Management Dashboard** screen.

It appears only when you click the **Broadcast** (**a**) icon corresponding to the transaction leg, which is rated before billing, in the **Transaction Leg Information** zone.

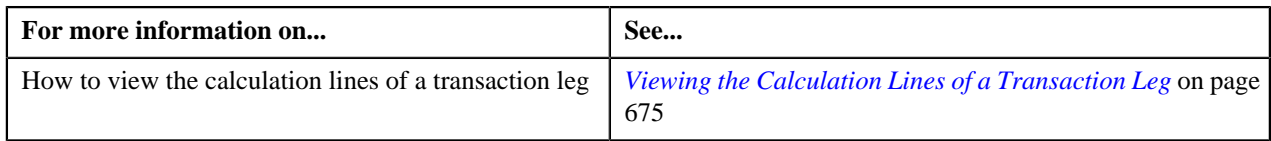

# <span id="page-671-0"></span>**Transaction Leg Calc Line Characteristics**

The **Transaction Leg Calc Line Characteristics** zone lists the characteristics defined for each calculation line. It contains the following columns:

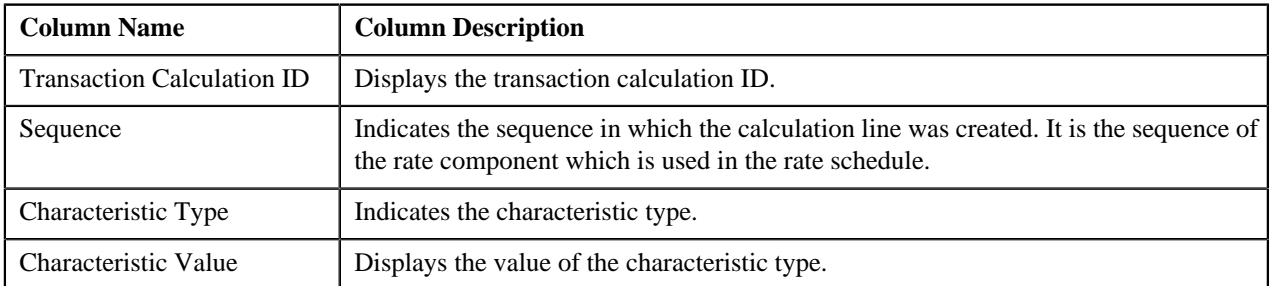

By default, the **Transaction Leg Calc Line Characteristics** zone does not appear in the **Feed Management Dashboard**

screen. It appears only when you click the **Broadcast** (**a**) icon corresponding to the transaction leg, which is rated before billing, in the **Transaction Leg Information** zone.

### **Related Topics**

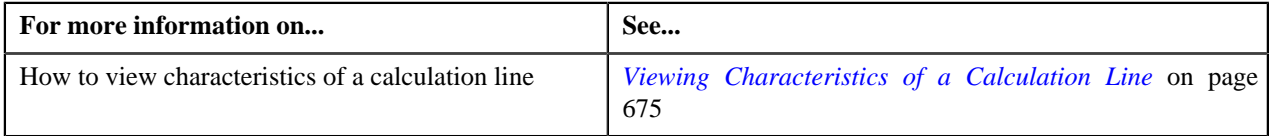

# <span id="page-671-1"></span>**Searching for a Transaction Feed**

### **Procedure**

To search for a transaction feed:

**1.** Click the **Menu** link in the **Application** toolbar.

A list appears.

**2.** From the **Main** menu, select **Transaction Feed Management** and then click **Feed Management Dashboard**.

The **Feed Management Dashboard** screen appears.

**3.** Enter the search criteria in the **Search — Feed Level** zone.

**Note:** ORMB search engine supports wildcard search, where you can substitute the percentage (%) symbol as a stand in for any word or letter in a search criteria. You can use the '%' wildcard character in all input fields except the date and ID fields. The '%' wildcard character is suffixed automatically at the end of the partial search criteria. Therefore, you may or may not specify the wildcard character at the end of the partial search criteria. However, you have to prefix the wildcard character manually wherever required.

**4.** Click **Search**.

A list of transaction feeds that meet the search criteria appears in the **Search Results** section.

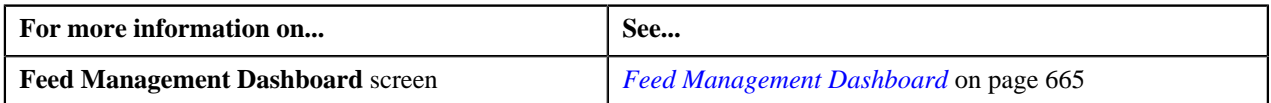

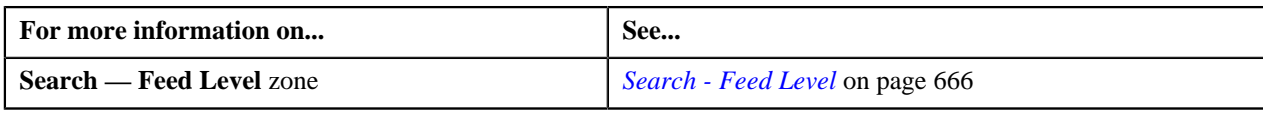

# <span id="page-672-0"></span>**Viewing Division Level Details of a Transaction Feed**

### **Procedure**

To view the division level details of a transaction feed:

- **1.** Search for the transaction feed in the **Feed Management Dashboard** screen.
- <sup>2.</sup> In the **Search Results** section, click the **Broadcast** (**a)** icon corresponding to the transaction feed whose *d*ivision level details you want to view.

The **Division Level Information** zone appears.

**3.** View the transaction volume details of each division in the **Division Level Information** zone.

#### **Related Topics**

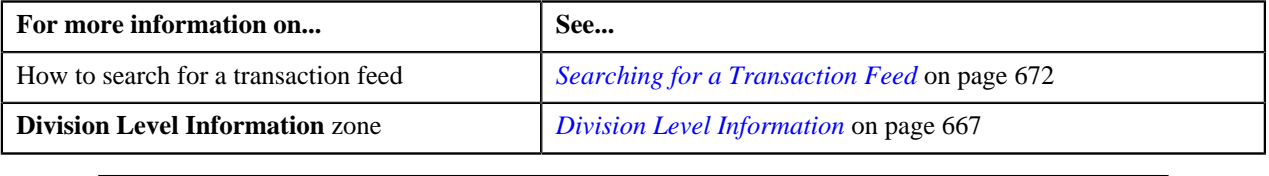

### <span id="page-672-1"></span>**Viewing Transactions that Belong to a Division**

### **Procedure**

To view the transactions that belong to a division:

- **1.** Search for the transaction feed in the **Feed Management Dashboard** screen.
- **2.** In the **Search Results** section, click the **Broadcast** (**a**) icon corresponding to the transaction feed whose *d*etails you want to view.

The **Division Level Information** zone appears.

**3.** Click the **Broadcast** (**a**) icon corresponding to the division whose transaction details you want to view.

The **Transaction Level Information** zone appears.

**4.** View the list of the transactions that belong to the division in the **Transaction Level Information** zone.

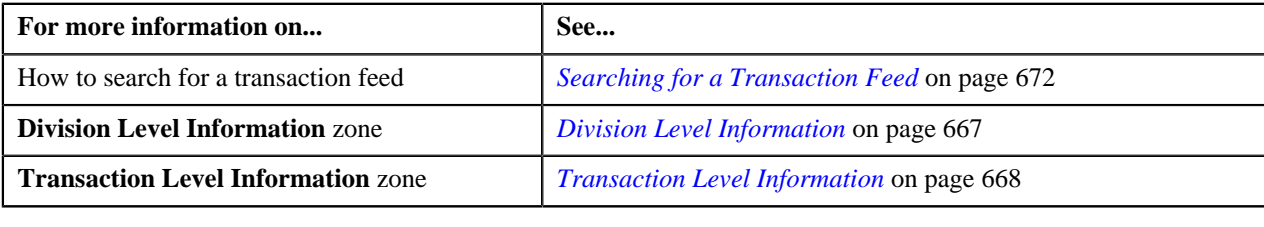

# <span id="page-673-0"></span>**Viewing Legs of a Transaction**

#### **Procedure**

To view the legs of a transaction:

- **1.** Search for the transaction feed in the **Feed Management Dashboard** screen.
- <sup>2.</sup> In the **Search Results** section, click the **Broadcast** (**a**) icon corresponding to the transaction feed whose *d*etails you want to view.

The **Division Level Information** zone appears.

**3.** Click the **Broadcast** (**a**) icon corresponding to the division whose transactions you want to view.

The **Transaction Level Information** zone appears.

**4.** Click the **Broadcast** ( $\bullet$ ) icon corresponding to the transaction whose legs you want to view.

The **Transaction Leg Information** zone appears.

**5.** View the details of transaction legs in the **Transaction Leg Information** zone.

#### **Related Topics**

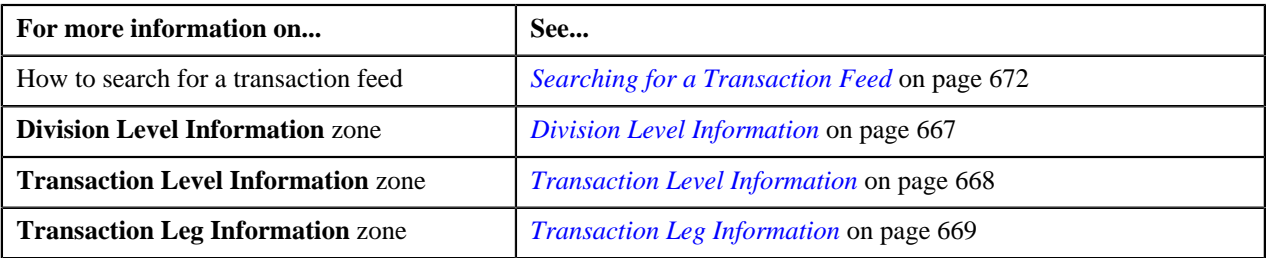

## <span id="page-673-1"></span>**Viewing the SQIs Calculated for a Transaction Leg**

### **Procedure**

To view the SQIs calculated for a transaction leg:

- **1.** Search for the transaction feed in the **Feed Management Dashboard** screen.
- <sup>2.</sup> In the **Search Results** section, click the **Broadcast** (**a**) icon corresponding to the transaction feed whose *d*etails you want to view.

The **Division Level Information** zone appears.

**3.** Click the **Broadcast** (**a**) icon corresponding to the division whose transactions you want to view.

The **Transaction Level Information** zone appears.

**4.** Click the **Broadcast** (**N**) icon corresponding to the transaction whose legs you want to view.

The **Transaction Leg Information** zone appears.

**5.** Click the **Broadcast** (**a**) icon corresponding to the transaction leg (which is rated before billing) whose SQIs *y*ou want to view.

The **Transaction Leg Service Quantity**, **Transaction Leg Calculation Lines**, and **Transaction Leg Calc Line Characteristics** zones appear.

**6.** View the SQIs calculated for the transaction leg in the **Transaction Leg Service Quantity** zone.

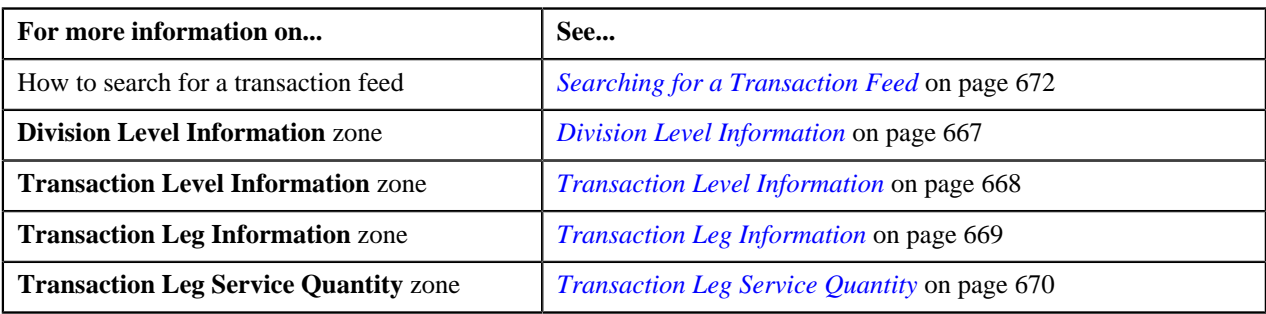

## <span id="page-674-0"></span>**Viewing the Calculation Lines of a Transaction Leg**

#### **Procedure**

To view the calculation lines of a transaction leg:

- **1.** Search for the transaction feed in the **Feed Management Dashboard** screen.
- **2.** In the **Search Results** section, click the **Broadcast** (**a**) icon corresponding to the transaction feed whose *d*etails you want to view.

The **Division Level Information** zone appears.

**3.** Click the **Broadcast** (**a**) icon corresponding to the division whose transactions you want to view.

The **Transaction Level Information** zone appears.

**4.** Click the **Broadcast** (**1)** icon corresponding to the transaction whose legs you want to view.

The **Transaction Leg Information** zone appears.

**5.** Click the **Broadcast** (**a**) icon corresponding to the transaction leg (which is rated before billing) whose *c*alculation lines you want to view.

The **Transaction Leg Service Quantity**, **Transaction Leg Calculation Lines**, and **Transaction Leg Calc Line Characteristics** zones appear.

**6.** View the list of calculation lines generated for the transaction leg in the **Transaction Leg Calculation Lines** zone.

### **Related Topics**

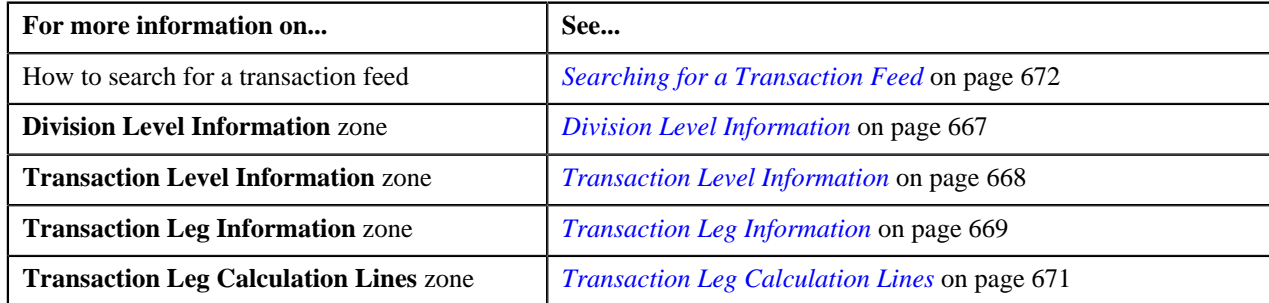

# <span id="page-674-1"></span>**Viewing Characteristics of a Calculation Line**

### **Procedure**

To view the characteristics of a calculation line:

**1.** Search for the transaction feed in the **Feed Management Dashboard** screen.

<sup>2.</sup> In the **Search Results** section, click the **Broadcast** (**a**) icon corresponding to the transaction feed whose *d*etails you want to view.

The **Division Level Information** zone appears.

**3.** Click the **Broadcast** (**a**) icon corresponding to the division whose transactions you want to view.

The **Transaction Level Information** zone appears.

**4.** Click the **Broadcast** (**1**) icon corresponding to the transaction whose legs you want to view.

The **Transaction Leg Information** zone appears.

**5.** Click the **Broadcast** (**N**) icon corresponding to the transaction leg (which is rated before billing) whose *c*alculation lines you want to view.

The **Transaction Leg Service Quantity**, **Transaction Leg Calculation Lines**, and **Transaction Leg Calc Line Characteristics** zones appear.

**6.** View the characteristics of each calculation line in the **Transaction Leg Calc Line Characteristics** *z*one.

#### **Related Topics**

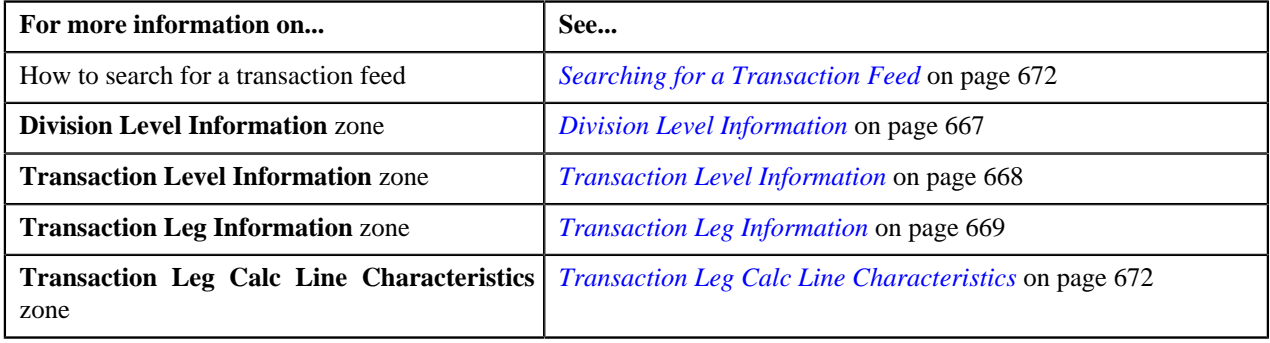

# <span id="page-675-1"></span>**View Billed Transactions**

The **View Billed Transactions** screen allows you to view the transactions which are billed to the person. This screen consists of the following zones:

- *[Search Bill](#page-675-0)* on page 676
- *[Bill Segments](#page-677-0)* on page 678
- *[Transaction Details](#page-678-0)* on page 679
- *[SQ Details](#page-679-0)* on page 680

You can also access this screen from the **Bill** screen by selecting the **Go To View Billed Transactions** option from the **Bill ID** context menu. The only difference is that the **Search Bill** zone does not appear when you access this screen from the **Bill** screen.

### <span id="page-675-0"></span>**Search Bill**

The **Search Bill** zone allows you to search for a bill. This zone contains the following two sections:

• **Search Criteria** — The **Search Criteria** section contains the following fields:

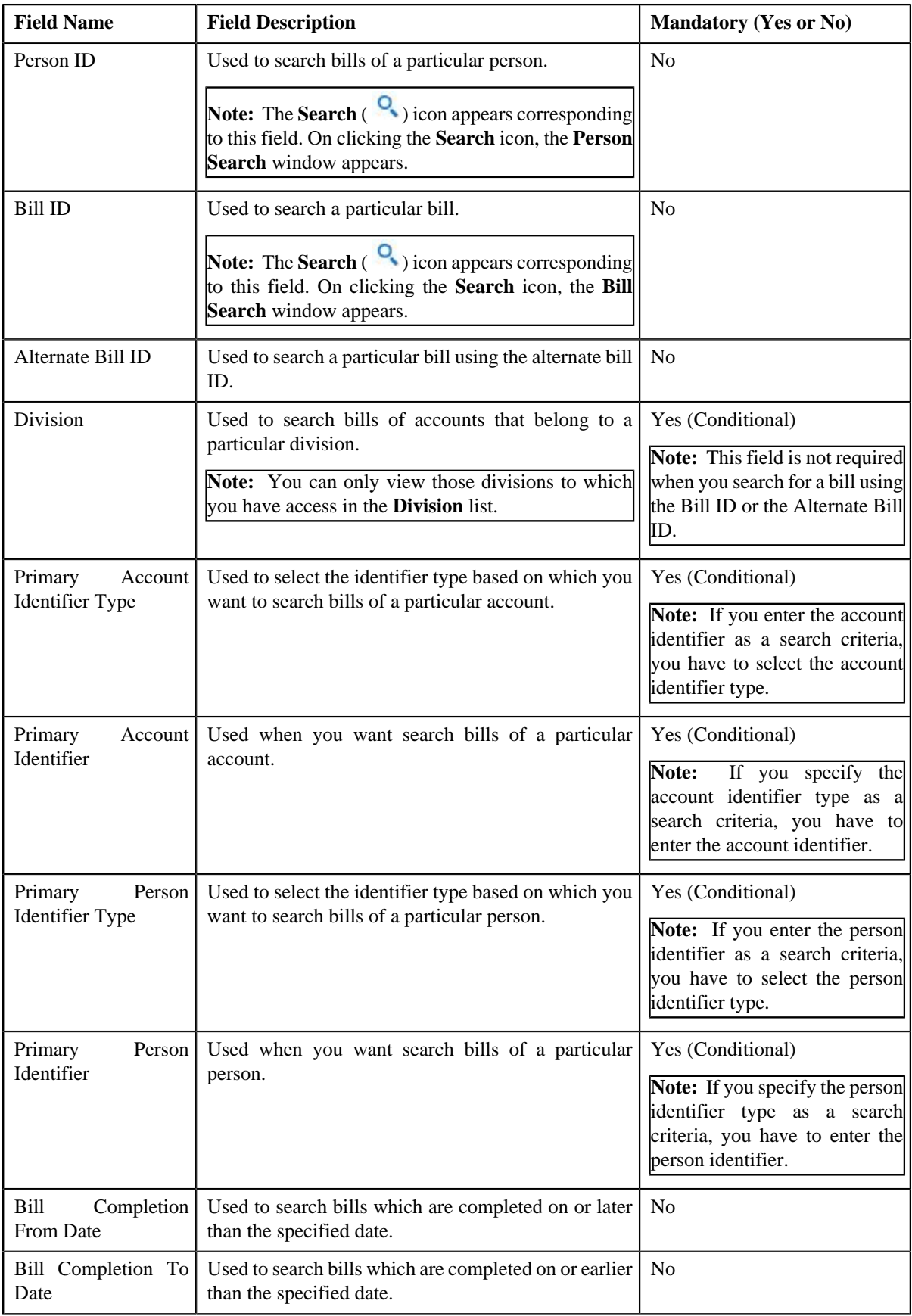

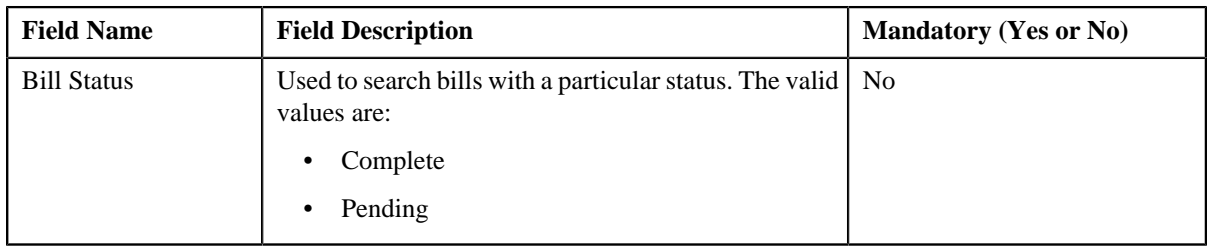

• **Search Results** — On clicking the **Search** button, the search results appear based on the specified search criteria. The **Search Results** section contains the following columns:

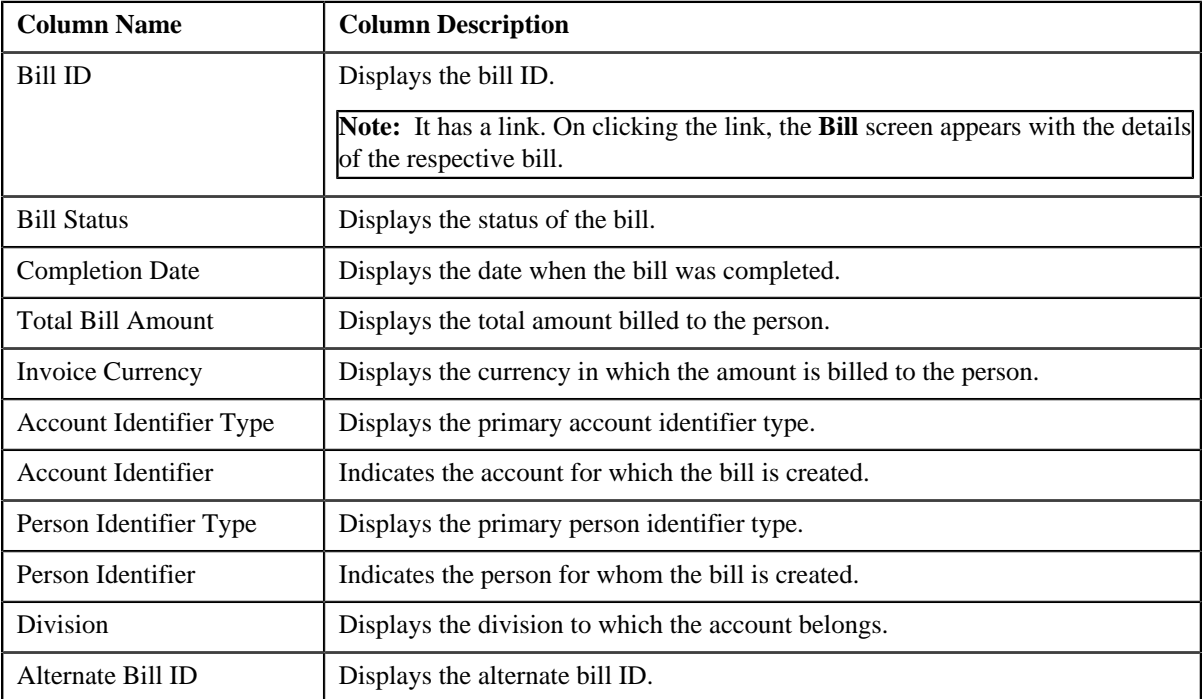

### **Related Topics**

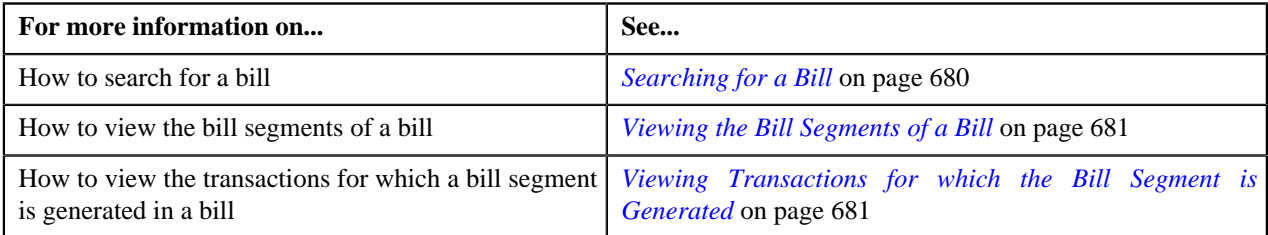

# <span id="page-677-0"></span>**Bill Segments**

The **Bill Segments** zone lists the bill segments of a bill. This zone contains the following columns:

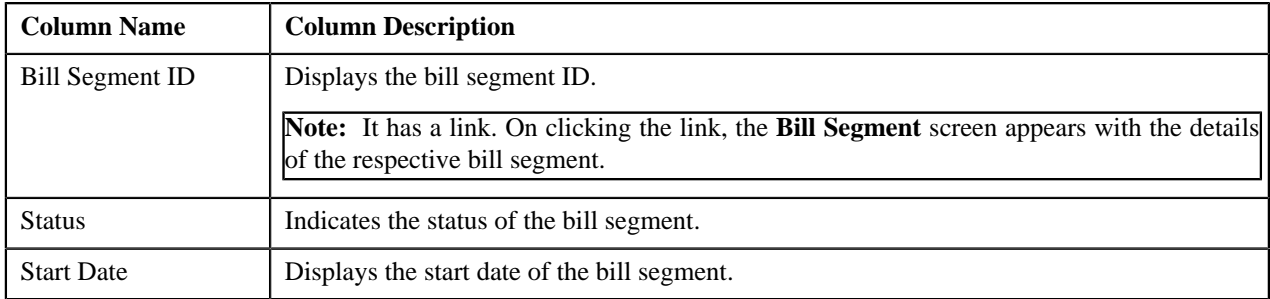

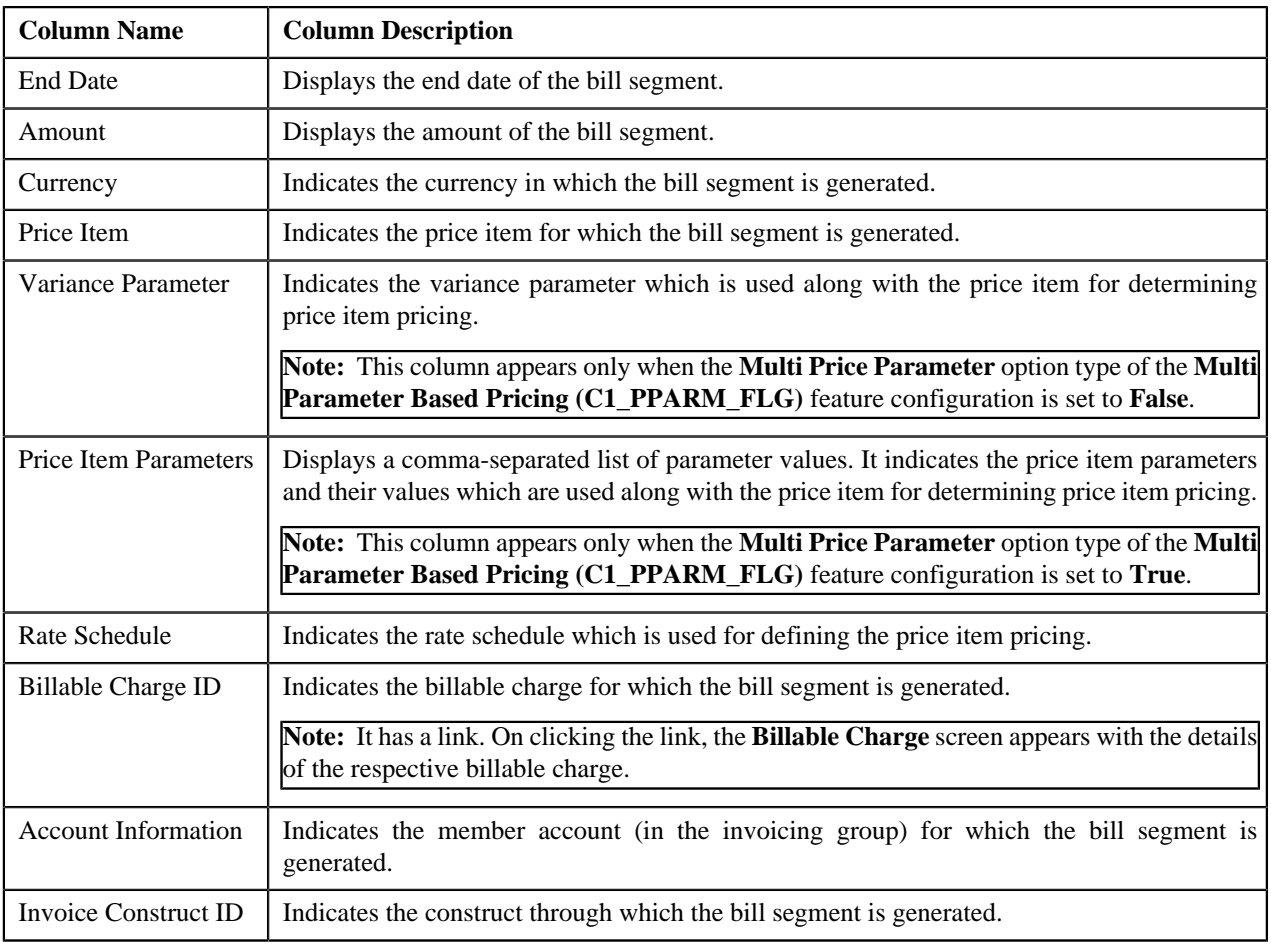

By default, the **Bill Segments** zone does not appear in the **View Billed Transactions** screen. It appears only when you click the **Broadcast** (**a**) icon corresponding to the bill in the **Search** zone.

### **Related Topics**

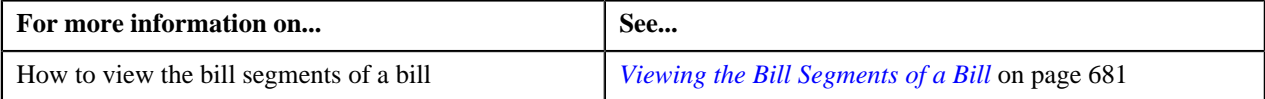

## <span id="page-678-0"></span>**Transaction Details**

The **Transaction Details** zone lists the transactions for which the billable charge (corresponding to the bill segment) is created. This zone contains the following columns:

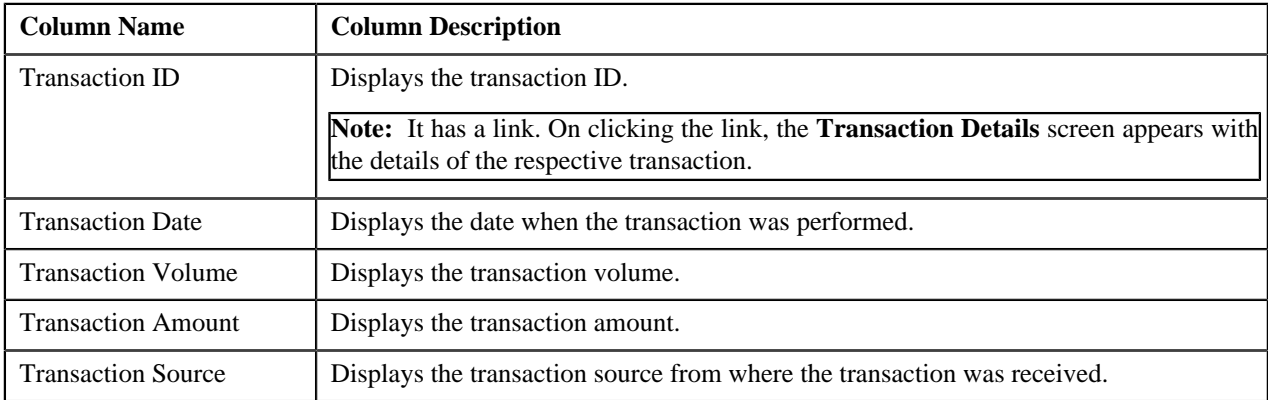

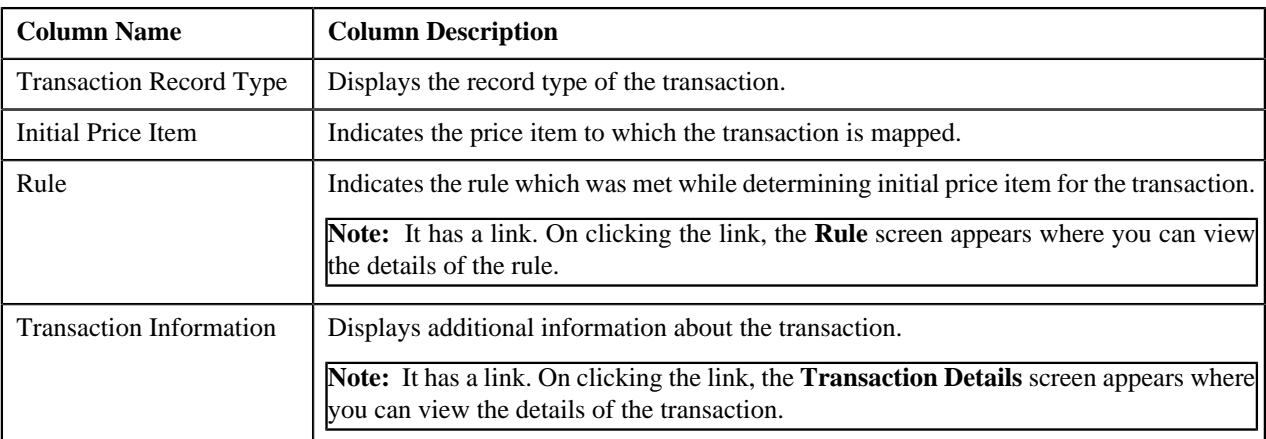

By default, the **Transaction Details** zone does not appear in the **View Billed Transactions** screen. It appears only when you click the **Broadcast** (**N**) icon corresponding to the bill segment in the **Bill Segments** zone.

### **Related Topics**

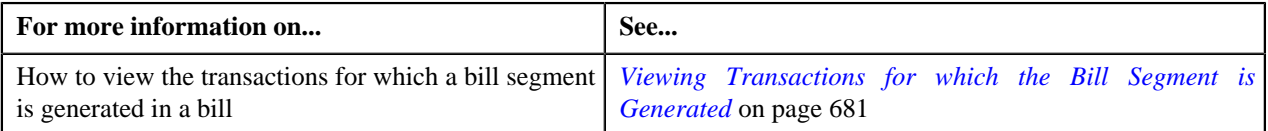

## <span id="page-679-0"></span>**SQ Details**

The **SQ Details** zone lists the SQIs calculated on the billable charge (corresponding to the bill segment). This zone contains the following columns:

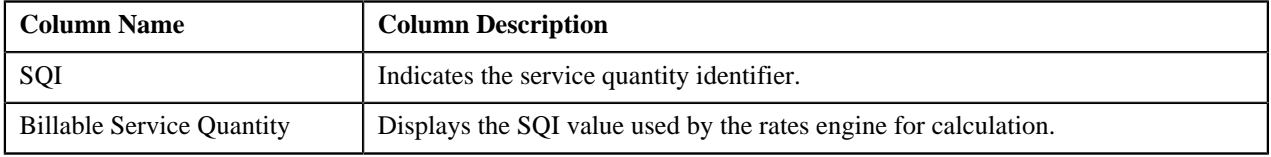

By default, the **SQ Details** zone does not appear in the **View Billed Transactions** screen. It appears only when you click the **Broadcast** (**a**) icon corresponding to the bill segment in the **Bill Segments** zone.

### **Related Topics**

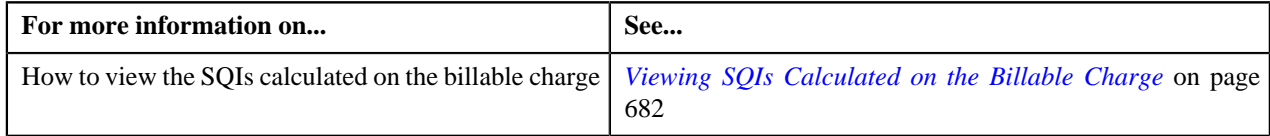

### <span id="page-679-1"></span>**Searching for a Bill**

### **Procedure**

To search for a bill:

**1.** Click the **Menu** link in the **Application** toolbar.

A list appears.

**2.** From the **Main** menu, select **Transaction Feed Management** and then click **View Billed Transactions**.

The **View Billed Transactions** screen appears.

**3.** Enter the search criteria in the **Search Bill** zone.

**Note:** ORMB search engine supports wildcard search, where you can substitute the percentage (%) symbol as a stand in for any word or letter in a search criteria. You can use the '%' wildcard character in all input fields except the date and ID fields. The '%' wildcard character is suffixed automatically at the end of the partial search criteria. Therefore, you may or may not specify the wildcard character at the end of the partial search criteria. However, you have to prefix the wildcard character manually wherever required.

#### **4.** Click **Search**.

A list of bills that meet the search criteria appears in the **Search Results** section.

#### **Related Topics**

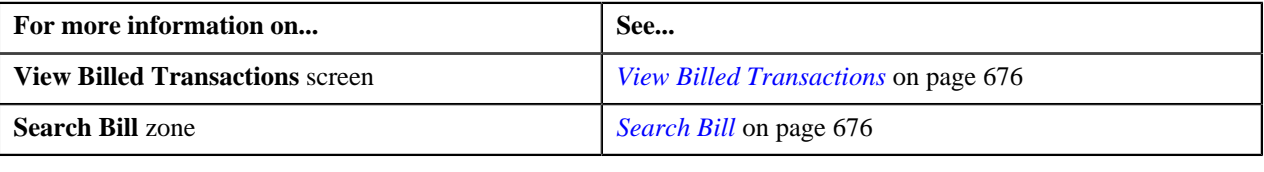

### <span id="page-680-0"></span>**Viewing the Bill Segments of a Bill**

### **Procedure**

To view the bill segments of a bill:

- **1.** Search for the bill in the **View Billed Transactions** screen.
- <sup>2.</sup> In the **Search Results** section, click the **Broadcast** (**a**) icon corresponding to the bill whose bill segments you *w*ant to view.

The **Bill Segments** zone appears.

**3.** View all bill segments of the bill in the **Bill Segments** zone.

#### **Related Topics**

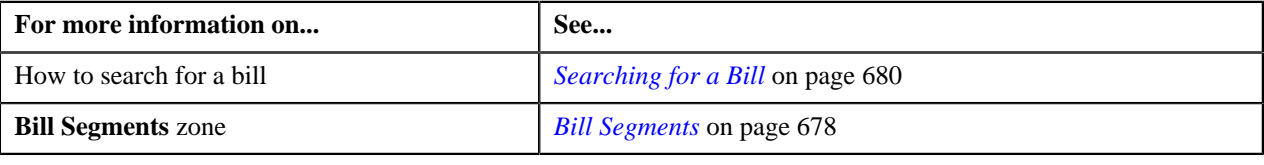

# <span id="page-680-1"></span>**Viewing Transactions for which the Bill Segment is Generated**

### **Procedure**

To view transactions for which the bill segment is generated:

- **1.** Search for the bill in the **View Billed Transactions** screen.
- <sup>2.</sup> In the **Search Results** section, click the **Broadcast** (**a**) icon corresponding to the bill whose bill segments you *w*ant to view.

The **Bill Segments** zone appears.

**3.** Click the **Broadcast** (**N**) icon corresponding to the bill segment whose details you want to view.

The **Transaction Details** zone appears.

**4.** View the list of transactions for which the billable charge (corresponding to the bill segment) is created.

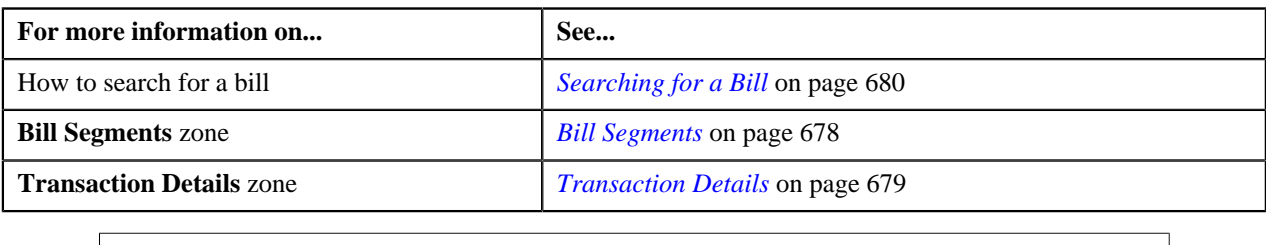

## <span id="page-681-0"></span>**Viewing SQIs Calculated on the Billable Charge**

#### **Procedure**

To view the SQIs calculated on the billable charge:

- **1.** Search for the bill in the **View Billed Transactions** screen.
- **2.** In the **Search Results** section, click the **Broadcast** (**N**) icon corresponding to the bill whose bill segments you *w*ant to view.

The **Bill Segments** zone appears.

**3.** Click the

**Broadcast** (**a**) icon corresponding to the bill segment whose billable charge details you want to view.

The **SQ Details** zone appears.

**4.** View the SQIs calculated on the billable charge in the **SQ Details** zone.

#### **Related Topics**

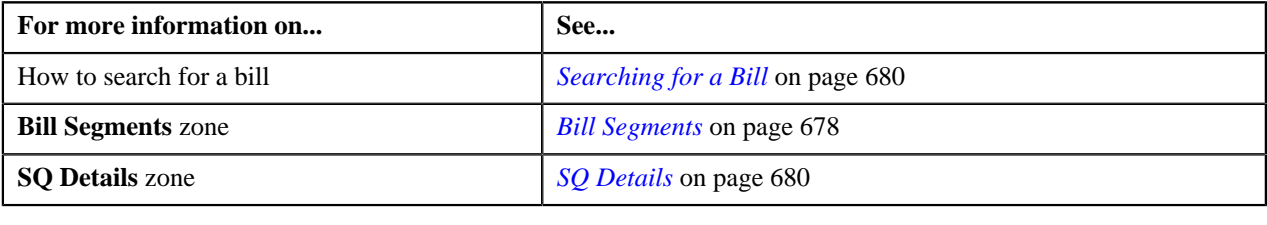

# **Transaction Details**

The **Transaction Details** screen allows you to search for transactions using various search criteria. It also allows you to add and copy a transaction. This screen consists of the following zones:

• *[Search](#page-681-1)* on page 682

### <span id="page-681-1"></span>**Search**

The **Search** zone allows you to search for transactions using various search criteria. This zone contains the following two sections:

- **Search Criteria** The fields in the **Search Criteria** section change depending on the query option selected. You can select either of the following query options:
	- **Uploaded** Used to indicate that you want to search for a transaction which is recently uploaded in the system.
- **Initial Price Item Determined** Used to indicate that you want to search for a transaction for which a price item is determined in the system.
- **Ignored** Used to indicate that you want to search for a transaction which is ignored in the system.
- **Error** Used to indicate that you want to search for a transaction which could not pass through the validation, price item determination, or billable charge creation process.
- **Cancelled** Used to indicate that you want to search for a transaction which is cancelled in the system.
- **Completed** Used to indicate that you want to search for a transaction for which billable charge is completed in the system.
- **Invalid** Used to indicate that you want to search for a transaction which is invalid.
- **Search Results** The **Search Results** section displays the records based on the specified search criteria. The columns in the search results change depending on the query option selected.

You can also add a transaction manually by clicking the **Add** link in the upper right corner of this zone.

#### **Related Topics**

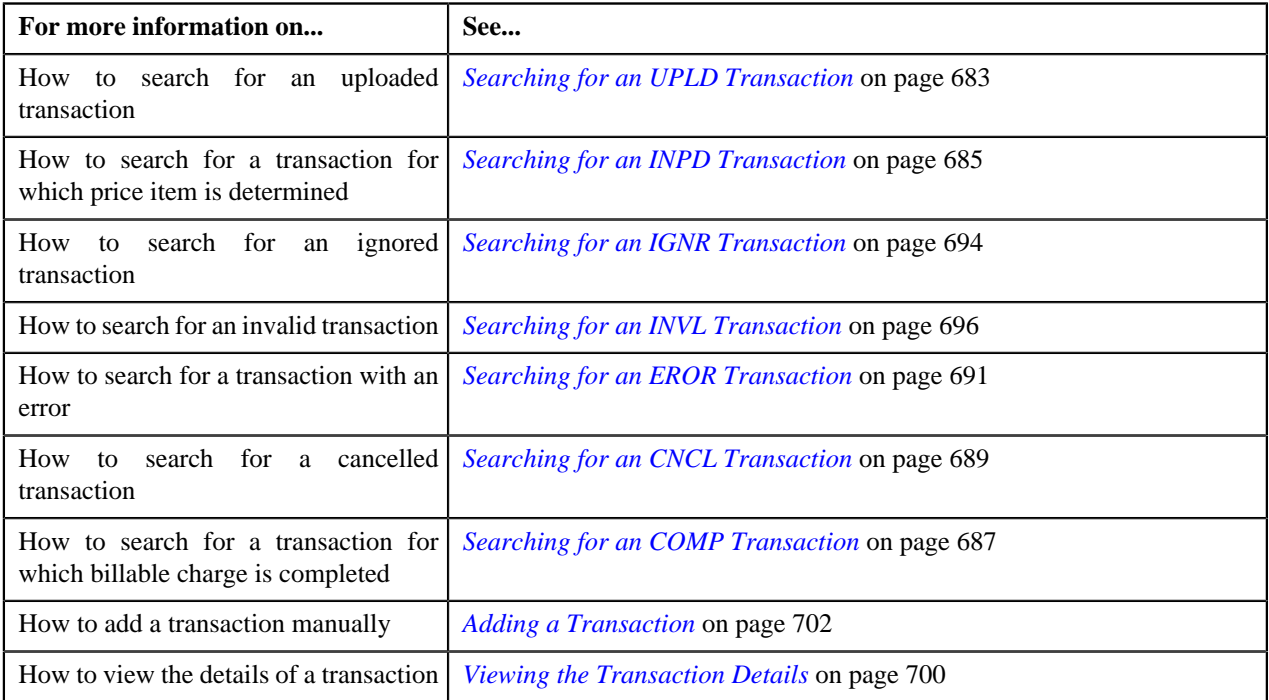

### <span id="page-682-0"></span>**Searching for an UPLD Transaction**

### **Procedure**

To search for an uploaded transaction:

**1.** Click the **Menu** link in the **Application** toolbar.

A list appears.

**2.** From the **Main** menu, select **Transaction Feed Management** and then click **Transaction Details**.

The **Transaction Details** screen appears.

**3.** Select the **Uploaded** option from the **Search By** list to indicate that you want to search for a transaction *w*hich is recently uploaded in the system.

The **Search Criteria** section contains the following fields:

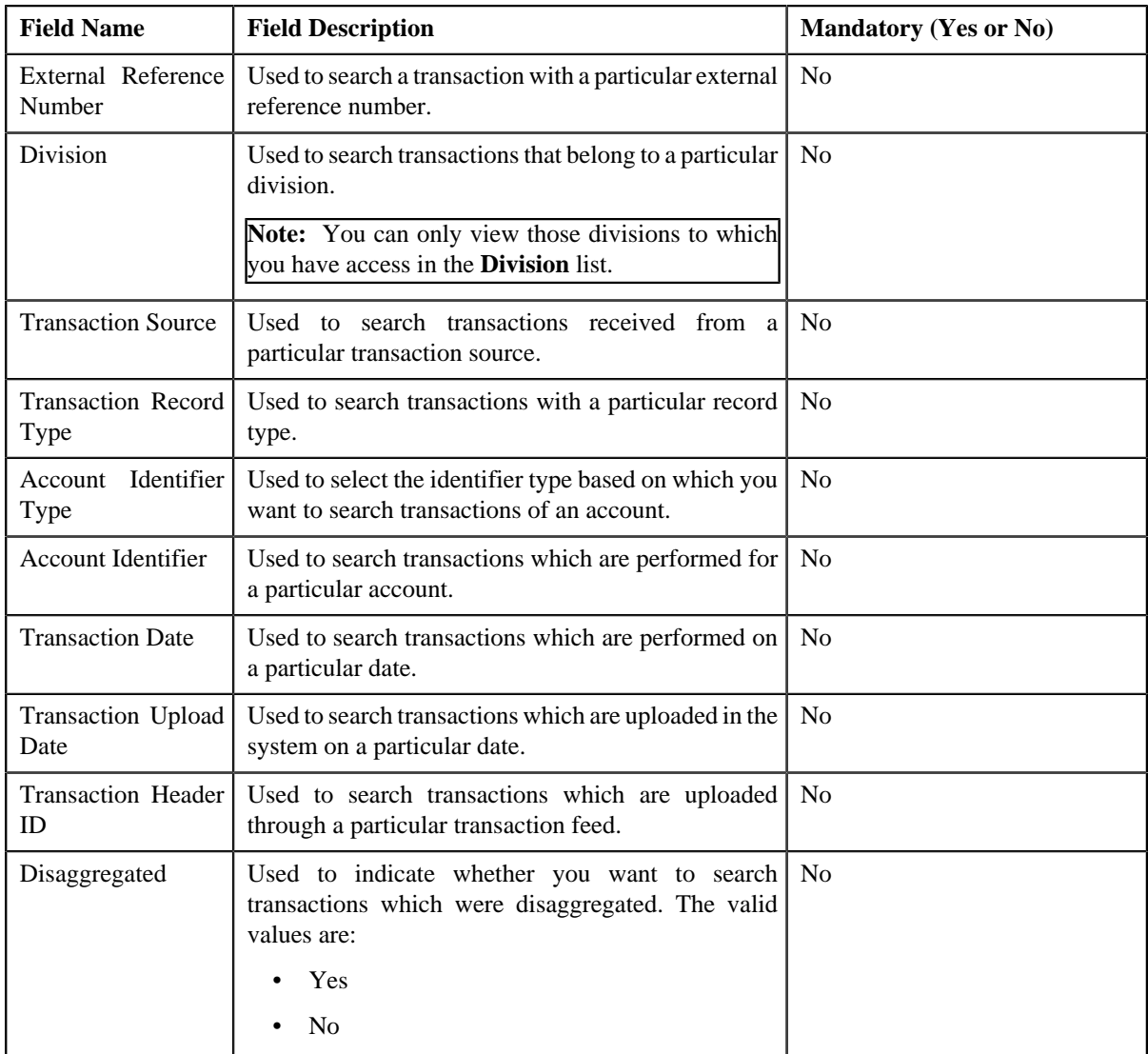

**4.** Enter the search criteria in the **Search** zone.

Note: ORMB search engine supports wildcard search, where you can substitute the percentage (%) symbol as a stand in for any word or letter in a search criteria. You can use the '%' wildcard character in all input fields except the date and ID fields. The '%' wildcard character is suffixed automatically at the end of the partial search criteria. Therefore, you may or may not specify the wildcard character at the end of the partial search criteria. However, you have to prefix the wildcard character manually wherever required.

**5.** Click **Search**.

A list of transactions that meet the search criteria appears in the **Search Results** section. It contains the following columns:

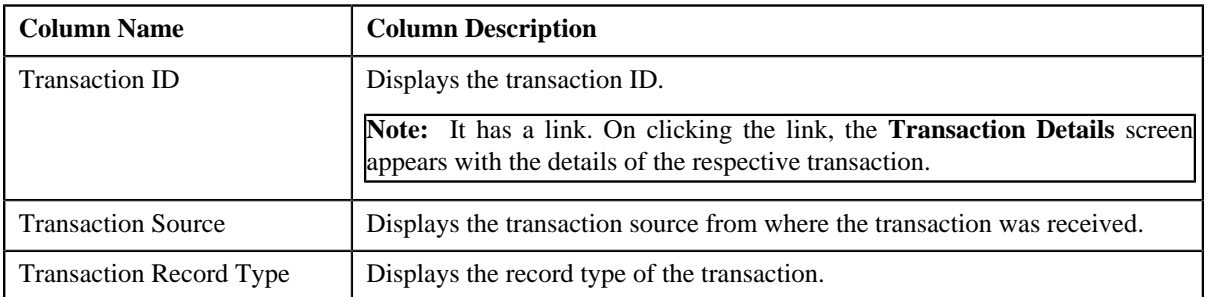
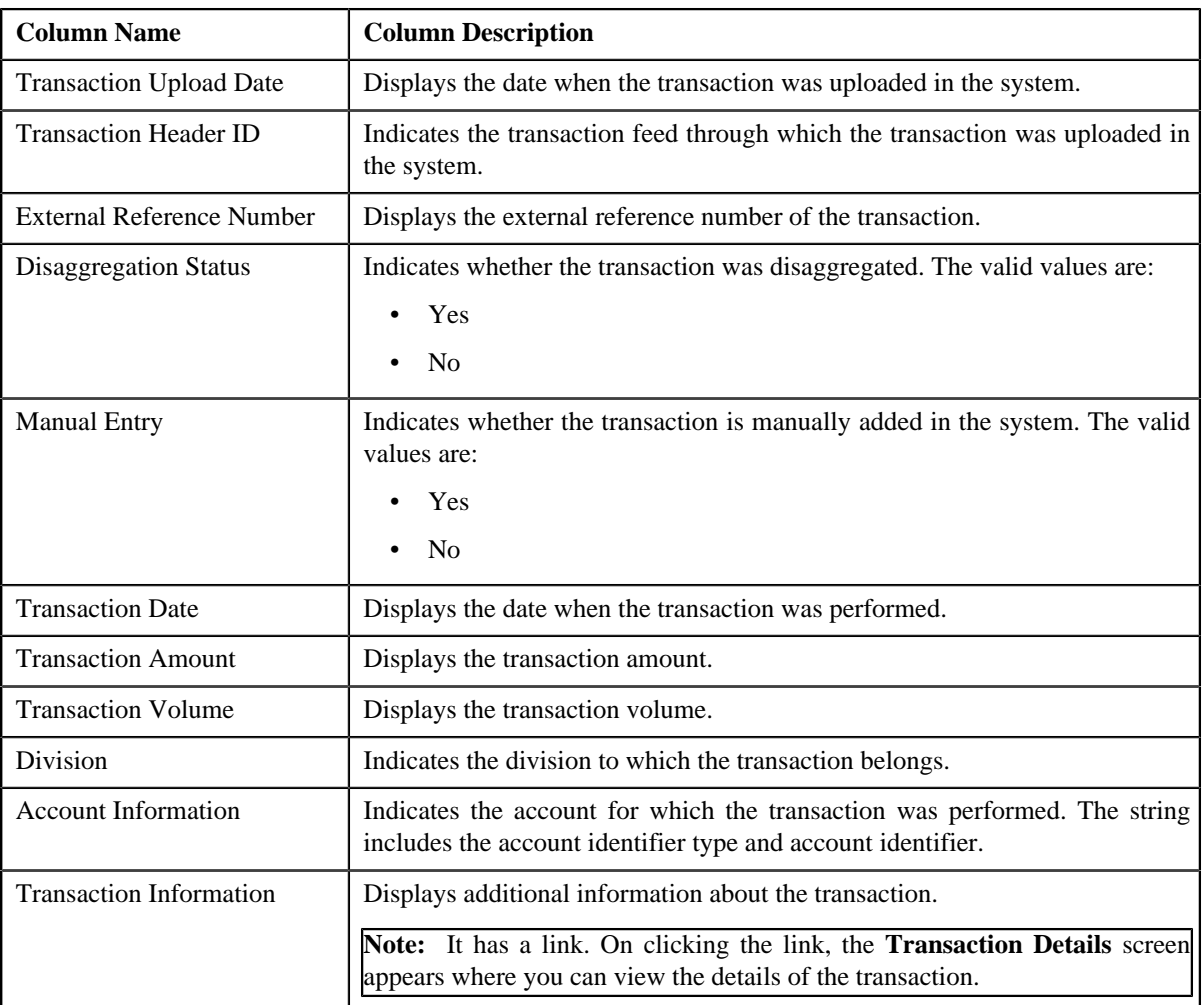

**6.** View the legs of the transaction in the **Transaction Legs** zone, if required.

**Note:** You can only view the legs of an uploaded transaction which is partially disaggregated.

#### **Related Topics**

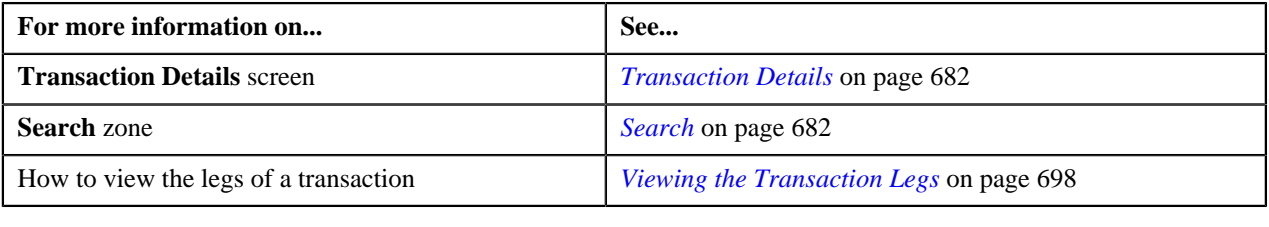

# <span id="page-684-0"></span>**Searching for an INPD Transaction**

## **Procedure**

To search for a transaction for which a price item is determined:

**1.** Click the **Menu** link in the **Application** toolbar.

A list appears.

**2.** From the **Main** menu, select **Transaction Feed Management** and then click **Transaction Details**.

The **Transaction Details** screen appears.

**3.** Select the **Initial Price Item Determined** option from the **Search By** list to indicate that you want to search *f*or a transaction for which a price item is determined in the system.

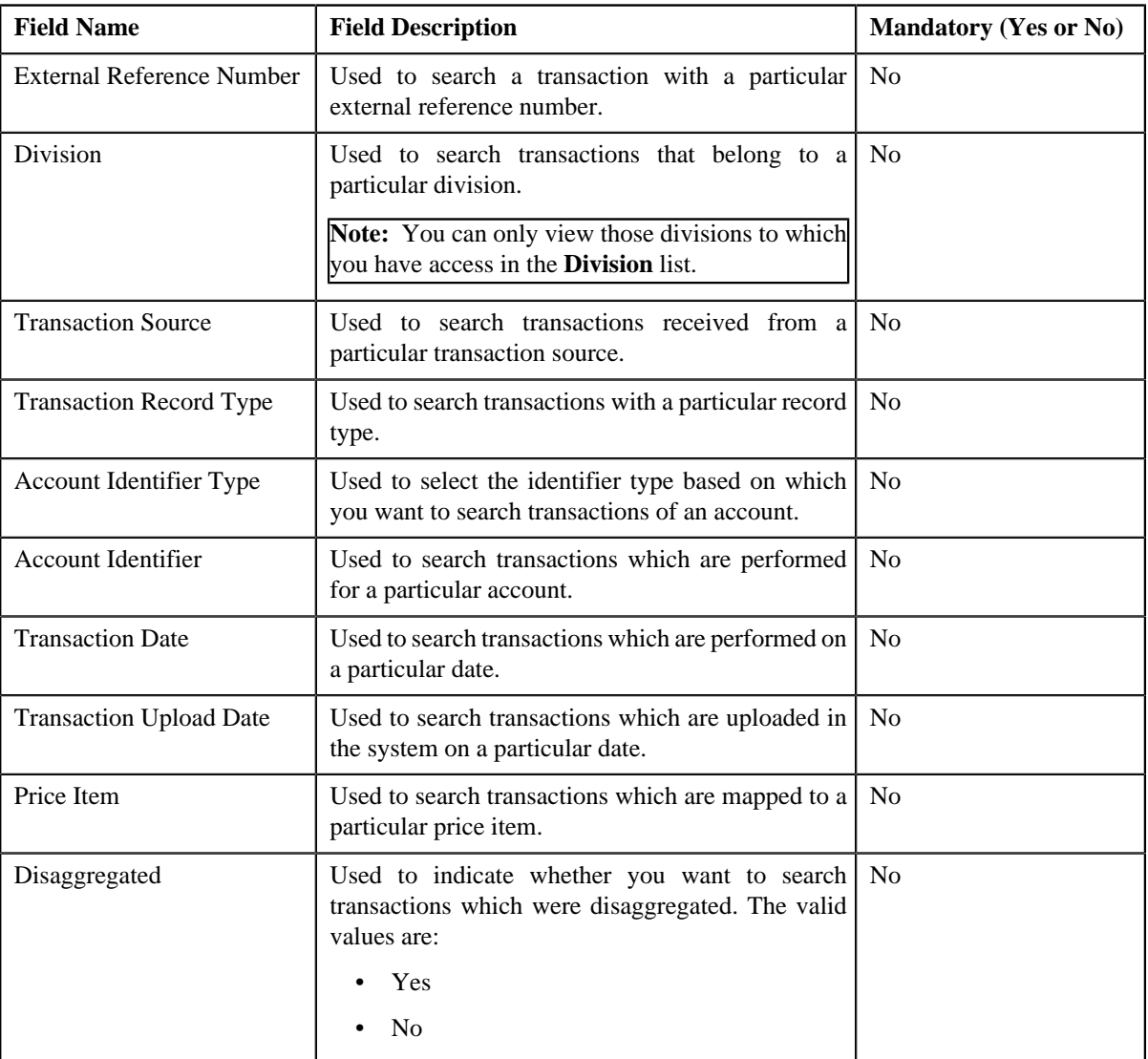

The **Search Criteria** section contains the following fields:

**4.** Enter the search criteria in the **Search** zone.

**Note:** ORMB search engine supports wildcard search, where you can substitute the percentage (%) symbol as a stand in for any word or letter in a search criteria. You can use the '%' wildcard character in all the input fields except the date fields. The '%' wildcard character is suffixed automatically at the end of the partial search criteria. Therefore, you may or may not specify the wildcard character at the end of the partial search criteria. However, you have to prefix the wildcard character manually wherever required.

#### **5.** Click **Search**.

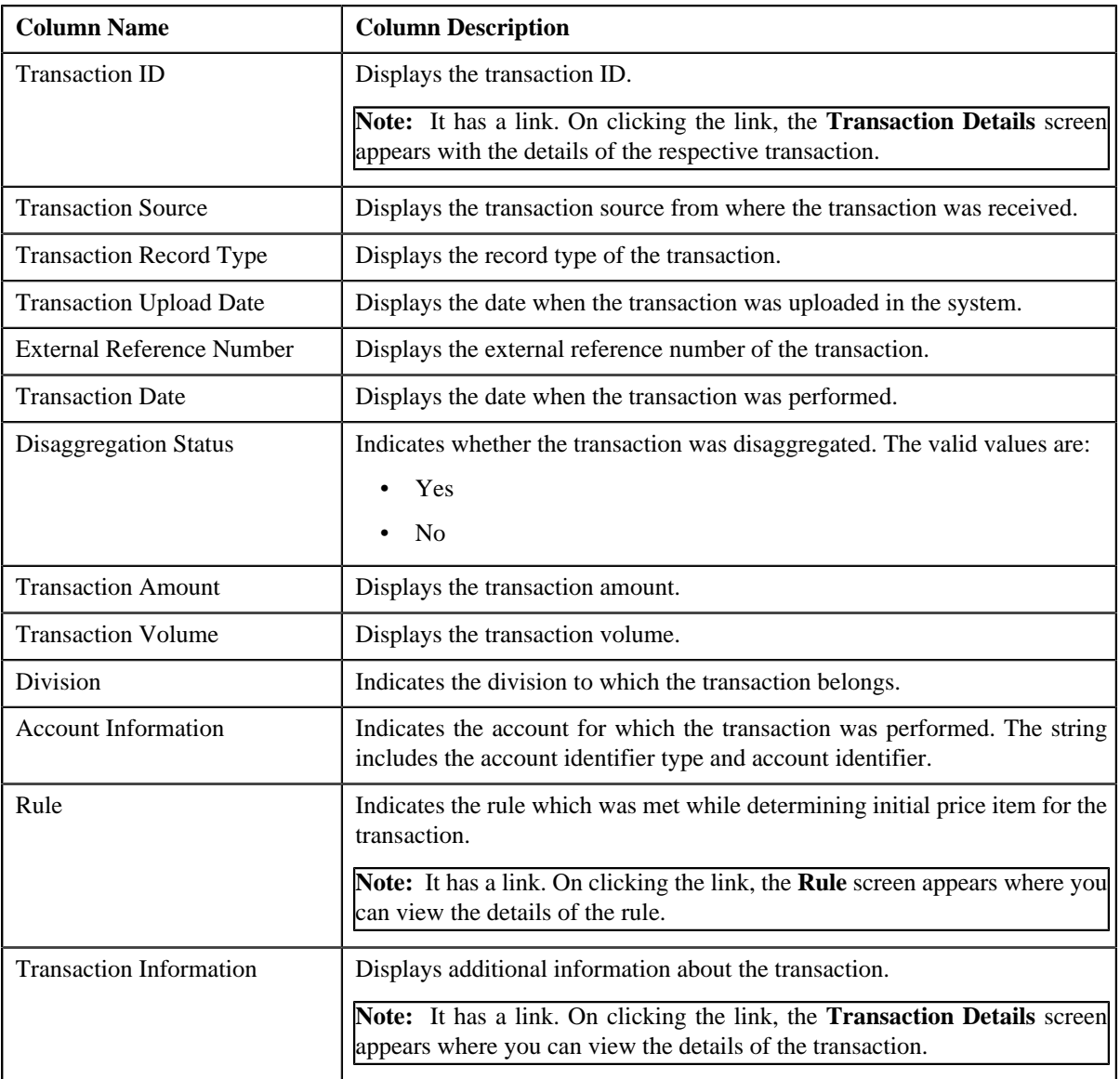

**6.** View the legs of the transaction in the **Transaction Legs** zone, if required.

## **Related Topics**

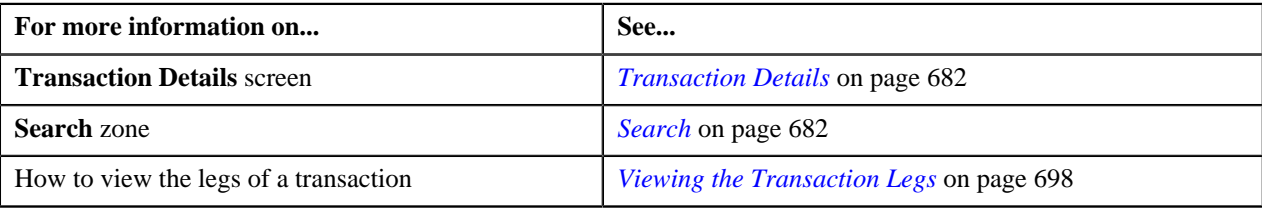

# <span id="page-686-0"></span>**Searching for an COMP Transaction**

## **Procedure**

To search for a transaction for which billable charge is completed:

**1.** Click the **Menu** link in the **Application** toolbar.

A list appears.

**2.** From the **Main** menu, select **Transaction Feed Management** and then click **Transaction Details**.

The **Transaction Details** screen appears.

**3.** Select the **Completed** option from the **Search By** list to indicate that you want to search for a transaction *f*or which billable charge is completed in the system.

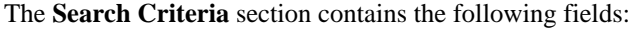

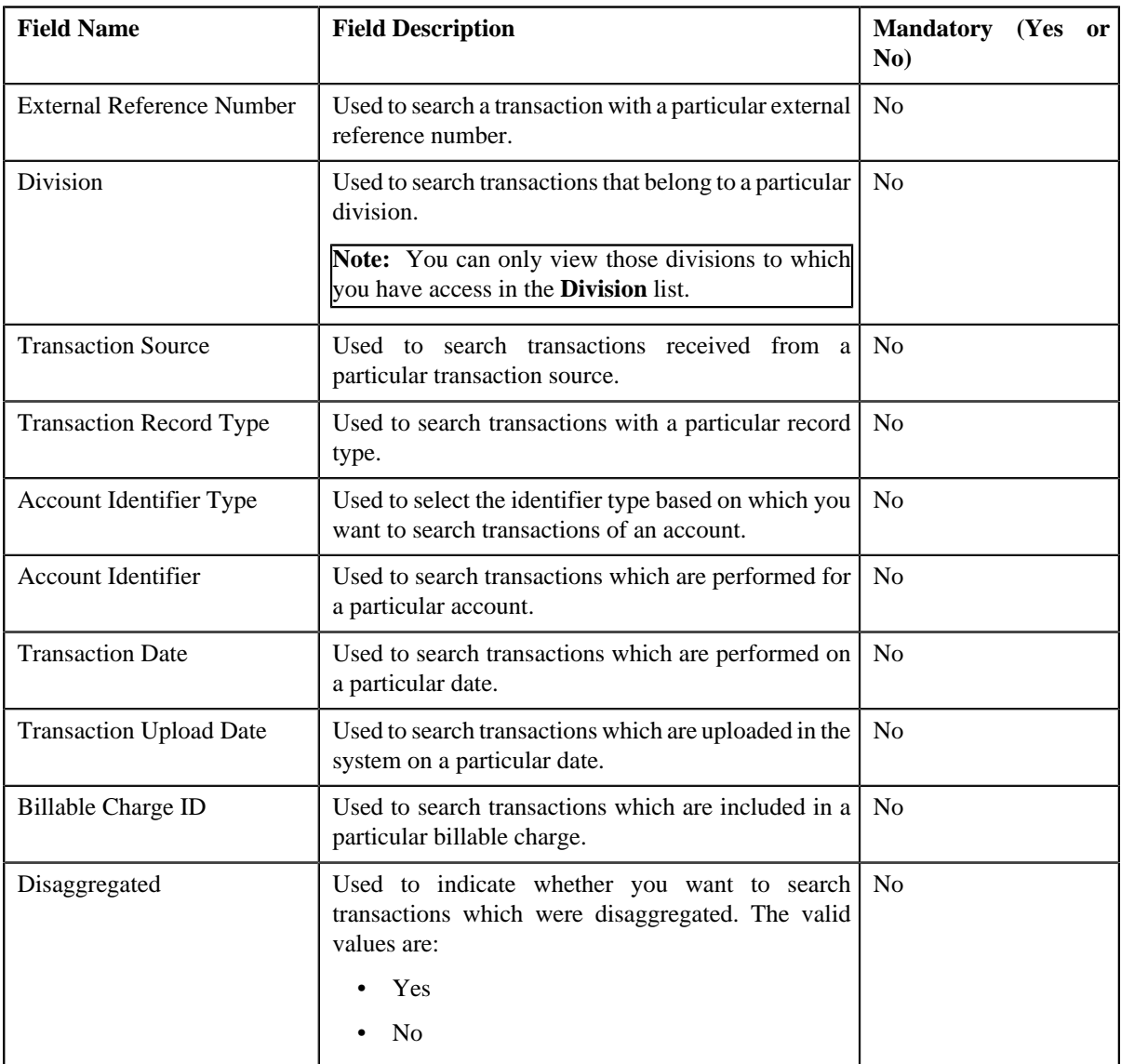

#### **4.** Enter the search criteria in the **Search** zone.

**Note:** ORMB search engine supports wildcard search, where you can substitute the percentage (%) symbol as a stand in for any word or letter in a search criteria. You can use the '%' wildcard character in all input fields except the date and ID fields. The '%' wildcard character is suffixed automatically at the end of the partial search criteria. Therefore, you may or may not specify the wildcard character at the end of the partial search criteria. However, you have to prefix the wildcard character manually wherever required.

**5.** Click **Search**.

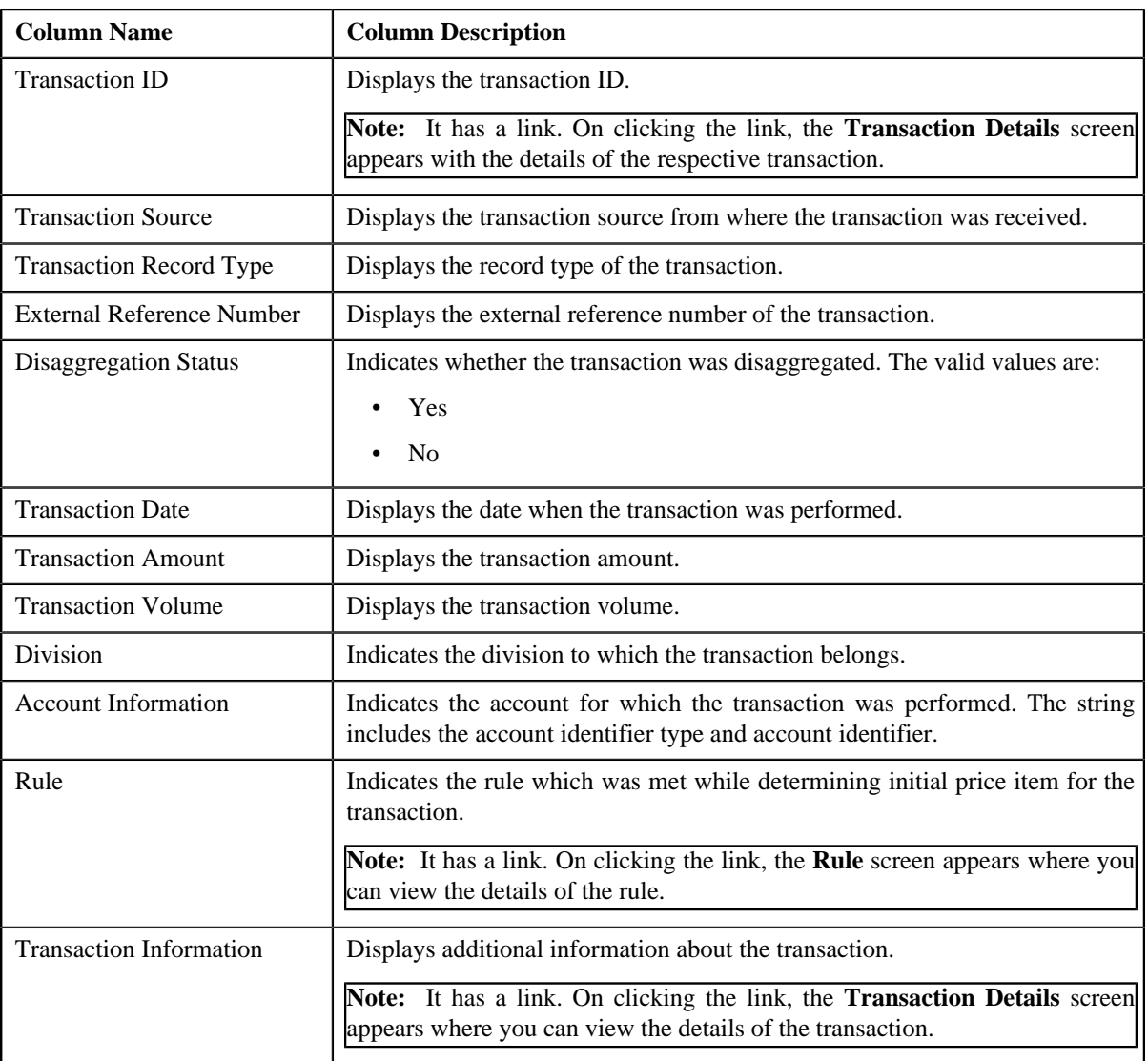

**6.** View the legs of the transaction in the **Transaction Legs** zone, if required.

# **Related Topics**

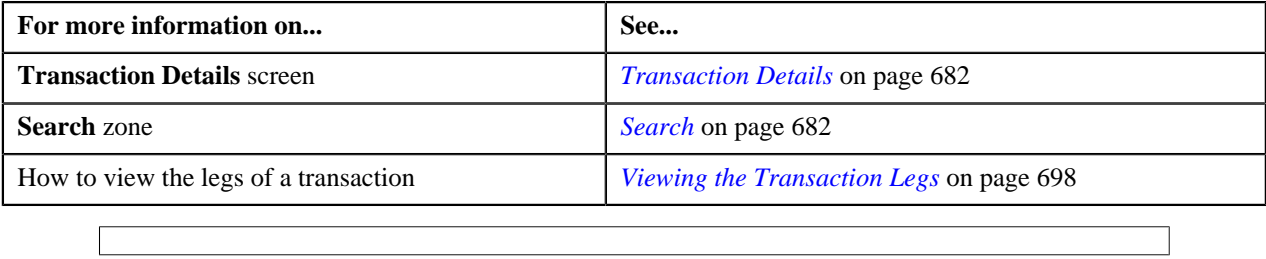

# **Searching for an CNCL Transaction**

# **Procedure**

To search for a cancelled transaction:

**1.** Click the **Menu** link in the **Application** toolbar.

A list appears.

**2.** From the **Main** menu, select **Transaction Feed Management** and then click **Transaction Details**.

The **Transaction Details** screen appears.

**3.** Select the **Cancelled** option from the **Search By** list to indicate that you want to search for a transaction *w*hich is cancelled in the system.

The **Search Criteria** section contains the following fields:

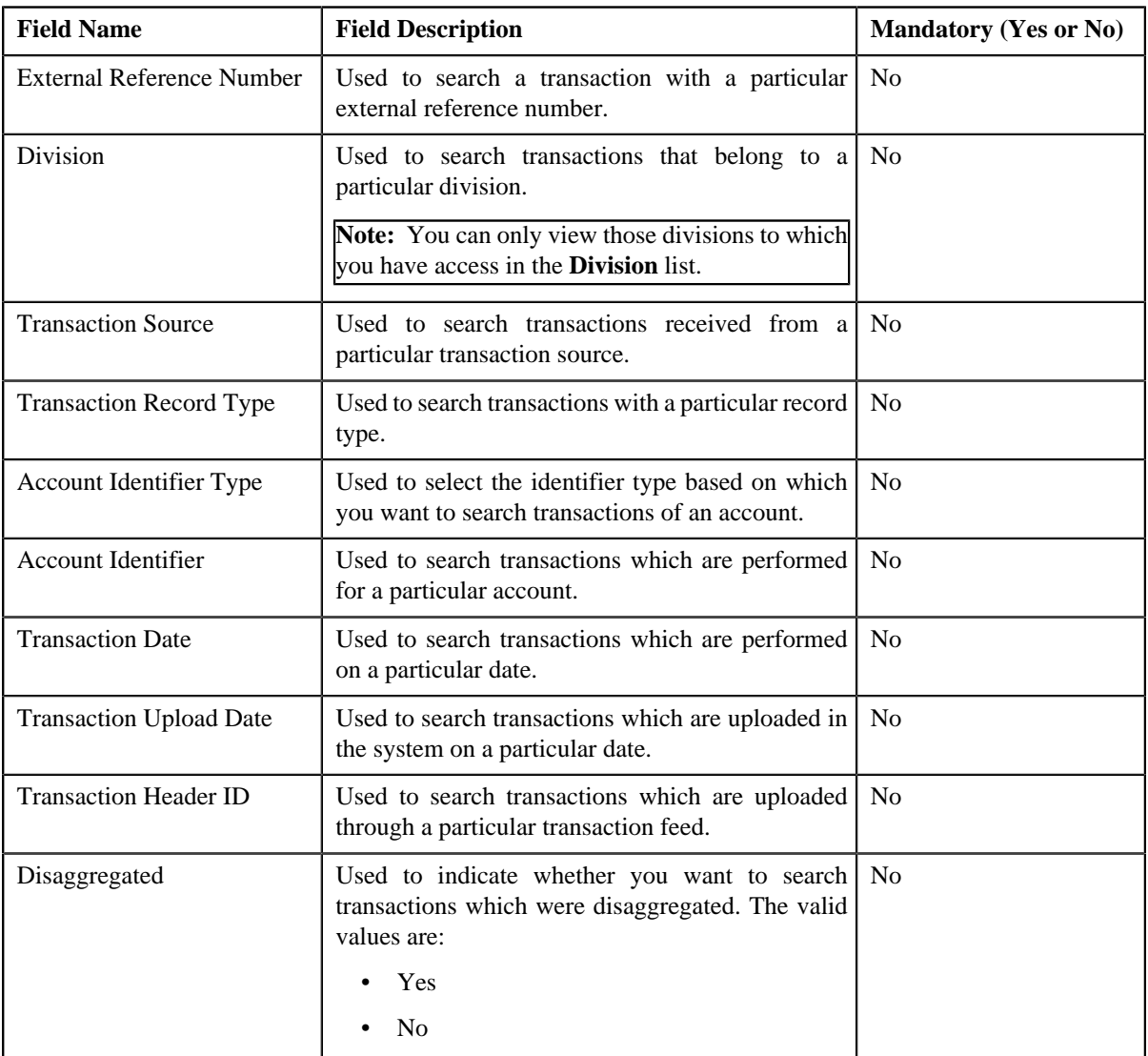

#### **4.** Enter the search criteria in the **Search** zone.

**Note:** ORMB search engine supports wildcard search, where you can substitute the percentage (%) symbol as a stand in for any word or letter in a search criteria. You can use the '%' wildcard character in all input fields except the date and ID fields. The '%' wildcard character is suffixed automatically at the end of the partial search criteria. Therefore, you may or may not specify the wildcard character at the end of the partial search criteria. However, you have to prefix the wildcard character manually wherever required.

## **5.** Click **Search**.

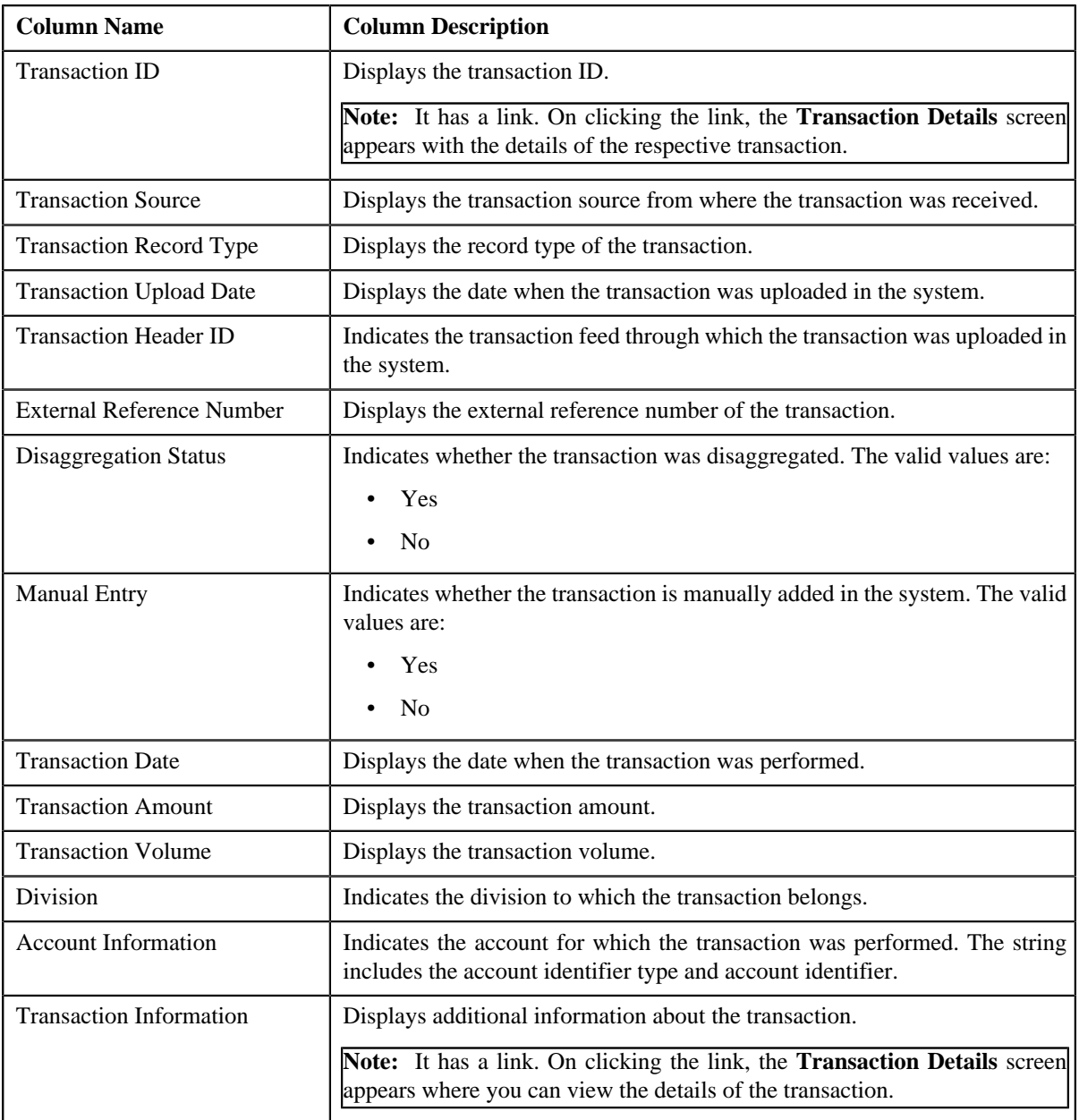

## **Related Topics**

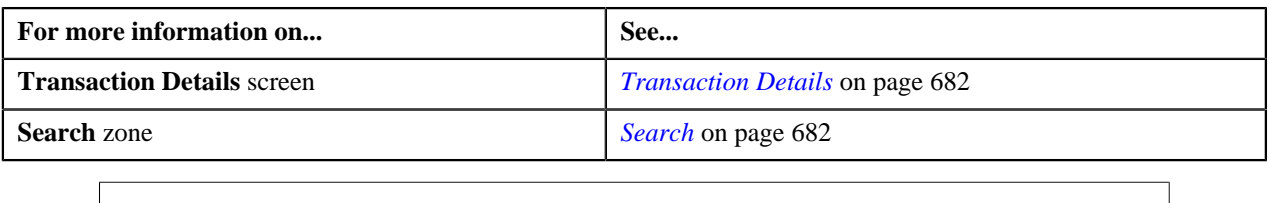

# <span id="page-690-0"></span>**Searching for an EROR Transaction**

# **Procedure**

To search for a transaction with an error:

**1.** Click the **Menu** link in the **Application** toolbar.

A list appears.

**2.** From the **Main** menu, select **Transaction Feed Management** and then click **Transaction Details**.

The **Transaction Details** screen appears.

**3.** Select the **Error** option from the **Search By** list to indicate that you want to search for a transaction which *c*ould not pass through the validation, price item determination, or billable charge creation process.

The **Search Criteria** section contains the following fields:

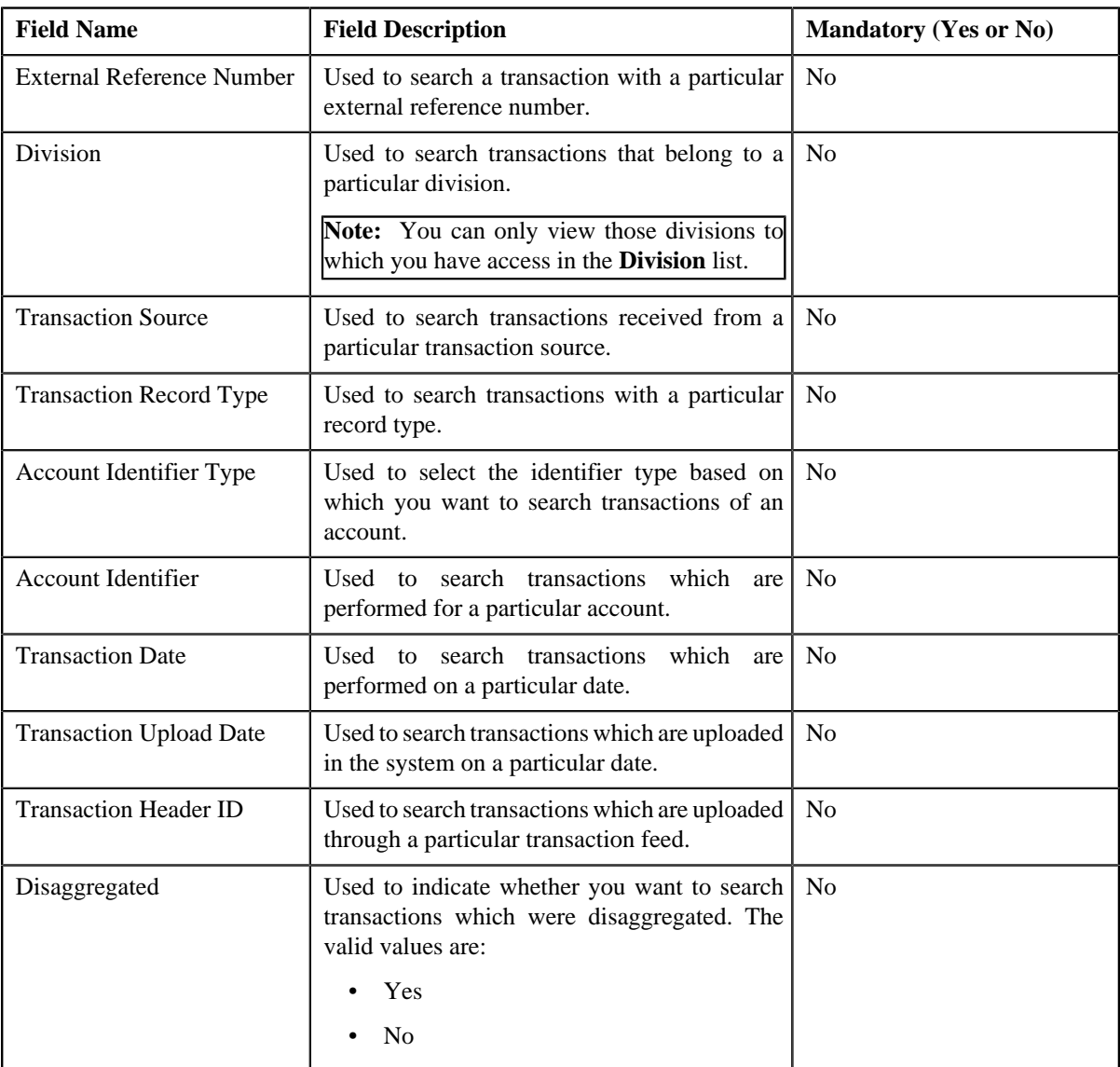

#### **4.** Enter the search criteria in the **Search** zone.

**Note:** ORMB search engine supports wildcard search, where you can substitute the percentage (%) symbol as a stand in for any word or letter in a search criteria. You can use the '%' wildcard character in all input fields except the date and ID fields. The '%' wildcard character is suffixed automatically at the end of the partial search criteria. Therefore, you may or may not specify the wildcard character at the end of the partial search criteria. However, you have to prefix the wildcard character manually wherever required.

**5.** Click **Search**.

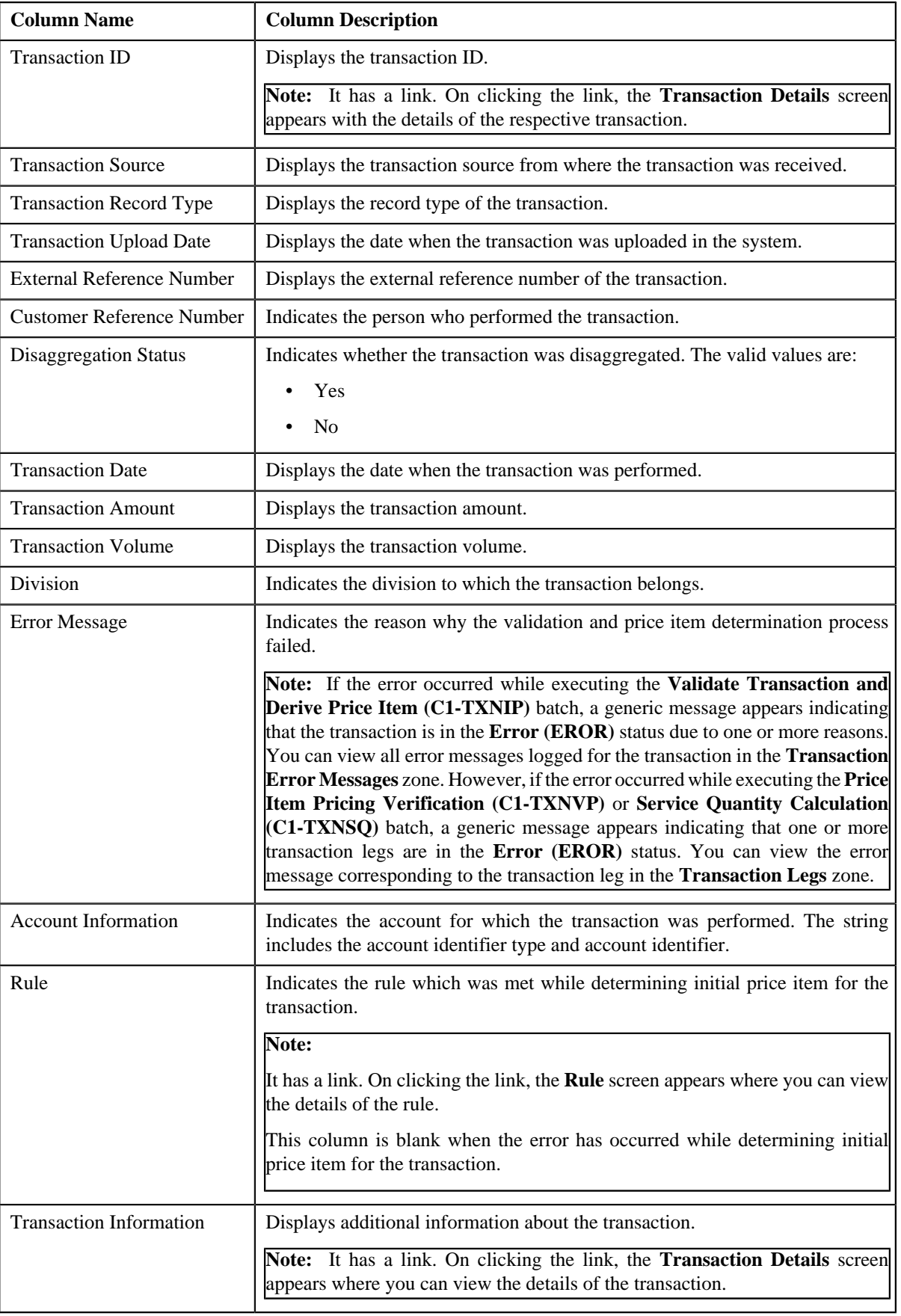

- **6.** View the legs of the transaction in the **Transaction Legs** zone, if required.
- **7.** View the error messages logged for the transaction in the **Transaction Error Messages** zone, if required.

## **Related Topics**

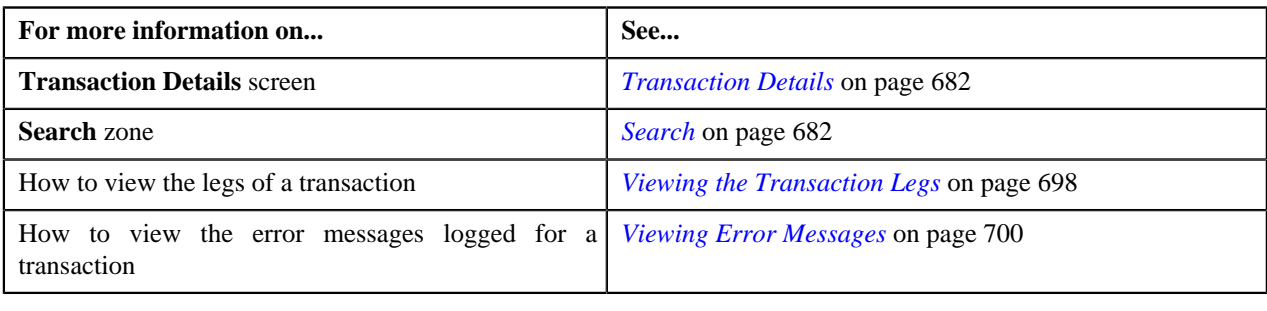

# <span id="page-693-0"></span>**Searching for an IGNR Transaction**

#### **Procedure**

To search for an ignored transaction:

**1.** Click the **Menu** link in the **Application** toolbar.

A list appears.

**2.** From the **Main** menu, select **Transaction Feed Management** and then click **Transaction Details**.

The **Transaction Details** screen appears.

**3.** Select the **Ignored** option from the **Search By** list to indicate that you want to search for a transaction *w*hich is ignored in the system.

The **Search Criteria** section contains the following fields:

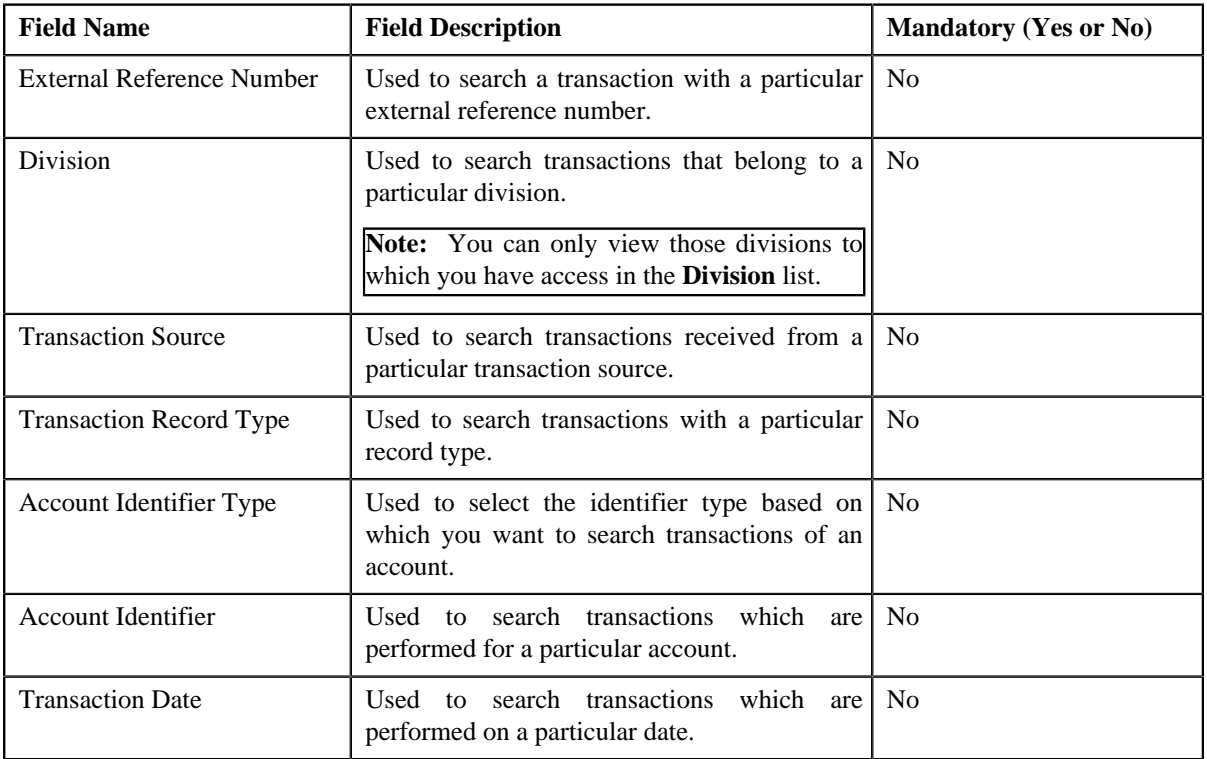

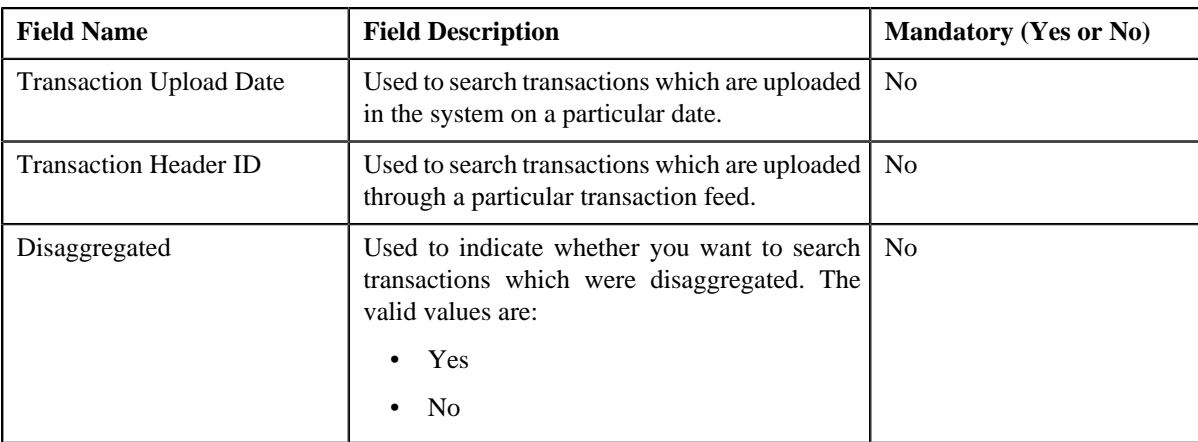

#### **4.** Enter the search criteria in the **Search** zone.

**Note:** ORMB search engine supports wildcard search, where you can substitute the percentage (%) symbol as a stand in for any word or letter in a search criteria. You can use the '%' wildcard character in all input fields except the date and ID fields. The '%' wildcard character is suffixed automatically at the end of the partial search criteria. Therefore, you may or may not specify the wildcard character at the end of the partial search criteria. However, you have to prefix the wildcard character manually wherever required.

#### **5.** Click **Search**.

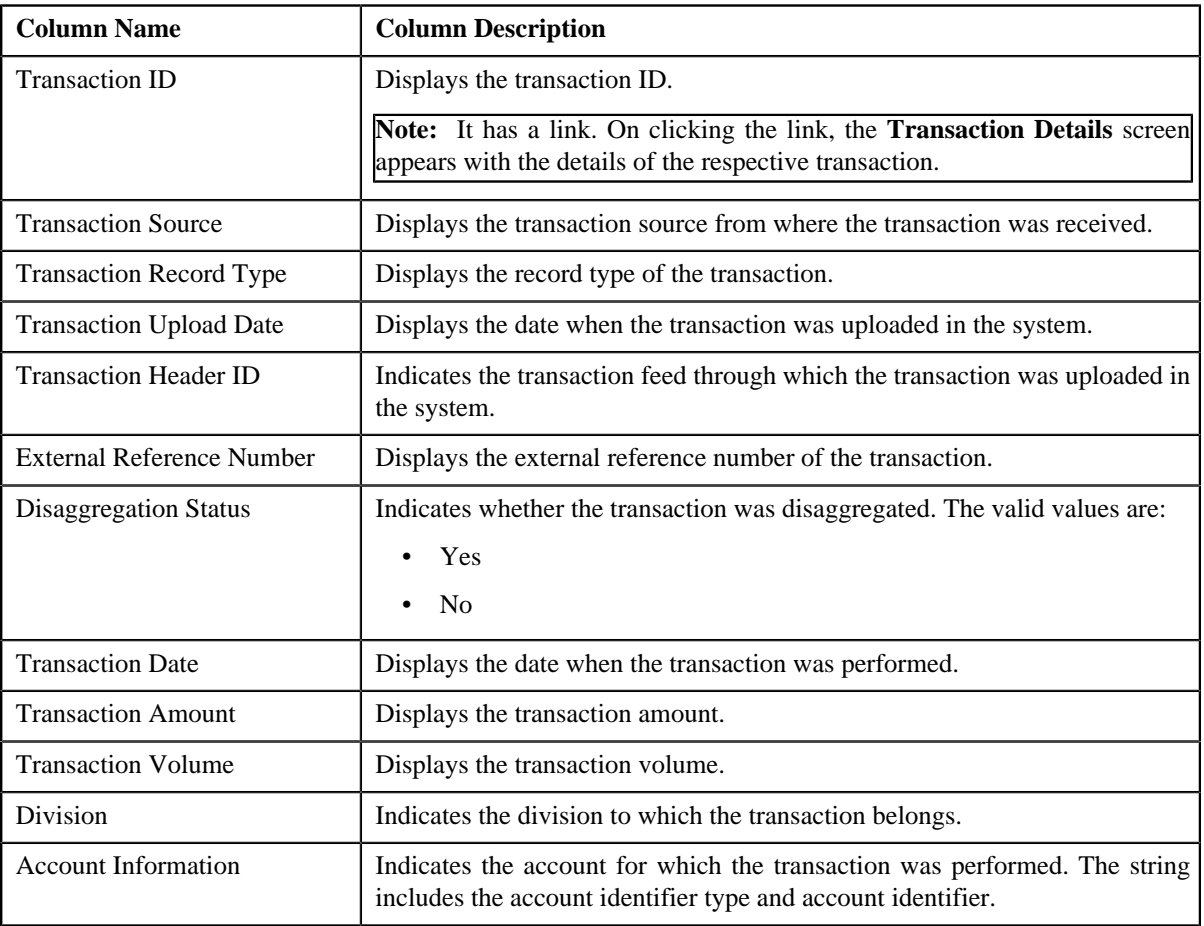

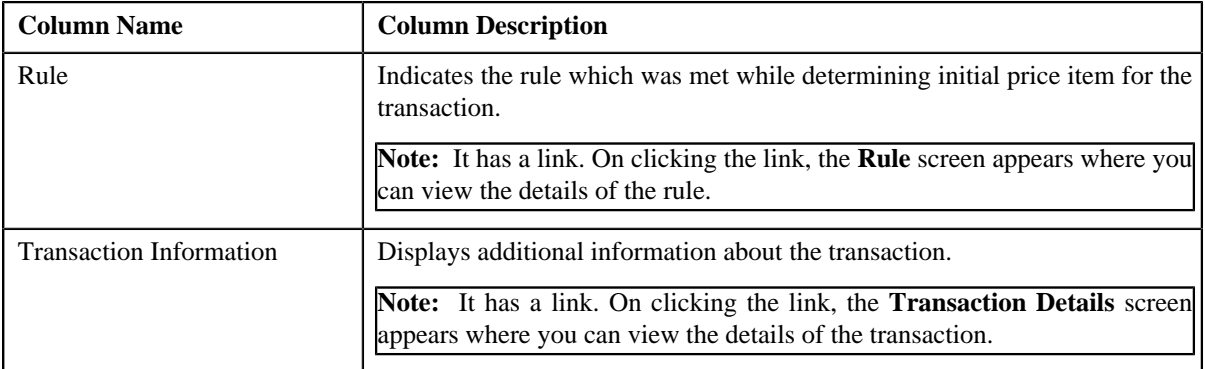

**6.** View the legs of the transaction in the **Transaction Legs** zone, if required.

## **Related Topics**

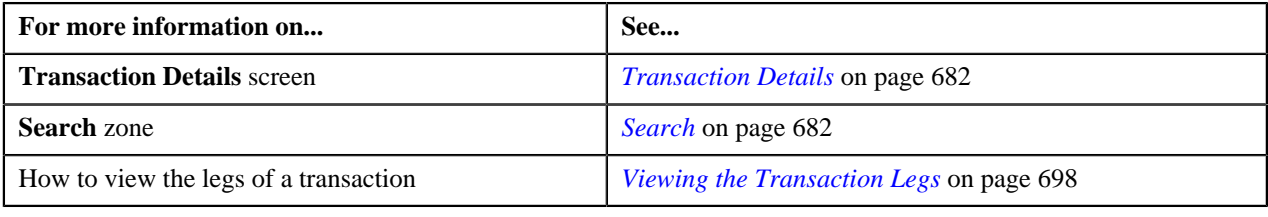

# <span id="page-695-0"></span>**Searching for an INVL Transaction**

## **Procedure**

To search for an invalid transaction:

**1.** Click the **Menu** link in the **Application** toolbar.

A list appears.

**2.** From the **Main** menu, select **Transaction Feed Management** and then click **Transaction Details**.

The **Transaction Details** screen appears.

**3.** Select the **Invalid** option from the **Search By** list to indicate that you want to search for a transaction *w*hich is invalid.

The **Search Criteria** section contains the following fields:

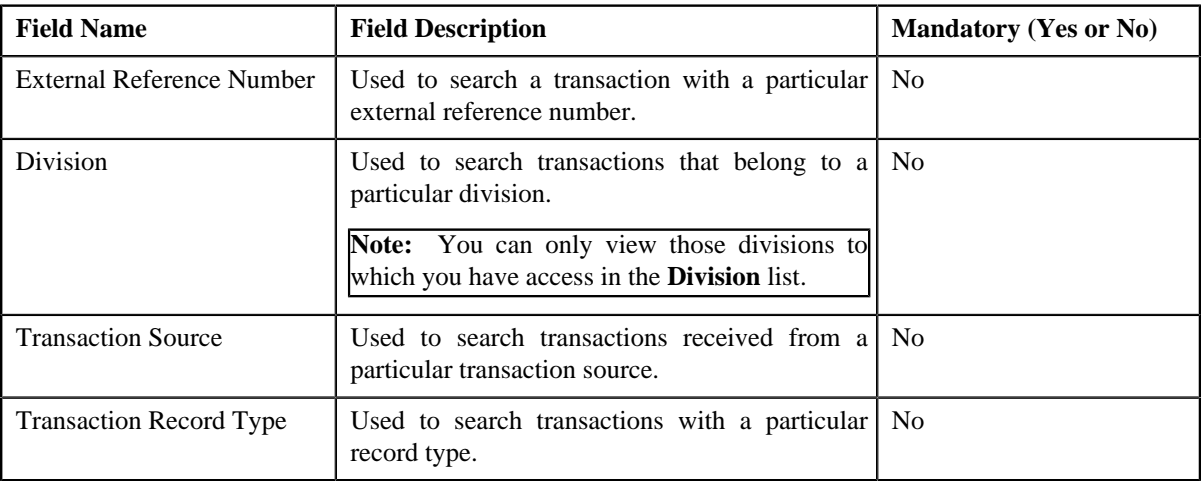

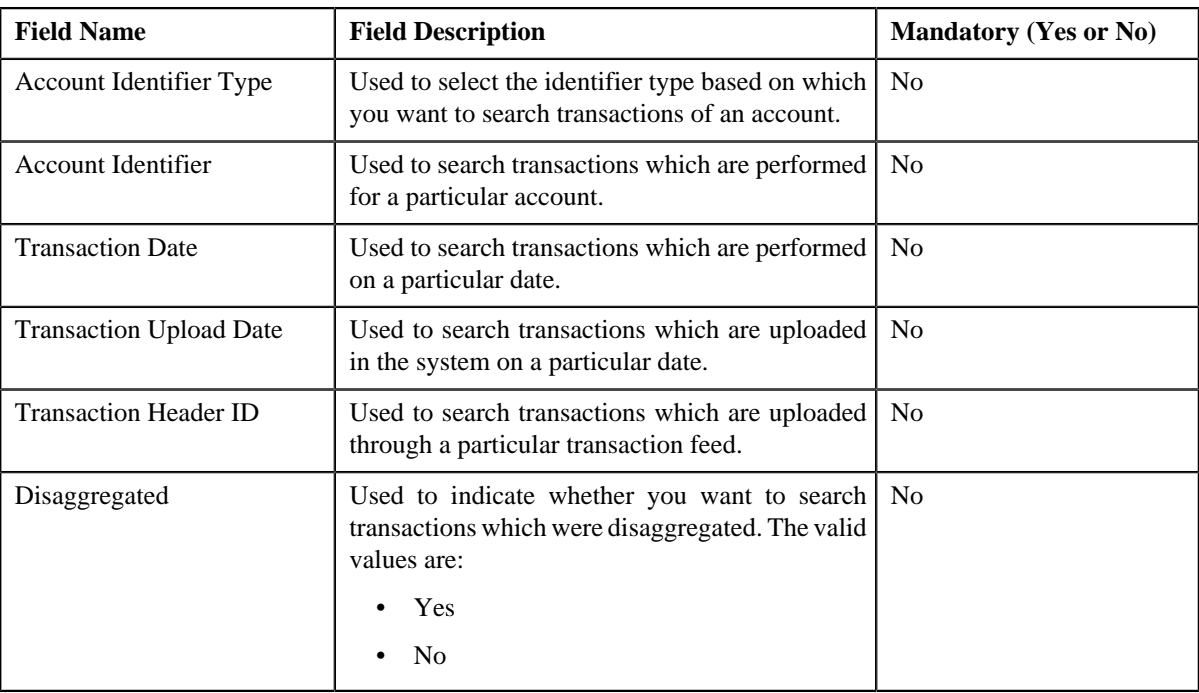

#### **4.** Enter the search criteria in the **Search** zone.

**Note:** ORMB search engine supports wildcard search, where you can substitute the percentage (%) symbol as a stand in for any word or letter in a search criteria. You can use the '%' wildcard character in all input fields except the date and ID fields. The '%' wildcard character is suffixed automatically at the end of the partial search criteria. Therefore, you may or may not specify the wildcard character at the end of the partial search criteria. However, you have to prefix the wildcard character manually wherever required.

## **5.** Click **Search**.

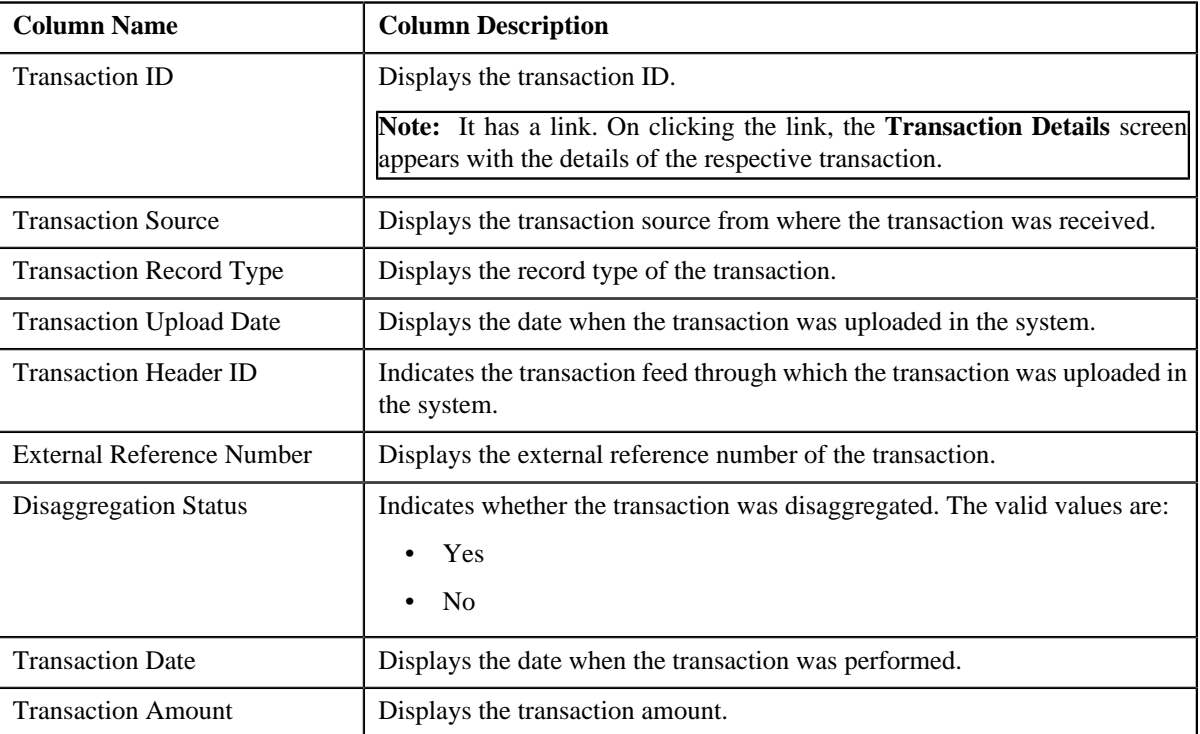

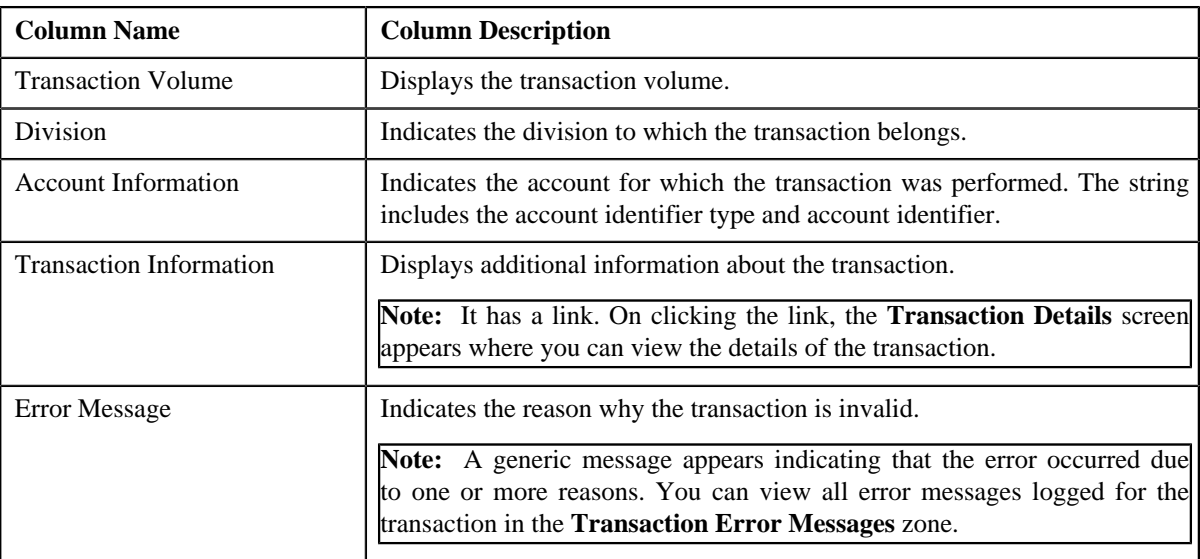

**6.** View the error messages logged for the transaction in the **Transaction Error Messages** zone, if required.

#### **Related Topics**

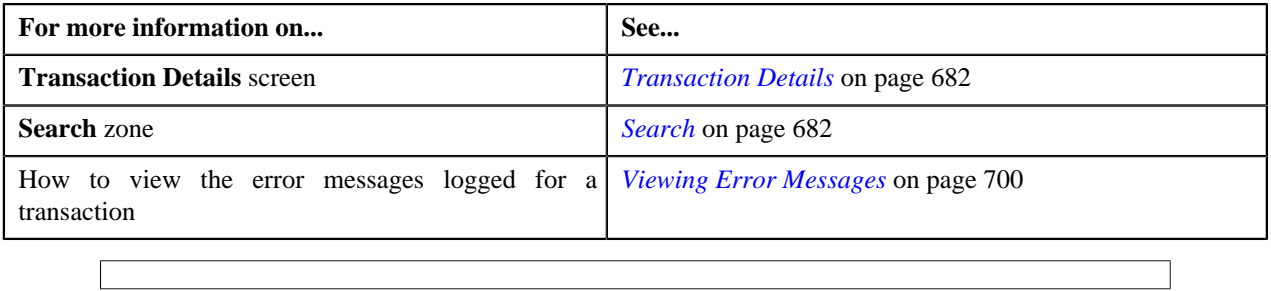

# <span id="page-697-0"></span>**Viewing the Transaction Legs**

## **Procedure**

To view the legs of a transaction:

- **1.** Search for the transaction in the **Transaction Details** screen.
- **2.** In the **Search Results** section, click the **Broadcast** (**a**) icon corresponding to the transaction whose legs you *w*ant to view.

The **Transaction Legs** zone appears. It contains the following columns:

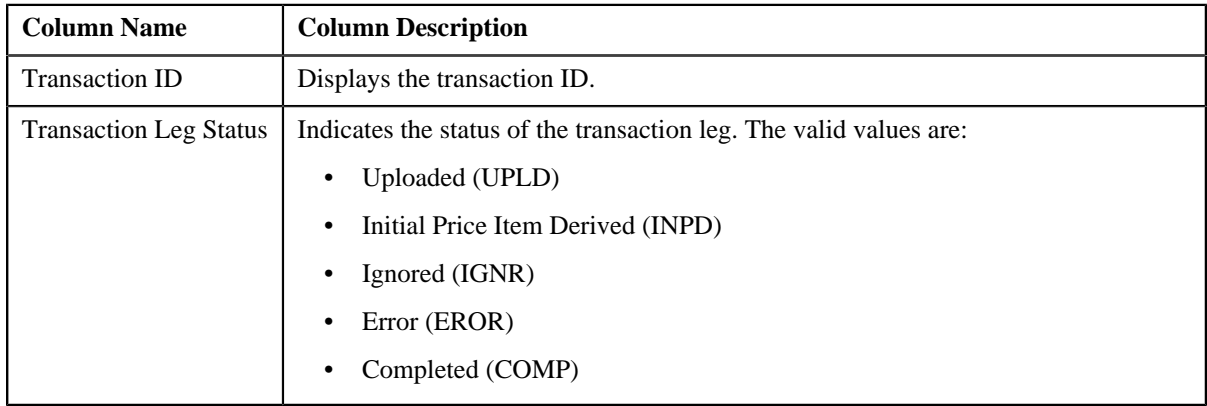

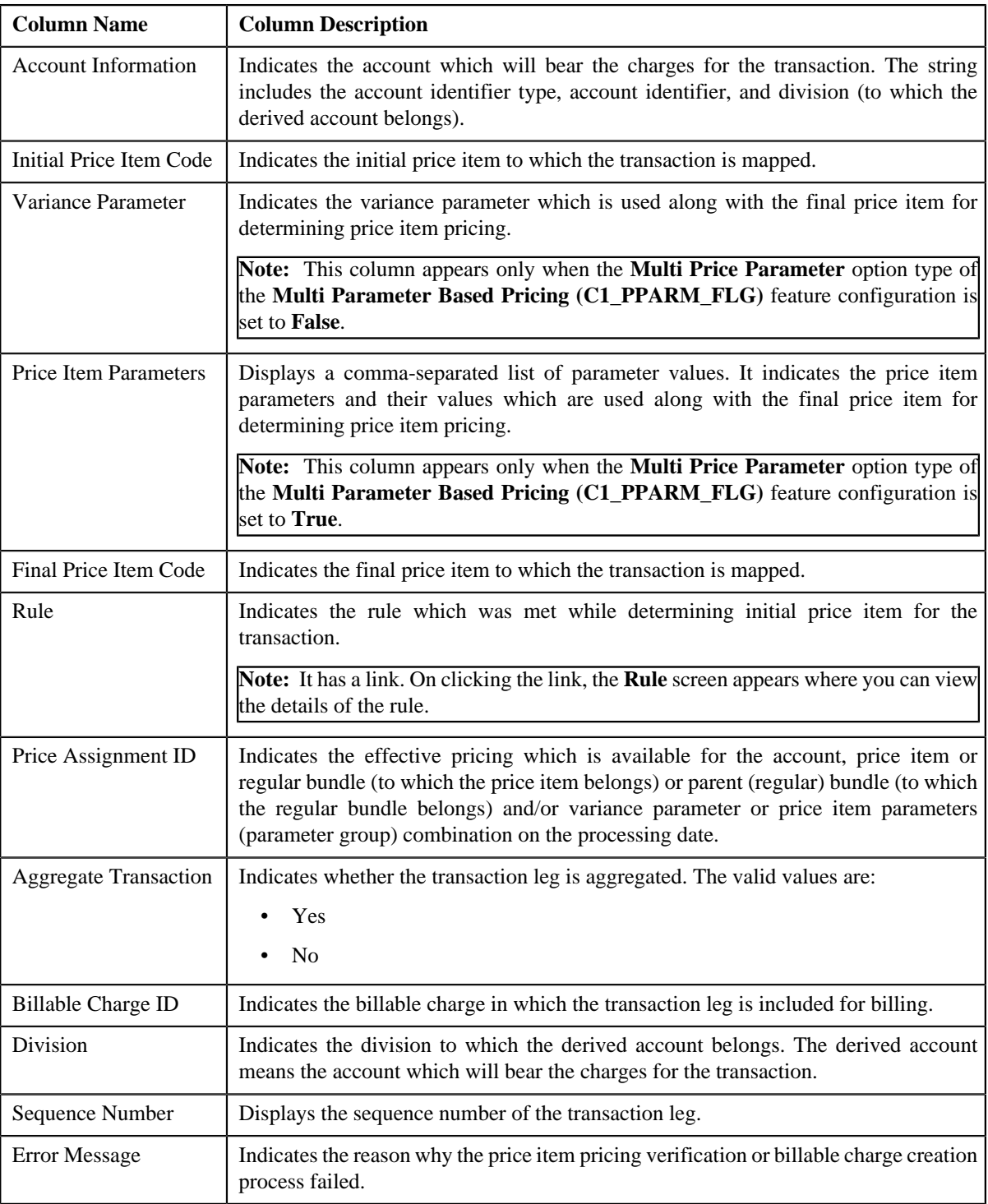

# **Note:**

The **Broadcast** (**a**) icon appears corresponding to an UPLD, INPD, IGNR, EROR and COMP transaction. This is because you can only view legs of an UPLD, INPD, IGNR, EROR and COMP transaction.

You can only view the legs of an uploaded transaction which is partially disaggregated.

**3.** View the details of the transaction legs in the **Transaction Legs** zone.

#### **Related Topics**

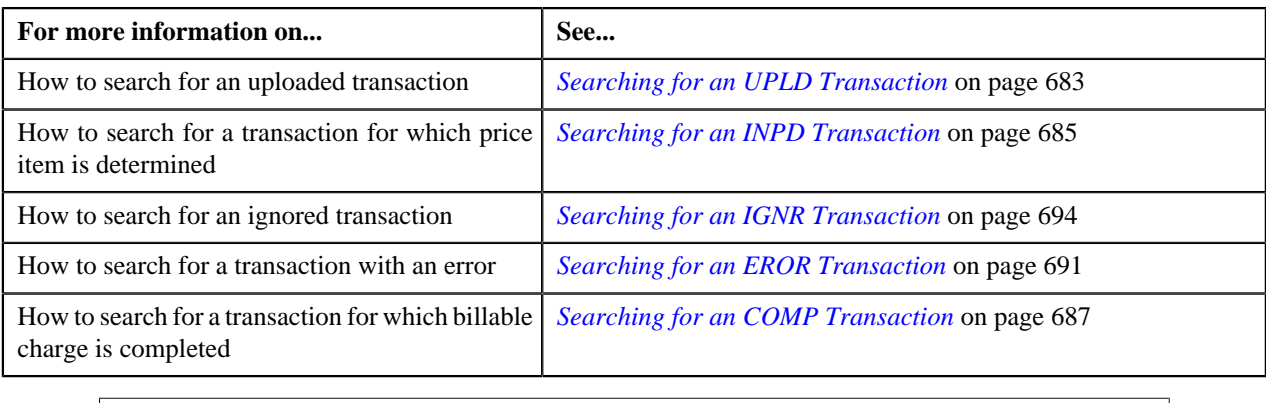

# <span id="page-699-0"></span>**Viewing Error Messages**

## **Procedure**

To view the error messages logged for a transaction:

- **1.** Search for the transaction which is in the **Invalid (INVL)** or **Error (EROR)** status in the **Transaction Details** *s*creen.
- **2.** In the **Search Results** section, click the **Broadcast** (**a**) icon corresponding to the transaction whose error *m*essages you want to view.

The **Transaction Error Messages** zone appears. It contains the following columns:

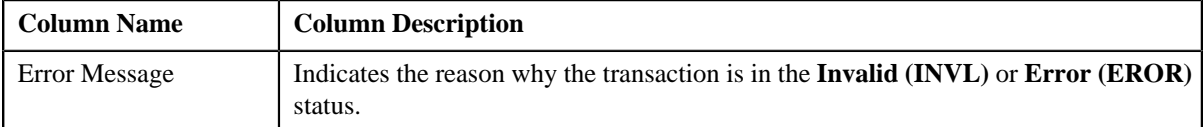

**Note:** The **Transaction Error Messages** zone appears when the transactions are in the **Invalid (INVL)** status and when the errors occur while executing the **Validate Transaction and Derive Price Item (C1-TXNIP)** batch. It does not appear when the errors occur while executing the **Price Item Pricing Verification (C1-TXNVP)** or **Service Quantity Calculation (C1-TXNSQ)** batch.

**3.** View the error messages in the **Transaction Error Messages** zone.

#### **Related Topics**

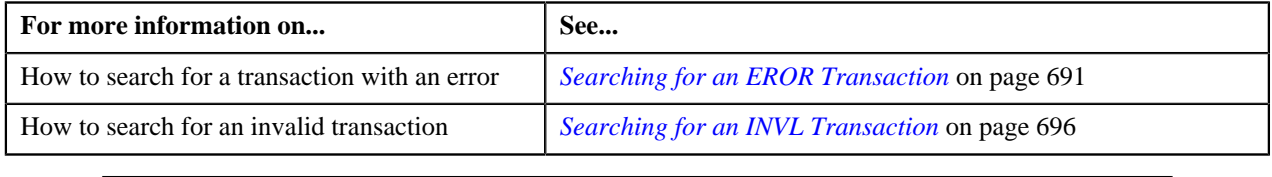

# <span id="page-699-1"></span>**Viewing the Transaction Details**

#### **Procedure**

To view the details of a transaction:

- **1.** Search for the transaction in the **Transaction Details** screen.
- **2.** In the **Search Results** section, click the link in the **Transaction ID** column corresponding to the transaction *w*hose details you want to view.

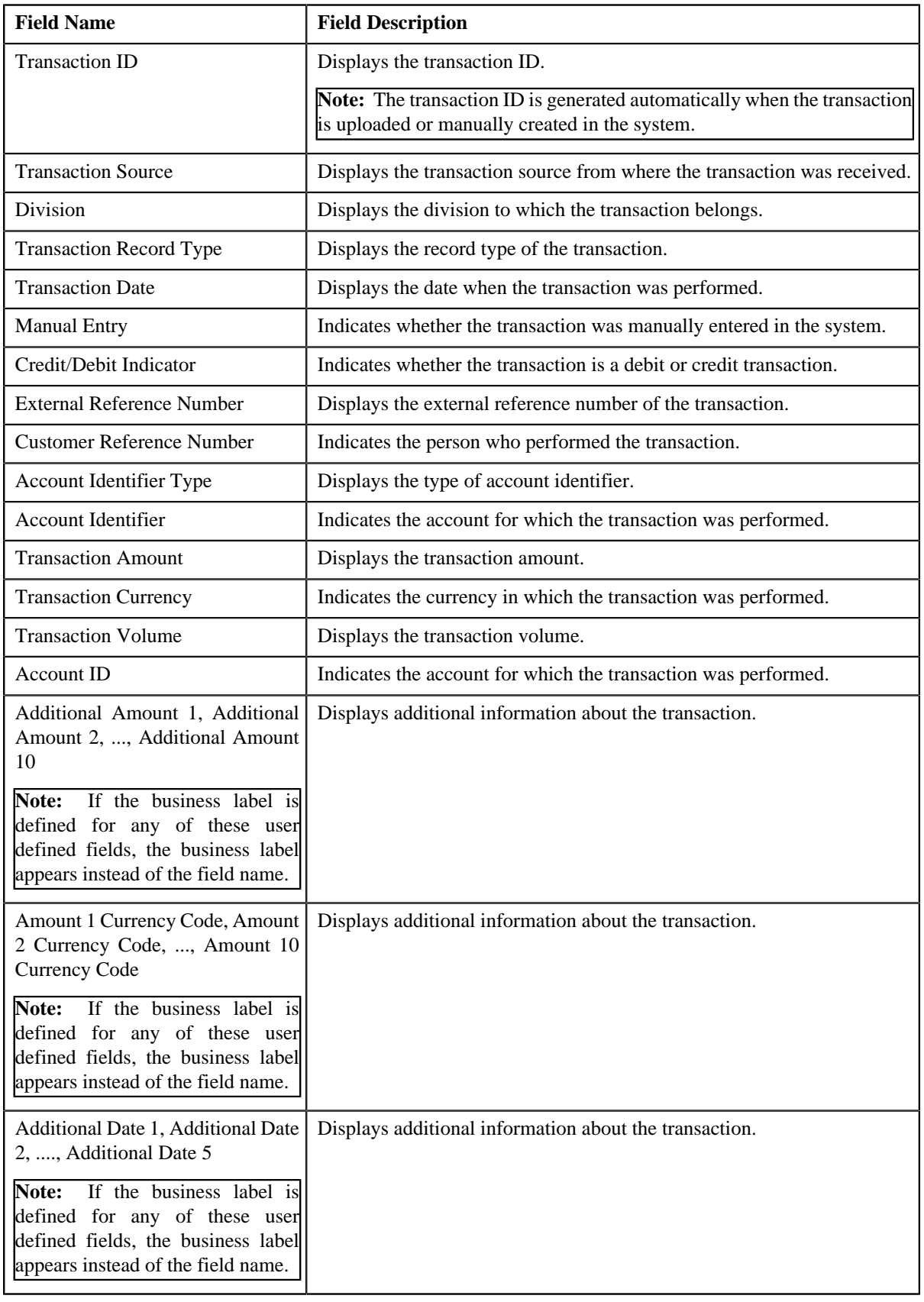

The **Transaction Details** screen appears. It contains the following fields:

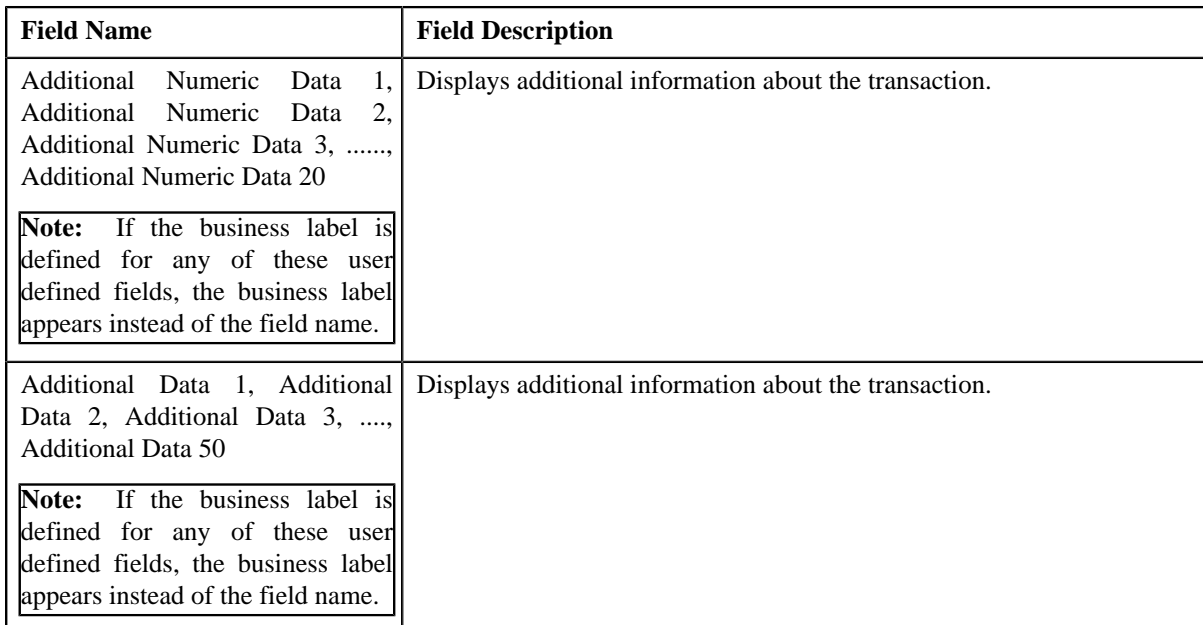

# **Related Topics**

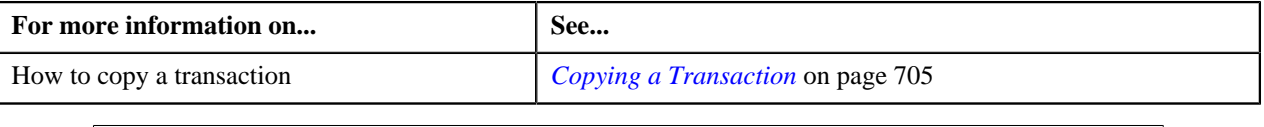

# **Adding a Transaction**

### **Prerequisites**

To add a transaction manually, you should have:

• Divisions, account identifier types, transaction sources, transaction record types, and currencies defined in the application

## **Procedure**

To add a transaction manually:

**1.** Click the **Menu** link in the **Application** toolbar.

A list appears.

**2.** From the **Main** menu, select **Transaction Feed Management** and then click **Transaction Details**.

The **Transaction Details** screen appears.

**3.** Click the **Add** link in the upper right corner of the **Search** zone.

The **Transaction Details** screen appears. It contains the following fields:

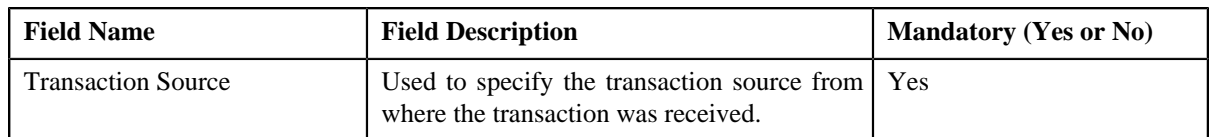

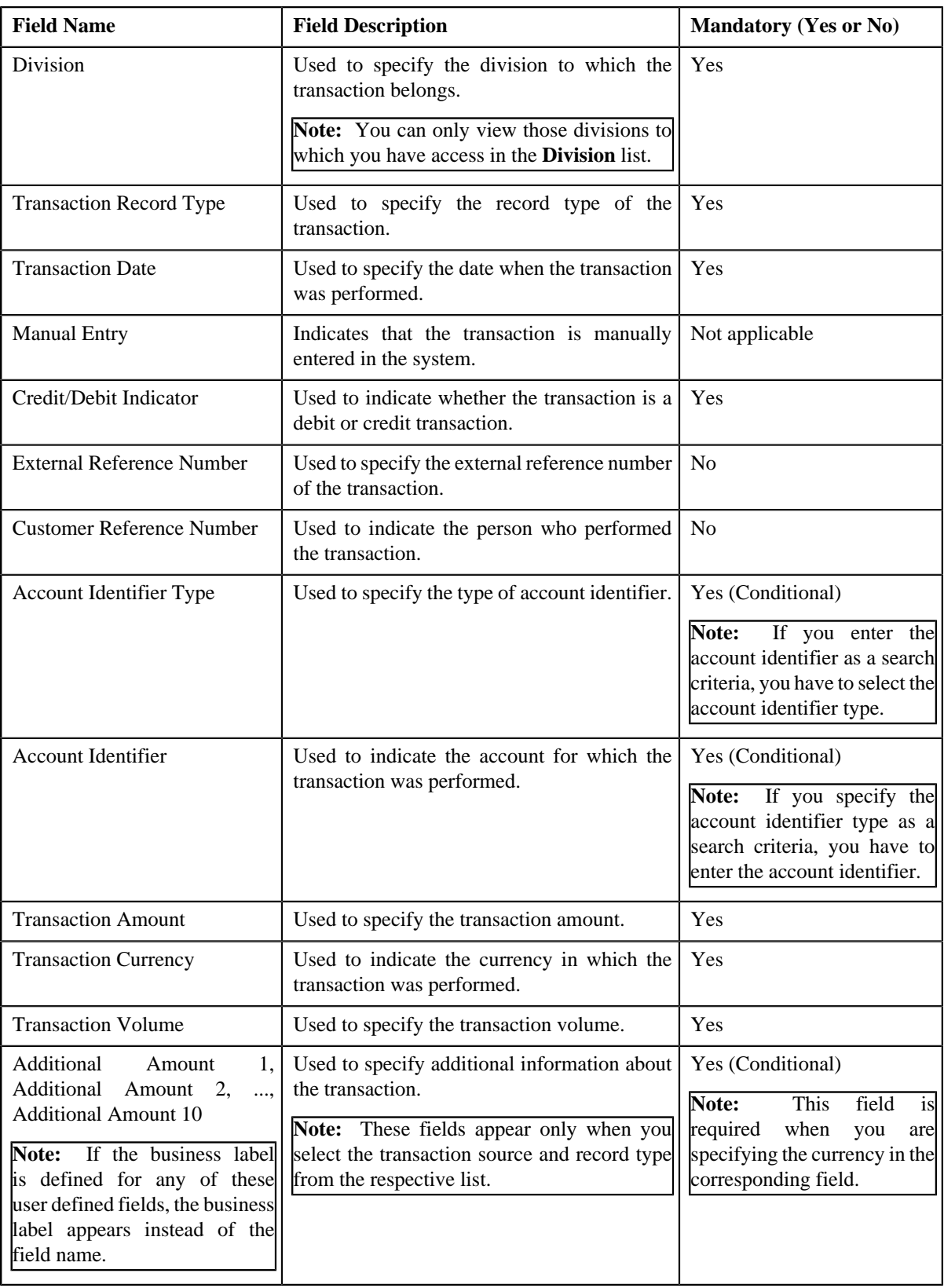

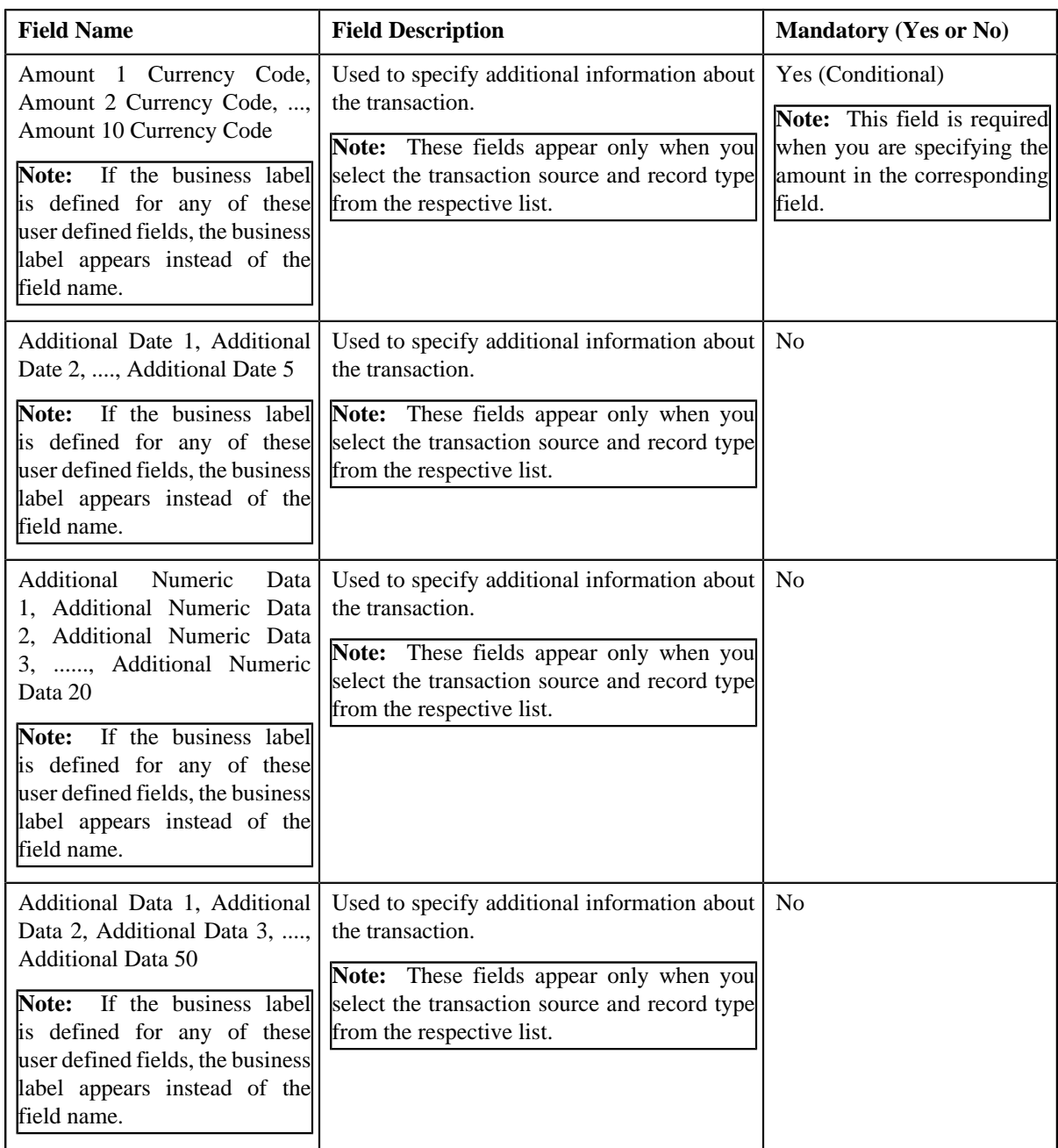

- **4.** Enter the required details.
- **5.** Click **Save**.

The transaction is added in the system. If the following option types are set in the **Dummy Header (C1- TXNDMYID)** feature configuration, the header details including the header ID are generated automatically for the manually added transaction:

- Dummy File Name
- Dummy Header ID
- Dummy Transaction Source
- Dummy Header Date

**Note:** The header ID remains same for all transactions which are manually created on a particular date. You can cancel manually added transactions using the Transaction Header ID.

### **Related Topics**

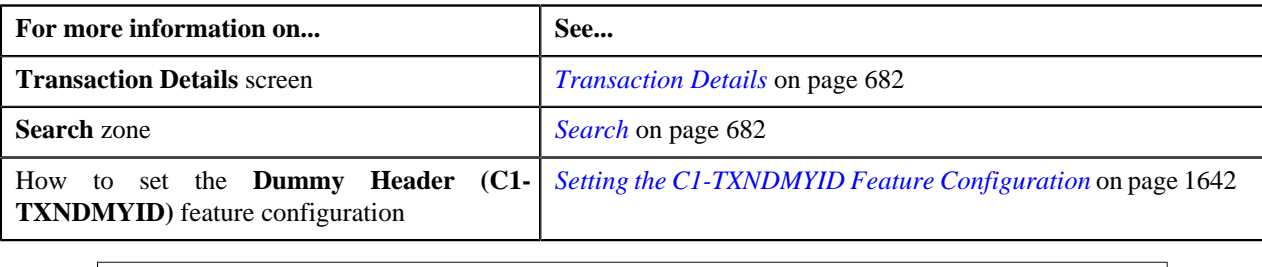

# <span id="page-704-0"></span>**Copying a Transaction**

Instead of adding a transaction from scratch, you can create a copy of similar transaction and then edit it accordingly.

#### **Prerequisites**

To copy a transaction, you should have:

- Transaction (whose copy you want to create) available in the application
- Divisions, account identifier types, transaction sources, transaction record types, and currencies defined in the application

#### **Procedure**

To copy a transaction:

- **1.** Search for the transaction in the **Transaction Details** screen.
- **2.** In the **Search Results** section, click the link in the **Transaction ID** column corresponding to the transaction *w*hose copy you want to create.

The **Transaction Details** screen appears. Note that the fields are in the read-only mode.

**3.** Click **Copy**.

The **Transaction Details** screen appears. It contains the following fields:

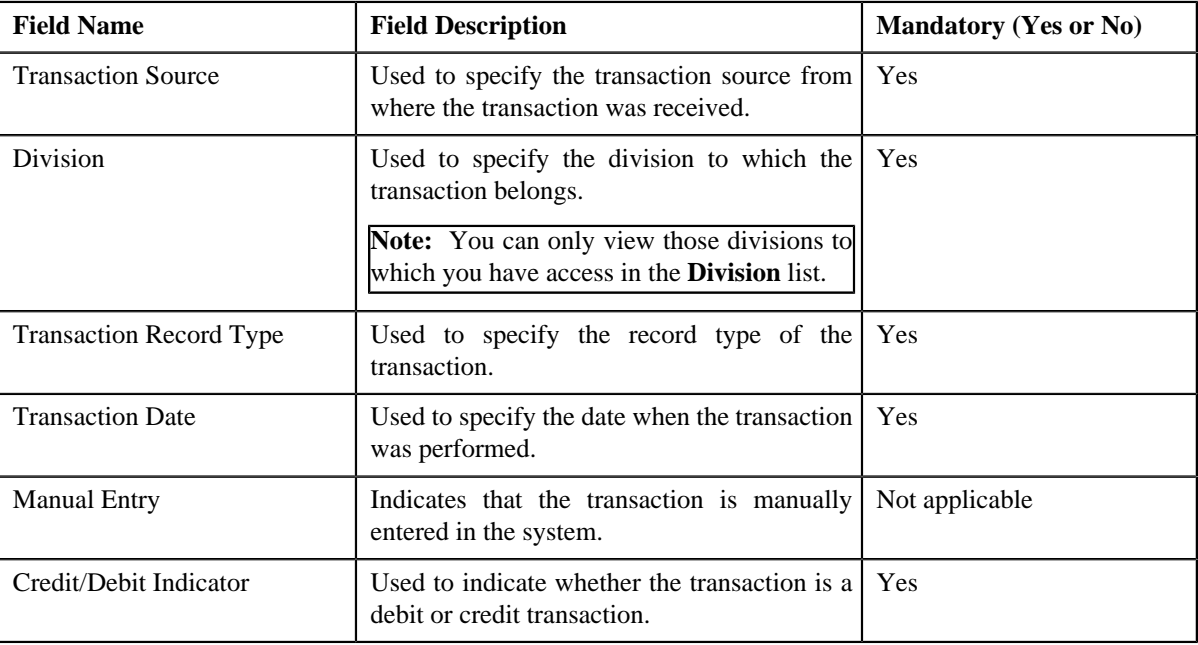

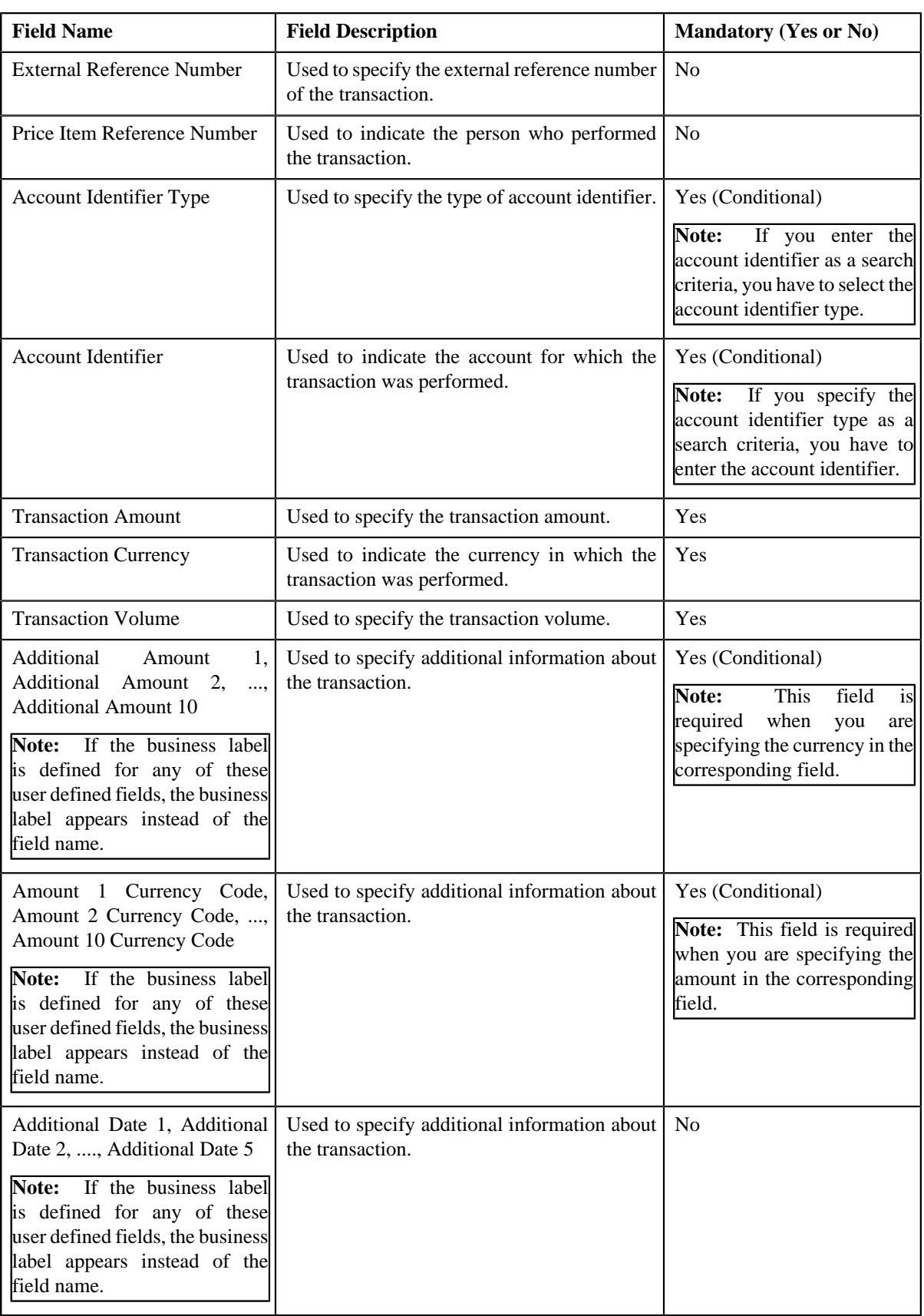

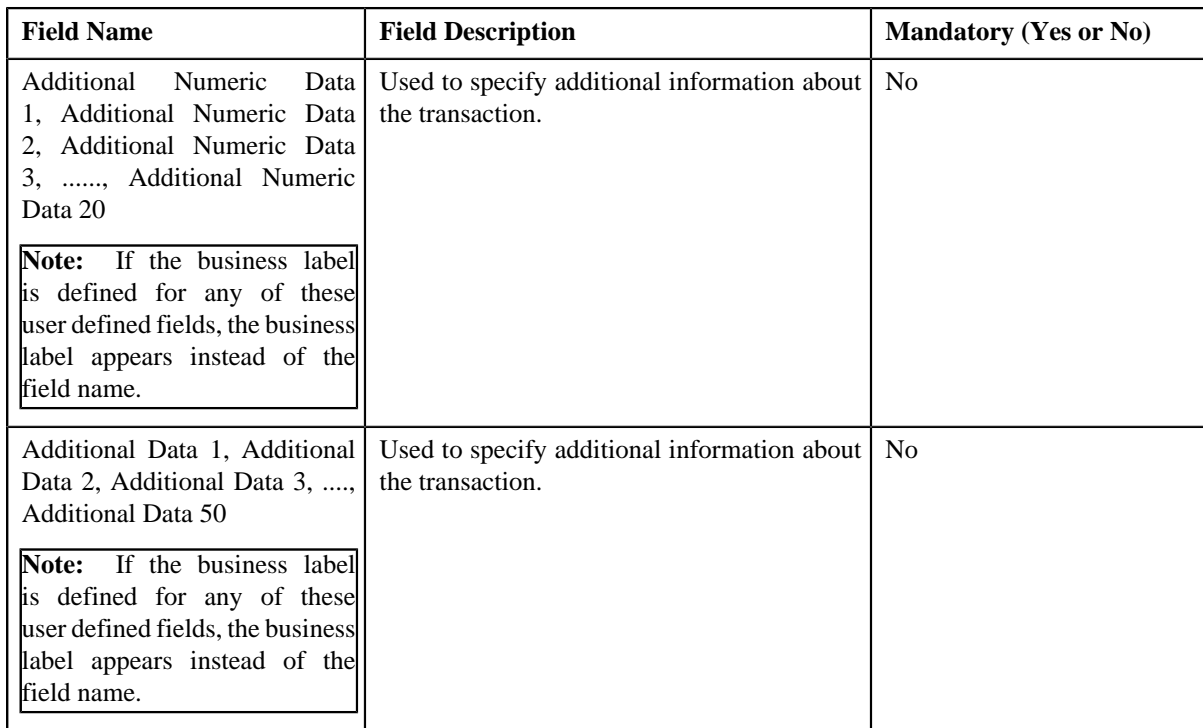

- **4.** Enter the required details.
- **5.** Click **Save**.

The new transaction is added in the system.

#### **Related Topics**

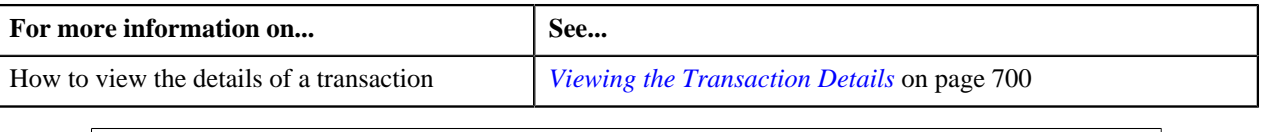

# <span id="page-706-1"></span>**Transaction Source**

The **Transaction Source** screen allows you to define, edit, delete, and copy a transaction source. This screen consists of the following zones:

• *[Search Transaction Source](#page-706-0)* on page 707

# <span id="page-706-0"></span>**Search Transaction Source**

The **Search Transaction Source** zone allows you to search for a transaction source. This zone contains the following two sections:

• **Search Criteria** — The **Search Criteria** section contains the following fields:

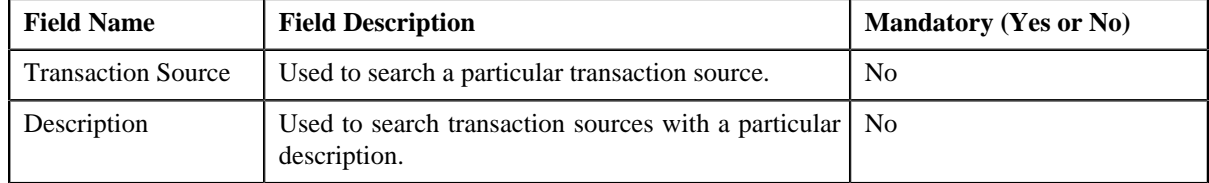

• **Search Results** — On clicking the **Search** button, the search results appear based on the specified search criteria. The **Search Results** section contains the following columns:

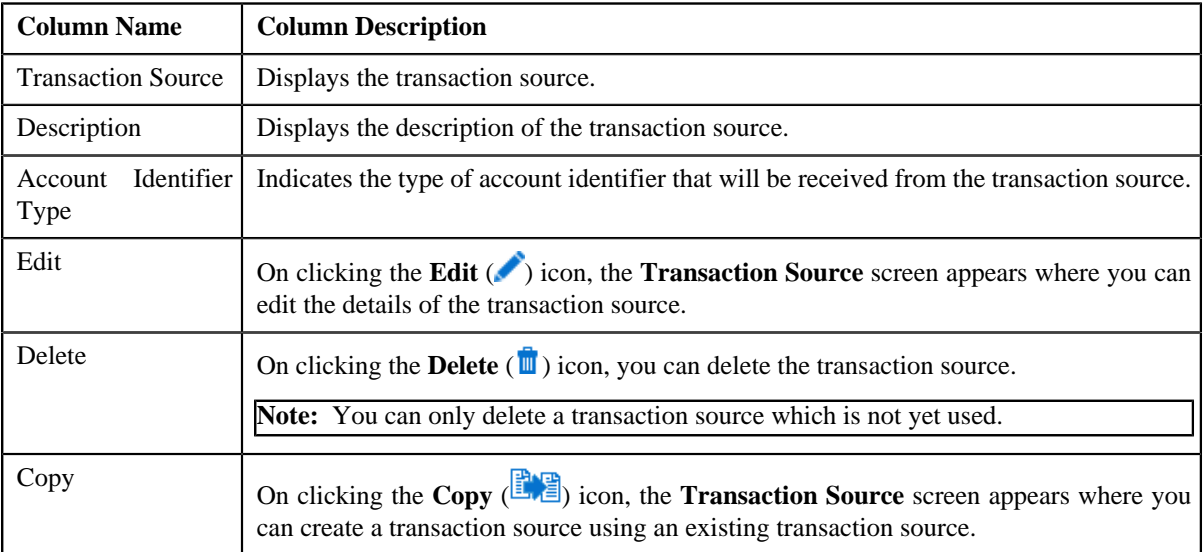

You can create a new transaction source by clicking the **Add** link in the upper right corner of this zone.

## **Related Topics**

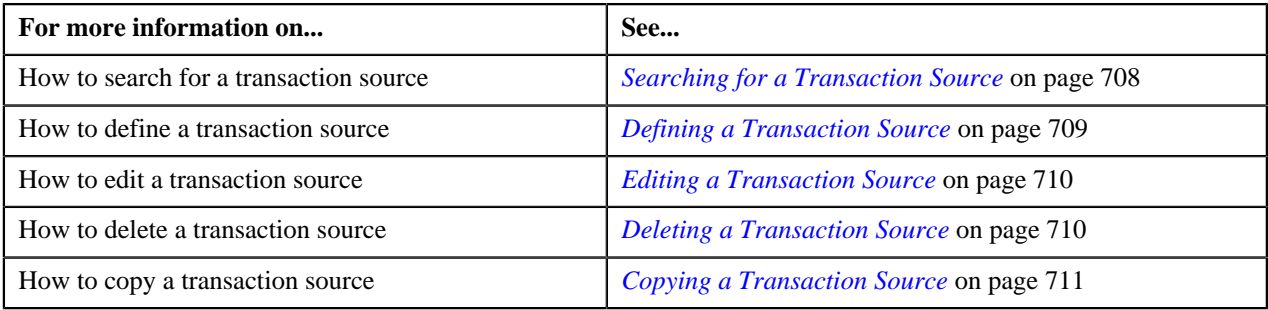

# <span id="page-707-0"></span>**Searching for a Transaction Source**

## **Procedure**

To search for a transaction source:

**1.** Click the **Admin** link in the **Application** toolbar.

A list appears.

**2.** From the **Admin** menu, select **T** and then click **Transaction Source**.

The **Transaction Source** screen appears.

**3.** Enter the search criteria in the **Search Transaction Source** zone.

**Note:** ORMB search engine supports wildcard search, where you can substitute the percentage (%) symbol as a stand in for any word or letter in a search criteria. You can use the '%' wildcard character in all input fields except the date and ID fields. The '%' wildcard character is suffixed automatically at the end of the partial search criteria. Therefore, you may or may not specify the wildcard character at the end of the partial search criteria. However, you have to prefix the wildcard character manually wherever required.

**4.** Click **Search**.

A list of transaction sources that meet the search criteria appears in the **Search Results** section.

#### **Related Topics**

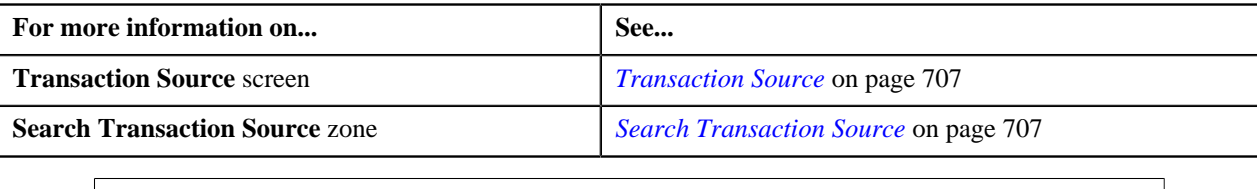

# <span id="page-708-0"></span>**Defining a Transaction Source**

## **Prerequisites**

To define a transaction source, you should have:

• Account identifier types defined in the application

## **Procedure**

To define a transaction source:

**1.** Click the **Admin** link in the **Application** toolbar.

A list appears.

**2.** From the **Admin** menu, select **T** and then click **Transaction Source**.

The **Transaction Source** screen appears.

**3.** Click the **Add** link in the upper right corner of the **Search Transaction Source** zone.

The **Transaction Source** screen appears. It contains the following fields:

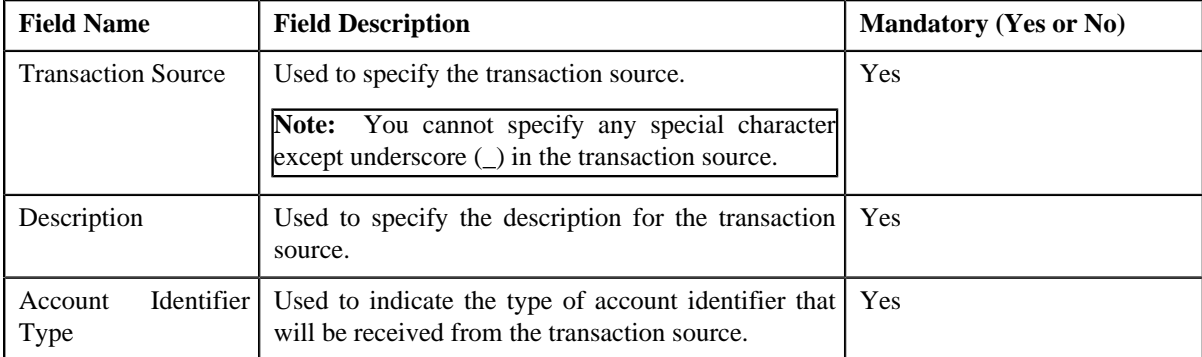

- **4.** Enter the required details.
- **5.** Click **Save**.

The transaction source is defined.

## **Related Topics**

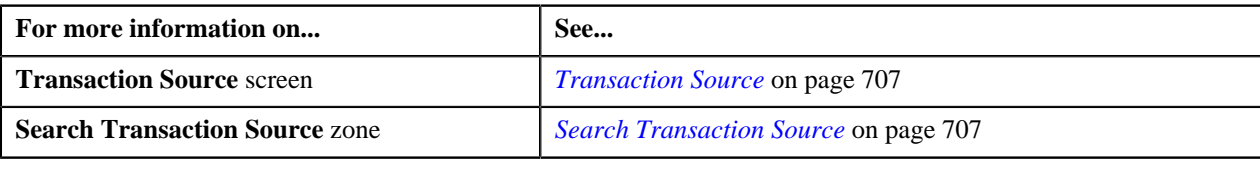

# <span id="page-709-0"></span>**Editing a Transaction Source**

## **Prerequisites**

To edit a transaction source, you should have:

• Account identifier types defined in the application

#### **Procedure**

To edit a transaction source:

- **1.** Search for the transaction source in the **Transaction Source** screen.
- <sup>2.</sup> In the **Search Results** section, click the **Edit** (**C**) icon in the **Edit** column corresponding to the transaction *s*ource whose details you want to edit.

The **Transaction Source** screen appears. It contains the following fields:

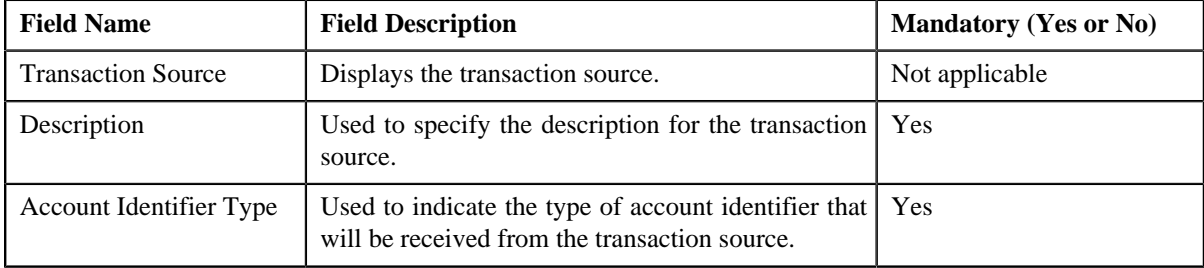

- **3.** Modify the required details.
- **4.** Click **Save**.

The changes made to the transaction source are saved.

## **Related Topics**

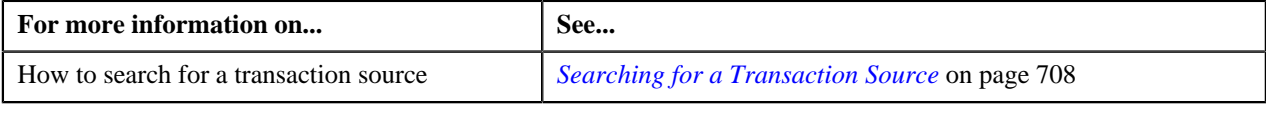

# <span id="page-709-1"></span>**Deleting a Transaction Source**

## **Procedure**

To delete a transaction source:

- **1.** Search for the transaction source in the **Transaction Source** screen.
- **2.** In the **Search Results** section, click the **Delete** ( $\mathbf{u}$ ) icon in the **Delete** column corresponding to the transaction *s*ource that you want to delete.

A message appears confirming whether you want to delete the transaction source.

**Note:** You can only delete a transaction source which is not yet used.

**3.** Click **OK**.

The transaction source is deleted.

#### **Related Topics**

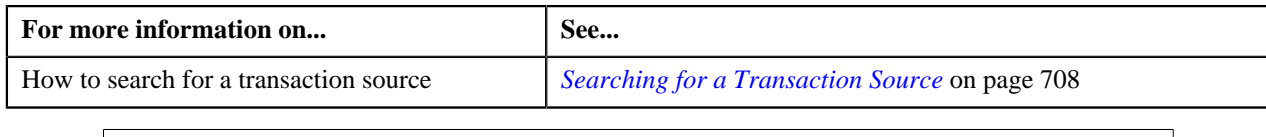

# <span id="page-710-0"></span>**Copying a Transaction Source**

Instead of creating a transaction source from scratch, you can create a new transaction source using an existing transaction source. This is possible through copying a transaction source. Once you create a copy of a transaction source, the record types defined for the original transaction source are also copied to the new transaction source.

### **Prerequisites**

To copy a transaction source, you should have:

- Transaction source (whose copy you want to create) defined in the application
- Account identifier types defined in the application

#### **Procedure**

To copy a transaction source:

- **1.** Search for the transaction source in the **Transaction Source** screen.
- 
- **2.** In the **Search Results** section, click the **Copy** ( $\mathbb{E}$ ) ison in the **Copy** column corresponding to the transaction *s*ource whose copy you want to create.

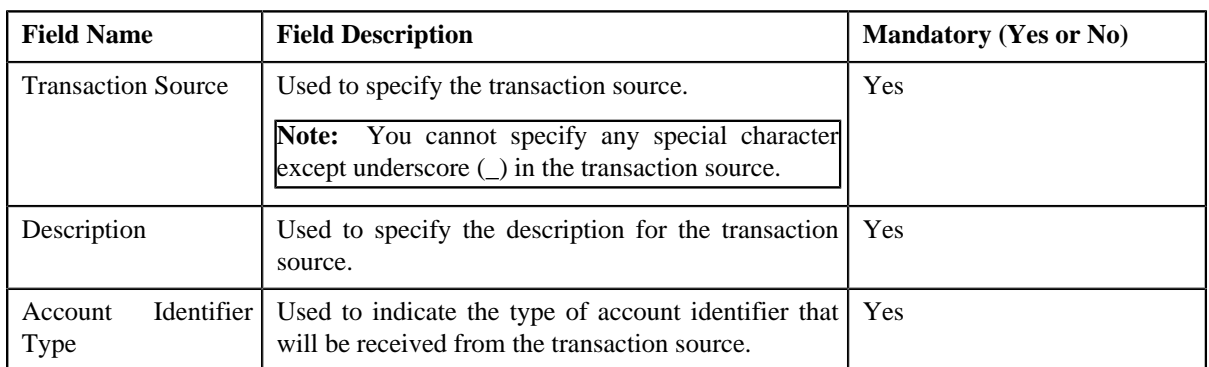

The **Transaction Source** screen appears. It contains the following fields:

- **3.** Enter the required details.
- **4.** Click **Save**.

The new transaction source is defined.

# **Related Topics**

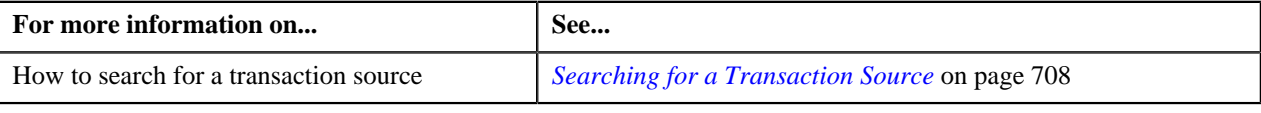

# <span id="page-710-1"></span>**Transaction Record Type**

The **Transaction Record Type** screen allows you to define, edit, delete, and copy a transaction record type. While defining a transaction record type, you need to define a rule type. This rule type is invoked for transactions with the

transaction source and record type combination. While defining a rule type, you can select the transaction detail fields that you want to use as input or output parameters in a rule.

Besides using the transaction detail fields, the system allows you to use fields which are not part of the standard transaction details. These fields are referred to as temporary fields and are defined similar to other fields, but are not associated with any ORMB tables. You need to associate temporary fields with the rule type while defining a transaction record type. Once associated, you can use the temporary field as input or output parameter while defining a rule using the rule type.

**Note:** At present, you can only associate a temporary field with a rule type, but cannot use the temporary field in a rule which is created using the rule type. The latter part of the functionality will be available in a future release of Oracle Revenue Management and Billing.

The **Transaction Record Type** screen consists of the following zones:

• *[Search Transaction Record Type](#page-711-0)* on page 712

# <span id="page-711-0"></span>**Search Transaction Record Type**

The **Search Transaction Record Type** zone allows you to search for a transaction record type. This zone contains the following two sections:

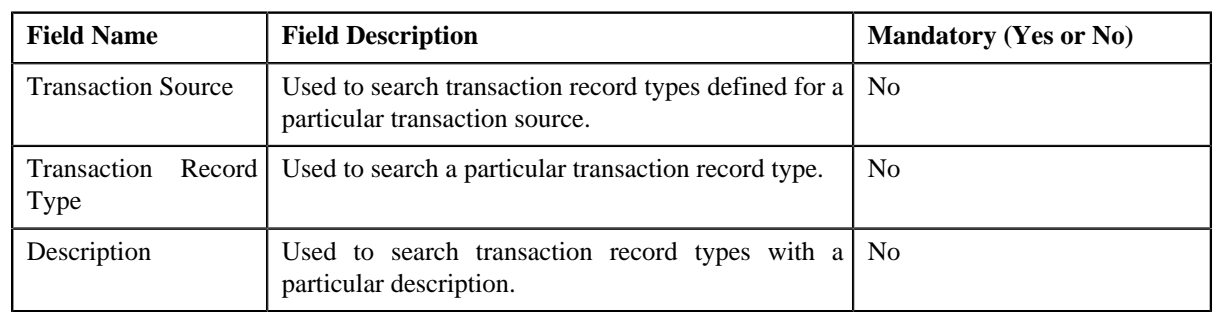

• **Search Criteria** — The **Search Criteria** section contains the following fields:

• **Search Results** — On clicking the **Search** button, the search results appear based on the specified search criteria. The **Search Results** section contains the following columns:

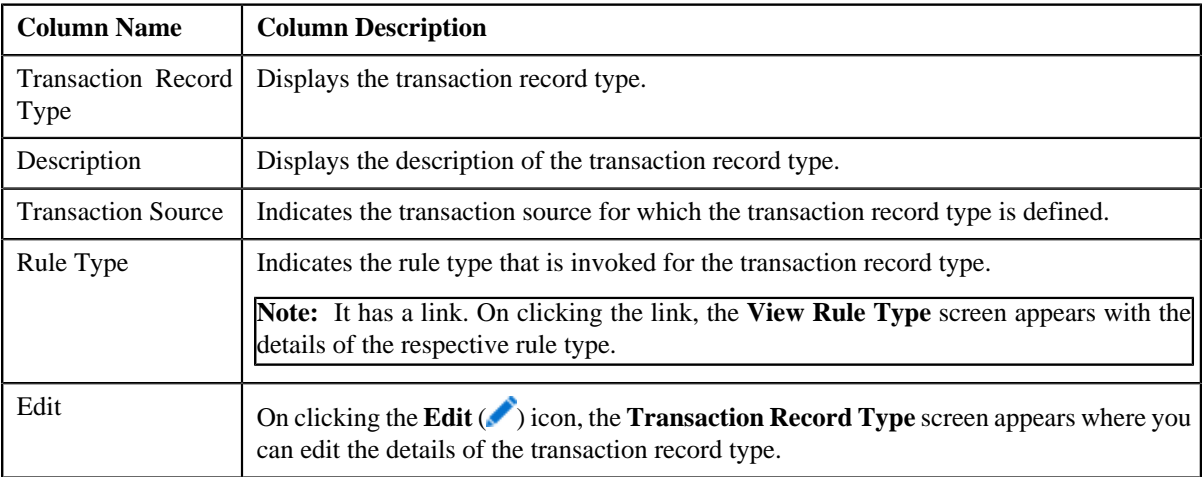

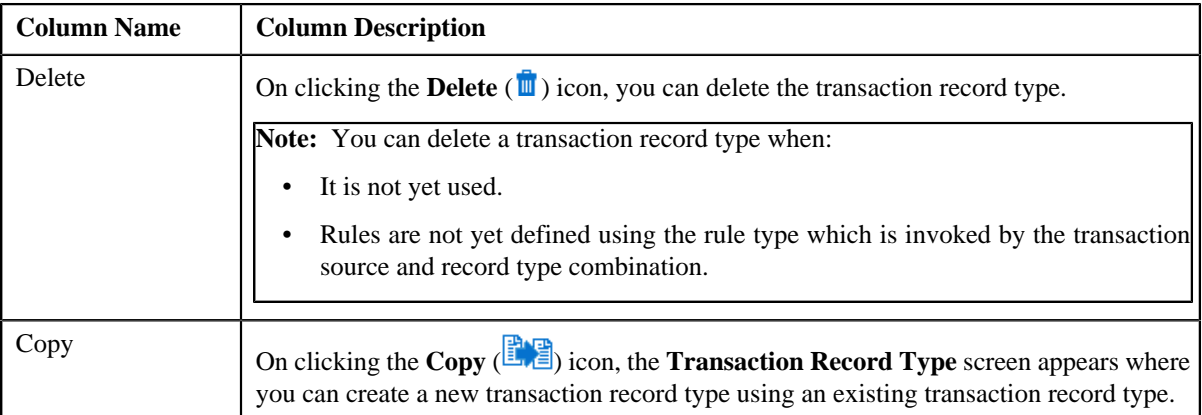

You can create a new transaction record type by clicking the **Add** link in the upper right corner of this zone.

## **Related Topics**

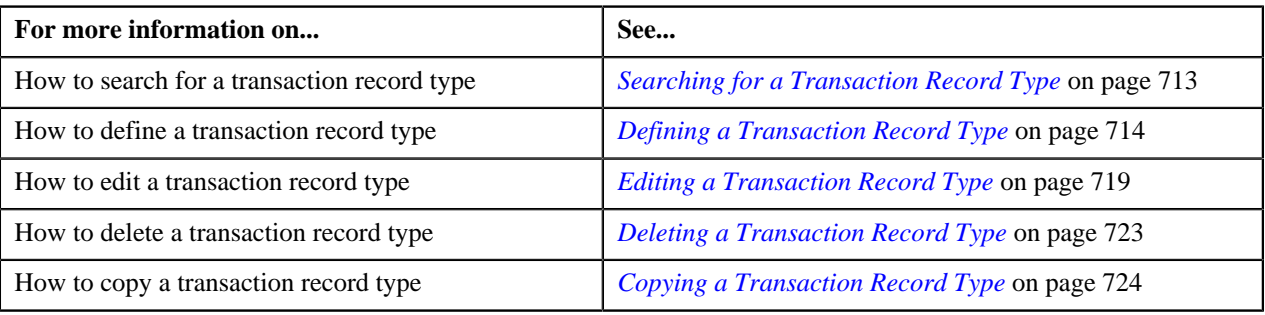

# <span id="page-712-0"></span>**Searching for a Transaction Record Type**

## **Procedure**

To search for a transaction record type:

**1.** Click the **Admin** link in the **Application** toolbar.

A list appears.

**2.** From the **Admin** menu, select **T** and then click **Transaction Record Type**.

The **Transaction Record Type** screen appears.

**3.** Enter the search criteria in the **Search Transaction Record Type** zone.

**Note:** ORMB search engine supports wildcard search, where you can substitute the percentage (%) symbol as a stand in for any word or letter in a search criteria. You can use the '%' wildcard character in all input fields except the date and ID fields. The '%' wildcard character is suffixed automatically at the end of the partial search criteria. Therefore, you may or may not specify the wildcard character at the end of the partial search criteria. However, you have to prefix the wildcard character manually wherever required.

**4.** Click **Search**.

The search results appear.

#### **Related Topics**

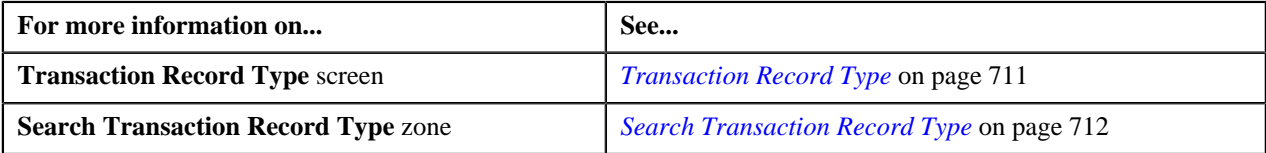

# <span id="page-713-0"></span>**Defining a Transaction Record Type**

## **Prerequisites**

To define a transaction record type, you should have:

- Transaction sources defined in the application
- Validation algorithm defined using the C1-RULE-VAL algorithm type
- Transaction Information String algorithm defined using the C1-TXDETINFO algorithm type
- Fields (that you want to use as input or output parameter) defined in the application

### **Procedure**

To define a transaction record type:

- **1.** Click the **Admin** link in the **Application** toolbar.
	- A list appears.
- **2.** From the **Admin** menu, select **T** and then click **Transaction Record Type**.

The **Transaction Record Type** screen appears.

**3.** Click the **Add** link in the upper right corner of the **Search Transaction Record Type** zone.

The **Transaction Record Type** screen appears. It contains the following fields:

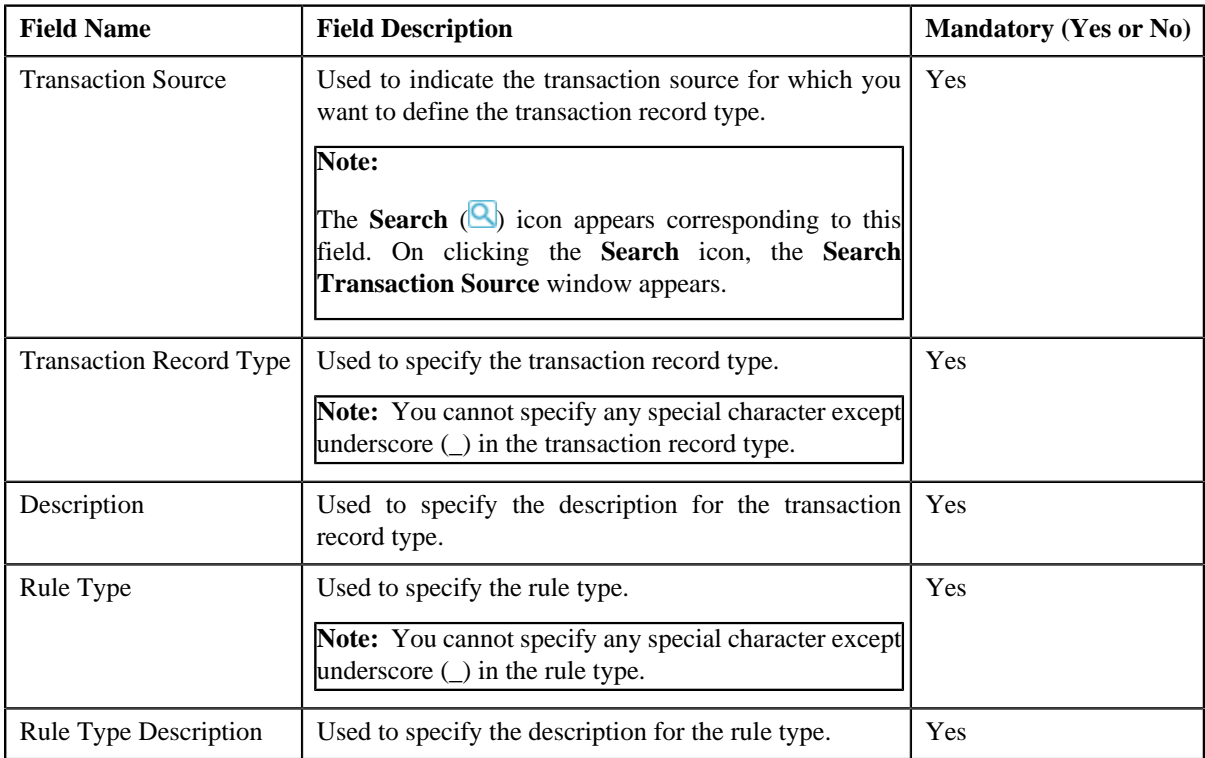

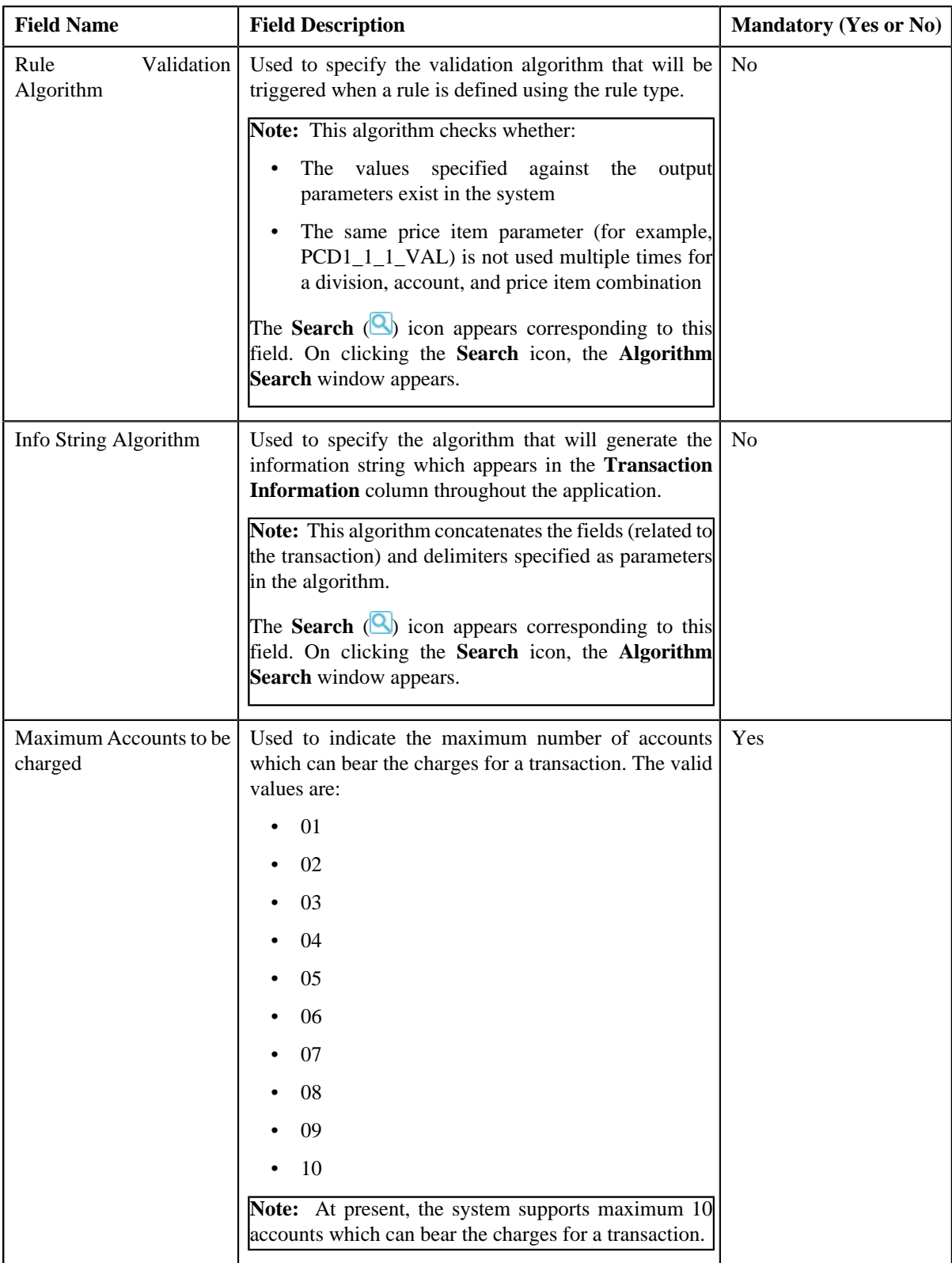

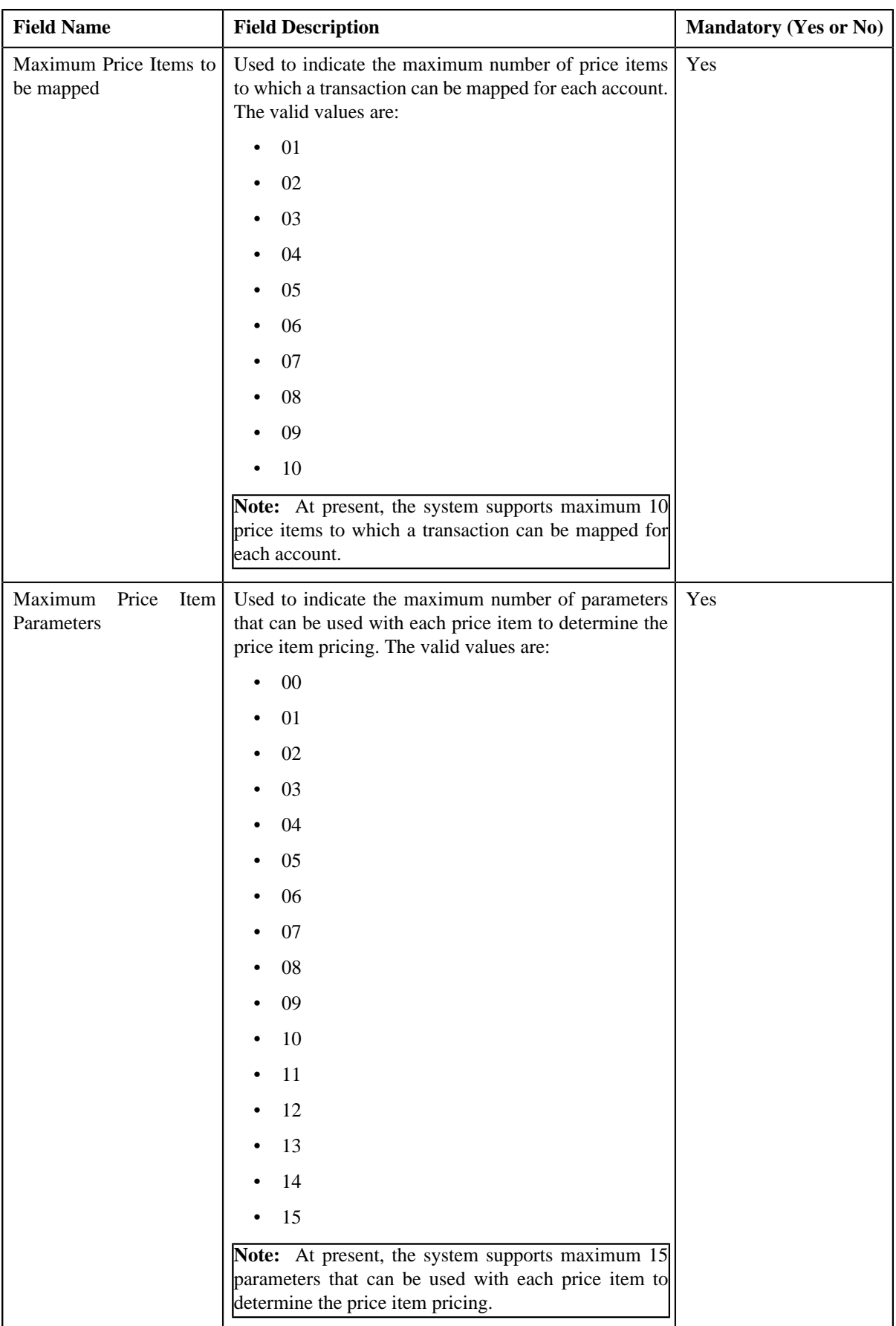

In addition, this screen contains the following two sections:

• **Input/Output Parameters** — Enables you to select the transaction detail fields that you can use as input or output parameter while defining a rule. It contains the following fields:

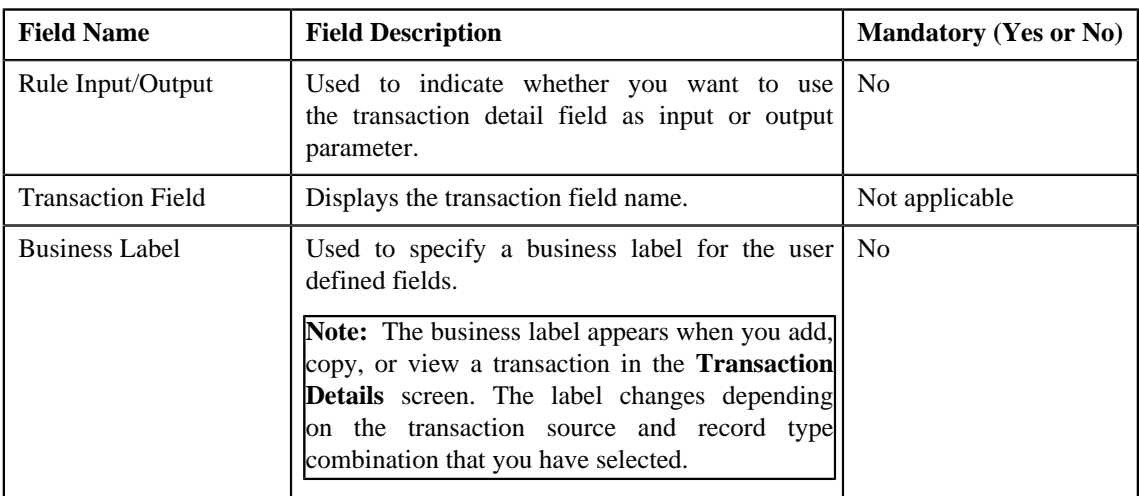

**Note:** At present, you can use the following transaction fields as input or output parameter while defining a rule — Account Identifier (ACCT\_NBR), Account Identifier Type (ACCT\_NBR\_TYPE\_CD), Division (CIS\_DIVISION), Currency Code (CURRENCY\_CD), Customer Reference Number (CUST\_REF\_NBR), Do not Aggregate Switch (DO\_NOT\_AGG\_SW), External Reference Number (EXT\_TXN\_NBR), Credit/ Debit Indicator (HOW\_TO\_USE\_TXN\_FLG), Manual Entry (MANUAL\_SW), Transaction Amount (TXN\_AMT), Transaction Date (TXN\_DTTM), Transaction Record Type (TXN\_REC\_TYPE\_CD), Transaction Source (TXN\_SOURCE\_CD), Transaction Upload Date (TXN\_UPLOAD\_DTTM), Transaction Volume (TXN\_VOL), Additional Amount 1 (UDF\_AMT\_1), Additional Amount 2 (UDF\_AMT\_2), Additional Amount 3 (UDF\_AMT\_3), Additional Amount 4 (UDF\_AMT\_4), Additional Amount 5 (UDF\_AMT\_5), Additional Amount 6 (UDF\_AMT\_6), Additional Amount 7 (UDF\_AMT\_7), Additional Amount 8 (UDF\_AMT\_8), Additional Amount 9 (UDF\_AMT\_9), Additional Amount 10 (UDF\_AMT\_10), Additional Data 1 (UDF\_CHAR\_1), Additional Data 2 (UDF\_CHAR\_2), Additional Data 3 (UDF\_CHAR\_3), Additional Data 4 (UDF\_CHAR\_4), Additional Data 5 (UDF\_CHAR\_5), Additional Data 6 (UDF\_CHAR\_6), Additional Data 7 (UDF\_CHAR\_7), Additional Data 8 (UDF\_CHAR\_8), Additional Data 9 (UDF\_CHAR\_9), Additional Data 10 (UDF\_CHAR\_10), Additional Data 11 (UDF\_CHAR\_11), Additional Data 12 (UDF\_CHAR\_12), Additional Data 13 (UDF\_CHAR\_13), Additional Data 14 (UDF\_CHAR\_14), Additional Data 15 (UDF\_CHAR\_15), Additional Data 16 (UDF\_CHAR\_16), Additional Data 17 (UDF\_CHAR\_17), Additional Data 18 (UDF\_CHAR\_18), Additional Data 19 (UDF\_CHAR\_19), Additional Data 20 (UDF\_CHAR\_20), Additional Data 21 (UDF\_CHAR\_21), Additional Data 22 (UDF\_CHAR\_22), Additional Data 23 (UDF\_CHAR\_23), Additional Data 24 (UDF\_CHAR\_24), Additional Data 25 (UDF\_CHAR\_25), Additional Data 26 (UDF\_CHAR\_26), Additional Data 27 (UDF\_CHAR\_27), Additional Data 28 (UDF\_CHAR\_28), Additional Data 29 (UDF\_CHAR\_29), Additional Data 30 (UDF\_CHAR\_30), Additional Data 31 (UDF\_CHAR\_31), Additional Data 32 (UDF\_CHAR\_32), Additional Data 33 (UDF\_CHAR\_33), Additional Data 34 (UDF\_CHAR\_34), Additional Data 35 (UDF\_CHAR\_35), Additional Data 36 (UDF\_CHAR\_36), Additional Data 37 (UDF\_CHAR\_37), Additional Data 38 (UDF\_CHAR\_38), Additional Data 39 (UDF\_CHAR\_39), Additional Data 40 (UDF\_CHAR\_40), Additional Data 41 (UDF\_CHAR\_41), Additional Data 42 (UDF\_CHAR\_42), Additional Data 43 (UDF\_CHAR\_43), Additional Data 44 (UDF\_CHAR\_44), Additional Data 45 (UDF\_CHAR\_45), Additional Data 46 (UDF\_CHAR\_46), Additional Data 47 (UDF\_CHAR\_47), Additional Data 48 (UDF\_CHAR\_48), Additional Data 49 (UDF\_CHAR\_49), Additional Data 50 (UDF\_CHAR\_50), Amount 1 Currency Code (UDF\_CURRENCY\_CD\_1), Amount 2 Currency Code (UDF\_CURRENCY\_CD\_2), Amount 3 Currency Code (UDF\_CURRENCY\_CD\_3), Amount 4 Currency Code (UDF\_CURRENCY\_CD\_4), Amount 5 Currency Code (UDF\_CURRENCY\_CD\_5), Amount 6 Currency Code (UDF\_CURRENCY\_CD\_6), Amount 7 Currency Code (UDF\_CURRENCY\_CD\_7), Amount 8 Currency Code (UDF\_CURRENCY\_CD\_8), Amount 9 Currency Code (UDF\_CURRENCY\_CD\_9), Amount 10 Currency Code (UDF\_CURRENCY\_CD\_10), Additional Date 1 (UDF\_DTTM\_1), Additional Date 2 (UDF\_DTTM\_2), Additional Date 3 (UDF\_DTTM\_3), Additional Date 4 (UDF\_DTTM\_4), Additional Date 5 (UDF\_DTTM\_5), Additional Numeric Data 1 (UDF\_NBR\_1), Additional Numeric Data 2 (UDF\_NBR\_2), Additional Numeric Data 3 (UDF\_NBR\_3), Additional Numeric Data 4 (UDF\_NBR\_4), Additional Numeric Data 5 (UDF\_NBR\_5), Additional Numeric Data 6 (UDF\_NBR\_6), Additional Numeric Data 7 (UDF\_NBR\_7), Additional Numeric Data 8 (UDF\_NBR\_8), Additional Numeric Data 9 (UDF\_NBR\_9), Additional Numeric Data 10 (UDF\_NBR\_10), Additional Numeric Data 11 (UDF\_NBR\_11), Additional Numeric Data 12 (UDF\_NBR\_12), Additional Numeric Data 13 (UDF\_NBR\_13), Additional Numeric Data 14 (UDF\_NBR\_14), Additional Numeric Data 15 (UDF\_NBR\_15), Additional Numeric Data 16 (UDF\_NBR\_16), Additional Numeric Data 17 (UDF\_NBR\_17), Additional Numeric Data 18 (UDF\_NBR\_18), Additional Numeric Data 19 (UDF\_NBR\_19), Additional Numeric Data 20 (UDF\_NBR\_20).

• **Temporary Fields** — Enables you to select non-transactional fields that you can use as input or output parameter while defining a rule. It contains the following fields:

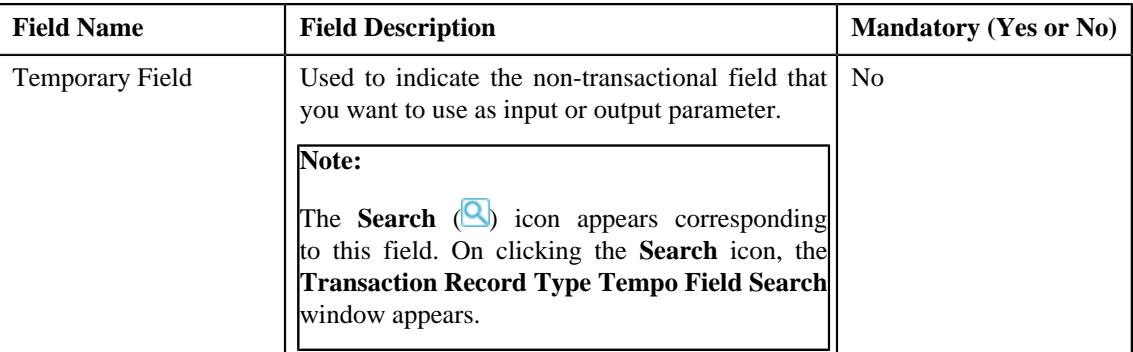

**4.** Enter the required details.

**Note:** You can search for a transaction source and algorithm by clicking the **Search** (**C**) icon corresponding to the respective field.

- **5.** Select the check box corresponding to the transaction fields that you want to use as input or output parameters.
- **6.** If required, you can select a non-transactional field as input or output parameter in the **Temporary Fields** *s*ection.

#### **Note:**

You can search for a field by clicking the **Search** (**Q**) icon corresponding to the respective field.

If you want to add more than one temporary field to the transaction record type, click the **Add** ( $\pm$ ) icon *a*nd then repeat step 7. However, if you want to remove a temporary field from the transaction record type, click the

**Delete** (**III**) icon corresponding to the temporary field.

**7.** Click **Save**.

The transaction record type is defined.

## **Related Topics**

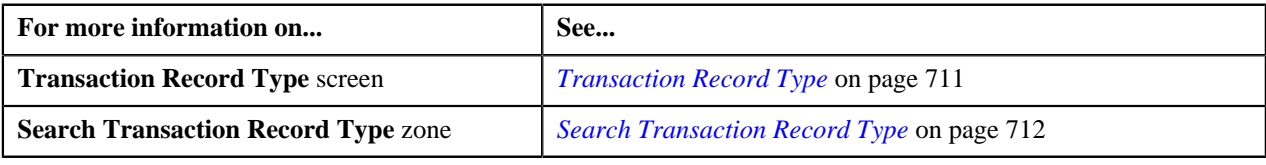

# <span id="page-718-0"></span>**Editing a Transaction Record Type**

# **Prerequisites**

To edit a transaction record type, you should have:

- Validation algorithm defined using the C1-RULE-VAL algorithm type
- Transaction Information String algorithm defined using the C1-TXDETINFO algorithm type
- Fields (that you want to use as input or output parameter) defined in the application

## **Procedure**

To edit a transaction record type:

- **1.** Search for the transaction record type in the **Transaction Record Type** screen.
- **2.** In the **Search Results** section, click the **Edit** (**i**) icon in the **Edit** column corresponding to the transaction *r*ecord type whose details you want to edit.

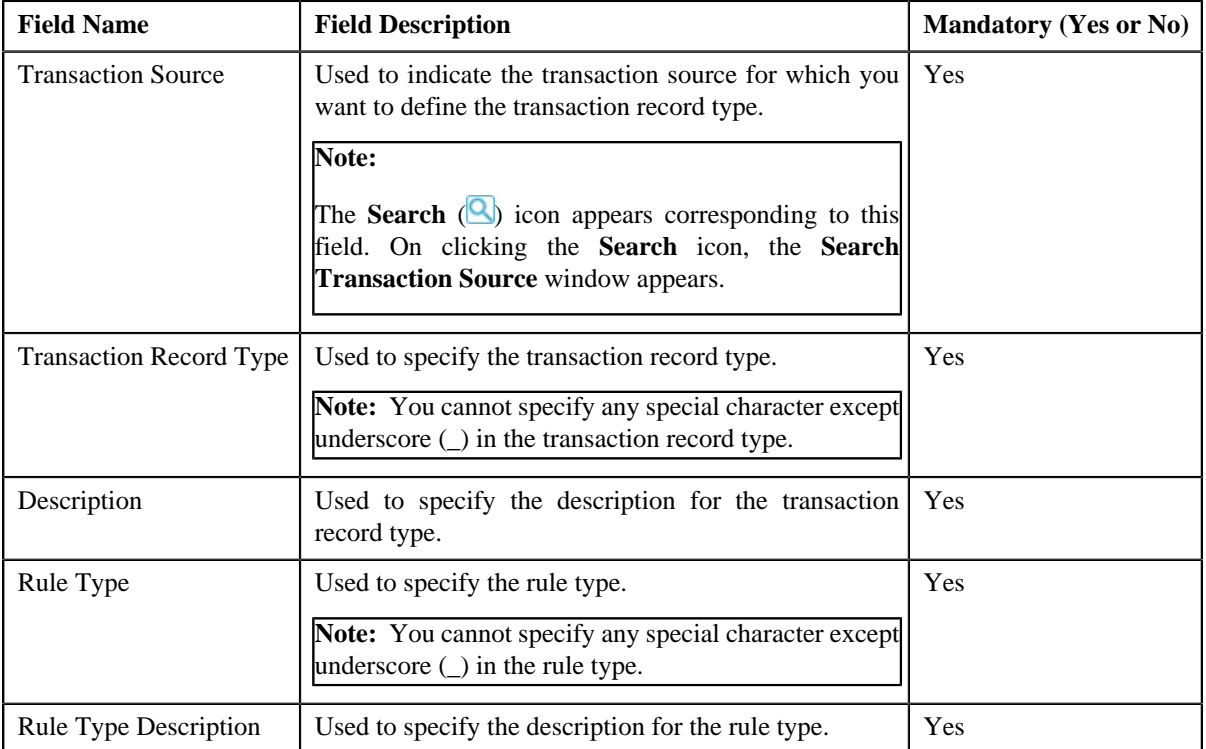

The **Transaction Record Type** screen appears. It contains the following fields:

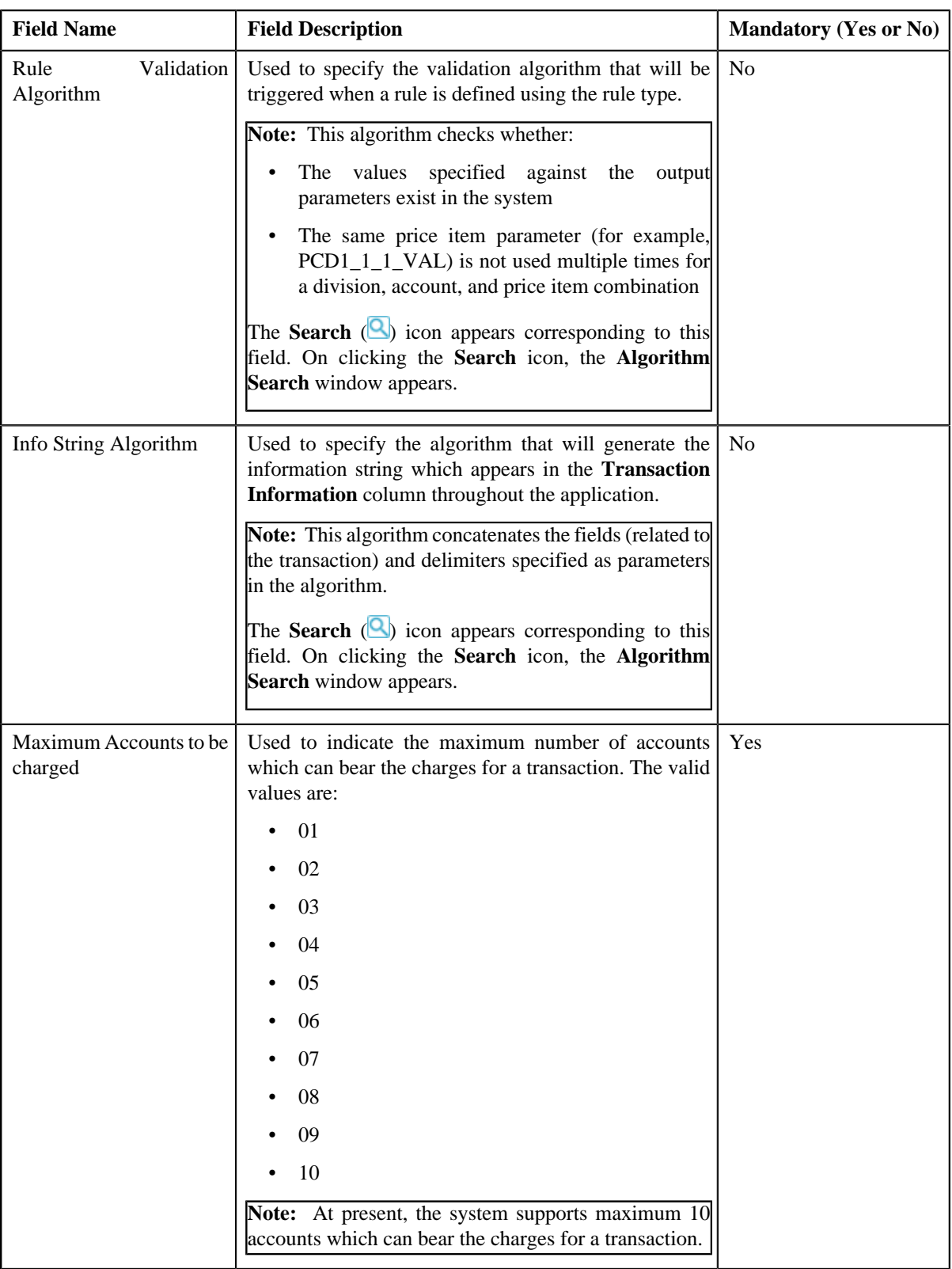
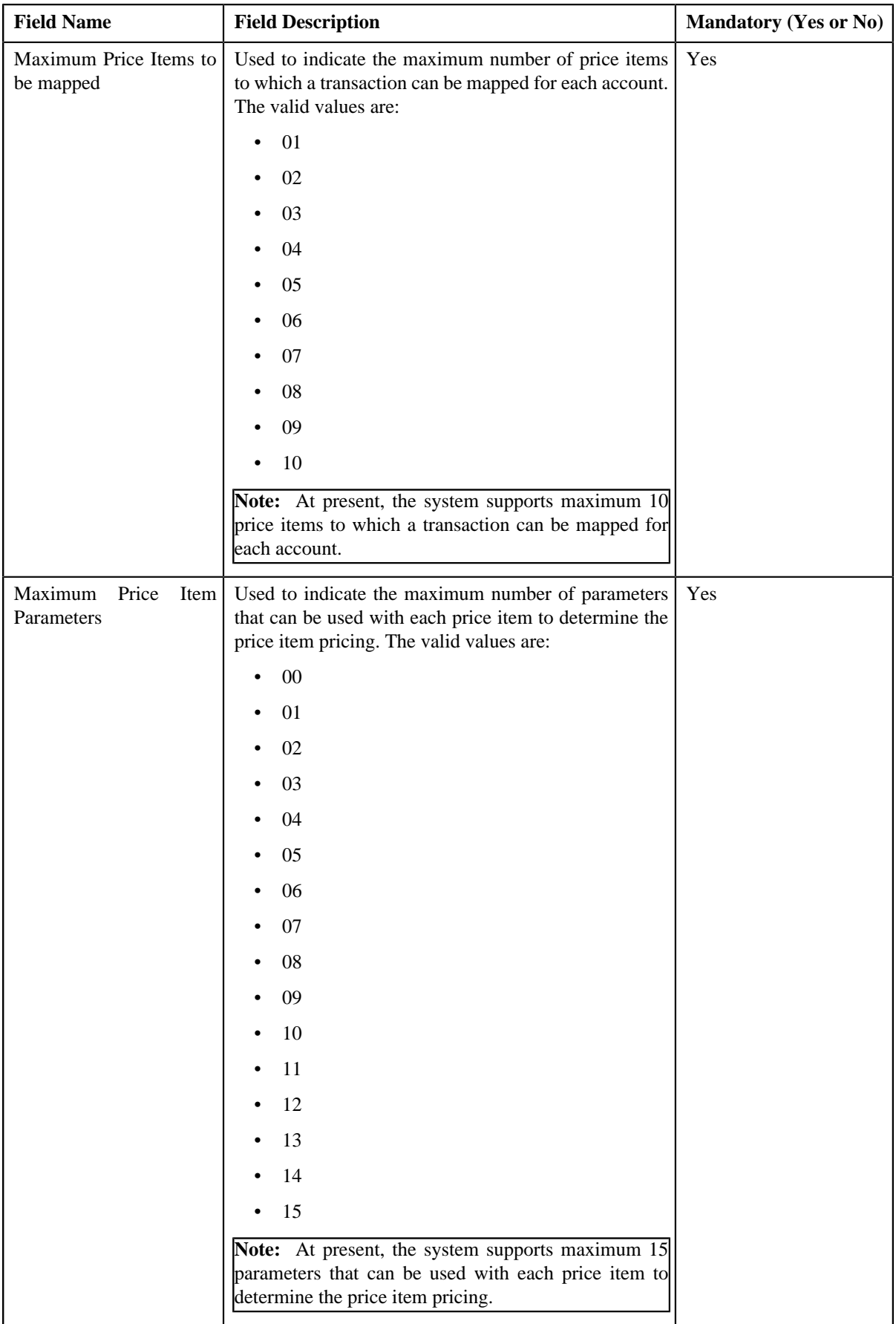

In addition, this screen contains the following two sections:

• **Input/Output Parameters** — Enables you to select the transaction detail fields that you can use as input or output parameter while defining a rule. It contains the following fields:

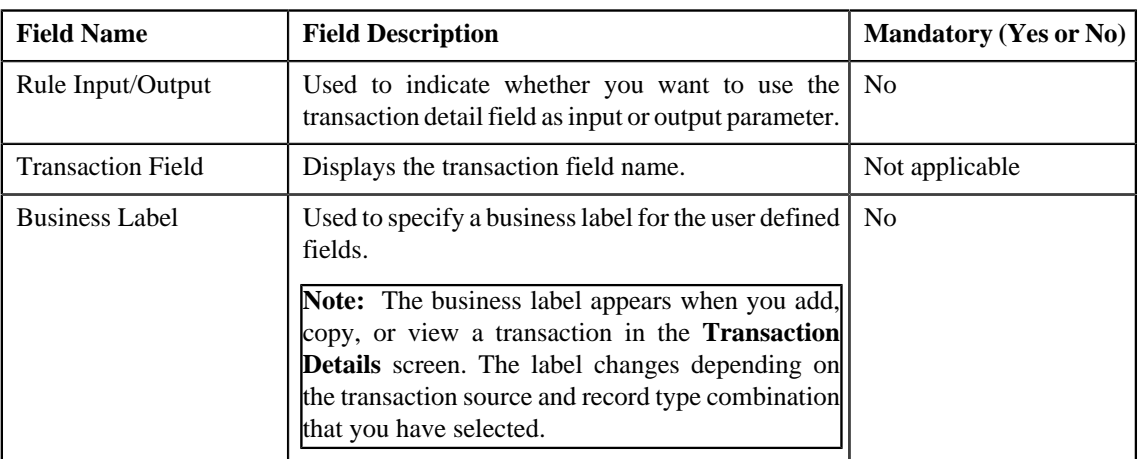

**Note:** At present, you can use the following transaction fields as input or output parameter while defining a rule — Account Identifier (ACCT\_NBR), Account Identifier Type (ACCT\_NBR\_TYPE\_CD), Division (CIS\_DIVISION), Currency Code (CURRENCY\_CD), Customer Reference Number (CUST\_REF\_NBR), Do not Aggregate Switch (DO\_NOT\_AGG\_SW), External Reference Number (EXT\_TXN\_NBR), Credit/ Debit Indicator (HOW\_TO\_USE\_TXN\_FLG), Manual Entry (MANUAL\_SW), Transaction Amount (TXN\_AMT), Transaction Date (TXN\_DTTM), Transaction Record Type (TXN\_REC\_TYPE\_CD), Transaction Source (TXN\_SOURCE\_CD), Transaction Upload Date (TXN\_UPLOAD\_DTTM), Transaction Volume (TXN\_VOL), Additional Amount 1 (UDF\_AMT\_1), Additional Amount 2 (UDF AMT 2), Additional Amount 3 (UDF AMT 3), Additional Amount 4 (UDF AMT 4). Additional Amount 5 (UDF\_AMT\_5), Additional Amount 6 (UDF\_AMT\_6), Additional Amount 7 (UDF\_AMT\_7), Additional Amount 8 (UDF\_AMT\_8), Additional Amount 9 (UDF\_AMT\_9), Additional Amount 10 (UDF\_AMT\_10), Additional Data 1 (UDF\_CHAR\_1), Additional Data 2 (UDF\_CHAR\_2), Additional Data 3 (UDF\_CHAR\_3), Additional Data 4 (UDF\_CHAR\_4), Additional Data 5 (UDF\_CHAR\_5), Additional Data 6 (UDF\_CHAR\_6), Additional Data 7 (UDF\_CHAR\_7), Additional Data 8 (UDF\_CHAR\_8), Additional Data 9 (UDF\_CHAR\_9), Additional Data 10 (UDF\_CHAR\_10), Additional Data 11 (UDF\_CHAR\_11), Additional Data 12 (UDF\_CHAR\_12), Additional Data 13 (UDF\_CHAR\_13), Additional Data 14 (UDF\_CHAR\_14), Additional Data 15 (UDF\_CHAR\_15), Additional Data 16 (UDF\_CHAR\_16), Additional Data 17 (UDF\_CHAR\_17), Additional Data 18 (UDF\_CHAR\_18), Additional Data 19 (UDF\_CHAR\_19), Additional Data 20 (UDF\_CHAR\_20), Additional Data 21 (UDF\_CHAR\_21), Additional Data 22 (UDF\_CHAR\_22), Additional Data 23 (UDF\_CHAR\_23), Additional Data 24 (UDF\_CHAR\_24), Additional Data 25 (UDF\_CHAR\_25), Additional Data 26 (UDF\_CHAR\_26), Additional Data 27 (UDF\_CHAR\_27), Additional Data 28 (UDF\_CHAR\_28), Additional Data 29 (UDF\_CHAR\_29), Additional Data 30 (UDF\_CHAR\_30), Additional Data 31 (UDF\_CHAR\_31), Additional Data 32 (UDF\_CHAR\_32), Additional Data 33 (UDF\_CHAR\_33), Additional Data 34 (UDF\_CHAR\_34), Additional Data 35 (UDF\_CHAR\_35), Additional Data 36 (UDF\_CHAR\_36), Additional Data 37 (UDF\_CHAR\_37), Additional Data 38 (UDF\_CHAR\_38), Additional Data 39 (UDF\_CHAR\_39), Additional Data 40 (UDF\_CHAR\_40), Additional Data 41 (UDF\_CHAR\_41), Additional Data 42 (UDF\_CHAR\_42), Additional Data 43 (UDF\_CHAR\_43), Additional Data 44 (UDF\_CHAR\_44), Additional Data 45 (UDF\_CHAR\_45), Additional Data 46 (UDF\_CHAR\_46), Additional Data 47 (UDF\_CHAR\_47), Additional Data 48 (UDF\_CHAR\_48), Additional Data 49 (UDF\_CHAR\_49), Additional Data 50 (UDF\_CHAR\_50), Amount 1 Currency Code (UDF\_CURRENCY\_CD\_1), Amount 2 Currency Code (UDF\_CURRENCY\_CD\_2), Amount 3 Currency Code (UDF\_CURRENCY\_CD\_3), Amount 4 Currency Code (UDF\_CURRENCY\_CD\_4), Amount 5 Currency Code (UDF\_CURRENCY\_CD\_5), Amount 6 Currency Code (UDF\_CURRENCY\_CD\_6), Amount 7 Currency Code (UDF\_CURRENCY\_CD\_7), Amount 8 Currency Code (UDF\_CURRENCY\_CD\_8), Amount 9 Currency Code (UDF\_CURRENCY\_CD\_9), Amount 10 Currency Code (UDF\_CURRENCY\_CD\_10), Additional Date 1 (UDF\_DTTM\_1), Additional Date 2 (UDF\_DTTM\_2), Additional Date 3 (UDF\_DTTM\_3), Additional Date 4 (UDF\_DTTM\_4), Additional Date 5 (UDF\_DTTM\_5), Additional Numeric Data 1 (UDF\_NBR\_1), Additional Numeric Data 2 (UDF\_NBR\_2), Additional Numeric Data 3 (UDF\_NBR\_3), Additional Numeric Data 4 (UDF\_NBR\_4), Additional Numeric Data 5 (UDF\_NBR\_5), Additional Numeric Data 6 (UDF\_NBR\_6), Additional Numeric Data 7 (UDF\_NBR\_7), Additional Numeric Data 8 (UDF\_NBR\_8), Additional Numeric Data 9 (UDF\_NBR\_9), Additional Numeric Data 10 (UDF\_NBR\_10), Additional Numeric Data 11 (UDF\_NBR\_11), Additional Numeric Data 12 (UDF\_NBR\_12), Additional Numeric Data 13 (UDF\_NBR\_13), Additional Numeric Data 14 (UDF\_NBR\_14), Additional Numeric Data 15 (UDF\_NBR\_15), Additional Numeric Data 16 (UDF\_NBR\_16), Additional Numeric Data 17 (UDF\_NBR\_17), Additional Numeric Data 18 (UDF\_NBR\_18), Additional Numeric Data 19 (UDF\_NBR\_19), Additional Numeric Data 20 (UDF\_NBR\_20).

• **Temporary Fields** — Enables you to select non-transactional fields that you can use as input or output parameter while defining a rule. It contains the following fields:

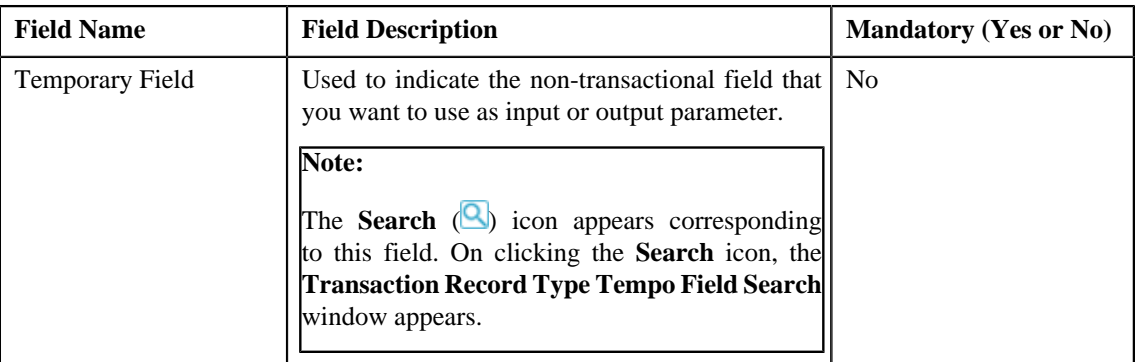

**3.** Modify the required details.

#### **Note:**

You can search for an algorithm and field by clicking the **Search** (**Q**) icon corresponding to the respective field.

You can edit and remove an input or output parameter from a rule type only when it is not yet used in a rule (which is created using the rule type).

If you want to add more than one temporary field to the transaction record type, click the **Add** ( $\pm$ ) icon *a*nd then specify the details in the **Temporary Fields** section. However, if you want to remove a temporary field from

the transaction record type, click the **Delete**  $(\blacksquare)$  icon corresponding to the temporary field.

## **4.** Click **Save**.

The changes made to the transaction record type are saved.

#### **Related Topics**

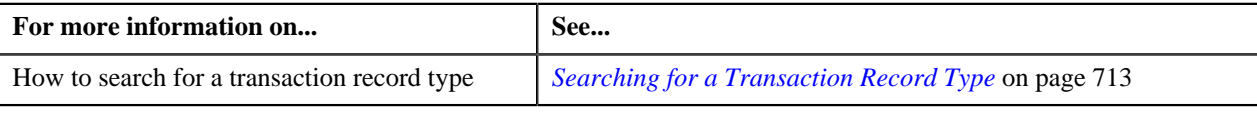

## **Deleting a Transaction Record Type**

## **Procedure**

To delete a transaction record type:

- **1.** Search for the transaction record type in the **Transaction Record Type** screen.
- <sup>2.</sup> In the **Search Results** section, click the **Delete** ( $\mathbf{r}$ ) icon in the **Delete** column corresponding to the transaction *record type that you want to delete.*

A message appears confirming whether you want to delete the transaction record type.

**Note:** You can only delete a transaction record type which is not yet used.

**3.** Click **OK**.

The transaction record type is deleted.

#### **Related Topics**

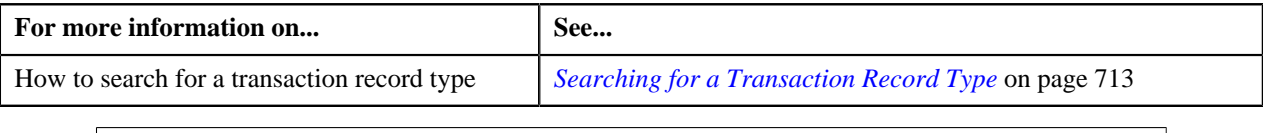

## **Copying a Transaction Record Type**

Instead of creating a transaction record type from scratch, you can create a new transaction record type using an existing transaction record type. This is possible through copying a transaction record type. Once you create a copy of a transaction record type, the input or output parameters and temporary fields are also copied to the new transaction record type. You can then edit the details, if required.

## **Prerequisites**

To copy a transaction record type, you should have:

*record type whose copy you want to create.* 

- Transaction record type (whose copy you want to create) defined in the application
- Validation algorithm defined using the C1-RULE-VAL algorithm type
- Transaction Information String algorithm defined using the C1-TXDETINFO algorithm type
- Fields (that you want to use as input or output parameter) defined in the application

#### **Procedure**

To copy a transaction record type:

- **1.** Search for the transaction record type in the **Transaction Record Type** screen.
- **2.**
- In the **Search Results** section, click the **Copy**  $\left(\frac{1}{2}\right)$  icon in the **Copy** column corresponding to the transaction

The **Transaction Record Type** screen appears. It contains the following fields:

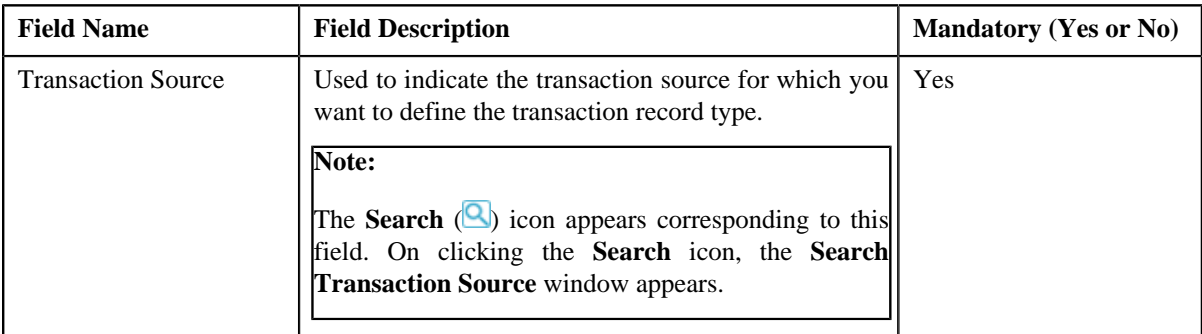

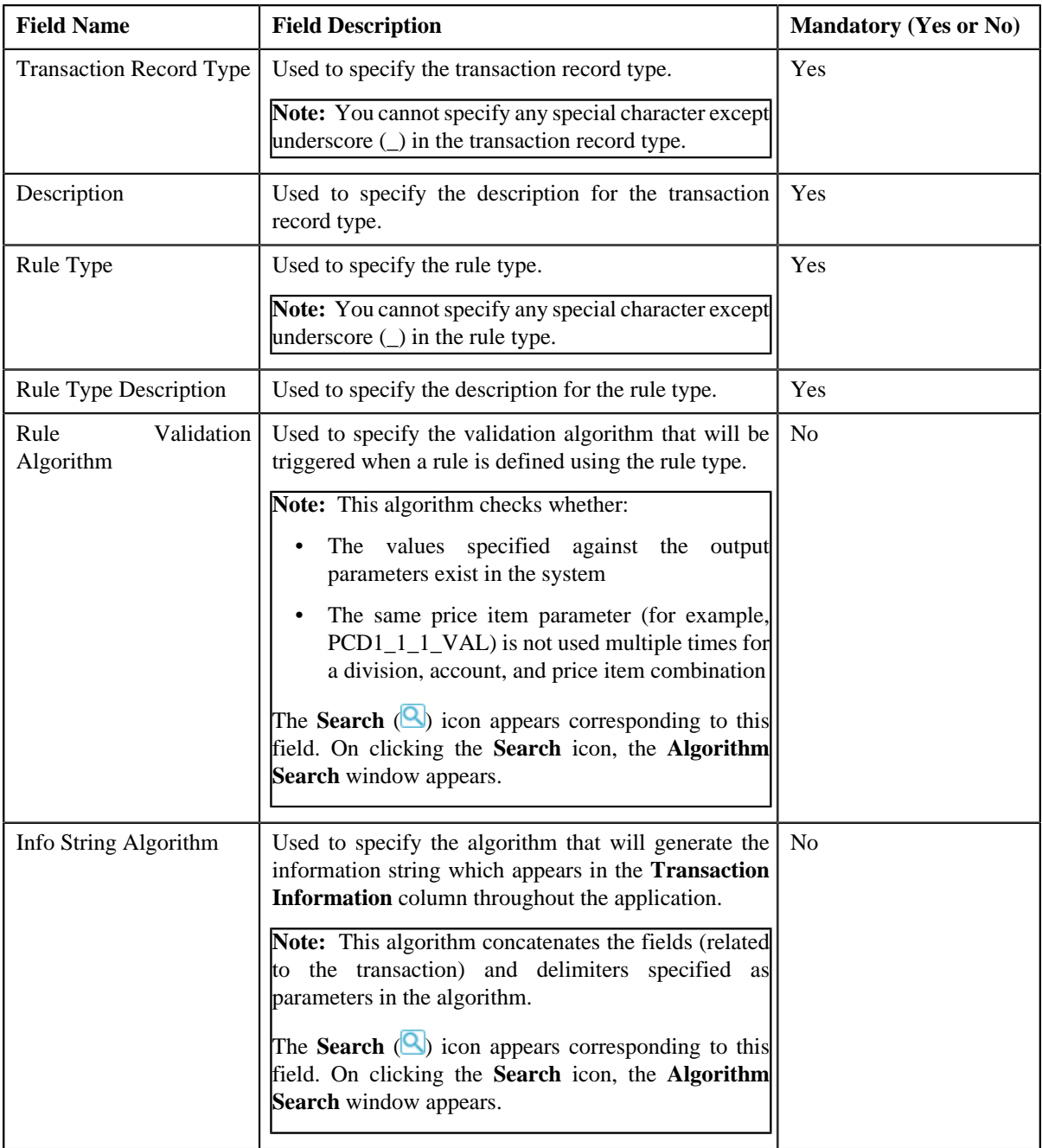

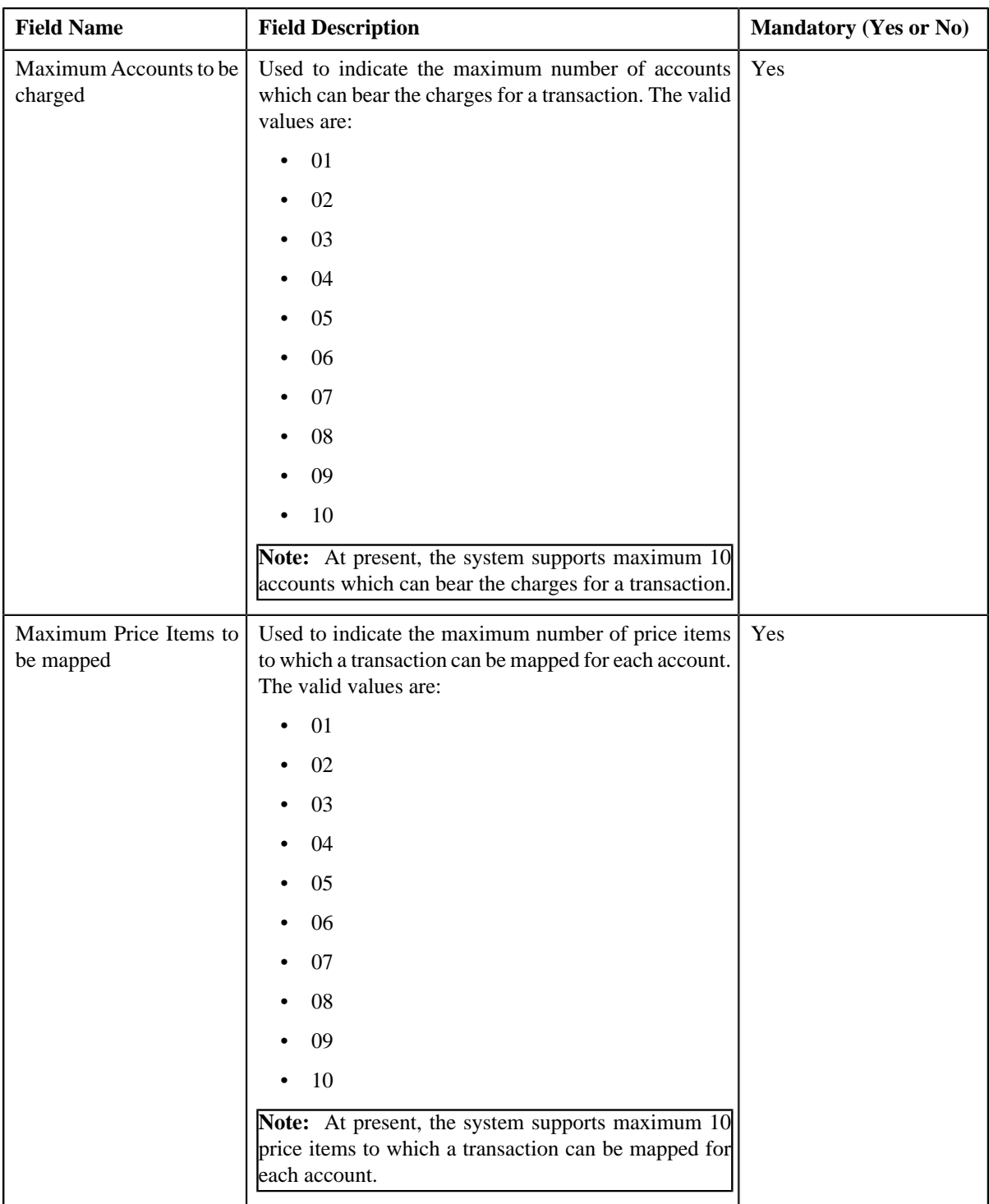

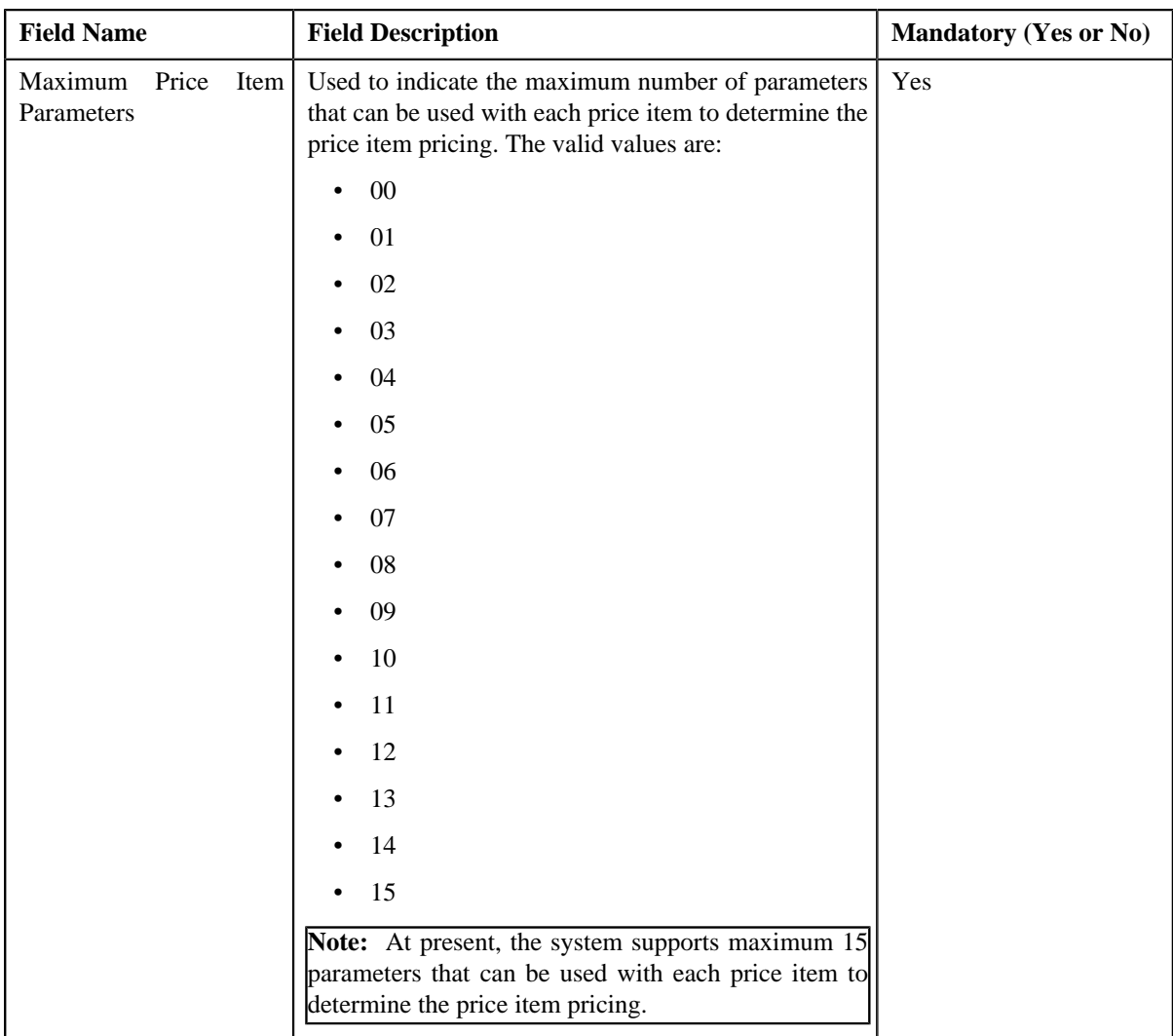

In addition, this screen contains the following two sections:

• **Input/Output Parameters** — Enables you to select the transaction detail fields that you can use as input or output parameter while defining a rule. It contains the following fields:

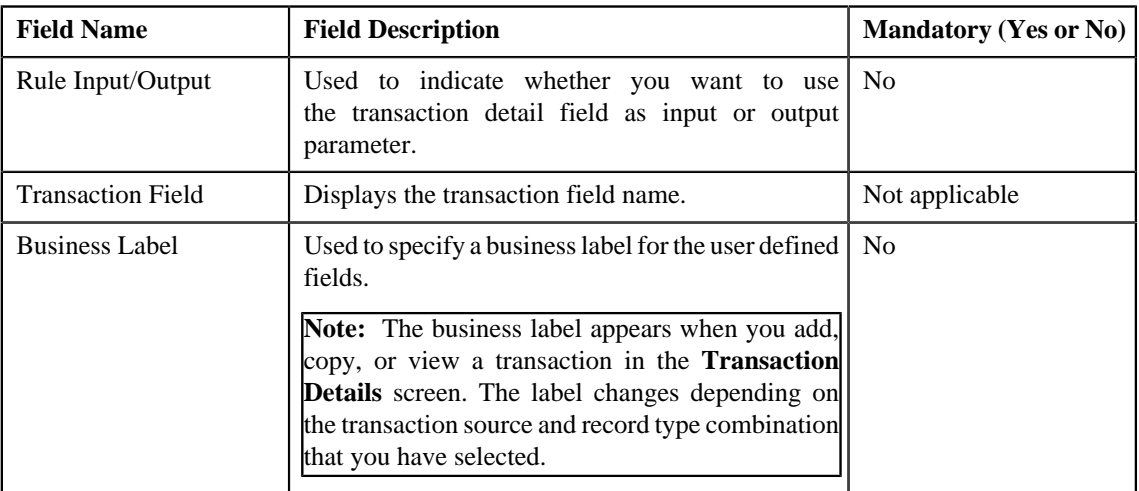

**Note:** At present, you can use the following transaction fields as input or output parameter while defining a rule — Account Identifier (ACCT\_NBR), Account Identifier Type (ACCT\_NBR\_TYPE\_CD), Division (CIS\_DIVISION), Currency Code (CURRENCY\_CD), Customer Reference Number (CUST\_REF\_NBR), Do not Aggregate Switch (DO\_NOT\_AGG\_SW), External Reference Number (EXT\_TXN\_NBR), Credit/ Debit Indicator (HOW\_TO\_USE\_TXN\_FLG), Manual Entry (MANUAL\_SW), Transaction Amount (TXN\_AMT), Transaction Date (TXN\_DTTM), Transaction Record Type (TXN\_REC\_TYPE\_CD), Transaction Source (TXN\_SOURCE\_CD), Transaction Upload Date (TXN\_UPLOAD\_DTTM), Transaction Volume (TXN\_VOL), Additional Amount 1 (UDF\_AMT\_1), Additional Amount 2 (UDF\_AMT\_2), Additional Amount 3 (UDF\_AMT\_3), Additional Amount 4 (UDF\_AMT\_4), Additional Amount 5 (UDF\_AMT\_5), Additional Amount 6 (UDF\_AMT\_6), Additional Amount 7 (UDF\_AMT\_7), Additional Amount 8 (UDF\_AMT\_8), Additional Amount 9 (UDF\_AMT\_9), Additional Amount 10 (UDF\_AMT\_10), Additional Data 1 (UDF\_CHAR\_1), Additional Data 2 (UDF\_CHAR\_2), Additional Data 3 (UDF\_CHAR\_3), Additional Data 4 (UDF\_CHAR\_4), Additional Data 5 (UDF\_CHAR\_5), Additional Data 6 (UDF\_CHAR\_6), Additional Data 7 (UDF\_CHAR\_7), Additional Data 8 (UDF\_CHAR\_8), Additional Data 9 (UDF\_CHAR\_9), Additional Data 10 (UDF\_CHAR\_10), Additional Data 11 (UDF\_CHAR\_11), Additional Data 12 (UDF\_CHAR\_12), Additional Data 13 (UDF\_CHAR\_13), Additional Data 14 (UDF\_CHAR\_14), Additional Data 15 (UDF\_CHAR\_15), Additional Data 16 (UDF\_CHAR\_16), Additional Data 17 (UDF\_CHAR\_17), Additional Data 18 (UDF\_CHAR\_18), Additional Data 19 (UDF\_CHAR\_19), Additional Data 20 (UDF\_CHAR\_20), Additional Data 21 (UDF\_CHAR\_21), Additional Data 22 (UDF\_CHAR\_22), Additional Data 23 (UDF\_CHAR\_23), Additional Data 24 (UDF\_CHAR\_24), Additional Data 25 (UDF\_CHAR\_25), Additional Data 26 (UDF\_CHAR\_26), Additional Data 27 (UDF\_CHAR\_27), Additional Data 28 (UDF\_CHAR\_28), Additional Data 29 (UDF\_CHAR\_29), Additional Data 30 (UDF\_CHAR\_30), Additional Data 31 (UDF\_CHAR\_31), Additional Data 32 (UDF\_CHAR\_32), Additional Data 33 (UDF\_CHAR\_33), Additional Data 34 (UDF\_CHAR\_34), Additional Data 35 (UDF\_CHAR\_35), Additional Data 36 (UDF\_CHAR\_36), Additional Data 37 (UDF\_CHAR\_37), Additional Data 38 (UDF\_CHAR\_38), Additional Data 39 (UDF\_CHAR\_39), Additional Data 40 (UDF\_CHAR\_40), Additional Data 41 (UDF\_CHAR\_41), Additional Data 42 (UDF\_CHAR\_42), Additional Data 43 (UDF\_CHAR\_43), Additional Data 44 (UDF\_CHAR\_44), Additional Data 45 (UDF\_CHAR\_45), Additional Data 46 (UDF\_CHAR\_46), Additional Data 47 (UDF\_CHAR\_47), Additional Data 48 (UDF\_CHAR\_48), Additional Data 49 (UDF\_CHAR\_49), Additional Data 50 (UDF\_CHAR\_50), Amount 1 Currency Code (UDF\_CURRENCY\_CD\_1), Amount 2 Currency Code (UDF\_CURRENCY\_CD\_2), Amount 3 Currency Code (UDF\_CURRENCY\_CD\_3), Amount 4 Currency Code (UDF\_CURRENCY\_CD\_4), Amount 5 Currency Code (UDF\_CURRENCY\_CD\_5), Amount 6 Currency Code (UDF\_CURRENCY\_CD\_6), Amount 7 Currency Code (UDF\_CURRENCY\_CD\_7), Amount 8 Currency Code (UDF\_CURRENCY\_CD\_8), Amount 9 Currency Code (UDF\_CURRENCY\_CD\_9), Amount 10 Currency Code (UDF\_CURRENCY\_CD\_10), Additional Date 1 (UDF\_DTTM\_1), Additional Date 2 (UDF\_DTTM\_2), Additional Date 3 (UDF\_DTTM\_3), Additional Date 4 (UDF\_DTTM\_4), Additional Date 5 (UDF\_DTTM\_5), Additional Numeric Data 1 (UDF\_NBR\_1), Additional Numeric Data 2 (UDF\_NBR\_2), Additional Numeric Data 3 (UDF\_NBR\_3), Additional Numeric Data 4 (UDF\_NBR\_4), Additional Numeric Data 5 (UDF\_NBR\_5), Additional Numeric Data 6 (UDF\_NBR\_6), Additional Numeric Data 7 (UDF\_NBR\_7), Additional Numeric Data 8 (UDF\_NBR\_8), Additional Numeric Data 9 (UDF\_NBR\_9), Additional Numeric Data 10 (UDF\_NBR\_10), Additional Numeric Data 11 (UDF\_NBR\_11), Additional Numeric Data 12 (UDF\_NBR\_12), Additional Numeric Data 13 (UDF\_NBR\_13), Additional Numeric Data 14 (UDF\_NBR\_14), Additional Numeric Data 15 (UDF\_NBR\_15), Additional Numeric Data 16 (UDF\_NBR\_16), Additional Numeric Data 17 (UDF\_NBR\_17), Additional Numeric Data 18 (UDF\_NBR\_18), Additional Numeric Data 19 (UDF\_NBR\_19), Additional Numeric Data 20 (UDF\_NBR\_20).

• **Temporary Fields** — Enables you to select non-transactional fields that you can use as input or output parameter while defining a rule. It contains the following fields:

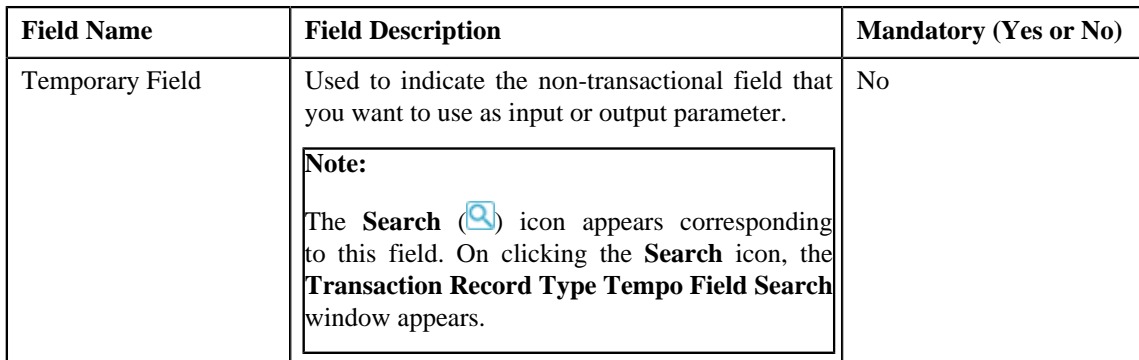

**3.** Enter the required details.

**Note:** You can search for an algorithm by clicking the **Search** (**Q**) icon corresponding to the respective field.

- **4.** Select the check box corresponding to the transaction fields that you want to use as input or output parameters.
- **5.** If required, you can select a non-transactional field as input or output parameter in the **Temporary Fields** *s*ection.

## **Note:**

You can search for a field by clicking the **Search** (**Q**) icon corresponding to the respective field.

If you want to add more than one temporary field to the transaction record type, click the **Add** ( $\bigstar$ ) icon *a*nd then repeat step 5. However, if you want to remove a temporary field from the transaction record type, click the

**Delete** ( $\overline{||}$ ) icon corresponding to the temporary field.

**6.** Click **Save**.

The new transaction record type is defined.

#### **Related Topics**

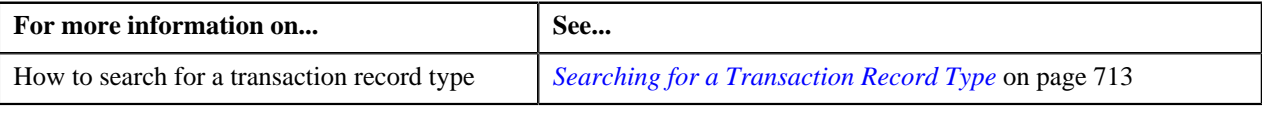

## <span id="page-728-1"></span>**Transaction Aggregation Rule**

The **Transaction Aggregation Rule** screen allows you to define transaction aggregation rule for an SQI. You can also edit and delete the transaction aggregation rule of an SQI. This screen consists of the following zones:

• *[Transaction Aggregation Rules](#page-728-0)* on page 729

## <span id="page-728-0"></span>**Transaction Aggregation Rules**

The **Transaction Aggregation Rules** zone lists transaction aggregation rules that are already defined in the system. You can define, edit, and delete a transaction aggregation rule through this zone.

This zone contains the following columns:

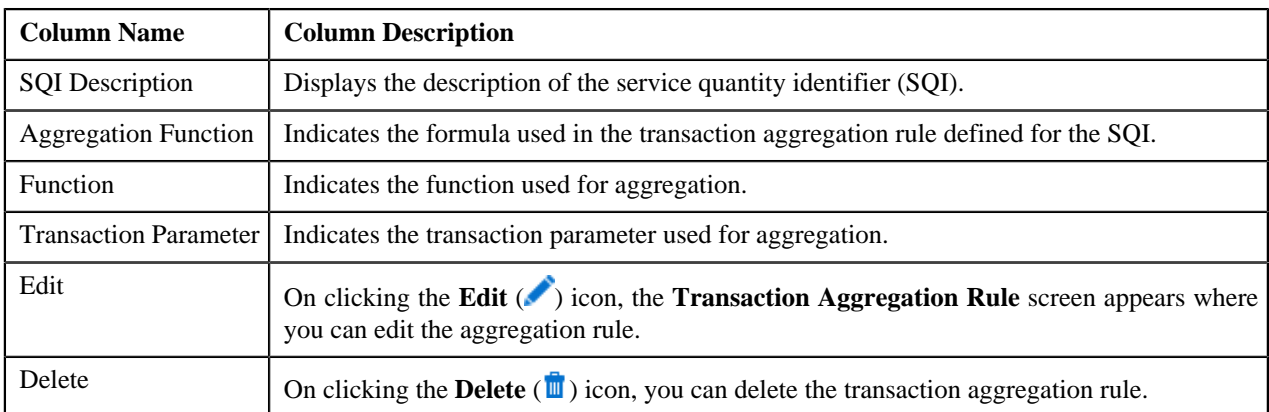

You can define transaction aggregation rule for an SQI by clicking the **Add** link in the upper right corner of this zone. You can also change the layout of this zone. For more information on how to change the layout, see *[Changing the](#page-1633-0) [Layout](#page-1633-0)* on page 1634.

## **Related Topics**

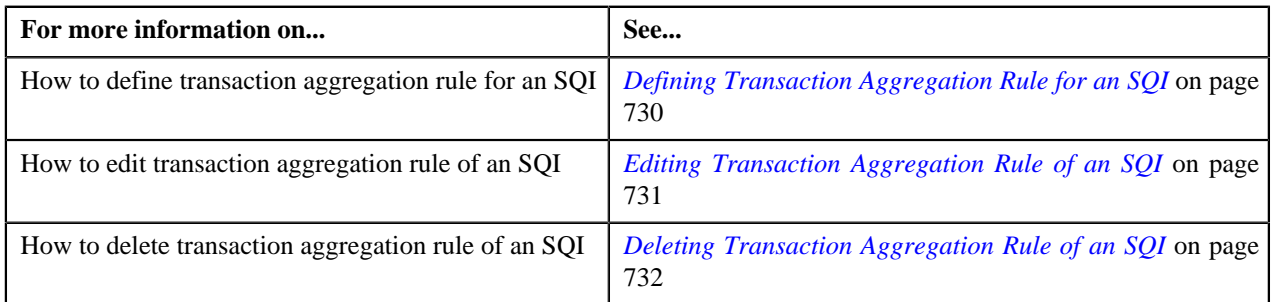

## <span id="page-729-0"></span>**Defining Transaction Aggregation Rule for an SQI**

## **Prerequisites**

To define transaction aggregation rule for an SQI, you should have:

• SQI defined in the application

## **Procedure**

To define transaction aggregation rule for an SQI:

**1.** Click the **Admin** link in the **Application** toolbar.

A list appears.

**2.** From the **Admin** menu, select **T** and then click **Transaction Aggregation Rule**.

The **Transaction Aggregation Rule** screen appears.

**3.** Click the **Add** link in the upper right corner of the **Transaction Aggregation Rules** zone.

The **Transaction Aggregation Rule** screen appears. It contains the following fields:

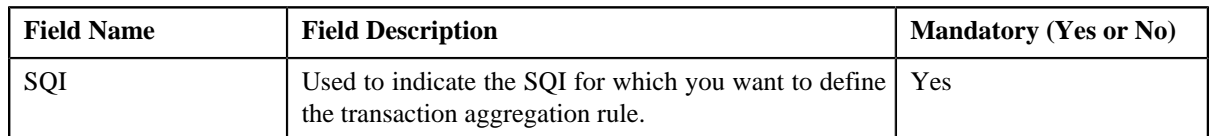

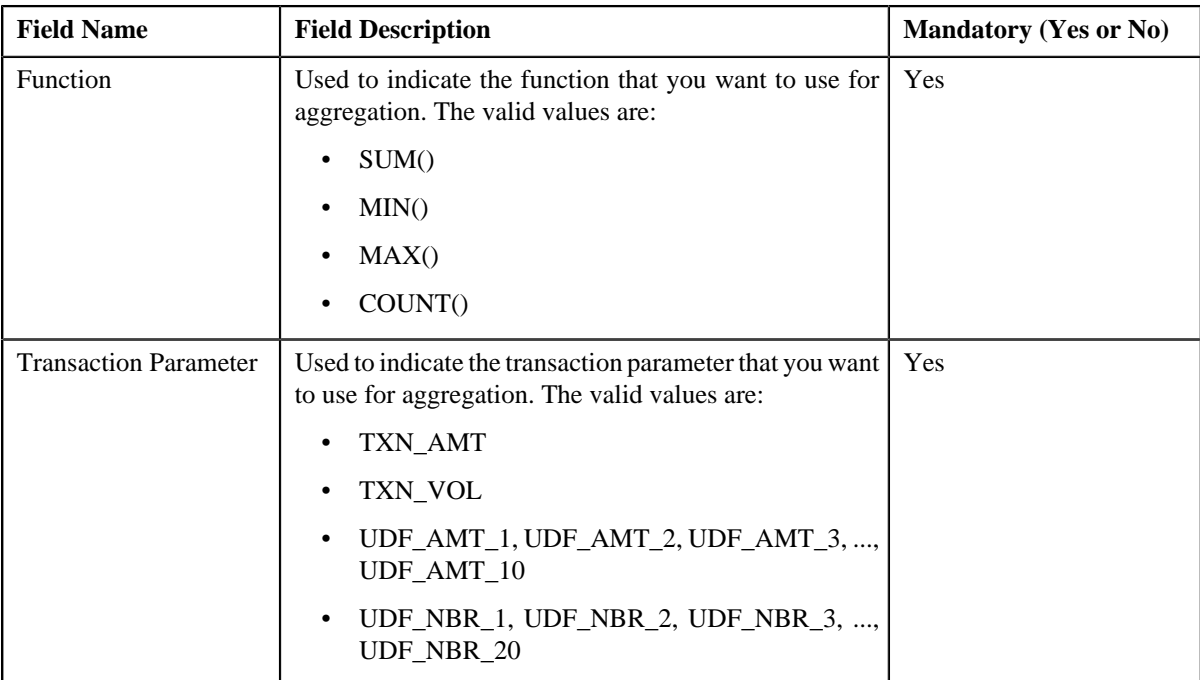

- **4.** Enter the required details.
- **5.** Click **Save**.

The transaction aggregation rule is defined for the SQI.

#### **Related Topics**

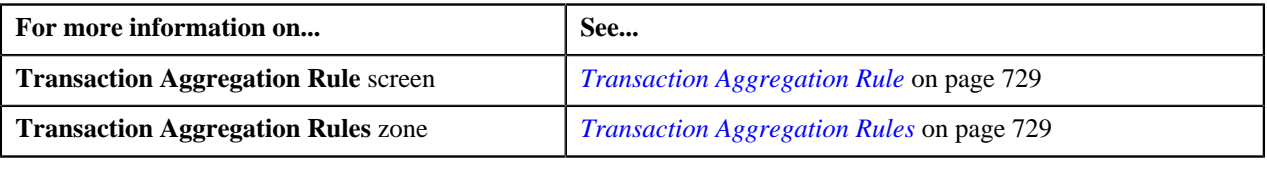

## <span id="page-730-0"></span>**Editing Transaction Aggregation Rule of an SQI**

#### **Procedure**

To edit the transaction aggregation rule of an SQI:

**1.** Click the **Admin** link in the **Application** toolbar.

A list appears.

**2.** From the **Admin** menu, select **T** and then click **Transaction Aggregation Rule**.

The **Transaction Aggregation Rule** screen appears.

**3.** Click the **Edit** (*c*) icon in the **Edit** column corresponding to the SQI whose transaction aggregation rule you *w*ant to edit.

The **Transaction Aggregation Rule** screen appears. It contains the following fields:

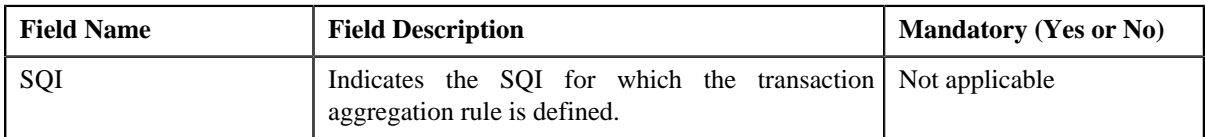

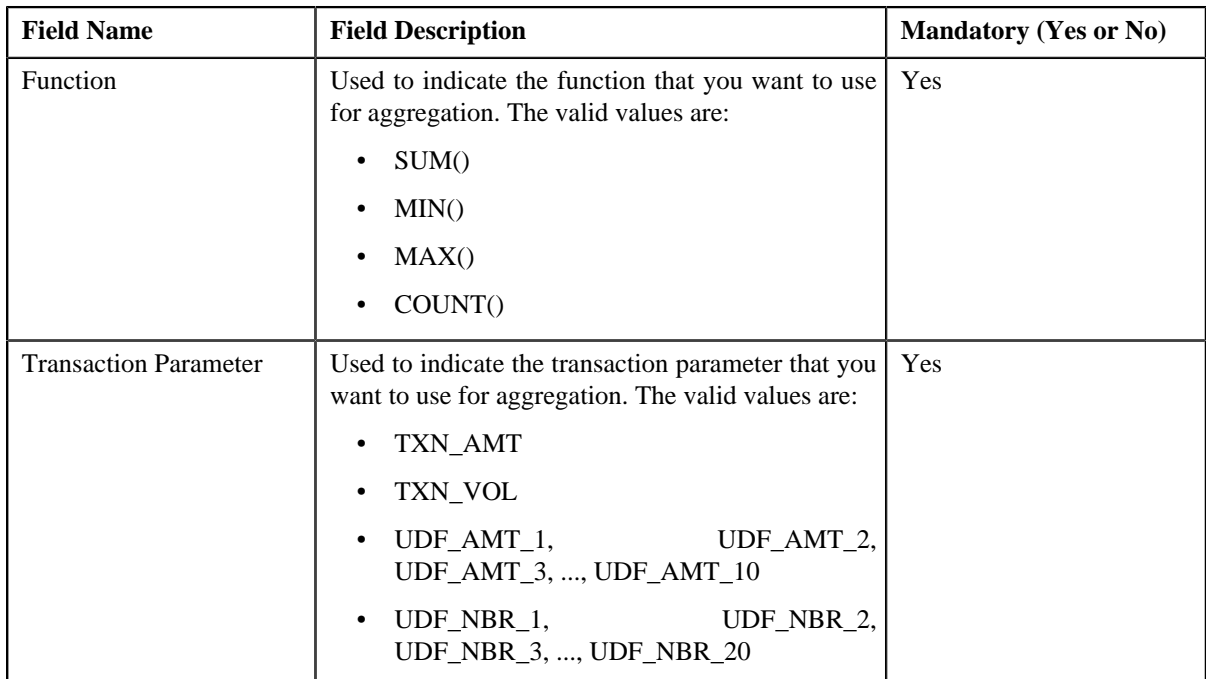

- **4.** Modify the required details.
- **5.** Click **Save**.

The changes made to the transaction aggregation rule are saved.

#### **Related Topics**

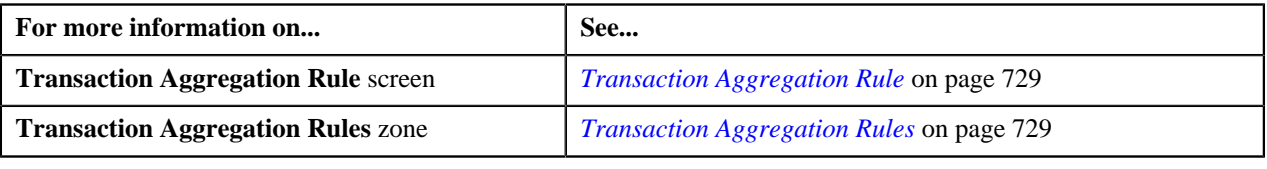

## <span id="page-731-0"></span>**Deleting Transaction Aggregation Rule of an SQI**

#### **Procedure**

To delete the transaction aggregation rule of an SQI:

**1.** Click the **Admin** link in the **Application** toolbar.

A list appears.

**2.** From the **Admin** menu, select **T** and then click **Transaction Aggregation Rule**.

The **Transaction Aggregation Rule** screen appears.

**3.** Click the **Delete** ( $\overline{w}$ ) icon in the **Delete** column corresponding to the SQI whose transaction aggregation rule *y*ou want to delete.

A message appears confirming whether you want to delete the transaction aggregation rule.

**4.** Click **OK**.

The transaction aggregation rule is deleted.

## **Related Topics**

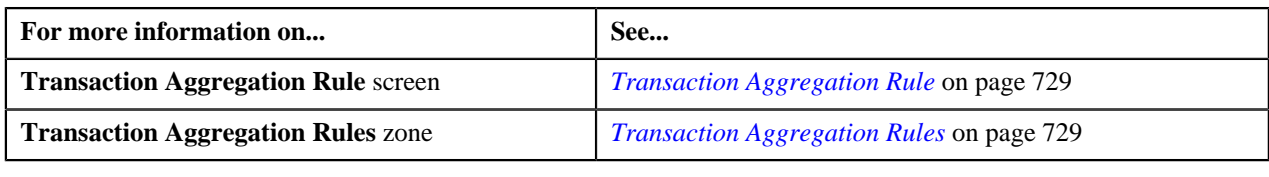

## <span id="page-732-1"></span>**Schedule**

The **Schedule** screen allows you to define, edit, and delete a schedule. This screen consists of the following zones:

• *[Search Schedule](#page-732-0)* on page 733

## <span id="page-732-0"></span>**Search Schedule**

The **Search Schedule** zone allows you to search for a schedule. This zone contains the following two sections:

• **Search Criteria** — The **Search Criteria** section contains the following fields:

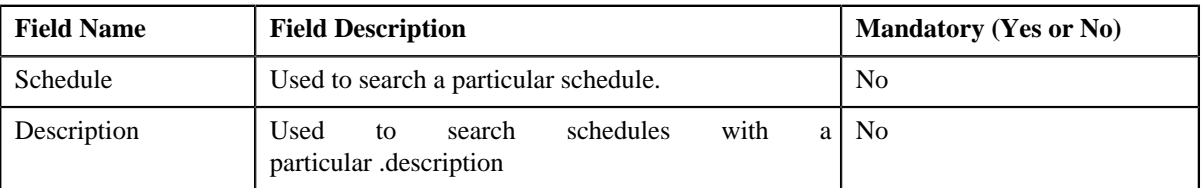

• **Search Results** — On clicking the **Search** button, the search results appear based on the specified search criteria. The **Search Results** section contains the following columns:

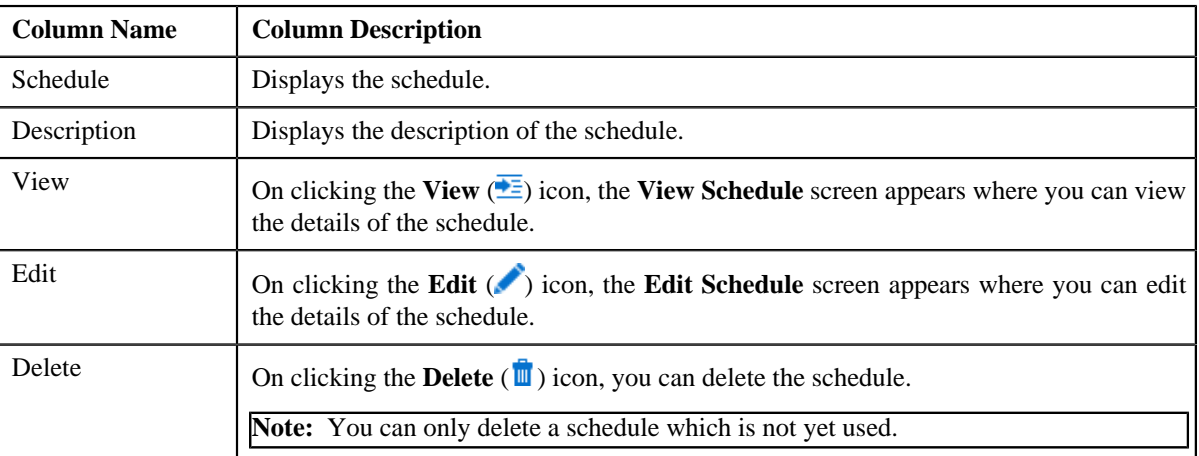

You can create a new schedule by clicking the **Add** link in the upper right corner of this zone.

## **Related Topics**

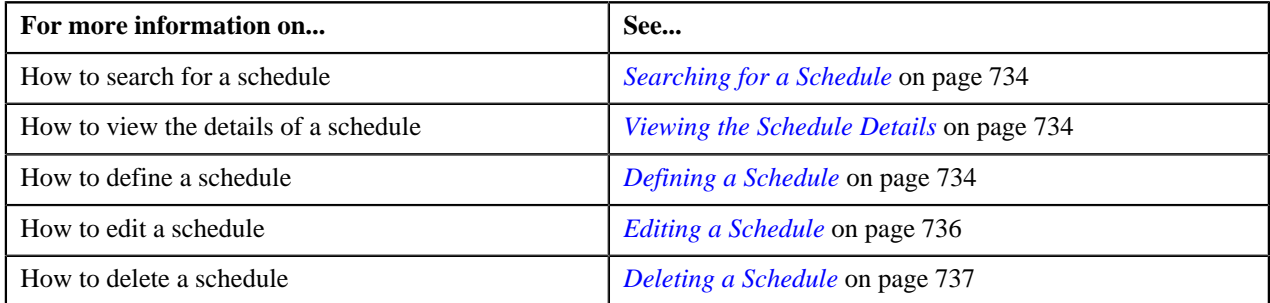

## <span id="page-733-0"></span>**Searching for a Schedule**

#### **Procedure**

To search for a schedule:

**1.** Click the **Admin** link in the **Application** toolbar.

A list appears.

**2.** From the **Admin** menu, select **S** and then click **Schedule**.

The **Schedule** screen appears.

**3.** Enter the search criteria in the **Search Schedule** zone.

**Note:** ORMB search engine supports wildcard search, where you can substitute the percentage (%) symbol as a stand in for any word or letter in a search criteria. You can use the '%' wildcard character in all input fields except the date and ID fields. The '%' wildcard character is suffixed automatically at the end of the partial search criteria. Therefore, you may or may not specify the wildcard character at the end of the partial search criteria. However, you have to prefix the wildcard character manually wherever required.

**4.** Click **Search**.

The search results appear.

#### **Related Topics**

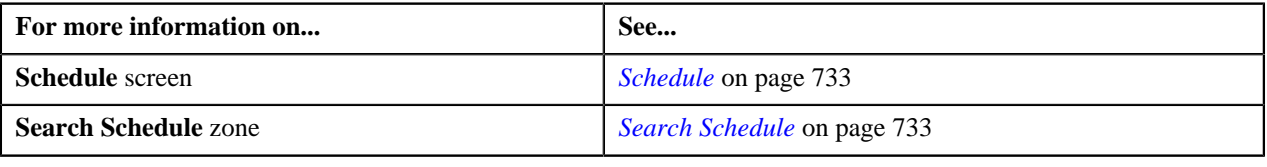

## <span id="page-733-1"></span>**Viewing the Schedule Details**

## **Procedure**

To view the details of a schedule:

- **1.** Search for the schedule in the **Schedule** screen.
- **2.** In the **Search Results** section, click the **View** ( $\frac{1}{\sqrt{2}}$ ) icon in the **View** column corresponding to the schedule *w*hose details you want to view.

The **View Schedule** screen appears.

**3.** View the details of the schedule in the **View Schedule** screen.

#### **Related Topics**

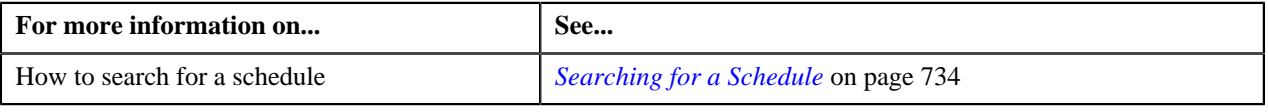

## <span id="page-733-2"></span>**Defining a Schedule**

**Procedure**

To define a schedule:

**1.** Click the **Admin** link in the **Application** toolbar.

A list appears.

**2.** From the **Admin** menu, select **S** and then click **Schedule**.

The **Schedule** screen appears.

**3.** Click the **Add** link in the upper right corner of the **Search Schedule** zone.

The **Add Schedule** screen appears. It contains the following fields:

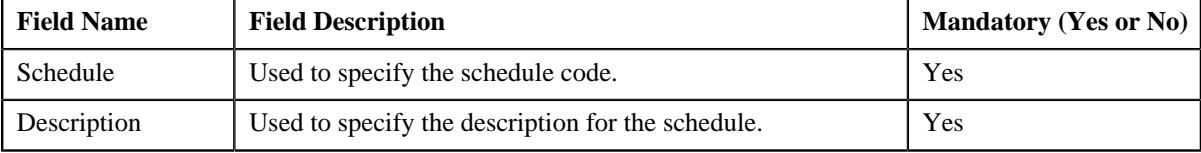

In addition, this screen contains the following two sections:

• **Schedule Periods** — This section contains the following fields:

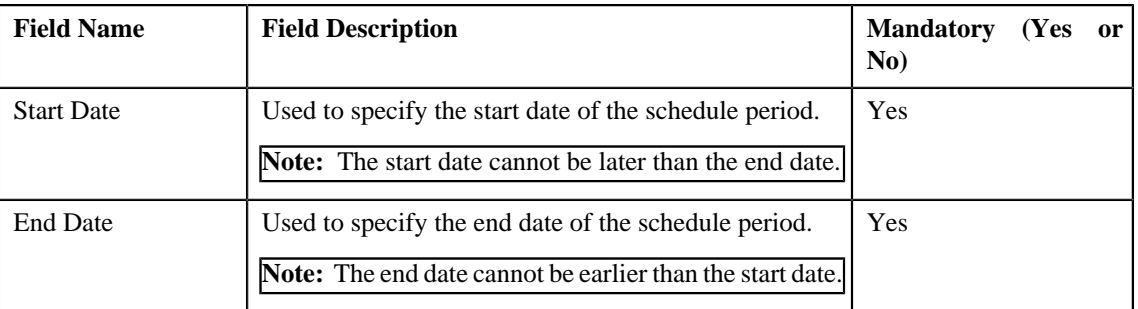

**Note:** At least one schedule period must be defined in the schedule. Also, ensure that the schedule periods do not have overlapping days.

**Schedule Types** — This section contains the following fields:

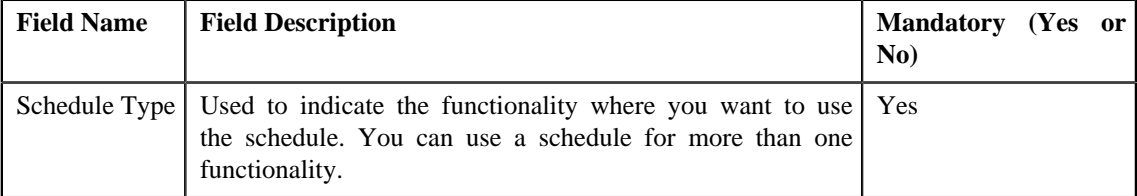

- **4.** Enter the required details.
- **5.**

If you want to define more than one period in the schedule, click the **Add** ( $\pm$ ) icon and then specify the *d*etails.

**Note:** However, if you want to remove a period from the schedule, click the **Delete** (**III**) icon corresponding to the period.

**6.** Click **Save**.

The schedule is defined.

#### **Related Topics**

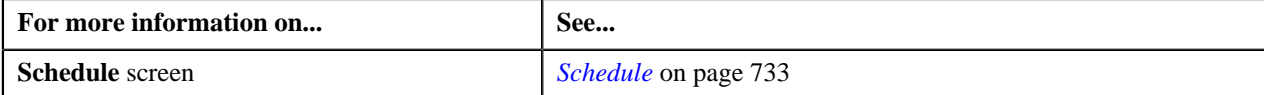

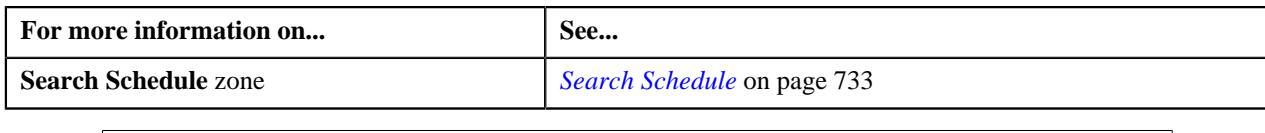

## <span id="page-735-0"></span>**Editing a Schedule**

## **Procedure**

To edit a schedule:

- **1.** Search for the schedule in the **Schedule** screen.
- **2.** In the **Search Results** section, click the **Edit** ( $\bullet$ ) icon in the **Edit** column corresponding to the schedule *w*hose details you want to edit.

The **Edit Schedule** screen appears. It contains the following fields:

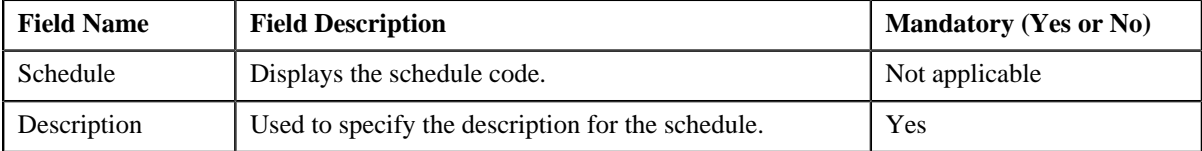

In addition, this screen contains the following two sections:

• **Schedule Periods** — This section contains the following fields:

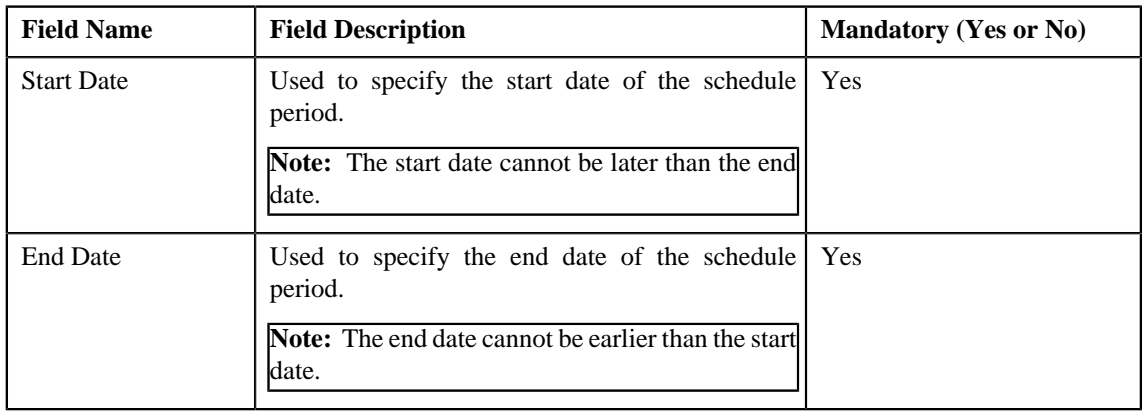

**Note:** At least one schedule period must be defined in the schedule. Also, ensure that the schedule periods do not have overlapping days.

• **Schedule Types** — This section contains the following fields:

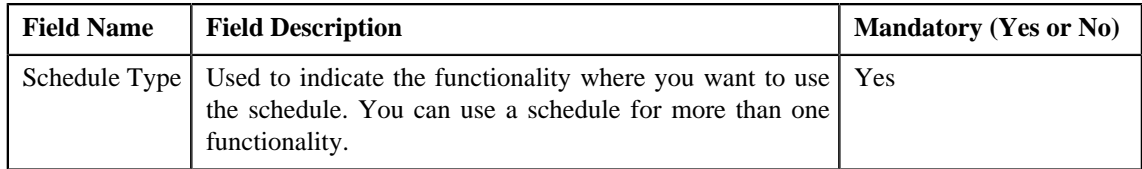

**3.** Modify the required details.

**4.**

If you want to define more than one period in the schedule, click the **Add** ( $\pm$ ) icon and then specify the *d*etails.

**Note:** However, if you want to remove a period from the schedule, click the **Delete** (**III**) icon corresponding to the period.

**5.** Click **Save**.

The changes made to the schedule are saved.

#### **Related Topics**

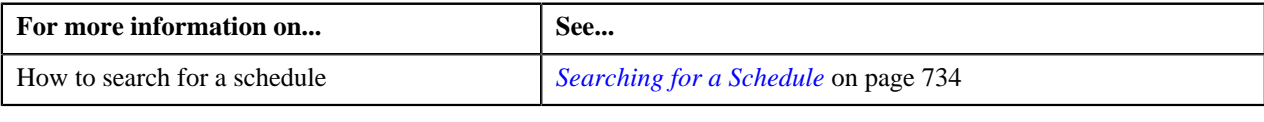

## <span id="page-736-0"></span>**Deleting a Schedule**

#### **Procedure**

To delete a schedule:

- **1.** Search for the schedule in the **Schedule** screen.
- **2.** In the **Search Results** section, click the **Delete** ( $\mathbf{u}$ ) icon in the **Delete** column corresponding to the schedule *t*hat you want to delete.

A message appears confirming whether you want to delete the schedule.

**Note:** You can only delete a schedule which is not yet used.

**3.** Click **OK**.

The schedule is deleted.

#### **Related Topics**

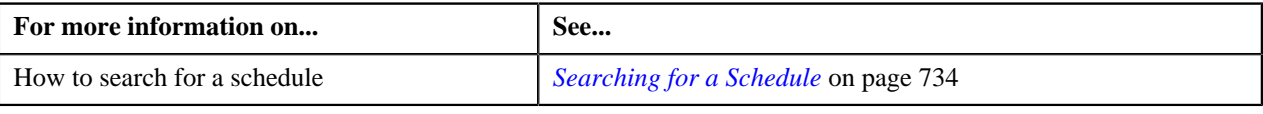

## <span id="page-736-2"></span>**Disaggregation Request**

Through the **Disaggregation Request Creation (C1-DISTG)** batch, you can only create a disaggregation request for an account. However, from the **Disaggregation Request** screen, you can create a disaggregation request for a person and account. When you create a disaggregation request for a person, the system does not create the disaggregation request for the person. Instead, the system creates the disaggregation request for all accounts of the person (where the person is the main customer) and its child persons.

The **Disaggregation Request** screen allows you to search for disaggregation requests using various search criteria. It also allows you to create and delete a disaggregation request. This screen consists of the following zone:

• *[Search Disaggregation Request](#page-736-1)* on page 737

## <span id="page-736-1"></span>**Search Disaggregation Request**

The **Search Disaggregation Request** zone allows you to search for disaggregation requests using various search criteria. This zone contains the following two sections:

- **Search Criteria** The fields in the **Search Criteria** section change depending on the query option selected. You can select either of the following query options:
	- **Person** Used to indicate that you want to search for a disaggregation request created for a person.
	- **Account** Used to indicate that you want to search for a disaggregation request created for an account.
- **Search Results** The **Search Results** section displays the records based on the specified search criteria. The columns in the search results change depending on the query option selected.

You can create a disaggregation request manually by clicking the **Add** link in the upper right corner of this zone.

#### **Related Topics**

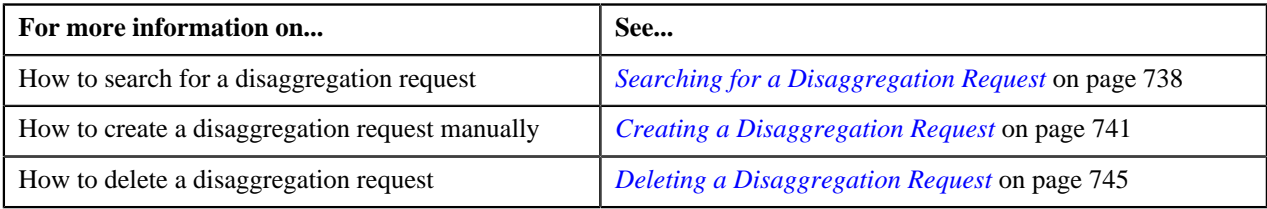

## <span id="page-737-0"></span>**Searching for a Disaggregation Request**

## **Procedure**

To search for a disaggregation request:

**1.** Click the **Menu** link in the **Application** toolbar.

A list appears.

**2.** From the **Main** menu, select **Transaction Feed Management** and then click **Disaggregation Request**.

The **Disaggregation Request** screen appears.

**3.** Select the **Person** or **Account** option from the **Search By** list depending on whether you want to search for *a* disaggregation request created for a person or an account.

The **Search Criteria** section contains the following fields:

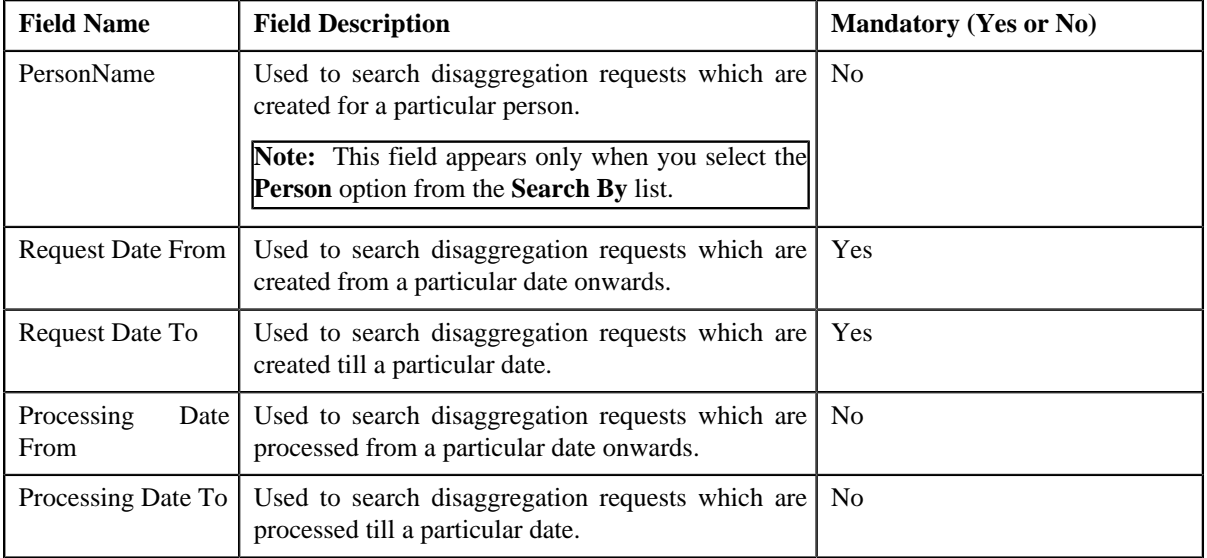

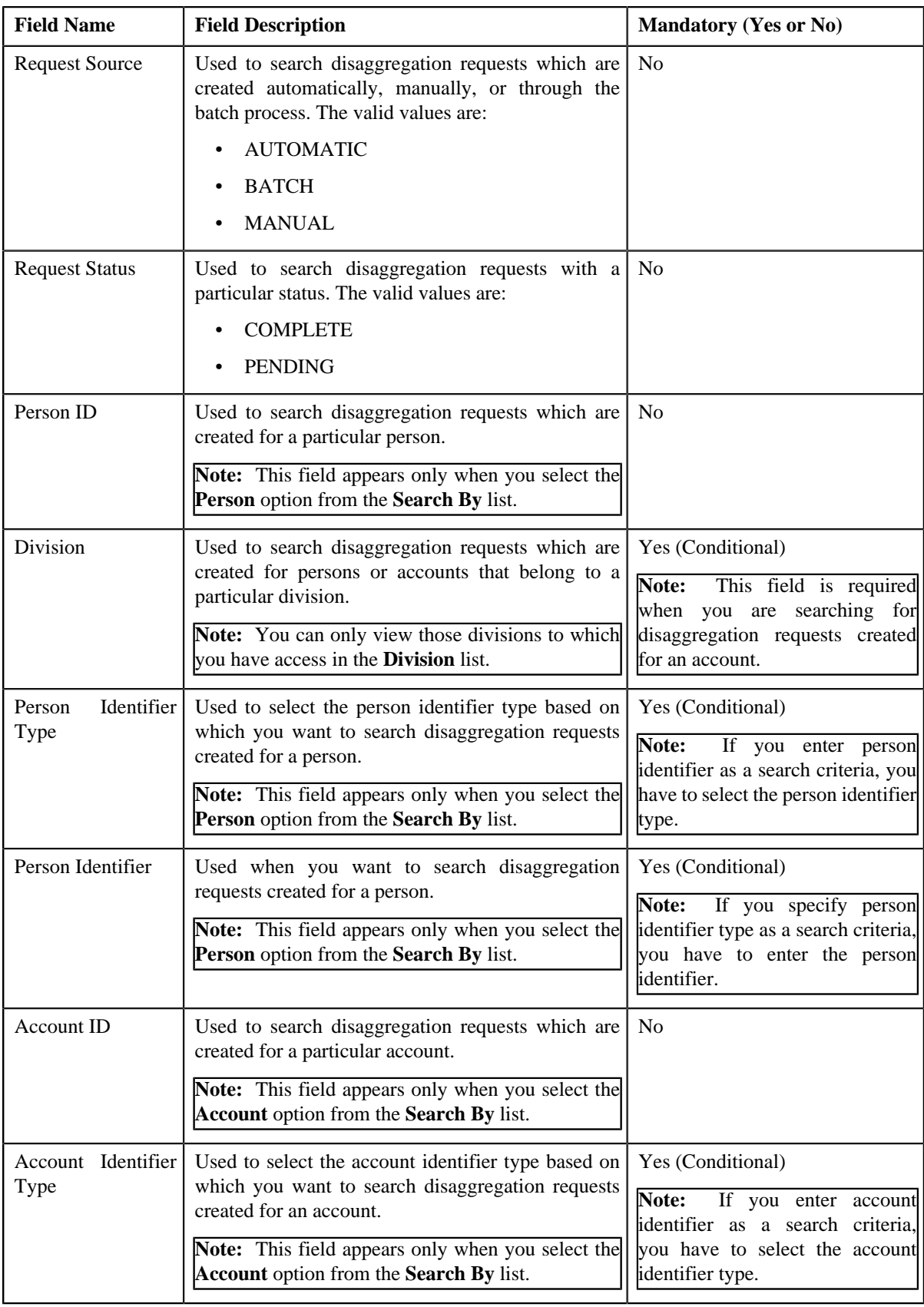

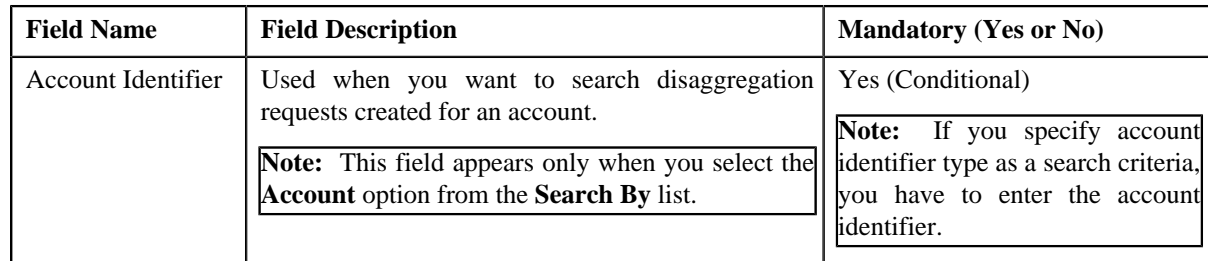

## **4.** Enter the search criteria in the **Search Disaggregation Request** zone.

**Note:** ORMB search engine supports wildcard search, where you can substitute the percentage (%) symbol as a stand in for any word or letter in a search criteria. You can use the '%' wildcard character in all input fields except the date and ID fields. The '%' wildcard character is suffixed automatically at the end of the partial search criteria. Therefore, you may or may not specify the wildcard character at the end of the partial search criteria. However, you have to prefix the wildcard character manually wherever required.

#### **5.** Click **Search**.

A list of disaggregation requests that meet the search criteria appears in the **Search Results** section. It contains the following columns:

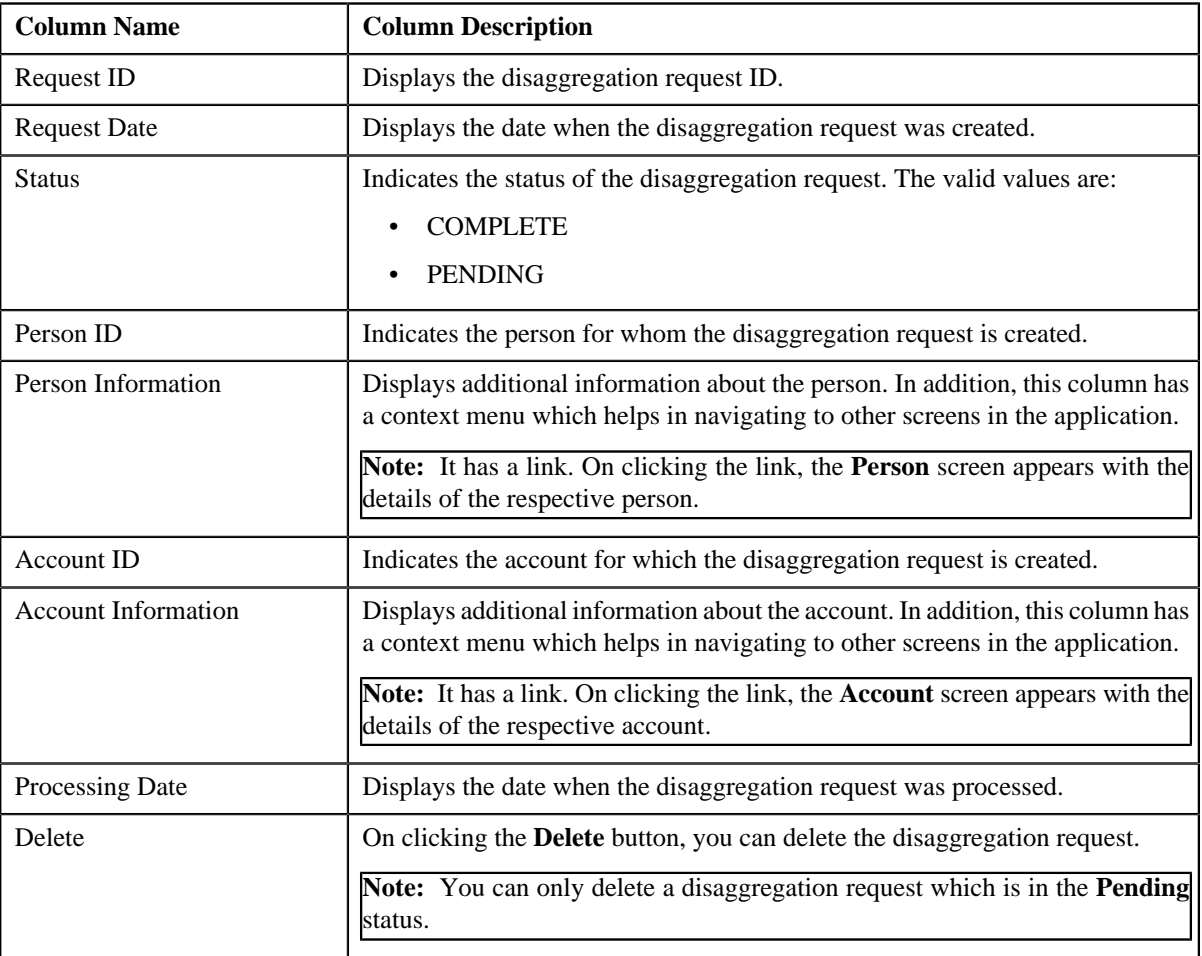

## **Related Topics**

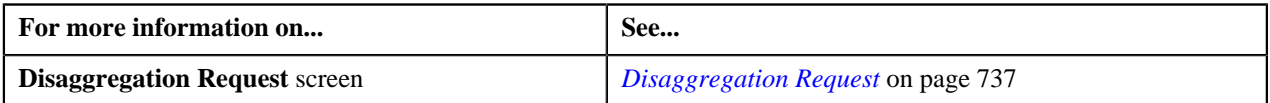

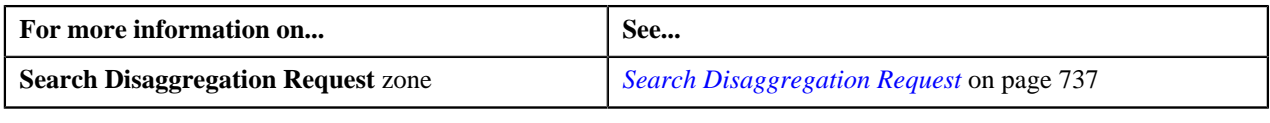

## <span id="page-740-0"></span>**Creating a Disaggregation Request**

## **Prerequisites**

To create a disaggregation request manually, you should have:

- Divisions, person identifier types, account identifier types, bill cycles, and invoice currencies defined in the application
- Price list assigned to the person or account (in case you want to search a person or an account based on an assigned price list)

## **Procedure**

To create a disaggregation request manually:

**1.** Click the **Menu** link in the **Application** toolbar.

A list appears.

**2.** From the **Main** menu, select **Transaction Feed Management** and then click **Disaggregation Request**.

The **Disaggregation Request** screen appears.

**3.** Click the **Add** link in the upper right corner of the **Search Disaggregation Request** zone.

The **Add Disaggregation Request** screen appears. It contains the following fields:

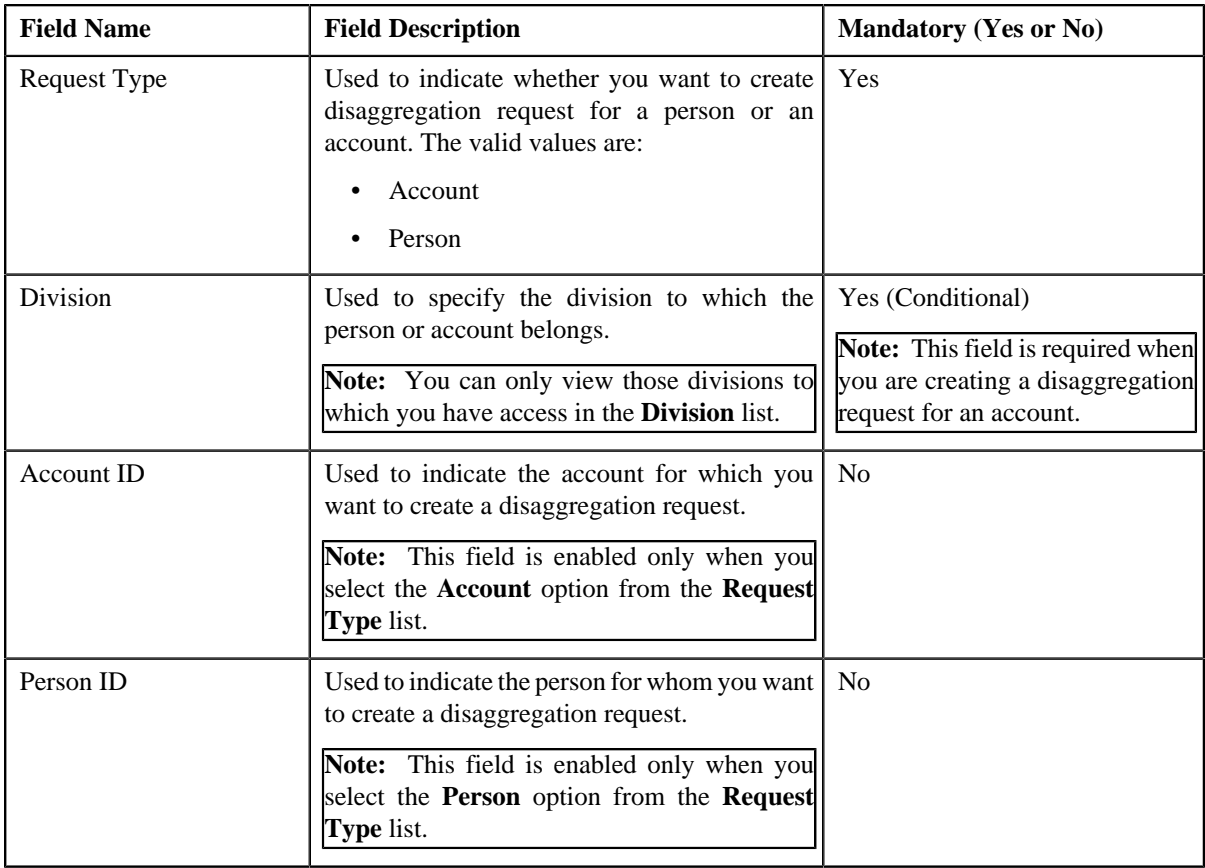

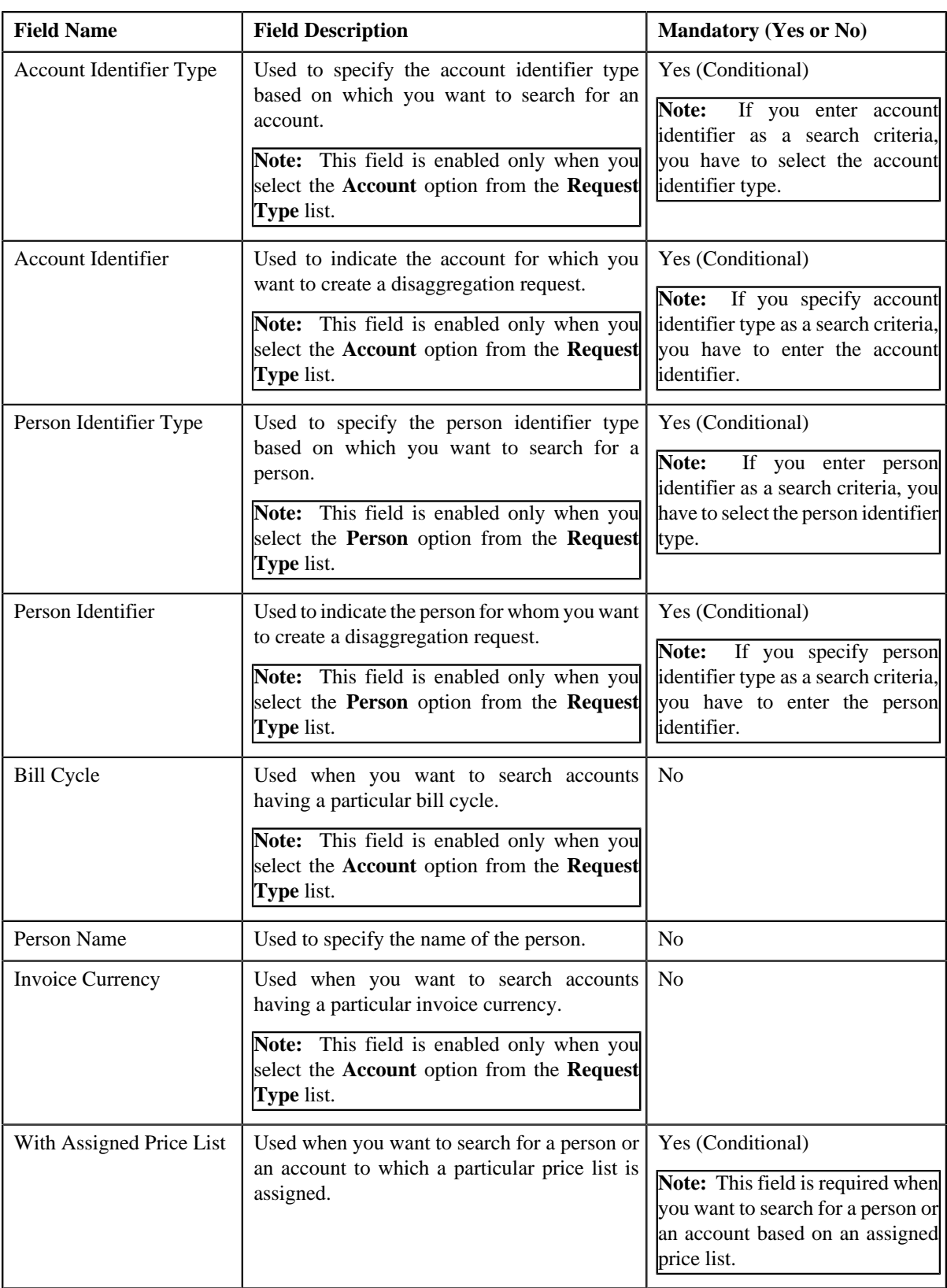

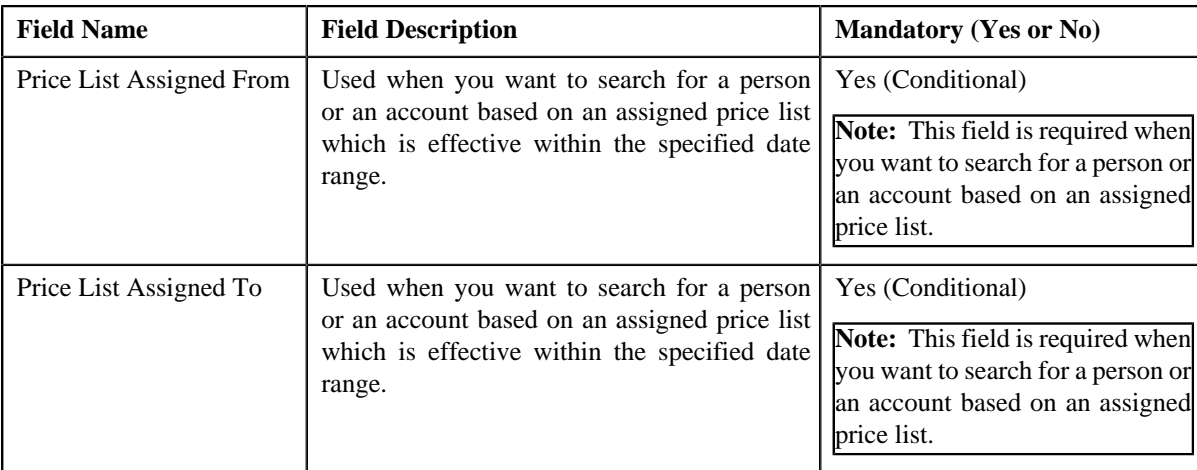

- **4.** Select the **Person** or **Account** option from the **Request Type** list depending on whether you want to search for *a* person or an account.
- **5.** Enter the search criteria in the **Search** section.

#### **Note:**

Pagination is used to display limited number of records in the **Search Results** section. By default, 20 records are displayed in the **Search Results** section. You can change the number of records displayed per page, if required.

You can use the navigation buttons, such as **First**  $(\leq \leq)$ , **Previous**  $(\leq \leq)$ , **Next**  $(\geq)$ , and **Last**  $(\geq)$  to navigate between pages. You can also select the page to which you want to navigate from the **Go To** list.

The values appear in the **Page Limit** list only when you define values for the **PAGE\_NUMBER** lookup field.

Note: ORMB search engine supports wildcard search, where you can substitute the percentage (%) symbol as a stand in for any word or letter in a search criteria. You can use the '%' wildcard character in all input fields except the date and ID fields. The '%' wildcard character is suffixed automatically at the end of the partial search criteria. Therefore, you may or may not specify the wildcard character at the end of the partial search criteria. However, you have to prefix the wildcard character manually wherever required.

#### **6.** Click **Search**.

A list of persons or accounts that meet the search criteria appears in the **Search Results** section. It contains the following columns:

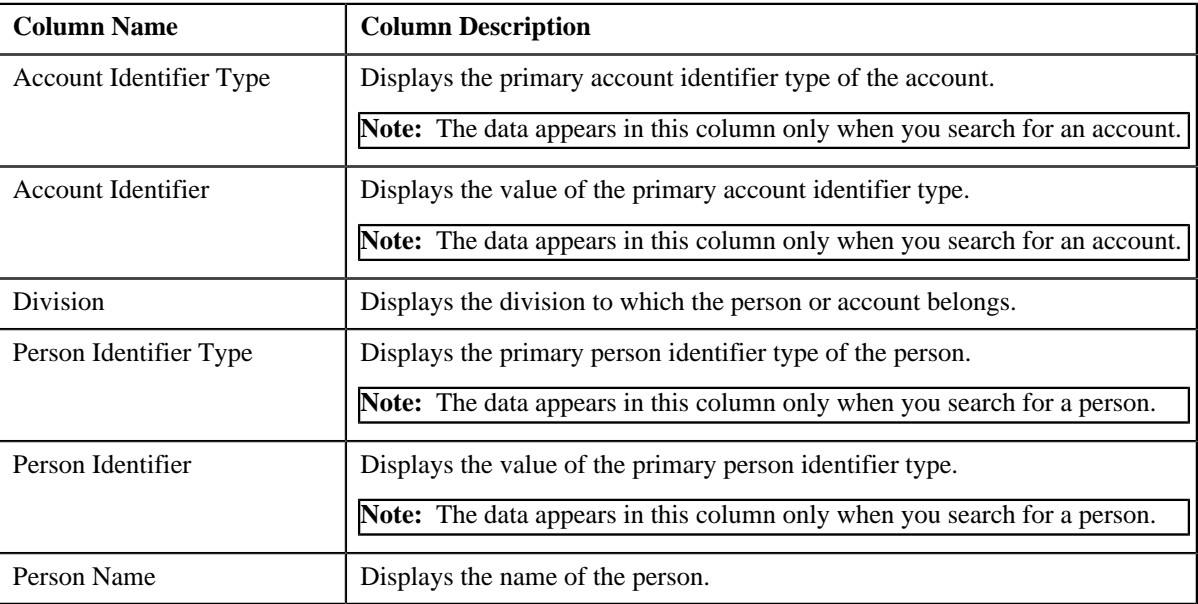

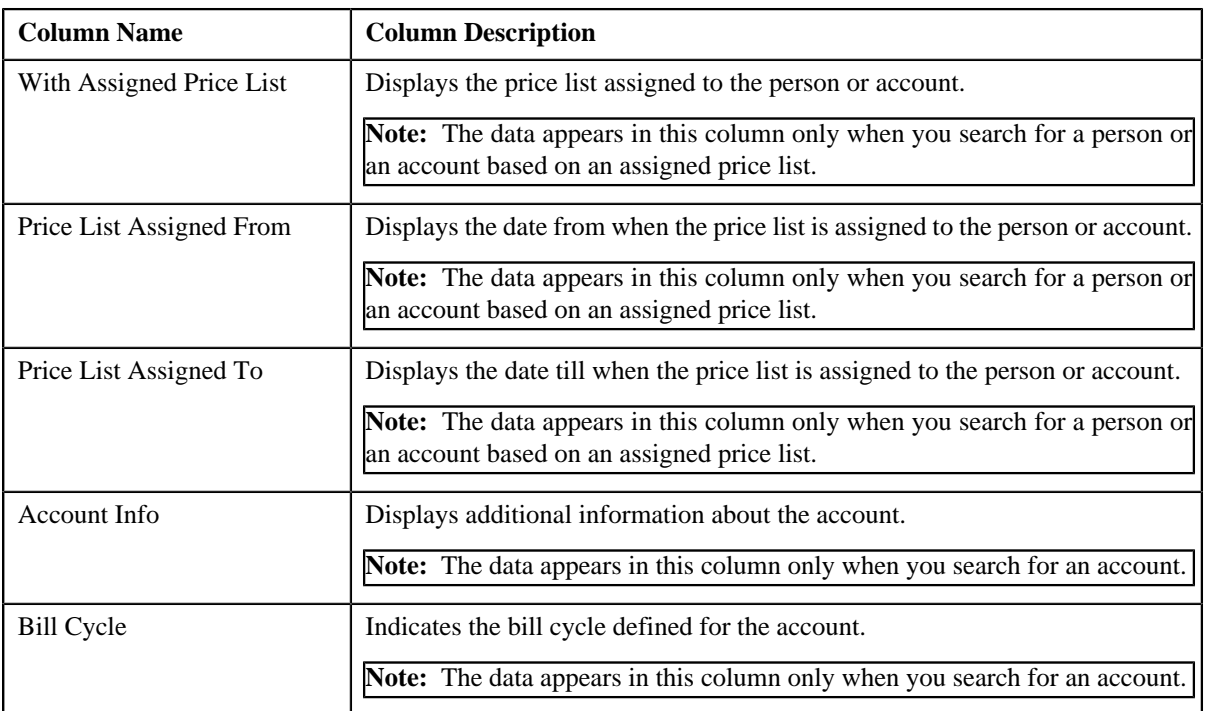

## **Note:**

Pagination is used to display limited number of records in the **Search Results** section. By default, 20 records are displayed in the **Search Results** section. You can change the number of records displayed per page, if required. You can use the navigation buttons, such as **First**  $(\leq)$ , **Previous**  $(\leq)$ , **Next**  $(\geq)$ , and **Last**  $(\geq)$  to

navigate between pages. You can also select the page to which you want to navigate from the **Go To** list.

The values appear in the **Page Limit** list only when you define values for the **PAGE\_NUMBER** lookup field.

**7.** Do either of the following:

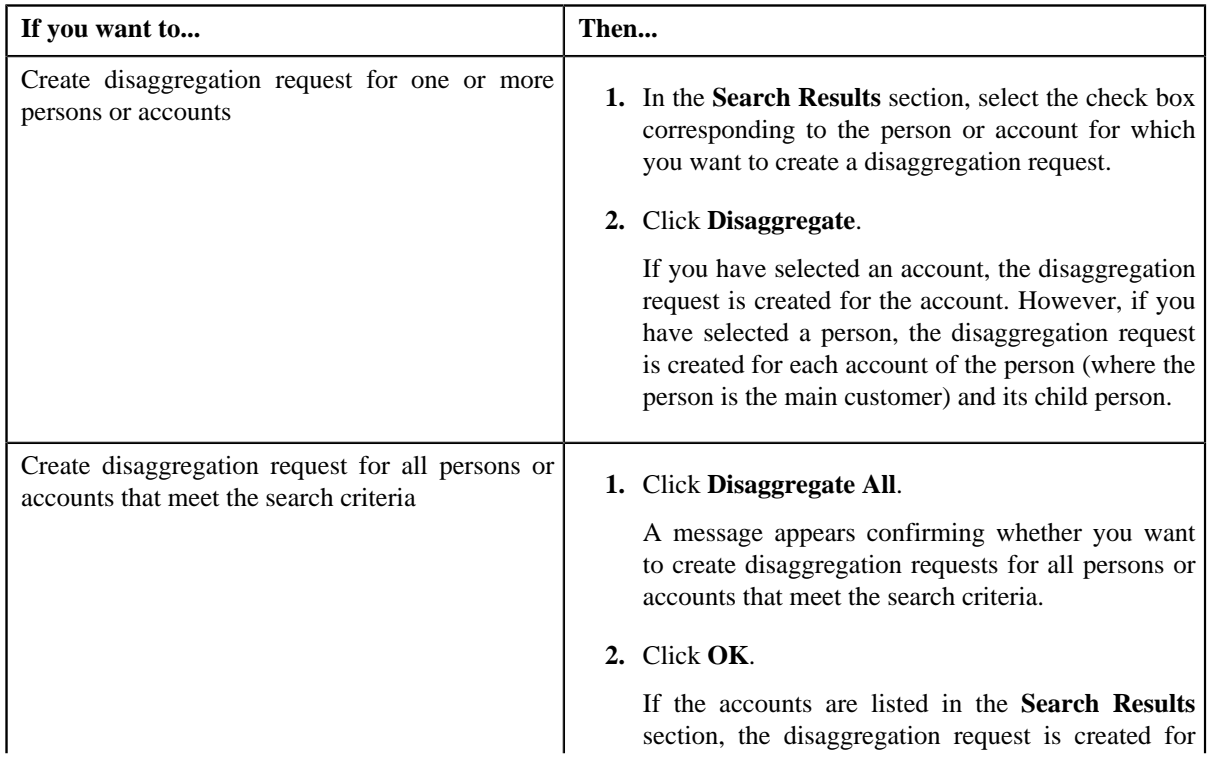

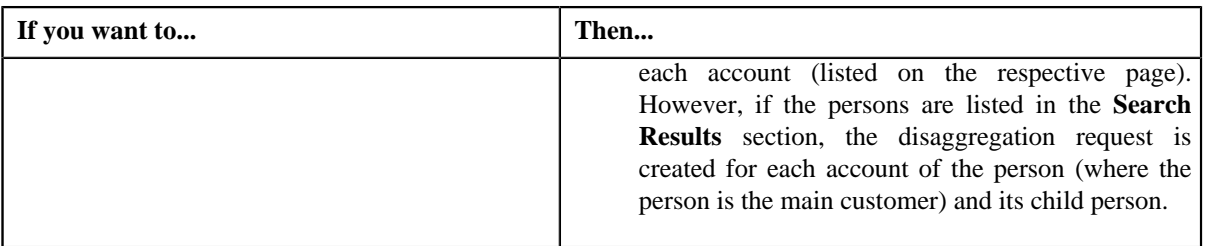

#### **Related Topics**

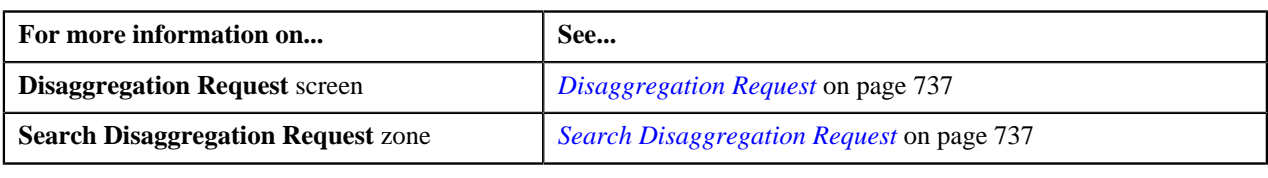

## <span id="page-744-0"></span>**Deleting a Disaggregation Request**

#### **Procedure**

To delete a disaggregation request:

- **1.** Search for the disaggregation request in the **Disaggregation Request** screen.
- **2.** In the **Search Results** section, click the **Delete** button in the **Delete** column corresponding to the disaggregation *r*equest that you want to delete.

A message appears confirming whether you want to delete the disaggregation request.

## **Note:**

You can only delete a disaggregation request which is in the **Pending** status.

If the disaggregation process is already started for a disaggregation request, we recommend you not to delete the disaggregation request from the system. Otherwise, erroneous results might occur.

#### **3.** Click **OK**.

The disaggregation request is deleted.

## **Related Topics**

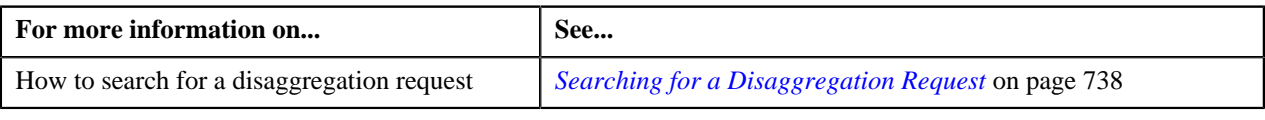

**746** | OpenTopic | Transaction Feed Management

# **Chapter**

# **8**

## **Upload Validated Payment Data**

## **Topics:**

- **[Payment Upload Process](#page-747-0)**
- **[Prerequisites](#page-749-0)**
- **[CSV File Format](#page-749-1)**
- **[Payment Data File Status](#page-751-0) [Transition](#page-751-0)**
- **[Payment Record Status](#page-752-0) [Transition](#page-752-0)**
- **[Error Messages](#page-754-0)**
- **[Payment Upload](#page-758-0)**

Oracle Revenue Management and Billing until now provided you with an ability to interface payments from an external source, such as remittance processor. The system supported two mechanisms to upload payment data — one using which you can populate payment upload staging records and another using which you can populate payment event upload staging records. The system now enables you to validate the payment records before you move them to the staging area. The system provides the pre-staging area where you can upload and validate the payment records. The system provides a user interface which helps you to upload a payment data file in the pre-staging area. It also helps you to perform various tasks, such as:

- Track the status of the payment records and the payment data file
- Move the payment records to the staging area
- Cancel a payment data file
- View the log of a payment data file

You can upload a payment data file in the CSV format. You need to ensure that the CSV file is in the required format; otherwise the file will not be uploaded in the system. For more information about the CSV file format, see *[CSV File](#page-749-1) [Format](#page-749-1)* on page 750. At present, the system supports only the CSV file format. This is because the payment data mapping algorithm type shipped with the product is designed to support the CSV format. If you want to use any other file format, you need to define custom mapping algorithm type that supports the required file format.

The file type using which you upload a payment data file indicates the mapping and validation algorithms that you want to use for the payment data file. On uploading a payment data file, the mapping algorithm parses the CSV file and uploads the payments records in the pre-staging area. The validation process starts immediately after the file is uploaded in the system. During the validation process, the system and custom validations (if any) are executed. Once the validation process is complete, you can move the payment records from the prestaging to staging area. Once the payment records are moved to the staging area, the system creates payment events, tenders, payments and payment segments through a batch process. For more information about the payment upload process, see *[Payment Upload Process](#page-747-0)* on page 748.

During the payment upload process, a payment data file and each record of the file goes through various statuses until the payment events and payments are created. For more information about the payment data file and payment record statuses, see *[Payment Data File Status Transition](#page-751-0)* page 752 and *[Payment](#page-752-0) [Record Status Transition](#page-752-0)* on page 753, respectively.

## <span id="page-747-0"></span>**Payment Upload Process**

The payment upload process includes the following sub-processes:

- *[Upload Payment Records in the Pre-Staging Area](#page-747-1)* on page 748
- *[Move Payment Records to the Staging Area](#page-748-0)* on page 749
- *[Create Payment Events and Payments](#page-748-1)* on page 749

## <span id="page-747-1"></span>**Upload Payment Records in the Pre-Staging Area**

Oracle Revenue Management and Billing allows you to validate the payment records before you move them to the staging area. You can upload and validate the payment records in the pre-staging area. You can upload a payment data file in the CSV format. You need to ensure that the CSV file is in the required format; otherwise the file will not be uploaded in the system. For more information about the CSV file format, see *[CSV File Format](#page-749-1)* on page 750.

While uploading a payment data file, you need to specify the file type using which you want to upload the payment data file. The file type indicates the mapping and validation algorithms that you want to use for the payment data file. Therefore, while defining a file type using which you want to upload a payment data file, you need to:

- Set the feed type to **Payment Upload Data**
- Attach mapping algorithm which is created using the **C1-CSVUPLPAY** algorithm type
- Attach validation algorithm which is created using the **C1-PUPLVALID** algorithm type

On uploading a payment data file, the mapping algorithm does the following:

- **1.** Validates whether the file is in the CSV format
- **2.** Validates whether at least one payment record is available in the CSV file
- **3.** Parses the flat file in the CSV format and maps the columns in the CSV file to various tables in the database
- **4.** Uploads the payments records in the pre-staging area

The validation process starts immediately after the payment data file is uploaded in the system. During the validation process, the system and custom validations (if any) are executed. The system checks whether:

- The data is available in the **Tender ID**, **Tender Amount**, **Payment Amount**, **Date Received**, **Bank Account**, and **Payment Type** columns in the CSV file.
- The data is available in the **Match Type** and **Match Value** columns in the CSV file.

**Note:** This validation is done only when the **Is Match Type Validation Required (Y/N)** parameter is set to **Y** in the validation algorithm.

- The payee and payor accounts specified in the payment record exists in the system.
- The payee account with the specified account identifier type and account identifier combination exists in the system.
- A valid currency code is specified in the payment record.

**Note:** If the currency code is not specified, the currency is set to the payor account's invoice currency.

- The payment type (i.e. tender type) specified in the payment record exists in the system.
- The account identifier type specified in the payment record exists in the system.

**Note:** This validation is done only when the payee account ID is not specified in the payment record.

The match type specified in the payment record exists in the system.

**Note:** This validation is done only when the **Is Match Type Validation Required (Y/N)** parameter is set to **Y** in the validation algorithm.

The characteristic type specified in the payment record exists in the system.

- The characteristic value matches any predefined value when the characteristic value type is set to **Predefined Value**.
- The characteristic value is specified in the payment record when the characteristic type is specified and vice-versa.

You can upload a file by clicking the **Upload** link in the **Payment Upload** screen. On uploading a payment data file, the payment records are copied to the pre-staging area and the status of the payment data file is set to **Pending**. The validation process starts immediately after the payment data file is uploaded in the system. If a payment record is successfully validated, the status of the payment record is set to **Valid**. If a payment record contains incorrect or missing data, the status of the payment record is set to either **Invalid** or **Error** depending on the scenario. For more information about the scenarios when a payment record is set to the **Invalid** or**Error** status, see *[Payment Record Status Transition](#page-752-0)* on page 753.

Once the validation process is completed, the status of the payment data file is changed to **Validated**. Once the payment records are uploaded and validated in the pre-staging area, you can do either of the following:

- Move the payment records to the staging area
- Cancel a payment data file
- Replace the existing payment data file

**Note:** If a payment data file contains an invalid record, you need to correct or add missing data in the CSV file and then upload the file once again. Unless, a payment data file has no invalid records, you cannot move any record of the payment data file to the staging area.

## <span id="page-748-0"></span>**Move Payment Records to the Staging Area**

Once the payment records are uploaded and validated in the pre-staging area, you can move the records to the staging area. The system allows you to move only valid and error records of a payment data file to the staging area. If a payment data file contains an invalid record, you cannot move any record of the payment data file to the staging area. In such scenario, you need to correct the invalid payment records and upload the same file once again in the system. In addition, if you have cancelled a payment data file, you cannot move any records (including valid and error records) of the payment data file to the staging area.

You can move the payment records to the staging area by clicking the **Move to Staging** icon corresponding to the payment data file in the **Payment Upload** screen. The **Move to Staging** icon appears only when:

- The status of the payment data file is **Validated**.
- There are no invalid records in the payment data file.
- The **Disable Move to Staging** check box is not selected in the respective file type.

On clicking the **Move to Staging** icon, the payment records are copied (and not moved) from the pre-staging to staging area and the status of the payment data file is changed to **In Staging**. In addition, the status of the payment records in the pre-staging area is changed to **In Staging** and the status of the deposit control, tender control, and payment tender staging records is set to **Pending**. Once you move the payment records to the staging area, you can edit the payment staging records, if required.

## <span id="page-748-1"></span>**Create Payment Events and Payments**

Once the payment records are moved to the staging area, the system creates payment events for the payment data file in the background when the **Payment Upload (PUPL)** batch is invoked. You can configure the **Payment Upload (PUPL)** batch such that it is executed at regular intervals. When the **Payment Upload (PUPL)** batch is invoked, the system checks whether there are any deposit control, tender control, payment tender, and payment staging records in the **Pending** status. If there are staging records in the **Pending** status, the system creates the following entities:

- Deposit Control
- Tender Control
- Payment Events
- Payment Tenders
- Payments
- Payment Segments
- Financial Transactions (when the payments are frozen)

The status of the deposit control, tender control, payment tender, and payment staging records is changed to **Complete**. If any error occurs while creating payment event for a payment record, the status of the deposit control, tender control, payment tender, and payment staging records is changed to **Error**. In addition, the status of the payment record in the pre-staging area is changed to **Error in Staging**.

Traditionally, the **Payment Upload (PUPL)** batch considered staging records which are in the **Error** or **Pending** status. If a staging record is in the **Error** status, the system used to reset the status to **Pending** and then further processed the staging record. This system behavior still exists for staging records which are not uploaded through the **Payment Upload** process. If the staging records are uploaded through the **Payment Upload** process, you need to manually correct the staging records and change the status of deposit control, tender control, payment tender, and payment staging records to **Pending**. The corrected staging records will then be processed when the **Payment Upload (PUPL)** batch is invoked at subsequent interval.

## <span id="page-749-0"></span>**Prerequisites**

To setup the payment upload process, you need to do the following:

- Define the required match types with the appropriate payment distribution override and manual distribution algorithms.
- Define the required tender types in the system.
- Define the required currency codes in the system.
- Define the required tender sources in the system.
- Define the required characteristic types where the characteristic entity is set to **Payment**.
- Create a mapping algorithm using the **C1-CSVUPLPAY** algorithm type.
- Create a validation algorithm using the **C1-PUPLVALID** algorithm type.
- Define the required file types where the feed type is set to **Payment Upload Data**.
- Assign the **PUPL** To Do type to a To Do role whose users must receive the To Do generated while executing the **Payment Upload (PUPL)** batch.
- Set the batch control type of the **Payment Upload (PUPL)** batch to **Timed** and define the following attributes:
	- Time Interval
	- Timer Active
	- User ID
	- Batch Language
	- Email Address

## <span id="page-749-1"></span>**CSV File Format**

Before uploading a payment data file, you need to ensure that the CSV file contains the following columns:

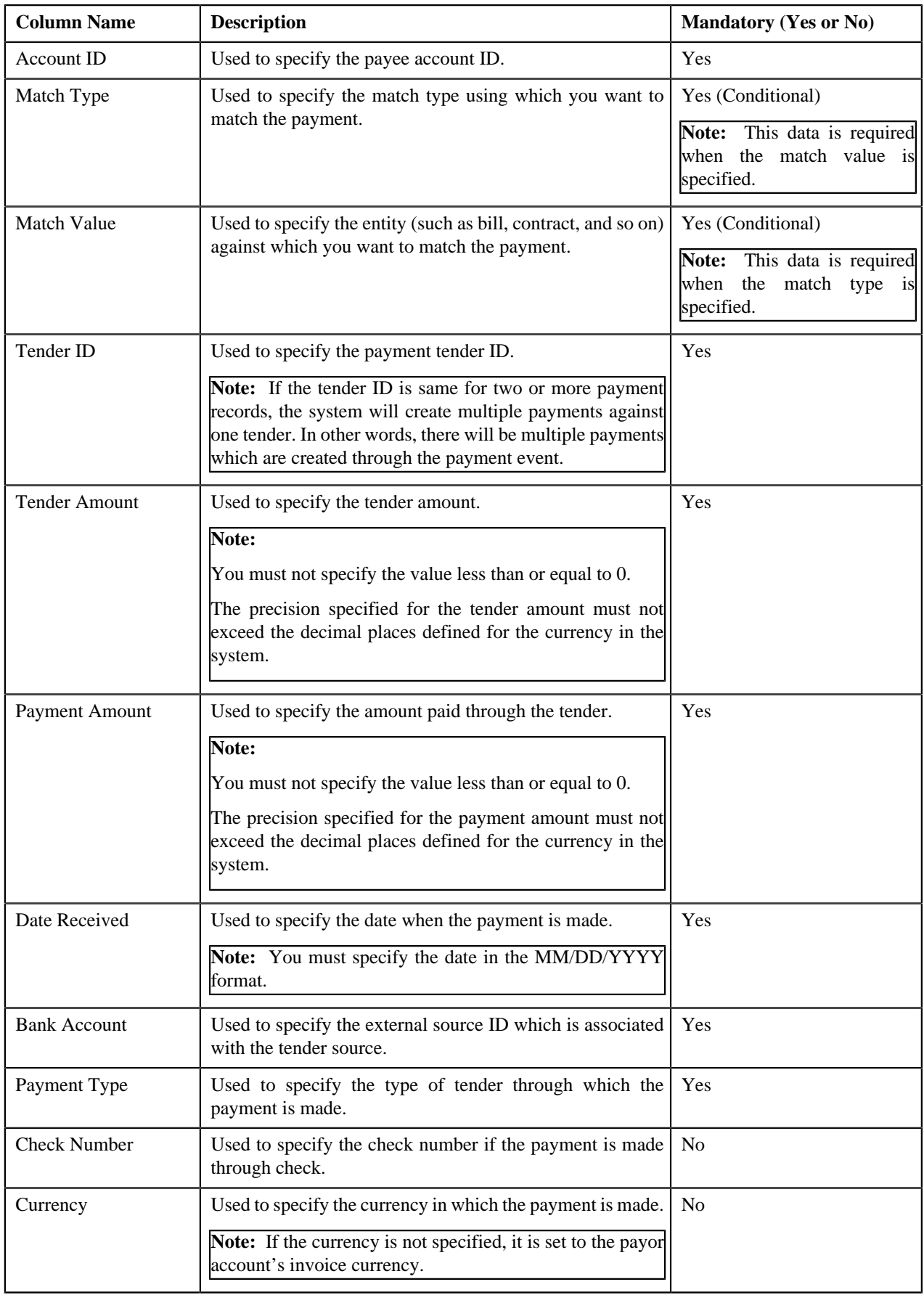

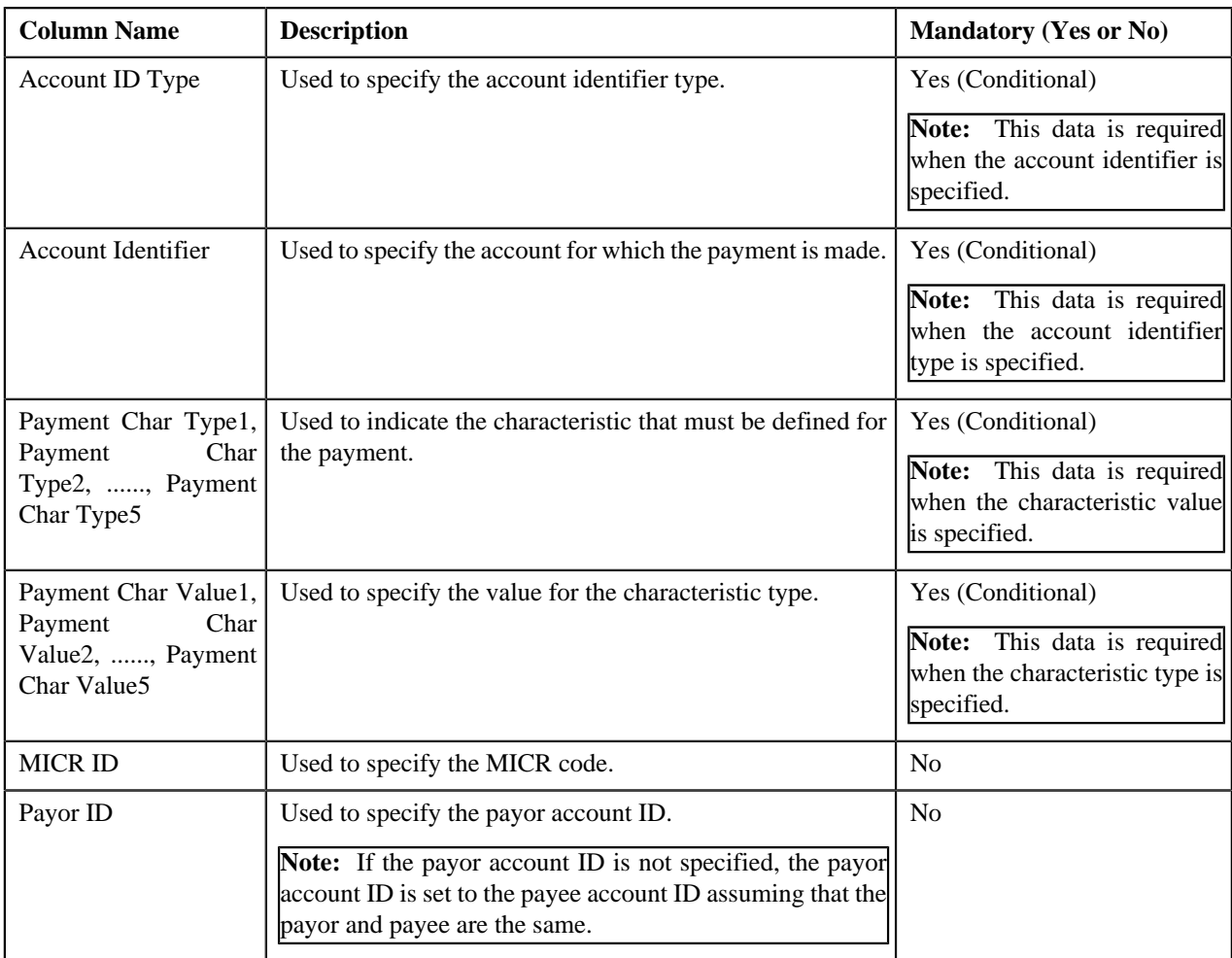

## **Note:**

If a payment data file contains column names other than those mentioned in the above table, the system will not upload the payment data file.

If a payment data file contains more than 1000 payment records, the system will not allow you to upload the payment data file in the system. Therefore, ensure that a payment data file contains less than 1000 payment records.

## <span id="page-751-0"></span>**Payment Data File Status Transition**

The following figure graphically indicates how a payment data file moves from one status to another during the payment upload process:

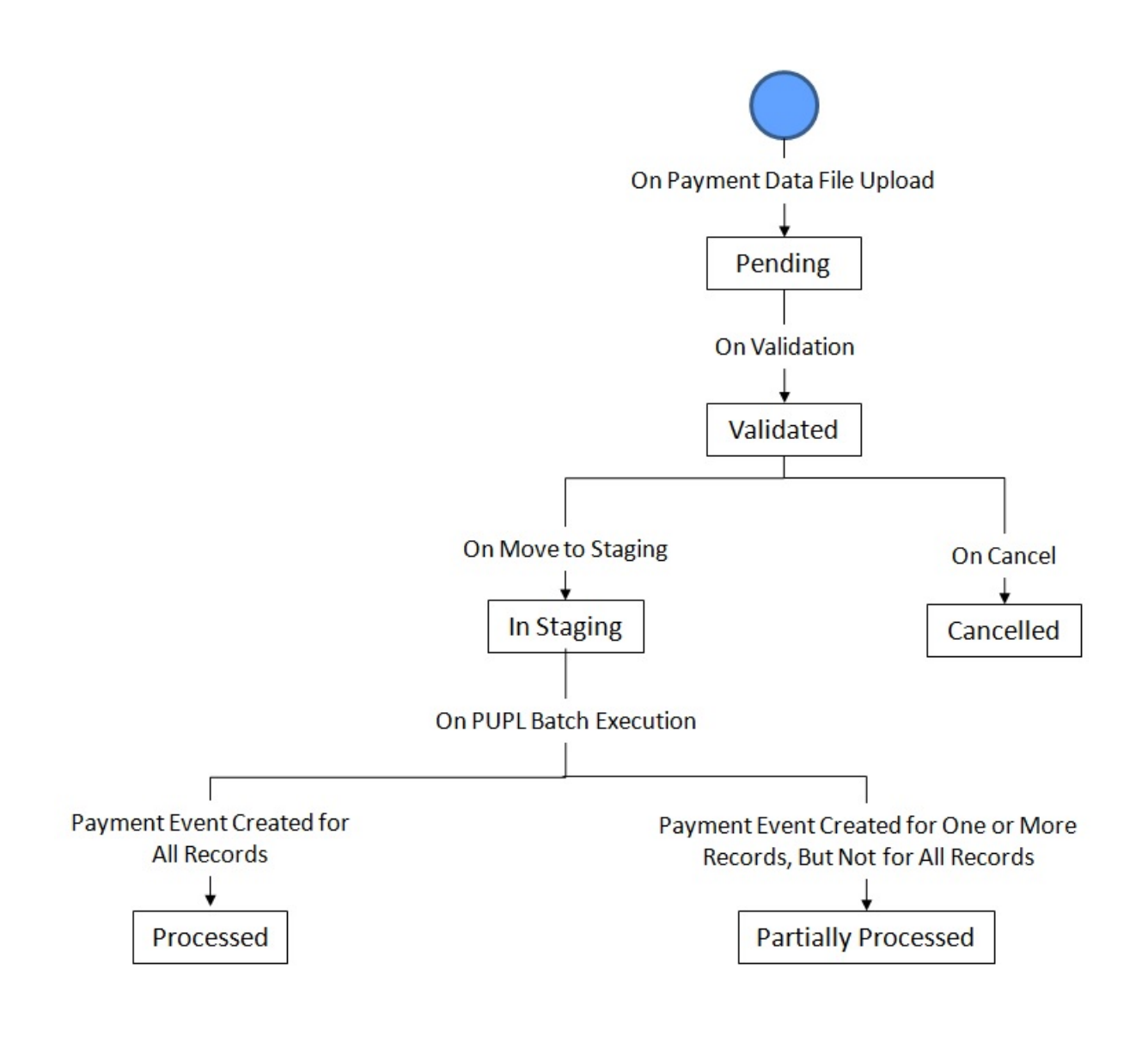

## <span id="page-752-0"></span>**Payment Record Status Transition**

The following figure graphically indicates how a payment record moves from one status to another during the payment upload process:

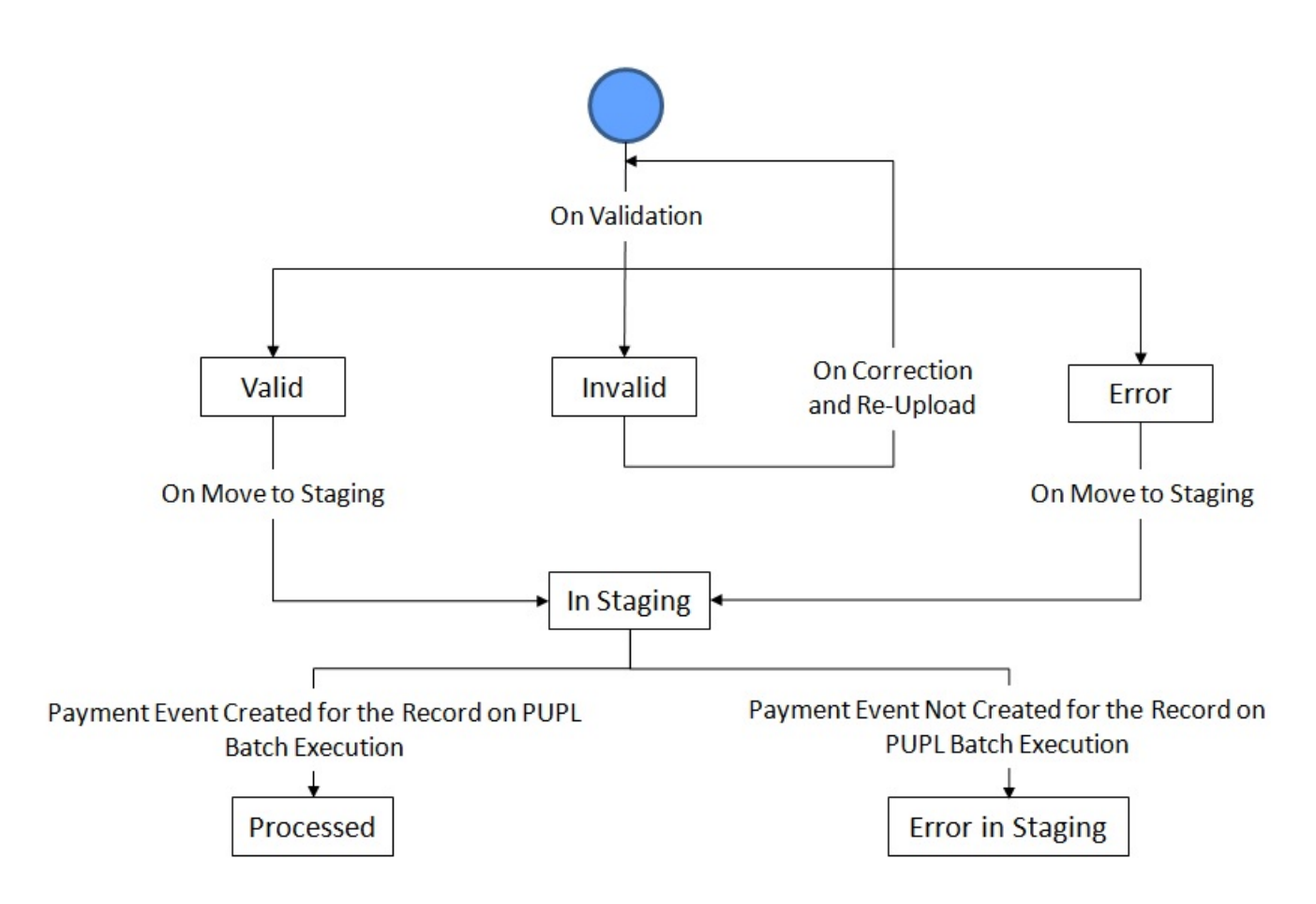

The following table lists the scenarios when a payment record is set to **Invalid** or **Error** status:

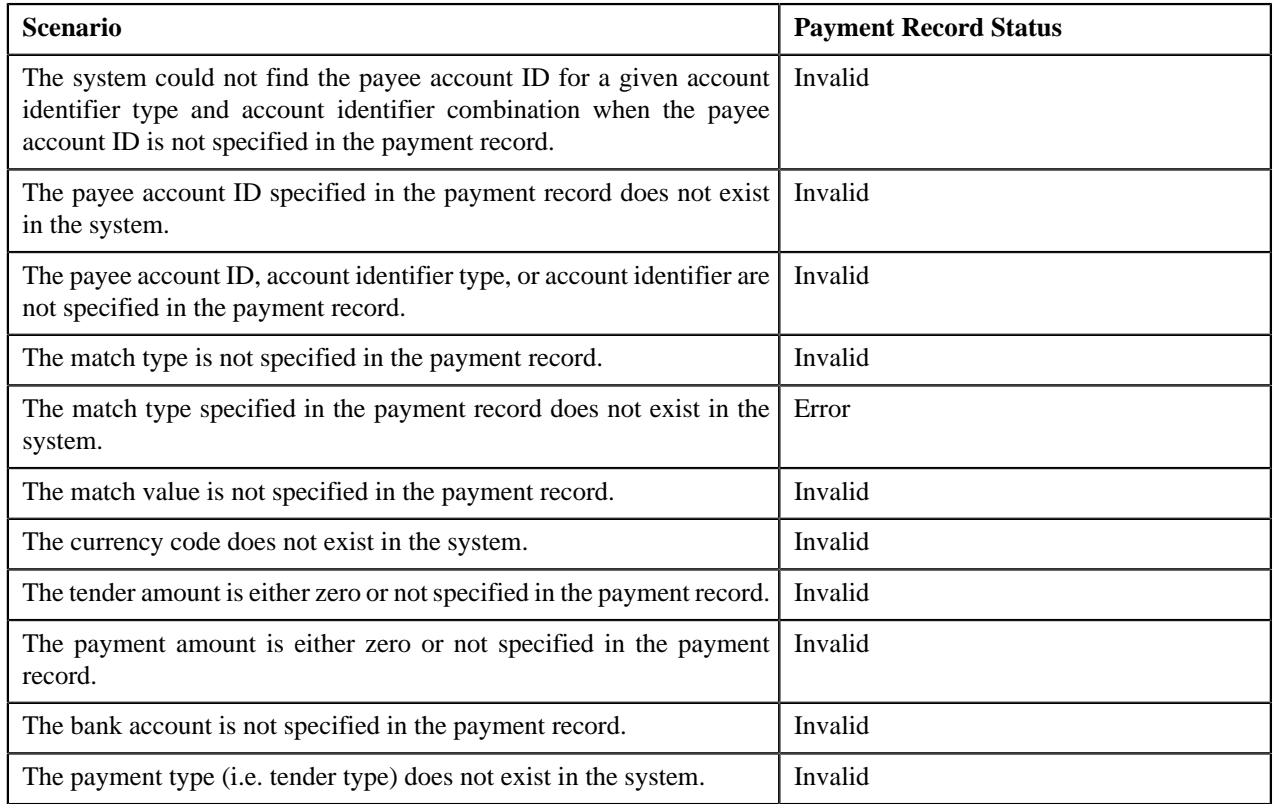

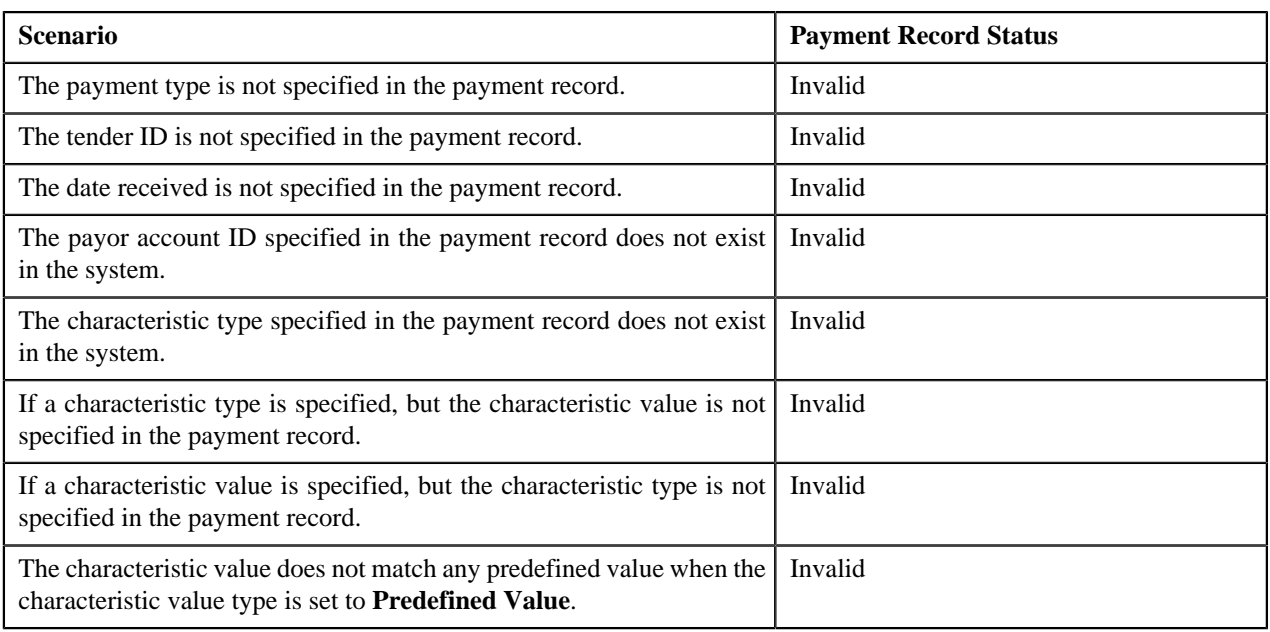

**Note:** The system does the match type and match value related validations only when the **Is Match Type Validation Required (Y/N)** parameter is set to **Y** in the validation algorithm.

## <span id="page-754-0"></span>**Error Messages**

The following table lists the errors that may occur during the payment upload process. It also indicates how you can resolve these errors.

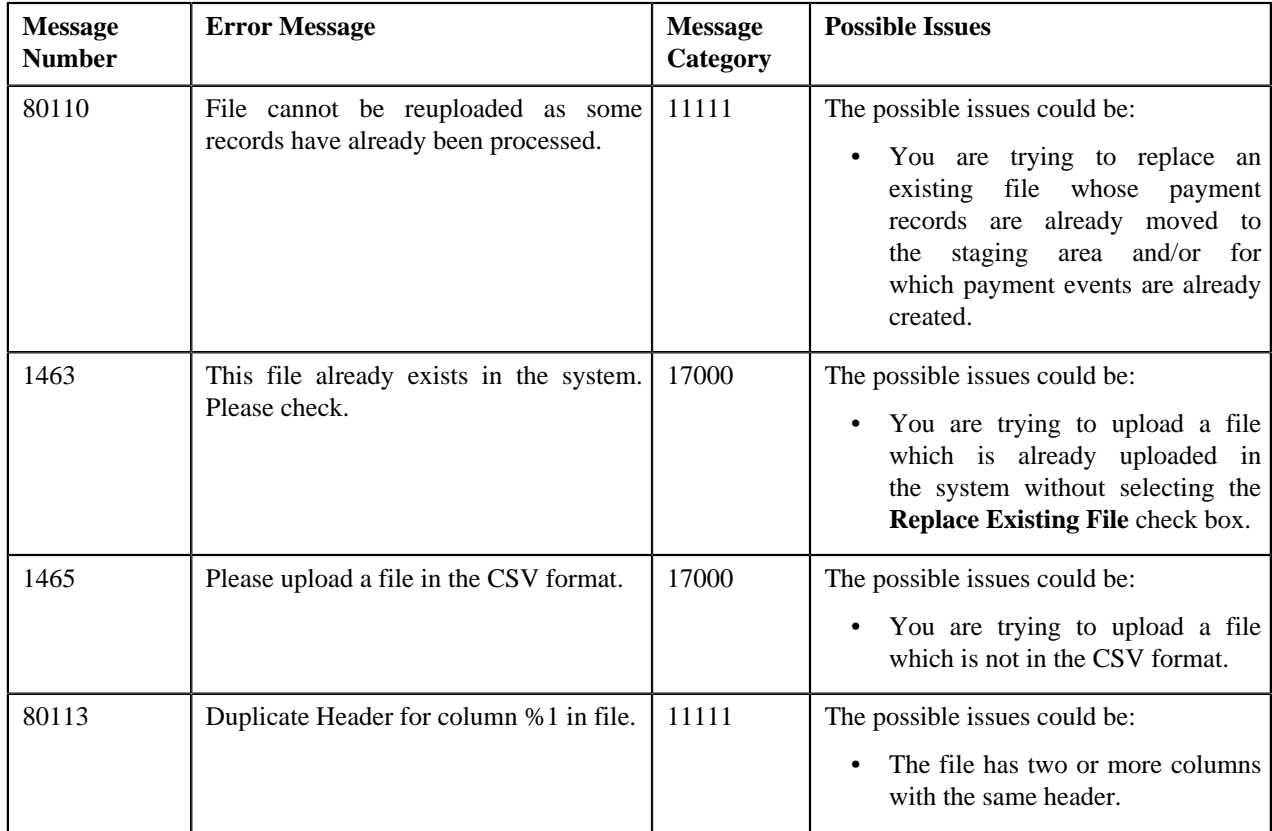

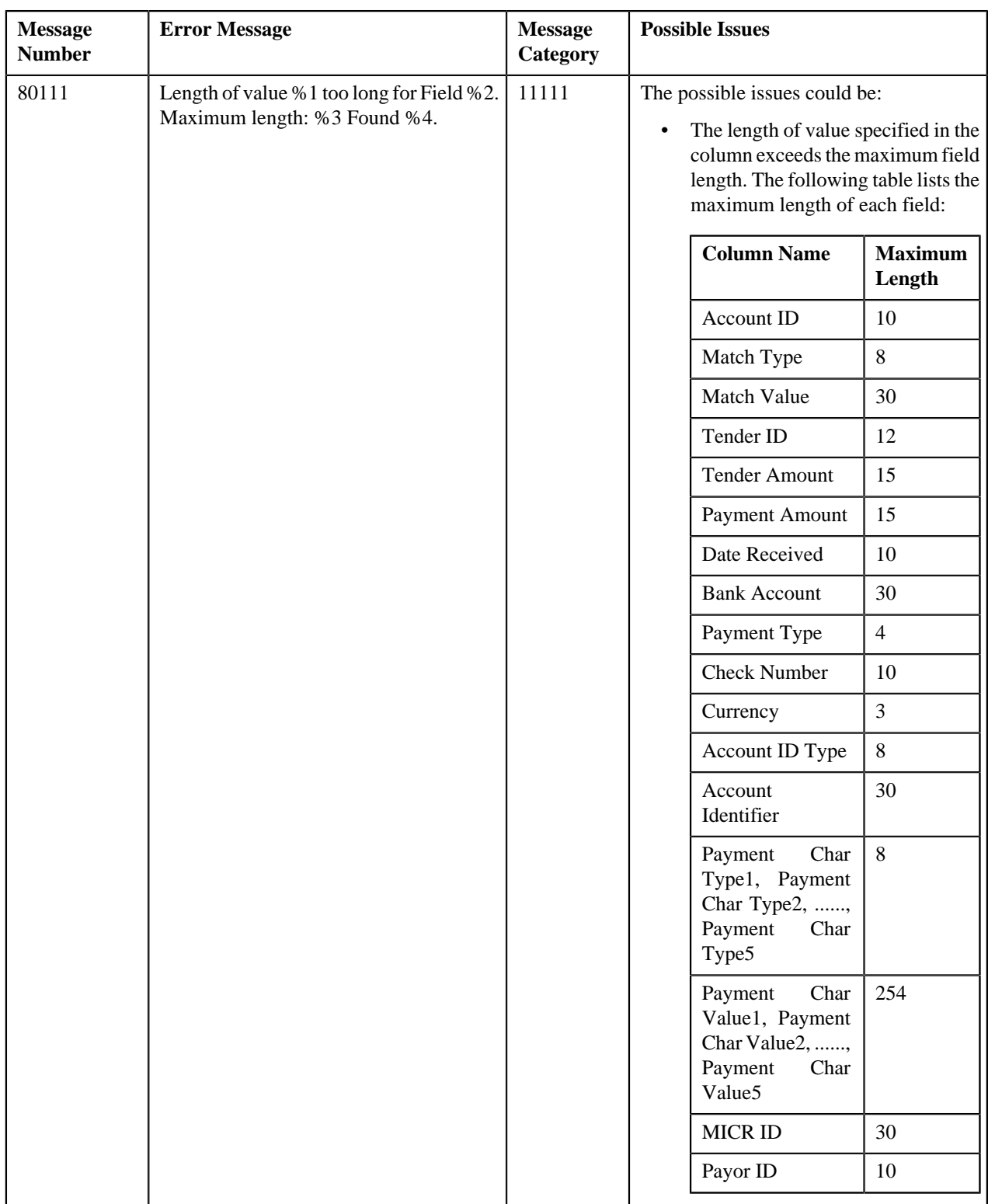
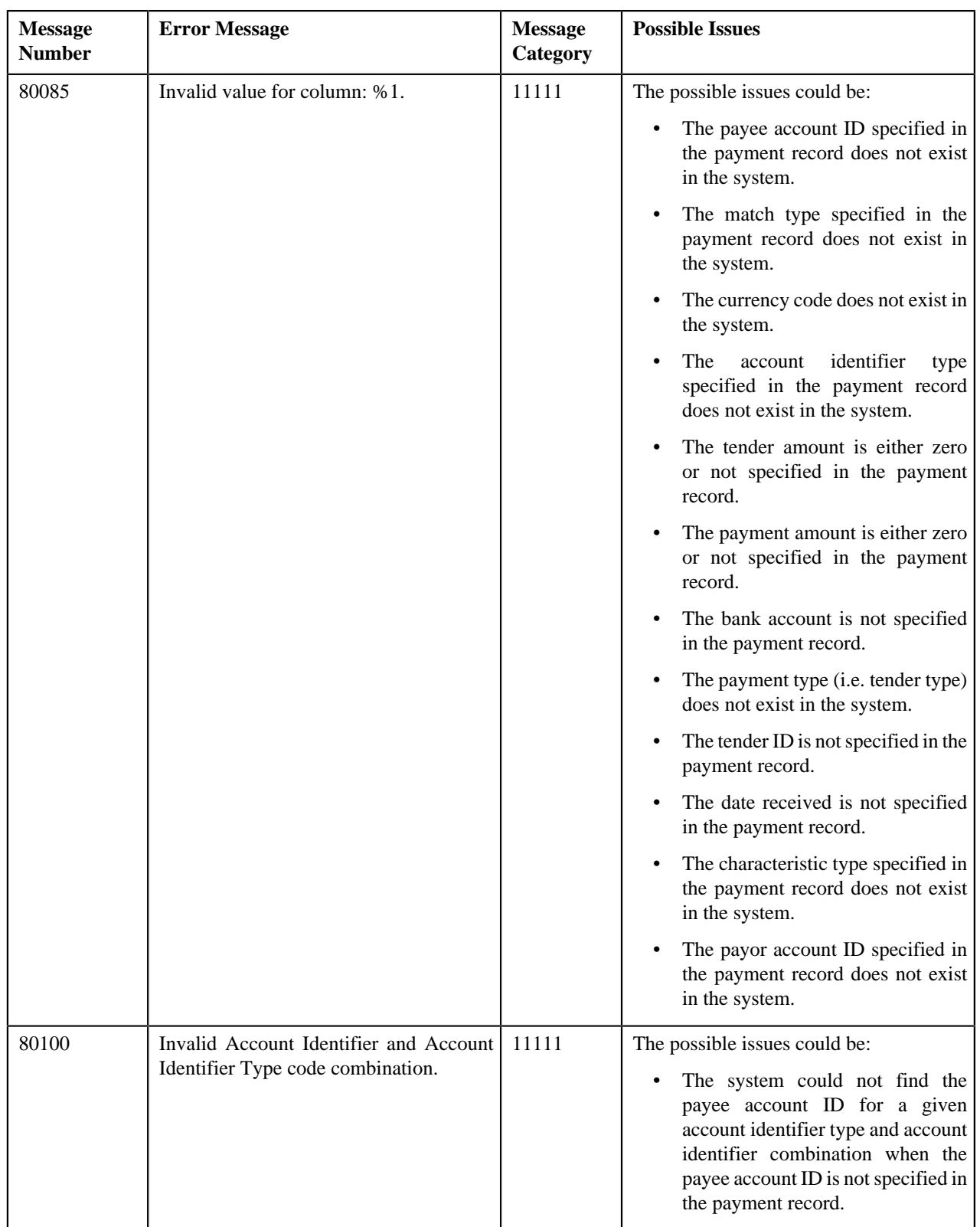

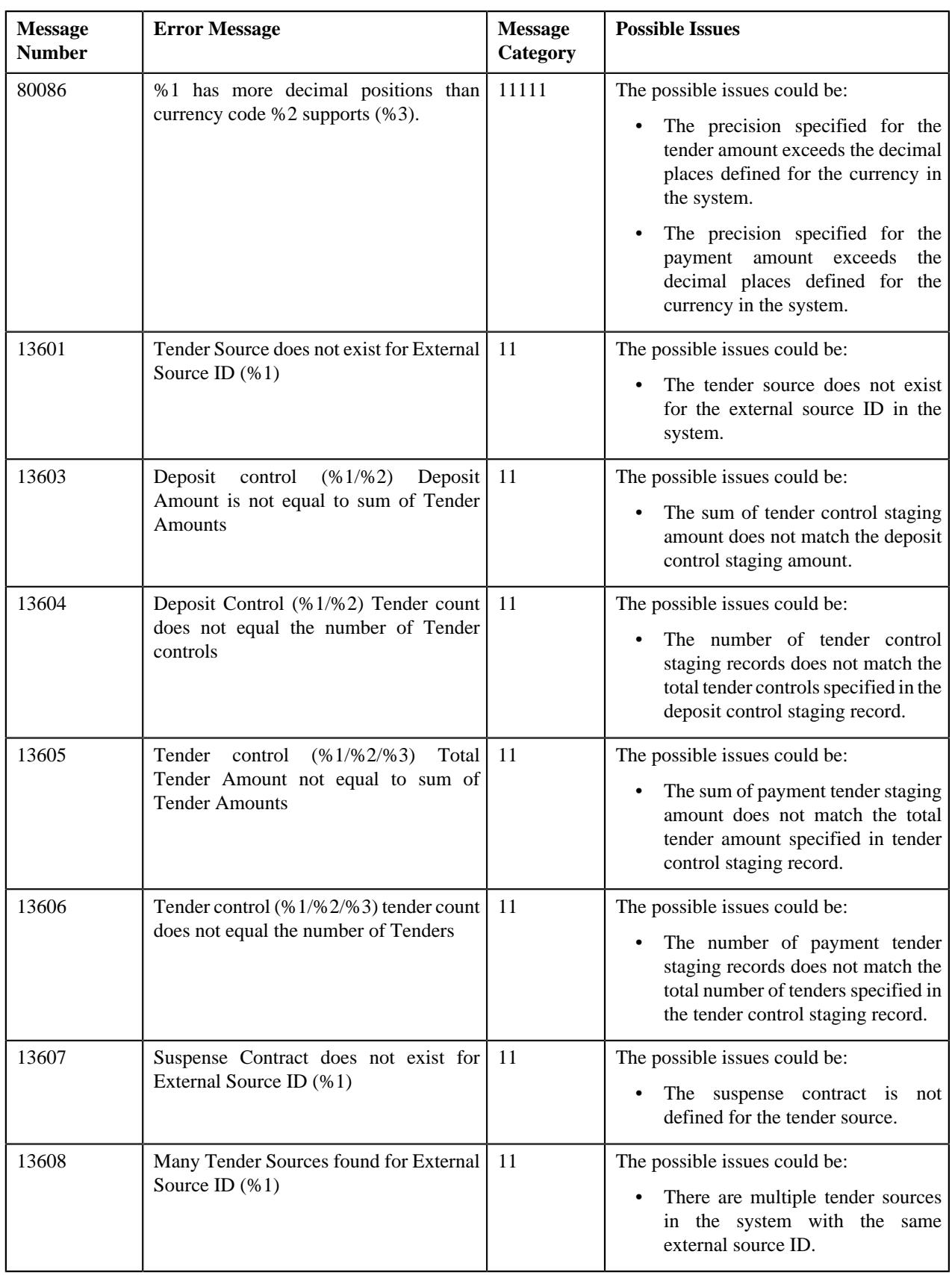

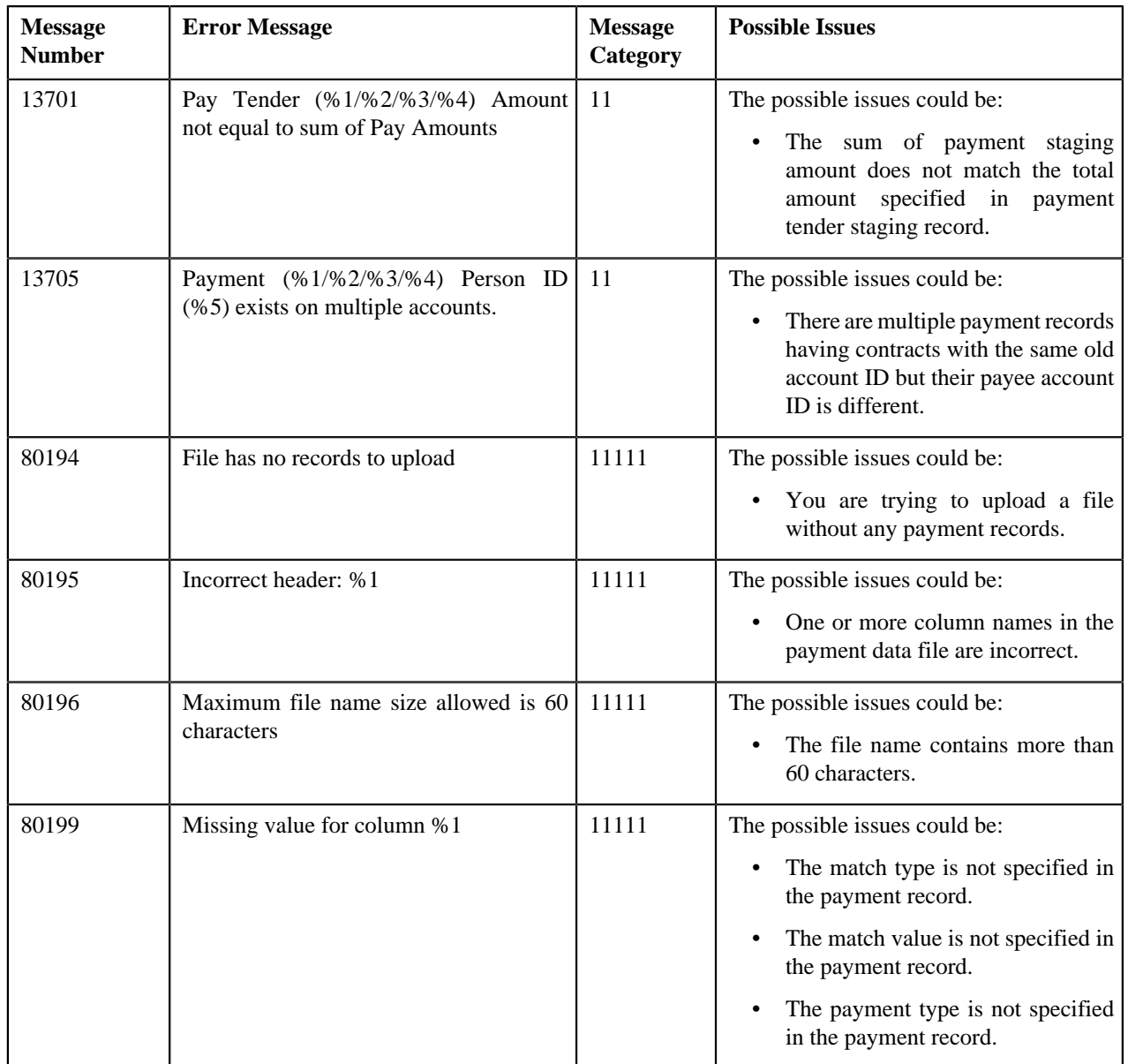

# <span id="page-758-0"></span>**Payment Upload**

The **Payment Upload** screen allows you to search for a payment data file using various search criteria. Through this screen, you can:

- Upload a payment data file
- Cancel a payment data file
- View the records uploaded through a payment data file
- View the log of a payment data file
- Move the payment records to the staging area
- Edit a payment staging record
- Replace an existing payment data file
- View the reasons why the payment record is in the **Error** or **Invalid** status

This screen consists of the following zones:

- *[Search Payment Data File](#page-759-0)* on page 760
- *[Payment Data Records](#page-761-0)* on page 762
- *[Payment Data File Log](#page-762-0)* on page 763

### <span id="page-759-0"></span>**Search Payment Data File**

The **Search Payment Data File** zone allows you to search for a payment data file which is uploaded and/or processed in the system. This zone contains the following two sections:

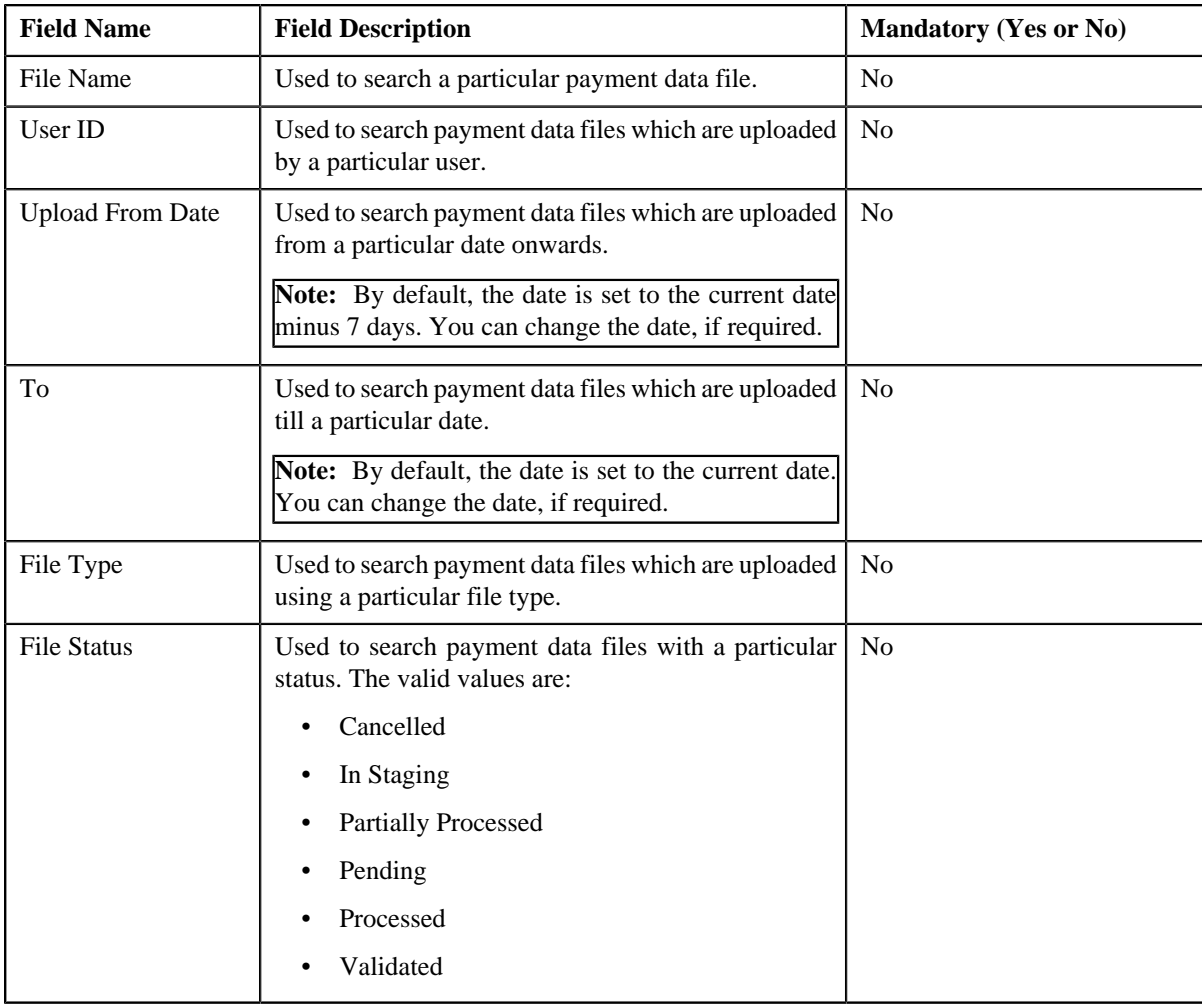

• **Search Criteria** — the **Search Criteria** section contains the following fields:

**Note:** You must specify at least one search criterion while searching for a payment data file.

• **Search Results** — On clicking the **Search** button, the search results appear based on the specified search criteria. The **Search Results** section contains the following columns:

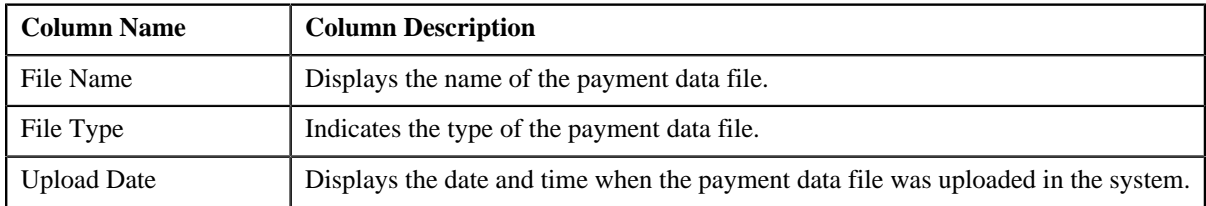

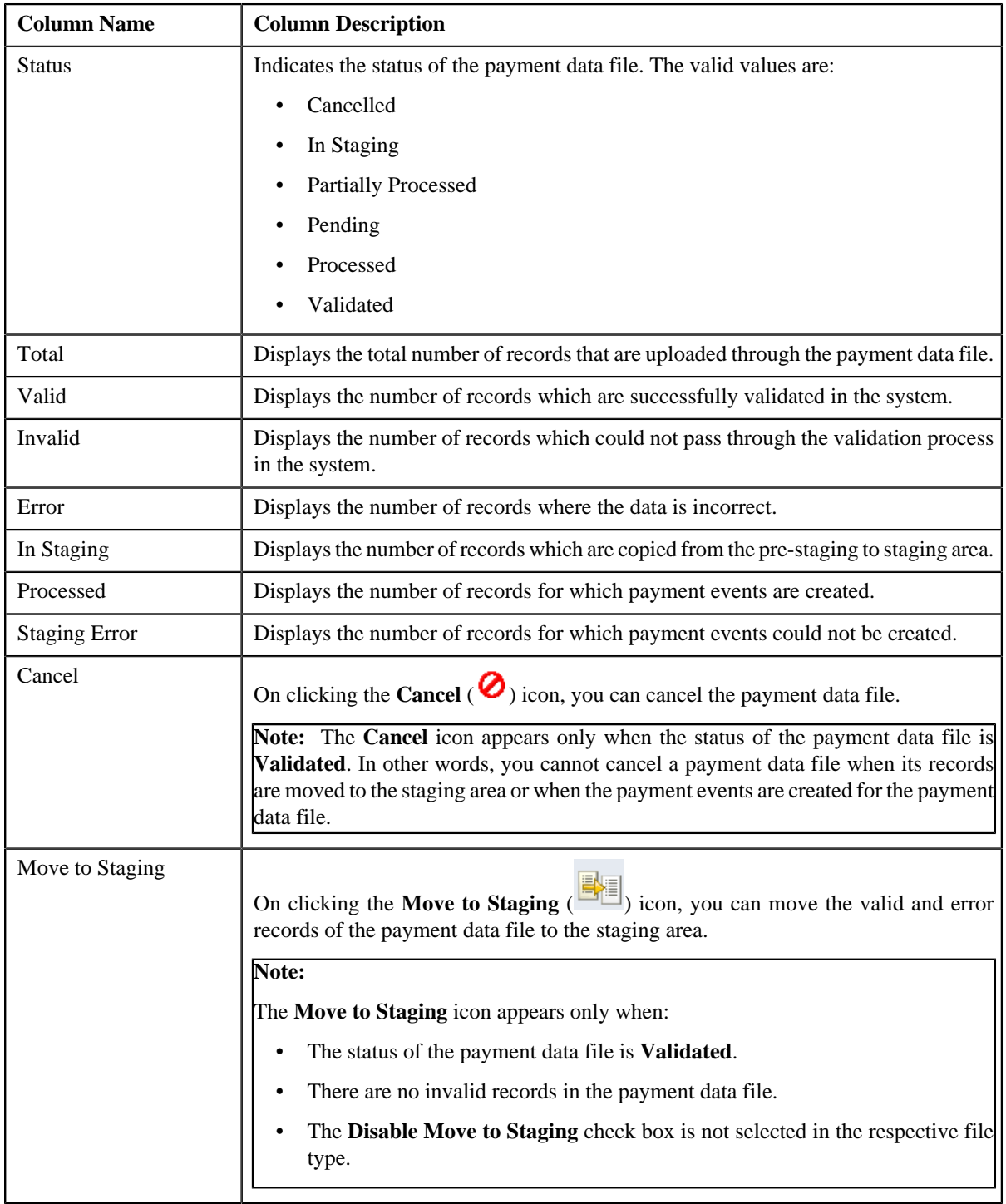

You can upload a payment data file by clicking the **Upload** link in the upper right corner of this zone. On clicking the **Broadcast** (**a**) icon corresponding to the payment data file, the **Payment Data Records** and **Payment Data File Log** zones appear.

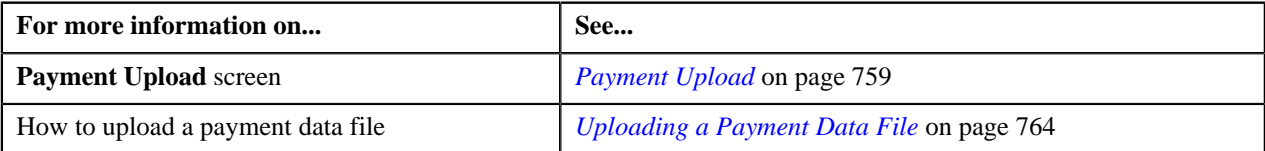

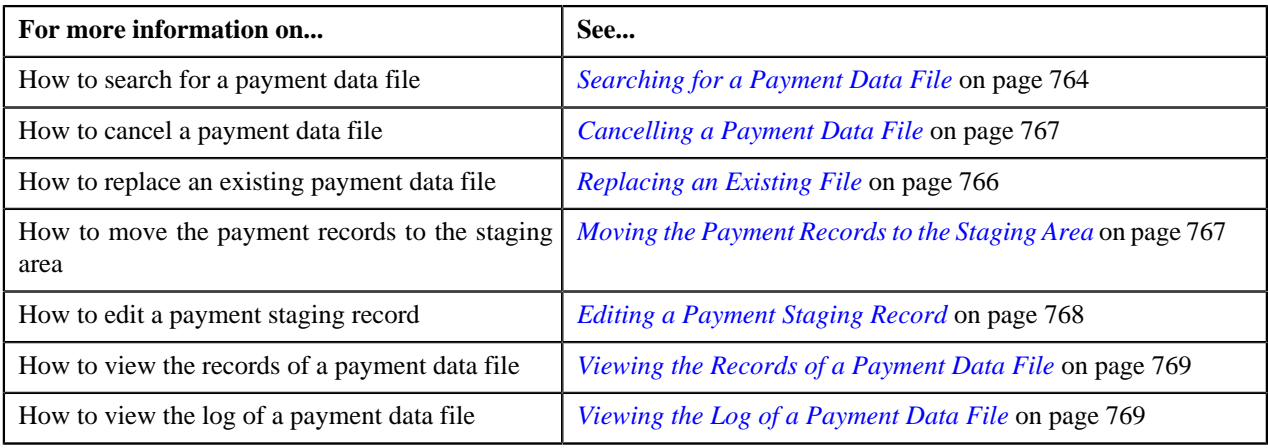

# <span id="page-761-0"></span>**Payment Data Records**

The **Payment Data Records** zone lists the records of the payment data file. This zone contains the following columns:

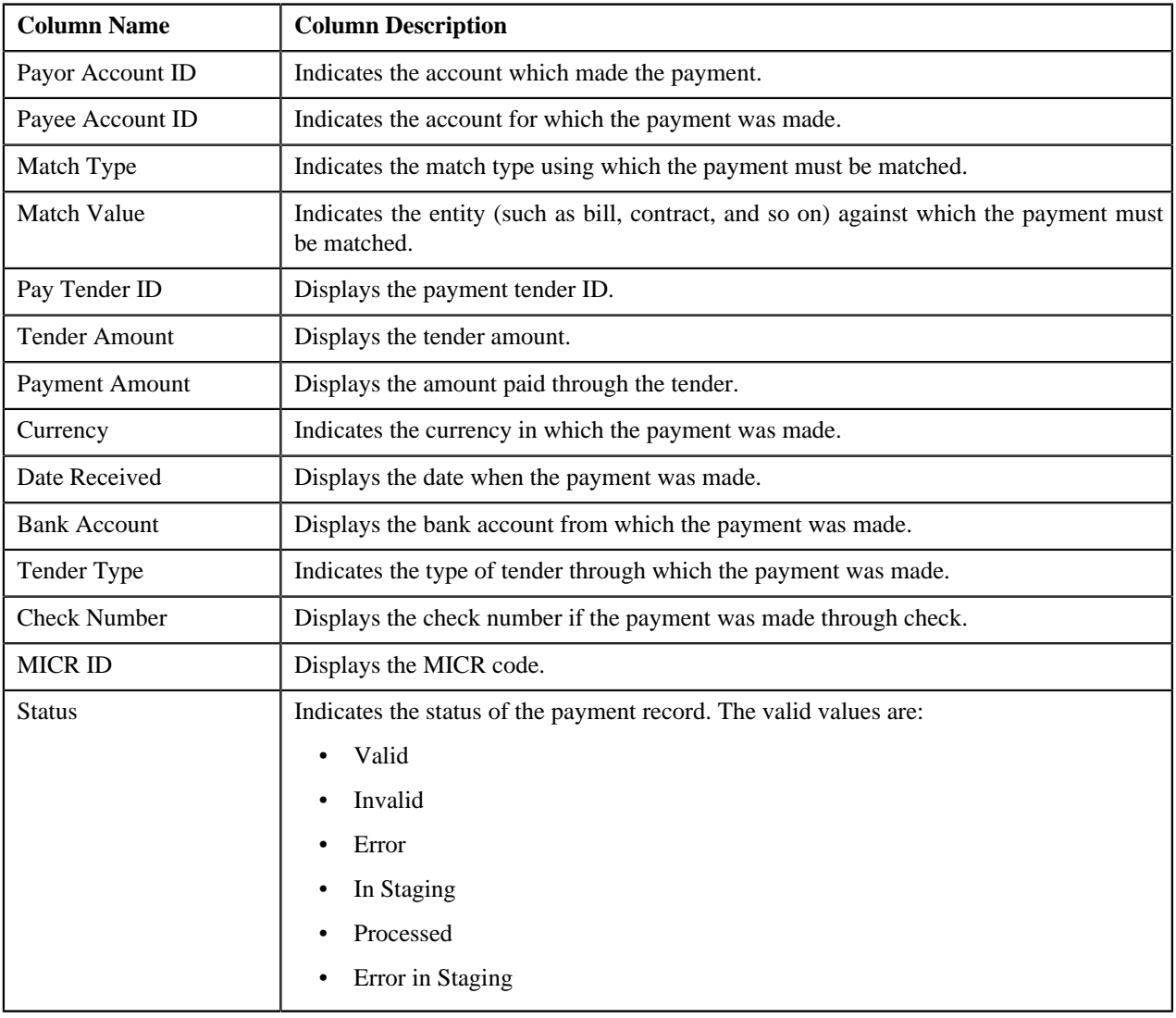

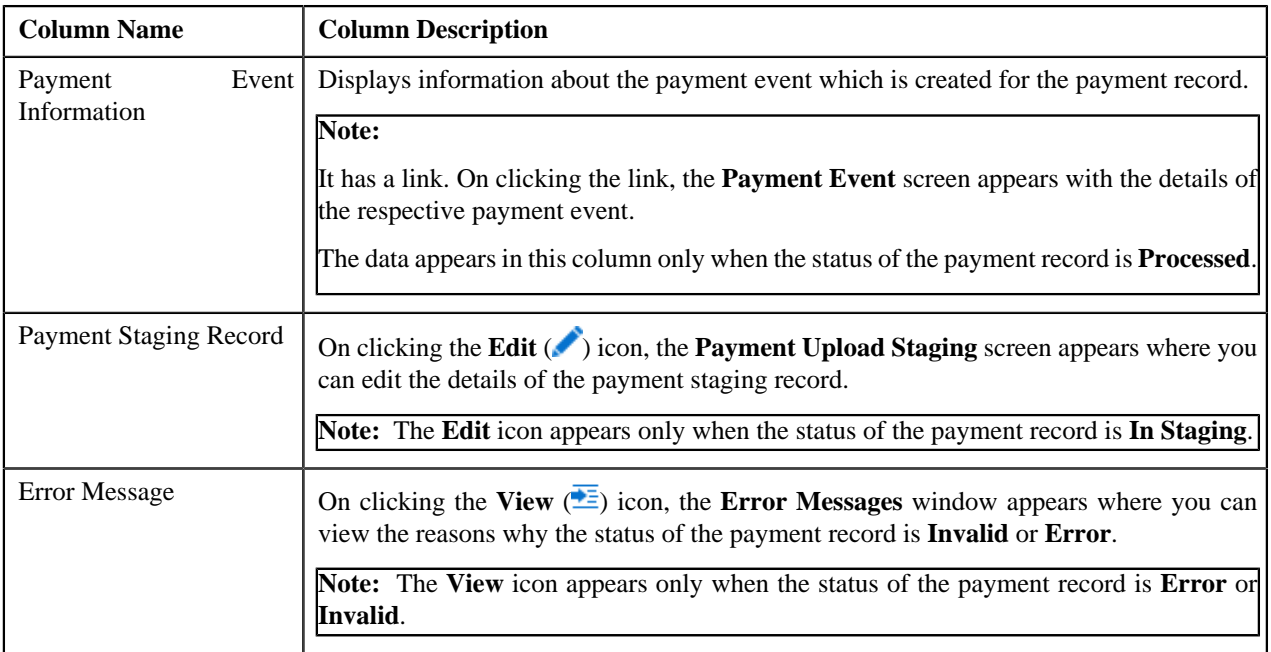

**Note:** Pagination is used to display limited number of records in the **Payment Data Records** zone. By default, 20 records are displayed in this zone. You can use the navigation links, such as **Previous** and **Next** to navigate between pages.

By default, the **Payment Data Records** zone does not appear in the **Payment Upload** screen. It appears only when you click the **Broadcast** (**a**) icon corresponding to the payment data file in the **Search Payment Data File** zone.

### **Related Topics**

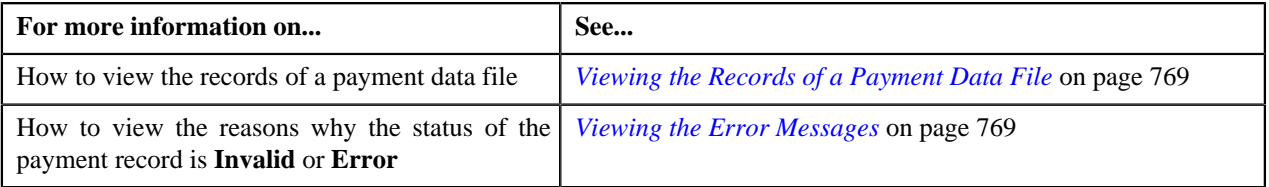

# <span id="page-762-0"></span>**Payment Data File Log**

The **Payment Data File Log** zone lists the complete trail of actions performed on the payment data file. This zone contains the following columns:

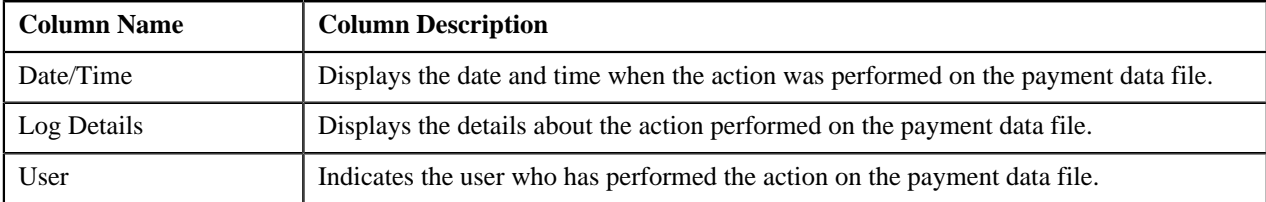

By default, the **Payment Data File Log** zone does not appear in the **Payment Upload** screen. It appears only when you click the **Broadcast** (**a)** icon corresponding to the payment data file in the **Search Payment Data File** zone.

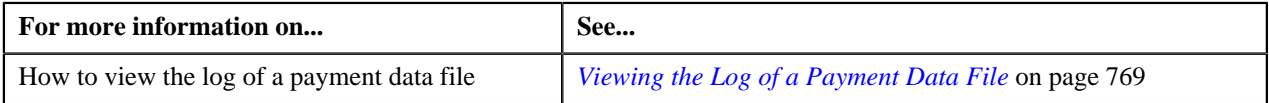

# <span id="page-763-1"></span>**Searching for a Payment Data File**

### **Prerequisites**

To search for a payment data file, you should have:

• File types defined in the application (where the feed type is set to Payment Upload Data)

### **Procedure**

To search for a payment data file:

**1.** Click the **Menu** link in the **Application** toolbar.

A list appears.

**2.** From the **Main** menu, select **Financial** and then click **Payment Upload**.

The **Payment Upload** screen appears.

**3.** Enter the search criteria in the **Search Payment Data File** zone.

**Note:** ORMB search engine supports wildcard search, where you can substitute the percentage (%) symbol as a stand in for any word or letter in a search criteria. You can use the '%' wildcard character in all input fields except the date and ID fields. The '%' wildcard character is suffixed automatically at the end of the partial search criteria. Therefore, you may or may not specify the wildcard character at the end of the partial search criteria. However, you have to prefix the wildcard character manually wherever required.

**4.** Click **Search**.

A list of payment data files that meet the search criteria appears in the **Search Results** section.

### **Related Topics**

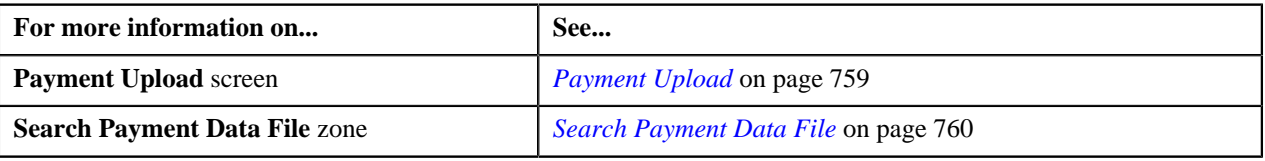

# <span id="page-763-0"></span>**Uploading a Payment Data File**

### **Prerequisites**

To upload a payment data file, you should have:

- File types defined in the application (where the feed type is set to Payment Upload Data)
- Payment data in the required CSV file format

### **Procedure**

To upload a payment data file:

**1.** Click the **Menu** link in the **Application** toolbar.

A list appears.

**2.** From the **Main** menu, select **Financial** and then click **Payment Upload**.

The **Payment Upload** screen appears.

**3.** Click the **Upload** link in the upper right corner of the **Search Payment Data File** zone.

The **Upload Payment Data File** screen appears. It contains the following fields:

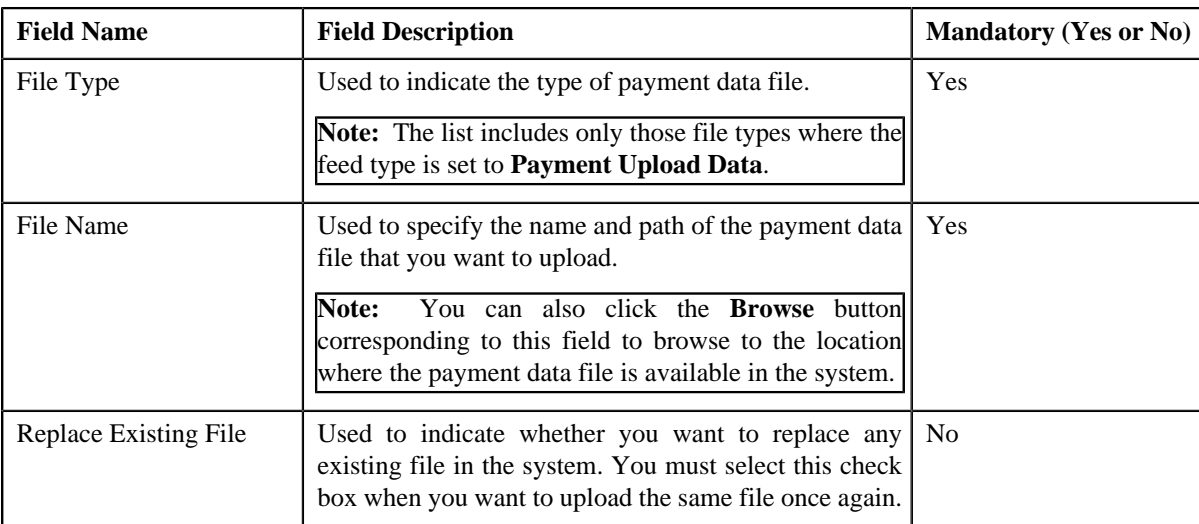

- **4.** Select the type of payment data file from the **File Type** list.
- **5.** Click the **Browse** button corresponding to the **File Name** field.

The **Choose File to Upload** dialog box appears.

- **6.** Browse to the location where the payment data file that you want to upload is available.
- **7.** Click **Open**.

The payment data file name and path appears in the **File Name** field.

**8.** Click **Upload**.

A message appears indicating that the payment data file is uploaded successfully. If an error occurs while parsing, the payment data file is not uploaded in the system.

Note: If a payment data file contains more than 1000 payment records, the system will not allow you to upload the payment data file in the system. Therefore, ensure that a payment data file contains less than 1000 payment records.

**9.** Click **OK** in the message box.

On uploading the payment data file, the payment records are copied to the pre-staging area and the status of the payment data file is set to **Pending**. The validation process starts immediately after the payment data file is uploaded in the system. If a payment record is successfully validated, the status of the payment record is set to **Valid**. If a payment record contains incorrect or missing data, the status of the payment record is set to either **Invalid** or **Error** depending on the scenario. For more information about the scenarios when a payment record is set to the **Invalid** or**Error** status, see *[Payment Record Status Transition](#page-752-0)* on page 753.

Once the validation process is completed, the status of the payment data file is changed to **Validated**. If a payment data file contains an invalid record, you need to correct or add missing data in the CSV file and then upload the file once again. Unless, a payment data file has no invalid records, you cannot move any record of the payment data file to the staging area.

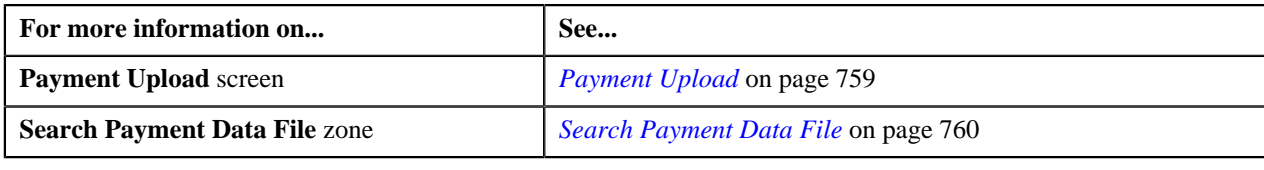

# <span id="page-765-0"></span>**Replacing an Existing File**

### **Prerequisites**

To replace an existing payment data file, you should have:

- File types defined in the application (where the feed type is set to Payment Upload Data)
- Payment data in the required CSV file format

### **Procedure**

To replace an existing payment data file:

**1.** Click the **Menu** link in the **Application** toolbar.

A list appears.

**2.** From the **Main** menu, select **Financial** and then click **Payment Upload**.

The **Payment Upload** screen appears.

**3.** Click the **Upload** link in the upper right corner of the **Search Payment Data File** zone.

The **Upload Payment Data File** screen appears.

- **4.** Select the type of payment data file from the **File Type** list.
- **5.** Click the **Browse** button corresponding to the **File Name** field.

The **Choose File to Upload** dialog box appears.

- **6.** Browse to the location where the payment data file that you want to upload is available.
- **7.** Click **Open**.

The payment data file name and path appears in the **File Name** field.

**8.** Select the **Replace Existing File** check box.

**Note:** You can replace an existing file only when the payment data file is in the **Validated** status. In other words, you cannot replace a file whose payment records are already moved to the staging area and/or for which payment events are already created.

**9.** Click **Upload**.

A message appears indicating that the payment data file is uploaded successfully. If an error occurs while parsing, the payment data file is not uploaded in the system.

**10.** Click **OK** in the message box.

Once the payment data file is successfully uploaded, the status of the payment data file is set to **Pending**. The validation process starts immediately after the payment data file is uploaded in the system. If a payment record is successfully validated, the status of the payment record is changed to **Valid**. If a payment record contains incorrect or missing data, the status of the payment record is changed to either **Invalid** or **Error** depending on the scenario. For more information about the scenarios when a payment record is set to the **Invalid** or **Error** status, see *[Payment Record Status Transition](#page-752-0)* on page 753. You can view the details of the uploaded payment data file and its records in the **Payment Upload** screen.

Once the validation process is completed, the payment records are copied to the pre-staging area and the status of the payment data file is changed to **Validated**. If a payment data file contains an invalid record, you need to correct or add missing data in the CSV file and then upload the file once again. Unless, a payment data file has no invalid records, you cannot move any record of the payment data file to the staging area.

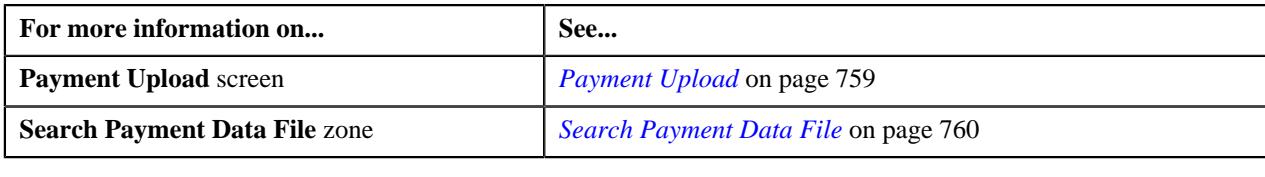

### <span id="page-766-0"></span>**Cancelling a Payment Data File**

There might be situations when incorrect payment data file is uploaded in the system. In such case, the system provides you with an ability to cancel the file. However, note that you can cancel a payment data file only when it is in the **Validated** status. In other words, you cannot cancel a payment data file when its records are moved to the staging area or when the payment events are created for the payment data file.

### **Procedure**

To cancel a payment data file:

- **1.** Search for the payment data file in the **Payment Upload** screen.
- **2.**

In the **Search Results** section, click the **Cancel** ( $\bullet$ ) icon in the **Cancel** column corresponding to the payment *d*ata file that you want to cancel.

A message appears confirming whether you want to cancel the payment data file.

**Note:** The **Cancel** icon appears only when the status of the payment data file is **Validated**.

**3.** Click **OK**.

The status of the payment data file is changed to **Cancelled**.

### **Related Topics**

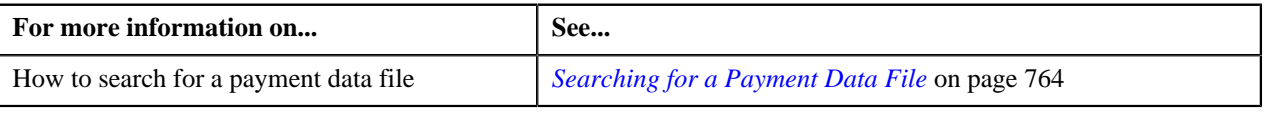

# <span id="page-766-1"></span>**Moving the Payment Records to the Staging Area**

### **Procedure**

To move the payment records to the staging area:

- **1.** Search for the payment data file in the **Payment Upload** screen.
- **2.**

In the **Search Results** section, click the **Move to Staging** ( ) icon in the **Move to Staging** column *c*orresponding to the payment data file whose records you want to move to the staging area.

A message appears confirming whether you want to move all payment records to the payment upload staging area.

### **Note:**

The **Move to Staging** icon appears only when:

- The status of the payment data file is **Validated**.
- There are no invalid records in the payment data file.
- The **Disable Move to Staging** check box is not selected in the respective file type.

The system allows you to move only valid and error records of a payment data file to the staging area. If a payment data file contains an invalid record, you cannot move any record of the payment data file to the staging area.

**3.** Click **OK** in the message box.

A message appears indicating that the payment records are successfully copied from the pre-staging to staging area.

**4.** Click **OK** in the message box.

The status of the payment data file is changed to **In Staging**. In addition, the status of the payment records in the pre-staging area is changed to **In Staging** and the status of the deposit control, tender control, and payment tender staging records is set to **Pending**.

#### **Related Topics**

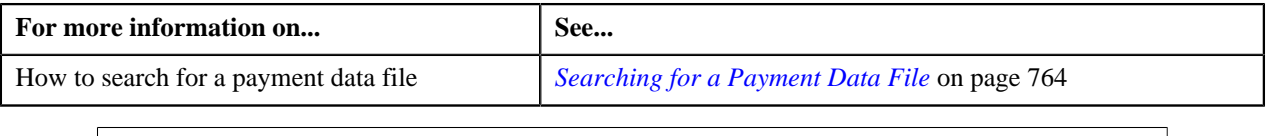

### <span id="page-767-0"></span>**Editing a Payment Staging Record**

You can edit a payment record only when it is moved from the pre-staging to staging area. On editing a payment record in the staging area, the system does not reflect the changes in the pre-staging area. It only reflects the changes in the staging area.

### **Procedure**

To edit a payment staging record:

- **1.** Search for the payment data file in the **Payment Upload** screen.
- <sup>2.</sup> In the **Search Results** section, click the **Broadcast** (**N**) icon corresponding to the payment data file whose *s*taging records you want to edit.

The **Payment Data Records** and **Payment Data File Log** zones appear.

**3.** In the **Payment Data Records** zone, click the **Edit** (**b**) icon in the **Payment Staging Record** column *c*orresponding to the payment record whose details you want to edit in the staging area.

The **Payment Upload Staging** screen appears. It contains the following tabs:

- **Tender Details** Enables you to view and edit the tender control staging details.
- **Payment Advice** Enables you to view and edit the payment staging details.
- **Payment Characteristics** Enables you to view and edit the payment characteristic staging details.

**Note:** The **Edit** icon appears only when the status of the payment record is **In Staging**.

- **4.** Modify the required details.
- **5.** Click the **Save** link in the **Application** toolbar.

The changes made to the payment staging record are saved.

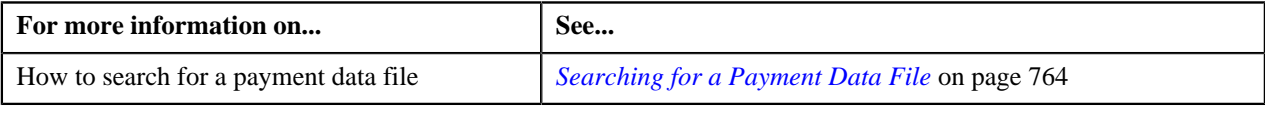

# <span id="page-768-0"></span>**Viewing the Records of a Payment Data File**

### **Procedure**

To view the records of a payment data file:

- **1.** Search for the payment data file in the **Payment Upload** screen.
- <sup>2.</sup> In the **Search Results** section, click the **Broadcast** (**N**) icon corresponding to the payment data file whose *r*ecords you want to view.

### The **Payment Data Records** and **Payment Data File Log** zones appear.

**3.** View the details of the payment records, which are uploaded through the payment data file, in the **Payment** *D***ata Records** zone.

### **Related Topics**

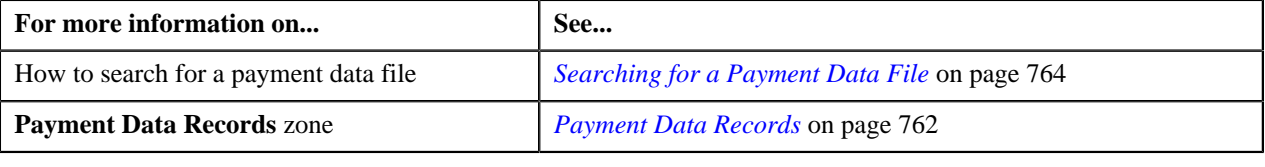

# <span id="page-768-1"></span>**Viewing the Log of a Payment Data File**

### **Procedure**

To view the log of a payment data file:

- **1.** Search for the payment data file in the **Payment Upload** screen.
- **2.** In the **Search Results** section, click the **Broadcast** (**a**) icon corresponding to the payment data file whose *l*og you want to view.

### The **Payment Data Records** and **Payment Data File Log** zones appear.

**3.** View the actions performed on the payment data file in the **Payment Data File Log** zone.

### **Related Topics**

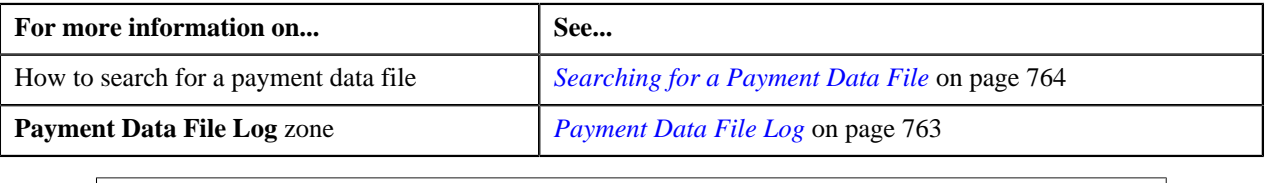

### <span id="page-768-2"></span>**Viewing the Error Messages**

The system allows you to view the reasons why the payment record in a payment data file is in the **Error** or **Invalid** status.

### **Procedure**

To view the error messages:

**1.** Search for the payment data file in the **Payment Upload** screen.

**2.** In the **Search Results** section, click the **Broadcast** (**a**) icon corresponding to the payment data file whose *p*ayment records are in the **Error** or **Invalid** status.

The **Payment Data Records** and **Payment Data File Log** zones appear.

**3.** In the **Payment Data Records** zone, click the **View** ( $\overline{=}$ ) icon in the **Error Message** column corresponding *t*o the payment record which is in the **Error** or **Invalid** status.

The **Error Messages** window appears. It lists the reasons why the payment record is in the **Error** or **Invalid** status. If the payment record is in the **Invalid** status, you need to correct or add missing data in the CSV file and then upload the file once again. Unless, a payment data file has no invalid records, you cannot move any record of the payment data file to the staging area.

**Note:** The **View** icon appears only when the status of the payment record is **Error** or **Invalid**.

- **4.** View the reasons in the **Error Messages** window.
- **5.** Click **OK**.

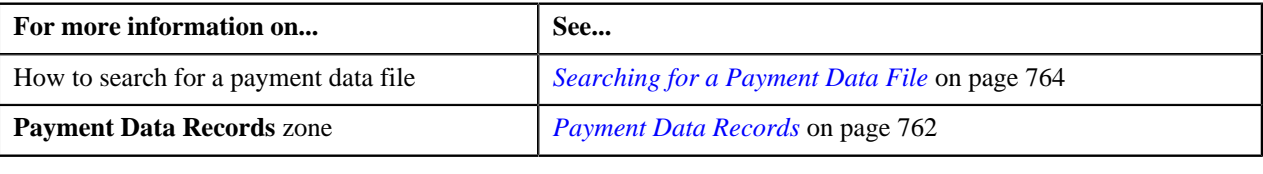

# **Chapter**

# **9**

# **Freeze Payments on Notification**

# **Topics:**

- [Freeze Payments on](#page-772-0) [Notification Process](#page-772-0)
- **[Prerequisites](#page-775-0)**
- [Automatic Payment or Refund](#page-776-0) [Clearing Staging Record Status](#page-776-0) **[Transition](#page-776-0)**
- [EDI 824 File Format](#page-776-1)
- [Sample EDI 824 File Format](#page-777-0)
- [Automatic Payment and Refund](#page-778-0) [Upload Reason](#page-778-0)
- **[Automatic Payment and Refund](#page-783-0)** [Clearing Staging](#page-783-0)

Oracle Revenue Management and Billing facilitates you to create automatic payments and refunds when the automatic payment option is enabled for an account. A clearing record is created for each automatic payment and refund in the system. You can then send the automatic payment and refund clearing records to the auto clearing house for verification. The system provides the mechanism to extract the automatic payment clearing records in a flat file. You can then send the flat file to the auto clearing house for verification. However, the implementation team will have to write the custom logic to extract the automatic refund clearing records in a file which you can then send to the auto clearing house for verification.

Once the auto clearing house reviews the automatic payment clearing records, the system allows you to upload review comments received in the EDI 824 file format. On uploading an EDI 824 file, an automatic payment clearing staging record is created for each valid automatic payment clearing ID. The data received from the auto clearing house is stored in the following staging tables:

- CI APAY STAGE UP
- CI\_APAY\_STAGE\_UP\_REM
- CI\_APAY\_STGUP\_CHAR

The implementation team will have to write the custom logic to upload review comments for automatic refund clearing records in the above mentioned staging tables. The review comments for automatic payment clearing records can be received in the form of reason (i.e. upload reason) and error codes (i.e. payment cancelation reason or NOC reason) which will help you to determine whether the automatic payment must be frozen or cancelled in the system. Similarly, the review comments for automatic refund clearing records can be received in the form of reason (i.e. upload reason) and error codes (i.e. void status reason) which will help you to determine whether the refund request must be voided and refund adjustments must be cancelled in the system.

Once the review comments are received from the auto clearing house, you can do the following:

- Freeze or cancel the automatic payments
- Void the refund requests and cancel the refund adjustments

For more detailed information about the freeze payments on notification process, see *[Freeze Payments on Notification Process](#page-772-0)* on page 773.

The system allows you to define upload reasons, payment cancelation reasons, NOC reasons, and void status reasons. The system also allows you to edit and delete the automatic payment and refund clearing staging records through the user interface. However, you can edit an automatic payment or refund clearing staging record only when it is in the **Pending** or **Error** status, and you can

delete an automatic payment or refund clearing staging record only when it is in the **Pending** status. During the freeze payments on notification process, the automatic payment and refund clearing staging records go through various statuses in its lifecycle. For more information about the statuses, see *[Automatic](#page-776-0) [Payment or Refund Clearing Staging Record Status Transition](#page-776-0)* on page 777.

For more information on how to setup the freeze payments on notification process, see *[Prerequisites](#page-775-0)* on page 776.

# <span id="page-772-0"></span>**Freeze Payments on Notification Process**

The Freeze Payments on Notification process includes the following sub-processes:

- **1.** *[Creating Automatic Payments and Refunds](#page-772-1)* on page 773
- **2.** *[Generating a Flat File](#page-772-2)* on page 773
- **3.** *[Uploading Response from Auto Clearing House \(ACH\)](#page-772-3)* on page 773
- **4.** *[Freezing or Canceling Automatic Payments](#page-773-0)* on page 774
- **5.** *[Voiding Refund Requests and Canceling Refund Adjustments](#page-774-0)* on page 775
- **6.** *[Generating To Do Entries](#page-774-1)* on page 775
- **7.** *[Creating Tender Controls](#page-774-2)* on page 775

Note that during the freeze payments on notification process, you need to execute the following batches in the specified order:

- **1.** Create Automatic Payments and Refunds (APAYCRET)
- **2.** Activate Automatic Payments (ACTVTAPY)
- **3.** Extract Automatic Payments (APAYACH)
- **4.** Upload Response from Auto Clearing House (C1-APACK)
- **5.** Freeze or Cancel Automatic Payments (APAYRA)
- **6.** Cancel Automatic Refunds (AREFRA)
- **7.** To Do Creation for Automatic Payment Exception Records (APAYUPTD)
- **8.** Create Tender Controls for Automatic Payments (BALAPY)

For more information about these batches, see *Oracle Revenue Management and Billing Batch Guide*.

### <span id="page-772-1"></span>**Creating Automatic Payments and Refunds**

If you have configured the automatic payment option for an account, the system calculates the automatic payment amount and extract date during the bill completion and stamps these details against the bill in the **CI\_BILL\_ACH** table. The **Create Automatic Payments and Refunds (APAYCRET)** batch allows you to create automatic payment and refund request depending on whether the automatic payment amount is in debit or credit. It also creates a clearing record for each automatic payment and refund in the **CI\_APAY\_CLR\_STG** and **CI\_ADJ\_CLR\_STG** tables, respectively. For more information about the batch, see *Oracle Revenue Management and Billing Batch Guide*.

### <span id="page-772-2"></span>**Generating a Flat File**

Unless you activate a clearing record, you cannot extract the clearing record in a flat file. The **Activate Automatic Payments (ACTVTAPY)** batch allows you to activate a clearing record. It stamps the **APAYACH** batch control and incremental batch run number on the clearing record.

Once the clearing records are activated, you can extract the clearing records in a flat file. The **Extract Automatic Payments (APAYACH)** batch allows you to extract the clearing records with the latest batch run number in a flat file. The flat file is then sent to the auto clearing house for review. For more information about these batches, see *Oracle Revenue Management and Billing Batch Guide*.

**Note:** At present, you cannot activate and extract the automatic refund clearing records using the **Activate Automatic Payments (ACTVTAPY)** and **Extract Automatic Payments (APAYACH)** batches, respectively. The implementation team will have to write the custom logic to activate and extract automatic refund clearing records in a flat file.

# <span id="page-772-3"></span>**Uploading Response from Auto Clearing House (ACH)**

Once the auto clearing house reviews the automatic payment clearing records, the review comments can be shared in the EDI 824 file format. An EDI 824 file may contain the review comments for one or more automatic payment clearing records. You can upload these EDI 824 files and store the review comments in the staging area using the **Upload Response from Auto Clearing House (C1-APACK)** batch.

On uploading an EDI 824 file, the system checks whether the automatic payment clearing ID specified in each record exists in the system. If so, it creates an automatic payment clearing staging record for the automatic payment clearing

ID in the **CI\_APAY\_STAGE\_UP** table. If the acknowledgement code in the record is set to **TE** or **TR**, the system considers that the auto clearing house has rejected the automatic payment clearing record. The reason code (i.e. upload reason) specified in the **Reject Upload Reason** parameter of the **C1-APAY** algorithm is stored corresponding to the automatic payment clearing staging record in the **CI\_APAY\_STAGE\_UP\_REM** table. In addition, the error code (i.e. payment cancelation reason) is stored corresponding to the automatic payment clearing staging record in the **CI\_APAY\_STAGE\_UP\_REM** table.

However, if the acknowledgement code is blank or if the acknowledgement code is set to a value other than **TE** or **TR**, the system considers that the auto clearing house has accepted the automatic payment clearing record. The reason code (i.e. upload reason) specified in the **Success Upload Reason** parameter of the **C1-APAY** algorithm is stored corresponding to the automatic payment clearing staging record in the **CI\_APAY\_STAGE\_UP\_REM** table. In addition, the error code (i.e. NOC reason) is stored corresponding to the automatic payment clearing staging record in the **CI\_APAY\_STAGE\_UP\_REM** table. In this case, the record may contain more than one error code.

The status of the automatic payment clearing staging record is set to **Pending**. If the error code (i.e. payment cancelation reason or NOC reason) is invalid, the status of the automatic payment clearing staging record is set to **Error**. An exception is logged in the **CI\_APAY\_STGUP\_EXC** table. In addition, if the status of the NOC reason is **Inactive** in the system, the status of the automatic payment clearing staging record is set to **Error** and an exception is logged in the **CI\_APAY\_STGUP\_EXC** table.

The system sets the automatic payment distribution and freeze date (i.e. **APAY\_DIST\_FRZ\_DT**) for each automatic payment clearing record (for which automatic payment clearing staging record is added in the system) to the payment date (which is stored on the payment event). For more information about the batch, see *Oracle Revenue Management and Billing Batch Guide*.

**Note:** An additional table named **CI\_APAY\_STGUP\_CHAR** is available which the implementation team can use to store additional information about the automatic payment clearing staging record in the form of characteristics.

To ensure that the EDI 824 files are uploaded successfully, you need to set the following parameters in an algorithm which is created using the **C1-APAY** algorithm type:

- **Line Separator** Used to indicate the character specified in the EDI 824 files to represent the end of line.
- **Field Separator** Used to indicate the character specified in the EDI 824 files to represent the end of data record.
- **Reject Upload Reason** Used to indicate the upload reason which you want to use when the auto clearing house has rejected the automatic payment clearing record.
- **Success Upload Reason** Used to indicate the upload reason which you want to use when the auto clearing house has accepted the automatic payment clearing record with or without Notice to Change (NOC).

**Note:** You must specify an upload reason which is already defined in the system.

For more information about the EDI 824 file format, see *[EDI 824 File Format](#page-776-1)* on page 777.

# <span id="page-773-0"></span>**Freezing or Canceling Automatic Payments**

Once the review comments are received in the form of reason and error codes for an automatic payment clearing record, you need to freeze or cancel the automatic payment based on the reason code. You can freeze or cancel automatic payments through the **Freeze or Cancel Automatic Payments (APAYRA)** batch.

On executing the **Freeze or Cancel Automatic Payments (APAYRA)** batch, the system checks whether the reason code (i.e. upload reason) and error code (i.e. payment cancelation reason or NOC reason) specified in the automatic payment clearing staging record exist in the system. This batch considers only those automatic payment clearing staging records which are in the **Pending** status and for which payment freeze date is specified in the automatic payment clearing record. If the reason code and error code exist in the system, the system executes the algorithms attached to the reason code in the specified sequence. If the type of reason code is **Cancel**, the attached algorithm cancels the automatic payment and payment event. If the type of reason code is **Success**, the attached algorithm freezes the automatic payment on the payment freeze date. However, if the type of reason code is **Success** and the error code is specified along with the reason code, the attached algorithm freezes the automatic payment on the payment freeze date, stores error codes (i.e. NOC reasons) as payment tender characteristics and then creates a To Do entry to notify user about these NOC reasons. Finally, the status of the automatic payment clearing staging record is changed to **Complete**.

If the reason code and/or error code (i.e. upload reason, payment cancelation reason, or NOC reason) specified in the automatic payment clearing staging record does not exist in the system, the status of the automatic payment clearing staging record is changed to **Error**. In addition, if the status of the NOC reason is **Inactive** in the system, the status of the automatic payment clearing staging record is changed to **Error**. For more information about the batch, see *Oracle Revenue Management and Billing Batch Guide*.

# <span id="page-774-0"></span>**Voiding Refund Requests and Canceling Refund Adjustments**

Once the auto clearing house reviews the automatic refund clearing records and shares the review comments, the implementation team will have to store the review comments in the following staging tables:

- **CI\_APAY\_STAGE\_UP** Used to store the automatic payment or refund clearing staging record for an automatic payment or refund clearing record, respectively. The status of the automatic payment or refund clearing staging record must be set to **Pending**.
- **CI\_APAY\_STAGE\_UP\_REM** Used to store the reason and error codes of each automatic payment or refund clearing staging record.
- **CL\_APAY\_STGUP\_CHAR** Used to store additional information about the automatic payment or refund clearing staging record in the form of characteristics.

The review comments must be received in the form of reason (i.e. upload reason) and error codes (i.e. void status reason) for an automatic refund clearing record. On executing the **Cancel Automatic Refunds (AREFRA)** batch, it checks whether the reason and error codes specified in the automatic refund clearing staging record exist in the system. If the reason and error codes exist in the system, the system executes the algorithms attached to the reason code in the specified sequence. If the type of reason code is **Cancel**, the attached algorithm changes the status of the refund request to **Voided** and the corresponding refund adjustments are canceled. If the type of reason code is **Success**, no changes are made to the refund request and refund adjustments. Finally, the status of the automatic refund clearing staging record is changed to **Complete**.

If the reason code and/or error code (i.e. upload reason, void status reason) specified in the automatic refund clearing staging record does not exist in the system, the status of the automatic refund clearing staging record is changed to **Error**.

# <span id="page-774-1"></span>**Generating To Do Entries**

If an exception occurs while executing the **Freeze or Cancel Automatic Payments (APAYRA)** batch, you can notify the user about such exception. The **To Do Creation for Automatic Payment Exception Records (APAYUPTD)** batch allows you to create a To Do using the **APAYUPTD** To Do type when an exception is logged for an automatic payment clearing staging record in the **CI\_APAY\_STGUP\_EXC** table. The system creates one To Do entry for all exceptions that have occurred for an automatic payment clearing staging record. For more information about these batches, see *Oracle Revenue Management and Billing Batch Guide*.

**Note:** At present, a To Do is not created when an exception is logged for an automatic refund clearing staging record in the **CI\_APAY\_STGUP\_EXC** table while executing the **Cancel Automatic Refunds (AREFRA)** batch.

# <span id="page-774-2"></span>**Creating Tender Controls**

Once you freeze the automatic payments, you need to create tender and deposit controls. The **Create Tender Controls for Automatic Payments (BALAPY)** batch allows you to create tender and deposit controls for each automatic payment which is frozen, but not yet linked to any tender control. One tender control is created for the **APAYACH** batch control and batch run number combination. The payment tenders of these automatic payments are then linked to the tender control.

This batch also balances the open tender control records and changes the status of the tender and deposit controls, accordingly. For more information about the batch, see *Oracle Revenue Management and Billing Batch Guide*.

# <span id="page-775-0"></span>**Prerequisites**

To setup the freeze payments on notification process, you need to do the following:

• Define the automatic payment instructions for the account for which you want to enable the automatic payment option.

**Note:** You can either define non-rule based effective dated automatic payment instructions in the **Auto Pay** tab of the **Account** screen or define rule based effective dated automatic payment instructions through the **Auto Pay Rule** screen.

- Set the **Autopay Creation Option** field to **Freeze Payment on Notification** in the **Billing** tab of the **Installation Options** screen.
- Create an automatic payment creation algorithm using the **APAY-CREATE** algorithm type and attach it to the **Automatic Payment Creation** system event in the **Algorithms** tab of the **Installation Options - Framework** screen.
- Create an automatic refund creation algorithm using the **C1-AREF-CRET** algorithm type and attach it to the **Automatic Adjustment Creation** system event in the **Algorithms** tab of the **Installation Options - Framework** screen.
- Create a date calculation algorithm using the **APAY-DTCALC** algorithm type and attach it to the **Autopay Date Calculation Alg** spot of the auto pay route type which is specified on the account's automatic payment instruction.
- Define the required upload reasons in the system.
- Define the required payment cancelation reasons in the system.
- Define values for the **APAY\_UPL\_NOC\_LOOKUP** lookup field.

**Note:** The **APAY\_UPL\_NOC\_LOOKUP** lookup field is used to define NOC reasons. The NOC reason specified in the automatic payment clearing staging record must exists in this lookup field and its status must be **Active**. Otherwise, the status of the automatic payment clearing staging record is changed to **Error**.

- Define voided status reasons for the **C1-RefundReq** business object.
- Create an automatic payment success algorithm using the **C1-APAY-SUCC** algorithm type and attach it to the reason code where the reason type is set to **Success**.

**Note:** You must attach the automatic payment success algorithm to an upload reason which you want to use while freezing automatic payments.

• Create an automatic payment cancel algorithm using the **C1-APAY-CAN** algorithm type and attach it to the reason code where the reason type is set to **Cancel**.

**Note:** You must attach the automatic payment cancel algorithm to an upload reason which you want to use while canceling automatic payments.

• Create a void automatic refund algorithm using the **C1-AREF-VOID** algorithm type and attach it to the reason code where the reason type is set to **Cancel**.

Note: You must attach the void automatic refund algorithm to an upload reason which you want to use while voiding automatic refunds.

- Create a characteristic type where the characteristic entity is set to **Payment Tender**. And, then specify this characteristic type as the value for the **Tender Characteristic Type** parameter in an algorithm which is created using the **C1-APAY-SUCC** algorithm type.
- Assign the **C1-ACH** To Do type to a To Do role whose users must receive the To Do entries generated when automatic payments are frozen with a Notice to Change (NOC).
- Assign the **APAYUPTD** To Do type to a To Do role whose users must receive the To Do entries generated when exceptions have occurred while executing the **Freeze or Cancel Automatic Payments (APAYRA)** batch.
- Define values for the following parameters in an algorithm which is created using the **C1-APAY** algorithm type:
	- Line Separator
	- Field Separator
	- Reject Upload Reason
	- Success Upload Reason

# <span id="page-776-0"></span>**Automatic Payment or Refund Clearing Staging Record Status Transition**

The following figure graphically indicates how an automatic payment or refund clearing staging record moves from one status to another during the freeze payments on notification process:

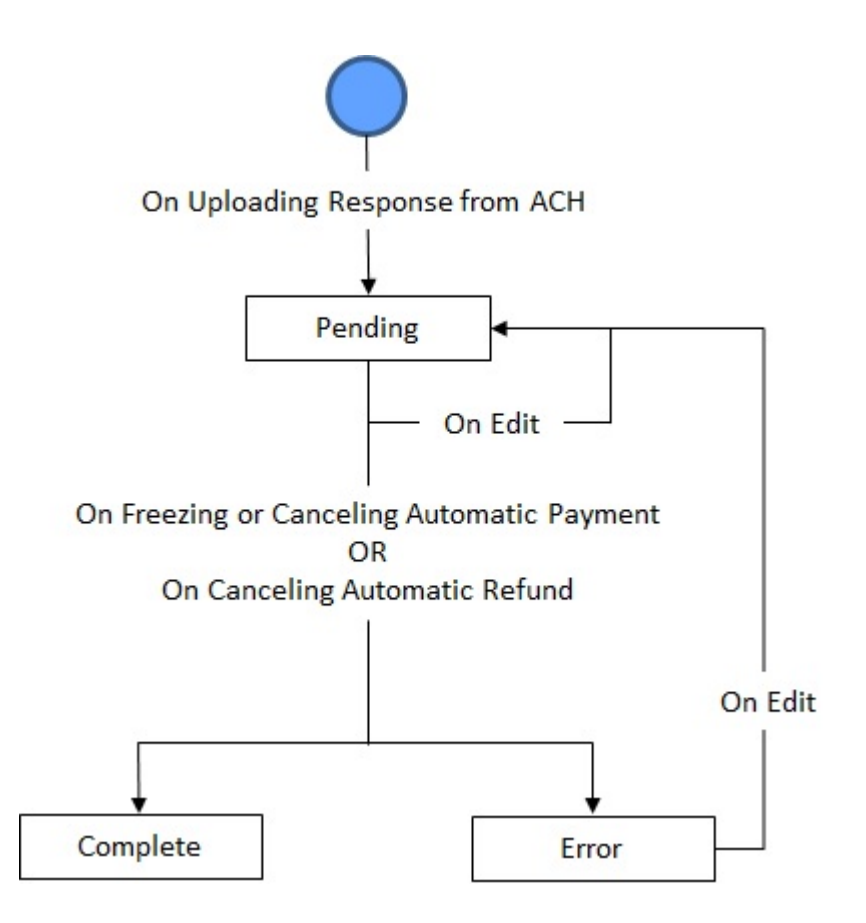

# <span id="page-776-1"></span>**EDI 824 File Format**

Before uploading the EDI 824 file, you need to ensure that the file contains the following tags and attributes:

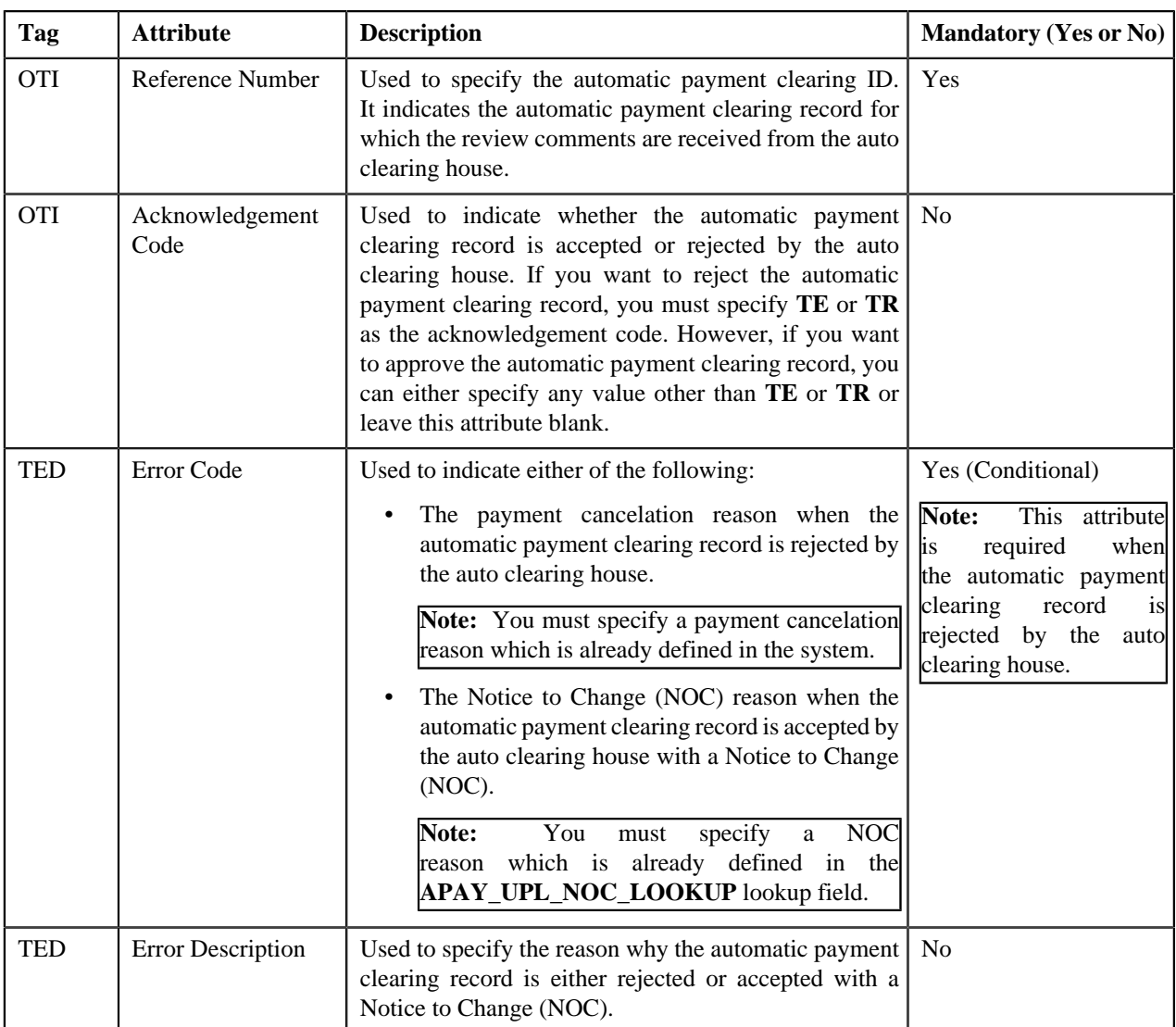

# <span id="page-777-0"></span>**Sample EDI 824 File Format**

OTI\*TR\*TN\*411302586842\

TED\*WA01\*WRONG ACCOUNT\

OTI\*TF\*TN\*411302525641\

OTI\*TO\*TN\*806152348038\

TED\*BR01\*Bill Reopened\

OTI\*TO\*TN\*806152307159\

OTI\*TE\*TN\*806152307229\

TED\*WA01\*WRONG ACCOUNT\

Here, TR, TF, TO, and TE are acknowledgement codes. TR and TE indicate that the automatic payment clearing records are rejected. And, TF and TO indicate that the automatic payment clearing records are accepted with or without a Notice to Change (NOC).

Here, 411302586842, 411302525641, 806152348038, 806152307159, and 806152307229 are automatic payment clearing records, and WA01 and BR01 are error codes. WA01 is a payment cancelation reason and BR01 is a NOC reason. The string "WRONG ACCOUNT" and "Bill Reopened" are error descriptions.

For more information about the EDI 824 file format, see *[EDI 824 File Format](#page-776-1)* on page 777.

# <span id="page-778-0"></span>**Automatic Payment and Refund Upload Reason**

Once the auto clearing house reviews the automatic payment and refund clearing records, an appropriate upload reason must be received for each clearing record. The upload reason indicates the following:

- Whether the automatic payment must be frozen or cancelled in the system
- Whether the automatic refund must be canceled in the system (i.e. the refund request must be voided and refund adjustments must be canceled)

The **Automatic Payment and Refund Upload Reason** screen allows you to define, edit, and delete an upload reason. It contains the following zone:

• *[Upload Reasons](#page-778-1)* on page 779

# <span id="page-778-1"></span>**Upload Reasons**

The **Upload Reasons** zone lists upload reasons that are already defined in the system. It contains the following columns:

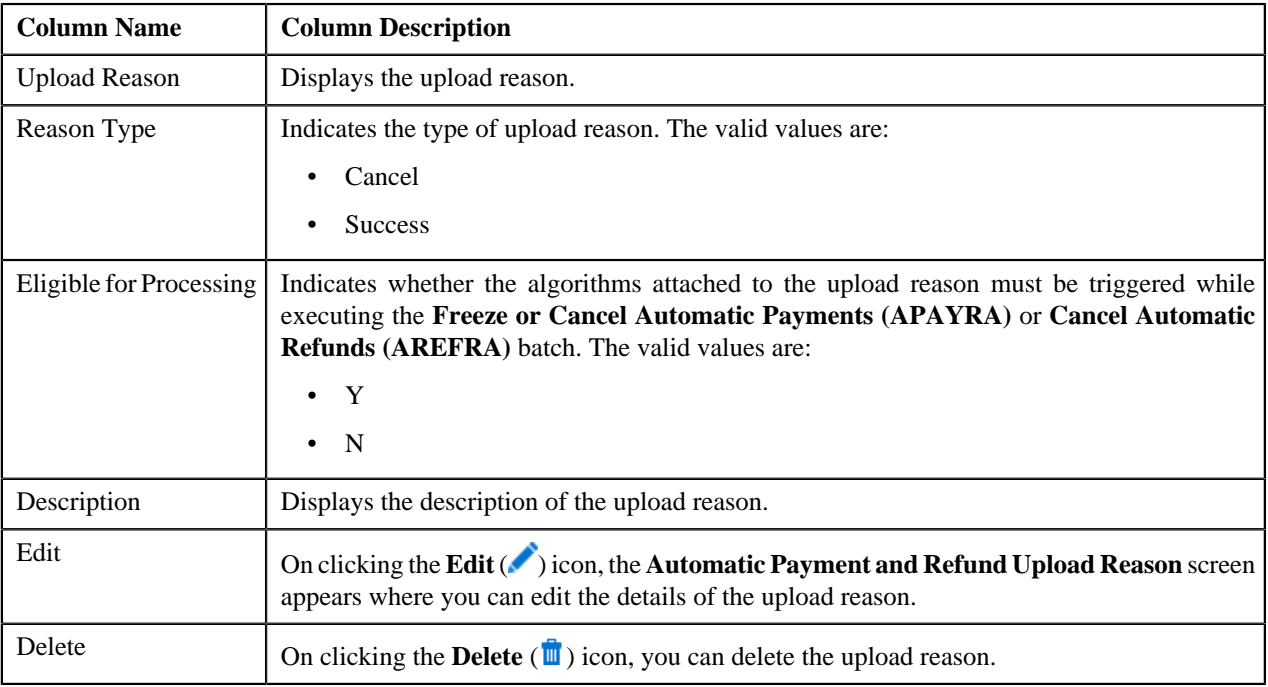

You can define an upload reason by clicking the **Add** link in the upper right corner of this zone.

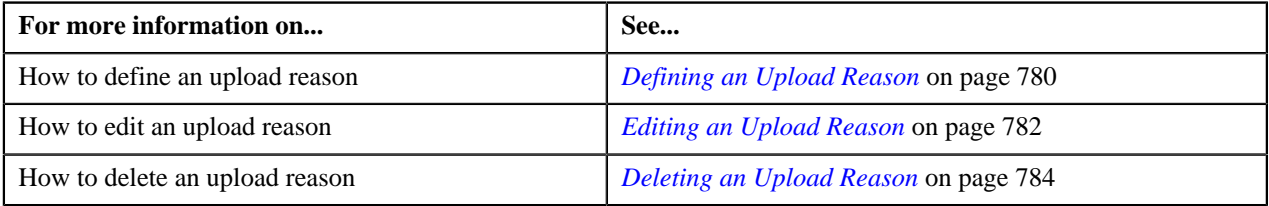

# <span id="page-779-0"></span>**Defining an Upload Reason**

### **Prerequisites**

To define an upload reason, you should have:

- Automatic payment success algorithm defined using the **C1-APAY-SUCC** algorithm type
- Automatic payment cancel algorithm defined using the **C1-APAY-CAN** algorithm type
- Void automatic refund algorithm defined using the **C1-AREF-VOID** algorithm type

### **Procedure**

To define an upload reason:

**1.** Click the **Admin** link in the **Application** toolbar.

A list appears.

- **2.** From the **Admin** menu, select **A** and then click **Automatic Payment and Refund Upload Reason**. The **Automatic Payment and Refund Upload Reason** screen appears.
- **3.** Click the **Add** link in the upper right corner of the **Upload Reasons** zone.

The **Automatic Payment and Refund Upload Reason** screen appears. It contains the following fields:

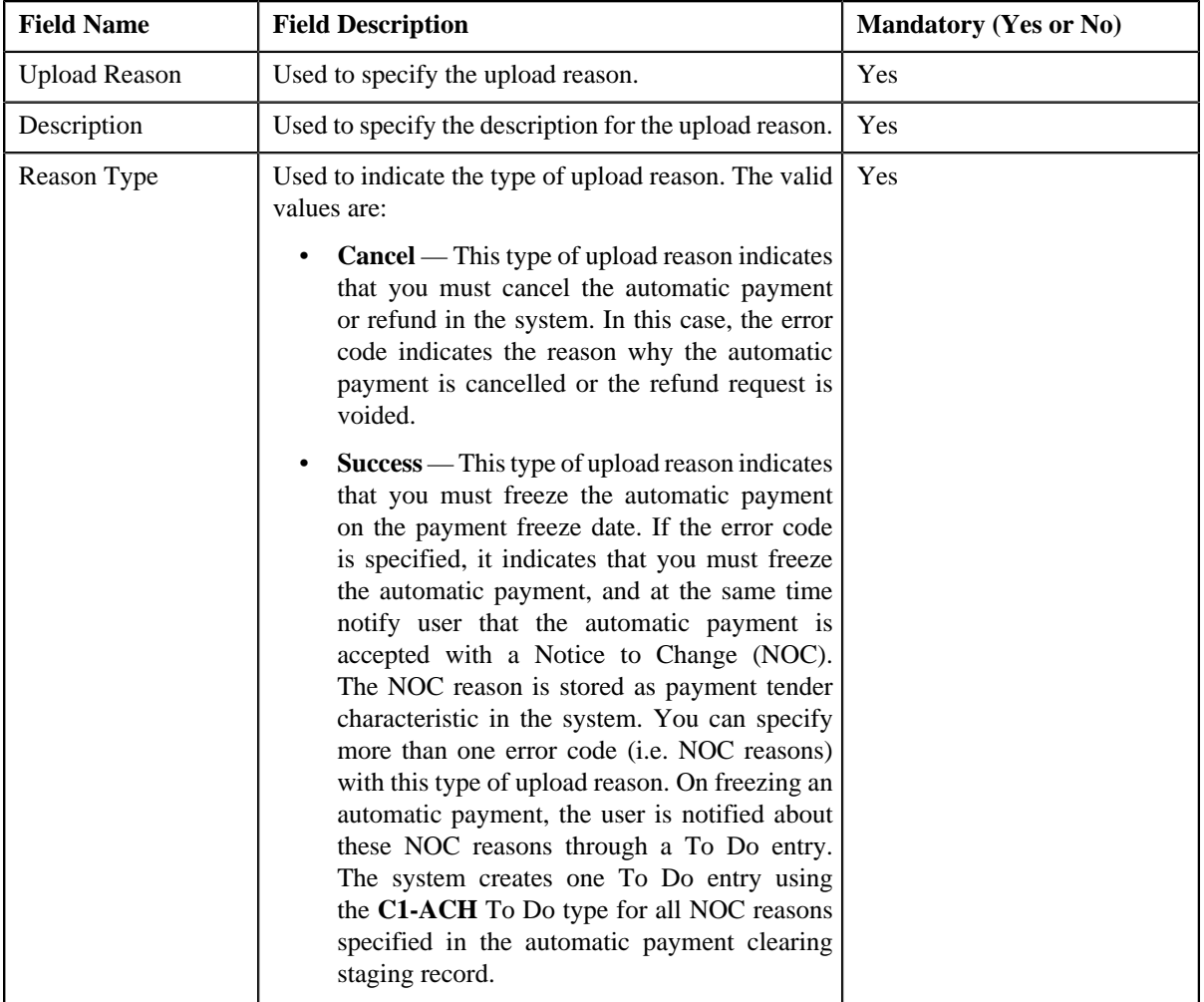

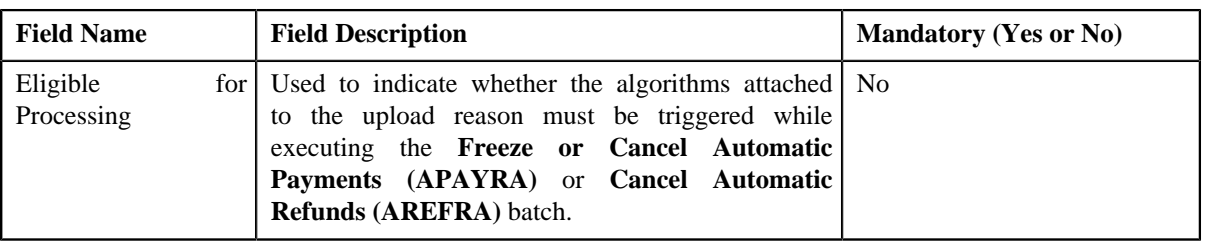

In addition, this screen contains a grid where you can attach algorithms to the upload reason. It contains the following columns:

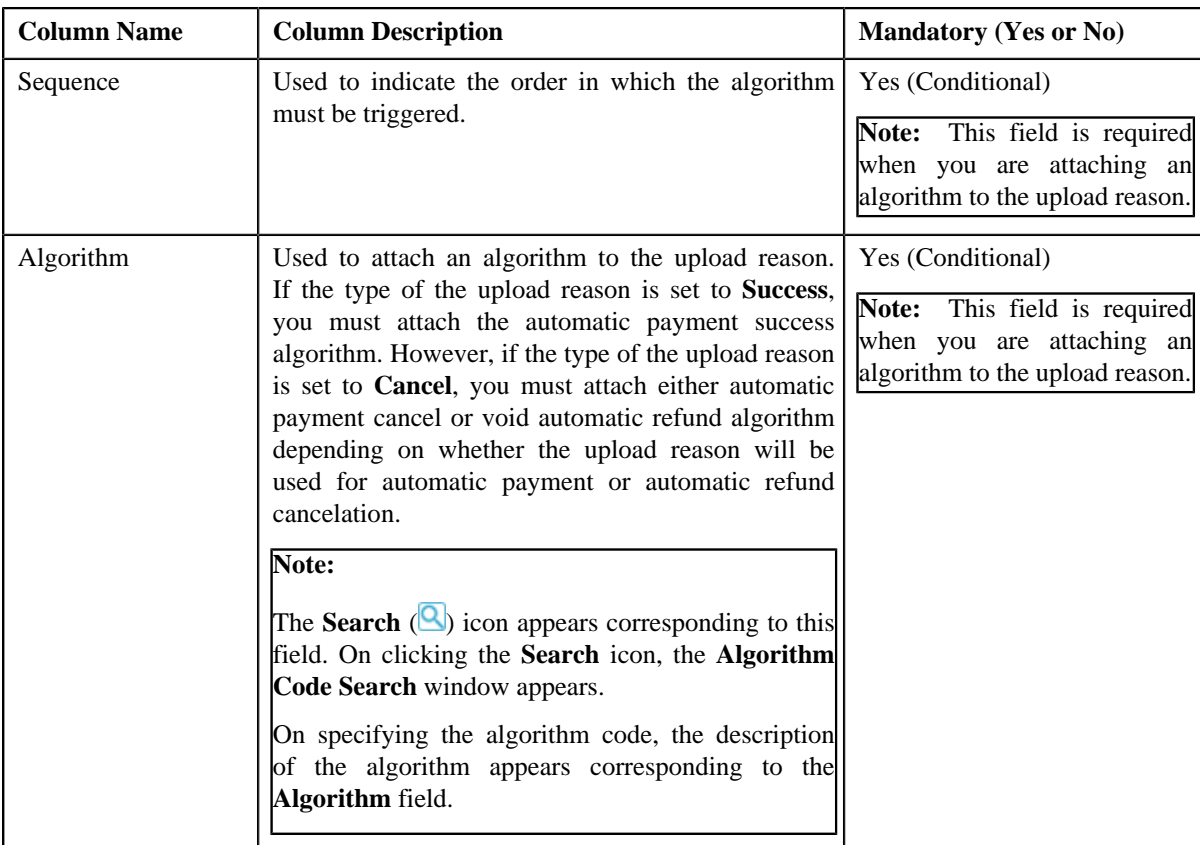

### **4.** Enter the required details in the **Automatic Payment and Refund Upload Reason** screen.

**Note:** If you want to attach more than one algorithm to the upload reason, click the **Add** ( $\overrightarrow{f}$ ) icon and then specify the details. However, if you want to remove an algorithm from the upload reason, click the **Delete** (III) icon corresponding to the algorithm.

### **5.** Click **Save**.

The upload reason is defined.

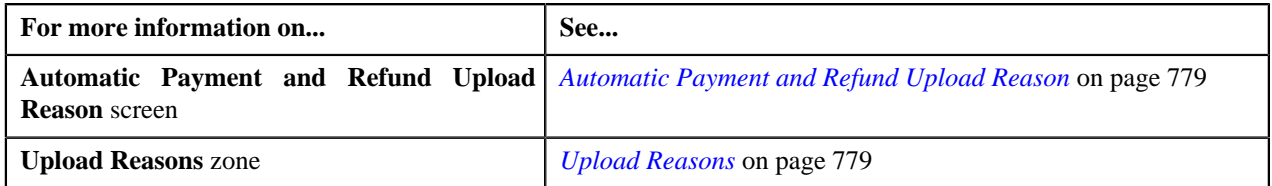

# <span id="page-781-0"></span>**Editing an Upload Reason**

### **Prerequisites**

To edit an upload reason, you should have:

- Automatic payment success algorithm defined using the **C1-APAY-SUCC** algorithm type
- Automatic payment cancel algorithm defined using the **C1-APAY-CAN** algorithm type
- Void automatic refund algorithm defined using the **C1-AREF-VOID** algorithm type

### **Procedure**

To edit an upload reason:

**1.** Click the **Admin** link in the **Application** toolbar.

A list appears.

**2.** From the **Admin** menu, select **A** and then click **Automatic Payment and Refund Upload Reason**.

The **Automatic Payment and Refund Upload Reason** screen appears.

**3.** In the **Upload Reasons** zone, click the **Edit** (**b**) icon in the **Edit** column corresponding to the upload reason *w*hose details you *w*ant to edit.

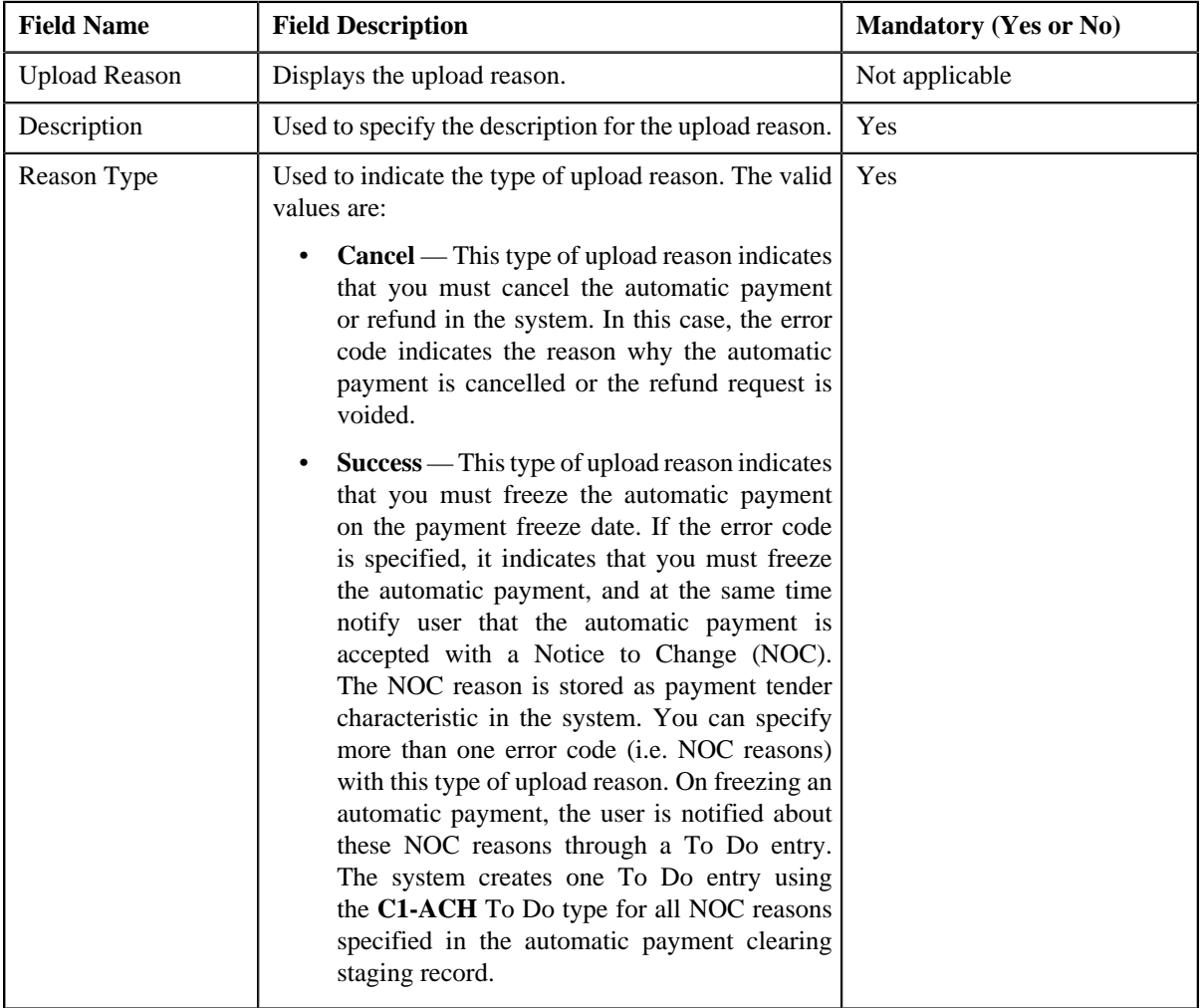

The **Automatic Payment and Refund Upload Reason** screen appears. It contains the following fields:

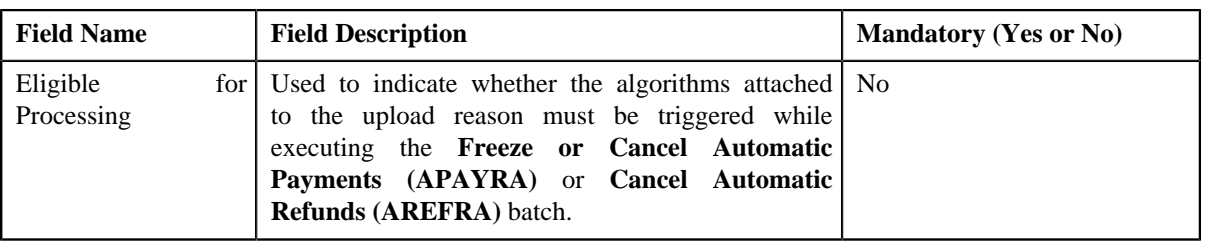

In addition, this screen contains a grid where you can attach algorithms to the upload reason. It contains the following columns:

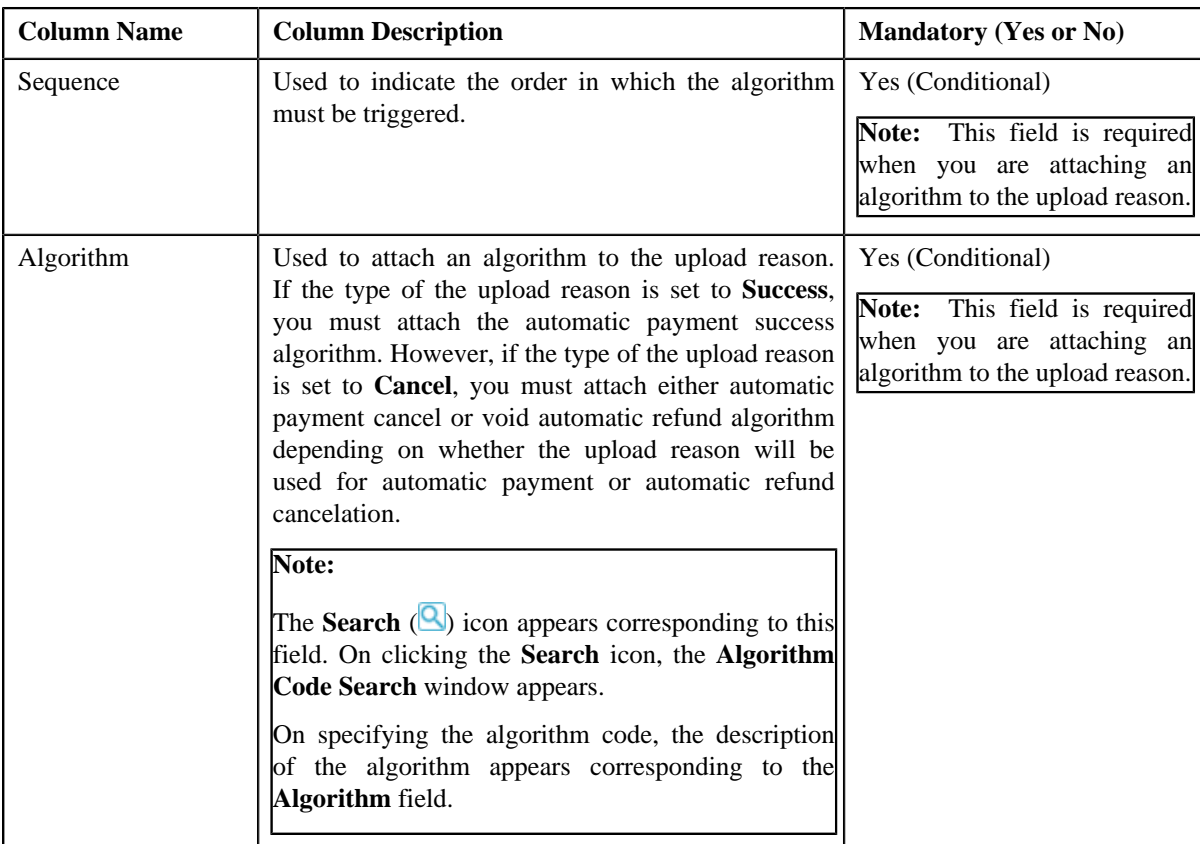

### **4.** Modify the required details in the **Automatic Payment and Refund Upload Reason** screen.

**Note:** If you want to attach more than one algorithm to the upload reason, click the **Add** ( $\overrightarrow{f}$ ) icon and then specify the details. However, if you want to remove an algorithm from the upload reason, click the **Delete** (**III**) icon corresponding to the algorithm.

**5.** Click **Save**.

The changes made to the upload reason are saved.

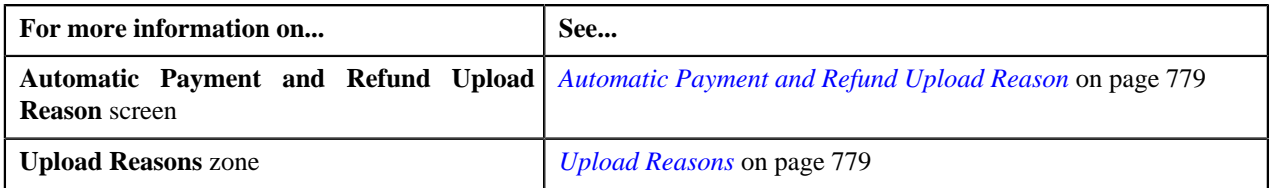

# <span id="page-783-1"></span>**Deleting an Upload Reason**

### **Procedure**

To delete an upload reason:

**1.** Click the **Admin** link in the **Application** toolbar.

A list appears.

**2.** From the **Admin** menu, select **A** and then click **Automatic Payment and Refund Upload Reason**.

The **Automatic Payment and Refund Upload Reason** screen appears.

**3.** In the **Upload Reasons** zone, click the **Delete** ( $\mathbf{u}$ ) icon in the **Delete** column corresponding to the upload *r*eason that you want *t*o delete.

A message appears confirming whether you want to delete the upload reason.

**4.** Click **OK**.

The upload reason is deleted.

### **Related Topics**

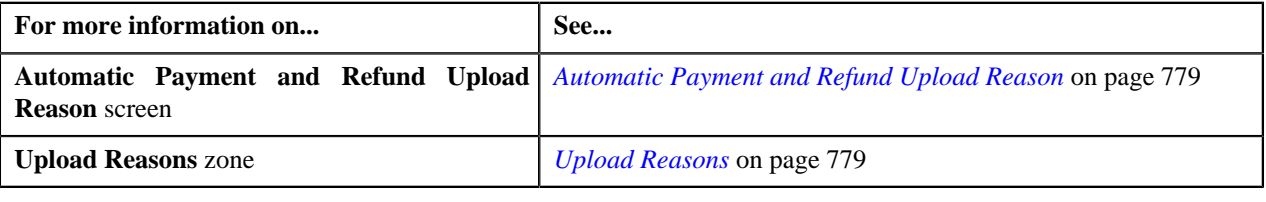

# <span id="page-783-0"></span>**Automatic Payment and Refund Clearing Staging**

The **Automatic Payment and Refund Clearing Staging** screen allows you to search for automatic payment or refund clearing records using various search criteria. In addition, you can:

- View the automatic payment or refund clearing staging records associated to a clearing record
- View the upload reason and payment cancelation reason or NOC reason specified in the automatic payment clearing staging record
- View the upload reason and void status reason specified in the automatic refund clearing staging record
- View the characteristics defined for the automatic payment or refund clearing staging record
- Edit an automatic payment or refund clearing staging record
- Delete an automatic payment or refund clearing staging record

This screen contains the following zones:

- *[Search Clearing Record](#page-784-0)* on page 785
- *[Associated Clearing Staging Records](#page-786-0)* on page 787
- *[Clearing Staging Upload Reasons](#page-786-1)* on page 787
- *[Clearing Staging Characteristics](#page-787-0)* on page 788

Copyright © 2017, Oracle and/or its affiliates. All rights reserved.

# <span id="page-784-0"></span>**Search Clearing Record**

The **Search Clearing Record** zone allows you to search for automatic payment and refund clearing records using various search criteria. It contains the following two sections:

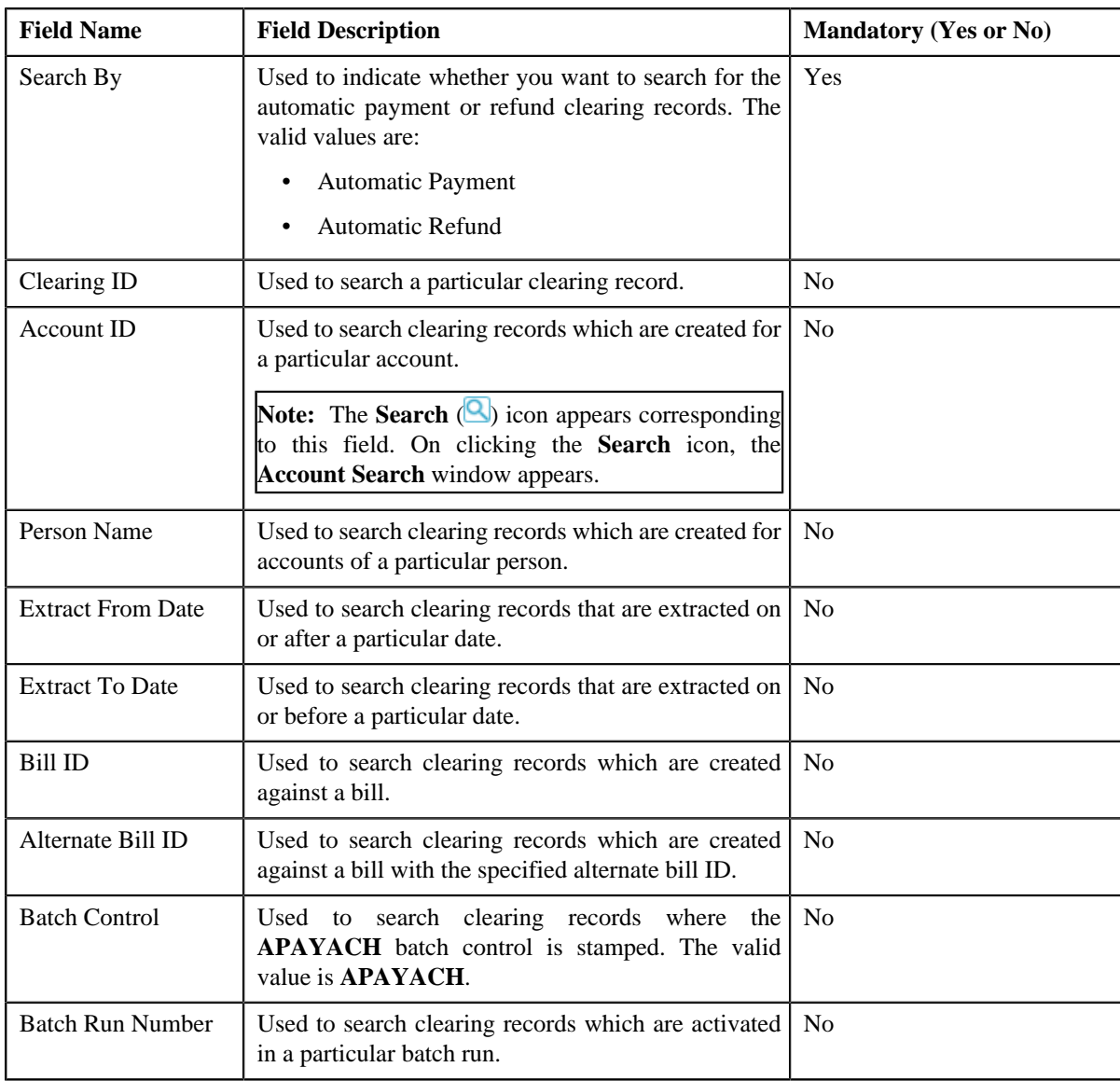

• **Search Criteria** — the **Search Criteria** section contains the following fields:

**Note:** You must specify at least one search criterion while searching for a clearing record.

• **Search Results** — On clicking the **Search** button, the search results appear based on the specified search criteria. The **Search Results** section contains the following columns:

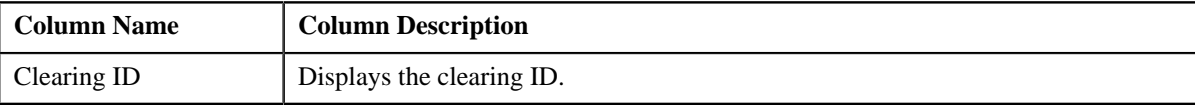

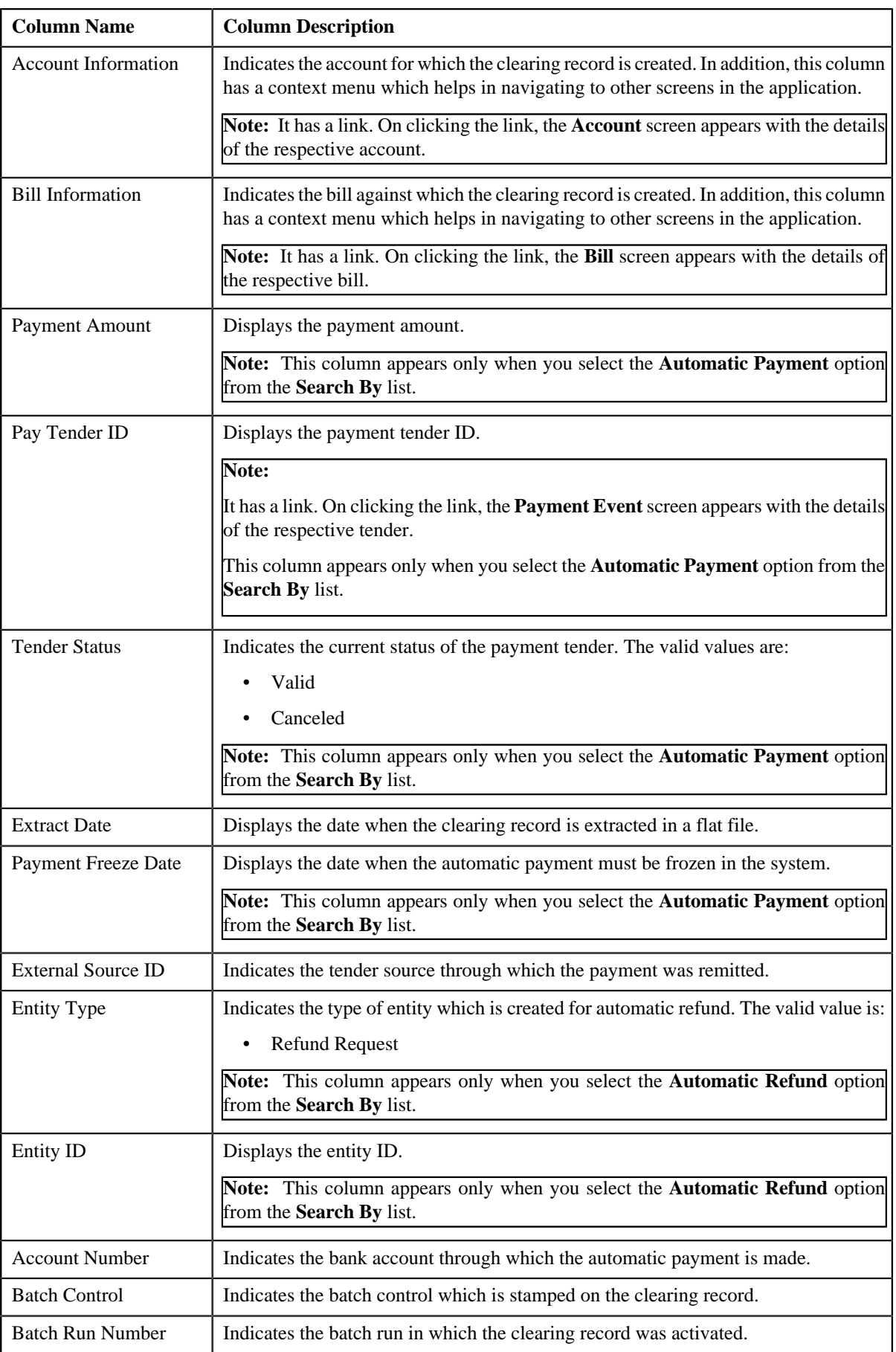

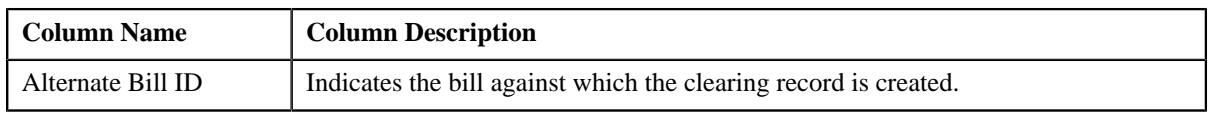

### **Related Topics**

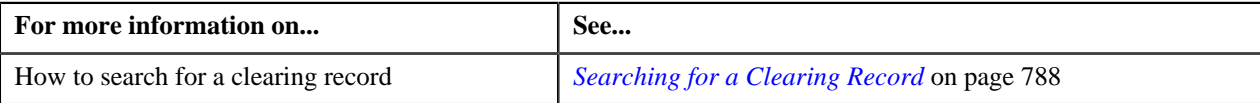

# <span id="page-786-0"></span>**Associated Clearing Staging Records**

The **Associated Clearing Staging Records** zone lists the automatic payment or refund clearing staging records which are added corresponding to the clearing record. You can edit and delete an automatic payment or refund clearing staging record through this zone. It contains the following columns:

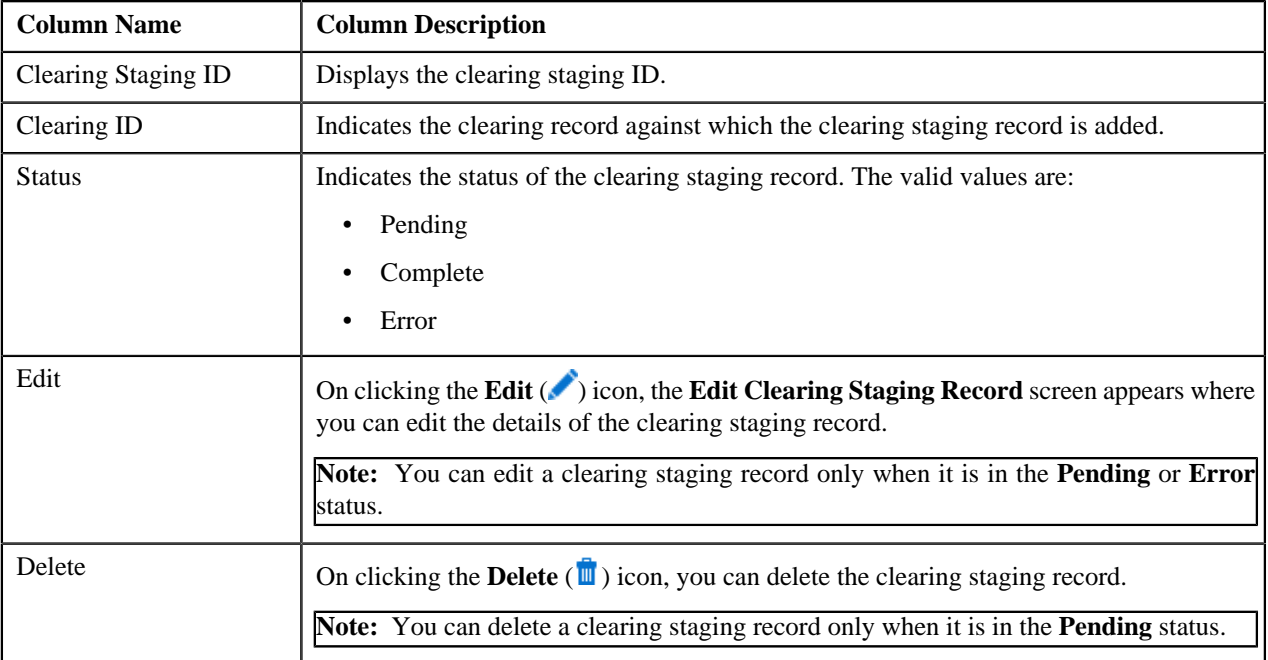

By default, the **Associated Clearing Staging Records** zone does not appear in the **Automatic Payment and Refund Clearing Staging** screen. It appears only when you click the **Broadcast** (**a**) icon corresponding to the clearing record in the **Search Clearing Record** zone.

### **Related Topics**

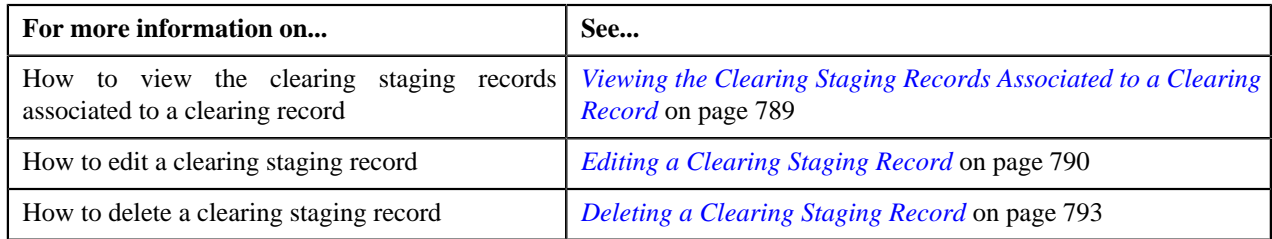

# <span id="page-786-1"></span>**Clearing Staging Upload Reasons**

The **Clearing Staging Upload Reasons** zone lists the reason code (i.e. upload reason) and error code (i.e. payment cancelation reason, Notice to Change (NOC) reasons, or void status reason) specified in the automatic payment or refund clearing staging record. It contains the following columns:

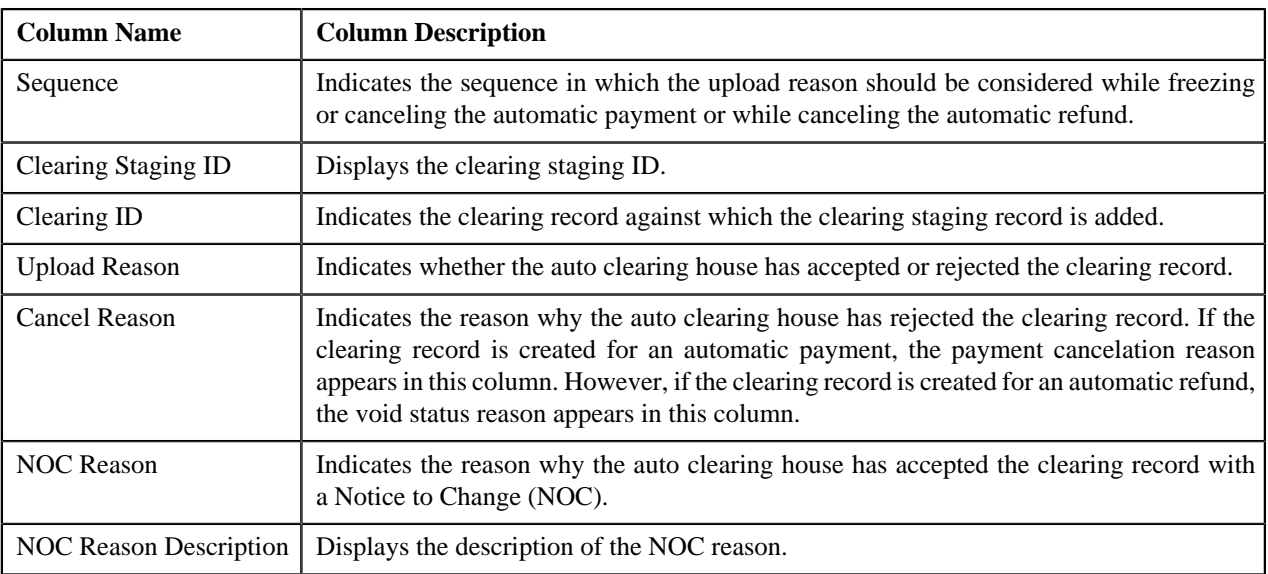

By default, the **Clearing Staging Upload Reasons** zone does not appear in the **Automatic Payment and Refund Clearing Staging** screen. It appears only when you click the **Broadcast** (**a**) icon corresponding to the clearing staging record in the **Associated Clearing Staging Records** zone.

### **Related Topics**

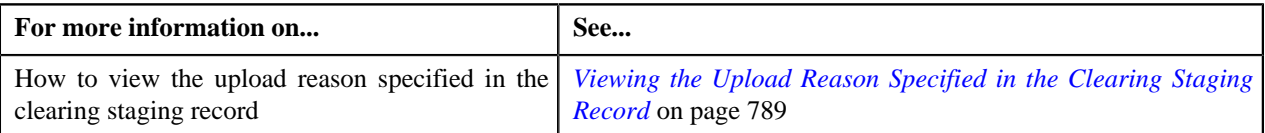

# <span id="page-787-0"></span>**Clearing Staging Characteristics**

The **Clearing Staging Characteristics** zone lists the characteristics defined for the automatic payment or refund clearing staging record. It contains the following columns:

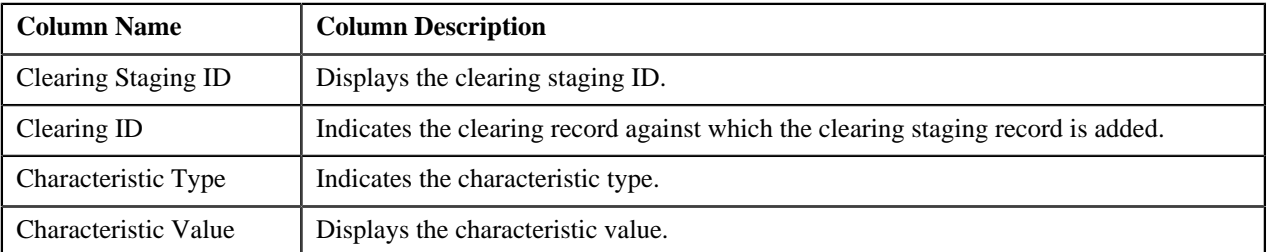

By default, the **Clearing Staging Characteristics** zone does not appear in the **Automatic Payment and Refund Clearing Staging** screen. It appears only when you click the **Broadcast** (**a**) icon corresponding to the clearing staging record in the **Associated Clearing Staging Records** zone.

### **Related Topics**

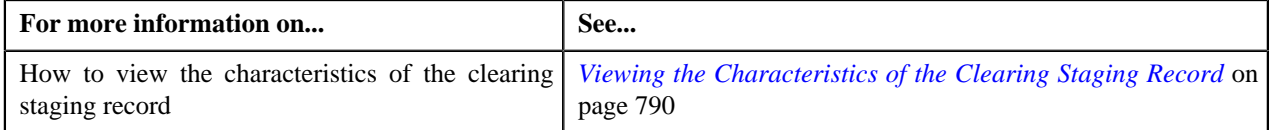

# <span id="page-787-1"></span>**Searching for a Clearing Record**

### **Procedure**

To search for a clearing record:

**1.** Click the **Menu** link in the **Application** toolbar.

A list appears.

**2.** From the **Main** menu, select **Financial** and then click **Automatic Payment and Refund Clearing Staging**.

The **Automatic Payment and Refund Clearing Staging** screen appears.

**3.** Enter the search criteria in the **Search Clearing Record** zone depending on whether you want to search for *a*utomatic payment or refund clearing records.

**Note:** ORMB search engine supports wildcard search, where you can substitute the percentage (%) symbol as a stand in for any word or letter in a search criteria. You can use the '%' wildcard character in all input fields except the date and ID fields. The '%' wildcard character is suffixed automatically at the end of the partial search criteria. Therefore, you may or may not specify the wildcard character at the end of the partial search criteria. However, you have to prefix the wildcard character manually wherever required.

### **4.** Click **Search**.

A list of clearing records that meet the search criteria appears in the **Search Results** section.

### **Related Topics**

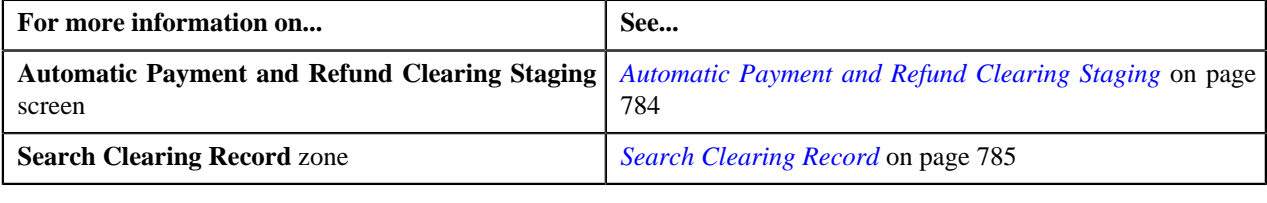

# <span id="page-788-0"></span>**Viewing the Clearing Staging Records Associated to a Clearing Record**

### **Procedure**

To view the clearing staging records associated to a clearing record:

- **1.** Search for the clearing record in the **Automatic Payment and Refund Clearing Staging** screen.
- <sup>2.</sup> In the **Search Results** section, click the **Broadcast** (**N**) icon corresponding to the clearing record whose *a*ssociated clearing staging records you want to view.

The **Associated Clearing Staging Records** zone appears.

**3.** View the details of the clearing staging records in the **Associated Clearing Staging Records** zone.

### **Related Topics**

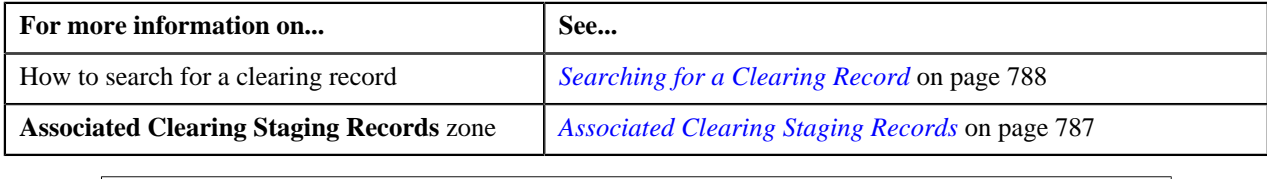

# <span id="page-788-1"></span>**Viewing the Upload Reason Specified in the Clearing Staging Record**

### **Procedure**

To view the upload reason specified in the clearing staging record:

- **1.** Search for the clearing record in the **Automatic Payment and Refund Clearing Staging** screen.
- <sup>2.</sup> In the **Search Results** section, click the **Broadcast** (**a)** icon corresponding to the clearing record whose *a*ssociated clearing staging records you want to view.

The **Associated Clearing Staging Records** zone appears.

**3.** In the **Associated Clearing Staging Records** zone, click the **Broadcast** (**n**) icon corresponding to the clearing *s*taging record whose details you want to view.

The **Clearing Staging Upload Reasons** and **Clearing Staging Characteristics** zones appear.

**4.** View the reason and error codes specified in the clearing staging record in the **Clearing Staging Upload** *R***easons** zone.

### **Related Topics**

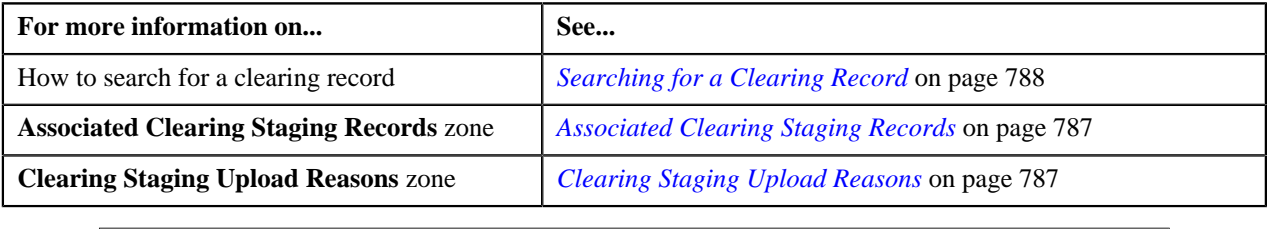

# <span id="page-789-1"></span>**Viewing the Characteristics of the Clearing Staging Record**

### **Procedure**

To view the characteristics of the clearing staging record:

- **1.** Search for the clearing record in the **Automatic Payment and Refund Clearing Staging** screen.
- **2.** In the **Search Results** section, click the **Broadcast** (**a**) icon corresponding to the clearing record whose *a*ssociated clearing staging records you want to view.

The **Associated Clearing Staging Records** zone appears.

**3.** In the **Associated Clearing Staging Records** zone, click the **Broadcast** (**n**) icon corresponding to the clearing *s*taging record whose details you want to view.

The **Clearing Staging Upload Reasons** and **Clearing Staging Characteristics** zones appear.

**4.** View the characteristics of the clearing staging record in the **Clearing Staging Characteristics** zone.

### **Related Topics**

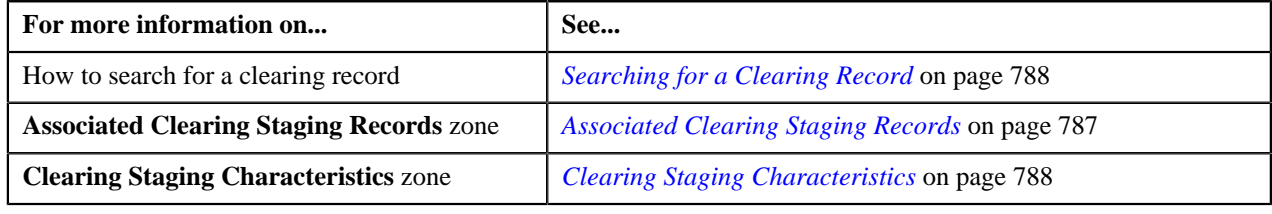

# <span id="page-789-0"></span>**Editing a Clearing Staging Record**

### **Prerequisites**

To edit a clearing staging record, you should have:

- Upload reasons defined in the application
- NOC reasons defined in the **APAY\_UPL\_NOC\_LOOKUP** lookup field.
- Payment cancelation reasons defined in the application
- Reasons defined for the **Voided** status of the **C1-RefundReq** business object in the **Status Reason** screen

**Note:** You can edit a clearing staging record only when it is in the **Pending** or **Error** status. On editing a clearing staging record which is in the **Error** status, the status of the clearing staging record is changed to **Pending**. Also, the exceptions logged for the clearing staging record are deleted from the **CI\_APAY\_STGUP\_EXC** table.

### **Procedure**

To edit a clearing staging record:

- **1.** Search for the clearing record in the **Automatic Payment and Refund Clearing Staging** screen.
- **2.** In the **Search Results** section, click the **Broadcast** (**N**) icon corresponding to the clearing record whose *a*ssociated clearing staging record you want to edit.

The **Associated Clearing Staging Records** zone appears.

**3.** In the **Associated Clearing Staging Records** zone, click the **Edit** ( $\bullet$ ) icon in the **Edit** column corresponding *t*o the clearing staging record whose details you want to edit.

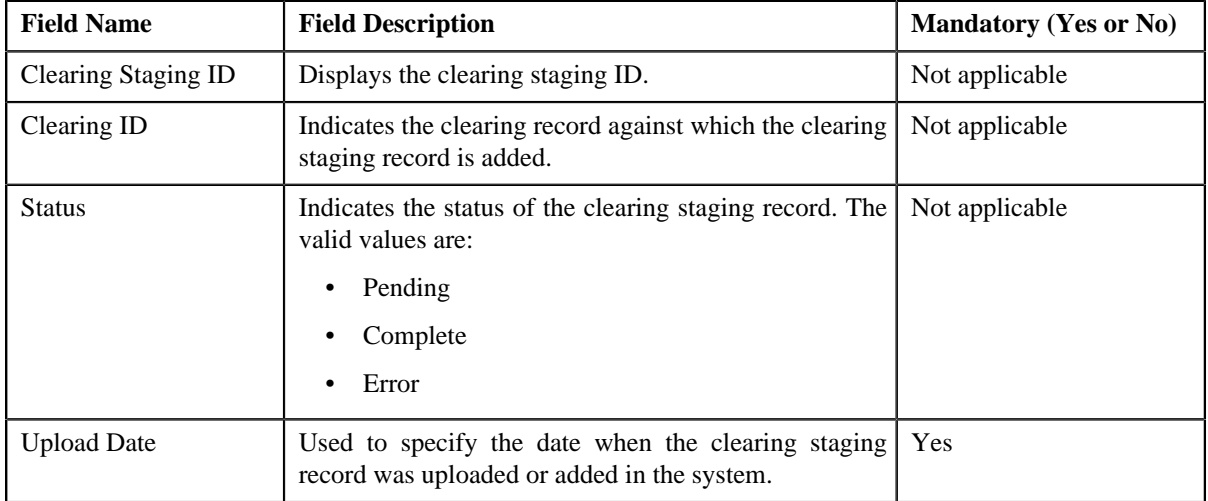

The **Edit Clearing Staging Record** screen appears. It contains the following fields:

In addition, this screen contains the following two sections:

• **Upload Reasons** — Used to add, edit, or remove the reason code (i.e. upload reason) and error (sub reason) codes from the clearing staging record. It contains the following fields in a grid:

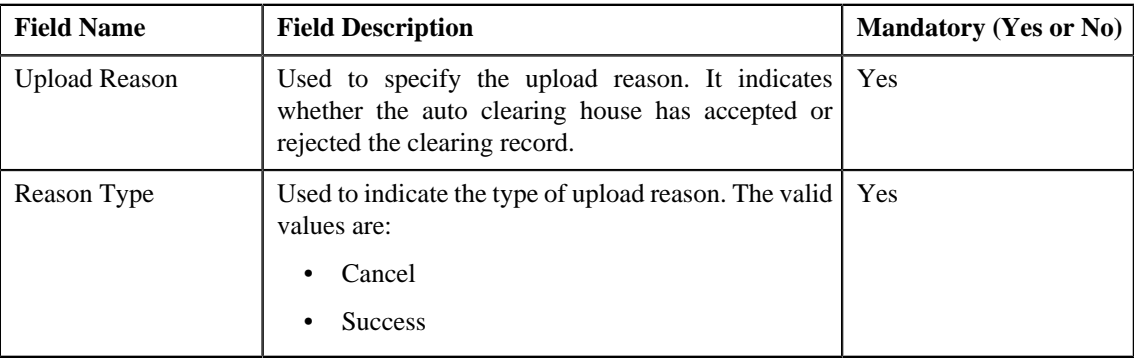

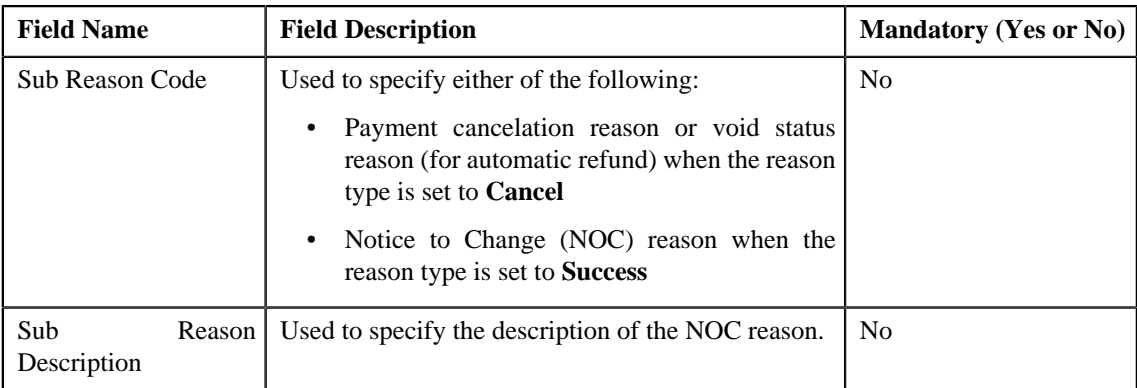

**Note:** The upload reason, payment cancelation reason, void status reason, and NOC reasons must be already defined in the system. If you specify an invalid reason and sub reason codes, the status of the clearing staging record is changed to **Error** when you execute the **Freeze or Cancel Automatic Payments (APAYRA)** or **Cancel Automatic Refunds (AREFRA)** batch.

- **Characteristics** Used to define characteristics for the clearing staging record.
- **4.** Modify the required details in the **Edit Clearing Staging Record** screen.

**Note:** If you want to add more than one reason or sub reason code, click the **Add** ( $\pm$ ) icon in the **Upload Reasons** section and then specify the required details. However, if you want to remove a reason or sub reason

code, click the **Delete** (**III**) icon corresponding to the reason.

- **5.** Define characteristics for the clearing staging record, if required.
- **6.** Click **Save**.

The changes made to the clearing staging record are saved.

### **Related Topics**

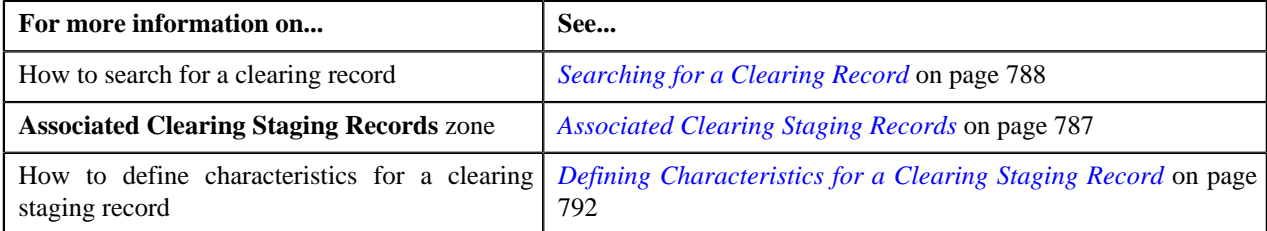

# <span id="page-791-0"></span>**Defining Characteristics for a Clearing Staging Record**

### **Prerequisites**

To define characteristics for a clearing staging record, you should have:

• Characteristic types defined in the application (where the characteristic entity is set to **Auto Payment Upload**)

### **Procedure**

To define characteristics for a clearing staging record:

**1.** Ensure that the **Characteristics** section is expanded when you are editing a clearing staging record.

The **Characteristics** section contains the following fields in a grid:
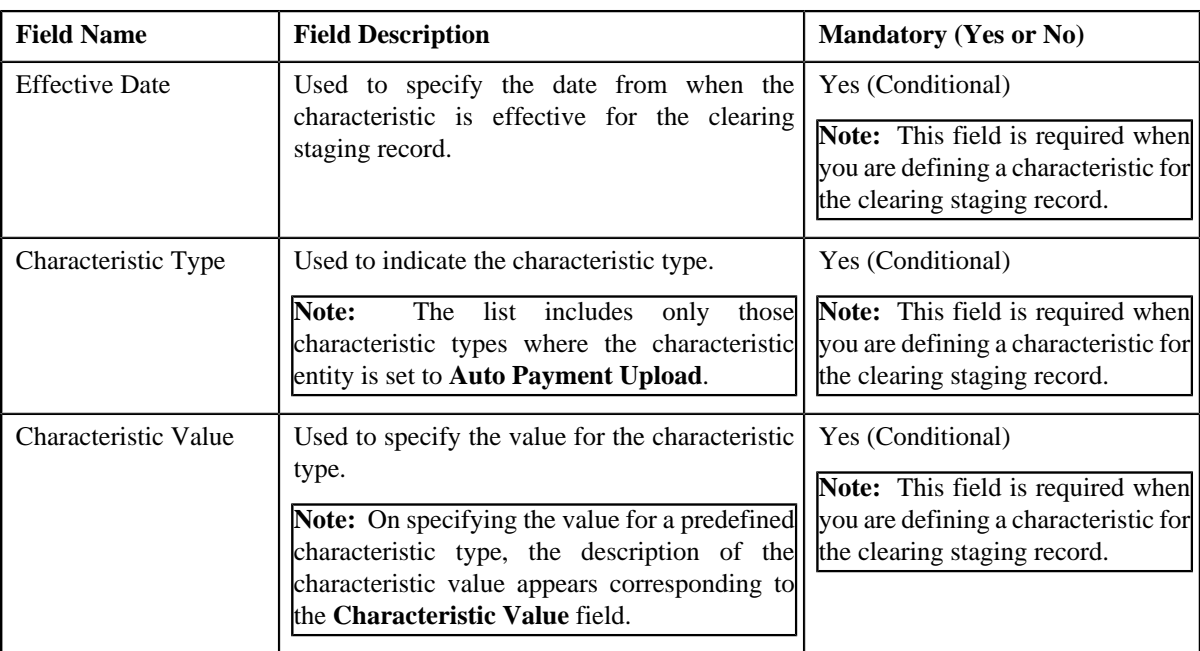

**2.** Enter the required details in the **Characteristics** section.

**Note:** If you select a predefined characteristic type, the **Search** (**Q**) icon appears corresponding to the **Characteristic Value** field. On clicking the **Search** icon, you can search for a predefined characteristic value.

**3.** If you want to define more than one characteristic for the clearing staging record, click the **Add**  $(\pm)$  icon and *t*hen repeat step 2.

**Note:** However, if you want to remove a characteristic from the clearing staging record, click the **Delete** ( $\blacksquare$ ) icon corresponding to the characteristic.

#### **Related Topics**

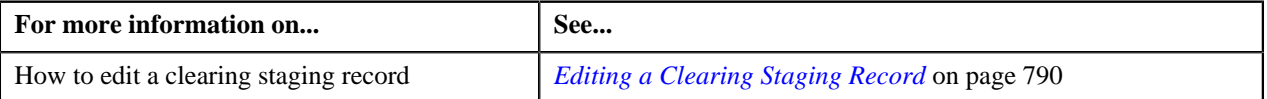

# **Deleting a Clearing Staging Record**

#### **Procedure**

To delete a clearing staging record:

- **1.** Search for the clearing record in the **Automatic Payment and Refund Clearing Staging** screen.
- **2.** In the **Search Results** section, click the **Broadcast** (**1**) icon corresponding to the clearing record whose *a*ssociated clearing staging record you want to delete.

The **Associated Clearing Staging Records** zone appears.

**3.** In the **Associated Clearing Staging Records** zone, click the **Delete** ( $\overline{1}$ ) icon in the **Delete** column *c*orresponding to the clearing staging record that you want to delete.

A message appears confirming whether you want to delete the clearing staging record.

**Note:** You can delete a clearing staging record only when it is in the **Pending** status.

**4.** Click **OK**.

The clearing staging record is deleted.

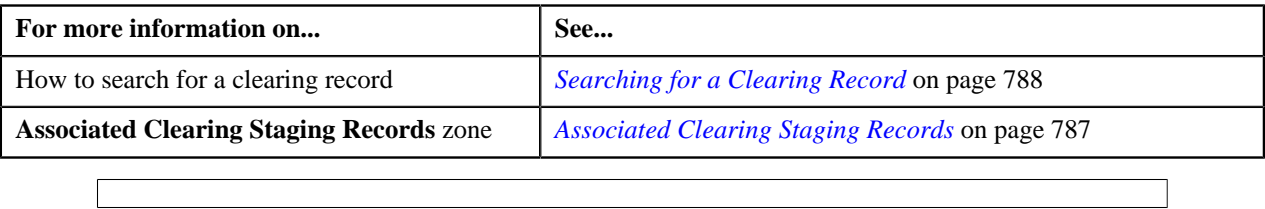

# **Chapter 10**

# **Trial Billing**

# **Topics:**

- [Trial Bill \(Used for Searching\)](#page-796-0)
- [Trial Bill \(Used for Viewing\)](#page-799-0)

Oracle Revenue Management and Billing facilitates you to generate trial bills before actual bill is generated for an account. This helps to review the trial bill and make the required corrections before the actual bill is generated. The Trial Billing feature is currently designed and developed for open item accounting and not for balance forward accounting.

The process of trial and actual billing is identical. The only difference is that you cannot freeze and complete the trial bills. Also, during trial billing, the account balance is not updated. It is updated only when the actual bill is generated. You can generate trial bill only in case of regular billing, and not in case of adhoc billing. The trial bills can be generated only through the batch process. To generate trial bills, you need to execute the following batches in the specified order:

- **1. Pending Bill Generation (C1-PNDBL)** This batch is used to generate pending trial or actual bills for accounts that meet the criteria.
- **2. Bill Segment Generation (C1-BLGEN)** This batch is used to generate bill segments for pending trial or actual bills.
- **3. Bill Completion (C1-BLPPR)** This batch is used to generate postprocessing bill segments in the pending trial or actual bills during the bill completion process. The adjustments, if any, created on the accounts are swept onto the pending trial or actual bills. In addition, the bill routing information and bill messages are stamped on the pending trial or actual bills. If the adjustment currency is different from the account's invoice currency, the transfer adjustment is created on the pending actual bill. However, in case of pending trial bill, the currency conversion for adjustments is done, but the transfer adjustments are not created. Finally, the status of the actual bill is set to **Complete**, whereas the status of the trial bill remains as **Pending**.

**Note:** The adjustments which are in the **Freezable** status are not swept onto the trial bills. Only adjustments which are in the **Frozen** status are swept onto the trial bills.

The **Trial Bill** check box is added in the **Main** tab of the **Account** screen. If you leave the **Process All or Selected Accounts** parameter blank while executing the above batches, all accounts (that meet the criteria) irrespective of whether the **Trial Bill** check box is selected or not are considered for generating the trial bills. However, if the **Process All or Selected Accounts** parameter is set to **Y**, then only those accounts that meet the criteria and where the **Trial Bill** check box is selected are considered for generating the trial bills.

You can create an actual bill using a trial bill. While creating actual bills using trial bills, you need to specify the trial billing batch run number whose trial bills you want to convert to the actual bills. To create actual bills using trial bills, you need to execute the following batches in the specified order:

- **1. Pending Bill Generation (C1-PNDBL)** This batch generates pending actual bill for accounts that meet the criteria.
- **2. Bill Segment Generation (C1-BLGEN)** This batch copies regular bill segments which are generated for the trial bill and stamps them onto the pending actual bill. It also copies the corresponding financial transactions (FTs).
- **3. Bill Completion (C1-BLPPR)** This batch copies post-processing bill segments which are generated for the trial bill and stamps them onto the pending actual bill. The bill routing information and bill messages are copied from the trial bill to the pending actual bill. The adjustment, if any, created on the account are swept onto the pending actual bill. They are not copied from the respective trial bill. If the adjustment currency is different from the account's invoice currency, the transfer adjustment is created on the pending actual bill. Finally, the status of the actual bill is set to **Complete**.

The actual bill ID, bill segment ID and FT ID are different from the trial bill ID, bill segment ID and FT ID, respectively. If an actual bill is created using a trial bill, the system will stamp the trial bill ID on the actual bill. This helps you to track the trial bill of an actual bill.

The system allows you to view a trial bill through a user interface. It also allows you to print the trial bill in the PDF format. You can print a trial bill only when Oracle Documaker is integrated with Oracle Revenue Management and Billing. For more information about the batches, see *Oracle Revenue Management and Billing Batch Guide*.

# <span id="page-796-0"></span>**Trial Bill (Used for Searching)**

The **Trial Bill** screen allows you to search for a trial bill using various search criteria. It contains the following zone:

• *[Search Trial Bill](#page-796-1)* on page 797

Through this screen, you can navigate to the following screen:

• *[Trial Bill \(Used for Viewing\)](#page-799-0)* on page 800

# <span id="page-796-1"></span>**Search Trial Bill**

The **Search Trial Bill** zone allows you to search for trial bills using various search criteria. It contains the following two sections:

• **Search Criteria** — The criteria are grouped as indicated by line separators between the criteria. Each group is independent from the other, and only one group is used at a time for searching. If you enter criteria in more than one group, the criteria from the first group is used for searching. For example, if you enter the criteria in the Account ID and Trial Bill Description fields (which are in different criteria groups), the system searches for trial bills using the account ID. The **Search Criteria** section contains the following fields:

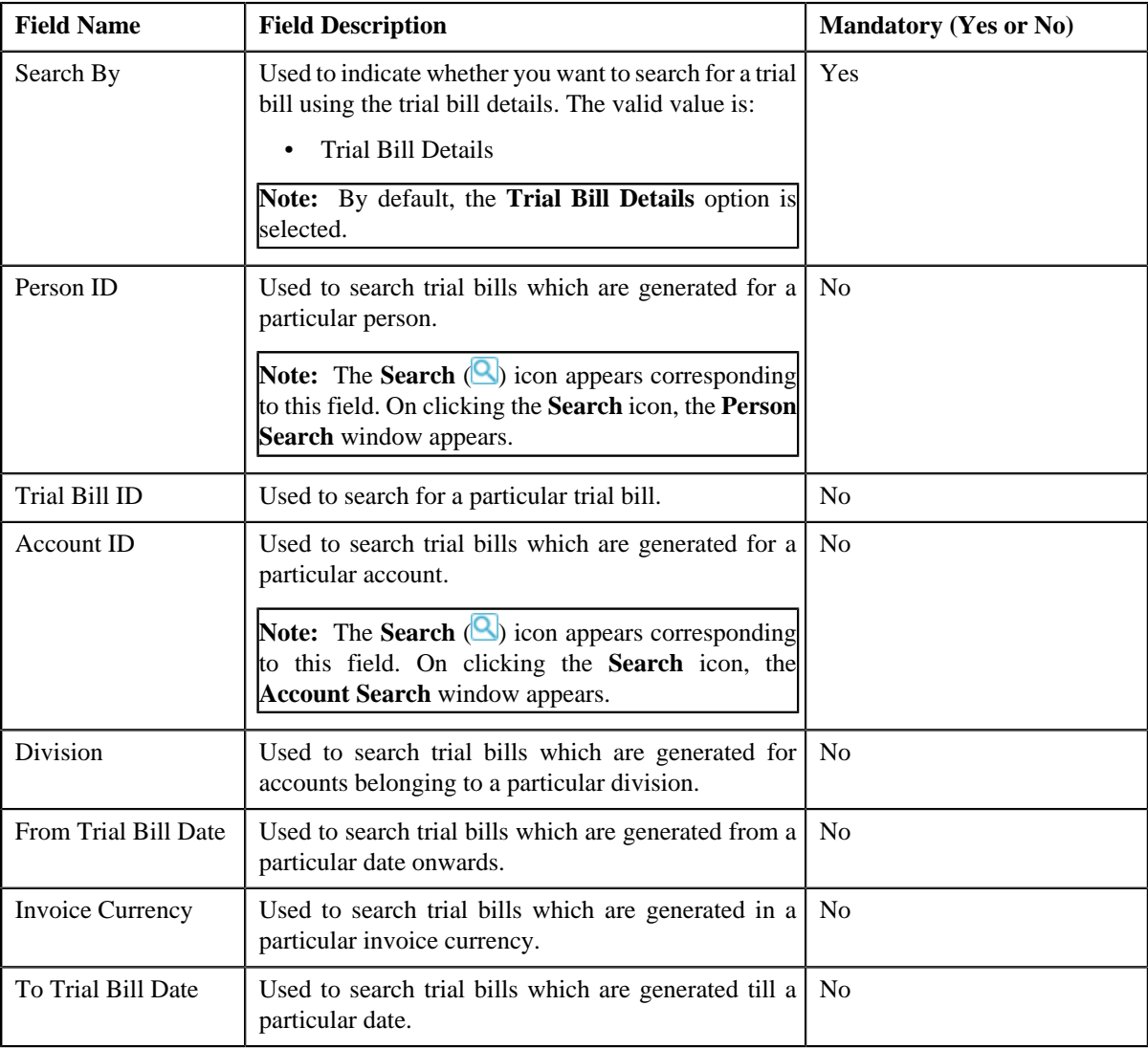

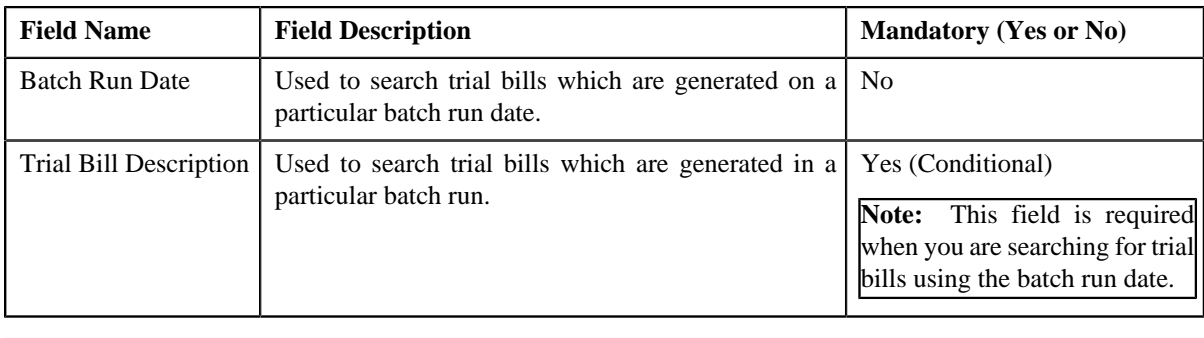

**Note:** You must specify at least one search criterion while searching for a trial bill.

• **Search Results** — On clicking the **Search** button, the search results appear based on the specified search criteria. The **Search Results** section contains the following columns:

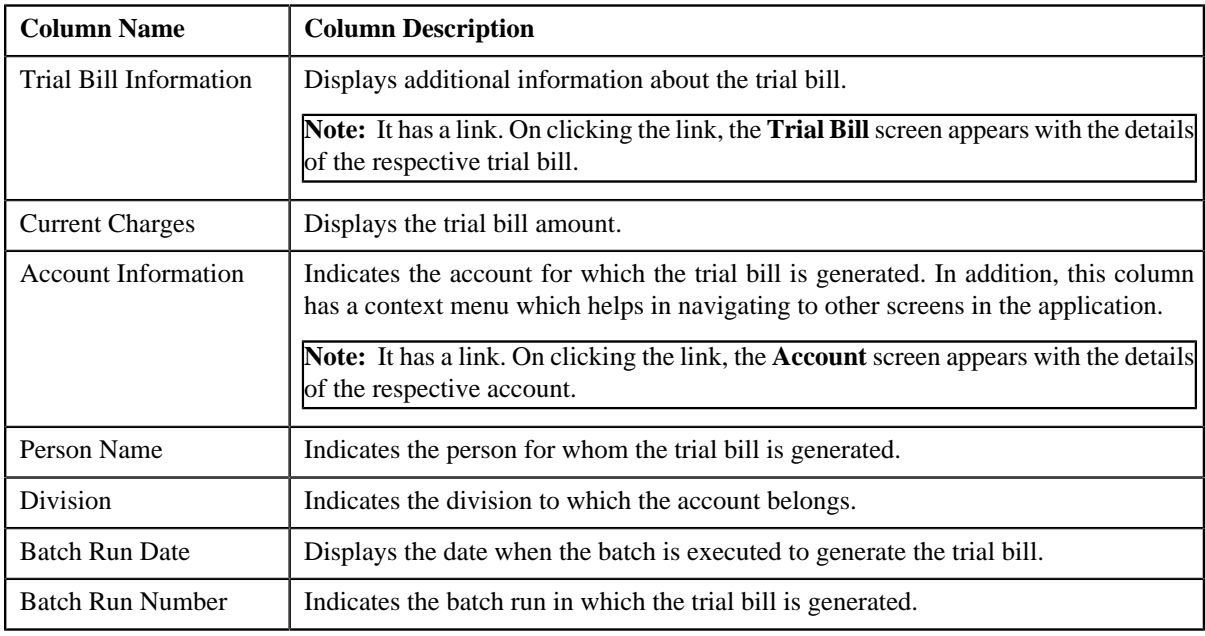

#### **Related Topics**

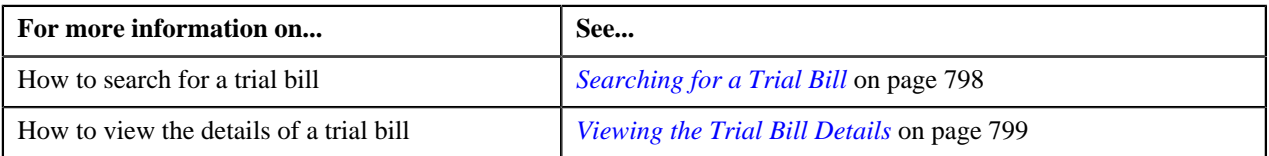

# <span id="page-797-0"></span>**Searching for a Trial Bill**

# **Prerequisites**

To search for a trial bill, you should have:

• Divisions and currencies defined in the application

### **Procedure**

To search for a trial bill:

**1.** Click the **Menu** link in the **Application** toolbar.

A list appears.

**2.** From the **Main** menu, select **Financial** and then click **Trial Bill**.

The **Trial Bill** screen appears.

**3.** Enter the search criteria in the **Search Trial Bill** zone.

**Note:** ORMB search engine supports wildcard search, where you can substitute the percentage (%) symbol as a stand in for any word or letter in a search criteria. You can use the '%' wildcard character in all input fields except the date and ID fields. The '%' wildcard character is suffixed automatically at the end of the partial search criteria. Therefore, you may or may not specify the wildcard character at the end of the partial search criteria. However, you have to prefix the wildcard character manually wherever required.

#### **4.** Click **Search**.

A list of trial bills that meet the search criteria appears in the **Search Results** section.

#### **Related Topics**

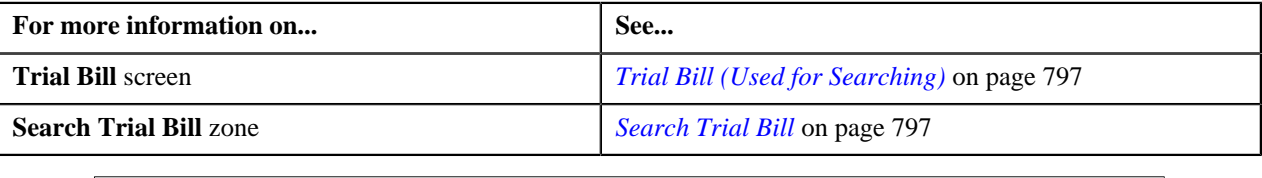

# <span id="page-798-0"></span>**Viewing the Trial Bill Details**

#### **Procedure**

To view the details of a trial bill:

- **1.** Search for the trial bill in the **Trial Bill** screen.
- **2.** In the **Search Results** section, click the link in the **Trial Bill Information** column corresponding to the trial *bill* whose details you want to view.

The **Trial Bill** screen appears.

- **3.** View the basic details of the trial bill in the **Trial Bill** zone.
- **4.** View the segments of the trial bill in the **Trial Bill Segments** zone.
- **5.** View the calc lines of a trial bill segment in the **Trial Bill Segment Calc Lines** zone.
- **6.** View the service quantity details of a trial bill segment in the **Trial Bill Segment SQ Details** zone.
- **7.** View the financial details of a trial bill segment in the **Trial Bill Segment Financial Details** zone.

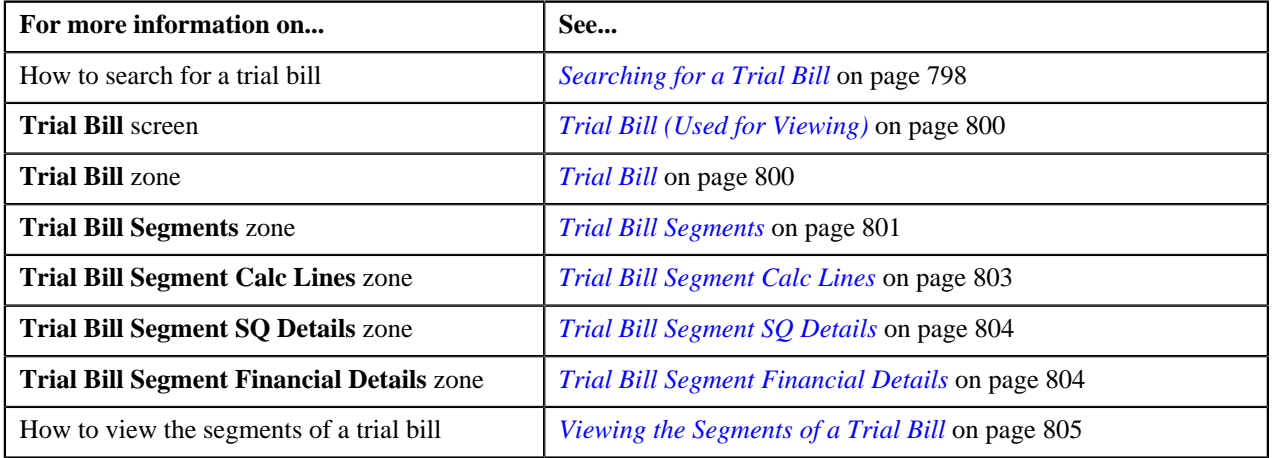

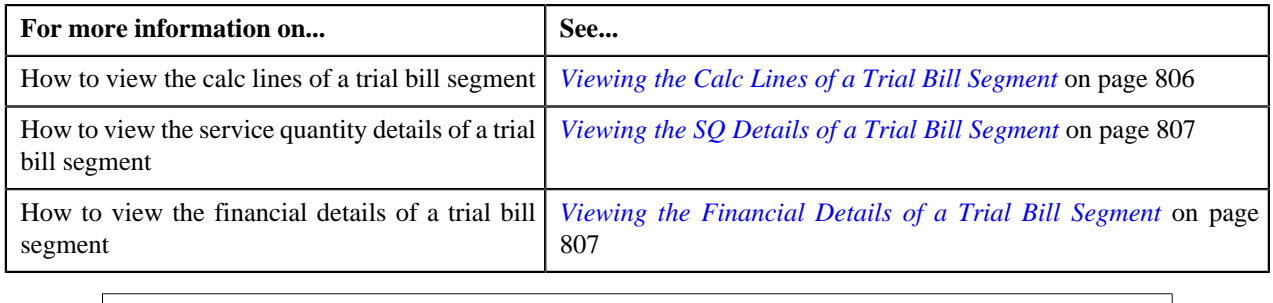

# <span id="page-799-0"></span>**Trial Bill (Used for Viewing)**

The **Trial Bill** screen allows you to:

- View the details of a trial bill, such as the trial bill summary, trial bill messages, and trial bill characteristics
- View the segments of a trial bill
- View the calculation lines, service quantity details, and financial details of a trial bill segment

It contains the following zones:

- *[Trial Bill](#page-799-1)* on page 800
- *[Trial Bill Segments](#page-800-0)* on page 801
- *[Trial Bill Segment Calc Lines](#page-802-0)* on page 803
- *[Trial Bill Segment SQ Details](#page-803-0)* on page 804
- *[Trial Bill Segment Financial Details](#page-803-1)* on page 804

# <span id="page-799-1"></span>**Trial Bill**

The **Trial Bill** zone displays the details of the trial bill. It contains the following sections:

• Main — This section provides basic information about the trial bill. It contains the following fields:

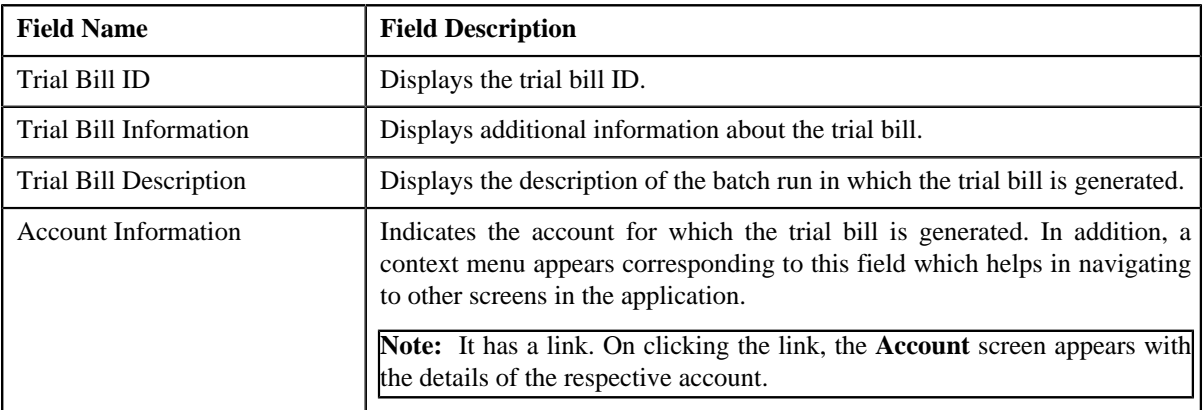

• **Trial Bill Summary** — This section summarizes the financial impact of the bill. It contains the following fields:

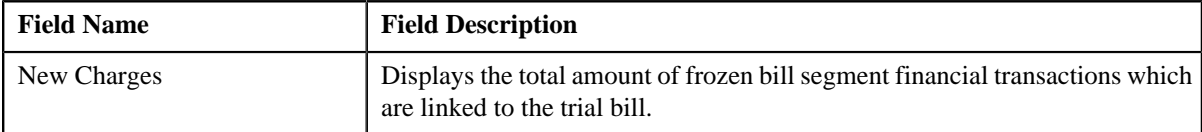

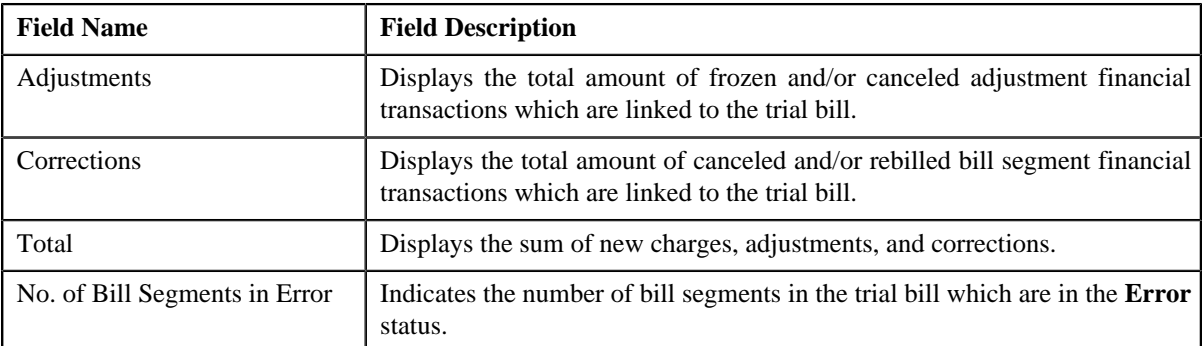

• **Trial Bill Messages** — This section lists the bill messages that are stamped on the trial bill. It contains the following columns:

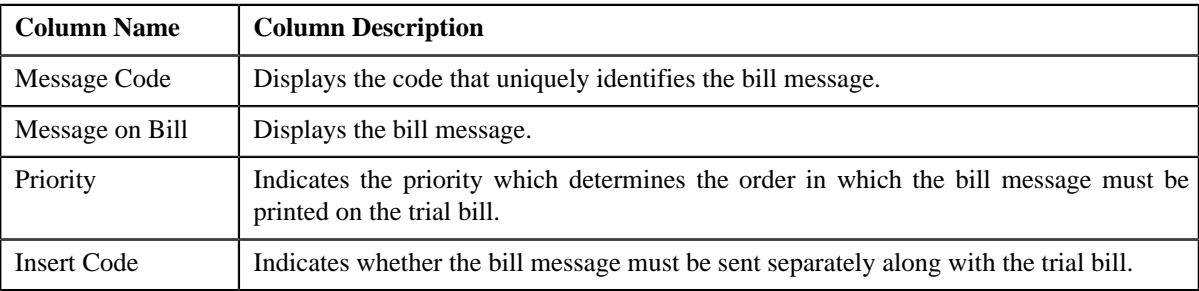

• **Characteristics** — This section lists characteristics defined for the trial bill. It contains the following columns:

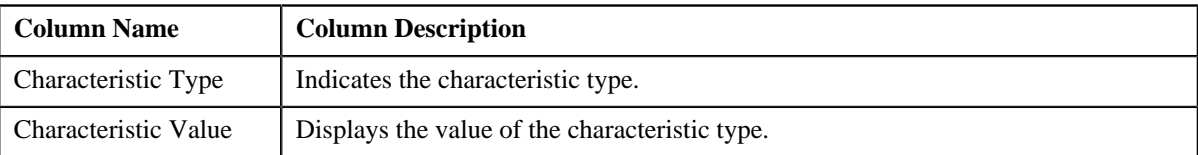

In addition, this zone contains a button named **Display Trial Bill** which allows you to print a trial bill in the PDF format.

# **Related Topics**

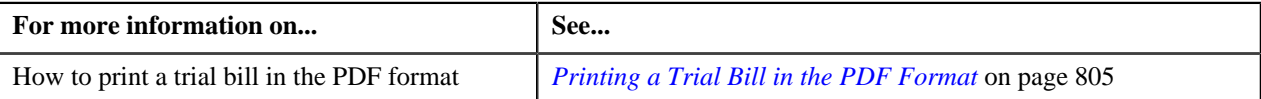

# <span id="page-800-0"></span>**Trial Bill Segments**

The **Trial Bill Segments** zone lists the segments of the trial bill. You can filter the trial bill segments using various search criteria. This zone contains the following two sections:

• **Search Criteria** — The **Search Criteria** section contains the following fields:

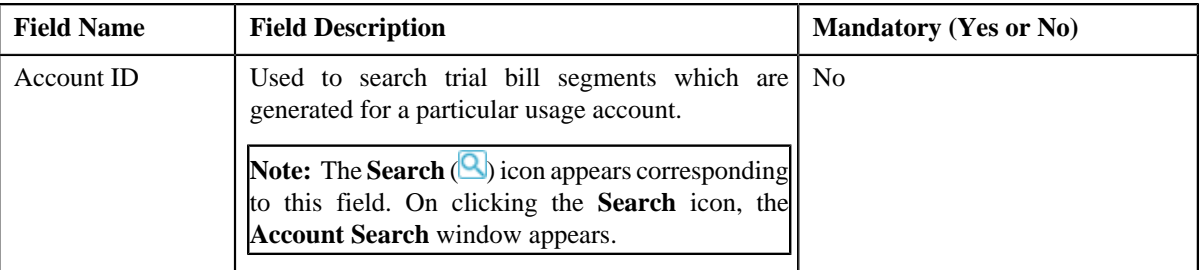

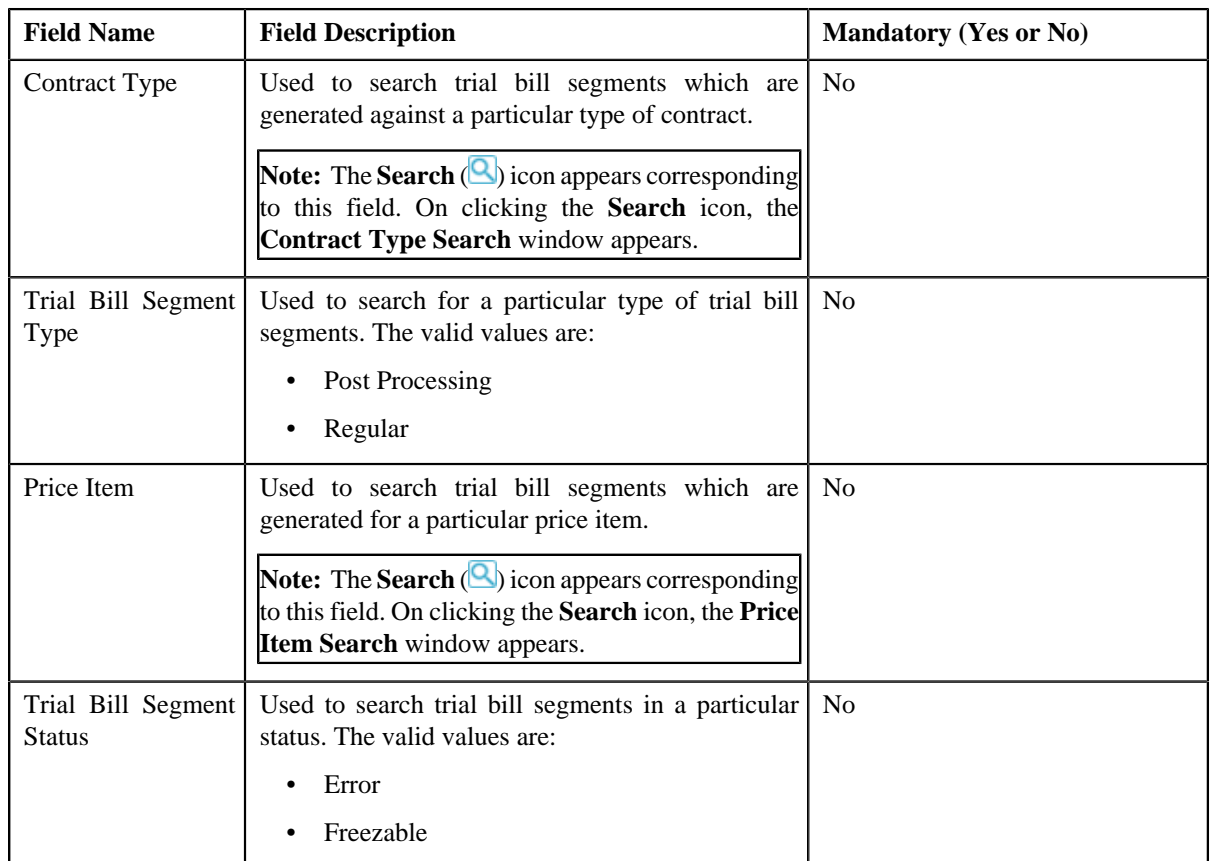

• **Search Results** — On clicking the **Search** button, the search results are filtered based on the specified search criteria. The **Search Results** section contains the following columns:

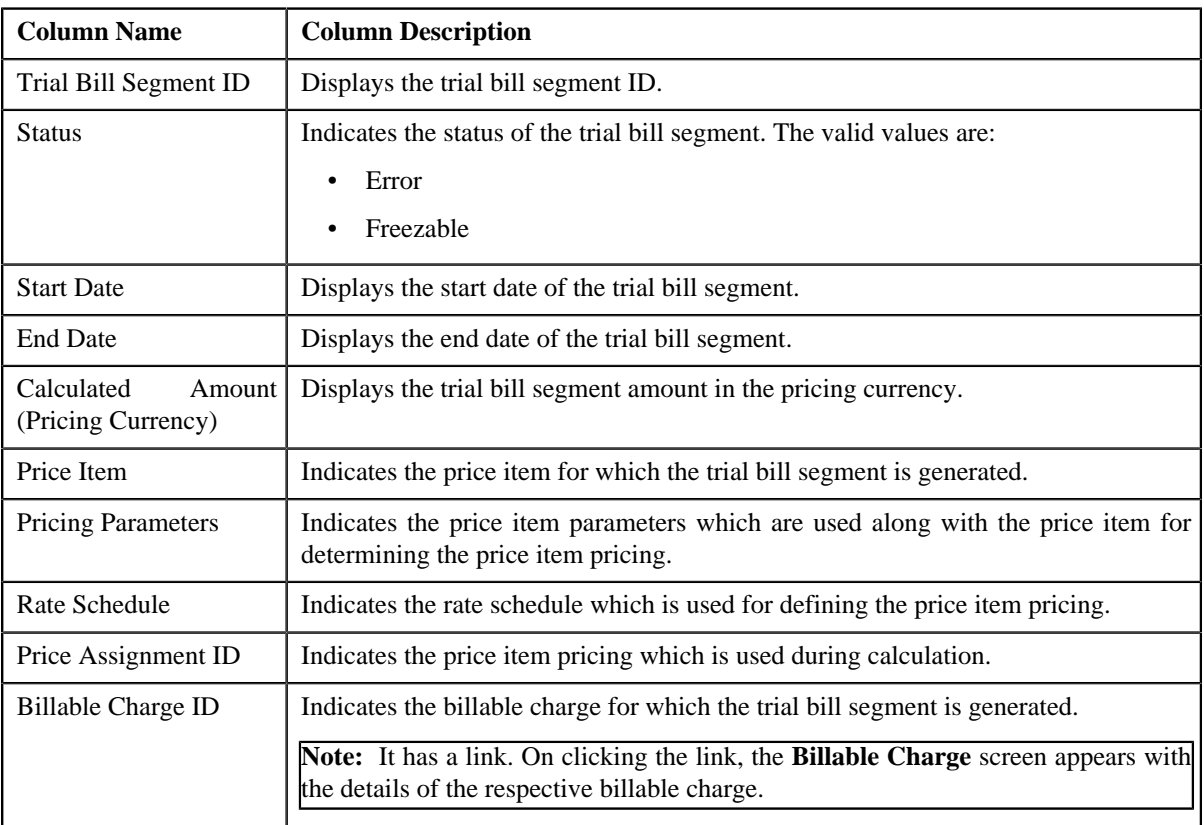

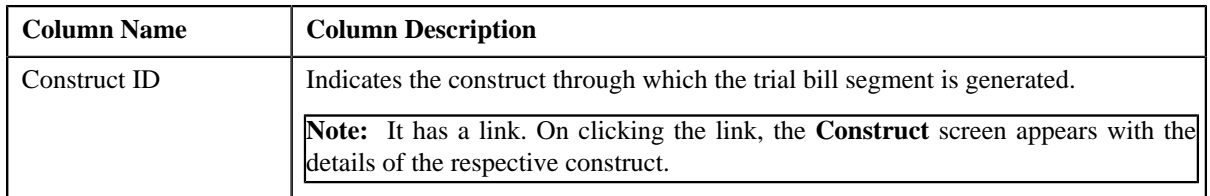

On clicking the **Broadcast** (**a**) icon corresponding to the trial bill segment, the **Trial Bill Segment Calc Lines**, **Trial Bill Segment SQ Details**, and **Trial Bill Segment Financial Details** zones appear with the details of the respective trial bill segment.

#### **Related Topics**

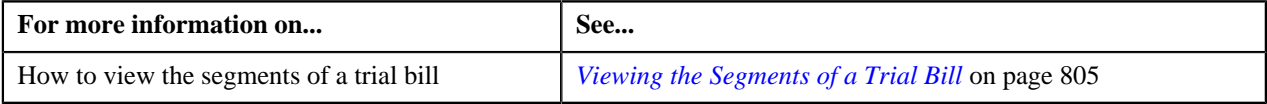

# <span id="page-802-0"></span>**Trial Bill Segment Calc Lines**

The **Trial Bill Segment Calc Lines** zone lists the calculation lines which indicate how the system calculated the trial bill segment amount. It contains the following columns:

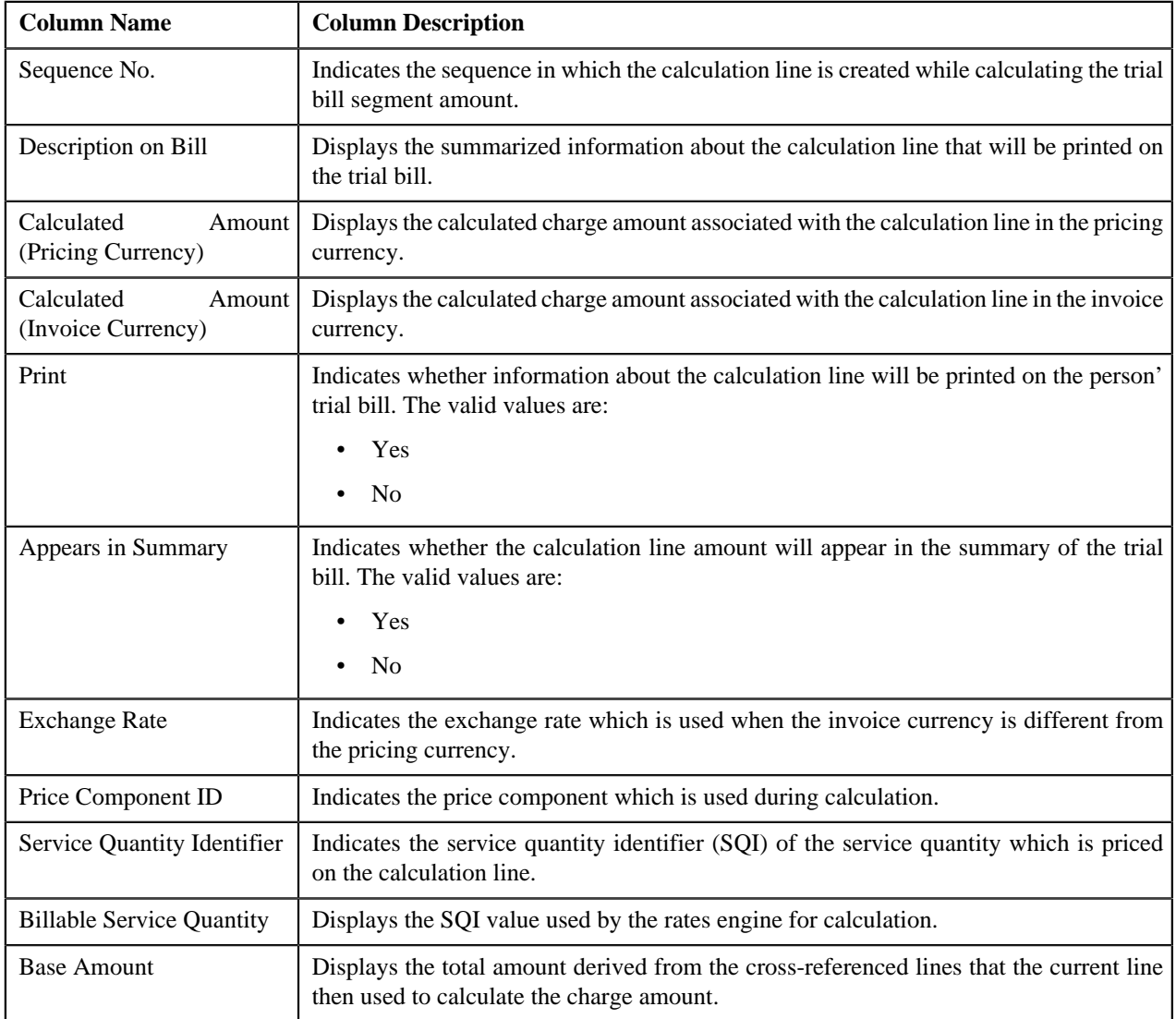

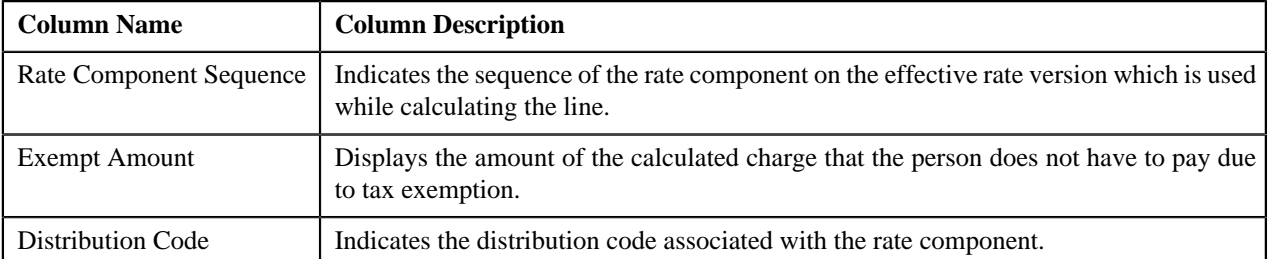

By default, the **Trial Bill Segment Calc Lines** zone does not appear in the **Trial Bill** screen. It appears only when you click the **Broadcast** ( ) icon corresponding to the trial bill segment in the **Trial Bill Segment** zone.

# **Related Topics**

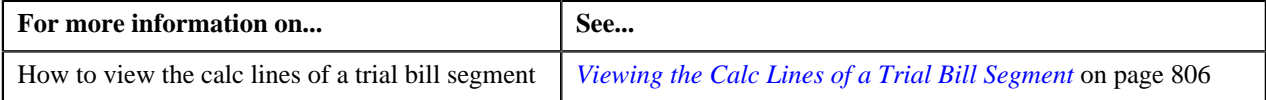

# <span id="page-803-0"></span>**Trial Bill Segment SQ Details**

The **Trial Bill Segment SQ Details** zone lists the service quantity identifiers associated with the contract against which the trial bill segment is created. It contains the following columns:

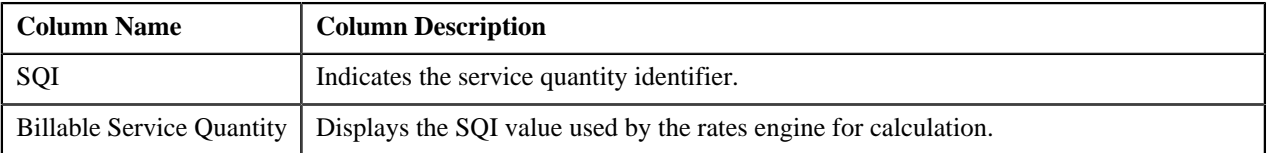

By default, the **Trial Bill Segment SQ Details** zone does not appear in the **Trial Bill** screen. It appears only when you click the **Broadcast** ( ) icon corresponding to the trial bill segment in the **Trial Bill Segment** zone.

#### **Related Topics**

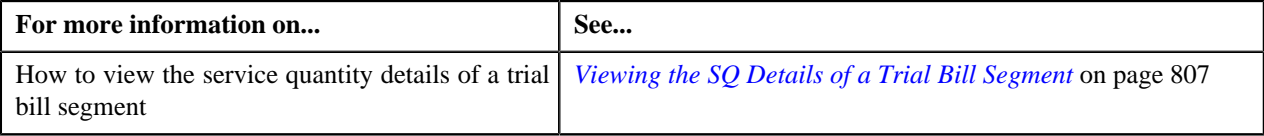

# <span id="page-803-1"></span>**Trial Bill Segment Financial Details**

The **Trial Bill Segment Financial Details** zone lists the distribution codes which indicate the GL accounts that will be affected by the trial bill segment financial transaction. It contains the following columns:

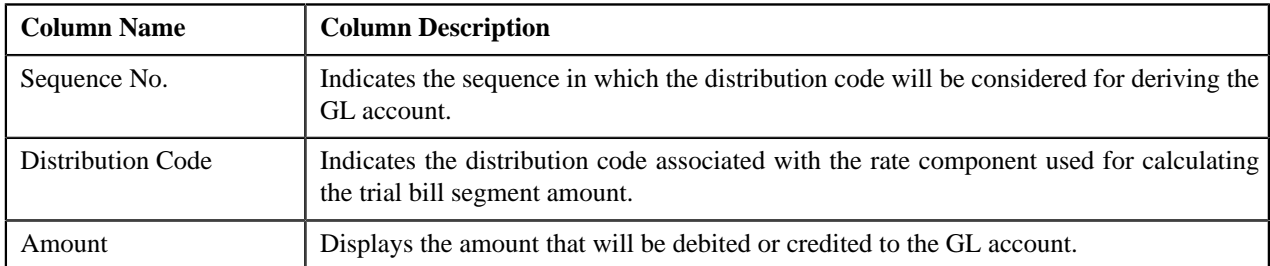

By default, the **Trial Bill Segment Financial Details** zone does not appear in the **Trial Bill** screen. It appears only when you click the **Broadcast** (**a**) icon corresponding to the trial bill segment in the **Trial Bill Segment** zone.

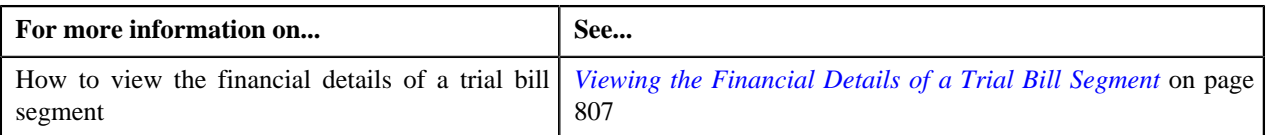

# <span id="page-804-1"></span>**Printing a Trial Bill in the PDF Format**

#### **Prerequisites**

To print a trial bill in the PDF format, you should have:

• Oracle Documaker integrated with Oracle Revenue Management and Billing

#### **Procedure**

To print a trial bill in the PDF format:

- **1.** Search for the trial bill in the **Trial Bill** screen.
- **2.** In the **Search Results** section, click the link in the **Trial Bill Information** column corresponding to the trial *bill* that you want to print in the PDF format.

The **Trial Bill** screen appears.

**3.** Click the **Display Trial Bill** button in the **Trial Bill** zone.

The trial bill is printed in the PDF format.

#### **Related Topics**

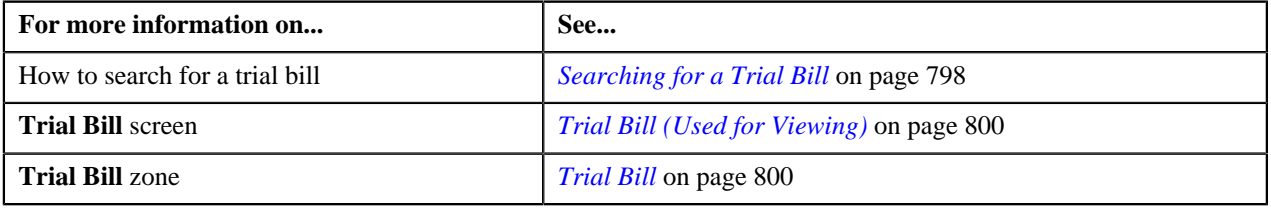

# <span id="page-804-0"></span>**Viewing the Segments of a Trial Bill**

#### **Procedure**

To view the segments of a trial bill:

- **1.** Search for the trial bill in the **Trial Bill** screen.
- **2.** In the **Search Results** section, click the link in the **Trial Bill Information** column corresponding to the trial *b*ill whose details you want to view.

The **Trial Bill** screen appears.

- **3.** View the segments of the trial bill in the **Trial Bill Segments** zone.
- **4.** If required, you can filter the trial bill segments using various search criteria.

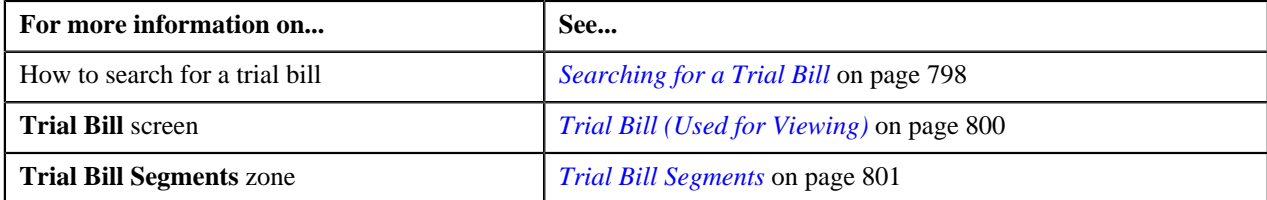

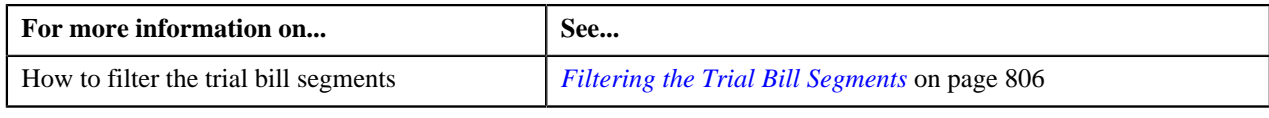

# <span id="page-805-1"></span>**Filtering the Trial Bill Segments**

## **Prerequisites**

To filter the trial bill segments, you should have:

• Usage accounts, contract types, and price items defined in the application

#### **Procedure**

To filter the trial bill segments:

- **1.** Search for the trial bill in the **Trial Bill** screen.
- **2.** In the **Search Results** section, click the link in the **Trial Bill Information** column corresponding to the trial *b*ill whose details you want to view.

The **Trial Bill** screen appears.

**3.** Enter the search criteria in the **Trial Bill Segments** zone.

**Note:** ORMB search engine supports wildcard search, where you can substitute the percentage (%) symbol as a stand in for any word or letter in a search criteria. You can use the '%' wildcard character in all input fields except the date and ID fields. The '%' wildcard character is suffixed automatically at the end of the partial search criteria. Therefore, you may or may not specify the wildcard character at the end of the partial search criteria. However, you have to prefix the wildcard character manually wherever required.

**4.** Click **Search**.

The search results are filtered based on the specified criteria.

#### **Related Topics**

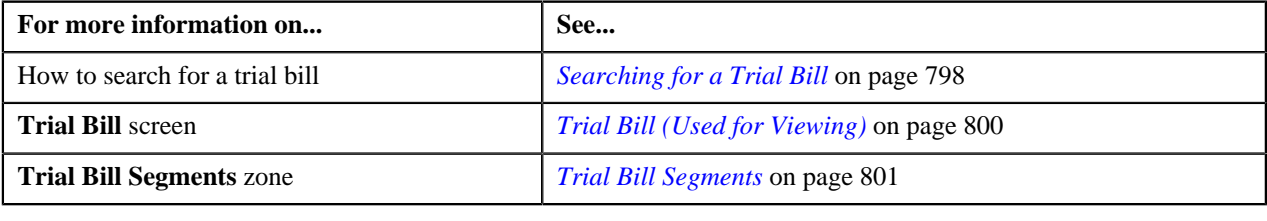

# <span id="page-805-0"></span>**Viewing the Calc Lines of a Trial Bill Segment**

#### **Procedure**

To view the calc lines of a trial bill segment:

- **1.** Search for the trial bill in the **Trial Bill** screen.
- **2.** In the **Search Results** section, click the link in the **Trial Bill Information** column corresponding to the trial *b*ill whose details you want to view.

The **Trial Bill** screen appears.

**3.** If required, you can filter the trial bill segments in the **Trial Bill Segments** zone.

**4.** In the **Search Results** section, click the **Broadcast** (**a**) icon corresponding to the trial bill segment whose *d*etails you want to view.

The **Trial Bill Segment Calc Lines**, **Trial Bill Segment SQ Details**, and **Trial Bill Segment Financial Details** zones appear.

**5.** View the calc lines of the trial bill segment in the **Trial Bill Segment Calc Lines** zone.

#### **Related Topics**

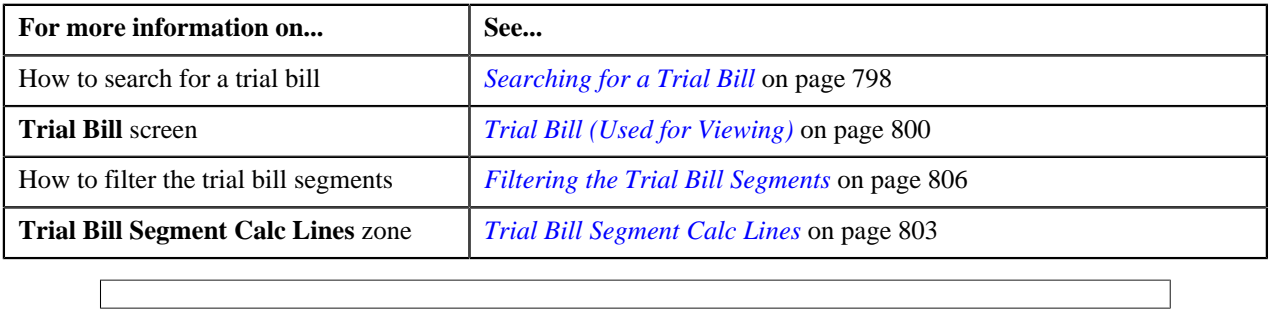

# <span id="page-806-0"></span>**Viewing the SQ Details of a Trial Bill Segment**

#### **Procedure**

To view the service quantity details of a trial bill segment:

- **1.** Search for the trial bill in the **Trial Bill** screen.
- **2.** In the **Search Results** section, click the link in the **Trial Bill Information** column corresponding to the trial *b*ill whose details you want to view.

The **Trial Bill** screen appears.

- **3.** If required, you can filter the trial bill segments in the **Trial Bill Segments** zone.
- **4.** In the **Search Results** section, click the **Broadcast** (**a)** icon corresponding to the trial bill segment whose *d*etails you want to view.

The **Trial Bill Segment Calc Lines**, **Trial Bill Segment SQ Details**, and **Trial Bill Segment Financial Details** zones appear.

**5.** View the service quantity details of the trial bill segment in the **Trial Bill Segment SQ Details** zone.

#### **Related Topics**

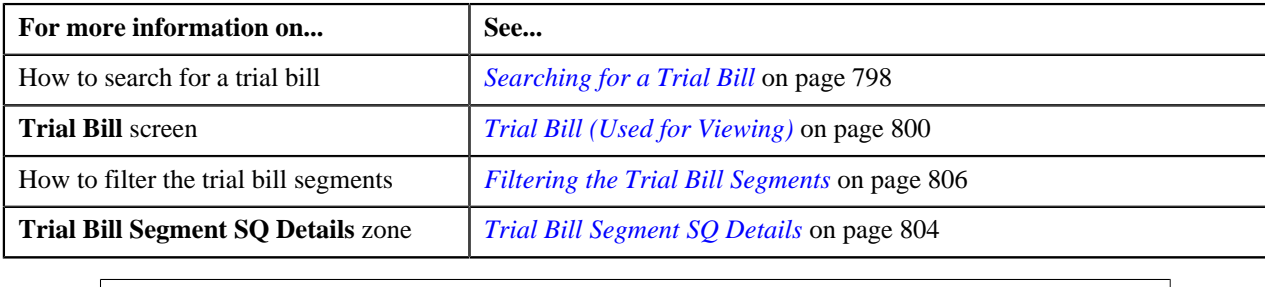

# <span id="page-806-1"></span>**Viewing the Financial Details of a Trial Bill Segment**

# **Procedure**

To view the financial details of a trial bill segment:

- **1.** Search for the trial bill in the **Trial Bill** screen.
- **2.** In the **Search Results** section, click the link in the **Trial Bill Information** column corresponding to the trial *bill* whose details you want to view.

The **Trial Bill** screen appears.

- **3.** If required, you can filter the trial bill segments in the **Trial Bill Segments** zone.
- **4.** In the **Search Results** section, click the **Broadcast** (**N**) icon corresponding to the trial bill segment whose *d*etails you want to view.

The **Trial Bill Segment Calc Lines**, **Trial Bill Segment SQ Details**, and **Trial Bill Segment Financial Details** zones appear.

**5.** View the financial details of the trial bill segment in the **Trial Bill Segment Financial Details** zone.

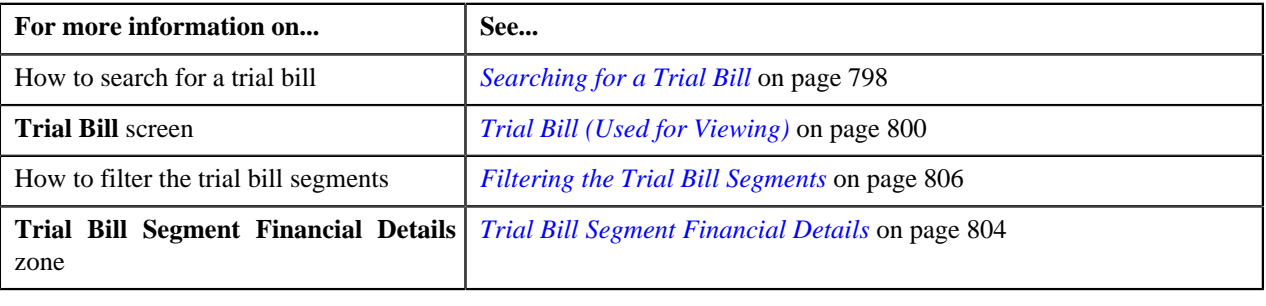

# **Chapter 11**

# **GL Account Validation**

# **Topics:**

- **[Static GL Account Validation](#page-809-0)**
- **[Dynamic GL Account Validation](#page-809-1)**

Oracle Revenue Management and Billing allows you to validate the GL account statically and dynamically. The static GL account validation means you can validate the GL account while creating or editing a distribution code. And, the dynamic GL account validation means you can validate the GL account while assigning it to trial and actual financial transactions through the batch process.

For more information about static GL account validation and dynamic GL account validation, refer to *[Static GL Account Validation](#page-809-0)* on page 810 and *[Dynamic GL Account Validation](#page-809-1)* on page 810, respectively.

# <span id="page-809-0"></span>**Static GL Account Validation**

If you want to validate the GL account while creating or editing a distribution code, you need to select the **Validate GL Account** check box in the **Distribution Code** screen. If the GL account is valid, the following string appears below the check box while saving the distribution code:

"GL Account is validated on YYYY-MM-DD"

And, if the GL account is invalid, the following string appears below the check box while saving the distribution code:

"GL Account is invalid"

If you want to enable the static GL account validation feature on the **Distribution Code** screen, you need to define an algorithm of the **C1-GLVAL** or **C1-GLVAL-COB** algorithm type and attach the algorithm to the **GL Account Validation** system event in the **Algorithms** tab of the **Installation Options – Framework** screen. Both these algorithm types have one parameter named **GL Account Length**. You need to set the value of this parameter while creating the algorithm using the **C1-GLVAL** or **C1-GLVAL-COB** algorithm type. If you attach an algorithm of the **C1-GLVAL** algorithm type, the system checks whether the length of GL account is greater than or equal to the value defined in the **GL Account Length** parameter. If the length is greater than or equal to the specified length, the GL account is considered as valid. And, if the length is less than the specified length, the GL account is considered as invalid.

And, if you attach an algorithm of the **C1-GLVAL-COB** algorithm type, the system checks whether the length of GL account is equal to the value defined in the **GL Account Length** parameter. If the length is equal to the specified length, the GL account is considered as valid. And, if the length is less than or greater than the specified length, the GL account is considered as invalid.

# <span id="page-809-1"></span>**Dynamic GL Account Validation**

If you want to validate GL account while assigning it to trial and actual financial transactions, you need to set the **Validate GL Account** parameter to **Y** while executing the batch. If the GL account is valid, the date when the GL account is validated is added in the GLA\_VAL\_DT column of the CI\_TRL\_FT\_GL or CI\_FT\_GL table, respectively, depending on whether the GL account is assigned to a trial or actual financial transaction.

If you want to enable the dynamic GL account validation feature in the C1-GLASN or GLASSGN2 batch, you need to define an algorithm of the **C1-GLVAL** or **C1-GLVAL-COB** algorithm type and attach the algorithm to either of the following:

- The **GL Account Validation** algorithm entity in the **Algorithms** tab of the **Division** screen
- The **GL Account Validation** system event in the **Algorithms** tab of the **Installation Options Framework** screen

If the GL account validation algorithm is defined at both these algorithm spots, the algorithm defined at the division level always takes precedence over the algorithm defined in the installation options during dynamic GL account validation.

# **Chapter 12**

# **Upload Validated Adjustment Data**

# **Topics:**

- **[Prerequisites](#page-812-0)**
- **[CSV File Format](#page-812-1)**
- [Adjustment Upload Request](#page-813-0) [\(Without Approval Workflow\)](#page-813-0) [Status Transition](#page-813-0)
- [Adjustment Upload Request](#page-814-0) [\(With Approval Workflow\)](#page-814-0) [Status Transition](#page-814-0)
- [Algorithms Used in C1-](#page-815-0) [ADJUPLD](#page-815-0)
- [Adjustment Upload Request](#page-818-0)

Oracle Revenue Management and Billing until now provided you with an ability to upload adjustment data received from an external source system and create adjustments using the **C1-ADUP1** and **C1-ADUP2** batches. However, there was no user interface available through which you can upload an adjustment data file and create adjustments from the adjustment records. Now, the system provides a user interface which helps you to upload an adjustment data file.

You can upload an adjustment data file in the CSV format. You need to ensure that the CSV file is in the required format; otherwise the file will not be uploaded in the system. At present, the system supports only the CSV file format. For more information about the CSV file format, see *[CSV File Format](#page-812-1)* on page 813.

While uploading an adjustment data file, you need to specify the upload request type using which you want to upload the adjustment data file. It is the upload request type which helps the system to determine:

- Whether adjustments must be created in the real time (i.e. immediately) or in the deferred mode (i.e. in the background)
- Whether the size of the adjustment data file exceeds the maximum file size defined in the upload request type
- Whether the adjustment data file must be approved by the approver before creating adjustments

All records are validated before uploading an adjustment data file. During the validation process, the system and custom validations (if any) are executed. If there is any invalid record, the system does not allow you to upload the adjustment data file. The system indicates the reason why the adjustment record could not pass through the validation process. You need to first correct the adjustment record in the CSV file and then upload the adjustment data file.

An upload request of the specified upload request type is created when an adjustment data file is successfully uploaded in the system. You can track an adjustment data file through an upload request. During the adjustment upload process, an adjustment upload request goes through various statuses in its lifecycle. For more information about the adjustment upload request statuses, see *[Adjustment Upload Request \(Without Approval Workflow\) Status Transition](#page-813-0)* on page 814 and *[Adjustment Upload Request \(With Approval Workflow](#page-814-0)) [Status Transition](#page-814-0)* on page 815.

Note that the lifecycle of an adjustment upload request is driven by the business object using which the adjustment upload request is created. An adjustment upload request business object named **C1-ADJUPLD** is shipped with the product. The adjustment upload feature explained in this section is documented based on the lifecycle and logic defined in the **C1-ADJUPLD** business object.

If required, the implementation team can create a custom adjustment upload request business object.

Once the adjustment upload request is created, you can perform various tasks, such as:

- Track the status of an adjustment upload request
- View the details of an adjustment upload request
- View all records of an adjustment data file
- Cancel an adjustment data file
- Create adjustments for an adjustment data file
- Submit the adjustment data file for approval
- Approve or reject an adjustment data file based on the observations

# <span id="page-812-0"></span>**Prerequisites**

To setup the adjustment upload process, you need to do the following:

- Define the required upload request types in the system
- Create a defer algorithm using the **C1-UPLDEFEVL** algorithm type
- Create an algorithm using the **C1-MTCIALG** algorithm type if you want to create adjustments using the Contract match type
- Create an algorithm using the **C1-MTCTALG** algorithm type if you want to create adjustments using the Contract Type match type
- Define the required characteristic types where the characteristic entity is set to Upload Request Type
- Define cancellation and rejection reasons for the **C1-ADJUPLD** business object
- Assign the **C1-ADJUP** To Do type to a To Do role whose users must receive To Do entries generated while submitting an upload request (i.e. an adjustment data file) for approval
- Set the batch control type of the **Upload Request Periodic Monitor (C1-UPLRQ)** batch to **Timed** and define the following attributes:
	- Time Interval
	- Timer Active
	- User ID
	- Batch Language
	- Email Address

# <span id="page-812-1"></span>**CSV File Format**

Before uploading an adjustment data file, you need to ensure that the CSV file contains the following columns:

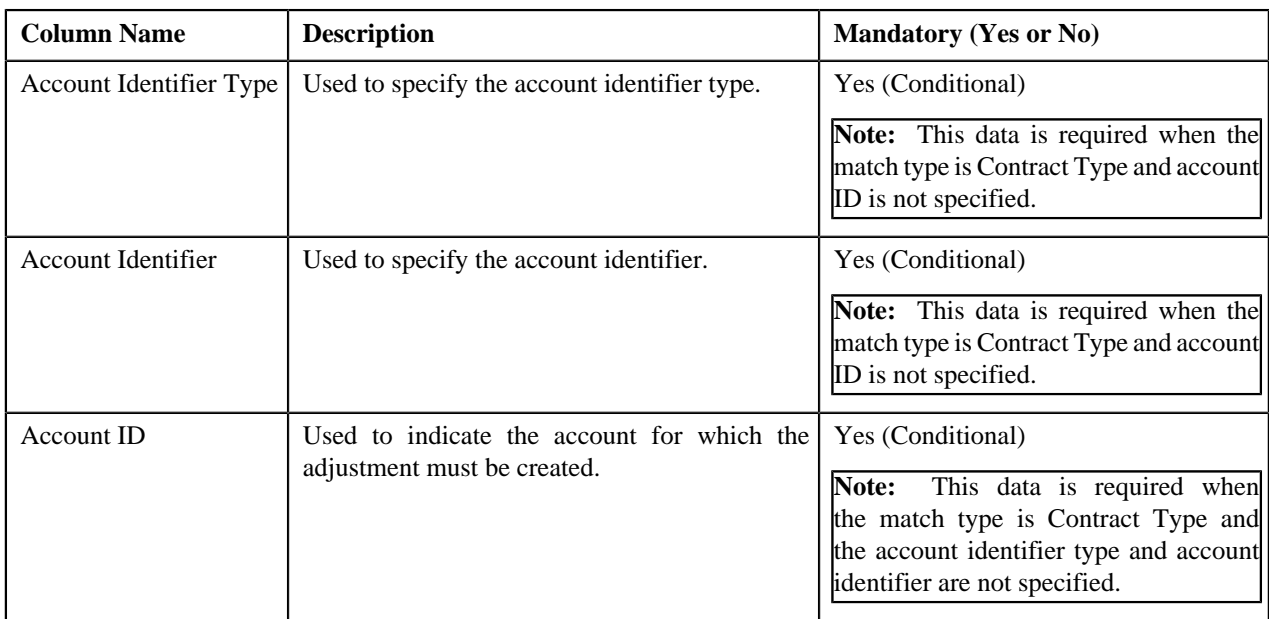

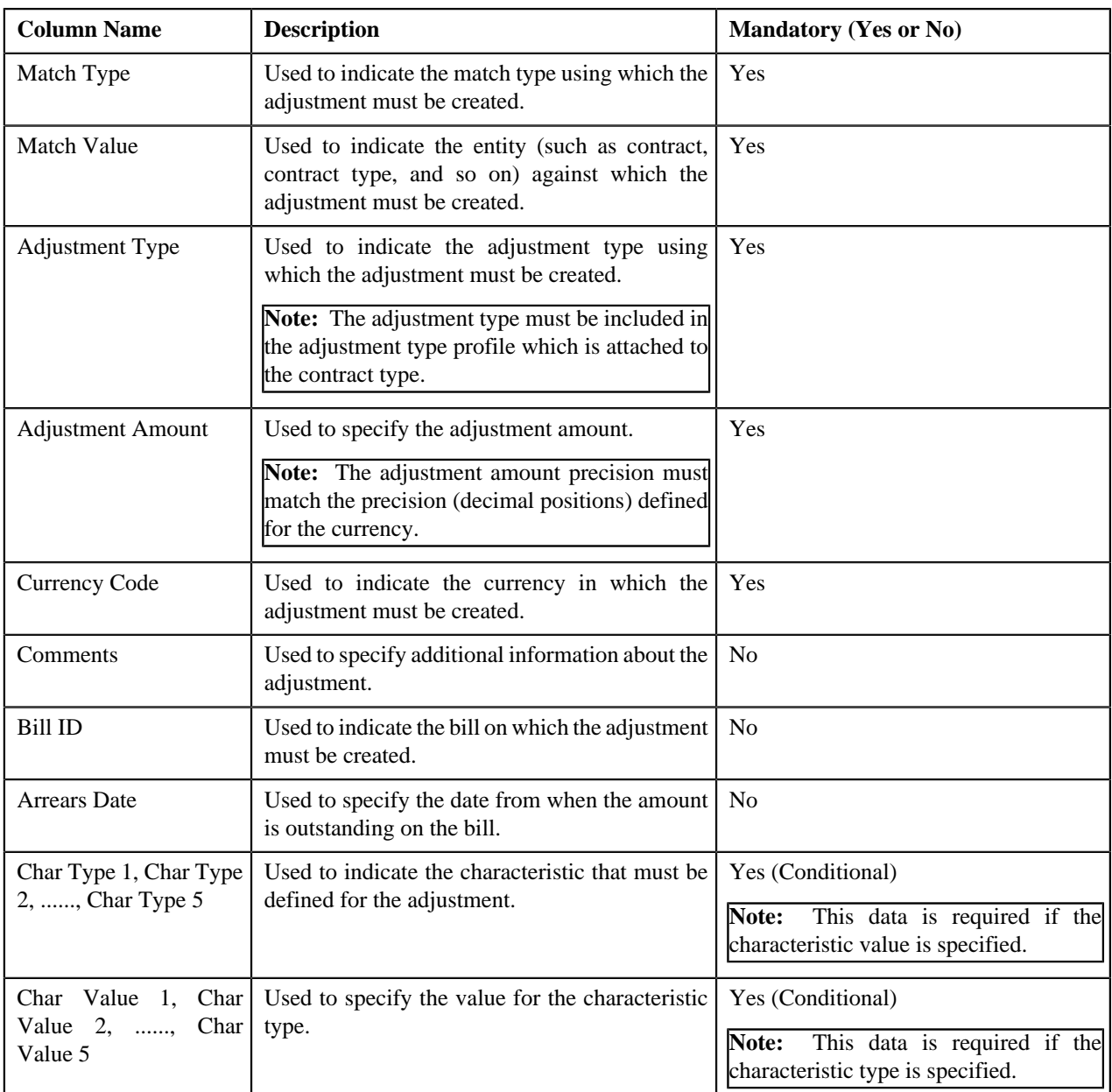

**Note:** If an adjustment data file contains column names other than those mentioned in the above table, the system will not upload the adjustment data file.

# <span id="page-813-0"></span>**Adjustment Upload Request (Without Approval Workflow) Status Transition**

The following figure graphically indicates how an adjustment upload request moves from one status to another when approval workflow is off:

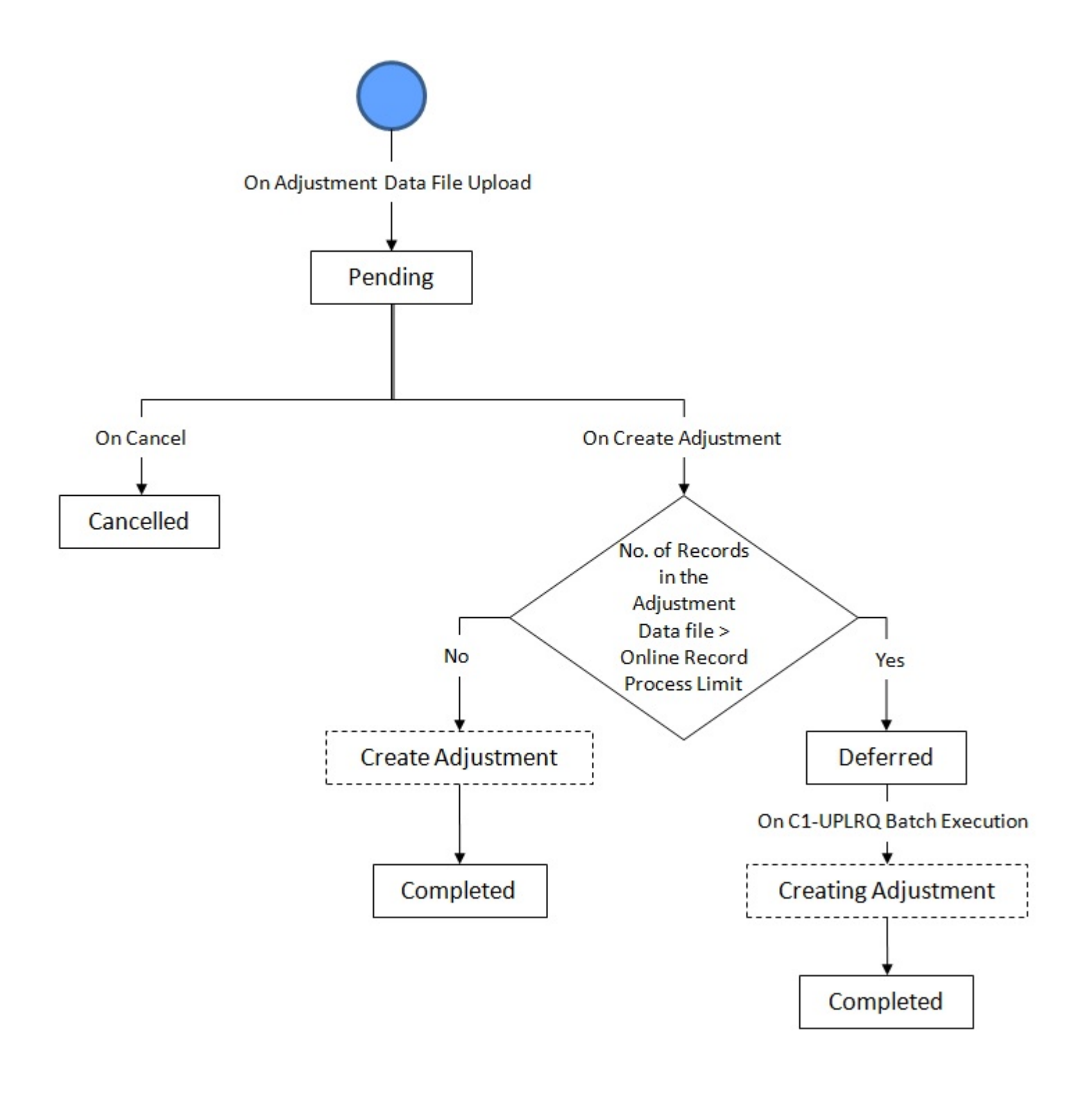

# <span id="page-814-0"></span>**Adjustment Upload Request (With Approval Workflow) Status Transition**

The following figure graphically indicates how an adjustment upload request moves from one status to another when approval workflow is on:

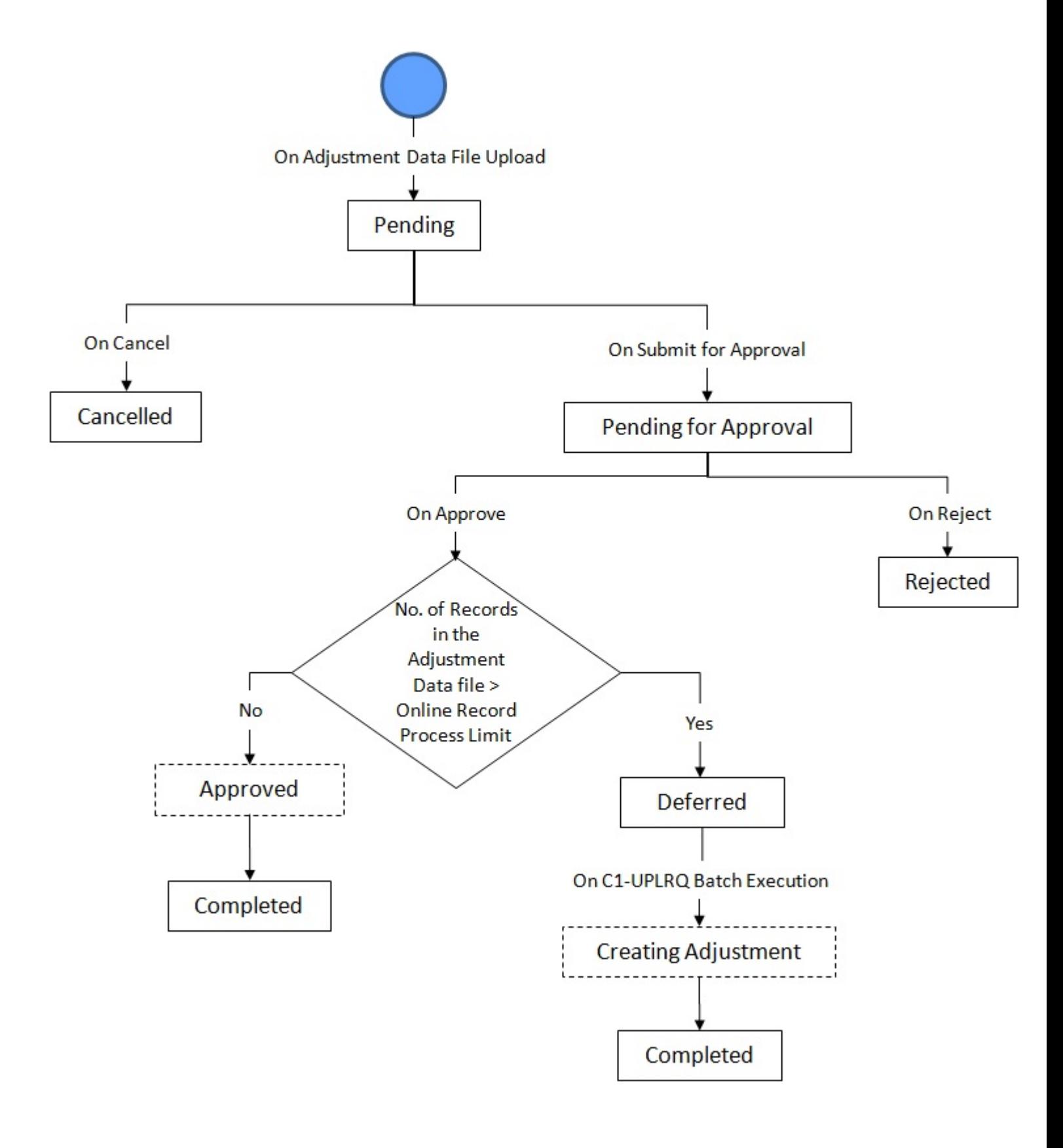

# <span id="page-815-0"></span>**Algorithms Used in C1-ADJUPLD**

The following table lists the algorithms which are attached to the **C1-ADJUPLD** business object:

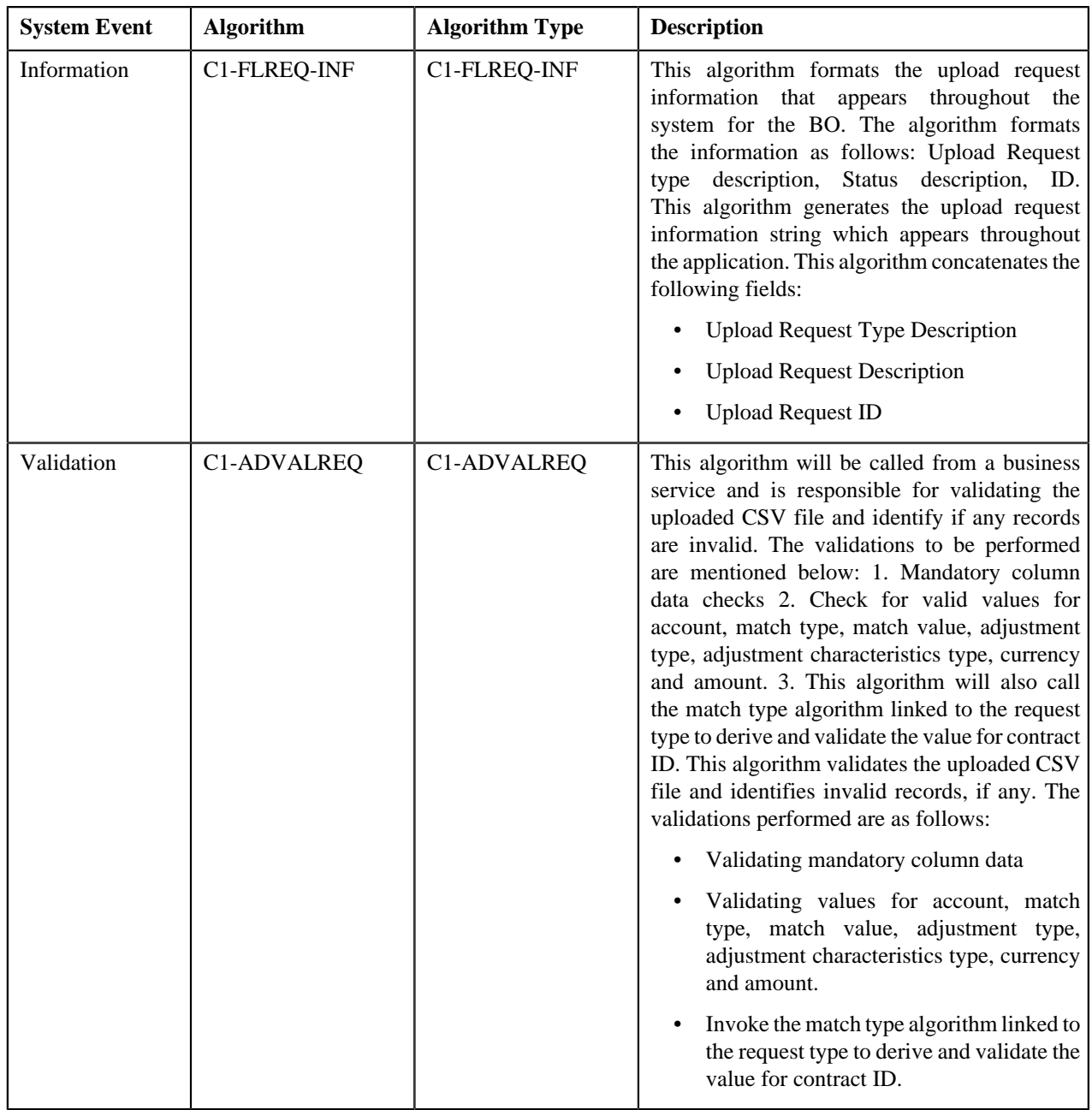

The following table lists the algorithms which are used in the lifecycle of the **C1-ADJUPLD** business object:

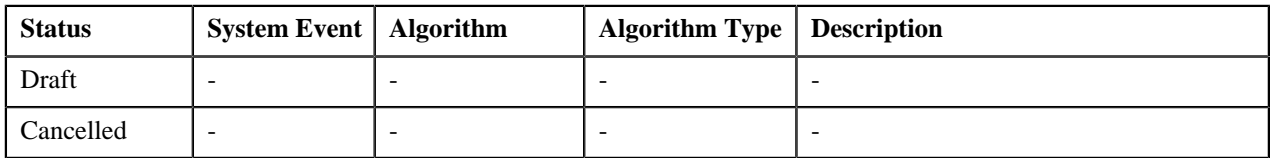

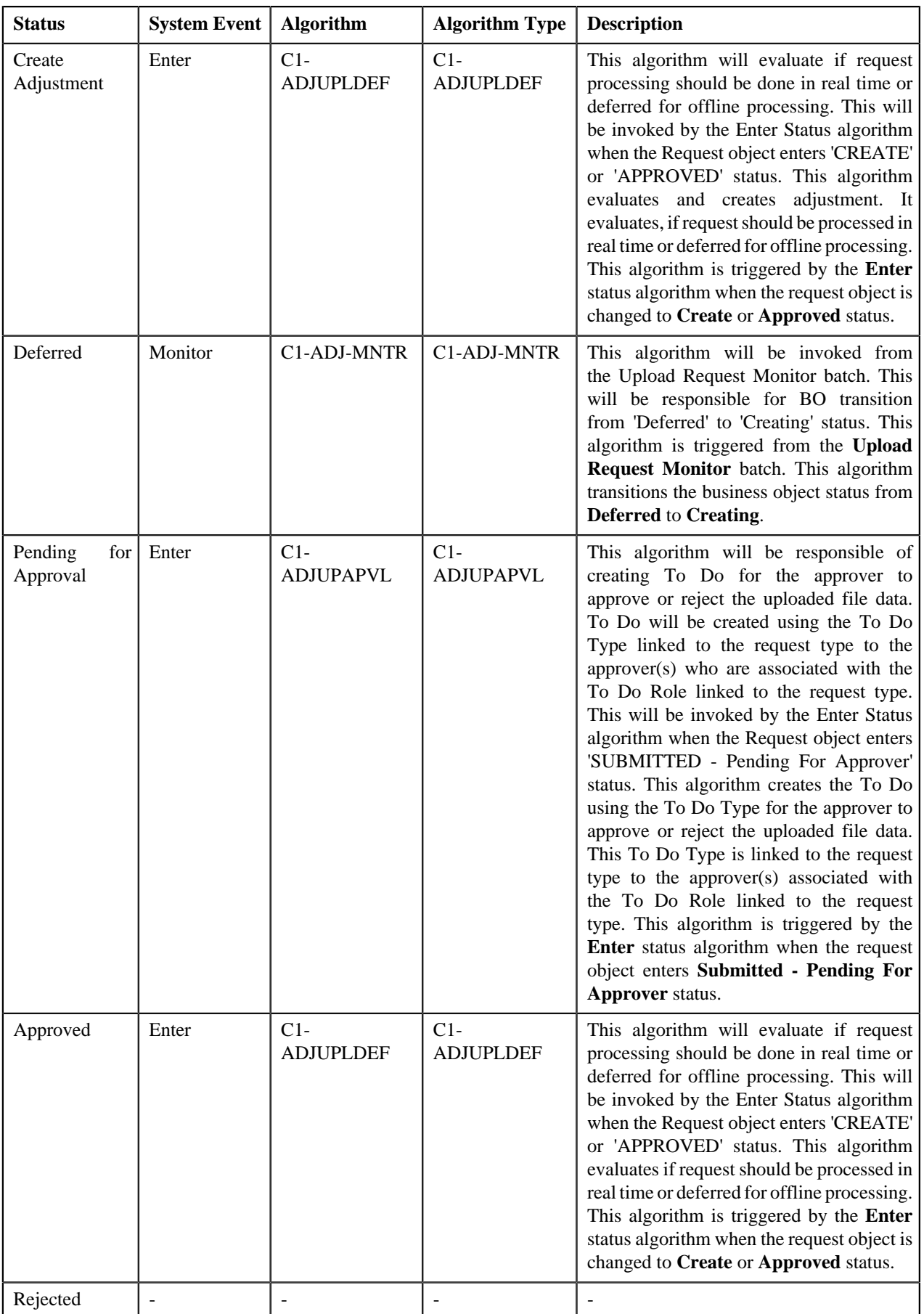

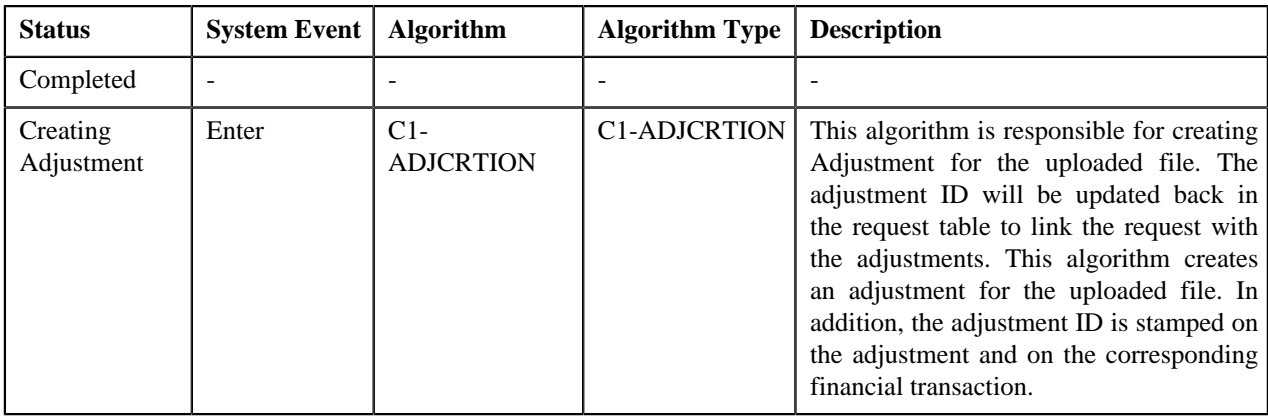

# <span id="page-818-0"></span>**Adjustment Upload Request**

The **Adjustment Upload Request** screen allows you to search for an adjustment upload request using various search criteria. Through this screen, you can:

- Upload an adjustment data file
- Cancel an adjustment data file
- View the details of an adjustment upload request
- View all adjustment records which are uploaded through an adjustment data file
- Create adjustments for an adjustment data file
- Submit an adjustment data file for approval
- Approve or reject an adjustment data file
- View the log of an adjustment upload request
- Add a log entry for an adjustment upload request

This screen consists of the following zones:

• *[Search Adjustment Upload Request](#page-818-1)* on page 819

# <span id="page-818-1"></span>**Search Adjustment Upload Request**

The **Search Adjustment Upload Request** zone allows you to search for an adjustment upload request using various search criteria. This zone contains the following two sections:

• **Search Criteria** — The fields in the **Search Criteria** section change depending on the query option selected. At present, there is only one query option named **Upload Request**. On selecting the **Upload Request** query option, the **Search Criteria** section contains the following fields:

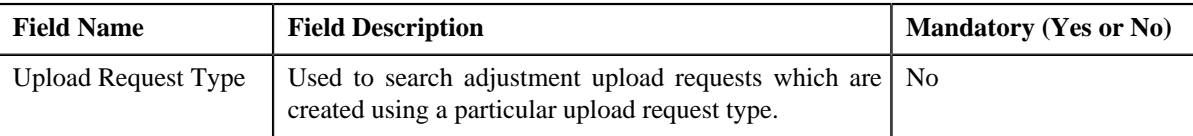

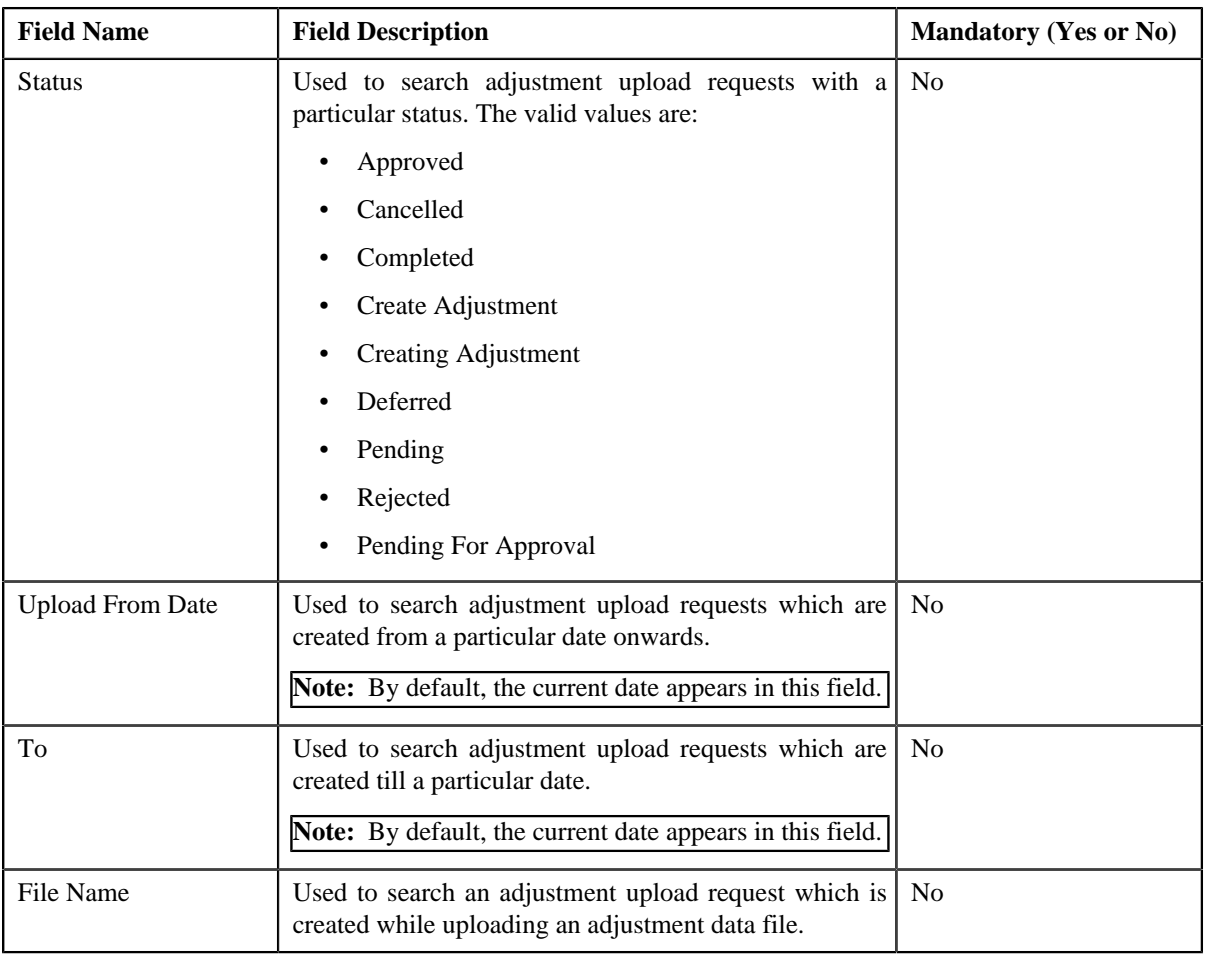

**Note:** You must specify at least one search criterion while searching for an adjustment upload request.

• **Search Results** — On clicking the **Refresh** button, the search results appear based on the specified search criteria. The **Search Results** section contains the following columns:

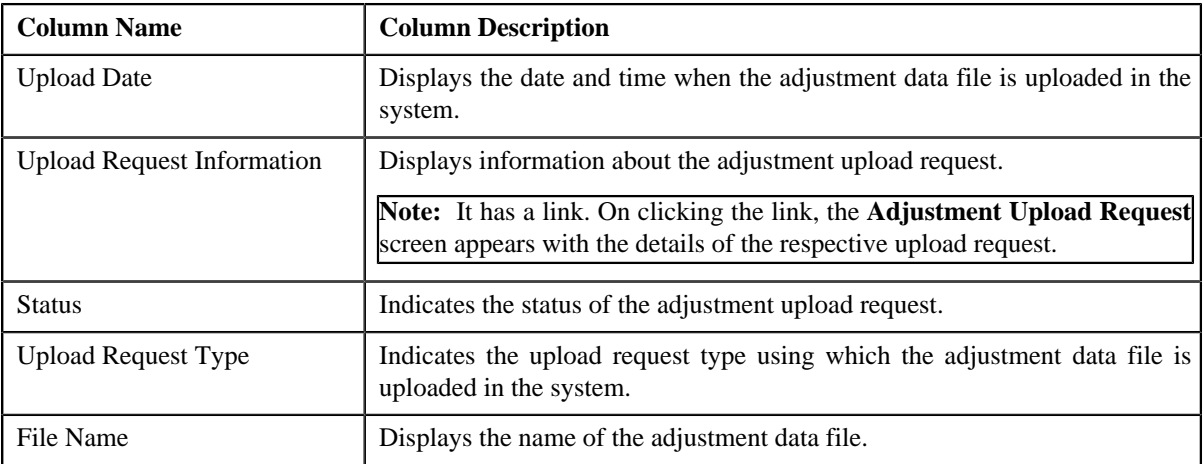

You can upload an adjustment data file by clicking the **Upload** link in the upper right corner of this zone.

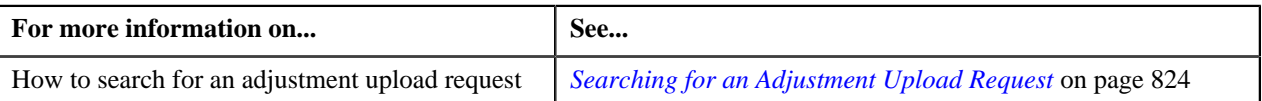

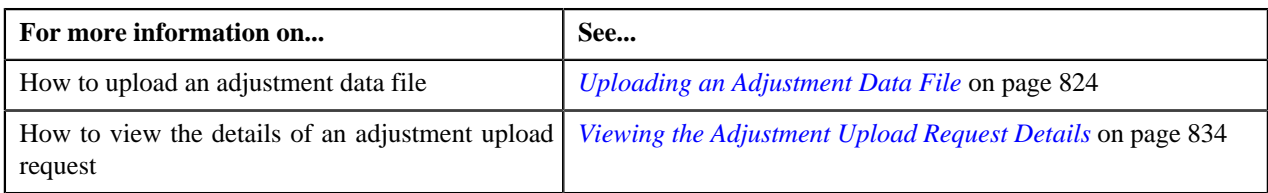

# **Adjustment Upload Request**

The **Adjustment Upload Request** zone displays the details of the adjustment upload request. This zone contains the following sections:

• **Header** — This section provides basic information about the upload request. It contains the following fields:

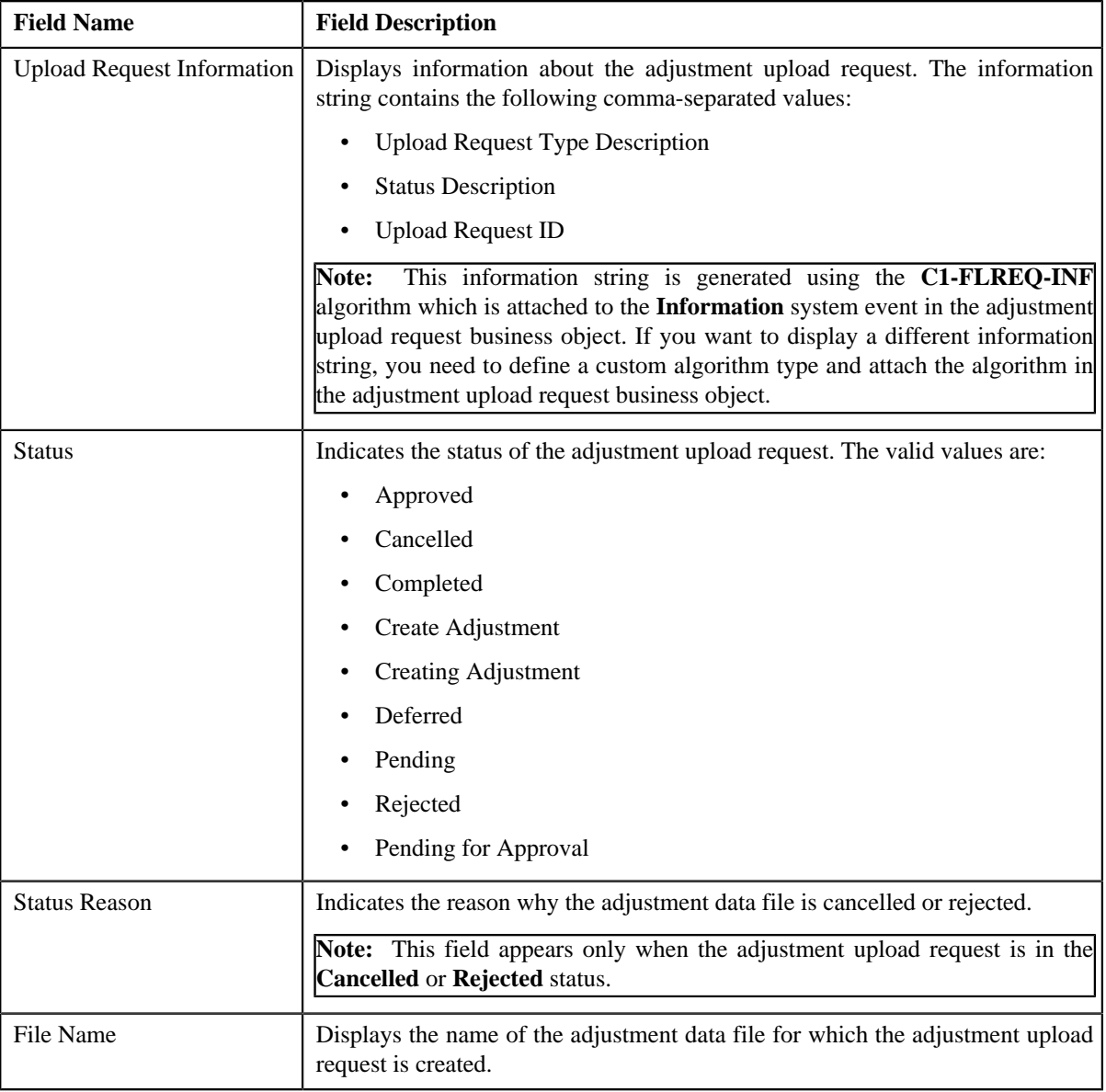

• **Record Actions** — This section contains the following buttons:

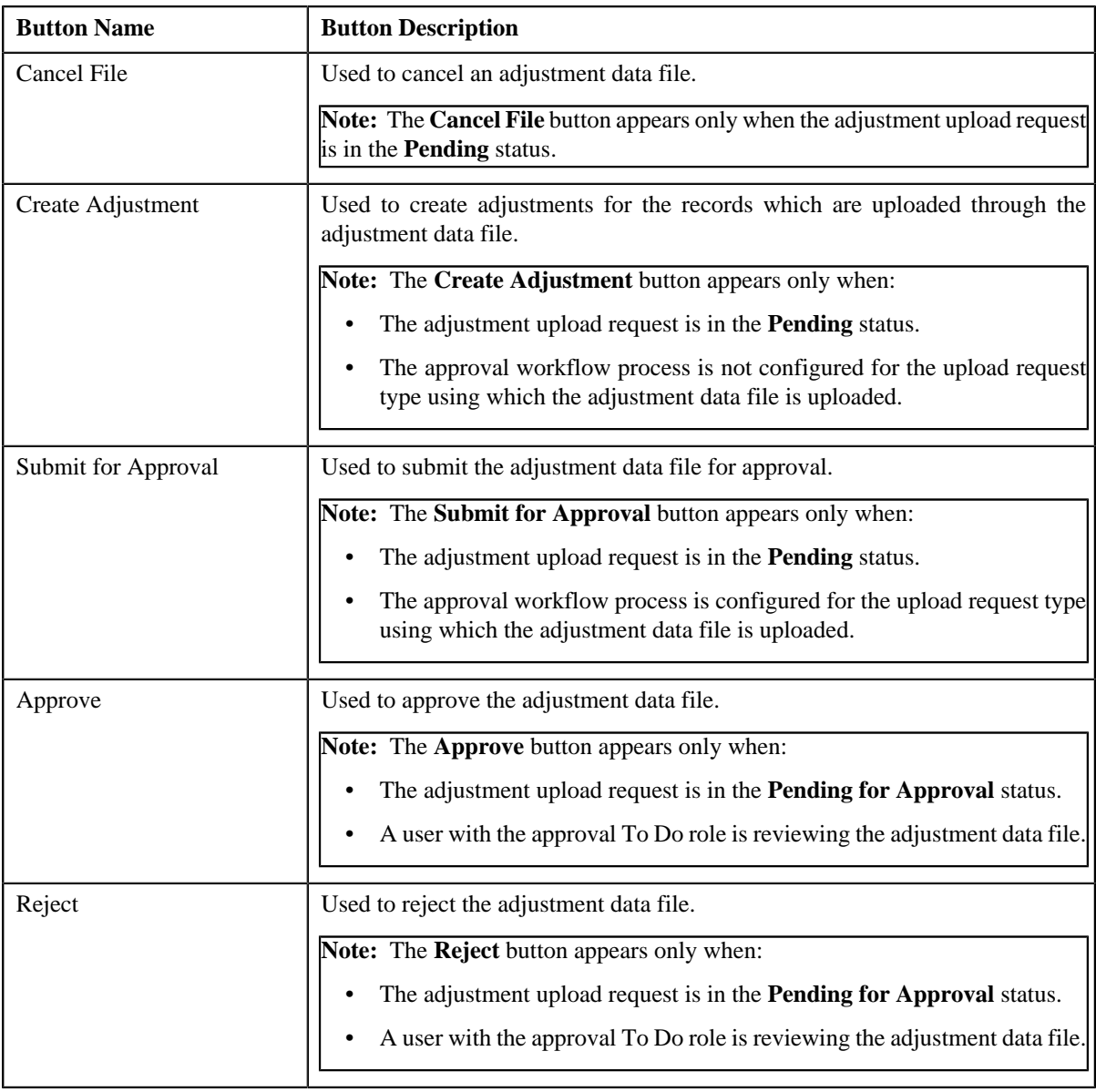

**Note:** The **Record Actions** section does not contain buttons when the status of the adjustment upload request is **Cancelled**, **Completed**, **Deferred**, or **Rejected**.

• **Record Information** — This section contains the following fields:

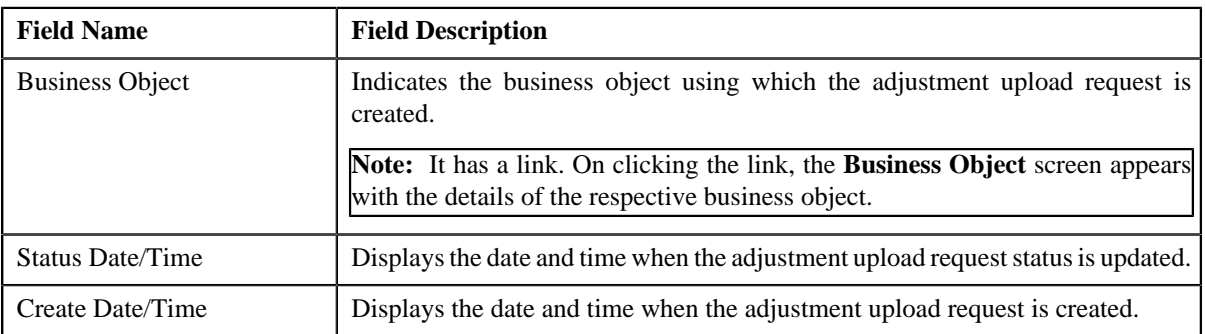

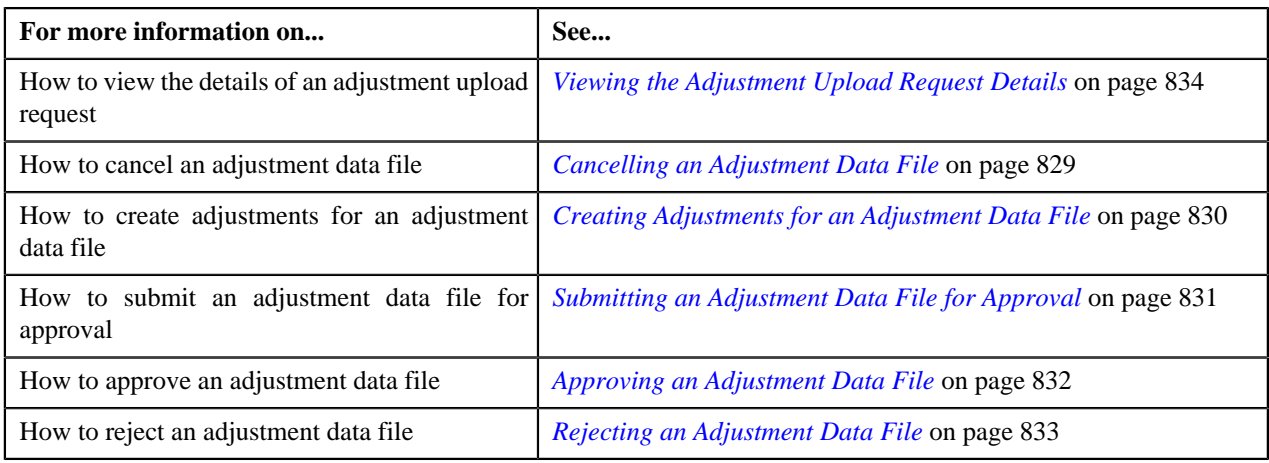

# **Adjustment Data Records**

The **Adjustment Data Records** zone lists the adjustment records which are uploaded through the adjustment data file. This zone contains the following columns:

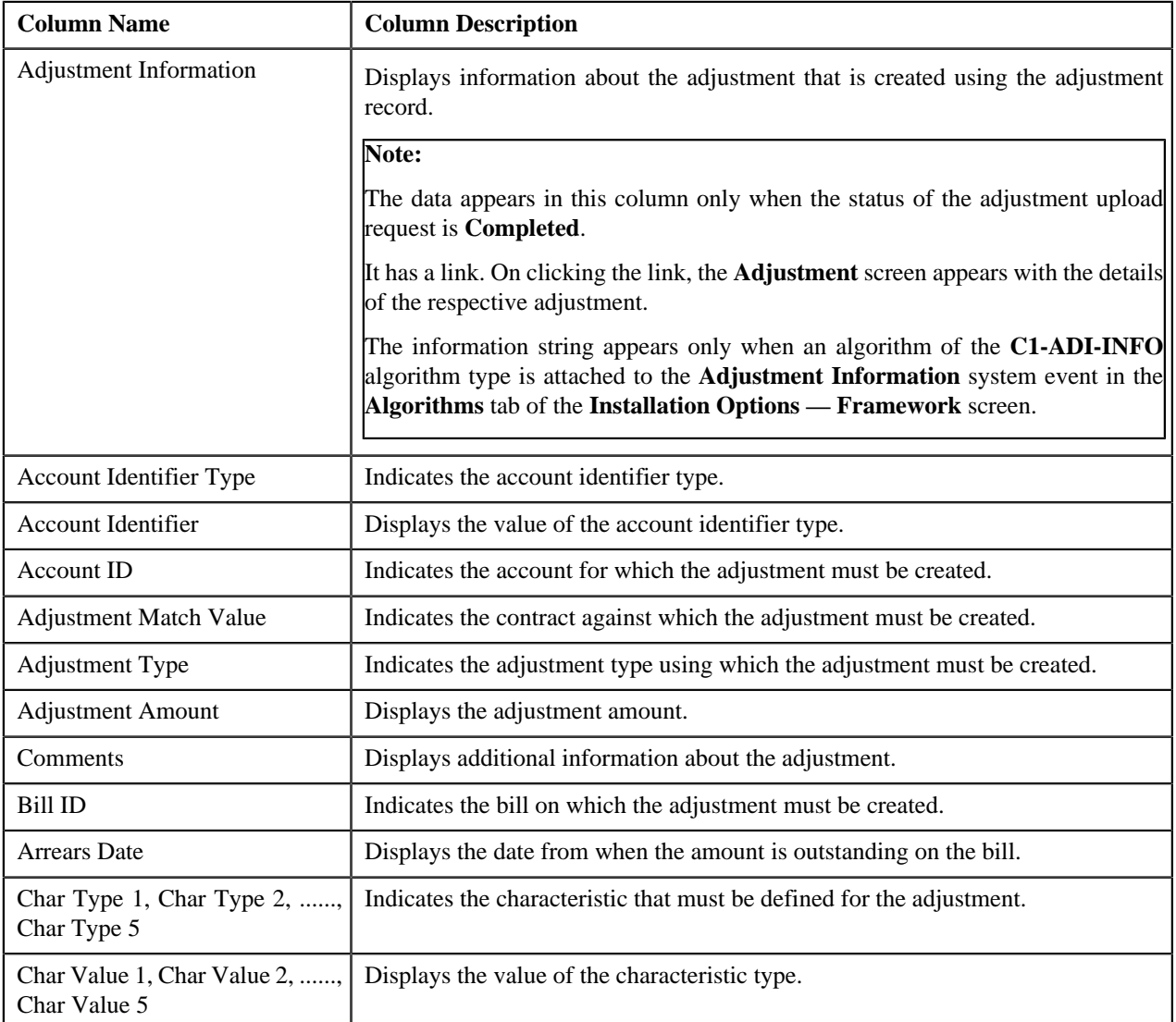

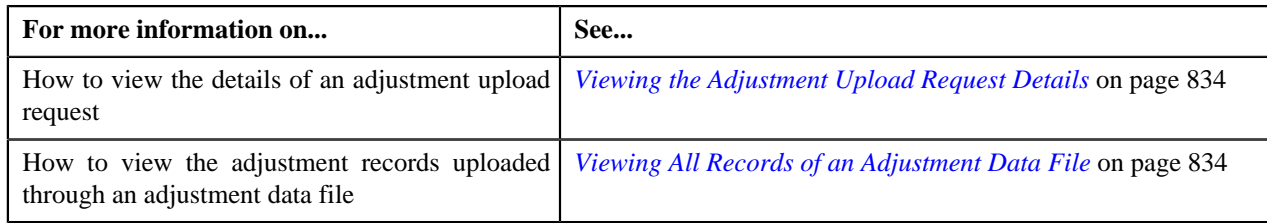

# <span id="page-823-0"></span>**Searching for an Adjustment Upload Request**

# **Prerequisites**

To search for an adjustment upload request, you should have:

• Upload request types defined in the application

#### **Procedure**

To search for an adjustment upload request:

**1.** Click the **Menu** link in the **Actions/Navigation** area.

A list appears.

- **2.** Select the **Main Menu** option from the list.
- **3.** From the **Main Menu**, select **Financial** and then click **Adjustment Upload Request**.

The **Adjustment Upload Request** screen appears.

**4.** Enter the search criteria in the **Search Adjustment Upload Request** zone.

**Note:** ORMB search engine supports wildcard search, where you can substitute the percentage (%) symbol as a stand in for any word or letter in a search criteria. You can use the '%' wildcard character in all input fields except the date and ID fields. The '%' wildcard character is suffixed automatically at the end of the partial search criteria. Therefore, you may or may not specify the wildcard character at the end of the partial search criteria. However, you have to prefix the wildcard character manually wherever required.

**5.** Click **Search**.

A list of adjustment upload requests that meet the search criteria appears in the **Search Results** section.

#### **Related Topics**

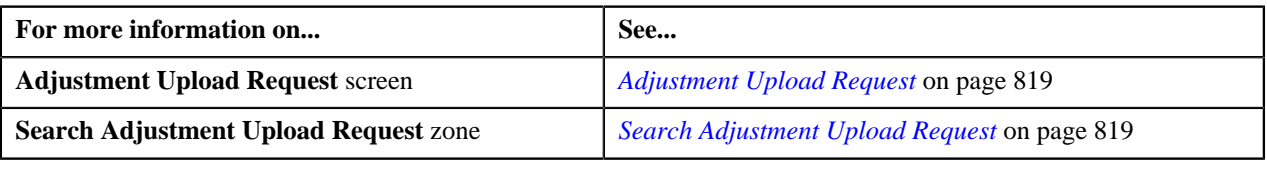

# <span id="page-823-1"></span>**Uploading an Adjustment Data File**

# **Prerequisites**

To upload an adjustment data file, you should have:

- Upload request types defined in the application
- Adjustment data in the required CSV file format

#### **Procedure**

To upload an adjustment data file:

**1.** Click the **Menu** link in the **Actions/Navigation** area.

A list appears.

- **2.** Select the **Main Menu** option from the list.
- **3.** From the **Main Menu**, select **Financial** and then click **Adjustment Upload Request**.

The **Adjustment Upload Request** screen appears.

**4.** Click the **Upload** link in the upper right corner of the **Search Adjustment Upload Request** zone.

The **Upload Adjustment Data File** screen appears. It contains the following fields:

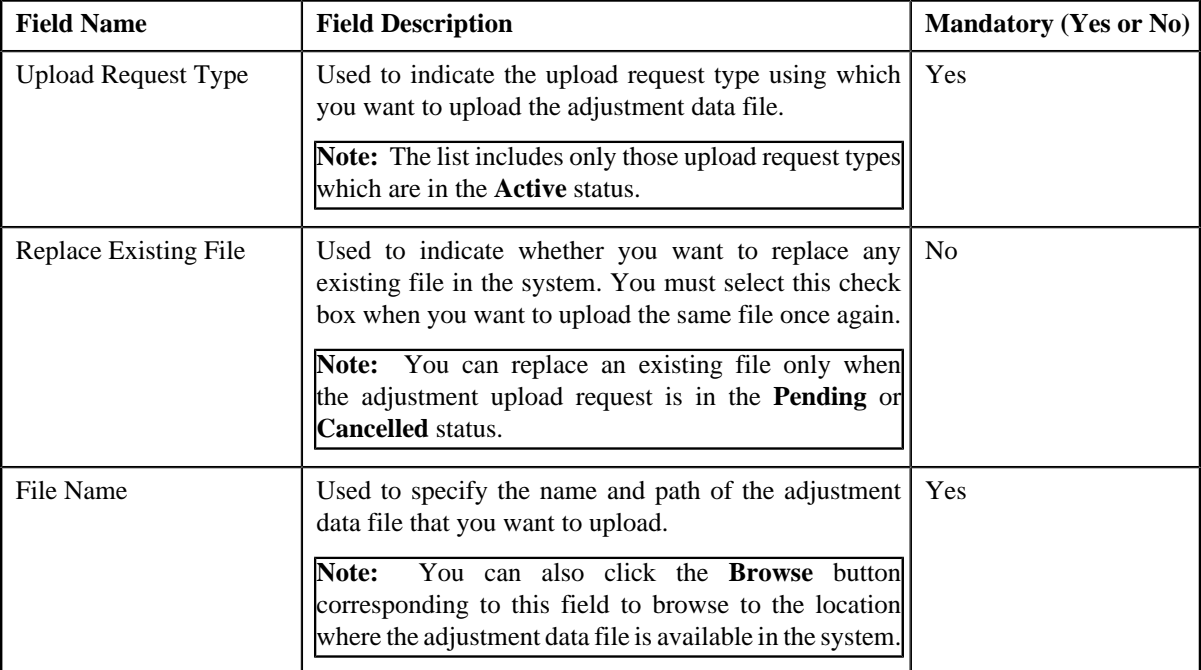

- **5.** Select the upload request type using which you want to upload the adjustment data file.
- **6.** Click the **Browse** button corresponding to the **File Name** field.

The **Choose File to Upload** dialog box appears.

- **7.** Browse to the location where the adjustment data file that you want to upload is available.
- **8.** Click **Open**.

The adjustment data file name and path appears in the **File Name** field.

**9.** Click **Submit**.

A grid appears which helps you to preview all records in the adjustment data file. It contains the following columns:

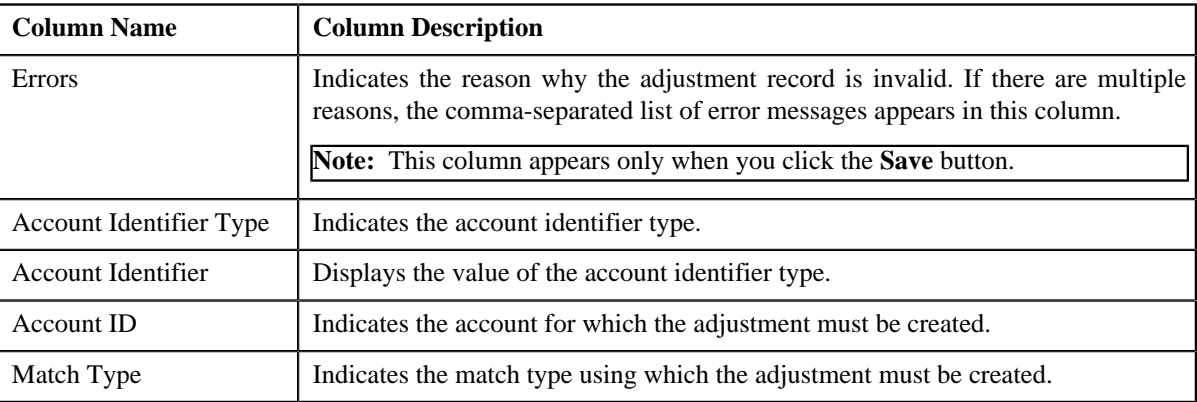

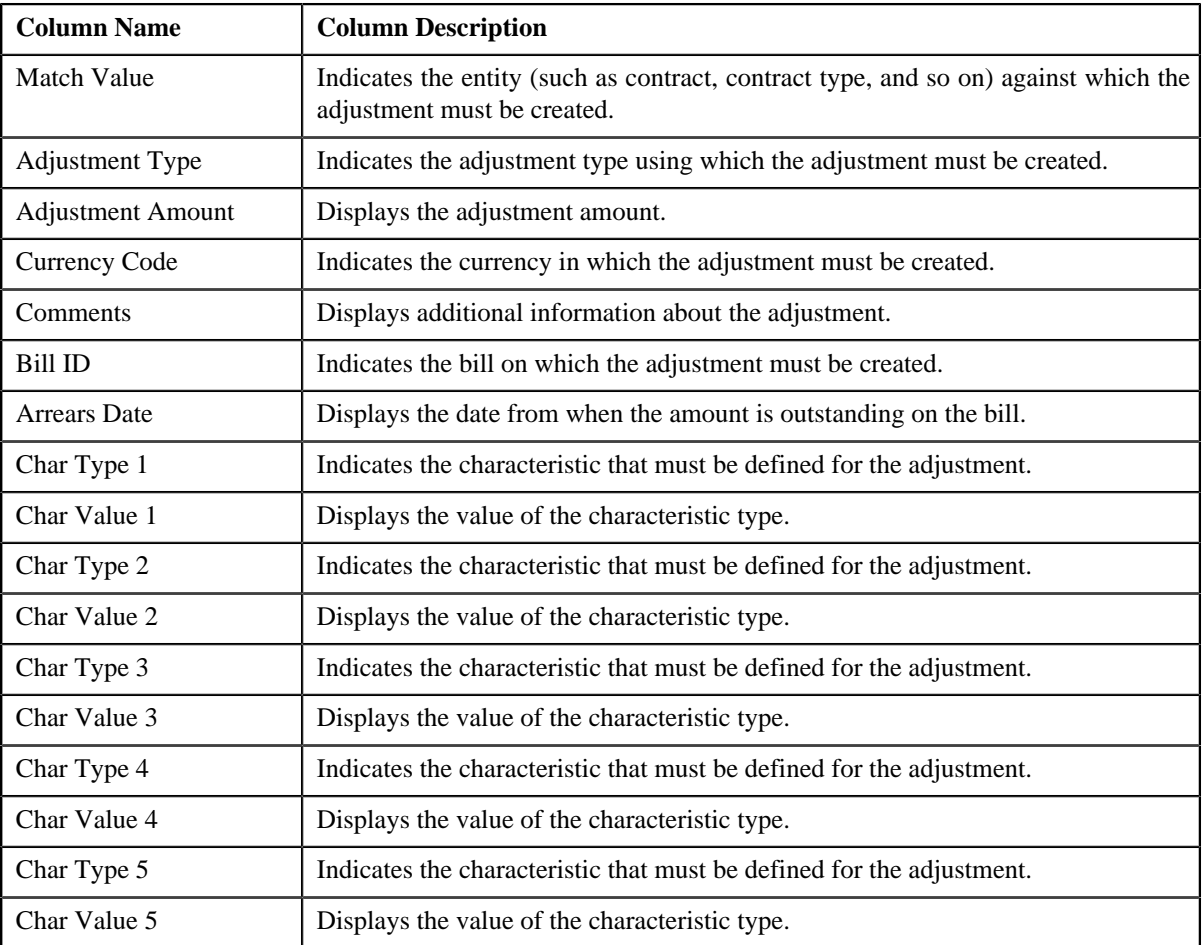

**Note:** If you upload an adjustment data file which exceeds the maximum file size defined in the upload request type, the system will not allow you to upload the file.

#### **10.** Click **Save**.

The validation process starts immediately. The adjustment record is considered as invalid when:

- Account ID, Account Identifier Type, Account Identifier, Adjustment Type, Currency, Bill ID, Characteristic Type, Characteristic Value, or Match Type is invalid.
- Match Type, Match Value, Adjustment Type, Adjustment Amount, Currency, or Characteristic Value is missing.
- Contract ID does not exist in the system.
- The contract is in the **Cancelled** status.
- Contract type does not exist in the system.
- Account Identifier Type, Account Identifier, or Account ID is missing when the match type is Contract Type.
- No active contract of the specified contract type is available.
- Adjustment amount precision does not match the precision (decimal positions) defined for the currency.
- The adjustment type is not included in the adjustment type profile which is attached to the contract type.
- The characteristic type is not associated with the adjustment type.

If there is an invalid record in the adjustment data file, you will not be able to upload the file.

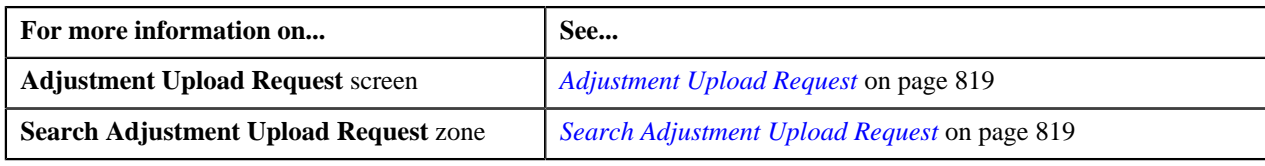

# **Replacing an Adjustment Data File**

## **Prerequisites**

To replace an existing adjustment data file, you should have:

- Upload request types defined in the application
- Adjustment data in the required CSV file format

#### **Procedure**

To replace an existing adjustment data file:

**1.** Click the **Menu** link in the **Actions/Navigation** area.

A list appears.

- **2.** Select the **Main Menu** option from the list.
- **3.** From the **Main Menu**, select **Financial** and then click **Adjustment Upload Request**.

The **Adjustment Upload Request** screen appears.

**4.** Click the **Upload** link in the upper right corner of the **Search Adjustment Upload Request** zone.

The **Adjustment Upload Data File** screen appears. It contains the following fields:

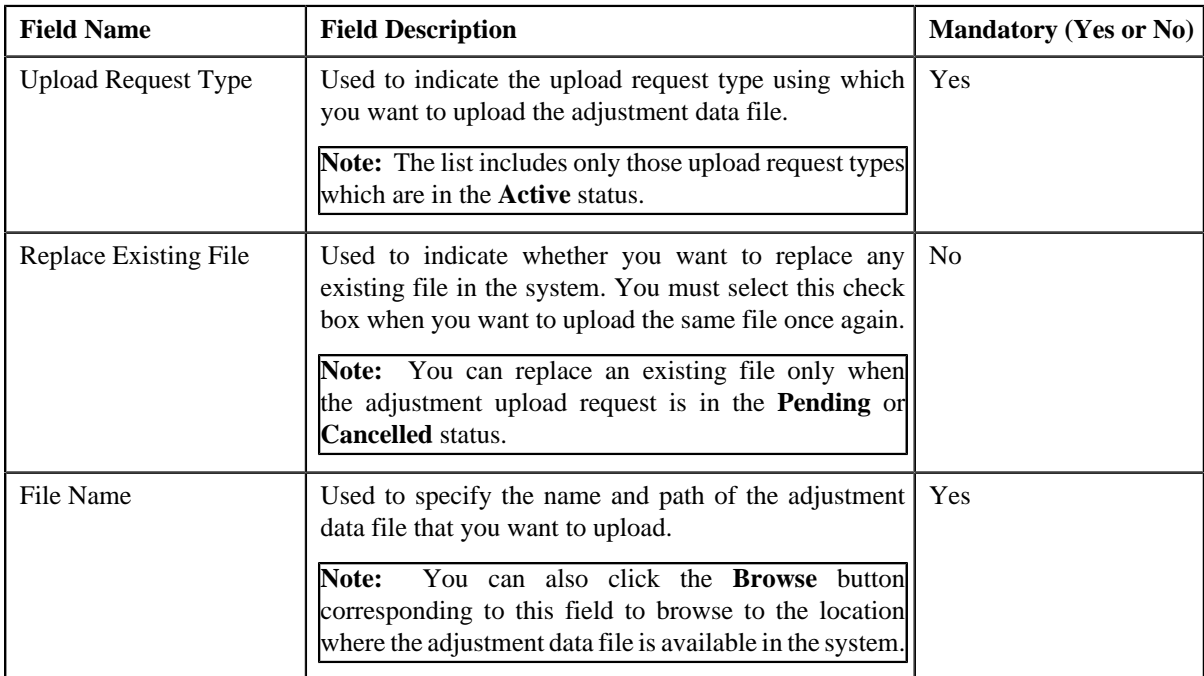

**5.** Select the upload request type using which you want to upload the adjustment data file.

- **6.** Select the **Replace Existing File** check box to indicate that you want to replace an existing adjustment data file.
- **7.** Click the **Browse** button corresponding to the **File Name** field.

The **Choose File to Upload** dialog box appears.

**8.** Browse to the location where the adjustment data file that you want to upload is available.

#### **9.** Click **Open**.

The adjustment data file name and path appears in the **File Name** field.

#### **10.** Click **Submit**.

A grid appears which helps you to preview all records in the adjustment data file. It contains the following columns:

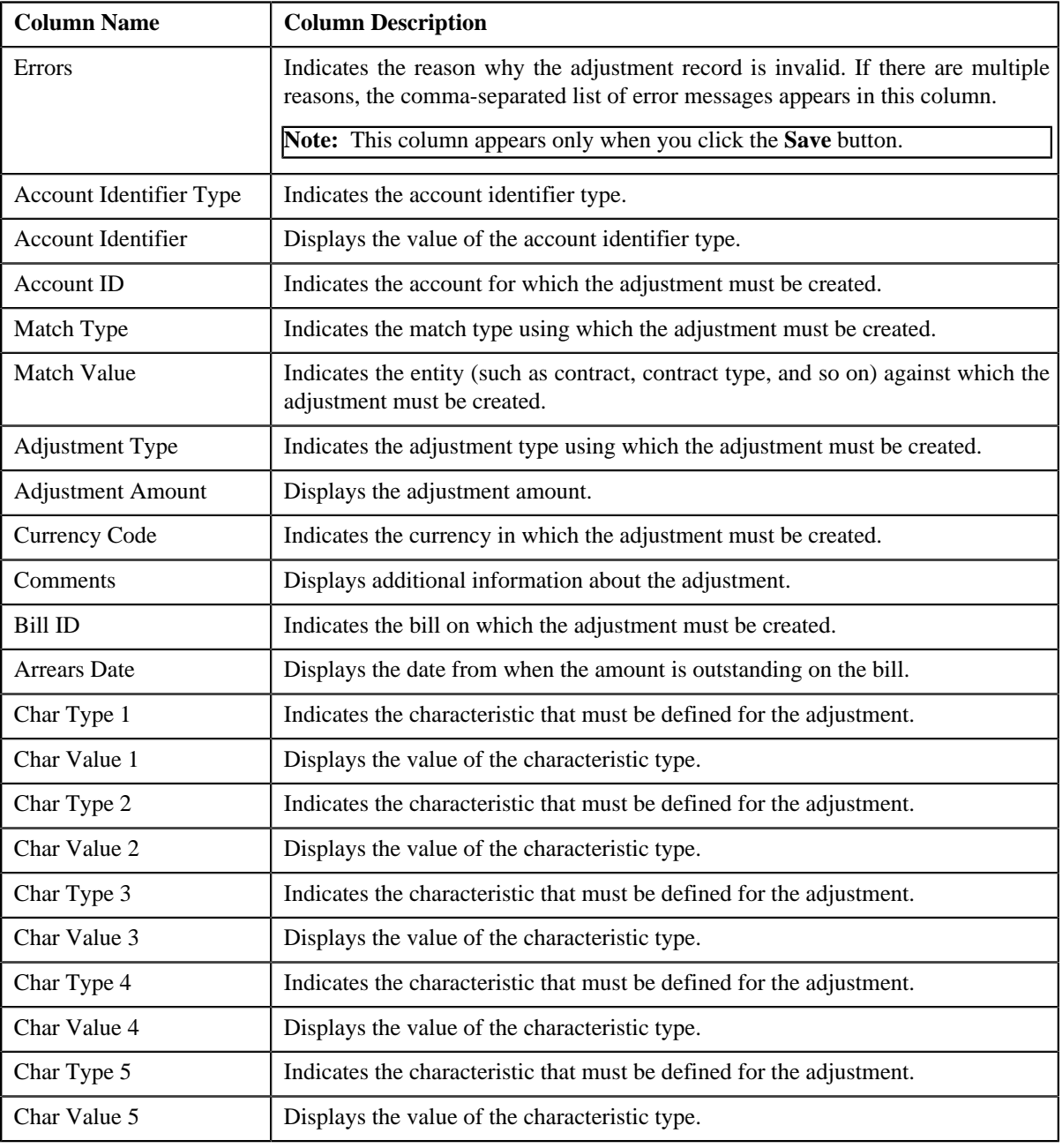

**Note:** If you upload an adjustment data file which exceeds the maximum file size defined in the upload request type, the system will not allow you to upload the file.

#### **11.** Click **Save**.

The validation process starts immediately. The adjustment record is considered as invalid when:

• Account ID, Account Identifier Type, Account Identifier, Adjustment Type, Currency, Bill ID, Characteristic Type, Characteristic Value, or Match Type is invalid.
- Match Type, Match Value, Adjustment Type, Adjustment Amount, Currency, or Characteristic Value is missing.
- Contract ID does not exist in the system.
- The contract is in the **Cancelled** status.
- Contract type does not exist in the system.
- Account Identifier Type, Account Identifier, or Account ID is missing when the match type is Contract Type.
- No active contract of the specified contract type is available.
- Adjustment amount precision does not match the precision (decimal positions) defined for the currency.
- The adjustment type is not included in the adjustment type profile which is attached to the contract type.
- The characteristic type is not associated with the adjustment type.

If there is an invalid record in the adjustment data file, you will not be able to upload the file.

### **Related Topics**

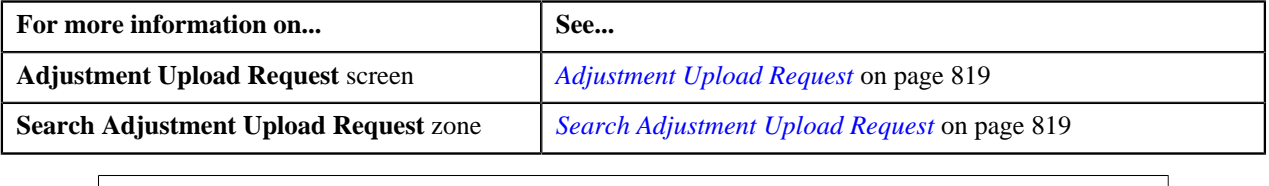

### **Cancelling an Adjustment Data File**

There might be situations when incorrect adjustment data file is uploaded in the system. In such case, the system provides you with an ability to cancel the file. However, note that you can cancel an adjustment data file only when the adjustment upload request is in the **Pending** status.

### **Prerequisites**

To cancel an adjustment data file, you should have:

• Cancellation reasons defined in the application

**Note:** While cancelling an adjustment data file, you need to specify the reason why you want to cancel the adjustment data file. You can select the appropriate cancellation reason only when you have defined the reasons for the **Cancelled** status of the **C1-ADJUPLD** business object in the **Status Reason** screen.

### **Procedure**

To cancel an adjustment data file:

- **1.** Search for the adjustment upload request (which is created while uploading the file that you want to cancel) in the **Adjustment Upload Request** screen.
- **2.** In the **Search Results** section, click the link in the **Upload Request Information** column corresponding to the *a*djustment data file that you want to cancel.

The **Adjustment Upload Request** screen appears. It contains the following two tabs:

- **Main** This tab contains the following two zones:
	- **Adjustment Upload Request** Displays the details of the adjustment upload request.
	- **Adjustment Data Records** Lists the adjustment records which are uploaded through the adjustment data file.
- **Log** This tab lists the complete trail of actions performed on the adjustment upload request.

**3.** Click **Cancel File** in the **Adjustment Upload Request** zone.

**Field Name Field Description Mandatory (Yes or No)** Cancellation Reason Used to indicate the reason why you want to cancel the adjustment data file. Yes

The **Cancellation Information** window appears. It contains the following fields:

**Note:** The **Cancel File** button appears only when the adjustment upload request is in the **Pending** status.

- **4.** Select the cancellation reason from the list.
- **5.** Click **Save**.

The adjustment data file is cancelled. In addition, the status of the adjustment upload request is changed to **Cancelled**.

### **Related Topics**

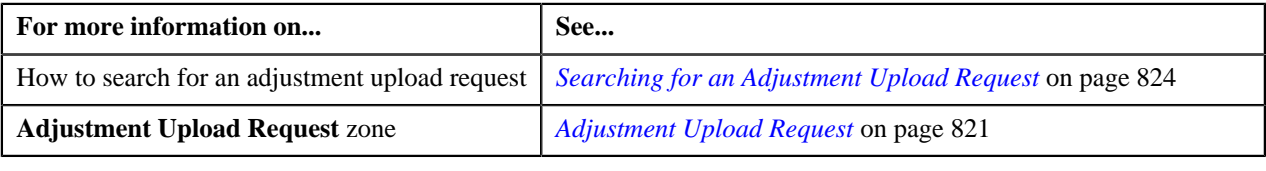

# **Creating Adjustments for an Adjustment Data File**

### **Procedure**

To create adjustments for an adjustment data file:

- **1.** Search for the adjustment upload request (which is created while uploading the file for which you want to create *a*djustments) in the **Adjustment Upload Request** screen.
- **2.** In the **Search Results** section, click the link in the **Upload Request Information** column corresponding to the *a*djustment data file for which you want to create adjustments.

The **Adjustment Upload Request** screen appears. It contains the following two tabs:

- **Main** This tab contains the following two zones:
	- **Adjustment Upload Request** Displays the details of the adjustment upload request.
	- **Adjustment Data Records** Lists the adjustment records which are uploaded through the adjustment data file.
- **Log** This tab lists the complete trail of actions performed on the adjustment upload request.
- **3.** Click **Create Adjustment** in the **Adjustment Upload Request** zone.

The Defer algorithm attached to the upload request type using which you have uploaded the adjustment data file is triggered. If the number of records in the adjustment data file does not exceed the online record process limit (defined in the Defer algorithm), the system creates adjustments in the real time (i.e. immediately). In addition, the adjustment information string appears corresponding to each adjustment record in the **Adjustment Data Records** zone and the status of the adjustment upload request is changed to **Completed**. However, if the number of records in the adjustment data file exceeds the online record process limit, the system creates adjustments in the deferred mode and the status of the adjustment upload request is changed to **Deferred**.

### **Note:**

Deferred mode means in the background when the **Upload Request Periodic Monitor (C1-UPLRQ)** batch is invoked. You can configure the **Upload Request Periodic Monitor (C1-UPLRQ)** batch such that it is executed at regular intervals. When the **Upload Request Periodic Monitor (C1-UPLRQ)** batch is invoked, the system checks whether there are any adjustment upload requests in the **Deferred** status. If there is an adjustment upload request in the **Deferred** status, the system creates adjustments for the adjustment data file. Once the adjustments are created, the adjustment information string appears corresponding to each adjustment record in the **Adjustment Data Records** zone and the status of the adjustment upload request is changed to **Completed**.

The **Create Adjustment** button appears only when:

- The adjustment upload request is in the **Pending** status.
- The approval workflow process is not configured for the upload request type using which the adjustment data file is uploaded.

### **Related Topics**

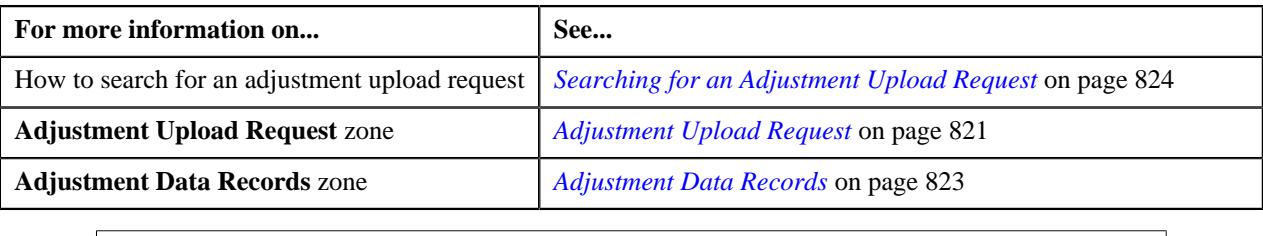

## **Submitting an Adjustment Data File for Approval**

### **Procedure**

To submit an adjustment data file for approval:

- **1.** Search for the adjustment upload request (which is created while uploading the file that you want to submit for *a*pproval) in the **Adjustment Upload Request** screen.
- **2.** In the **Search Results** section, click the link in the **Upload Request Information** column corresponding to the *a*djustment data file that you want to submit for approval.

The **Adjustment Upload Request** screen appears. It contains the following two tabs:

- **Main** This tab contains the following two zones:
	- **Adjustment Upload Request** Displays the details of the adjustment upload request.
	- **Adjustment Data Records** Lists the adjustment records which are uploaded through the adjustment data file.
- **Log** This tab lists the complete trail of actions performed on the adjustment upload request.
- **3.** Click **Submit for Approval** in the **Adjustment Upload Request** zone.

The status of the adjustment upload request is changed to **Pending for Approval**. A To Do is created using the **C1-ADJUP** To Do type. Users having a To Do role to which the **C1-ADJUP** To Do type is associated can view the To Do from the **To Do List** screen. On clicking the **Submitted Message** link corresponding to the To Do, the **Adjustment Upload Request** screen appears where you can review the records of the adjustment data file.

### **Note:**

The **Submit for Approval** button appears only when:

- The adjustment upload request is in the **Pending** status.
- The approval workflow process is configured for the upload request type using which the adjustment data file is uploaded.

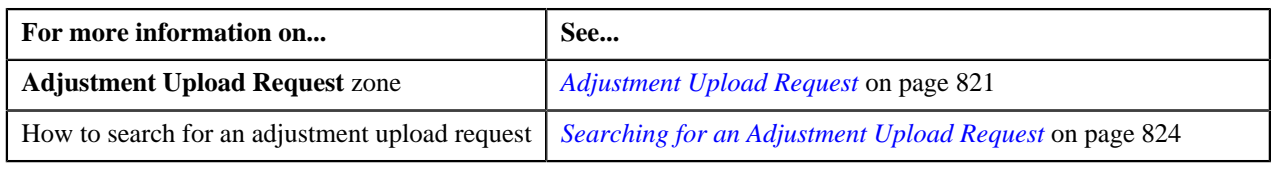

# **Approving an Adjustment Data File**

### **Procedure**

To approve an adjustment data file:

- **1.** Search for the adjustment upload request (which is created while uploading the file that you want to review) in *t*he **Adjustment Upload Request** screen.
- **2.** In the **Search Results** section, click the link in the **Upload Request Information** column corresponding to the *a*djustment data file that you want to review.

The **Adjustment Upload Request** screen appears. It contains the following two tabs:

- **Main** This tab contains the following two zones:
	- **Adjustment Upload Request** Displays the details of the adjustment upload request.
	- **Adjustment Data Records** Lists the adjustment records which are uploaded through the adjustment data file.
- **Log** This tab lists the complete trail of actions performed on the adjustment upload request.
- **3.** Review the records of the adjustment data file in the **Adjustment Data Records** zone.
- **4.** If the adjustment data file is appropriate, then click **Approve** in the **Adjustment Upload Request** zone.

The Defer algorithm attached to the upload request type using which you have uploaded the adjustment data file is triggered. If the number of records in the adjustment data file does not exceed the online record process limit (defined in the Defer algorithm), the system creates adjustments in the real time (i.e. immediately). In addition, the adjustment information string appears corresponding to each adjustment record in the **Adjustment Data Records** zone and the status of the adjustment upload request is changed to **Completed**. However, if the number of records in the adjustment data file exceeds the online record process limit, the system creates adjustments in the deferred mode and the status of the adjustment upload request is changed to **Deferred**.

### **Note:**

Deferred mode means in the background when the **Upload Request Periodic Monitor (C1-UPLRQ)** batch is invoked. You can configure the **Upload Request Periodic Monitor (C1-UPLRQ)** batch such that it is executed at regular intervals. When the **Upload Request Periodic Monitor (C1-UPLRQ)** batch is invoked, the system checks whether there are any adjustment upload requests in the **Deferred** status. If there is an adjustment upload request in the **Deferred** status, the system creates adjustments for the adjustment data file. Once the adjustments are created, the adjustment information string appears corresponding to each adjustment record in the **Adjustment Data Records** zone and the status of the adjustment upload request is changed to **Completed**.

The **Approve** button appears only when:

- The adjustment upload request is in the **Pending for Approval** status.
- A user with the approval To Do role is reviewing the adjustment data file.

### **Related Topics**

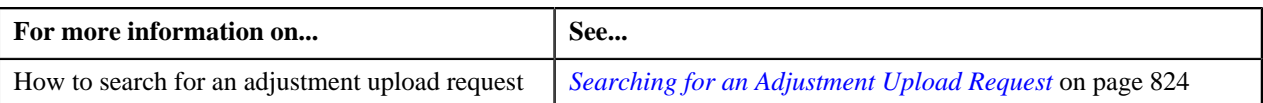

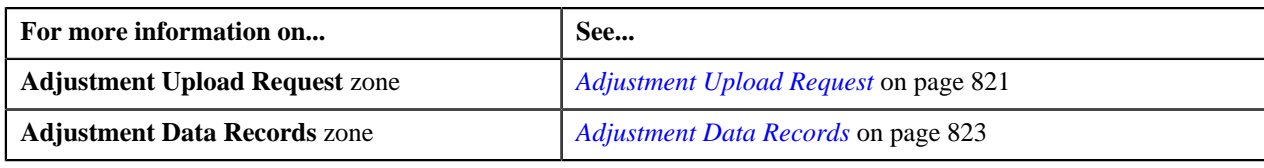

## **Rejecting an Adjustment Data File**

### **Prerequisites**

To reject an adjustment data file, you should have:

• Rejection reasons defined in the application

### **Note:**

While rejecting an adjustment data file, you need to specify the reason why you want to reject the adjustment data file. You can select the appropriate rejection reason only when you have defined the reasons for the **Rejected** status of the **C1-ADJUPLD** business object in the **Status Reason** screen.

The system does not allow the submitter to approve or reject the adjustment data file.

### **Procedure**

To reject an adjustment data file:

- **1.** Search for the adjustment upload request (which is created while uploading the file that you want to review) in *t*he **Adjustment Upload Request** screen.
- **2.** In the **Search Results** section, click the link in the **Upload Request Information** column corresponding to the *a*djustment data file that you want to review.

The **Adjustment Upload Request** screen appears. It contains the following two tabs:

- **Main** This tab contains the following two zones:
	- **Adjustment Upload Request** Displays the details of the adjustment upload request.
	- **Adjustment Data Records** Lists the adjustment records which are uploaded through the adjustment data file.
- **Log** This tab lists the complete trail of actions performed on the adjustment upload request.
- **3.** Review the records of the adjustment data file in the **Adjustment Data Records** zone.
- **4.** If the adjustment data file is not appropriate, then click **Reject** in the **Adjustment Upload Request** zone.

The **Rejection Information** window appears. It contains the following fields:

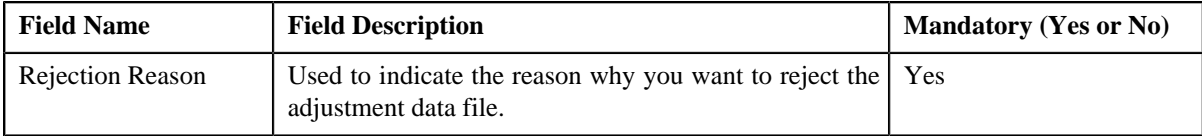

### **Note:**

The **Reject** button appears only when:

- The adjustment upload request is in the **Pending for Approval** status.
- A user with the approval To Do role is reviewing the adjustment data file.
- **5.** Select the rejection reason from the list.
- **6.** Click **Save**.

The adjustment data file is rejected. In addition, the status of the adjustment upload request is changed to **Rejected**.

### **Related Topics**

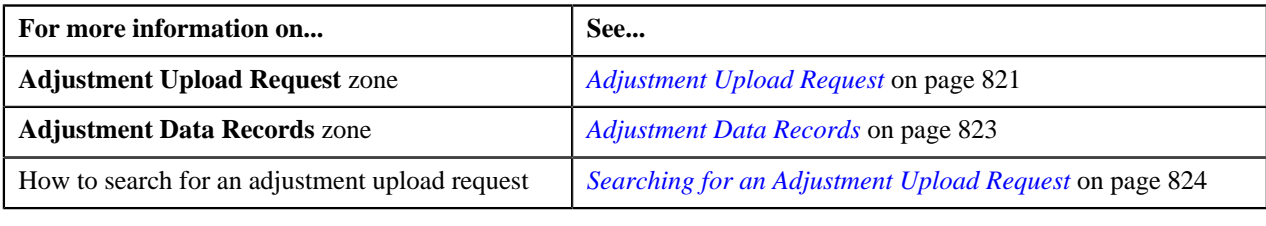

# **Viewing the Adjustment Upload Request Details**

### **Procedure**

To view the details of an adjustment upload request:

- **1.** Search for an adjustment upload request in the **Adjustment Upload Request** screen.
- **2.** In the **Search Results** section, click the link in the **Upload Request Information** column corresponding to the *a*djustment upload request whose details you want to view.

The **Adjustment Upload Request** screen appears. It contains the following two tabs:

- **Main** This tab contains the following two zones:
	- **Adjustment Upload Request** Displays the details of the adjustment upload request.
	- **Adjustment Data Records** Lists the adjustment records which are uploaded through the adjustment data file.
- **Log** This tab lists the complete trail of actions performed on the adjustment upload request.
- **3.** View the details of the adjustment upload request in the **Adjustment Upload Request** zone.
- **4.** View the list of adjustment records which are uploaded through the adjustment data file in the **Adjustment Data Records** zone.

### **Related Topics**

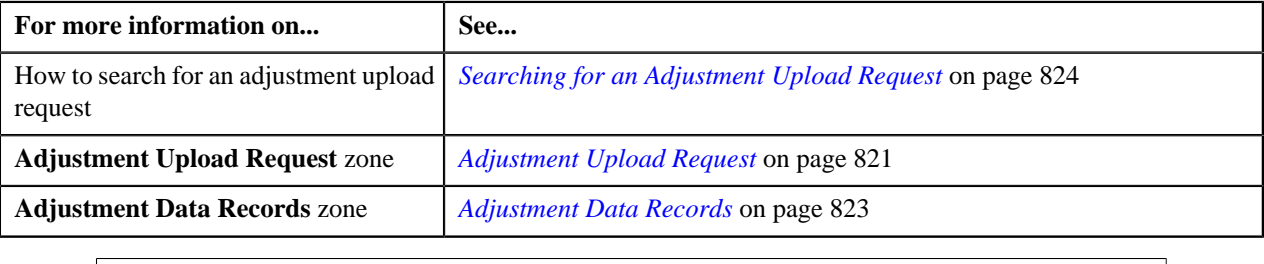

# **Viewing All Records of an Adjustment Data File**

### **Procedure**

To view all records of an adjustment data file:

- **1.** Search for the adjustment upload request (which is created while uploading the file whose records you want to *v*iew) in the **Adjustment Upload Request** screen.
- **2.** In the **Search Results** section, click the link in the **Upload Request Information** column corresponding to the *a*djustment data file whose records you want to view.

The **Adjustment Upload Request** screen appears. It contains the following two tabs:

- **Main** This tab contains the following two zones:
	- **Adjustment Upload Request** Displays the details of the adjustment upload request.
	- **Adjustment Data Records** Lists the adjustment records which are uploaded through the adjustment data file.
- **Log** This tab lists the complete trail of actions performed on the adjustment upload request.
- **3.** View the list of adjustment records which are uploaded through the adjustment data file in the **Adjustment** *D***ata Records** zone.

### **Related Topics**

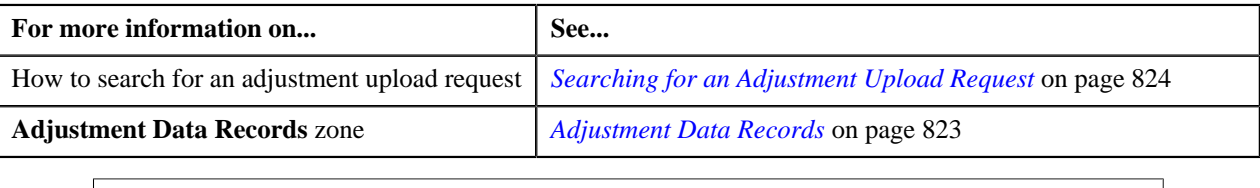

## **Viewing the Log of an Adjustment Upload Request**

### **Procedure**

To view the log of an adjustment upload request:

- **1.** Search for the adjustment upload request in the **Adjustment Upload Request** screen.
- **2.** In the **Search Results** section, click the link in the **Upload Request Information** column corresponding to the *a*djustment upload request whose log you want to view.

The **Adjustment Upload Request** screen appears. It contains the following two tabs:

- **Main** This tab contains the following two zones:
	- **Adjustment Upload Request** Displays the details of the adjustment upload request.
	- **Adjustment Data Records** Lists the adjustment records which are uploaded through the adjustment data file.
- **Log** This tab lists the complete trail of actions performed on the adjustment upload request.
- **3.** Click the **Log** tab.

The **Upload Request Log** zone in the **Log** tab contains the following columns:

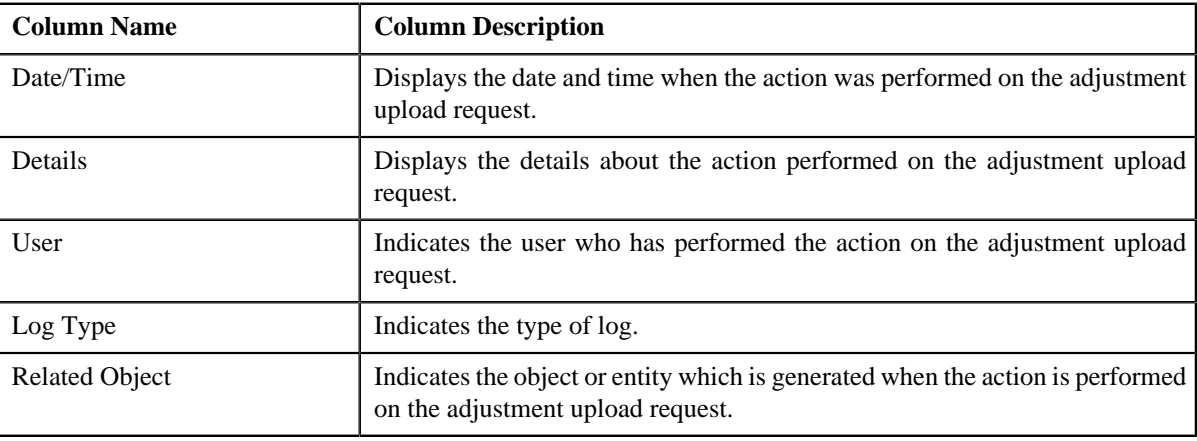

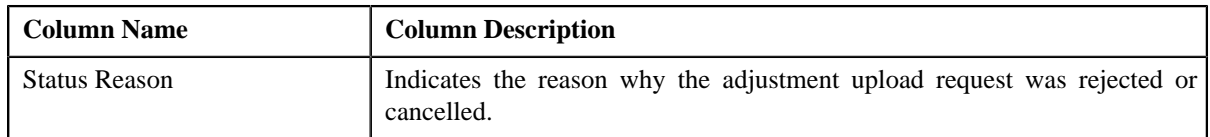

**Note:** You can manually add a log entry for the adjustment upload request by clicking the **Add Log Entry** link in the upper right corner of the **Upload Request Log** zone.

### **Related Topics**

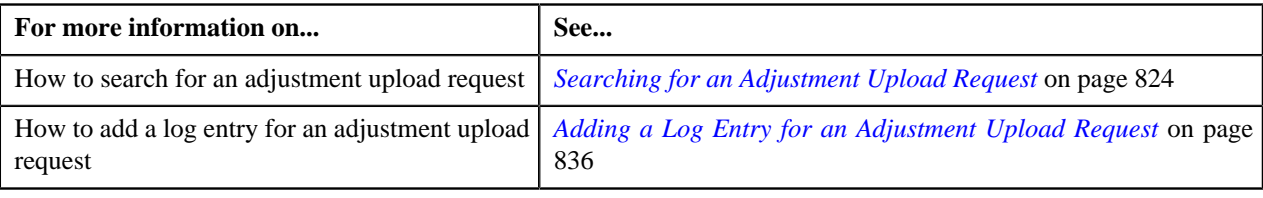

# <span id="page-835-0"></span>**Adding a Log Entry for an Adjustment Upload Request**

### **Procedure**

To add a log entry for an adjustment upload request:

- **1.** Search for the adjustment upload request in the **Adjustment Upload Request** screen.
- **2.** In the **Search Results** section, click the link in the **Upload Request Information** column corresponding to the *a*djustment upload request whose log you want to edit.

The **Adjustment Upload Request** screen appears. It contains the following two tabs:

- **Main** This tab contains the following two zones:
	- **Adjustment Upload Request** Displays the details of the adjustment upload request.
	- **Adjustment Data Records** Lists the adjustment records which are uploaded through the adjustment data file.
- **Log** This tab lists the complete trail of actions performed on the adjustment upload request.
- **3.** Click the **Log** tab.

The **Log** tab appears.

**4.** Click the **Add Log Entry** link in the upper right corner of the **Upload Request Log** zone.

The **Add Request Log** window appears. It contains the following fields:

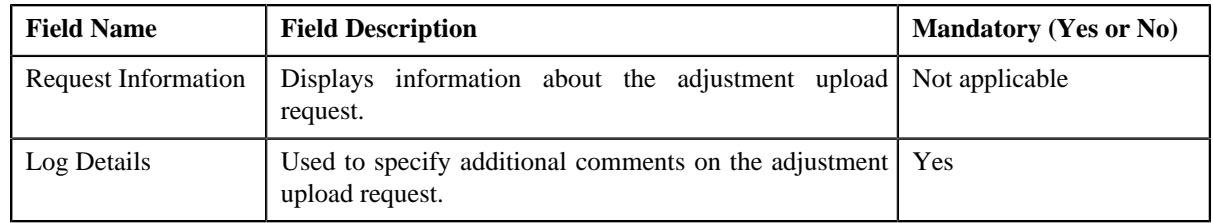

- **5.** Enter the comments in the **Log Details** field.
- **6.** Click **Save**.

The log entry is added in the **Upload Request Log** zone.

### **Related Topics**

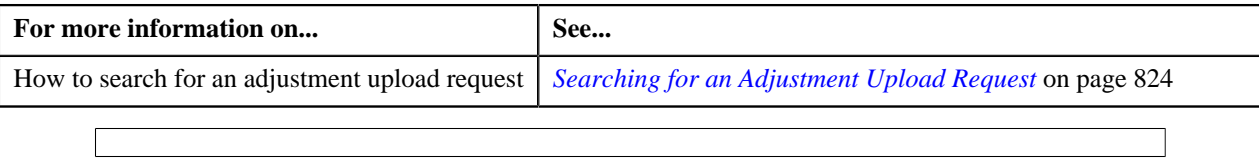

**838** | OpenTopic | Upload Validated Adjustment Data

# **Chapter 13**

# **Payment Request**

# **Topics:**

- **[Prerequisites](#page-840-0)**
- **[Payment Request \(Without](#page-842-0)** [Approval Workflow\) Status](#page-842-0) **[Transition](#page-842-0)**
- **[Payment Request \(With](#page-842-1)** [Approval Workflow\) Status](#page-842-1) **[Transition](#page-842-1)**
- [Algorithms Used in C1-](#page-843-0) **[PaymentRequest](#page-843-0)**
- [Algorithms Used in C1-](#page-847-0) [PaymentTransferRequest](#page-847-0)
- [Payment Request Type](#page-852-0)
- **[Payment Request](#page-866-0)**
- **[Payment Request](#page-870-0)**
- **[Payment Event Summary](#page-902-0)**

Oracle Revenue Management and Billing facilitates you to create and transfer payments through a payment request. While creating a payment creation or transfer request, you need to specify the payment request type using which you want to create the payment request. It is the payment request type which helps the system to determine:

- Whether to create payment transfer or payment creation request
- Whether payment events and payments must be created in real time (i.e. immediately) or in the deferred mode
- Whether payment creation or transfer instructions must be approved by the approver before freezing the payments

While creating a payment creation request, you need to specify the tender amount and match type details. However, while creating a payment transfer request, you need to specify the transfer amount and match type details. The **Payment Request** feature supports the following match types :

- By Bill Regular (Match Entity: Account)
- By Bill (Match Entity: Bill)
- By Bill Weighted (Match Entity: Account)
- By Bill Segments (Match Entity: Account)
- By Suspense Contract (Match Entity: Account)
- By Settlement ID (Match Entity: Account)

You can specify multiple match types along with the entity (such as account or bill) in the payment request. Depending on the match type and match entity selected, the entities (such as unpaid bills, bill segments, or contracts) of the account are considered against which you can match the tender or transfer (payment) amount. Once you update the payment amount against the required entities, you can distribute the tender or payment amount.

On distributing the tender amount, the payment event, payments, payment segments, and payment tender are created. The payments are created in the **Freezable** status. If any error occurs while creating a payment, the payment is created in the **Error** status. If all payments of a payment event are in the **Freezable** status, the status of the payment event is set to **Balanced**. However, if any payment of a payment event is in the **Error** status, the status of the payment event is set to **Unbalanced**. On distributing the payment amount (during transfer), the new payments are created in the **Freezable** status. If any error occurs while creating a new payment, the payment is created in the **Error** status. The status of the payment event is set to **Unbalanced**. The old payments in the payment event that you want to transfer remains in the **Frozen** or **Error** status.

The system allows you to view the pay segments of a payment and edit the pay segment amount, if required. You can edit the pay segment amount before submitting the payment request for approval or before freezing the payments. If the approval is not required for the payment request, you can directly freeze the payments created through the payment request. However, if the approval is required for the payment request, you need to submit the payment request for approval. Based on the observations, the approver might approve or reject the payment request. On approving a payment creation request or freezing the payments, the status of the payments is changed from **Freezable** to **Frozen**. However, on approving a payment transfer request or freezing the payments, the system does the following:

- Changes the status of the old payments which are in the **Frozen** status to **Cancelled**
- Deletes the old payments which are in the **Error** status
- Changes the status of the new payments which are in the **Freezable** status to **Frozen**
- Changes the status of the payment event to **Balanced** when there are no payments in the **Error** status

On rejecting a payment creation request, the payment event, payments, payment segments, and payment tender which are created through the payment creation request are deleted. However, on rejecting a payment transfer request, the new payments which are created through the payment transfer request are deleted.

During the payment request process, a payment creation or transfer request goes through various statuses in its lifecycle. For more information about the payment request statuses, see *[Payment Request \(Without Approval Workflow\)](#page-842-0) [Status Transition](#page-842-0)* on page 843 and *[Payment Request \(With Approva](#page-842-1)l [Workflow\) Status Transition](#page-842-1)* on page 843.

Note that the lifecycle of a payment creation and transfer requests is driven by the respective business object using which the payment creation and transfer requests are created. The **C1-PaymentRequest** and **C1- PaymentTransferRequest** business objects are shipped with the product. The payment request feature explained in this document is articulated based on the lifecycle and logic defined in the **C1-PaymentRequest** and **C1- PaymentTransferRequest** business objects.

For more information on how to setup the payment request process, see *[Prerequisites](#page-840-0)* on page 841.

# <span id="page-840-0"></span>**Prerequisites**

To setup the payment request process, you need to do the following:

• Define the following match types:

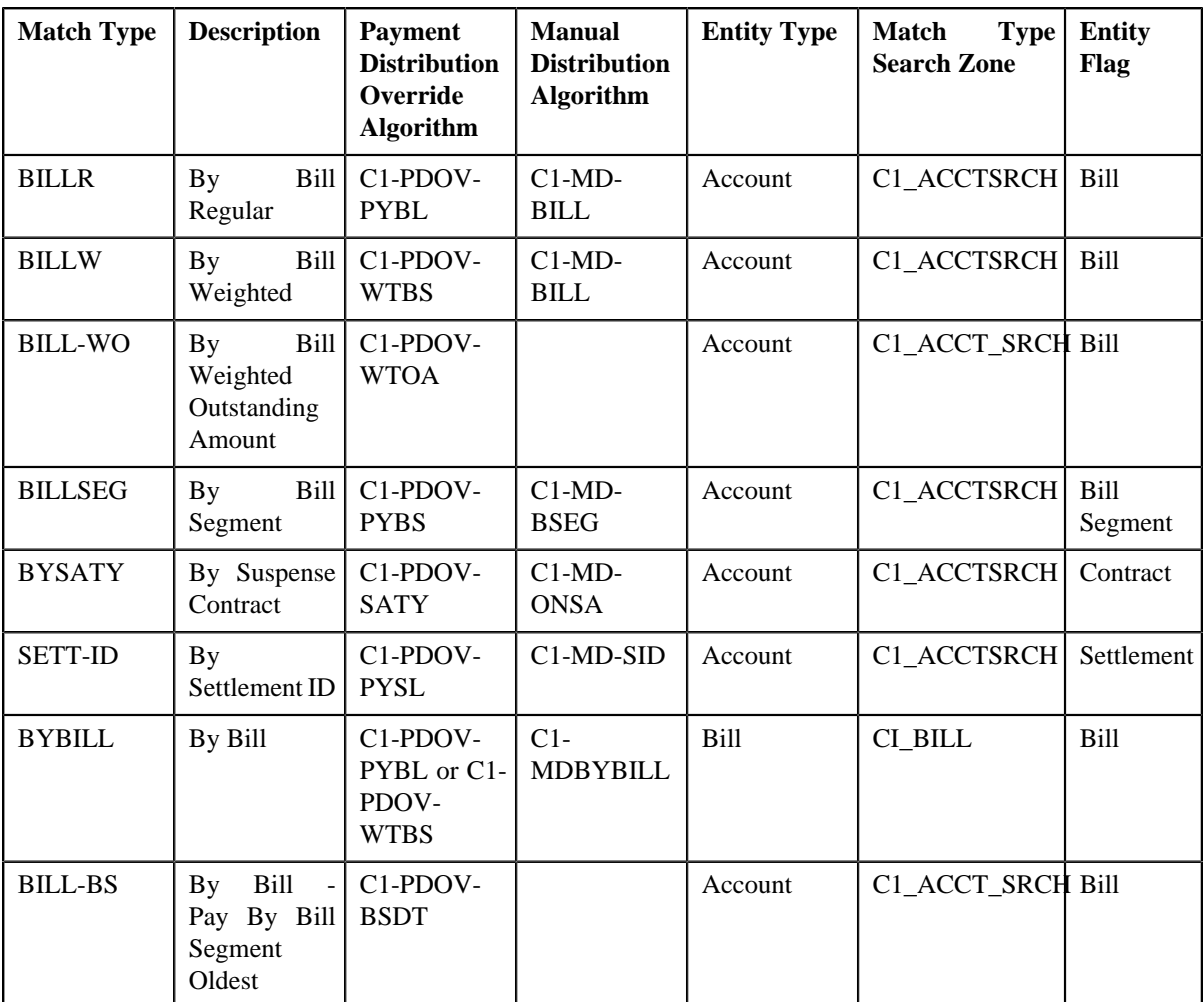

**Note:** The **C1-PDOV-BSDT** algorithm for the bill match type BILL-BS is used to distribute the amount among the bill segments of the bill in the order of bill segment start date.

**Note:** The **C1-PDOV-WTOA** algorithm for the bill match type BILL-WOA performs the bill weighted calculation based on the unpaid amount on the bill segment.

- Create a defer algorithm using the **C1-PAY-COUNT** algorithm type
- Define the required payment request types in the system
- Define the required characteristic types where the characteristic entity is set to **Payment Request Type**
- Define the required characteristic types where the characteristic entity is set to **Payment Tender**
- Define rejected status reasons for the **C1-PaymentRequest** business object
- Define rejected status reasons for the **C1-PaymentTransferRequest** business object
- Define payment cancelation or transfer reasons through the **Payment Cancel Reason** screen
- Assign the **C1-PAYRQ** To Do type to a To Do role whose users must receive To Do generated while submitting a payment request for approval
- Set the **Payment Portal Configuration (C1-PAYPORTAL)** feature configuration
- Set the **Payment Request-Sort Distribution data (C1-PYREQSRT)** feature configuration
- Set the batch control type of the **Payment Request Periodic Monitor (C1-PAYRQ)** batch to **Timed** and define the following attributes:
	- Time Interval
	- Timer Active
	- User ID
	- Batch Language
	- Email Address

### **Related Topics**

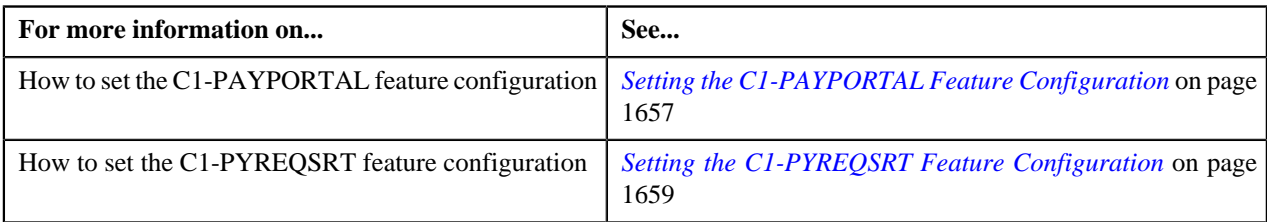

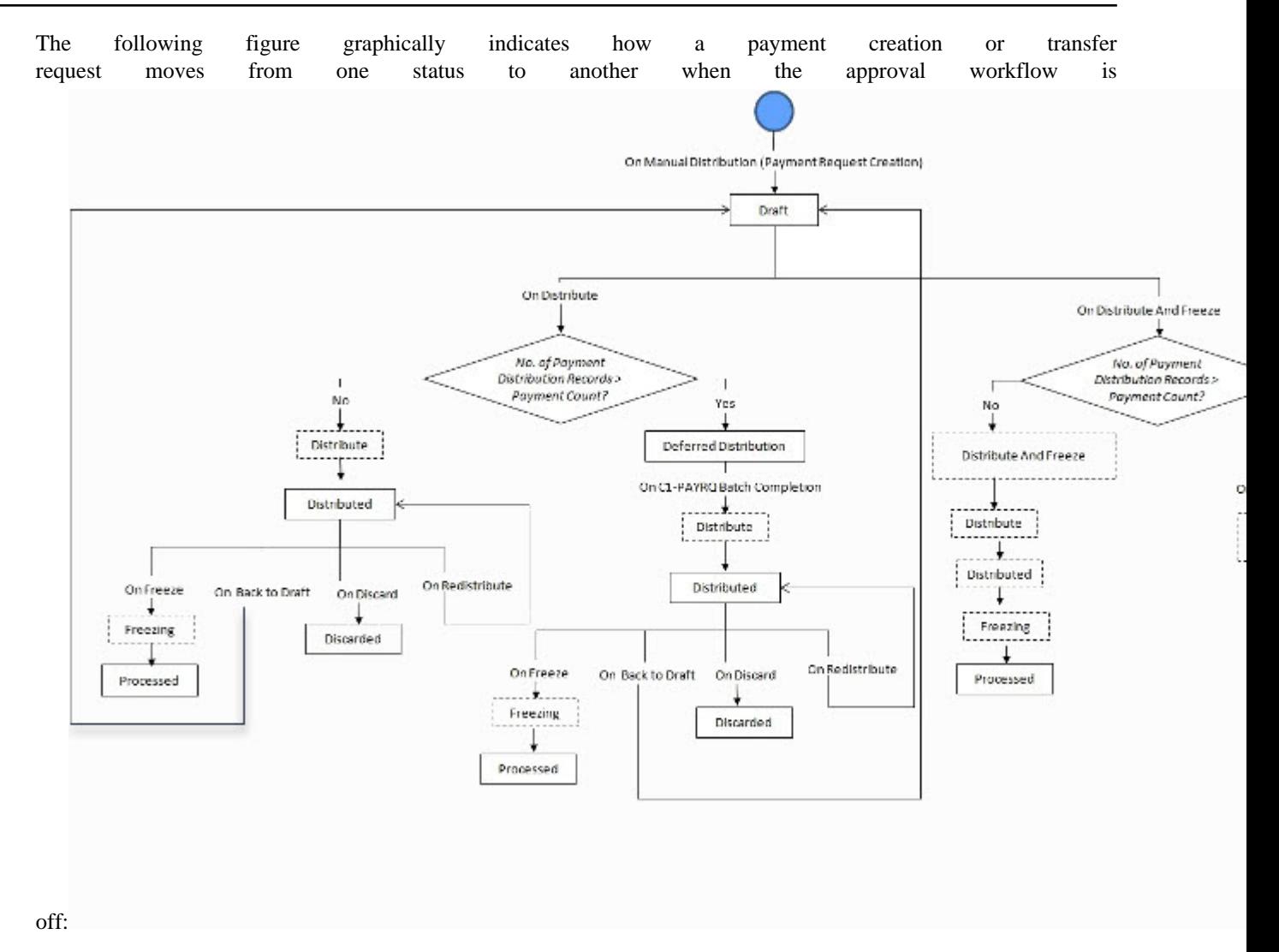

# <span id="page-842-0"></span>**Payment Request (Without Approval Workflow) Status Transition**

<span id="page-842-1"></span>**Payment Request (With Approval Workflow) Status Transition**

The following figure graphically indicates how a payment creation or transfer request moves from one status to another when approval workflow is on:

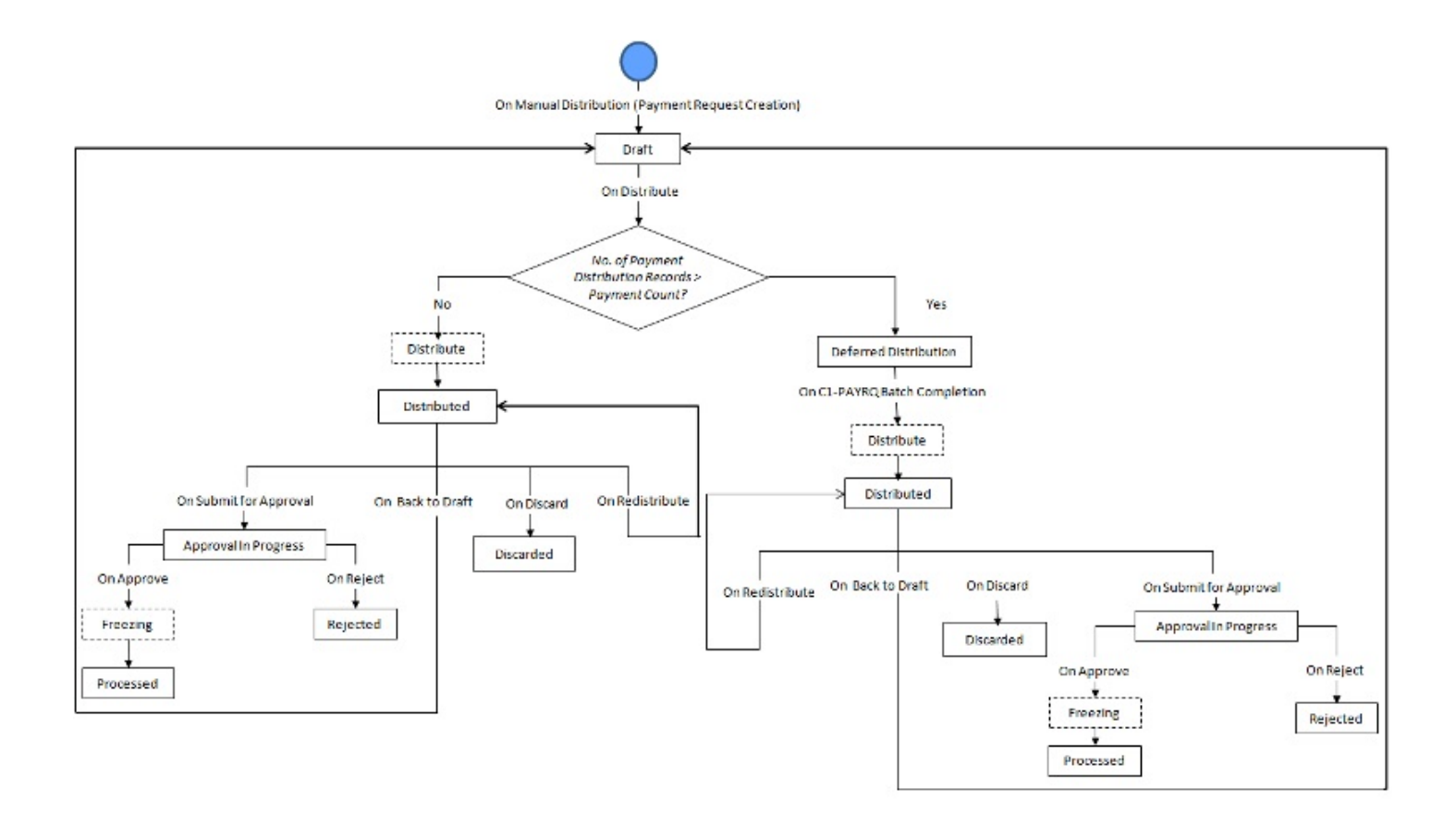

# <span id="page-843-0"></span>**Algorithms Used in C1-PaymentRequest**

The following table lists the algorithms which are attached to the **C1-PaymentRequest** business object:

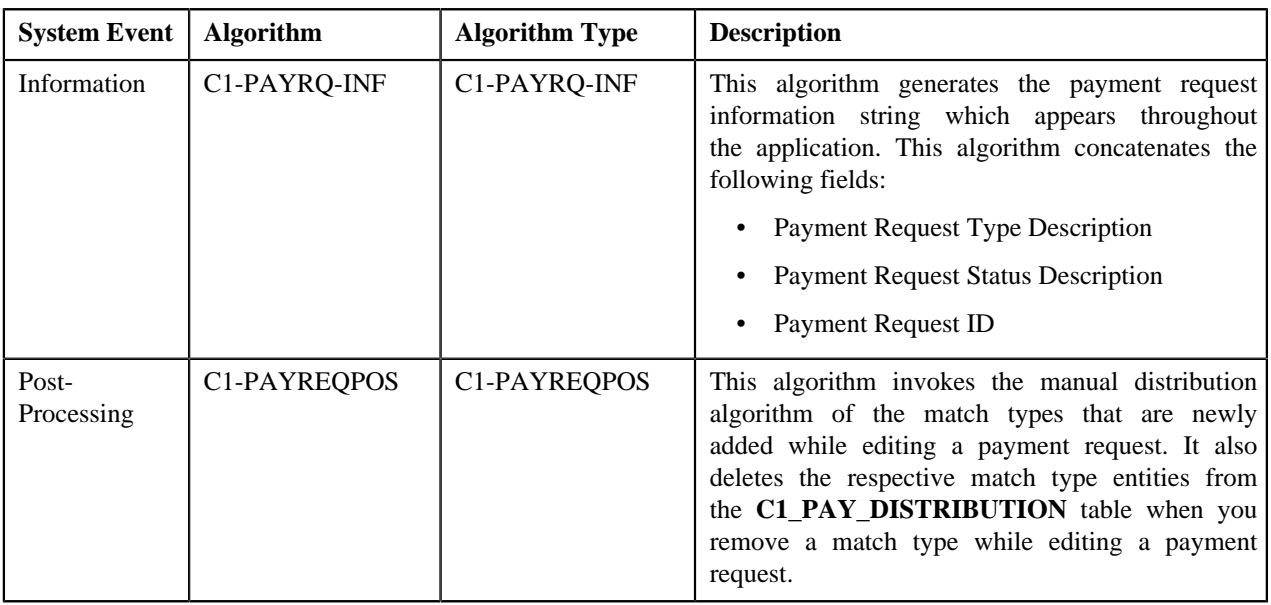

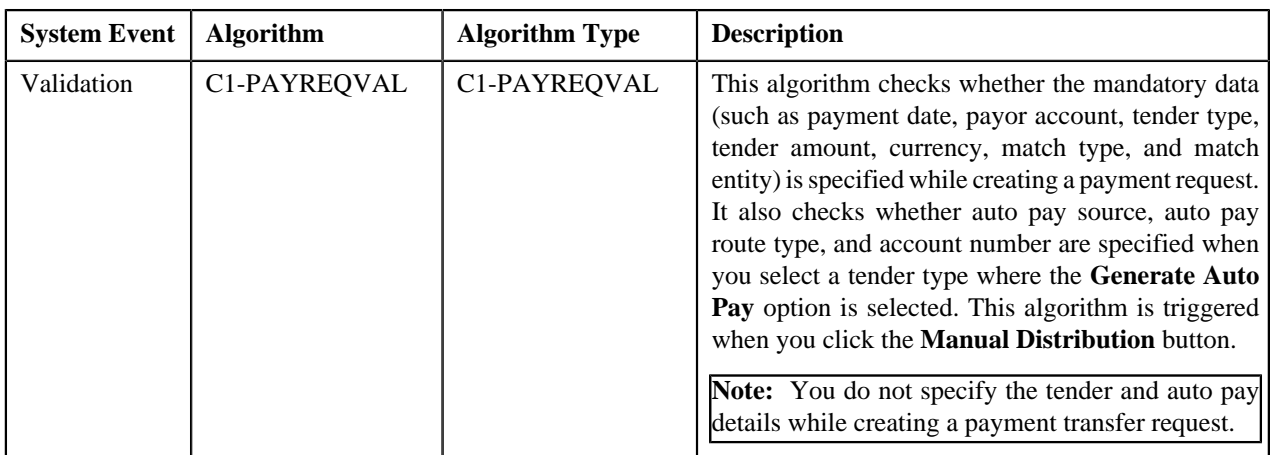

The following table lists the algorithms which are used in the lifecycle of the **C1-PaymentRequest** business object:

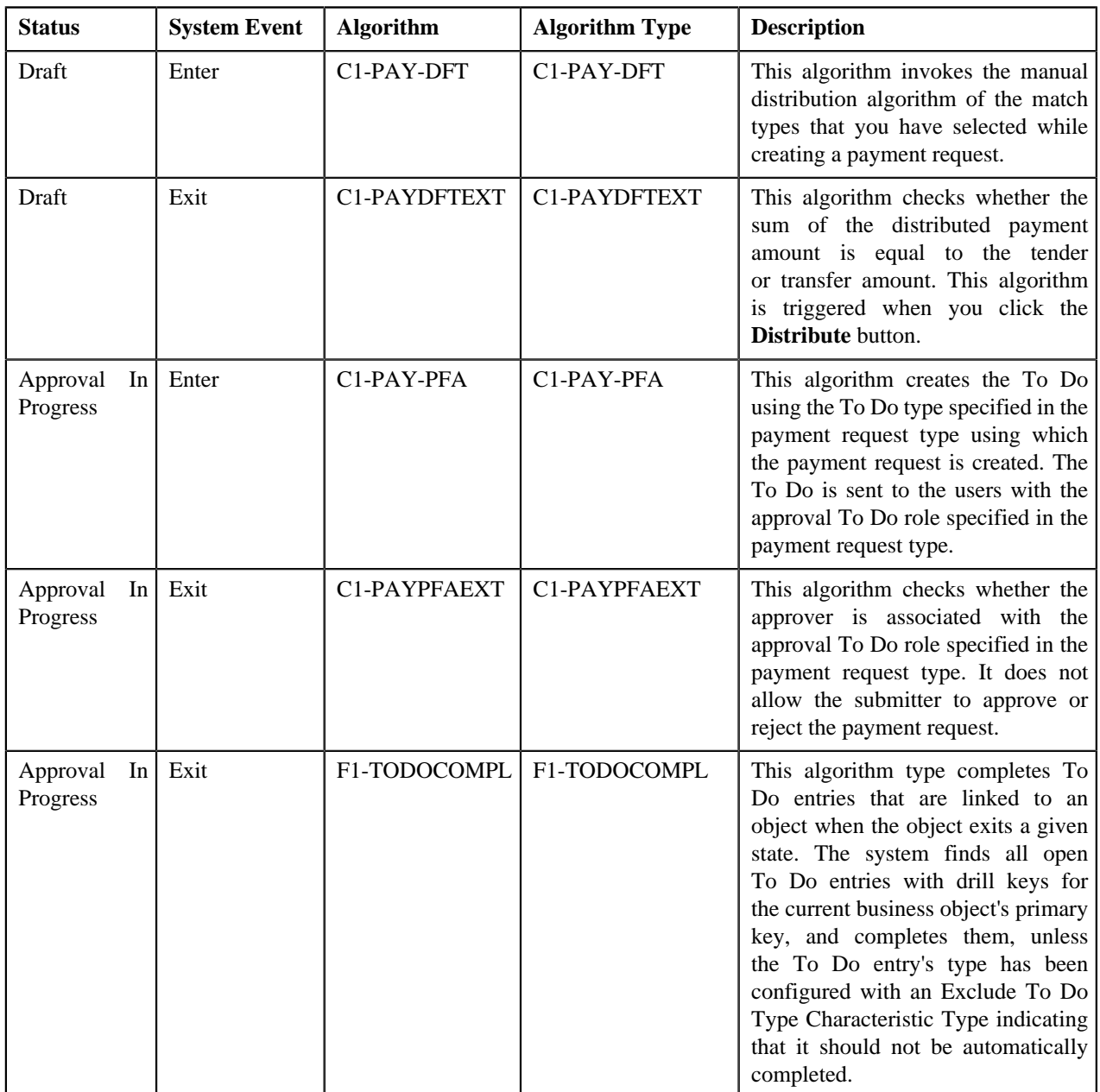

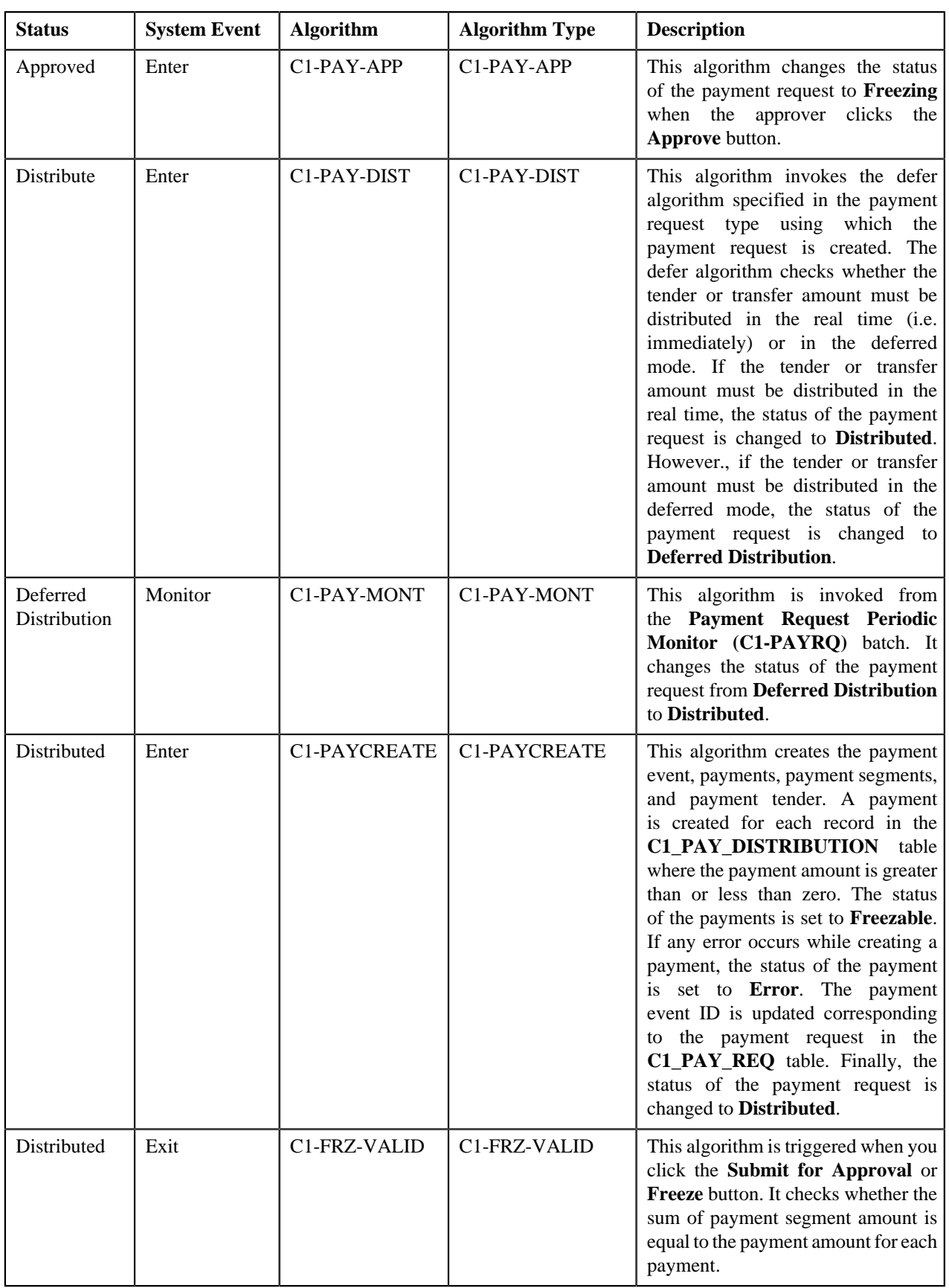

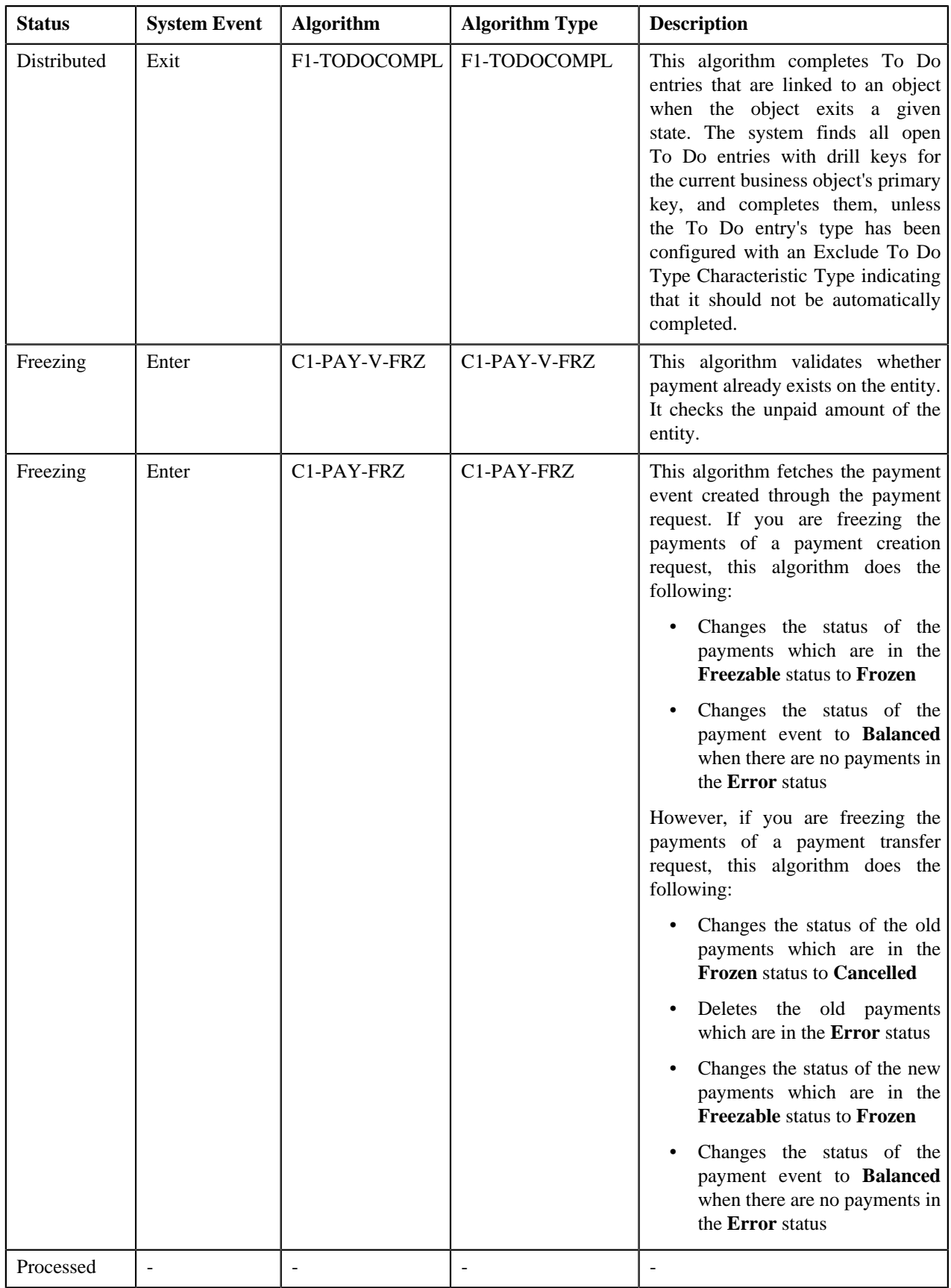

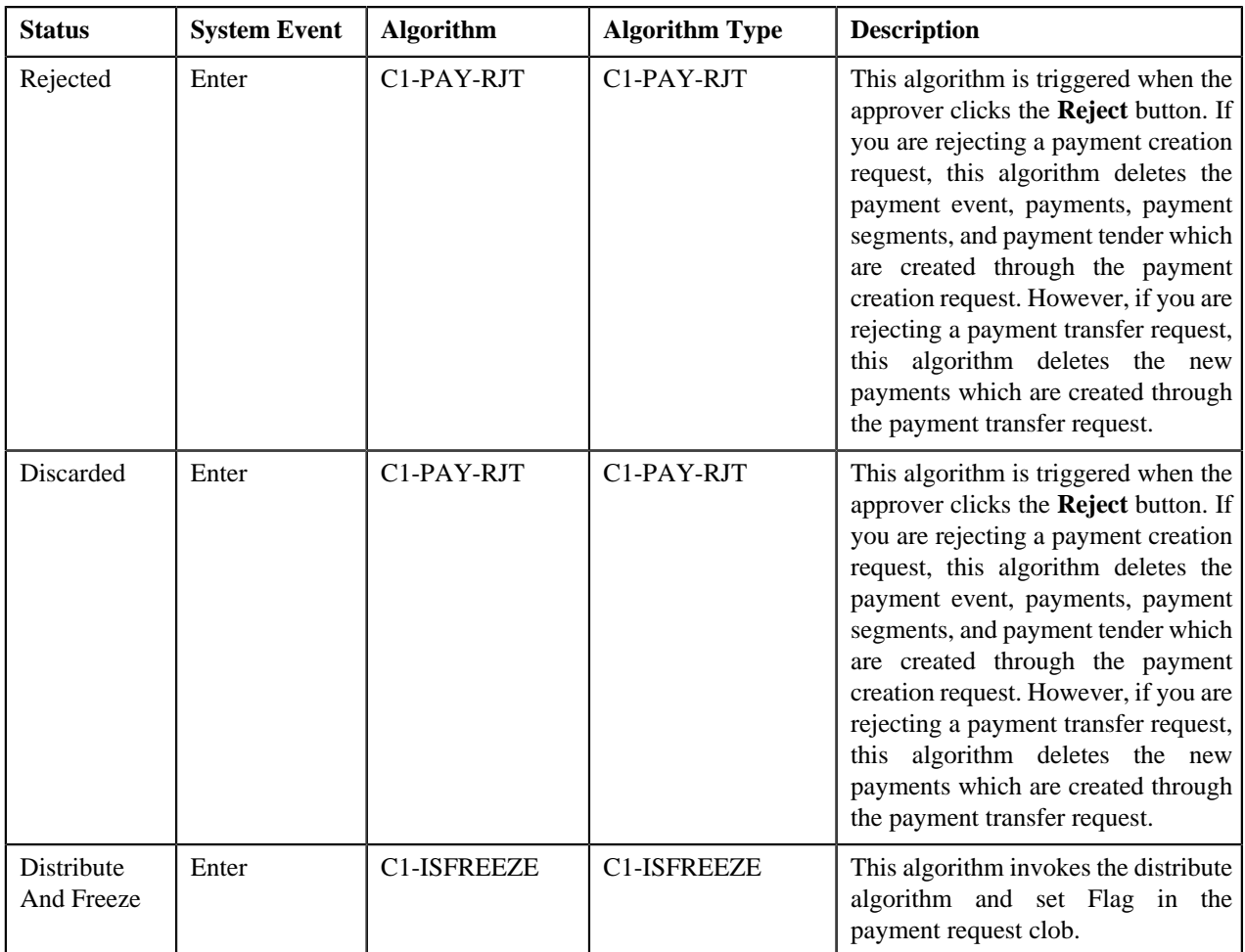

# <span id="page-847-0"></span>**Algorithms Used in C1-PaymentTransferRequest**

The following table lists the algorithms which are attached to the **C1-PaymentTransferRequest** business object:

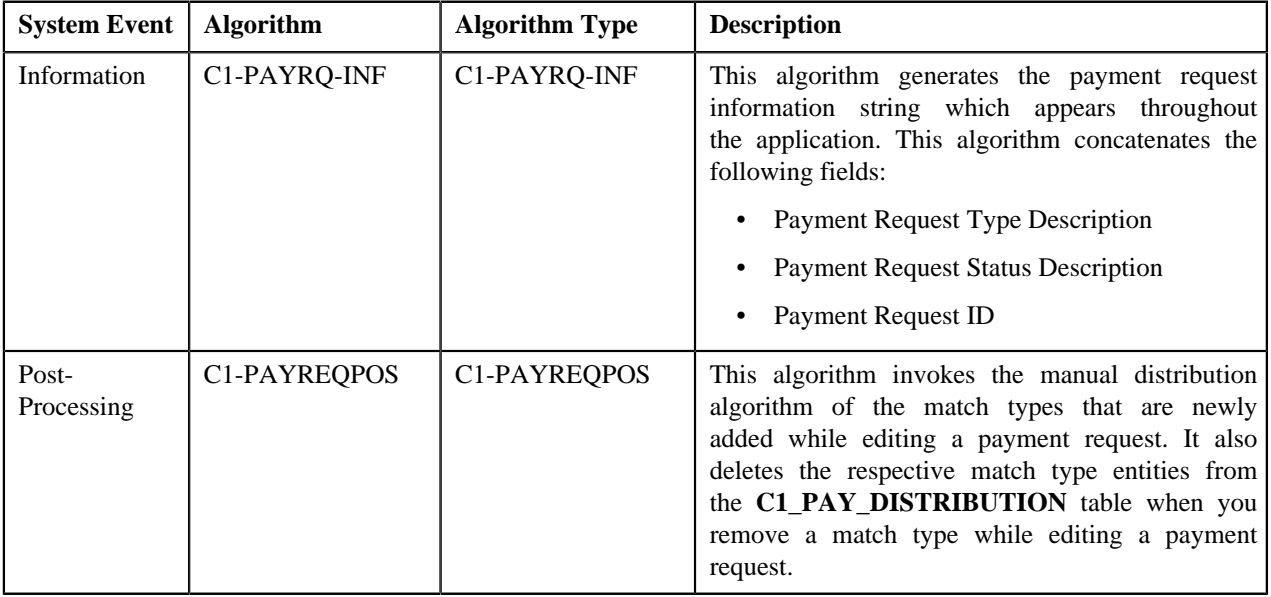

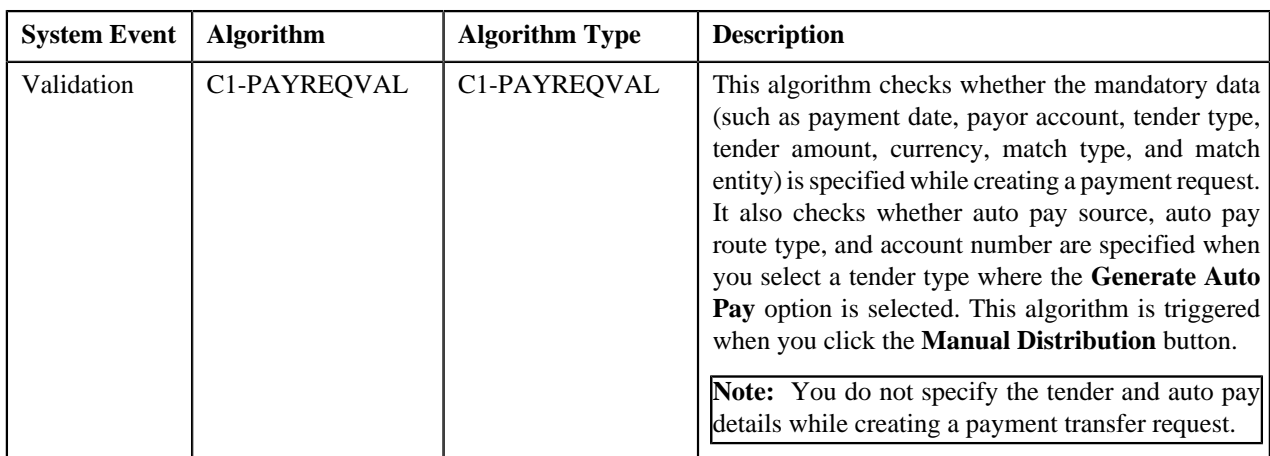

The following table lists the algorithms which are used in the lifecycle of the **C1-PaymentTransferRequest** business object:

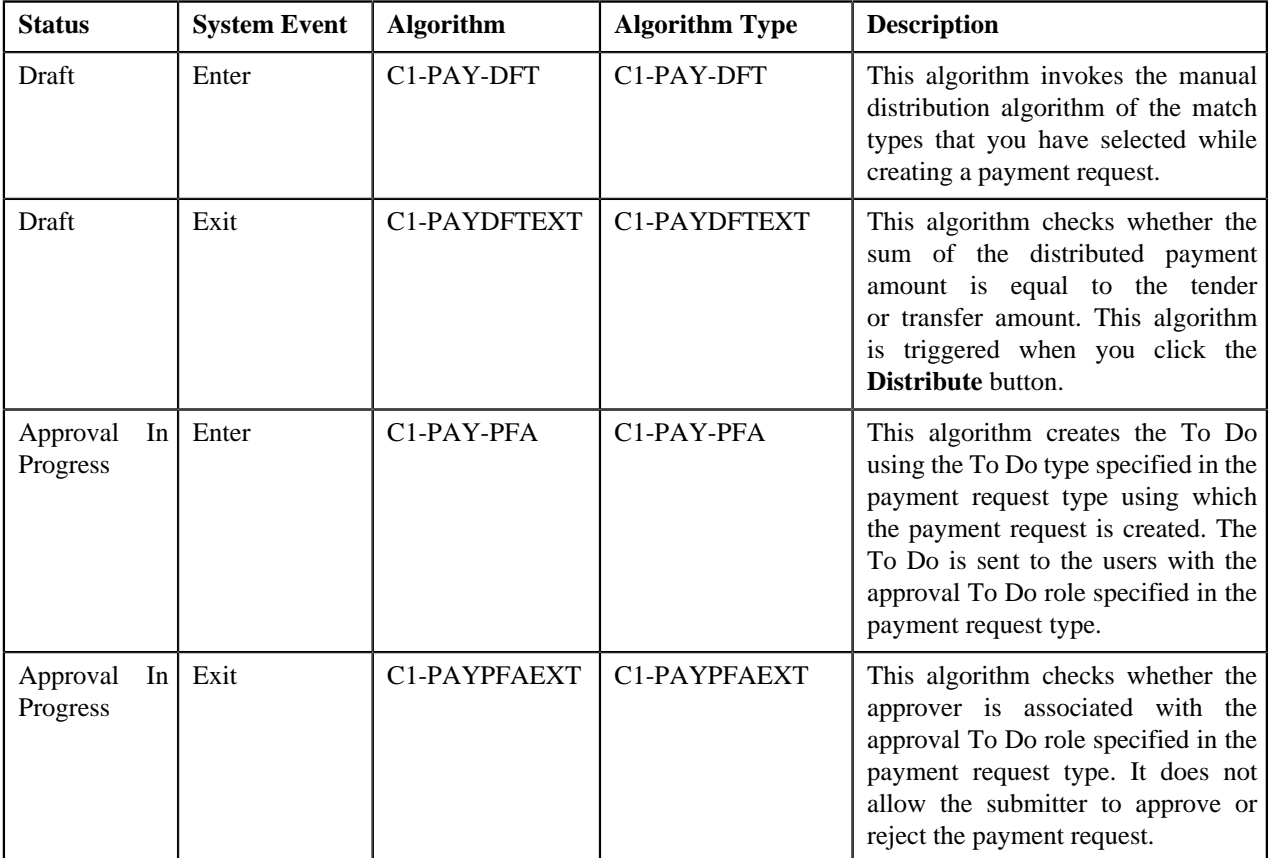

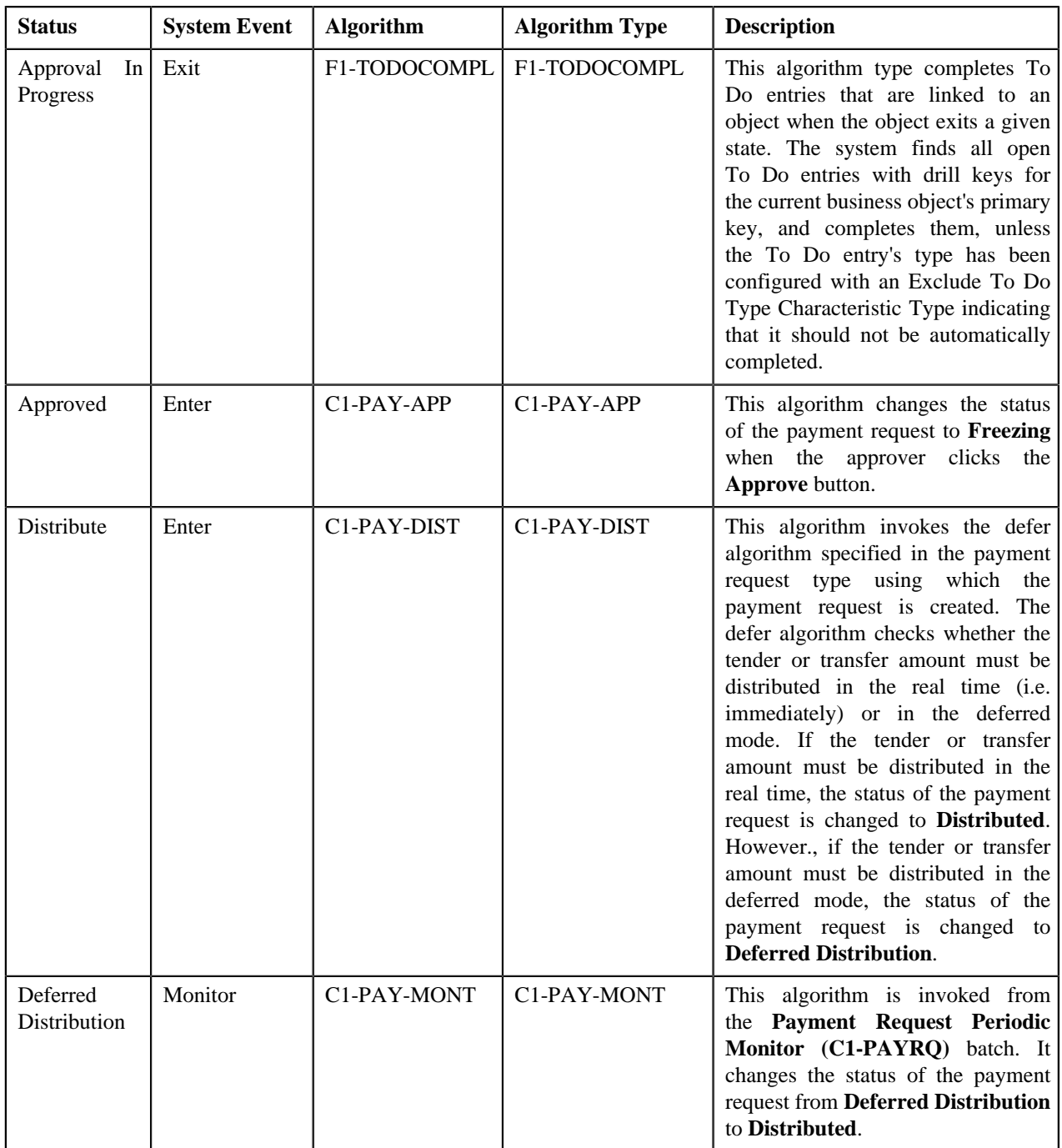

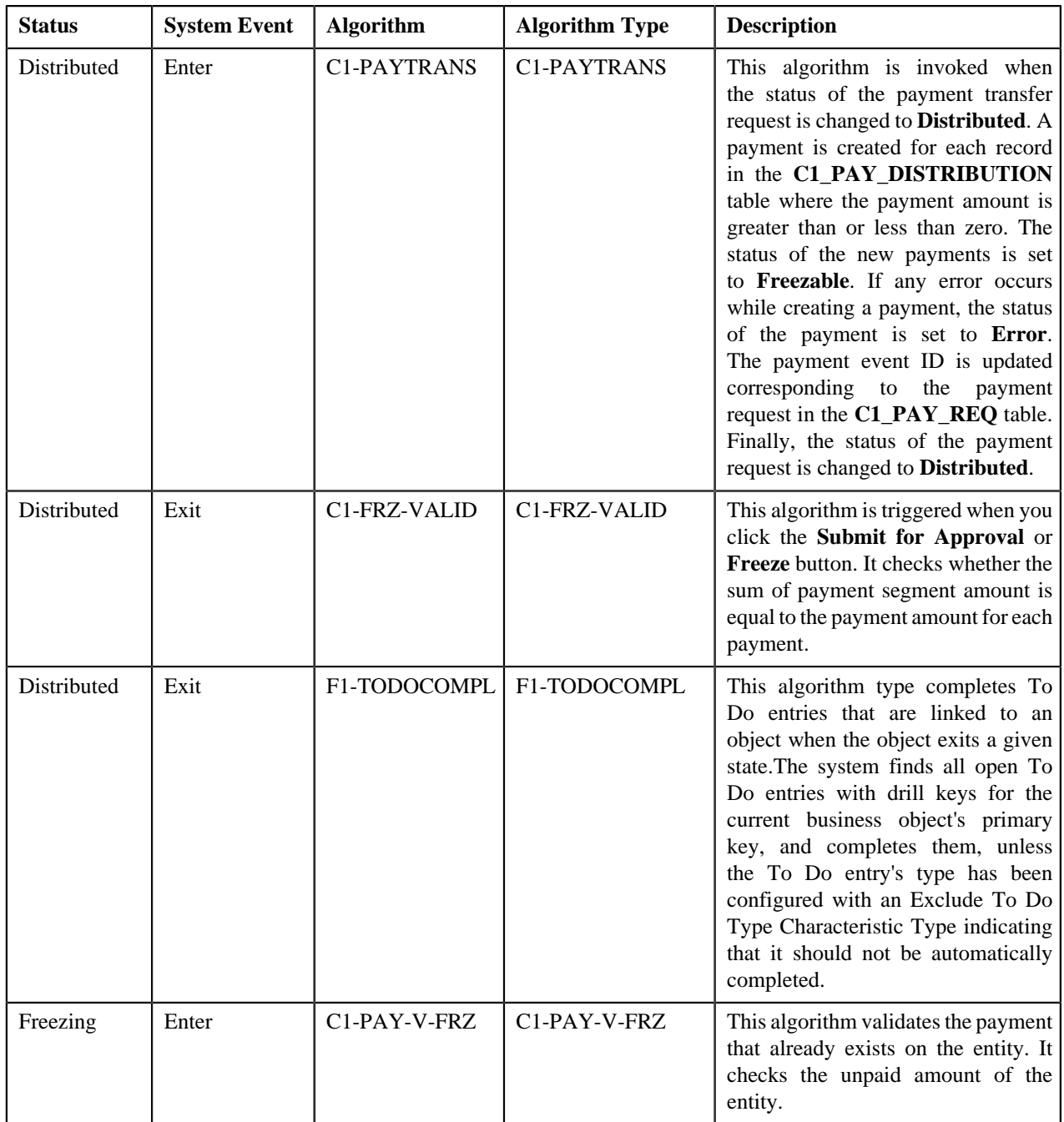

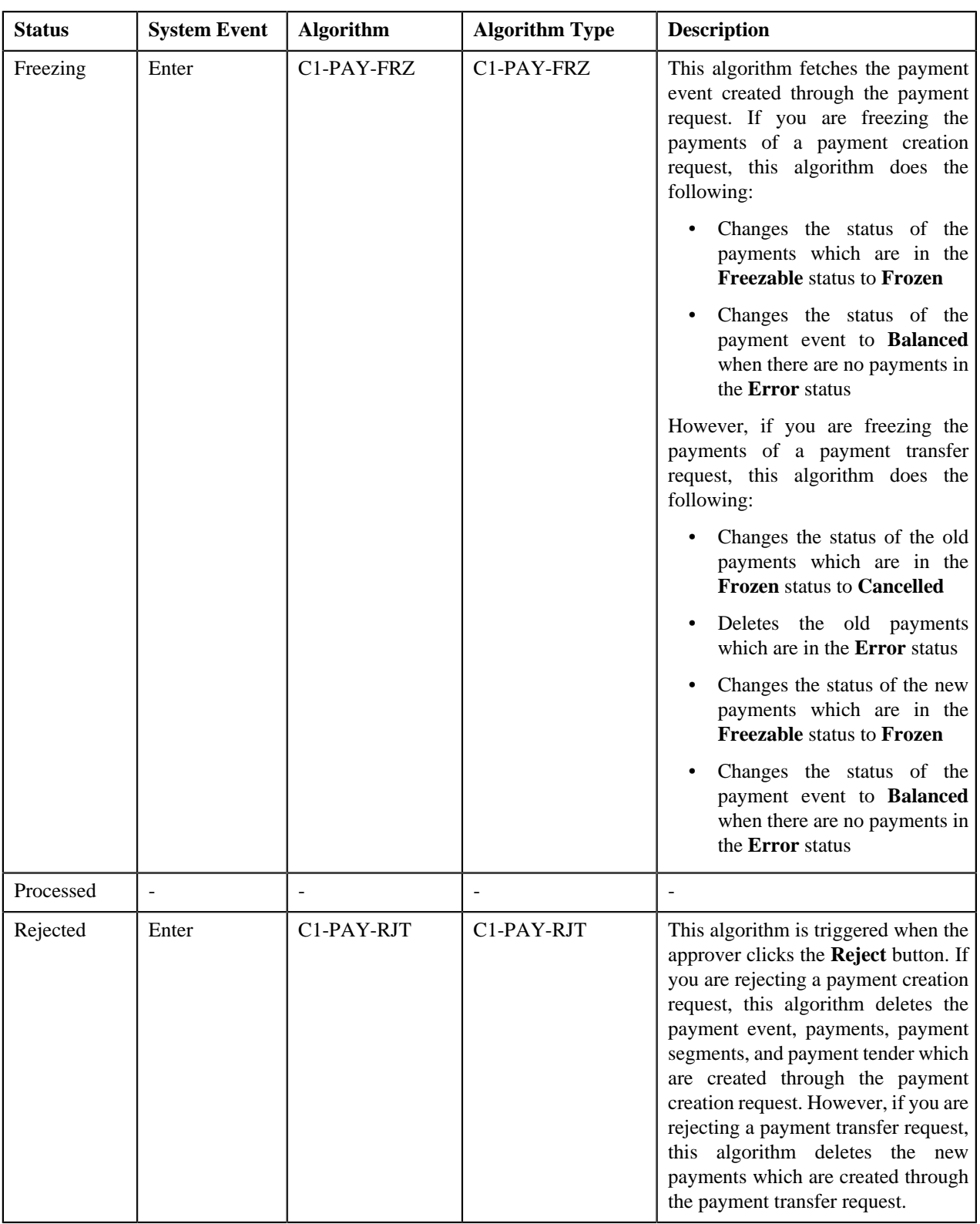

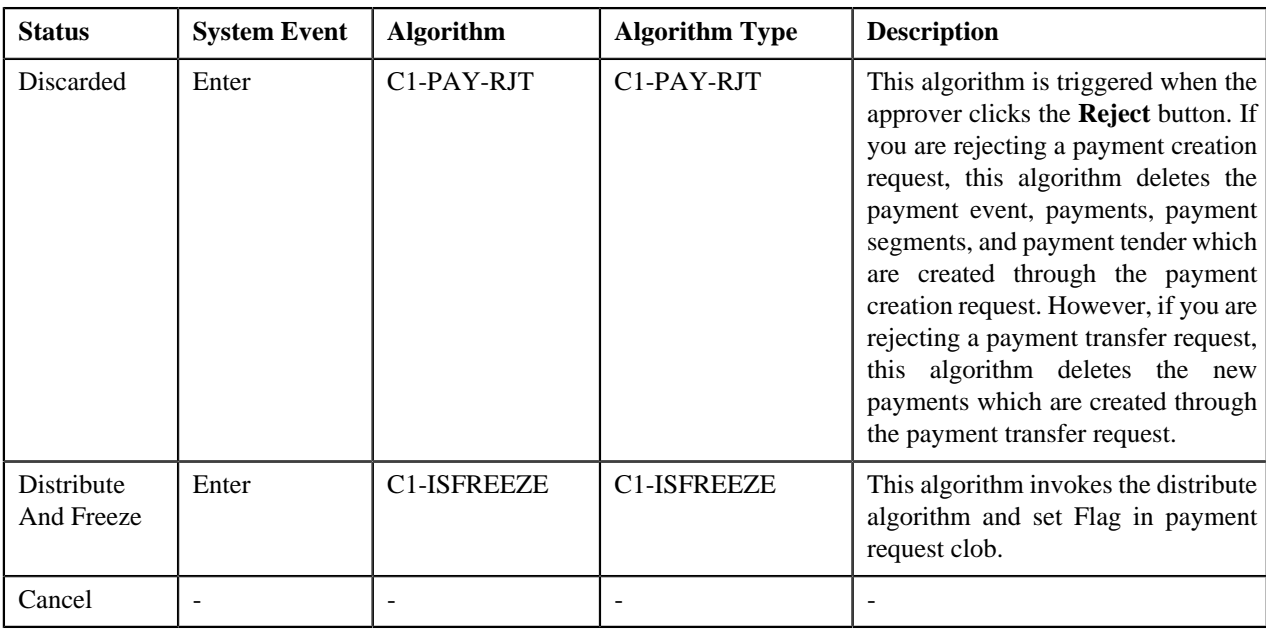

# <span id="page-852-0"></span>**Payment Request Type**

Oracle Revenue Management and Billing allows you to define a payment request type using which you can create a payment request. A payment request of the specified payment request type is created when you manually distribute the tender or payment amount. It is the payment request type which helps the system to determine:

- Whether to create payment transfer or payment creation request
- Whether payment events and payments must be created in real time (i.e. immediately) or in the deferred mode
- Whether payment creation or transfer instructions must be approved by the approver before freezing payments

The **Payment Request Type** screen allows you to define, edit, copy, and delete a payment request type. This screen consists of the following zones:

- *[Payment Request Type List](#page-852-1)* on page 853
- *[Payment Request Type](#page-853-0)* on page 854

# <span id="page-852-1"></span>**Payment Request Type List**

The **Payment Request Type List** zone lists payment request types that are already defined in the system. It contains the following columns:

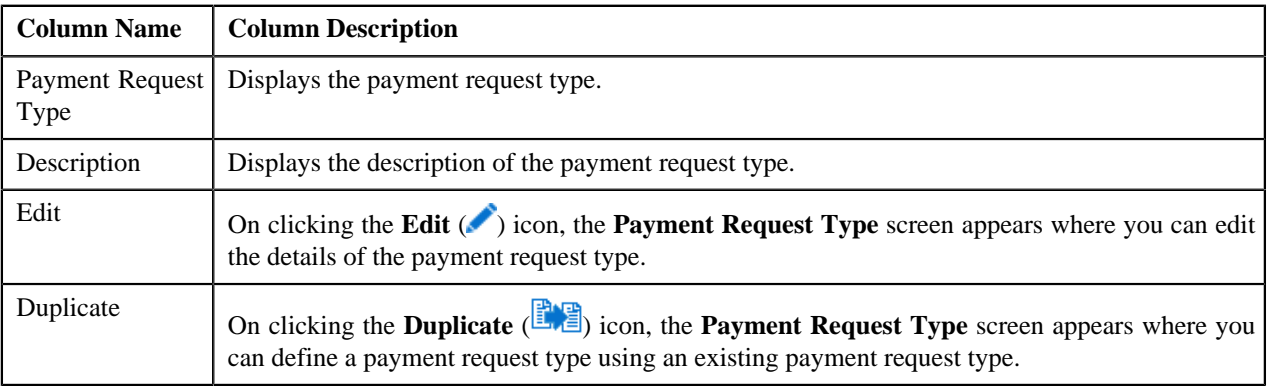

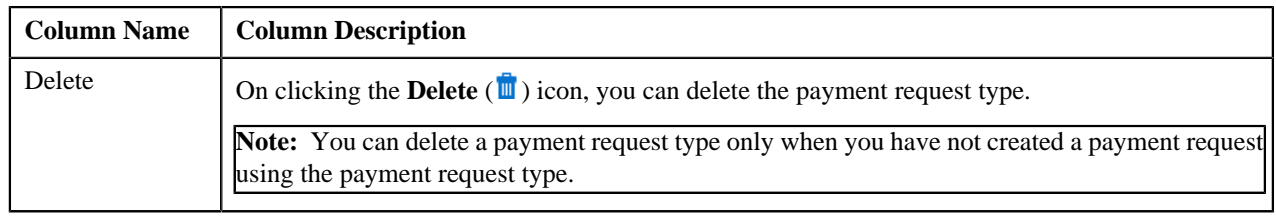

On clicking the **Broadcast** (**N**) icon corresponding to a payment request type, the **Payment Request Type** zone appears with the details of the respective payment request type.

### **Related Topics**

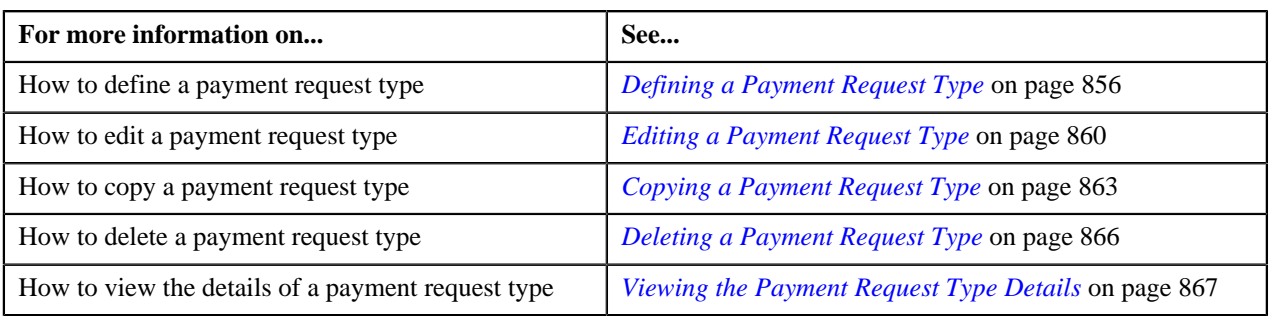

# <span id="page-853-0"></span>**Payment Request Type**

The **Payment Request Type** zone displays the details of the payment request type. This zone contains the following sections:

• **Main** — This section provides basic information about the payment request type. It contains the following fields:

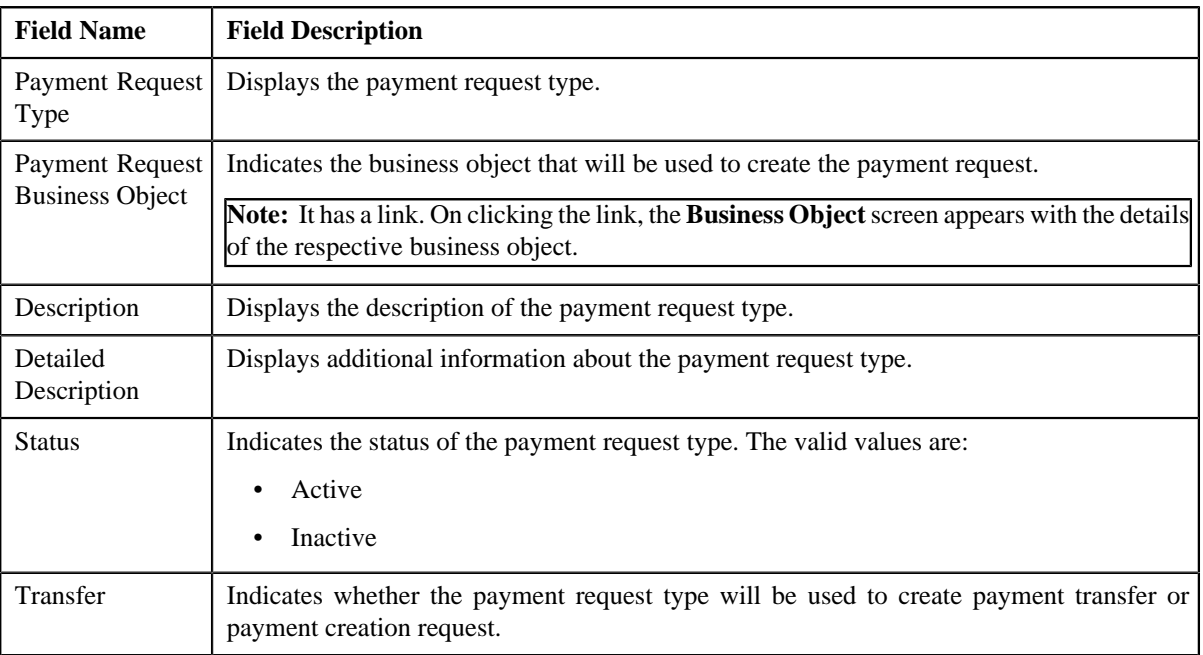

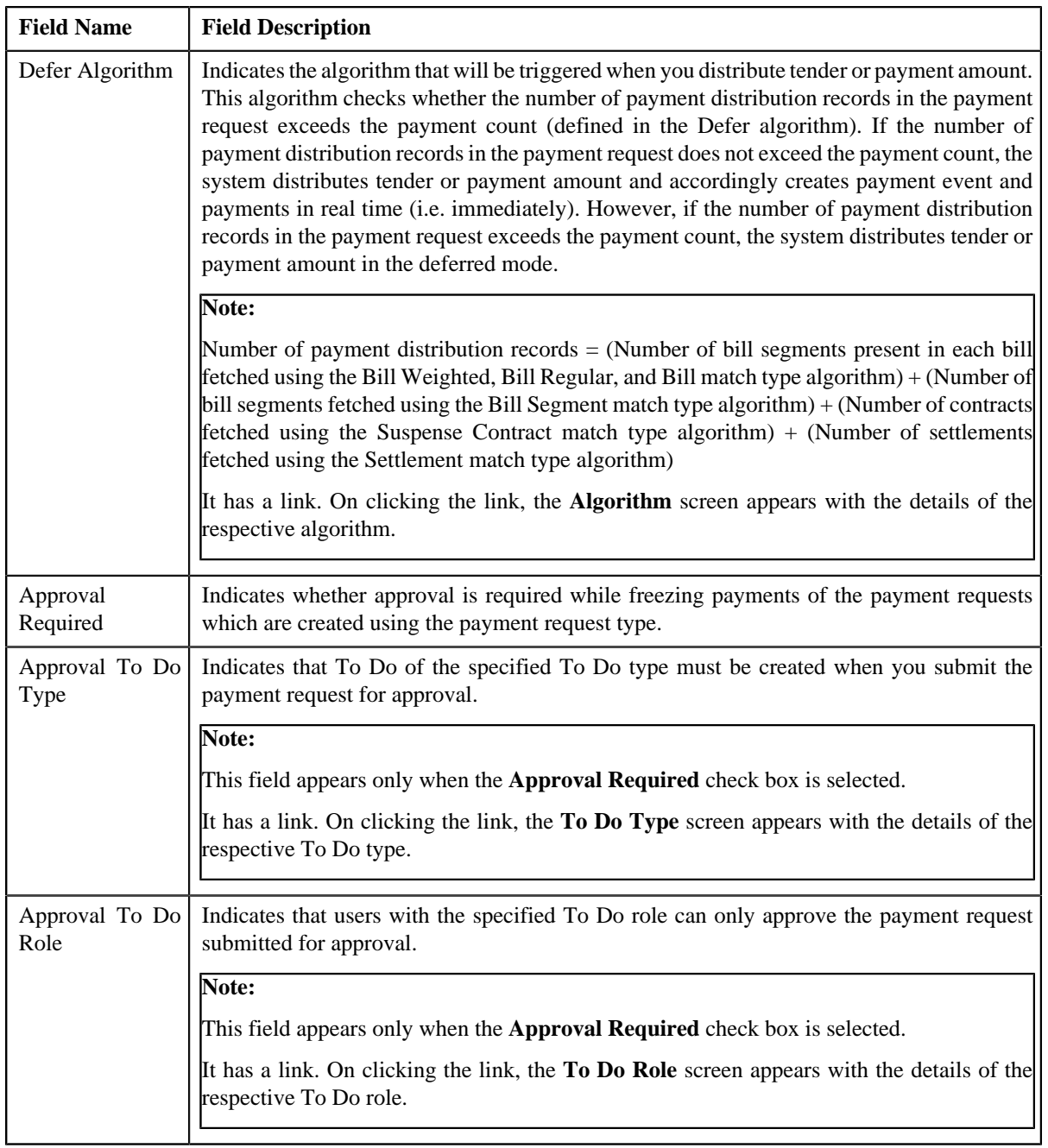

• **Characteristics** — This section lists the characteristics defined for the payment request type. It contains the following columns:

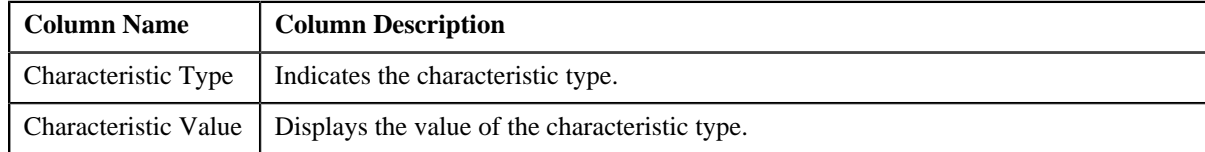

• **Record Actions** — This section contains the following buttons:

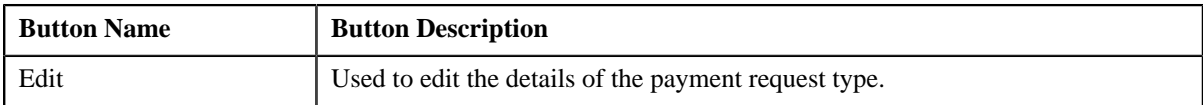

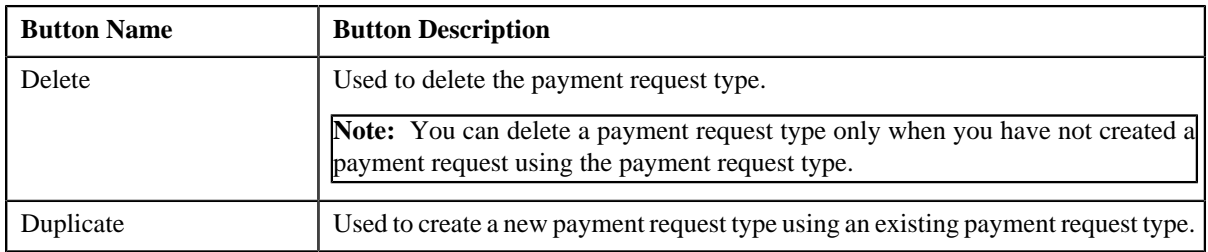

• **Record Information** — This section contains the following fields:

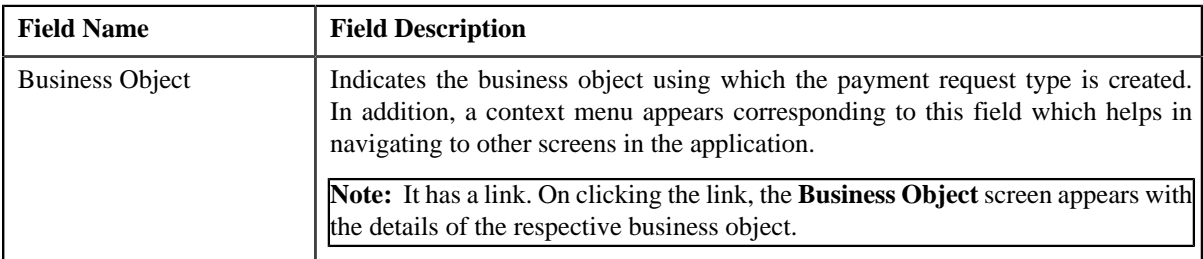

By default, the **Payment Request Type** zone does not appear in the **Payment Request Type** screen. It appears only when you click the **Broadcast** (**a**) icon corresponding to a payment request type in the **Payment Request Type List** zone.

### **Related Topics**

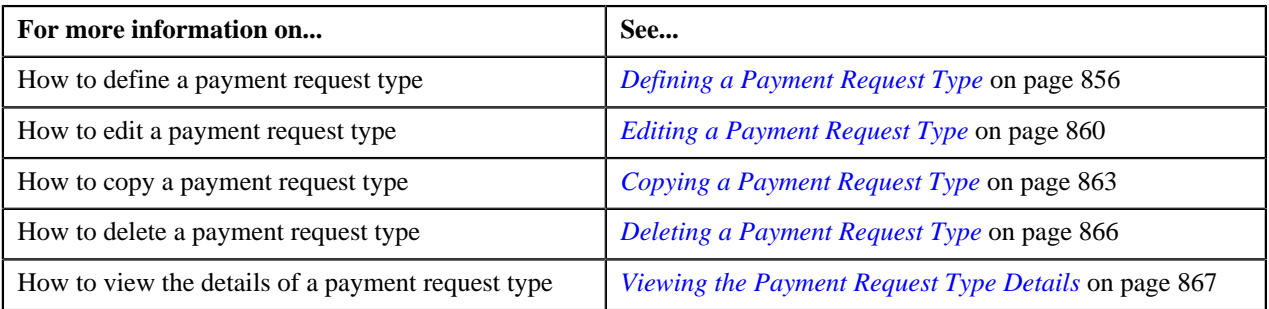

# <span id="page-855-0"></span>**Defining a Payment Request Type**

### **Prerequisites**

To define a payment request type, you should have:

- Payment request business objects defined in the application
- Defer algorithm defined using the **C1-PAY-COUNT** algorithm type
- **C1-PAYRQ** To Do type assigned to a To Do role whose users must receive To Do generated while submitting a payment request for approval

### **Procedure**

To define a payment request type:

**1.** Click the **Admin** link in the **Application** toolbar.

A list appears.

**2.** From the **Admin** menu, select **P** and then click **Payment Request Type**.

A sub-menu appears.

**3.** Click the **Add** option from the **Payment Request Type** sub-menu.

The **Select Business Object** screen appears. It contains the following fields:

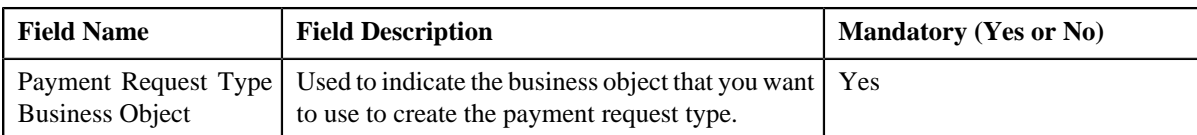

**Tip:** Alternatively, you can access the **Select Business Object** screen by clicking the **Add** button in the **Page Title** area of the **Payment Request Type** screen.

**Note:** The **Select Business Object** screen appears only when there are multiple payment request type business objects defined in the application. If there is only one payment request type business object defined in the application, the **Payment Request Type** screen appears.

- **4.** Select the required payment request type business object from the respective field.
- **5.** Click **OK**.

The **Payment Request Type** screen appears. It contains the following sections:

- **Main** Used to specify basic details about the payment request type.
- **Characteristics**  Used to define characteristics for the payment request type.

The **Main** section contains the following fields:

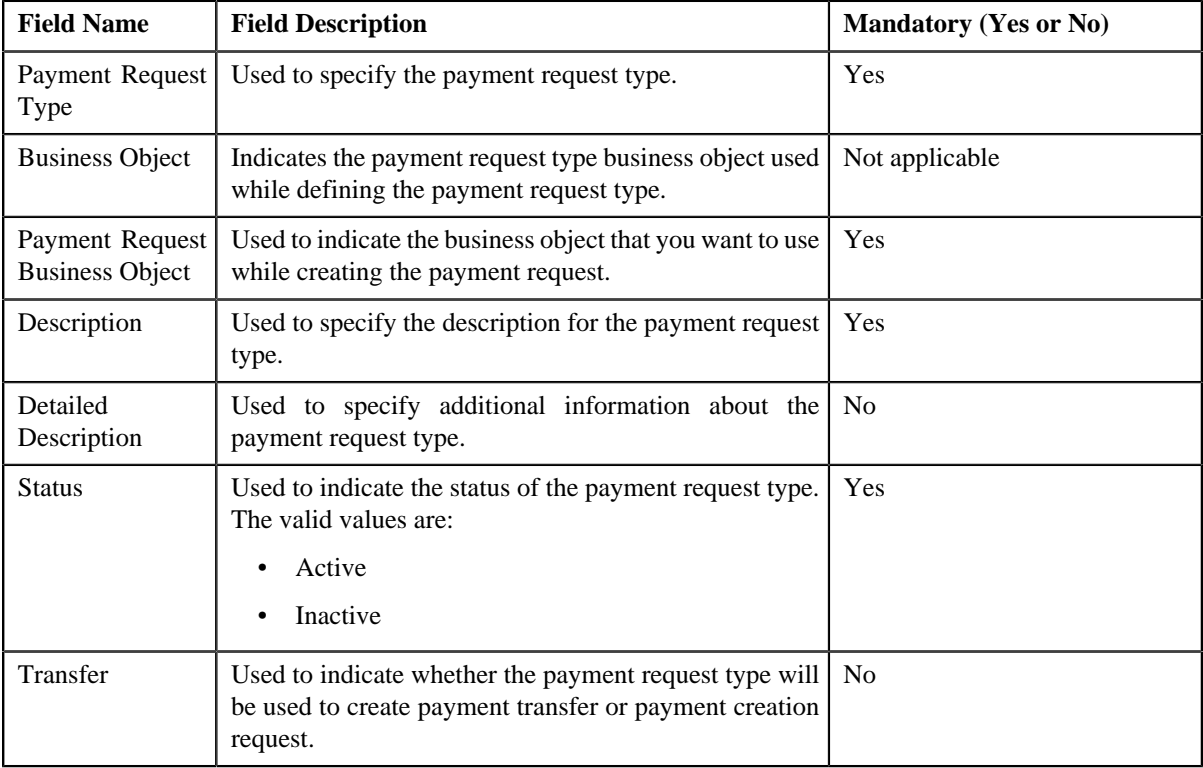

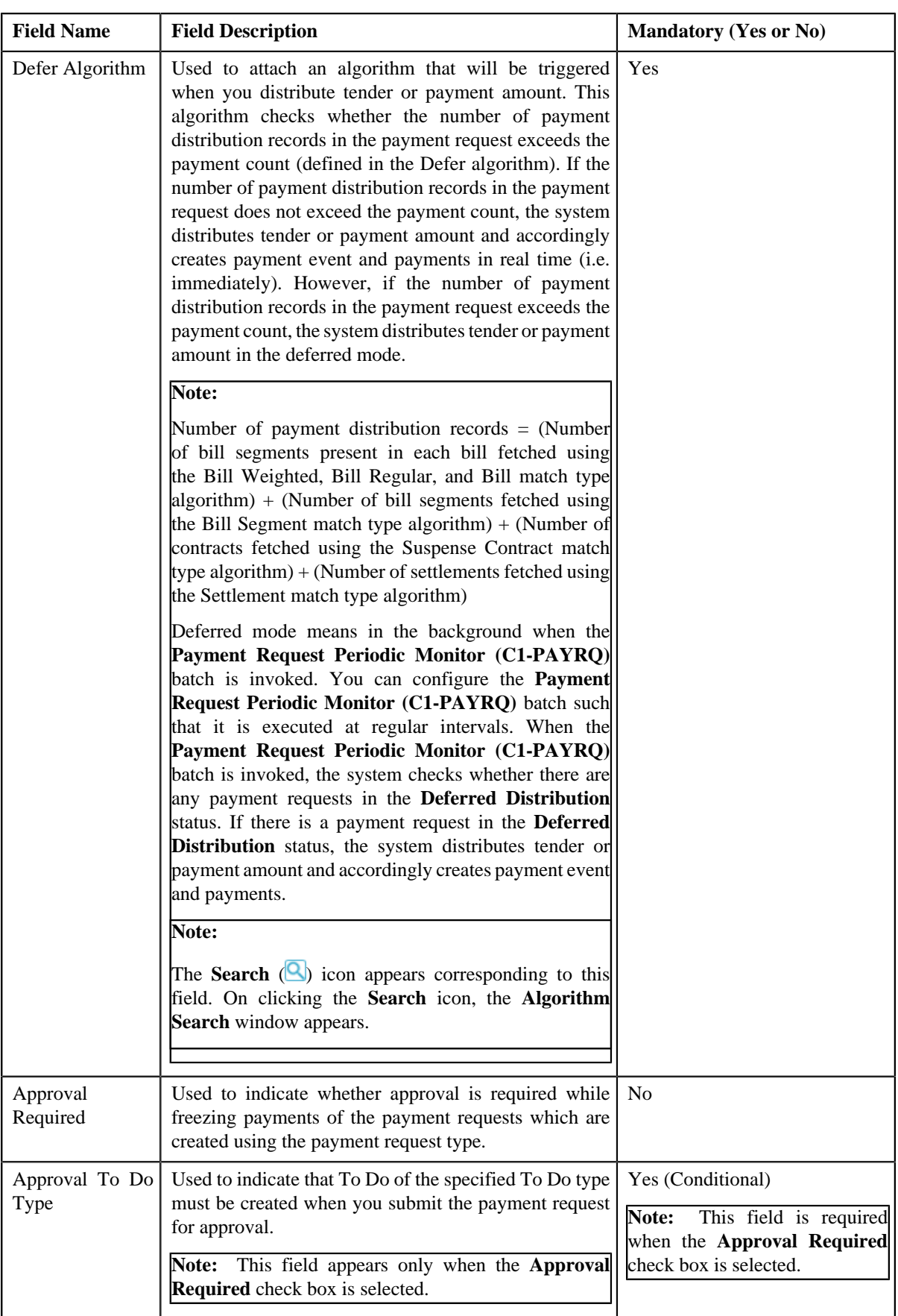

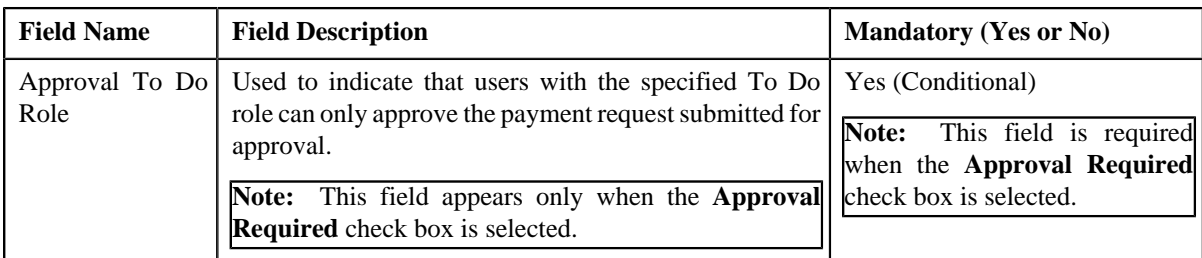

**6.** Enter the required details.

**Note:** You can search for an algorithm and To Do type by clicking the **Search** (**Q**) icon corresponding to the respective field.

- **7.** Define characteristics for the payment request type, if required.
- **8.** Click **Save**.

The payment request type is defined.

### **Related Topics**

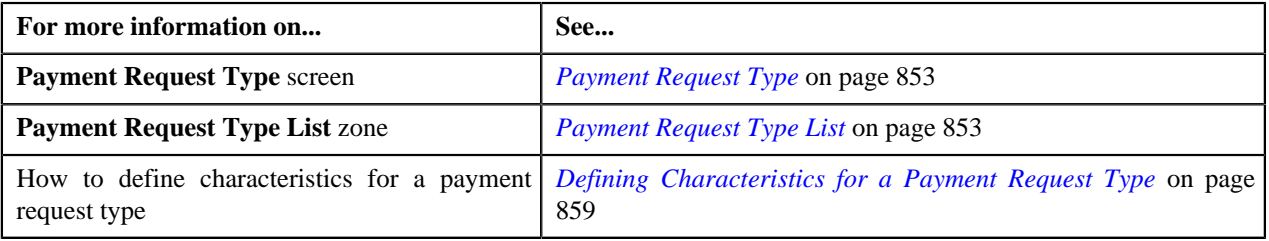

# <span id="page-858-0"></span>**Defining Characteristics for a Payment Request Type**

### **Prerequisites**

To define characteristics for a payment request type, you should have:

• Characteristic types defined in the application (where the characteristic entity is set to **Payment Request Type**)

### **Procedure**

To define characteristics for a payment request type:

**1.** Ensure that the **Characteristics** section is expanded when you are defining, editing, or copying a payment *r*equest type.

The **Characteristics** section contains the following fields:

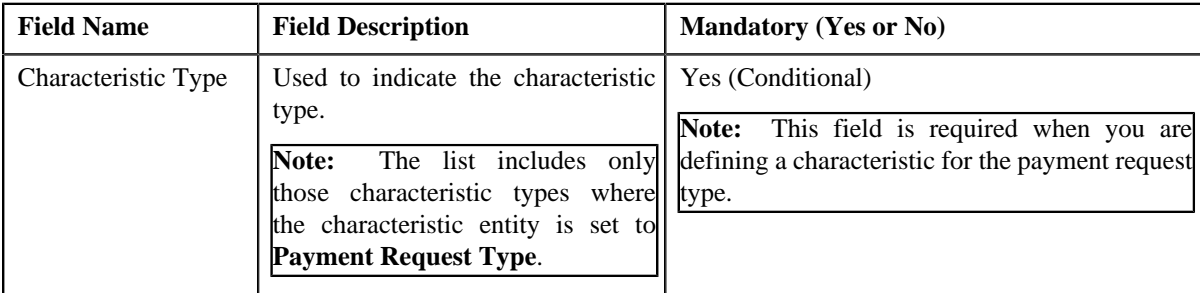

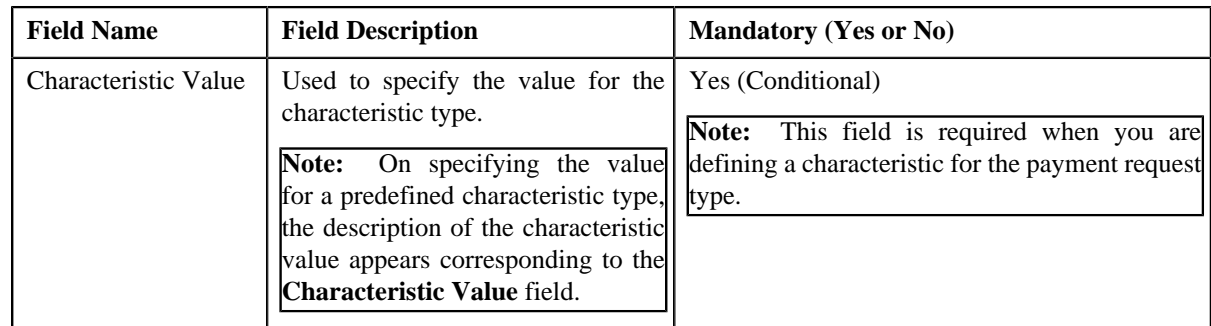

### **2.** Enter the required details.

**Note:** If you select a predefined characteristic type, the **Search**  $(\alpha)$  icon appears corresponding to the **Characteristic Value** field. On clicking the **Search** icon, you can search for a predefined characteristic value.

**3.** If you want to define more than one characteristic for the payment request type, click the **Add**  $(\pm)$  icon and *t*hen repeat step *2*.

**Note:** However, if you want to remove a characteristic from the payment request type, click the **Delete** (**III**) icon corresponding to the characteristic.

### **Related Topics**

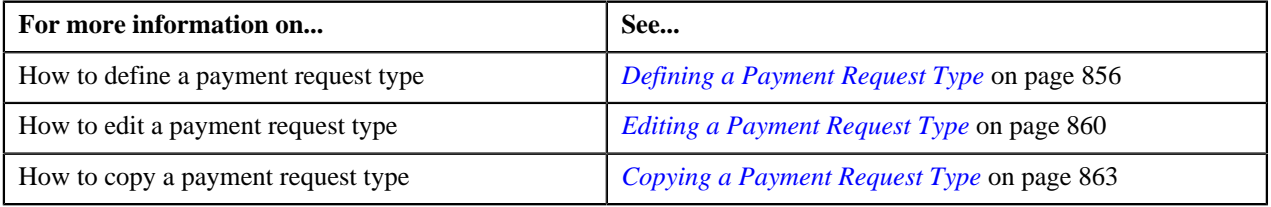

# <span id="page-859-0"></span>**Editing a Payment Request Type**

### **Prerequisites**

To edit a payment request type, you should have:

- Payment request business objects defined in the application
- Defer algorithm defined using the **C1-PAY-COUNT** algorithm type
- **C1-PAYRQ** To Do type assigned to a To Do role whose users must receive To Do generated while submitting a payment request for approval

### **Procedure**

To edit a payment request type:

**1.** Click the **Admin** link in the **Application** toolbar.

A list appears.

**2.** From the **Admin** menu, select **P** and then click **Payment Request Type**.

A sub-menu appears.

**3.** Click the **Search** option from the **Payment Request Type** sub-menu.

The **Payment Request Type** screen appears.

**4.** In the **Payment Request Type List** zone, click the **Edit** ( ) icon in the **Edit** column corresponding to the *p*ayment request type whose details you want to edit.

The **Payment Request Type** screen appears. It contains the following sections:

- **Main** Used to specify basic details about the payment request type.
- **Characteristics** Used to define characteristics for the payment request type.

The **Main** section contains the following fields:

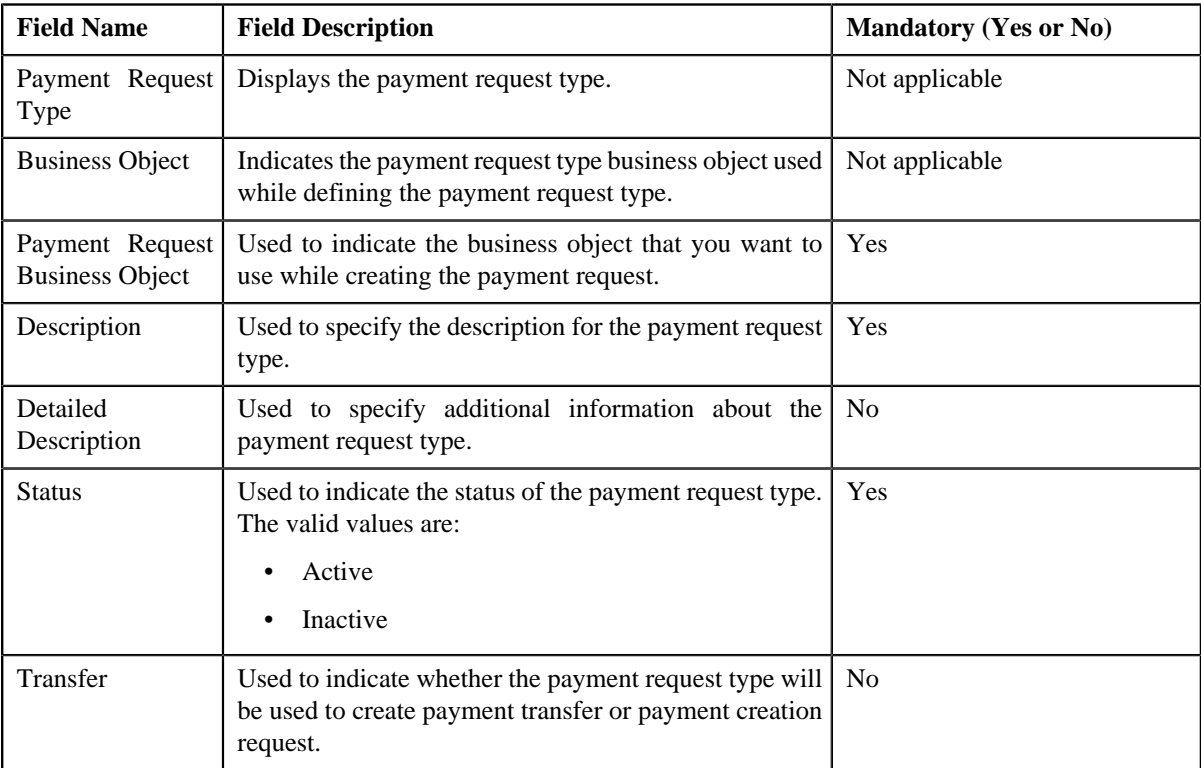

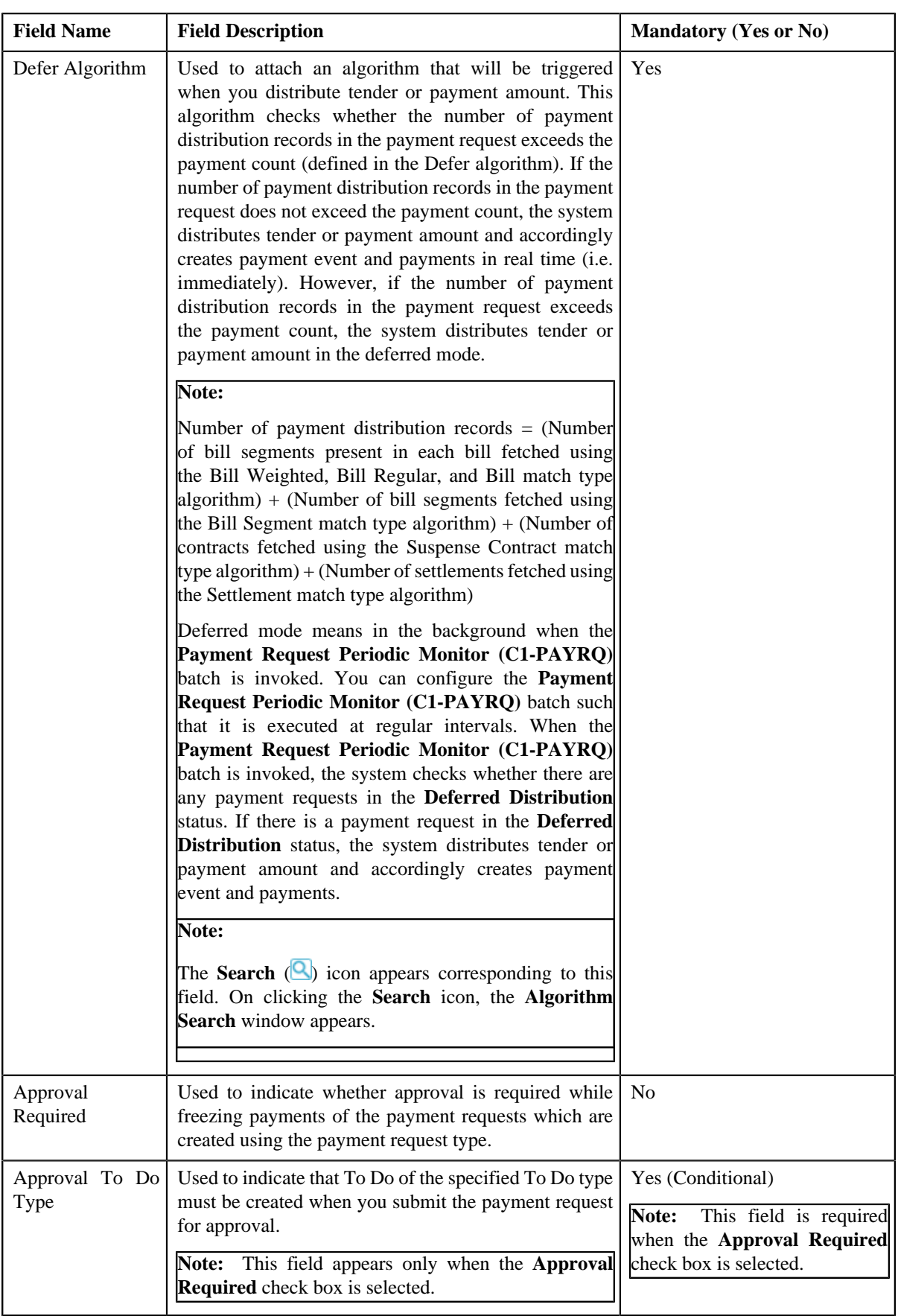

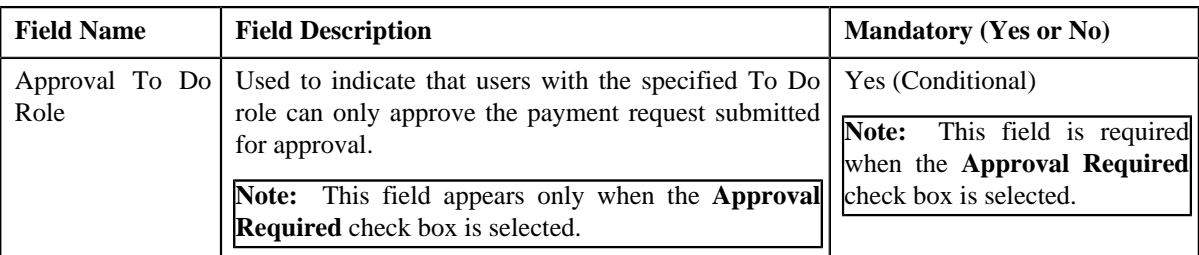

**Tip:** Alternatively, you can click the **Edit** button in the **Payment Request Type** zone to edit the details of the payment request type.

**5.** Modify the required details.

**Note:** You can search for an algorithm and To Do type by clicking the **Search** (**Q**) icon corresponding to the respective field.

- **6.** Define, edit, or remove characteristics from the payment request type, if required.
- **7.** Click **Save**.

The changes made to the payment request type are saved.

### **Related Topics**

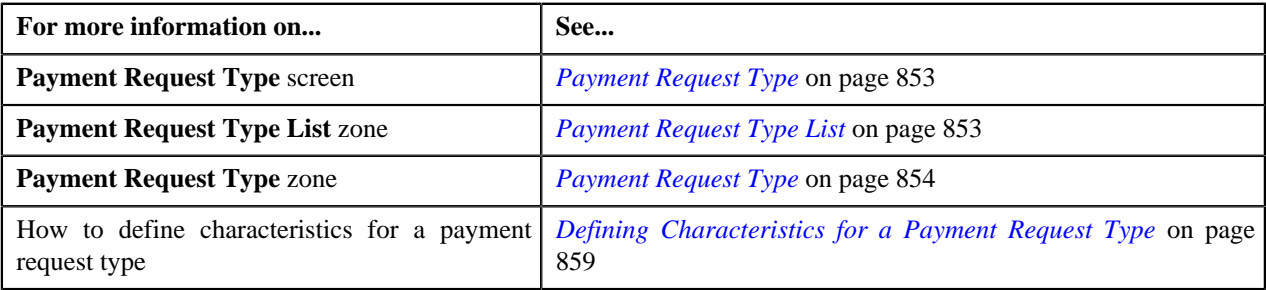

## <span id="page-862-0"></span>**Copying a Payment Request Type**

Instead of creating a payment request type from scratch, you can create a new payment request type using an existing payment request type. This is possible through copying a payment request type. On copying a payment request type, the details including the characteristics are copied to the new payment request type. You can then edit the details, if required.

### **Prerequisites**

To copy a payment request type, you should have:

- Payment request type (whose copy you want to create) defined in the application
- Payment request business objects defined in the application
- Defer algorithm defined using the **C1-PAY-COUNT** algorithm type
- **C1-PAYRQ** To Do type assigned to a To Do role whose users must receive To Do generated while submitting a payment request for approval

### **Procedure**

To copy a payment request type:

**1.** Click the **Admin** link in the **Application** toolbar.

A list appears.

**2.** From the **Admin** menu, select **P** and then click **Payment Request Type**.

A sub-menu appears.

**3.** Click the **Search** option from the **Payment Request Type** sub-menu.

The **Payment Request Type** screen appears.

**4.** In the **Payment Request Type List** zone, click the **Duplicate**( ) icon in the **Duplicate** column *corresponding to the payment request type whose copy you want to create.* 

The **Payment Request Type** screen appears. It contains the following sections:

- **Main** Used to specify basic details about the payment request type.
- **Characteristics** Used to define characteristics for the payment request type.

The **Main** section contains the following fields:

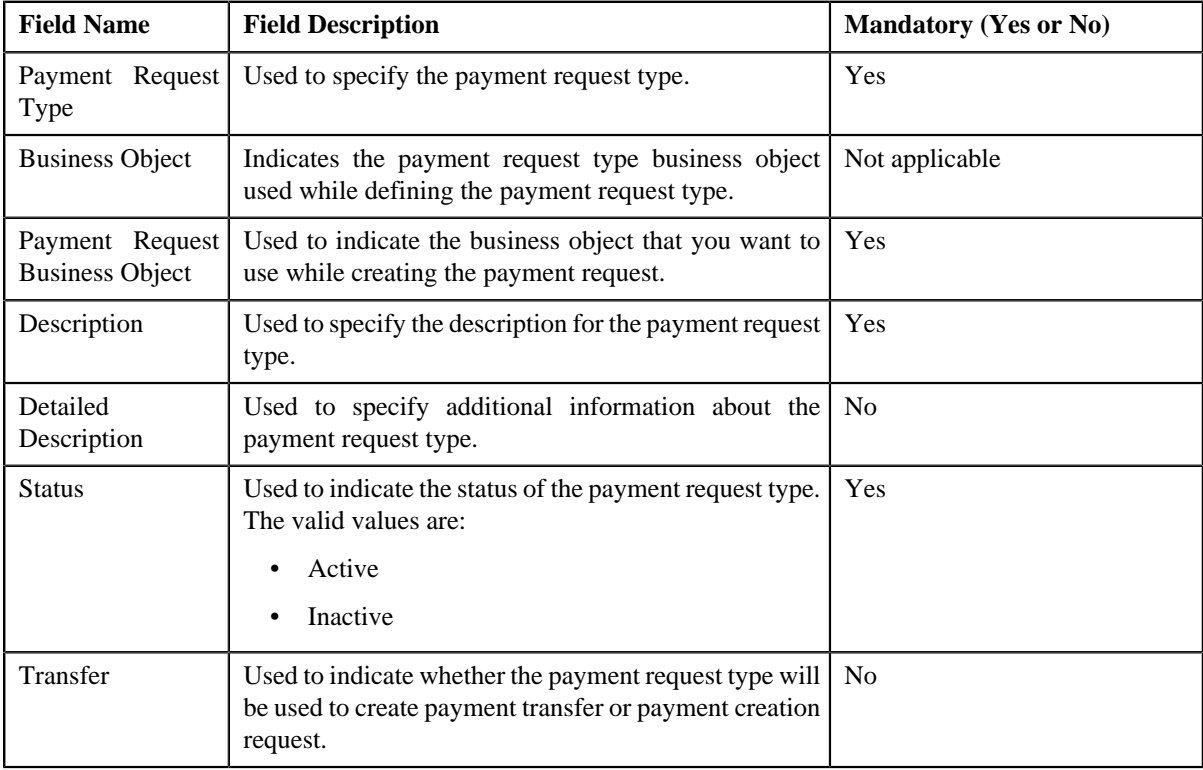
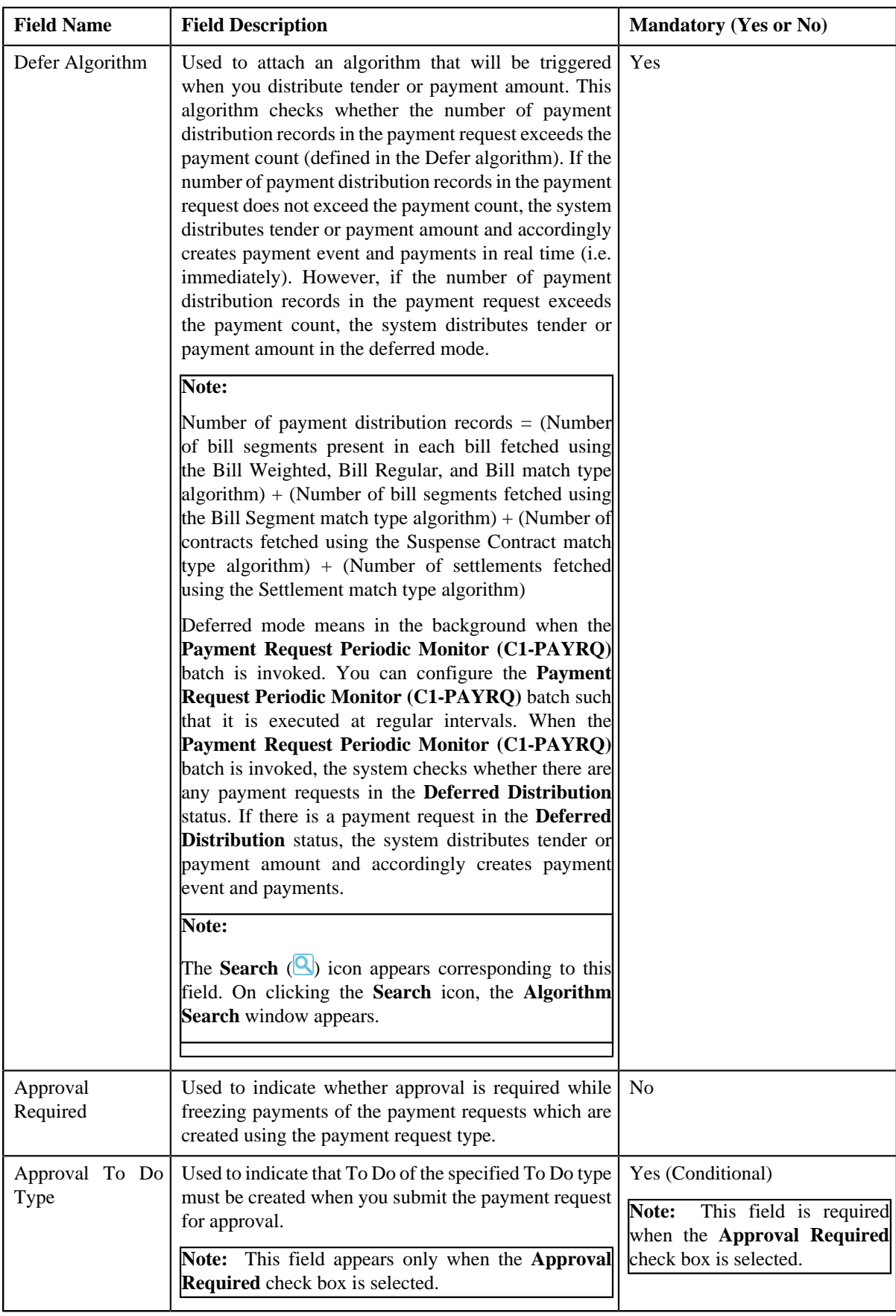

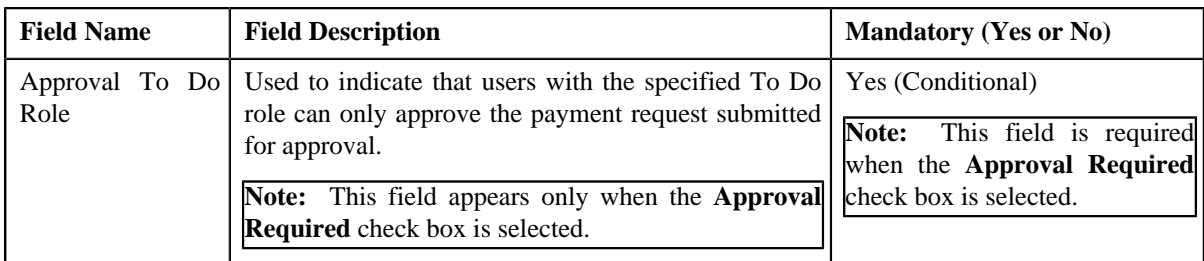

**Tip:** Alternatively, you can click the **Duplicate** button in the **Payment Request Type** zone to create a copy of the payment request type.

**5.** Enter the required details.

**Note:** You can search for an algorithm and To Do type by clicking the **Search** (**Q**) icon corresponding to the respective field.

- **6.** Define, edit, or remove characteristics from the payment request type, if required.
- **7.** Click **Save**.

The new payment request type is defined.

### **Related Topics**

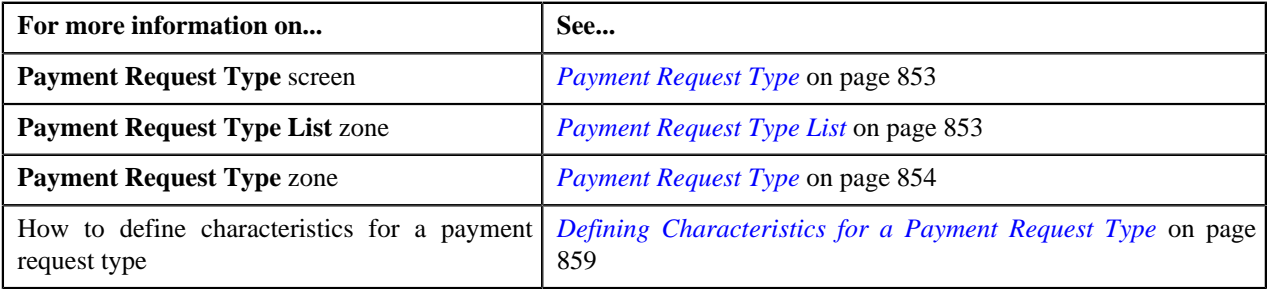

# **Deleting a Payment Request Type**

## **Procedure**

To delete a payment request type:

**1.** Click the **Admin** link in the **Application** toolbar.

A list appears.

**2.** From the **Admin** menu, select **P** and then click **Payment Request Type**.

A sub-menu appears.

**3.** Click the **Search** option from the **Payment Request Type** sub-menu.

The **Payment Request Type** screen appears.

**4.** In the **Payment Request Type List** zone, click the **Delete** ( $\mathbf{u}$ ) icon in the **Delete** column corresponding to the *p*ayment request type that you want to delete.

A message appears confirming whether you want to delete the payment request type.

**Note:** You can delete a payment request type only when you have not created a payment request using the payment request type.

**Tip:** Alternatively, you can click the **Delete** button in the **Payment Request Type** zone to delete the payment request type.

**5.** Click **OK**.

The payment request type is deleted.

#### **Related Topics**

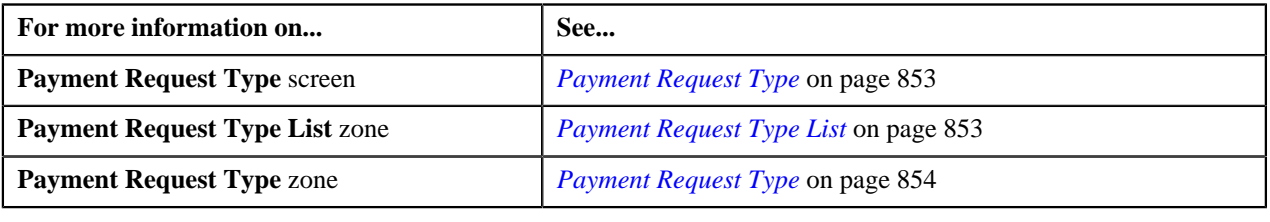

# **Viewing the Payment Request Type Details**

### **Procedure**

To view the details of a payment request type:

**1.** Click the **Admin** link in the **Application** toolbar.

A list appears.

**2.** From the **Admin** menu, select **P** and then click **Payment Request Type**.

A sub-menu appears.

**3.** Click the **Search** option from the **Payment Request Type** sub-menu.

The **Payment Request Type** screen appears.

<sup>4.</sup> In the **Payment Request Type List** zone, click the **Broadcast** (**a**) icon corresponding to the payment request *t*ype whose details you want to view.

The **Payment Request Type** zone appears.

**5.** View the details of the payment request type in the **Payment Request Type** zone.

### **Related Topics**

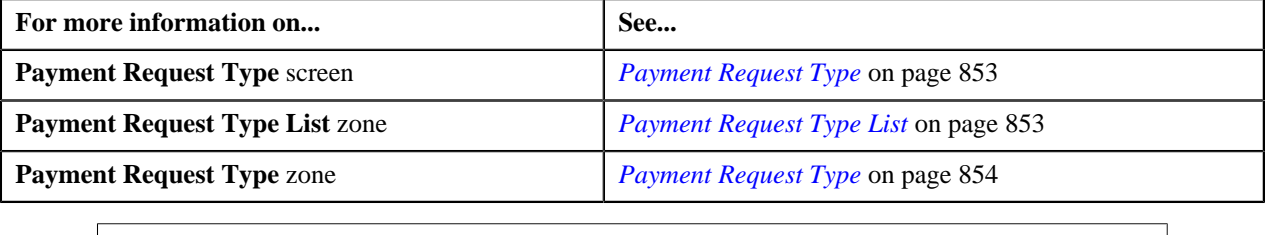

# <span id="page-866-0"></span>**Payment Request**

The **Payment Request** screen allows you to search for a payment creation or transfer request using various search criteria. It also allows you to create payment creation and transfer requests. Through this screen, you can navigate to the following screens:

• *[Payment Request](#page-870-0)* on page 871

This screen consists of the following zones:

• *[Search Payment Request](#page-867-0)* on page 868

# <span id="page-867-0"></span>**Search Payment Request**

The **Search Payment Request** zone allows you to search for a payment request using various search criteria. This zone contains the following two sections:

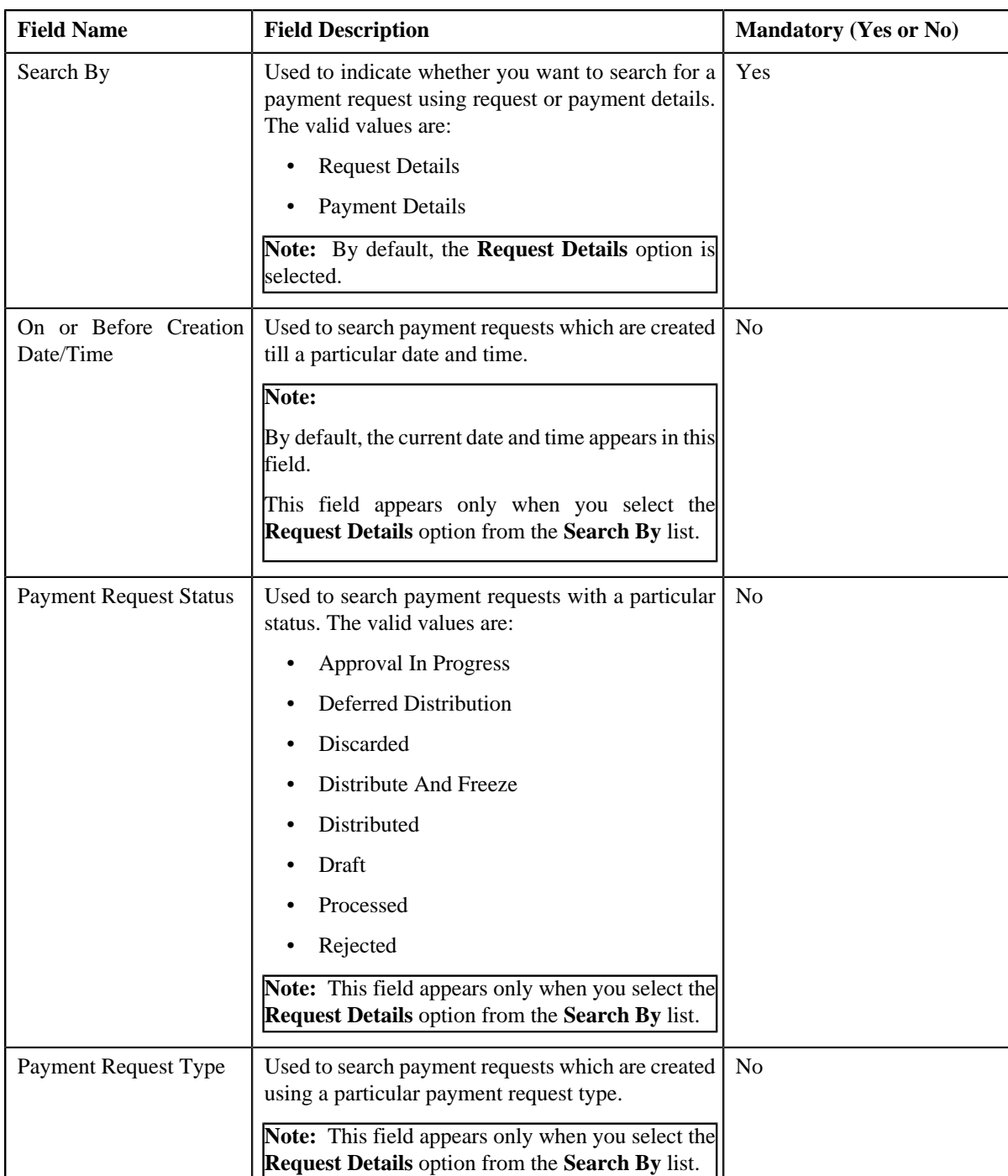

• **Search Criteria** — The **Search Criteria** section contains the following fields:

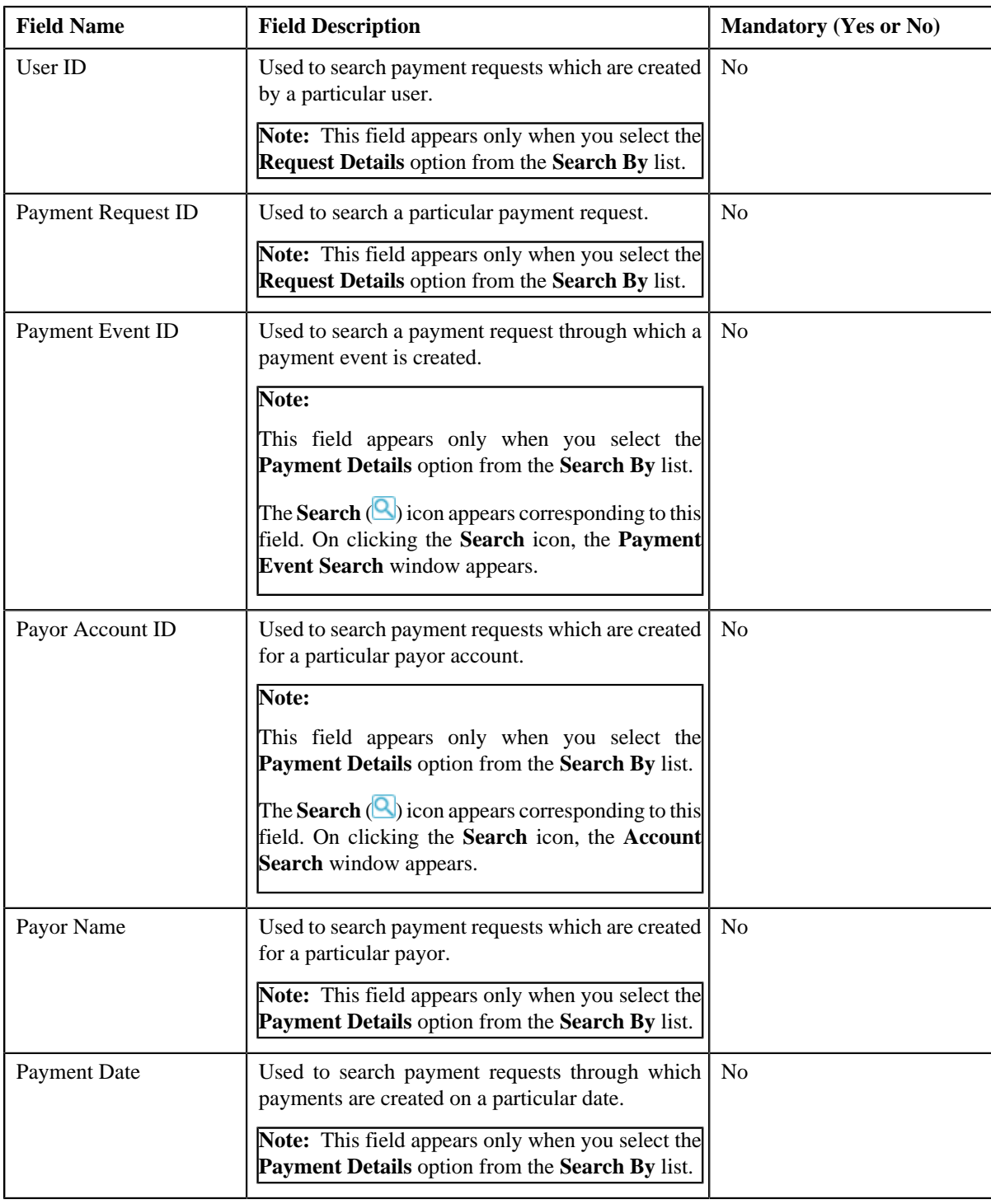

**Note:** You must specify at least one search criterion while searching for a payment request.

• **Search Results** — On clicking the **Search** button, the search results appear based on the specified search criteria. The **Search Results** section contains the following columns:

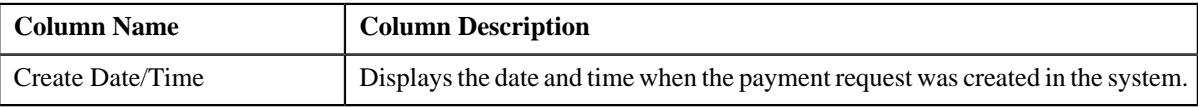

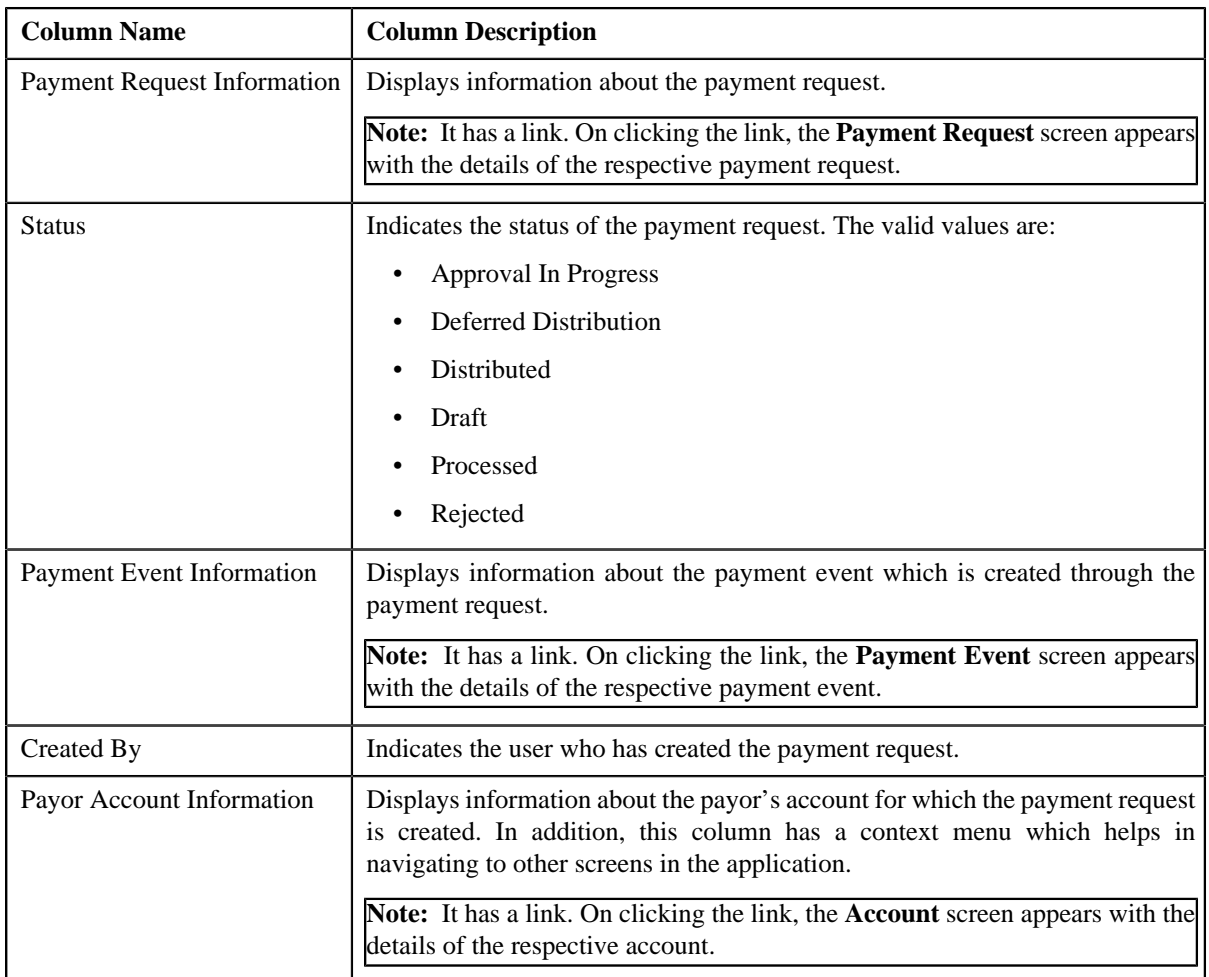

## **Related Topics**

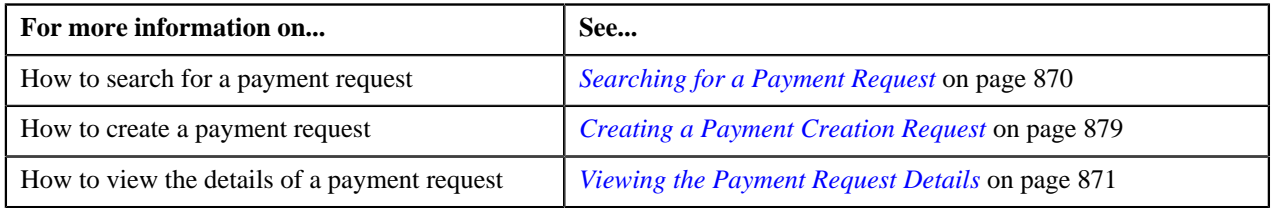

# <span id="page-869-0"></span>**Searching for a Payment Request**

# **Prerequisites**

To search for a payment request, you should have:

• Payment request types defined in the application

## **Procedure**

To search for a payment request:

**1.** Click the **Menu** link in the **Application** toolbar.

A list appears.

**2.** From the **Main** menu, select **Financial** and then click **Payment Request**.

A sub-menu appears.

**3.** Click the **Search** option from the **Payment Request** sub-menu.

The **Payment Request** screen appears.

**4.** Enter the search criteria in the **Search Payment Request** zone.

**Note:** ORMB search engine supports wildcard search, where you can substitute the percentage (%) symbol as a stand in for any word or letter in a search criteria. You can use the '%' wildcard character in all input fields except the date and ID fields. The '%' wildcard character is suffixed automatically at the end of the partial search criteria. Therefore, you may or may not specify the wildcard character at the end of the partial search criteria. However, you have to prefix the wildcard character manually wherever required.

#### **5.** Click **Search**.

A list of payment requests that meet the search criteria appears in the **Search Results** section.

#### **Related Topics**

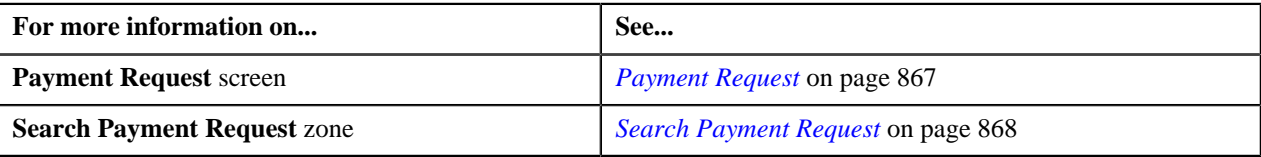

# <span id="page-870-1"></span>**Viewing the Payment Request Details**

#### **Procedure**

To view the details of a payment request:

- **1.** Search for the payment request in the **Payment Request** screen.
- **2.** In the **Search Results** section, click the link in the **Payment Request Information** column corresponding to *t*he payment request whose details you want to view.

The **Payment Request** screen appears. It consists of the following tabs:

- **Main** This tab contains the following two zones:
	- **Payment Request** Displays the details of the payment request.
	- **Payment Distribution** Lists the payment distribution records of the payment request.
- **Log** This tab lists the complete trail of actions performed on the payment request.
- **3.** View the details of the payment request in the **Payment Request** zone.
- **4.** View the payment distribution records of the payment request in the **Payment Distribution** zone.

#### **Related Topics**

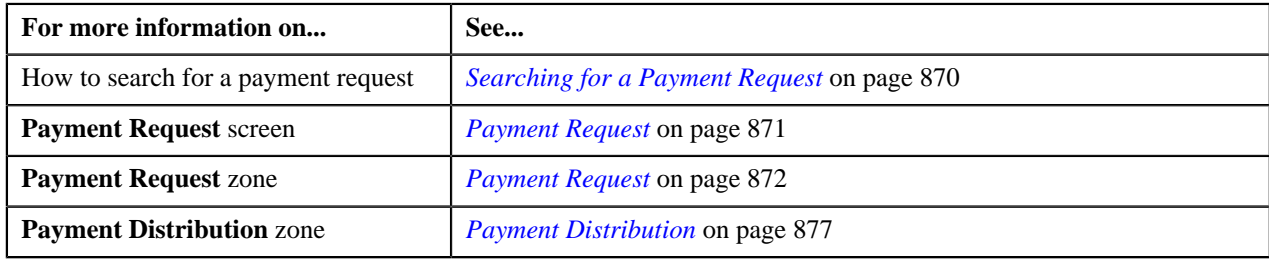

# <span id="page-870-0"></span>**Payment Request**

Once you create a payment creation or transfer request, the **Payment Request** screen allows you to:

- Edit the details of a payment request
- Edit the payment amount against each entity
- Delete a payment request
- View the details of a payment request
- Distribute the tender or payment amount
- Edit the amount of a payment segment
- Freeze the payments created through a payment request
- Submit a payment request for approval before freezing payments
- Approve or reject a payment request
- View the log of a payment request
- Add a log entry for a payment request

This screen consists of the following tabs:

- **Main** This tab contains the following two zones:
	- **Payment Request** Displays the details of the payment request.
	- **Payment Distribution** Lists the payment distribution records of the payment request.
- **Log** This tab lists the complete trail of actions performed on the payment request.

# <span id="page-871-0"></span>**Payment Request**

The **Payment Request** zone displays the details of the payment request. This zone contains the following sections:

• **Main** — This section provides basic information about the payment request. It contains the following fields:

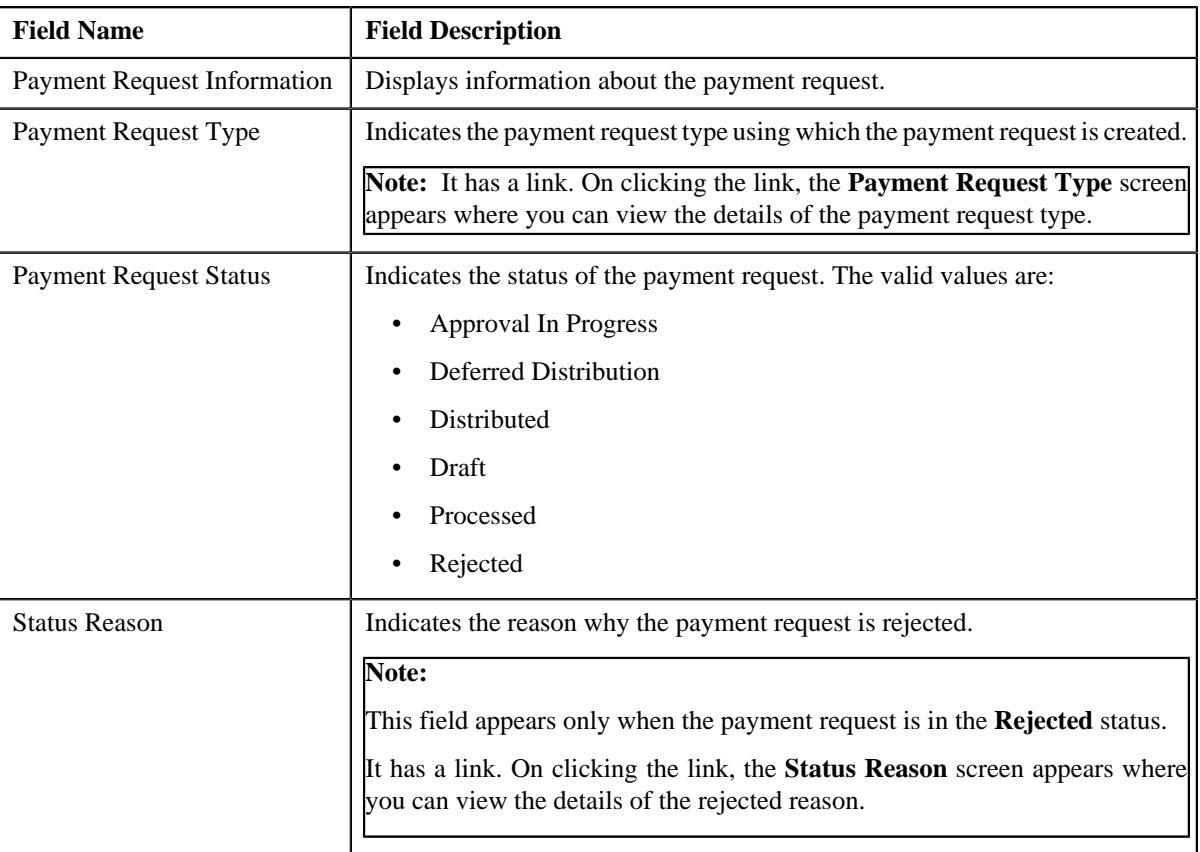

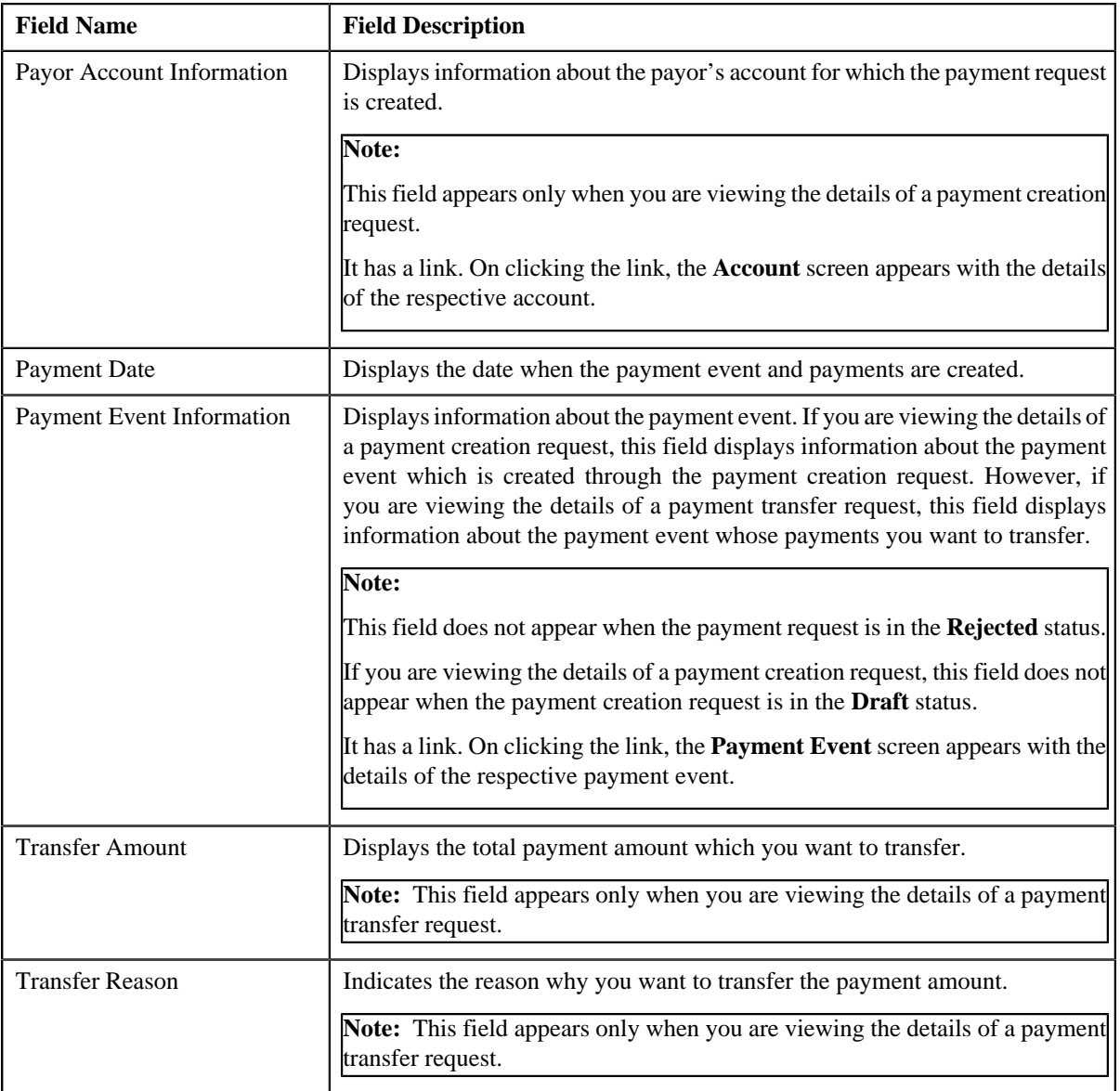

• **Tender Details** — This section provides details about the tender used in the payment request. This section appears only when you are viewing the details of a payment creation request. It contains the following fields:

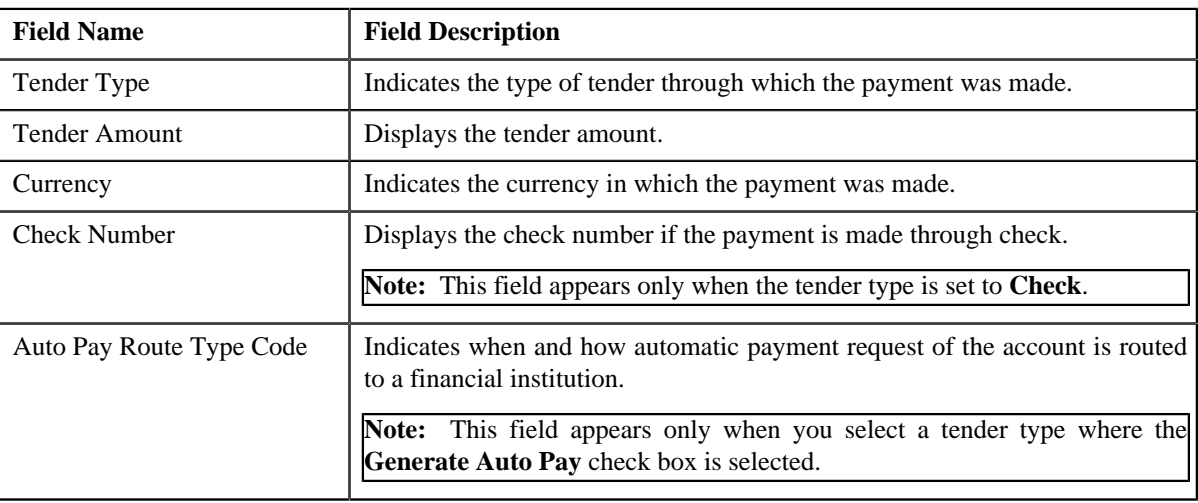

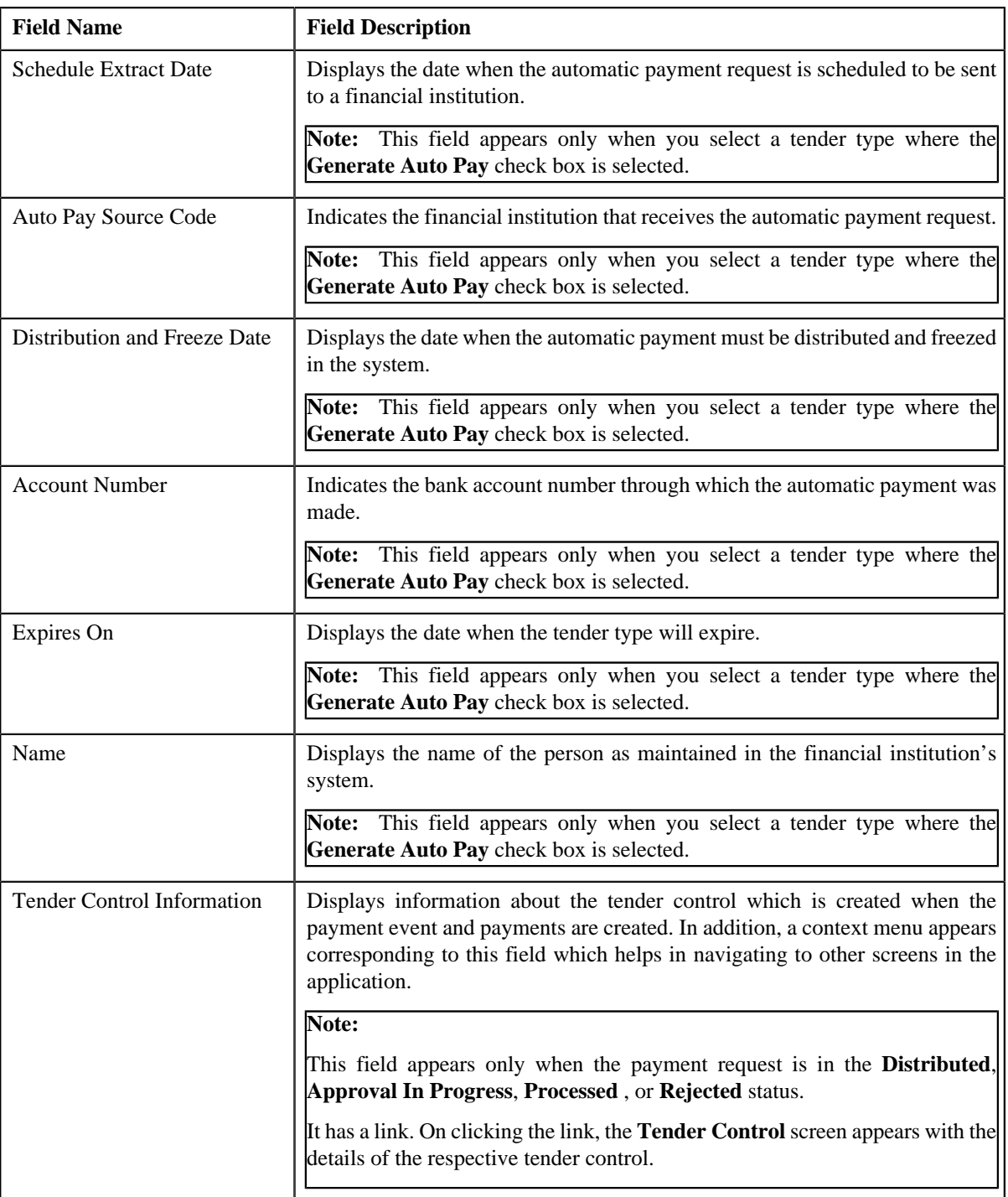

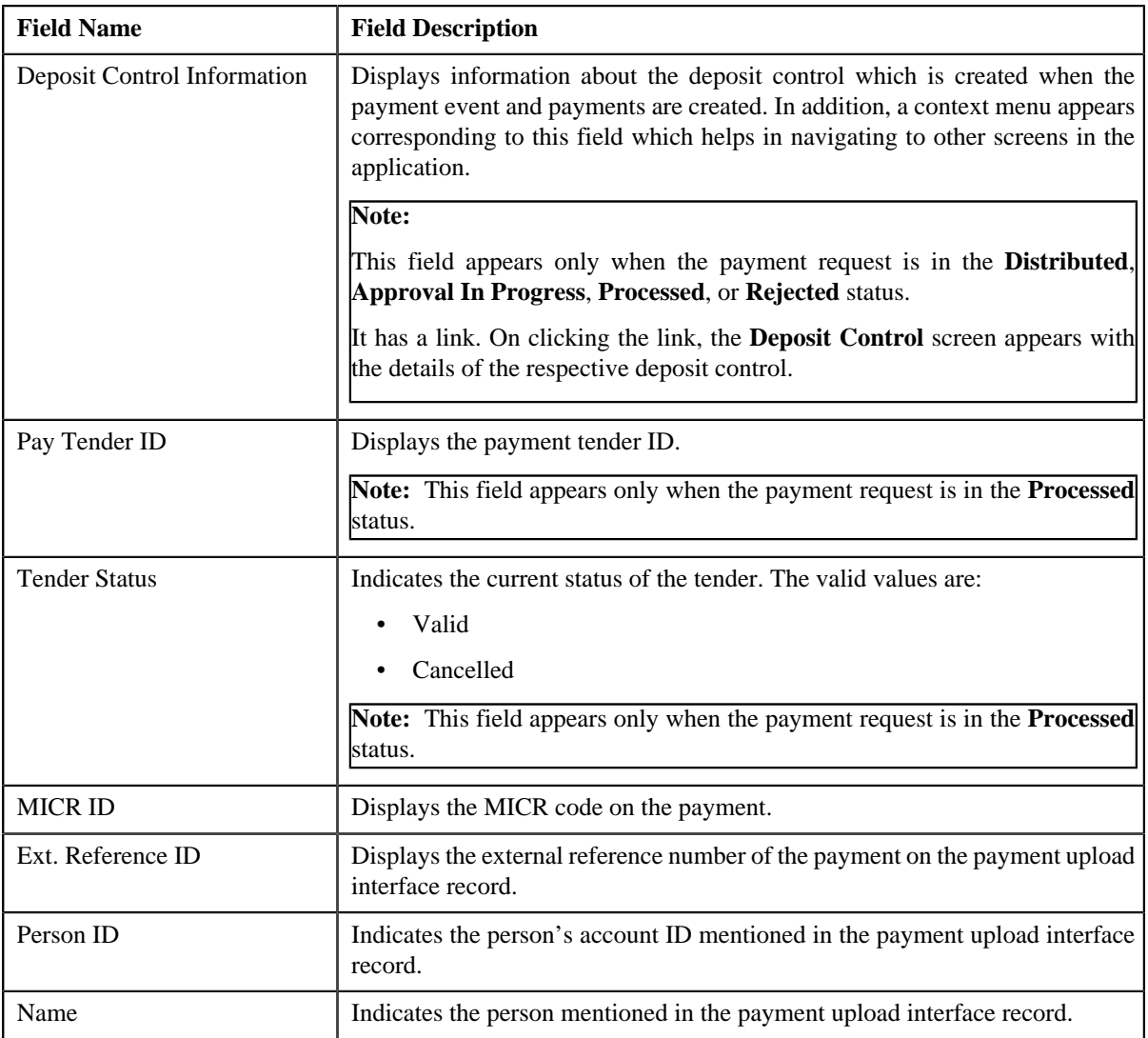

• **Characteristics** — This section lists the characteristics defined for the payment tender. It appears only when you are viewing the details of a payment creation request. It contains the following columns:

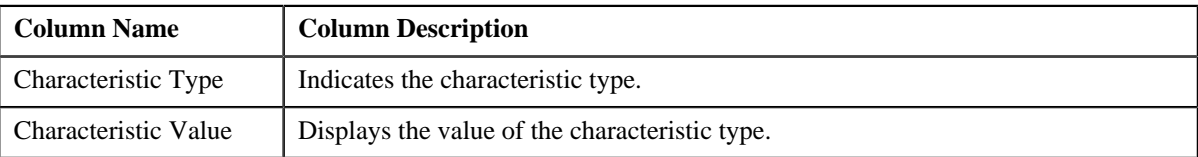

• **Match Types** — This section lists the match type details of the payment request. This section appears only when you are viewing the details of a payment creation request. It contains the following columns:

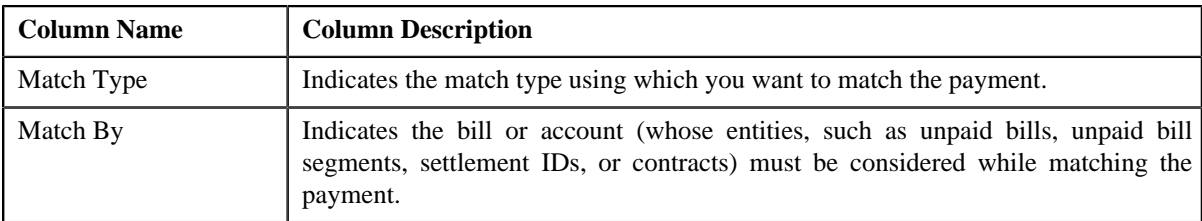

• **Payor Account Details** — This section appears only when you are viewing the details of a payment transfer request. It contains the following columns:

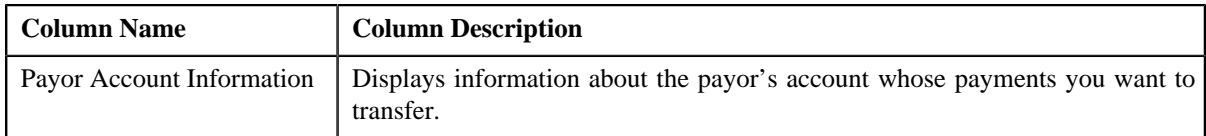

• **Payment Details** — This section appears only when you are viewing the details of a payment transfer request. It contains the **Show Payments** link. On clicking the link, the **Payment** screen appears where you can view the details of the payment that you want to transfer. In case, you want to transfer multiple payments, the **Payment Search** window appears with the list of payments selected for transfer. You can click the individual payment to view the details in the **Payment** screen. The **Show Payments** link does not appear when you are viewing the details of a payment transfer request which is in the **Processed** status. Instead, the following column appears in this section:

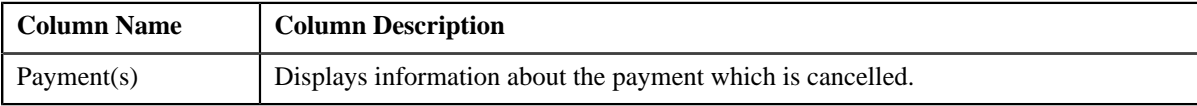

• **Record Actions** — This section contains the following buttons:

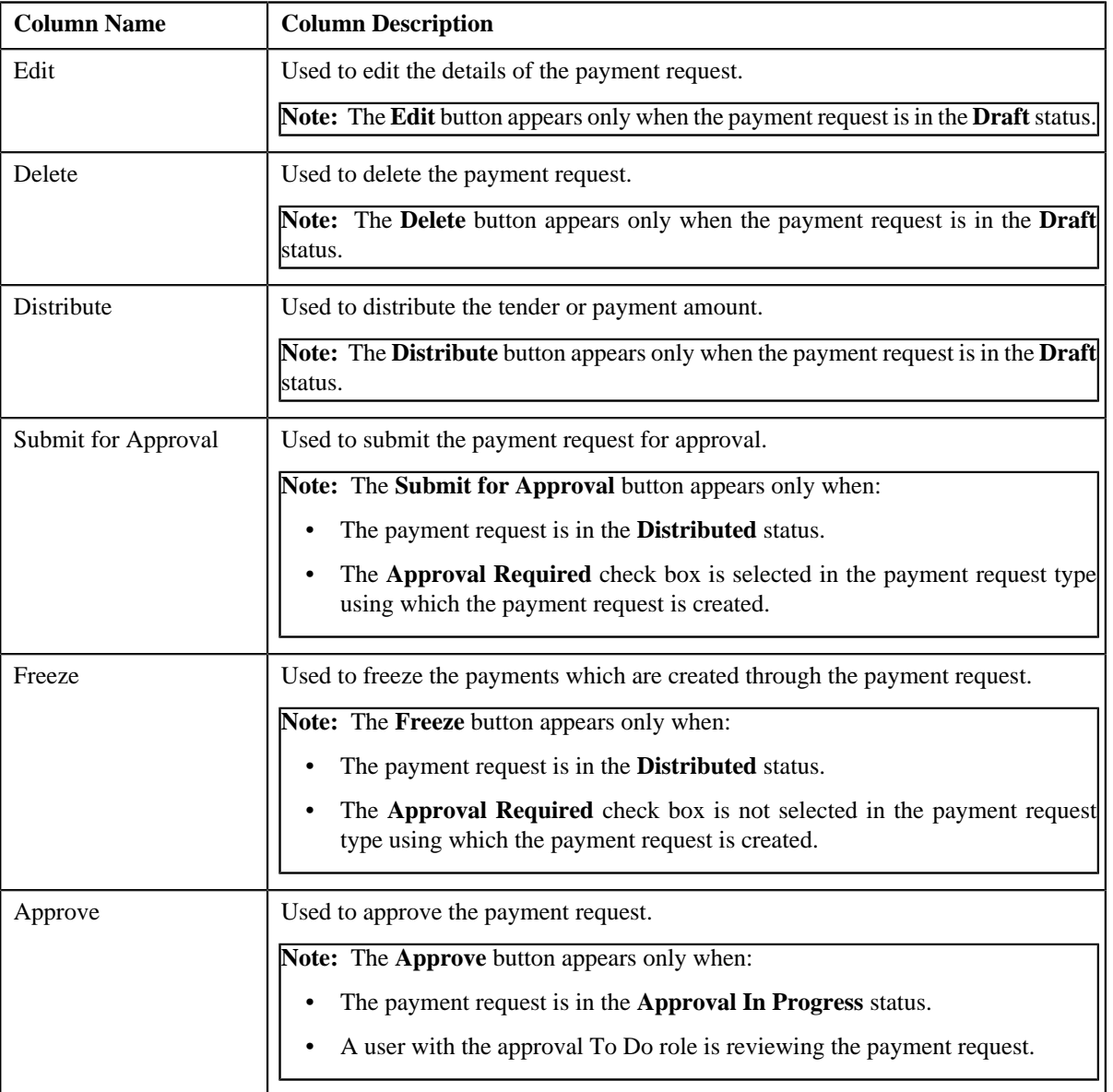

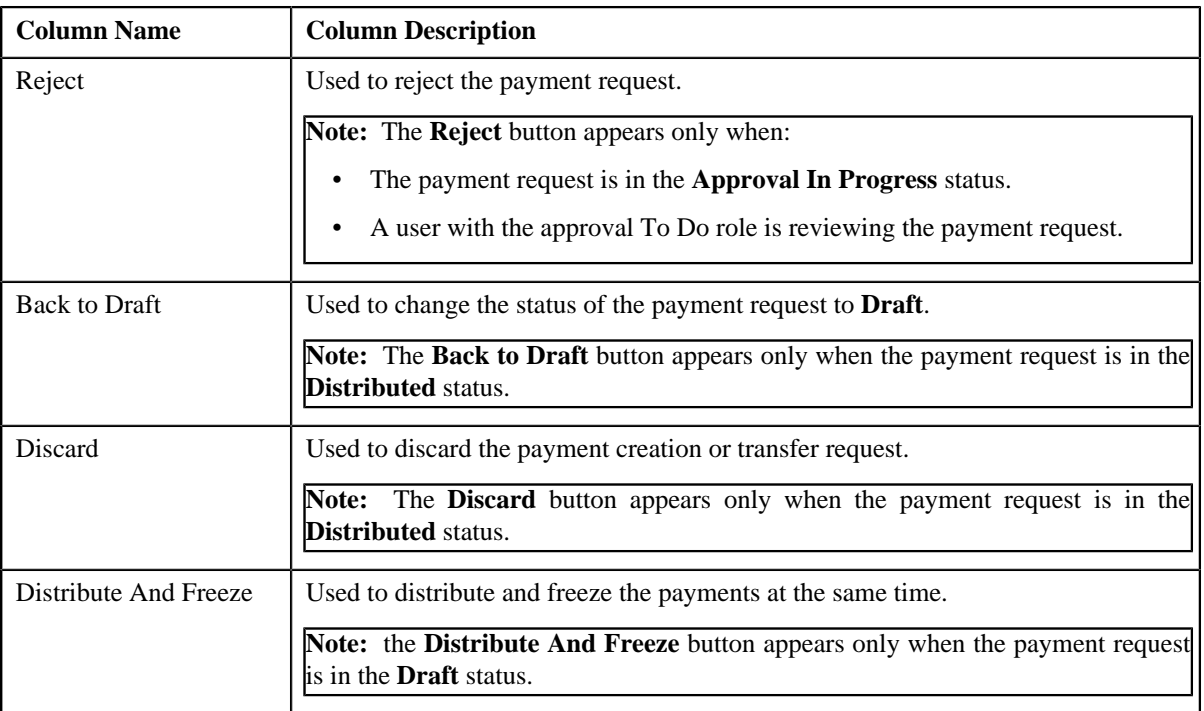

• **Record Information** — This section contains the following fields:

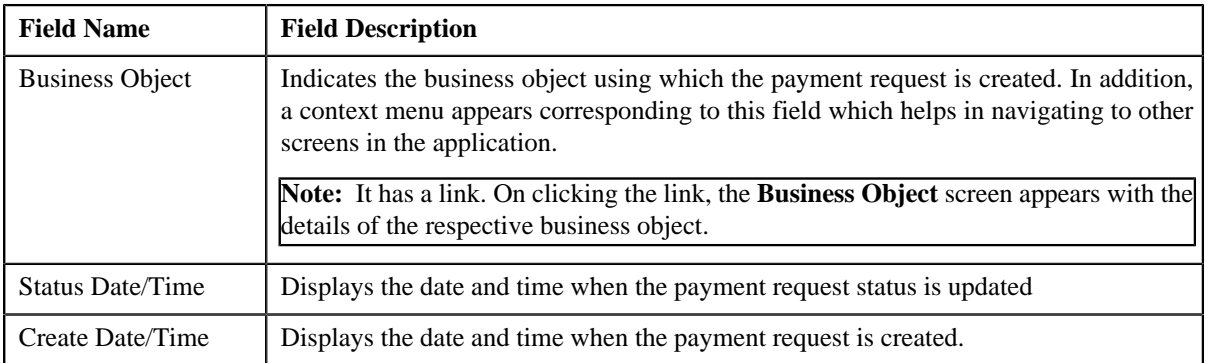

# <span id="page-876-0"></span>**Payment Distribution**

The **Payment Distribution** zone lists the payment distribution records of the payment request. This zone contains the following columns:

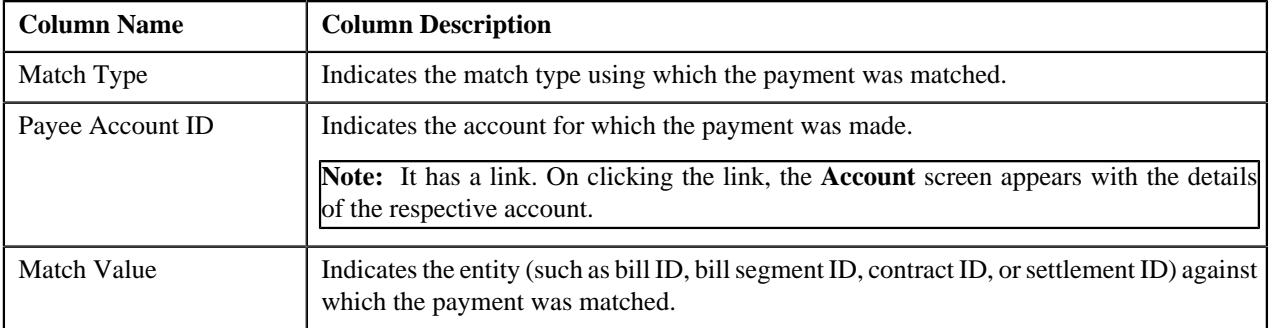

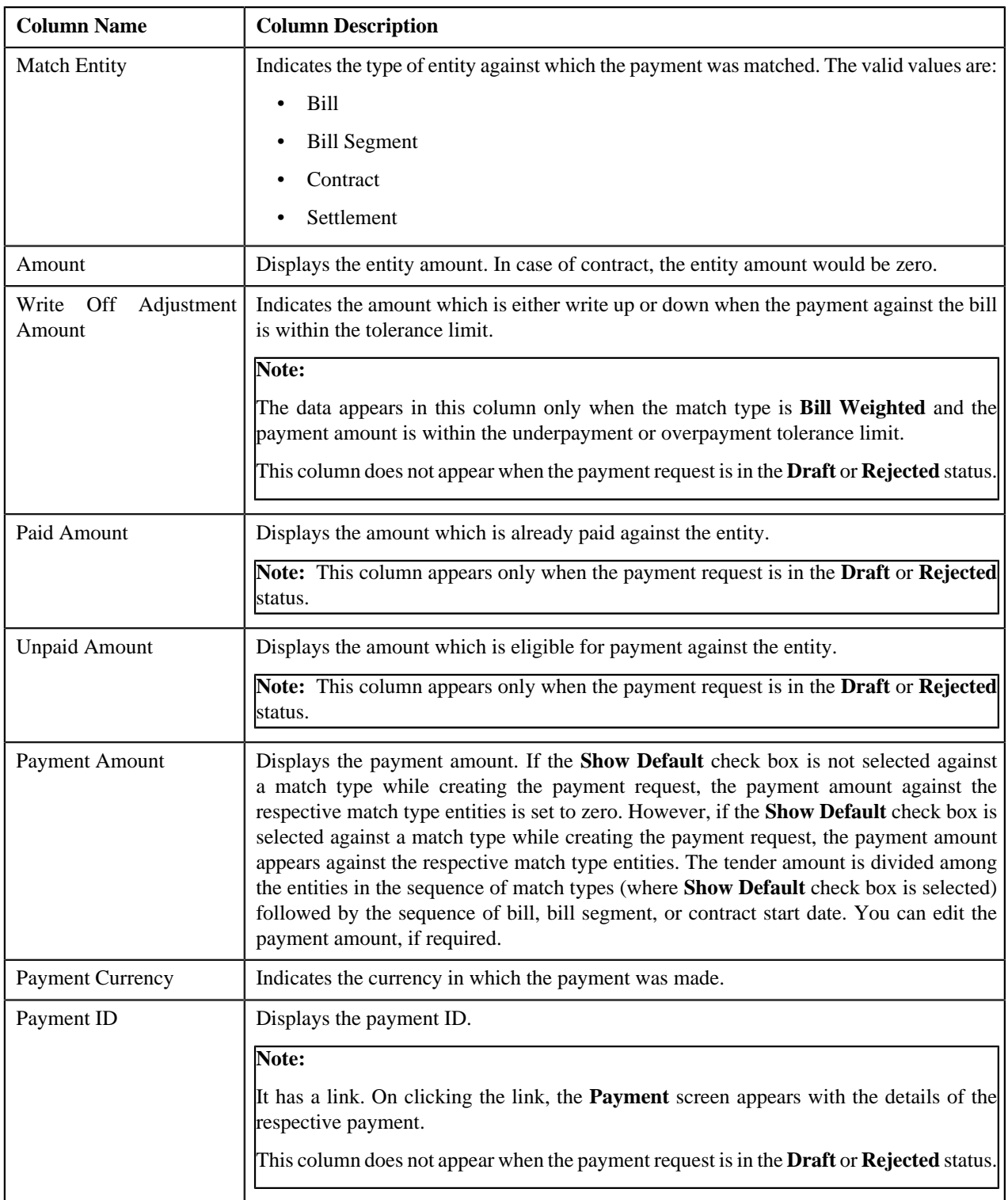

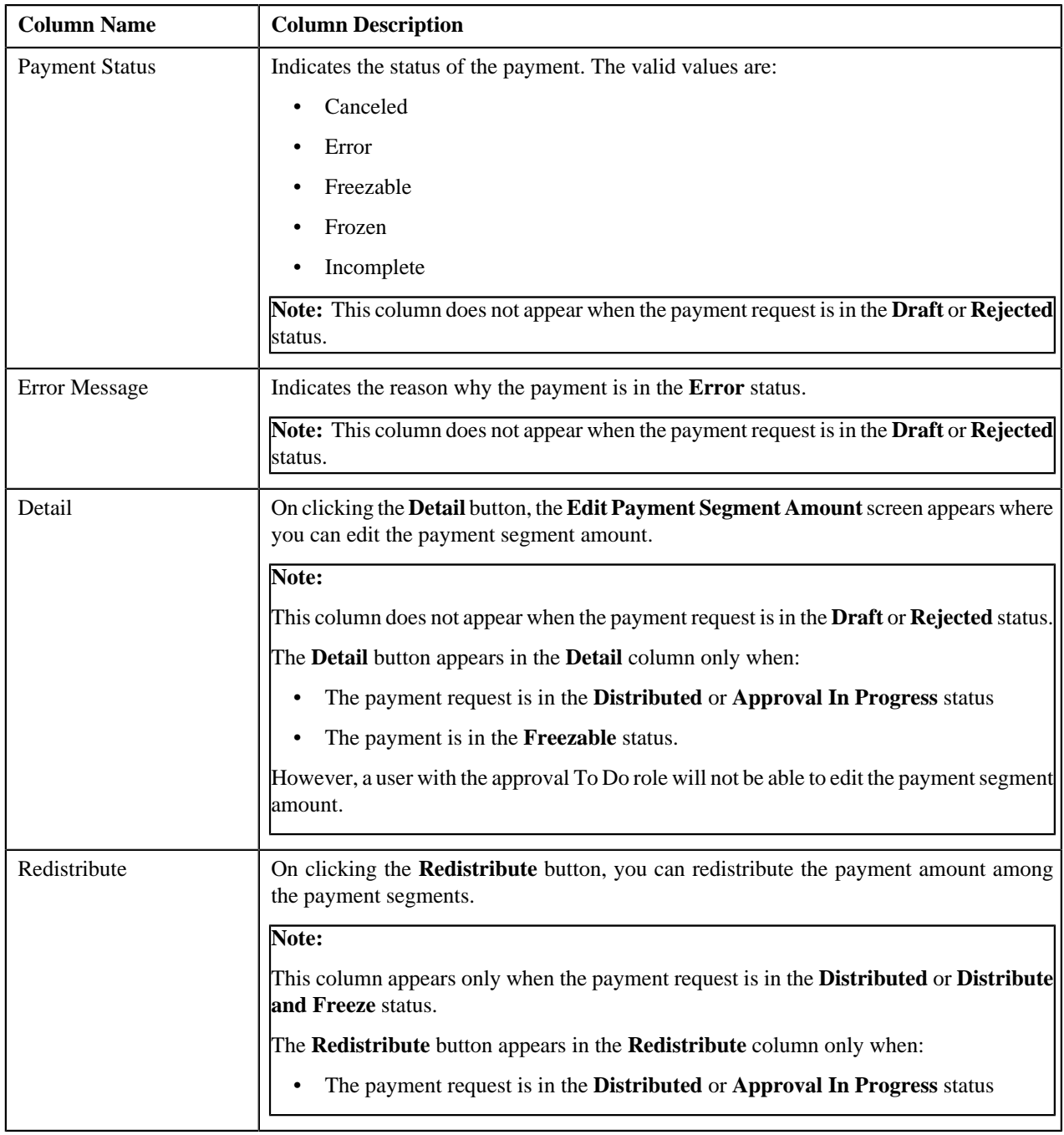

You can edit the payment amount by clicking the **Update Payment Amount** button in the upper right corner of this zone. **Related Topics**

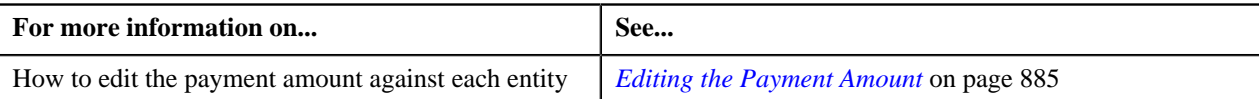

# <span id="page-878-0"></span>**Creating a Payment Creation Request**

# **Prerequisites**

To create a payment creation request, you should have:

• Payment request types defined in the application (where the **Transfer** check box is not selected)

# **Procedure**

To create a payment creation request:

**1.** Click the **Menu** link in the **Application** toolbar.

A list appears.

**2.** From the **Main** menu, select **Financial** and then click **Payment Request**.

A sub-menu appears.

**3.** Click the **Add** option from the **Payment Request** sub-menu.

The **Select Payment Request Type** screen appears. It contains the following fields:

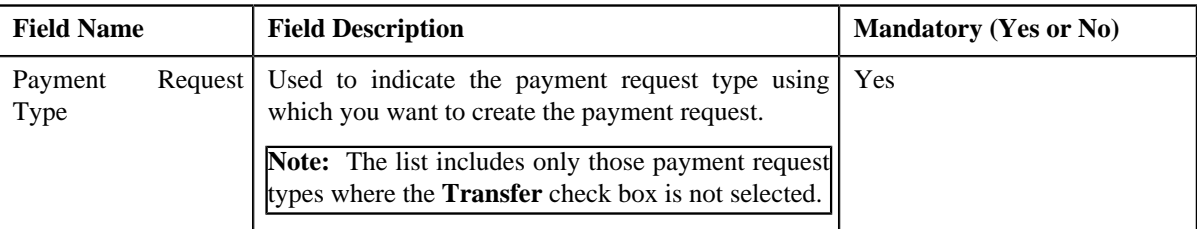

**Tip:** Alternatively, you can access the **Select Payment Request Type** screen by clicking the **Add** button in the **Page Title** area of the **Payment Request** screen.

- **4.** Select the required payment request type from the respective field.
- **5.** Click **OK**.

The **Payment Request** screen appears. It contains the following sections:

• Main - Used to specify basic details about the payment request. This section contains the following fields:

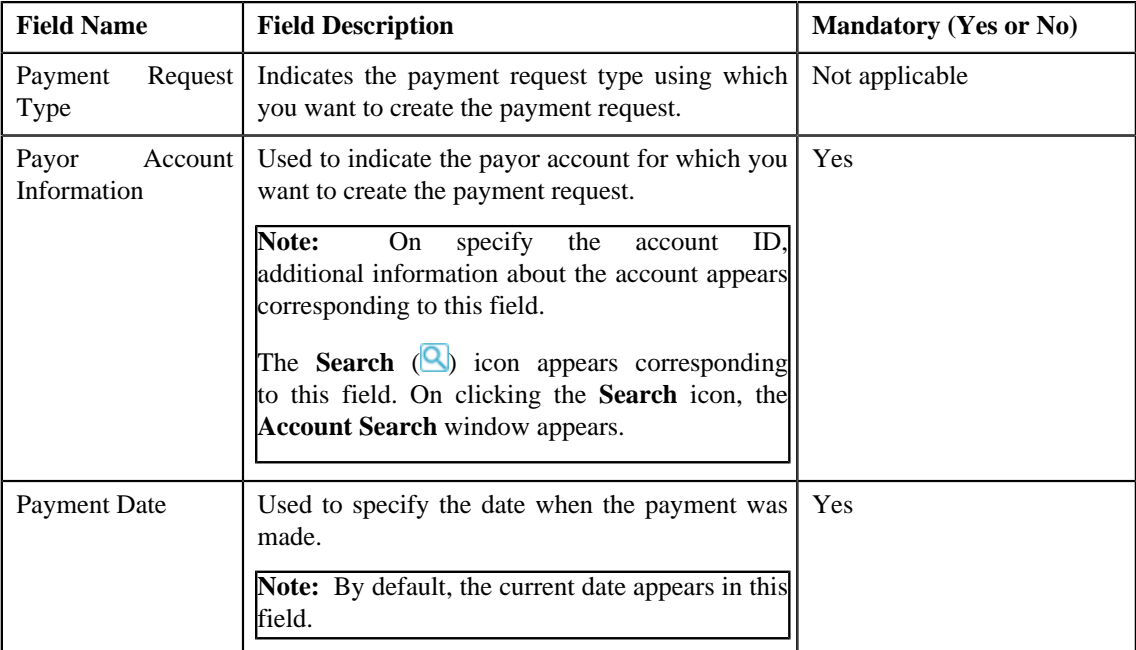

• **Tender Details** - Used to specify the tender details in the payment request. This section contains the following fields:

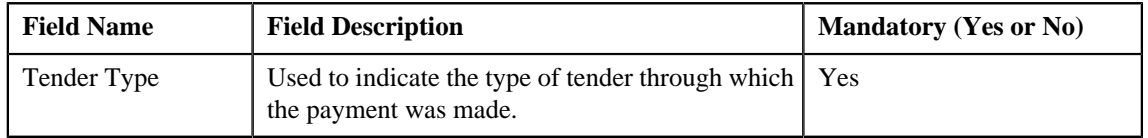

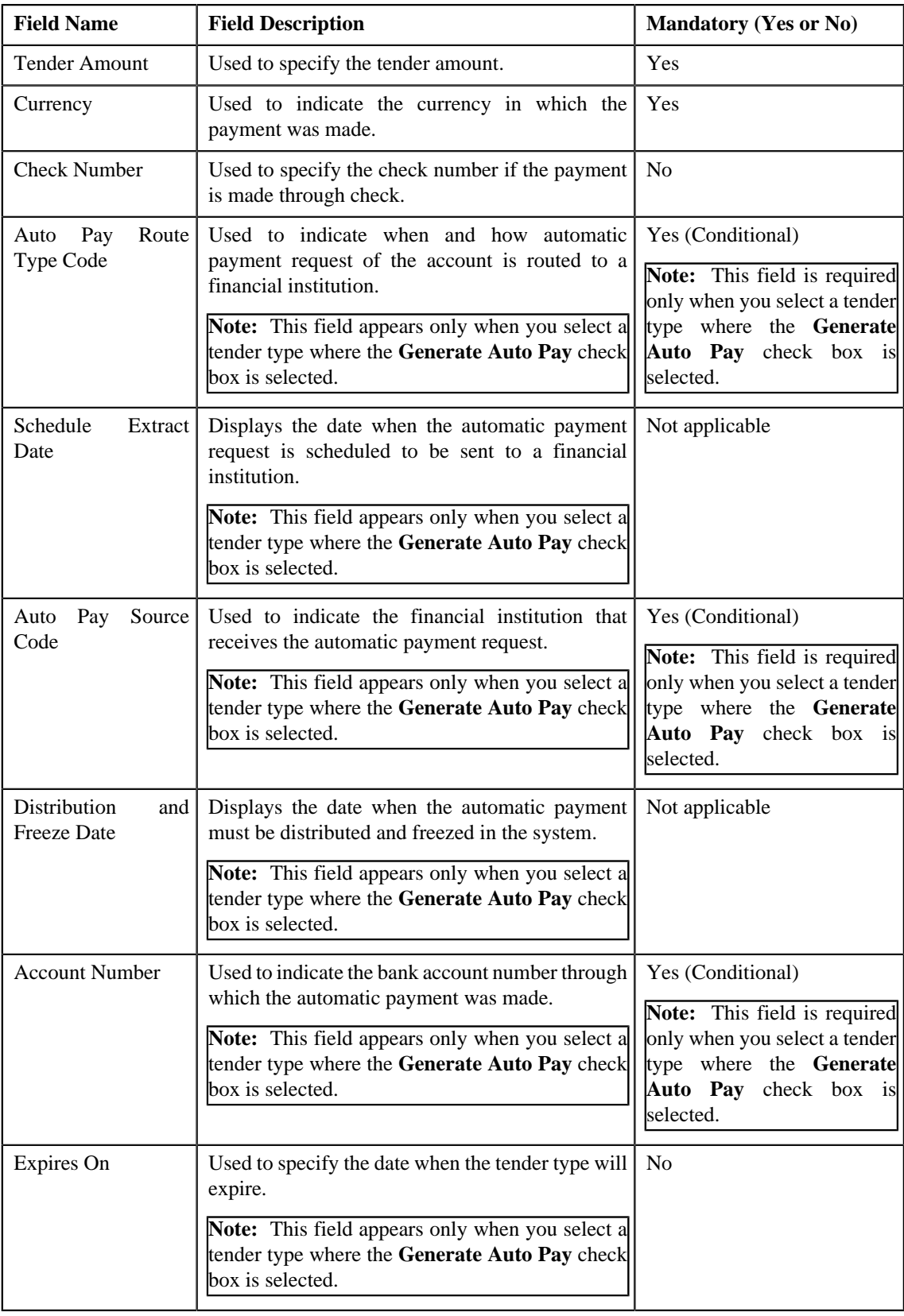

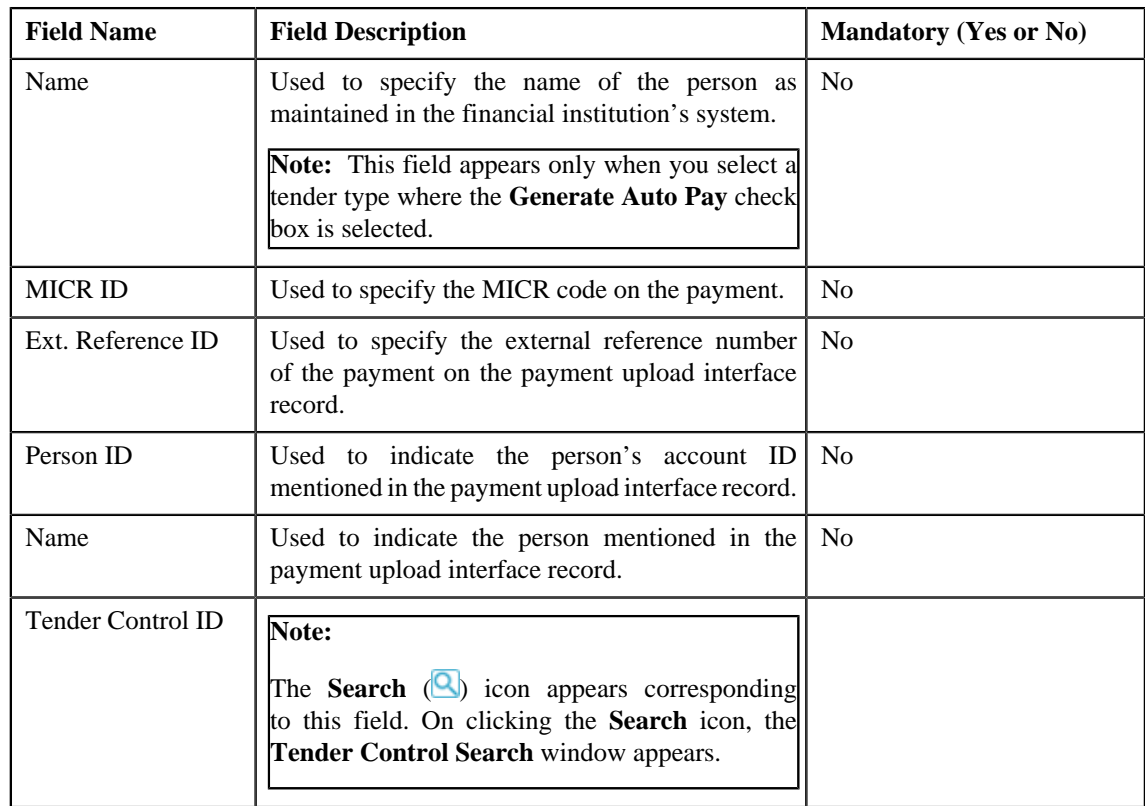

**Note:** If the auto pay instructions are defined for the payor account, by default, the auto pay data appears in the **Auto Pay Route Type Code**, **Auto Pay Source Code**, **Account Number**, **Expires On**, and **Name** fields.

• **Characteristics** - Used to define characteristics for the payment tender. This section contains the following fields:

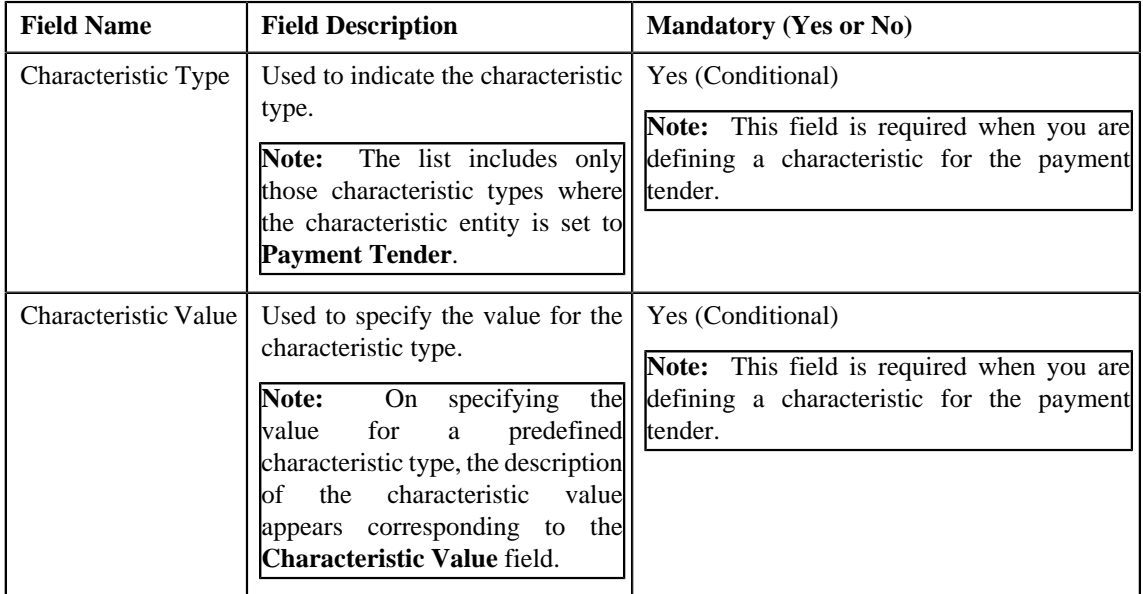

• **Match Types** - Used to define match types for the payment request. This section contains the following fields:

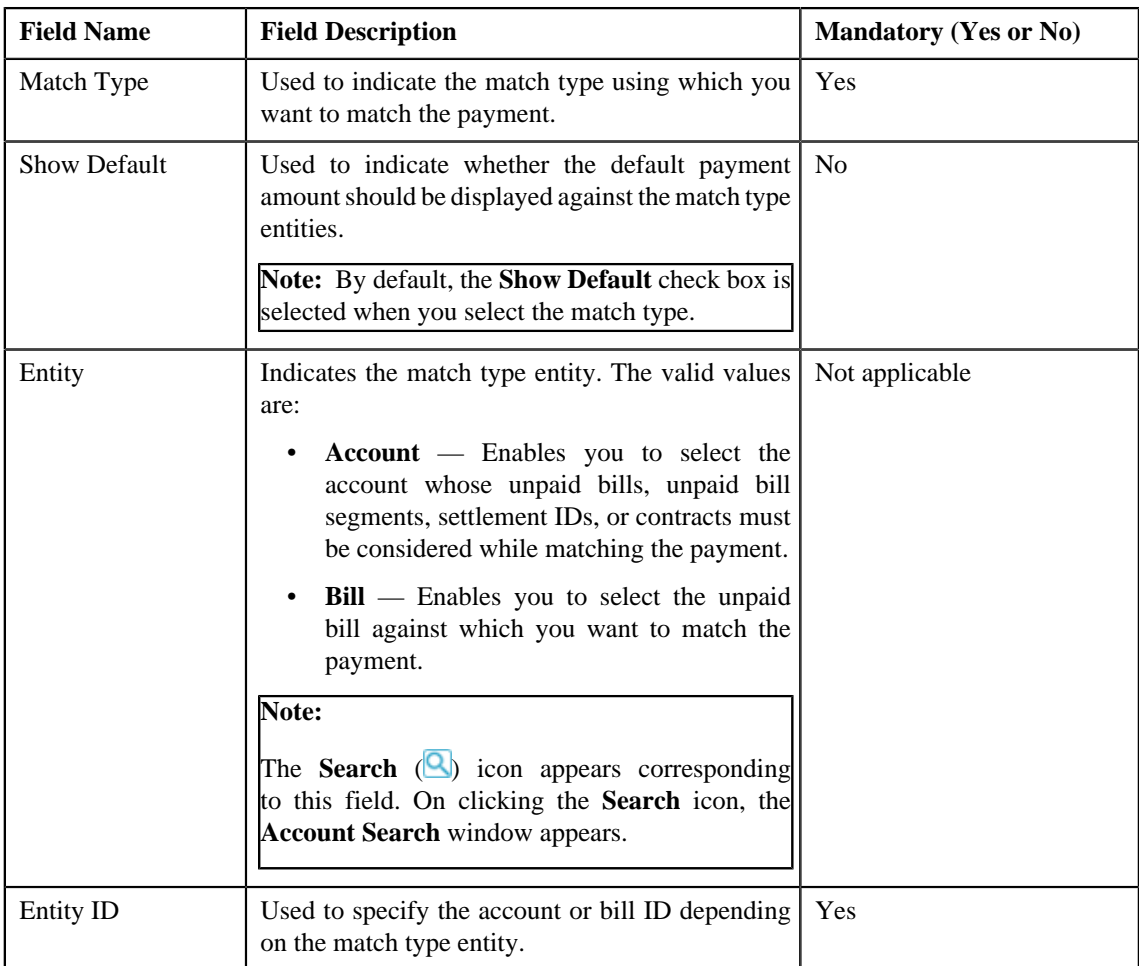

**6.** Enter the required details.

# **Note:**

You can search for a payor account, auto pay route type, auto pay source, and entity by clicking the **Search** ( icon corresponding to the respective field.

If you want to specify more than one match type within the payment request, click the **Add** ( $\pm$ ) icon in the **Match Types** section and then specify the details. However, if you want to remove a match type from the payment

request, click the **Delete** ( $\overline{11}$ ) icon corresponding to the match type.

**7.** Define characteristics for the payment tender, if required.

#### **8.** Click **Manual Distribution**.

The payment request is created and the status of the payment request is set to **Draft**. The **Payment Request** screen appears. Depending on the match type and match entity specified while creating the payment request, the following entities are listed in the **Payment Distribution** zone:

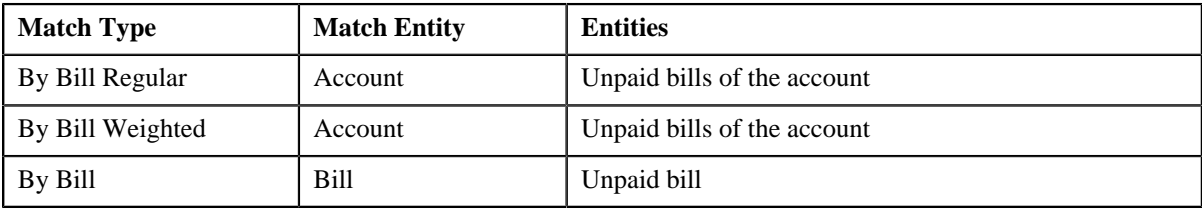

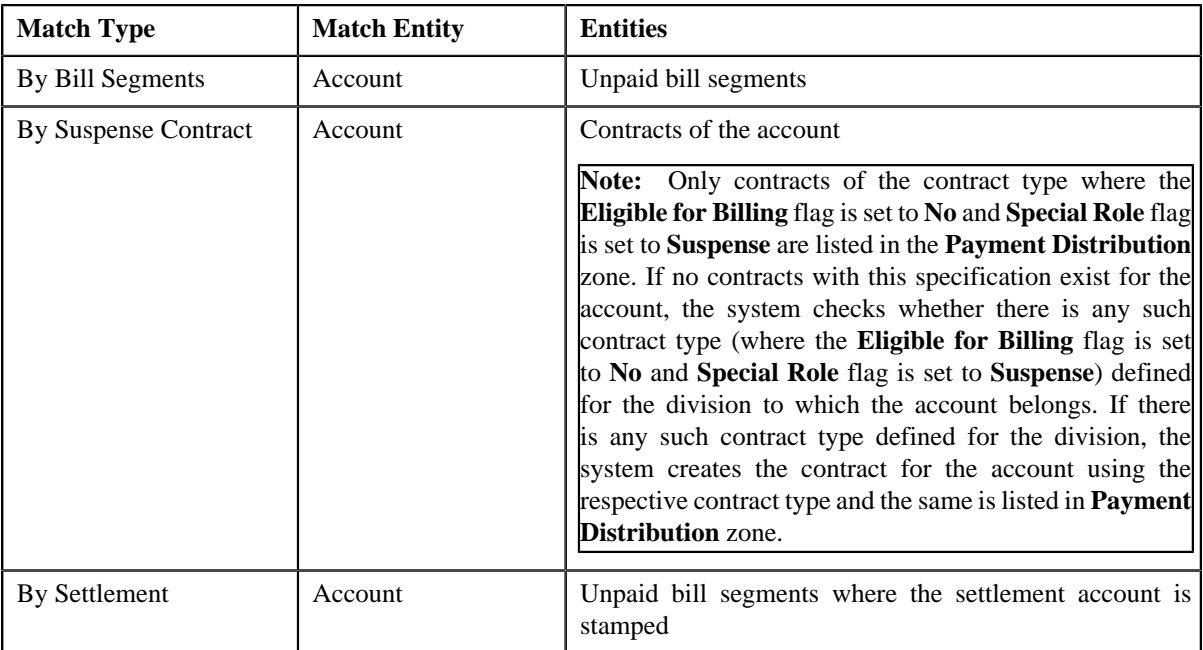

If the **Show Default** check box is not selected against a match type while creating the payment request, the payment amount against the respective match type entities is set to zero. However, if the **Show Default** check box is selected against a match type, the payment amount appears against the respective match type entities. The tender amount is divided among the entities in the sequence of match types (where **Show Default** check box is selected) followed by the sequence of bill, bill segment, or contract start date. You can then edit the payment amount, if required.

## **Note:**

If a payment request is already created for a payee account and is currently in progress, the system will not allow you to create another payment request for the payee account until the previous payment request is in the **Processed** or **Rejected** status.

The system does not allow you to create a payment request for a payee account when the respective match type entities (such as unpaid bills, unpaid bill segments, contracts, or settlement IDs do not exists for the payee account.

## **Related Topics**

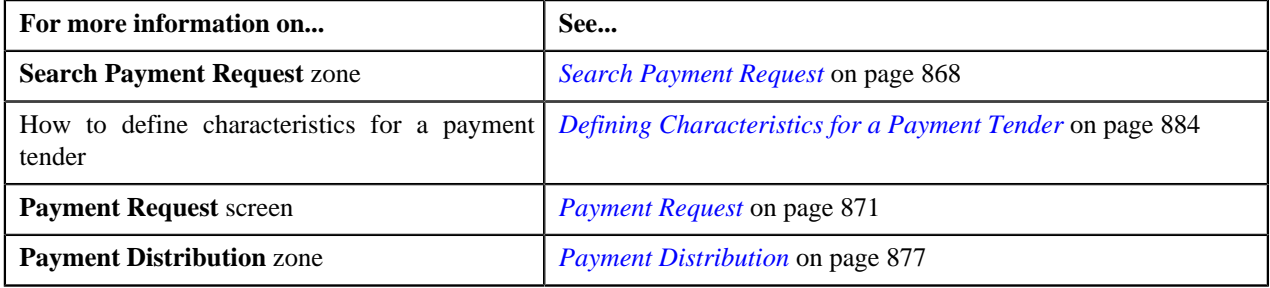

# <span id="page-883-0"></span>**Defining Characteristics for a Payment Tender**

# **Prerequisites**

To define characteristics for a payment tender, you should have:

• Characteristic types defined in the application (where the characteristic entity is set to **Payment Tender**)

## **Procedure**

To define characteristics for a payment tender:

**1.** Ensure that the **Characteristics** section is expanded when you are defining or editing a payment request.

The **Characteristics** section contains the following fields:

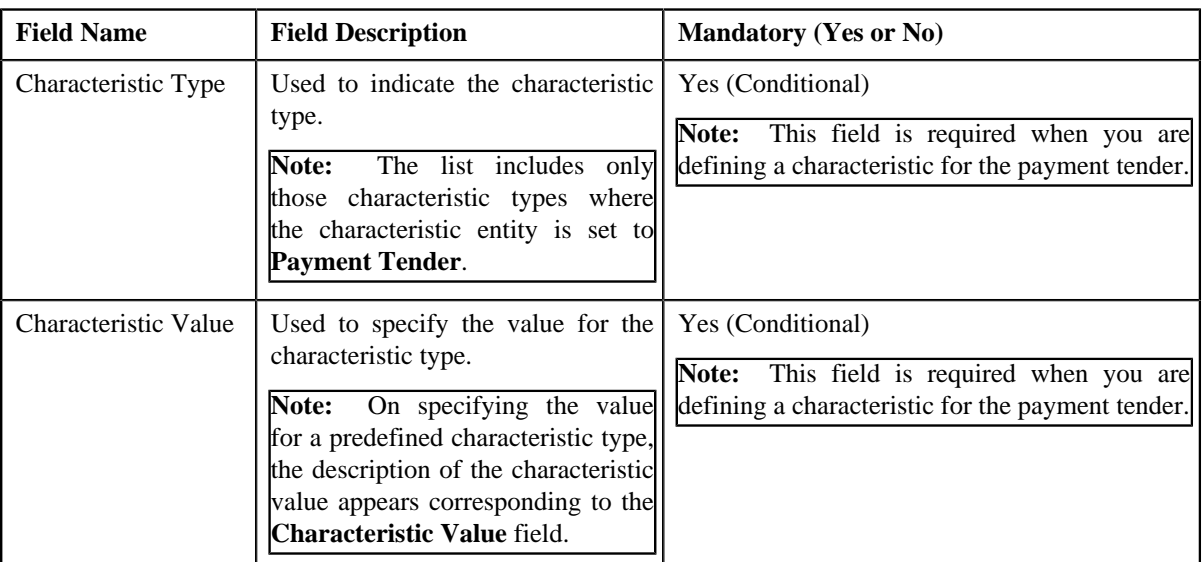

#### **2.** Enter the required details.

**Note:** If you select a predefined characteristic type, the **Search**  $(\bigotimes)$  icon appears corresponding to the **Characteristic Value** field. On clicking the **Search** icon, you can search for a predefined characteristic value.

**3.**

If you want to define more than one characteristic for the payment tender, click the **Add** ( $\rightarrow$ ) icon and then *r*epeat step *2*.

**Note:** However, if you want to remove a characteristic from the payment tender, click the **Delete** ( $\overline{11}$ ) icon corresponding to the characteristic.

#### **Related Topics**

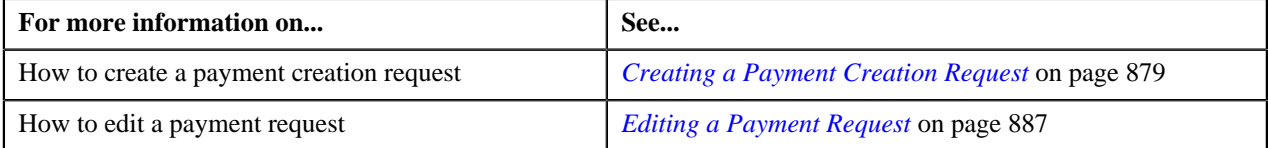

# <span id="page-884-0"></span>**Editing the Payment Amount**

#### **Procedure**

To edit the payment amount against each entity:

- **1.** Search for the payment request in the **Payment Request** screen.
- **2.** In the **Search Results** section, click the link in the **Payment Request Information** column corresponding to *t*he payment request whose details you want to edit.

The **Payment Request** screen appears.

**3.** Click the **Update Payment Amount** button in the upper right corner of the **Payment Distribution** zone.

The **Edit Payment Amount** screen appears. It contains the following two sections:

• **Search Criteria** — The **Search Criteria** section allows you to filter the payment distribution records using various search criteria. It contains the following fields:

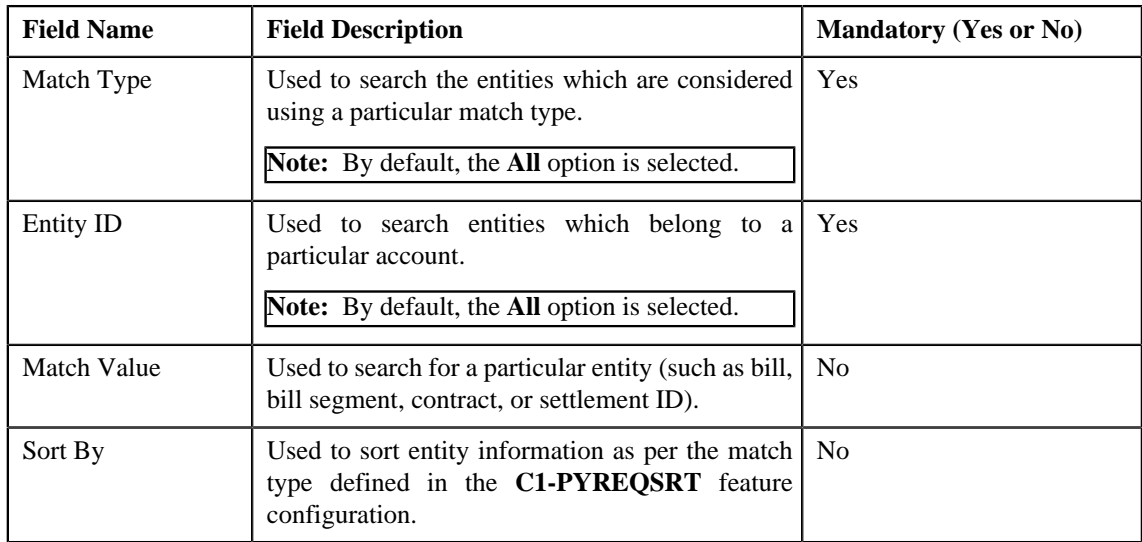

• **Search Results** — On clicking the **Search** button, the search results are filtered based on the specified search criteria. The **Search Results** section contains the following columns:

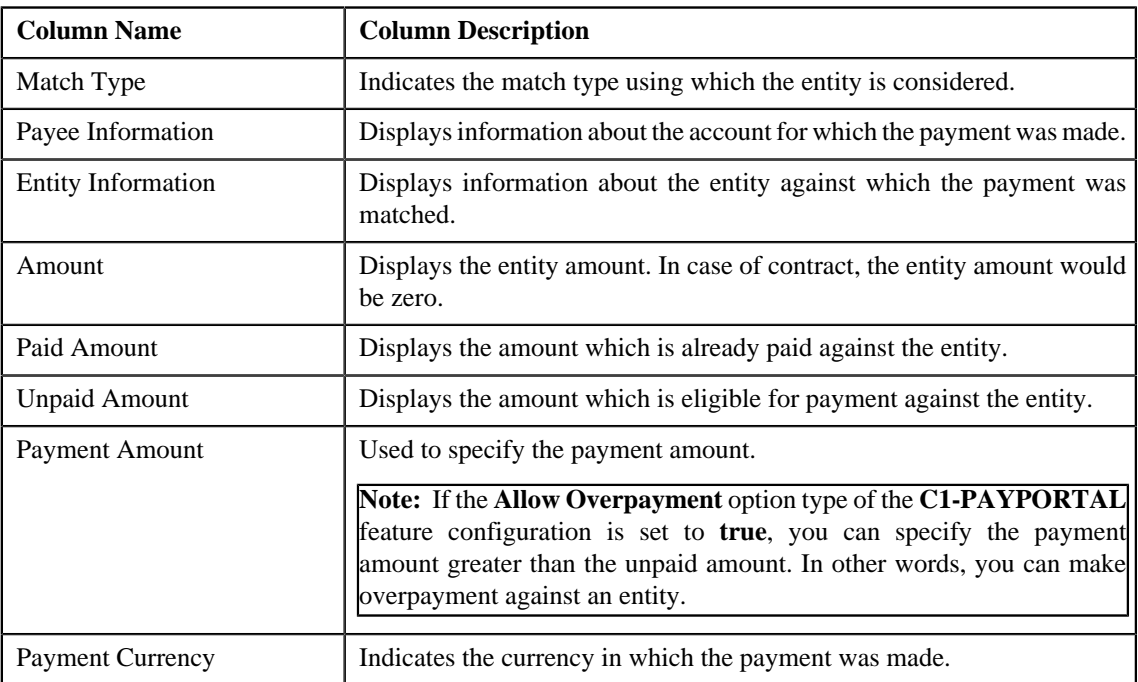

In addition, the **Search Results** section contains the following fields:

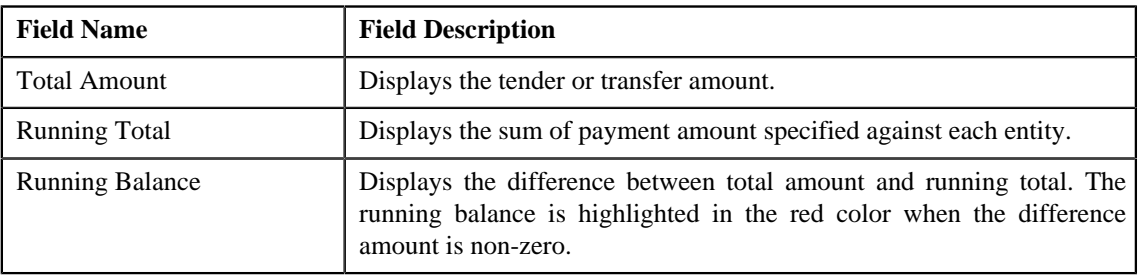

**Note:** Pagination is used to display limited number of records in the **Edit Payment Amount** screen. You can change the number of records displayed per page, if required. You can use the navigation buttons, such as **First** ( $\leq$  ), **Previous** ( $\leq$  ), **Next** ( $\geq$  ), and **Last** ( $\geq$  ) to navigate between pages. You can also select the page to which you want to navigate from the **Go To** list.

**4.** Modify the payment amount against an entity, if required.

**Note:** The sum of payment amount should be equal to the tender or transfer (payment) amount.

**5.** Click **Save**.

The changes made to the payment request are saved.

**6.** Click **Close**.

The payment amount is updated in the **Payment Distribution** zone.

#### **Related Topics**

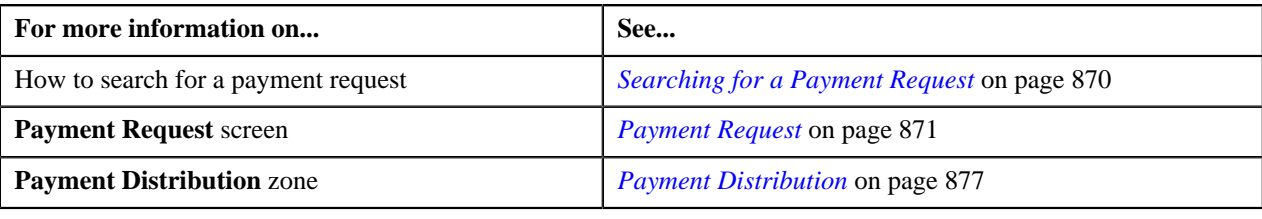

# <span id="page-886-0"></span>**Editing a Payment Request**

### **Procedure**

To edit a payment request:

- **1.** Search for the payment request in the **Payment Request** screen.
- **2.** In the **Search Results** section, click the link in the **Payment Request Information** column corresponding to *t*he payment request whose details you want to edit.

The **Payment Request** screen appears.

**3.** Click the **Edit** button in the **Payment Request** zone.

The **Payment Request** screen appears. It contains the following sections:

• Main - Used to specify basic details about the payment request. This section contains the following fields:

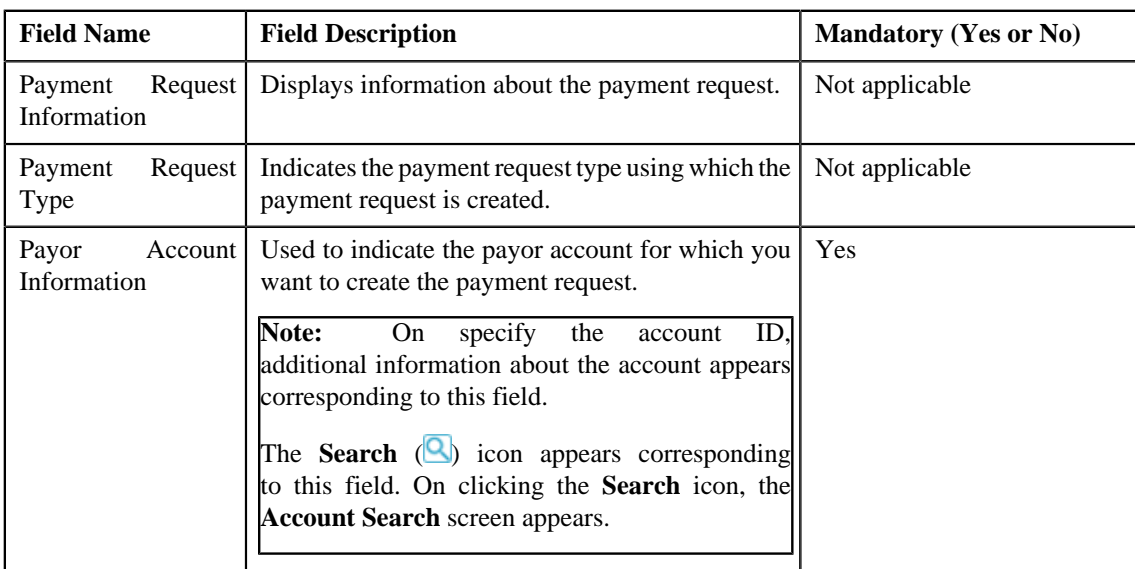

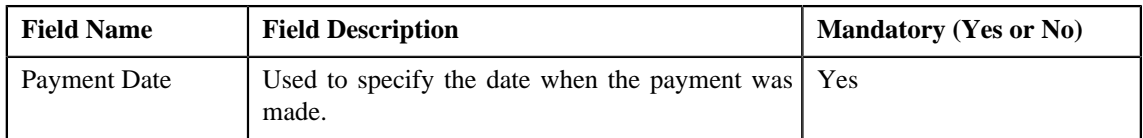

• **Tender Details** - Used to specify the tender details in the payment request. This section contains the following fields:

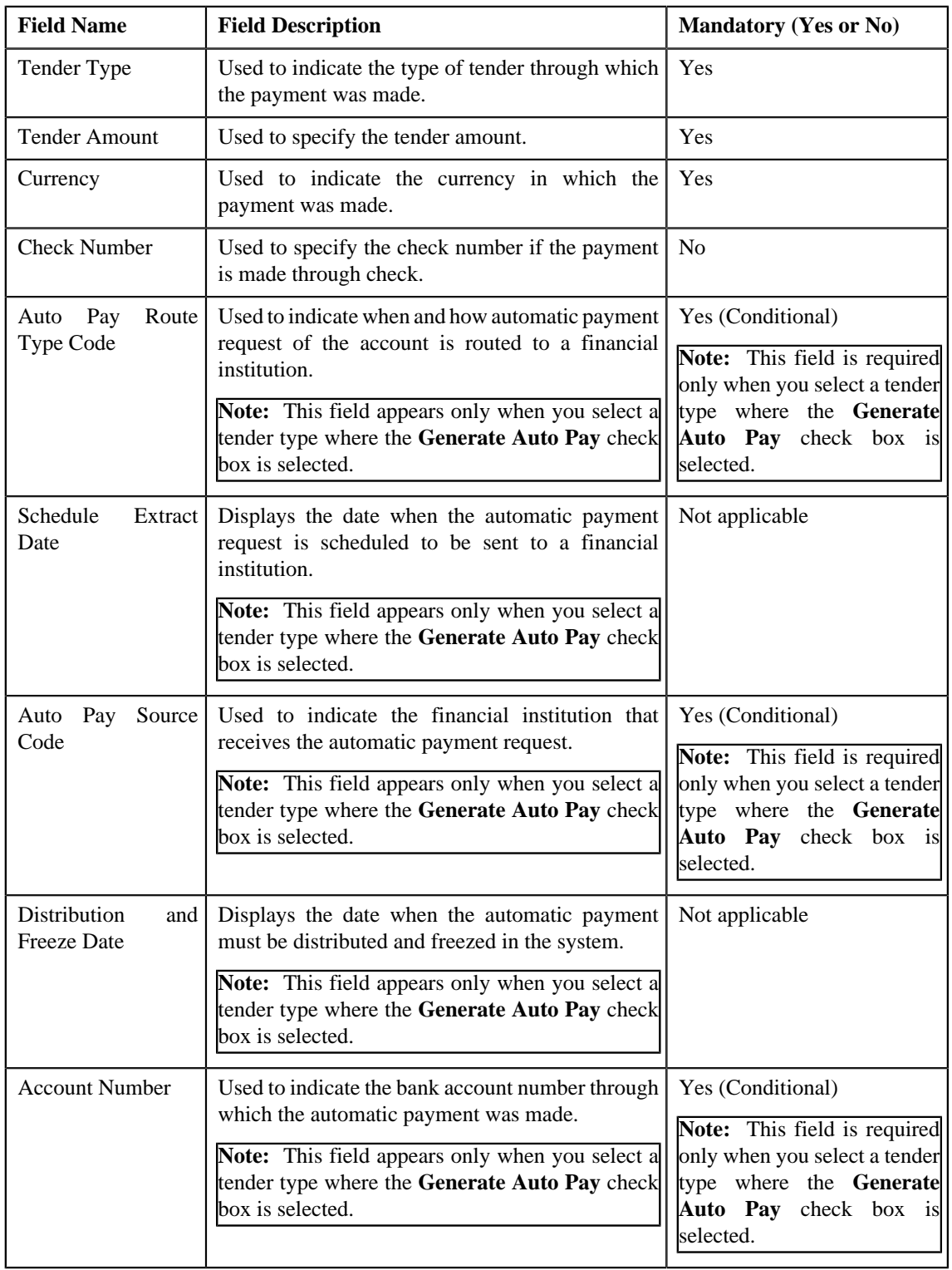

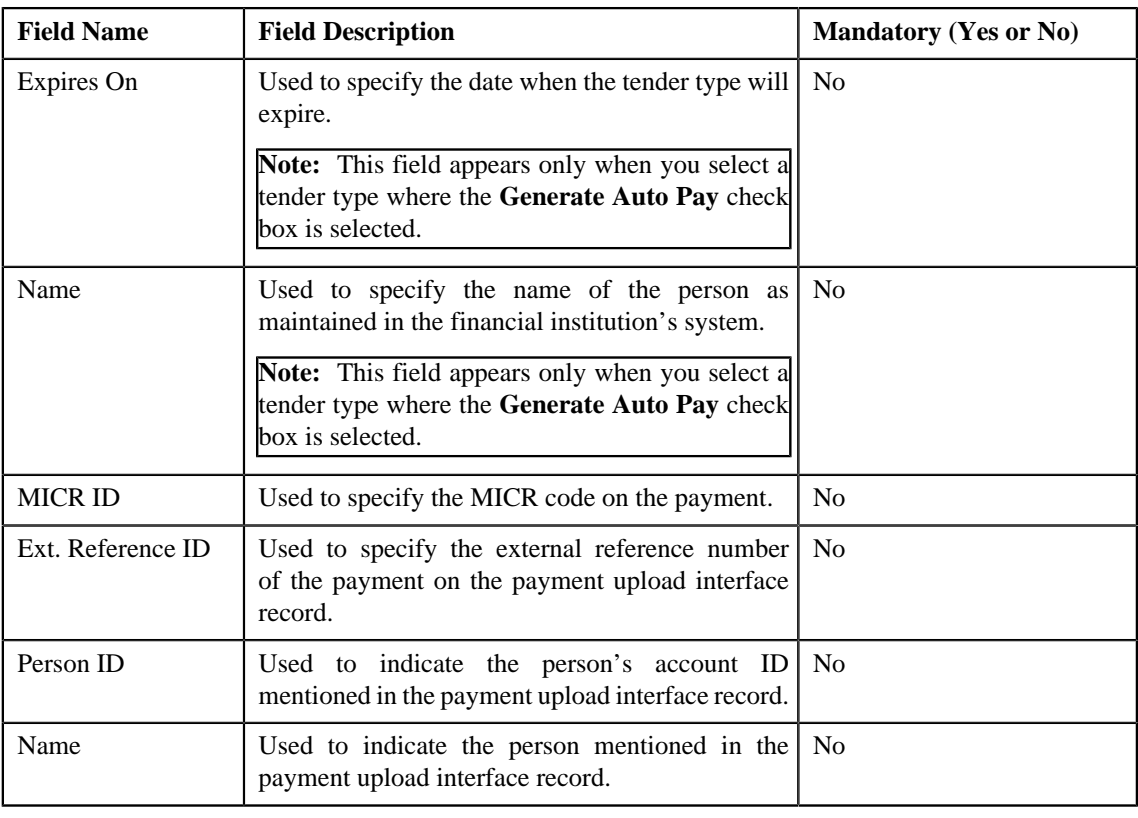

**Note:** If the auto pay instructions are defined for the payor account, by default, the auto pay data appears in the **Auto Pay Route Type Code**, **Auto Pay Source Code**, **Account Number**, **Expires On**, and **Name** fields.

• **Characteristics** - Used to define characteristics for the payment tender. This section contains the following fields:

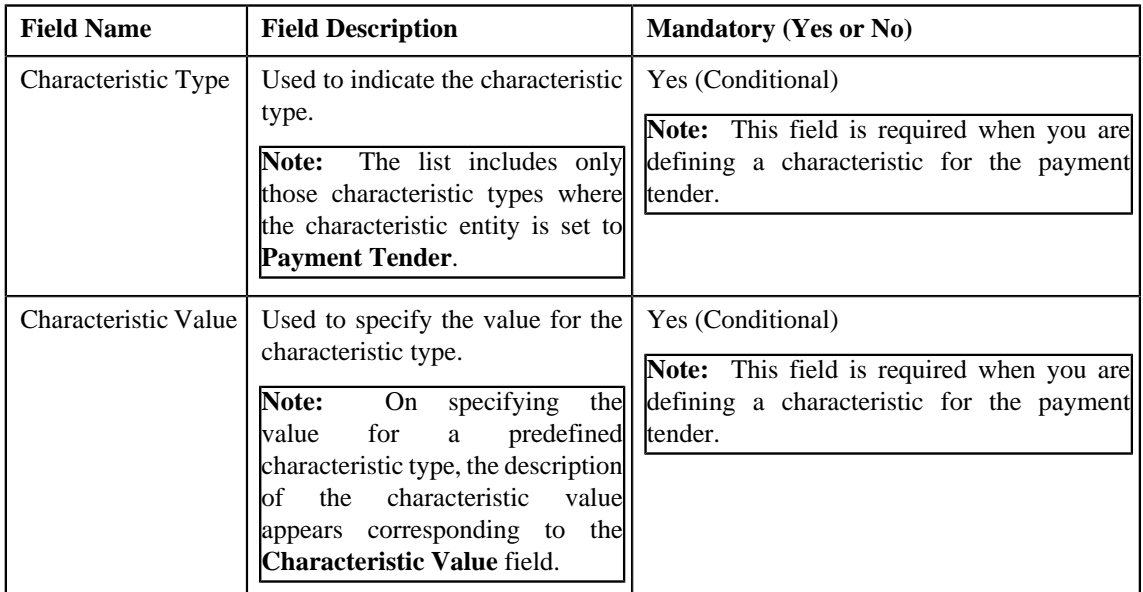

• **Match Types** - Used to define match types for the payment request. This section contains the following fields:

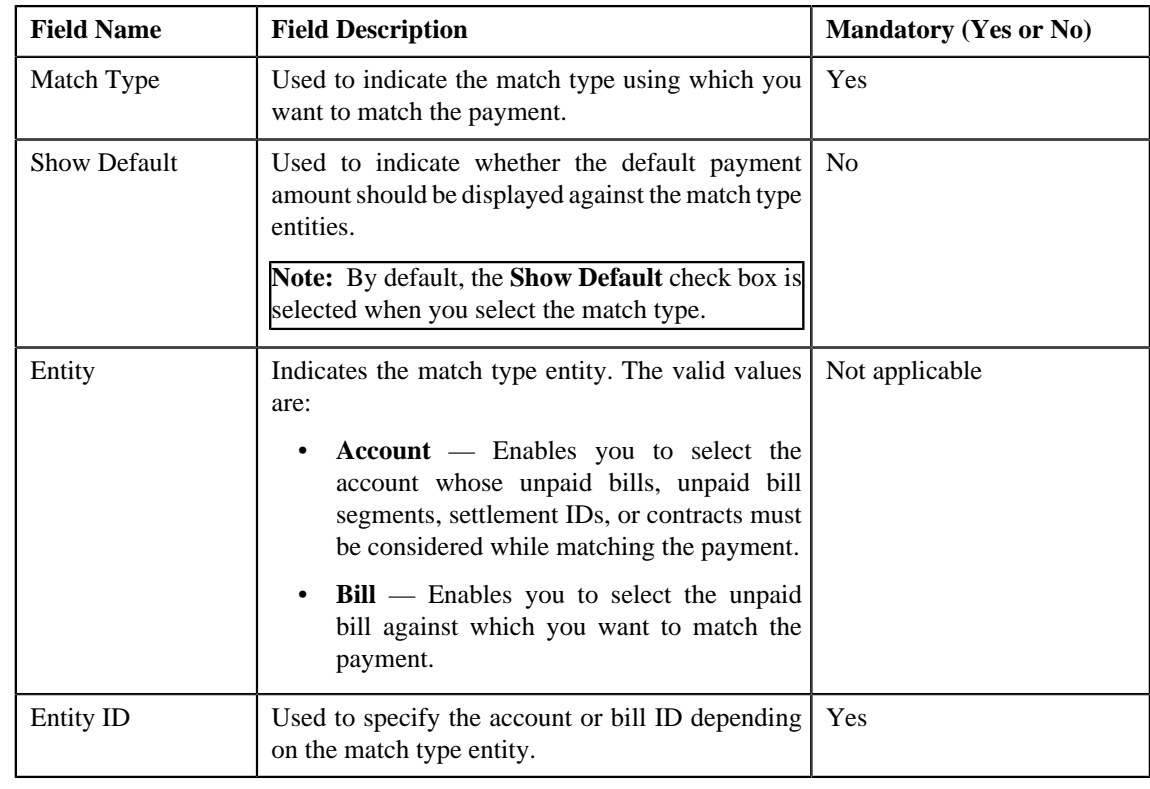

**Note:** The **Edit** button appears only when the payment request is in the **Draft** status.

**4.** Modify the details of the payment request, if required.

## **Note:**

You can search for a payor account, auto pay route type, auto pay source, and entity by clicking the **Search** (<sup>Q</sup>) icon corresponding to the respective field.

If you want to specify more than one match type within the payment request, click the **Add**  $(\pm)$  icon in the **Match Types** section and then specify the details. However, if you want to remove a match type from the payment

request, click the **Delete**  $(\blacksquare)$  icon corresponding to the match type.

You cannot edit an existing row in the **Match Types** section. If you want to edit the details of an existing row, you need to first remove the row and then add it again with the updated information.

**5.** Define, edit, or remove characteristics from the payment request, if required.

#### **6.** Click **Manual Distribution**.

The changes made to the payment request are saved. Depending on the information specified in the **Match Types** section, the entities are listed in the **Payment Distribution** zone. You can edit the payment amount against each entity, if required.

### **Related Topics**

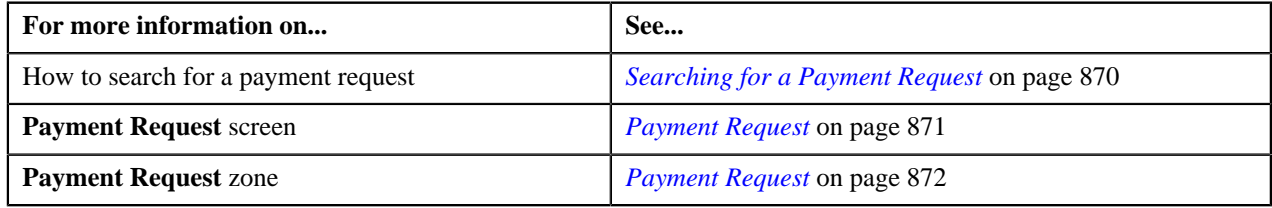

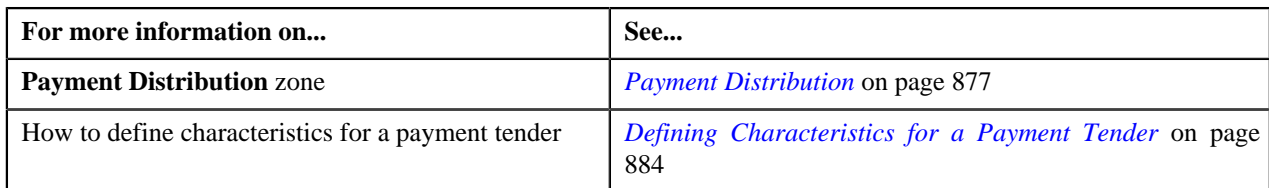

# **Deleting a Payment Request**

# **Procedure**

To delete a payment request:

- **1.** Search for the payment request in the **Payment Request** screen.
- **2.** In the **Search Results** section, click the link in the **Payment Request Information** column corresponding to *t*he payment request that you want to delete.

The **Payment Request** screen appears.

**3.** Click the **Delete** button in the **Payment Request** zone.

A message appears confirming whether you want to delete the payment request.

**Note:** The **Delete** button appears only when the payment request is in the **Draft** status.

**4.** Click **OK**.

The payment request is deleted.

### **Related Topics**

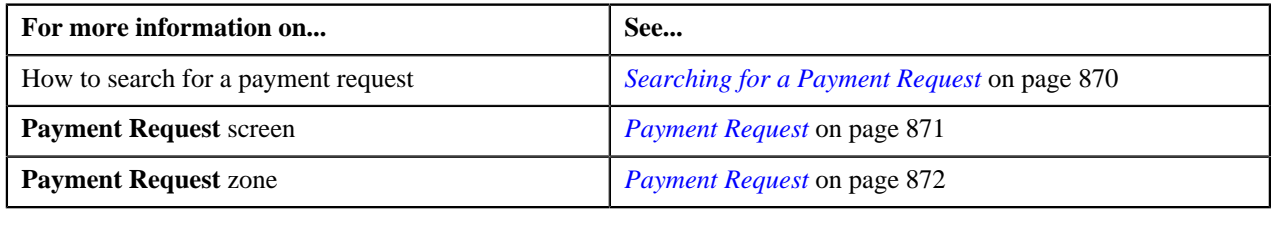

# **Distributing the Tender or Payment Amount**

## **Procedure**

To distribute the tender or payment amount:

- **1.** Search for the payment request in the **Payment Request** screen.
- **2.** In the **Search Results** section, click the link in the **Payment Request Information** column corresponding to *t*he payment request whose tender or payment amount you want to distribute.

The **Payment Request** screen appears.

**3.** Click the **Distribute** button in the **Payment Request** zone.

The Defer algorithm attached to the payment request type using which you have created the payment request is triggered. This algorithm checks whether the number of payment distribution records in the payment request exceeds the payment count defined in the Defer algorithm. If the number of payment distribution records in the payment request does not exceed the payment count, the system distributes the tender or payment amount in real time (i.e. immediately). However, if the number of payment distribution records in the payment request exceeds the payment count, the system distributes the tender or payment amount in the deferred mode.

**Note:**

Number of payment distribution records = (Number of bill segments present in each bill fetched using the Bill Weighted, Bill Regular, and Bill match type algorithm) + (Number of bill segments fetched using the Bill Segment match type algorithm) + (Number of contracts fetched using the Suspense Contract match type algorithm) + (Number of settlements fetched using the Settlement match type algorithm)

Deferred mode means in the background when the **Payment Request Periodic Monitor (C1-PAYRQ)** batch is invoked. You can configure the **Payment Request Periodic Monitor (C1-PAYRQ)** batch such that it is executed at regular intervals. When the **Payment Request Periodic Monitor (C1-PAYRQ)** batch is invoked, the system checks whether there are any payment requests in the **Deferred Distribution** status. If there is a payment request in the **Deferred Distribution** status, the system distributes the tender or payment amount.

On distributing the tender amount, the payment event, payments, payment segments, and payment tenders are created. The payments are created in the **Freezable** status. If any error occurs while creating the payment, the payment is created in the **Error** status. If all payments of a payment event are in the **Freezable** status, the status of the payment event is set to **Balanced**. However, if any payment of a payment event is in the **Error** status, the status of the payment event is set to **Unbalanced**. On distributing the payment amount (during transfer), the new payments are created in the **Freezable** status. If any error occurs while creating the new payment, the payment is created in the **Error** status. The status of the payment event is set to **Unbalanced**. The old payments in the payment event that you want to transfer remains in the **Frozen** or **Error** status.

Once the tender or payment amount is successfully distributed, the status of the payment request is changed to **Distributed**.

# **Note:**

The **Distribute** button appears only when the payment request is in the **Draft** status.

The sum of payment amount should be equal to the tender or transfer (payment) amount. Otherwise, the system will not allow you to distribute the tender or payment amount.

### **Related Topics**

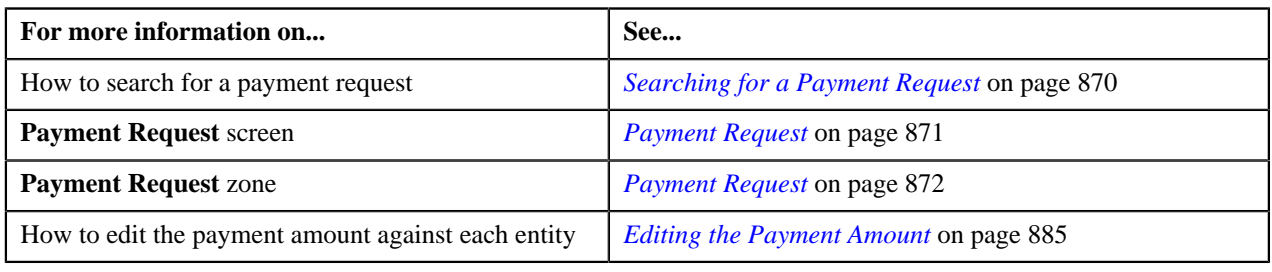

# **Distributing and Freezing the Tender or Payment Amount**

## **Procedure**

To distribute and freeze the tender or payment amount:

- **1.** Search for the payment request in the **Payment Request** screen.
- **2.** In the **Search Results** section, click the link in the **Payment Request Information** column corresponding to *the payment request whose tender or payment amount you want to distribute and freeze.*

The **Payment Request** screen appears.

**3.** Click the **Distribute And Freeze** button in the **Payment Request** zone.

The Defer algorithm attached to the payment request type using which you have created the payment request is triggered. This algorithm checks whether the number of payment distribution records in the payment request exceeds the payment count defined in the Defer algorithm. If the number of payment distribution records in the payment request does not exceed the payment count, the system distributes and freezes the tender or payment amount in real time (i.e. immediately). However, if the number of payment distribution records in the payment request exceeds the payment count, the system distributes and freezes the tender or payment amount in the deferred mode.

# **Note:**

Number of payment distribution records = (Number of bill segments present in each bill fetched using the Bill Weighted, Bill Regular, and Bill match type algorithm) + (Number of bill segments fetched using the Bill Segment match type algorithm) + (Number of contracts fetched using the Suspense Contract match type algorithm) + (Number of settlements fetched using the Settlement match type algorithm)

Deferred mode means in the background when the **Payment Request Periodic Monitor (C1-PAYRQ)** batch is invoked. You can configure the **Payment Request Periodic Monitor (C1-PAYRQ)** batch such that it is executed at regular intervals. When the **Payment Request Periodic Monitor (C1-PAYRQ)** batch is invoked, the system checks whether there are any payment requests in the **Deferred Distribution** status. If there is a payment request in the **Deferred Distribution** status, the system distributes the tender or payment amount.

On distributing and freezing the tender amount, the payment event, payments, payment segments, and payment tenders are created. The payments are created in the **Frozen** status. If any error occurs while creating the payment, the payment is created in the **Error** status. If all payments of a payment event are in the **Frozen** status, the status of the payment event is set to **Balanced**. However, if any payment of a payment event is in the **Error** status, the status of the payment event is set to **Unbalanced**. On distributing the payment amount (during transfer), the new payments are created in the **Frozen** status. If any error occurs while creating the new payment, the payment is created in the **Error** status. The status of the payment event is set to **Unbalanced**. The old payments in the payment event that you want to transfer remains in the **Frozen** or **Error** status.

Once the tender or payment amount is successfully distributed and frozen, the status of the payment request is changed to **Processed**.

## **Note:**

The **Distribute And Freeze** button appears only when the payment request is in the **Draft** status.

The sum of payment amount should be equal to the tender or transfer (payment) amount. Otherwise, the system will not allow you to distribute the tender or payment amount.

### **Related Topics**

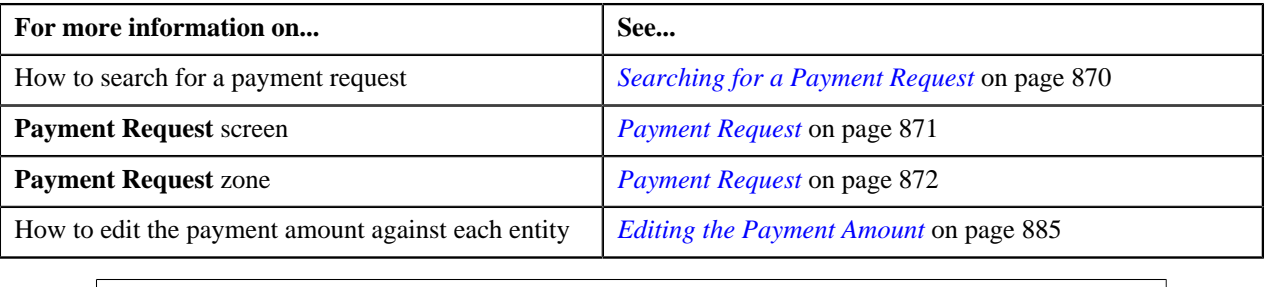

# **Redistributing the Tender or Payment Amount**

#### **Procedure**

To redistribute the tender or payment amount:

- **1.** Search for the payment request in the **Payment Request** screen.
- **2.** In the **Search Results** section, click the link in the **Payment Request Information** column corresponding to *t*he payment request whose tender or payment amount you want to redistribute.

The **Payment Request** screen appears.

**3.** In the **Payment Distribution** zone, click the **Redistribute** button in the **Redistribute** column corresponding to *t*he payment distribution whose tender or payment amount you want to redistribute.

The required payment gets redistributed among the account's contracts.

**Note:** The **Redistribute** button appears only when the payment status is in **Incomplete**, **Error**, or **Freezable** status.

### **Related Topics**

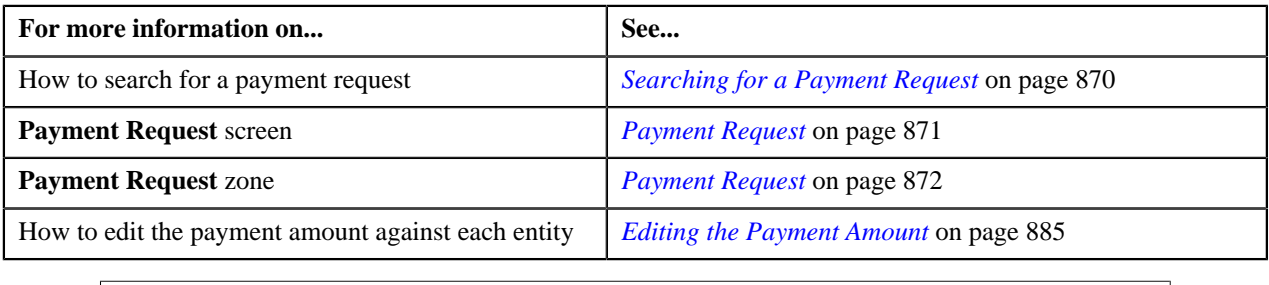

# <span id="page-893-0"></span>**Editing the Payment Segment Amount**

Before you freeze the payments, the system allows you to edit the pay segment amount of the payments which are in the **Freezable** status. You can edit the amount only when there are multiple pay segments in a payment.

#### **Procedure**

To edit the payment segment amount:

- **1.** Search for the payment request in the **Payment Request** screen.
- **2.** In the **Search Results** section, click the link in the **Payment Request Information** column corresponding to *t*he payment request whose details you want to edit.

The **Payment Request** screen appears.

**3.** Click the **Detail** button in the **Payment Distribution** zone.

The **Edit Payment Segment Amount** screen appears. It contains the following fields:

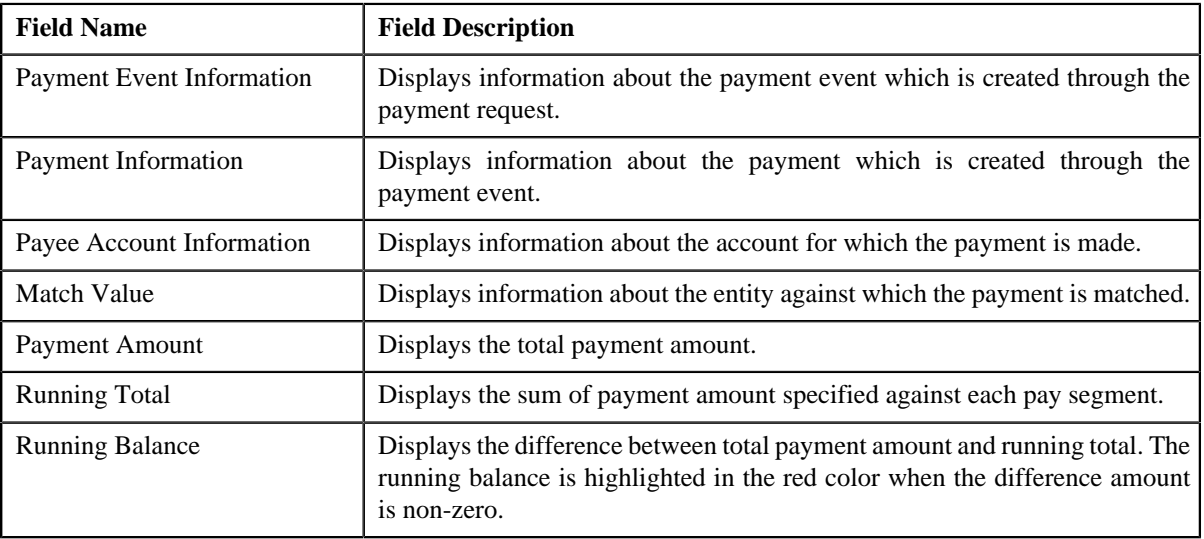

In addition, this section contains the following columns:

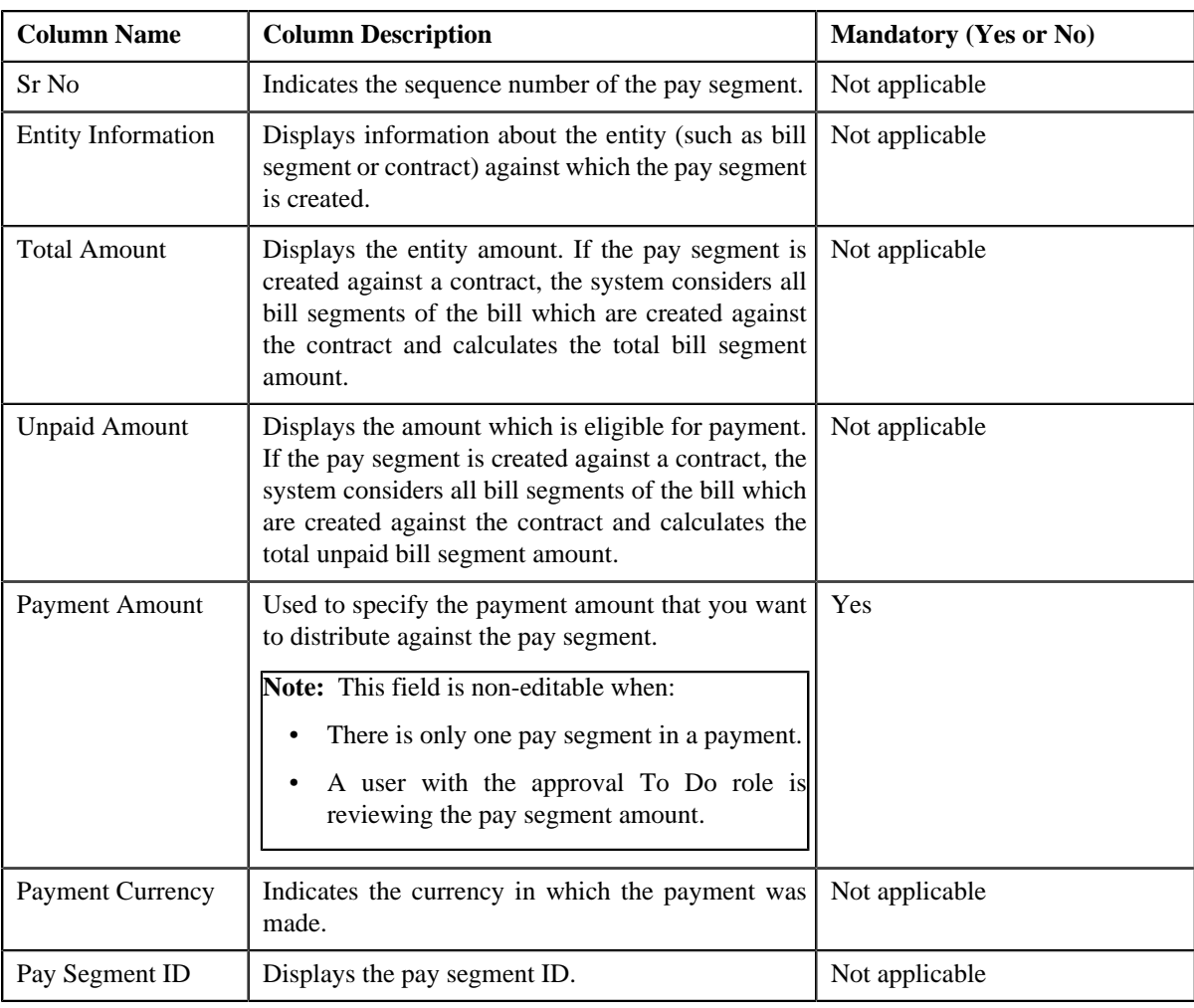

## **Note:**

The **Detail** button appears in the **Detail** column only when:

- The payment request is in the **Distributed** or **Approval In Progress** status
- The payment is in the **Freezable** status.

Pagination is used to display limited number of records in the **Edit Payment Segment Amount** screen. You can change the number of records displayed per page, if required. You can use the navigation buttons, such as **First** (  $\leq$  ), **Previous** (  $\leq$  ), **Next** (  $\geq$  ), and **Last** (  $\geq$  ) to navigate between pages. You can also select the page to which you want to navigate from the **Go To** list.

**4.** Modify the payment amount against a pay segment, if required.

**Note:** The sum of payment segment amount should be equal to the payment amount.

#### **5.** Click **Redistribute**.

The payment amount is redistributed among the pay segments.

**Note:** The **Redistribute** button is disabled when the **Payment Amount** field is non-editable.

**6.** Click **Close**.

#### **Related Topics**

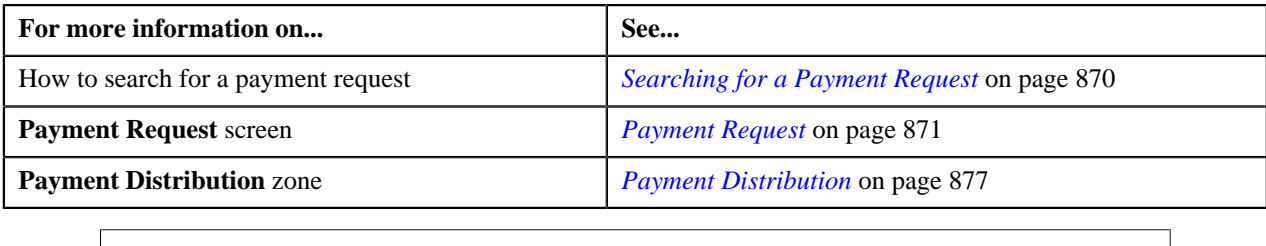

# **Freezing Payments Created Through a Payment Request**

# **Procedure**

To feeeze the payments created through a payment request:

- **1.** Search for the payment request in the **Payment Request** screen.
- **2.** In the **Search Results** section, click the link in the **Payment Request Information** column corresponding to *t*he payment request whose payments you want to freeze.

The **Payment Request** screen appears.

- **3.** If required, you can edit the amount of a payment segment before freezing the payments.
- **4.** Click the **Freeze** button in the **Payment Request** zone.

The system behaves in the following manner:

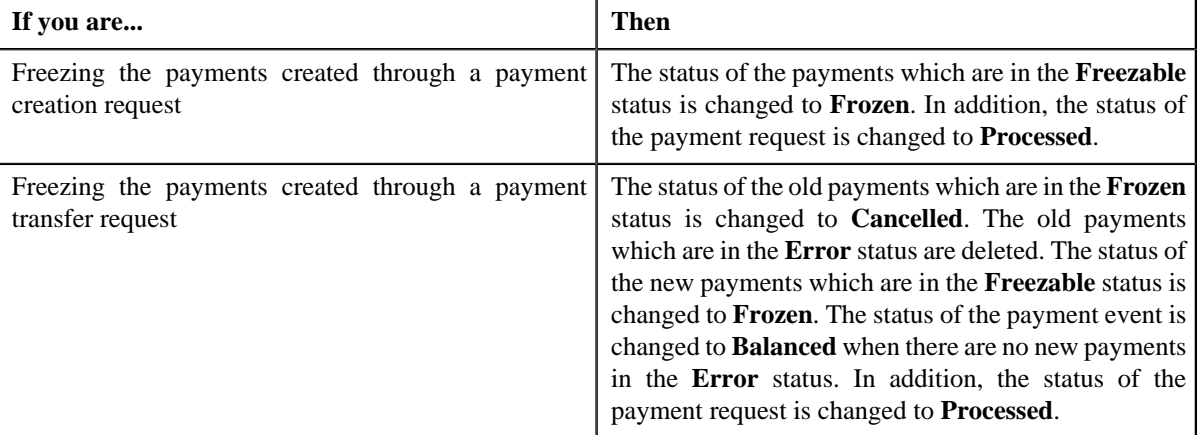

# **Note:**

The **Freeze** button appears only when:

- The payment request is in the **Distributed** status.
- The **Approval Required** check box is not selected in the payment request type using which the payment request is created.

For each payment, ensure that the sum of payment segment amount is equal to the payment amount. Otherwise, the system will not allow you to freeze the payments created through the payment request.

#### **Related Topics**

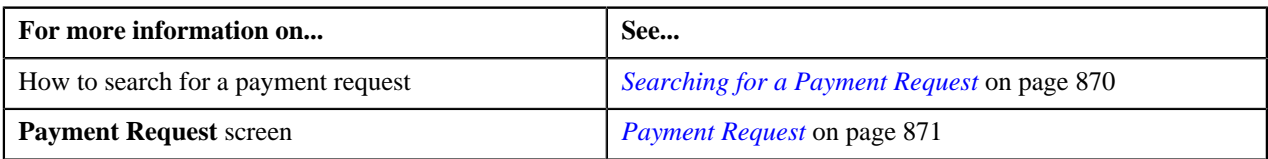

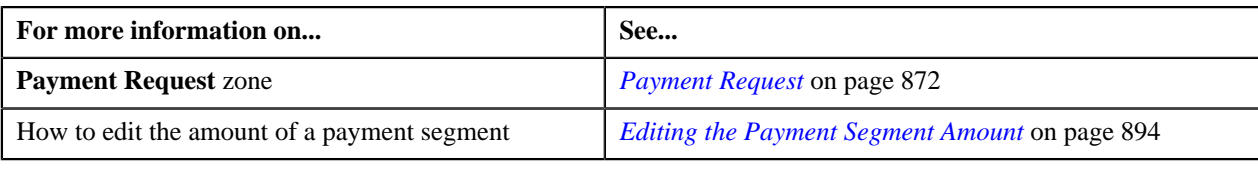

# **Submitting a Payment Request for Approval**

### **Procedure**

To submit a payment request for approval:

- **1.** Search for the payment request in the **Payment Request** screen.
- **2.** In the **Search Results** section, click the link in the **Payment Request Information** column corresponding to *t*he payment request that you want to submit for approval.

The **Payment Request** screen appears.

- **3.** If required, you can edit the amount of a payment segment before submitting the payment request for approval.
- **4.** Click the **Submit for Approval** button in the **Payment Request** zone.

The status of the payment request is changed to **Approval In Progress**. A To Do is created using the**C1-PAYRQ** To Do type. Users having a To Do role to which the **C1-PAYRQ** To Do type is associated can view the To Do from the **To Do List** screen.

#### **Note:**

The **Submit for Approval** button appears only when:

- The payment request is in the **Distributed** status.
- The **Approval Required** check box is selected in the payment request type using which the payment request is created.

For each payment, ensure that the sum of payment segment amount is equal to the payment amount. Otherwise, the system will not allow you to submit the payment request for approval.

#### **Related Topics**

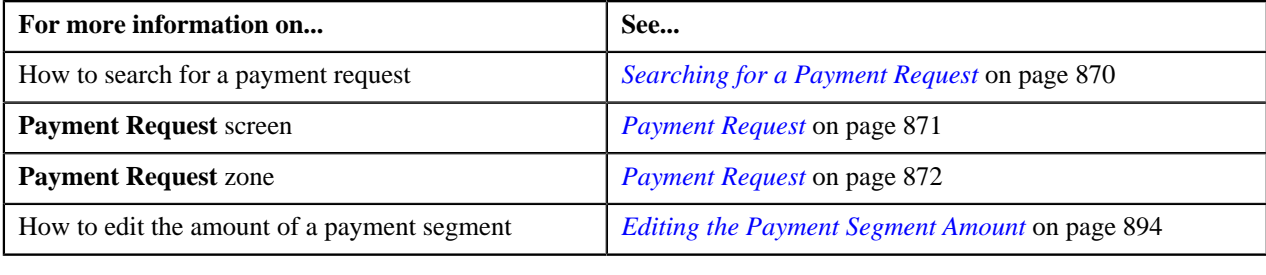

# **Approving a Payment Request**

You can view the number of payment requests which are pending for approval in the **Payment Request** screen. The approver can review, and accordingly approve or reject the payment request based on the observations.

**Note:** The system will not allow you to approve or reject a payment request submitted by you.

#### **Procedure**

To approve a payment request:

**1.** Do either of the following:

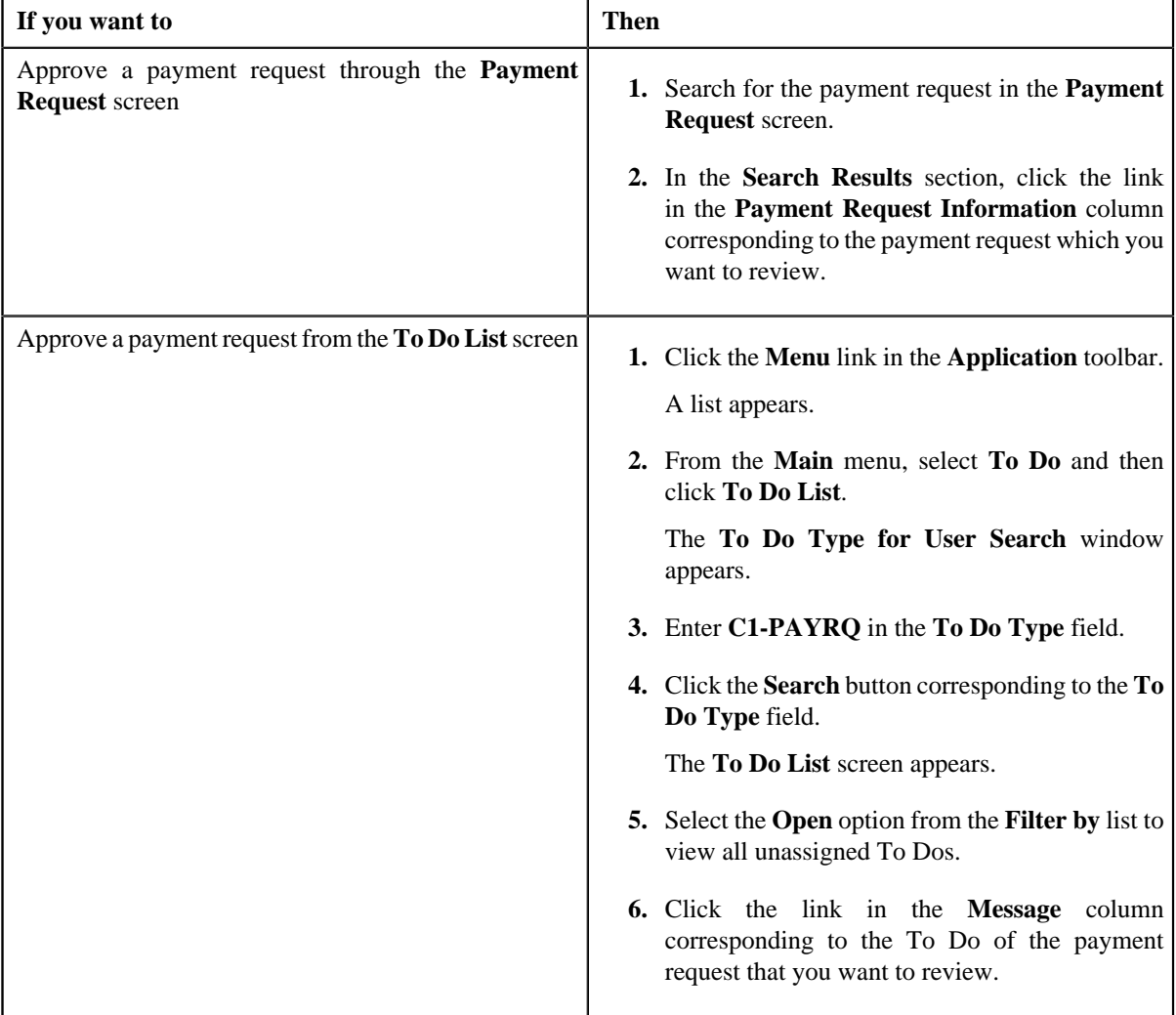

The **Payment Request** screen appears.

- **2.** Review the payment request details.
- **3.** Click the **Approve** button in the **Payment Request** zone.

The system behaves in the following manner:

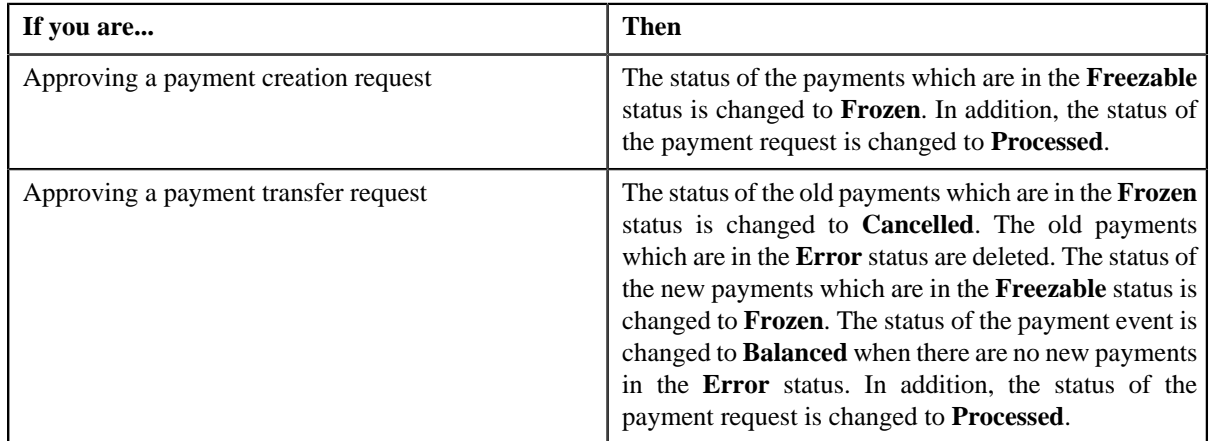

**Note:** The **Approve** button appears only when:

- The payment request is in the **Approval In Progress** status.
- A user with the approval To Do role is reviewing the payment request.

#### **Related Topics**

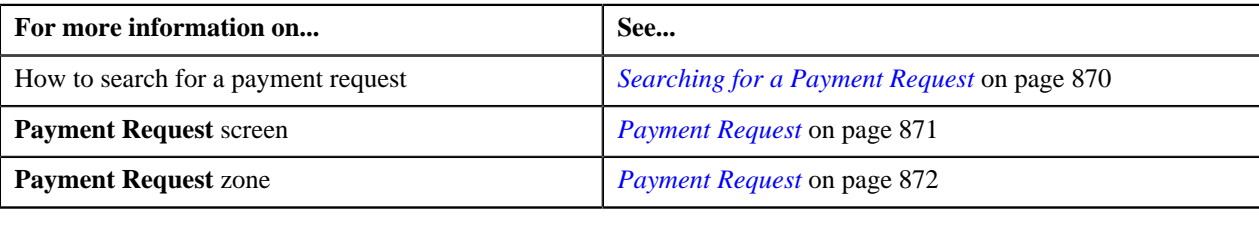

# **Rejecting a Payment Request**

#### **Prerequisites**

To reject a payment request, you should have:

• Rejection reasons defined in the application

# **Note:**

While rejecting a payment request, you need to specify the reason why you want to reject the payment request. If you are rejecting a payment creation request, you can select the appropriate rejection reason only when you have defined the reasons for the **Rejected** status of the **C1-PaymentRequest** business object in the **Status Reason** screen. However, if you are rejecting a payment transfer request, you can select the appropriate rejection reason only when you have defined the reasons for the **Rejected** status of the **C1-PaymentTransferRequest** business object in the **Status Reason** screen.

The system will not allow you to approve or reject a payment request submitted by you.

#### **Procedure**

To reject a payment request:

**1.** Do either of the following:

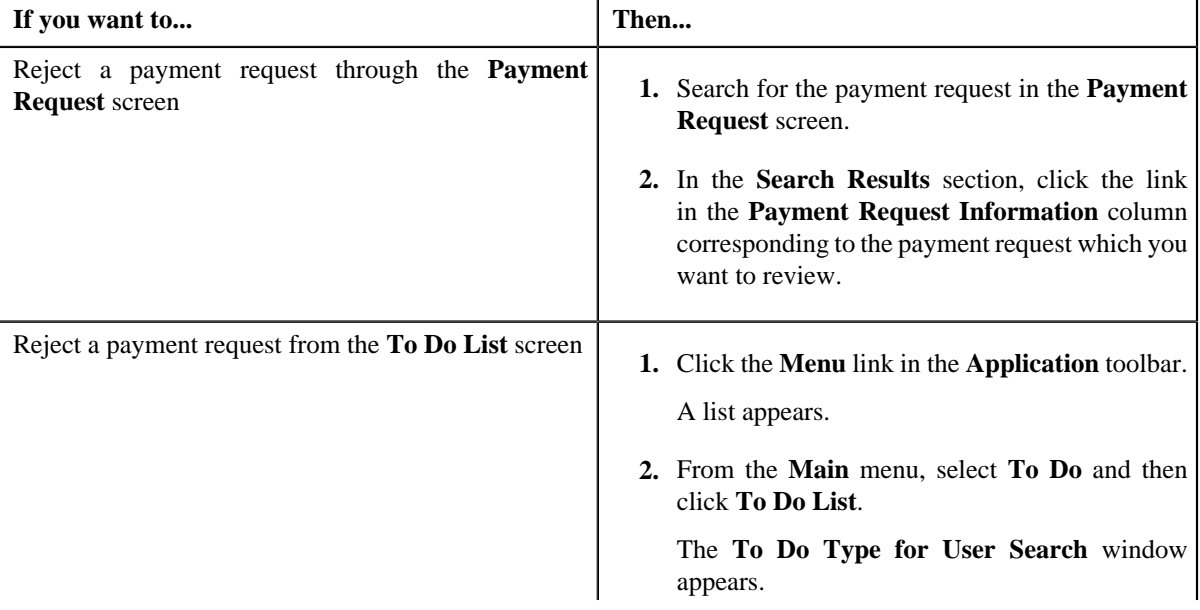

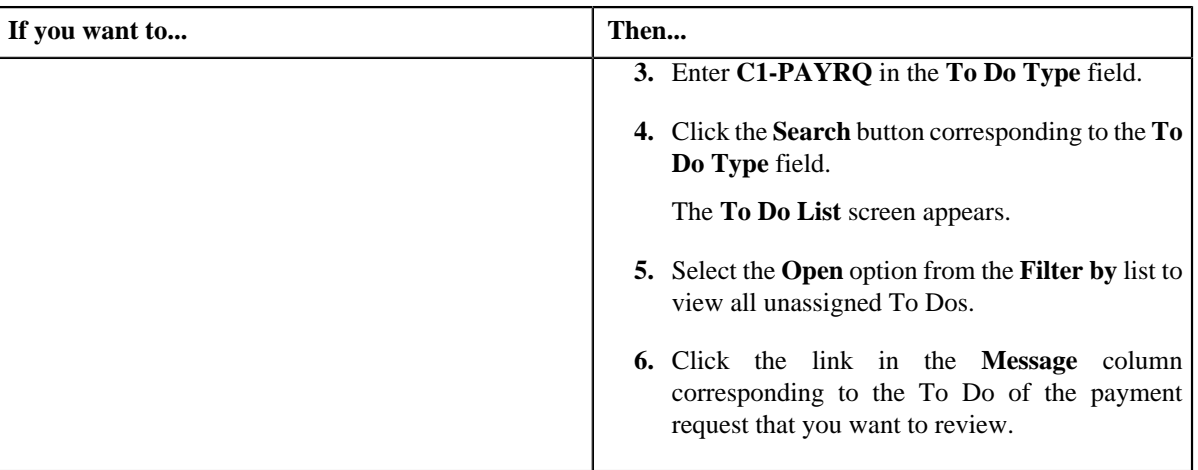

The **Payment Request** screen appears.

- **2.** Review the payment request details.
- **3.** If required, you can review the payment segment amount of each payment by clicking the **Detail** button in the **Detail** column corresponding to the payment in the **Payment Distribution** zone.
- **4.** Click the **Reject** button in the **Payment Request** zone.

The **Status Reason** window appears. It contains following fields:

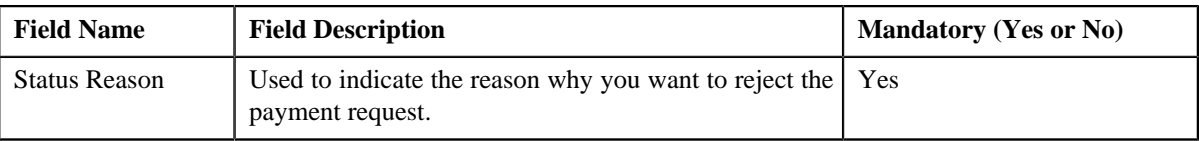

**Note:** The **Reject** button appears only when:

- The payment request is in the **Approval In Progress** status.
- A user with the approval To Do role is reviewing the payment request.
- **5.** Select the rejection reason from the **Status Reason** list.
- **6.** Click **Save**.

If the approver rejects a payment creation request, the payment event, payments, payment segments, and payment tender which are created through the payment creation request are deleted. However, if the approver rejects a payment transfer request, the new payments which are created through the payment transfer request are deleted. In addition, the status of the payment creation or transfer request is changed to **Rejected**.

## **Related Topics**

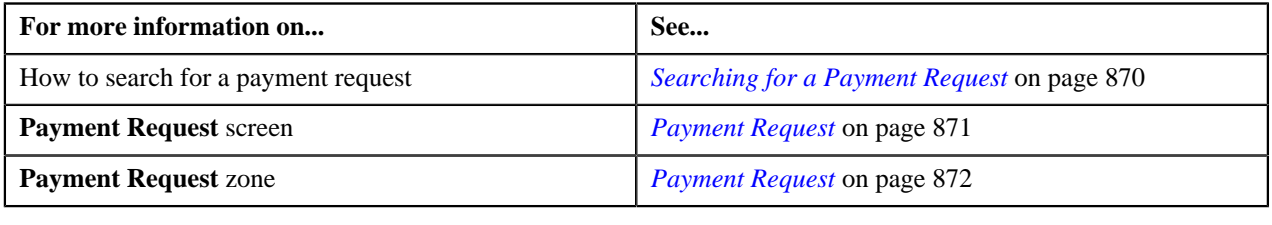

# **Discarding a Payment Request**
- **1.** Search for the payment request in the **Payment Request** screen.
- **2.** In the **Search Results** section, click the link in the **Payment Request Information** column corresponding to *t*he payment request which you want to discard.
- **3.** Click the **Discard** button in the **Payment Request** zone.

#### **Note:**

The **Discard** button appears only when the payment request is in **Distributed** status.

If the approver discards a payment creation request, the payment event, payments, payment segments, and payment tender which are created through the payment creation request are deleted. However, if the approver discards a payment transfer request, the new payments which are created through the payment transfer request are deleted. In addition, the status of the payment creation or transfer request is changed to **Discarded**.

Discarding a payment request is similar to rejecting a payment request. However, you can only reject a payment request, when approval workflow is on while creating a payment request but discarding a payment request can be done in both the cases, when the approval workflow is on or off.

#### **Related Topics**

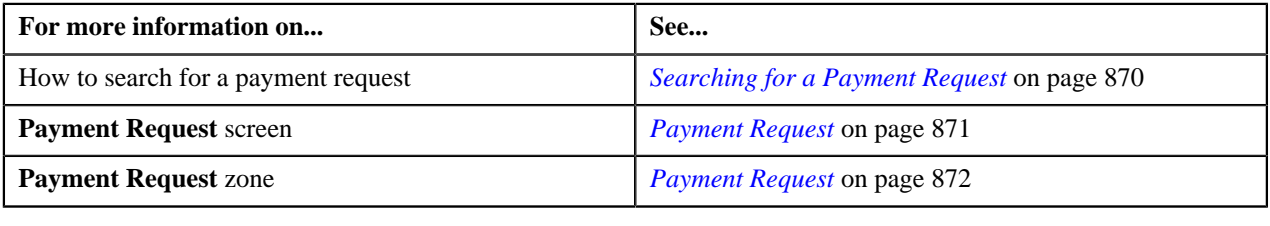

## **Viewing the Log of a Payment Request**

#### **Procedure**

To view the log of a payment request:

- **1.** Search for the payment request in the **Payment Request** screen.
- **2.** In the **Search Results** section, click the link in the **Payment Request Information** column corresponding to *t*he payment request whose log you want to view.

The **Payment Request** screen appears. It consists of the following tabs:

- **Main** This tab contains the following two zones:
	- **Payment Request** Displays the details of the payment request.
	- **Payment Distribution** Lists the payment distribution records of the payment request.
- **Log** This tab lists the complete trail of actions performed on the payment request.
- **3.** Click the **Log** tab.

The **Payment Request Log** zone in the **Log** tab contains the following columns:

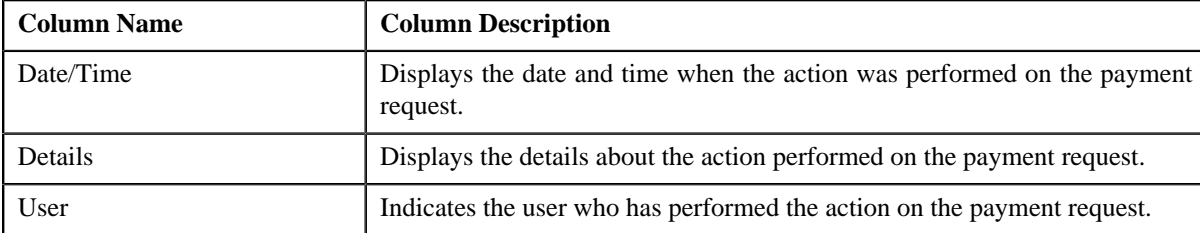

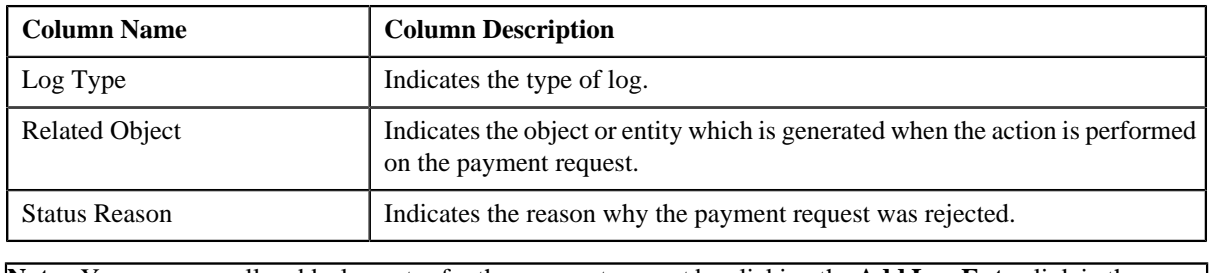

**Note:** You can manually add a log entry for the payment request by clicking the **Add Log Entry** link in the upper right corner of the **Payment Request Log** zone.

#### **Related Topics**

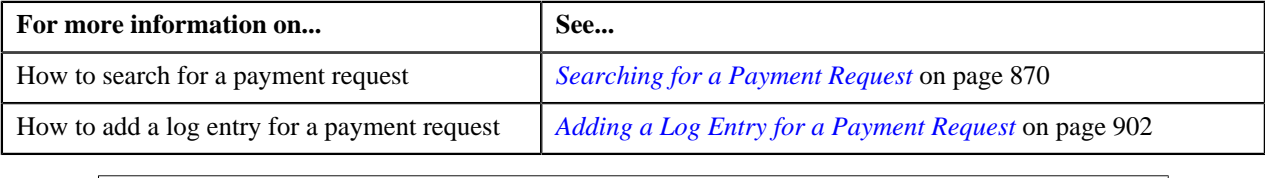

## <span id="page-901-0"></span>**Adding a Log Entry for a Payment Request**

#### **Procedure**

To add a log entry for a payment request:

- **1.** Search for the payment request in the **Payment Request** screen.
- **2.** In the **Search Results** section, click the link in the **Payment Request Information** column corresponding to *t*he payment request whose log you want to edit.

The **Payment Request** screen appears. It consists of the following tabs:

- **Main** This tab contains the following two zones:
	- **Payment Request** Displays the details of the payment request.
	- **Payment Distribution** Lists the payment distribution records of the payment request.
- **Log** This tab lists the complete trail of actions performed on the payment request.
- **3.** Click the **Log** tab.

The **Log** tab appears.

**4.** Click the **Add Log Entry** link in the upper right corner of the **Payment Request Log** zone.

The **Add Payment Request Log** window appears. It contains the following fields:

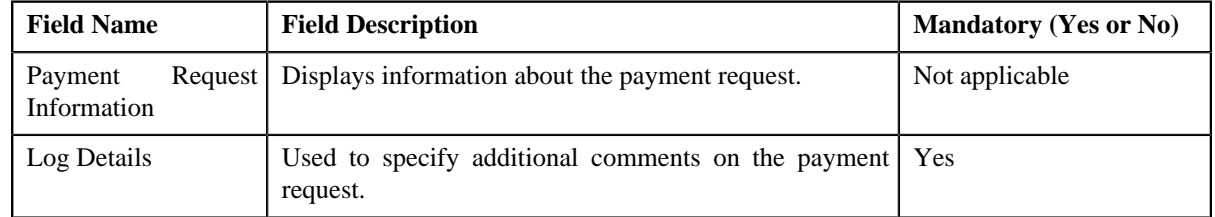

- **5.** Enter the comments in the **Log Details** field.
- **6.** Click **Save**.

The log entry is added in the **Payment Request Log** zone.

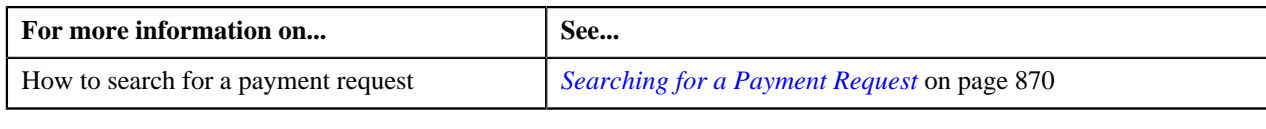

## <span id="page-902-1"></span>**Payment Event Summary**

The **Payment Event Summary** screen allows you to search for a payment event using various search criteria. Through this screen, you can:

- View the payments created through a payment event
- View payment segments of a payment
- Transfer one or more payments of a payment event to another payee account
- Cancel a payment event
- Delete a payment event
- Cancel a payment of a payment event
- Delete a payment of a payment event
- Refund a payment which is matched against the suspense or excess credit contract

This screen consists of following zones:

- *[Search Payment Event](#page-902-0)* on page 903
- *[Payments](#page-905-0)* on page 906
- *[Payment Segments](#page-906-0)* on page 907

#### <span id="page-902-0"></span>**Search Payment Event**

The **Search Payment Event** zone allows you to search for a payment event using various search criteria. This zone contains the following two sections:

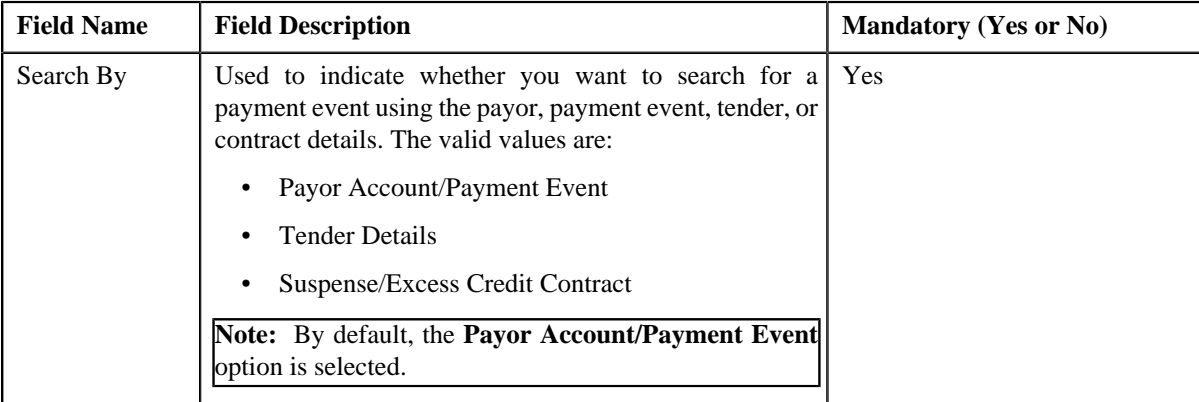

• **Search Criteria** — The **Search Criteria** section contains the following fields:

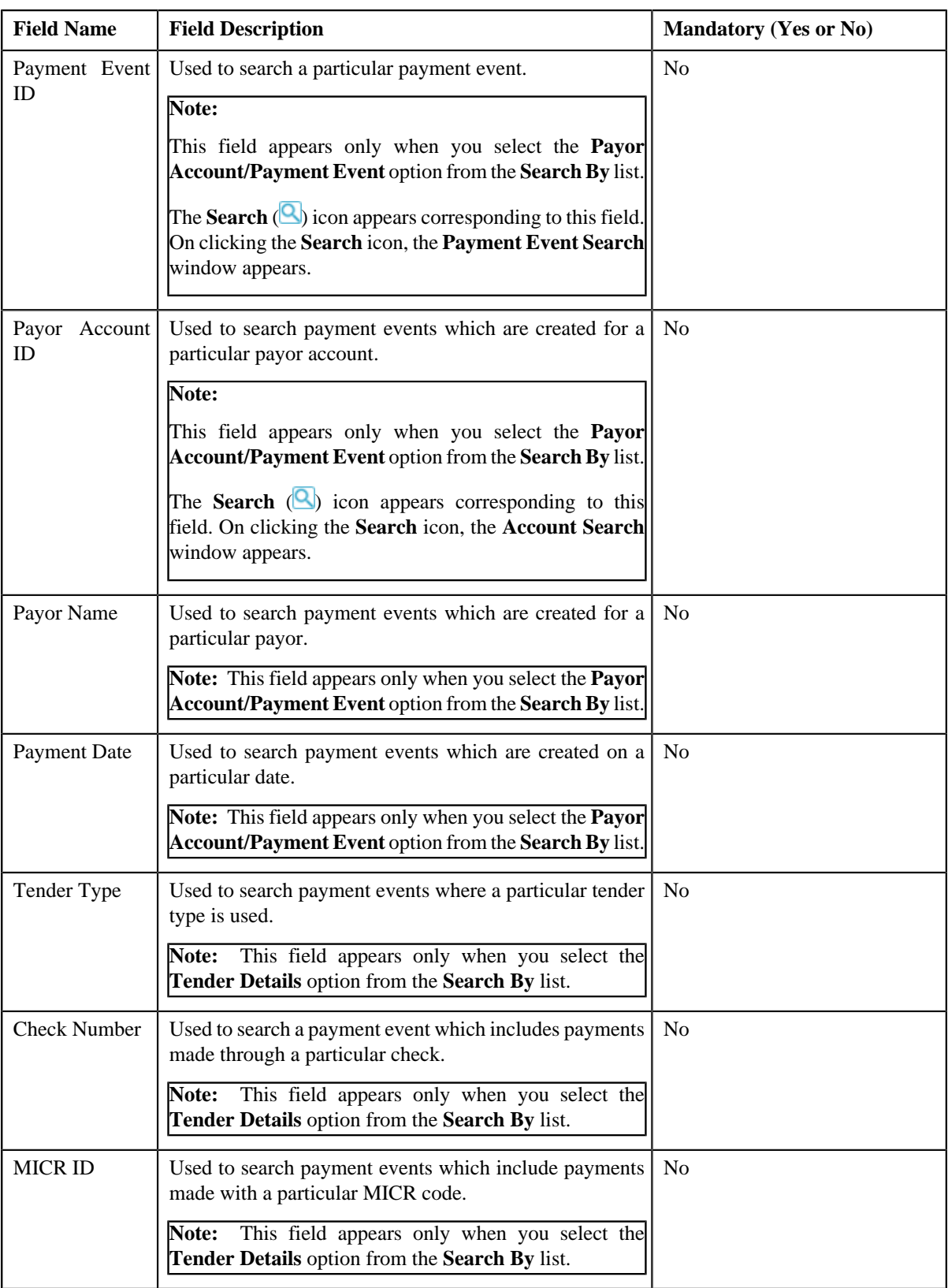

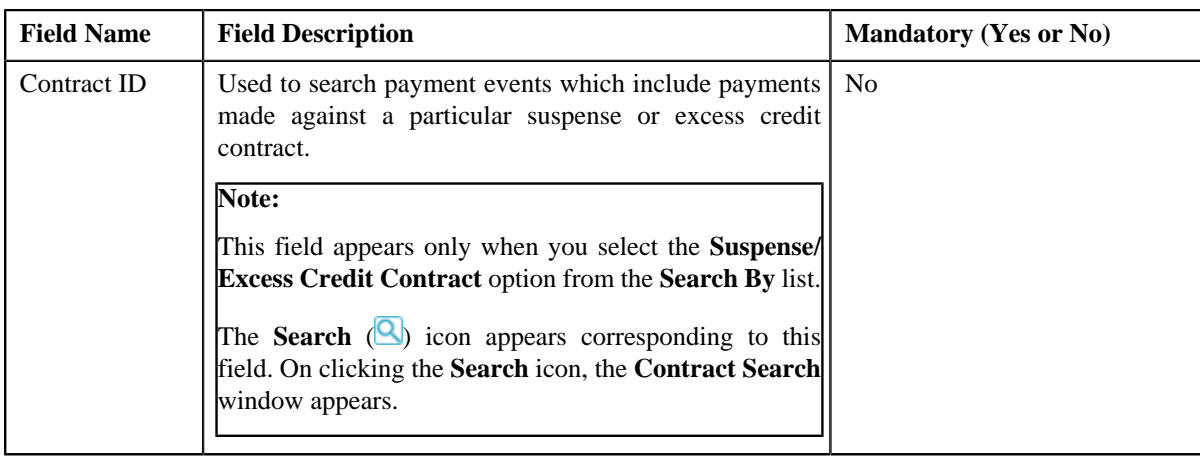

**Note:** You must specify at least one search criterion while searching for a payment event.

• **Search Results** — On clicking the **Search** button, the search results appear based on the specified search criteria. The **Search Results** section contains the following columns:

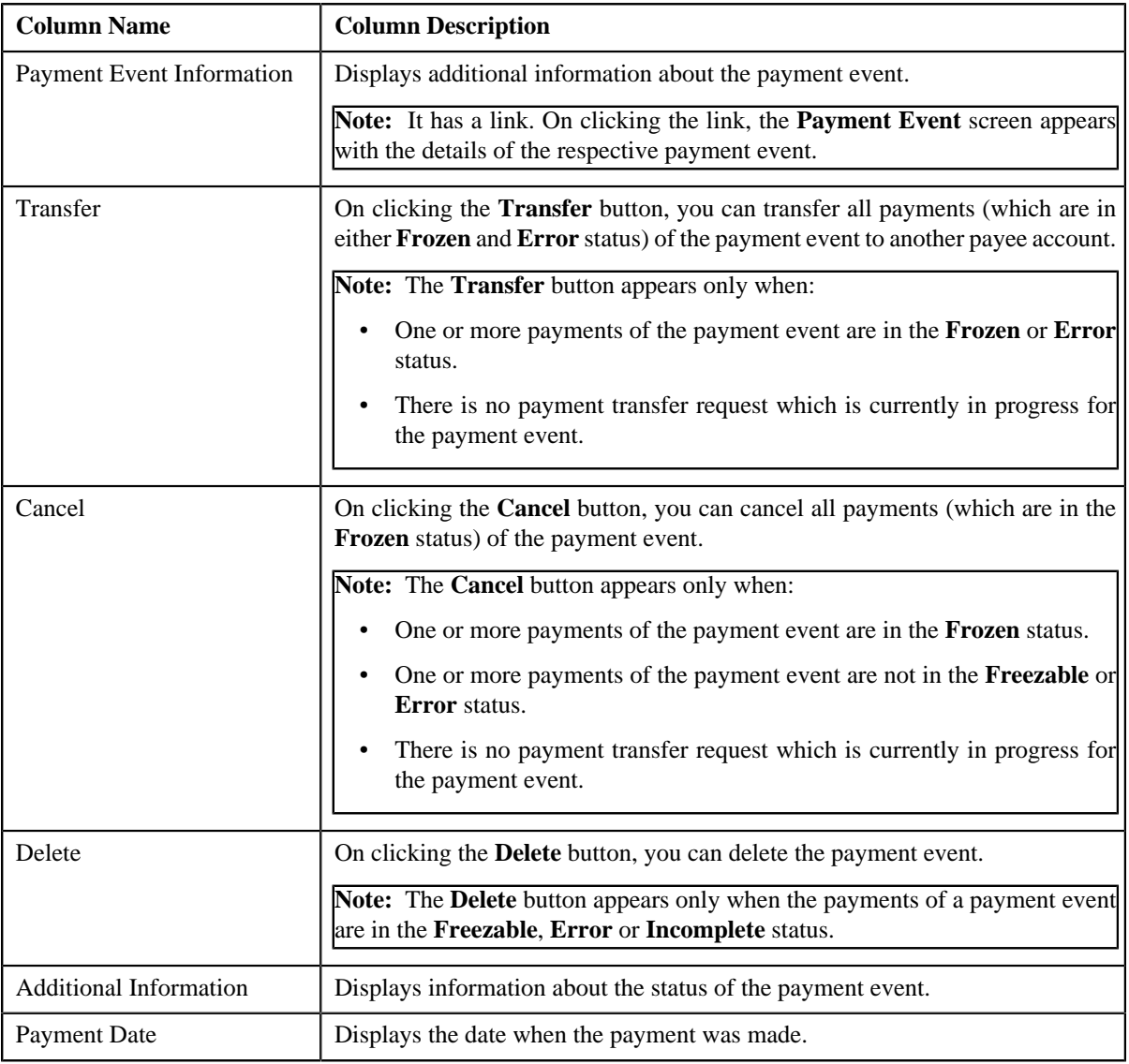

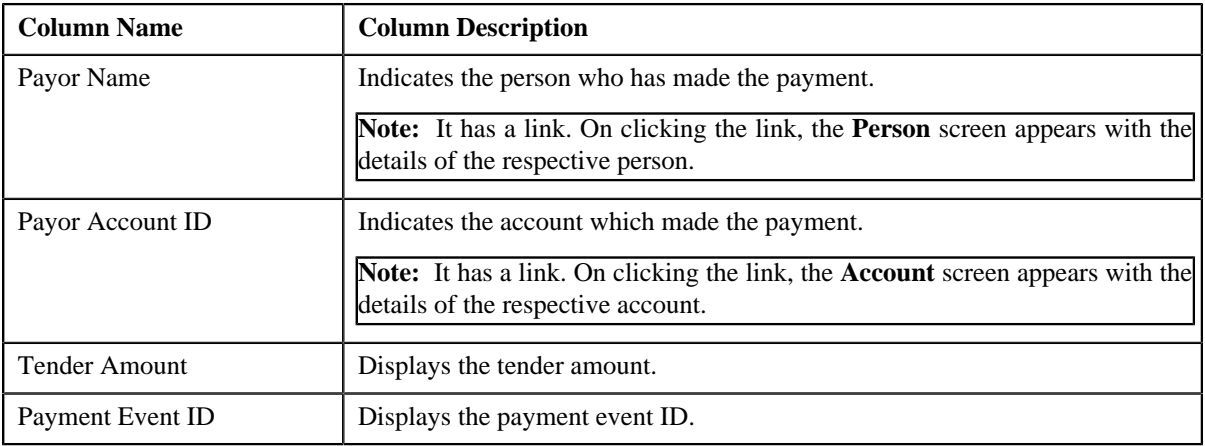

## **Related Topics**

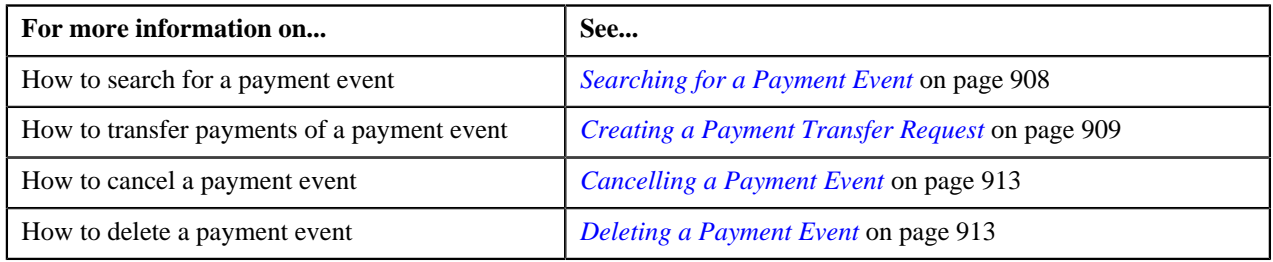

## <span id="page-905-0"></span>**Payments**

The **Payments** zone lists all payments created through the payment event. This zone contains the following columns:

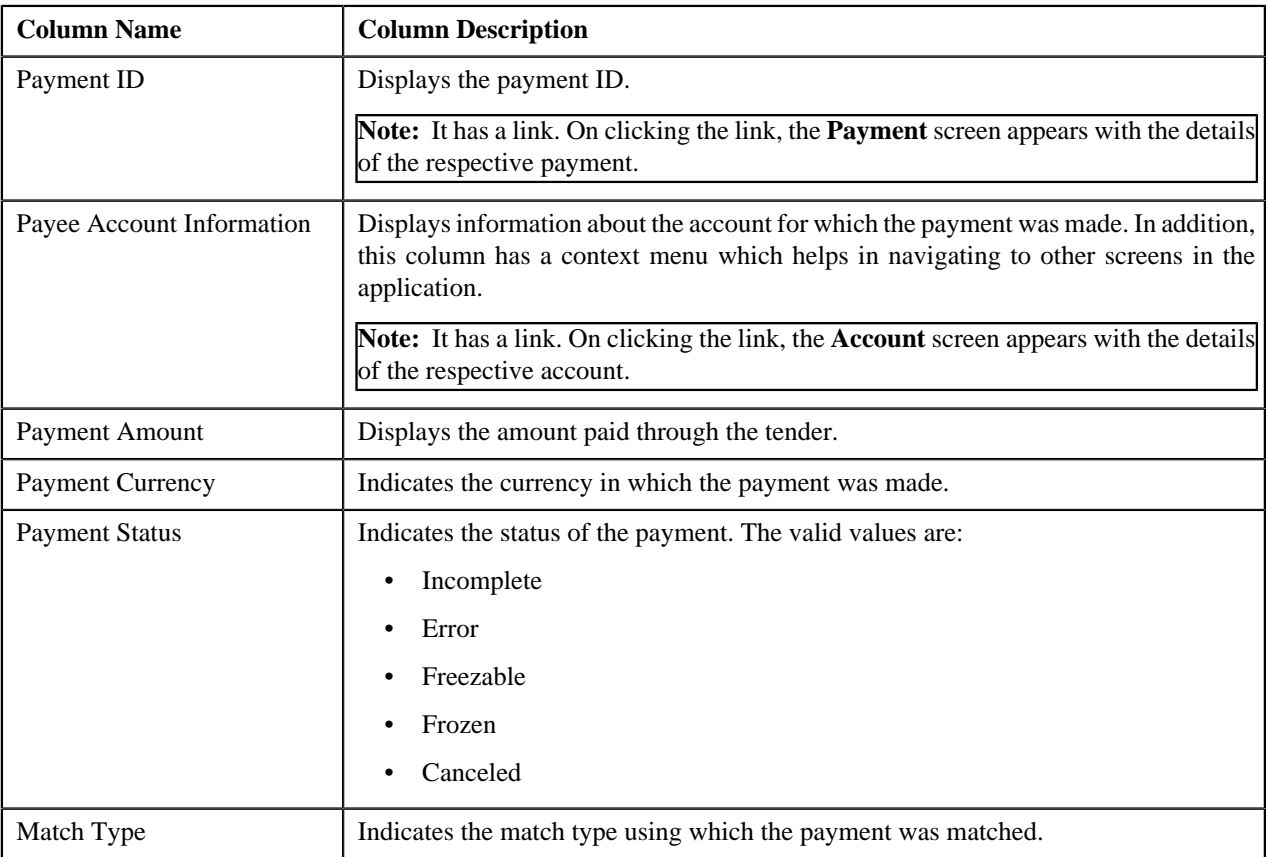

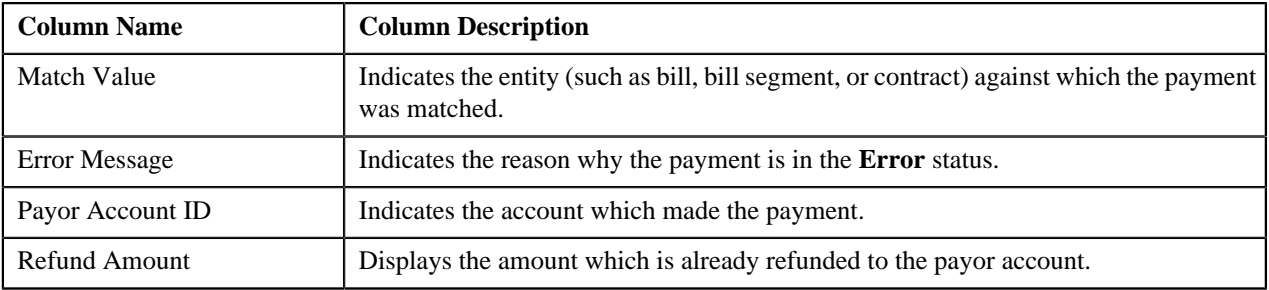

In addition, this zone contains the following buttons:

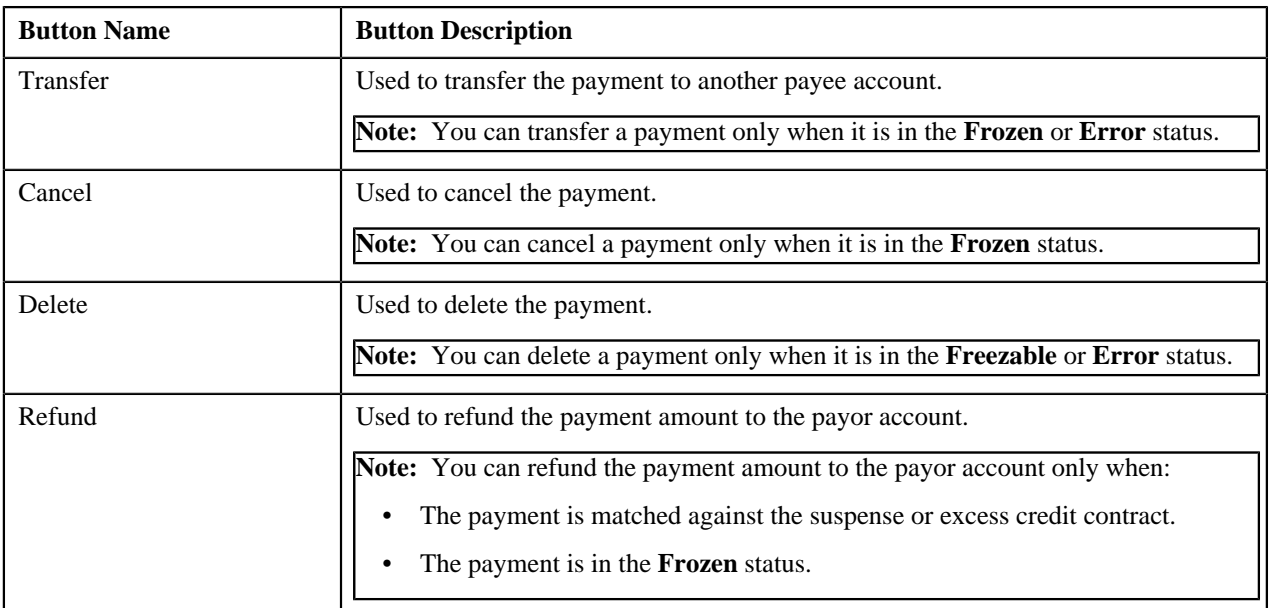

#### **Related Topics**

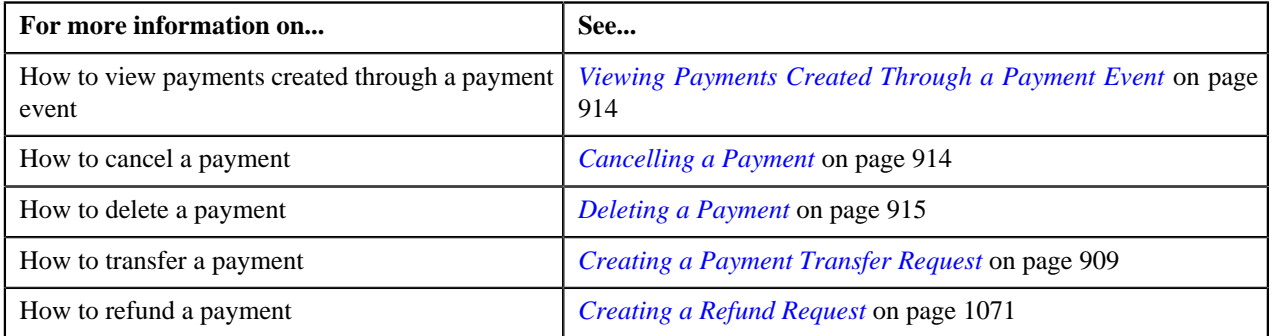

## <span id="page-906-0"></span>**Payment Segments**

The **Payment Segments** zone lists payment segments of a payment. This zone contains the following columns:

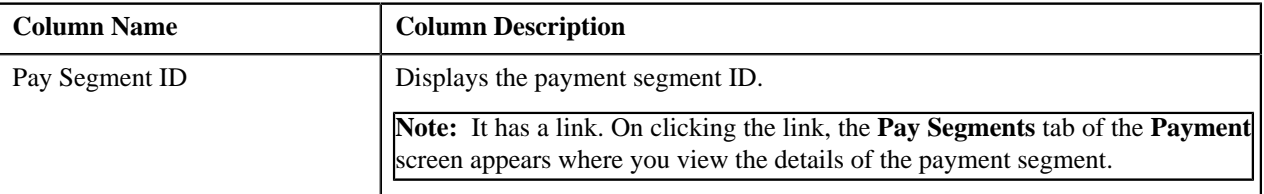

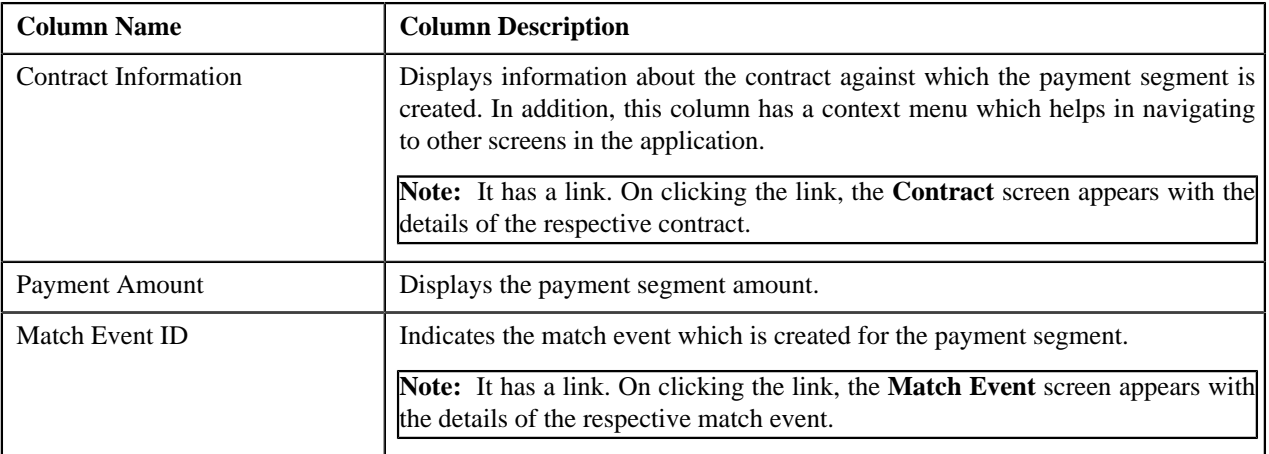

#### **Related Topics**

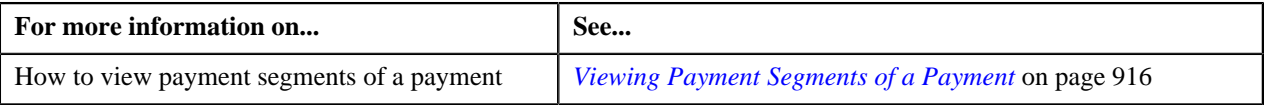

## <span id="page-907-0"></span>**Searching for a Payment Event**

#### **Prerequisites**

To search for a payment event, you should have:

• Tender types defined in the application

#### **Procedure**

To search for a payment event:

**1.** Click the **Menu** link in the **Actions/Navigation** area.

A list appears.

- **2.** Select the **Main Menu** option from the list.
- **3.** From the **Main Menu**, select **Financial** and then click **Payment Event Summary**.

The **Payment Event Summary** screen appears.

**4.** Enter the search criteria in the **Search Payment Event** zone.

#### **Note:**

You can search for a payment event and payor account by clicking the **Search** (**Q**) icon corresponding to the respective field.

ORMB search engine supports wildcard search, where you can substitute the percentage (%) symbol as a stand in for any word or letter in a search criteria. You can use the '%' wildcard character in all input fields except the date and ID fields. The '%' wildcard character is suffixed automatically at the end of the partial search criteria. Therefore, you may or may not specify the wildcard character at the end of the partial search criteria. However, you have to prefix the wildcard character manually wherever required.

#### **5.** Click **Search**.

A list of payment events that meet the search criteria appears in the **Search Results** section.

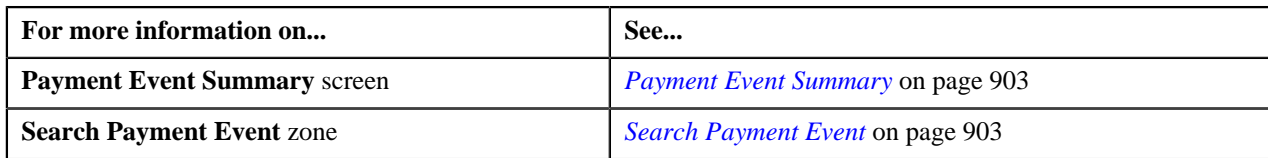

## <span id="page-908-0"></span>**Creating a Payment Transfer Request**

The system allows you to transfer payments through a payment request. You can transfer all payments or individual payment of a payment event. You can only transfer payments which are in the **Frozen** or **Error** status.

#### **Prerequisites**

To create a payment transfer request, you should have:

- Payment request types defined in the application (where the **Transfer** check box is selected)
- Payment cancel reasons defined in the application (where the **Payment Transfer** check box is selected)

#### **Procedure**

To create a payment transfer request:

- **1.** Search for the payment event (whose payments you want to transfer) in the **Payment Event Summary** screen.
- **2.** Do either of the following:

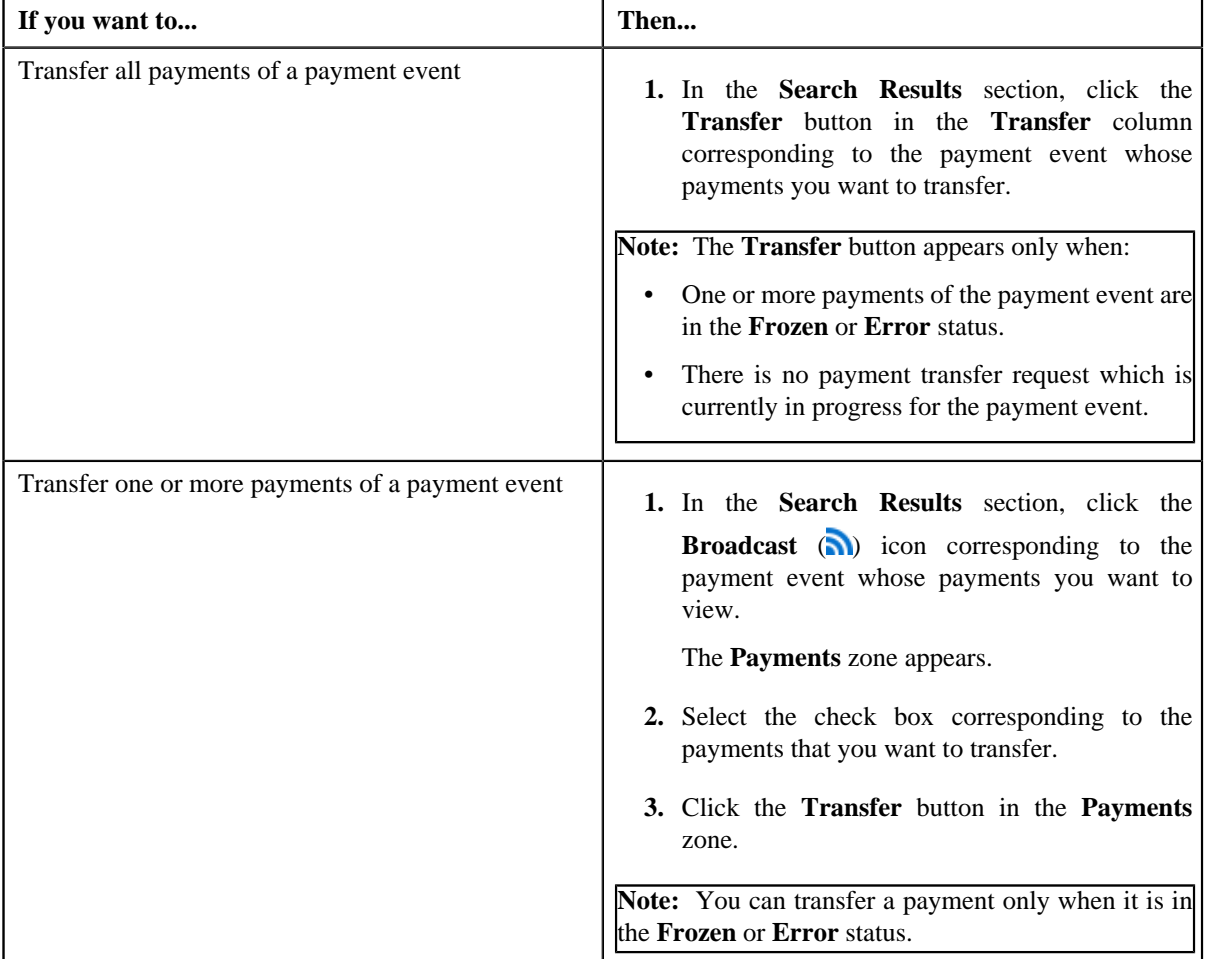

The **Select Payment Request Type** screen appears. It contains the following fields:

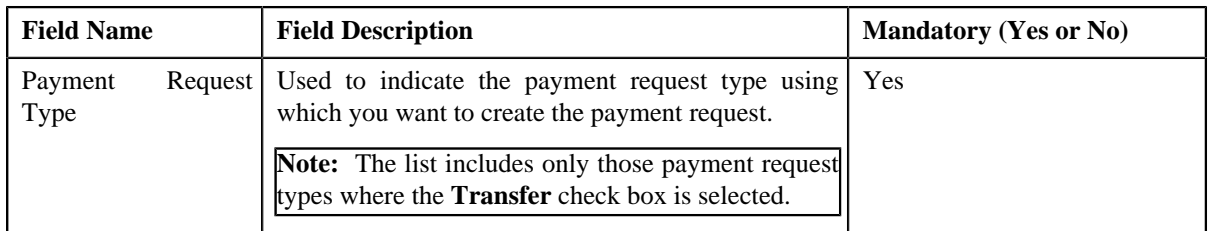

**3.** Select the required payment request type from the respective field.

#### **4.** Click **OK**.

• **Main** - Used to specify basic details about the payment request. This section contains the following fields:

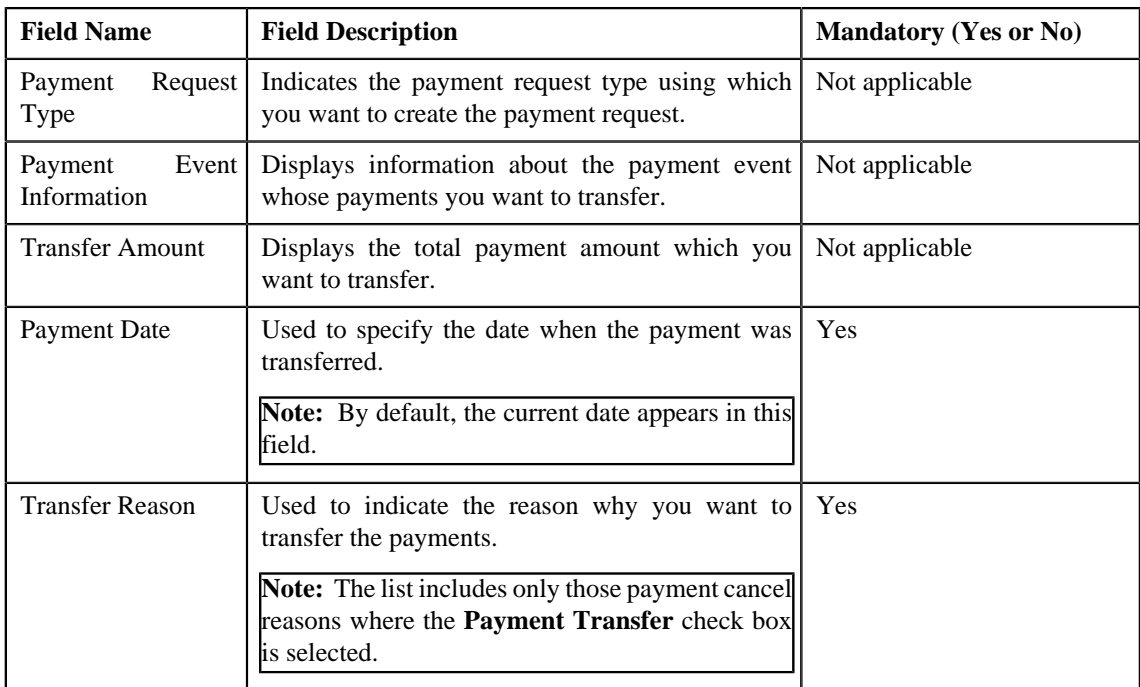

• **Payor Account Details** — This section contains the following columns:

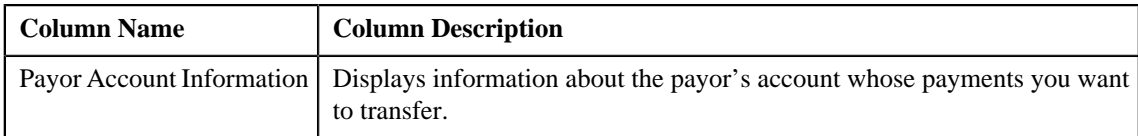

• **Payment Details** — This section contains the following columns:

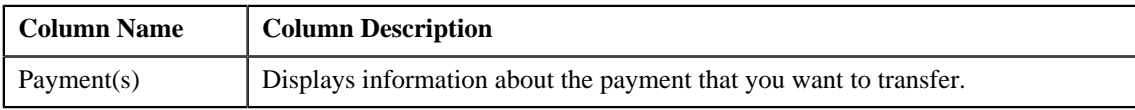

• **Match Types** - Used to define match types for the payment request. This section contains the following fields:

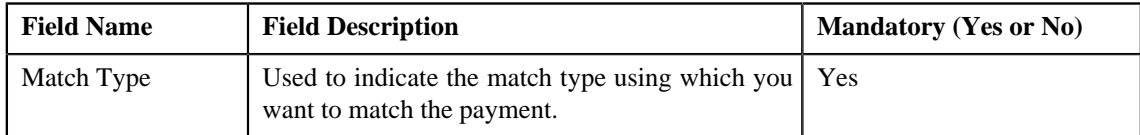

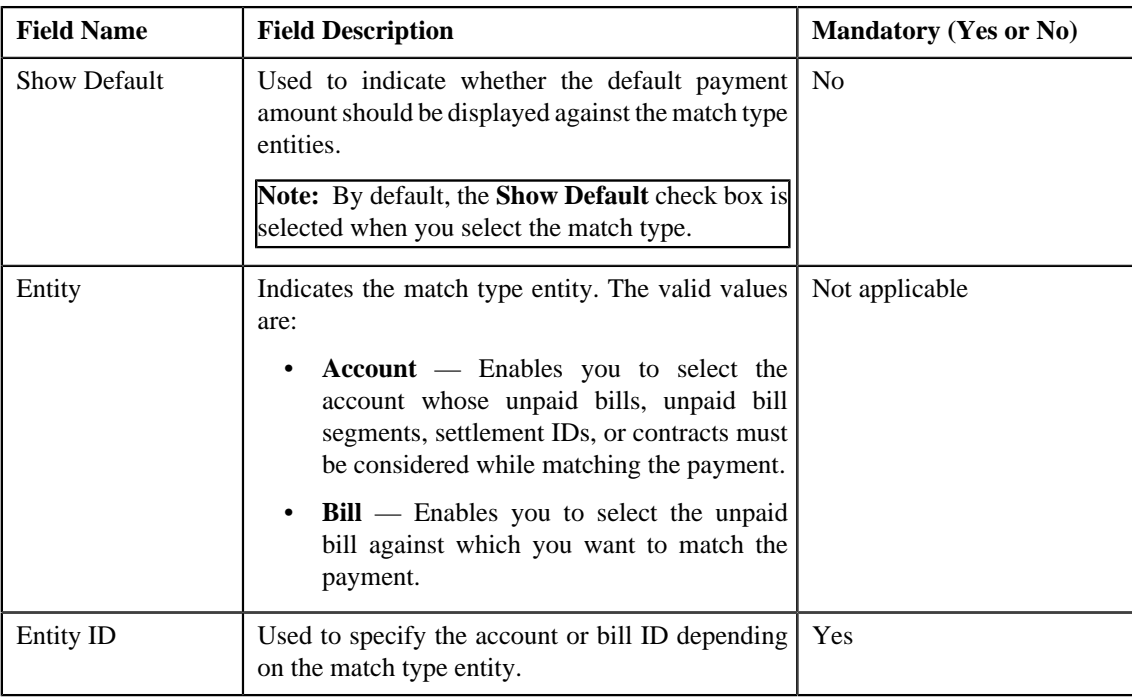

**5.** Enter the required details.

## **Note:**

You can search for an entity (such as account or bill) by clicking the **Search** (**Q**) icon corresponding to the respective field.

If you want to specify more than one match type within the payment request, click the **Add** ( $\pm$ ) icon in the **Match Types** section and then specify the details. However, if you want to remove a match type from the payment

request, click the **Delete** ( $\overline{\mathbf{1}\mathbf{I}}$ ) icon corresponding to the match type.

#### **6.** Click **Manual Distribution**.

The payment request is created and the status of the payment request is set to **Draft**. The **Payment Request** screen appears. Depending on the match type and match entity specified while creating the payment request, the following entities are listed in the **Payment Distribution** zone:

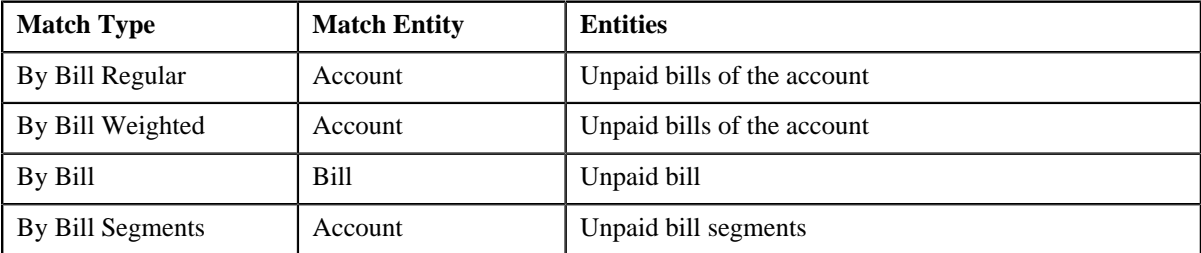

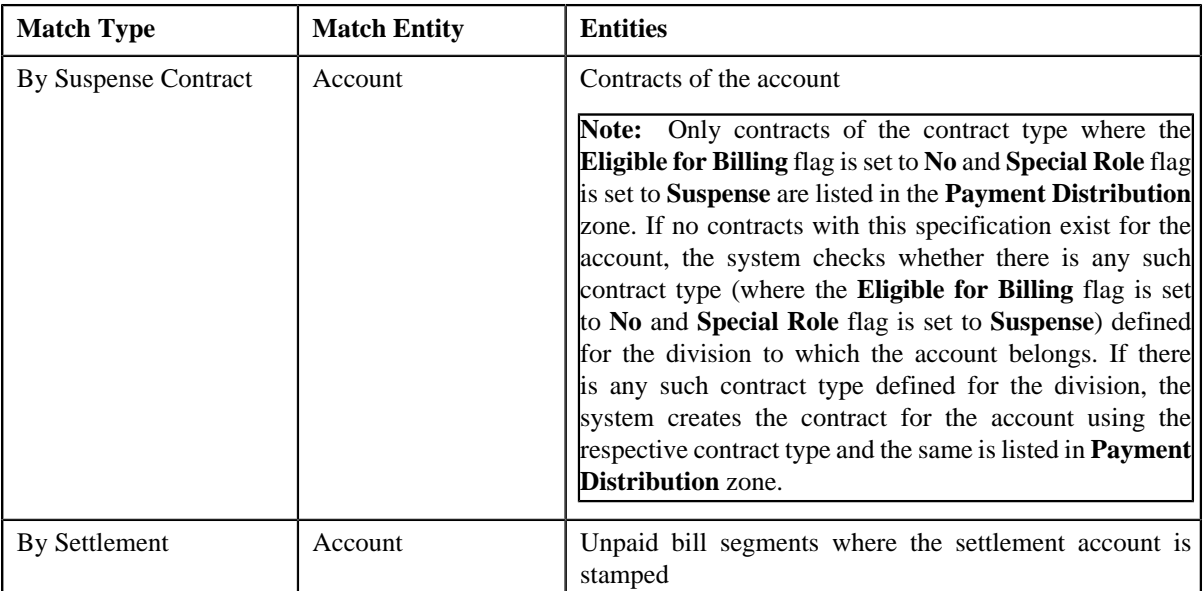

If the **Show Default** check box is not selected against a match type while creating the payment request, the payment amount against the respective match type entities is set to zero. However, if the **Show Default** check box is selected against a match type, the payment amount appears against the respective match type entities. The transfer amount is divided among the entities in the sequence of match types (where **Show Default** check box is selected) followed by the sequence of bill, bill segment, or contract start date. You can then edit the payment amount, if required.

#### **Note:**

If a payment request is already created for a payee account and is currently in progress, the system will not allow you to create another payment request for the payee account until the previous payment request is in the **Processed** or **Rejected** status.

The system does not allow you to create a payment request for a payee account when the respective match type entities (such as unpaid bills, unpaid bill segments, contracts, or settlement IDs do not exists for the payee account.

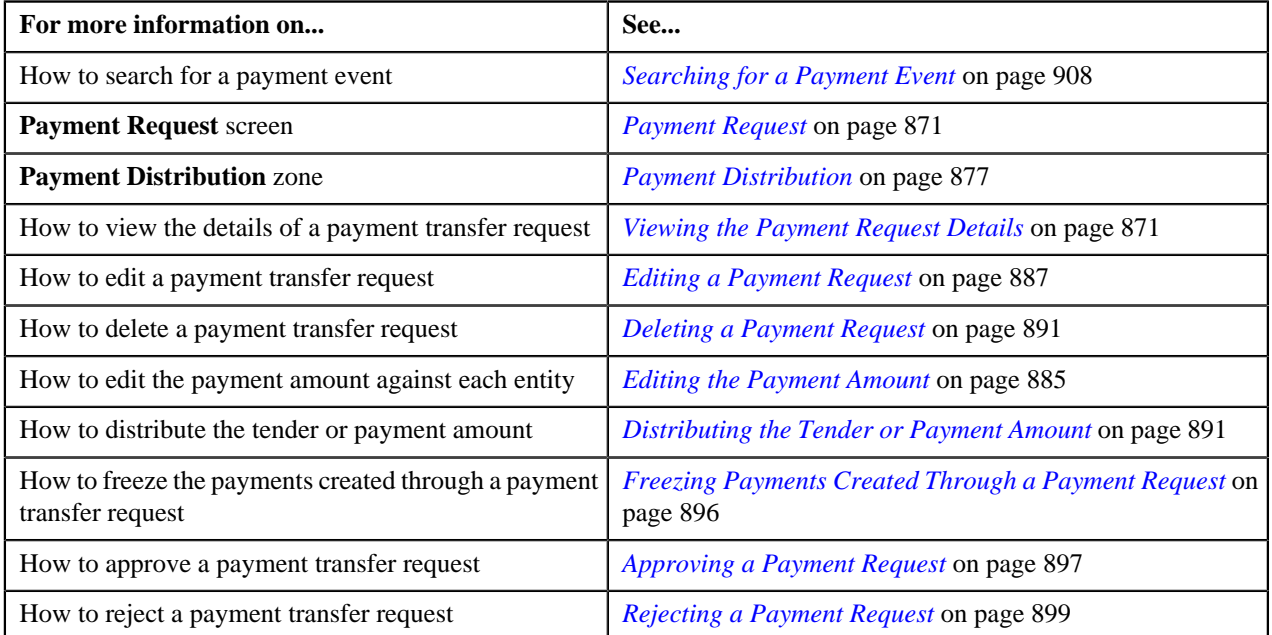

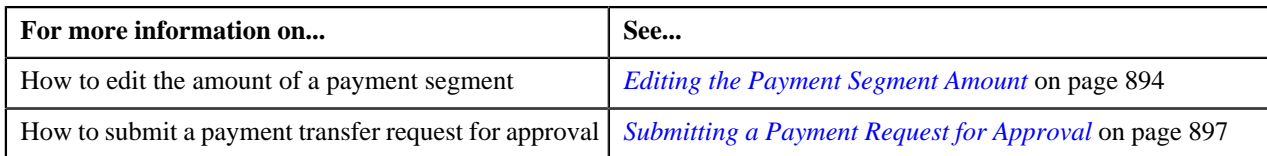

## <span id="page-912-0"></span>**Cancelling a Payment Event**

#### **Prerequisites**

To cancel a payment event, you should have:

• Payment cancel reasons defined in the application

#### **Procedure**

To cancel a payment event:

- **1.** Search for the payment event in the **Payment Event Summary** screen.
- **2.** In the **Search Results** section, click the **Cancel** button in the **Cancel** column corresponding to the payment *e*vent that you want to cancel.

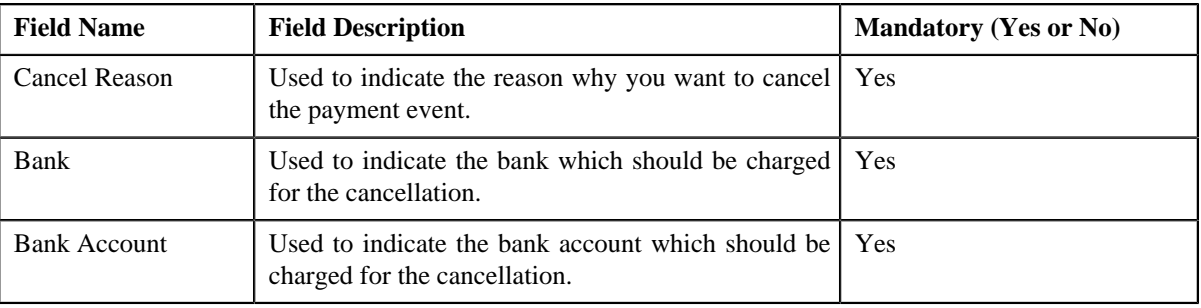

The **Cancel** window appears. It contains the following fields:

**Note:** The **Cancel** button appears only when:

- One or more payments of the payment event are in the **Frozen** status.
- One or more payments of the payment event are not in the **Freezable** or **Error** status.
- There is no payment transfer request which is currently in progress for the payment event.
- **3.** Select the cancel reason, bank, and bank account from the respective fields.
- **4.** Click **OK**.

The payment tender and all payments in the payment event are cancelled.

#### **Related Topics**

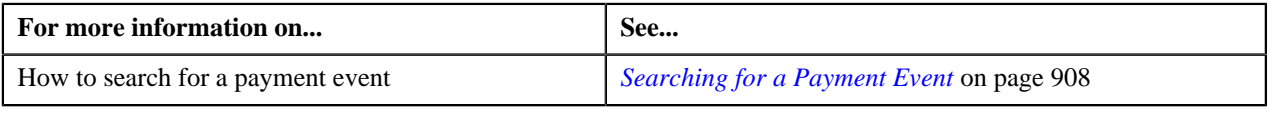

#### <span id="page-912-1"></span>**Deleting a Payment Event**

You can delete a payment event only when the payment(s) of the payment event are in the **Freezable**, **Error**, or **Incomplete** status. On deleting a payment event, the payment event, payments, payment segments, and payment tender are deleted.

#### **Procedure**

To delete a payment event:

- **1.** Search for the payment event in the **Payment Event Summary** screen.
- **2.** In the **Search Results** section, click the **Delete** button in the **Delete** column corresponding to the payment *e*vent that you want to delete.

A message appears confirming whether you want to delete the payment event.

**Note:** The **Delete** button appears only when the payments of a payment event are in the **Freezable**, **Error**, or **Incomplete** status.

**3.** Click **OK**.

The payment event is deleted.

#### **Related Topics**

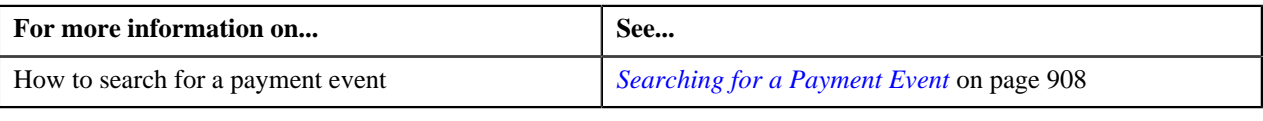

#### <span id="page-913-0"></span>**Viewing Payments Created Through a Payment Event**

#### **Procedure**

To view payments created through a payment event:

- **1.** Search for the payment event in the **Payment Event Summary** screen.
- **2.** In the **Search Results** section, click the **Broadcast** (**a**) icon corresponding to the payment event whose *p*ayments you want to view.

The **Payments** zone appears.

**3.** View all payments created through the payment event in the **Payments** zone.

#### **Related Topics**

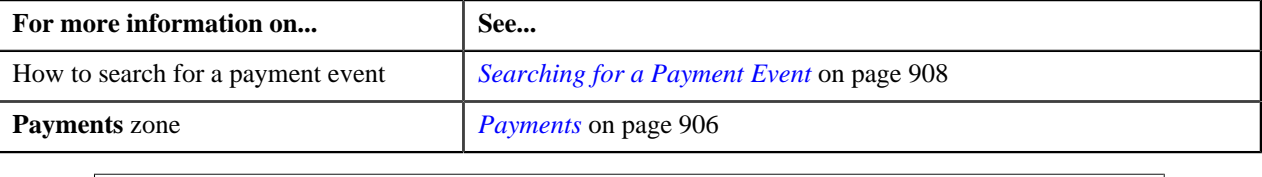

## <span id="page-913-1"></span>**Cancelling a Payment**

#### **Prerequisites**

To cancel a payment of a payment event, you should have:

• Payment cancel reasons defined in the application

#### **Procedure**

To cancel a payment of a payment event:

- **1.** Search for the payment event in the **Payment Event Summary** screen.
- <sup>2.</sup> In the **Search Results** section, click the **Broadcast** (**N**) icon corresponding to the payment event whose *p*ayment you want to cancel.

The **Payments** zone appears.

- **3.** Select the check box corresponding to the payment that you want to cancel.
- **4.** Click **Cancel** in the **Payments** zone.

The **Payment Cancel** window appears. It contains the following fields:

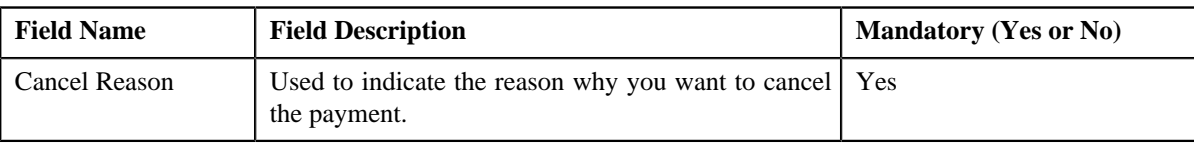

**Note:** You can cancel a payment only when it is in the **Frozen** status.

- **5.** Select the cancel reason from the respective list.
- **6.** Click **OK**.

The status of the payment is changed to **Canceled**.

#### **Related Topics**

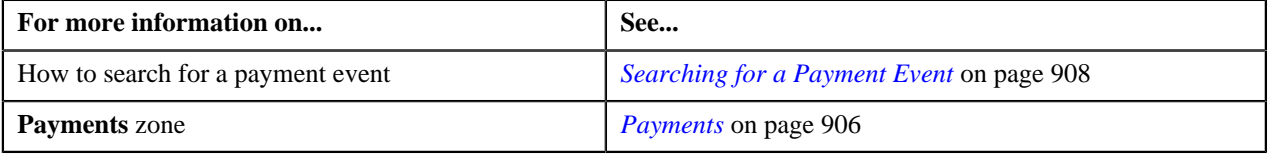

#### <span id="page-914-0"></span>**Deleting a Payment**

#### **Procedure**

To delete a payment of a payment event:

- **1.** Search for the payment event in the **Payment Event Summary** screen.
- **2.** In the **Search Results** section, click the **Broadcast** (**a**) icon corresponding to the payment event whose *p*ayment you want to delete.

The **Payments** zone appears.

- **3.** Select the check box corresponding to the payment that you want to delete.
- **4.** Click **Delete** in the **Payments** zone.

A message appears confirming whether you want to delete the payment.

**Note:** You can delete a payment only when it is in the **Freezable** or **Error** status.

**5.** Click **OK**.

The payment is deleted.

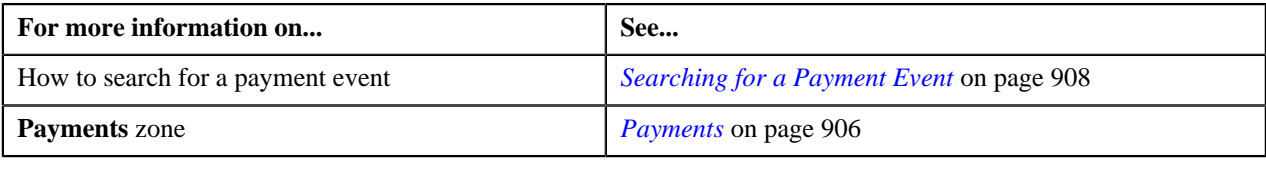

## <span id="page-915-0"></span>**Viewing Payment Segments of a Payment**

#### **Procedure**

To view payment segments of a payment:

- **1.** Search for the payment event (whose payment details you want to view) in the **Payment Event Summary** screen.
- **2.** In the **Search Results** section, click the **Broadcast** (**a**) icon corresponding to the payment event whose *p*ayments you want to view.

The **Payments** zone appears.

**3.** Click the **Broadcast** ( $\Omega$ ) icon corresponding to the payment whose payment segments you want to view.

The **Payment Segments** zone appears.

**4.** View the payment segments of the payment in the **Payment Segments** zone.

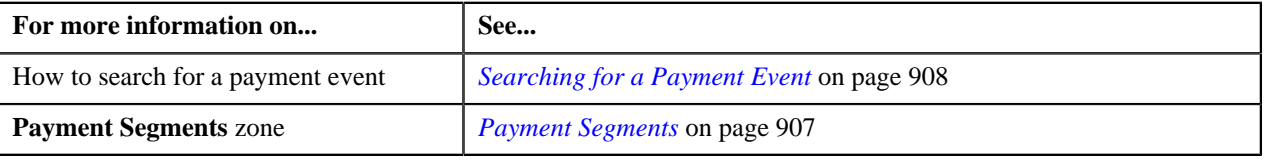

# **Chapter 14**

## **Account Receivable Central**

## **Topics:**

- **[Single Offset](#page-917-0)**
- **[Mass Offset](#page-917-1)**
- **[Cross Currency Offset](#page-918-0)**
- [Hold](#page-918-1)
- [Refund](#page-919-0)
- **[Write Off](#page-919-1)**
- **[Dispute](#page-919-2)**
- [Account Receivable Central](#page-919-3)

The Account Receivable Central is a portal which facilitates user to perform Single/Mass/Cross Currency offset operation for a bill's outstanding amount with another bill or multiple bills. You can also refund/write off amount to the account using refund requests and write off requests respectively.

Account Receivable Central also enables to put bill(s) on hold for the funding purpose. It allows you to have a complete overview of the bills. Based on the search criteria, the system returns a list of bills that meet the search criteria.

Account Receivable Central is used for:

- **Single Offset** Enables single debit bill to be offset against multiple credit bills in the same currency and vice versa.
- **Mass Offset** Enables credit/debit bills to be offset against multiple debit and credit bills in the same currency.
- **Cross Currency Offset** Enables single debit bills to be offset against multiple credit bills in currencies other than the bill selected for offset and vice versa.
- **Hold** Enables bill(s) to be put on hold fully (the bill outstanding amount) or partially (the bill outstanding amount in partial) for a specific period for funding.
- **Refund** Enables you to refund amount of credit bill or bill line item (credit bill segment or adjustment) to the account through a refund request.
- Write Off Enables you to write off amount to the account through a write off request.
- **Dispute** Enables you to dispute amount of credit/debit bill or bill item (credit/debit bill segment or adjustment) to the account through a dispute request.

The bill(s) for offsetting can belong to the same person or multiple persons depending upon the option **Allow Offsetting across Persons** set in the feature configuration **C1-OFFSETREQ** which allows offsetting in the system.

## <span id="page-917-0"></span>**Single Offset**

Single Offset enables you to search and add bill to an offset request from the **Account Receivable Central** screen. Single Offset enables single debit bill to be offset against multiple credit bills in the same currency and vice versa. The offset request is created and an offset request ID is generated for the request.

You can search and select credit/debit bills (with outstanding amount) for offsetting belonging to the same or different person. All the selected bills with their outstanding balance are displayed. The display of bills is controlled by **C1- OFFSETREQ** feature configuration. The feature configuration identifies whether offsetting is allowed for bills across persons. To offset bills belonging to different persons, set the **Allow Offsetting Across Persons** option type to **Y**. The bills are displayed having same currency with the default offset amount on the offset request after adding the bills. You can select one or multiple or all the bills displayed and add to the offset request. After you add a debit bill from **Account Receivable Central**, you cannot add more debit bills to the offset request.

Upon adding a bill to the offset request, the default offset amount algorithm **C1-OFST-AMT** configured in the offset request type is invoked. The bills in the offset request are processed based on the logic of oldest bill first. The default offset amount is populated against the selected debit and credit bills. You can also edit the offset amount from the offset request, if required. The offset adjustments for offset requests are created and distributed based on the match type set in the offset distribution algorithm.

You can configure the offset request type to be submitted for offset distribution with or without approval. Upon submitting the offset request for approval, a To Do type is created and sent to the approver for offset request approval. The status of the offset request changes from **Submitted** to **Approval In Progress** in case of offset request with approval and in case of offset request without approval it changes to **Processed**. The approver can either approve or reject the offset request. Once the approver approves the offset request, selected bills are offset and adjustments are created for the bills. The status of the offset request changes from **Approval In Progress** to **Processed**. You can also view the details of the adjustment(s) created. However, if the approver rejects an offset request, a rejection reason should be provided.

A log maintained for offset requests logs complete trail of actions performed on offset request except the actions performed while editing the offset request. On submitting, the offset request status changes to **Processed** or **Approval In Progress** depending on the configuration of the offset request type and the **Unapply** button is enabled which cancels the adjustments. Upon cancelling the adjustments, the enter status algorithm cancels the offset adjustments and the status of the request changes to **Unapplied Offset**.

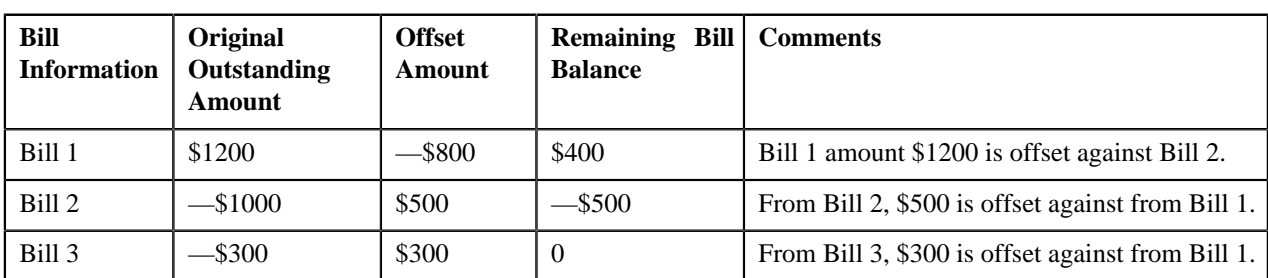

**Note:** The **Unapply** button appears only when the offset request is in the **Processed** status

## <span id="page-917-1"></span>**Mass Offset**

Mass offset functions is similar to single offset, the only difference is that mass offset enables credit/debit bills to be offset against multiple debit and credit bills in the same currency.

Upon selection of a debit/credit bill from **Account Receivable Central**, you can add more credit/debit bill(s) from the search bills result in offset request. You can filter the bills using the **Bill Type** filter on the bill search zone to select debit/credit bills to be added to the offset request. While offsetting the credit/debit amount across multiple bills, the oldest bill is offset first.

A log maintained for offset requests logs complete trail of actions performed on offset request. Once you submit the offset request, the offset request status changes to **Processed** or **Approval In Progress** depending on the configuration of the offset request type. When the offset request status changes to **Processed** adjustments are created and the **Unapply** button is enabled which cancels the adjustments. Upon unapplying the offset request, the enter status algorithm cancels the offset adjustments and the status of the request changes to **Unapplied Offset**.

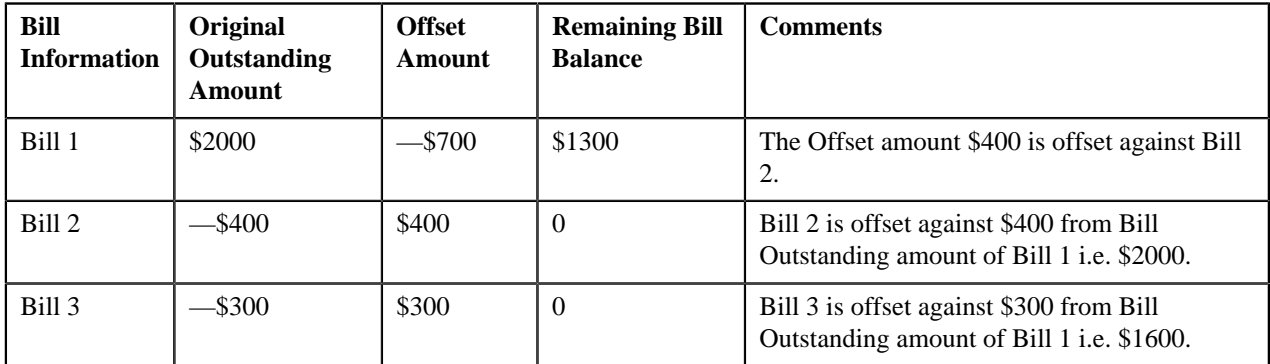

## <span id="page-918-0"></span>**Cross Currency Offset**

Enables single debit bills to be offset against multiple credit bills in currencies other than the bill selected for offset and vice versa. Cross-currency offset enables you to offset credit/debit bills with different currencies. You can add credit/ debit bills to the debit/credit bill added from **Account Receivable Central**. After you add a debit bill from **Account Receivable Central**, you cannot add more debit bills to the offset request. While offsetting the credit/debit amount across multiple bills, the oldest bill is offset first.

The **C1-OFFSUBENT** algorithm validates whether the sum of debit offset amount is equal to sum of credit offset amount for all bills selected in the offset request. After validation, status of the offset request changes to **Processed** or **Approval In Progress** depending on the configuration of the offset request type.

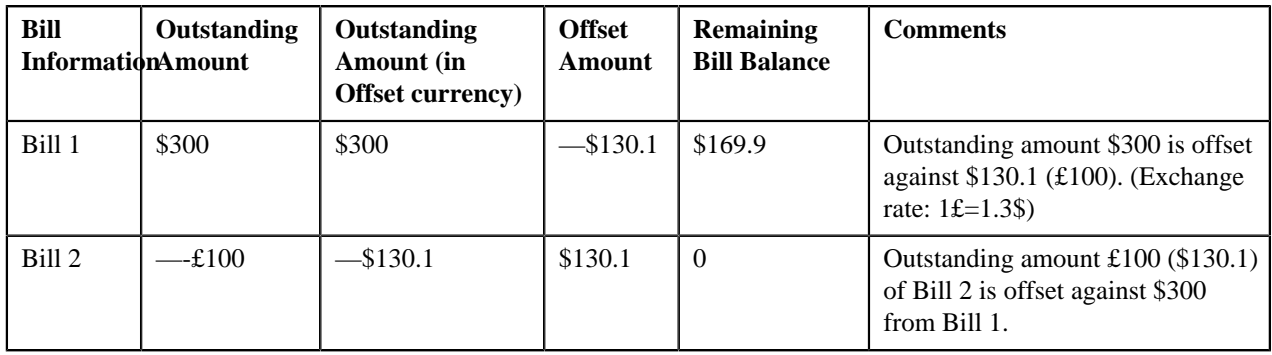

**Note:** In case of multiple exchange rates with same date and different timestamps, the latest timestamp is considered.

**Note:** The adjustments are created in the currency of the bill.

## <span id="page-918-1"></span>**Hold**

Account Receivable Central enables bill(s) to be put on hold which belongs to a person's account or all accounts of a particular person. When a bill is put on hold, specific reason must be specified; no funding related activities can be performed for the specified period.

Funding related activities are put on hold from the start date of the hold request. The hold exists till the hold request release date; however you can also release individual bills.

You can only put bills on hold which has **Completed** status. When a person/account is on hold, all the subsequent bills under them are also on hold irrespective of bill status. You can select the bill amount in a bill to be put on hold i.e. you can put the particular bill on hold with partial or full bill amount.

Hold request type is used to define the hold request. In the hold request type, the **Hold Process** is set to **Funding**, which puts hold on only the funding activities of the selected bill belonging to a person or account.

## <span id="page-919-0"></span>**Refund**

Enables you to refund amount of credit bill to account through a refund request. For creating a refund request you need to specify the refund request type using which you want to create the refund request. The refund request can be defined with (single level/multi-level) or without approval workflow. An approval profile should be defined for the approval workflow. While defining the refund request type, the adjustment type should be defined for creating refund adjustments.

## <span id="page-919-1"></span>**Write Off**

Enables you to write off the amount to the account through a write off request. For creating a write off request you need to specify the write off request type. The write off request can be defined with (single level/multi-level) or without approval workflow. An approval profile should be defined for the approval workflow. While defining the write off request type, the adjustment type should be defined for creating write off adjustments.

## <span id="page-919-2"></span>**Dispute**

Enables you to dispute amount of credit/debit bill to an account through a dispute request. For creating a dispute request you need to specify the dispute request type using which you want to create the dispute request. The dispute request can be defined with (single level/multi-level) or without approval workflow. An approval profile should be defined for the approval workflow. While defining the dispute request type, the adjustment type should be defined for creating dispute adjustments.

## <span id="page-919-3"></span>**Account Receivable Central**

The **Account Receivable Central** screen allows you to search for bills using various search criteria. This screen consists of the following zones:

• *[Search Bill](#page-919-4)* on page 920

Through the **Account Receivable Central** screen, you can navigate to the following screens:

- *[Offset Request](#page-953-0)* on page 954
- *[Hold Request](#page-1151-0)* on page 1152
- *[Refund Request](#page-1060-0)* on page 1061
- *[Write Off Request](#page-1092-0)* on page 1093
- *Dispute Request*

#### <span id="page-919-4"></span>**Search Bill**

The **Search Bill** zone allows you to search for bills in the **Accounts Receivable Central** screen using various search criteria. This zone contains the following two sections:

• **Search Criteria** — The **Search Criteria** section contains the following fields:

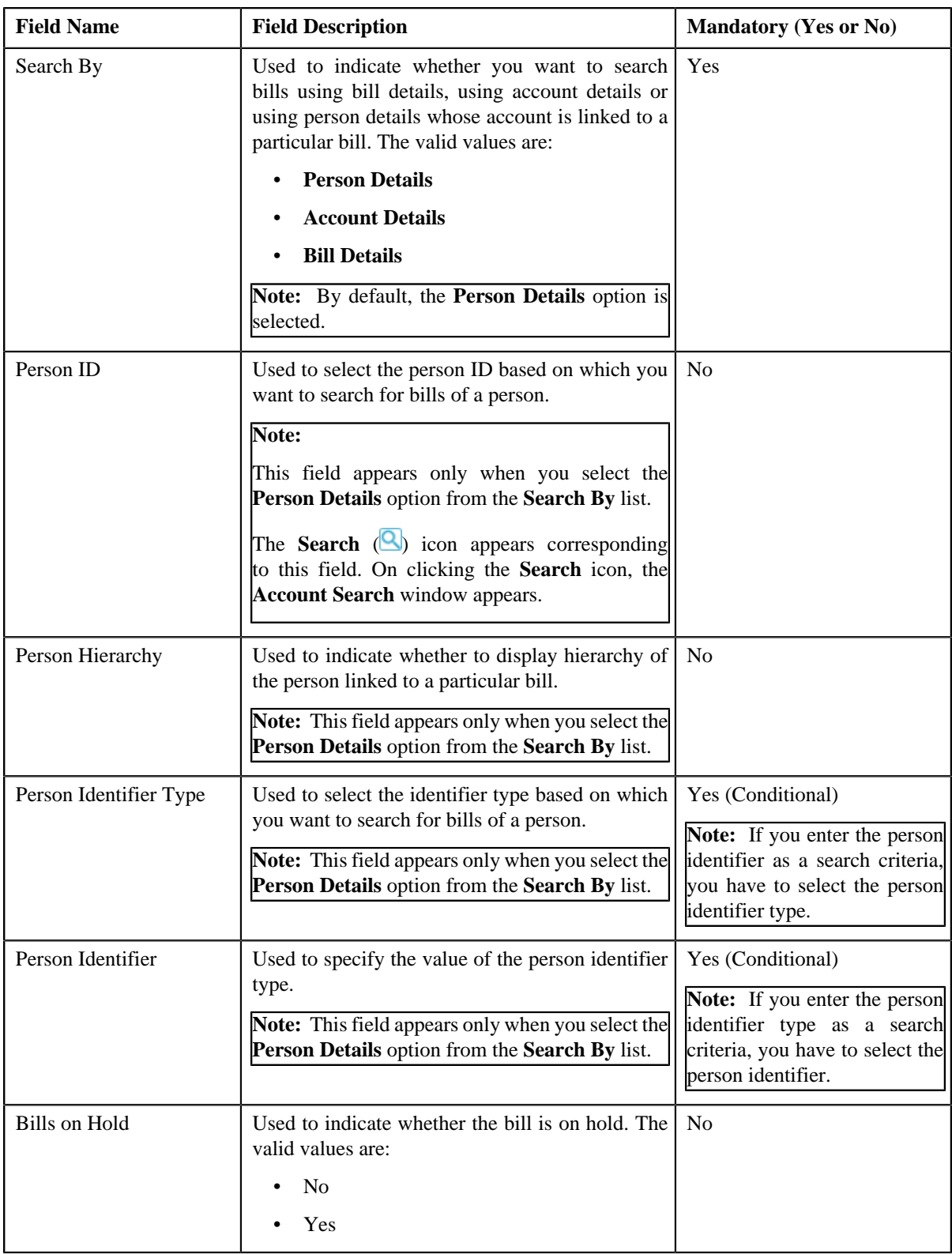

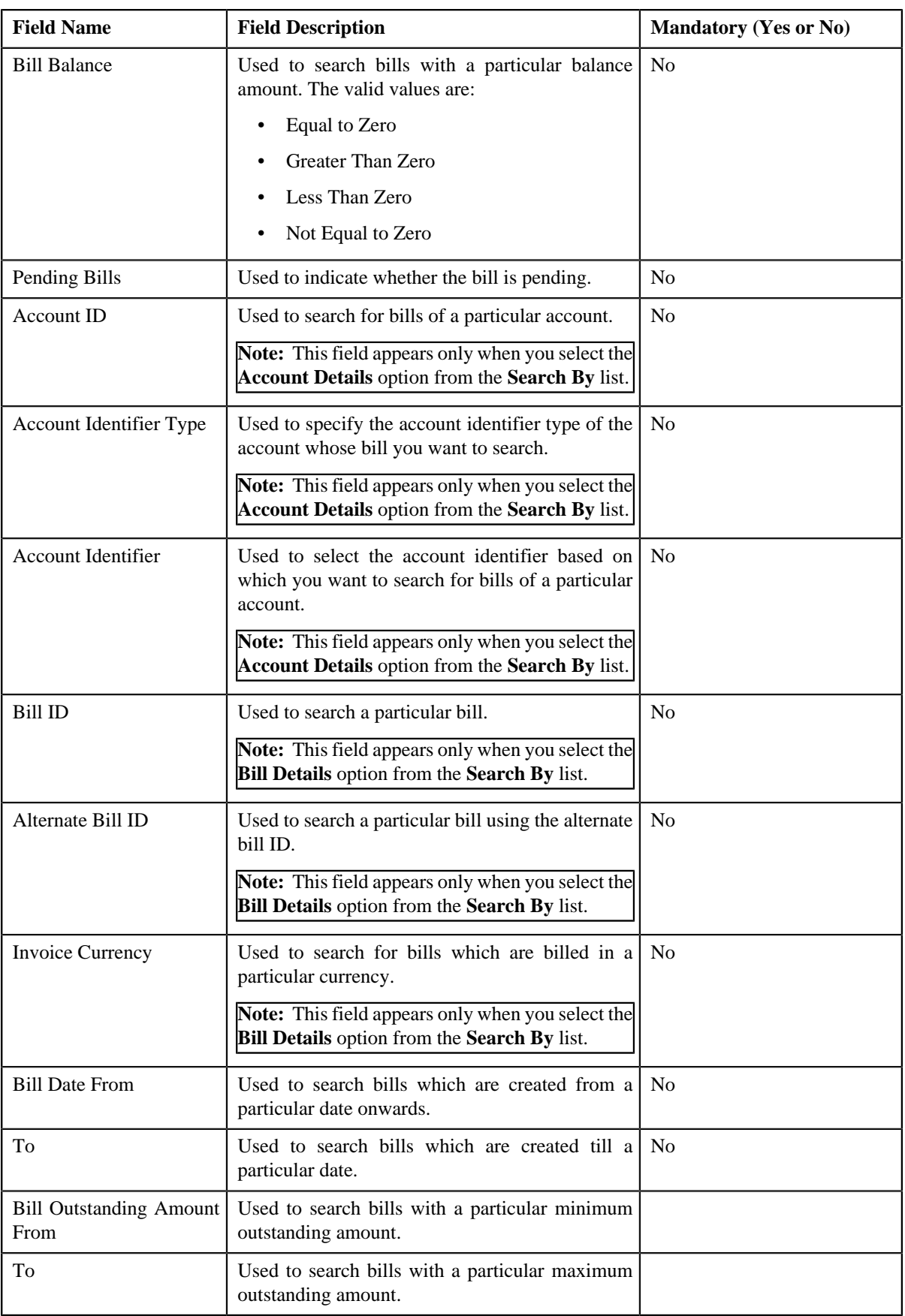

**Note:** You must specify at least one search criterion while searching for a bill when you select the **Person Details** or **Account Details** option from the **Search By** list.

• **Search Results** — On clicking the **Search** button, the search results appear based on the specified search criteria. The **Search Results** section contains the following columns:

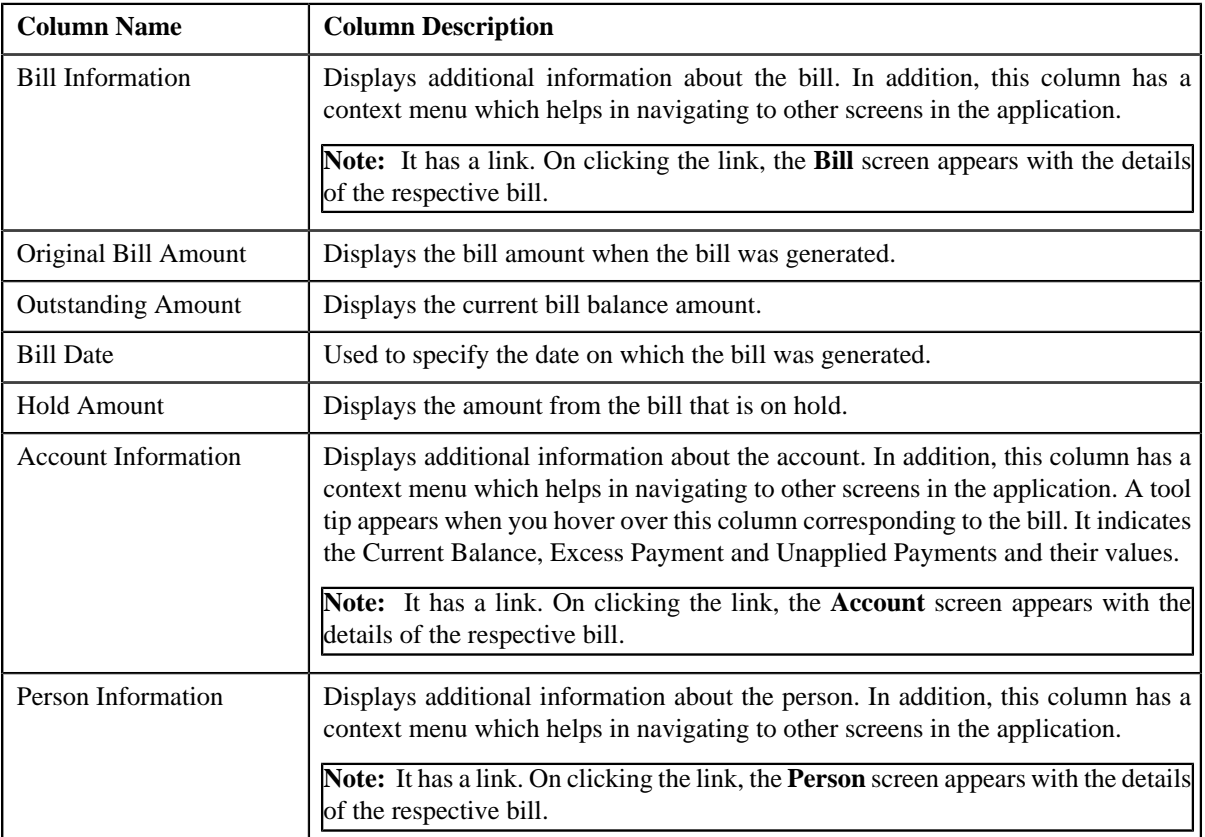

This zone contains following buttons:

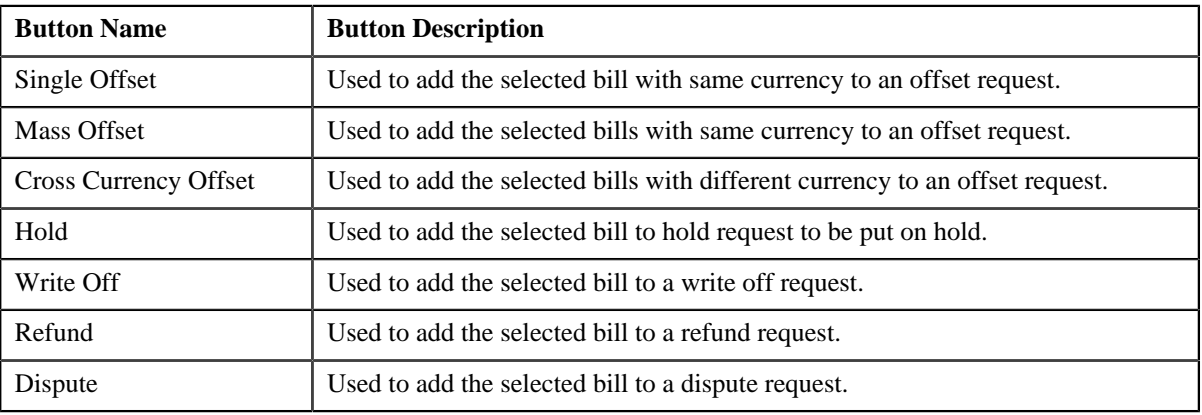

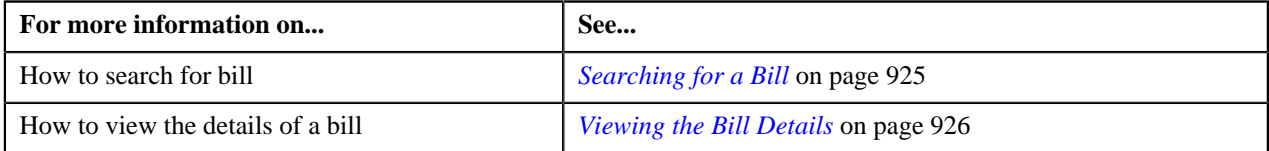

## <span id="page-923-3"></span>**Bill Information**

The **Bill Information** screen allows you to view detail information of a particular bill.

This screen consists of the following zones:

- *[Hold Details](#page-923-0)* on page 924
- *[Offset Details](#page-923-1)* on page 924
- *[Garnishment Details](#page-923-2)* on page 924
- *[Bill Line Items](#page-924-1)* on page 925

## <span id="page-923-0"></span>**Hold Details**

The **Hold Details** zone displays details of the hold request on a bill. This zone contains following columns:

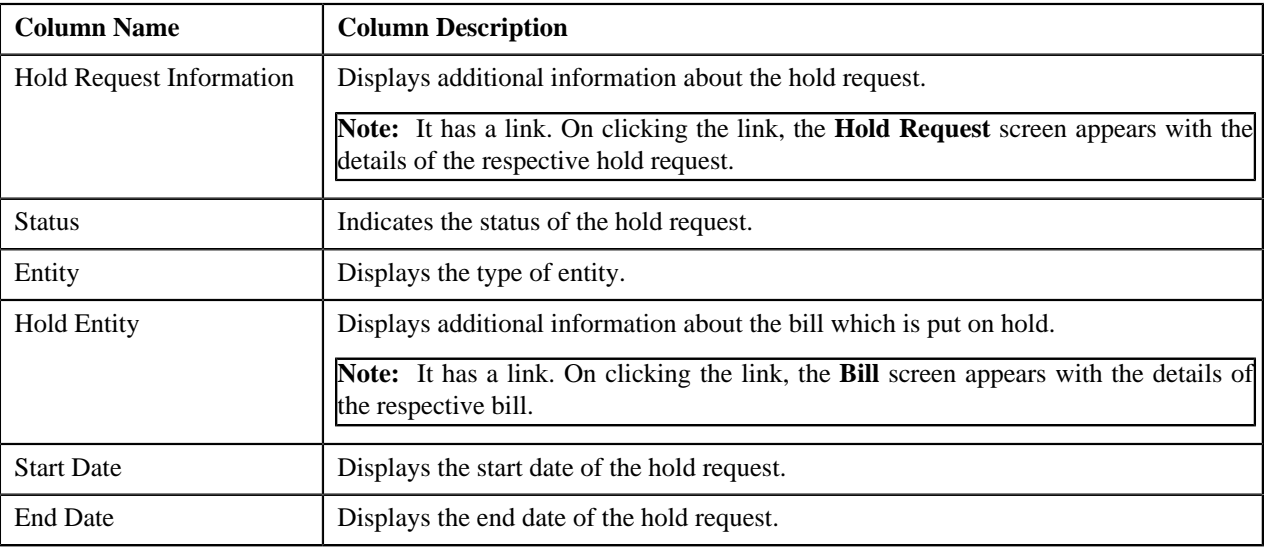

## <span id="page-923-1"></span>**Offset Details**

The **Offset Details** zone displays details of the offset request. This zone contains following columns:

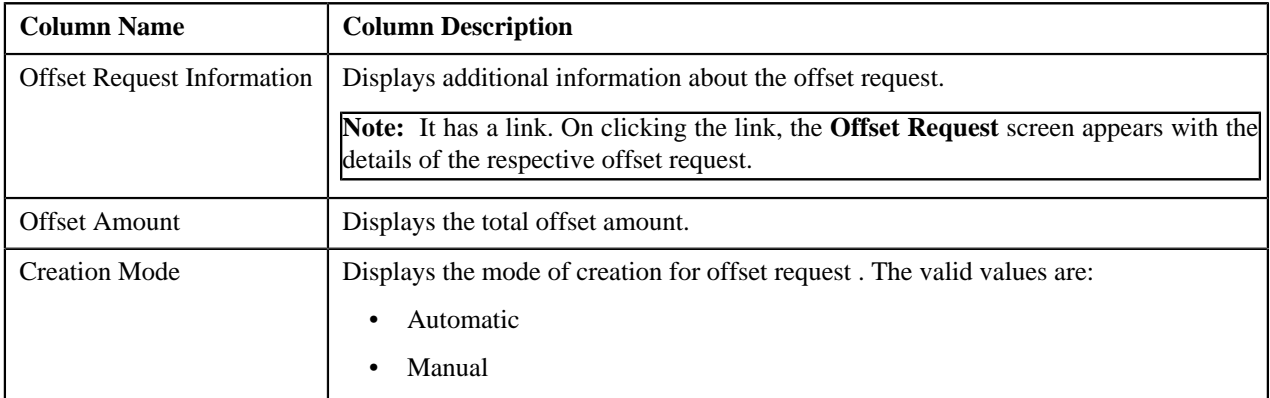

## <span id="page-923-2"></span>**Garnishment Details**

The **Garnishment Details** zone displays details garnishment details of the offset request. This zone contains following columns:

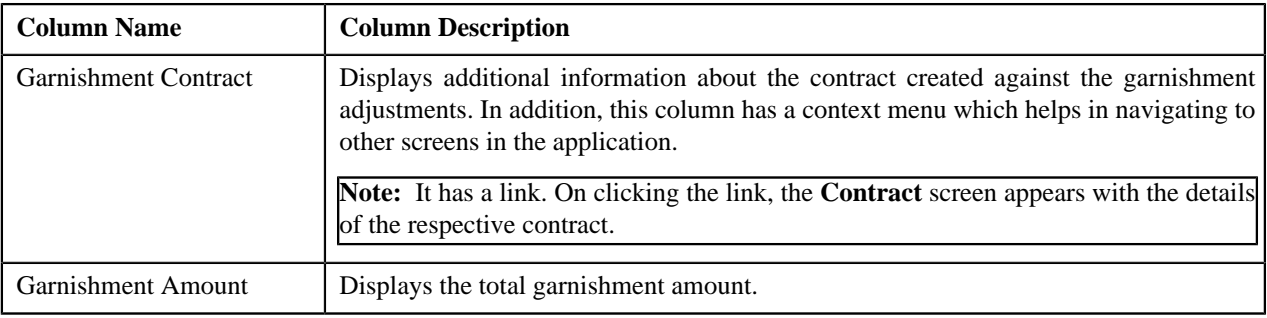

#### <span id="page-924-1"></span>**Bill Line Items**

The **Bill Line Items** zone displays information about the selected bill's bill line item. This zone contains the following fields:

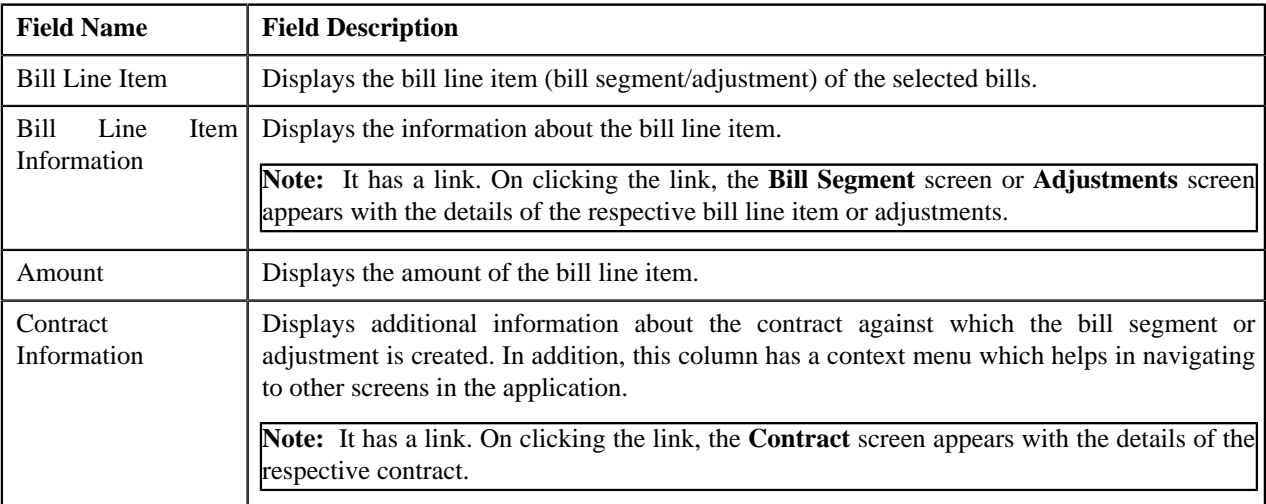

#### **Related Topics**

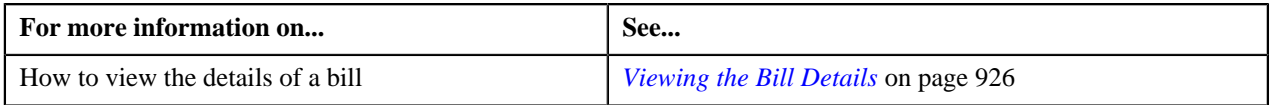

## <span id="page-924-0"></span>**Searching for a Bill**

#### **Procedure**

To search for a bill:

**1.** Click the **Menu** link in the **Application** toolbar.

A list appears.

**2.** From the **Main** menu, select **Financial** and then click **Account Receivable Central**.

The **Account Receivable Central** screen appears.

**3.** Enter the search criteria in the **Search Bill** zone.

**Note:** ORMB search engine supports wildcard search, where you can substitute the percentage (%) symbol as a stand in for any word or letter in a search criteria. You can use the '%' wildcard character in all input fields except the date and ID fields. The '%' wildcard character is suffixed automatically at the end of the partial search criteria. Therefore, you may or may not specify the wildcard character at the end of the partial search criteria. However, you have to prefix the wildcard character manually wherever required.

**Note:** The wild card search for searching bill in the **Search Bill** zone is applicable only when you select the **Bill Details** option from the **Search By** list.

#### **4.** Click **Search**.

A list of bills that meet the search criteria appears in the **Search Results** section.

#### **Related Topics**

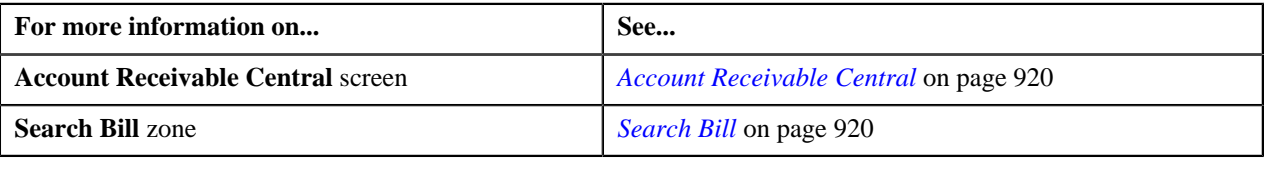

## <span id="page-925-0"></span>**Viewing the Bill Details**

#### **Procedure**

To view the details of a bill:

- **1.** Search for the bill in the **Account Receivable Central** screen.
- **2.** In the **Search Results** section, click the **Show Context Menu**  $(\equiv)$  icon corresponding to the bill whose details *y*ou want to view.

A menu appears.

**3.** Click the **Go To Bill Information** menu option.

The **Bill Information** screen appears.

**4.** View the details of the bills in the **Bill Information** screen.

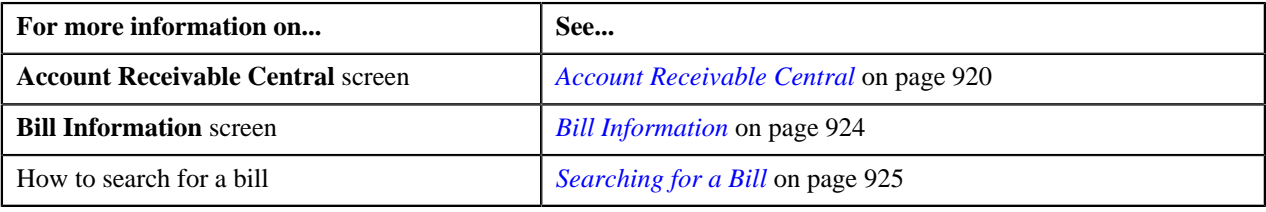

# **Chapter 15**

## **Offset Request**

## **Topics:**

- **[Offset Request \(Without](#page-927-0)** [Approval Workflow\) Status](#page-927-0) **[Transition](#page-927-0)**
- [Offset Request \(With Approval](#page-928-0) [Workflow\) Status Transition](#page-928-0)
- [Algorithms Used in C1-](#page-928-1) **[OffsetRequest](#page-928-1)**
- **[Prerequisites](#page-934-0)**
- **[Offset Request Type](#page-935-0)**
- **[Offset Request](#page-949-0)**
- [Offset Request](#page-953-0)

Oracle Revenue Management and Billing allows you to offset credit and debit bill(s) from the account(s) belonging to different persons. While creating an offset request, you need to specify the offset request type using which you want to create the offset request. You can create an offset request from:

- **Account Receivables Central** screen
- **Offset Request** screen

You can offset the bills across from the account(s) belonging to same or different person. In an offset request you can offset debit bill(s) against credit bill(s) or vice-versa. You can also offset bills with same currency or different currencies.

The offset request type helps the system to determine:

- Whether adjustments must be created in the real time (i.e. immediately) or in the deferred mode (i.e. in the background).
- Whether the offset request must be approved before creating offset adjustments in the system.
- Default adjustment type using which offset adjustments must be created.
- The default offset amount whenever a new bill is added using **C1-OFST-AMT** algorithm.

During the offset request process, an offset request goes through various statuses in its lifecycle. For more information about the offset request statuses, see *[Offset Request \(Without Approval Workflow\) Status Transition](#page-927-0)* on page 928 and *[Offset Request \(With Approval Workflow\) Status Transitio](#page-928-0)*n page 929.

Note that the lifecycle of an offset request is driven by business object using which the offset request is created. An offset request business object named **C1- OffsetRequest** is shipped with the product. The offset request feature explained in this document is articulated based on the lifecycle and logic defined in the **C1-OffsetRequest** business object.

For more information on how to setup the offset request process, see *[Prerequisites](#page-934-0)* on page 935.

## <span id="page-927-0"></span>**Offset Request (Without Approval Workflow) Status Transition**

The following figure graphically indicates how an offset request moves from one status to another when approval workflow is off:

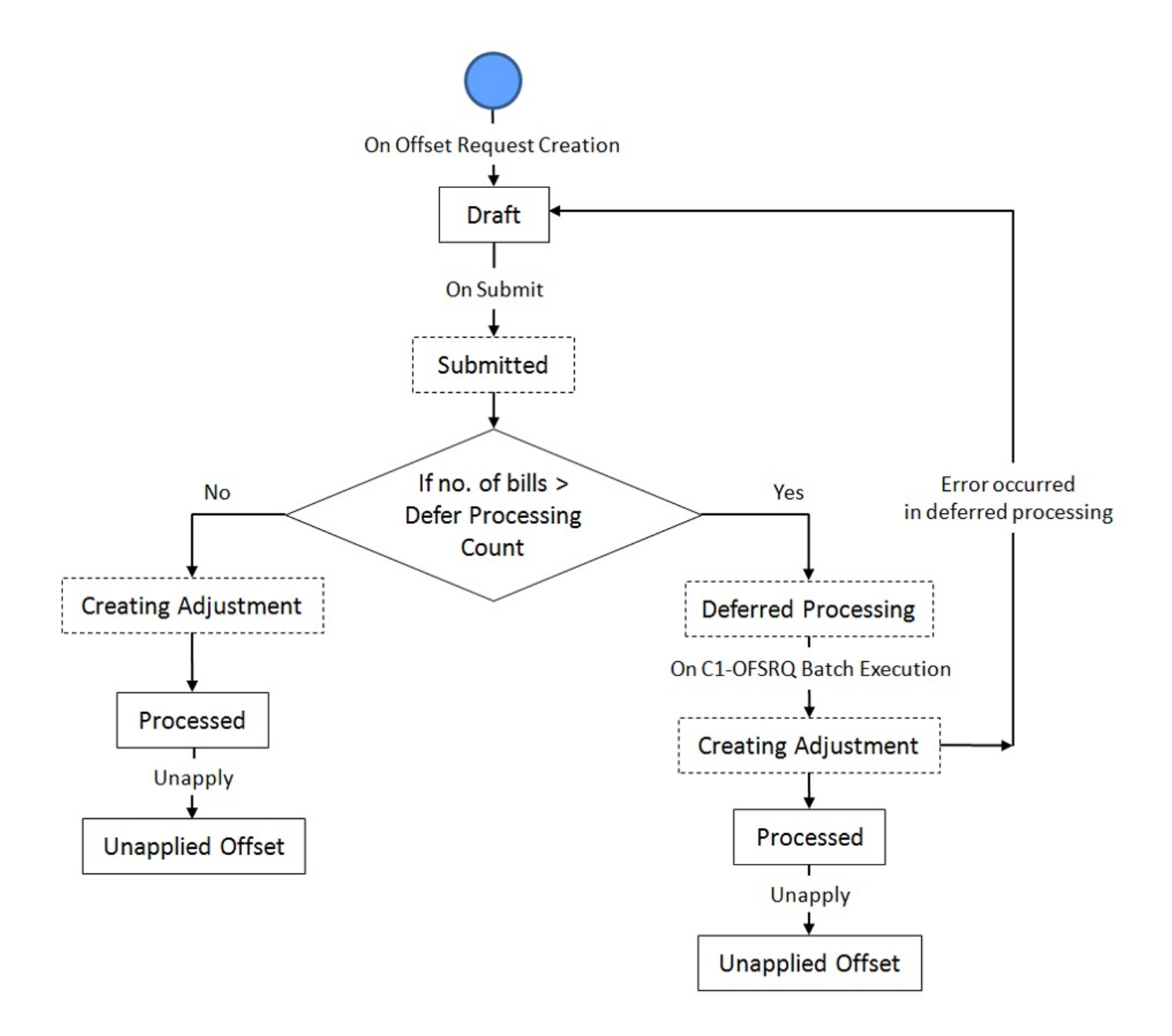

Copyright © 2017, Oracle and/or its affiliates. All rights reserved.

## <span id="page-928-0"></span>**Offset Request (With Approval Workflow) Status Transition**

The following figure graphically indicates how an offset request moves from one status to another when approval workflow is on:

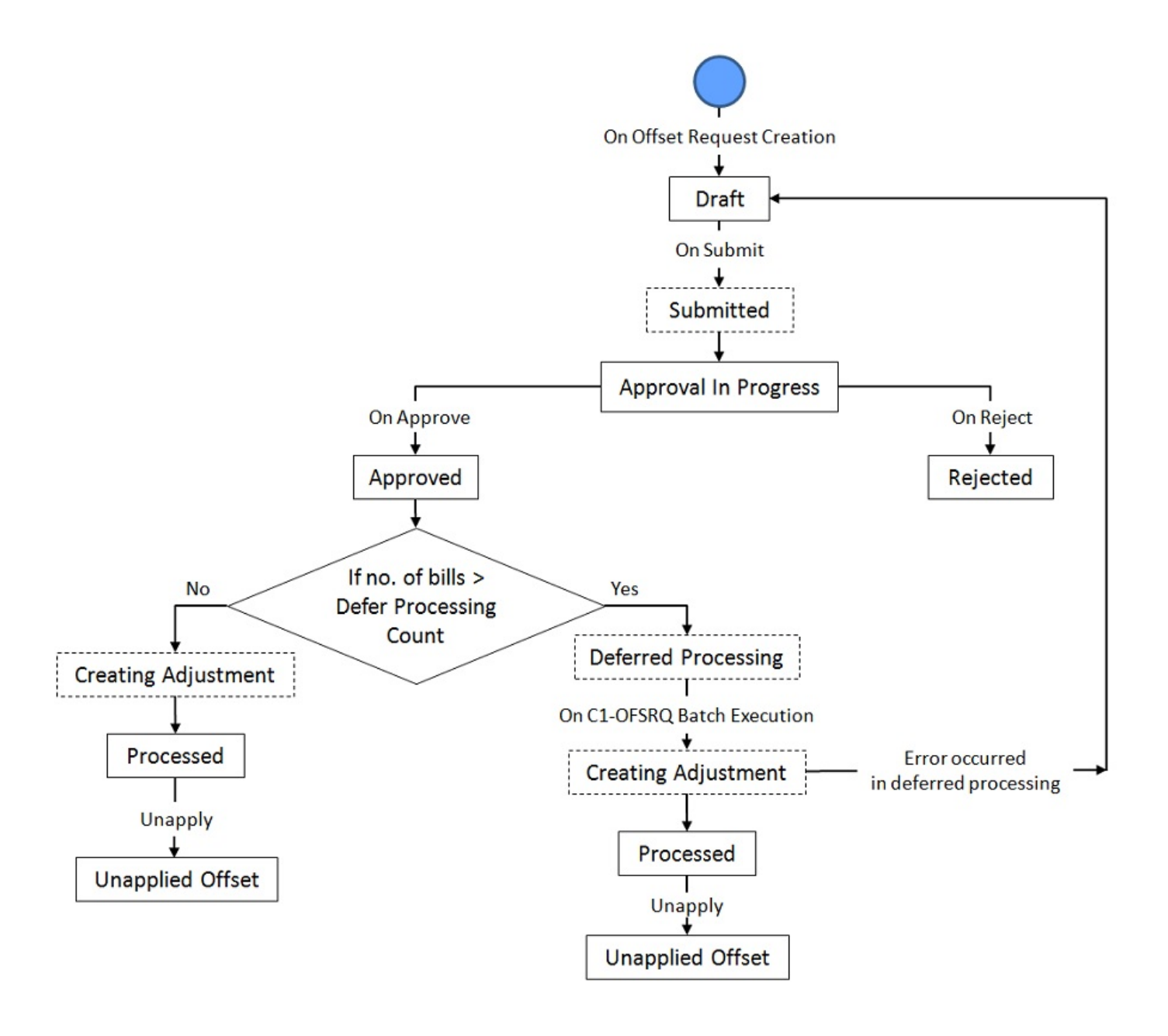

## <span id="page-928-1"></span>**Algorithms Used in C1-OffsetRequest**

The following table lists the algorithms which are attached to the **C1-OffsetRequest** business object:

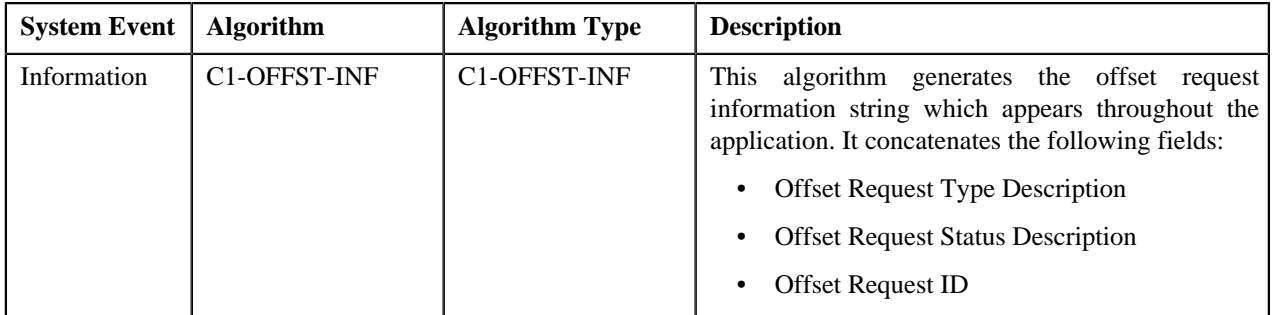

The following table lists the algorithms which are used in the lifecycle of the **C1-OffsetRequest** business object:

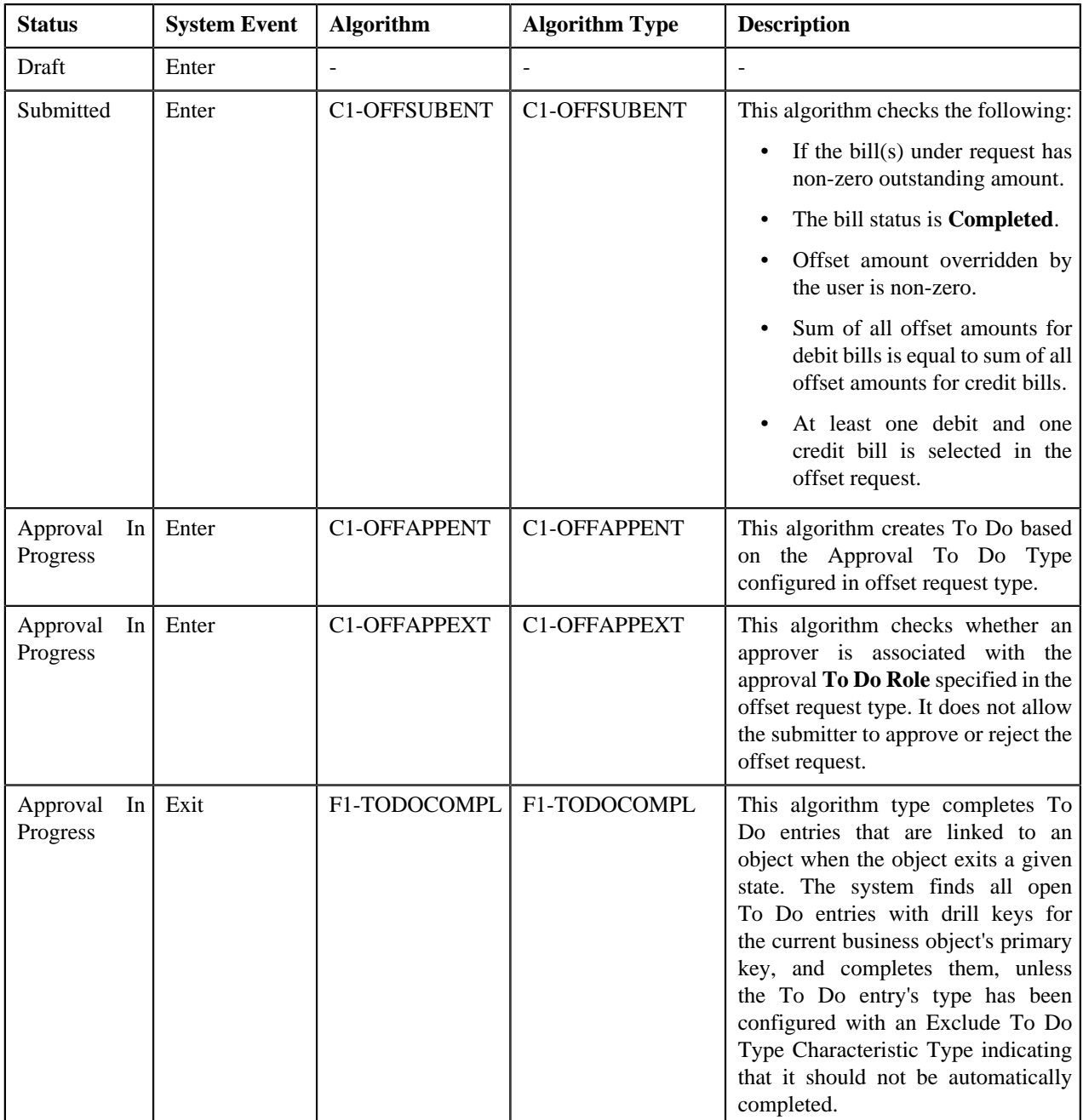

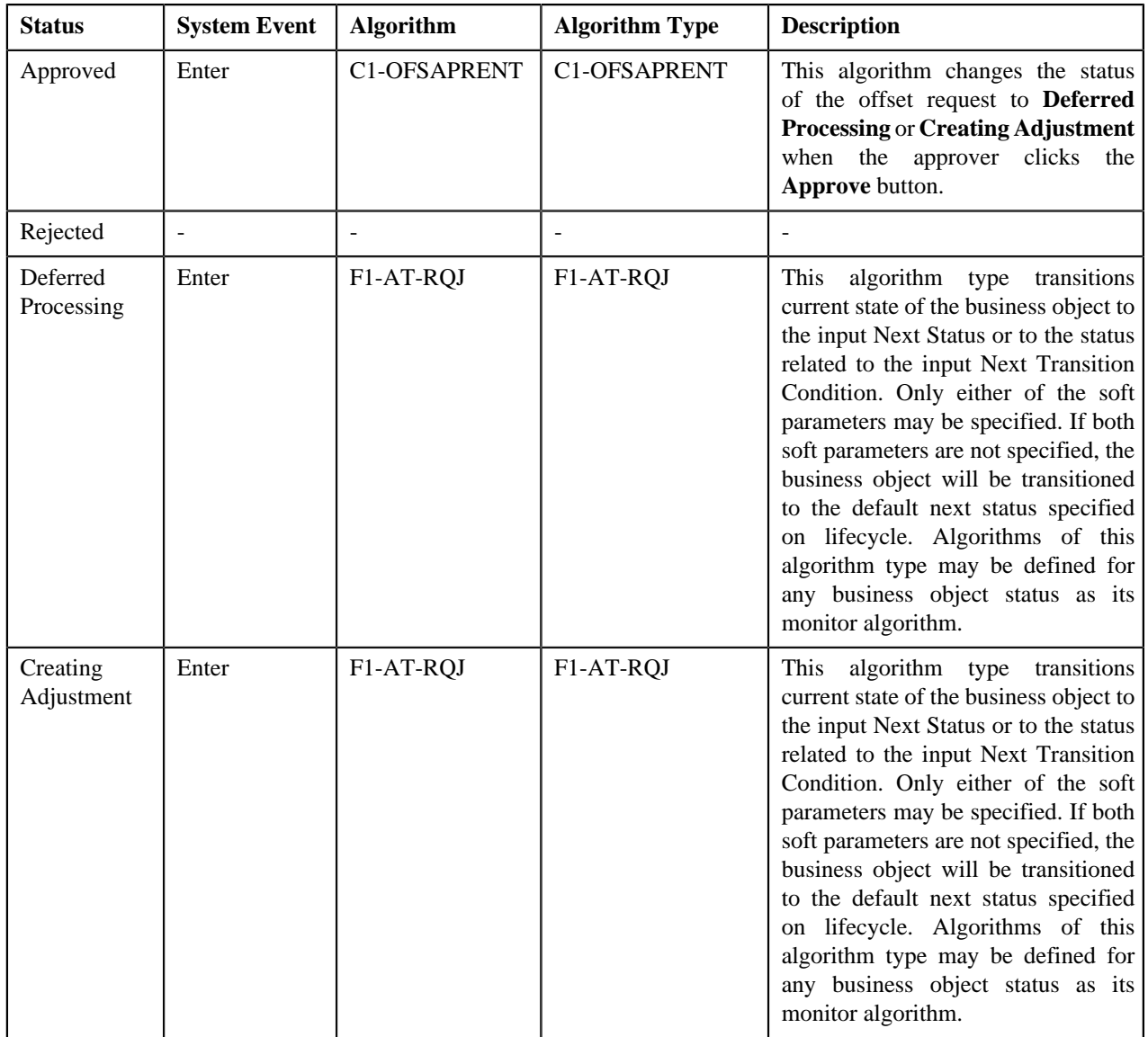

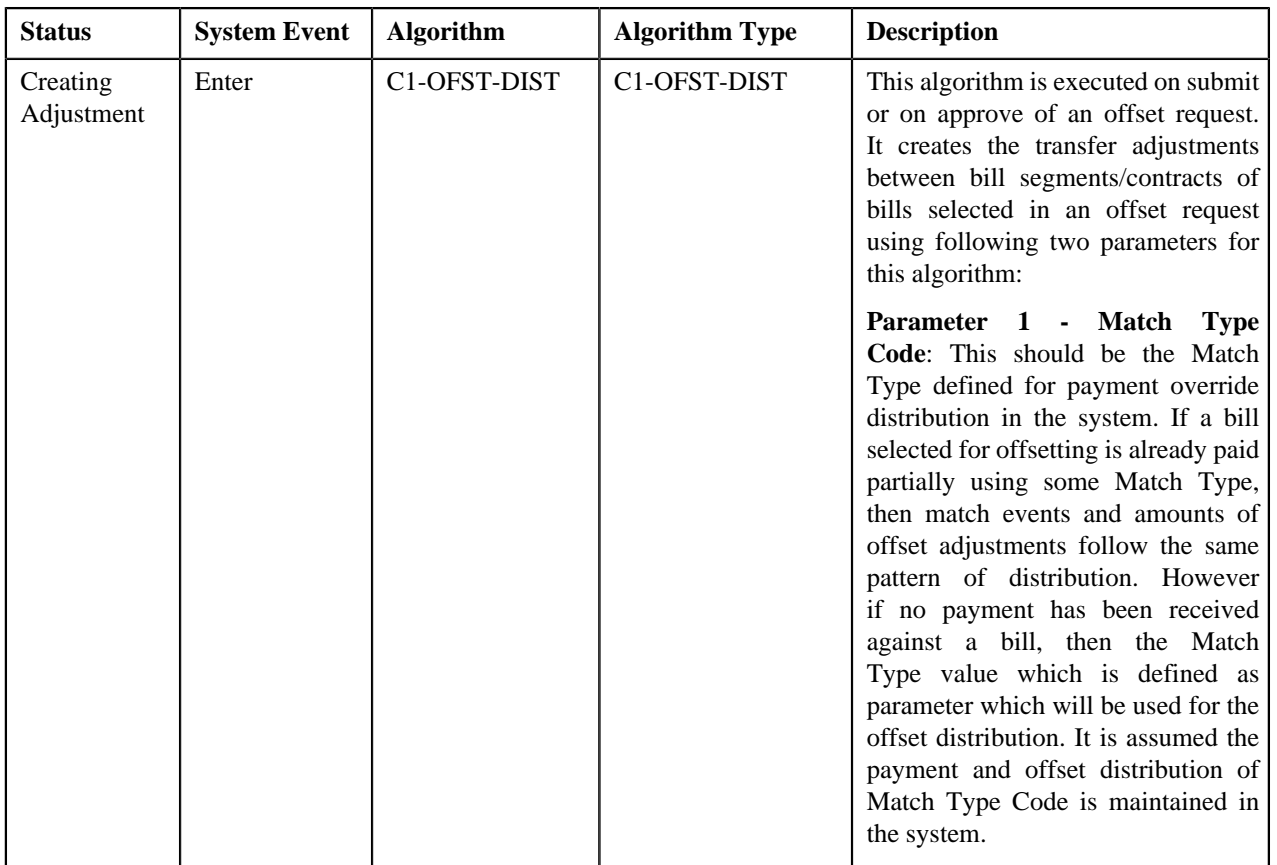

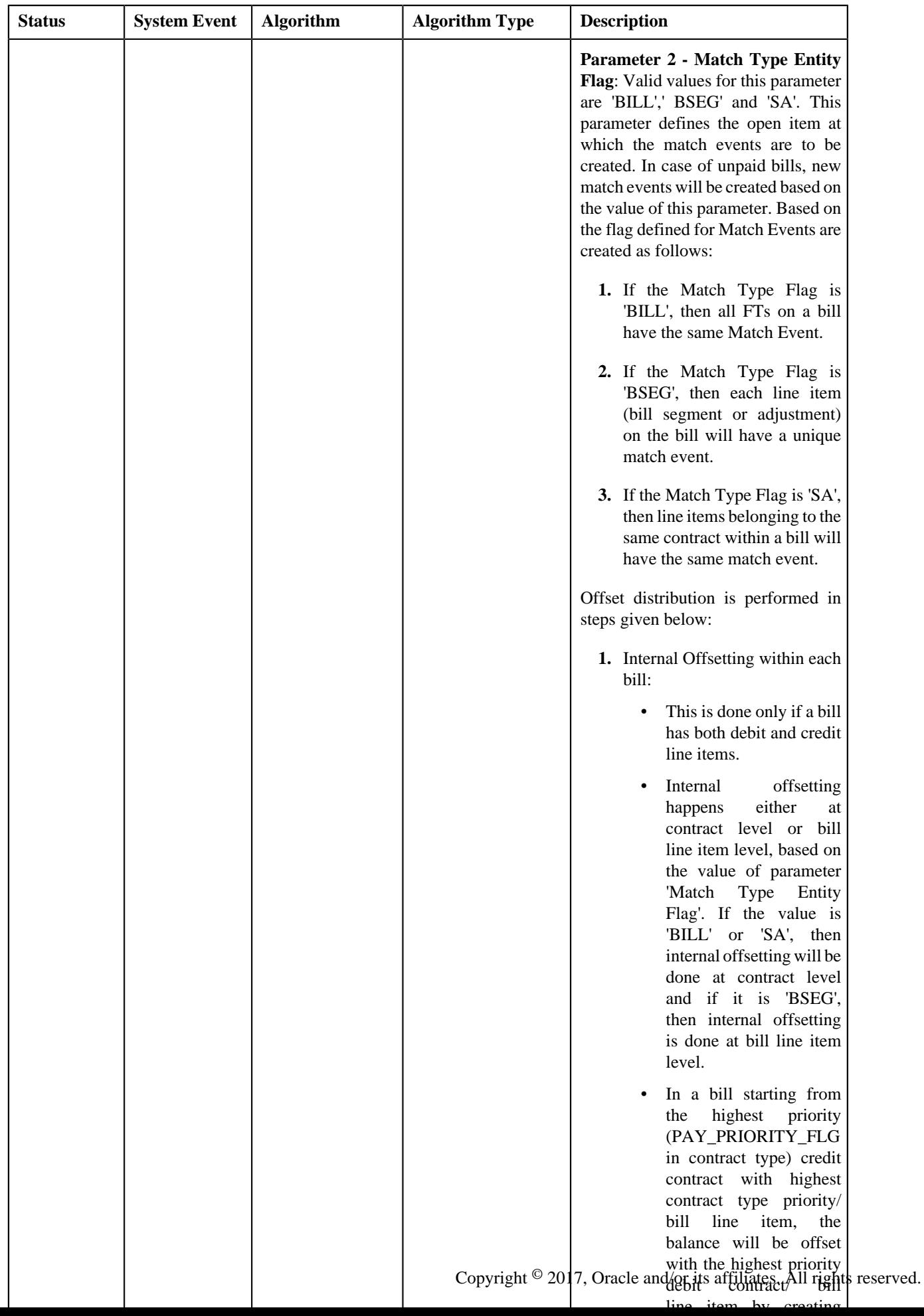

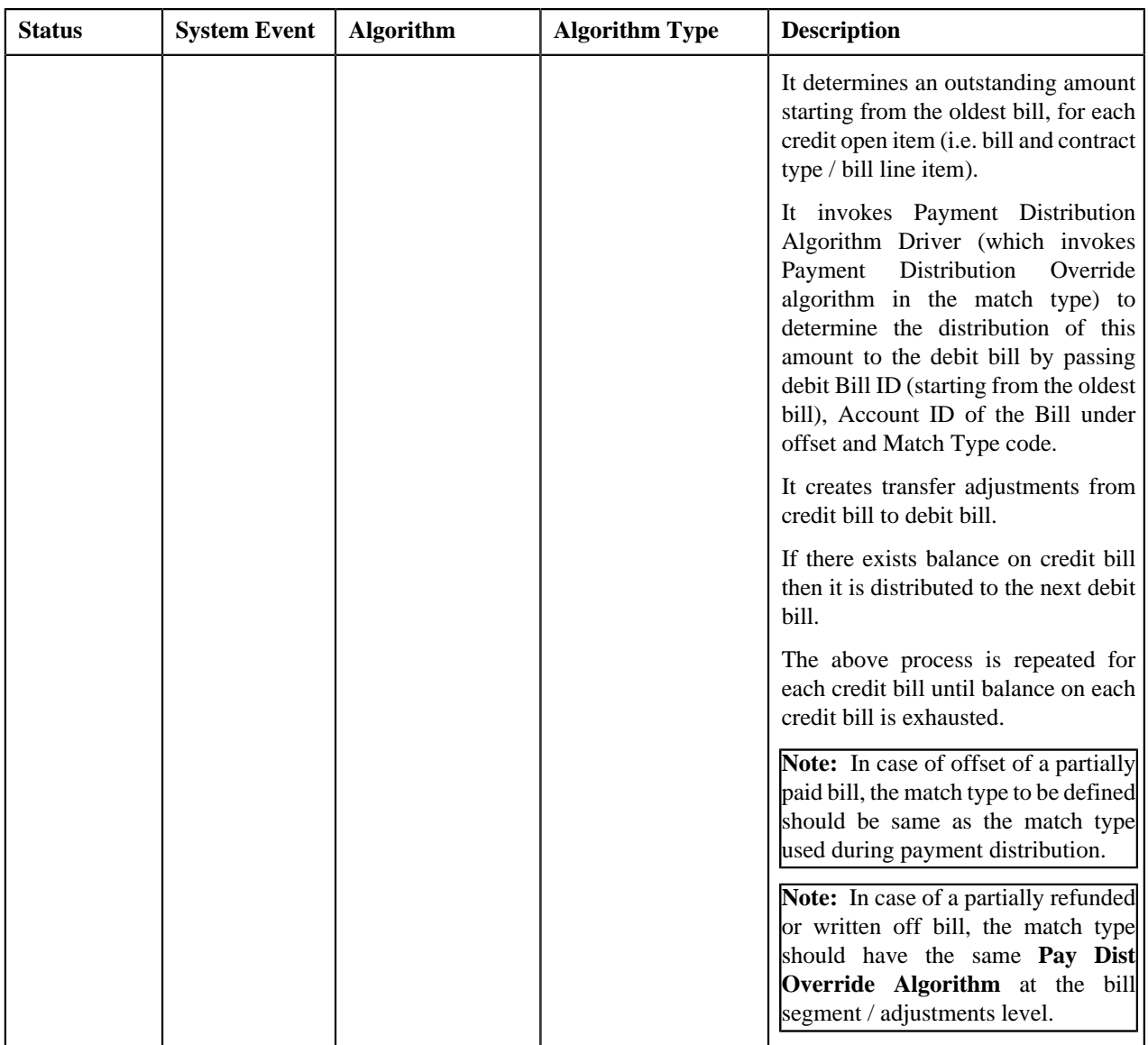

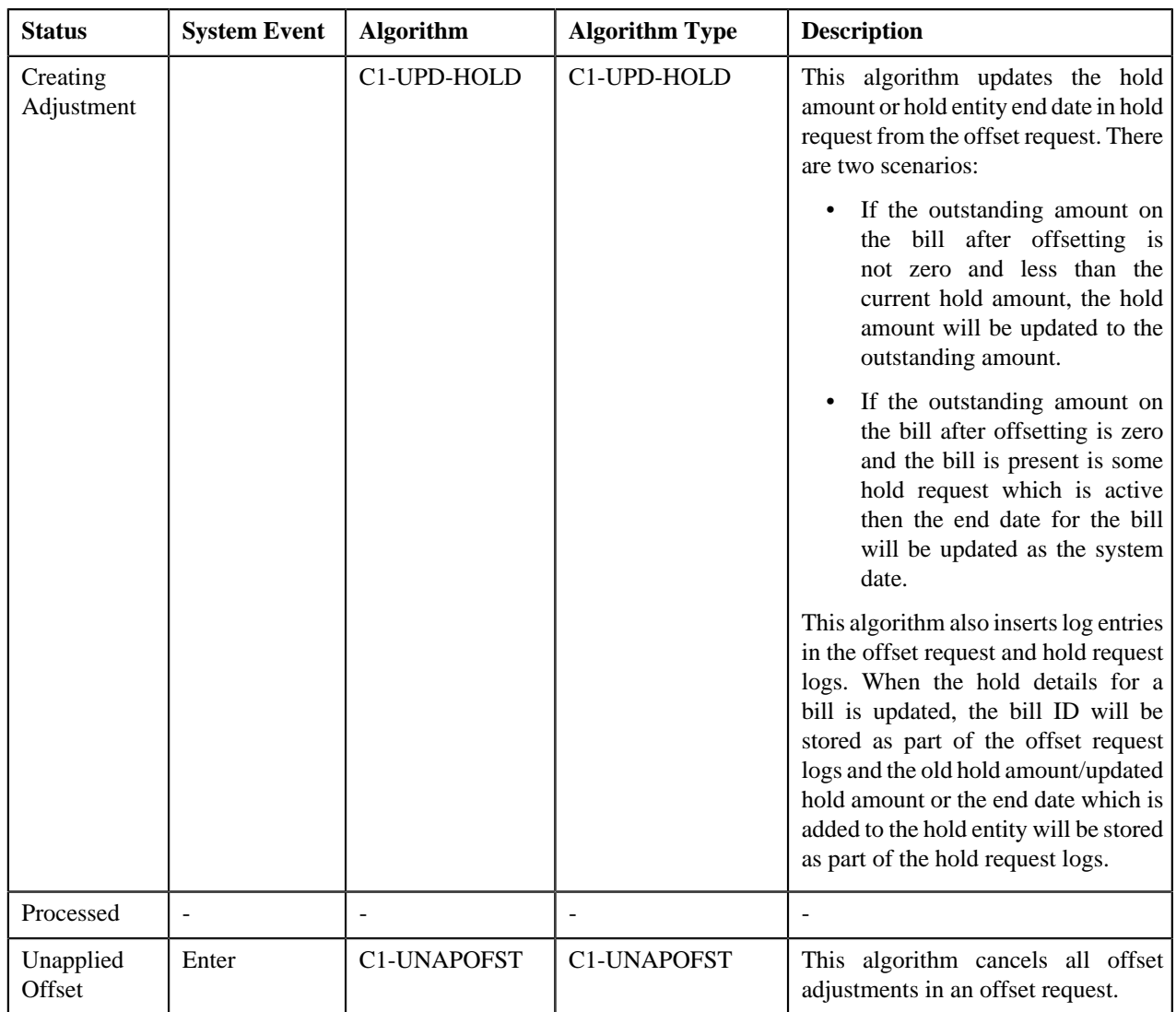

## <span id="page-934-0"></span>**Prerequisites**

To setup the offset request process, you need to do the following:

- Define the required characteristic types where the characteristic entity is set to **Offset Request Type**
- Define the required characteristic types where the characteristic entity is set to **Offset Request**
- Define unapplied offset and rejected status reasons for the **C1-OffsetRequest** business object
- Assign the **C1-OFSRQ** To Do type to a To Do role whose users must receive To Do generated while submitting an offset request for approval
- Assign the **C1-OFSSB** To Do type to a To Do role whose users must receive To Do generated when an error occurs in case of deferred processing.
- Set the **C1-OFFSETREQ** feature configuration.
- Define an algorithm of the **C1-ADI-INFO** algorithm type and attach to the **Adjustment Information** system event in the **Algorithms** tab of the **Installation Options — Framework** screen
- For the defined adjustment type, the **Print by Default** and **Impact Next Bill Balance** should be unchecked and the **A/P Request Type Code** leave this option blank.
- Define **Exchange Rate** for cross currency offset.
- Define the required offset request types in the system

## <span id="page-935-0"></span>**Offset Request Type**

Oracle Revenue Management and Billing allows you to define:

- **Offset Request Type** It is used to create an offset request. You can define multiple offset request types in the system. An offset request type helps the system to determine:
	- Whether the offset request must be approved before creating offset adjustments in the system.
	- Default adjustment type using which offset adjustments must be created.
	- Whether adjustments must be created in real time (i.e. immediately) or in the deferred mode (i.e. in the background)
	- The default offset amount whenever a new bill is added using **C1-OFST-AMT** algorithm.

While defining an offset request type where approval workflow is required, you need to select the **Approval Required** check box. If the **Approval Required** check box is selected, the offset request (which is created using the offset request type) is sent for approval before creating the offset adjustments. However, if the **Approval Required** check box is not selected, the offset adjustments are created in real time (i.e. immediately) or in the deferred mode (i.e. in the background) on submitting an offset request.

**Note:** The offset adjustments are created in deferred mode if the number of bills in the offset request are more than the **Defer Processing Count** configured in the offset request type.

Let us understand an offset scenario with the help of some examples.

Bill 1, Bill 2 and Bill 3 are added to an offset request. You can update the offset amount in the offset request. Note that the offset amount must be less than the bill outstanding amount.

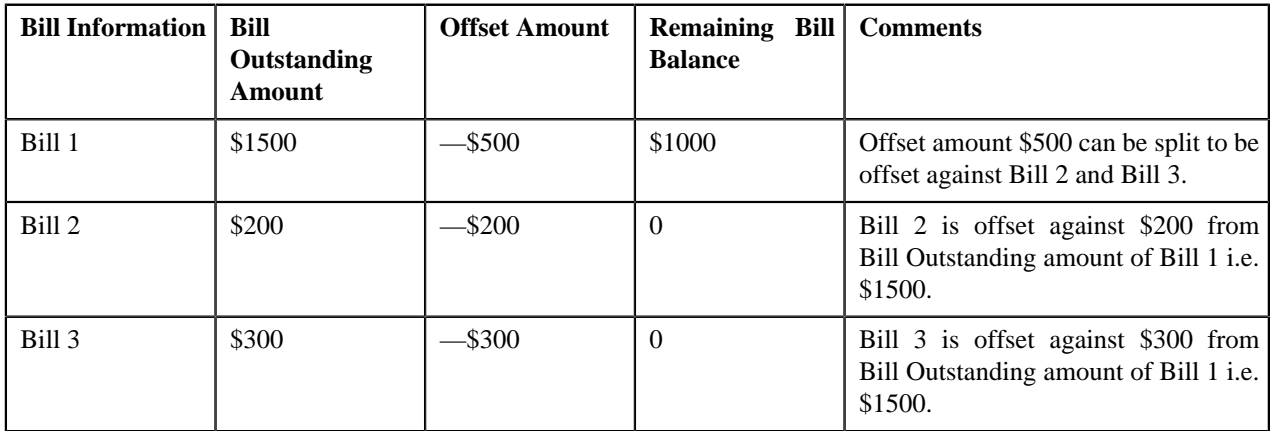

The offset request type is defined with or without approval and mapped to an adjustment type creating adjustments. You can cancel the offset adjustment by clicking the **Unapply** button in the **Offset Request** zone.

The **Offset Request Type** screen allows you to define, edit, delete, and copy an offset request type. This screen consists of the following zones:

- *[Offset Request Type List](#page-936-0)* on page 937
- *[Offset Request Type](#page-936-1)* on page 937
# <span id="page-936-0"></span>**Offset Request Type List**

The **Offset Request Type List** zone lists offset request types that are already defined in the system. It contains the following columns:

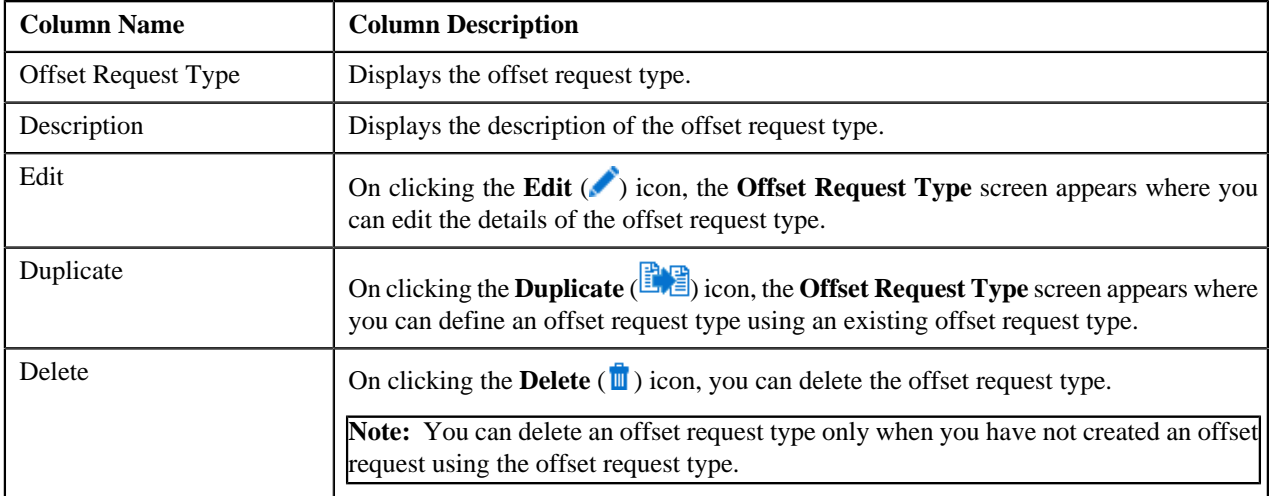

On clicking the **Broadcast** (**a**) icon corresponding to the offset request type, the **Offset Request Type** zone appears with the details of the respective offset request type.

### **Related Topics**

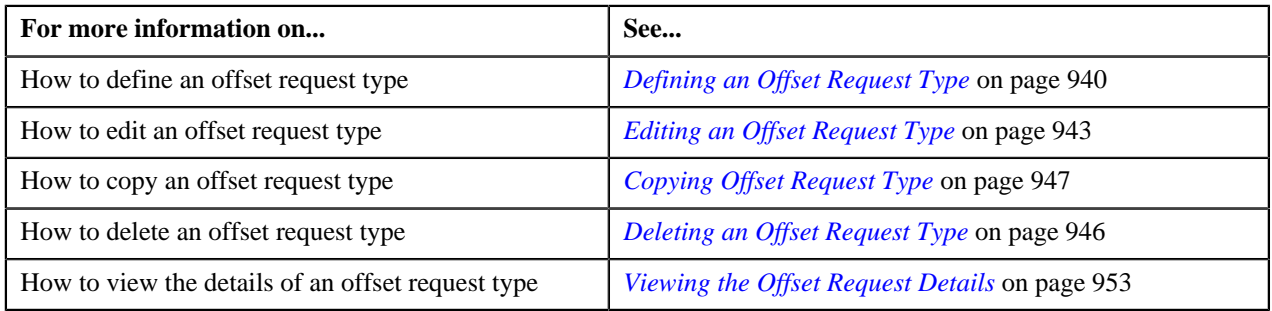

# <span id="page-936-1"></span>**Offset Request Type**

The **Offset Request Type** zone displays the details of the offset request type. This zone consists of the following sections:

• **Main** — This section provides basic information about The offset request type. It contains the following fields:

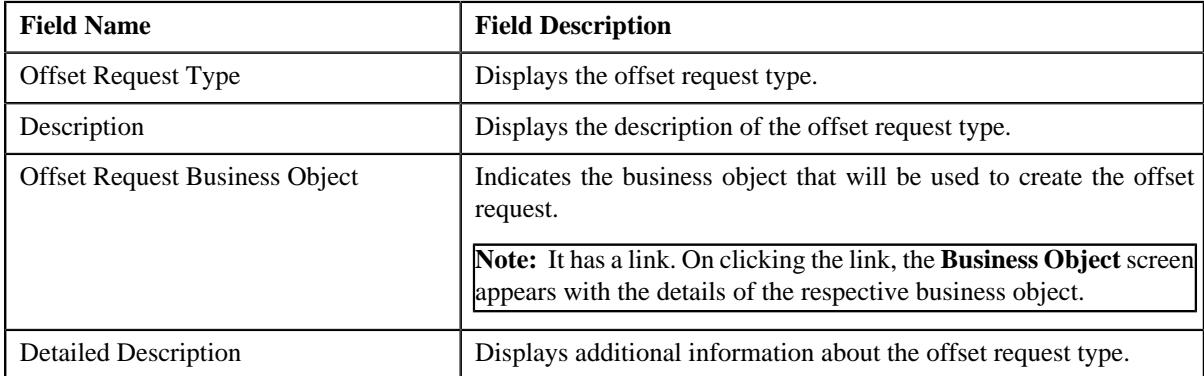

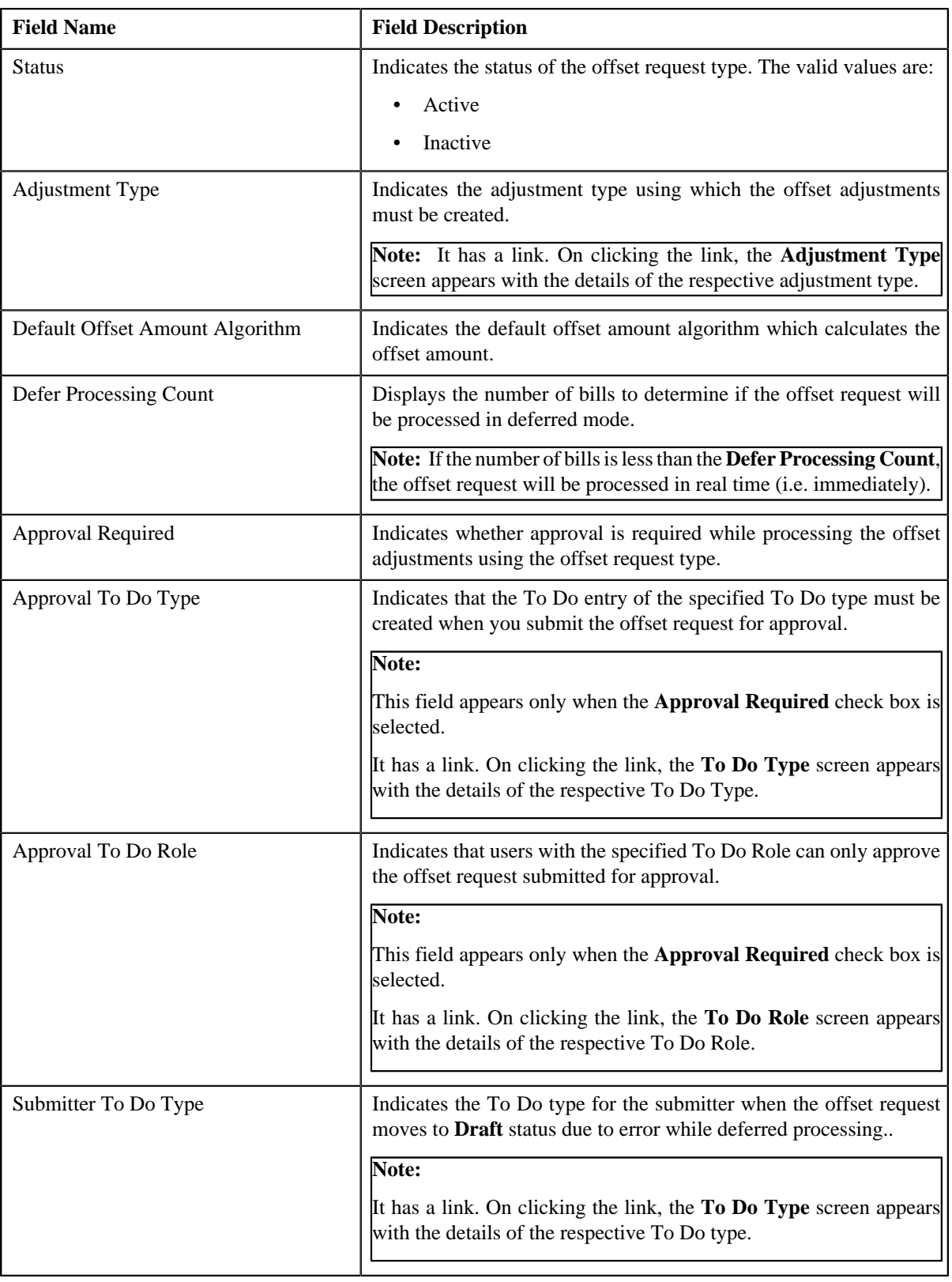

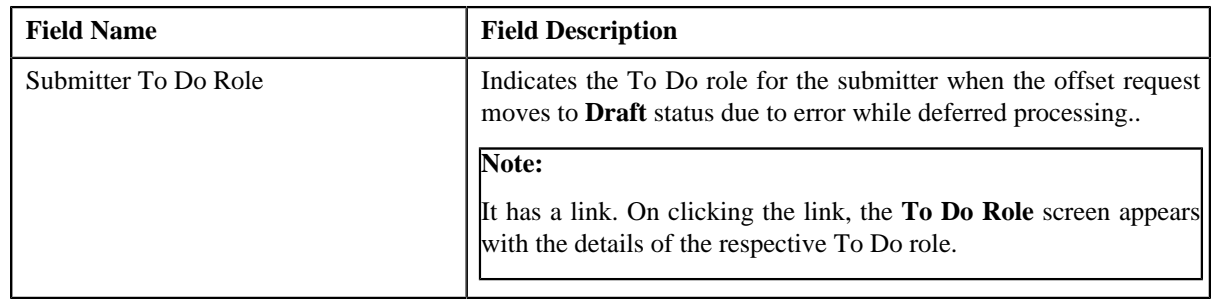

• **Characteristics** — This section lists the characteristics defined for the offset request type. It contains the following columns:

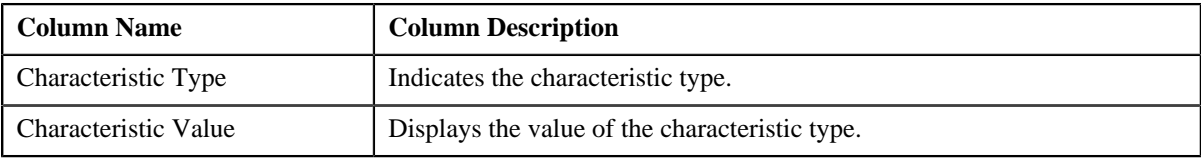

• **Record Actions** — This section contains the following buttons:

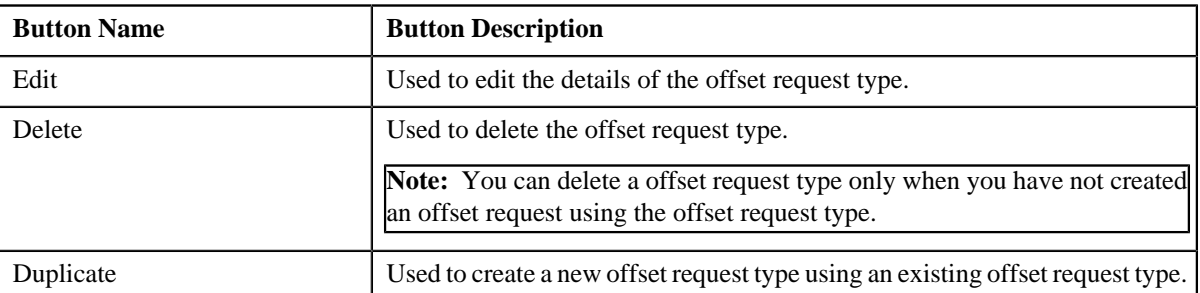

• **Record Information** — This section contains the following fields:

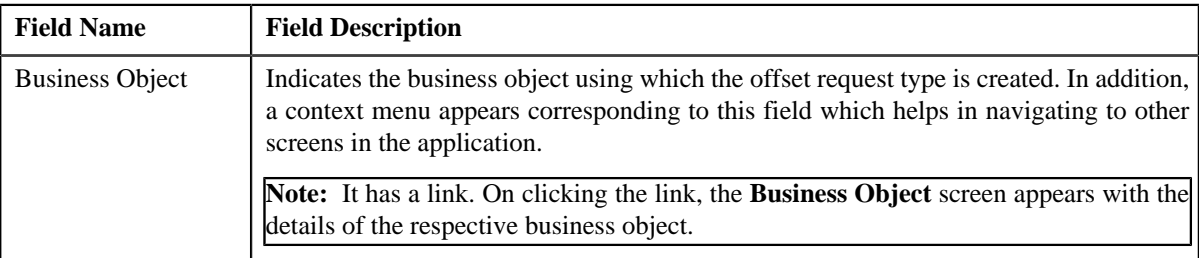

By default, the **Offset Request Type** zone does not appear in the **Offset Request Type** screen. It appears only when you click the **Broadcast** (**a**) icon corresponding to the offset request type in the **Offset Request Type List** zone.

### **Related Topics**

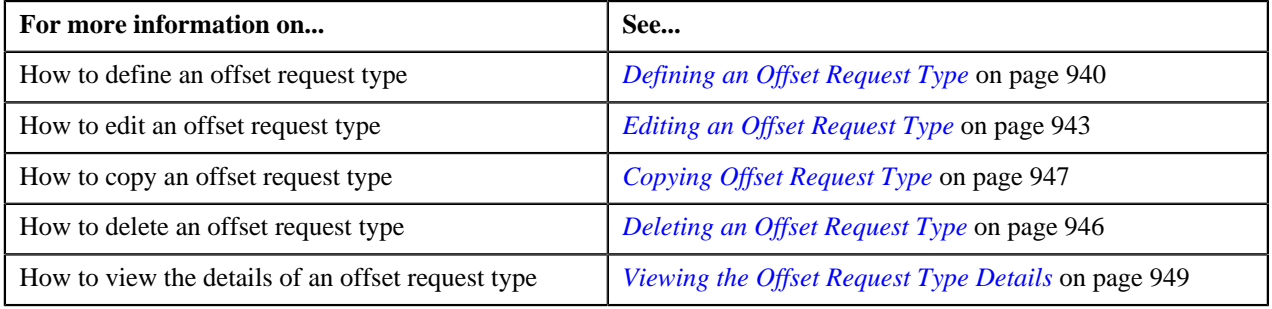

# <span id="page-939-0"></span>**Defining an Offset Request Type**

### **Prerequisites**

To define an offset request type, you should have:

- Offset request business objects defined in the application
- **C1-OFSRQ** To Do type assigned to a To Do role whose users must receive To Do generated while submitting an offset request for approval.
- **C1-OFSRQ** To Do type assigned to a To Do role whose users must receive To Do generated while resubmitting an offset request or in case an error occurs in the deferred processing.

### **Procedure**

To define an offset request type:

**1.** Click the **Admin** link in the **Application** toolbar.

A list appears.

**2.** From the **Admin** menu, select **O** and then click **Offset Request Type**.

A sub-menu appears.

**3.** Click the **Add** option from the **Offset Request Type** sub-menu.

The **Select Business Object** screen appears. It contains the following fields:

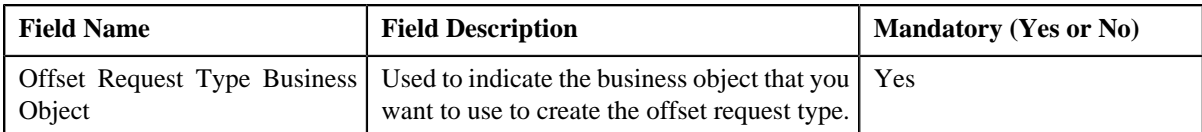

**Tip:** Alternatively, you can access the **Select Business Object** screen by clicking the **Add** button in the **Page Title** area of the **Offset Request Type** screen.

**Note:** The **Select Business Object** screen appears only when there are multiple offset request type business objects defined in the application. If there is only one offset request type business object defined in the application, the **Offset Request Type** screen appears.

- **4.** Select the required offset request type business object from the respective field.
- **5.** Click **OK**.

The **Offset Request Type** screen appears. It contains the following sections:

- **Main** Used to specify basic details about the offset request type.
- **Characteristics** Used to define characteristics for the offset request type.

The **Main** section contains the following fields:

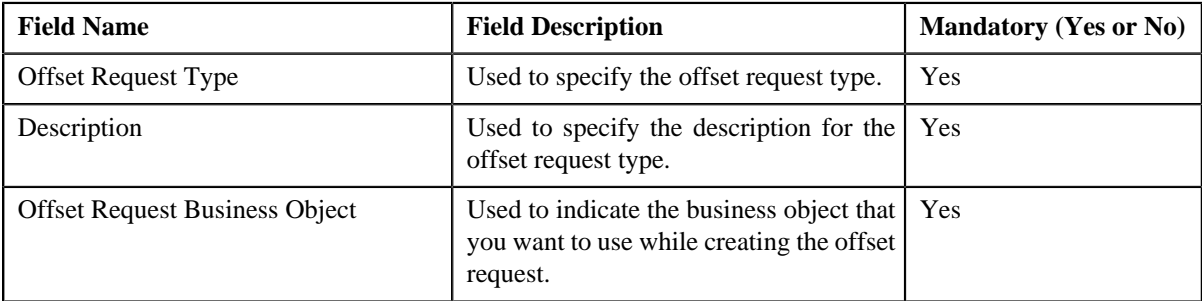

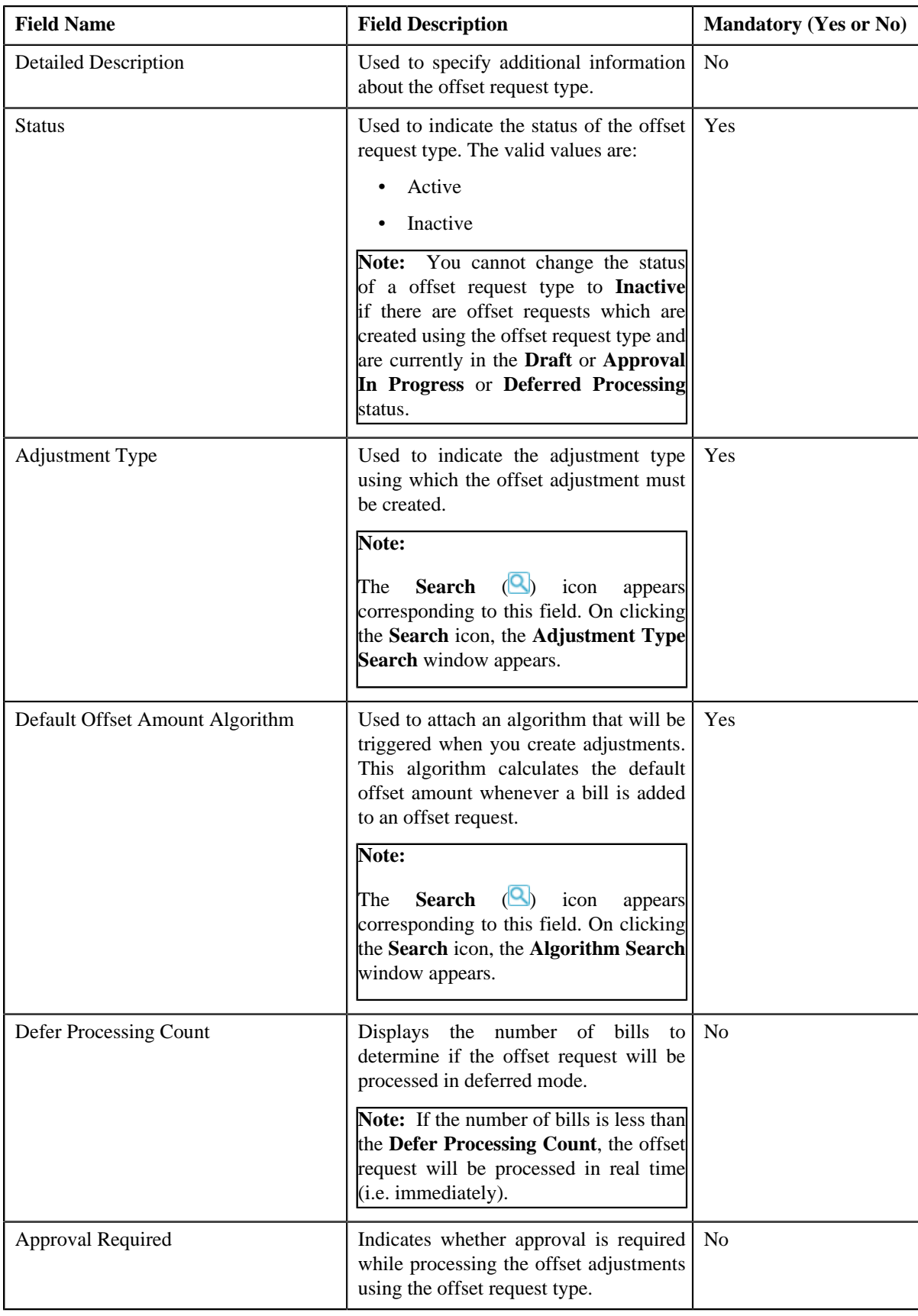

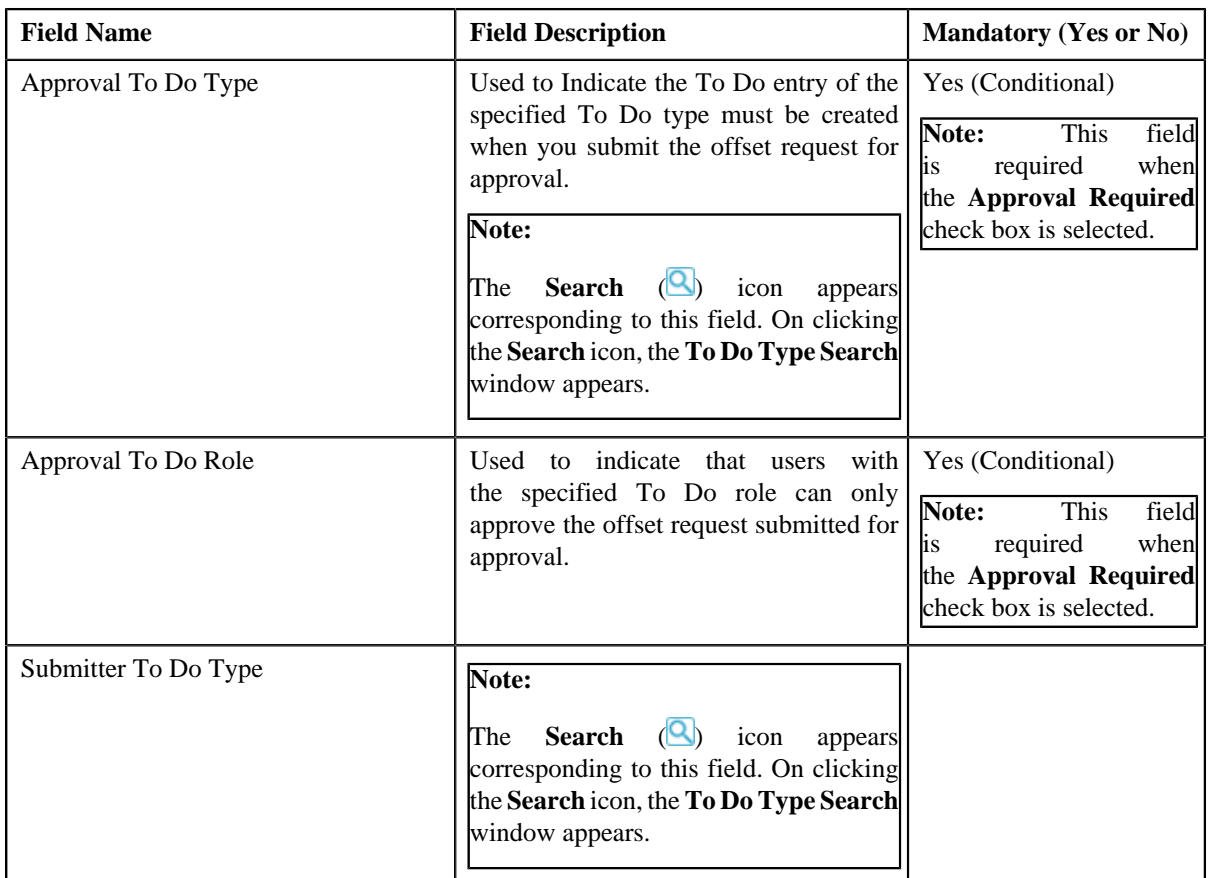

**6.** Enter the required details depending on whether you want to define offset request type.

**Note:** You can search for an adjustment type by clicking the **Search** (**Q**) icon corresponding to the respective field.

- **7.** Define characteristics for the offset request type, if required.
- **8.** Click **Save**.

The offset request type is defined.

#### **Related Topics**

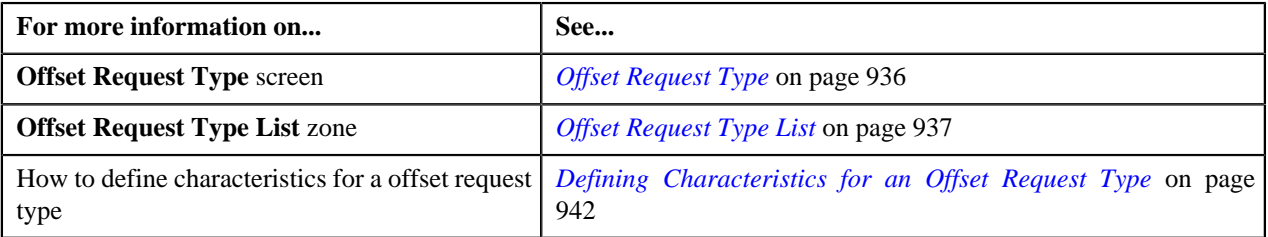

# <span id="page-941-0"></span>**Defining Characteristics for an Offset Request Type**

### **Prerequisites**

To define characteristics for an offset request type, you should have:

• Characteristic types defined in the application (where the characteristic entity is set to **Offset Request Type**)

### **Procedure**

To define characteristics for an offset request type:

**1.** Ensure that the **Characteristics** section is expanded when you are defining, editing, or copying an offset *r*equest type.

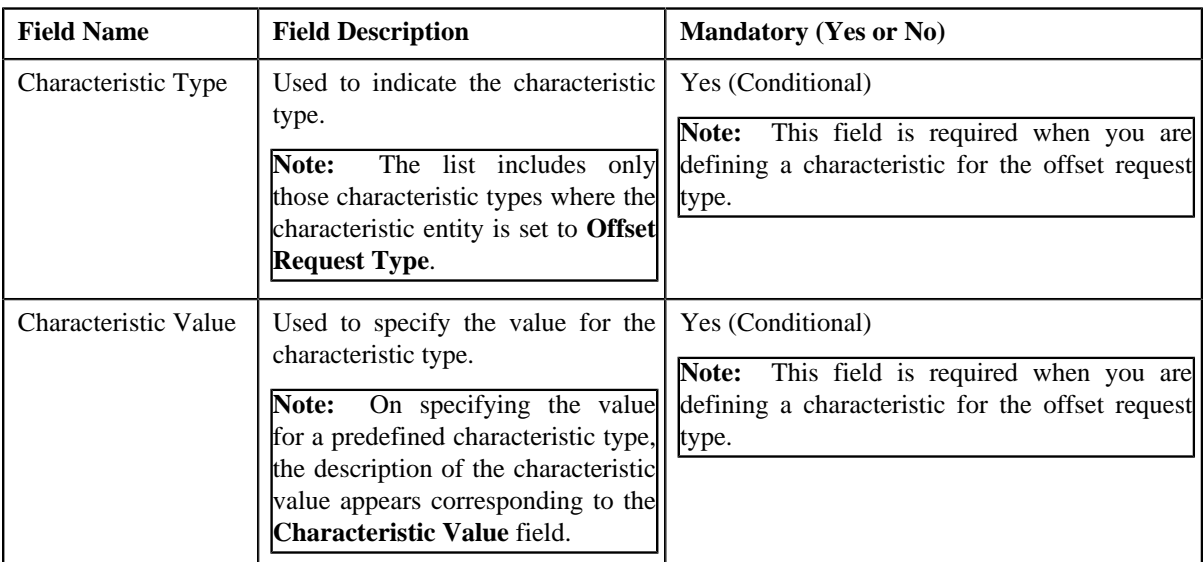

The **Characteristics** section contains the following fields:

#### **2.** Enter the required details.

**Note:** If you select a predefined characteristic type, the **Search**  $(\alpha)$  icon appears corresponding to the **Characteristic Value** field. On clicking the **Search** icon, you can search for a predefined characteristic value.

**3.** If you want to define more than one characteristic for the offset request type, click the **Add**  $(\pm)$  icon and then *r*epeat step *2*.

**Note:** However, if you want to remove a characteristic from the offset request type, click the **Delete** (**III**) icon corresponding to the characteristic.

#### **Related Topics**

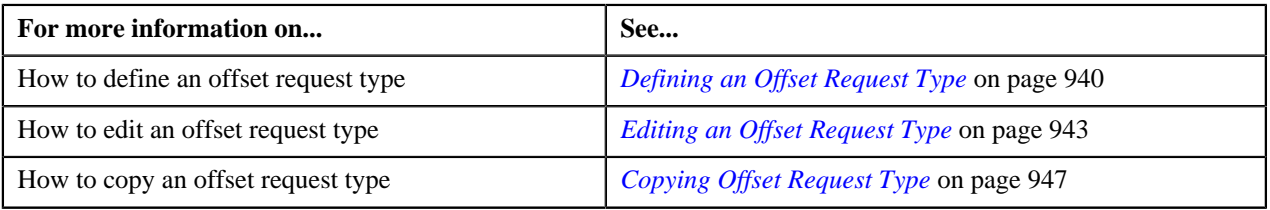

# <span id="page-942-0"></span>**Editing an Offset Request Type**

### **Prerequisites**

To edit an offset request type, you should have:

- Offset request business objects defined in the application
- **C1-OFSRQ** To Do type assigned to a To Do role whose users must receive To Do generated while submitting an offset request for approval.
- **C1-OFSRQ** To Do type assigned to a To Do role whose users must receive To Do generated while resubmitting an offset request or in case an error occurs in the deferred processing.

### **Procedure**

To edit an offset request type:

**1.** Click the **Admin** link in the **Application** toolbar.

A list appears.

**2.** From the **Admin** menu, select **O** and then click **Offset Request Type**.

A sub-menu appears.

**3.** Click the **Search** option from the **Offset Request Type** sub-menu.

The **Offset Request Type** screen appears.

**4.** In the **Offset Request Type List** zone, click the **Edit** ( $\bullet$ ) icon in the **Edit** column corresponding to the offset *r*equest type whose details you want to edit.

The **Offset Request Type** screen appears. It contains the following sections:

- **Main** Used to specify basic details about the offset request type.
- **Characteristics** Used to define characteristics for the offset request type.

The **Main** section contains the following fields:

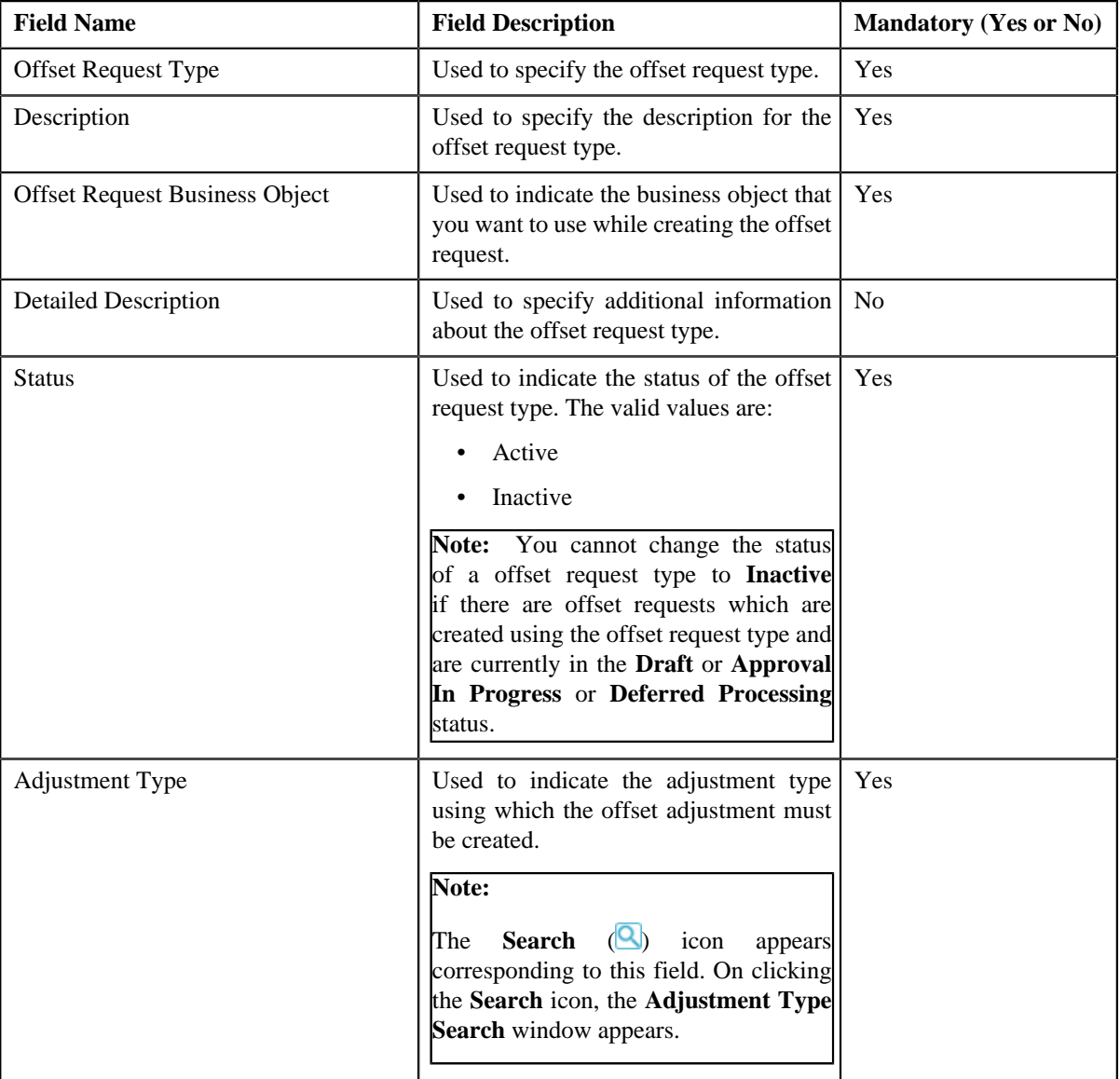

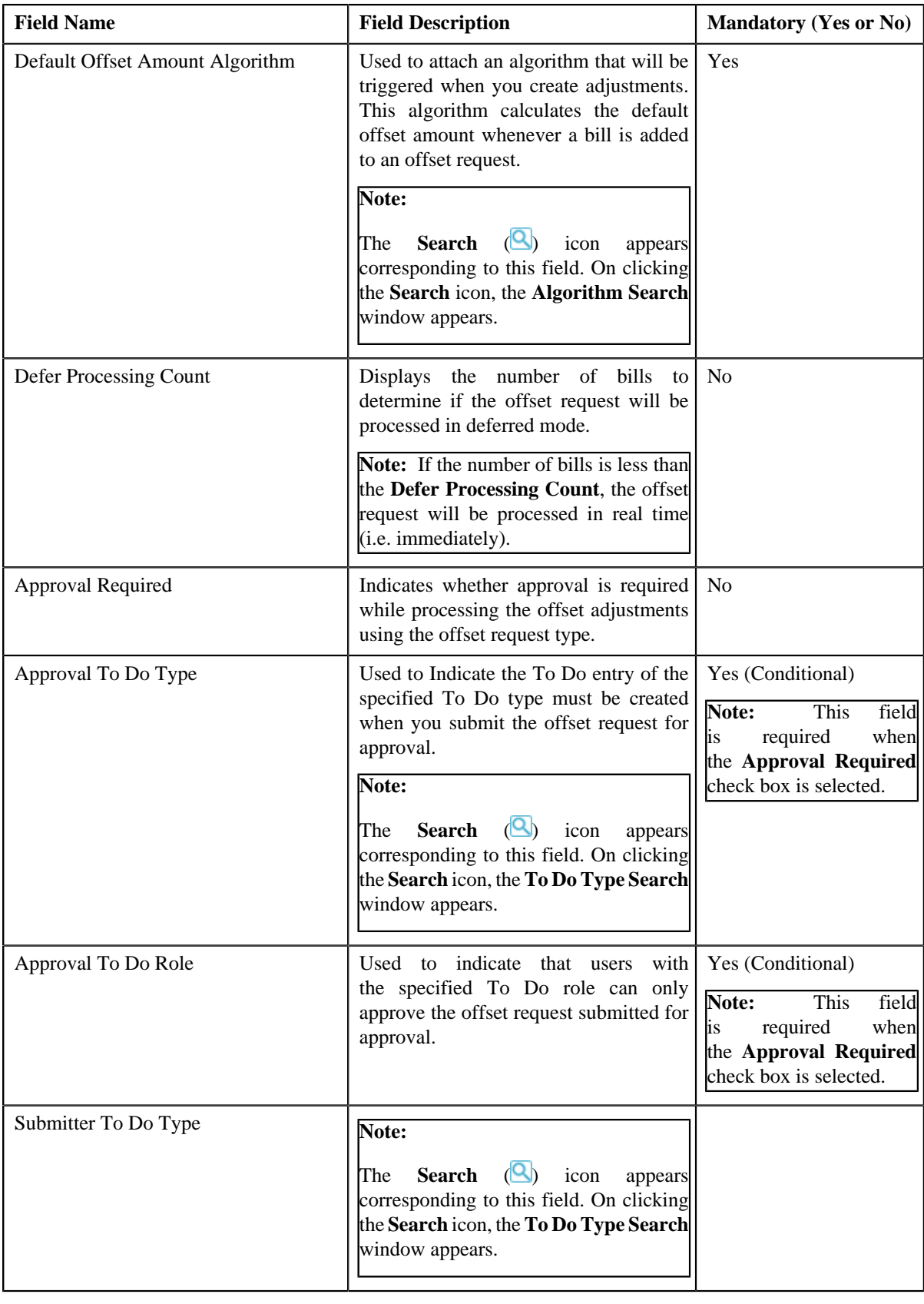

**Tip:** Alternatively, you can click the **Edit** button in the **Offset Request Type** zone to edit the details of the offset request type.

**5.** Modify the details, if required.

**Note:** You can search for an adjustment type by clicking the **Search** (**Q**) icon corresponding to the respective field.

- **6.** Define, edit, or remove characteristics from the offset request type, if required.
- **7.** Click **Save**.

The changes made to the offset request type are saved.

#### **Related Topics**

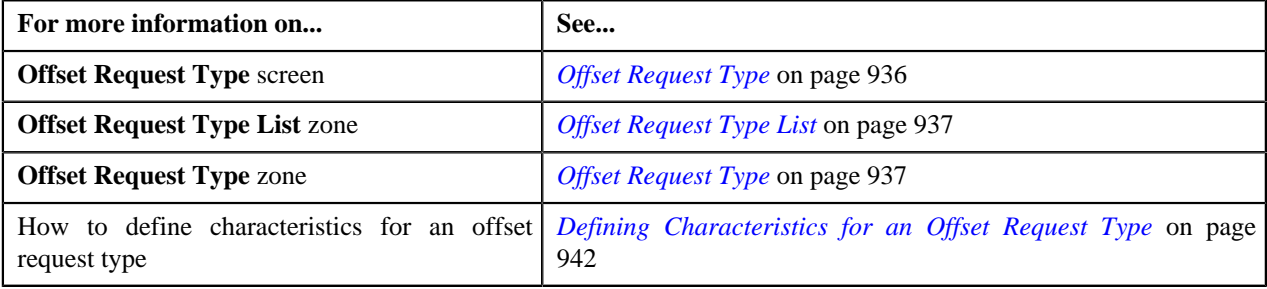

# <span id="page-945-0"></span>**Deleting an Offset Request Type**

#### **Procedure**

To delete an offset request type:

**1.** Click the **Admin** link in the **Application** toolbar.

A list appears.

**2.** From the **Admin** menu, select **O** and then click **Offset Request Type**.

A sub-menu appears.

**3.** Click the **Search** option from the **Offset Request Type** sub-menu.

The **Offset Request Type** screen appears.

**4.** In the **Offset Request Type List** zone, click the **Delete** ( $\mathbf{u}$ ) icon in the **Delete** column corresponding to the *o*ffset request type that you want to delete.

A message appears confirming whether you want to delete the offset request type.

**Note:** You can delete an offset request type only when you have not defined an offset request using the offset request type.

**Tip:** Alternatively, you can click the **Delete** button in the **Offset Request Type** zone to delete the offset request type.

**5.** Click **OK**.

The offset request type is deleted.

### **Related Topics**

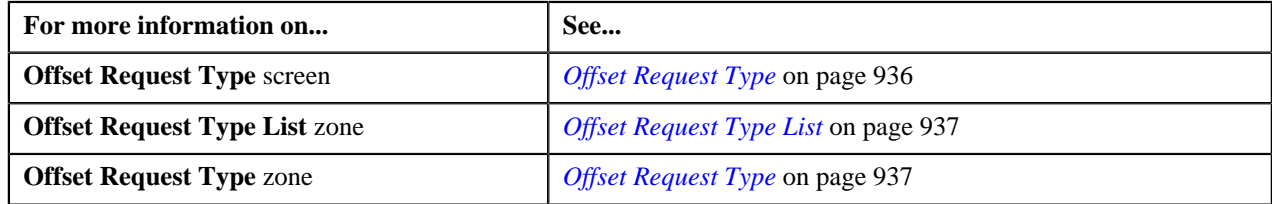

# <span id="page-946-0"></span>**Copying Offset Request Type**

Instead of creating an offset request type from scratch, you can create a new offset request type using an existing offset request type. This is possible through copying an offset request type. On copying an offset request type, the details including the characteristics are copied to the new offset request type. You can then edit the details, if required.

#### **Prerequisites**

To copy an offset request type, you should have:

- Offset request type (whose copy you want to create) defined in the application
- Offset request business objects defined in the application

#### **Procedure**

To copy an offset request type:

**1.** Click the **Admin** link in the **Application** toolbar.

A list appears.

**2.** From the **Admin** menu, select **O** and then click **Offset Request Type**.

A sub-menu appears.

**3.** Click the **Search** option from the **Offset Request Type** sub-menu.

The **Offset Request Type** screen appears.

**4.** In the **Offset Request Type List** zone, click the **Duplicate** ( ) icon in the **Duplicate** column *c*orresponding to the offset request type whose copy you want to create.

The **Offset Request Type** screen appears. It contains the following sections:

- **Main** Used to specify basic details about the offset request type.
- **Characteristics** Used to define characteristics for the offset request type.

The **Main** section contains the following fields:

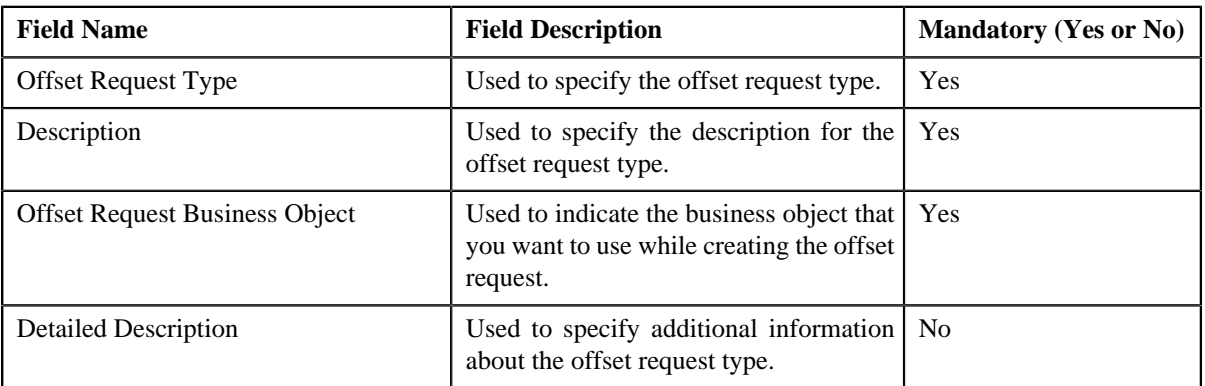

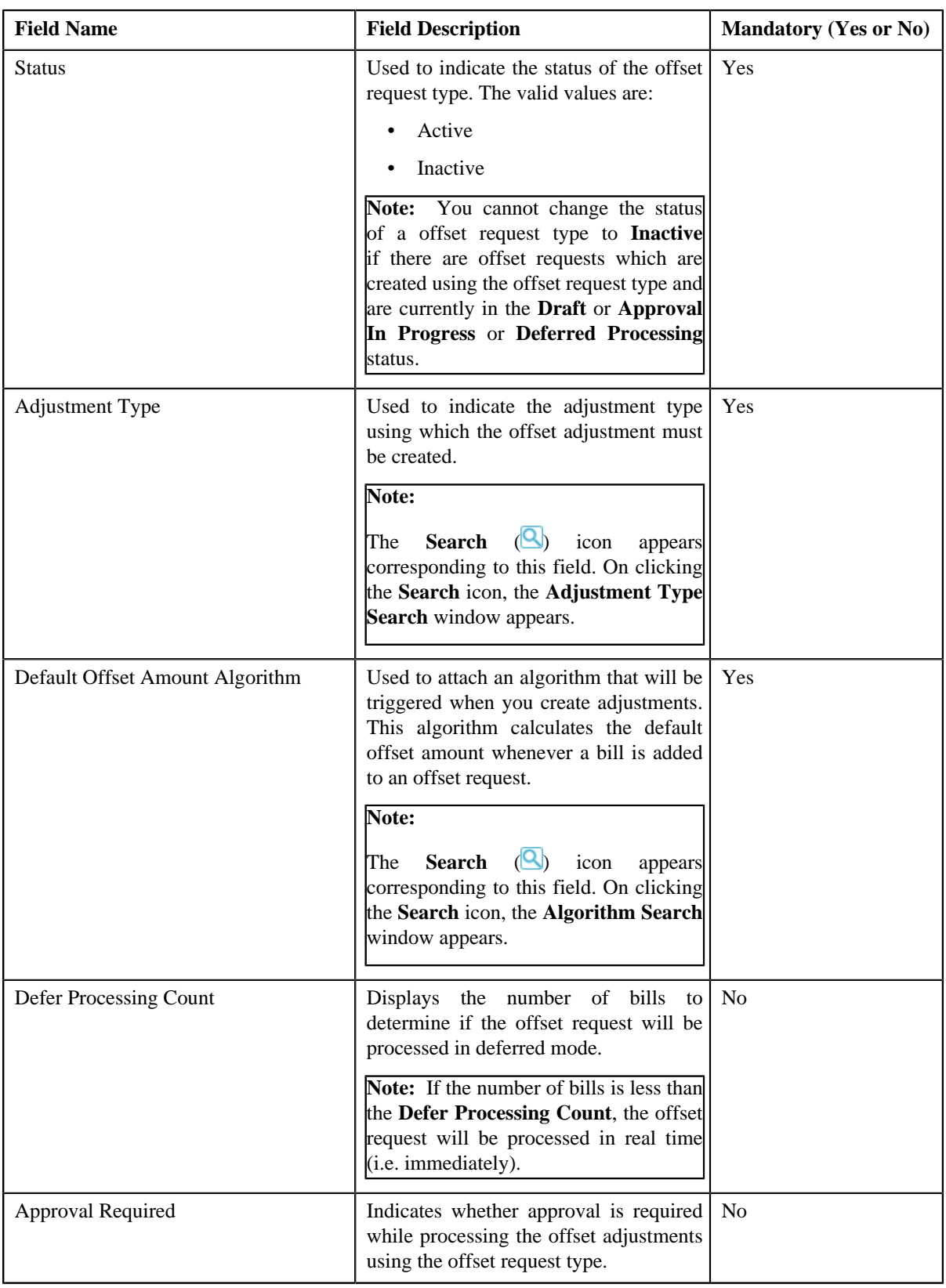

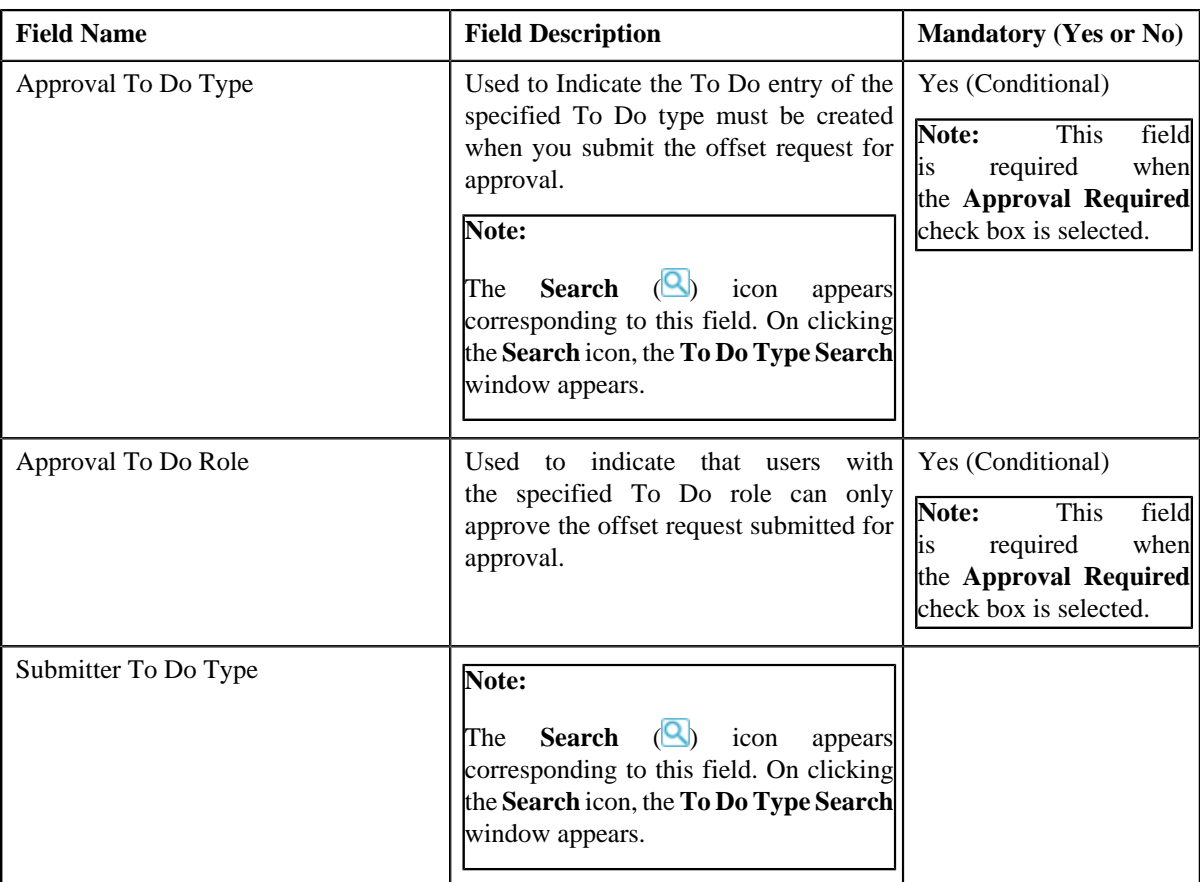

**Tip:** Alternatively, you can click the **Duplicate** button in the **Offset Request Type** zone to create a copy of the offset request type.

**5.** Enter the required details.

**Note:** You can search for an adjustment type by clicking the **Search** (**Q**) icon corresponding to the respective field.

- **6.** Define, edit, or remove characteristics from the offset request type, if required.
- **7.** Click **Save**.

The new offset request type is defined.

### **Related Topics**

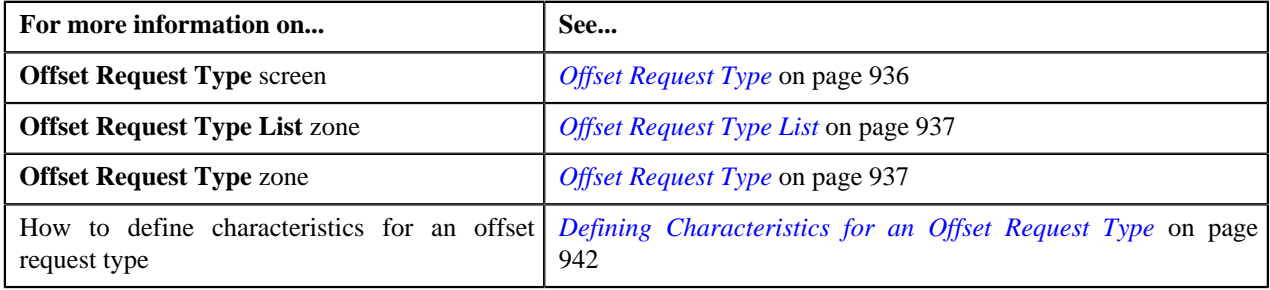

# <span id="page-948-0"></span>**Viewing the Offset Request Type Details**

# **Procedure**

To view the details of an offset request type:

**1.** Click the **Admin** link in the **Application** toolbar.

A list appears.

**2.** From the **Admin** menu, select **O** and then click **Offset Request Type**.

A sub-menu appears.

**3.** Click the **Search** option from the **Offset Request Type** sub-menu.

The **Offset Request Type** screen appears.

<sup>4.</sup> In the **Offset Request Type List** zone, click the **Broadcast** (**a**) icon corresponding to the offset request type *w*hose details you want to view.

The **Offset Request Type** zone appears.

**5.** View the details of the offset request type in the **Offset Request Type** zone.

**Related Topics**

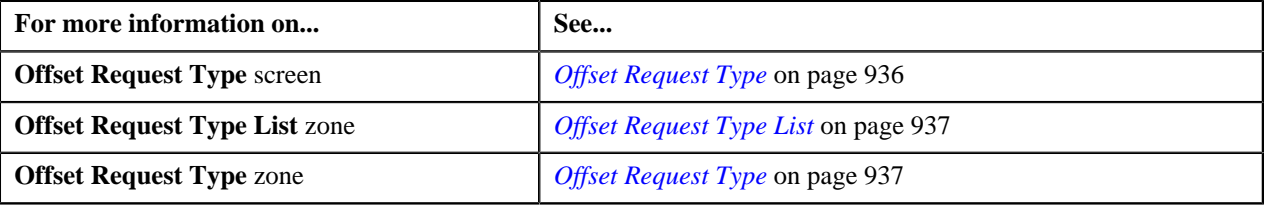

# <span id="page-949-1"></span>**Offset Request**

The **Offset Request** screen allows you to search for an offset request using various search criteria. It also allows you to create an offset request. Through this screen, you can navigate to the following screens:

• *[Offset Request](#page-953-0)* on page 954

This screen consists of the following zones:

• *[Search Offset Request](#page-949-0)* on page 950

### <span id="page-949-0"></span>**Search Offset Request**

The **Search Offset Request** zone allows you to search for offset requests using various search criteria. This zone contains the following two sections:

• **Search Criteria** — The **Search Criteria** section contains the following fields:

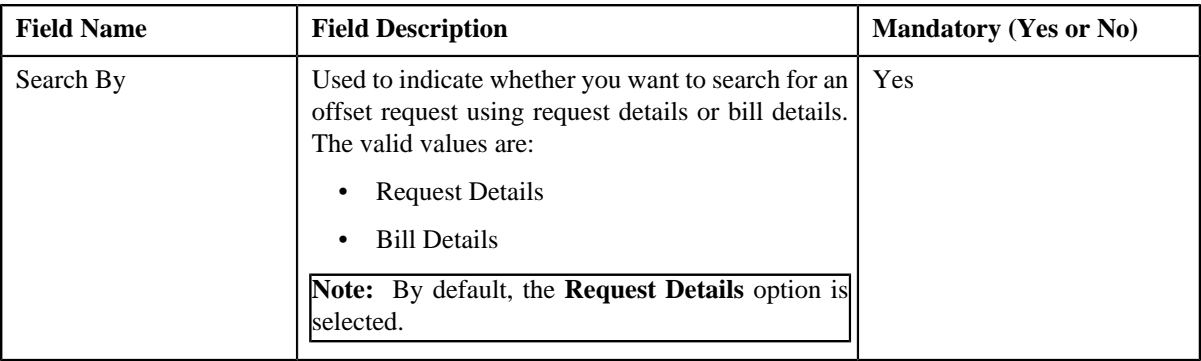

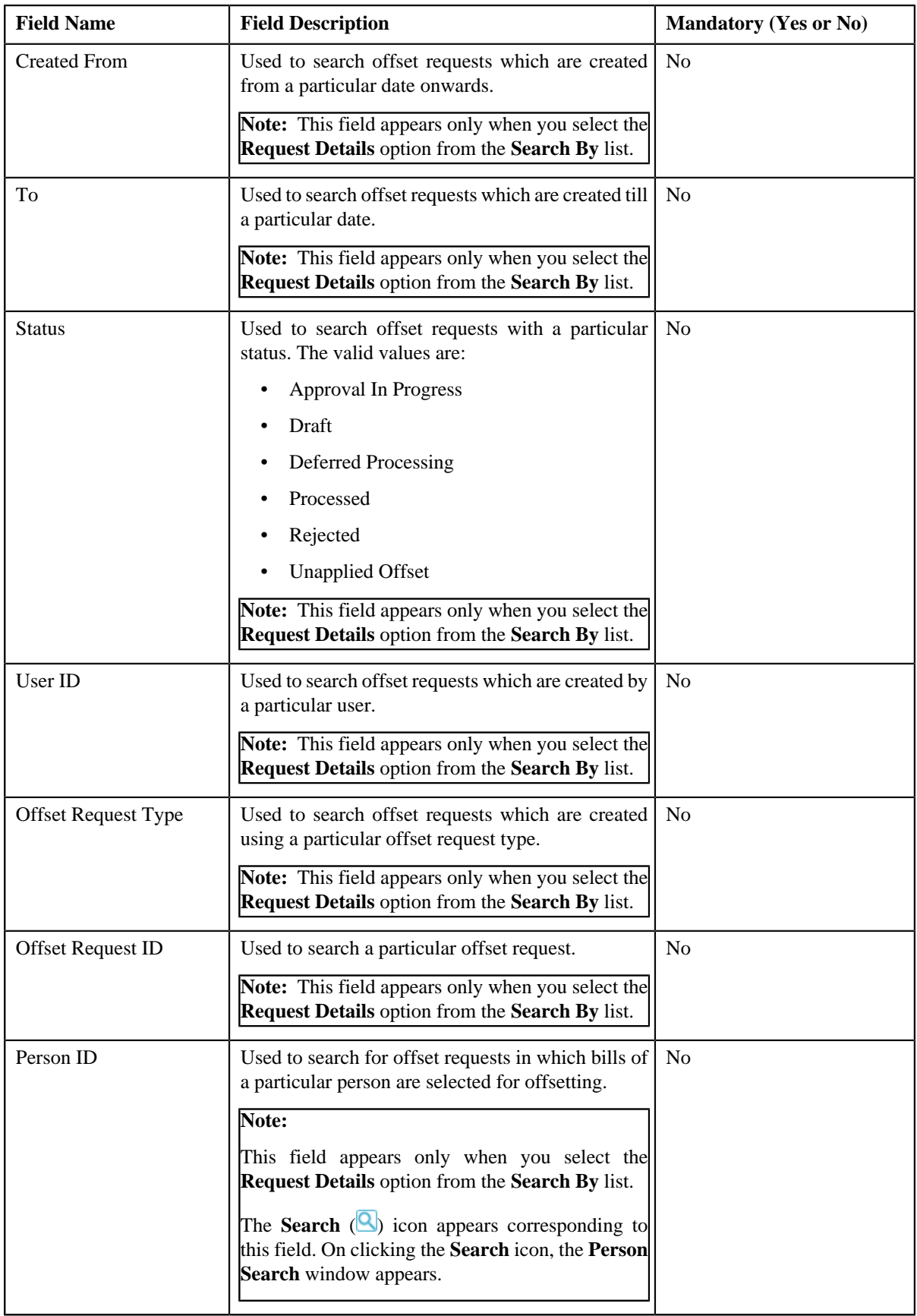

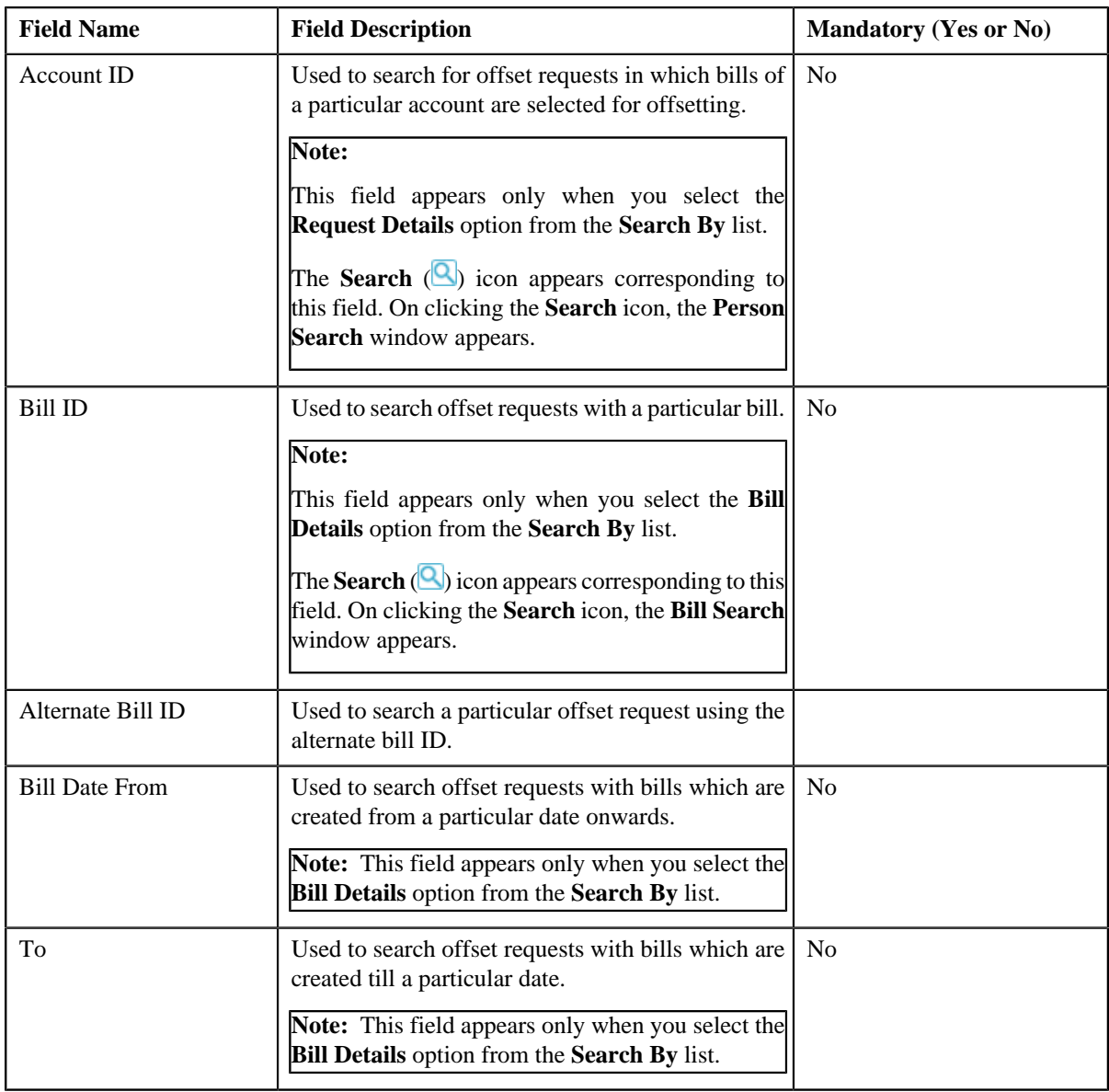

**Note:** You must specify at least one search criterion while searching for an offset request.

• **Search Results** — On clicking the **Search** button, the search results appear based on the specified search criteria. The **Search Results** section contains the following columns:

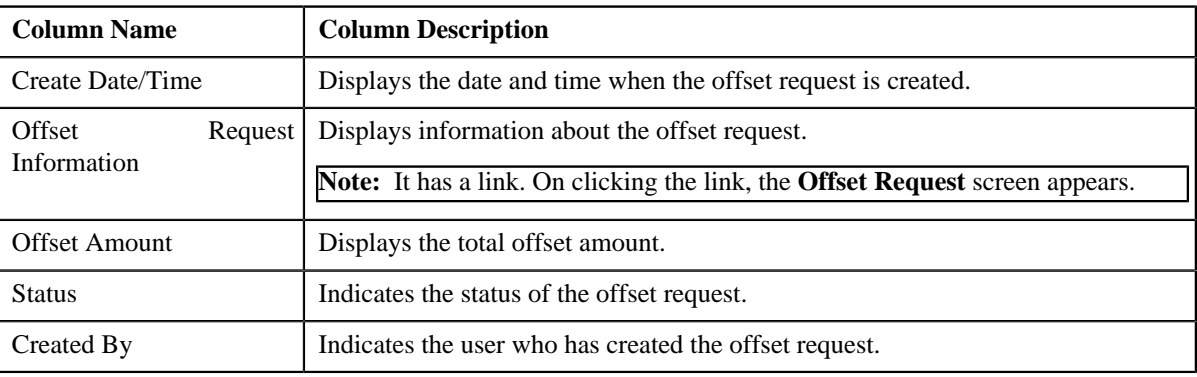

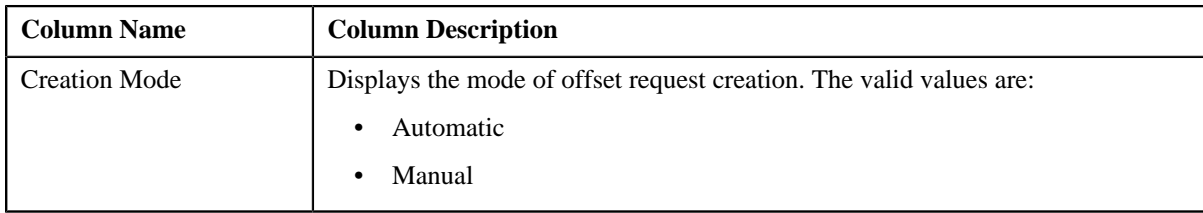

#### **Related Topics**

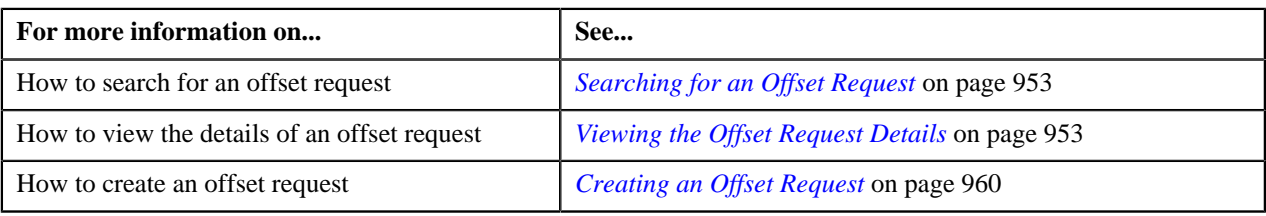

## <span id="page-952-1"></span>**Searching for an Offset Request**

### **Prerequisites**

To search for an offset request, you should have:

• Offset request types defined in the application

### **Procedure**

To search for an offset request:

**1.** Click the **Menu** link in the **Application** toolbar.

A list appears.

**2.** From the **Main** menu, select **Financial** and then click **Offset Request**.

A sub-menu appears.

**3.** Click the **Search** option from the **Offset Request** sub-menu.

The **Offset Request** screen appears.

**4.** Enter the search criteria in the **Search Offset Request** zone.

**Note:** ORMB search engine supports wildcard search, where you can substitute the percentage (%) symbol as a stand in for any word or letter in a search criteria. You can use the '%' wildcard character in all input fields except the date and ID fields. The '%' wildcard character is suffixed automatically at the end of the partial search criteria. Therefore, you may or may not specify the wildcard character at the end of the partial search criteria. However, you have to prefix the wildcard character manually wherever required.

**5.** Click **Search**.

A list of offset requests that meet the search criteria appears in the **Search Results** section.

#### **Related Topics**

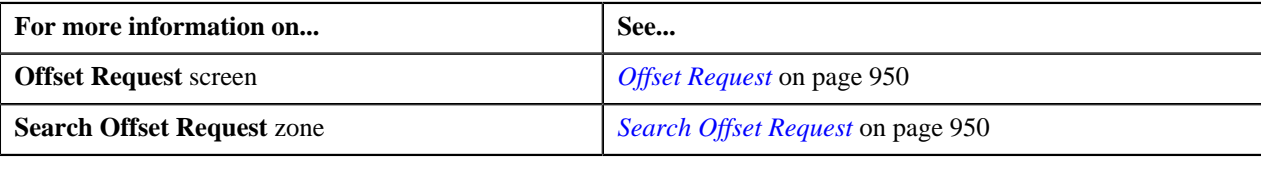

# <span id="page-952-0"></span>**Viewing the Offset Request Details**

#### **Procedure**

To view the details of an offset request:

- **1.** Search for the offset request in the **Offset Request** screen.
- **2.** In the **Search Results** section, click the link in the **Offset Request Information** column corresponding to the *o*ffset request whose details you want to view.

The **Offset Request** screen appears. It consists of the following tabs:

- **Main** Displays information about the offset request. It contains the following zones:
	- **Offset Request** Displays the details of the offset request.
	- **Selected Bills** Lists the debit or credit bill line items to be offset.
	- **Search Bill** Used to debit and credit bills that you want to offset. The bills in the search results added to the offset request can be viewed in the **Selected Bills** zone.
- **Log** Lists the complete trail of actions performed on the offset request.
- **3.** View the details of the offset request in the **Offset Request** zone.
- **4.** View the entities (such as credit or debit bills) which must be offset in the **Selected Bills** zone.

#### **Related Topics**

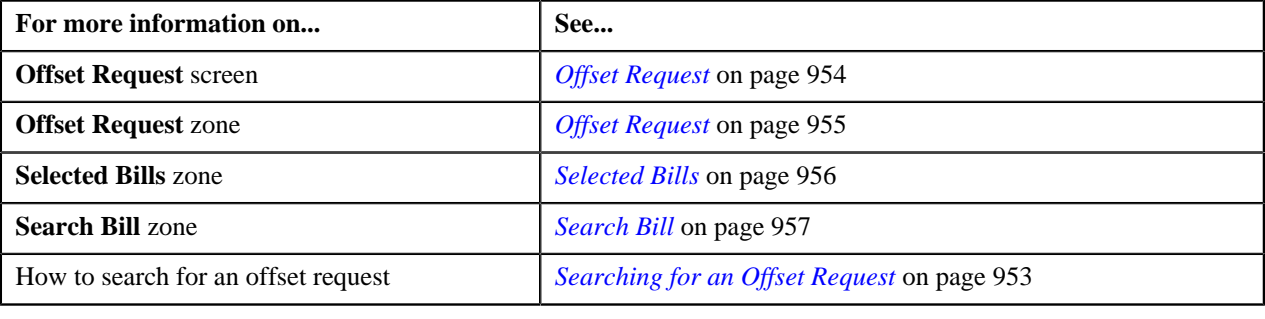

# <span id="page-953-0"></span>**Offset Request**

Once you create an offset request, the **Offset Request** screen allows you to:

- Edit the details of an offset request
- Edit the offset amount of the bills in the offset request
- Delete an offset request
- View the details of an offset request
- Submit an offset request for approval
- Approve or reject an offset request
- View the log of an offset request
- Add a log entry for an offset request

This screen consists of the following tabs:

- **Main** This tab contains the following two zones:
	- **Offset Request** Displays the details of the offset request.
	- **Selected Bills** Lists the selected bills added to the offset request.
- **Search Bill** Searches bills using search criteria.
- **Log** This tab lists the complete trail of actions performed on the offset request.

### **Offset Request - Main**

The **Main** tab on the **Offset Request** contains the following zones:

- *[Offset Request](#page-954-0)* on page 955
- *[Selected Bills](#page-955-0)* on page 956
- *[Search Bill](#page-956-0)* on page 957

#### <span id="page-954-0"></span>**Offset Request**

The **Offset Request** zone displays the details of the offset request. This zone contains the following sections:

• **Main** — This section provides basic information about the offset request. It contains the following fields:

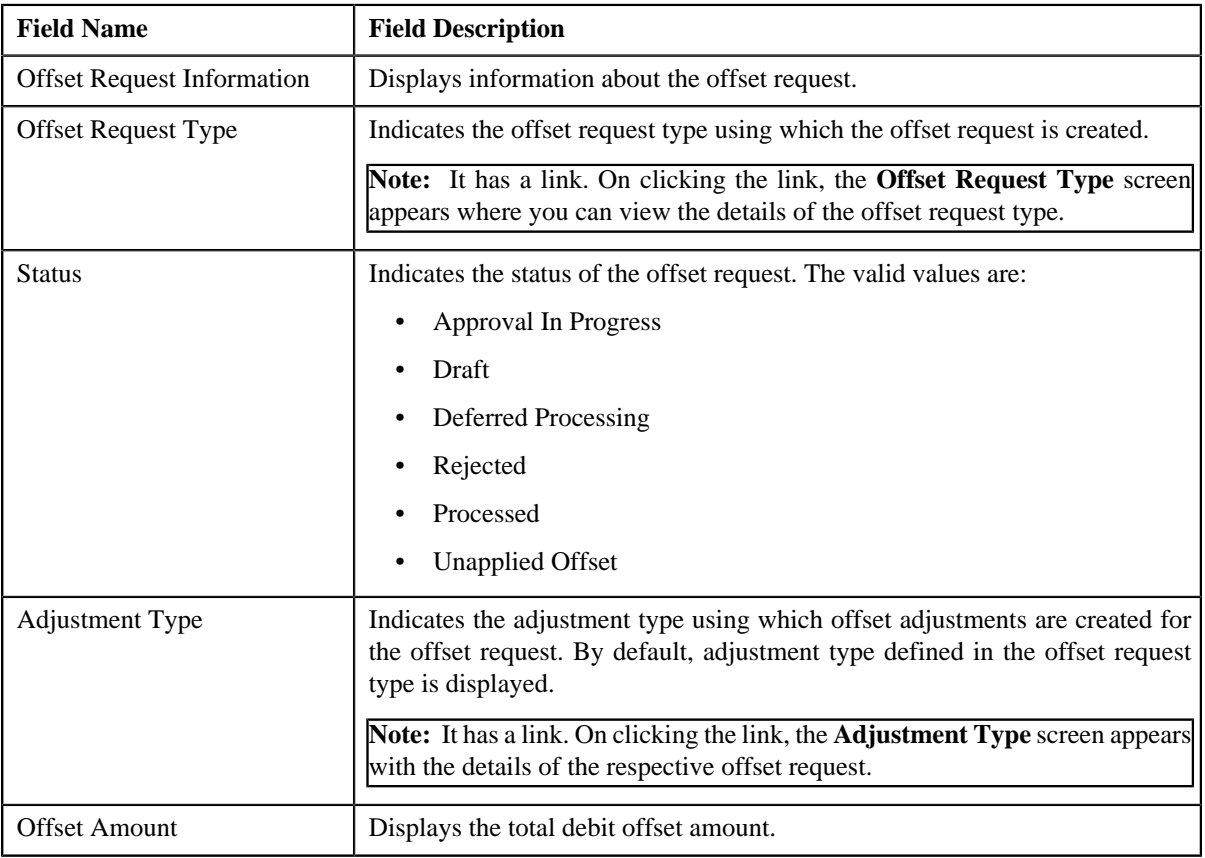

• **Characteristics** — Lists the characteristics defined for the offset request. It contains the following fields:

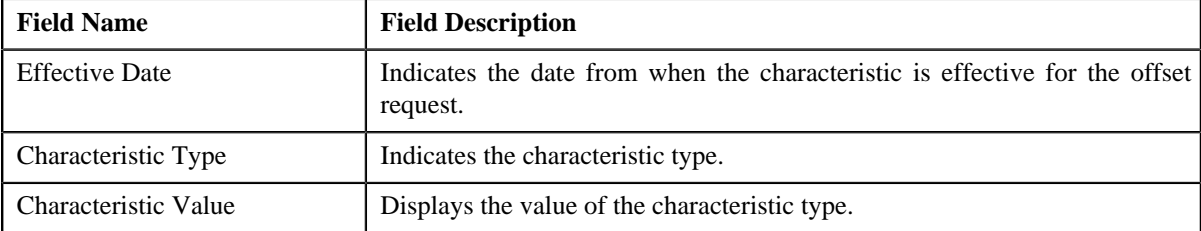

• **Record Actions** — This section contains the following buttons:

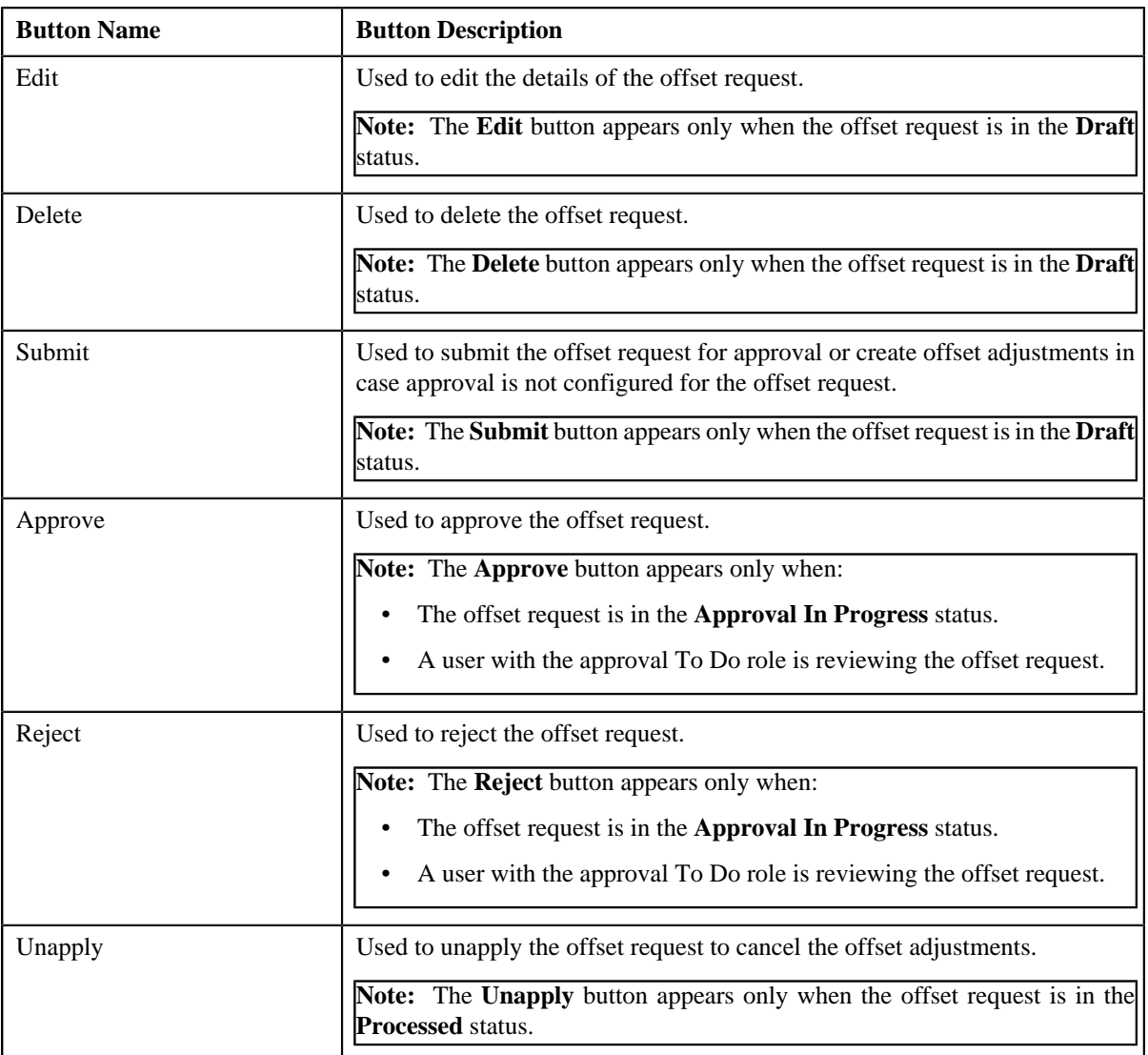

• **Record Information** — This section contains the following fields:

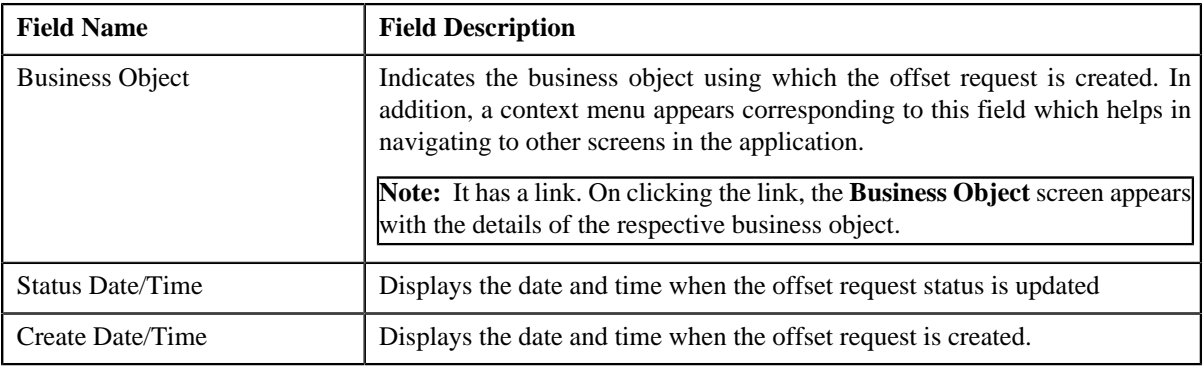

### <span id="page-955-0"></span>**Selected Bills**

The **Selected Bills** zone lists the debit and credit bill(s) that you have added to the offset request. This zone contains the following columns:

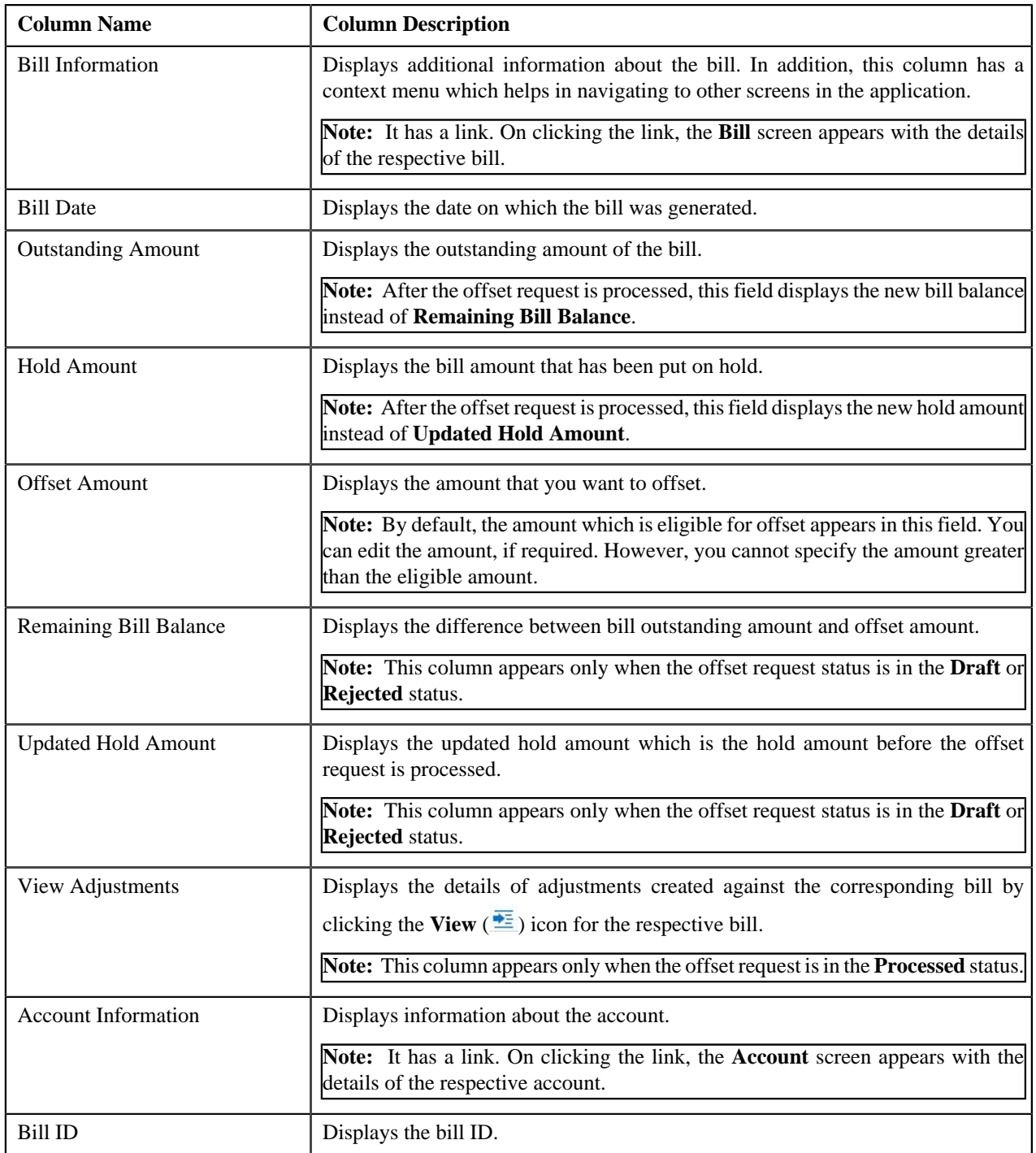

### <span id="page-956-0"></span>**Search Bill**

The **Search Bill** zone allows you to search for a bill applicable for offset. This zone contains the following fields:

• **Search Criteria** — The **Search Criteria** section contains the following fields:

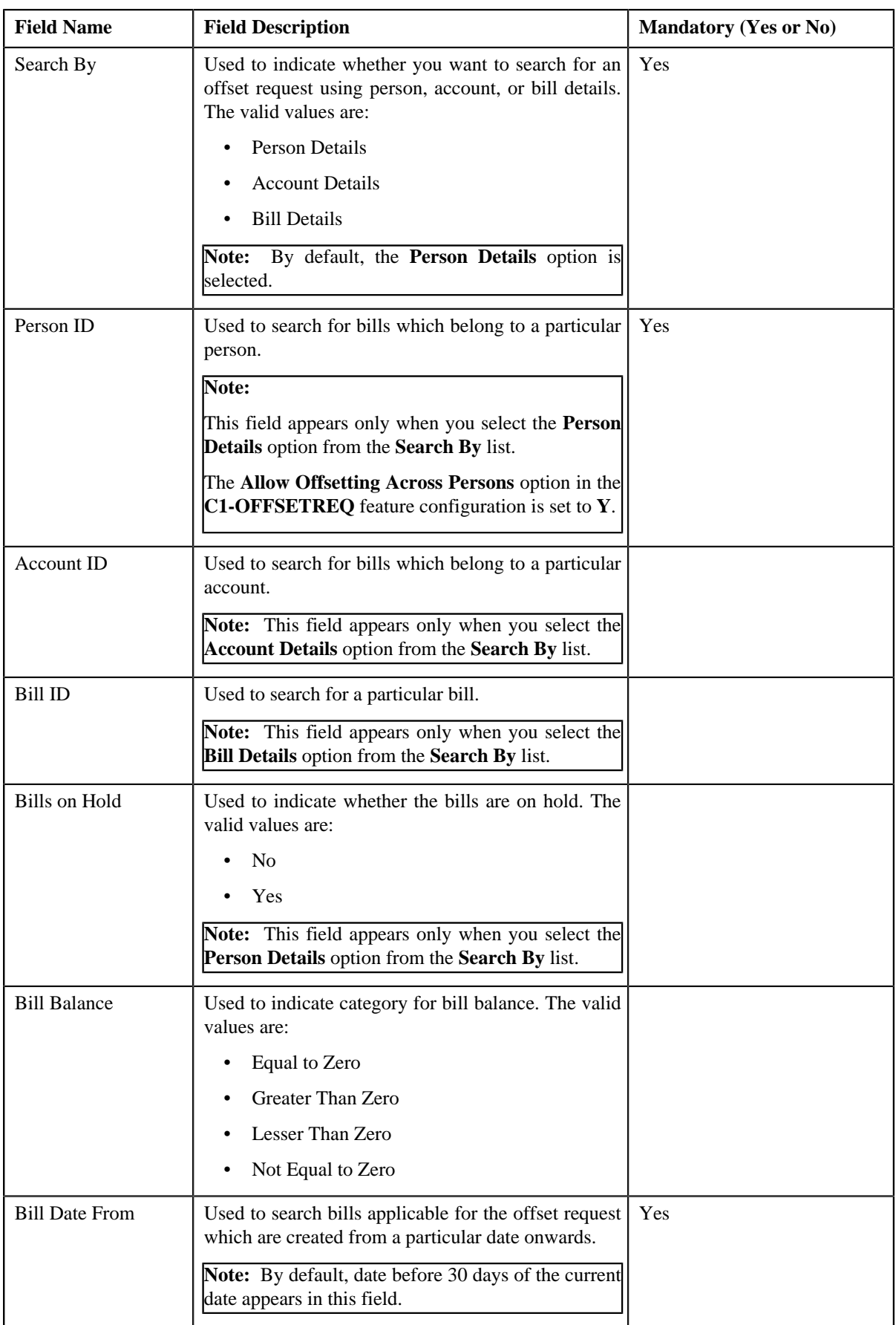

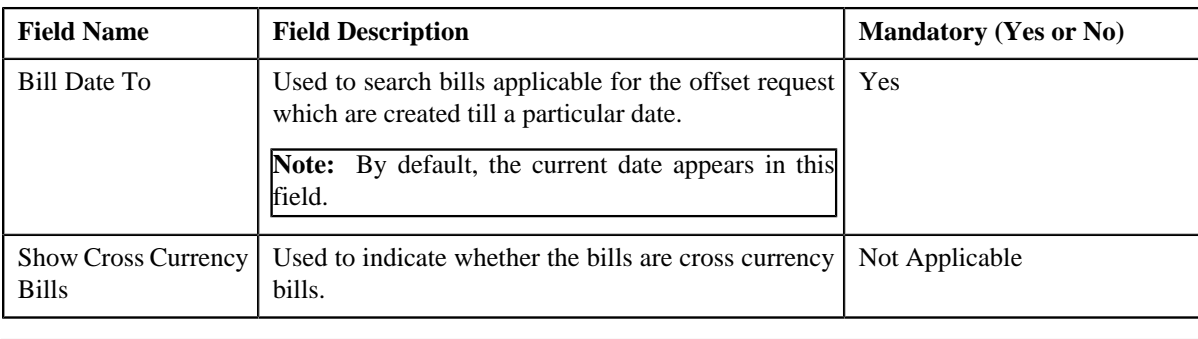

**Note:** You must specify at least one search criterion while searching for an offset request.

• **Search Results** — On clicking the **Search** button, the search results appear based on the specified search criteria. The **Search Results** section contains the following columns:

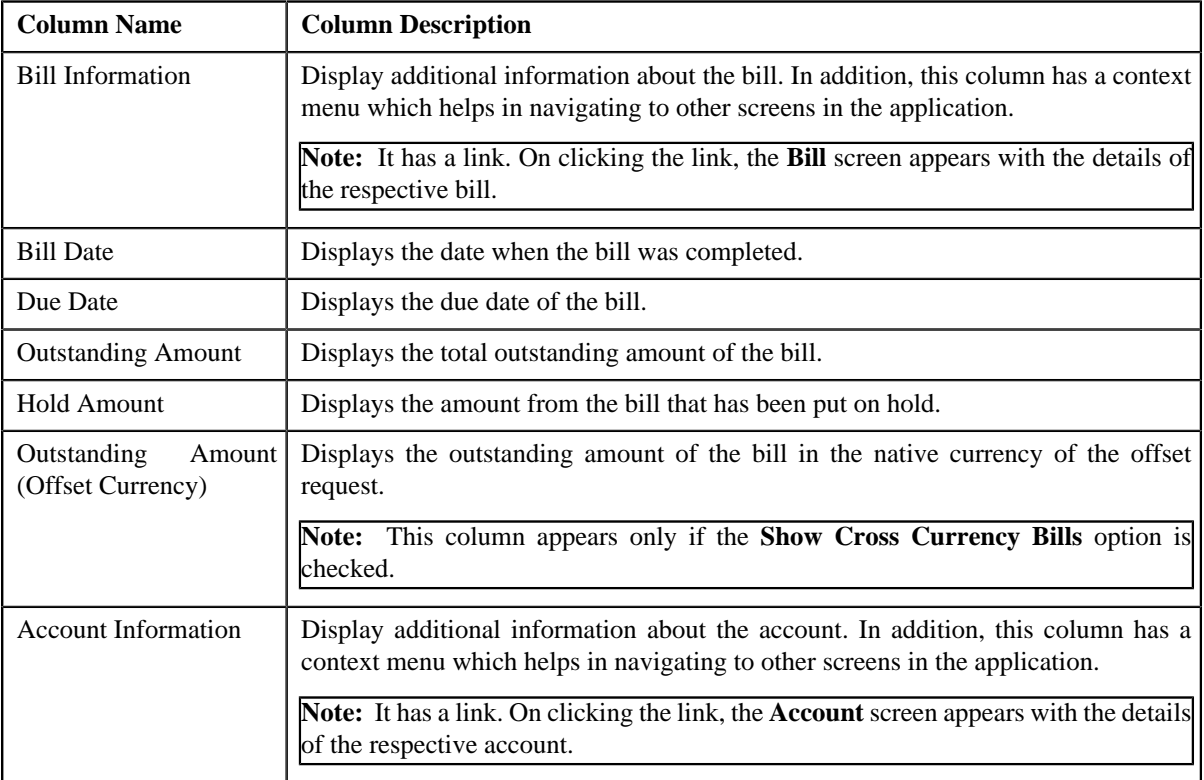

### **Related Topics**

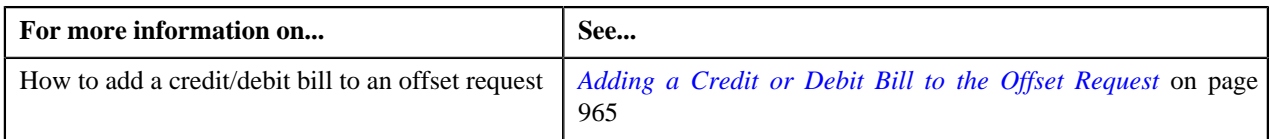

### <span id="page-958-0"></span>**View Adjustments**

The **View Adjustments** screen appears when you click the **View** ( $\frac{1}{2}$ ) icon under **View Adjustments** column in the **Selected Bills** zone on the **Offset Request** screen when the offset request is in **Processed** status. This zone contains the following columns:

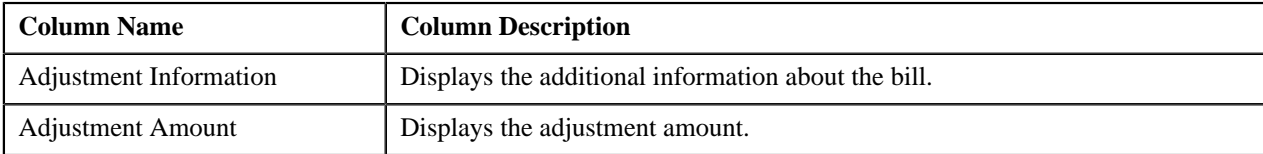

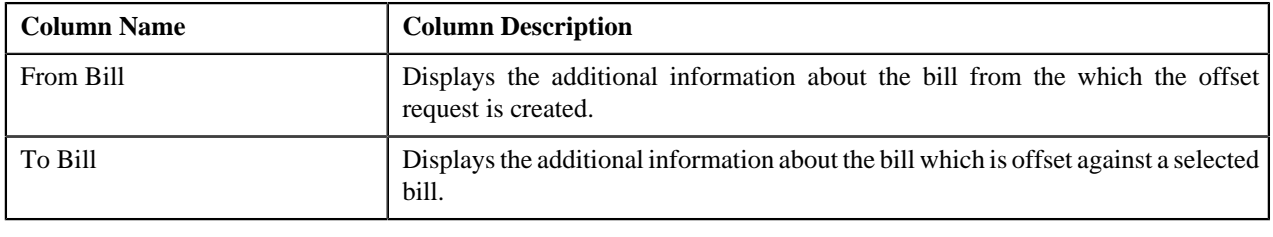

**Note:** The view icon for **View Adjustments** appears only when the offset request is in the **Processed** status.

# **Offset Request - Log**

The **Log** tab on the **Offset Request** contains the following zones:

• *[Offset Request Log](#page-959-1)* on page 960

### <span id="page-959-1"></span>**Offset Request Log**

The **Offset Request Log** zone on the **Offset Request** screen lists the complete trail of actions performed on the offset request. It also logs the actions of To Do types, hold amount updated from offset request and error occurred in deferred processing of the offset request. This zone contains the following columns:

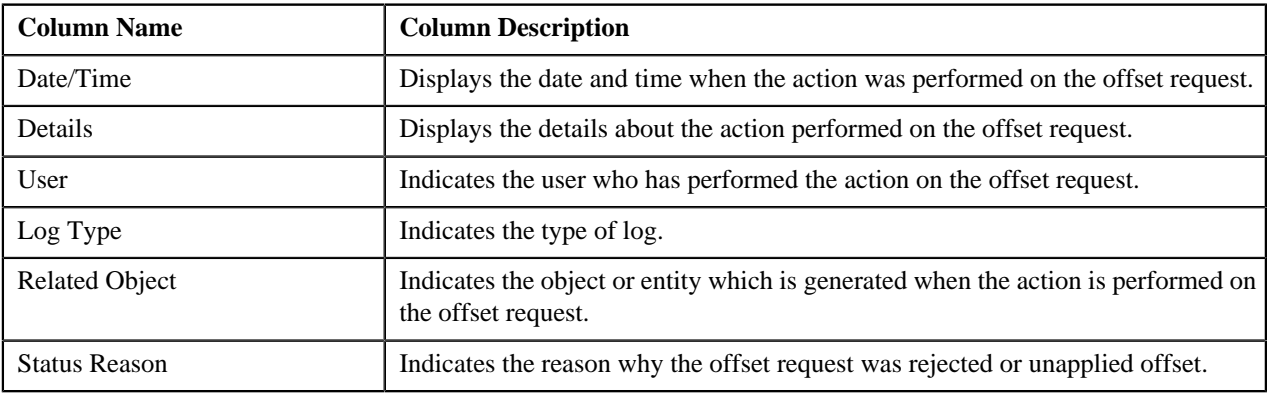

**Note:** You can manually add a log entry for the offset request by clicking the **Add Log Entry** link in the upper right corner of the **Offset Request Log** zone.

#### **Related Topics**

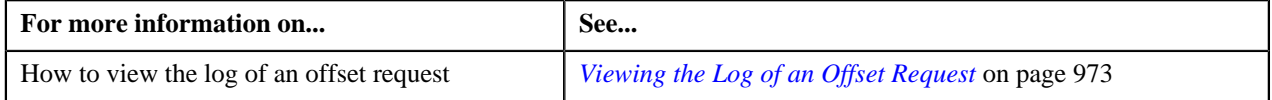

# <span id="page-959-0"></span>**Creating an Offset Request**

#### **Prerequisites**

To create an offset request, you should have:

• Offset request types defined in the application.

#### **Procedure**

To create an offset request:

**1.** Do either of the following:

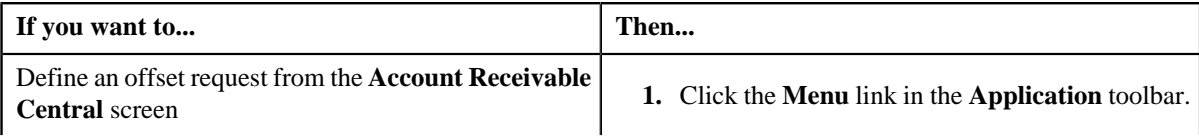

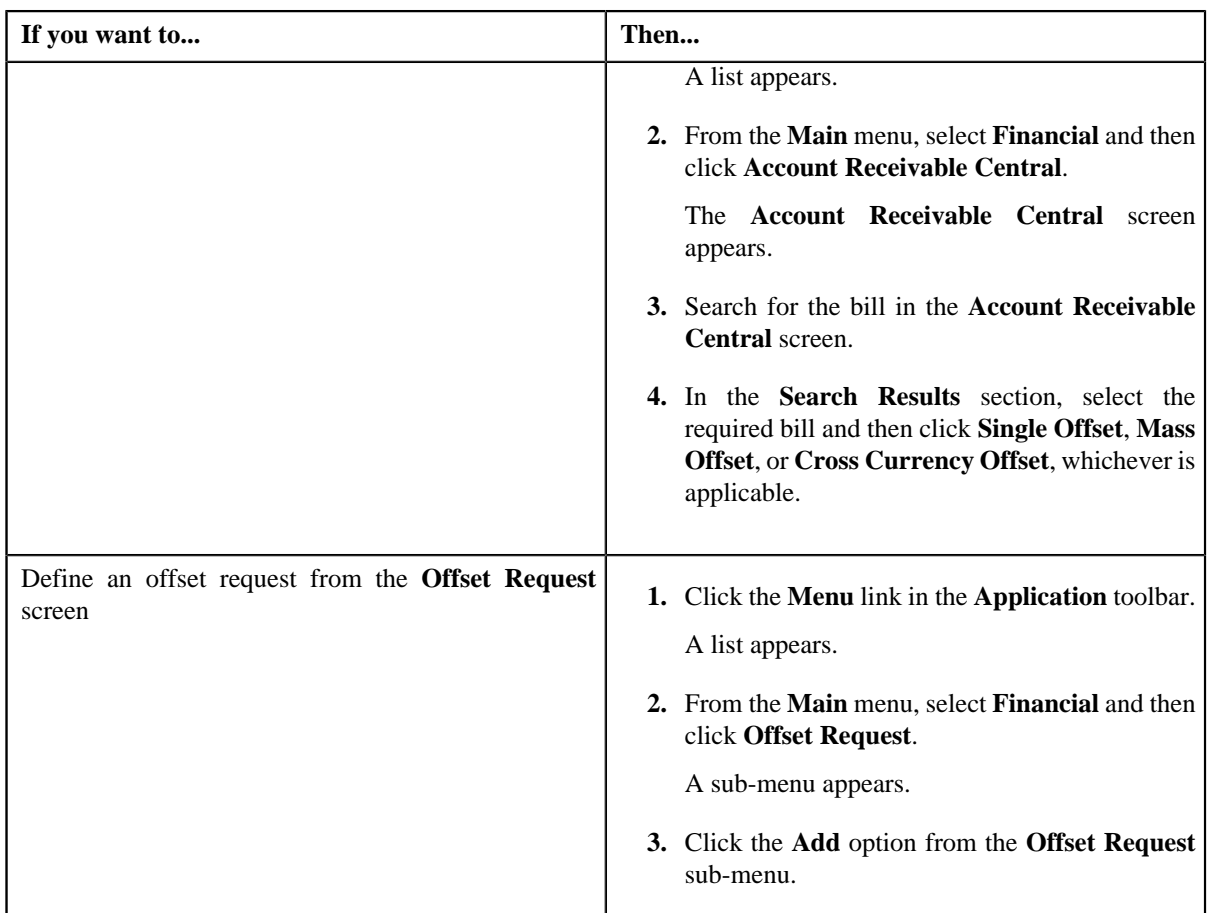

The **Add Offset Request** screen appears. It contains the following fields:

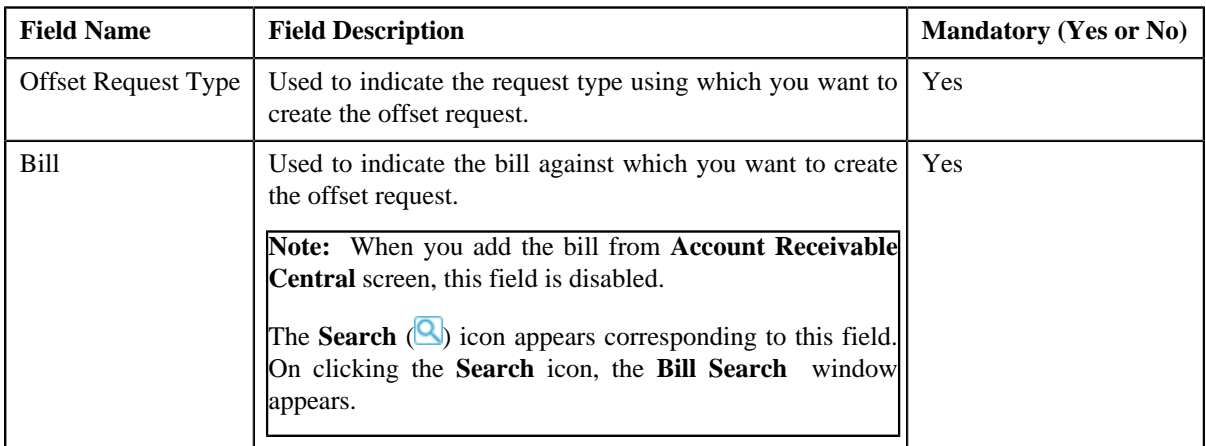

**Tip:** Alternatively, you can access the **Add Offset Request** screen by clicking the **Add** button in the **Page Title** area of the **Offset Request** screen.

**2.** Select the required offset request type and bill from the respective fields.

**Note:** You can search for an account by clicking the **Search** (**Q**) icon corresponding to the respective field.

**3.** Click **Save**.

The offset request is defined and the status of the offset request is set to **Draft**. The **Offset Request** screen appears with the details of the offset request. It contains the following tabs:

- **Main** Displays information about the offset request. It contains the following zones:
	- **Offset Request** Displays the details of the offset request.
	- **Selected Bills** Lists the bills with debit and credit line items of the account which must be offset.
	- **Search Bill** Used to search bills with debit and credit line items that you want to offset. This tab appears only when the offset request is in the **Draft** status.
- **Log** Lists the complete trail of actions performed on the offset request.
- **4.** Add debit and credit line items that you want to offset.
- **5.** Edit the offset amount of each entity, if required.
- **6.** Define characteristics for the offset request, if required.

#### **Related Topics**

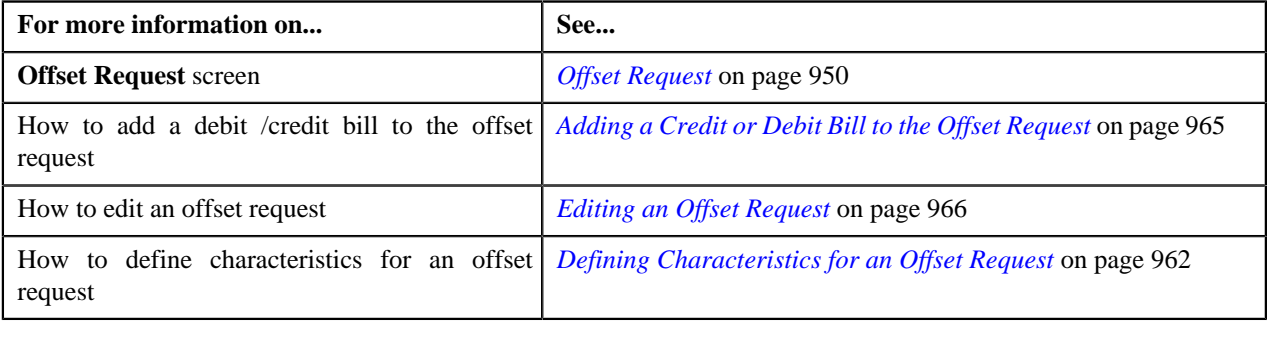

# <span id="page-961-0"></span>**Defining Characteristics for an Offset Request**

#### **Prerequisites**

To define characteristics for an offset request, you should have:

• Characteristic types defined in the application (where the characteristic entity is set to **Offset Request**)

### **Procedure**

To define characteristics for an offset request:

- **1.** Search for the offset request in the **Offset Request** screen.
- **2.** In the **Search Results** section, click the link in the **Offset Request Information** column corresponding to the *o*ffset request whose details you want to edit.

The **Offset Request** screen appears.

**3.** Click the **Edit** button in the **Offset Request** zone.

The **Offset Request** screen appears.

**Note:** The **Edit** button appears only when the offset request is in the **Draft** status.

**4.** Ensure that the **Characteristics** section is expanded when you are editing the offset request.

The **Characteristics** section contains the following fields:

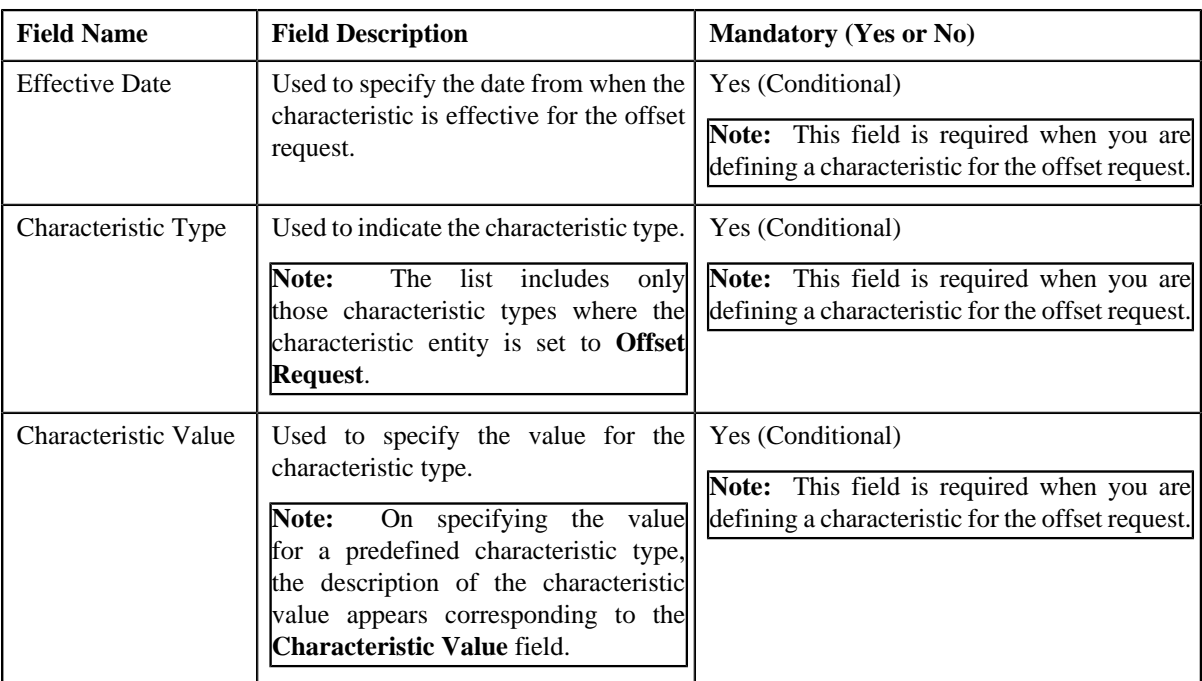

#### **5.** Enter the required details in the **Characteristics** section.

**Note:** If you select a predefined characteristic type, the **Search** (**Q**) icon appears corresponding to the **Characteristic Value** field. On clicking the **Search** icon, you can search for a predefined characteristic value.

**6.** If you want to define more than one characteristic for the offset request, click the **Add**  $(\pm)$  icon and then *r*epeat step *5*.

**Note:** However, if you want to remove a characteristic from the offset request, click the **Delete** (**III**) icon corresponding to the characteristic.

#### **Related Topics**

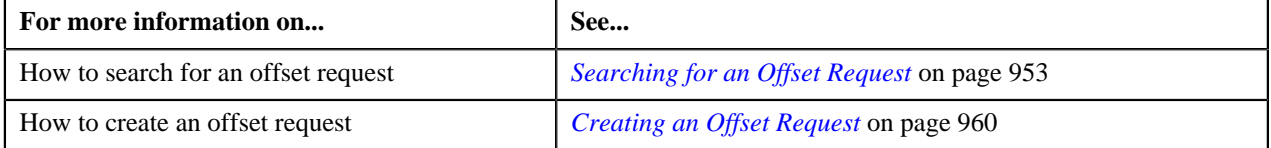

# **Filtering Credit and Debit Bills of an Offset Request**

### **Procedure**

To filter bills of an offset request:

- **1.** Search for the bills in the **Offset Request** screen.
- **2.** In the **Search Results** section, click the link in the **Offset Request Information** column corresponding to the *o*ffset request whose details you want to view.

The **Offset Request** screen appears. It consists of the following tabs:

- **Main** Displays information about the offset request. It contains the following zones:
	- **Offset Request** Displays the details of the offset request.
	- **Selected Bills** Lists the debit and credit bill(s) to be offset.
- **Search Bill** Used to search bills with debit or credit bill(s) that you want to offset. The debit or credit bill(s) in the search results added to the offset request can be viewed in the **Selected Bills** zone.
- **Log** Lists the complete trail of actions performed on the offset request.

You can filter the bills using **Bill Balance** search criteria available in the **Filter** area. By default, the **Filter** area is hidden. You can view the **Filter** area by clicking the **Filters**  $(\mathbf{X})$  icon in the upper right corner of the **Selected Bills** zone.

#### **3.** Click **Search**.

The search results are filtered based on the specified criteria. The **Search Results** section contains the following columns:

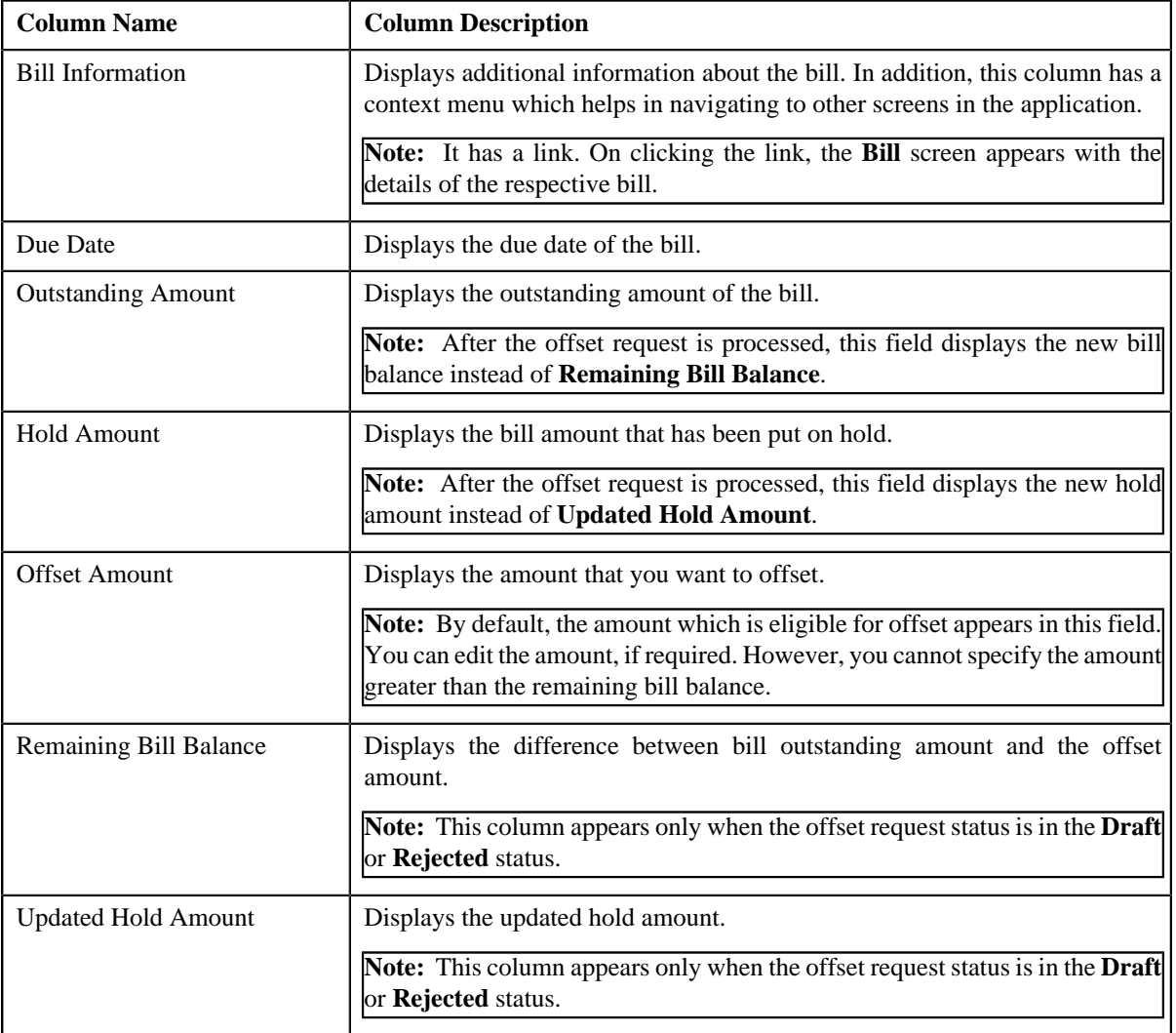

#### **Related Topics**

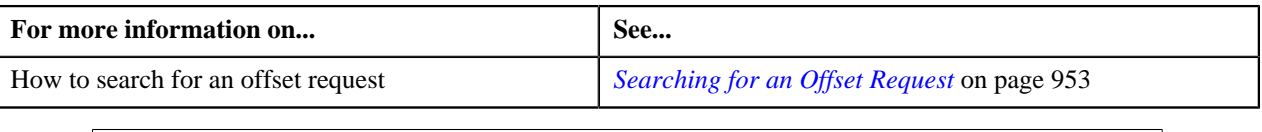

# <span id="page-964-0"></span>**Adding a Credit or Debit Bill to the Offset Request**

You can add the credit/debit bills to an offset request. While adding a credit/debit bill to an offset request, you can either:

- Add selected credit/debit bill to the offset request from the **Account Receivable Central** screen only before creating the offset request.
- Add selected credit/debit bill(s) to the offset request from the **Offset Request** screen.

#### **Prerequisites**

To add credit/debit bill(s) to the offset request, you should have:

• Completed bills for the account/person.

#### **Procedure**

To add credit/debit bill(s) to the offset request:

**1.** Do either of the following:

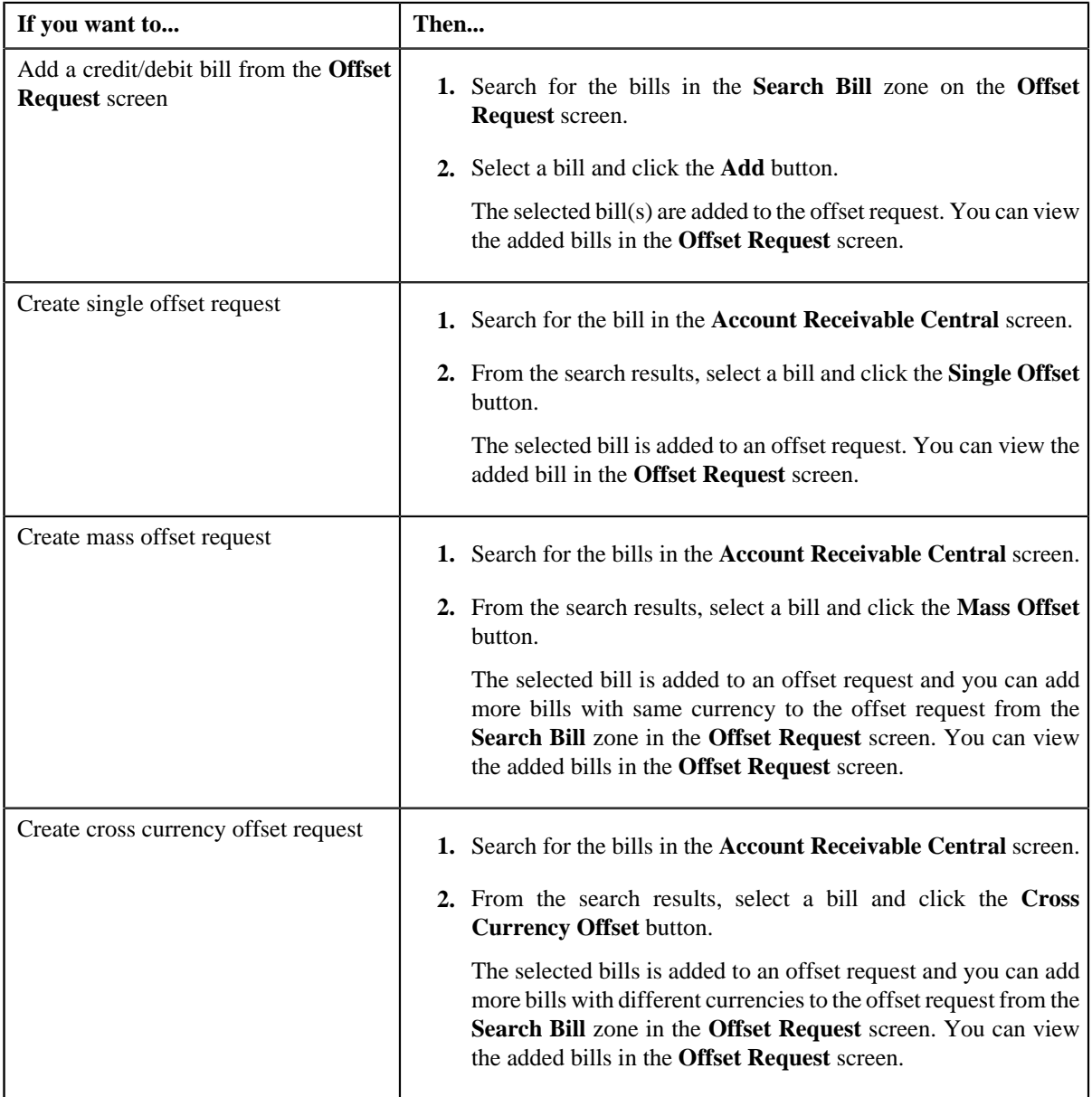

**Note:** You can add only one bill from **Account Receivable Central** screen. You cannot remove the bill added from the **Account Receivable Central** screen.

**2.** After selecting the required fields in the **Add Offset Request** screen, the selected bill appears in the **Offset Request** screen.

#### **Related Topics**

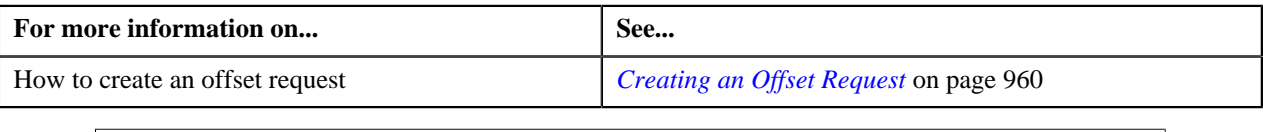

# <span id="page-965-0"></span>**Editing an Offset Request**

#### **Prerequisites**

To edit an offset request, you should have:

• Adjustment types defined in the application

#### **Procedure**

To edit an offset request:

- **1.** Search for the offset request in the **Offset Request** screen.
- **2.** In the **Search Results** section, click the link in the **Offset Request Information** column corresponding to the *o*ffset request whose details you want to edit.

The **Offset Request** screen appears.

**3.** Click the **Edit** button in the **Offset Request** zone.

The **Offset Request** screen appears. It contains the following sections:

• Main — Used to edit the offset details, such as the amount which must be offset and the adjustment type using which the offset adjustment must be created. It contains the following fields:

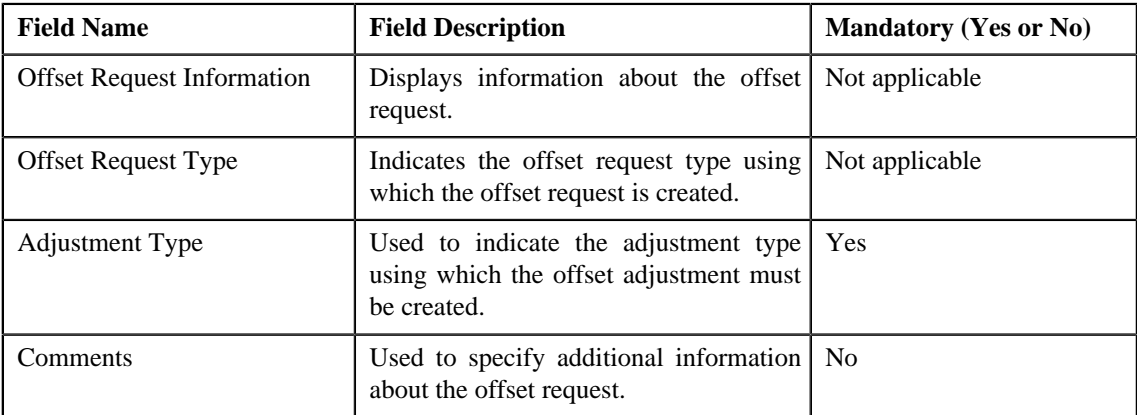

• **Characteristics** — Used to define characteristics for the offset request. It contains the following fields:

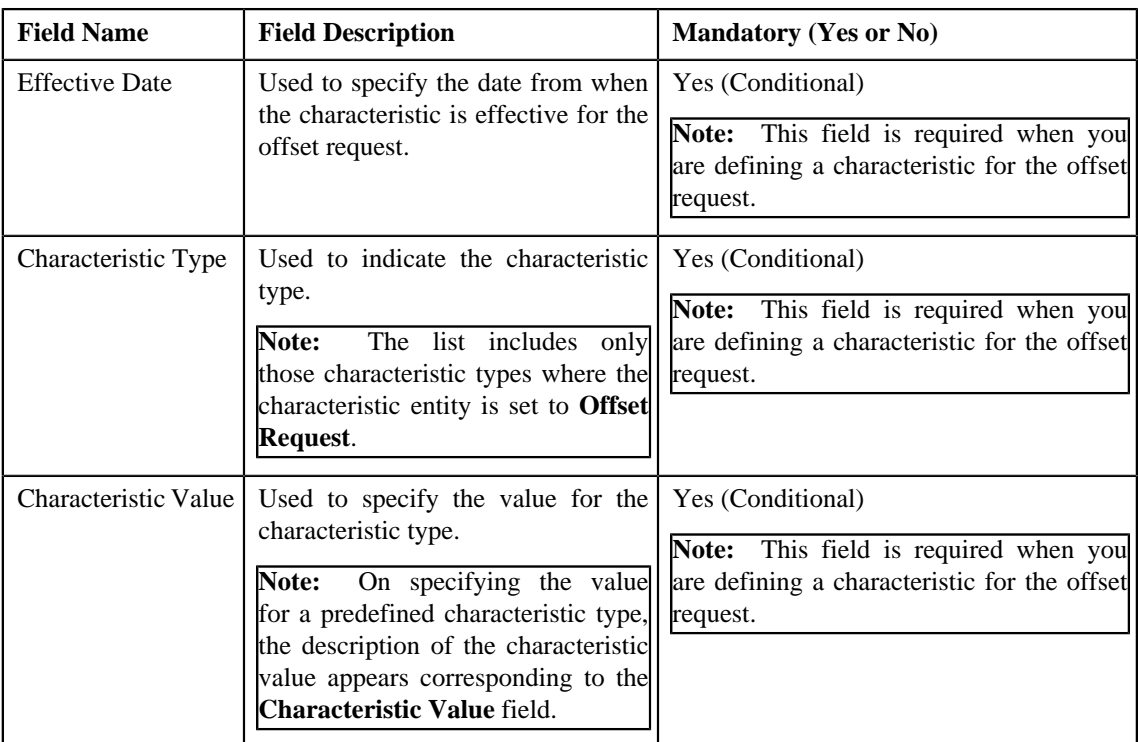

• **Offset Details** — Used to edit the offset details, such as the amount which must be offset. It contains the following fields:

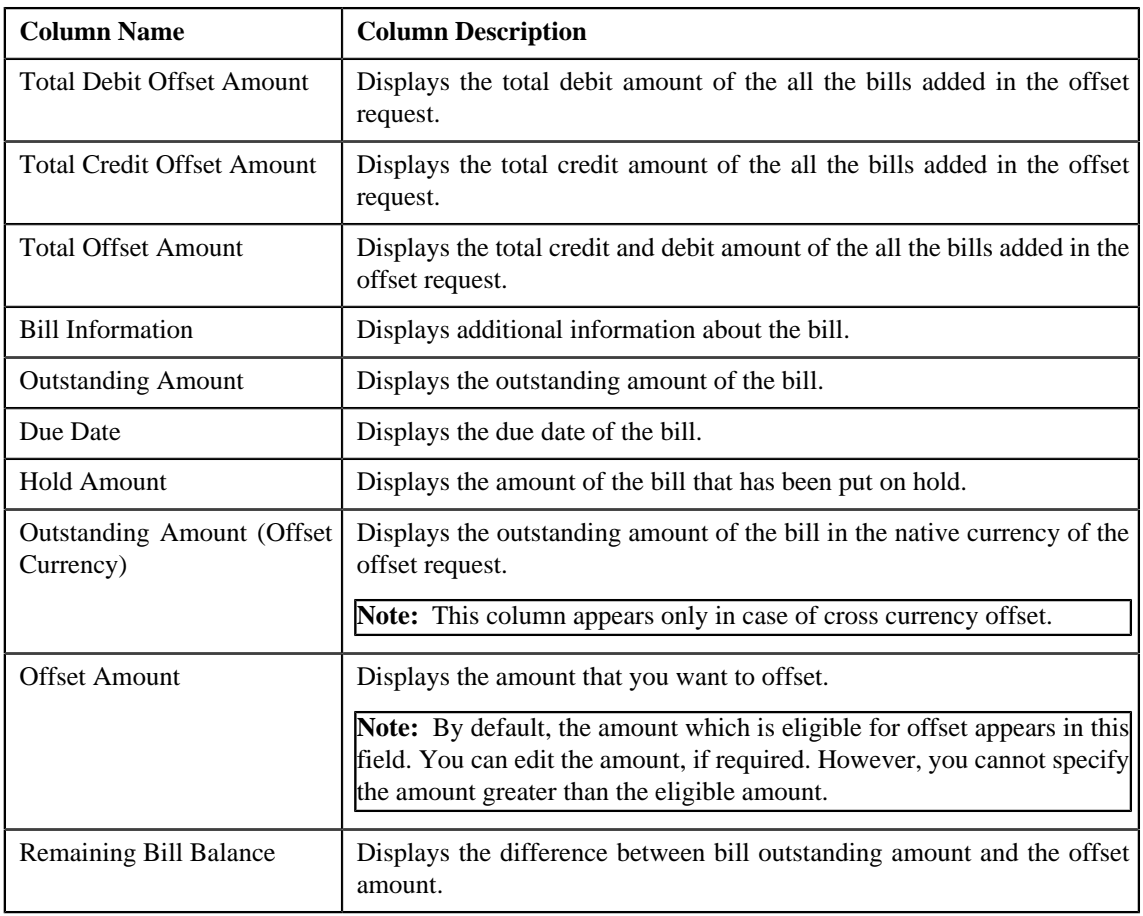

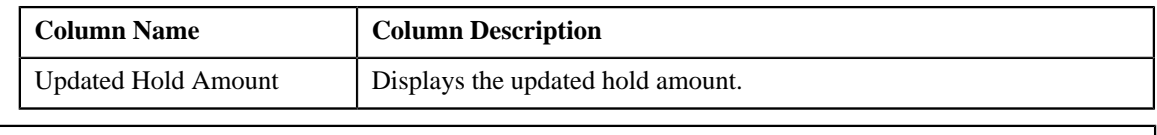

**Note:**

The **Edit** button appears only when the offset request is in the **Draft** status.

- **4.** Modify the details of the offset request, if required.
- **5.** Define, edit, or remove characteristics of the offset request, if required.
- **6.** Click **Save**.

The changes made to the offset request are saved.

#### **Related Topics**

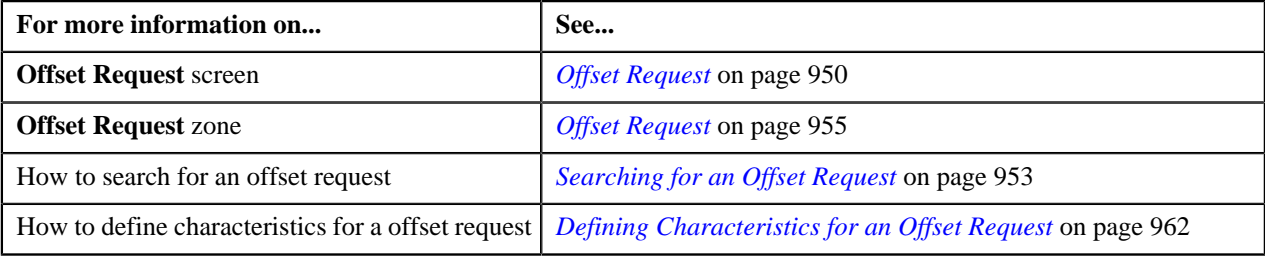

# **Deleting an Offset Request**

#### **Procedure**

To delete an offset request:

- **1.** Search for the offset request in the **Offset Request** screen.
- **2.** In the **Search Results** section, click the link in the **Offset Request Information** column corresponding to the *o*ffset request that you want to delete.

The **Offset Request** screen appears.

**3.** Click the **Delete** button in the **Offset Request** zone.

A message appears confirming whether you want to delete the offset request.

**Note:** The **Delete** button appears only when the offset request is in the **Draft** status.

**Note:** This button is disabled if the bill is added to the offset request from the **Account Receivable Central** screen.

**4.** Click **OK**.

The offset request is deleted.

#### **Related Topics**

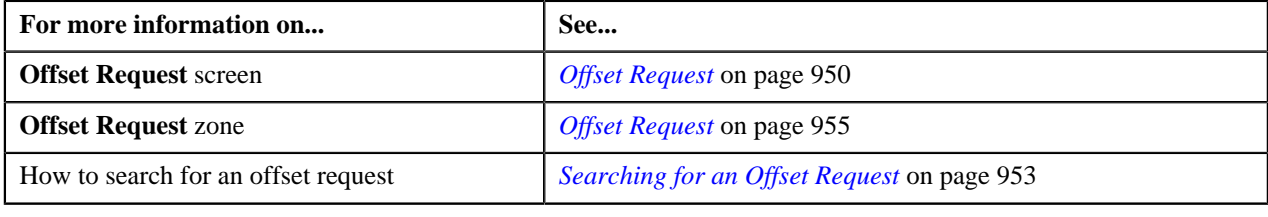

# **Submitting an Offset Request**

### **Prerequisites**

To submit an offset request, you should have:

• Debit and credit bill(s) added in the offset request.

#### **Procedure**

To submit an offset request:

- **1.** Search for the offset request in the **Offset Request** screen.
- **2.** In the **Search Results** section, click the link in the **Offset Request Information** column corresponding to the *o*ffset request that you want to delete.

The **Offset Request** screen appears.

#### **3.** Click the **Submit** button in the **Offset Request** zone.

The system behaves in the following manner:

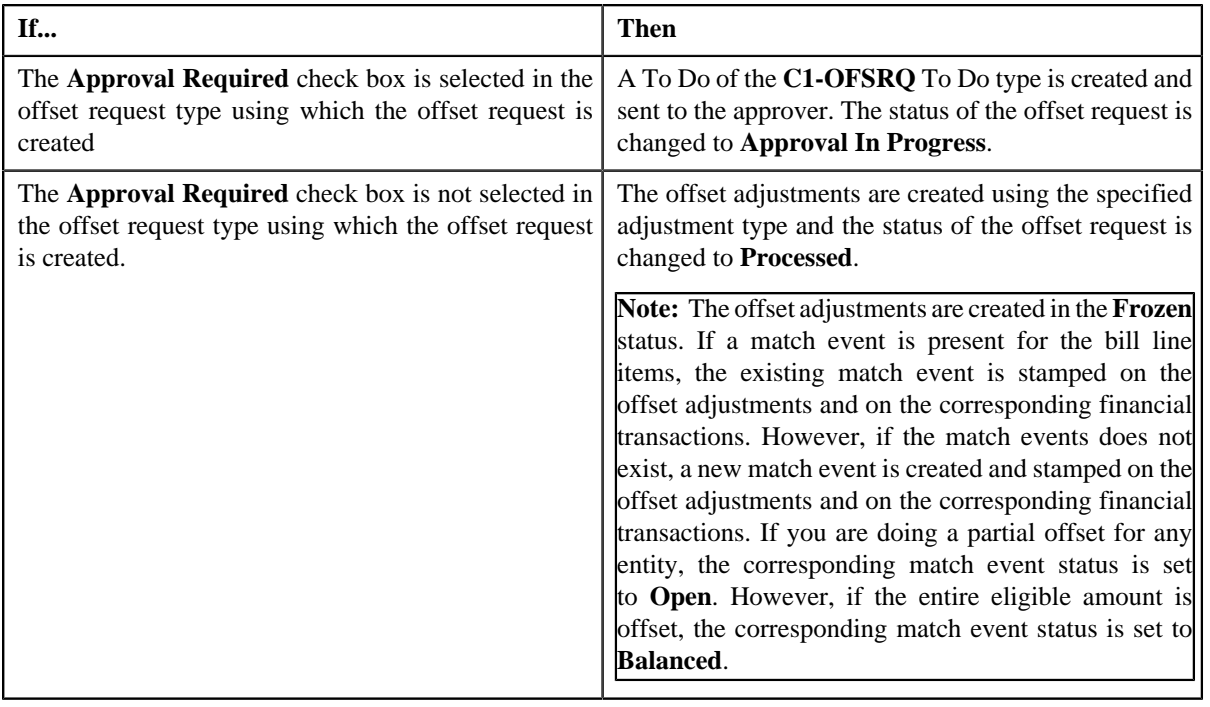

**Note:** The **Offset Amount** should be less than or equal to current **Outstanding Amount** of the bill.

**Note:** The **Submit** button appears only when the offset request is in the **Draft** status.

#### **Related Topics**

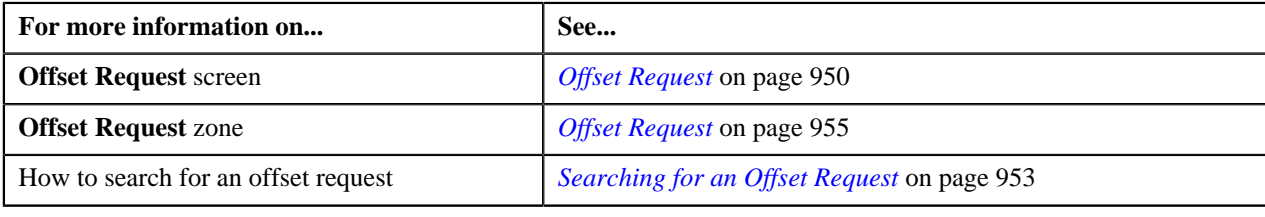

# **Approving an Offset Request**

You can view the number of offset requests which are pending for approval in the **Offset Request** screen. The approver can review, and accordingly approve or reject the offset request based on the observations.

**Note:** The system will not allow you to approve or reject an offset request submitted by you.

#### **Procedure**

To approve an offset request:

**1.** Do either of the following:

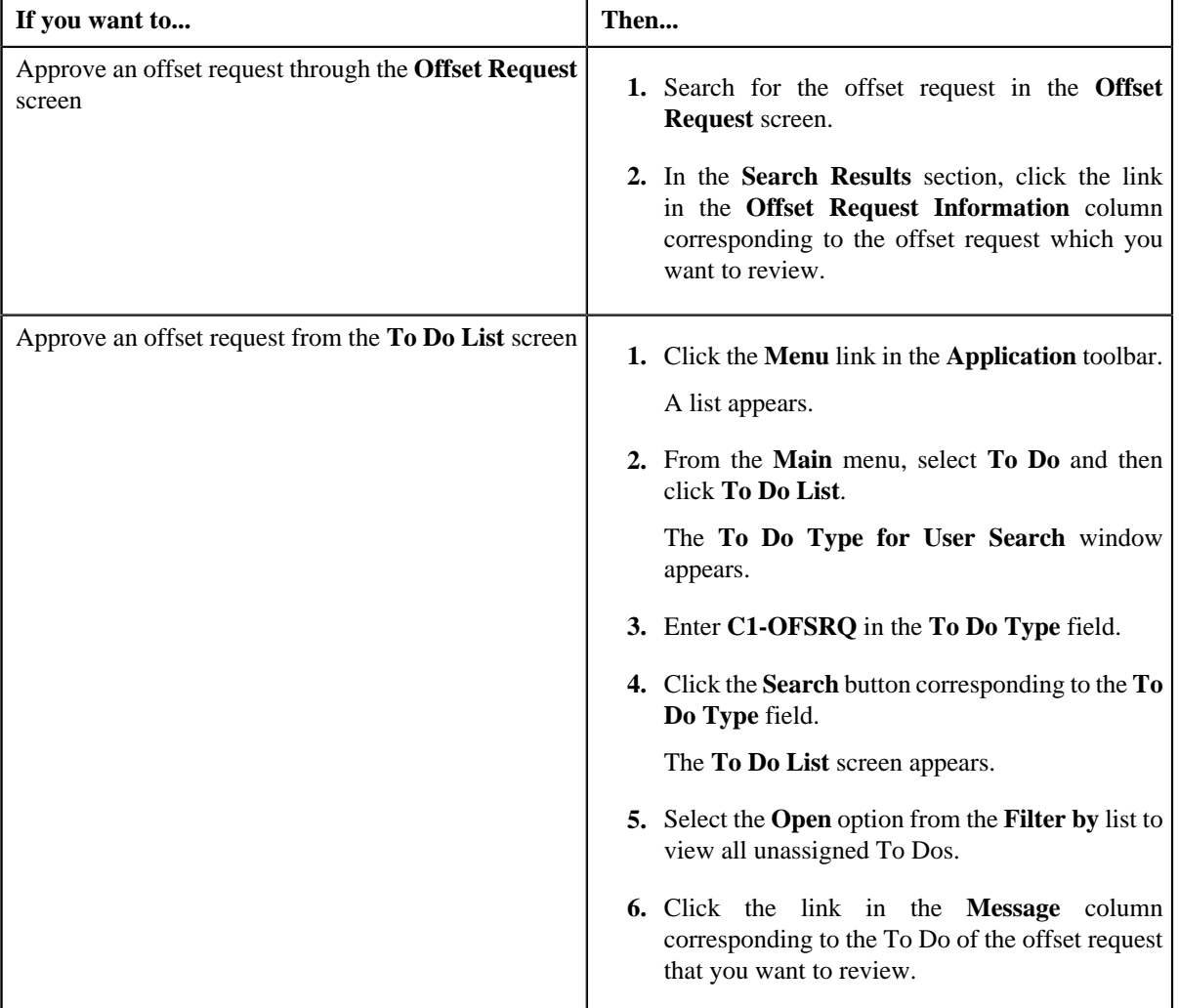

The **Offset Request** screen appears.

- **2.** Review the offset request details.
- **3.** Click the **Approve** button in the **Offset Request** zone.

If the number of bills in the offset request does not exceed the defer processing count (defined in the Offset Request Type), the system creates adjustments in the real time (i.e. immediately). In addition, the adjustment information string appears corresponding to each adjustment record in the **View Adjustments** screen and the status of the offset request is changed to **Processed**. However, if the number of bills in the offset request exceeds the defer processing count, the system creates adjustments in the deferred mode and the status of the adjustment offset request is changed to **Deferred Processing**.

**Note:** Deferred mode means in the background when the **Offset Request Periodic Monitor (C1-OFSRQ)** batch is invoked. When the **Offset Request Periodic Monitor (C1-OFSRQ)** batch is invoked, the system checks whether there are any offset requests in the **Deferred Processing** status. If there is an offset request in the **Deferred Processing** status, the system creates adjustments for the offset request. Once the adjustments are created, the adjustment information string appears corresponding to each adjustment record in the **View Adjustments** screen and the status of the offset request is changed to **Processed**.

### **Note:**

The **Approve** button appears only when:

- The offset request is in the **Approval In Progress** status.
- A user with the approval To Do role is reviewing the offset request.

#### **Related Topics**

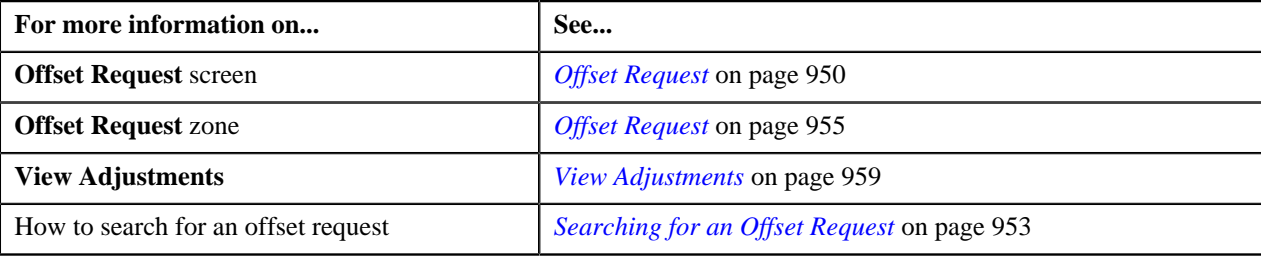

# **Rejecting an Offset Request**

#### **Prerequisites**

To reject an offset request, you should have:

• Rejection reasons defined in the application

## **Note:**

While rejecting an offset request, you need to specify the reason why you want to reject the offset request. You can select the appropriate rejection reason only when you have defined the reasons for the **Rejected** status of the **C1- OffsetRequest** business object in the **Status Reason** screen.

The system will not allow you to approve or reject an offset request submitted by you.

#### **Procedure**

To reject an offset request:

**1.** Do either of the following:

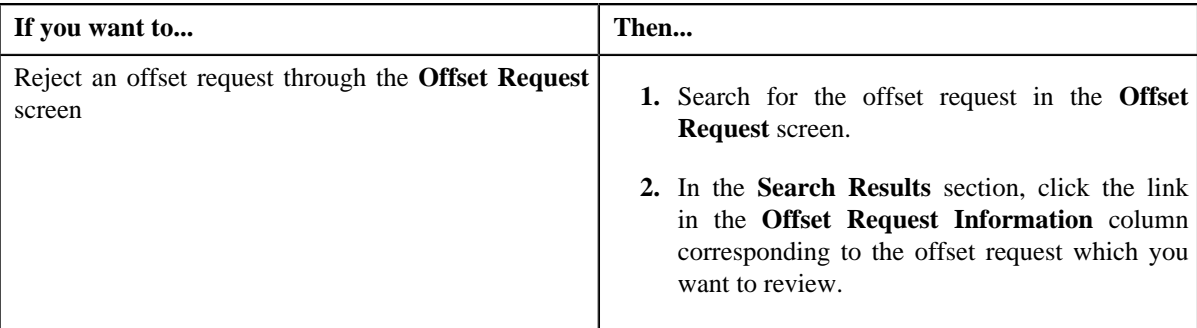

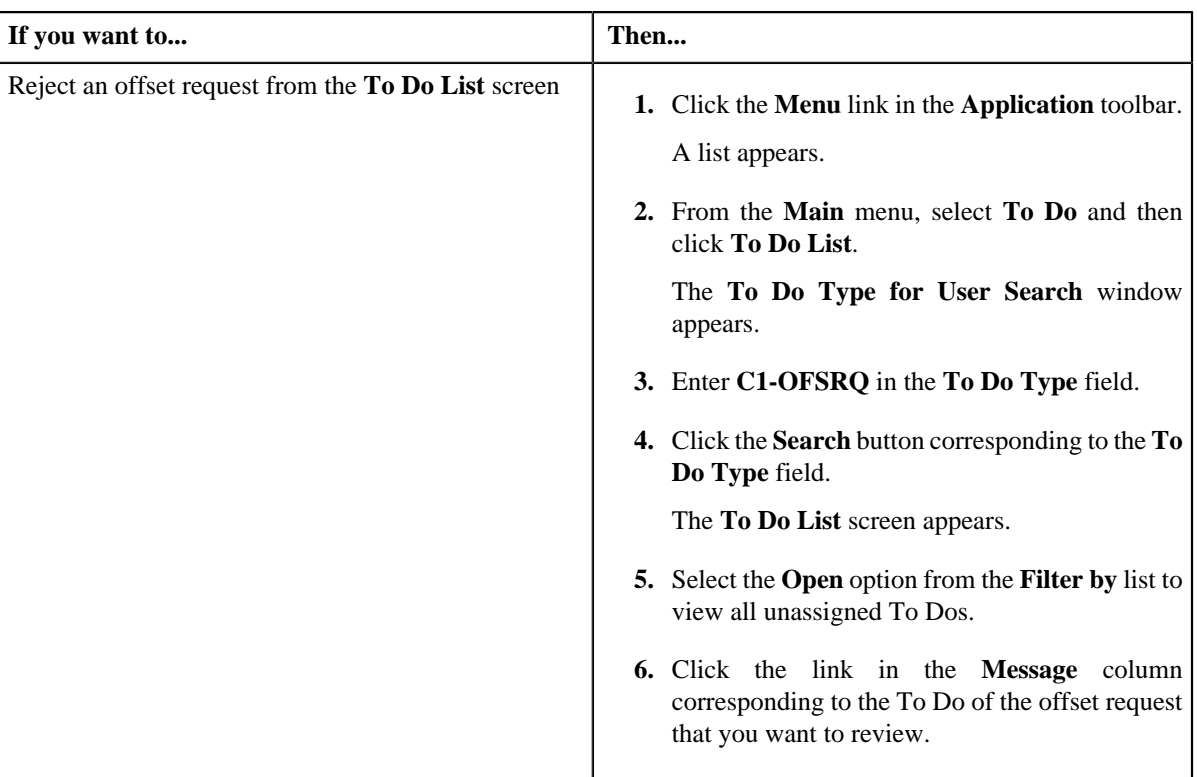

The **Offset Request** screen appears.

- **2.** Review the offset request details.
- **3.** Click the **Reject** button in the **Offset Request** zone.

The **Reject Offset Request** window appears. It contains following fields:

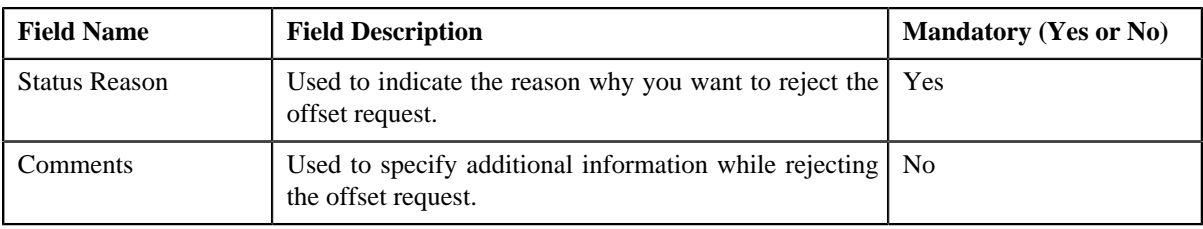

**Note:** The **Reject** button appears only when:

- The offset request is in the **Approval In Progress** status.
- A user with the approval To Do role is reviewing the offset request.
- **4.** Select the rejection reason from the **Status Reason** list.
- **5.** Click **Save**.

The status of the offset request is changed to **Rejected**.

## **Related Topics**

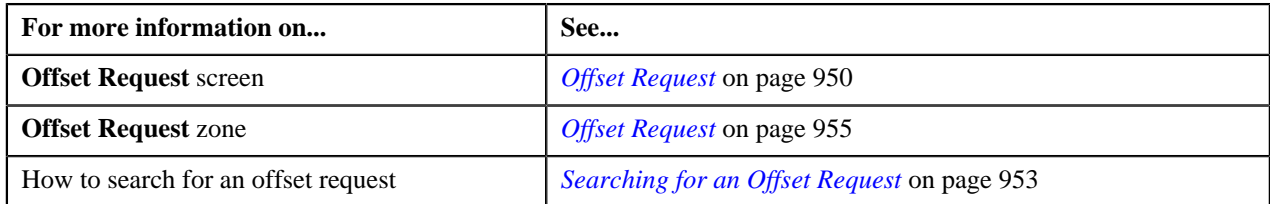
# **Viewing the Log of an Offset Request**

#### **Procedure**

To view the log of an offset request:

- **1.** Search for the offset request in the **Offset Request** screen.
- **2.** In the **Search Results** section, click the link in the **Offset Request Information** column corresponding to the *o*ffset request whose log you want to view.

The **Offset Request** screen appears. It consists of the following tabs:

- **Main** Displays information about the offset request. It contains the following zones:
	- **Offset Request** Displays the details of the offset request.
	- **Selected Bills** Lists the debit and credit bill line items which must be offset.
	- **Search Bill** Used to search debit and credit bill line items that you want to offset.
- **Log** Lists the complete trail of actions performed on the offset request.
- **3.** Click the **Log** tab.

The **Offset Request Log** zone in the **Log** tab contains the following columns:

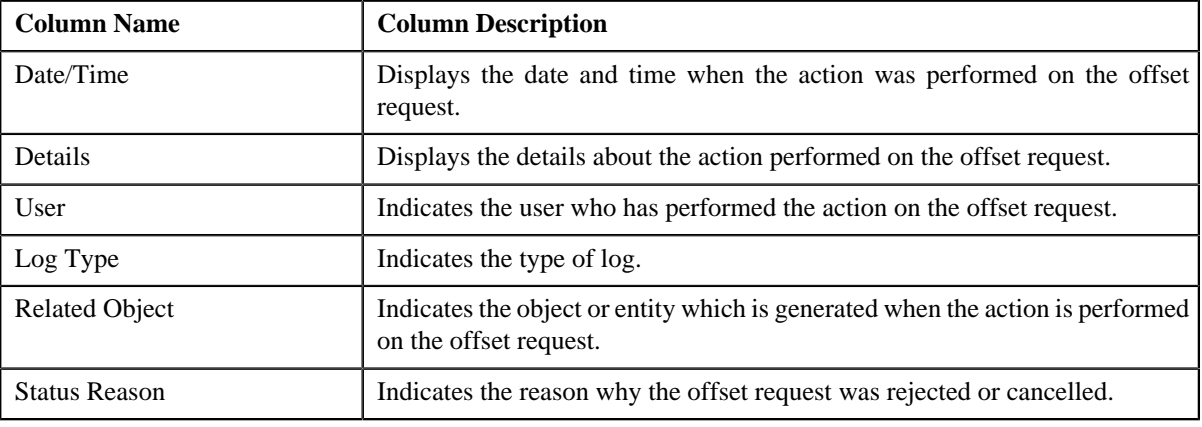

**Note:** You can manually add a log entry for the offset request by clicking the **Add Log Entry** link in the upper right corner of the **Offset Request Log** zone.

#### **Related Topics**

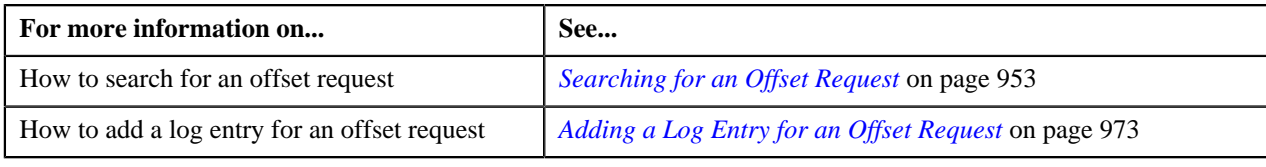

# <span id="page-972-0"></span>**Adding a Log Entry for an Offset Request**

## **Procedure**

To add a log entry for an offset request:

**1.** Search for the offset request in the **Offset Request** screen.

**2.** In the **Search Results** section, click the link in the **Offset Request Information** column corresponding to the *o*ffset request whose log you want to edit.

The **Offset Request** screen appears. It consists of the following tabs:

- **Main** Displays information about the offset request. It contains the following zones:
	- **Offset Request** Displays the details of the offset request.
	- **Selected Bills** Lists the debit and credit bill line items which must be offset.
	- **Search Bill** Used to search debit and credit bill line items that you want to offset.
- **Log** Lists the complete trail of actions performed on the offset request.
- **3.** Click the **Log** tab.

The **Log** tab appears.

**4.** Click the **Add Log Entry** link in the upper right corner of the **Offset Request Log** zone.

The **Add Request Log** window appears. It contains the following fields:

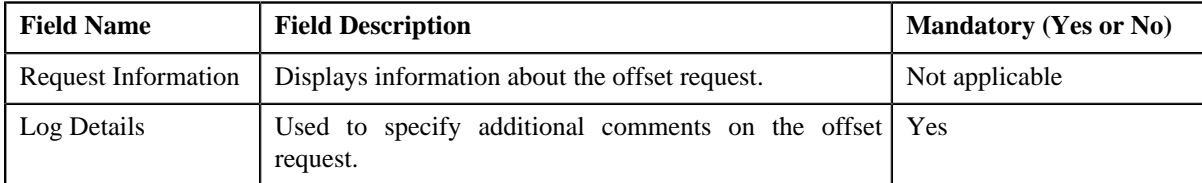

- **5.** Enter the comments in the **Log Details** field.
- **6.** Click **Save**.

The log entry is added in the **Offset Request Log** zone.

#### **Related Topics**

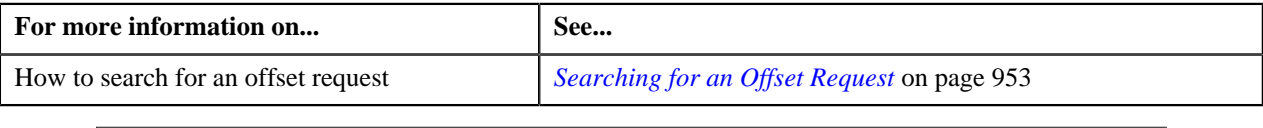

# **Unapplying an Offset Request**

There might be situations when an incorrect offset request is processed in the system. In such case, the system provides you with an ability to unapply the offset request. However, you can unapply an offset request only when the offset request is in the **Processed** status.

#### **Prerequisites**

To unapply an offset request, you should have:

• Unapply reasons defined in the application

**Note:** While unapplying an offset request, you need to specify the reason why you want to unapply the offset request. You can select the appropriate unapply reason only when you have defined the reasons for the **Unapplied Offset** status of the **C1-OffsetRequest** business object in the **Status Reason** screen.

#### **Procedure**

To unapply an offset request:

- **1.** Search for the offset request in the **Offset Request** screen.
- **2.** In the **Search Results** section, click the link in the **Offset Request Information** column corresponding to the *o*ffset request that you want to unapply.

The **Offset Request** screen appears.

**3.** Click the **Unapply** button in the **Offset Request** zone.

The **Unapply Reason** window appears. It contains the following fields:

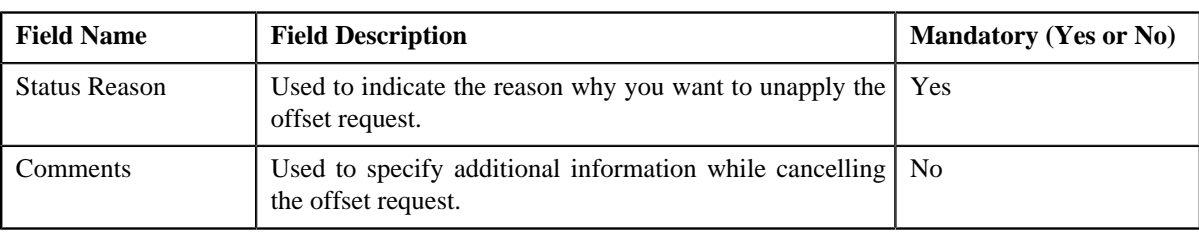

**Note:** The **Unapply** button appears only when the offset request is in the **Processed** status.

- **4.** Select the unapply reason from the **Unapply Reason** list.
- **5.** Click **Save**.

The status of the offset request is changed to **Unapplied Offset**.

## **Related Topics**

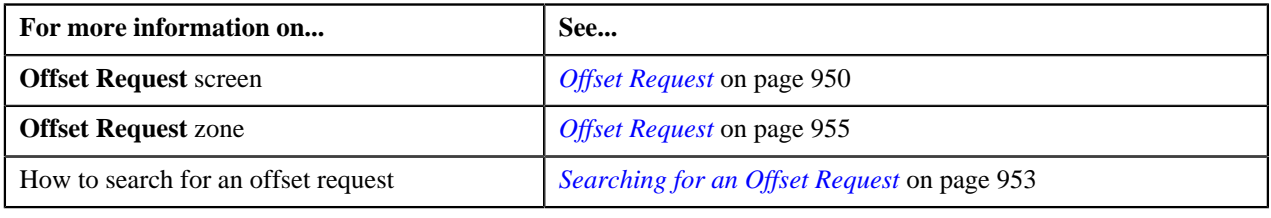

**976** | OpenTopic | Offset Request

# **Chapter 16**

# **Funding Request**

# **Topics:**

- **[Funding Request \(Without](#page-977-0)** [Approval Workflow\) Status](#page-977-0) **[Transition](#page-977-0)**
- [Funding Request \(With](#page-977-1) [Approval Workflow\) Status](#page-977-1) **[Transition](#page-977-1)**
- [Algorithms Used in C1-](#page-978-0) **[FundingReq](#page-978-0)**
- **[Prerequisites](#page-981-0)**
- **[Funding Request Type](#page-981-1)**
- **[Funding Request](#page-996-0)**
- **[Funding Request](#page-1000-0)**

Oracle Revenue Management and Billing enables billing analyst to settle outstanding (credit and debit) bills using funding request based on funding request type. Upon submitting the funding request, payments are created for a debit bill balance using auto pay process and A/P Adjustments are created for credit bill balance. The approver can resubmit the funding request sent for approval, if required. The submitter can make the required changes as per the comments from the approver.

In order to process funding request, you need to define funding adjustment type and garnishment adjustment type through a funding request type. While creating a funding request, you need to specify the funding request type using which you want to create the funding request.

The funding request type helps the system to determine:

- Whether funding and garnishment adjustments must be created in the real time (i.e. immediately) or in the deferred mode (i.e. in the background).
- Approval profile using which the funding request must be approved.
- Whether the funding request must be approved before creating funding and garnishment adjustments in the system.
- Default funding and garnishment adjustment type using which funding and garnishment adjustments must be created.
- Calculate the threshold range for a bill when the bill is added to a funding request.

During the funding request process, a funding request goes through various statuses in its lifecycle. For more information about the funding request statuses, see *[Funding Request \(Without Approval Workflow\) Status Transition](#page-977-0)* on page 978 and *[Funding Request \(With Approval Workflow\) Status Transitio](#page-977-1)n*on page 978.

Note that the lifecycle of a funding request is driven by business object using which the funding request is created. A funding request business object named **C1-FundingReq** is shipped with the product. The funding request feature explained in this document is articulated based on the lifecycle and logic defined in the **C1-FundingReq** business object.

For more information on how to setup the funding request process, see *[Prerequisites](#page-981-0)* on page 982.

# <span id="page-977-0"></span>**Funding Request (Without Approval Workflow) Status Transition**

The following figure graphically indicates how a funding request moves from one status to another when approval workflow is off:

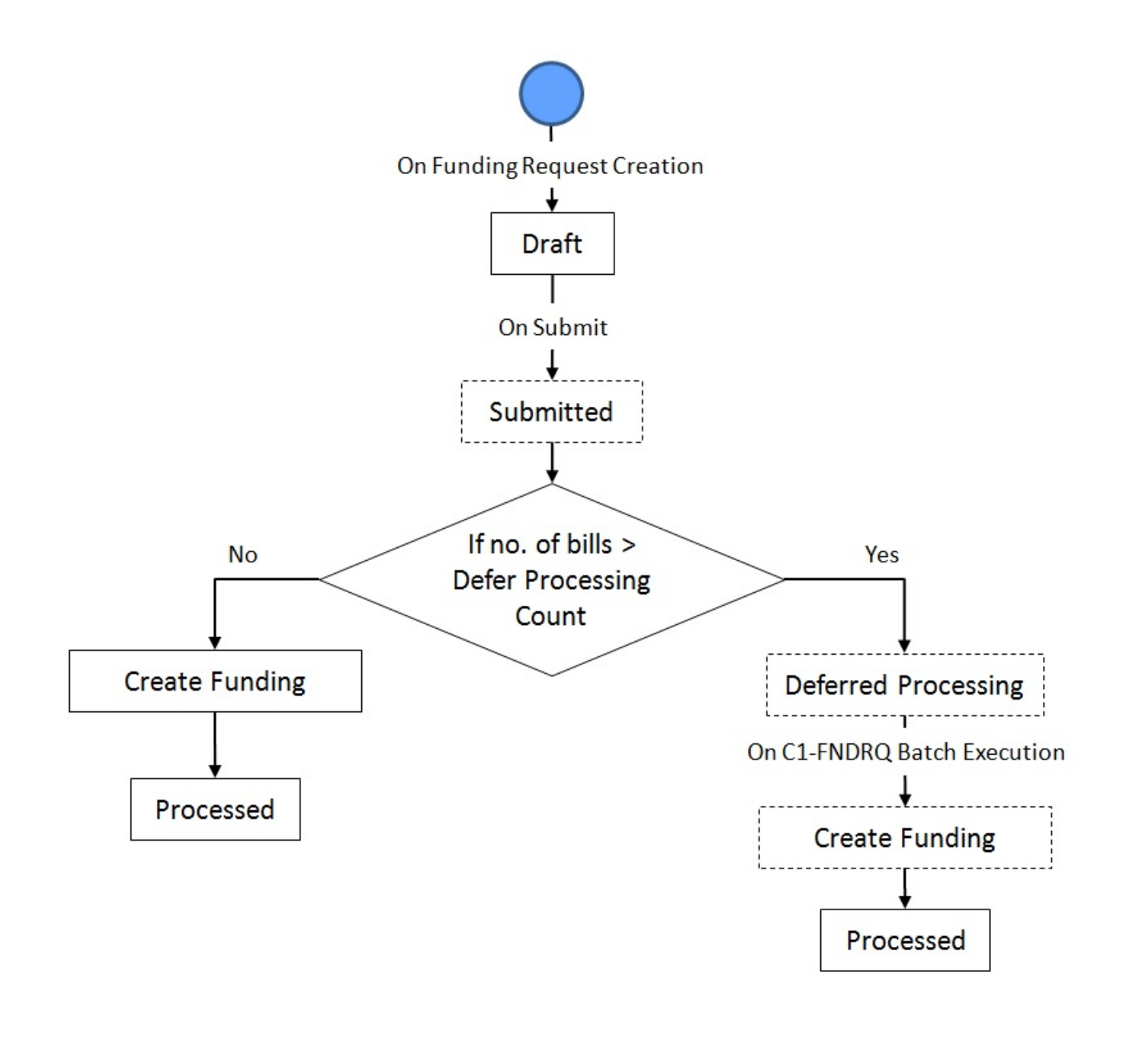

**Note:** If an error occurs in deferred processing the record is marked as error.

# <span id="page-977-1"></span>**Funding Request (With Approval Workflow) Status Transition**

The following figure graphically indicates how a funding request moves from one status to another when approval workflow is on:

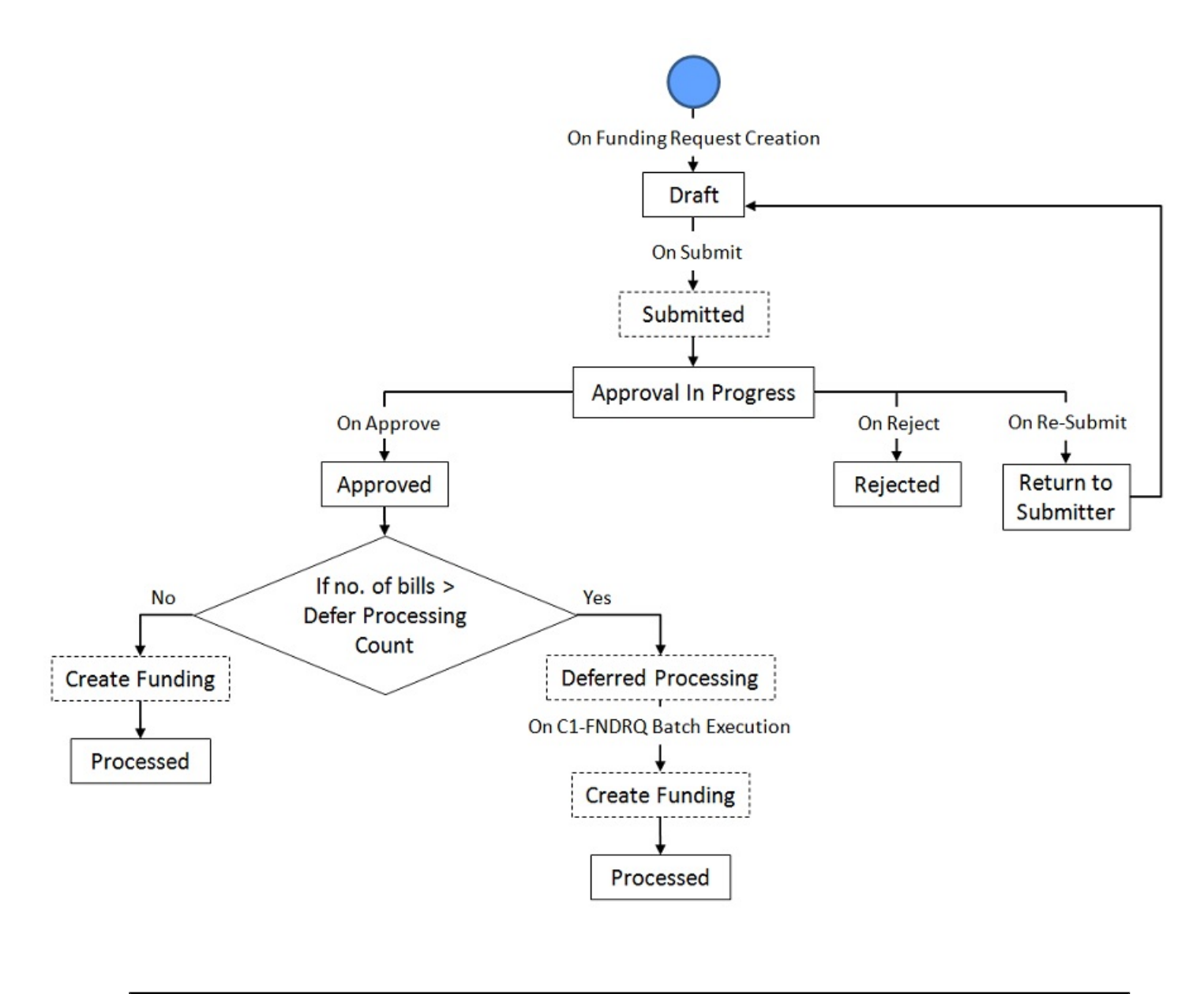

**Note:** If an error occurs in deferred processing the record is marked as error.

# <span id="page-978-0"></span>**Algorithms Used in C1-FundingReq**

The following table lists the algorithms which are attached to the **C1-FundingReq** business object:

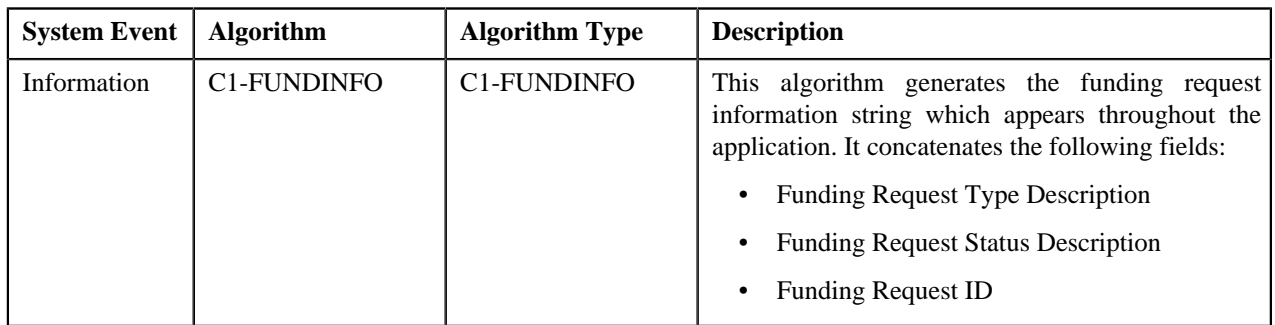

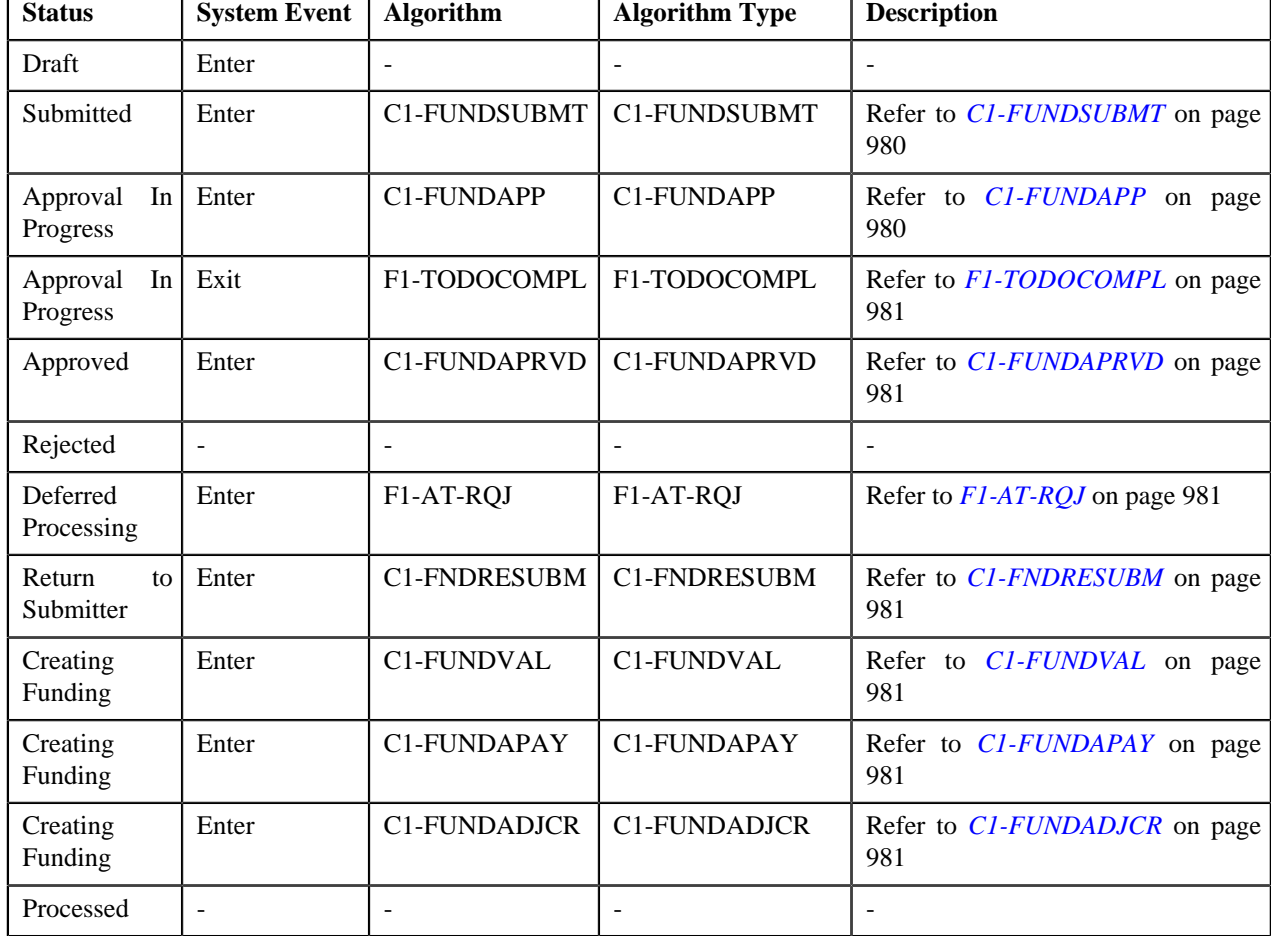

The following table lists the algorithms which are used in the lifecycle of the **C1-FundingReq** business object:

# <span id="page-979-0"></span>**C1-FUNDSUBMT**

This algorithm checks the following:

- Whether the approval is required for the funding request. If the approval is required for a funding request, the status of the funding request is changed to **Approval In Progress**. However, if the approval is not required for a funding request, the status of the funding request is changed to **Create Funding** or **Deferred Processing** depending on the **Defer Processing Count** specified in the funding request type.
- The customer class of the account to which the selected bill belongs is enabled for defer auto pay and the bill status is **Completed**.

# <span id="page-979-1"></span>**C1-FUNDAPP**

This algorithm does the following:

• Creates To Do for user having To Do Role for the To Do Type configured in the funding request type based on the approval profile hierarchy. To Do created for the user is based on the hierarchy threshold amount which the composite absolute amount for credit and debit bills.

**Note:** The absolute amount is the sum of all the funding amounts and the garnishment amounts of the all the bills in the funding request.

• Adds a log entry for the To Do created.

# <span id="page-980-0"></span>**F1-TODOCOMPL**

This algorithm type completes To Do entries that are linked to an object when the object exits a given state. The system finds all open To Do entries with drill keys for primary key of the current business object, and completes them, unless the To Do entry's type has been configured with an Exclude To Do Type Characteristic Type indicating that it should not be automatically completed.

## <span id="page-980-1"></span>**C1-FUNDAPRVD**

This algorithm is triggered when the approver clicks the **Approve** button. It checks whether the approval is required from users at the next level in the approval profile hierarchy. If the approval is required from the next level in the approval hierarchy, the status of the funding request is changed to **Approval In Progress**.

If further approval is not required, the status of the funding request is changed to **Create Funding** or **Deferred Processing** depending on the **Defer Processing Count** specified in the funding request type.

## <span id="page-980-2"></span>**F1-AT-RQJ**

This algorithm type transitions business object current state to the input Next Status or to the status related to the input Next Transition Condition. Only one of the soft parameters may be specified. If both soft parameters are not specified, the business object will be transitioned to the default next status specified on lifecycle. Algorithms of this algorithm type may be defined for any business object status as its monitor algorithm.

## <span id="page-980-3"></span>**C1-FNDRESUBM**

This algorithm is triggered when the approver clicks the **Re Submit** button. A To Do is created and sent to the submitter. It transitions the status of the funding request from **Approval In Progress** to **Draft**. The submitter can make required changes to the request details and submit it again. The To Do Type and To Do Role for submitter is specified in funding request type.

## <span id="page-980-4"></span>**C1-FUNDVAL**

This algorithm validates the funding detail record(s). It validates the bill outstanding amount and the hold amount. If the validation fail, the record status are marked as **Error** and it processes next record.

## <span id="page-980-5"></span>**C1-FUNDAPAY**

This algorithm does the following:

- This algorithm creates auto pay staging records for the debit bills selected in the funding request. Only the funding request records in the **Pending** status are processed.
- For each debit bill, this algorithm inserts a record into the **CI\_BILL\_ACH** table which is further processed by a series of auto pay batches to create automatic payments. The **CI\_BILL\_ACH** table contains the SEQ\_NUM field for a bill which handles multiple auto payments for the funding amount.
- On successful processing of a record, status of the funding request is updated to **Processed**. If the records are not populated in auto pay staging, these records are marked in **Error** in the **C1\_FUNDING\_REQ\_DTLS\_***E***XCP** table.

# <span id="page-980-6"></span>**C1-FUNDADJCR**

This algorithm does the following:

• Creates A/P adjustments for the funding amount and non A/P adjustments for garnishment amount for credit bills selected in the funding request. Records in **Pending** status are processed.

If no payment is done for a bill, then new match event will be created for the bill which will be used for matching

**Note:**

Address required for the adjustment A/P is fetched from the main customer address.

• The garnishment adjustment type is specified in the funding request type. The garnishment contract type is specified using the **SPECIAL\_ROLE\_FLG** lookup field. Contract ID of this contract type will be used for creating garnishment adjustments. The contract ID and the garnishment amount are available in the **C1\_FUNDING\_REQ\_GAR\_***S***A** table. Multiple contract ID can be mapped to a bill from the funding request. Adjustments will be created for the garnishment contracts configured for a bill. The status of the record in the funding request table is updated to **Processed** for each bill on successful processing of the record. In case adjustments are not created, the status of the record in the funding request table is updated to **Error**.

Soft Parameters to be specified:

- **Adjustment Type**: Adjustment type will be used while creating internal offset.
- **Match Type Entity Flag**:

Valid values for this parameter are BILL, BSEG and SA. For unpaid bills, new match events will be created based on the value specified for this parameter. Based on the flag defined, match events are created as follows:

- If the match type flag is BILL, all the financial transactions on a bill have the same match event.
- If the match type flag is BSEG, each adjustment on the bill will have a unique match event.
- If the match type flag is SA, the adjustments belonging to the same contract within a bill will have the same match event.

**Note:** Above both parameters are mandatory.

# <span id="page-981-0"></span>**Prerequisites**

To setup the funding request process, you need to do the following:

- Define the required funding adjustment types (for creating funding adjustments) where A/P request type is defined
- Define the required garnishment adjustment types (for creating garnishment adjustments) where A/P request type is not defined
- Define the required characteristic types where the characteristic entity is set to **Funding Request Type**
- Define the required characteristic types where the characteristic entity is set to **Funding Request**
- Define the required approval profiles with the credit hierarchy and **C1-FNDAP** and **C1-FNDSB** To Do types.
- Define rejected status reasons for the **C1-FundingReq** business object
- Assign the **C1-FNDAP** To Do type to a To Do role whose users must receive To Do generated while submitting a funding request for approval
- Set the **Autopay Creation Option** in the **Billing** tab of the **Installation Option** screen.
- Assign the **C1-FNDSB** To Do type to a To Do role whose users must receive To Do generated while resubmitting a funding request
- Define the required funding request types in the system

# <span id="page-981-1"></span>**Funding Request Type**

Oracle Revenue Management and Billing allows you to define a funding request type using which you can create a funding request. It is the funding request type which helps the system to determine:

• Whether the funding request must be approved before creating funding adjustments or auto pay processing in the system.

- Default adjustment type using which funding adjustments and garnishment adjustments must be created.
- Approval profile using which funding request must be approved.

While defining a funding request type where approval workflow is required, you need to select the **Approval Required** check box. If the **Approval Required** check box is selected, the funding request (which is created using the funding request type) is sent for approval before creating the adjustments or auto pay processing. However, if the **Approval Required** check box is not selected, the funding adjustments are created immediately on submitting the funding request. The approval process is configured through the approval profile.

The **Funding Request Type** screen allows you to define, edit, delete, and copy a funding request type. This screen consists of the following zones:

- *[Funding Request Type List](#page-982-0)* on page 983
- *[Funding Request Type](#page-982-1)* on page 983

# <span id="page-982-0"></span>**Funding Request Type List**

The **Funding Request Type List** zone lists funding request types that are already defined in the system. It contains the following columns:

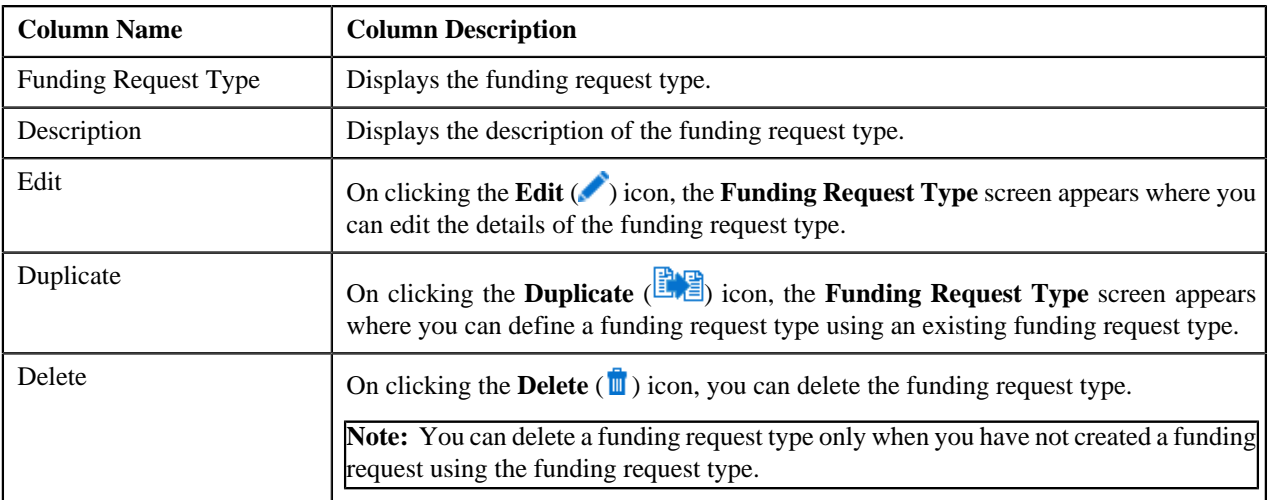

On clicking the **Broadcast** (**N**) icon corresponding to the funding request type, the **Funding Request Type** zone appears with the details of the respective funding request type.

#### **Related Topics**

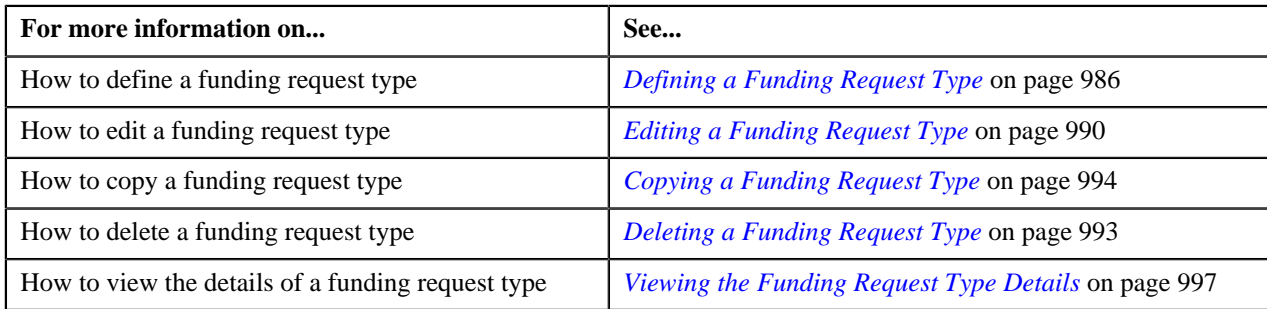

# <span id="page-982-1"></span>**Funding Request Type**

The **Funding Request Type** zone displays the details of the funding request type. This zone consists of the following sections:

• **Main** — This section provides basic information about the funding request type. It contains the following fields:

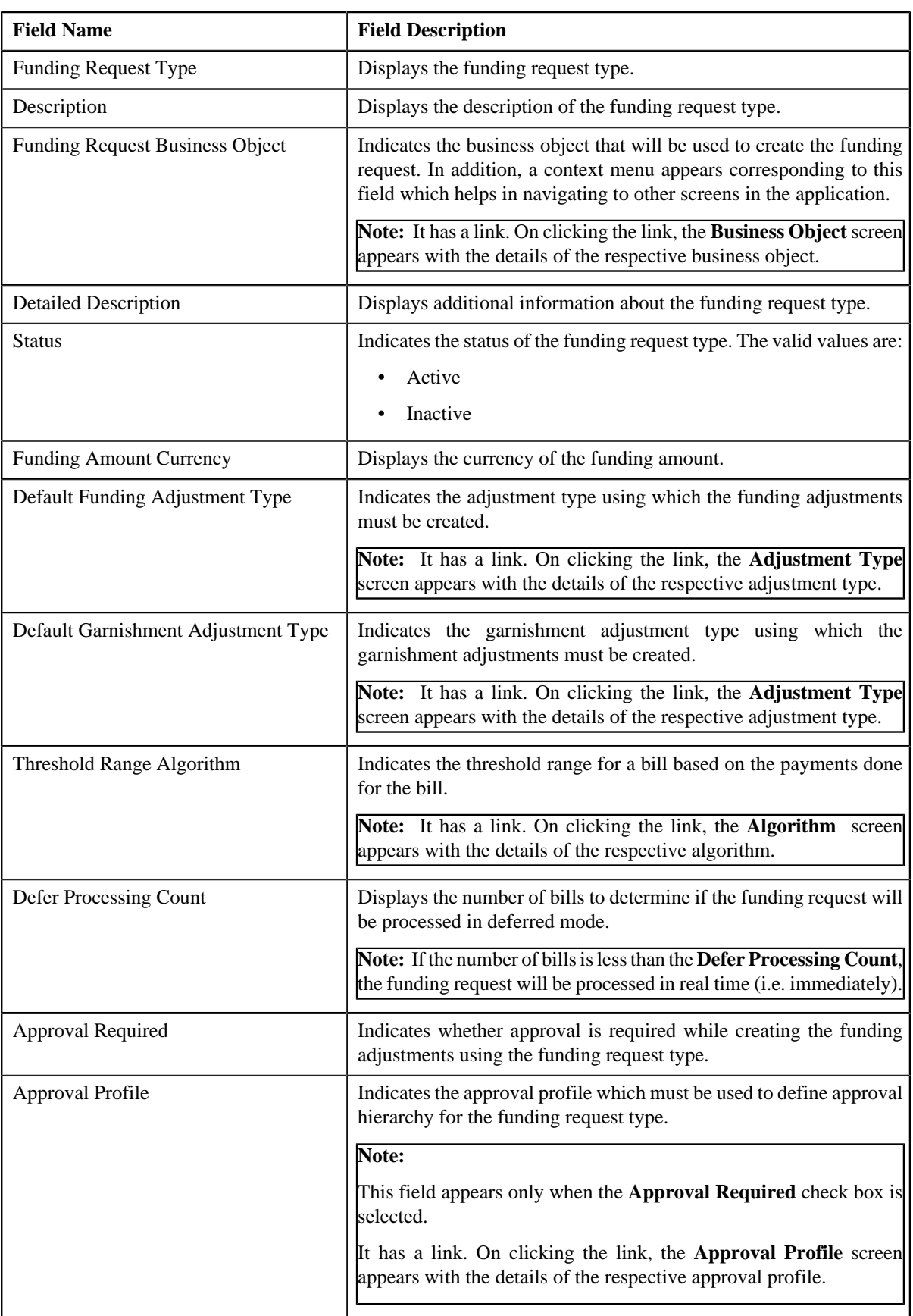

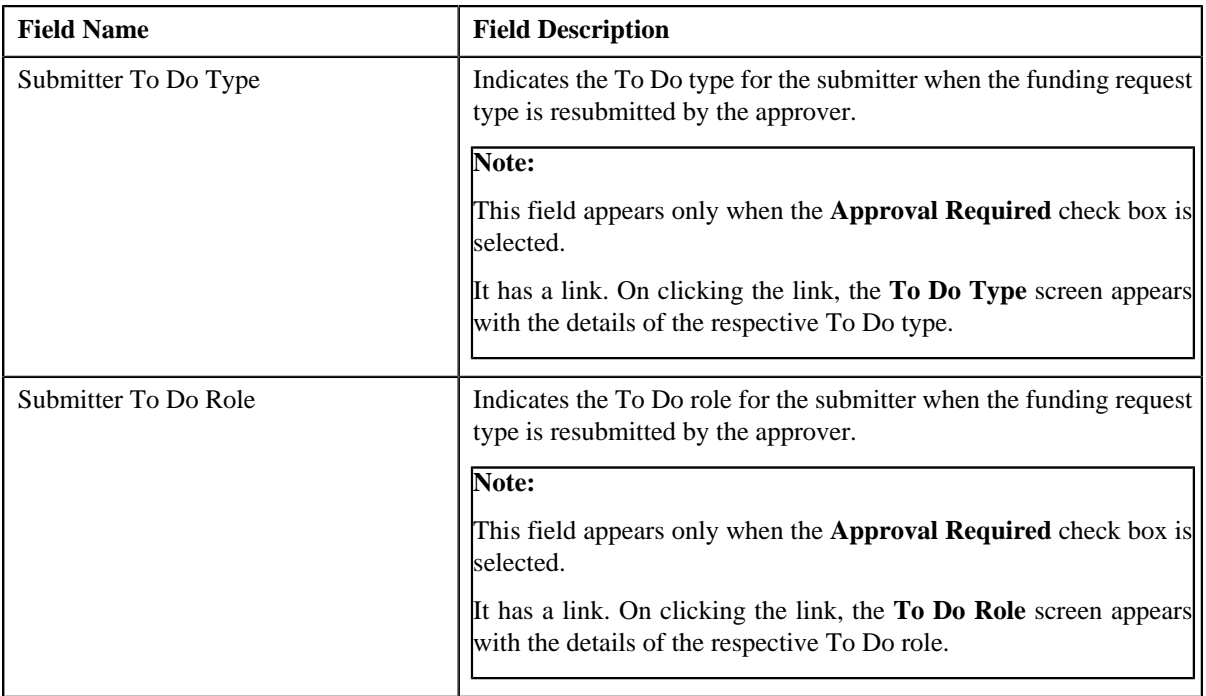

• **Characteristics** — This section lists the characteristics defined for the funding request type. It contains the following columns:

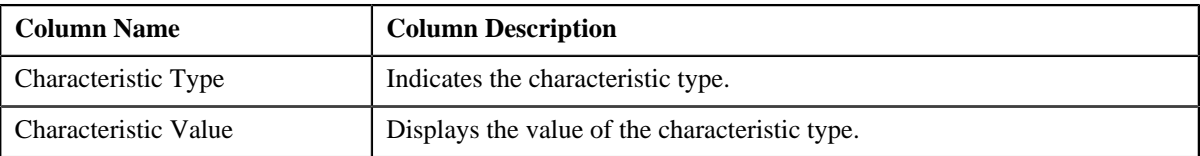

• **Record Actions** — This section contains the following buttons:

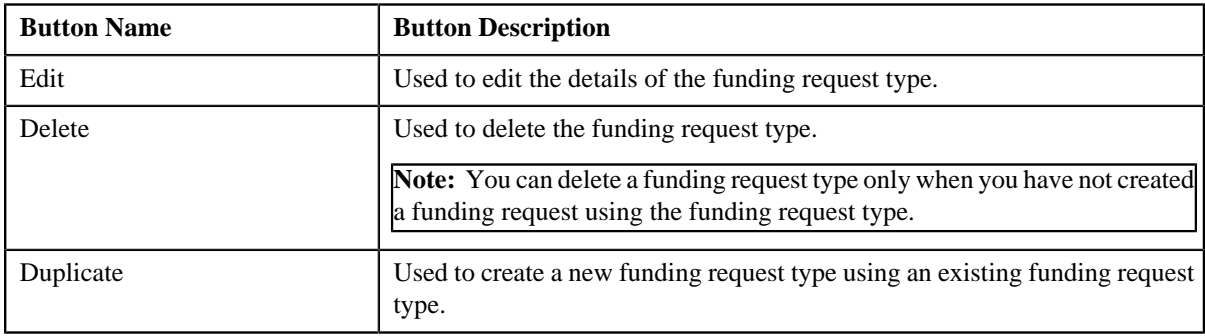

• **Record Information** — This section contains the following fields:

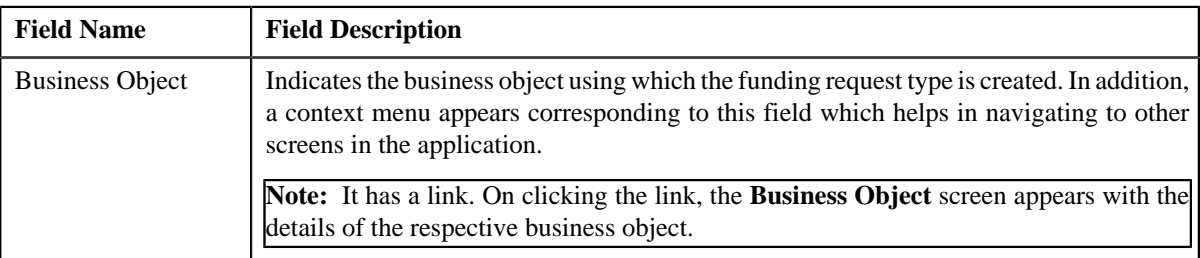

By default, the **Funding Request Type** zone does not appear in the **Funding Request Type** screen. It appears only when you click the **Broadcast** (**a**) icon corresponding to the funding request type in the **Funding Request Type List** zone.

## **Related Topics**

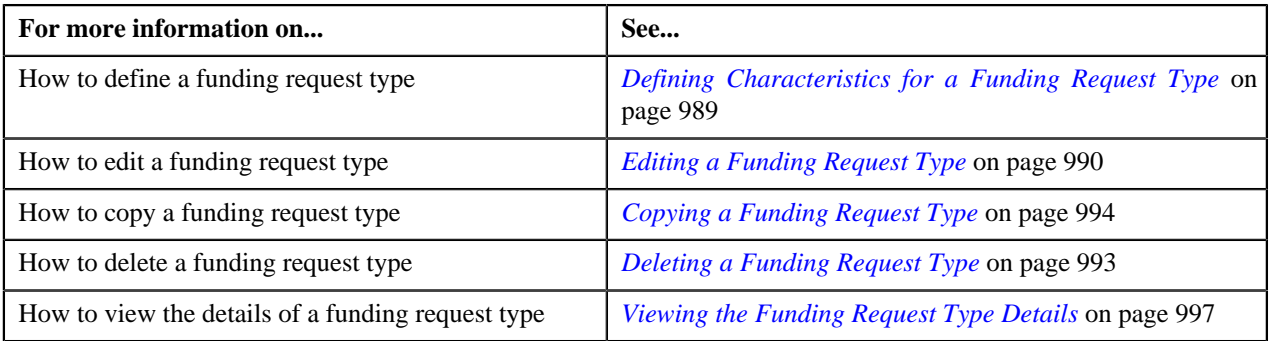

# <span id="page-985-0"></span>**Defining a Funding Request Type**

#### **Prerequisites**

To define a funding request type, you should have:

- Funding request business objects defined in the application
- Threshold range algorithm defined using **C1-FDRTTR** algorithm type
- Approval profiles defined in the application
- **C1-FNDAP** To Do type for approver and **C1-FNDSB** To Do type for submitter defined in the application
- Funding adjustment type should be A/P and garnishment adjustment type should be non A/P defined in the application

#### **Procedure**

To define a funding request type:

**1.** Click the **Admin** link in the **Application** toolbar.

A list appears.

**2.** From the **Admin** menu, select **F** and then click **Funding Request Type**.

A sub-menu appears.

**3.** Click the **Add** option from the **Funding Request Type** sub-menu.

The **Select Business Object** screen appears. It contains the following fields:

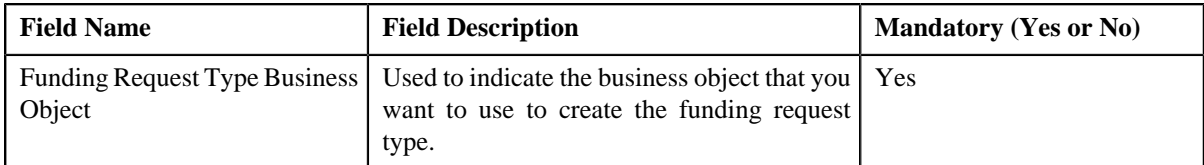

**Tip:** Alternatively, you can access the **Select Business Object** screen by clicking the **Add** button in the **Page Title** area of the **Funding Request Type** screen.

**Note:** The **Select Business Object** screen appears only when there are multiple funding request type business objects defined in the application. If there is only one funding request type business object defined in the application, the **Funding Request Type** screen appears.

- **4.** Select the required funding request type business object from the respective field.
- **5.** Click **OK**.

The **Funding Request Type** screen appears. It contains the following sections:

- **Main** Used to specify basic details about the funding request type.
- **Characteristics** Used to define characteristics for the funding request type.

The **Main** section contains the following fields:

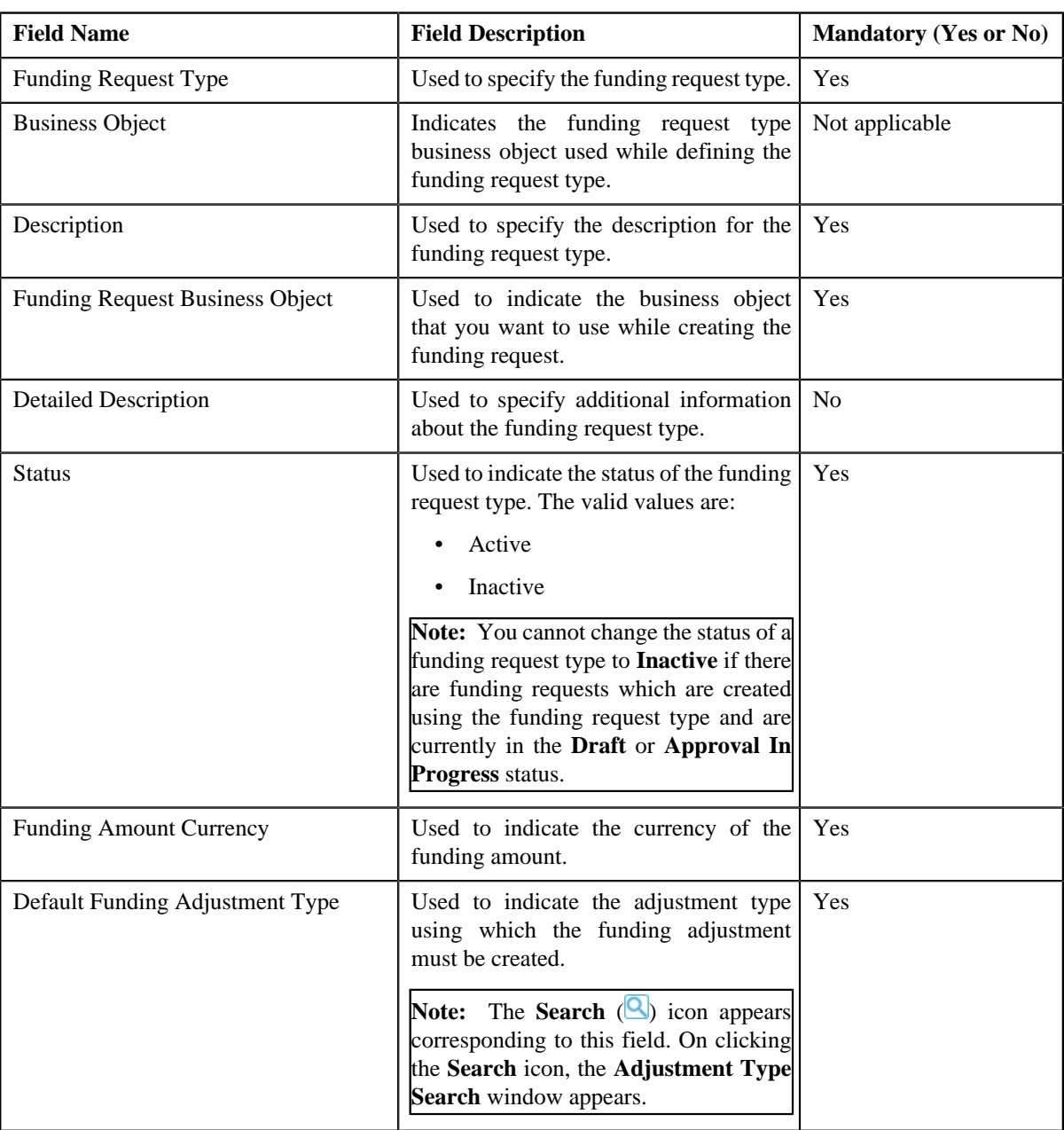

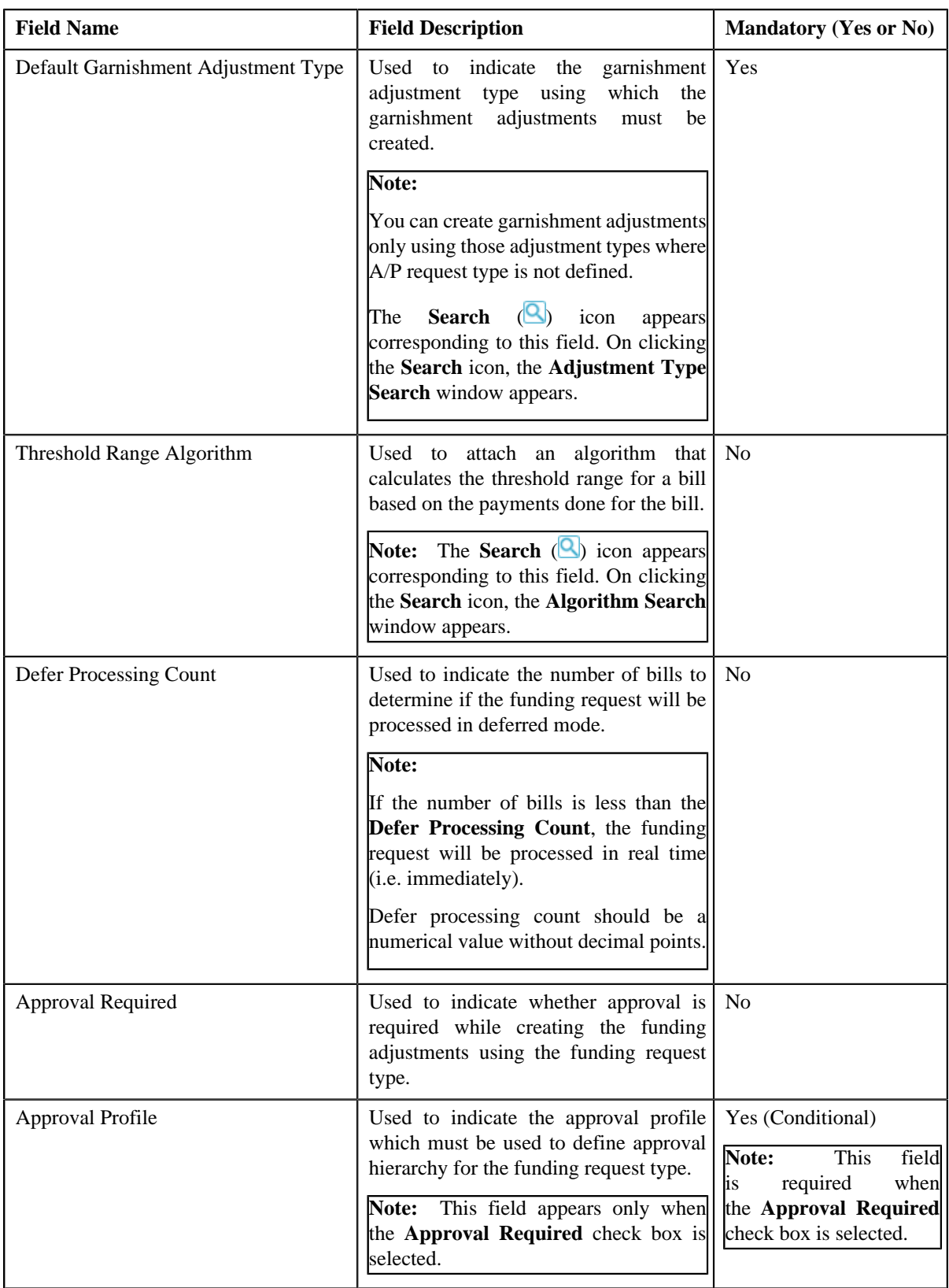

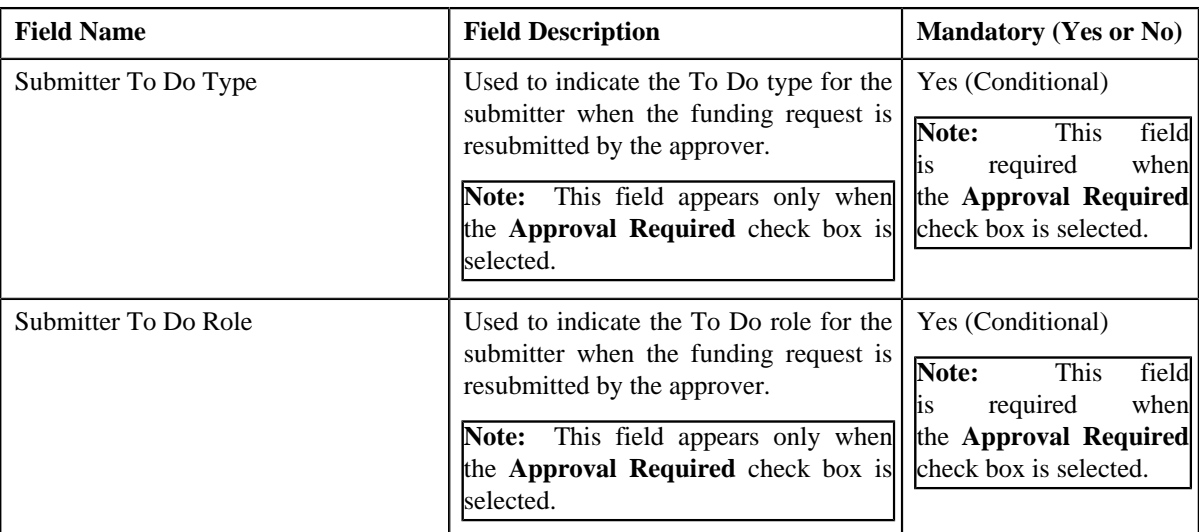

**6.** Enter the required details depending on whether you want to define funding request type.

**Note:** You can search for an adjustment type by clicking the **Search** (**Q**) icon corresponding to the respective field.

- **7.** Define characteristics for the funding request type, if required.
- **8.** Click **Save**.

The funding request type is defined.

#### **Related Topics**

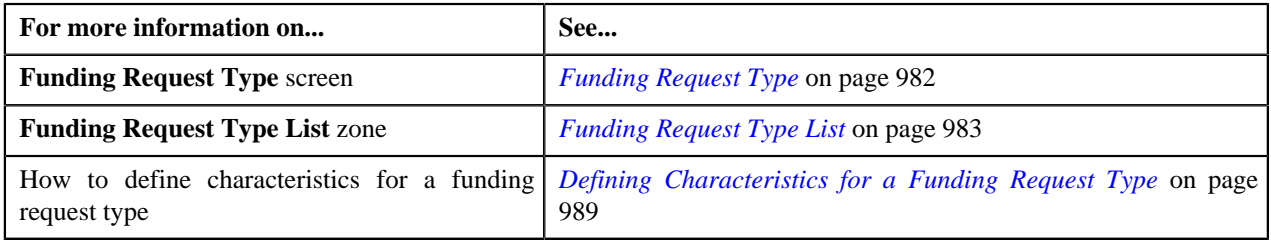

# <span id="page-988-0"></span>**Defining Characteristics for a Funding Request Type**

#### **Prerequisites**

To define characteristics for a funding request type, you should have:

• Characteristic types defined in the application (where the characteristic entity is set to **Funding Request Type**)

#### **Procedure**

To define characteristics for a funding request type:

**1.** Ensure that the **Characteristics** section is expanded when you are defining, editing, or copying a funding *r*equest type.

The **Characteristics** section contains the following fields:

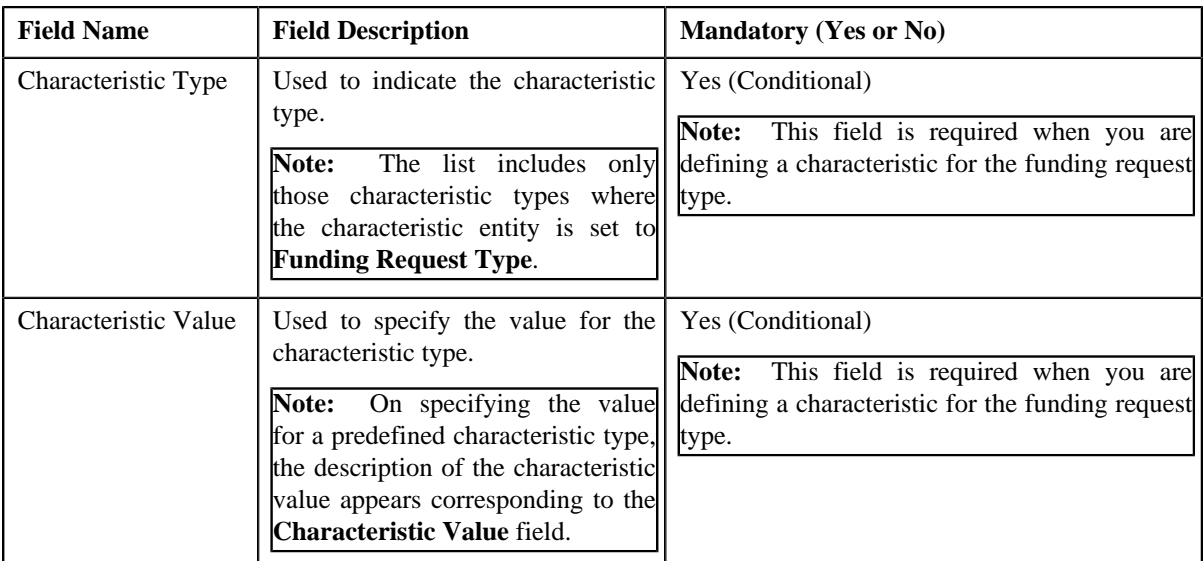

**2.** Enter the required details.

**Note:** If you select a predefined characteristic type, the **Search**  $(\alpha)$  icon appears corresponding to the **Characteristic Value** field. On clicking the **Search** icon, you can search for a predefined characteristic value.

**3.** If you want to define more than one characteristic for the funding request type, click the **Add**  $(\pm)$  icon and *t*hen repeat step *2*.

**Note:** However, if you want to remove a characteristic from the funding request type, click the **Delete** ( $\blacksquare$ ) icon corresponding to the characteristic.

#### **Related Topics**

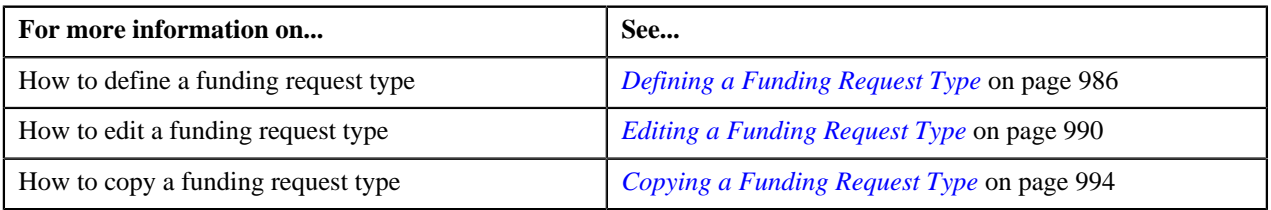

# <span id="page-989-0"></span>**Editing a Funding Request Type**

## **Prerequisites**

To edit a funding request type, you should have:

- Funding request business objects defined in the application
- Approval profiles defined in the application
- Funding adjustment type should be A/P and garnishment adjustment type should be non A/P defined in the application

#### **Procedure**

To edit a funding request type:

**1.** Click the **Admin** link in the **Application** toolbar.

A list appears.

**2.** From the **Admin** menu, select **F** and then click **Funding Request Type**.

A sub-menu appears.

**3.** Click the **Search** option from the **Funding Request Type** sub-menu.

The **Funding Request Type** screen appears.

**4.** In the **Funding Request Type List** zone, click the **Edit** ( ) icon in the **Edit** column corresponding to the *f*unding request type whose details you want to edit.

The **Funding Request Type** screen appears. It contains the following sections:

- **Main** Used to specify basic details about the funding request type.
- **Characteristics** Used to define characteristics for the funding request type.

The **Main** section contains the following fields:

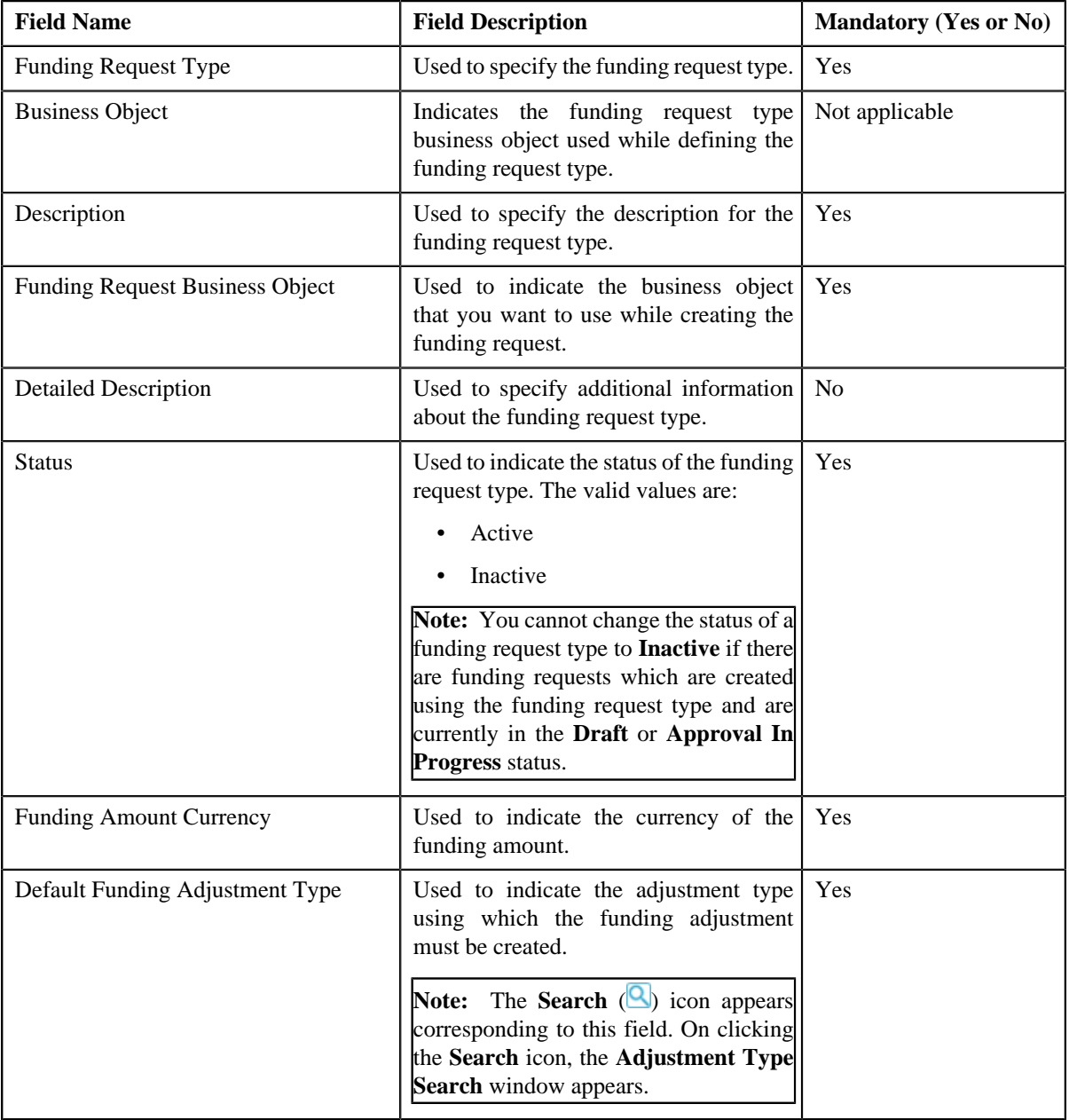

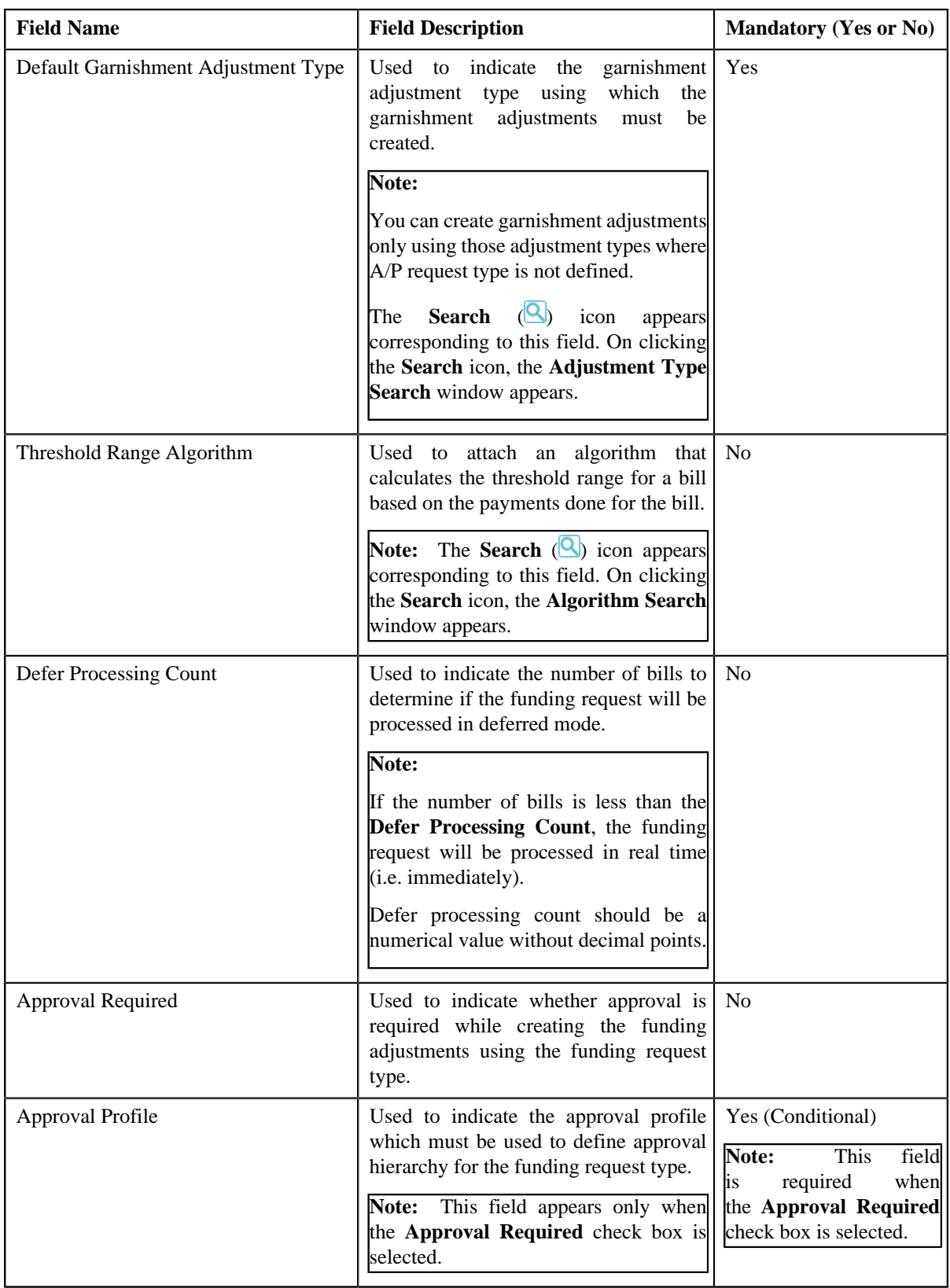

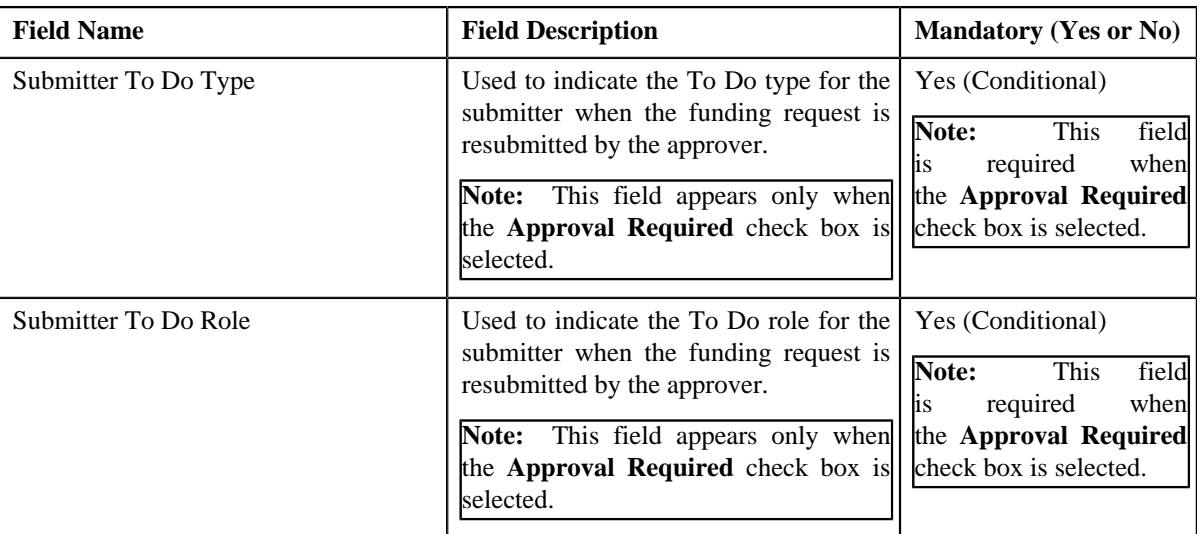

**Tip:** Alternatively, you can click the **Edit** button in the **Funding Request Type** zone to edit the details of the funding request type.

**5.** Modify the details, if required.

**Note:** You can search for an adjustment type by clicking the **Search** (**Q**) icon corresponding to the respective field.

- **6.** Define, edit, or remove characteristics from the funding request type, if required.
- **7.** Click **Save**.

The changes made to the funding request type are saved.

#### **Related Topics**

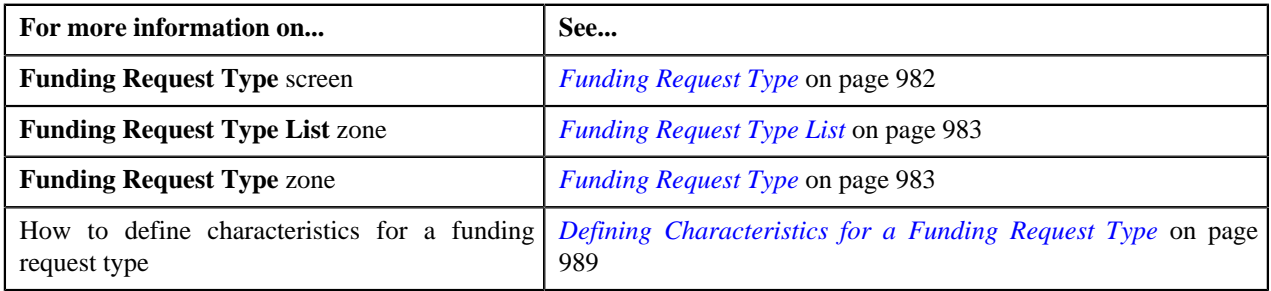

# <span id="page-992-0"></span>**Deleting a Funding Request Type**

#### **Procedure**

To delete a funding request type:

**1.** Click the **Admin** link in the **Application** toolbar.

A list appears.

**2.** From the **Admin** menu, select **F** and then click **Funding Request Type**.

A sub-menu appears.

**3.** Click the **Search** option from the **Funding Request Type** sub-menu.

The **Funding Request Type** screen appears.

**4.** In the **Funding Request Type List** zone, click the **Delete** ( $\mathbb{I}$ ) icon in the **Delete** column corresponding to the *f*unding request type that you want to delete.

A message appears confirming whether you want to delete the funding request type.

**Note:** You can delete a funding request type only when you have not defined a funding request using the funding request type.

**Tip:** Alternatively, you can click the **Delete** button in the **Funding Request Type** zone to delete the funding request type.

**5.** Click **OK**.

The funding request type is deleted.

#### **Related Topics**

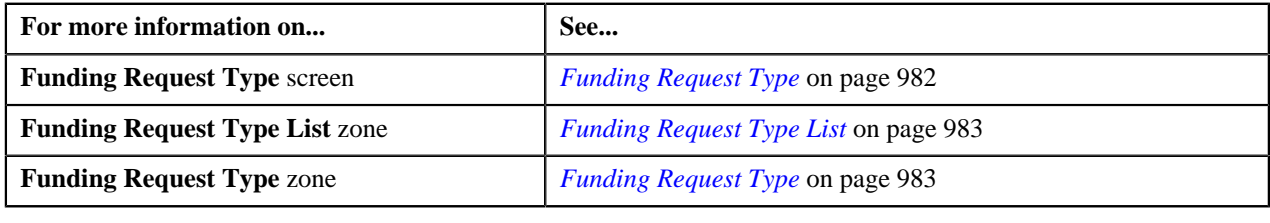

# <span id="page-993-0"></span>**Copying a Funding Request Type**

Instead of creating a funding request type from scratch, you can create a new funding request type using an existing funding request type. This is possible through copying a funding request type. On copying a funding request type, the details including the characteristics are copied to the new funding request type. You can then edit the details, if required.

#### **Prerequisites**

To copy a funding request type, you should have:

- Funding request type (whose copy you want to create) defined in the application
- Funding request business objects defined in the application

#### **Procedure**

To copy a funding request type:

**1.** Click the **Admin** link in the **Application** toolbar.

A list appears.

**2.** From the **Admin** menu, select **F** and then click **Funding Request Type**.

A sub-menu appears.

**3.** Click the **Search** option from the **Funding Request Type** sub-menu.

The **Funding Request Type** screen appears.

**4.** In the **Funding Request Type List** zone, click the **Duplicate** ( ) icon in the **Duplicate** column *c*orresponding to the funding request type whose copy you want to create.

The **Funding Request Type** screen appears. It contains the following sections:

- **Main** Used to specify basic details about the funding request type.
- **Characteristics** Used to define characteristics for the funding request type.

The **Main** section contains the following fields:

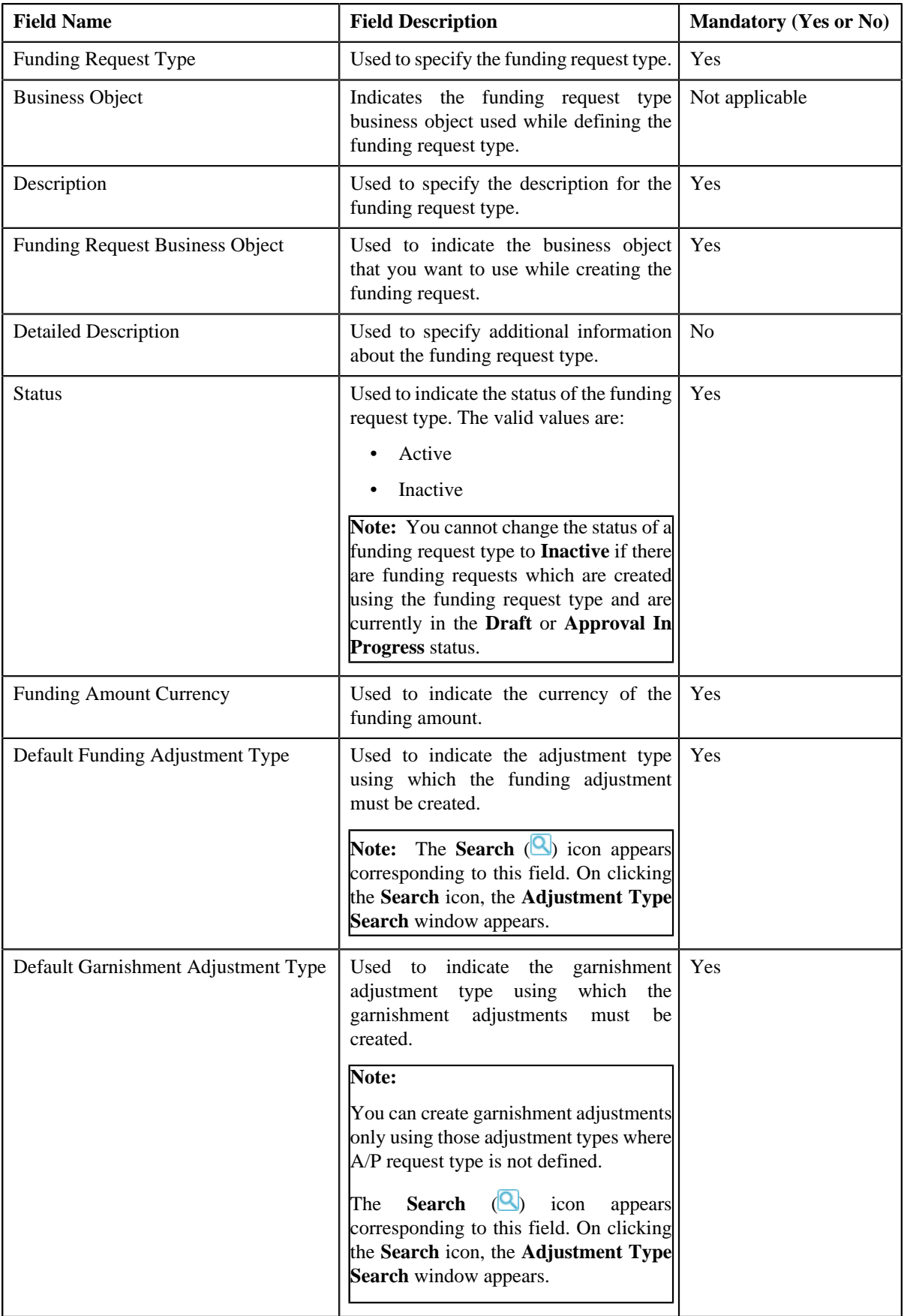

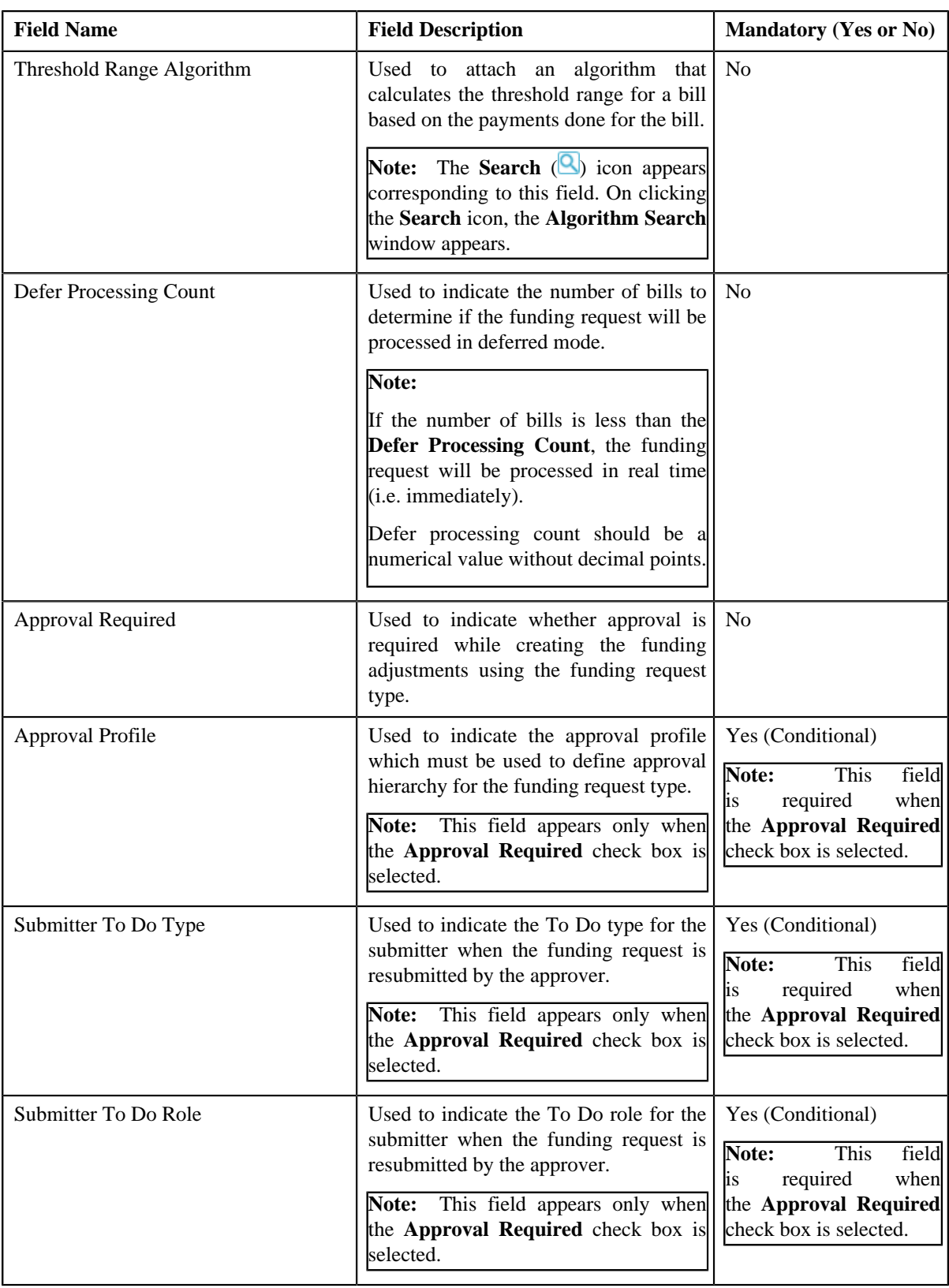

**Tip:** Alternatively, you can click the **Duplicate** button in the **Funding Request Type** zone to create a copy of the funding request type.

**5.** Enter the required details.

**Note:** You can search for an adjustment type by clicking the **Search** (**Q**) icon corresponding to the respective field.

- **6.** Define, edit, or remove characteristics from the funding request type, if required.
- **7.** Click **Save**.

The new funding request type is defined.

#### **Related Topics**

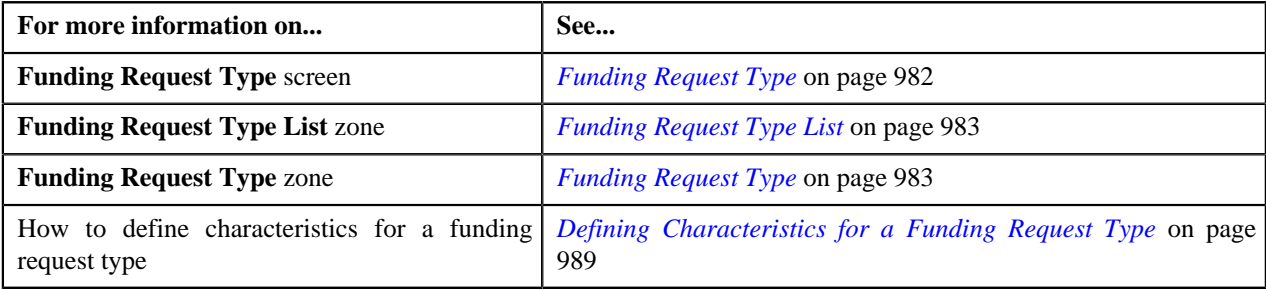

# <span id="page-996-1"></span>**Viewing the Funding Request Type Details**

#### **Procedure**

To view the details of a funding request type:

**1.** Click the **Admin** link in the **Application** toolbar.

A list appears.

**2.** From the **Admin** menu, select **F** and then click **Funding Request Type**.

A sub-menu appears.

**3.** Click the **Search** option from the **Funding Request Type** sub-menu.

The **Funding Request Type** screen appears.

**4.** In the **Funding Request Type List** zone, click the **Broadcast** (**a**) icon corresponding to the funding request *t*ype whose details you want to view.

The **Funding Request Type** zone appears.

**5.** View the details of the funding request type in the **Funding Request Type** zone.

#### **Related Topics**

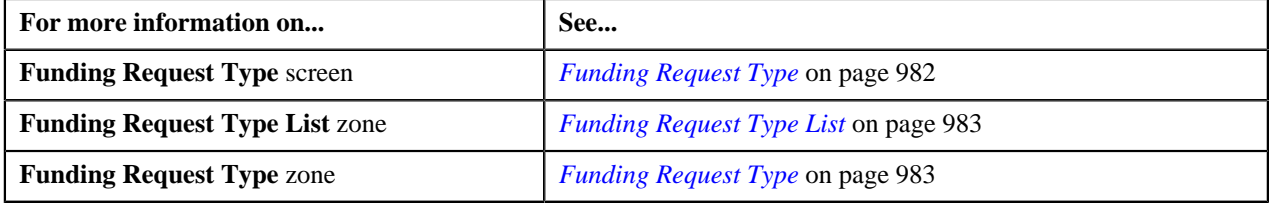

# <span id="page-996-0"></span>**Funding Request**

The **Funding Request** screen allows you to search for a funding request using various search criteria. It also allows you to create a funding requests. Through this screen, you can navigate to the following screens:

• *[Funding Request](#page-1000-0)* on page 1001

This screen consists of the following zones:

• *[Search Funding Request](#page-997-0)* on page 998

# <span id="page-997-0"></span>**Search Funding Request**

The **Search Funding Request** zone allows you to search for funding requests using various search criteria. This zone contains the following two sections:

• **Search Criteria** — The **Search Criteria** section contains the following fields:

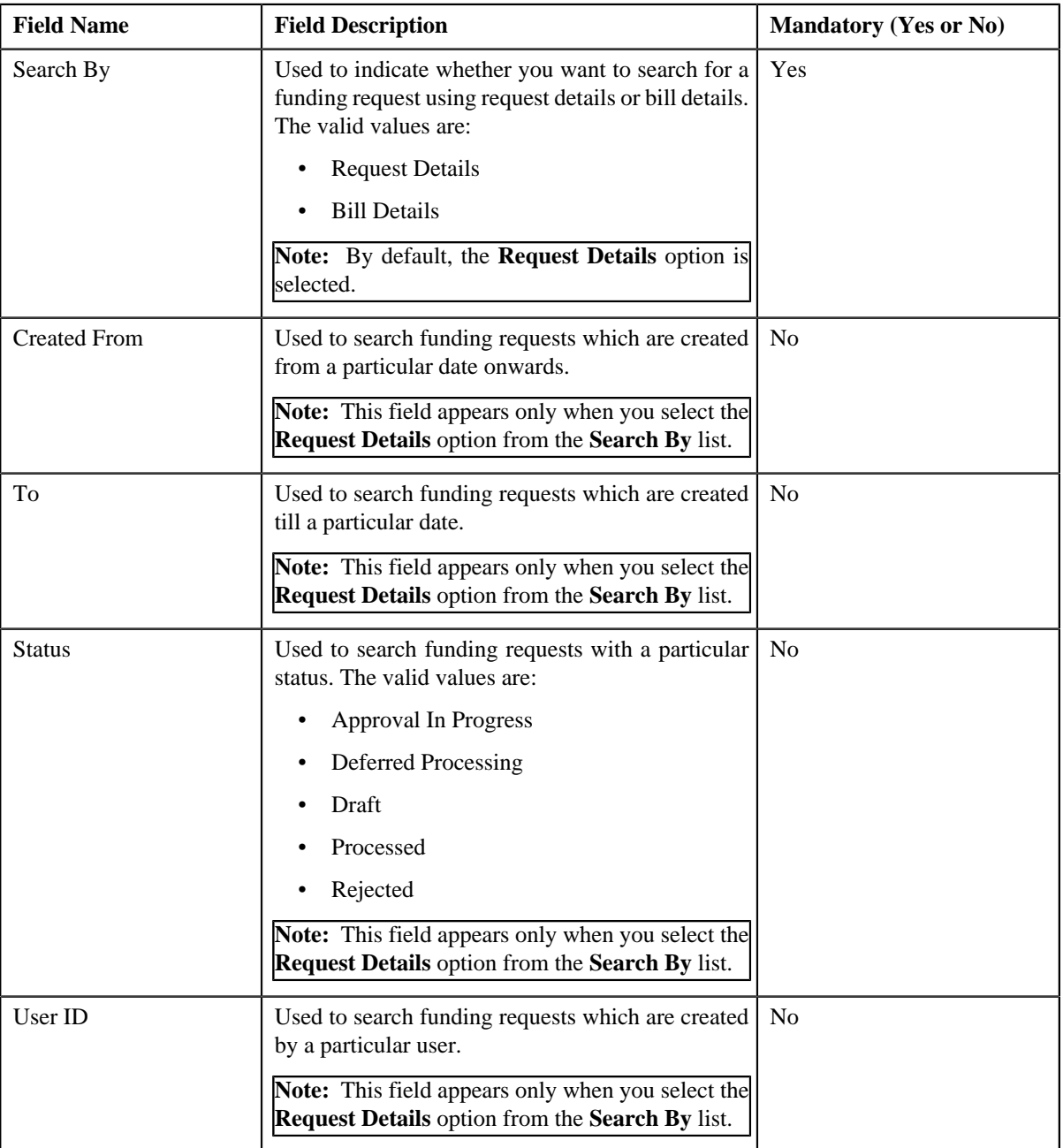

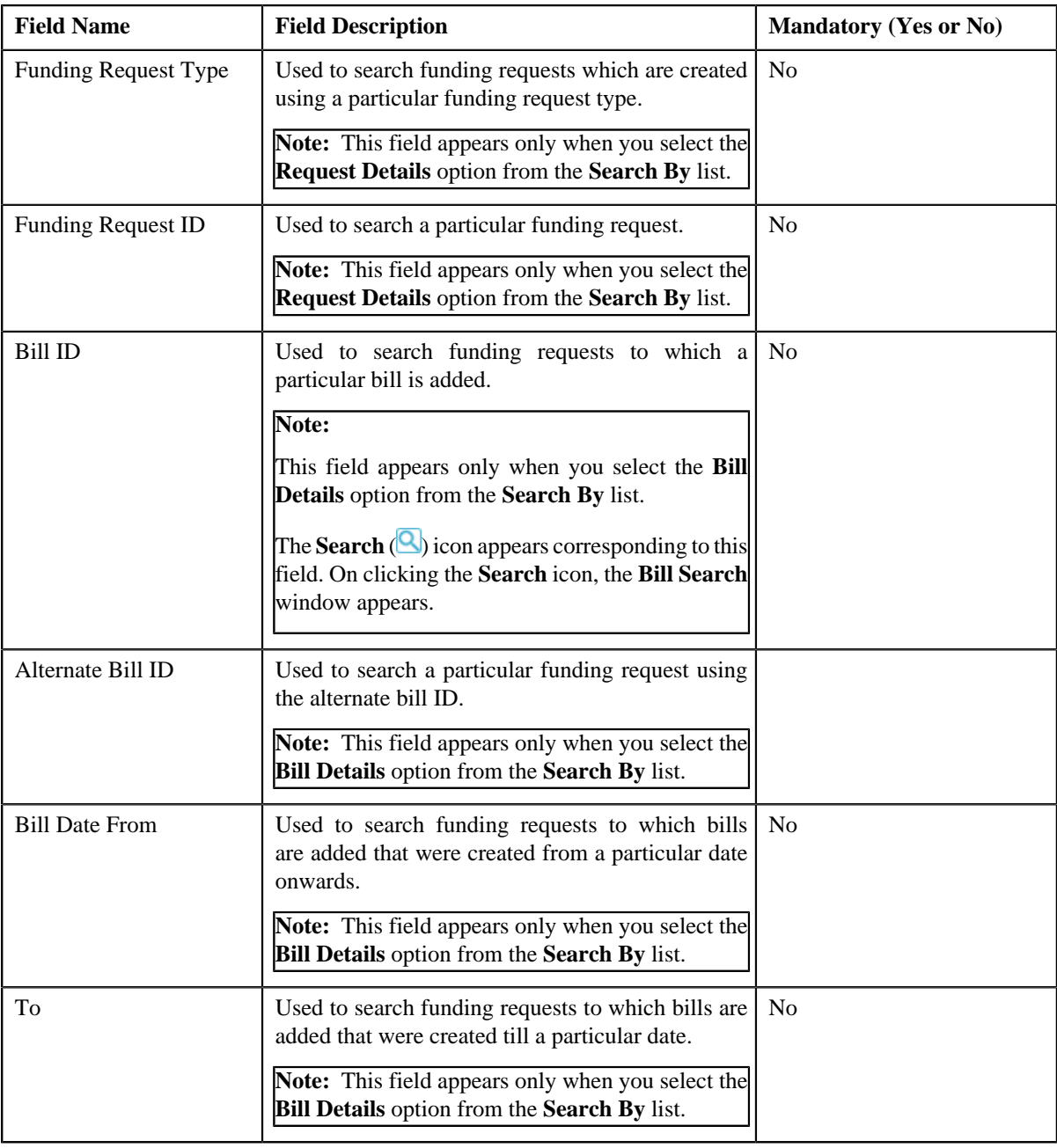

**Note:** You must specify at least one search criterion while searching for a funding request.

• **Search Results** — On clicking the **Search** button, the search results appear based on the specified search criteria. The **Search Results** section contains the following columns:

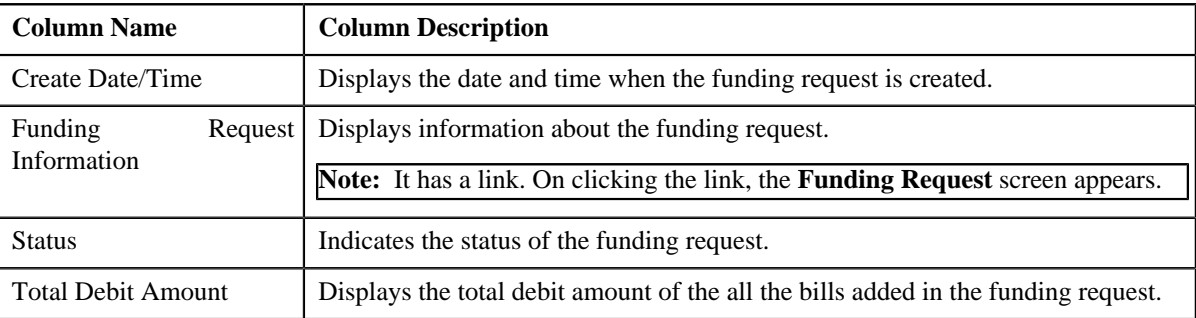

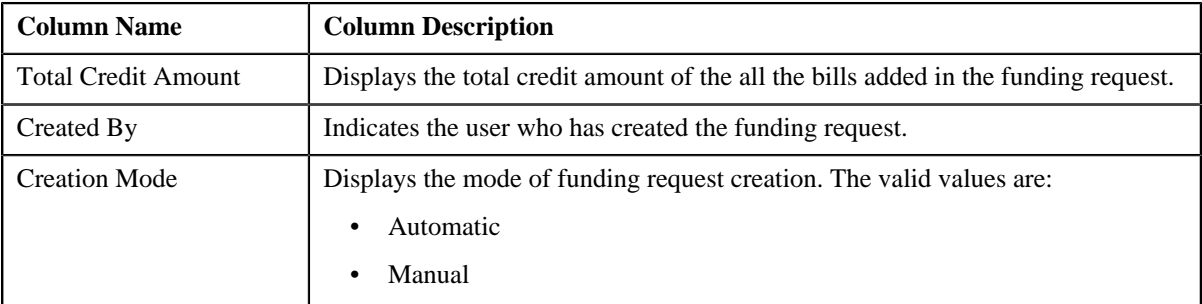

#### **Related Topics**

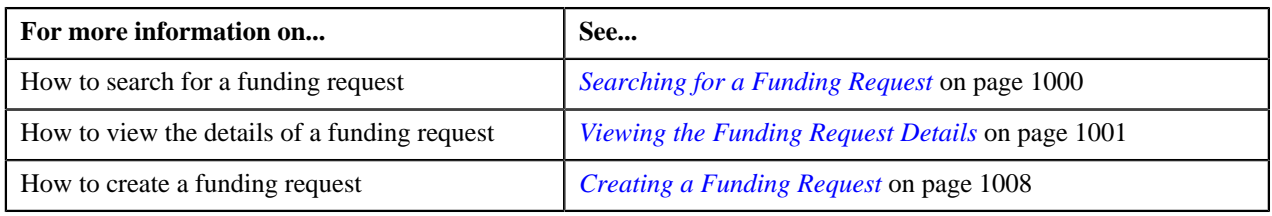

# <span id="page-999-0"></span>**Searching for a Funding Request**

#### **Prerequisites**

To search for a funding request, you should have:

• Funding request types defined in the application

#### **Procedure**

To search for a funding request:

**1.** Click the **Menu** link in the **Application** toolbar.

A list appears.

**2.** From the **Main** menu, select **Financial** and then click **Funding Request**.

A sub-menu appears.

**3.** Click the **Search** option from the **Funding Request** sub-menu.

The **Funding Request** screen appears.

**4.** Enter the search criteria in the **Search Funding Request** zone.

**Note:** ORMB search engine supports wildcard search, where you can substitute the percentage (%) symbol as a stand in for any word or letter in a search criteria. You can use the '%' wildcard character in all input fields except the date and ID fields. The '%' wildcard character is suffixed automatically at the end of the partial search criteria. Therefore, you may or may not specify the wildcard character at the end of the partial search criteria. However, you have to prefix the wildcard character manually wherever required.

**5.** Click **Search**.

A list of funding requests that meet the search criteria appears in the **Search Results** section.

#### **Related Topics**

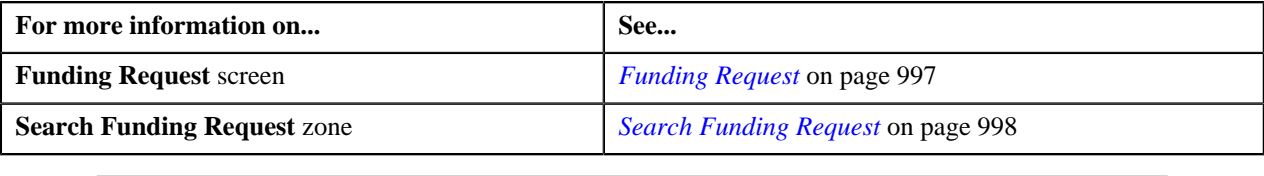

# <span id="page-1000-1"></span>**Viewing the Funding Request Details**

#### **Procedure**

To view the details of funding request:

- **1.** Search for the funding request in the **Funding Request** screen.
- **2.** In the **Search Results** section, click the link in the **Funding Request Information** column corresponding to *t*he funding request whose details you want to view.

The **Funding Request** screen appears. It consists of the following tabs:

- **Main** Displays information about the funding request. It contains the following zones:
	- **Funding Request** Displays the details of the funding request.
	- **Selected Bills** Lists the bills of the funding request to be submitted for autopay or refund.
	- **Search Bill** Used to search bills with debit or credit bill line items that you want to be added for autopay or refund. The bills in the search results added to the funding request can be viewed in the **Selected Bills** zone.
- **Log** Lists the complete trail of actions performed on the funding request.
- **3.** View the details of the funding request in the **Funding Request** zone.
- **4.** View the entities (such as credit or debit bills) which must be submitted for autopay or creating adjustments in the **Selected Bills** zone.

#### **Related Topics**

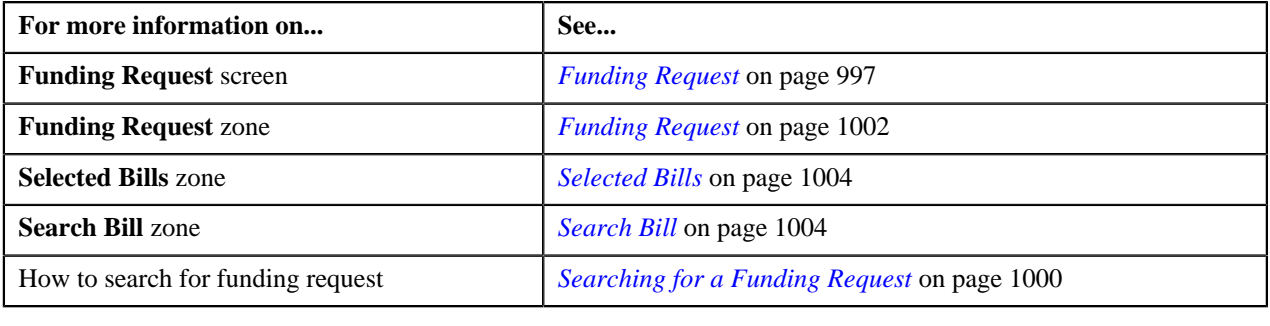

# <span id="page-1000-0"></span>**Funding Request**

Once you create a funding request, the **Funding Request** screen allows you to:

- Edit the details of a funding request
- Delete a funding request
- View the details of a funding request
- Submit a funding request for approval
- Approve or reject a funding request
- Resubmit a funding request for approval
- View the log of a funding request
- Add a log entry for a funding request

This screen consists of the following tabs:

- **Main** This tab contains the following three zones:
	- **Funding Request** Displays the details of the funding request.
	- **Selected Bills** Lists the selected bills added to the funding request.
	- **Search Bill** Searches bills using search criteria.
- **Log** This tab lists the complete trail of actions performed on the funding request.

## **Funding Request - Main**

The **Main** tab on the **Funding Request** contains the following zones:

- *[Funding Request](#page-1001-0)* on page 1002
- *[Selected Bills](#page-1003-0)* on page 1004
- *[Search Bill](#page-1003-1)* on page 1004

#### <span id="page-1001-0"></span>**Funding Request**

The **Funding Request** zone displays the details of the funding request. This zone contains the following sections:

• **Main** — This section provides basic information about the funding request. It contains the following fields:

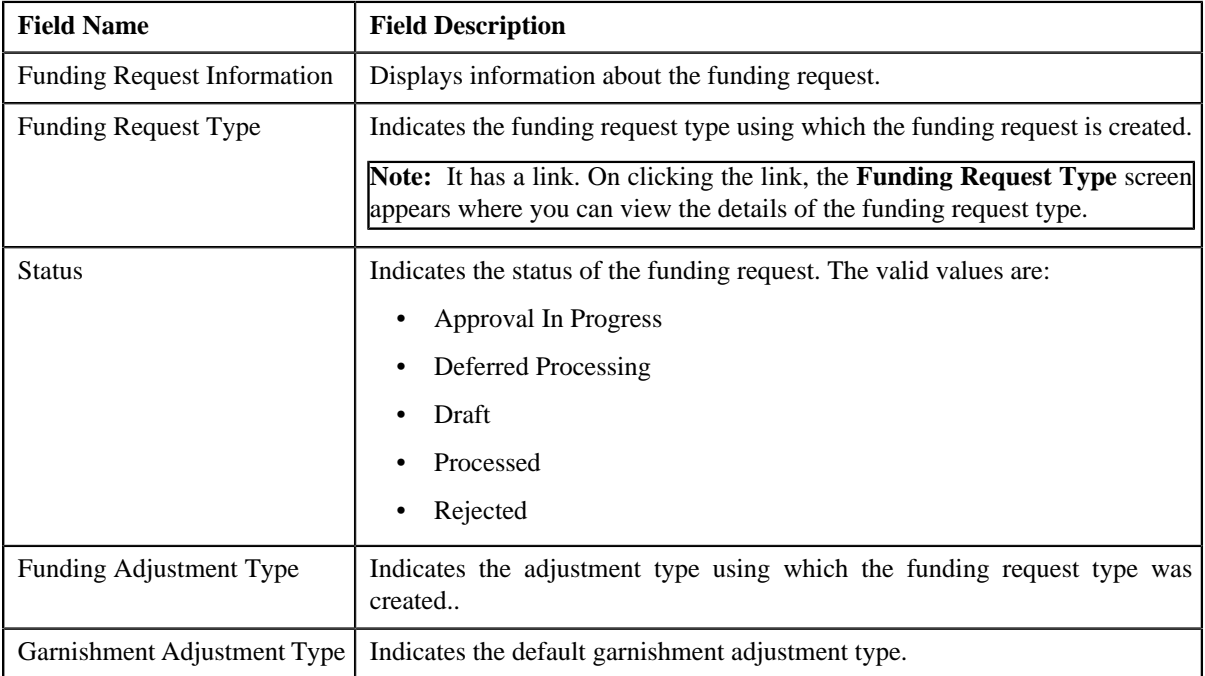

• **Statistics** — This section provides detailed statistics of the funding request. It contains the following fields:

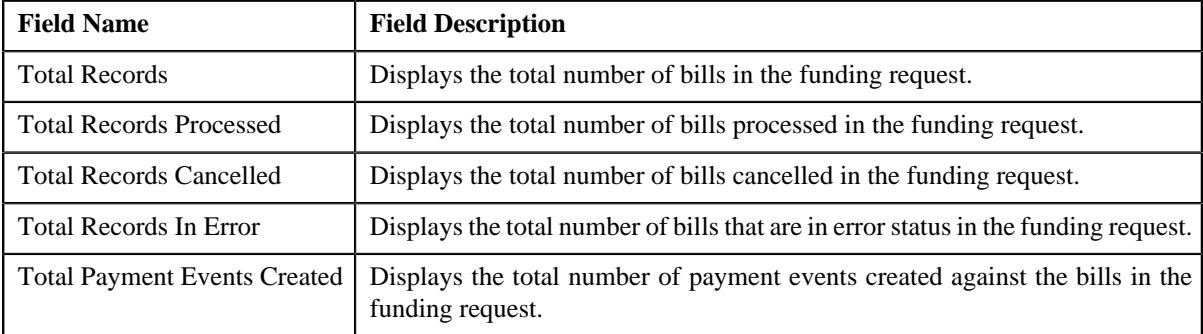

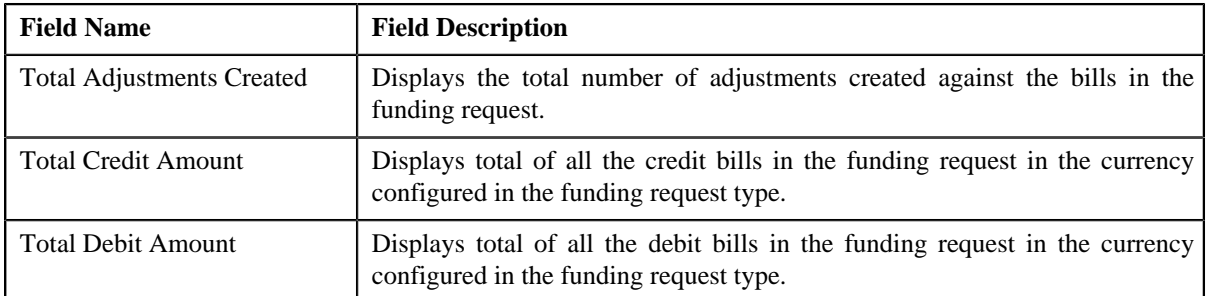

• **Characteristics** — Lists the characteristics defined for the funding request. It contains the following fields:

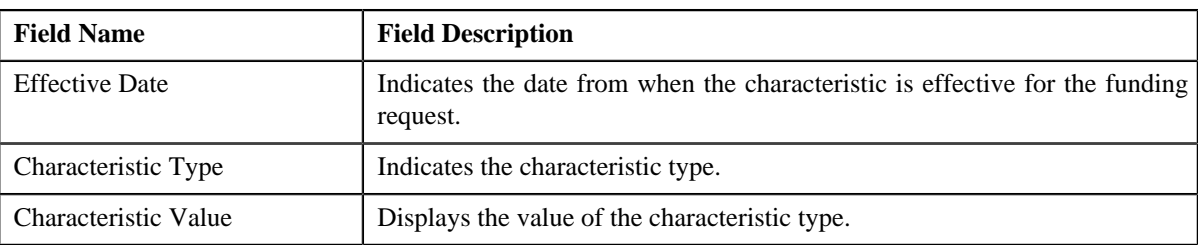

• **Record Actions** — This section contains the following buttons:

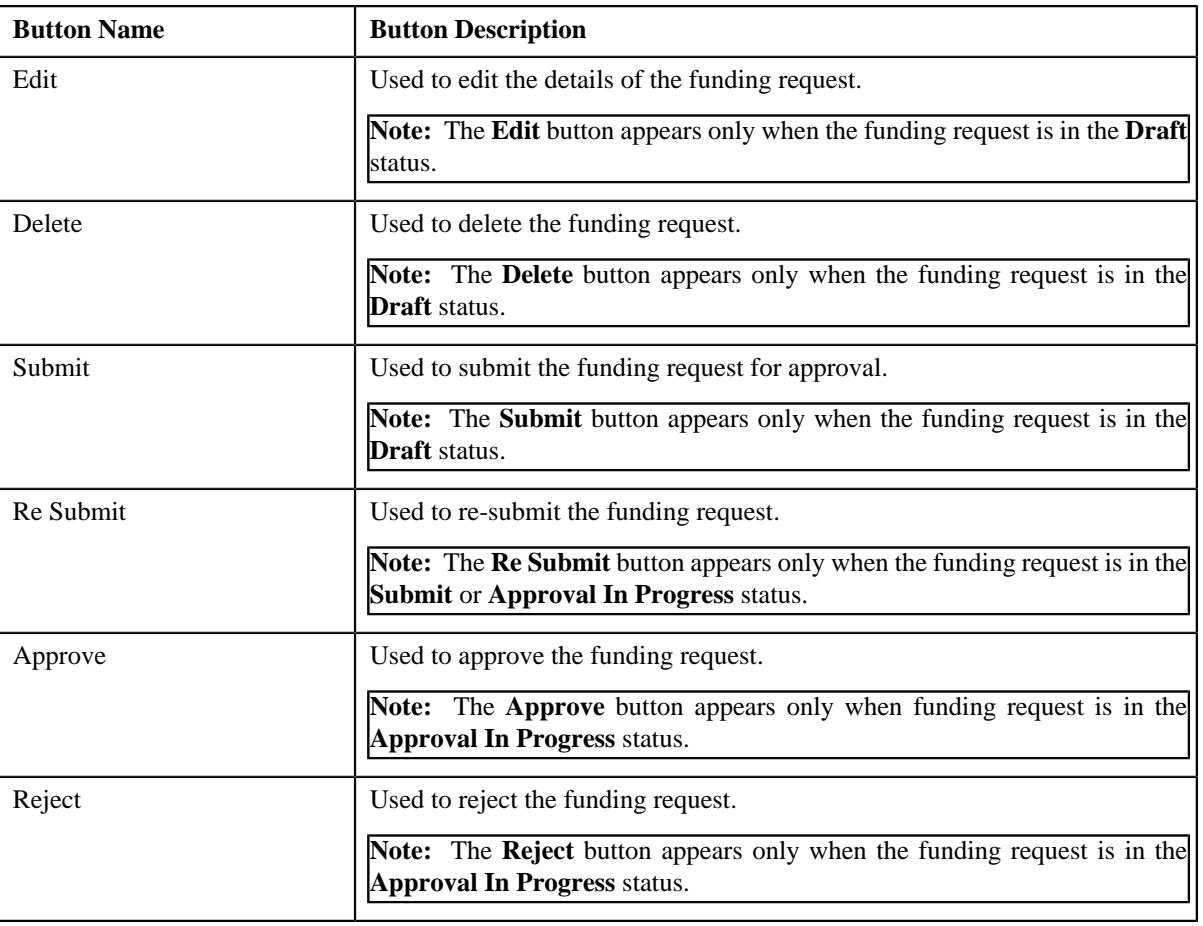

• **Record Information** — This section contains the following fields:

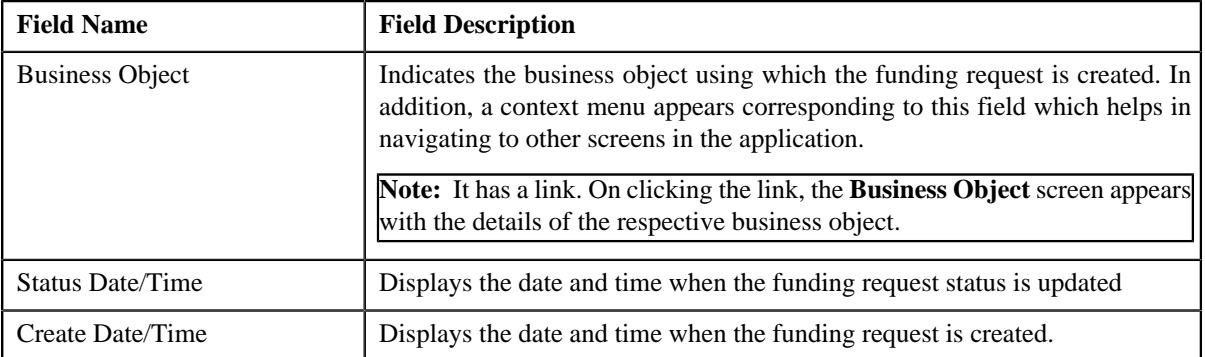

## <span id="page-1003-0"></span>**Selected Bills**

The **Selected Bills** zone lists the debit and credit bill(s) that you have added to the funding request. This zone contains the following columns:

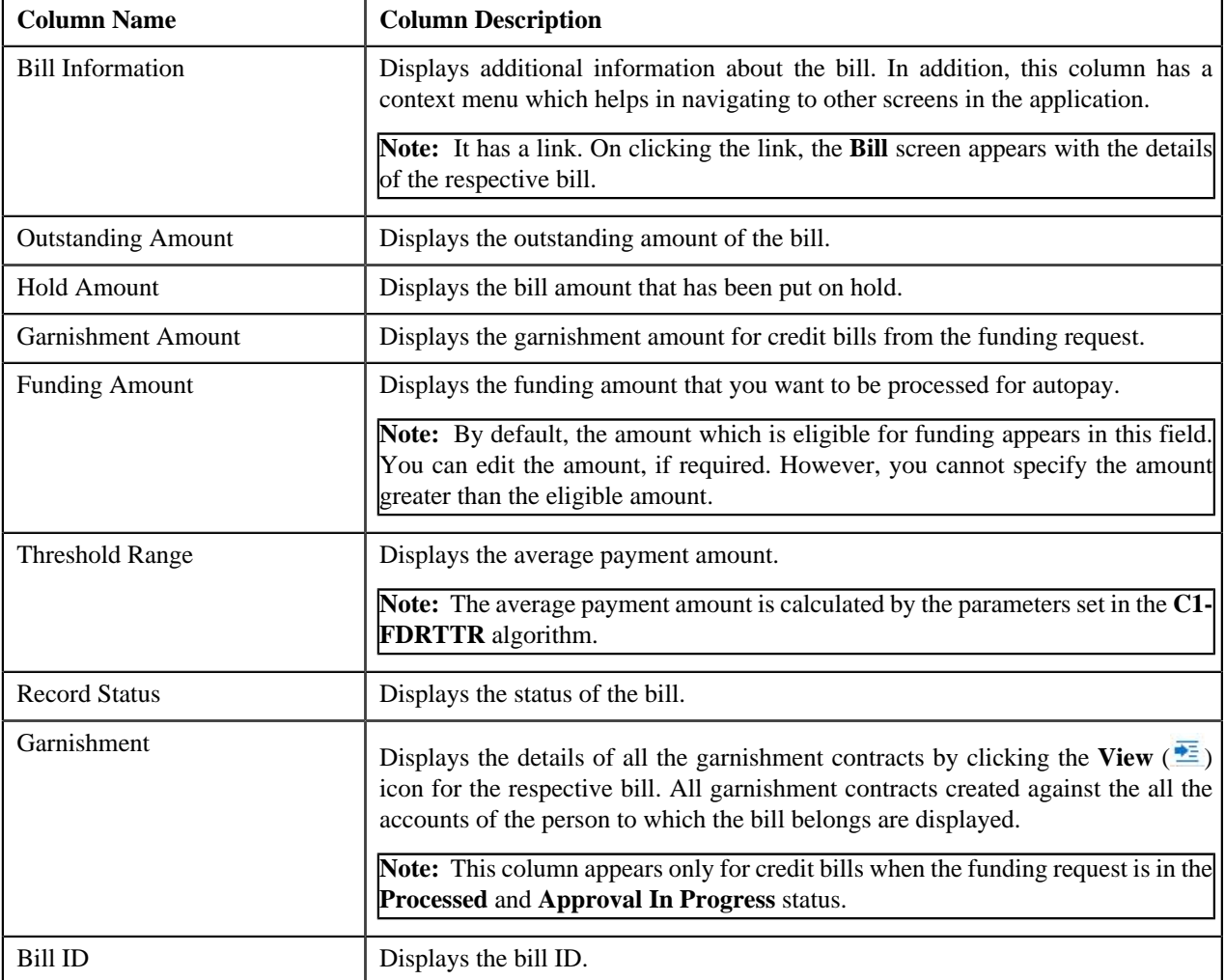

#### <span id="page-1003-1"></span>**Search Bill**

The **Search Bill** zone allows you to search for a bill applicable for funding. This zone contains the following fields:

• **Search Criteria** — The **Search Criteria** section contains the following fields:

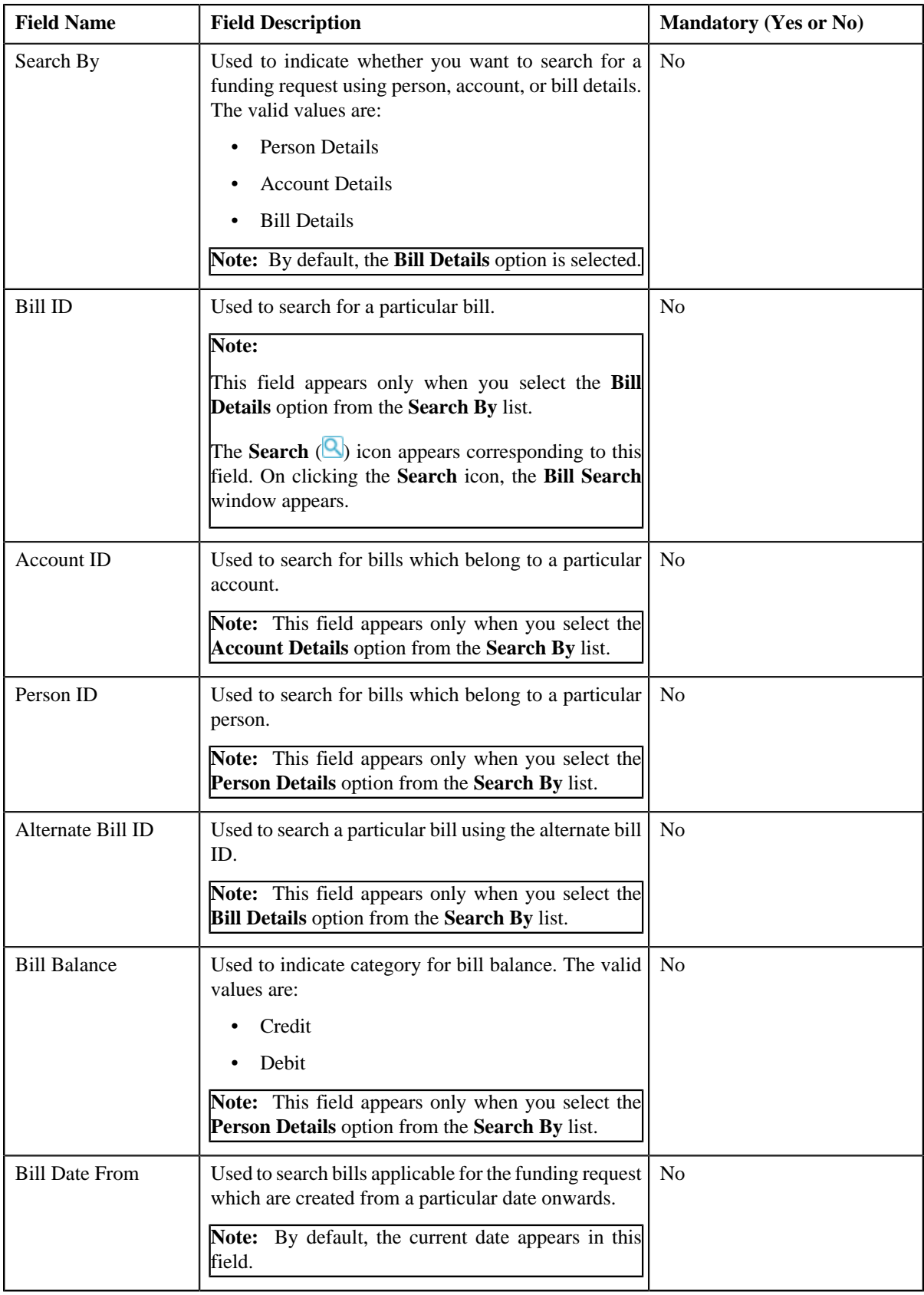

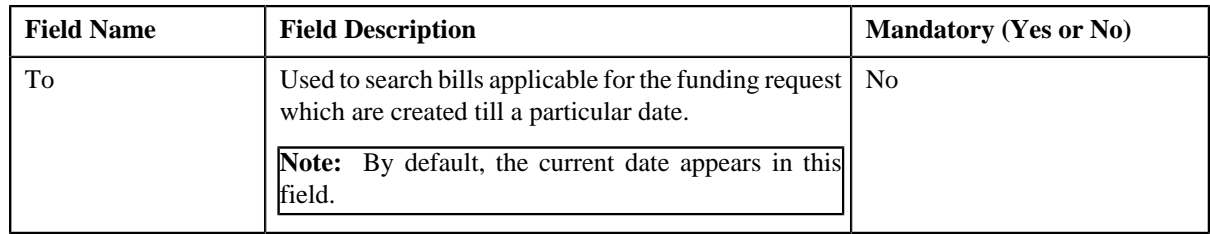

**Note:** You must specify at least one search criterion while searching for a funding request. All fields are mandatory when you select the **Person Details** or **Account Details** option from the **Search By** list.

• **Search Results** — On clicking the **Search** button, the search results appear based on the specified search criteria. The **Search Results** section contains the following columns:

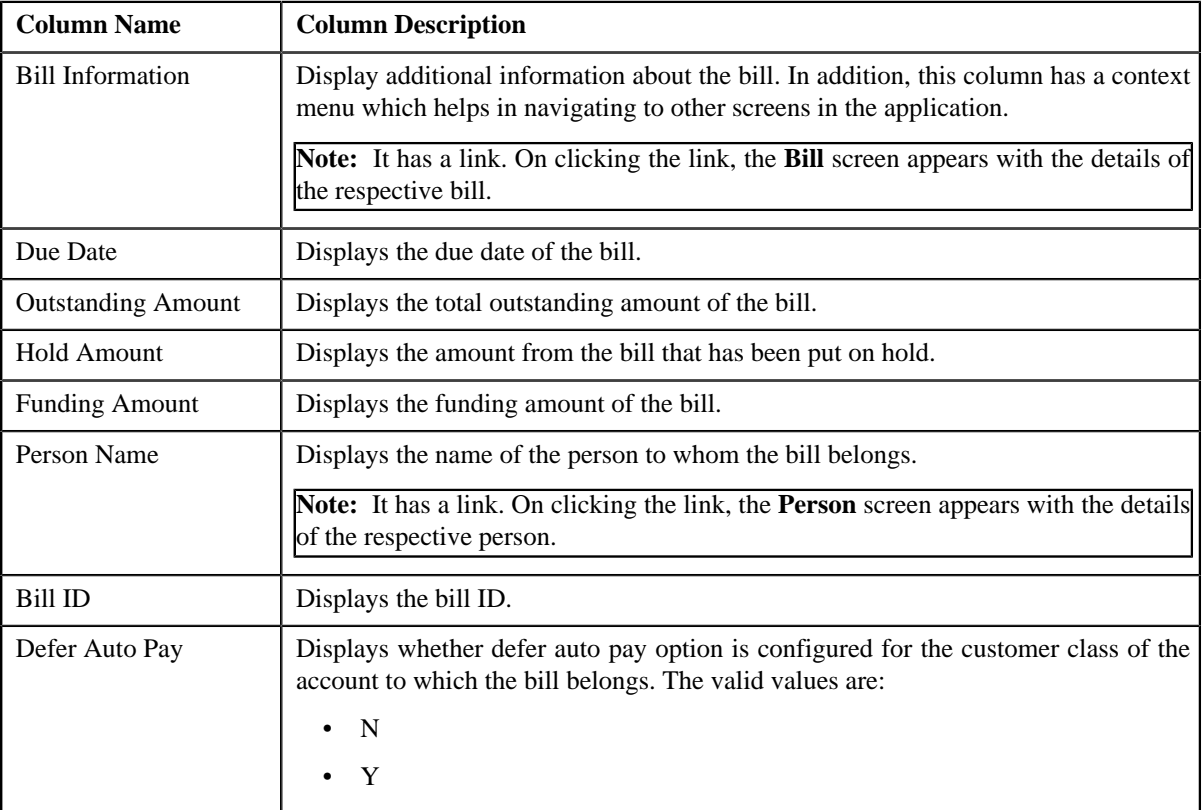

#### **Related Topics**

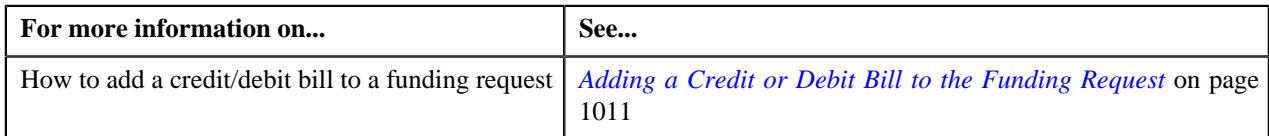

# **Funding Request - Log**

The **Log** tab on the **Funding Request** contains the following zones:

• *[Funding Request Log](#page-1005-0)* on page 1006

#### <span id="page-1005-0"></span>**Funding Request Log**

The **Funding Request Log** zone on the **Funding Request** screen lists the complete trail of actions performed on the funding request. This zone contains the following columns:

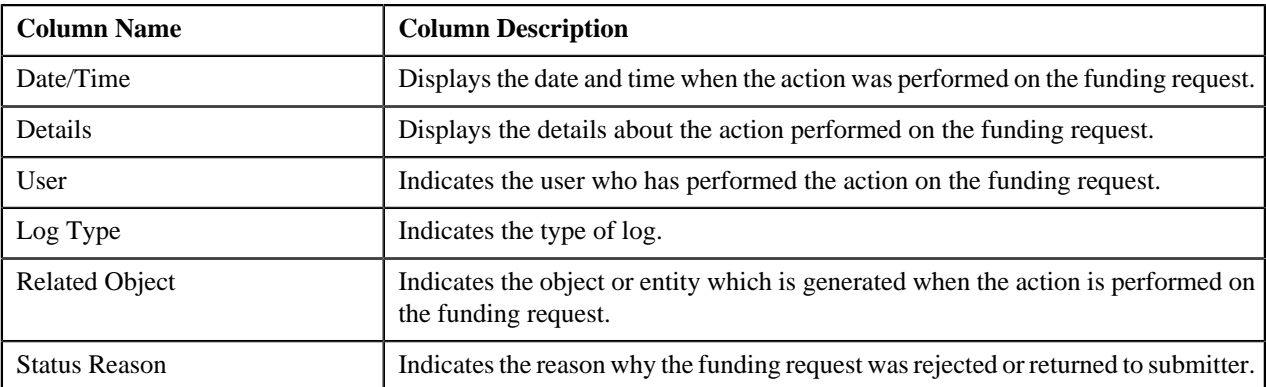

**Note:** You can manually add a log entry for the funding request by clicking the **Add Log Entry** link in the upper right corner of the **Funding Request Log** zone.

#### **Related Topics**

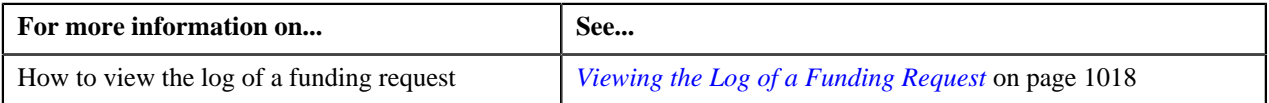

# **Edit Garnishment Details**

The **Edit Garnishment Details** screen allows you to edit the garnishment details of the garnishment contract created against the bill. This screen contains the following columns:

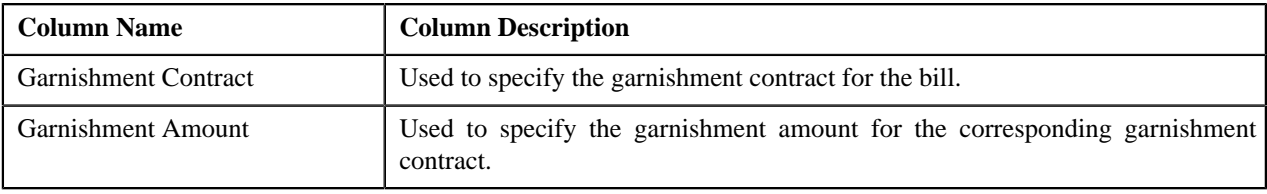

**Note:** The **Edit Garnishment Details** appears only when the funding request to which the bill belongs is in the **Draft** status.

# **Funding Payment Details**

The **Funding Payment Details** zone displays the details of the payment events created for debit bills by autopay processing. This zone contains the following fields:

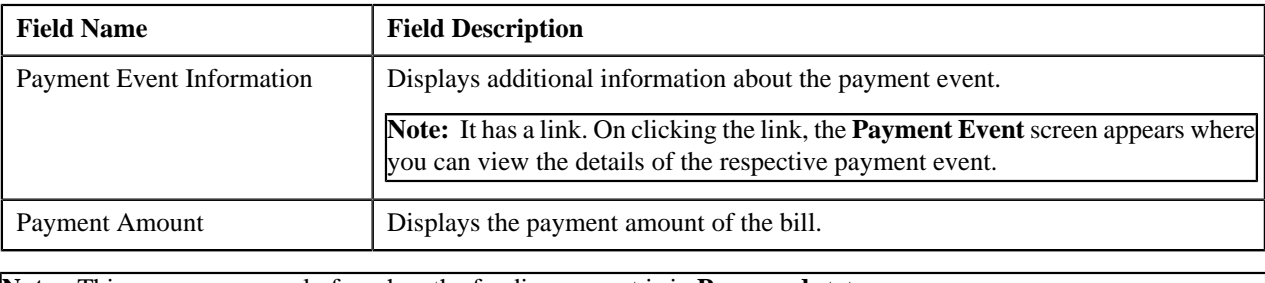

**Note:** This zone appears only for when the funding request is in **Processed** status.

# **Funding Adjustments**

The **Funding Adjustments** zone displays the details of the funding adjustments for the funding request. This zone contains the following fields:

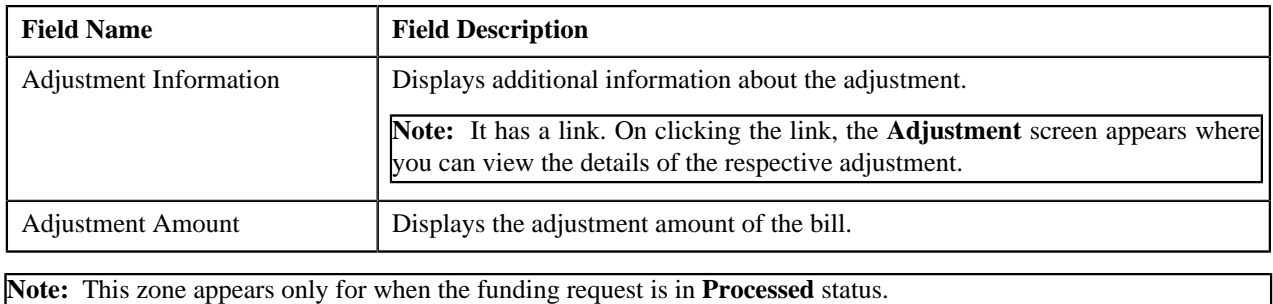

# **View Garnishment Details**

The **View Garnishment Details** screen displays details of the garnishment contract against the credit bill from a funding request which is in **Processed** status. This screen contains the following columns:

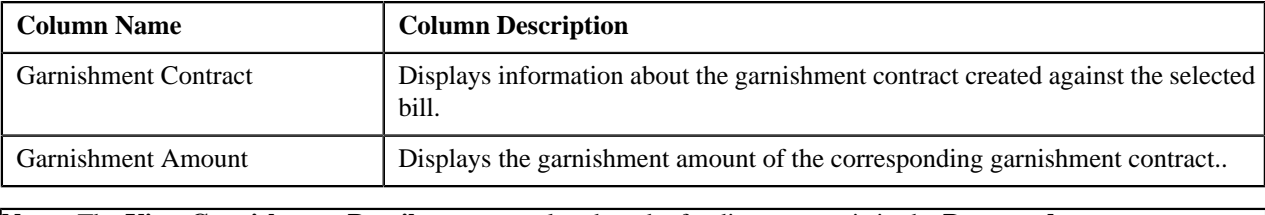

**Note:** The **View Garnishment Details** appears only when the funding request is in the **Processed** status.

# **Edit Funding Request Details**

The **Edit Funding Request Details** screen allows you to edit the funding request details. This screen contains the following columns:

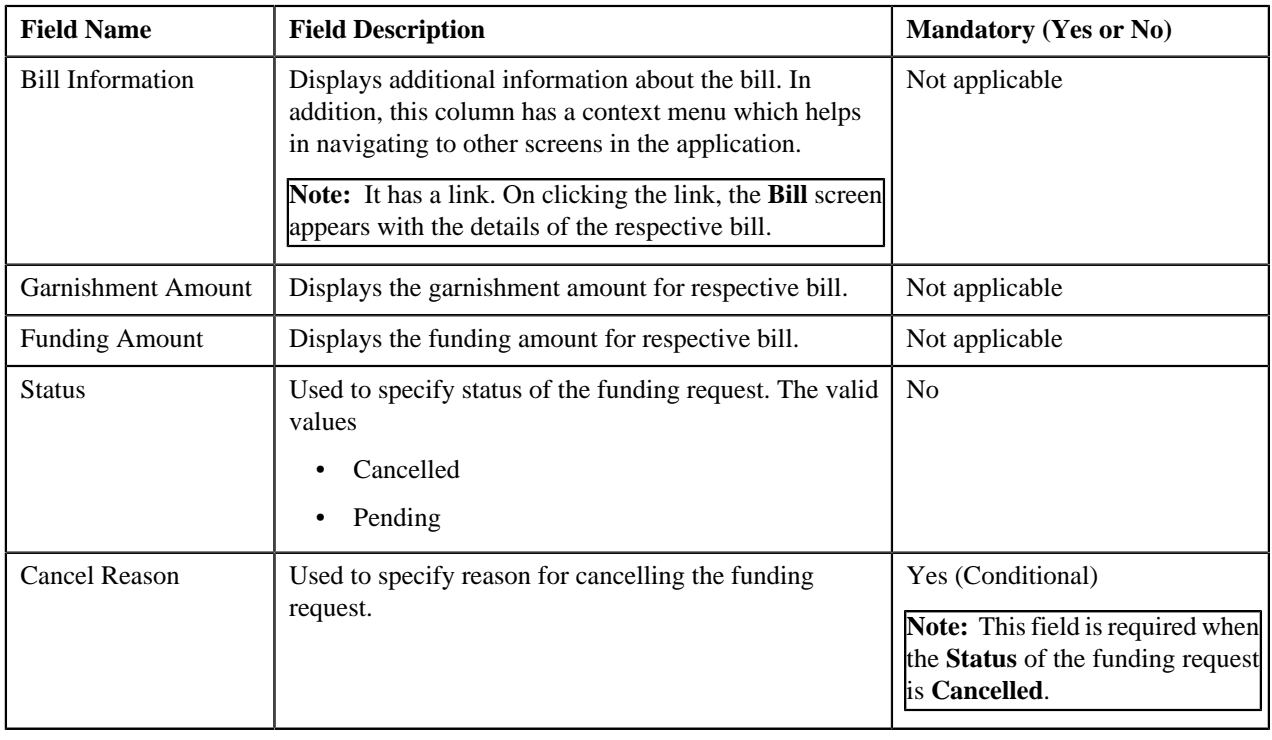

**Note:** The **Edit Funding Request Details** appears only when the funding request is created in **Automatic** mode.

# <span id="page-1007-0"></span>**Creating a Funding Request**

**Prerequisites**
To create a funding request, you should have:

- Funding request types defined in the application
- Adjustment types with and without A/P request type defined in the application.

#### **Procedure**

To create a funding request:

**1.** Click the **Menu** link in the **Application** toolbar.

A list appears.

**2.** From the **Main** menu, select **Financial** and then click **Funding Request**.

A sub-menu appears.

**3.** Click the **Add** option from the **Funding Request** sub-menu.

The **Select Request Type** screen appears. It contains the following fields:

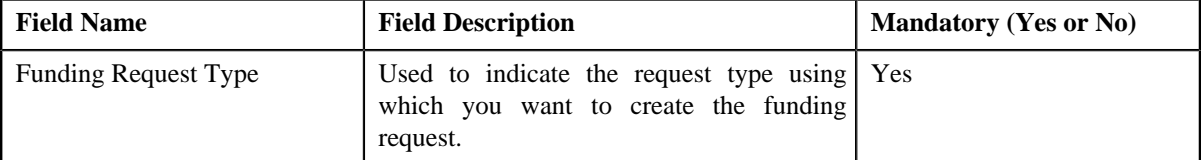

**Tip:** Alternatively, you can access the **Select Request Type** screen by clicking the **Add** button in the **Page Title** area of the **Funding Request**screen.

- **4.** Select the required funding request type.
- **5.** Click **Save**.

The funding request is defined and the status of the funding request is set to **Draft**. The **Funding Request** screen appears with the details of the funding request. It contains the following tabs:

- **Main** Displays information about the funding request. It contains the following zones:
	- **Funding Request** Displays the details of the funding request.
	- **Selected Bills** Lists the selected bills added to the funding request.
	- **Search Bills** Searches bills using search criteria.
- **Log** Lists the complete trail of actions performed on the funding request.
- **6.** Add credit or debit bills that you want to add to the funding request.
- **7.** Define characteristics for the funding request, if required.

#### **Related Topics**

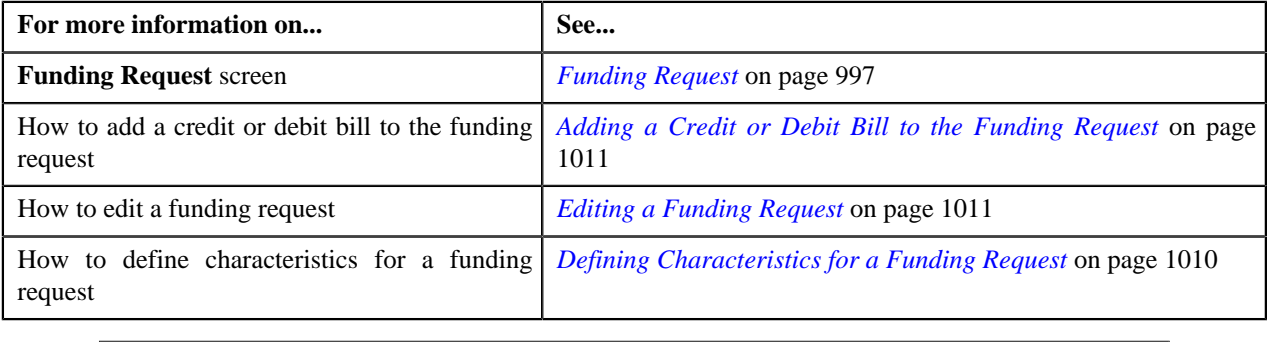

## <span id="page-1009-0"></span>**Defining Characteristics for a Funding Request**

#### **Prerequisites**

To define characteristics for a funding request, you should have:

• Characteristic types defined in the application (where the characteristic entity is set to **Funding Request**)

#### **Procedure**

To define characteristics for a funding request:

- **1.** Search for the funding request in the **Funding Request** screen.
- **2.** In the **Search Results** section, click the link in the **Funding Request Information** column corresponding to *t*he funding request whose details you want to edit.

The **Funding Request** screen appears.

**3.** Click the **Edit** button in the **Funding Request** zone.

The **Funding Request** screen appears.

**Note:** The **Edit** button appears only when the funding request is in the **Draft** status.

**4.** Ensure that the **Characteristics** section is expanded when you are editing the funding request.

The **Characteristics** section contains the following fields:

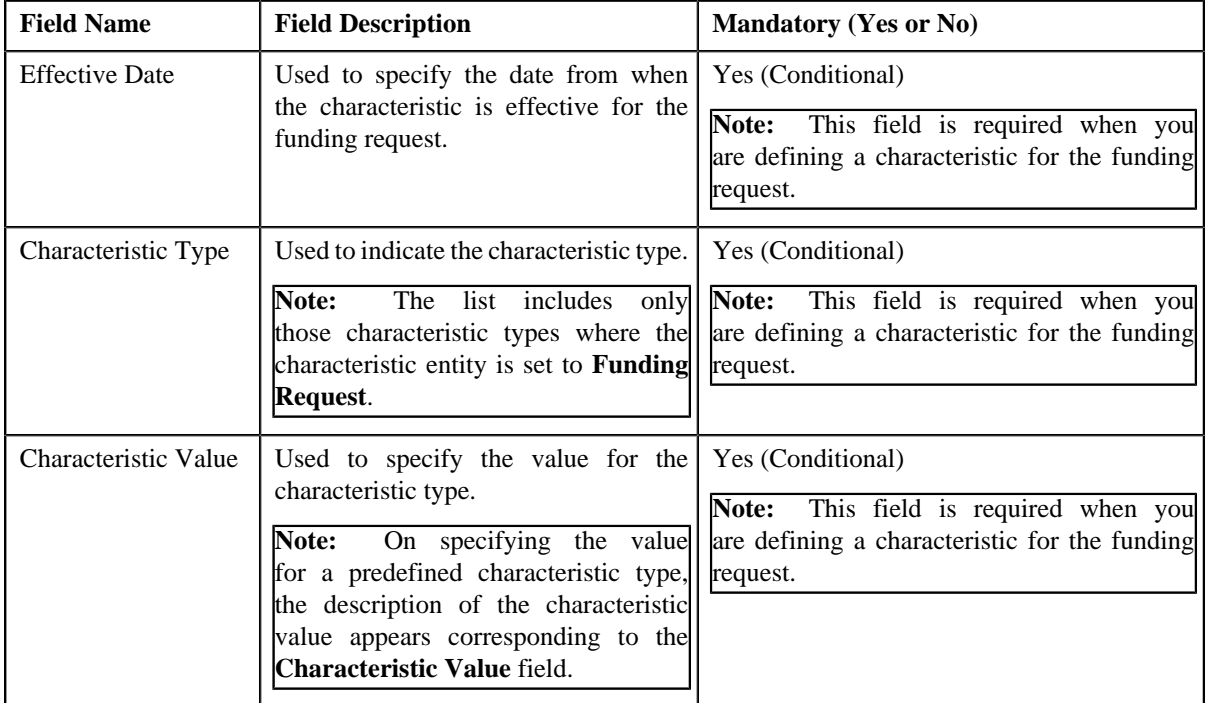

#### **5.** Enter the required details in the **Characteristics** section.

**Note:** If you select a predefined characteristic type, the **Search**  $(\mathbb{Q})$  icon appears corresponding to the **Characteristic Value** field. On clicking the **Search** icon, you can search for a predefined characteristic value.

**6.** If you want to define more than one characteristic for the funding request, click the **Add**  $(\pm)$  icon and then *r*epeat step *5*.

**Note:** However, if you want to remove a characteristic from the funding request, click the **Delete** (**III**) icon corresponding to the characteristic.

#### **Related Topics**

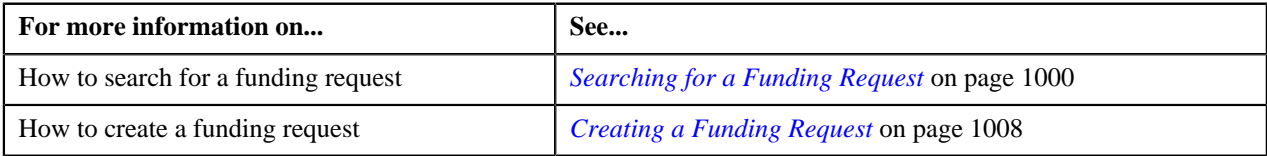

#### <span id="page-1010-0"></span>**Adding a Credit or Debit Bill to the Funding Request**

You can add the credit/debit bills to a funding request from the **Funding Request** screen.

#### **Prerequisites**

To add credit/debit bill(s) to the funding request, you should have:

• Completed bills for the account/person.

#### **Procedure**

To add credit/debit bill(s) to the funding request:

- **1.** Search for the bill in the **Search Bill** zone on the **Funding Request** screen.
- **2.** In the **Search Results** section, select the bill(s) and click the **Add** button corresponding to the bill which you *w*ant to add to the funding request.

The bill(s) added to the funding request can be viewed in the **Selected Bills** zone.

You can delete the bill added in the **Selected Bills** zone by selecting the respective bill and click the **Delete** button in the **Selected Bills** zone.

You can edit the bill added in the **Selected Bills** zone by selecting the respective bill and click the **Edit** button in the **Selected Bills** zone.

**Note:** The **Edit** button appears only the funding request is created in **Automatic** mode.

#### **Related Topics**

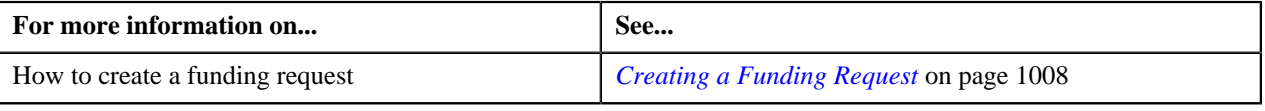

#### <span id="page-1010-1"></span>**Editing a Funding Request**

#### **Prerequisites**

To edit a funding request, you should have:

• Adjustment types with A/P request type is defined in the application.

#### **Procedure**

To edit a funding request:

- **1.** Search for the funding request in the **Funding Request** screen.
- **2.** In the **Search Results** section, click the link in the **Funding Request Information** column corresponding to *t*he funding request whose details you want to edit.

The **Funding Request** screen appears.

#### **3.** Click the **Edit** button in the **Funding Request** zone.

The **Edit Funding Request** screen appears. It contains the following fields:

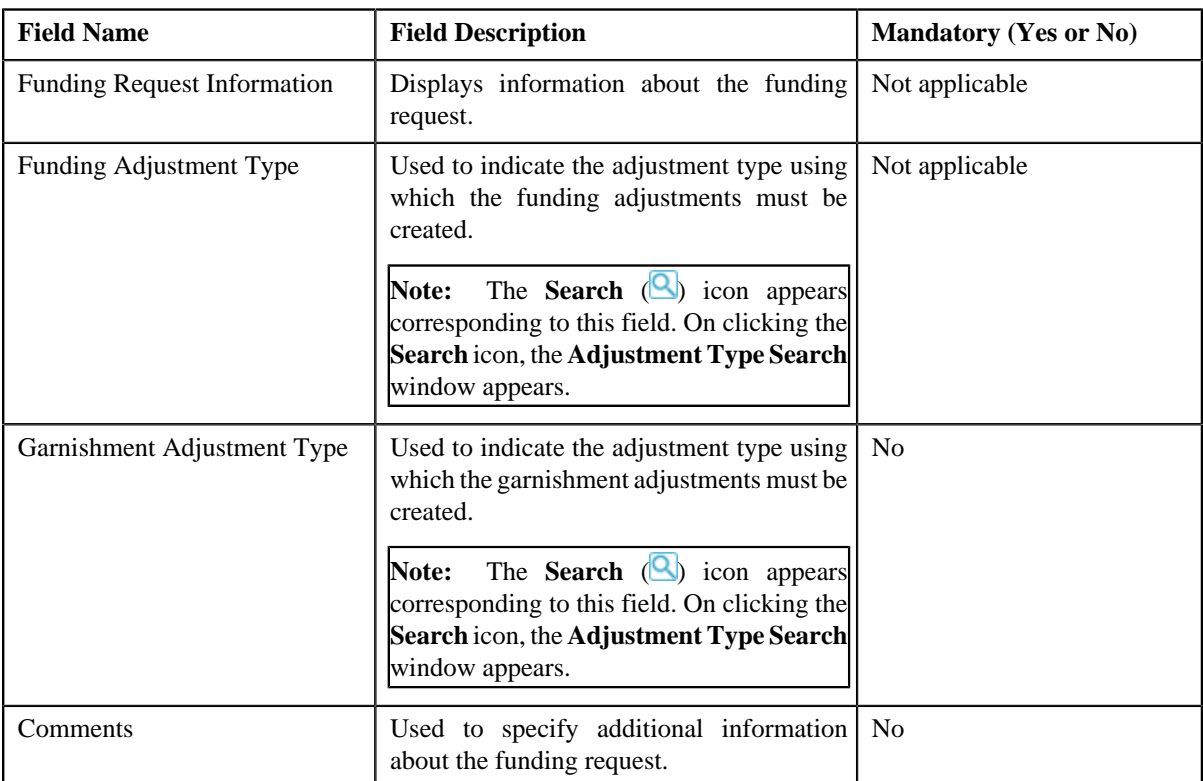

In addition, this screen contains the following section:

• **Characteristics** — Used to define characteristics for the funding request. It contains the following fields:

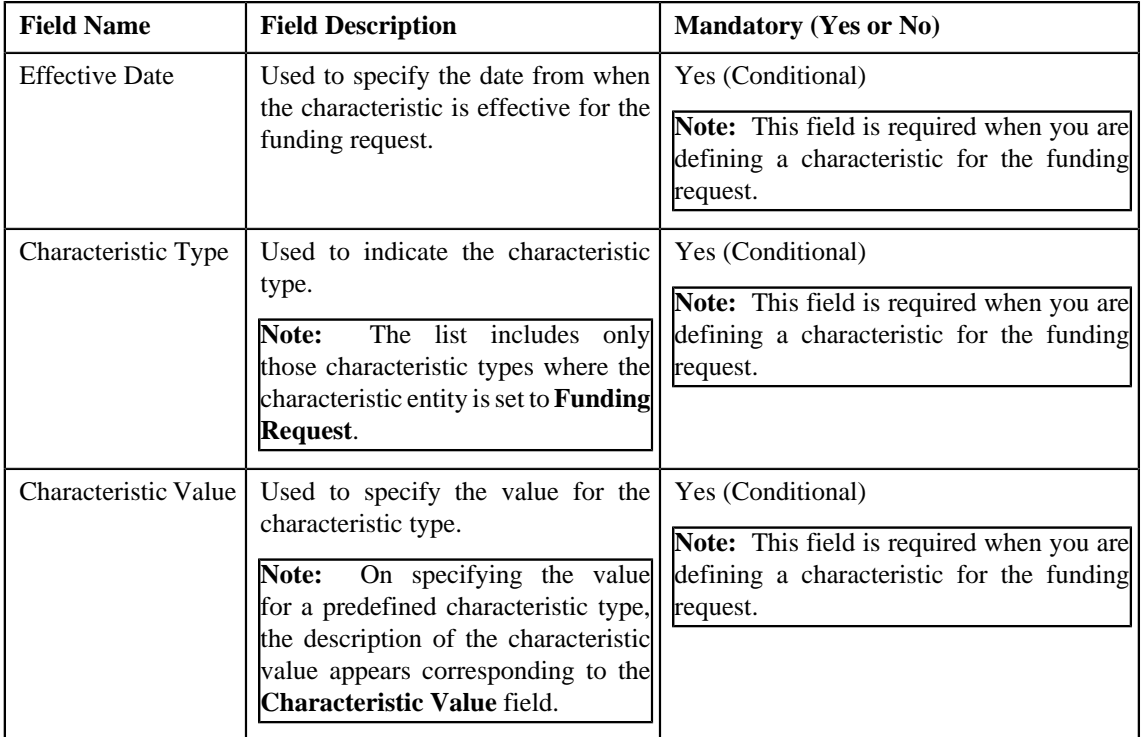

You can also edit the funding request details on the **Edit Funding Request Details** screen by clicking the **Edit** button in the **Selected Bills** zone.

**Note:** The **Edit** button appears in the **Selected Bills** zone only when the **Creation Mode** for the funding request is **Automatic**.

- **4.** Modify the details of the funding request, if required.
- **5.** Define, edit, or remove characteristics of the funding request, if required.
- **6.** Click **Save**.

The changes made to the funding request are saved.

#### **Related Topics**

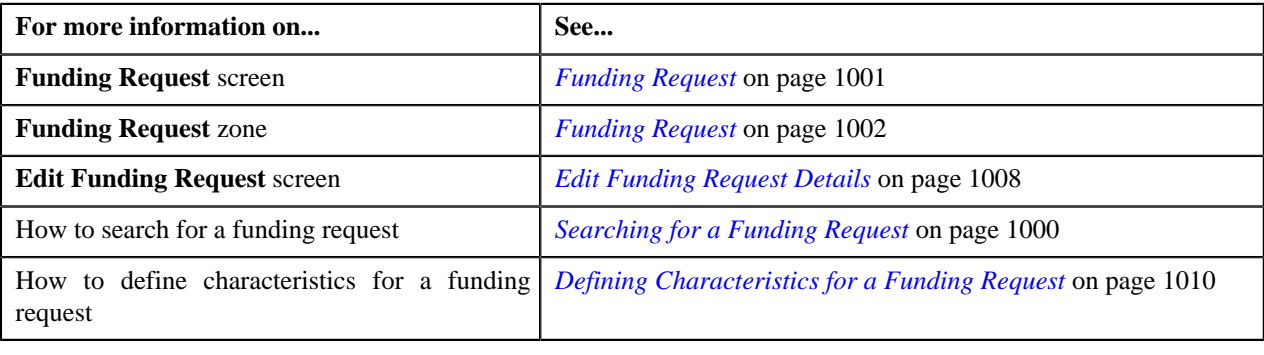

### **Deleting a Funding Request**

#### **Procedure**

To delete a funding request:

- **1.** Search for the funding request in the **Funding Request** screen.
- **2.** In the **Search Results** section, click the link in the **Funding Request Information** column corresponding to *t*he funding request that you want to delete.

The **Funding Request** screen appears.

**3.** Click the **Delete** button in the **Funding Request** zone.

A message appears confirming whether you want to delete the funding request.

**Note:** The **Delete** button in the **Funding Request** zone appears only when the funding request is in the **Draft** status.

**Note:** The **Edit** button appears in the **Selected Bills** zone only when the **Creation Mode** for funding request is **Manual**.

**4.** Click **OK**.

The funding request is deleted.

#### **Related Topics**

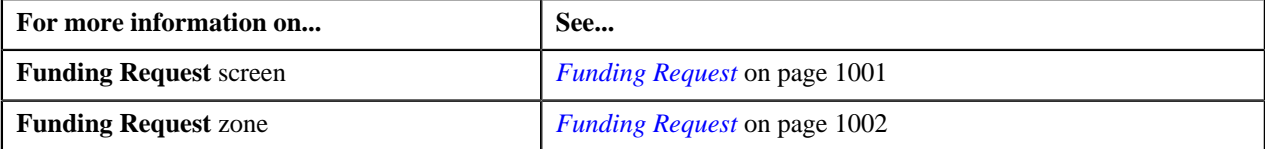

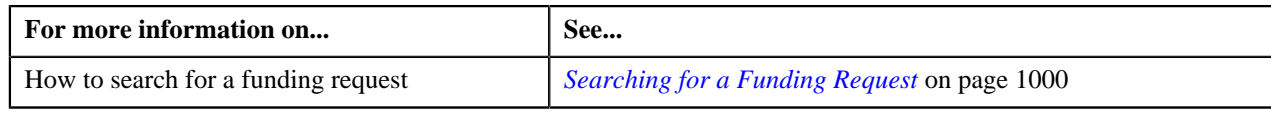

## <span id="page-1013-0"></span>**Submitting a Funding Request**

#### **Prerequisites**

To submit a funding request, you should have:

- Debit and credit bill(s) added in the funding request.
- Adjustment types with and without A/P request type defined in the application

#### **Procedure**

To submit a funding request:

- **1.** Search for the funding request in the **Funding Request** screen.
- **2.** In the **Search Results** section, click the link in the **Funding Request Information** column corresponding to *t*he funding request that you want to submit.

The **Funding Request** screen appears.

**3.** Click the **Submit** button in the **Funding Request** zone.

The system behaves in the following manner:

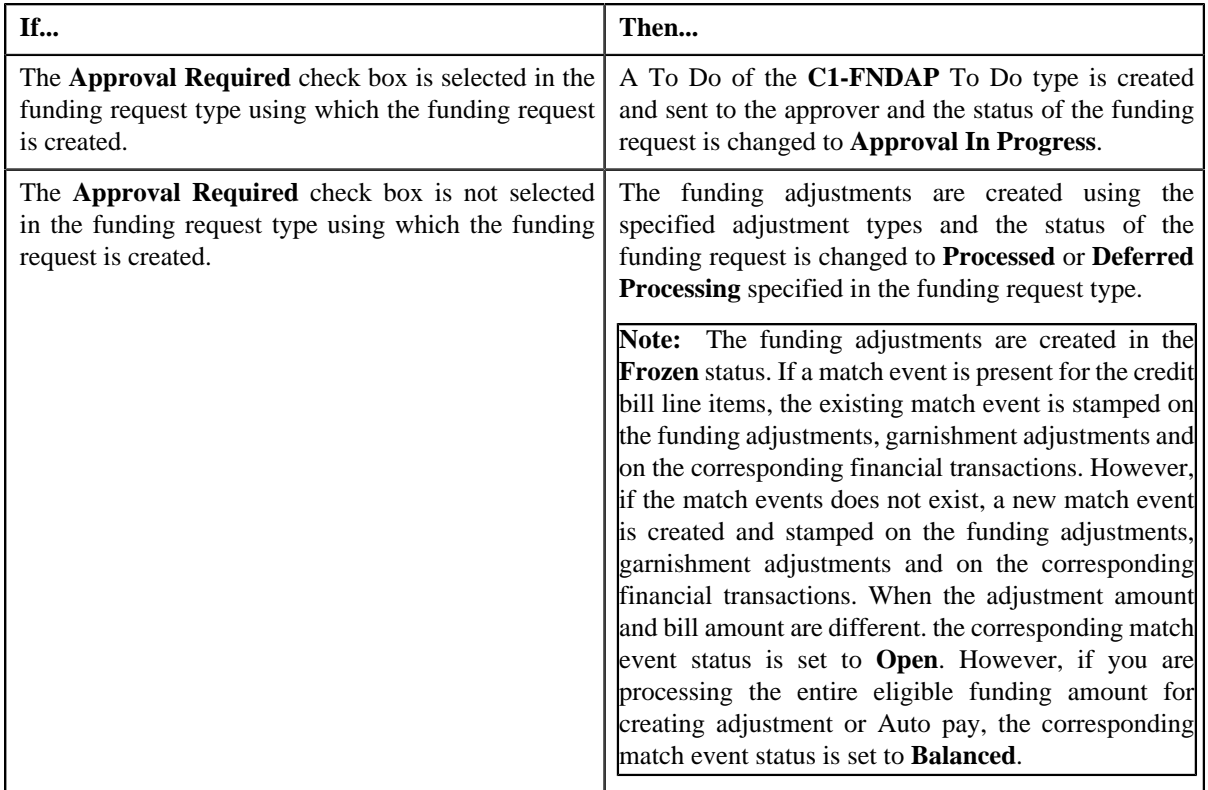

**Note:** The **Funding Amount** should be less than or equal to current **Outstanding Amount** of the bill. The sum of credit bill amounts and debit bill amounts is calculated.

**Note:** The **Submit** button appears only when the funding request is in the **Draft** status.

**Related Topics**

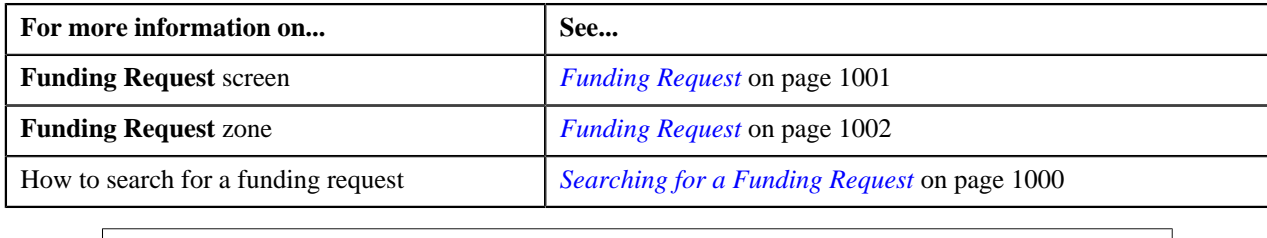

## **Approving a Funding Request**

You can view the number of funding requests which are pending for approval in the **Funding Request** screen. The approver can review, and accordingly approve, reject or resubmit the funding request based on the observations.

Note: The system will not allow you to approve, reject or resubmit a funding request submitted by you.

#### **Procedure**

To approve a funding request:

**1.** Do either of the following:

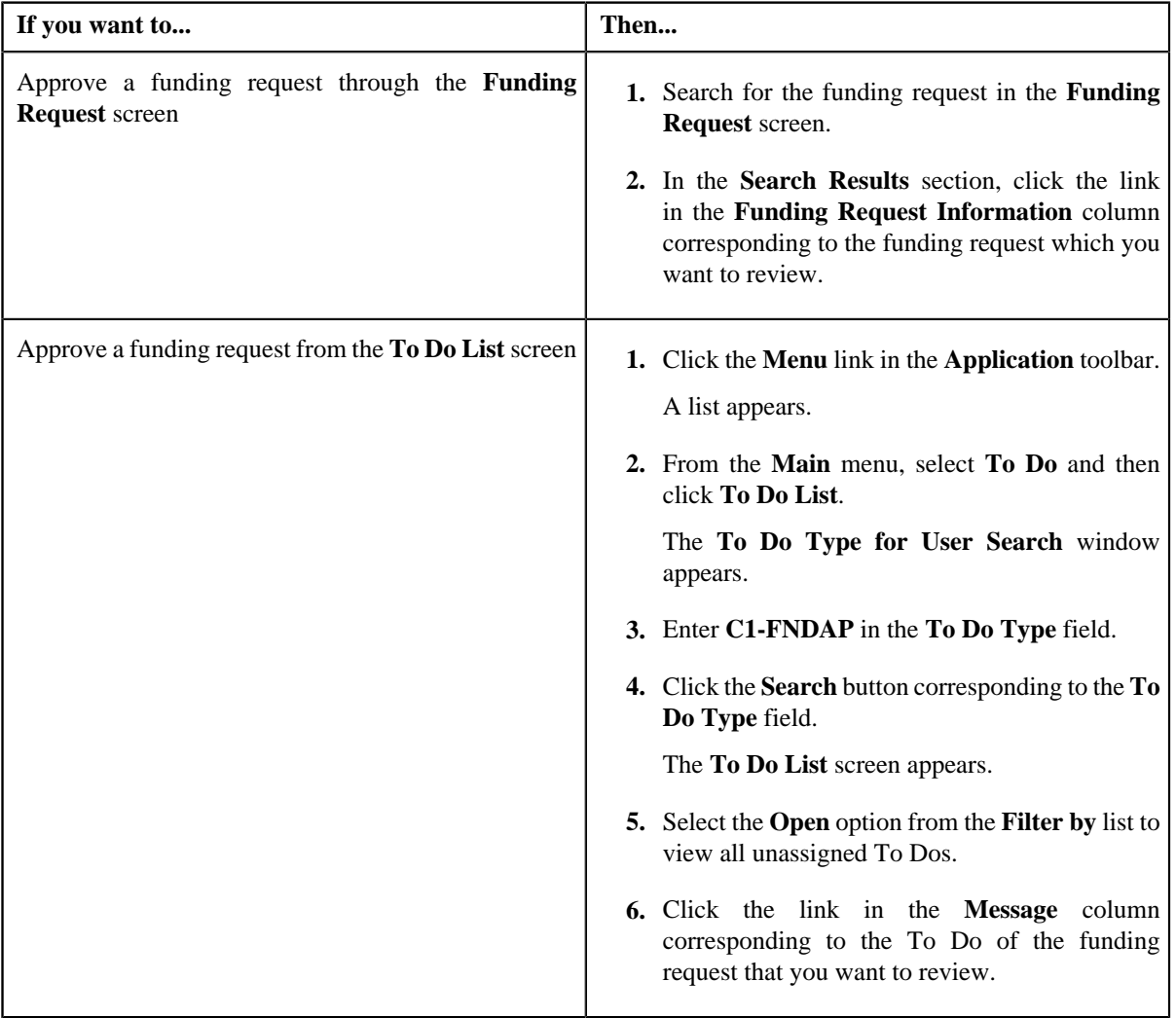

#### The **Funding Request** screen appears.

**2.** Review the funding request details.

#### **3.** Click the **Approve** button in the **Funding Request** zone.

The system behaves in the following manner:

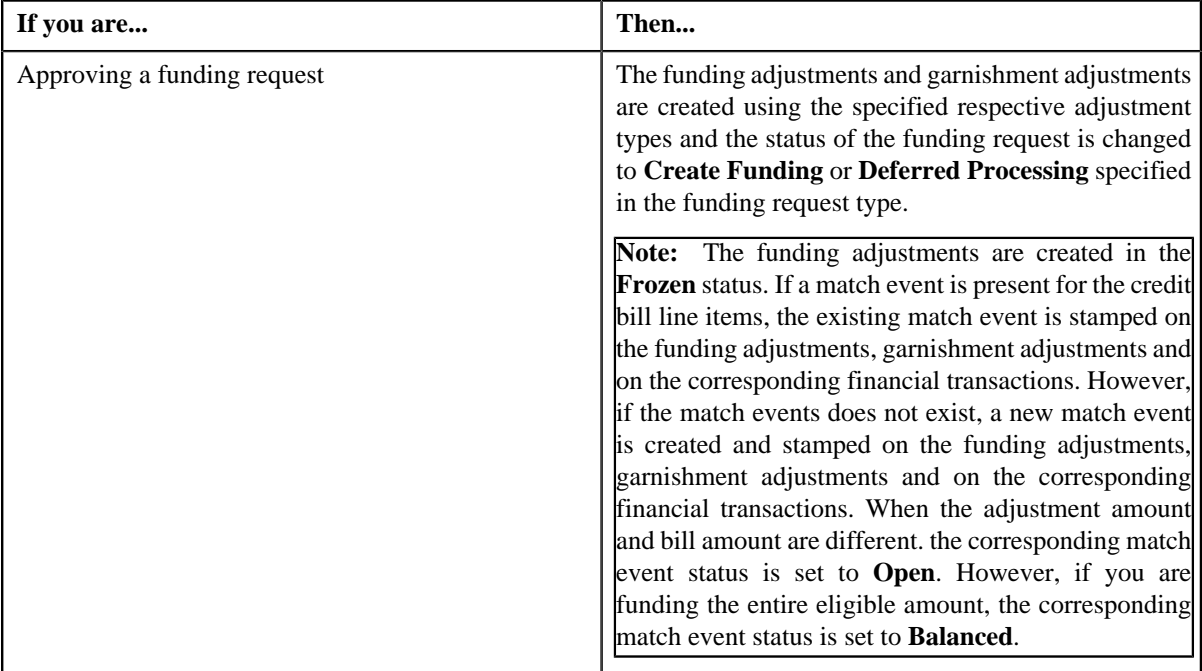

#### **Note:**

The **Approve** button appears only when the funding request is in the **Approval In Progress** status.

You can also resubmit the funding request if any changes are required in the funding request. Upon clicking the **Re Submit** button, provide the comments to make the required changes for the funding request.

#### **Related Topics**

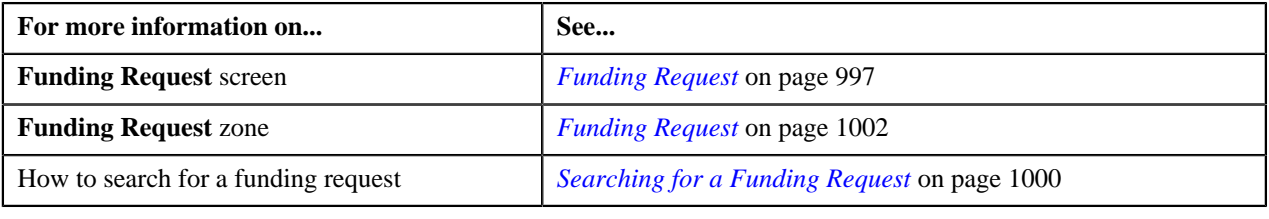

## **Rejecting a Funding Request**

#### **Prerequisites**

To reject a funding request, you should have:

• Rejection reasons defined in the application

#### **Note:**

While rejecting a funding request, you need to specify the reason why you want to reject the funding request. You can select the appropriate rejection reason only when you have defined the reasons for the **Rejected** status of the **C1- FundingRequest** business object in the **Status Reason** screen.

The system will not allow you to approve, reject or resubmit a funding request submitted by you.

#### **Procedure**

To reject a funding request:

**1.** Do either of the following:

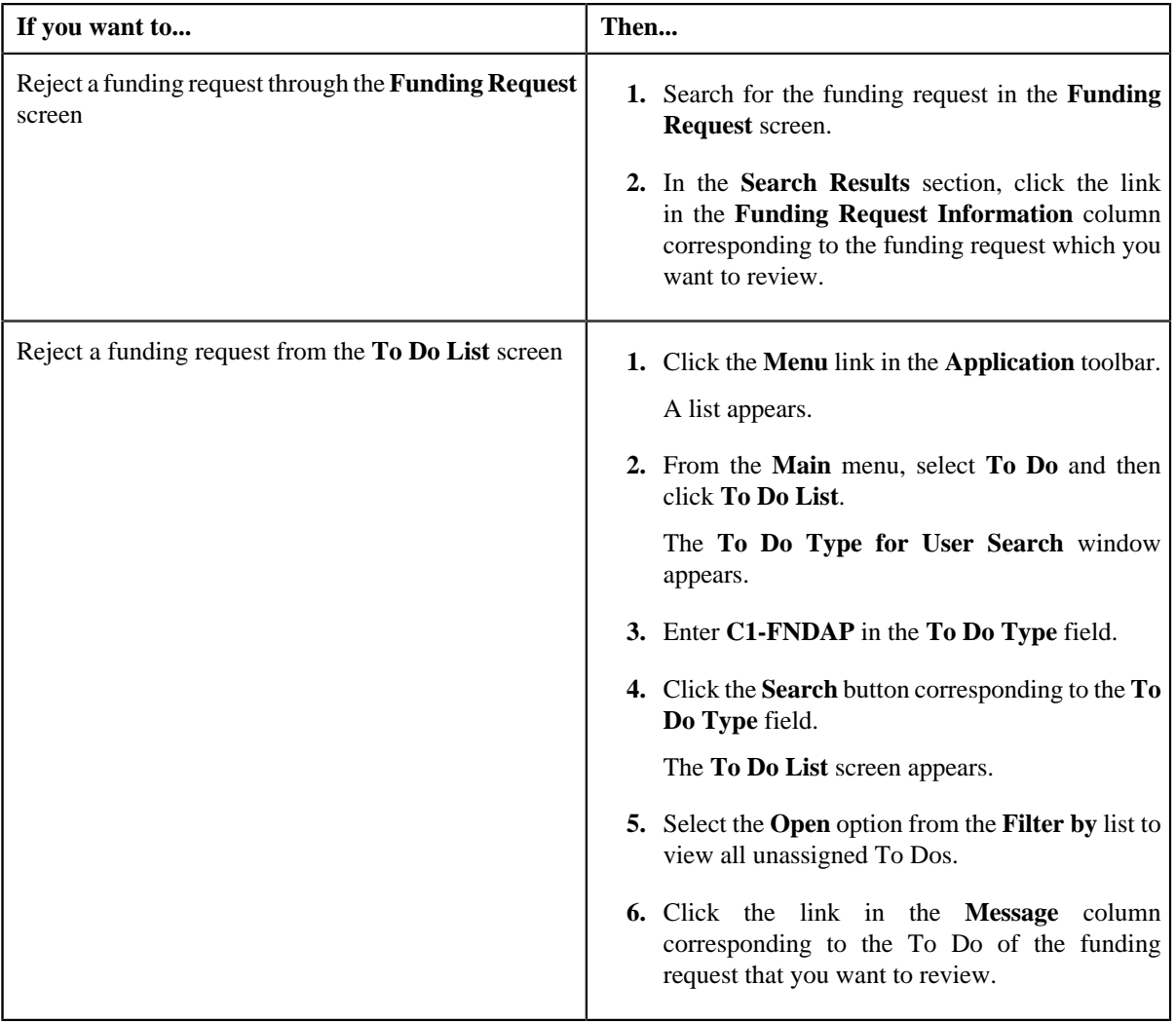

The **Funding Request** screen appears.

- **2.** Review the funding request details.
- **3.** Click the **Reject** button in the **Funding Request** zone.

The **Reject Funding Request** window appears. It contains following fields:

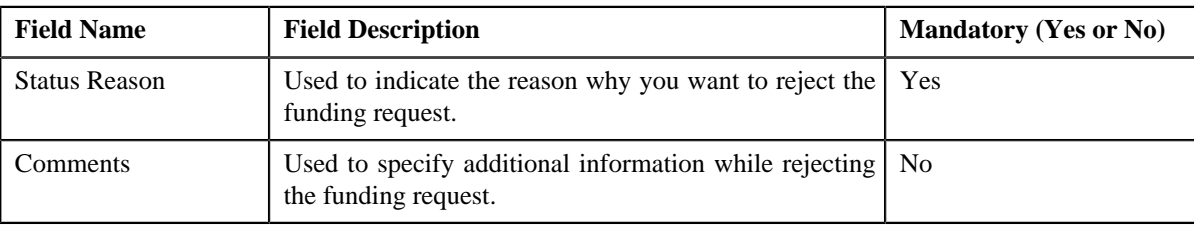

**Note:** The **Reject** button appears only when:

- The funding request is in the **Approval In Progress** status.
- A user with the approval To Do role is reviewing the funding request.
- **4.** Select the rejection reason from the **Status Reason** list.
- **5.** Click **Save**.

The status of the funding request is changed to **Rejected**.

#### **Related Topics**

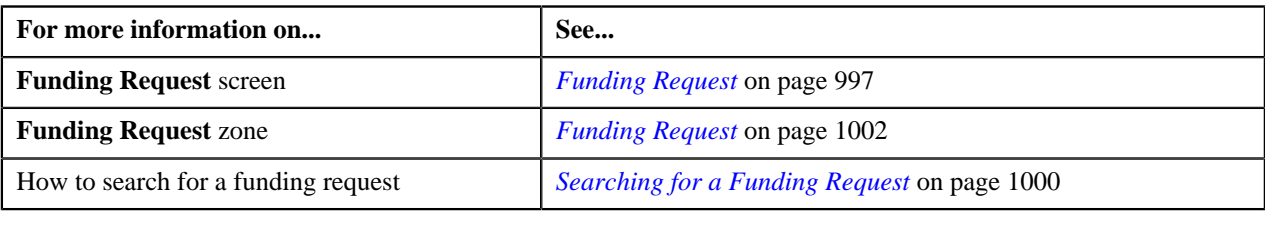

## **Resubmitting a Funding Request**

#### **Prerequisites**

To resubmit a funding request, you should have:

• Debit and credit bill(s) added in the funding request which is submitted for approval.

#### **Procedure**

To resubmit a funding request:

- **1.** Search for the funding request in the **Funding Request** screen.
- **2.** In the **Search Results** section, click the link in the **Funding Request Information** column corresponding to *t*he funding request that you want to resubmit.

The **Funding Request** screen appears.

**3.** Click the **Re Submit** button in the **Funding Request** zone.

The **Resubmit Funding Request** screen appears.

**Note:** The **Re Submit** button appears only when the funding request is in the **Approval In Progress** status.

A To Do of the **C1-FNDSB** To Do type is created and sent to the request submitter using the submitter TO DO Role and the status of the funding request is changed to **Draft**.

**4.** Enter the comments in the respective field and click **OK**.

#### **Related Topics**

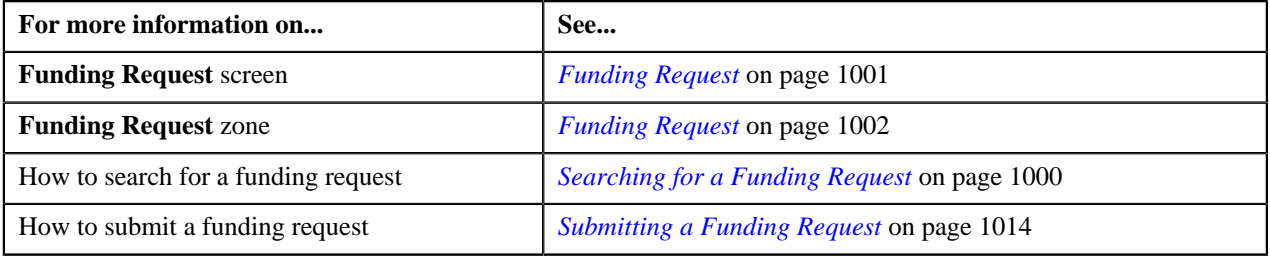

## **Viewing the Log of a Funding Request**

#### **Procedure**

To view the log of a funding request:

- **1.** Search for the funding request in the **Funding Request** screen.
- **2.** In the **Search Results** section, click the link in the **Funding Request Information** column corresponding to *t*he funding request whose log you want to view.

The **Funding Request** screen appears. It consists of the following tabs:

- **Main** Displays information about the funding request. It contains the following zones:
	- **Funding Request** Displays the details of the funding request.
	- **Selected Bills** Lists the selected bills added to the funding request.
	- **Search Bill** Searches bills using search criteria.
- **Log** Lists the complete trail of actions performed on the funding request.
- **3.** Click the **Log** tab.

The **Funding Request Log** zone in the **Log** tab contains the following columns:

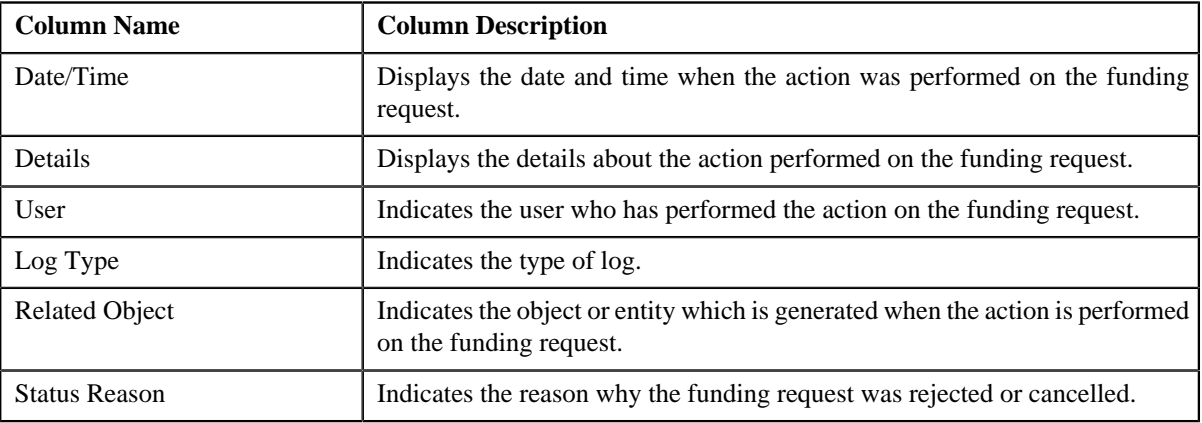

**Note:** You can manually add a log entry for the funding request by clicking the **Add Log Entry** link in the upper right corner of the **Funding Request Log** zone.

#### **Related Topics**

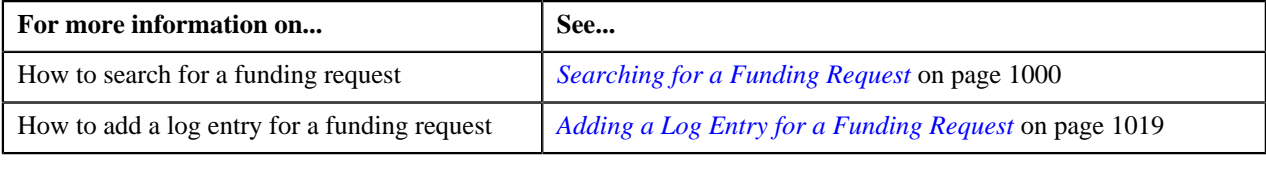

## <span id="page-1018-0"></span>**Adding a Log Entry for a Funding Request**

#### **Procedure**

To add a log entry for a funding request:

- **1.** Search for the funding request in the **Funding Request** screen.
- **2.** In the **Search Results** section, click the link in the **Funding Request Information** column corresponding to *t*he funding request whose log you want to edit.

The **Funding Request** screen appears. It consists of the following tabs:

• **Main** – Displays information about the funding request. It contains the following zones:

- **Funding Request** Displays the details of the funding request.
- **Selected Bills** Lists the selected bills added to the funding request.
- **Search Bill** Searches bills using search criteria.
- **Log** Lists the complete trail of actions performed on the funding request.
- **3.** Click the **Log** tab.

The **Log** tab appears.

**4.** Click the **Add Log Entry** link in the upper right corner of the **Funding Request Log** zone.

The **Add Request Log** window appears. It contains the following fields:

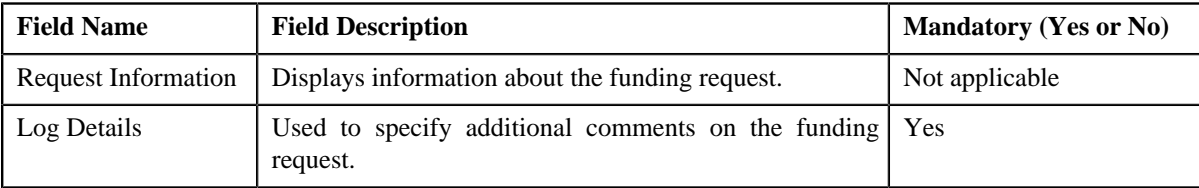

- **5.** Enter the comments in the **Log Details** field.
- **6.** Click **Save**.

The log entry is added in the **Funding Request Log** zone.

#### **Related Topics**

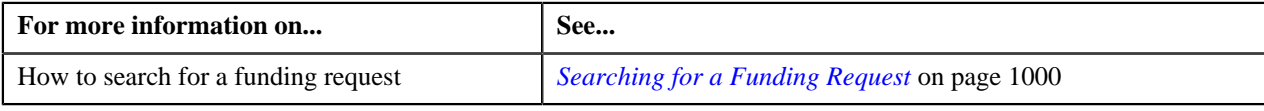

# **Chapter 17**

## **Refund/Write Off Request**

## **Topics:**

- [Refund Request \(Without](#page-1022-0) [Approval Workflow\) Status](#page-1022-0) **[Transition](#page-1022-0)**
- [Refund Request \(With Approval](#page-1022-1) [Workflow\) Status Transition](#page-1022-1)
- **[Write Off Request \(Without](#page-1023-0)** [Approval Workflow\) Status](#page-1023-0) **[Transition](#page-1023-0)**
- **[Write Off Request \(With](#page-1024-0)** [Approval Workflow\) Status](#page-1024-0) **[Transition](#page-1024-0)**
- [Algorithms Used in C1-](#page-1025-0) **[RefundReq](#page-1025-0)**
- [Algorithms Used in C1-](#page-1030-0) **[WORequest](#page-1030-0)**
- **[Prerequisites](#page-1034-0)**
- [Refund/Write Off Request Type](#page-1034-1)
- [Refund/Write Off Request](#page-1054-0)
- [Refund Request](#page-1060-0)
- **[Write Off Request](#page-1092-0)**

Oracle Revenue Management and Billing allows you to refund and write off amount to the account. If the amount received from the payor account is matched against the suspense or excess credit contract, the system facilitates you to refund the amount to the payor. In addition, you can refund the amount of a credit bill line item, such as credit bill segment or adjustment, if required. To refund the amount to the account holder, you need to create refund adjustments through a refund request. While creating a refund request, you need to specify the refund request type using which you want to create the refund request. It is the refund request type which helps the system to determine:

- Whether the refund request must be approved before creating refund adjustments in the system
- Approval profile using which the refund request must be approved
- Whether multi-level or single-level approval is required while creating refund adjustments in the system
- Tolerance limit for refund (i.e. minimum refund amount)
- Adjustment type using which the write up adjustment must be created when the total refund amount is less than the minimum refund amount
- Default adjustment type using which refund adjustments must be created

The system allows you to create refund adjustments only using those adjustment types where A/P request type is defined. Once the refund adjustments are created, the A/P Extract process will extract the information and accordingly refund the amount to the payor. During the refund request process, a refund request goes through various statuses in its lifecycle. For more information about the refund request statuses, see *[Refund Request \(Without Approval](#page-1022-0) [Workflow\) Status Transition](#page-1022-0)* on page 1023 and *[Refund Request \(With](#page-1022-1) [Approval Workflow\) Status Transition](#page-1022-1)* on page 1023.

Note that the lifecycle of a refund request is driven by the business object using which the refund request is created. A refund request business object named **C1- RefundReq** is shipped with the product. The refund request feature explained in this document is articulated based on the lifecycle and logic defined in the **C1-RefundReq** business object.

Similarly, the system facilitates you to write off the amount to the account through a write off request. While creating a write off request, you need to specify the write off request type using which you want to create the write off request. It is the write off request type which helps the system to determine:

- Whether the write off request must be approved before creating write off adjustments in the system
- Approval profile using which the write off request must be approved
- Whether multi-level or single-level approval is required while creating write off adjustments in the system
- Default adjustment type using which write off adjustments must be created

The system allows you to create write off adjustments only using those adjustment types where A/P request type is not defined. During the write off request process, a write off request goes through various statuses in its lifecycle. For more information about the write off request statuses, see *[Write Off Request](#page-1023-0) [\(Without Approval Workflow\) Status Transition](#page-1023-0)on page 1024 and [Write Off](#page-1024-0) [Request \(With Approval Workflow\) Status Transition](#page-1024-0)* on page 1025.

Note that the lifecycle of a write off request is driven by the business object using which the write off request is created. A write off request business object named **C1-WORequest** is shipped with the product. The write off request feature explained in this document is articulated based on the lifecycle and logic defined in the **C1-WORequest** business object.

For more information on how to setup the refund and write off request processes, see *[Prerequisites](#page-1034-0)* on page 1035.

## <span id="page-1022-0"></span>**Refund Request (Without Approval Workflow) Status Transition**

The following figure graphically indicates how a refund request moves from one status to another when approval workflow is off:

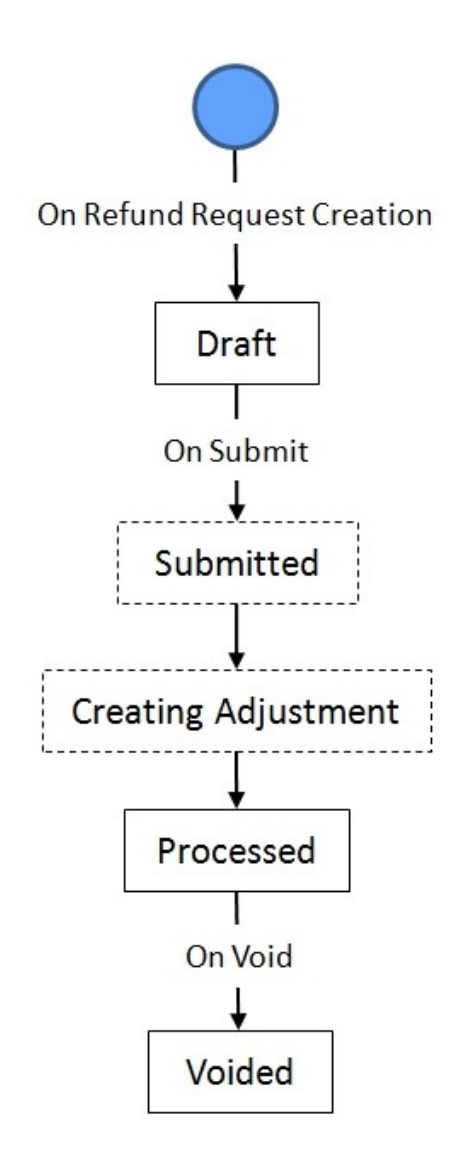

## <span id="page-1022-1"></span>**Refund Request (With Approval Workflow) Status Transition**

The following figure graphically indicates how a refund request moves from one status to another when approval workflow is on:

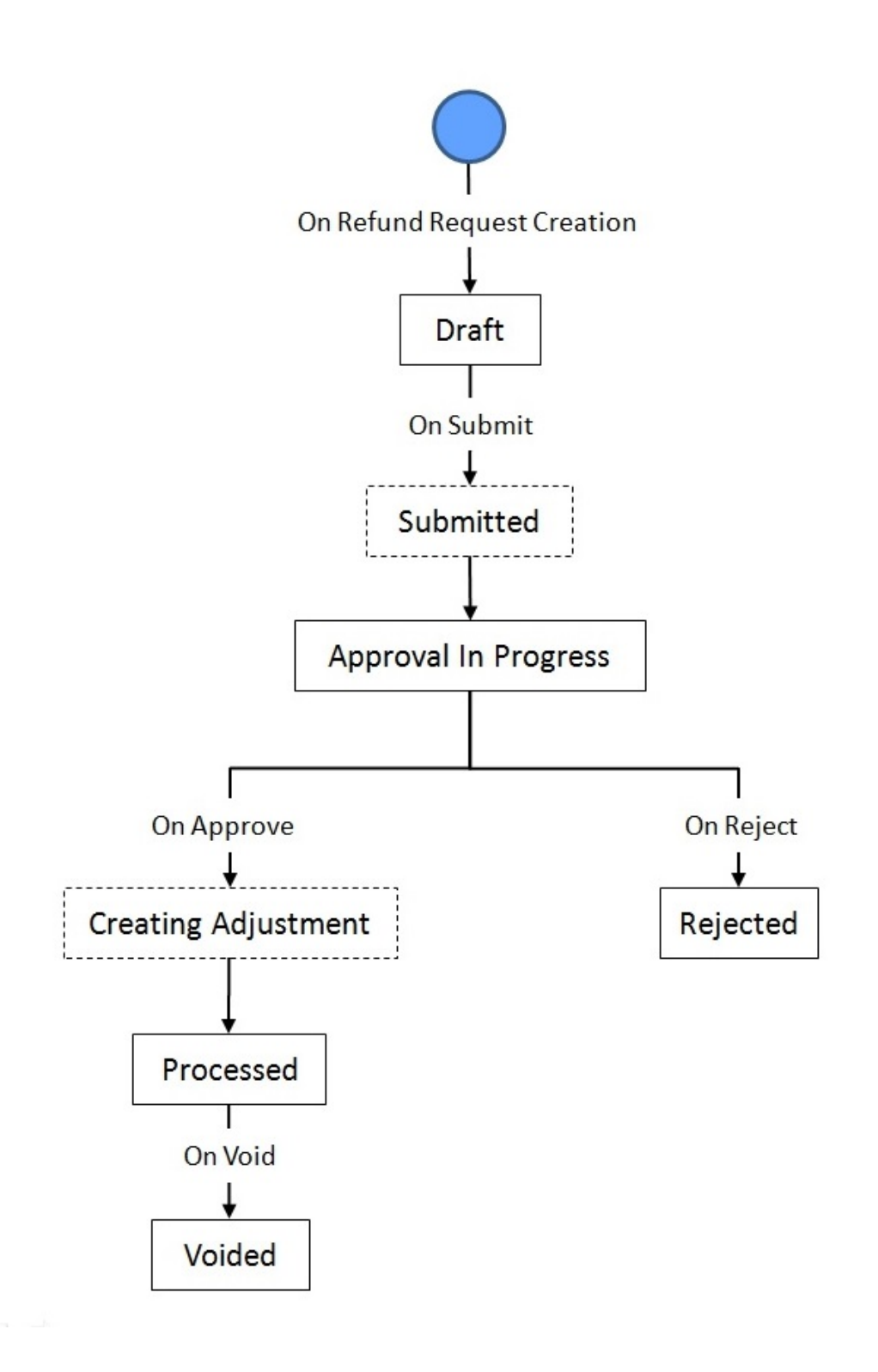

## <span id="page-1023-0"></span>**Write Off Request (Without Approval Workflow) Status Transition**

The following figure graphically indicates how a write off request moves from one status to another when approval workflow is off:

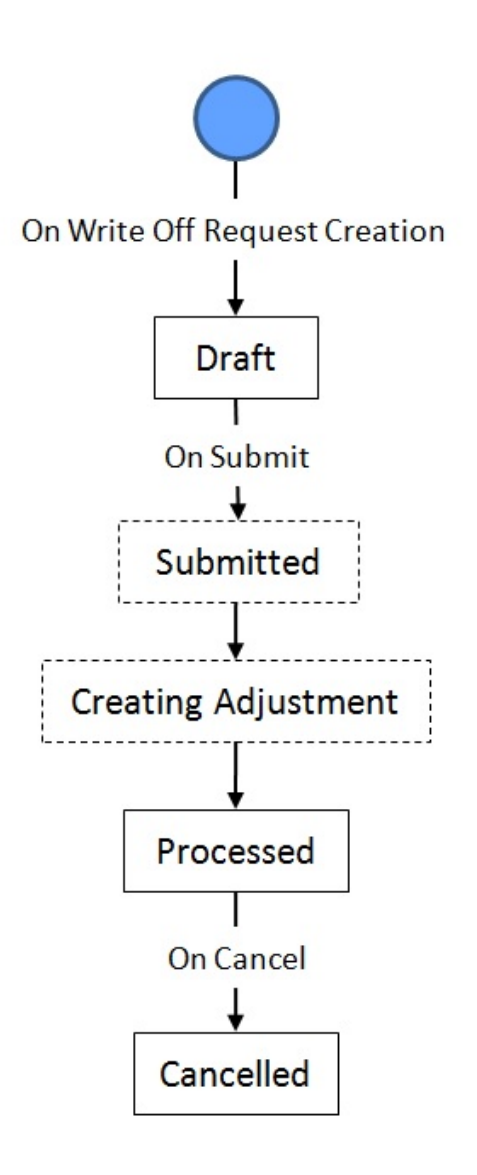

## <span id="page-1024-0"></span>**Write Off Request (With Approval Workflow) Status Transition**

The following figure graphically indicates how a write off request moves from one status to another when approval workflow is on:

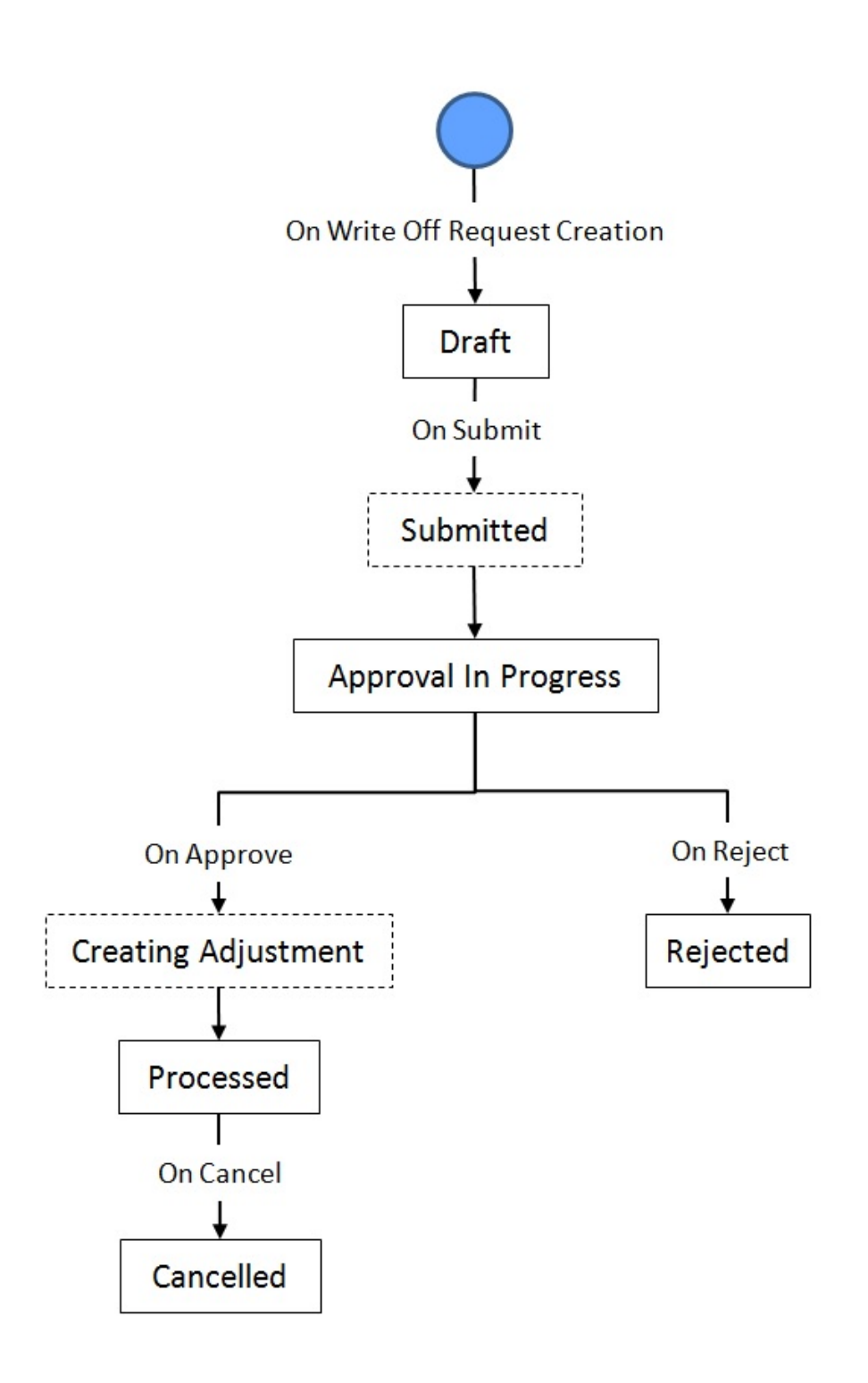

## <span id="page-1025-0"></span>**Algorithms Used in C1-RefundReq**

The following table lists the algorithms which are attached to the **C1-RefundReq** business object:

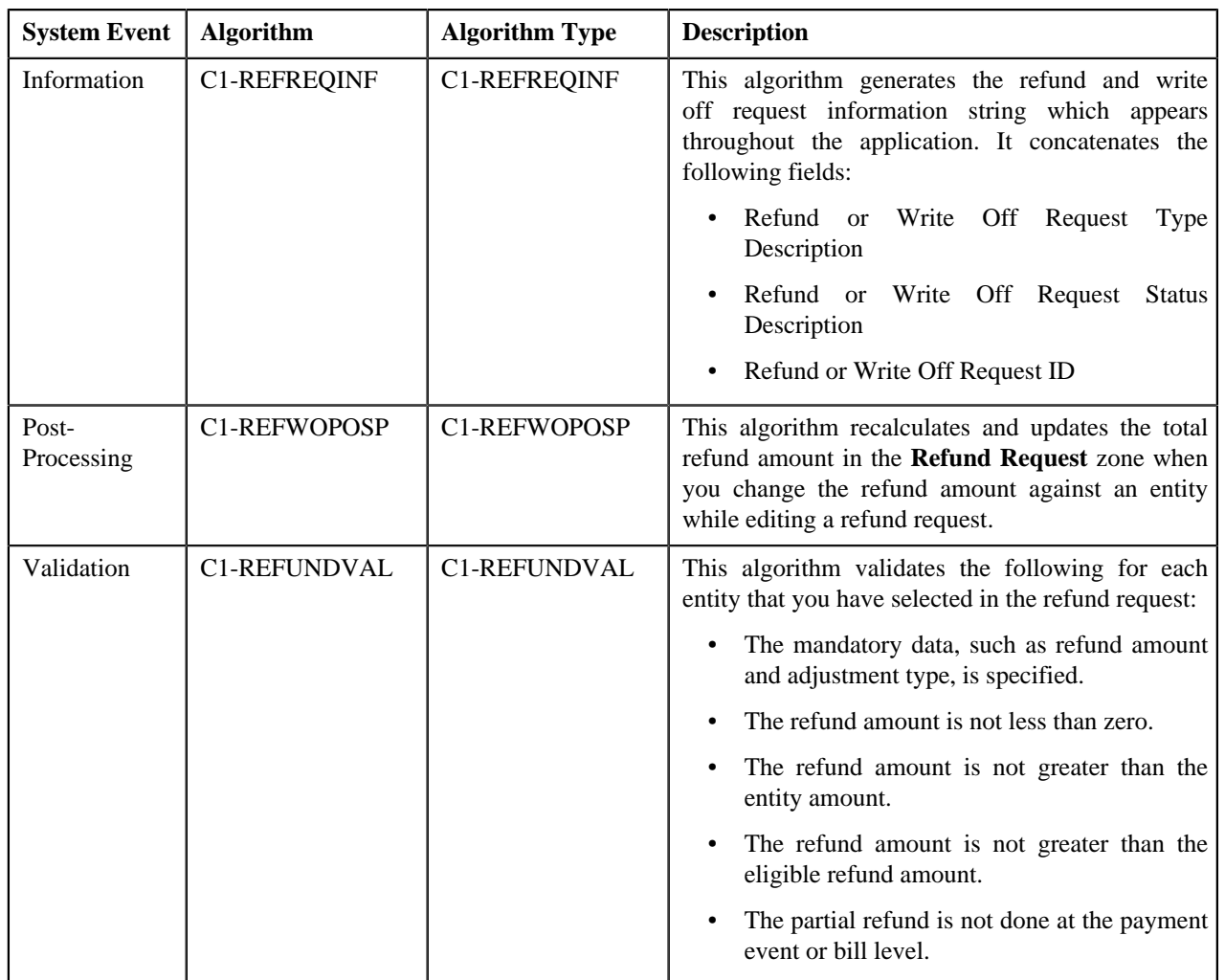

The following table lists the algorithms which are used in the lifecycle of the **C1-RefundReq** business object:

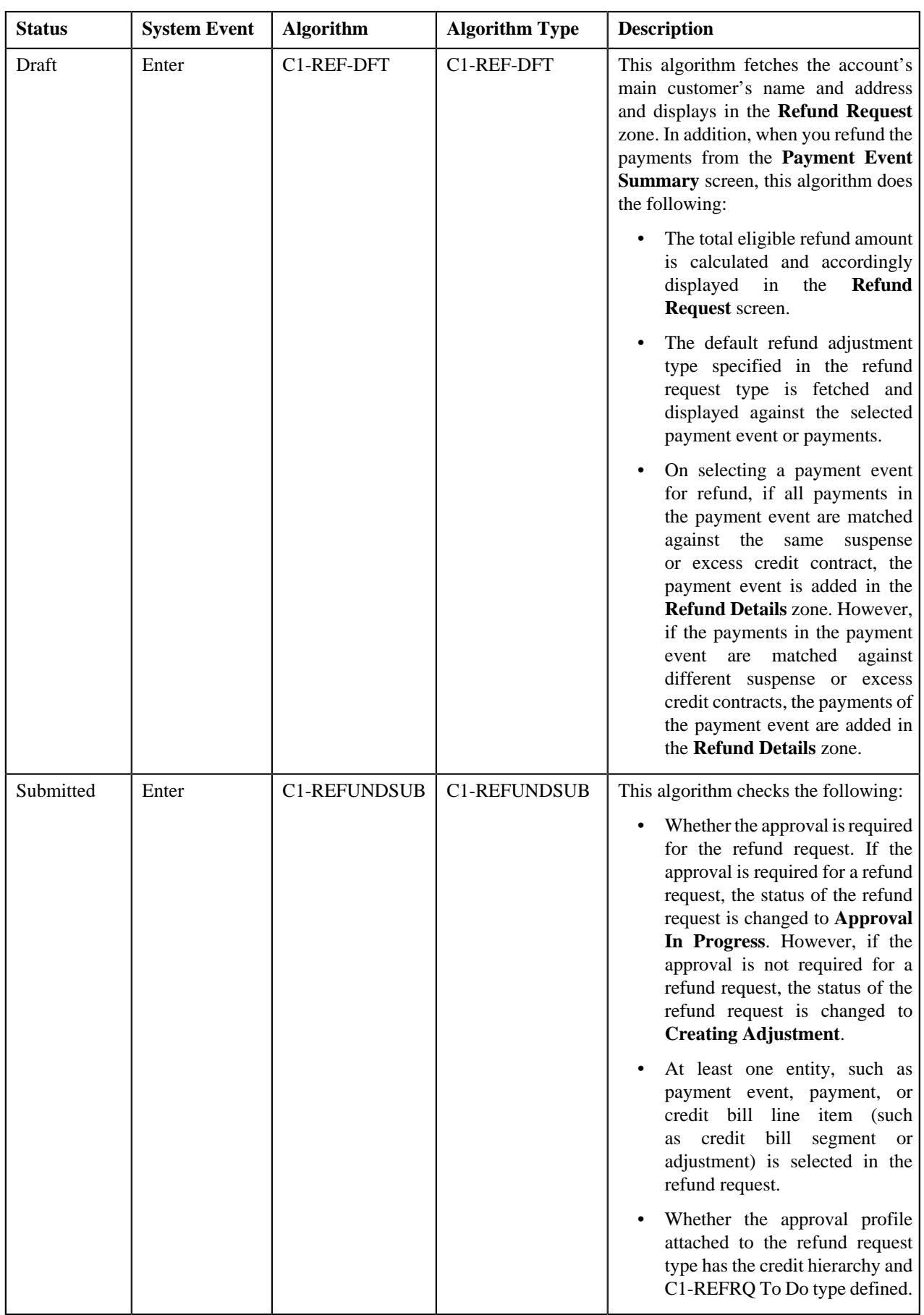

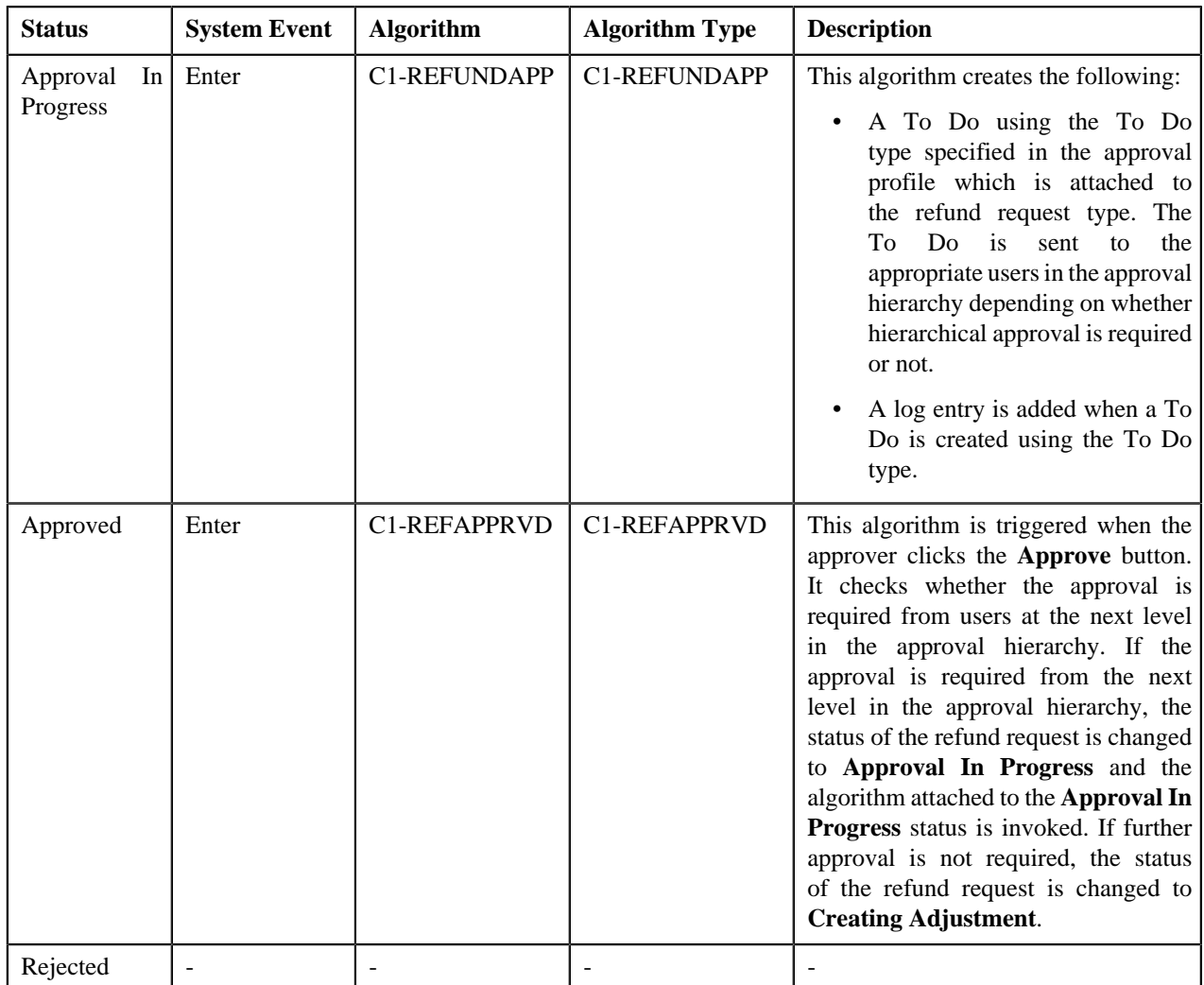

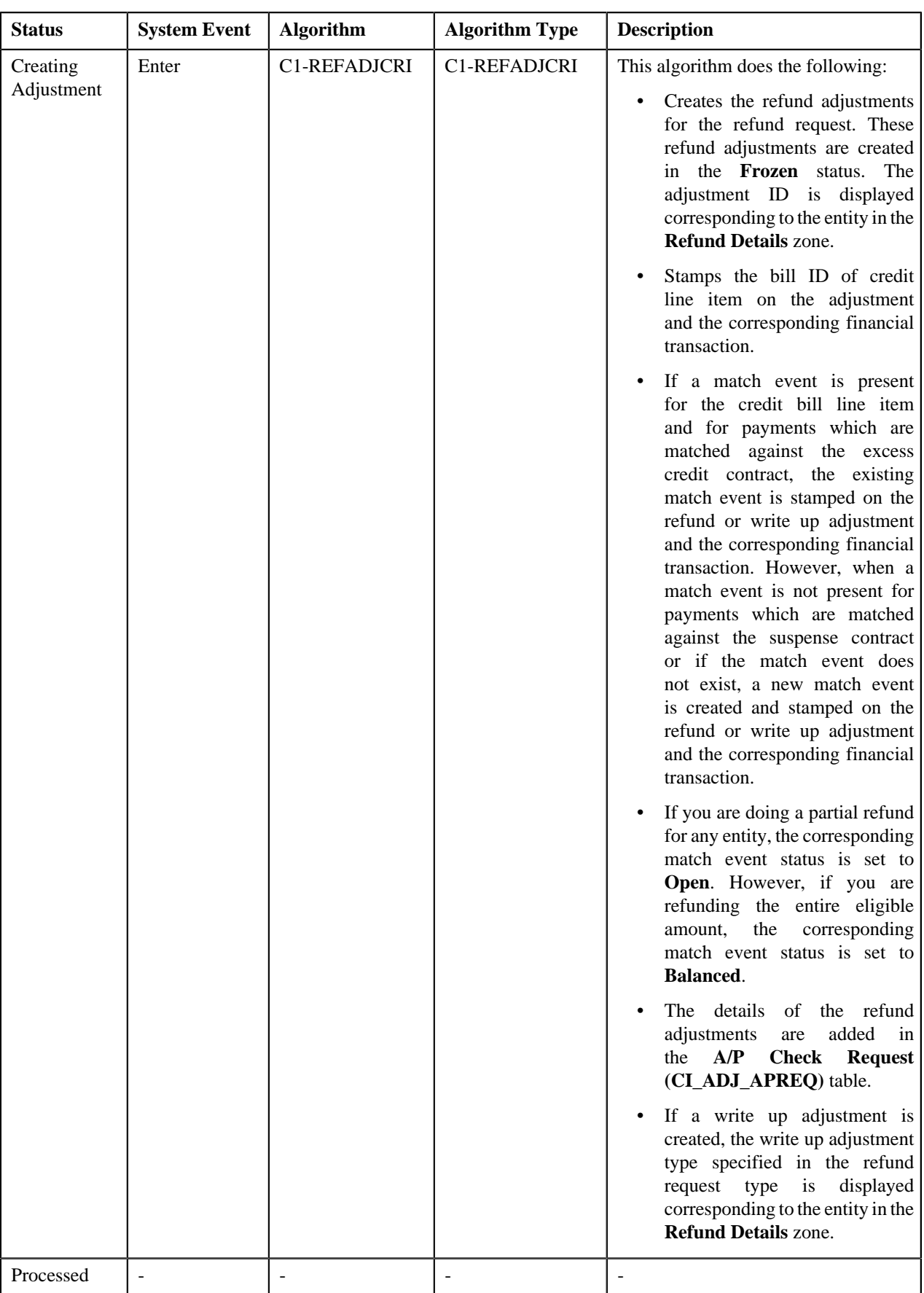

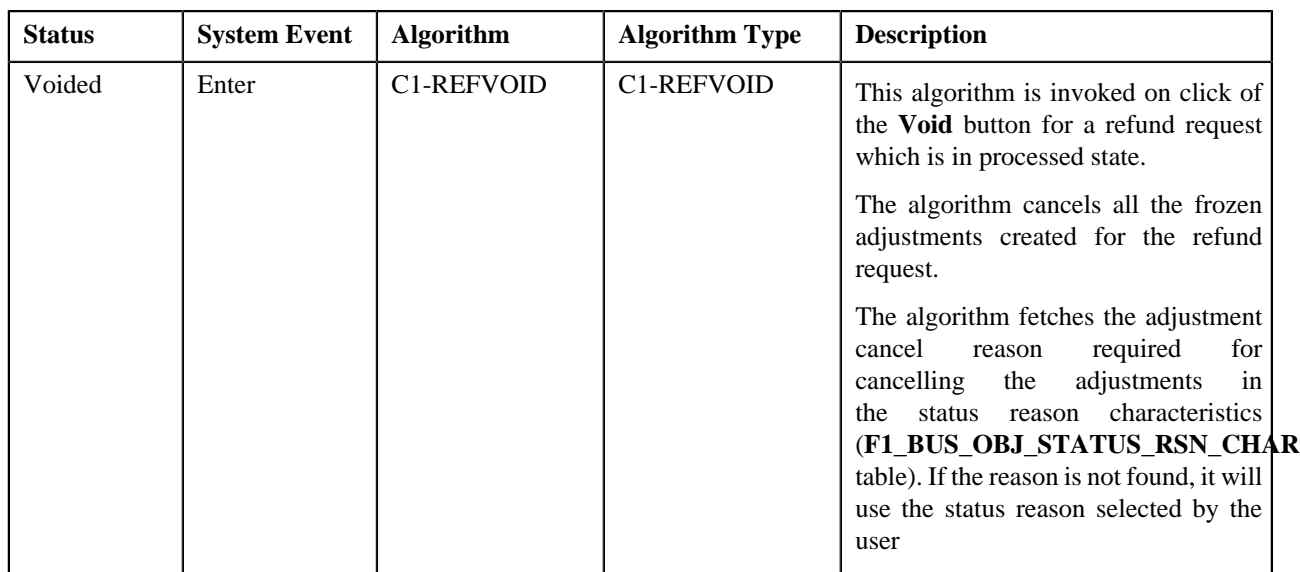

## <span id="page-1030-0"></span>**Algorithms Used in C1-WORequest**

The following table lists the algorithms which are attached to the **C1-WORequest** business object:

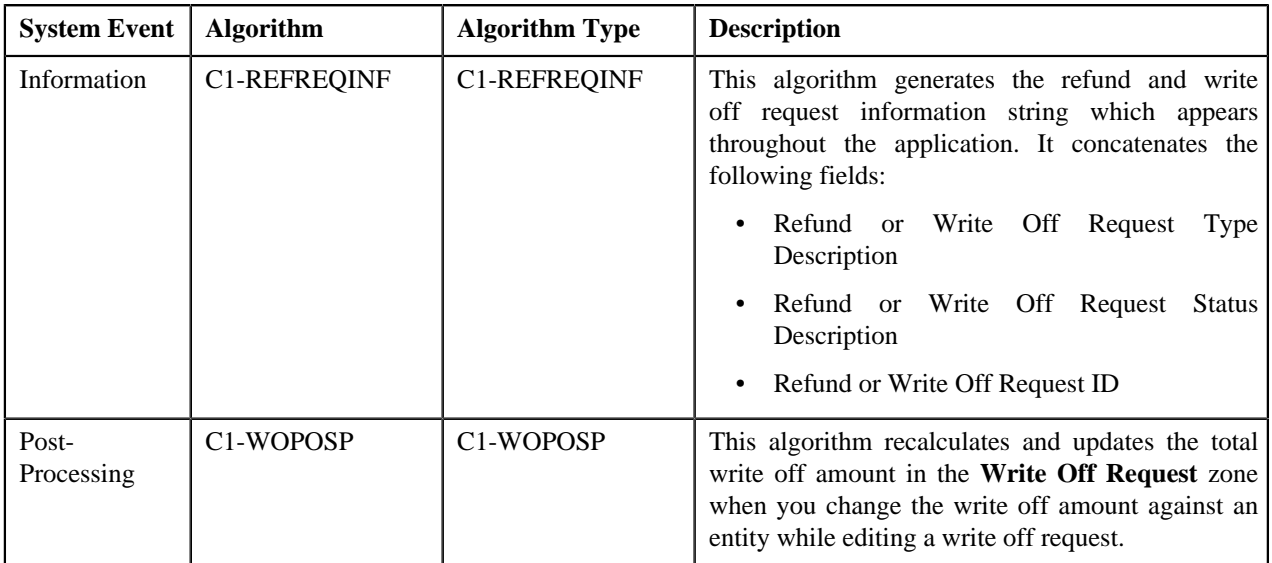

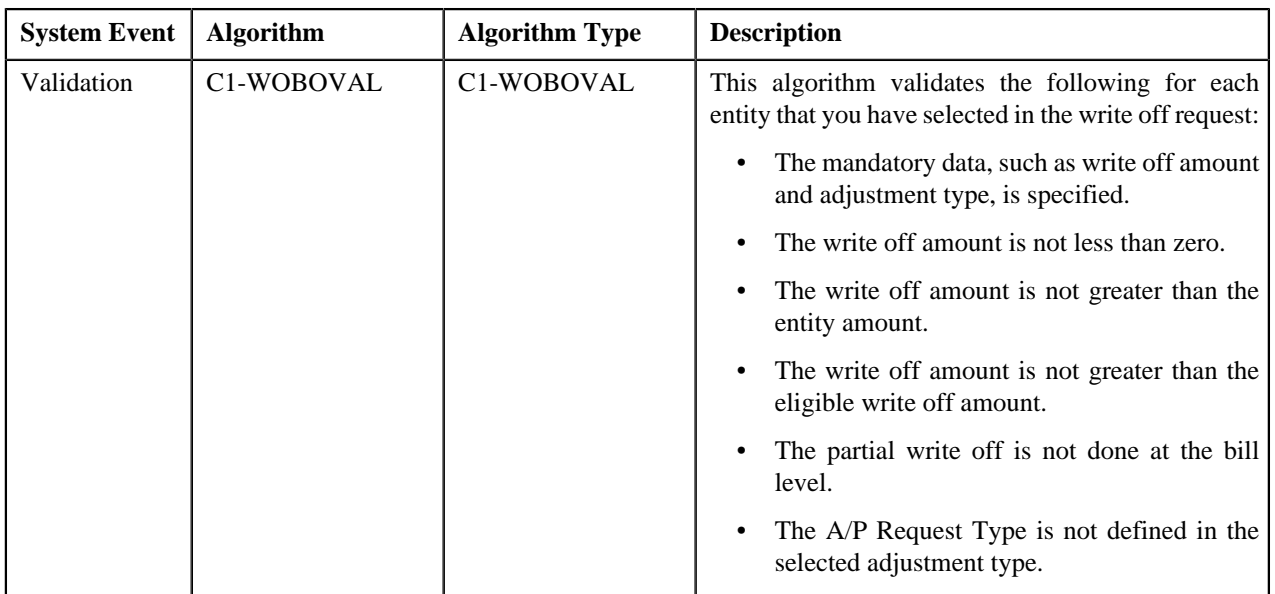

The following table lists the algorithms which are used in the lifecycle of the **C1-WORequest** business object:

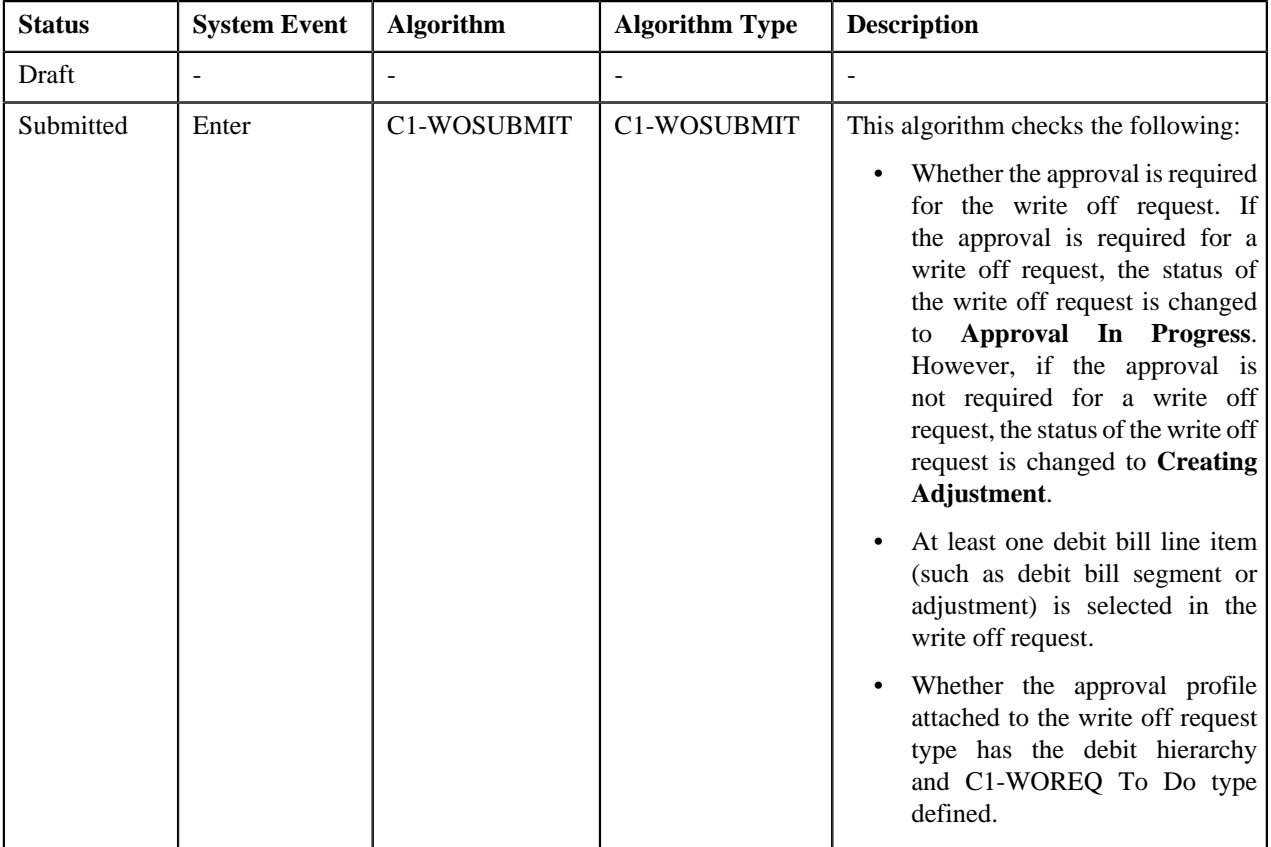

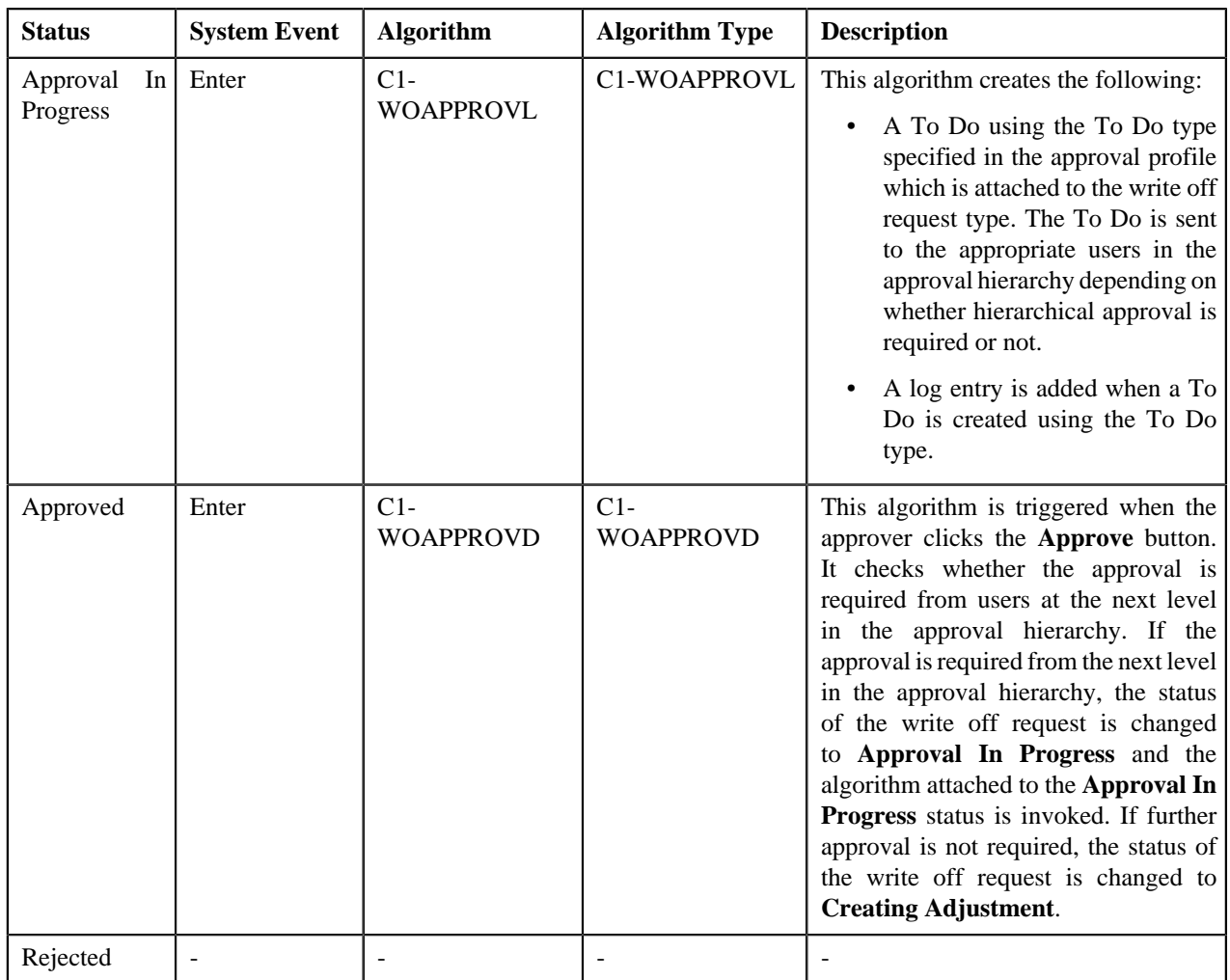

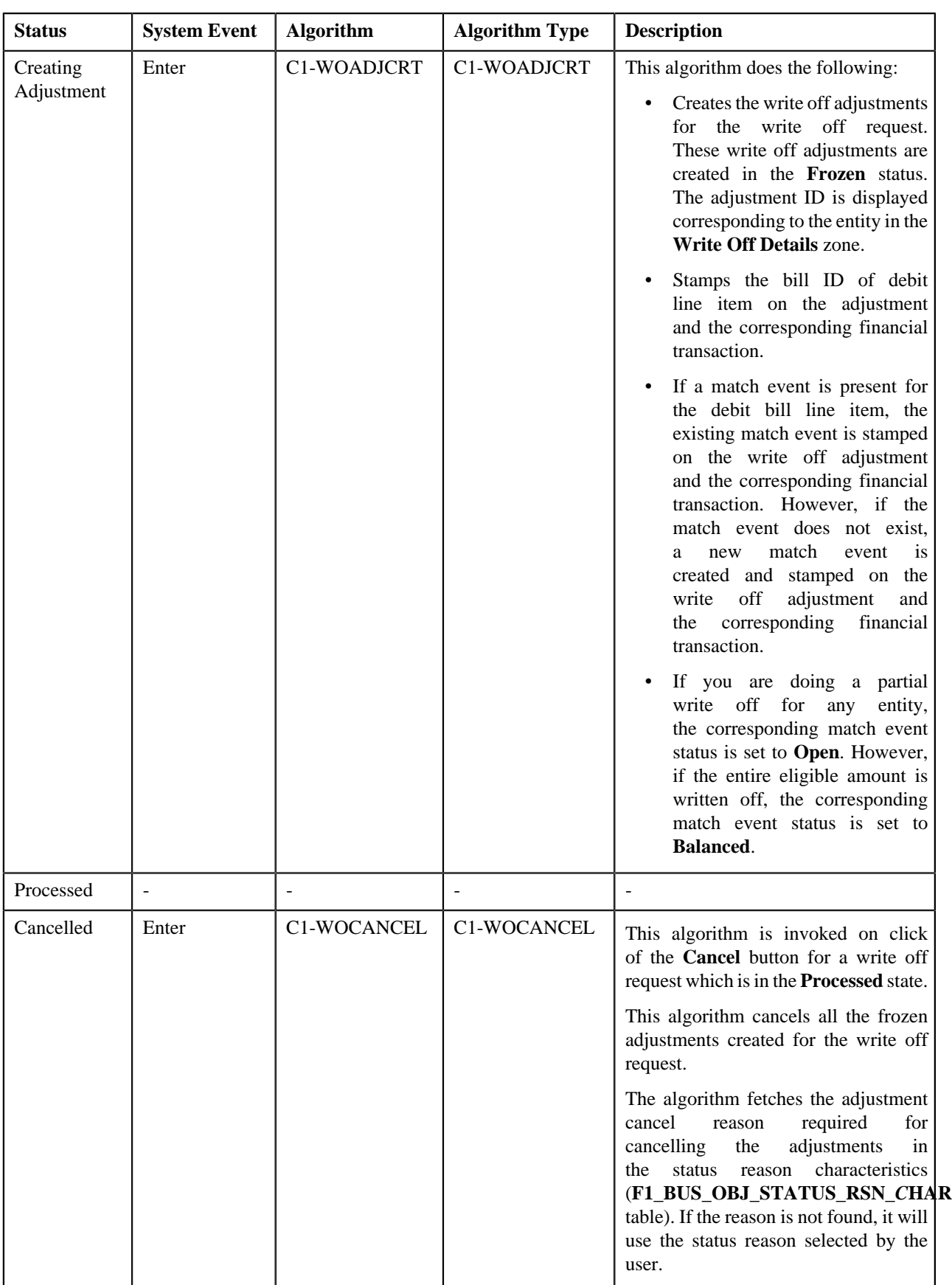

## <span id="page-1034-0"></span>**Prerequisites**

To setup the refund request process, you need to do the following:

- Define the required adjustment types (for creating refund adjustments) where A/P request type is defined
- Define the required adjustment types (for creating write up adjustments) where A/P request type is not defined
- Define the required characteristic types where the characteristic entity is set to **Refund Write Off Request Type**
- Define the required characteristic types where the characteristic entity is set to **Refund Write Off Request**
- Define voided and rejected status reasons for the **C1-RefundReq** business object
- Assign the **C1-REFRQ** To Do type to a To Do role whose users must receive To Do generated while submitting a refund request for approval
- Define the required approval profiles with the credit hierarchy and **C1-REFRQ** To Do type
- Define an algorithm of the **C1-ADI-INFO** algorithm type and attach to the **Adjustment Information** system event in the **Algorithms** tab of the **Installation Options — Framework** screen
- Define the required refund request types in the system

To setup the write off request process, you need to do the following:

- Define the required adjustment types (for creating write off adjustments) where A/P request type is not defined
- Define the required characteristic types where the characteristic entity is set to **Refund Write Off Request Type**
- Define the required characteristic types where the characteristic entity is set to **Refund Write Off Request**
- Define cancelled and rejected status reasons for the **C1-WORequest** business object
- Assign the **C1-WOREQ** To Do type to a To Do role whose users must receive To Do generated while submitting a write off request for approval
- Define the required approval profiles with the debit hierarchy and **C1-WOREQ** To Do type
- Define an algorithm of the **C1-ADI-INFO** algorithm type and attach to the **Adjustment Information** system event in the **Algorithms** tab of the **Installation Options — Framework** screen
- Define the required write off request types in the system

## <span id="page-1034-1"></span>**Refund/Write Off Request Type**

Oracle Revenue Management and Billing allows you to define:

- **Refund Request Type** It is used to create a refund request. You can define multiple refund request types in the system. A refund request type helps the system to determine:
	- Whether the refund request must be approved before creating refund adjustments in the system
	- Approval profile using which the refund request must be approved
	- Whether multi-level or single-level approval is required while creating refund adjustments in the system
	- Tolerance limit for refund (i.e. minimum refund amount)
	- Adjustment type using which the write up adjustment must be created when the total refund amount is less than the minimum refund amount
	- Default adjustment type using which refund adjustments must be created
- **Write Off Request Type** It is used to create a write off request. You can define multiple write off request types in the system. A write off request type helps the system to determine:
	- Whether the write off request must be approved before creating write off adjustments in the system
	- Approval profile using which the write off request must be approved
	- Whether multi-level or single-level approval is required while creating write off adjustments in the system
	- Default adjustment type using which write off adjustments must be created

While defining a refund or write off request type where approval workflow is required, you need to select the **Approval Required** check box. If the **Approval Required** check box is selected, the refund or write off request (which is created using the refund or write off request type) is sent for approval before creating the refund or write off adjustments. However, if the **Approval Required** check box is not selected, the refund or write off adjustments are created immediately on submitting a refund or write off request. The approval process is configured through the approval profile. The approval profile allows you to define the approval hierarchy. You can define a debit and credit hierarchy in the approval profile using the threshold amount. The debit approval hierarchy is used for approving write off request and credit approval hierarchy is used for approving refund request. Therefore, while defining an approval profile for refund, you need to define credit hierarchy and set the To Do Type to **C1-REFRQ**. However, while defining an approval profile for write off, you need to define debit hierarchy and set the To Do Type to **C1-WOREQ**.

You can define an approval hierarchy where users with different To Do role at each level can approve or reject the refund or write off request. For example, you can define an approval profile called A1 with two levels of approval. At the first level, a user with the Manager To Do role will approve or reject the refund or write off request, and at the second level, a user with the Senior Manager To Do role will approve or reject the refund or write off request. On submitting a refund or write off request where approval is required, a notification in the form of To Do is sent to all users with the To Do role defined at the first level in the hierarchy. Once the request is approved at the first level, a notification is sent to all users with the To Do role defined at the next level in the hierarchy. This process continues till the approval is received from all levels in the hierarchy. Once users at all levels approve the refund or write off request, the refund or write off adjustments are created. However, if an approver at any level in the hierarchy rejects the request, the refund or write off adjustments are not created.

The approval hierarchy is controlled by the threshold amount. For example, you define an approval profile called A1 with two levels of approval — First Level (Threshold Amount: 300, To Do Role: Manager) and Second Level (Threshold Amount: 500, To Do Role: Senior Manager). Now, if the total refund or write off amount is equal to 300 or less than 500, then the approval is required only from the first level in the hierarchy and not from the second level in the hierarchy. However, if the total refund or write off amount is equal to or greater than 500, then the approval is required from the first level and then from the second level in the hierarchy. But, if the total refund or write off amount is less than 300, then the approval is not required from any levels in the hierarchy. The system will automatically approve the refund or write off request and create the refund or write off adjustments.

The system supports both single-level and multi-level approval process while approving refund or write off request. If the **Hierarchical Approval** check box is selected while defining a refund or write off request type, the approval hierarchy defined in the approval profile is followed based on the threshold limit. However, if the **Hierarchical Approval** check box is not selected while defining a refund or write off request type, the approval is required only from the approval level where the total refund or write off amount falls within the threshold limit. Let us understand this with the help of some examples.

#### **Example 1**

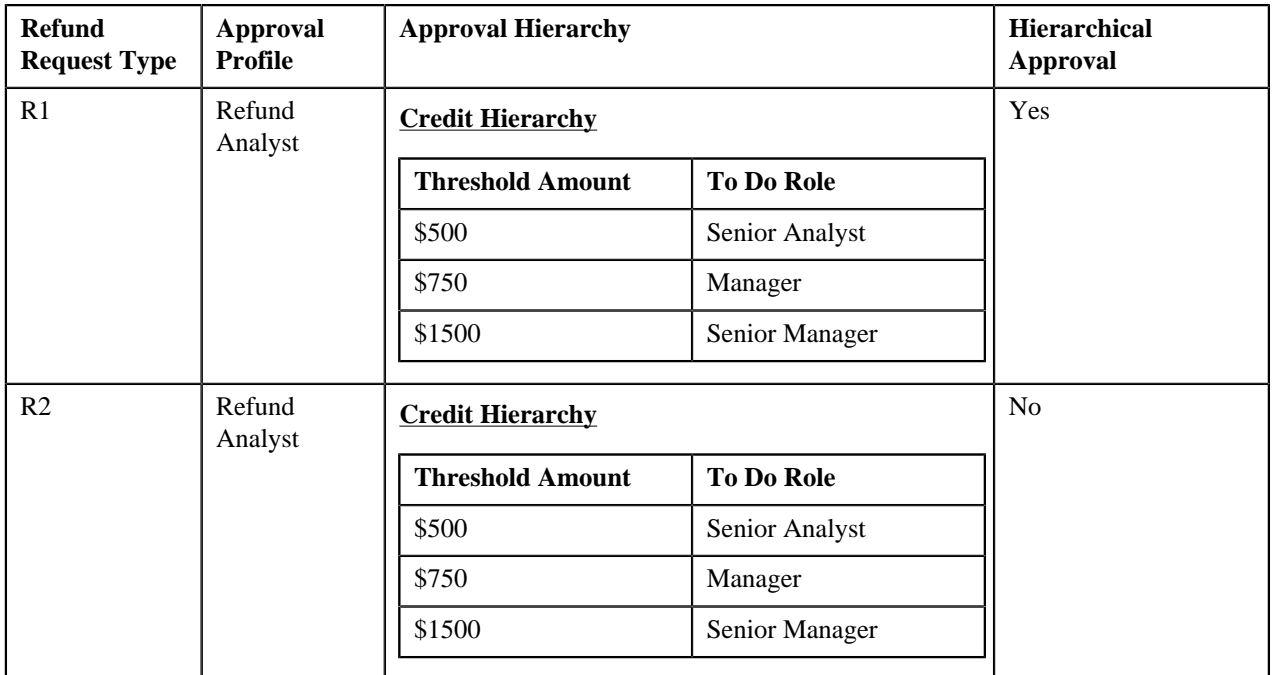

The following table indicates how the system will behave in different refund scenarios:

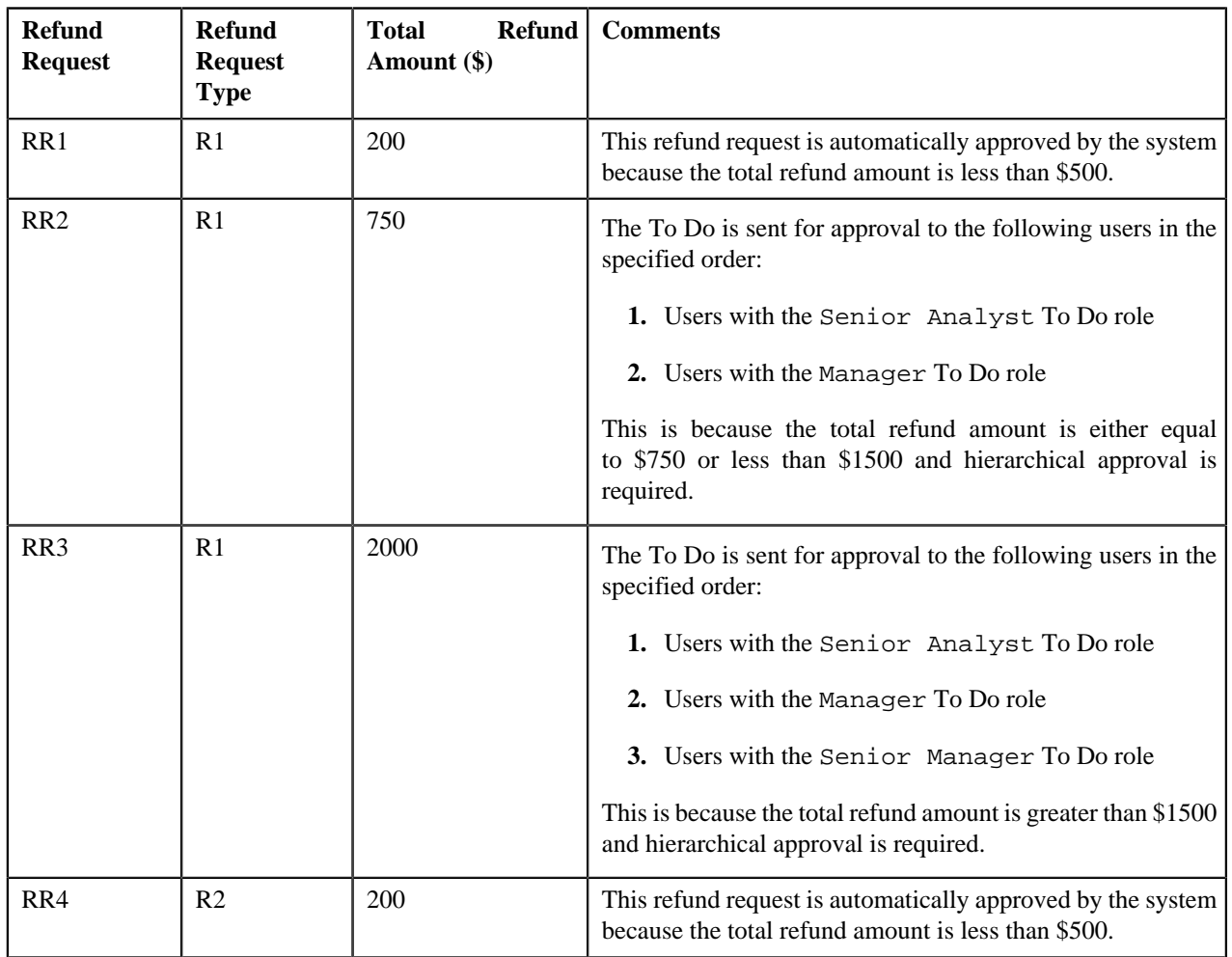

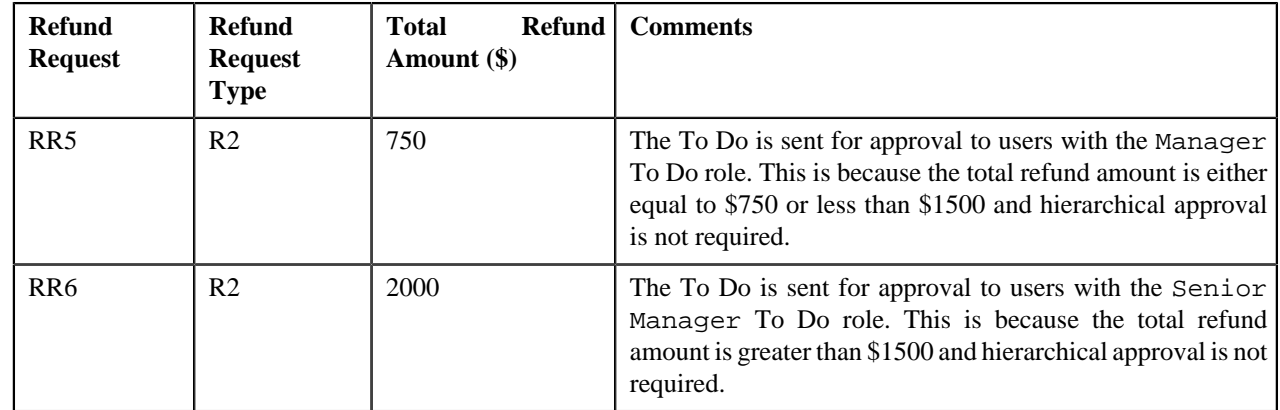

## **Example 2**

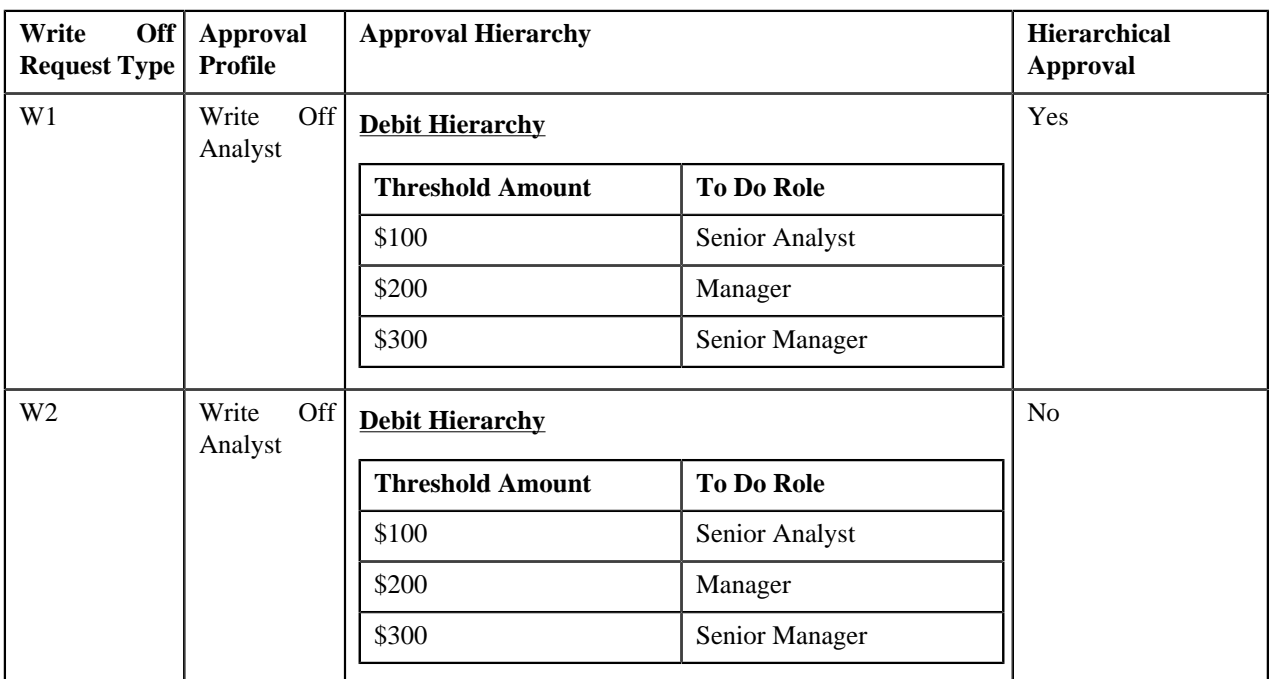

The following table indicates how the system will behave in different write off scenarios:

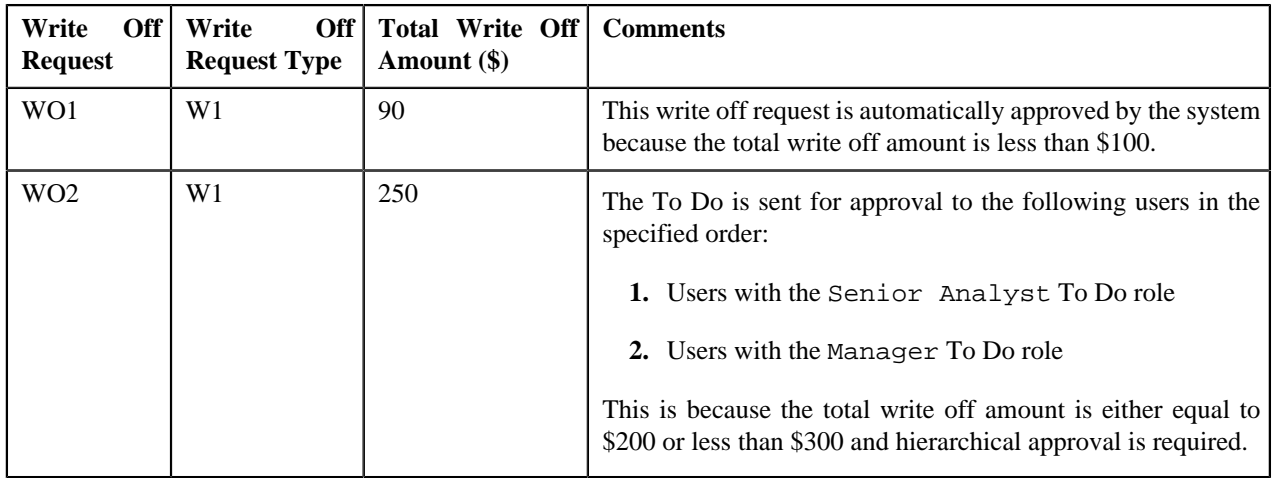

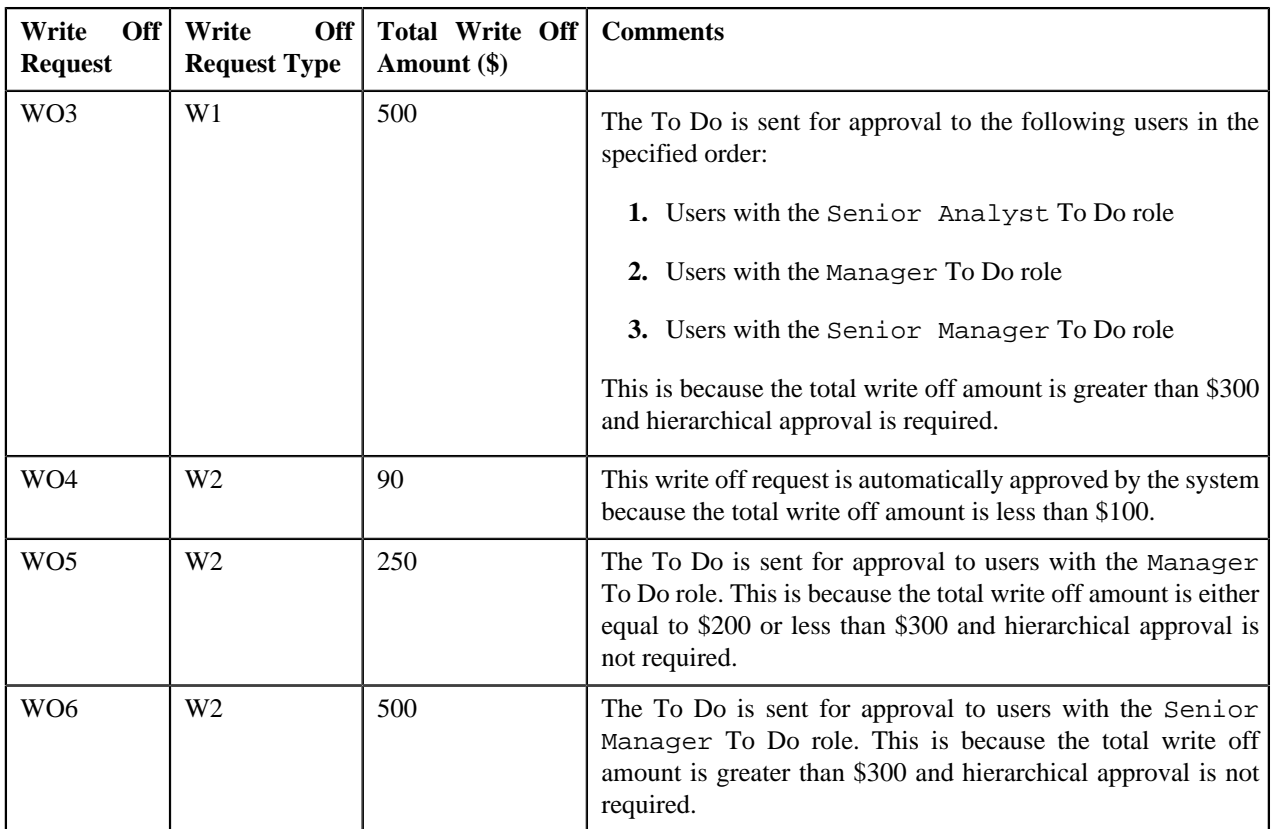

The **Refund/Write Off Request Type** screen allows you to define, edit, delete, and copy a refund and write off request type. This screen consists of the following zones:

- *[Refund/Write Off Request Type List](#page-1038-0)* on page 1039
- *[Refund/Write Off Request Type](#page-1039-0)* on page 1040

## <span id="page-1038-0"></span>**Refund/Write Off Request Type List**

The **Refund/Write Off Request Type List** zone lists refund and write off request types that are already defined in the system. It contains the following columns:

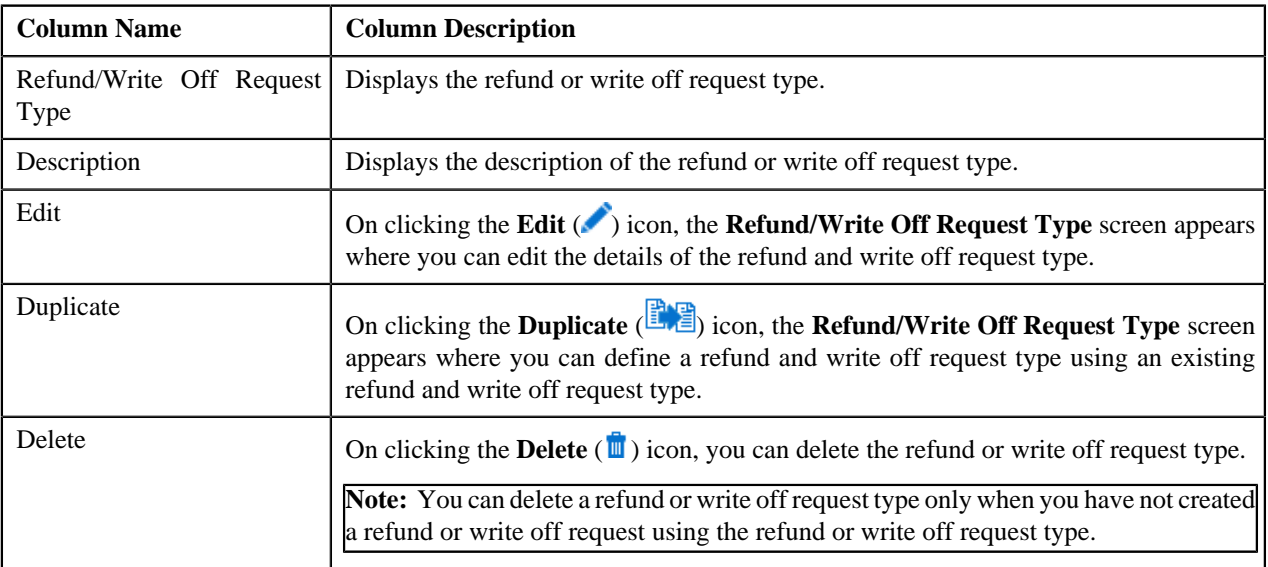

On clicking the **Broadcast** (**N**) icon corresponding to refund or write off request type, the **Refund/Write Off Request Type** zone appears with the details of the respective refund or write off request type.

#### **Related Topics**

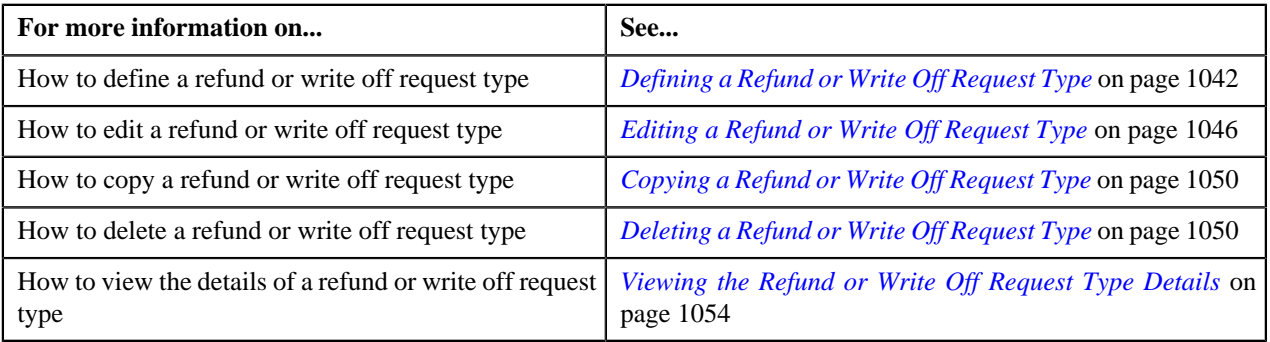

## <span id="page-1039-0"></span>**Refund/Write Off Request Type**

The **Refund/Write Off Request Type** zone displays the details of the refund or write off request type. This zone consists of the following sections:

• **Main** — This section provides basic information about the refund or write off request type. It contains the following fields:

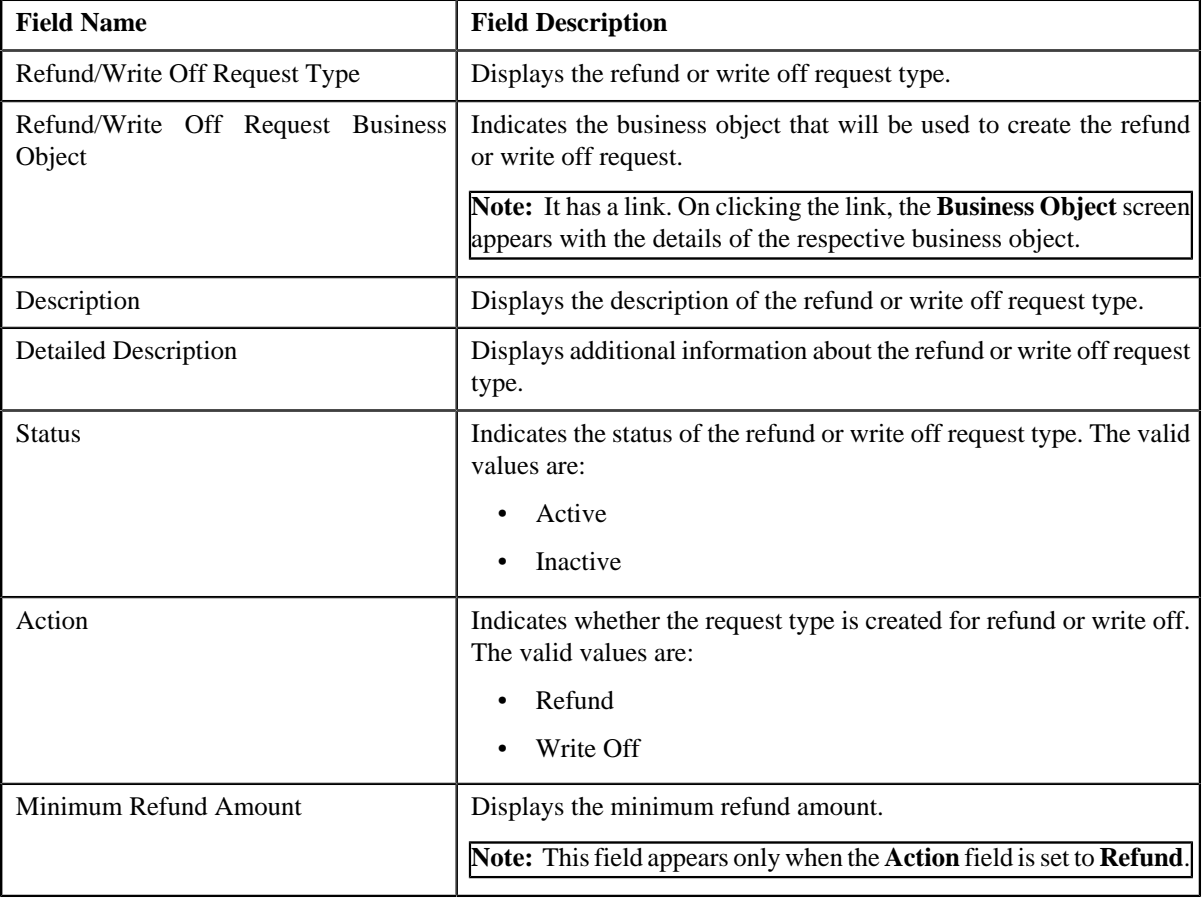

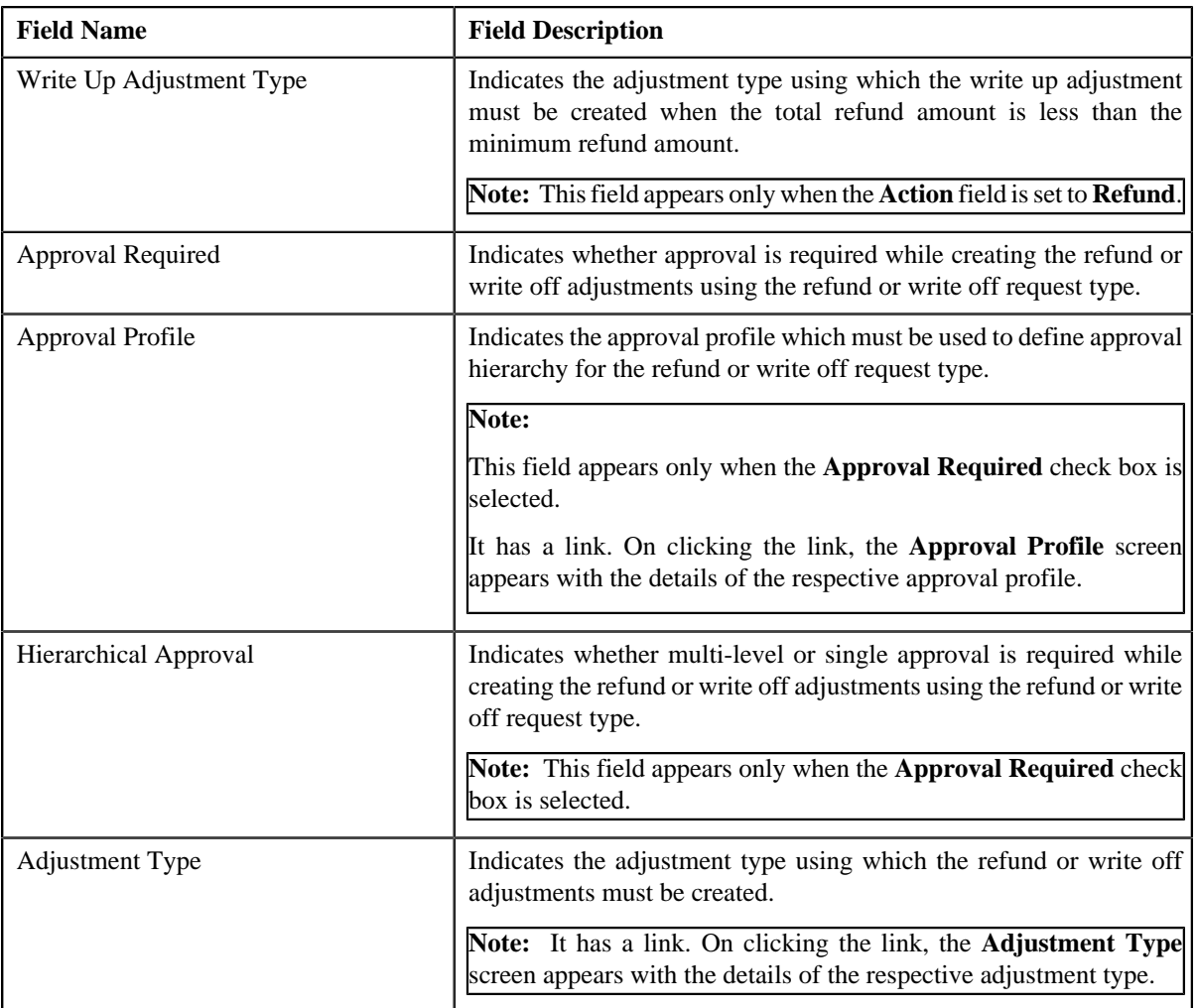

• **Characteristics** — This section lists the characteristics defined for the refund or write off request type. It contains the following columns:

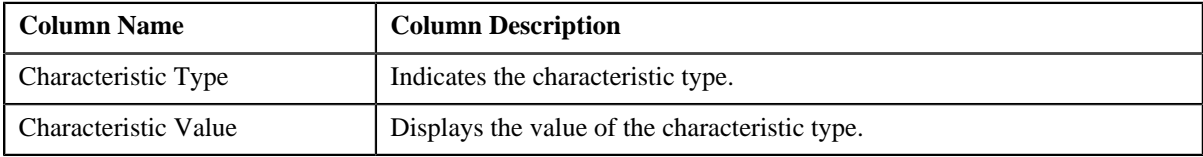

• **Record Actions** — This section contains the following buttons:

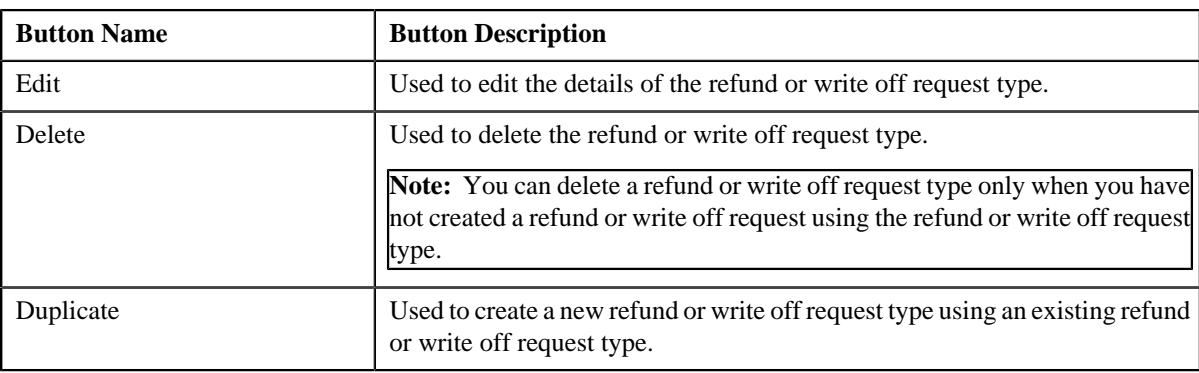

• **Record Information** — This section contains the following fields:

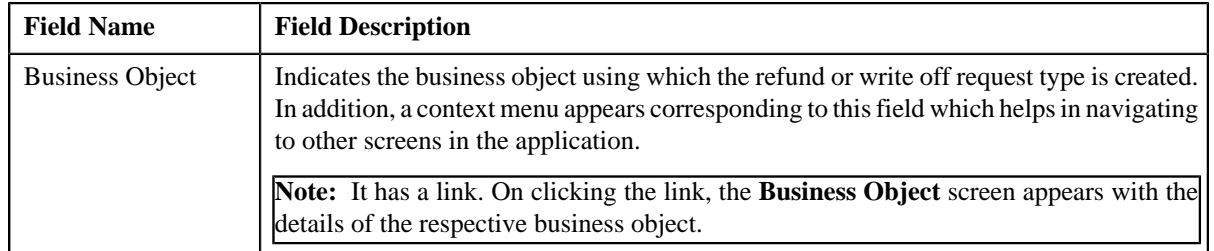

By default, the **Refund/Write Off Request Type** zone does not appear in the **Refund/Write Off Request Type** screen. It appears only when you click the **Broadcast** (**a**) icon corresponding to the refund or write off request type in the **Refund/Write Off Request Type List** zone.

#### **Related Topics**

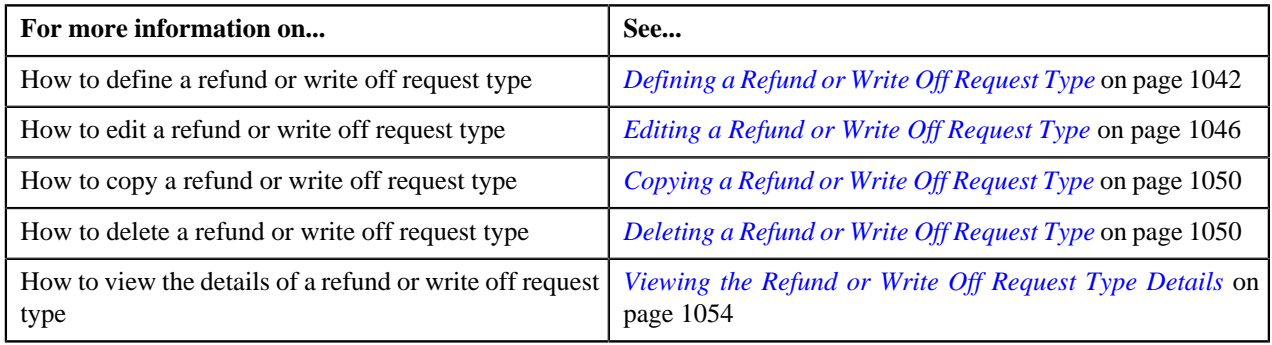

## <span id="page-1041-0"></span>**Defining a Refund or Write Off Request Type**

#### **Prerequisites**

To define a refund or write off request type, you should have:

- Refund or Write Off request business objects defined in the application
- Approval profiles defined in the application
- Adjustment types with and without A/P request type defined in the application

#### **Procedure**

To define a refund or write off request type:

**1.** Click the **Admin** link in the **Application** toolbar.

A list appears.

**2.** From the **Admin** menu, select **R** and then click **Refund/Write Off Request Type**.

A sub-menu appears.

**3.** Click the **Add** option from the **Refund/Write Off Request Type** sub-menu.

The **Select Business Object** screen appears. It contains the following fields:

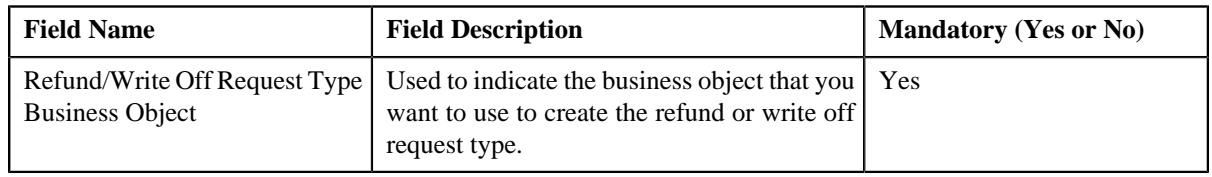

**Tip:** Alternatively, you can access the **Select Business Object** screen by clicking the **Add** button in the **Page Title** area of the **Refund/Write Off Request Type** screen.

**Note:** The **Select Business Object** screen appears only when there are multiple refund and write off request type business objects defined in the application. If there is only one refund and write off request type business object defined in the application, the **Refund/Write Off Request Type** screen appears.

- **4.** Select the required refund and write off request type business object from the respective field.
- **5.** Click **OK**.

The **Refund/Write Off Request Type** screen appears. It contains the following sections:

- **Main** Used to specify basic details about the refund or write off request type.
- **Characteristics** Used to define characteristics for the refund or write off request type.

The **Main** section contains the following fields:

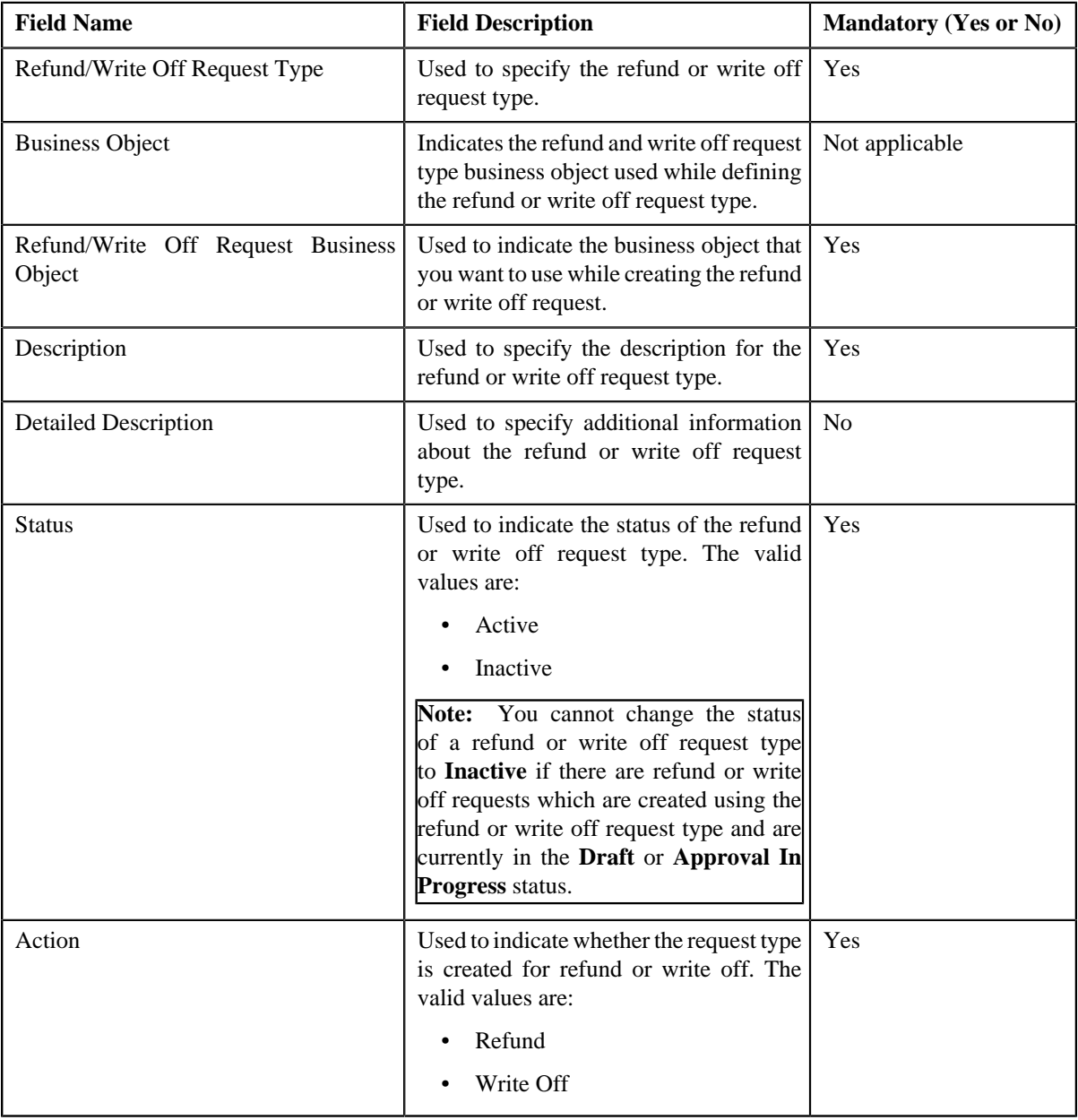

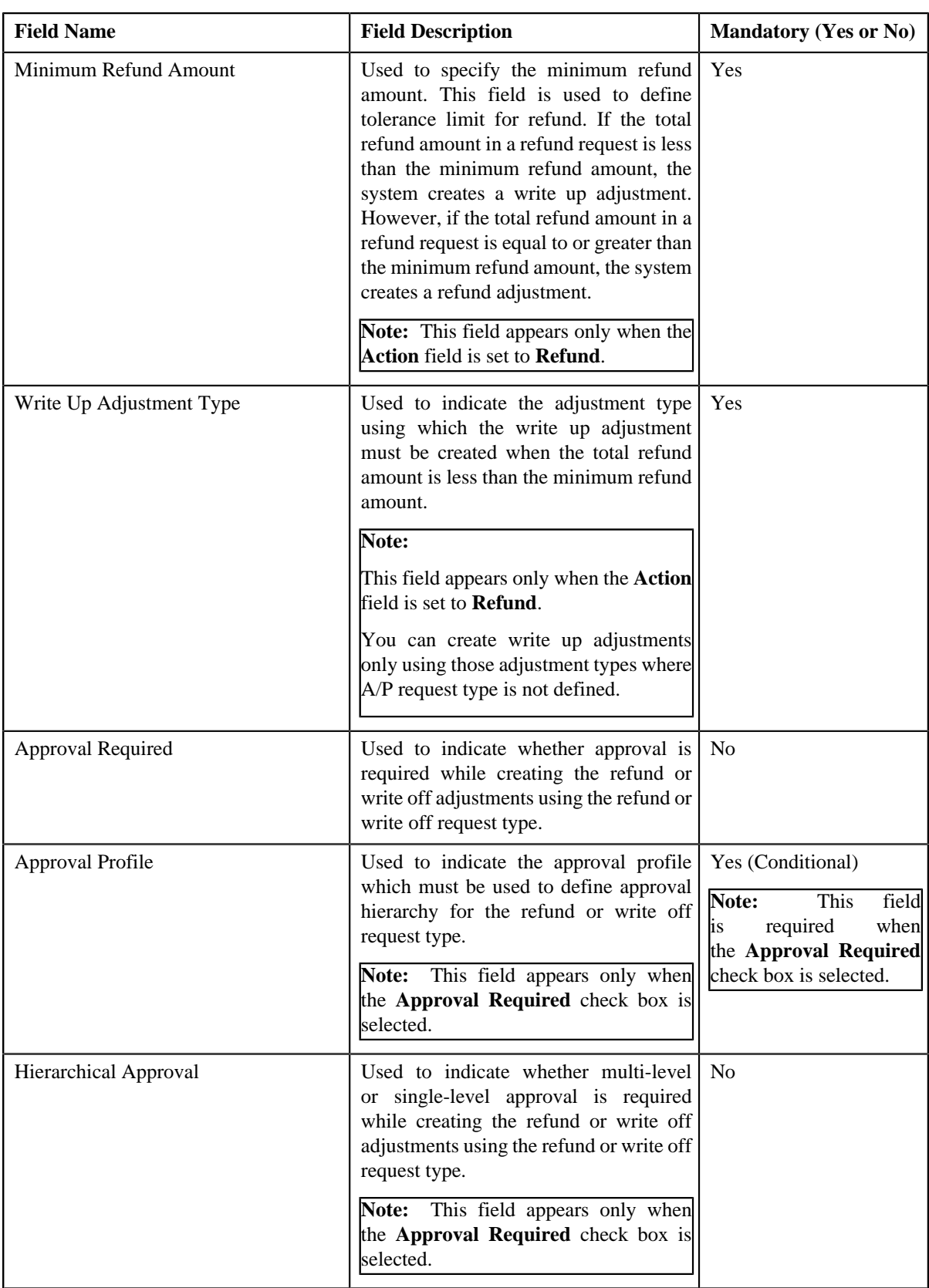
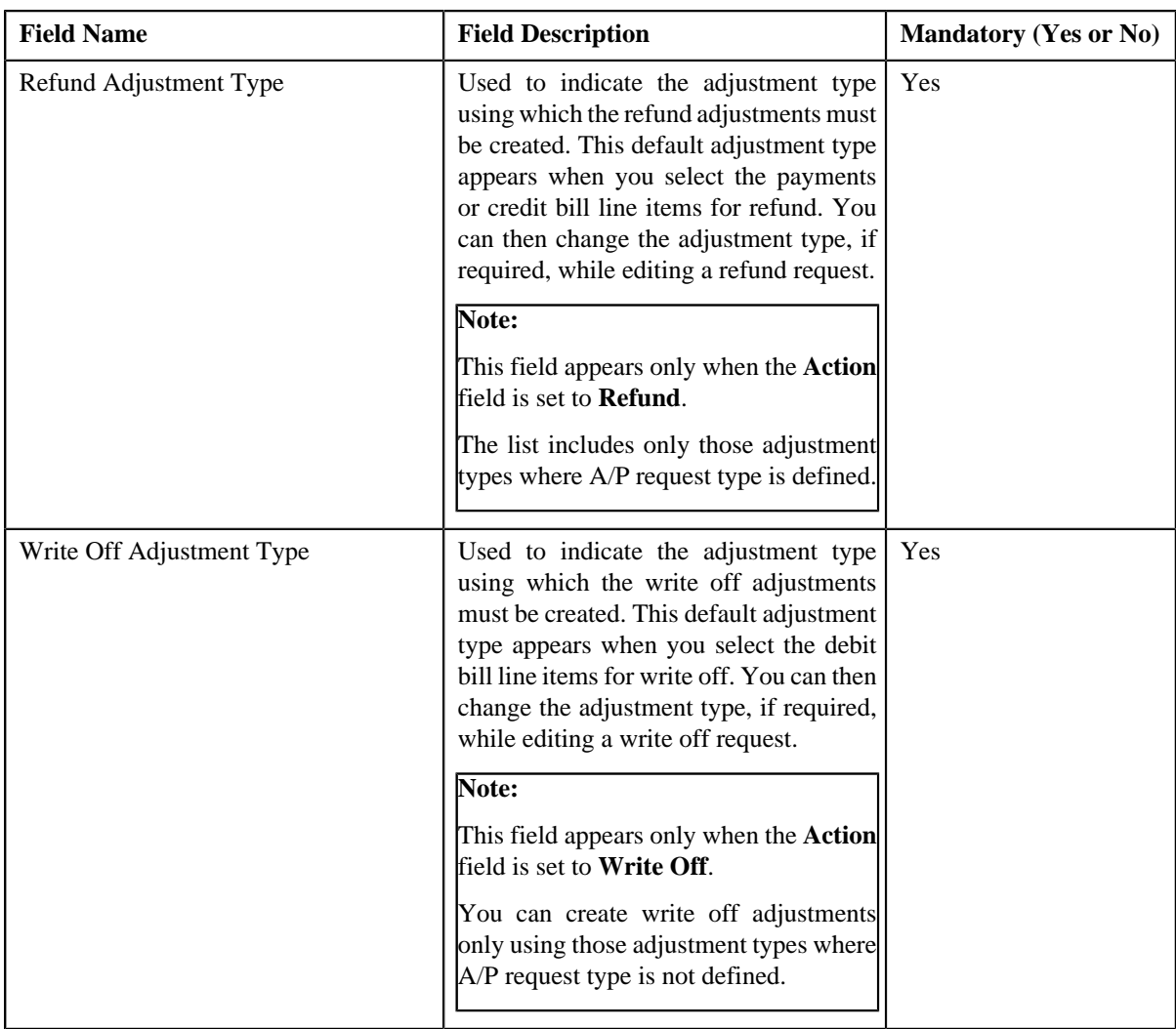

**6.** Enter the required details depending on whether you want to define refund or write off request type.

**Note:** You can search for an adjustment type by clicking the **Search** (**Q**) icon corresponding to the respective field.

- **7.** Define characteristics for the refund or write off request type, if required.
- **8.** Click **Save**.

The refund or write off request type is defined.

#### **Related Topics**

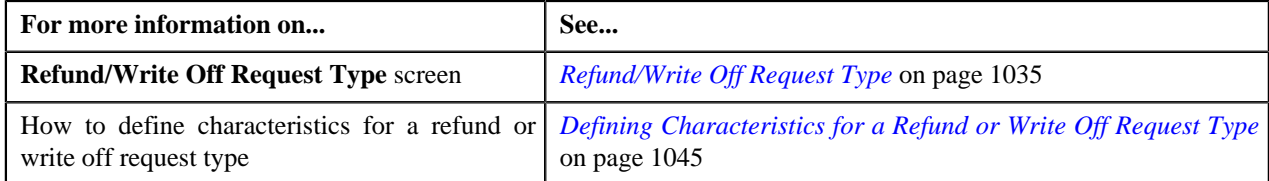

# <span id="page-1044-0"></span>**Defining Characteristics for a Refund or Write Off Request Type**

### **Prerequisites**

To define characteristics for a refund or write off request type, you should have:

• Characteristic types defined in the application (where the characteristic entity is set to **Refund Write Off Request Type**)

#### **Procedure**

To define characteristics for a refund or write off request type:

**1.** Ensure that the **Characteristics** section is expanded when you are defining, editing, or copying a refund or *w*rite off request type.

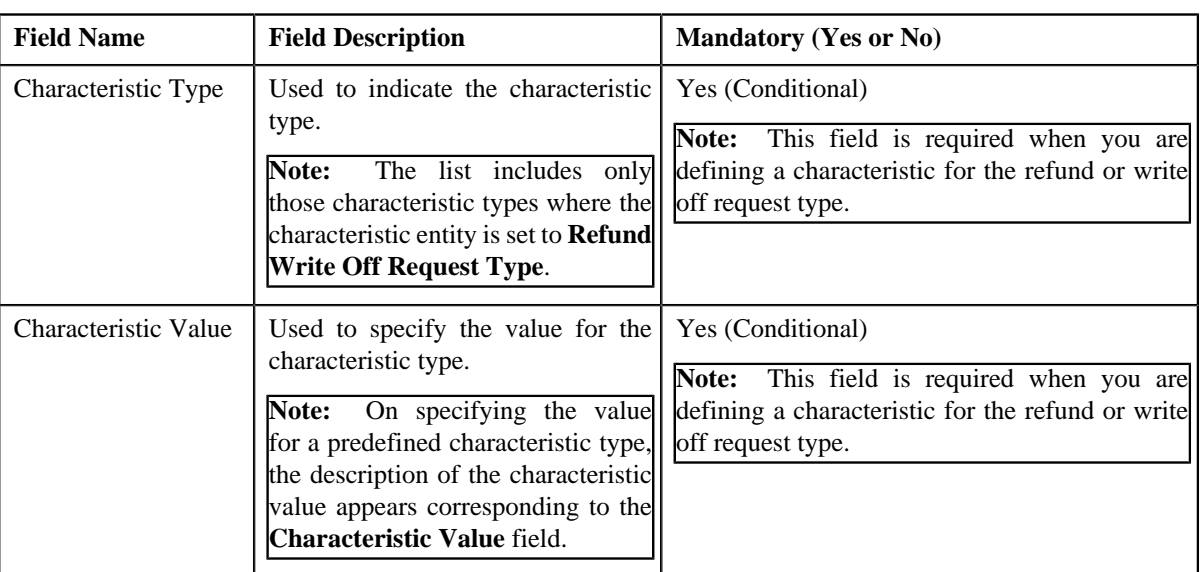

The **Characteristics** section contains the following fields:

**2.** Enter the required details in the **Characteristics** section.

**Note:** If you select a predefined characteristic type, the **Search** (**Q**) icon appears corresponding to the **Characteristic Value** field. On clicking the **Search** icon, you can search for a predefined characteristic value.

**3.**

If you want to define more than one characteristic for the refund or write off request type, click the **Add**  $(\pm)$ *i*con and then repeat step *2*.

**Note:** However, if you want to remove a characteristic from the refund or write off request type, click the **Delete**  $(\blacksquare)$  icon corresponding to the characteristic.

#### **Related Topics**

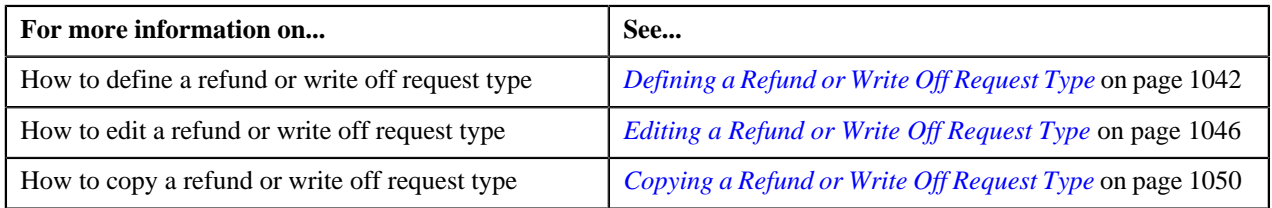

# <span id="page-1045-0"></span>**Editing a Refund or Write Off Request Type**

## **Prerequisites**

To edit a refund or write off request type, you should have:

- Refund or Write Off request business objects defined in the application
- Approval profiles defined in the application

• Adjustment types with and without A/P request type defined in the application

#### **Procedure**

To edit a refund or write off request type:

**1.** Click the **Admin** link in the **Application** toolbar.

A list appears.

**2.** From the **Admin** menu, select **R** and then click **Refund/Write Off Request Type**.

A sub-menu appears.

**3.** Click the **Search** option from the **Refund/Write Off Request Type** sub-menu.

The **Refund/Write Off Request Type** screen appears.

**4.** In the **Refund/Write Off Request Type List** zone, click the **Edit** ( $\bullet$ ) icon in the **Edit** column corresponding *t*o the refund or write off request type whose details you want to edit.

The **Refund/Write Off Request Type** screen appears. It contains the following sections:

- **Main** Used to specify basic details about the refund or write off request type.
- **Characteristics** Used to define characteristics for the refund or write off request type.

The **Main** section contains the following fields:

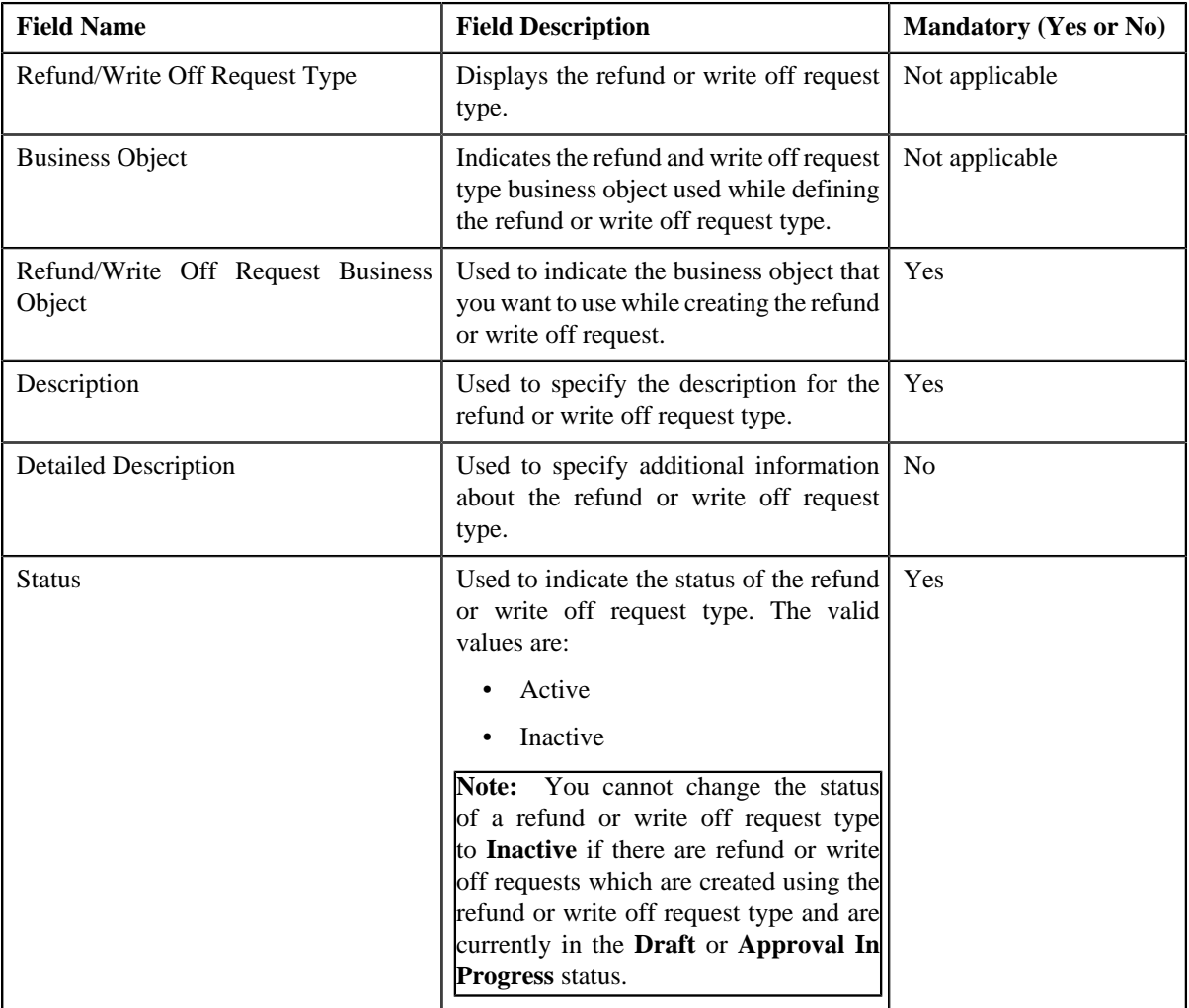

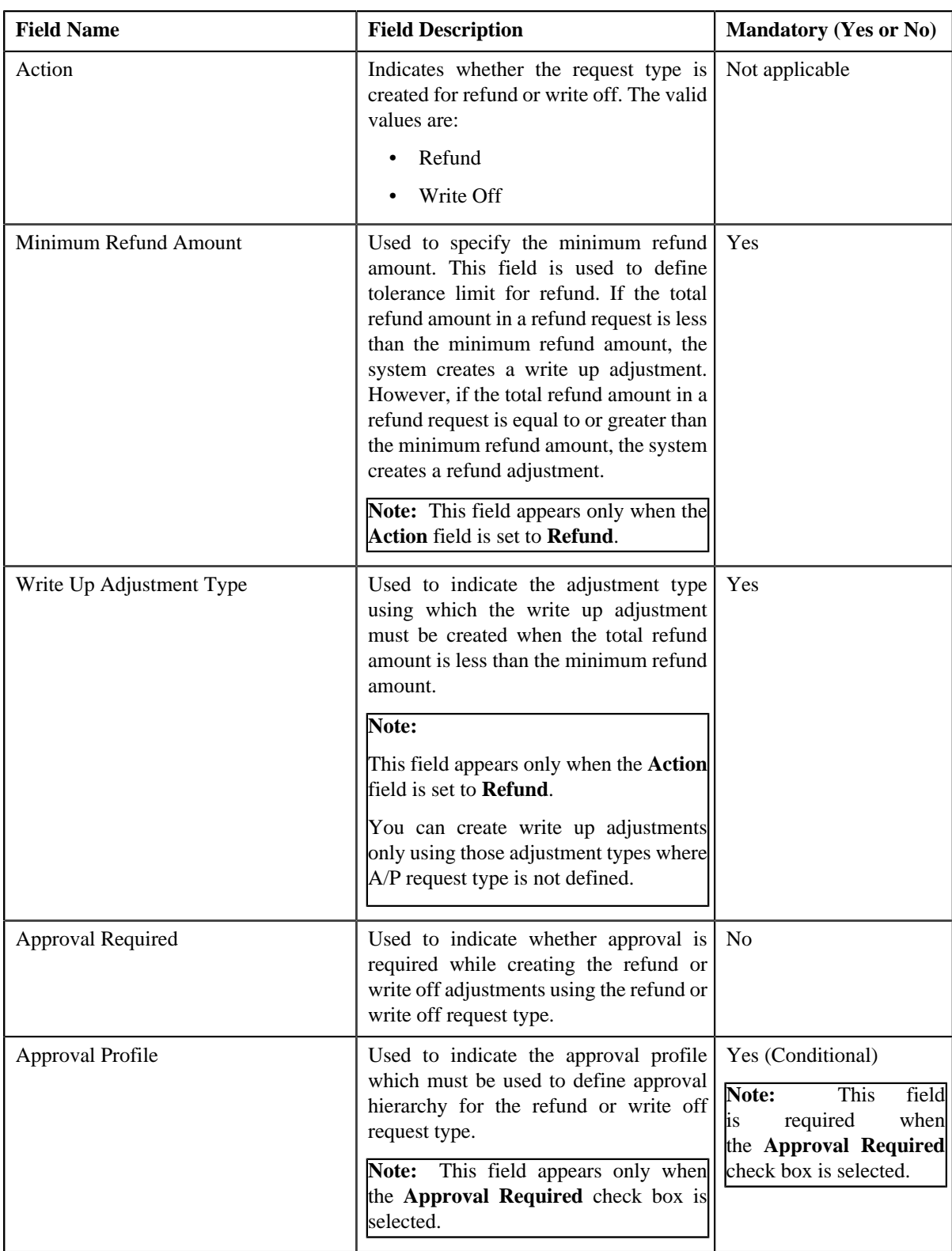

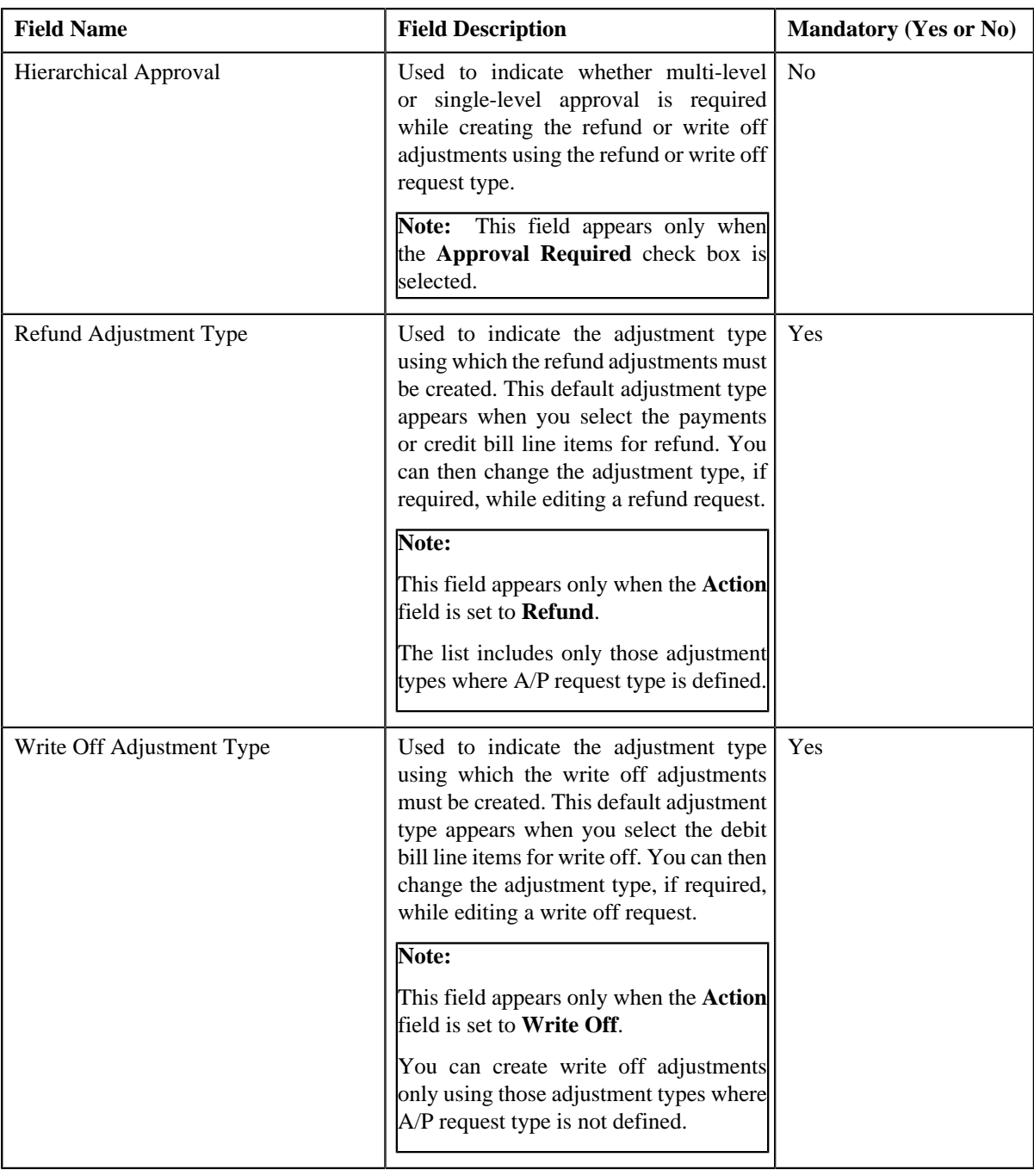

**Tip:** Alternatively, you can click the **Edit** button in the **Refund/Write Off Request Type** zone to edit the details of the refund or write off request type.

**5.** Modify the required details in the **Main** section.

**Note:** You can search for an adjustment type by clicking the **Search** (**Q**) icon corresponding to the respective field.

- **6.** Define, edit, or remove characteristics from the refund or write off request type, if required.
- **7.** Click **Save**.

The changes made to the refund or write off request type are saved.

#### **Related Topics**

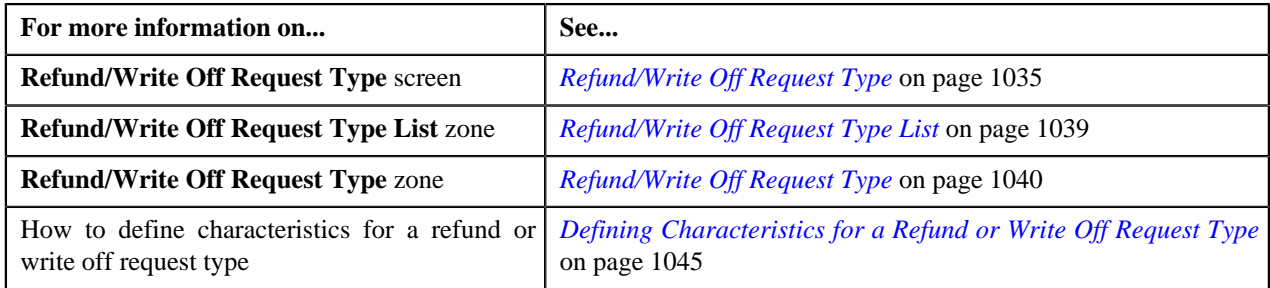

# **Deleting a Refund or Write Off Request Type**

## **Procedure**

To delete a refund or write off request type:

**1.** Click the **Admin** link in the **Application** toolbar.

A list appears.

**2.** From the **Admin** menu, select **R** and then click **Refund/Write Off Request Type**.

A sub-menu appears.

**3.** Click the **Search** option from the **Refund/Write Off Request Type** sub-menu.

The **Refund/Write Off Request Type** screen appears.

**4.** In the **Refund/Write Off Request Type List** zone, click the **Delete** ( $\Box$ ) icon in the **Delete** column *c*orresponding to the refund or write off request type that you want to delete.

A message appears confirming whether you want to delete the refund or write off request type.

**Note:** You can delete a refund or write off request type only when you have not defined a refund or write off request using the refund or write off request type.

**Tip:** Alternatively, you can click the **Delete** button in the **Refund/Write Off Request Type** zone to delete the refund or write off request type.

**5.** Click **OK**.

The refund or write off request type is deleted.

#### **Related Topics**

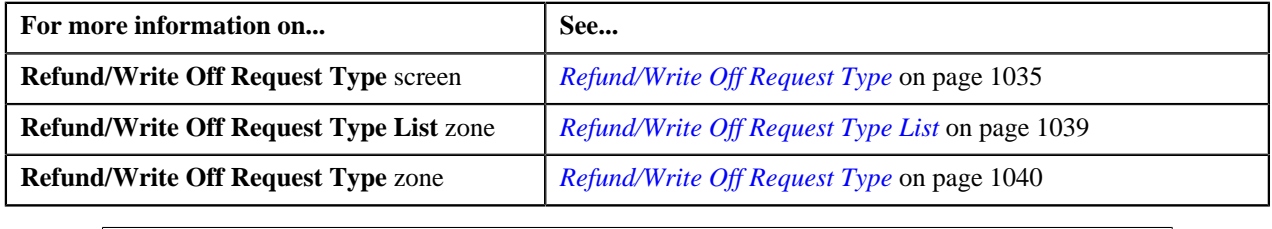

# <span id="page-1049-0"></span>**Copying a Refund or Write Off Request Type**

Instead of creating a refund or write off request type from scratch, you can create a new refund or write off request type using an existing refund or write off request type. This is possible through copying a refund or write off request type. On copying a refund or write off request type, the details including the characteristics are copied to the new refund or write off request type. You can then edit the details, if required.

#### **Prerequisites**

To copy a refund or write off request type, you should have:

- Refund or Write Off request type (whose copy you want to create) defined in the application
- Refund or Write Off request business objects defined in the application
- Approval profiles defined in the application
- Adjustment types with and without A/P request type defined in the application

#### **Procedure**

To copy a refund or write off request type:

**1.** Click the **Admin** link in the **Application** toolbar.

A list appears.

**2.** From the **Admin** menu, select **R** and then click **Refund/Write Off Request Type**.

A sub-menu appears.

**3.** Click the **Search** option from the **Refund/Write Off Request Type** sub-menu.

The **Refund/Write Off Request Type** screen appears.

**4.** In the **Refund/Write Off Request Type List** zone, click the **Duplicate** ( ) icon in the **Duplicate** column *c*orresponding to the refund or write off request type whose copy you want to create.

The **Refund/Write Off Request Type** screen appears. It contains the following sections:

- **Main** Used to specify basic details about the refund or write off request type.
- **Characteristics** Used to define characteristics for the refund or write off request type.

The **Main** section contains the following fields:

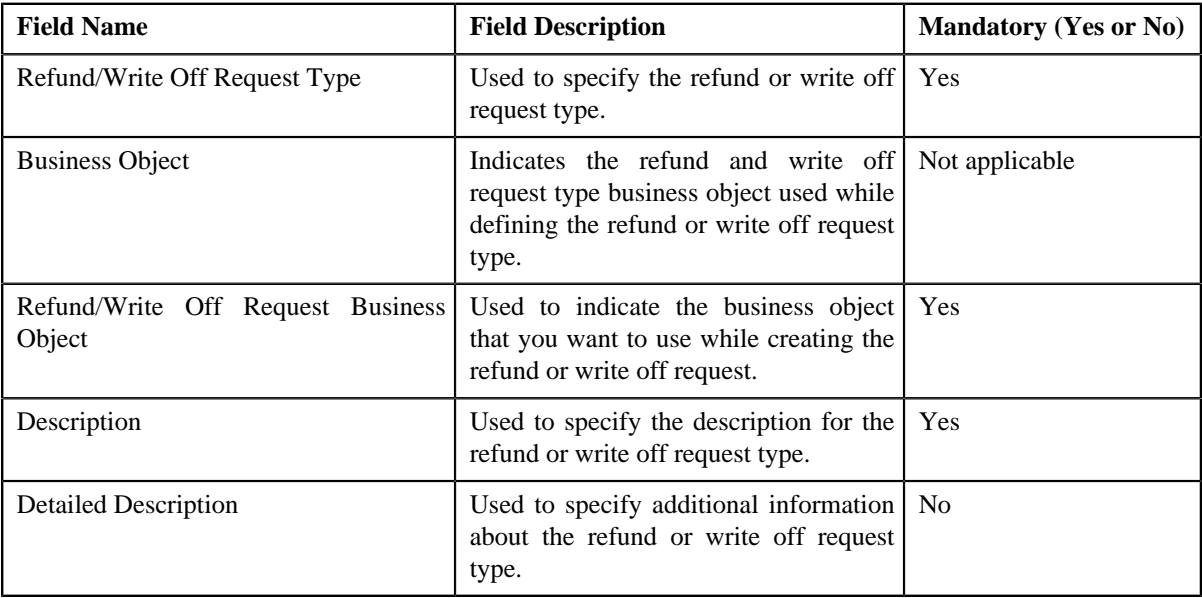

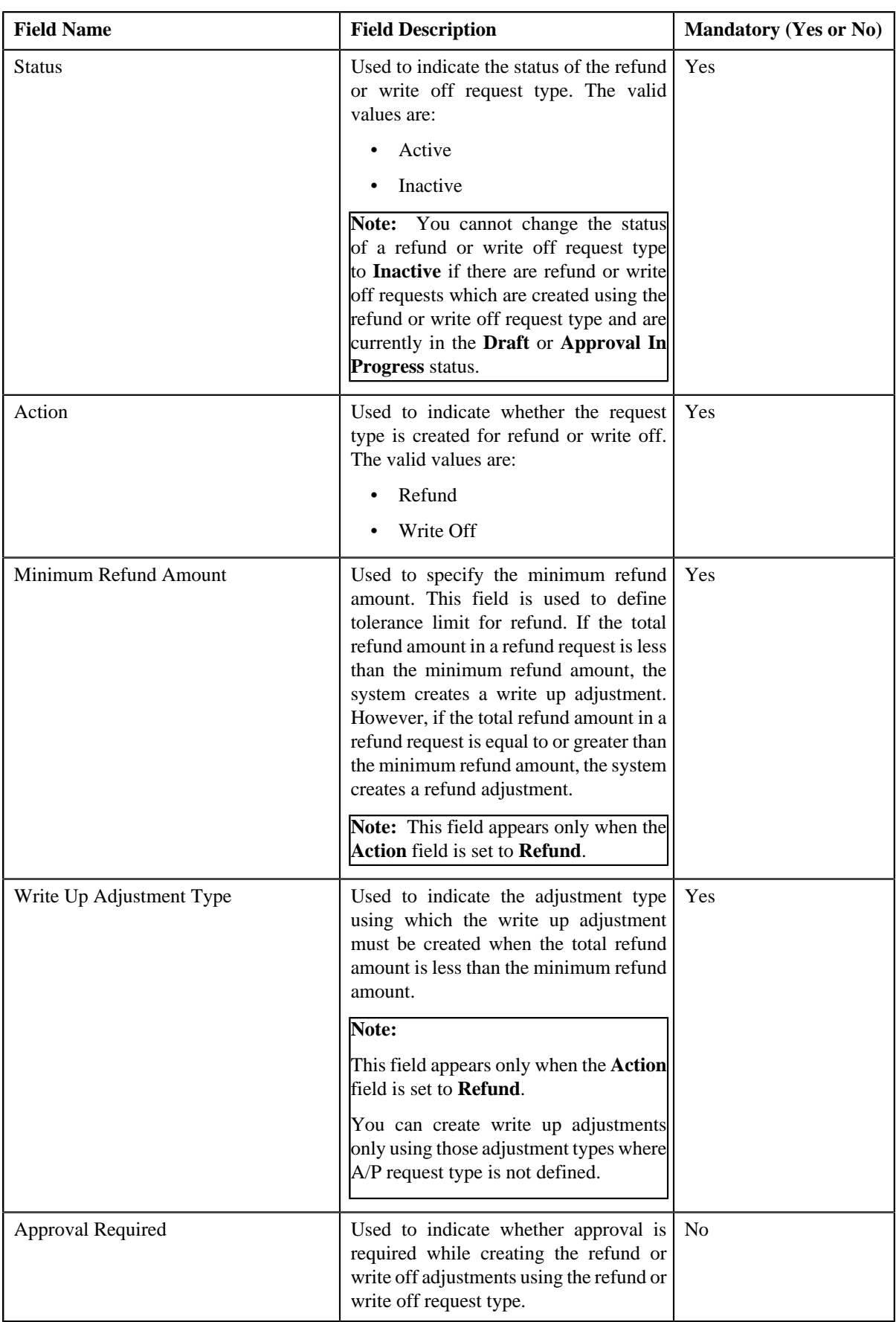

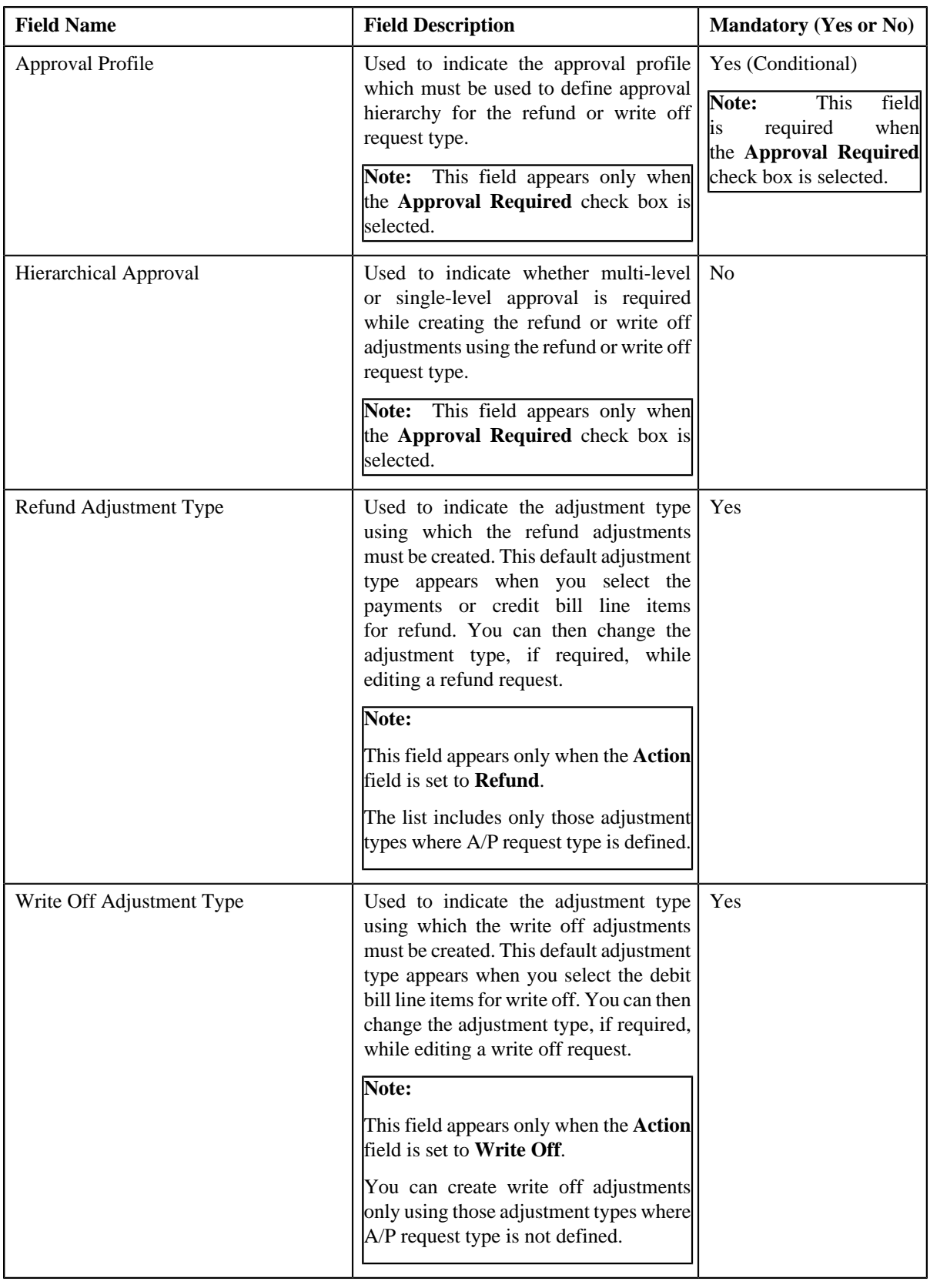

**Tip:** Alternatively, you can click the **Duplicate** button in the **Refund/Write Off Request Type** zone to create a copy of the refund or write off request type.

**5.** Enter the required details in the **Main** section.

**Note:** You can search for an adjustment type by clicking the **Search** (**Q**) icon corresponding to the respective field.

- **6.** Define, edit, or remove characteristics from the refund or write off request type, if required.
- **7.** Click **Save**.

The new refund or write off request type is defined.

#### **Related Topics**

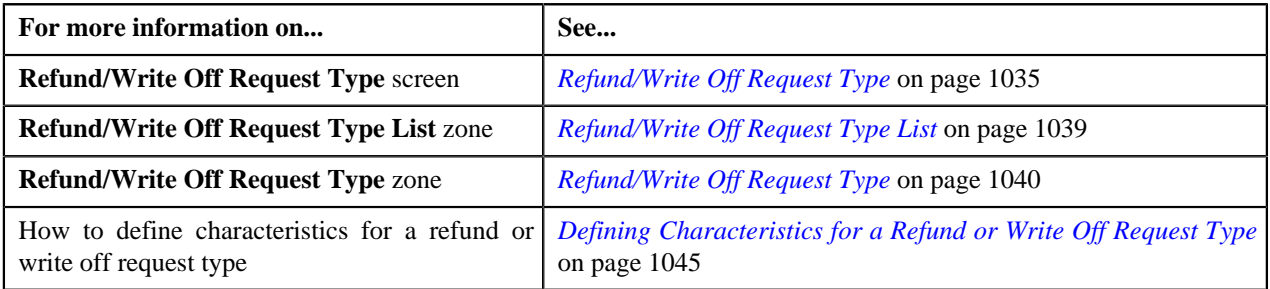

## **Viewing the Refund or Write Off Request Type Details**

#### **Procedure**

To view the details of a refund or write off request type:

- **1.** Click the **Admin** link in the **Application** toolbar.
	- A list appears.
- **2.** From the **Admin** menu, select **R** and then click **Refund/Write Off Request Type**.

A sub-menu appears.

**3.** Click the **Search** option from the **Refund/Write Off Request Type** sub-menu.

The **Refund/Write Off Request Type** screen appears.

<sup>4.</sup> In the **Refund/Write Off Request Type List** zone, click the **Broadcast** (**a**) icon corresponding to the *r*efund or write off request type whose details you want to view.

The **Refund/Write Off Request Type** zone appears.

**5.** View the details of the refund or write off request type in the **Refund/Write Off Request Type** zone.

#### **Related Topics**

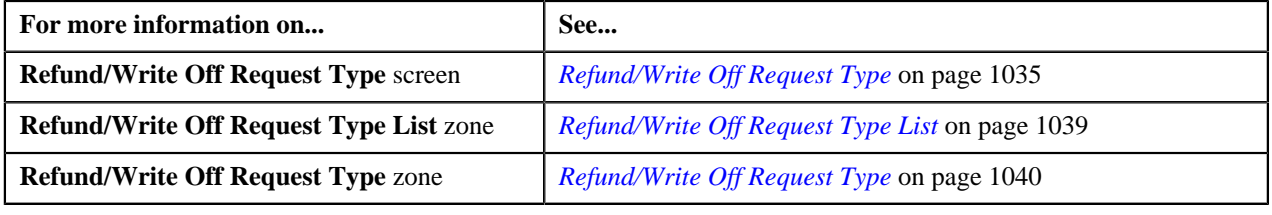

# <span id="page-1054-1"></span>**Refund/Write Off Request**

The **Refund/Write Off Request** screen allows you to search for a refund and write off request using various search criteria. It also allows you to create a refund and write off requests. Through this screen, you can navigate to the following screens:

- *[Refund Request](#page-1060-0)* on page 1061
- *[Write Off Request](#page-1092-0)* on page 1093

This screen consists of the following zones:

• *[Search Refund/Write Off Request](#page-1054-0)* on page 1055

## <span id="page-1054-0"></span>**Search Refund/Write Off Request**

The **Search Refund/Write Off Request** zone allows you to search for refund and write off requests using various search criteria. This zone contains the following two sections:

• **Search Criteria** — The **Search Criteria** section contains the following fields:

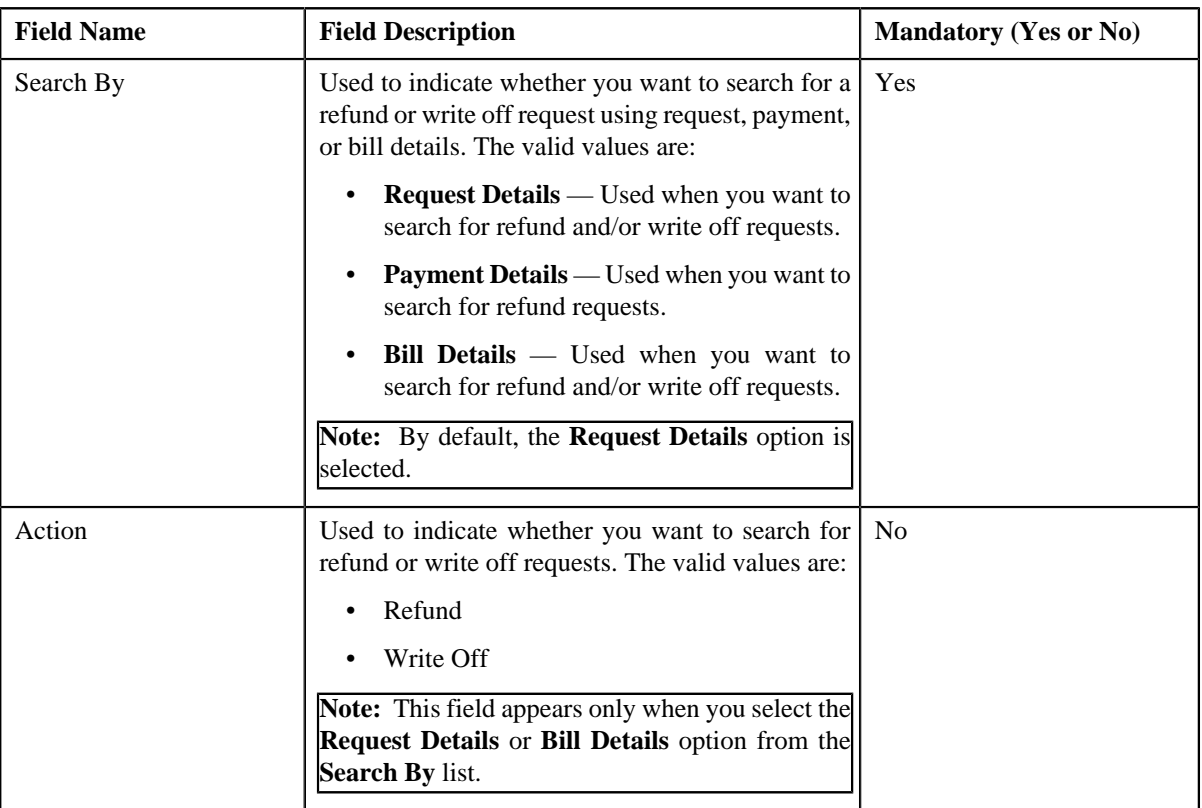

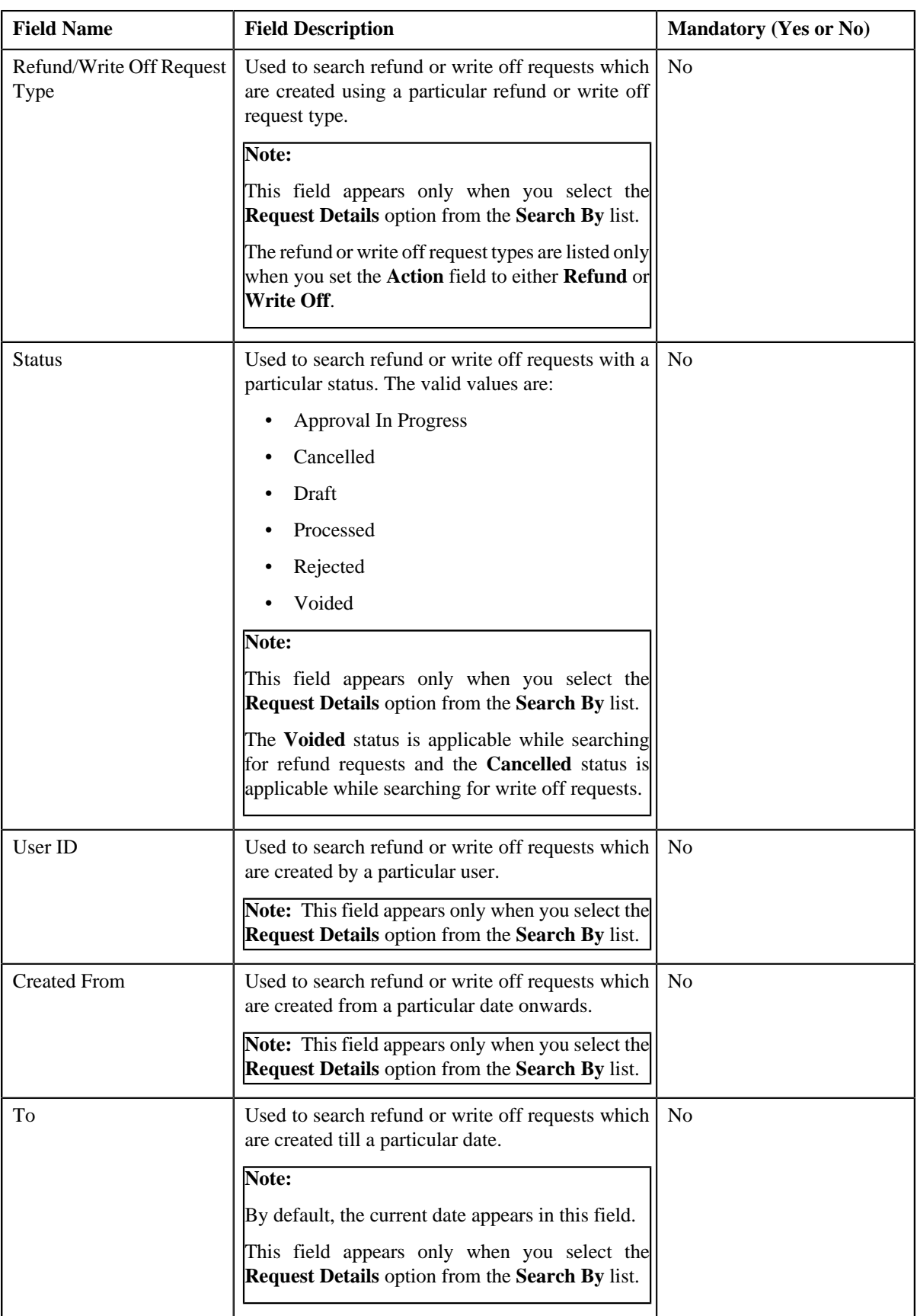

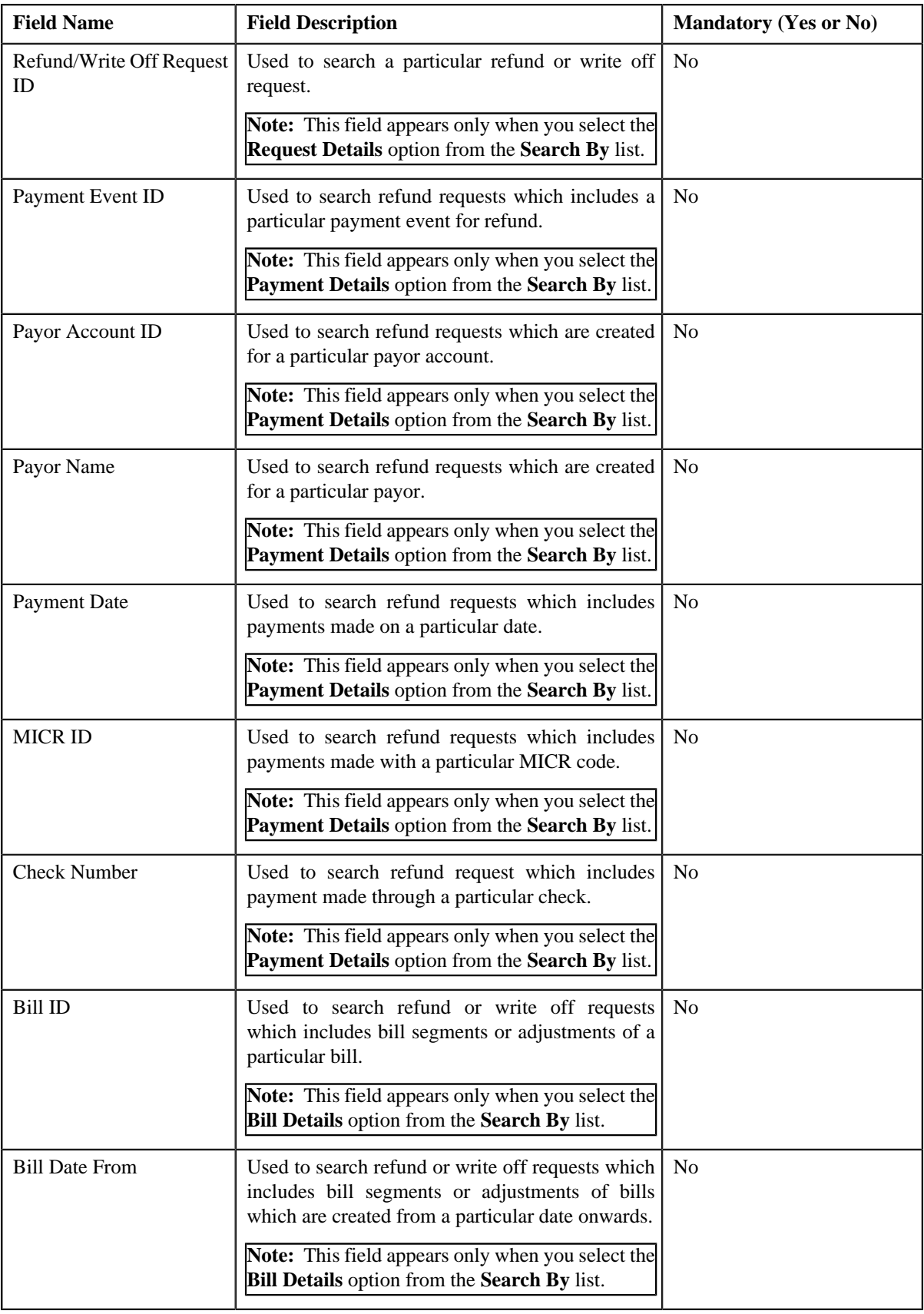

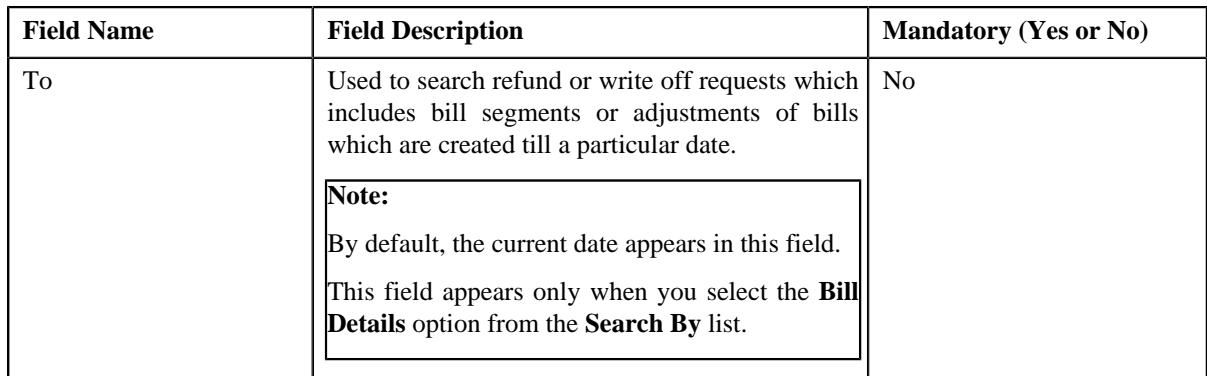

**Note:** You must specify at least one search criterion while searching for a refund or write off request.

• **Search Results** — On clicking the **Search** button, the search results appear based on the specified search criteria. The **Search Results** section contains the following columns:

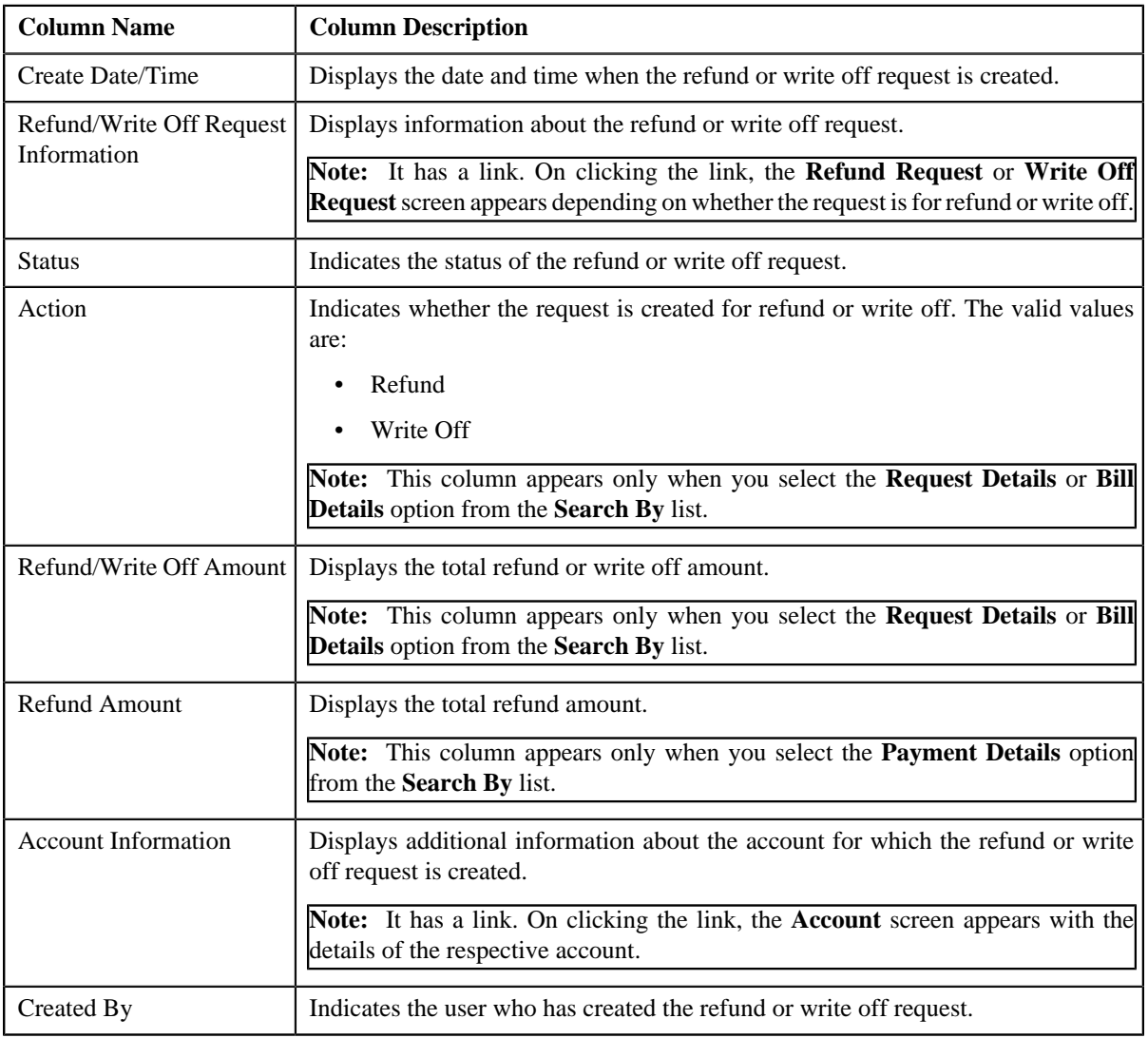

### **Related Topics**

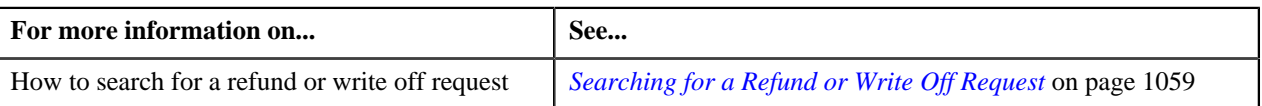

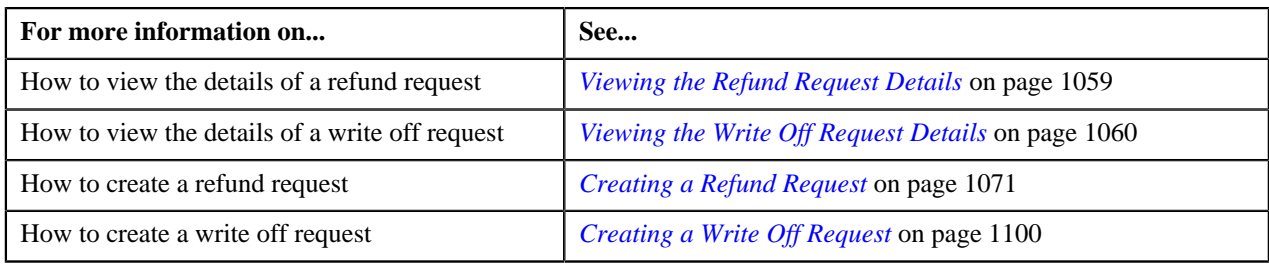

## <span id="page-1058-0"></span>**Searching for a Refund or Write Off Request**

#### **Prerequisites**

To search for a refund or write off request, you should have:

• Refund or Write Off request types defined in the application

#### **Procedure**

To search for a refund or write off request:

**1.** Click the **Menu** link in the **Application** toolbar.

A list appears.

**2.** From the **Main** menu, select **Financial** and then click **Refund/Write Off Request**.

A sub-menu appears.

**3.** Click the **Search** option from the **Refund/Write Off Request** sub-menu.

The **Refund/Write Off Request** screen appears.

**4.** Enter the search criteria in the **Search Refund/Write Off Request** zone depending on whether you want to *s*earch for a refund or write off request.

**Note:** ORMB search engine supports wildcard search, where you can substitute the percentage (%) symbol as a stand in for any word or letter in a search criteria. You can use the '%' wildcard character in all input fields except the date and ID fields. The '%' wildcard character is suffixed automatically at the end of the partial search criteria. Therefore, you may or may not specify the wildcard character at the end of the partial search criteria. However, you have to prefix the wildcard character manually wherever required.

**5.** Click **Search**.

A list of refund or write off requests that meet the search criteria appears in the **Search Results** section.

#### **Related Topics**

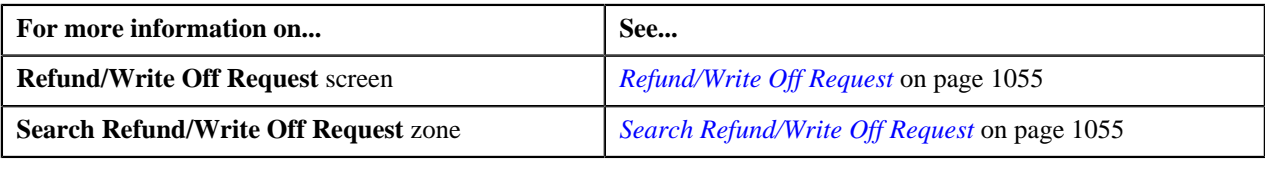

## <span id="page-1058-1"></span>**Viewing the Refund Request Details**

## **Procedure**

To view the details of a refund request:

**1.** Search for the refund request in the **Refund/Write Off Request** screen.

**2.** In the **Search Results** section, click the link in the **Refund/Write Off Request Information** column *c*orresponding to the refund request whose details you want to view.

The **Refund Request** screen appears. It consists of the following tabs:

- **Main** Displays information about the refund request. It contains the following zones:
	- **Refund Request** Displays the details of the refund request.
	- **Refund Details** Lists the entities, such as payment events, payments, and/or credit bill line items (such as credit bill segments and adjustments), of the account which must be refunded.
- **Payments** Used to search payment events or individual payments that you want to refund. This tab appears only when the refund request is in the **Draft** status.
- **Bills** Used to search bills with credit line items, such as credit bill segments and adjustments, that you want to refund. This tab appears only when the refund request is in the **Draft** status.
- **Log** Lists the complete trail of actions performed on the refund request.
- **3.** View the details of the refund request in the **Refund Request** zone.
- **4.** View the entities (such as payment events, payments, or credit bill line items) which must be refunded in the **Refund Details** zone.

#### **Related Topics**

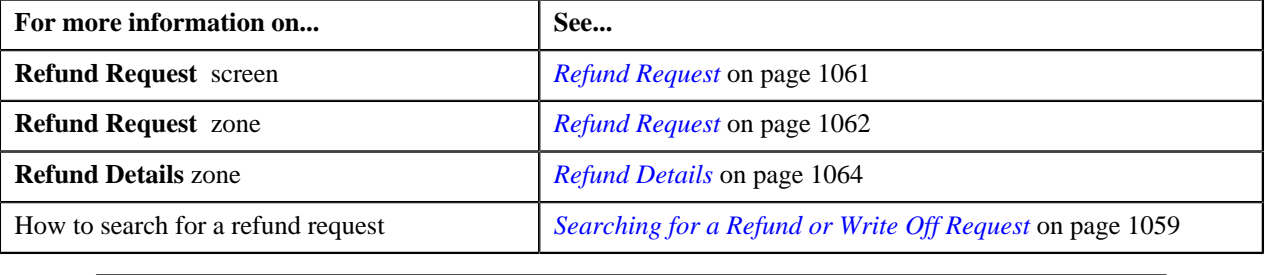

## <span id="page-1059-0"></span>**Viewing the Write Off Request Details**

#### **Procedure**

To view the details of a write off request:

- **1.** Search for the write off request in the **Refund/Write Off Request** screen.
- **2.** In the **Search Results** section, click the link in the **Refund/Write Off Request Information** column *c*orresponding to the write off request whose details you want to view.

The **Write Off Request** screen appears. It consists of the following tabs:

- **Main** Displays information about the write off request. It contains the following zones:
	- **Write Off Request** Displays the details of the write off request.
	- **Write Off Details** Lists the debit bill line items, such as debit bill segments and adjustments, of the account which must be written off.
- **Bills** Used to search bills with debit line items, such as debit bill segments and adjustments, that you want to write off. This tab appears only when the write off request is in the **Draft** status.
- **Log** Lists the complete trail of actions performed on the write off request.
- **3.** View the details of the write off request in the **Write Off Request** zone.
- **4.** View the entities (such as debit bill segments and adjustments) which must be written off in the **Write Off** *D***etails** zone.

#### **Related Topics**

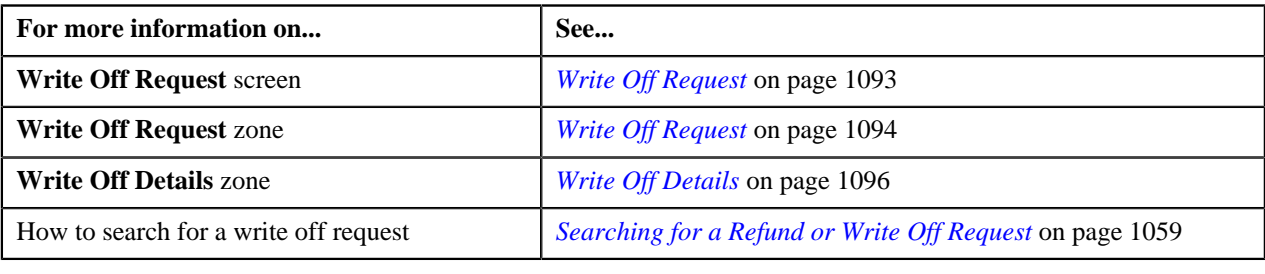

# <span id="page-1060-0"></span>**Refund Request**

Once you create a refund request, the **Refund Request** screen allows you to:

- Edit and delete a refund request
- View the details of a refund request
- Submit a refund request for approval
- Approve or reject a refund request
- View the log of a refund request
- Add a log entry for a refund request
- Void a refund request

This screen consists of the following tabs:

- **Main** Displays information about the refund request. It contains the following zones:
	- **Refund Request** Displays the details of the refund request.
	- **Refund Details** Lists the entities, such as payment events, payments, and/or credit bill line items (such as credit bill segments and adjustments), of the account which must be refunded.
	- **Bill Line Items** Displays the details of the bill which must be refunded.

**Note:** This zone appears when you click the Broadcast (**N**) icon corresponding to the entity type as **Bill** in the **Refund Details** zone.

- **Bills** Used to search bills with credit line items, such as credit bill segments and adjustments, that you want to refund. It contains the following zones:
	- **Search Bills** Lists completed bills of the account which are either with credit balance or have one or more credit line items, such as bill segments and adjustments. You can filter the bills using various search criteria.
	- **Bill Line Items** Lists the debit and credit bill segments and adjustments of the bill.

This tab appears only when the refund request is in the **Draft** status.

- **Payments** Used to search payment events or individual payments that you want to refund. It contains the following zones:
	- **Search Payment Event** Lists the payment events which are created for the account. You can filter the payment events using various search criteria.
	- **Payments** Lists all payments created through the payment event.

This tab appears only when the refund request is in the **Draft** status.

• **Log** – Lists the complete trail of actions performed on the refund request.

# **Refund Request - Main**

The **Main** tab displays information about the refund request. It contains the following zones:

- *[Refund Request](#page-1061-0)* on page 1062
- *[Refund Details](#page-1063-0)* on page 1064
- *[Bill Line Items](#page-1064-0)* on page 1065

### <span id="page-1061-0"></span>**Refund Request**

The **Refund Request** zone displays the details of the refund request. This zone contains the following sections:

• Main — This section provides basic information about the refund request. It contains the following fields:

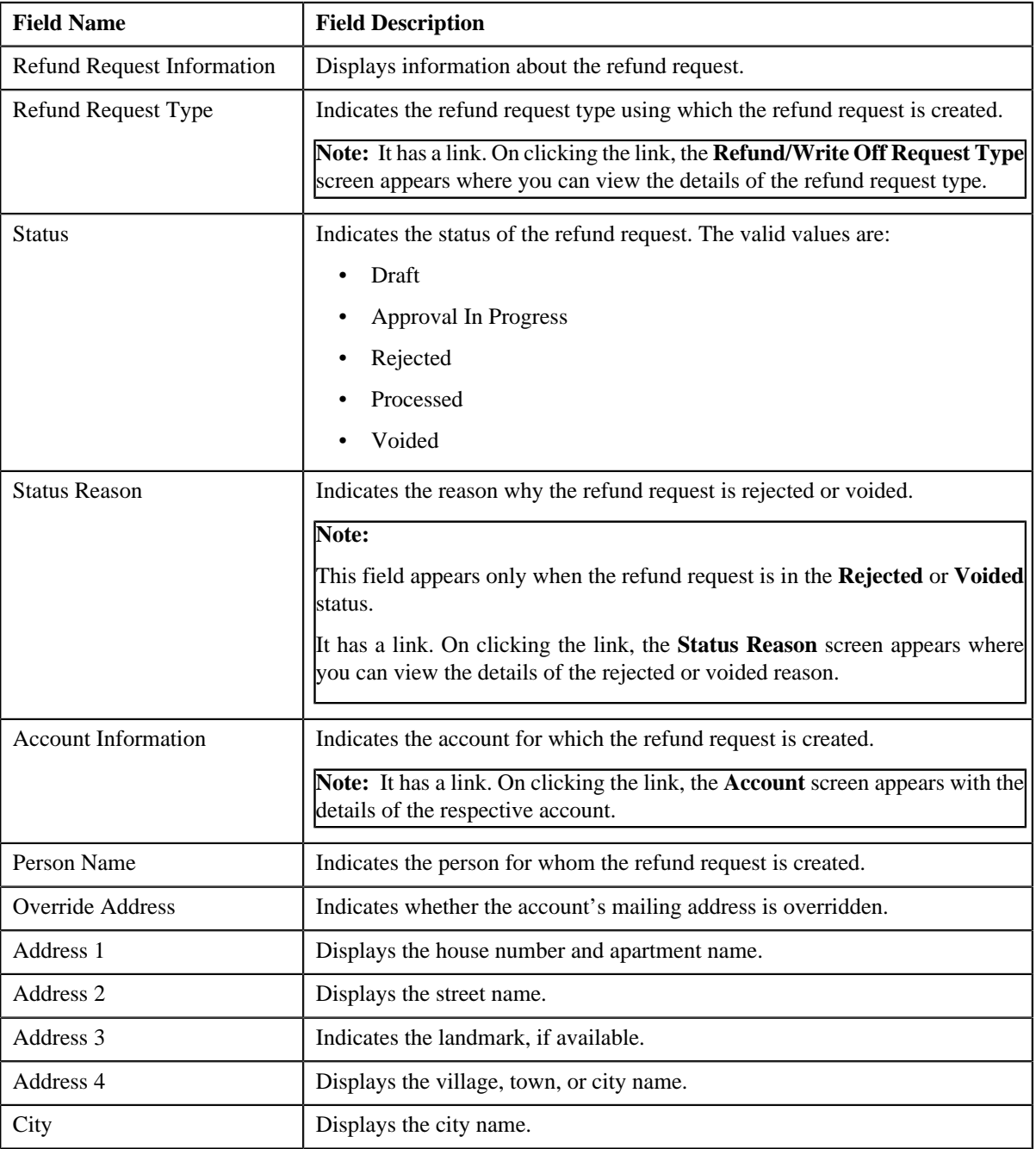

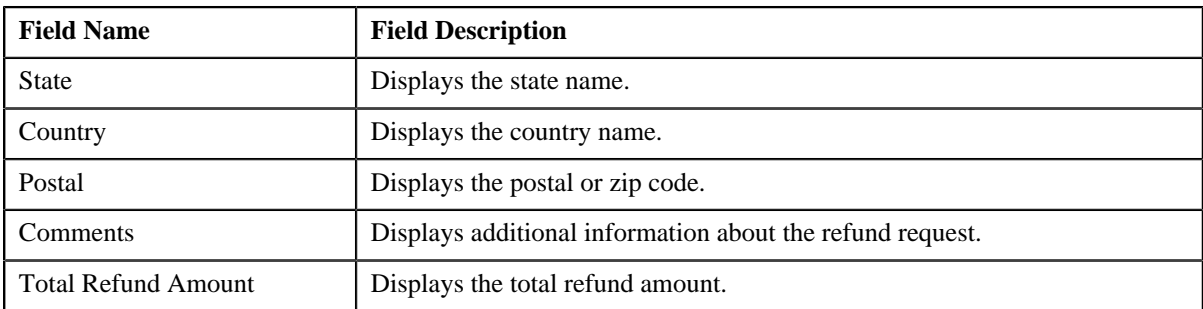

• **Characteristics** — Lists the characteristics defined for the refund request. It contains the following fields:

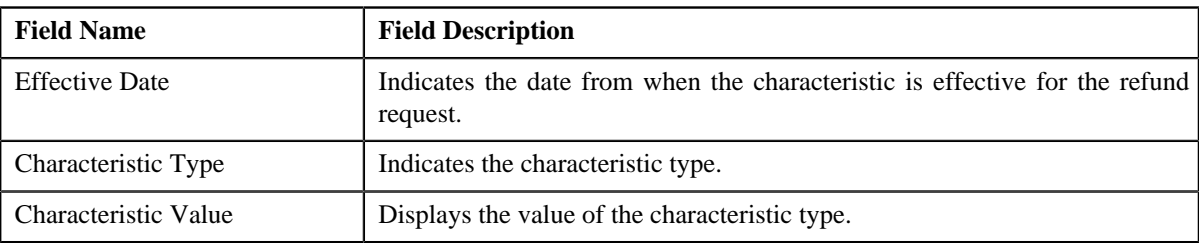

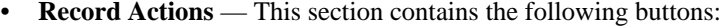

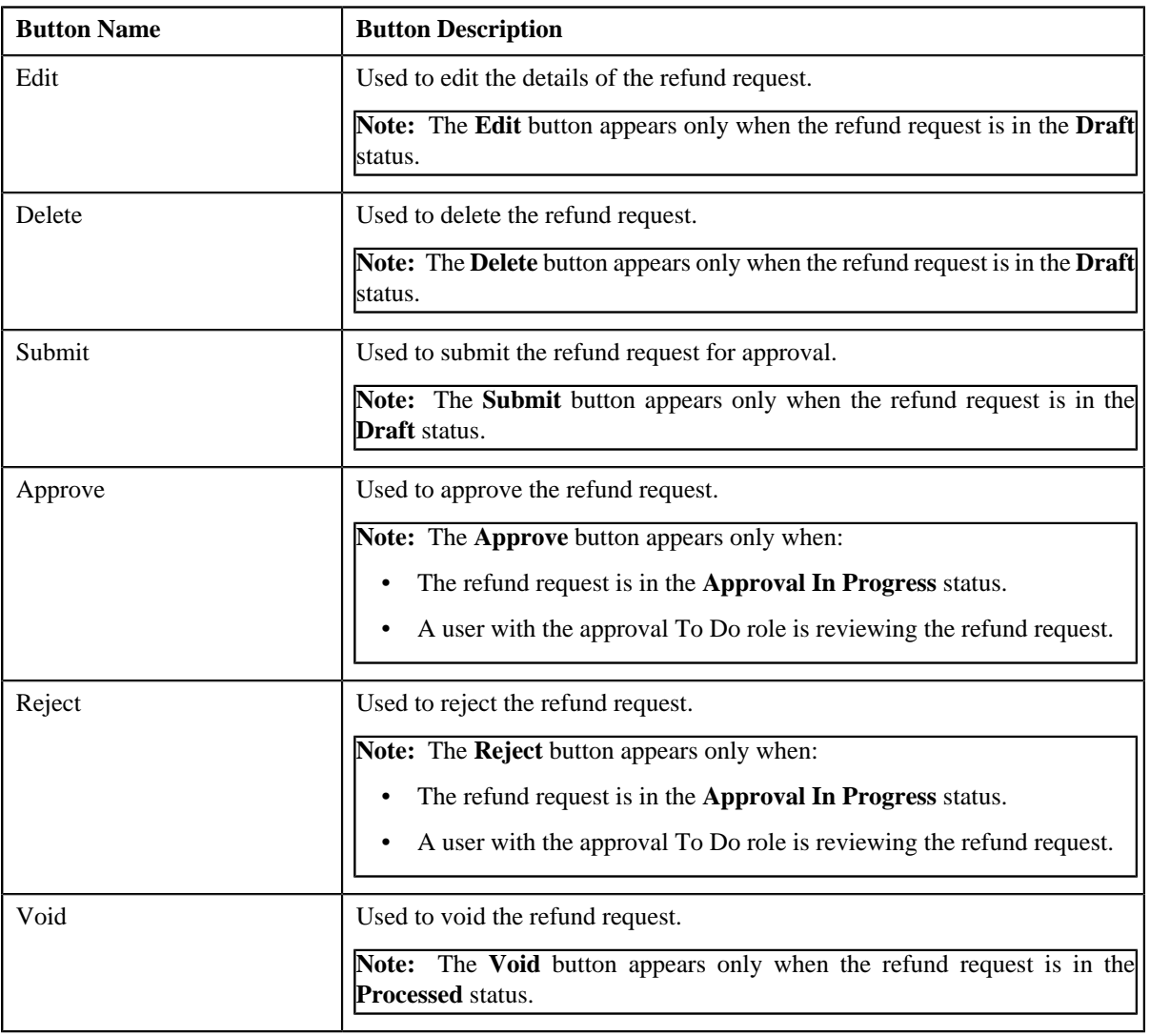

• **Record Information** — This section contains the following fields:

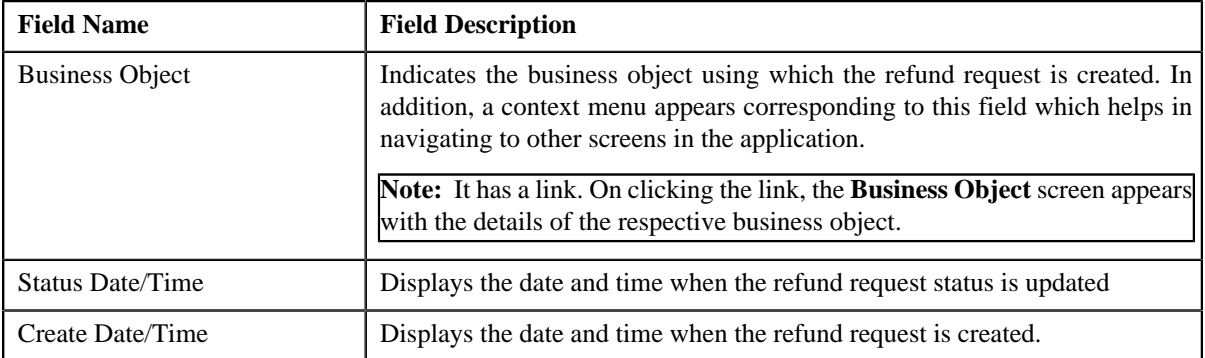

## <span id="page-1063-0"></span>**Refund Details**

The **Refund Details** zone lists the payment events, payments, and credit bill line items (such as bill segments and adjustments) that you have added to the refund request. This zone contains the following columns:

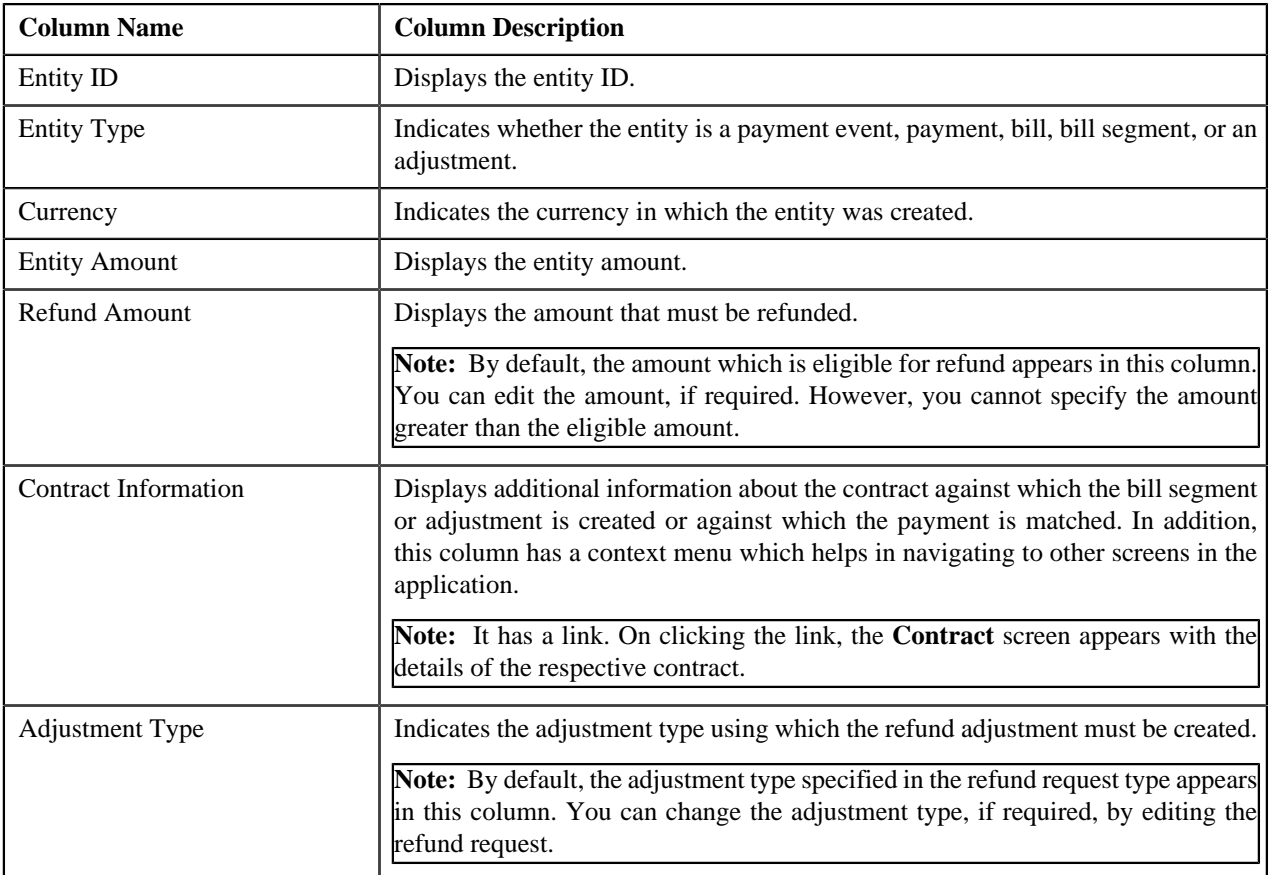

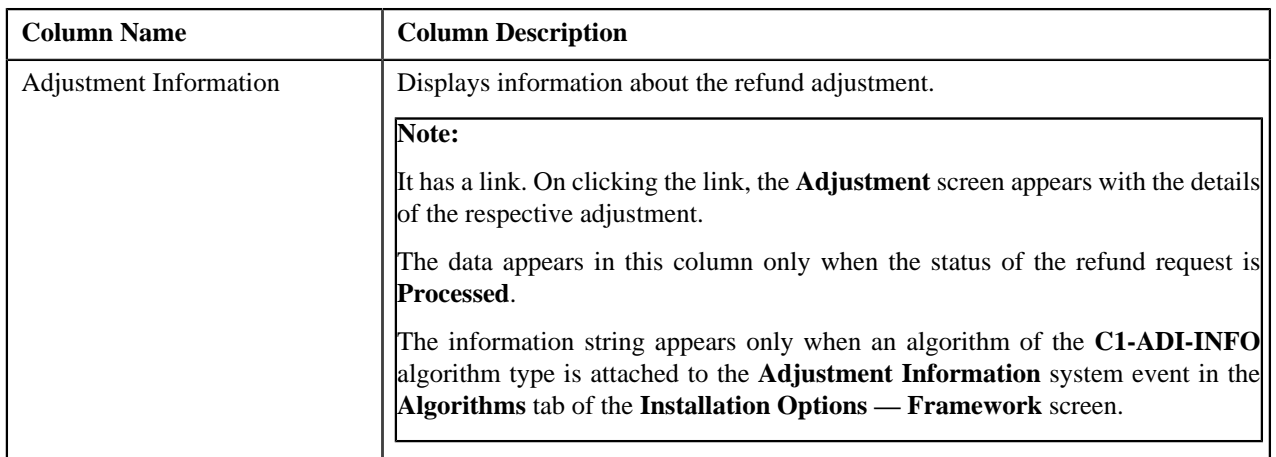

**Note:** On clicking the Broadcast (**N**) icon corresponding to the entity type as **Bill**, the **Bill Line Items** zone appears with the details of the respective bill.

In addition to above columns, this screen contains following buttons:

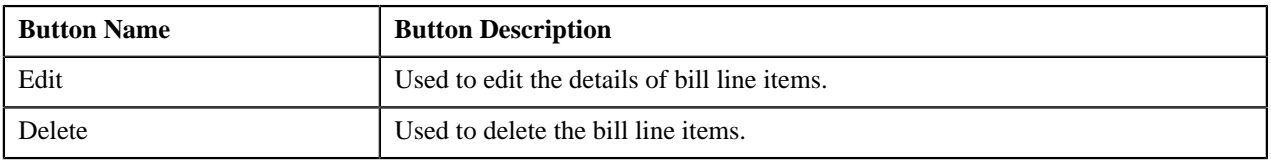

#### <span id="page-1064-0"></span>**Bill Line Items**

The **Bill Line Items** zone lists the debit and credit bill segments and adjustments of the bill. This zone contains the following columns:

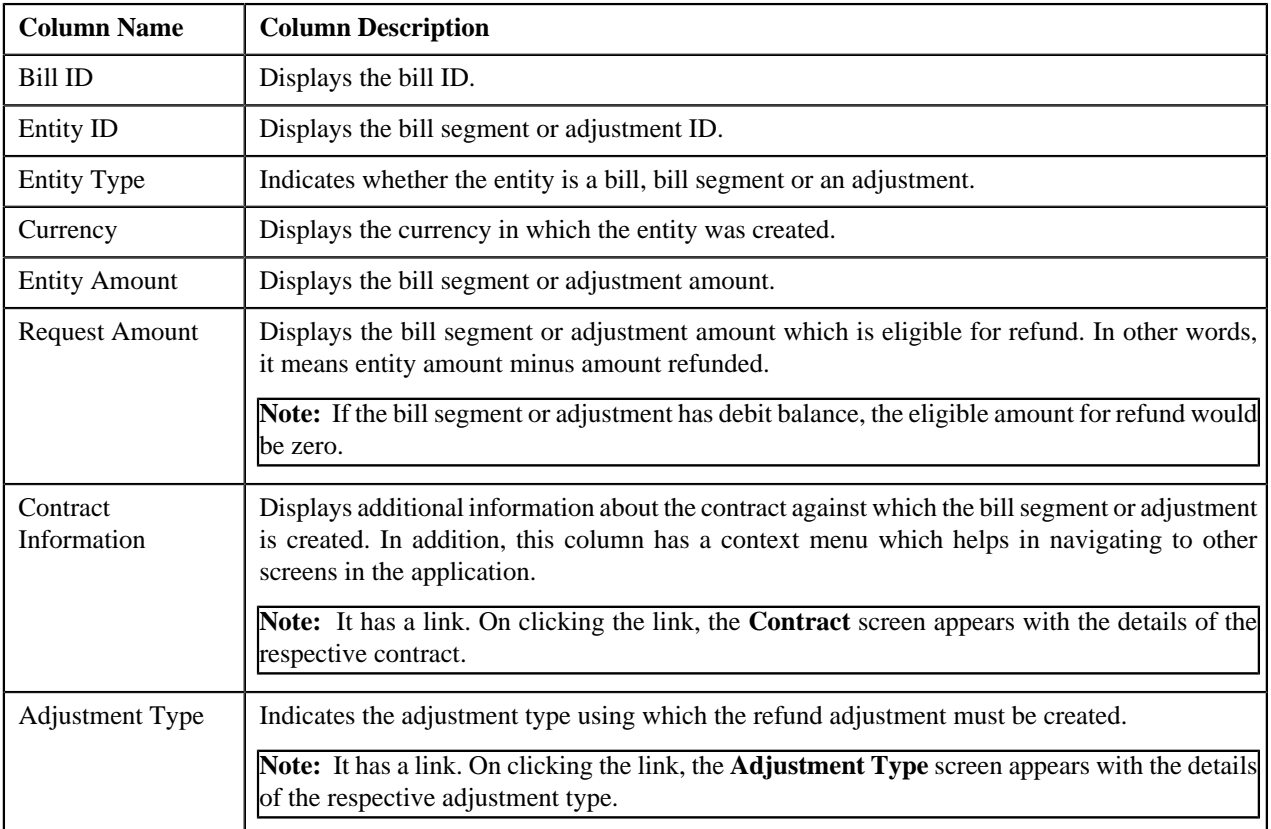

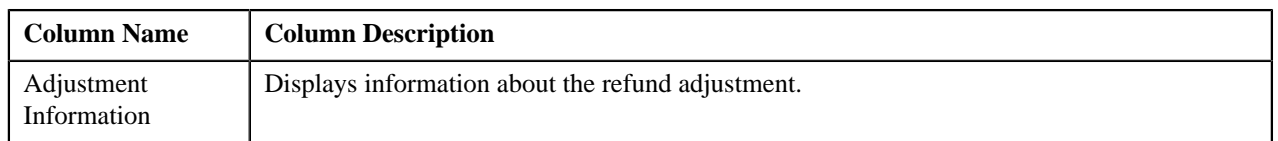

By default, the **Bill Line Items** zone does not appear in the **Main** tab. It appears only when you click the **Broadcast**

(a) icon corresponding to the bill in the **Refund Details** zone.

#### **Related Topics**

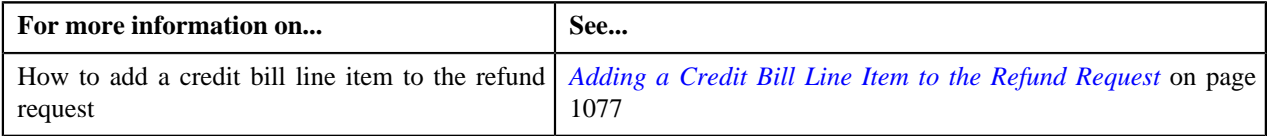

## **Refund Request - Bills**

The **Bills** tab allows you to search bills with credit line items, such as credit bill segments and adjustments, that you want to refund. It contains the following zones:

- *[Search Bills](#page-1065-0)* on page 1066
- *[Bill Line Items](#page-1066-0)* on page 1067

### <span id="page-1065-0"></span>**Search Bills**

The **Search Bills** zone lists completed bills of the account which are either with credit balance or have one or more credit line items, such as bill segments and adjustments. You can filter the bills using various search criteria. This zone contains the following two sections:

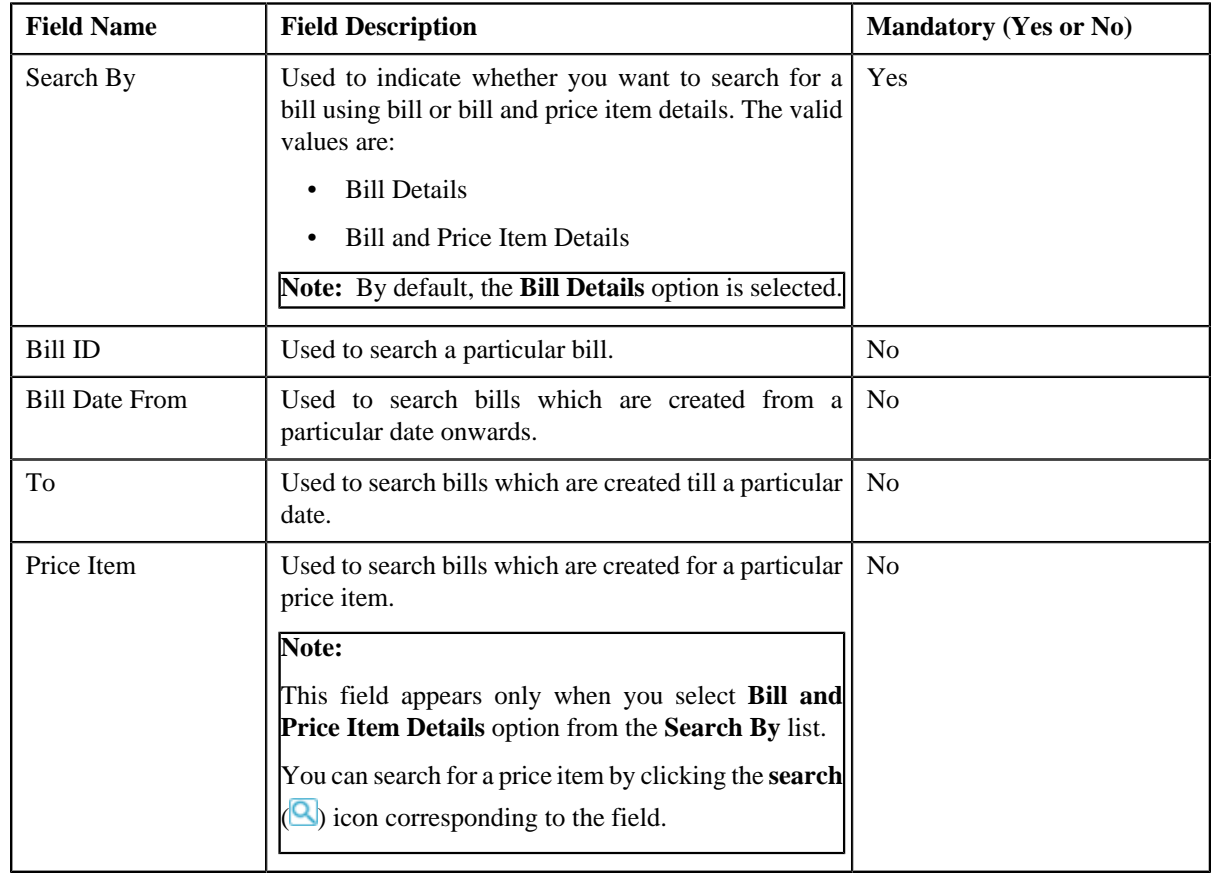

• **Search Criteria** — The **Search Criteria** section contains the following fields:

• **Search Results** — On clicking the **Search** button, the search results are filtered based on the specified search criteria. The **Search Results** section contains the following columns:

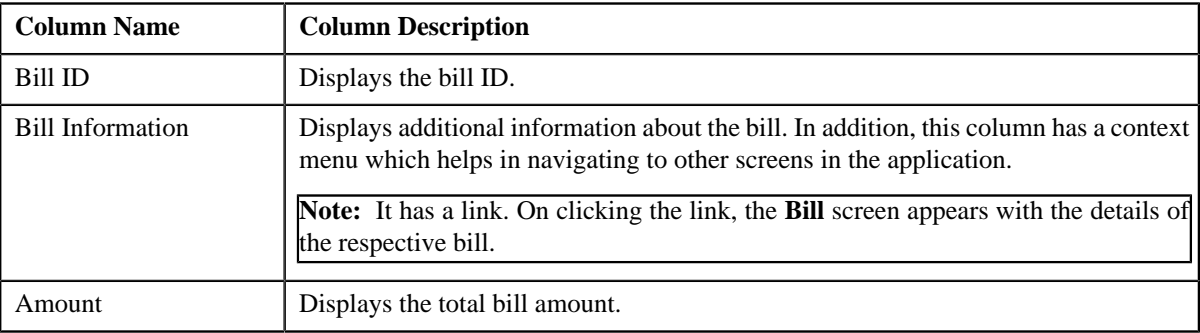

If you want to refund a bill with credit balance and all credit line items, you need to select the check box corresponding to the bill and then click the **Add** button in the **Search Results** section. All credit bill segments and adjustments of the bill are added in the **Refund Details** zone on the **Main** tab. However, if you select a bill (with credit balance) which contains one or more debit line items or if you select a bill (with debit balance) which contains one or more credit line items, the system will not allow you to add the credit line items by directly adding the bill. In such case, you need to individually select the credit bill segments and adjustments of the bill and then add them to the refund request.

**Note:** If a refund request is currently in progress for a credit bill segment or adjustment of a bill, those bills of the account are not listed in the **Search Bills** zone. In addition, a bill with all debit line items are not listed in the **Search Bills** zone.

#### **Related Topics**

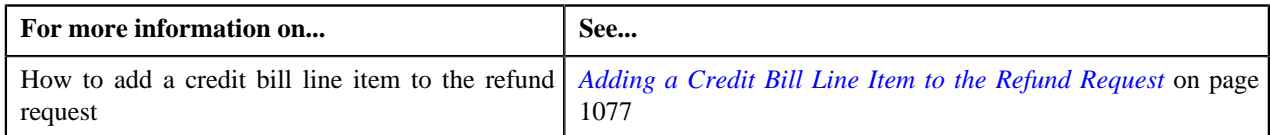

#### <span id="page-1066-0"></span>**Bill Line Items**

The **Bill Line Items** zone lists the debit and credit bill segments and adjustments of the bill. This zone contains the following columns:

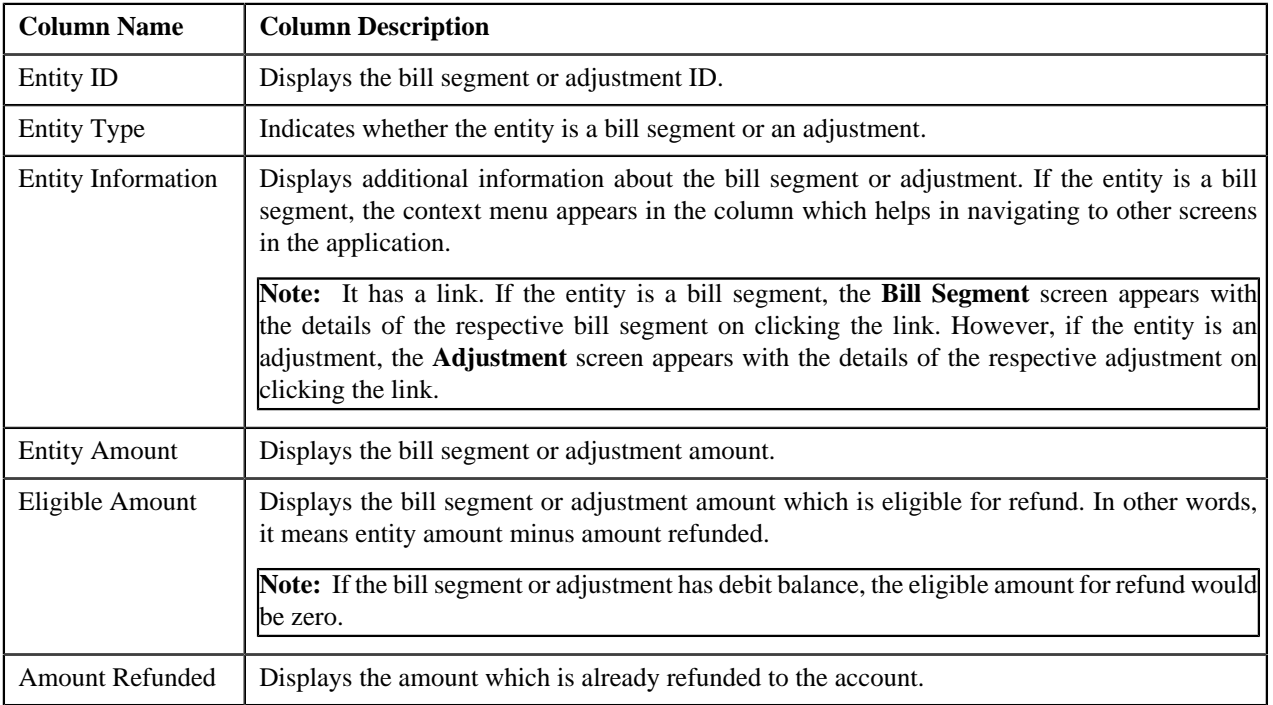

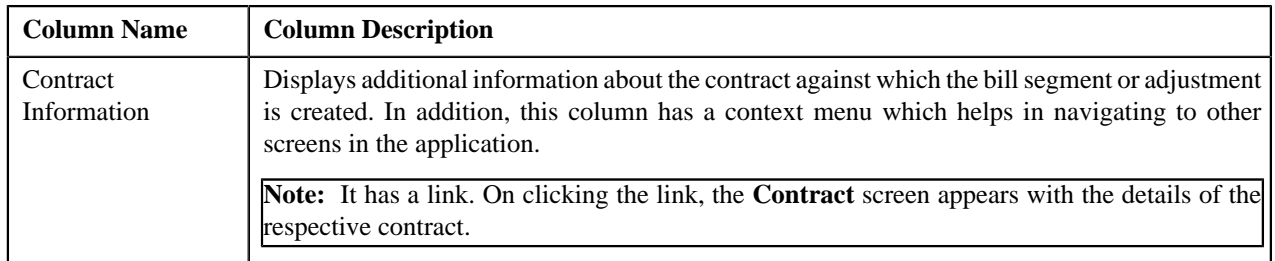

You can select one or more credit bill segments or adjustments and click the **Add** button in this zone to add selected credit bill segments or adjustments to the refund request.

By default, the **Bill Line Items** zone does not appear in the **Bills** tab. It appears only when you click the **Broadcast** ( ) icon corresponding to the bill in the **Search Bills** zone.

#### **Related Topics**

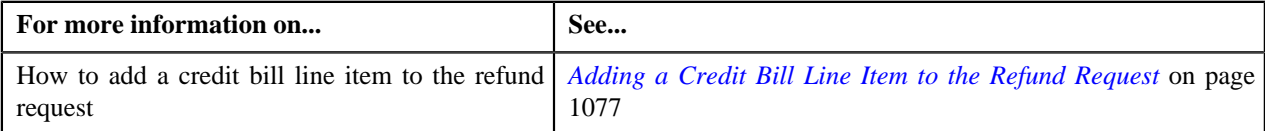

## **Refund Request - Payments**

The **Payments** tab allows you to search payment events or individual payments that you want to refund. It contains the following zones:

- *[Search Payment Event](#page-1067-0)* on page 1068
- *[Payments](#page-1068-0)* on page 1069

#### <span id="page-1067-0"></span>**Search Payment Event**

The **Search Payment Event** zone lists the payment events which are created for the account. You can filter the payment events using various search criteria. This zone contains the following two sections:

• **Search Criteria** — The **Search Criteria** section contains the following fields:

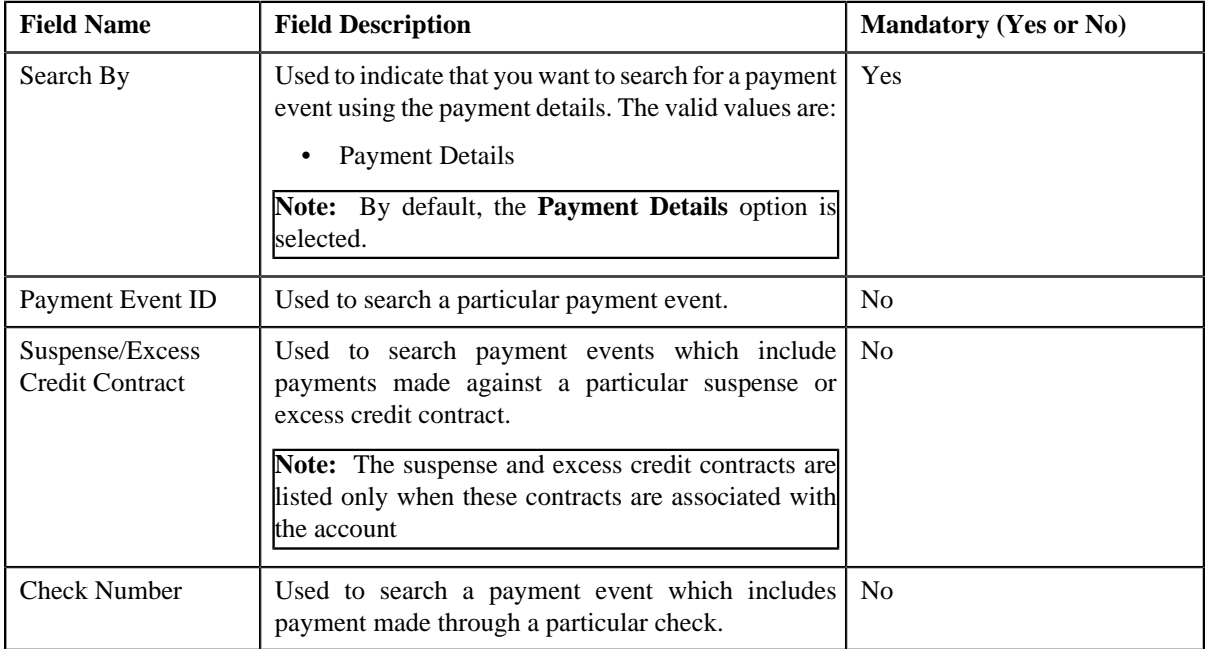

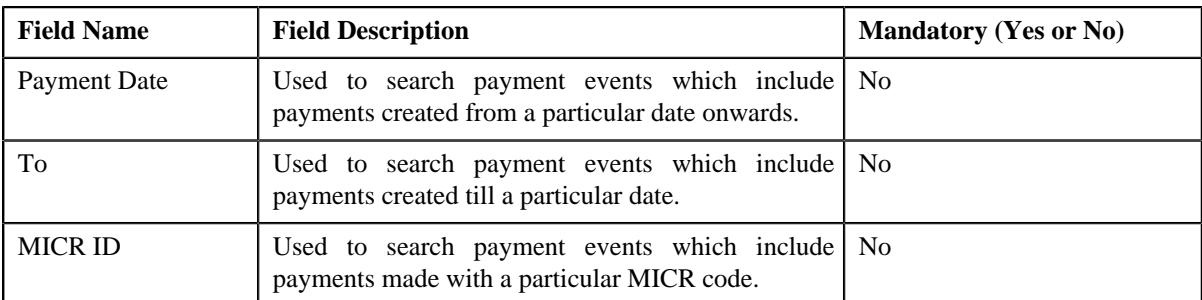

• **Search Results** — On clicking the **Search** button, the search results are filtered based on the specified search criteria. The **Search Results** section contains the following columns:

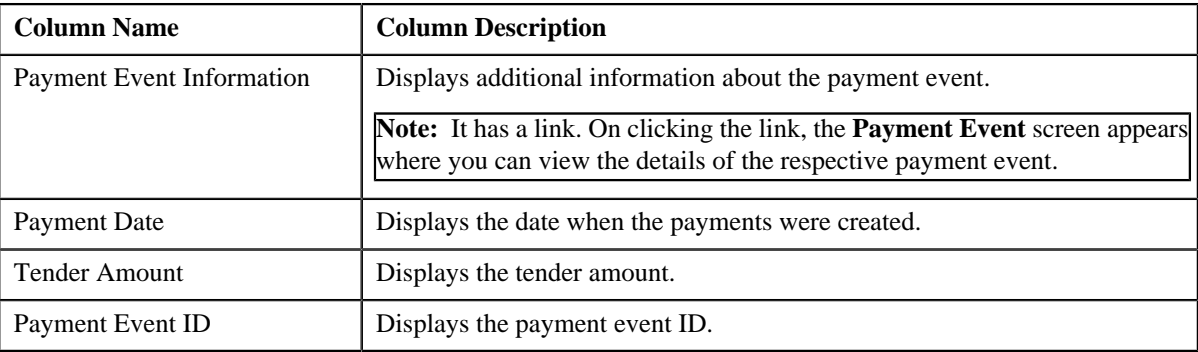

If you want to refund all payments of a payment event, you need to select the check box corresponding to the payment event and then click the **Add** button in the **Search Results** section. If all payments in the payment event are matched against the same suspense or excess credit contract, the payment event is added in the **Refund Details** zone on the **Main** tab. However, if the payments in the payment event are matched against different suspense or excess credit contracts, the payments of the payment event are added in the **Refund Details** zone.

Note: If a refund request is currently in progress for a payment event or for any payment of a payment event, those payments events of the account are not listed in the **Search Payment Event** zone.

#### **Related Topics**

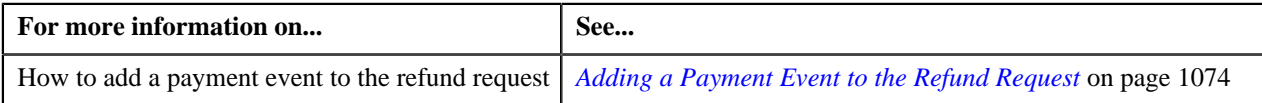

#### <span id="page-1068-0"></span>**Payments**

The **Payments** zone lists only those payments which are created through the payment event and are currently in the **Frozen** status. This zone contains the following columns:

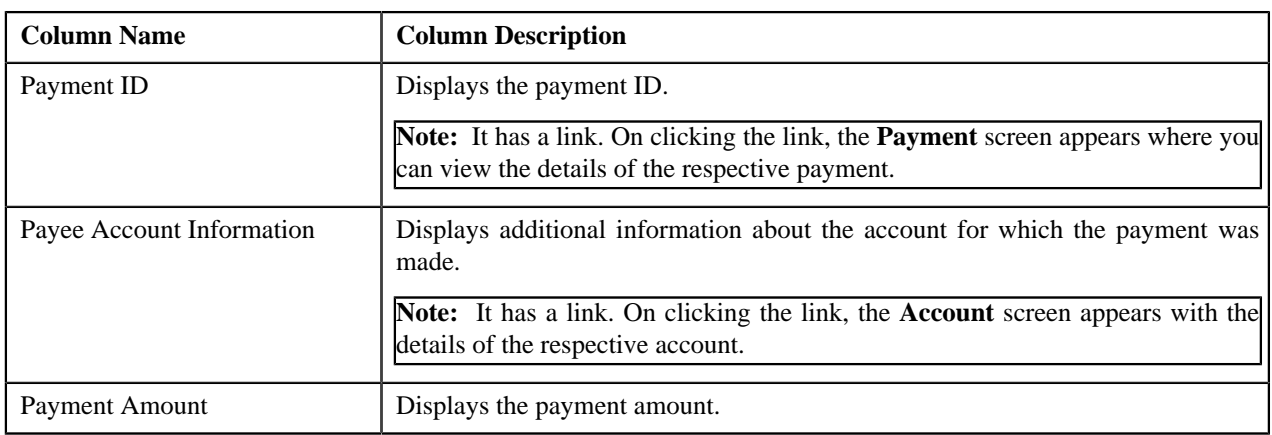

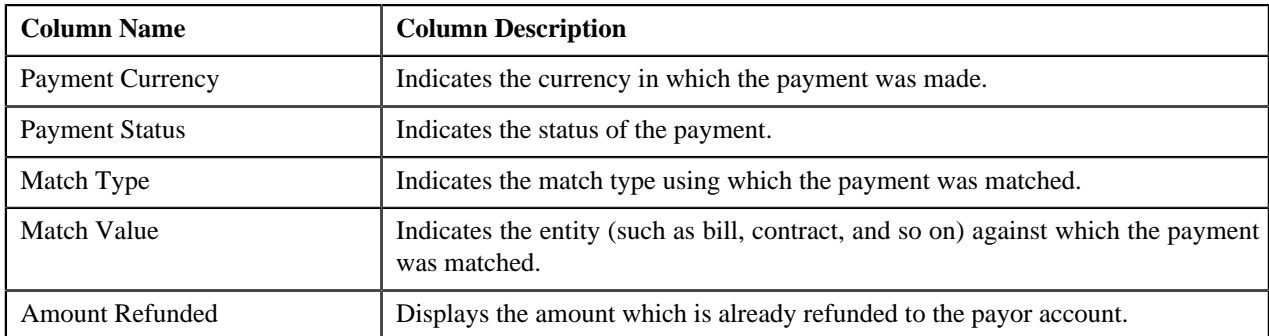

You can select one or more payments and click the **Add** button in this zone to add selected payments to the refund request.

By default, the **Payments** zone does not appear in the **Payments** tab. It appears only when you click the **Broadcast** ( ) icon corresponding to the payment event in the **Search Payment Event** zone.

#### **Related Topics**

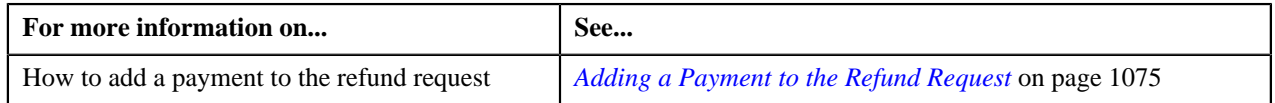

## **Refund Request - Log**

The **Log** tab contains the following zone:

• *[Refund Request Log](#page-1069-0)* on page 1070

### <span id="page-1069-0"></span>**Refund Request Log**

The **Refund Request Log** zone lists the complete trail of actions performed on the refund request. This zone contains the following columns:

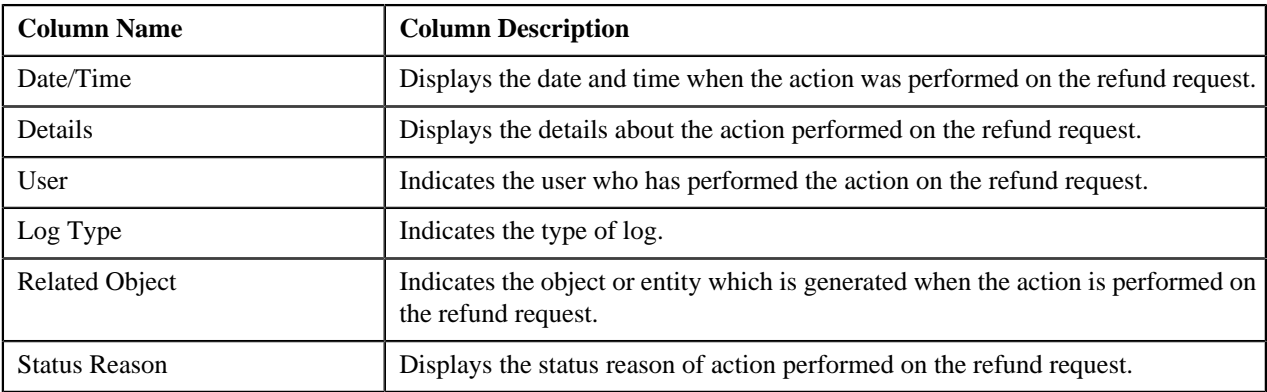

**Note:** You can manually add a log entry for the refund request by clicking the **Add Log Entry** link in the upper right corner of the **Refund Request Log** zone.

The **Add Request Log** window appears. Enter **Log Details** and click **Save**. The refund request log is added.

#### **Related Topics**

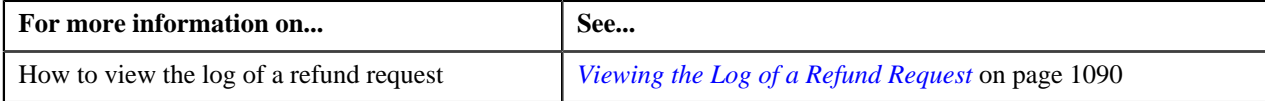

# <span id="page-1070-0"></span>**Creating a Refund Request**

## **Prerequisites**

To create a refund request, you should have:

• Refund request types defined in the application

#### **Procedure**

To create a refund request:

**1.** Do either of the following:

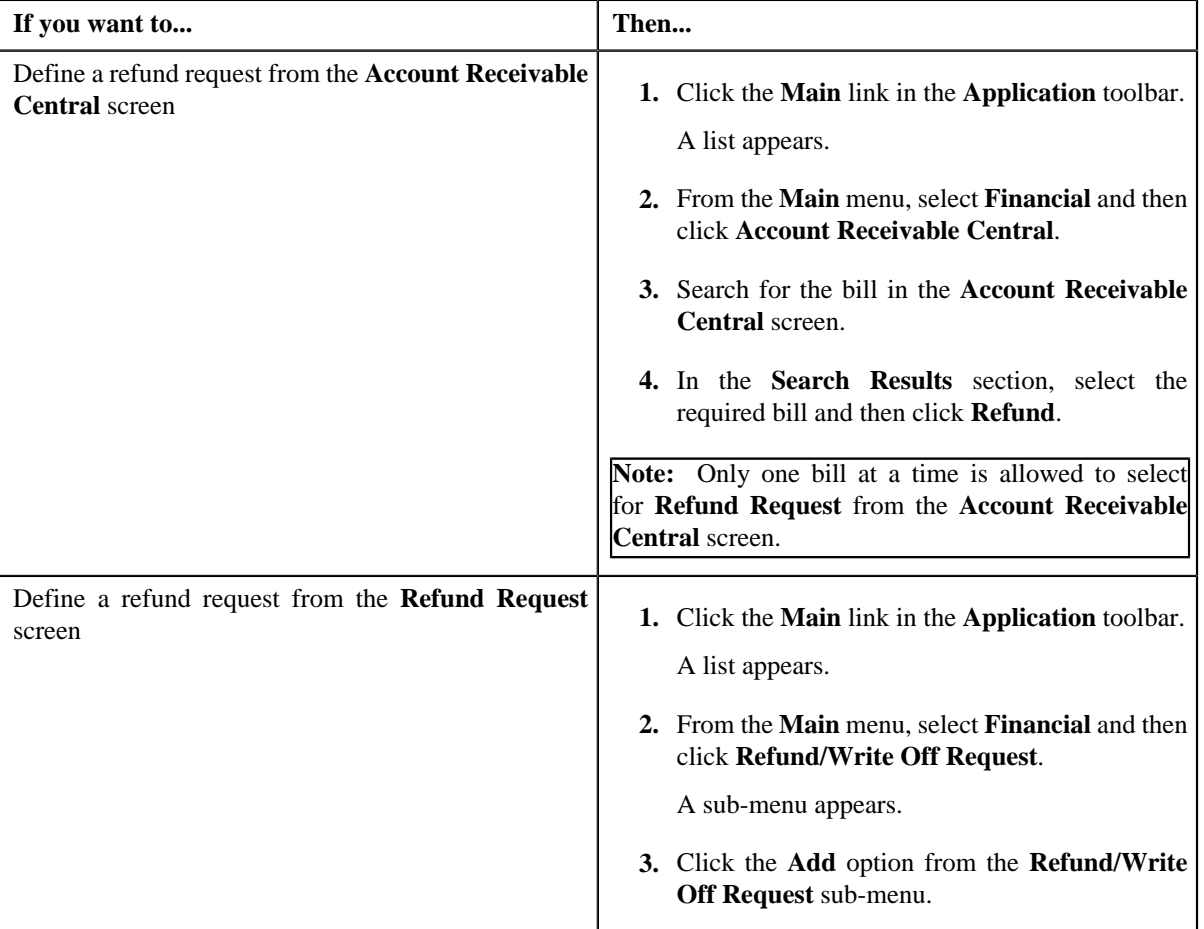

The **Select Request Type** screen appears. It contains the following fields:

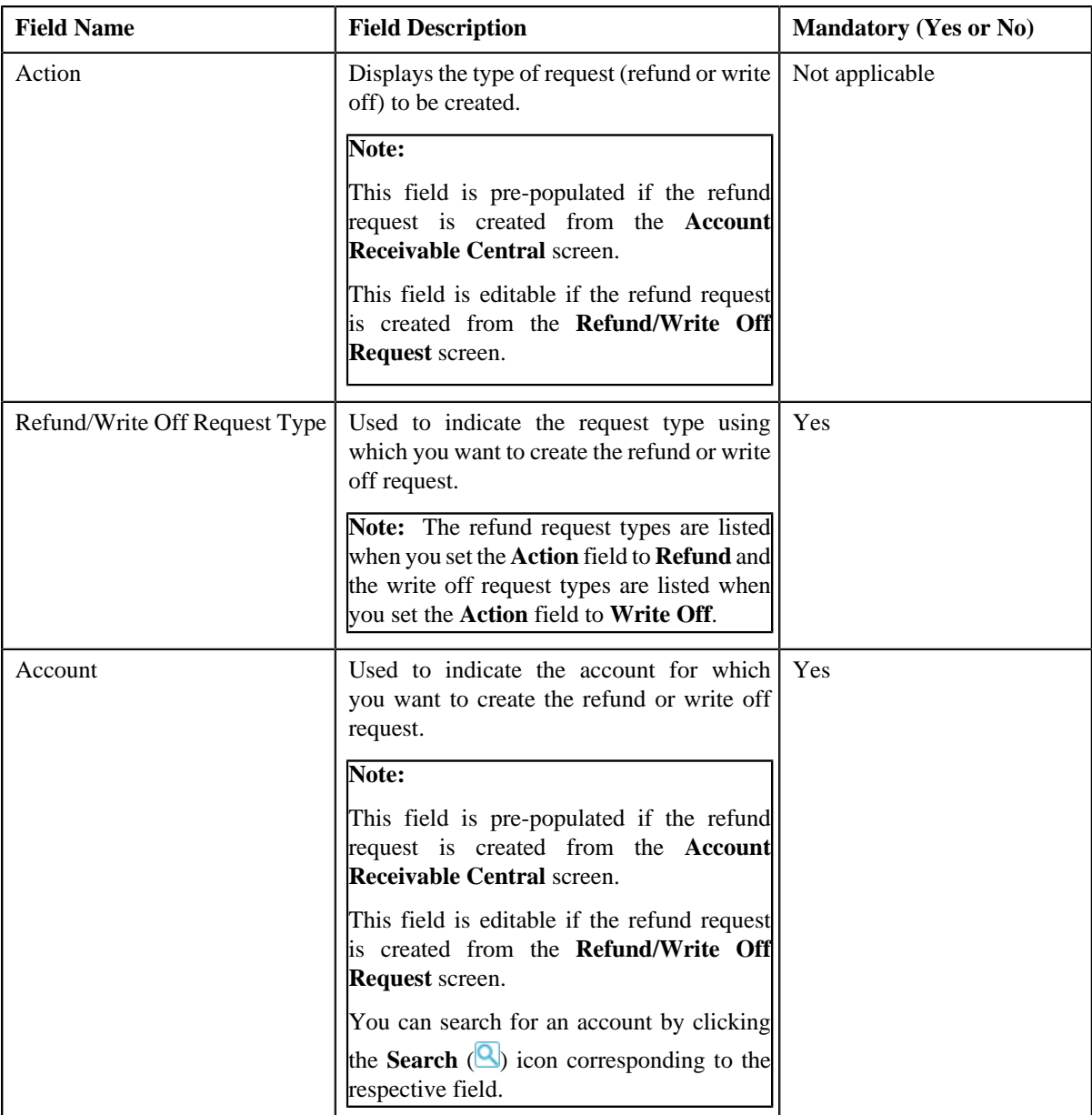

## **Tip:**

Alternatively, you can access the **Select Request Type** screen:

- By clicking the **Add** button in the **Page Title** area of **Refund/Write Off Request** screen.
- By selecting the payment which you want to refund in the **Payment Event Summary** screen and then clicking the **Refund** button. Note that the system will allow you to refund only those payments which are in the **Frozen** status and matched against the suspense or excess credit contract.
- **2.** Select the required refund request type from the respective field.
- **3.** Click **Save**.

The refund request is defined and the status of the refund request is set to **Draft**. The **Refund Request** screen appears with the details of the refund request. It contains the following tabs:

**Note:** The refund request can be created only for bill with outstanding amount lesser than zero.

• **Main** – Displays information about the refund request. It contains the following zones:

- **Refund Request** Displays the details of the refund request.
- **Refund Details** Lists the entities, such as payment events, payments, and/or credit bill line items (such as credit bill segments and adjustments), of the account which must be refunded.
- **Payments** Used to search payment events or individual payments that you want to refund. This tab appears only when the refund request is in the **Draft** status.
- **Bills** Used to search bills with credit line items, such as credit bill segments and adjustments, that you want to refund. This tab appears only when the refund request is in the **Draft** status.
- **Log** Lists the complete trail of actions performed on the refund request.
- **4.** Add payment events, payments, or credit bill line items that you want to refund.
- **5.** Edit the refund amount of each entity, if required.
- **6.** Define characteristics for the refund request, if required.
- **7.** Override the address if you want to sent the refund to an address other than the account's main customer address.

#### **Related Topics**

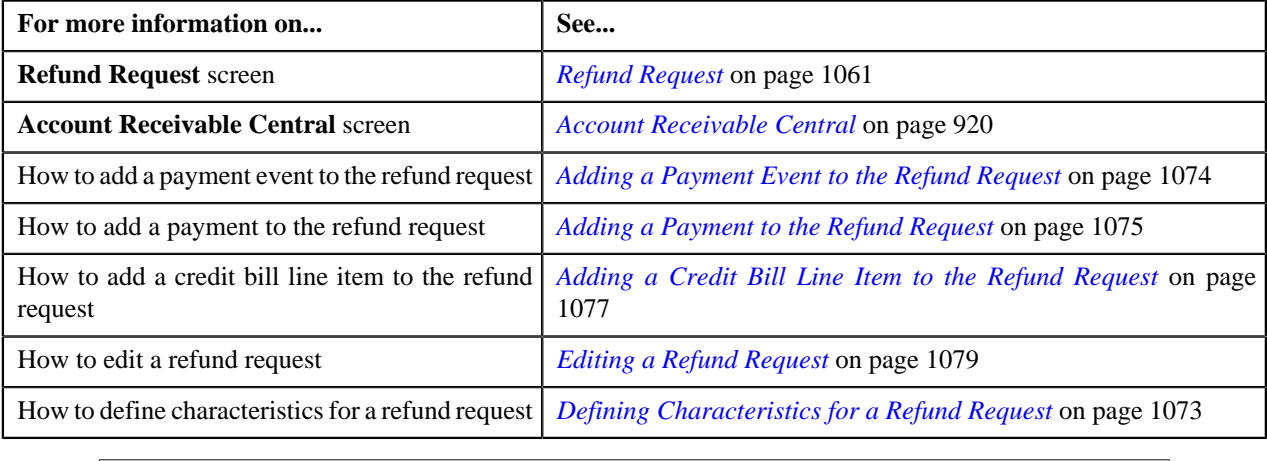

## <span id="page-1072-0"></span>**Defining Characteristics for a Refund Request**

#### **Prerequisites**

To define characteristics for a refund request, you should have:

• Characteristic types defined in the application (where the characteristic entity is set to **Refund Write Off Request**)

#### **Procedure**

To define characteristics for a refund request:

- **1.** Search for the refund request in the **Refund/Write Off Request** screen.
- **2.** In the **Search Results** section, click the link in the **Refund/Write Off Request Information** column *c*orresponding to the refund request whose details you want to edit.

The **Refund Request** screen appears.

**3.** Click the **Edit** button in the **Refund Request** zone.

The **Edit Refund Request** screen appears.

**Note:** The **Edit** button appears only when the refund request is in the **Draft** status.

**4.** Ensure that the **Characteristics** section is expanded when you are editing the refund request.

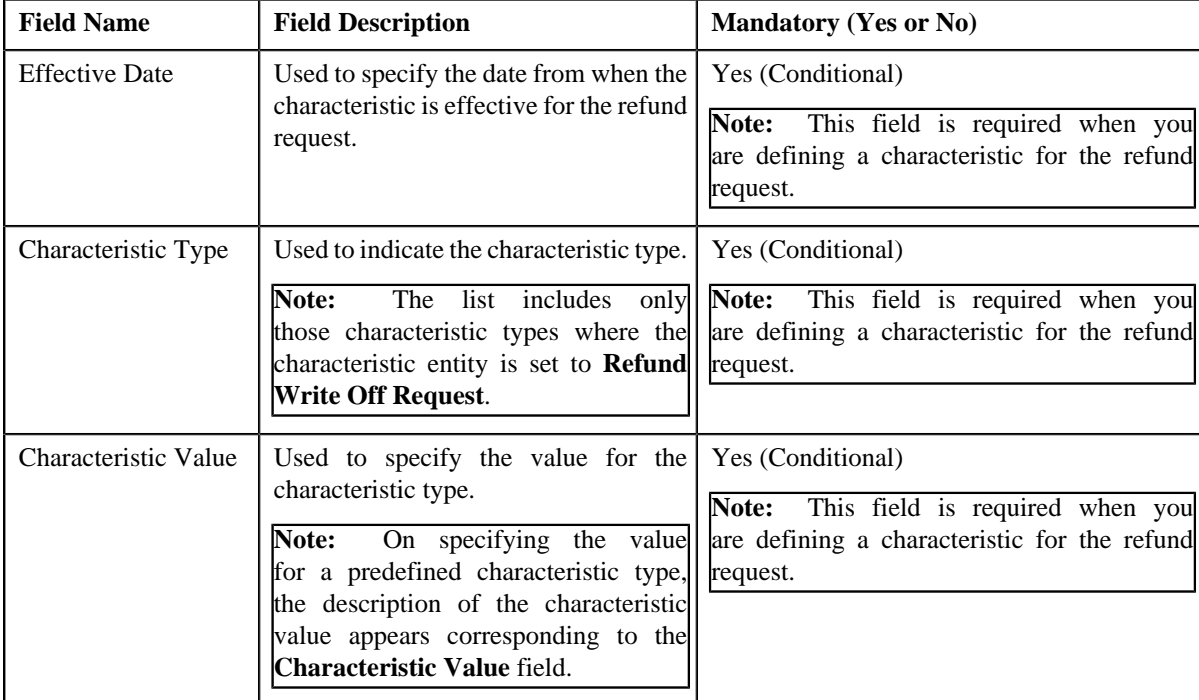

The **Characteristics** section contains the following fields:

#### **5.** Enter the required details in the **Characteristics** section.

**Note:** If you select a predefined characteristic type, the **Search** (**Q**) icon appears corresponding to the **Characteristic Value** field. On clicking the **Search** icon, you can search for a predefined characteristic value.

#### **6.**

If you want to define more than one characteristic for the refund request, click the **Add** ( $\overrightarrow{+}$ ) icon and then *r*epeat step *5*.

**Note:** However, if you want to remove a characteristic from the refund request, click the **Delete** (**III**) icon corresponding to the characteristic.

#### **Related Topics**

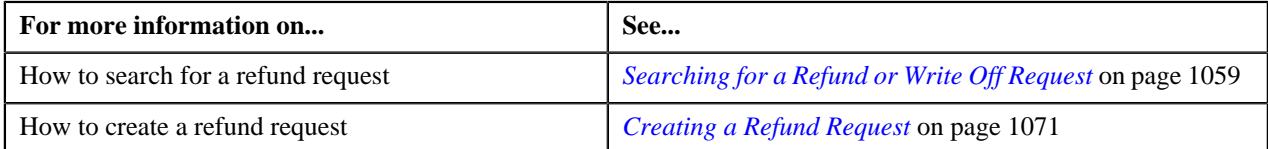

# <span id="page-1073-0"></span>**Adding a Payment Event to the Refund Request**

#### **Prerequisites**

To add a payment event to the refund request, you should have:

• Payments made by the account for which you need to create the refund request

#### **Procedure**

To add a payment event to the refund request:

- **1.** Click the **Payments** tab in the **Refund Request** screen.
	- The **Payments** tab appears.

**2.** Filter the payment events, if required, in the **Search Payment Event** zone.

**Note:** You can only refund payments, which are matched against suspense or excess credit contracts, to the payor account. Therefore, you can only view payment events which includes payments matched against suspense or excess credit contracts. If a refund request is currently in progress for a payment event or for any payment of a payment event, those payments events of the account are not listed in the **Search Payment Event** zone.

**3.** Select the check box corresponding to the payment event, whose payments you want to refund, in the **Search** *R***esults** section.

**Note:** You can add more than one payment event to the refund request at the same time.

**4.** Click **Add**.

A message appears indicating that the selected payment events are added to the refund request.

**5.** Click **OK**.

Note that the entity is added in the **Refund Details** zone on the **Main** tab.

### **Note:**

You can only refund payments which are in the **Frozen** status.

If all payments in the payment event are matched against the same suspense or excess credit contract, the payment event is added in the **Refund Details** zone. However, if the payments in the payment event are matched against different suspense or excess credit contracts, the payments of the payment event are added in the **Refund Details** zone.

#### **Related Topics**

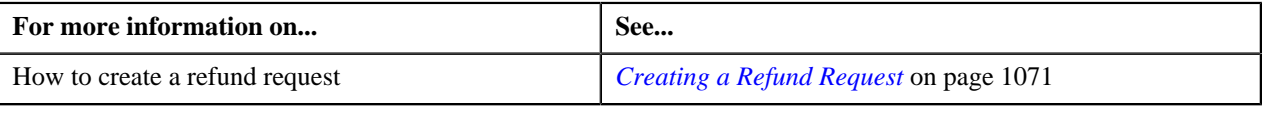

## <span id="page-1074-0"></span>**Adding a Payment to the Refund Request**

#### **Prerequisites**

To add a payment to the refund request, you should have:

• Payments made by the account for which you need to create the refund request

#### **Procedure**

To add a payment to the refund request:

**1.** Click the **Payments** tab in the **Refund Request** screen.

The **Payments** tab appears.

**2.** Filter the payment events, if required, in the **Search Payment Event** zone.

**Note:** You can only refund payments, which are matched against suspense or excess credit contracts, to the payor account. Therefore, you can only view payment events which includes payments matched against suspense or excess credit contracts. If a refund request is currently in progress for a payment event or for any payment of a payment event, those payments events of the account are not listed in the **Search Payment Event** zone.

**3.** In the **Search Results** section, click the **Broadcast** (**N**) icon corresponding to the payment event whose *p*ayments you want to view.

The **Payments** zone appears.

**4.** Select the check box corresponding to the payment that you want to refund.

**Note:** You can add more than one payment to the refund request at the same time.

#### **5.** Click **Add**.

A message appears indicating that the selected payments are added to the refund request.

**6.** Click **OK**.

Note that the payments are added in the **Refund Details** zone on the **Main** tab.

**Note:** You can only refund payments which are in the **Frozen** status.

#### **Related Topics**

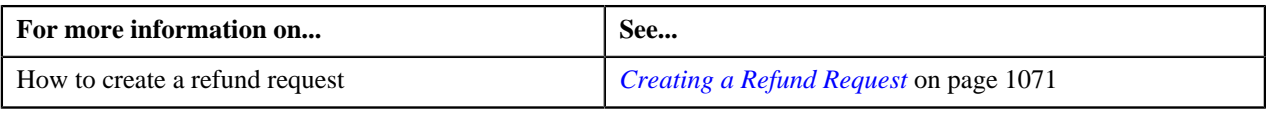

## **Adding a Credit Bill to the Refund Request**

You can refund the credit bills to the account.

#### **Prerequisites**

To add a credit bill to the refund request, you should have:

• Completed bills for the account with one or more credit line items

#### **Procedure**

To add a credit bill to the refund request:

**1.** Click the **Bills** tab in the **Refund Request** screen.

The **Bills** tab appears.

**2.** Filter the bills, if required, in the **Search Bills** zone.

**Note:** If a refund request is currently in progress for a credit bill segment or adjustment of a bill, those bills of the account are not listed in the **Search Bills** zone. In addition, a bill with all debit line items are not listed in the **Search Bills** zone.

**3.** Do either of the following:

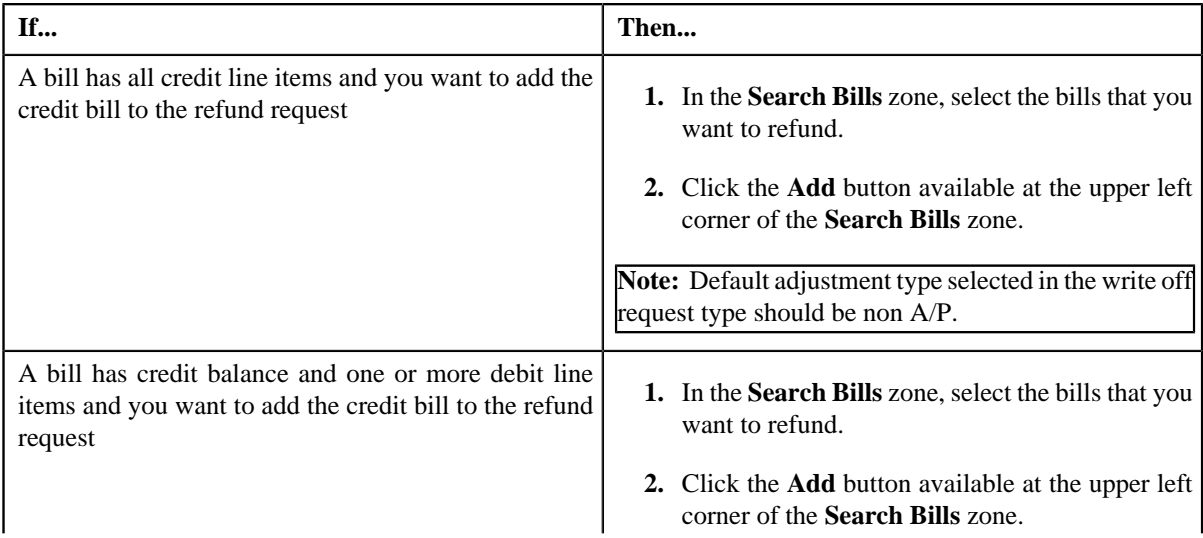

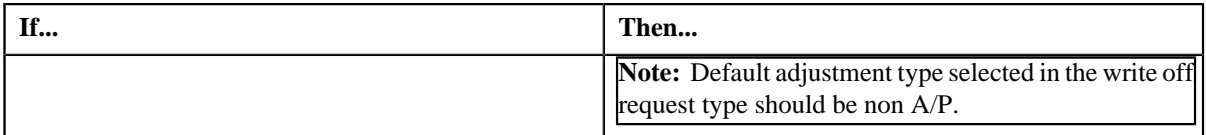

#### **4.** Click **Add**.

A message appears indicating that the selected bills are added to the refund request.

**Note:** If you select a bill (with credit balance) which contains one or more debit line items or if you select a bill (with debit balance) which contains one or more credit line items, the system will not allow you to add the credit line items by directly adding the bill. In such case, you need to individually select the credit bill segments and adjustments of the bill and then add them to the refund request.

#### **5.** Click **OK**.

Note that all the credit bill segments or adjustments of the bills are added in the **Refund Details** zone on the **Main** tab.

#### **Note:**

Irrespective of whether you select a credit bill, or credit bill segments or adjustments, the credit bill segments or adjustments are added in the **Refund Details** zone. The credit bill is not added to the **Refund Details** zone.

The system will not allow you to add a debit line item to the **Refund Details** zone.

#### **Related Topics**

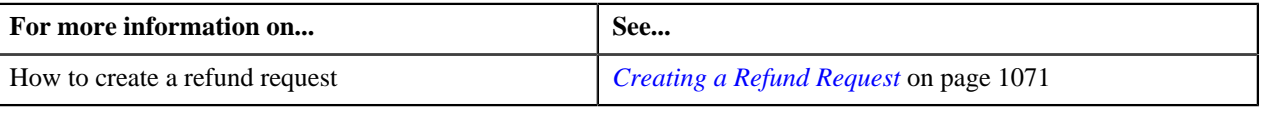

## <span id="page-1076-0"></span>**Adding a Credit Bill Line Item to the Refund Request**

You can refund the credit bill line items, such as bill segments and adjustments, to the account. While adding a credit bill line item to the refund request, you can either:

- Directly add all credit line items of a bill to the refund request by adding the bill which has all bill segments and adjustments in credit
- Individually add a credit bill segment or adjustment of a bill (with one or more credit line items) to the refund request

#### **Prerequisites**

To add a credit bill line item to the refund request, you should have:

• Completed bills for the account with one or more credit line items

#### **Procedure**

To add a credit bill line item to the refund request:

**1.** Click the **Bills** tab in the **Refund Request** screen.

The **Bills** tab appears.

**2.** Filter the bills, if required, in the **Search Bills** zone.

**Note:** If a refund request is currently in progress for a credit bill segment or adjustment of a bill, those bills of the account are not listed in the **Search Bills** zone. In addition, a bill with all debit line items are not listed in the **Search Bills** zone.

**3.** Do either of the following:

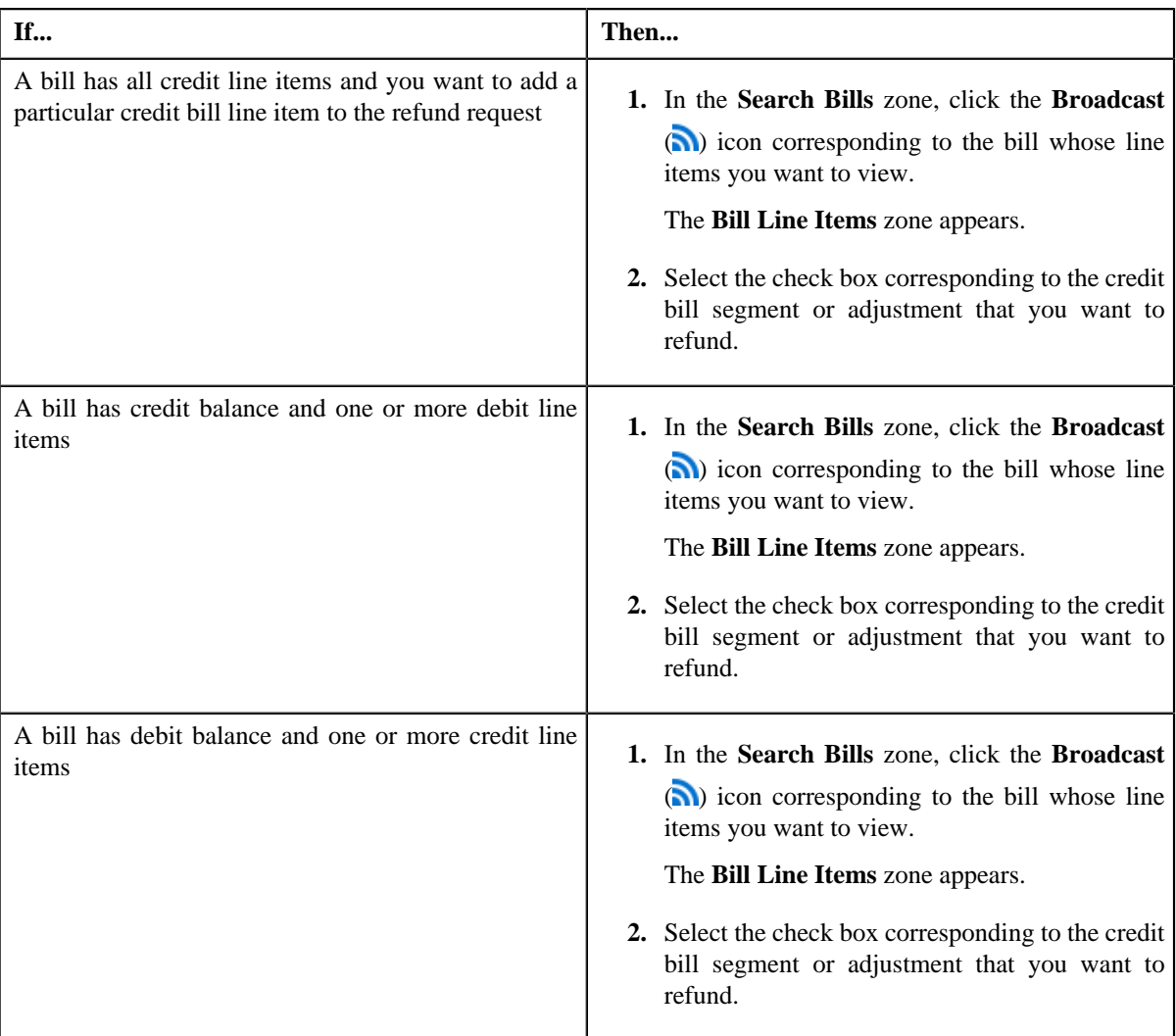

#### **4.** Click **Add**.

A message appears indicating that the selected bill segments or adjustments are added to the refund request.

**Note:** If you select a bill (with credit balance) which contains one or more debit line items or if you select a bill (with debit balance) which contains one or more credit line items, the system will not allow you to add the credit line items by directly adding the bill. In such case, you need to individually select the credit bill segments and adjustments of the bill and then add them to the refund request.

#### **5.** Click **OK**.

Note that the credit bill segments or adjustments are added in the **Refund Details** zone on the **Main** tab.

## **Note:**

Irrespective of whether you select a credit bill, or credit bill segments or adjustments, the credit bill segments or adjustments are added in the **Refund Details** zone. The credit bill is not added to the **Refund Details** zone.

The system will not allow you to add a debit line item to the **Refund Details** zone.

#### **Related Topics**

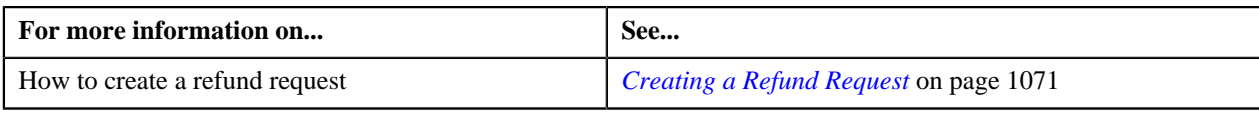

# <span id="page-1078-0"></span>**Editing a Refund Request**

## **Prerequisites**

To edit a refund request, you should have:

• Adjustment types with A/P request type defined in the application

#### **Procedure**

To edit a refund request:

- **1.** Search for the refund request in the **Refund/Write Off Request** screen.
- **2.** In the **Search Results** section, click the link in the **Refund/Write Off Request Information** column *c*orresponding to the refund request whose details you want to edit.

The **Refund Request** screen appears.

**3.** Click the **Edit** button in the **Refund Request** zone.

The **Edit Refund Request** screen appears. It contains the following section:

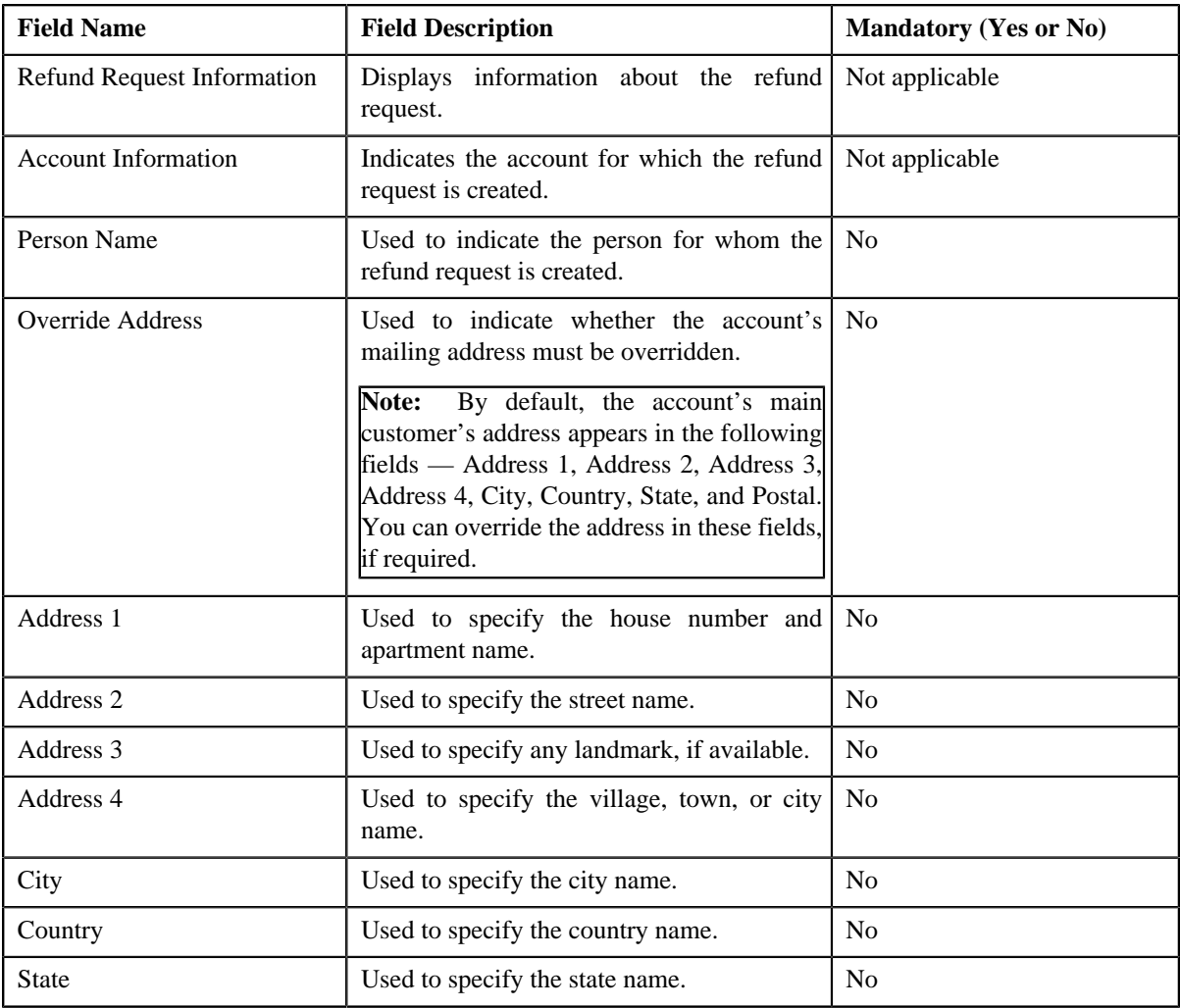

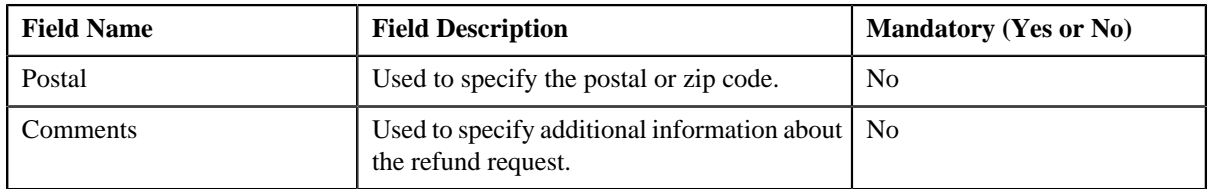

In addition, this screen contains the following two sections:

• **Characteristics** — Used to define characteristics for the refund request. It contains the following fields:

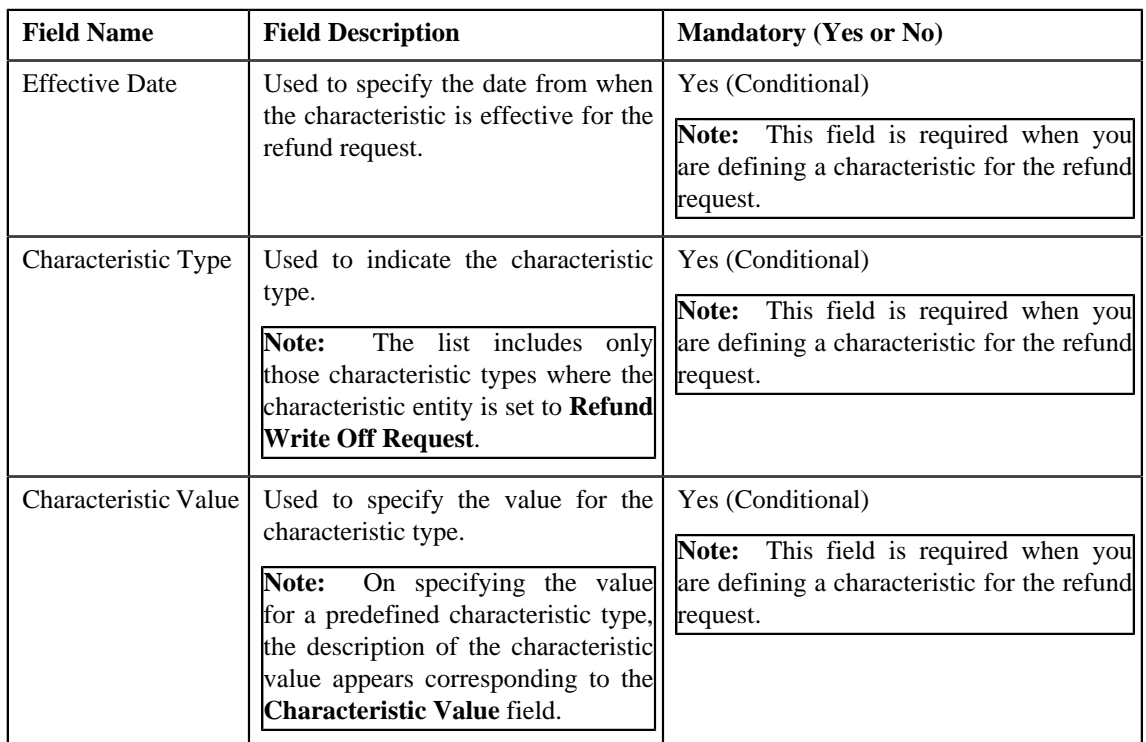

- **4.** Modify the details of the refund request, if required.
- **5.** Define, edit, or remove characteristics from the refund request, if required.
- **6.** Click **Save**.

The changes made to the refund request are saved.

#### **Related Topics**

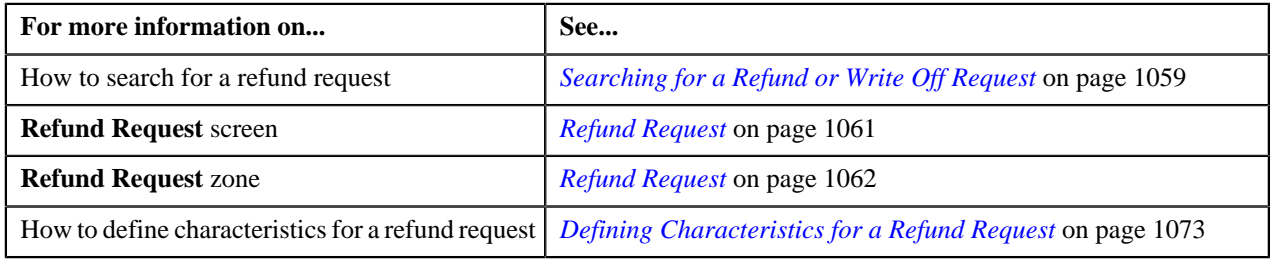

# **Editing the Refund Details**

## **Prerequisites**

To edit the refund details, you should have:
• Adjustment types with A/P request type defined in the application

### **Procedure**

To edit the refund details:

- **1.** Search for the refund request in the **Refund/Write Off Request** screen.
- **2.** In the **Search Results** section, click the link in the **Refund/Write Off Request Information** column *c*orresponding to the refund request whose bill line item details you want to edit.

The **Refund Request** screen appears. You can edit the bill line items by either of the following ways:

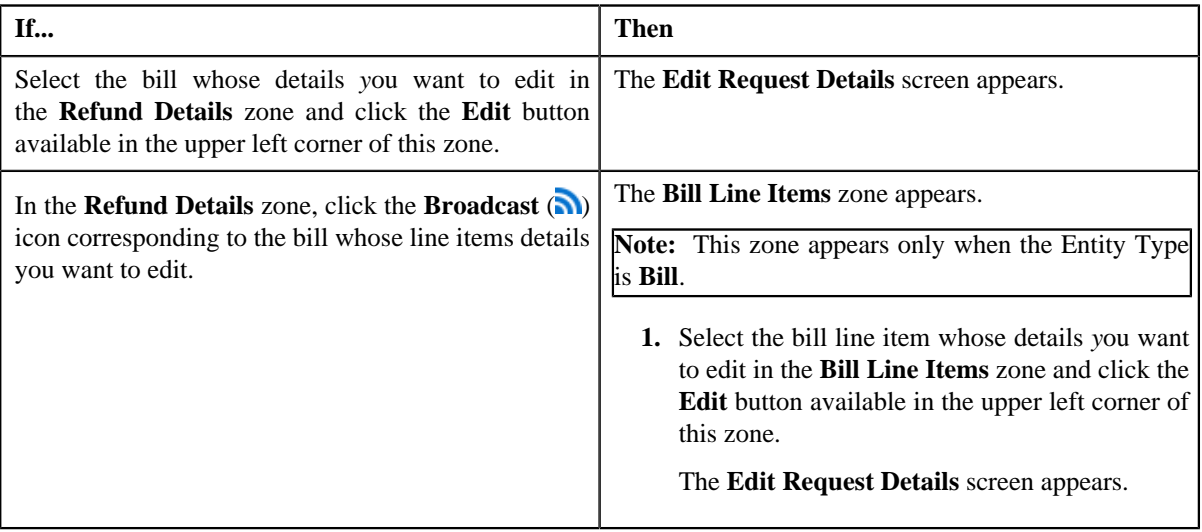

**Note:** A bill line item from the refund request can be edited only when the refund request is in the **Draft** status.

The **Edit Request Details** screen contains the following fields:

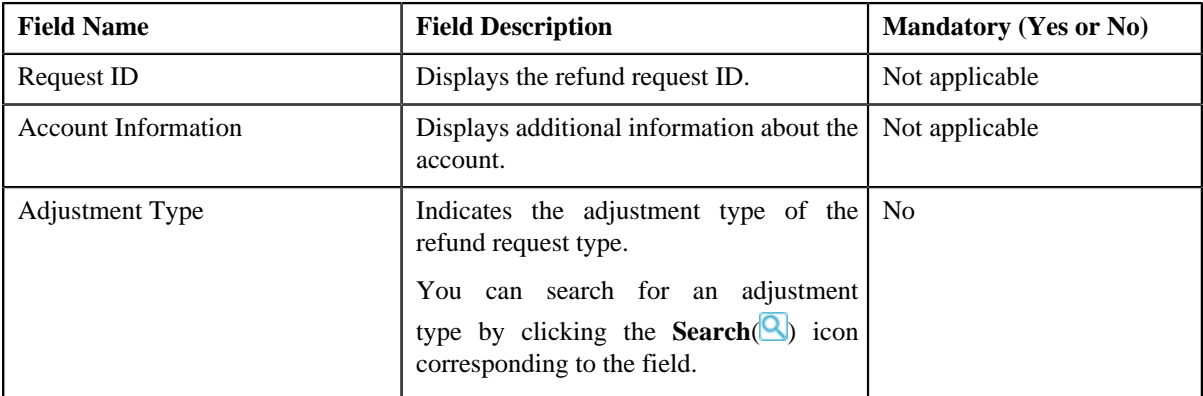

In addition to these fields, this screen contains following columns:

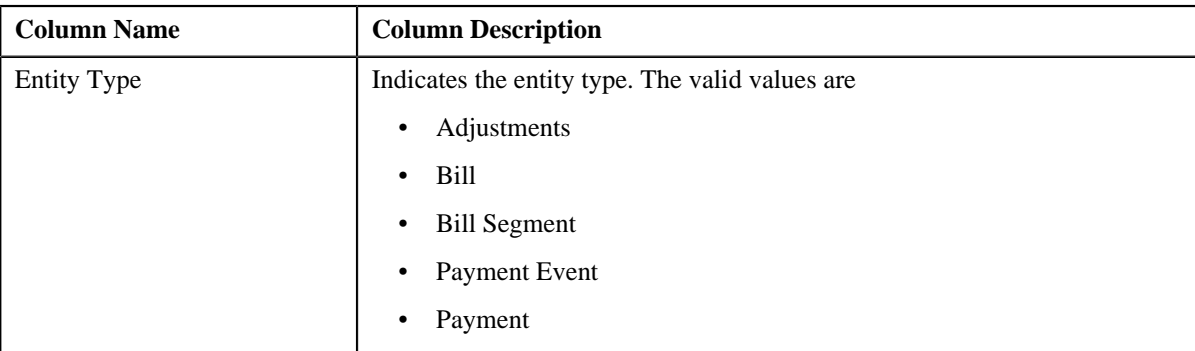

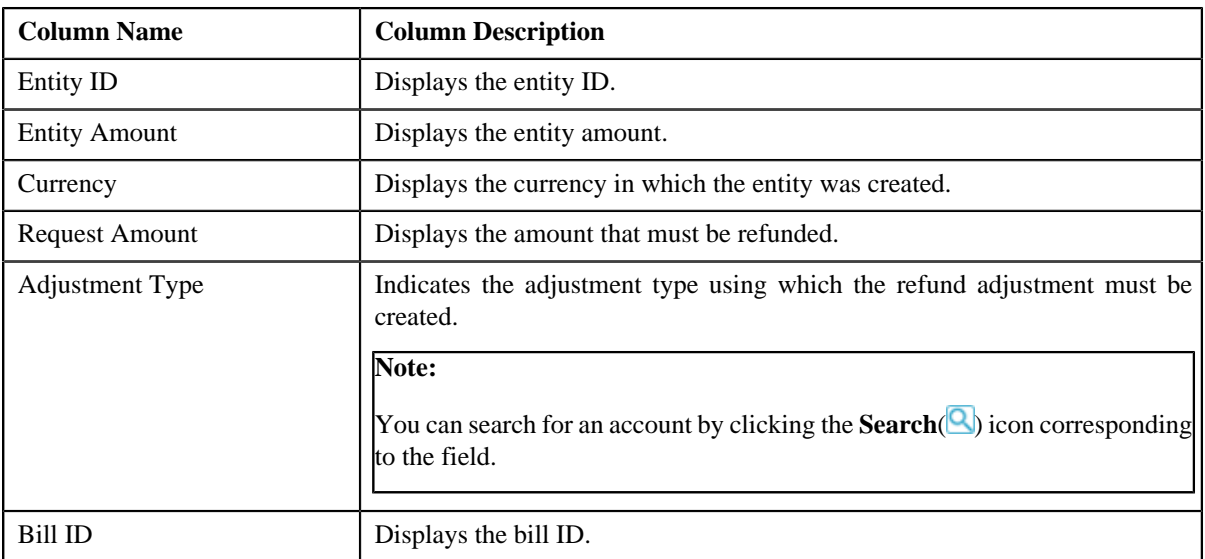

In addition to the above columns, the screen has following button:

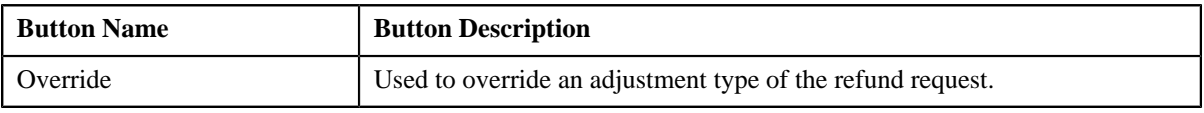

### **Note:**

In the **Bill Line Items** zone, click the **Broadcast** (**a**) icon corresponding to the bill line item which you want to delete

Pagination is used to display limited number of records in the **Search Results** section. By default, 10 records are displayed in the **Search Results** section. You can change the number of records displayed per page, if required.

You can use the navigation buttons, such as **First**  $(\leq)$ , **Previous** ( $\leq$ ), **Next** ( $\geq$ ), and **Last** ( $\geq$ ) to navigate between pages. You can also select the page to which you want to navigate from the **Go To** list.

The values appear in the **Page Limit** list only when you define values for the **PAGE\_NUMBER** lookup field.

- **3.** Modify the details of the bill line items.
- **4.** Click **Save**.

The changes made to the refund bill line items are saved.

### **Related Topics**

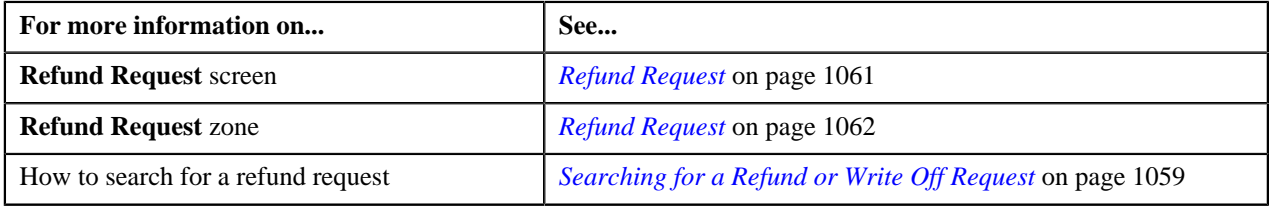

## **Deleting a Refund Request**

### **Procedure**

To delete a refund request:

- **1.** Search for the refund request in the **Refund/Write Off Request** screen.
- **2.** In the **Search Results** section, click the link in the **Refund/Write Off Request Information** column *c*orresponding to the refund request that you want to delete.

The **Refund Request** screen appears.

**3.** Click the **Delete** button in the **Refund Request** zone.

A message appears confirming whether you want to delete the refund request.

**Note:** The **Delete** button appears only when the refund request is in the **Draft** status.

**4.** Click **OK**.

The refund request is deleted.

### **Related Topics**

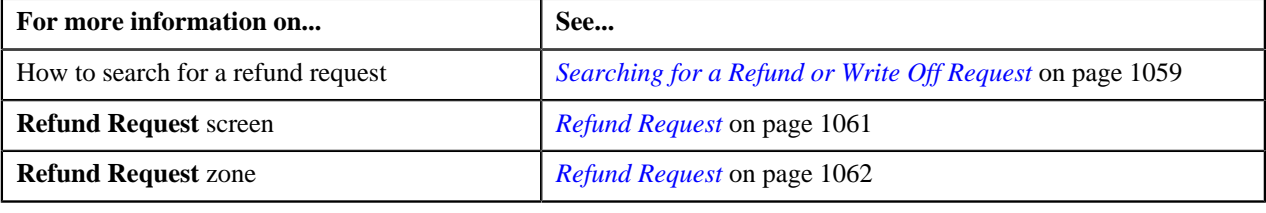

### **Deleting a Bill from the Refund Request**

#### **Procedure**

To delete a bill from the refund request:

- **1.** Search for the refund request in the **Refund/Write Off Request** screen.
- **2.** In the **Search Results** section, click the link in the **Refund/Write Off Request Information** column *c*orresponding to the refund request whose bill you want to delete.

The **Refund Request** screen appears.

**3.** In the **Refund Details** zone, select the bills and click the **Delete** button available in the upper left corner of this *z*one.

A message appears confirming whether you want to delete the bill from the refund request.

**Note:** You can delete bill from the refund request only when the request is in the **Draft** status.

**4.** Click **OK**.

The selected bill gets deleted from the refund request.

#### **Related Topics**

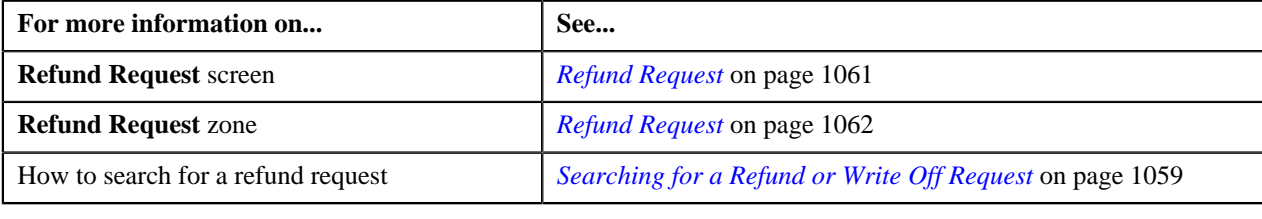

## **Deleting a Bill Line Item from the Refund Request**

### **Procedure**

To delete a bill line item from the refund request:

- **1.** Search for the refund request in the **Refund/Write Off Request** screen.
- **2.** In the **Search Results** section, click the link in the **Refund/Write Off Request Information** column *c*orresponding to the refund request whose bill line items you want to delete.

The **Refund Request** screen appears.

**3.** In the **Refund Details** zone, click the **Broadcast** (**a**) icon corresponding to the bill whose line items details *y*ou want to delete.

The **Bill Line Items** zone appears.

**4.** In the **Bill Line Items** zone, select the bill line items which you want to delete and click the **Delete** button *a*vailable in the upper left corner of this zone.

A message appears confirming whether you want to delete the bill line items from the refund request.

### **Note:**

You can delete a bill line item from the refund request only when the request is in the **Draft** status.

**5.** Click **OK**.

The selected bill line items gets deleted from the refund request.

### **Related Topics**

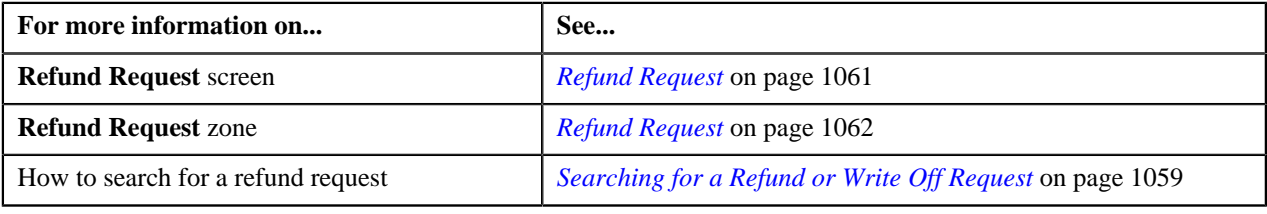

## **Submitting a Refund Request**

### **Prerequisites**

To submit a refund request, you should have:

• Payment events, payments, or credit bill line items added in the refund request

#### **Procedure**

To submit a refund request:

- **1.** Search for the refund request in the **Refund/Write Off Request** screen.
- **2.** In the **Search Results** section, click the link in the **Refund/Write Off Request Information** column *c*orresponding to the refund request that you want to submit.

The **Refund Request** screen appears.

**3.** Click the **Submit** button in the **Refund Request** zone.

The system behaves in the following manner:

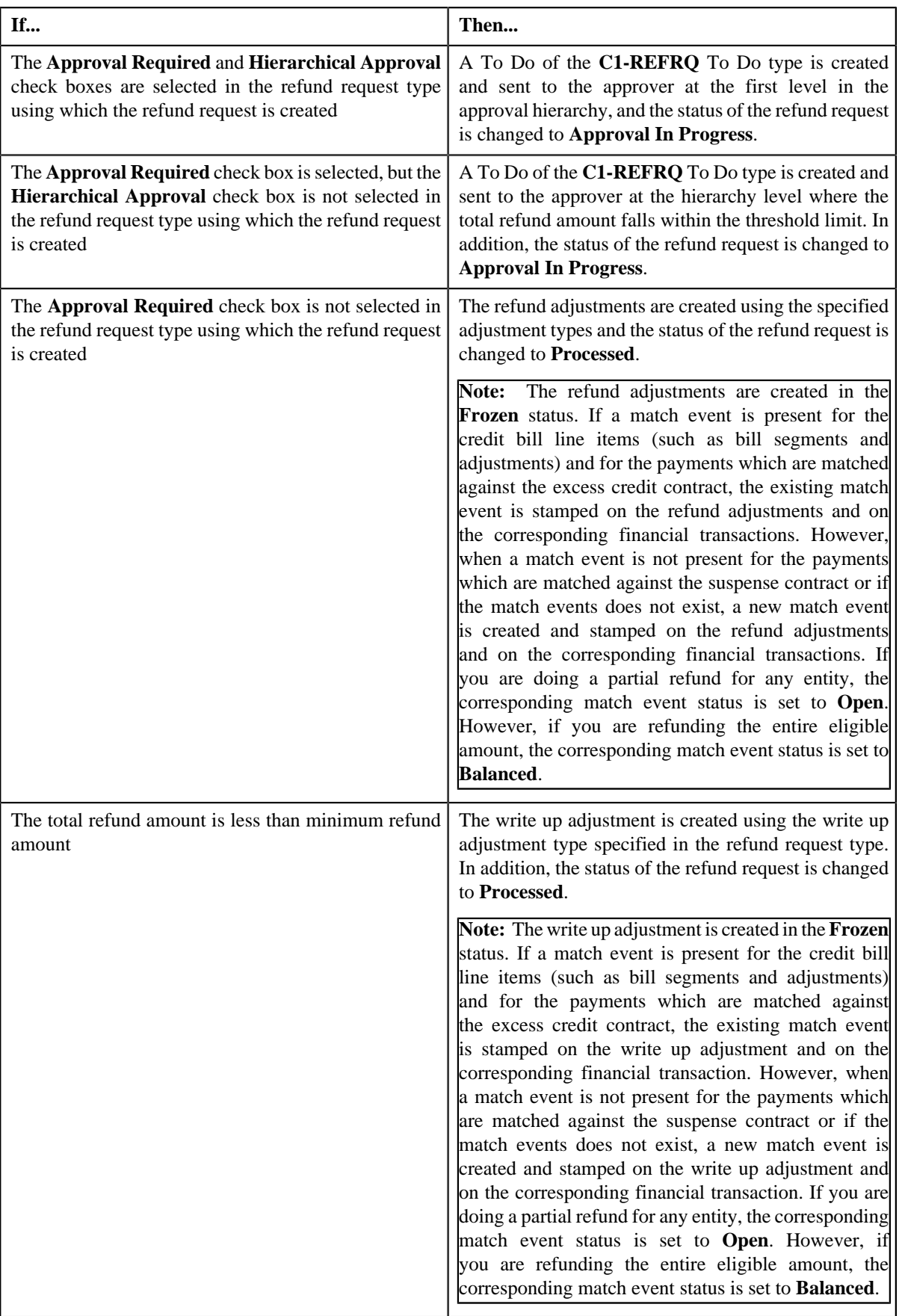

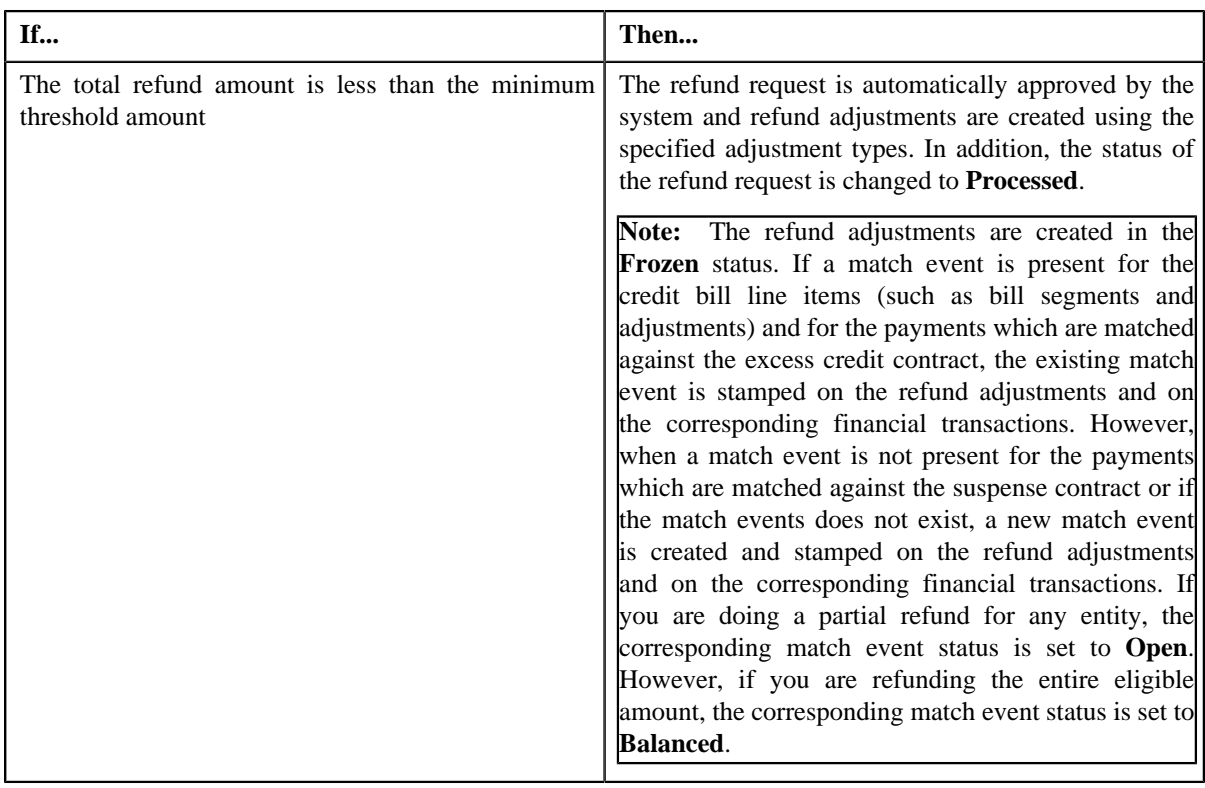

**Note:** The **Submit** button appears only when the refund request is in the **Draft** status.

### **Related Topics**

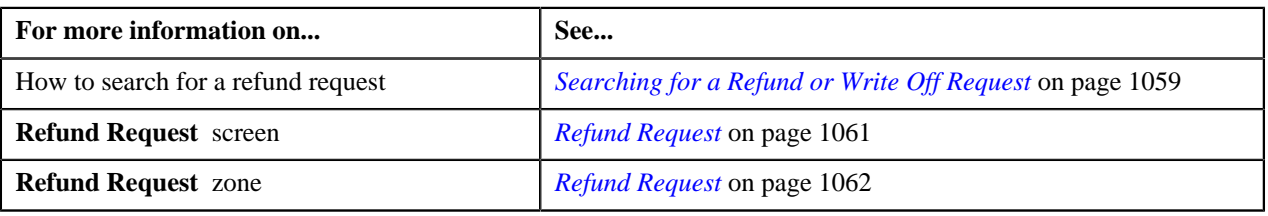

## **Approving a Refund Request**

You can view the number of refund requests which are pending for approval in the **Refund/Write Off Request** screen. The approver can review, and accordingly approve or reject the refund request based on the observations.

**Note:** The system will not allow you to approve or reject a refund request submitted by you.

### **Procedure**

To approve a refund request:

**1.** Do either of the following:

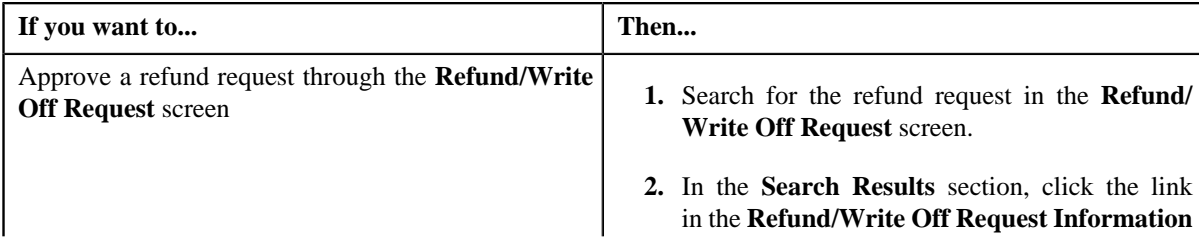

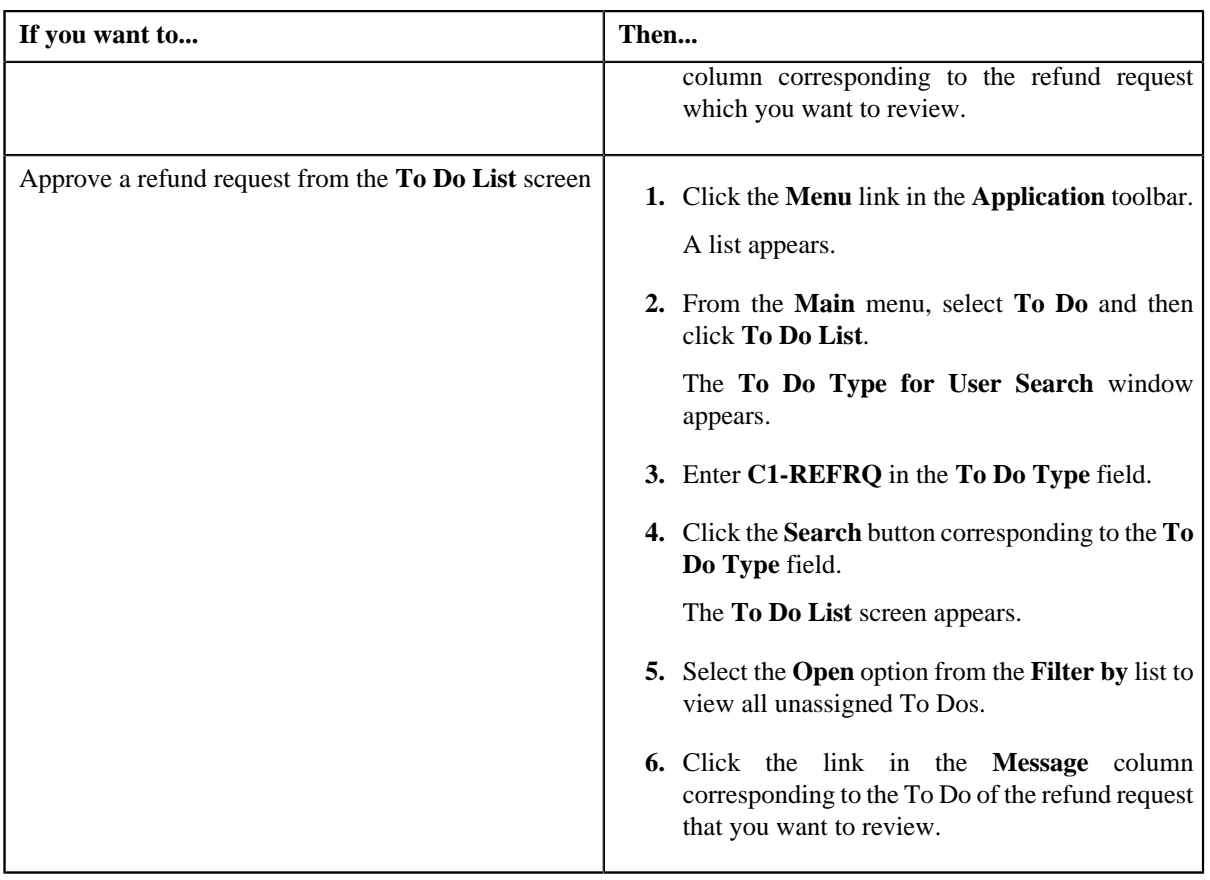

## The **Refund Request** screen appears.

**2.** Review the refund request details.

## **3.** Click the **Approve** button in the **Refund Request** zone.

The system behaves in the following manner:

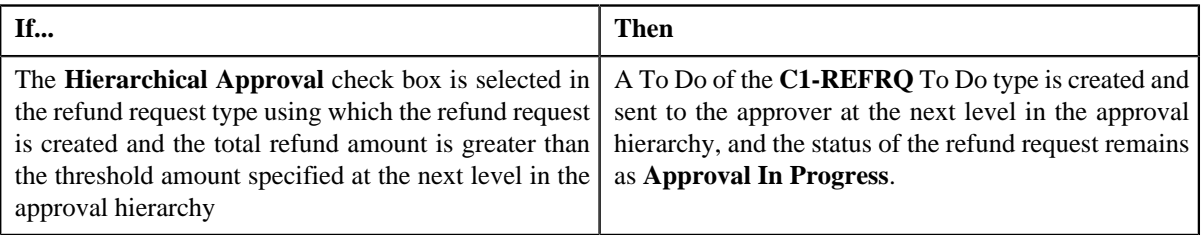

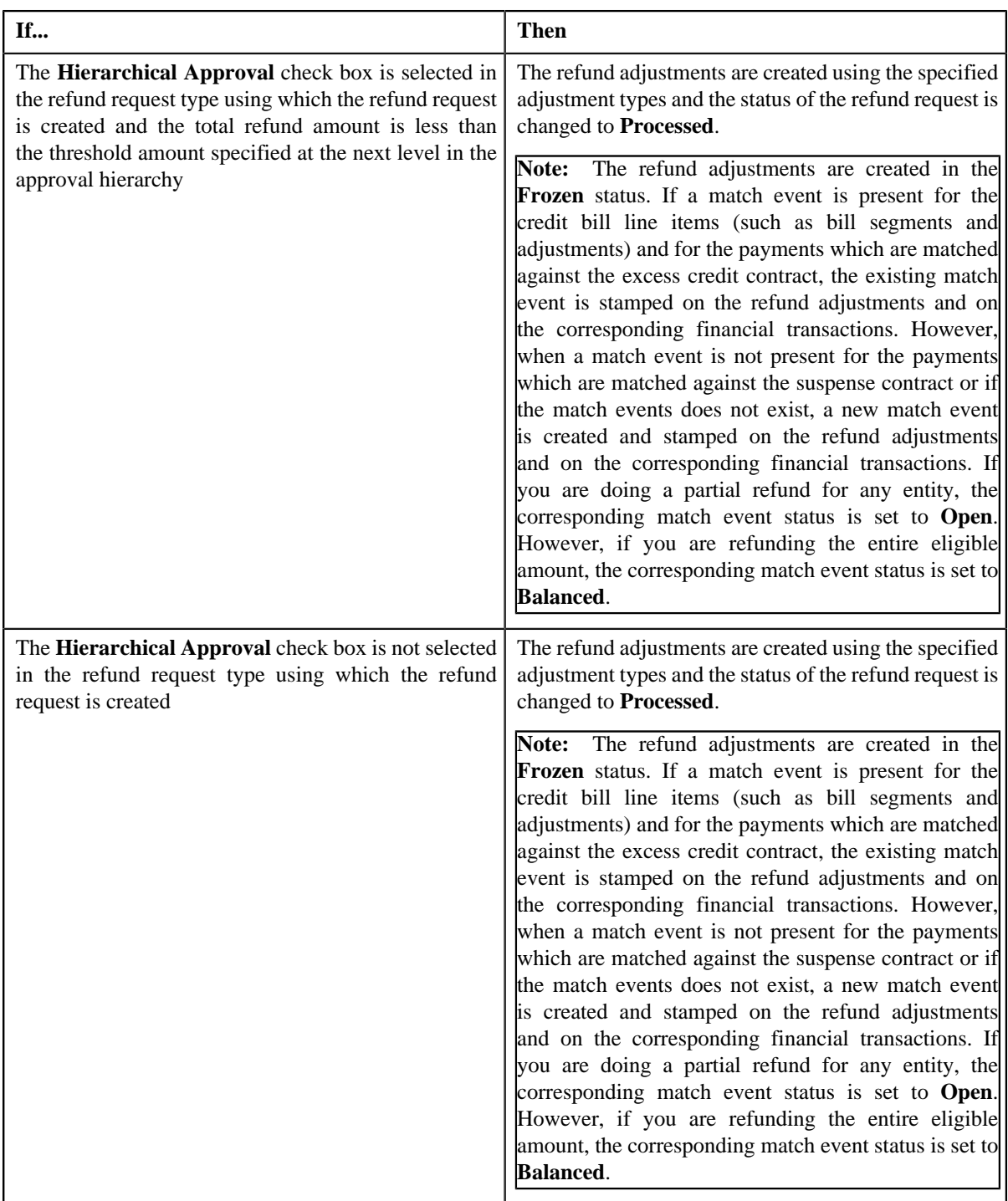

**Note:** The **Approve** button appears only when:

- The refund request is in the **Approval In Progress** status.
- A user with the approval To Do role is reviewing the refund request.

### **Related Topics**

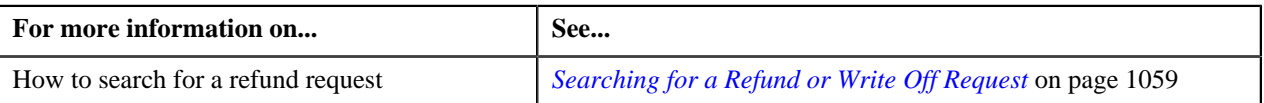

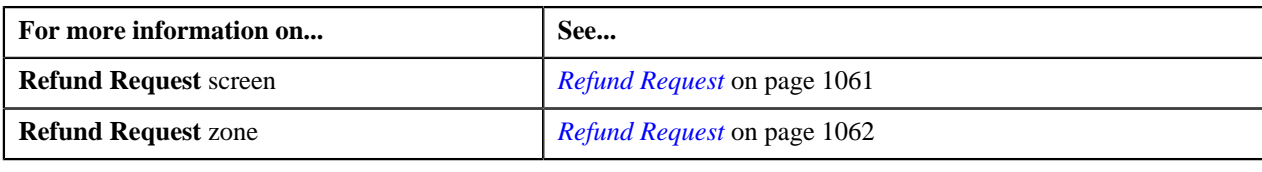

## **Rejecting a Refund Request**

### **Prerequisites**

To reject a refund request, you should have:

• Rejection reasons defined in the application

### **Note:**

While rejecting a refund request, you need to specify the reason why you want to reject the refund request. You can select the appropriate rejection reason only when you have defined the reasons for the **Rejected** status of the **C1-RefundReq** business object in the **Status Reason** screen.

The system will not allow you to approve or reject a refund request submitted by you.

### **Procedure**

To reject a refund request:

**1.** Do either of the following:

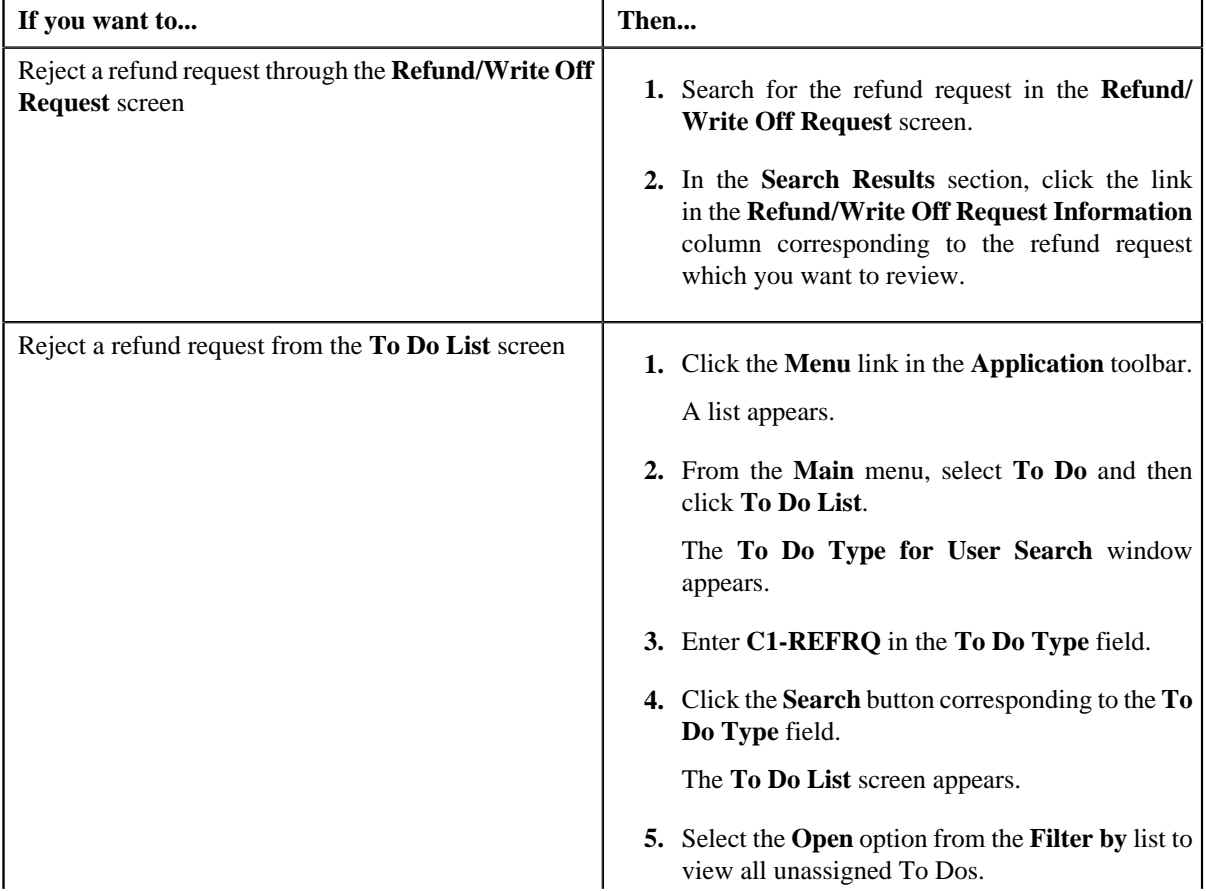

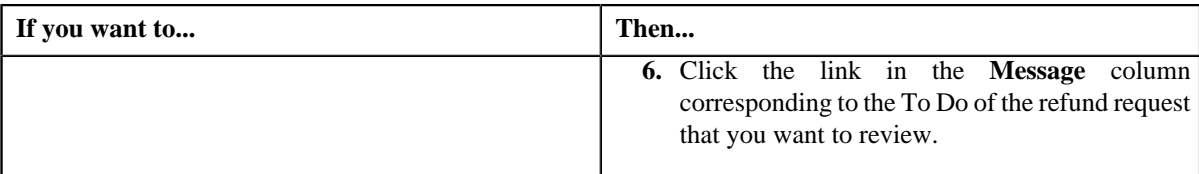

The **Refund Request** screen appears.

- **2.** Review the refund request details.
- **3.** Click the **Reject** button in the **Refund Request** zone.

The **Reject Refund Request** window appears. It contains following fields:

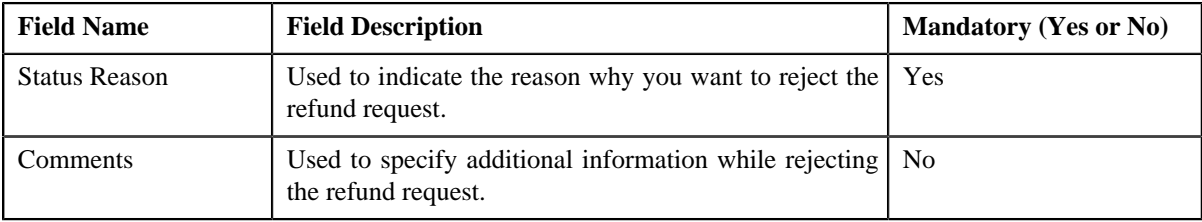

**Note:** The **Reject** button appears only when:

- The refund request is in the **Approval In Progress** status.
- A user with the approval To Do role is reviewing the refund request.
- **4.** Select the rejection reason from the **Status Reason** list.
- **5.** Click **Save**.

The status of the refund request is changed to **Rejected**.

#### **Related Topics**

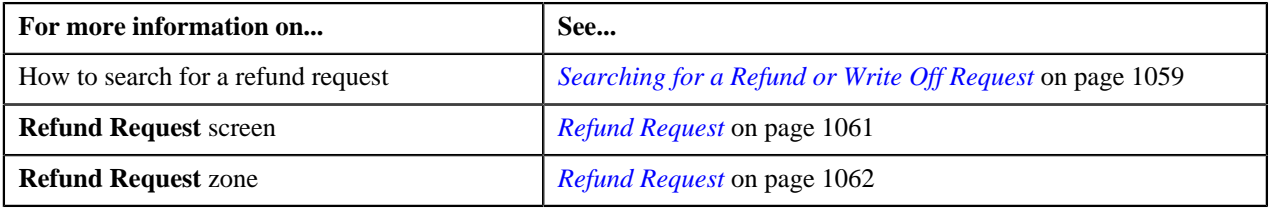

## **Viewing the Log of a Refund Request**

### **Procedure**

To view the log of a refund request:

- **1.** Search for the refund request in the **Refund/Write Off Request** screen.
- **2.** In the **Search Results** section, click the link in the **Refund/Write Off Request Information** column *c*orresponding to the refund request whose log you want to view.

The **Refund Request** screen appears. It consists of the following tabs:

- Main Displays information about the refund request. It contains the following zones:
	- **Refund Request** Displays the details of the refund request.
- **Refund Details** Lists the entities, such as payment events, payments, and/or credit bill line items (such as credit bill segments and adjustments), of the account which must be refunded.
- **Bill Line Items** Displays the details of the bill which must be refunded.

**Note:**

This zone appears when you click the Broadcast ( ) icon corresponding to the entity type as **Bill** in the **Refund Details** zone.

- **Payments** Used to search payment events or individual payments that you want to refund. This tab appears only when the refund request is in the **Draft** status.
- **Bills** Used to search bills with credit line items, such as credit bill segments and adjustments, that you want to refund. This tab appears only when the refund request is in the **Draft** status.
- **Log** Lists the complete trail of actions performed on the refund request.
- **3.** Click the **Log** tab.
- **4.** View the log of the refund request in the **Refund Request Log** zone.

**Note:** You can manually add a log entry for the refund request by clicking the **Add Log Entry** link in the upper right corner of the **Refund Request Log** zone.

#### **Related Topics**

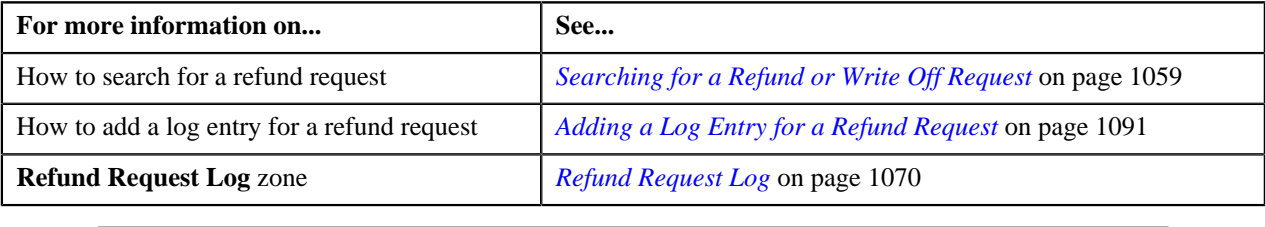

### <span id="page-1090-0"></span>**Adding a Log Entry for a Refund Request**

### **Procedure**

To add a log entry for a refund request:

- **1.** Search for the refund request in the **Refund/Write Off Request** screen.
- **2.** In the **Search Results** section, click the link in the **Refund/Write Off Request Information** column *c*orresponding to the refund request whose log you want to edit.

The **Refund Request** screen appears. It consists of the following tabs:

- **Main** Displays information about the refund request. It contains the following zones:
	- **Refund Request** Displays the details of the refund request.
	- **Refund Details** Lists the entities, such as payment events, payments, and/or credit bill line items (such as credit bill segments and adjustments), of the account which must be refunded.
- **Payments** Used to search payment events or individual payments that you want to refund. This tab appears only when the refund request is in the **Draft** status.
- **Bills** Used to search bills with credit line items, such as credit bill segments and adjustments, that you want to refund. This tab appears only when the refund request is in the **Draft** status.
- **Log** Lists the complete trail of actions performed on the refund request.

**3.** Click the **Log** tab.

The **Log** tab appears.

**4.** Click the **Add Log Entry** link in the upper right corner of the **Refund Request Log** zone.

The **Add Request Log** window appears. It contains the following fields:

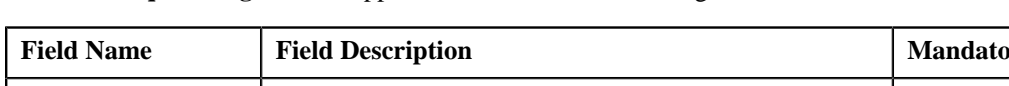

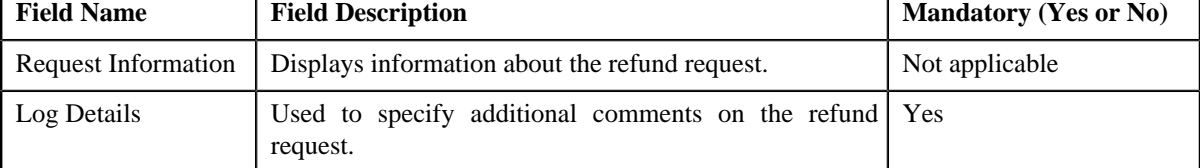

**5.** Enter the comments in the **Log Details** field.

### **6.** Click **Save**.

The log entry is added in the **Refund Request Log** zone.

### **Related Topics**

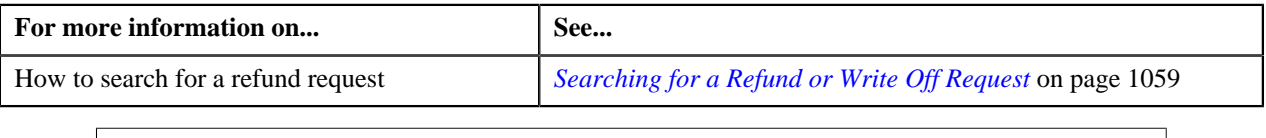

## **Voiding a Refund Request**

There might be situations when incorrect refund request is processed in the system. In such case, the system provides you with an ability to void or cancel the refund request. However, note that you can void a refund request only when the refund request is in the **Processed** status.

### **Prerequisites**

To void a refund request, you should have:

• Void reasons defined in the application

**Note:** While voiding a refund request, you need to specify the reason why you want to void the refund request. You can select the appropriate void reason only when you have defined the reasons for the **Voided** status of the **C1-RefundReq** business object in the **Status Reason** screen.

### **Procedure**

To void a refund request:

- **1.** Search for the refund request in the **Refund/Write Off Request** screen.
- **2.** In the **Search Results** section, click the link in the **Refund/Write Off Request Information** column *c*orresponding to the refund request that you want to void.

The **Refund Request** screen appears.

**3.** Click the **Void** button in the **Refund Request** zone.

The **Void Reason** window appears. It contains the following fields:

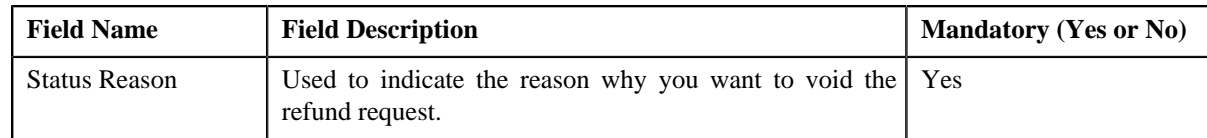

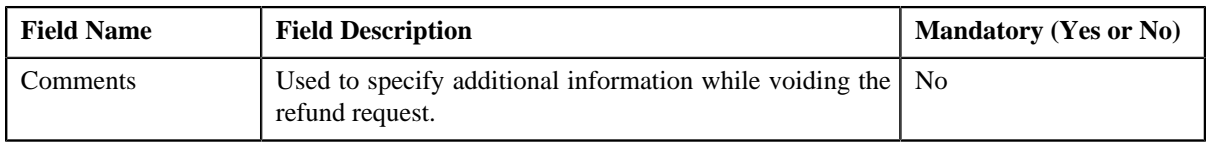

**Note:** The **Void** button appears only when the refund request is in the **Processed** status.

- **4.** Select the void reason from the **Status Reason** list.
- **5.** Click **Save**.

The status of the refund request is changed to **Voided**.

**Note:** The **C1-REFVOID** algorithm cancels all the frozen adjustments created for the refund request which is in the **Processed** state.

### **Related Topics**

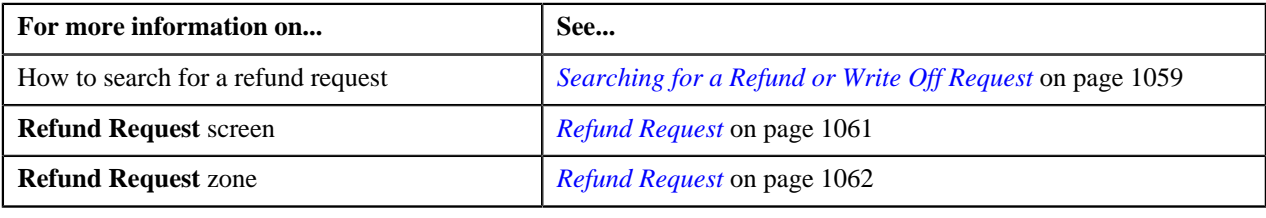

## <span id="page-1092-0"></span>**Write Off Request**

Once you create a write off request, the **Write Off Request** screen allows you to:

- Edit and delete a write off request
- View the details of a write off request
- Submit a write off request for approval
- Approve or reject a write off request
- View the log of a write off request
- Add a log entry for a write off request
- Cancel a write off request

This screen consists of the following tabs:

- **Main** Displays information about the write off request. It contains the following zones:
	- **Write Off Request** Displays the details of the write off request.
	- **Write Off Details** Lists the debit bill line items (such as debit bill segments and adjustments) of the account which must be written off.
	- **Bill Line Items** Displays the details of the bill which must be written off.

### **Note:**

This zone appears when you click the Broadcast  $(\lambda)$  icon corresponding to the entity type as **Bill** in the **Write Off Details** zone.

• **Bills** — Used to search bills with debit line items, such as debit bill segments and adjustments, that you want to write off. It contains the following zones:

- **Search Bills** Lists completed bills of the account which are either with debit balance or have one or more debit line items, such as bill segments and adjustments. You can filter the bills using various search criteria.
- **Bill Line Items** Lists the debit and credit bill segments and adjustments of the bill.

This tab appears only when the write off request is in the **Draft** status.

• **Log** – Lists the complete trail of actions performed on the write off request.

### **Write Off Request - Main**

The **Main** tab displays information about the write off request. It contains the following zones:

- *[Write Off Request](#page-1093-0)* on page 1094
- *[Write Off Details](#page-1095-0)* on page 1096
- *[Bill Line Items](#page-1096-0)* on page 1097

### <span id="page-1093-0"></span>**Write Off Request**

The **Write Off Request** zone displays the details of the write off request. This zone contains the following sections:

• **Main** — This section provides basic information about the write off request. It contains the following fields:

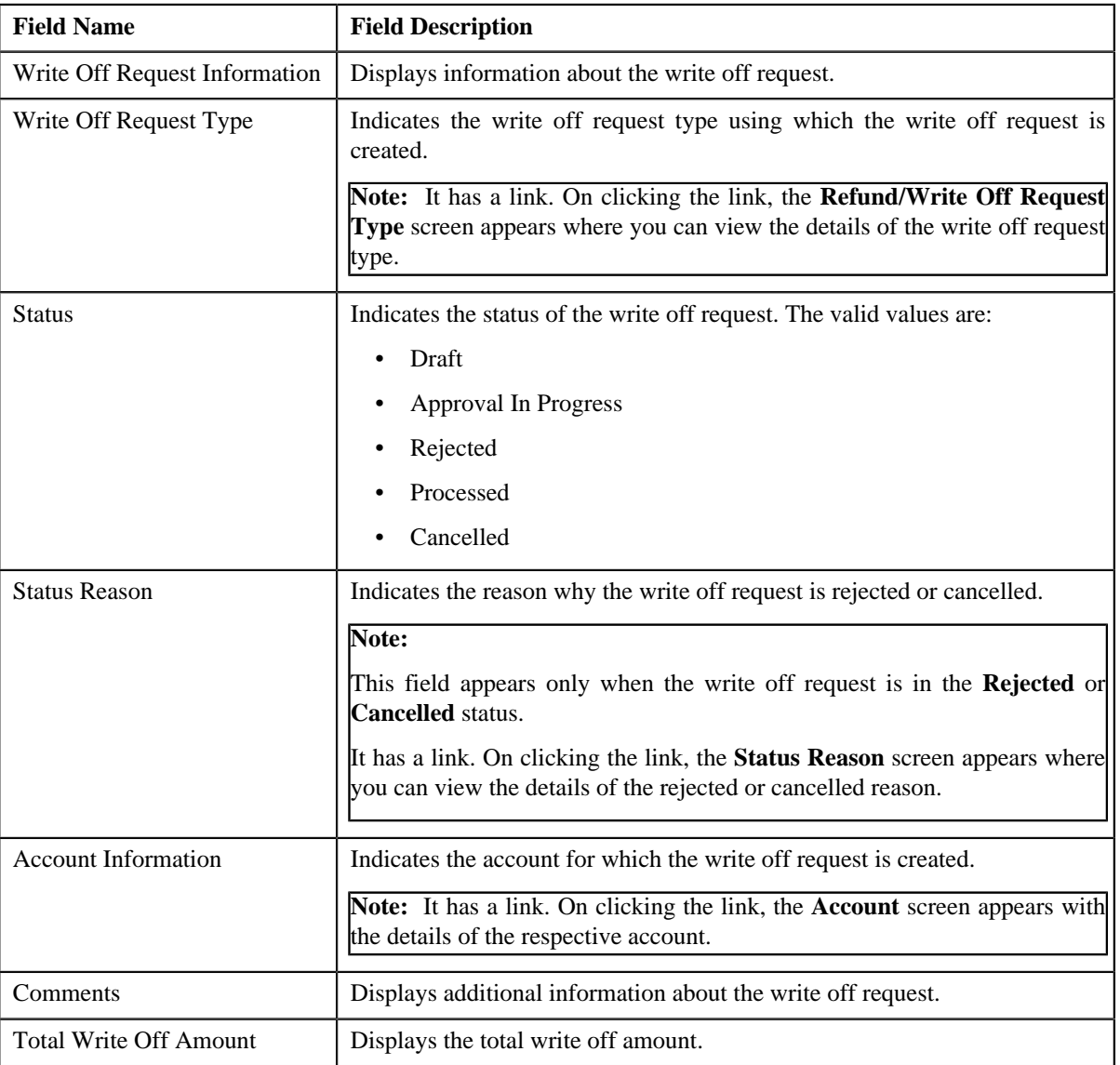

• **Characteristics** — Lists the characteristics defined for the write off request. It contains the following fields:

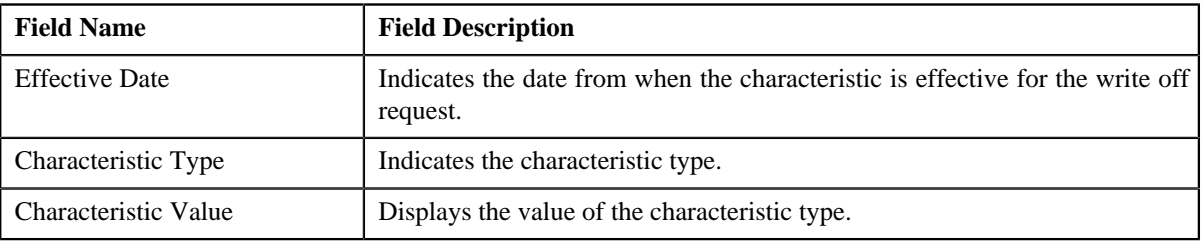

• **Record Actions** — This section contains the following buttons:

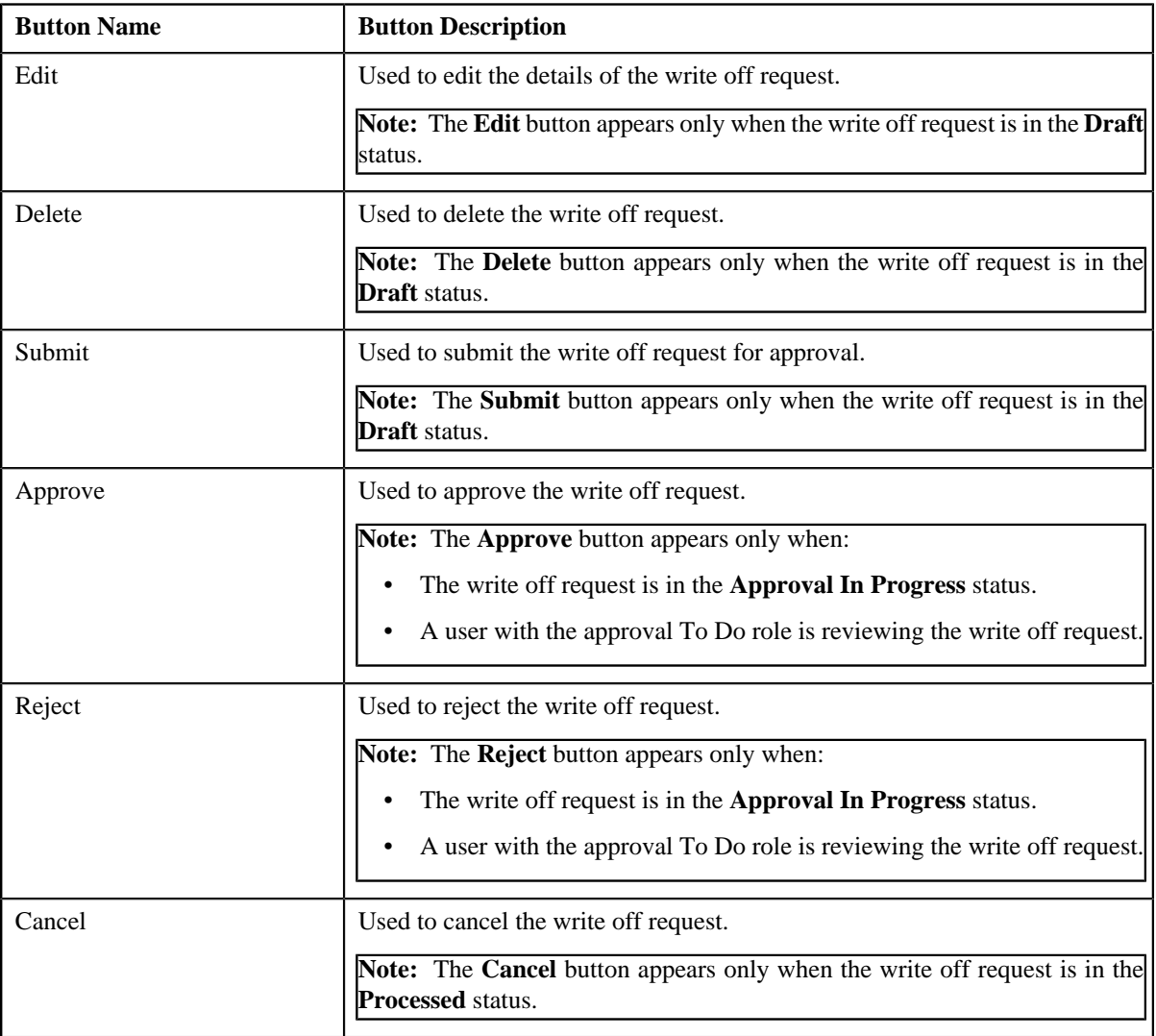

• **Record Information** — This section contains the following fields:

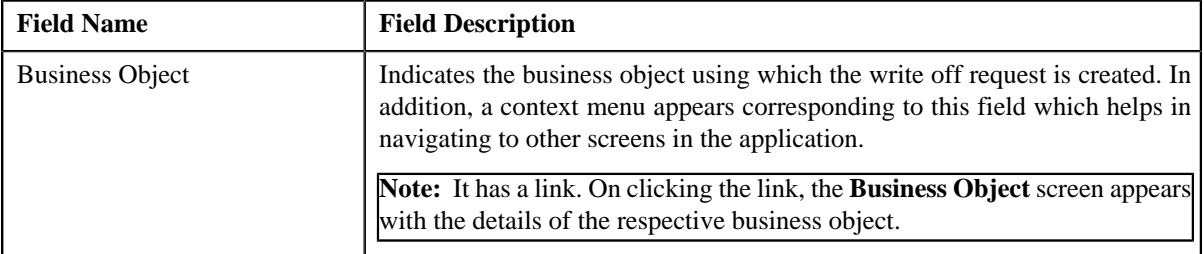

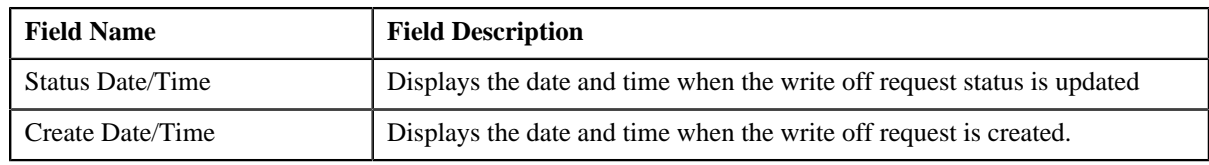

### <span id="page-1095-0"></span>**Write Off Details**

The **Write Off Details** zone lists the debit bill line items (such as bill segments and adjustments) that you have added to the write off request. This zone contains the following columns:

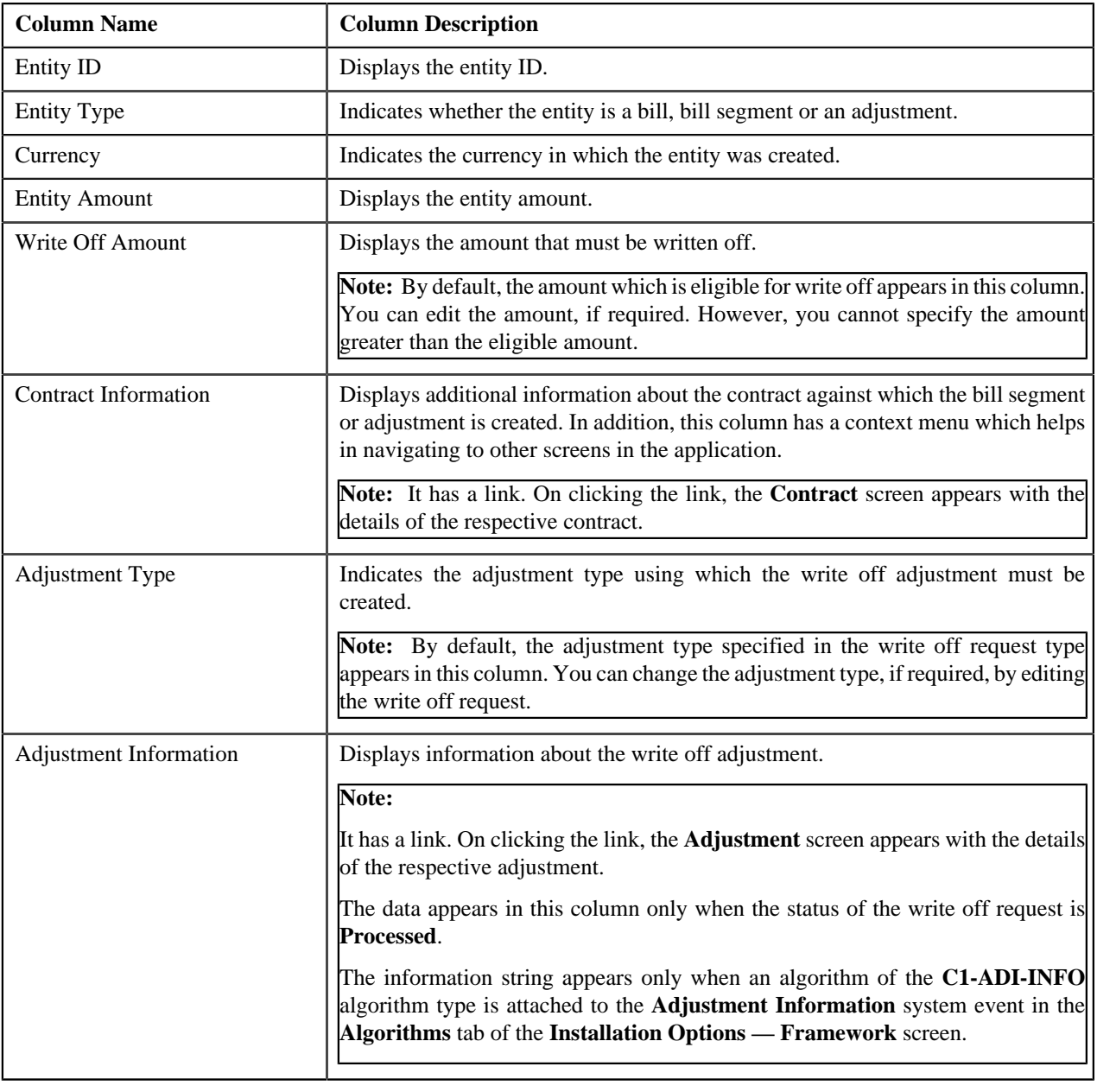

### **Note:**

On clicking the **Broadcast** ( ) icon corresponding to the entity type as **Bill**, the **Bill Line Items** zone appears with the details of the respective bill.

In addition to above columns, this screen contains following buttons:

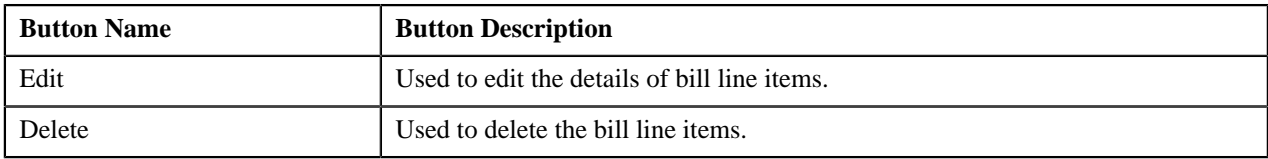

### <span id="page-1096-0"></span>**Bill Line Items**

The **Bill Line Items** zone lists the debit and credit bill segments and adjustments of the bill. This zone contains the following columns:

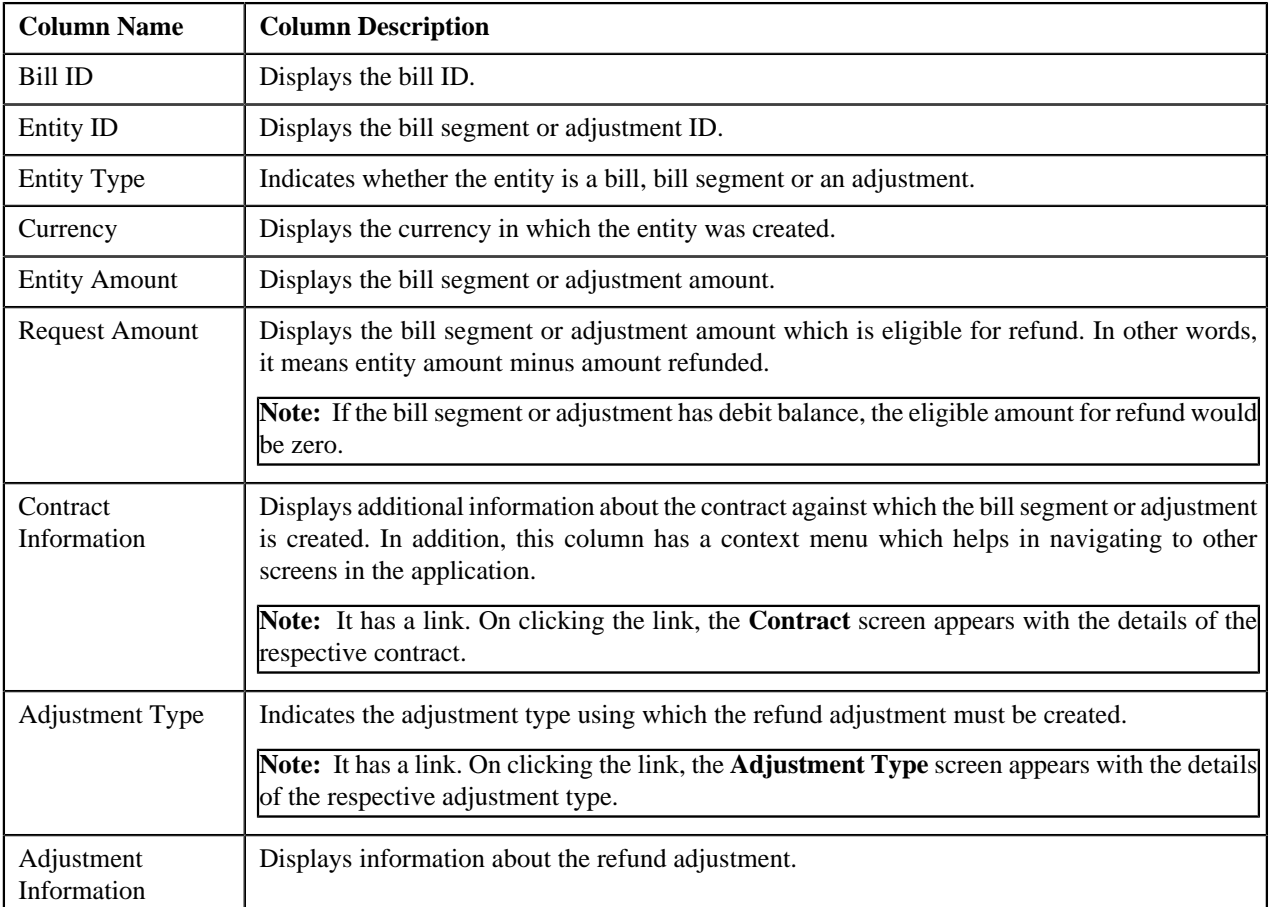

By default, the **Bill Line Items** zone does not appear in the **Main** tab. It appears only when you click the **Broadcast** (a) icon corresponding to the bill in the **Write Off Details** zone.

### **Related Topics**

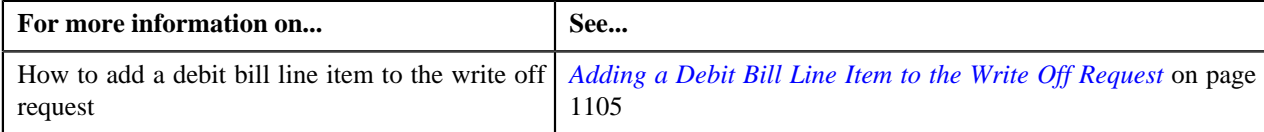

## **Write Off Request - Bills**

The **Bills** tab allows you to search bills with debit line items, such as debit bill segments and adjustments, that you want to write off. It contains the following zones:

- *Search Bill*
- *[Bill Line Items](#page-1098-0)* on page 1099

### **Search Bills**

The **Search Bills** zone lists completed bills of the account which are either with debit balance or have one or more debit line items, such as bill segments and adjustments. You can filter the bills using various search criteria. This zone contains the following two sections:

• **Search Criteria** — The **Search Criteria** section contains the following fields:

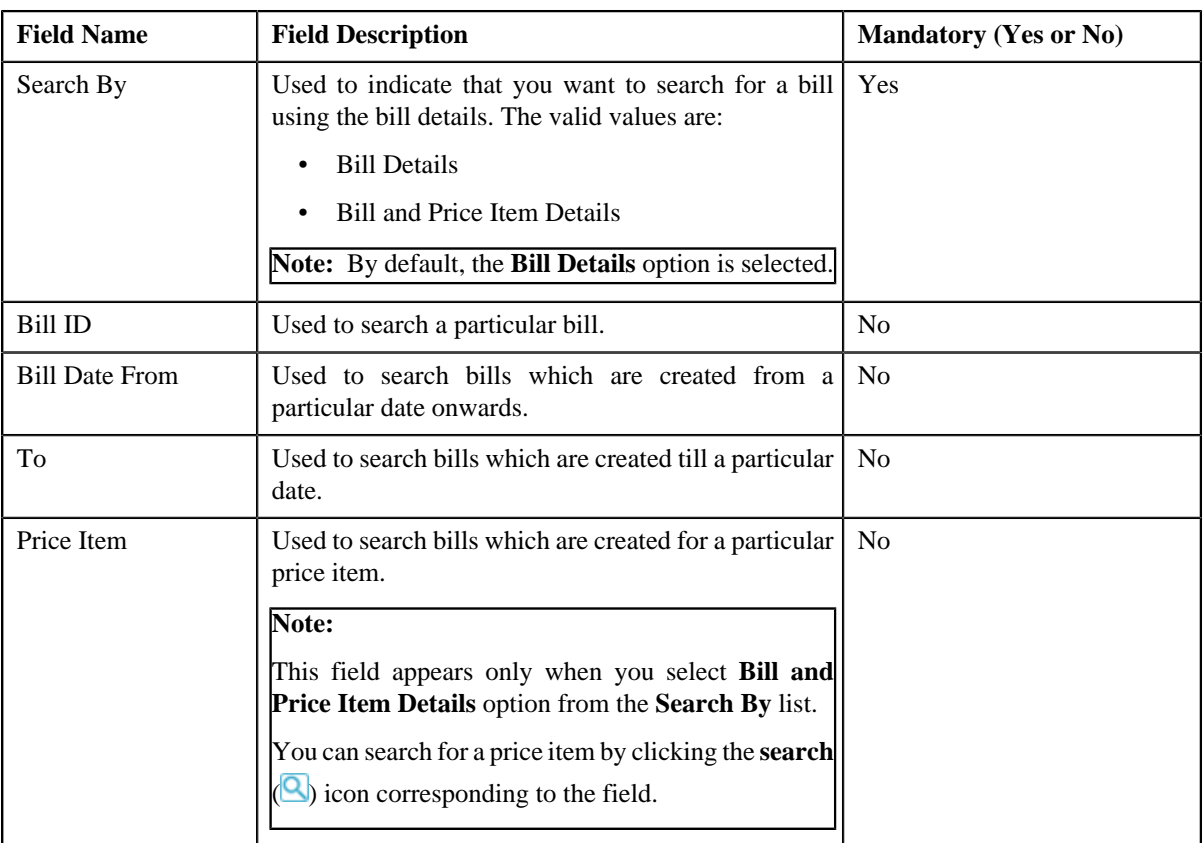

• **Search Results** — On clicking the **Search** button, the search results are filtered based on the specified search criteria. The **Search Results** section contains the following columns:

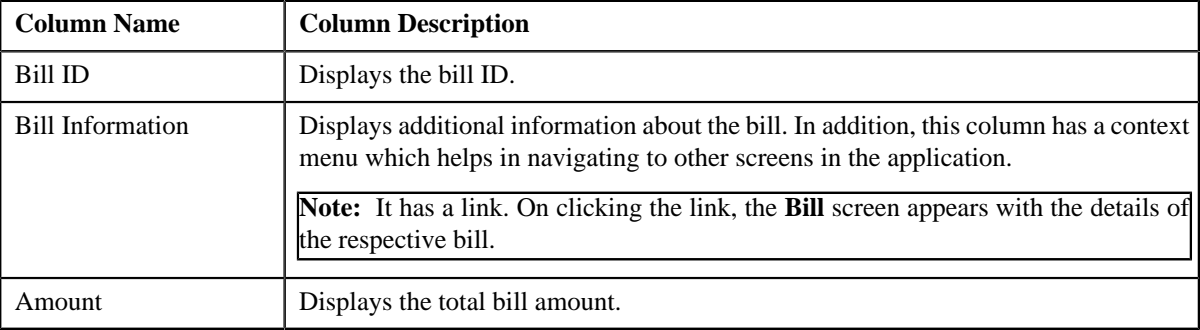

If you want to write off a bill with debit balance and all debit line items, you need to select the check box corresponding to the bill and then click the **Add** button in the **Search Results** section. All debit bill segments and adjustments of the bill are added in the **Write Off Details** zone on the **Main** tab. However, if you select a bill (with debit balance) which contains one or more credit line items or if you select a bill (with credit balance) which contains one or more debit line items, the system will not allow you to add the debit line items by directly adding the bill. In such case, you need to individually select the debit bill segments and adjustments of the bill and then add them to the write off request.

**Note:** If a write off request is currently in progress for a debit bill segment or adjustment of a bill, those bills of the account are not listed in the **Search Bills** zone. In addition, a bill with all credit line items are not listed in the **Search Bills** zone.

#### **Related Topics**

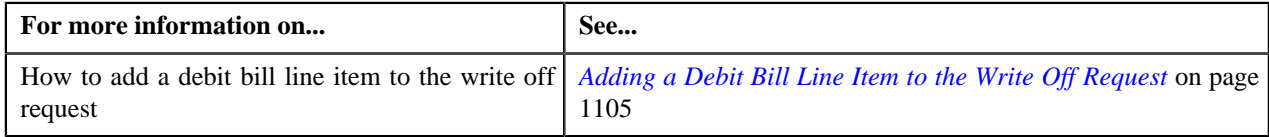

### <span id="page-1098-0"></span>**Bill Line Items**

The **Bill Line Items** zone lists the debit and credit bill segments and adjustments of the bill. This zone contains the following columns:

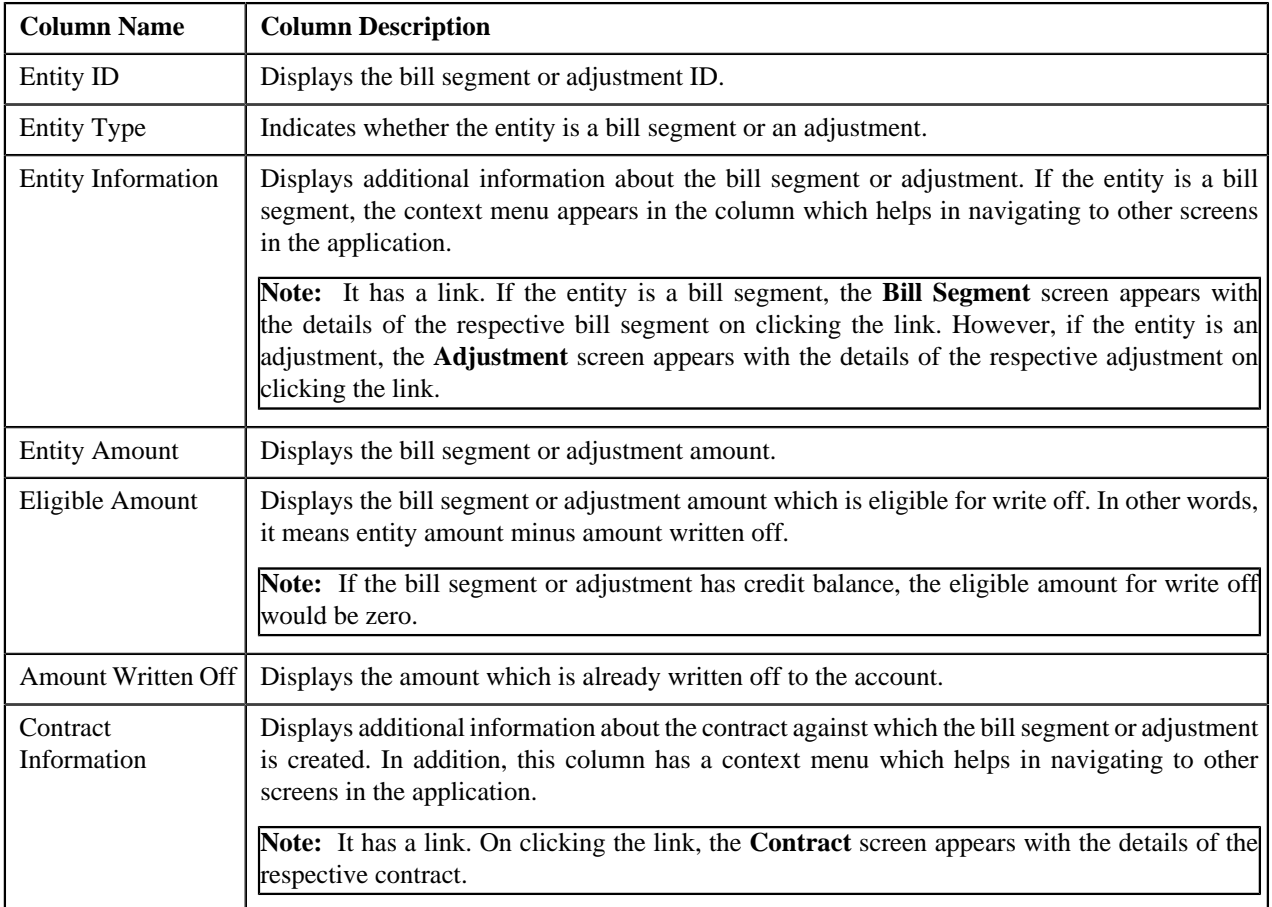

You can select one or more debit bill segments or adjustments and click the **Add** button in this zone to add selected debit bill segments or adjustments to the write off request.

By default, the **Bill Line Items** zone does not appear in the **Bills** tab. It appears only when you click the **Broadcast** ( ) icon corresponding to the bill in the **Search Bills** zone.

#### **Related Topics**

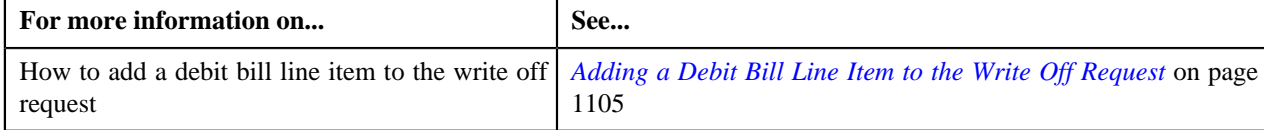

## **Write Off Request - Log**

The **Log** tab contains the following zone:

• *[Write Off Request Log](#page-1099-0)* on page 1100

### <span id="page-1099-0"></span>**Write Off Request Log**

The **Write Off Request Log** zone lists the complete trail of actions performed on the write off request. This zone contains the following columns:

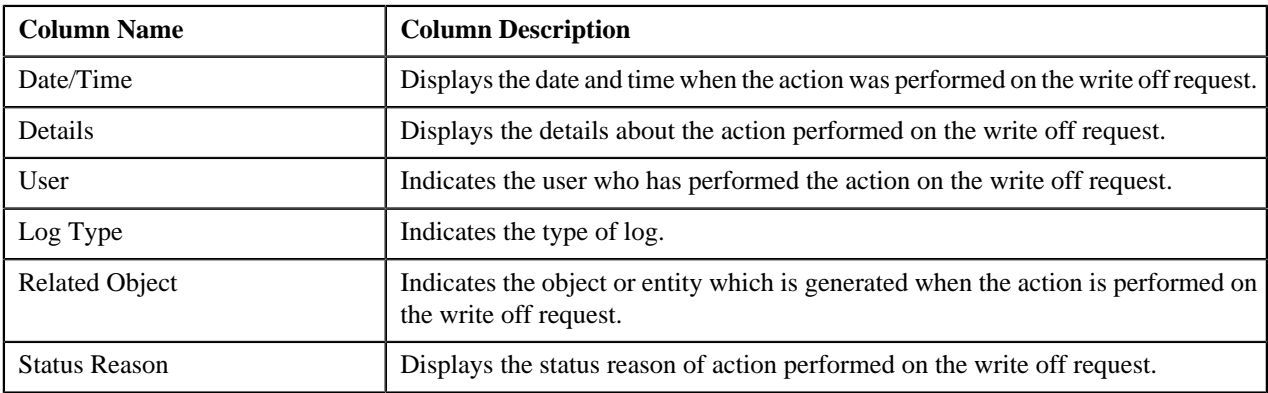

**Note:** You can manually add a log entry for the write off request by clicking the **Add Log Entry** link in the upper right corner of the **Write Off Request Log** zone.

The **Add Request Log** window appears. Enter **Log Details** and click **Save**. The write off request log is added.

### **Related Topics**

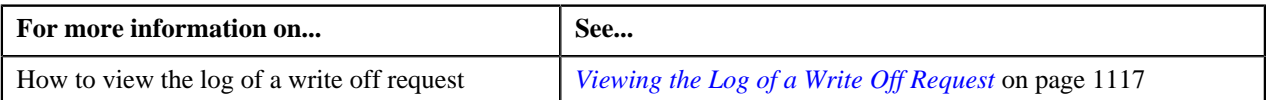

## <span id="page-1099-1"></span>**Creating a Write Off Request**

### **Prerequisites**

To create a write off request, you should have:

• Write off request types defined in the application

### **Procedure**

To create a write off request:

**1.** Do either of the following:

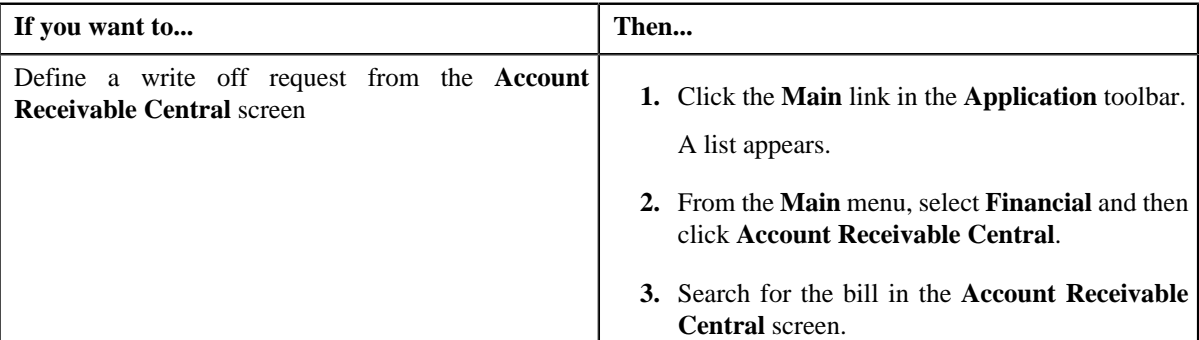

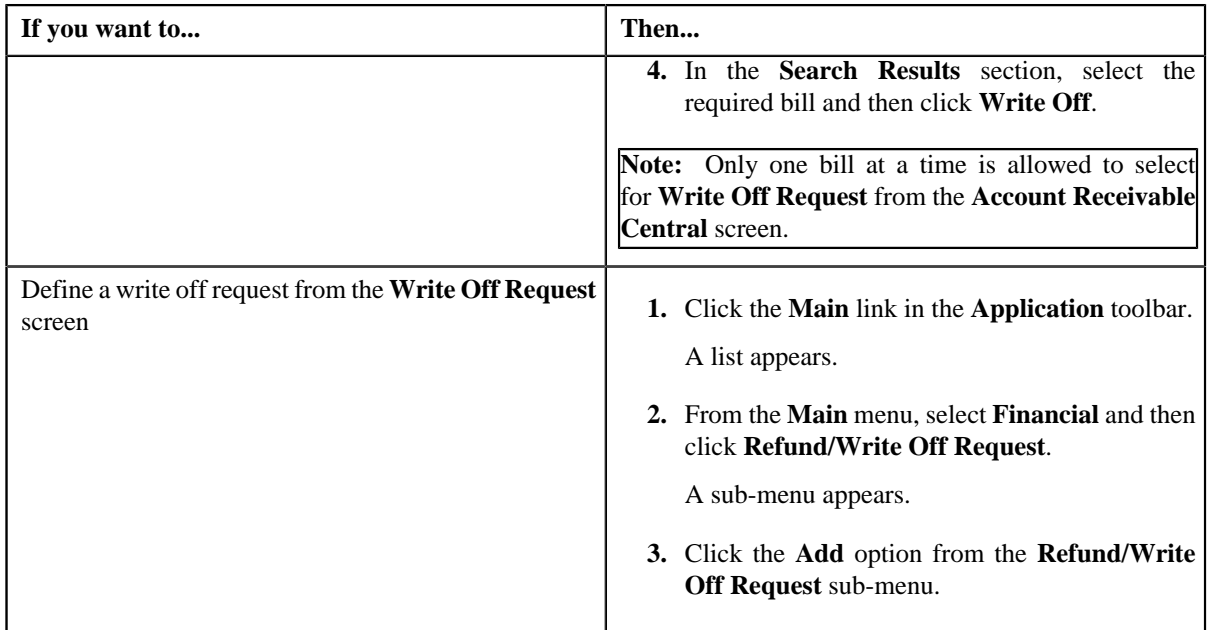

The **Select Request Type** screen appears. It contains the following fields:

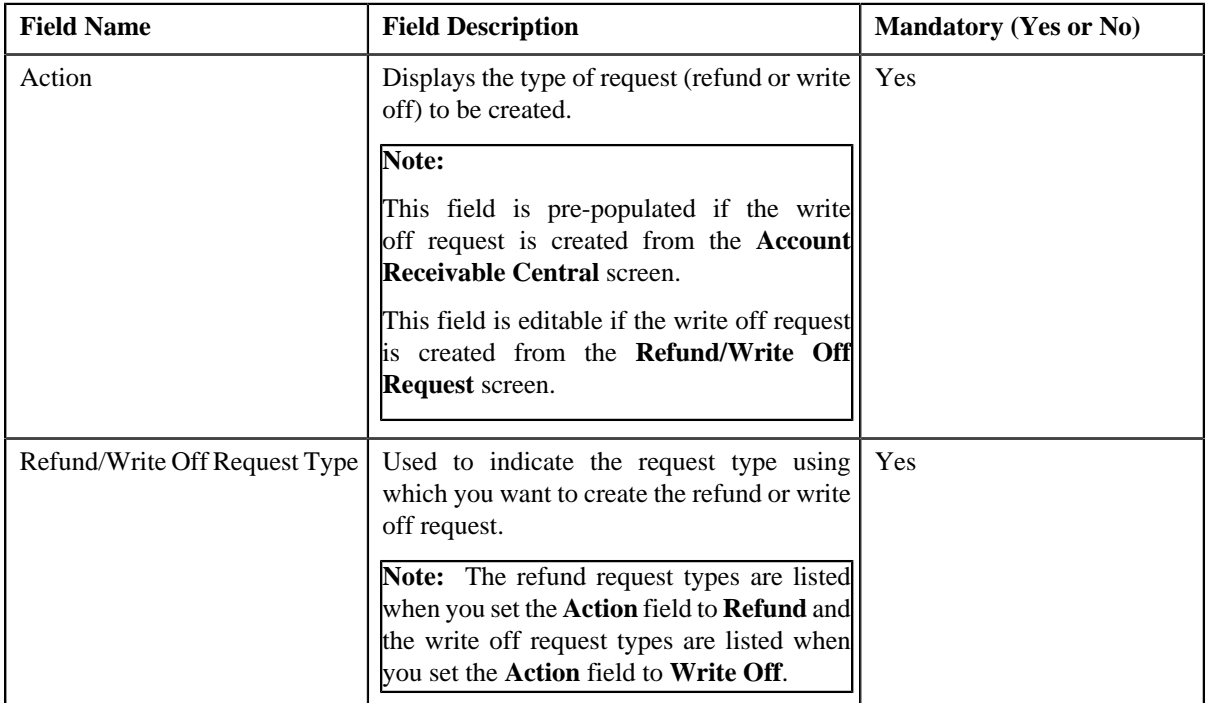

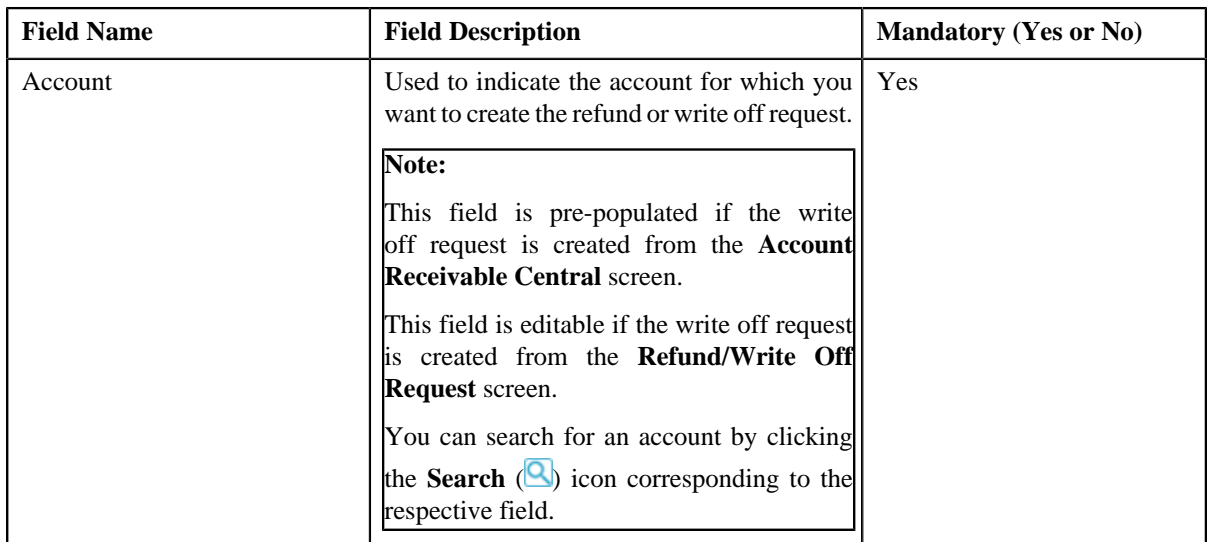

**Tip:** Alternatively, you can access the **Select Request Type** screen by clicking the **Add** button in the **Page Title** area of the **Refund/Write Off Request** screen.

- **2.** Select the required write off request type and account from the respective fields.
- **3.** Click **Save**.

The write off request is defined and the status of the write off request is set to **Draft**. The **Write Off Request** screen appears with the details of the write off request. It contains the following tabs:

**Note:** The write off request can be created only for bill with outstanding amount greater than zero.

- Main Displays information about the write off request. It contains the following zones:
	- **Write Off Request** Displays the details of the write off request.
	- **Write Off Details** Lists the debit bill line items (such as debit bill segments and adjustments) of the account which must be written off.
- **Bills** Used to search bills with debit line items, such as debit bill segments and adjustments, that you want to write off. This tab appears only when the write off request is in the **Draft** status.
- **Log** Lists the complete trail of actions performed on the write off request.
- **4.** Add debit bill line items that you want to write off.
- **5.** Edit the write off amount of each entity, if required.
- **6.** Define characteristics for the write off request, if required.

#### **Related Topics**

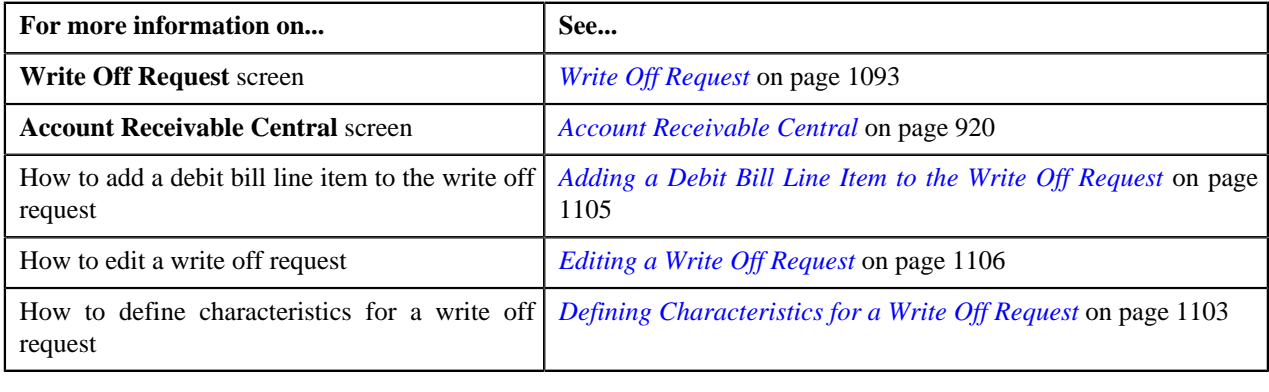

## <span id="page-1102-0"></span>**Defining Characteristics for a Write Off Request**

### **Prerequisites**

To define characteristics for a write off request, you should have:

• Characteristic types defined in the application (where the characteristic entity is set to **Refund Write Off Request**)

### **Procedure**

To define characteristics for a write off request:

- **1.** Search for the write off request in the **Refund/Write Off Request** screen.
- **2.** In the **Search Results** section, click the link in the **Refund/Write Off Request Information** column *c*orresponding to the write off request whose details you want to edit.

The **Write Off Request** screen appears.

**3.** Click the **Edit** button in the **Write Off Request** zone.

The **Edit Write Off Request** screen appears.

**Note:** The **Edit** button appears only when the write off request is in the **Draft** status.

**4.** Ensure that the **Characteristics** section is expanded when you are editing the write off request.

The **Characteristics** section contains the following fields:

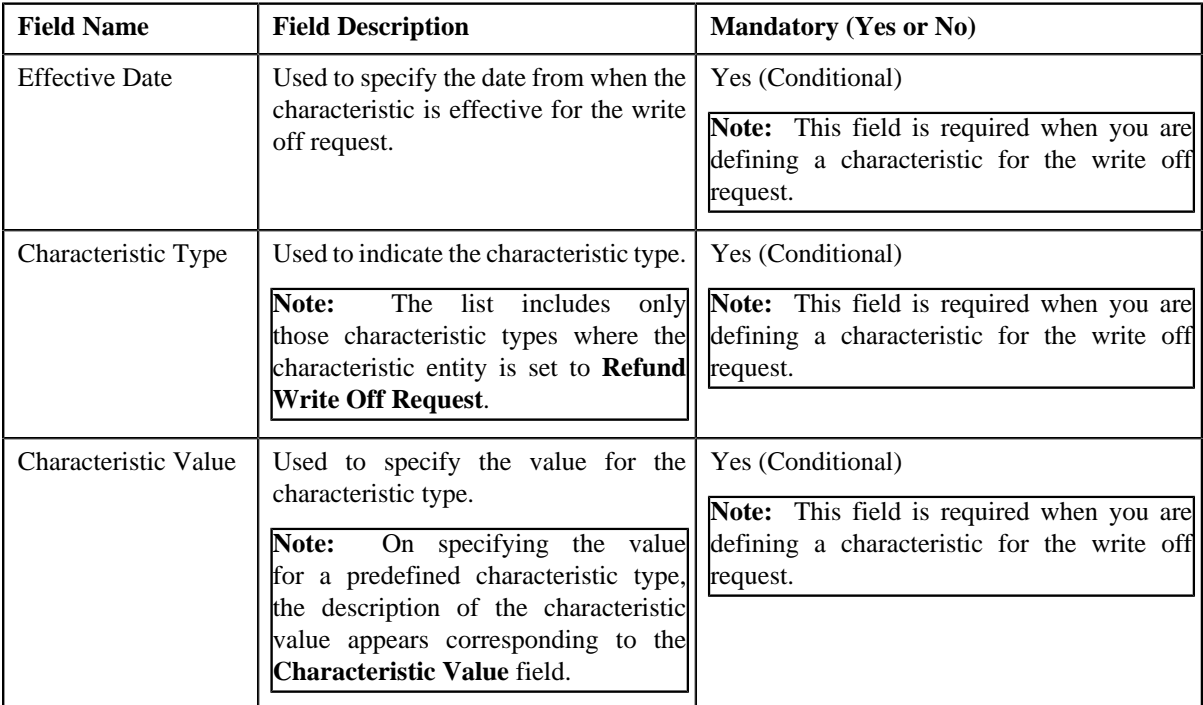

### **5.** Enter the required details in the **Characteristics** section.

**Note:** If you select a predefined characteristic type, the **Search**  $(\mathbb{Q})$  icon appears corresponding to the **Characteristic Value** field. On clicking the **Search** icon, you can search for a predefined characteristic value.

**6.**

If you want to define more than one characteristic for the write off request, click the **Add** ( $\bigstar$ ) icon and then *r*epeat step 5.

**Note:** However, if you want to remove a characteristic from the write off request, click the **Delete** (**III**) icon corresponding to the characteristic.

### **Related Topics**

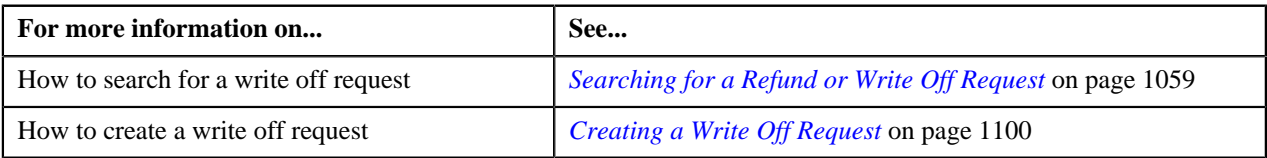

## **Adding a Debit Bill to the Write Off Request**

### **Prerequisites**

To add a debit bill to the write off request, you should have:

• Completed bills for the account with one or more debit line items

### **Procedure**

To add a debit bill to the write off request:

**1.** Click the **Bills** tab in the **Write Off Request** screen.

The **Bills** tab appears.

**2.** Filter the bills, if required, in the **Search Bills** zone.

**Note:** If a write off request is currently in progress for a debit bill segment or adjustment of a bill, those bills of the account are not listed in the **Search Bills** zone. In addition, a bill with all credit line items are not listed in the **Search Bills** zone.

**3.** Do either of the following:

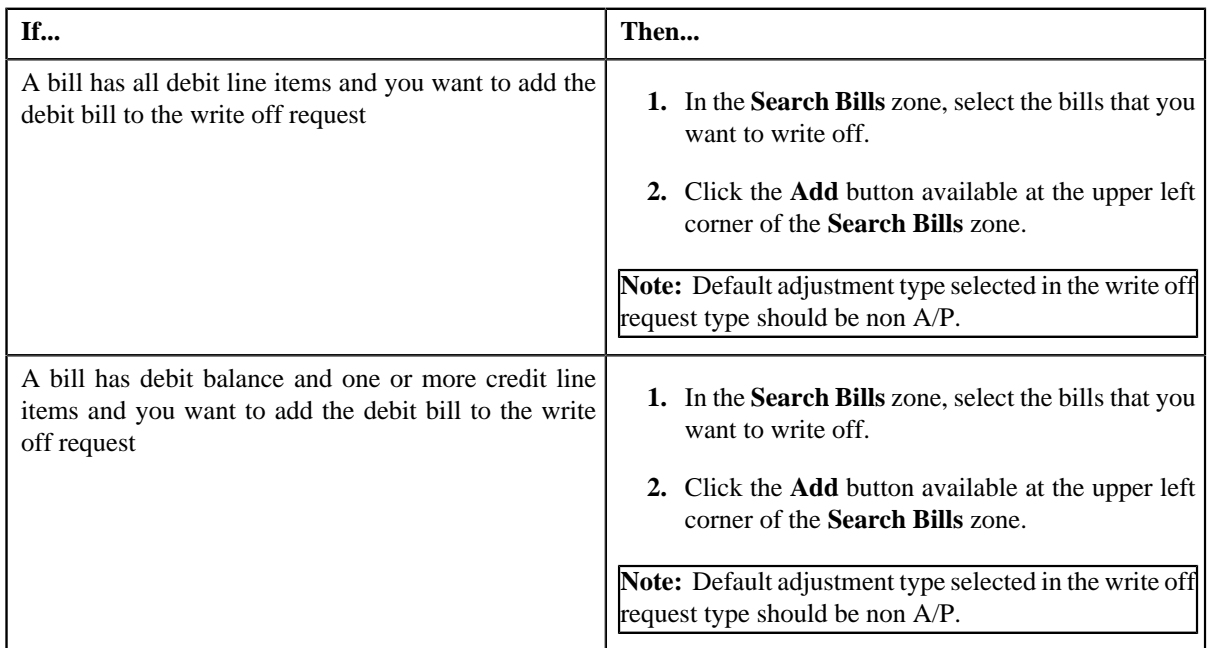

### **4.** Click **Add**.

A message appears indicating that the selected bills are added to the write off request.

**Note:** If you select a bill (with credit balance) which contains one or more debit line items or if you select a bill (with debit balance) which contains one or more credit line items, the system will not allow you to add the debit line items by directly adding the bill. In such case, you need to individually select the debit bill segments and adjustments of the bill and then add them to the write off request.

**5.** Click **OK**.

Note that the debit bill segments or adjustments are added in the **Write Off Details** zone on the **Main** tab.

#### **Note:**

Irrespective of whether you select a debit bill, or debit bill segments or adjustments, the debit bill segments or adjustments are added in the **Write Off Details** zone. The debit bill is not added to the **Write Off Details** zone.

The system will not allow you to add a credit line item to the **Write Off Details** zone.

#### **Related Topics**

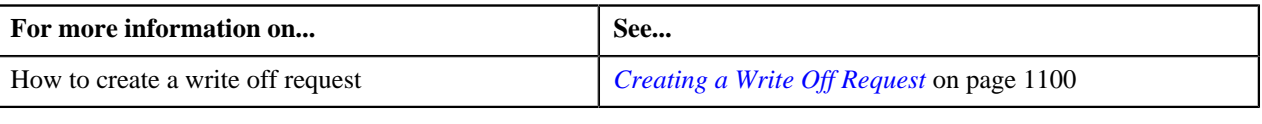

### <span id="page-1104-0"></span>**Adding a Debit Bill Line Item to the Write Off Request**

You can write off the debit bill line items, such as bill segments and adjustments, of the account. While adding a debit bill line item to the write off request, you can either:

- Directly add all debit line items of a bill to the write off request by adding the bill which has all bill segments and adjustments in debit
- Individually add a debit bill segment or adjustment of a bill (with one or more debit line items) to the write off request

### **Prerequisites**

To add a debit bill line item to the write off request, you should have:

• Completed bills for the account with one or more debit line items

#### **Procedure**

To add a debit bill line item to the write off request:

**1.** Click the **Bills** tab in the **Write Off Request** screen.

The **Bills** tab appears.

**2.** Filter the bills, if required, in the **Search Bills** zone.

**Note:** If a write off request is currently in progress for a debit bill segment or adjustment of a bill, those bills of the account are not listed in the **Search Bills** zone. In addition, a bill with all credit line items are not listed in the **Search Bills** zone.

#### **3.** Do any of the following:

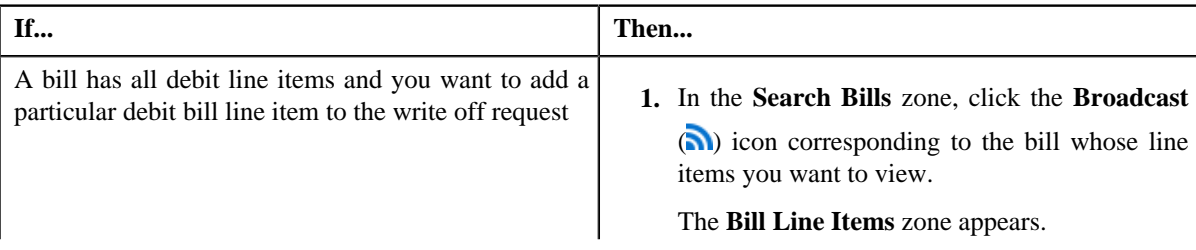

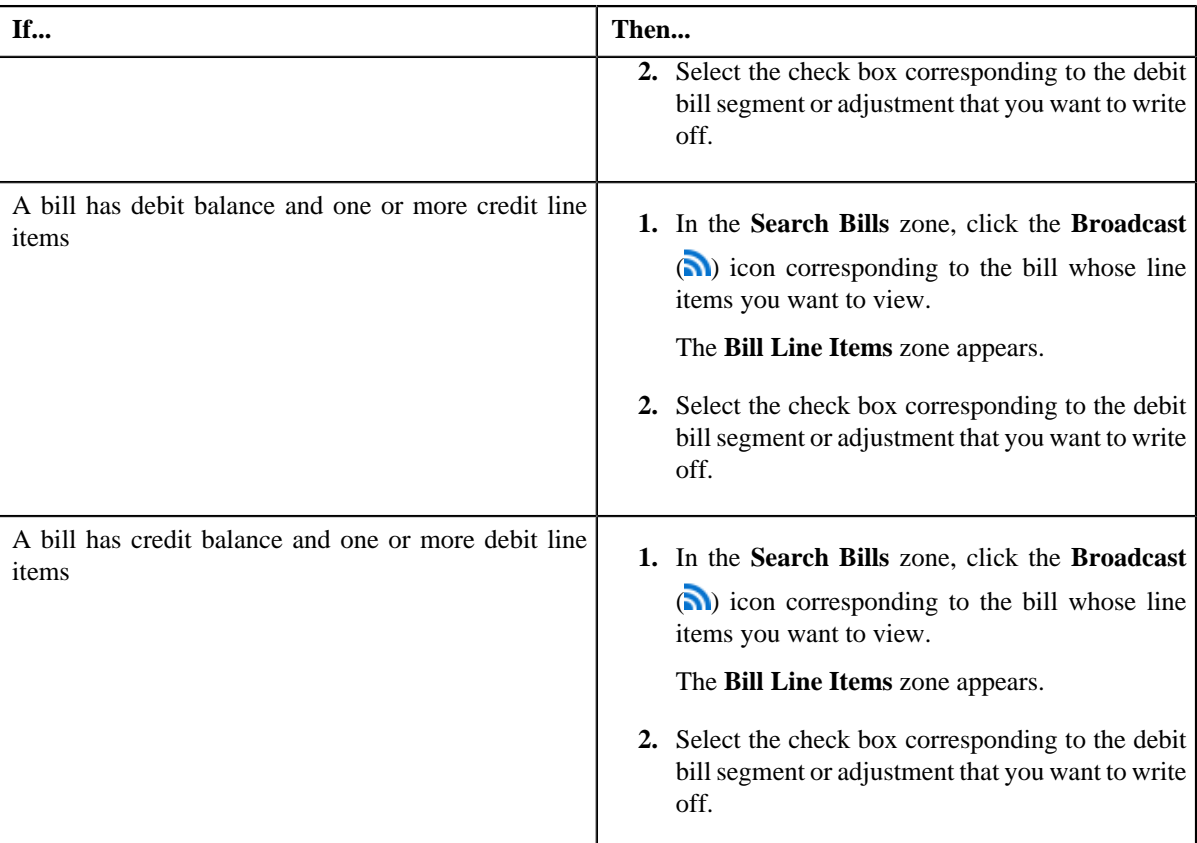

### **4.** Click **Add**.

A message appears indicating that the selected bill segments or adjustments are added to the write off request.

**Note:** If you select a bill (with credit balance) which contains one or more debit line items or if you select a bill (with debit balance) which contains one or more credit line items, the system will not allow you to add the debit line items by directly adding the bill. In such case, you need to individually select the debit bill segments and adjustments of the bill and then add them to the write off request.

### **5.** Click **OK**.

Note that the debit bill segments or adjustments are added in the **Write Off Details** zone on the **Main** tab.

#### **Note:**

Irrespective of whether you select a debit bill, or debit bill segments or adjustments, the debit bill segments or adjustments are added in the **Write Off Details** zone. The debit bill is not added to the **Write Off Details** zone.

The system will not allow you to add a credit line item to the **Write Off Details** zone.

#### **Related Topics**

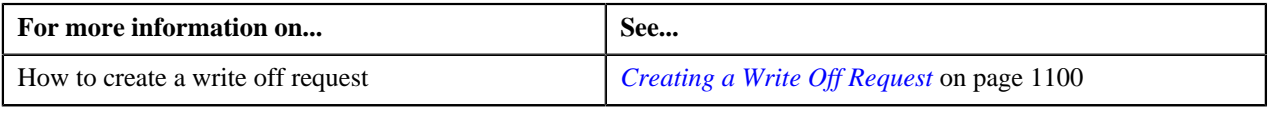

## <span id="page-1105-0"></span>**Editing a Write Off Request**

### **Prerequisites**

To edit a write off request, you should have:

• Adjustment types without A/P request type defined in the application

### **Procedure**

To edit a write off request:

- **1.** Search for the write off request in the **Refund/Write Off Request** screen.
- **2.** In the **Search Results** section, click the link in the **Refund/Write Off Request Information** column *c*orresponding to the write off request whose details you want to edit.

The **Write Off Request** screen appears.

**3.** Click the **Edit** button in the **Write Off Request** zone.

The **Edit Write Off Request** screen appears. It contains the following fields:

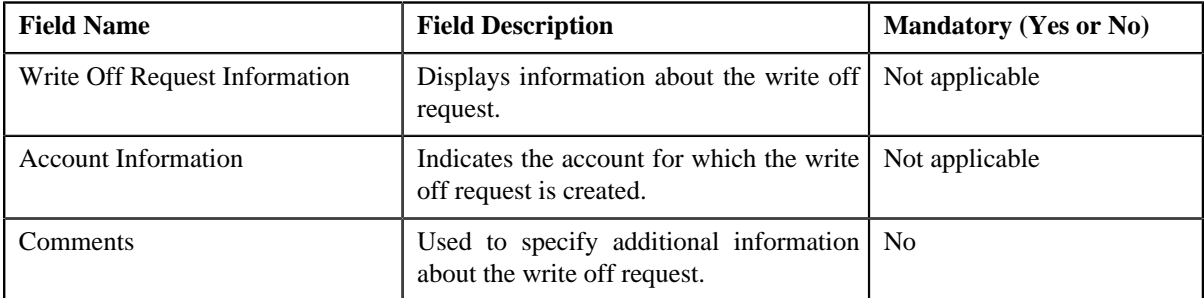

In addition, this screen contains the following two sections:

• **Characteristics** — Used to define characteristics for the write off request. It contains the following fields:

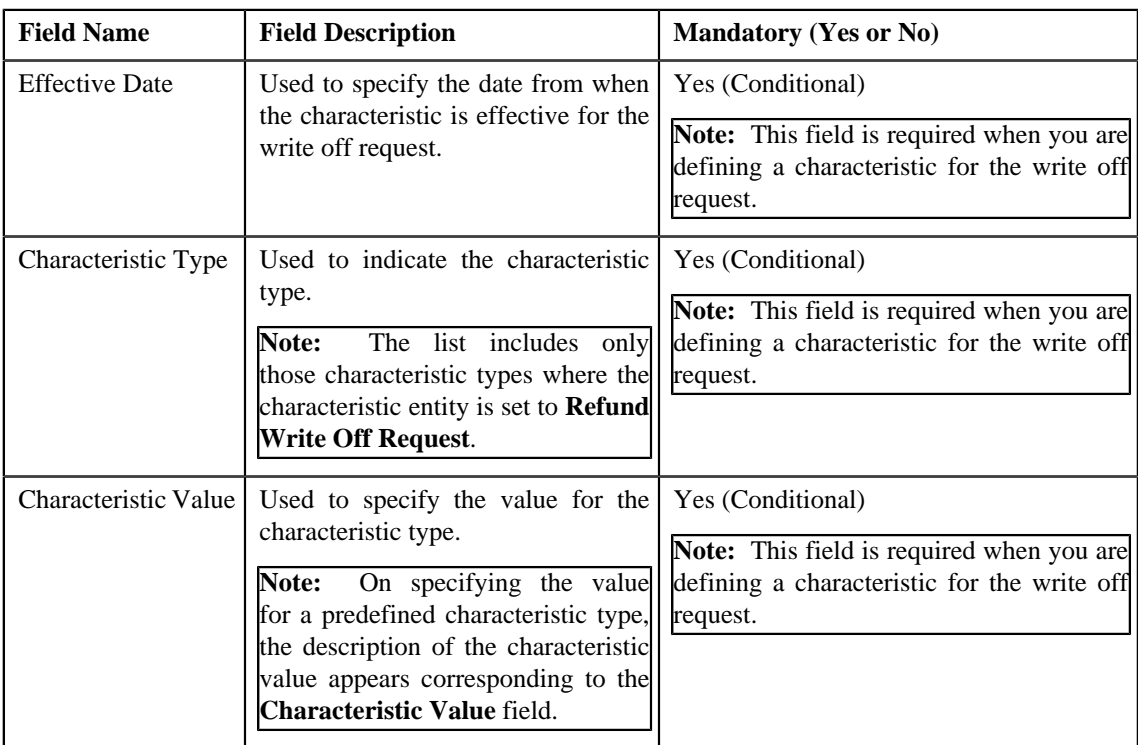

- **4.** Modify the details of the write off request, if required.
- **5.** Define, edit, or remove characteristics from the write off request, if required.
- **6.** Click **Save**.

The changes made to the write off request are saved.

### **Related Topics**

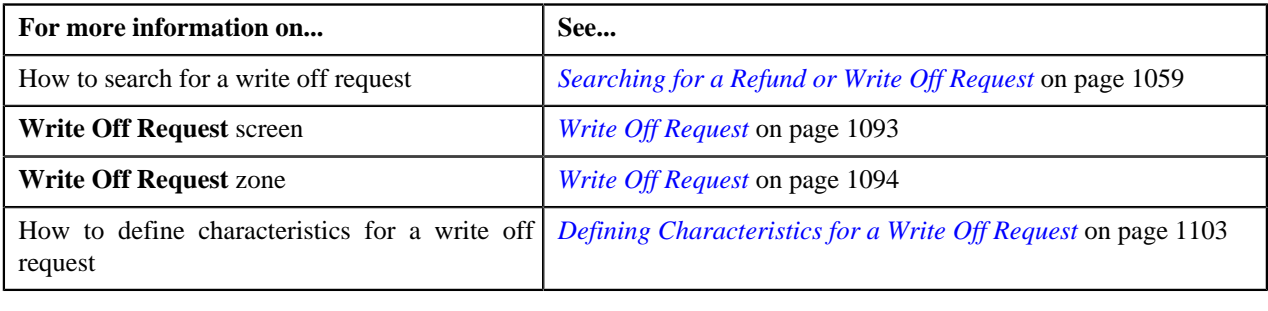

## **Editing the Write Off Details**

### **Prerequisites**

To edit the write off details, you should have:

• Adjustment types with A/P request type defined in the application

### **Procedure**

To edit the write off details:

- **1.** Search for the write off request in the **Refund/Write Off Request** screen.
- **2.** In the **Search Results** section, click the link in the **Refund/Write Off Request Information** column *c*orresponding to the write off request whose bill line item details you want to edit.

The **Write Off Request** screen appears. You can edit the bill line items of the write off request by using either of the following ways:

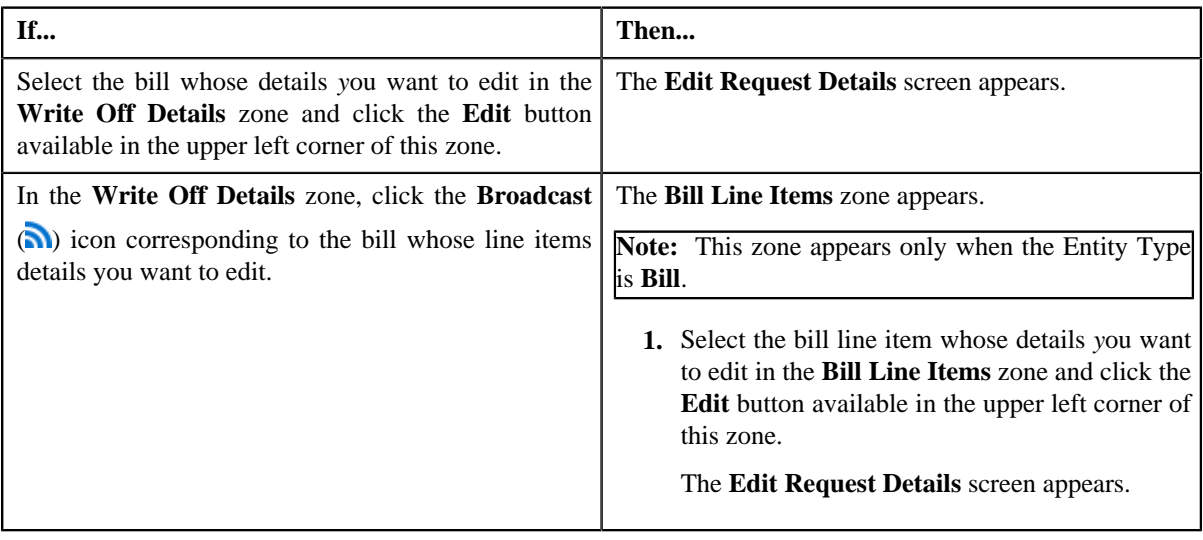

**Note:** A bill line item from the write off request can be edited only when the write off request is in the **Draft** status.

The **Edit Request Details** screen appears. It contains the following fields:

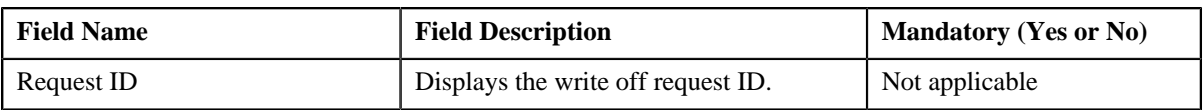

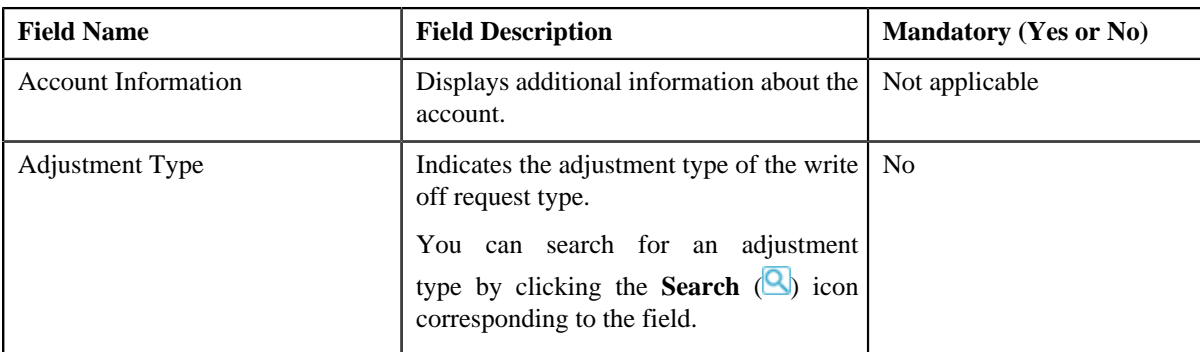

In addition to these fields, this screen contains following columns:

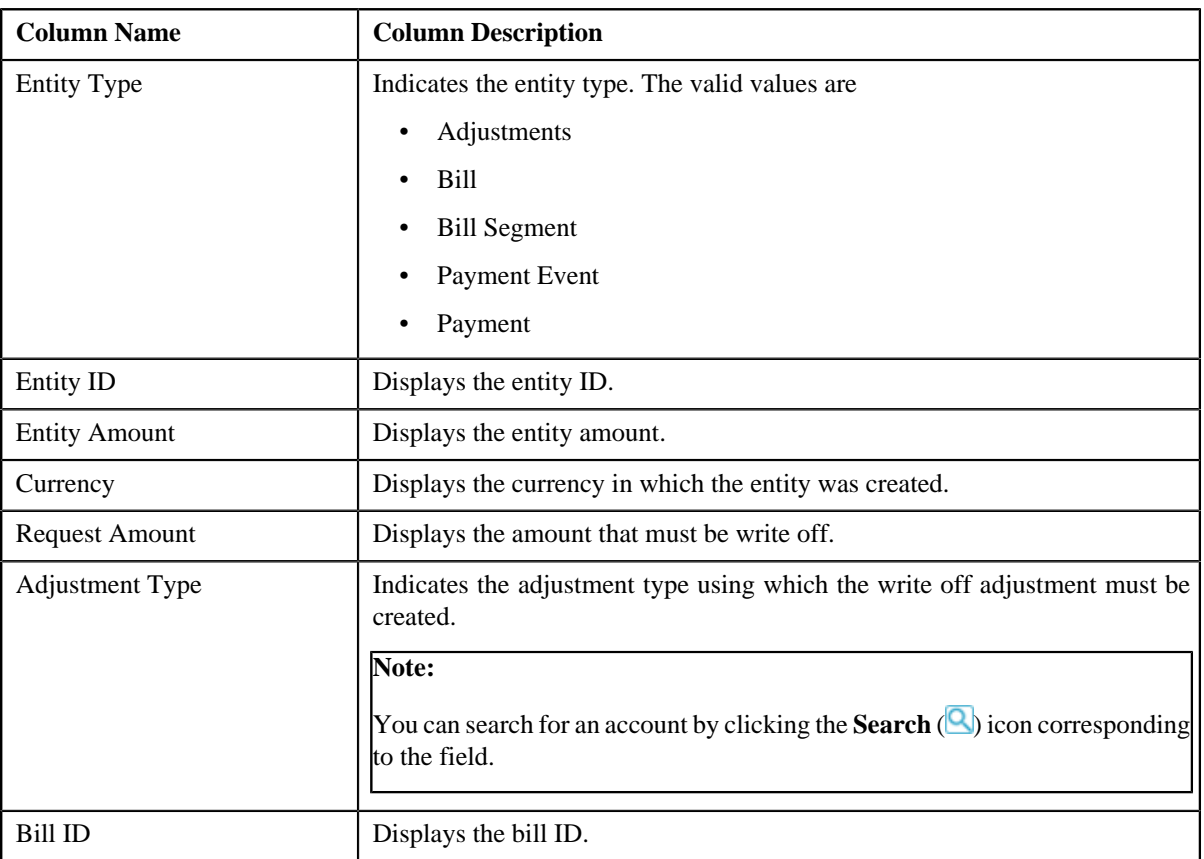

In addition to the above columns, the screen has following button:

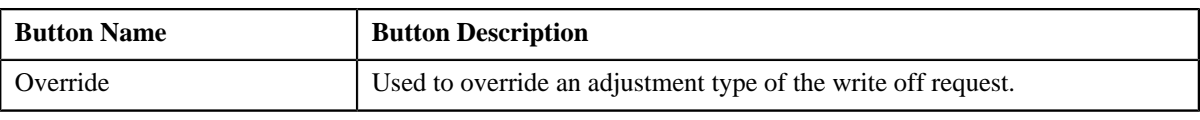

### **Note:**

Pagination is used to display limited number of records in the **Search Results** section. By default, 10 records are displayed in the **Search Results** section. You can change the number of records displayed per page, if required. You can use the navigation buttons, such as **First**  $(\leq)$ , **Previous** ( $\leq$ ), **Next** ( $\geq$ ), and **Last** ( $\geq$ ) to navigate between pages. You can also select the page to which you want to navigate from the **Go To** list. The values appear in the **Page Limit** list only when you define values for the **PAGE\_NUMBER** lookup field.

**3.** Modify the details of the bill line items.

**4.** Click **Save**.

The changes made to the write off bill line items are saved.

### **Related Topics**

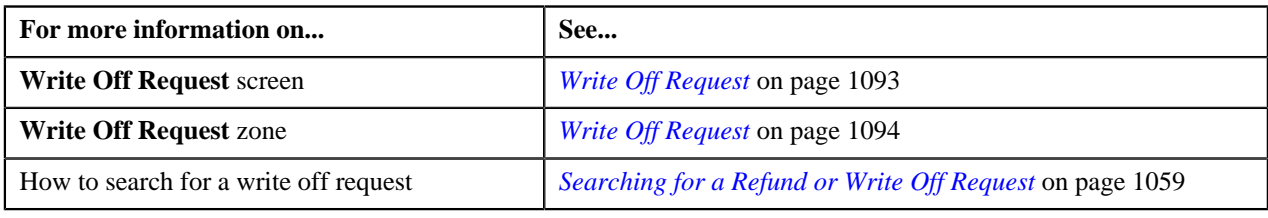

## **Deleting a Write Off Request**

### **Procedure**

To delete a write off request:

- **1.** Search for the write off request in the **Refund/Write Off Request** screen.
- **2.** In the **Search Results** section, click the link in the **Refund/Write Off Request Information** column *c*orresponding to the write off request that you want to delete.

The **Write Off Request** screen appears.

**3.** Click the **Delete** button in the **Write Off Request** zone.

A message appears confirming whether you want to delete the write off request.

**Note:** The **Delete** button appears only when the write off request is in the **Draft** status.

**4.** Click **OK**.

The write off request is deleted.

#### **Related Topics**

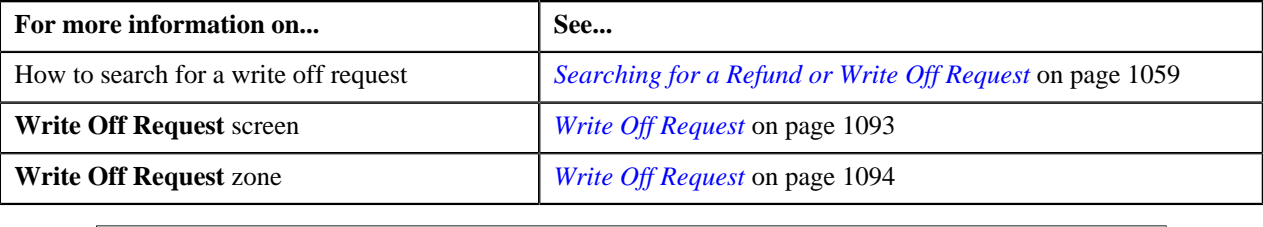

## **Deleting a Bill from the Write Off Request**

### **Procedure**

To delete a bill from the write off request:

- **1.** Search for the write off request in the **Refund/Write Off Request** screen.
- **2.** In the **Search Results** section, click the link in the **Refund/Write Off Request Information** column *c*orresponding to the write off request whose bill you want to delete.

The **Write Off Request** screen appears.

**3.** In the **Write Off Details** zone, select the bills and click the **Delete** button available in the upper left corner of *t*his zone.

A message appears confirming whether you want to delete the bill from the write off request.

**Note:** You can delete bill from the write off request only when the request is in the **Draft** status.

**4.** Click **OK**.

The selected bill gets deleted from the write off request.

#### **Related Topics**

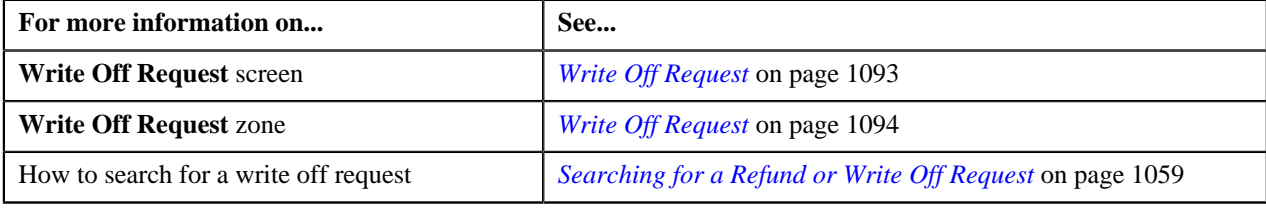

## **Deleting a Bill Line Item from the Write Off Request**

### **Procedure**

To delete a bill line item from the write off request:

- **1.** Search for the write off request in the **Refund/Write Off Request** screen.
- **2.** In the **Search Results** section, click the link in the **Refund/Write Off Request Information** column *c*orresponding to the write off request whose bill line items you want to delete.

The **Write Off Request** screen appears.

**3.** In the **Write Off Details** zone, click the **Broadcast** (**a)**) icon corresponding to the bill whose line items details *y*ou want to delete.

The **Bill Line Items** zone appears.

**4.** In the **Bill Line Items** zone, select the bill line items which you want to delete and click the **Delete** button *a*vailable in the upper left corner of this zone.

A message appears confirming whether you want to delete the bill line items from the write off request.

**Note:** You can delete a bill line items from the write off request only when the request is in the **Draft** status.

**5.** Click **OK**.

The selected bill line items gets deleted from the write off request.

### **Related Topics**

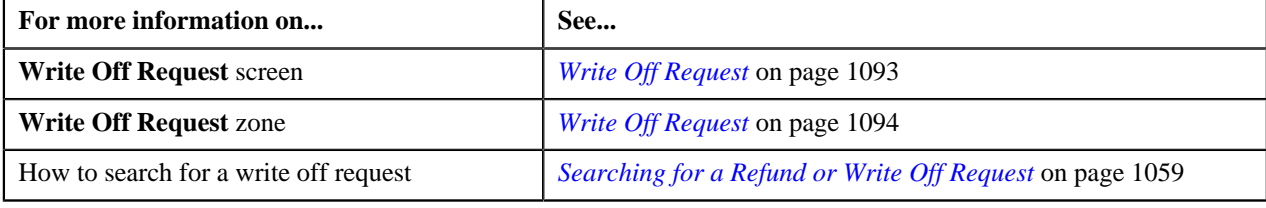

# **Submitting a Write Off Request**

**Prerequisites**

To submit a write off request, you should have:

• Debit bill line items added in the write off request

### **Procedure**

To submit a write off request:

- **1.** Search for the write off request in the **Refund/Write Off Request** screen.
- **2.** In the **Search Results** section, click the link in the **Refund/Write Off Request Information** column *c*orresponding to the write off request that you want to submit.

The **Write Off Request** screen appears.

**3.** Click the **Submit** button in the **Write Off Request** zone.

The system behaves in the following manner:

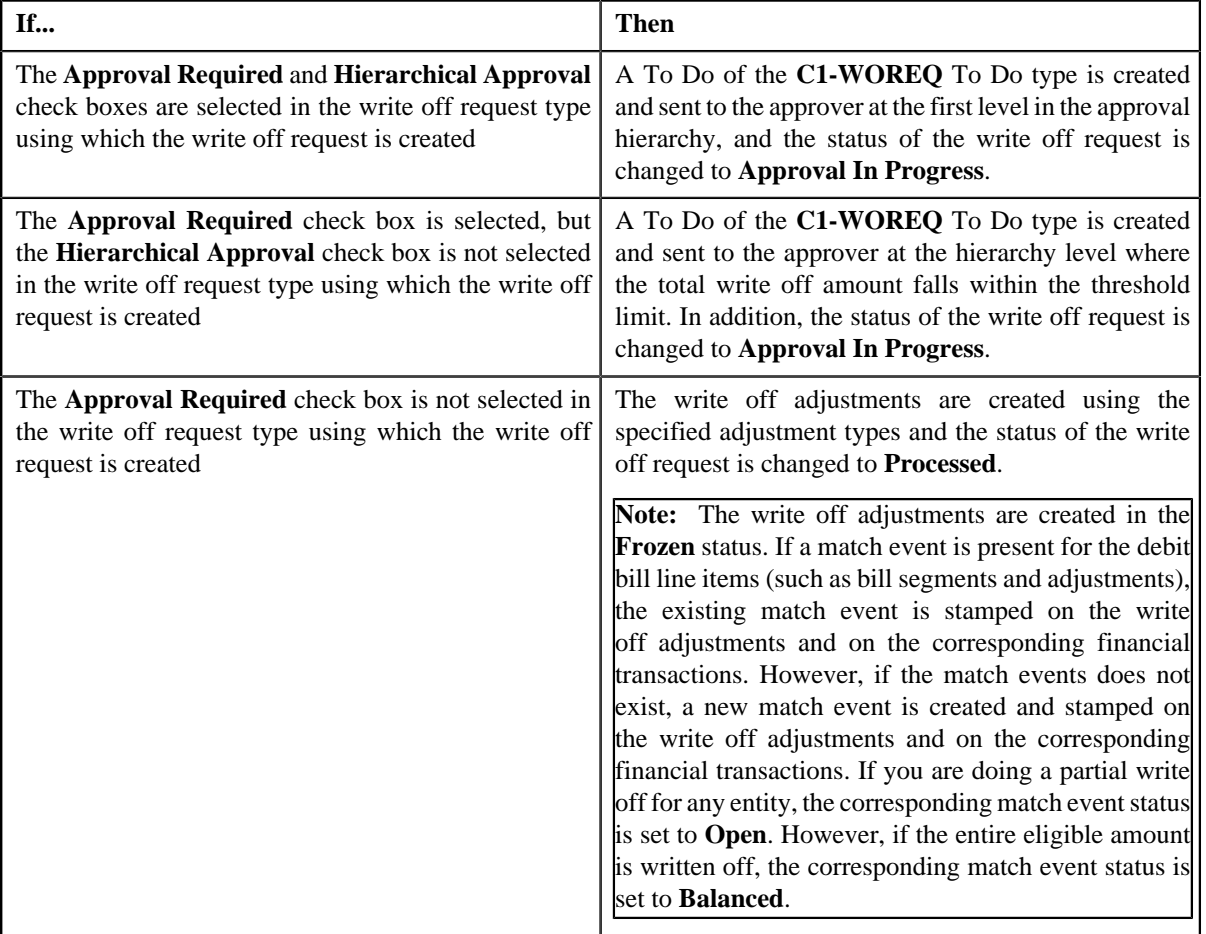

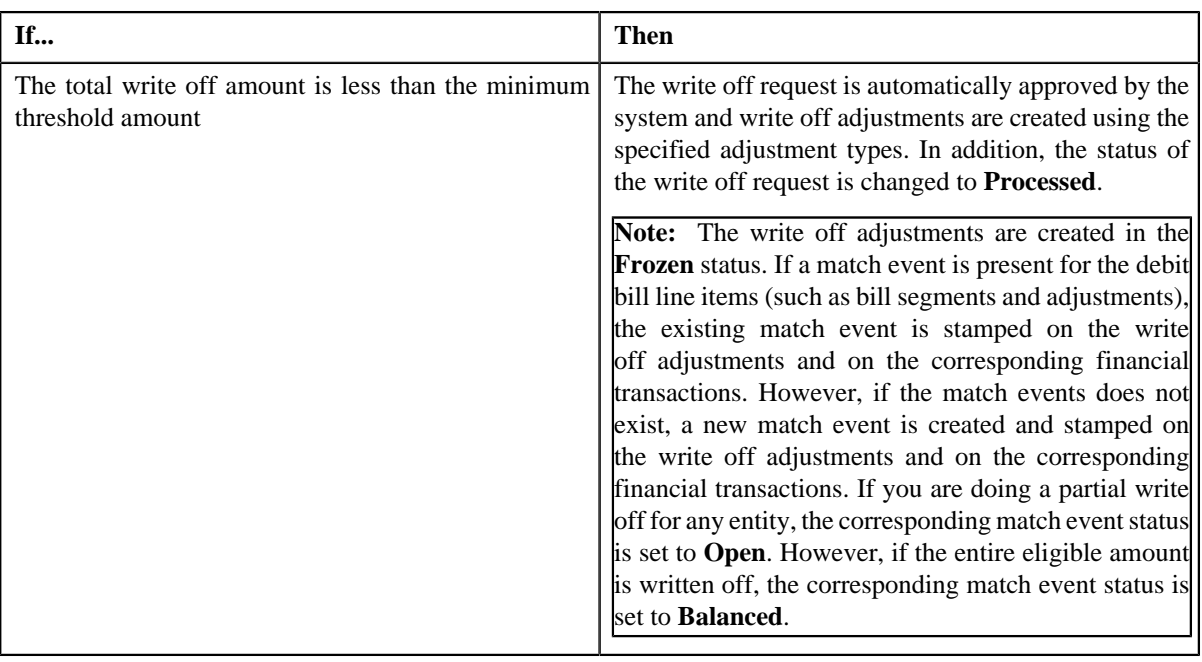

**Note:** The **Submit** button appears only when the write off request is in the **Draft** status.

### **Related Topics**

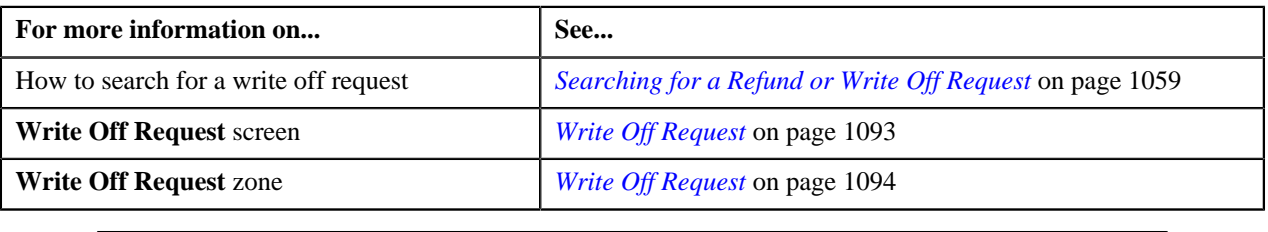

## **Approving a Write Off Request**

You can view the number of write off requests which are pending for approval in the **Refund/Write Off Request** screen. The approver can review, and accordingly approve or reject the write off request based on the observations.

**Note:** The system will not allow you to approve or reject a write off request submitted by you.

### **Procedure**

To approve a write off request:

**1.** Do either of the following:

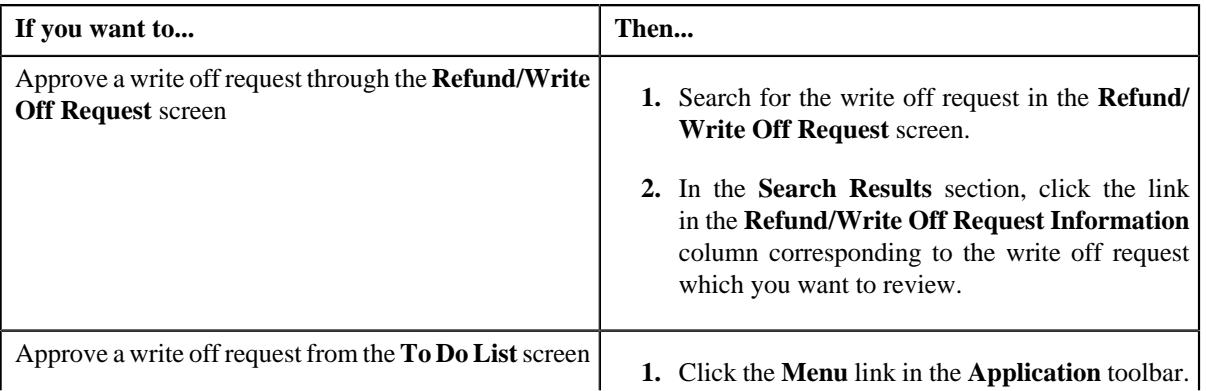

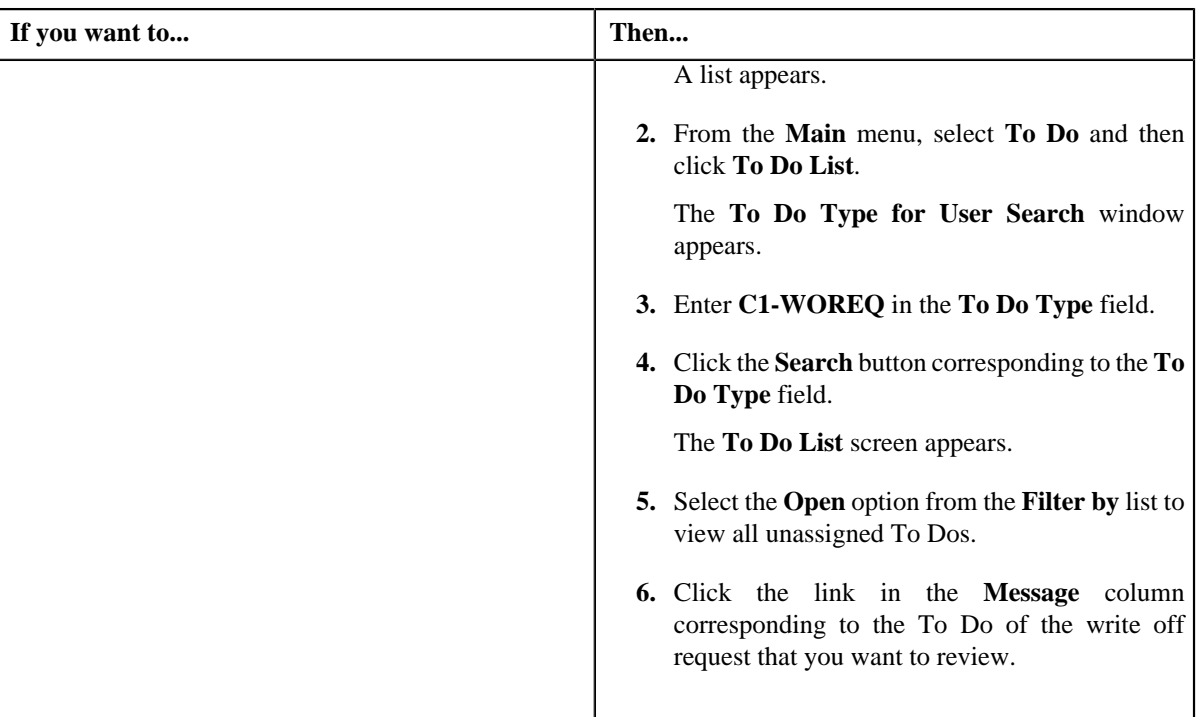

The **Write Off Request** screen appears.

**2.** Review the write off request details.

## **3.** Click the **Approve** button in the **Write Off Request** zone.

The system behaves in the following manner:

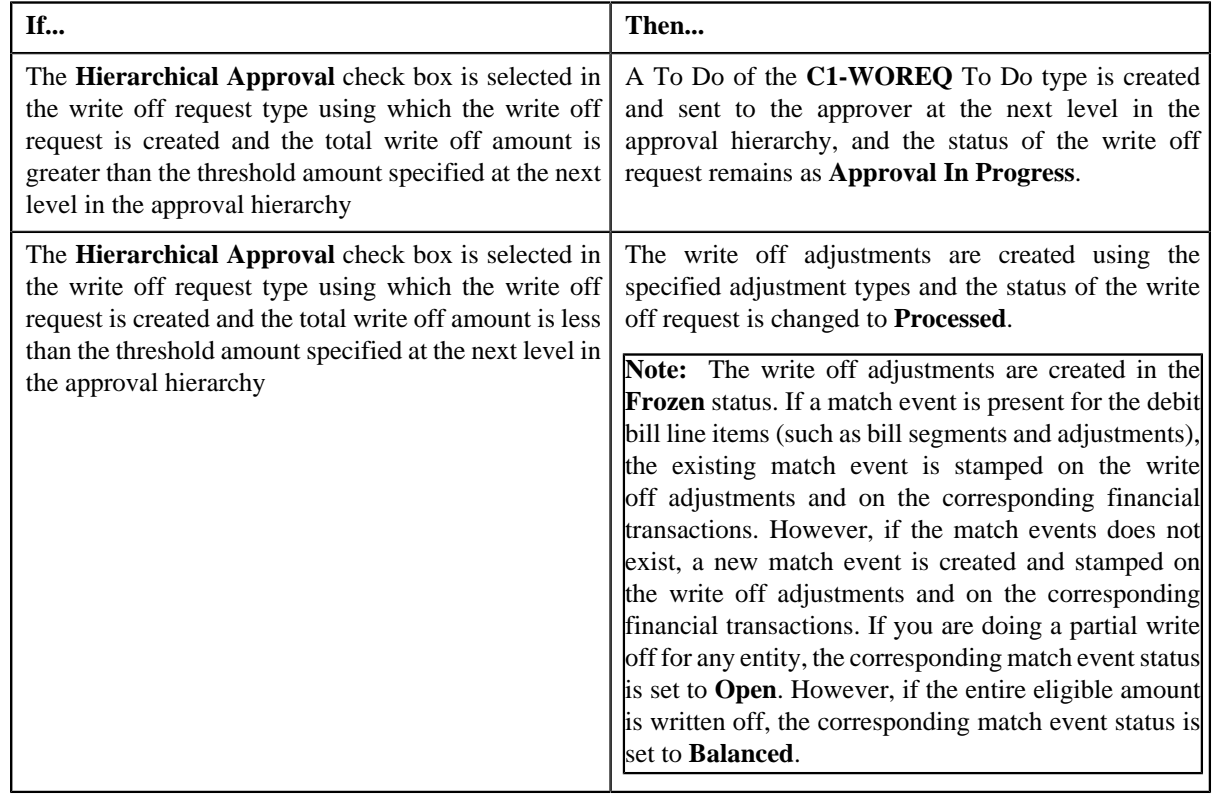

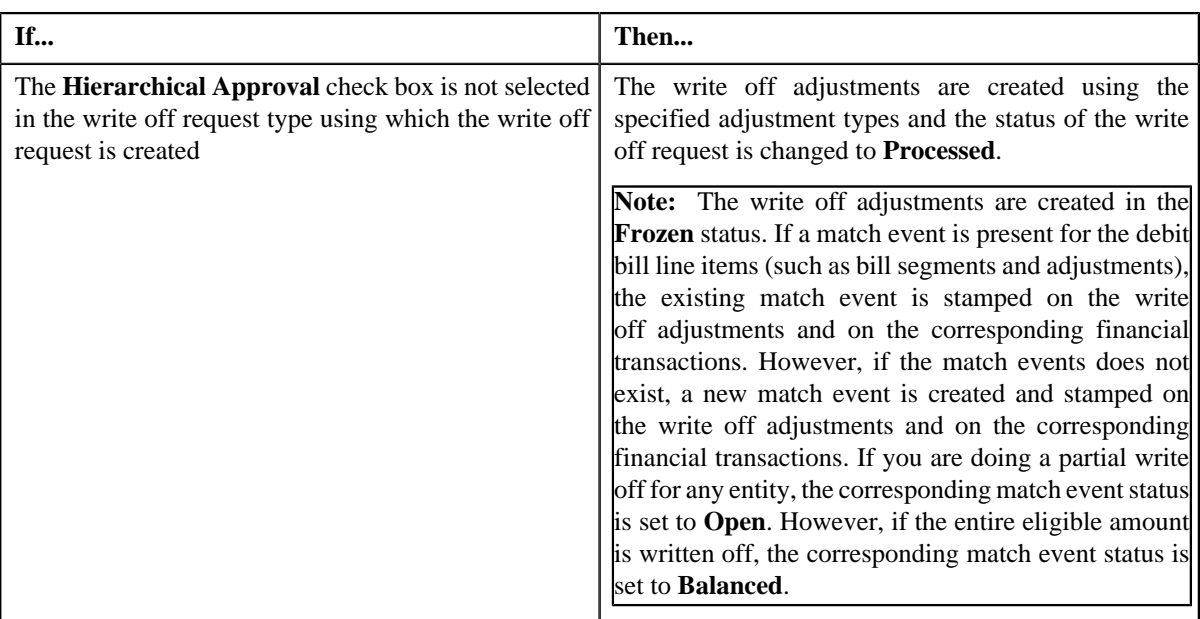

**Note:** The **Approve** button appears only when:

- The write off request is in the **Approval In Progress** status.
- A user with the approval To Do role is reviewing the write off request.

### **Related Topics**

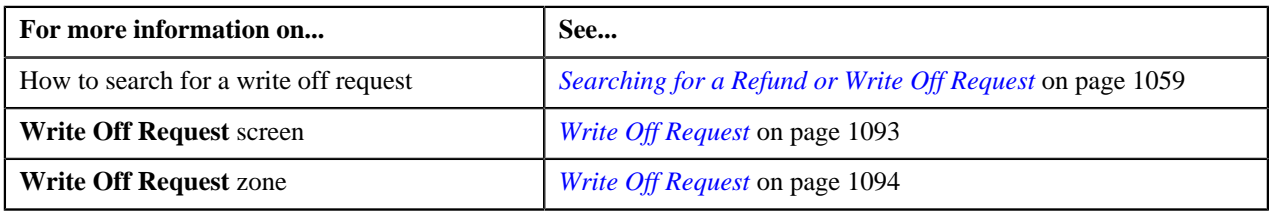

## **Rejecting a Write Off Request**

### **Prerequisites**

To reject a write off request, you should have:

• Rejection reasons defined in the application

### **Note:**

While rejecting a write off request, you need to specify the reason why you want to reject the write off request. You can select the appropriate rejection reason only when you have defined the reasons for the **Rejected** status of the **C1- WORequest** business object in the **Status Reason** screen.

The system will not allow you to approve or reject a write off request submitted by you.

### **Procedure**

To reject a write off request:

**1.** Do either of the following:

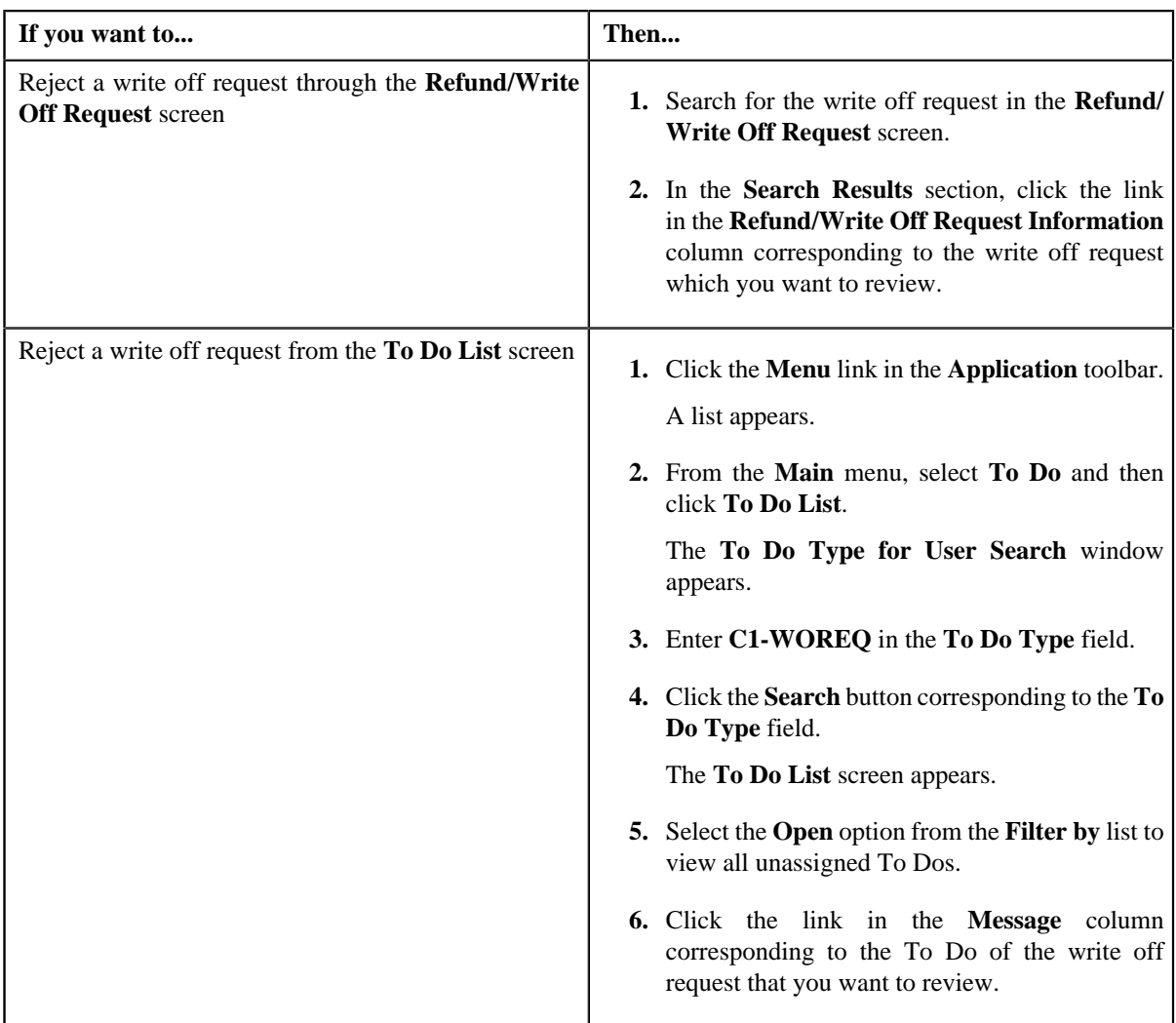

The **Write Off Request** screen appears.

- **2.** Review the write off request details.
- **3.** Click the **Reject** button in the **Write Off Request** zone.

The **Reject Write Off Request** window appears. It contains following fields:

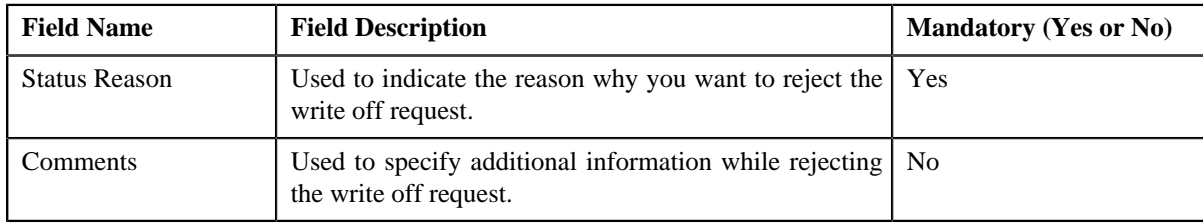

**Note:** The **Reject** button appears only when:

- The write off request is in the **Approval In Progress** status.
- A user with the approval To Do role is reviewing the write off request.
- **4.** Select the rejection reason from the **Status Reason** list.
- **5.** Click **Save**.
The status of the write off request is changed to **Rejected**.

#### **Related Topics**

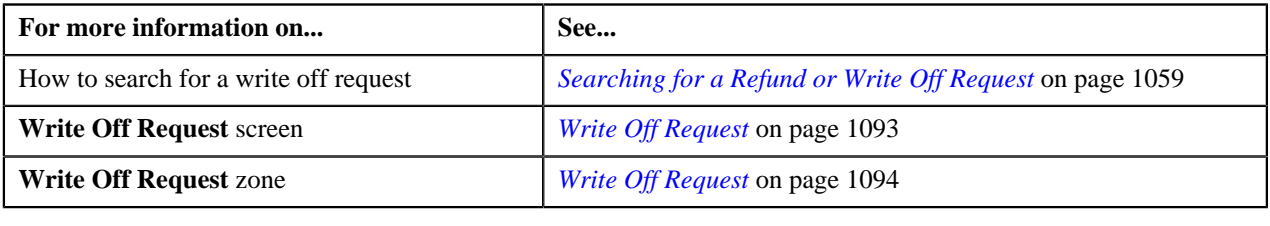

## **Viewing the Log of a Write Off Request**

#### **Procedure**

To view the log of a write off request:

- **1.** Search for the write off request in the **Refund/Write Off Request** screen.
- **2.** In the **Search Results** section, click the link in the **Refund/Write Off Request Information** column *c*orresponding to the write off request whose log you want to view.

The **Write Off Request** screen appears. It consists of the following tabs:

- **Main** Displays information about the write off request. It contains the following zones:
	- **Write Off Request** Displays the details of the write off request.
	- **Write Off Details** Lists the debit bill line items (such as debit bill segments and adjustments) of the account which must be written off.
	- **Bill Line Items** Displays the details of the bill which must be written off.

**Note:**

This zone appears when you click the Broadcast  $(\blacksquare)$  icon corresponding to the entity type as **Bill** in the **Write Off Details** zone.

- **Bills** Used to search bills with debit line items, such as debit bill segments and adjustments, that you want to write off. This tab appears only when the write off request is in the **Draft** status.
- **Log** Lists the complete trail of actions performed on the write off request.
- **3.** Click the **Log** tab
- **4.** View the log of the write off request in the **Write Off Request Log** zone.

**Note:** You can manually add a log entry for the write off request by clicking the **Add Log Entry** link in the upper right corner of the **Write Off Request Log** zone.

#### **Related Topics**

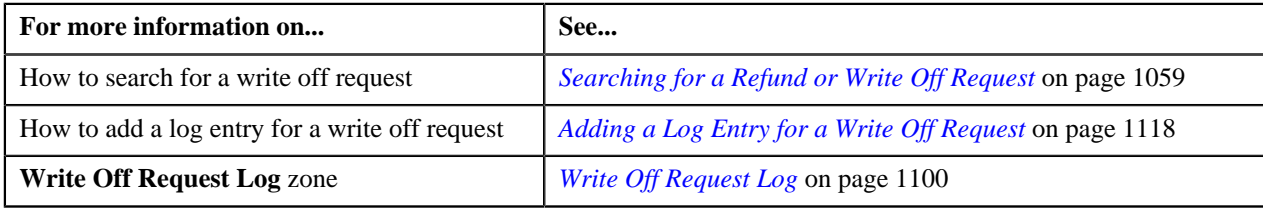

## <span id="page-1117-0"></span>**Adding a Log Entry for a Write Off Request**

#### **Procedure**

To add a log entry for a write off request:

- **1.** Search for the write off request in the **Refund/Write Off Request** screen.
- **2.** In the **Search Results** section, click the link in the **Refund/Write Off Request Information** column *c*orresponding to the write off request whose log you want to edit.

The **Write Off Request** screen appears. It consists of the following tabs:

- **Main** Displays information about the write off request. It contains the following zones:
	- **Write Off Request** Displays the details of the write off request.
	- **Write Off Details** Lists the debit bill line items (such as debit bill segments and adjustments) of the account which must be written off.
- **Bills** Used to search bills with debit line items, such as debit bill segments and adjustments, that you want to write off. This tab appears only when the write off request is in the **Draft** status.
- **Log** Lists the complete trail of actions performed on the write off request.
- **3.** Click the **Log** tab.

The **Log** tab appears.

**4.** Click the **Add Log Entry** link in the upper right corner of the **Write Off Request Log** zone.

The **Add Request Log** window appears. It contains the following fields:

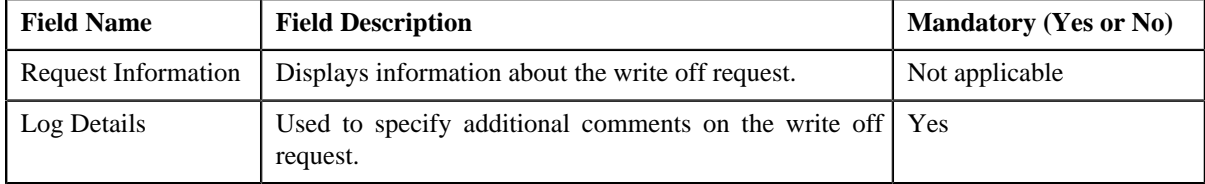

- **5.** Enter the comments in the **Log Details** field.
- **6.** Click **Save**.

The log entry is added in the **Write Off Request Log** zone.

#### **Related Topics**

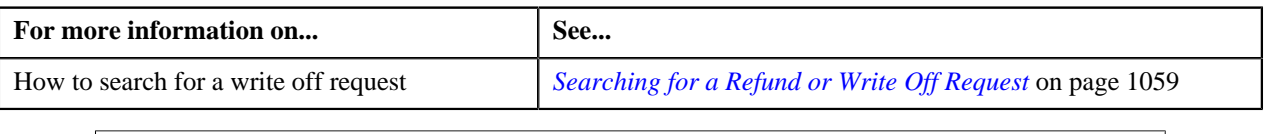

## **Cancelling a Write Off Request**

There might be situations when incorrect write off request is processed in the system. In such case, the system provides you with an ability to cancel the write off request. However, note that you can cancel a write off request only when the write off request is in the **Processed** status.

#### **Prerequisites**

To cancel a write off request, you should have:

• Cancel reasons defined in the application

**Note:** While cancelling a write off request, you need to specify the reason why you want to cancel the write off request. You can select the appropriate cancel reason only when you have defined the reasons for the **Cancelled** status of the **C1-WORequest** business object in the **Status Reason** screen.

#### **Procedure**

To cancel a write off request:

- **1.** Search for the write off request in the **Refund/Write Off Request** screen.
- **2.** In the **Search Results** section, click the link in the **Refund/Write Off Request Information** column *c*orresponding to the write off request that you want to cancel.

The **Write Off Request** screen appears.

**3.** Click the **Cancel** button in the **Write Off Request** zone.

The **Cancel Reason** window appears. It contains the following fields:

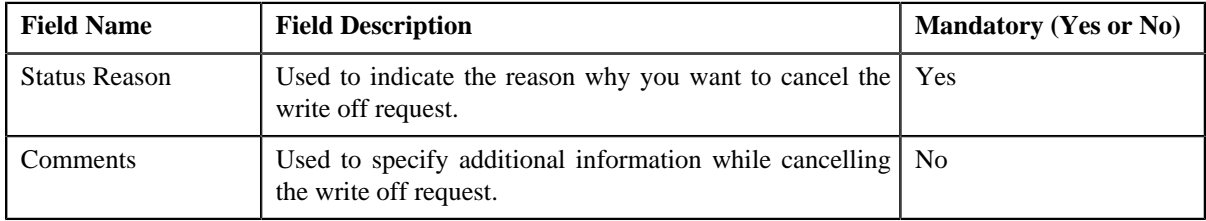

**Note:** The **Cancel** button appears only when the write off request is in the **Processed** status.

- **4.** Select the cancel reason from the **Status Reason** list.
- **5.** Click **Save**.

The status of the write off request is changed to **Cancelled**.

**Note:** The **C1-WOCANCEL** algorithm cancels all the frozen adjustments created for the write off request which is in the **Processed** state.

#### **Related Topics**

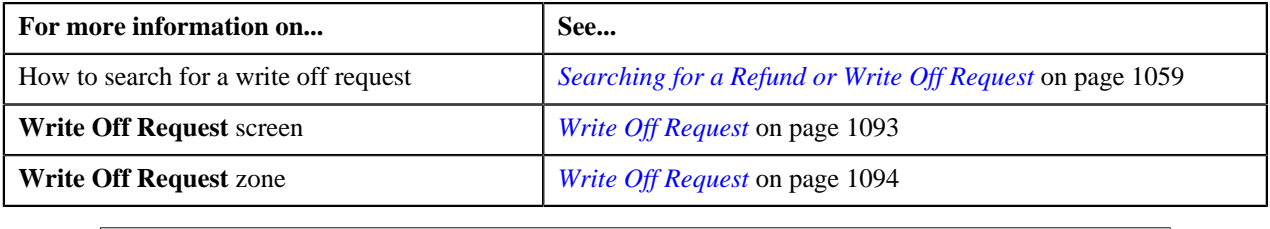

**1120** | OpenTopic | Refund/Write Off Request

# **Chapter 18**

## **Hold Request**

## **Topics:**

- [Hold Request \(Without Approval](#page-1122-0) [Workflow\) Status Transition](#page-1122-0)
- [Hold Request \(With Approval](#page-1122-1) [Workflow\) Status Transition](#page-1122-1)
- [Algorithms Used in C1-](#page-1123-0) **[HoldRequest](#page-1123-0)**
- **[Prerequisites](#page-1129-0)**
- [Hold Request Type](#page-1129-1)
- [Hold Request](#page-1142-0)
- [Hold Request](#page-1151-0)

Oracle Revenue Management and Billing allows you to hold the amount for Person, Account or Bills. Hold is a way to prevent certain types of activities from taking place for a customer over a given period of time. The activities that need to be on Hold vary according to the reason for hold, such as due to a climate disaster the collection activity remains on Hold until disaster period is over.

Hold Request is a object which contains list of processes to be kept on hold for certain entities such as account, person, and bill for certain period of time The hold period is defined as the duration between Hold Request Start Date and End Date. Each Hold Request contains an entity and processes on hold. There could exists multiple hold requests for an entity for different hold reasons and processes.

Following are the hold request entities:

- **Person:** If the person is on hold then all entities linked to that person where the person is financially responsible, such as accounts and its bills will be on hold.
- **Account:** If the account is on hold then all the bills of that account will be on hold.
- **Bill:** A bill will be on complete or partial hold.

In Hold Request, following mentioned processes can be on hold:

- **Auto Pay** If the auto payment process is on hold then, then auto pay for the bills of the account added in hold request will be on hold till the request is released. However, you can do the manual payments. On activation of the hold request, **Defer Auto Pay Date** field (in Account screen) is populated with some future date. If billing process is on hold then auto payment process would also go on hold.
- **Bill Generation** If the bill generation process is on hold then, then new bills will not be created for the account added in hold request till request is released. On activation of the hold request, **Bill After** date field (in Account screen) is populated with either hold request end date or some future date until that date billing is kept on hold. Whenever hold request is released for billing process then **Bill After** date field will be populated as system date.

**Note:** During the tenure of a hold request if customer does not require pending bills to be used for bill generation, bill in pending for accounts under hold are identified during activation of hold request which can be deleted by execution of the **C1-DELBI** batch . For more information about the batch, refer to *Oracle Revenue Management and Billing Batch Guide*

- **Overdue** If the overdue process is on hold then bills associated with accounts in the hold request will be on hold for overdue process. It means existing overdue will be cancelled. New overdue process will get created once hold request is released. On activation of the hold request, **Postpone Credit Review** field (in Account screen) is populated with either hold request end date or some future date. When hold request is released, **Postpone Credit Review** field would be set as system date. If the overdue process is on hold then request for policy termination due to non payment will be on hold.
- **Funding** A list of bills identified for a full bill amount or a partial bill amount will be kept on hold for a funding process.

#### **Note:**

For Funding process, Person, Bill, and Account entities can be put on hold. However, for processes like Auto pay, Bill Generation, and Overdue, only Account entity can be put on hold.

Processes and Entities start dates and end dates are expected to be with in the limit of Hold Request Start Date and End Date.

You need to specify the hold request type while creating a hold request. Hold request type helps the system to determine:

- Whether to allow the partial hold for bill or not
- Whether hold request must be approved by the approver before keeping entities and processes on hold

It is possible for a given entity, such as a person or account, to be affected by hold request with differing periods or at differing levels. For example, if there is a hold request added for a person manually and another hold request is there due to some other reason for an account belongs to the person who is already on hold. The system assumes that both hold requests are in effect for the account and that the period of accounts starts from the start of the earlier hold request record (for the account) until the later of the two release dates.

During the hold request process, a hold request goes through various statuses in its lifecycle. For more information about the hold request statuses, see *[Hold](#page-1122-0) [Request \(Without Approval Workflow\) Status Transition](#page-1122-0)on page 1123 and [Hold Request \(With Approval Workflow\) Status Transition](#page-1122-1)* on page 1123

Note that the lifecycle of a hold request is driven by the business object using which the hold request is created. A hold request business object named **C1– HoldRequest** is shipped with the product. The hold request feature explained in this document is articulated based on the lifecycle and logic defined in the **C1–HoldRequest** business object. In addition, you can configure the search feature by setting **Fkref** feature configuration for each entity, such as person, account and bill.

For more information on how to setup the hold request processes, see *[Prerequisites](#page-1129-0)* on page 1130.

## <span id="page-1122-0"></span>**Hold Request (Without Approval Workflow) Status Transition**

The following figure graphically indicates how a hold request moves from one status to another when approval workflow is off:

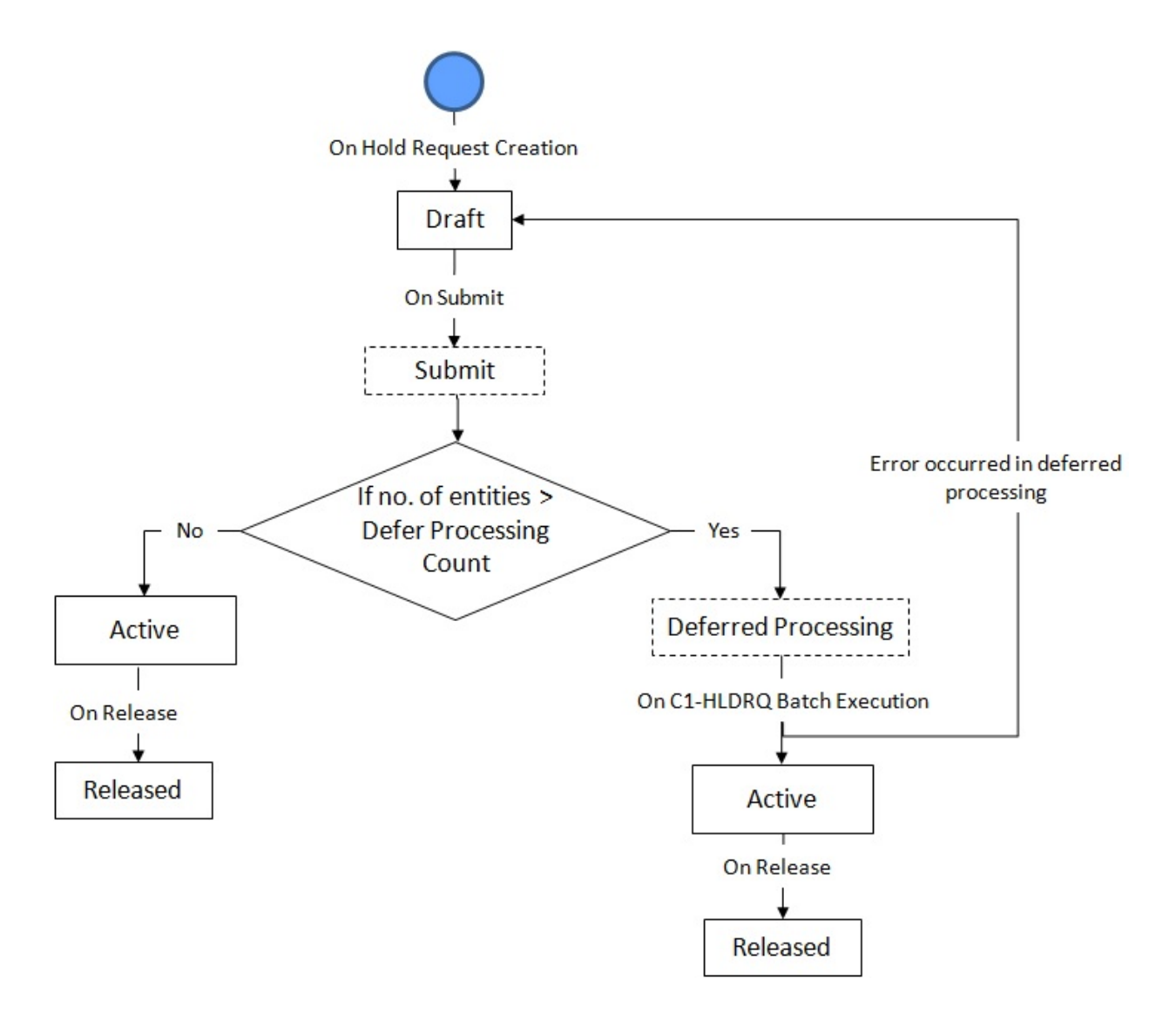

## <span id="page-1122-1"></span>**Hold Request (With Approval Workflow) Status Transition**

The following figure graphically indicates how a hold request moves from one status to another when approval workflow is on:

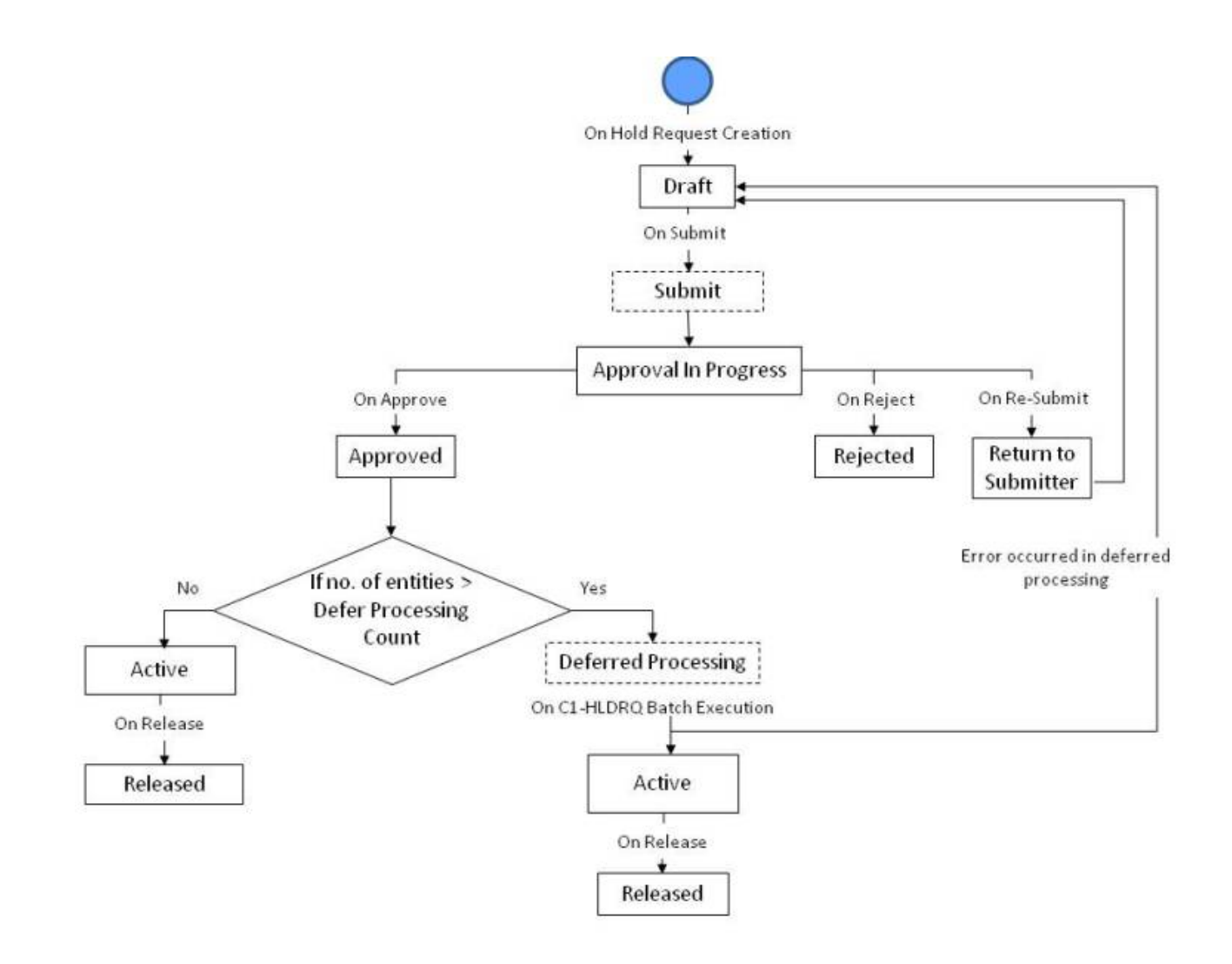

## <span id="page-1123-0"></span>**Algorithms Used in C1-HoldRequest**

The following table lists the algorithms which are attached to the **C1-HoldRequest** business object:

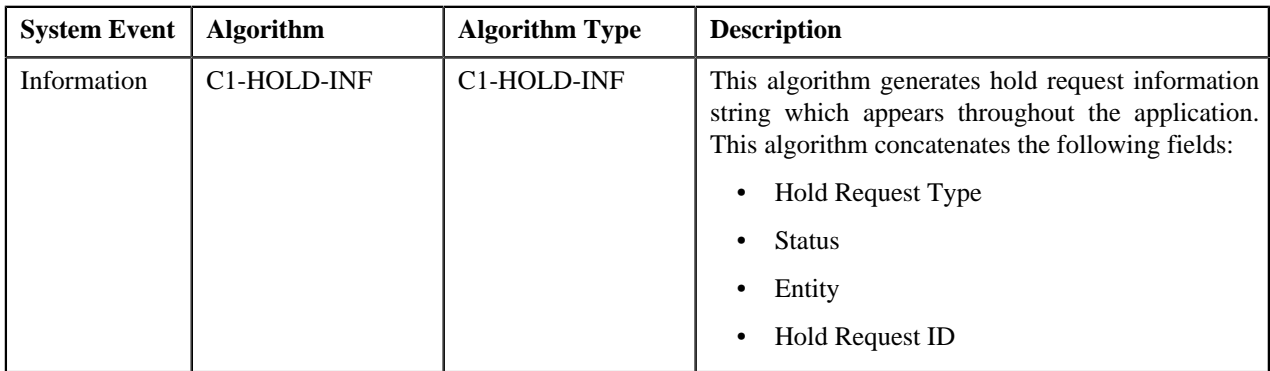

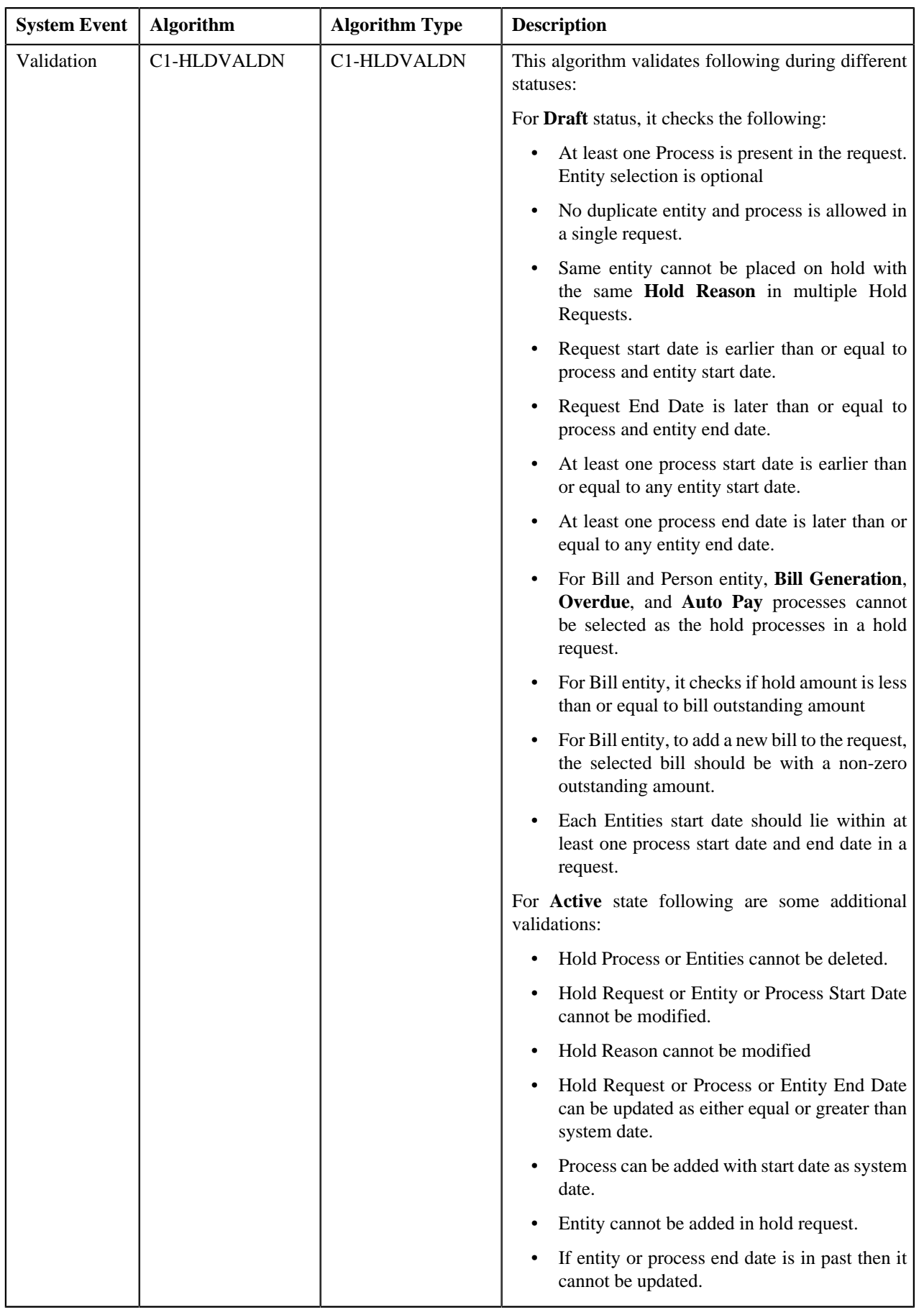

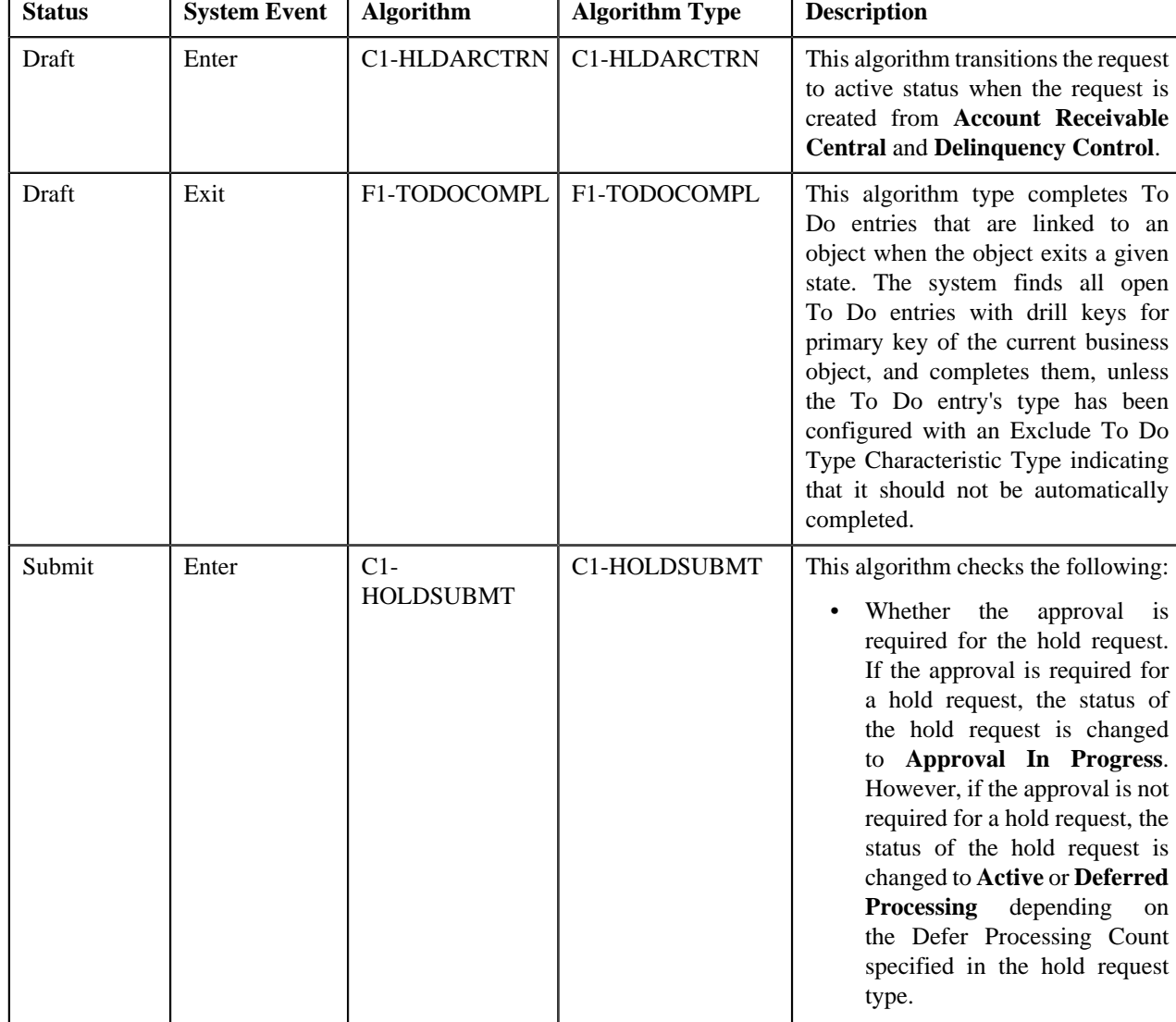

The following table lists the algorithms which are used in the lifecycle of the **C1-HoldRequest** business object:

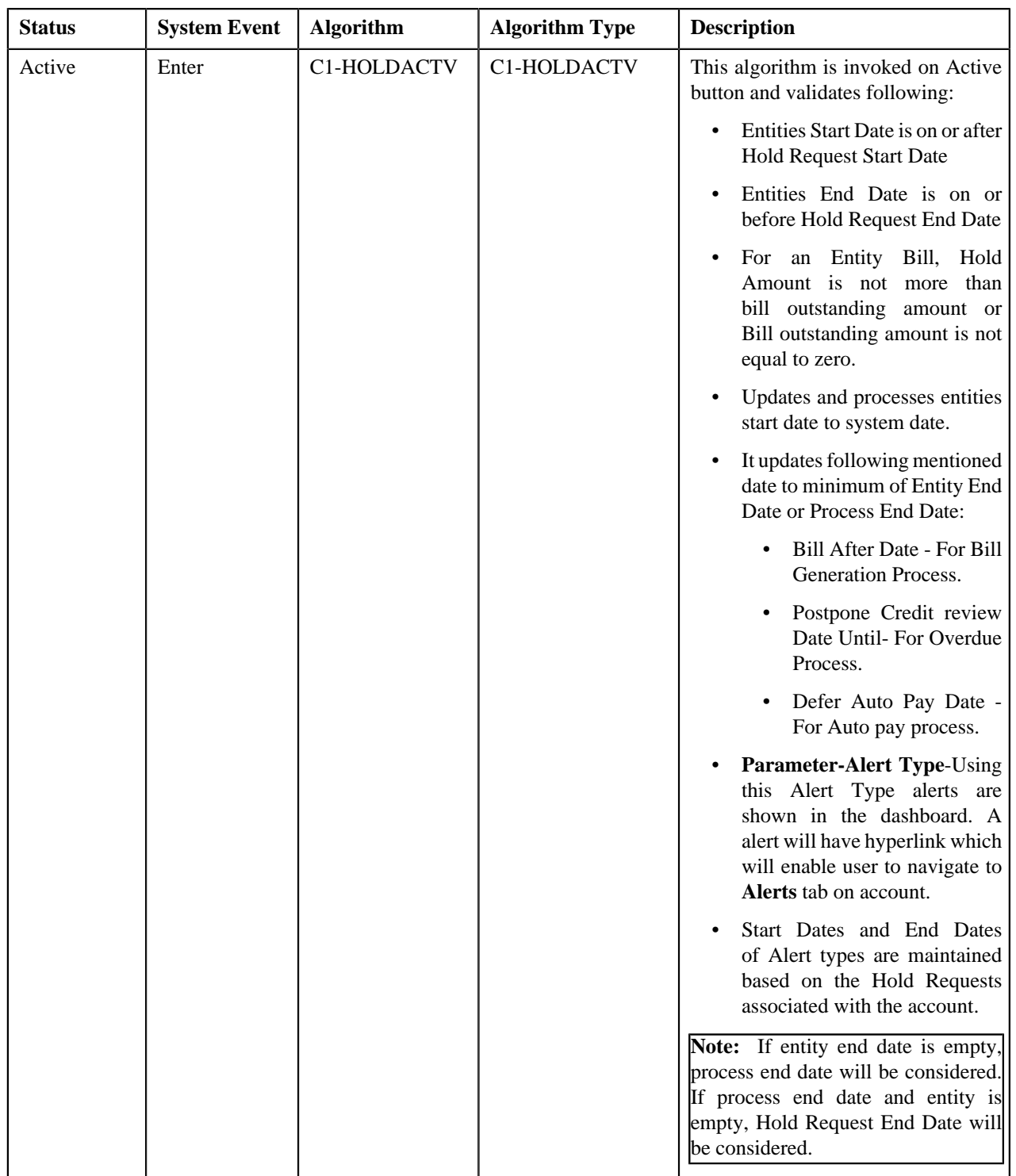

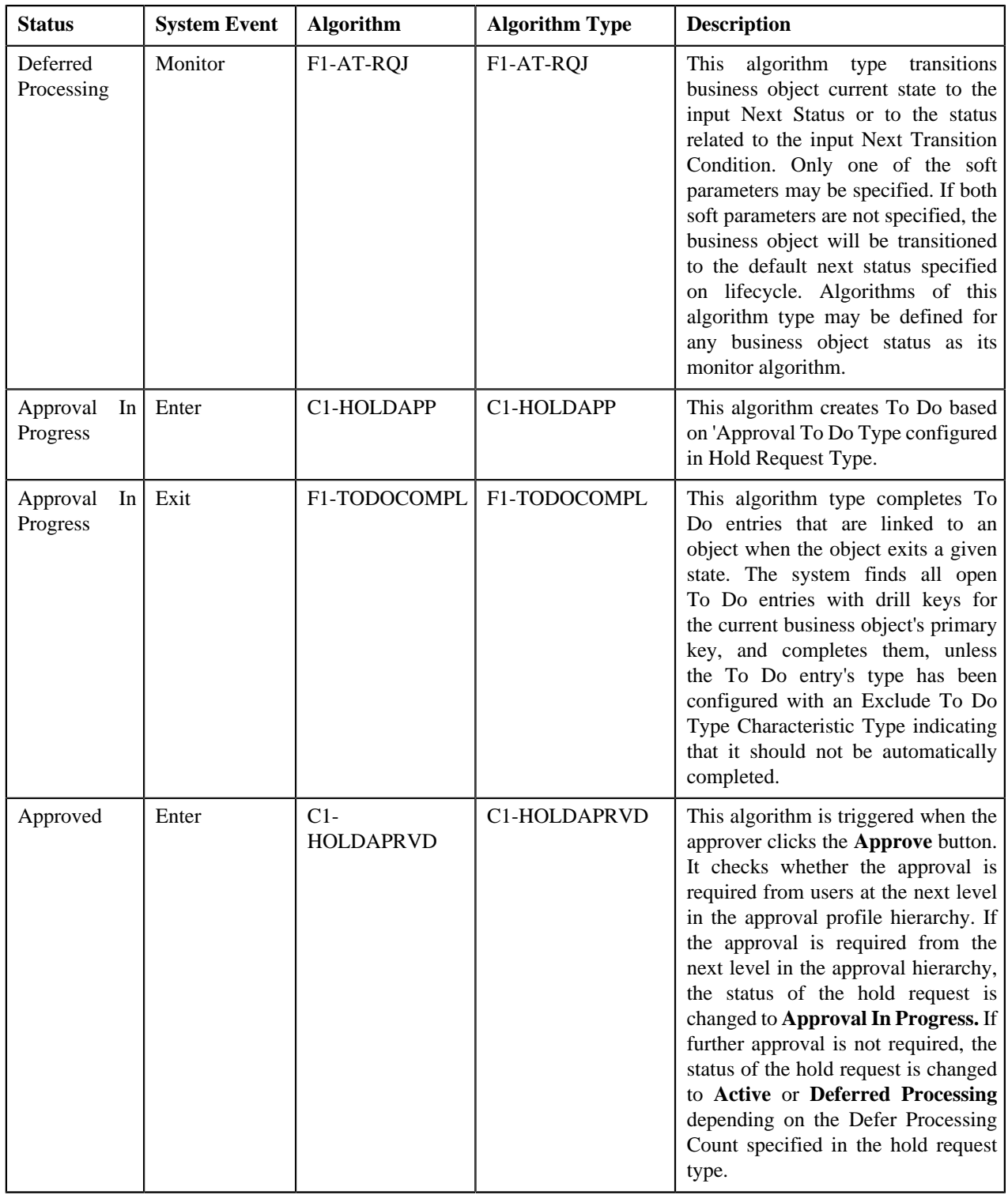

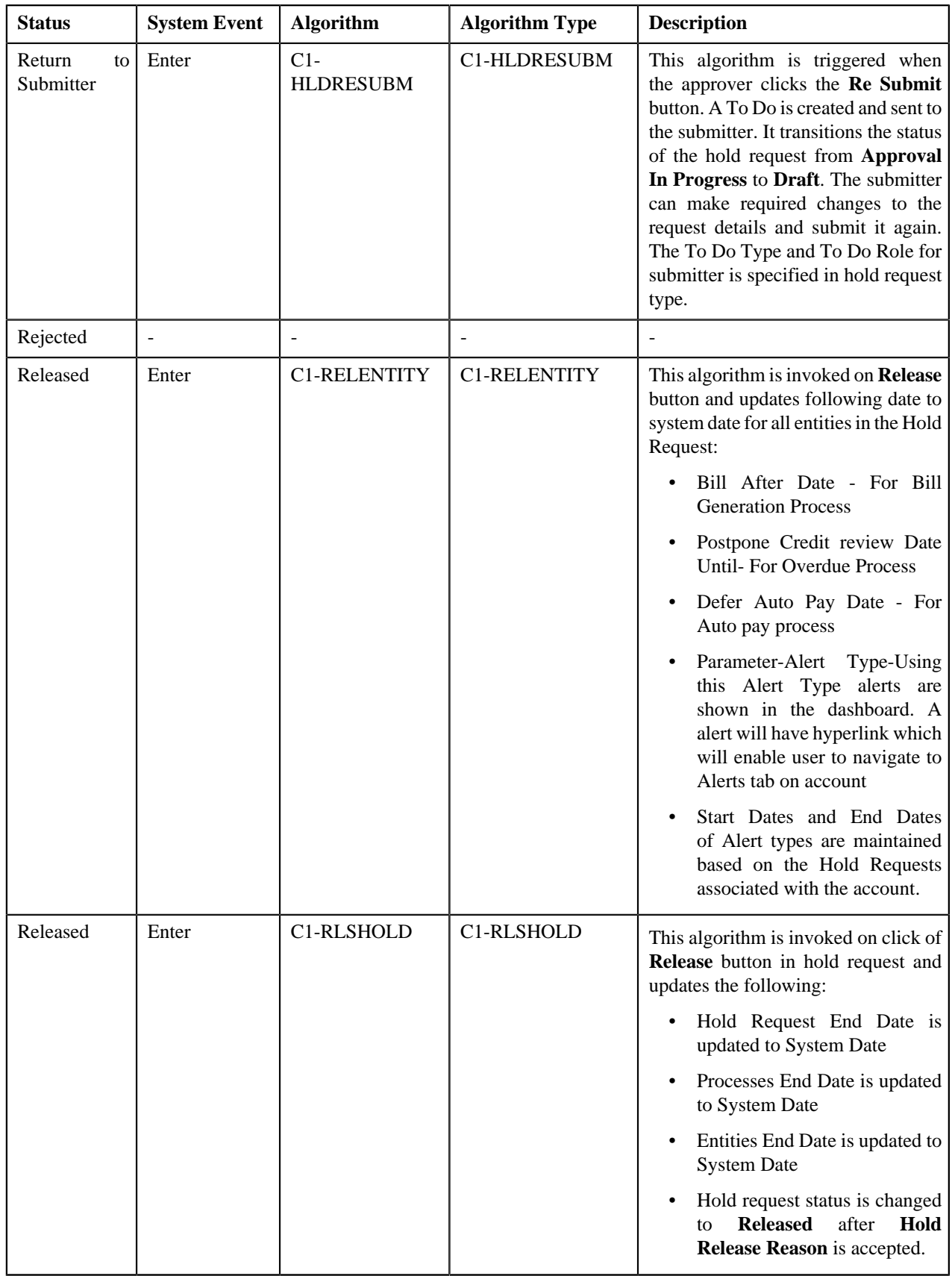

## <span id="page-1129-0"></span>**Prerequisites**

To setup the hold request process, you need to do the following:

- Define the release status reasons for the **C1-HoldRequest** business object
- Define the required hold reasons in the system
- Define rejected status reasons for the **C1-HoldRequest** business object
- Assign the **C1-HLDAP** To Do type to a To Do role whose users must receive To Do generated while submitting a hold request for approval
- Assign the **C1-HOLSB** To Do type to a To Do role whose users must receive To Do generated while resubmitting a hold request
- Define the required hold request types in the system
- Define the required characteristic types where the characteristic entity is set to **Hold Request**
- Define the required characteristic types where the characteristic entity is set to **Hold Request Type**
- Set the batch control type of the **Hold Request Periodic Monitor (C1-HLDRQ)** and **Hold Request Monitor (C1-HLMON)** batches to Timed and define the following attributes:
	- Time Interval
	- Timer Active
	- User ID
	- Batch Language
	- Email Address

**Note:** For more information about the batch, refer to *Oracle Revenue Management and Billing Batch Guide*

## <span id="page-1129-1"></span>**Hold Request Type**

Oracle Revenue Management and Billing allows you to define a hold request type using which you can create a hold request.

The **Hold Request Type** screen allows you to define, edit, copy, and delete a hold request type. This screen consists of the following zones:

- *[Hold Request Type List](#page-1129-2)* on page 1130
- *[Hold Request Type](#page-1130-0)* on page 1131

#### <span id="page-1129-2"></span>**Hold Request Type List**

The **Hold Request Type List** zone lists hold request types that are already defined in the system. It contains the following columns:

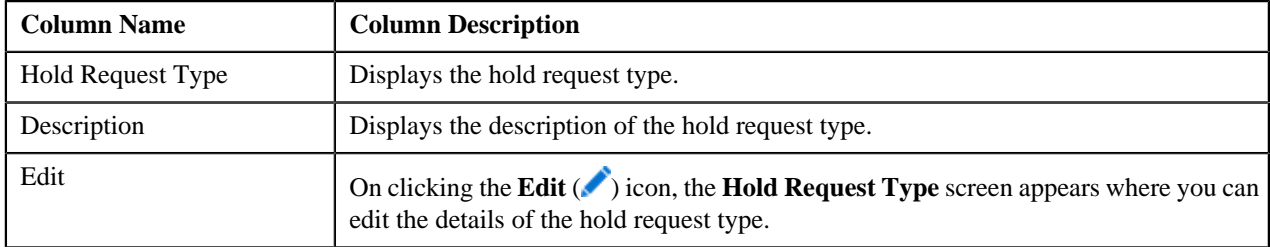

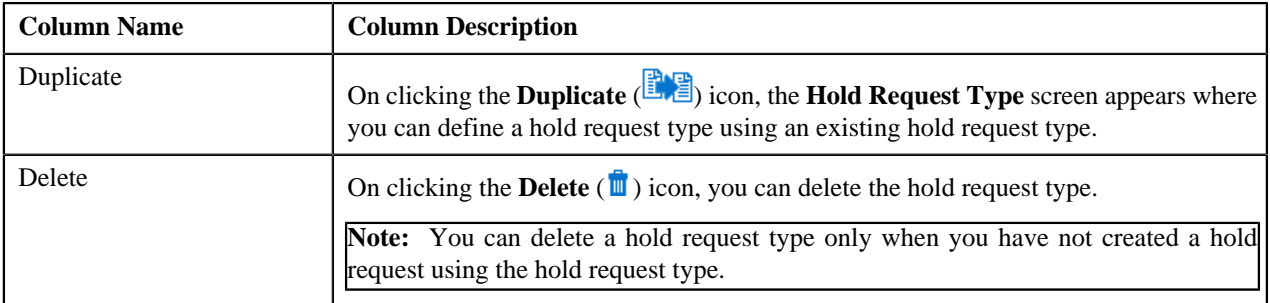

On clicking the **Broadcast** (**N**) icon corresponding to the hold request type, the **Hold Request Type** zone appears with the details of the respective hold request type.

#### **Related Topics**

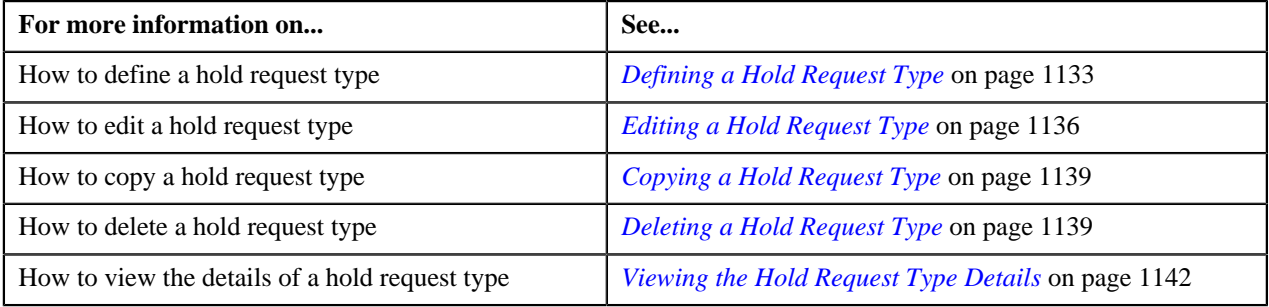

## <span id="page-1130-0"></span>**Hold Request Type**

The **Hold Request Type** zone displays the details of the hold request type. This zone consists of the following sections:

• **Main** — This section provides basic information about the hold request type. It contains the following fields:

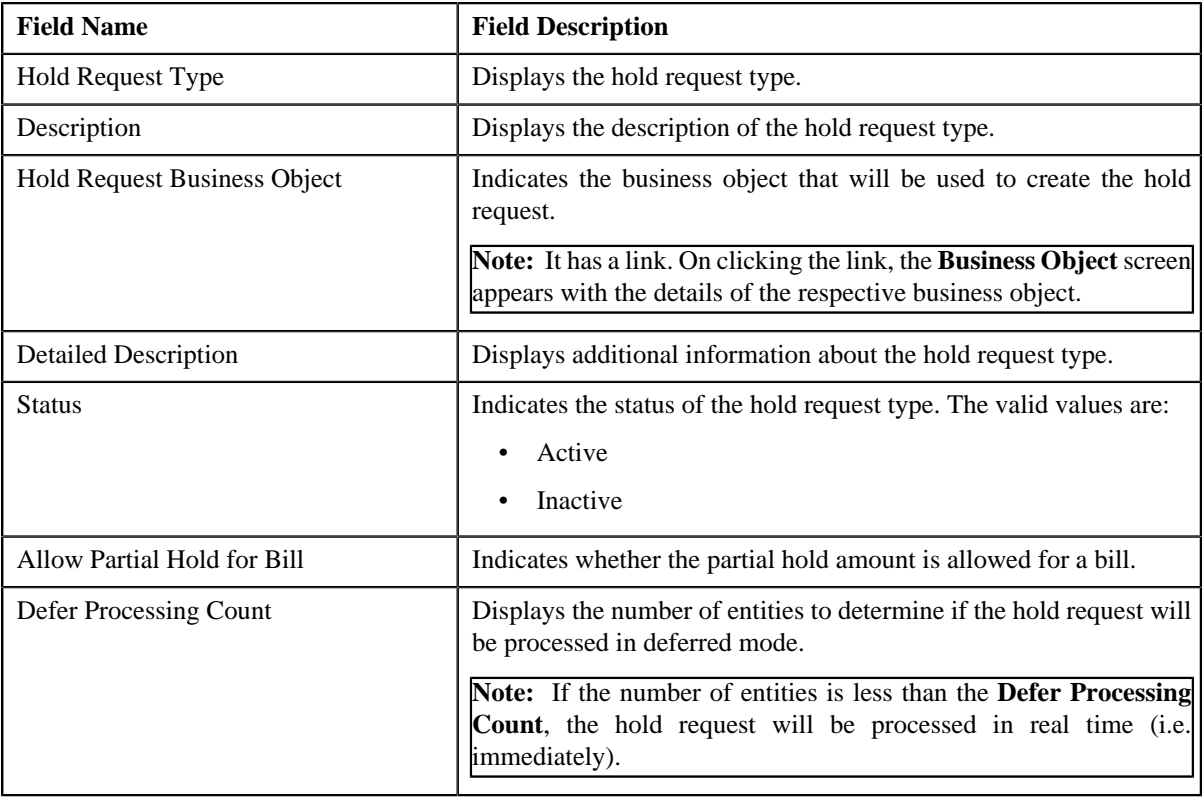

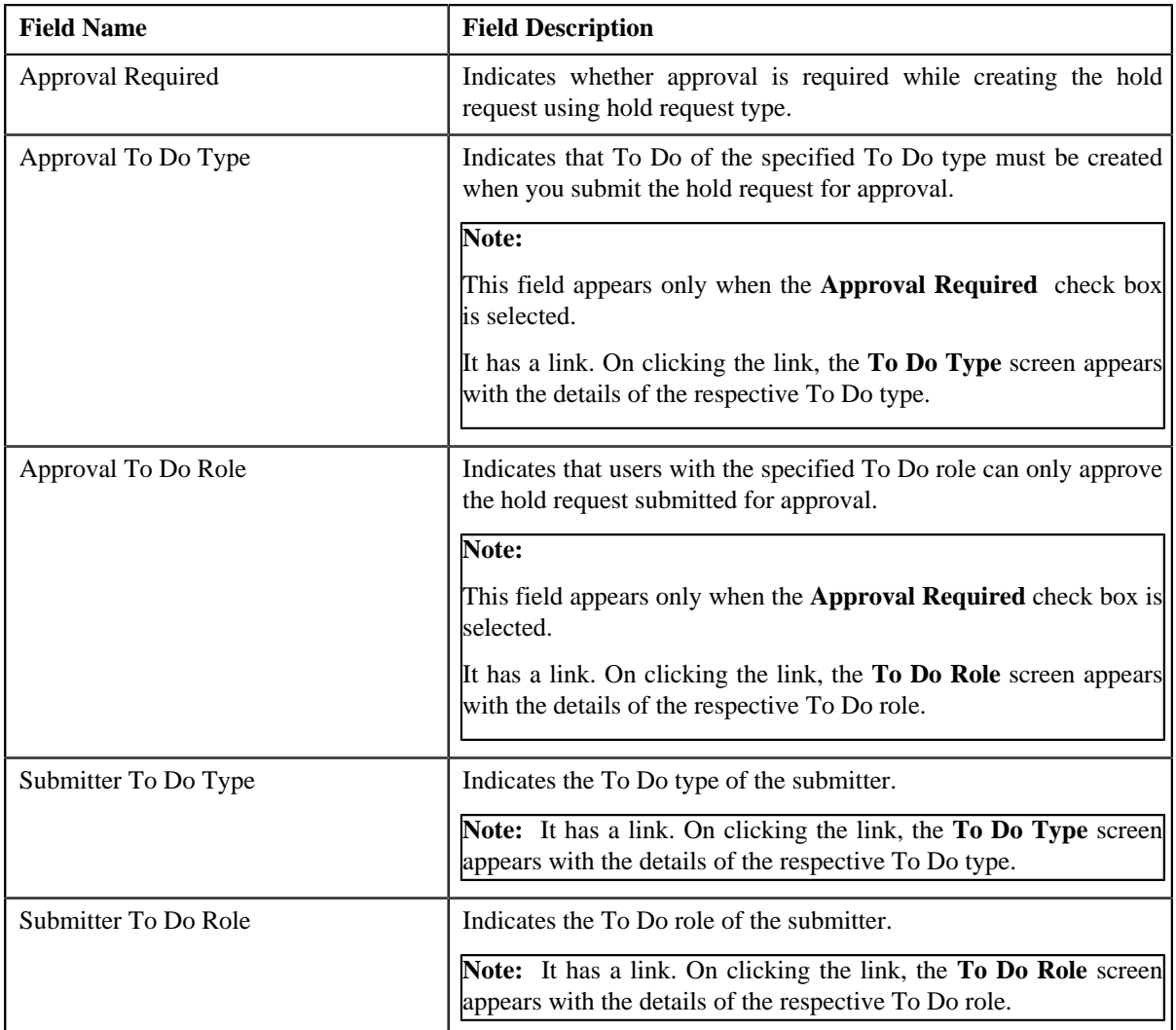

- **Hold Processes** —This section displays the list of processes to be kept on hold for the hold request type.
- **Characteristics** This section lists the characteristics defined for the hold request type. It contains the following columns:

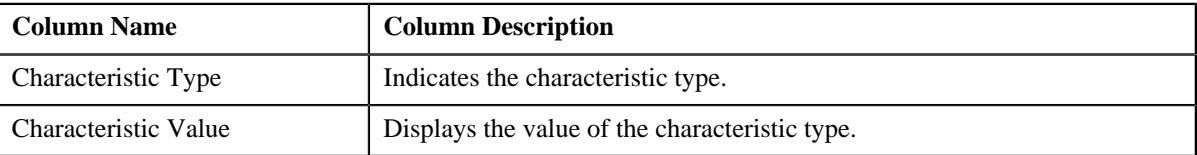

• **Record Actions** — This section contains the following buttons:

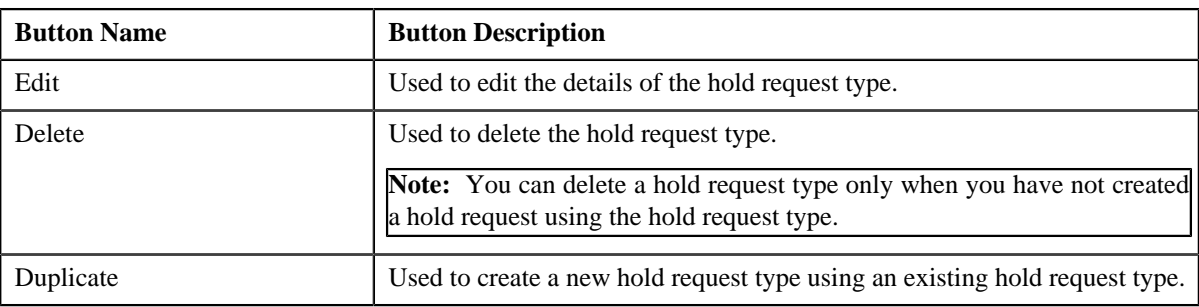

• **Record Information** — This section contains the following fields:

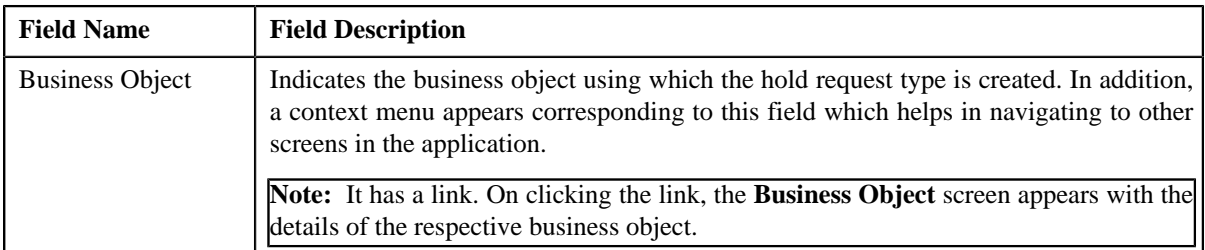

By default, the **Hold Request Type** zone does not appear in the **Hold Request Type** screen. It appears only when you click the **Broadcast** (**a**) icon corresponding to the hold request type in the **Hold Request Type List** zone.

#### **Related Topics**

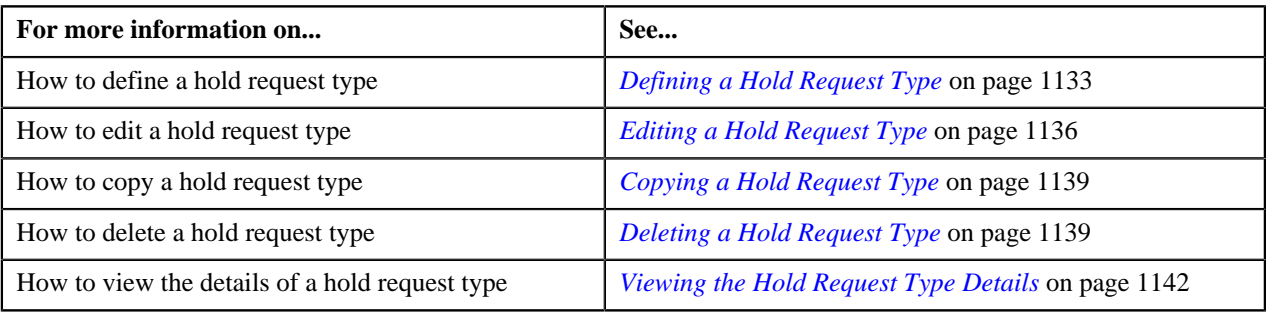

## <span id="page-1132-0"></span>**Defining a Hold Request Type**

#### **Prerequisites**

To define a hold request type, you should have:

• Hold request business objects defined in the application

#### **Procedure**

To define a hold request type:

**1.** Click the **Admin** link in the **Application** toolbar.

A list appears.

**2.** From the **Admin** menu, select **H** and then click **Hold Request Type**.

A sub-menu appears.

**3.** Click the **Add** option from the **Hold Request Type** sub-menu.

The **Select Business Object** screen appears. It contains the following fields:

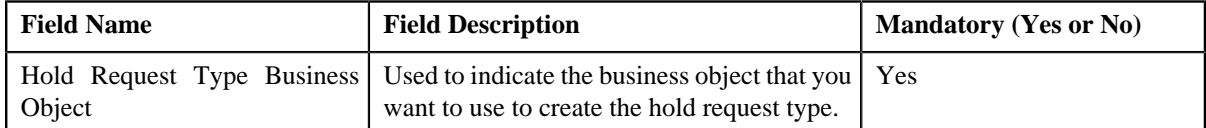

**Tip:** Alternatively, you can access the **Select Business Object** screen by clicking the **Add** button in the **Page Title** area of the **Hold Request Type** screen.

**Note:** The **Select Business Object** screen appears only when there are multiple hold request type business objects defined in the application. If there is only one hold request type business object defined in the application, the **Hold Request Type** screen appears.

- **4.** Select the required hold request type business object from the respective field.
- **5.** Click **OK**.

The **Hold Request Type** screen appears. It contains the following sections:

- **Main** Used to specify basic details about the hold request type.
- **Hold Processes** Used to define the processes to hold for the hold request type.
- **Characteristics** Used to define characteristics for the hold request type.

The **Main** section contains the following fields:

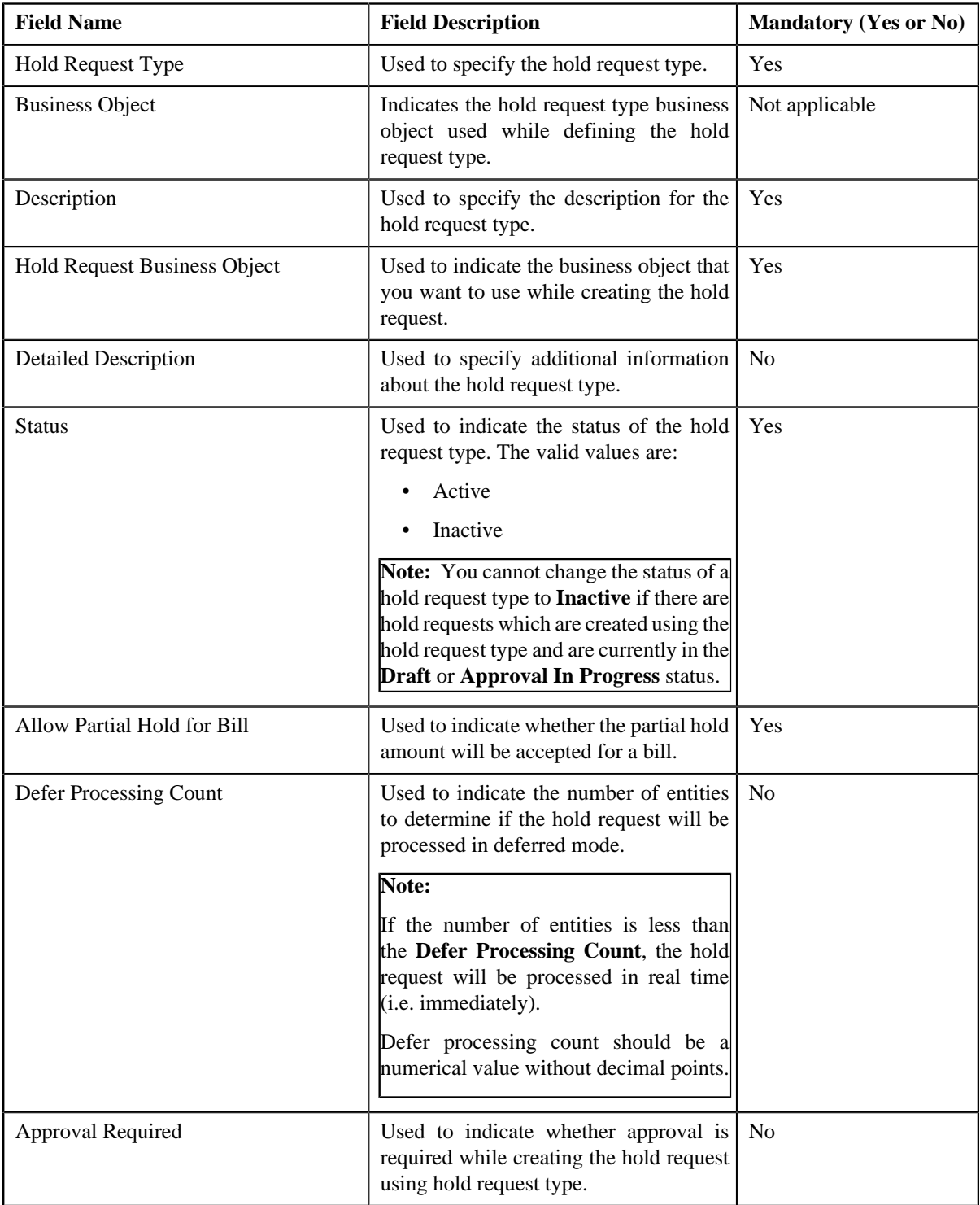

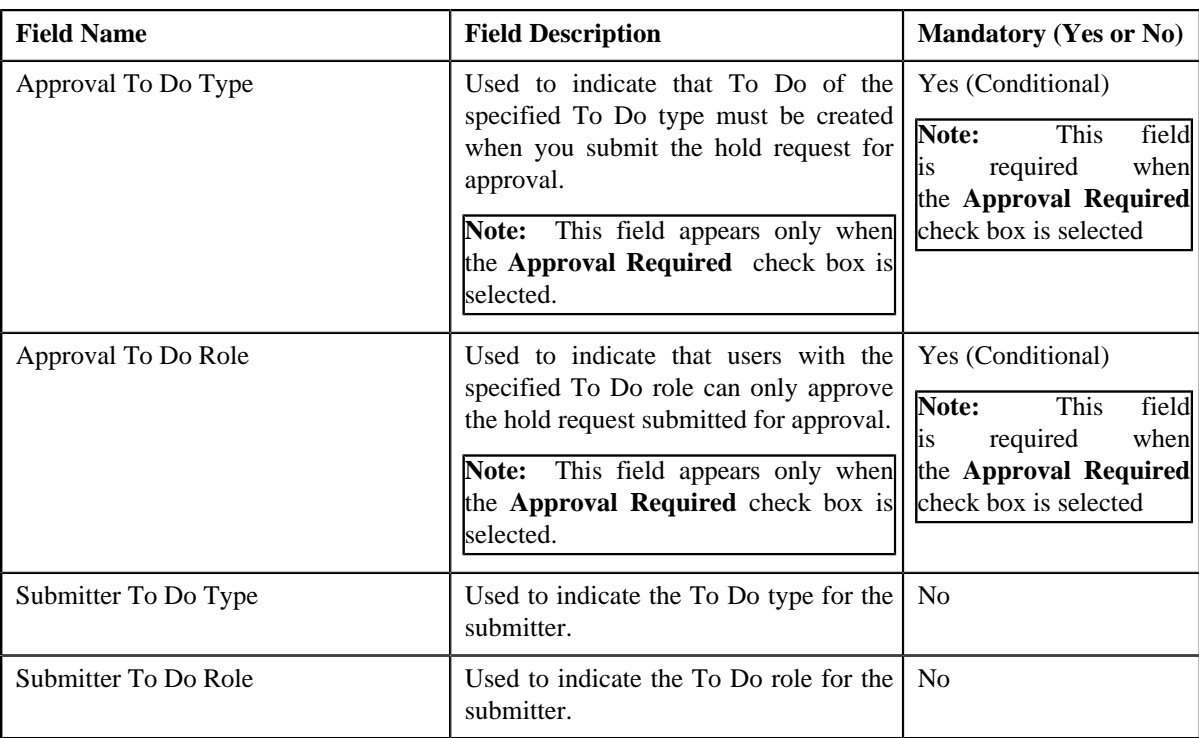

#### **Note:**

**Deferred** mode means in the background when the **Hold Request Periodic Monitor (C1-HLDRQ)** batch is invoked. You can configure the **Hold Request Periodic Monitor (C1-HLDRQ)** batch such that it is executed at regular intervals. When the **Hold Request Periodic Monitor (C1-HLDRQ)** batch is invoked, the system checks whether there are any hold requests in the **Deferred** status. If there is an hold request in the **Deferred** status, then its status is changed to **Active**.

**6.** Enter the required details.

**Note:** You can search for **To Do Type** by clicking the **Search** (**Q**) icon corresponding to the respective field.

**7.** Define processes to hold for the hold request type.

#### **Note:**

At least one hold process needs to be selected for defining a hold request type.

- **8.** Define characteristics for the hold request type, if required.
- **9.** Click **Save**.

The hold request type is defined.

#### **Related Topics**

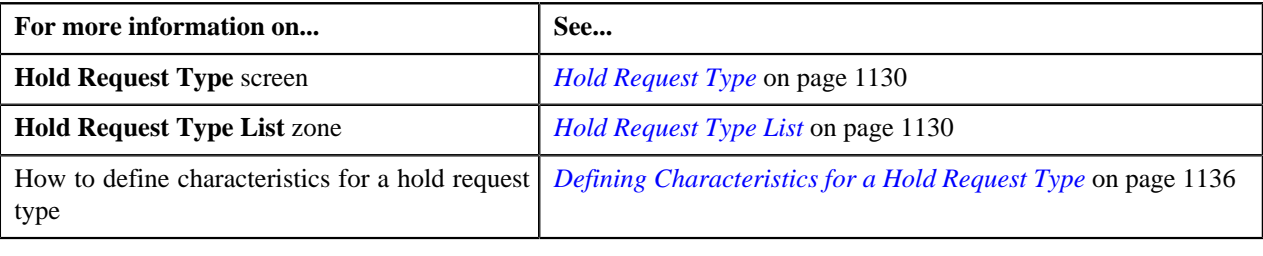

## <span id="page-1135-1"></span>**Defining Characteristics for a Hold Request Type**

#### **Prerequisites**

To define characteristics for a hold request type, you should have:

• Characteristic types defined in the application (where the characteristic entity is set to **Hold Request Type**)

#### **Procedure**

To define characteristics for a hold request type:

**1.** Ensure that the **Characteristics** section is expanded when you are defining, editing, or copying a hold *r*equest type.

The **Characteristics** section contains the following fields:

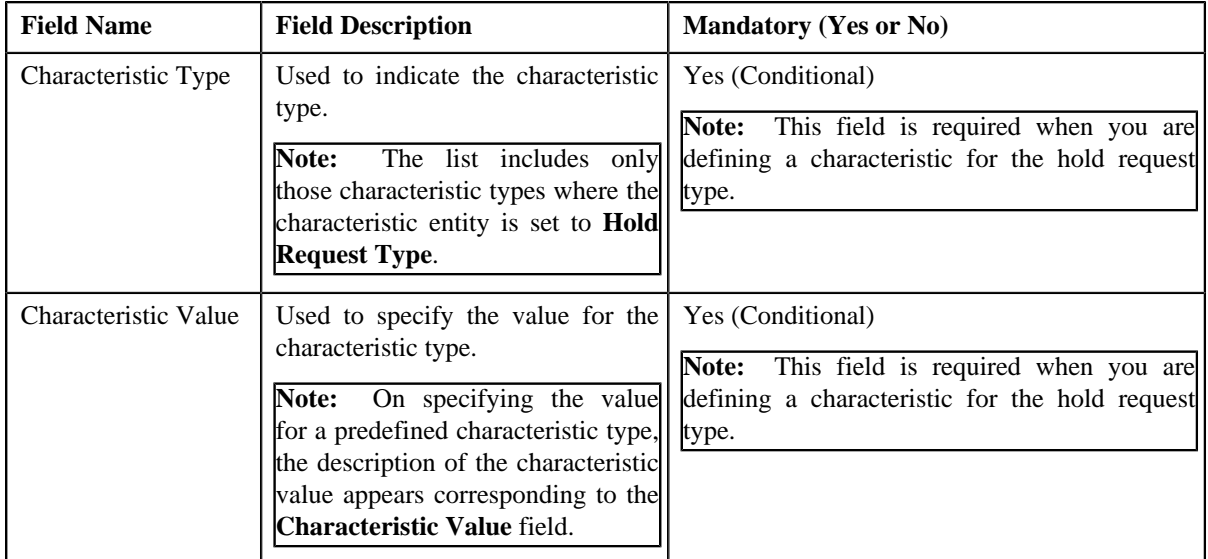

#### **2.** Enter the required details.

**Note:** If you select a predefined characteristic type, the **Search** (**Q**) icon appears corresponding to the **Characteristic Value** field. On clicking the **Search** icon, you can search for a predefined characteristic value.

**3.**

If you want to define more than one characteristic for the hold request type, click the **Add** ( $\bullet$ ) icon and then *r*epeat step *2*.

**Note:** However, if you want to remove a characteristic from the hold request type, click the **Delete** (**III**) icon corresponding to the characteristic.

#### **Related Topics**

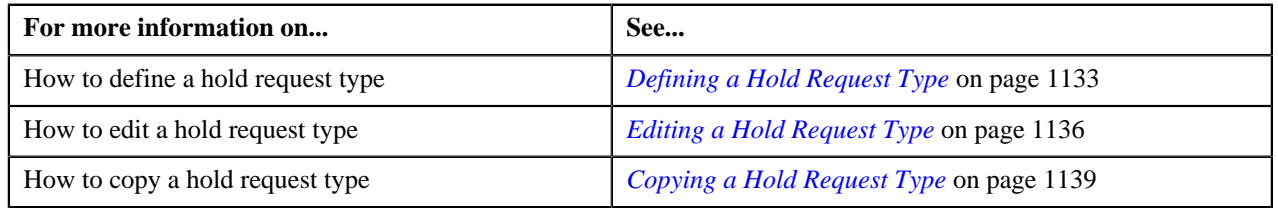

## <span id="page-1135-0"></span>**Editing a Hold Request Type**

#### **Prerequisites**

To edit a hold request type, you should have:

• Hold request business objects defined in the application

#### **Procedure**

To edit a hold request type:

**1.** Click the **Admin** link in the **Application** toolbar.

A list appears.

**2.** From the **Admin** menu, select **H** and then click **Hold Request Type**.

A sub-menu appears.

**3.** Click the **Search** option from the **Hold Request Type** sub-menu.

The **Hold Request Type** screen appears.

**4.** In the **Hold Request Type List** zone, click the **Edit** ( $\bullet$ ) icon in the **Edit** column corresponding to the hold *r*equest type whose details you want to edit.

The **Hold Request Type** screen appears. It contains the following sections:

- **Main** Used to specify basic details about the hold request type.
- **Hold Processes** Used to define the processes to hold for the hold request type.
- **Characteristics** Used to define characteristics for the hold request type.

The **Main** section contains the following fields:

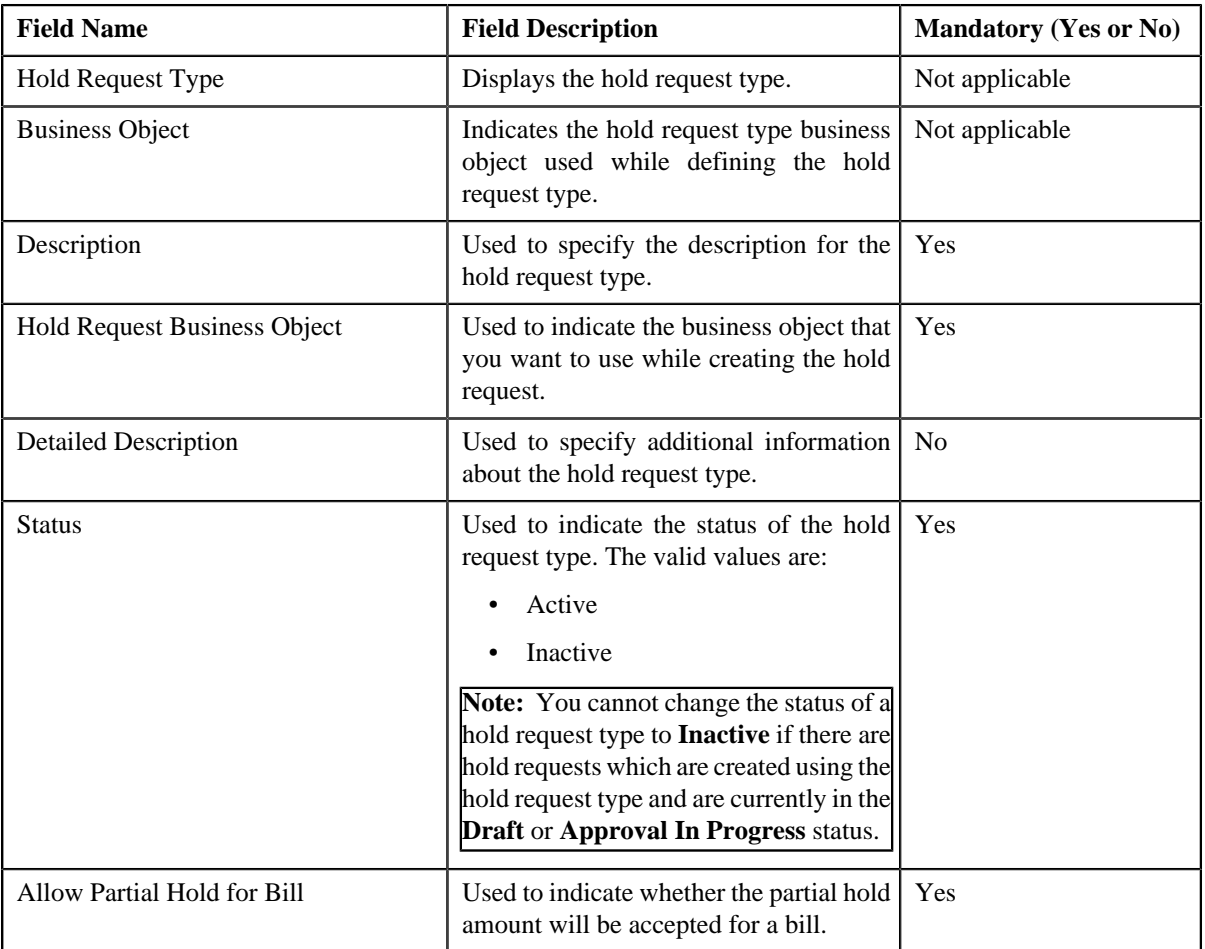

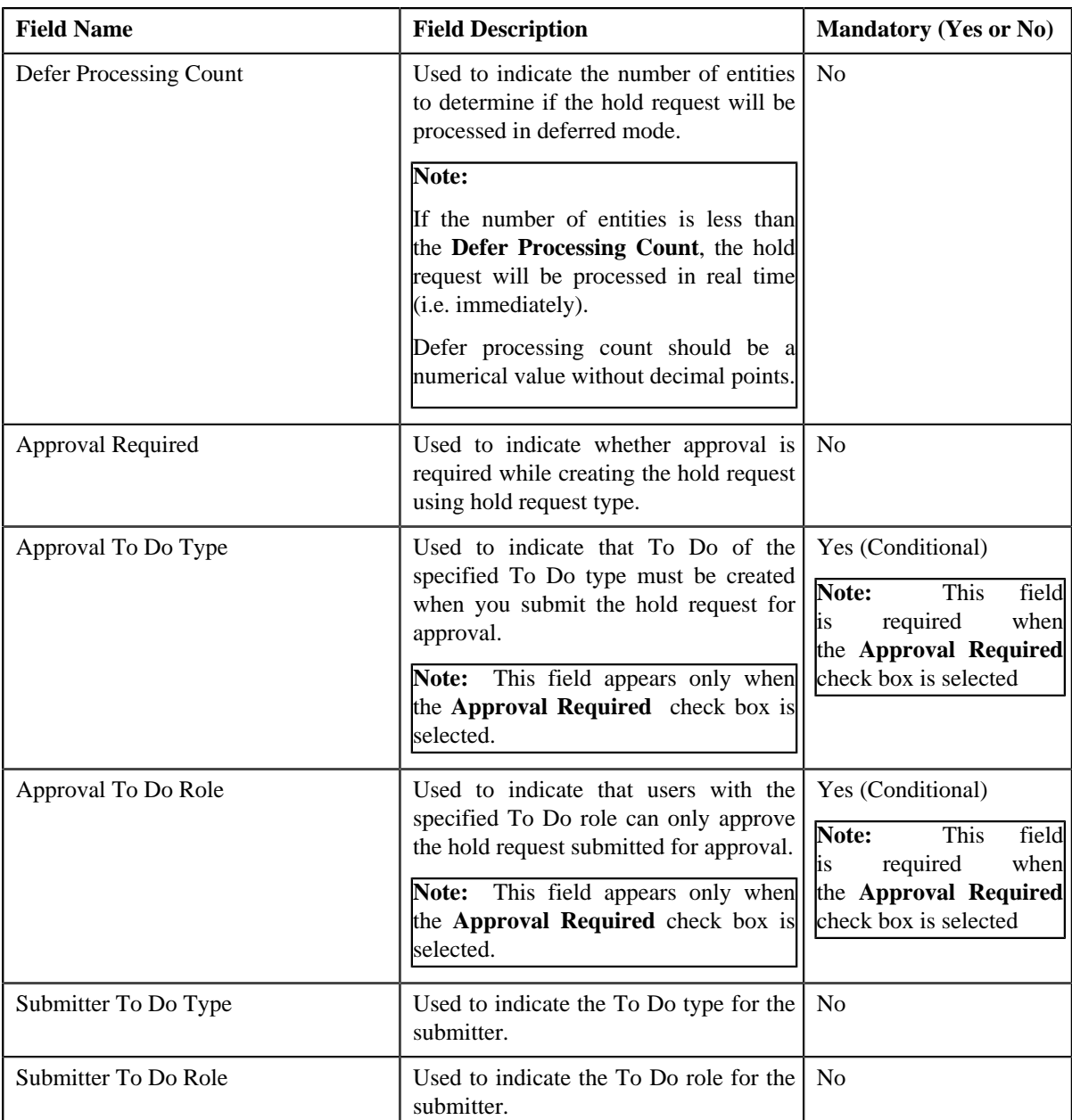

#### **Note:**

**Deferred** mode means in the background when the **Hold Request Periodic Monitor (C1-HLDRQ)** batch is invoked. You can configure the **Hold Request Periodic Monitor (C1-HLDRQ)** batch such that it is executed at regular intervals. When the **Hold Request Periodic Monitor (C1-HLDRQ)** batch is invoked, the system checks whether there are any hold requests in the **Deferred** status. If there is an hold request in the **Deferred** status, then its status is changed to **Active**.

**Tip:** Alternatively, you can click the **Edit** button in the **Hold Request Type** zone to edit the details of the hold request type.

- **5.** Modify the details, if required.
- **6.** Define, edit, or remove characteristics from the hold request type, if required.
- **7.** Click **Save**.

The changes made to the hold request type are saved.

#### **Related Topics**

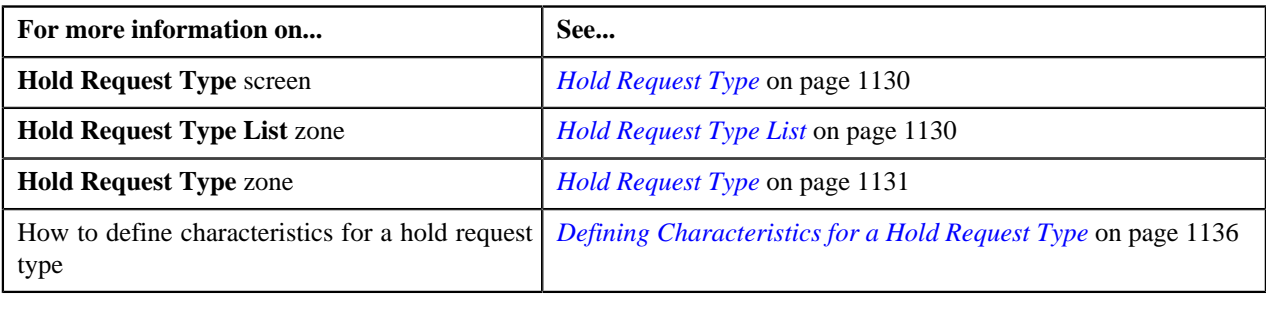

## <span id="page-1138-1"></span>**Deleting a Hold Request Type**

#### **Procedure**

To delete a hold request type:

**1.** Click the **Admin** link in the **Application** toolbar.

A list appears.

**2.** From the **Admin** menu, select **H** and then click **Hold Request Type**.

A sub-menu appears.

**3.** Click the **Search** option from the **Hold Request Type** sub-menu.

The **Hold Request Type** screen appears.

**4.** In the **Hold Request Type List** zone, click the **Delete** ( $\mathbf{w}$ ) icon in the **Delete** column corresponding to the *h*old request type that you want to delete.

A message appears confirming whether you want to delete the hold request type.

**Note:** You can delete a hold request type only when you have not defined a hold request using the hold request type.

**Tip:** Alternatively, you can click the **Delete** button in the **Hold Request Type** zone to delete the hold request type.

**5.** Click **OK**.

The hold request type is deleted.

#### **Related Topics**

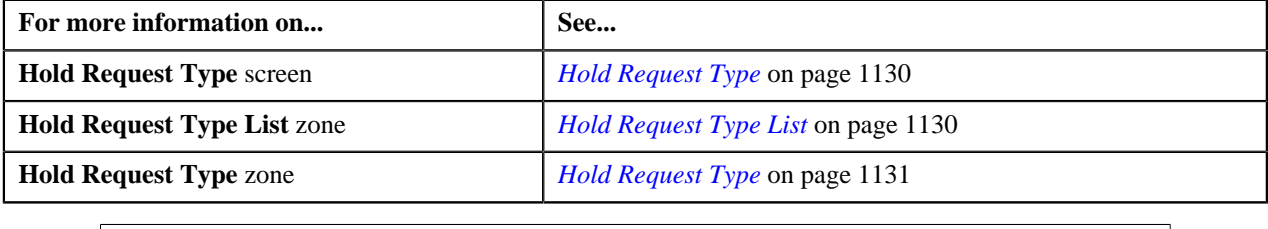

## <span id="page-1138-0"></span>**Copying a Hold Request Type**

Instead of creating a hold request type from scratch, you can create a new hold request type using an existing hold request type. This is possible through copying a hold request type. On copying a hold request type, the details including the characteristics are copied to the new hold request type. You can then edit the details, if required.

#### **Prerequisites**

To copy a hold request type, you should have:

- Hold request type (whose copy you want to create) defined in the application
- Hold request business objects defined in the application

#### **Procedure**

To copy a hold request type:

**1.** Click the **Admin** link in the **Application** toolbar.

A list appears.

**2.** From the **Admin** menu, select **H** and then click **Hold Request Type**.

A sub-menu appears.

**3.** Click the **Search** option from the **Hold Request Type** sub-menu.

The **Hold Request Type** screen appears.

**4.** In the **Hold Request Type List** zone, click the **Duplicate** ( ) icon in the **Duplicate** column *c*orresponding to the hold request type whose copy you want to create.

The **Hold Request Type** screen appears. It contains the following sections:

- **Main** Used to specify basic details about the hold request type.
- **Hold Processes** Used to define the processes to hold for the hold request type.
- **Characteristics** Used to define characteristics for the hold request type.

The **Main** section contains the following fields:

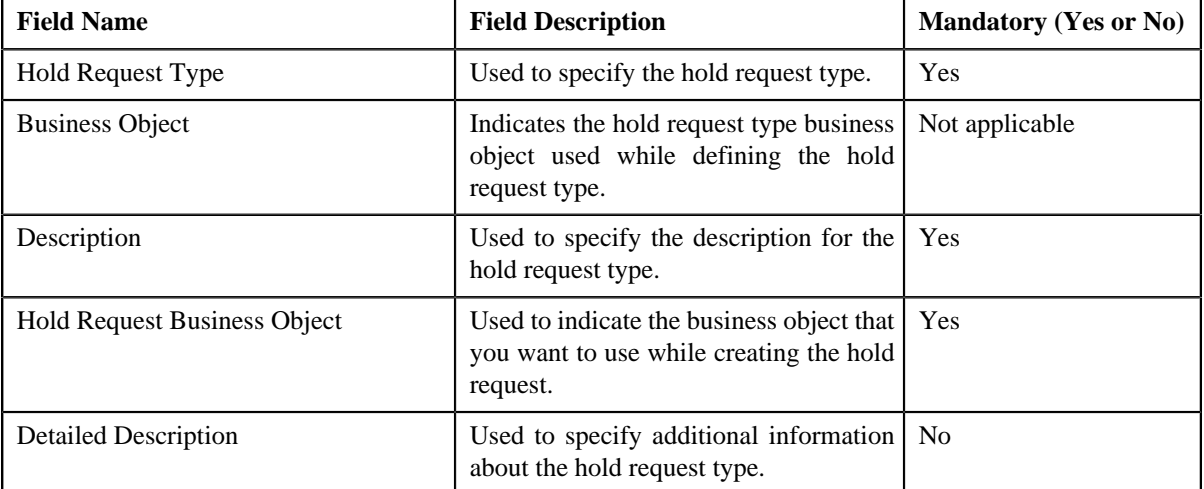

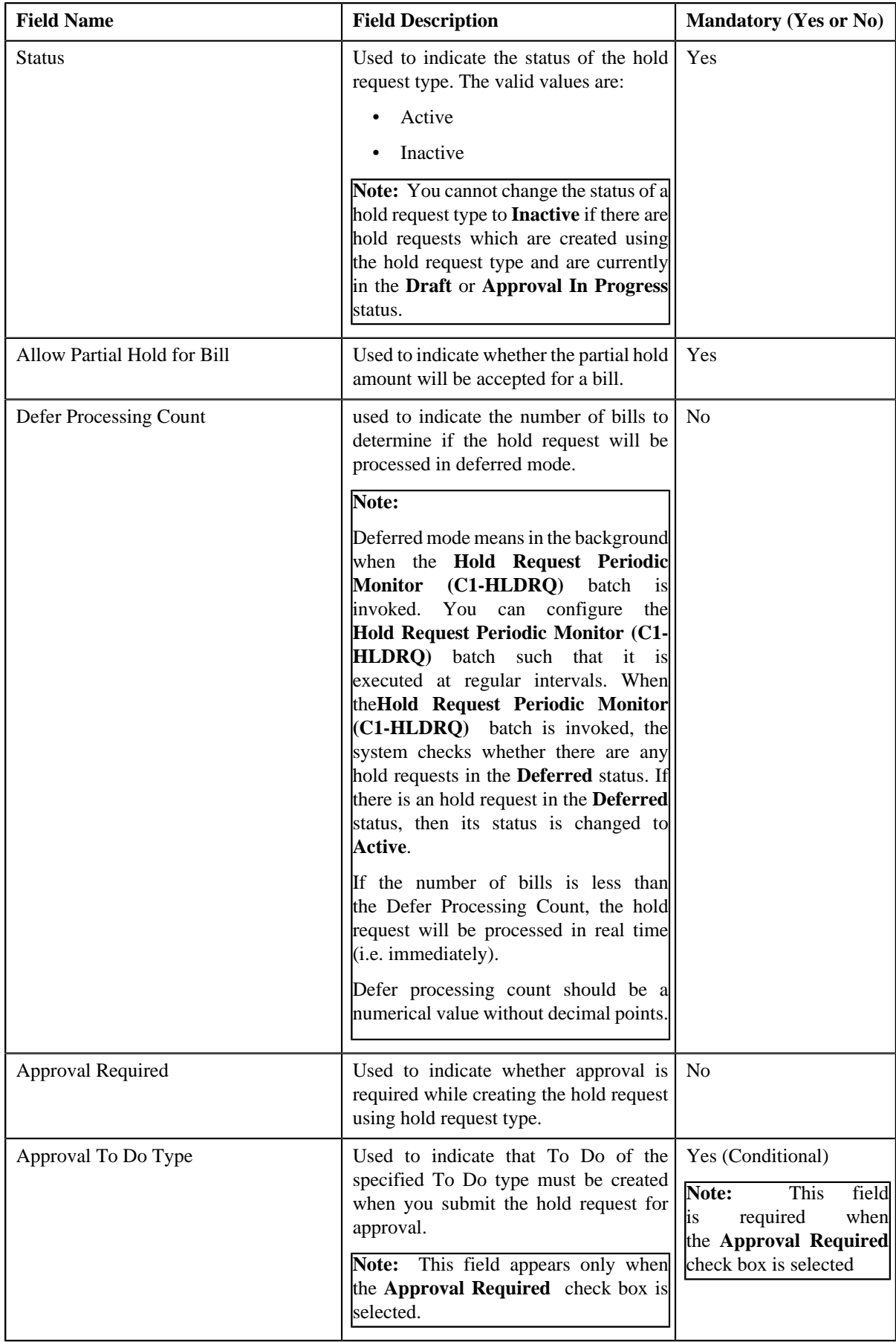

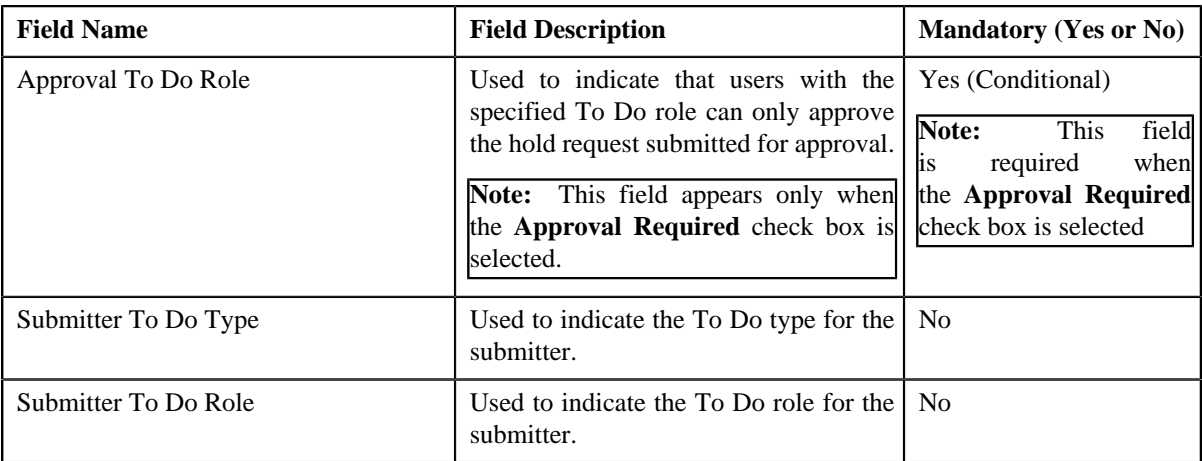

**Tip:** Alternatively, you can click the **Duplicate** button in the **Hold Request Type** zone to create a copy of the hold request type.

- **5.** Enter the required details.
- **6.** Define, edit or remove processes from the hold request type, if required.
- **7.** Define, edit, or remove characteristics from the hold request type, if required.
- **8.** Click **Save**.

The new hold request type is defined.

#### **Related Topics**

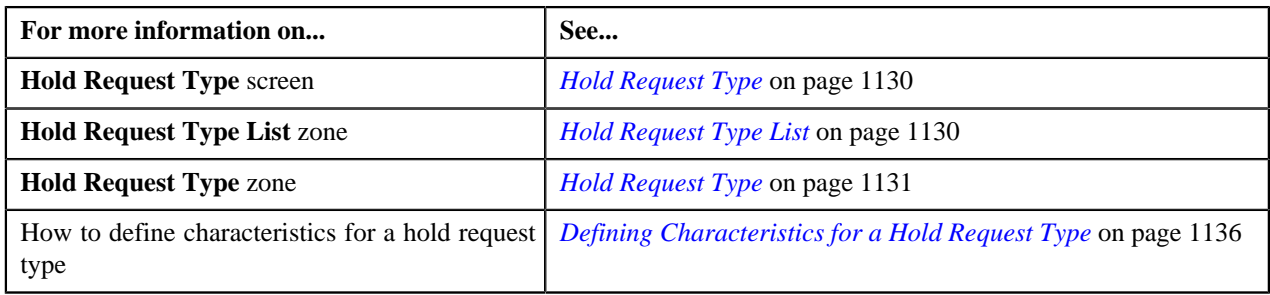

## <span id="page-1141-0"></span>**Viewing the Hold Request Type Details**

#### **Procedure**

To view the details of a hold request type:

**1.** Click the **Admin** link in the **Application** toolbar.

A list appears.

**2.** From the **Admin** menu, select **H** and then click **Hold Request Type**.

A sub-menu appears.

**3.** Click the **Search** option from the **Hold Request Type** sub-menu.

The **Hold Request Type** screen appears.

<sup>4.</sup> In the **Hold Request Type List** zone, click the **Broadcast** (**a**) icon corresponding to the hold request type *w*hose details you want to view.

The **Hold Request Type** zone appears.

**5.** View the details of the hold request type in the **Hold Request Type** zone.

#### **Related Topics**

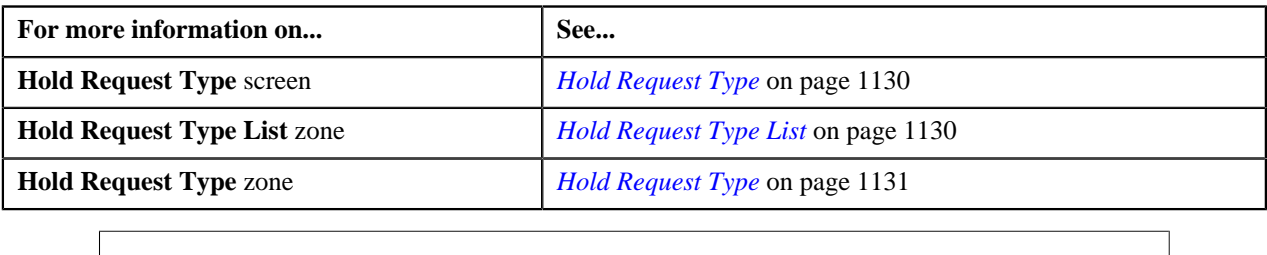

## <span id="page-1142-0"></span>**Hold Request**

The **Hold Request** screen allows you to search for a hold request using various search criteria. It also allows you to create a hold request. Through this screen, you can navigate to the following screen:

• *[Hold Request](#page-1151-0)* on page 1152

This screen consists of the following zone:

• *[Search Hold Request](#page-1142-1)* on page 1143

## <span id="page-1142-1"></span>**Search Hold Request**

The **Search Hold Request** zone allows you to search for hold requests using various search criteria. This zone contains the following two sections:

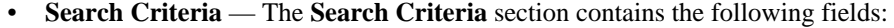

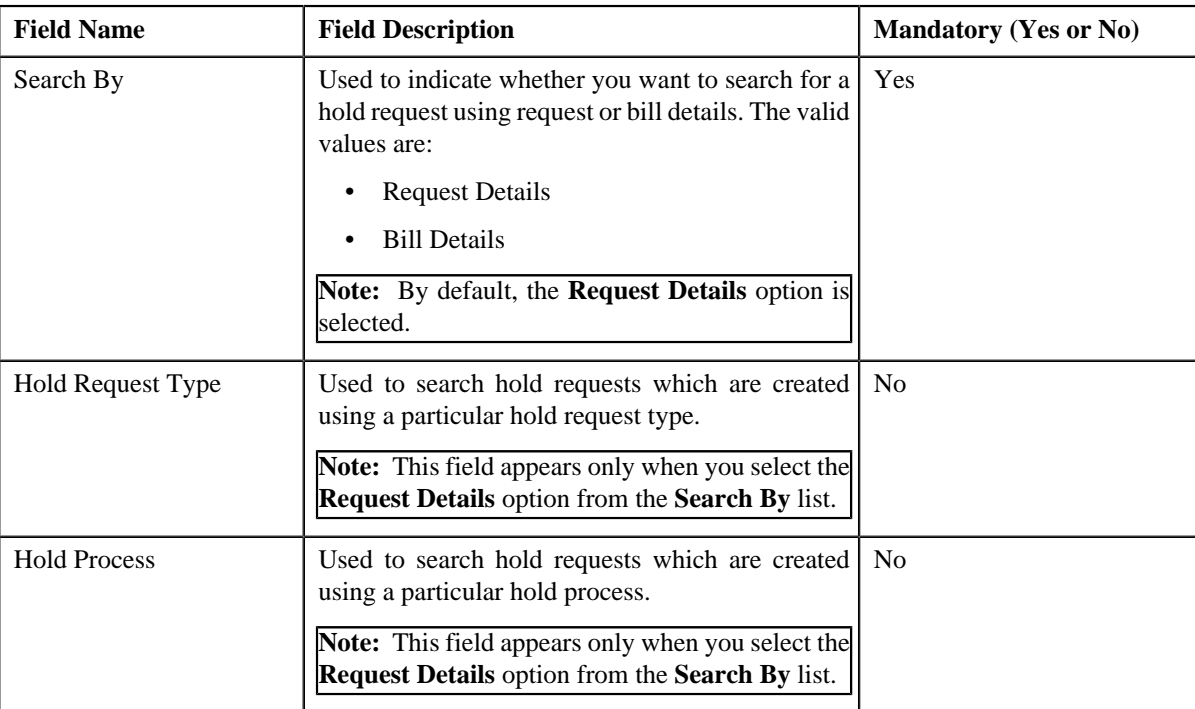

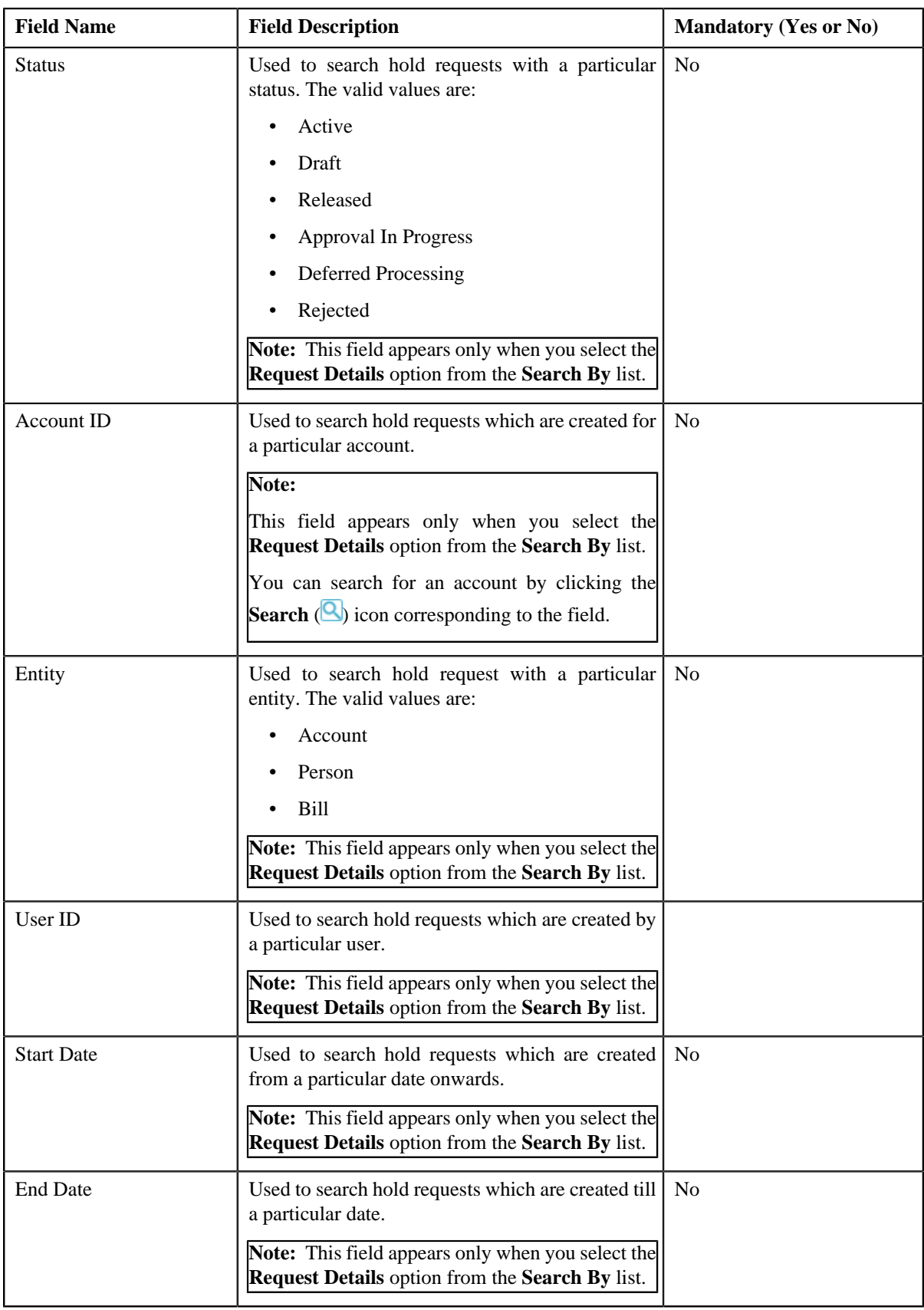

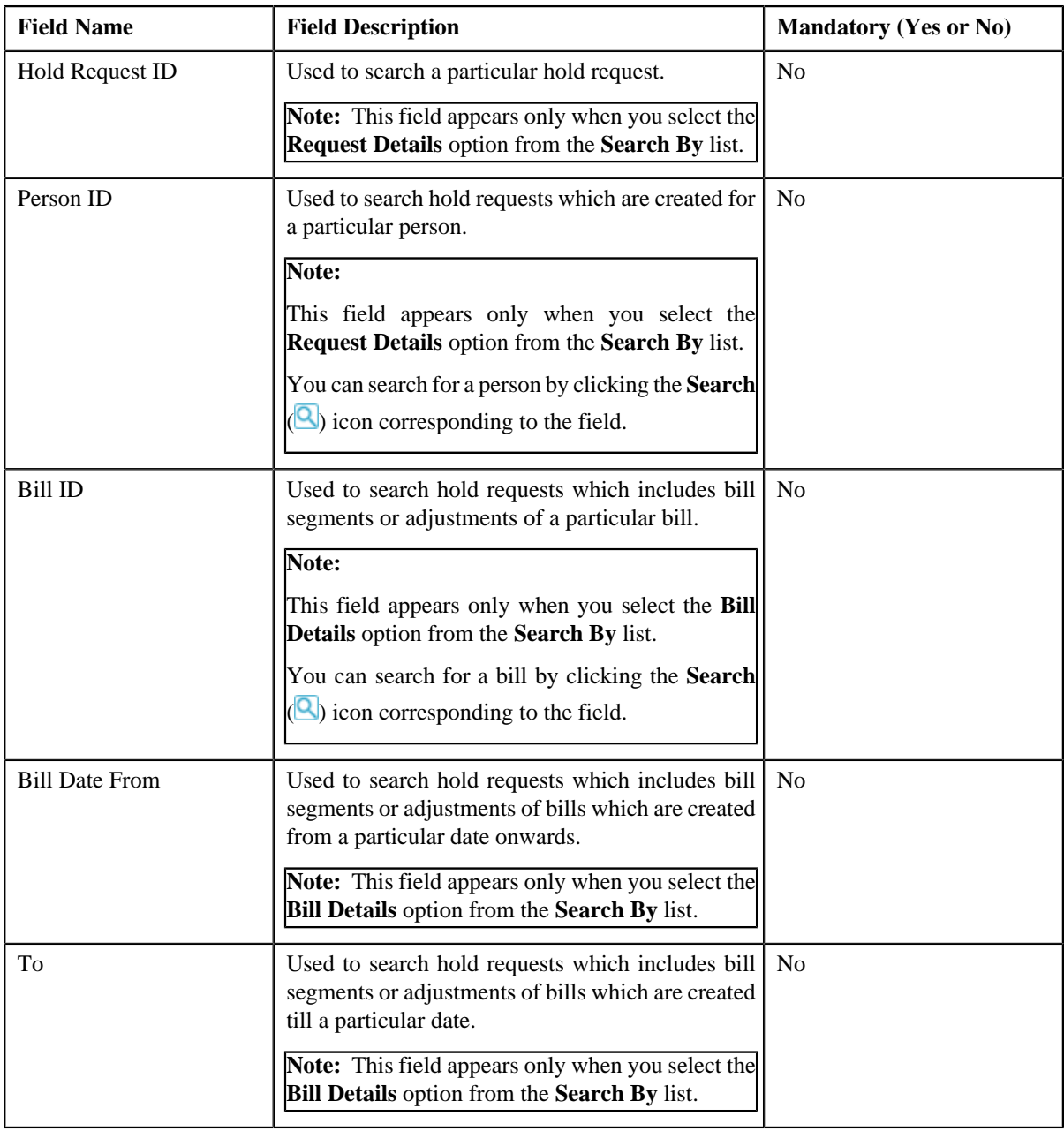

**Note:** You must specify at least one search criterion while searching for a hold request.

• **Search Results** — On clicking the **Search** button, the search results appear based on the specified search criteria. The **Search Results** section contains the following columns:

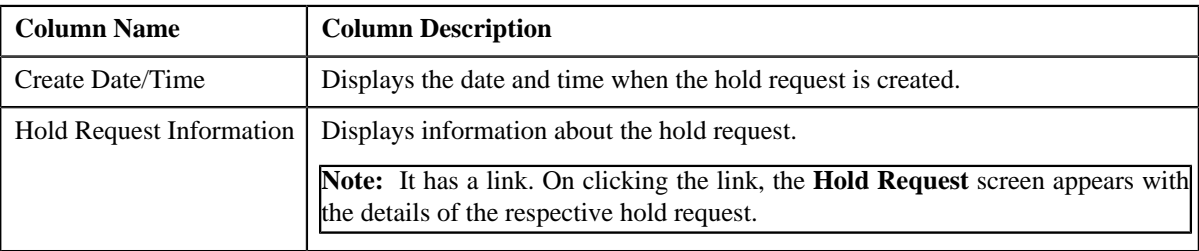

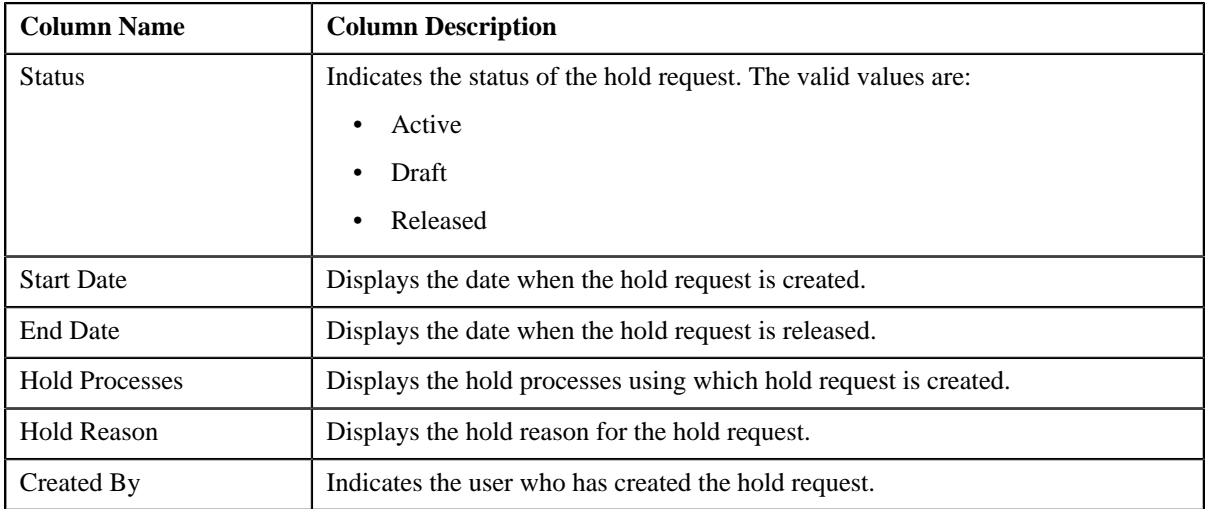

#### **Related Topics**

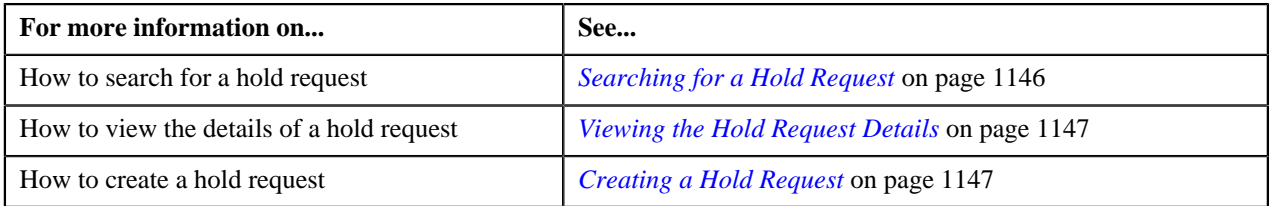

## <span id="page-1145-0"></span>**Searching for a Hold Request**

#### **Prerequisites**

To search for a hold request, you should have:

• Hold request types defined in the application

#### **Procedure**

To search for a hold request:

**1.** Click the **Menu** link in the **Application** toolbar.

A list appears.

**2.** From the **Main** menu, select **Financial** and then click **Hold Request**.

A sub-menu appears.

**3.** Click the **Search** option from the **Hold Request** sub-menu.

The **Hold Request** screen appears.

**4.** Enter the search criteria in the **Search Hold Request** zone.

Note: ORMB search engine supports wildcard search, where you can substitute the percentage (%) symbol as a stand in for any word or letter in a search criteria. You can use the '%' wildcard character in all input fields except the date and ID fields. The '%' wildcard character is suffixed automatically at the end of the partial search criteria. Therefore, you may or may not specify the wildcard character at the end of the partial search criteria. However, you have to prefix the wildcard character manually wherever required.

**5.** Click **Search**.

A list of hold requests that meet the search criteria appears in the **Search Results** section.

#### **Related Topics**

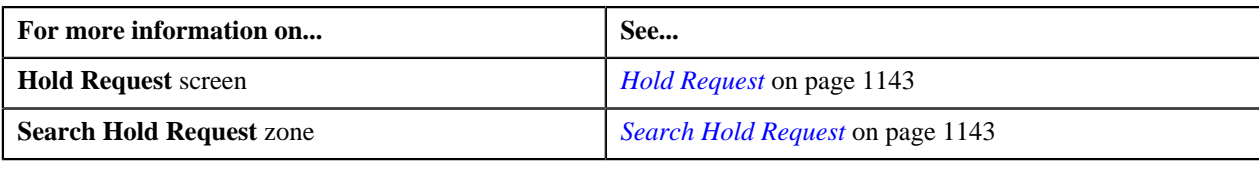

## <span id="page-1146-0"></span>**Viewing the Hold Request Details**

#### **Procedure**

To view the details of a hold request:

- **1.** Search for the hold request in the **Hold Request** screen.
- **2.** In the **Search Results** section, click the link in the **Hold Request Information** column corresponding to the *h*old request whose details you want to view.

The **Hold Request** screen appears. It consists of the following tabs:

- **Main** Displays information about the hold request. It contains the following zones:
	- **Hold Request** Displays the details of the hold request.
	- **Hold Entities** Lists the entities, such as person, accounts, or bills that are on hold request.
	- **Search Account** Searches the accounts to be put on hold.

**Note:** This zone appears only when hold request is for **Account** and its status is **Draft**.

• **Search Bill** — Searches the bills to be put on hold.

**Note:** This zone appears only when hold request is for **Bill** and its status is **Draft**.

• **Search Person** — Searches the persons to be put on hold.

**Note:** This zone appears only when hold request is for **Person** and its status is **Draft**.

- **Log** Lists the complete trail of actions performed on the hold request.
- **3.** View the details of the hold request in the **Hold Request** zone.
- **4.** View the hold request entities (such as person, accounts, or bills) in the **Hold Entities** zone.

#### **Related Topics**

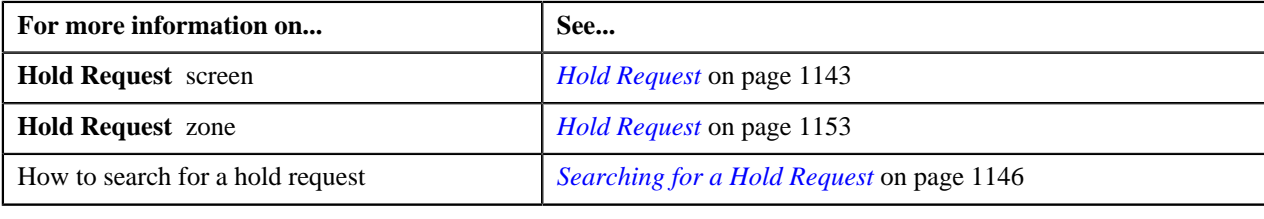

## <span id="page-1146-1"></span>**Creating a Hold Request**

#### **Prerequisites**

To create a hold request, you should have:

• Hold request types defined in the application.

#### **Procedure**

To create a hold request:

**1.** Do either of the following:

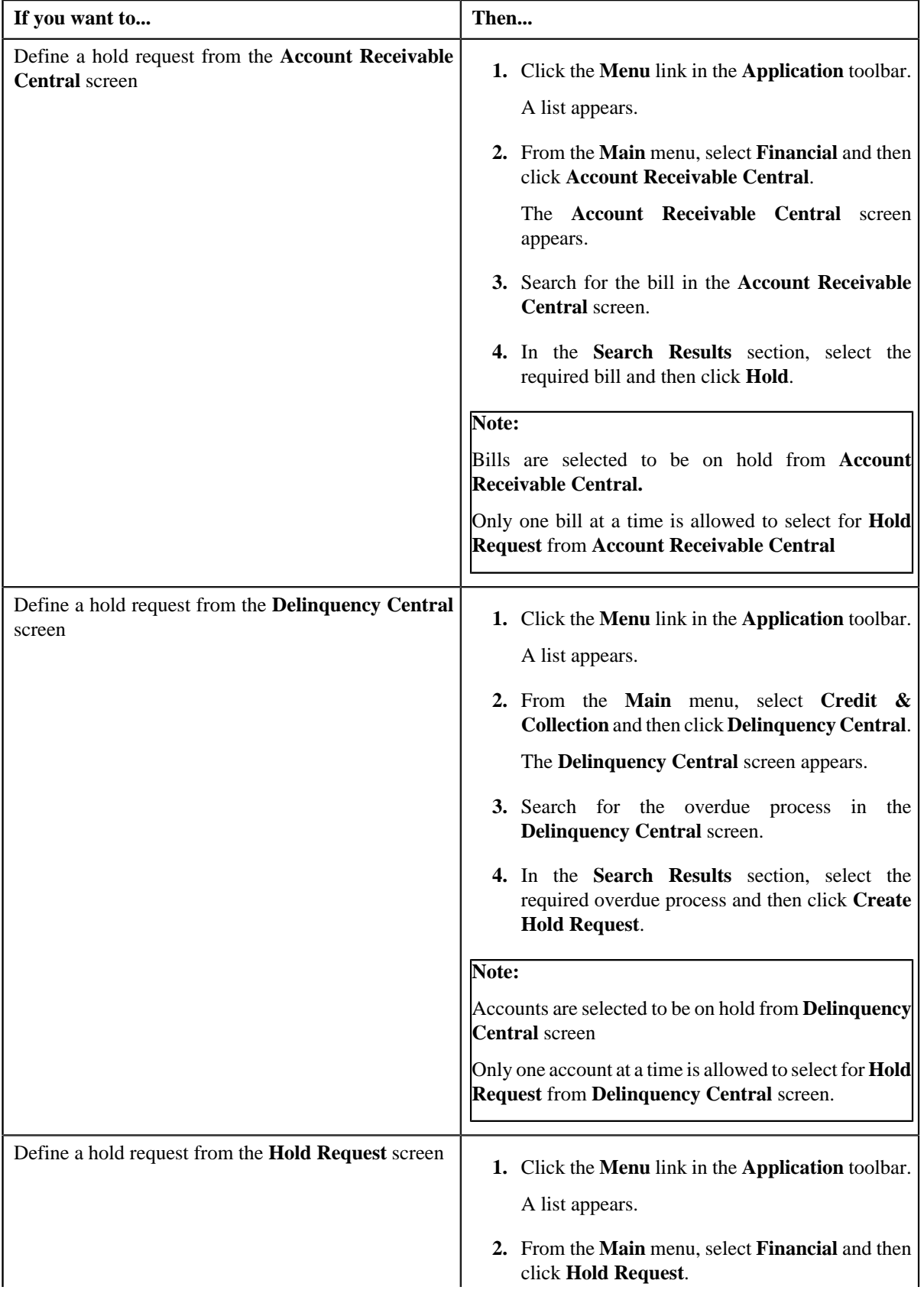

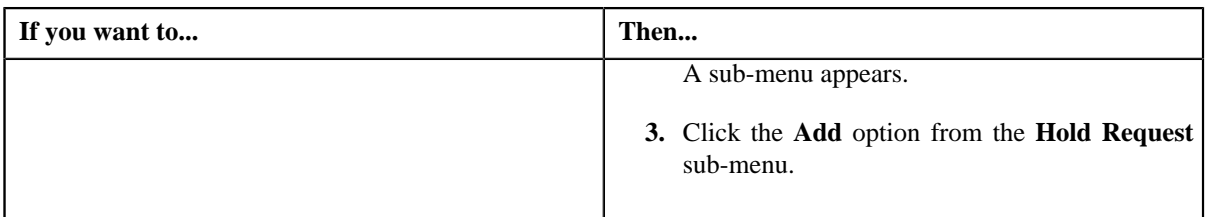

The **Add Hold Request** screen appears. It contains the following fields:

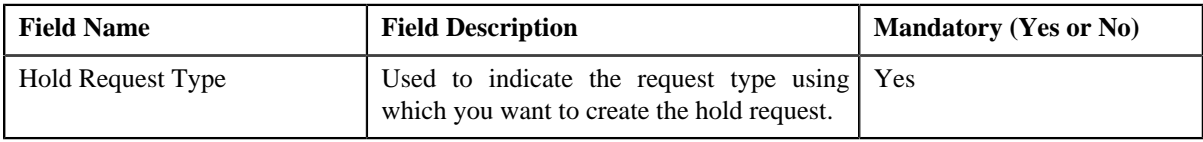

**Tip:** Alternatively, you can access the **Add Hold Request** screen by clicking the **Add** button in the **Page Title** area of the **Hold Request** screen.

**2.** Select the required hold request type from the respective fields.

#### **3.** Click **OK**.

The hold request is defined and the status of the hold request is set to **Draft**. The **Hold Request** screen appears with the details of the hold request. It contains the following sections:

• **Main** – Used to specify basic details about the hold request. This section contains the following fields:

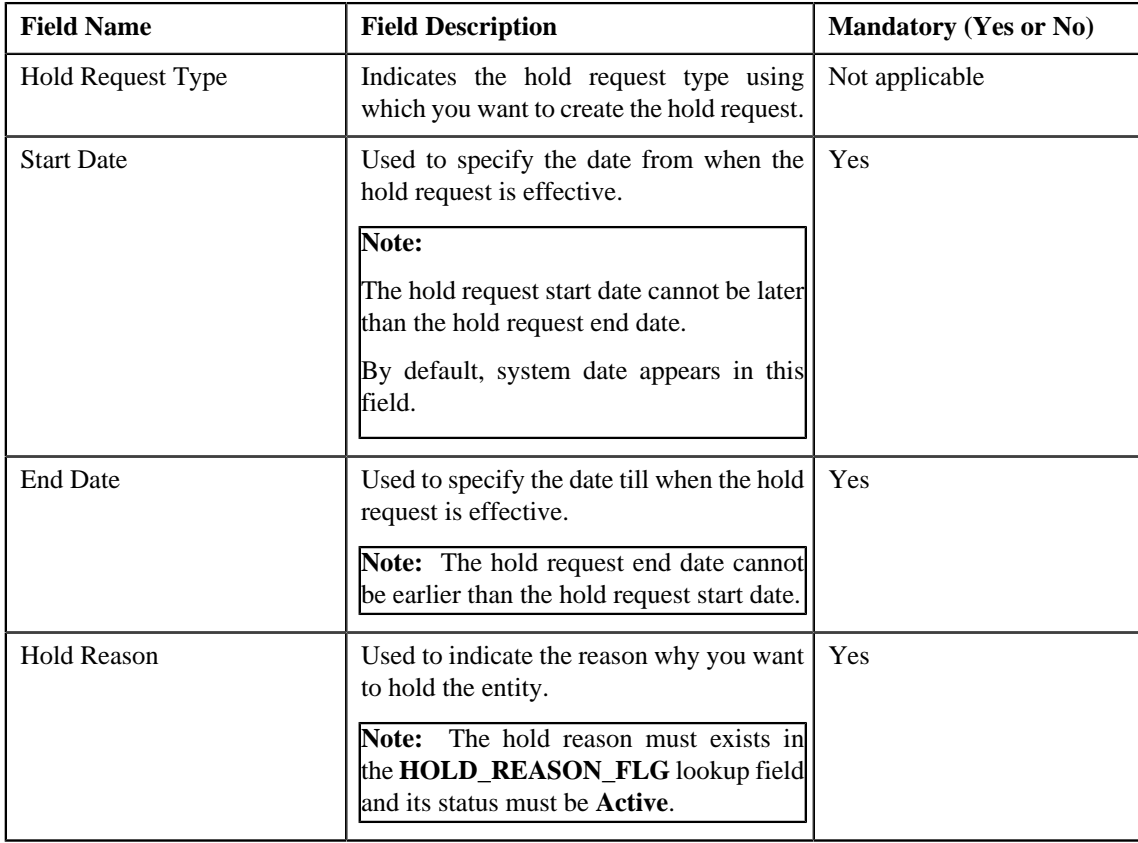

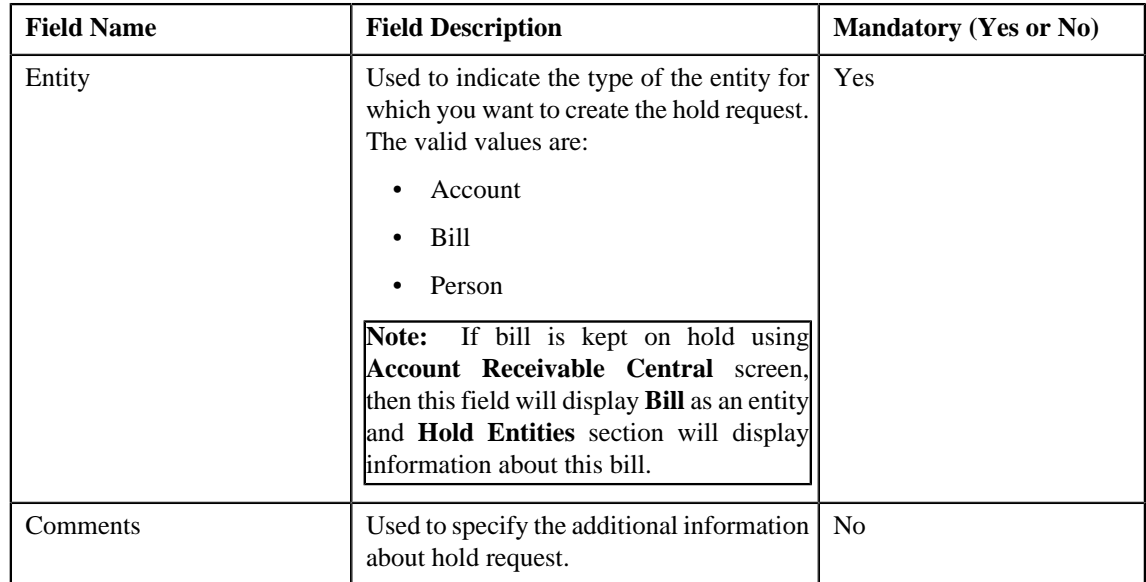

• **Hold Entities** — Used to specify details of the selected hold entity. This section contains the following fields:

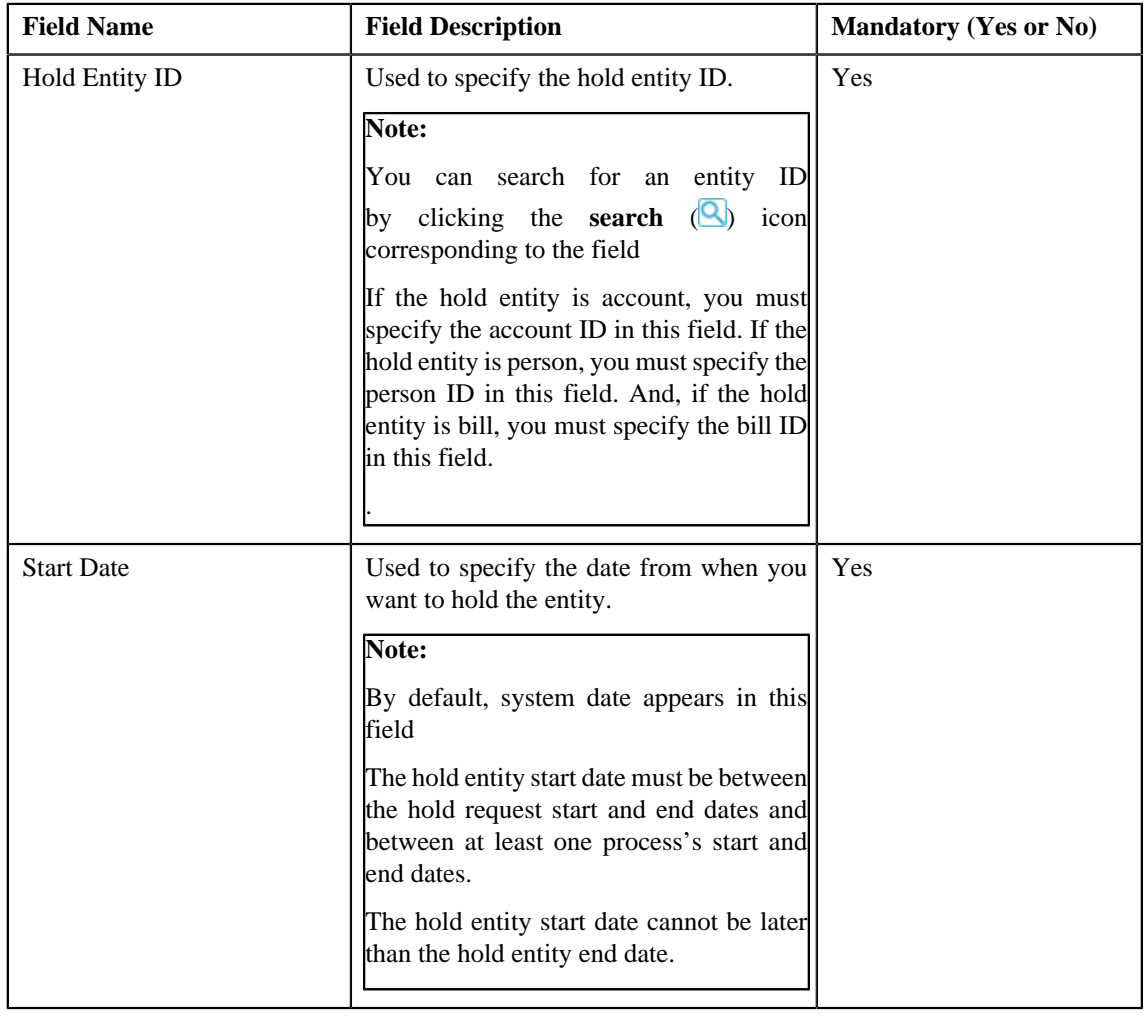

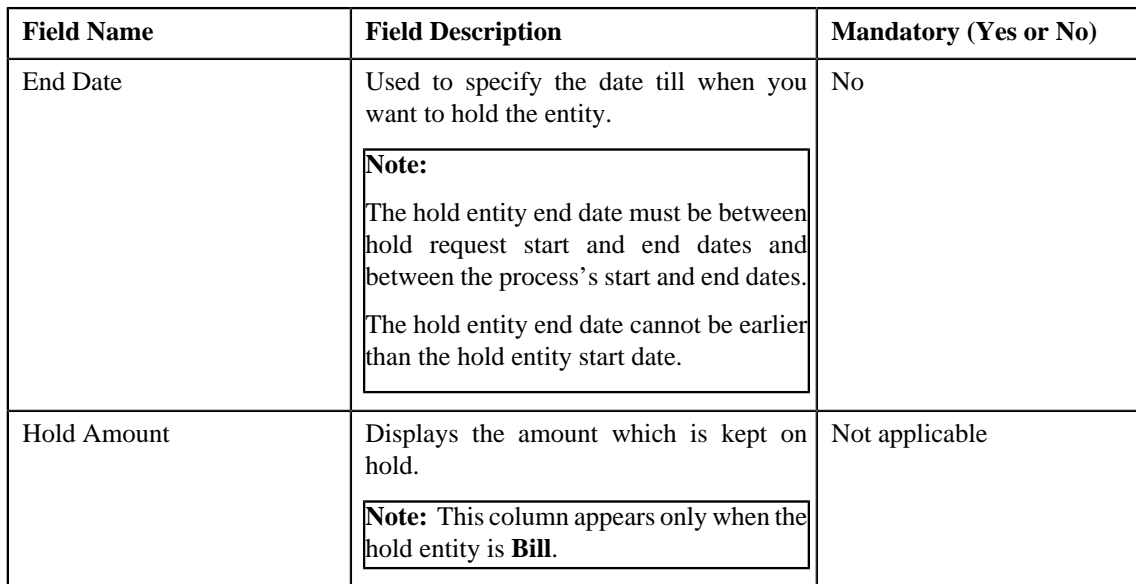

• **Hold Processes** — Used to indicate the processes to be on hold for the hold request. By default, processes are defined on the hold request type. It contains the following fields:

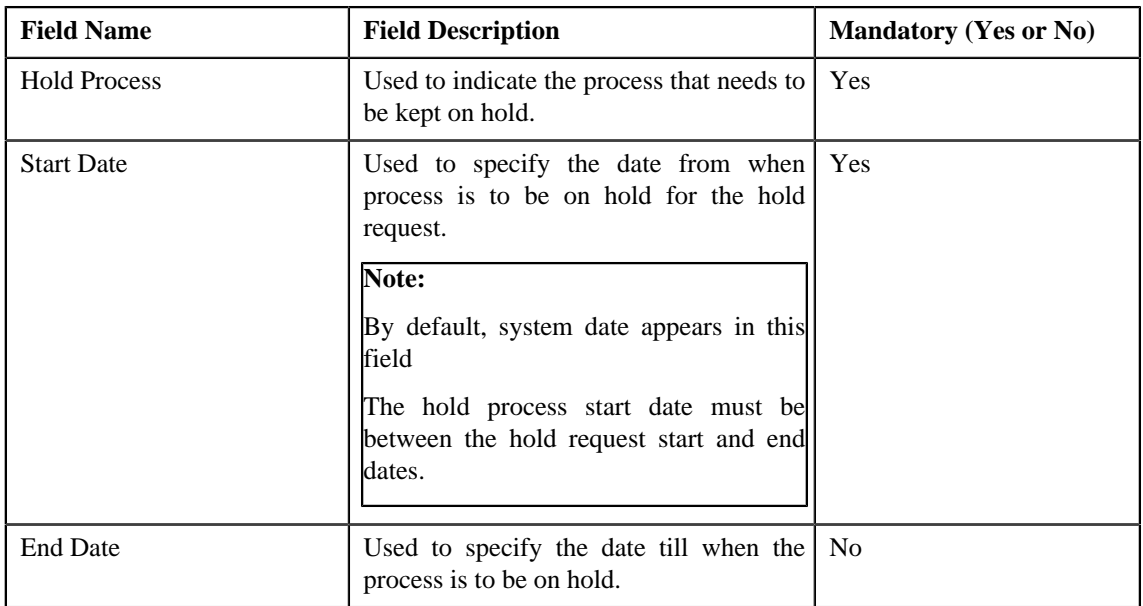

• **Characteristics** — Used to define the characteristics for the hold request. This section contains the following fields:

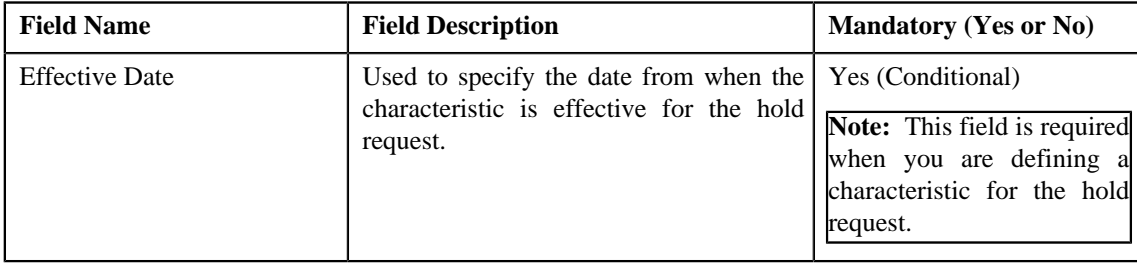

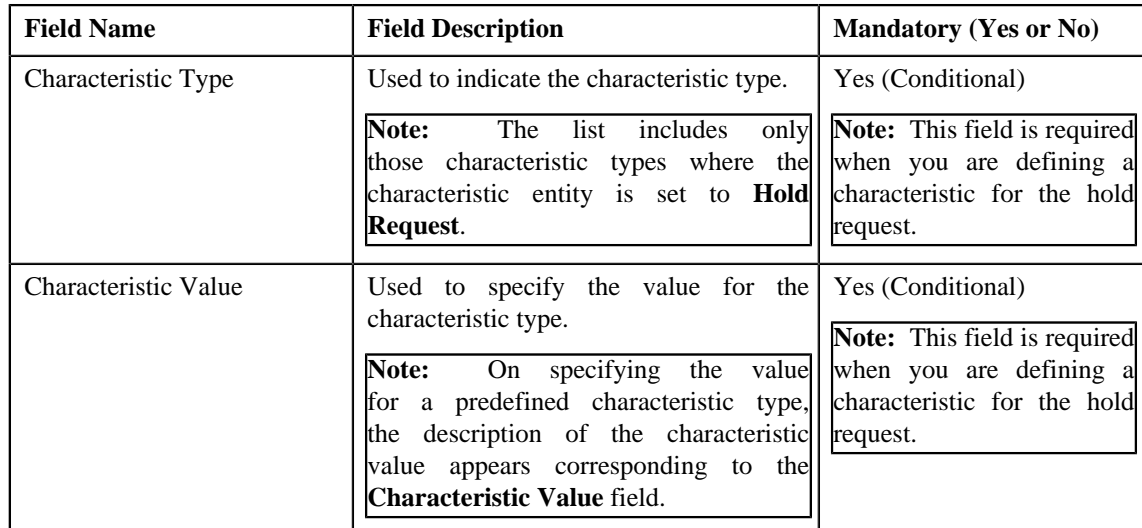

#### **4.** Enter the required details

#### **Note:**

Processes and Entities start dates and end dates are expected to be within the limit of Hold Request Start Date and End date.

You can search for a hold entity by clicking the **search**  $\left(\bigotimes$  icon corresponding to the respective field.

- **5.** Add entities and processes for the hold request.
- **6.** Define characteristics for the hold request, if required.
- **7.** Click **Save**.

The hold request is created and the status of the hold request is set to **Draft**. The **Hold Request** screen appears with the details of hold request.

**Note:** It is recommended that user should set the **C1–HLMON** batch every time the hold request is generated. Otherwise, alert would be shown in the dashboard which may not give the proper representation of active hold requests.

#### **Related Topics**

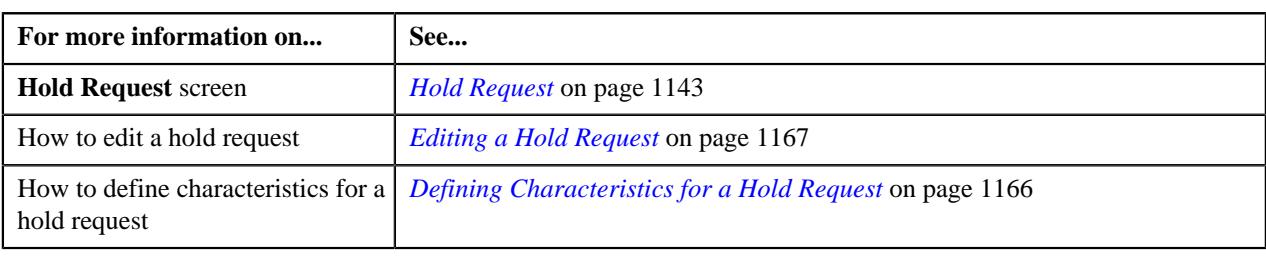

## <span id="page-1151-0"></span>**Hold Request**

Once you create a hold request, the **Hold Request** screen allows you to:

- Add entities in a hold request
- Add processes in a hold request
- Edit the details of a hold request
- Edit the hold amount against each entity. This is valid for only bill.
- Delete a hold request
- View the details of a hold request
- Submit a hold request for approval
- Approve or reject a hold request
- Resubmit a hold request for approval
- Activate and Release a hold request
- View the log of a hold request
- Add a log entry for a hold request

This screen consists of the following tabs:

- **Main** Displays information about the hold request. It contains the following zones:
	- **Hold Request** Displays the details of the hold request.
	- **Hold Entities** Lists the entities, such as person, accounts, or bills that are on hold request.
	- **Search Account** Searches the accounts to be put on hold.

**Note:** This zone appears only when hold request is for **Account** and its status is **Draft**.

• **Search Bill** — Searches the bills to be put on hold.

**Note:** This zone appears only when hold request is for **Bill** and its status is **Draft**.

• **Search Person** — Searches the persons to be put on hold.

**Note:** This zone appears only when hold request is for **Person** and its status is **Draft**.

- **Log** Lists complete trail of actions performed on the hold request. This tab contains the following zone:
	- **Hold Request Log** Displays the actions performed on the hold request.

#### **Hold Request - Main**

The **Main** tab on the **Hold Request** contains the following zones:

- *[Hold Request](#page-1152-0)* on page 1153
- *[Hold Entities](#page-1154-0)* on page 1155
- *[Search Account](#page-1155-0)* on page 1156

**Note:** This zone appears only when hold request is for **Account** and its status is **Draft** .

• *[Search Bill](#page-1158-0)* on page 1159

**Note:** This zone appears only when hold request is for **Bill** and its status is **Draft** .

• *[Search Person](#page-1160-0)* on page 1161

**Note:** This zone appears only when hold request is for **Person** and its status is **Draft** .

#### <span id="page-1152-0"></span>**Hold Request**

The **Hold Request** zone displays the details of the hold request. This zone contains the following sections:

• **Main** — This section provides basic information about the hold request. It contains the following fields:

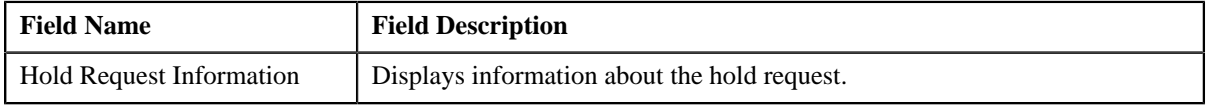

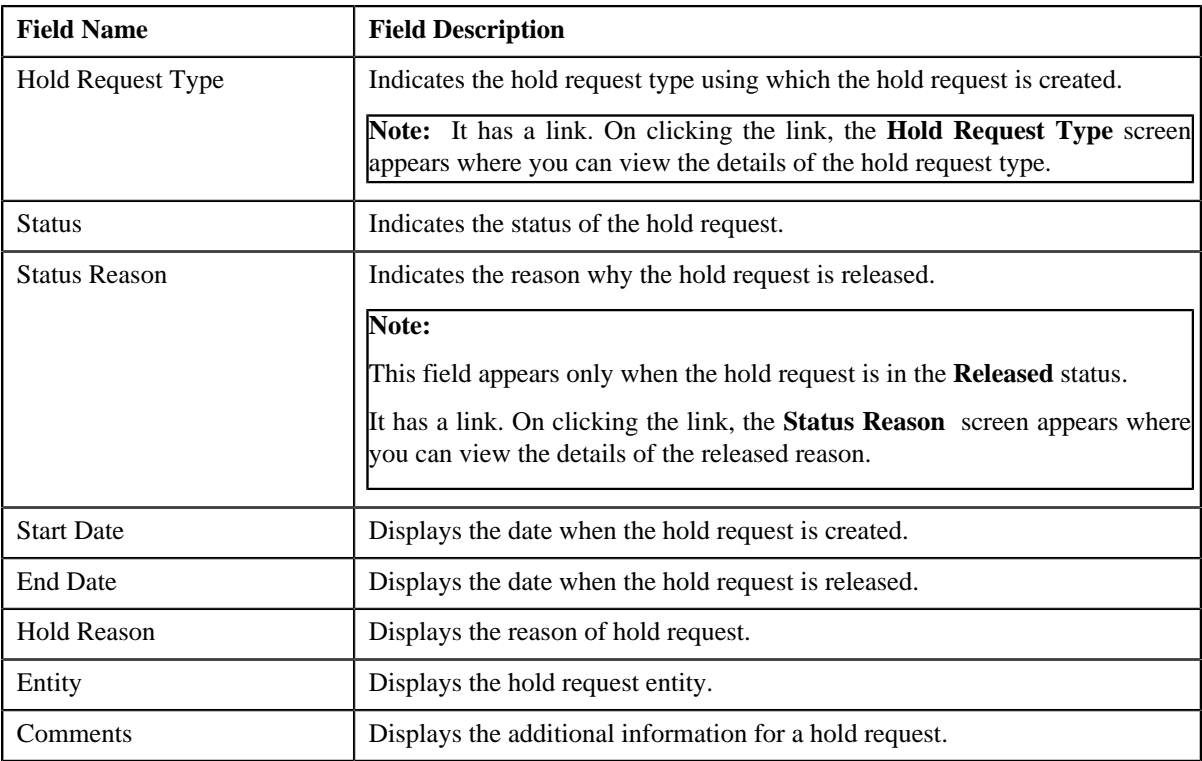

• **Hold Processes** — Lists the processes that are on hold in the hold request. It contains the following columns:

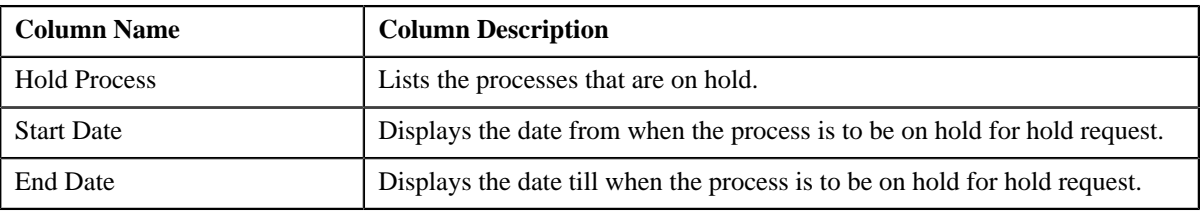

• **Characteristics** — Lists the characteristics defined for the hold request. It contains the following fields:

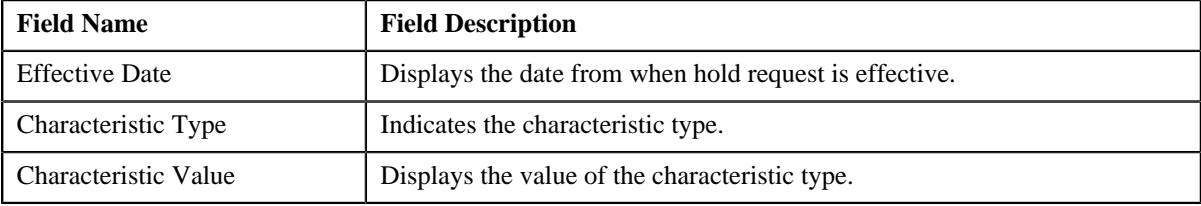

• **Record Actions** — This section contains the following buttons:

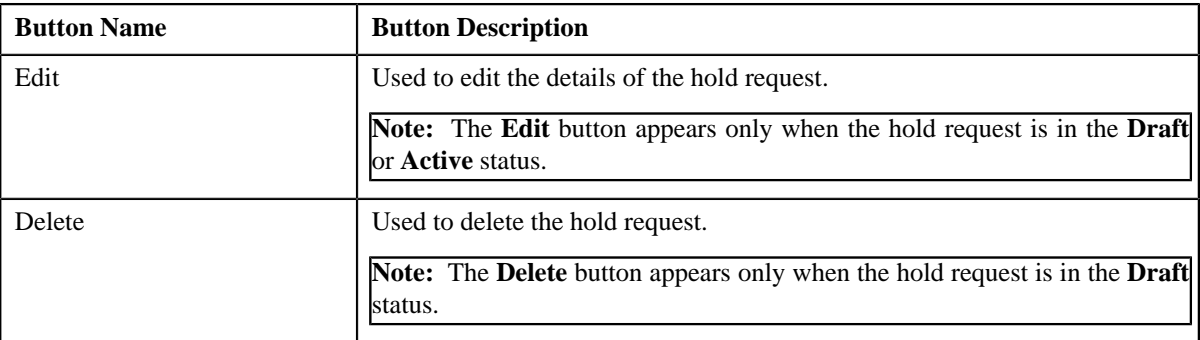

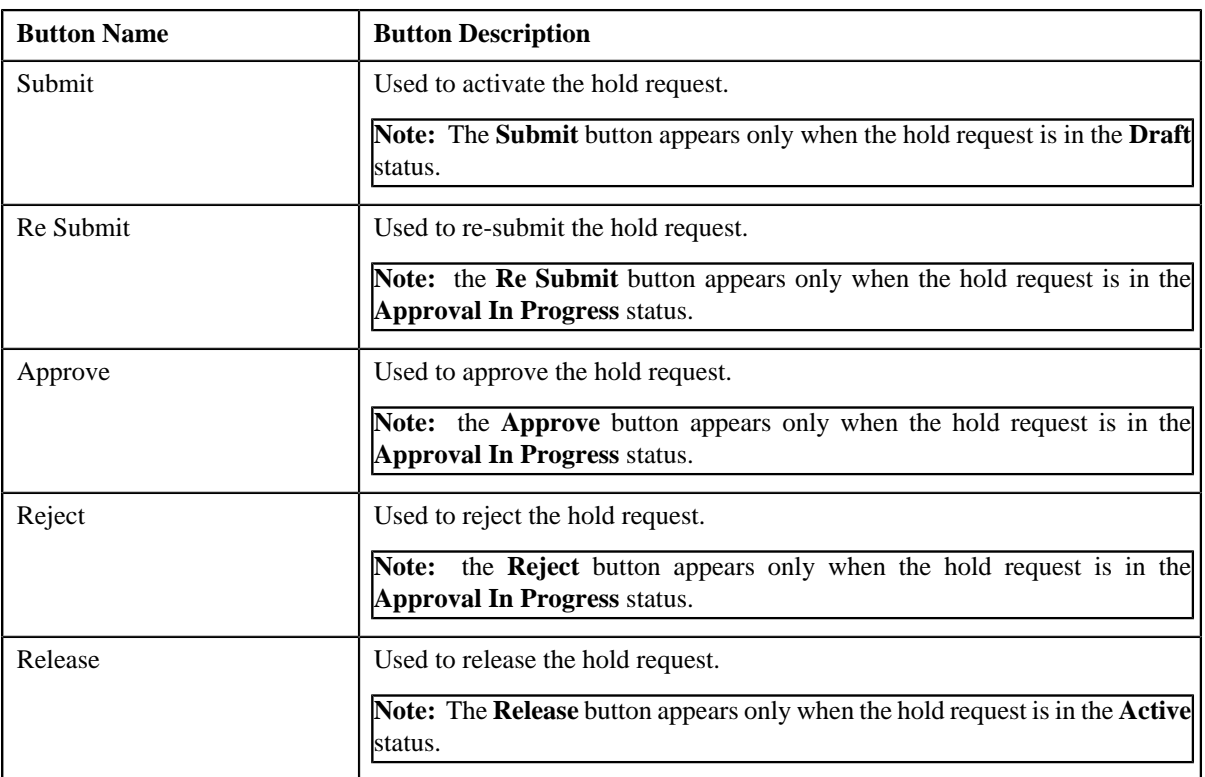

• **Record Information** — This section contains the following fields:

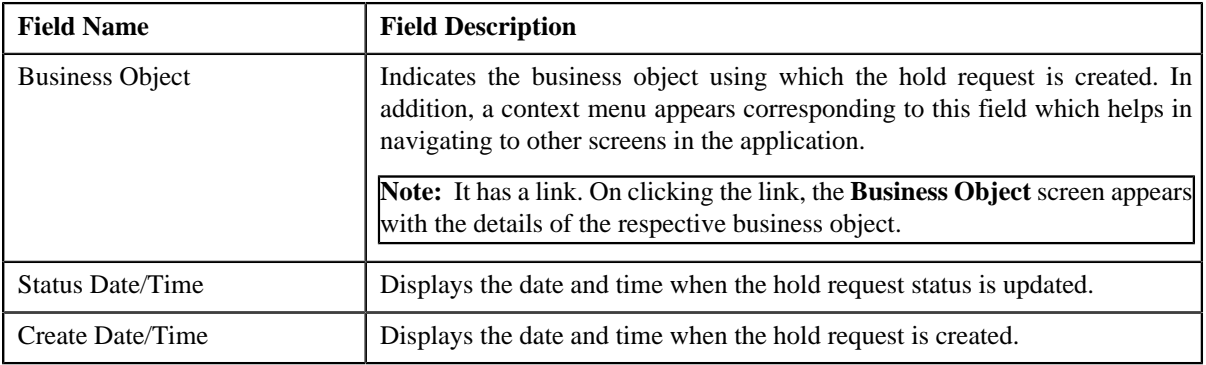

#### <span id="page-1154-0"></span>**Hold Entities**

The **Hold Entities** zone on the **Hold Request** screen lists the entities that are on hold request. This zone contains the following columns:

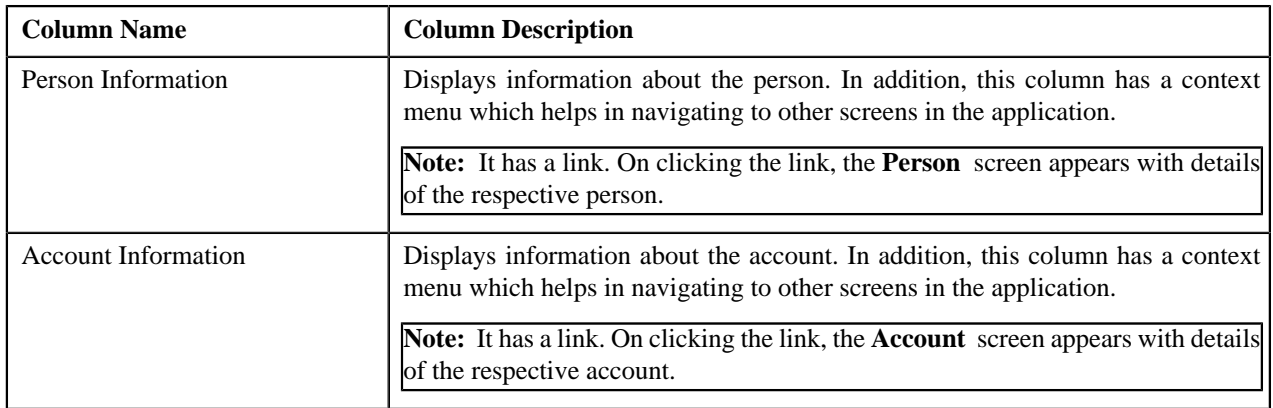

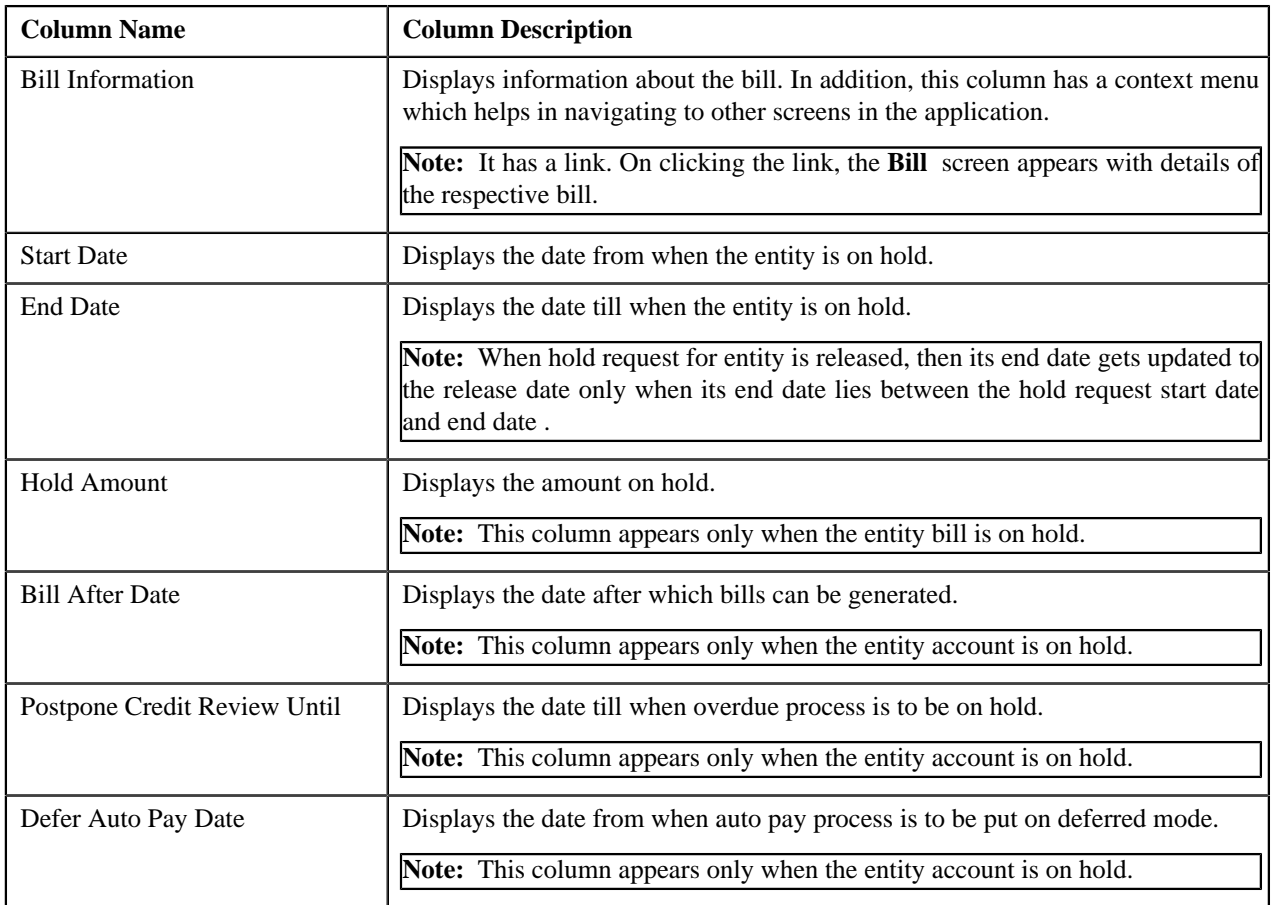

You can directly edit the start and end date of the hold entities by selecting the corresponding column and then click the **Edit** button available on the upper left corner of the **Hold Entities** zone.

You can directly delete the hold entities by selecting the corresponding column and then click the **Delete** button available on the upper left corner of the **Hold Entities** zone.

#### **Related Topics**

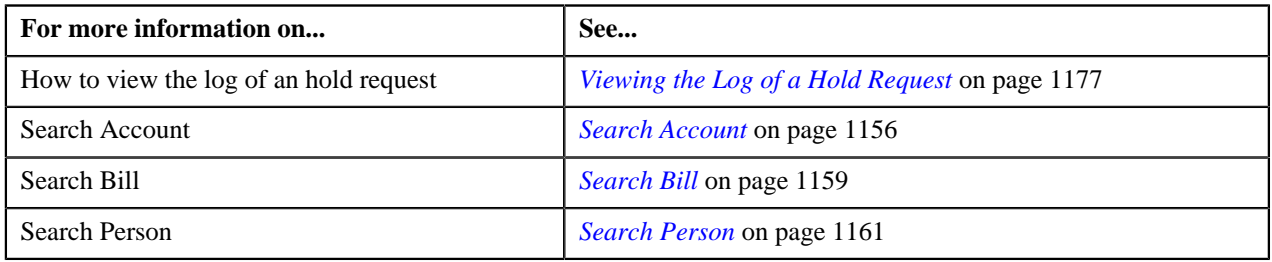

#### <span id="page-1155-0"></span>**Search Account**

The **Search Account** zone searches for accounts to add in a hold request. This zone contains the following sections:

• **Search Criteria** — This section contains the following fields:

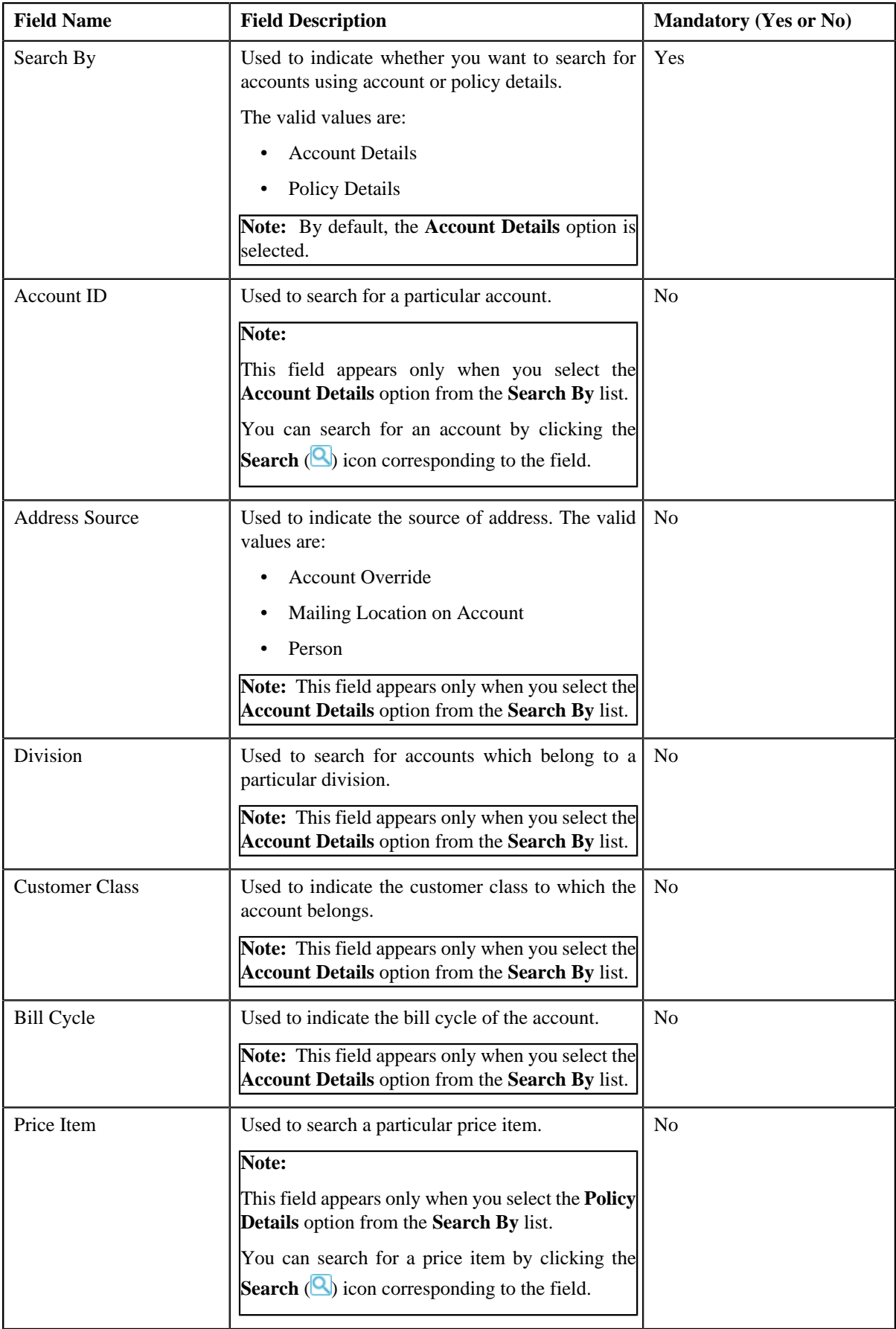

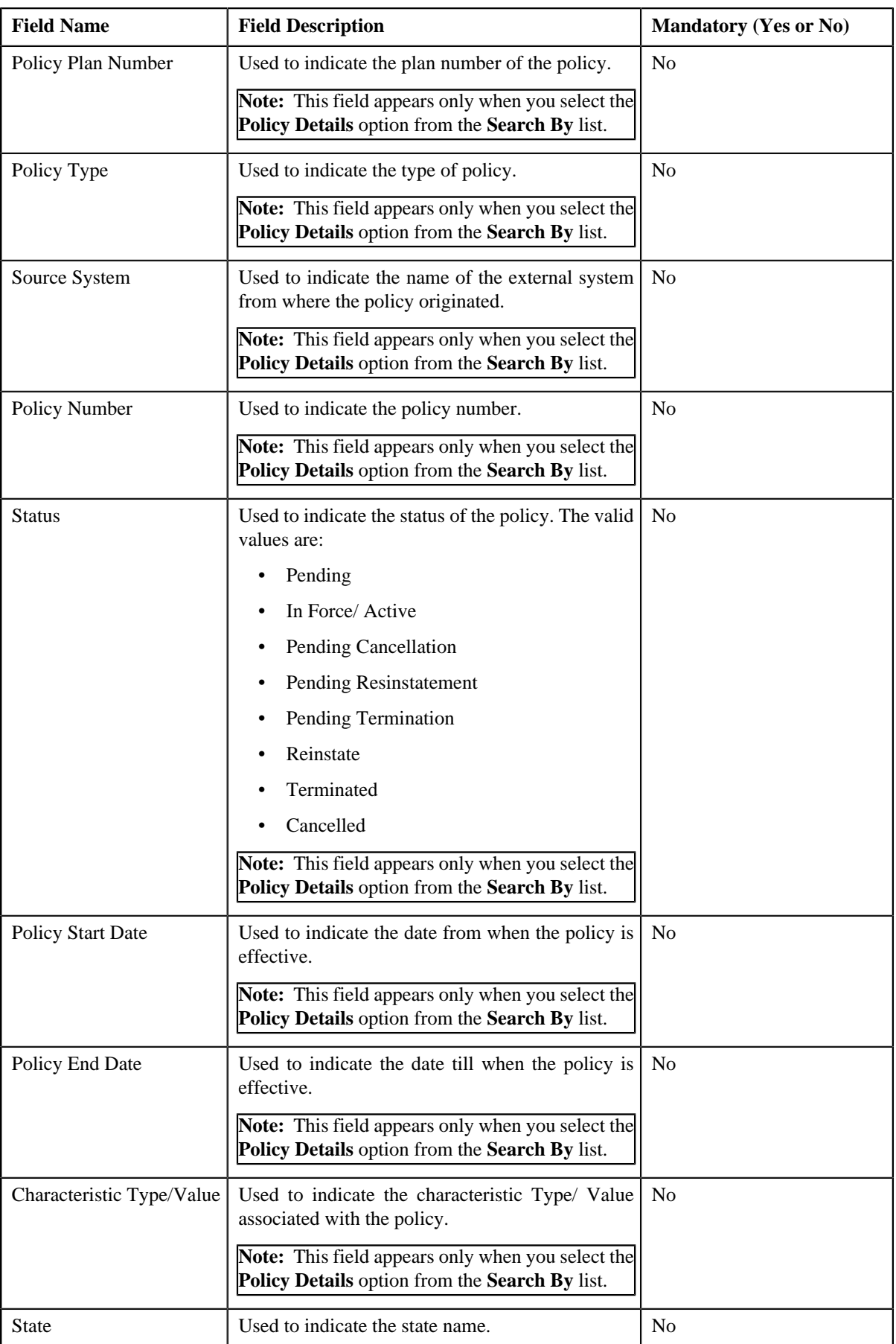

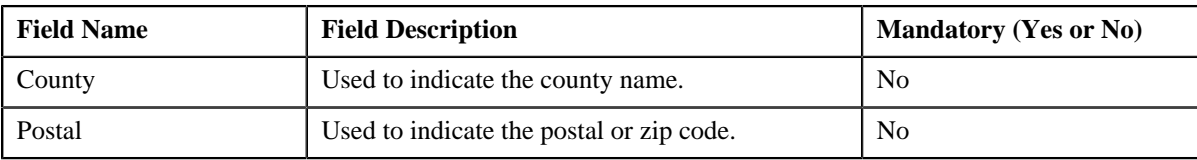

You must specify at least one search criterion while searching for accounts.

ORMB search engine supports wildcard search, where you can substitute the percentage (%) symbol as a stand in for any word or letter in a search criteria. You can use the '%' wildcard character in all input fields except the date and ID fields. The '%' wildcard character is suffixed automatically at the end of the partial search criteria. Therefore, you may or may not specify the wildcard character at the end of the partial search criteria. However, you have to prefix the wildcard character manually wherever required.

• **Search Results** — On clicking the **Search** button, the search results appear based on the specified search criteria.

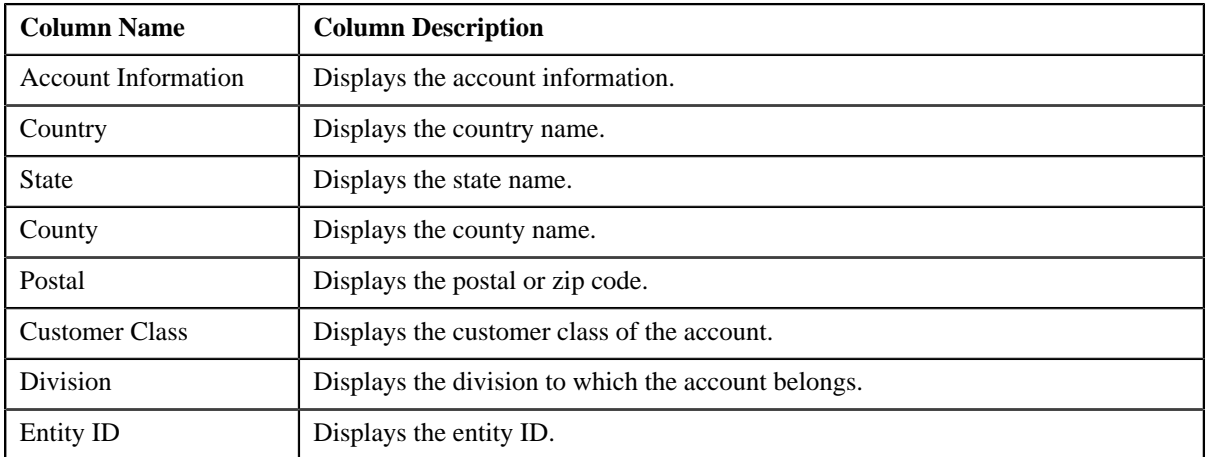

The **Search Results** section contains the following columns:

#### **Related Topics**

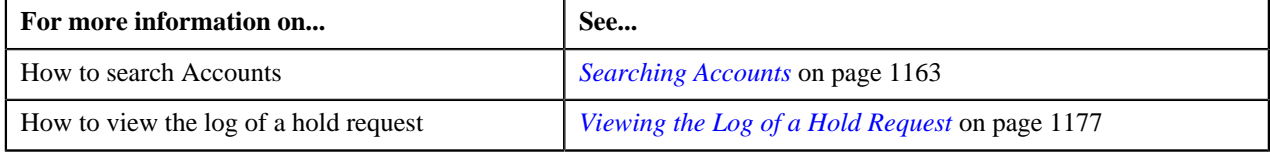

#### <span id="page-1158-0"></span>**Search Bill**

The **Search Bill** zone searches for bills to add in a hold request. This zone contains the following sections:

• **Search Criteria** — This section contains the following fields:

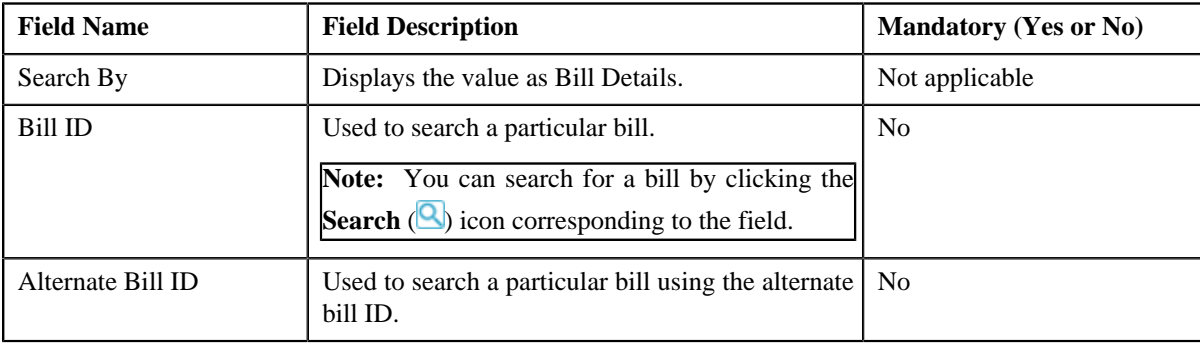

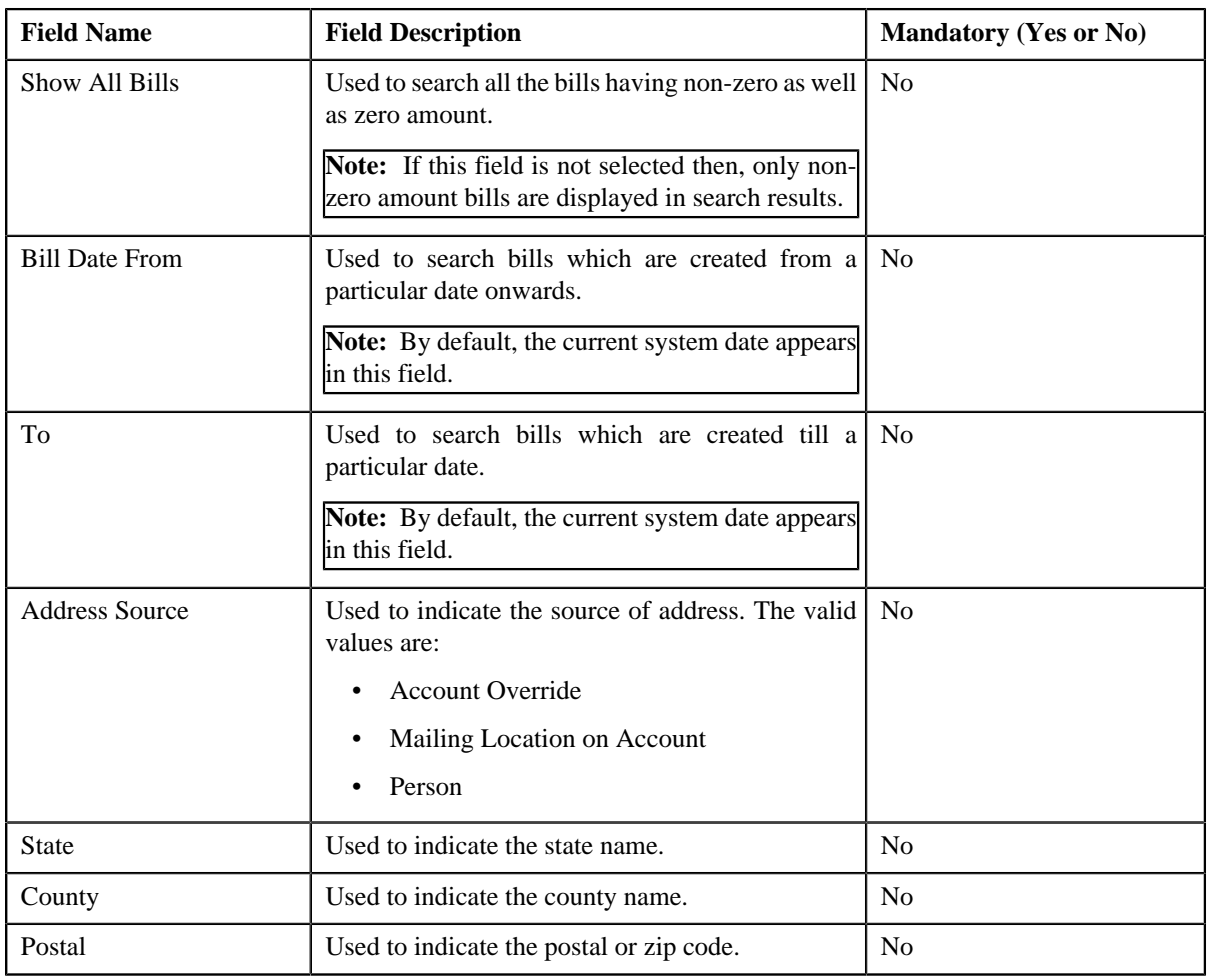

You must specify at least one search criterion while searching for bills.

ORMB search engine supports wildcard search, where you can substitute the percentage (%) symbol as a stand in for any word or letter in a search criteria. You can use the '%' wildcard character in all input fields except the date and ID fields. The '%' wildcard character is suffixed automatically at the end of the partial search criteria. Therefore, you may or may not specify the wildcard character at the end of the partial search criteria. However, you have to prefix the wildcard character manually wherever required.

• **Search Results** — On clicking the **Search** button, the search results appear based on the specified search criteria.

The **Search Results** section contains the following columns:

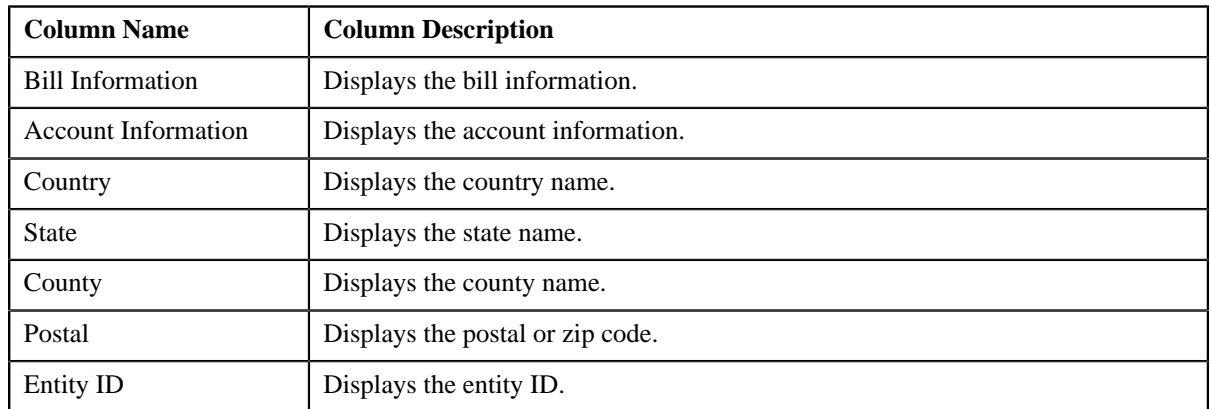

#### **Related Topics**

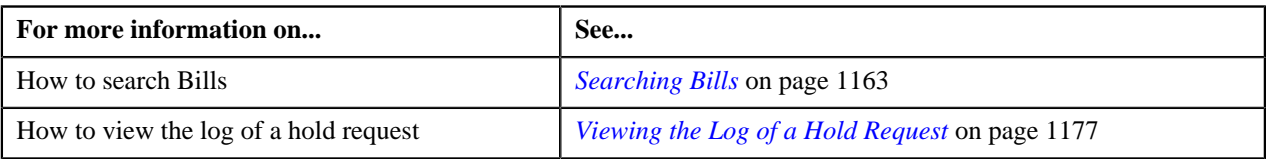

#### <span id="page-1160-0"></span>**Search Person**

The **Search Person** zone searches for persons to add in a hold request. This zone contains the following sections:

• **Search Criteria** — This section contains the following fields:

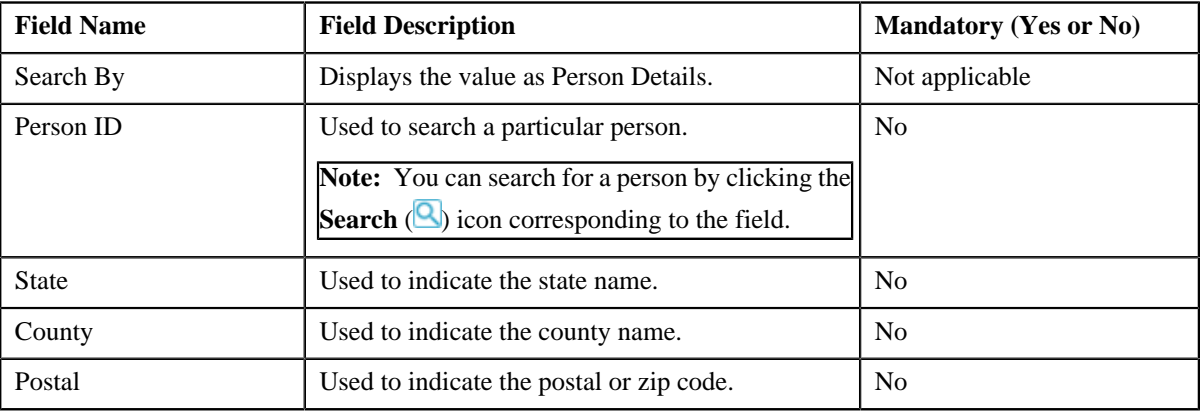

#### **Note:**

You must specify at least one search criterion while searching for persons.

ORMB search engine supports wildcard search, where you can substitute the percentage (%) symbol as a stand in for any word or letter in a search criteria. You can use the '%' wildcard character in all input fields except the date and ID fields. The '%' wildcard character is suffixed automatically at the end of the partial search criteria. Therefore, you may or may not specify the wildcard character at the end of the partial search criteria. However, you have to prefix the wildcard character manually wherever required.

• **Search Results** — On clicking the **Search** button, the search results appear based on the specified search criteria.

The **Search Results** section contains the following columns:

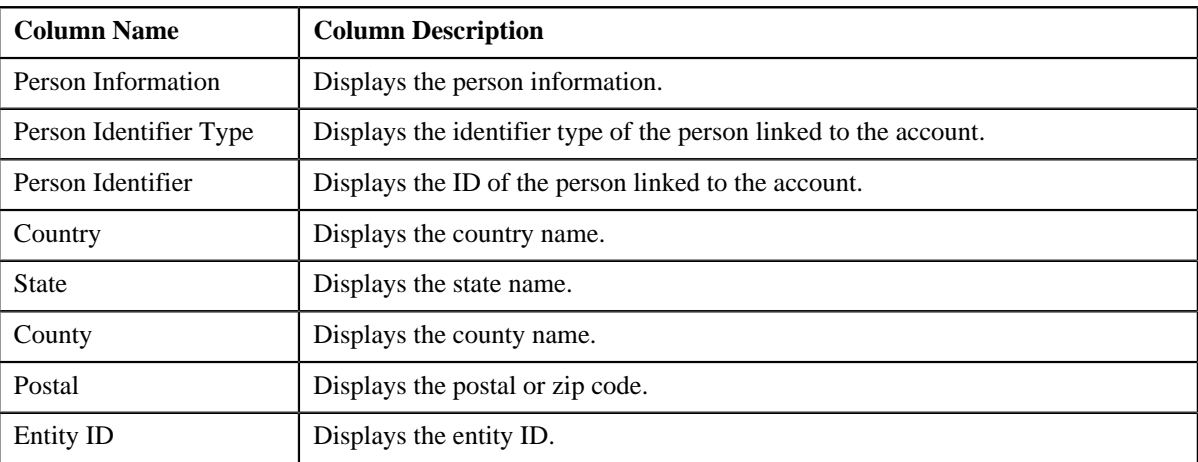

#### **Related Topics**

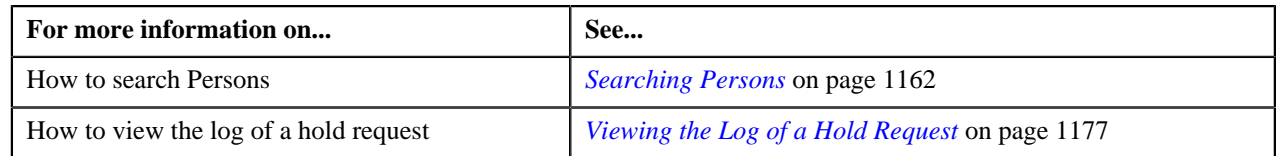

# **Hold Request - Log**

The **Log** tab on the **Hold Request** screen contains the following zone:

• *[Hold Request Log](#page-1161-1)* on page 1162

#### <span id="page-1161-1"></span>**Hold Request Log**

The **Hold Request Log** zone on the **Hold Request** screen lists the complete trail of actions performed on the hold request. This zone contains the following columns:

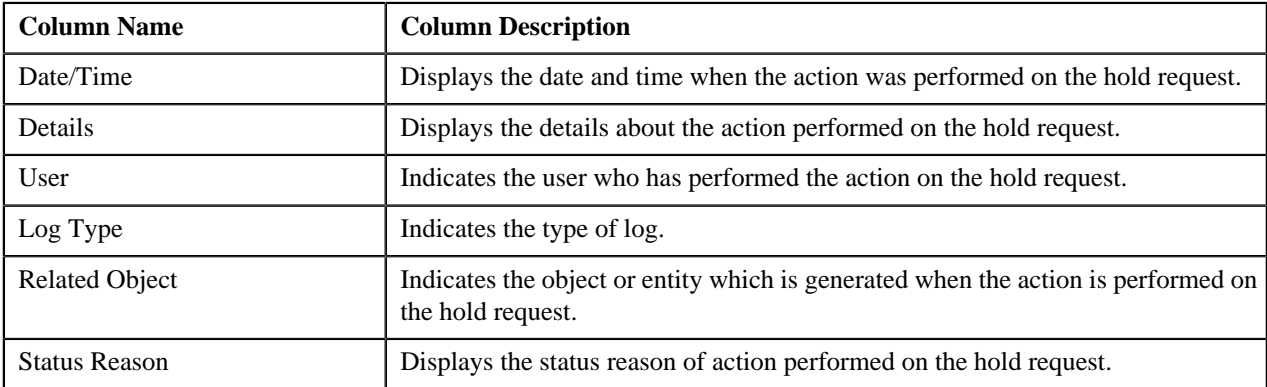

**Note:** You can manually add a log entry for the hold request by clicking the **Add Log Entry** link in the upper right corner of the **Hold Request Log** zone.

The **Add Hold Request Log** window appears. Enter **Log Details** and click **Save**. The hold request log is added.

#### **Related Topics**

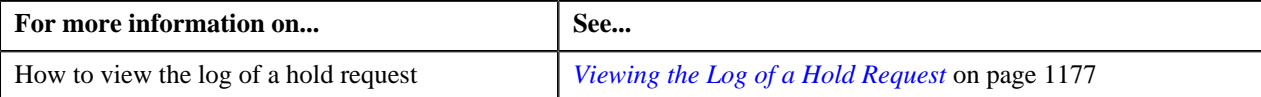

# <span id="page-1161-0"></span>**Searching Persons**

#### **Prerequisites**

To search persons, you should have:

• Persons created in the application

#### **Procedure**

To search for persons:

- **1.** Search the hold requests for **Persons** that are having **Draft** status.
- **2.** In the **Search Results** section, click the link in the **Hold Request Information** column corresponding to the *h*old request whose details you want to search.

The **Hold Request** screen appears.

- **3.** Enter the search criteria in the **Search Person** zone.
- **4.** Click **Search**.

A list of persons that meet the search criteria appears in the **Search Results** section.

#### **Related Topics**

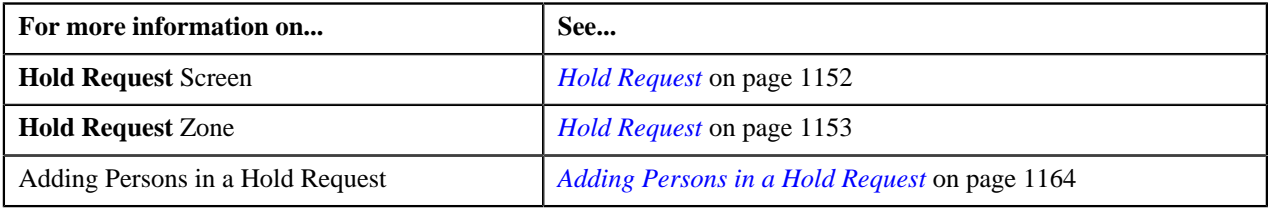

### <span id="page-1162-0"></span>**Searching Accounts**

#### **Prerequisites**

To search accounts, you should have:

• Accounts created in the application

#### **Procedure**

To search for accounts:

- **1.** Search the hold requests for **Account** that are having **Draft** status.
- **2.** In the **Search Results** section, click the link in the **Hold Request Information** column corresponding to the *h*old request whose details you want to search.

The **Hold Request** screen appears.

- **3.** Enter the search criteria in the **Search Account** zone.
- **4.** Click **Search**.

A list of accounts that meet the search criteria appears in the **Search Results** section.

#### **Related Topics**

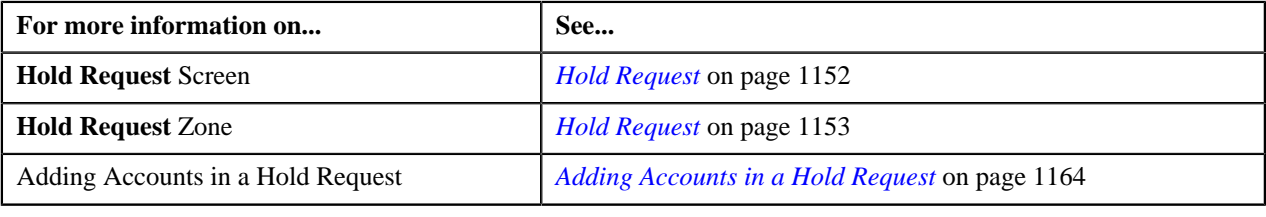

# <span id="page-1162-1"></span>**Searching Bills**

#### **Prerequisites**

To search bills, you should have:

• Bills generated in the application

#### **Procedure**

To search for bills:

- **1.** Search the hold requests for **Bill** that are having **Draft** status.
- **2.** In the **Search Results** section, click the link in the **Hold Request Information** column corresponding to the *h*old request whose details you want to search.

The **Hold Request** screen appears.

- **3.** Enter the search criteria in the **Search Bill** zone.
- **4.** Click **Search**.

A list of bills that meet the search criteria appears in the **Search Results** section.

#### **Related Topics**

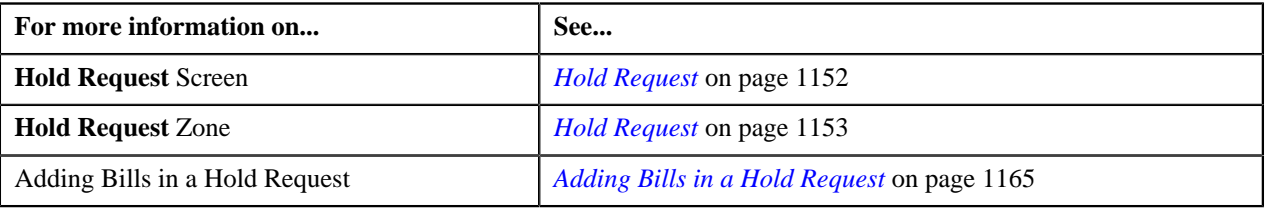

# <span id="page-1163-0"></span>**Adding Persons in a Hold Request**

#### **Procedure**

To add persons in a hold request:

- **1.** Search for the hold request in the **Hold Request** screen which are having **Person** as a hold entity and **Draft** *a*s status.
- **2.** In the **Search Results** section, click the link in the **Hold Request Information** column corresponding to the *h*old request whose details you want to view.

The **Hold Request** screen appears.

- **3.** Ensure the **Search Person** zone is expanded.
- **4.** Enter the search criteria in the **Search Person** zone.

In the **Search Results** section, list of persons meeting the search criteria are displayed.

**5.** Select the persons which you want to add in the hold request and then click the **Add** button available in the *u*pper left corner.

Selected persons are added in the hold request.

#### **Related Topics**

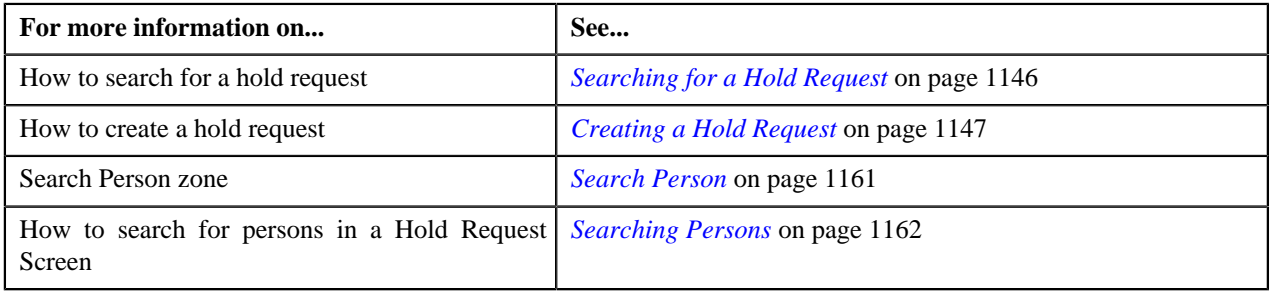

# <span id="page-1163-1"></span>**Adding Accounts in a Hold Request**

#### **Procedure**

To add accounts in a hold request:

- **1.** Search for the hold request in the **Hold Request** screen which are having **Account** as a hold entity and **Draft** *a*s status.
- **2.** In the **Search Results** section, click the link in the **Hold Request Information** column corresponding to the *h*old request whose details you want to view.

The **Hold Request** screen appears.

- **3.** Ensure the **Search Account** zone is expanded.
- **4.** Enter the search criteria in the **Search Account** zone.

In the **Search Results** section, list of accounts meeting the search criteria are displayed.

**5.** Select the accounts which you want to add in the hold request and then click the **Add** button available in the *u*pper left corner.

Selected accounts are added in the hold request.

#### **Related Topics**

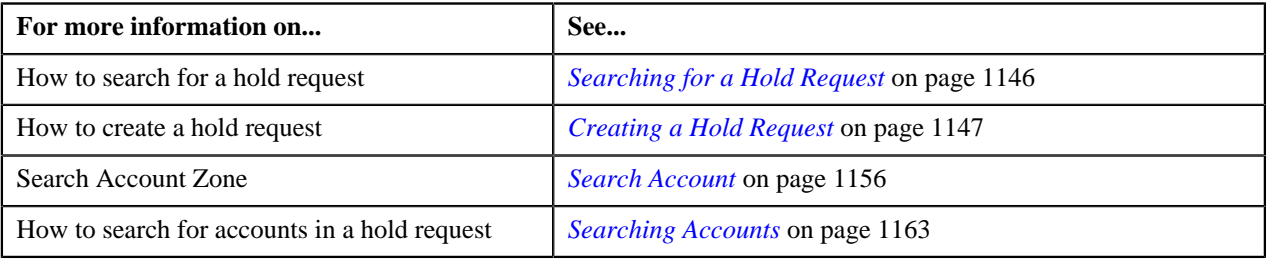

# <span id="page-1164-0"></span>**Adding Bills in a Hold Request**

#### **Procedure**

To add bills in a hold request:

- **1.** Search for the hold request in the **Hold Request** screen which are having **Bill** as a hold entity and **Draft** as *s*tatus.
- **2.** In the **Search Results** section, click the link in the **Hold Request Information** column corresponding to the *h*old request whose details you want to view.

The **Hold Request** screen appears.

- **3.** Ensure the **Search Bill** zone is expanded.
- **4.** Enter the search criteria in the **Search Bill** zone.

In the **Search Results** section, list of bills meeting the search criteria are displayed.

**5.** Select the bills which you want to add in the hold request and then click the **Add** button available in the upper *l*eft corner.

Selected bills are added in the hold request.

#### **Related Topics**

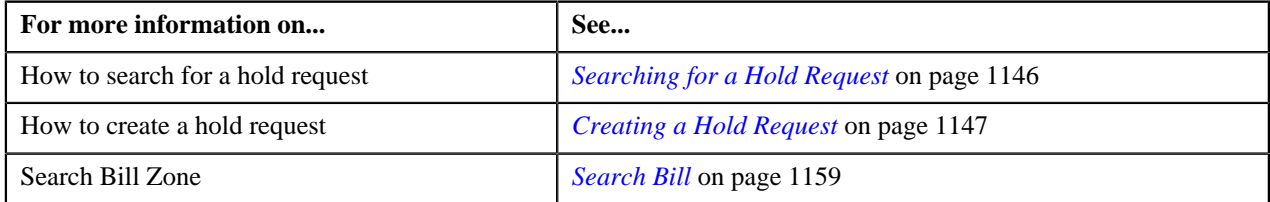

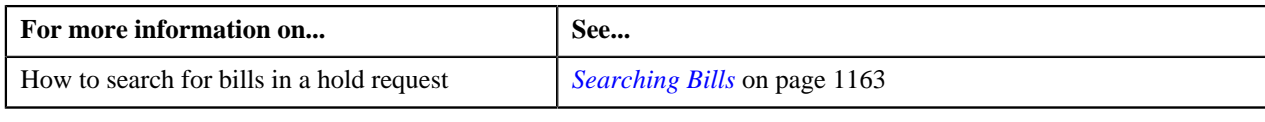

# **Adding Processes in a Hold Request**

#### **Prerequisites**

To add processes in a hold request, you should have:

• Hold processes defined in the application.

#### **Procedure**

To add processes in a hold request:

- **1.** Search for the hold request in the **Hold Request** screen.
- **2.** In the **Search Results** section, click the link in the **Hold Request Information** column corresponding to the *h*old request whose details you want to edit.

The **Hold Request** screen appears.

**3.** Click the **Edit** button in the **Hold Request** zone.

The **Hold Request** screen appears.

**Note:** The **Edit** button appears only when the hold request is in the **Draft** or **Active** status.

- **4.** Ensure that the **Hold Processes** section is expanded when you are editing the hold request.
- **5.** Select the required hold processes from the **Hold Process** field.
- **6.** If you want to define more than one hold process for the hold request, click the **Add**  $(\pm)$  icon and then repeat *s*tep 5.

**Note:**

However, if you want to remove a hold process from the hold request, click the **Delete** ( ) icon corresponding to the hold process.

Once we create active hold request for accounts on Overdue process, all existing active overdue processes will be inactive for those account.

**7.** Enter the required details.

#### **Related Topics**

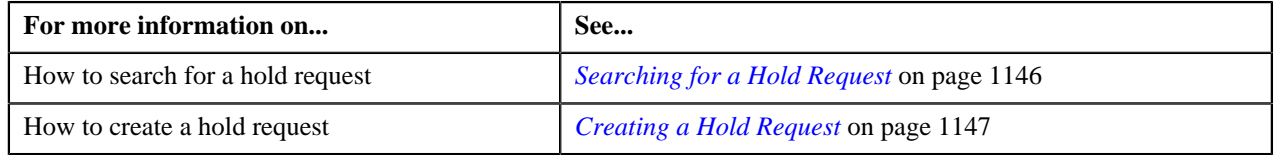

# <span id="page-1165-0"></span>**Defining Characteristics for a Hold Request**

#### **Prerequisites**

To define characteristics for a hold request, you should have:

• Characteristic types defined in the application (where the characteristic entity is set to **Hold Request**)

#### **Procedure**

To define characteristics for a hold request:

- **1.** Search for the hold request in the **Hold Request** screen.
- **2.** In the **Search Results** section, click the link in the **Hold Request Information** column corresponding to the *h*old request whose details you want to edit.

The **Hold Request** screen appears.

**3.** Click the **Edit** button in the **Hold Request** zone.

The **Hold Request** screen appears.

**Note:** The **Edit** button appears only when the Hold request is in the **Draft** or **Active** status.

- **4.** Ensure that the **Characteristics** section is expanded when you are editing the hold request.
- **5.** Enter the required details in the **Characteristics** section.

**Note:** If you select a predefined characteristic type, the **Search**  $(\mathbf{Q})$  icon appears corresponding to the **Characteristic Value** field. On clicking the **Search** icon, you can search for a predefined characteristic value.

**6.** If you want to define more than one characteristic for the hold request, click the **Add**  $(\pm)$  icon and then repeat *s*tep 5.

**Note:** However, if you want to remove a characteristic from the hold request, click the **Delete** (**III**) icon corresponding to the characteristic.

#### **Related Topics**

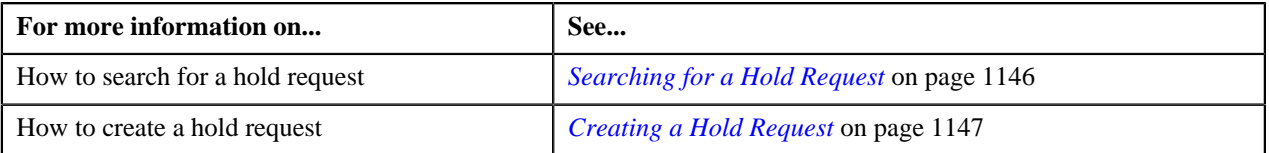

#### **Editing a Hold Request**

#### **Procedure**

To edit a hold request:

- **1.** Search for the hold request in the **Hold Request** screen.
- **2.** In the **Search Results** section, click the link in the **Hold Request Information** column corresponding to the *h*old request whose details you want to edit.

The **Hold Request** screen appears.

**3.** Click the **Edit** button in the **Hold Request** zone.

**Note:** The **Edit** button appears only when the hold request is in the **Draft** or **Active** status.

The **Hold Request** screen appears. It contains the following sections:

• **Main** — Used to specify basic details about the hold request. This section contains the following fields:

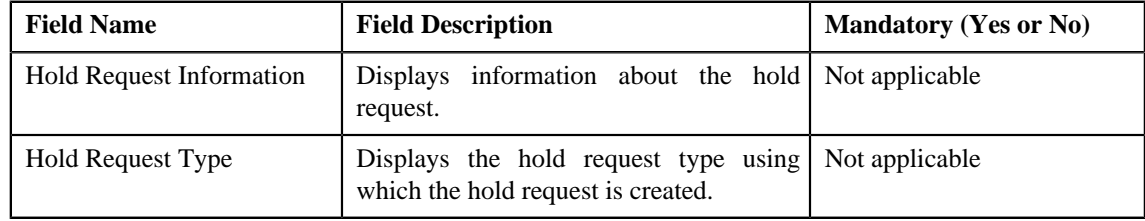

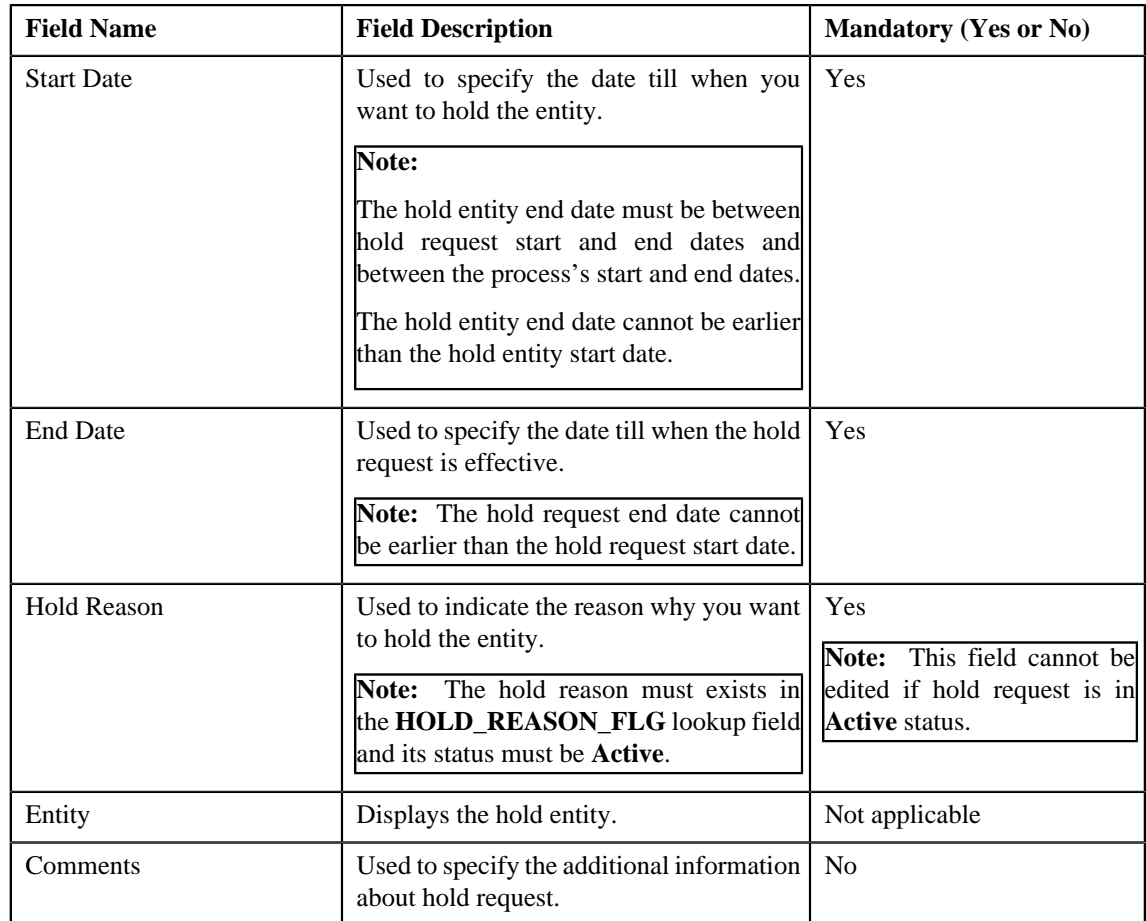

• **Hold Processes** — Used to specify the processes on hold in the hold request. This section contains the following fields:

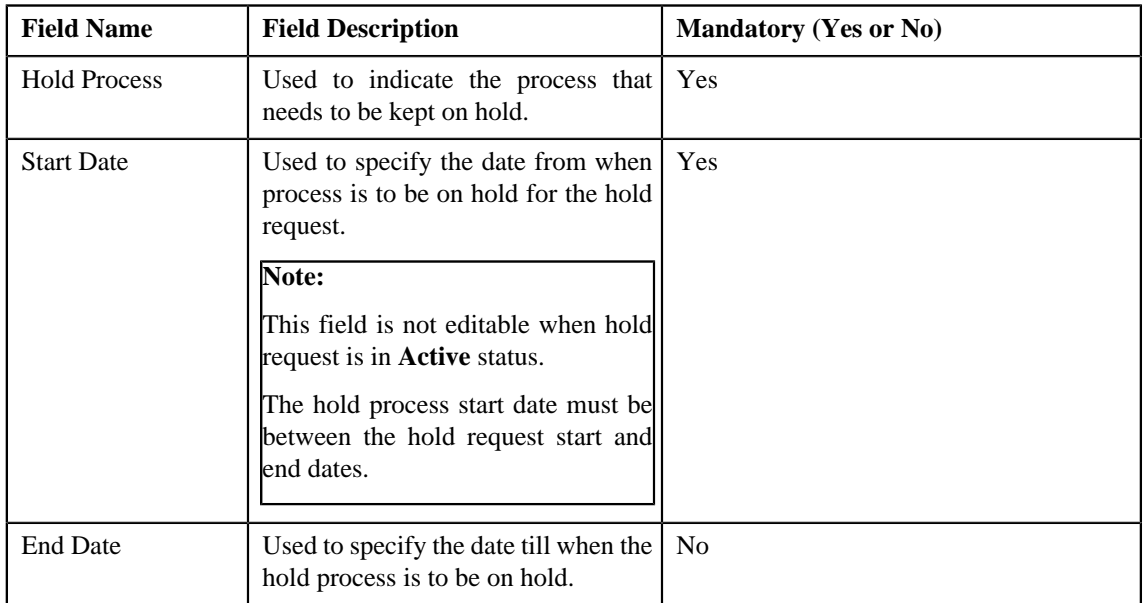

• **Characteristics** — Used to define characteristics for the hold request. This section contains the following fields:

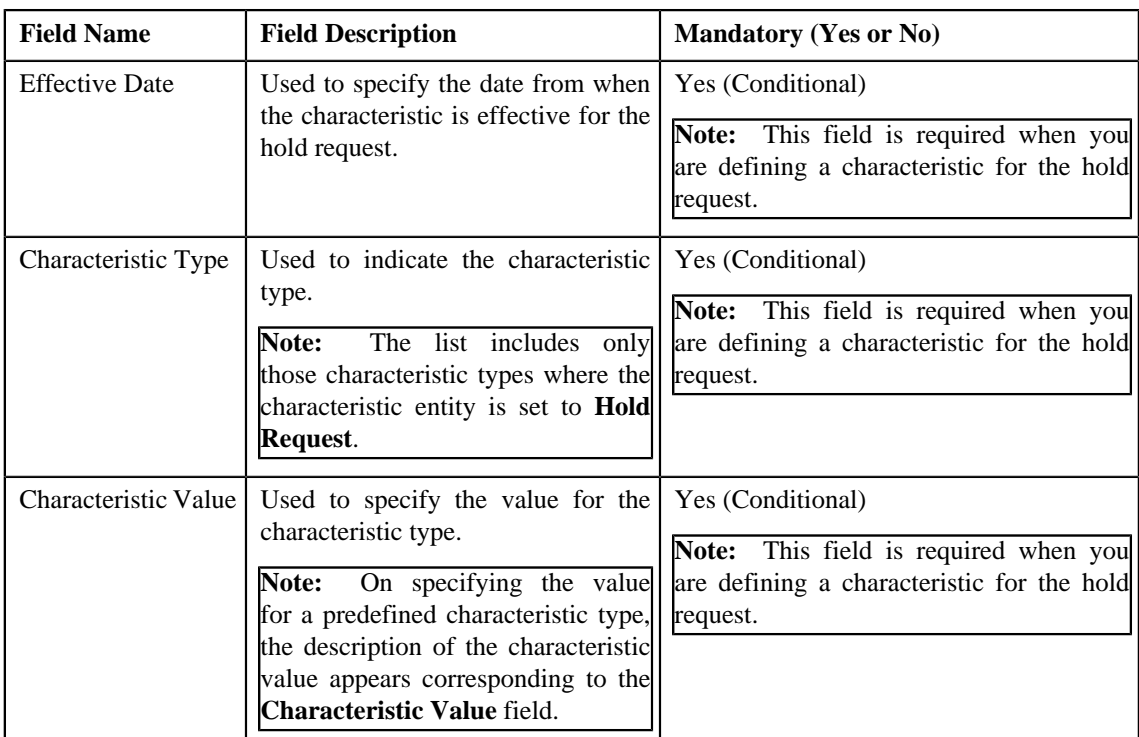

**4.** Modify the details of the hold request, if required.

# **Note:**

If you want to specify more than one hold processes, click the **Add** ( $\biguparrow$ ) icon corresponding to the process and then specify the details.

However, if you want to remove a hold process from the hold request, click the **Delete** ( ) icon corresponding to the process.

- **5.** Define, edit, or remove characteristics from the hold request, if required.
- **6.** Click **Save**.

The changes made to the hold request are saved.

#### **Related Topics**

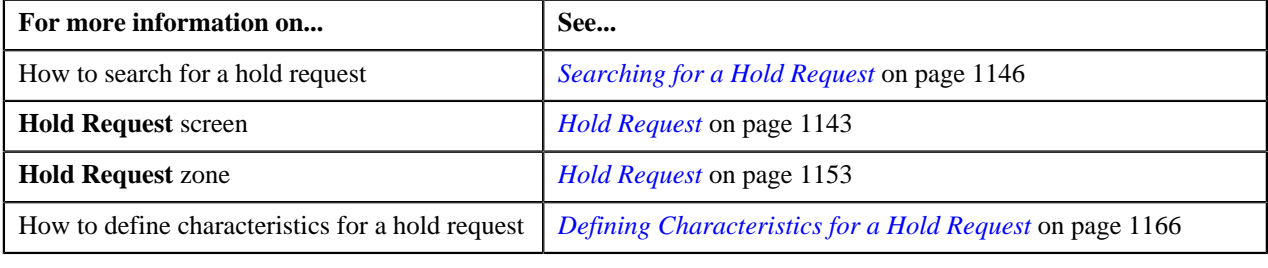

# **Editing Hold Request Entities**

#### **Procedure**

To edit a hold request entities:

- **1.** Search for the hold request in the **Hold Request** screen.
- **2.** In the **Search Results** section, click the link in the **Hold Request Information** column corresponding to the *h*old request whose details you want to edit.

The **Hold Request** screen appears.

**3.** Select the entities that you want to edit in the **Hold Entities** zone and click the **Edit** button available in the *u*pper left corner.

**Note:** The **Edit** button appears only when the hold request is in the **Draft** or **Active** status.

The **Edit Hold Request Entities** screen appears. It contains the following fields:

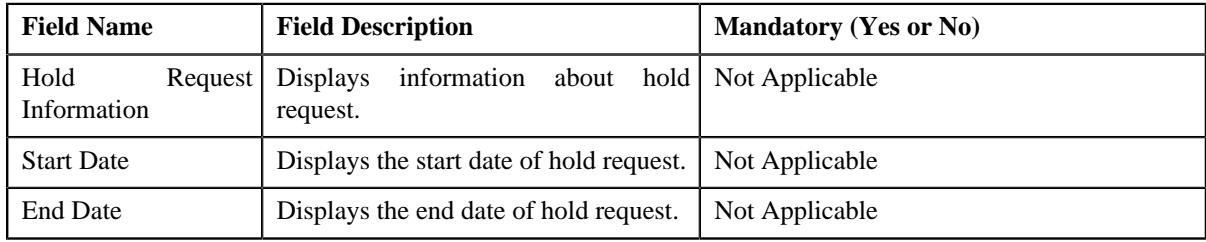

It also contains the following columns:

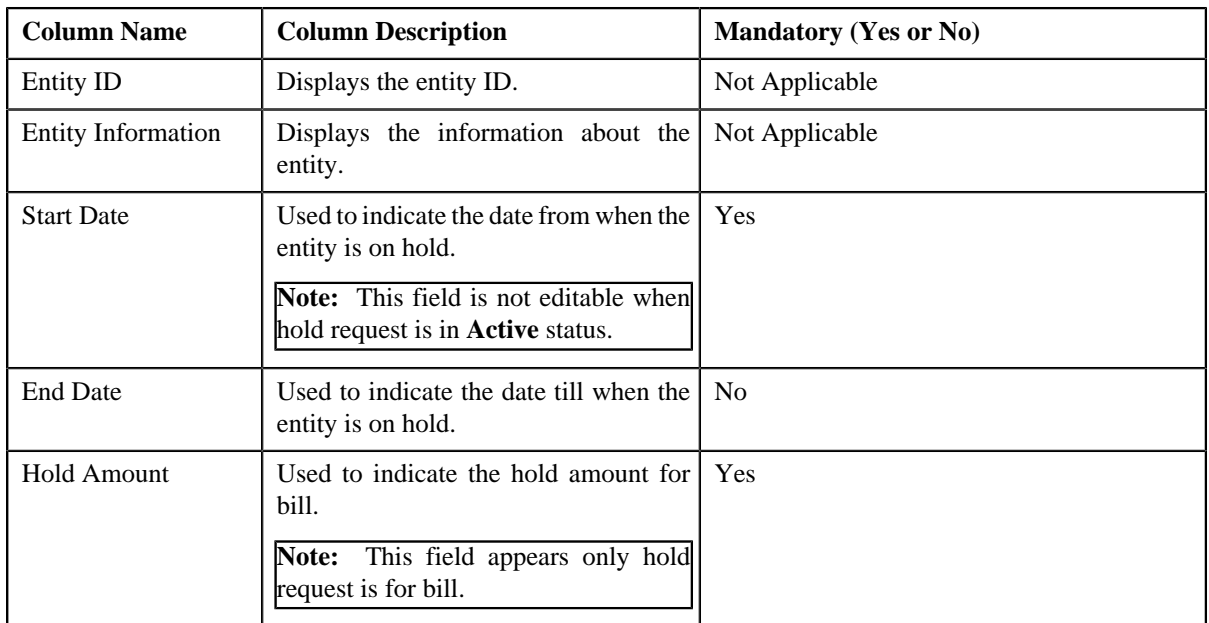

**4.** Modify the details of the hold entities, if required.

#### **5.** Click **Save**.

The changes made to the hold entities are saved.

#### **Related Topics**

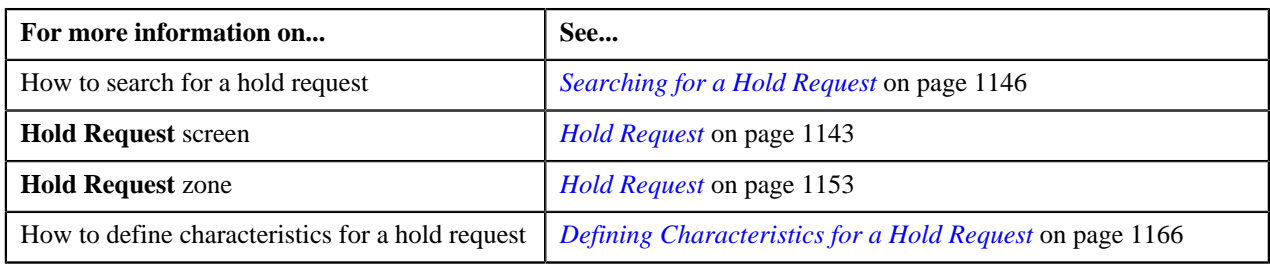

# **Deleting Hold Request Entities**

#### **Procedure**

To delete hold request entities:

- **1.** Search for the hold request in the **Hold Request** screen.
- **2.** In the **Search Results** section, click the link in the **Hold Request Information** column corresponding to the *h*old request whose details you want to delete.

The **Hold Request** screen appears.

**3.** Select the entities to delete in the **Hold Entities** zone and click the **Delete** button available in the upper left *c*orner.

A message appears confirming whether you want to delete the hold entity.

**Note:**

The **Delete** button appears only when the hold request is in the **Draft** or **Active** status.

**4.** Click **OK**.

The hold entities are deleted.

**Note:** No deletion is allowed on entities of hold requests which are in active status and are added from **Account Receivable Central** or **Delinquency Central**.

#### **Related Topics**

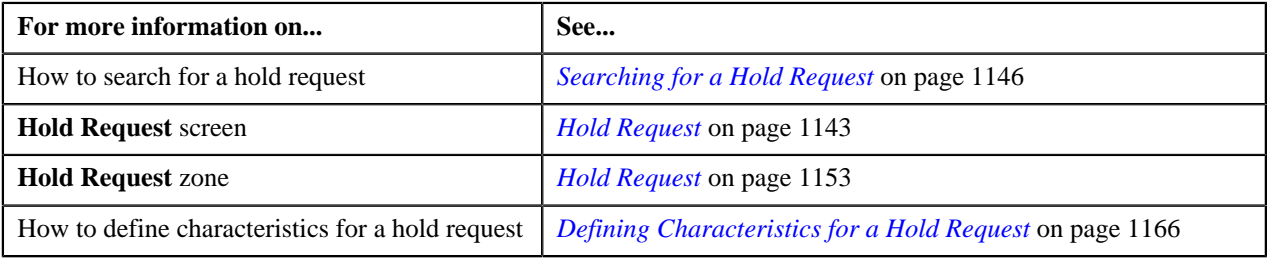

# **Deleting a Hold Request**

#### **Procedure**

To delete a hold request:

- **1.** Search for the hold request in the **Hold Request** screen.
- **2.** In the **Search Results** section, click the link in the **Hold Request Information** column corresponding to the *h*old request that you want to delete.

The **Hold Request** screen appears.

**3.** Click the **Delete** button in the **Hold Request** zone.

A message appears confirming whether you want to delete the hold request.

**Note:** The **Delete** button appears only when the hold request is in the **Draft** status.

**4.** Click **OK**.

The hold request is deleted.

You can delete a hold request only when its status is **Draft**.

Bills added from ARC cannot be deleted from the **Hold Request** screen.

#### **Related Topics**

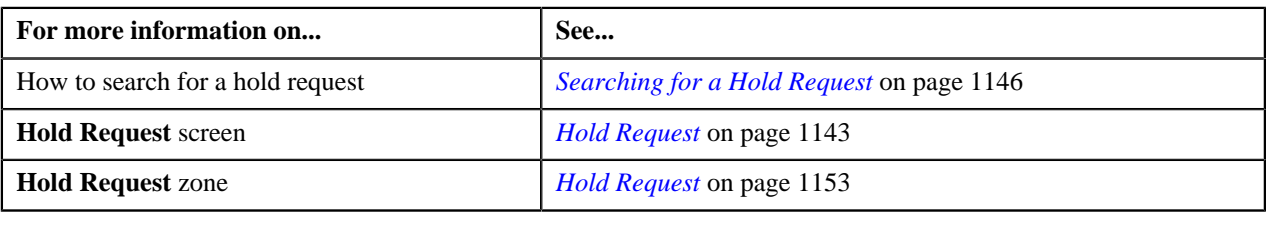

# <span id="page-1171-0"></span>**Submitting a Hold Request**

#### **Prerequisites**

To submit a hold request, you should have:

• Hold Request Types, Hold Processes and Hold Entities defined in the request.

#### **Procedure**

To submit a hold request:

- **1.** Search for the hold request in the **Hold Request** screen.
- **2.** In the **Search Results** section, click the link in the **Hold Request Information** column corresponding to the *h*old request that you want to submit.

The **Hold Request** screen appears.

**3.** Click the **Submit** button in the **Hold Request** zone.

The system behaves in the following manner:

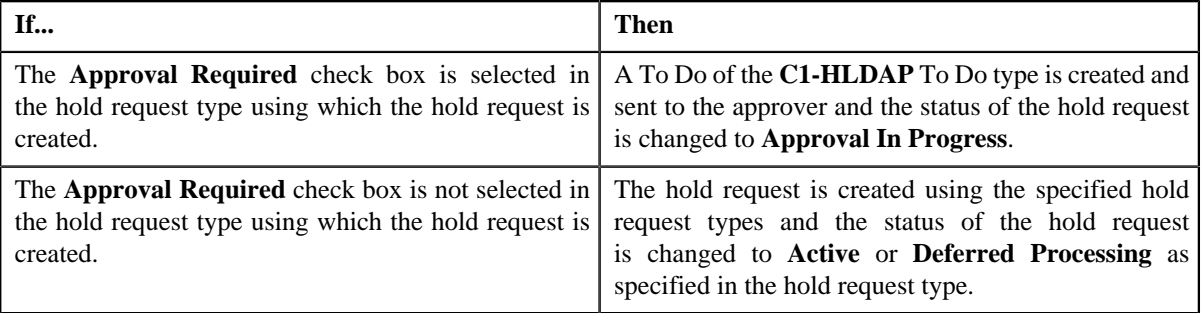

#### **Note:**

The **Submit** button appears only when the hold request is in the **Draft** status.

Once the request is activated, the **Release** button appears in the **Record Actions** section.

If hold request start date is in past and its status is draft then, on activation of the hold request, the start date is changed to the system date.

For Active hold request, **C1-DELBI** batch will delete all pending bill segments and bills under account for bill generation process.

For more information about the **Delete Pending Bill segments and Bills (C1-DELBI) batch**, refer to Oracle Revenue Management and Billing Batch Guide.

#### **Related Topics**

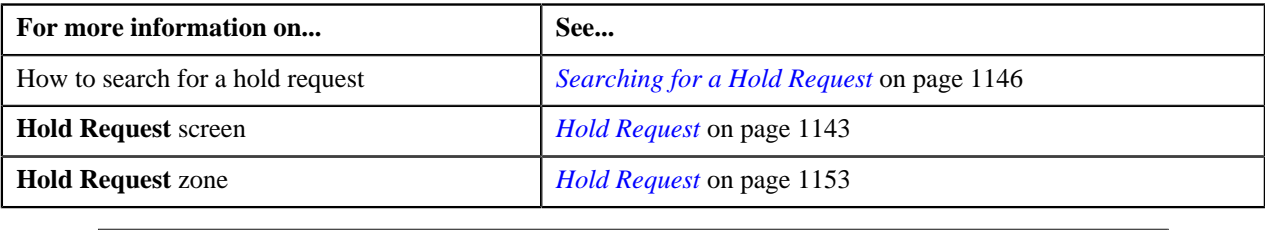

# **Approving a Hold Request**

You can view the number of hold requests which are pending for approval in the **Hold Request** screen. The approver can review, and accordingly approve, reject or resubmit the hold request based on the observations.

**Note:** The system will not allow you to approve, reject or resubmit a hold request submitted by you.

#### **Procedure**

To approve a hold request:

**1.** Do either of the following:

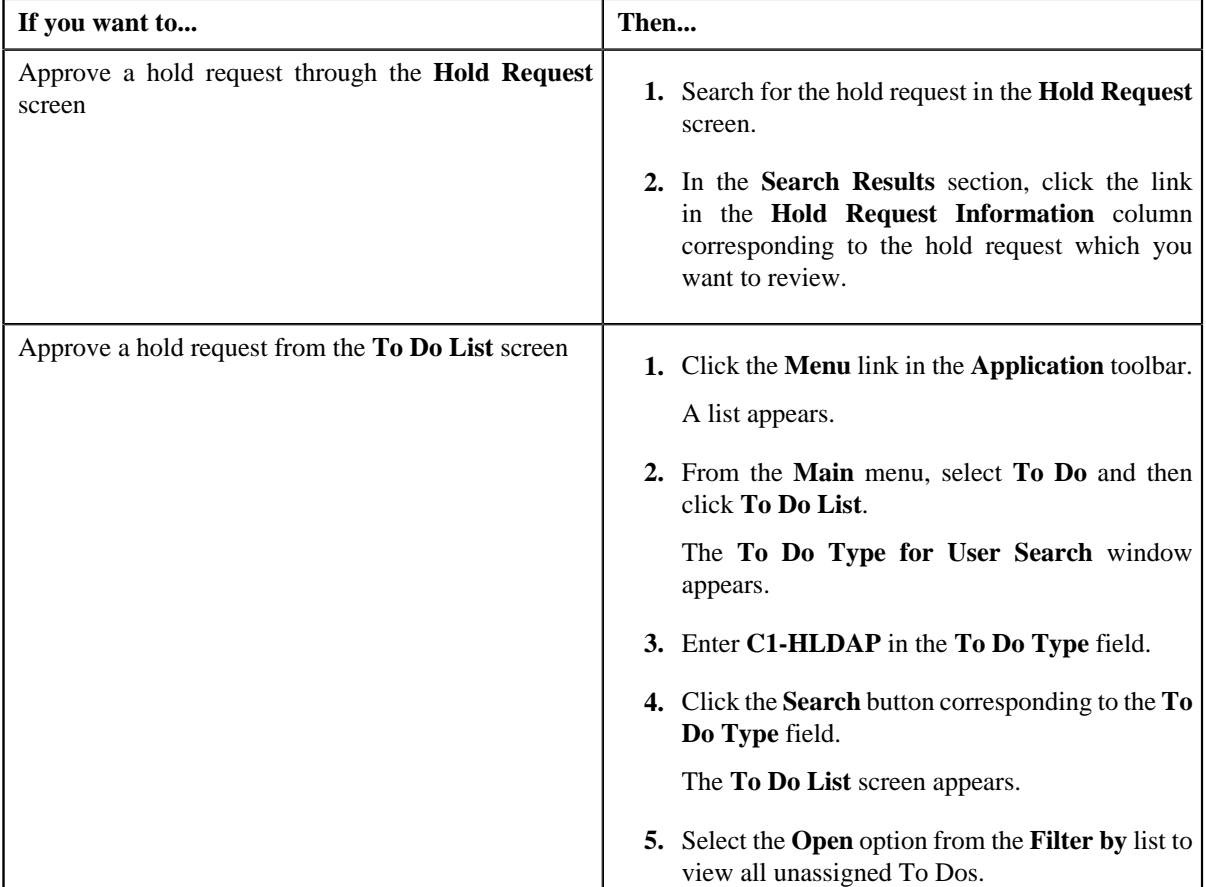

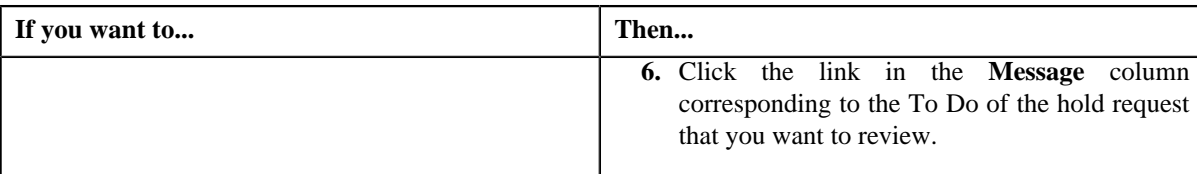

The **Hold Request** screen appears.

**2.** Review the hold request details.

#### **3.** Click the **Approve** button in the **Hold Request** zone.

The system behaves in the following manner:

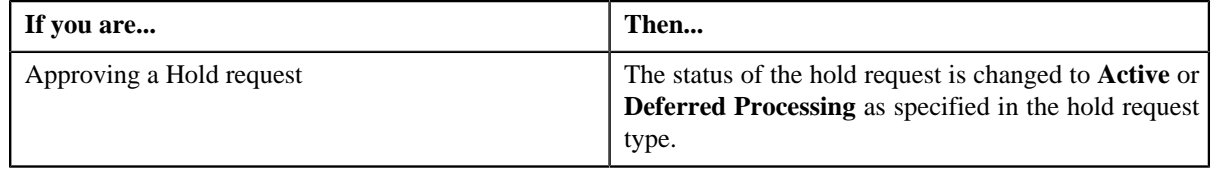

#### **Note:**

The **Approve** button appears only when the hold request is in the **Approval In Progress** status.

You can also resubmit the hold request if any changes are required in the hold request. Upon clicking the **Re Submit** button, provide the comments to make the required changes for the hold request.

#### **Related Topics**

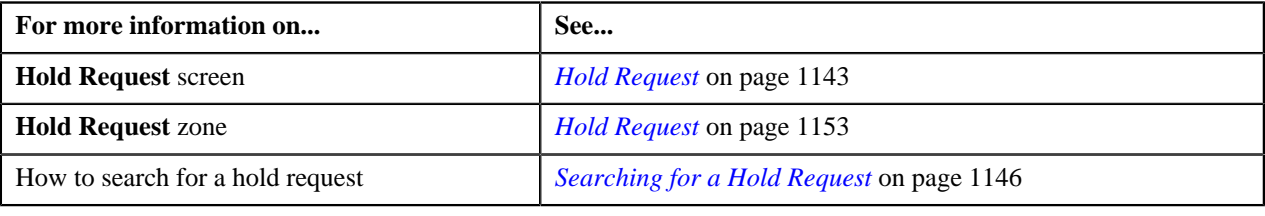

# **Releasing a Hold Request**

#### **Procedure**

To release a hold request:

- **1.** Search for the hold request in the **Hold Request** screen.
- **2.** In the **Search Results** section, click the link in the **Hold Request Information** column corresponding to the *h*old request whose details you want to edit.

The **Hold Request** screen appears.

**3.** Click the **Release** button in the **Hold Request** zone.

The **Release Reason** window appears. It contains the following fields:

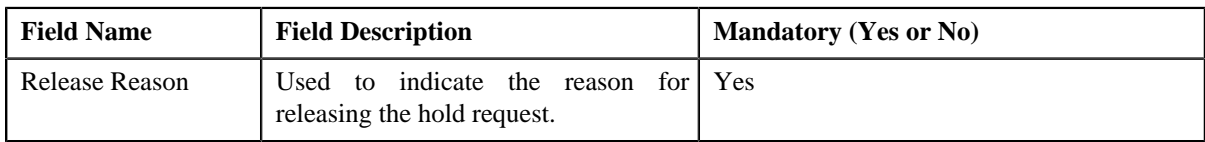

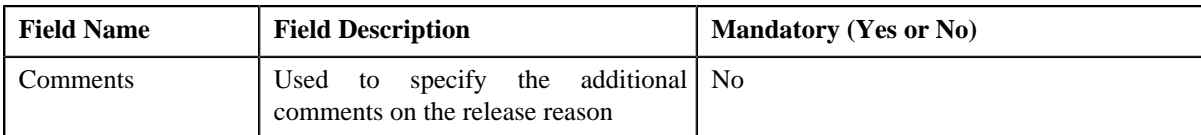

- **4.** Ensure the required release reason.
- **5.** click **Save**.

The hold request is released.

**Note:**

The **Release** button appears only when the hold request is in the **Active** status.

Once the hold request is in **Released** status, the **End Date** of processes and entities gets updated.

#### **Related Topics**

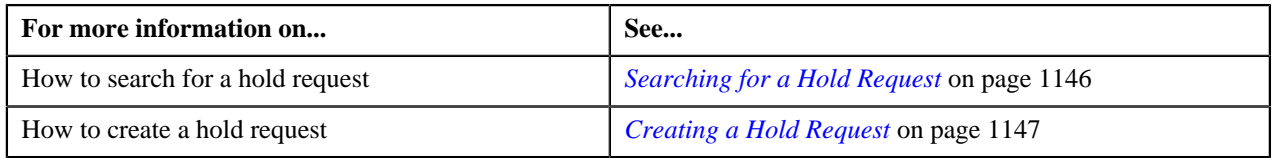

# **Rejecting a Hold Request**

#### **Prerequisites**

To reject a hold request, you should have:

• Rejection reasons defined in the application

#### **Note:**

While rejecting a hold request, you need to specify the reason why you want to reject the hold request. You can select the appropriate rejection reason only when you have defined the reasons for the **Rejected** status of the **C1-HoldRequest** business object in the **Status Reason** screen.

The system will not allow you to approve, reject or resubmit a hold request submitted by you.

#### **Procedure**

To reject a hold request:

**1.** Do either of the following:

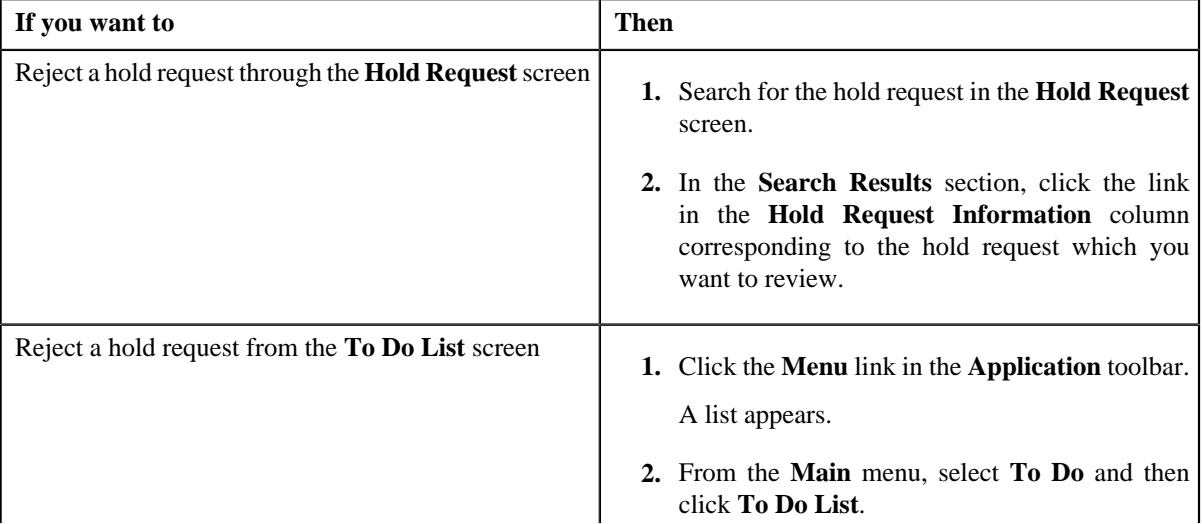

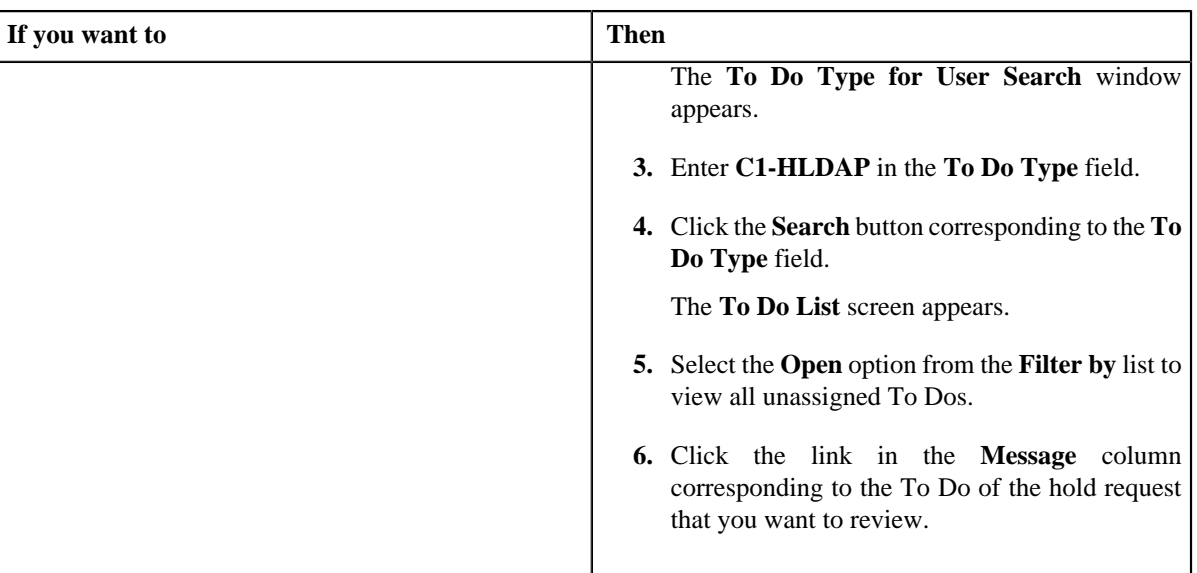

The **Hold Request** screen appears.

- **2.** Review the hold request details.
- **3.** Click the **Reject** button in the **Hold Request** zone.

The **Reject Hold Request** window appears. It contains following fields:

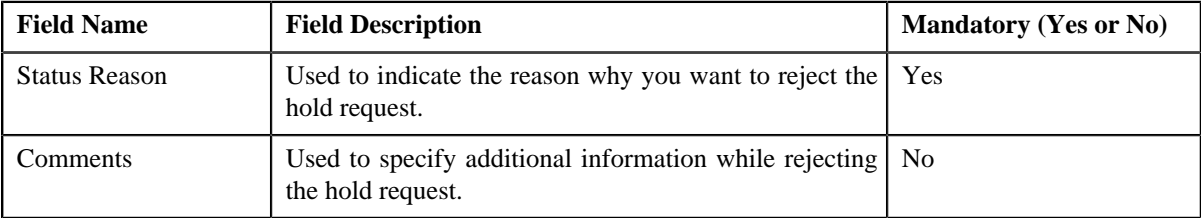

**Note:** The **Reject** button appears only when:

- The hold request is in the **Approval In Progress** status.
- A user with the approval To Do role is reviewing the hold request.
- **4.** Select the rejection reason from the **Status Reason** list.
- **5.** Click **Save**.

The status of the hold request is changed to **Rejected**.

#### **Related Topics**

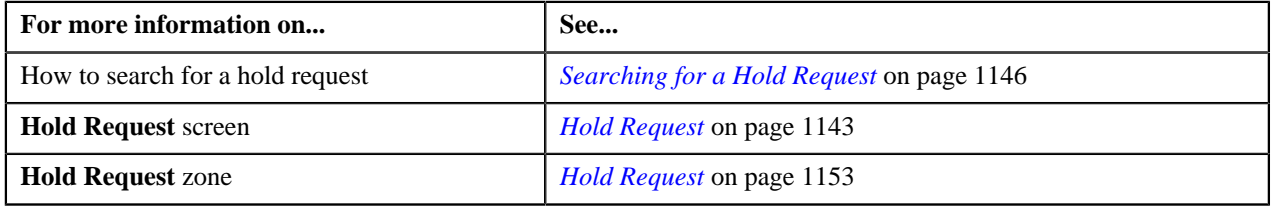

# **Resubmitting a Hold Request**

**Prerequisites**

To resubmit a hold request, you should have:

• Entities added in the hold request which is submitted for approval.

While resubmitting, To Do will be sent to the submitter of the request using the submitter To Do Role mapped on the hold request type and the request will be moved to Draft status. The submitter can do necessary changes and re submit the request. Log will be maintained when the approver sends the request back to submitter.

#### **Procedure**

To resubmit a hold request:

- **1.** Search for the hold request in the **Hold Request** screen.
- **2.** In the **Search Results** section, click the link in the **Hold Request Information** column corresponding to the *h*old request that you want to resubmit.

The **Hold Request** screen appears.

**3.** Click the **Re Submit** button in the **Hold Request** zone.

The **Resubmit Hold Request** screen appears.

**Note:** The **Re Submit** button appears only when the hold request is in the **Approval In Progress** status.

A To Do of the **C1-HOLSB** To Do type is created and sent to the request submitter using the submitter TO DO Role and the status of the hold request is changed to **Draft**.

**4.** Enter the comments in the respective field and click **Save**.

#### **Related Topics**

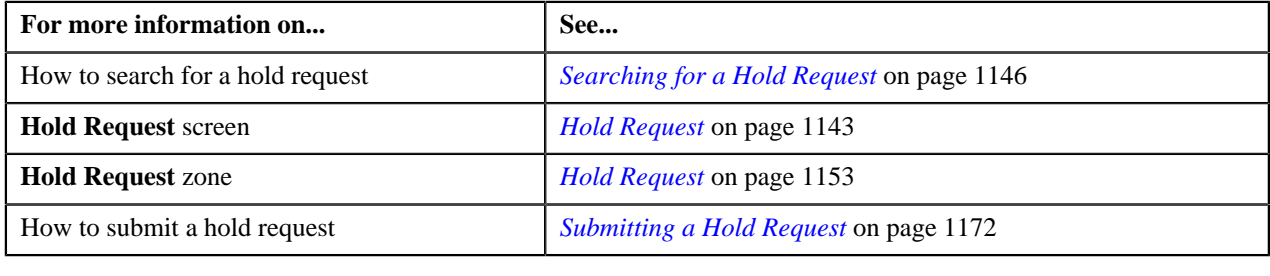

# <span id="page-1176-0"></span>**Viewing the Log of a Hold Request**

#### **Procedure**

To view the log of a hold request:

- **1.** Search for the hold request in the **Hold Request** screen.
- **2.** In the **Search Results** section, click the link in the **Hold Request Information** column corresponding to the *h*old request whose log you want to view.

The **Hold Request** screen appears. It consists of the following tabs:

- **Main** Displays information about the hold request. It contains the following zones:
	- **Hold Request** Displays the details of the hold request.
	- **Hold Entities** Lists the hold entities records of the hold request.
	- **Search Account** Searches the accounts to be put on hold.

**Note:** This zone appears only when hold request is for **Account** and its status is **Draft**.

• **Search Bill** – Searches the bills to be put on hold.

**Note:** This zone appears only when hold request is for **Bill** and its status is **Draft**.

• **Search Person** – Searches the persons to be put on hold.

**Note:** This zone appears only when hold request is for **Person** and its status is **Draft**.

- **Log** Lists the complete trail of actions performed on the hold request. This tab contains the following zone:
	- **Hold Request Log** Displays the trail of actions performed on the particular hold request.
- **3.** Click the **Log** tab.

The **Hold Request Log** zone in the **Log** tab contains the following columns:

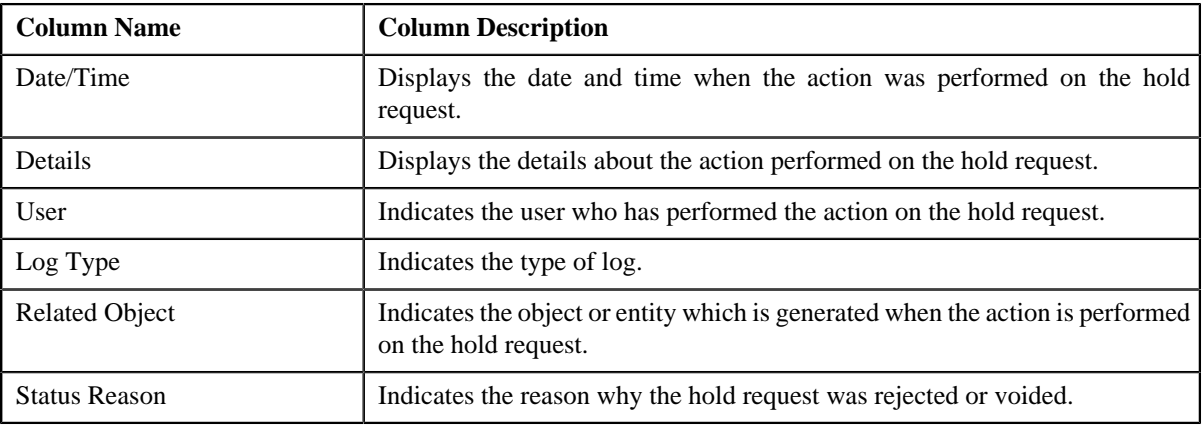

**Note:** You can manually add a log entry for the hold request by clicking the **Add Log Entry** link in the upper right corner of the **Hold Request Log** zone.

#### **Related Topics**

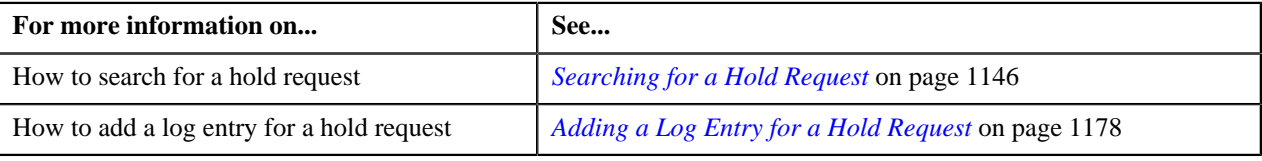

# <span id="page-1177-0"></span>**Adding a Log Entry for a Hold Request**

#### **Procedure**

To add a log entry for a hold request:

- **1.** Search for the hold request in the **Hold Request** screen.
- **2.** In the **Search Results** section, click the link in the **Hold Request Information** column corresponding to the *h*old request whose log you want to edit.

The **Hold Request** screen appears. It consists of the following tabs:

- **Main** Displays information about the hold request. It contains the following zones:
	- **Hold Request** Displays the details of the hold request.
	- **Hold Entities** Lists the hold entities records of the hold request.
	- **Search Account** Searches the accounts to be put on hold.

**Note:** This zone appears only when hold request is for **Account** and its status is **Draft**.

• **Search Bill** – Searches the bills to be put on hold.

**Note:** This zone appears only when hold request is for **Bill** and its status is **Draft**.

• **Search Person** – Searches the persons to be put on hold.

**Note:** This zone appears only when hold request is for **Person** and its status is **Draft**.

- **Log** Lists the complete trail of actions performed on the hold request. This tab contains the following zone:
	- **Hold Request Log** Displays the trail of actions performed on the particular hold request.
- **3.** Click the **Log** tab.

The **Log** tab appears.

**4.** Click the **Add Log Entry** link in the upper right corner of the **Hold Request Log** zone.

The **Add Hold Request Log** window appears. It contains the following fields:

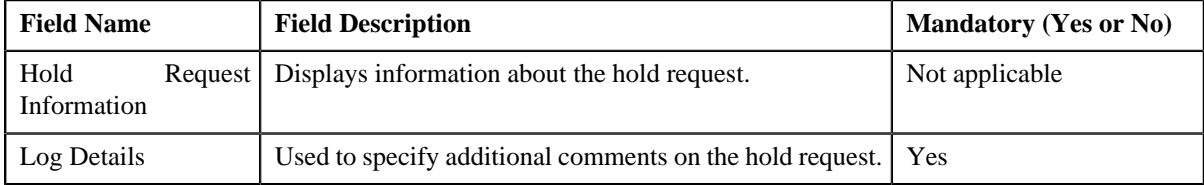

- **5.** Enter the comments in the **Log Details** field.
- **6.** Click **Save**.

The log entry is added in the **Hold Request Log** zone.

#### **Related Topics**

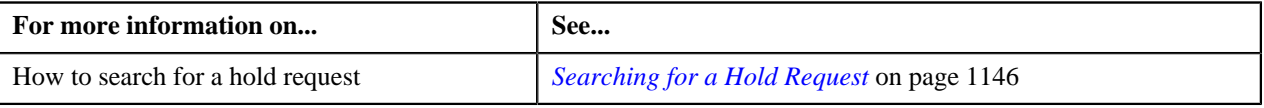

**1180** | OpenTopic | Hold Request

# **Chapter 19**

# **Delinquency Central**

# **Topics:**

- **[Prerequisites](#page-1181-0)**
- **[Delinquency Central](#page-1181-1)**
- [Search Overdue Process](#page-1181-2)
- [Overdue Events](#page-1186-0)
- [Searching for an Overdue](#page-1186-1) **[Process](#page-1186-1)**
- [Viewing Events of an Overdue](#page-1187-0) **[Process](#page-1187-0)**
- **[Viewing the Overdue Process](#page-1187-1) [Details](#page-1187-1)**
- **[Overdue Process Information](#page-1188-0)** [for Account: {Account ID}](#page-1188-0)

Oracle Revenue Management and Billing provides a complete overview of the overdue bills belonging to the delinquent accounts of a particular person using the **Delinquency Central**. User can review the overdue bills and perform following actions from the delinquency central:

- Initiate customer contact
- Initiate hold on overdue process
- Create payment arrangement for an account
- Create promise to pay for person's account

The Delinquency Central assists you in identifying all the overdue processes, overdue bills & delinquent accounts using an overdue monitoring process.

For more information on how to setup the delinquency central, see *[Prerequisites](#page-1181-0)* on page 1182.

# <span id="page-1181-0"></span>**Prerequisites**

To setup delinquency central, you need to do the following:

- Define the required characteristic types where the characteristic entity is set to overdue event.
- Define the overdue event type and overdue process template in the system.
- Promise To Pay type defined in the application.
- Customer contact type defined in the application.
- Hold request type defined in the application.

# <span id="page-1181-1"></span>**Delinquency Central**

The **Delinquency Central** screen allows you to:

- Search for an overdue process
- View the details of an overdue event
- View the details of an overdue process
- Create customer contact
- Create a hold request for an overdue process
- Create a payment arrangement for an account
- Create a promise to pay for a person's account

This screen consists of the following tab:

- **Main** This tab contains the following two zones:
	- **Search Overdue Process** Searches overdue processes using search criteria.
	- **Overdue Events** Lists the overdue events with its details.

# <span id="page-1181-2"></span>**Search Overdue Process**

The **Search Overdue Process** zone allows you to search for overdue processes using various search criteria. This zone contains the following two sections:

• **Search Criteria** — The **Search Criteria** section contains the following fields:

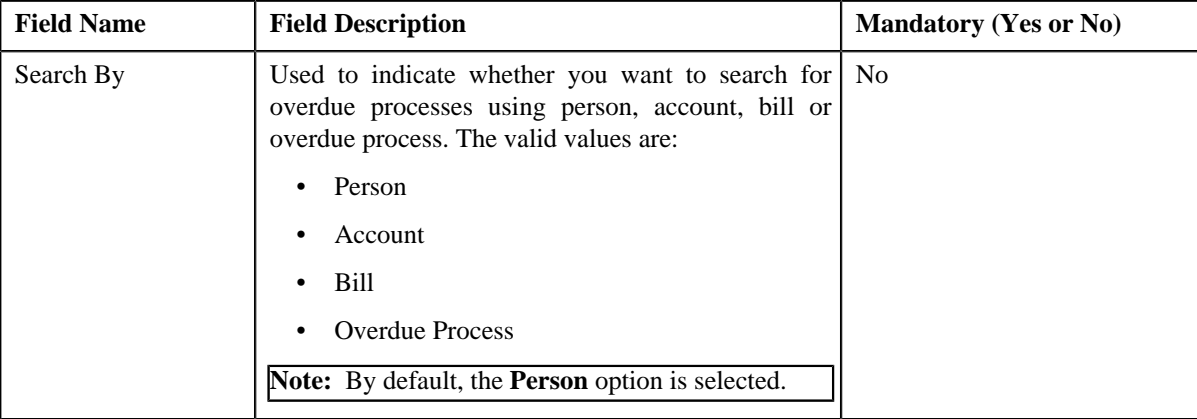

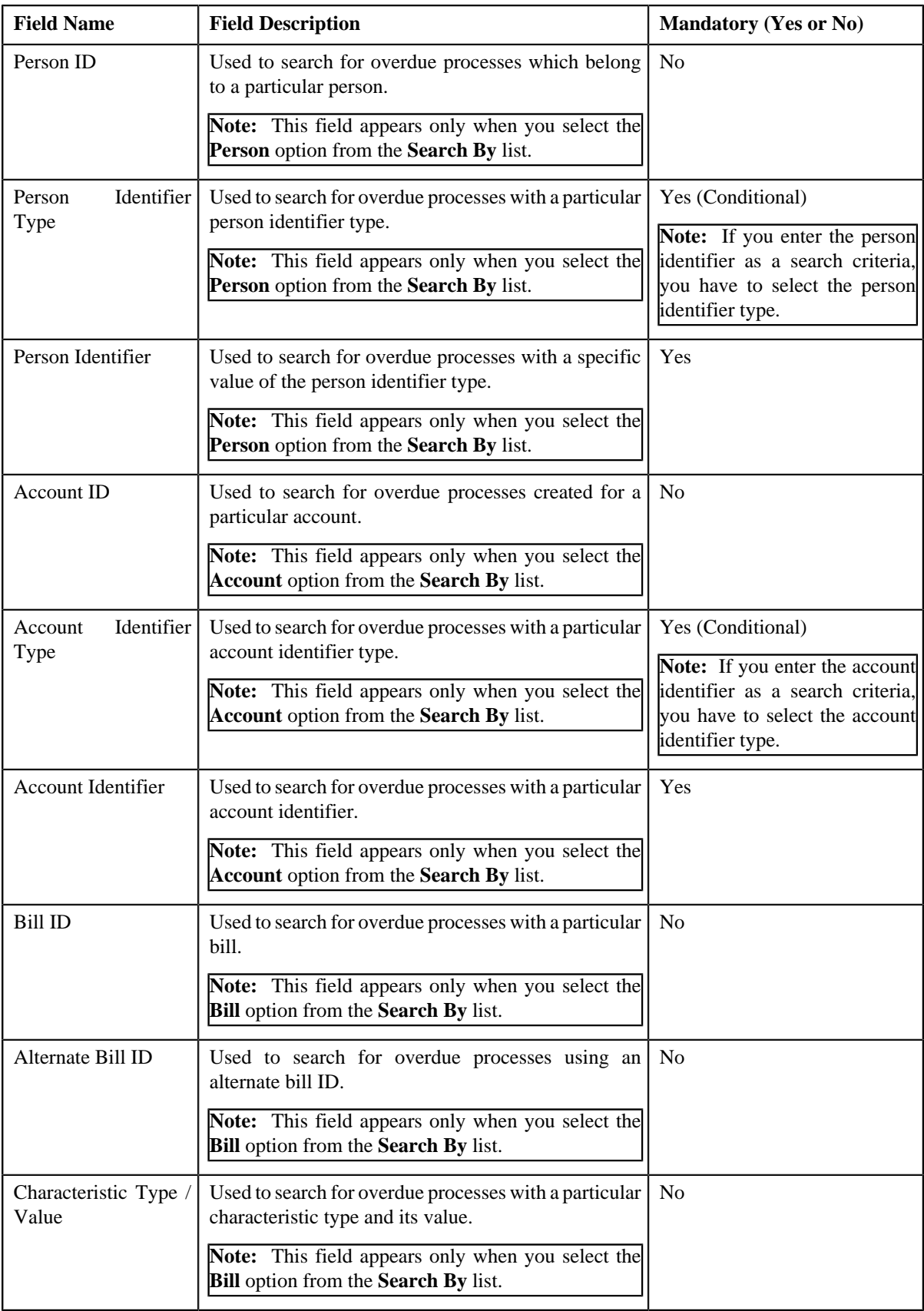

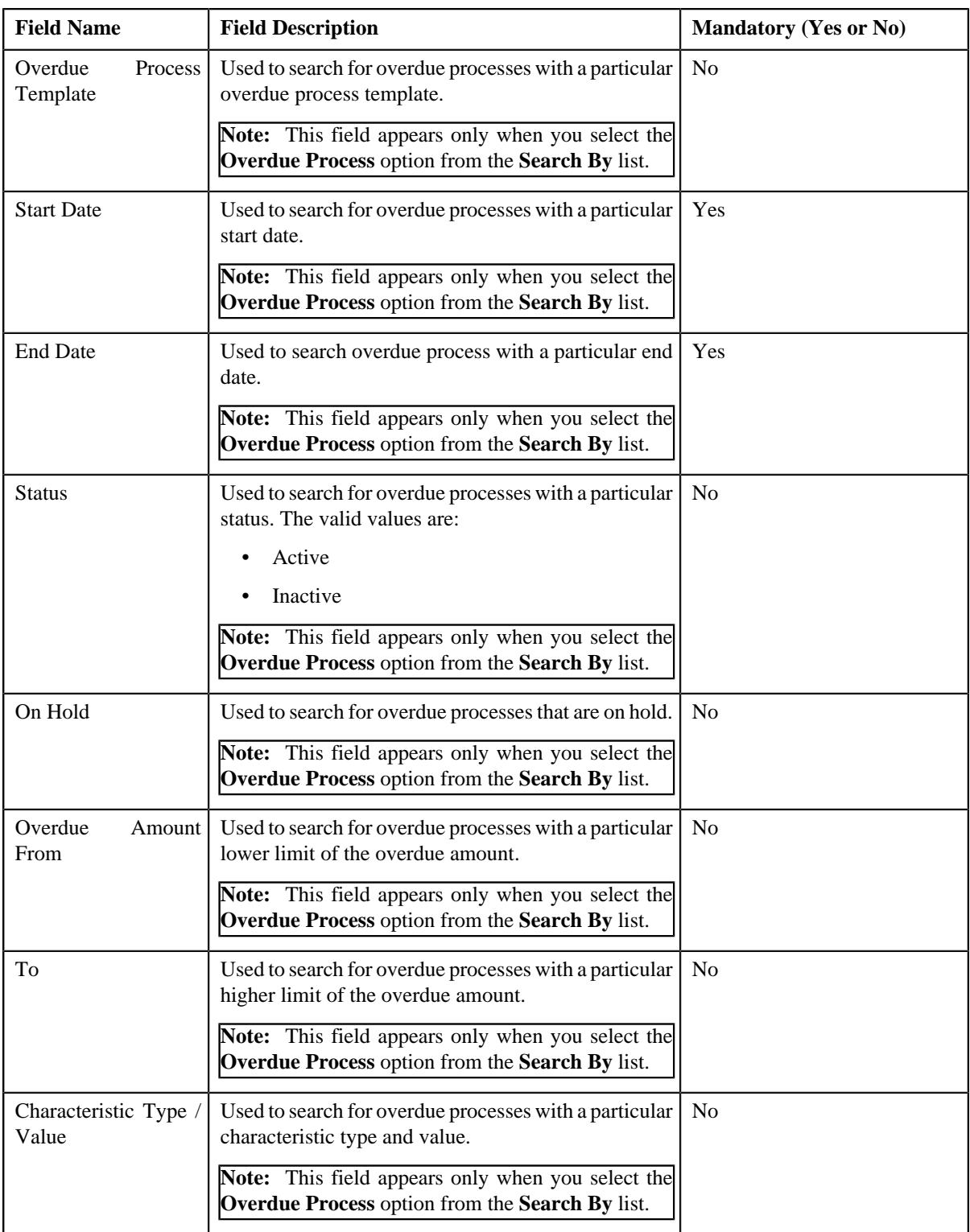

• In addition to above search parameters, the screen consists of following fields in the **Person Details** or **Account Details** section:

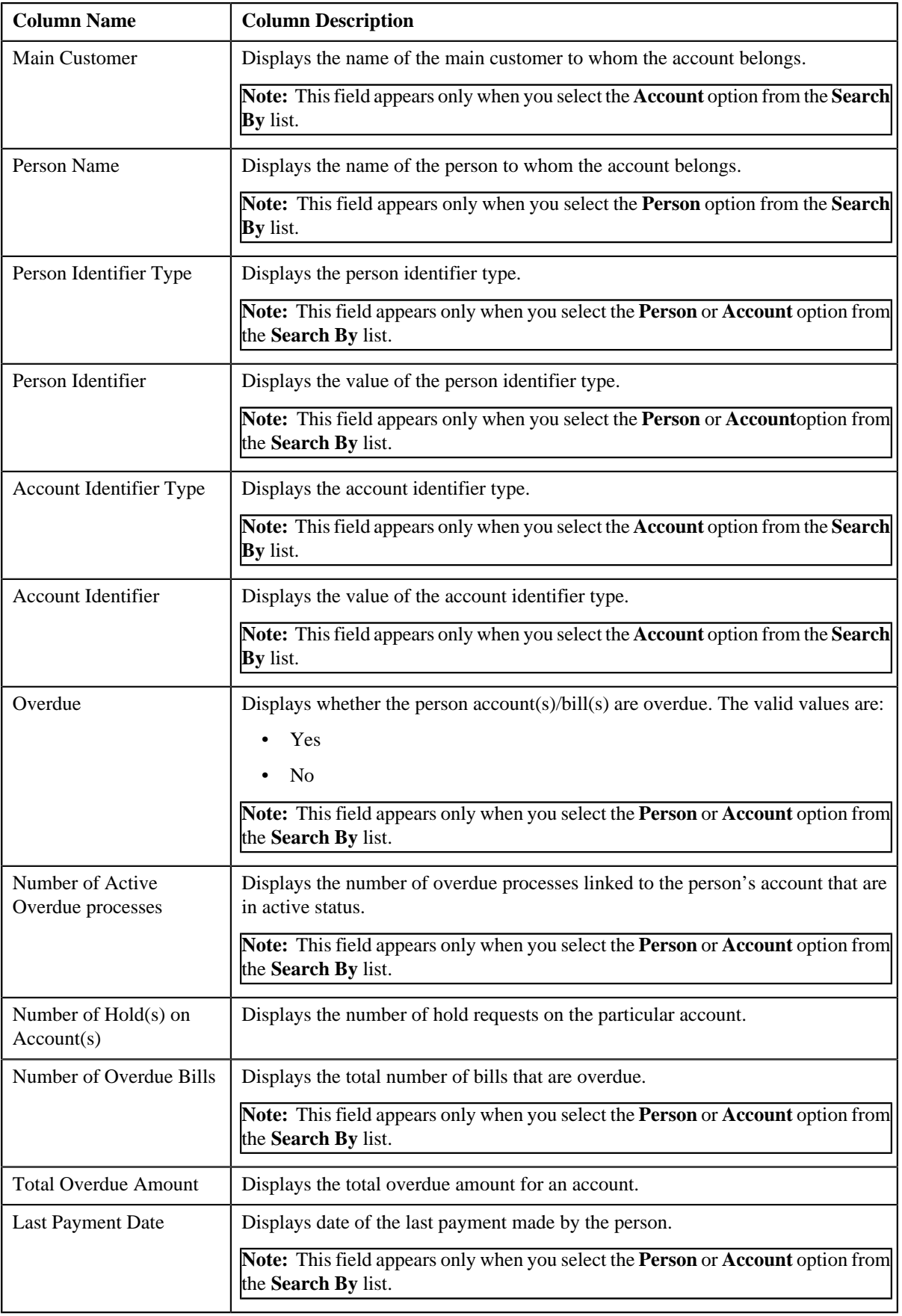

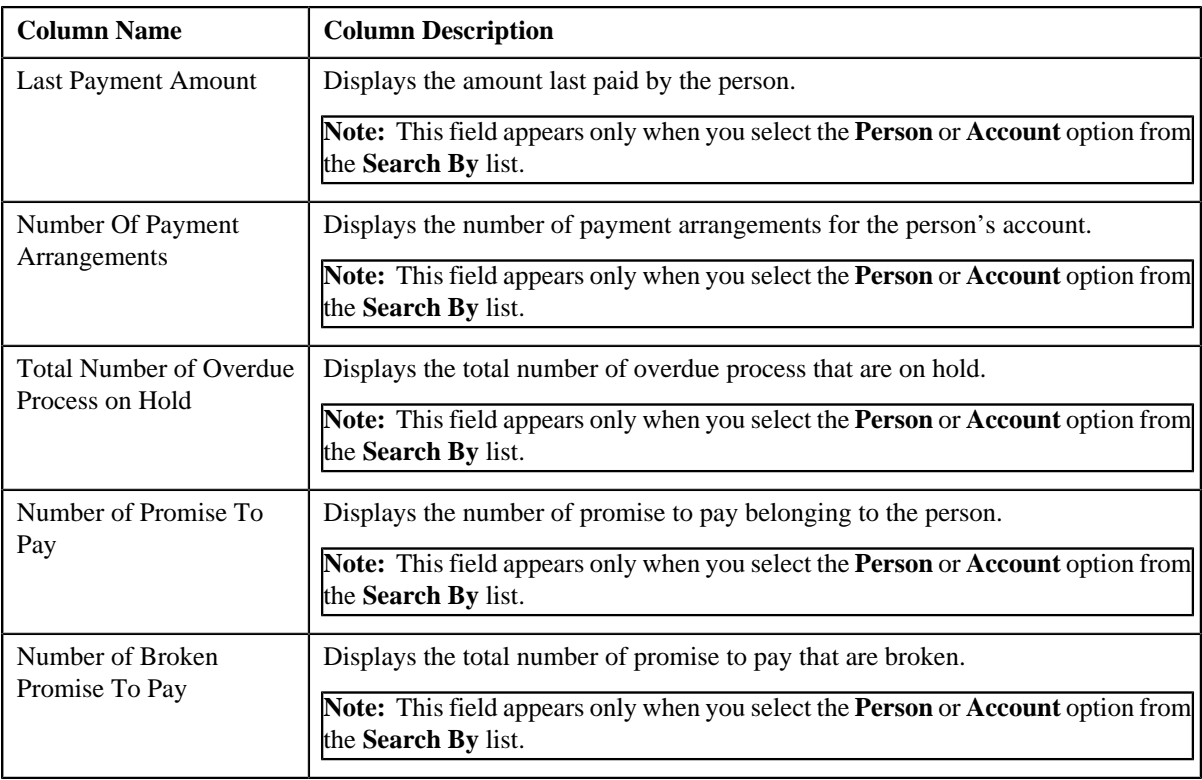

• **Search Results** — On clicking the **Search** button, the search results appear based on the specified search criteria. The **Search Results** section contains the following columns:

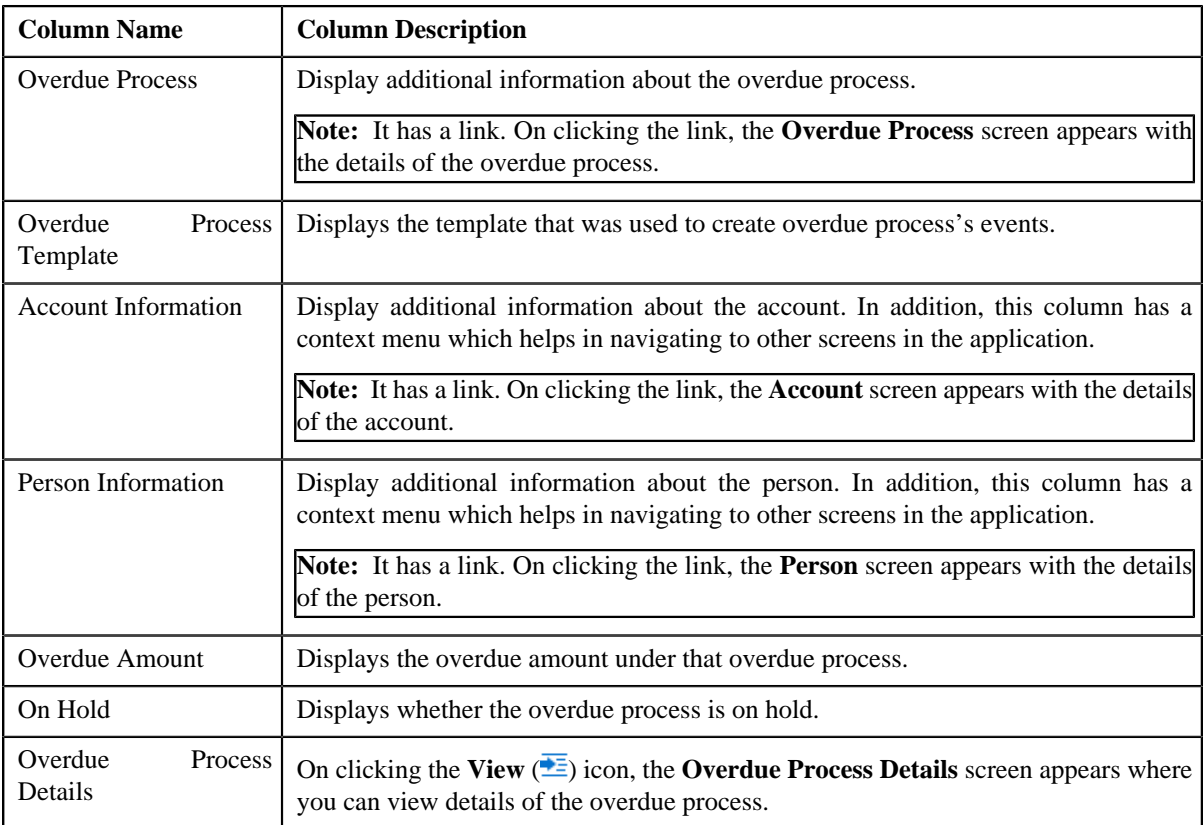

On clicking the **Broadcast** (**a**) icon corresponding to the overdue process, the **Overdue Events** zone appears with the details of the respective overdue process.

#### **Related Topics**

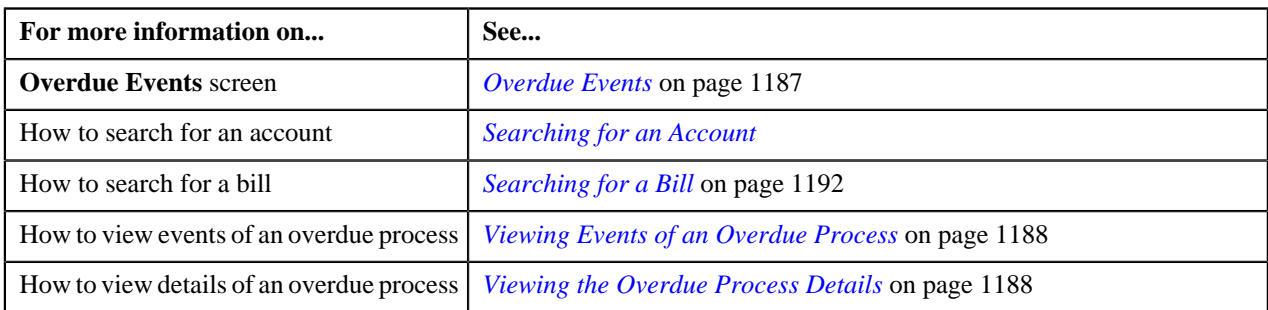

# <span id="page-1186-0"></span>**Overdue Events**

The **Overdue Events** zone displays the details of the events of the overdue process on the **Delinquency Central** screen.

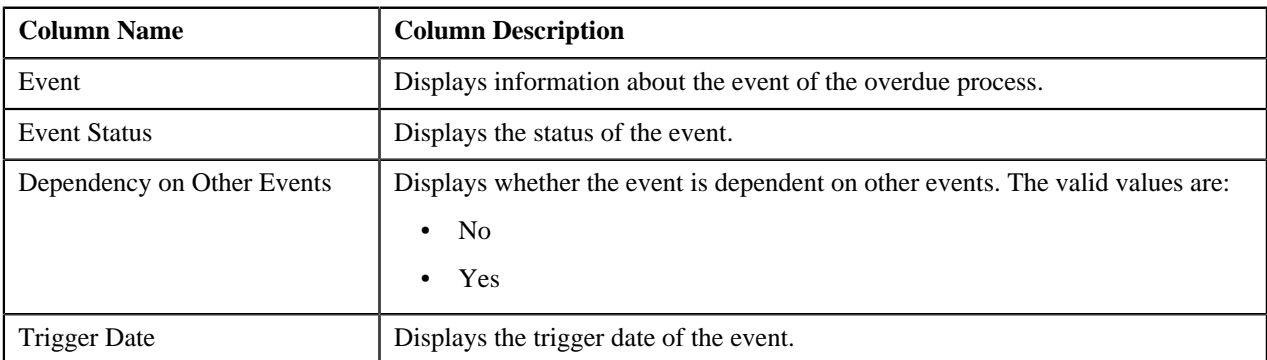

#### **Related Topics**

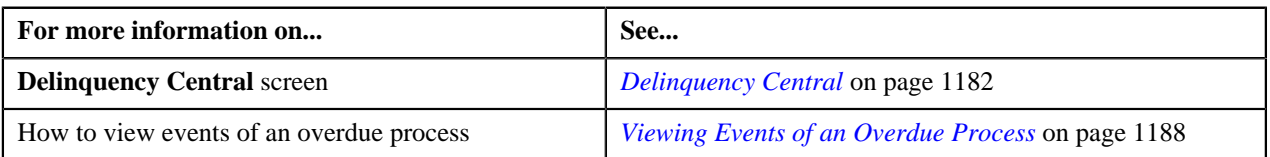

# <span id="page-1186-1"></span>**Searching for an Overdue Process**

#### **Prerequisites**

To search for an overdue process, you should have:

• Overdue process defined in the application.

#### **Procedure**

To search for an overdue process:

- **1.** Click the **Menu** link in the **Application** toolbar
- **2.** From the **Main** menu, select **Credits & Collection** and then click **Delinquency Central**.

The **Delinquency Central** screen appears.

**3.** Enter the search criteria in the **Search Overdue Process** zone.

Note: ORMB search engine supports wildcard search, where you can substitute the percentage (%) symbol as a stand in for any word or letter in a search criteria. You can use the '%' wildcard character in all input fields except the date and ID fields. The '%' wildcard character is suffixed automatically at the end of the partial search criteria. Therefore, you may or may not specify the wildcard character at the end of the partial search criteria. However, you have to prefix the wildcard character manually wherever required.

#### **4.** Click **Search**.

A list of overdue processes that meet the search criteria appears.

#### **Related Topics**

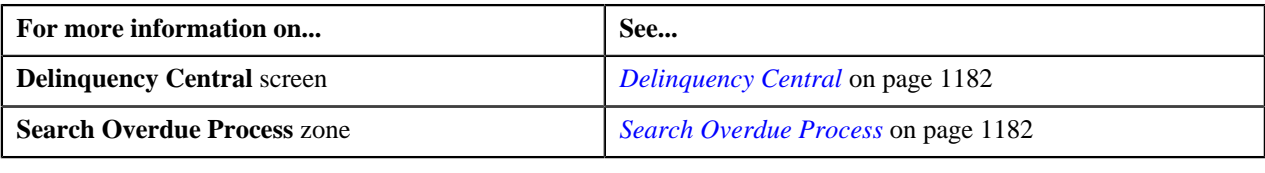

# <span id="page-1187-0"></span>**Viewing Events of an Overdue Process**

#### **Procedure**

To view events of an overdue process:

- **1.** Search for the overdue process in the **Delinquency Central** screen.
- **2.** In the **Search Results** section, click the **Broadcast** (**a**) icon corresponding to the overdue process whose *e*vent details you want to view.

The **Overdue Events** zone appears.

**3.** View the event details of the overdue process in the **Overdue Events** zone.

#### **Related Topics**

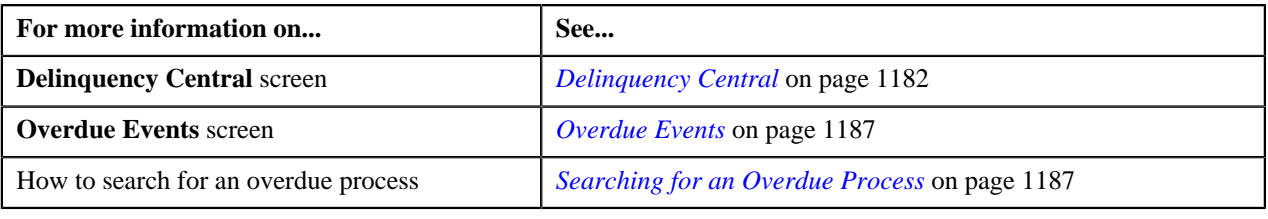

# <span id="page-1187-1"></span>**Viewing the Overdue Process Details**

#### **Procedure**

To view the details of an overdue process:

- **1.** Search for the overdue process in the **Delinquency Central** screen.
- **2.** In the **Search Results** section, click the link in the **Overdue Process** column corresponding to the overdue *p*rocess whose details you want to view.

The **Overdue Process** screen appears. It consists of the following tabs:

- **Main** Displays the basic overdue process information.
- **Events** Displays the events details of the overdue process.
- **Log** This tab lists the complete trail of actions performed on the overdue process.
**3.** View the event details of the overdue process in the **Overdue Process** screen.

#### **Related Topics**

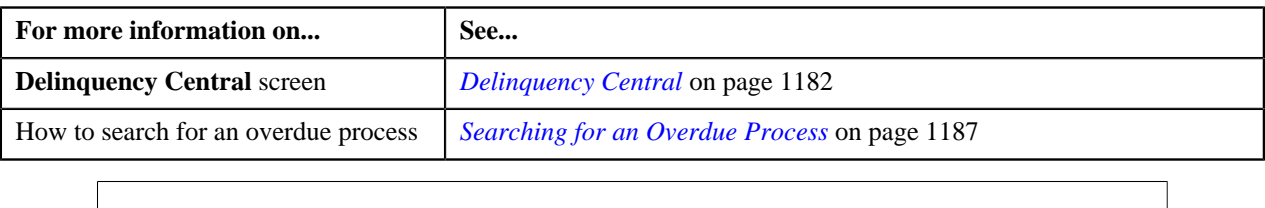

## **Overdue Process Information for Account: {Account ID}**

The **Overdue Process Information for Account: {Account ID}** screen allows you to view detail information of the account which is linked to the overdue process.

This screen consists of the following zones:

- *[Person Information](#page-1188-0)* on page 1189
- *[Account Information](#page-1188-1)* on page 1189
- *[Customer Contact Details](#page-1189-0)* on page 1190
- *[Hold Details](#page-1189-1)* on page 1190
- *[Promise To Pay](#page-1189-2)* on page 1190
- *[Overdue Bills](#page-1190-0)* on page 1191
- *[Payment Arrangement](#page-1190-1)* on page 1191

#### <span id="page-1188-0"></span>**Person Information**

The **Person Information** zone displays details of the person whose account is linked to the overdue process. This zone contains following columns:

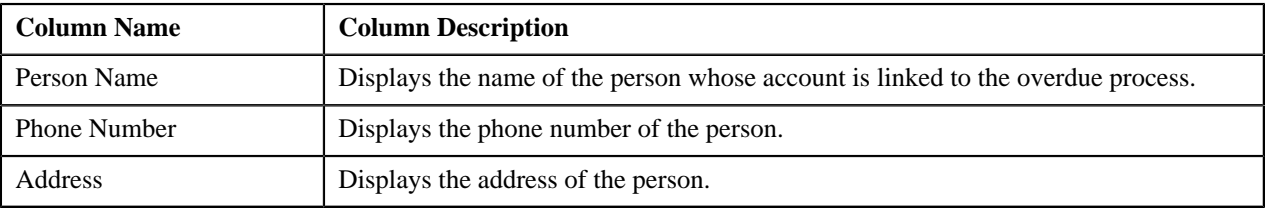

#### <span id="page-1188-1"></span>**Account Information**

The **Account Information** zone displays details of account which is linked with the overdue process. This zone contains following columns:

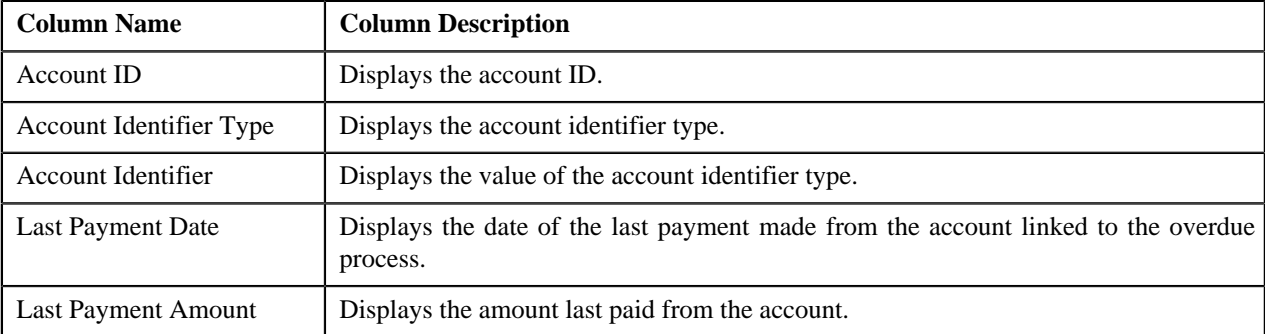

## <span id="page-1189-0"></span>**Customer Contact Details**

The **Customer Contact Details** zone displays contact details of the customer whose account is linked to the overdue process. This zone contains following columns:

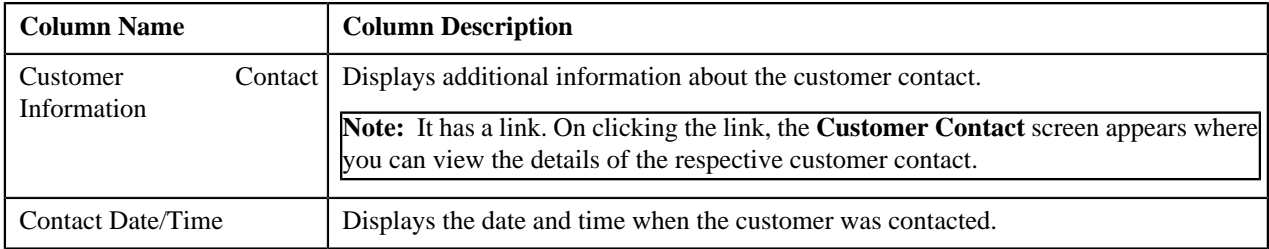

## <span id="page-1189-2"></span>**Promise To Pay**

The **Promise To Pay** zone displays promise to pay created for an account which is linked to the overdue process. This zone contains following columns:

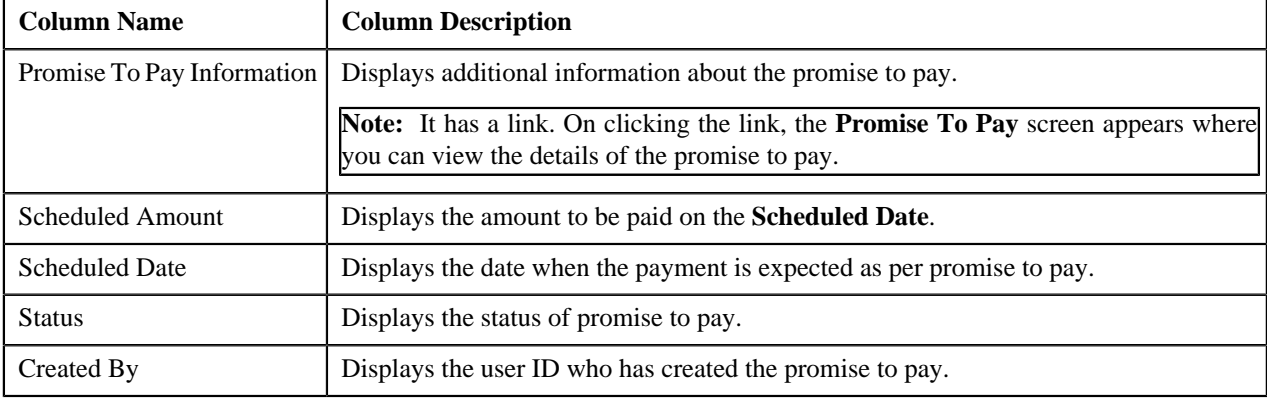

#### <span id="page-1189-1"></span>**Hold Details**

The **Hold Details** zone displays details of the person whose account is linked to the overdue process. This zone contains following columns:

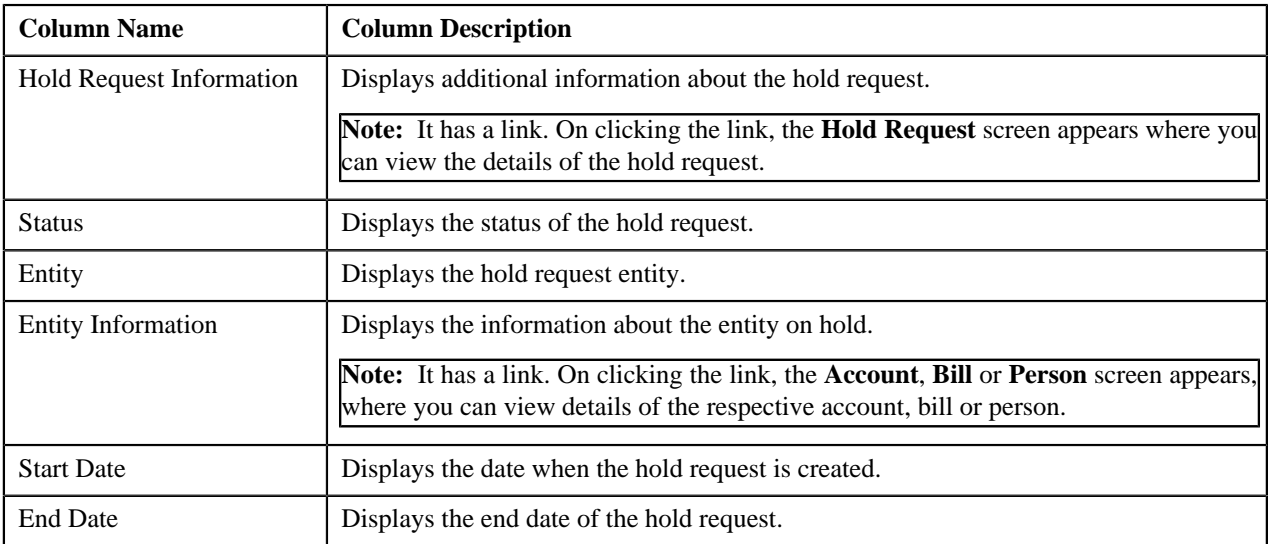

#### <span id="page-1190-0"></span>**Overdue Bills**

The **Overdue Bills** zone displays details of the overdue bills. This zone contains following columns:

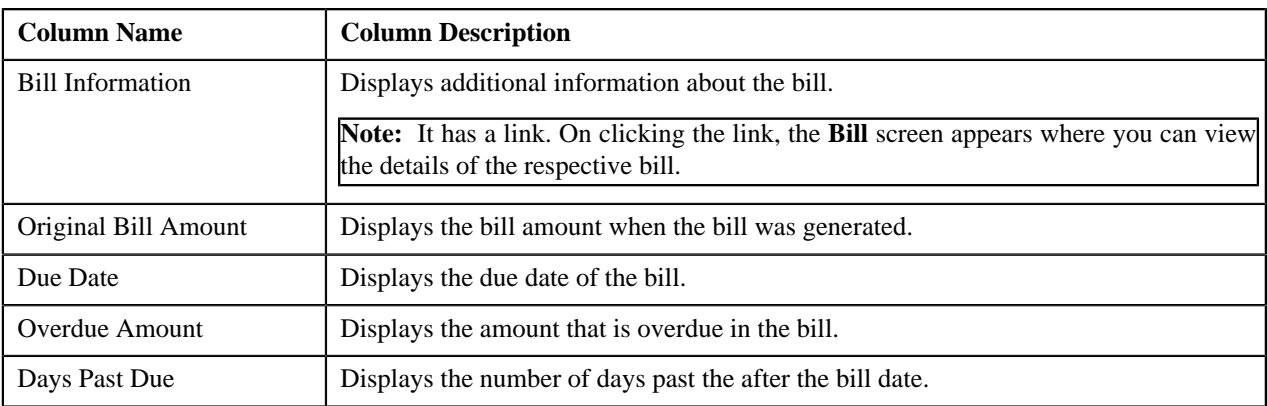

#### <span id="page-1190-1"></span>**Payment Arrangement**

The **Payment Arrangement** zone displays details of the payment arrangement created for an account which is linked to the overdue process. This zone contains following columns:

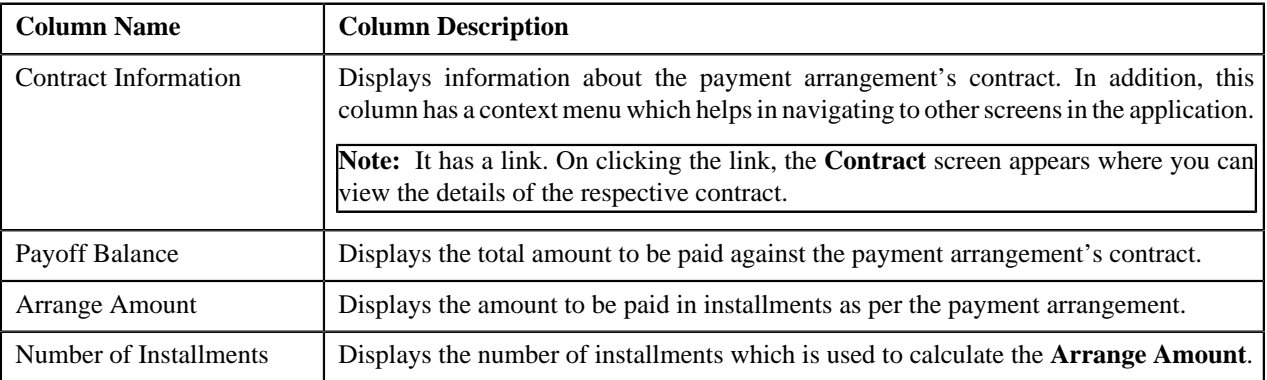

#### <span id="page-1190-2"></span>**Search Bill**

The **Search Bill** zone allows you to search for a bill. This zone contains the following fields:

• **Search Criteria** — The **Search Criteria** section contains the following fields:

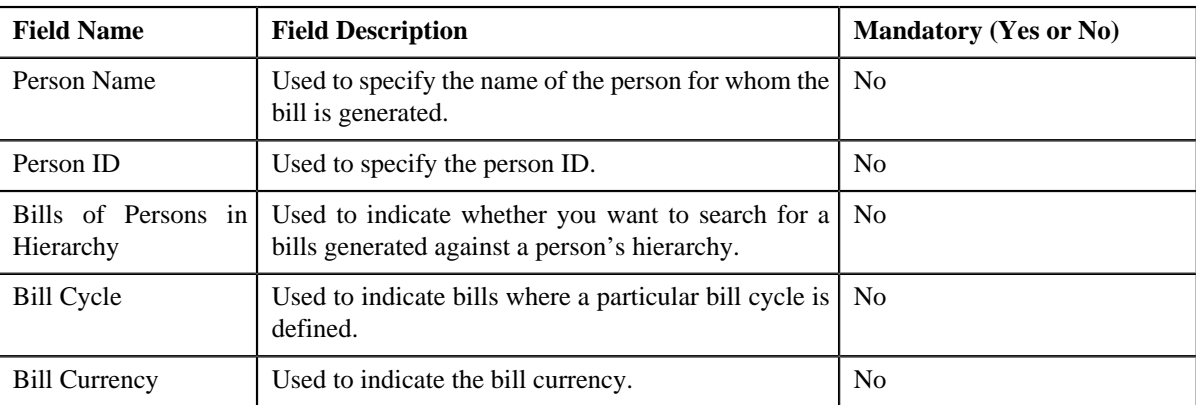

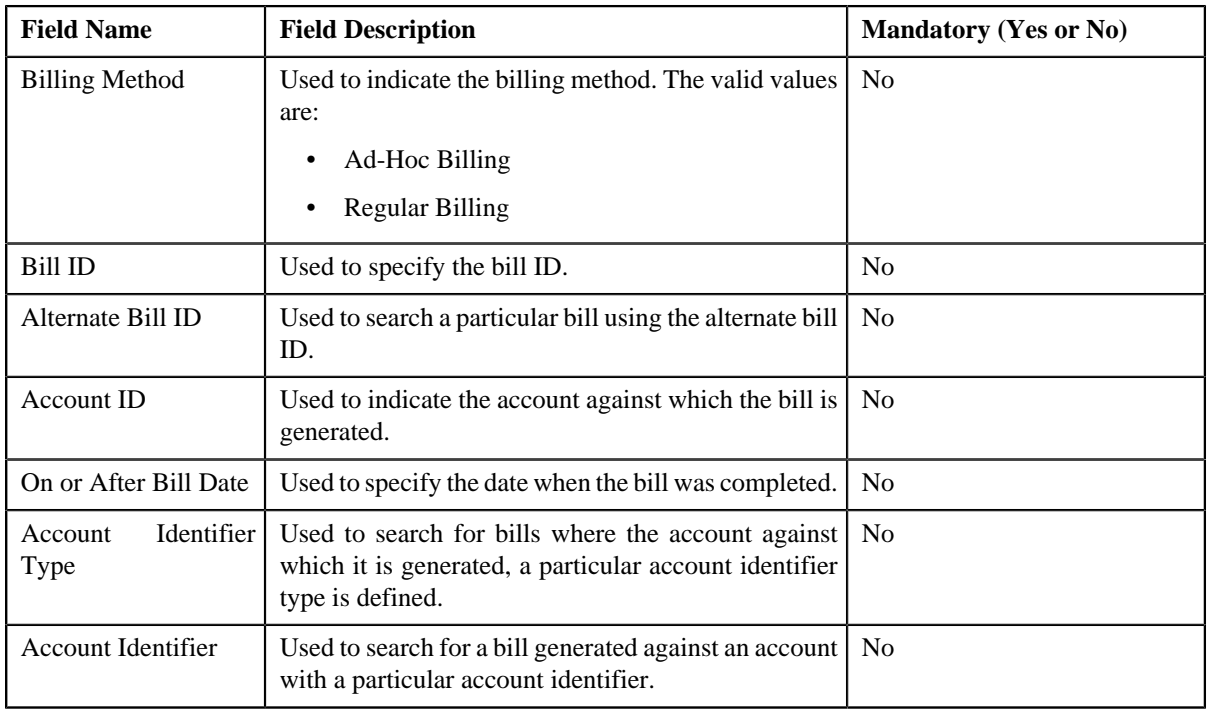

**Note:** You must specify at least one search criterion while searching for the bill.

• **Search Results** — On clicking the **Search** button, the search results appear based on the specified search criteria. The **Search Results** section contains the following columns:

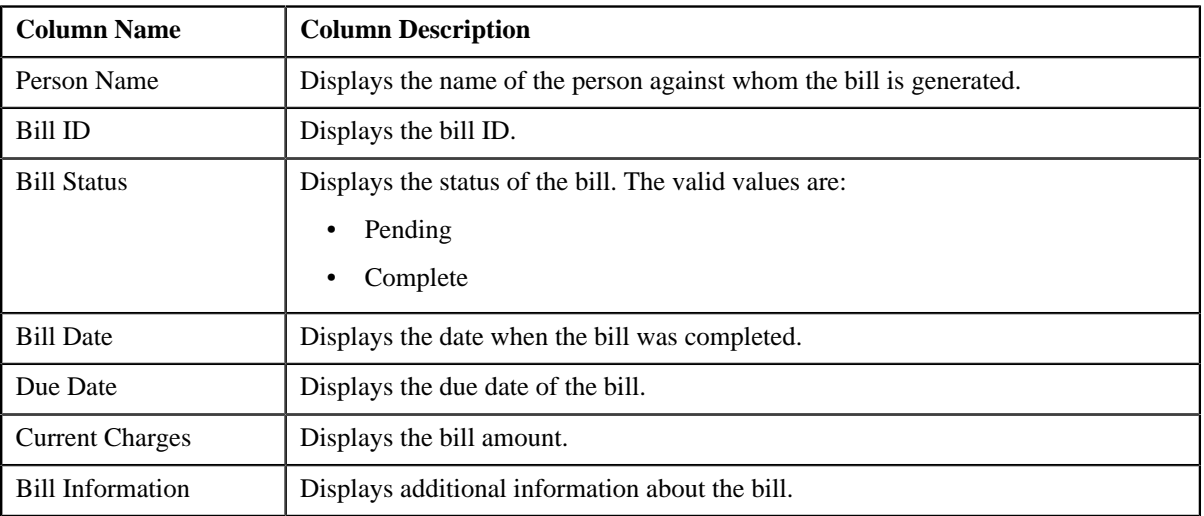

#### **Searching for a Bill**

#### **Procedure**

To search for a bill:

- **1.** Click the **Menu** link in the **Application** toolbar.
	- A list appears.
- **2.** From the **Main** menu, select **Credits & Collections** and then click **Delinquency Central**.

The **Delinquency Central** screen appears.

**3.** Select the **Bill** option from the **Search By** list.

**Note:** ORMB search engine supports wildcard search, where you can substitute the percentage (%) symbol as a stand in for any word or letter in a search criteria. You can use the '%' wildcard character in all input fields except the date and ID fields. The '%' wildcard character is suffixed automatically at the end of the partial search criteria. Therefore, you may or may not specify the wildcard character at the end of the partial search criteria. However, you have to prefix the wildcard character manually wherever required.

#### **4.** Click **Search**.

A list of bills that meet the search criteria appears in the **Search Results** section.

#### **Related Topics**

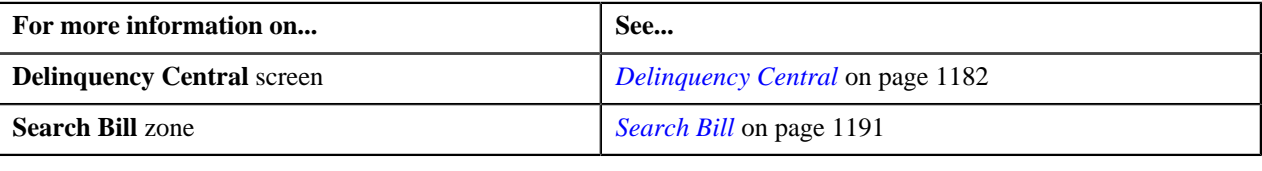

#### **Adding the Customer Contact Details**

#### **Procedure**

To add customer contact details:

- **1.** Search for the overdue process in the **Delinquency Central** screen.
- **2.** In the **Search Results** section , select the check box corresponding to the overdue process linked to the account *f*or which you want to add the customer contact.
- **3.** Click **Contact Customer**.

The **Customer Contact** screen appears.

**4.** Enter the required details.

The fields **Person ID**, **Contact Date/Time** and **User ID** are auto-populated.

**5.** Click **Save**.

The customer is contacted based on the value set for **Preferred Contact Method** field on the **Customer Contact** screen.

#### **Related Topics**

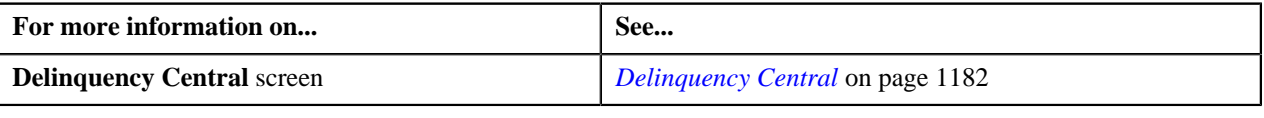

#### **Creating a Hold Request for an Overdue Process**

#### **Procedure**

To create a hold request for an overdue process:

- **1.** Search for the overdue process in the **Delinquency Central** screen.
- **2.** In the **Search Results** section, select the check box corresponding to the overdue process whose bill/account *y*ou want to put on hold.
- **3.** Click **Create Hold Request**.

The **Add Hold Request** screen appears.

- **4.** Select the required hold request type from the respective field.
- **5.** Click **OK**.

The **Hold Request** screen appears.

**6.** Enter the required details and then click **Save**.

The hold request is defined and the status of the hold request is set to **Draft**. The **Hold Request** screen appears with the details of the hold request.

#### **Related Topics**

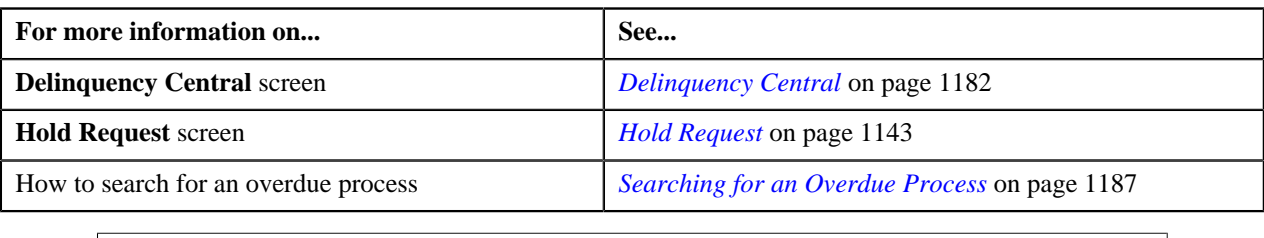

#### **Creating a Payment Arrangement for an Overdue Process**

#### **Procedure**

To create a payment arrangement for an overdue process:

- **1.** Search for the overdue process in the **Delinquency Central** screen.
- **2.** In the **Search Results** section, select the check box corresponding to the overdue process for whose bill you *w*ant to create payment arrangement.
- **3.** Click **Create Payment Arrangement**.

The **Payment Arrangement** screen appears with the payment arrangement details.

**4.** Enter the required details and then click **Save**.

The payment arrangement is created with the respective payment arrangement contract. The **Payment Arrangement** screen appears with the details of payment arrangement.

#### **Related Topics**

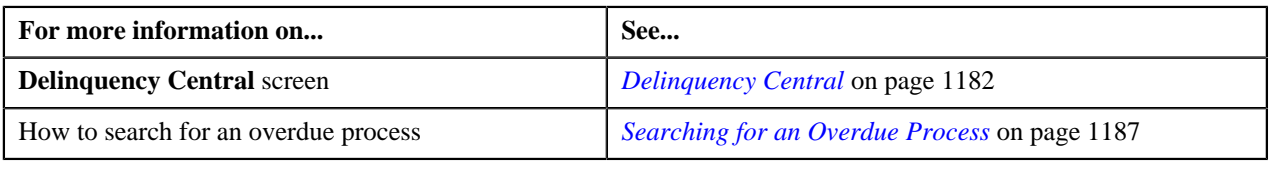

#### **Defining a Promise To Pay for an Overdue Process**

#### **Procedure**

To create a promise to pay for an overdue process:

- **1.** Search for the overdue process in the **Delinquency Central** screen.
- **2.** In the **Search Results** section, select the check box corresponding to the overdue process for whose account *y*ou want to create a promise to pay.

**3.** Click **Create Promise To Pay**.

The **Promise To Pay** screen appears with the promise to pay details.

**4.** Enter the required details and then click **Save**.

The promise to pay is created with its scheduled payment details.

#### **Related Topics**

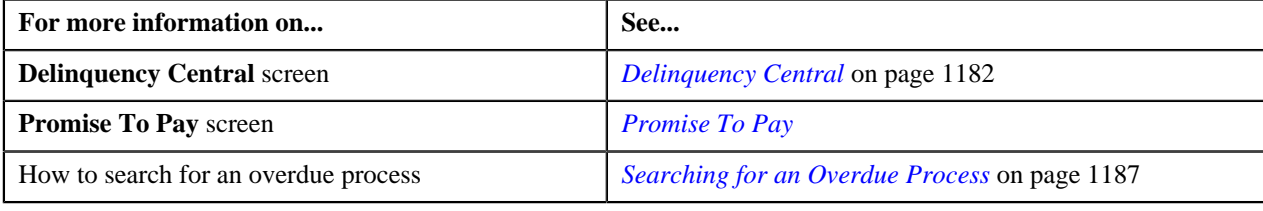

**1196** | OpenTopic | Delinquency Central

# **Chapter 20**

# **Upload Request**

#### **Topics:**

- [Upload Request \(Without](#page-1199-0) [Approval Workflow\) Status](#page-1199-0) **[Transition](#page-1199-0)**
- [Upload Request \(With Approval](#page-1200-0) [Workflow\) Status Transition](#page-1200-0)
- **[Prerequisites](#page-1201-0)**
- [Algorithms Used in C1-](#page-1201-1) [BillCycleUpdateUplReq](#page-1201-1)
- [Algorithms Used in C1-](#page-1207-0) [ContractRiderUpdateUplReq](#page-1207-0)
- [Algorithms Used in C1-](#page-1212-0) **[HoldUploadRequest](#page-1212-0)**
- [Algorithms Used in C1-](#page-1219-0) [RefundUploadRequest](#page-1219-0)
- [Algorithms Used in C1-](#page-1223-0) [WriteOffUploadRequest](#page-1223-0)
- [Algorithms Used in C1-](#page-1227-0) [BillableChargeUploadRequest](#page-1227-0)
- [Algorithms Used in C1-](#page-1231-0) [ReinstatementUploadRequest](#page-1231-0)
- [CSV File Format for Account Bill](#page-1237-0) [Cycle Upload Request](#page-1237-0)
- [CSV File Format for Contract](#page-1238-0) [Rider Upload Request](#page-1238-0)
- [CSV File Format for Billable](#page-1239-0) [Charge Upload](#page-1239-0)
- [CSV File Format for Hold](#page-1242-0) [Upload Request](#page-1242-0)
- [CSV File Format for Refund](#page-1246-0) [Request Upload](#page-1246-0)
- [CSV File Format for Write Off](#page-1247-0) [Request Upload](#page-1247-0)

Oracle Revenue Management and Billing provides a generic upload feature which enables you to upload various types of data. The system enables you to upload data for the following using the **Upload Request** feature:

- Billable Charge (Adhoc and Regular)
- Hold Request
- Refund Request
- Write Off Request
- Policy Reinstatement

It also enables you to update the following information:

- Contract rider of a contract
- Bill cycle of an account

While uploading data for the above supported entities, you need to specify the upload request type using which you want to upload the file. It is the upload request type which helps the system to determine:

- Whether the file must be approved by the approver before creating or updating the entities
- Which business object must be used for creating the upload request
- Which business object must be used for creating or updating entities through an upload request
- Which foreign key reference must be used for generating information string for the entity
- A set of fields using which you can search records uploaded through an upload request

**Note:** You can use the business object **Upload Request Type (C1- UplRequestType)** to create an upload request type for uploading the billable charge, hold request, refund request, write off request, bill cycle, and contract rider data.

You can upload a data file in the CSV format. You cannot upload data for more than one entity type through the same CSV file. For example, you cannot upload data for billable charges and hold requests using a single CSV file. An upload request of the specified upload request type is created when the file is successfully uploaded in the system. You can track a file through an upload request.

Once an upload request is created, the status of the upload request is set to **Draft**. The status of each record uploaded through an upload request is set to **Pending**.

- [CSV File Format for](#page-1248-0) [Reinstatement Upload Request](#page-1248-0)
- [Upload Request Type](#page-1249-0)
- **[Upload Request](#page-1269-0)**
- **[Upload Request](#page-1274-0)**

However, if the mandatory data is not available or data required for deriving mandatory data is incorrect in the record, the status of record is set to **Invalid**. You can then edit, delete, or validate the upload request. During the validation process, the system and custom validations (if any) are executed. The status of each record is changed to **Valid** or **Invalid** depending on whether the record was validated successfully or not.

Once the upload request is validated, you can either cancel or submit the upload request for further processing. On submitting an upload request, the system checks whether the number of valid records in the uploaded file exceed the online record process limit defined in the Defer Upload Request algorithm. If the number of valid records in the uploaded file does not exceed the online record process limit, the system creates or updates the entities in the real time (i.e. immediately). However, if the number of valid records in the uploaded file exceeds the online record process limit, the system creates or updates the entities in the deferred mode (i.e. when the **Upload Request Periodic Monitor (C1-UPLRQ)** batch is invoked).

You can optionally configure the system to use the approval workflow process for an upload request. If the **Approval Required** flag is set to **Yes** in an upload request type, then on submitting the respective upload request, the approval workflow process creates a To Do for the approver to review the upload request. Once the approver approves the upload request, the system checks whether the number of valid records in the uploaded file exceed the online record process limit defined in the Defer Upload Request algorithm. If the number of valid records in the uploaded file does not exceed the online record process limit, the system creates or updates the entities in the real time (i.e. immediately). However, if the number of valid records in the uploaded file exceeds the online record process limit, the system creates or updates the entities in the deferred mode (i.e. when the **Upload Request Periodic Monitor (C1-UPLRQ)** batch is invoked. However, if the approver rejects the upload request, the status of the upload request is set to **Rejected**.

During the upload process, an upload request goes through various statuses in its lifecycle. Note that the lifecycle of an upload request is driven by the business object using which the upload request is created. In this release, we have shipped the following upload request business objects:

- Update Bill Cycle Upload Request (C1-BillCycleUpdateUplReq)
- Billable Charge Upload Request (C1-BillableChargeUploadRequest)
- Update Contract Rider Upload Request (C1- ContractRiderUpdateUplReq)
- Hold Request Upload Request (C1-HoldUploadRequest)
- Refund Request Upload Request (C1-RefundUploadRequest)
- Write Off Request Upload Request (C1-WriteOffUploadRequest)
- Reinstatement Upload Request (C1-ReinstatementUploadRequest)

During the upload request process, an upload request creation goes through various statuses in its lifecycle. For more information about the upload request statuses, see *[Upload Request \(Without Approval Workflow\) Status](#page-1199-0) [Transition](#page-1199-0)* on page 1200 and *[Upload Request \(With Approval Workflow\)](#page-1200-0) [Status Transition](#page-1200-0)* on page 1201.

**Note:** The lifecycle of an upload request creation is driven by the respective business object using which the request is created. The upload request feature

explained in this document is articulated based on the lifecycle and logic defined in the business objects.

For more information on how to setup the upload request process, see *[Prerequisites](#page-1201-0)* on page 1202.

## <span id="page-1199-0"></span>**Upload Request (Without Approval Workflow) Status Transition**

The following figure graphically indicates how an upload request moves from one status to another when the approval workflow is off:

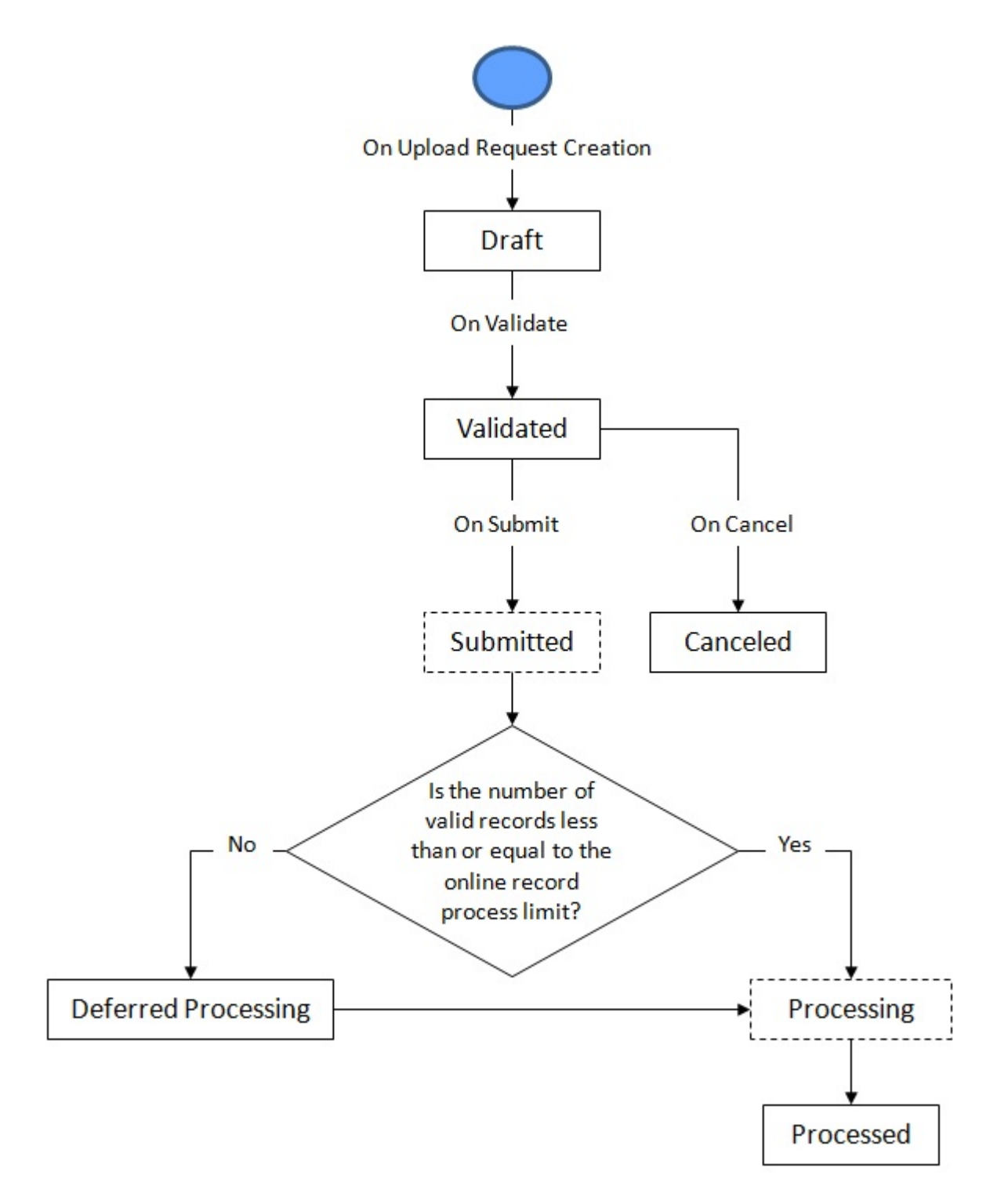

## <span id="page-1200-0"></span>**Upload Request (With Approval Workflow) Status Transition**

The following figure graphically indicates how an upload request moves from one status to another when the approval workflow is on:

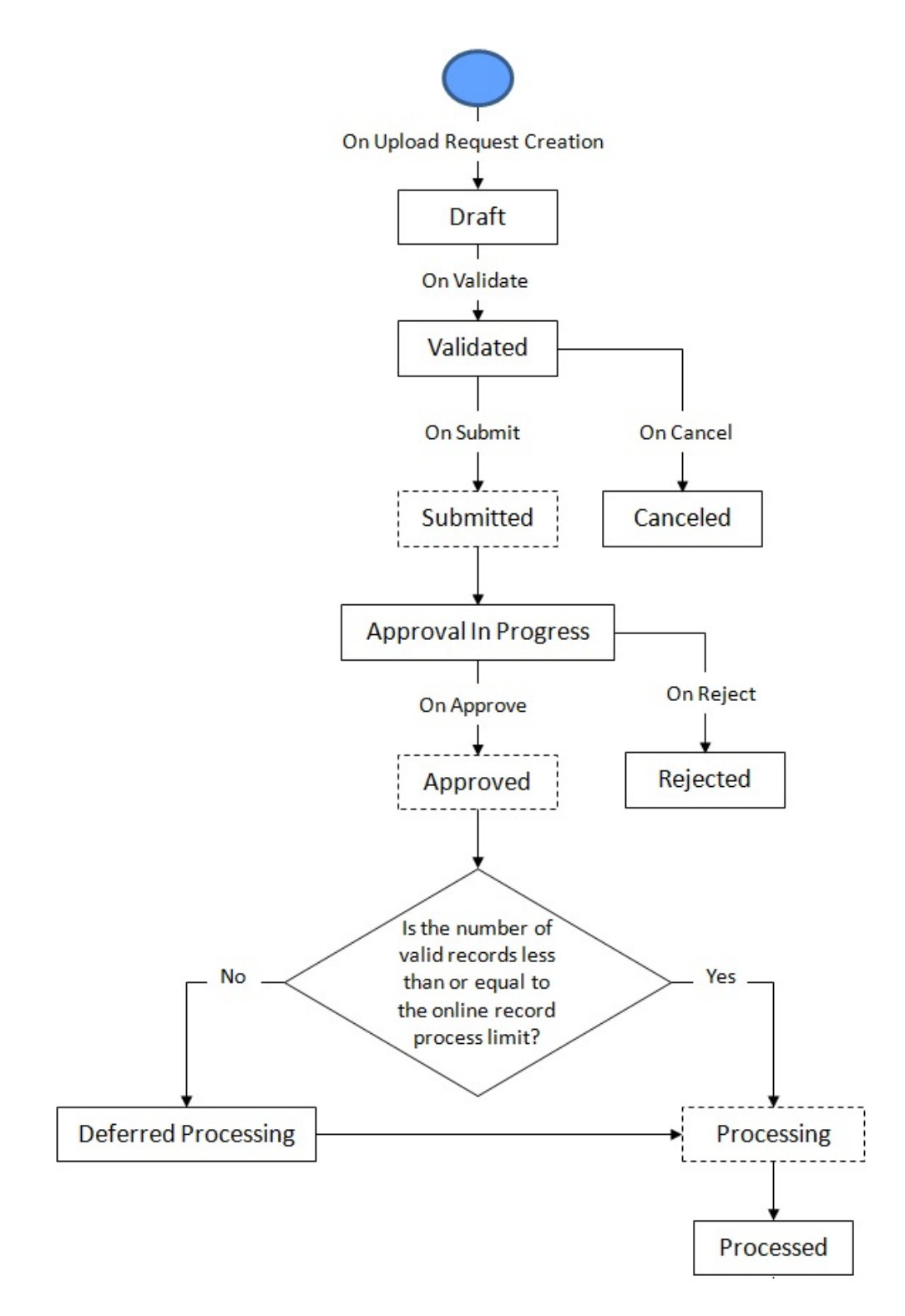

## <span id="page-1201-0"></span>**Prerequisites**

To setup the upload request process, you need to do the following:

- Define the required upload request types in the system.
- Define the required characteristic types where the characteristic entity is set to **Upload Request Type**.
- Define the required characteristic types where the characteristic entity is set to **Upload Request**.
- Define the values for the following parameters in the **C1-REN-VALID** algorithm:
	- Policy Status after Processing Reinstatement Upload Request
	- Policy Reinstatement Status for Reason Verification
- Define the value for the **Online Record Process Limit** parameter in the **C1-DEFERUPLD** algorithm.
- Define the value for the **Policy Status after Processing Reinstatement Upload Request** parameter in the **C1- REN-PROC** algorithm.
- Assign the **C1-BCUUR** To Do type to a To Do role whose users must receive the To Do for approving a bill cycle update upload request.
- Assign the **C1-CRUUR** To Do type to a To Do role whose users must receive the To Do for approving a contract rider update upload request.
- Assign the **C1-HLDUR** To Do type to a To Do role whose users must receive the To Do for approving a hold upload request.
- Assign the **C1-REFUR** To Do type to a To Do role whose users must receive the To Do for approving a refund upload request.
- Assign the **C1-WOUR** To Do type to a To Do role whose users must receive the To Do for approving a write off upload request.
- Assign the **C1-BCUR** To Do type to a To Do role whose users must receive the To Do for approving a billable charge upload request.
- Assign the **C1-RPUR** To Do type to a To Do role whose users must receive the To Do for approving a reinstatement upload request.
- Set the batch control type of the **Upload Request Periodic Monitor (C1-UPLRQ)** batch to **Timed** and define the following attributes:
	- Time Interval
	- Timer Active
	- User ID
	- Batch Language
	- Email Address

# <span id="page-1201-1"></span>**Algorithms Used in C1-BillCycleUpdateUplReq**

The following table lists the algorithms which are used in the lifecycle of the **C1-BillCycleUpdateUplReq** business object:

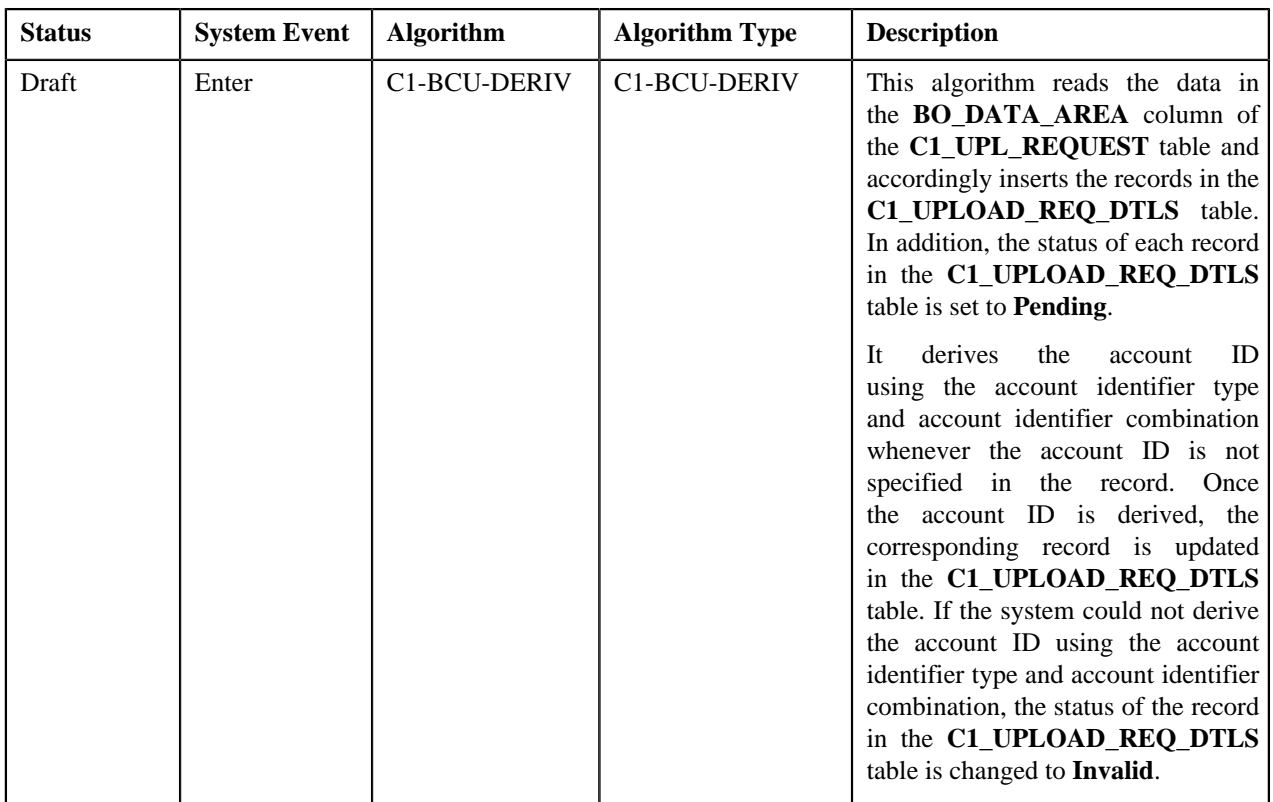

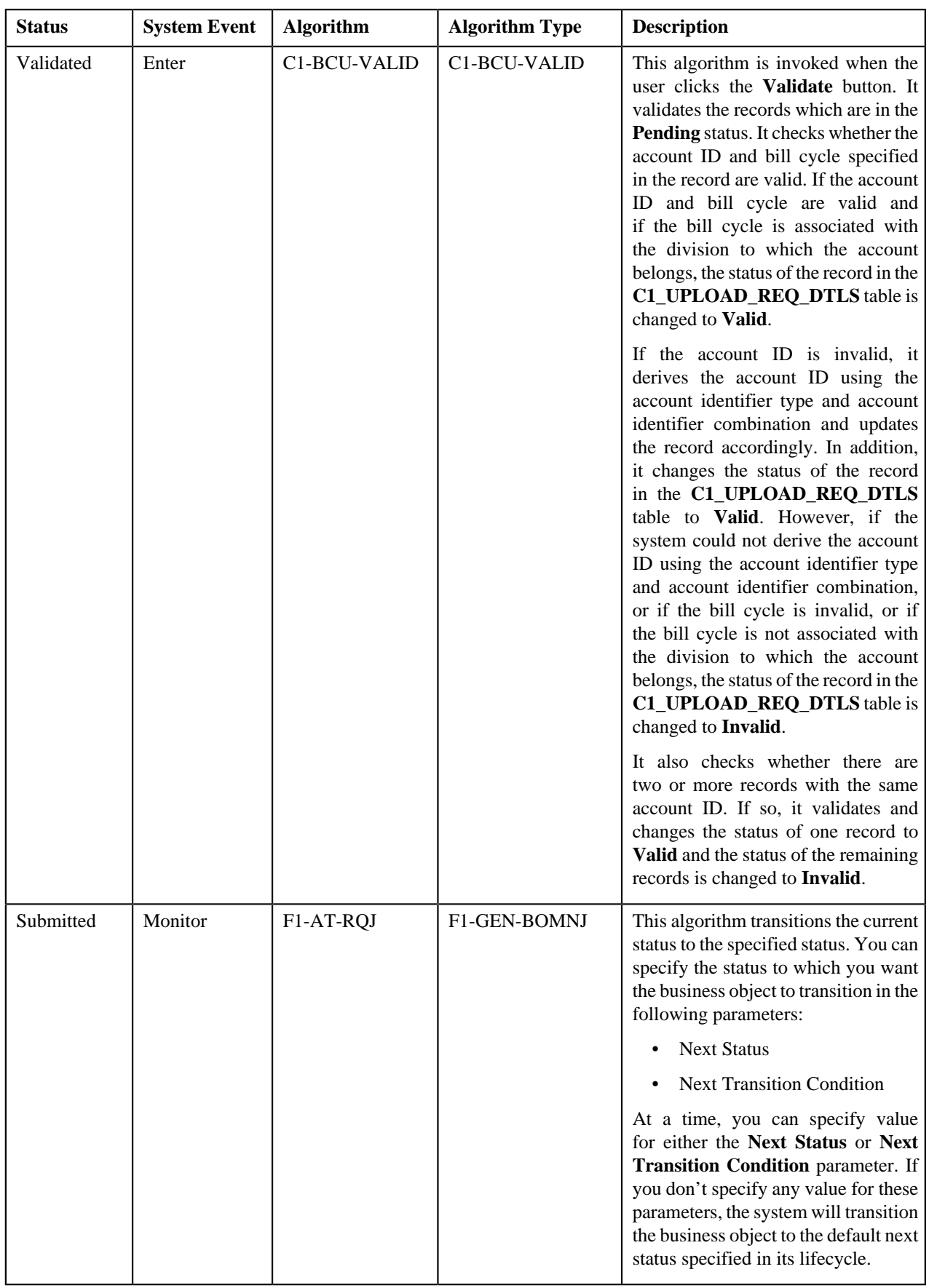

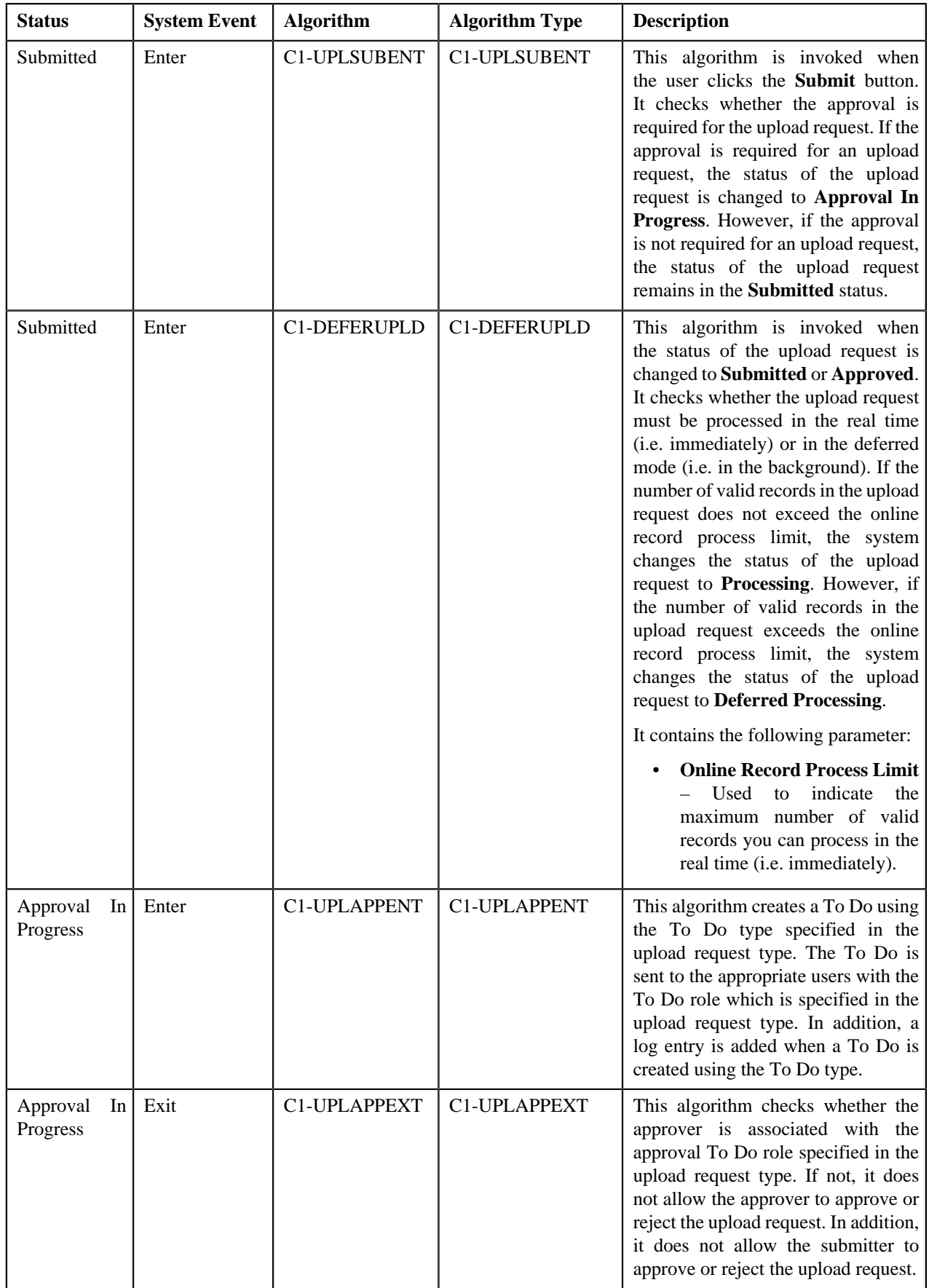

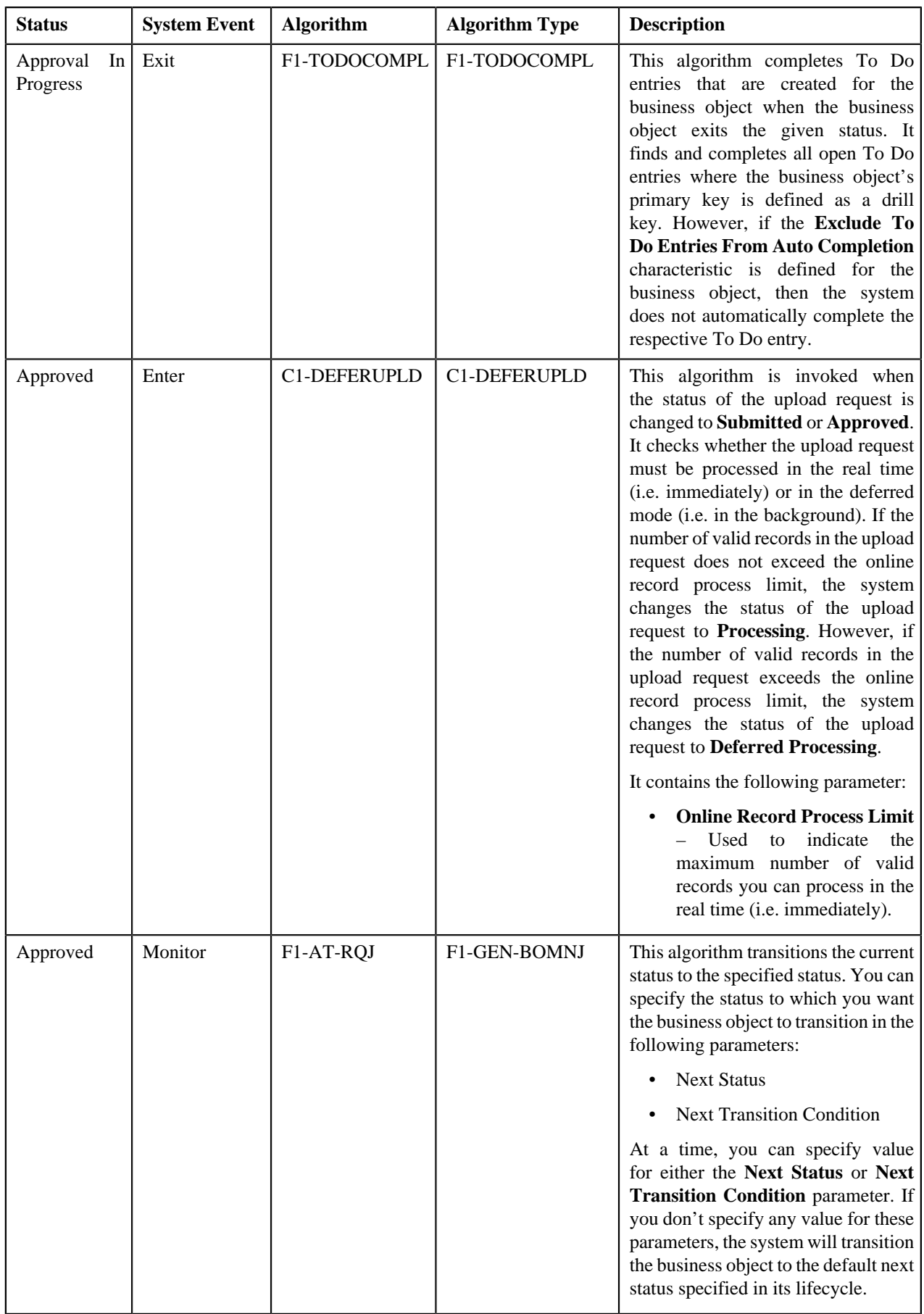

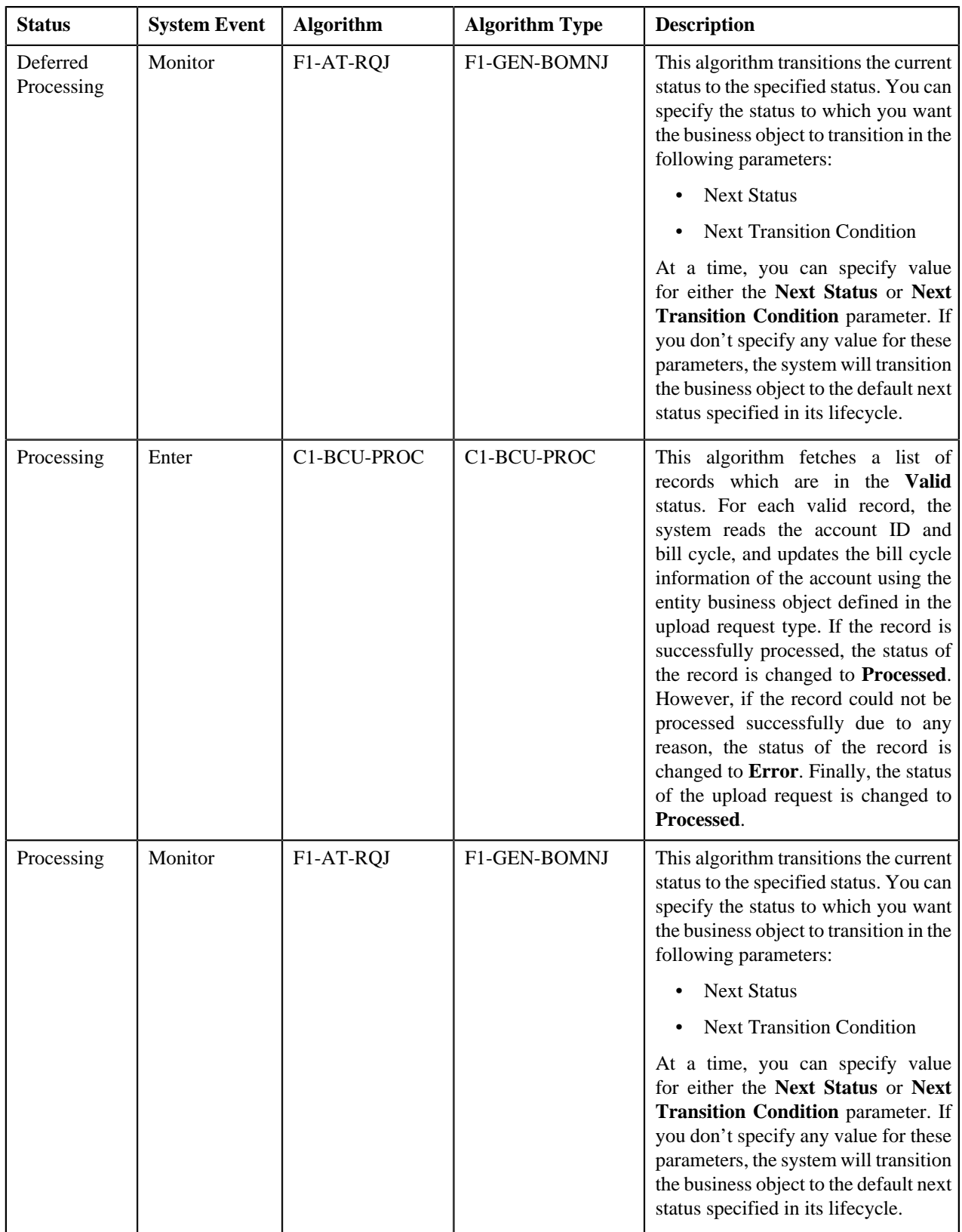

## <span id="page-1207-0"></span>**Algorithms Used in C1-ContractRiderUpdateUplReq**

The following table lists the algorithms which are used in the lifecycle of the **C1-ContractRiderUpdateUplReq** business object:

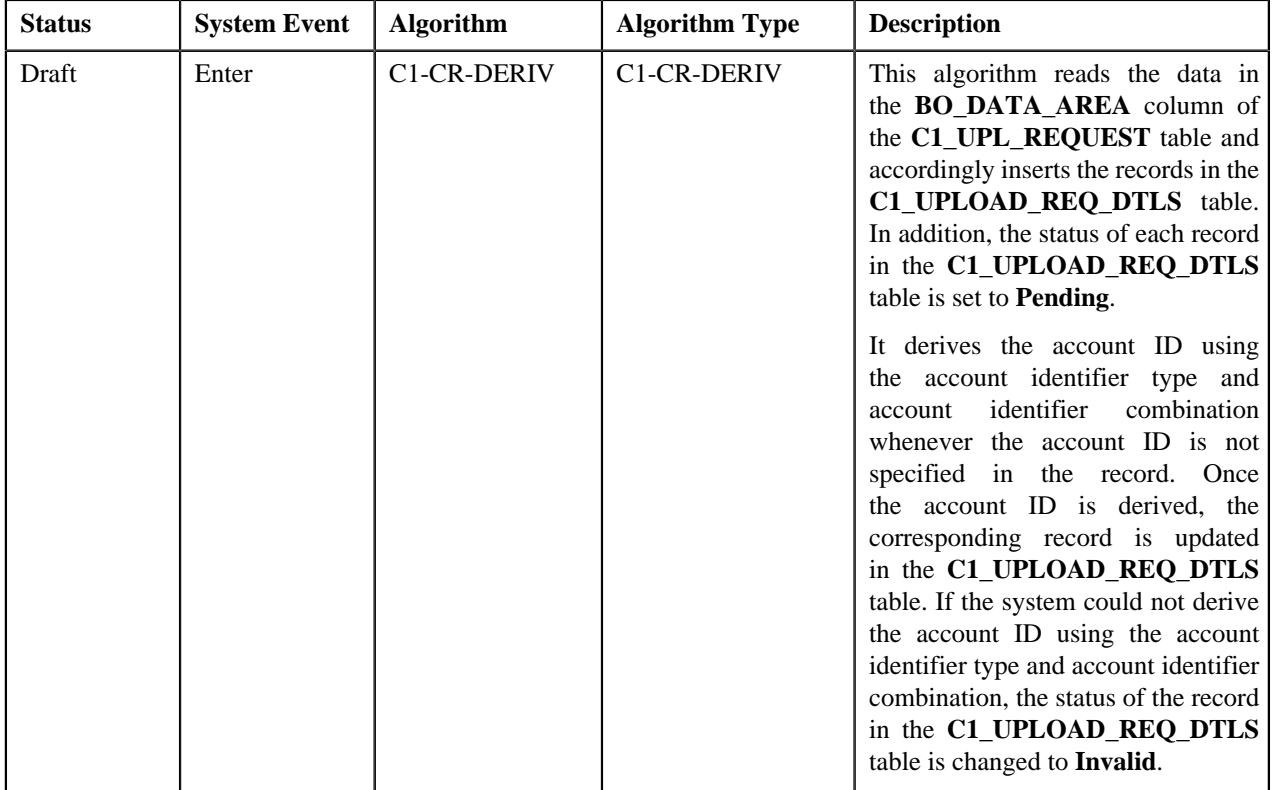

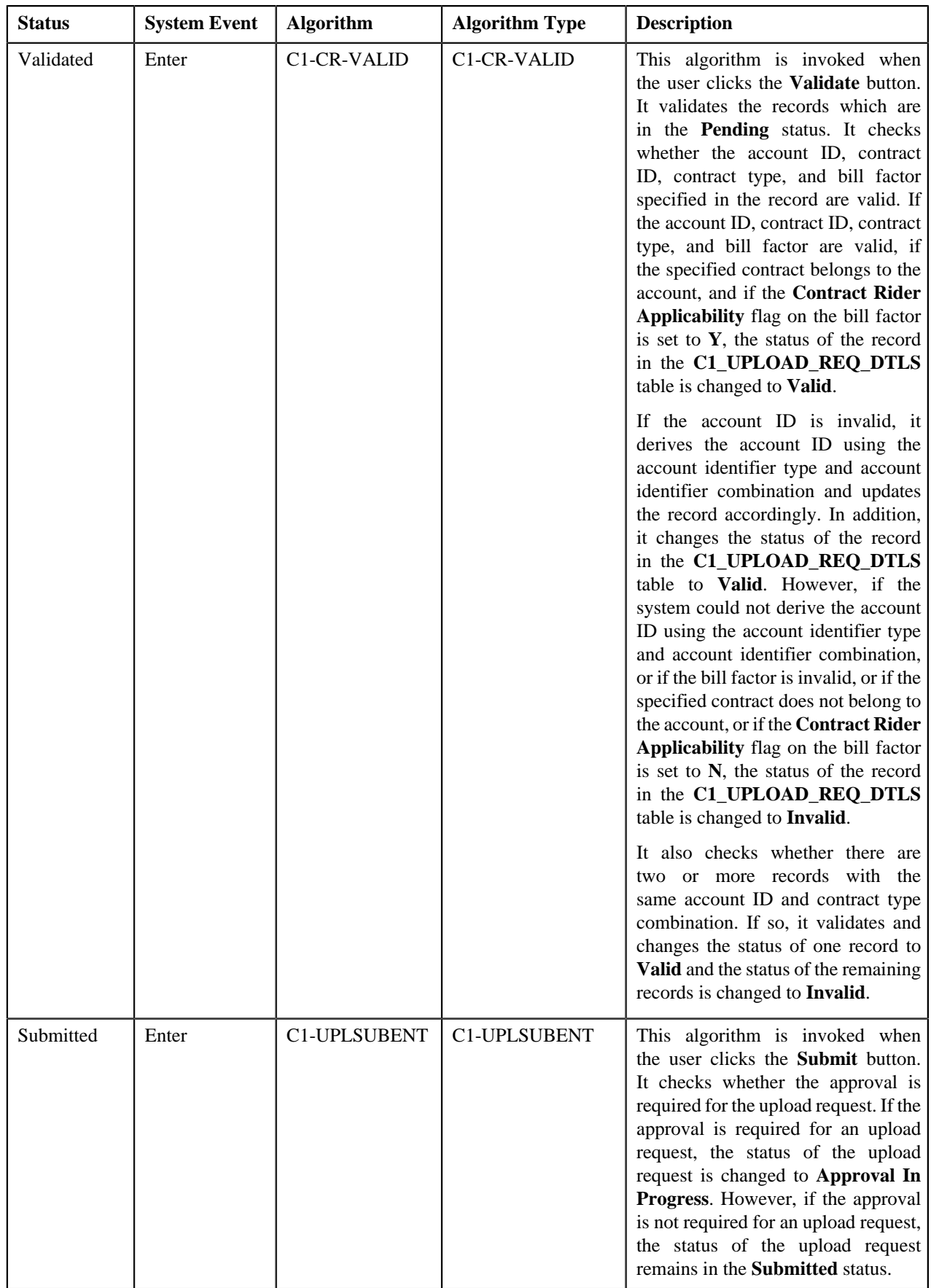

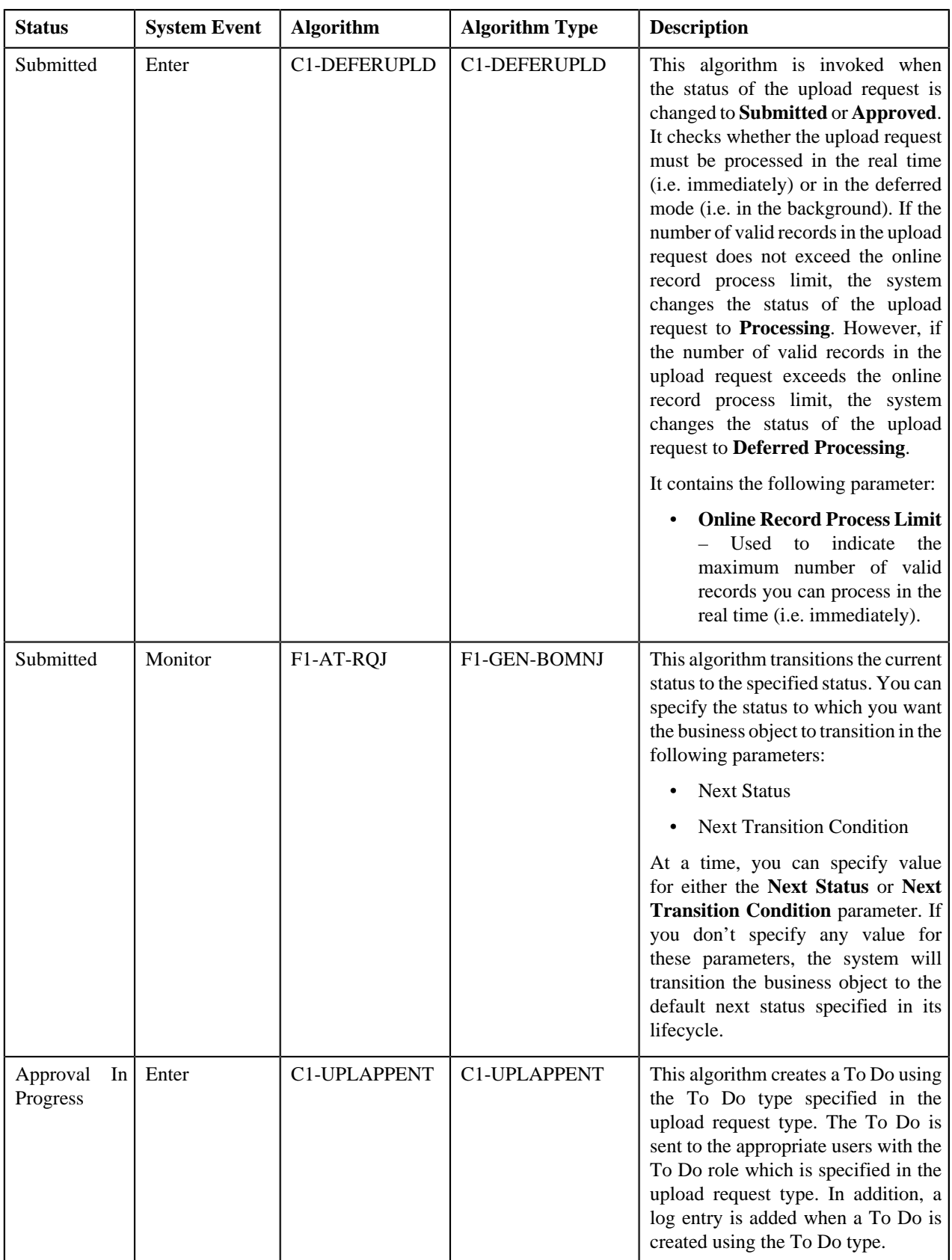

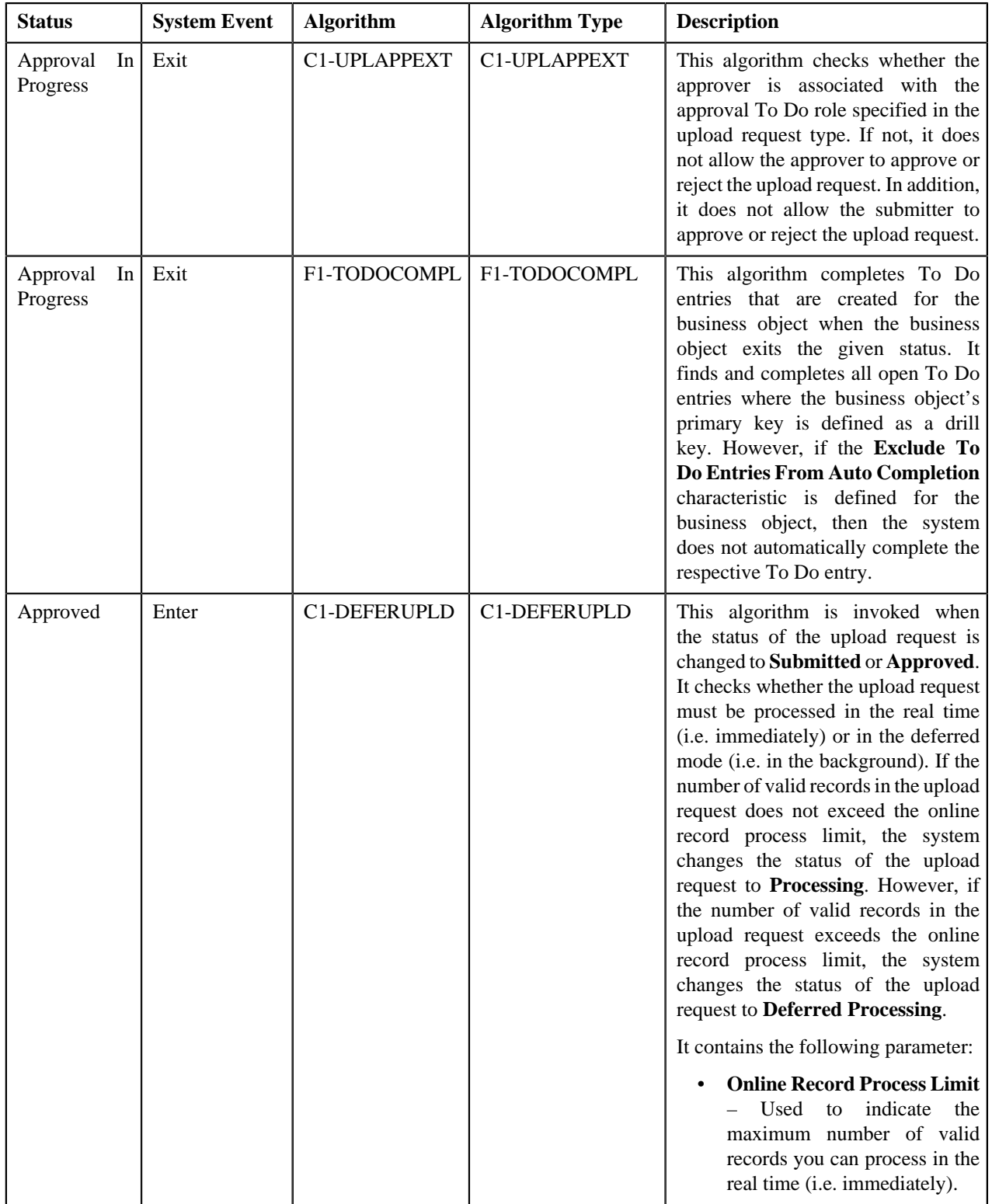

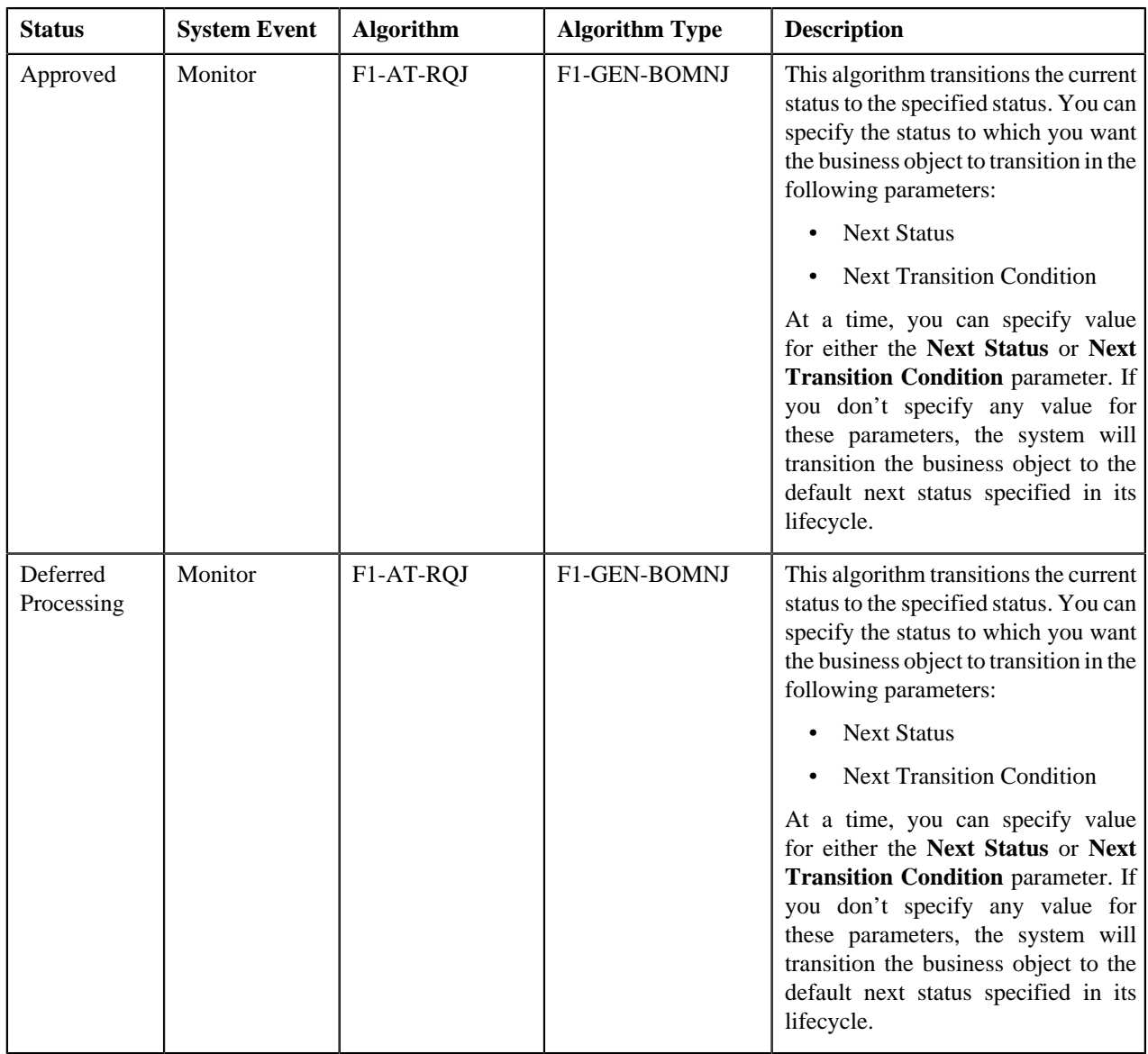

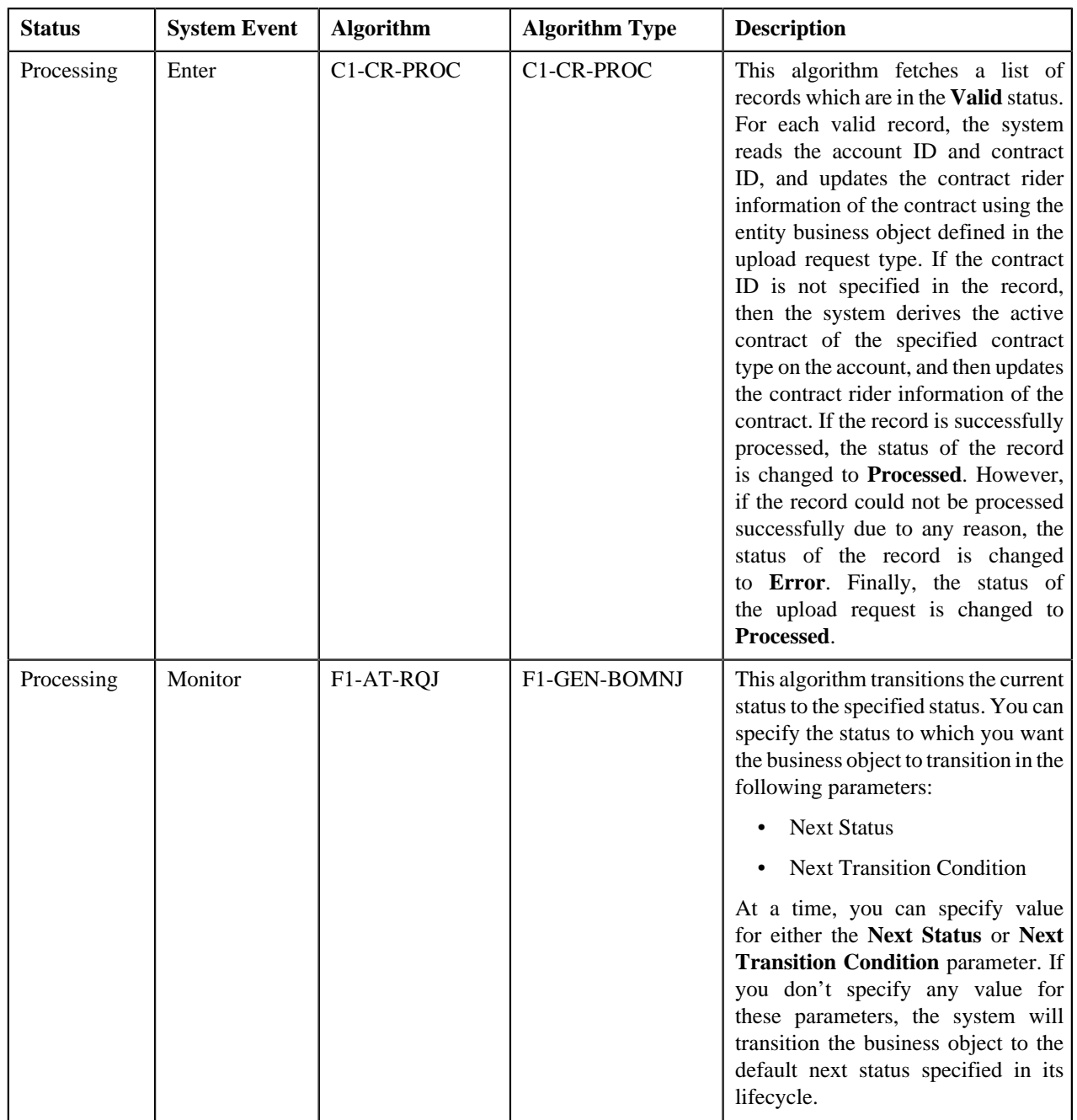

# <span id="page-1212-0"></span>**Algorithms Used in C1-HoldUploadRequest**

The following table lists the algorithms which are used in the lifecycle of the **C1-HoldUploadRequest** business object:

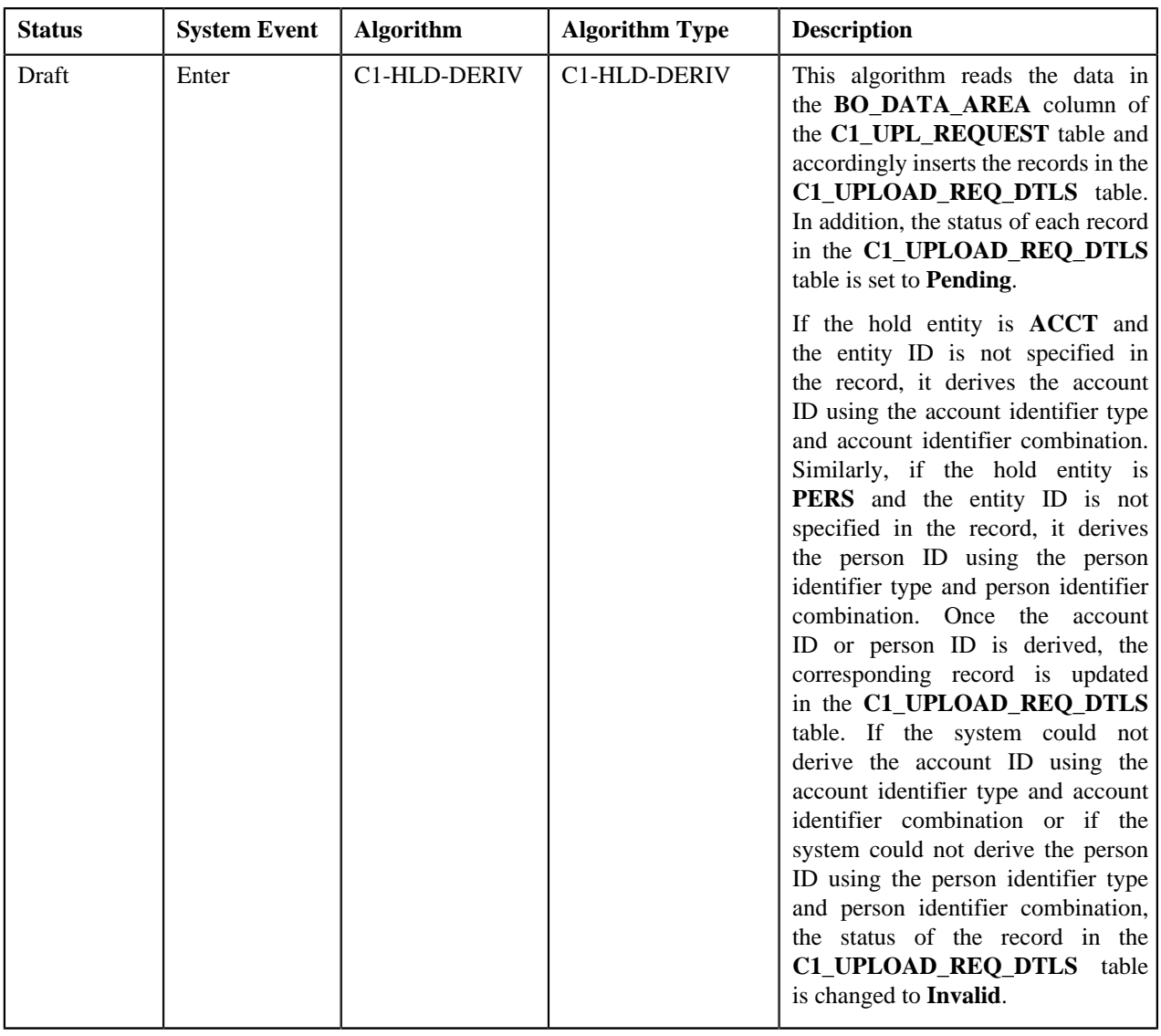

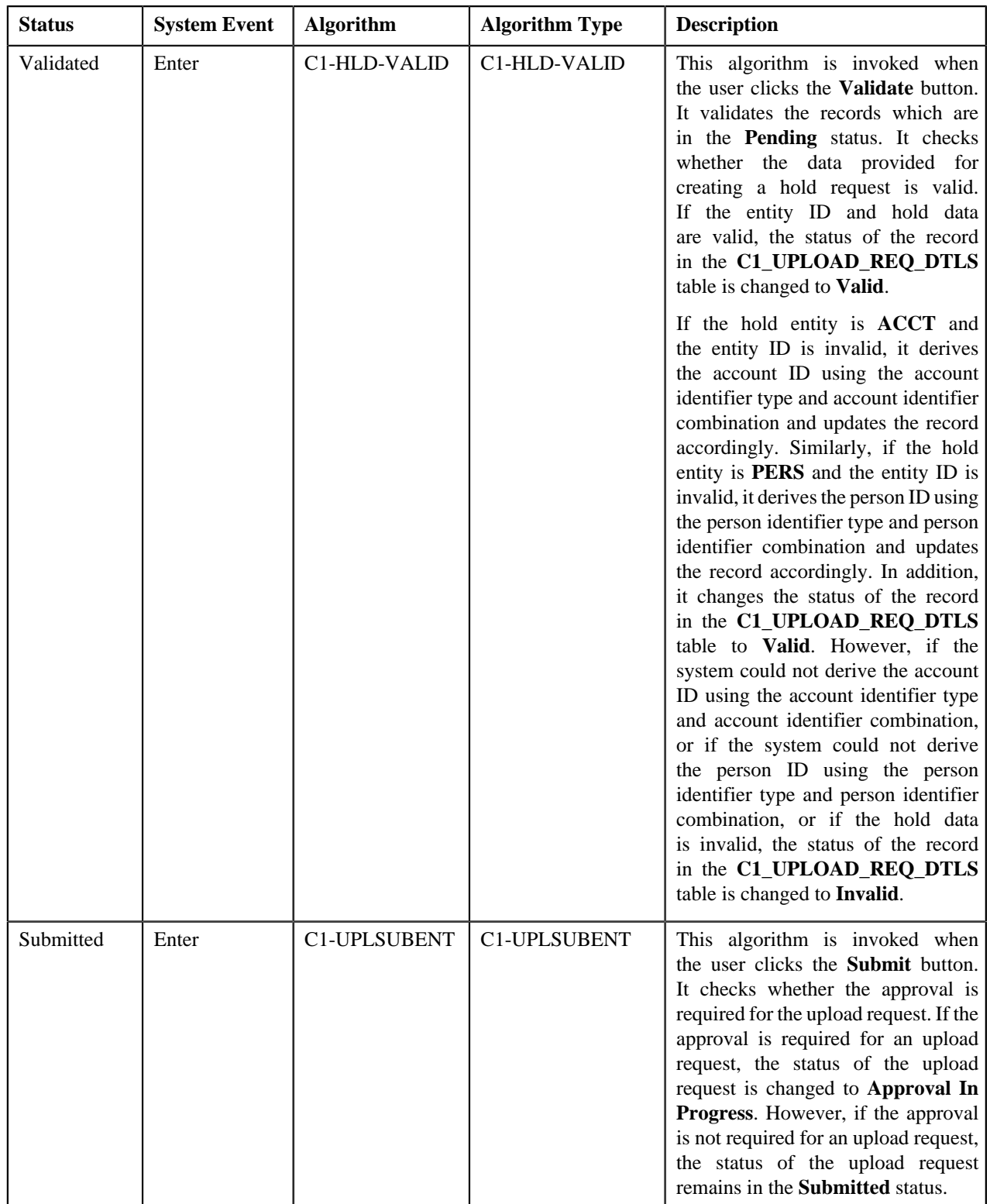

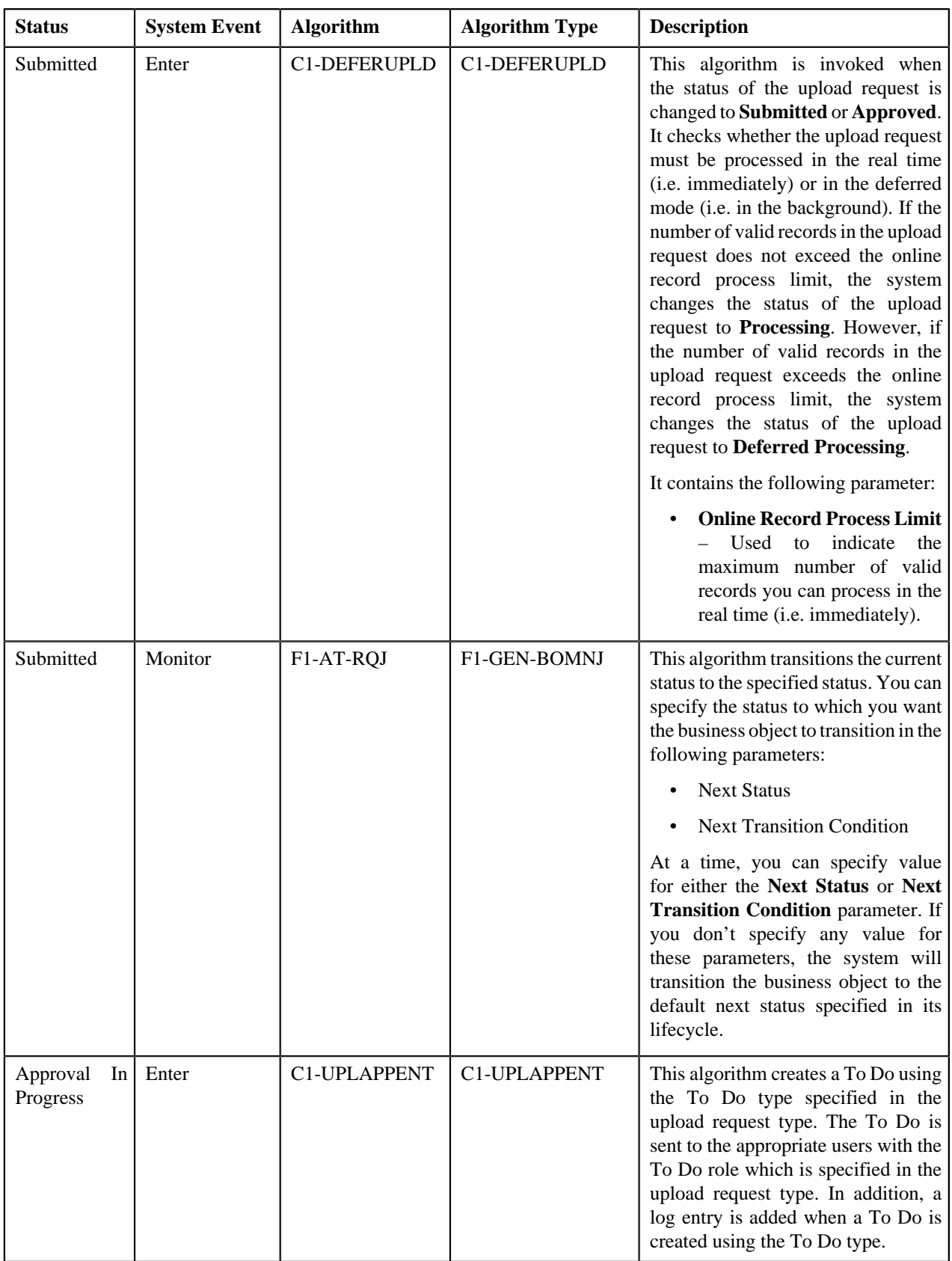

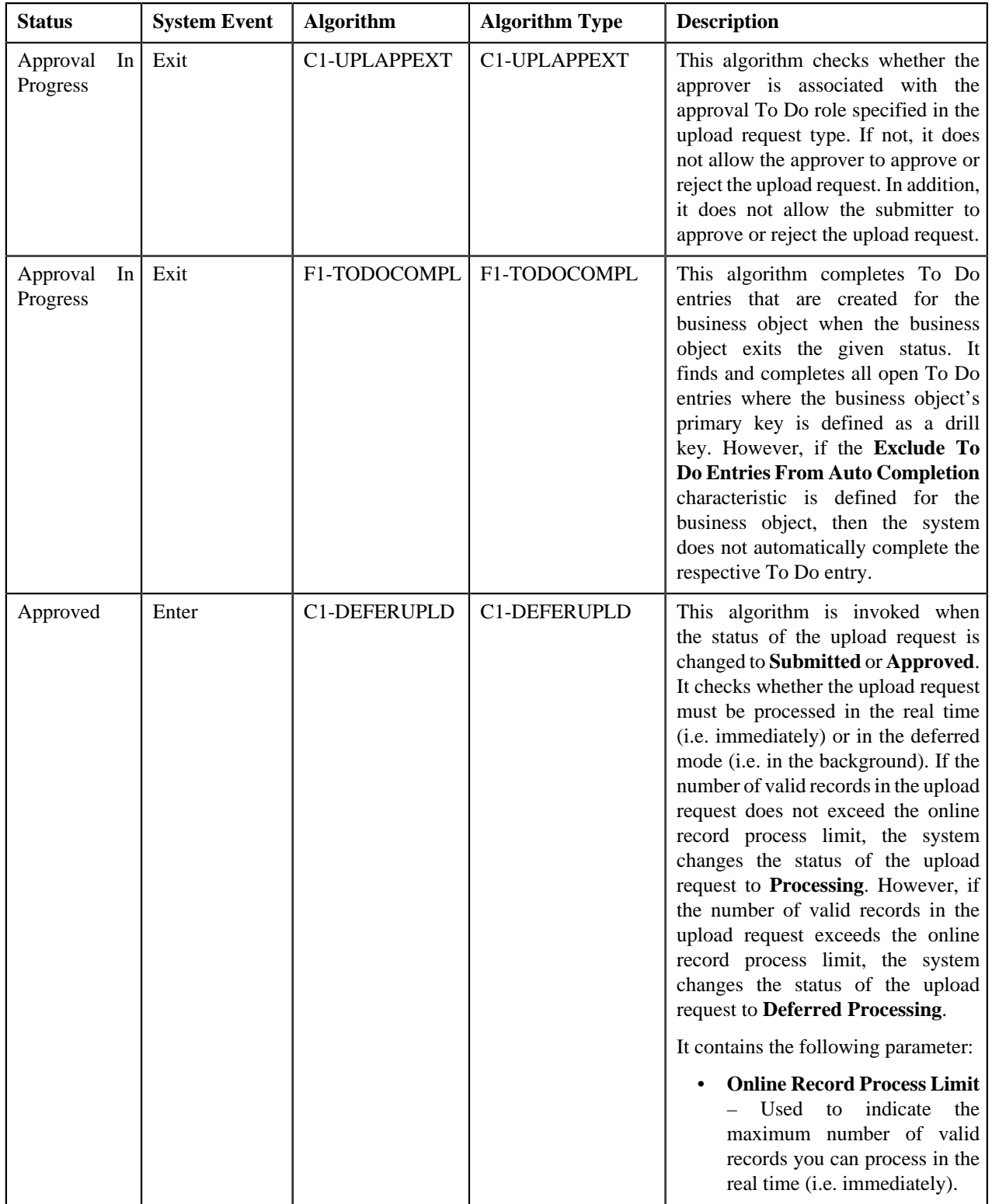

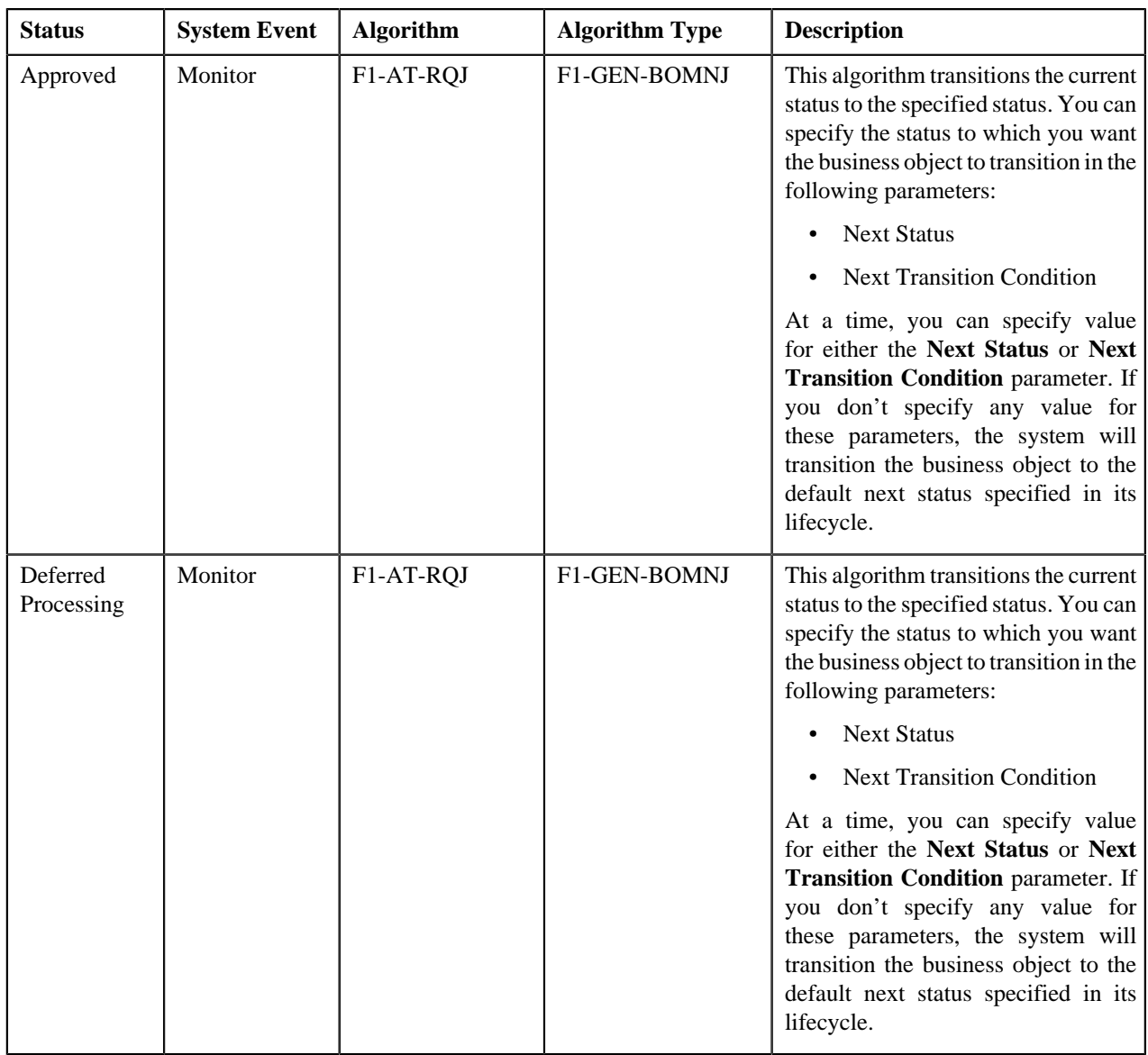

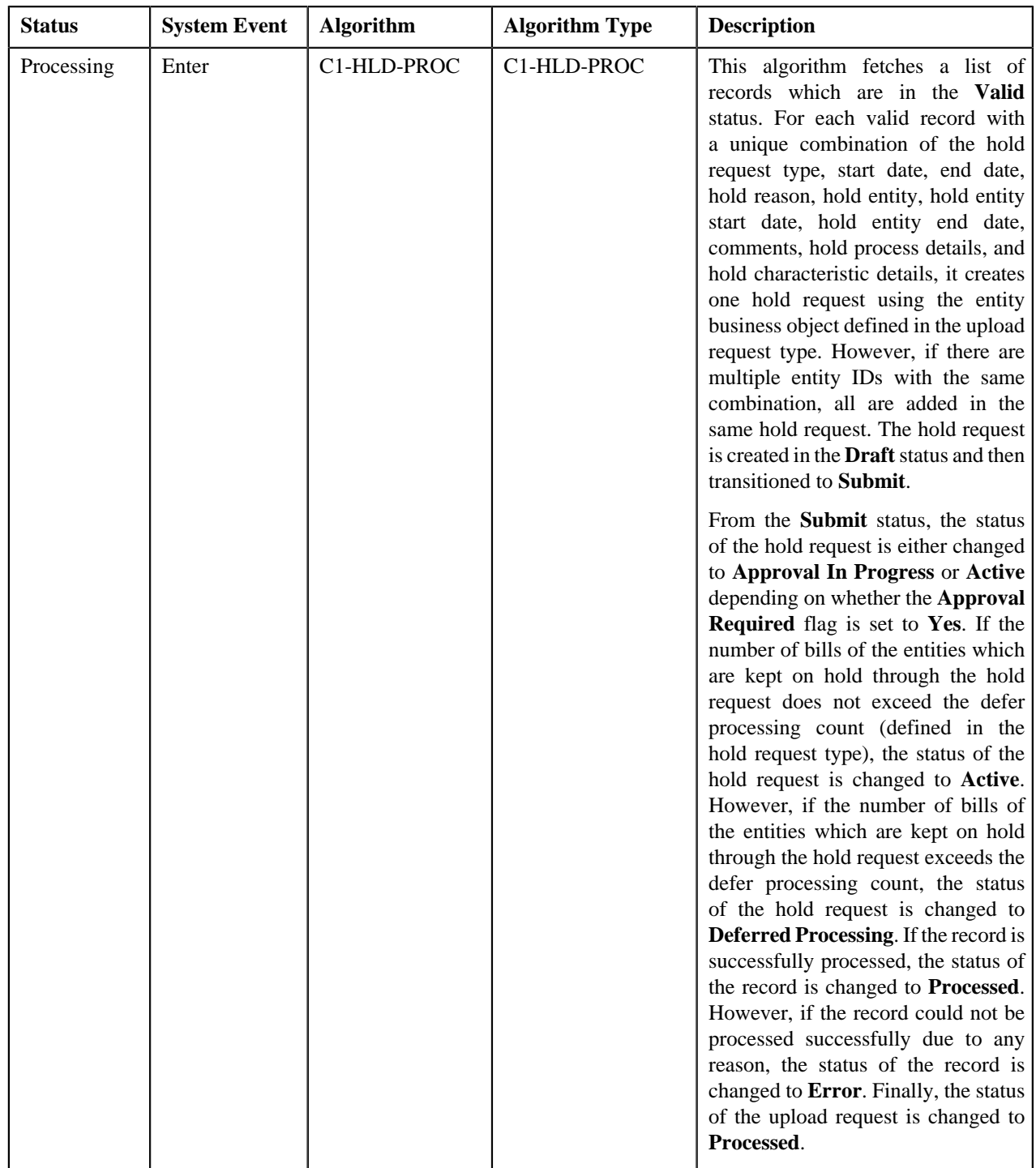

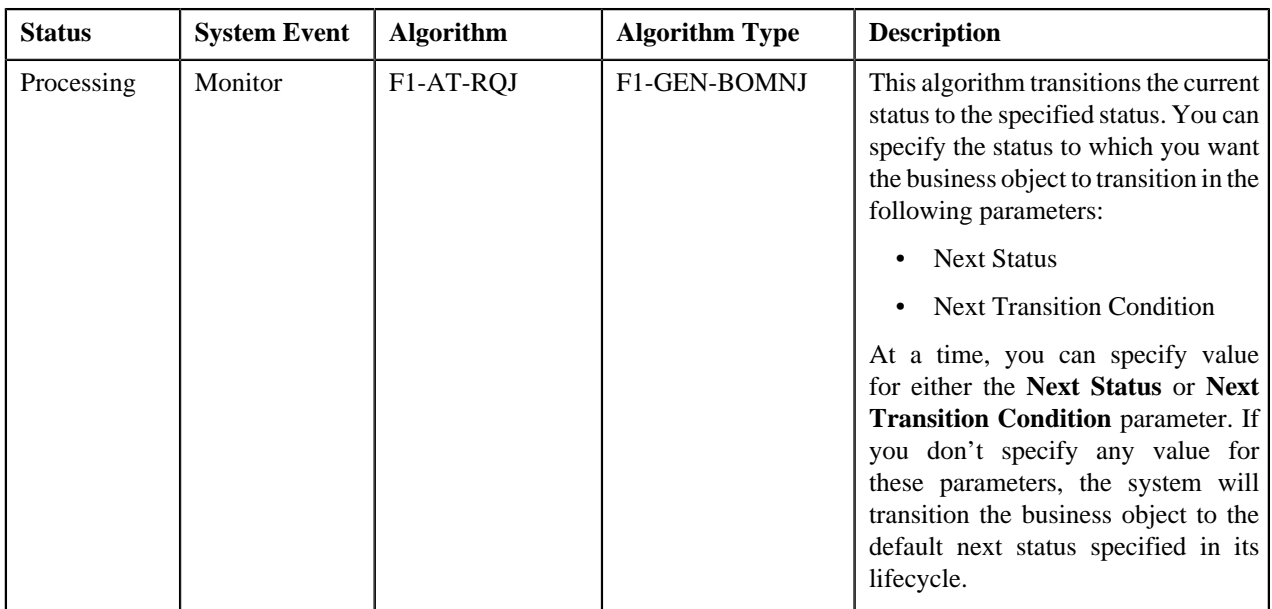

# <span id="page-1219-0"></span>**Algorithms Used in C1-RefundUploadRequest**

The following table lists the algorithms which are used in the lifecycle of the **C1-RefundUploadRequest** business object:

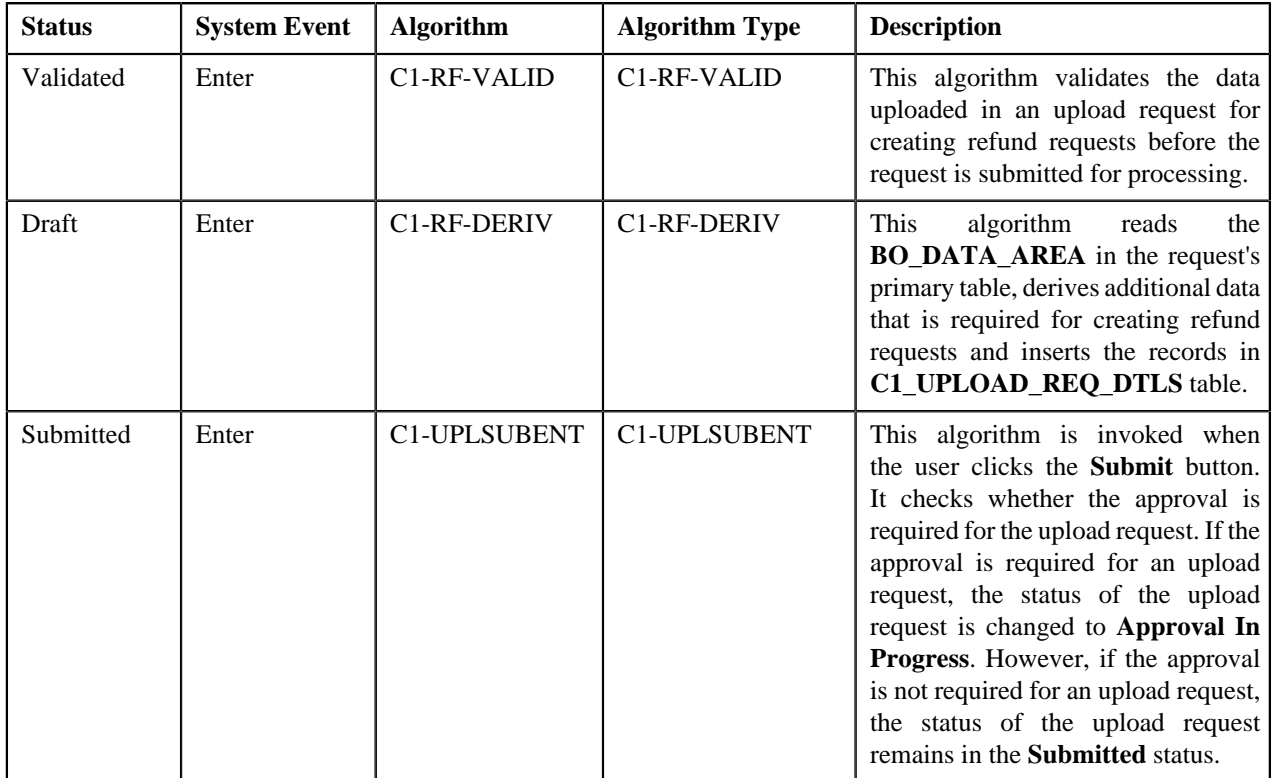

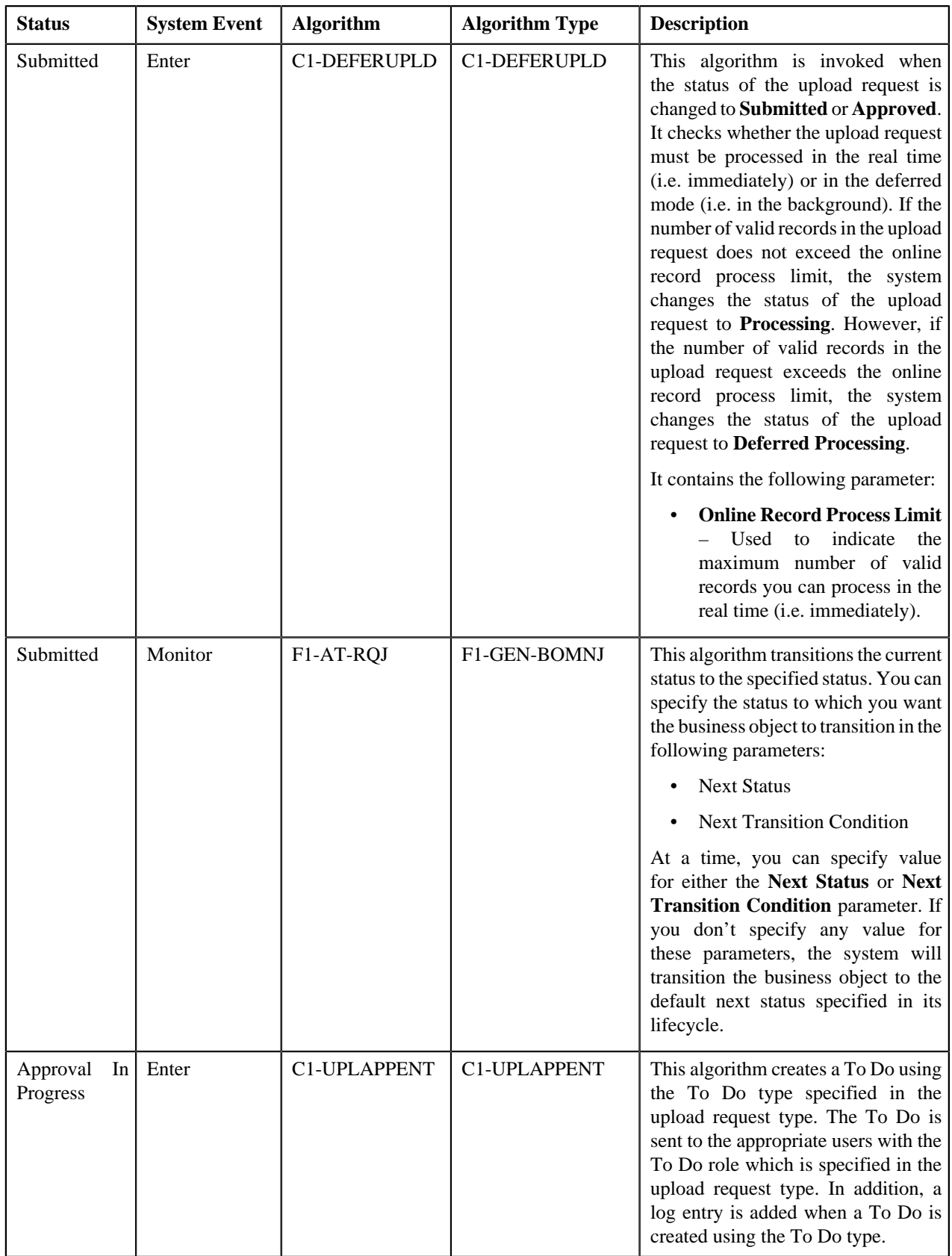

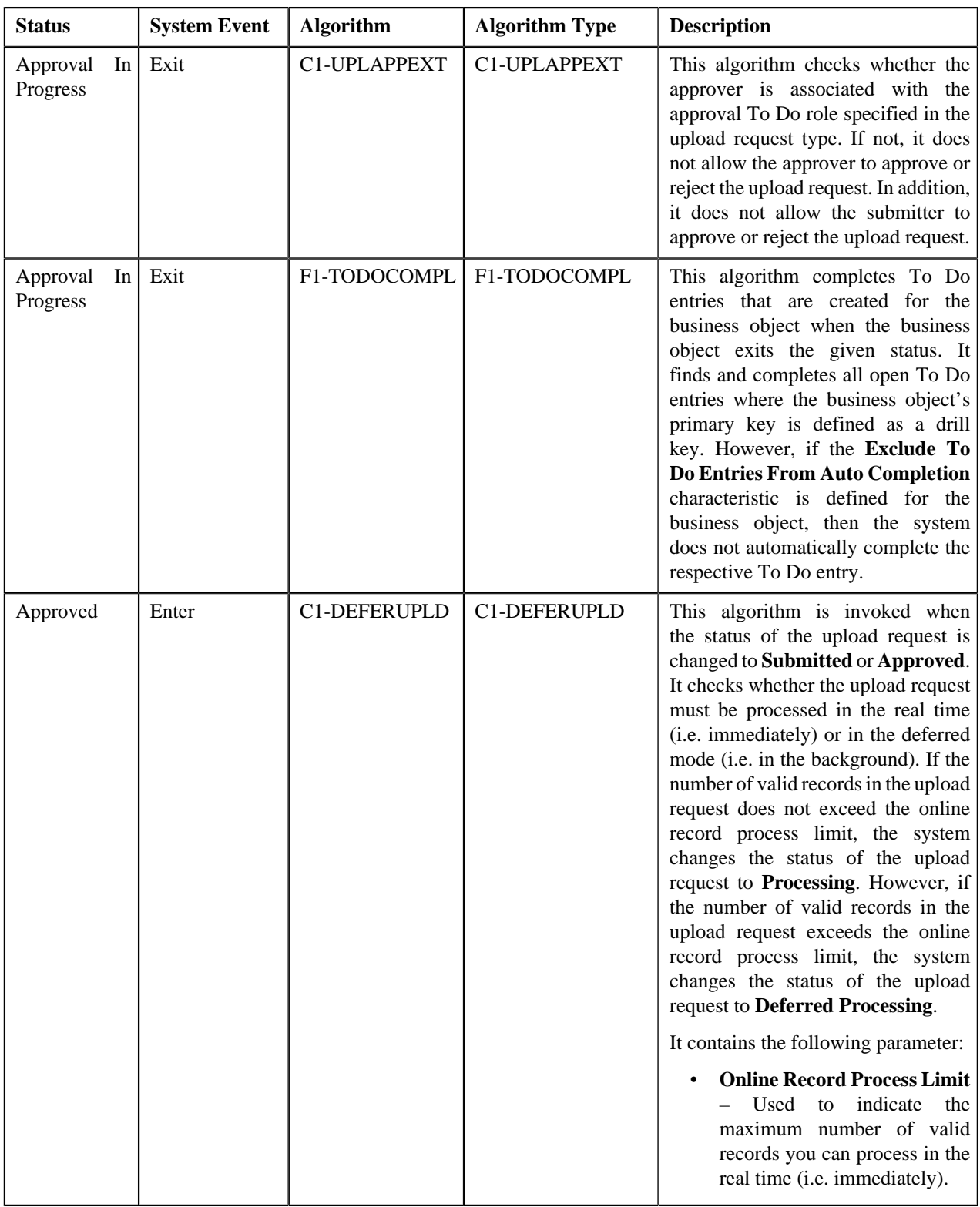

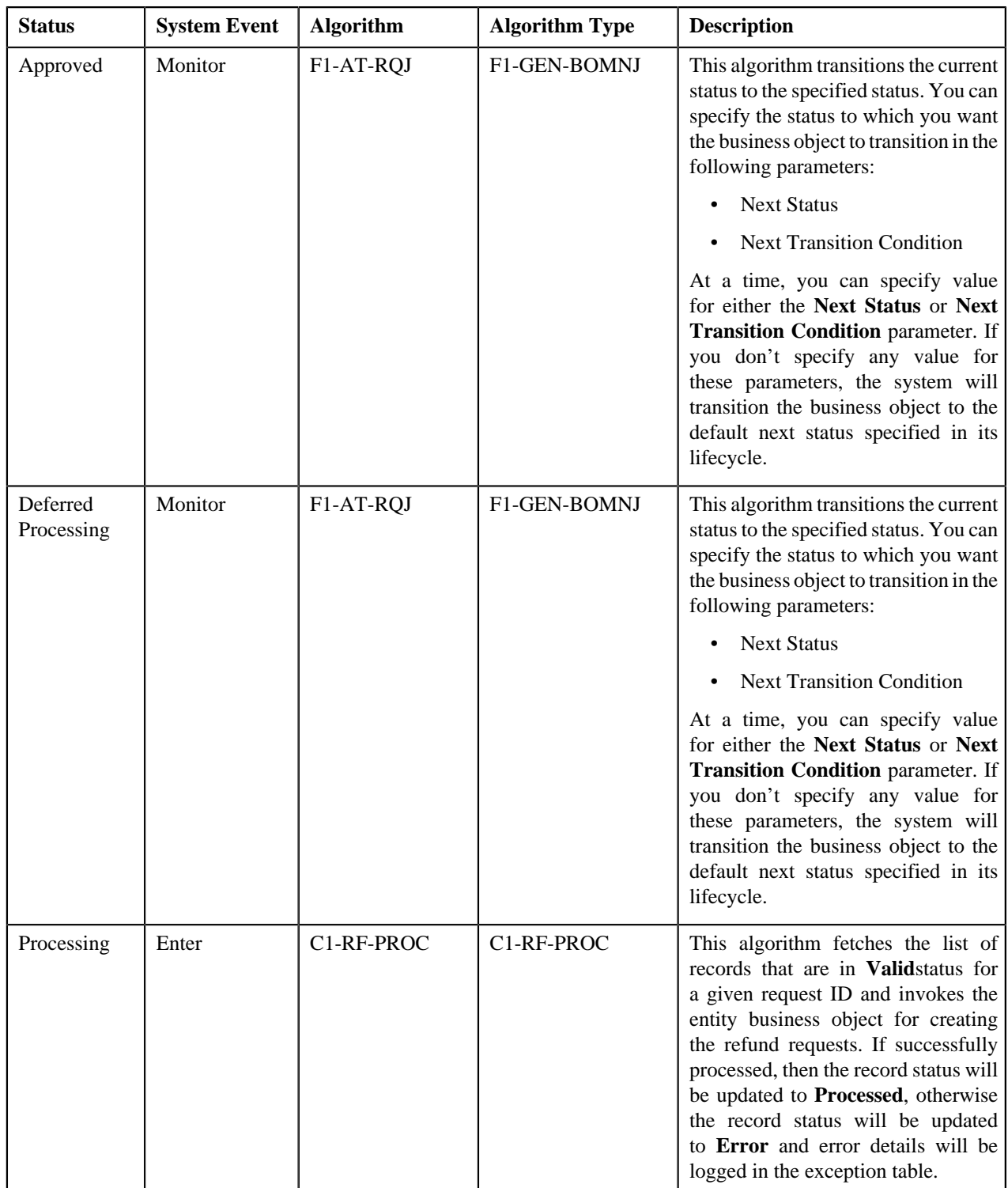

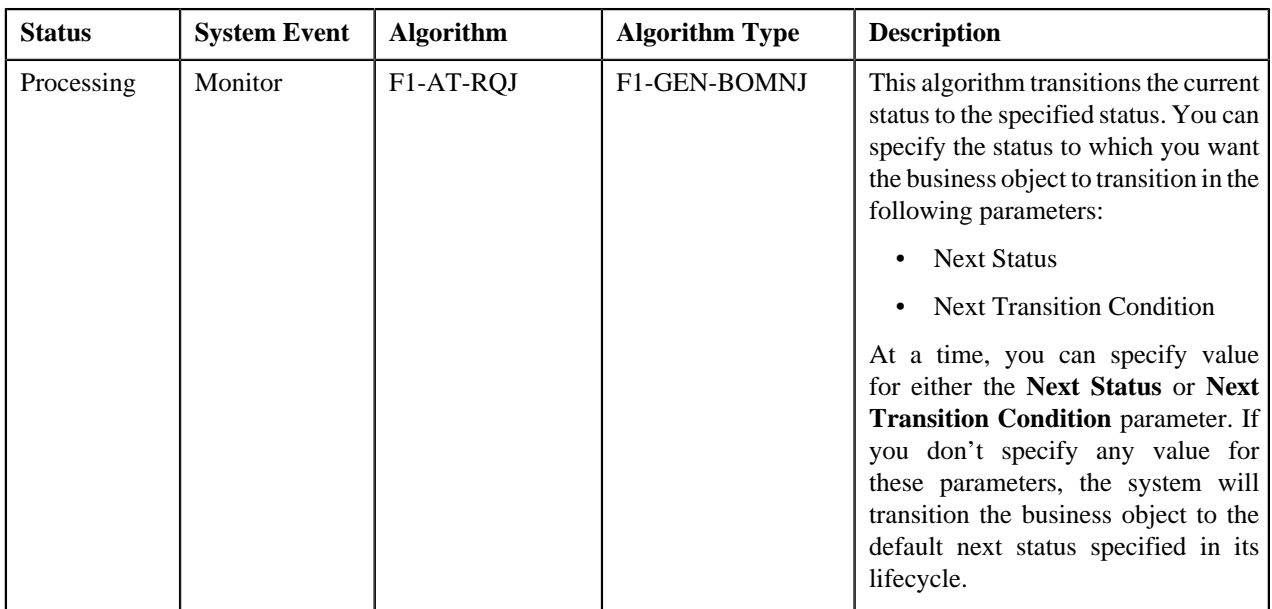

# <span id="page-1223-0"></span>**Algorithms Used in C1-WriteOffUploadRequest**

The following table lists the algorithms which are used in the lifecycle of the **C1-WriteOffUploadRequest** business object:

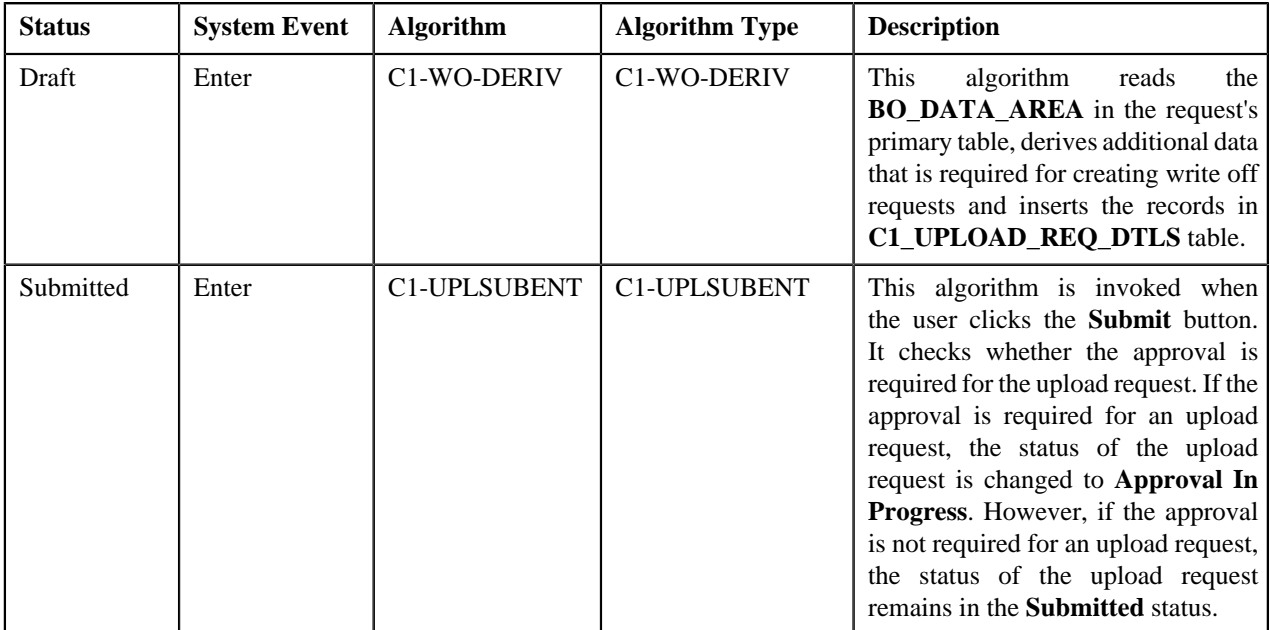
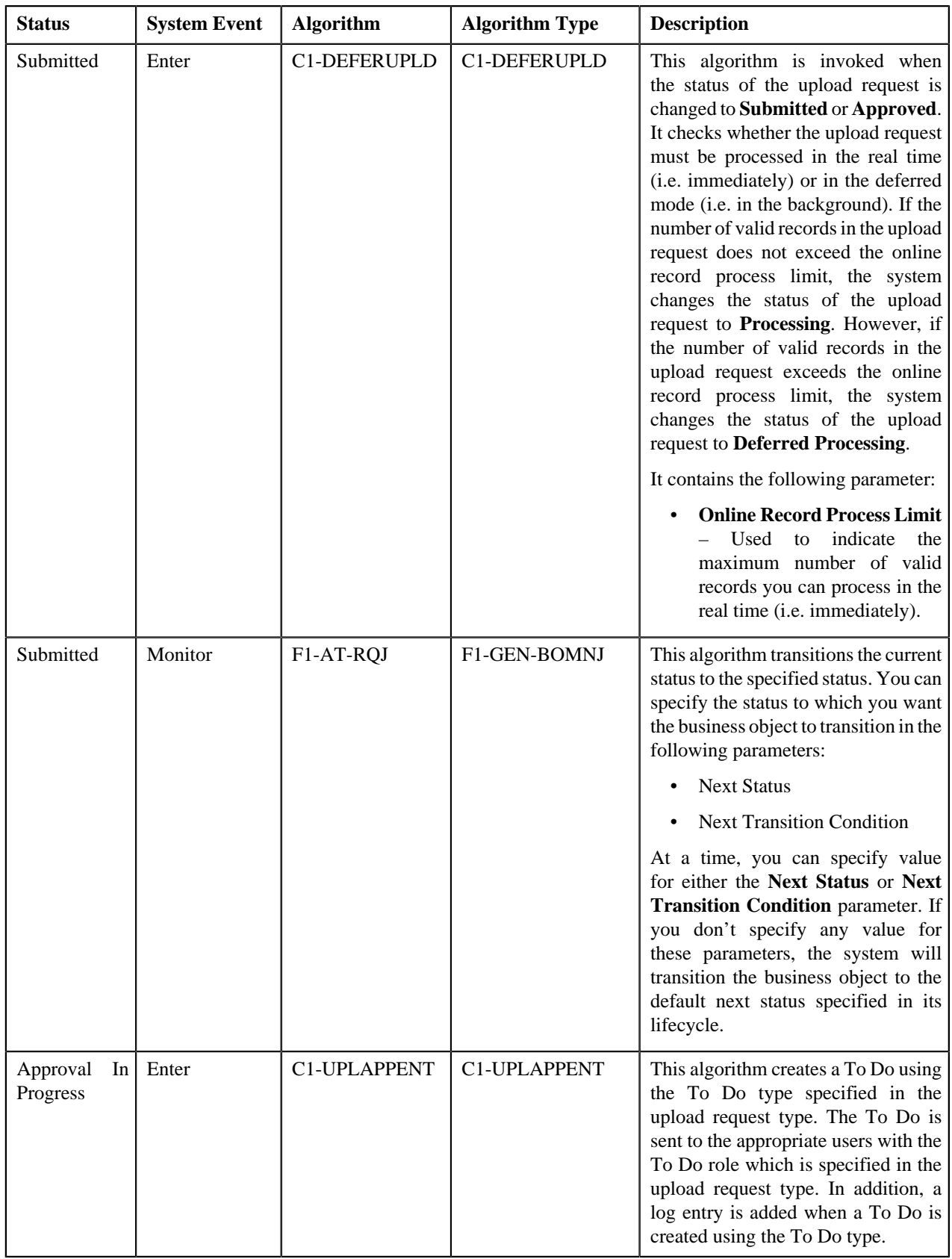

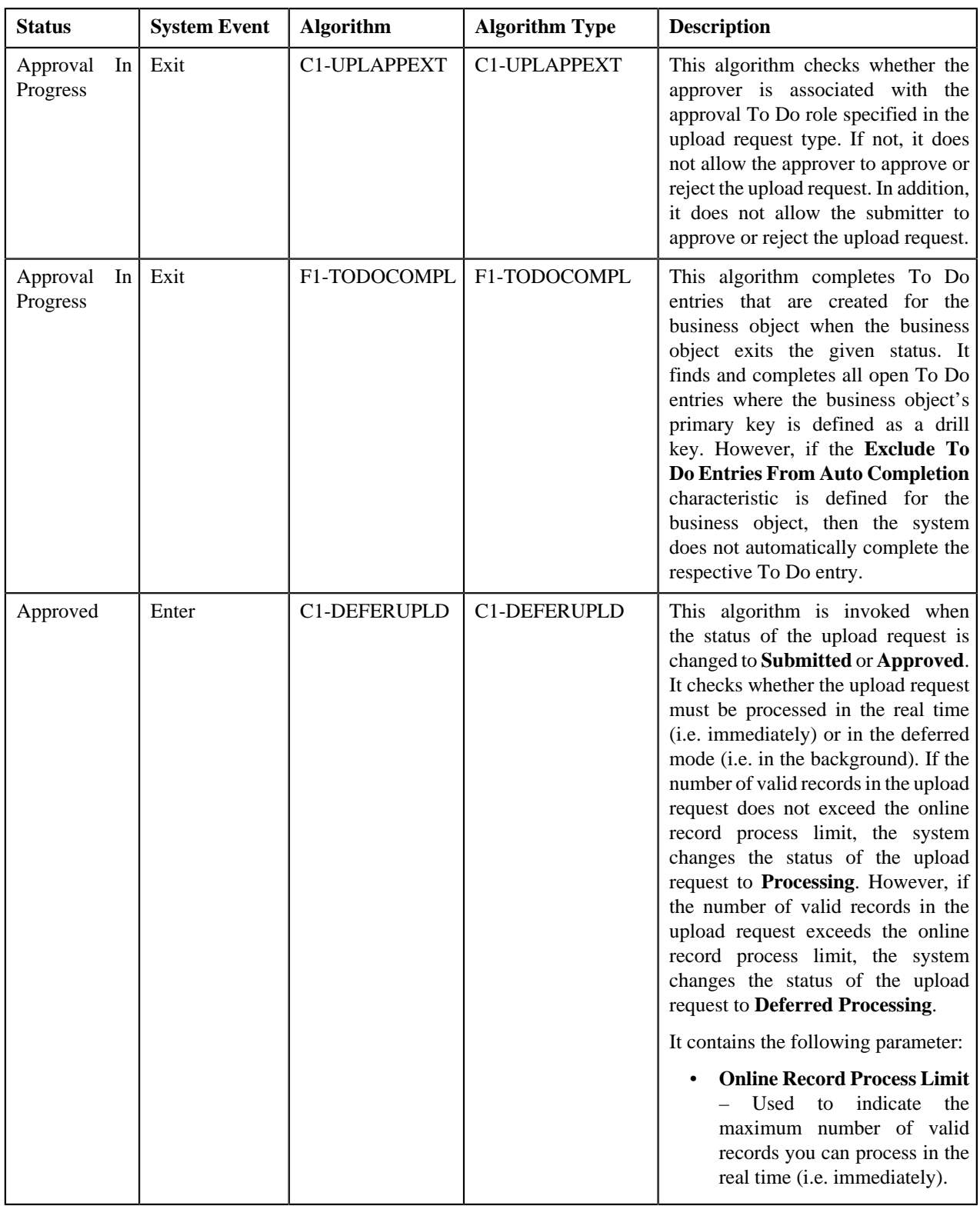

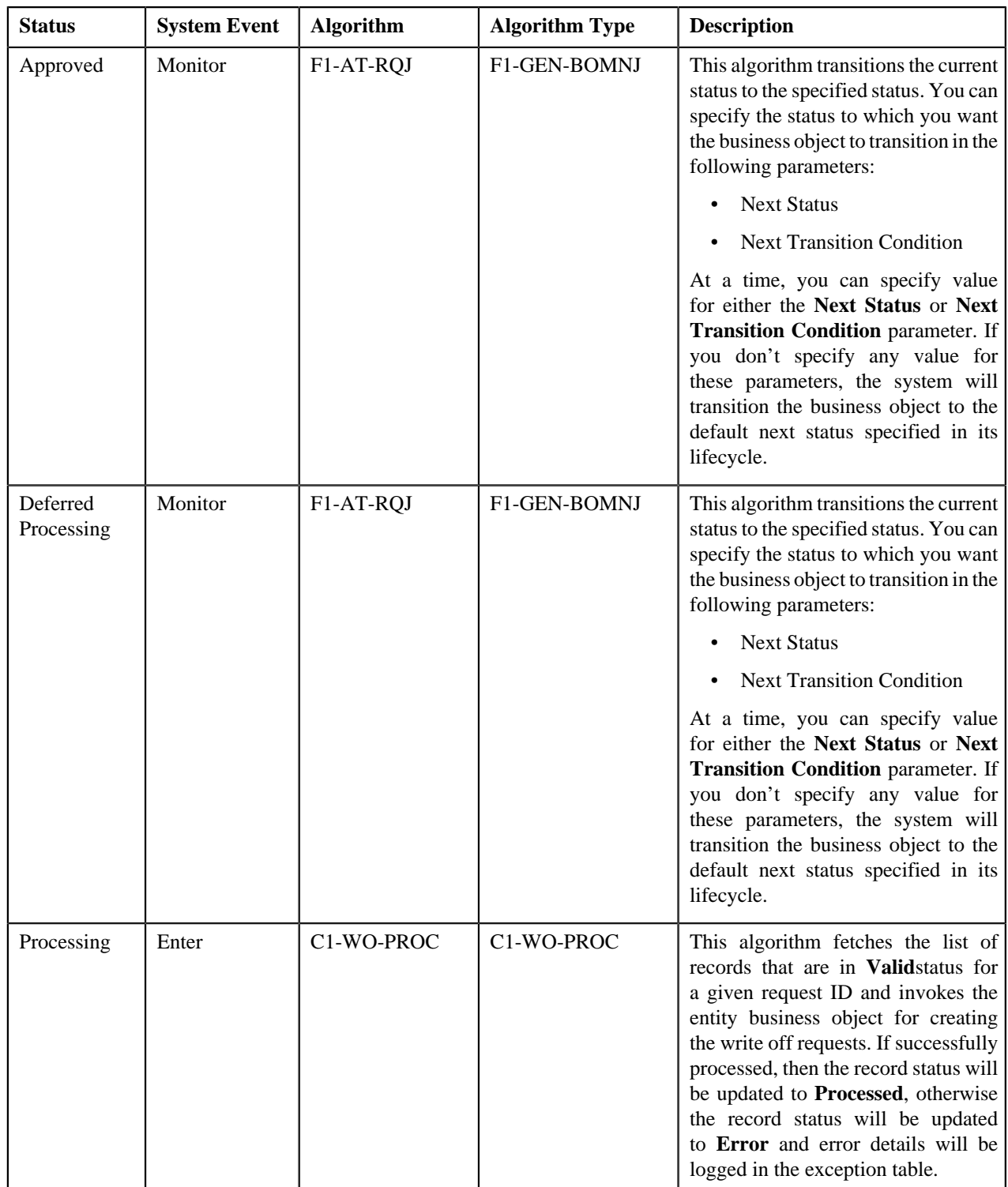

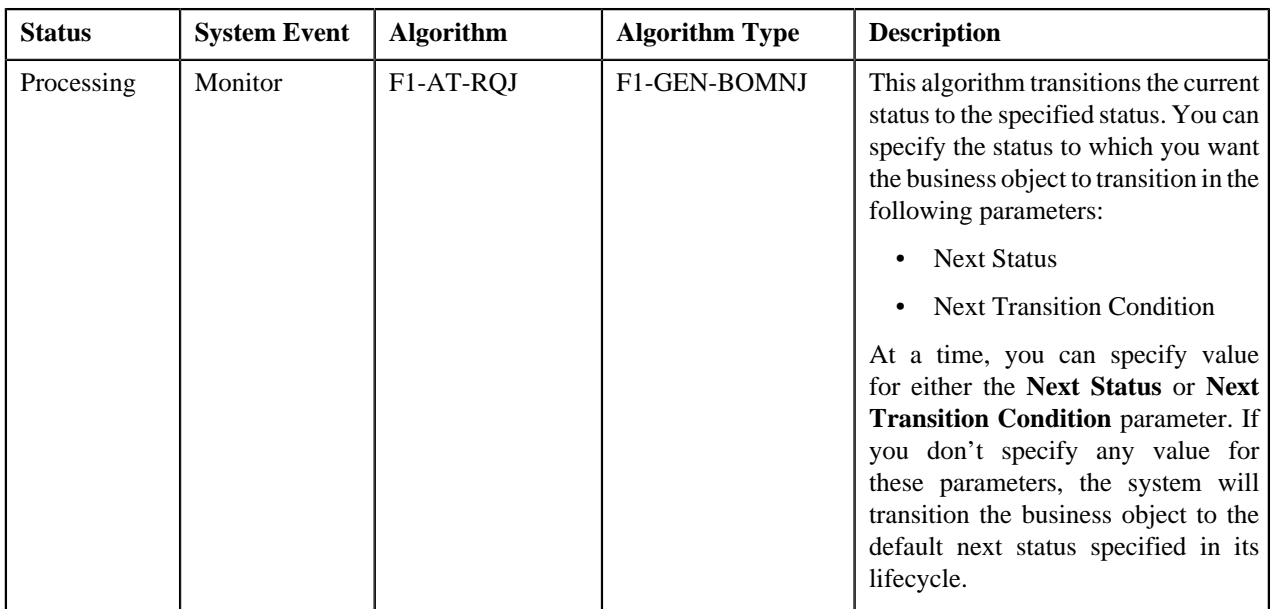

# **Algorithms Used in C1-BillableChargeUploadRequest**

The following table lists the algorithms which are used in the lifecycle of the **C1-BillableChargeUploadRequest** business object:

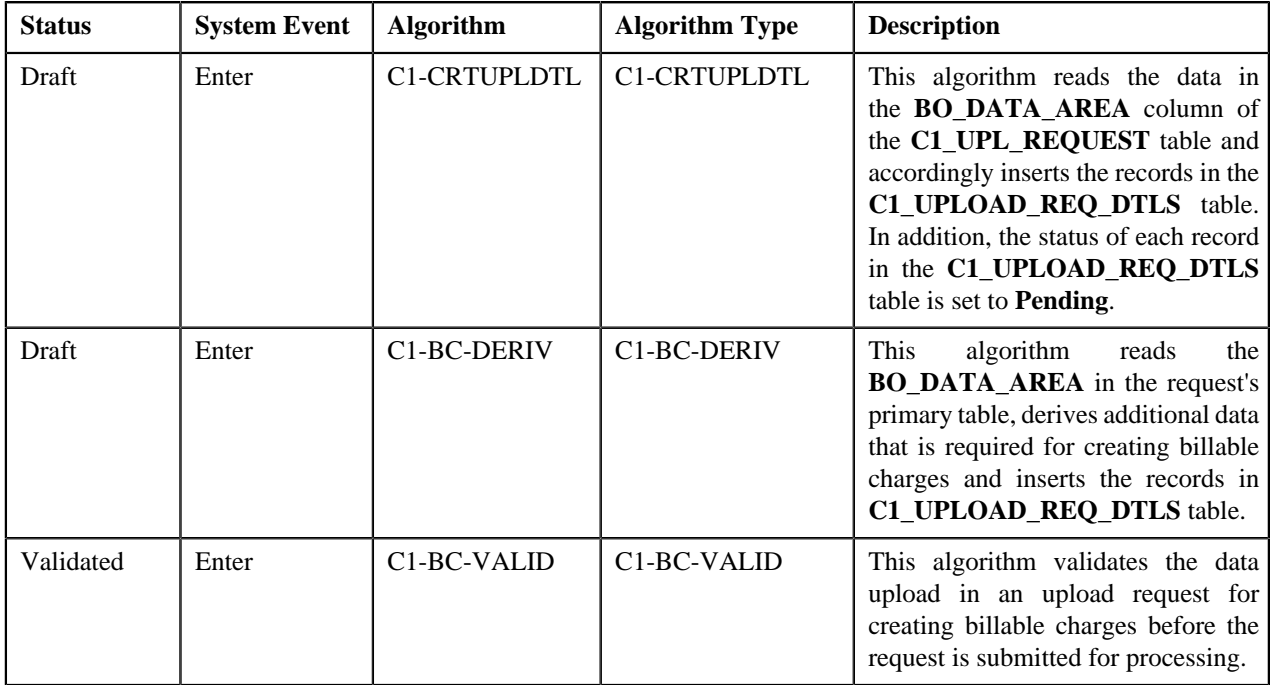

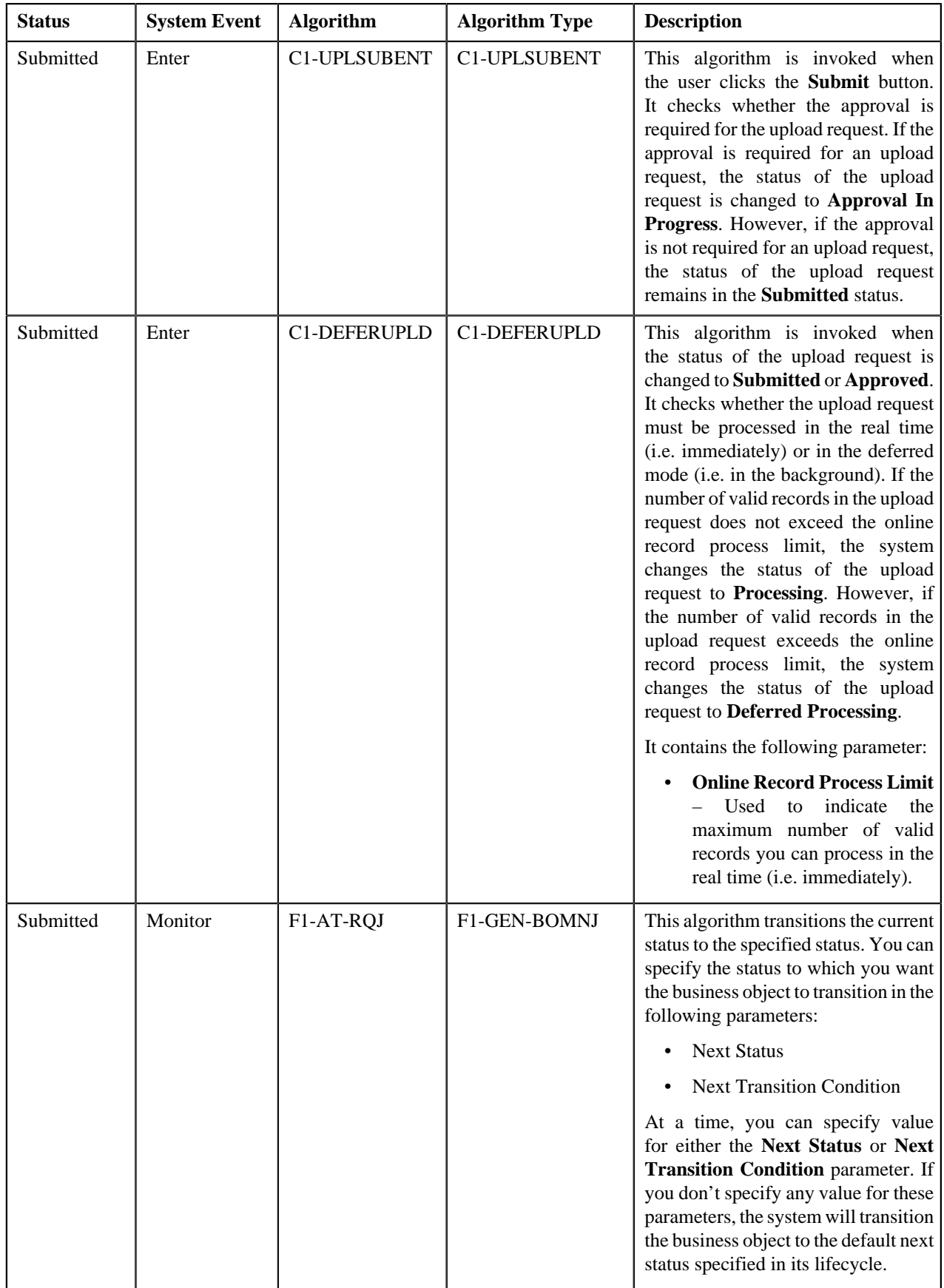

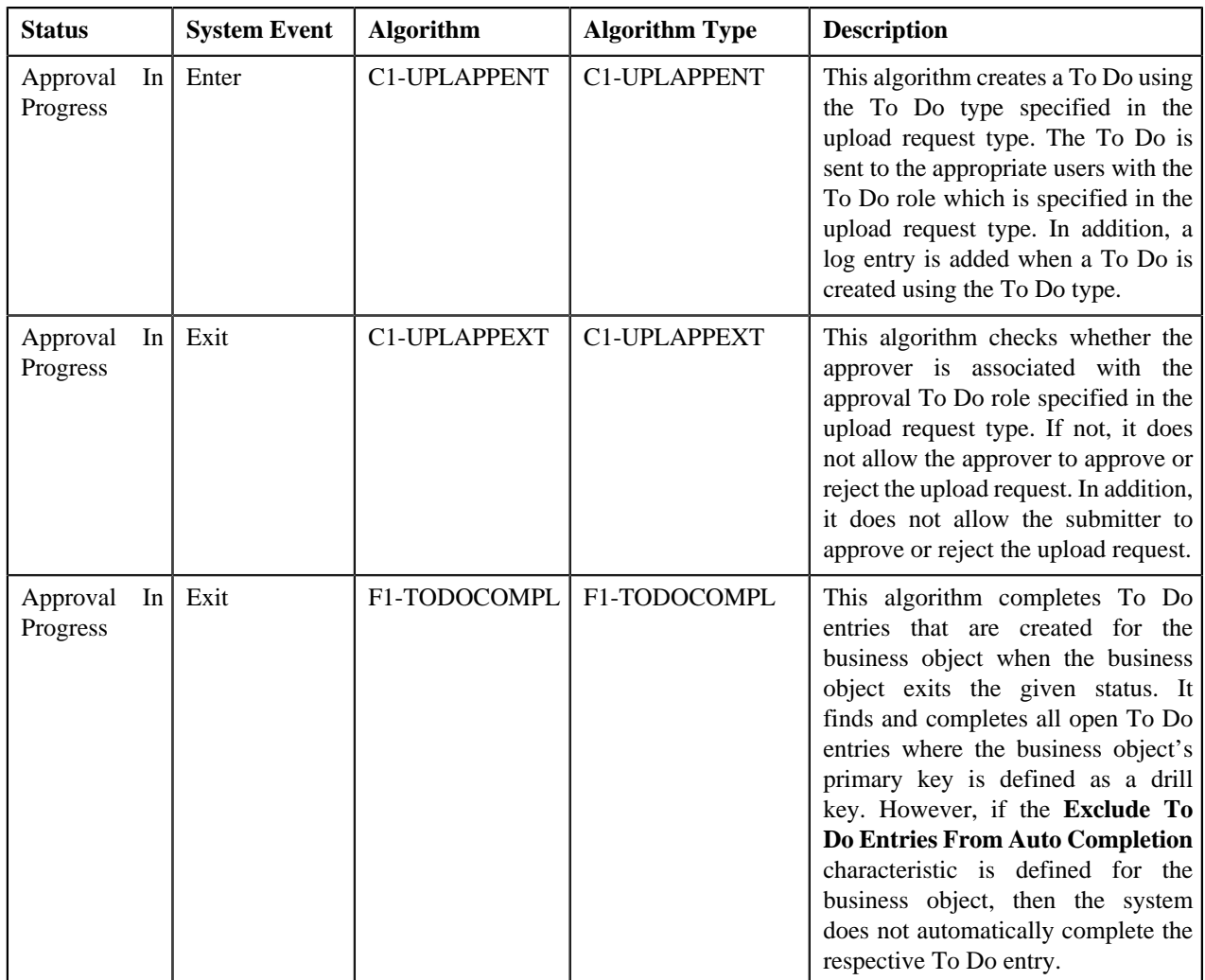

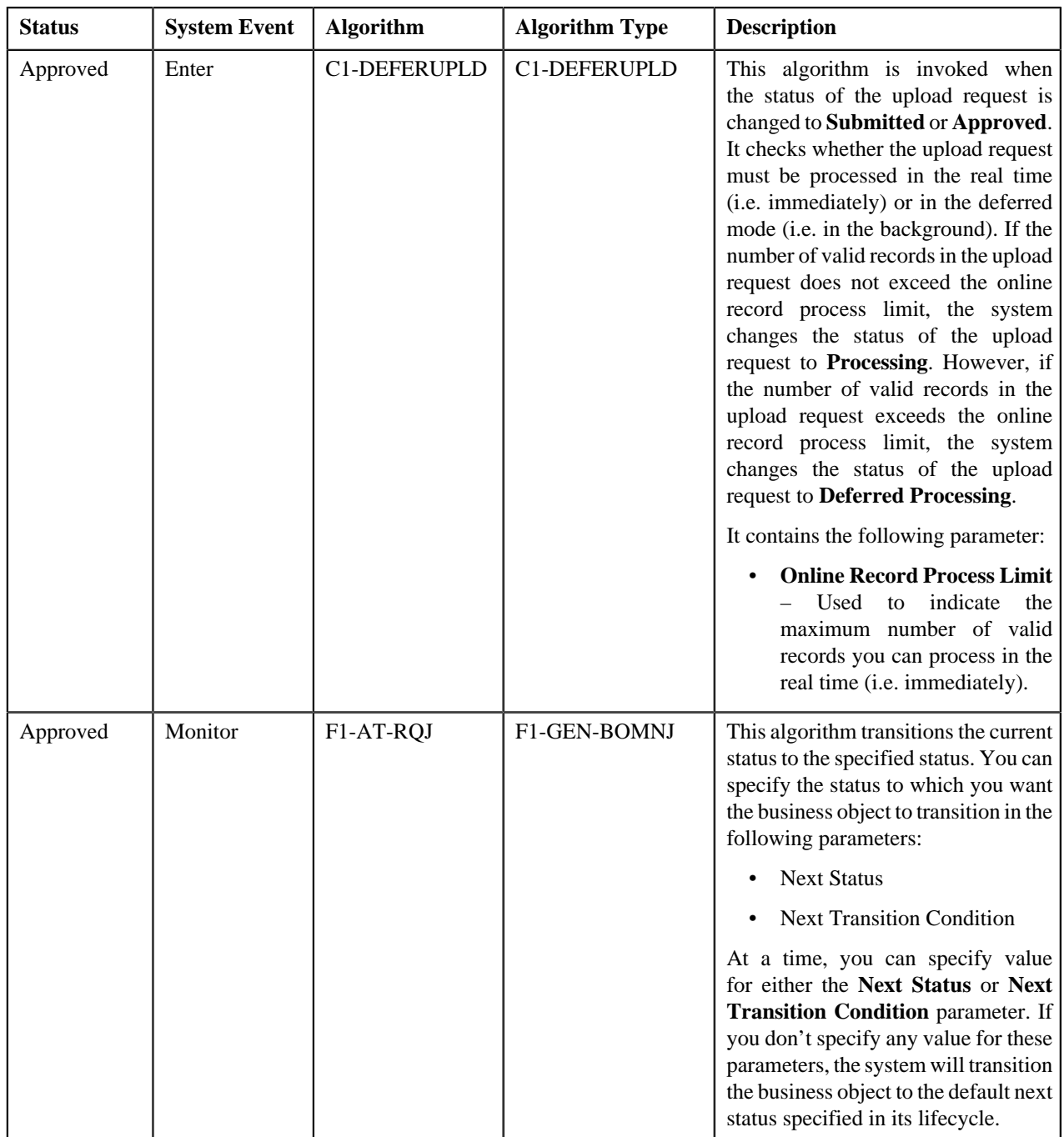

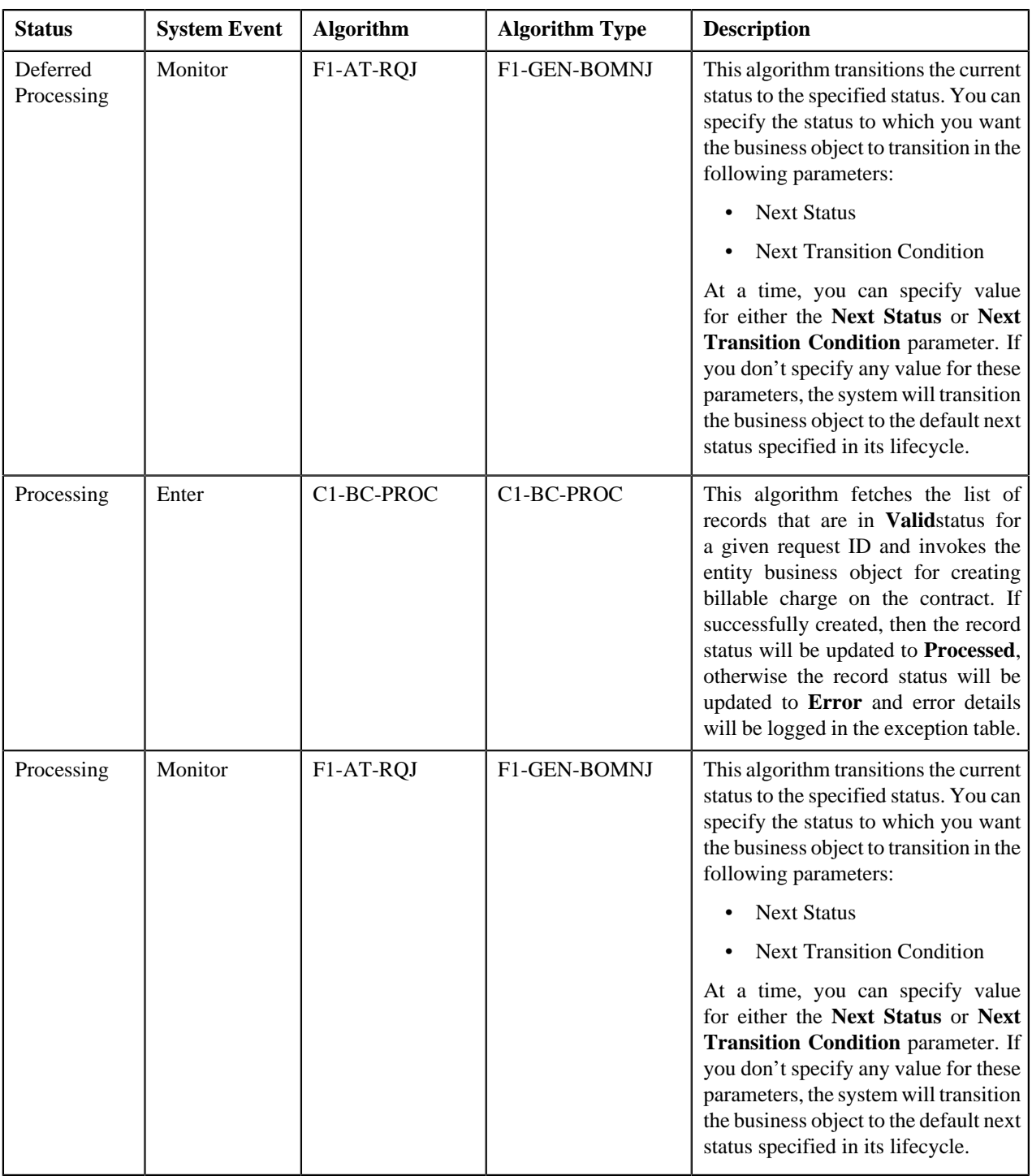

# **Algorithms Used in C1-ReinstatementUploadRequest**

The following table lists the algorithms which are used in the lifecycle of the **C1-ReinstatementUploadRequest** business object:

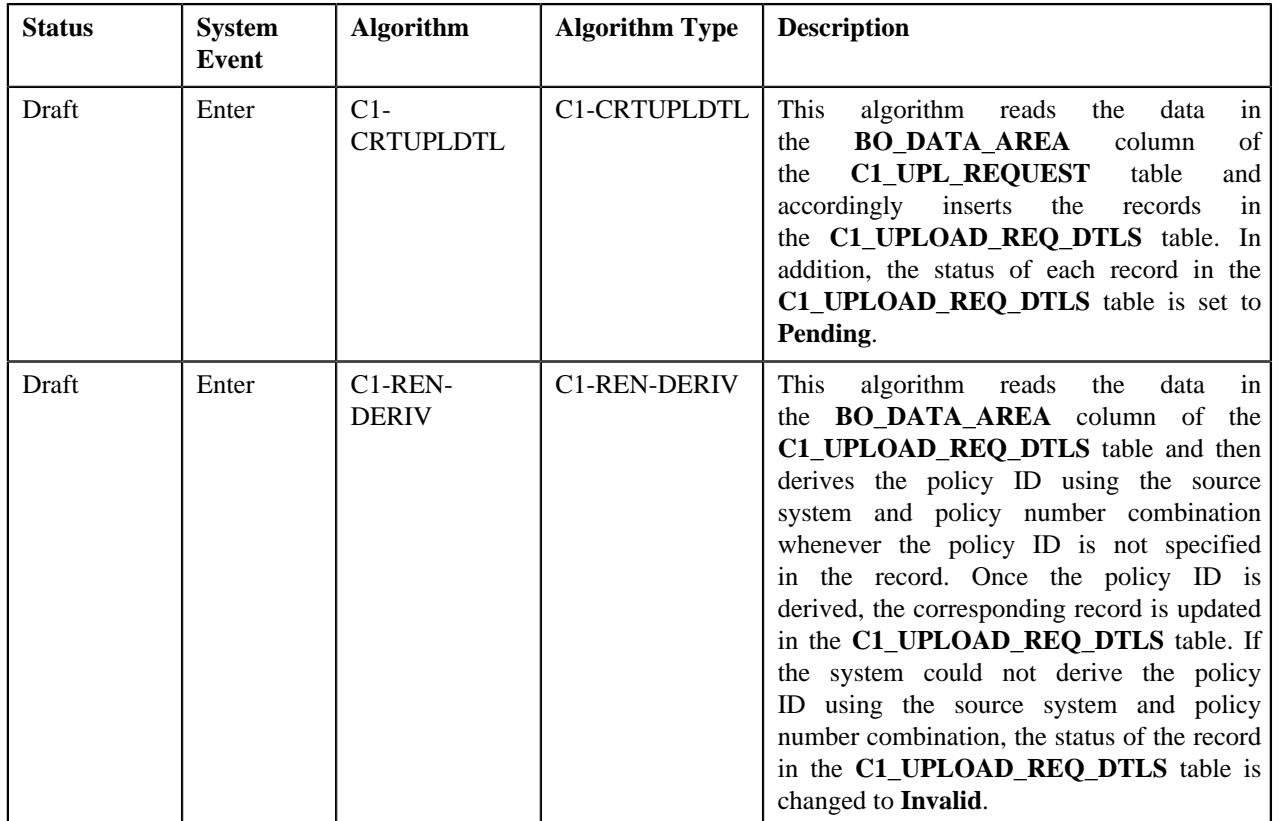

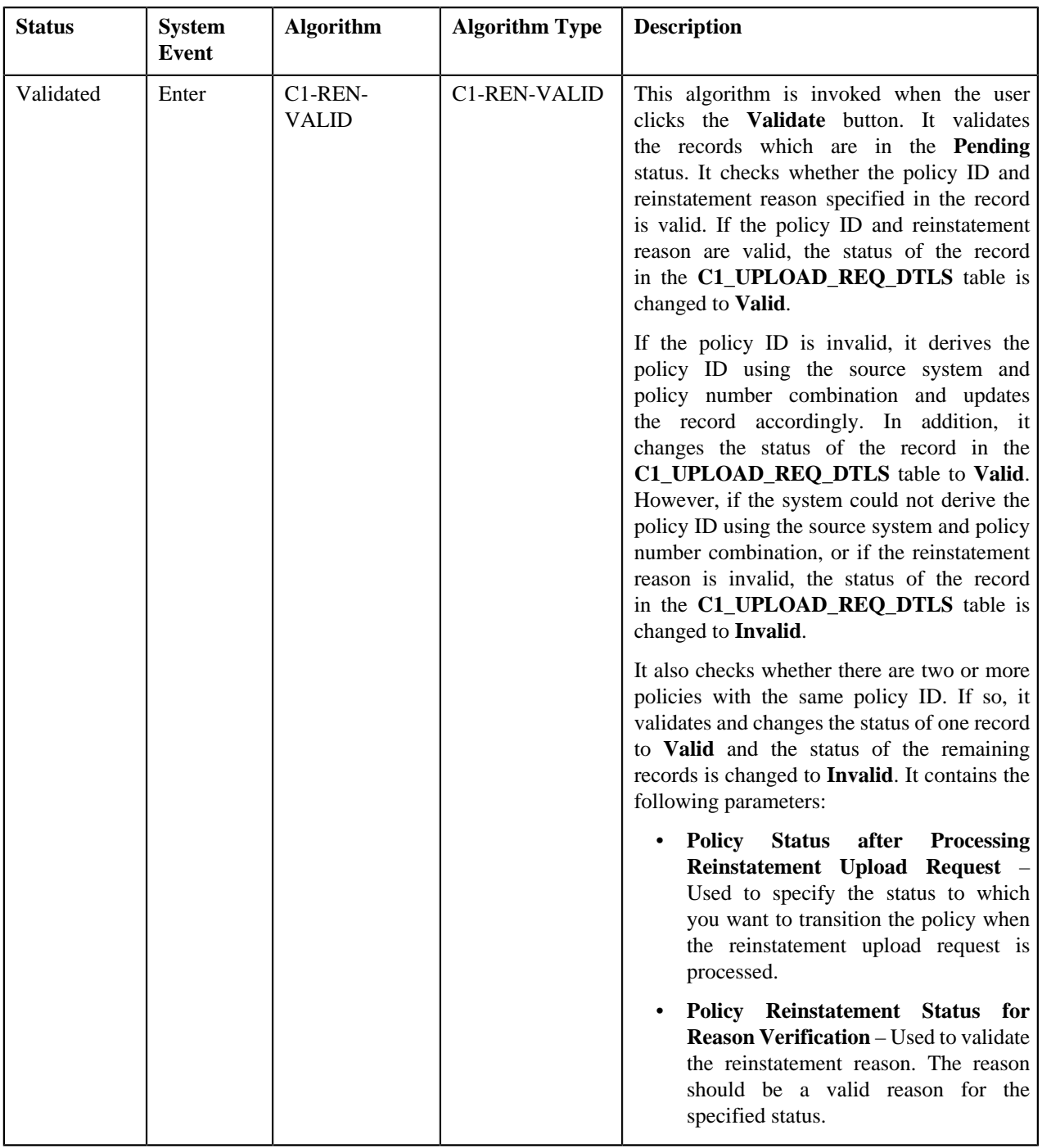

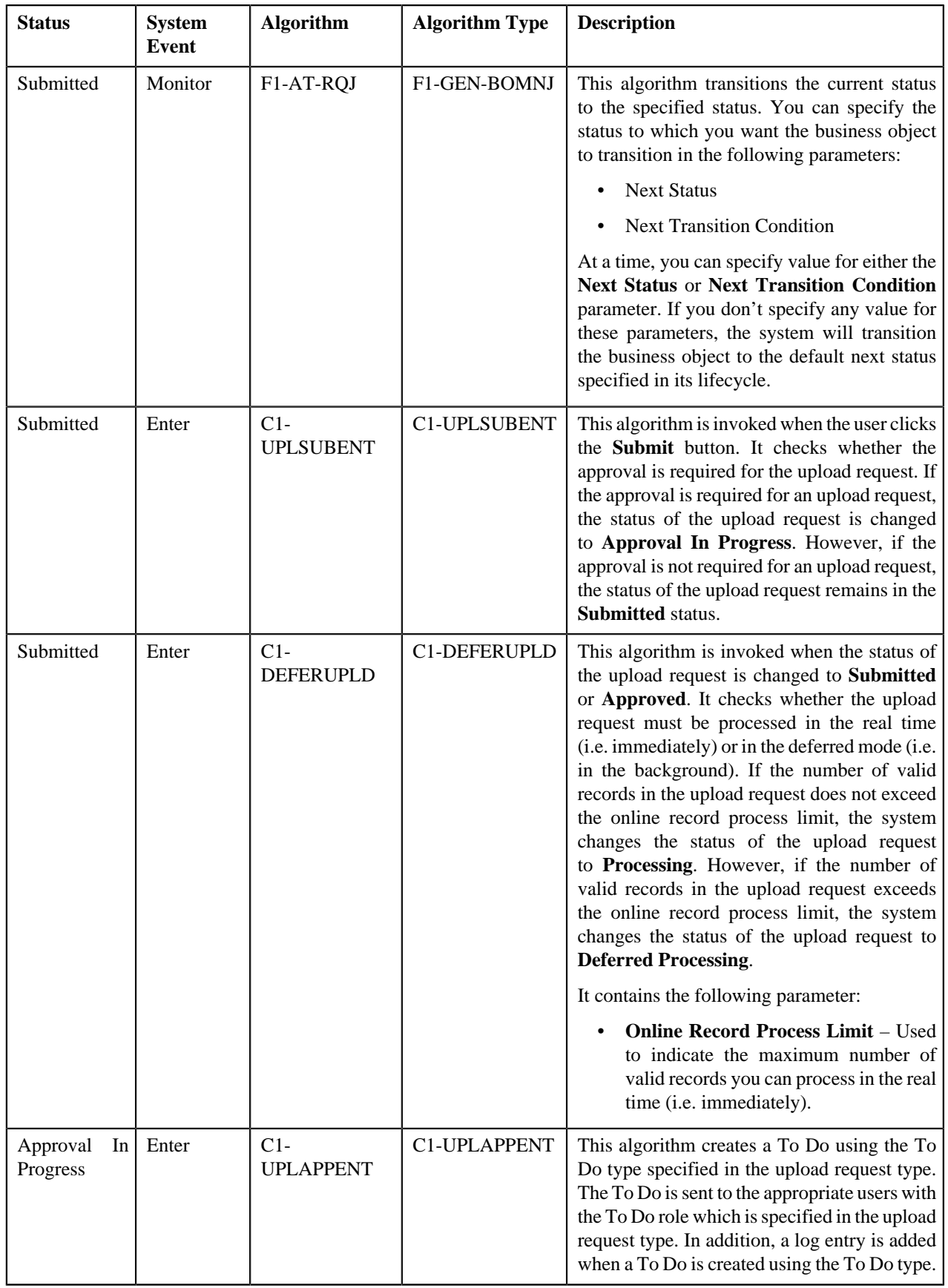

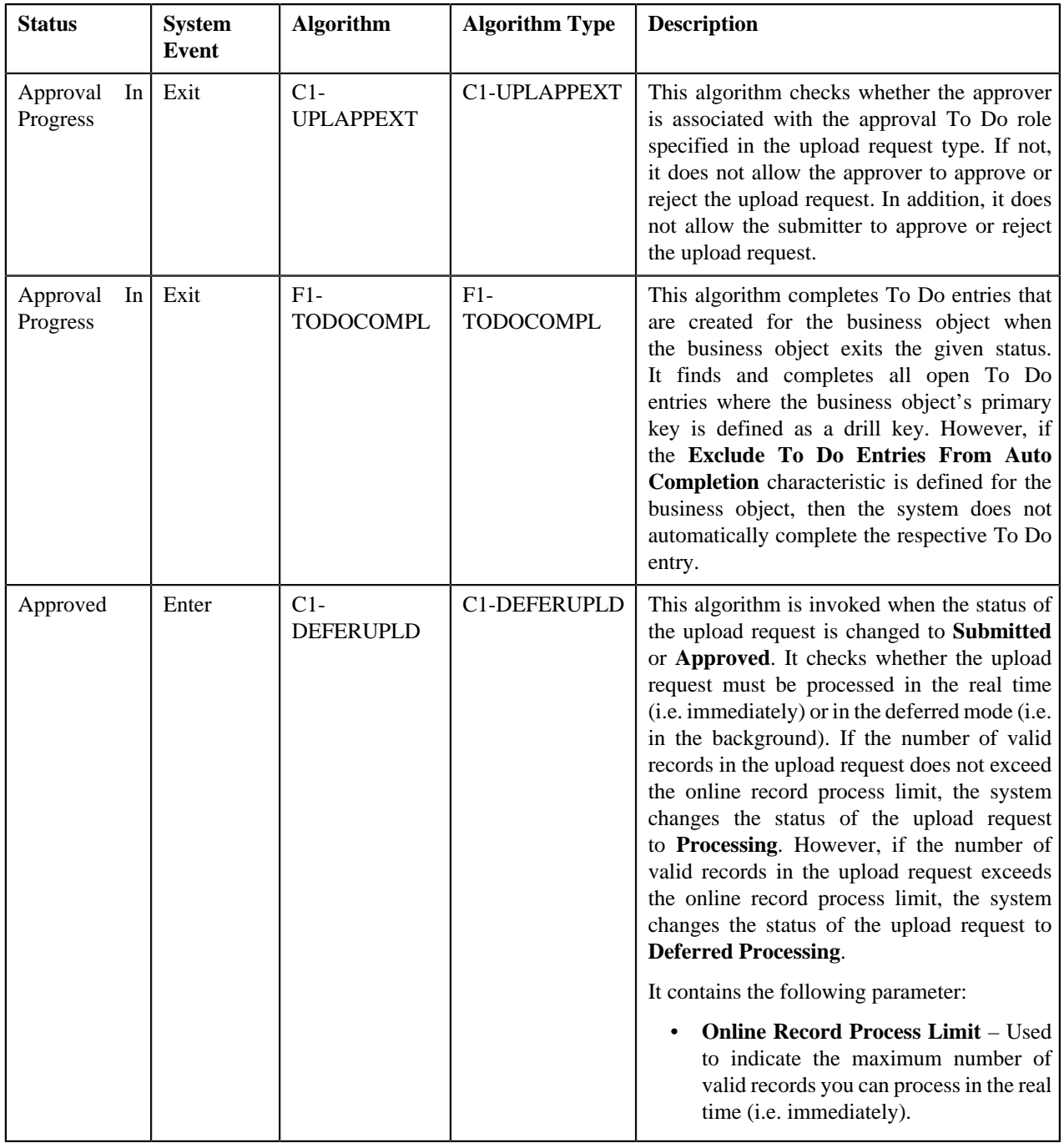

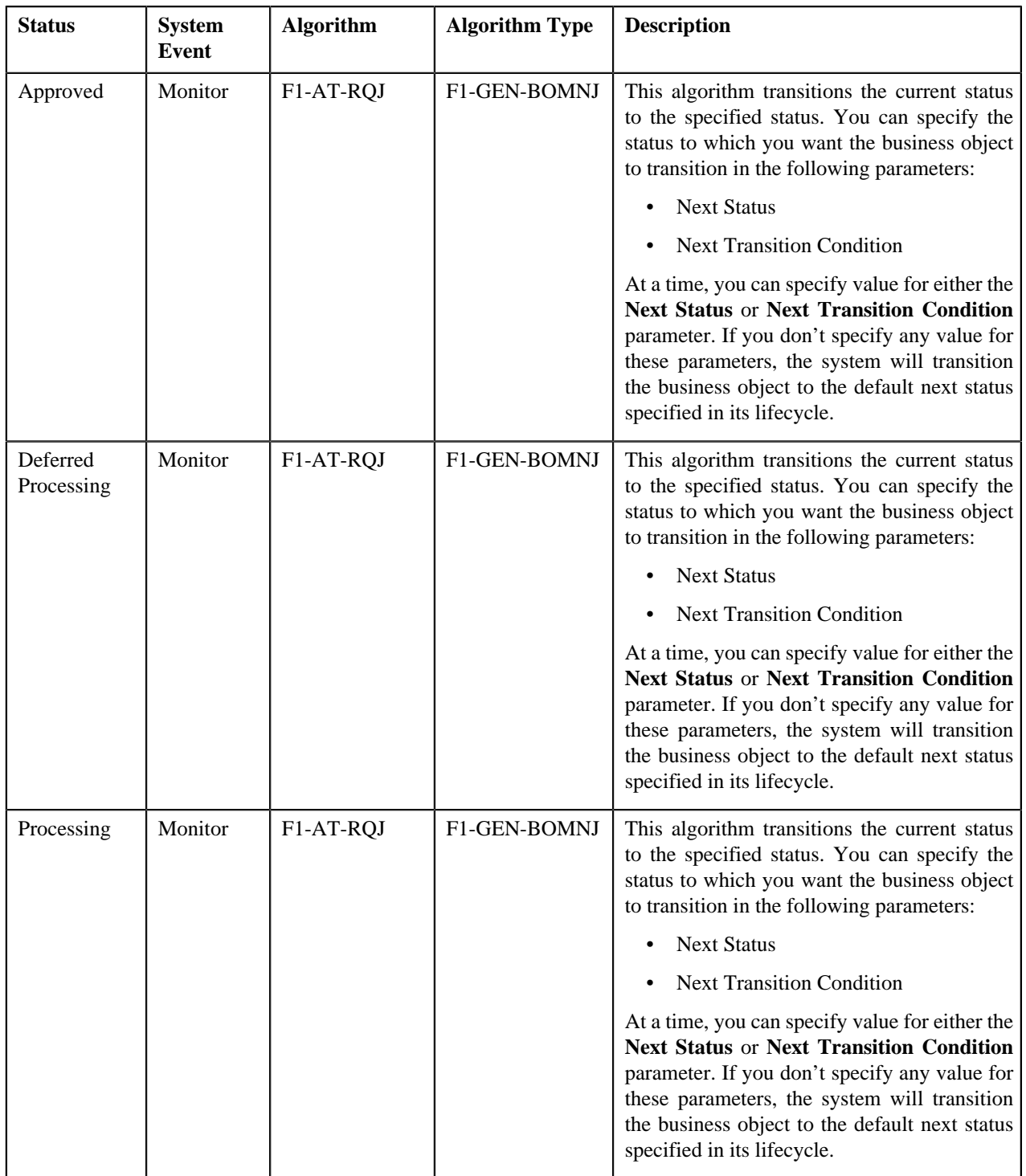

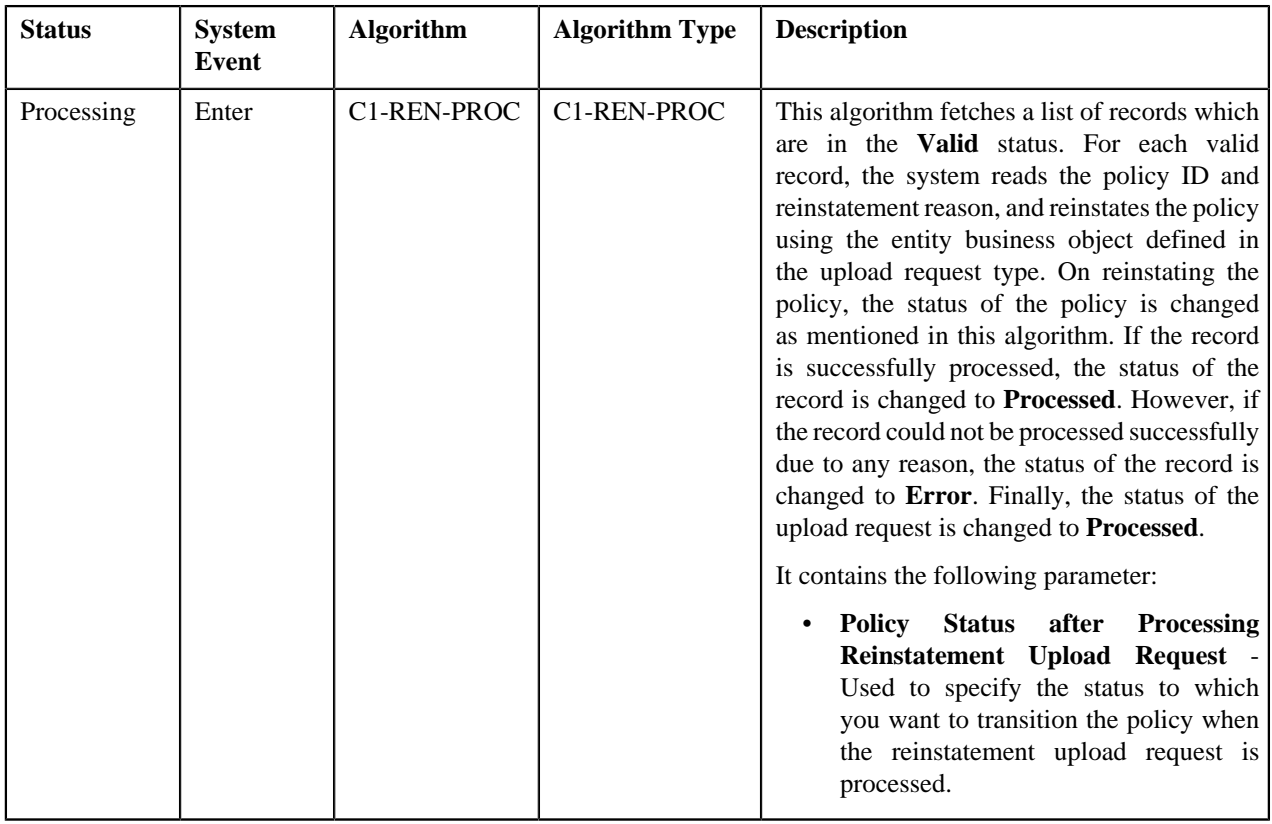

# **CSV File Format for Account Bill Cycle Upload Request**

Before uploading the account bill cycle file, you need to ensure that the CSV file contains the following columns:

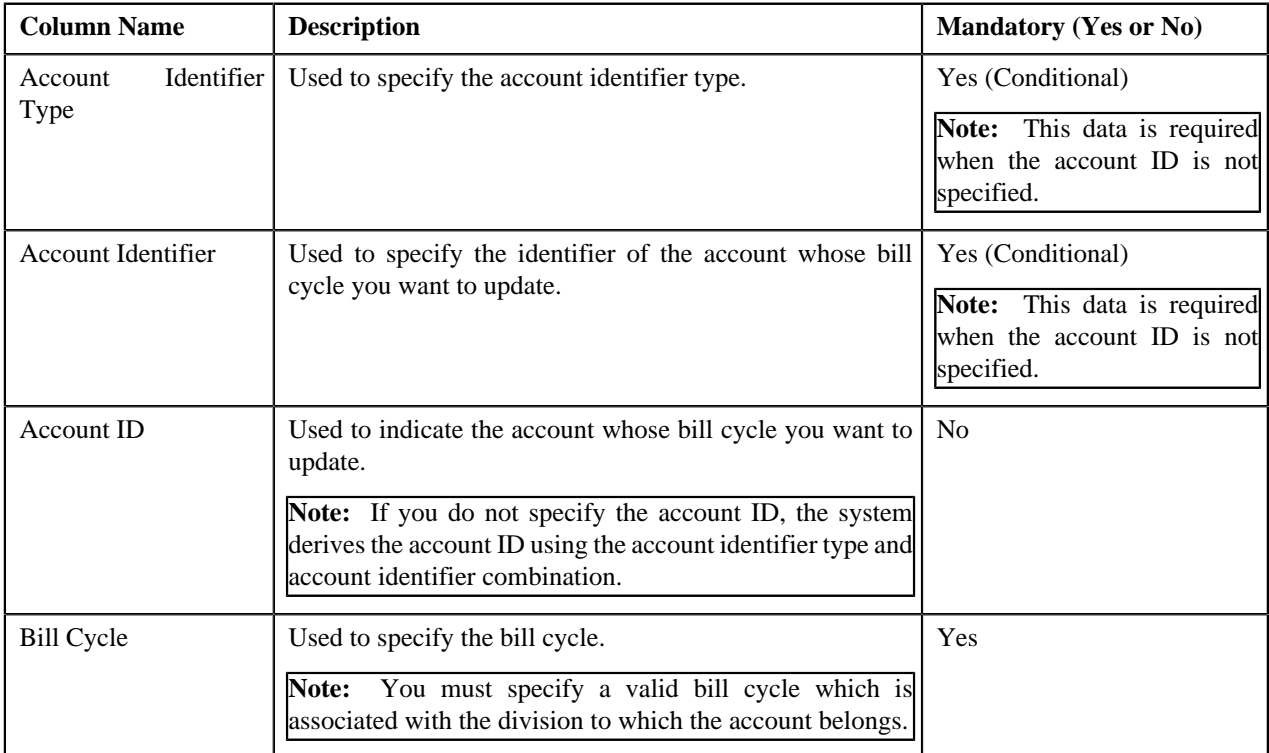

# **CSV File Format for Contract Rider Upload Request**

Before uploading a contract rider file, you need to ensure that the CSV file contains the following columns:

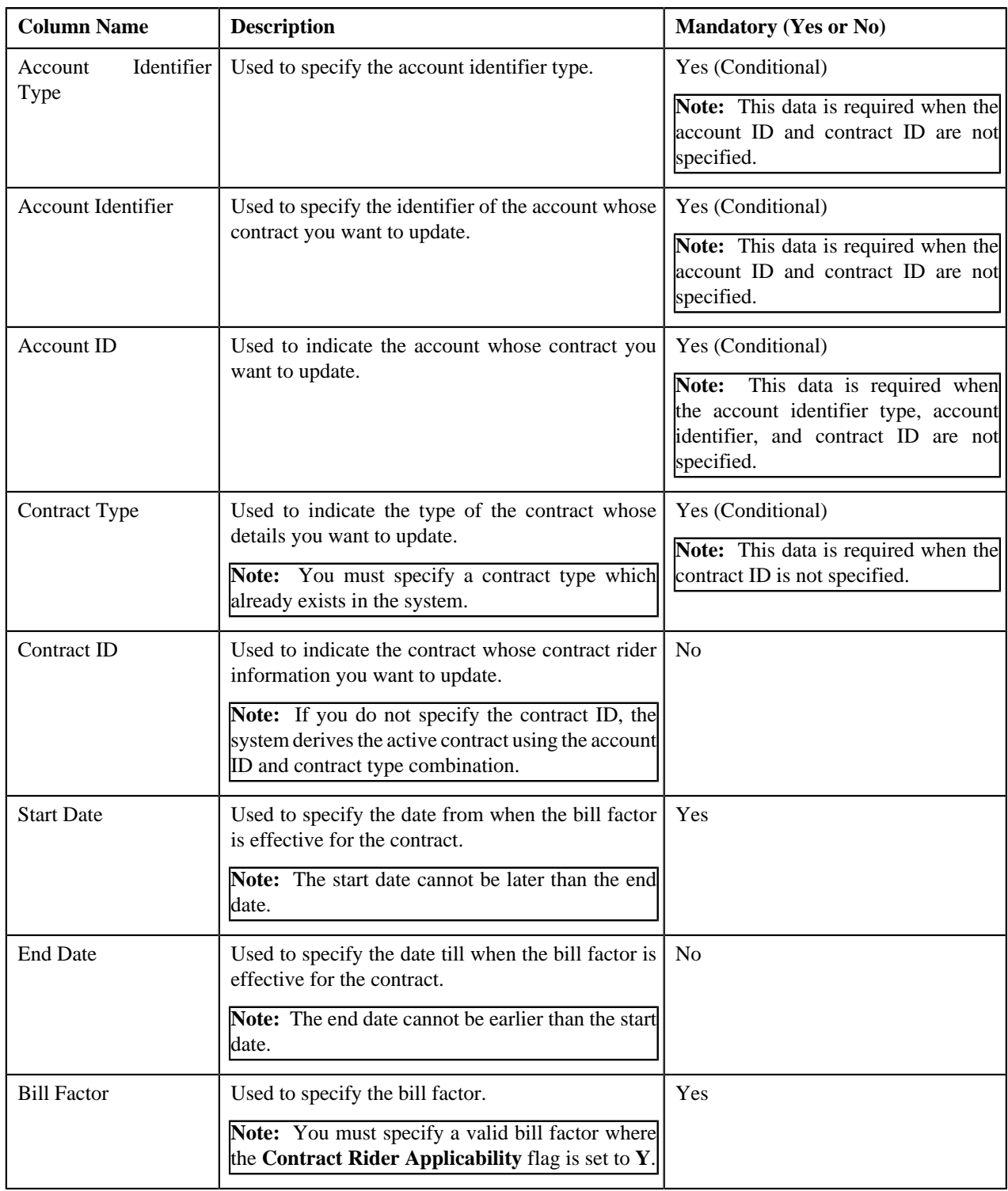

# **CSV File Format for Billable Charge Upload**

Before uploading a billable charge file, you need to ensure that the CSV file contains the following columns:

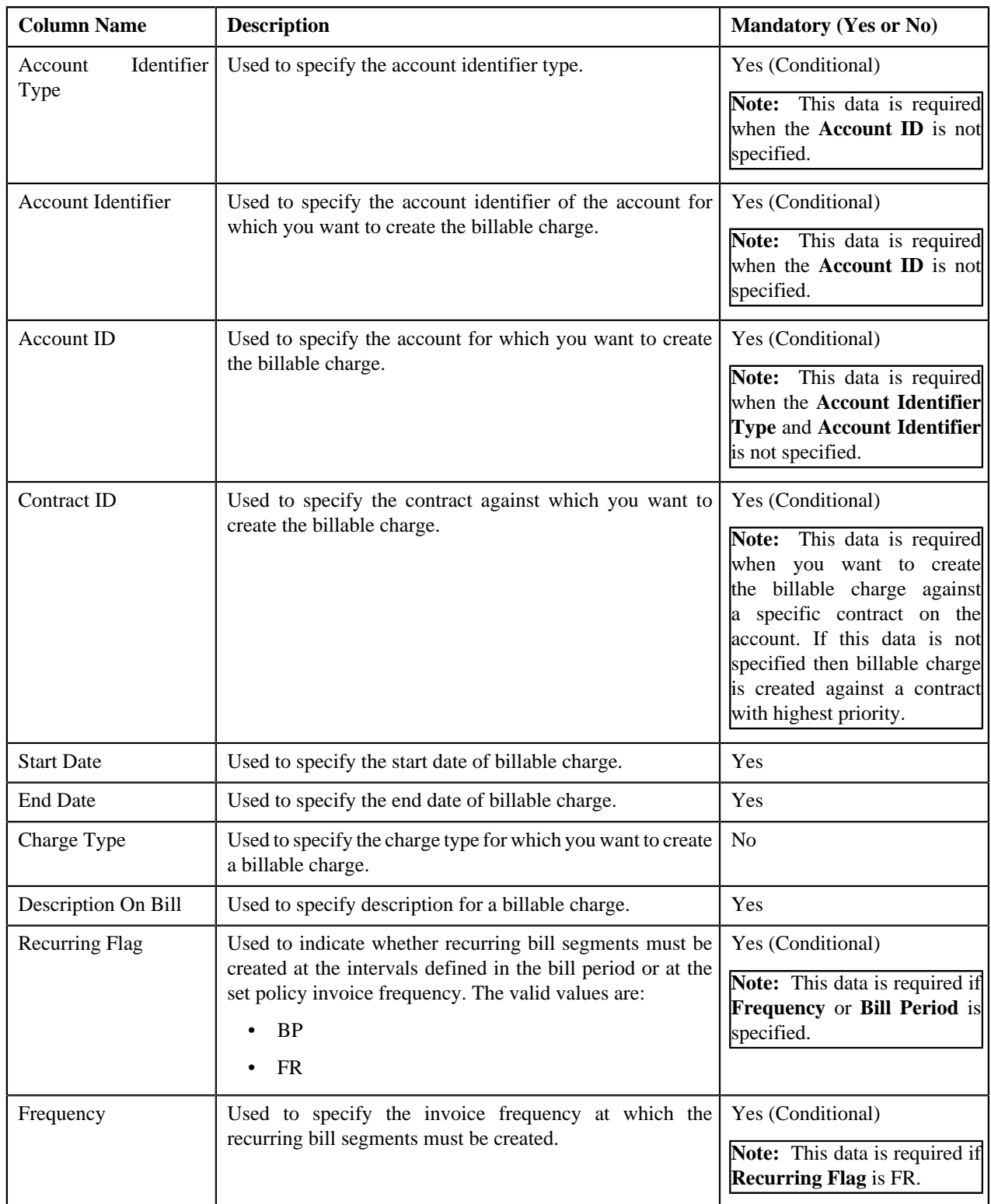

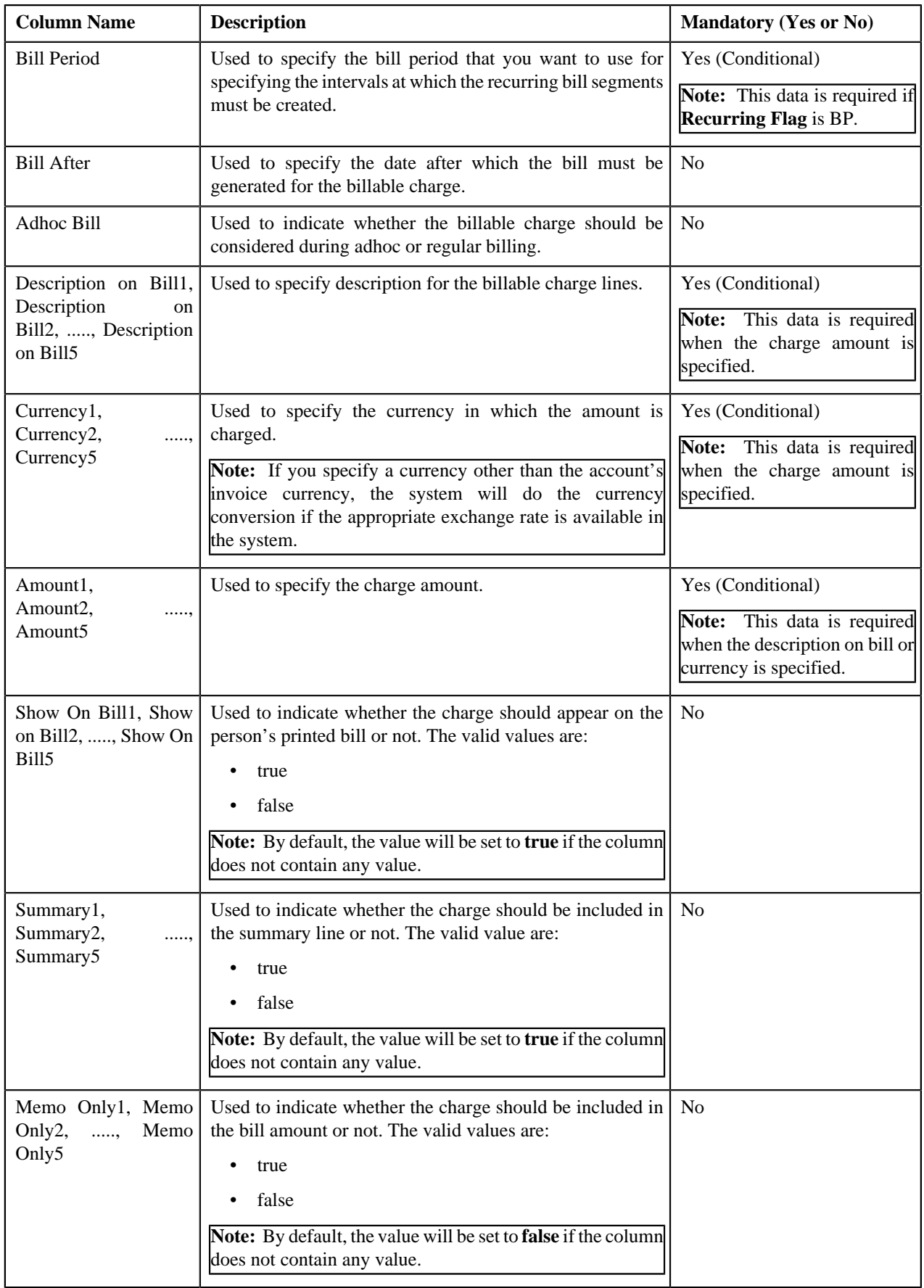

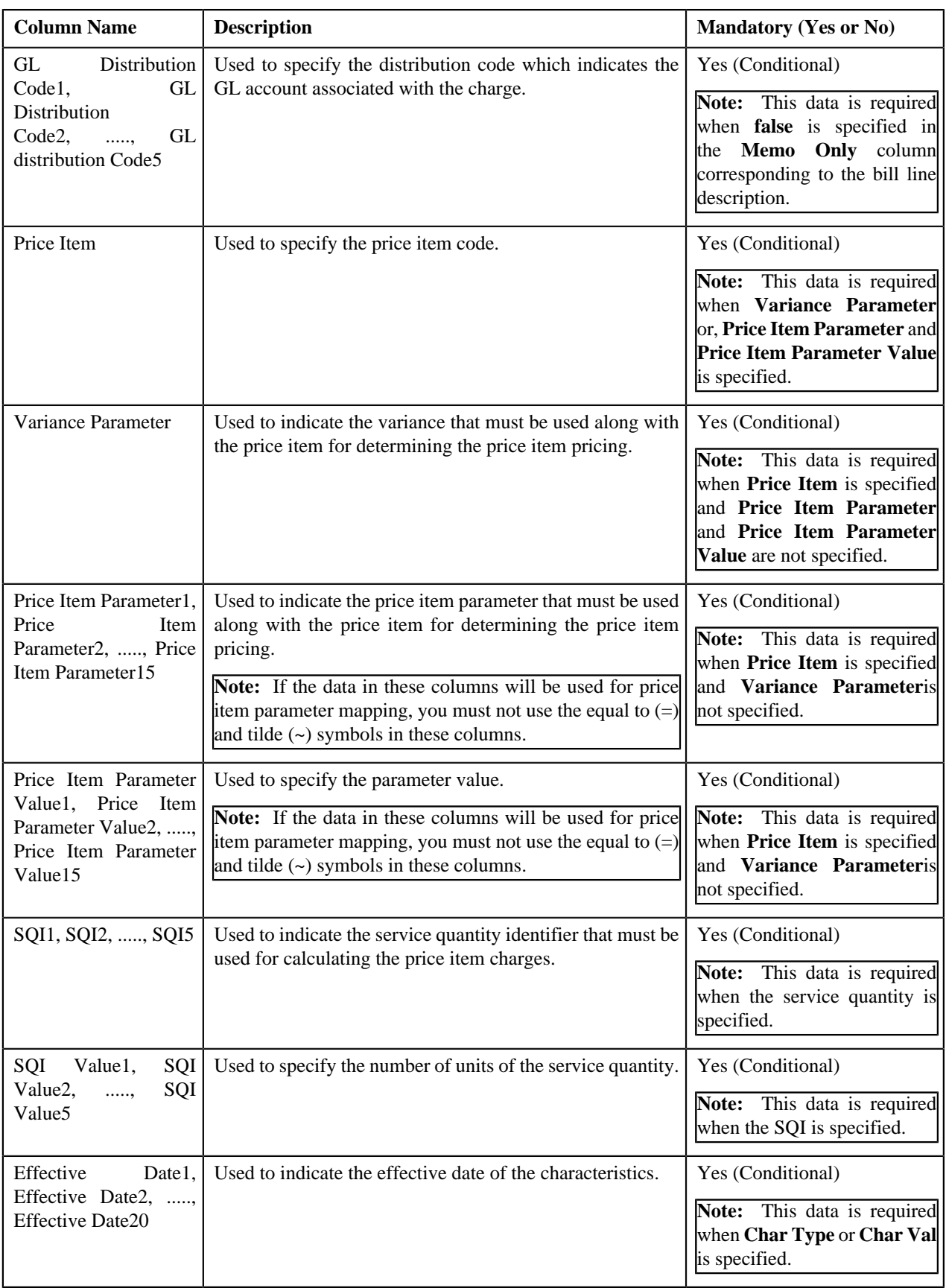

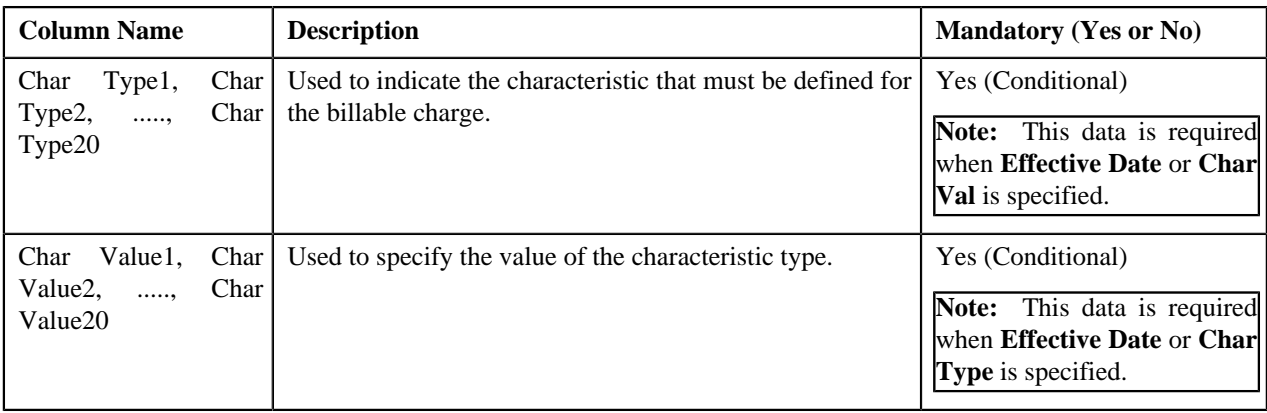

# **CSV File Format for Hold Upload Request**

Before uploading a hold request file, you need to ensure that the CSV file contains the following columns:

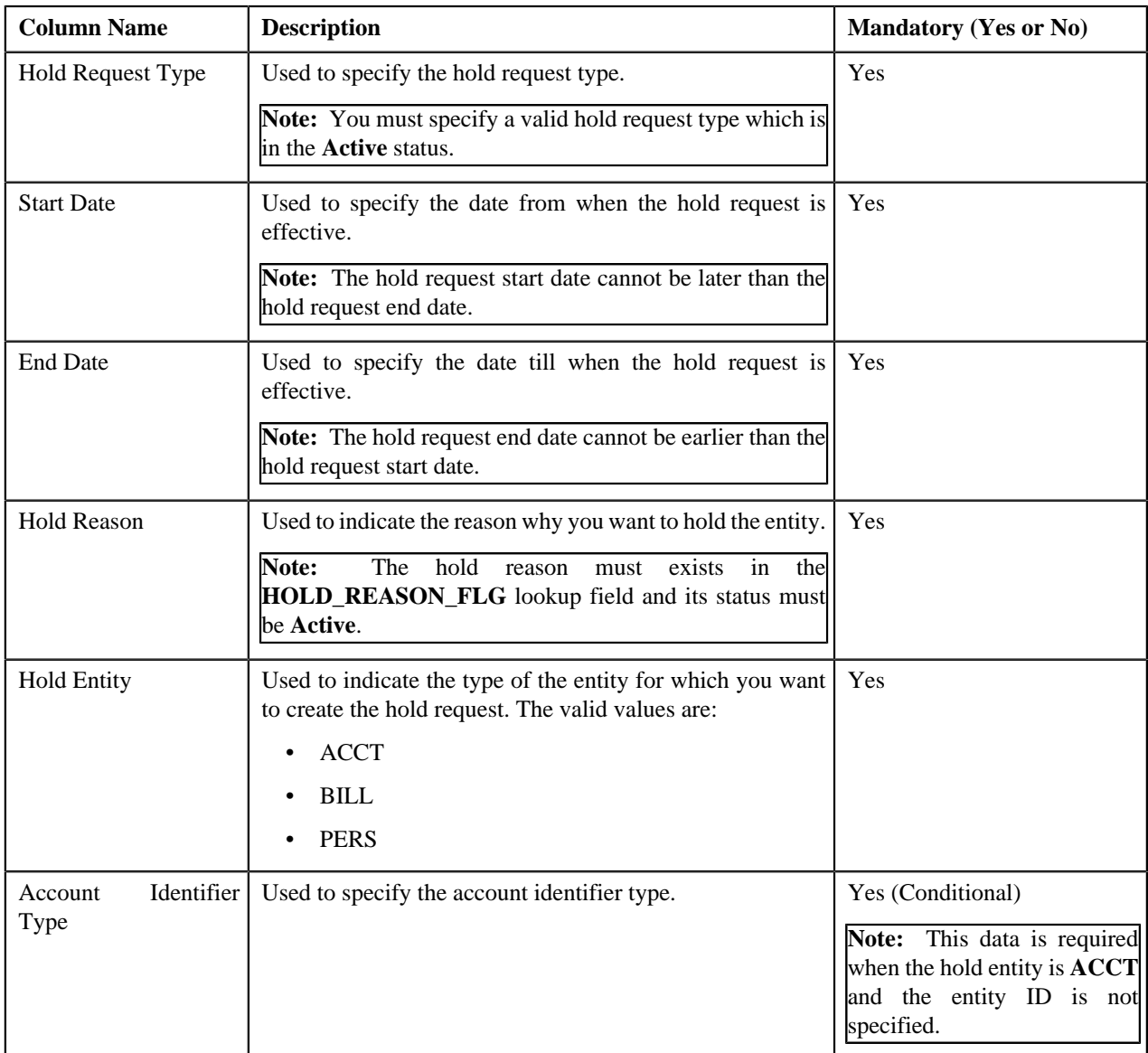

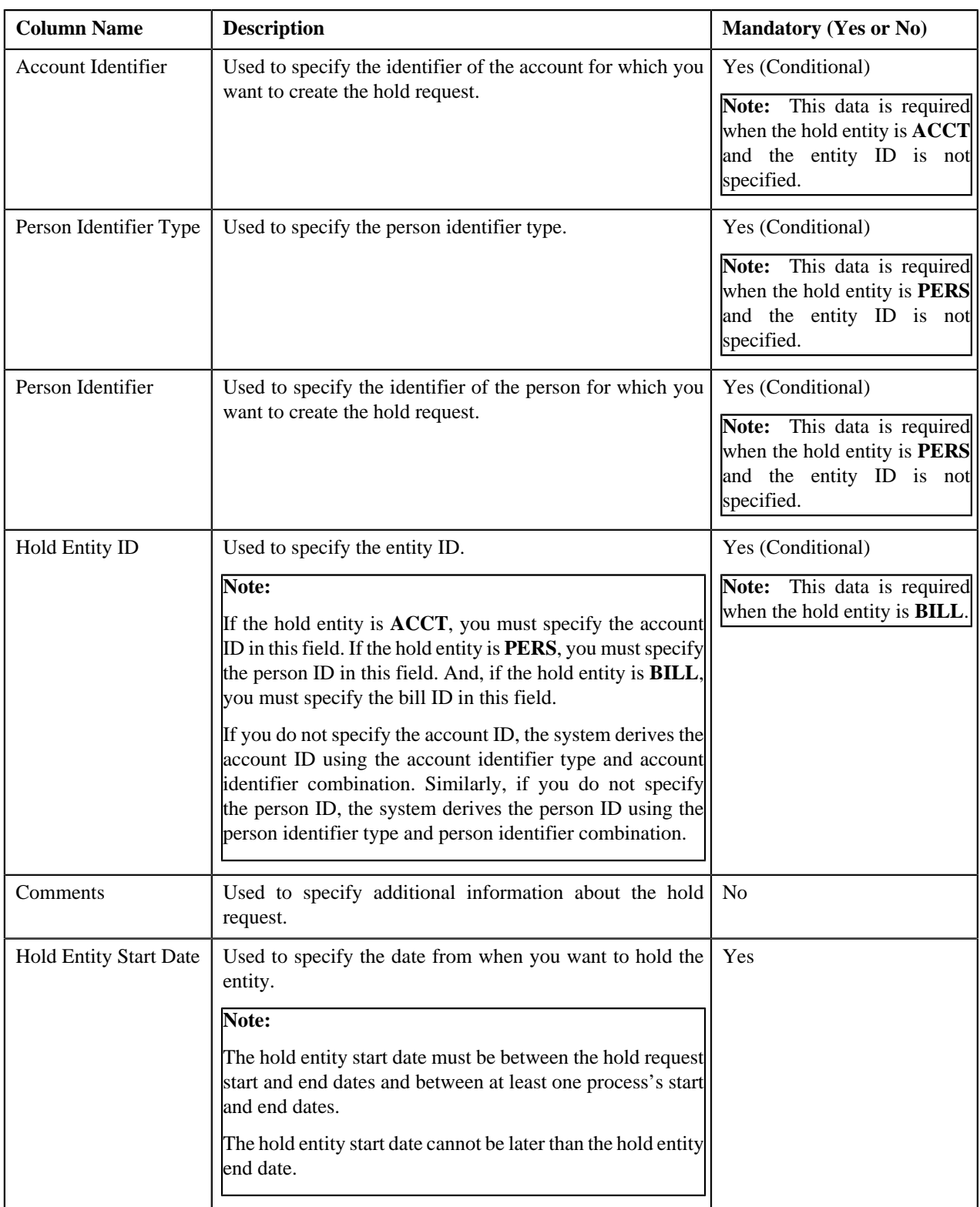

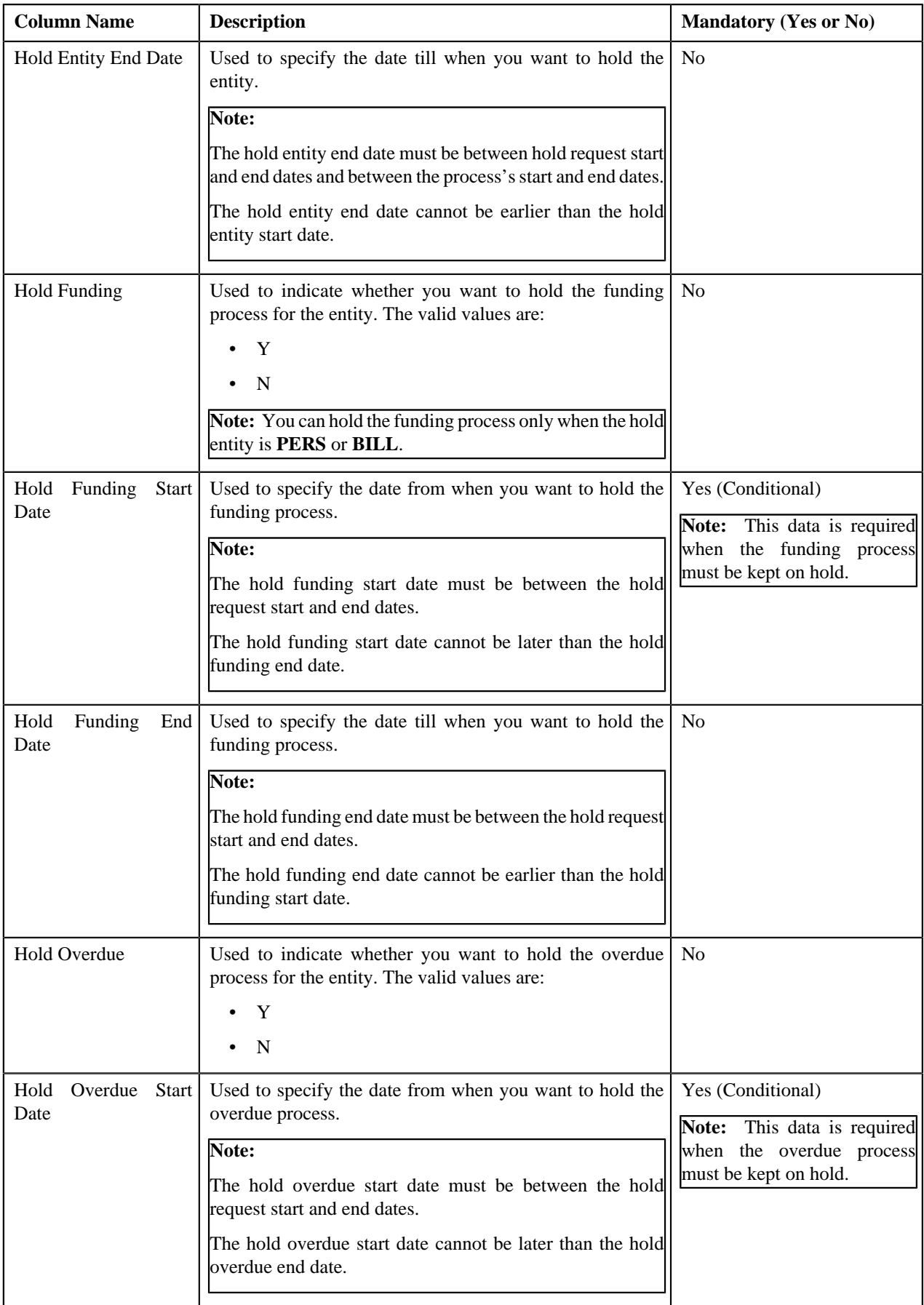

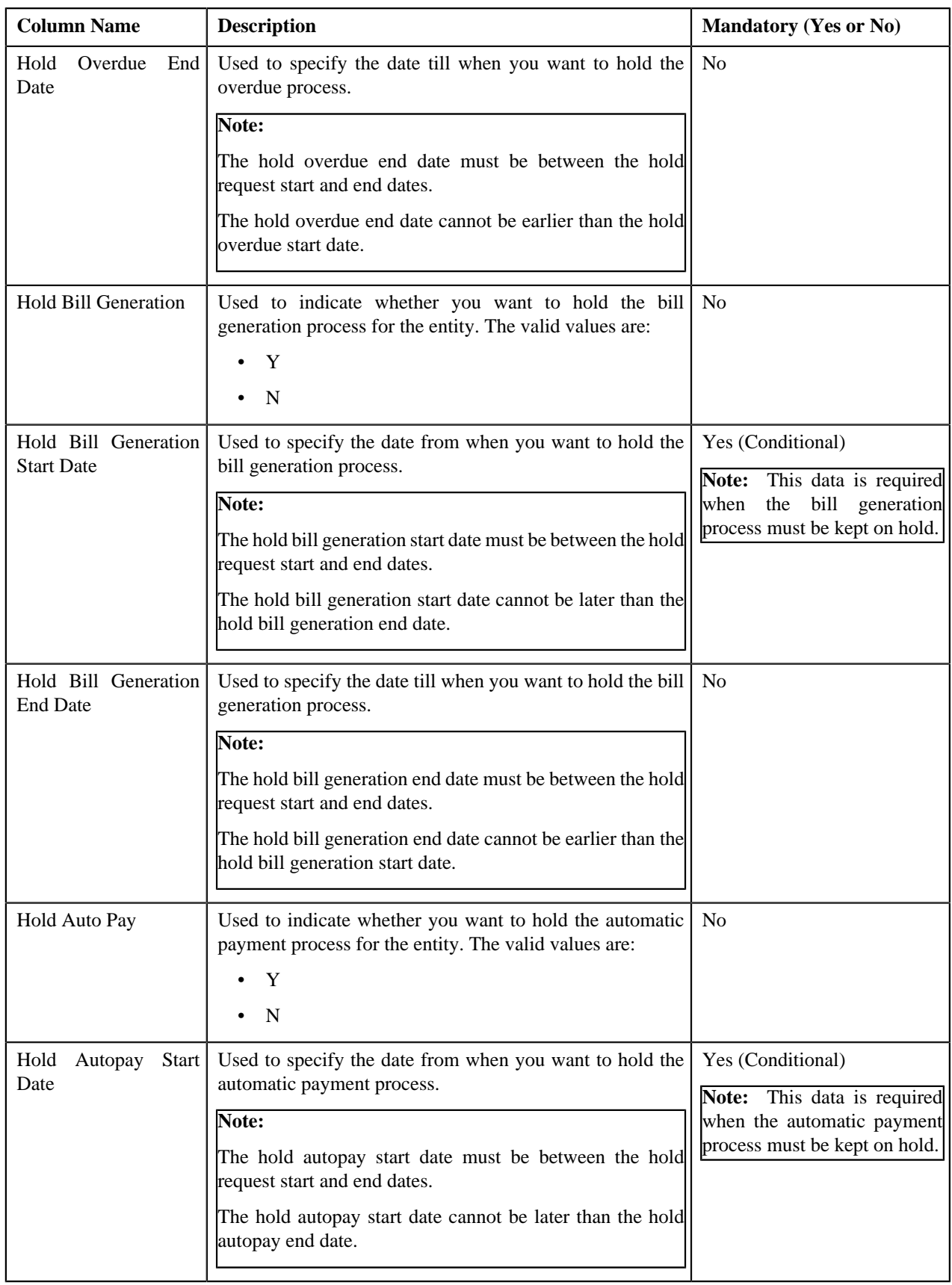

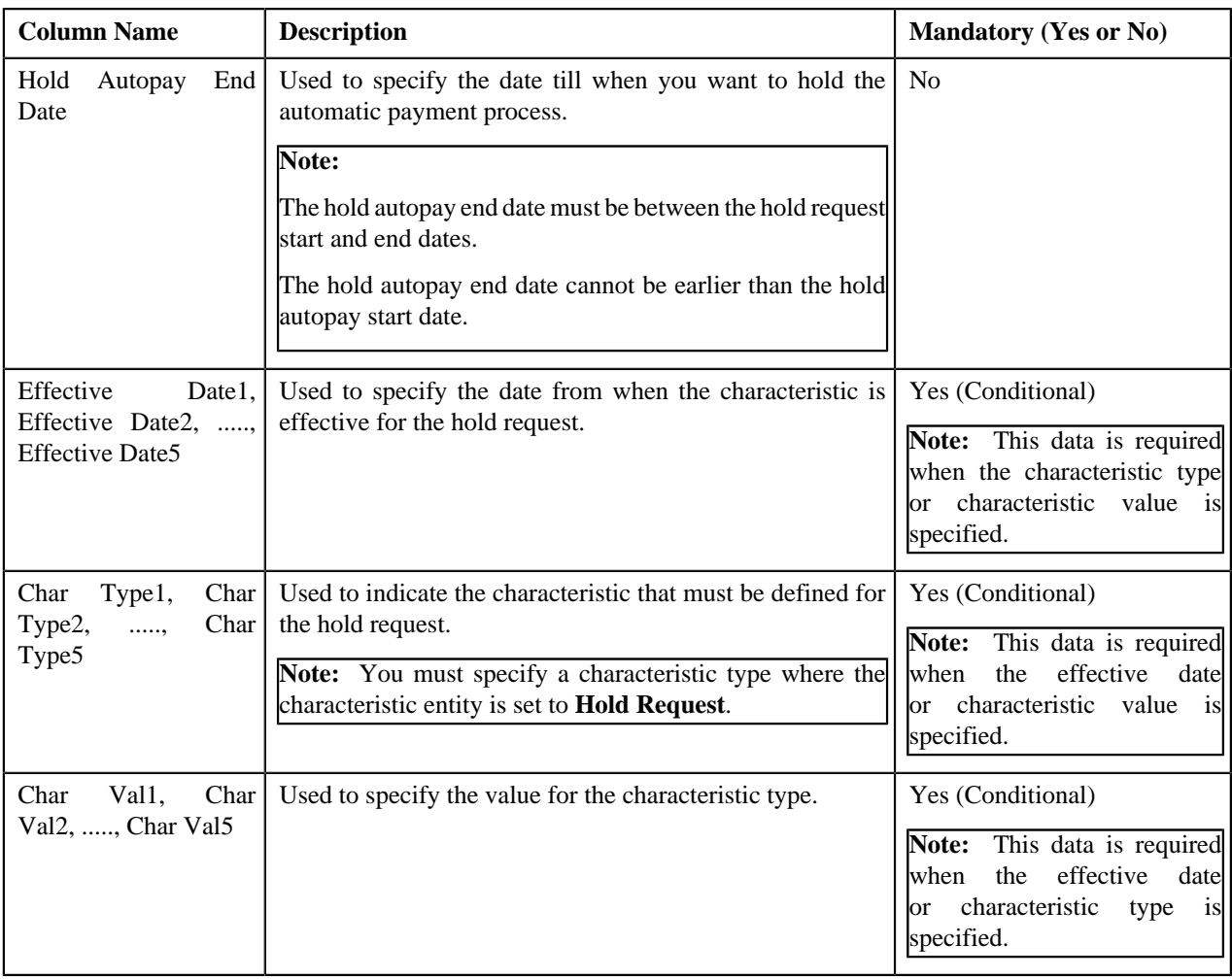

# **CSV File Format for Refund Request Upload**

Before uploading a refund request file, you need to ensure that the CSV file contains the following columns:

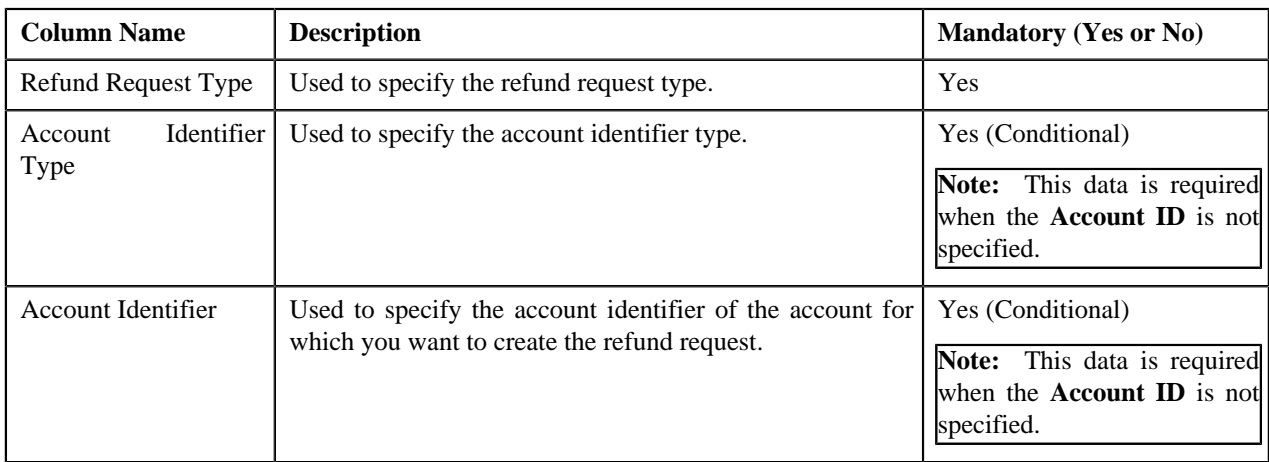

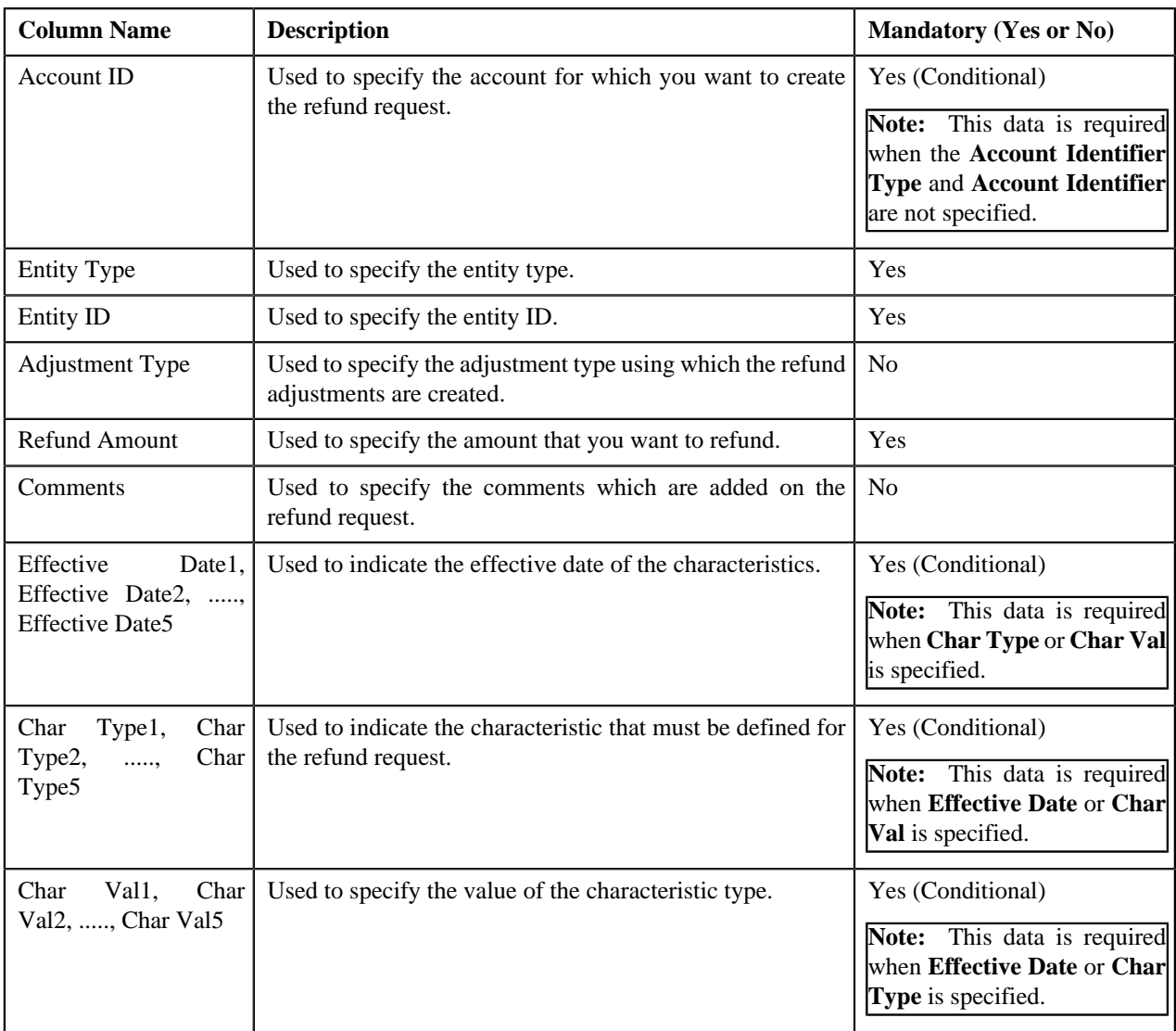

# **CSV File Format for Write Off Request Upload**

Before uploading a write off request file, you need to ensure that the CSV file contains the following columns:

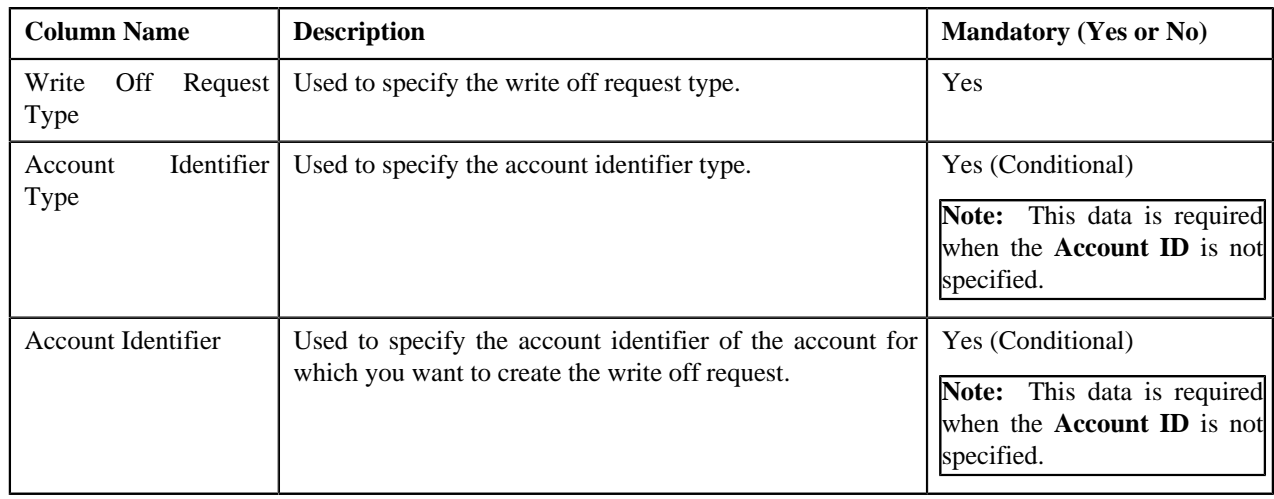

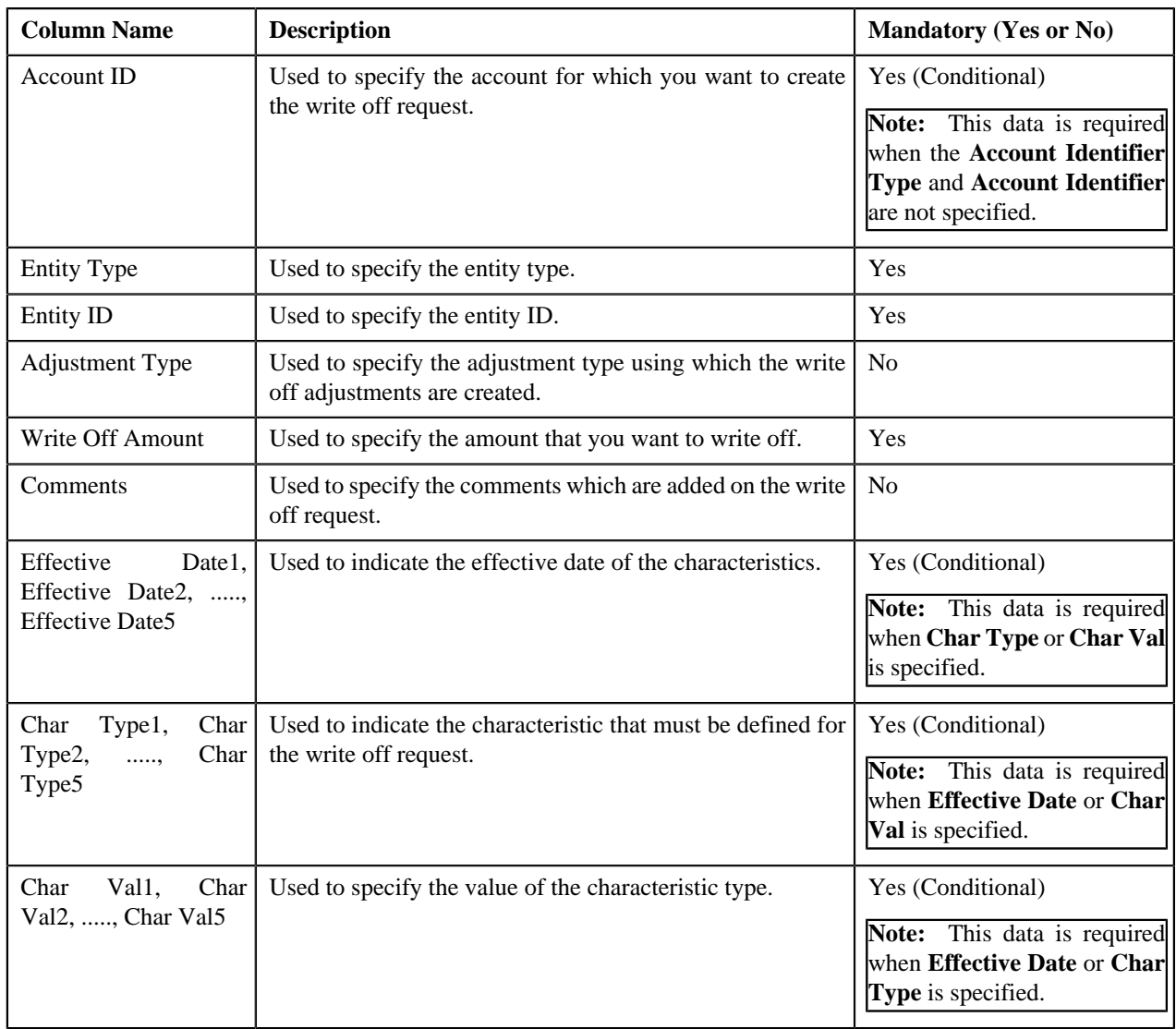

# **CSV File Format for Reinstatement Upload Request**

Before uploading a policy reinstatement file, you need to ensure that the CSV file contains the following columns:

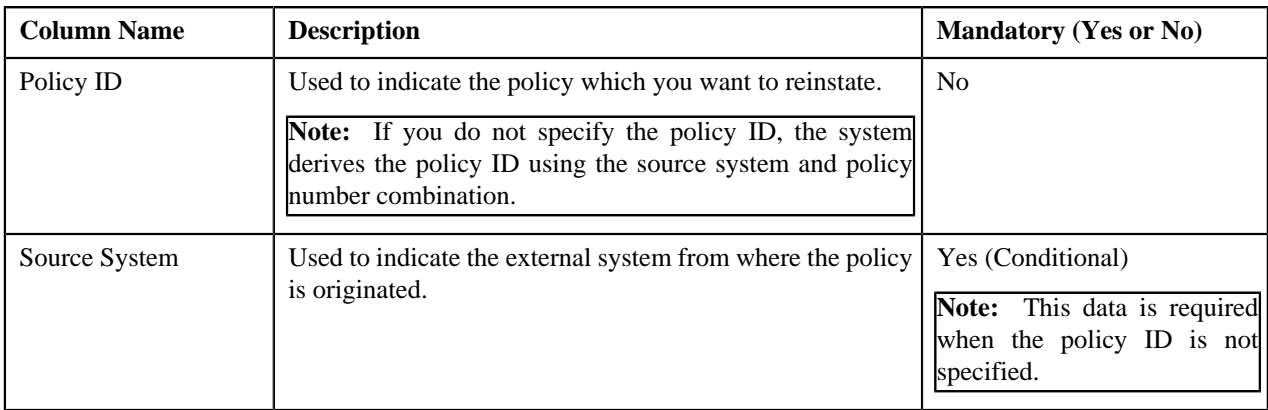

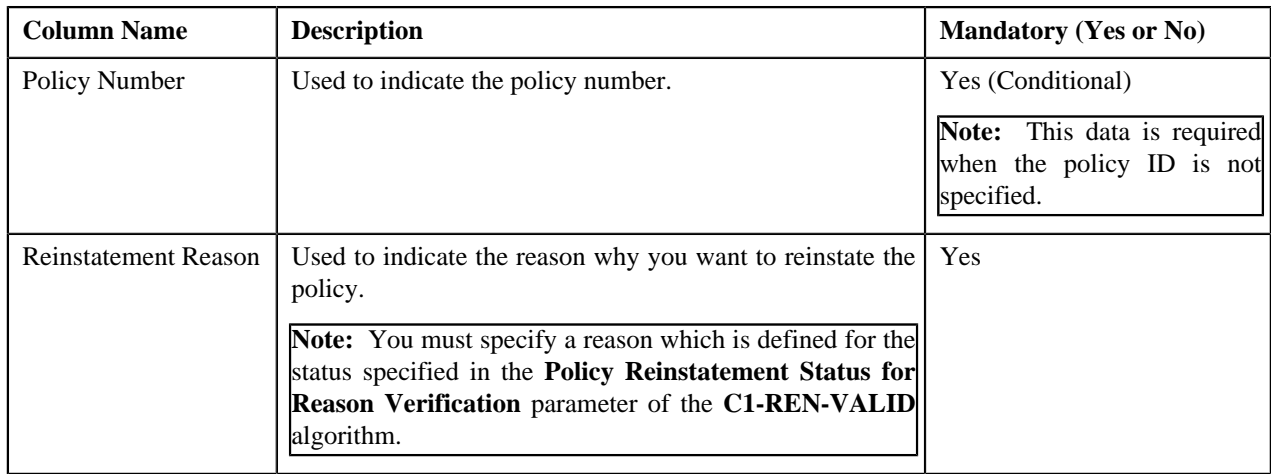

## <span id="page-1249-0"></span>**Upload Request Type**

Oracle Revenue Management and Billing allows you to define an upload request type using which you can upload a file. An upload request of the specified upload request type is created on uploading the file. It is the upload request type which helps the system to understand how to process the file. If you upload a file which exceeds the maximum file size, the system will not allow you to upload the file.

The **Adjustment Upload Request Type (C1-AdjRequestType)** business object is used for the maintainance of upload request types for uploading CSV data. Configurations like upload file size, approval workflow can be configured using this object. If you are going to upload adjustment data files using an upload request type, you need to specify the match types (using which the adjustments must be created) in the upload request type. At present, the following two match types are shipped with the product:

- **Contract**
- Contract Type

You can also define custom match types, if required. You must use the **ADJ\_MATCH\_TYPE** lookup field to add a new match type. You need to attach an algorithm to each match type to determine the contract against which the adjustment must be created. At present, the following algorithm types and sample algorithms are shipped with the product:

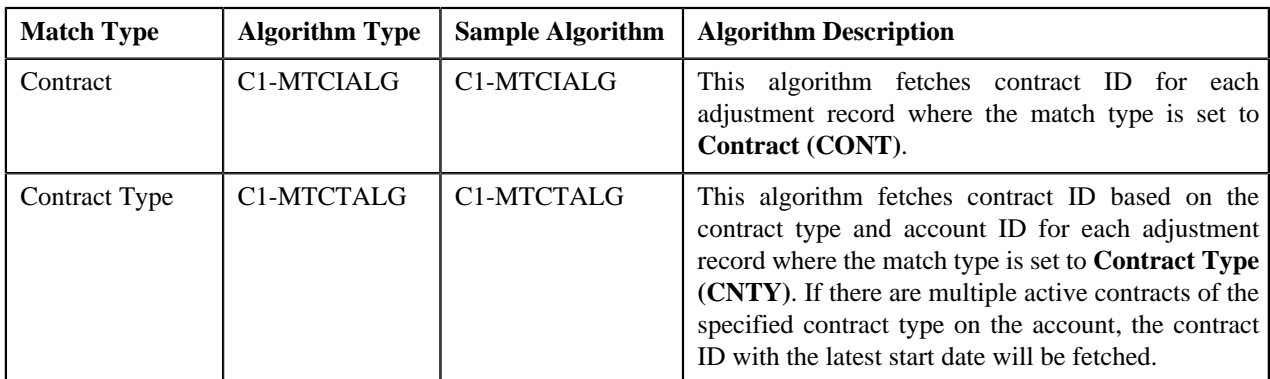

The **Upload Request Type (C1-UplRequestType)** business object will be used for the maintainance of upload request types for uploading CSV data. Configurations like upload file size, approval workflow can be configured using this object. The system enables you to upload data for the following using the **Upload Request** feature:

- Billable Charge (Adhoc and Regular)
- Hold Request
- **Refund Request**
- Write Off Request
- Policy Reinstatement

It also enables you to update the following information:

- Contract rider of a contract
- Bill cycle of an account

It is the upload request type which helps the system to determine:

- Whether the file must be approved by the approver before creating or updating the entities
- Which business object must be used for creating the upload request
- Which business object must be used for creating or updating entities through an upload request
- Which foreign key reference must be used for generating information string for the entity
- A set of fields using which you can search records uploaded through an upload request

You can also define custom algorithm types and algorithms, if required. The **Upload Request Type** screen allows you to define, edit, copy, and delete an upload request type. This screen consists of the following zones:

- *[Upload Request Type List](#page-1250-0)* on page 1251
- *[Upload Request Type](#page-1251-0)* on page 1252

**Parent topic:** *[Upload Request](#page-1196-0)* on page 1197

### <span id="page-1250-0"></span>**Upload Request Type List**

The **Upload Request Type List** zone lists upload request types that are already defined in the system. It contains the following columns:

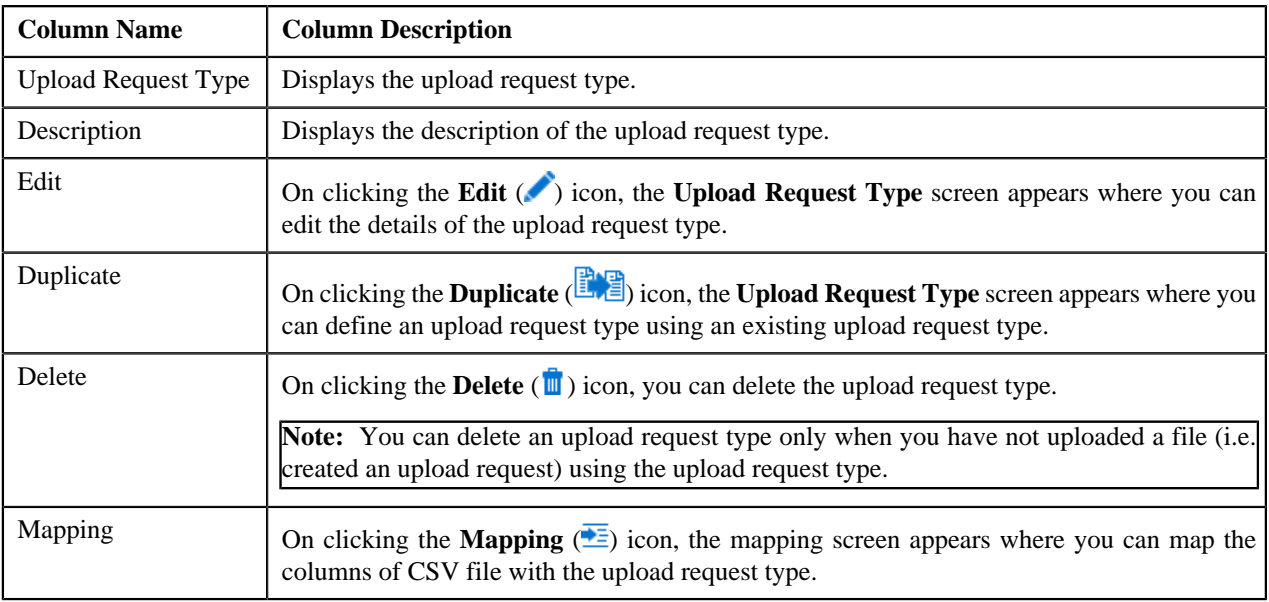

On clicking the **Broadcast** (**N**) icon corresponding to an upload request type, the **Upload Request Type** zone appears with the details of the respective upload request type.

#### **Related Topics**

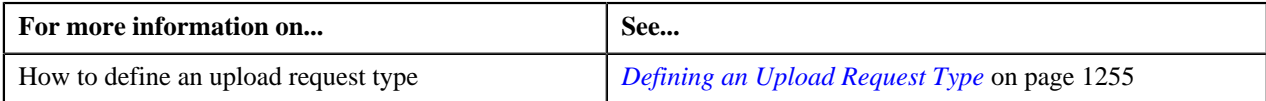

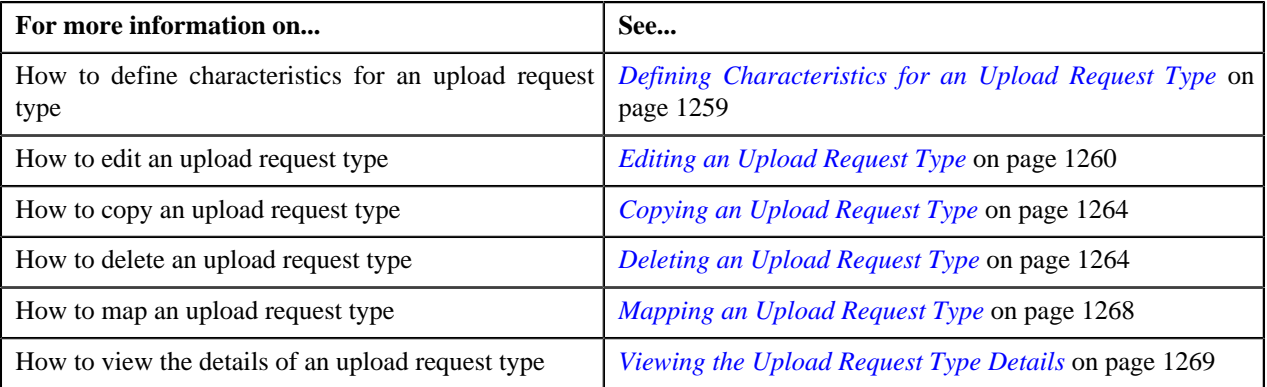

## <span id="page-1251-0"></span>**Upload Request Type**

The **Upload Request Type** zone displays the details of the upload request type. This zone contains the following sections:

• **Main** – This section provides basic information about the upload request type. It contains the following fields:

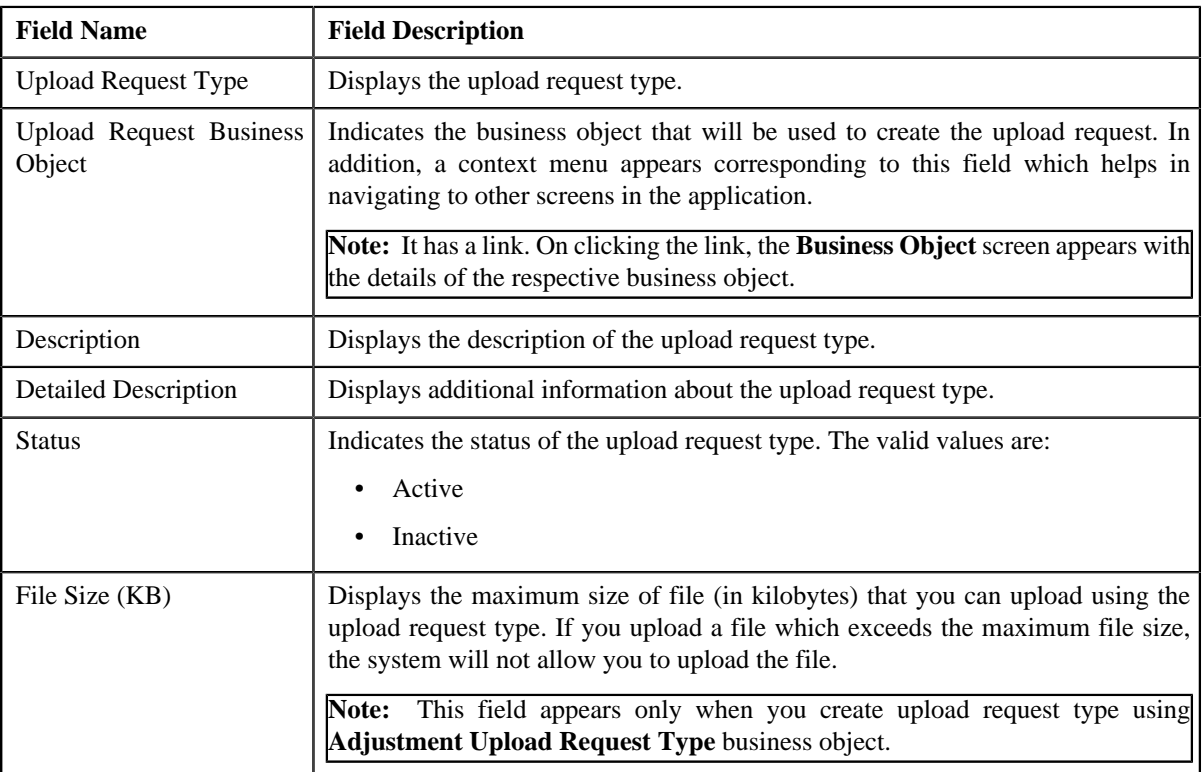

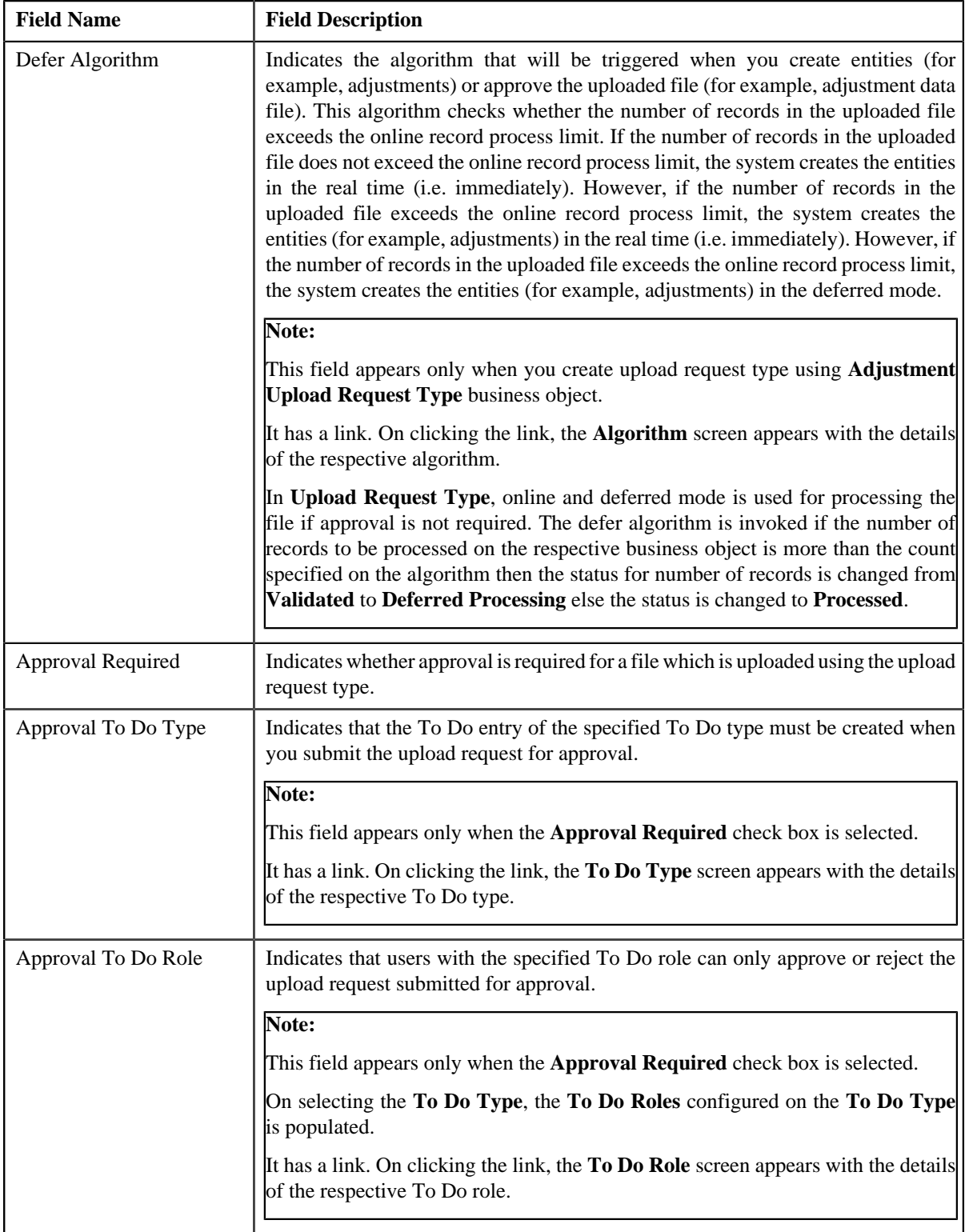

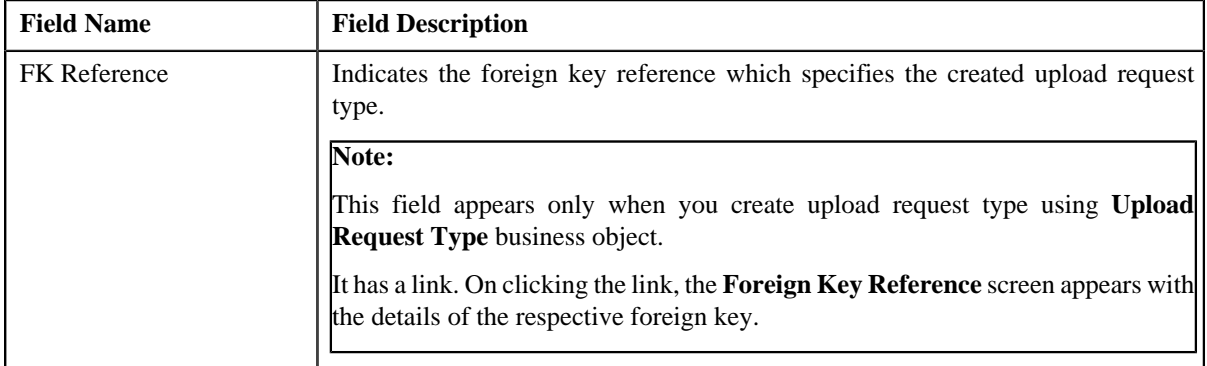

In addition, this section has the following columns:

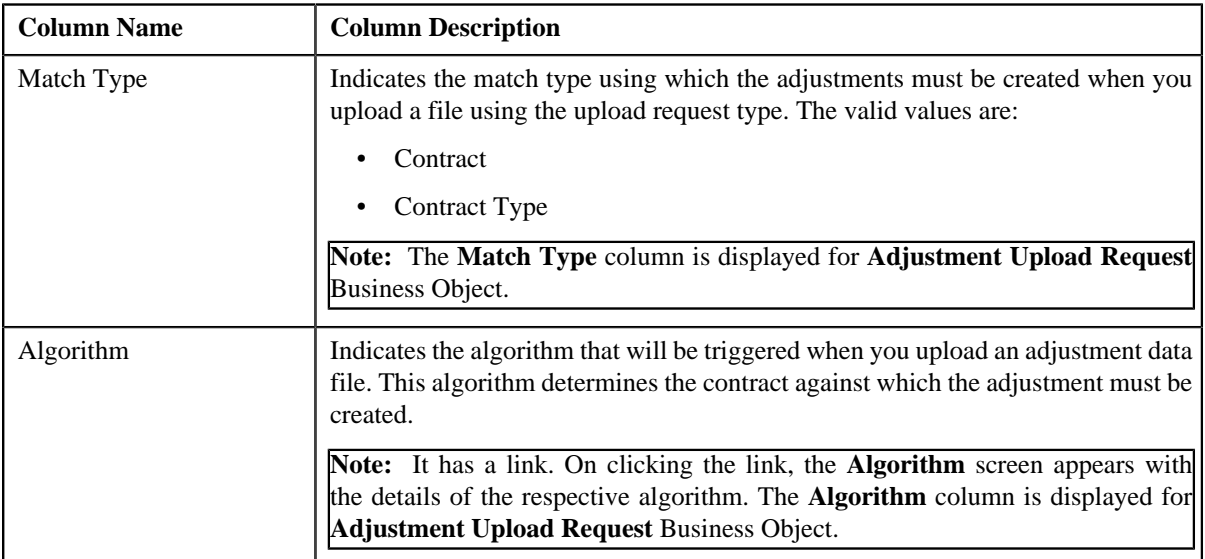

• **Characteristics** – This section lists the characteristics defined for the upload request type. It contains the following columns:

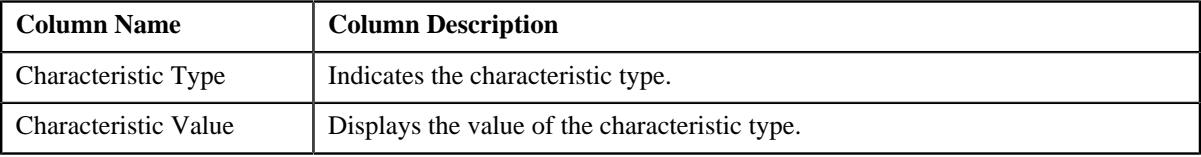

• **Record Actions** – This section contains the following buttons:

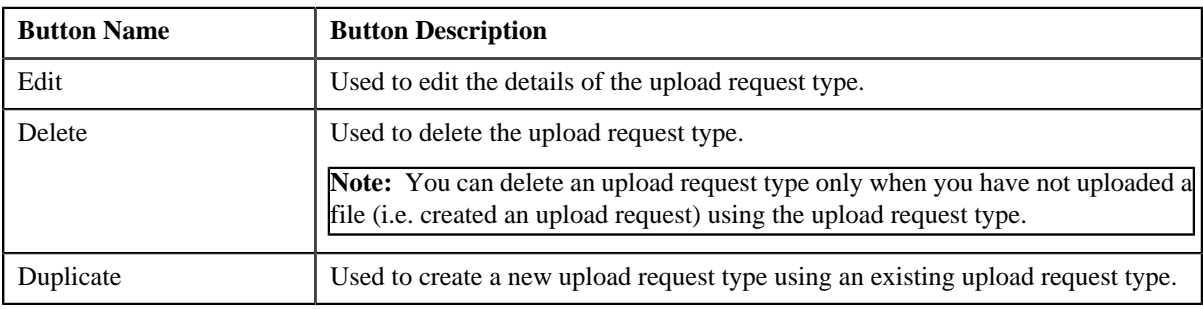

• **Record Information** – This section contains the following fields:

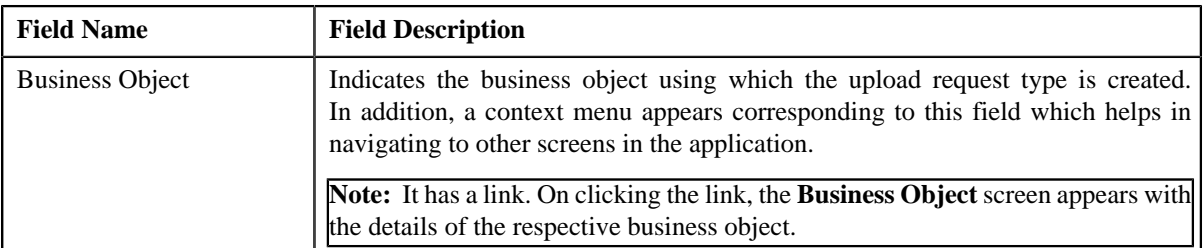

By default, the **Upload Request Type** zone does not appear in the **Upload Request Type** screen. It appears only when you click the **Broadcast** (**a**) icon corresponding to an upload request type in the **Upload Request Type List** zone.

### **Related Topics**

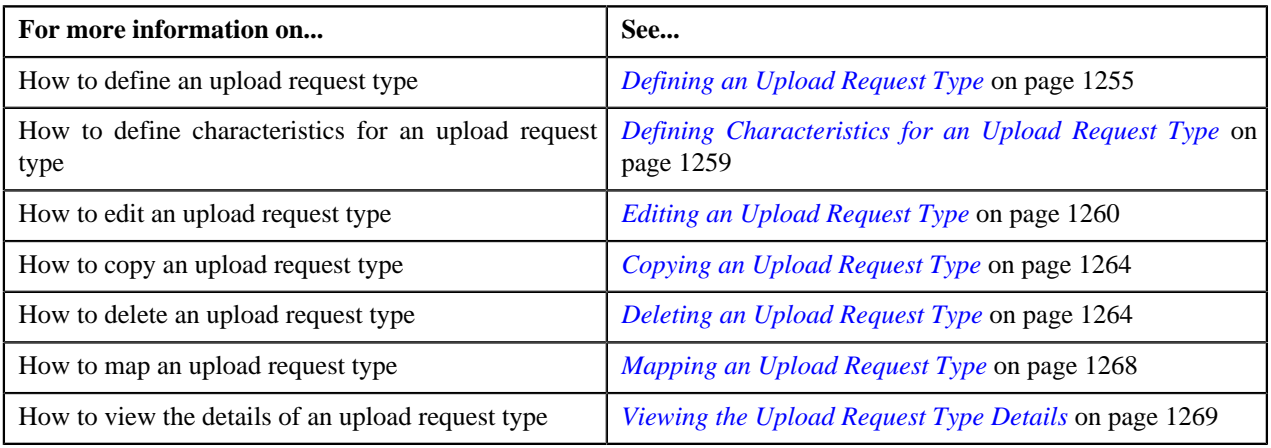

### <span id="page-1254-0"></span>**Defining an Upload Request Type**

### **Prerequisites**

To define an upload request type, you should have:

- Upload request business objects defined in the application
- Defer algorithm for adjustment is defined using the **C1-UPLDEFEVL** algorithm type
- Defer algorithm for upload is defined using the **C1-DEFERUPLD** algorithm type
- Algorithm defined using the **C1-MTCIALG** algorithm type when you want to create adjustment using the Contract match type
- **C1-ADJUP** To Do type assigned to a To Do role whose users must receive To Do entries generated while submitting an adjustment upload request for approval
- **C1-UPLAPPENT** To Do type assigned to a To Do role whose users must receive To Do generated while submitting an upload request for approval

#### **Procedure**

To define an upload request type:

**1.** Click the **Admin** link in the **Application** toolbar.

A list appears.

**2.** From the **Admin** menu, select **U** and then click **Upload Request Type**.

A sub-menu appears.

**3.** Click the **Add** option from the **Upload Request Type** sub-menu.

The **Select Business Object** screen appears. It contains the following field:

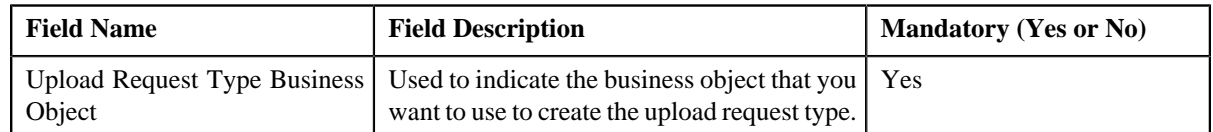

**Tip:** Alternatively, you can access the **Select Business Object** screen by clicking the **Add** button in the **Page Title** area of the **Upload Request Type** screen.

**Note:** The **Select Business Object** screen appears only when there are multiple upload request type business objects defined in the application. If there is only one upload request type business object defined in the application, the **Upload Request Type** screen appears.

- **4.** Select the required upload request type business object from the respective field.
- **5.** Click **OK**.

The **Upload Request Type** screen appears. It contains the following sections:

- **Main** Used to specify basic details about the upload request type.
- **Characteristics** Used to define characteristics for the upload request type.

The **Main** section contains the following fields:

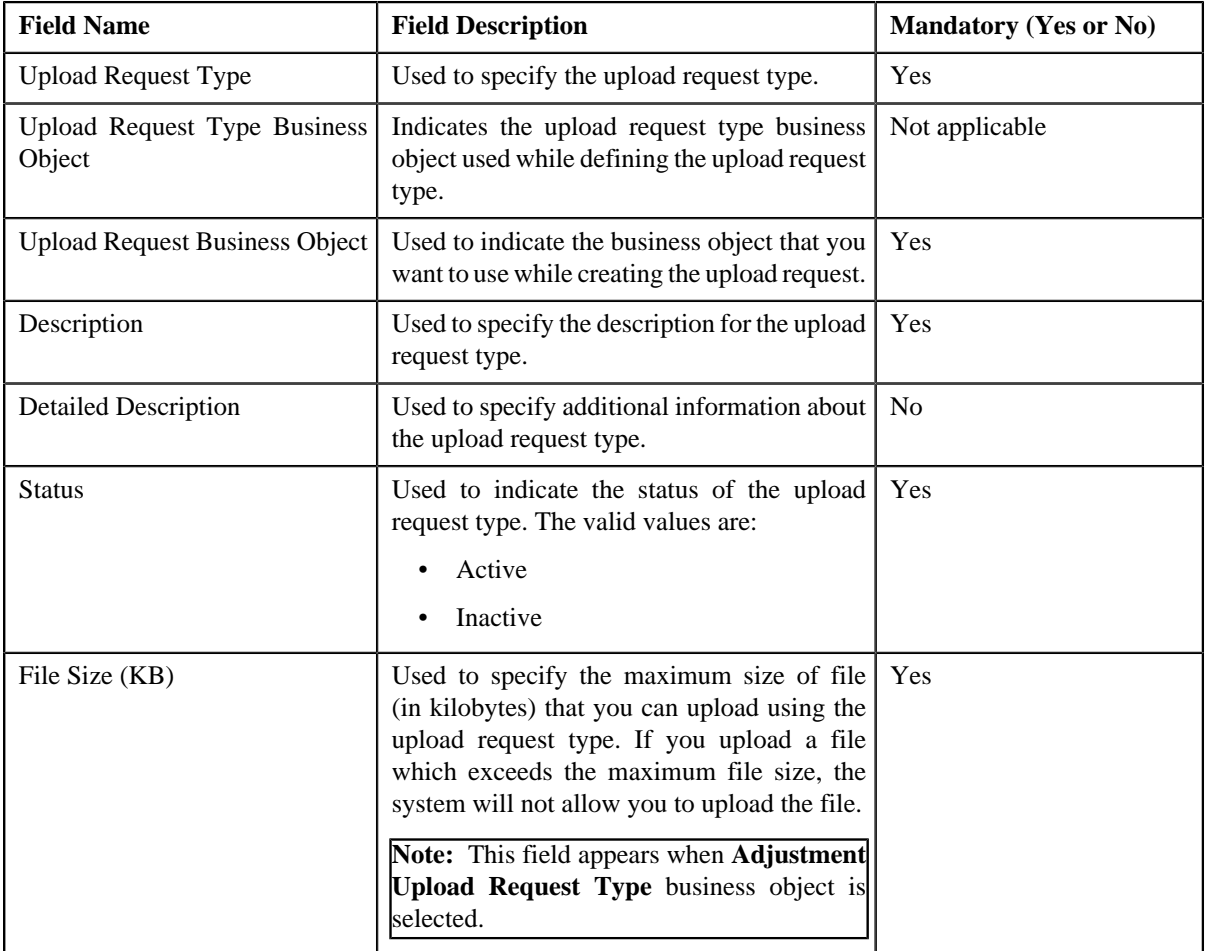

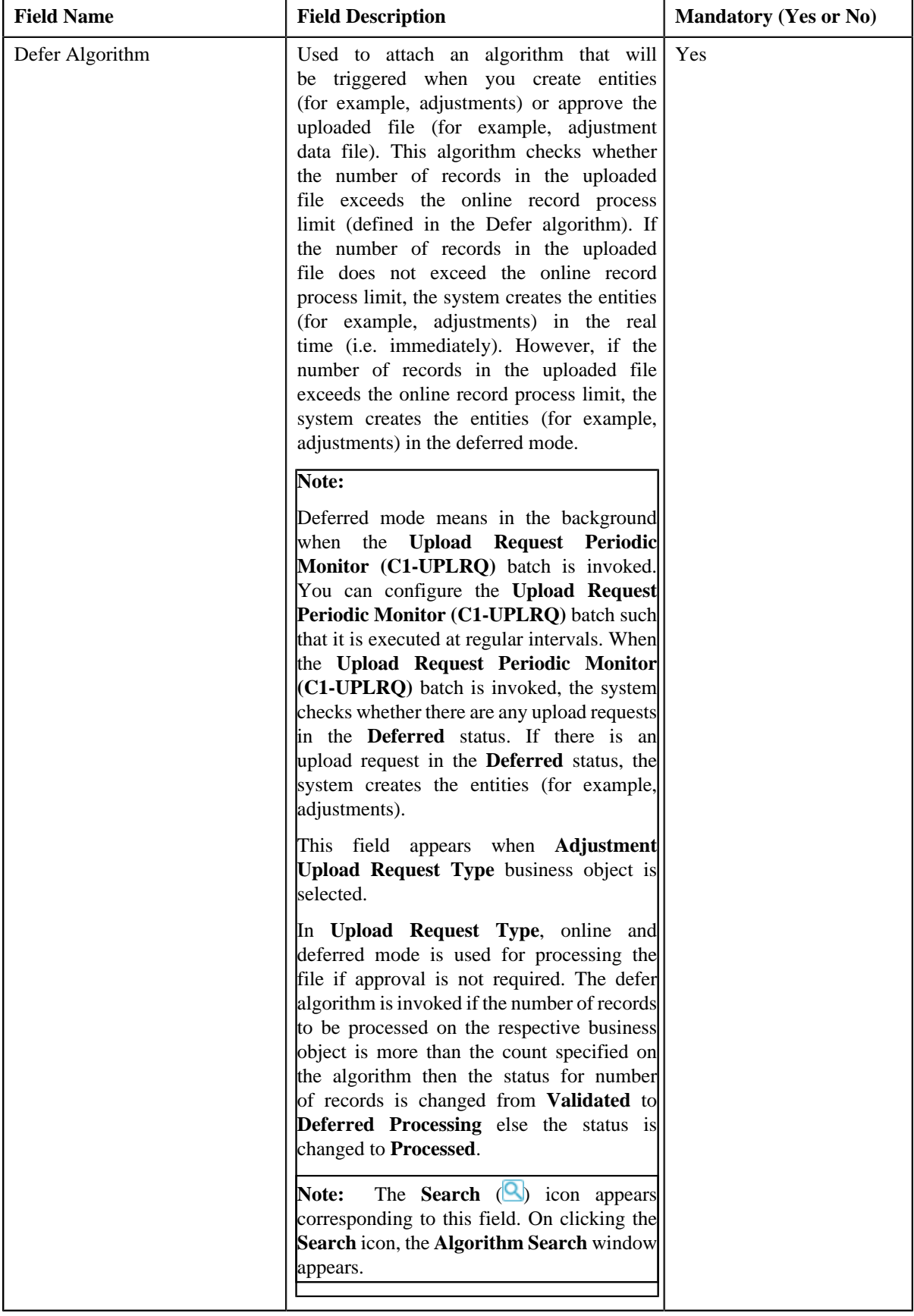

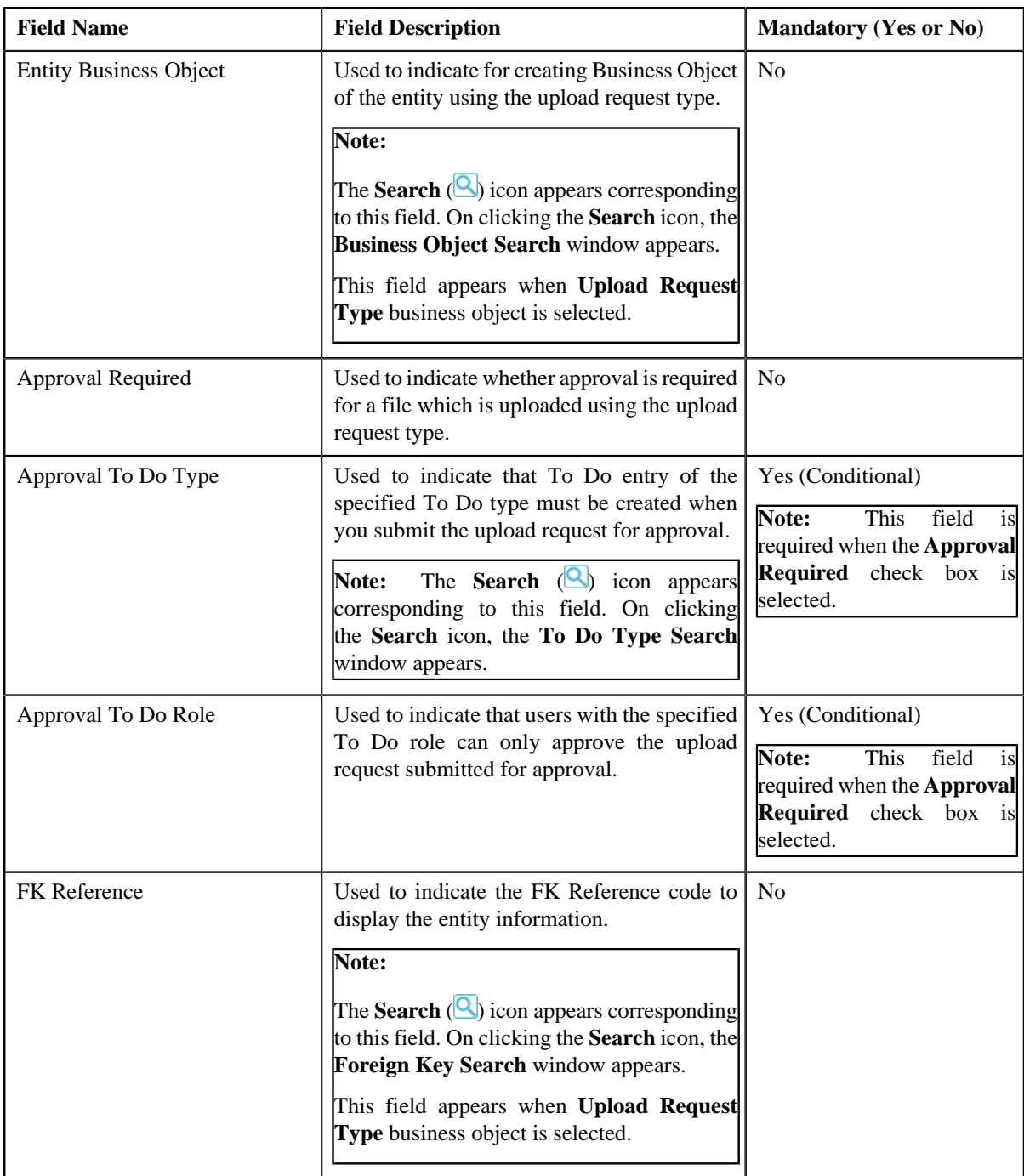

In addition, this section contains the following fields in the grid:

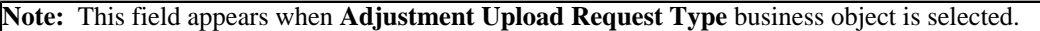

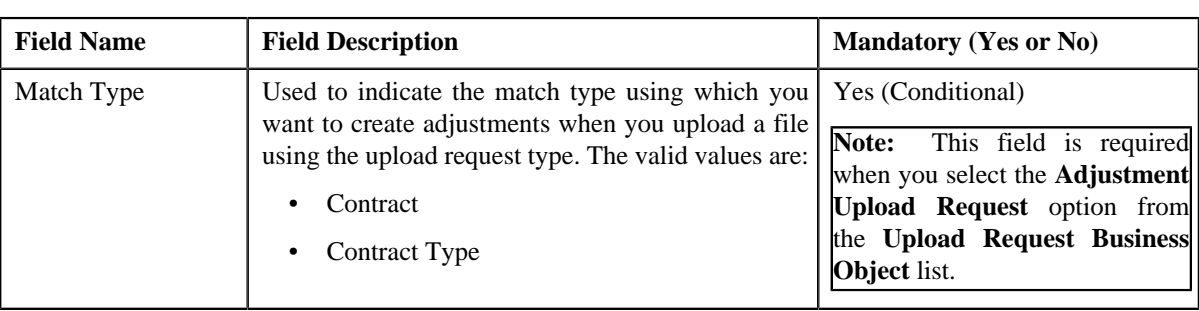

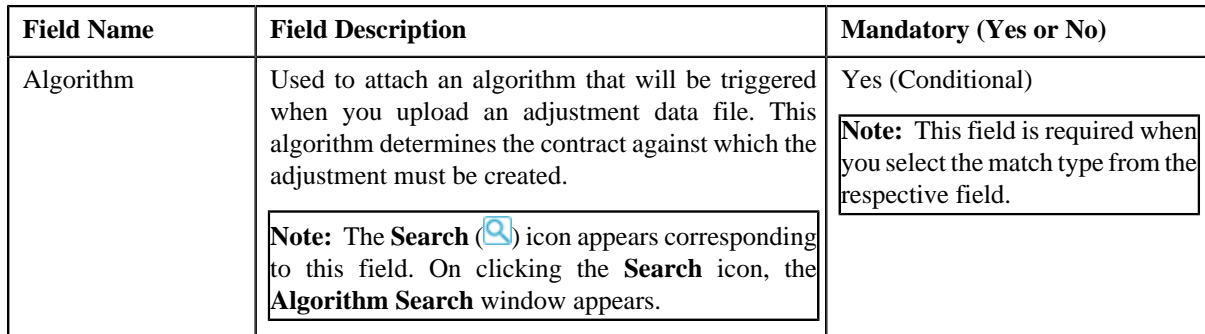

#### **6.** Enter the required details.

#### **Note:**

You can search for an algorithm by clicking the **Search** (**Q**) icon corresponding to the respective field.

If you want to associate more than one match type with the upload request type, click the **Add** ( $\pm$ ) icon and then specify the details. However, if you want to remove a match type from the upload request type, click the **Delete**

 $(\mathbf{I})$  icon corresponding to the match type.

- **7.** Define characteristics for the upload request type, if required.
- **8.** Click **Save**.

The upload request type is defined.

### **Related Topics**

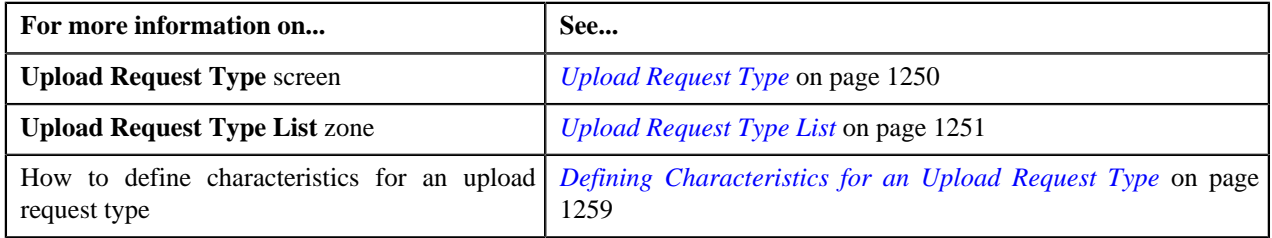

### <span id="page-1258-0"></span>**Defining Characteristics for an Upload Request Type**

### **Prerequisites**

To define characteristics for an upload request type, you should have:

• Characteristic types defined in the application (where the characteristic entity is set to Upload Request Type)

### **Procedure**

To define characteristics for an upload request type:

**1.** Ensure that the **Characteristics** section is expanded when you are defining, editing, or copying an upload *r*equest type.

The **Characteristics** section contains the following fields:

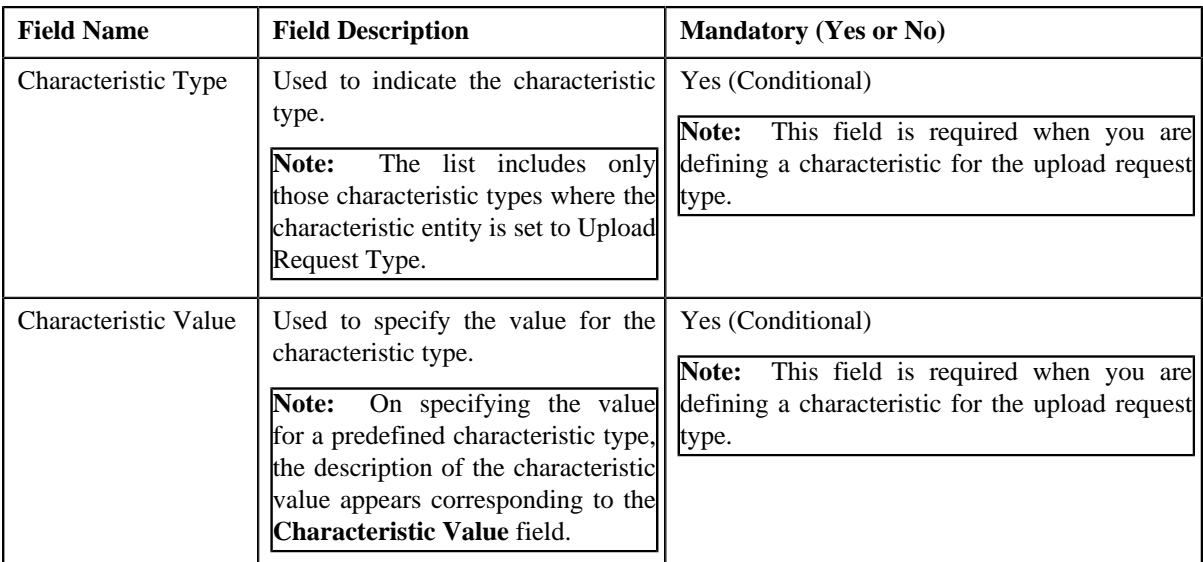

**2.** Enter the required details.

**Note:** If you select a predefined characteristic type, the **Search** (**Q**) icon appears corresponding to the **Characteristic Value** field. On clicking the **Search** icon, you can search for a predefined characteristic value.

**3.** If you want to define more than one characteristic for the upload request type, click the **Add**  $(\pm)$  icon and then *r*epeat step 2.

**Note:** However, if you want to remove a characteristic from the upload request type, click the **Delete** ( $\blacksquare$ ) icon corresponding to the characteristic.

### **Related Topics**

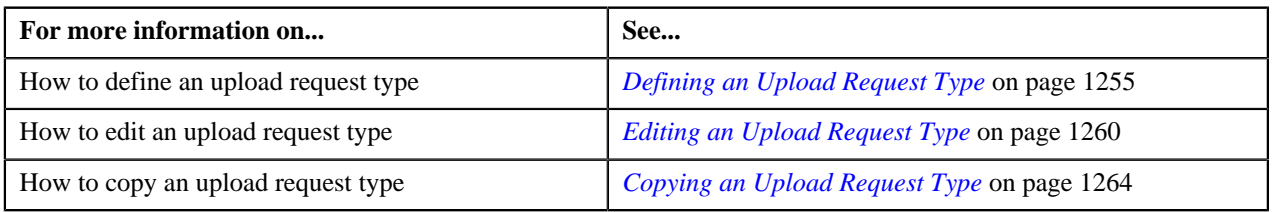

## <span id="page-1259-0"></span>**Editing an Upload Request Type**

### **Prerequisites**

To edit an upload request type, you should have:

- Upload request business objects defined in the application
- Defer algorithm for adjustment is defined using the **C1-UPLDEFEVL** algorithm type
- Defer algorithm for upload is defined using the **C1-DEFERUPLD** algorithm type
- Algorithm defined using the **C1-MTCIALG** algorithm type when you want to create adjustment using the Contract match type
- Algorithm defined using the **C1-MTCTALG** algorithm type when you want to create adjustment using the Contract Type match type
- **C1-ADJUP** To Do type assigned to a To Do role whose users must receive To Do entries generated while submitting an adjustment upload request for approval
• **C1-UPLAPPENT** To Do type assigned to a To Do role whose users must receive To Do generated while submitting an upload request for approval

#### **Procedure**

To edit an upload request type:

**1.** Click the **Admin** link in the **Application** toolbar.

A list appears.

**2.** From the **Admin** menu, select **U** and then click **Upload Request Type**.

A sub-menu appears.

**3.** In the **Upload Request Type List** zone, click the **Edit** ( $\bullet$ ) icon in the **Edit** column corresponding to the *u*pload request type whose details you want to edit.

The **Upload Request Type** screen appears. It contains the following sections:

- **Main** Used to specify basic details about the upload request type.
- **Characteristics** Used to define characteristics for the upload request type.

The **Main** section contains the following fields:

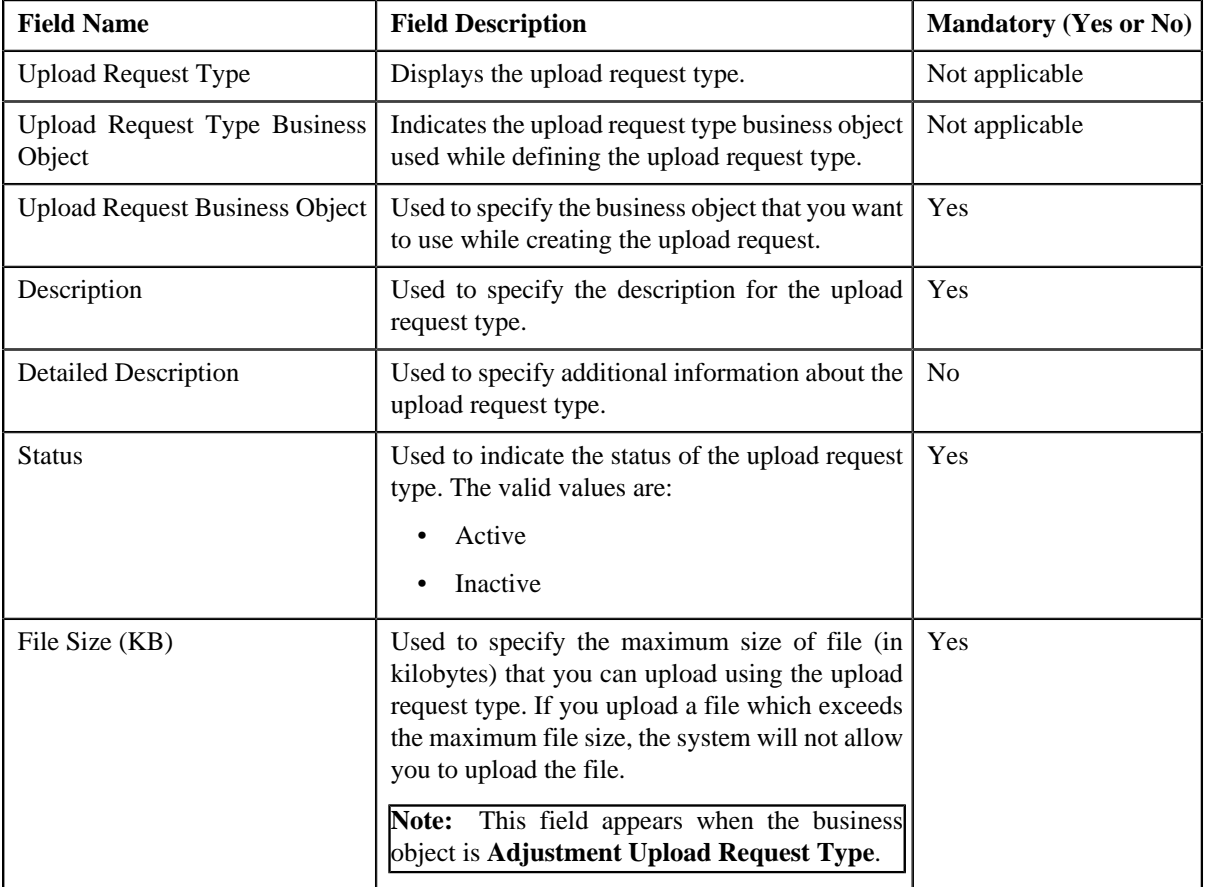

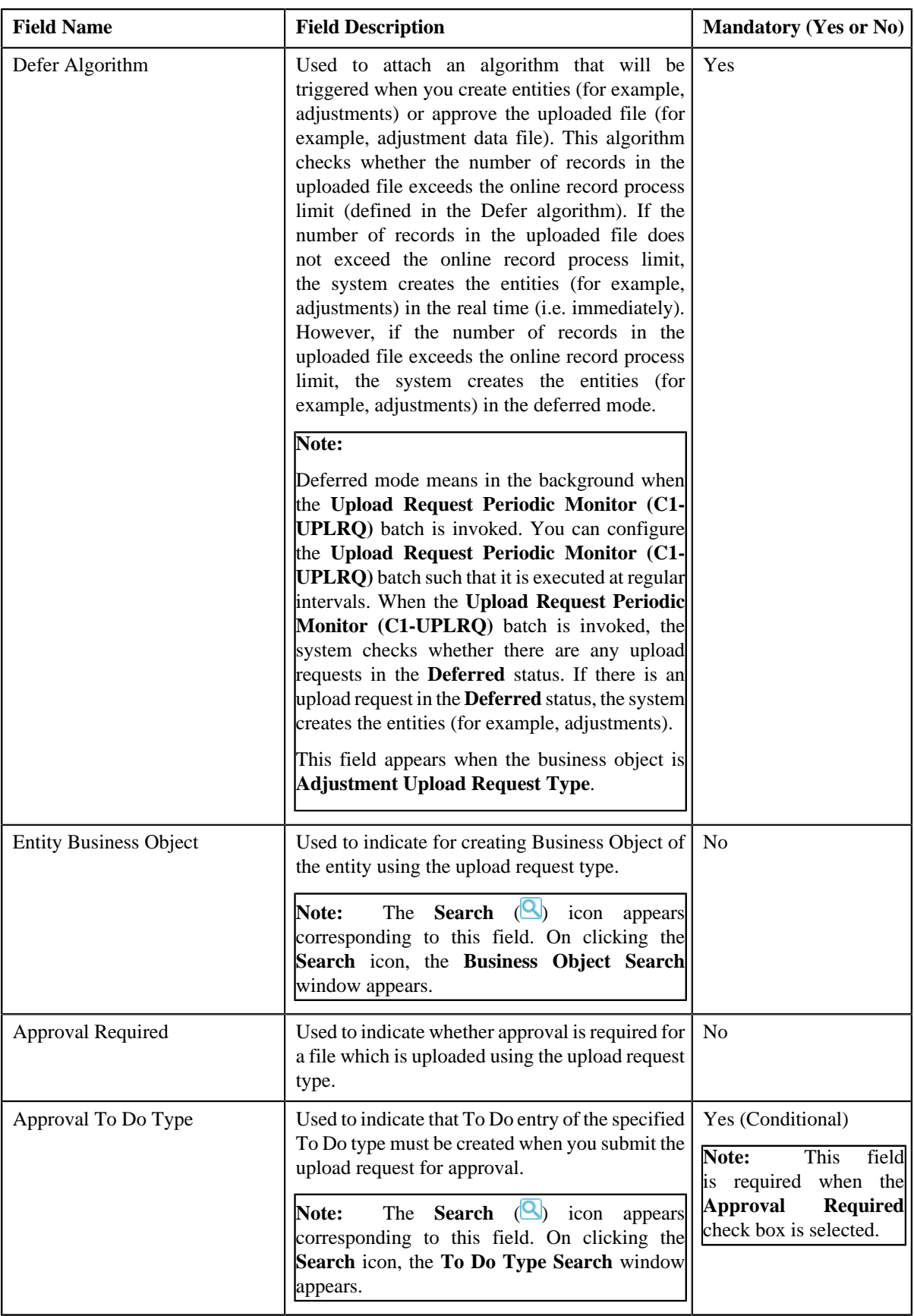

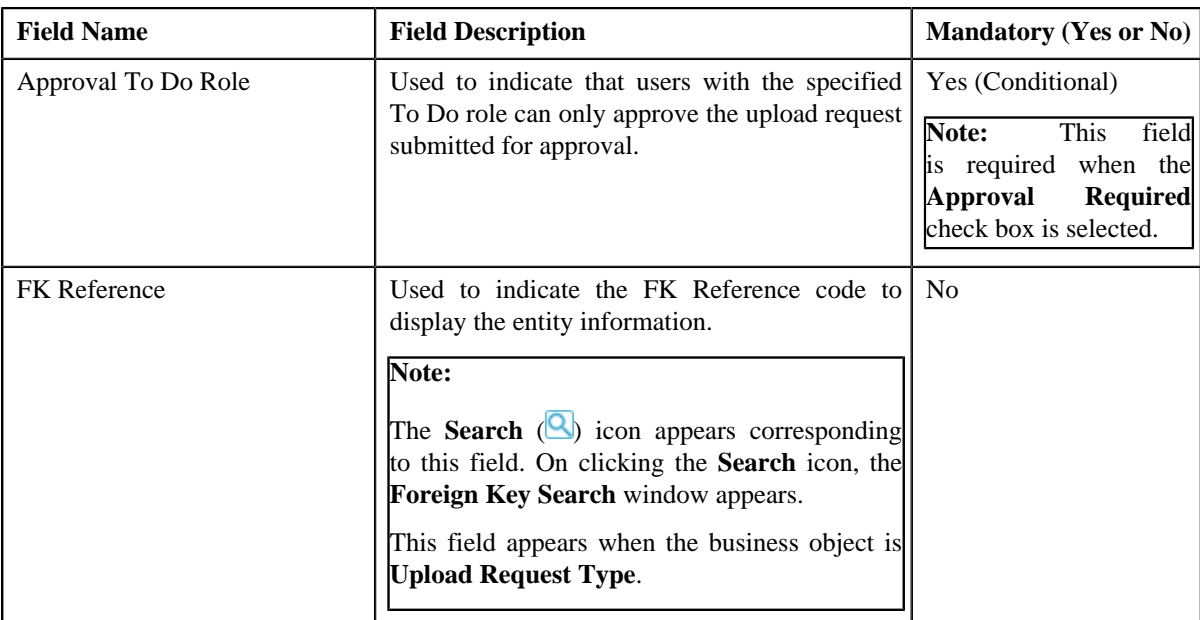

In addition, this section contains the following fields in the grid:

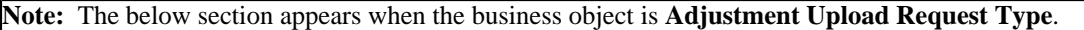

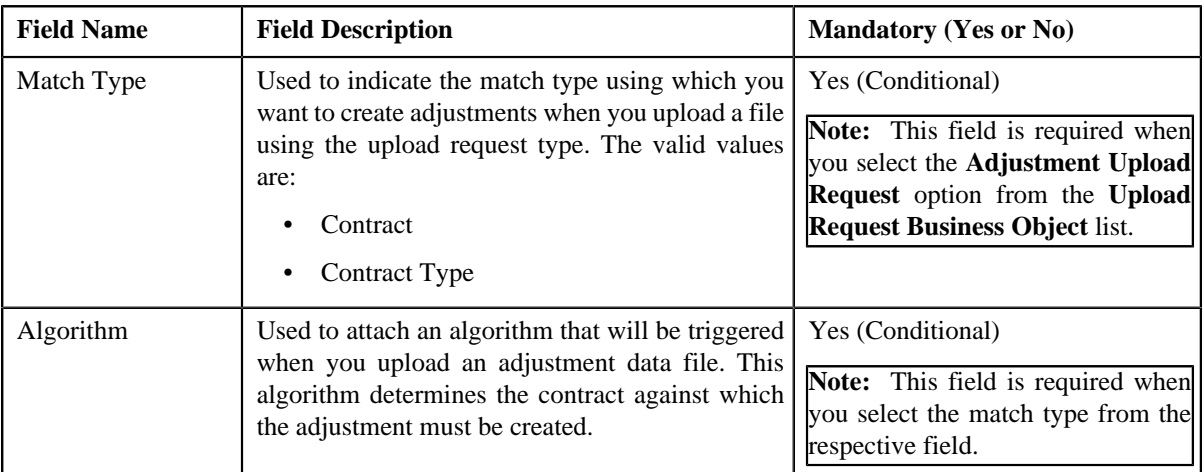

**Tip:** Alternatively, you can click the **Edit** button in the **Upload Request Type** zone to edit the details of the upload request type.

**4.** Modify the required details.

**Note:**

You can search for an algorithm by clicking the **Search** (**Q**) icon corresponding to the respective field.

If you want to associate more than one match type with the upload request type, click the **Add** ( $\pm$ ) icon and then specify the details. However, if you want to remove a match type from the upload request type, click the **Delete**

 $(\mathbf{I})$  icon corresponding to the match type.

- **5.** Define, edit, or remove characteristics from the upload request type, if required.
- **6.** Click **Save**.

The changes made to the upload request type are saved.

## **Related Topics**

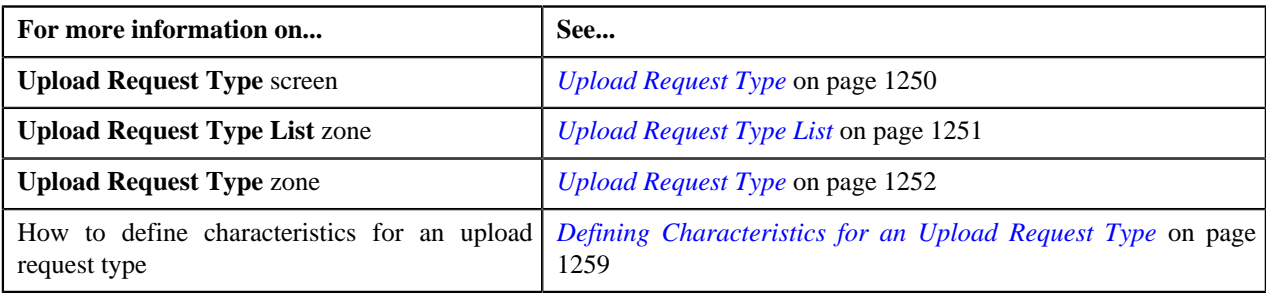

## **Deleting an Upload Request Type**

## **Procedure**

To delete an upload request type:

**1.** Click the **Admin** link in the **Application** toolbar.

A list appears.

**2.** From the **Admin** menu, select **U** and then click **Upload Request Type**.

A sub-menu appears.

**3.** In the **Upload Request Type List** zone, click the **Delete** ( $\mathbb{I}$ ) icon in the **Delete** column corresponding to the *u*pload request type that you want to delete.

A message appears confirming whether you want to delete the upload request type.

Note: You can delete an upload request type only when you have not uploaded a file (i.e. created an upload request) using the upload request type.

**Tip:** Alternatively, you can click the **Delete** button in the **Upload Request Type** zone to delete the upload request type.

## **4.** Click **OK**.

The upload request type is deleted.

## **Related Topics**

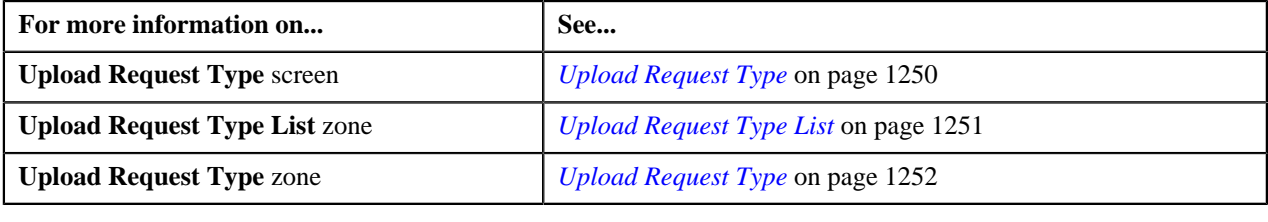

## **Copying an Upload Request Type**

Instead of creating an upload request type from scratch, you can create a new upload request type using an existing upload request type. This is possible through copying an upload request type. On copying an upload request type, the details including the match types (only for adjustments) and characteristics are copied to the new upload request type. You can then edit the details, if required.

## **Prerequisites**

To copy an upload request type, you should have:

- Upload request type (whose copy you want to create) defined in the application
- Upload request business objects defined in the application
- Defer algorithm defined using the **C1-UPLDEFEVL** algorithm type
- Defer algorithm for upload is defined using the **C1-DEFERUPLD** algorithm type
- Algorithm defined using the **C1-MTCIALG** algorithm type when you want to create adjustment using the Contract match type
- Algorithm defined using the **C1-MTCTALG** algorithm type when you want to create adjustment using the Contract Type match type
- **C1-ADJUP** To Do type assigned to a To Do role whose users must receive To Do entries generated while submitting an upload request for approval
- **C1-UPLAPPENT** To Do type assigned to a To Do role whose users must receive To Do generated while submitting an upload request for approval

#### **Procedure**

To copy an upload request type:

**1.** Click the **Admin** link in the **Application** toolbar.

A list appears.

**2.** From the **Admin** menu, select **U** and then click **Upload Request Type**.

A sub-menu appears.

**3.** In the **Upload Request Type List** zone, click the **Duplicate**( ) icon in the **Duplicate** column *c*orresponding to the upload request type whose copy you want to create.

The **Upload Request Type** screen appears. It contains the following sections:

- **Main** Used to specify basic details about the upload request type.
- **Characteristics** Used to define characteristics for the upload request type.

The **Main** section contains the following fields:

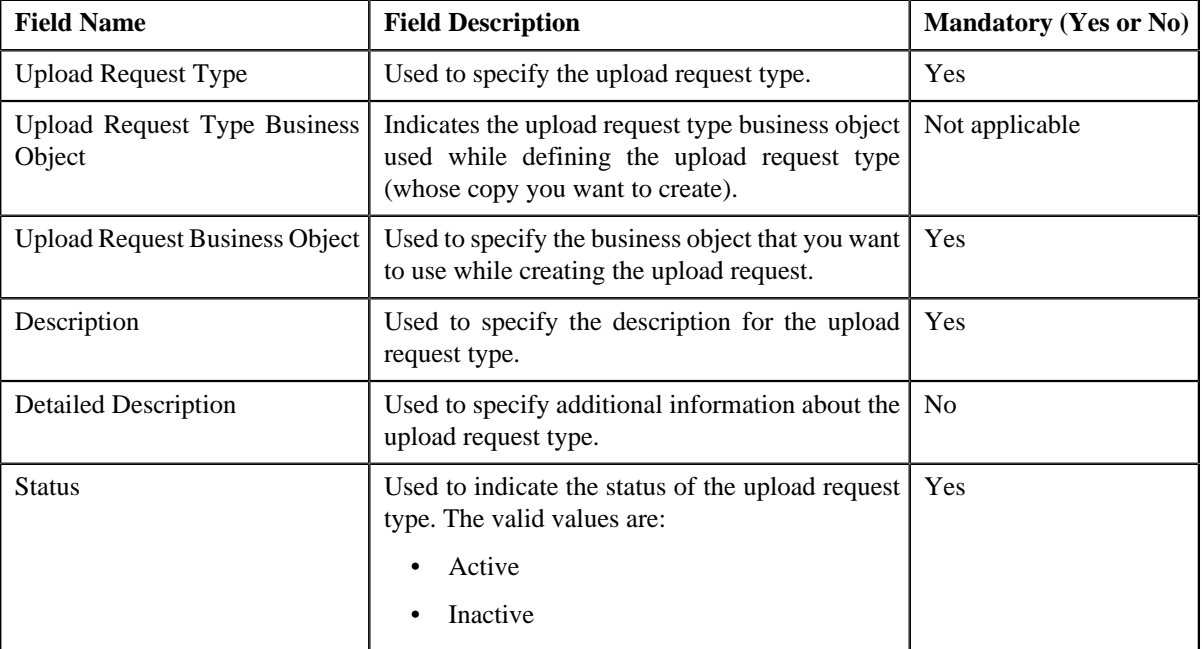

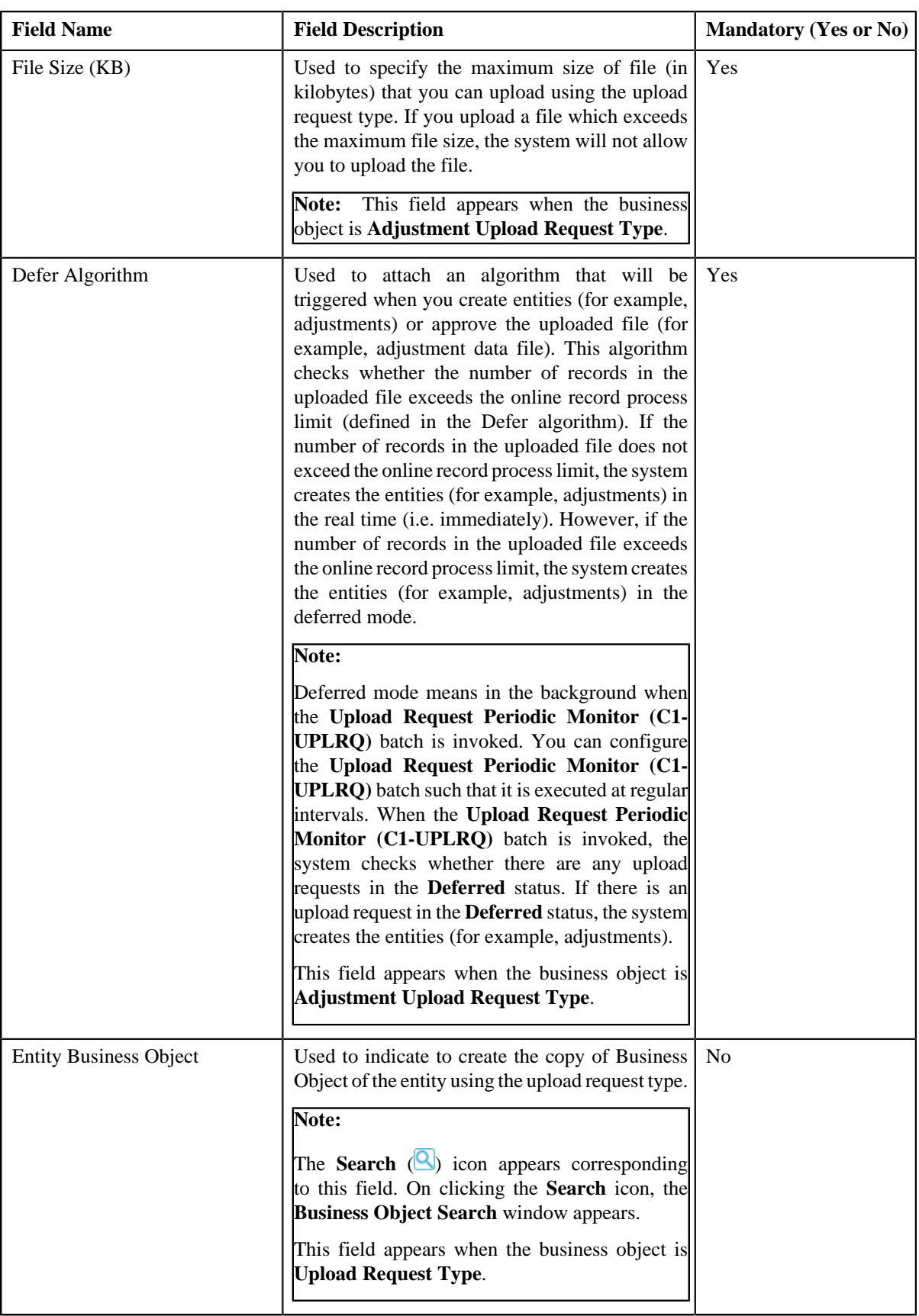

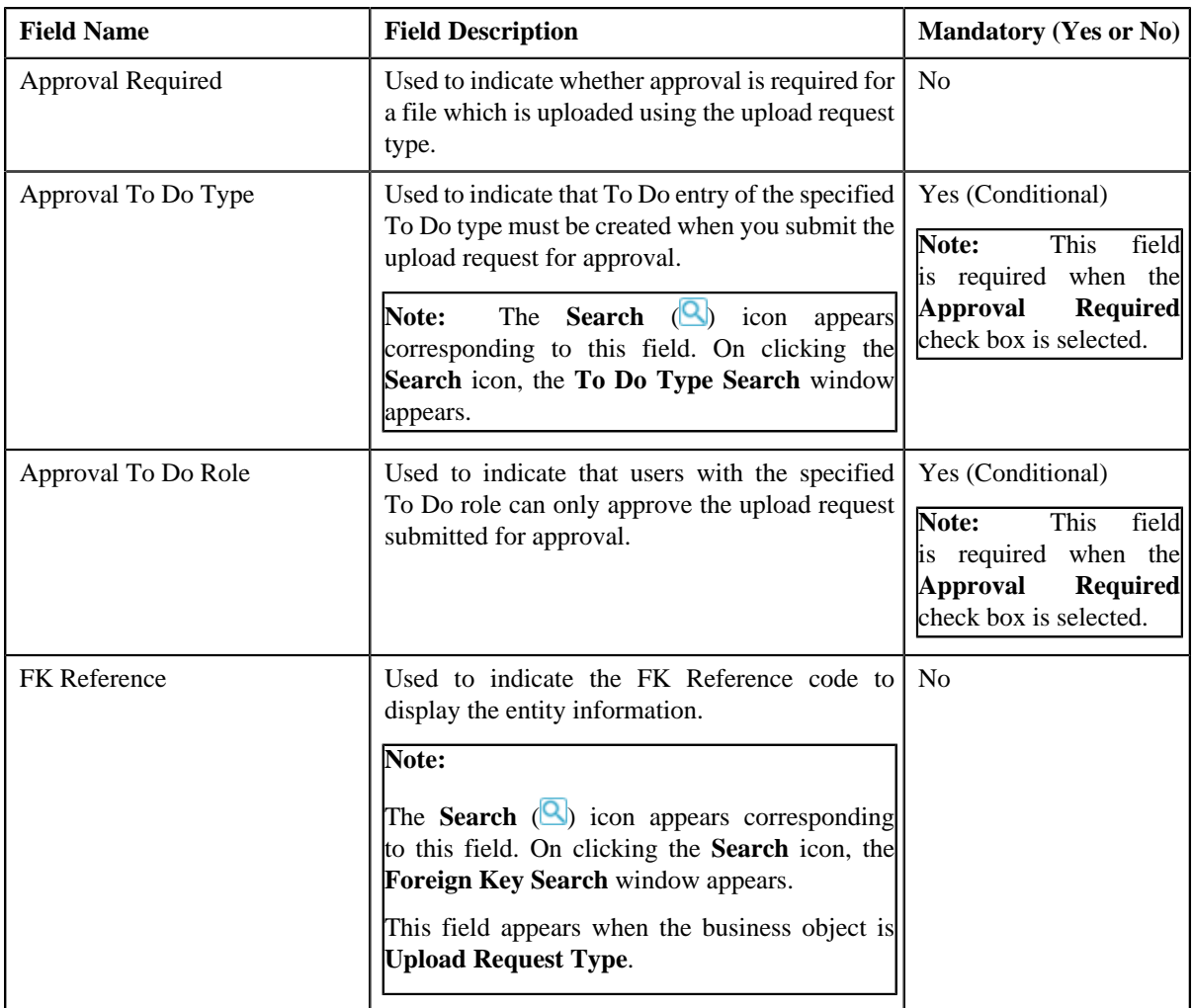

In addition, this section contains the following fields in the grid:

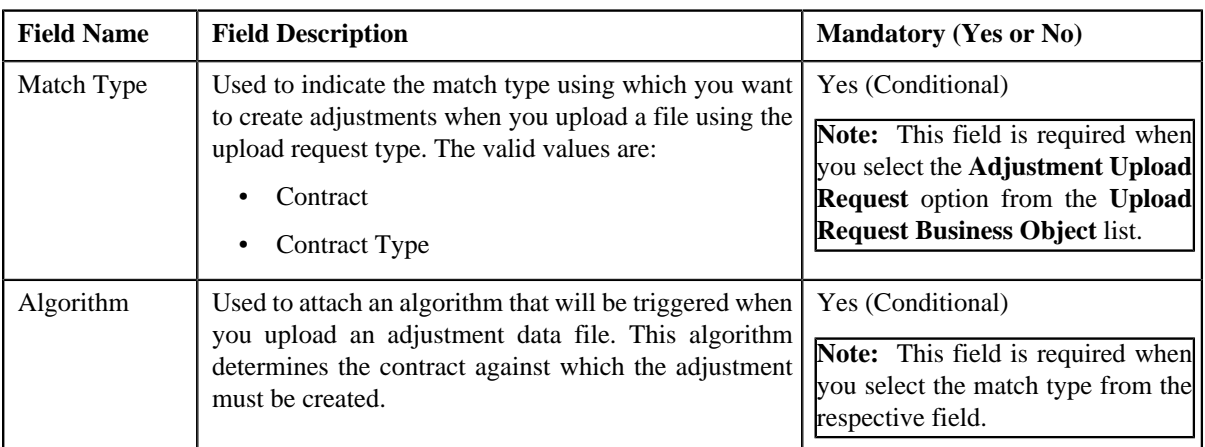

**Note:** The below section appears when the business object is **Adjustment Upload Request Type**.

**Tip:** Alternatively, you can click the **Duplicate** button in the **Upload Request Type** zone to create a copy of the upload request type.

**4.** Enter the required details.

**Note:**

You can search for an algorithm by clicking the **Search** (**Q**) icon corresponding to the respective field.

If you want to associate more than one match type with the upload request type, click the **Add** ( $\pm$ ) icon and then specify the details. However, if you want to remove a match type from the upload request type, click the **Delete**

 $\left( \mathbf{I} \right)$  icon corresponding to the match type.

- **5.** Define, edit, or remove characteristics from the upload request type, if required.
- **6.** Click **Save**.

The new upload request type is defined.

## **Related Topics**

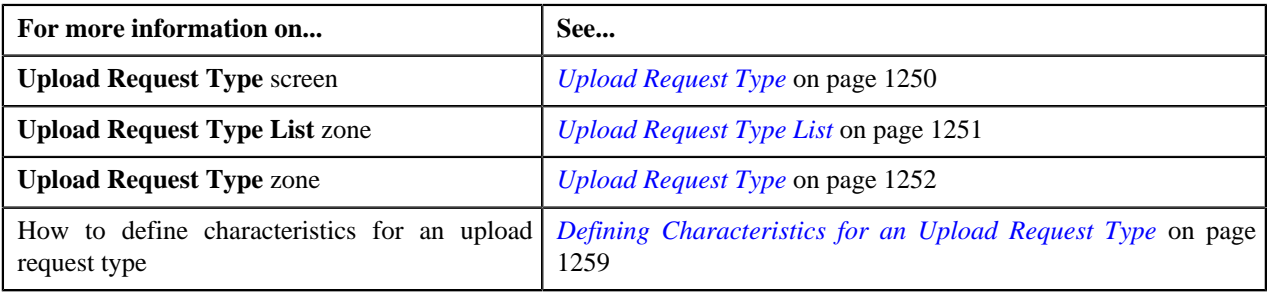

## **Mapping an Upload Request Type**

## **Prerequisites**

To map an upload request type, you should have:

- Upload request type (whose columns you want to map with the CSV file) defined in the application
- Upload request business objects defined in the application

**Note:** Once an upload request type is used for creating an upload request, then mapping for the same cannot be edited. Duplicating the upload request type will not duplicate the mapping data. You have to add the mapping details manually after duplicating an upload request type.

## **Procedure**

To map an upload request type:

**1.** Click the **Admin** link in the **Application** toolbar.

A list appears.

**2.** From the **Admin** menu, select **U** and then click **Upload Request Type**.

A sub-menu appears.

**3.** In the **Upload Request Type List** zone, click the **Mapping**( $\frac{1}{2}$ ) icon in the **Mapping** column corresponding *t*o the upload request type whose columns you want to map with the CSV file.

The **Upload Request Type Mapping** screen appears. It contains the following field:

**Note:** The **Mapping** icon is applicable only for upload request type created using **Upload Request Type (C1- UplRequestType)** business object, and it is not applicable for upload request type created using **Adjustment Upload Request Type (C1-AdjRequestType)** business object.

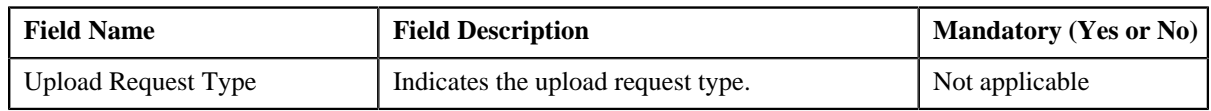

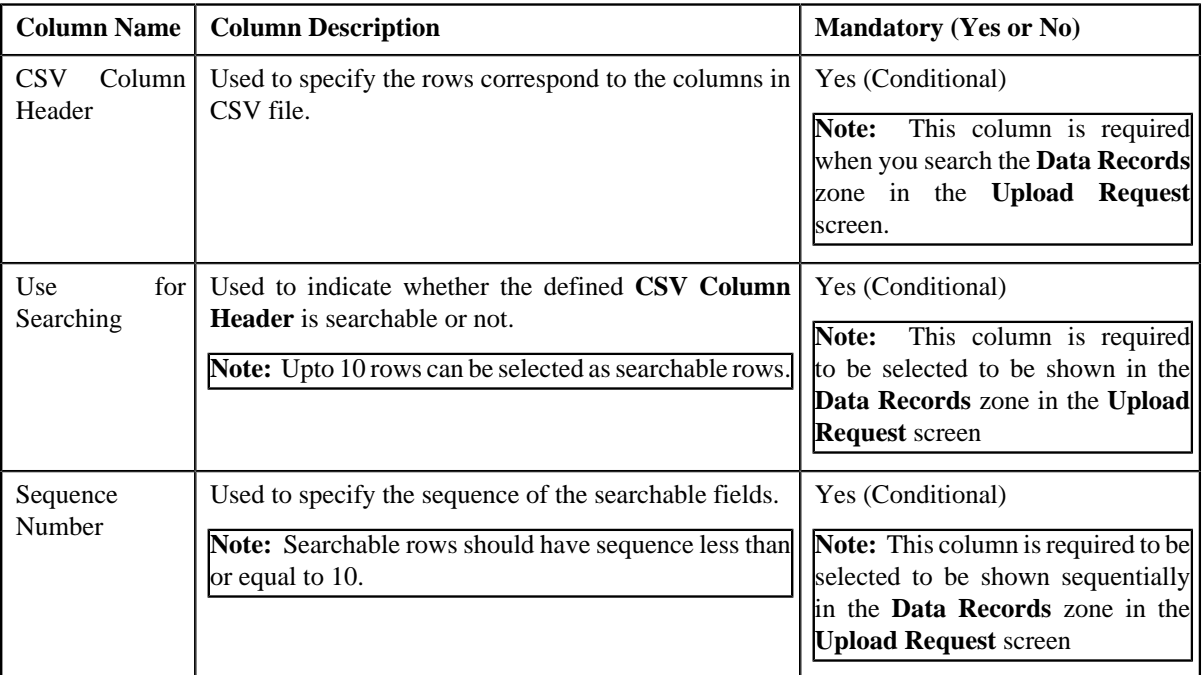

The **Upload Request Type Mapping** screen also contains the following columns:

**4.** Enter the required details.

**Note:** If you want to add more than one column names mapped to the upload request type, click the **Add** ( $\pm$ icon and then specify the details. However, if you want to remove a column name mapped to the upload request

type, click the **Delete**  $(\mathbf{I}\mathbf{I})$  icon corresponding to the column header.

**5.** Click **Save**.

The columns are mapped to the CSV files for upload request type.

## **Related Topics**

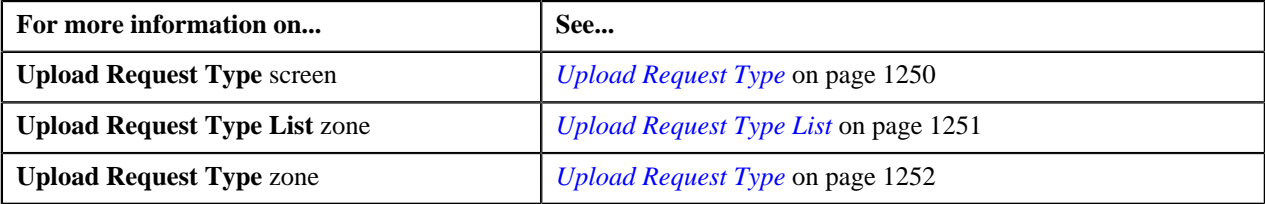

## **Viewing the Upload Request Type Details**

## **Procedure**

To view the details of an upload request type:

**1.** Click the **Admin** link in the **Application** toolbar.

A list appears.

**2.** From the **Admin** menu, select **U** and then click **Upload Request Type**.

A sub-menu appears.

**3.** Click the **Search** option from the **Upload Request Type** sub-menu.

The **Upload Request Type** screen appears.

**4.** In the **Upload Request Type List** zone, click the **Broadcast** (**a**) icon corresponding to the upload request type *w*hose details you want to view.

The **Upload Request Type** zone appears.

**5.** View the details of the upload request type in the **Upload Request Type** zone.

#### **Related Topics**

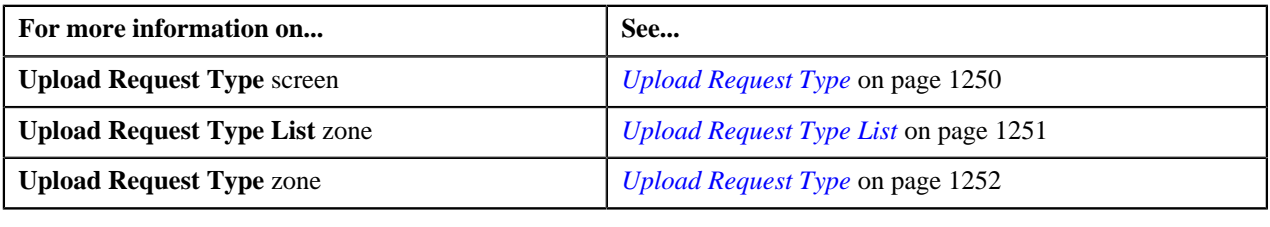

## <span id="page-1269-1"></span>**Upload Request**

The **Upload Request** screen allows you to upload, validate and process the transaction data. Through this screen, you can navigate to the following screen:

• *[Upload Request](#page-1274-0)* on page 1275

This screen consists of the following zone:

• *[Search Upload Request](#page-1269-0)* on page 1270

## <span id="page-1269-0"></span>**Search Upload Request**

The **Search Upload Request** zone allows you to search for a upload request using various search criteria. This zone contains the following two sections:

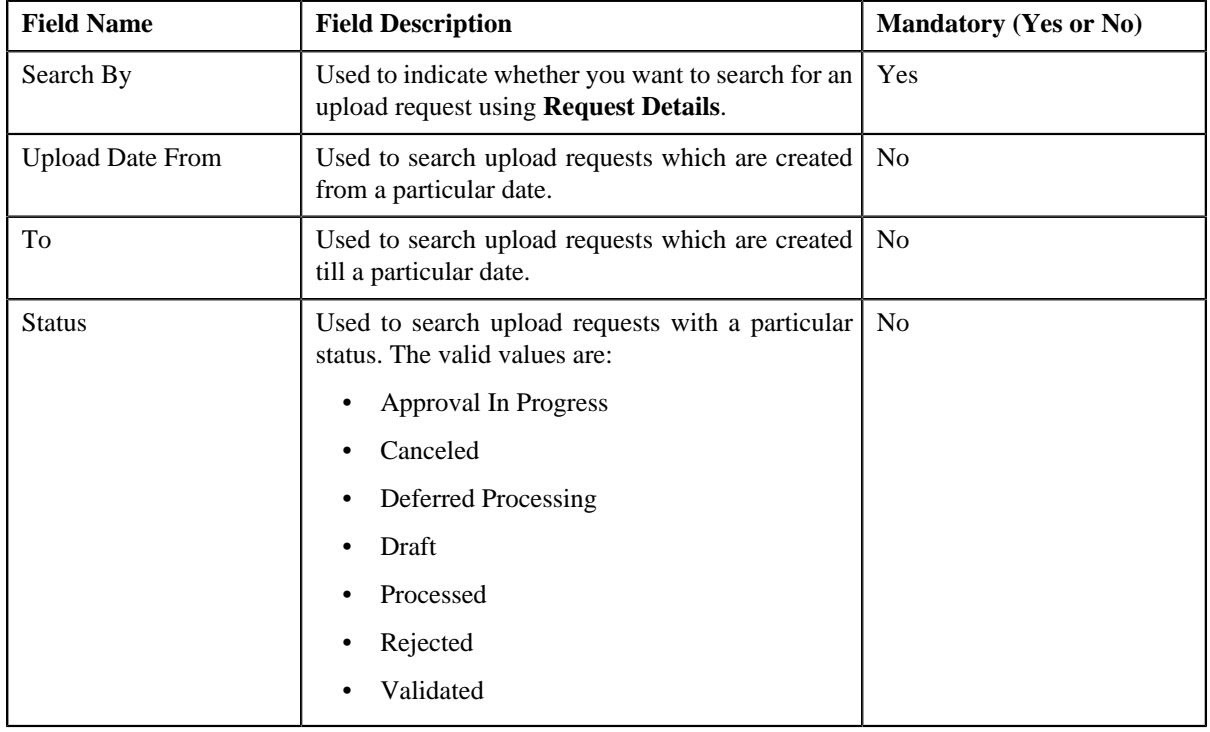

• **Search Criteria** – The **Search Criteria** section contains the following fields:

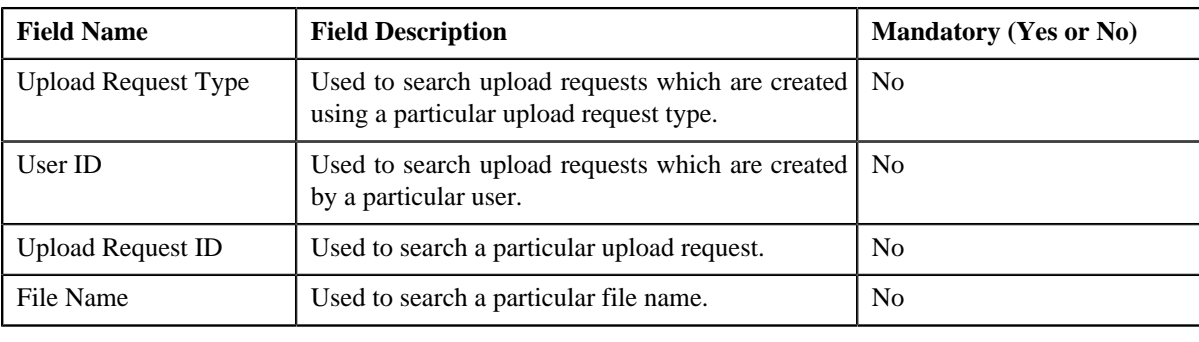

**Note:** You must specify at least one search criterion while searching for an upload request.

• **Search Results** – On clicking the **Search** button, the search results appear based on the specified search criteria. The **Search Results** section contains the following columns:

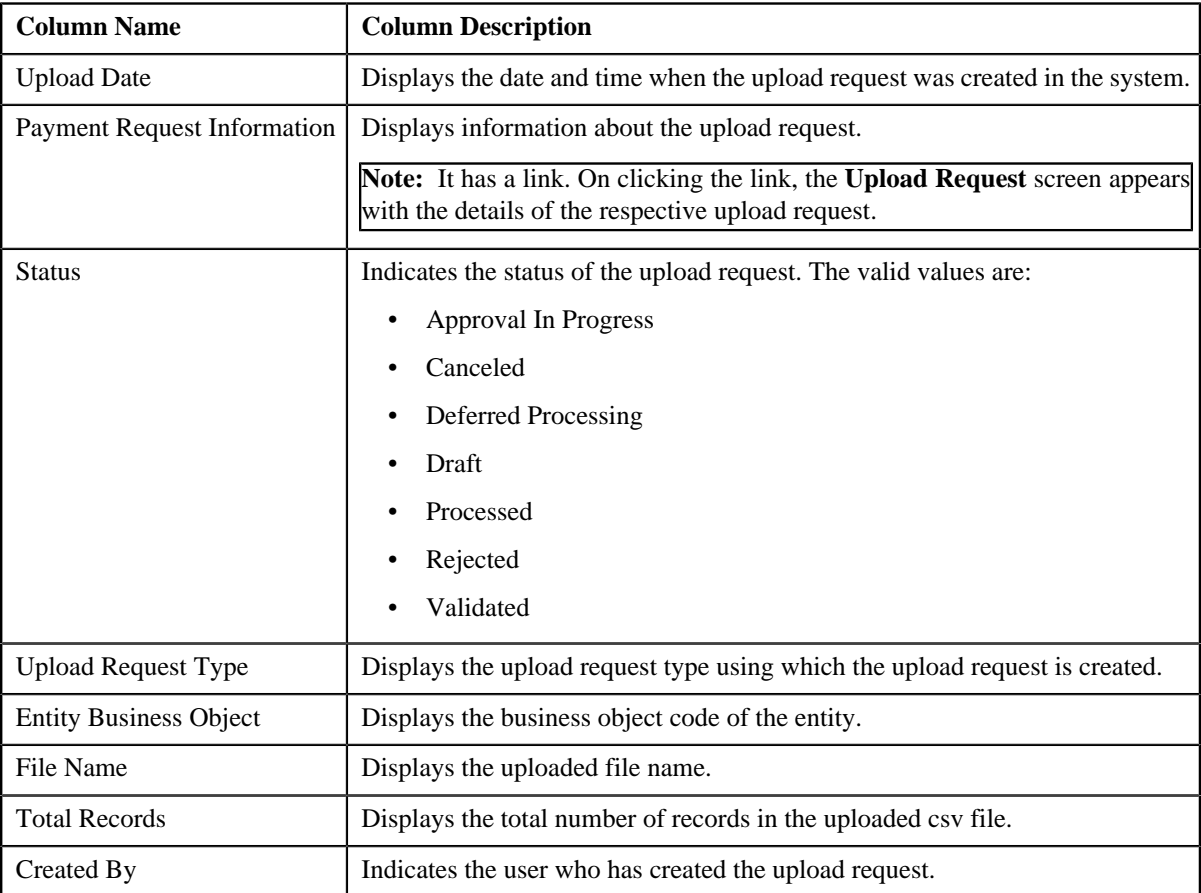

## **Related Topics**

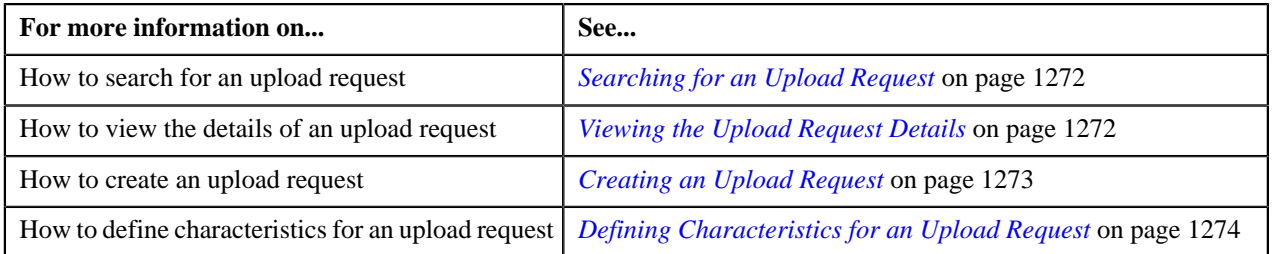

## <span id="page-1271-0"></span>**Searching for an Upload Request**

## **Prerequisites**

To search for an upload request, you should have:

• Upload request types defined in the application

## **Procedure**

To search for an upload request:

**1.** Click the **Menu** link in the **Application** toolbar.

A list appears.

**2.** From the **Main** menu, select **Tools** and then click **Upload Request**.

A sub-menu appears.

**3.** Click the **Search** option from the **Upload Request** sub-menu.

The **Upload Request** screen appears.

**4.** Enter the search criteria in the **Search Upload Request** zone.

**Note:** ORMB search engine supports wildcard search, where you can substitute the percentage (%) symbol as a stand in for any word or letter in a search criteria. You can use the '%' wildcard character in all input fields except the date and ID fields. The '%' wildcard character is suffixed automatically at the end of the partial search criteria. Therefore, you may or may not specify the wildcard character at the end of the partial search criteria. However, you have to prefix the wildcard character manually wherever required.

**5.** Click **Search**.

A list of upload requests that meet the search criteria appears in the **Search Results** section.

#### **Related Topics**

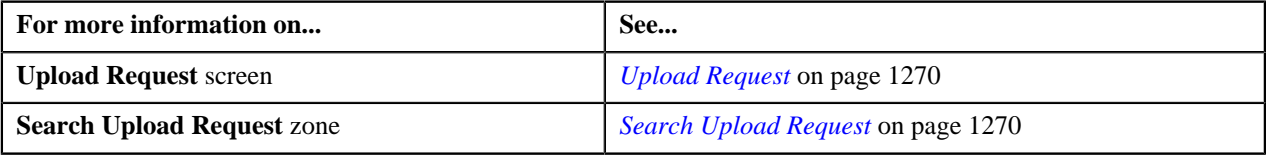

## <span id="page-1271-1"></span>**Viewing the Upload Request Details**

#### **Procedure**

To view the details of an upload request:

- **1.** Search for the upload request in the **Upload Request** screen.
- **2.** In the **Search Results** section, click the link in the **Upload Request Information** column corresponding to *t*he upload request whose details you want to view.

The **Upload Request** screen appears. It consists of the following tabs:

- **Main** This tab contains the following two zones:
	- **Upload Request** Displays the details of the upload request.
	- **Data Records** Lists the details of data records uploaded in the csv file.
- **Log** This tab lists the complete trail of actions performed on the upload request.
- **3.** View the details of the upload request in the **Upload Request** zone.

**4.** View the data records in the csv file of the upload request in the **Data Records** zone.

#### **Related Topics**

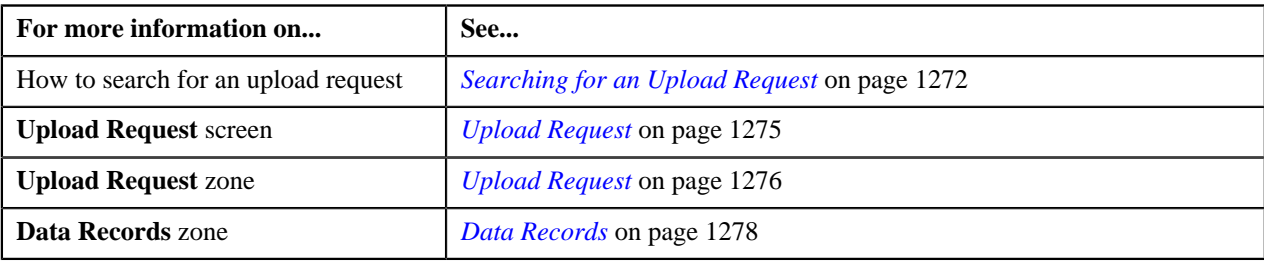

## <span id="page-1272-0"></span>**Creating an Upload Request**

## **Prerequisites**

To define an upload request type, you should have:

• Upload request types defined in the application

## **Procedure**

To create an upload request:

**1.** Click the **Menu** link in the **Application** toolbar.

A list appears.

**2.** From the **Main** menu, select **Tools** and then click **Upload Request**.

A sub-menu appears.

**3.** Click the **Add** option from the **Upload Request** sub-menu.

The **Select Upload Request Type** screen appears. It contains the following field:

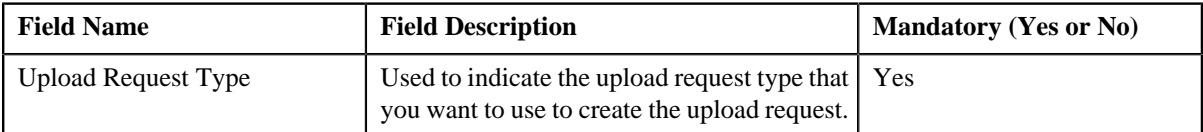

**Tip:** Alternatively, you can access the **Select Upload Request Type** screen by clicking the **Upload** button in the **Page Title** area of the **Upload Request** screen.

**Note:** The **Select Upload Request Type** screen appears only when there are multiple upload request types defined in the application. If there is only one upload request type defined in the application, then **Upload Request** screen appears for that particular upload request type.

- **4.** Select the required upload request type from the respective field.
- **5.** Click **OK**.

The **Upload Request** screen appears for the selected upload request type. It contains the following sections:

- **Main** Used to specify basic details about the upload request.
- **Characteristics** Used to define characteristics for the upload request.

The **Main** section contains the following fields:

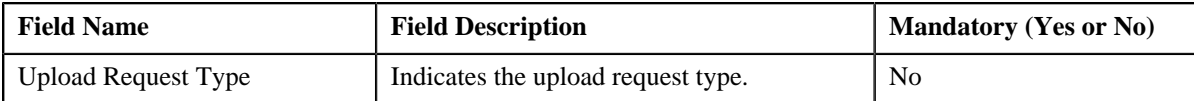

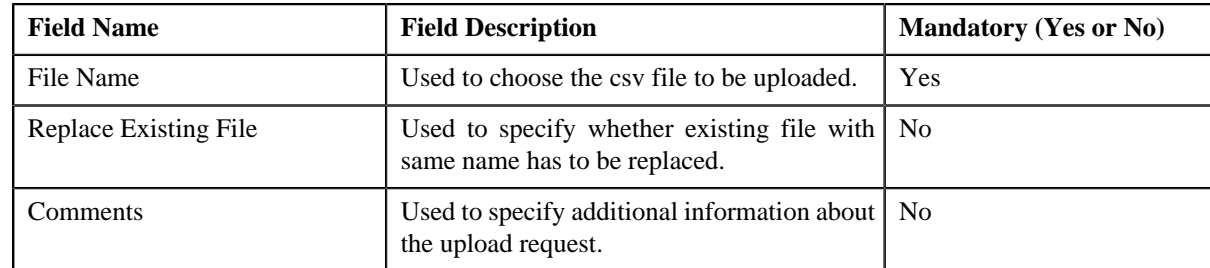

- **6.** Enter the required details.
- **7.** Define characteristics for the upload request, if required.
- **8.** Click **Save**.

The upload request is created.

#### **Related Topics**

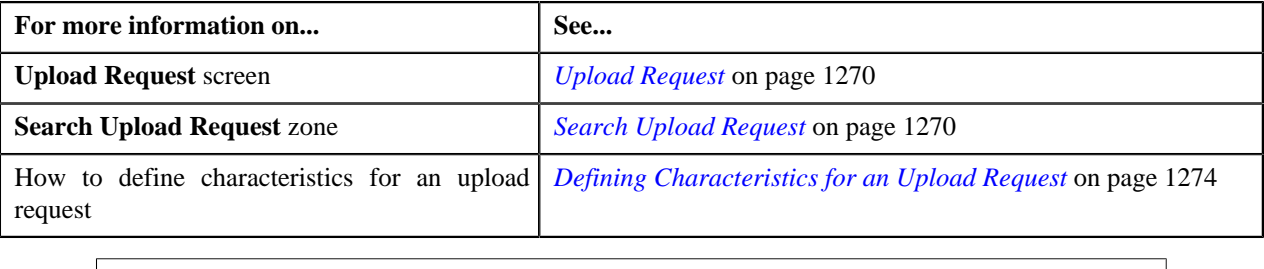

## <span id="page-1273-0"></span>**Defining Characteristics for an Upload Request**

## **Prerequisites**

To define characteristics for an upload request:

• Characteristic types defined in the application (where the characteristic entity is set to **Upload Request**)

## **Procedure**

To define characteristics for an upload request:

**1.** Ensure that the **Characteristics** section is expanded when you are defining, editing, validating, cancelling, *s*ubmitting, approving or rejecting an upload request.

The **Characteristics** section contains the following fields:

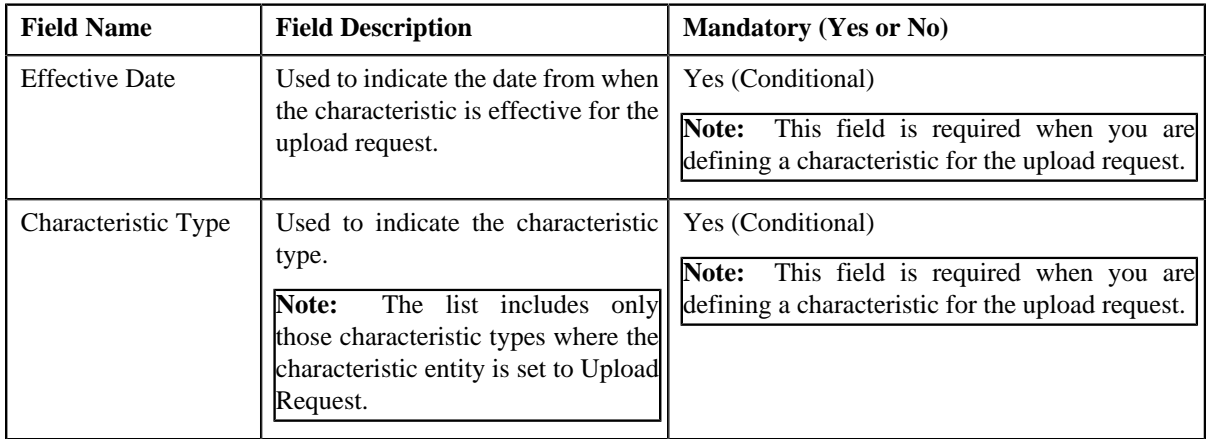

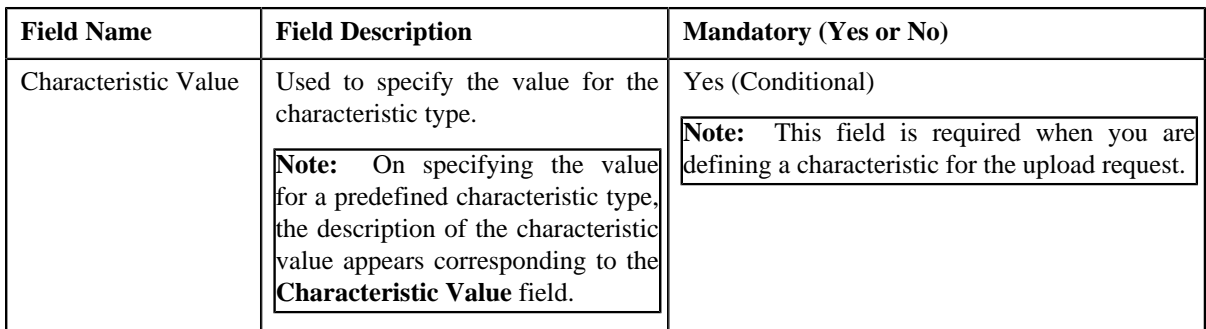

#### **2.** Enter the required details.

**Note:** If you select a predefined characteristic type, the **Search**  $(\alpha)$  icon appears corresponding to the **Characteristic Value** field. On clicking the **Search** icon, you can search for a predefined characteristic value.

**3.** If you want to define more than one characteristic for the upload request, click the **Add**  $(\pm)$  icon and then *r*epeat step *2*.

**Note:** However, if you want to remove a characteristic from the upload request, click the **Delete** (**III**) icon corresponding to the characteristic.

## **Related Topics**

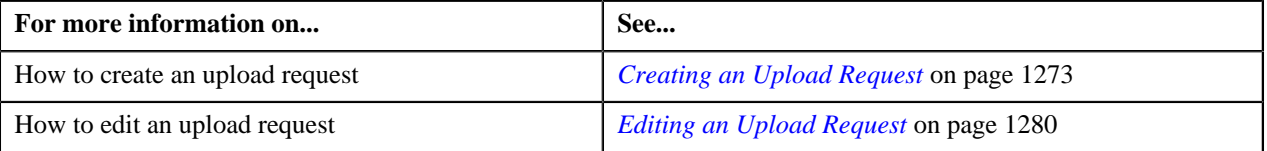

## <span id="page-1274-0"></span>**Upload Request**

Once you create an upload request, the **Upload Request** screen allows you to:

- Edit the details of an upload request
- Delete an upload request
- View the details of an upload request
- Validate an upload request
- Cancel an upload request
- Submit an upload request
- Approve or reject an upload request
- View the data uploaded to a request
- View the log of an upload request
- Add a log entry for an upload request

This screen consists of the following tabs:

- **Main** This tab contains the following two zones:
	- **Upload Request** Displays the details of the upload request.
	- **Data Records** Lists the data records of the upload request.
- **Log** This tab lists the complete trail of actions performed on the upload request.

## **Upload Request - Main**

The **Main** tab contains the following zones:

- *[Upload Request](#page-1275-0)* on page 1276
- *[Data Records](#page-1277-0)* on page 1278

## <span id="page-1275-0"></span>**Upload Request**

The **Upload Request** zone displays the details of the upload request. This zone contains the following sections:

• **Main** – This section provides basic information about the upload request. It contains the following fields:

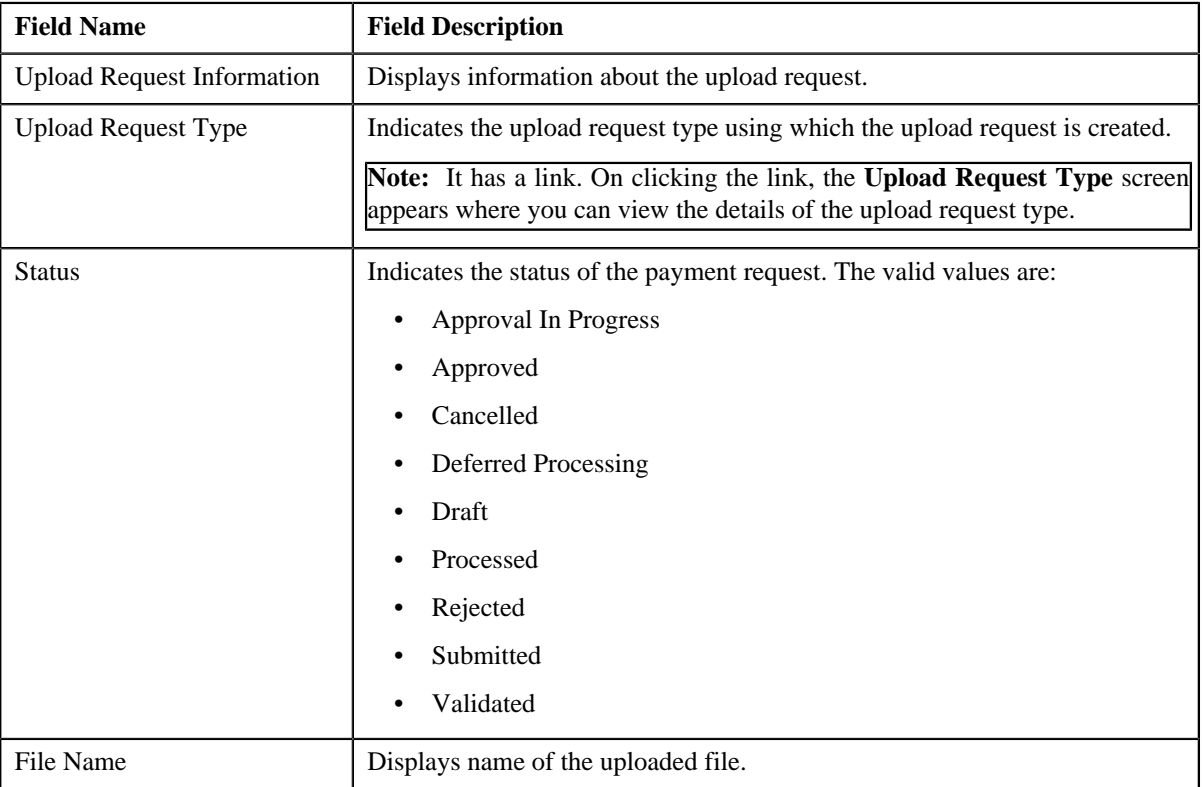

## • **Statistics** – This section lists the statistics of records in the upload request. It contains the following fields:

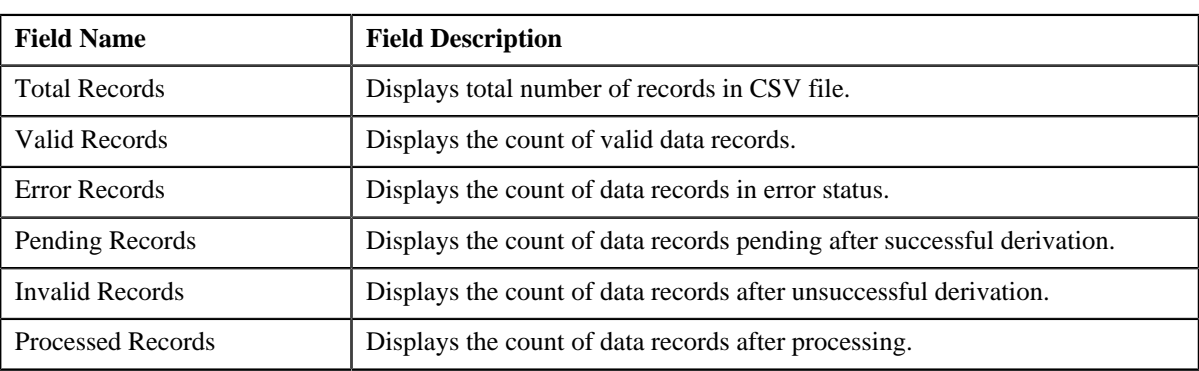

• **Characteristics** – This section lists the characteristics defined for the upload request. It contains the following columns:

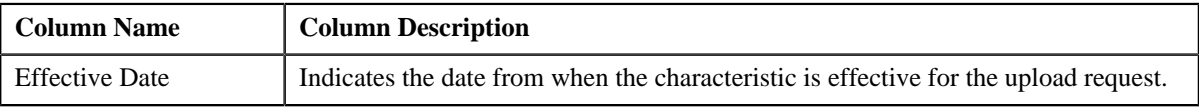

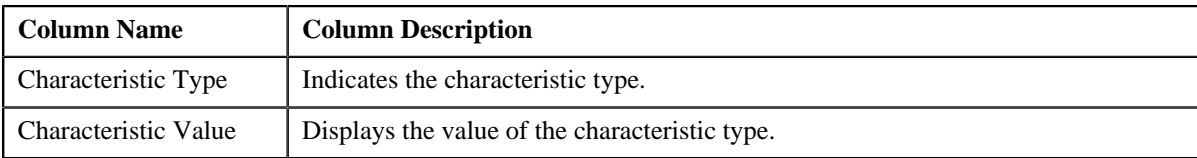

• **Record Actions** – This section contains the following buttons:

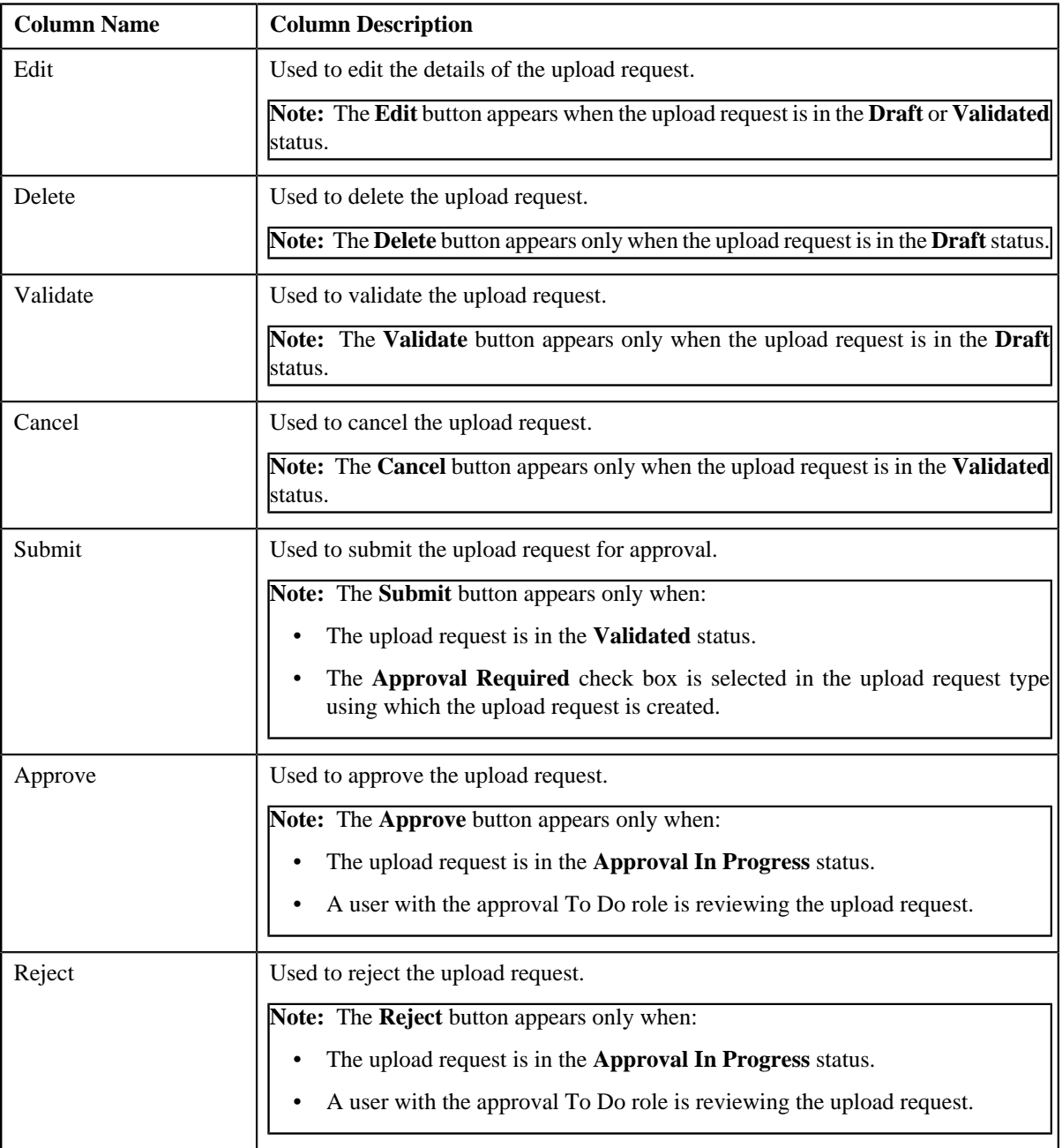

• **Record Information** – This section contains the following fields:

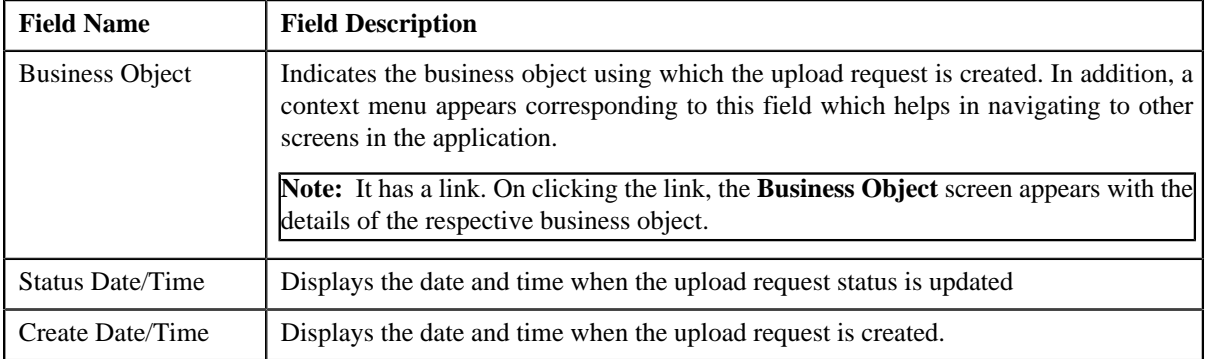

## <span id="page-1277-0"></span>**Data Records**

The **Data Records** zone lists the data records of the upload request. This zone contains the following two sections:

• **Search Criteria** – The **Search Criteria** section contains the following fields:

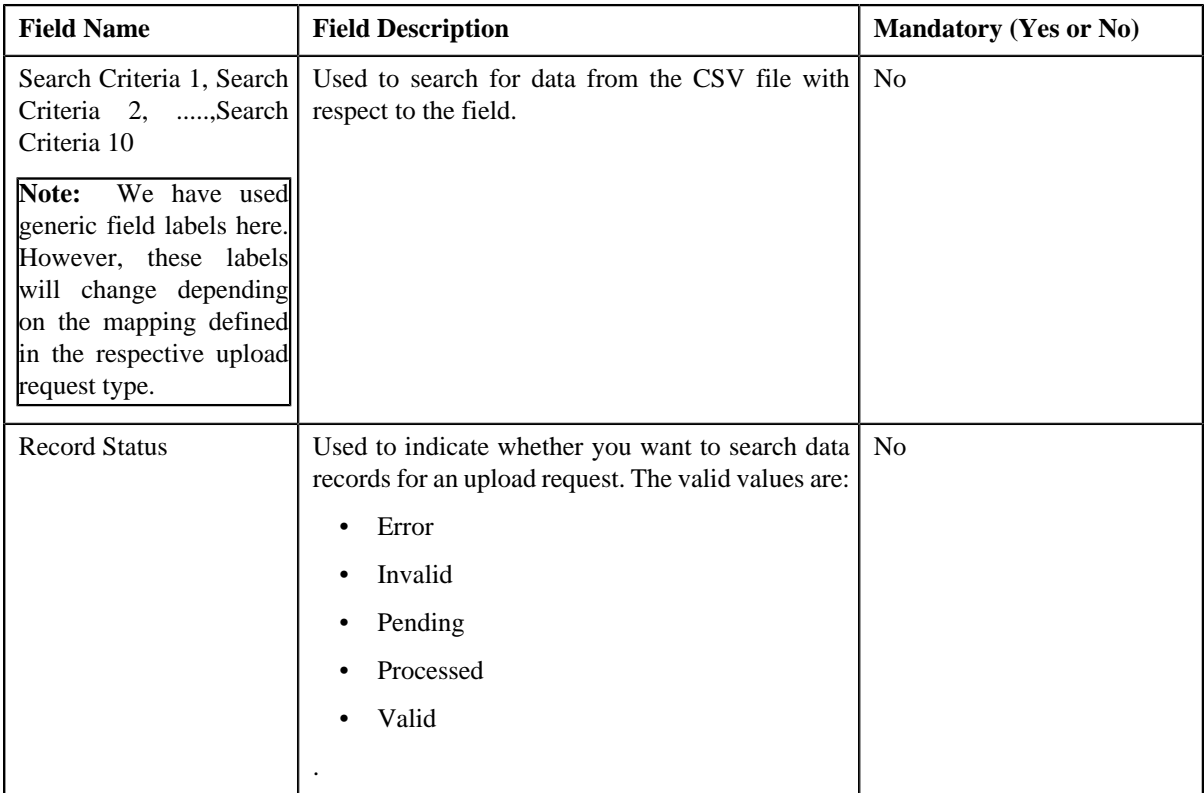

• **Search Results** – On clicking the **Search** button, the search results appear based on the specified search criteria. The **Search Results** section contains the following columns:

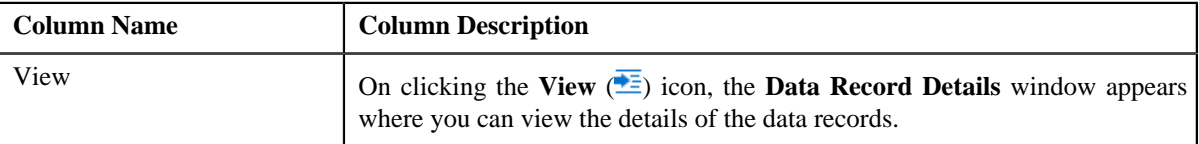

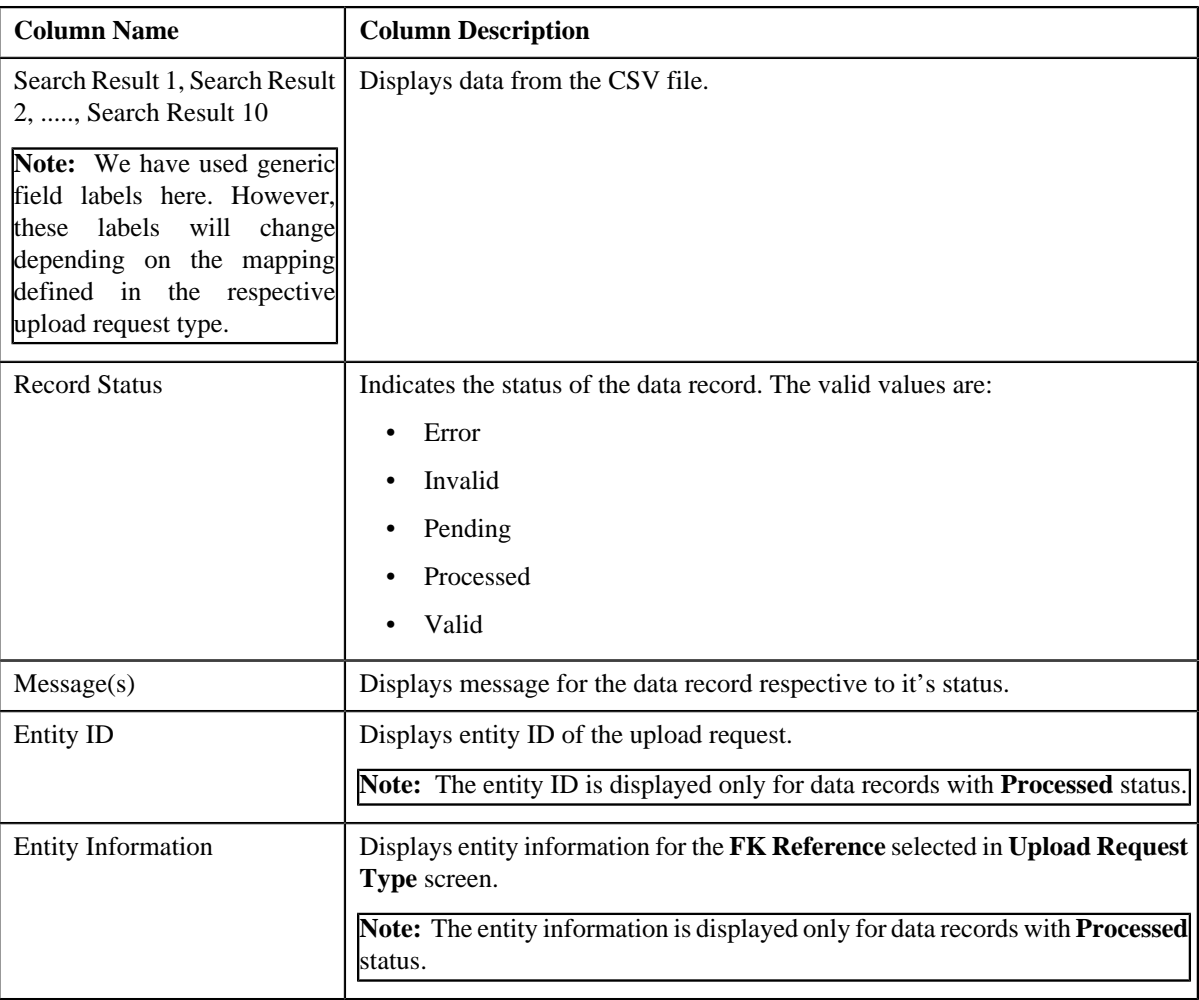

**Note:** By default the **Search Results** section displays data records for all the statuses though data is not added or selected to any of the fields and are searched through the **Search Criteria** section.

## **Related Topics**

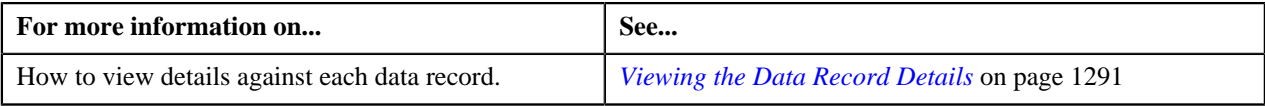

## **Upload Request - Log**

The **Log** tab contains the following zone:

• *[Upload Request Log](#page-1278-0)* on page 1279

## <span id="page-1278-0"></span>**Upload Request Log**

The **Upload Request Log** zone on the **Upload Request** screen lists the complete trail of actions performed on the upload request. This zone contains the following columns:

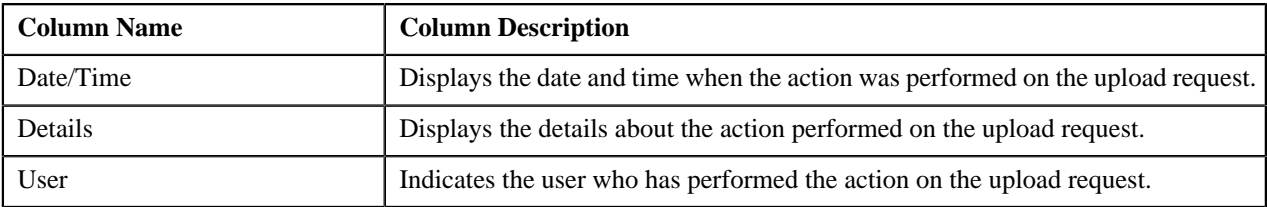

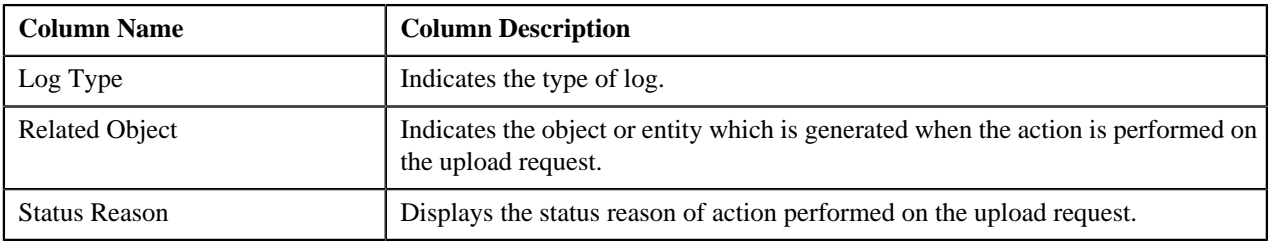

**Note:** You can manually add a log entry for the upload request by clicking the **Add Log Entry** link in the upper right corner of the **Upload Request Log** zone.

The **Add Upload Request Log** window appears. Enter **Log Details** and click **Save**. The upload request log is added.

## **Related Topics**

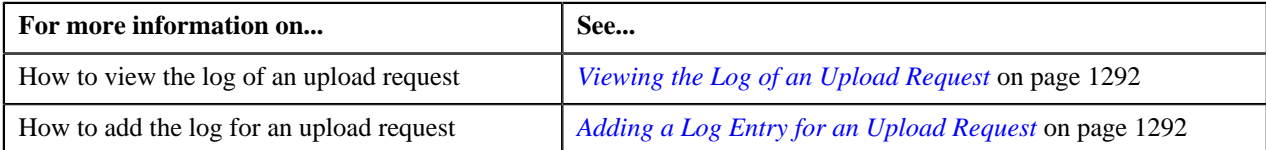

## <span id="page-1279-0"></span>**Editing an Upload Request**

## **Procedure**

To edit an upload request:

- **1.** Search for the upload request in the **Upload Request** screen.
- **2.** In the **Search Results** section, click the link in the **Upload Request Information** column corresponding to *t*he upload request whose details you want to edit.

The **Upload Request** screen appears.

**3.** Click the **Edit** button in the **Upload Request** zone.

**Note:** The **Edit** button appears only when the upload request is in the **Draft** or **Validated** status.

The entity **Upload Request** screen appears. It contains the following sections:

• Main – Used to specify basic details about the upload request. This section contains the following fields:

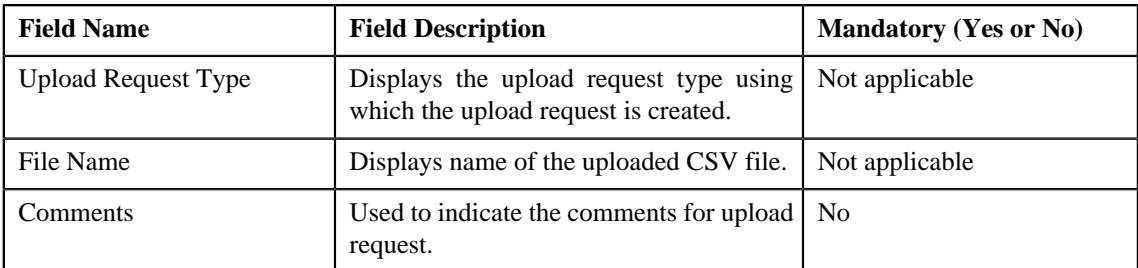

• **Characteristics** – Used to define characteristics for the upload request. This section contains the following fields:

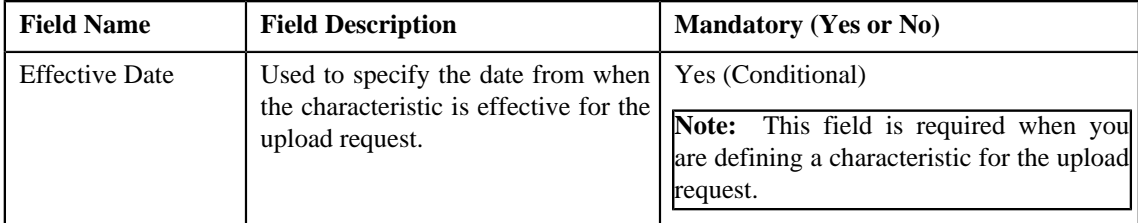

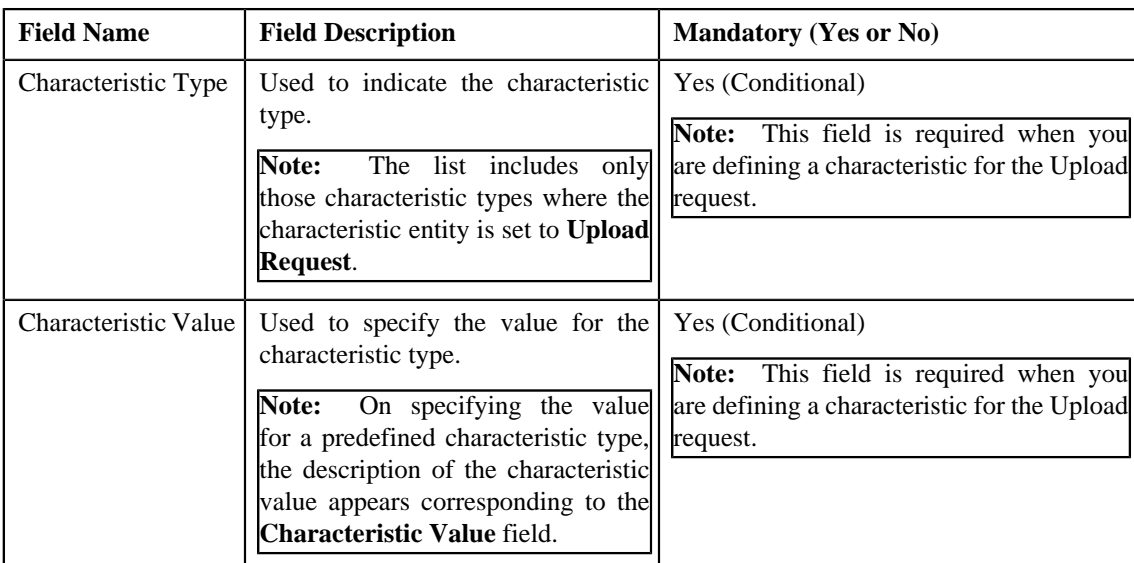

- **4.** Modify the details of the upload request, if required.
- **5.** Define, edit, or remove characteristics from the upload request, if required.
- **6.** Click **Save**.

The changes made to the upload request are saved.

#### **Related Topics**

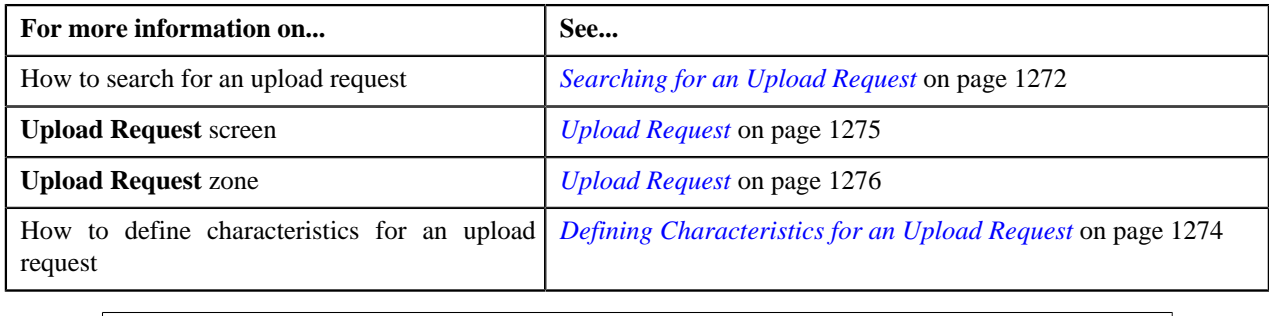

## **Deleting an Upload Request**

## **Procedure**

To delete an upload request:

- **1.** Search for the upload request in the **Upload Request** screen.
- **2.** In the **Search Results** section, click the link in the **Upload Request Information** column corresponding to *t*he upload request that you want to delete.

The **Upload Request** screen appears.

**3.** Click the **Delete** button in the **Upload Request** zone.

A message appears confirming whether you want to delete the upload request.

**Note:** The **Delete** button appears only when the upload request is in the **Draft** status.

**4.** Click **OK**.

The upload request is deleted.

## **Related Topics**

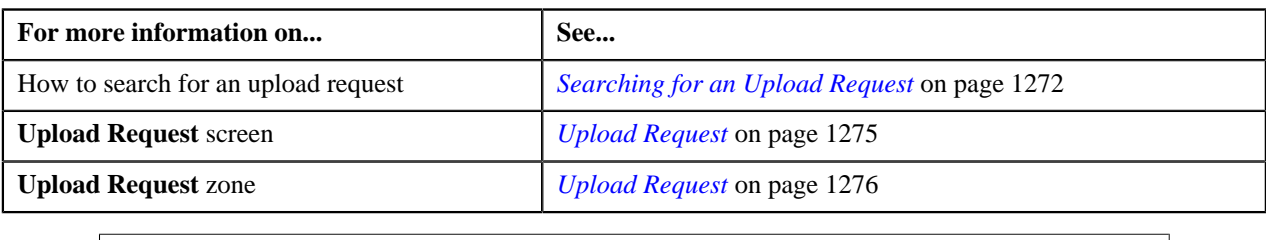

## **Validating an Upload Request**

## **Prerequisites**

To validate an upload request, you should have:

• Upload Request Types defined in the request.

## **Procedure**

To validate an upload request:

- **1.** Search for the upload request in the **Upload Request** screen.
- **2.** In the **Search Results** section, click the link in the **Upload Request Information** column corresponding to *t*he upload request that you want to validate.

The **Upload Request** screen appears.

**3.** Click the **Validate** button in the **Upload Request** zone.

**Note:** The **Validate** button appears only when the upload request is in the **Draft** status.

For more information about the **Upload Request Periodic Monitor (C1–UPLRQ)** batch, refer to Oracle Revenue Management and Billing Batch Guide.

The status of the upload request is changed to **Validated**.

## **Related Topics**

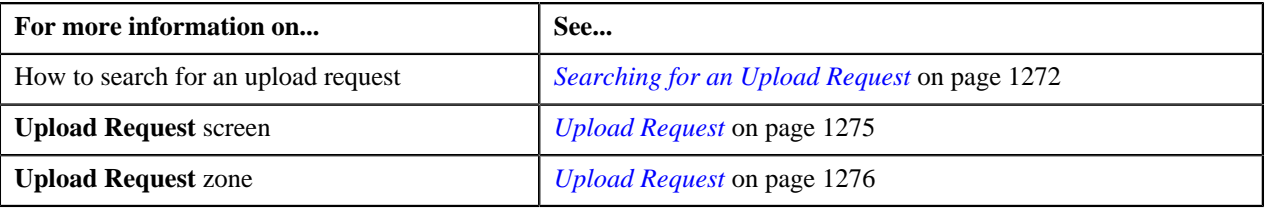

## **Cancelling an Upload Request**

## **Prerequisites**

To cancel an upload request, you should have:

• Cancelation reasons defined in the application

**Note:** While cancelling an upload request, you need to specify the reason why you want to cancel the upload request. You can select the appropriate cancellation reason only when you have defined the reasons for the **Canceled** status of the **C1–UplRequestType** business object in the **Status Reason** screen.

## **Procedure**

To cancel an upload request:

- **1.** Search for the upload request in the **Upload Request** screen.
- **2.** In the **Search Results** section, click the link in the **Upload Request Information** column corresponding to the *u*pload request that you want to cancel.

The **Upload Request** screen appears.

**3.** Click the **Cancel** button in the **Upload Request** zone.

The **Cancel Reason** window appears. It contains following fields:

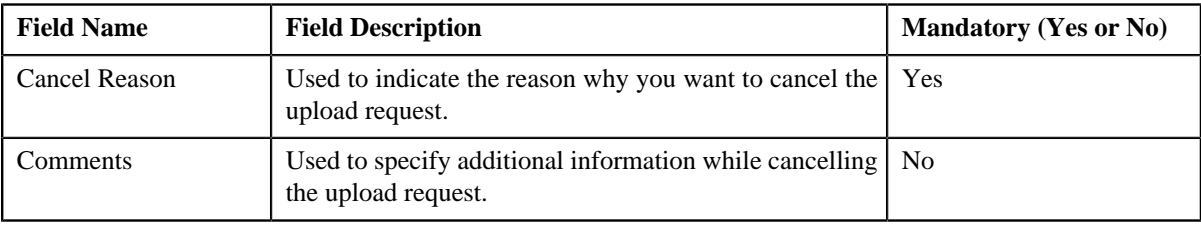

**Note:** The **Cancel** button appears only when the upload request is in the **Validated** status.

- **4.** Select the cancellation reason from the **Cancel Reason** list.
- **5.** Click **Save**.

The status of the upload request is changed to **Canceled**.

## **Related Topics**

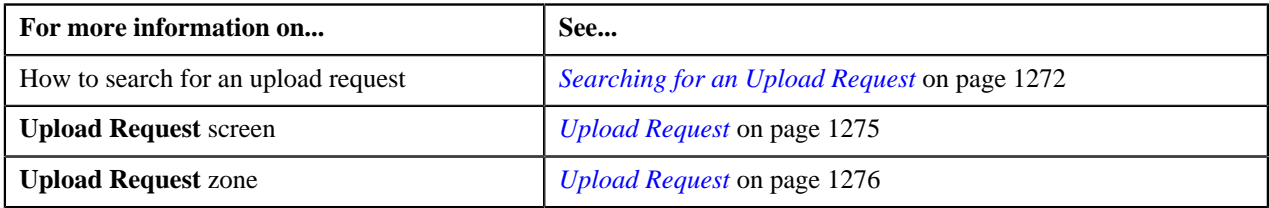

## **Submitting an Upload Request**

#### **Procedure**

To submit an upload request:

- **1.** Search for the upload request in the **Upload Request** screen.
- **2.** In the **Search Results** section, click the link in the **Upload Request Information** column corresponding to *t*he upload request that you want to submit.

The **Upload Request** screen appears.

**3.** Click the **Submit** button in the **Upload Request** zone.

The system behaves in the following manner:

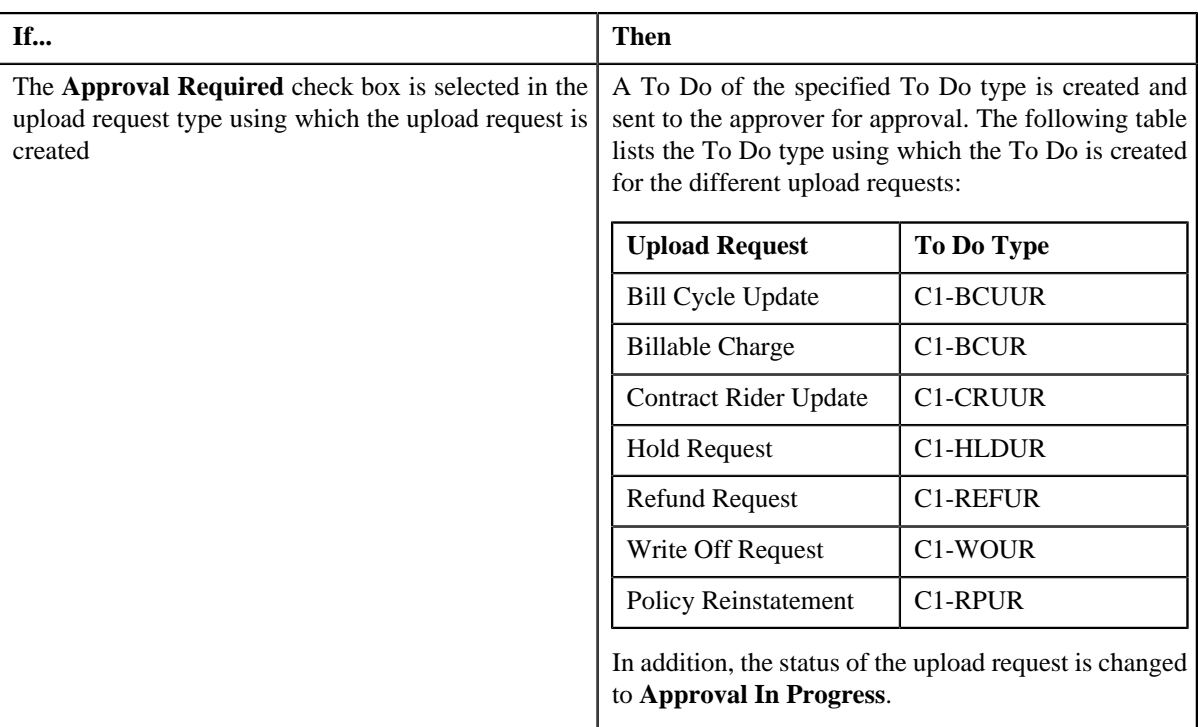

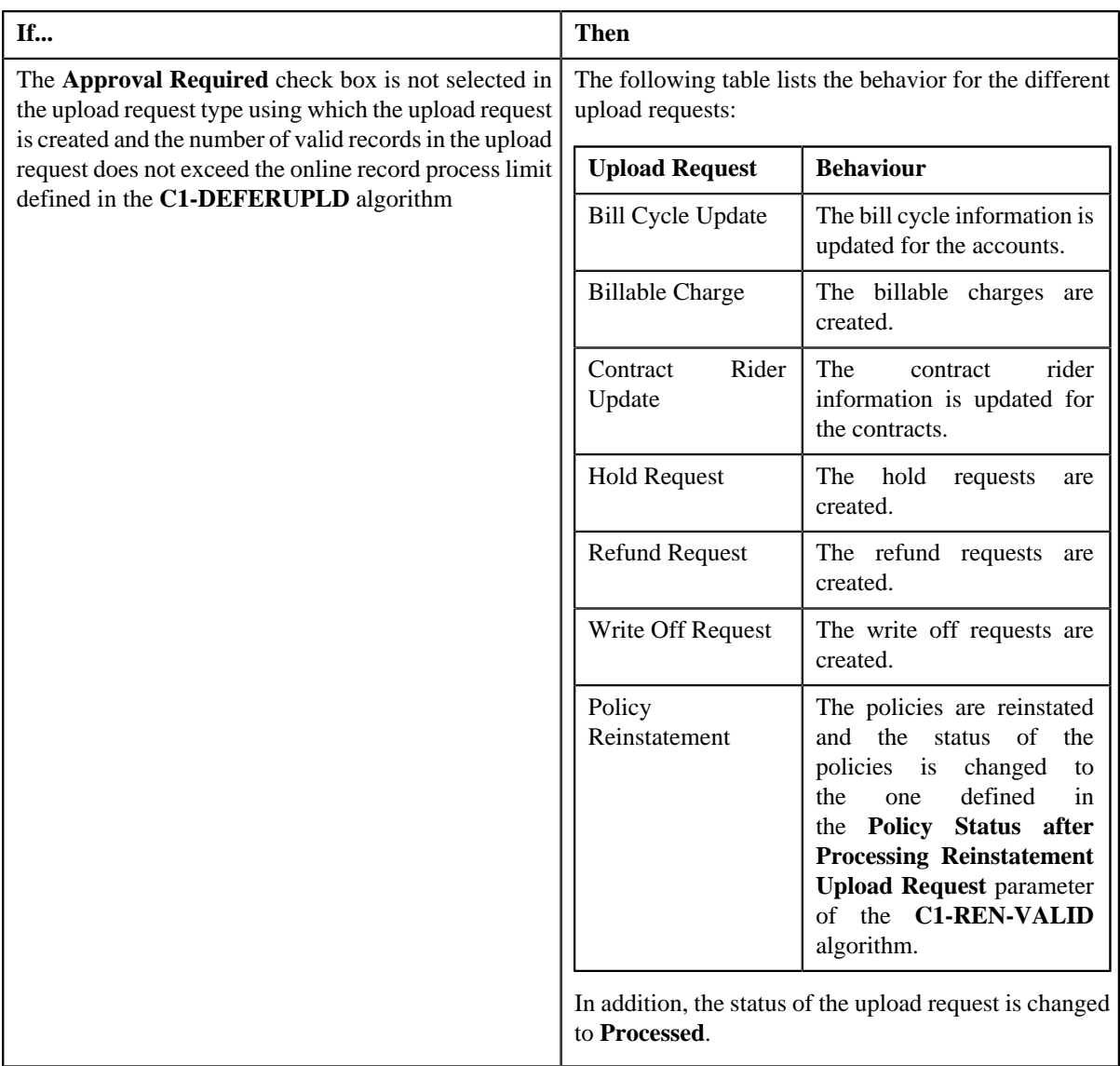

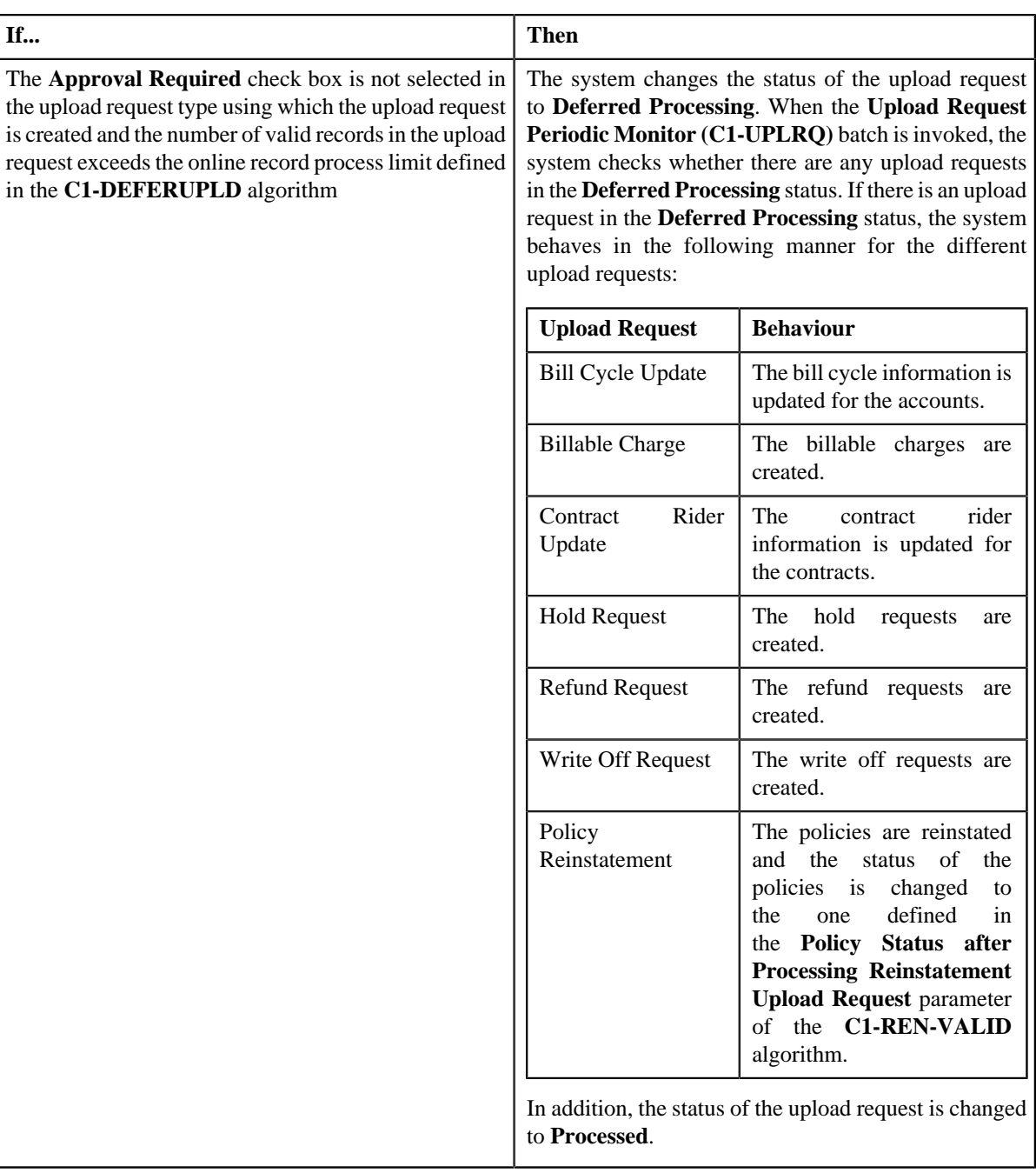

## **Note:**

The **Submit** button appears only when the upload request is in the **Validated** status.

## **Related Topics**

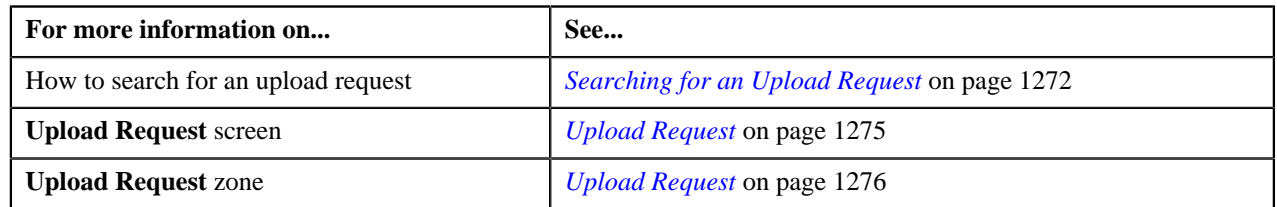

## **Approving an Upload Request**

You can view the number of upload requests which are pending for approval in the **Upload Request** screen. The approver can review, and accordingly approve or reject the upload request based on the observations.

**Note:** The system will not allow you to approve or reject an upload request submitted by you.

#### **Procedure**

To approve an upload request:

**1.** Do either of the following:

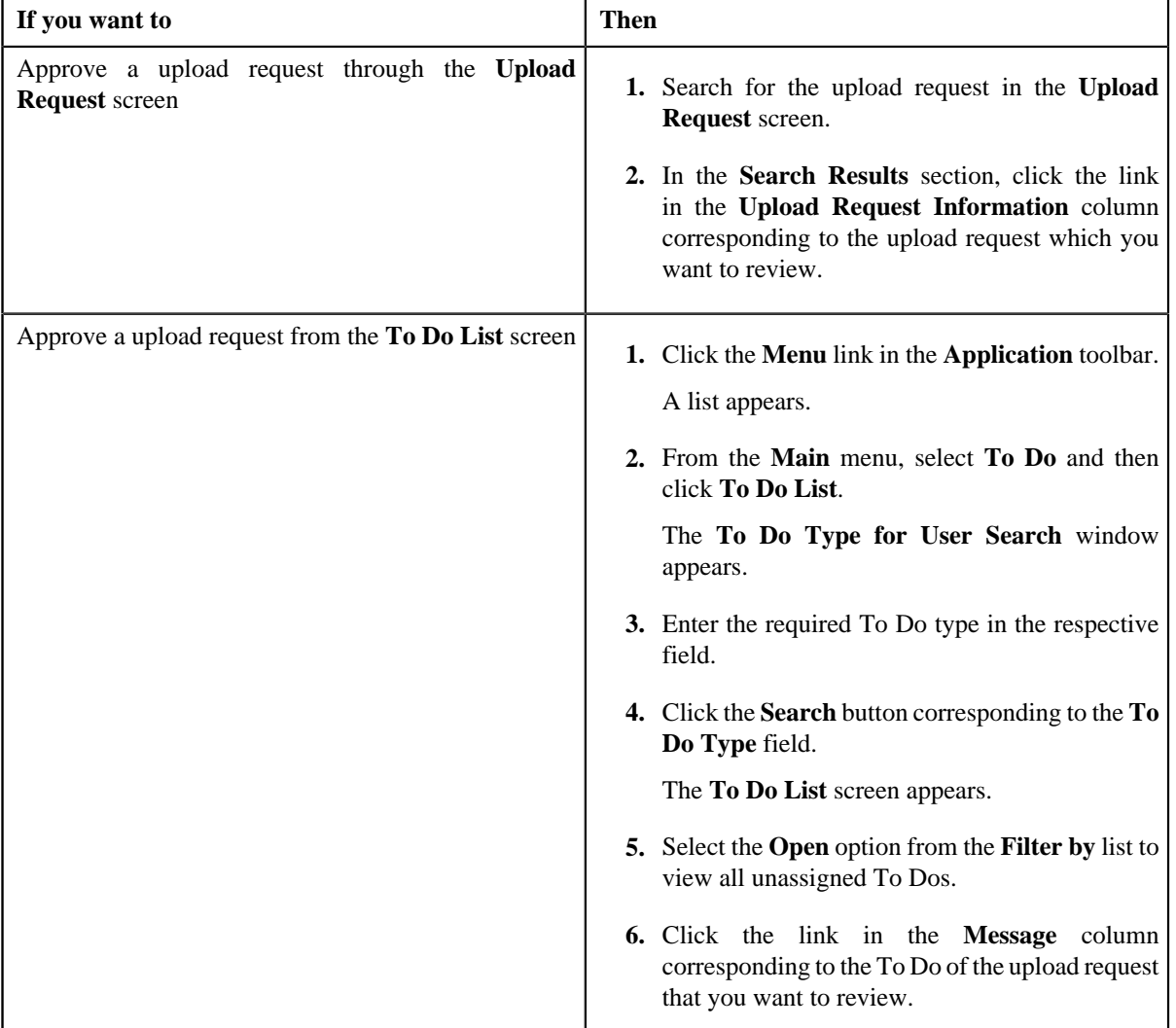

The **Upload Request** screen appears.

- **2.** Review the upload request details.
- **3.** Click the **Approve** button in the **Upload Request** zone.

The system behaves in the following manner:

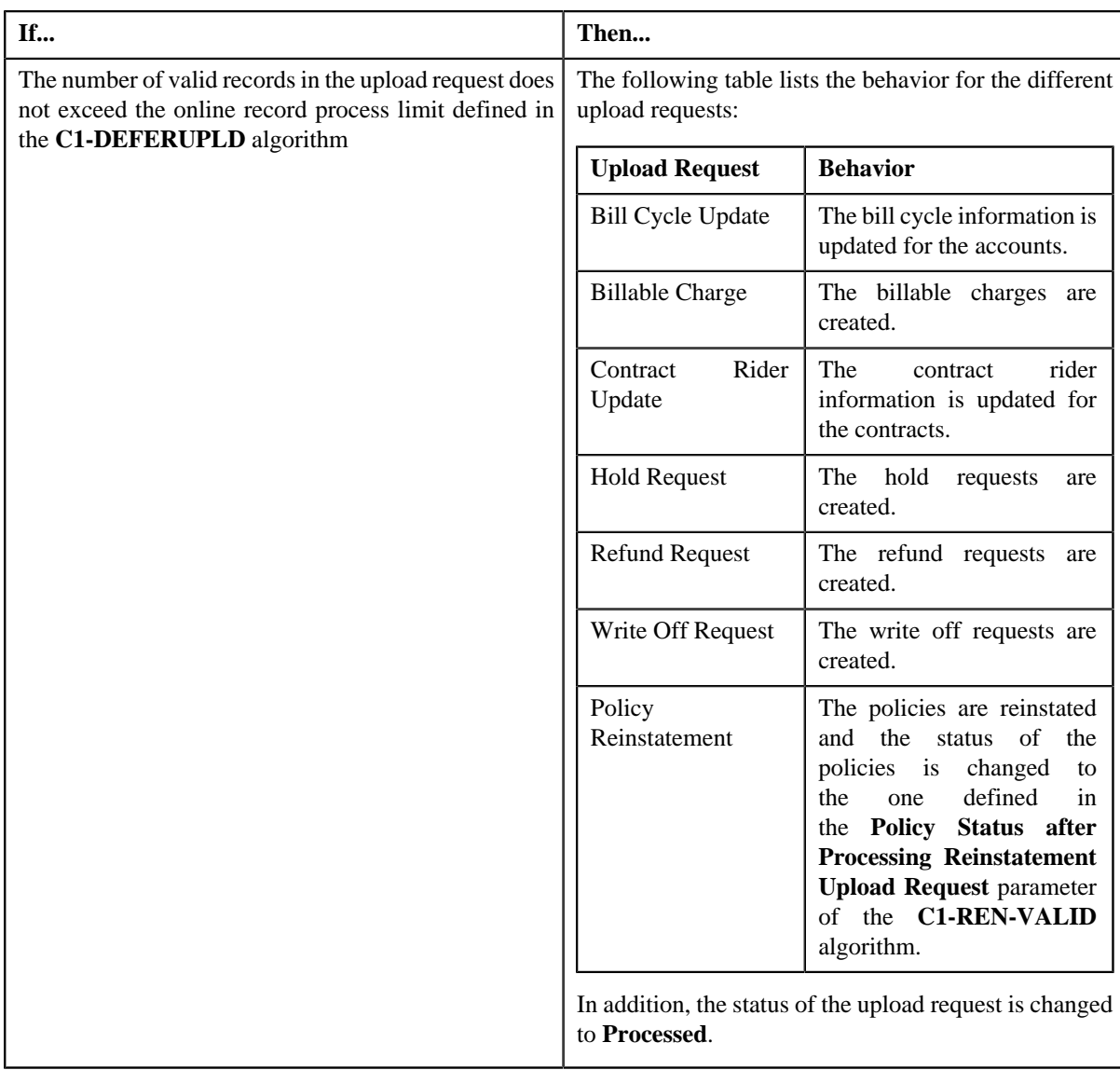

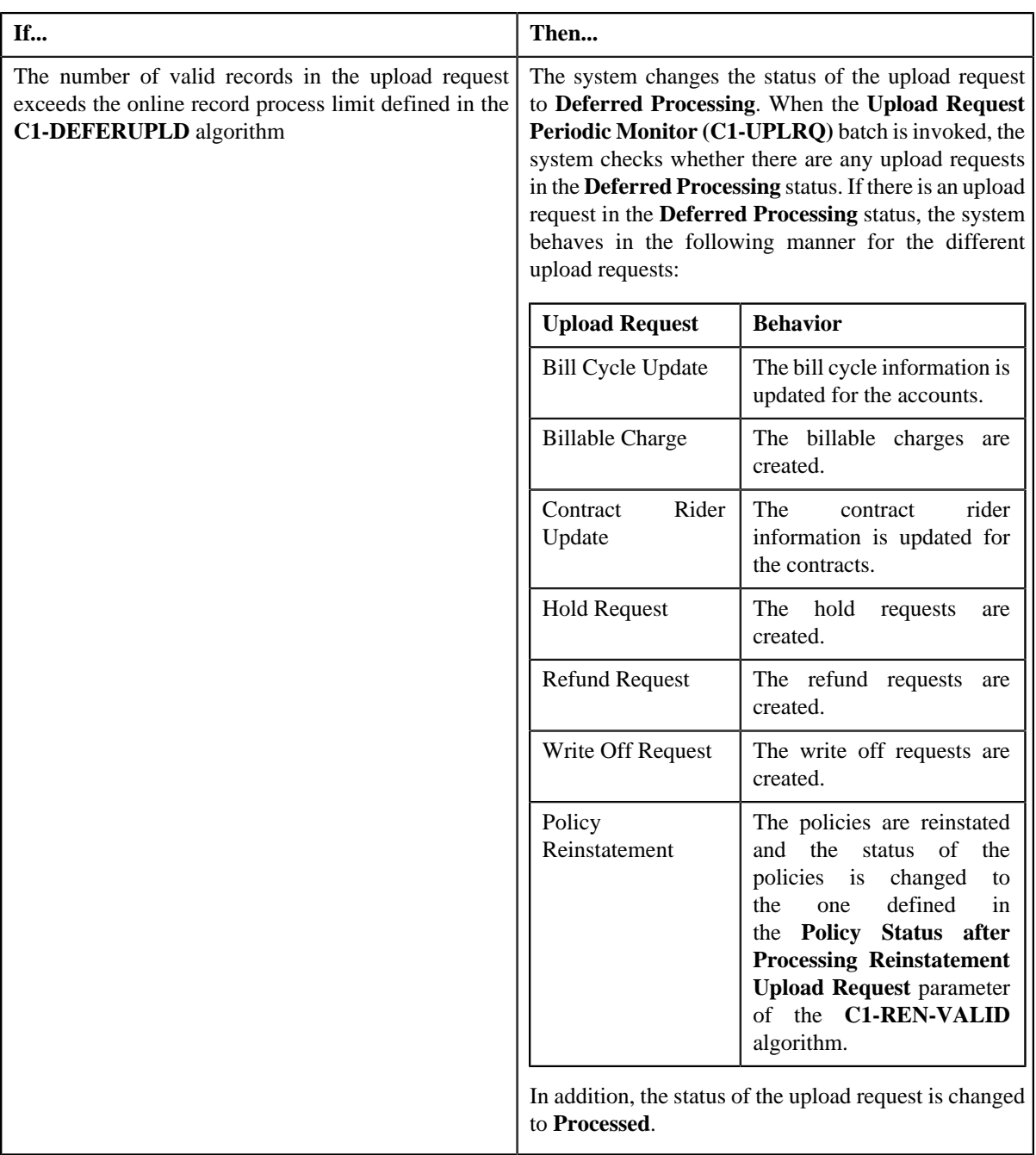

**Note:** The **Approve** button appears only when:

- The upload request is in the **Approval In Progress** status.
- A user with the approval To Do role is reviewing the upload request.

## **Related Topics**

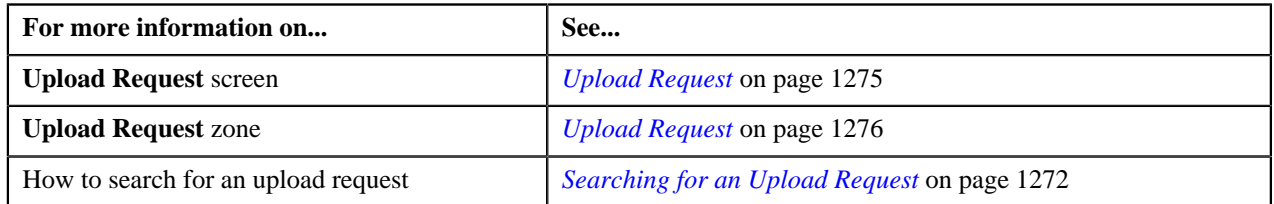

## **Rejecting an Upload Request**

## **Prerequisites**

To reject an upload request, you should have:

• Rejection reasons defined in the application

## **Note:**

While rejecting an upload request, you need to specify the reason why you want to reject the upload request. You can select the appropriate rejection reason only when you have defined the reasons for the **Rejected** status of the *C***1- UplRequestType** business object in the **Status Reason** screen.

The system will not allow you to approve or reject an upload request submitted by you.

#### **Procedure**

To reject an upload request:

**1.** Do either of the following:

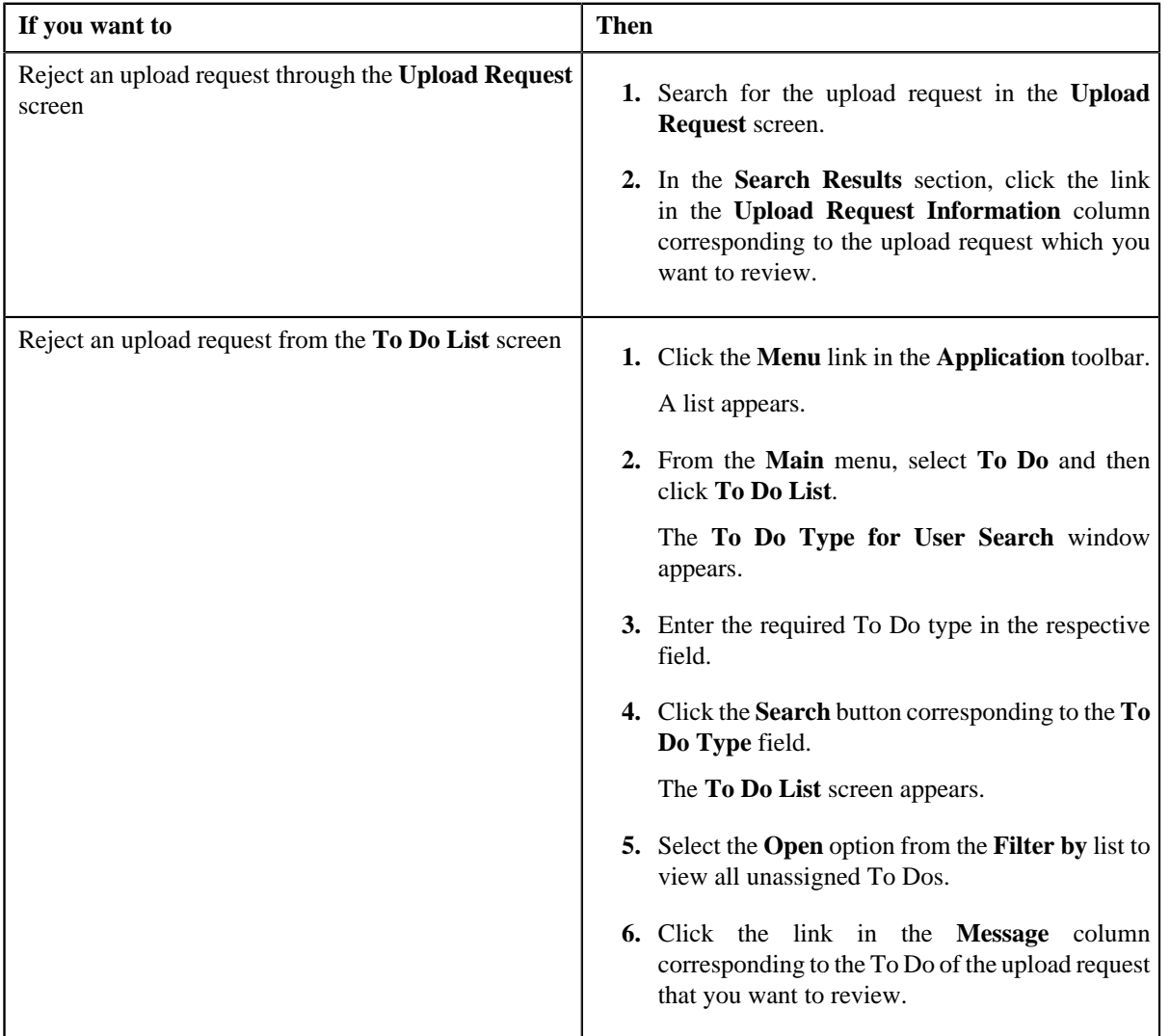

The **Upload Request** screen appears.

**2.** Review the upload request details.

**3.** Click the **Reject** button in the **Upload Request** zone.

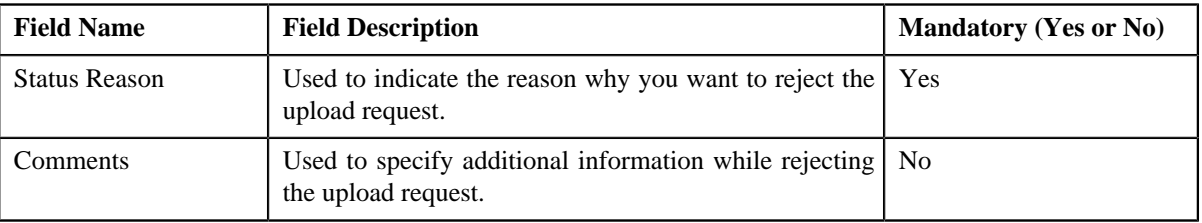

The **Reject Upload Request** window appears. It contains following fields:

**Note:** The **Reject** button appears only when:

- The upload request is in the **Approval In Progress** status.
- A user with the approval To Do role is reviewing the upload request.
- **4.** Select the rejection reason from the **Status Reason** list.
- **5.** Click **Save**.

The status of the upload request is changed to **Rejected**.

#### **Related Topics**

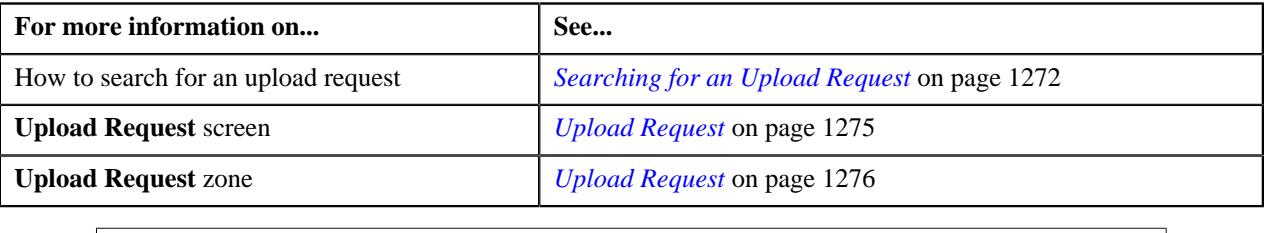

## <span id="page-1290-0"></span>**Viewing the Data Record Details**

## **Procedure**

To view the details of a data record:

- **1.** Search for the data record in the **Data Records** zone in the **Upload Request** screen.
- **2.** In the **Search Results** section, click the **View** ( $\frac{1}{2}$ ) icon in the **View** column corresponding to the data record *w*hose details you want to view.

The **Data Record Details** window appears. It contains the following fields:

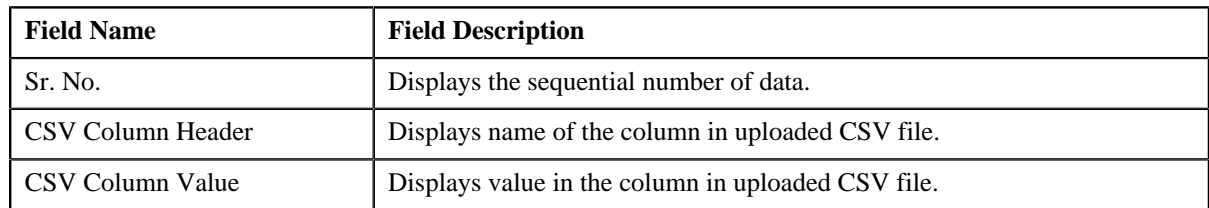

**3.** View the details of the data record in the **Data Record Details** window.

## **Related Topics**

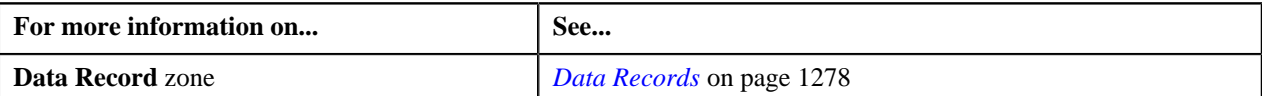

## <span id="page-1291-0"></span>**Viewing the Log of an Upload Request**

#### **Procedure**

To view the log of an upload request:

- **1.** Search for the upload request in the **Upload Request** screen.
- **2.** In the **Search Results** section, click the link in the **Upload Request Information** column corresponding to the *u*pload request whose log you want to view.

The **Upload Request** screen appears. It consists of the following tabs:

- **Main** Displays information about the upload request. It contains the following zones:
	- **Upload Request** Displays the details of the upload request.
	- **Data Records** Lists the data records of the upload request.
- **Log** Lists the complete trail of actions performed on the upload request. This tab contains the following zone:
	- **Upload Request Log** Displays the trail of actions performed on the particular upload request.
- **3.** Click the **Log** tab.

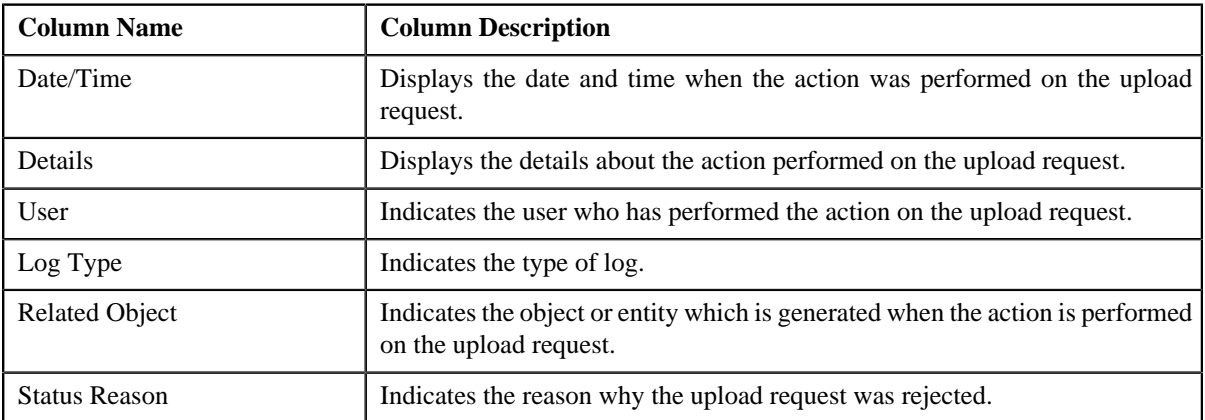

The **Upload Request Log** zone in the **Log** tab contains the following columns:

**Note:** You can manually add a log entry for the upload request by clicking the **Add Log Entry** link in the upper right corner of the **Upload Request Log** zone.

#### **Related Topics**

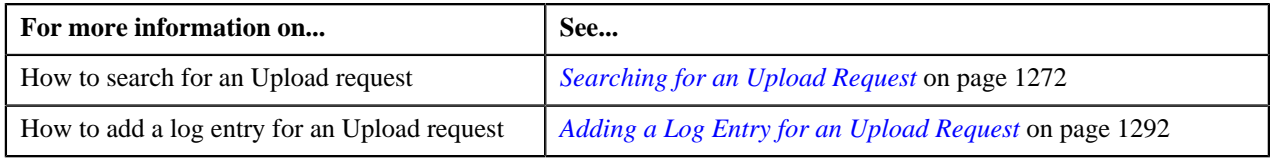

## <span id="page-1291-1"></span>**Adding a Log Entry for an Upload Request**

## **Procedure**

To add a log entry for an upload request:

- **1.** Search for the upload request in the **Upload Request** screen.
- **2.** In the **Search Results** section, click the link in the **Upload Request Information** column corresponding to the *u*pload request whose log you want to edit.

The **Upload Request** screen appears. It consists of the following tabs:

- **Main** Displays information about the upload request. It contains the following zones:
	- **Upload Request** Displays the details of the upload request.
	- **Data Records** Lists the data records of the upload request.
- **Log** Lists the complete trail of actions performed on the upload request. This tab contains the following zone:
	- **Upload Request Log** Displays the trail of actions performed on the particular upload request.
- **3.** Click the **Log** tab.

The **Log** tab appears.

**4.** Click the **Add Log Entry** link in the upper right corner of the **Upload Request Log** zone.

The **Add Upload Request Log** window appears. It contains the following fields:

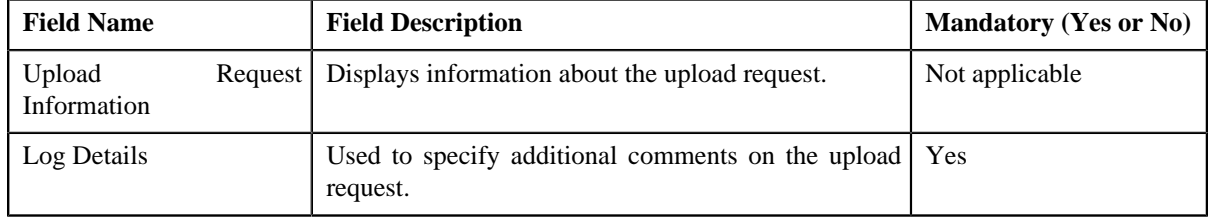

- **5.** Enter the comments in the **Log Details** field.
- **6.** Click **Save**.

The log entry is added in the **Upload Request Log** zone.

#### **Related Topics**

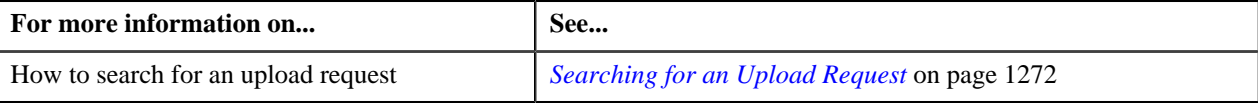

**1294** | OpenTopic | Upload Request

# **Chapter 21**

## **General Ledger (GL) Accounting Template**

## **Topics:**

- **[GL Accounting Template](#page-1299-0)** [\(Without Approval Workflow\)](#page-1299-0) [Status Transition](#page-1299-0)
- **[GL Accounting Template \(With](#page-1299-1)** [Approval Workflow\) Status](#page-1299-1) **[Transition](#page-1299-1)**
- [Algorithms Used in C1- GLAT](#page-1300-0)
- **[Prerequisites](#page-1302-0)**
- **[GL Accounting Template](#page-1302-1)**
- **[GL Accounting Template](#page-1308-0)**

Oracle Revenue Management and Billing until now created FT GL entries while generating the financial transactions for adjustments, payments, and bill segments. The FT GL entries were created using the distribution codes from the adjustment type, rate component, billable charge pass through line, or contract type depending on the type of financial transaction. Now, the system enables you to override the distribution code used for creating FT GL entries using the GL Accounting Template feature.

The system allows you to define a GL Accounting template for each process and sub processes combination for a date range. Based on the parameters defined in the **FT Generation** algorithms, the system either uses the standard process or GL Accounting Template for FT GL creation. The GL Accounting template for the specified process and sub processes combination which is effective on the accounting date is used for FT GL creation.

There should be at least one debit and credit lines in the GL Accounting template. You can define maximum 10 lines in the GL Accounting template. Each line should contain the following information:

- Whether the line should be used to create a debit FT GL entry or credit FT GL entry
- Conditional algorithm (created using the **C1-GLATLC** algorithm type) to indicate whether the line should be used to create the FT GL entry or not
- Distribution code to indicate the GL Account against which the FT GL entry should be created
- User defined amount, such as Amount 01, Amount 02, or Amount 03

The line with the Amount 01 user defined amount is used to create balancing FT GL entry against the contract type. The line with the Amount 02, Amount 03, …, and Amount 10 user defined amount is used to create FT GL entries for bill segment calculation lines, non-calculated adjustments, adjustment calculation lines, or payments. In case of bill segments and calculated adjustments, the lines with the Amount 02, Amount 03, …, Amount 10 user defined amount are mapped to calculation line amounts based on the rate component sequence.

You can optionally configure the system to use the approval workflow process while activating or deactivating the GL Accounting templates. If you want to enable the approval workflow process, you need to define algorithms using the following algorithm types:

- C1-GLATAPPEN
- C1-GLATSUB

If the **Approval Required (Y or N)** parameter in an algorithm created using the **C1-GLATSUB** algorithm type is set to **Y**, then on submitting or deactivating the GL Accounting template, the approval workflow process creates a To Do

for the approver to review the GL Accounting template. Once the approver approves a GL Accounting template, the status of the GL Accounting template is set to **Active** or **Inactive**.

We are supporting the following process and sub processes combinations while creating the GL Accounting template:

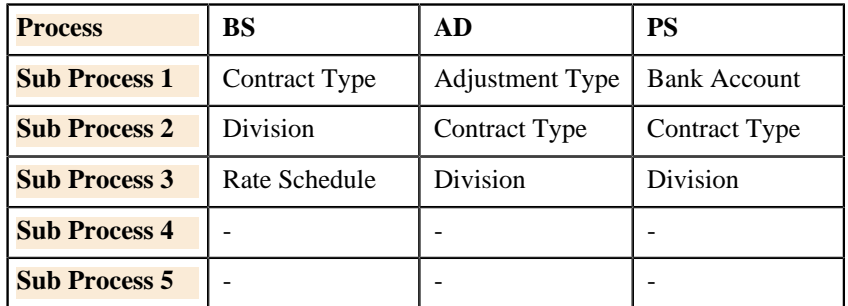

For example, you can define the following the GL Accounting templates using the above supported process and sub processes combinations:

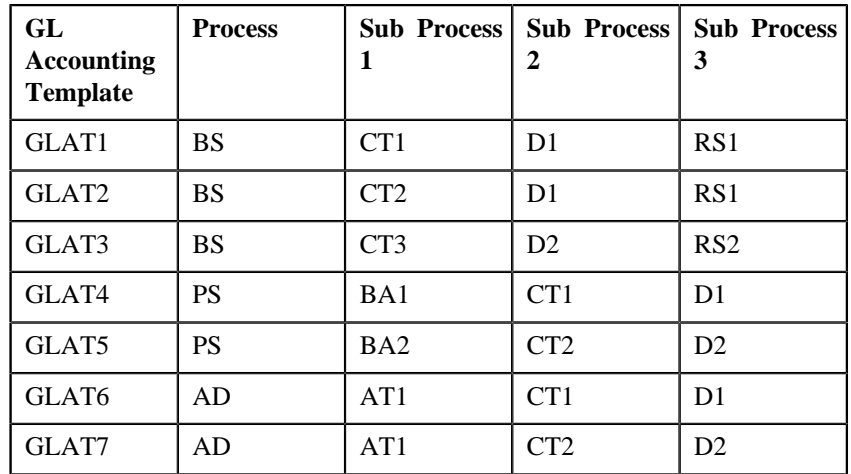

While creating the GL Accounting template for BS and AD processes, you need to ensure that the line with the Amount 1 user defined amount is a debit line. However, while creating the GL Accounting template for PS process, you need to ensure that the line with the Amount 1 user defined amount is a credit line.

Based on the customer requirements, you can define GL Accounting template for various custom process and sub processes combinations.

The **Create Additional FT GL Entries** parameter is added in the **Assign GL Account to Financial Transaction (C1-GLASN)** and **Assign GL Account to Financial Transaction (GLASSGN2)** batches. If you set this parameter to **Y**, the **C1-GLCE** algorithm is invoked. Based on the parameters defined in the algorithm, the system checks whether there is a GL Accounting template which is effective on the accounting date for the specified process and sub processes combination. If the effective GL Accounting template is available, the system creates additional FT GL entries for the financial transactions. If the financial transaction's currency is different from the division's base currency, the algorithm will create FT GL extension for the respective financial transaction.

Two new parameters are added in the **ADJT-NM**, **ADJT-AC**, **ADJT-TA**, **ADJT-TC**, **ADJT-AD**, **ADJT-GL**, **PSEG-NM**, **PSEG-AC**, **PSEG-CA**, **BSBF-BA**, **BSBF-LO** algorithm types:
- **Use GL Accounting Template (Y or N)** Indicates whether the FT GL entries should be created using the lines in the GL Accounting template. The valid values are **Y** and **N**.
- **Show the GL Accounting Template Error When Header Record Not Found (Y or N)** - Indicates whether you want to show error message when the effective GL Accounting template is not available for the process and sub processes combination. If you set the value of this parameter to **N**, the algorithm uses the standard process for FT GL creation when the effective GL Accounting template is not available.

The following table explains how the algorithms created using the following algorithm types create FT GL entries:

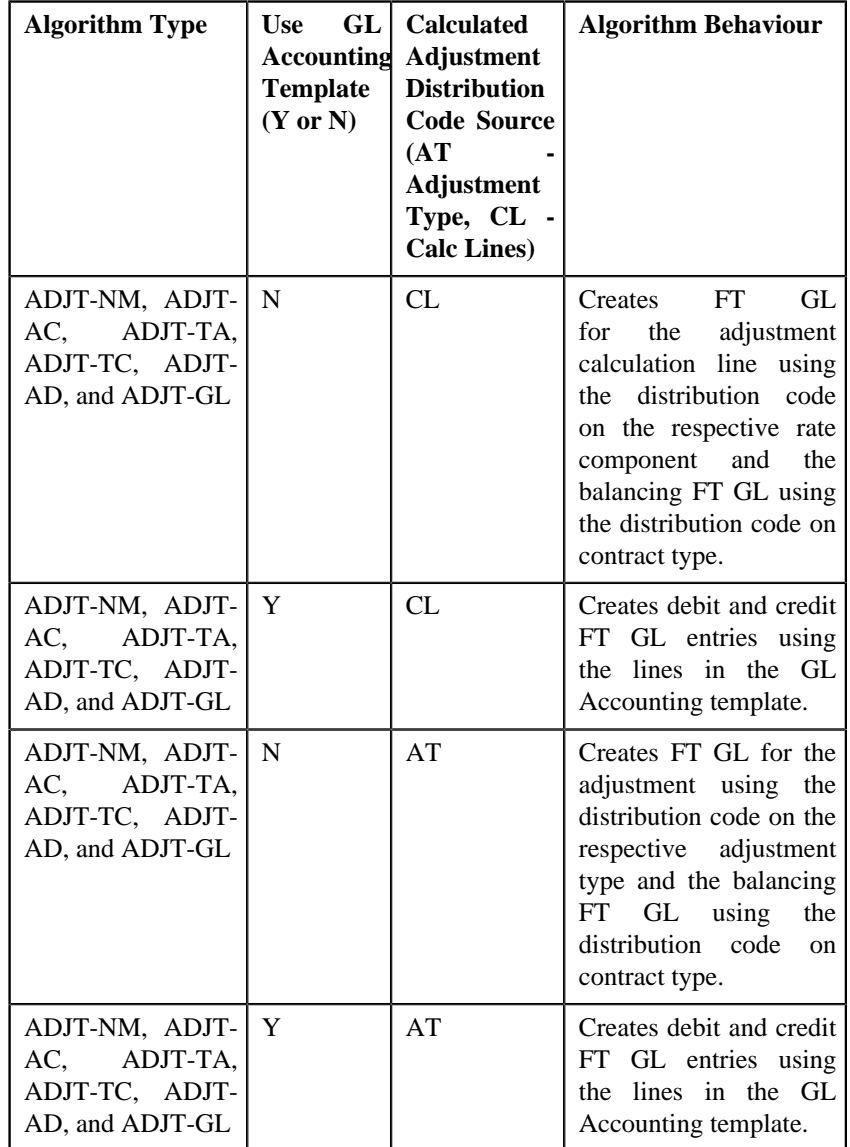

If the **Use GL Accounting Template (Y or N)** parameter is set to **N** in the algorithms created using the **PSEG-NM**, **PSEG-AC**, and **PSEG-CA** algorithm types, the system creates FT GL for the payment segment using the distribution code on the respective payment segment type and the balancing FT GL using the distribution code on contract type. However, if the **Use GL Accounting Template (Y or N)** parameter is set to **Y**, the system creates debit and credit FT GL entries using the lines in the GL Accounting template.

If the **Use GL Accounting Template (Y or N)** parameter is set to **N** in the algorithms created using the **BSBF-BA** and **BSBF-LO** algorithm types, the system behaves in the following manner:

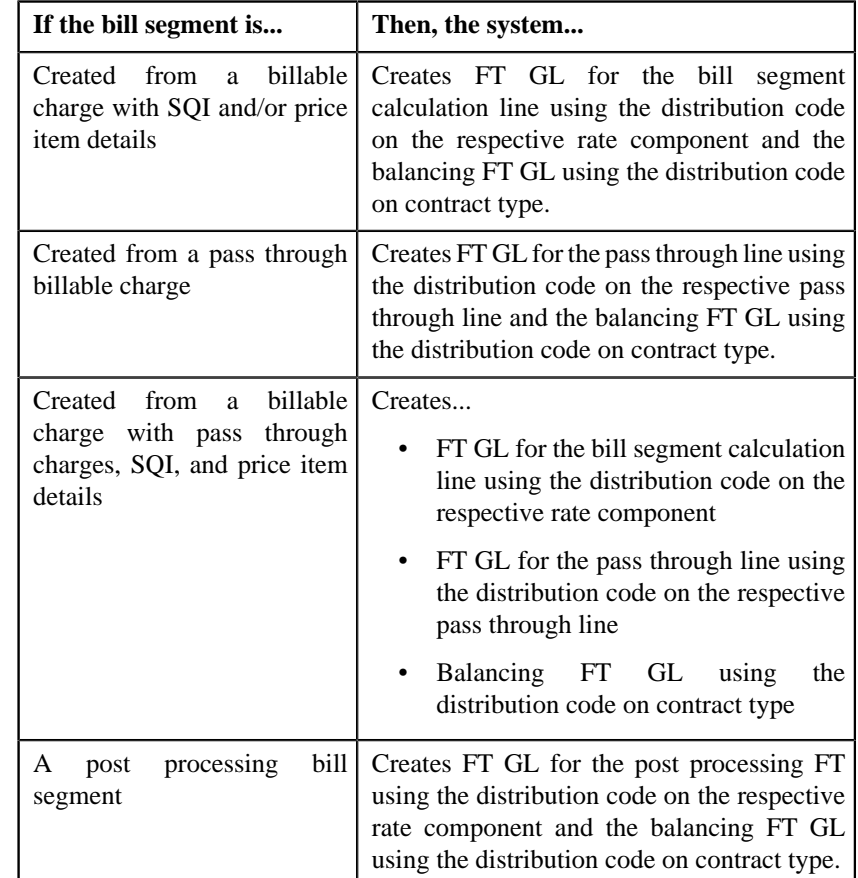

However, if the **Use GL Accounting Template (Y or N)** parameter is set to **Y** in the algorithms created using the **BSBF-BA** and **BSBF-LO** algorithm types, the system behaves in the following manner:

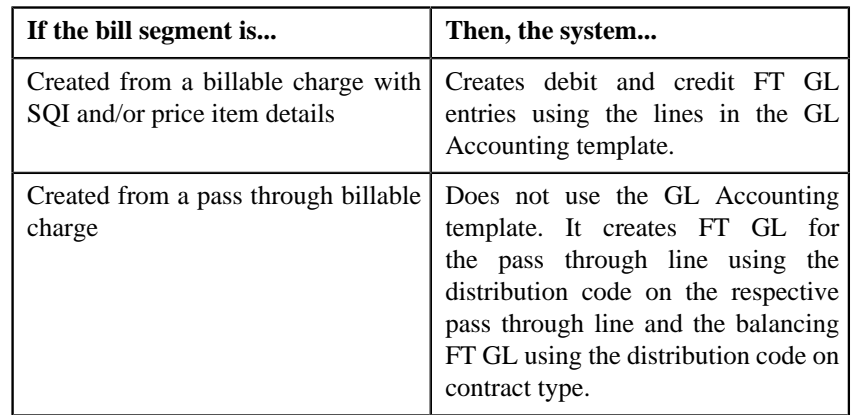

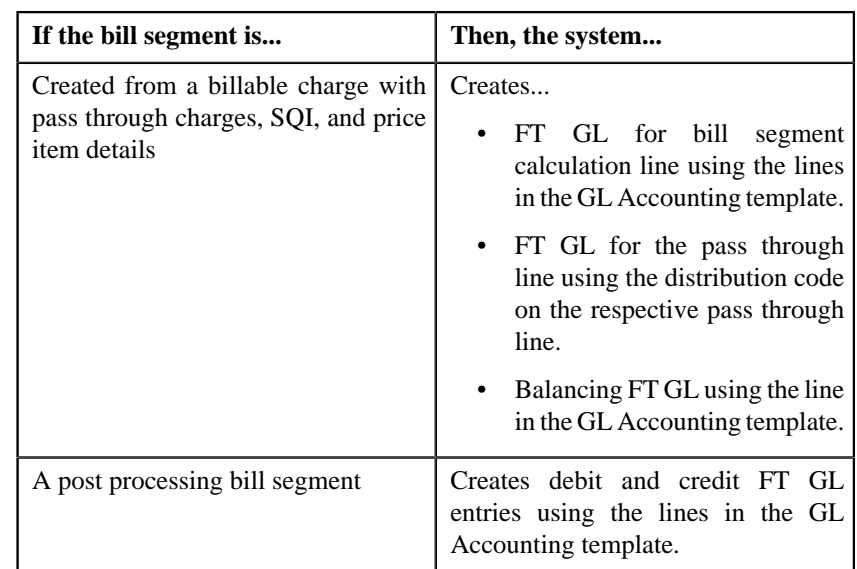

# **GL Accounting Template (Without Approval Workflow) Status Transition**

The following figure graphically indicates how a GL Accounting Template moves from one status to another when approval workflow is off:

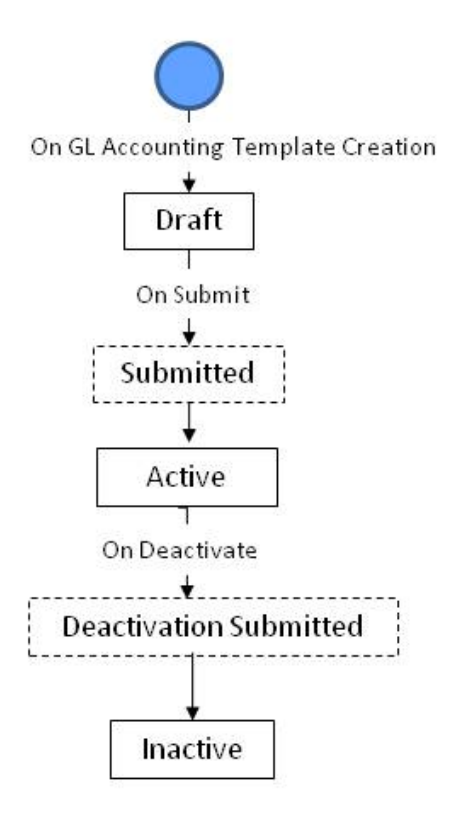

# **GL Accounting Template (With Approval Workflow) Status Transition**

The following figure graphically indicates how a GL Accounting Template moves from one status to another when approval workflow is on:

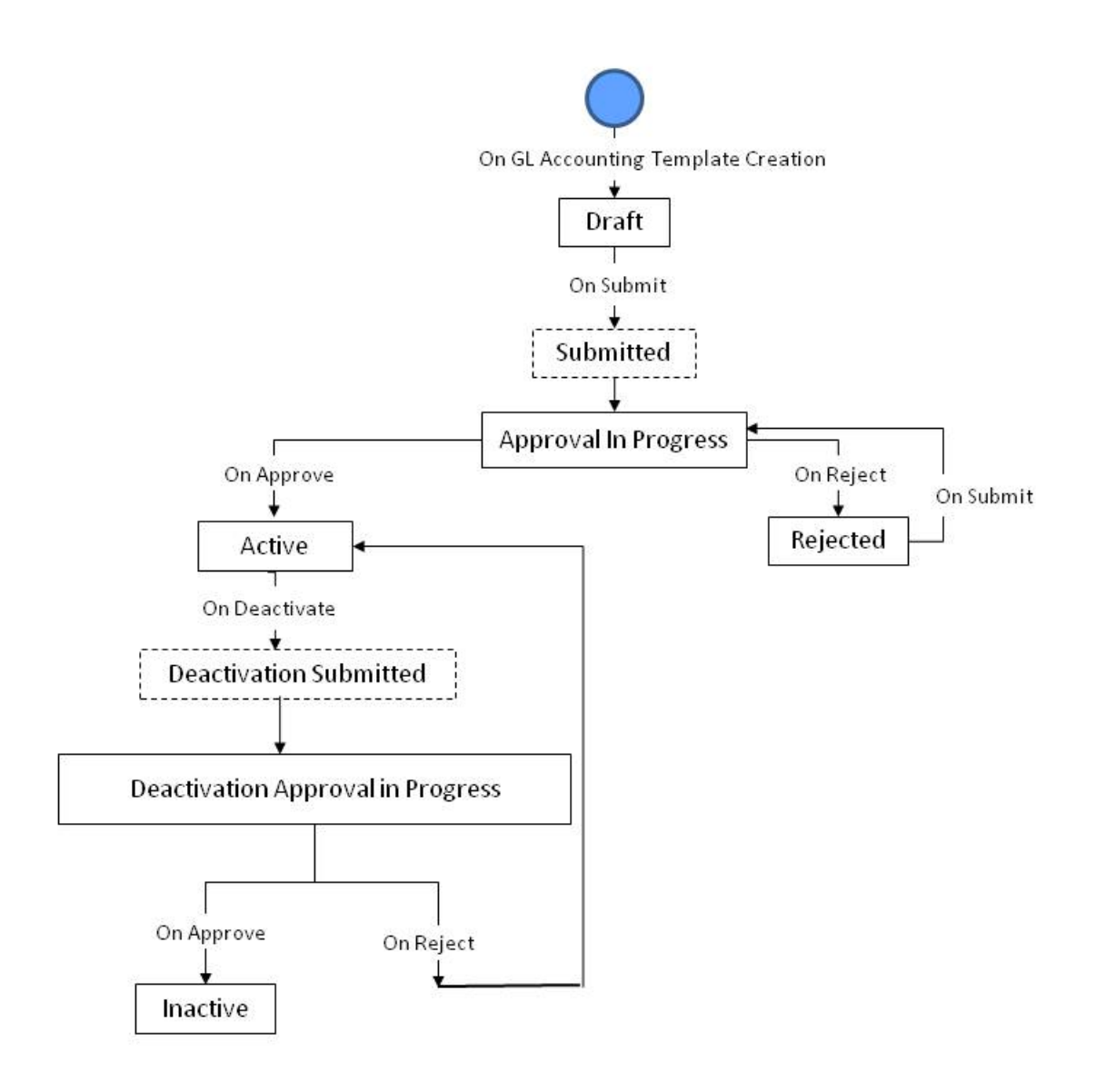

# **Algorithms Used in C1- GLAT**

The following table lists the algorithms which are attached to the **C1-GLAT** business object:

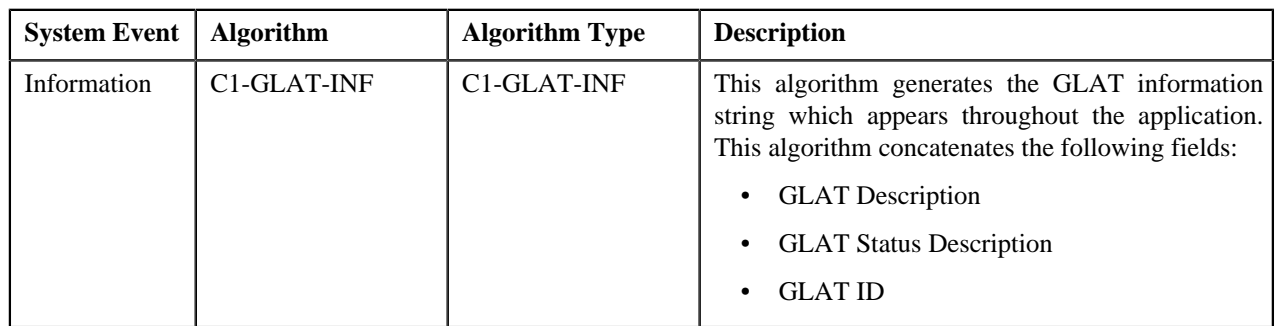

The following table lists the algorithms which are used in the lifecycle of the **C1-GLAT** business object:

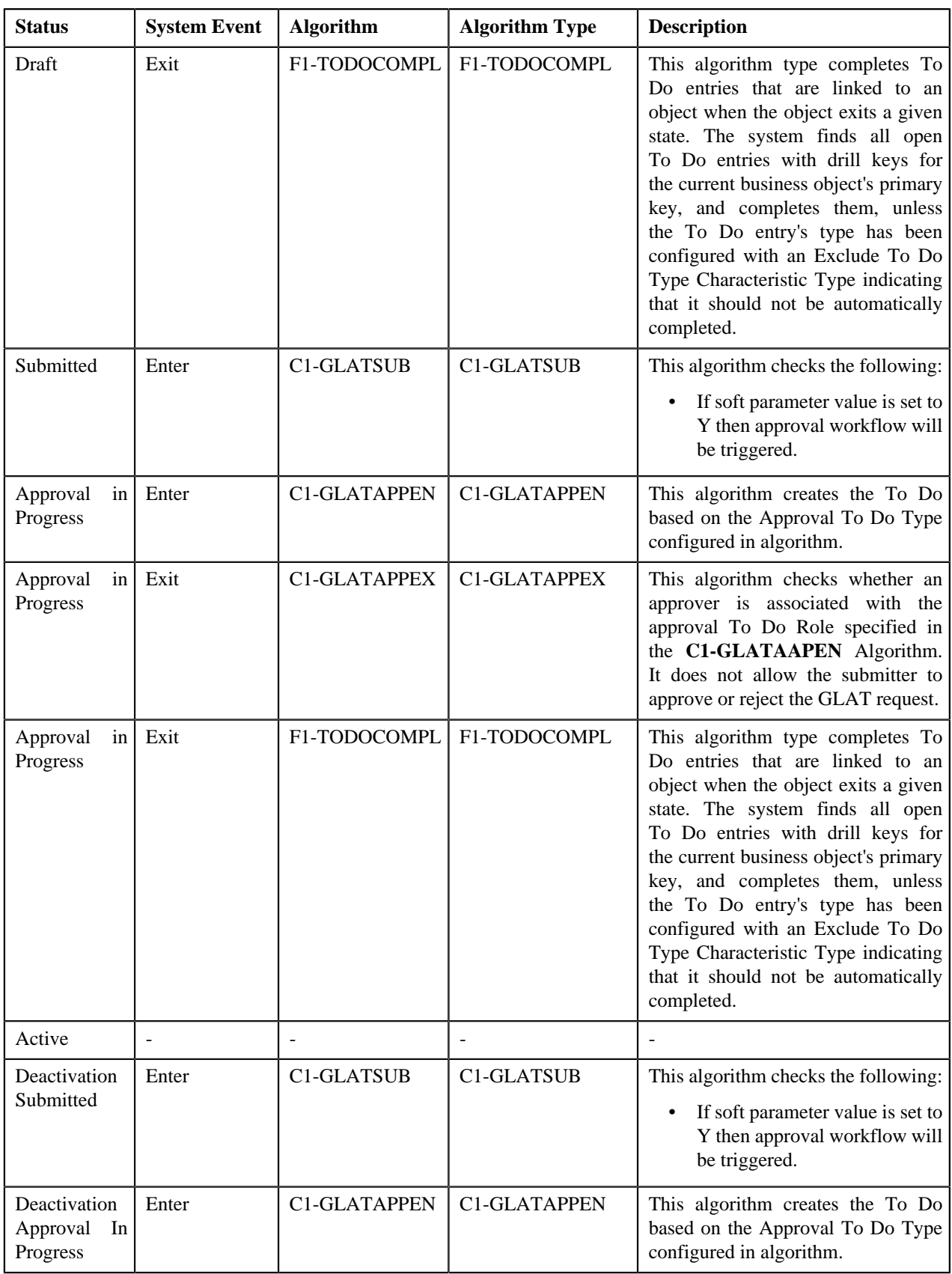

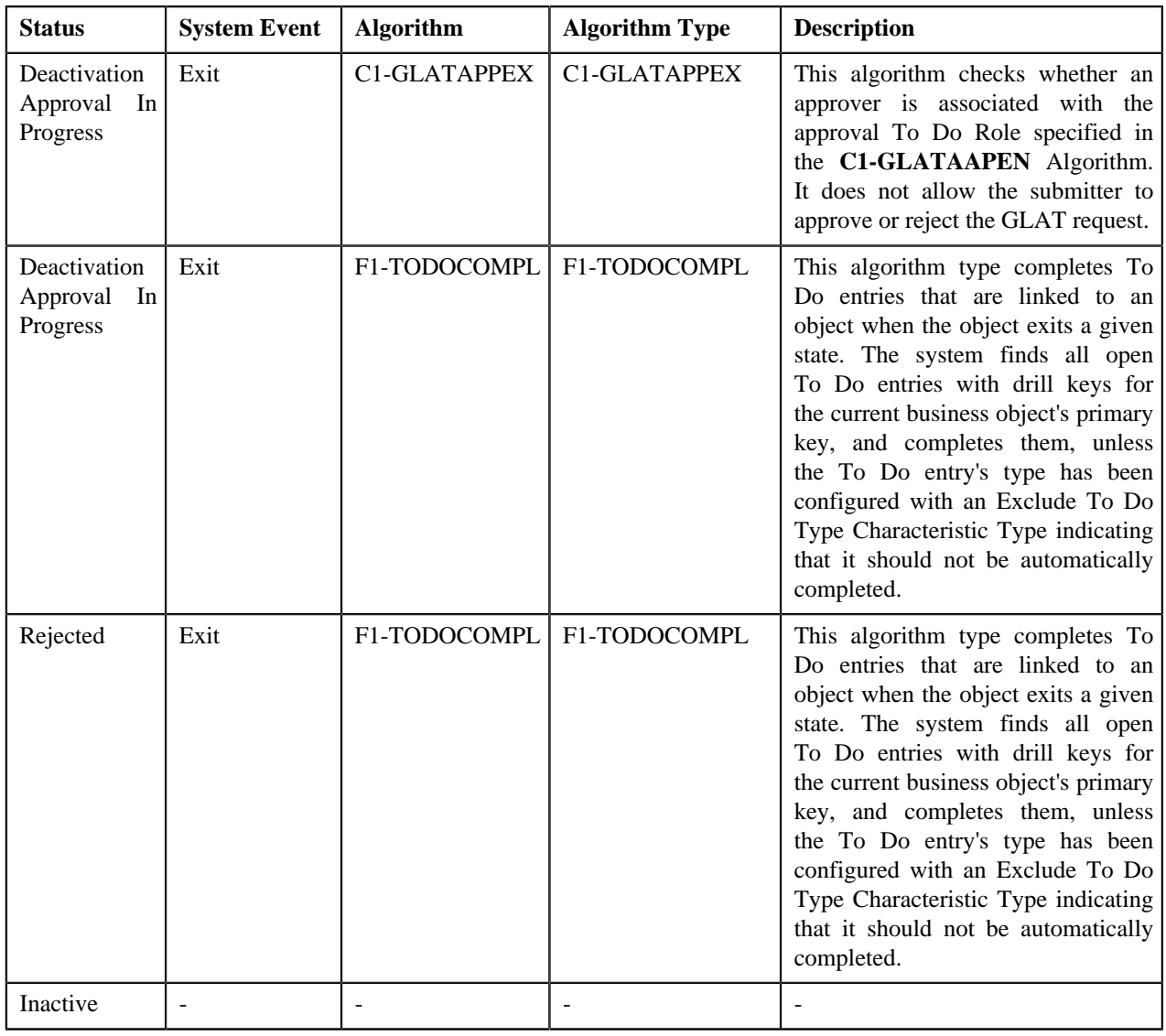

# **Prerequisites**

To setup the GL Accounting Template, you need to do the following:

- Define rejected status reasons for the **C1-GLAT** business object
- Define deactivated status reasons for the **C1-GLAT** business object
- Assign the **C1-GLAT** To Do type to a To Do role whose users must receive To Do generated while submitting a template for approval
- Define the required algorithms, for approval and To Do type role and configurations

# <span id="page-1302-0"></span>**GL Accounting Template**

The **GL Accounting Template** screen allows you to search for a template using various search criteria. It also allows you to create template. Through this screen, you can navigate to the following screen:

• *[GL Accounting Template](#page-1308-0)* on page 1309

This screen consists of the following zones:

- *[Search GL Accounting Template](#page-1303-0)* on page 1304
- *[GL Accounting Template Lines](#page-1304-0)* on page 1305

# <span id="page-1303-0"></span>**Search GL Accounting Template**

The **Search GL Accounting Template** zone allows you to search for GL accounting templates using various search criteria. This zone contains the following two sections:

• **Search Criteria** — The **Search Criteria** section contains the following fields:

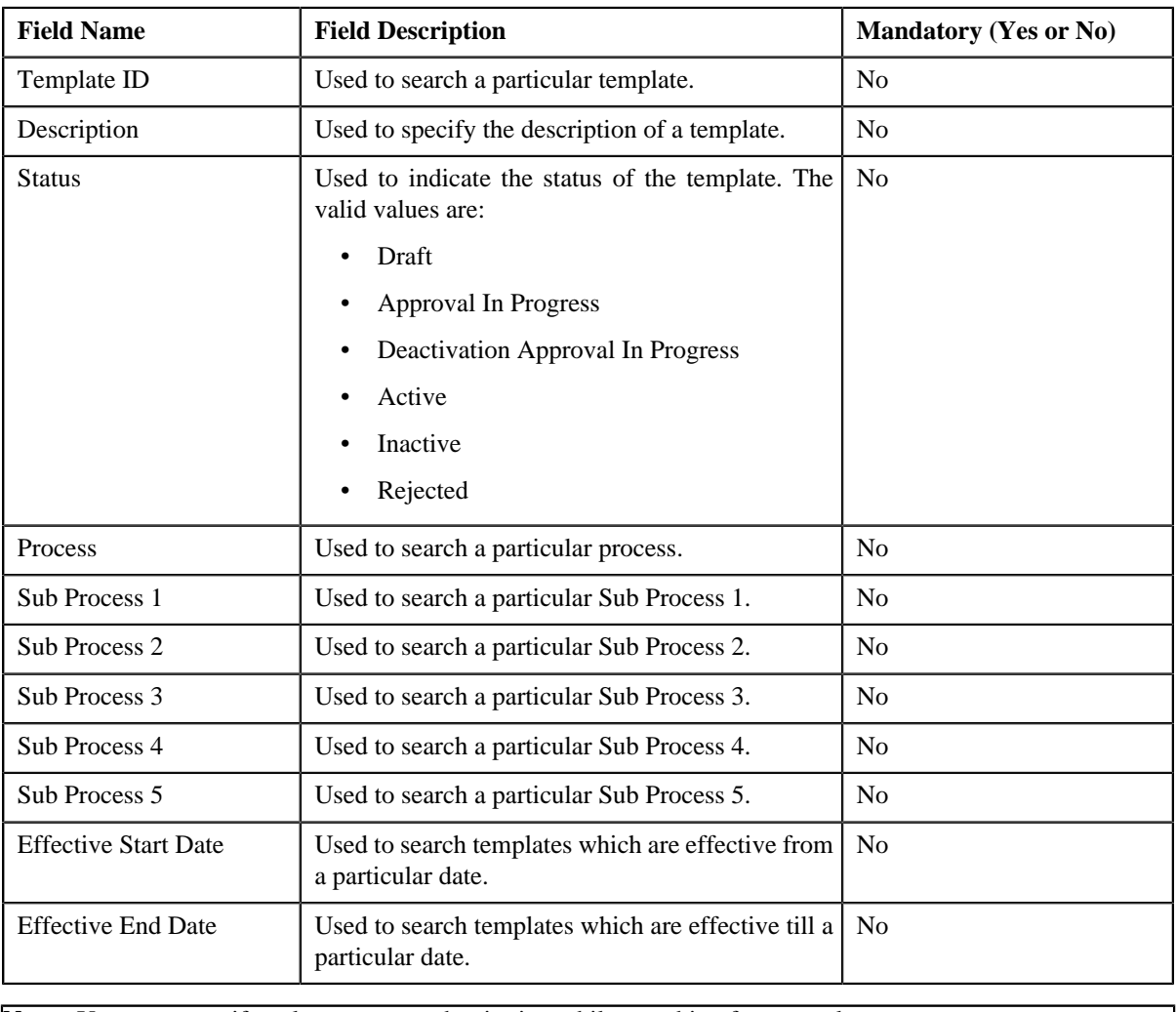

**Note:** You must specify at least one search criterion while searching for a template.

• **Search Results** — On clicking the **Search** button, the search results appear based on the specified search criteria. The **Search Results** section contains the following columns:

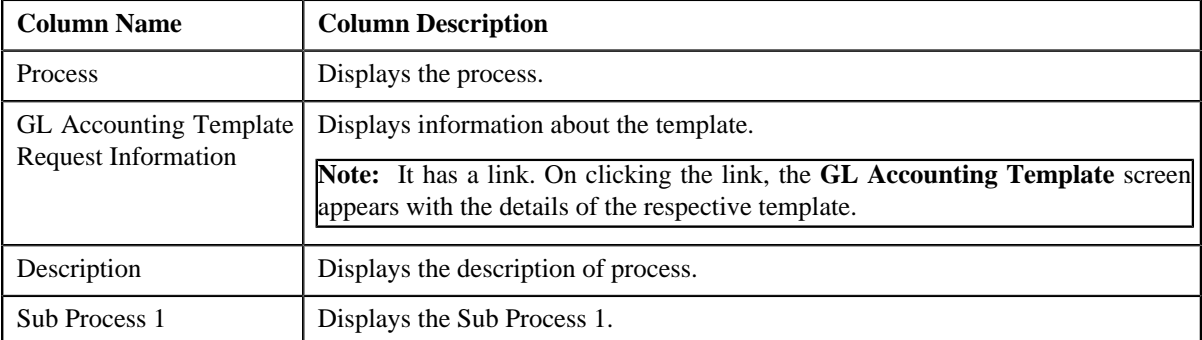

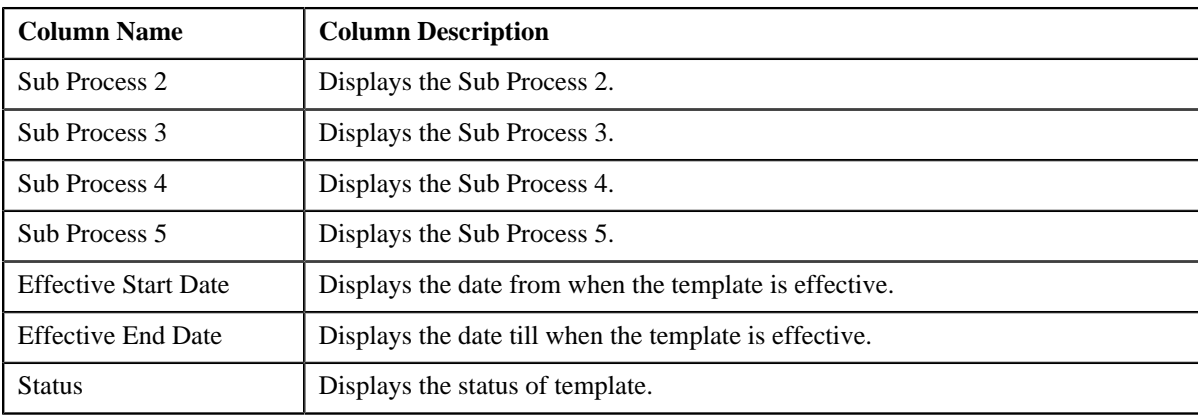

#### **Related Topics**

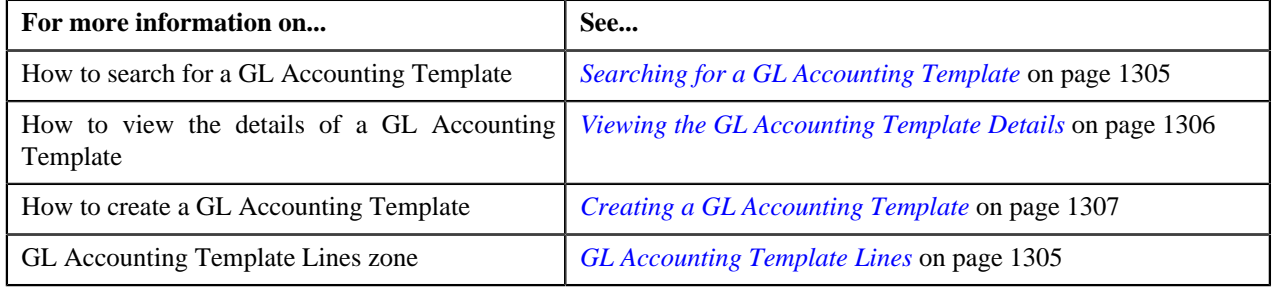

# <span id="page-1304-0"></span>**GL Accounting Template Lines**

The **GL Accounting Template Lines** zone displays the details of the template lines. This zone contains the following columns:

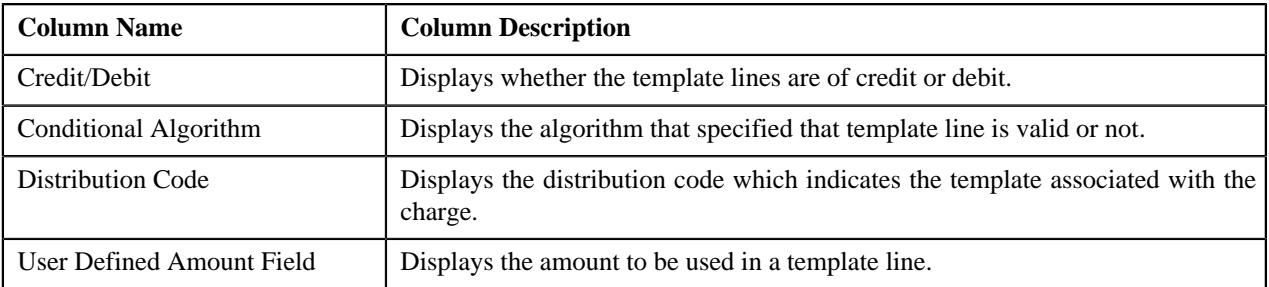

**Note:** By default, the **GL Accounting Template Lines** zone does not appear in the **GL Accounting Template** screen. It appears only when you click the **Broadcast** (**N**) icon corresponding to the template in the **Search Results** section.

#### **Related Topics**

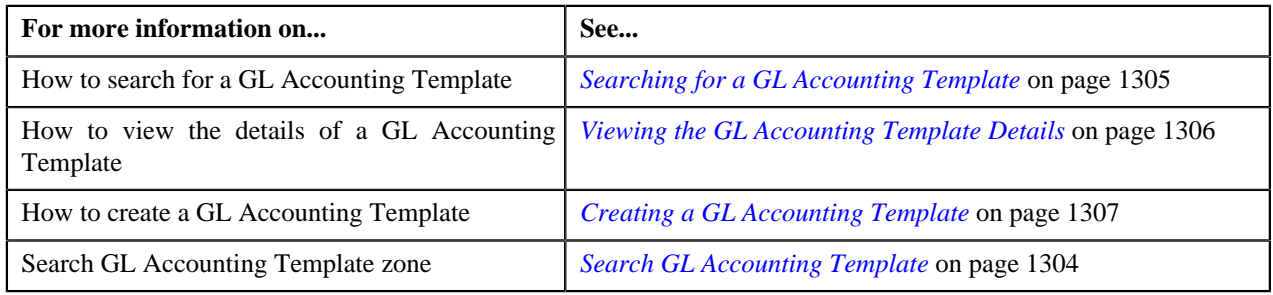

# <span id="page-1304-1"></span>**Searching for a GL Accounting Template**

#### **Procedure**

To search for a GL Accounting template:

**1.** Click the **Admin** link in the **Application** toolbar.

A list appears.

**2.** From the **Admin** menu, select **G** and then click **GL Accounting Template**.

The **GL Accounting Template** screen appears.

**3.** Enter the search criteria in the **Search GL Accounting Template** zone.

**Note:** ORMB search engine supports wildcard search, where you can substitute the percentage (%) symbol as a stand in for any word or letter in a search criteria. You can use the '%' wildcard character in all input fields except the date and ID fields. The '%' wildcard character is suffixed automatically at the end of the partial search criteria. Therefore, you may or may not specify the wildcard character at the end of the partial search criteria. However, you have to prefix the wildcard character manually wherever required.

**4.** Click **Search**.

A list of templates that meet the search criteria appears in the **Search Results** section.

#### **Related Topics**

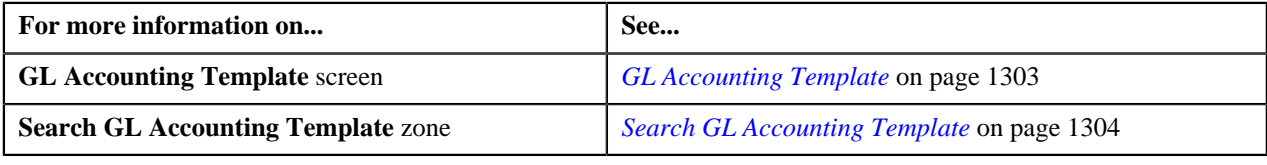

### <span id="page-1305-0"></span>**Viewing the GL Accounting Template Details**

#### **Procedure**

To view the details of a GL Accounting Template:

- **1.** Search for the template in the **GL Accounting Template** screen.
- **2.** In the **Search Results** section, click the link in the **GL Accounting Template Information** column *c*orresponding to the template whose details you want to view.

The **GL Accounting Template** screen appears. It consists of the following tabs:

- **Main** Displays information about the template. It contains the following zone:
	- **GL Accounting Template** Displays the details of the template.
- **Log** Lists the complete trail of actions performed on the template. This tab contains the following zone:
	- **GL Accounting Template Log** Displays the trail of actions performed on the particular template.
- **3.** View the details of the template in the **GL Accounting Template** zone.

#### **Related Topics**

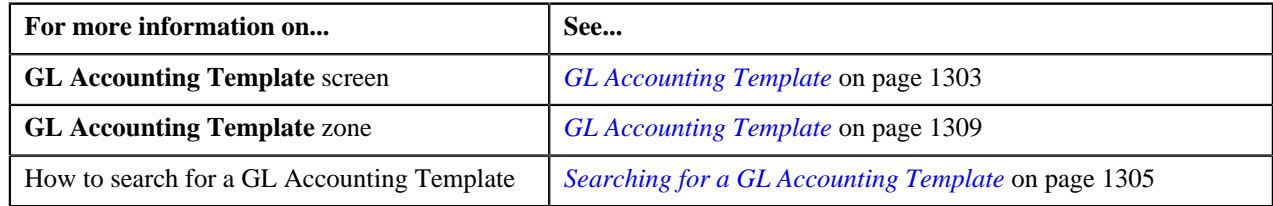

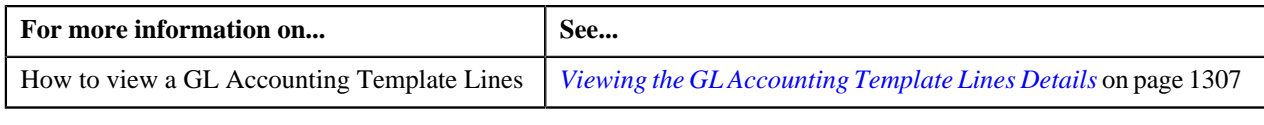

# <span id="page-1306-1"></span>**Viewing the GL Accounting Template Lines Details**

#### **Procedure**

To view the details of a GL Accounting Template Lines:

- **1.** Search for the template in the **GL Accounting Template** screen.
- **2.** In the **Search Results** section, click the **Broadcast** (**a**) icon corresponding to the template in the **Search** *R***esults** section.

The **GL Accounting Template Lines** zone appears in the **GL Accounting Template** screen.

**3.** View the details of the template lines in the **GL Accounting Template Lines** zone.

#### **Related Topics**

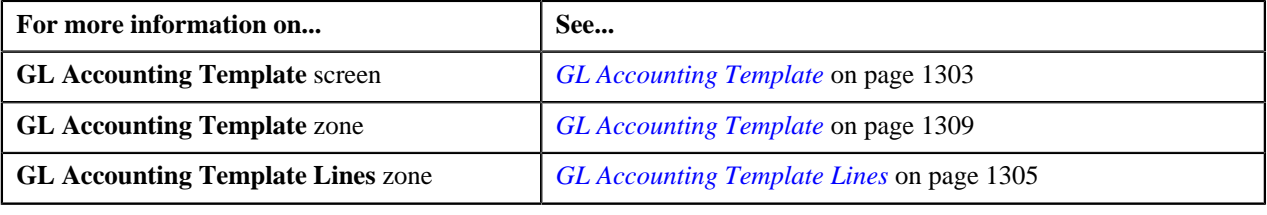

# <span id="page-1306-0"></span>**Creating a GL Accounting Template**

#### **Prerequisites**

To create a GL Accounting template, you should have:

• Conditional Algorithms and Distribution codes defined in the application.

#### **Procedure**

To create a GL Accounting template:

**1.** Click the **Admin** link in the **Application** toolbar.

A list appears.

**2.** From the **Admin** menu, select **G** and then click **GL Accounting Template**.

The **GL Accounting Template** screen appears.

**3.** Click the **Add** button in the **Page Title** area of the **GL Accounting Template** screen.

The **GL Accounting Template** screen appears. It contains the following sections:

• Main — Used to specify basic details about the template. This section contains the following fields:

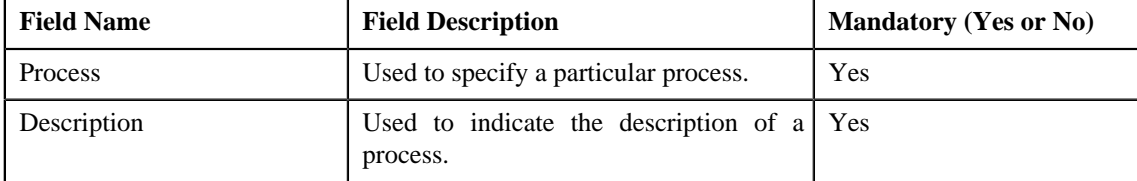

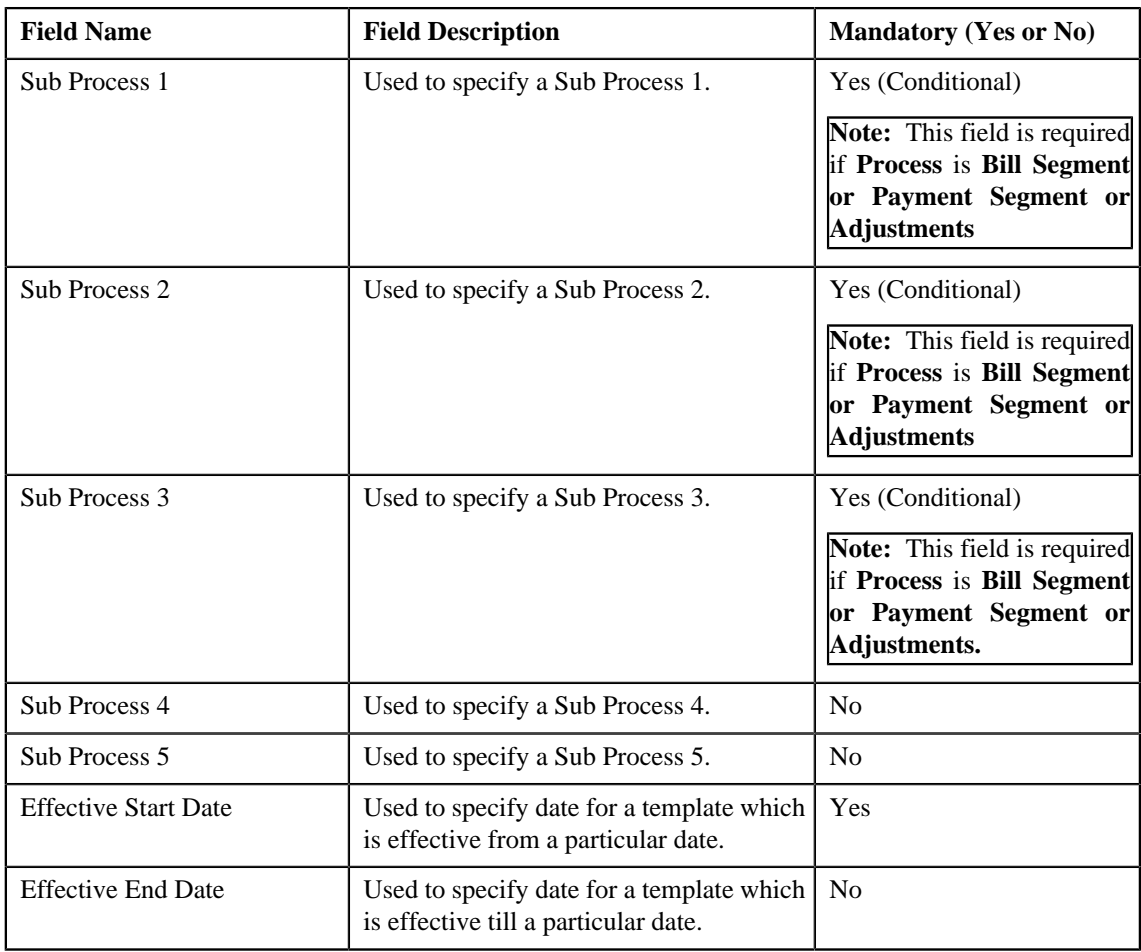

• **GL Accounting Template Lines** —Used to specify the template lines in a GL accounting template. This section contains the following columns:

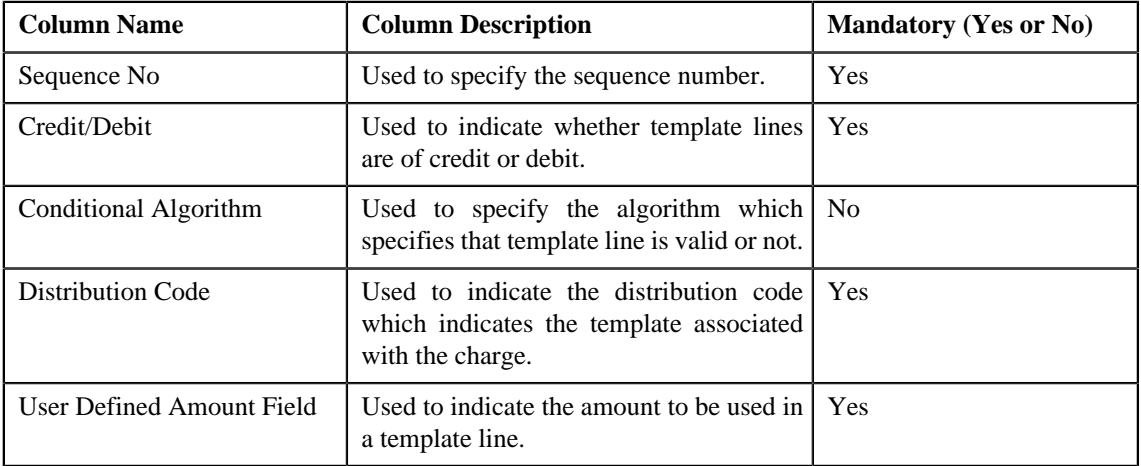

**4.** Enter the required details

# **Note:**

You can search for a conditional algorithm and distribution code by clicking the **search** (**Q**) icon corresponding to the respective field.

At least one credit and one debit line is required while defining a template.

System will not allow to add a template having same set of process, sub processes and effective date. If there is a template already created and its status is Inactive, then only template can be created with same set of process, sub processes and effective date.

Each conditional line must have unique User Defined Amount Field value.

- **5.** Add template lines for a template defined.
- **6.** Click **Save**.

The GL Accounting template is created and the status of the template is set to **Draft**. The **GL Accounting Template** screen appears with the details of template.

#### **Related Topics**

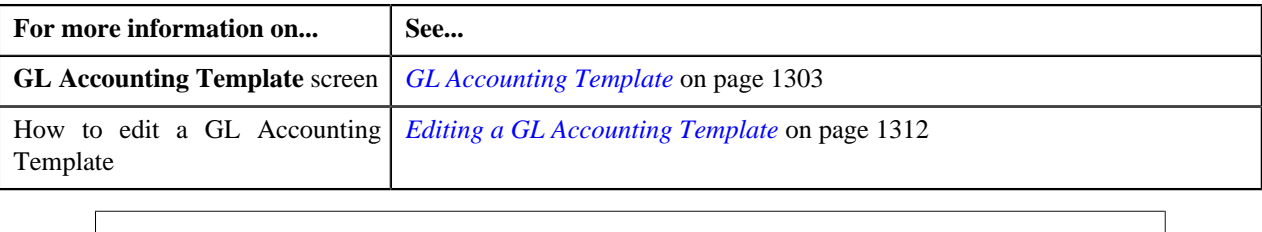

# <span id="page-1308-0"></span>**GL Accounting Template**

Once you create a template, the **GL Accounting Template** screen allows you to:

- View the details of a template
- Edit the details of a template
- Delete a template
- Submit a template for approval
- Approve or reject a template
- Deactivate a template

This screen consists of the following tabs:

- **Main** Displays information about the template. It contains the following zone:
	- **GL Accounting Template** Displays the details of the template.
- **Log** Lists the complete trail of actions performed on the template. This tab contains the following zone:
	- **GL Accounting Template Log** Displays the trail of actions performed on the particular template.

#### **GL Accounting Template - Main**

The **Main** tab on the **GL Accounting Template** contains the following zone:

*[GL Accounting Template](#page-1308-1)* on page 1309

#### <span id="page-1308-1"></span>**GL Accounting Template**

The **GL Accounting Template** zone displays the details of the template. This zone contains the following sections:

• Main — This section provides basic information about the GL Accounting template. It contains the following fields:

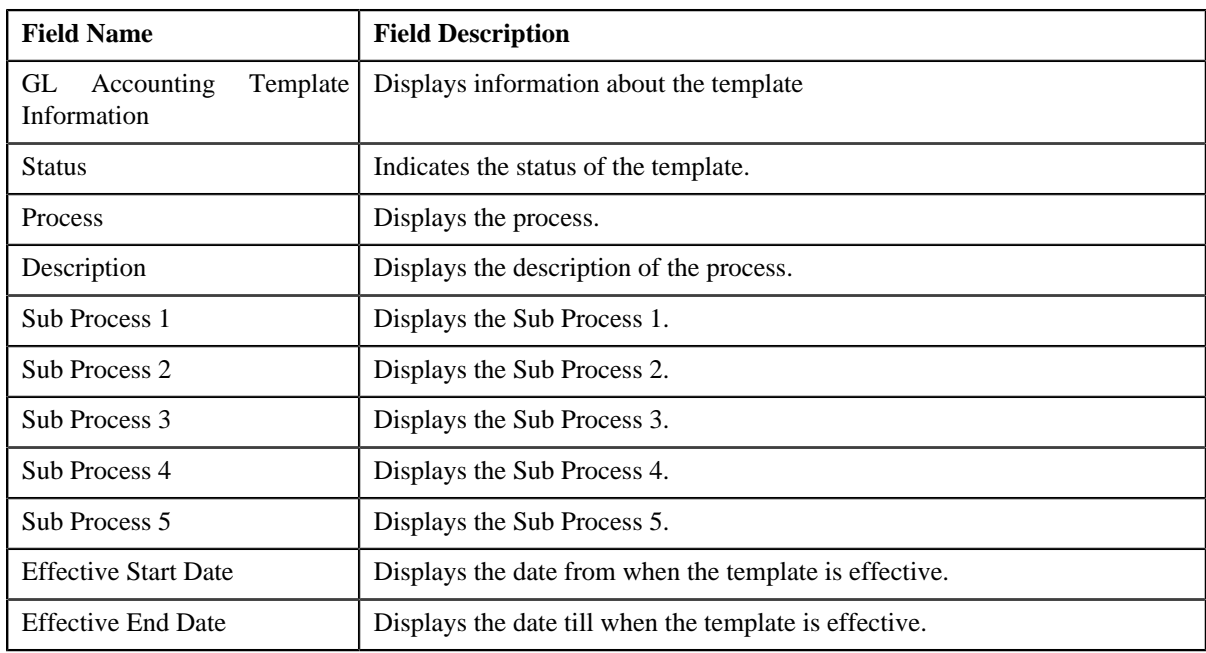

• **GL Accounting Template Lines** — Lists the GL Accounting template lines. It contains the following columns:

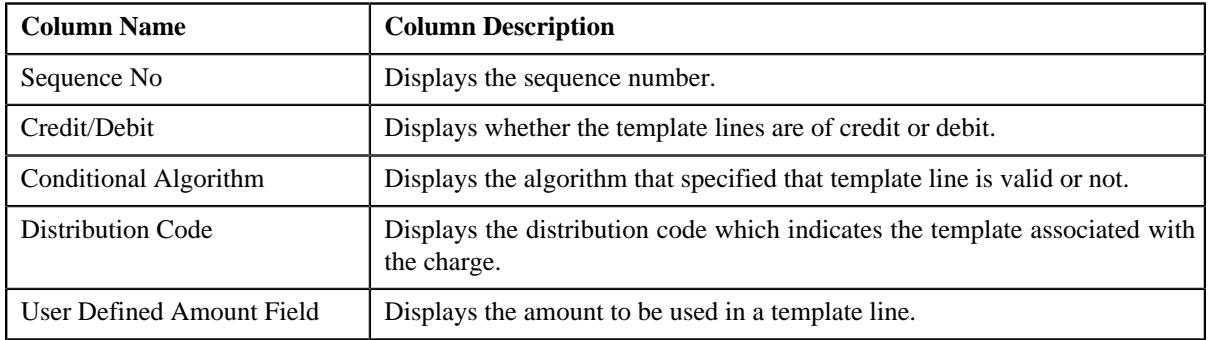

• **Record Actions** — This section contains the following buttons:

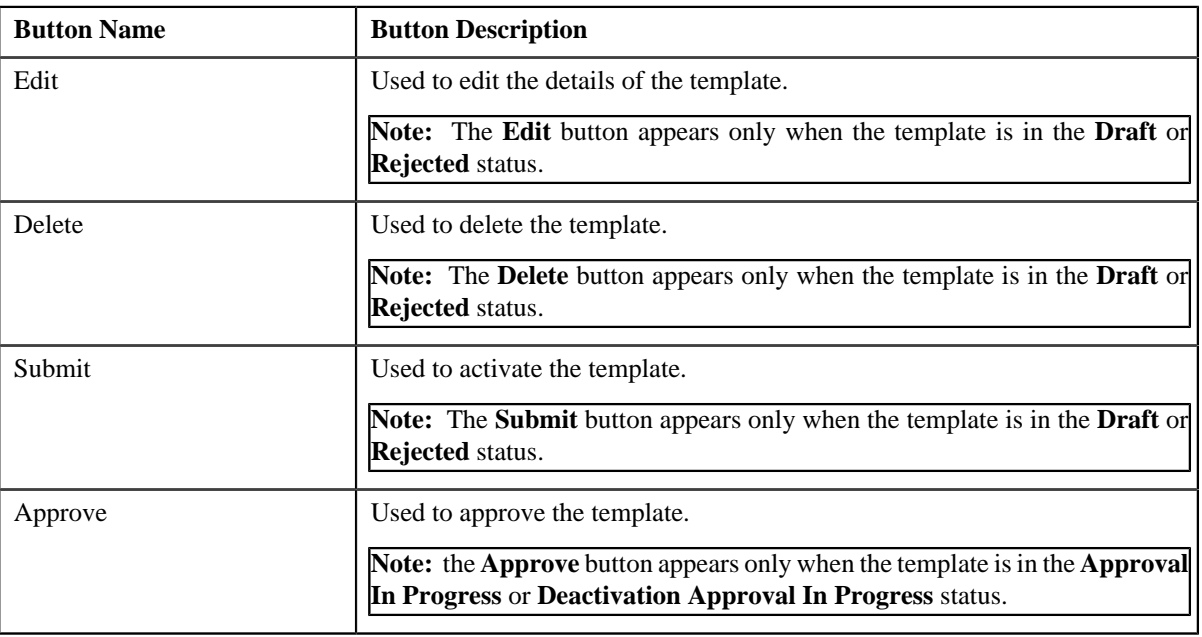

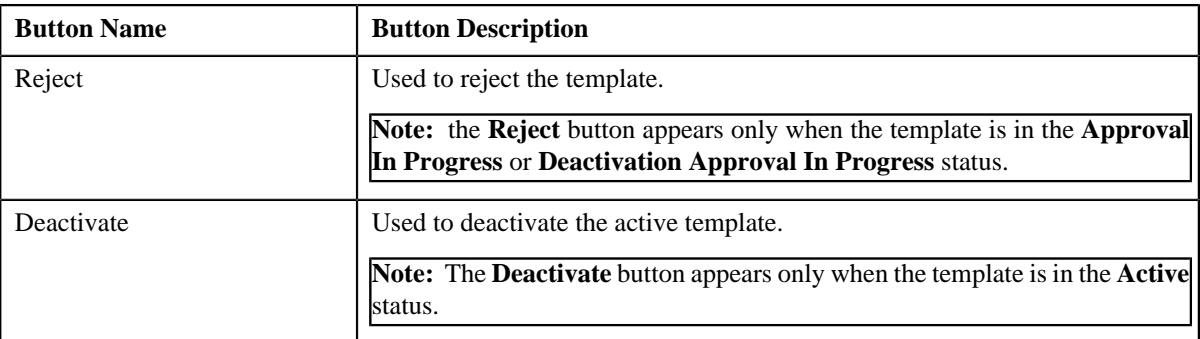

• **Record Information** — This section contains the following fields:

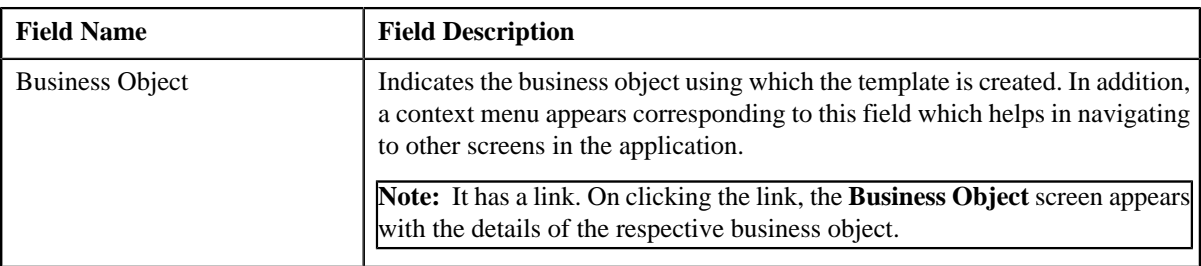

# **GL Accounting Template - Log**

The **Log** tab on the **GL Accounting Template** screen contains the following zone:

*[GL Accounting Template Log](#page-1310-0)* on page 1311

#### <span id="page-1310-0"></span>**GL Accounting Template Log**

The **GL Accounting Template Log** zone on the **GL Accounting Template** screen lists the complete trail of actions performed on the GL Accounting template. This zone contains the following columns:

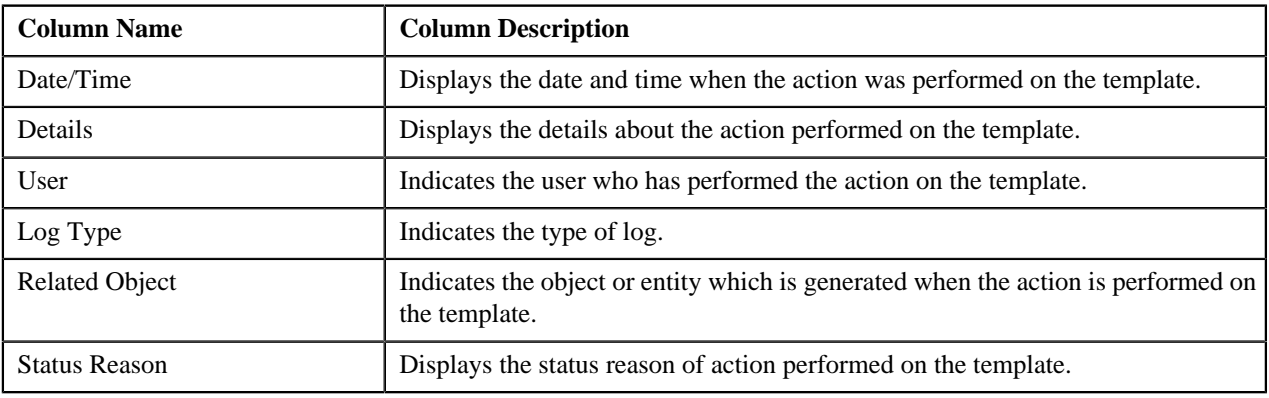

**Note:** You can manually add a log entry for the template by clicking the **Add Log Entry** link in the upper right corner of the **GL Accounting Template Log** zone.

The **Add GL Accounting Template Log** window appears. Enter **Log Details** and click **Save**. The GL Accounting Template log is added.

#### **Related Topics**

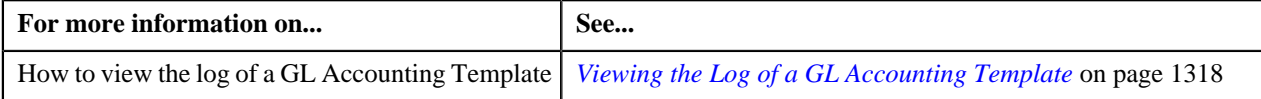

# <span id="page-1311-0"></span>**Editing a GL Accounting Template**

#### **Procedure**

To edit a GL Accounting Template:

- **1.** Search for the template in the **GL Accounting Template** screen.
- **2.** In the **Search Results** section, click the link in the **GL Accounting Template Information** column *c*orresponding to the template whose details you want to edit.

The **GL Accounting Template** screen for editing appears.

**3.** Click the **Edit** button in the **GL Accounting Template** zone.

**Note:** The **Edit** button appears only when the template is in the **Draft** or **Rejected** status.

The **GL Accounting Template** screen appears. It contains the following sections:

• Main — Used to specify basic details about the template. This section contains the following fields:

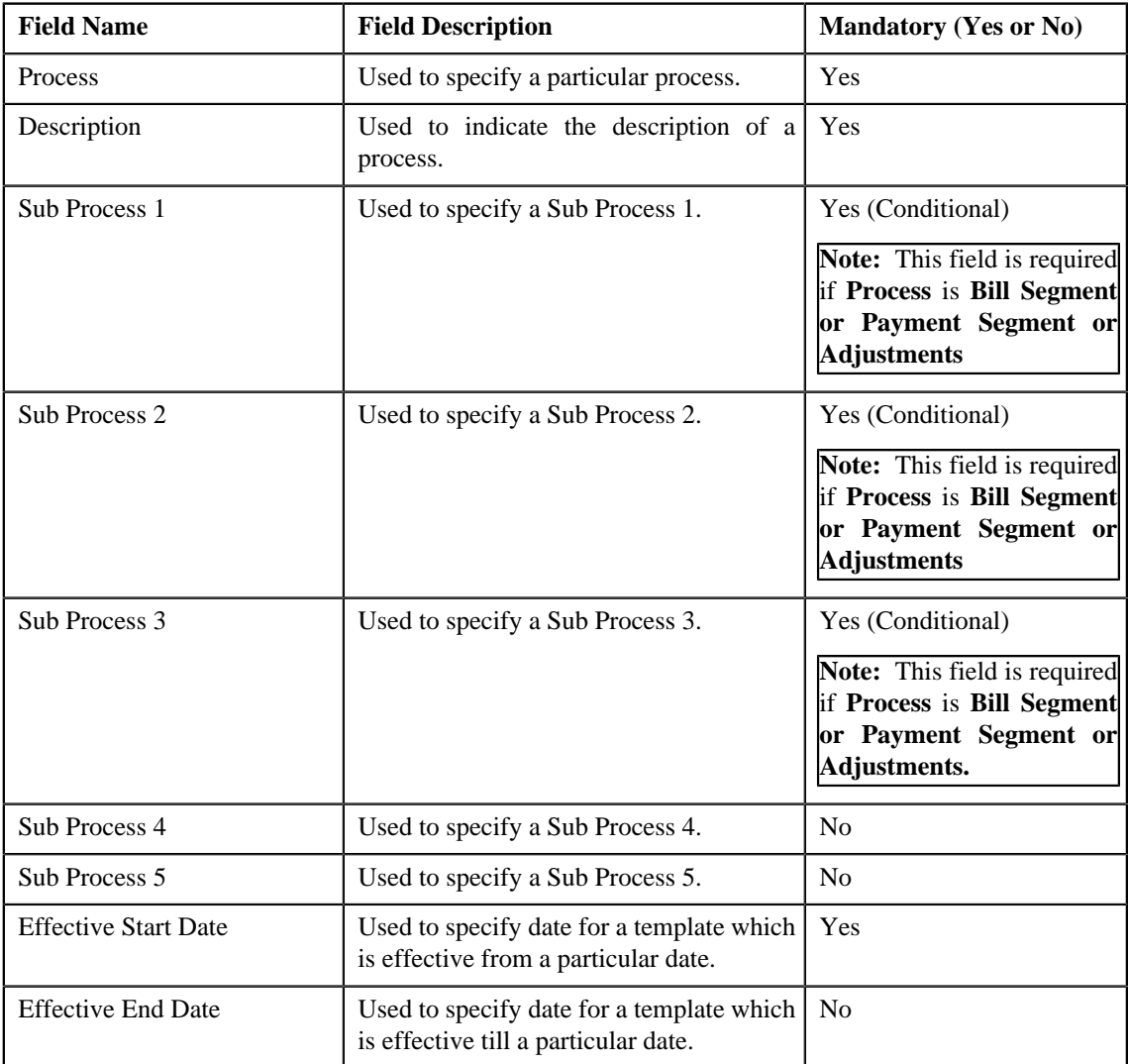

• **GL Accounting Template Lines** — Used to specify the template lines in a GL accounting template. This section contains the following columns:

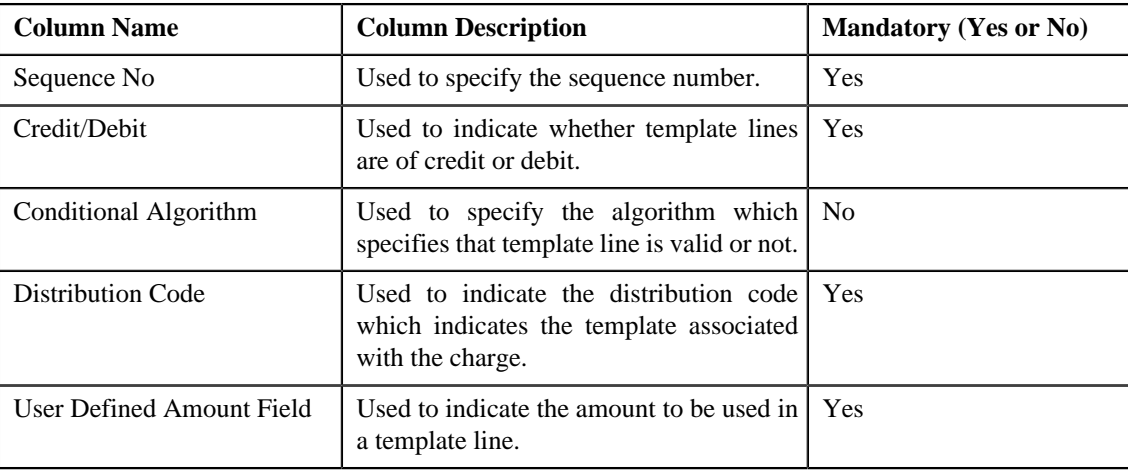

#### **Note:**

If you want to specify more than one template lines, click the **Add**  $(\mathbf{\dot{+}})$  icon corresponding to the sequence No and then specify the details.

However, if you want to remove a template line from the template, click the **Delete** (**III**) icon corresponding to the sequence No.

You can search for a conditional algorithm and distribution code by clicking the **search** (**Q**) icon corresponding to the respective field.

At least one credit and one debit line is required while defining a template.

- **4.** Modify the details of the template, if required.
- **5.** Click **Save**.

The changes made to the GL Accounting template are saved.

#### **Related Topics**

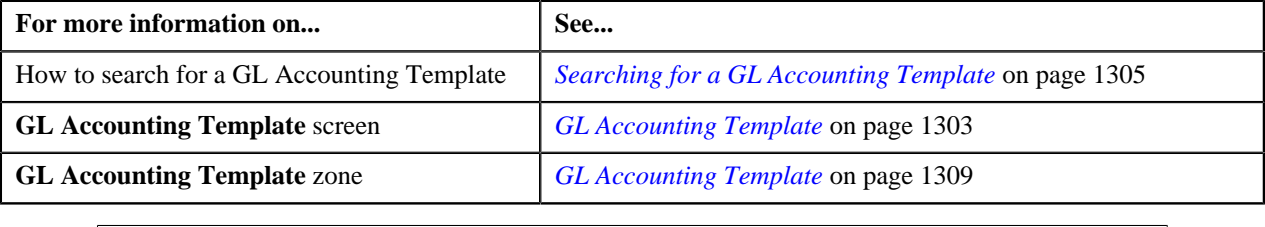

# <span id="page-1312-0"></span>**Deleting a GL Accounting Template**

#### **Procedure**

To delete a GL Accounting Template:

- **1.** Search for the template in the **GL Accounting Template** screen.
- **2.** In the **Search Results** section, click the link in the **GL Accounting Template Information** column *c*orresponding to the template that you want to delete.

The **GL Accounting Template** screen appears.

**3.** Click the **Delete** button in the **GL Accounting Template** zone.

A message appears confirming whether you want to delete the template.

**Note:** The **Delete** button appears only when the template is in the **Draft** or **Rejected** status.

#### **4.** Click **OK**.

The GL Accounting template is deleted.

**Note:**

You can delete a template only when its status is **Draft**.

#### **Related Topics**

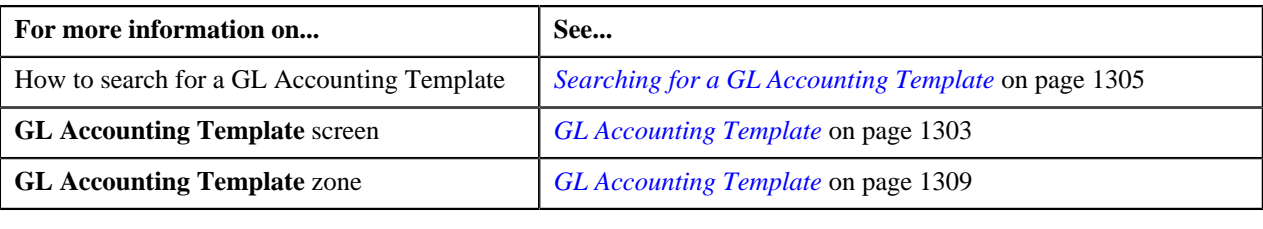

# **Submitting a GL Accounting Template**

#### **Prerequisites**

To submit a GL Accounting Template, you should have:

• Process and GL Accounting template lines defined in the template.

#### **Procedure**

To submit a GL Accounting Template:

- **1.** Search for the template in the **GL Accounting Template** screen.
- **2.** In the **Search Results** section, click the link in the **GL Accounting Template Information** column *c*orresponding to the template that you want to submit.

The **GL Accounting Template** screen appears.

**3.** Click the **Submit** button in the **GL Accounting Template** zone.

The system behaves in the following manner:

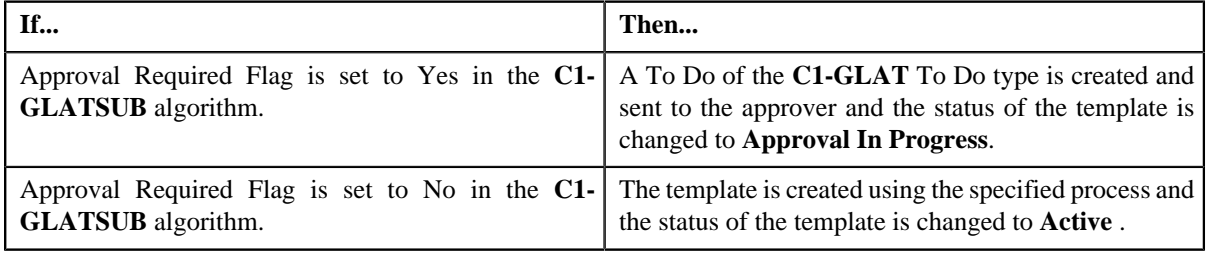

#### **Note:**

The **Submit** button appears only when the template is in the **Draft** or **Rejected** status.

#### **Related Topics**

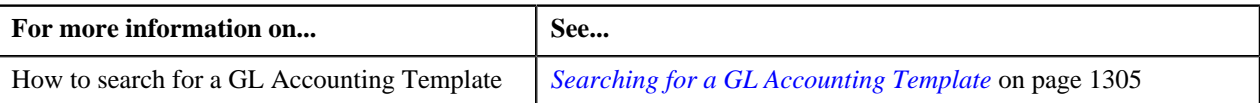

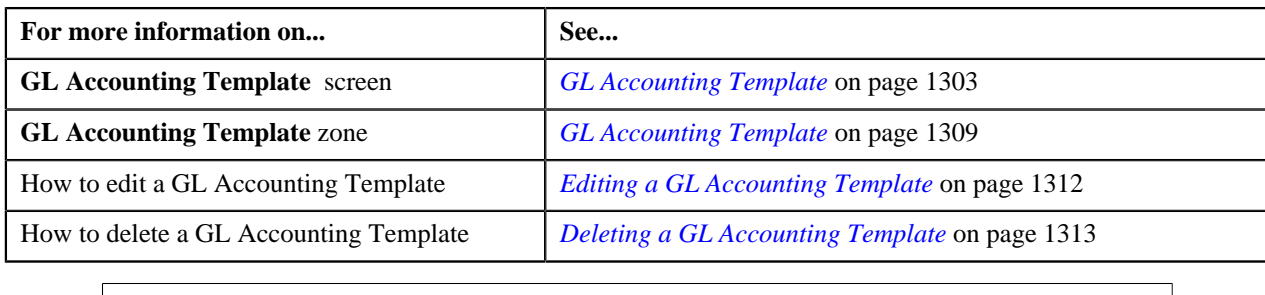

# <span id="page-1314-0"></span>**Approving a GL Accounting Template**

You can view the number of GL Accounting templates which are pending for approval in the **GL Accounting Template** screen. The approver can review, and accordingly approve or reject the template based on the observations.

**Note:** The system will not allow you to approve or reject a template submitted by you.

#### **Procedure**

To approve a template:

**1.** Do either of the following:

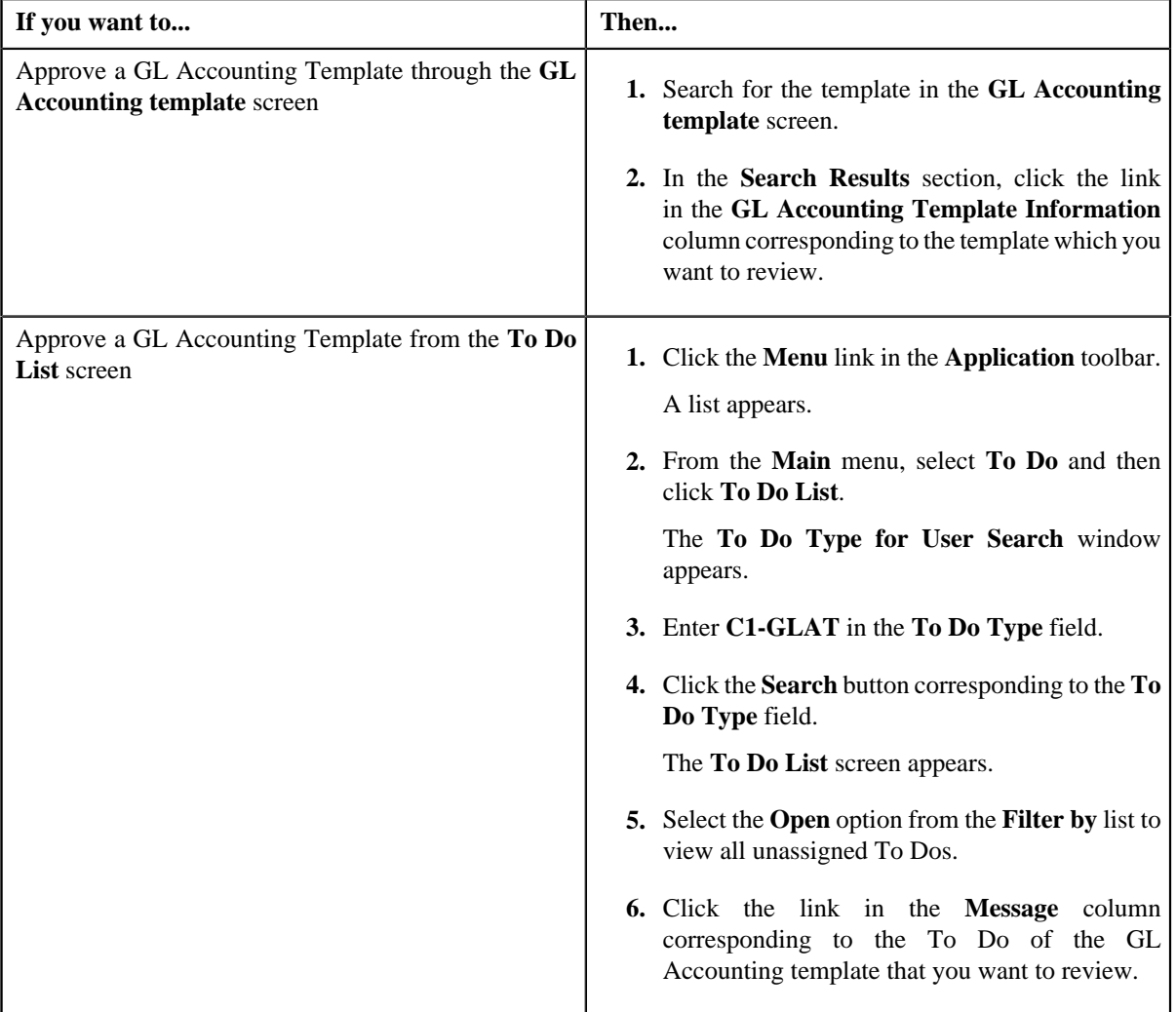

The **GL Accounting Template** screen appears.

**2.** Review the template details.

#### **3.** Click the **Approve** button in the **GL Accounting Template** zone.

The system behaves in the following manner:

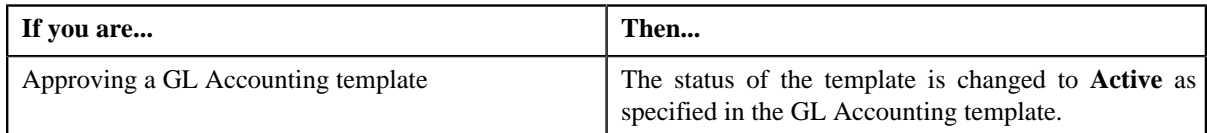

**Note:** The **Approve** button appears only when the template is in the **Approval In Progress** or **Deactivation Approval In Progress** status.

#### **Related Topics**

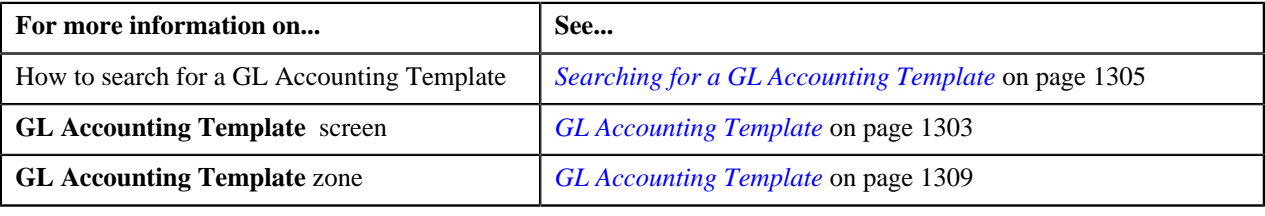

# **Rejecting a GL Accounting Template**

#### **Prerequisites**

To reject a GL Accounting template, you should have:

• Rejection reasons defined in the application

### **Note:**

While rejecting a GL Accounting template, you need to specify the reason why you want to reject the template. You can select the appropriate rejection reason only when you have defined the reasons for the **Rejected** status of the **C1- GLAT** business object in the **Status Reason** screen.

The system will not allow you to approve or reject a template submitted by you.

#### **Procedure**

To reject a GL Accounting template

**1.** Do either of the following:

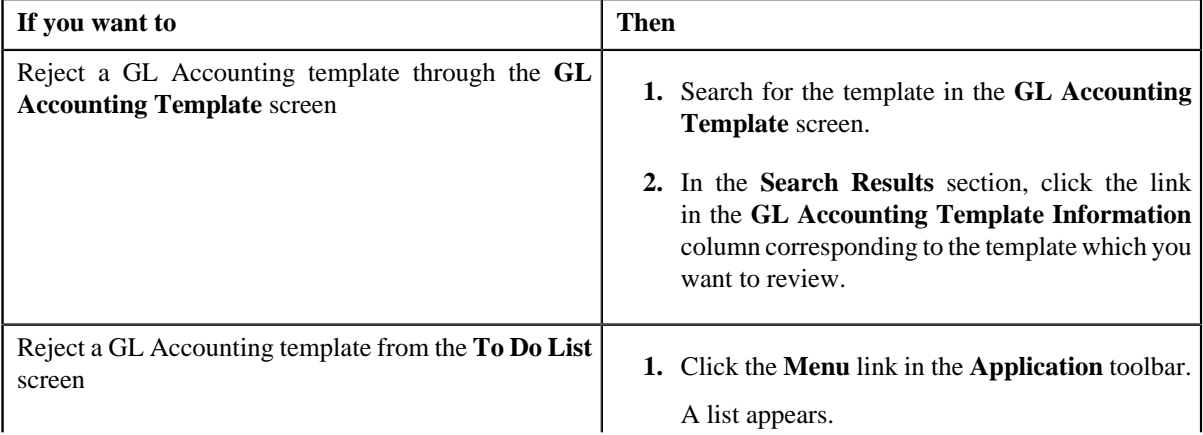

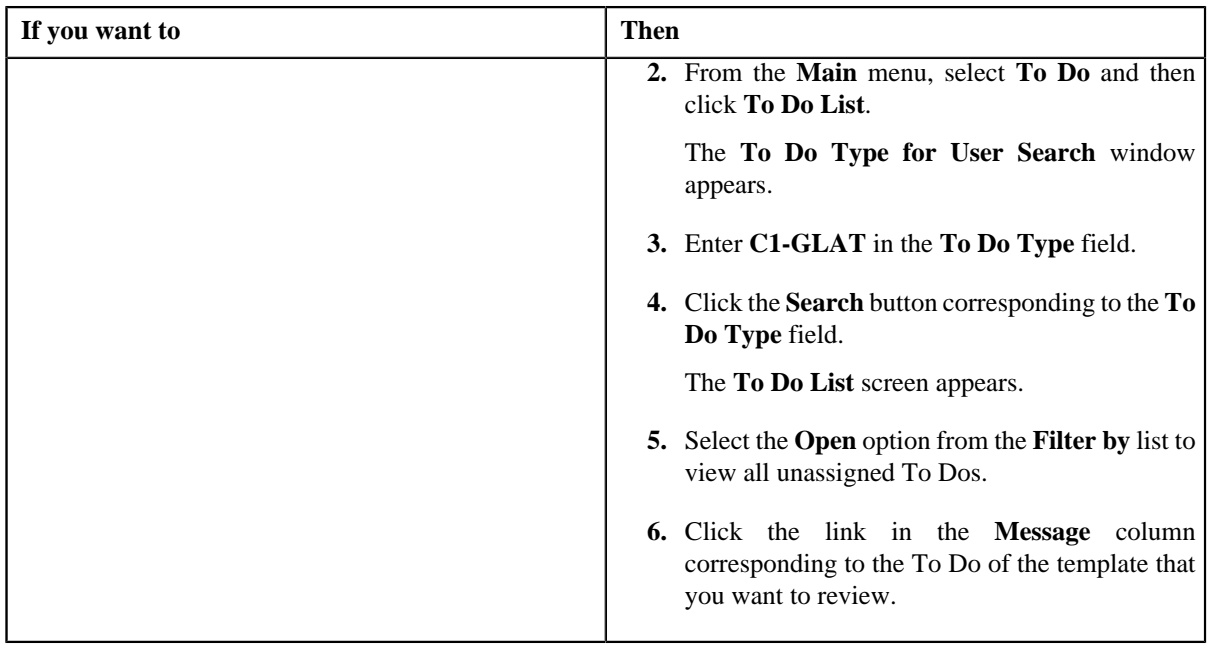

The **GL Accounting Template** screen appears.

- **2.** Review the template details.
- **3.** Click the **Reject** button in the **GL Accounting Template** zone.

The **Reject GLAT Request** window appears. It contains following fields:

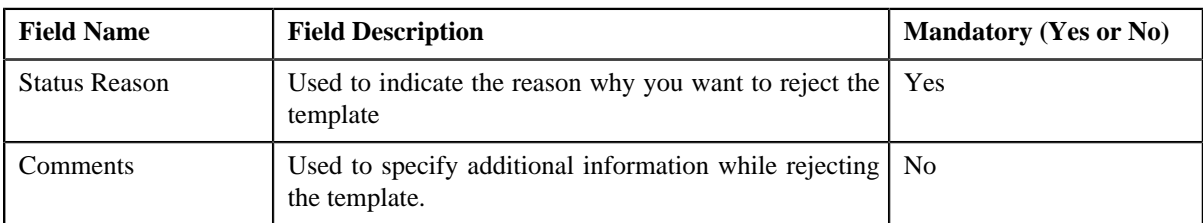

**Note:** The **Reject** button appears only when:

- The template is in the **Approval In Progress** or **Deactivation Approval In Progress** status.
- A user with the approval To Do role is reviewing the template.
- **4.** Select the rejection reason from the **Status Reason** list.
- **5.** Click **Save**.

The status of the template is changed to **Rejected**.

#### **Related Topics**

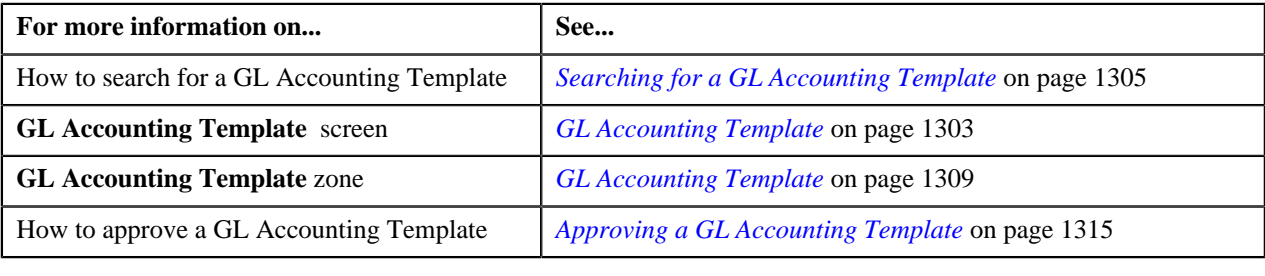

# **Deactivating a GL Accounting Template**

#### **Prerequisites**

To deactivate a GL Accounting template, you should have:

• Deactivation reasons defined in the application.

#### **Note:**

While deactivating a GL Accounting template, you need to specify the reason why you want to deactivate the template. You can select the appropriate deactivation reason only when you have defined the reasons for the deactivation status of the **C1-GLAT** business object in the **Status Reason** screen.

#### **Procedure**

To deactivate a GL Accounting template:

- **1.** Search for the template in the **GL Accounting Template** screen.
- **2.** In the **Search Results** section, click the link in the **GL Accounting Template Information** column *c*orresponding to the template that you want to deactivate.

The **GL Accounting Template** screen appears.

**3.** Click the **Deactivate** button in the **GL Accounting Template** zone.

**Note:** The **Deactivate** button appears only when the template is in the **Active** status.

The **Deactivate GLAT Request** window appears. It contains the following fields:

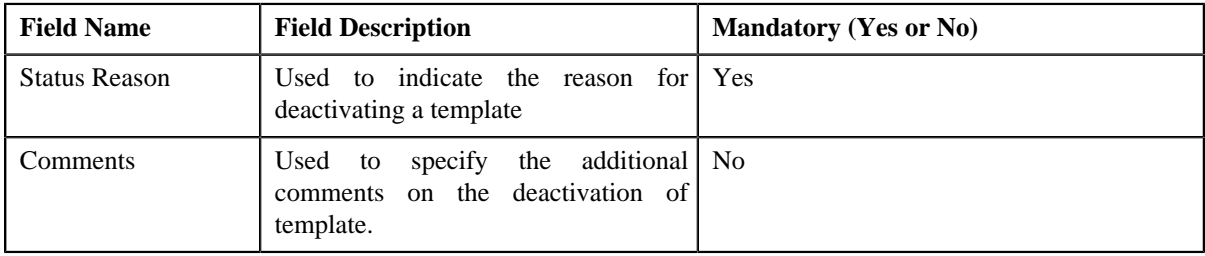

#### **4.** Click **OK**.

The GL Accounting template status is changed to **Deactivation Approval In Progress** .

#### **Related Topics**

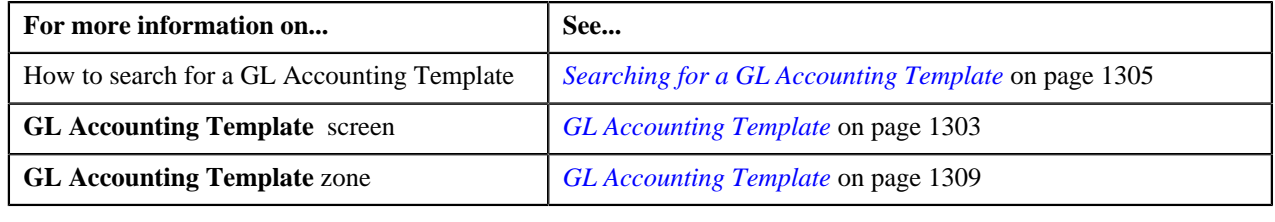

### <span id="page-1317-0"></span>**Viewing the Log of a GL Accounting Template**

#### **Procedure**

To view the log of a GL Accounting template:

**1.** Search for the template in the **GL Accounting template** screen.

**2.** In the **Search Results** section, click the link in the **GL Accounting Template Information** column *c*orresponding to the template whose log you want to view.

The **GL Accounting Template** screen appears. It consists of the following tabs:

- **Main** Displays information about the template. It contains the following zone:
	- **GL Accounting Template** Displays the details of the template.
- **Log** Lists the complete trail of actions performed on the template. This tab contains the following zone:
	- **GL Accounting Template Log** Displays the trail of actions performed on the particular template.
- **3.** Click the **Log** tab.

The **GL Accounting Template Log** zone in the **Log** tab contains the following columns:

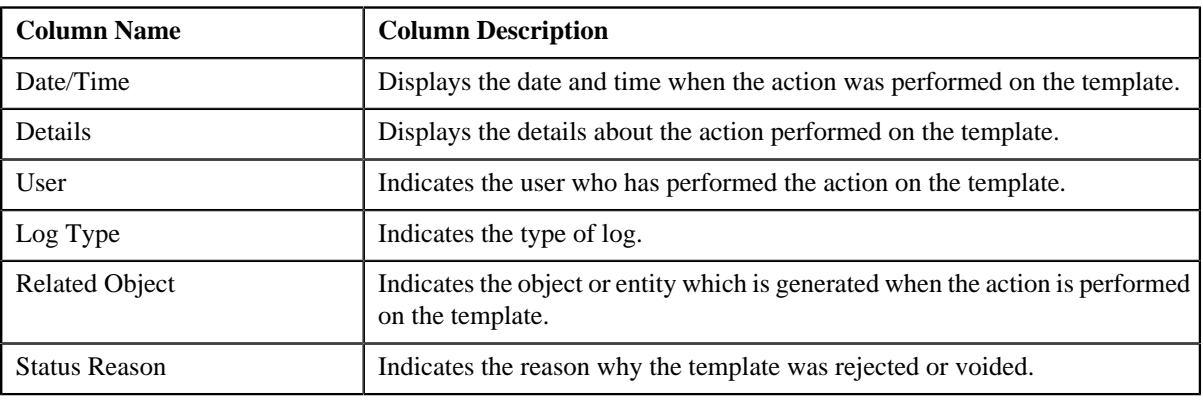

**Note:** You can manually add a log entry for the template by clicking the **Add Log Entry** link in the upper right corner of the **GL Accounting Template Log** zone.

#### **Related Topics**

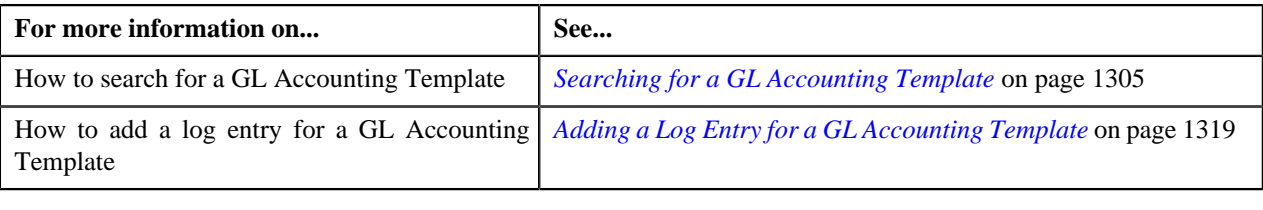

# <span id="page-1318-0"></span>**Adding a Log Entry for a GL Accounting Template**

#### **Procedure**

To add a log entry for a GL Accounting Template:

- **1.** Search for the template in the **GL Accounting Template** screen.
- **2.** In the **Search Results** section, click the link in the **GL Accounting Template Information** column *c*orresponding to the template whose log you want to edit.

The **GL Accounting Template** screen appears. It consists of the following tabs:

- **Main** Displays information about the template. It contains the following zone:
	- **GL Accounting Template** Displays the details of the template.
- **Log** Lists the complete trail of actions performed on the template. This tab contains the following zone:
	- **GL Accounting Template Log** Displays the trail of actions performed on the particular template.

**3.** Click the **Log** tab.

The **Log** tab appears.

**4.** Click the **Add Log Entry** link in the upper right corner of the **GL Accounting Template Log** zone.

The **Add GL Accounting Template Log** window appears. It contains the following fields:

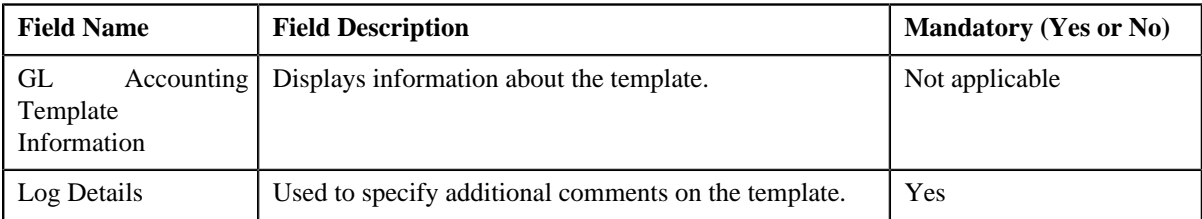

- **5.** Enter the comments in the **Log Details** field.
- **6.** Click **Save**.

The log entry is added in the **GL Accounting Template Log** zone.

#### **Related Topics**

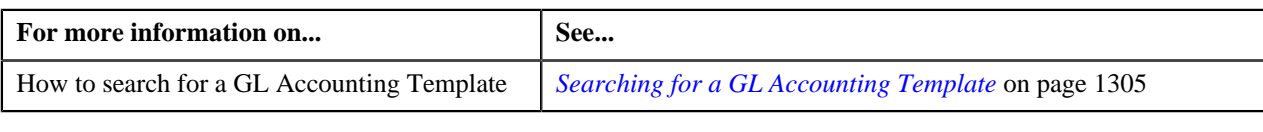

# **Chapter**

# **22**

# **Payment Agreement Request**

# **Topics:**

- [Payment Agreement Request](#page-1323-0) [\(Without Approval Workflow\)](#page-1323-0) [Status Transition](#page-1323-0)
- [Payment Agreement Request](#page-1323-1) [\(With Approval Workflow\)](#page-1323-1) **[Status Transition](#page-1323-1)**
- **[Prerequisites](#page-1324-0)**
- [Algorithms Used in C1-](#page-1325-0) [PaymentAgreementRequest](#page-1325-0)
- [Payment Agreement Request](#page-1326-0) [Type](#page-1326-0)
- [Payment Agreement Request](#page-1338-0)
- [Payment Agreement Request](#page-1347-0)

Oracle Revenue Management and Billing provides the ability to schedule payments in instalments for a set of unpaid bills of an account through a payment agreement request. Let us understand this with the help of an example. The following bills of the account A1 are unpaid:

- B1 (Bill Amount 100\$, Unpaid Amount 75\$)
- B2 (Bill Amount 250\$, Unpaid Amount 125\$)
- B3 (Bill Amount 150\$, Unpaid Amount 150\$)

Through a payment agreement request, you can schedule payments for these three bills in various instalments. For example, you can schedule the following payments for the account A1:

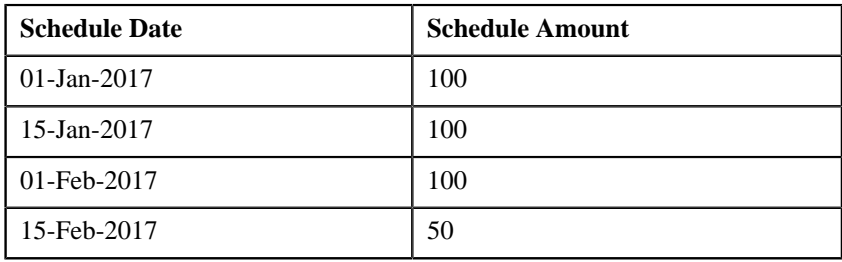

While creating a payment agreement request, you need to specify the payment agreement request type using which you want to create the payment agreement request. It is the payment agreement request type which helps the system to determine:

- The business object using which the payment agreement request should be created
- Whether the approval is required for the payment agreement request

You can only add completed bills of the account which are unpaid in a payment agreement request. Once a payment agreement request is created for an account, the status of the payment agreement request is set to **Draft**. You can then edit or delete the payment agreement request, if required. Once you add the unpaid bills of the account, you can submit the payment agreement request. On submitting a payment agreement request, the status of the payment agreement request is set to **Active**.

You can optionally configure the system to use the approval workflow process for a payment agreement request. If the **Approval Required** flag is set to **Yes** in a payment agreement request type, then on submitting the respective payment agreement request, the approval workflow process creates a To Do for the approver to review the payment agreement request. Once the approver approves the payment agreement request, the status of the payment agreement request is set to **Active**. The approver can approve, reject, or resubmit the payment agreement request. When the payment agreement request is resubmitted to the submitter, the status of the payment agreement request is set to **Draft**.

Even if the approval workflow is configured for a payment agreement request type, you can skip the approval workflow for a payment agreement request. The system enables you to skip the approval workflow for a payment agreement request until you exceed the maximum limit defined in the **C1-PASUBMIT** algorithm. You can define the following parameters in the **C1-PA-SUBMIT** algorithm:

- Number of days to consider in past to check whether any payment agreement request with a particular status exist in the specified duration (for example, 365)
- Maximum number of payment agreement requests which can be activated without approval (for example, 1)
- Status in which payment agreement request should exists in the specified duration (for example, Broken Promise)

In the above example, on clicking the **Submit** button, the system will check how many payment agreement requests for the account in the last 365 days exists in the **Broken Promise** status. If the system finds one or more than one payment agreement requests in the **Broken Promise** status in the last 365 days, the approval workflow process creates a To Do for the approver to review the payment agreement request. However, if the system does not find any payment agreement request in the **Broken Promise** status in the last 365 days, the payment agreement request is not sent for approval and the status of the payment agreement request is directly changed to **Active**.

When the **Payment Agreement Request Periodic Monitor (C1-PAREQ)** batch is invoked, the system checks whether there are any payment agreement requests in the **Active** status. If there is a payment agreement request in the **Active** status, the system checks whether the total unpaid amount of the bills is equal to zero and whether each bill is fully matched. If so, the status of the payment agreement request is changed to **Kept Promise**. However, if the total unpaid amount of the bills is not equal to zero, the system checks whether the current date is later than the schedule date and does not fall within the grace period. If so, the system checks whether total unpaid amount is greater than the total future schedule amount. If so, the status of the payment agreement request is changed to **Broken Promise**. However, if the current date is earlier than the schedule date or falls within the grace period, or the total unpaid amount is less than the total future schedule amount, the status of payment agreement request remains in **Active**. The system enables you to edit a payment agreement request which is in the **Active** status.

While defining a payment agreement request, you need to specify the payment method through which the payment will be done and whether the payment will be done through the payor or third party payor account. If the **Auto Pay** flag is set to **Yes** for a payment method, you need to also specify the automatic payment option using which the automatic payment should be created on the schedule date. One more batch named **Generate Auto Pay for Payment Agreement (C1-APPAB)** is introduced in this release. When the **Generate Auto Pay for Payment Agreement (C1-APPAB)** batch is invoked, the system checks whether there are any payment agreement requests in the **Active** status. If so, whether the account for which the payment agreement request is created is eligible for automatic payment and the defer auto pay date (if any) defined for the account is earlier than the batch business date. If so, the system checks whether the extract date of the unpaid bill (with the earliest due date) is earlier than the schedule date.

If so, the system creates the automatic payment for the unpaid bill on the schedule date. However, if the account is not eligible for automatic payment, or the defer auto pay date is equal to or later than batch business date, or the extract date is equal to or later than the schedule date, the automatic payment is not generated for the account.

During the payment agreement request process, a payment agreement request creation goes through various statuses in its lifecycle. For more information about the payment agreement request statuses, see *[Payment Agreement Request](#page-1323-0) [\(Without Approval Workflow\) Status Transition](#page-1323-0)* on page 1324 and *[Payment](#page-1323-1) [Agreement Request \(With Approval Workflow\) Status Transition](#page-1323-1)* on page 1324. If the payment agreement request type is without approval then payment agreement status will automatically move from draft to active. The approval configuration algorithm **C1-PA-APPEXT** decides whether the request will be sent for approval or not. If the payment agreement request type is with approval then payment agreement will be sent for approval depending on:

- The number of days checked for approval workflow
- Payment agreement statuses (active, broken, kept) to be considered
- The maximum number of payment agreements allowed

**Note:** The lifecycle of a payment agreement request creation is driven by the respective business object using which the request is created. The payment agreement request feature explained in this document is articulated based on the lifecycle and logic defined in the business objects.

For more information on how to setup the payment agreement request process, see *[Prerequisites](#page-1324-0)* on page 1325.

# <span id="page-1323-0"></span>**Payment Agreement Request (Without Approval Workflow) Status Transition**

The following figure graphically indicates how a payment agreement request moves from one status to another when approval workflow is off:

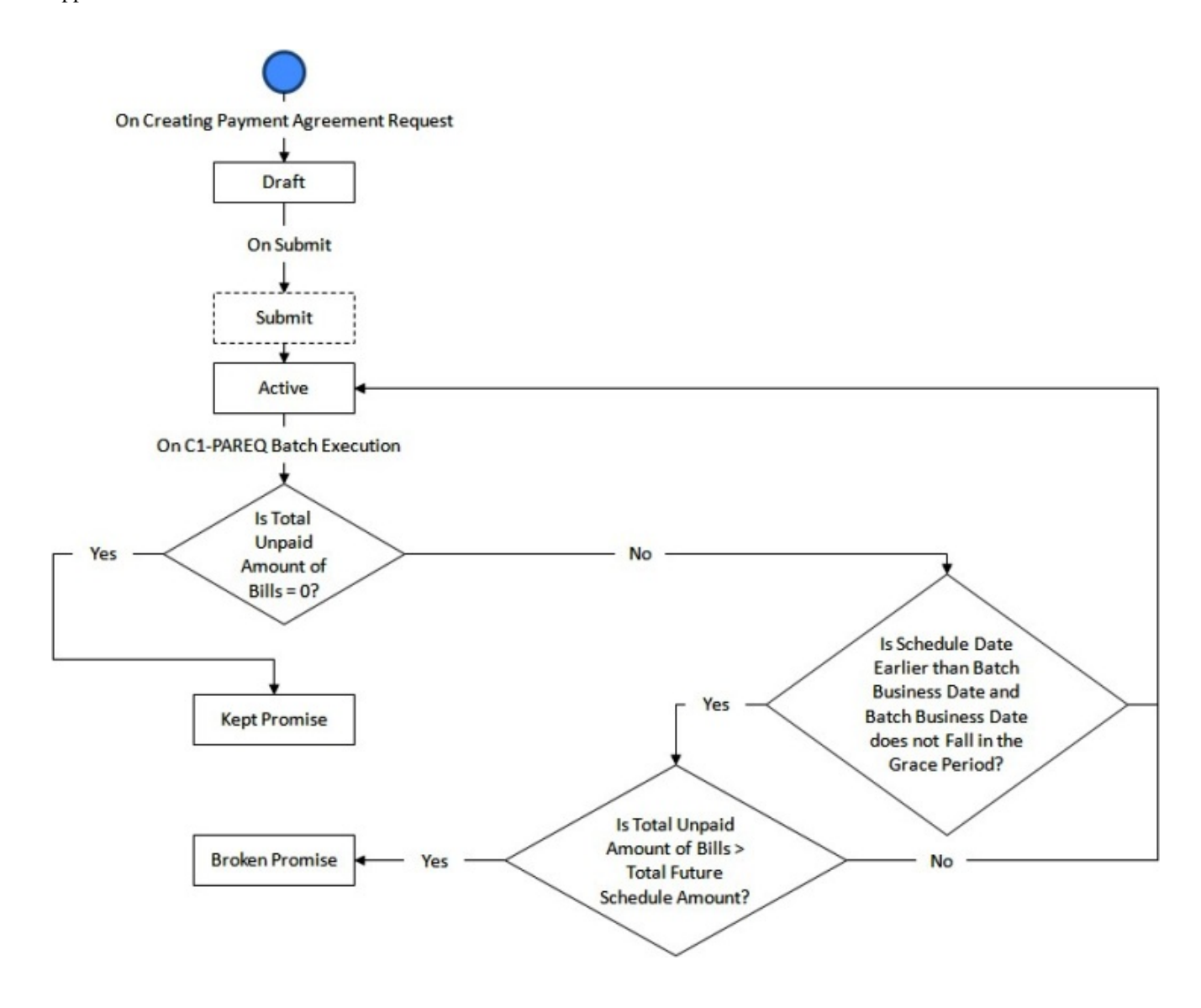

# <span id="page-1323-1"></span>**Payment Agreement Request (With Approval Workflow) Status Transition**

The following figure graphically indicates how a payment agreement request moves from one status to another when approval workflow is on:

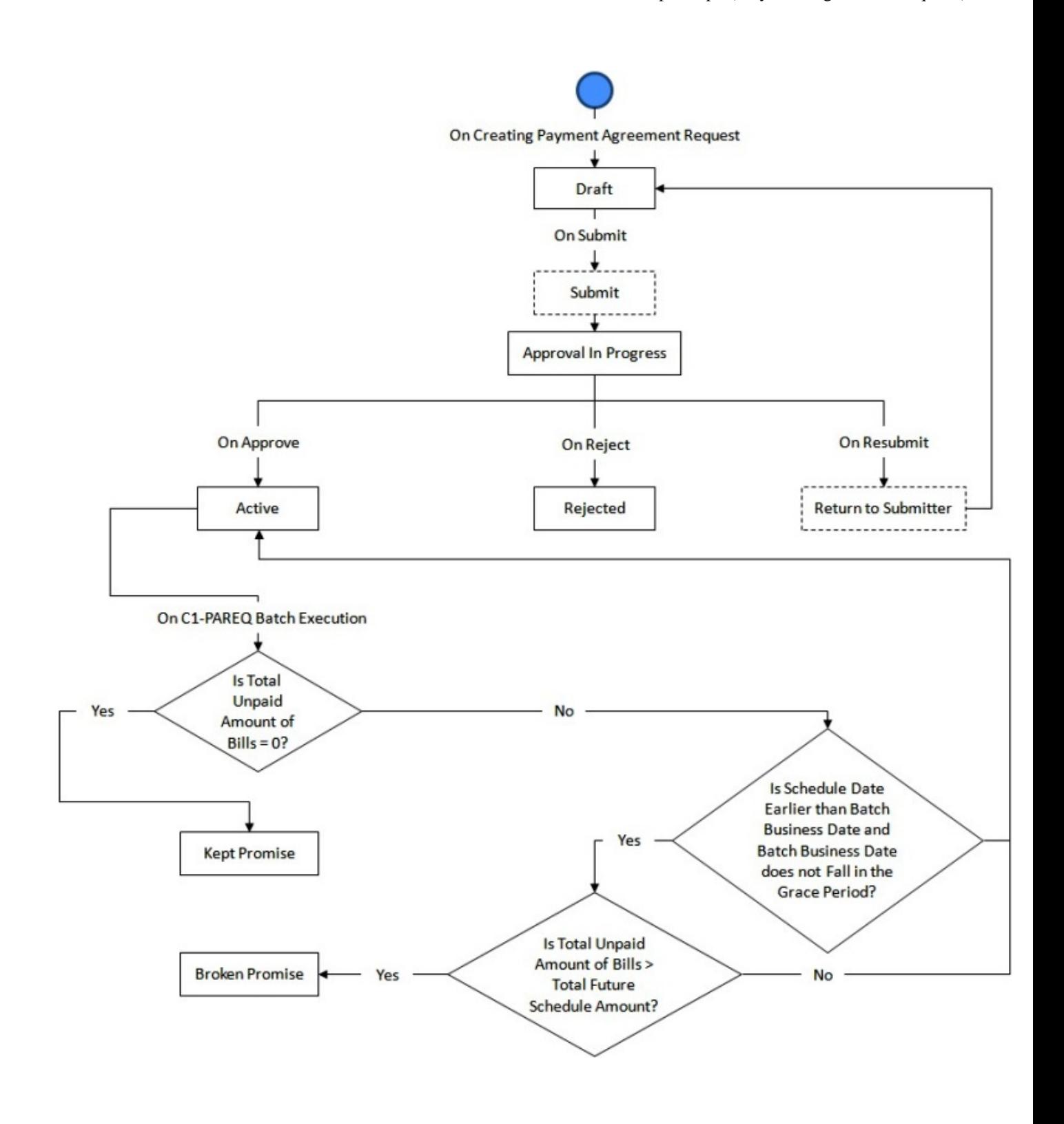

# <span id="page-1324-0"></span>**Prerequisites**

To setup the payment agreement request process, you need to do the following:

- Define the required payment agreement request types in the system
- Define the required characteristic types where the characteristic entity is set to **Payment Agreement Request**
- Define the required characteristic types where the characteristic entity is set to **Payment Agreement Request Type**
- Define the required pay methods for **Payment Agreement Request**
- Define the required third party payors for **Payment Agreement Request**
- Create an algorithm using the **C1-PA-INFO** algorithm type if you want to create Payment Agreement Requests using the payment agreement request information.
- Define the kept promise status reason for the **C1-PaymentAgreementRequest** business object
- Define the broken promise status reason for the **C1-PaymentAgreementRequest** business object
- Defined rejected status reason for the **C1-PaymentAgreementRequest** business object
- Assign the **C1-PAREQ** To Do type to a To Do role whose users must receive To Do generated while submitting or resubmitting a payment agreement request for approval
- The **Payment Agreement Request Periodic Monitor (C1-PAREQ)** batch process to monitor the payment agreement request and move the request to next stage

# <span id="page-1325-0"></span>**Algorithms Used in C1-PaymentAgreementRequest**

The following table lists the algorithms which are attached to the **C1-PaymentAgreementRequest** business object:

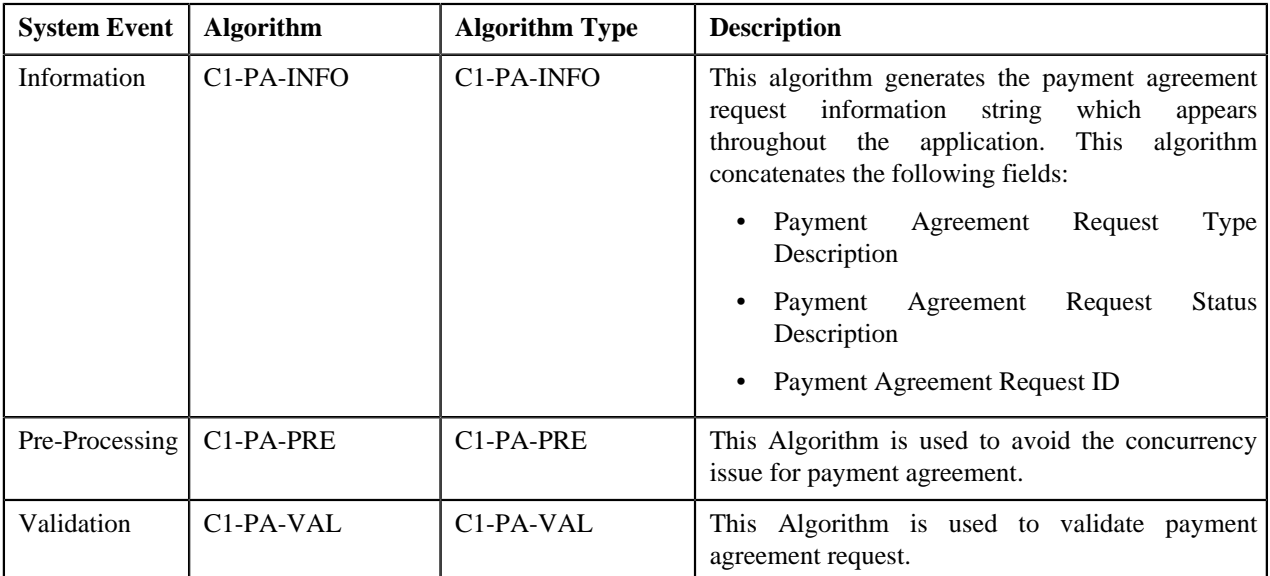

The following table lists the algorithms which are used in the lifecycle of the **C1-PaymentAgreementRequest** business object:

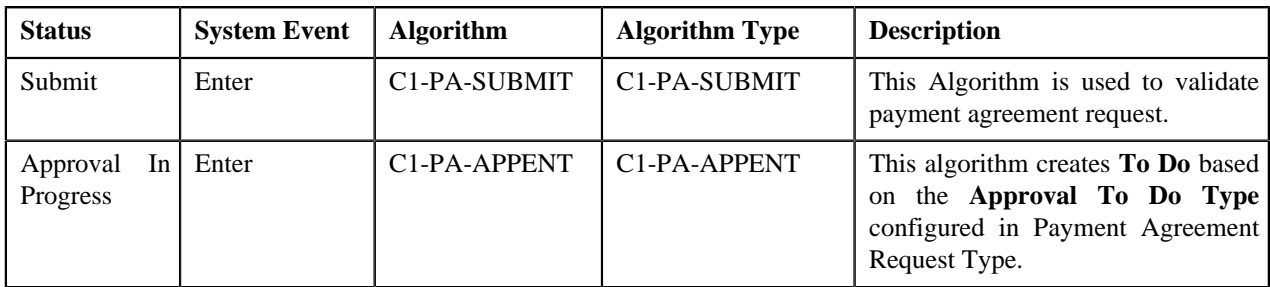

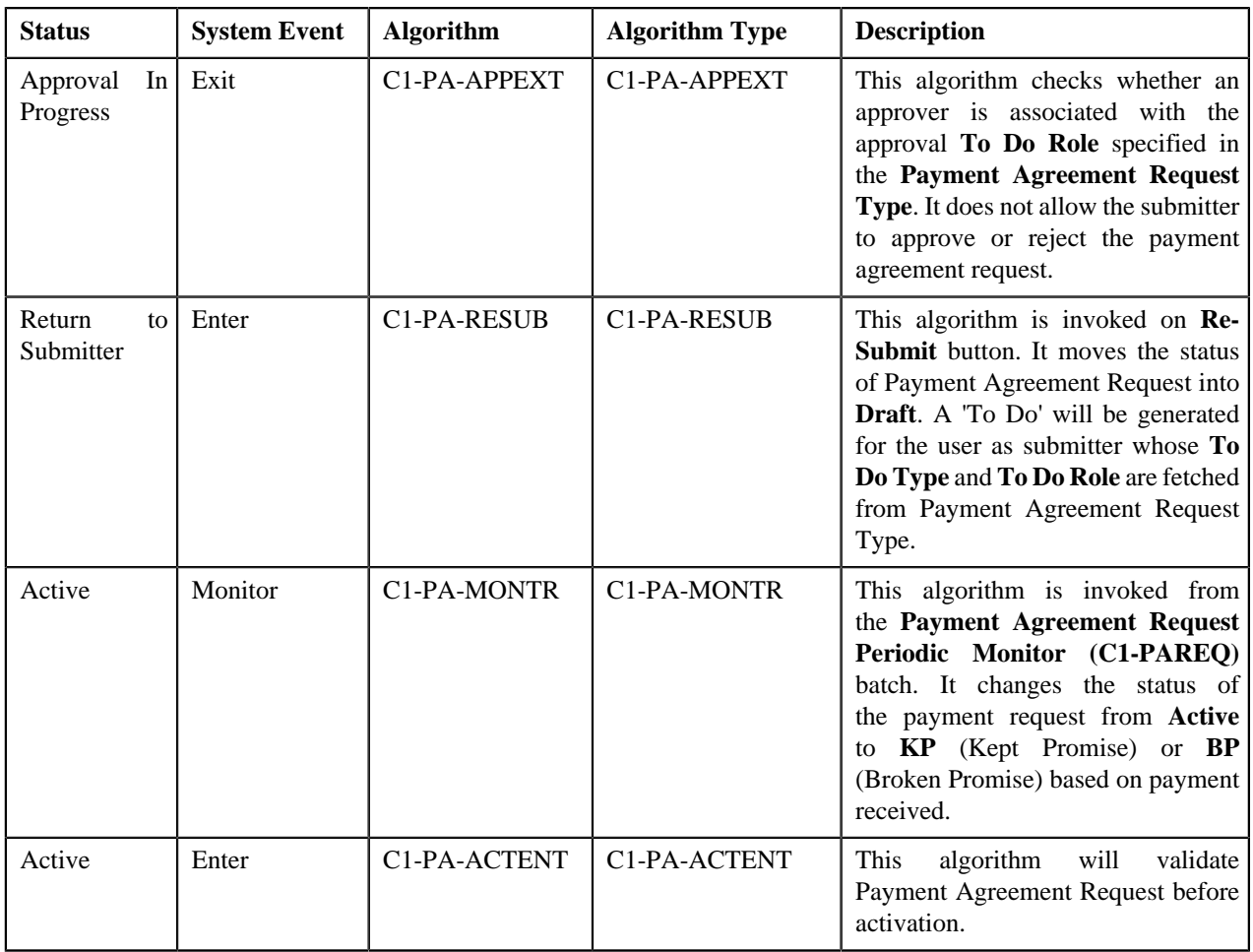

# <span id="page-1326-0"></span>**Payment Agreement Request Type**

Oracle Revenue Management and Billing allows you to define, edit, copy and delete a payment agreement request type using which you can pay current unpaid debt bills in multiple installments whose payment amount is greater than zero. A payment agreement provide flexibility in payment of installment amount and schedule of payment.

The **C1-PaymentAgreementRequest** business object is created for payment agreement maintenance.

The **Payment Agreement Request Type** screen consists of the following zones:

- *[Payment Agreement Request Type List](#page-1326-1)* on page 1327
- *[Payment Agreement Request Type](#page-1327-0)* on page 1328

# <span id="page-1326-1"></span>**Payment Agreement Request Type List**

The **Payment Agreement Request Type List** zone lists payment agreement request types that are already defined in the system. It contains the following columns:

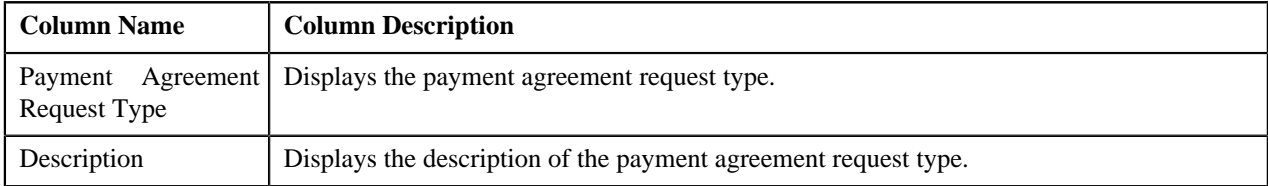

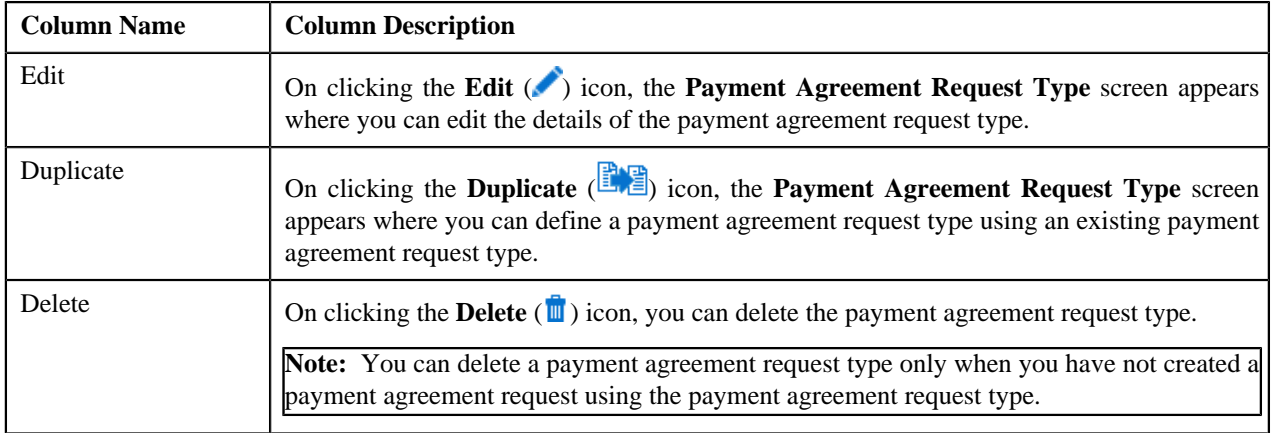

On clicking the **Broadcast** (**a**) icon corresponding to a payment agreement request type, the **Payment Agreement Request Type** zone appears with the details of the respective payment agreement request type.

#### **Related Topics**

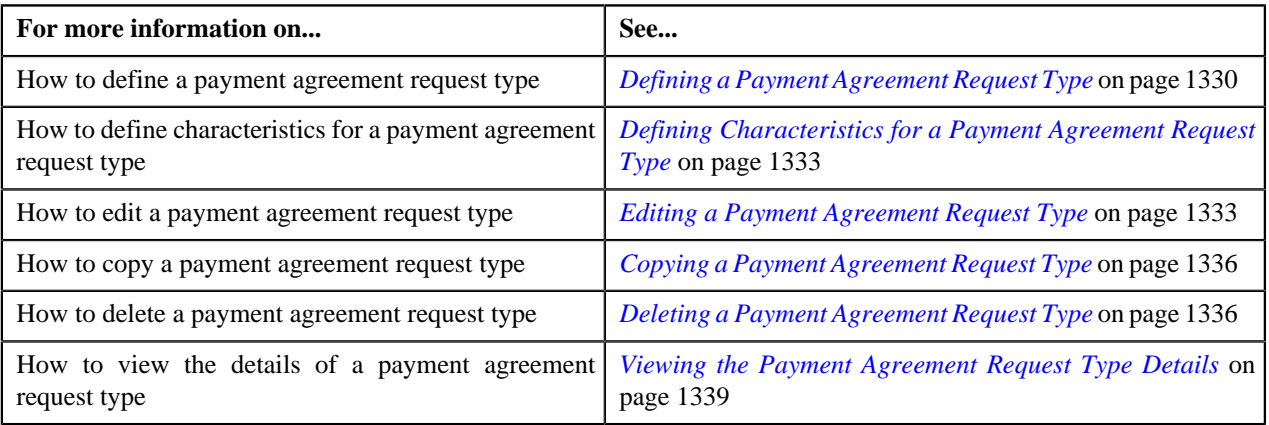

# <span id="page-1327-0"></span>**Payment Agreement Request Type**

The **Payment Agreement Request Type** zone displays the details of the payment agreement request type. This zone contains the following sections:

• Main – This section provides basic information about the payment agreement request type. It contains the following fields:

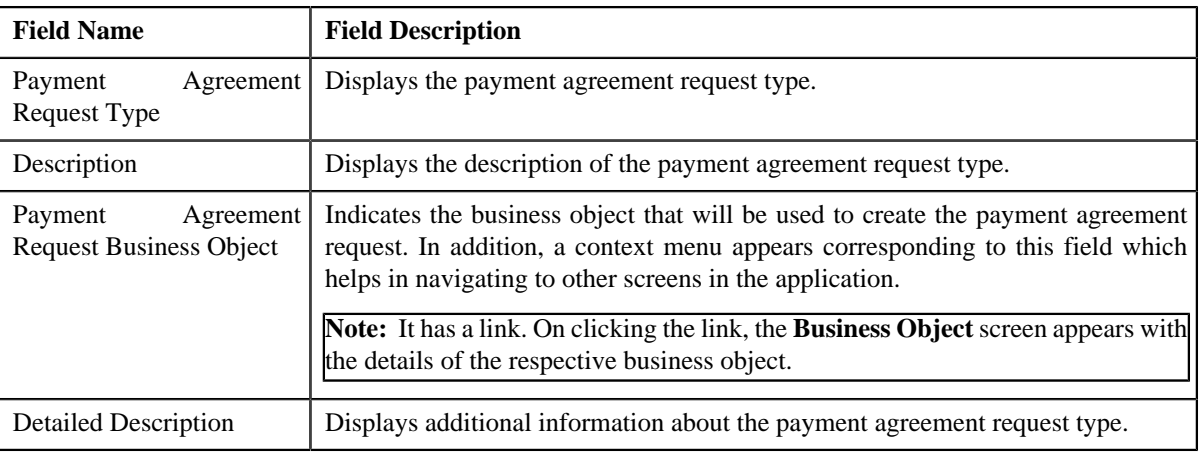

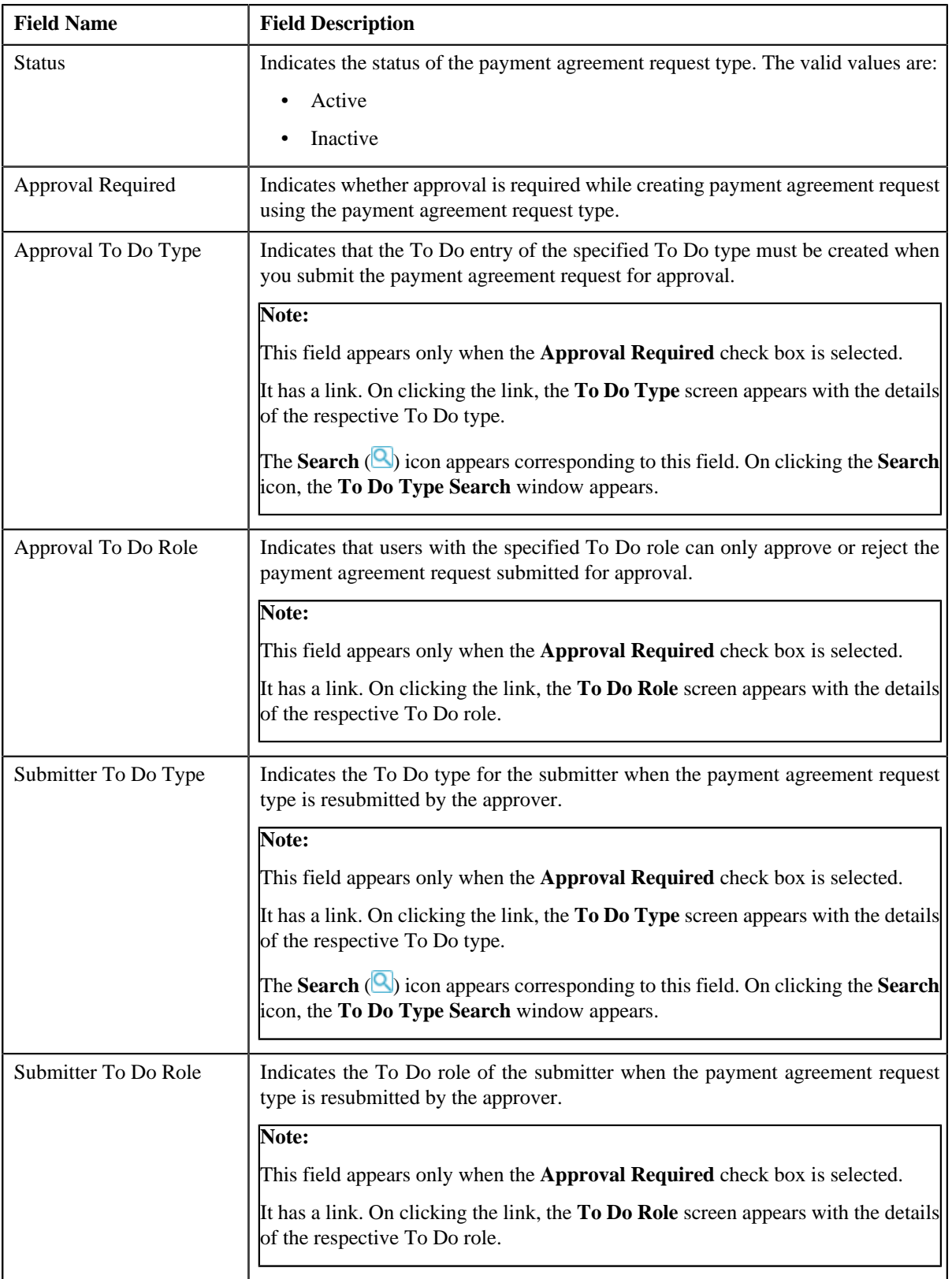

• **Characteristics** – This section lists the characteristics defined for the payment agreement request type. It contains the following columns:

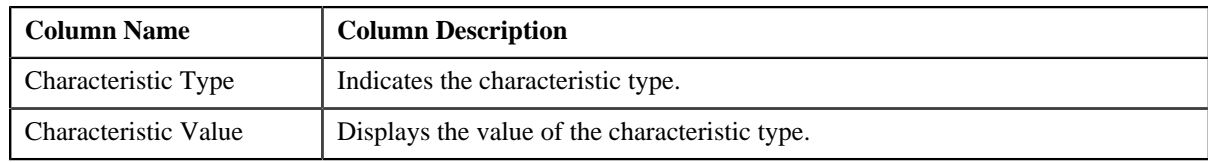

#### • **Record Actions** – This section contains the following buttons:

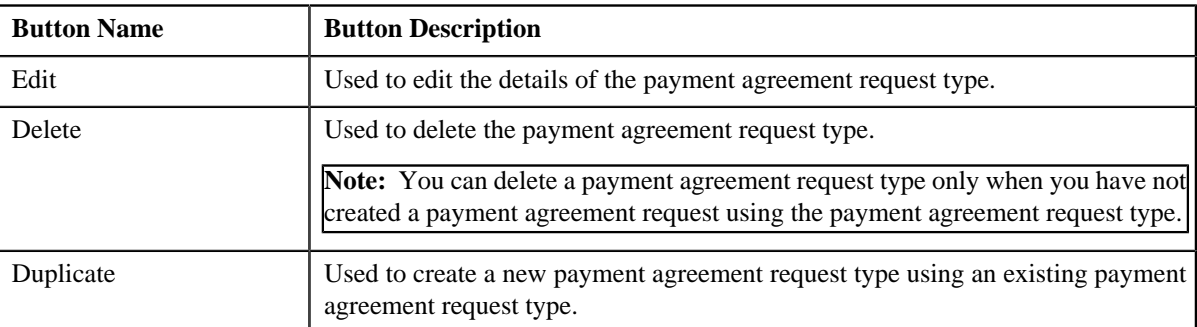

• **Record Information** – This section contains the following fields:

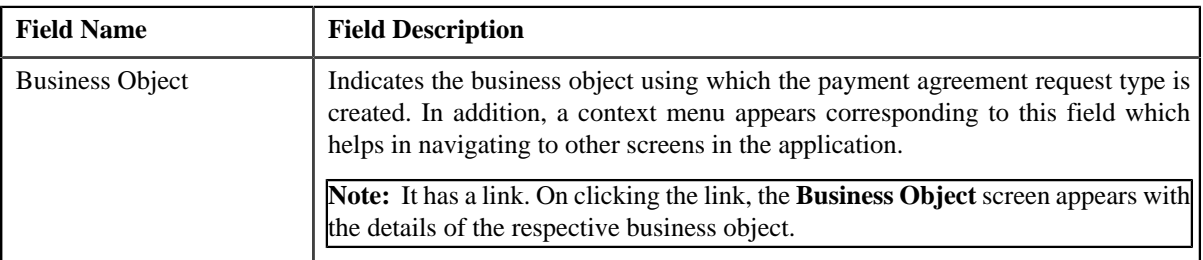

By default, the **Payment Agreement Request Type** zone does not appear in the **Payment Agreement Request Type** screen. It appears only when you click the **Broadcast** (**a**) icon corresponding to a payment agreement request type in the **Payment Agreement Request Type List** zone.

#### **Related Topics**

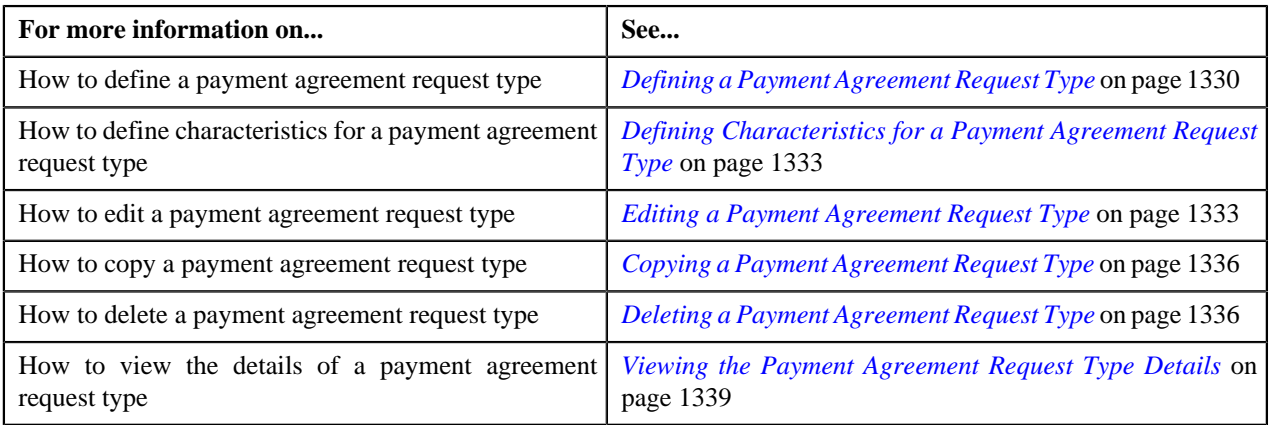

# <span id="page-1329-0"></span>**Defining a Payment Agreement Request Type**

#### **Prerequisites**

To define a payment agreement request type, you should have:

- Payment agreement request business objects defined in the application
- The Payment Agreement Request Information algorithm is defined using the **C1-PA-INFO** algorithm type

• **C1-PAREQ** To Do Type assigned to a To Do role whose users must receive To Do generated while submitting a payment agreement request for approval.

#### **Procedure**

To define a payment agreement request type:

**1.** Click the **Admin** link in the **Application** toolbar.

A list appears.

**2.** From the **Admin** menu, select **P** and then click **Payment Agreement Request Type**.

A sub-menu appears.

**3.** Click the **Add** option from the **Payment Agreement Request Type** sub-menu.

The **Select Business Object** screen appears. It contains the following field:

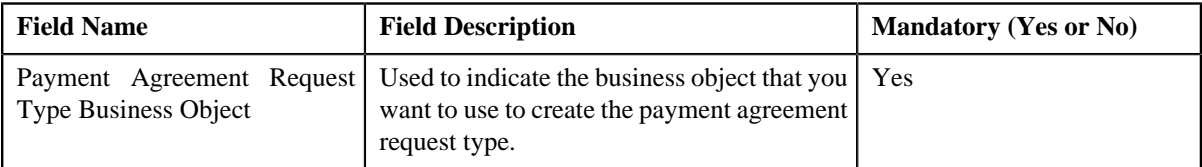

**Tip:** Alternatively, you can access the **Select Business Object** screen by clicking the **Add** button in the **Page Title** area of the **Payment Agreement Request Type** screen.

**Note:** The **Select Business Object** screen appears only when there are multiple payment agreement request type business objects defined in the application. If there is only one payment agreement request type business object defined in the application, the **Payment Agreement Request Type** screen appears.

- **4.** Select the required payment agreement request type business object from the respective field.
- **5.** Click **OK**.

The **Payment Agreement Request Type** screen appears. It contains the following sections:

- **Main** Used to specify basic details about the payment agreement request type.
- **Characteristics** Used to define characteristics for the payment agreement request type.

The **Main** section contains the following fields:

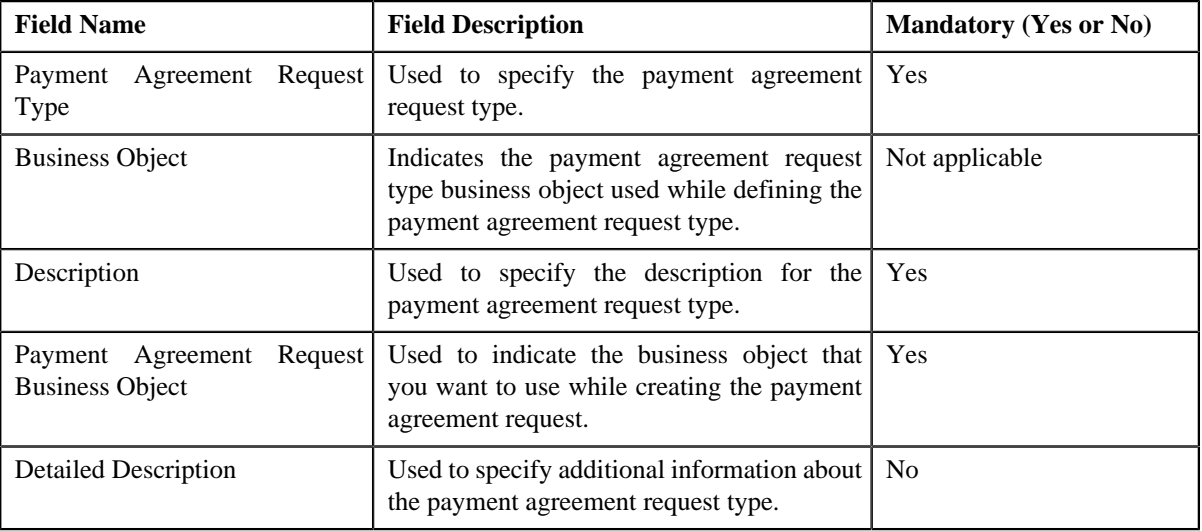

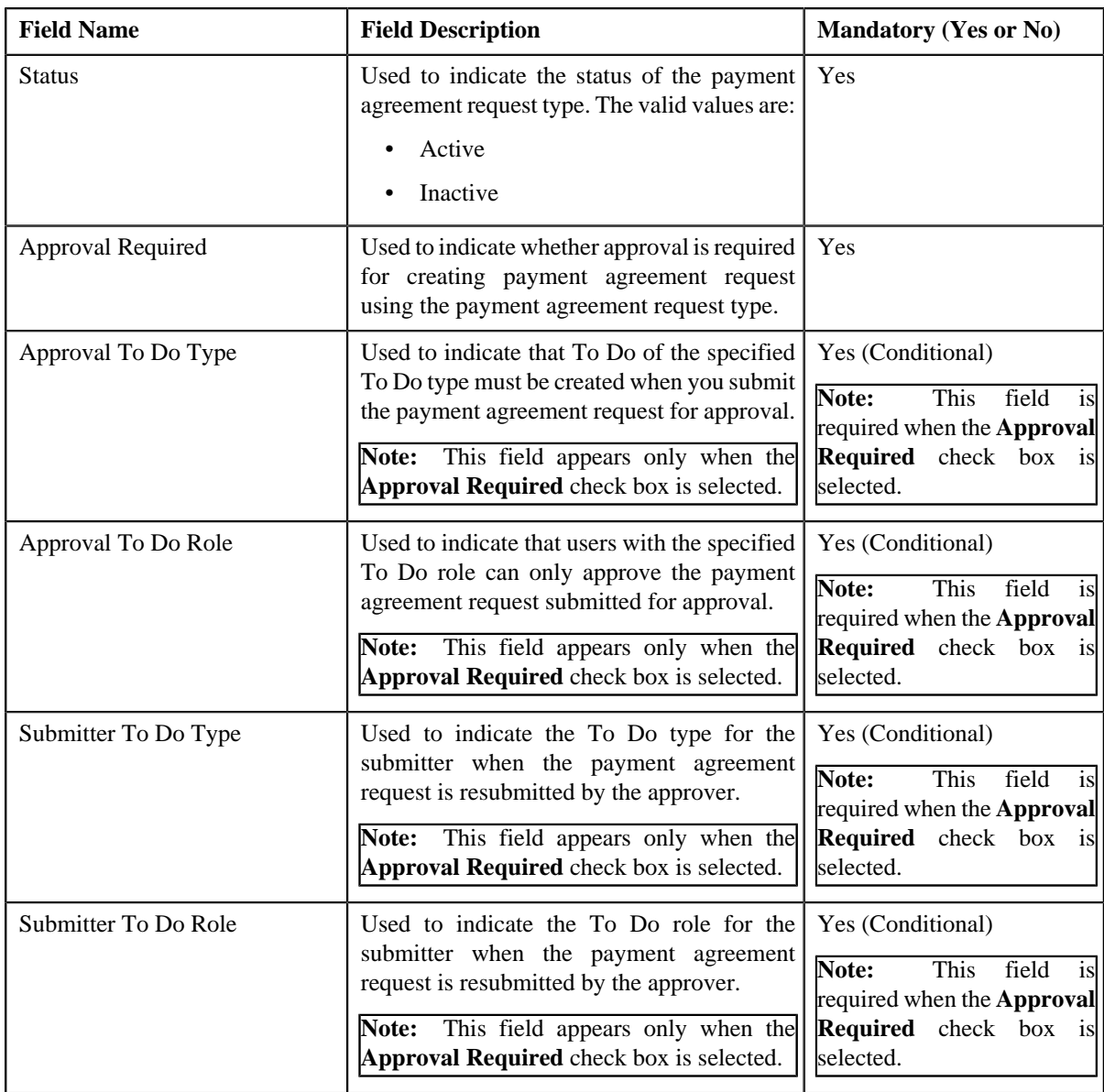

- **6.** Enter the required details.
- **7.** Define characteristics for the payment agreement request type, if required.
- **8.** Click **Save**.

The payment agreement request type is defined.

#### **Related Topics**

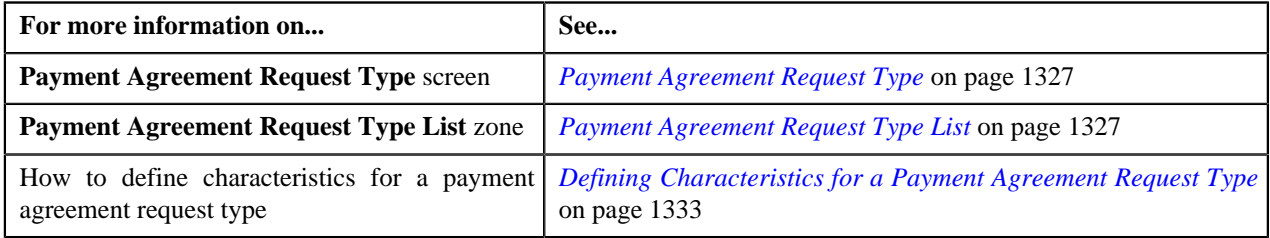
## <span id="page-1332-1"></span>**Defining Characteristics for a Payment Agreement Request Type**

#### **Prerequisites**

To define characteristics for a payment agreement request type, you should have:

• Characteristic types defined in the application (where the characteristic entity is set to Payment Agreement Request Type)

#### **Procedure**

To define characteristics for a payment agreement request type:

**1.** Ensure that the **Characteristics** section is expanded when you are defining, editing, or copying a payment *a*greement request type.

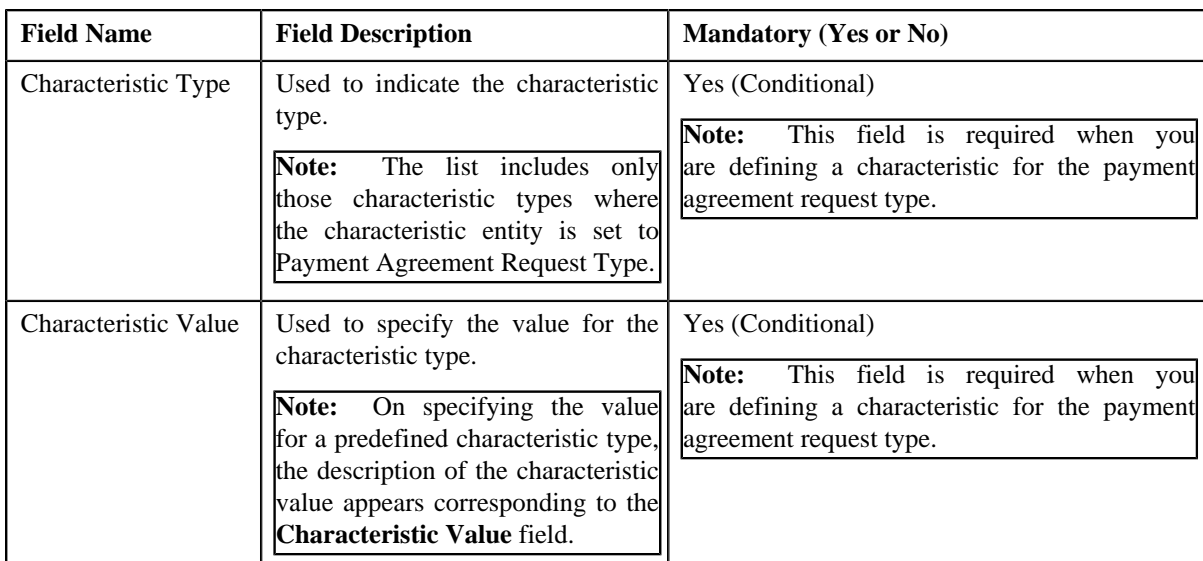

The **Characteristics** section contains the following fields:

**2.** Enter the required details.

**Note:** If you select a predefined characteristic type, the **Search** ( ) icon appears corresponding to the **Characteristic Value** field. On clicking the **Search** icon, you can search for a predefined characteristic value.

**3.** If you want to define more than one characteristic for the payment agreement request type, click the

**Add**  $(\pm)$  icon and then repeat step 2.

**Note:** However, if you want to remove a characteristic from the payment agreement request type, click the *D***elete**

(III) icon corresponding to the characteristic.

#### **Related Topics**

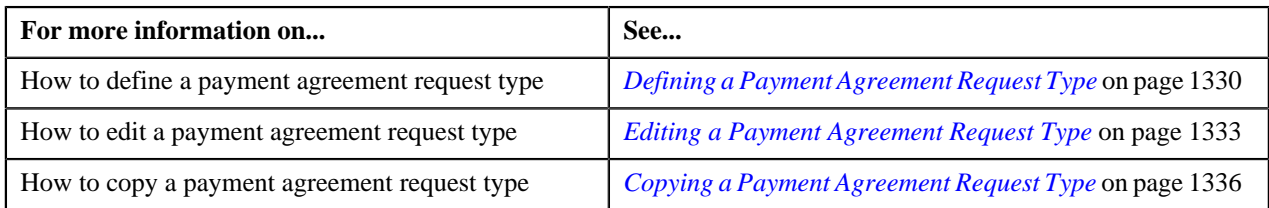

## <span id="page-1332-0"></span>**Editing a Payment Agreement Request Type**

#### **Prerequisites**

To edit a payment agreement request type, you should have:

- Payment agreement request business objects defined in the application
- The Payment Agreement Request Information algorithm is defined using the **C1-PA-INFO** algorithm type
- **C1-PAREQ** To Do Type assigned to a To Do role whose users must receive To Do generated while submitting a payment agreement request for approval.

#### **Procedure**

To edit a payment agreement request type:

**1.** Click the **Admin** link in the **Application** toolbar.

A list appears.

**2.** From the **Admin** menu, select **P** and then click **Payment Agreement Request Type**.

A sub-menu appears.

**3.** Click the **Search** option from the **Payment Agreement Request Type** sub-menu.

The **Payment Agreement Request Type** screen appears.

**4.** In the **Payment Agreement Request Type List** zone, click the **Edit** (**C**) icon in the **Edit** column *c*orresponding to the payment agreement request type whose details you want to edit.

The **Payment Agreement Request Type** screen appears. It contains the following sections:

- **Main** Used to specify basic details about the payment agreement request type.
- **Characteristics** Used to define characteristics for the payment agreement request type.

The **Main** section contains the following fields:

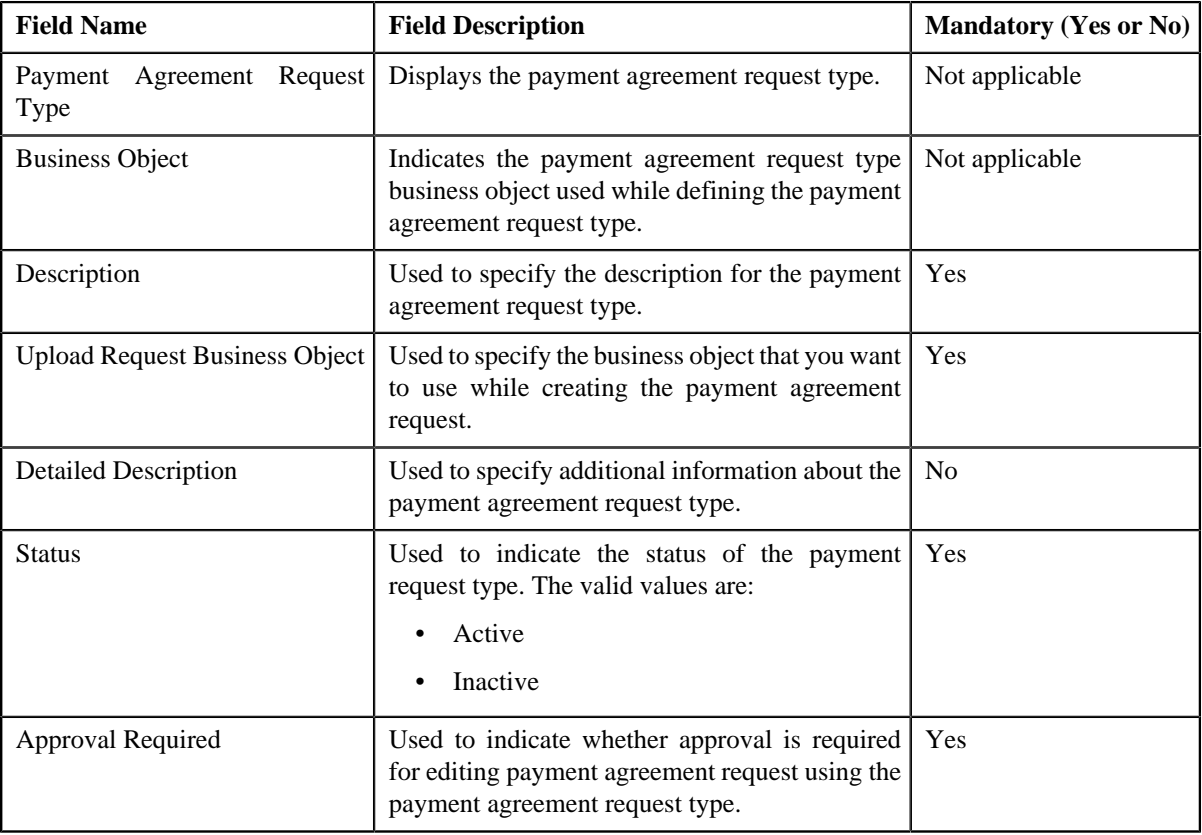

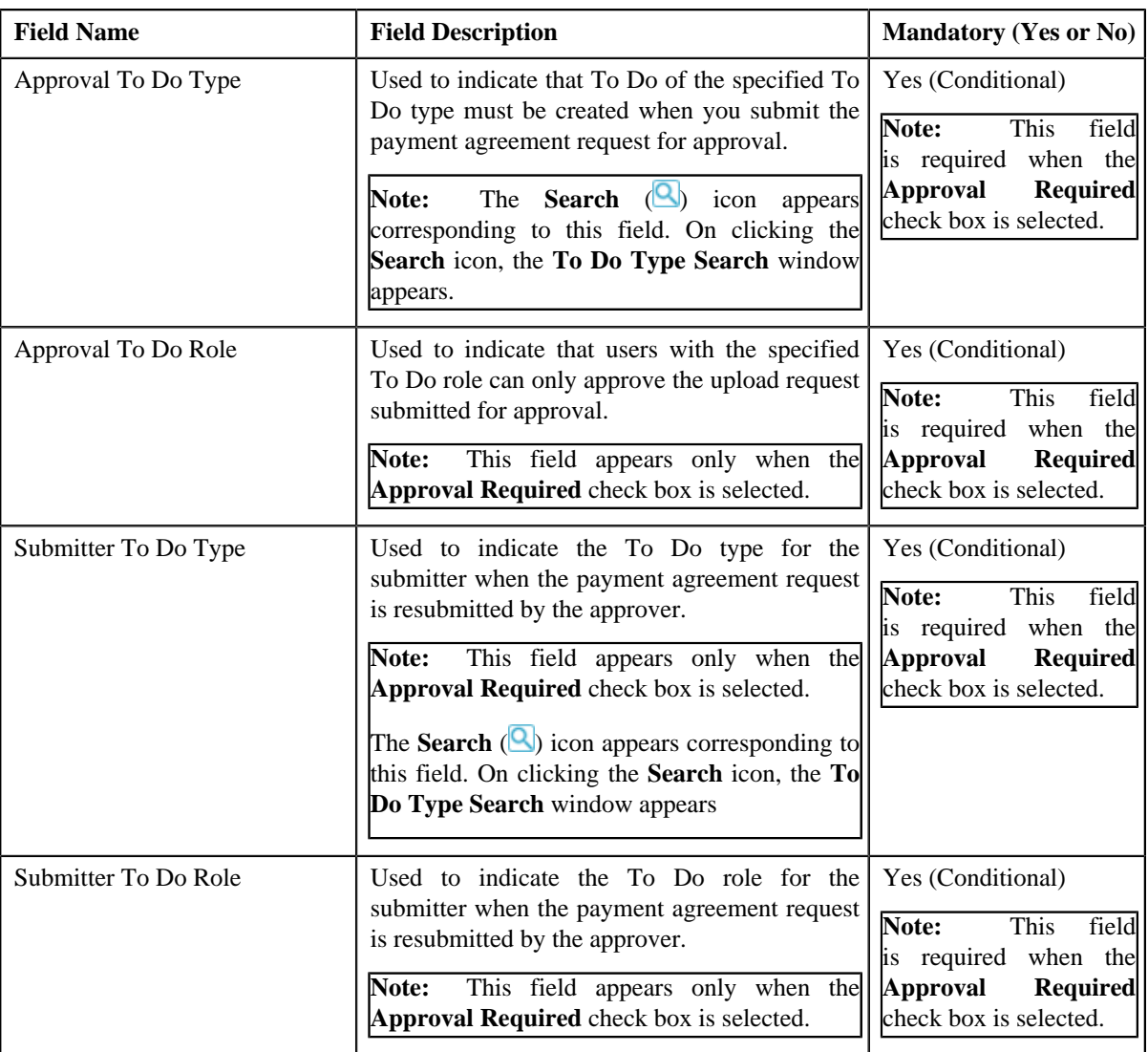

**Tip:** Alternatively, you can click the **Edit** button in the **Payment Agreement Request Type** zone to edit the details of the payment agreement request type.

**5.** Modify the required details.

**Note:** You can search for a **Approval To Do Type** and **Submitter To Do Type** by clicking the **Search** ( ) icon corresponding to the respective field.

- **6.** Define, edit, or remove characteristics from the payment agreement request type, if required.
- **7.** Click **Save**.

The changes made to the payment agreement request type are saved.

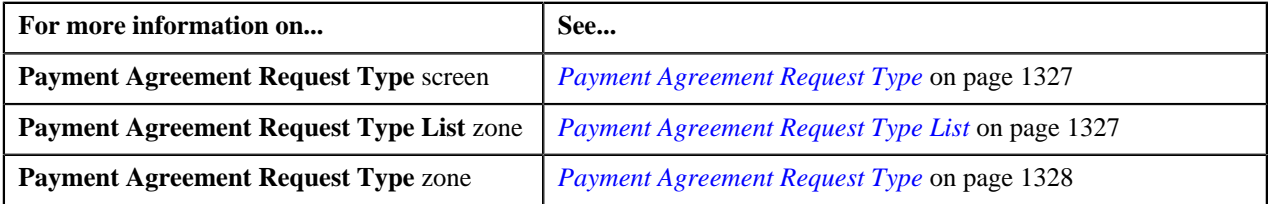

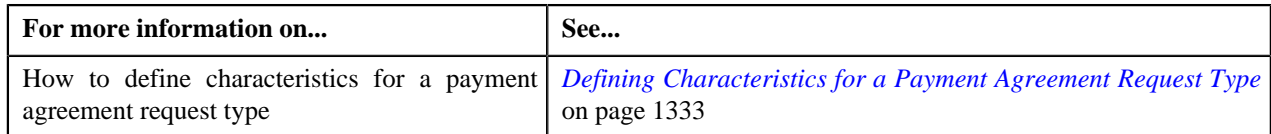

## **Deleting a Payment Agreement Request Type**

#### **Procedure**

To delete a payment agreement request type:

**1.** Click the **Admin** link in the **Application** toolbar.

A list appears.

**2.** From the **Admin** menu, select **P** and then click **Payment Agreement Request Type**.

A sub-menu appears.

**3.** Click the **Search** option from the **Payment Agreement Request Type** sub-menu.

The **Payment Agreement Request Type** screen appears.

**4.** In the **Payment Agreement Request Type List** zone, click the **Delete** ( $\mathbb{I}$ ) icon in the **Delete** column *c*orresponding to the payment agreement request type that you want to delete.

A message appears confirming whether you want to delete the payment agreement request type.

**Note:** You can delete a payment agreement request type only when you have not created a payment agreement request using the payment agreement request type.

**Tip:** Alternatively, you can click the **Delete** button in the **Payment Agreement Request Type** zone to delete the payment agreement request type.

#### **5.** Click **OK**.

The payment agreement request type is deleted.

#### **Related Topics**

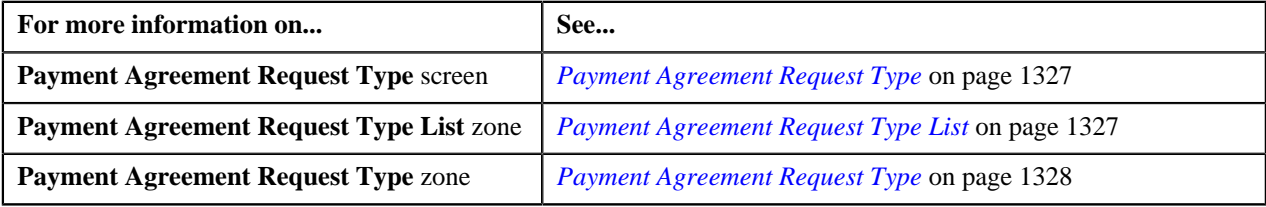

## <span id="page-1335-0"></span>**Copying a Payment Agreement Request Type**

Instead of creating a payment agreement request type from scratch, you can create a new payment agreement request type using an existing payment agreement request type. This is possible through copying a payment agreement request type. On copying a payment agreement request type, the details including the characteristics are copied to the new payment agreement request type. You can then edit the details, if required.

#### **Prerequisites**

To copy a payment agreement request type, you should have:

- Payment agreement request type (whose copy you want to create) defined in the application
- Payment agreement request business objects defined in the application
- The Payment Agreement Request Information algorithm is defined using the **C1-PA-INFO** algorithm type

• **C1-PAREQ** To Do Type assigned to a To Do role whose users must receive To Do generated while submitting a payment agreement request for approval

#### **Procedure**

To copy a payment agreement request type:

**1.** Click the **Admin** link in the **Application** toolbar.

A list appears.

**2.** From the **Admin** menu, select **P** and then click **Payment Agreement Request Type**.

A sub-menu appears.

**3.** Click the **Search** option from the **Payment Agreement Request Type** sub-menu.

The **Payment Agreement Request Type** screen appears.

**4.** In the **Payment Agreement Request Type List** zone, click the **Duplicate** ( ) icon in the **Duplicate** column *c*orresponding to the payment agreement request type whose copy you want to create.

The **Payment Agreement Request Type** screen appears. It contains the following sections:

- **Main** Used to specify basic details about the payment agreement request type.
- **Characteristics** Used to define characteristics for the payment agreement request type.

The **Main** section contains the following fields:

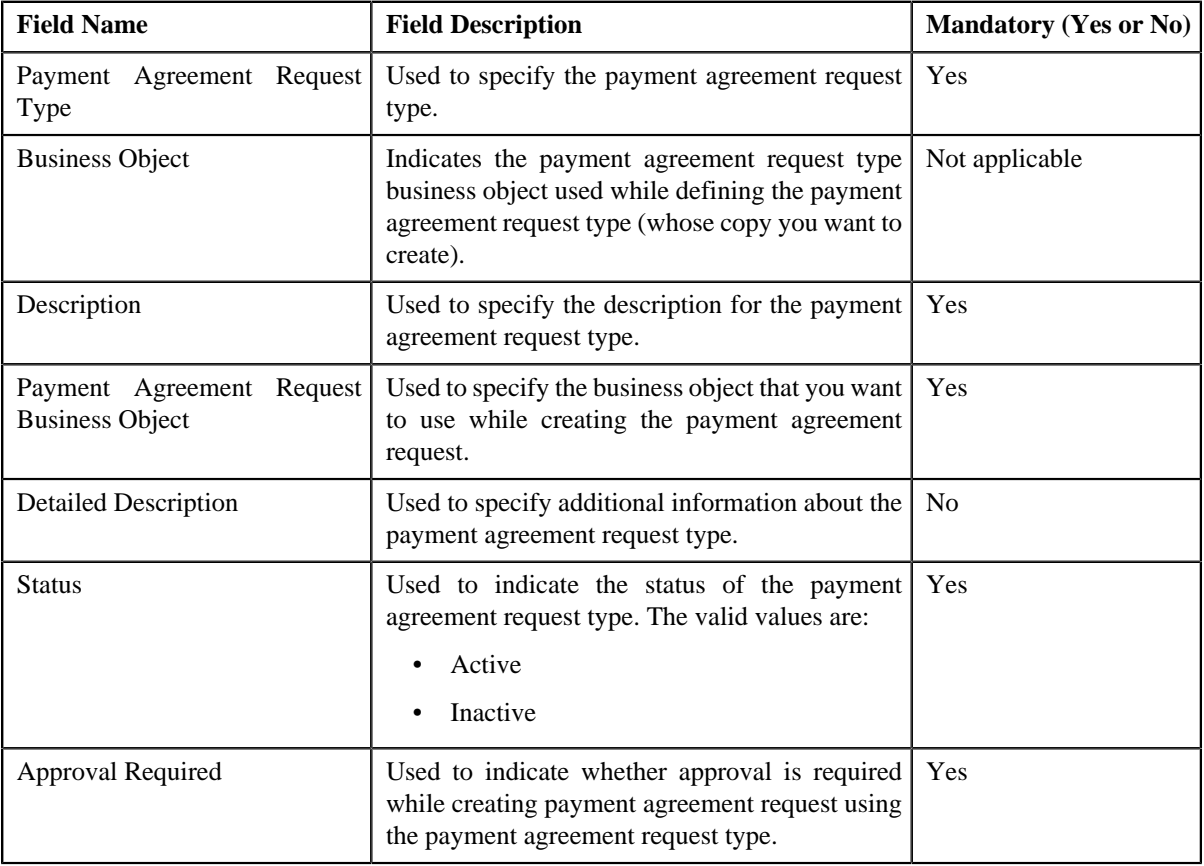

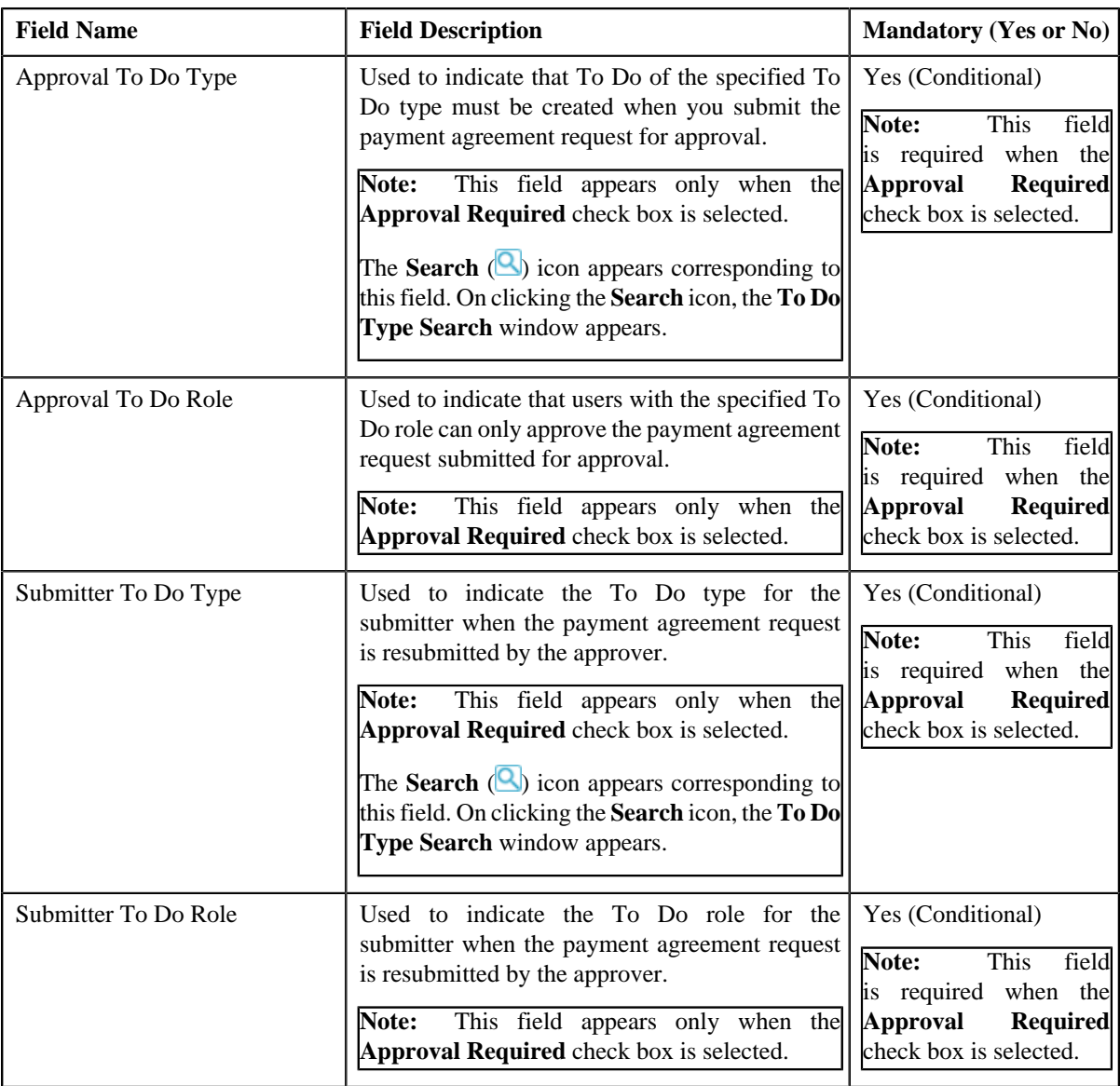

**Tip:** Alternatively, you can click the **Duplicate** button in the **Payment Agreement Request Type** zone to create a copy of the payment agreement request type.

- **5.** Enter the required details.
- **6.** Define, edit, or remove characteristics from the payment agreement request type, if required.
- **7.** Click **Save**.

The new payment agreement request type is defined.

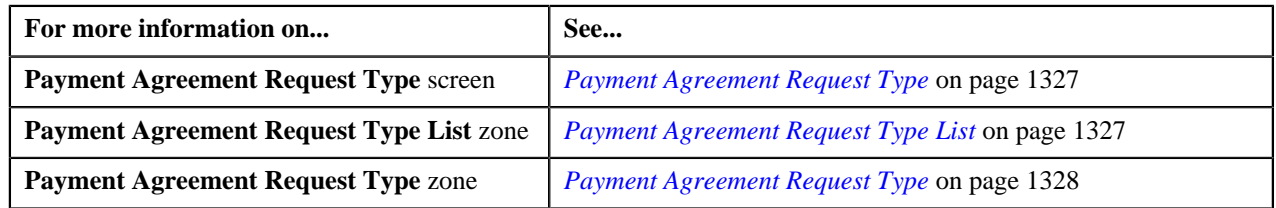

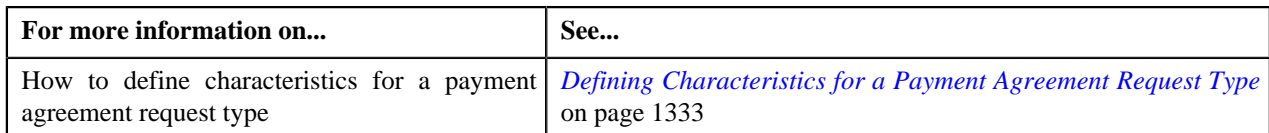

## **Viewing the Payment Agreement Request Type Details**

#### **Procedure**

To view the details of a payment agreement request type:

**1.** Click the **Admin** link in the **Application** toolbar.

A list appears.

**2.** From the **Admin** menu, select **P** and then click **Payment Agreement Request Type**.

A sub-menu appears.

**3.** Click the **Search** option from the **Payment Agreement Request Type** sub-menu.

The **Payment Agreement Request Type** screen appears.

<sup>4.</sup> In the **Payment Agreement Request Type List** zone, click the **Broadcast** (**a**) icon corresponding to the *p*ayment agreement request type whose details you want to view.

The **Payment Agreement Request Type** zone appears.

**5.** View the details of the payment agreement request type in the **Payment Agreement Request Type** zone.

#### **Related Topics**

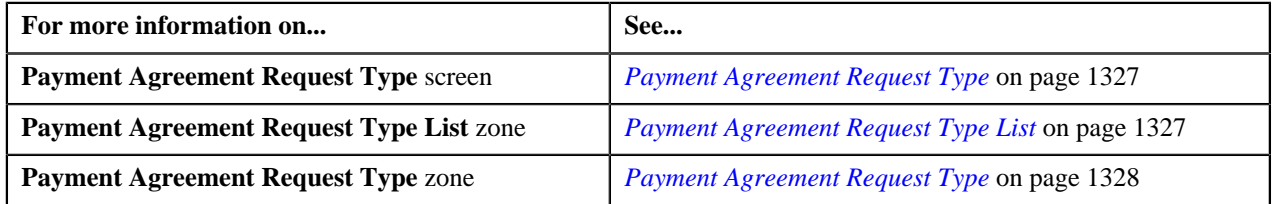

## <span id="page-1338-1"></span>**Payment Agreement Request**

The **Payment Agreement Request** screen allows you to search for a payment agreements for unpaid bills by searching through Bill ID or through Payment Agreement Request ID. Through this screen, you can navigate to the following screens:

• *[Payment Agreement Request](#page-1347-0)* on page 1348

This screen consists of the following zones:

- *[Search Payment Agreement Request](#page-1338-0)* on page 1339
- *[Bill Details](#page-1342-0)* on page 1343

## <span id="page-1338-0"></span>**Search Payment Agreement Request**

The **Search Payment Agreement Request** zone allows you to search for a payment agreement request using various search criteria. This zone contains the following two sections:

• **Search Criteria** – The **Search Criteria** section contains the following fields:

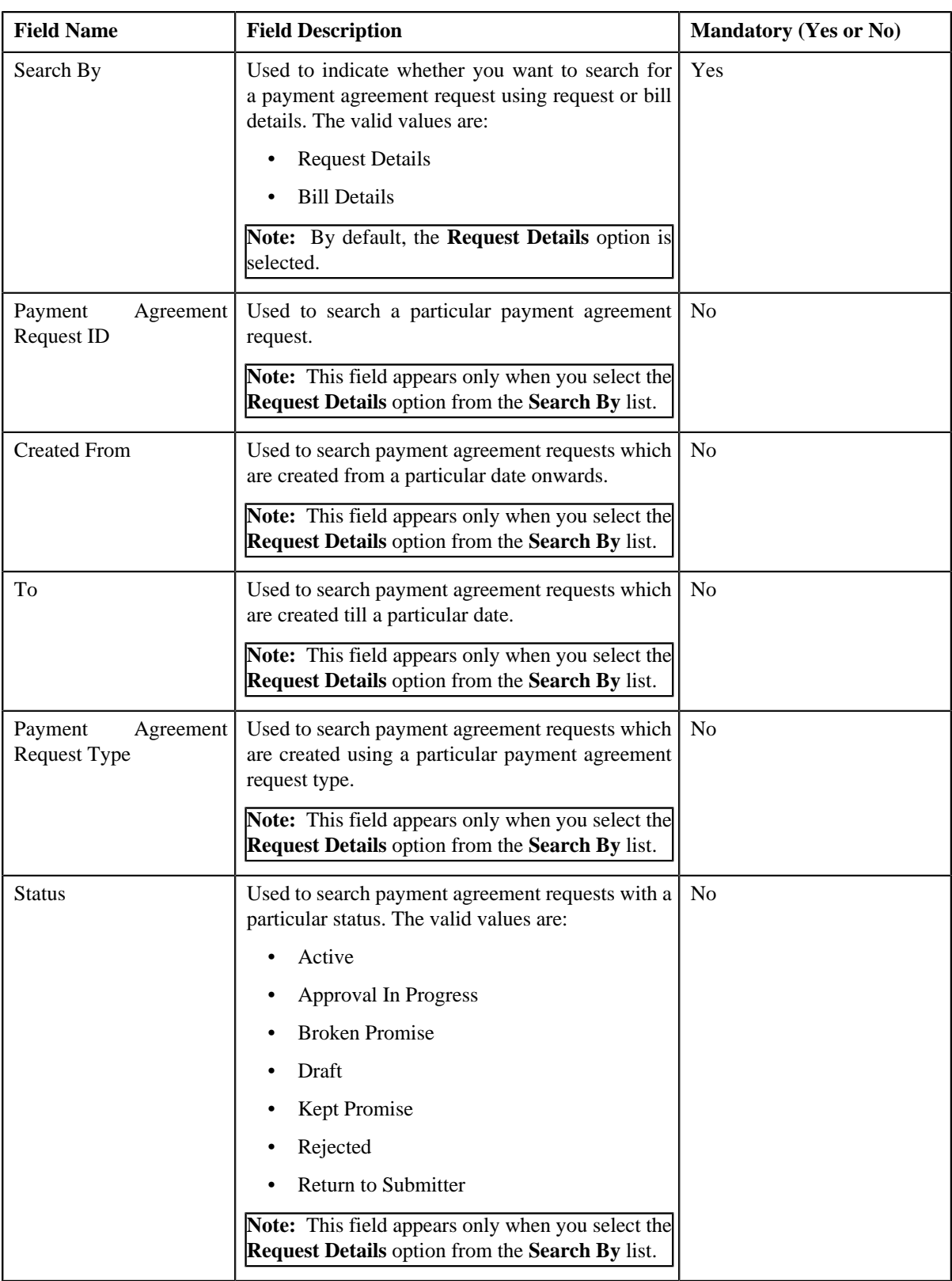

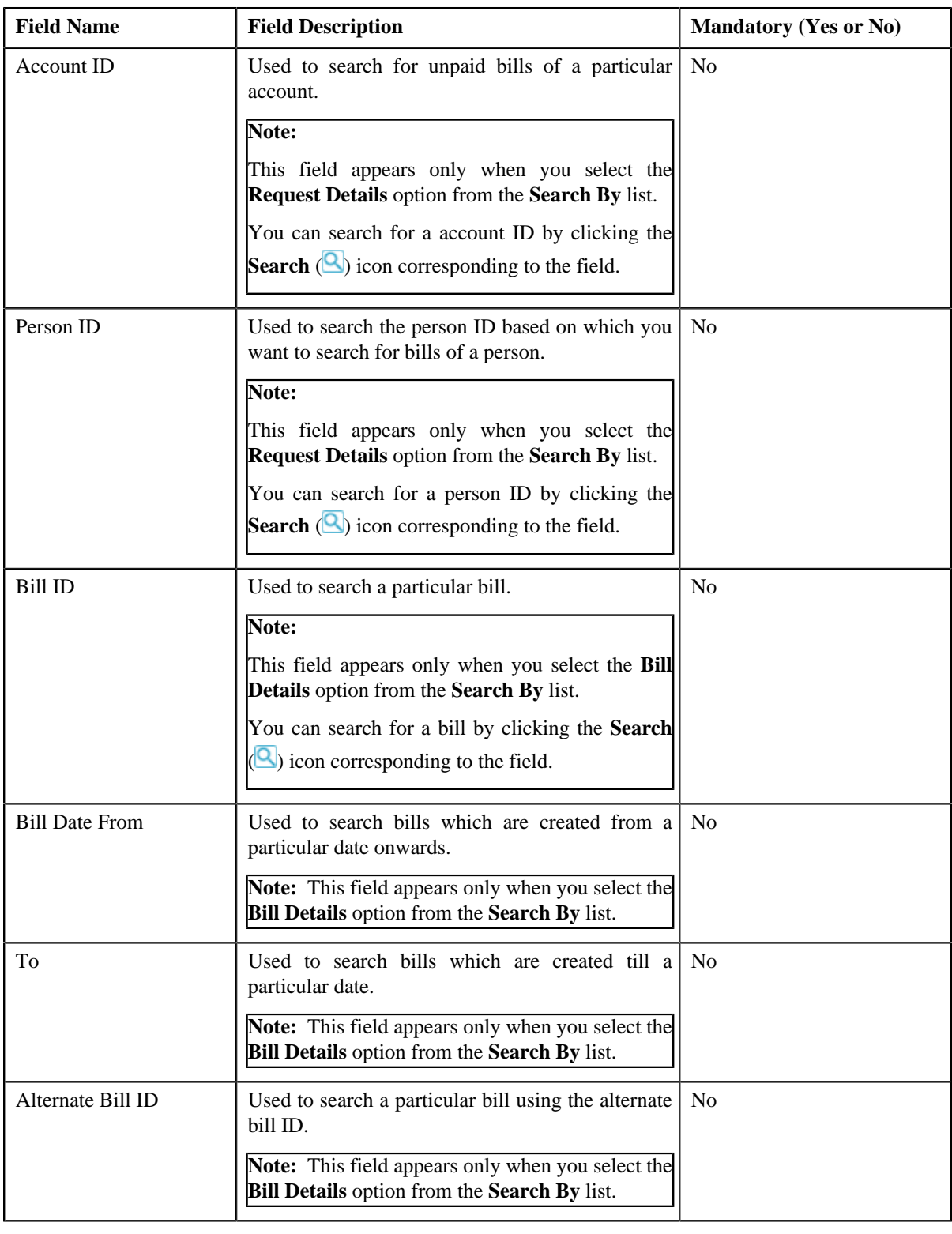

**Note:** You must specify at least one search criterion while searching for a payment agreement request.

• **Search Results** – On clicking the **Search** button, the search results appear based on the specified search criteria. The **Search Results** section contains the following columns:

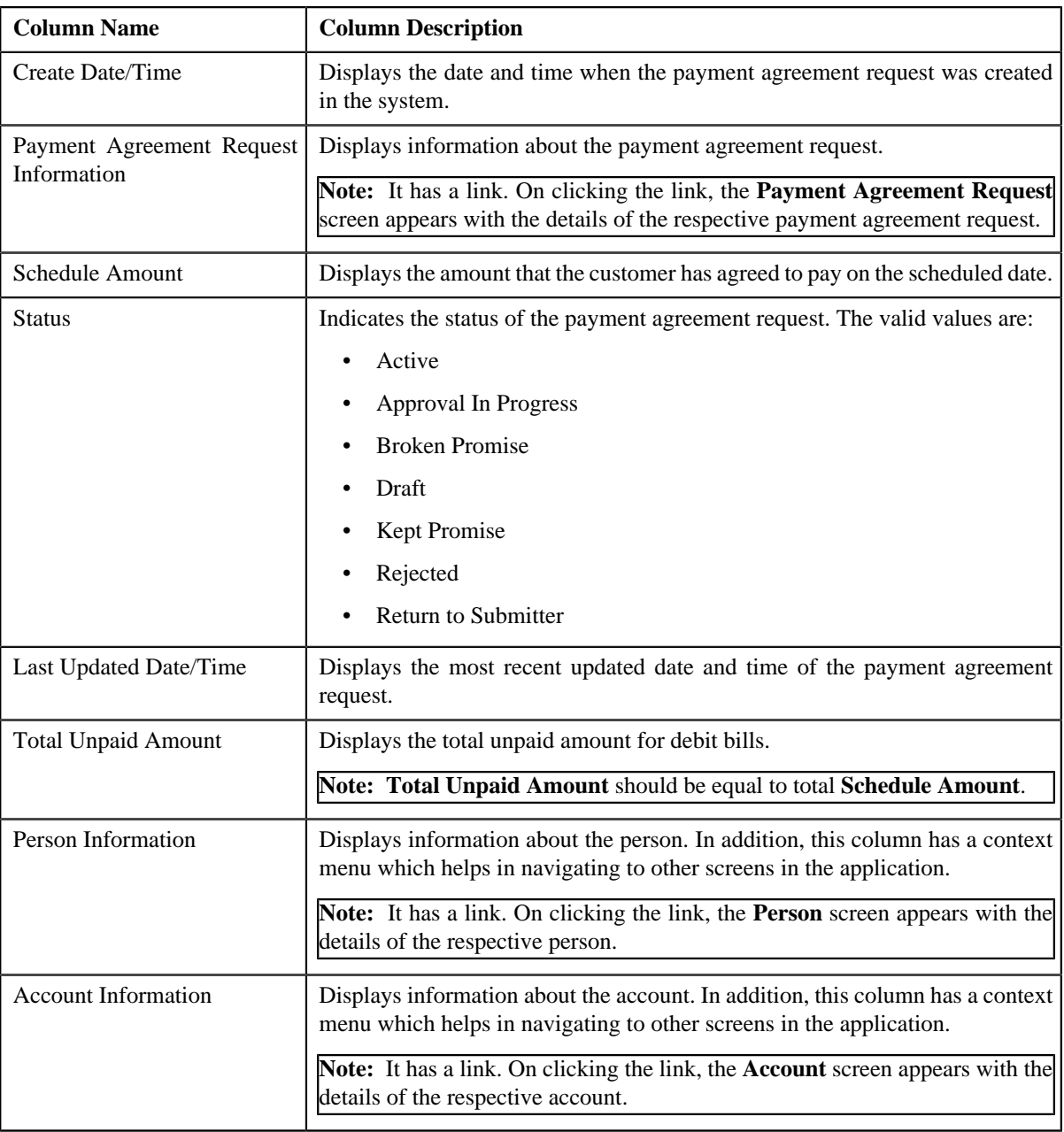

**Note:** Pagination is used to display limited number of records in the **Search Results** section. By default, 20 records are displayed in the **Search Results** section. You can change the number of records displayed per page, if required.

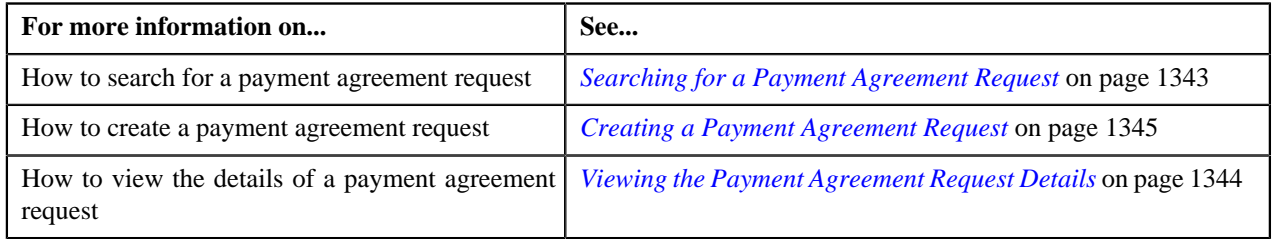

## <span id="page-1342-0"></span>**Bill Details**

The **Bill Details** zone lists unpaid debt bill details. You will not find any records in this zone if the payment agreement request list does not have any unpaid bills assigned to it. This zone contains the following columns:

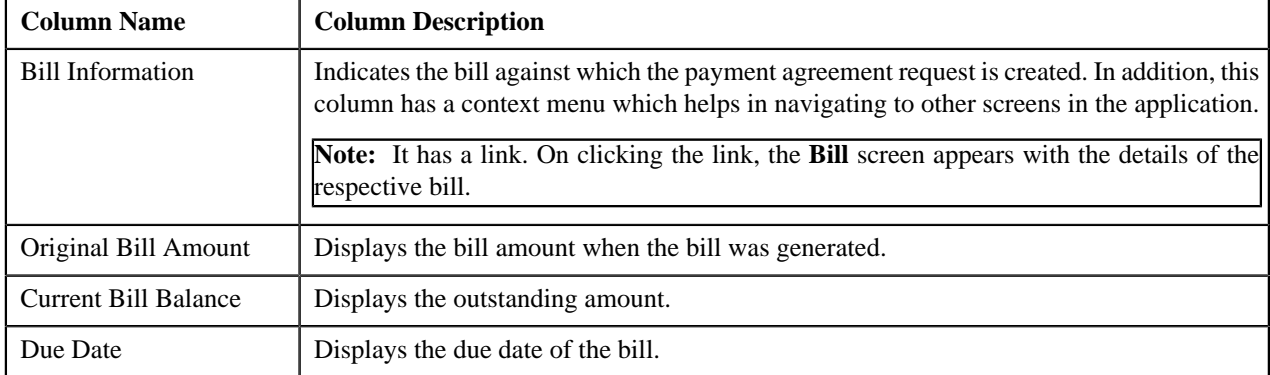

By default, the **Bill Details** zone does not appear in the **Payment Agreement Request** screen. It appears only when

you click the **Broadcast** ( ) icon corresponding to the payment agreement request in the **Search Payment Agreement Request** zone.

You can change the layout of this zone. For more information on how to change the layout, see *[Changing the Layout](#page-1633-0)* on page 1634.

#### **Related Topics**

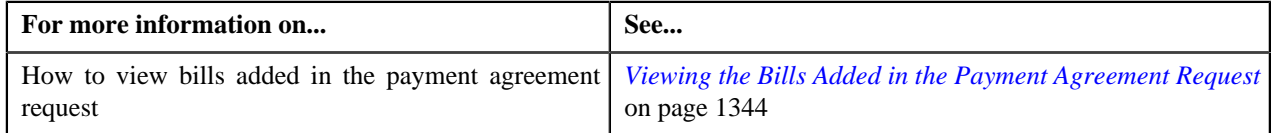

## <span id="page-1342-1"></span>**Searching for a Payment Agreement Request**

#### **Prerequisites**

To search for a payment agreement request, you should have:

• Payment agreement request types defined in the application

#### **Procedure**

To search for a payment agreement request:

**1.** Click the **Menu** link in the **Application** toolbar.

A list appears.

**2.** From the **Main** menu, select **Credit & Collection** and then click **Payment Agreement Request**.

A sub-menu appears.

**3.** Click the **Search** option from the **Payment Agreement Request** sub-menu.

The **Payment Agreement Request** screen appears.

**4.** Enter the search criteria in the **Search Payment Agreement Request** zone.

**Note:** ORMB search engine supports wildcard search, where you can substitute the percentage (%) symbol as a stand in for any word or letter in a search criteria. You can use the '%' wildcard character in all input fields except the date and ID fields. The '%' wildcard character is suffixed automatically at the end of the partial search criteria. Therefore, you may or may not specify the wildcard character at the end of the partial search criteria. However, you have to prefix the wildcard character manually wherever required.

#### **5.** Click **Search**.

A list of payment agreement requests that meet the search criteria appears in the **Search Results** section.

#### **Related Topics**

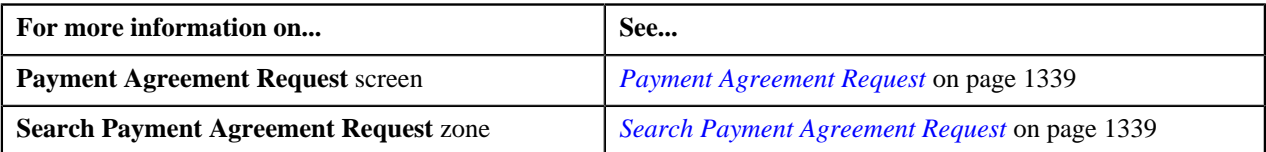

## <span id="page-1343-1"></span>**Viewing the Bills Added in the Payment Agreement Request**

#### **Procedure**

To view the bills added in the payment agreement request:

- **1.** Search for the payment agreement request in the **Payment Agreement Request** screen.
- <sup>2.</sup> In the **Search Results** section, click the **Broadcast** (**a**) icon corresponding to the payment agreement *r*equest whose bill details you want to view.

The **Bill Details** zone appears.

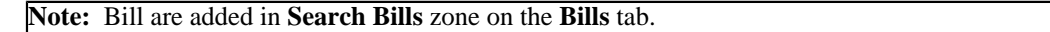

#### **Related Topics**

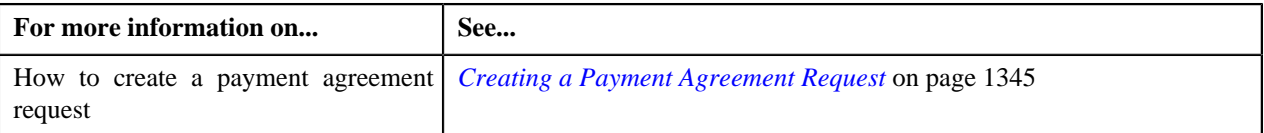

## <span id="page-1343-0"></span>**Viewing the Payment Agreement Request Details**

#### **Procedure**

To view the details of a payment agreement request:

- **1.** Search for the payment agreement request in the **Payment Agreement Request** screen.
- **2.** In the **Search Results** section, click the link in the **Payment Agreement Request Information** column *c*orresponding to the payment agreement request whose details you want to view.

The **Payment Agreement Request** screen appears. It consists of the following tabs:

- **Main** This tab contains the following three zones:
	- **Payment Agreement Request** Displays the details of the payment agreement request.
	- **Bill Details** Lists the unpaid bill details of the payment agreement request.
	- **Payment Schedule** Lists the payment scheduled for unpaid bill amount of the payment agreement request.
- **Log** This tab lists the complete trail of actions performed on the payment request.
- **3.** View the details of the payment agreement request in the **Payment Agreement Request** zone.
- **4.** View the bill details of the unpaid amount bills of payment agreement request in the **Bill Details** zone.
- **5.** View the payment schedule details of payment agreement request in the **Payment Schedule** zone.

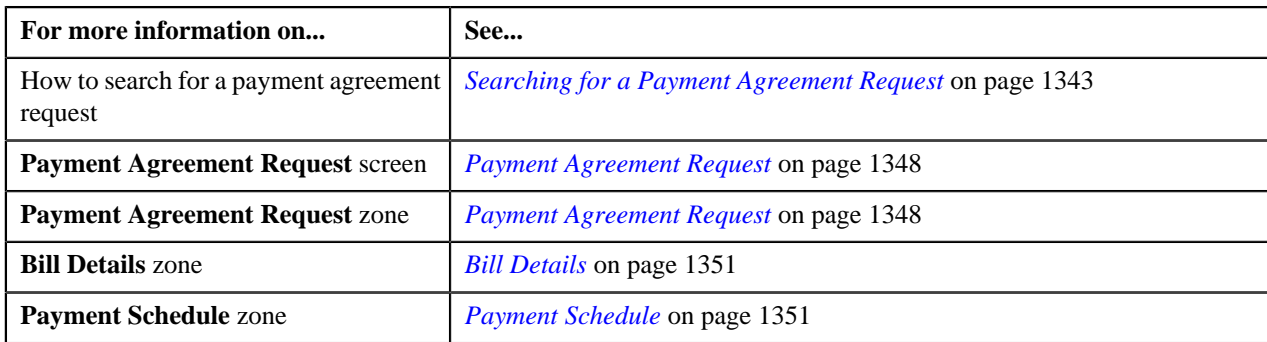

## <span id="page-1344-0"></span>**Creating a Payment Agreement Request**

#### **Prerequisites**

To create a payment agreement request, you should have:

• Payment agreement request types defined in the application

#### **Procedure**

To create a payment agreement request:

**1.** Click the **Menu** link in the **Application** toolbar.

A list appears.

**2.** From the **Main** menu, select **Credit & Collection** and then click **Payment Agreement Request**.

A sub-menu appears.

**3.** Click the **Add** option from the **Payment Agreement Request** sub-menu.

The **Add Payment Agreement Request** screen appears. It contains the following fields:

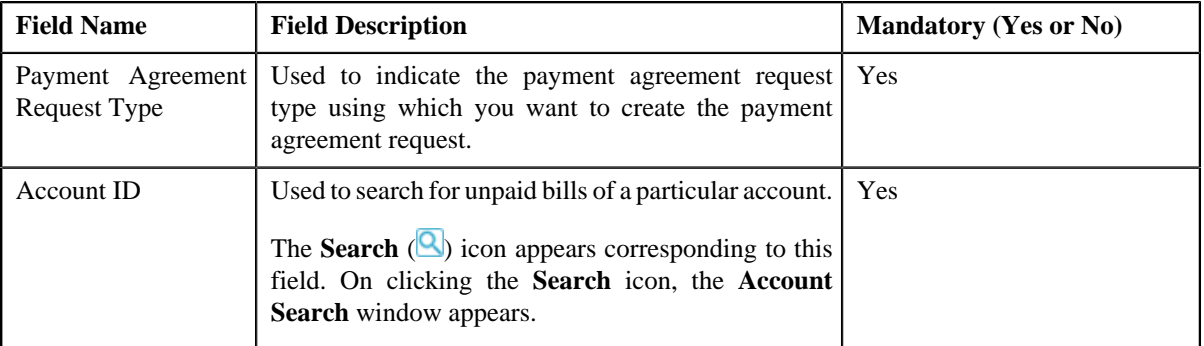

**Tip:** Alternatively, you can access the **Add Payment Agreement Request** screen by clicking the **Add** button in the **Page Title** area of the **Payment Agreement Request** screen.

- **4.** Select the required payment agreement request type and account ID from the respective fields.
- **5.** Click **OK**.

The **Payment Request** screen appears.

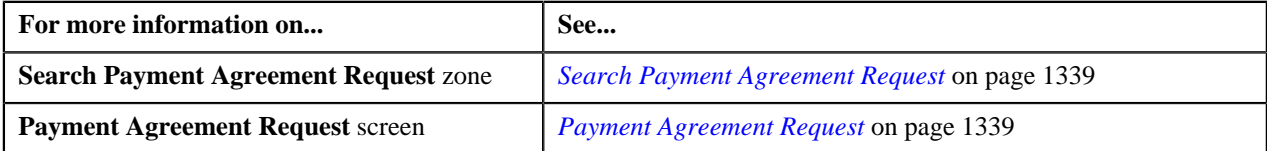

## <span id="page-1345-0"></span>**Defining Characteristics for a Payment Agreement Request**

#### **Prerequisites**

To define characteristics for a payment agreement request:

• Characteristic types defined in the application (where the characteristic entity is set to **Payment Agreement Request**)

#### **Procedure**

To define characteristics for a Payment Agreement Request:

**1.** Ensure that the **Characteristics** section is expanded when you are editing, submitting, approving, rejecting or *resubmitting a payment agreement.* 

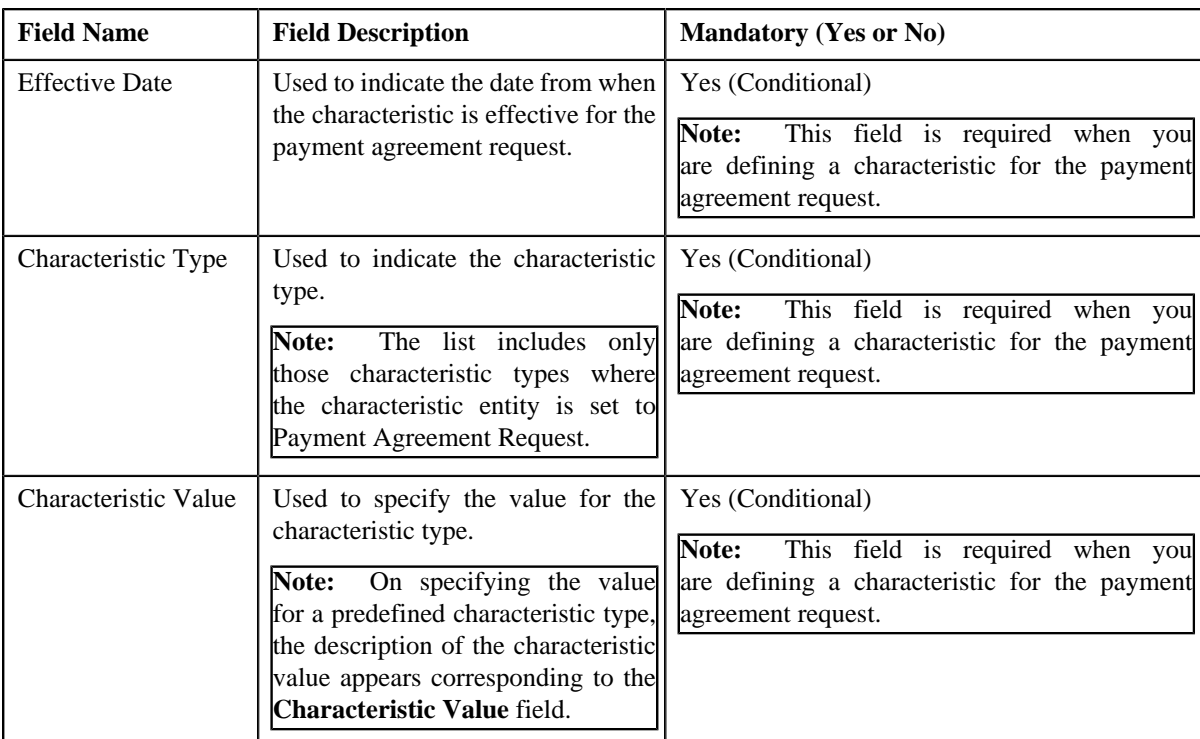

The **Characteristics** section contains the following fields:

**2.** Enter the required details.

**Note:** If you select a predefined characteristic type, the **Search** (**Q**) icon appears corresponding to the **Characteristic Value** field. On clicking the **Search** icon, you can search for a predefined characteristic value.

**3.** If you want to define more than one characteristic for the payment agreement request, click the **Add**  $(\pm)$  icon *a*nd then repeat step 2.

**Note:** However, if you want to remove a characteristic from the payment agreement request, click the **Delete** ( $\mathbf{w}$ ) icon corresponding to the characteristic.

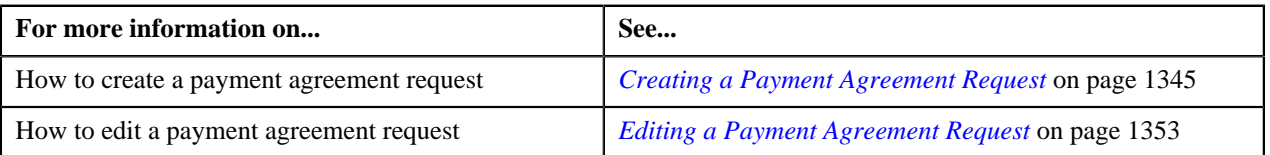

## **Defining Payment Schedule for a Payment Agreement Request**

#### **Prerequisites**

To define payment schedule for a payment agreement request:

• Scheduled date, sum of installments for overdue or unpaid bills defined in the application for which the payment is scheduled is set to **Payment Agreement Request**

#### **Procedure**

To define payment schedule for a Payment Agreement Request:

**1.** Ensure that the **Payment Schedule** section is expanded when you are editing, submitting, approving, *r*ejecting or resubmitting a payment agreement.

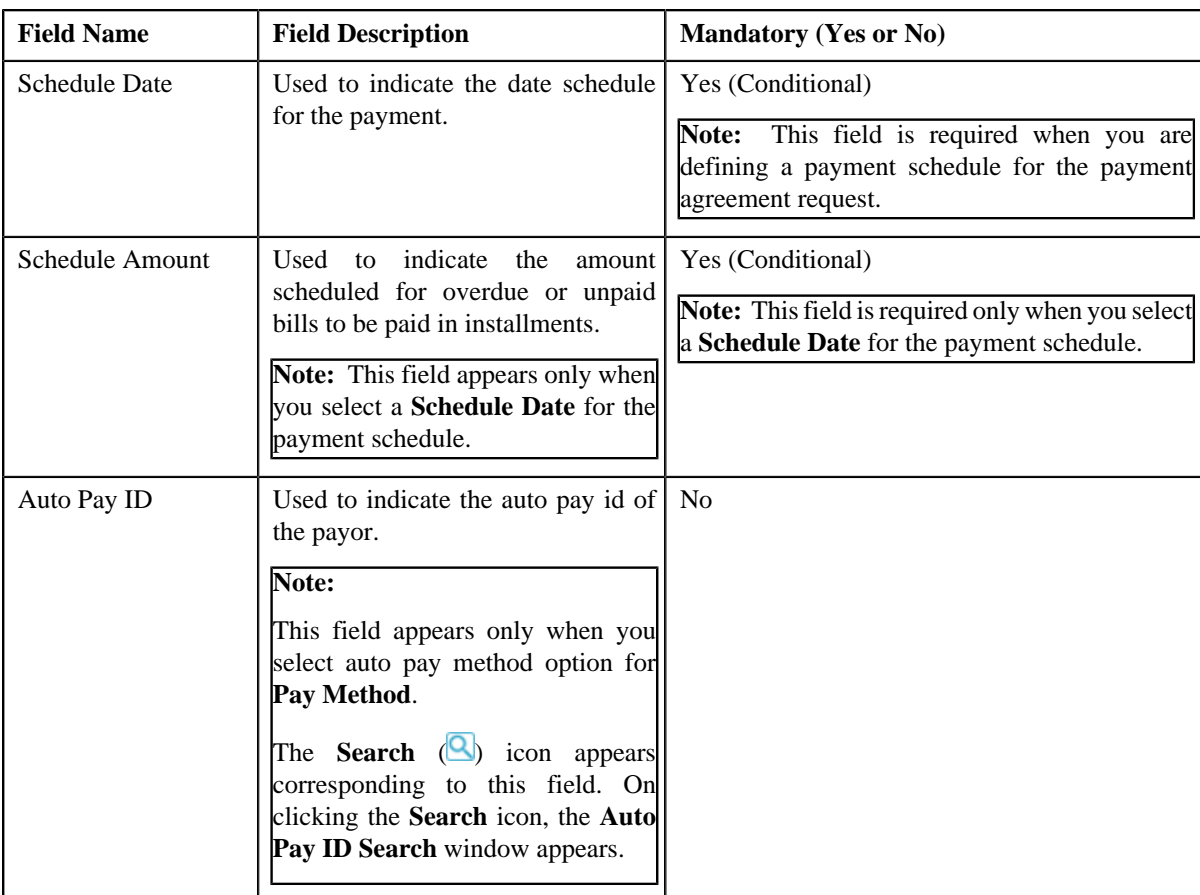

The **Payment Schedule** section contains the following fields:

**2.** Enter the required details.

**Note:** If you select a auto pay method option for **Pay Method**, the **Search** ( ) icon appears corresponding to the **Auto Pay ID** field. On clicking the **Search** icon, you can search for a **Payor Account ID**.

**3.** If you want to define more than one payment schedule for the payment agreement request, click the

**Add**  $(\triangle^+)$  icon and then repeat step 2.

**Note:** However, if you want to remove a payment schedule from the payment agreement request, click the *D***elete**  $(\mathbf{I})$  icon corresponding to the payment schedule.

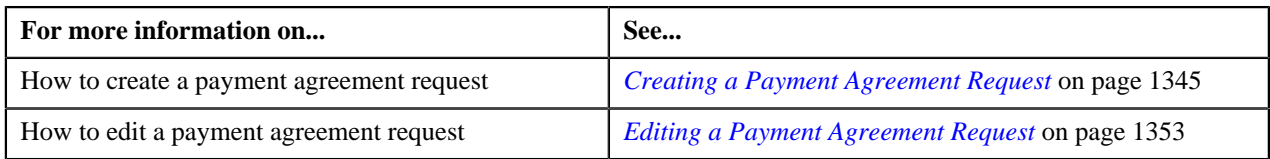

## <span id="page-1347-0"></span>**Payment Agreement Request**

Once you create a payment agreement request type, the **Payment Agreement Request** screen allows you to:

- Edit the details of a payment agreement request along with bill details and payment schedule
- Delete a payment agreement request
- View the details of a payment agreement request
- View the bills added in a payment agreement request
- Define a payment schedule in a payment agreement request
- Submit a payment agreement request for approval
- Approve or reject a payment agreement request
- Resubmit a payment agreement request
- Filter an overdue bills of an account
- Add an overdue bill in a payment agreement request
- View the log of a payment agreement request
- Add a log entry for a payment agreement request

This screen consists of the following tabs:

- **Main** This tab contains the following three zones:
	- **Payment Agreement Request** Displays the details of the payment agreement request.
	- **Bill Details** Lists the bill details of the payment agreement request.
	- **Payment Schedule** Lists the payment schedule details of the bills for the payment agreement request.
- **Bills** This tab lists the unpaid bill amount details for the same account.

**Note:** This tab will be displayed only when the payment agreement is in **Draft** status.

• **Log** – This tab lists the complete trail of actions performed on the payment agreement request.

## **Payment Agreement Request - Main**

The **Main** tab on the **Payment Agreement Request** contains the following zones:

- *[Payment Agreement Request](#page-1347-1)* on page 1348
- *[Bill Details](#page-1350-0)* on page 1351
- *[Payment Schedule](#page-1350-1)* on page 1351

#### <span id="page-1347-1"></span>**Payment Agreement Request**

The **Payment Agreement Request** zone displays the details of the payment agreement request. This zone contains the following sections:

• **Main** – This section provides basic information about the payment agreement request. It contains the following fields:

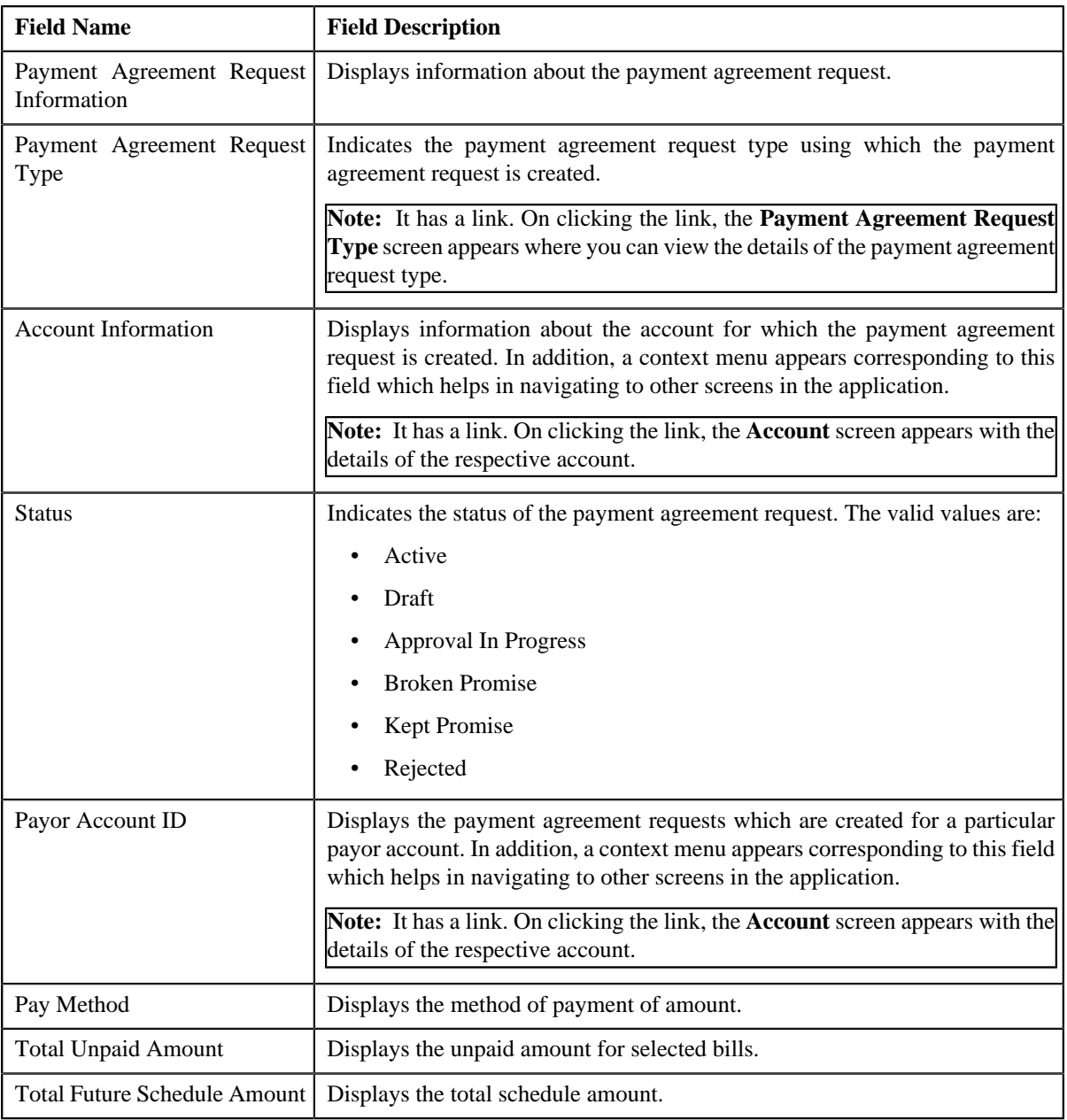

• **Characteristics** – This section lists the characteristics defined for the payment of selected bills. It contains the following columns:

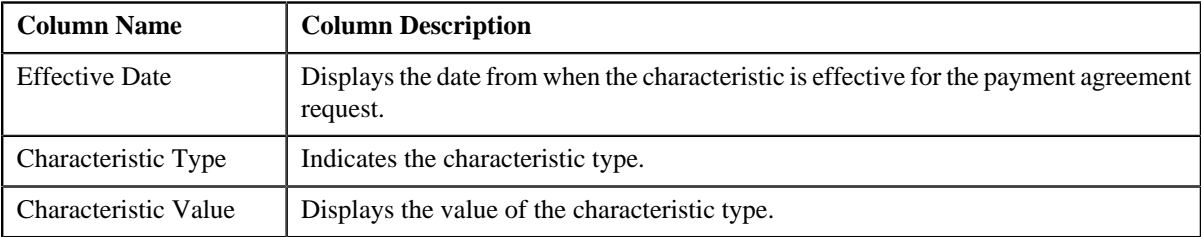

• **Record Actions** – This section contains the following buttons:

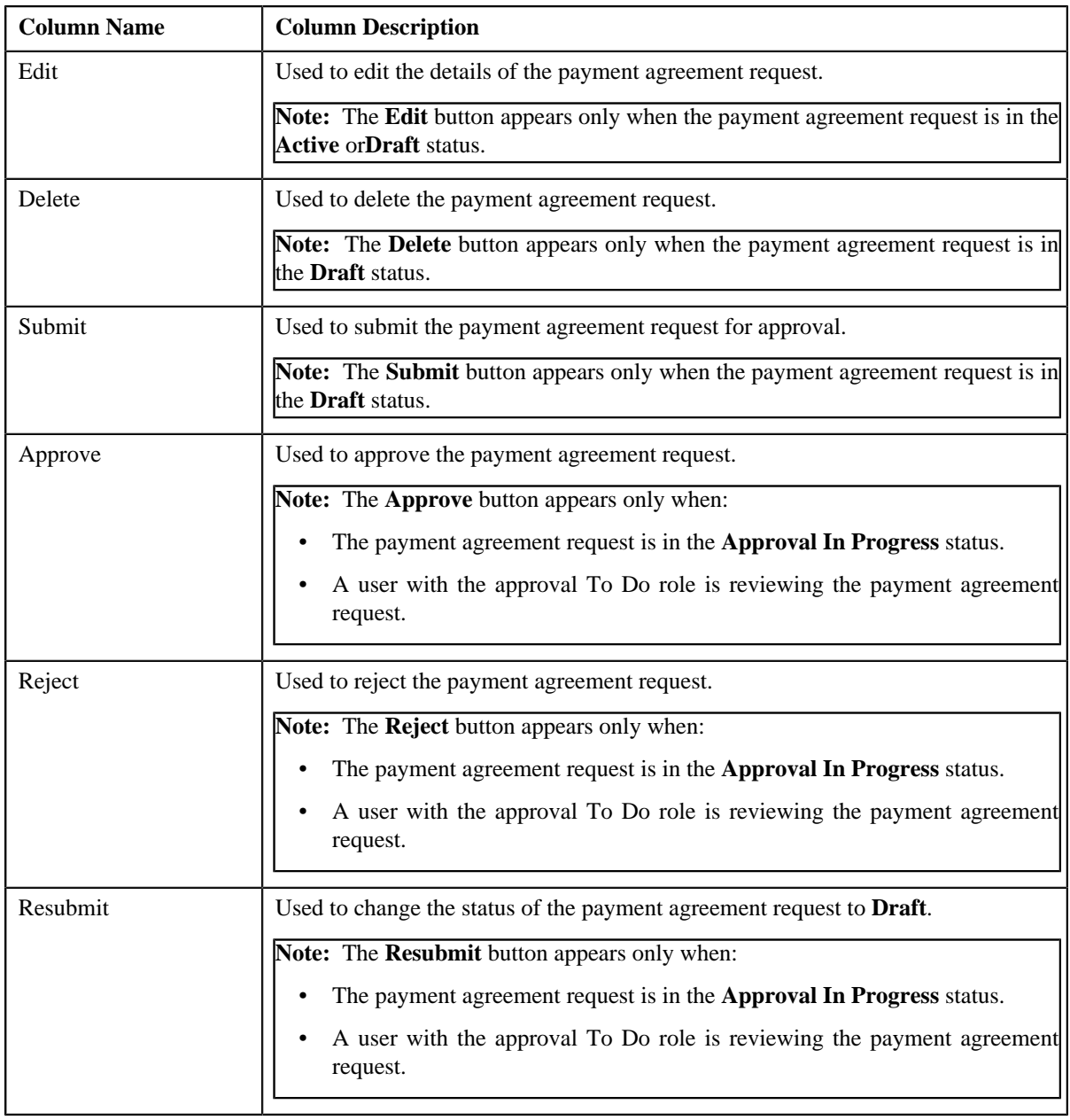

• **Record Information** – This section contains the following fields:

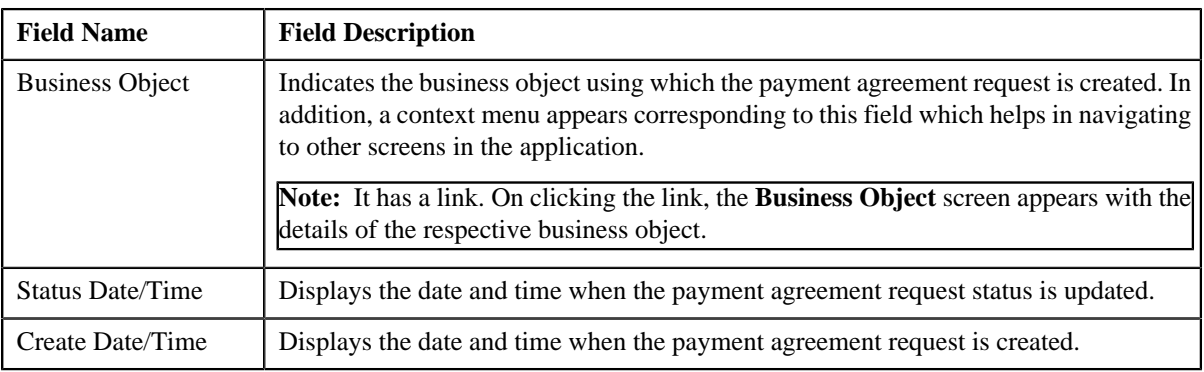

#### <span id="page-1350-0"></span>**Bill Details**

The **Bill Details** zone displays the bill details of the payment agreement request. This zone contains the following columns:

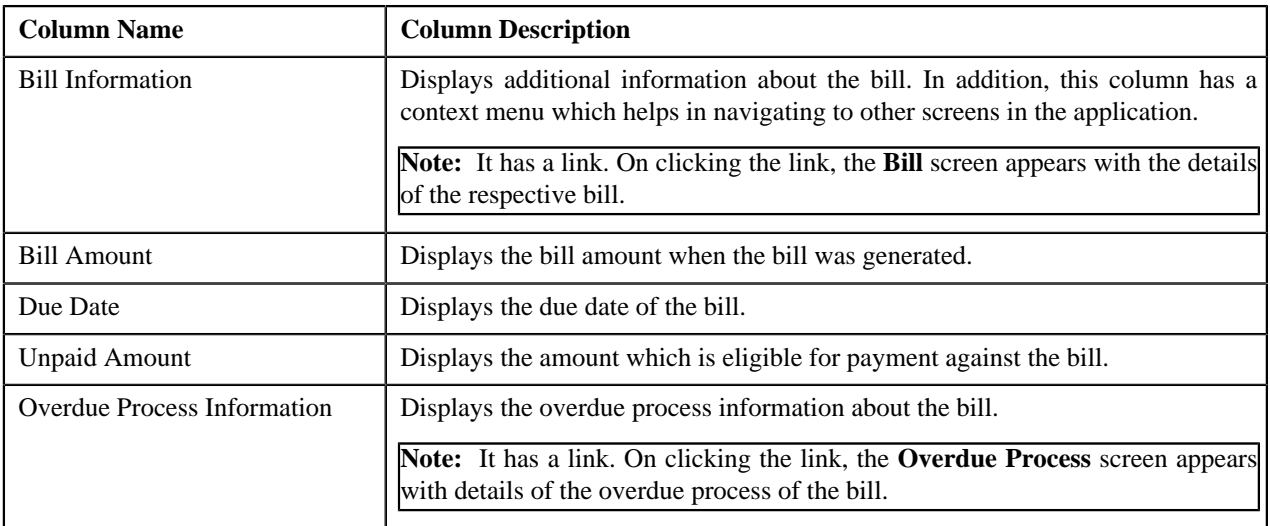

This zone contains the **Delete** button. This button appears when the payment agreement request is in the **Draft** status. It is used to delete bills of payment agreement request.

**Note:** One payment agreement request will have complete status debit bills of only one account. All bills under one payment agreement will be of same currency. Once payment agreement request is active, bills added under the request cannot be deleted.

#### <span id="page-1350-1"></span>**Payment Schedule**

The **Payment Schedule** zone displays the payments scheduled for the bills of the payment agreement request. This zone contains the following columns:

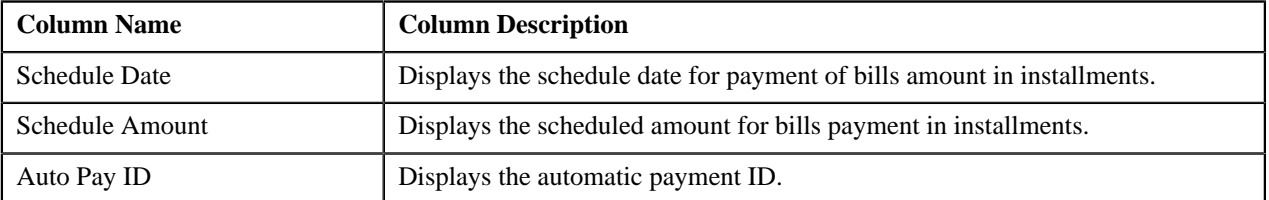

#### <span id="page-1350-3"></span>**Payment Agreement Request - Bills**

The **Bills** tab on the **Payment Agreement Request** contains the following zone:

• *[Search Bills](#page-1350-2)* on page 1351

**Note:** This tab is appears when the payment agreement request is in the **Draft** status.

#### <span id="page-1350-2"></span>**Search Bills**

The **Search Bills** zone allows you to search for all overdue bills for the account of a payment agreement request using various search criteria. This zone contains the following two sections:

• **Search Criteria** – The **Search Criteria** section contains the following fields:

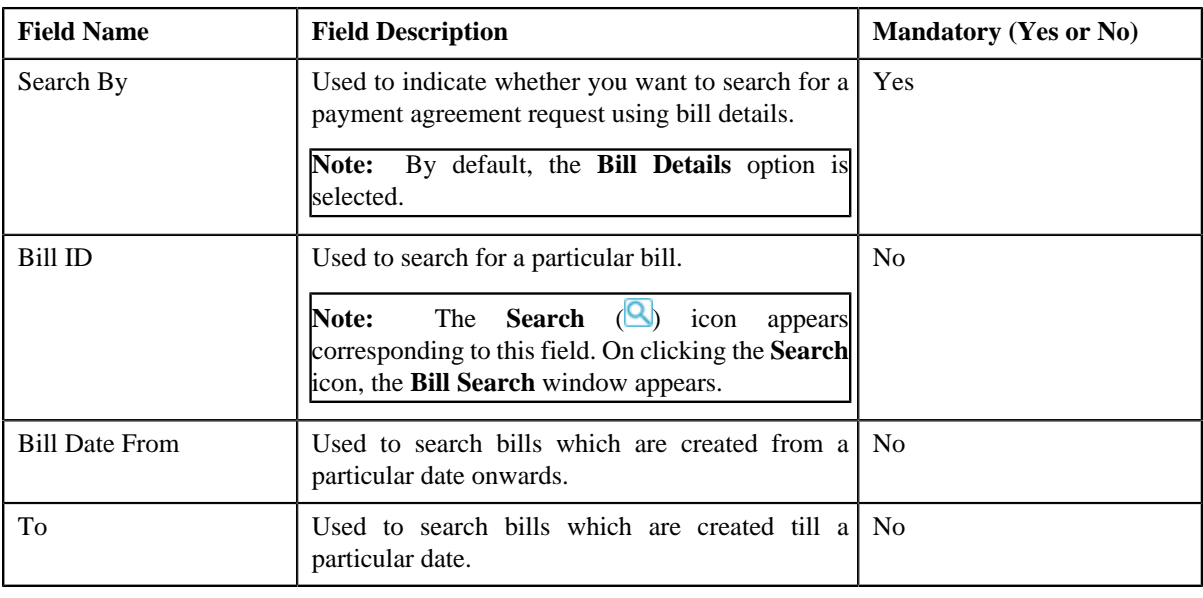

**Note:** You must specify at least one search criterion while searching for the bill details.

• **Search Results** – On clicking the **Search** button, the search results appear based on the specified search criteria. The **Search Results** section contains the following columns:

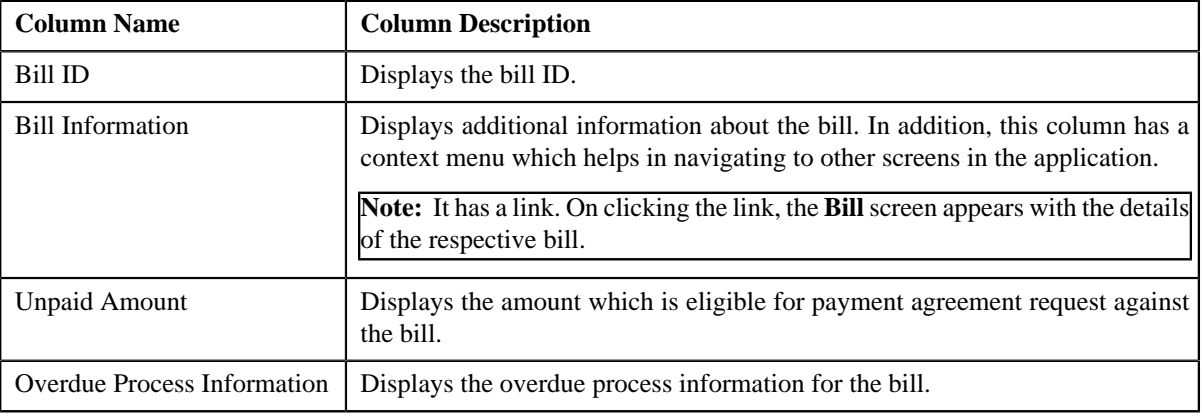

**Note:** Pagination is used to display limited number of records in the **Search Results** section. By default, 20 records are displayed in the **Search Results** section. You can change the number of records displayed per page, if required.

This zone contains the **Add** button. It is used to add bill details of payment agreement request.

**Note:** One payment agreement request will have complete status debit bills of only one account. All bills under one payment agreement will be of same currency. Bills which are part of another payment agreement request and which is not in completed status will not be available for selection.

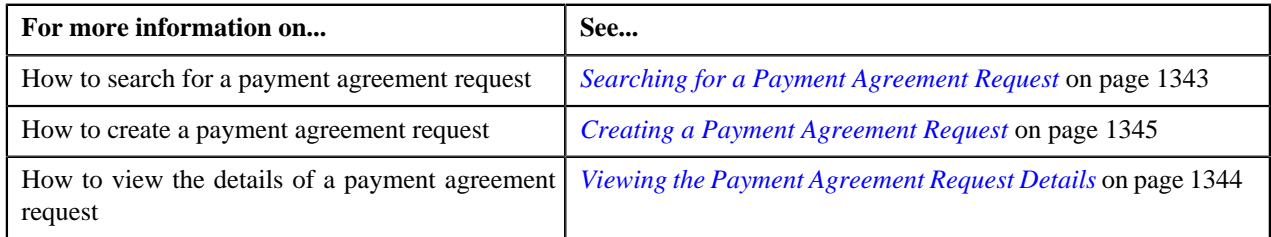

## **Payment Agreement Request - Log**

The **Log** tab on the **Payment Agreement Request** screen contains the following zone:

• *[Payment Agreement Request Log](#page-1352-1)* on page 1353

#### <span id="page-1352-1"></span>**Payment Agreement Request Log**

The **Payment Agreement Request Log** zone on the **Payment Agreement Request** screen lists the complete trail of actions performed on the payment agreement request. This zone contains the following columns:

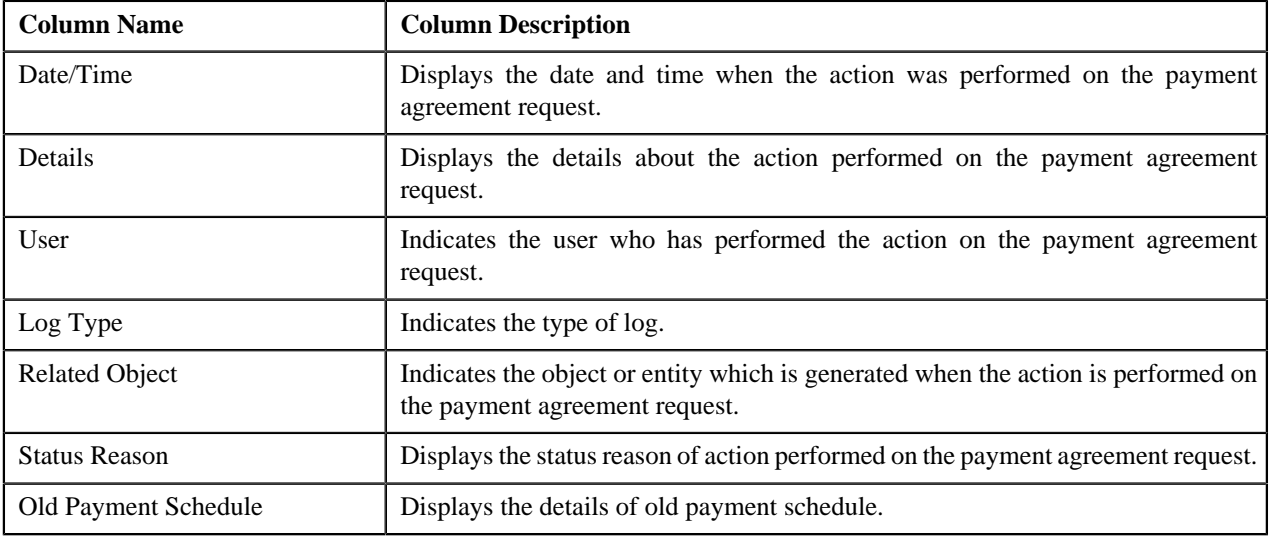

**Note:** You can manually add a log entry for the payment agreement request by clicking the **Add Log Entry** link in the upper right corner of the **Payment Agreement Request Log** zone.

The **Add Payment Agreement Request Log** window appears. Enter **Log Details** and click **Save**. The payment agreement request log is added.

#### **Related Topics**

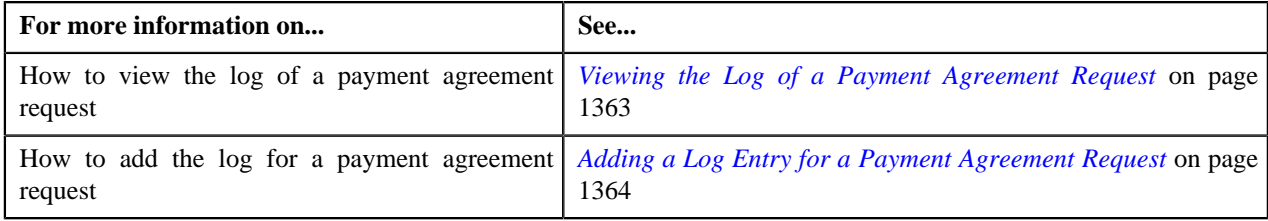

## <span id="page-1352-0"></span>**Editing a Payment Agreement Request**

#### **Procedure**

To edit a payment agreement request:

- **1.** Search for the payment agreement request in the **Payment Agreement Request** screen.
- **2.** In the **Search Results** section, click the link in the **Payment Agreement Request Information** column *c*orresponding to the payment agreement request whose details you want to edit.

The **Payment Agreement Request** screen appears.

**3.** Click the **Edit** button in the **Payment Agreement Request** zone.

**Note:** The **Edit** button appears only when the payment agreement request is in the **Active** or**Draft** status.

- The **Payment Agreement Request** screen appears. It contains the following sections:
	- **Main** Used to specify basic details about the payment agreement request. This section contains the following fields:

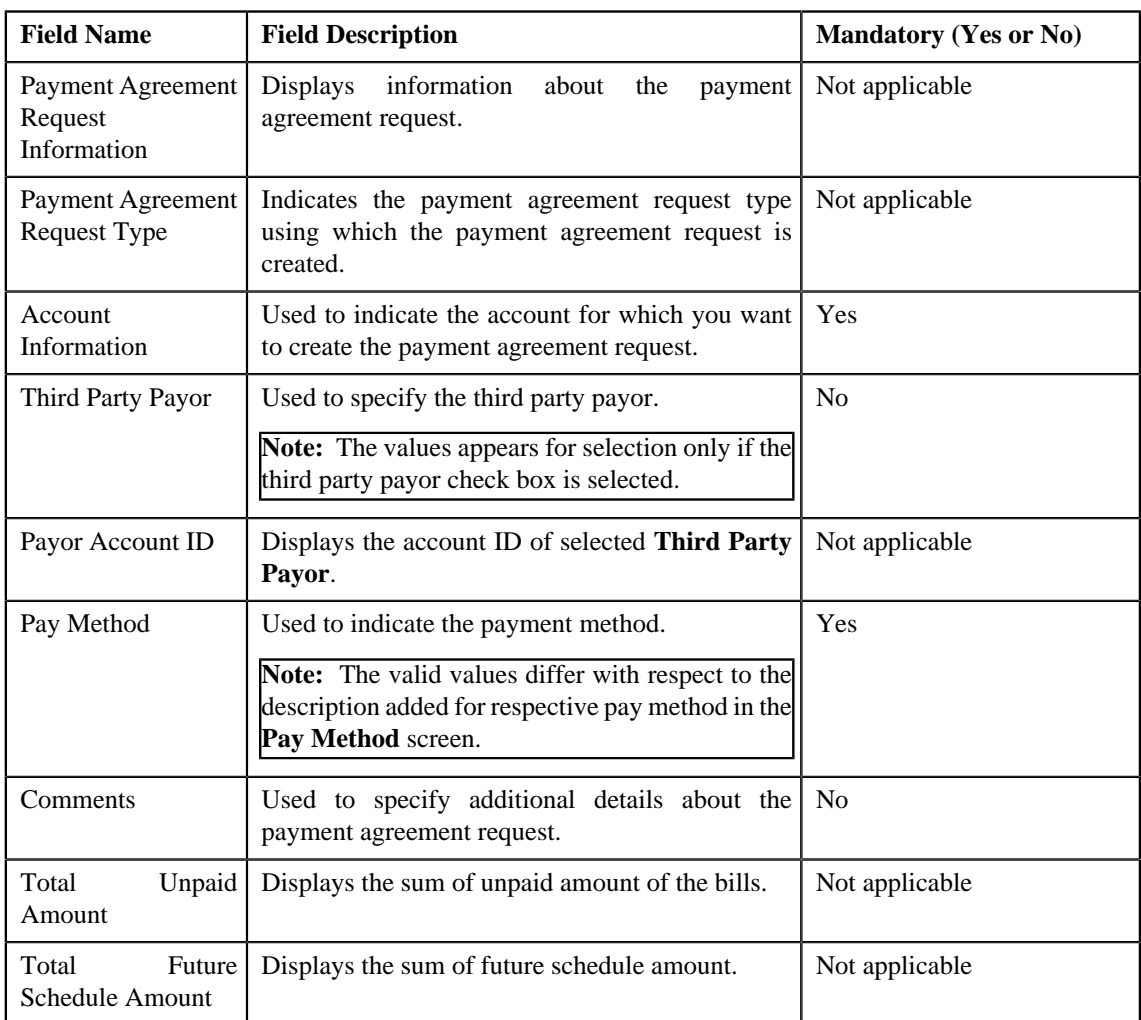

• **Bill Details** – Used to specify the bill details in the payment agreement request. This section contains the following column:

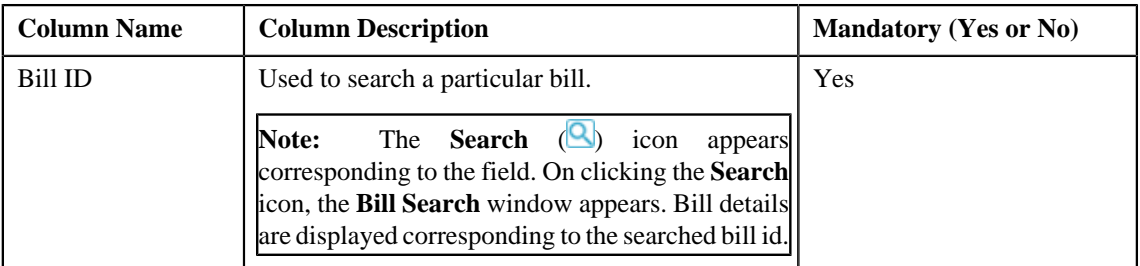

If you want to define more than one bill details for the payment agreement request, click the **Add** ( $\overrightarrow{+}$ ) icon.

**Note:** However, if you want to remove a bill detail from the payment agreement request, click the *D***elete**

 $(\blacksquare)$  icon corresponding to the bill ID.

• **Payment Schedule** – Used to specify the payment schedule details in the payment agreement request. This screen contains the following columns:

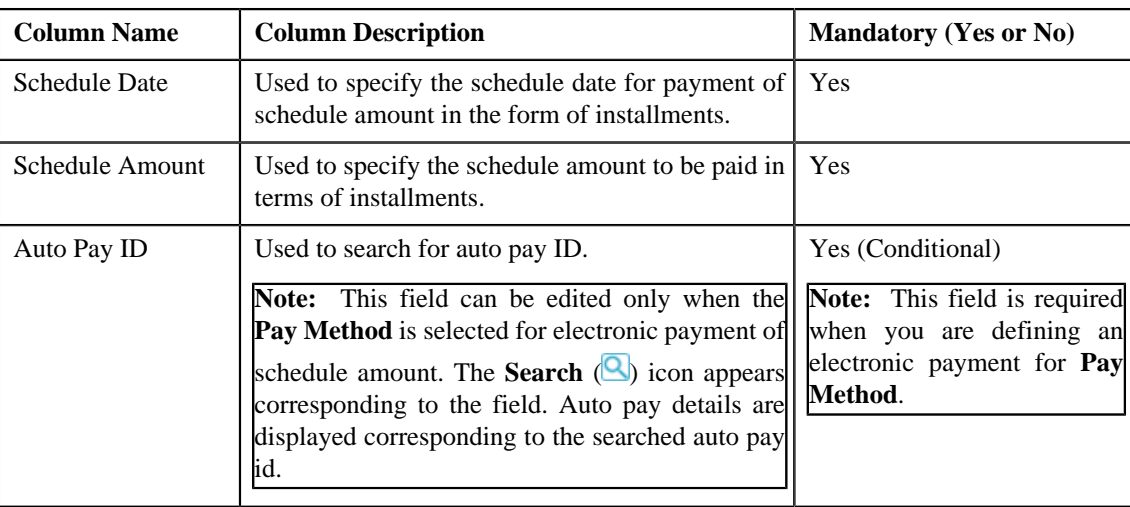

If you want to define more than one payment schedules for the payment agreement request, click the *A***dd**  $\left( \frac{1}{2} \right)$  icon.

**Note:** However, if you want to remove a payment schedule from the payment agreement request, click the **Delete** ( $\blacksquare$ ) icon corresponding to the schedule date.

• **Characteristics** – Used to define characteristics for the payment tender. This section contains the following fields:

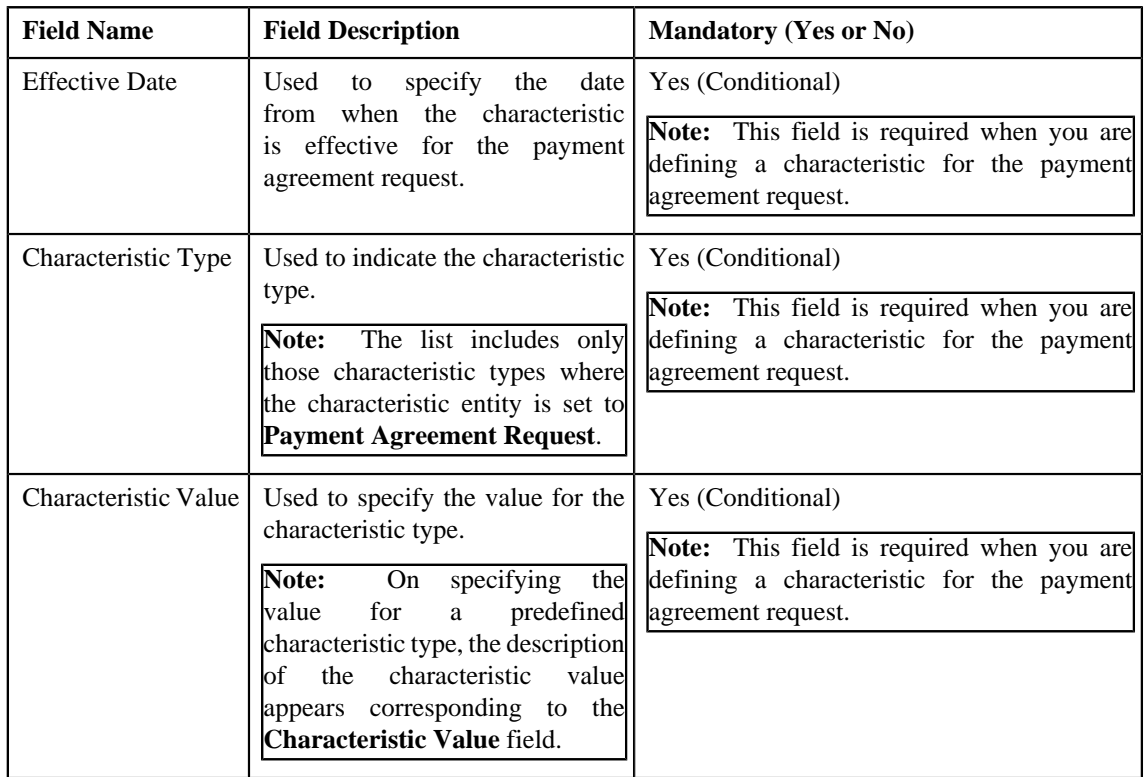

- **4.** Add or modify the details of the payment agreement request, if required.
- **5.** Define, edit, or remove characteristics from the payment agreement request, if required.
- **6.** Click **Save**.

The changes made to the payment agreement request are saved.

**Note:** Approval is not required for modifications done on an active payment agreement request.

#### **Related Topics**

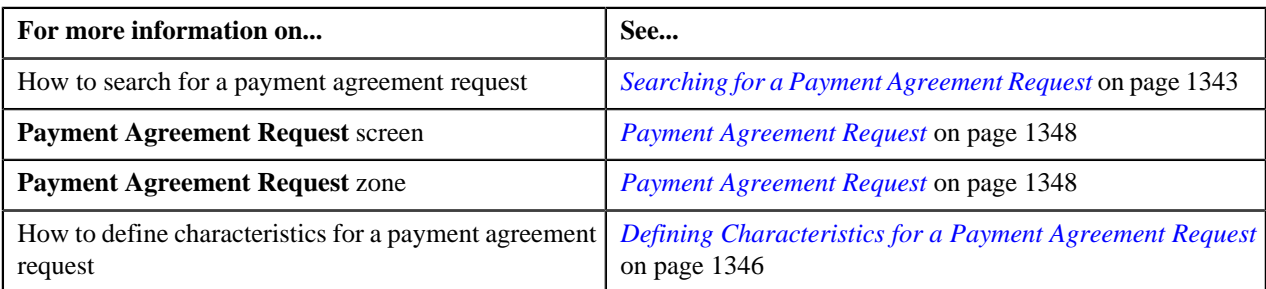

## **Deleting a Payment Agreement Request**

#### **Procedure**

To delete a payment agreement request:

- **1.** Search for the payment agreement request in the **Payment Agreement Request** screen.
- **2.** In the **Search Results** section, click the link in the **Payment Agreement Request Information** column *c*orresponding to the payment request that you want to delete.

The **Payment Agreement Request** screen appears.

**3.** Click the **Delete** button in the **Payment Agreement Request** zone.

A message appears confirming whether you want to delete the payment agreement request.

**Note:** The **Delete** button appears only when the payment agreement request is in the **Draft** status.

**4.** Click **OK**.

The payment agreement request is deleted.

#### **Related Topics**

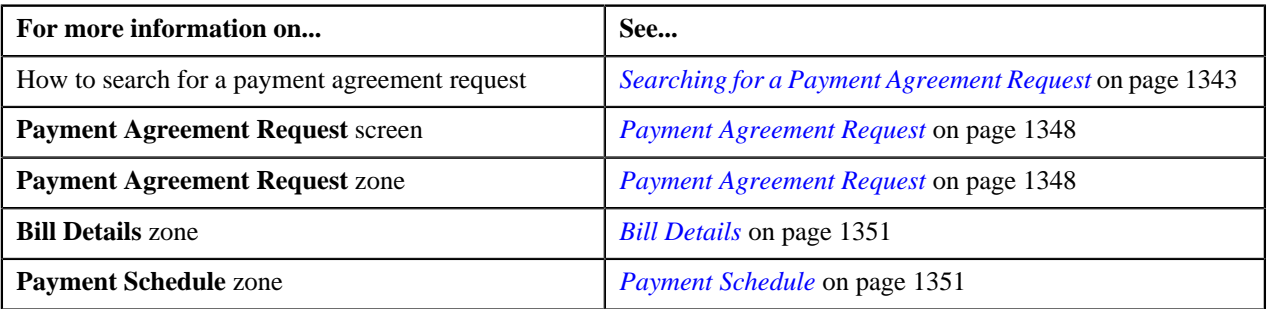

#### <span id="page-1355-0"></span>**Submitting a Payment Agreement Request**

#### **Prerequisites**

To submit a payment agreement request, you should have:

• Payment Agreement Request Types defined in the request.

#### **Procedure**

To submit a payment agreement request:

**1.** Search for the payment agreement request in the **Payment Agreement Request** screen.

**2.** In the **Search Results** section, click the link in the **Payment Agreement Request Information** column *c*orresponding to the payment agreement request that you want to submit.

#### The **Payment Agreement Request** screen appears.

**3.** Click the **Submit** button in the **Payment Agreement Request** zone.

The system behaves in the following manner:

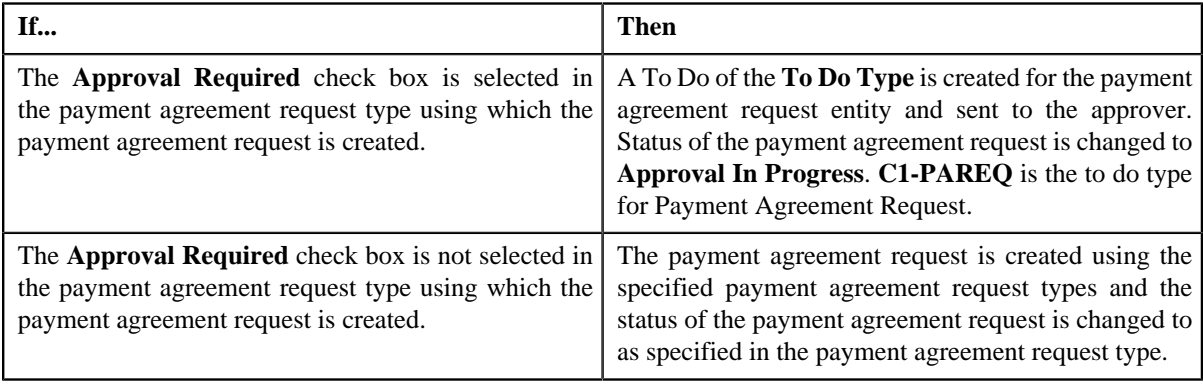

#### **Note:**

The **Submit** button appears only when the payment agreement request is in the **Draft** status.

For more information about the **Payment Agreement Request Periodic Monitor (C1–PAREQ)** batch, refer to Oracle Revenue Management and Billing Batch Guide.

#### **Related Topics**

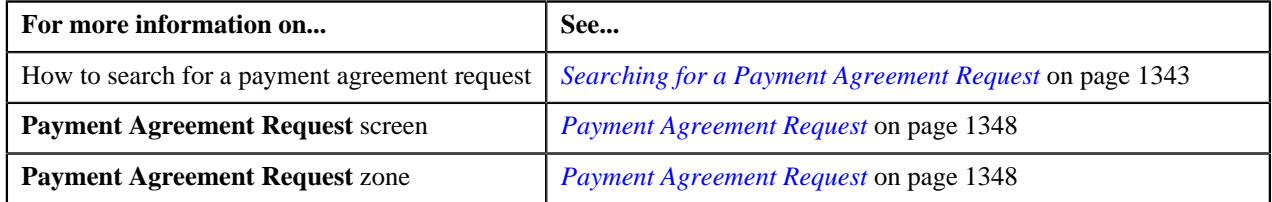

## **Removing an Overdue Bill from a Payment Agreement Request**

#### **Prerequisites**

To remove an overdue bill from a payment agreement request, you should have:

• Bill details should be available to be removed from payment agreement request

#### **Procedure**

To delete a bill detail from payment agreement request:

- **1.** Search for the payment agreement request in the **Payment Agreement Request** screen which is in **Draft** status.
- **2.** In the **Search Results** section, click the link in the **Payment Agreement Request Information** column *c*orresponding to the payment agreement request whose details you want to view.

By default, the **Main** tab of the **Payment Agreement Request** screen appears.

- **3.** List of bill details are displayed in the **Bill Details** zone.
- **4.** Select the check box corresponding to the bill which you want to delete from the payment agreement request.

You can delete more than one bill from the payment agreement request at the same time.

**5.** Click **Delete**.

A message appears indicating that selected bills have been successfully deleted from the payment agreement request.

**6.** Click **OK**.

Note that the bill is added in the **Search Bills** zone in the **Bills** tab.

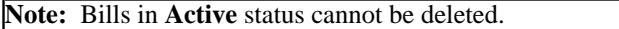

#### **Related Topics**

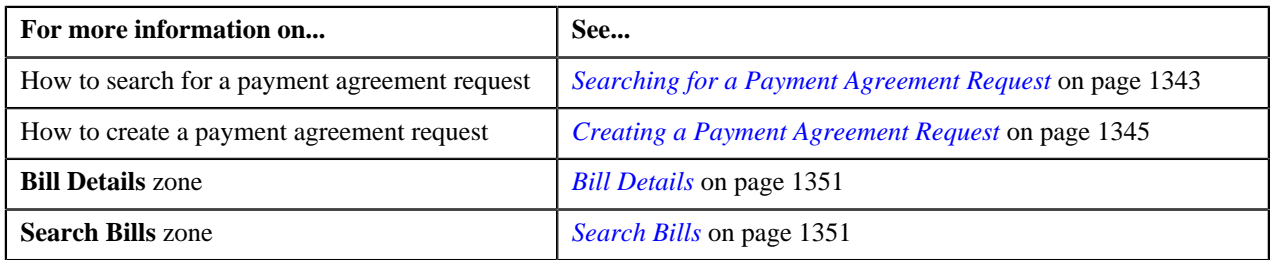

## **Approving a Payment Agreement Request**

You can view the number of payment agreement requests which are pending for approval in the **Payment Agreement Request** screen. The approver can review, and accordingly approve or reject the payment agreement request based on the observations.

**Note:** The system will not allow you to approve or reject a payment agreement request submitted by you.

#### **Procedure**

To approve a payment agreement request:

**1.** Do either of the following:

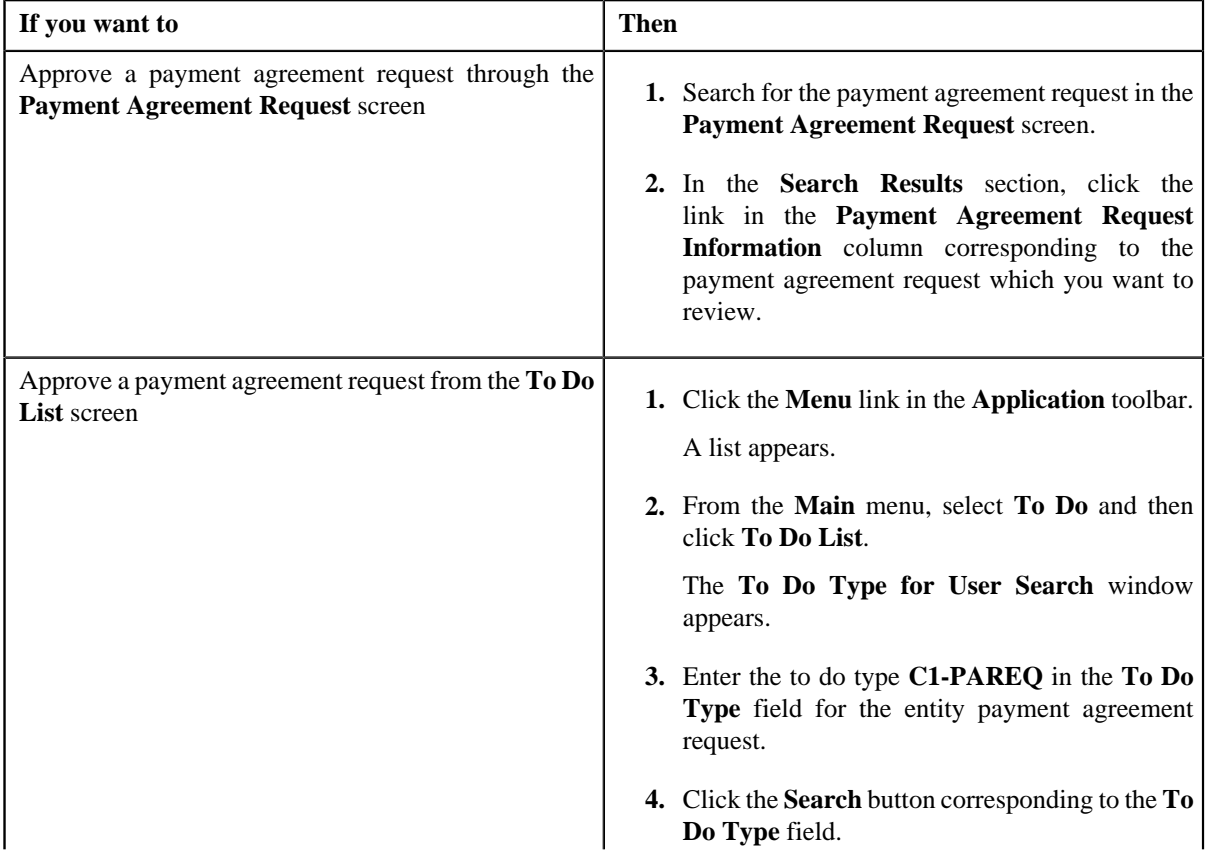

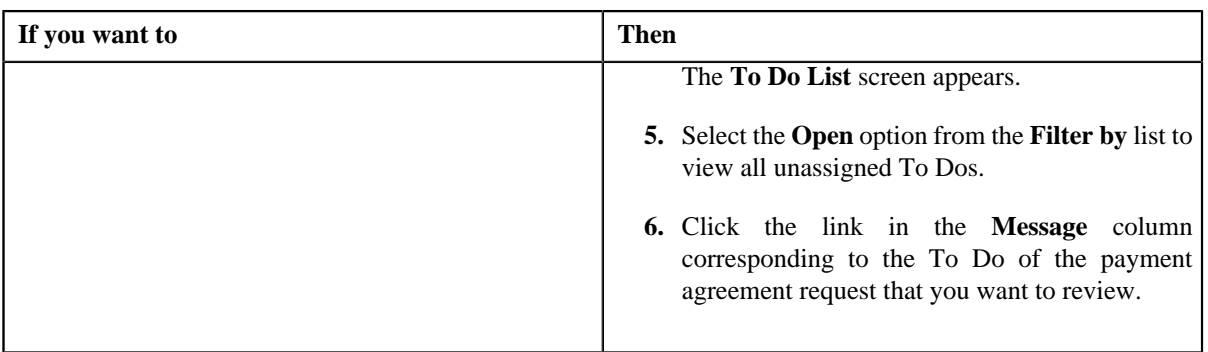

The **Payment Agreement Request** screen appears.

**2.** Review the payment agreement request details.

#### **3.** Click the **Approve** button in the **Payment Agreement Request** zone.

The system behaves in the following manner:

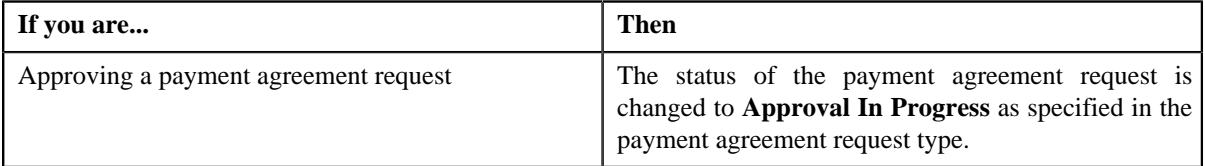

#### **Note:** The **Approve** button appears only when:

- The payment agreement request is in the **Approval In Progress** status.
- A user with the approval To Do role is reviewing the payment agreement request.

#### **Related Topics**

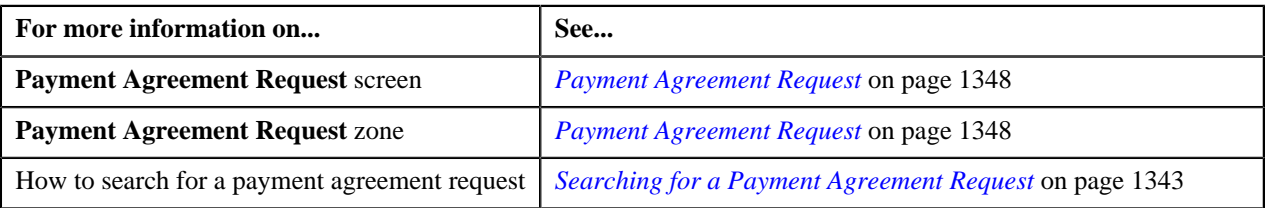

## **Rejecting a Payment Agreement Request**

#### **Prerequisites**

To reject a payment agreement request, you should have:

• Rejection reasons defined in the application

## **Note:**

While rejecting a payment agreement request, you need to specify the reason why you want to reject the payment agreement request. You can select the appropriate rejection reason only when you have defined the reasons for the **Rejected** status of the **C1-PaymentAgreementRequest** business object in the **Status Reason** screen.

The system will not allow you to approve or reject a payment agreement request submitted by you.

#### **Procedure**

To reject a payment agreement request:

**1.** Do either of the following:

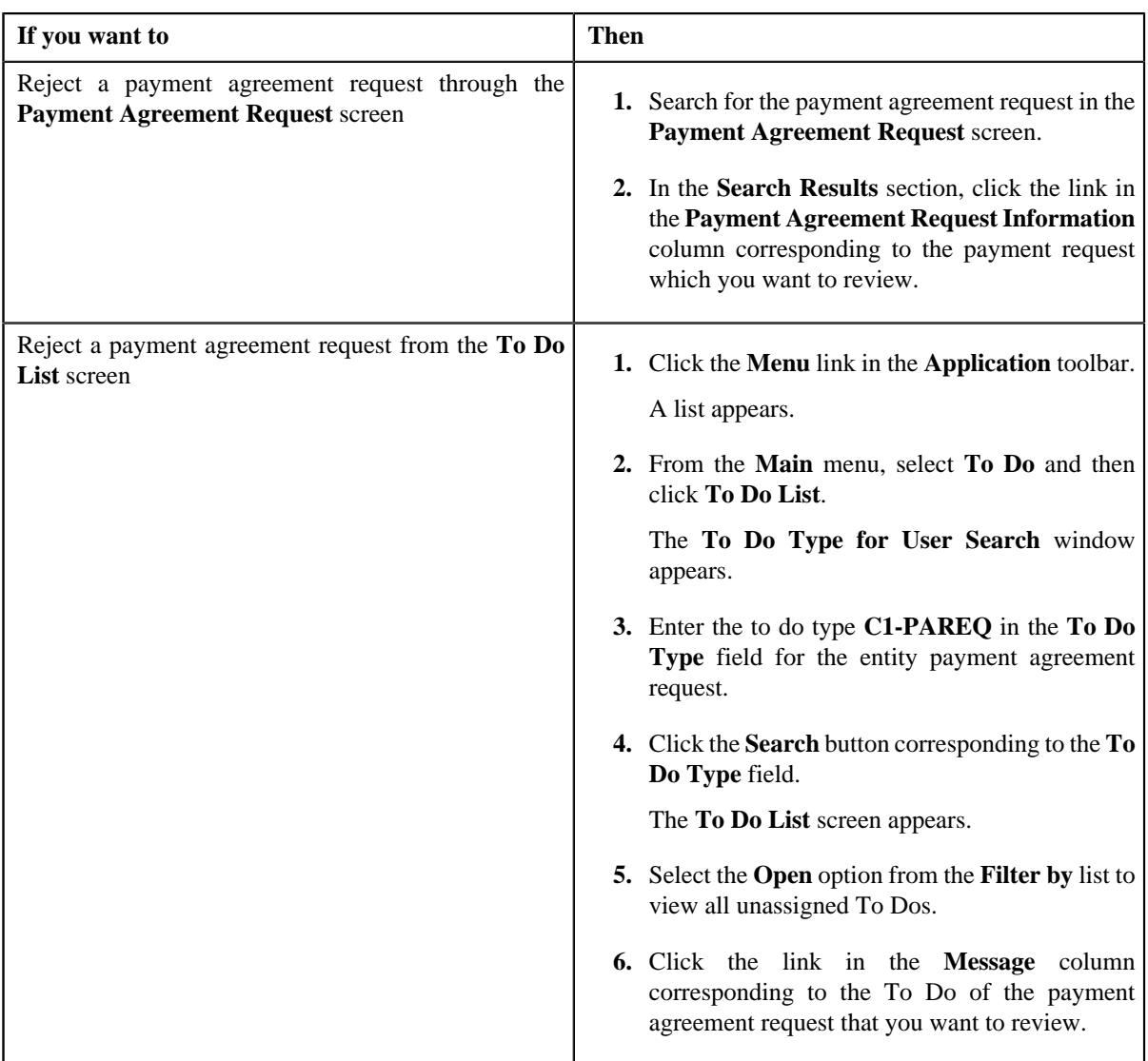

The **Payment Agreement Request** screen appears.

- **2.** Review the payment agreement request details.
- **3.** Click the **Reject** button in the **Payment Agreement Request** zone.

The **Reject Payment Request** window appears. It contains following fields:

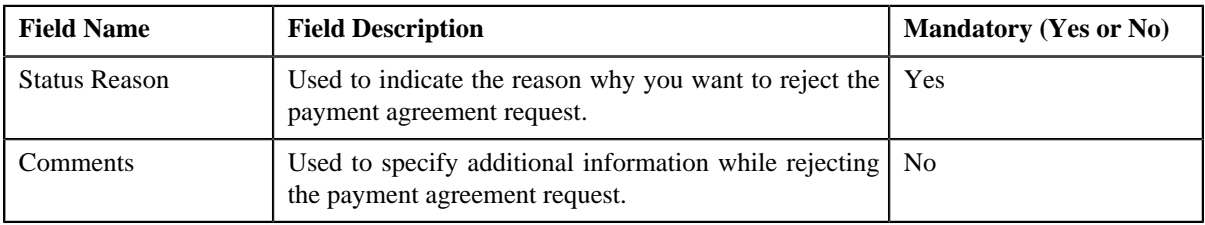

**Note:** The **Reject** button appears only when:

- The payment agreement request is in the **Approval In Progress** status.
- A user with the approval To Do role is reviewing the payment agreement request.
- **4.** Select the rejection reason from the **Status Reason** list.

#### **5.** Click **Save**.

The status of the payment agreement request is changed to **Rejected**.

#### **Related Topics**

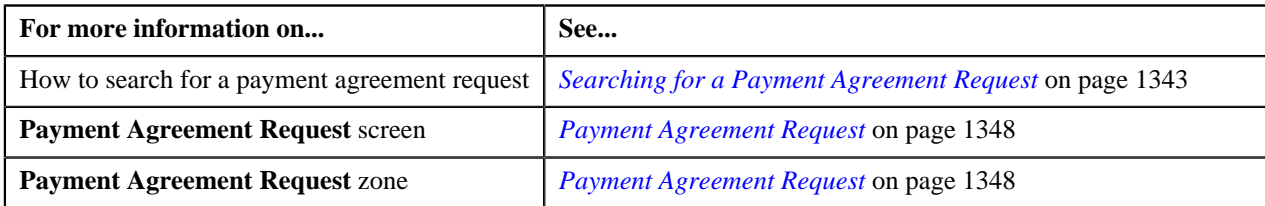

## **Resubmitting a Payment Agreement Request**

#### **Prerequisites**

To resubmit a payment agreement request, you should have:

• Entities added in the payment agreement request which is submitted for approval.

#### **Procedure**

To resubmit a payment agreement request:

- **1.** Search for the payment agreement request in the **Payment Agreement Request** screen.
- **2.** In the **Search Results** section, click the link in the **Payment Agreement Request Information** column *c*orresponding to the payment agreement request that you want to resubmit.

The **Payment Agreement Request** screen appears.

**3.** Click the **Resubmit** button in the **Payment Agreement Request** zone.

The **Resubmit Payment Agreement Request** screen appears.

**Note:** The **Resubmit** button appears only when the payment agreement request is in the **Approval In Progress** status.

A To Do of the **C1-PAREQ** To Do type is created and sent to the request submitter using the submitter TO DO Role and the status of the payment agreement request is changed to **Draft**.

**4.** Enter the comments in the respective field and click **Save**.

**Note:** While resubmitting, To Do will be sent to the submitter of the request using the submitter To Do Role mapped on the payment agreement request type and the request will be moved to Draft status. The submitter can do necessary changes and re submit the request. Log will be maintained when the approver sends the request back to submitter.

#### **Related Topics**

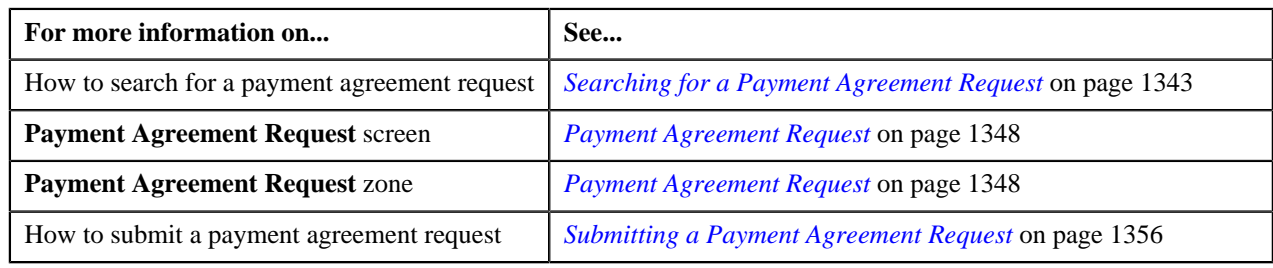

## **Filtering Overdue Bills of an Account**

The **Search Bills** zone lists bills that are overdue for an account. You will not find any records in this zone if the payment agreement request does not have overdue bills in the account. This zone contains the following fields as search criteria:

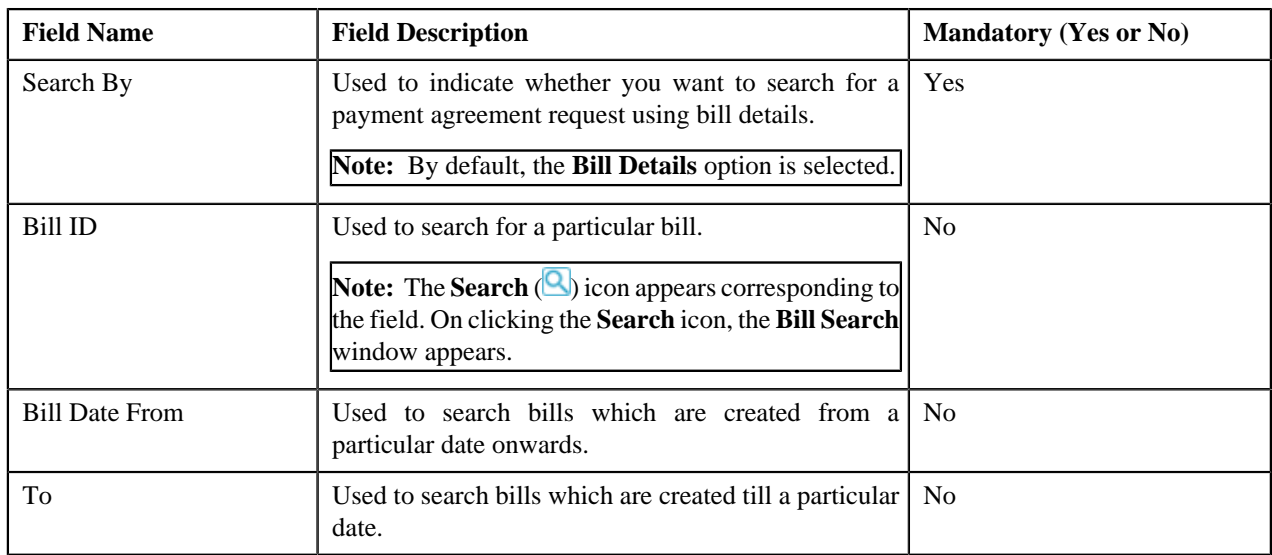

By default, the **Search Bills** zone appears in the **Bills** tab of **Payment Agreement Request** screen. By default, the **Filter** area is visible. You can hide the **Filter** area by clicking the **Filters** ( $\overline{X}$ ) icon in the upper right corner of this zone. By default, the search results section displays the following columns:

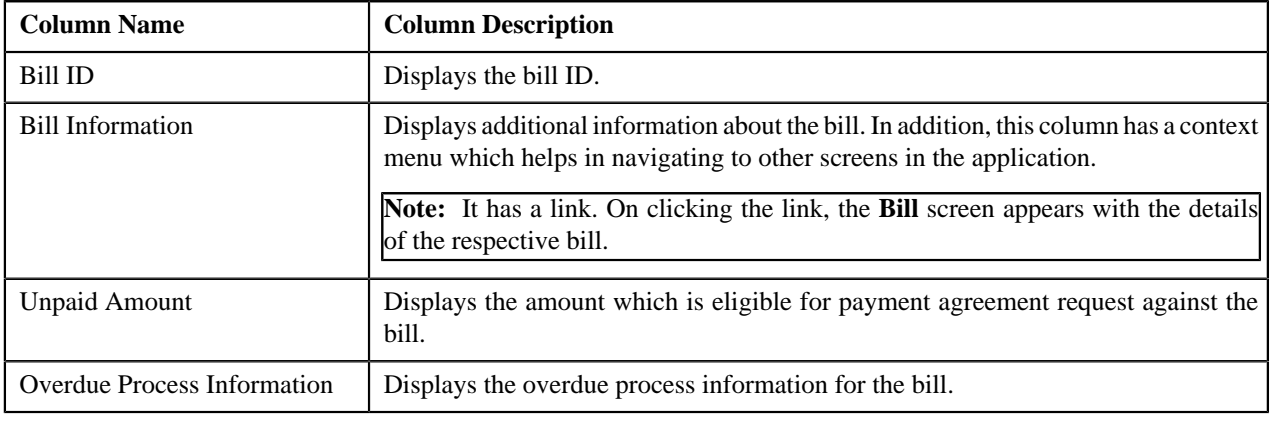

#### **Related Topics**

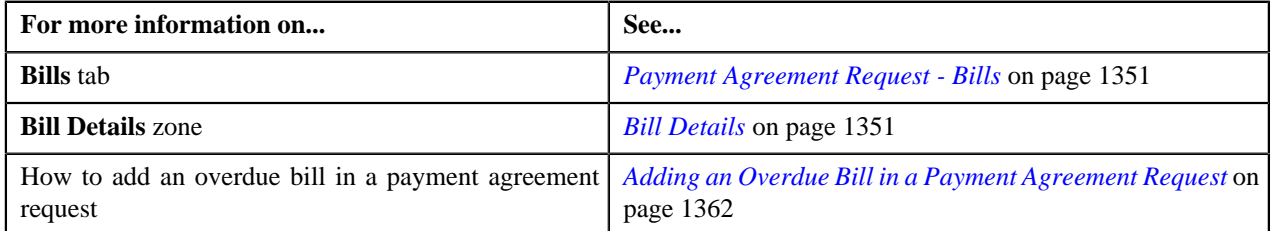

## <span id="page-1361-0"></span>**Adding an Overdue Bill in a Payment Agreement Request**

#### **Prerequisites**

To add an overdue bill in a payment agreement request, you should have:

• Overdue bills should be available for accounts to add in payment agreement request

#### **Procedure**

To add an overdue bill in a payment agreement request:

**Note:** A bill with outstanding amount greater than zero which is not part of an overdue process will be allowed to be added in a payment agreement request. While a bill with negative outstanding amount will not be allowed to be added in a payment agreement request.

- **1.** Search for the payment agreement request in the **Payment Agreement Request** screen which is in **Draft** or **Active** status.
- **2.** In the **Search Results** section, click the link in the **Payment Agreement Request Information** column *c*orresponding to the payment agreement request whose details you want to view.

The **Payment Agreement Request** screen appears.

**3.** Click the **Bills** tab.

The **Bills** tab appears.

**4.** Enter the search criteria in the **Search Bills** zone.

In the **Search Results** section, list of bills meeting the search criteria are displayed.

**5.** Select the check box corresponding to the bill which you want to add to the payment agreement request from the **Search Results** section.

You can add more than one bill to the payment agreement request at the same time.

**6.** Click **Add**.

A message appears indicating that selected bills have been successfully added to the payment agreement request.

**7.** Click **OK**.

Note that the bill is added in the **Bill Details** zone in the **Main** tab.

#### **Related Topics**

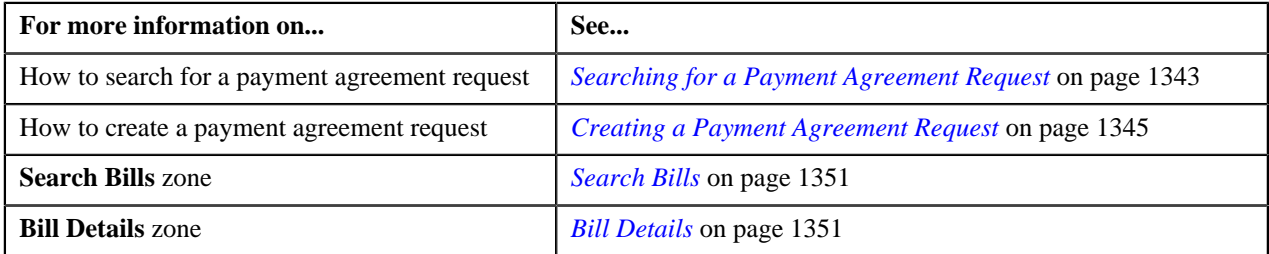

#### <span id="page-1362-0"></span>**Viewing the Log of a Payment Agreement Request**

#### **Procedure**

To view the log of a payment agreement request:

- **1.** Search for the payment agreement request in the **Payment Agreement Request** screen.
- **2.** In the **Search Results** section, click the link in the **Payment Agreement Request Information** column *c*orresponding to the payment agreement request whose log you want to view.

The **Payment Agreement Request** screen appears. It consists of the following tabs:

- **Main** This tab contains the following three zones:
	- **Payment Agreement Request** Displays the details of the payment agreement request.
	- **Bill Details** Lists the bill details of the payment agreement request.
	- **Payment Schedule** Lists the payment schedule details of the bills for the payment agreement request.
- **Bills** This tab lists the unpaid bill amount details for the same account.

**Note:** This tab will be displayed only when the payment agreement is in **Draft** status.

- **Log** This tab lists the complete trail of actions performed on the payment agreement request.
- **3.** Click the **Log** tab.

The **Payment Agreement Request Log** zone in the **Log** tab contains the following columns:

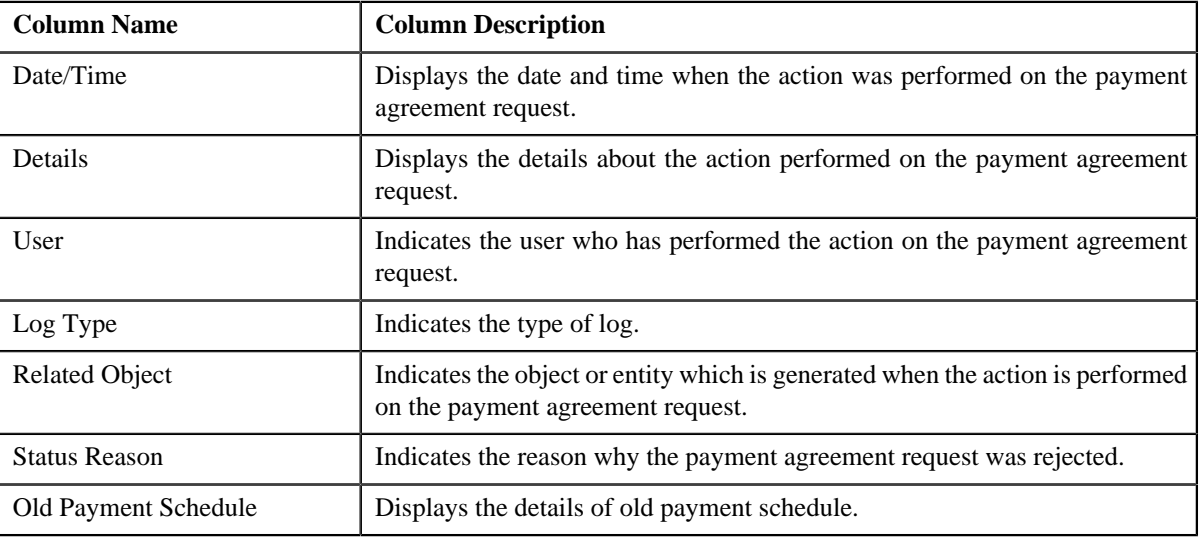

**Note:** You can manually add a log entry for the payment agreement request by clicking the **Add Log Entry** link in the upper right corner of the **Payment Agreement Request Log** zone.

#### **Related Topics**

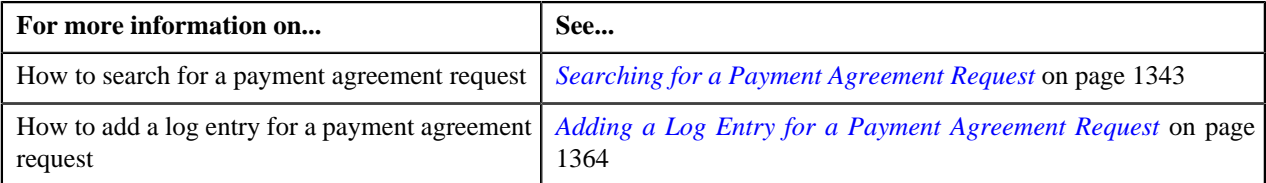

## <span id="page-1363-0"></span>**Adding a Log Entry for a Payment Agreement Request**

#### **Procedure**

To add a log entry for a payment agreement request:

- **1.** Search for the payment agreement request in the **Payment Agreement Request** screen.
- **2.** In the **Search Results** section, click the link in the **Payment Agreement Request Information** column *c*orresponding to the payment agreement request whose log you want to edit.

The **Payment Agreement Request** screen appears. It consists of the following tabs:

- **Main** This tab contains the following three zones:
	- **Payment Agreement Request** Displays the details of the payment agreement request.
	- **Bill Details** Lists the bill details of the payment agreement request.
	- **Payment Schedule** Lists the payment schedule details of the bills for the payment agreement request.
- **Bills** This tab lists the unpaid bill amount details for the same account.

**Note:** This tab will be displayed only when the payment agreement is in **Draft** status.

- **Log** This tab lists the complete trail of actions performed on the payment agreement request.
- **3.** Click the **Log** tab.

The **Log** tab appears.

**4.** Click the **Add Log Entry** link in the upper right corner of the **Payment Agreement Request Log** zone.

The **Add Payment Agreement Request Log** window appears. It contains the following fields:

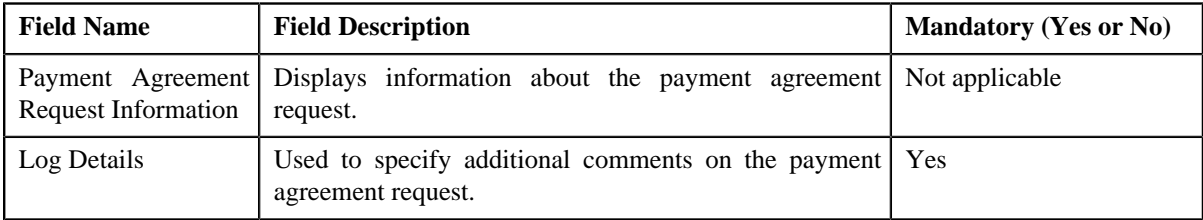

- **5.** Enter the comments in the **Log Details** field.
- **6.** Click **Save**.

The log entry is added in the **Payment Agreement Request Log** zone.

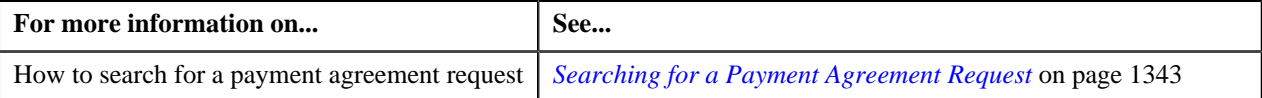

**1366** | OpenTopic | Payment Agreement Request

# **Chapter**

# **23**

## **Inbound Message**

## **Topics:**

- [Customer Inbound Message](#page-1368-0) [Status Transition through User](#page-1368-0) **[Interface](#page-1368-0)**
- [Customer Inbound Message](#page-1368-1) [Status Transition through a](#page-1368-1) [Batch Process](#page-1368-1)
- [Membership Inbound Message](#page-1369-0) [Status Transition through User](#page-1369-0) **[Interface](#page-1369-0)**
- [Membership Inbound Message](#page-1370-0) [Status Transition through a](#page-1370-0) [Batch Process](#page-1370-0)
- [Algorithms Used in C1-](#page-1371-0) [CustomerInboundMessage](#page-1371-0)
- [Algorithms Used in C1-](#page-1382-0) [MemberInboundMessage](#page-1382-0)
- **[Prerequisites](#page-1391-0)**
- [Customer Inbound Message](#page-1392-0) [XML Format](#page-1392-0)
- [Membership Inbound Message](#page-1404-0) [XML Format](#page-1404-0)
- [Sample Customer Inbound](#page-1412-0) **[Message](#page-1412-0)**
- [Sample Membership Inbound](#page-1414-0) **[Message](#page-1414-0)**
- [Inbound Message Type](#page-1415-0)
- [Inbound Message \(Used for](#page-1429-0) [Searching\)](#page-1429-0)
- [Inbound Message \(Used for](#page-1434-0) [Viewing\)](#page-1434-0)

Oracle Revenue Management and Billing enables you to create an inbound message using an inbound message type through the following inbound web services:

- *[C1-CustomerStructureInboundMessage](#page-1433-0)* on page 1434
- *[C1-MembershipInboundMessage](#page-1433-1)* on page 1434

Once the customer and membership inbound messages are created, the system validates and processes them at regular intervals using the **Customer Inbound Message Periodic Monitor (C1-CUSIN)** and **Membership Inbound Message Periodic Monitor (C1-MEMIN)** batches, respectively. When the **Customer Inbound Message Periodic Monitor (C1-CUSIN)** batch is invoked, the system checks whether there are any customer inbound messages in the **Pending** status. If there is a customer inbound message in the **Pending** status, the system validates the customer inbound message. If a customer inbound message is successfully validated, it is processed further and the following entities are created or updated in the system based on the available information in the customer inbound message:

- Person
- Account
- **Contract**
- **Policy**
- Policy Plan
- Packaged Savings
- Billable Charges (for packaged savings and/or non-eligibility based fees)

When the **Membership Inbound Message Periodic Monitor (C1-MEMIN)** batch is invoked, the system checks whether there are any membership inbound messages in the **Pending** status. If there is a membership inbound message in the **Pending** status, the system validates the membership inbound message. If a membership inbound message is successfully validated, it is processed further and the following entities are created or updated in the system based on the available information in the membership inbound message:

- **Membership**
- Main Subscriber
- Dependent Person
- Billable Charge (for membership premium)

In addition, the system enables you to submit the customer and membership inbound messages for validation and processing from the user interface. On submitting the customer or membership inbound message, the system validates the inbound message. If an inbound message is successfully validated, it is processed further and the required entities are created or updated in the system based on the available information in the inbound message.

Once all required entities are created or updated in the system, the status of the inbound message is changed to **Processed**. If any error occurs while validating or processing an inbound message, the status of the inbound message is changed to **Rejected**. The system enables you to either reprocess or void a rejected inbound message. The system can reprocess an inbound message only when its status is changed to **Pending**. Using the **Retry** option, you can change the status of the inbound message from **Rejected** to **Pending**. The respective batch will then reconsider the inbound message for validation and processing. You can also configure the system such that the batch can automatically use the retry option to change the status of the inbound message to **Pending**. The inbound message is then reconsidered for validation and processing when the respective batch is invoked subsequently. However, it will attempt to use the retry option only when the **Maximum Retry** parameter in the **C1-TODORETRY** algorithm is set to a value greater than zero. Also, the maximum number of times the batch can attempt to use the retry option depends on the value defined in the **Maximum Retry** parameter.

For more information about the **Customer Inbound Message Periodic Monitor (C1-CUSIN)** and **Membership Inbound Message Periodic Monitor (C1-MEMIN)** batches, see *Oracle Revenue Management and Billing Batch Guide*.

For more information about the tags that you can use in the customer and membership inbound messages, see *[Customer Inbound Message XML Format](#page-1392-0)* on page 1393 and *[Membership Inbound Message XML Format](#page-1404-0)* on page 1405.

A customer and membership inbound messages go through various statues in their lifecycle. For more information about the statuses, see *[Customer Inbound](#page-1368-0) [Message Status Transition through User Interface](#page-1368-0)* on page 1369, *[Customer](#page-1368-1) [Inbound Message Status Transition through a Batch Proces](#page-1368-1)son page 1369, [Membership Inbound Message Status Transition through User Interface](#page-1369-0)* on page 1370, and *[Membership Inbound Message Status Transition through a](#page-1370-0) [Batch Process](#page-1370-0)* on page 1371.

For more information on how to setup the inbound message feature, see *[Prerequisites](#page-1391-0)* on page 1392.
# **Customer Inbound Message Status Transition through User Interface**

The following figure graphically indicates how a customer inbound message moves from one status to another when it is validated and processed through the user interface:

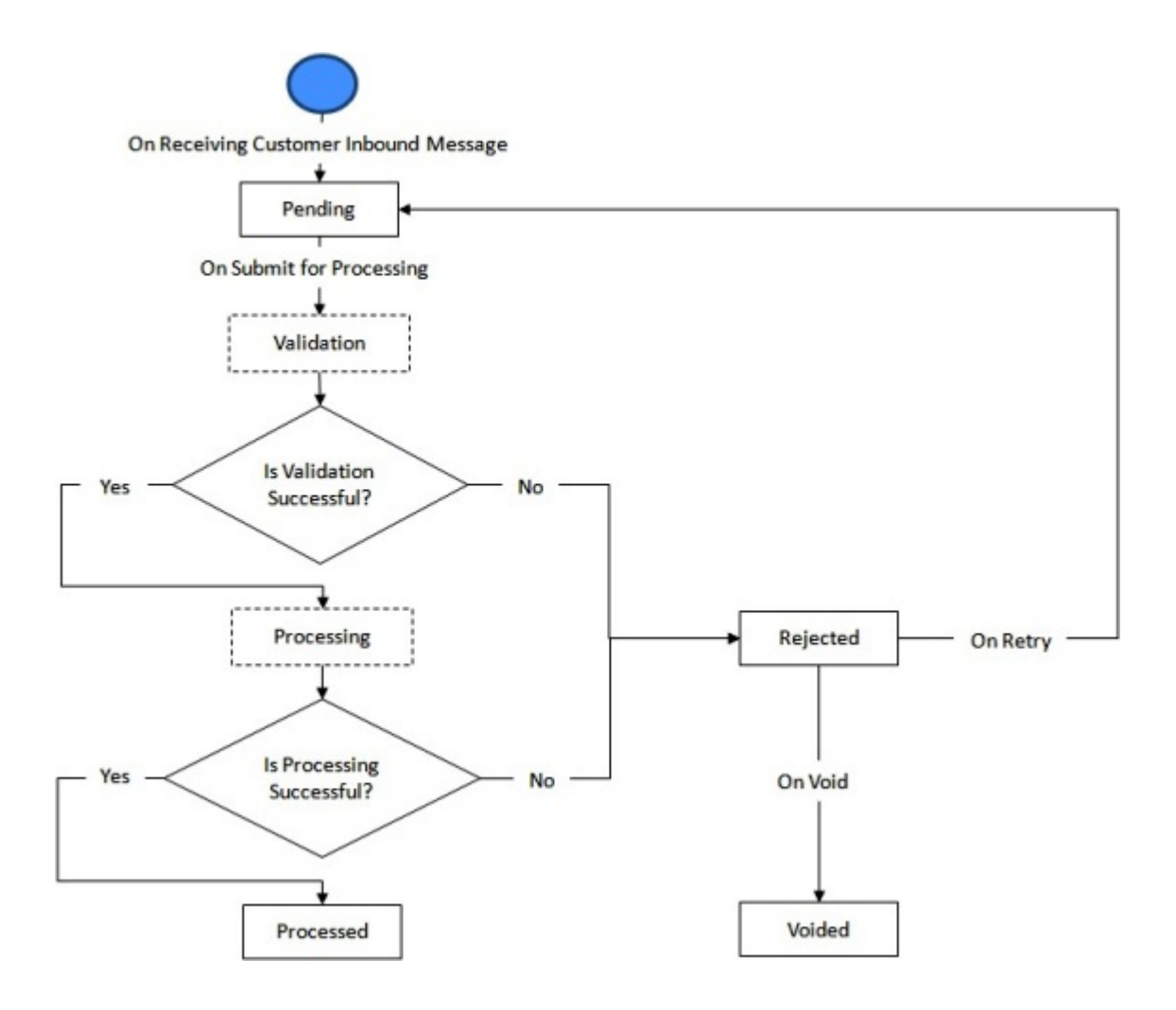

# **Customer Inbound Message Status Transition through a Batch Process**

The following figure graphically indicates how a customer inbound message moves from one status to another when it is validated and processed through the **Customer Inbound Message Periodic Monitor (C1-CUSIN)** batch:

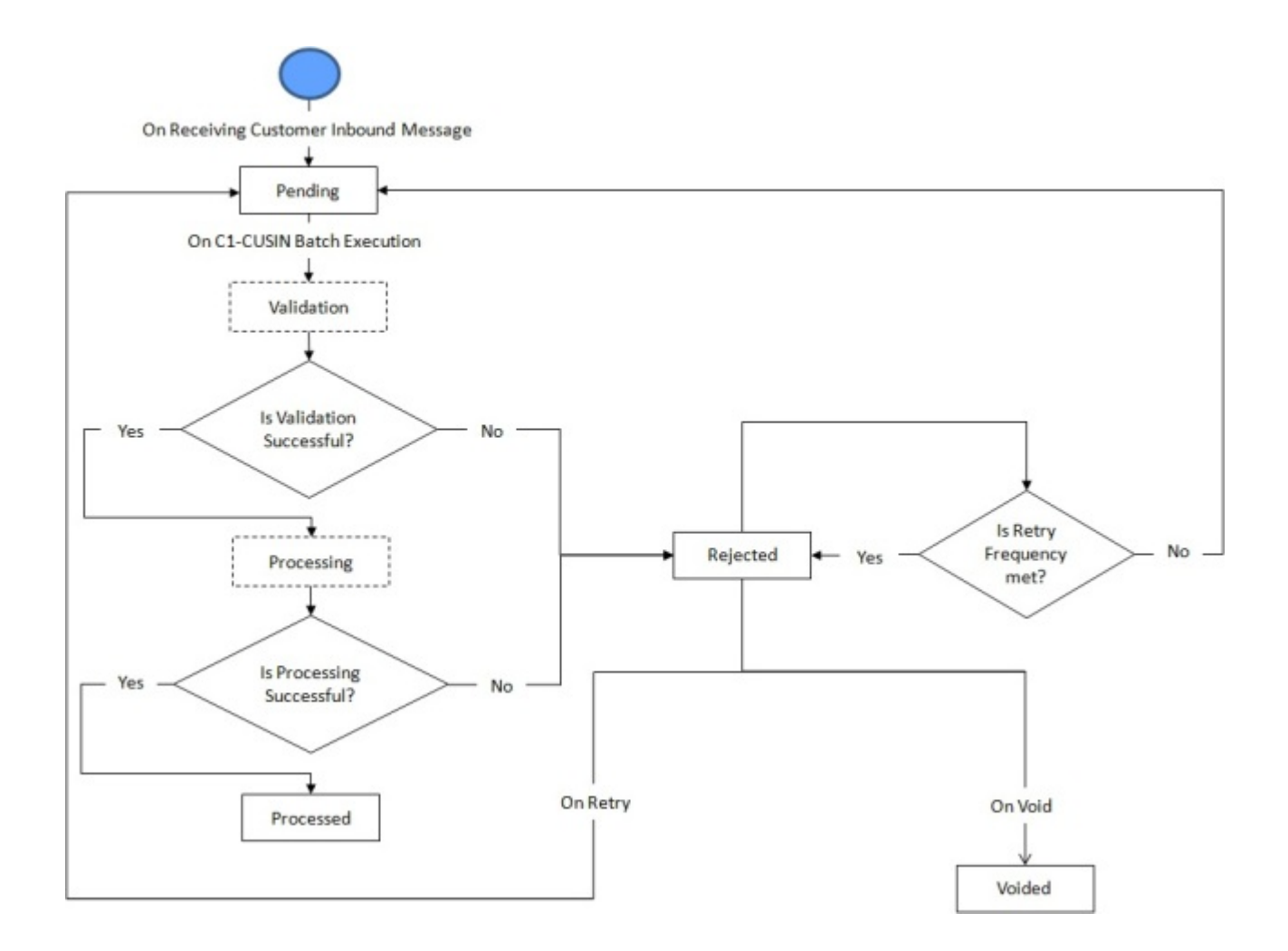

# **Membership Inbound Message Status Transition through User Interface**

The following figure graphically indicates how a membership inbound message moves from one status to another when it is validated and processed through the user interface:

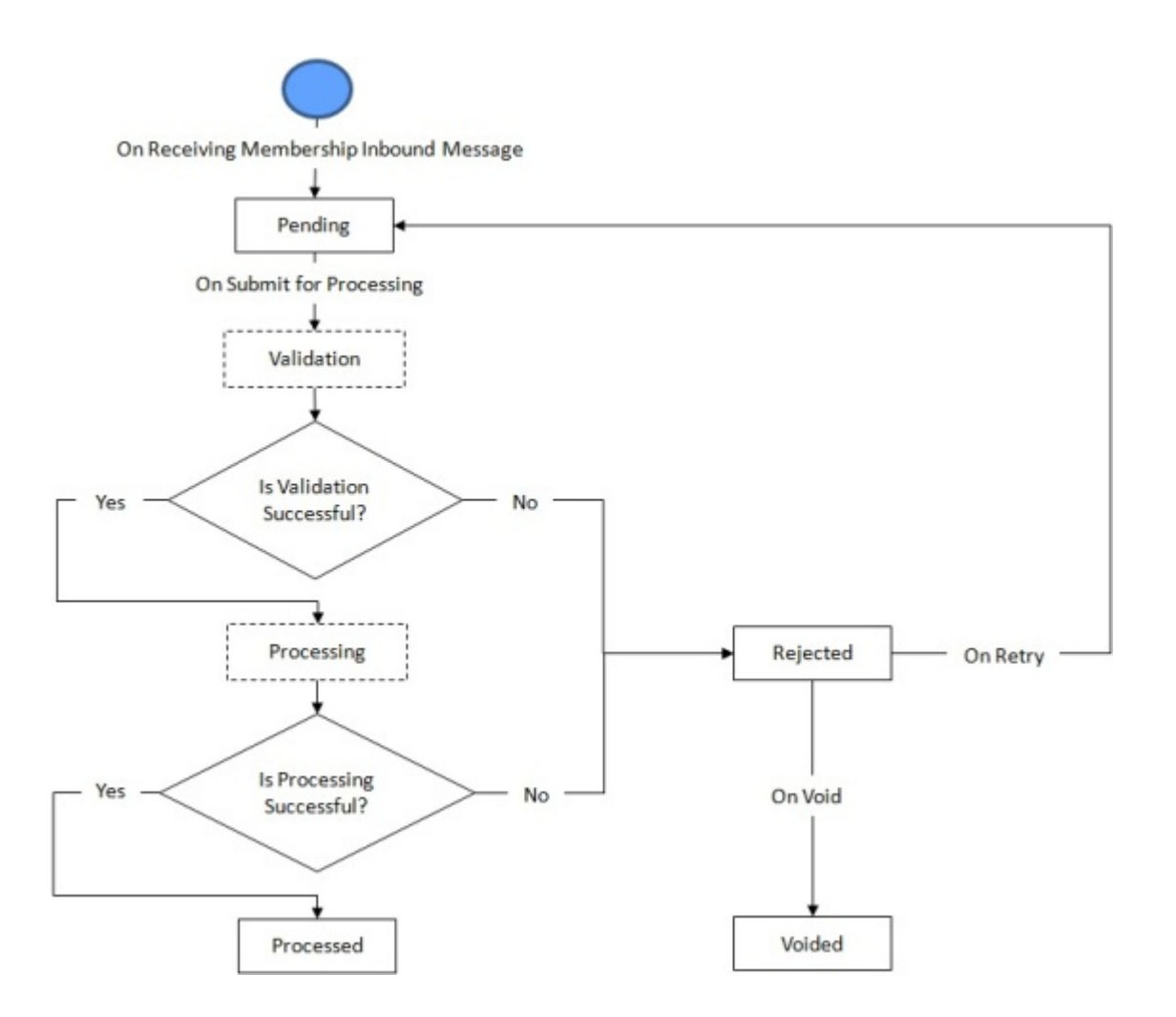

# **Membership Inbound Message Status Transition through a Batch Process**

The following figure graphically indicates how a membership inbound message moves from one status to another when it is validated and processed through the **Membership Inbound Message Periodic Monitor (C1-MEMIN)** batch:

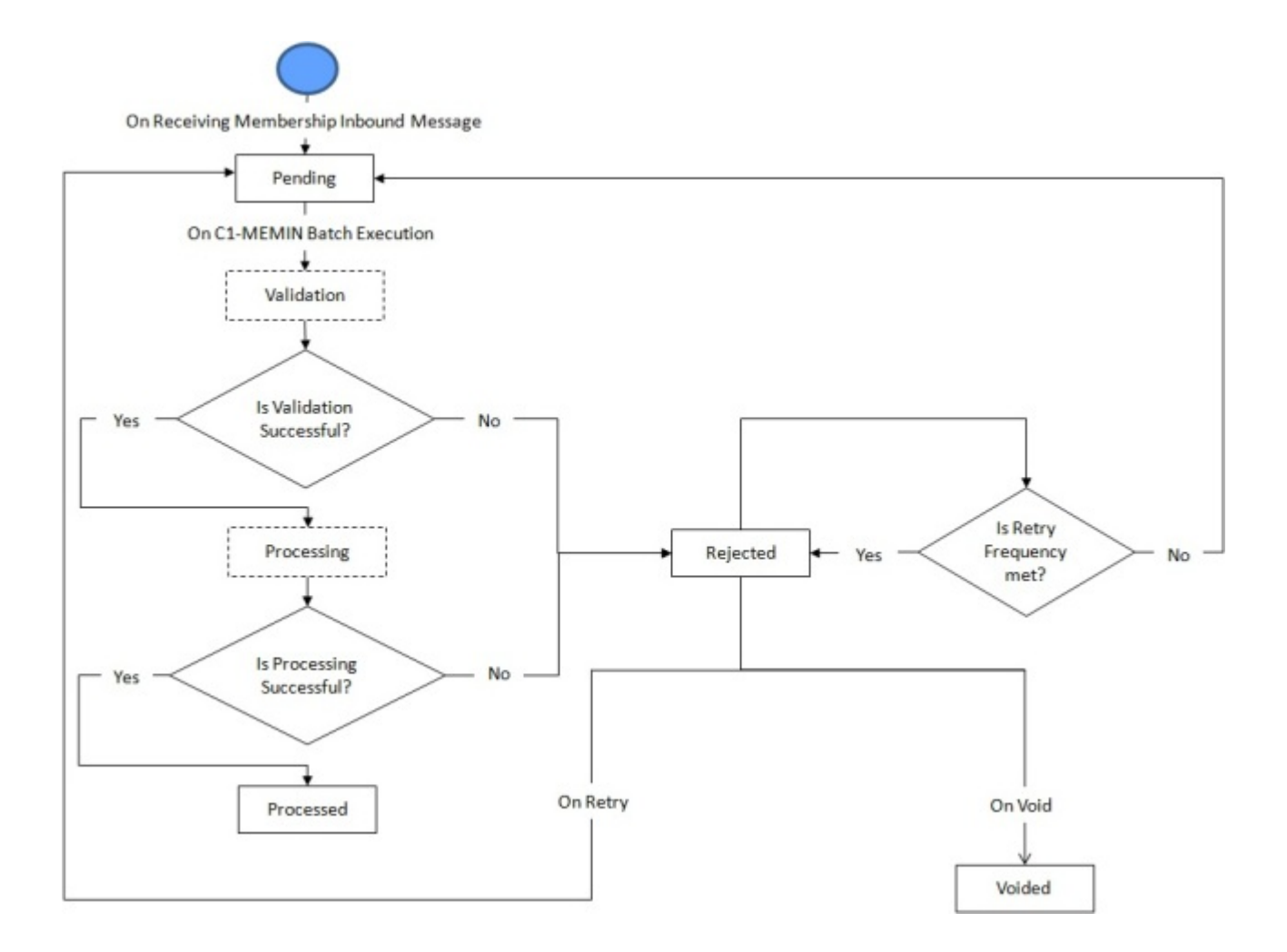

# **Algorithms Used in C1-CustomerInboundMessage**

The following table lists the algorithms which are used in the lifecycle of the **C1-CustomerInboundMessage** business object:

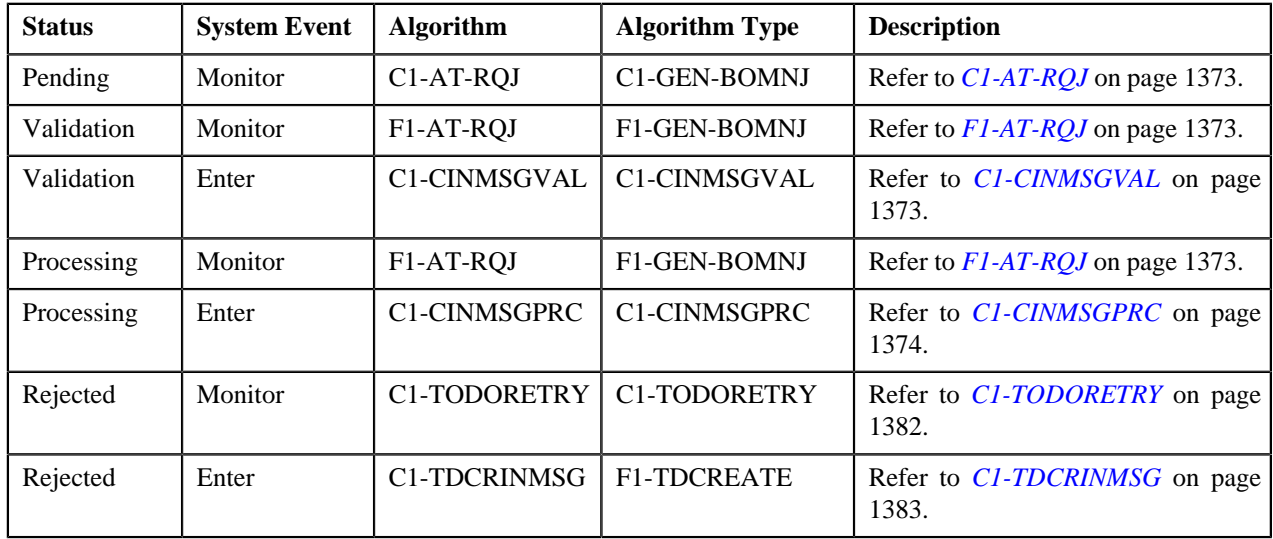

## <span id="page-1372-0"></span>**C1-AT-RQJ**

This algorithm is invoked when the status of the customer or membership inbound message is changed to **Pending**. If the **isRetried** flag in the inbound message is set to **true**, it resets the flag to **false**.

It contains the following parameters:

- **Next Status** Used when you want to override the default next status specified in the lifecycle.
- **Next Transition Condition** Used when you want to override the default next transition condition specified in the lifecycle.

At a time, you can specify value for either the **Next Status** or **Next Transition Condition** parameter. If you don't specify any value for these parameters, the system will transition the business object to the default next status specified in its lifecycle.

#### <span id="page-1372-1"></span>**F1-AT-RQJ**

This algorithm transitions the current status of the business object to the specified status. It contains the following parameters:

- **Next Status** Used when you want to override the default next status specified in the lifecycle.
- **Next Transition Condition** Used when you want to override the default next transition condition specified in the lifecycle.

At a time, you can specify value for either the **Next Status** or **Next Transition Condition** parameter. If you don't specify any value for these parameters, the system will transition the business object to the default next status specified in its lifecycle.

#### <span id="page-1372-2"></span>**C1-CINMSGVAL**

This algorithm is invoked when the **Customer Inbound Message Periodic Monitor (C1-CUSIN)** batch is executed and when you click the **Submit for Processing** button. It validates the customer inbound message which is in the **Pending** status. It checks the following:

- Whether the primary identifier is specified for the person.
- Whether the bill group information exist when the policy information is specified in the customer inbound message.
- Whether the bill cycle is specified in the bill group information.
- Whether the **Invoice Day** characteristic type (as mentioned in the **Invoice Day Characteristic Type** parameter) exists in the bill group information and a valid value is specified for this characteristic type.

If any of the above validation fails, the status of the customer inbound message is changed to **Rejected**. In addition, the appropriate log entry is added which you can view in the **Inbound Message Log** zone.

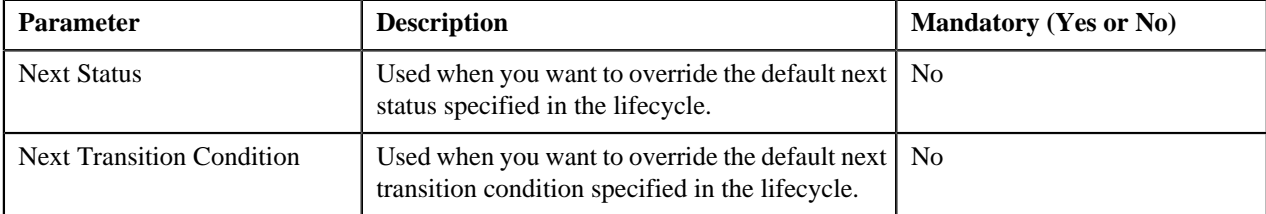

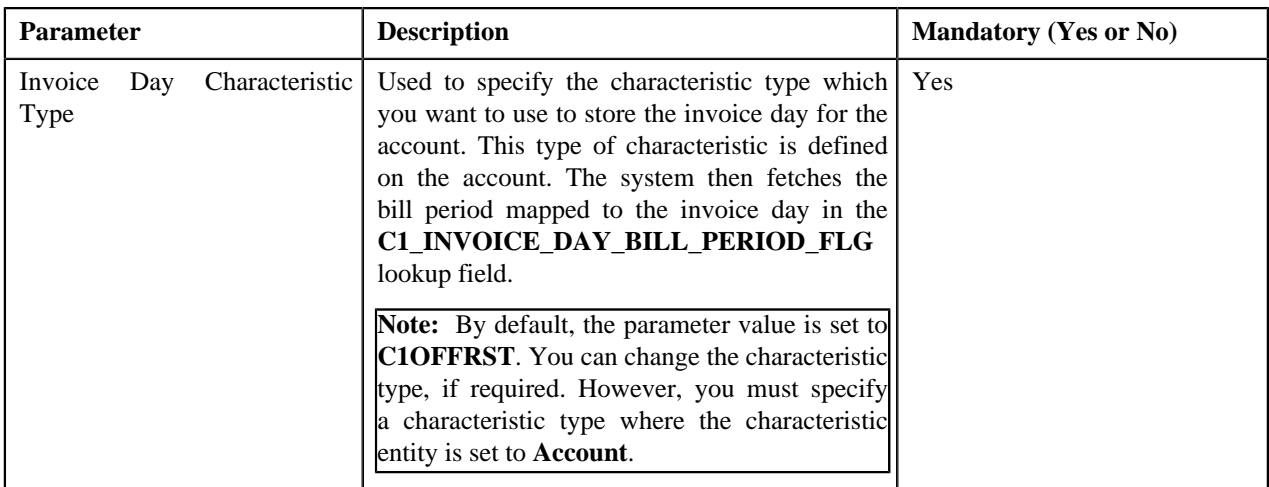

### <span id="page-1373-0"></span>**C1-CINMSGPRC**

This algorithm is invoked once a customer inbound message is successfully validated. It processes the customer inbound message and accordingly creates or updates a person, account, contract, policy, policy plan, packaged savings, and billable charges for packaged savings. If requested, it also terminates, reinstates, or renews a policy.

If the processing fails due to any reason, the status of the customer inbound message is changed to **Rejected**. In addition, the appropriate log entry is added which you can view in the **Inbound Message Log** zone.

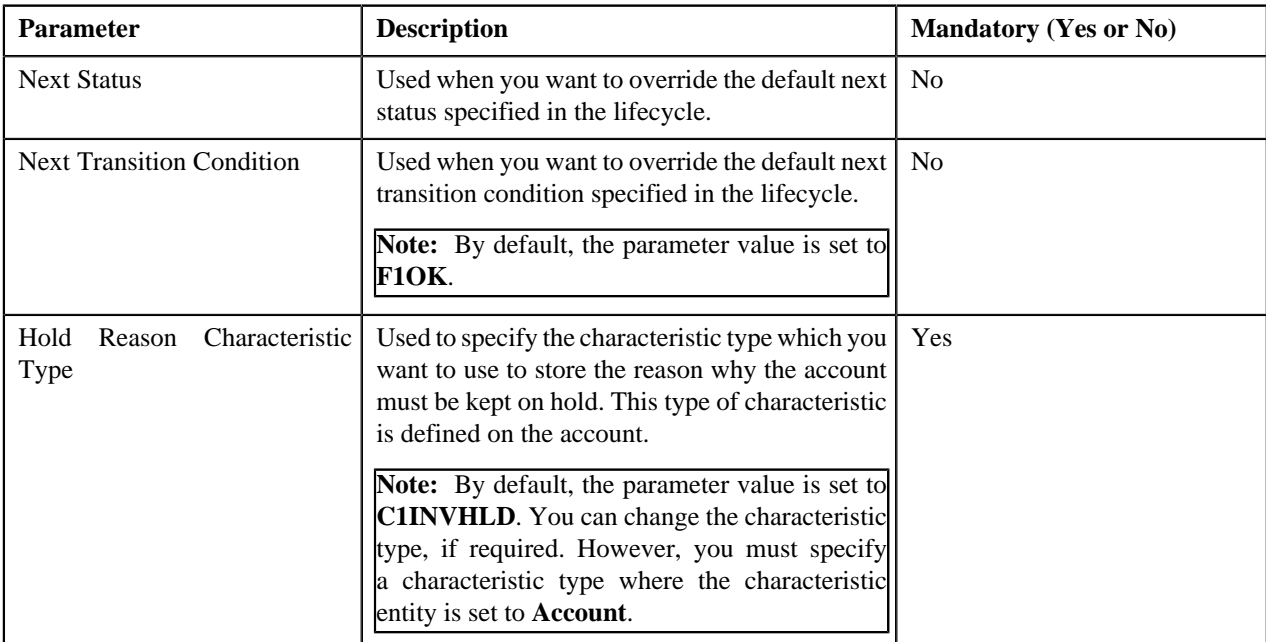

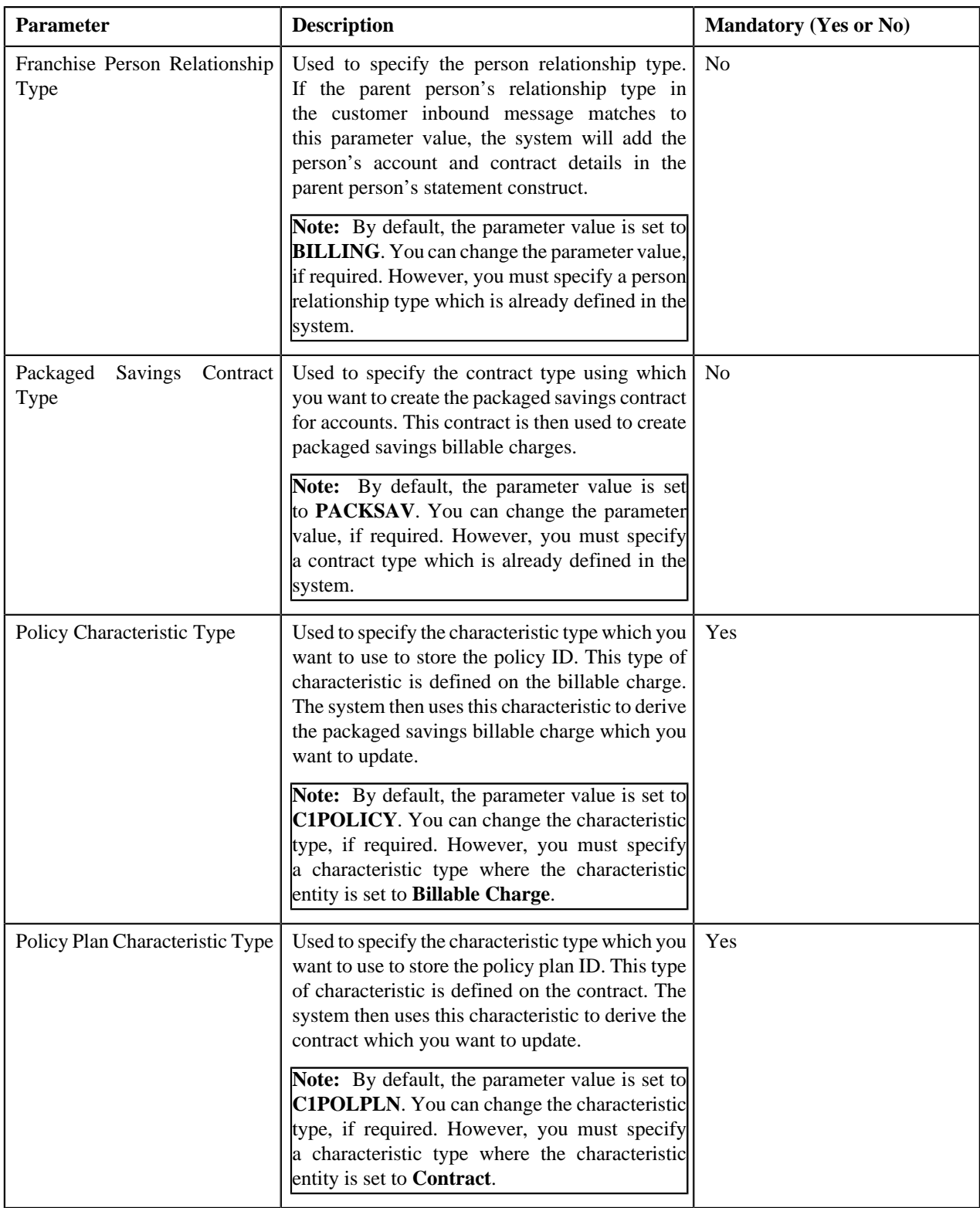

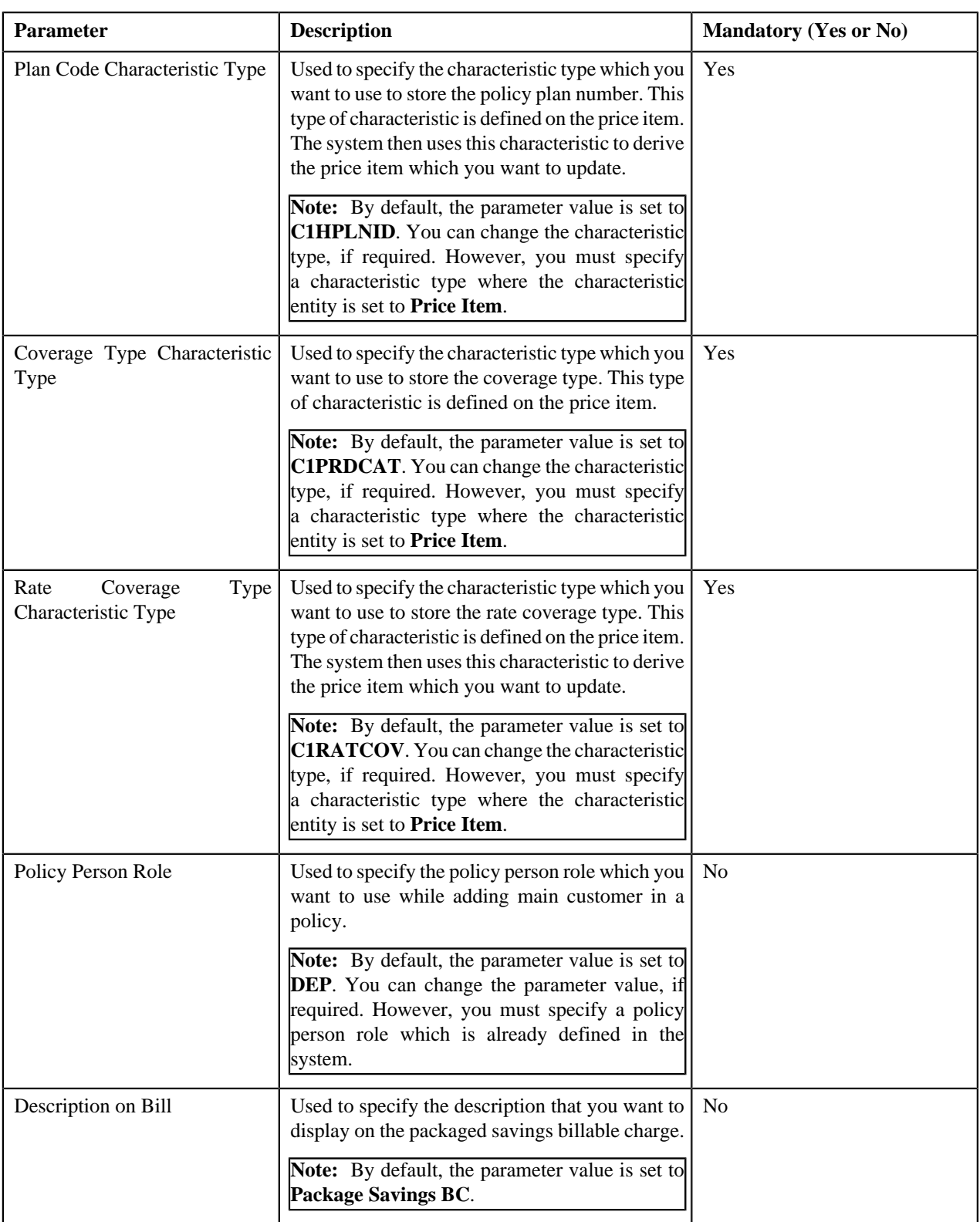

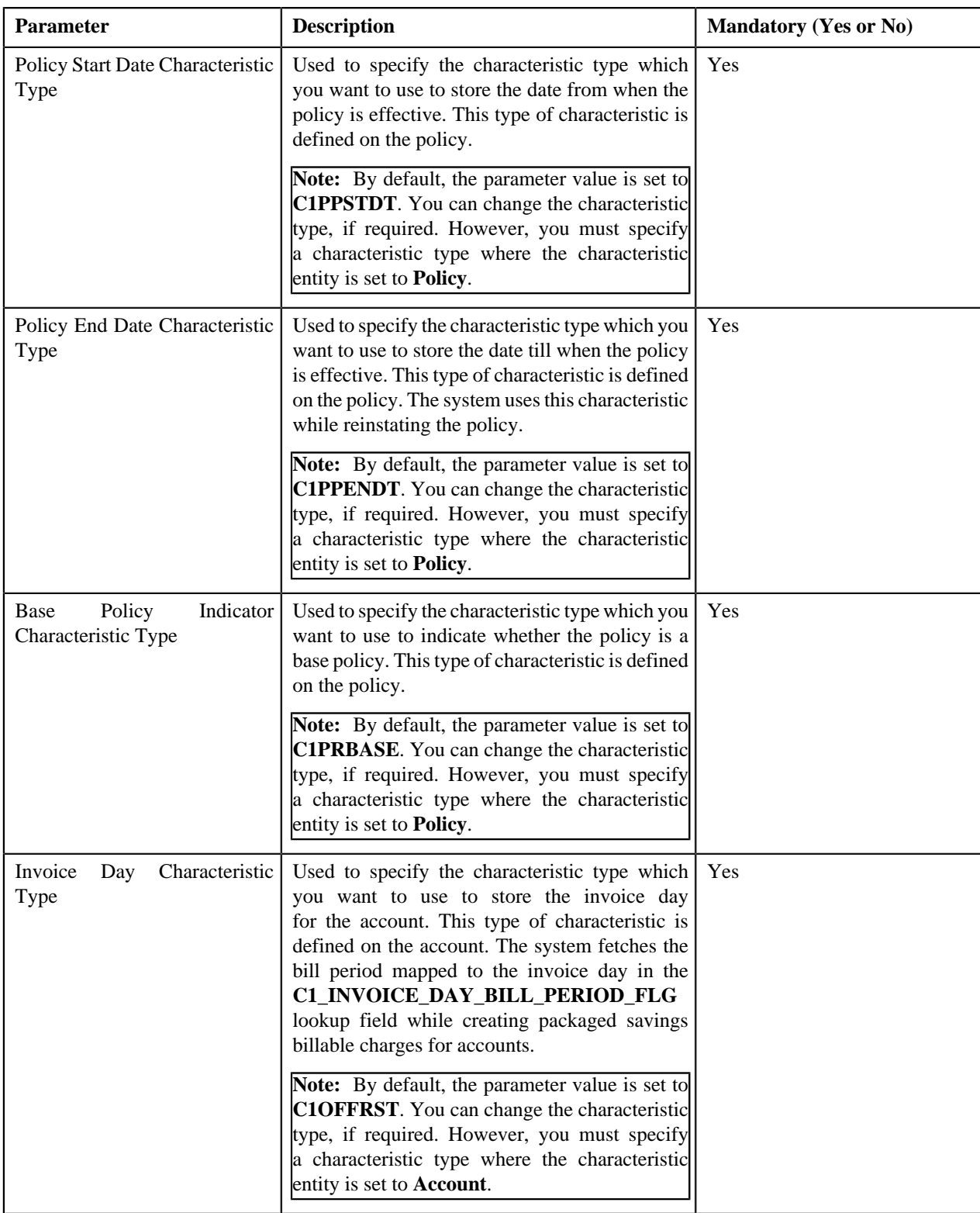

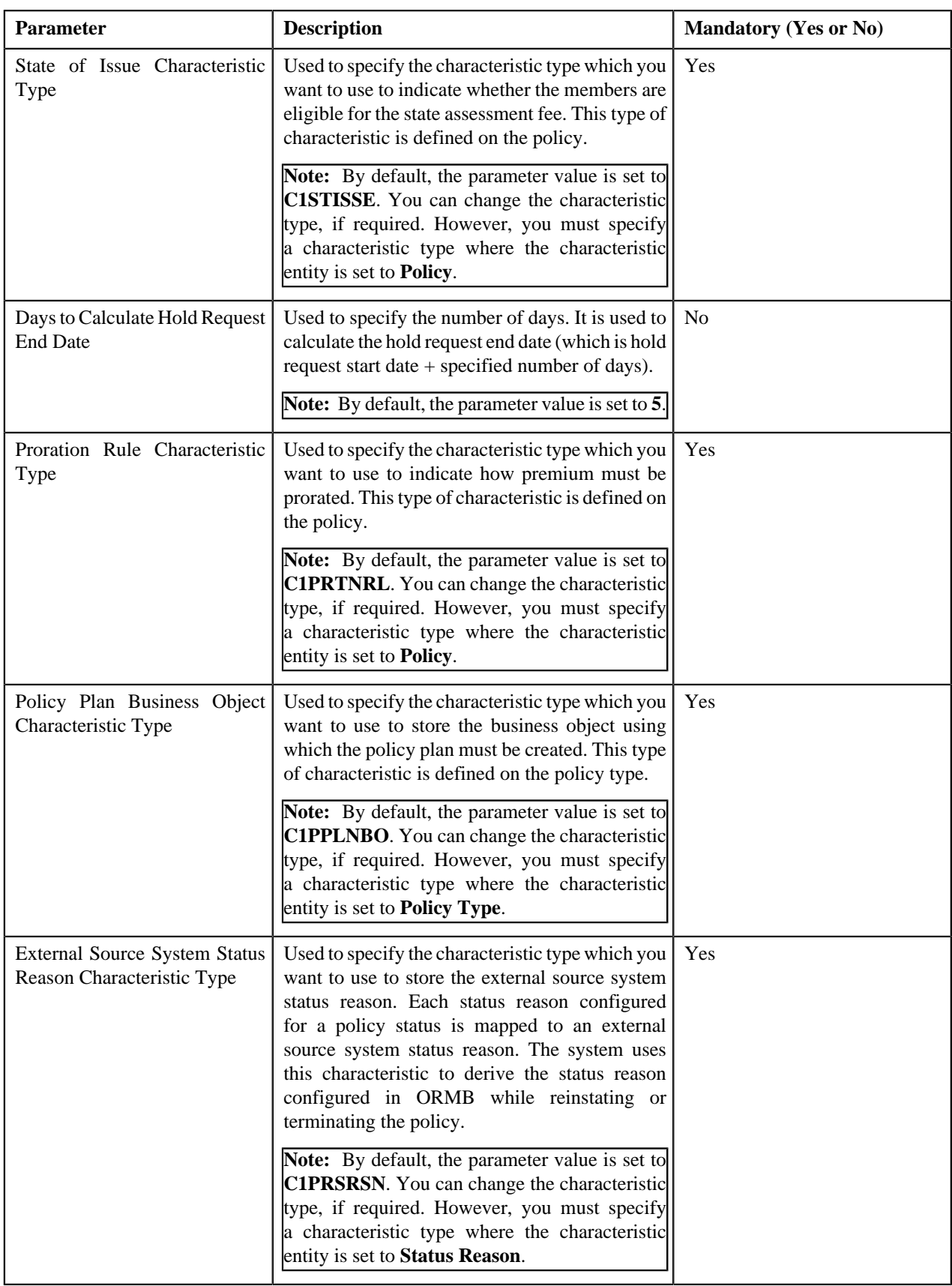

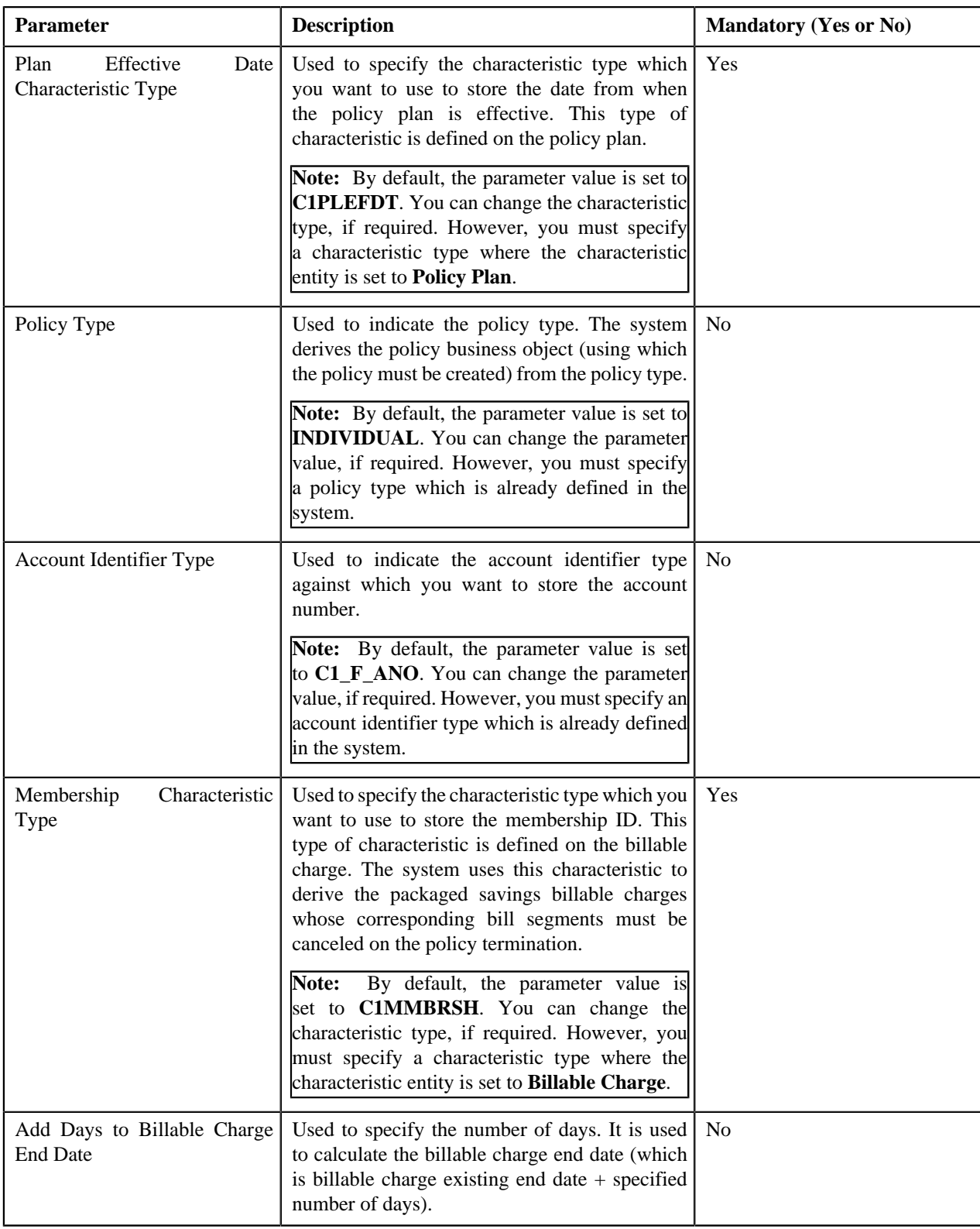

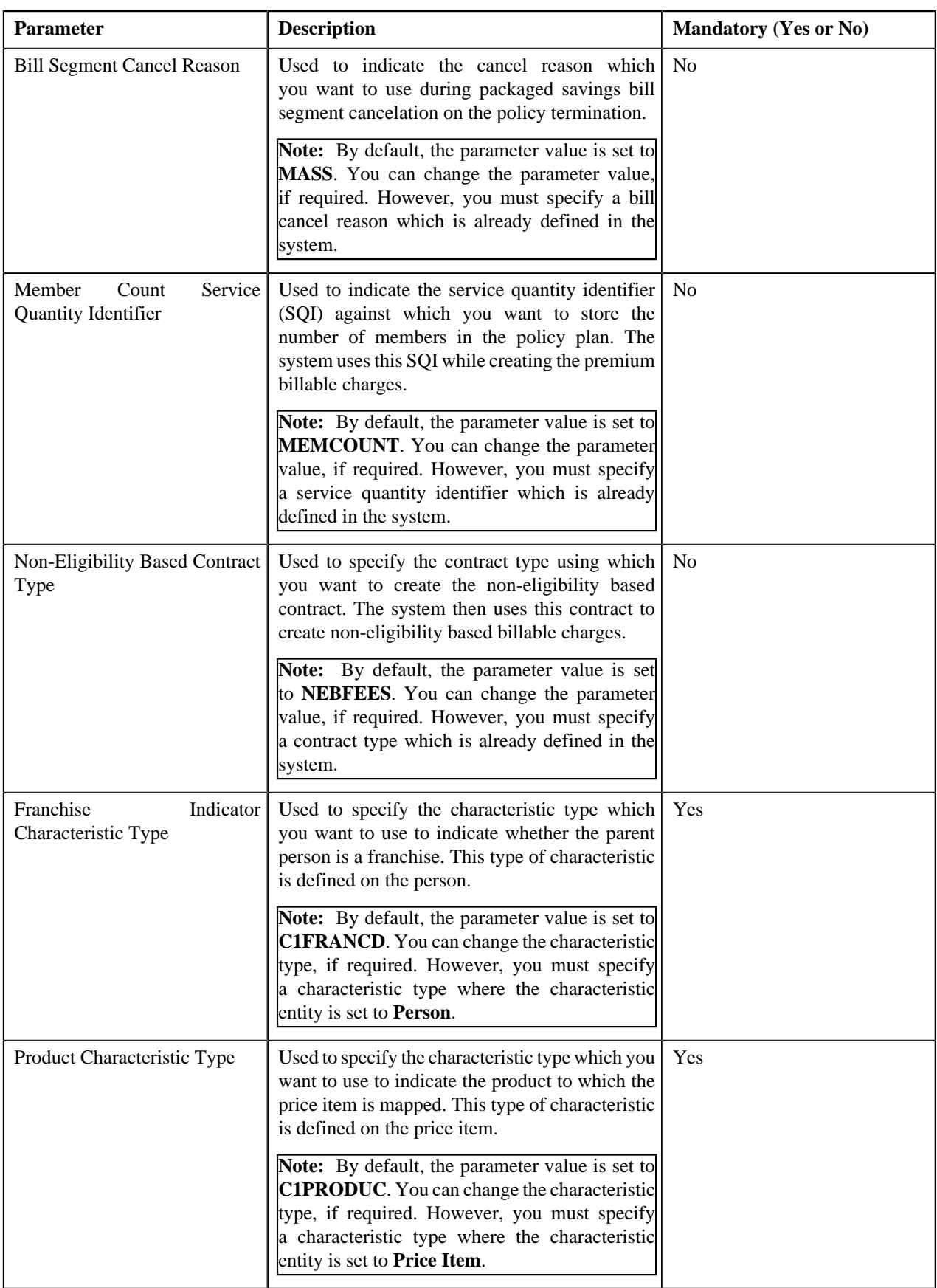

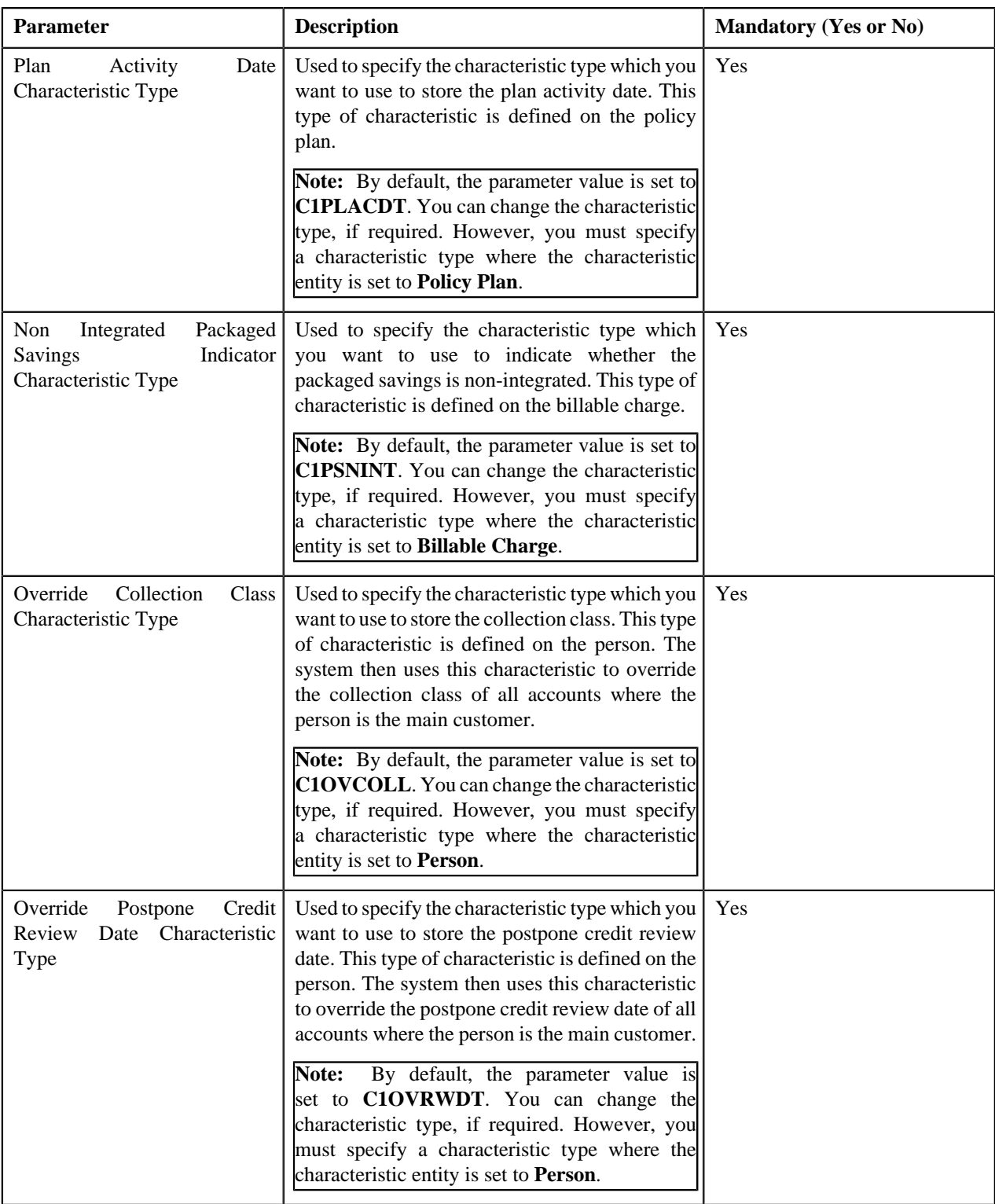

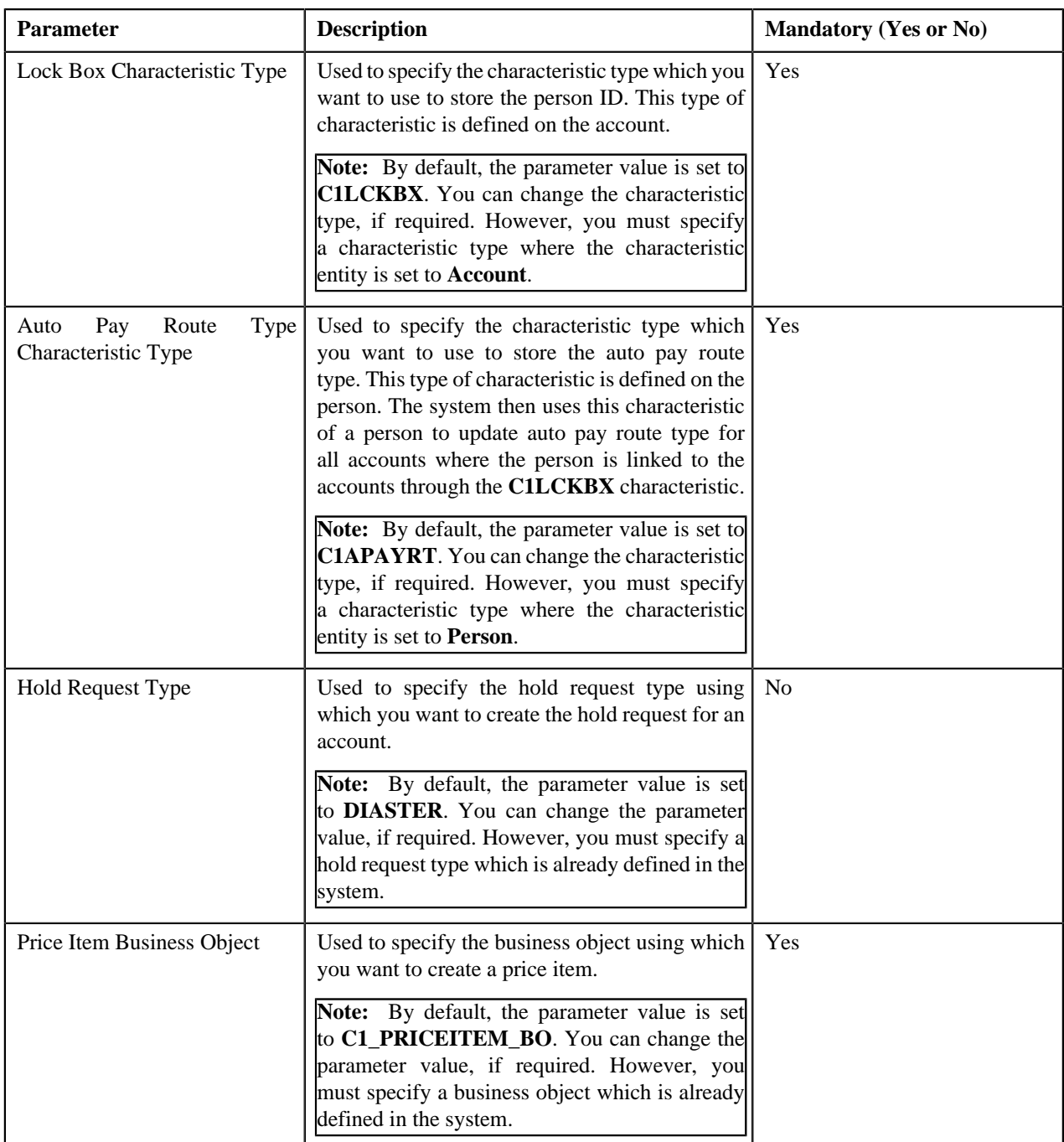

## <span id="page-1381-0"></span>**C1-TODORETRY**

This algorithm is invoked when the status of the customer or membership inbound message is changed to **Rejected**. It checks whether the maximum retry attempts are met. If the retry attempt is less than or equal to the value defined in the **Maximum Retry** parameter, the status of the inbound message is changed to **Pending**. However, if the retry attempt is greater than the value defined in the **Maximum Retry** parameter, the status of the inbound message remains as **Rejected**.

**Note:** This algorithm is invoked only when the customer or membership inbound message is validated and processed through the batch process.

It contains the following parameters:

• **Maximum Retry** – Used to specify the maximum number of times the inbound message can be revalidated and reprocessed on failure.

• **Maximum Retry Element Name** – This parameter is not used at the moment.

If you do not specify any value for the **Maximum Retry** parameter, the system uses the value defined in the **To Do Maximum Retries** status option (which is defined in the lifecycle of the **C1-CustomerInboundMessage** and **C1- MemberInboundMessage** business object) to check whether the maximum retry attempts are met. If the value is not specified for the **To Do Maximum Retries** status option, the system does not allow revalidating and reprocessing an inbound message, and the status of the inbound message remains as **Rejected**.

#### <span id="page-1382-0"></span>**C1-TDCRINMSG**

This algorithm is invoked when the status of the customer or membership inbound message is changed to **Rejected**. It creates a To Do using the specified To Do type and assigns it to users with the specified To Do role.

It contains the following parameters:

- **To Do Type** Used to specify the type of notification that you want to generate when the inbound message validation or processing fails.
- **To Do Role** Used to specify the To Do role to indicate the users to whom you want to send the notification when the inbound message validation or processing fails.

The rest of the parameters, such as **To Do Type Element Name**, **To Do Role Element Name**, **Message Category**, **Message Number**, **Characteristic Type For Log Entry**, **To Do Sort Keys Retriever Script**, **Discard Cancel Terminate Reason Element**, **Discard Cancel Terminate Reason**, **Retry Frequency**, and **Retry Frequency Element Name**, are not used at the moment.

# **Algorithms Used in C1-MemberInboundMessage**

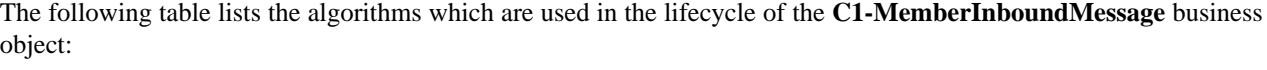

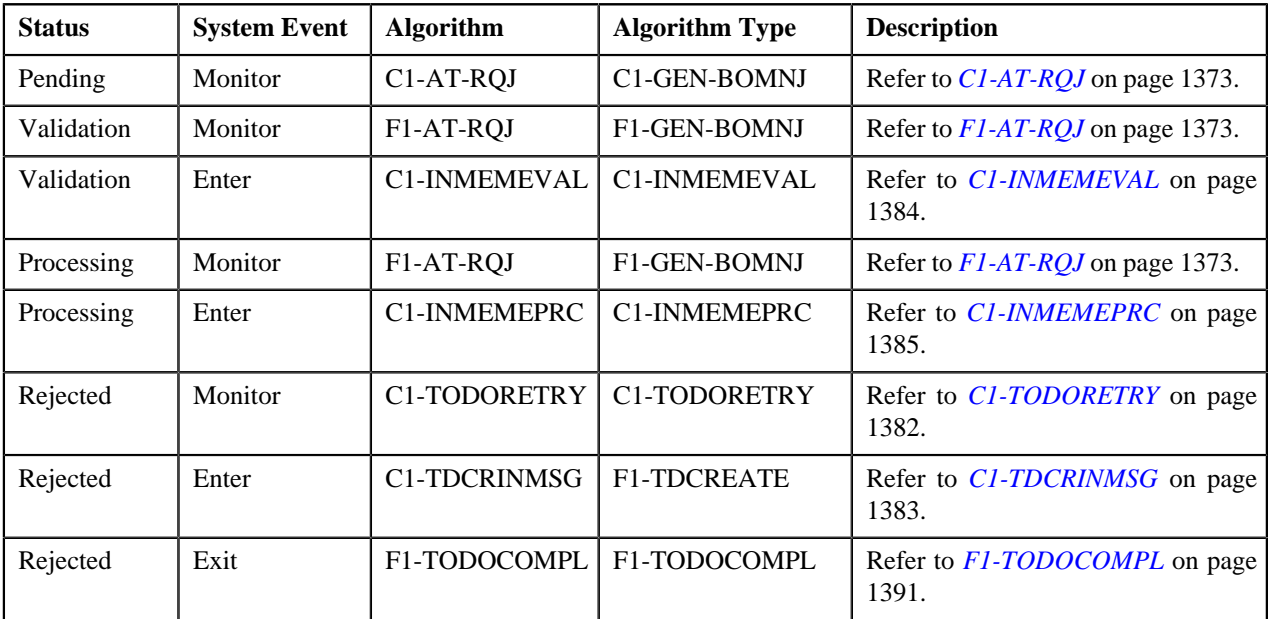

#### **C1-AT-RQJ**

This algorithm is invoked when the status of the customer or membership inbound message is changed to **Pending**. If the **isRetried** flag in the inbound message is set to **true**, it resets the flag to **false**.

It contains the following parameters:

- **Next Status** Used when you want to override the default next status specified in the lifecycle.
- **Next Transition Condition** Used when you want to override the default next transition condition specified in the lifecycle.

At a time, you can specify value for either the **Next Status** or **Next Transition Condition** parameter. If you don't specify any value for these parameters, the system will transition the business object to the default next status specified in its lifecycle.

## **F1-AT-RQJ**

This algorithm transitions the current status of the business object to the specified status. It contains the following parameters:

- **Next Status** Used when you want to override the default next status specified in the lifecycle.
- **Next Transition Condition** Used when you want to override the default next transition condition specified in the lifecycle.

At a time, you can specify value for either the **Next Status** or **Next Transition Condition** parameter. If you don't specify any value for these parameters, the system will transition the business object to the default next status specified in its lifecycle.

#### <span id="page-1383-0"></span>**C1-INMEMEVAL**

This algorithm is invoked when the **Membership Inbound Message Periodic Monitor (C1-MEMIN)** batch is executed and when you click the **Submit for Processing** button. It validates the membership inbound message which is in the **Pending** status. It checks the following:

- Whether the primary identifier is specified for the person.
- Whether the policy with the specified policy number and source system combination exists in the system.
- Whether the policy plan exists in the policy.
- Whether the bill group ID (i.e. account identifier) is specified in the member plan coverage information.
- Whether the **Plan Code** characteristic type (as mentioned in the **Plan Code Characteristic Type** parameter) exists in the member plan coverage information.
- Whether the **Rate Coverage Type** characteristic type (as mentioned in the **Rate Coverage Type Characteristic Type** parameter) exists in the member plan coverage information and a valid value is specified for this characteristic type.

If any of the above validation fails, the status of the membership inbound message is changed to **Rejected**. In addition, the appropriate log entry is added which you can view in the **Inbound Message Log** zone.

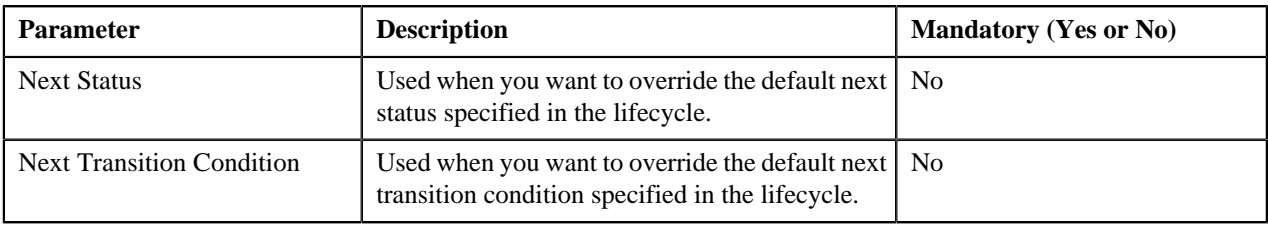

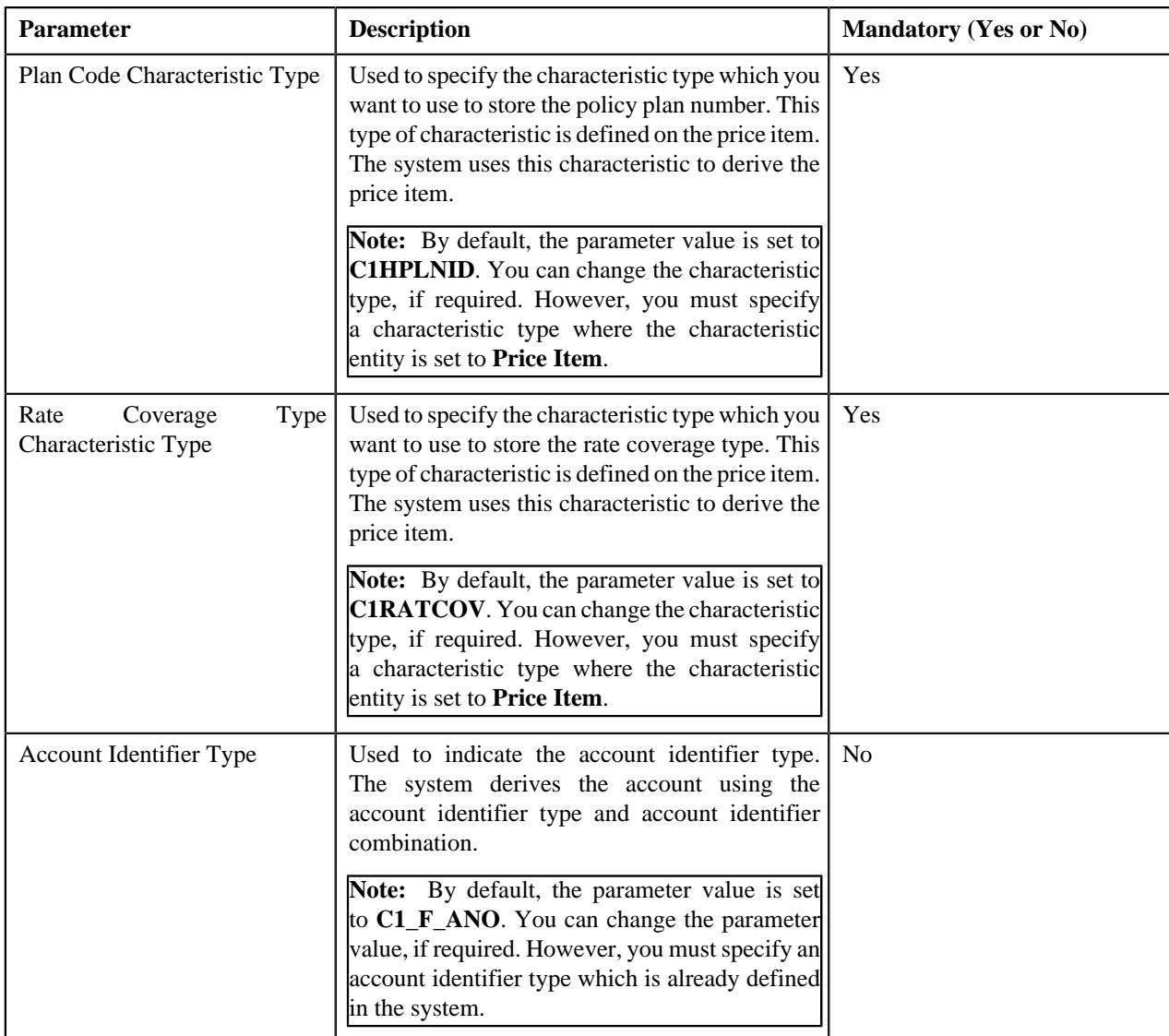

#### <span id="page-1384-0"></span>**C1-INMEMEPRC**

This algorithm is invoked once a membership inbound message is successfully validated. It processes the membership inbound message and accordingly does the following:

- Adds or updates a membership in a policy plan
- Adds a dependent in a membership
- Updates the details of the main subscriber or dependent person
- Creates main subscriber or dependent person
- Associates a contract with a membership
- Adds membership premium for a coverage period
- Creates a billable charge for membership premium

If the processing fails due to any reason, the status of the membership inbound message is changed to **Rejected**. In addition, the appropriate log entry is added which you can view in the **Inbound Message Log** zone.

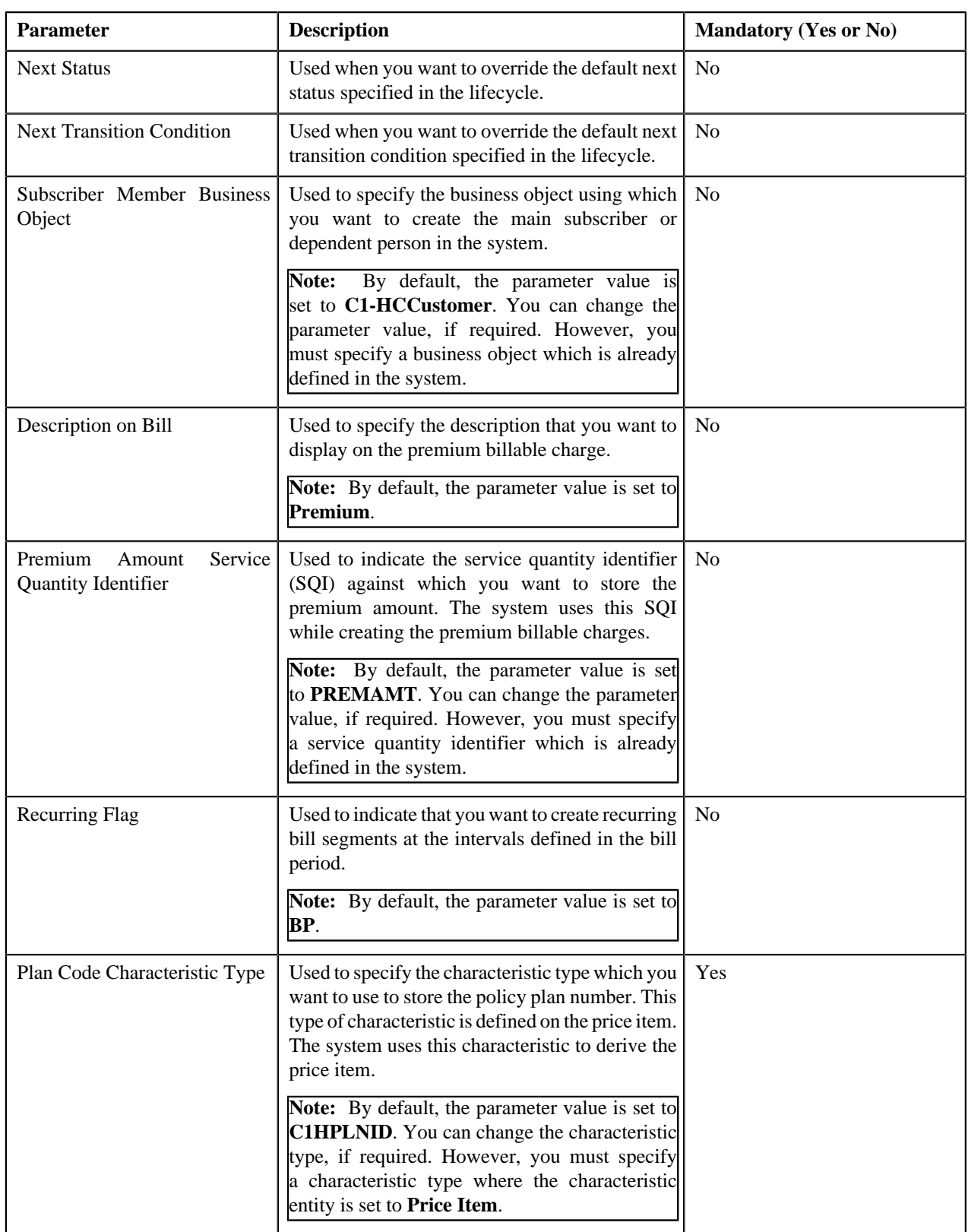

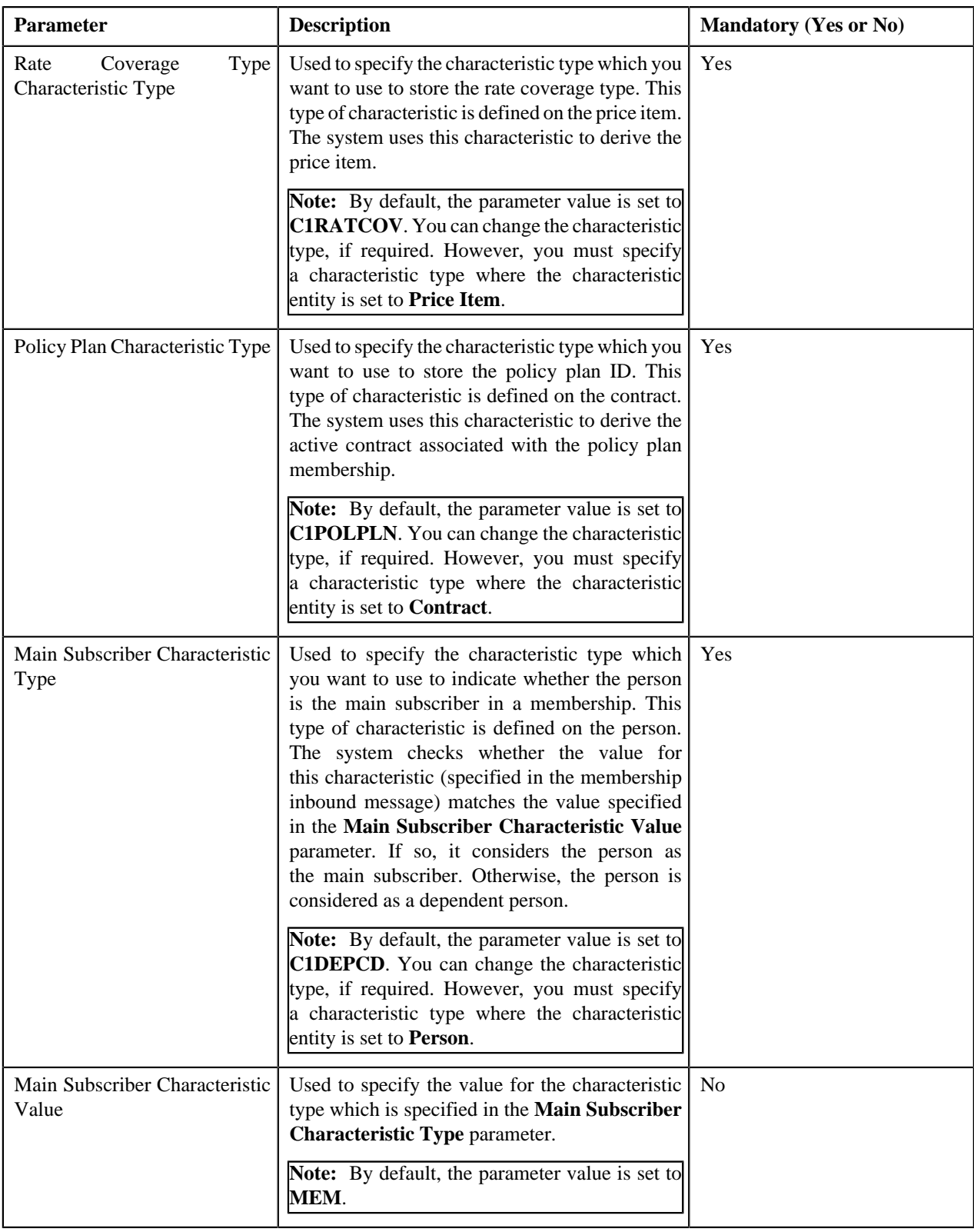

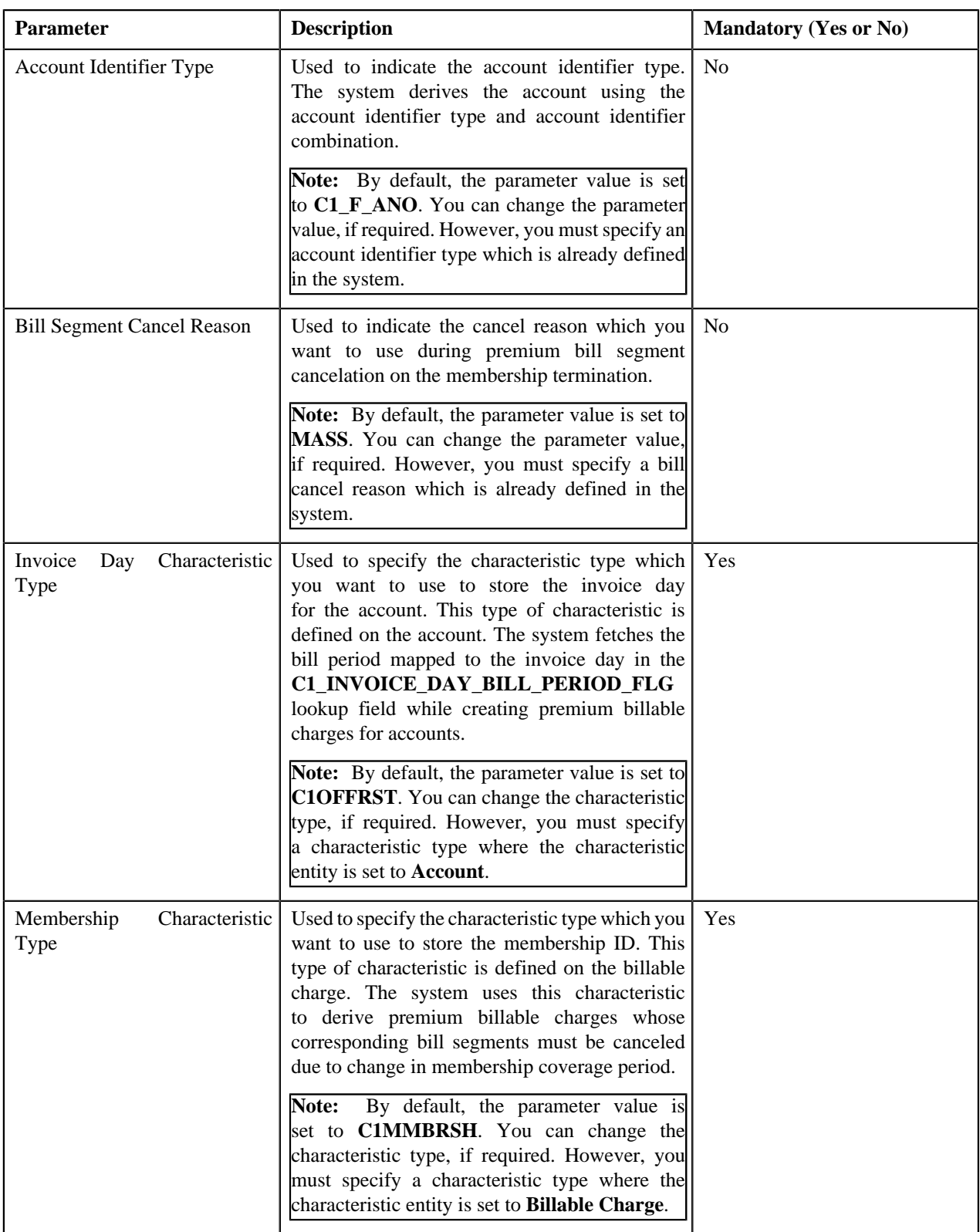

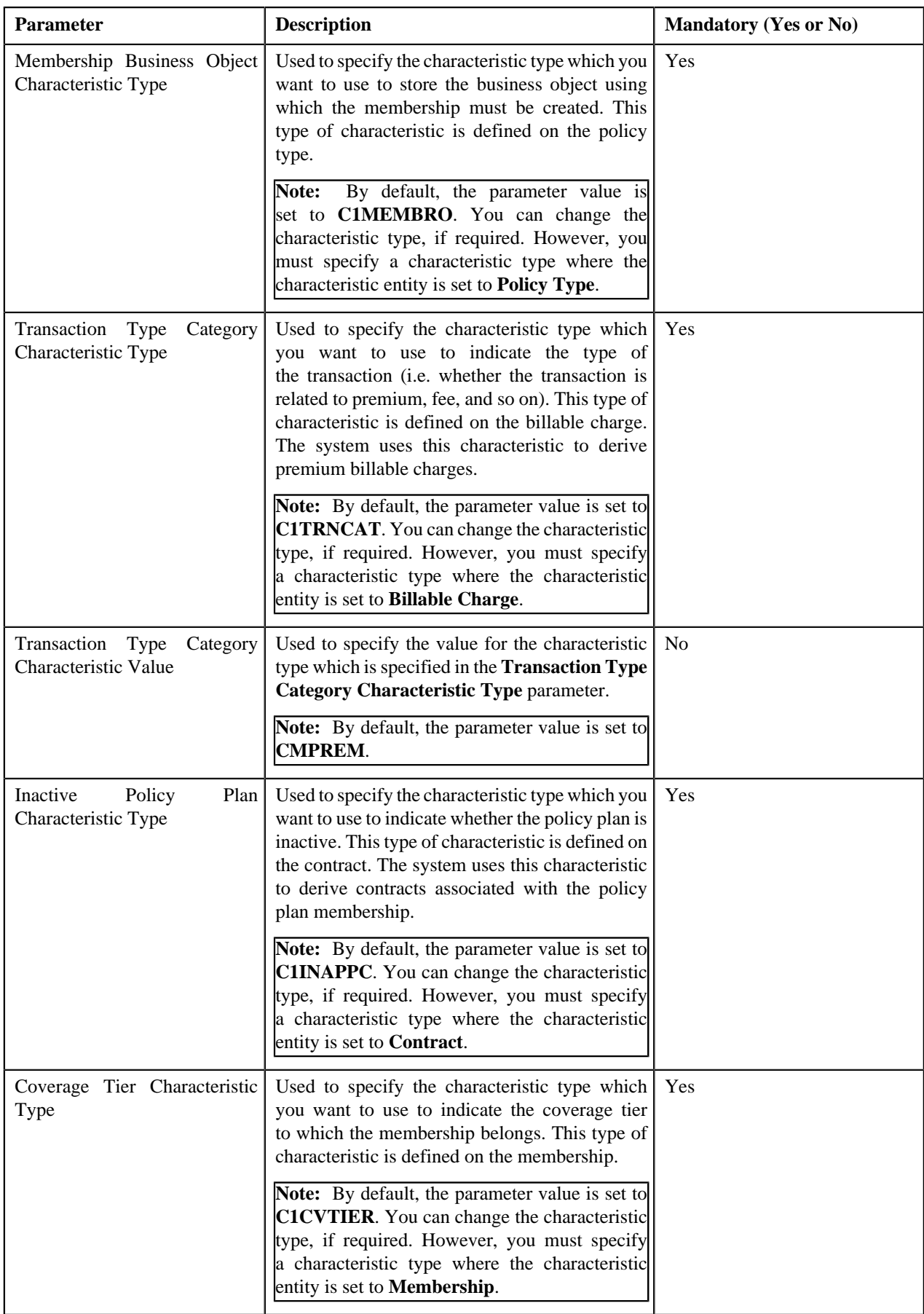

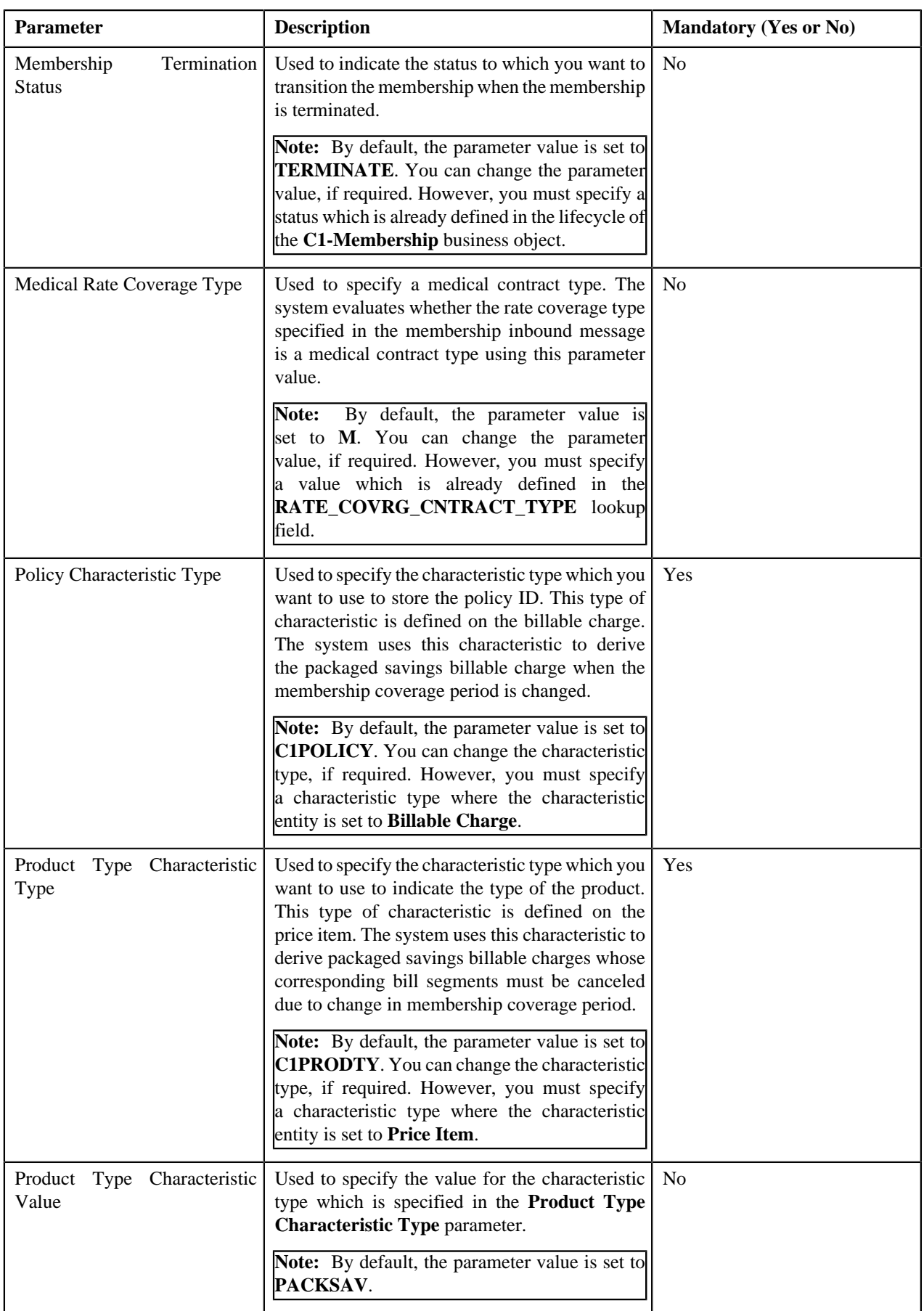

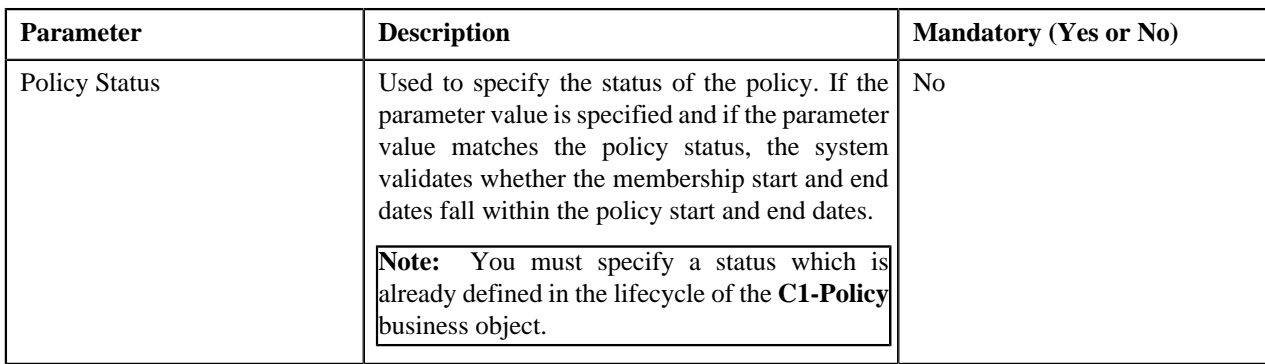

## **C1-TODORETRY**

This algorithm is invoked when the status of the customer or membership inbound message is changed to **Rejected**. It checks whether the maximum retry attempts are met. If the retry attempt is less than or equal to the value defined in the **Maximum Retry** parameter, the status of the inbound message is changed to **Pending**. However, if the retry attempt is greater than the value defined in the **Maximum Retry** parameter, the status of the inbound message remains as **Rejected**.

**Note:** This algorithm is invoked only when the customer or membership inbound message is validated and processed through the batch process.

It contains the following parameters:

- **Maximum Retry** Used to specify the maximum number of times the inbound message can be revalidated and reprocessed on failure.
- **Maximum Retry Element Name** This parameter is not used at the moment.

If you do not specify any value for the **Maximum Retry** parameter, the system uses the value defined in the **To Do Maximum Retries** status option (which is defined in the lifecycle of the **C1-CustomerInboundMessage** and **C1- MemberInboundMessage** business object) to check whether the maximum retry attempts are met. If the value is not specified for the **To Do Maximum Retries** status option, the system does not allow revalidating and reprocessing an inbound message, and the status of the inbound message remains as **Rejected**.

## **C1-TDCRINMSG**

This algorithm is invoked when the status of the customer or membership inbound message is changed to **Rejected**. It creates a To Do using the specified To Do type and assigns it to users with the specified To Do role.

It contains the following parameters:

- **To Do Type** Used to specify the type of notification that you want to generate when the inbound message validation or processing fails.
- **To Do Role** Used to specify the To Do role to indicate the users to whom you want to send the notification when the inbound message validation or processing fails.

The rest of the parameters, such as **To Do Type Element Name**, **To Do Role Element Name**, **Message Category**, **Message Number**, **Characteristic Type For Log Entry**, **To Do Sort Keys Retriever Script**, **Discard Cancel Terminate Reason Element**, **Discard Cancel Terminate Reason**, **Retry Frequency**, and **Retry Frequency Element Name**, are not used at the moment.

#### <span id="page-1390-0"></span>**F1-TODOCOMPL**

This algorithm completes To Do entries that are created for the business object when the business object exits the given status. It finds and completes all open To Do entries where the business object's primary key is defined as a drill key. However, if the **Exclude To Do Entries From Auto Completion** characteristic is set to **Y** for the business object, then the system does not automatically complete the respective To Do entry.

# **Prerequisites**

To setup the inbound message feature, you need to do the following:

- Define the required inbound message types in the system.
- Define the required characteristic types where the characteristic entity is set to **Inbound Message Type**.
- Define the required characteristic types where the characteristic entity is set to **Inbound Message**.
- Define values for the required parameters in the **C1-CINMSGVAL**, **C1-CINMSGPRC**, **C1-INMEMEVAL**, **C1-INMEMEPRC**, **C1-TODORETRY**, and **C1-TDCRINMSG** algorithms.
- Define the **Policy Plan BO (C1PPLNBO)** and **Membership BO (C1MEMBRO)** characteristics for the policy type which is specified in the **C1-CINMSGPRC** algorithm.
- Define predefined values for the **C1PRODTY**, **C1INAPPC**, **C1PRSRSN**, **C1INVHLD**, **C1STISSE**, **C1PRTNRL**, **C1CVTIER**, **C1MEDPRM**, **C1CDBNFT**, **C1TRNCAT**, **C1HMOSW**, **C1OONIND**, **C1NONHMO**, **C1PRDCAT**, **C1RATCOV**, and **C1PSNINT** characteristic types.
- Define values for the **C1-SourceSystemLookup** extendable lookup.
- Define values for the **PER\_OR\_BUS\_FLG**, **EXT\_TYPE\_FLG**, **BILL\_ADDR\_SRCE\_FLG**, and **RATE\_COVRG\_CNTRACT\_TYPE** lookup fields.
- Define the required person identifier types, account identifier types, person relationship types, characteristic types, phone types, customer classes, bill cycles, divisions, bill route types, and contract relationship types in the application.
- Define values for the **C1BC\_OPT\_TYP\_FLG** lookup field.

**Note:** You can then set the value for the option type (defined in the **C1BC** OPT TYP FLG lookup field) in the **C1-BILLCYCLE** feature configuration.

- Define values for the option types in the **C1-BILLCYCLE** feature configuration.
- Define values for the **C1\_INVOICE\_DAY\_BILL\_PERIOD\_FLG** lookup field.

Note: Each lookup field value should be mapped to a valid bill period which exists in the system. You must then define this lookup field value as a predefined value for the **C1OFFRST** characteristic type. The system will then use the bill period configured for the respective invoice day when the **C1OFFRST** characteristic is defined for the account.

- Define predefined values for the **C1OFFRST** characteristic type.
- Set the batch control type of the **Customer Inbound Message Periodic Monitor (C1-CUSIN)** and **Membership Inbound Message Periodic Monitor (C1-MEMIN)** batches to **Timed** and define the following attributes:
	- Time Interval
	- Timer Active
	- User ID
	- Batch Language
	- Email Address
- Define the required status reasons for the status to which a policy must be transitioned on policy termination and map each status reason to a prime source reason (which is a predefined value in the **C1PRSRSN** characteristic type).
- Define the required status reasons for the status to which a policy must be transitioned on policy reinstatement and map each status reason to a prime source reason (which is a predefined value in the **C1PRSRSN** characteristic type).

• Define bill cancel reasons which you want to use on packaged savings and premium bill segment cancelation during the policy or membership termination.

#### **Related Topics**

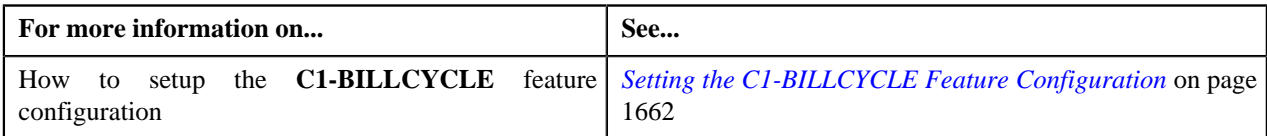

# **Customer Inbound Message XML Format**

The customer inbound message enables you to add or update a person, account, contract, policy, policy plan, packaged savings, and billable charge for packaged savings. It also allows you to terminate, reinstate, or renew a policy. In addition, it allows you to hold an account for a given time period. However, only the bill generation process is kept on hold when the hold request is created for an account through a customer inbound message.

Before calling the **C1-CustomerStructureInboundMessage** inbound web service, you need to ensure that the customer inbound message contains the following tags:

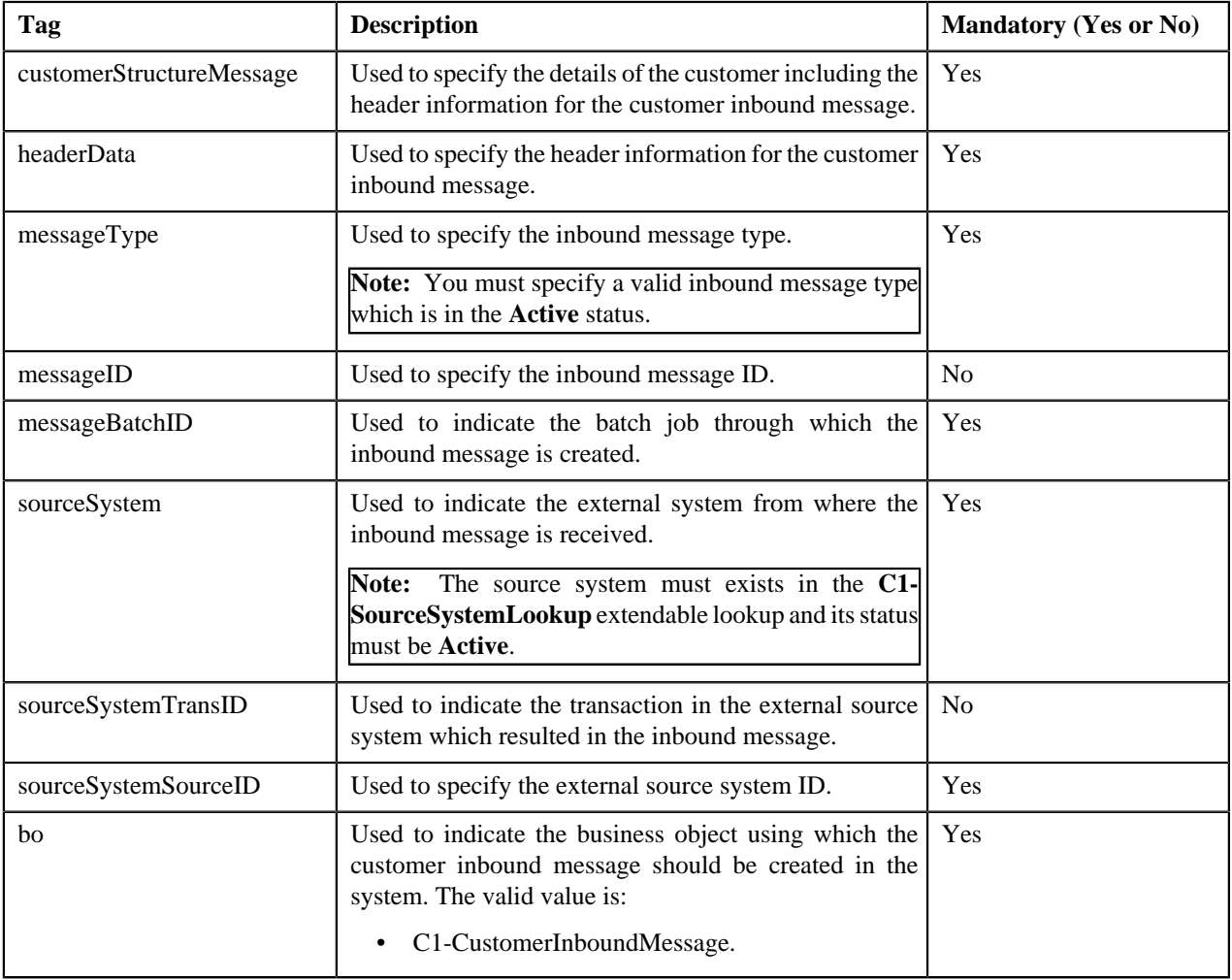

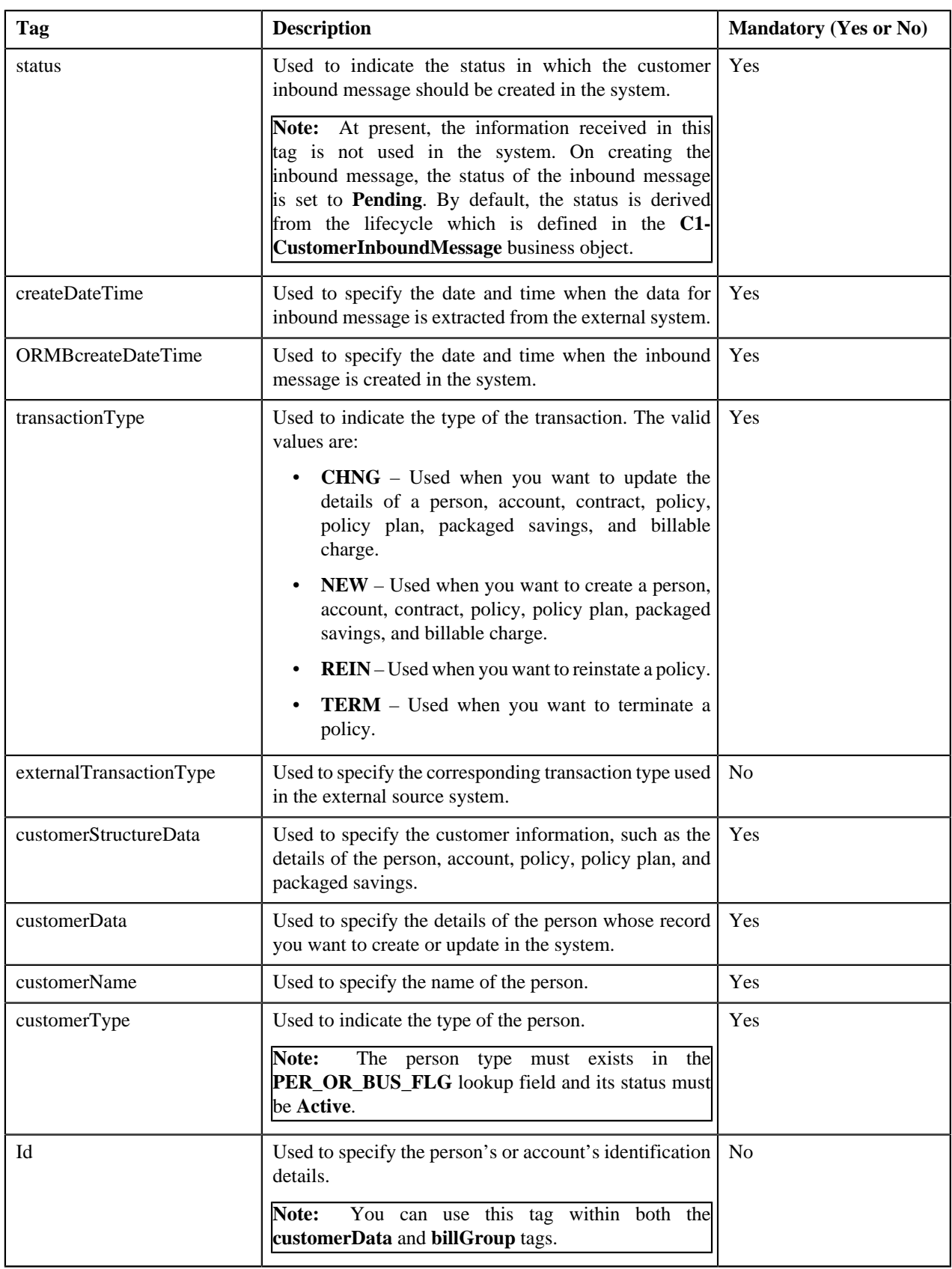

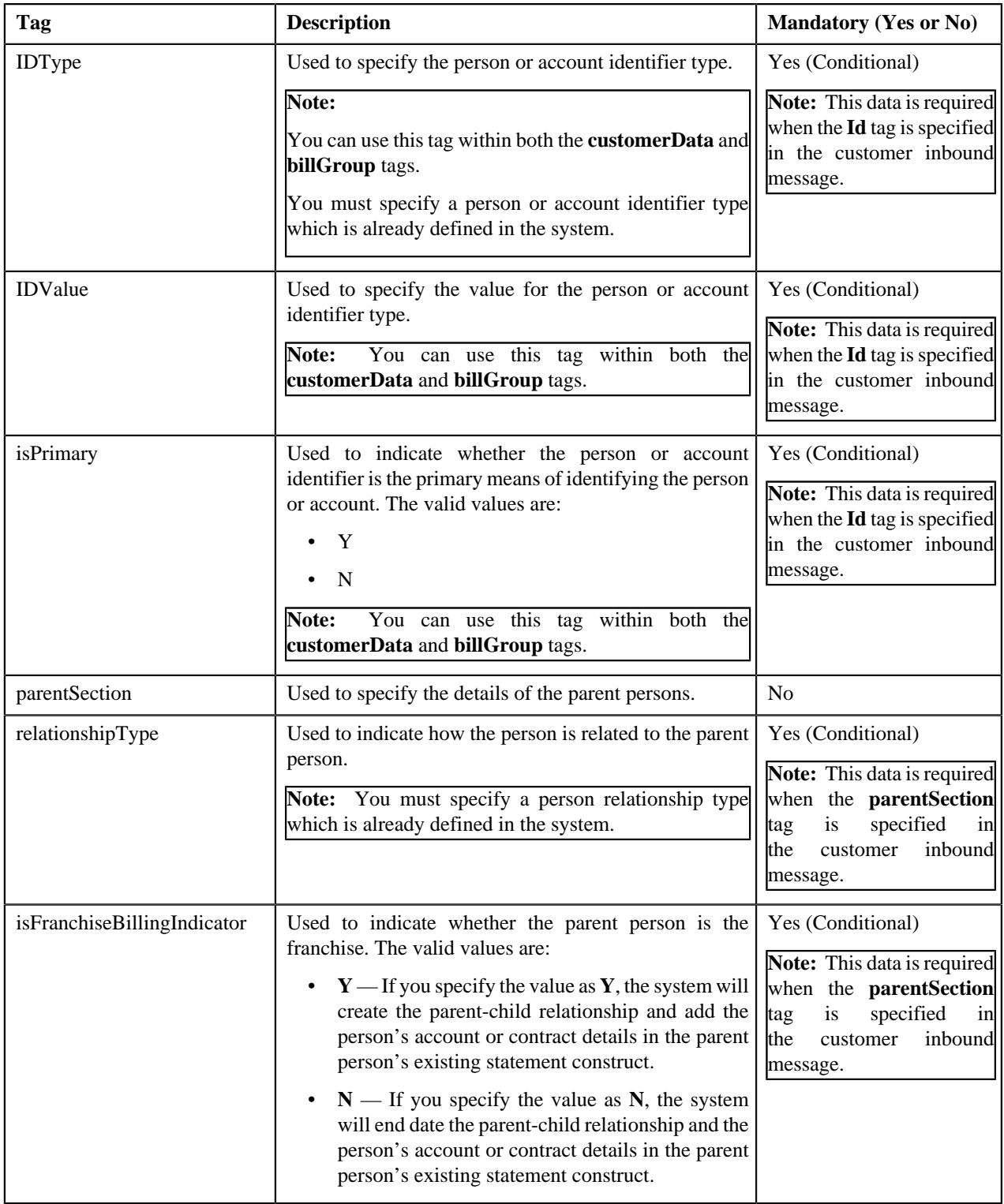

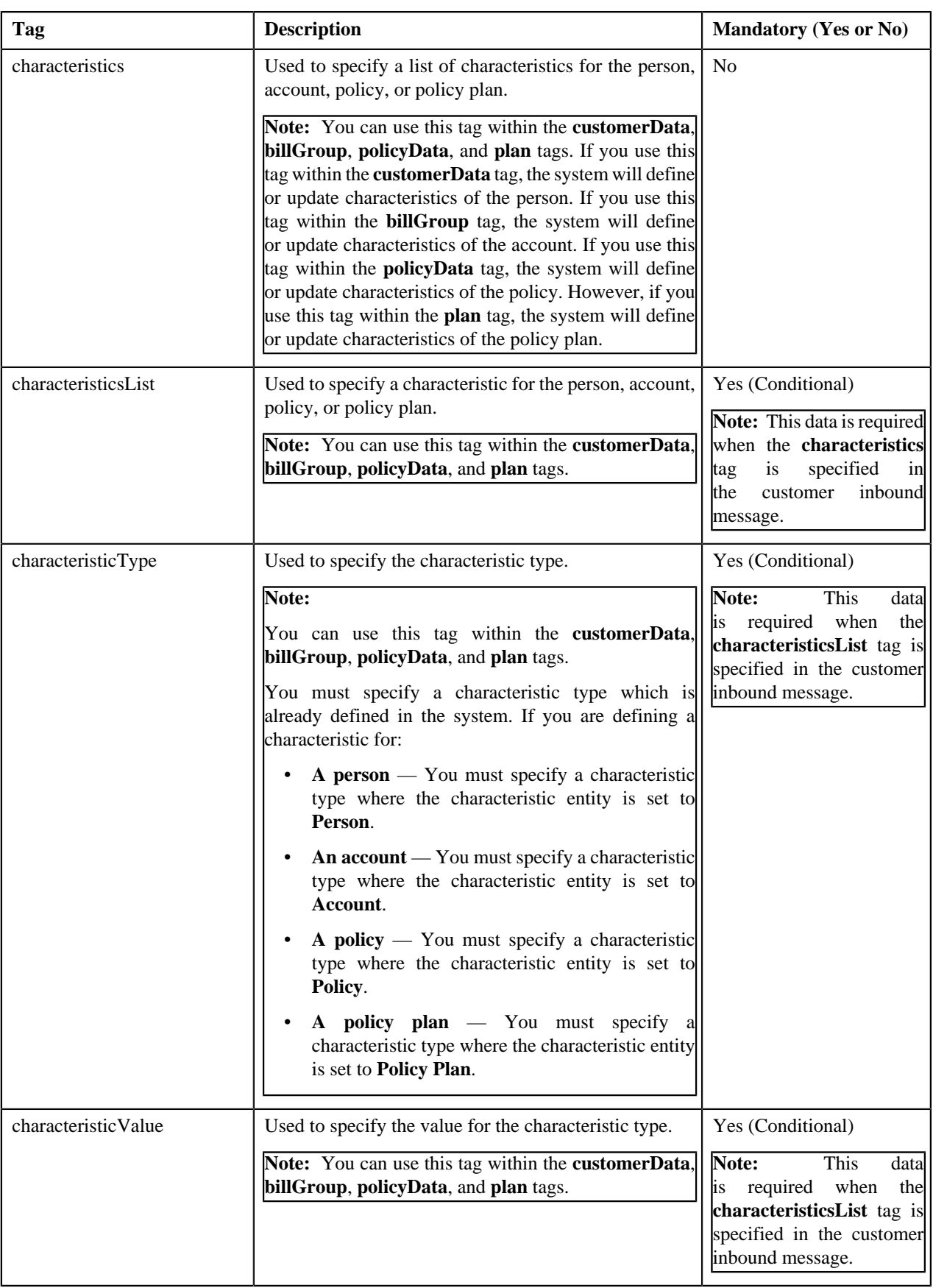

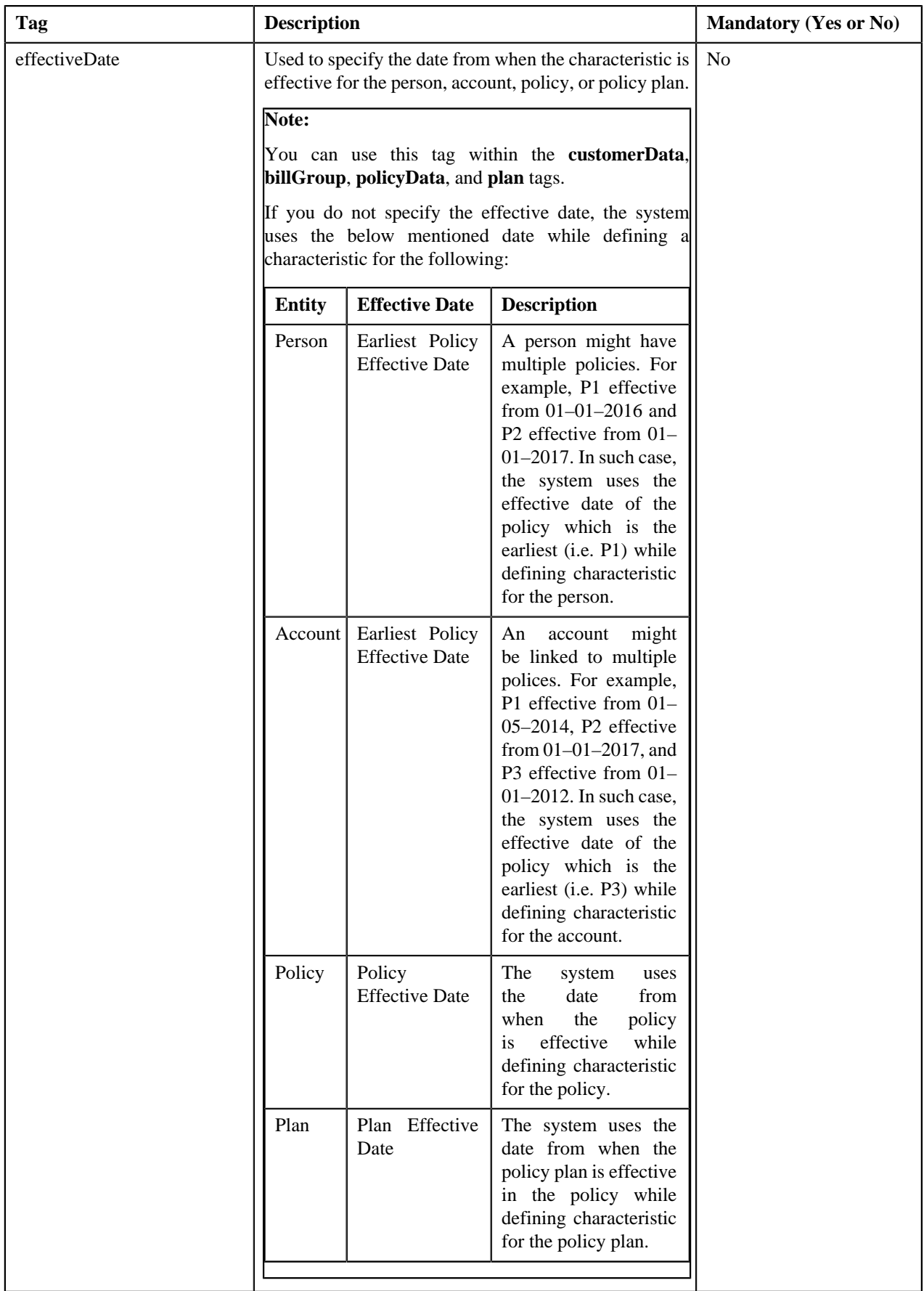

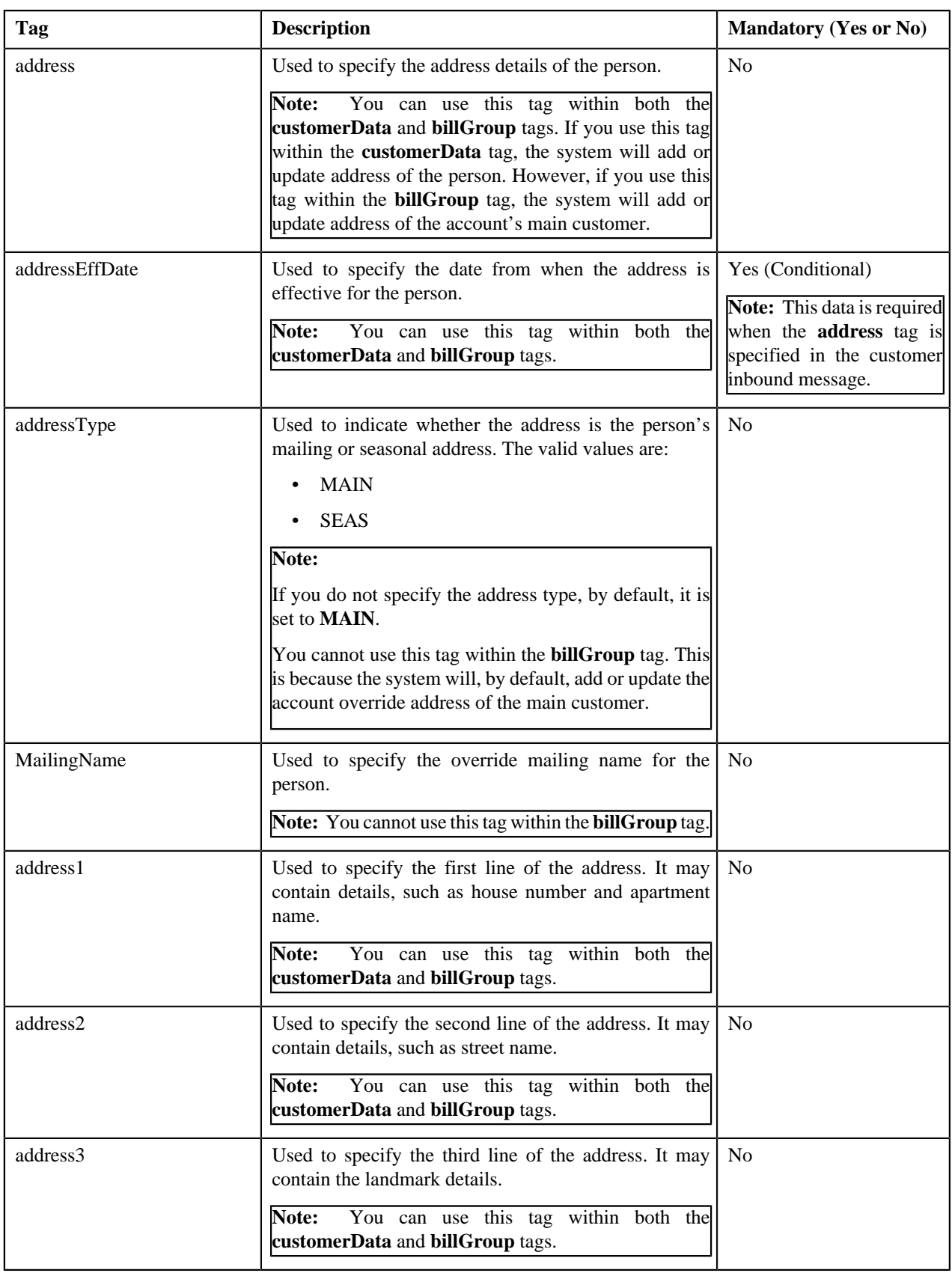

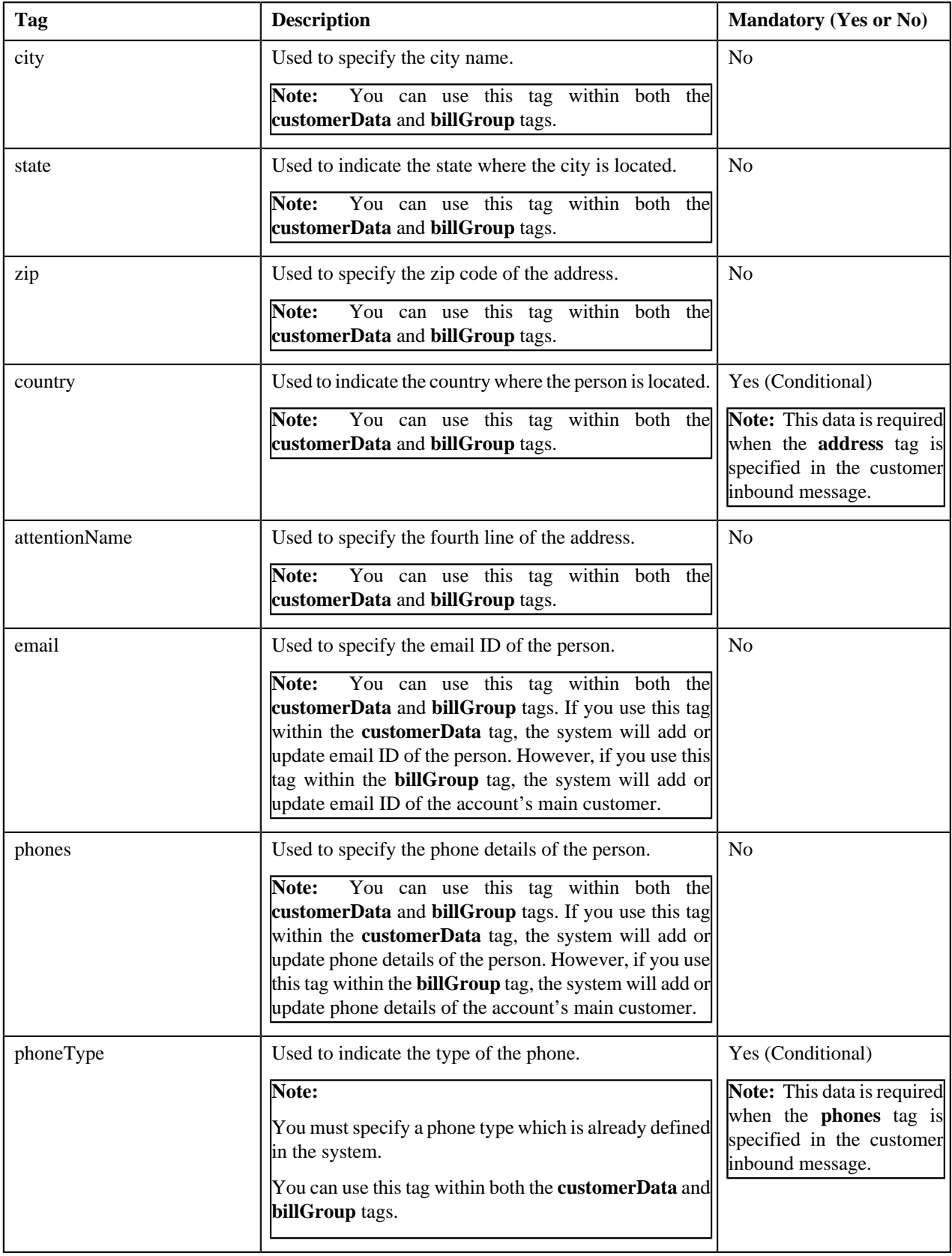

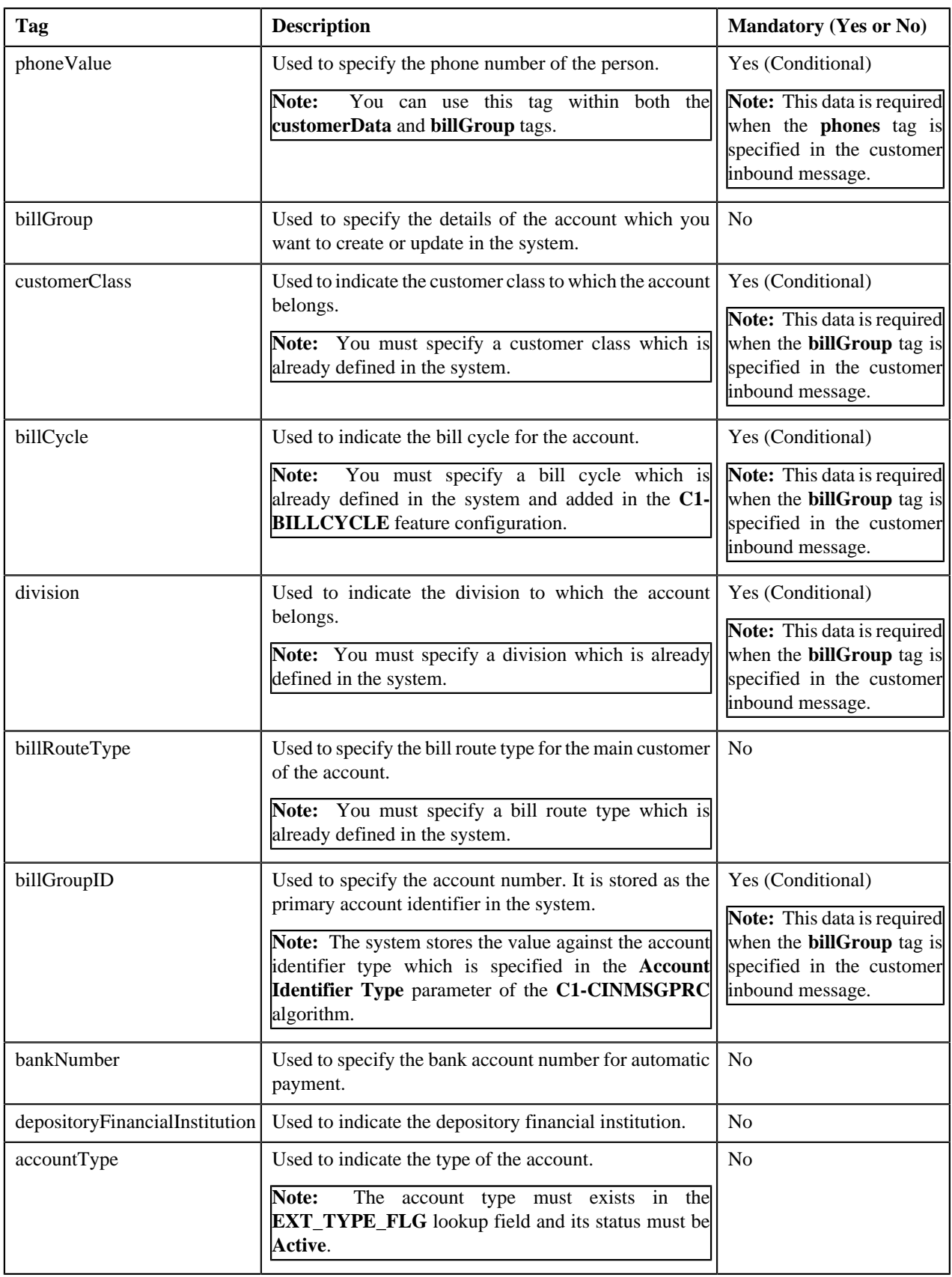

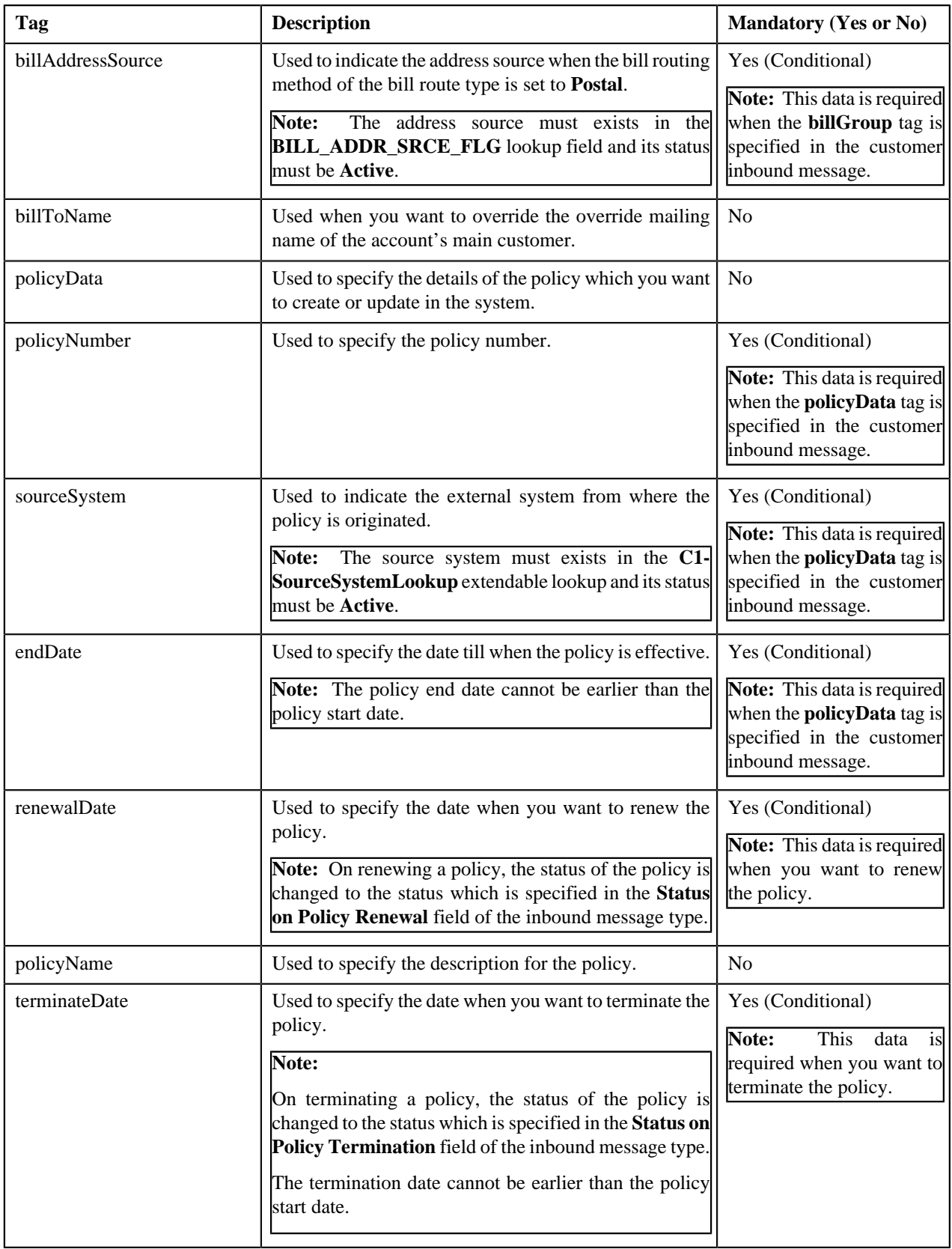

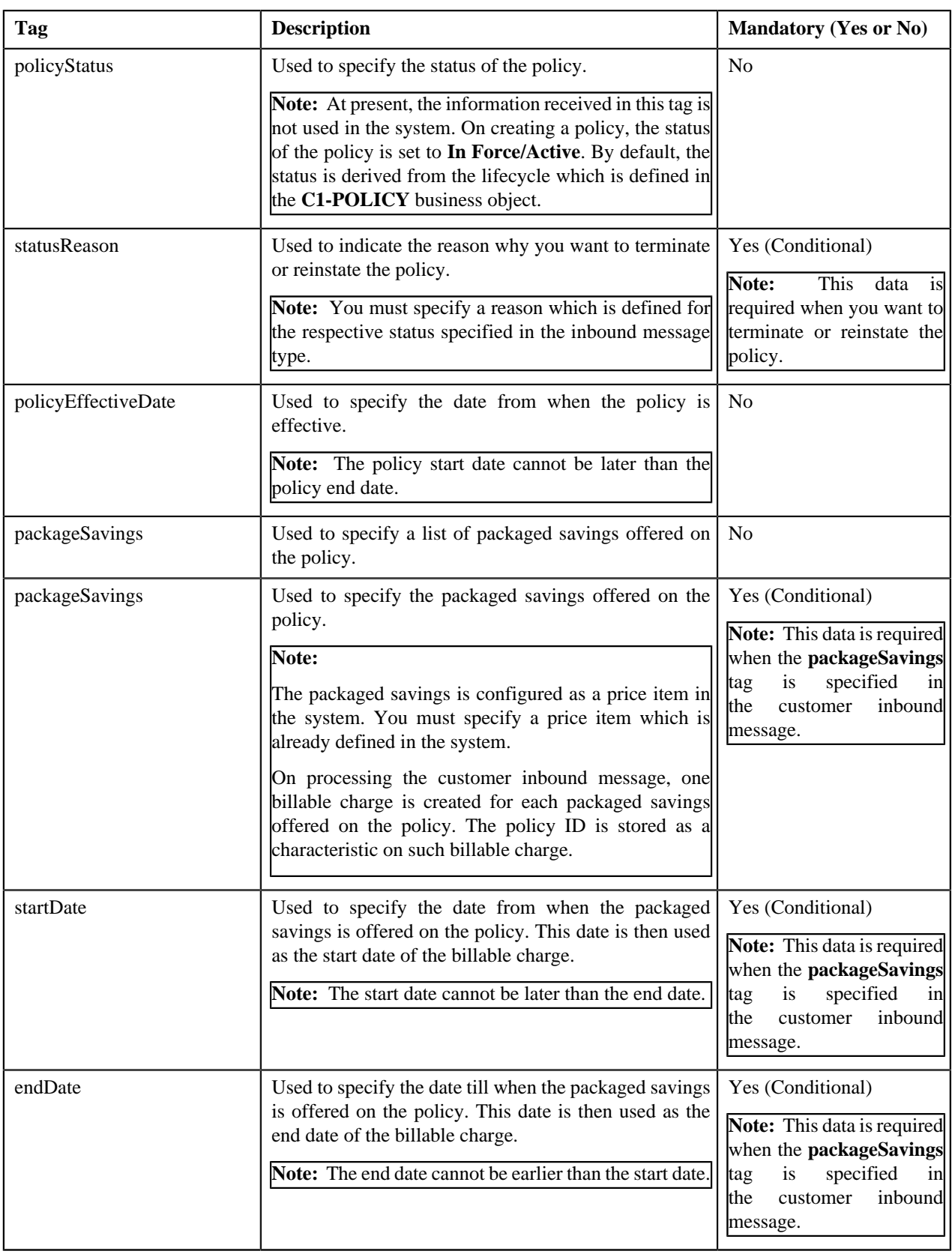

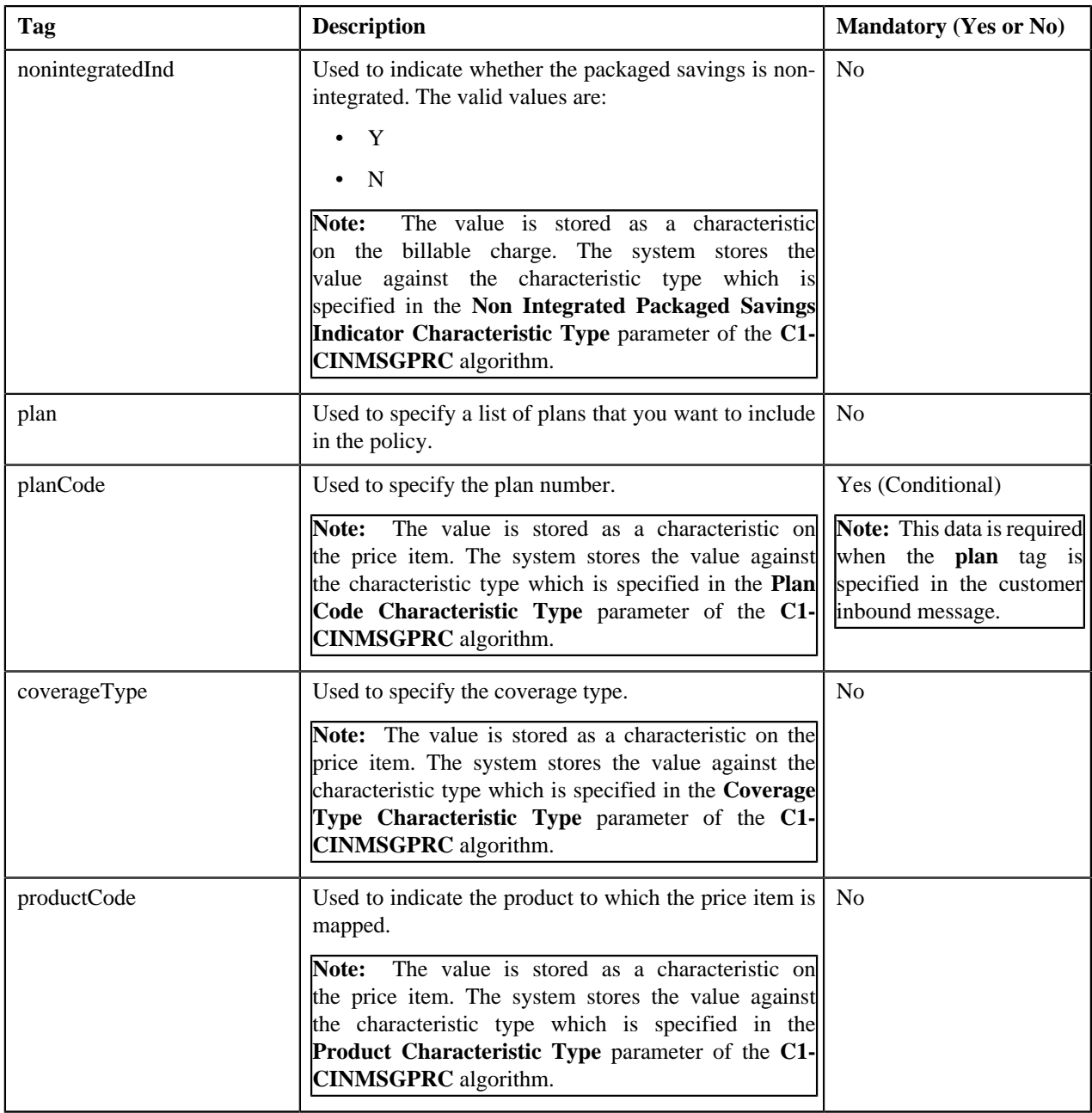

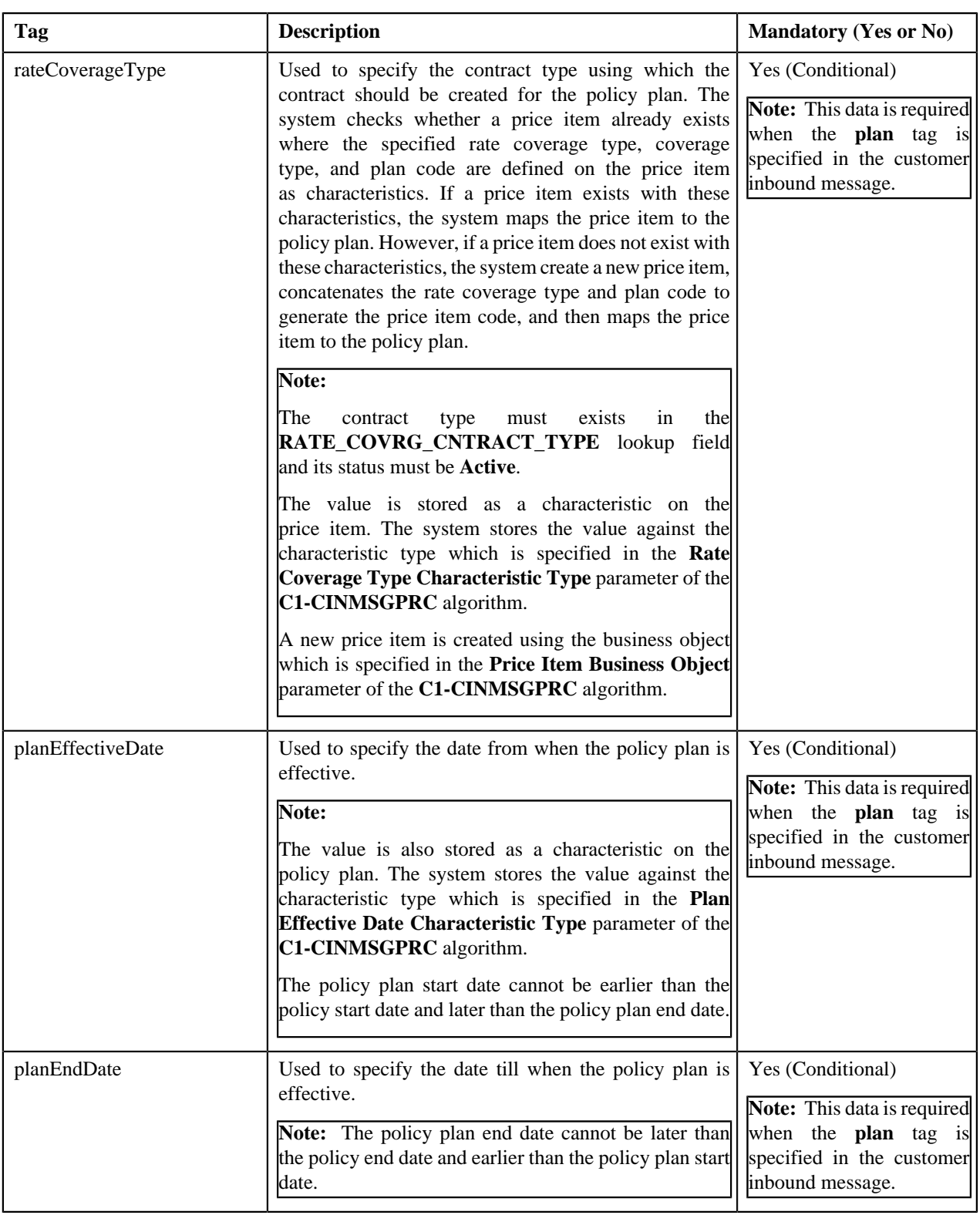
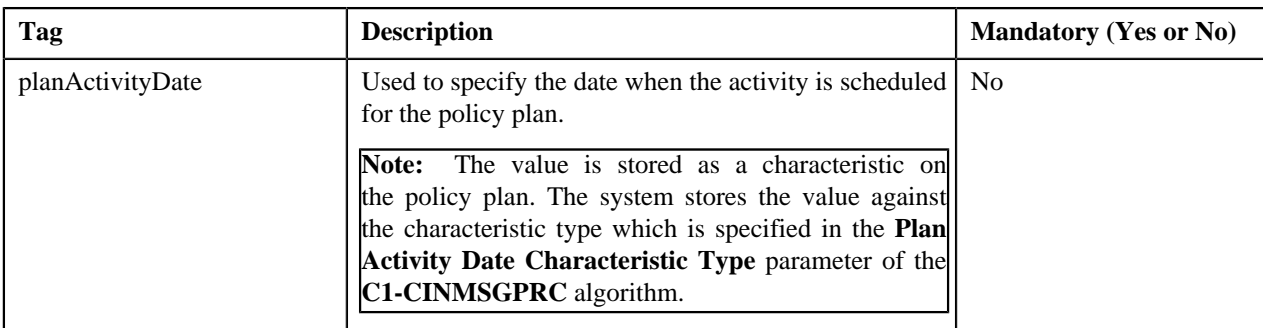

#### **Related Topics**

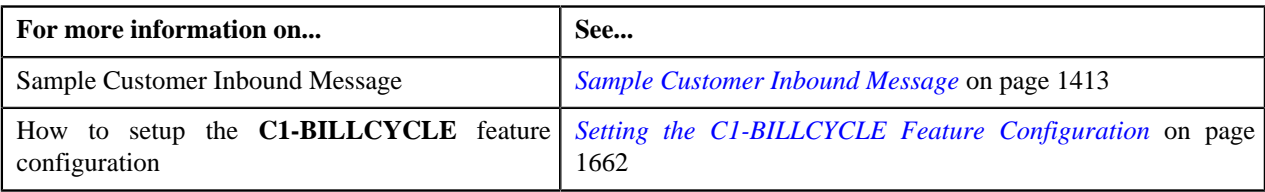

# <span id="page-1404-0"></span>**Membership Inbound Message XML Format**

The membership inbound message enables you to add or update a membership in a policy plan, add dependents in a membership, update the details of the main subscriber or dependent person, create main subscriber or dependent person, associate a contract with a membership, add membership premium for a coverage period, or create billable charges for membership premium.

**Note:** If the characteristic type and characteristic value specified in the **Main Subscriber Characteristic Type** and **Main Subscriber Characteristic Value** parameters of the **C1-INMEMEPRC** algorithm is defined as a characteristic for a person, the person is added as a main subscriber in the membership. Otherwise, the person is added as a dependent person in the membership.

Before invoking the **C1-MembershipInboundMessage** inbound web service, you need to ensure that the membership inbound message contains the following tags:

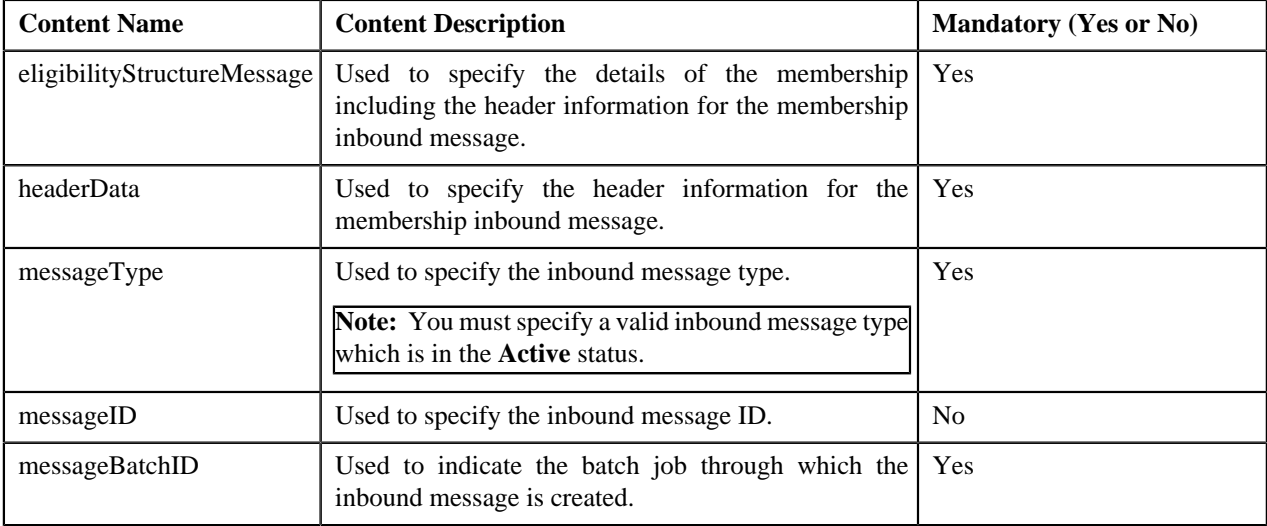

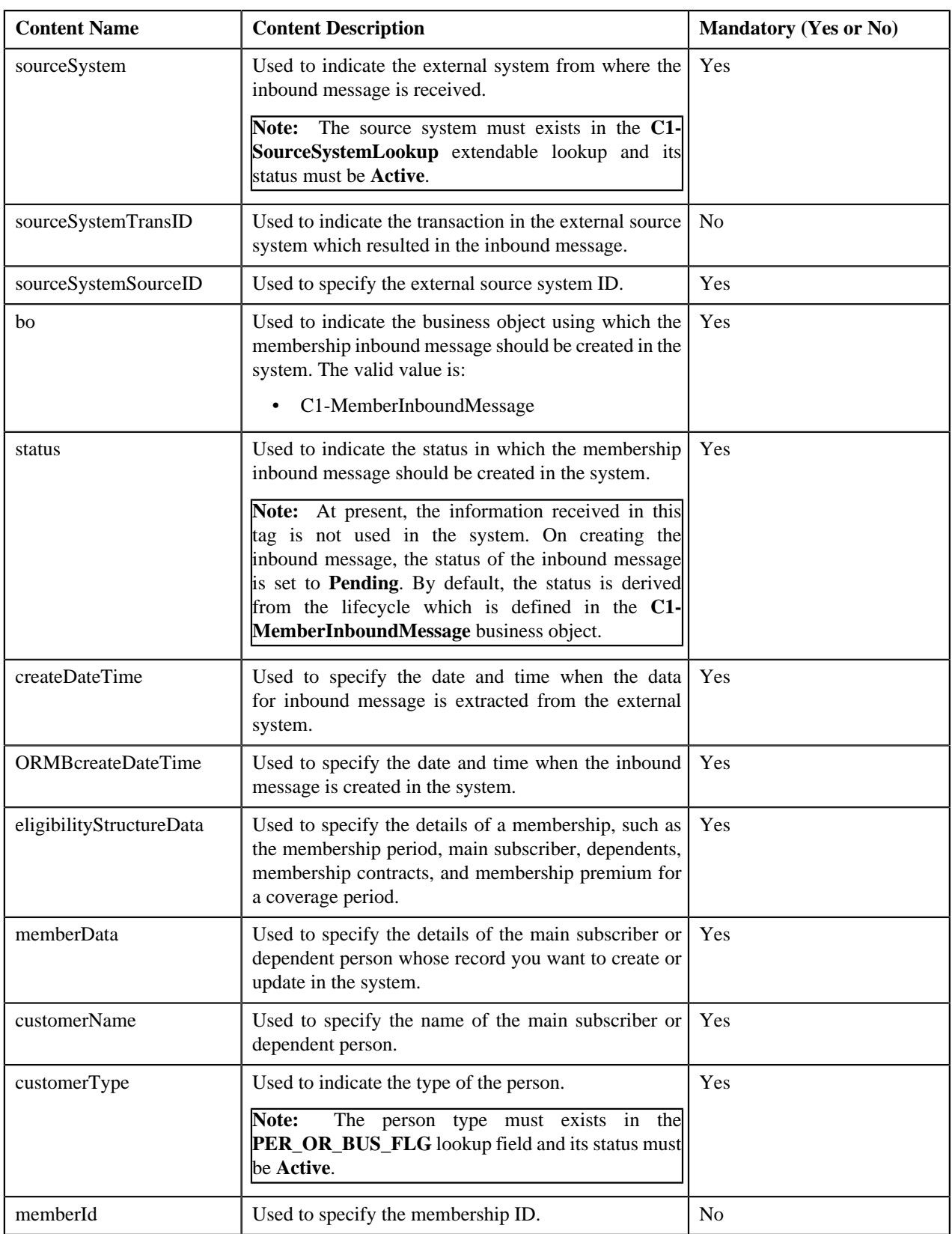

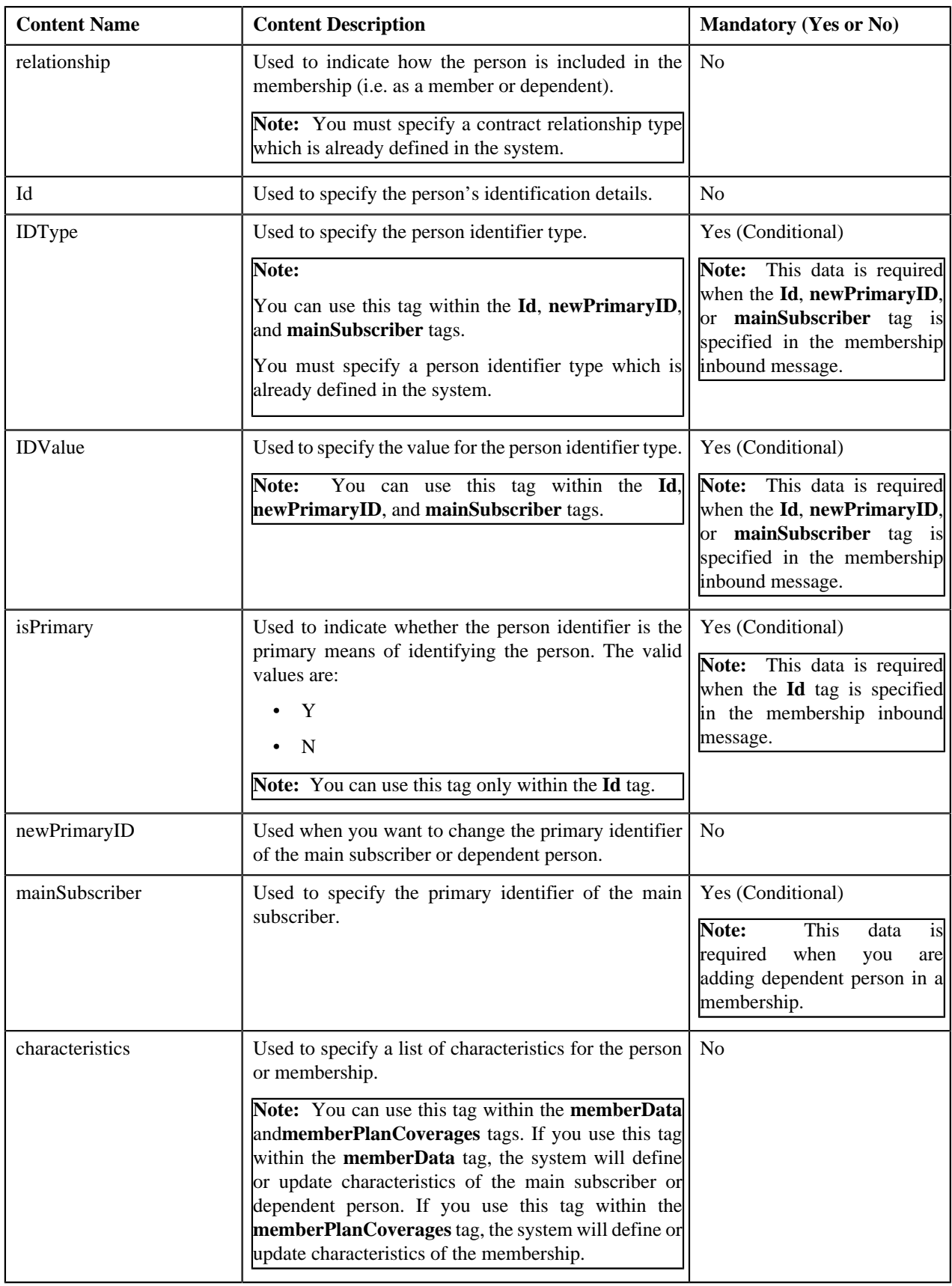

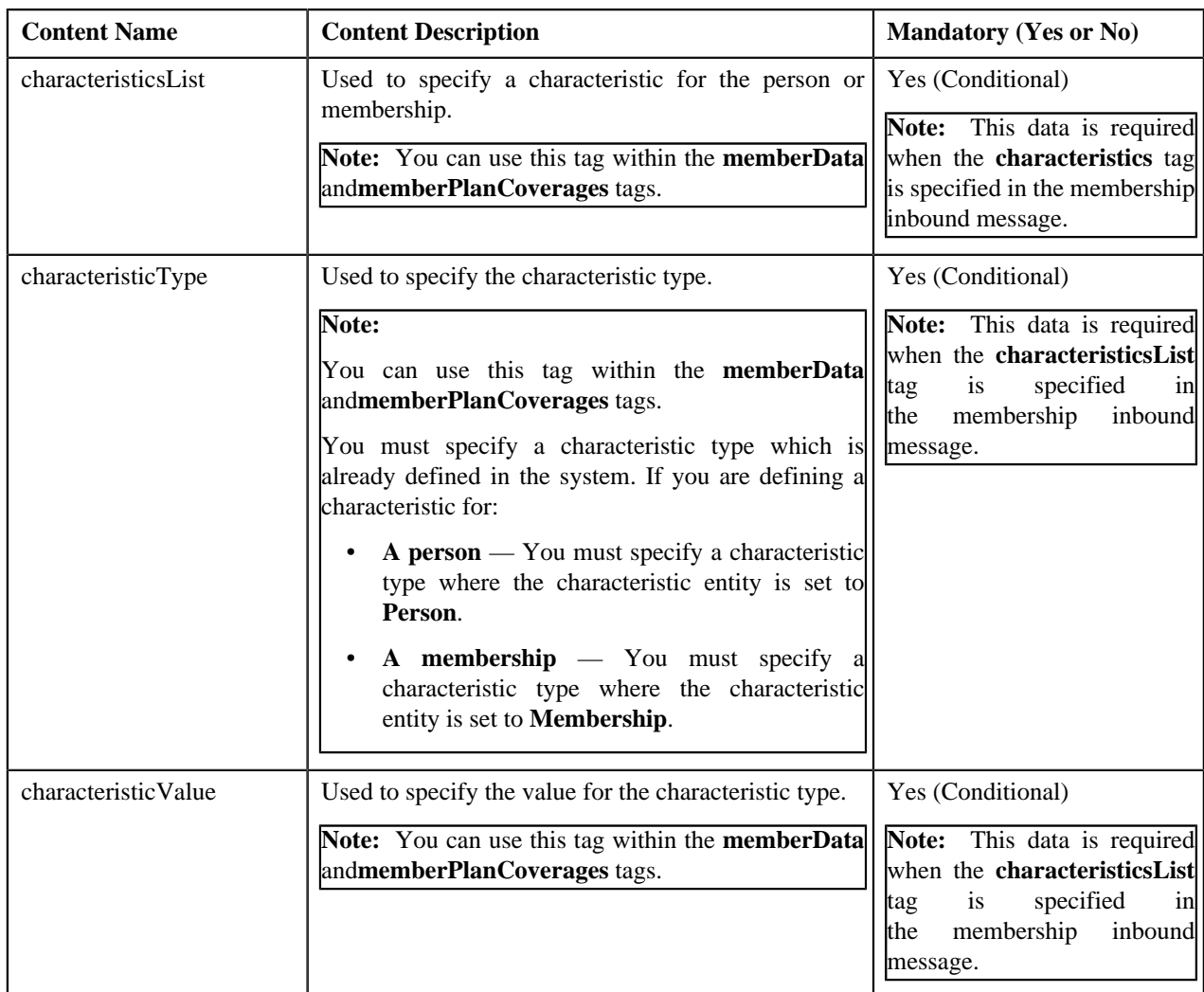

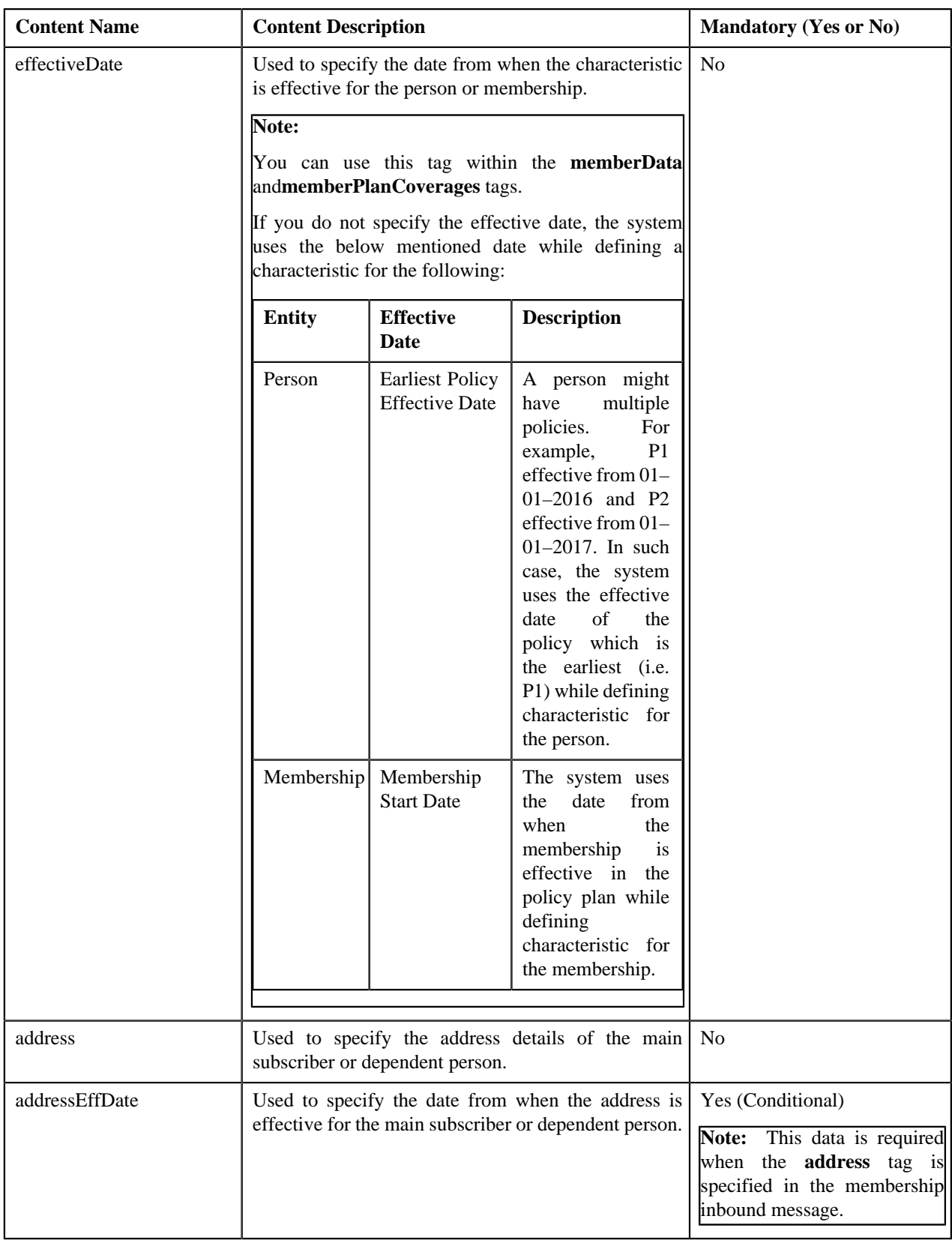

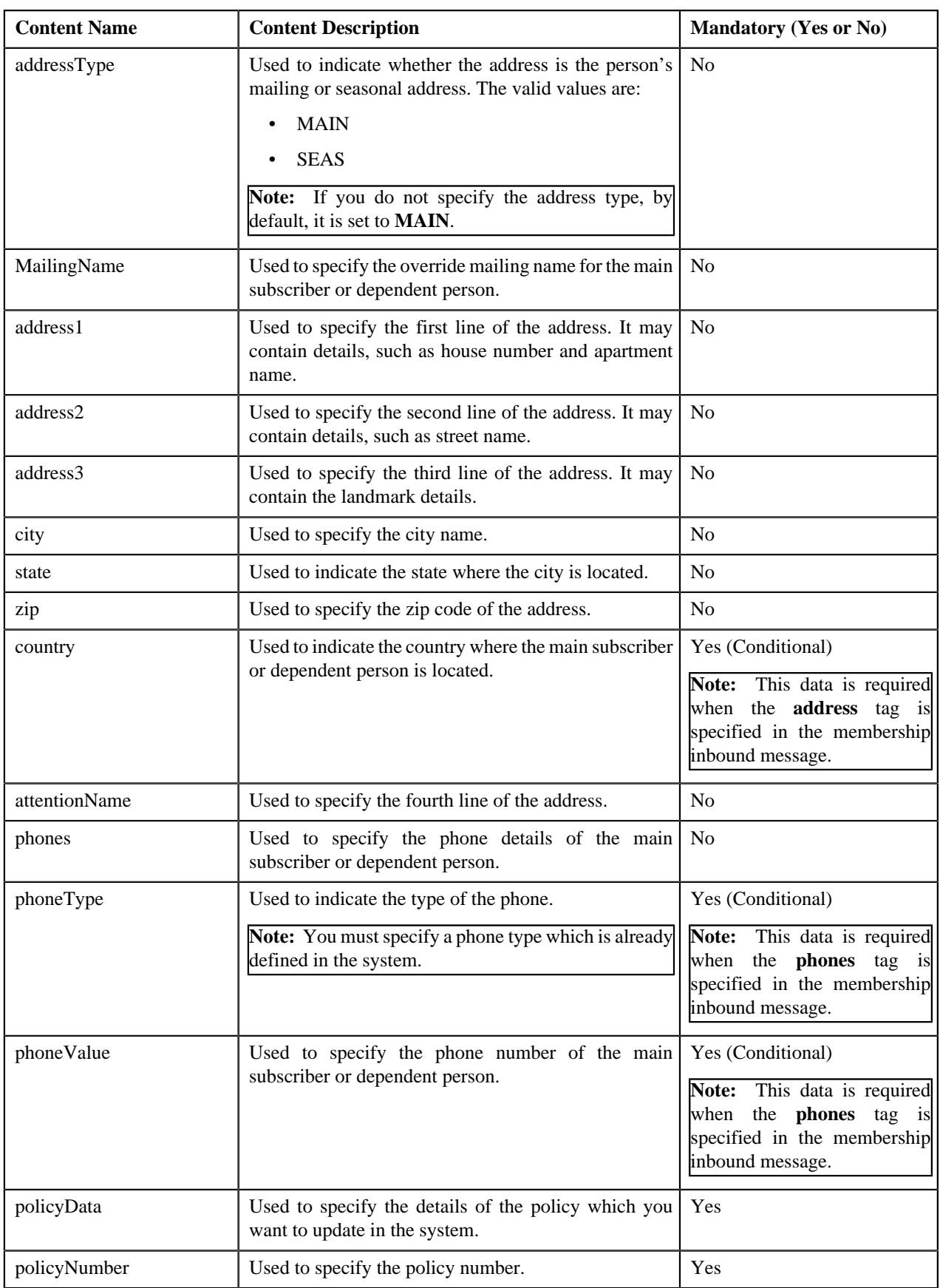

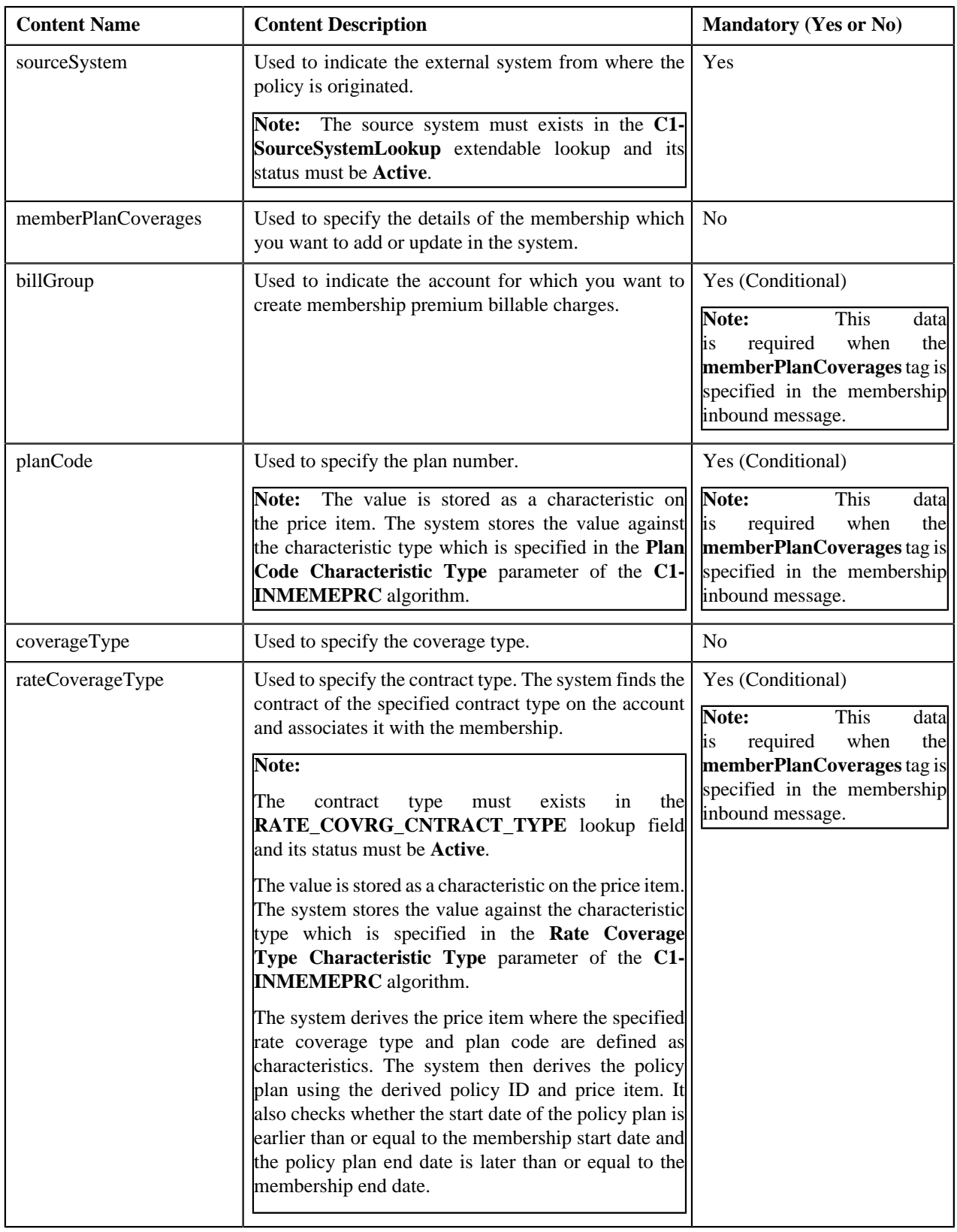

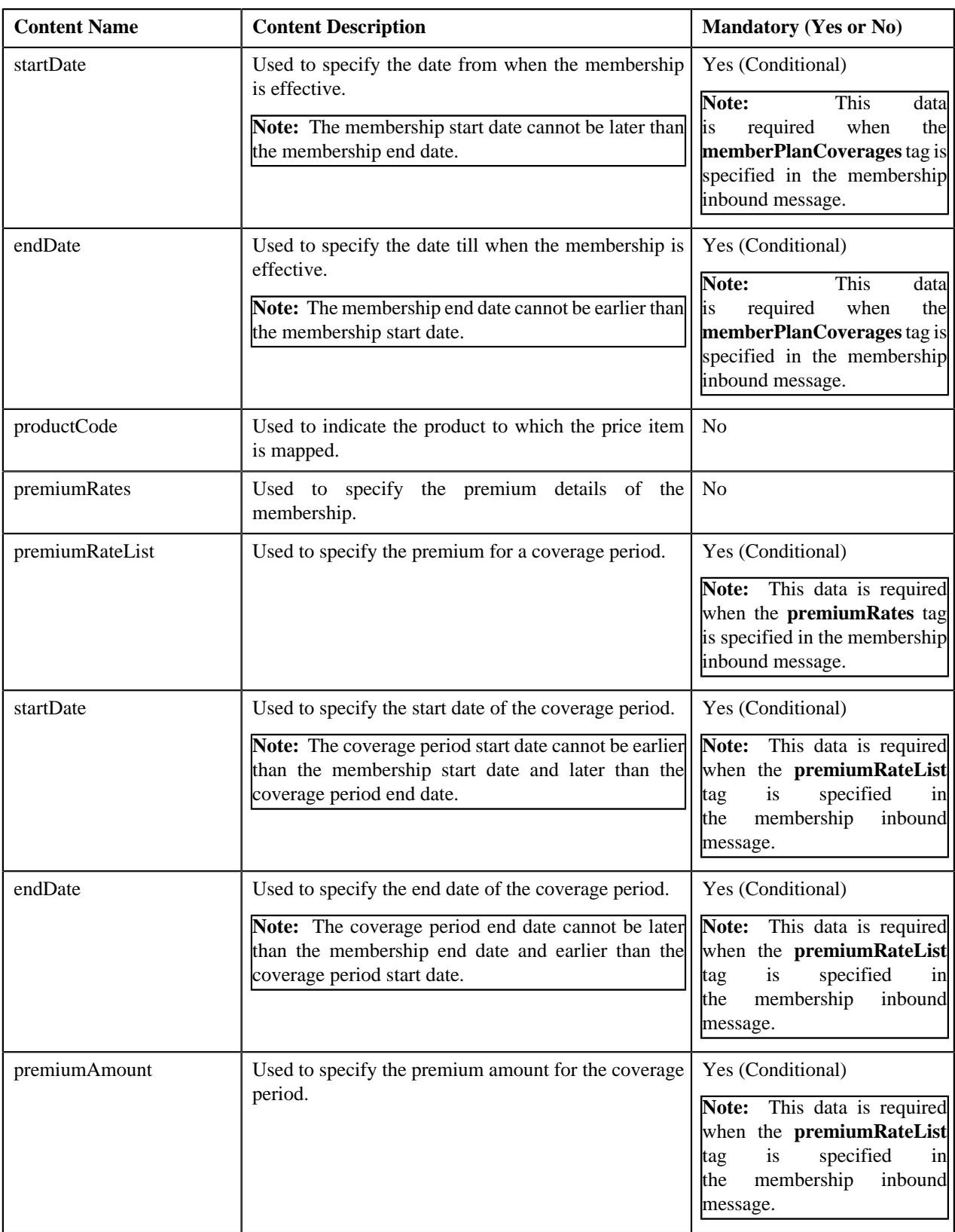

# **Related Topics**

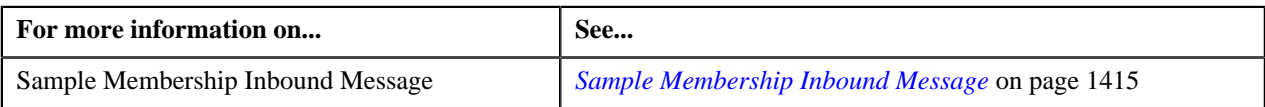

# <span id="page-1412-0"></span>**Sample Customer Inbound Message**

```
<customerStructureMessage>
  <headerData>
  <messageType>C1-CUSTOMER-INB-MSG-TYPE</messageType>
  <messageID>PGPRIME0715</messageID>
  <messageBatchID>211</messageBatchID>
  <sourceSystem>SMALLPRIME</sourceSystem>
  <sourceSystemTransID>01P200</sourceSystemTransID>
  <sourceSystemSourceID>00100</sourceSystemSourceID>
  <bo>C1-CustomerInboundMessage</bo>
  <status>PENDING</status>
  <createDateTime>2015-06-28-15.06.01</createDateTime>
  <ORMBcreateDateTime>2015-05-28-15.06.01</ORMBcreateDateTime>
  <transactionType>NEW</transactionType>
  <externalTransactionType>NEW</externalTransactionType>
  </headerData>
  <customerStructureData>
   <customerData>
    <customerName>Williams,Tom</customerName>
    <customerType>B</customerType>
    <parentSection>
    <IDType>Social Security Number</IDType>
    <IDValue>987-65-4320</IDValue>
     <relationshipType>BILLING </relationshipType>
    <isFranchiseBillingIndicator>Y</isFranchiseBillingIndicator>
    </parentSection>
    <characteristics>
     <characteristicsList>
      <characteristicType>C1FRANCD</characteristicType>
      <characteristicValue>123</characteristicValue>
     </characteristicsList>
    </characteristics>
    <email>williams.tom@example.com</email>
   <Td> <IDType>Social Security Number</IDType>
     <IDValue>987-65-4321</IDValue>
    <isPrimary>Y</isPrimary>
   </Id>
    <address>
     <addressEffDate>2017-01-01</addressEffDate>
     <addressType>MAIN</addressType>
     <MailingName>Tom</MailingName>
     <address1>Apartment 213</address1>
     <address2>Rockaway Valley Road</address2>
    <city>Boonton</city>
     <state>NJ</state>
     <zip>07005</zip>
     <country>USA</country>
     <attentionName>Near Canterbury Road Junction</attentionName>
    </address>
    <phones>
     <phoneType>BUSN</phoneType>
     <phoneValue>(862) 555-0145</phoneValue>
    </phones>
    <phones>
     <phoneType>FAX</phoneType>
     <phoneValue>(862) 555-0100</phoneValue>
    </phones>
   </customerData>
   <billGroup>
```

```
 <customerClass>HC</customerClass>
 <billCycle>INM1</billCycle>
 <division>930</division>
  <billRouteType>POSTAL</billRouteType>
 <billGroupID>126535</billGroupID>
  <billAddressSource>PER</billAddressSource>
  <characteristics>
   <characteristicsList>
    <characteristicType>C1INVHLD</characteristicType>
    <characteristicValue>CMDR</characteristicValue>
   </characteristicsList>
   <characteristicsList>
    <characteristicType>C1OFFRST</characteristicType>
    <characteristicValue>1</characteristicValue>
   </characteristicsList>
  </characteristics>
  <phones>
   <phoneType>FAX</phoneType>
   <phoneValue>(862) 555-0123</phoneValue>
  </phones>
  <email>williams.tom@example123.com</email>
 </billGroup>
 <policyData>
  <policyNumber>WT1256678</policyNumber>
  <sourceSystem>SMALLPRIME</sourceSystem>
  <endDate>2017-12-31</endDate>
  <policyName>Medicare Policy</policyName>
  <policyEffectiveDate>2017-01-01</policyEffectiveDate>
  <characteristics>
   <characteristicsList>
    <characteristicType>C1PRBASE</characteristicType> 
    <characteristicValue>Y</characteristicValue>
    <effectiveDate>2017-01-01</effectiveDate>
   </characteristicsList>
   <characteristicsList>
    <characteristicType>C1PRTNRL</characteristicType>
    <characteristicValue>D</characteristicValue>
    <effectiveDate>2017-01-01</effectiveDate>
   </characteristicsList>
   <characteristicsList>
    <characteristicType>C1STISSE</characteristicType>
    <characteristicValue>NJ</characteristicValue>
   </characteristicsList>
  </characteristics>
  <packageSavings>
   <packageSavings>XXD01</packageSavings>
   <startDate>2017-01-01</startDate>
   <endDate>2017-02-28</endDate>
  </packageSavings>
  <plan>
   <planCode>HCBILLING1</planCode>
   <coverageType>CMB</coverageType>
   <productCode>PS1</productCode>
  <rateCoverageType>CMM</rateCoverageType>
   <planEffectiveDate>2017-01-01</planEffectiveDate>
   <planEndDate>2017-12-31</planEndDate>
   <planActivityDate>2017-01-01</planActivityDate>
   <characteristics>
    <characteristicsList>
     <characteristicType>C1CHRGLN</characteristicType>
     <characteristicValue>CASH</characteristicValue>
    </characteristicsList>
    <characteristicsList>
     <characteristicType>C1PLDESC</characteristicType>
```

```
 <characteristicValue>CHOICE+INS</characteristicValue>
      </characteristicsList>
     </characteristics>
    </plan>
   </policyData>
  </customerStructureData>
</customerStructureMessage>
```
# <span id="page-1414-0"></span>**Sample Membership Inbound Message**

```
<eligibilityStructureMessage>
  <headerData>
  <messageType>C1-MEMBERSHIP-INB-MSG-TYPE</messageType>
  <messageID>PGPRIME6600</messageID>
  <messageBatchID>250</messageBatchID>
  <sourceSystem>SMALLPRIME</sourceSystem>
  <sourceSystemTransID>01P300</sourceSystemTransID>
  <sourceSystemSourceID>00100</sourceSystemSourceID>
  <bo>C1-MemberInboundMessage</bo>
  <status>PENDING</status>
  <createDateTime>2015-01-01-14.06.01</createDateTime>
  <ORMBcreateDateTime>2015-05-28-15.06.01</ORMBcreateDateTime>
  </headerData>
  <eligibilityStructureData>
  <memberData>
    <customerName>Williams, John</customerName>
    <customerType>P</customerType>
    <memberId>233443533285</memberId>
    <relationship>MEM</relationship>
    <newPrimaryID></newPrimaryID>
    <mainSubscriber>
    <IDType>COREG</IDType>
     <IDValue>76578</IDValue>
    </mainSubscriber>
    <characteristics>
     <characteristicsList>
      <characteristicType>C1-GENDR</characteristicType>
      <characteristicValue>MALE</characteristicValue>
     </characteristicsList>
     <characteristicsList>
      <characteristicType>C1DEPCD</characteristicType>
      <characteristicValue>MEM</characteristicValue>
     </characteristicsList>
     <characteristicsList>
      <characteristicType>C1MARSTA</characteristicType>
      <characteristicValue>M</characteristicValue>
     </characteristicsList>
     <characteristicsList>
      <characteristicType>C1_BRTDT</characteristicType>
      <characteristicValue>1981-09-30</characteristicValue>
     </characteristicsList>
    </characteristics>
    <Id>
     <IDType>COREG</IDType>
     <IDValue>67788</IDValue>
     <isPrimary>Y</isPrimary>
   \langle /Id>
    <address>
     <addressEffDate>2017-01-01</addressEffDate>
     <addressType>MAIN</addressType>
     <address1>Apartment 405</address1>
     <address2>Rockaway Valley Road</address2>
```

```
 <city>Boonton</city>
    <state>NJ</state>
     <zip>07005</zip>
     <country>USA</country>
     <attentionName>Near Canterbury Road Junction</attentionName>
    </address>
    <phones>
     <phoneType>FAX</phoneType>
     <phoneValue>(862) 555-0199</phoneValue>
    </phones>
   </memberData>
   <policyData>
    <policyNumber>WT1256678</policyNumber>
    <sourceSystem>SMALLPRIME</sourceSystem>
    <memberPlanCoverages>
     <billGroup>126535</billGroup>
     <planCode>WXXPL</planCode>
    <rateCoverageType>CMM</rateCoverageType>
     <startDate>2017-01-01</startDate>
     <endDate>2017-09-25</endDate>
     <characteristics>
      <characteristicsList>
       <characteristicType>C1CVTIER</characteristicType>
       <characteristicValue>EC</characteristicValue>
       <effectiveDate>2017-01-01</effectiveDate>
      </characteristicsList>
     </characteristics>
     <premiumRates>
      <premiumRateList>
       <startDate>2017-01-01</startDate>
       <endDate>2017-09-25</endDate>
       <premiumAmount>500</premiumAmount>
      </premiumRateList>
     </premiumRates>
    </memberPlanCoverages>
   </policyData>
  </eligibilityStructureData>
</eligibilityStructureMessage>
```
# <span id="page-1415-0"></span>**Inbound Message Type**

Oracle Revenue Management and Billing allows you to define an inbound message type using which you can create an inbound message through an inbound web service. It is the inbound message type which helps the system to determine:

- The business object using which the inbound message should be created.
- The business object using which the person should be created or updated when the inbound message contains the person information.
- The business object using which the account should be created or updated when the inbound message contains the account (bill group) information.
- The business object using which the hold request should be created when the **Invoice Hold Reason** characteristic is defined for an account in the inbound message.
- The statuses to which the policy must be transitioned when the inbound message is sent to terminate, reinstate, or renew a policy.

The **Inbound Message Type** screen allows you to define, edit, copy, and delete an inbound message type. It contains the following zones:

• *[Inbound Message Type List](#page-1416-0)* on page 1417

• *[Inbound Message Type](#page-1416-1)* on page 1417

# <span id="page-1416-0"></span>**Inbound Message Type List**

The **Inbound Message Type List** zone lists the inbound message types that are already defined in the system. It contains the following columns:

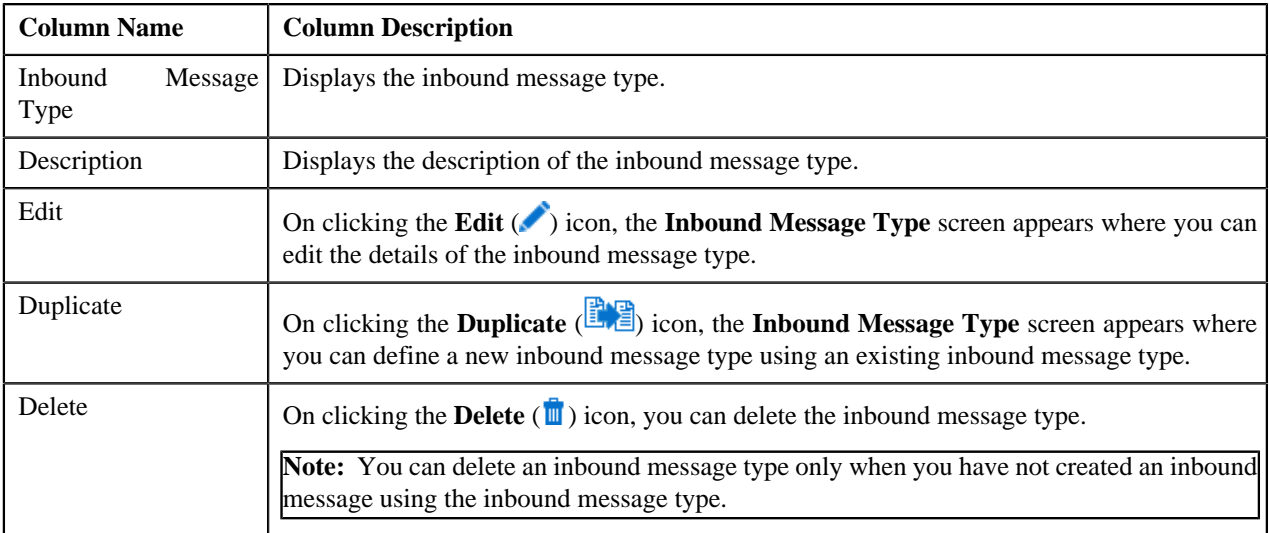

On clicking the **Broadcast** (**a**) icon corresponding to an inbound message type, the **Inbound Message Type** zone appears with the details of the respective inbound message type.

#### **Related Topics**

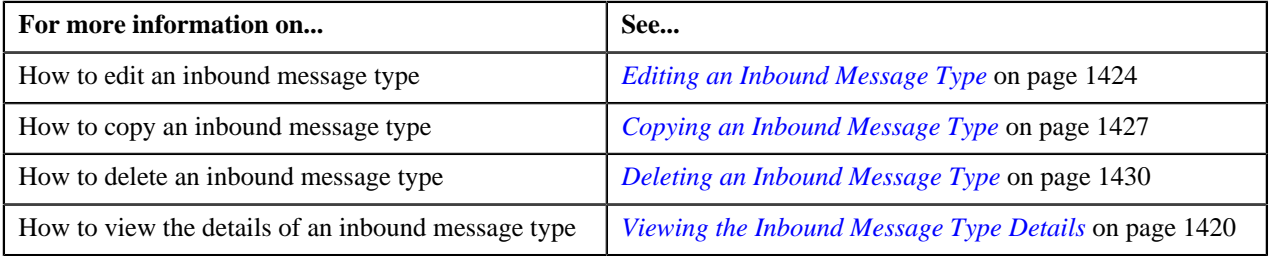

## <span id="page-1416-1"></span>**Inbound Message Type**

The **Inbound Message Type** zone displays the details of the inbound message type. It contains the following sections:

• **Main** – Displays basic information about the inbound message type. It contains the following fields:

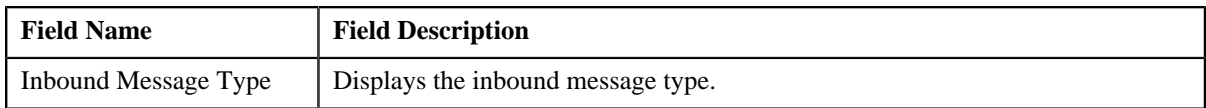

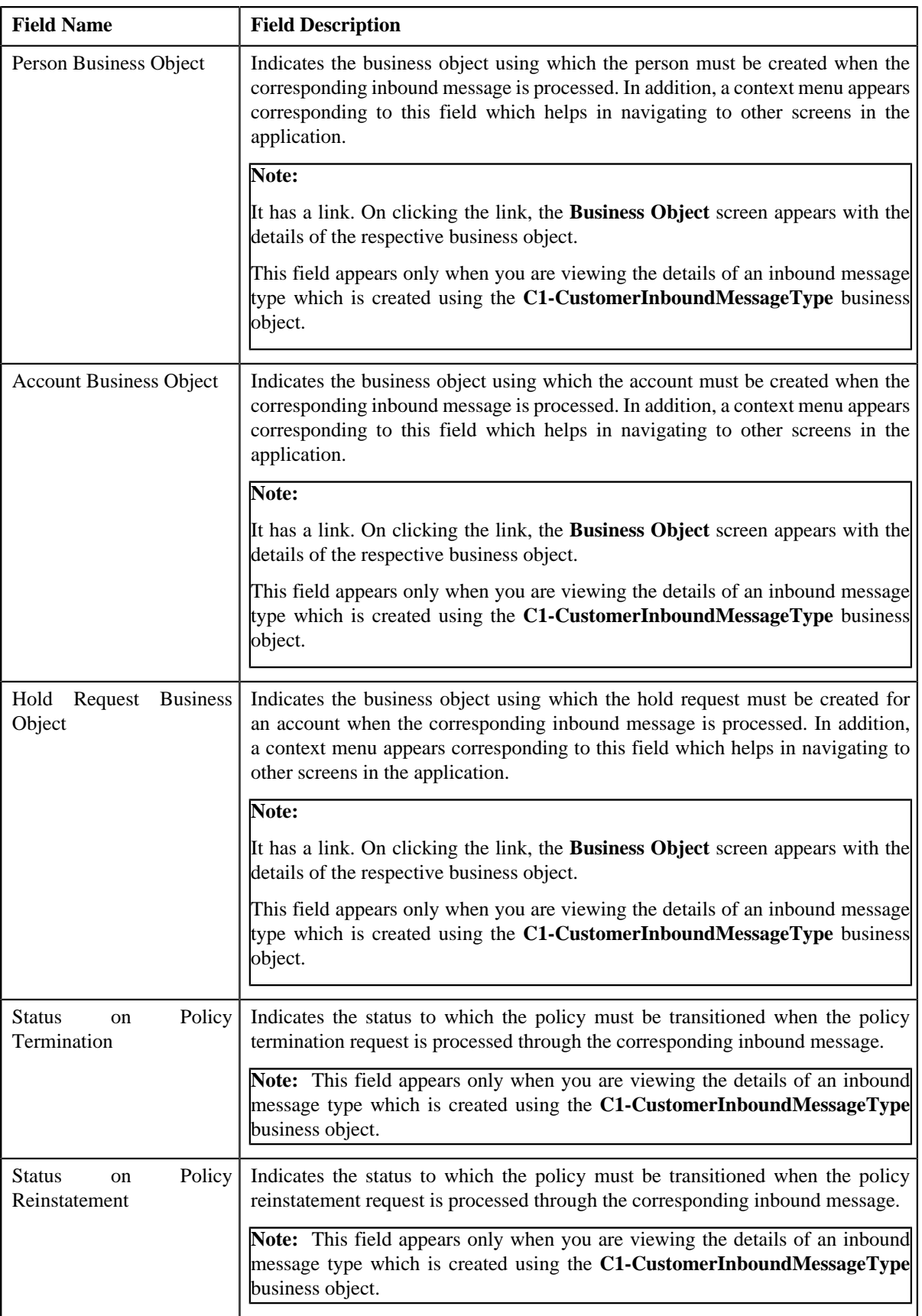

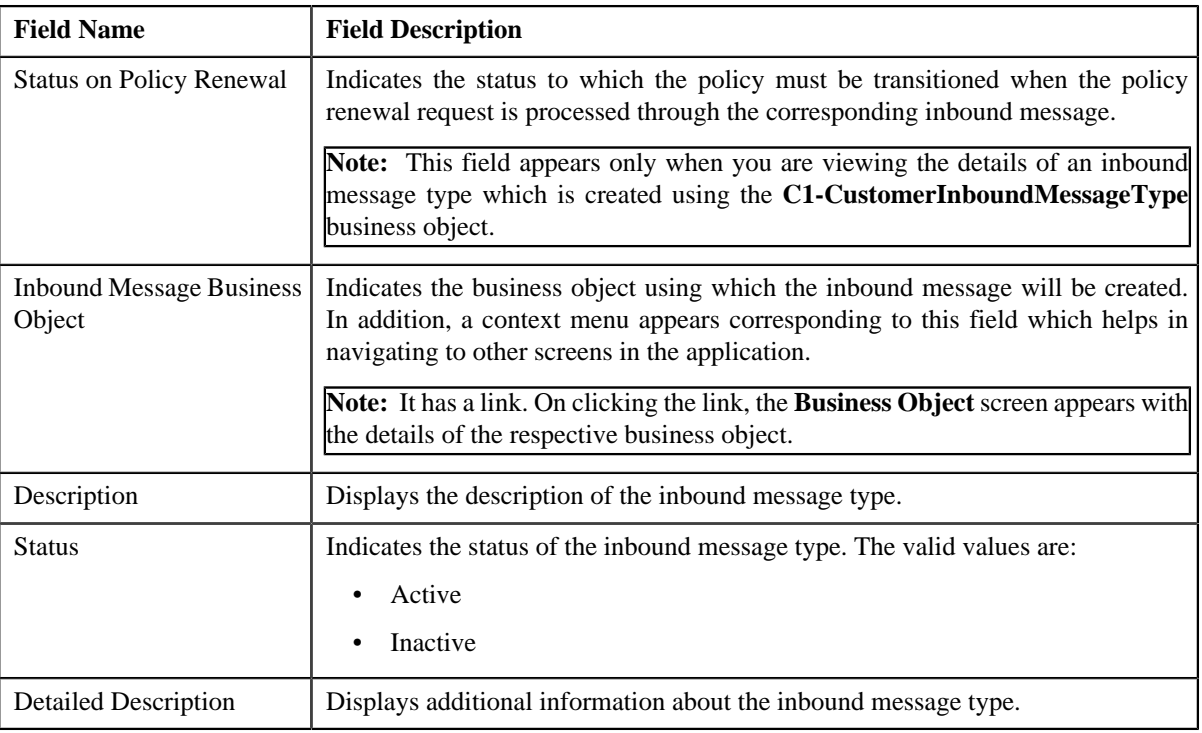

• **Characteristics** – Lists the characteristics defined for the inbound message type. It contains the following columns:

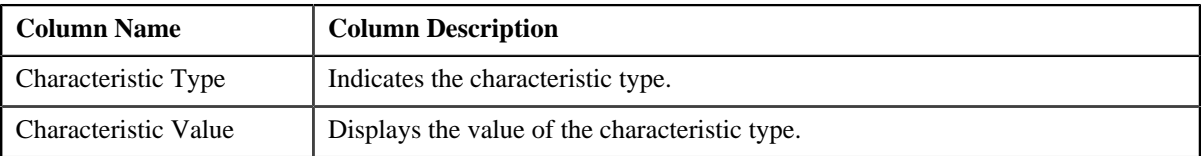

• **Record Actions** – This section contains the following buttons:

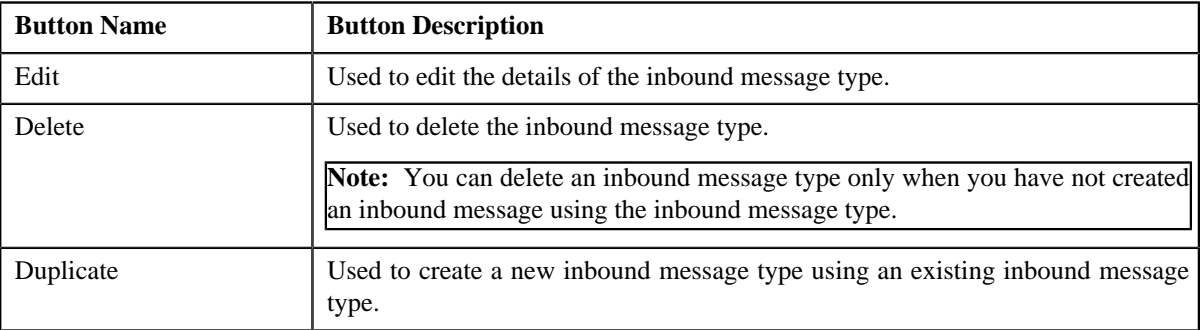

• **Record Information** – This section contains the following field:

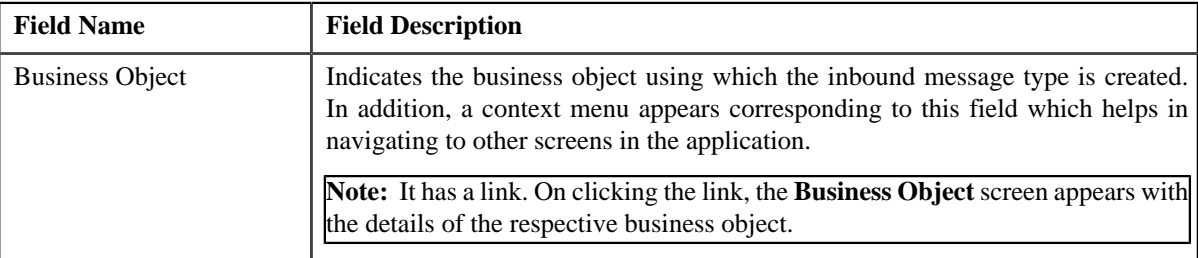

By default, the **Inbound Message Type** zone does not appear in the **Inbound Message Type** screen. It appears only when you click the **Broadcast** (**a**) icon corresponding to an inbound message type in the **Inbound Message Type List** zone.

## **Related Topics**

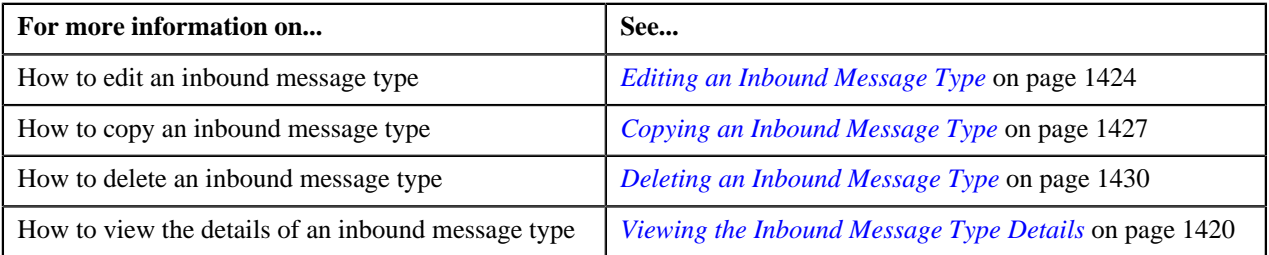

# <span id="page-1419-0"></span>**Viewing the Inbound Message Type Details**

## **Procedure**

To view the details of an inbound message type:

**1.** Click the **Admin** link in the **Application** toolbar.

A list appears.

**2.** From the **Admin** menu, select **I** and then click **Inbound Message Type**.

A sub-menu appears.

**3.** Click the **Search** option from the **Inbound Message Type** sub-menu.

The **Inbound Message Type** screen appears.

<sup>4.</sup> In the **Inbound Message Type List** zone, click the **Broadcast** (**a**) icon corresponding to the inbound *m*essage type whose details you want to view.

The **Inbound Message Type** zone appears.

**5.** View the details of the inbound message type in the **Inbound Message Type** zone.

## **Related Topics**

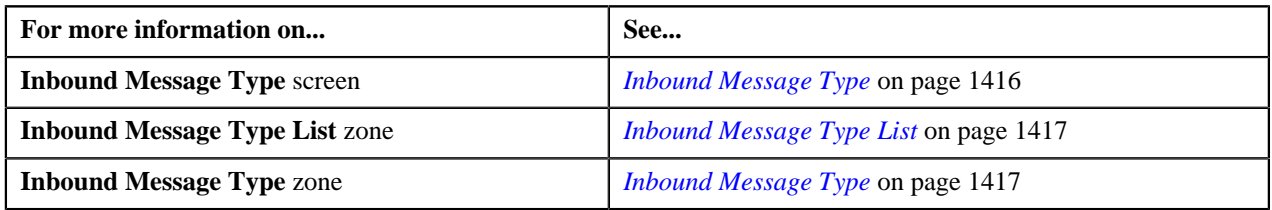

# <span id="page-1419-1"></span>**Defining an Inbound Message Type**

## **Prerequisites**

To define an inbound message type, you should have:

- Customer inbound message business objects defined in the application
- Membership inbound message business objects defined in the application
- Person, account, and hold request business objects defined in the application
- Status defined for the **C1-POLICY** business object to which a policy must be transitioned on policy termination
- Status defined for the **C1-POLICY** business object to which a policy must be transitioned on policy renewal

• Status defined for the **C1-POLICY** business object to which a policy must be transitioned on policy reinstatement

## **Procedure**

To define an inbound message type:

**1.** Click the **Admin** link in the **Application** toolbar.

A list appears.

**2.** From the **Admin** menu, select **I** and then click **Inbound Message Type**.

A sub-menu appears.

**3.** Click the **Add** option from the **Inbound Message Type** sub-menu.

The **Select Business Object** screen appears. It contains the following field:

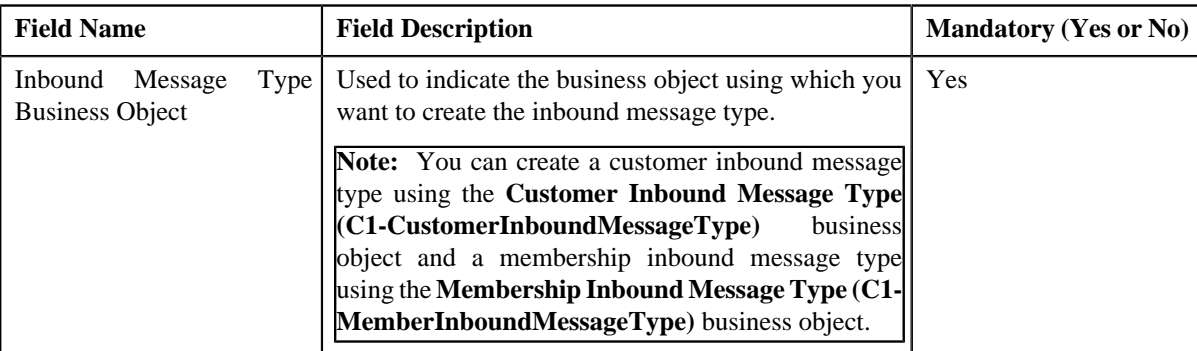

**Tip:** Alternatively, you can access this screen by clicking the **Add** button in the **Page Title** area of the **Inbound Message Type** screen.

**Note:** The **Select Business Object** screen appears only when there are multiple inbound message type business objects defined in the application. If there is only one inbound message type business object defined in the application, the **Inbound Message Type** screen appears.

## **4.** Select the **Customer Inbound Message Type** or **Membership Inbound Message Type** business object depending on whether you want to create a customer or membership in

## **5.** Click **OK**.

The **Inbound Message Type** screen appears. It contains the following sections:

- **Main** Used to specify basic details about the inbound message type.
- **Characteristics** Used to define characteristics for the inbound message type.

The **Main** section contains the following fields:

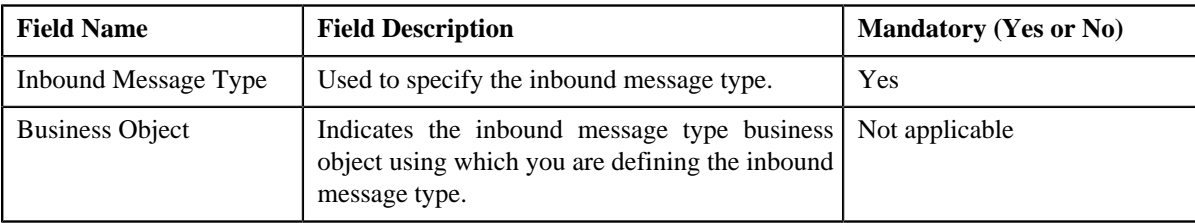

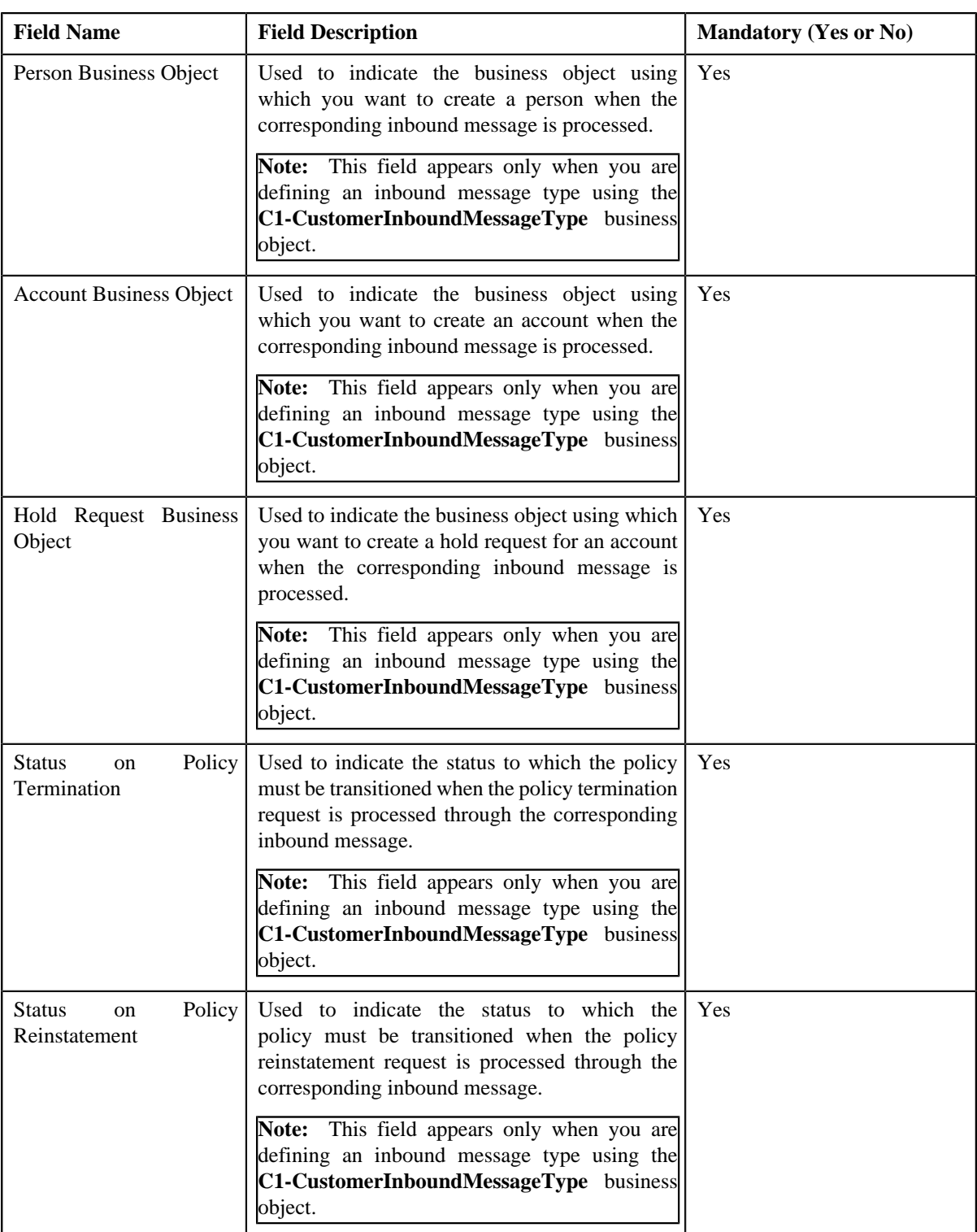

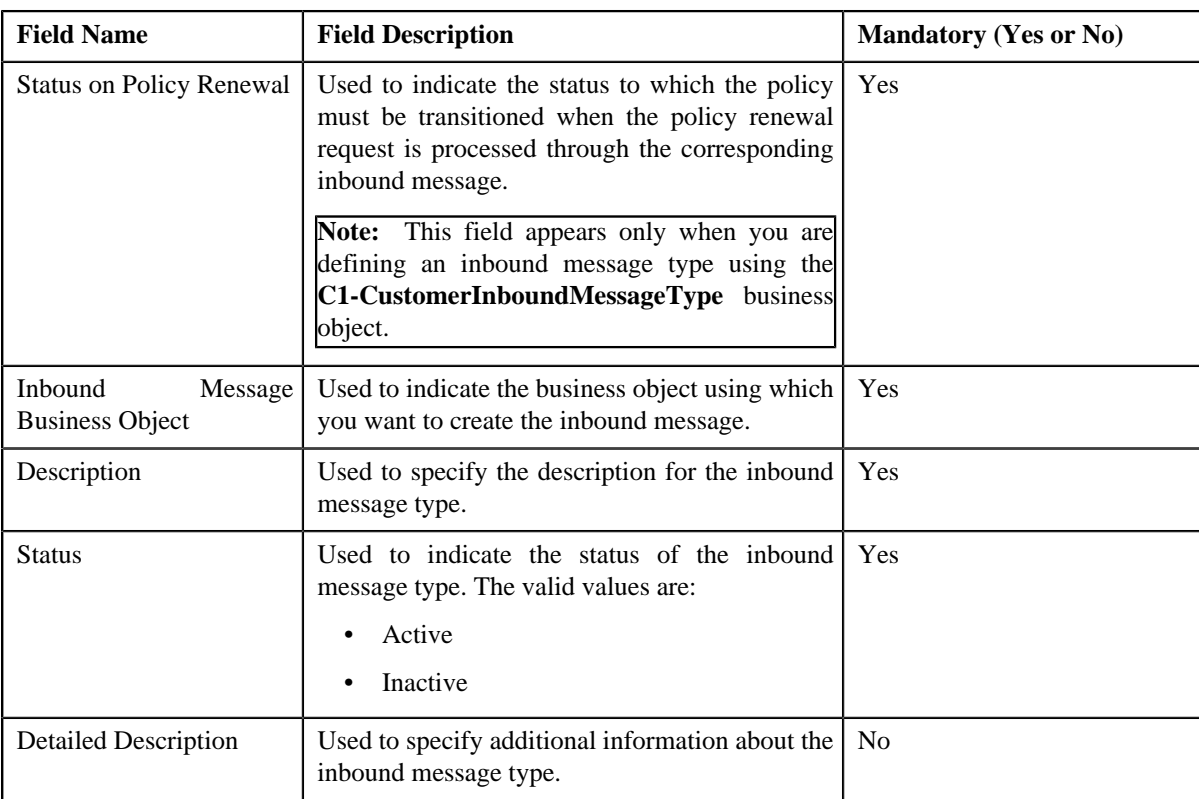

- **6.** Enter the required details in the **Main** section.
- **7.** Define characteristics for the inbound message type, if required.
- **8.** Click **Save**.

The inbound message type is defined.

#### **Related Topics**

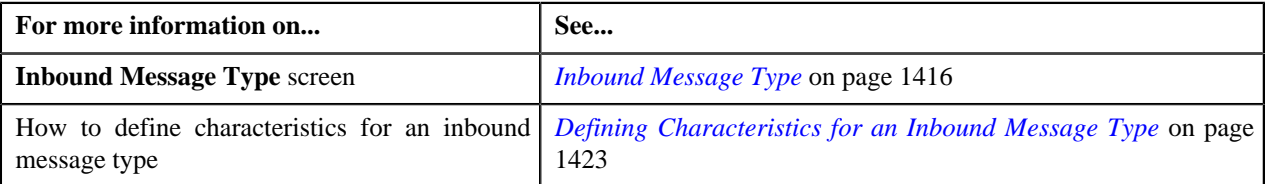

# <span id="page-1422-0"></span>**Defining Characteristics for an Inbound Message Type**

## **Prerequisites**

To define characteristics for an inbound message type, you should have:

• Characteristic types defined in the application (where the characteristic entity is set to **Inbound Message Type**)

## **Procedure**

To define characteristics for an inbound message type:

**1.** Ensure that the **Characteristics** section is expanded when you are defining, editing, or copying an inbound *m*essage type.

The **Characteristics** section contains the following fields:

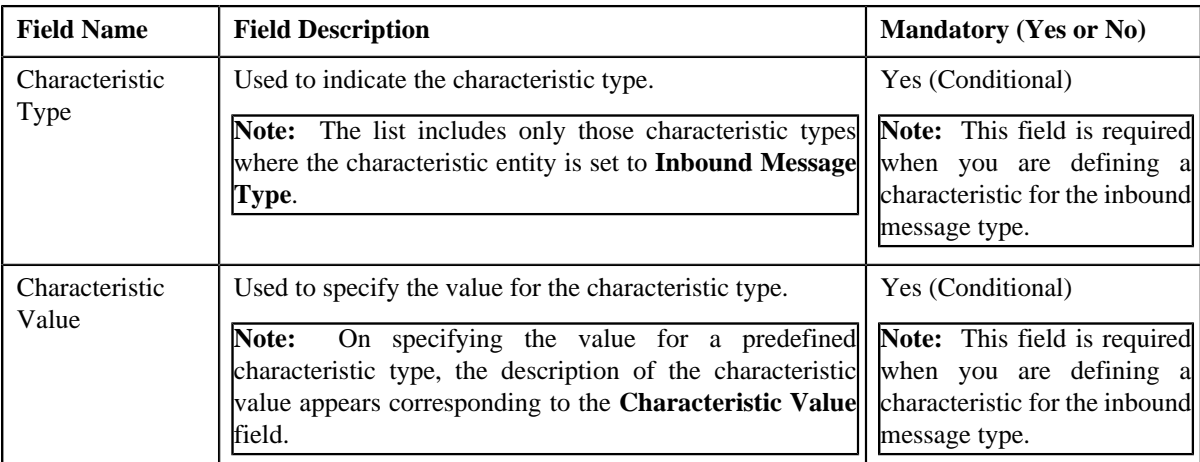

## **2.** Enter the required details in the **Characteristics** section.

**Note:** If you select a predefined characteristic type, the **Search**  $(\alpha)$  icon appears corresponding to the **Characteristic Value** field. On clicking the **Search** icon, you can search for a predefined characteristic value.

**3.** If you want to define more than one characteristic for the inbound message type, click the **Add**  $(\pm)$  icon and *t*hen repeat step 2.

**Note:** However, if you want to remove a characteristic from the inbound message type, click the **Delete** ( $\blacksquare$ ) icon corresponding to the characteristic.

#### **Related Topics**

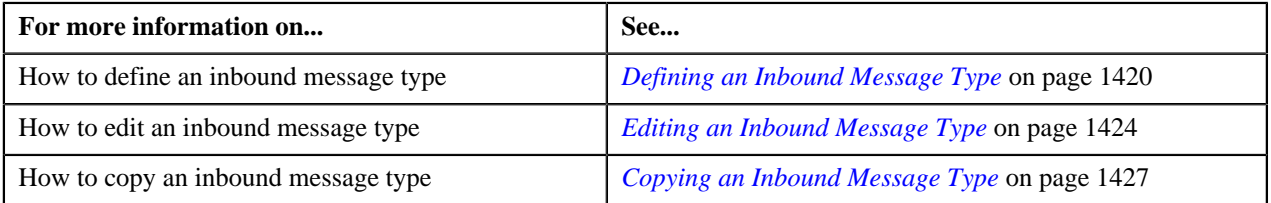

# <span id="page-1423-0"></span>**Editing an Inbound Message Type**

## **Prerequisites**

To edit an inbound message type, you should have:

- Customer inbound message business objects defined in the application
- Membership inbound message business objects defined in the application
- Person, account, and hold request business objects defined in the application
- Status defined for the **C1-POLICY** business object to which a policy must be transitioned on policy termination
- Status defined for the **C1-POLICY** business object to which a policy must be transitioned on policy renewal
- Status defined for the **C1-POLICY** business object to which a policy must be transitioned on policy reinstatement

#### **Procedure**

To edit an inbound message type:

**1.** Click the **Admin** link in the **Application** toolbar.

A list appears.

**2.** From the **Admin** menu, select **I** and then click **Inbound Message Type**.

A sub-menu appears.

**3.** Click the **Search** option from the **Inbound Message Type** sub-menu.

The **Inbound Message Type** screen appears.

**4.** In the **Inbound Message Type List** zone, click the **Edit** ( ) icon in the **Edit** column corresponding to the *I*nbound message type whose details you want to edit.

The **Inbound Message Type** screen appears. It contains the following sections:

- **Main** Used to specify basic details about the inbound message type.
- **Characteristics** Used to define characteristics for the inbound message type.

The **Main** section contains the following fields:

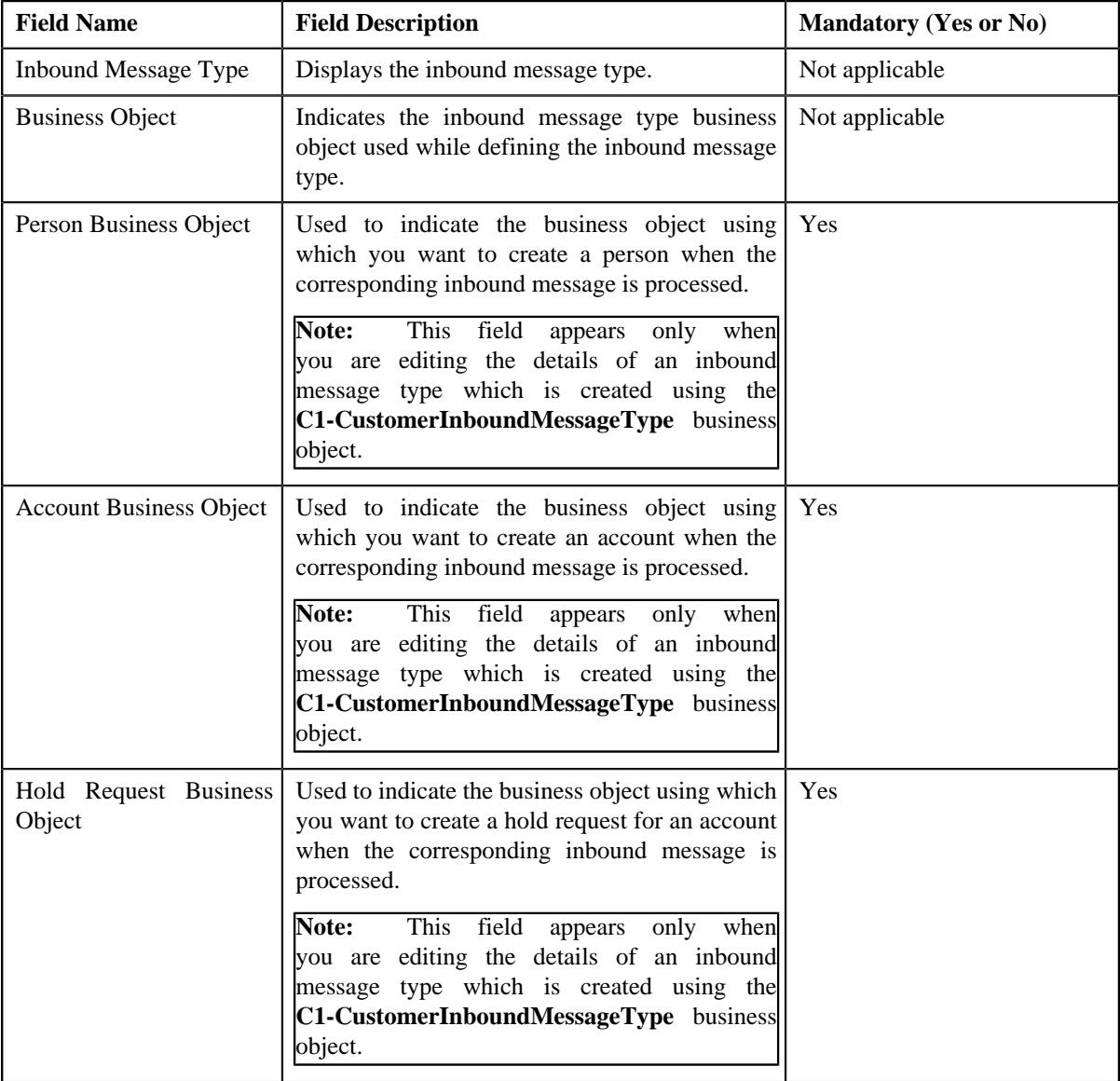

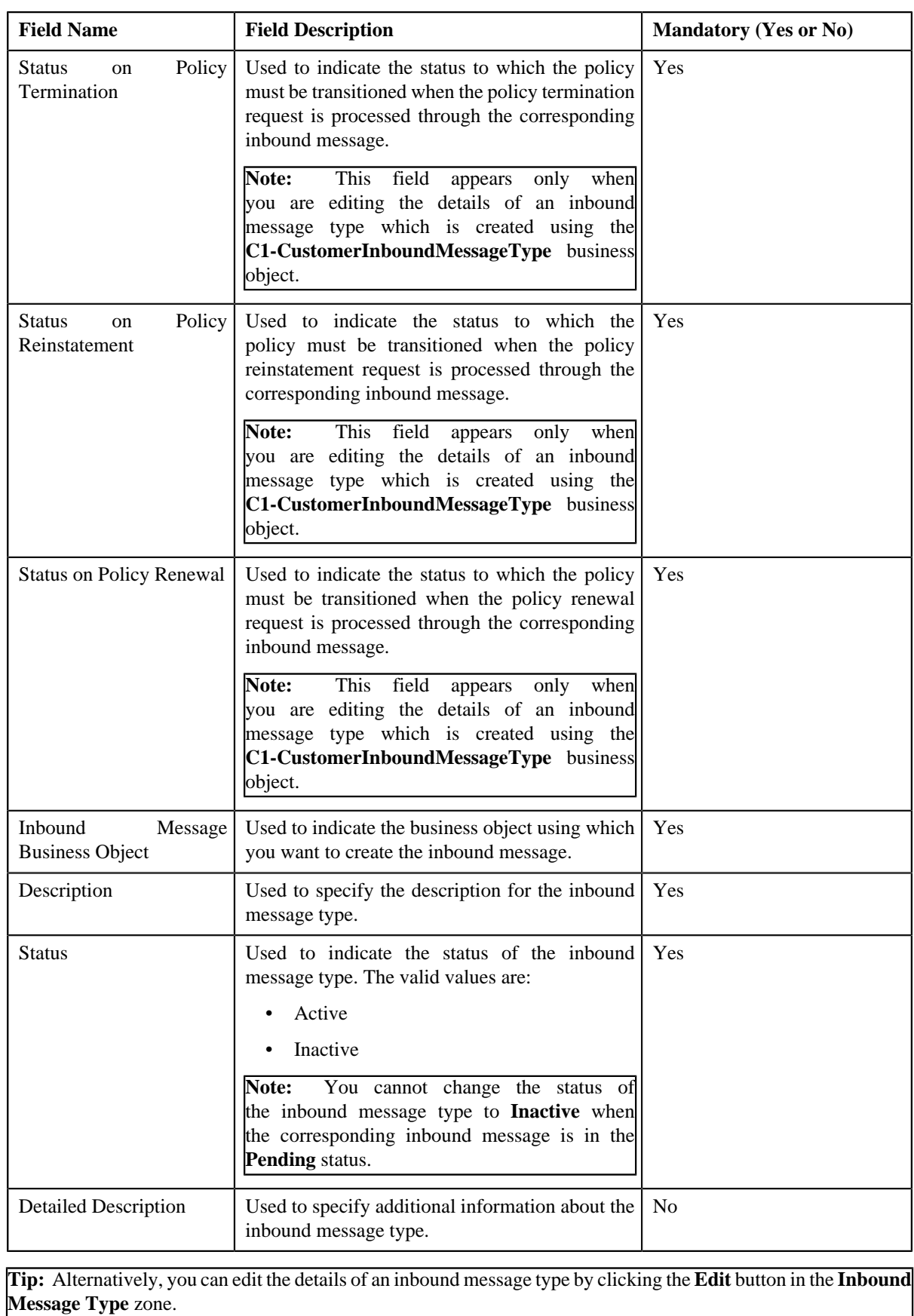

**5.** Modify the required details in the **Main** section.

- **6.** Define, edit, or remove characteristics from the inbound message type, if required.
- **7.** Click **Save**.

The changes made to the inbound message type are saved.

#### **Related Topics**

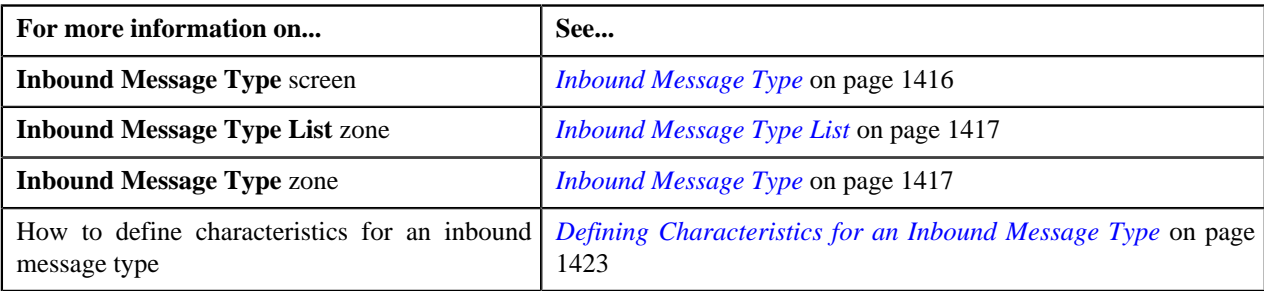

# <span id="page-1426-0"></span>**Copying an Inbound Message Type**

Instead of creating an inbound message type from scratch, you can create a new inbound message type using an existing inbound message type. This is possible through copying an inbound message type. On copying an inbound message type, the details including the characteristics are copied to the new inbound message type. You can then edit the details, if required.

#### **Prerequisites**

To copy an inbound message type, you should have:

- Inbound message type (whose copy you want to create) defined in the application
- Customer inbound message business objects defined in the application
- Membership inbound message business objects defined in the application
- Person, account, and hold request business objects defined in the application
- Status defined for the **C1-POLICY** business object to which a policy must be transitioned on policy termination
- Status defined for the **C1-POLICY** business object to which a policy must be transitioned on policy renewal
- Status defined for the **C1-POLICY** business object to which a policy must be transitioned on policy reinstatement

## **Procedure**

To copy an inbound message type:

**1.** Click the **Admin** link in the **Application** toolbar.

A list appears.

**2.** From the **Admin** menu, select **I** and then click **Inbound Message Type**.

A sub-menu appears.

**3.** Click the **Search** option from the **Inbound Message Type** sub-menu.

The **Inbound Message Type** screen appears.

**4.** In the **Inbound Message Type List** zone, click the **Duplicate** ( ) icon in the **Duplicate** column *c*orresponding to the inbound message type whose copy you want to create.

The **Inbound Message Type** screen appears. It contains the following sections:

- **Main** Used to specify basic details about the inbound message type.
- **Characteristics** Used to define characteristics for the inbound message type.

The **Main** section contains the following fields:

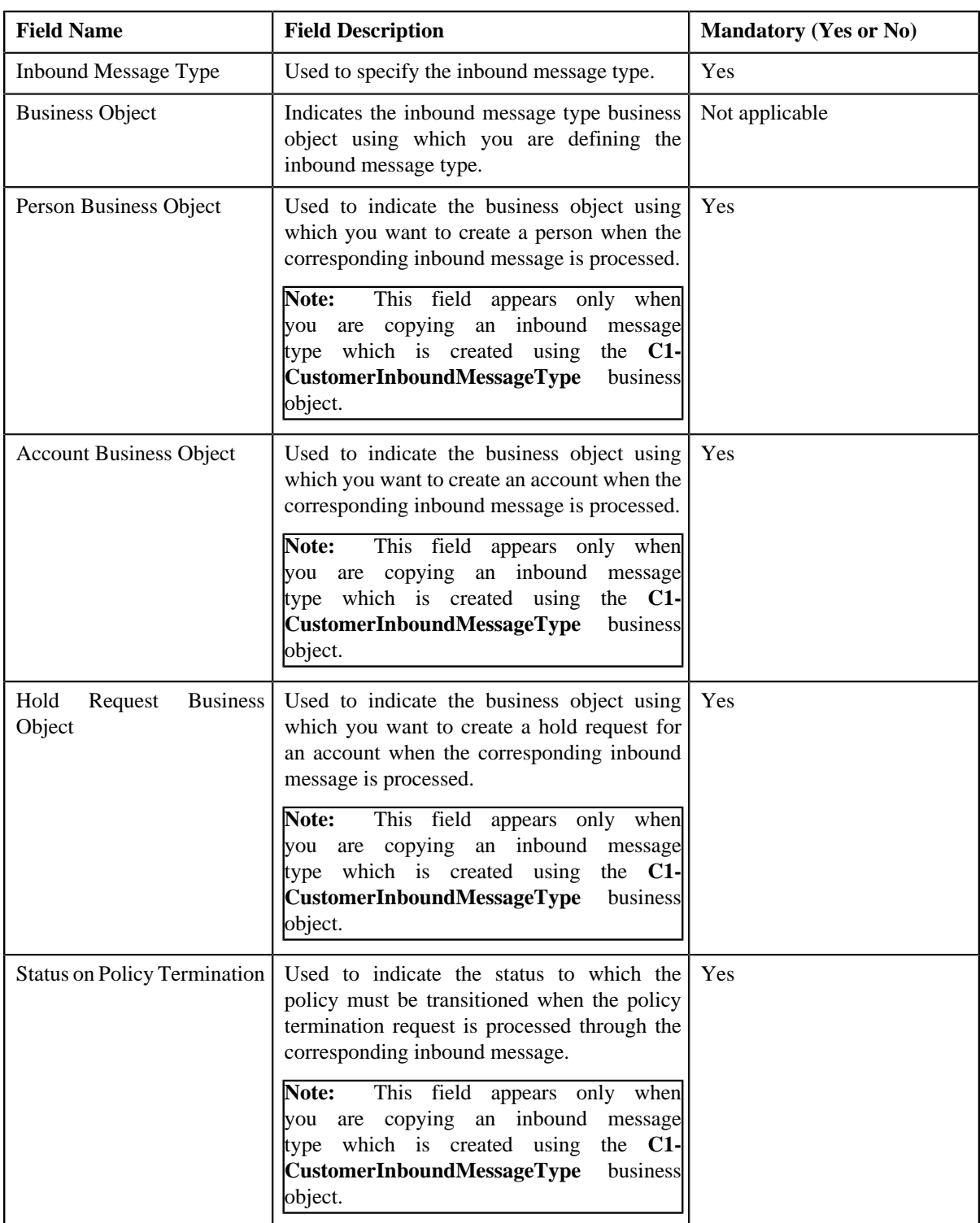

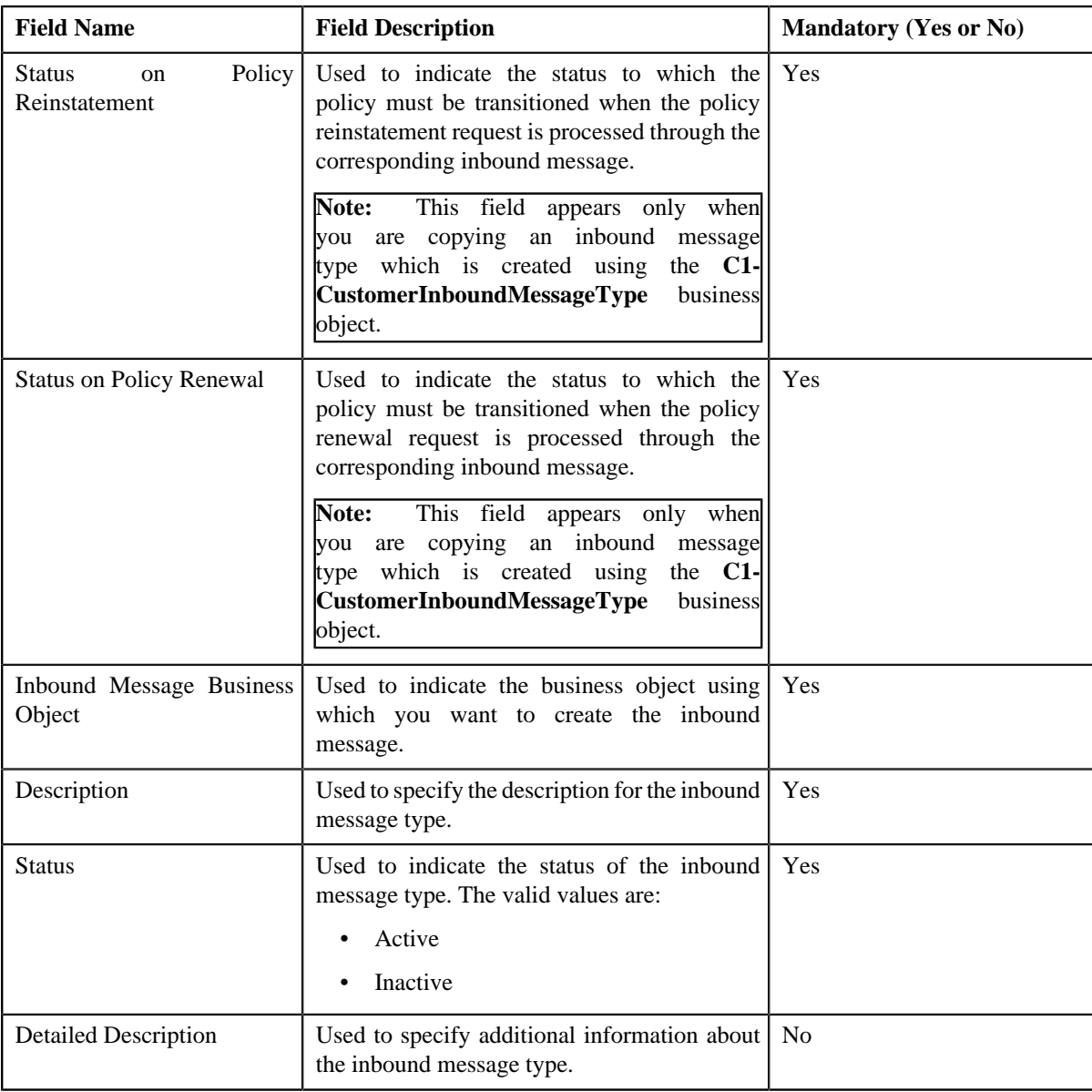

**Tip:** Alternatively, you can copy an inbound message type by clicking the **Duplicate** button in the **Inbound Message Type** zone.

- **5.** Enter the required details in the **Main** section.
- **6.** Define, edit, or remove characteristics from the inbound message type, if required.
- **7.** Click **Save**.

The new inbound message type is defined.

#### **Related Topics**

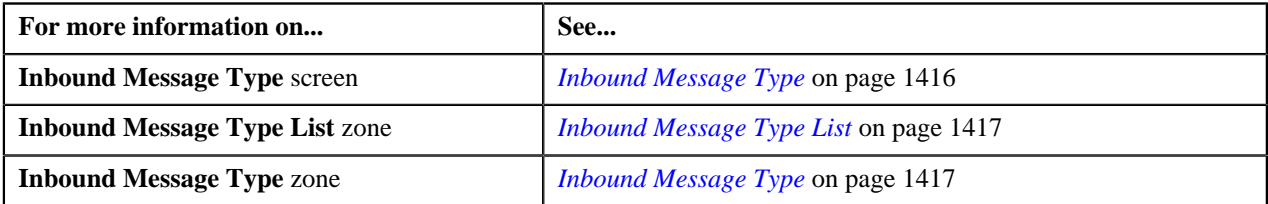

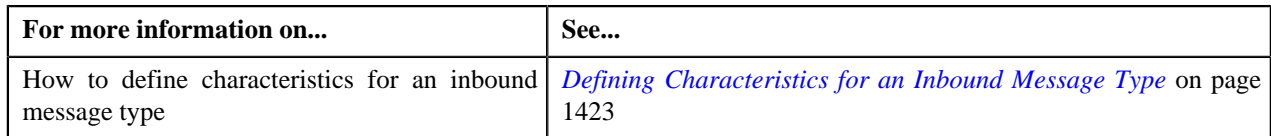

# <span id="page-1429-0"></span>**Deleting an Inbound Message Type**

## **Procedure**

To delete an inbound message type:

**1.** Click the **Admin** link in the **Application** toolbar.

A list appears.

**2.** From the **Admin** menu, select **I** and then click **Inbound Message Type**.

A sub-menu appears.

**3.** Click the **Search** option from the **Inbound Message Type** sub-menu.

The **Inbound Message Type** screen appears.

**4.** In the **Inbound Message Type List** zone, click the **Delete** ( $\mathbf{u}$ ) icon in the **Delete** column corresponding to the *I*nbound message type that you want to delete.

A message appears confirming whether you want to delete the inbound message type.

**Note:** You can delete an inbound message type only when you have not created an inbound message using the inbound message type.

**Tip:** Alternatively, you can delete an inbound message type by clicking the **Delete** button in the **Inbound Message Type** zone.

**5.** Click **OK**.

The inbound message type is deleted.

#### **Related Topics**

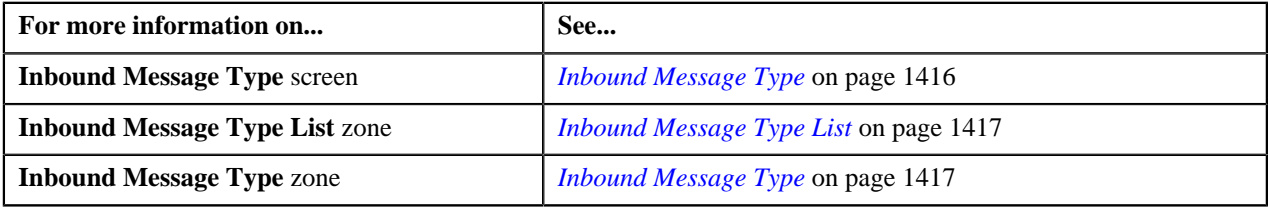

# <span id="page-1429-2"></span>**Inbound Message (Used for Searching)**

The **Inbound Message** screen allows you to search for a customer or membership inbound message using various search criteria. It contains the following zone:

• *[Search Inbound Message](#page-1429-1)* on page 1430

Through this screen, you can navigate to the following screen:

• *[Inbound Message \(Used for Viewing\)](#page-1434-0)* on page 1435

# <span id="page-1429-1"></span>**Search Inbound Message**

The **Search Inbound Message** zone allows you to search for an inbound message using various search criteria. It contains the following two sections:

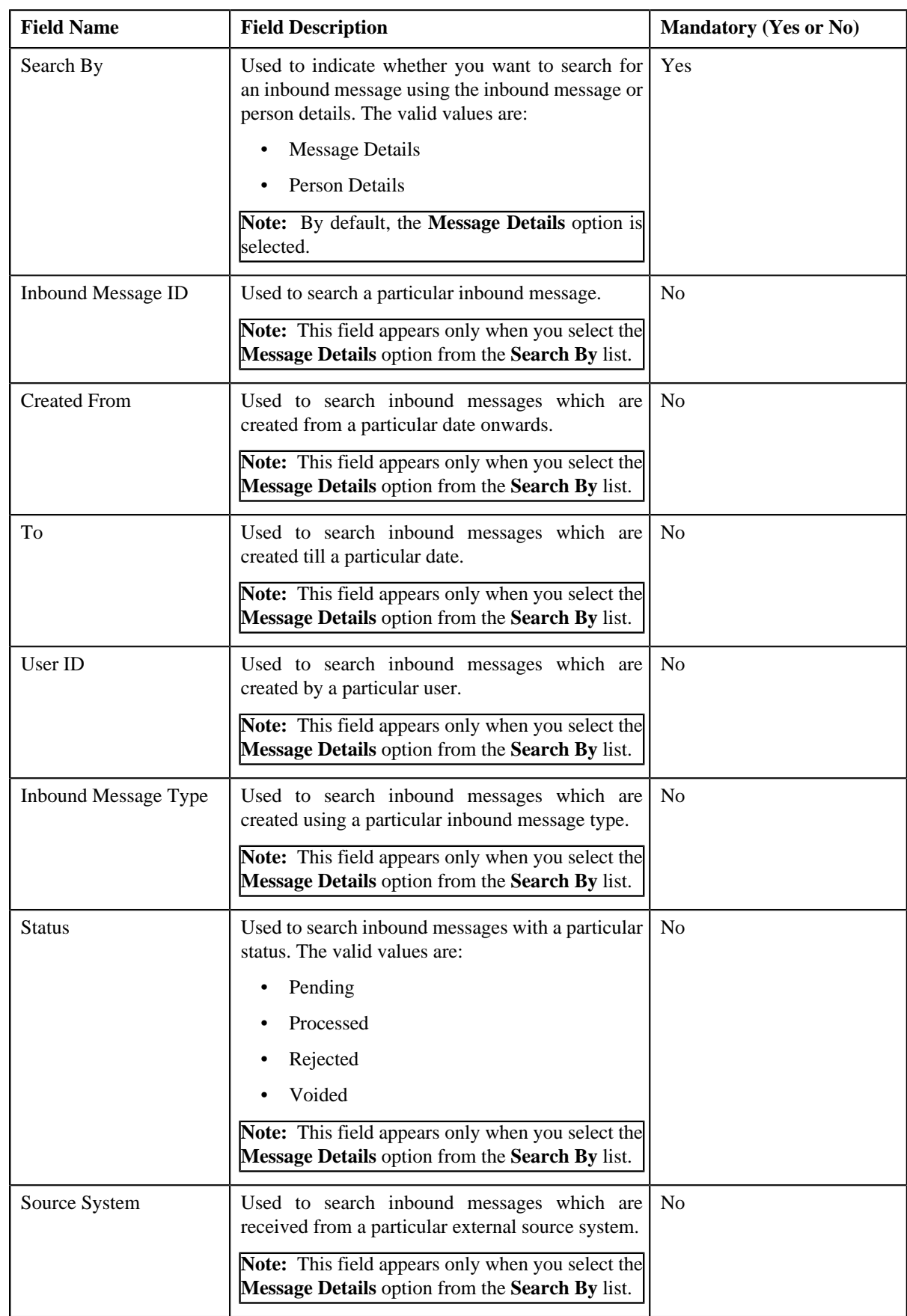

• **Search Criteria** – The **Search Criteria** section contains the following fields:

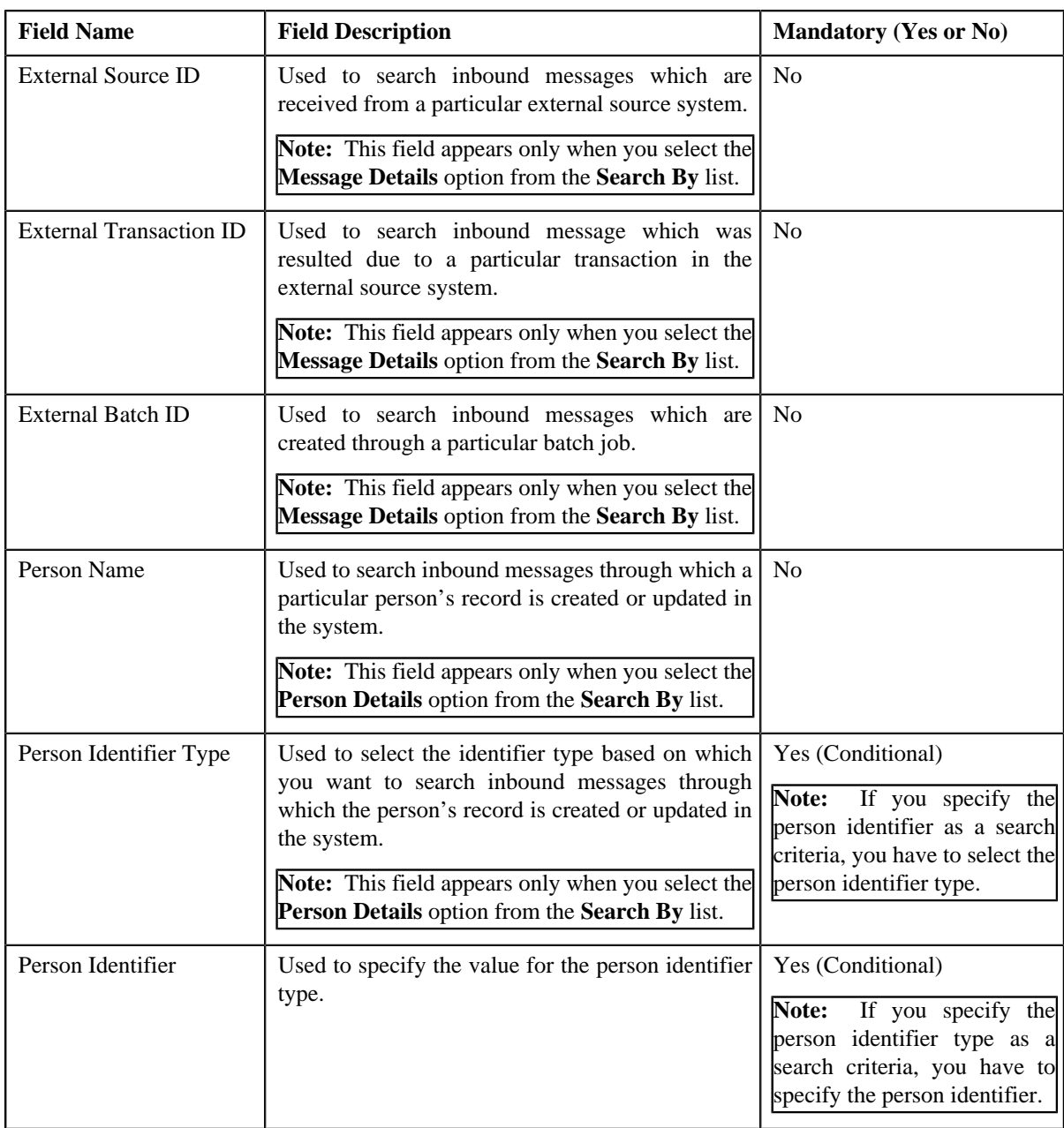

**Note:** You must specify at least one search criterion while searching for an inbound message.

• **Search Results** – On clicking the **Search** button, the search results appear based on the specified search criteria. The **Search Results** section contains the following columns:

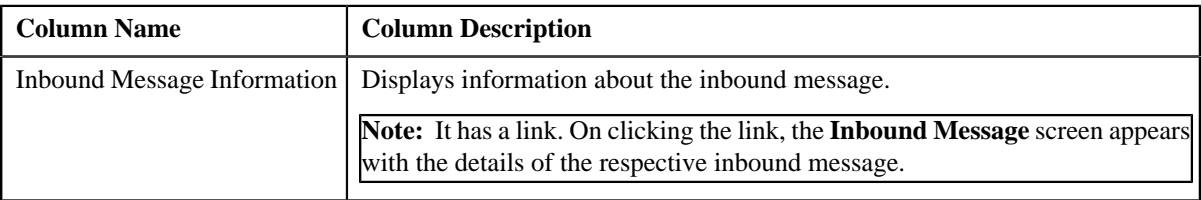

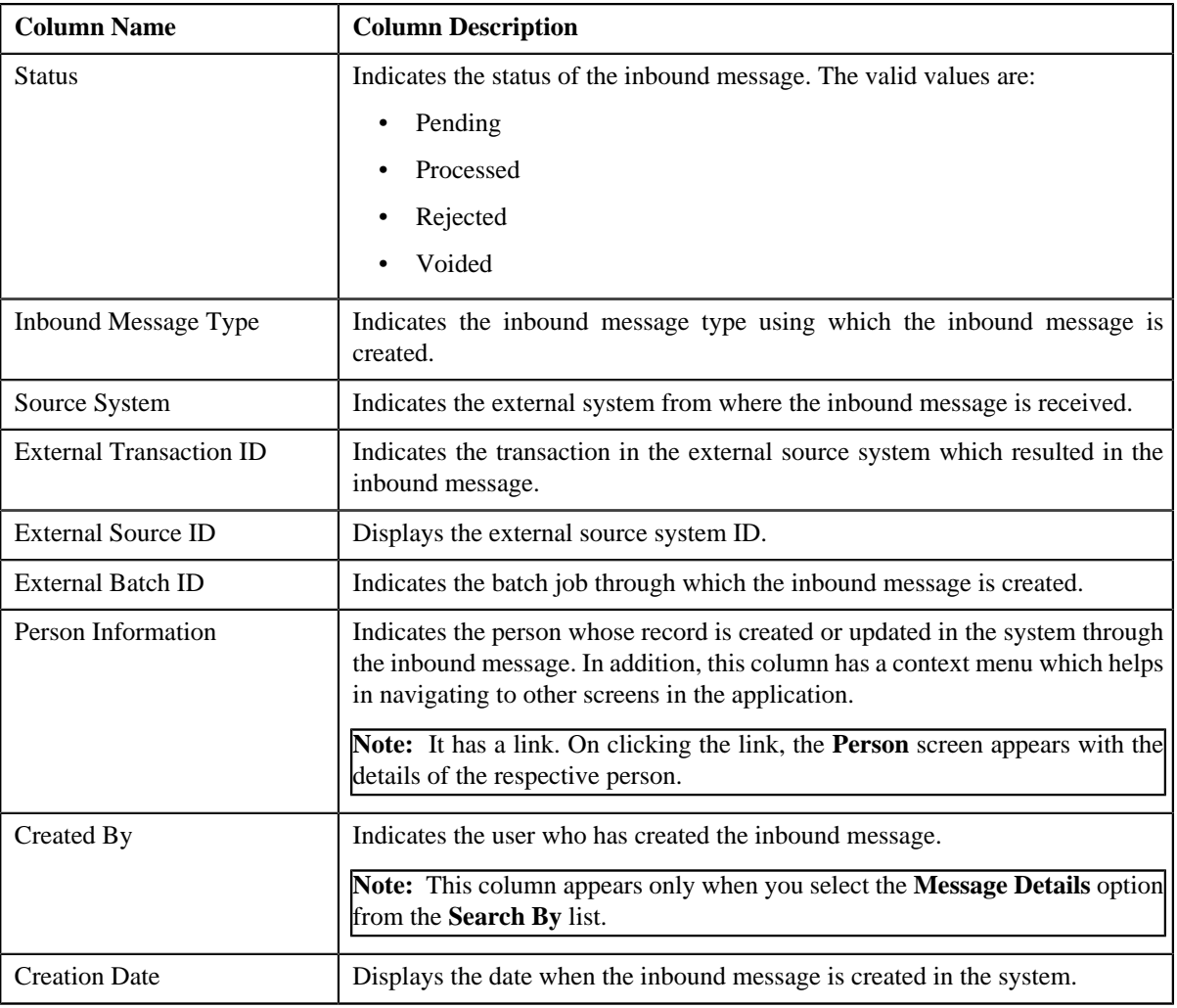

## **Related Topics**

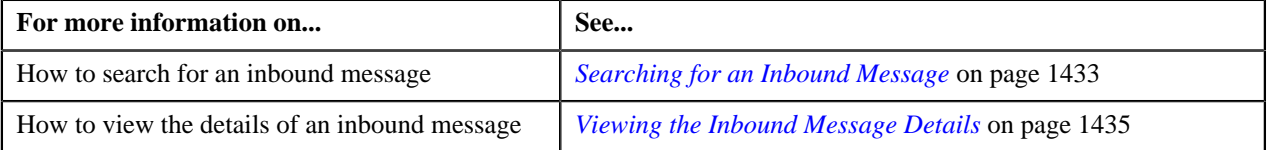

# <span id="page-1432-0"></span>**Searching for an Inbound Message**

## **Prerequisites**

To search for an inbound message, you should have:

- Inbound message types defined in the application
- Source systems defined in the **C1-SourceSystemLookup** extendable lookup
- Person identifier types defined in the application

## **Procedure**

To search for an inbound message:

**1.** Click the **Menu** link in the **Application** toolbar.

A list appears.

**2.** From the **Main** menu, select **Integration** and then click **Inbound Message**.

A sub-menu appears.

**3.** Click the **Search** option from the **Inbound Message** sub-menu.

The **Inbound Message** screen appears.

**4.** Enter the search criteria in the **Search Inbound Message** zone.

**Note:** ORMB search engine supports wildcard search, where you can substitute the percentage (%) symbol as a stand in for any word or letter in a search criteria. You can use the '%' wildcard character in all input fields except the date and ID fields. The '%' wildcard character is suffixed automatically at the end of the partial search criteria. Therefore, you may or may not specify the wildcard character at the end of the partial search criteria. However, you have to prefix the wildcard character manually wherever required.

**5.** Click **Search**.

A list of inbound messages that meet the search criteria appears in the **Search Results** section.

#### **Related Topics**

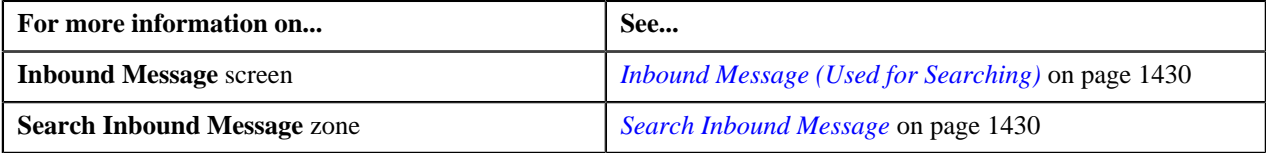

# **Creating an Inbound Message**

Oracle Revenue Management and Billing allows you to create customer and membership inbound messages. You can create customer and membership inbound messages by calling the *[C1-CustomerStructureInboundMessage](#page-1433-0)* on page 1434 and *[C1-MembershipInboundMessage](#page-1433-1)* on page 1434 inbound web services, respectively. You cannot create the customer and membership inbound messages from the user interface. However, you can define, edit, and remove a characteristic of the customer and membership inbound messages from the user interface. You can delete and submit the customer and membership inbound messages for validation and processing from the user interface.

## <span id="page-1433-0"></span>**C1-CustomerStructureInboundMessage**

The **C1-CustomerStructureInboundMessage** inbound web service enables you to add or update a person, account, contract, policy, policy plan, packaged savings, and billable charge for packaged savings. It also allows you to terminate, reinstate, or renew a policy. In addition, it allows you to hold an account for a given time period. However, only the bill generation process is kept on hold when the hold request for an account is created through a customer inbound message.

On calling the **C1-CustomerStructureInboundMessage** inbound web service, a customer inbound message is created in the **Pending** status. You can then search for the customer inbound messages which are in the **Pending** status from the **Inbound Message** screen.

## **Related Topics**

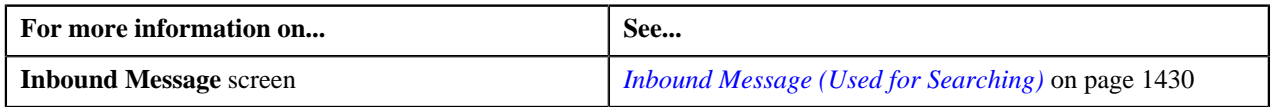

## <span id="page-1433-1"></span>**C1-MembershipInboundMessage**

The **C1-MembershipInboundMessage** inbound web service enables you to add or update a membership in a policy plan, add dependents in a membership, update the details of the main subscriber or dependent person, create main subscriber or dependent person, associate a contract with a membership, add membership premium for a coverage period, or create billable charges for membership premium.

On calling the **C1-MembershipInboundMessage** inbound web service, a membership inbound message is created in the **Pending** status. You can then search for the membership inbound messages which are in the **Pending** status from the **Inbound Message** screen.

#### **Related Topics**

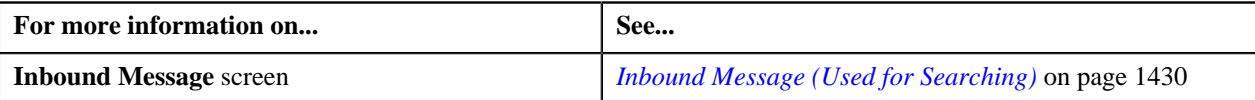

## <span id="page-1434-1"></span>**Viewing the Inbound Message Details**

## **Procedure**

To view the details of an inbound message:

- **1.** Search for the inbound message in the **Inbound Message** screen.
- **2.** In the **Search Results** section, click the link in the **Inbound Message Information** column corresponding to *t*he inbound message whose details you want to view.

The **Inbound Message** screen appears.

- **3.** Ensure that the **Main** tab is selected.
- **4.** View the details of the inbound message in the **Inbound Message** zone.

#### **Related Topics**

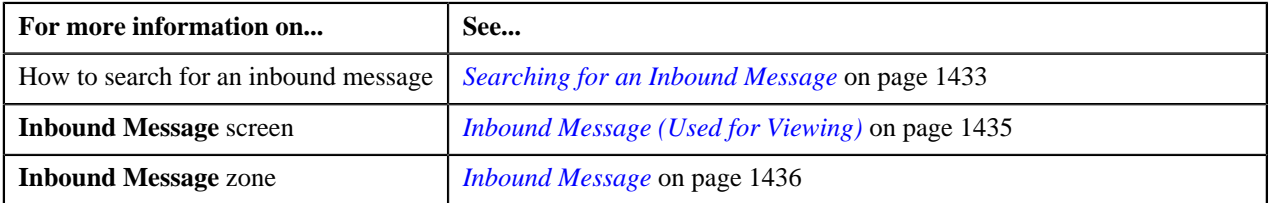

# <span id="page-1434-0"></span>**Inbound Message (Used for Viewing)**

Once the customer and membership inbound messages are created by invoking the **C1- CustomerStructureInboundMessage** and **C1-MembershipInboundMessage** inbound web services, respectively, the **Inbound Message** screen allows you to:

- View the details of an inbound message
- Edit the details of an inbound message
- Delete an inbound message
- Submit an inbound message for validation and processing
- Resubmit an inbound message for validation and processing on failure
- Void an inbound message
- View the content of an inbound message
- View the log of an inbound message
- Add a log entry for an inbound message

This screen consists of the following tabs:

- *[Inbound Message Main](#page-1435-1)* on page 1436
- *[Inbound Message Message](#page-1436-0)* on page 1437
- *[Inbound Message Log](#page-1437-0)* on page 1438

# <span id="page-1435-1"></span>**Inbound Message - Main**

The **Main** tab displays information about the inbound message. It contains the following zone:

• *[Inbound Message](#page-1435-0)* on page 1436

#### <span id="page-1435-0"></span>**Inbound Message**

The **Inbound Message** zone displays the details of the inbound message. It contains the following sections:

• Main – Displays basic information about the inbound message. It contains the following fields:

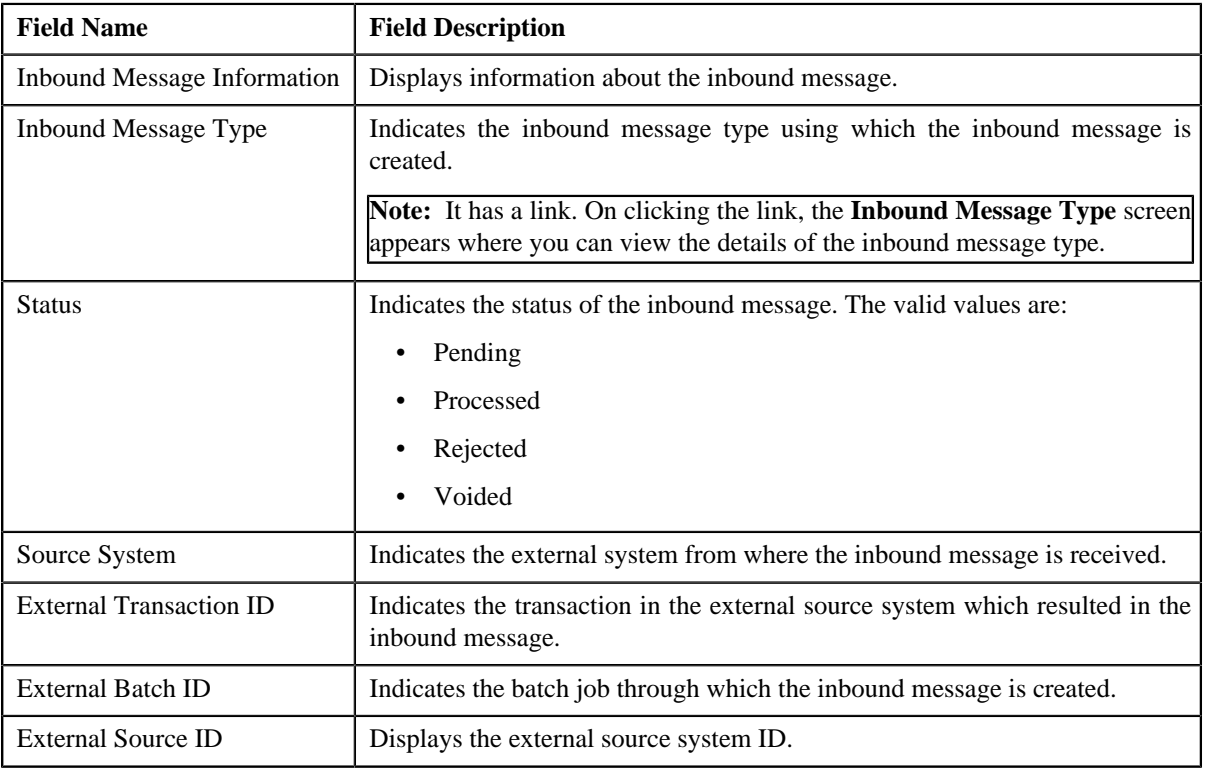

• **Characteristics** – Lists the characteristics defined for the inbound message. It contains the following columns:

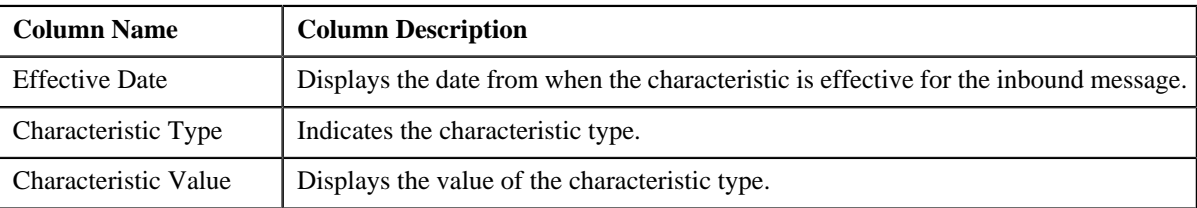

• **Record Actions** – This section contains the following buttons:

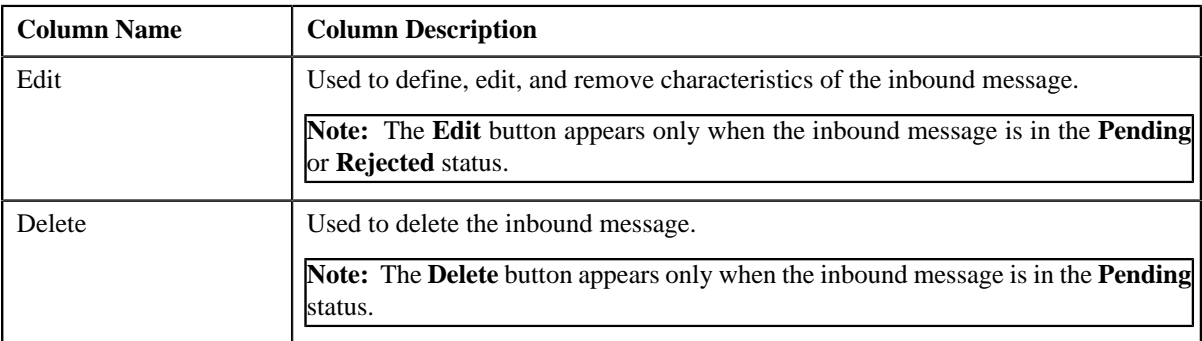

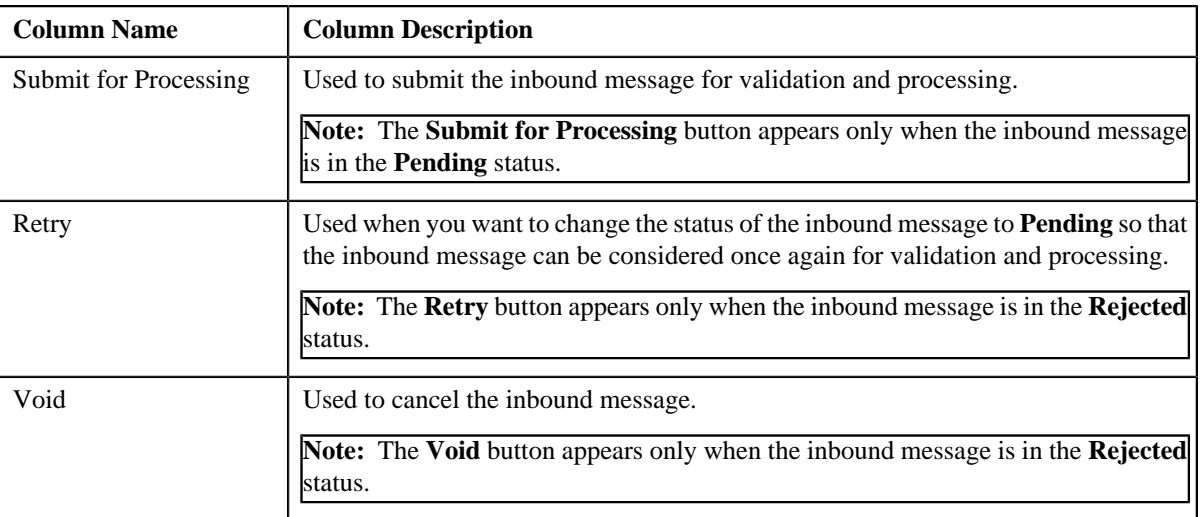

• **Record Information** – This section contains the following fields:

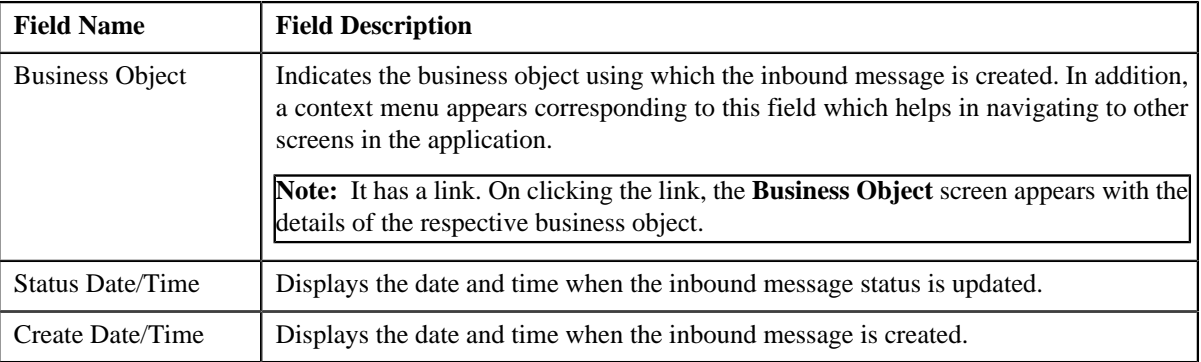

# <span id="page-1436-0"></span>**Inbound Message - Message**

The **Message** tab displays the content of the inbound message in the XML format. It contains the following zone:

• *[Inbound Message Content](#page-1436-1)* on page 1437

## <span id="page-1436-1"></span>**Inbound Message Content**

The **Inbound Message Content** zone displays the content of the inbound message in the XML format. By default, each tag in the customer or membership inbound message is expanded. You can collapse the tag whenever required. For more information about the tags used in the customer inbound message, refer to *[Customer Inbound Message XML Format](#page-1392-0)* on page 1393. And, for more information about the tags used in the membership inbound message, refer to *[Membership](#page-1404-0) [Inbound Message XML Format](#page-1404-0)* on page 1405.

Once the customer or membership inbound message is validated and processed either through the user interface or batch process, the following tags will appear at the bottom of the inbound message in the **Inbound Message Content** zone:

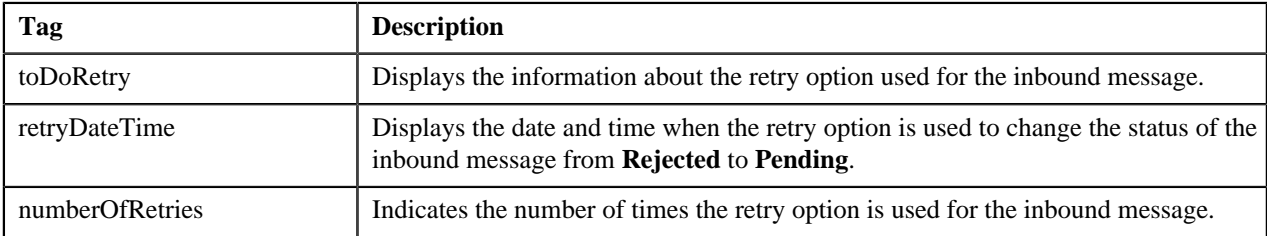

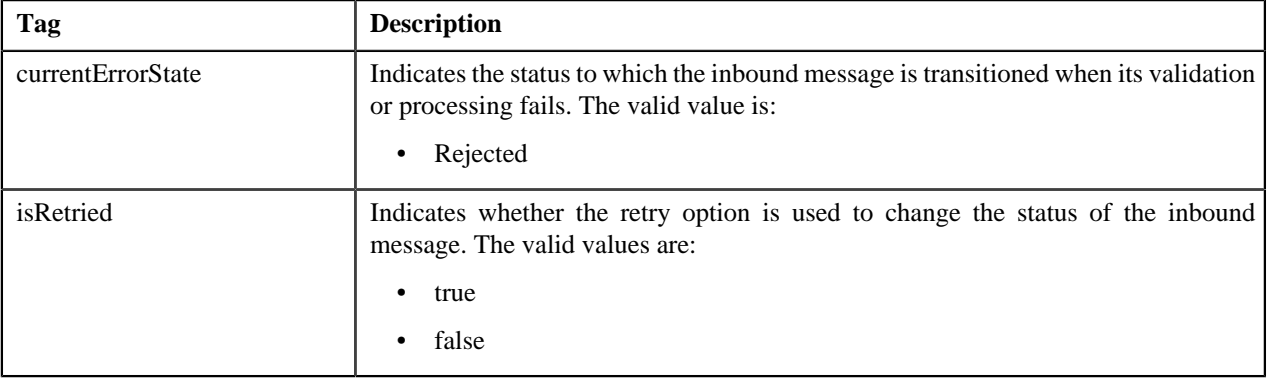

## **Related Topics**

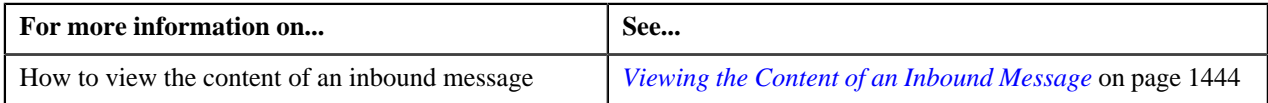

# <span id="page-1437-0"></span>**Inbound Message - Log**

The **Log** tab contains the following zone:

• *[Inbound Message Log](#page-1437-1)* on page 1438

## <span id="page-1437-1"></span>**Inbound Message Log**

The **Inbound Message Log** zone lists the complete trail of actions performed on the inbound message. It contains the following columns:

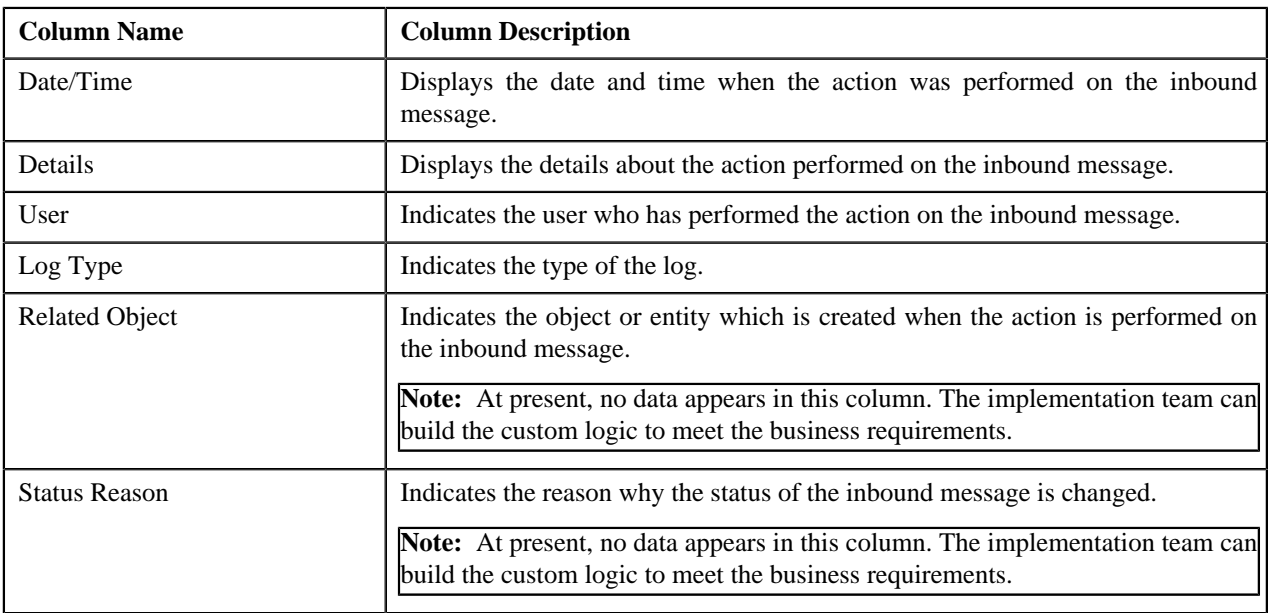

**Note:** You can manually add a log entry for the inbound message by clicking the **Add Log Entry** link in the upper right corner of the **Inbound Message Log** zone.

## **Related Topics**

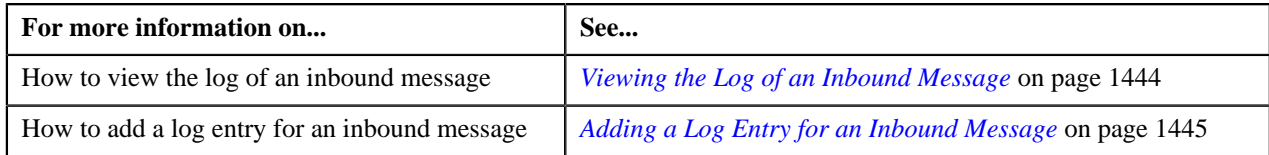

# <span id="page-1438-1"></span>**Editing an Inbound Message**

While editing an inbound message, you can only change the characteristics for the inbound message.

## **Procedure**

To edit an inbound message:

- **1.** Search for the inbound message in the **Inbound Message** screen.
- **2.** In the **Search Results** section, click the link in the **Inbound Message Information** column corresponding *t*o the inbound message whose details you want to edit.

The **Inbound Message** screen appears.

- **3.** Ensure that the **Main** tab is selected.
- **4.** Click the **Edit** button in the **Inbound Message** zone.

The **Inbound Message** screen appears.

**Note:** The **Edit** button appears only when the inbound message is in the **Pending** or **Rejected** status.

- **5.** Define, edit, or remove characteristics from the inbound message, if required.
- **6.** Click **Save**.

The changes made to the inbound message are saved.

#### **Related Topics**

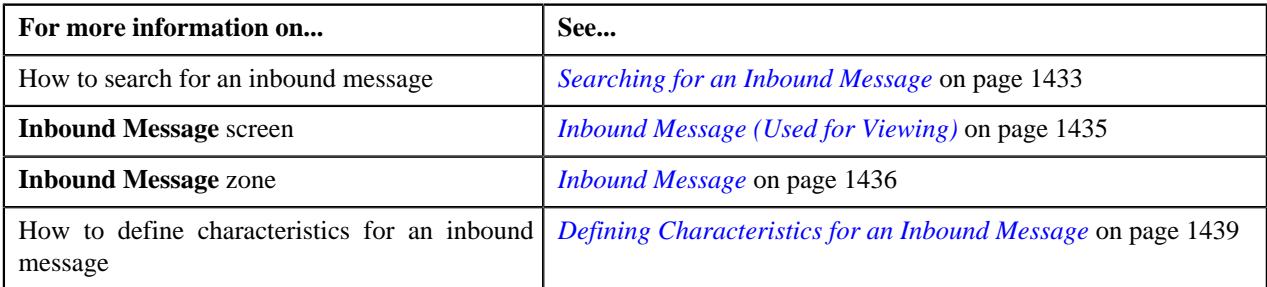

# <span id="page-1438-0"></span>**Defining Characteristics for an Inbound Message**

## **Prerequisites**

To define characteristics for an inbound message, you should have:

• Characteristic types defined in the application (where the characteristic entity is set to **Inbound Message**)

## **Procedure**

To define characteristics for an inbound message:

**1.** Ensure that the **Characteristics** section is expanded when you are editing an inbound message.

The **Characteristics** section contains the following fields:

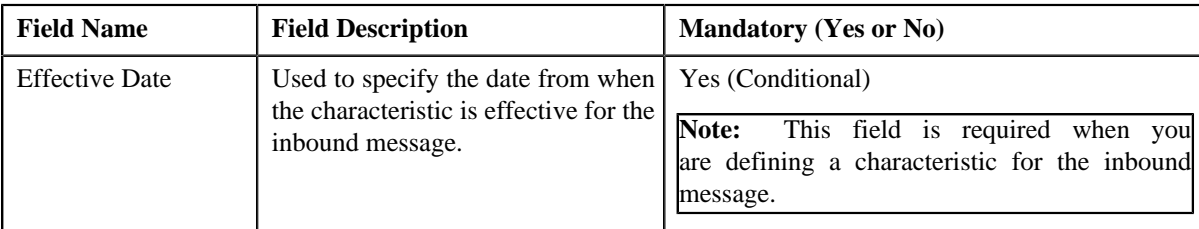

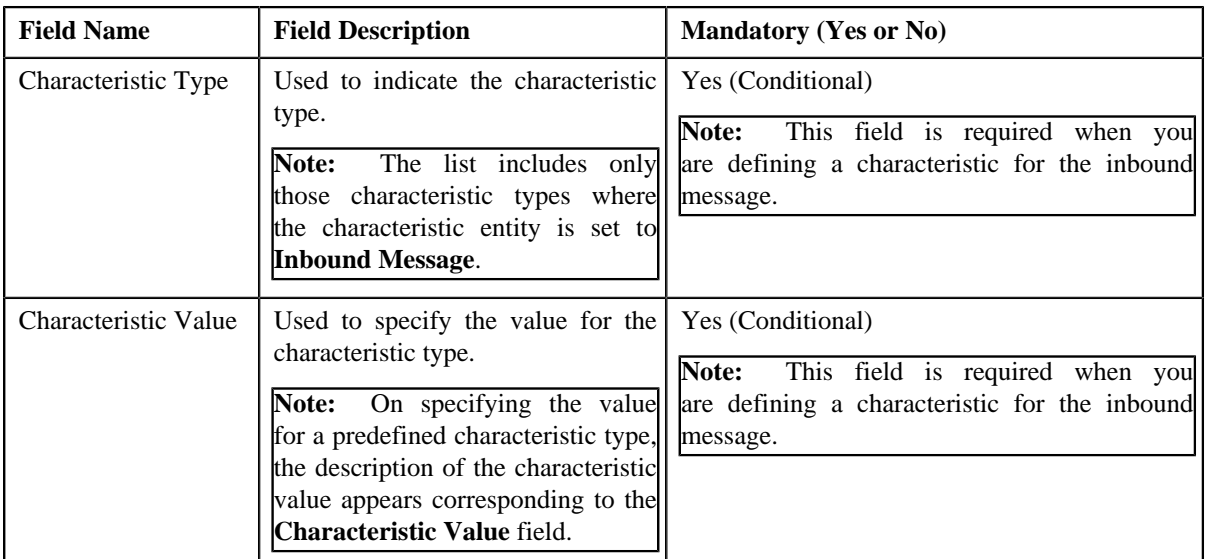

**2.** Enter the required details in the **Characteristics** section.

**Note:** If you select a predefined characteristic type, the **Search** (**Q**) icon appears corresponding to the **Characteristic Value** field. On clicking the **Search** icon, you can search for a predefined characteristic value.

**3.** If you want to define more than one characteristic for the inbound message, click the **Add**  $(\pm)$  icon and *t*hen repeat step 2.

**Note:** However, if you want to remove a characteristic from the inbound message, click the **Delete** ( $\blacksquare$ ) icon corresponding to the characteristic.

#### **Related Topics**

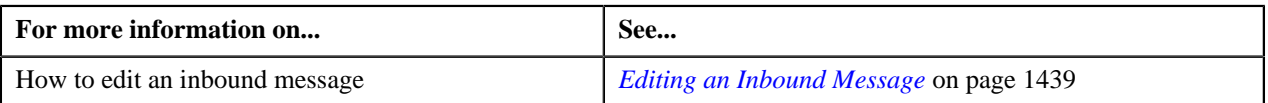

# **Deleting an Inbound Message**

## **Procedure**

To delete an inbound message:

- **1.** Search for the inbound message in the **Inbound Message** screen.
- **2.** In the **Search Results** section, click the link in the **Inbound Message Information** column corresponding *t*o the inbound message that you want to delete.

The **Inbound Message** screen appears.

- **3.** Ensure that the **Main** tab is selected.
- **4.** Click the **Delete** button in the **Inbound Message** zone.

A message appears confirming whether you want to delete the inbound message.

**Note:** The **Delete** button appears only when the inbound message is in the **Pending** status.

**5.** Click **OK**.

The inbound message is deleted.

#### **Related Topics**
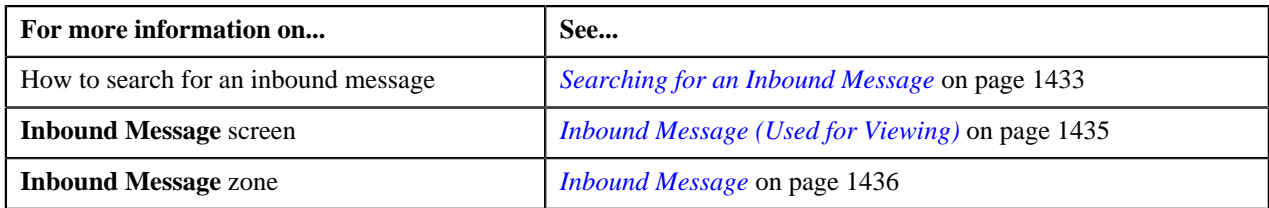

### **Processing an Inbound Message**

The **Customer Inbound Message Periodic Monitor (C1-CUSIN)** and **Membership Inbound Message Periodic Monitor (C1-MEMIN)** batches validate and process customer and membership inbound messages, respectively, at regular intervals. In addition, the system enables you to manually submit the customer and membership inbound messages for validation and processing from the user interface.

**Note:** For more information on how the **Customer Inbound Message Periodic Monitor (C1-CUSIN)** and **Membership Inbound Message Periodic Monitor (C1-MEMIN)** batches validate and process the customer and membership inbound messages, refer to *Oracle Revenue Management and Billing Batch Guide*.

### **Prerequisites**

To process an inbound message, you should have:

- Values defined for the required parameters in the **C1-CINMSGVAL**, **C1-CINMSGPRC**, **C1-INMEMEVAL**, **C1-INMEMEPRC**, **C1-TODORETRY**, and **C1-TDCRINMSG** algorithms
- **Policy Plan BO (C1PPLNBO)** and **Membership BO (C1MEMBRO)** characteristics defined on the policy type which is specified in the **C1-CINMSGPRC** algorithm
- Predefined values defined for the **C1PRODTY**, **C1INAPPC**, **C1PRSRSN**, **C1INVHLD**, **C1STISSE**, **C1PRTNRL**, **C1CVTIER**, **C1MEDPRM**, **C1CDBNFT**, **C1TRNCAT**, **C1HMOSW**, **C1OONIND**, **C1NONHMO**, **C1PRDCAT**, **C1RATCOV**, and **C1PSNINT** characteristic types
- Values defined for the **C1-SourceSystemLookup** extendable lookup
- Values defined for the **PER\_OR\_BUS\_FLG**, **EXT\_TYPE\_FLG**, **BILL\_ADDR\_SRCE\_FLG**, and **RATE\_COVRG\_CNTRACT\_TYPE** lookup fields
- Required inbound message types, person identifier types, account identifier types, person relationship types, characteristic types, phone types, customer classes, bill cycles, divisions, bill route types, and contract relationship types defined in the application
- Values defined for the **C1BC\_OPT\_TYP\_FLG** lookup field

**Note:** You can then set the value for the option type (defined in the **C1BC\_OPT\_TYP\_FLG** lookup field) in the **C1-BILLCYCLE** feature configuration.

- Value defined for the option types in the **C1-BILLCYCLE** feature configuration
- Values defined for the **C1\_INVOICE\_DAY\_BILL\_PERIOD\_FLG** lookup field

**Note:** Each lookup field value should be mapped to a valid bill period which exists in the system. You must then define this lookup field value as a predefined value for the **C1OFFRST** characteristic type. The system will then use the bill period configured for the respective invoice day when the **C1OFFRST** characteristic is defined for the account.

- Predefined values defined for the **C1OFFRST** characteristic type
- Required status reasons defined for the status to which a policy must be transitioned on policy termination and each status reason mapped to a prime source reason (which is a predefined value in the **C1PRSRSN** characteristic type)
- Required status reasons defined for the status to which a policy must be transitioned on policy reinstatement and each status reason mapped to a prime source reason (which is a predefined value in the **C1PRSRSN** characteristic type)

• Required bill cancel reasons defined in the application which must be used on packaged savings and premium bill segment cancelation during the policy or membership termination

### **Procedure**

To process an inbound message:

- **1.** Search for the inbound message in the **Inbound Message** screen.
- **2.** In the **Search Results** section, click the link in the **Inbound Message Information** column corresponding *t*o the inbound message that you want to submit for validation and processing.

The **Inbound Message** screen appears.

- **3.** Ensure that the **Main** tab is selected.
- **4.** Click the **Submit for Processing** button in the **Inbound Message** zone.

The status of the inbound message is changed to **Validation** and the algorithm attached to the **Validation** status in invoked. If the validation is successful, the status of the inbound message is changed to **Processing** and the algorithm attached to the **Processing** status in invoked. On processing the inbound message, the system behaves in the following manner:

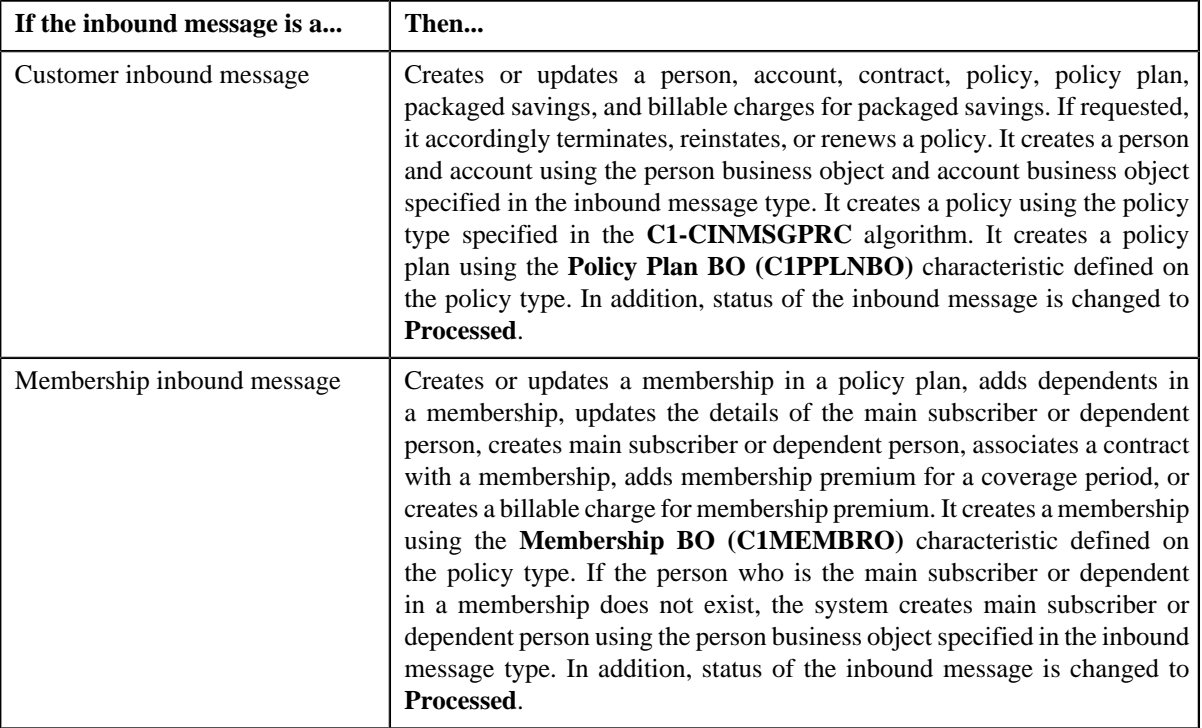

However, if the validation or processing fails due to any reason, the status of the inbound message is changed to **Rejected** and the algorithm attached to the **Rejected** status is invoked. A To Do is created using the To Do type specified in the **C1-TDCRINMSG** algorithm and assigned to the users with the To Do role specified in the **C1-TDCRINMSG** algorithm.

**Note:** The **Submit for Processing** button appears only when the inbound message is in the **Pending** status.

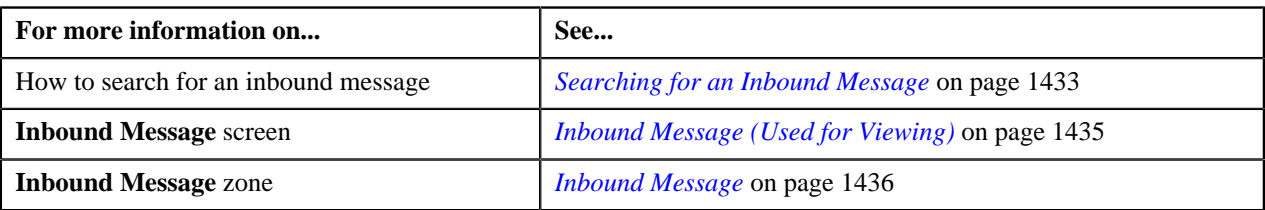

# **Using the Retry Option for an Inbound Message**

If the validation or processing fails due to any reason, the status of the inbound message is changed to **Rejected**. The system enables you to resubmit the customer and membership inbound messages for validation and processing on failure. However, to resubmit the inbound message for validation and processing, you need to change the status of inbound message from **Rejected** to **Pending**. This is possible through using the **Retry** option.

### **Procedure**

To use the retry option for an inbound message:

- **1.** Search for the inbound message with the **Rejected** status in the **Inbound Message** screen.
- **2.** In the **Search Results** section, click the link in the **Inbound Message Information** column corresponding *t*o the inbound message for which you want to use the retry option.

The **Inbound Message** screen appears.

- **3.** Ensure that the **Main** tab is selected.
- **4.** Ensure that the TO DOs created for the inbound message are closed.
- **5.** Click the **Retry** button in the **Inbound Message** zone.

The status of the inbound message is changed to **Pending**.

**Note:** The **Retry** button appears only when the inbound message is in the **Rejected** status.

#### **Related Topics**

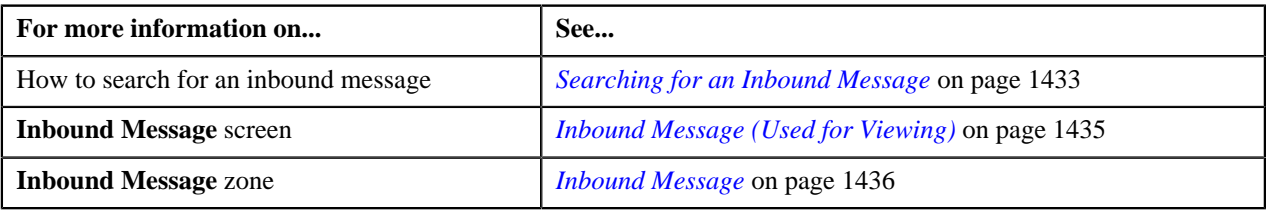

### **Voiding an Inbound Message**

There might be situations when incorrect inbound messages are received in the system. In such case, the system provides you with an ability to void or cancel the inbound message. However, note that you can void an inbound message only when the inbound message is in the **Rejected** status.

#### **Procedure**

To void an inbound message:

- **1.** Search for the inbound message in the **Inbound Message** screen.
- **2.** In the **Search Results** section, click the link in the **Inbound Message Information** column corresponding *t*o the inbound message that you want to void.

The **Inbound Message** screen appears.

- **3.** Ensure that the **Main** tab is selected.
- **4.** Click the **Void** button in the **Inbound Message** zone.

The status of the inbound message is changed to **Voided**.

**Note:** The **Void** button appears only when the inbound message is in the **Rejected** status.

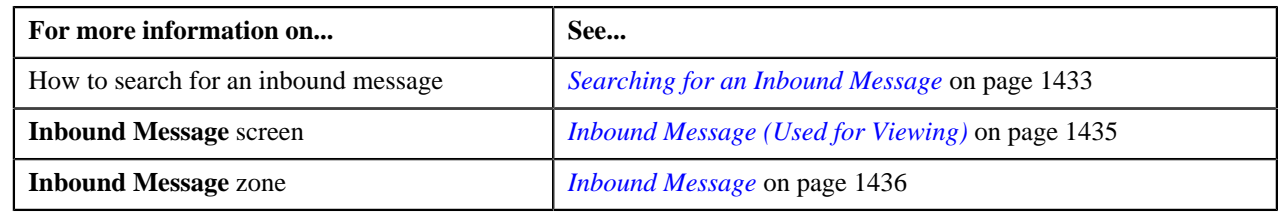

# **Viewing the Content of an Inbound Message**

### **Procedure**

To view the content of an inbound message:

- **1.** Search for the inbound message in the **Inbound Message** screen.
- **2.** In the **Search Results** section, click the link in the **Inbound Message Information** column corresponding *t*o the inbound message whose details you want to view.

The **Inbound Message** screen appears.

**3.** Click the **Message** tab.

The **Message** tab appears.

**4.** View the content of the inbound message in the XML format in the **Inbound Message Content** zone.

### **Related Topics**

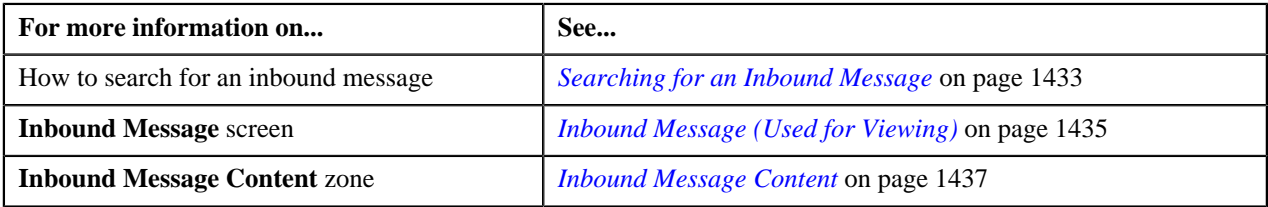

### **Viewing the Log of an Inbound Message**

### **Procedure**

To view the log of an inbound message:

- **1.** Search for the inbound message in the **Inbound Message** screen.
- **2.** In the **Search Results** section, click the link in the **Inbound Message Information** column corresponding *t*o the inbound message whose log you want to view.

The **Inbound Message** screen appears.

**3.** Click the **Log** tab.

The **Log** tab appears.

**4.** View the complete trail of actions performed on the inbound message in the **Inbound Message Log** zone.

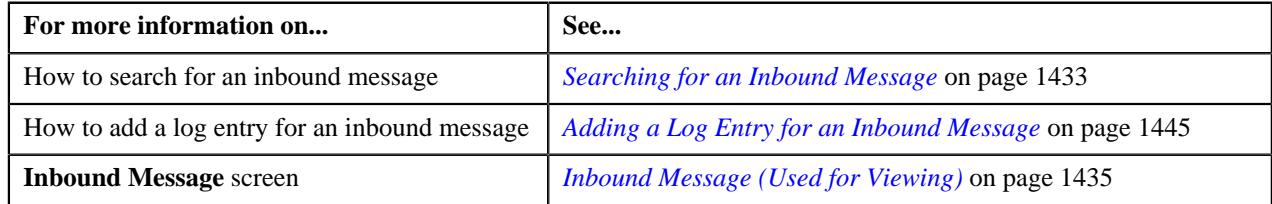

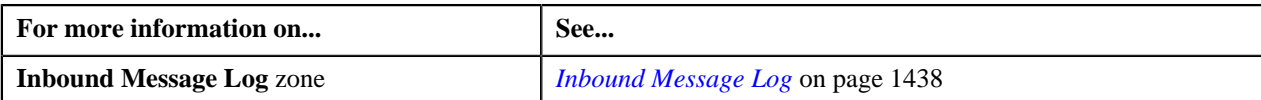

# <span id="page-1444-0"></span>**Adding a Log Entry for an Inbound Message**

### **Procedure**

To add a log entry for an inbound message:

- **1.** Search for the inbound message in the **Inbound Message** screen.
- **2.** In the **Search Results** section, click the link in the **Inbound Message Information** column corresponding *t*o the inbound message whose log you want to edit.

The **Inbound Message** screen appears.

**3.** Click the **Log** tab.

The **Log** tab appears.

**4.** Click the **Add Log Entry** link in the upper right corner of the **Inbound Message Log** zone.

The **Add Inbound Message Log** window appears. It contains the following fields:

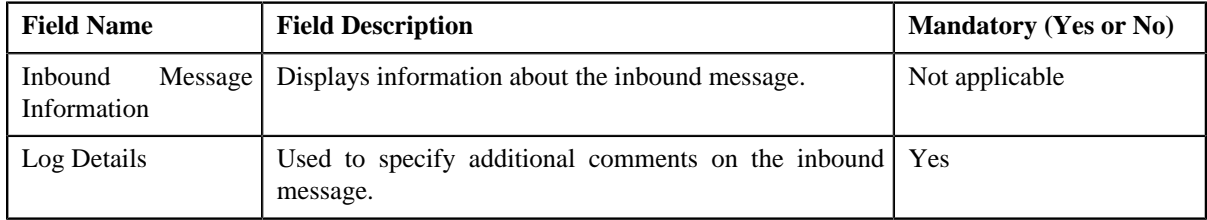

- **5.** Enter the comments in the **Log Details** field.
- **6.** Click **Save**.

The log entry is added in the **Inbound Message Log** zone.

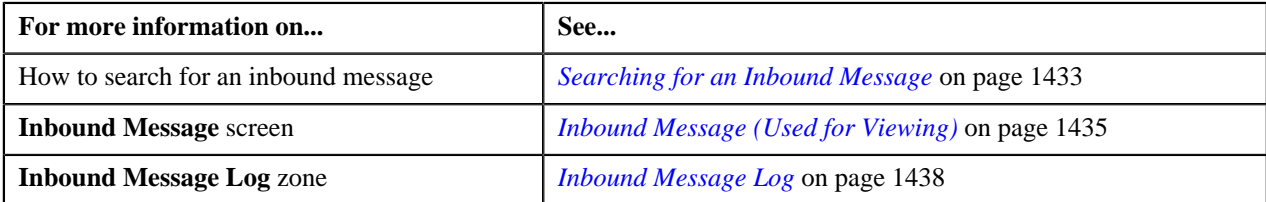

**1446** | OpenTopic | Inbound Message

# **Chapter 24**

# **Policy-Membership Overview**

# **Topics:**

- **[Policy Status Transition](#page-1447-0)**
- [Algorithms Used in C1-Policy](#page-1447-1)
- [Algorithms Used in C1-](#page-1458-0) **[Membership](#page-1458-0)**
- **[Prerequisites](#page-1458-1)**
- **[Policy Type](#page-1458-2)**
- **[Policy Person Role](#page-1464-0)**
- **[Policy](#page-1467-0)**
- **[Policy Information](#page-1475-0)**
- **[Membership](#page-1492-0)**
- **[Membership Information](#page-1498-0)**

The policy is a contract between the insurer and the insured, known as the policy holder, which determines the claims which the insurer is legally required to pay. In exchange for an initial payment, known as the premium, the insurer promises to pay for loss caused by perils covered under the policy statement.

Oracle Revenue Management and Billing allows you to create policy. While creating a policy, you need to specify the policy type using which you want to create the policy. It is the policy type which helps the system to determine:

Policy belongs to which group of customers.

Under policy, you will have multiple plans; one plan is associated with one product. So, once you create a policy, you can associate it with a plan represented by the membership entity. Each plan has a coverage period and corresponding to it, contract is created which is having a premium. Every policy has main subscriber (holder of the policy).

The membership person is billed with the billable charge (called as premium) which is linked to the membership as eligibility based premium or fees contract through a membership contract.

During the policy creation process, a policy goes through various statuses in its lifecycle. For more information about the policy statuses, see *[Policy Status](#page-1447-0) [Transition](#page-1447-0)* on page 1448

Note that the lifecycle of a policy is driven by the business object using which the policy is created. A policy and membership business object named **C1– Policy** and **C1–Membership** respectively are shipped with the product. The policy feature explained in this document is articulated based on the lifecycle and logic defined in the **C1–Policy**

For more information on how to setup the policy processes, see prerequisites *[Prerequisites](#page-1458-1)* on page 1459

# <span id="page-1447-0"></span>**Policy Status Transition**

The following figure graphically indicates how a policy moves from one status to another:

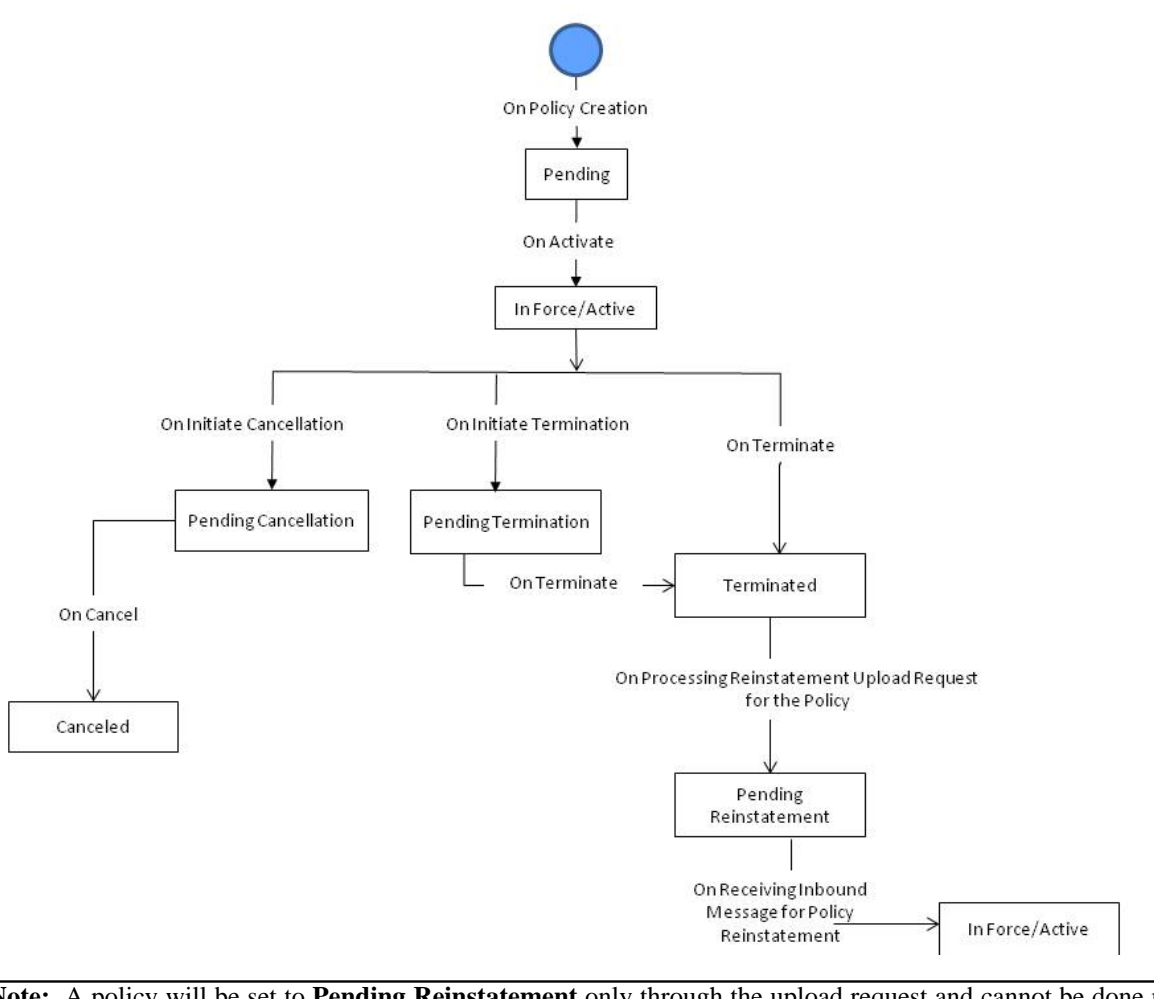

**Note:** A policy will be set to **Pending Reinstatement** only through the upload request and cannot be done manually from the screen. Then, through an inbound message, a policy status will be changed from the **Pending Reinstatement** to **Reinstate**.

# <span id="page-1447-1"></span>**Algorithms Used in C1-Policy**

The following table lists the algorithms which are attached to the **C1-Policy** business object:

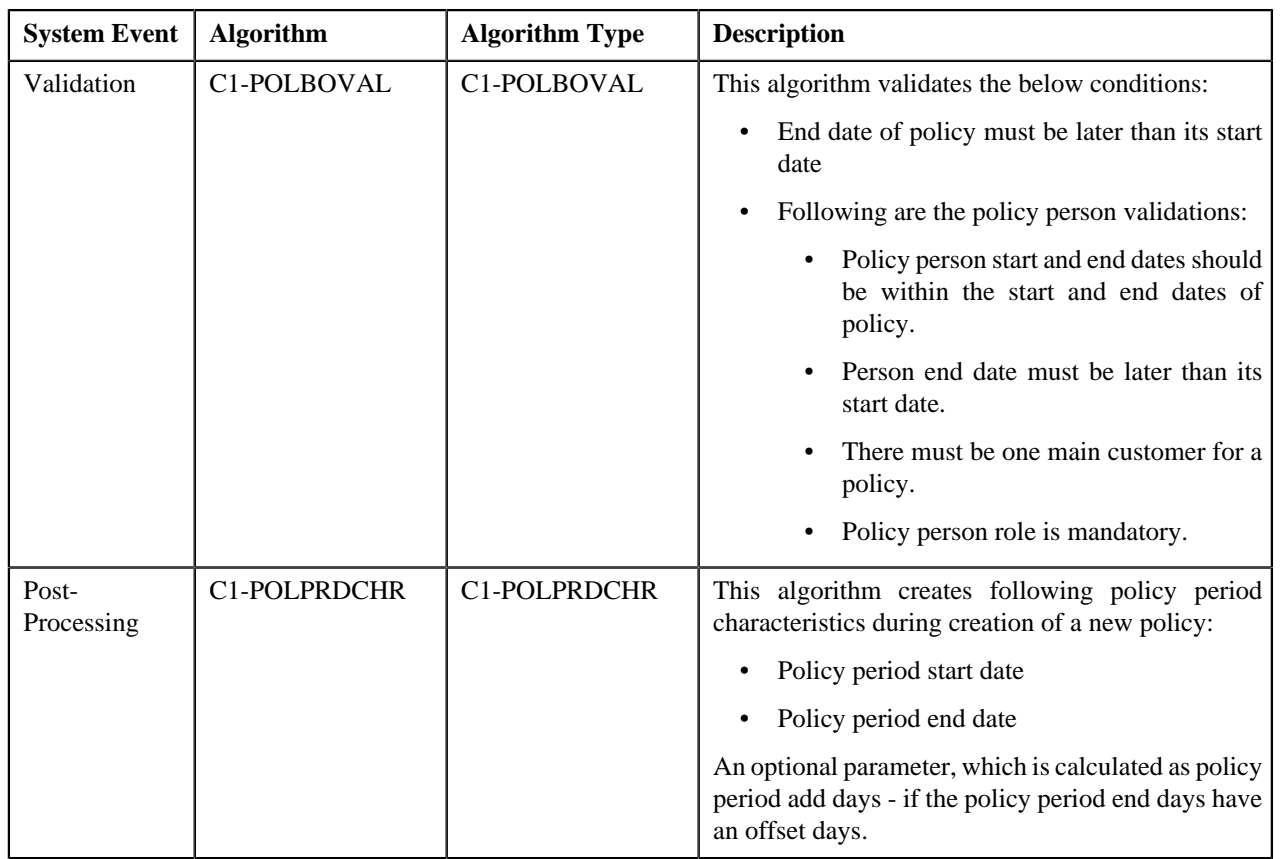

The following table lists the algorithms which are used in the lifecycle of the **C1-Policy** business object:

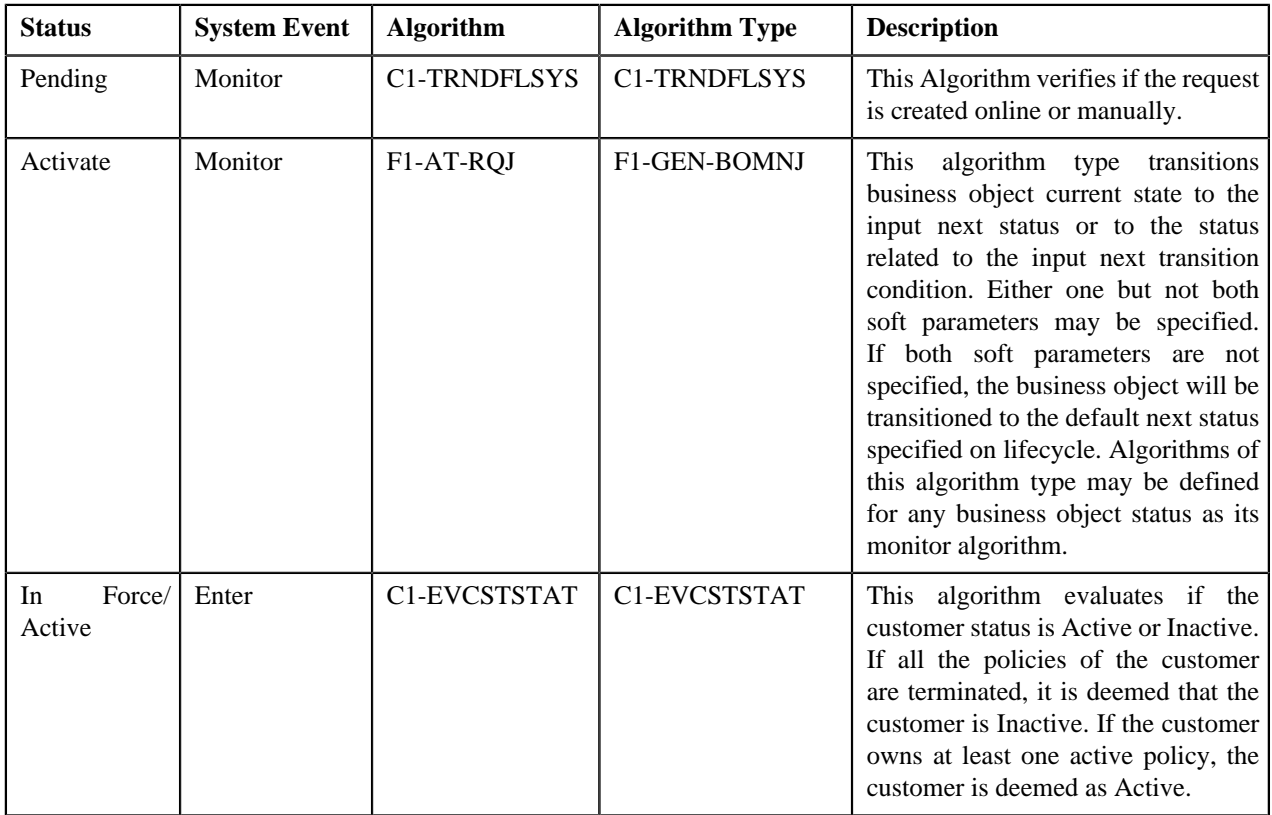

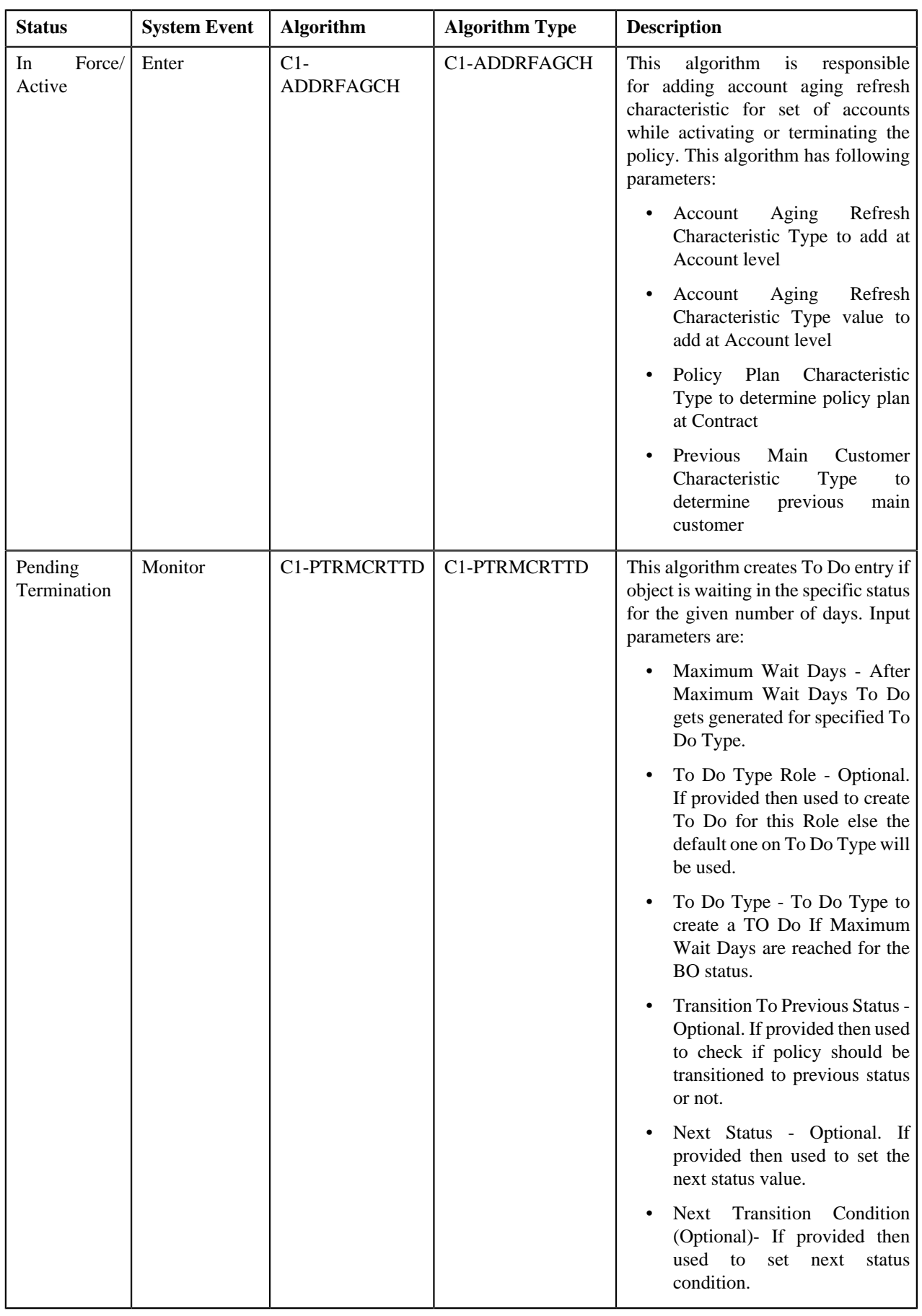

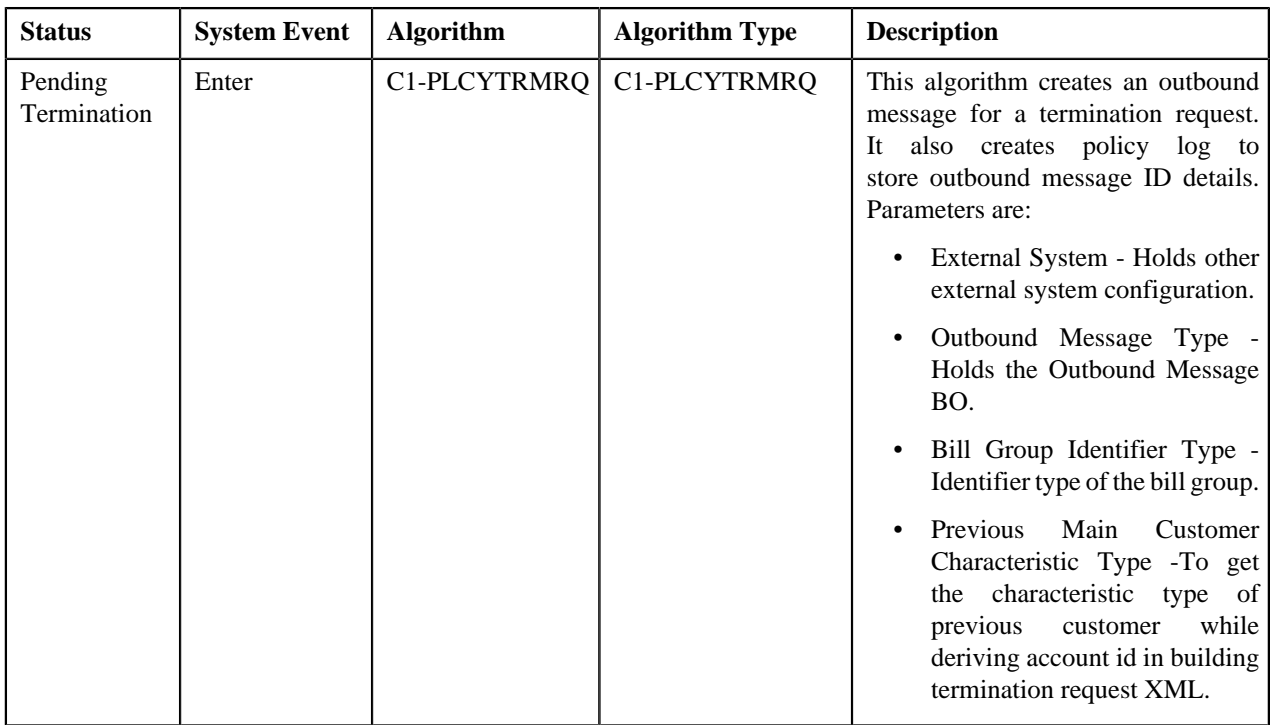

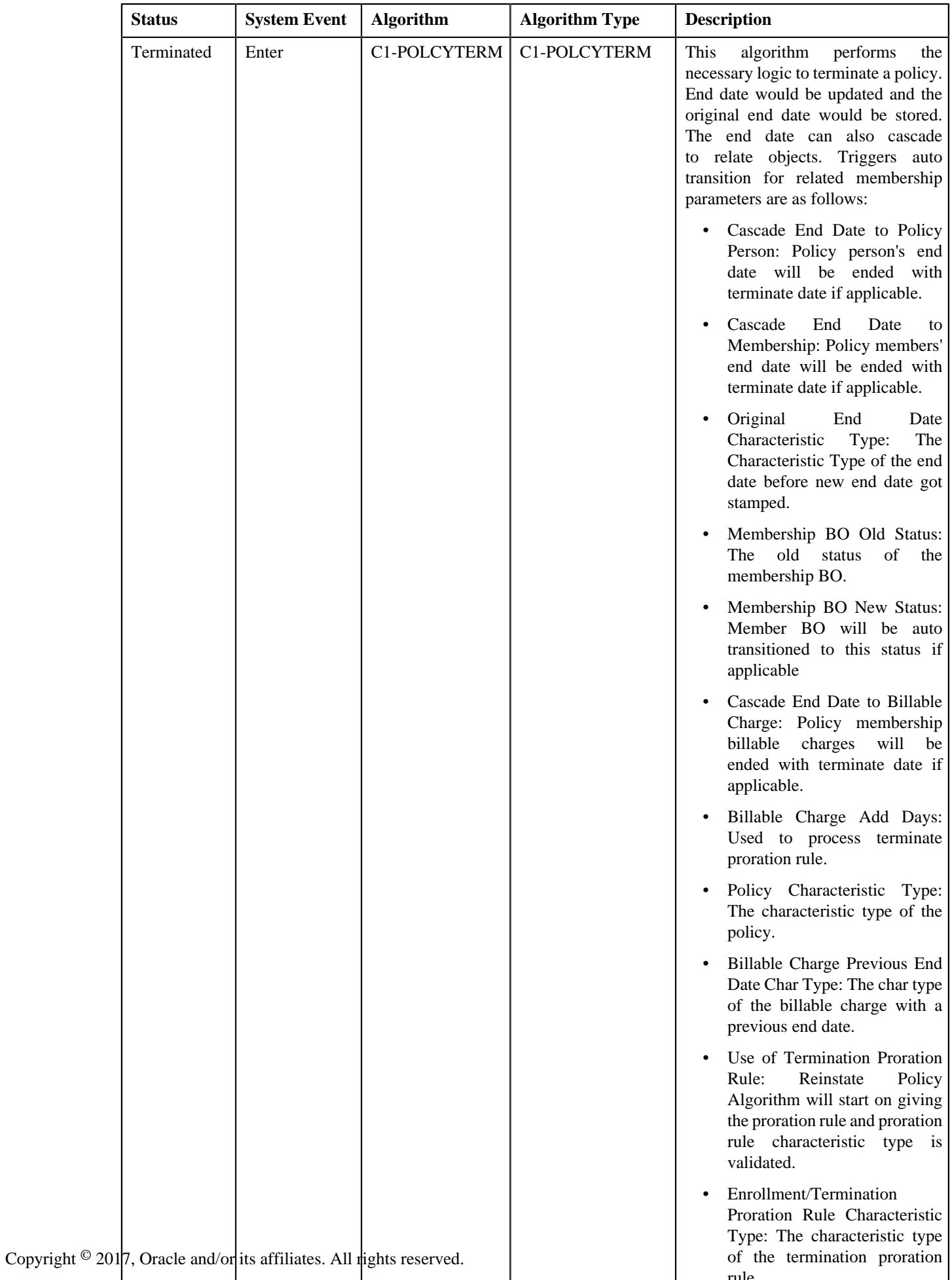

rule.

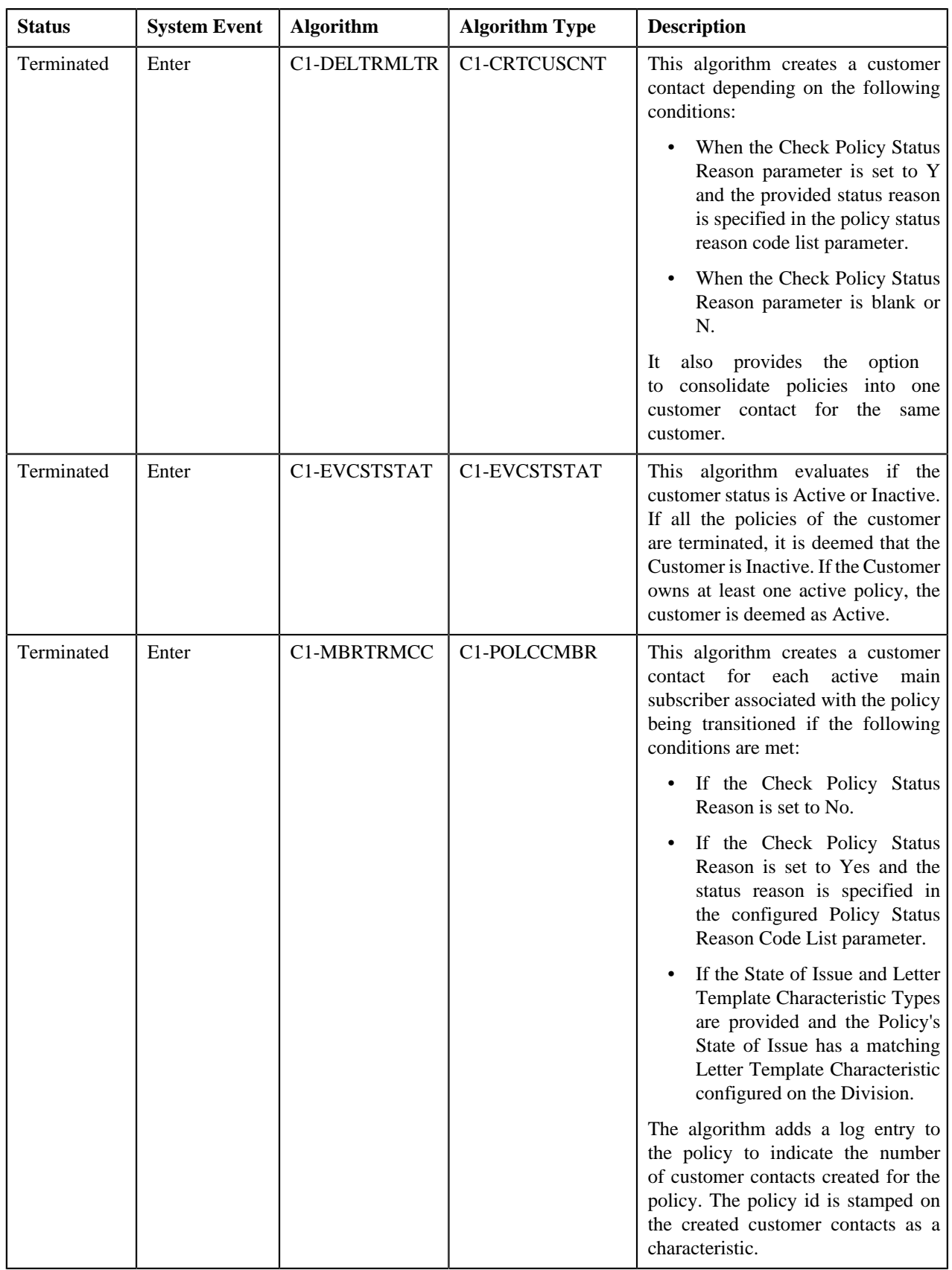

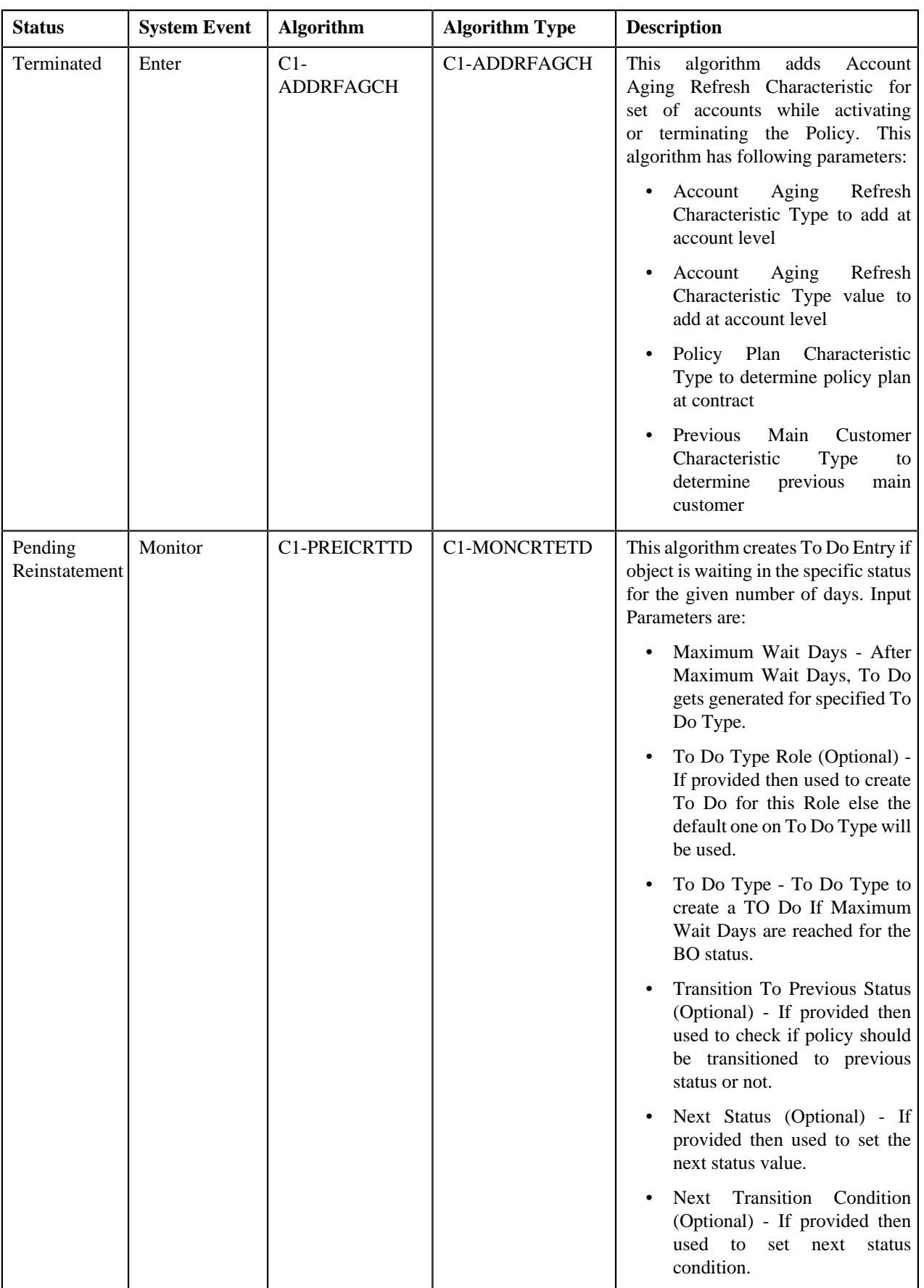

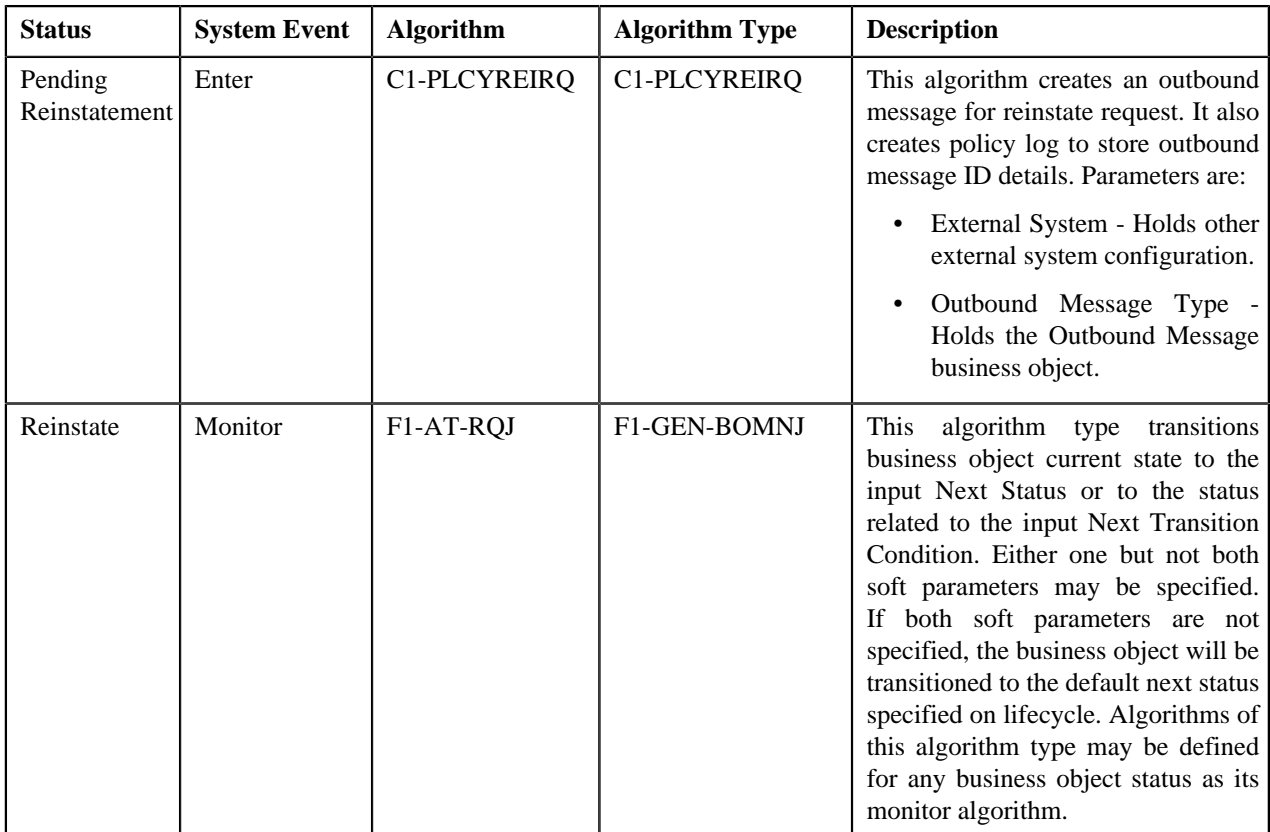

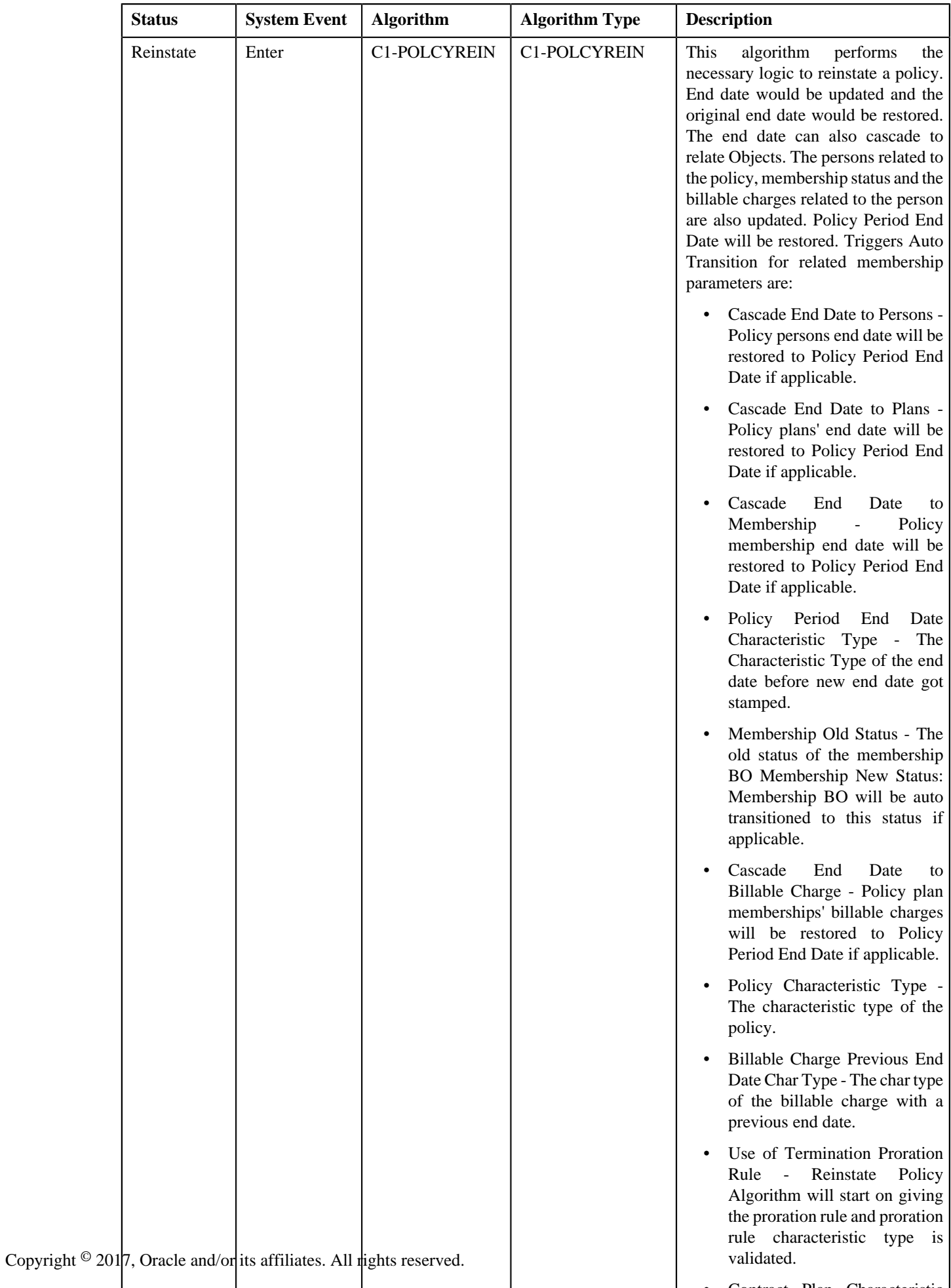

• Contract Plan Characteristic

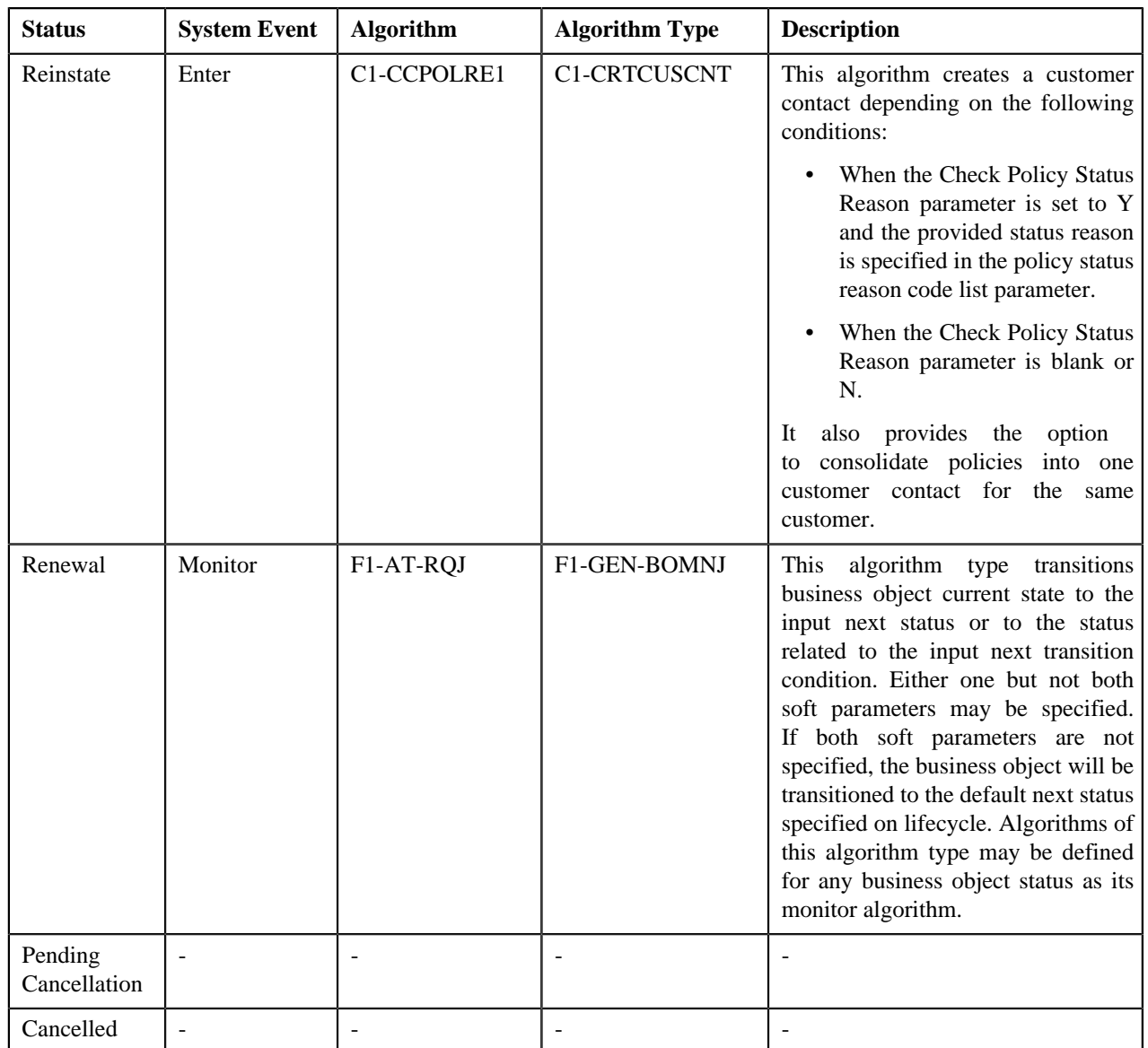

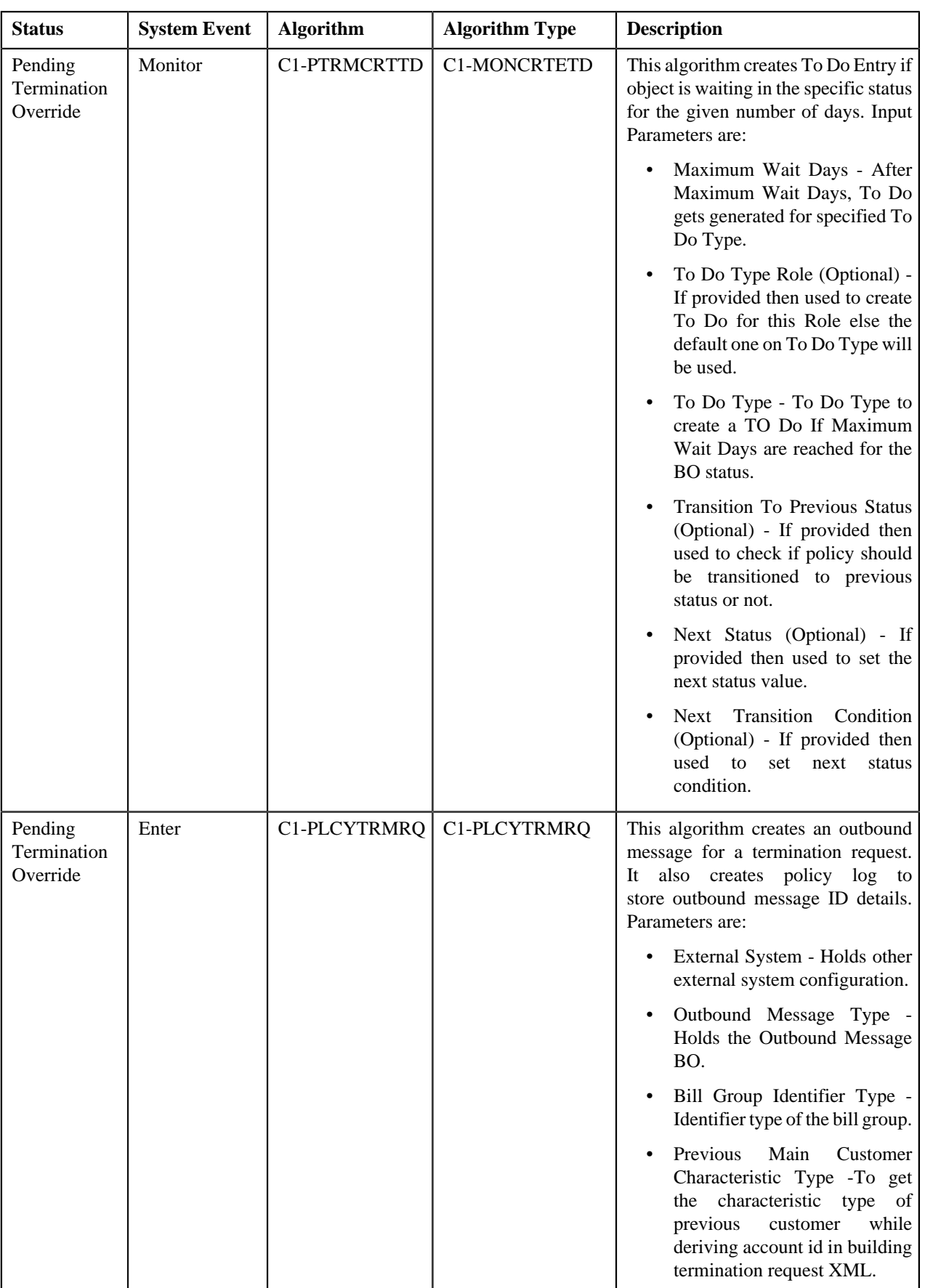

# <span id="page-1458-0"></span>**Algorithms Used in C1-Membership**

The following table lists the algorithms which are attached to the **C1-Membership** business object:

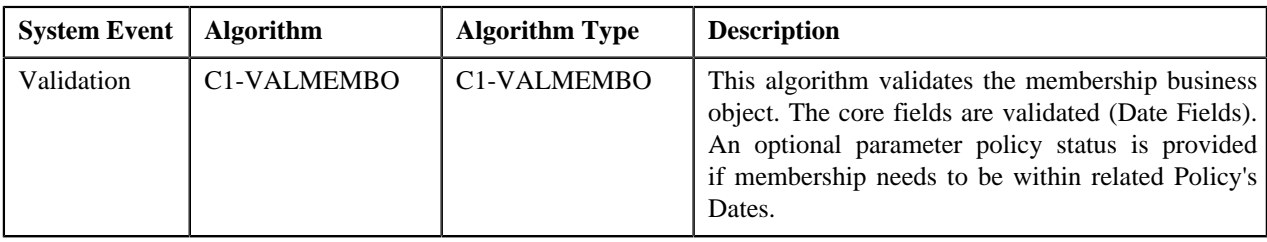

# <span id="page-1458-1"></span>**Prerequisites**

To setup the policy-membership process, you need to do the following:

- Define the termination reasons for the **C1-Policy** business object
- Define the required status reasons for the **C1-Policy** business object.
- Define the required policy types in the system.
- Define the required source systems in the system.
- Define the required policy person roles in the system.
- Define the required characteristic types where the characteristic entity is set to **Policy**.
- Define the required characteristic types where the characteristic entity is set to **Policy Type**.

# <span id="page-1458-2"></span>**Policy Type**

Oracle Revenue Management and Billing allows you to define a policy type using which you can define a policy. The **Policy Type** screen allows you to define, edit, copy, and delete a policy type. It contains the following zones:

- *Policy Type List*
- *Policy Type*

# **Policy Type List**

The **Policy Type List** zone lists policy types that are already defined in the system. You can add, edit, copy, and delete a policy type through this zone. It contains the following columns:

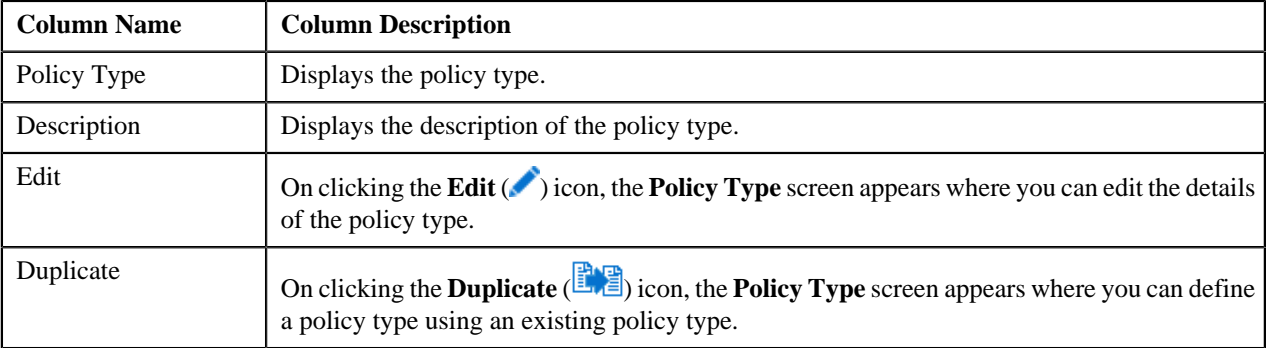

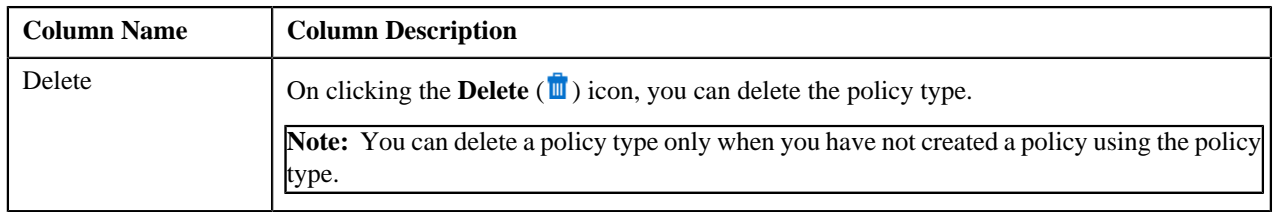

You can define a policy type by clicking the **Add** link in the upper right corner of this zone. On clicking the **Broadcast** (**a**) icon corresponding to the policy type, the **Policy Type** zone appears with the details of the respective policy type.

### **Related Topics**

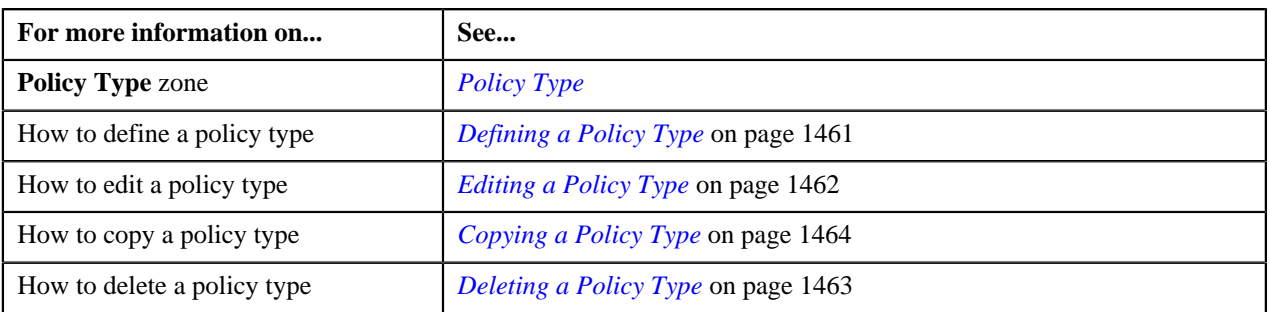

# <span id="page-1459-0"></span>**Policy Type**

The **Policy Type** zone displays the details of the policy type. It contains the following sections:

• Main — Displays basic information about the policy type. It contains the following fields:

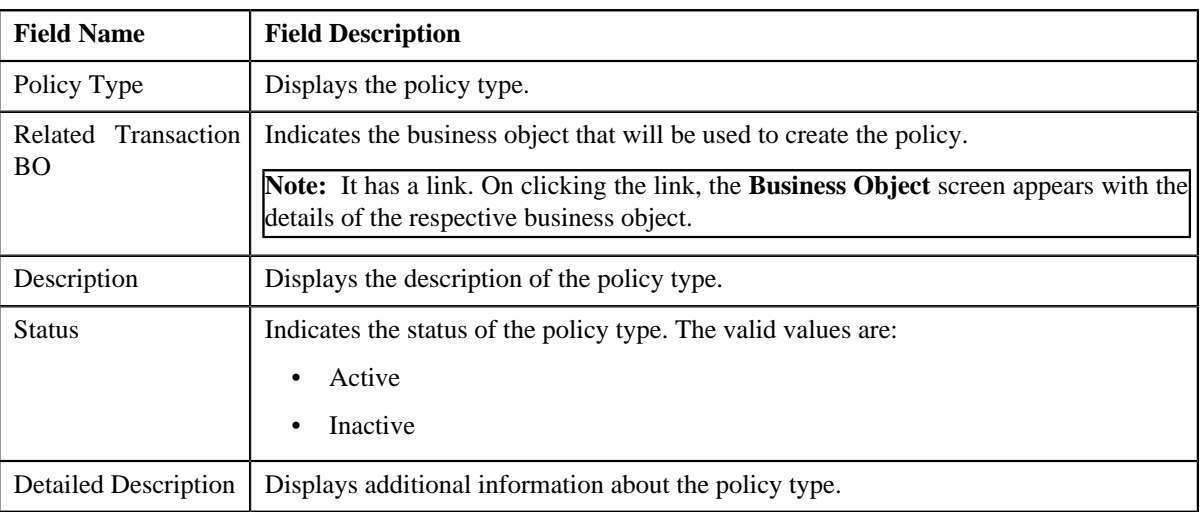

• **Characteristics** — Lists the characteristics defined for the policy type. It contains the following columns:

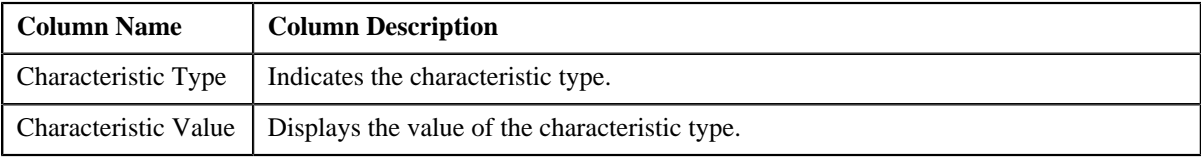

• **Record Actions** — This section contains the following buttons:

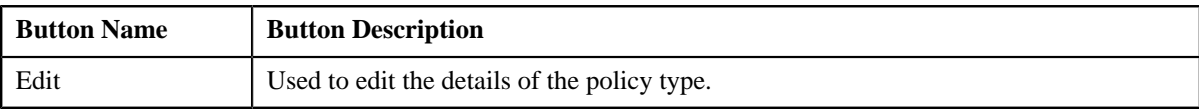

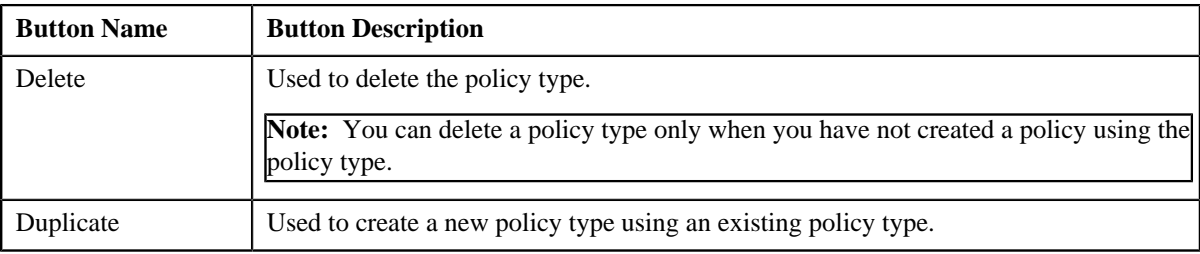

• **Record Information** — This section contains the following fields:

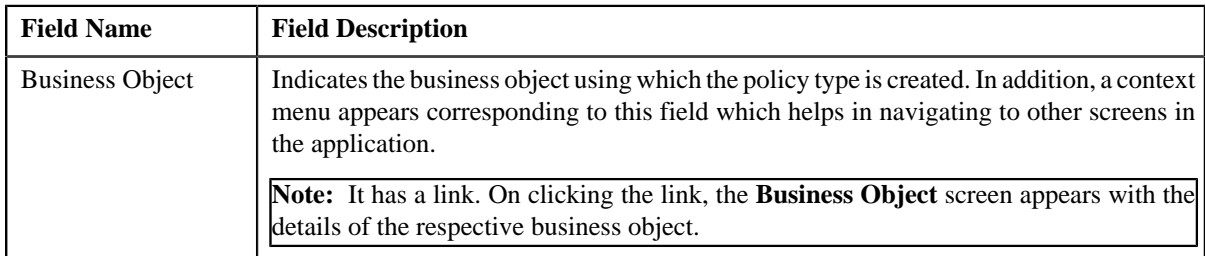

By default, the **Policy Type** zone does not appear in the **Policy Type** screen. It appears only when you click the **Broadcast** (**a**) icon corresponding to the policy type in the **Policy Type List** zone.

### **Related Topics**

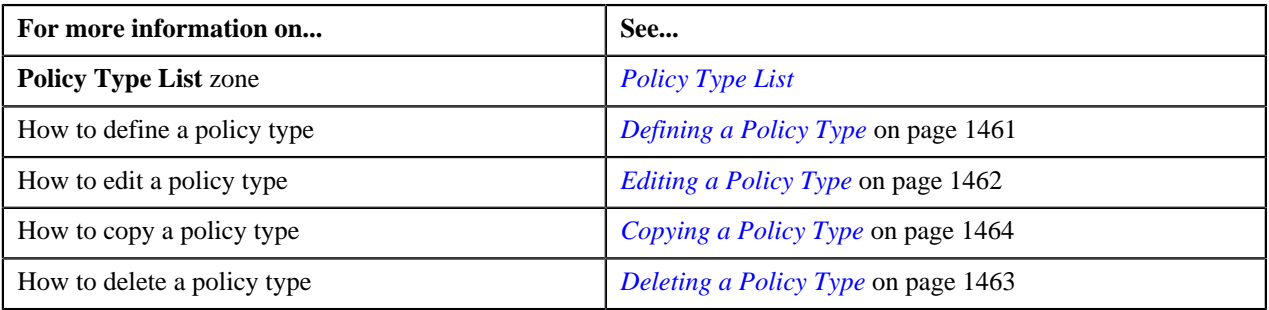

# <span id="page-1460-0"></span>**Defining a Policy Type**

### **Prerequisites**

To define a policy type, you should have:

• Business Object defined in the application.

### **Procedure**

To define a policy type:

**1.** Click the **Admin** link in the **Application** toolbar.

A list appears.

**2.** From the **Admin Menu**, select **P** and then click **Policy Type**.

A sub-menu appears.

**3.** Click the **Add** option from the **Policy Type** sub-menu.

The **Policy Type** screen appears. It contains the following sections:

- **Main** Used to specify basic details about the policy type.
- **Characteristics** Used to define characteristics for the policy type.

The **Main** section contains the following fields:

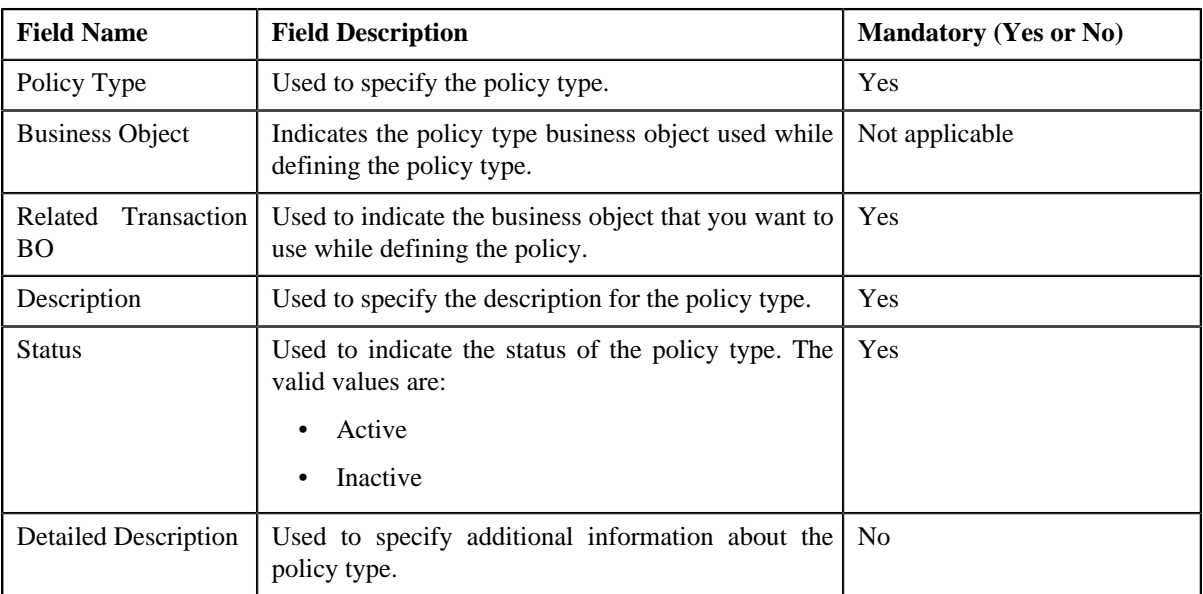

- **4.** Enter the required details in the **Main** section.
- **5.** Define characteristics for the policy type, if required.
- **6.** Click **Save**.

The policy type is defined.

### **Related Topics**

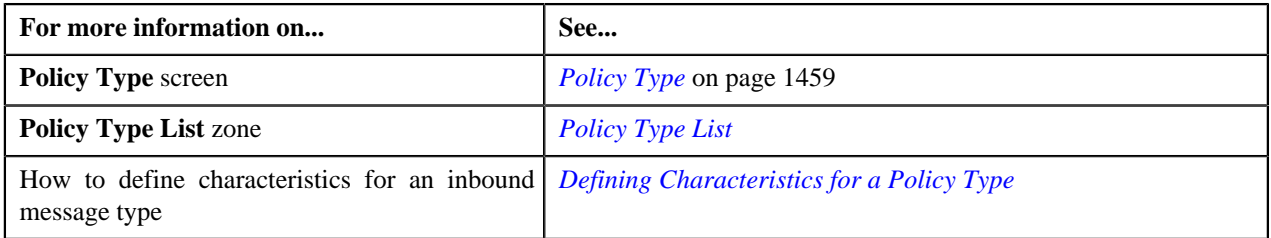

# <span id="page-1461-0"></span>**Editing a Policy Type**

### **Procedure**

To edit a policy type:

**1.** Click the **Menu** link in the **Application** toolbar.

A list appears.

**2.** From the **Admin Menu**, select **P** and then click **Policy Type**.

A sub-menu appears.

**3.** Click the **Search** option from the **Policy Type** sub-menu.

The **Policy Type** screen appears.

**4.** In the **Policy Type List** zone, click the **Edit** ( $\bullet$ ) icon in the **Edit** column corresponding to the *p*olicy type whose details you want to edit.

The **Policy Type** screen appears. It contains the following sections:

- **Main** Used to specify basic details about the policy type.
- **Characteristics** Used to define characteristics for the policy type.

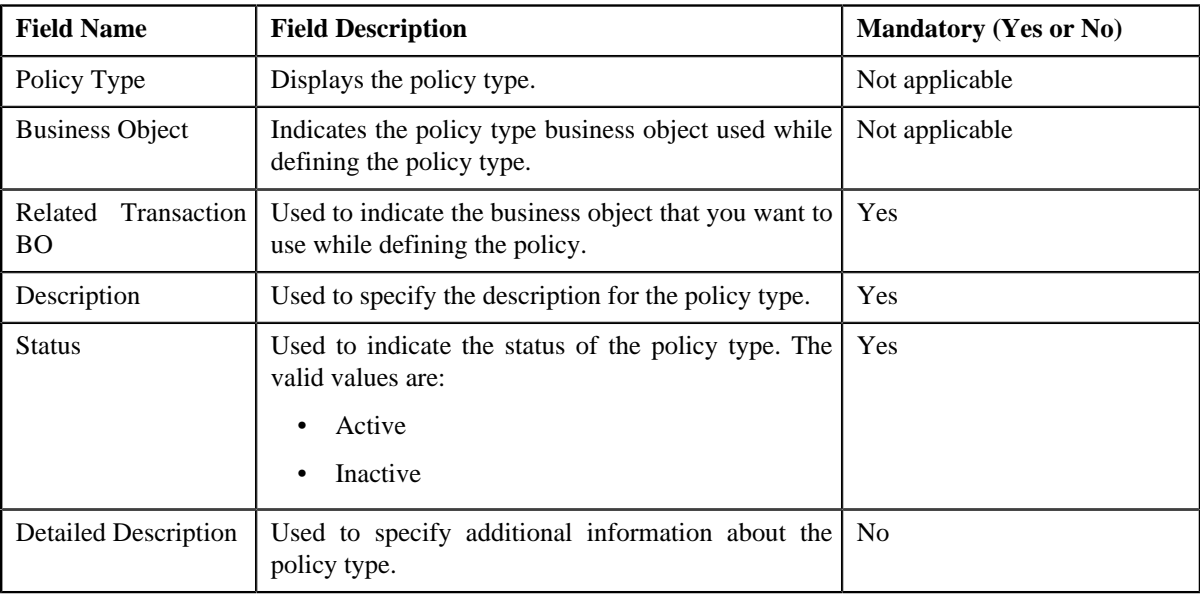

The **Main** section contains the following fields:

**Tip:** Alternatively, you can click the **Edit** button in the **Policy Type** zone to edit the details of the policy type.

- **5.** Modify the required details.
- **6.** Define, edit, or remove characteristics from the policy type, if required.
- **7.** Click **Save**.

The changes made to the policy type are saved.

### **Related Topics**

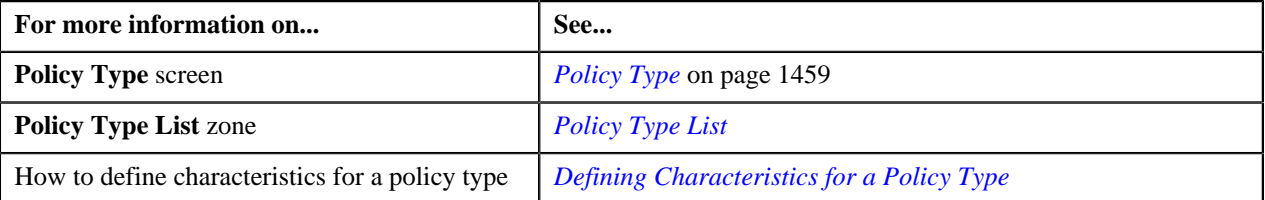

# <span id="page-1462-0"></span>**Deleting a Policy Type**

### **Procedure**

To delete a policy type:

**1.** Click the **Admin** link in the **Application** toolbar.

A list appears.

**2.** From the **Admin Menu**, select **P** and then click **Policy Type**.

A sub-menu appears.

**3.** Click the **Search** option from the **Policy Type** sub-menu.

The **Policy Type** screen appears.

**4.** In the **Policy Type List** zone, click the **Delete** ( $\mathbf{u}$ ) icon in the **Delete** column corresponding to the policy type *t*hat you want to delete.

A message appears confirming whether you want to delete the policy type.

**Note:** You can delete a policy type only when you have not created a policy using the policy type.

**Tip:** Alternatively, you can click the **Delete** button in the **Policy Type** zone to delete the policy type.

**5.** Click **OK**.

The policy type is deleted.

### **Related Topics**

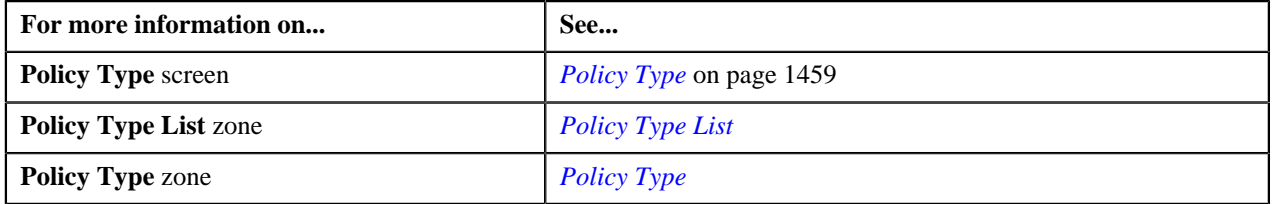

# <span id="page-1463-0"></span>**Copying a Policy Type**

Instead of creating a policy type from scratch, you can create a new policy type using an existing policy type. This is possible through copying a policy type. On copying a policy type, the details including the characteristics are copied to the new policy type. You can then edit the details, if required.

### **Prerequisites**

To copy a policy type, you should have:

- Policy type (whose copy you want to create) defined in the application
- Policy business objects defined in the application

### **Procedure**

To copy a policy type:

**1.** Click the **Admin** link in the **Application** toolbar.

A list appears.

**2.** From the **Admin Menu**, select **P** and then click **Policy Type**.

A sub-menu appears.

**3.** Click the **Search** option from the **Policy Type** sub-menu.

The **Policy Type** screen appears.

- 
- **4.** In the **Policy Type List** zone, click the **Duplicate**( ) icon in the **Duplicate** column corresponding to *t*he policy type whose copy you want to create.

The **Policy Type** screen appears. It contains the following sections:

- **Main** Used to specify basic details about the policy type.
- **Characteristics** Used to define characteristics for the policy type.

The **Main** section contains the following fields:

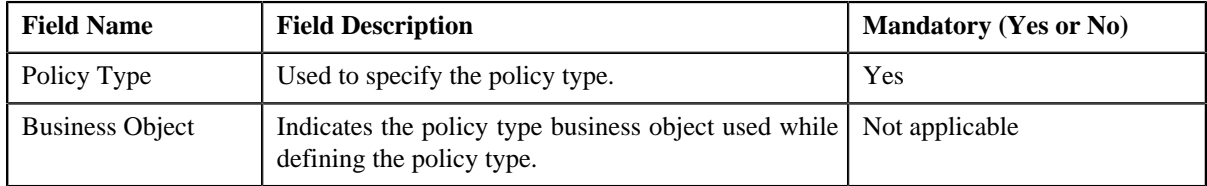

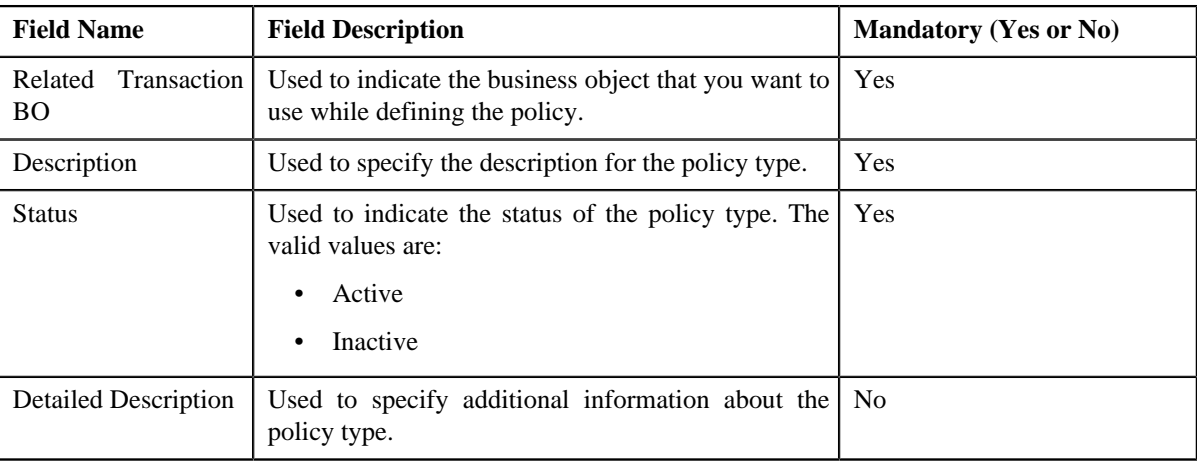

**Tip:** Alternatively, you can click the **Duplicate** button in the **Policy Type** zone to create a copy of the policy type.

- **5.** Modify the required details.
- **6.** Define, edit, or remove characteristics from the policy type, if required.
- **7.** Click **Save**.

The new policy type is defined.

### **Related Topics**

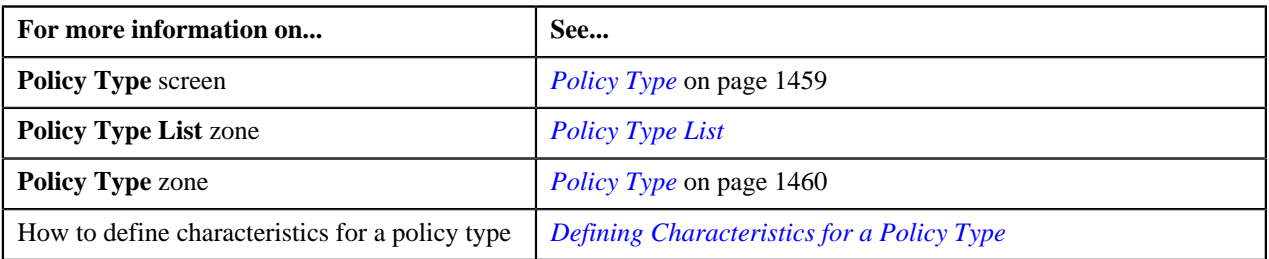

# <span id="page-1464-0"></span>**Policy Person Role**

The **Policy Person Role** screen allows you to define a role that you can assign to a person while creating a policy. It also allows you to edit and delete a policy person role. It contains the following zone:

• *[Policy Person Role List](#page-1464-1)* on page 1465

# <span id="page-1464-1"></span>**Policy Person Role List**

The **Policy Person Role List** zone lists the roles that you can assign to a person while creating a policy. It contains the following columns:

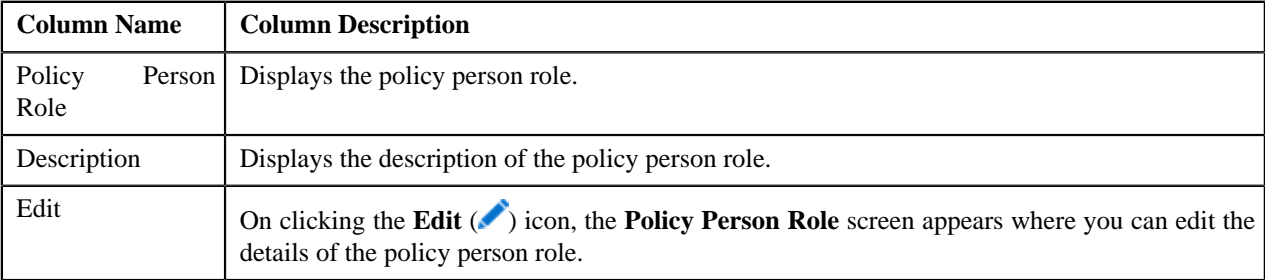

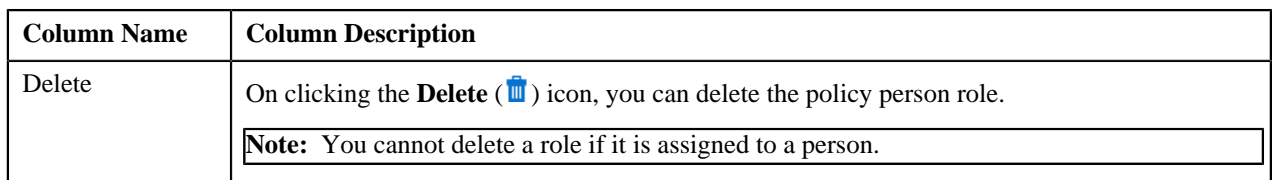

You can define a new policy person role by clicking the **Add** link in the upper-right corner of this zone.

### **Related Topics**

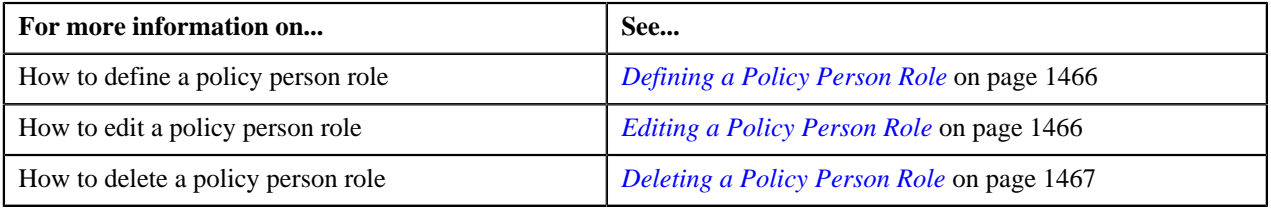

# <span id="page-1465-0"></span>**Defining a Policy Person Role**

### **Procedure**

To define a policy person role:

**1.** Click the **Admin** link in the **Application** toolbar.

A list appears.

**2.** From the **Admin Menu**, select **P** and then click **Policy Person Role**.

The **Policy Person Role** screen appears.

**3.** Click the **Add** link in the upper right corner of the **Policy Person Role List** zone.

The **Policy Person Role** screen appears. It contains the following fields:

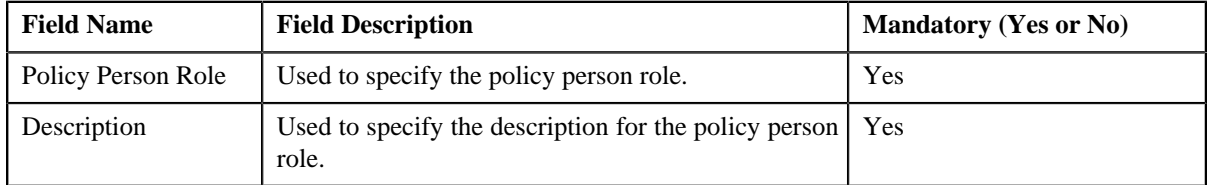

- **4.** Enter the required details.
- **5.** Click **Save**.

The policy person role is defined.

### **Related Topics**

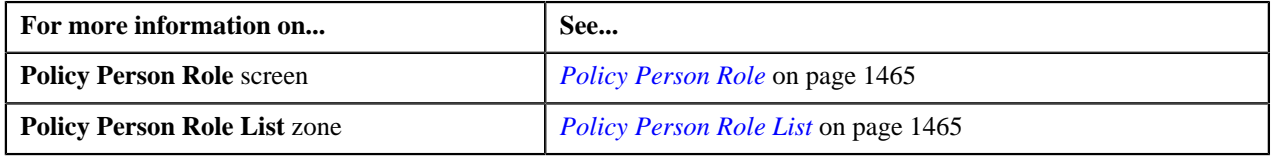

### <span id="page-1465-1"></span>**Editing a Policy Person Role**

### **Procedure**

To edit a policy person role:

**1.** Click the **Admin** link in the **Application** toolbar.

A list appears.

**2.** From the **Admin Menu**, select **P** and then click **Policy Person Role**.

The **Policy Person Role** screen appears.

**3.** Click the **Edit**  $(\bullet)$  icon in the

**Edit** column corresponding to the policy person role whose details you want to edit.

The **Policy Person Role** screen appears. It contains the following fields:

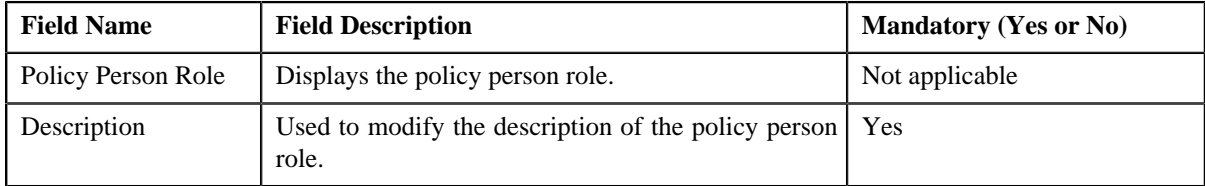

- **4.** Modify the description, if required.
- **5.** Click **Save**.

The changes made to the policy person role are saved.

### **Related Topics**

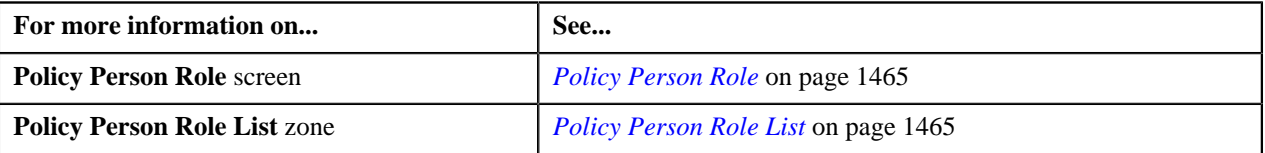

### <span id="page-1466-0"></span>**Deleting a Policy Person Role**

#### **Procedure**

To delete a policy person role:

**1.** Click the **Admin** link in the **Application** toolbar.

A list appears.

**2.** From the **Admin Menu**, select **P** and then click **Policy Person Role**.

The **Policy Person Role** screen appears.

**3.** Click the **Delete** ( $\mathbf{u}$ ) icon in the **Delete** column in the **Policy Person Role List** zone corresponding to the policy person role that you want to delete.

A message appears confirming whether you want to delete the policy person role.

**Note:** You cannot delete a role if it is assigned to a person.

**4.** Click **OK**.

The policy person role is deleted.

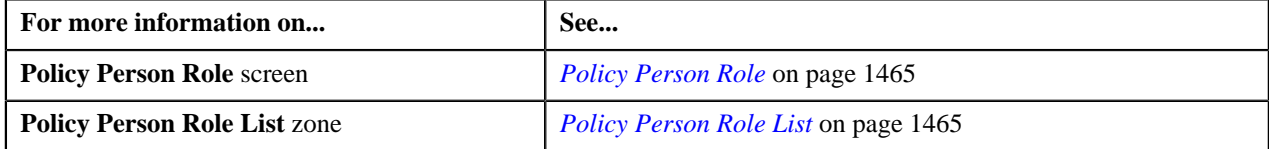

# <span id="page-1467-0"></span>**Policy**

The **Policy** screen allows you to search for a policy using various search criteria. It also allows you to create a policy. Through this screen, you can navigate to the following screen:

• *[Policy Information](#page-1475-0)* on page 1476

This screen contains the following zone:

• *[Search Policy](#page-1467-1)* on page 1468

# <span id="page-1467-1"></span>**Search Policy**

The **Search Policy** zone allows you to search for a policy using various search criteria. It contains the following two sections:

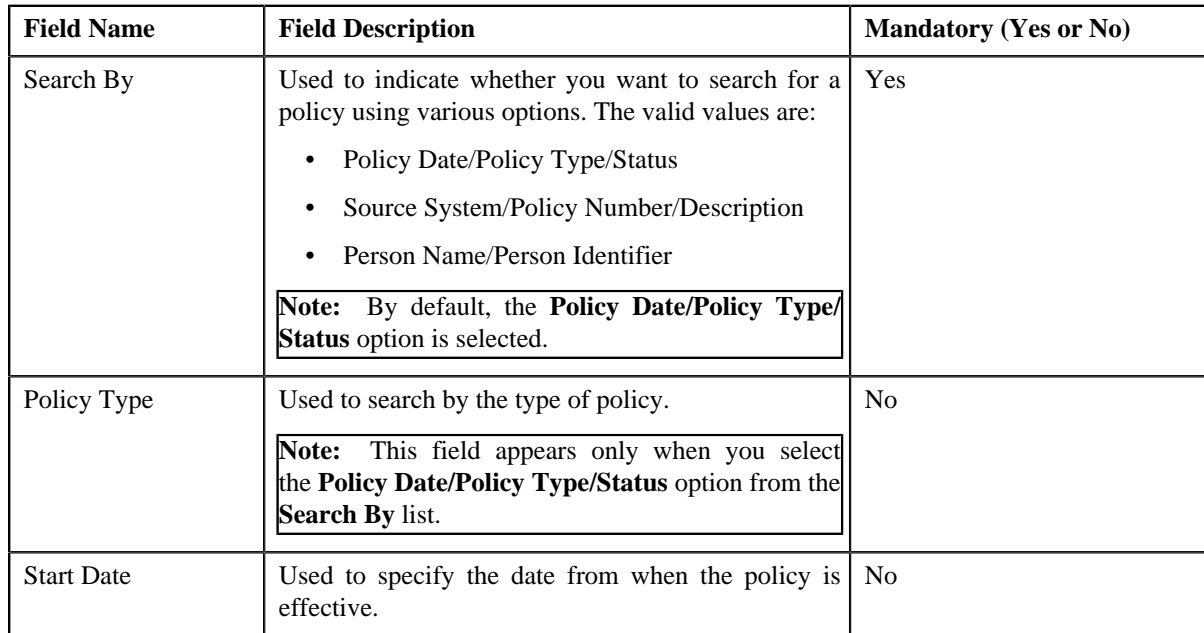

• **Search Criteria** — The **Search Criteria** section contains the following fields:

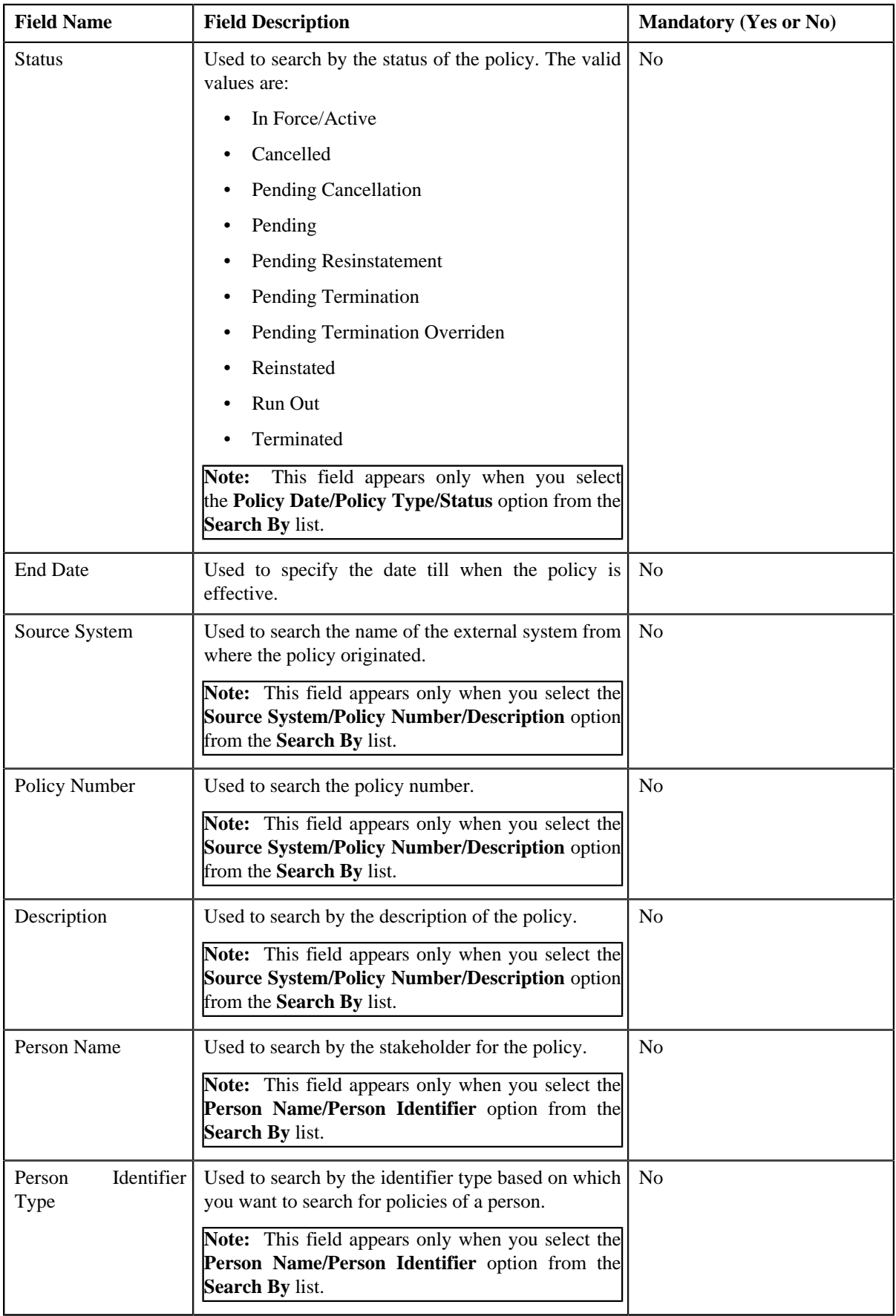

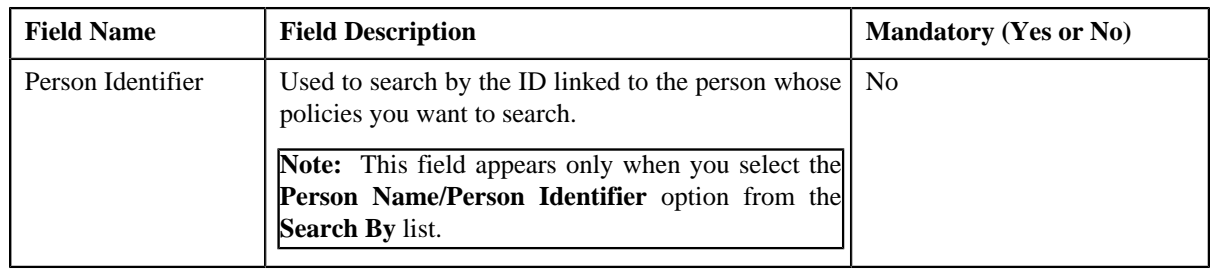

**Note:** You must specify at least one search criterion while searching for a policy.

• **Search Results** — On clicking the **Search** button, the search results appear based on the specified search criteria. The **Search Results** section contains the following columns:

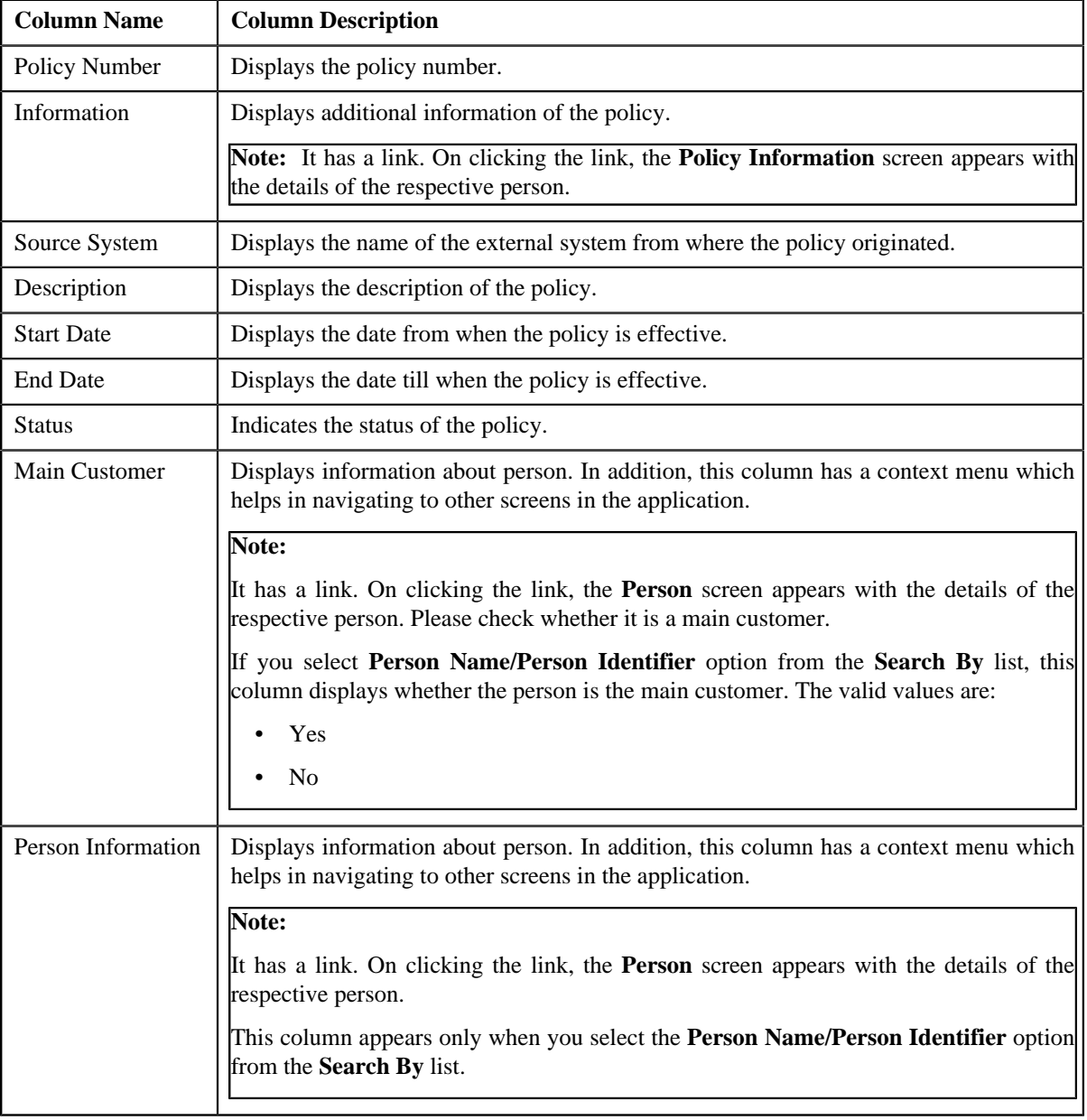

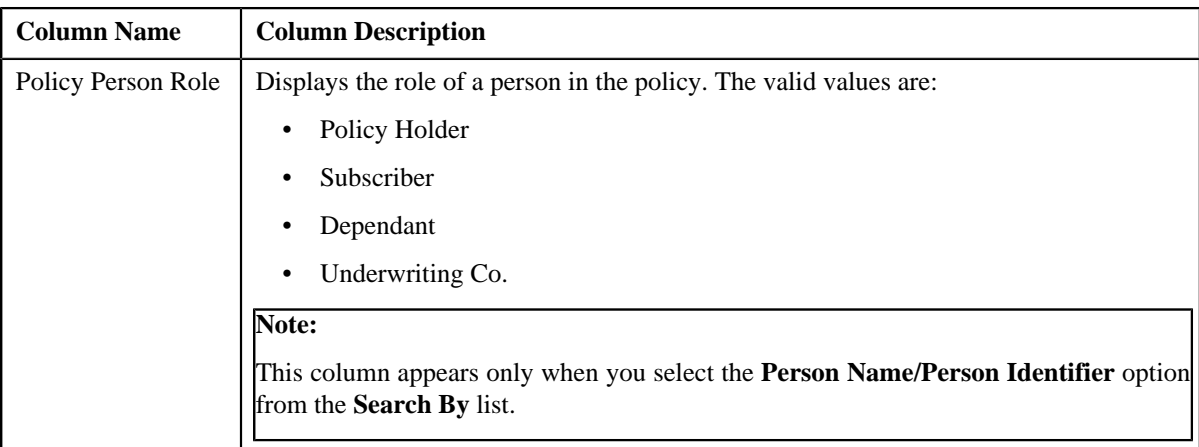

You can create a new policy by clicking the **Add** button in the page title area of the screen.

### **Related Topics**

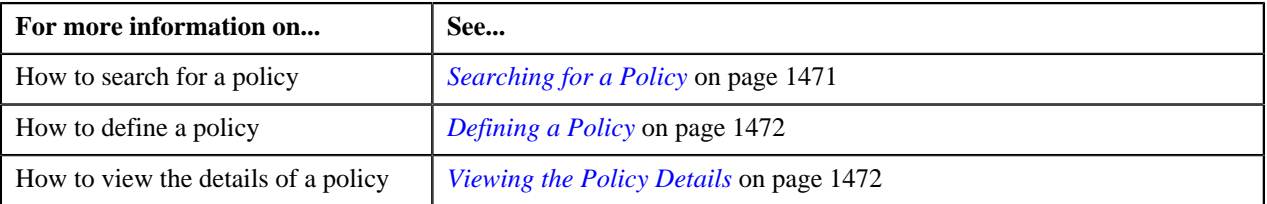

### <span id="page-1470-0"></span>**Searching for a Policy**

### **Prerequisites**

To search for a policy, you should have:

- Policy types defined in the application
- Person created in the system
- Source systems defined in the system

#### **Procedure**

To search for a policy:

**1.** Click the **Menu** link in the **Application** toolbar.

A list appears.

**2.** From the **Main** menu, select **Person Information** and then click **Policy**.

A sub-menu appears.

**3.** Click the **Search** option from the **Policy** sub-menu.

The **Policy** screen appears.

**4.** Enter the search criteria in the **Policy Search** zone.

**Note:** ORMB search engine supports wildcard search, where you can substitute the percentage (%) symbol as a stand in for any word or letter in a search criteria. You can use the '%' wildcard character in all input fields except the date and ID fields. The '%' wildcard character is suffixed automatically at the end of the partial search criteria. Therefore, you may or may not specify the wildcard character at the end of the partial search criteria. However, you have to prefix the wildcard character manually wherever required.

**5.** Click **Search**.

A list of policies that meet the search criteria appears in the **Search Results** section.

### **Related Topics**

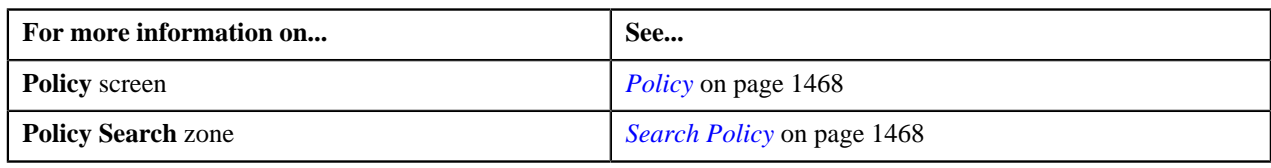

### <span id="page-1471-1"></span>**Viewing the Policy Details**

### **Procedure**

To view the details of a policy:

- **1.** Search for the policy in the **Policy** screen.
- **2.** In the **Search Results** section, click the link in the **Information** column corresponding to the policy *w*hose details you want to view.

The **Policy Information** screen appears. It consists of the following tabs:

- *[Policy Information Main](#page-1475-1)* on page 1476
- *[Policy Information Plan](#page-1479-0)* on page 1480
- *[Policy Information Log](#page-1481-0)* on page 1482
- **3.** Ensure that the **Main** tab is selected.
- **4.** View the details of the policy in the **Policy** zone.

### **Related Topics**

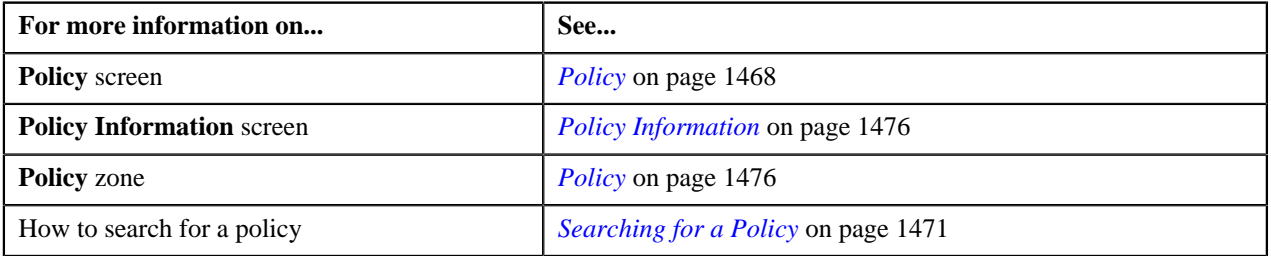

### <span id="page-1471-0"></span>**Defining a Policy**

### **Prerequisites**

To create a policy, you should have:

• Policy types defined in the application.

### **Procedure**

To create a policy:

**1.** Click the **Menu** link in the **Application** toolbar.

A list appears.

**2.** From the **Main** menu, select **Person Information** and then click **Policy**.

A sub-menu appears.

**3.** Click the **Add** option from the **Policy** sub-menu.

The **Select Policy Type** screen appears.

**4.** Select the **Policy Type** from the list.

### **5.** Click **OK**.

The **Policy** screen appears. It contains the following sections:

- **Main** Used to specify the basic details of policy.
- **Persons** Used to specify the basic detail of persons associated with a policy.
- **Characteristics** Used to define characteristics for the policy.

The **Main** section contains the following fields:

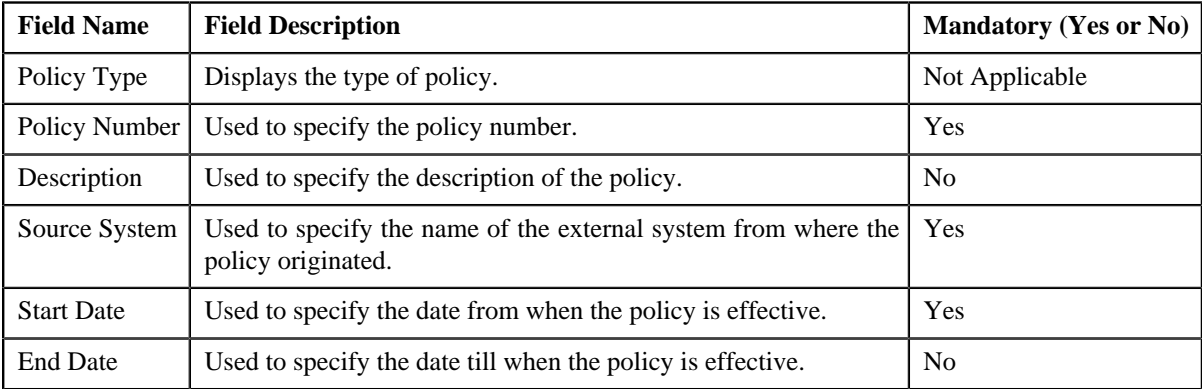

The **Persons** section contains the following fields in a grid:

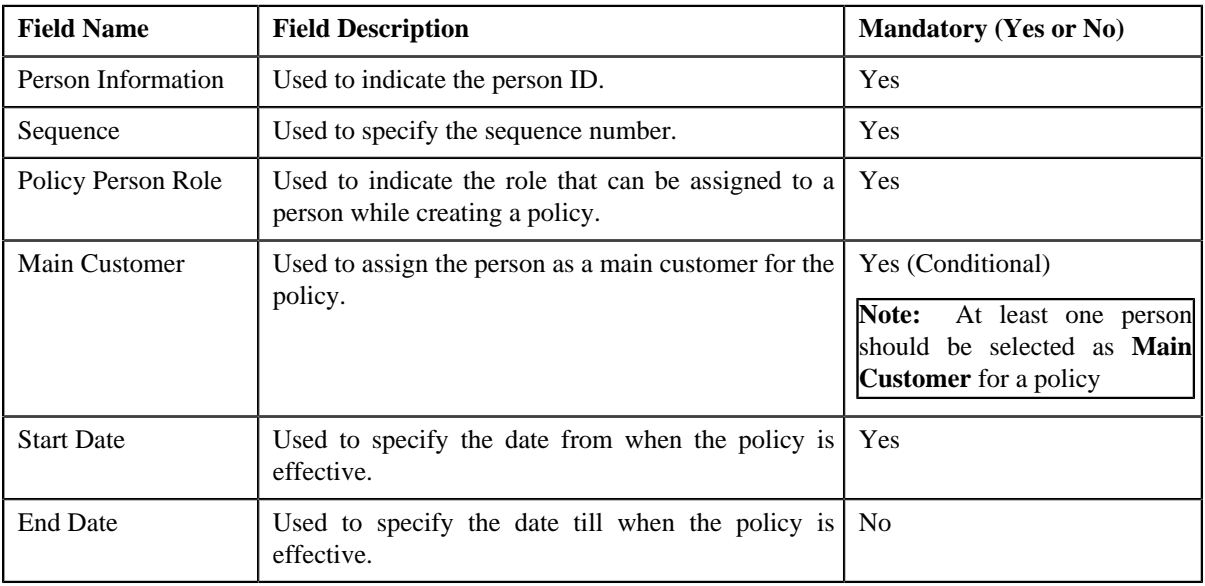

The **Characteristics** section contains the following fields in a grid:

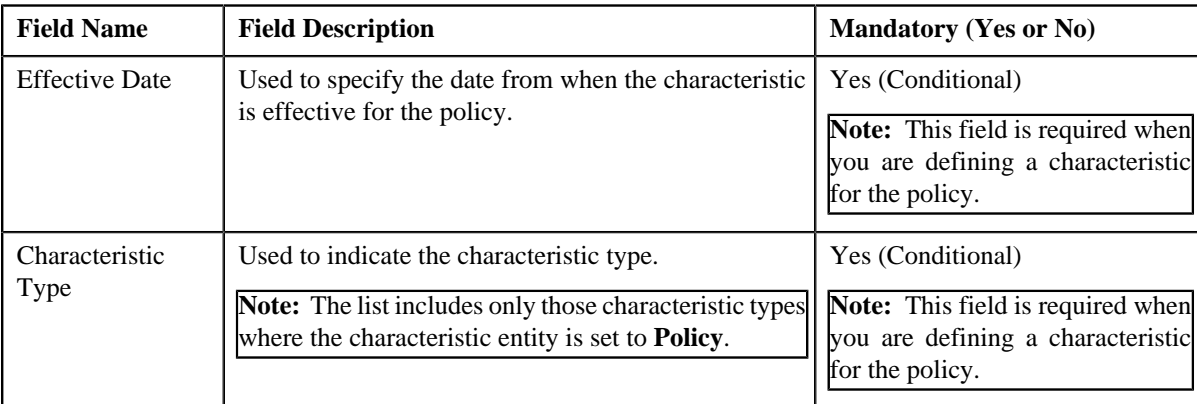

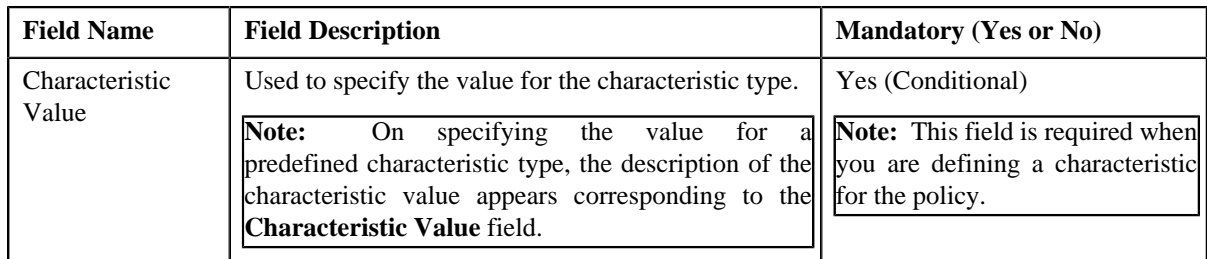

### **6.** Click **Save**.

The policy is created with the status as **Pending**.

**Tip:** Alternatively, you can access the **Select Policy Type** screen by clicking the **Add** link in the page title area of the **Policy** screen.

### **Related Topics**

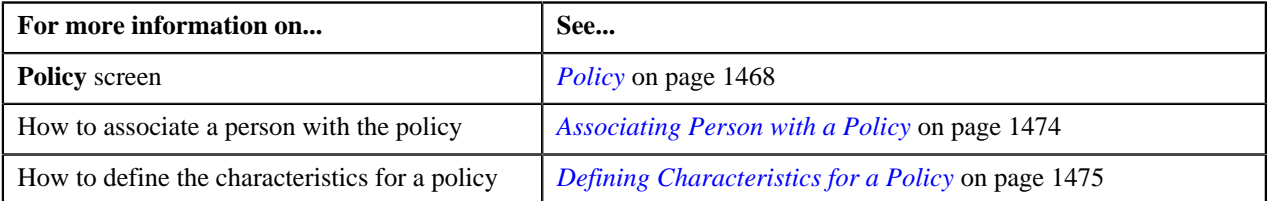

# <span id="page-1473-0"></span>**Associating Person with a Policy**

### **Procedure**

To associate person with a policy:

- **1.** Search for the policy in the **Policy** screen.
- **2.** In the **Search Results** section, click the link in the **Information** column corresponding to the policy with which *y*ou want to associate a person.

The **Policy Information** screen appears.

**3.** Click the **Edit** button.

The **Policy** screen appears.

**4.** In the **Persons** section, enter the required person details.

**Note:** On clicking the **Search** (**Q**) icon, you can search for a specific person ID.

**5.** If you want to associate more than one person with the policy, click the **Add**  $(\pm)$  icon and then repeat step 4.

**Note:** However, if you want to dissociate a person from the policy, click the **Delete** ( $\blacksquare$ ) icon corresponding to the person ID.

**6.** Click **Save**.

The selected person is associated with the policy.

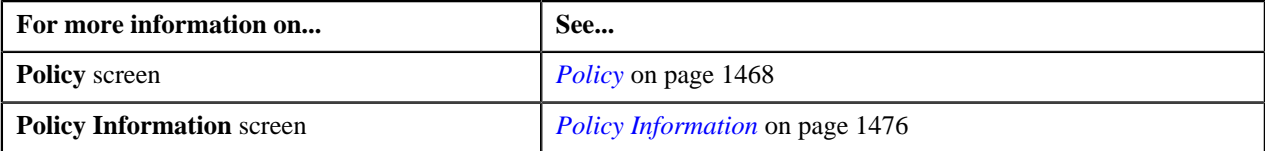

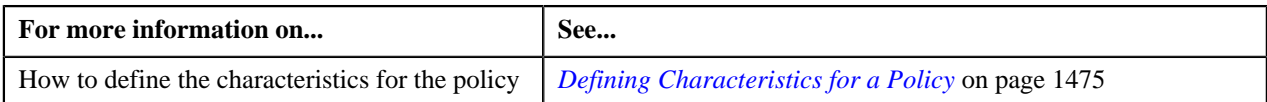

# <span id="page-1474-0"></span>**Defining Characteristics for a Policy**

Following characteristics types are mandatory for to define a policy:

- While adding policy, there are five characteristics that are mandatory, which is defined on the **C1-Policy** business object.
- Proration Rule characteristic type should be defined with a pre-defined characteristic value.
- Base Policy Indicator characteristic type should be defined with a pre-defined characteristic value.
- State of Issue characteristic type should be defined with a pre-defined characteristic value.
- Rating Zip Code should be defined with a characteristic value.
- Policy Suffix Value should be defined with a characteristic value.

### **Procedure**

To define characteristics for a policy:

**1.** Ensure that the **Characteristics** section is expanded when you are defining or editing a policy.

The **Characteristics** section contains the following fields in a grid:

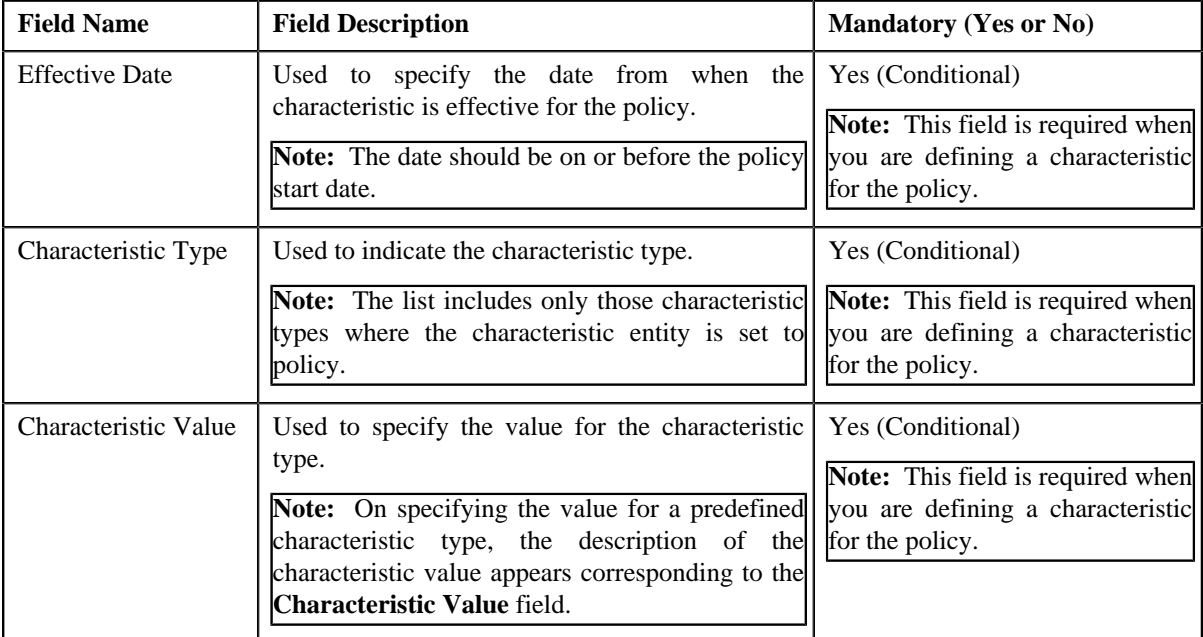

**Note:** Proration Rule, Policy Suffix Value, Base Policy Indicator, State of Issue, and Rating Zip Code characteristic type are mandatory characteristic type for defining a policy.

**2.** Enter the required details.

**Note:** If you select a predefined characteristic type, the **Search** (**Q**) icon appears corresponding to the **Characteristic Value** field. On clicking the **Search** icon, you can search for a predefined characteristic value.

**3.** If you want to define more than one characteristic for the policy, click the **Add** ( $\pm$ ) icon and then *r*epeat step 2.

**Note:** However, if you want to remove a characteristic from the policy, click the **Delete** ( $\blacksquare$ ) icon corresponding to the characteristic.

### **4.** Click **Save**.

The characteristics are defined for the policy.

### **Related Topics**

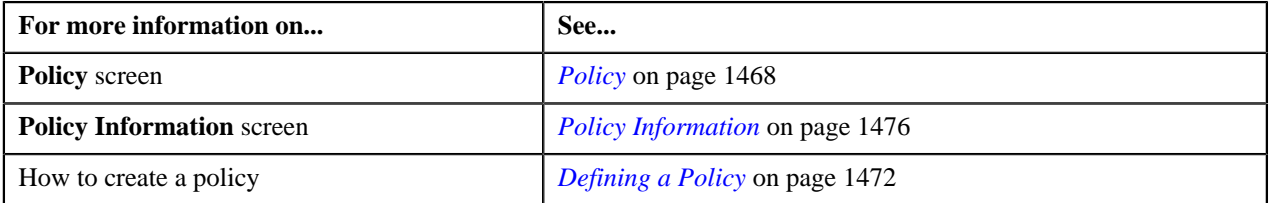

# <span id="page-1475-0"></span>**Policy Information**

Once you create a policy, the **Policy Information** screen allows you to:

- Create a policy
- Associate a policy with a plan
- Edit the details of a policy
- Delete a policy
- View the details of a policy
- Activate or terminate a policy
- Renew a policy
- Associate a membership to the policy plan
- Edit the details of a policy plan
- View the log for a policy
- Add the log entry for a policy

This screen consists of the following tabs:

- *[Policy Information Main](#page-1475-1)* on page 1476
- *[Policy Information Plan](#page-1479-0)* on page 1480
- *[Policy Information Log](#page-1481-0)* on page 1482

### <span id="page-1475-1"></span>**Policy Information - Main**

The **Main** tab on the **Policy Information** screen contains the following zone:

• *[Policy](#page-1475-2)* on page 1476

### <span id="page-1475-2"></span>**Policy**

The **Policy** zone displays the details of the policy. It contains the following sections:

• **Main** — Displays the basic information about the policy. It contains the following fields:

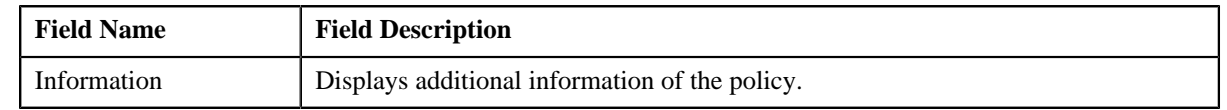
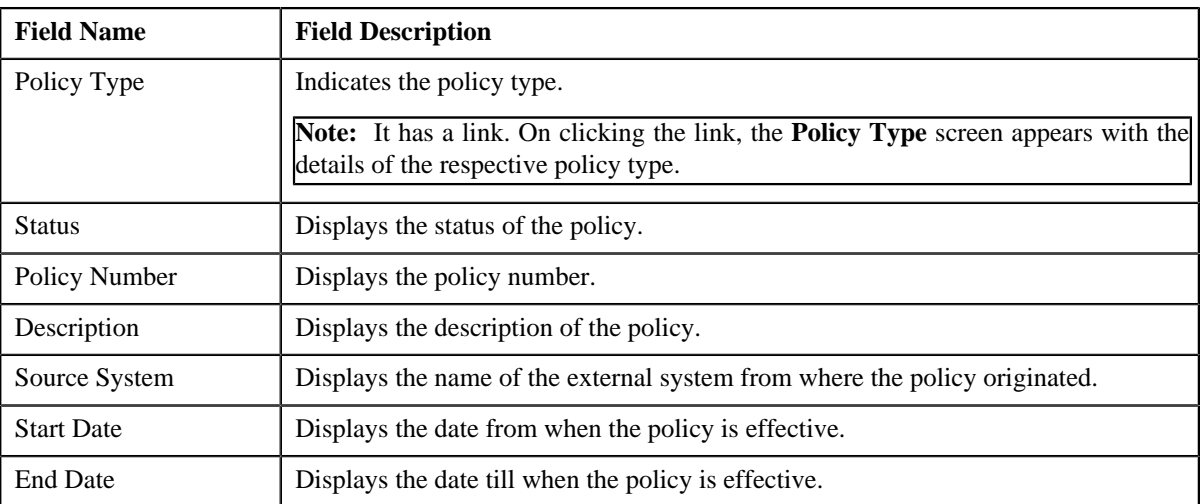

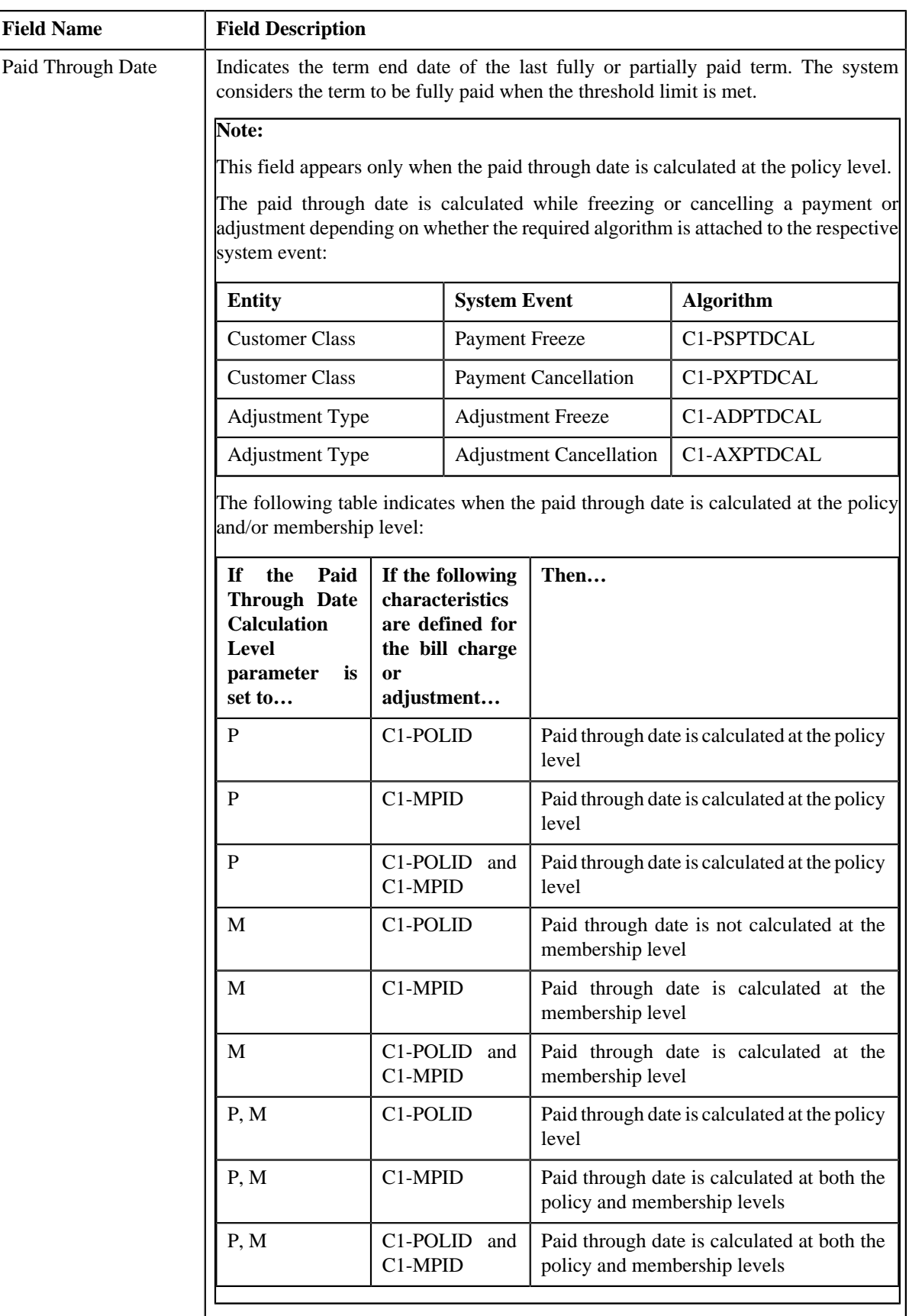

• **Persons** — Lists the persons associated with a policy. It contains the following columns:

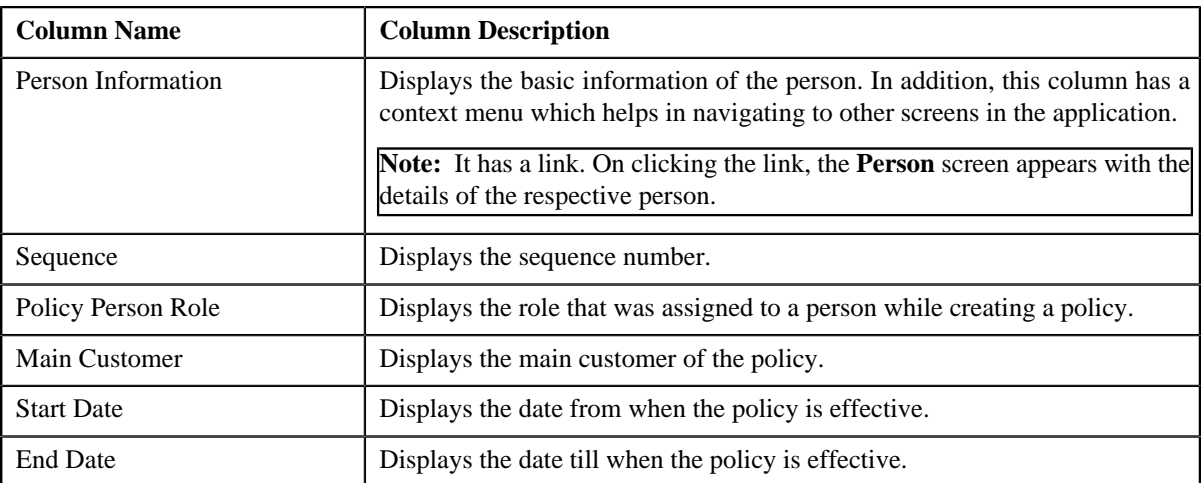

• **Characteristics** — Lists the characteristics defined for the policy. It contains the following columns:

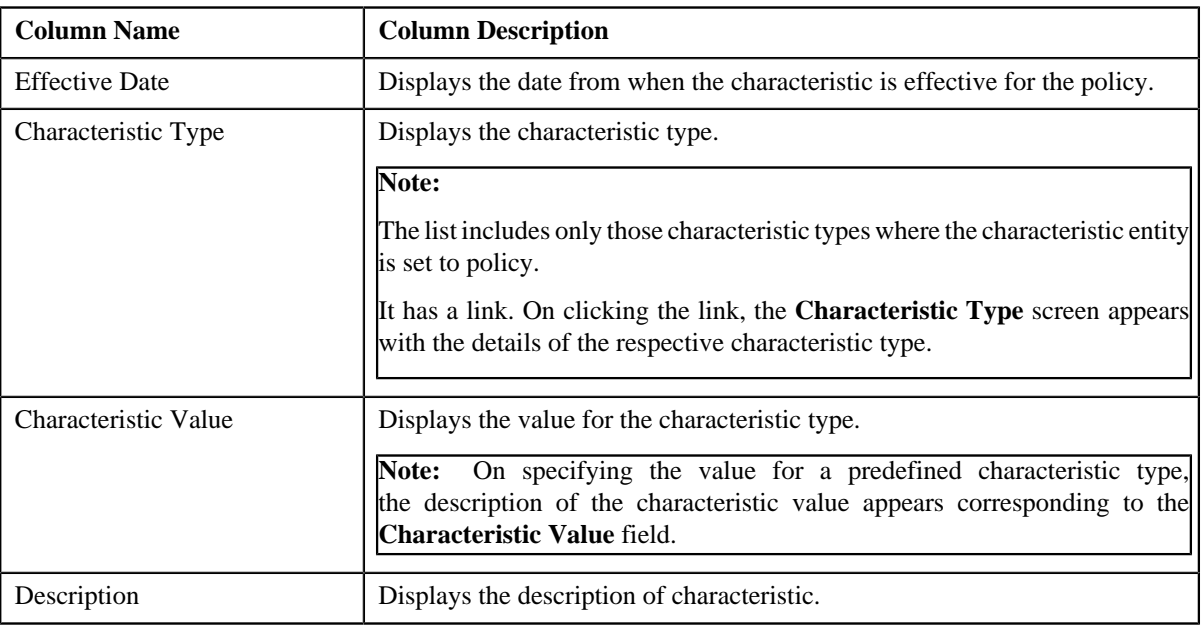

• **Record Actions** — This section contains the following buttons:

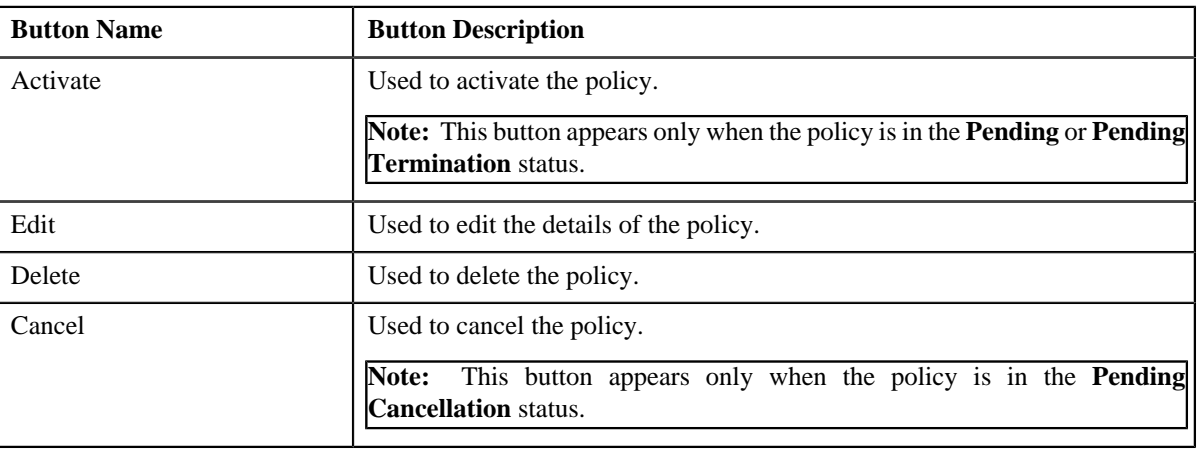

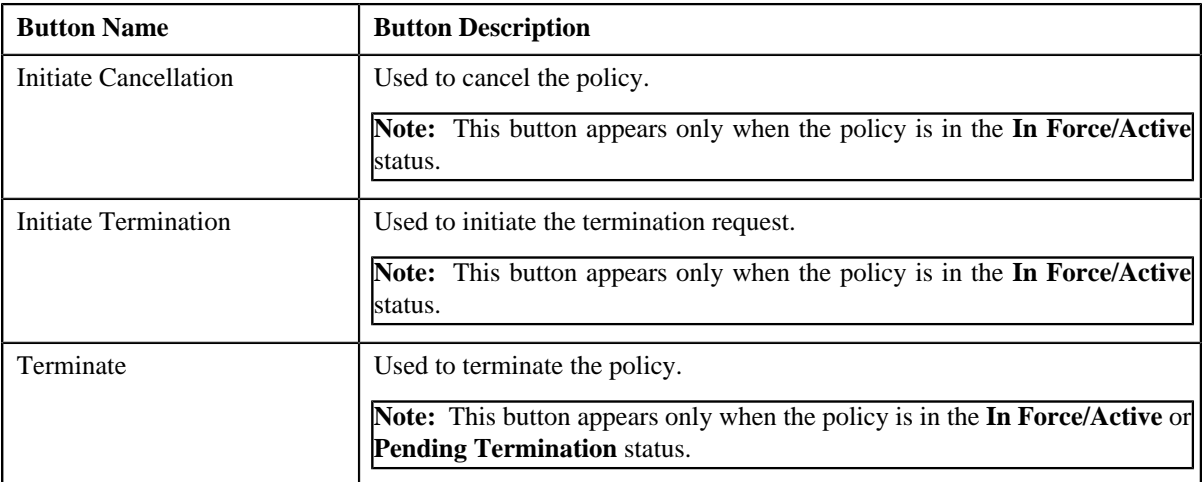

• **Record Information** — This section contains the following fields:

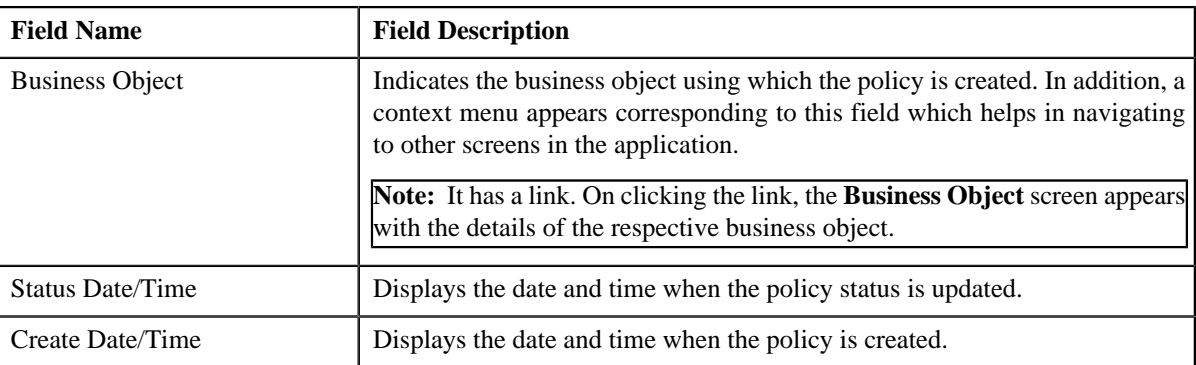

• **Termination Information** — This section contains the following fields:

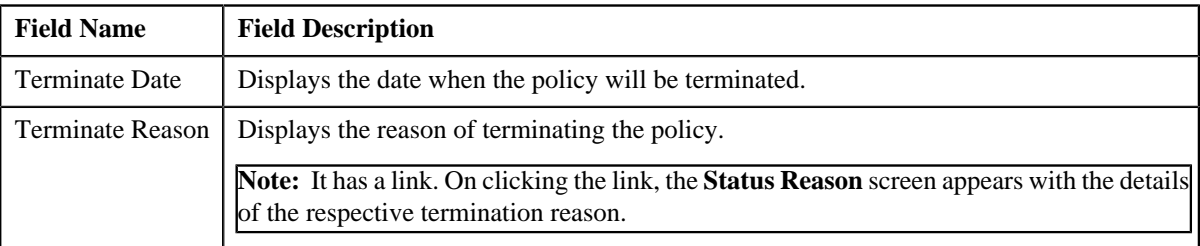

**Note:** This section appears only when the policy is in **Pending Termination** status.

• **Reinstate Information** — This section contains the following fields:

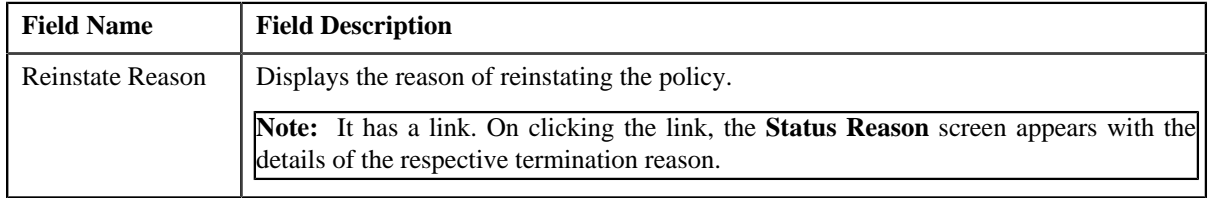

**Note:** This section appears only when the policy is in **Pending Reinstatement** status.

## **Policy Information - Plan**

The **Plan** tab on the **Policy Information** screen contains the following zones:

• *[Plans](#page-1480-0)* on page 1481

• *[Memberships](#page-1480-1)* on page 1481

### <span id="page-1480-0"></span>**Plans**

The **Plans** zone displays the details of policy plans. It contains the following fields:

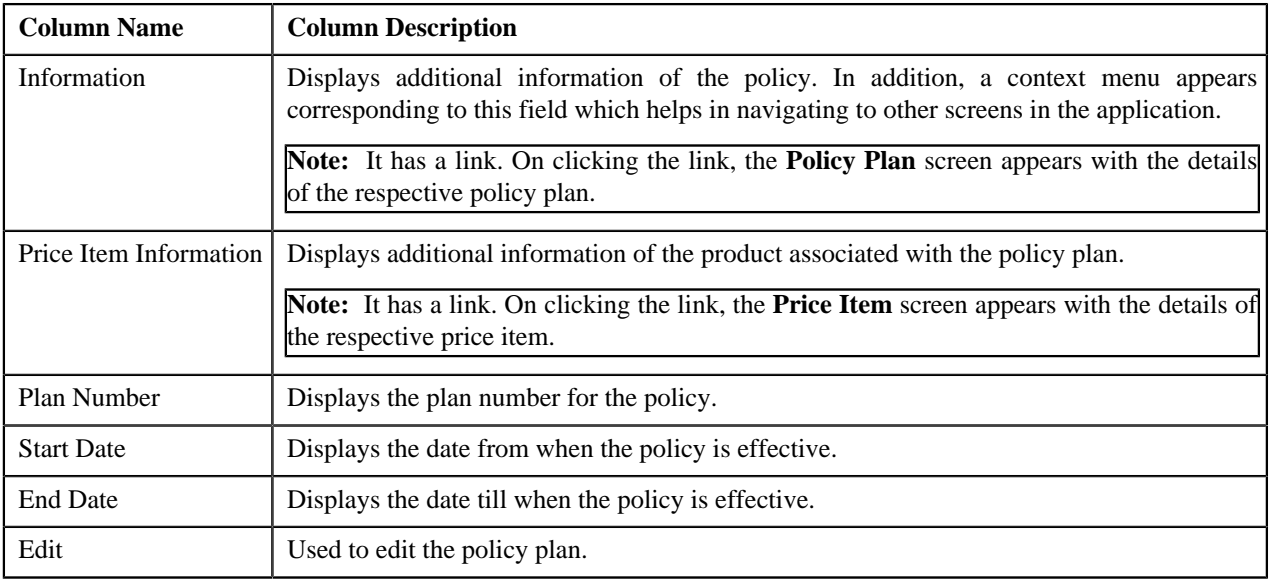

You can filter the list using various search criteria (such as, **Price Item**, **Plan Number**, **Effective From**, and so on) available in the **Filter** area. By default, the **Filter** area is hidden. You can view the **Filter** area by clicking the **Filters**

 $\left(\frac{\mathbf{x}}{\mathbf{y}}\right)$  icon in the upper right corner of this zone.

You can create a new policy plan by clicking the **Add** link in the upper right corner of this zone.

### **Related Topics**

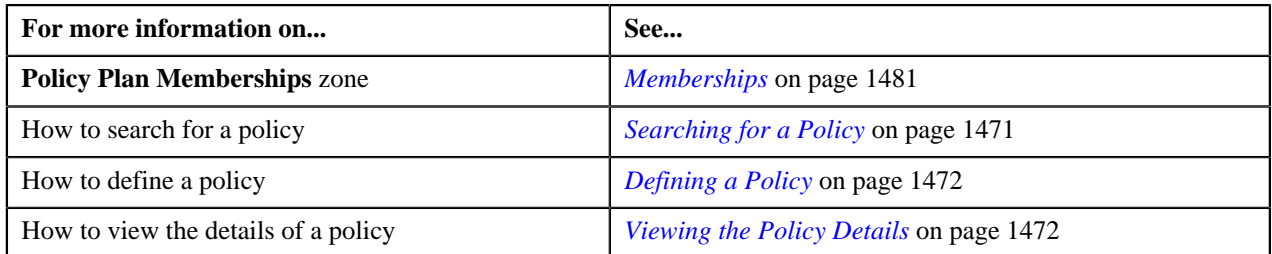

### <span id="page-1480-1"></span>**Memberships**

The **Memberships** zone displays the details of policy plan membership. It contains the following fields:

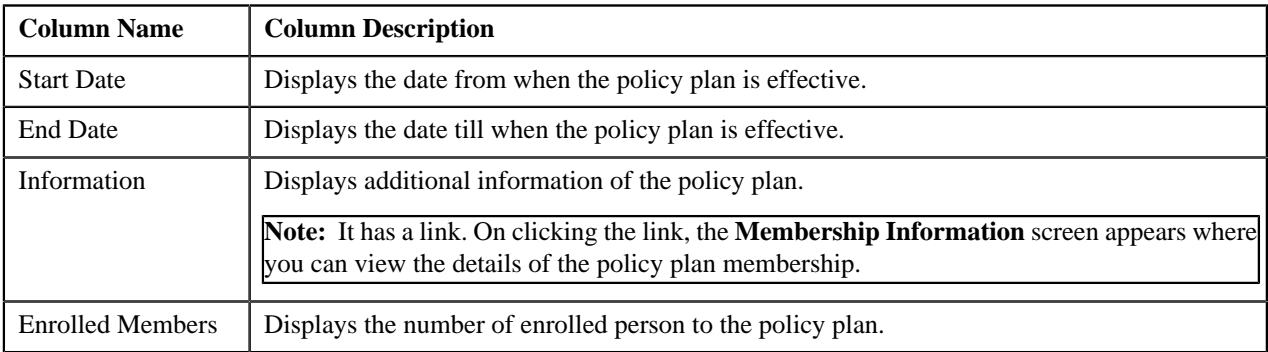

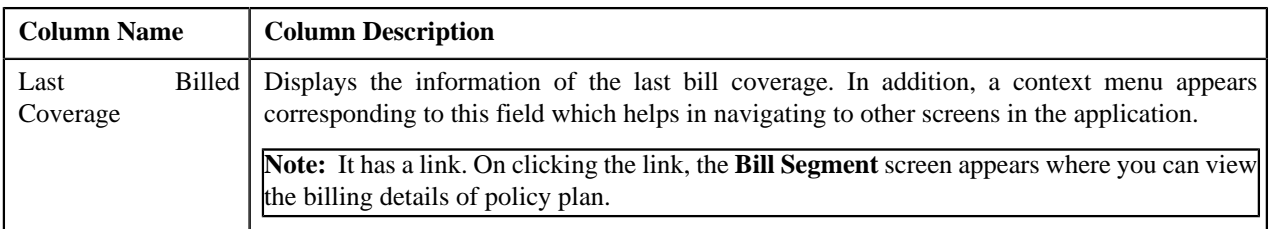

You can filter the list using various search criteria (such as, **External Membership ID**, **Plan Number**, **Effective From**, **Effective To**, and so on) available in the **Filter** area. By default, the **Filter** area is hidden. You can view the **Filter** area

by clicking the **Filters**  $(\overline{X})$  icon in the upper right corner of this zone.

You can create a new policy plan membership by clicking the **Add** link in the upper right corner of this zone.

By default, the **Memberships** zone does not appear in the **Policy** screen. It appears only when you click the **Broadcast**

(a) icon corresponding to the policy plan of the **Plans** zone.

### **Related Topics**

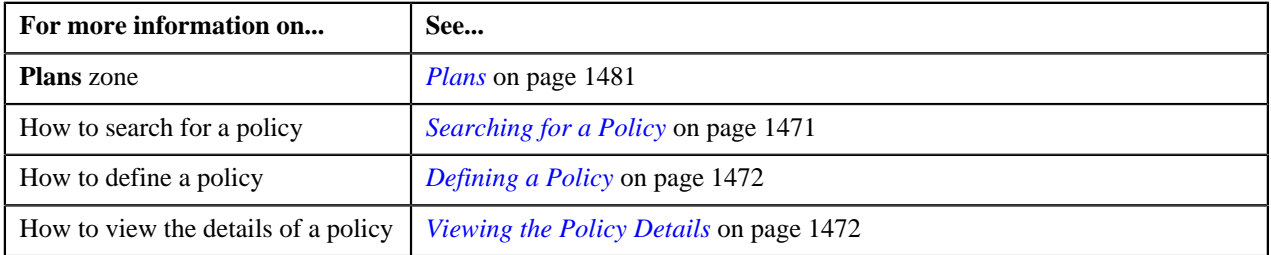

## **Policy Information - Log**

The **Log** tab on the **Policy Information** contains the following zone:*[Policy Log](#page-1481-0)* on page 1482

## <span id="page-1481-0"></span>**Policy Log**

The **Policy Log** zone on the **Policy Information** screen lists the complete trail of actions performed on the policy. It contains the following columns:

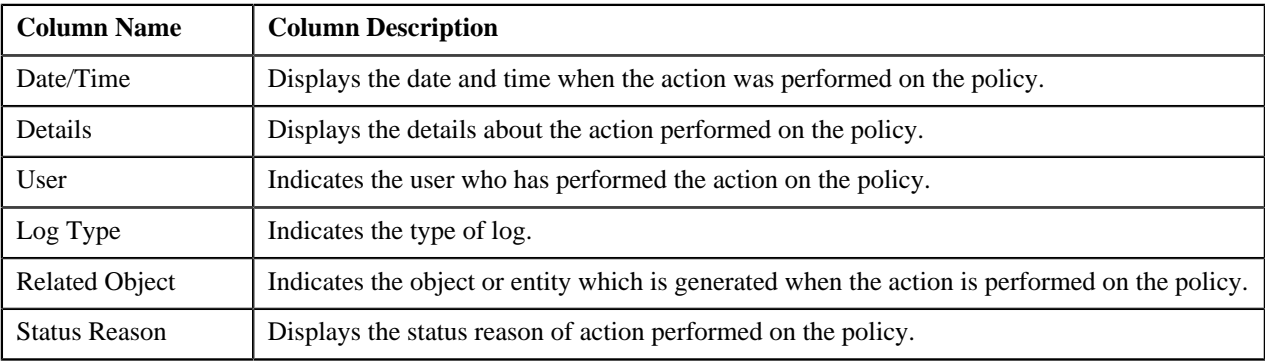

**Note:** You can manually add a log entry for the policy by clicking the **Add Log Entry** link in the upper right corner of the **Policy Log** zone.

The **Add Request Log** window appears. Enter **Log Details** and click **Save**. The policy log is added.

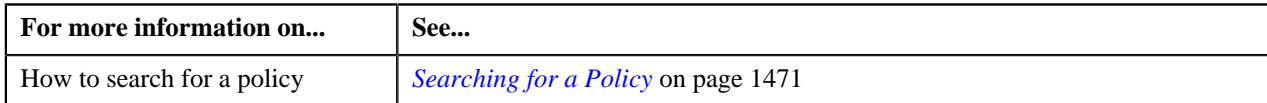

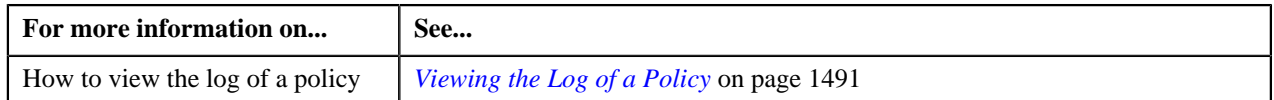

## **Activating a Policy**

### **Procedure**

To activate a policy:

- **1.** Search for the policy in the **Policy** screen.
- **2.** In the **Search Results** section, click the link in the **Information** column corresponding to the policy whose *d*etails you want to activate.

The **Policy Information** screen appears.

**3.** Click the **Activate** button in the **Policy** zone.

The policy gets activated and the status of the policy is changed to **In Force/Active.**.

#### **Related Topics**

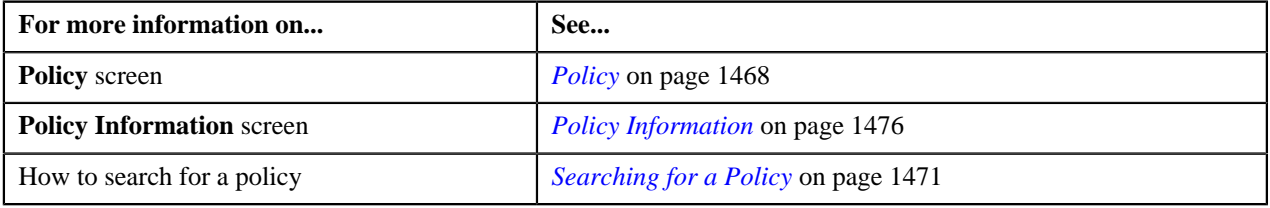

## **Editing a Policy**

### **Procedure**

To edit a policy:

- **1.** Search for the policy in the **Policy** screen.
- **2.** In the **Search Results** section, click the link in the **Information** column corresponding to the policy *w*hose details you want to edit.

The **Policy Information** screen appears.

**3.** Click the **Edit** button in the **Policy** zone.

The **Policy** screen appears. It contains the following sections:

• Main — Used to specify basic details about the policy. It contains the following fields:

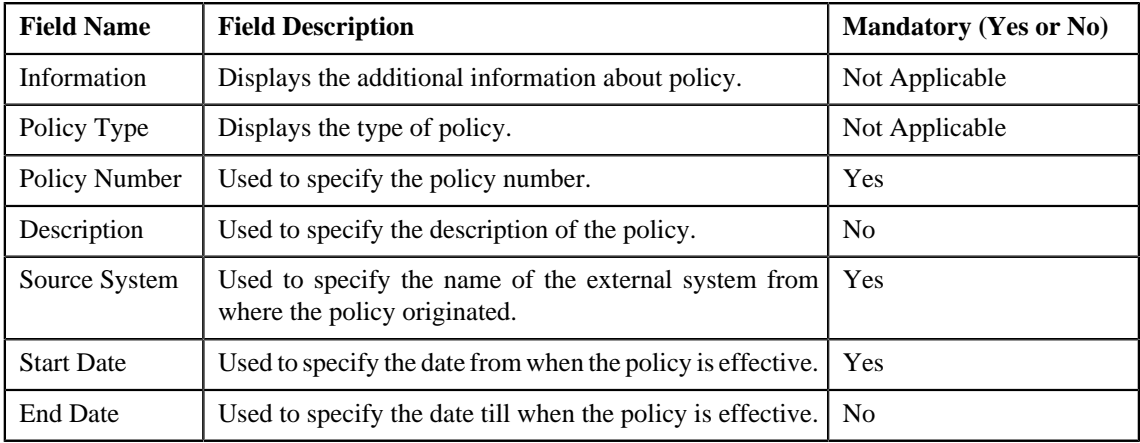

• **Persons** — Used to specify the basic detail of persons associated with a policy. It contains the following fields:

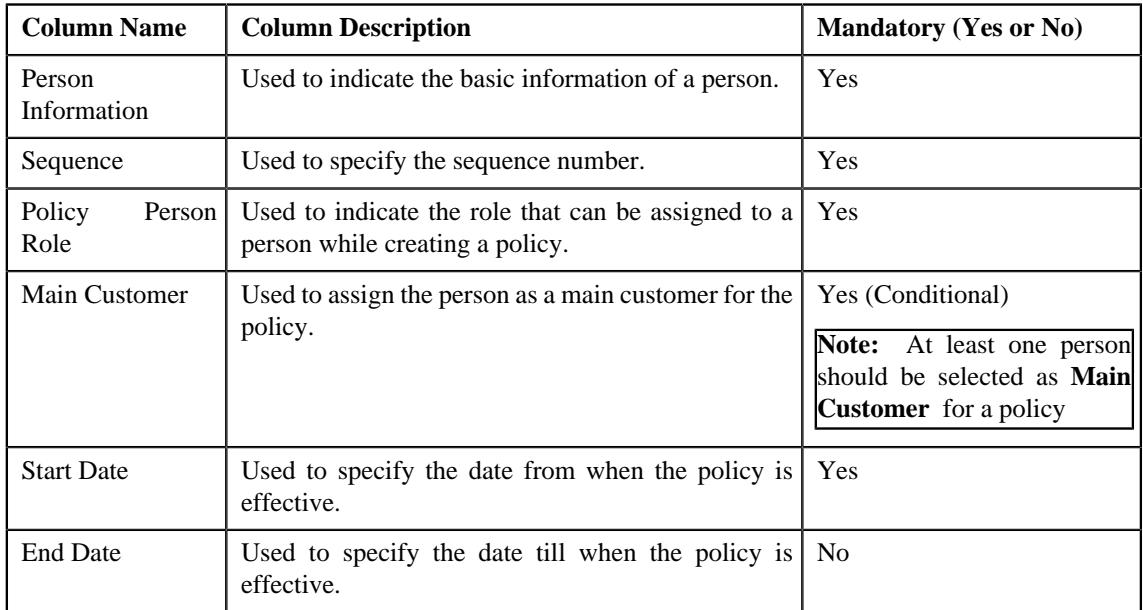

• **Characteristics** — Used to define characteristics for the policy. This section contains the following fields:

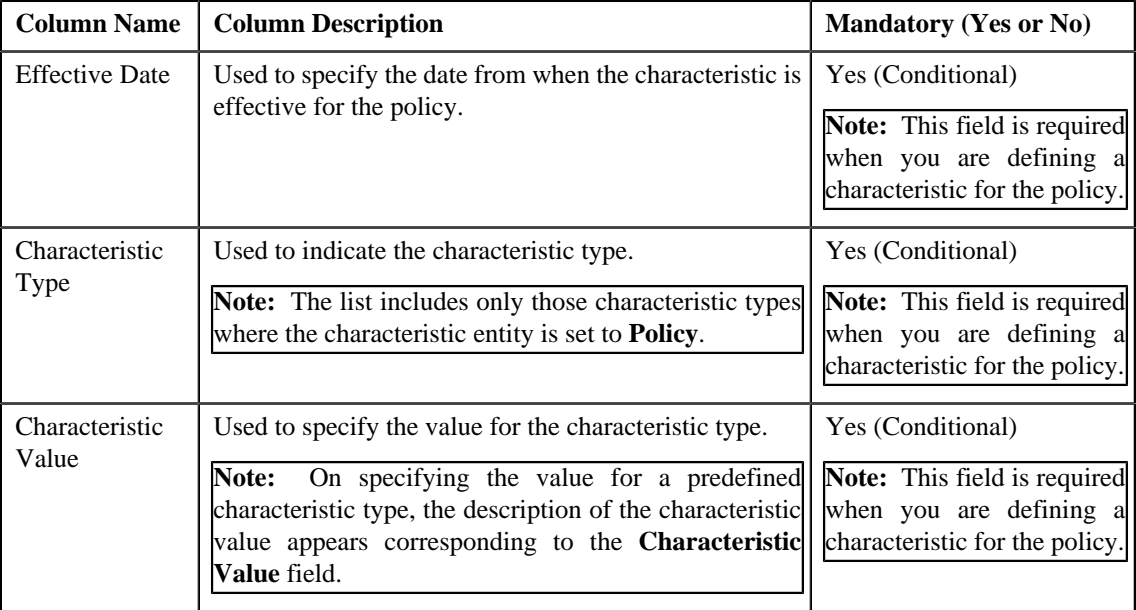

**4.** Modify the details of the policy.

#### **5.**

If you want to specify more than one characteristics or persons within the policy, click the **Add**  $(\pm)$  in the *r*espective section and then specify the details.

## **Note:**

However, if you want to remove a characteristics or persons from the policy, click the **Delete** ( $\mathbb{I}$ ) icon corresponding to the respective characteristics or persons.

### **6.** Click **Save**.

The changes made to the policy are saved.

### **Related Topics**

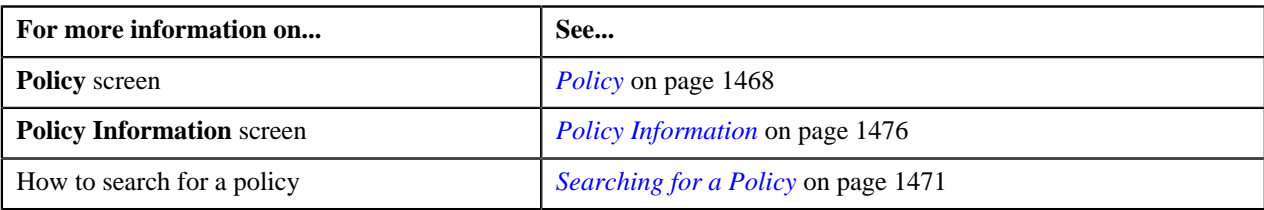

## **Deleting a Policy**

### **Procedure**

To delete a policy:

- **1.** Search for the policy in the **Policy** screen.
- **2.** In the **Search Results** section, click the link in the **Information** column corresponding to the policy whose *d*etails you want to delete.

The **Policy Information** screen appears.

**3.** Click the **Delete** button in the **Policy** zone.

A message appears confirming whether you want to delete the policy.

**4.** Click **OK**.

The policy is deleted.

#### **Related Topics**

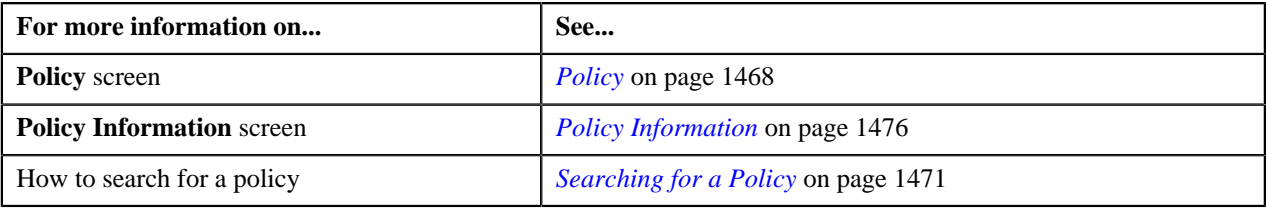

## **Initiating a Termination Request for a Policy**

### **Procedure**

To initiate a termination request for a policy:

- **1.** Search for the policy in the **Policy** screen.
- **2.** In the **Search Results** section, click the link in the **Information** column corresponding to the policy for which *y*ou want to initiate the termination request.

#### The **Policy Information** screen appears.

**3.** For initiating a termination request for the policy, click the **Initiate Termination** button available in the **Policy** zone.

The termination process is initiated and the status of the policy is changed to the **Pending Termination**.

**Note:** This button appears only when the policy is in **In Force/Active** status.

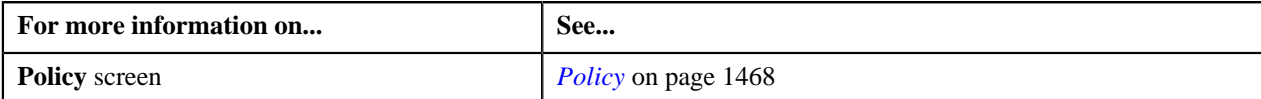

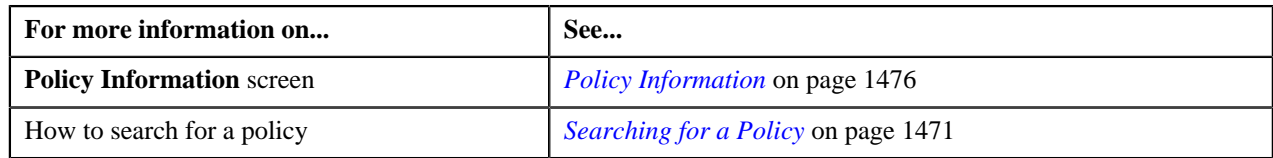

## **Terminating a Policy**

### **Procedure**

To terminate a policy:

- **1.** Search for the policy in the **Policy** screen.
- **2.** In the **Search Results** section, click the link in the **Information** column corresponding to the policy whose *d*etails you want to terminate.

The **Policy Information** screen appears.

**3.** Click the **Terminate** button in the **Policy** zone.

The **Status Reason** screen appears.

**Note:** The **Terminate** button appears only when the policy is in the **Pending Termination** status.

- **4.** Select the reason of terminating a policy.
- **5.** Click **Save**.

The policy is terminated.

#### **Related Topics**

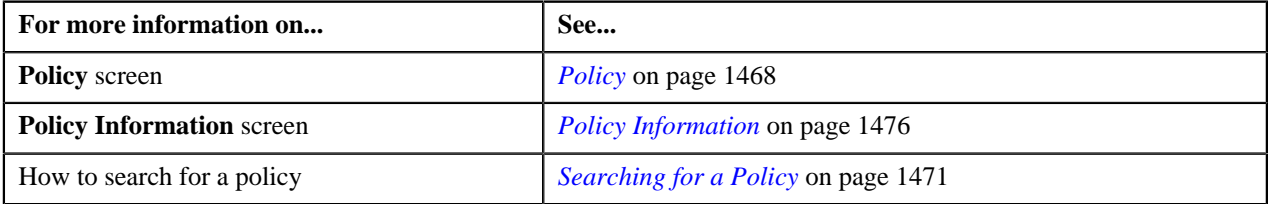

## **Defining a Policy Plan**

### **Procedure**

To create a policy plan:

- **1.** Search for the policy in the **Policy** screen.
- **2.** In the **Search Results** section, click the link in the **Information** column corresponding to the policy for which *y*ou want to create the policy plan.

The **Policy Information** screen appears.

- **3.** Click **Plan** tab.
- **4.** Click the **Add** link in the upper right corner of the **Plans** zone.

The **Plan** screen appears. It contains two section:

• **Main** — Used to specify basic details about the policy. It contains the following fields:

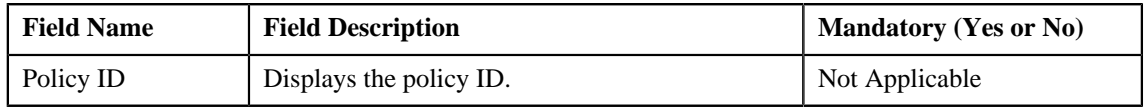

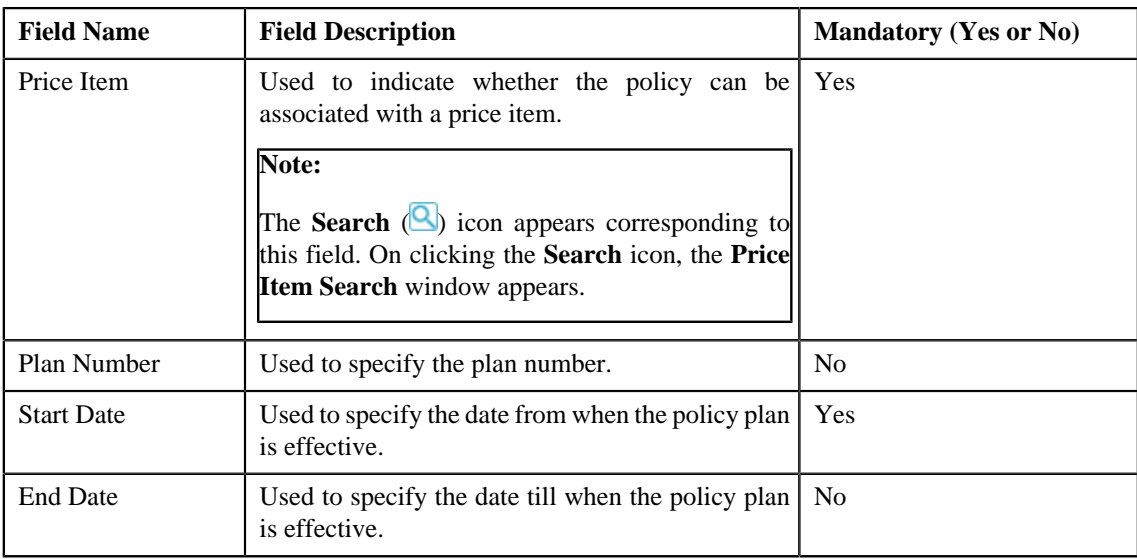

• **Characteristics** — Used to specify the characteristics for the policy. It contains the following fields in a grid:

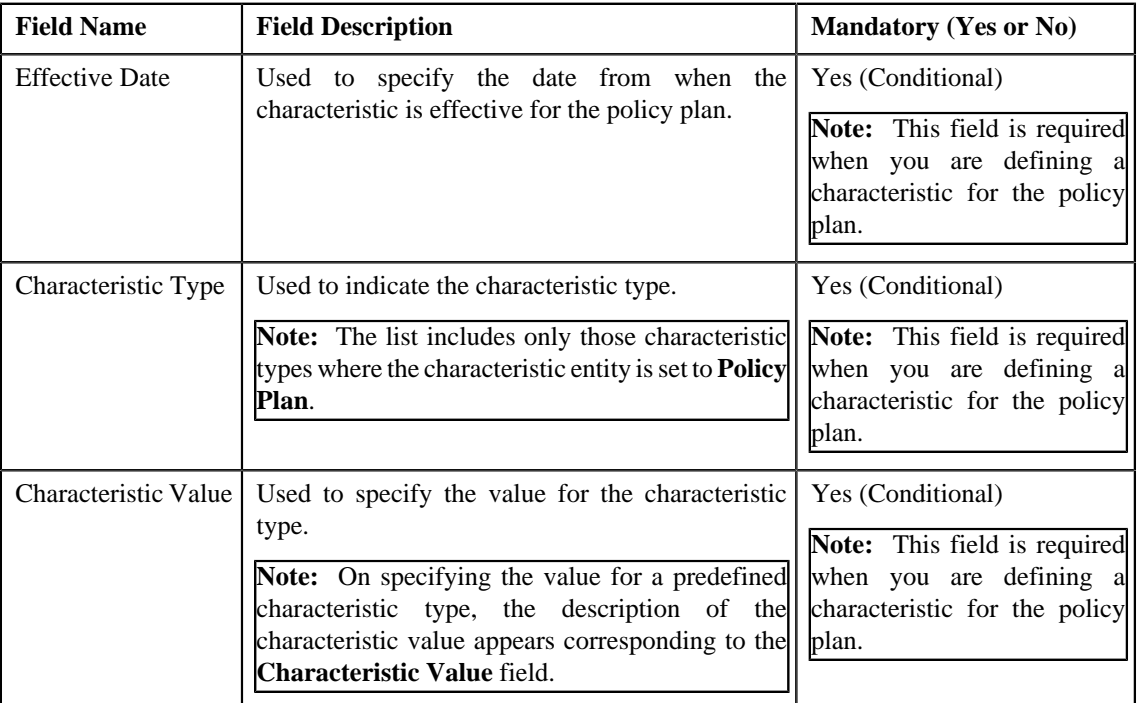

## **5.** Click **Save**.

The policy plan is created.

## **Related Topics**

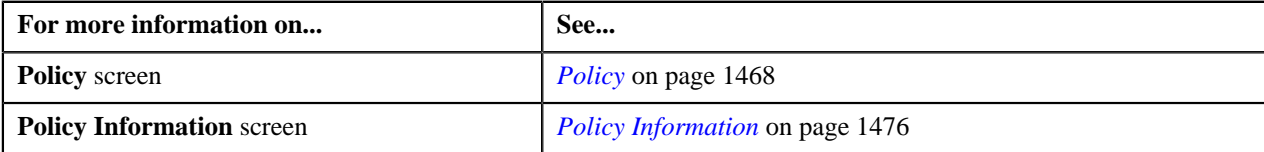

# **Defining Characteristics for a Policy Plan**

To define characteristics for a policy plan:

• Characteristic types defined in the application.

### **Procedure**

To define characteristics for a policy plan:

- **1.** Search for the policy in the **Policy** screen.
- **2.** In the **Search Results** section, click the link in the **Information** column corresponding to the policy *w*hose details you want to view.

The **Policy Information** screen appears.

- **3.** Click the **Plan** tab.
- **4.** Click the **Add** link in the upper right corner of the **Plans** zone.

The **Plan** screen appears.

**5.** Ensure that the **Characteristics** section is expanded, while you are editing or adding a policy plan. It contains *t*he following fields in a grid:

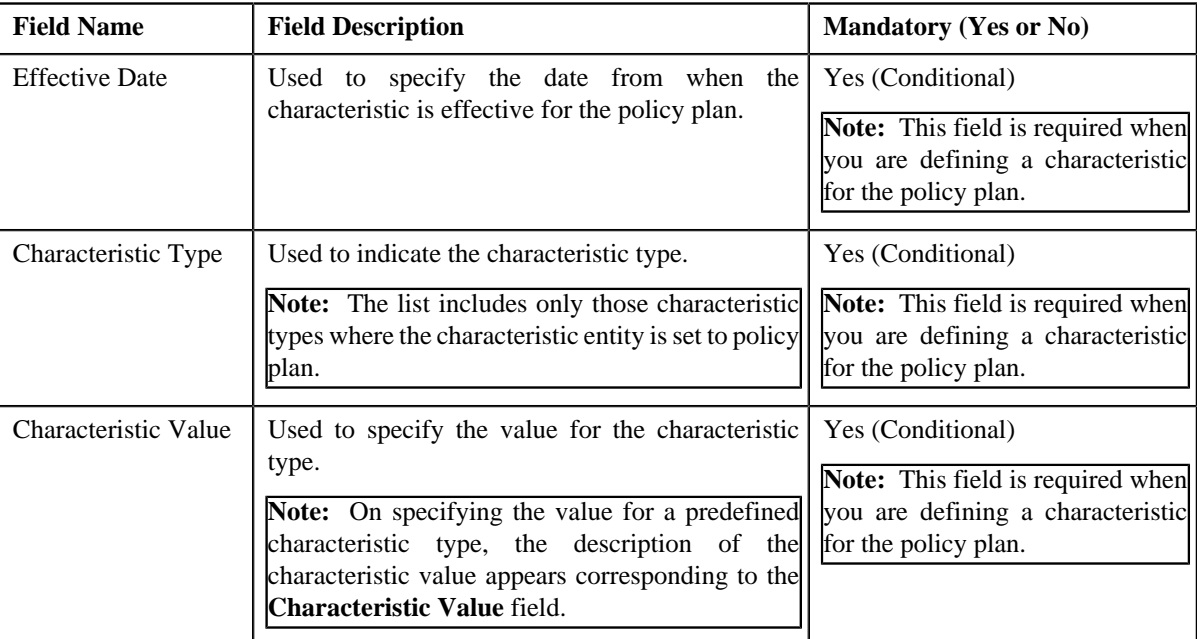

**6.** Enter the required details.

**Note:** If you select a predefined characteristic type, the **Search**  $(\alpha)$  icon appears corresponding to the **Characteristic Value** field. On clicking the **Search** icon, you can search for a predefined characteristic value.

- **7.**
	- If you want to define more than one characteristic for the policy plan, click the **Add**  $(\pm)$  icon and then repeat *s*tep 6.

**Note:** However, if you want to remove a characteristic from the policy plan, click the **Delete** ( $\blacksquare$ ) icon corresponding to the characteristic.

**8.** Click **Save**.

The characteristics are defined for the policy plan.

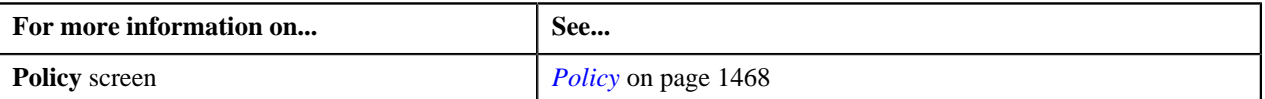

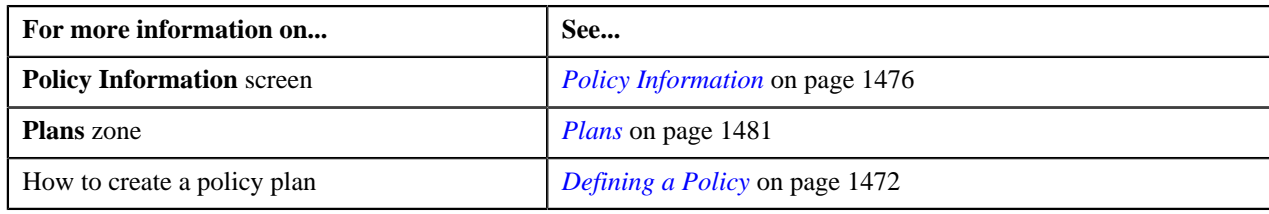

## **Editing a Policy Plan**

### **Procedure**

To edit a policy plan:

- **1.** Search for the policy associated with the particular policy plan in the **Policy** screen.
- **2.** In the **Search Results** section, click the link in the **Information** column corresponding to the policy *w*hose policy plan you want to edit.

The **Policy Information** screen appears.

- **3.** Click **Plan** tab.
- **4.** In the **Plans** zone, click the **Edit** ( $\bullet$ ) icon corresponding to the policy plan that you want to edit.

The **Plan** screen appears.

- **5.** Modify the required policy plan details.
- **6.** Click **Save**.

The changes made to the policy plan are saved.

#### **Related Topics**

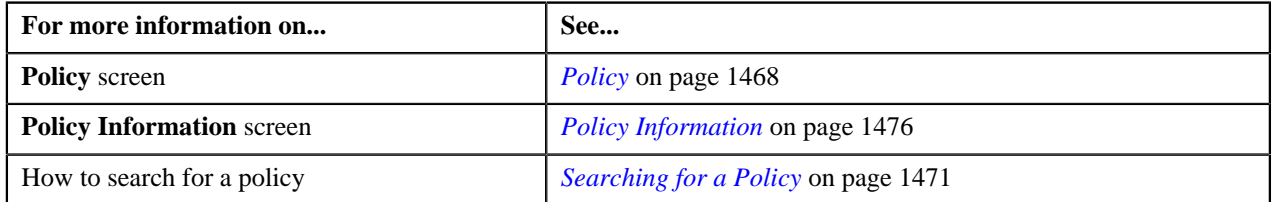

## **Viewing the Membership Details of a Policy Plan**

### **Procedure**

To view the membership details of a policy plan:

- **1.** Search for the membership of a policy plan associated with the particular policy plan in the **Policy** screen.
- **2.** In the **Search Results** section, click the link in the **Information** column corresponding to the policy whose *p*olicy plan membership you want to view.

The **Policy Information** screen appears.

- **3.** Click **Plan** tab in the **Policy Information** screen.
- **4.** In the **Plans** zone, click the **Broadcast** (**n**) icon corresponding to the membership of a policy plan that you *w*ant to view.

The **Memberships** zone appears.

**5.** View all the memberships of a policy plan.

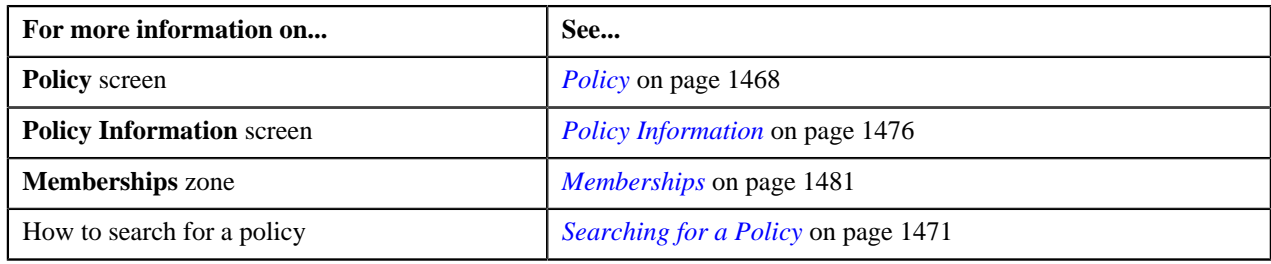

## **Filtering a Policy Plan**

## **Procedure**

To filter a policy plan:

**1.** Search for the policy plan associated with a policy in the **Plans** zone of the **Policy** screen. It contains the *f*ollowing fields:

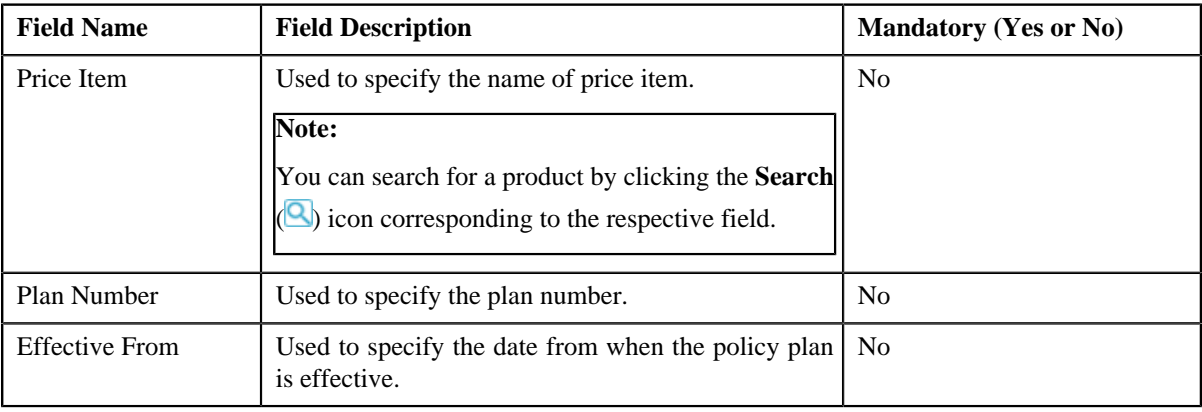

### **Note:**

You can define a policy plan by clicking the **Add** link in the upper right corner of this zone. On clicking the **Broadcast** (**a**) icon corresponding to the policy plan, the **Memberships** zone appears with the details of the respective policy plan memberships.

At least, one search criteria should be provided while filtering a policy plan.

- **2.** Enter the search criteria.
- **3.** Click the **Search** button. A list of policy plans that meet the search criteria appears in the search results. The **Search Results** section contains the following columns:

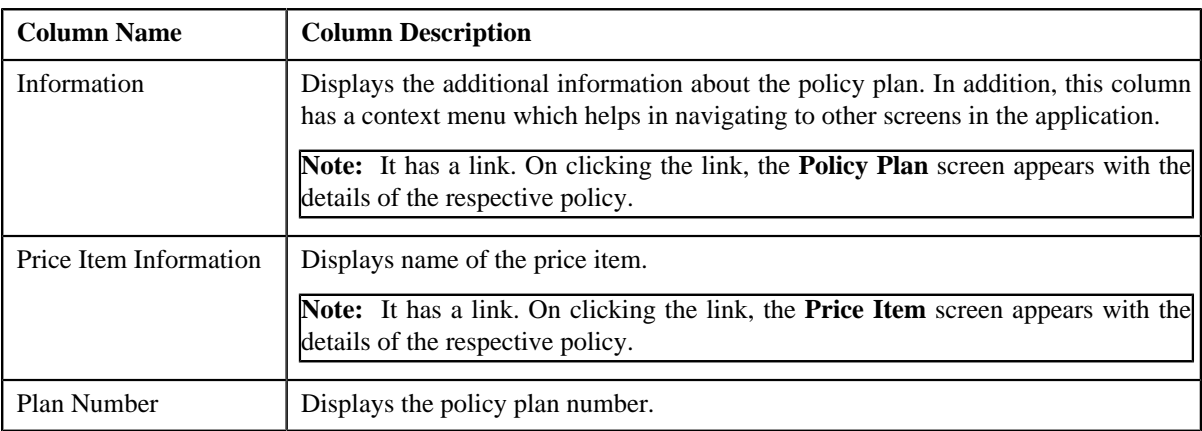

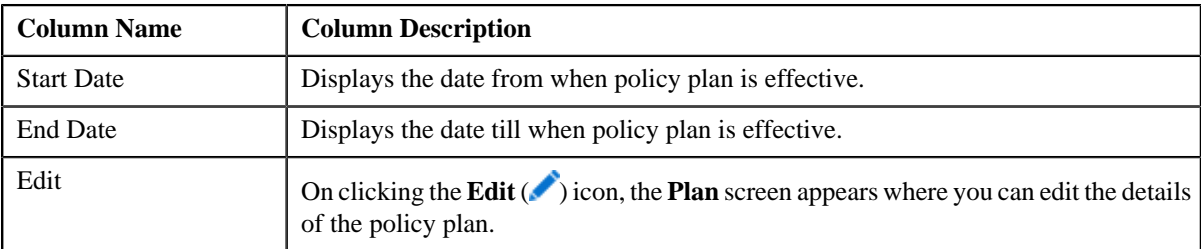

### **Related Topics**

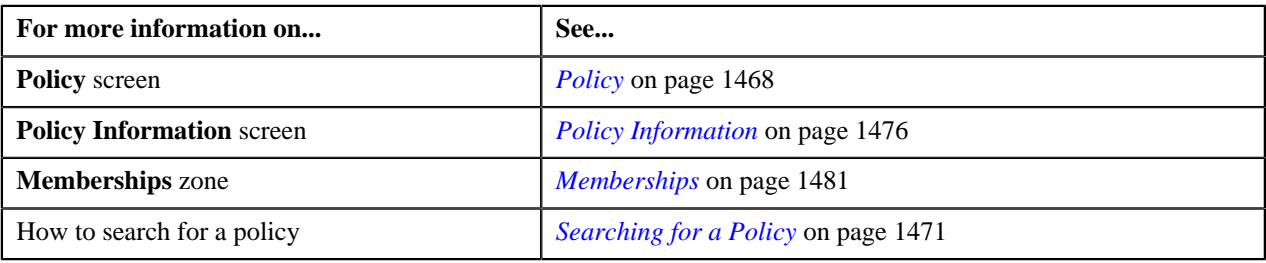

## <span id="page-1490-0"></span>**Viewing the Log of a Policy**

### **Procedure**

To view the log of a policy:

- **1.** Search for the policy in the **Policy** screen.
- **2.** In the **Search Results** section, click the link in the **Information** column corresponding to the policy whose *d*etails you want to view.

The **Policy Information** screen appears. It consists of the following tabs:

- Main Displays information about policy. It contains the following zone:
	- **Policy** Displays the details of the policy.
- **Plan** Displays the details of the different plans of a policy. It contains the following zone:.
	- **Plans** List the different plans of a policy.
	- **Memberships** List the different policy plan memberships of a policy.
- **Log** Lists the complete trail of actions performed on the policy. It contains the following zone.
	- **Policy Log** Displays the trail of actions performed on the particular policy.
- **3.** Click the **Log** tab.

The **Policy Log** zone in the **Log** tab contains the following columns:

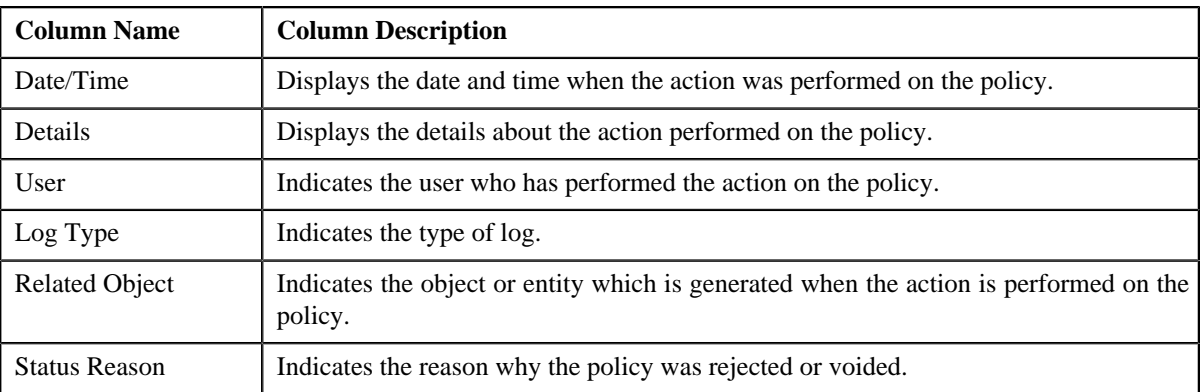

**Note:** You can manually add a log entry for the policy by clicking the **Add Log Entry** link in the upper right corner of the **Policy Log** zone.

### **Related Topics**

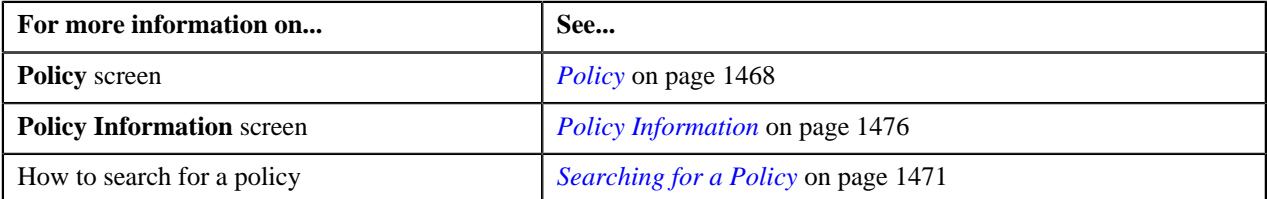

## <span id="page-1491-0"></span>**Adding a Log Entry for a Policy**

### **Procedure**

To add a log entry for policy:

- **1.** Search for the policy in the **Policy** screen.
- **2.** In the **Search Results** section, click the link in the **Information** column corresponding to the policy whose *l*og you want to edit.

The **Policy Information** screen appears. It consists of the following tabs:

- **Main** Displays information about policy. It contains the following zone:
	- **Policy** Displays the details of the policy.
- **Plan** Displays the details of the different plans of a policy. It contains the following zone:
	- **Policy Plans** Displays the details of the policy plans.
- **Log** Lists the complete trail of actions performed on the policy. It contains the following zone.
	- **Policy Log** Displays the trail of actions performed on the particular policy.
- **3.** Click the **Log** tab.
- **4.** Click the **Add Log Entry** link in the upper right corner of the **Policy Log** zone.

The **Add Request Log** window appears. It contains the following fields:

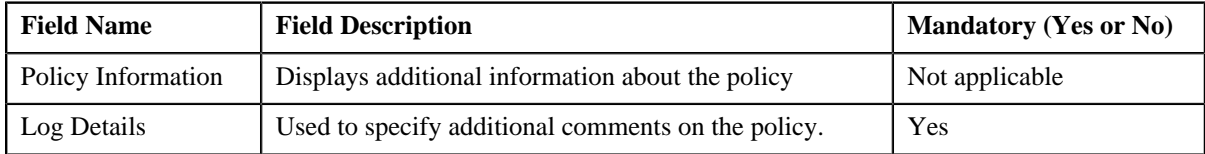

- **5.** Enter the comments in the **Log Details** field.
- **6.** Click **Save**.

The log entry is added in the **Policy Log** zone.

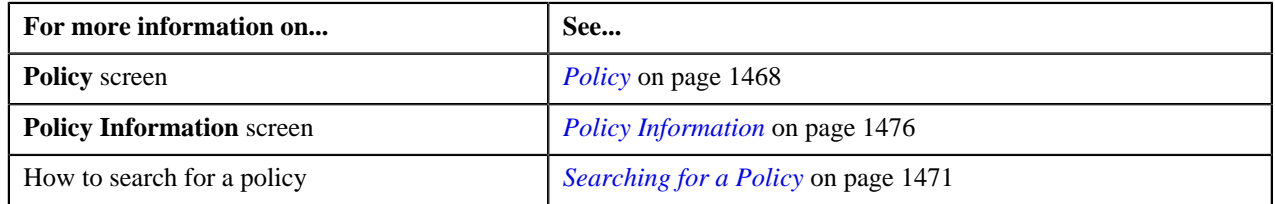

## <span id="page-1492-1"></span>**Membership**

The **Membership** screen allows you to search for a membership using various search criteria. Through this screen, you can navigate to the following screens:

- Policy Information Screen
- Membership Information Screen
- Price Item Relationship Screen
- Person Screen

This screen contains the following zone:

• *[Search Membership](#page-1492-0)* on page 1493

## <span id="page-1492-0"></span>**Search Membership**

The **Search Membership** zone allows you to search for the membership using various search criteria. It contains the following two sections:

• **Search Criteria** — The **Search Criteria** section contains the following fields:

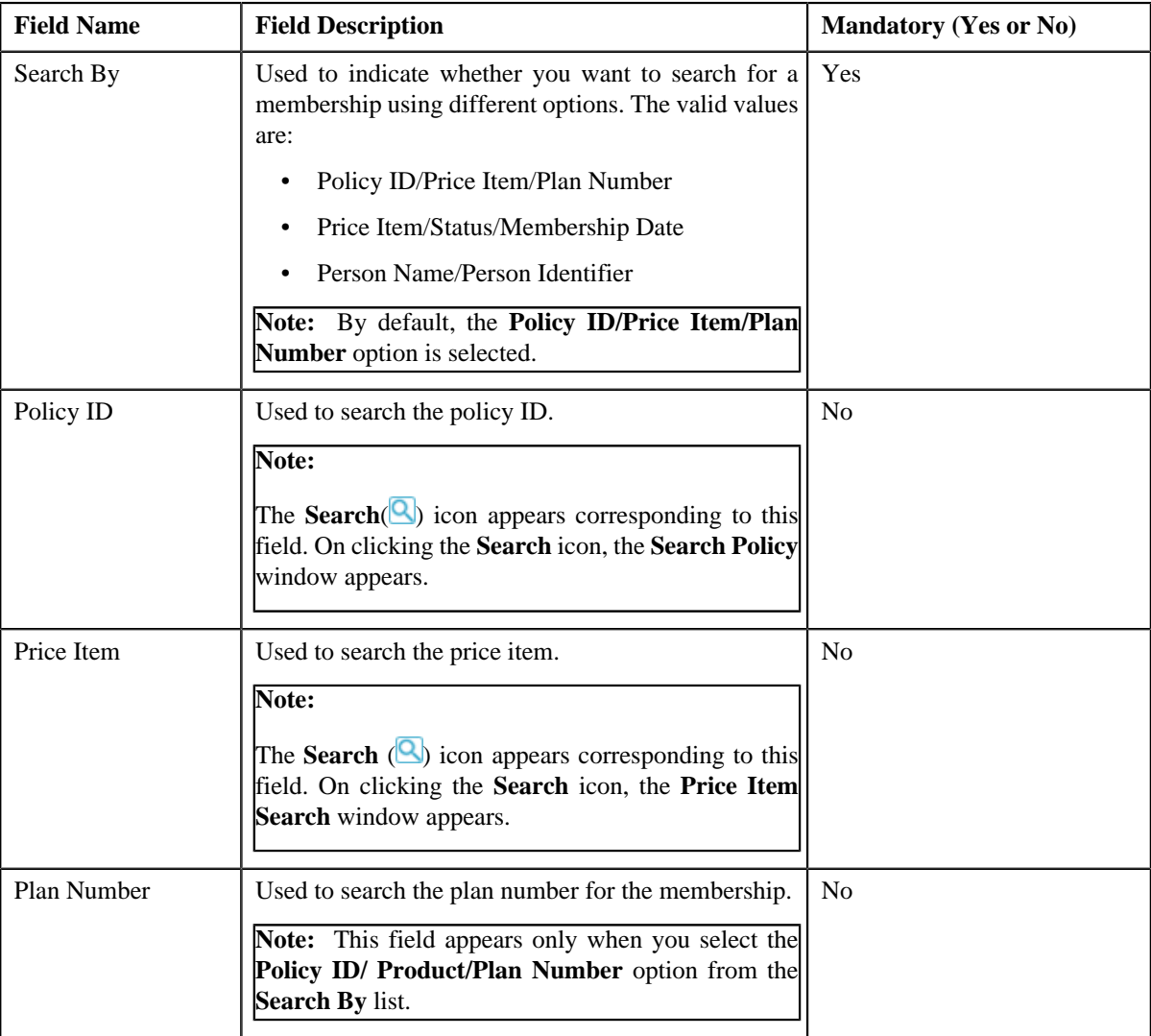

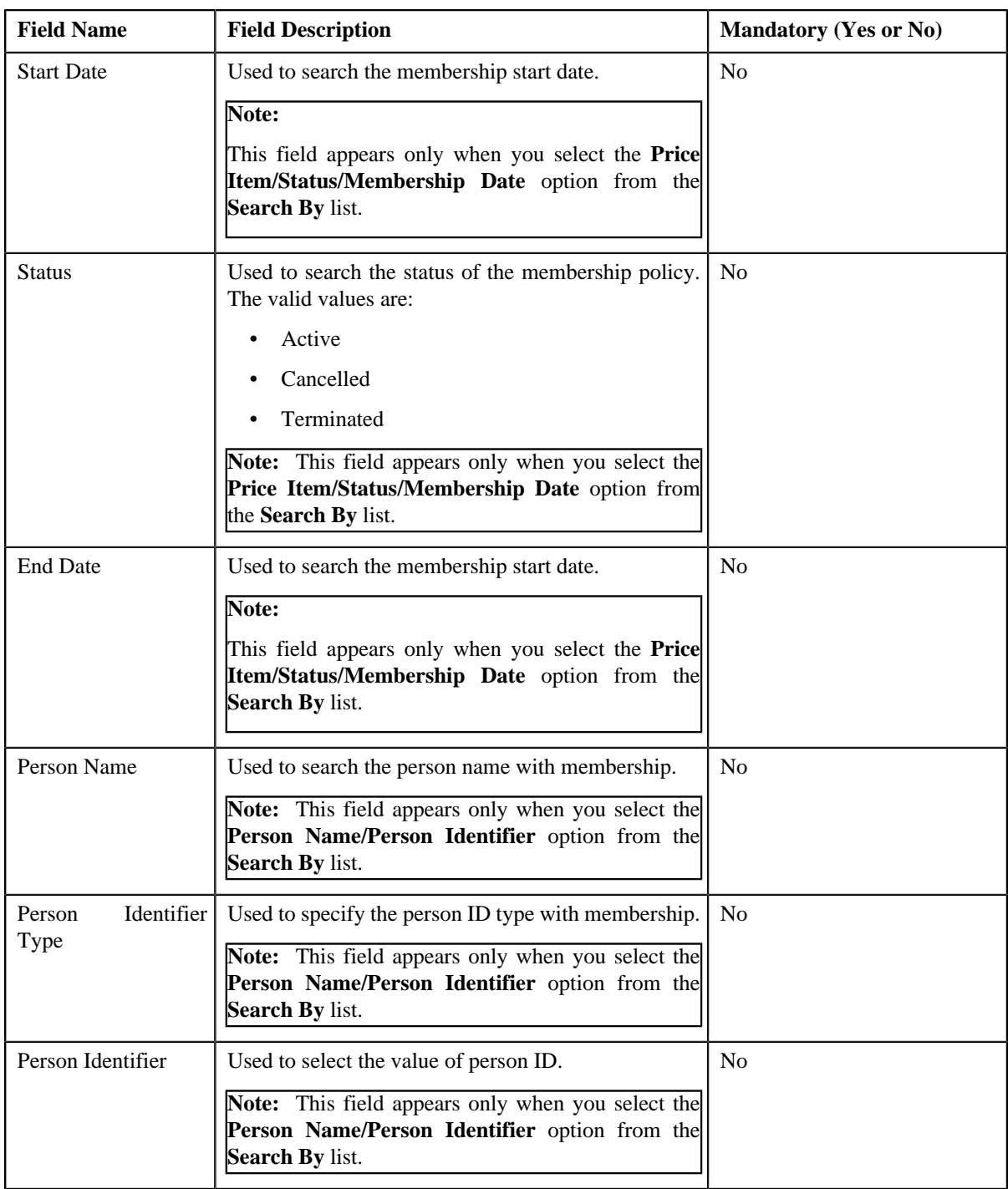

**Note:** You must specify at least one search criterion while searching for a membership.

• **Search Results** — On clicking the **Search** button, the search results appear based on the specified search criteria. The **Search Results** section contains the following columns:

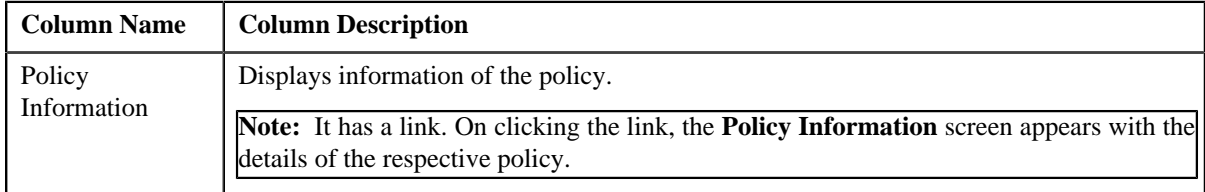

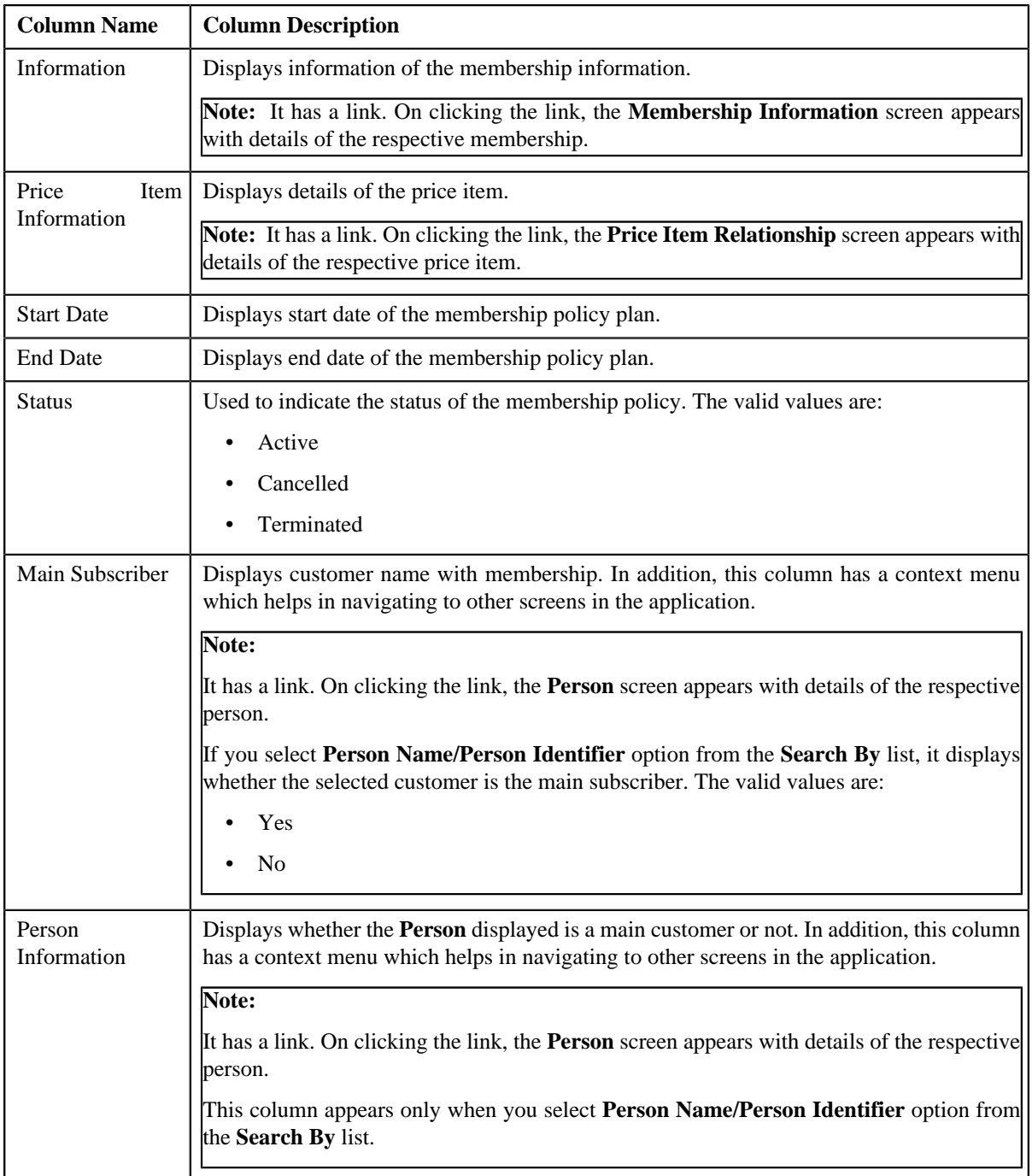

You can define a membership by clicking the **Add** button in the page title area of the **Membership** screen.

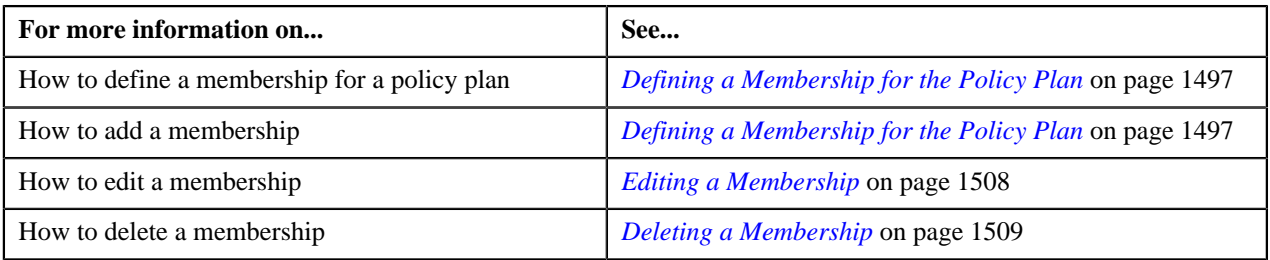

## <span id="page-1495-0"></span>**Searching for a Membership**

### **Prerequisites**

To search for a membership, you should have:

- Policy associated with a membership
- Product defined in the application
- Person created in the system

#### **Procedure**

To search for a policy:

**1.** Click the **Menu** link in the **Application** toolbar.

A list appears.

**2.** Select **Person Information** and then click **Membership**.

A sub-menu appears.

**3.** Click the **Search** option from the **Membership** sub-menu

The **Membership** screen appears.

**4.** Enter the search criteria in the **Search Membership** zone depending on whether you want to search *f*or a membership.

**Note:** ORMB search engine supports wildcard search, where you can substitute the percentage (%) symbol as a stand in for any word or letter in a search criteria. You can use the '%' wildcard character in all input fields except the date and ID fields. The '%' wildcard character is suffixed automatically at the end of the partial search criteria. Therefore, you may or may not specify the wildcard character at the end of the partial search criteria. However, you have to prefix the wildcard character manually wherever required.

**5.** Click **Search**.

A list of memberships that meet the search criteria appears in the **Search Results** section.

#### **Related Topics**

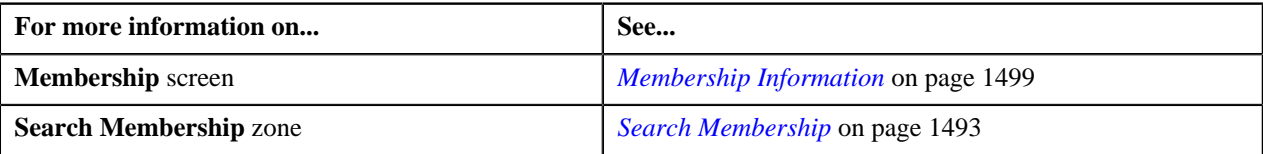

## <span id="page-1495-1"></span>**Viewing the Membership Details**

#### **Procedure**

To view the details of a membership:

- **1.** Search for the membership in the **Membership** screen.
- **2.** In the **Search Results** section, click the link **Information** column corresponding to the membership *w*hose details you want to view.

The **Membership Information** screen appears. It consists of the following tabs:

- **Main** Displays the information about membership. It contains the following zones:
	- **Membership** Displays the details of the membership.
	- **Persons Included in Membership** Displays information about the persons in a membership.

### • **Other Plans of Main Subscriber**

– Displays information about other policy plans in *t*he membership.

- **Contracts & Premiums** Displays the details of the different contracts and premiums in membership.
- **Log** Lists the complete trail of actions performed on the membership.

**3.** View the details of the membership in the **Membership** zone.

#### **Related Topics**

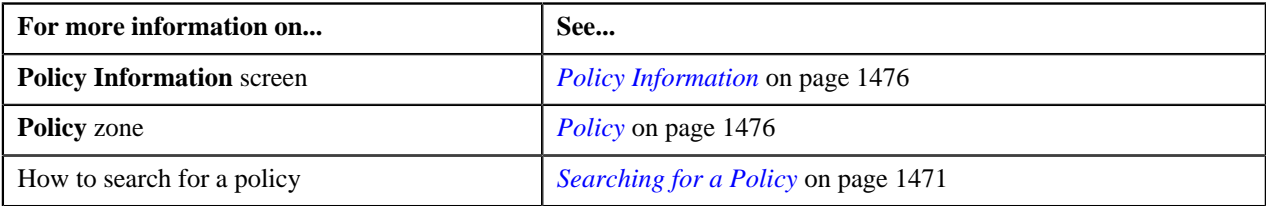

## <span id="page-1496-0"></span>**Defining a Membership for the Policy Plan**

### **Procedure**

To define a membership for a policy plan:

**1.** Click the **Menu** link in the **Application** toolbar.

A list appears.

**2.** From the **Main Menu**, select **Person Information** and then click **Membership**.

A sub menu appears.

**3.** Click the **Add** option from the **Membership** sub-menu.

The **Membership** screen appears. It contains the following sections:

- **Main** Used to specify basic details about the membership.
- **Characteristics** Used to define characteristics for the membership.

The **Main** section contains the following fields:

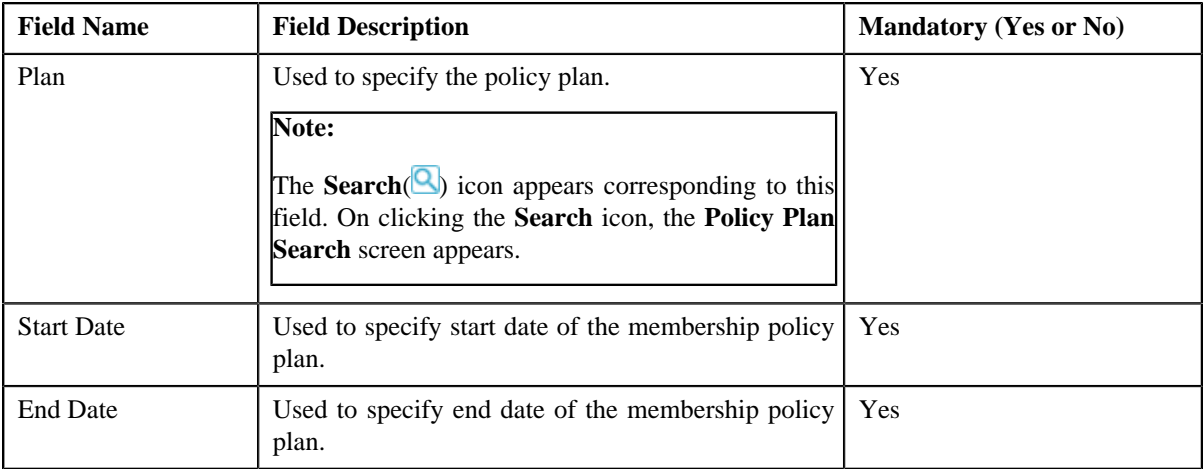

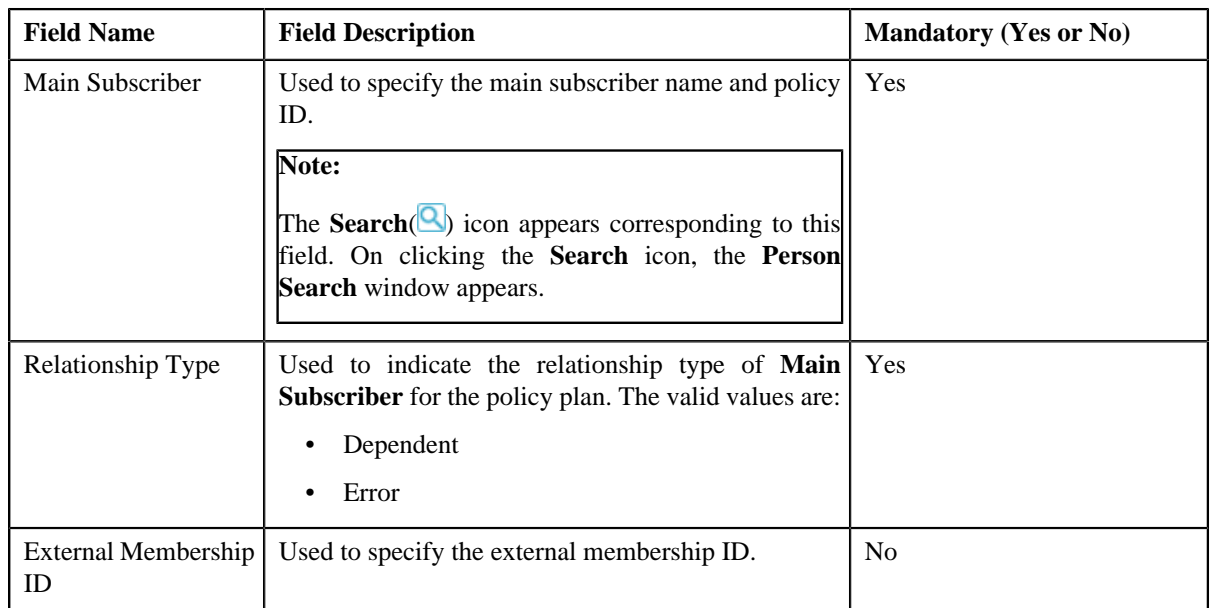

- **4.** Enter the required details.
- **5.** Define characteristics for the membership, if required.

## **Note:**

You can search for a characteristic value by clicking **Search** (**Q**) icon corresponding to the respective field.

**6.** If you want to associate more than one characteristic type from effective date with the membership, click the

**Add**  $\left(\frac{+}{+}\right)$  icon and then specify the details.

**Note:** However, if you want to remove a characteristic type from effective date for the membership, click the **Delete** ( $\mathbf{w}$ ) icon corresponding to the field.

**7.** Click **Save**.

The membership for the policy plan is defined.

**Tip:** Alternatively, you can access the **Membership** screen by clicking the **Add** link in page title area of the **Membership** screen.

### **Related Topics**

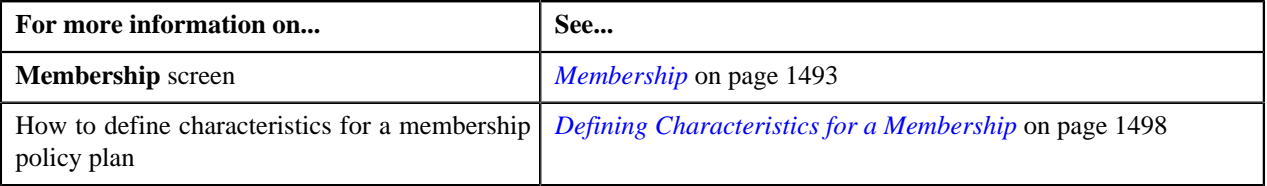

## <span id="page-1497-0"></span>**Defining Characteristics for a Membership**

### **Procedure**

To define characteristics for a membership:

**1.** Ensure that the **Characteristics** section is expanded when you are defining or editing a membership.

The **Characteristics** section contains the following fields in a grid:

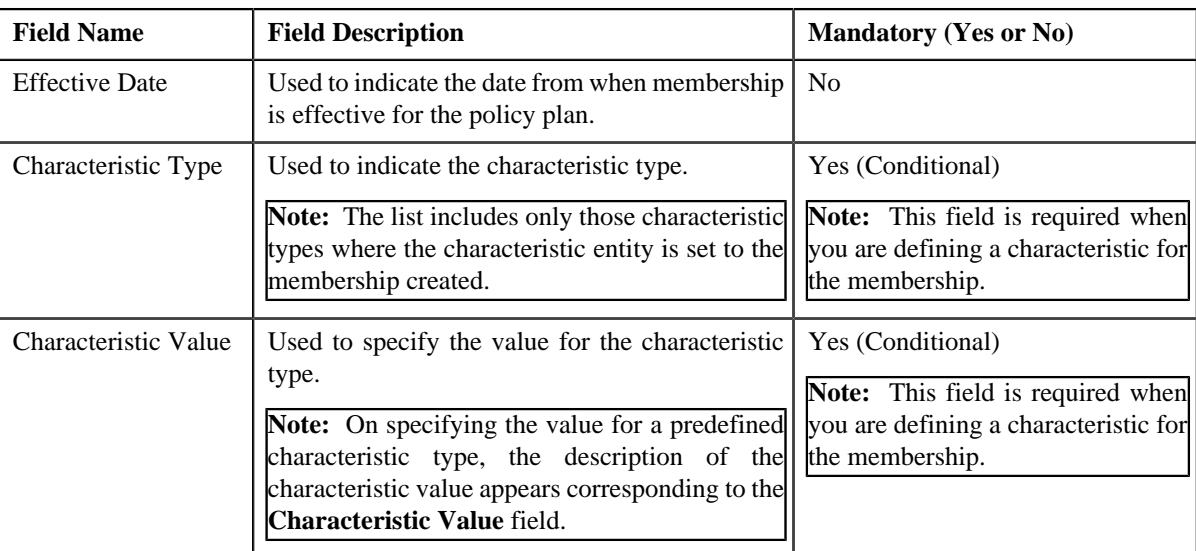

#### **2.** Enter the required details.

**Note:** If you select a predefined characteristic type, the **Search** ( ) icon appears corresponding to the **Characteristic Value** field. On clicking the **Search** icon, you can search for a predefined characteristic value.

#### **3.**

If you want to define more than one characteristic for the membership, click the **Add** ( $\pm$ ) icon and then *r*epeat step 2.

**Note:** However, if you want to remove a characteristic from the membership, click the **Delete** ( $\blacksquare$ ) icon corresponding to the characteristic.

#### **Related Topics**

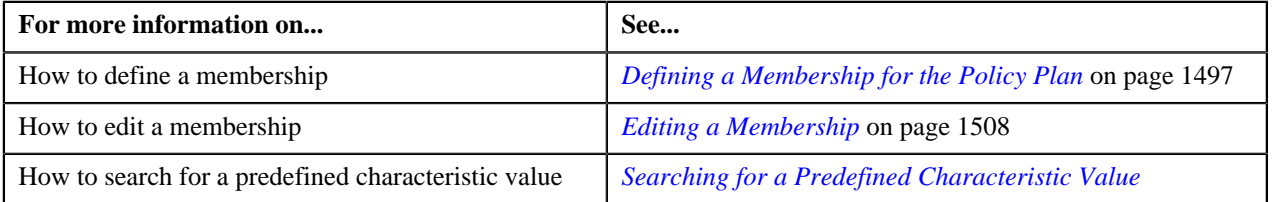

## <span id="page-1498-0"></span>**Membership Information**

Once you create a membership, the **Membership Information** screen allows you to:

- Add, edit, and delete a membership
- Add persons to a membership
- View the details of a membership
- Add, edit, and delete the membership contract
- View the membership contracts details
- View premium details for a membership
- View and add a log entry for a membership

This screen consists of the following tabs:

• **Main** – Displays the information about membership. It contains the following zones:

- **Membership** Displays the details of the membership.
- **Membership Persons** Displays information about the persons in a membership
- **Other Policy Plans**

– Displays information about *o*ther policy plans in the membership.

- **Contracts & Premiums** Displays the details of the different contracts and premiums in membership
- **Log** Lists the complete trail of actions performed on the membership.

## **Membership - Main**

The **Main** tab on the **Membership** screen contains the following zone:

- *[Membership](#page-1499-0)* on page 1500
- *[Persons Included in Membership](#page-1501-0)* on page 1502
- *[Other Plans of Main Subscriber](#page-1502-0)* on page 1503

#### <span id="page-1499-0"></span>**Membership**

The **Membership** zone displays the details of the memberships. It contains the following sections:

• **Main** — This section provides basic information about the membership. It contains the following fields:

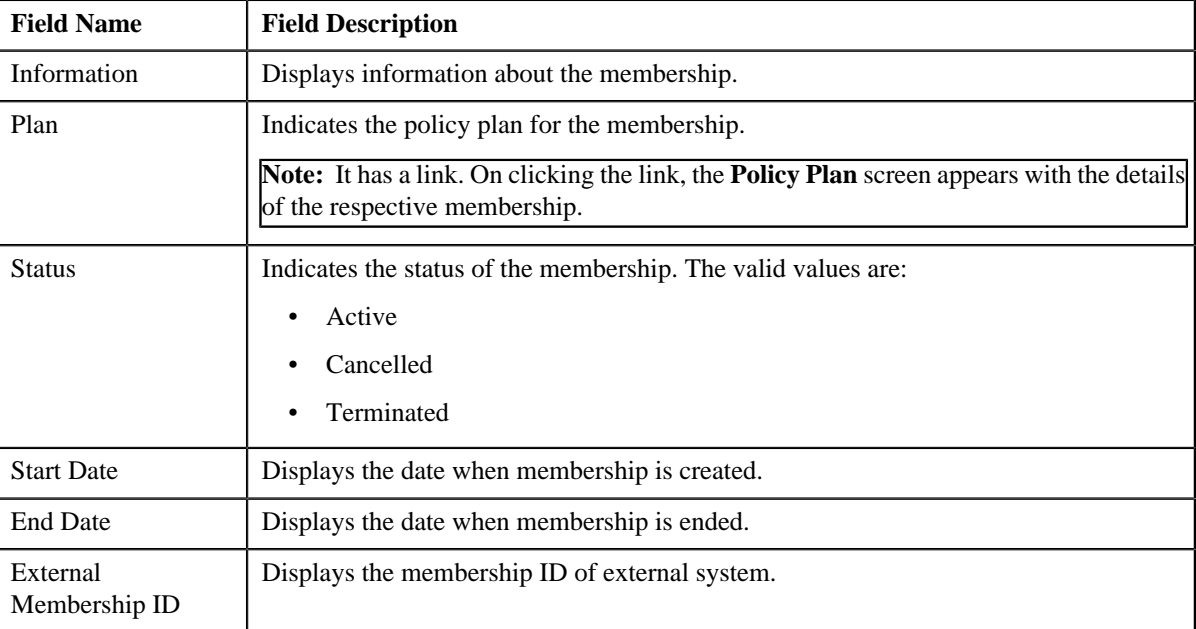

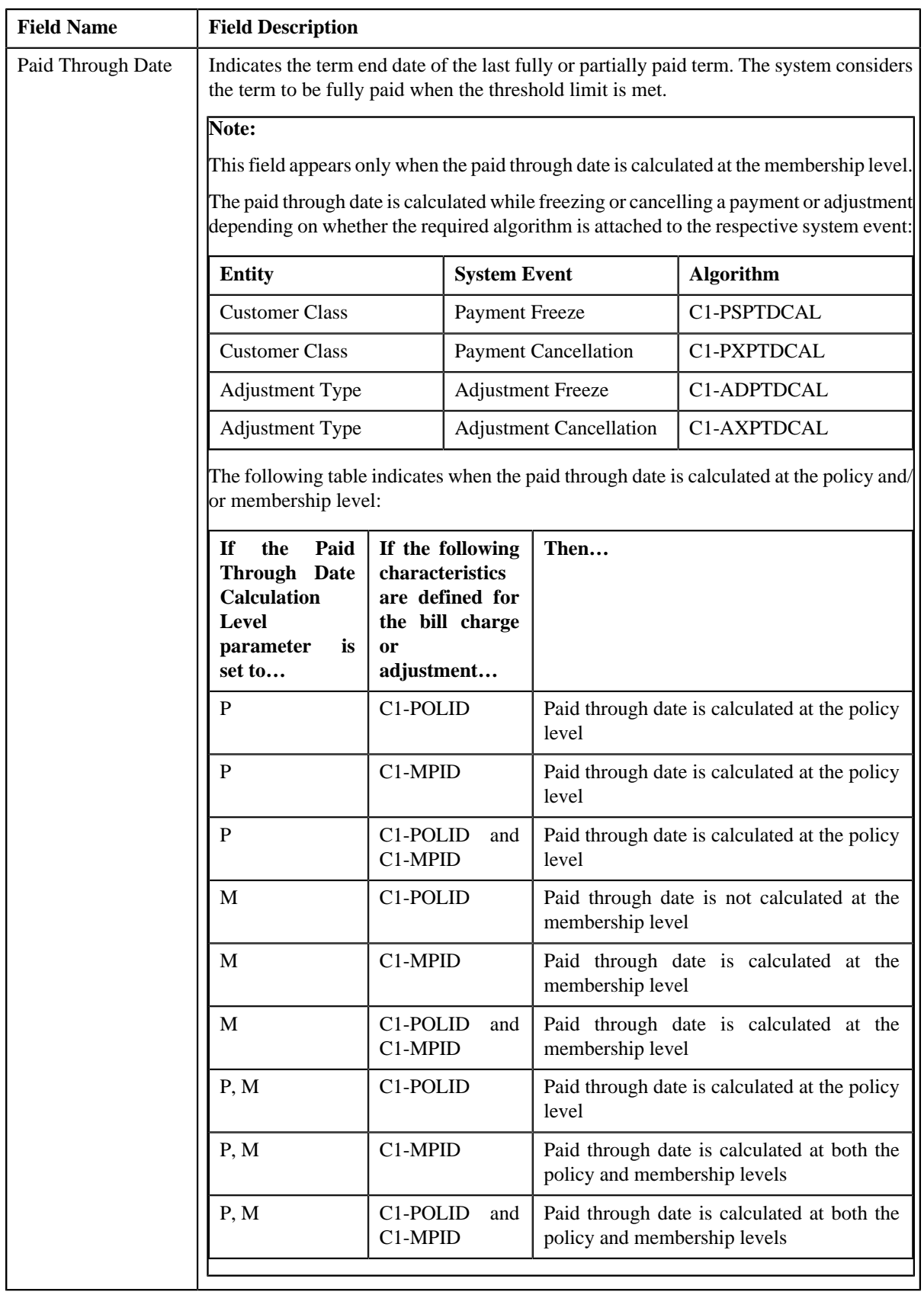

• **Characteristics** — This section lists the characteristics defined for the membership. It contains the following columns:

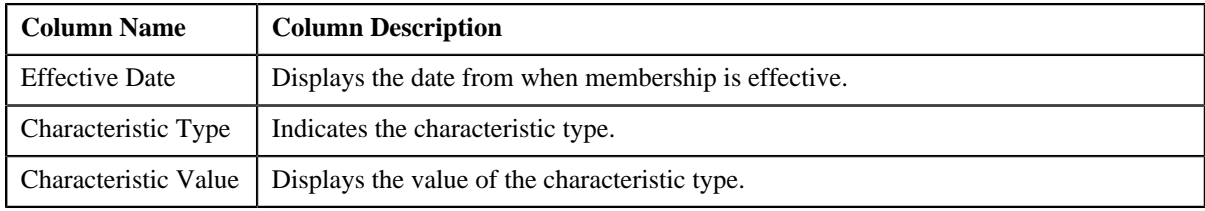

• **Record Actions** — This section contains the following buttons:

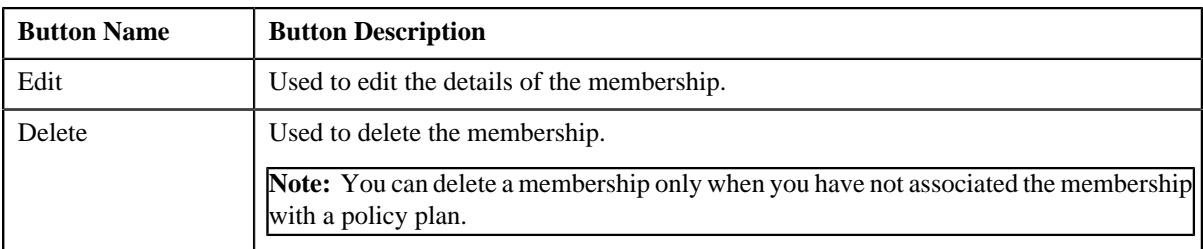

• **Record Information** — This section contains the following fields:

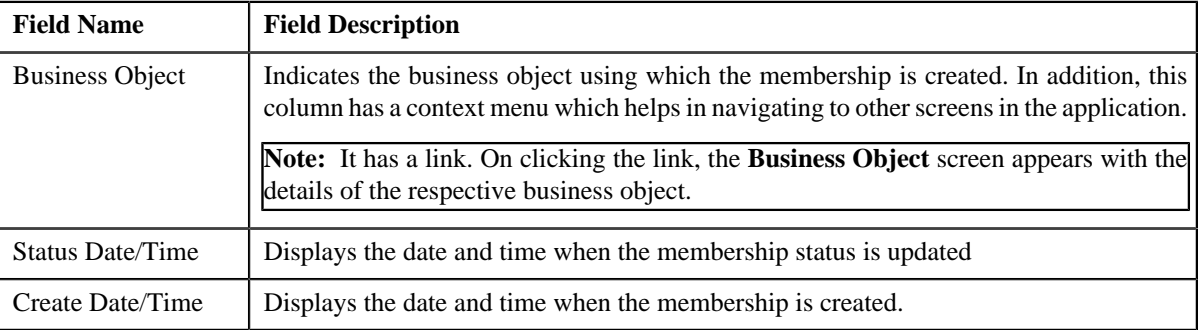

You can define a membership by clicking the **Add** button in the page title area of the **Membership Information** screen.

## **Related Topics**

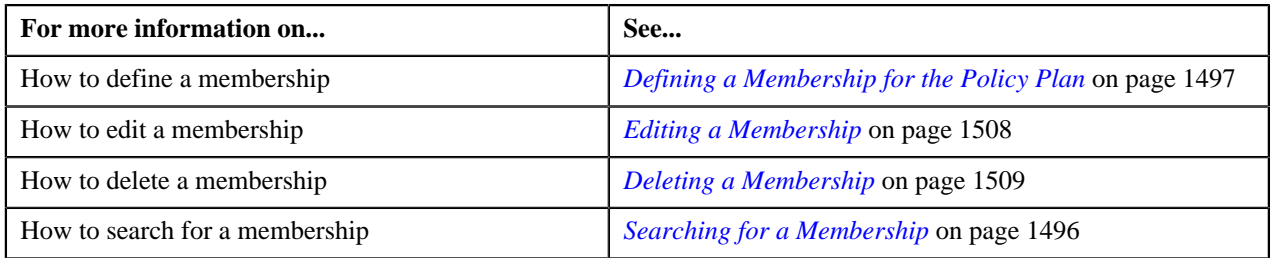

## <span id="page-1501-0"></span>**Persons Included in Membership**

The **Persons Included in Membership** zone displays the details of person with membership. It contains the following fields:

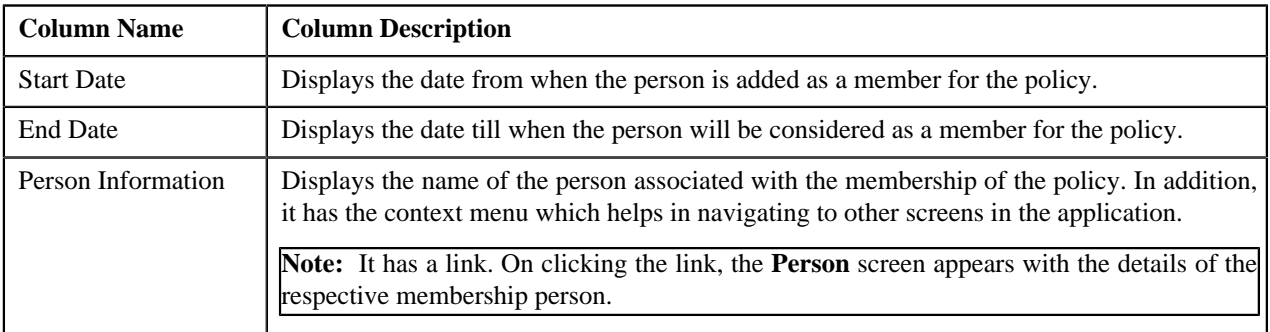

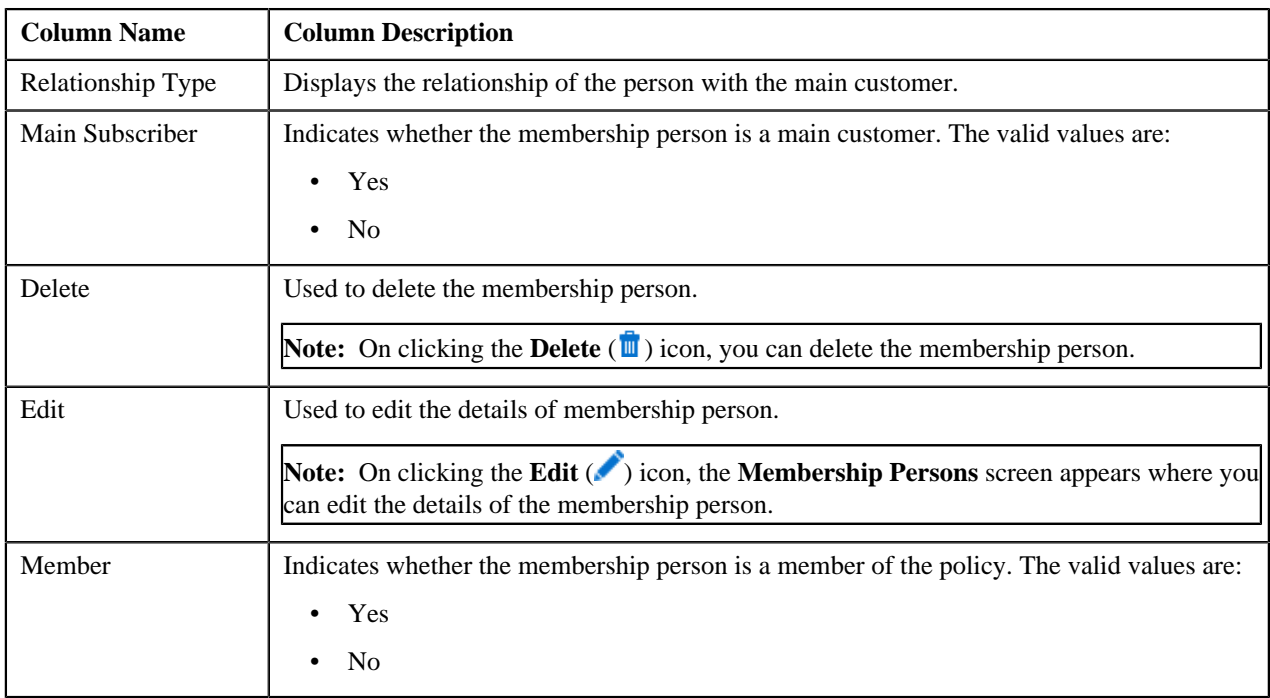

You can define a membership person by clicking the **Add Person** link in the upper right corner of this zone.

## **Related Topics**

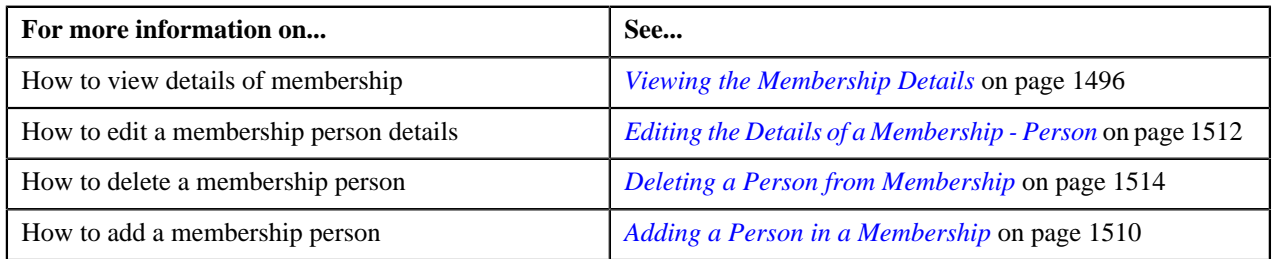

## <span id="page-1502-0"></span>**Other Plans of Main Subscriber**

The **Other Plans of Main Subscriber** zone allows you to view the other policy plans associated with the membership. It contains the following fields:

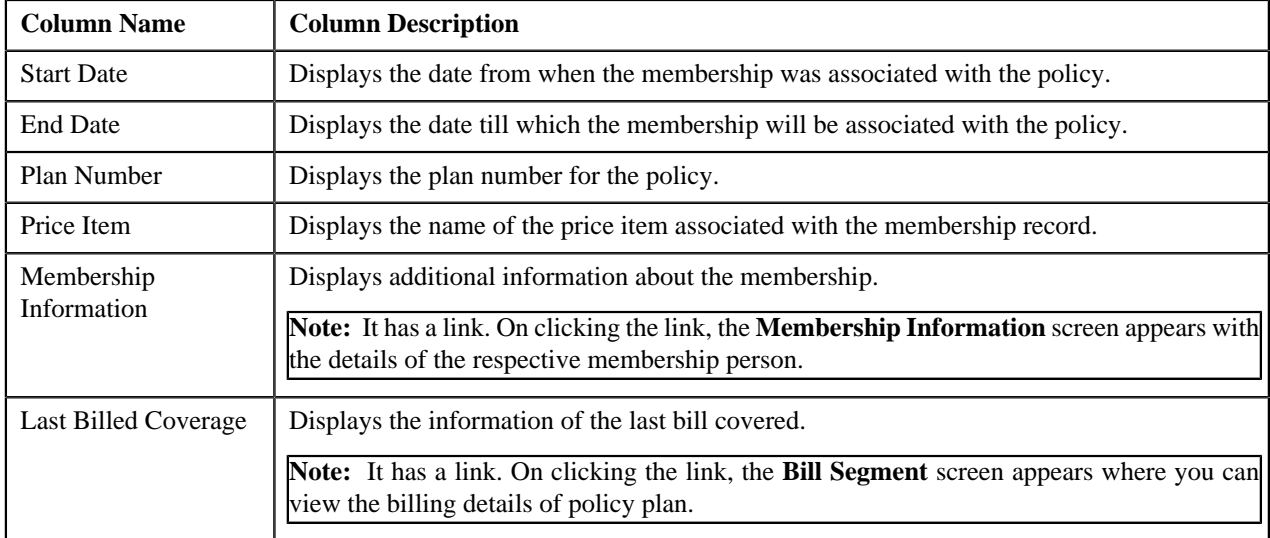

### **Related Topics**

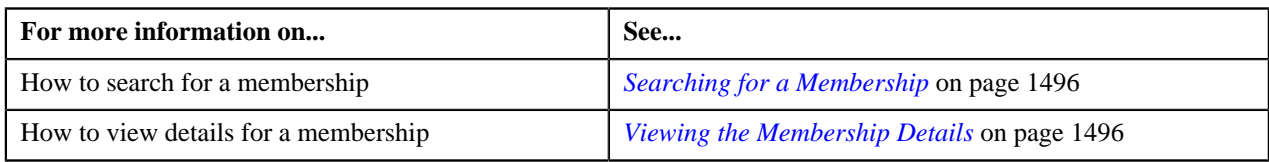

## **Membership - Contracts & Premiums**

The **Contracts & Premiums** tab on the **Membership Information** screen contains the following zones:

- *[Membership Contracts](#page-1503-0)* on page 1504
- *[Premiums](#page-1504-0)* on page 1505

### <span id="page-1503-0"></span>**Membership Contracts**

The **Membership Contracts** zone allows you to view, edit and delete membership contracts. This zone contains the following fields:

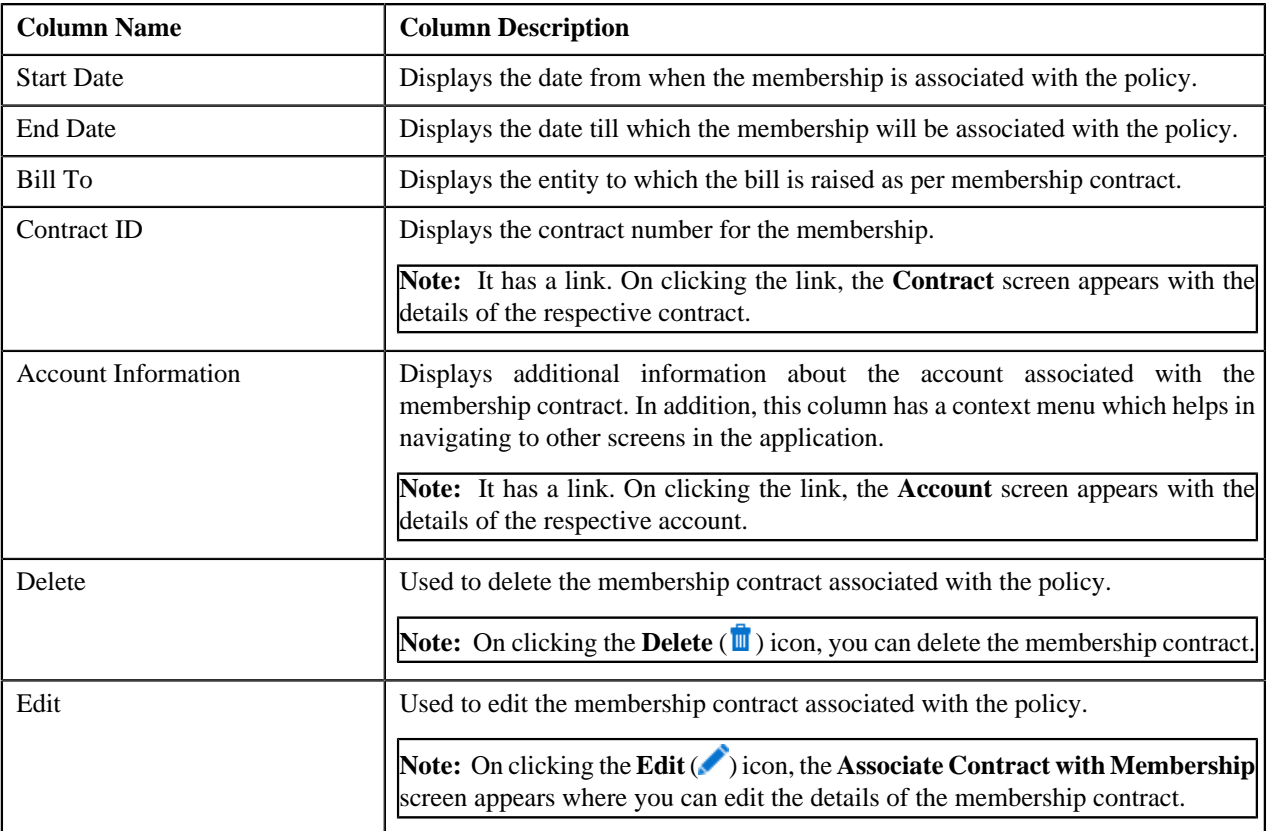

You can filter the list using the search criteria such as, **Bill To** list available in the **Filter** area. By default, the **Filter** area is hidden. You can view the **Filter** area by clicking the **Filters**  $(\frac{\mathbf{x}}{2})$  icon in the upper right corner of this zone.

You can also add a membership contract manually by clicking the **Add Contract** link in the upper right corner of this zone.

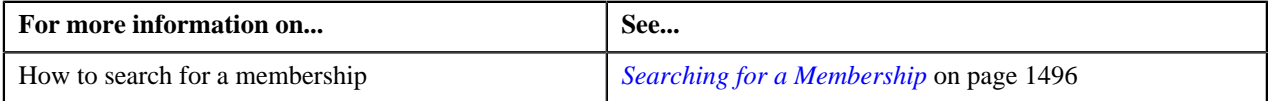

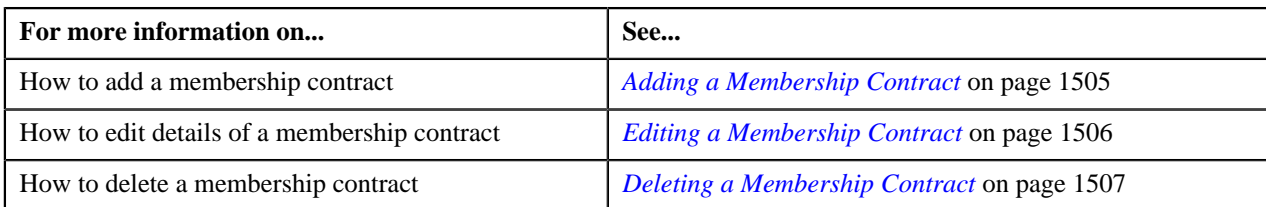

### <span id="page-1504-0"></span>**Premiums**

The **Premiums** zone allows you to view billing details of the membership contract. It contains the following fields:

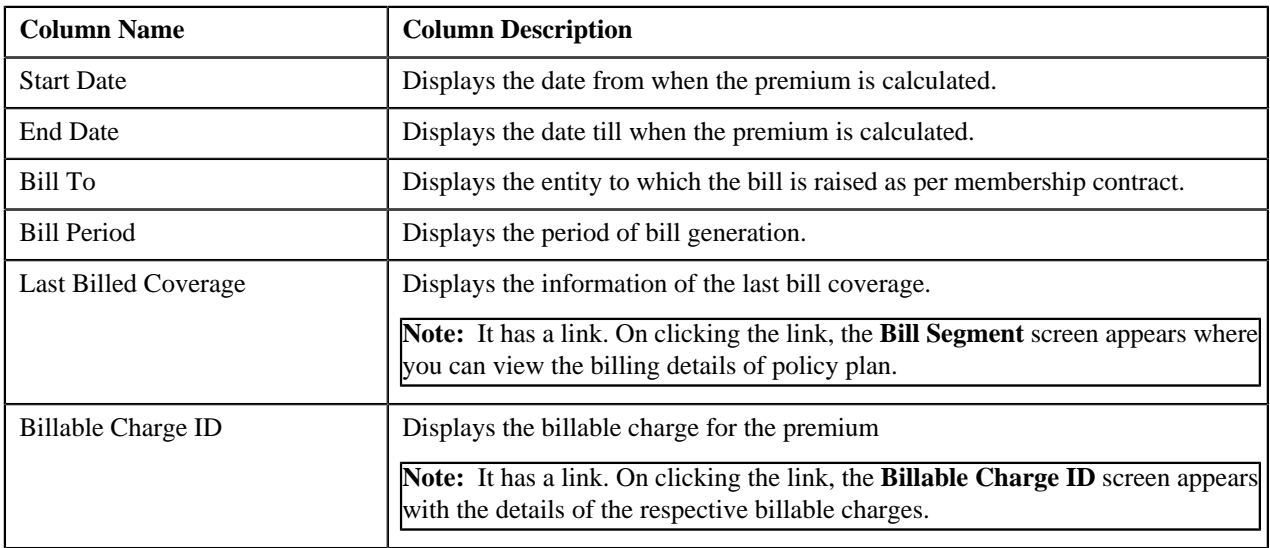

You can filter the list using the search criteria such as, **Bill To** list available in the **Filter** area. By default, the **Filter** area is hidden. You can view the **Filter** area by clicking the **Filters**  $(\overline{X})$  icon in the upper right corner of this zone.

### **Related Topics**

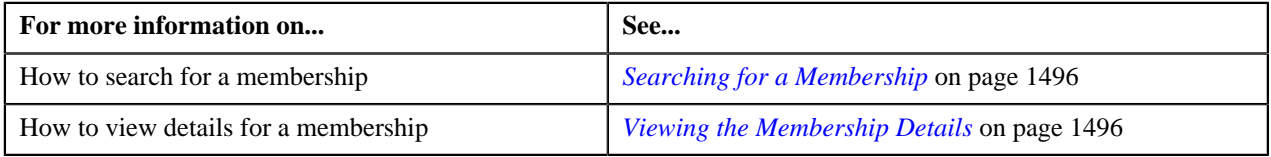

### <span id="page-1504-1"></span>**Adding a Membership Contract**

### **Procedure**

To add a contract in a membership:

**1.** Click the **Menu** link in the **Application** toolbar.

A list appears.

**2.** From the **Main Menu**, select **Person Information** and then click **Membership**.

The **Membership** screen appears.

- **3.** Search for the membership policy in the **Membership** screen.
- **4.** In the **Search Results** section, click the link in the **Information** column corresponding to the membership *f*or which you want to add a membership contract.

The **Membership Information** screen appears.

**5.** Click **Contracts & Premiums** tab.

**6.** Click the **Add Contract** link in the upper right corner of the **Membership Contracts** zone.

The **Associate Contract with Membership** screen appears. It contains the following fields.

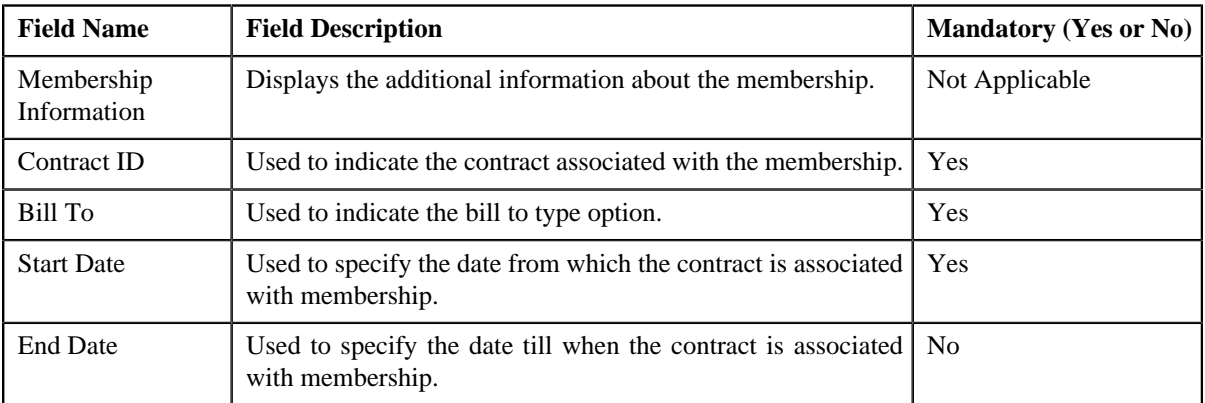

#### **7.** Click **Save**.

The contract is added to the membership.

### **Related Topics**

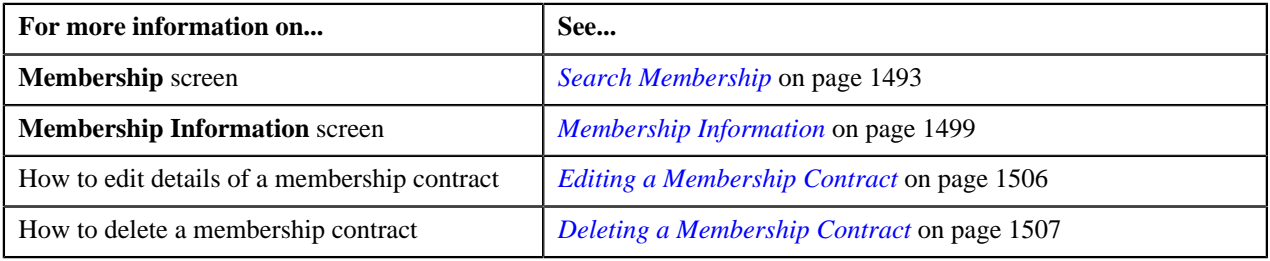

### <span id="page-1505-0"></span>**Editing a Membership Contract**

### **Procedure**

To edit a membership contract:

- **1.** Search for the membership in the **Membership** screen.
- **2.** In the **Search Results** section, click the link in the **Information** column corresponding to the membership *w*hose details you want to edit.

The **Membership Information** screen appears.

- **3.** Click **Contracts & Premiums** tab.
- **4.** In the **Search Results** section, click the **Edit** ( $\bullet$ ) icon in the **Edit** column corresponding to the membership *w*hose details you want to edit.

The **Associate Contract with Membership** screen appears. It contains the following fields.

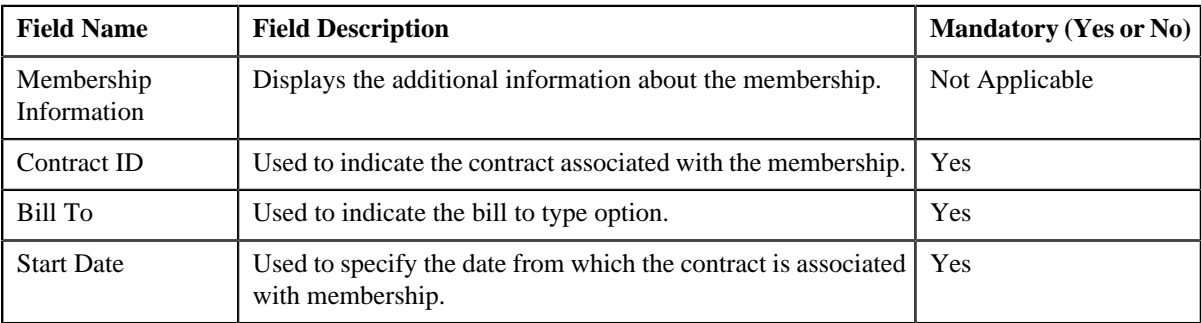

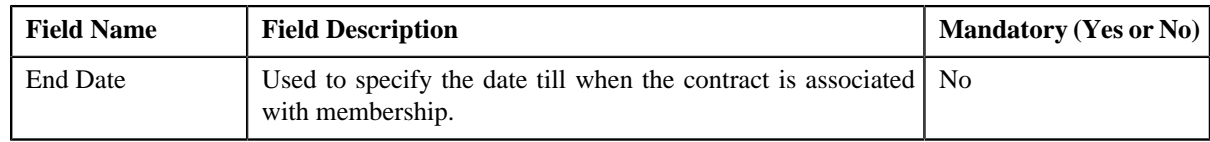

- **5.** Modify the membership and contract details.
- **6.** Click **Save**.

The changes made to the membership contract are saved.

#### **Related Topics**

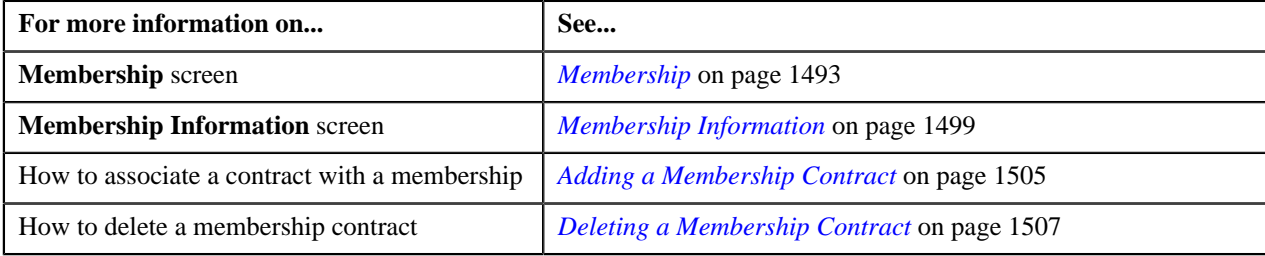

### <span id="page-1506-0"></span>**Deleting a Membership Contract**

### **Procedure**

To delete a membership contract:

- **1.** Search for the membership in the **Membership** screen.
- **2.** In the **Search Results** section, click the link in the **Information** column corresponding to the membership *f*or which you want to edit.

The **Membership Information** screen appears.

- **3.** Click **Contracts & Premiums** tab.
- **4.** In the **Search Results** section, click the **Delete** ( $\mathbf{u}$ ) icon in the **Delete** column corresponding to *t*he membership contract that you want to delete.

A message appears confirming whether you want to delete the membership contract.

**5.** Click **OK**.

The membership contract is deleted.

#### **Related Topics**

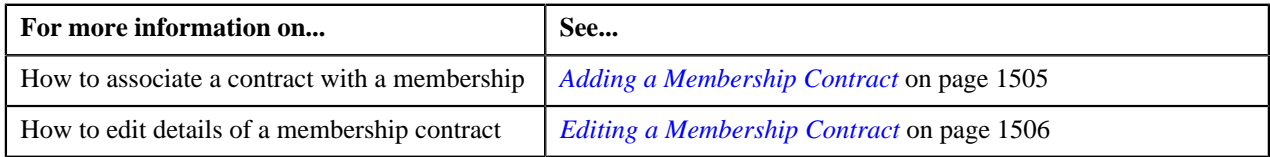

## **Membership - Log**

The **Log** tab on the **Membership Information** contains the following zone:

• *[Membership Log](#page-1506-1)* on page 1507

#### <span id="page-1506-1"></span>**Membership Log**

The **Membership Log** zone on the **Membership Information** screen lists the complete trail of actions performed on the membership. It contains the following columns:

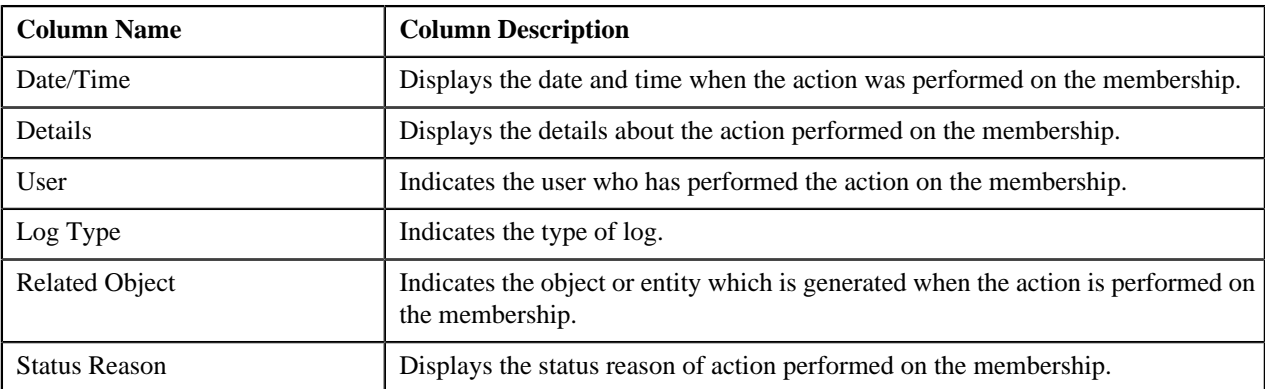

### **Related Topics**

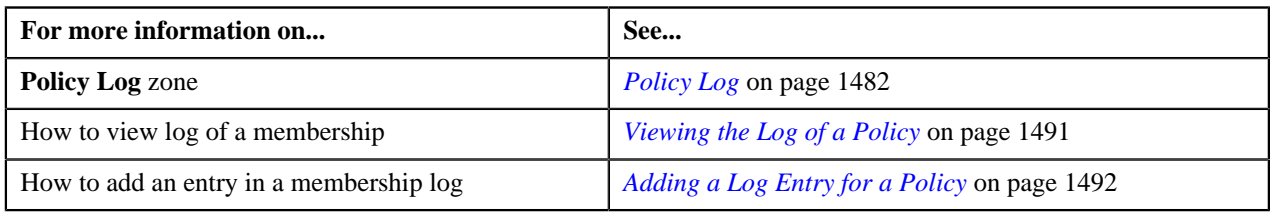

## <span id="page-1507-0"></span>**Editing a Membership**

### **Procedure**

To edit a membership:

- **1.** Search for the membership in the **Membership** screen.
- **2.** In the **Search Results** section, click the link in the **Information** column corresponding to the membership *w*hose details you want to edit.

The **Membership Information** screen appears. It contains the following sections:

- **Main** Used to specify basic details about the membership.
- **Characteristics** Used to define characteristics for the policy.

The **Main** section contains the following fields:

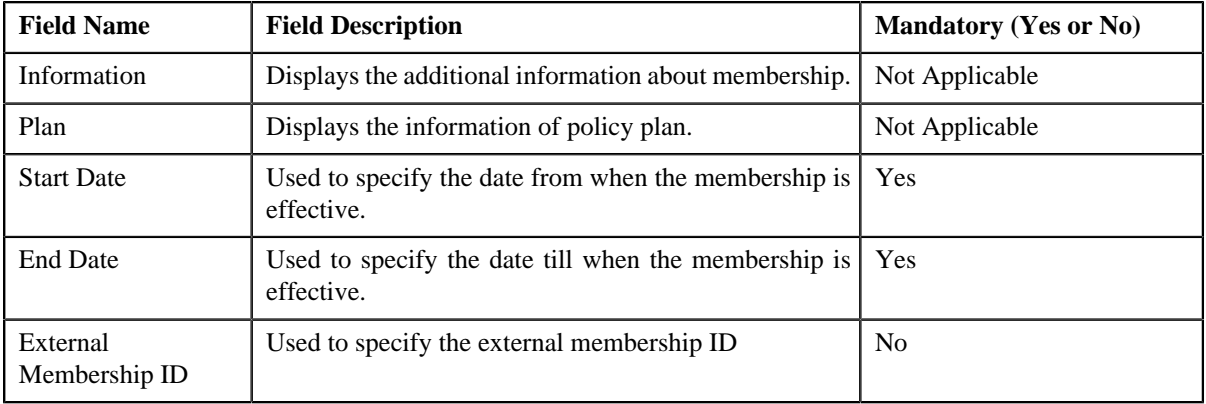

The **Characteristics** section contains the following fields in a grid:

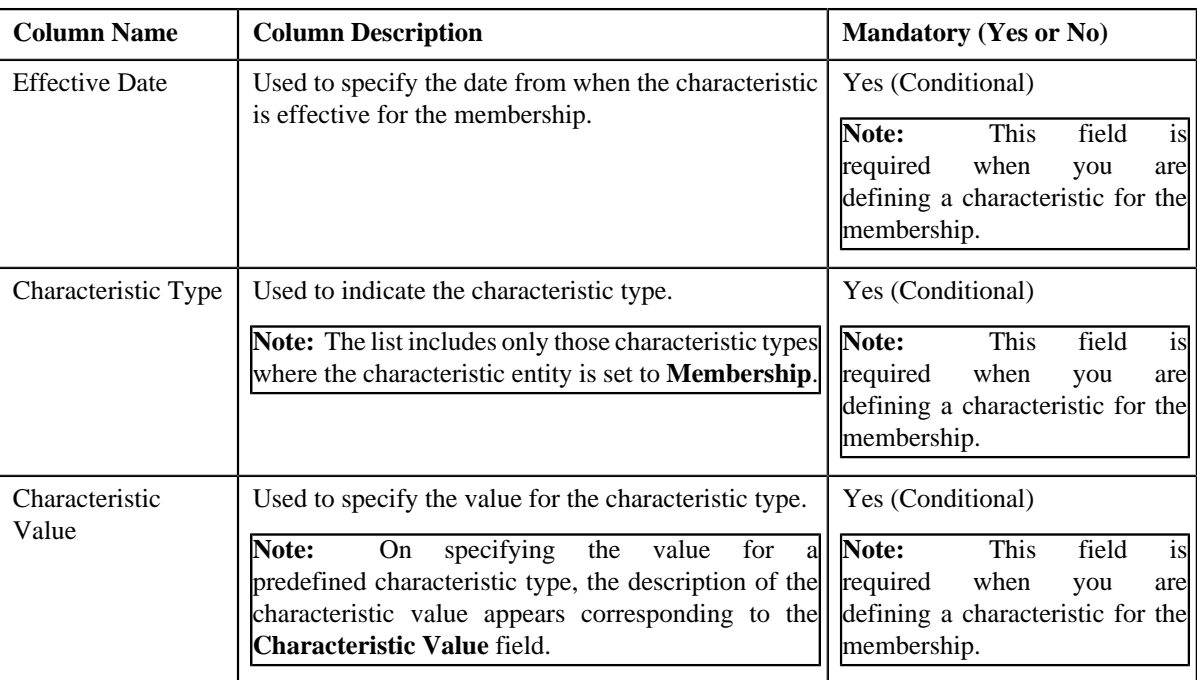

- **3.** Modify the required details in the **Main** section.
- **4.** If you want to associate more than one characteristic type from effective date with the membership, click the **Add**  $(\pm)$  icon and then specify the details.

**Note:** However, if you want to remove a characteristic type from effective date for the membership, click the **Delete** ( $\mathbf{u}$ ) icon corresponding to the field.

**5.** Click **Save**.

The changes made to the membership are saved.

### **Related Topics**

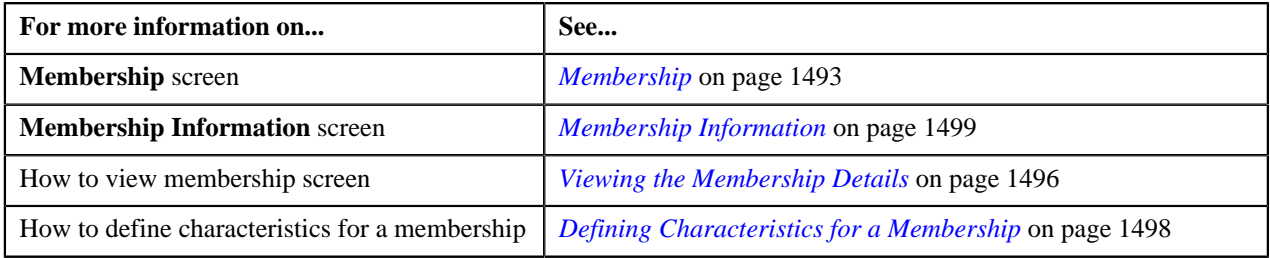

## <span id="page-1508-0"></span>**Deleting a Membership**

#### **Procedure**

To delete a membership:

- **1.** Search for the membership in the **Membership** screen.
- **2.** In the **Search Results** section, click the link in the **Information** column corresponding to *t*he membership whose details you want to delete.

The **Membership Information** screen appears.

**3.** Click the **Delete** button in the **Membership** zone.

A message appears confirming whether you want to delete the membership.

### **4.** Click **OK**.

The membership is deleted.

#### **Related Topics**

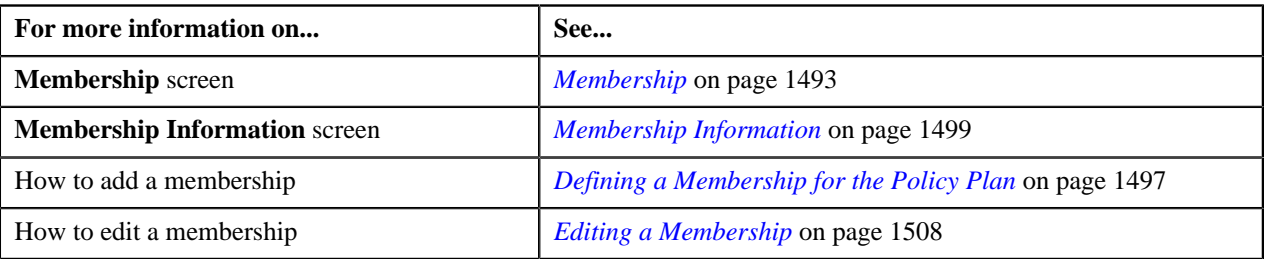

## <span id="page-1509-0"></span>**Adding a Person in a Membership**

### **Procedure**

To add a person in a membership:

- **1.** Search for a membership in the **Membership** screen.
- **2.** In the **Search Results** section, click the link in the **Information** column corresponding to the membership *w*here you want to add a person.

The **Membership Information** screen appears.

**3.** Click the **Add Person** link in the upper right corner of the **Persons Included in Membership** zone.

The **Add Person in Membership** screen appears. It contains the following sections:

- **Main** Used to specify basic details about the membership person.
- **Characteristics** Used to define characteristics for the membership person.

The **Main** section contains the following fields:

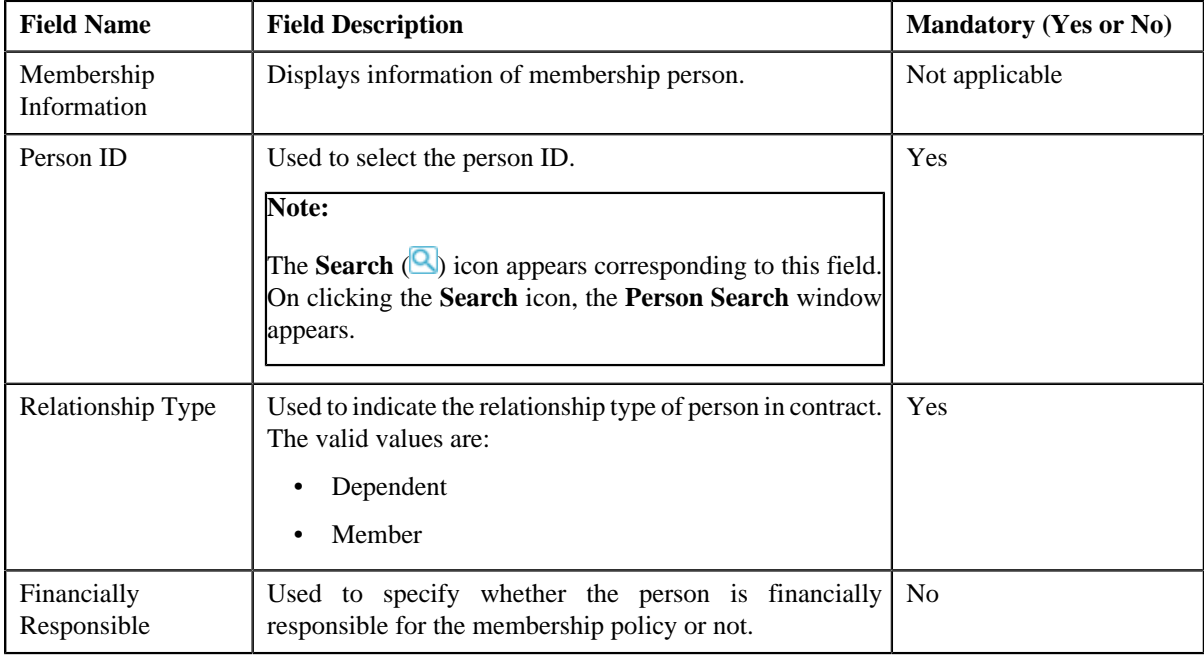

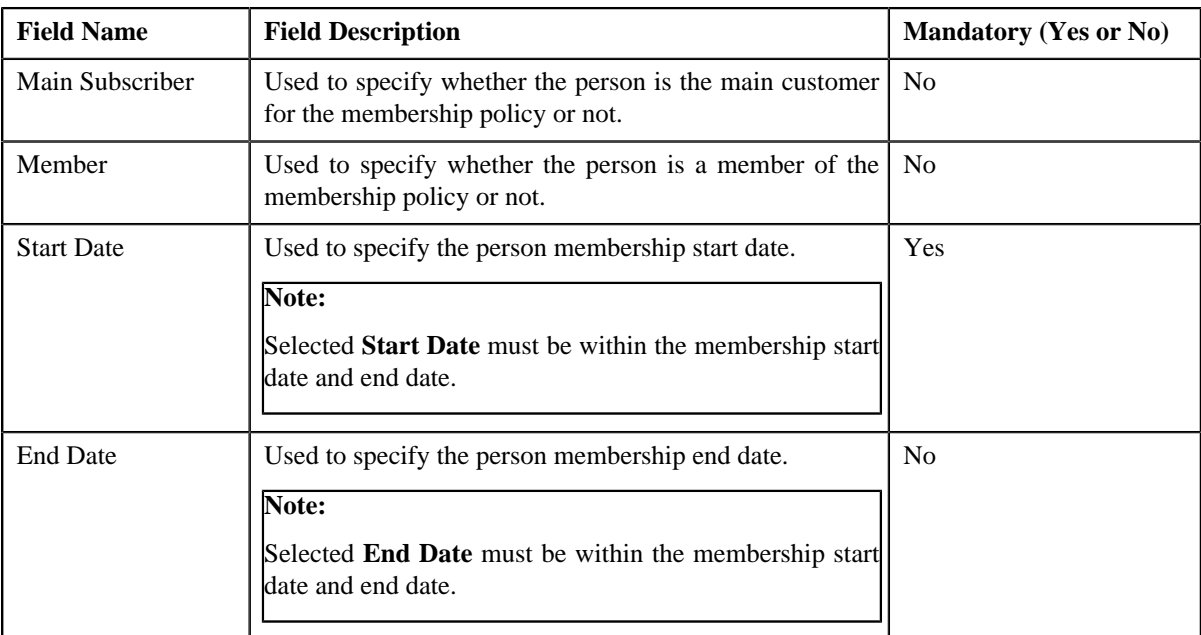

- **4.** Enter the required details.
- **5.** If you want to associate more than one characteristic type from effective date for the membership person, click the **Add**  $\left(\frac{+}{+}\right)$  icon and then specify the details.

**Note:**

However, if you want to remove a characteristic type from effective date for the membership person, click the **Delete** ( $\mathbf{u}$ ) icon corresponding to that characteristics.

**6.** Click **Save**.

The membership person is defined.

### **Related Topics**

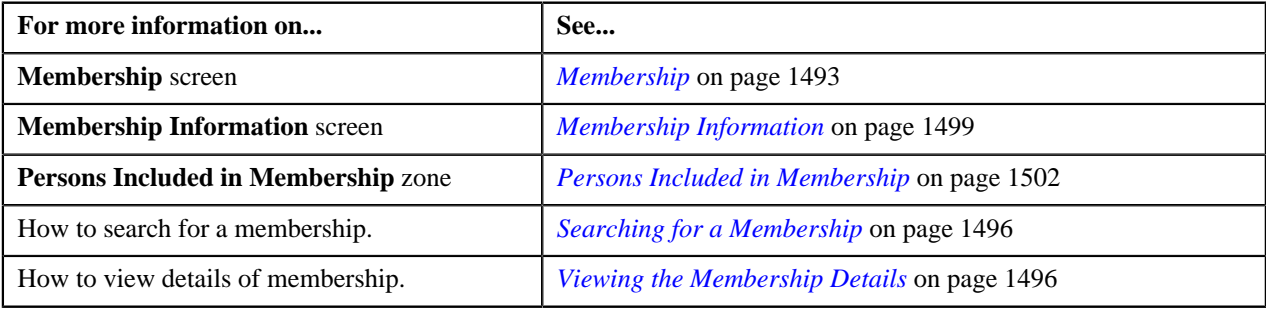

## **Defining Characteristics for a Membership - Person**

## **Procedure**

To define characteristics for a membership person:

**1.** Ensure that the **Characteristics** section is expanded when you are defining or editing a membership person.

The **Characteristics** section contains the following fields:

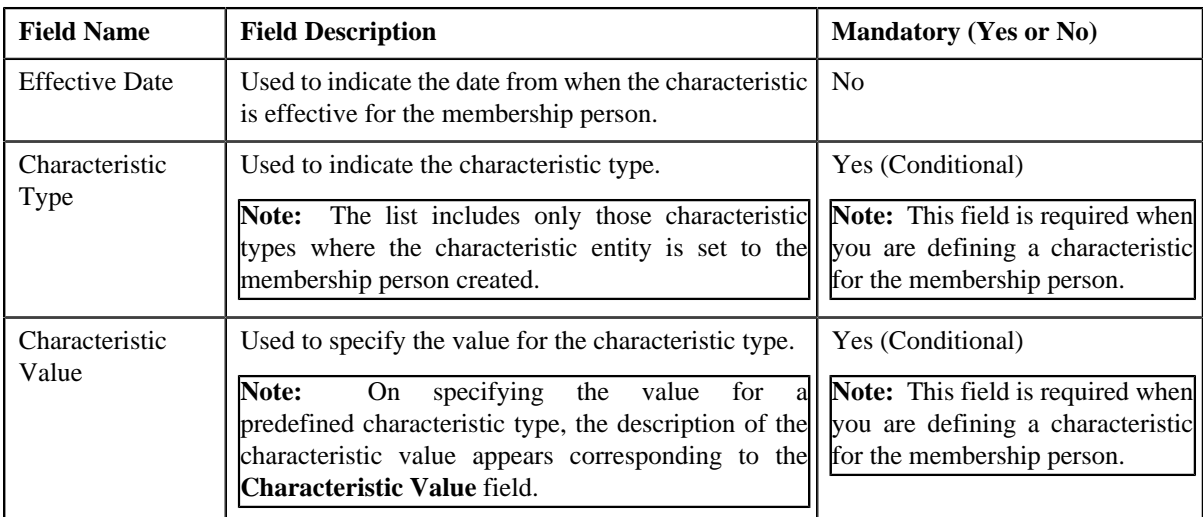

**2.** Enter the required details.

**Note:** If you select a predefined characteristic type, the **Search**  $(\alpha)$  icon appears corresponding to the **Characteristic Value** field. On clicking the **Search** icon, you can search for a predefined characteristic value.

## **3.**

If you want to define more than one characteristic for the membership person, click the **Add** ( $\overrightarrow{+}$ ) icon and *t*hen repeat step *2*.

**Note:** However, if you want to remove a characteristic from the membership person, click the **Delete** ( $\mathbf{w}$ ) icon corresponding to the characteristic.

**4.** Click **Save**.

The characteristics are defined for the membership person.

### **Related Topics**

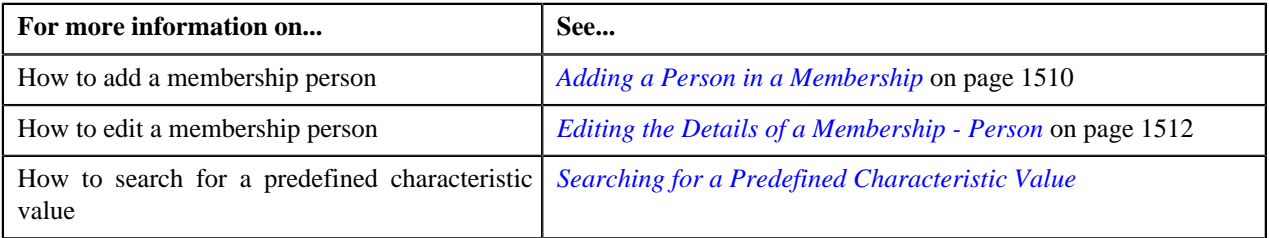

# <span id="page-1511-0"></span>**Editing the Details of a Membership - Person**

### **Procedure**

To edit a membership person:

- **1.** Search for the membership in the **Membership** screen.
- **2.** In the **Search Results** section, click the link in the **Information** column corresponding to *t*he membership record for which you want to edit.

The **Membership Information** screen appears.

**3.** In the **Persons Included in Membership** zone, click the **Edit** ( $\bullet$ ) icon in the **Edit** column corresponding *t*o the membership person whose details you want to edit.

The **Add Person in Membership** screen appears. It contains the following sections:
- **Main** Used to specify basic details about the membership person.
- **Characteristics** Used to define characteristics for the membership person.

The **Main** section contains the following fields:

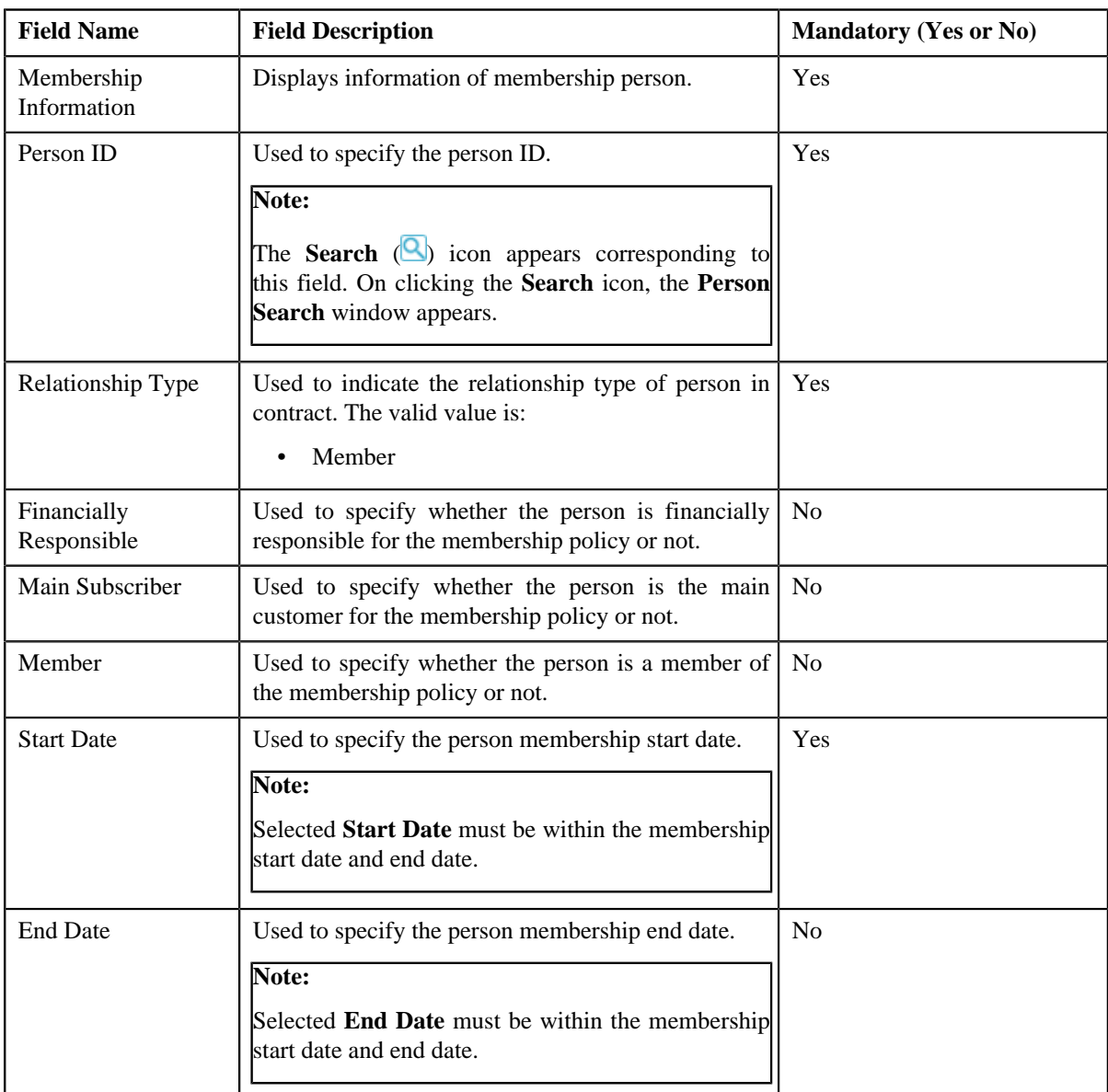

- **4.** Modify the required details in the **Main** section.
- **5.** If you want to associate more than one characteristic type from effective date with the membership person, click *the* **Add** ( $\overline{+}$ ) icon and then specify the details.

### **Note:**

However, if you want to remove a characteristic type from effective date for the membership person, click the **Delete**  $(\mathbf{I}^{\mathbf{I}})$  icon corresponding to the field.

**6.** Click **Save**.

The changes made to the membership person are saved.

#### **Related Topics**

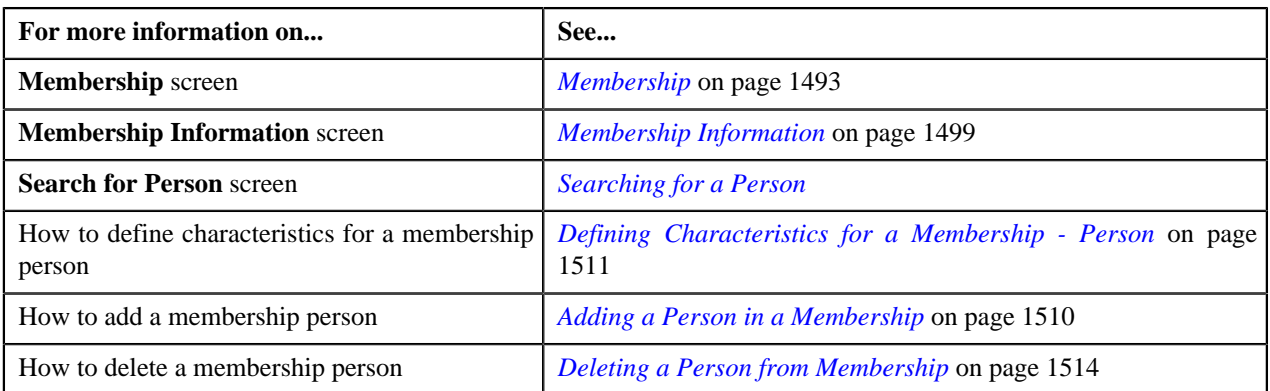

## <span id="page-1513-0"></span>**Deleting a Person from Membership**

#### **Procedure**

To delete a person from membership:

- **1.** Search for the membership in the **Membership** screen.
- **2.** In the **Search Results** section, click the link in the **Information** column corresponding to the membership *w*hose details you want to delete.

The **Membership Information** screen appears.

**3.** In the **Membership Person** zone, click the **Delete** ( $\mathbf{w}$ ) icon in the **Delete** column corresponding *t*o the membership person that you want to delete.

A message appears confirming whether you want to delete a person from membership.

**4.** Click **OK**.

The person is deleted from a membership.

#### **Related Topics**

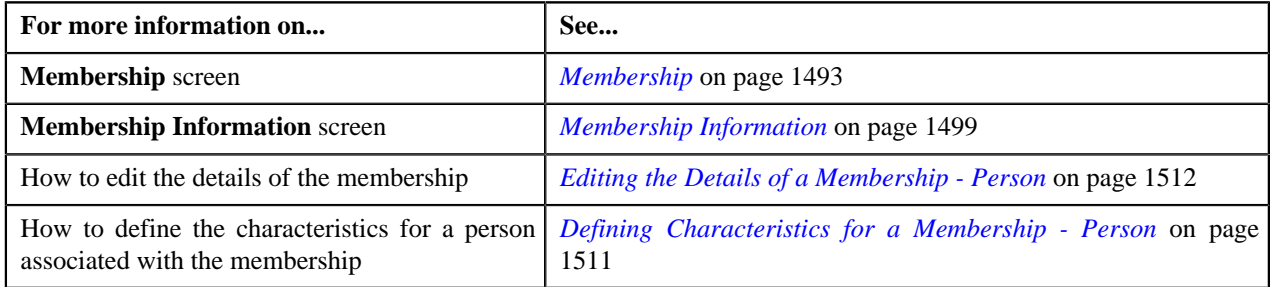

# **Viewing the Log of a Membership**

#### **Procedure**

To view the log of a membership:

- **1.** Search for the membership in the **Membership** screen.
- **2.** In the **Search Results** section, click the link in the **Information** column corresponding to the membership *w*hose details you want to view.

The **Membership Information** screen appears.

- **3.** Click **Log** tab.
- **4.** View the log entries in the **Membership Log** zone.

#### **Related Topics**

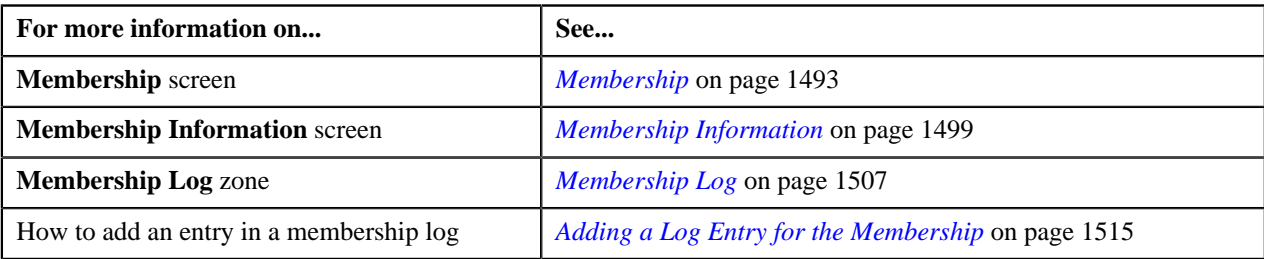

# <span id="page-1514-0"></span>**Adding a Log Entry for the Membership**

#### **Procedure**

To add a log entry for a membership:

- **1.** Search for the membership in the **Membership** screen.
- **2.** In the **Search Results** section, click the link in the **Information** column corresponding to the membership *t*o which you want to add a log.

The **Membership Information** screen appears.

- **3.** Click **Log** tab.
- **4.** Click the **Add Log Entry** link in the upper right corner of the **Membership Log** zone.

The **Add Membership Log** screen appears. It contains the following fields:

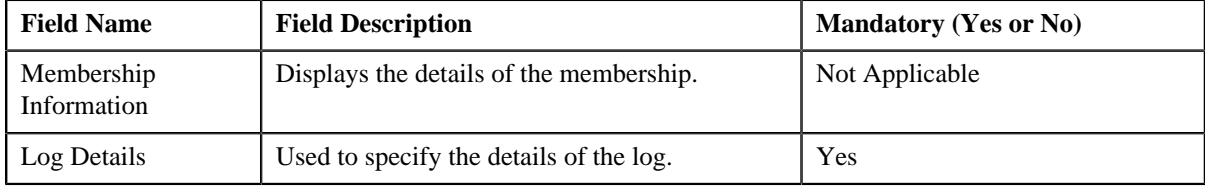

#### **5.** Click **Save**.

The log entry is added in the **Membership Log** zone.

#### **Related Topics**

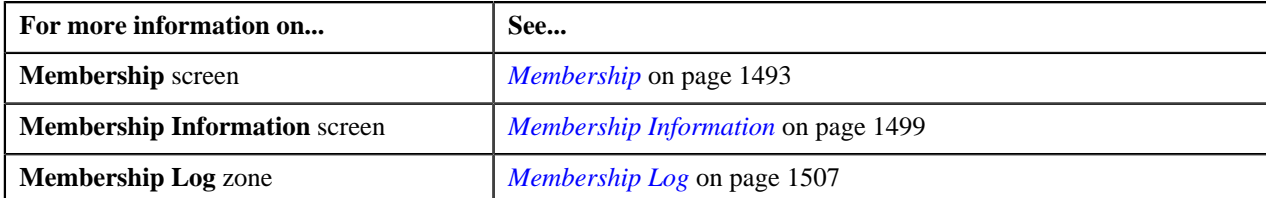

**1516** | OpenTopic | Policy-Membership Overview

# **Chapter 25**

# **Upload Lockbox Payment and Remittance Advices Overview**

## **Topics:**

- **[Prerequisites](#page-1518-0)**
- [EDI 820 Flat File Description](#page-1518-1)
- [Sample EDI 820 Flat File](#page-1520-0)
- [Upload EDI 820 Files in ORMB](#page-1523-0)

Oracle Revenue Management and Billing enables you to upload lockbox payment and remittance advices received in the **Electronic Data Exchange (EDI) 820** format. Under this feature, the payments made by customers are directed to a special post office box instead of going to the company directly. The bank goes to this post office box, retrieves the payments, processes them and deposits the funds directly into the company's bank account.

An EDI 820 payment order or remittance advice is an electronic document that can be used to initiate payments and send remittance information. EDI 820 sends information to vendor furnishing details of payment for his supplies. A remittance advice is a note sent from a customer to their supplier, informing the supplier that they have paid their invoice. The advice may contain elements such as a text note, the invoice number and the invoice amount, among others. Remittance advice is not required, but they are seen as a courtesy since they make it easier for the supplier to match invoices with payments.

To enable this feature, lockbox payment files are required to be uploaded on ORMB and these files has to be allocated to the appropriate accounts. To support multiple lines of business, the lockbox upload needs to:

- Consider the primary identifier when looking for a source customer number match. For customers having multiple source system identifiers, the lockbox process only matches against the one identified as primary customer.
- Incorporate the payment allocation logic in the system on the basis of which the lockbox uploads the payments for the identified customer.

To support remittances which can split a tender across multiple customers:

- Allow source customer number or tax id to be provided as remittance (RMR) values. In case of multiple source customer number or tax id, remittance values are provided for a single tender, the account associated with the first remittance value is set as the payor account. If there is at least one remittance value where a single customer account cannot be determined, the entire tender is placed into general suspense.
- A new payment upload batch **C1-PUPSG** is developed to read lockbox payment files from the bank and load the payment details into the ORMB payment upload staging tables for processing.
- Once the text file is uploaded, the deposit control staging, tender control staging, and payment upload staging records are created in the respective tables. You can then execute the **Payment Upload (PUPL)** batch to create the deposit control, tender controls, payment events, tenders,

.

payments, and payment segments using payment records in the staging area.

**Note:** For more information about the batches, refer to the *Oracle Revenue Management and Billing Batch Guide*.

# <span id="page-1518-0"></span>**Prerequisites**

To setup the upload lockbox payment process, you need to do the following:

- Define the values in the parameters of the **C1-CCPYTSADS** and **C1-MATSATYP** algorithms.
- Lockbox tender types defined in the **C1\_LBX\_TENDER\_TYPE** lookup field.
- Lockbox record type, lockbox reference identification qualifier, and lockbox remittance identification types defined in the **C1\_LBX\_820\_RECORD\_TYPE** , **C1\_LBX\_REF\_IDQ\_LKP**, and **C1\_LBX\_RMR\_ID\_TYPE** lookup fields respectively.

# <span id="page-1518-1"></span>**EDI 820 Flat File Description**

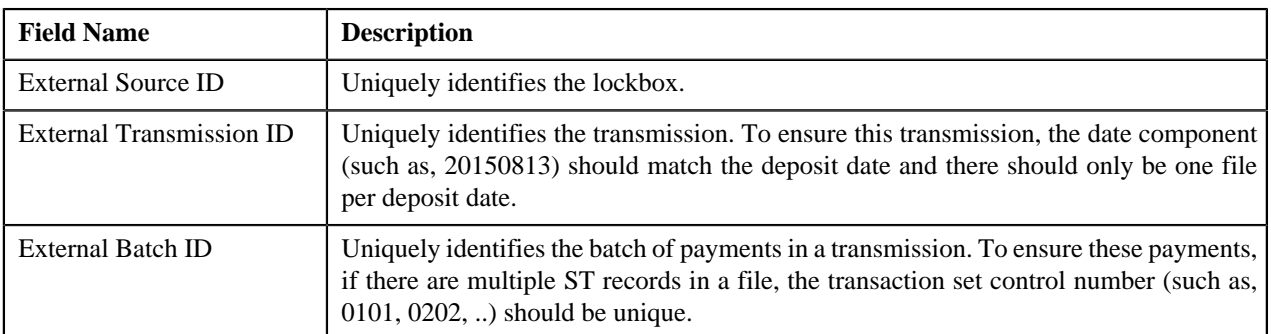

Following is the description of the key field segments in the EDI 820 flat file format:

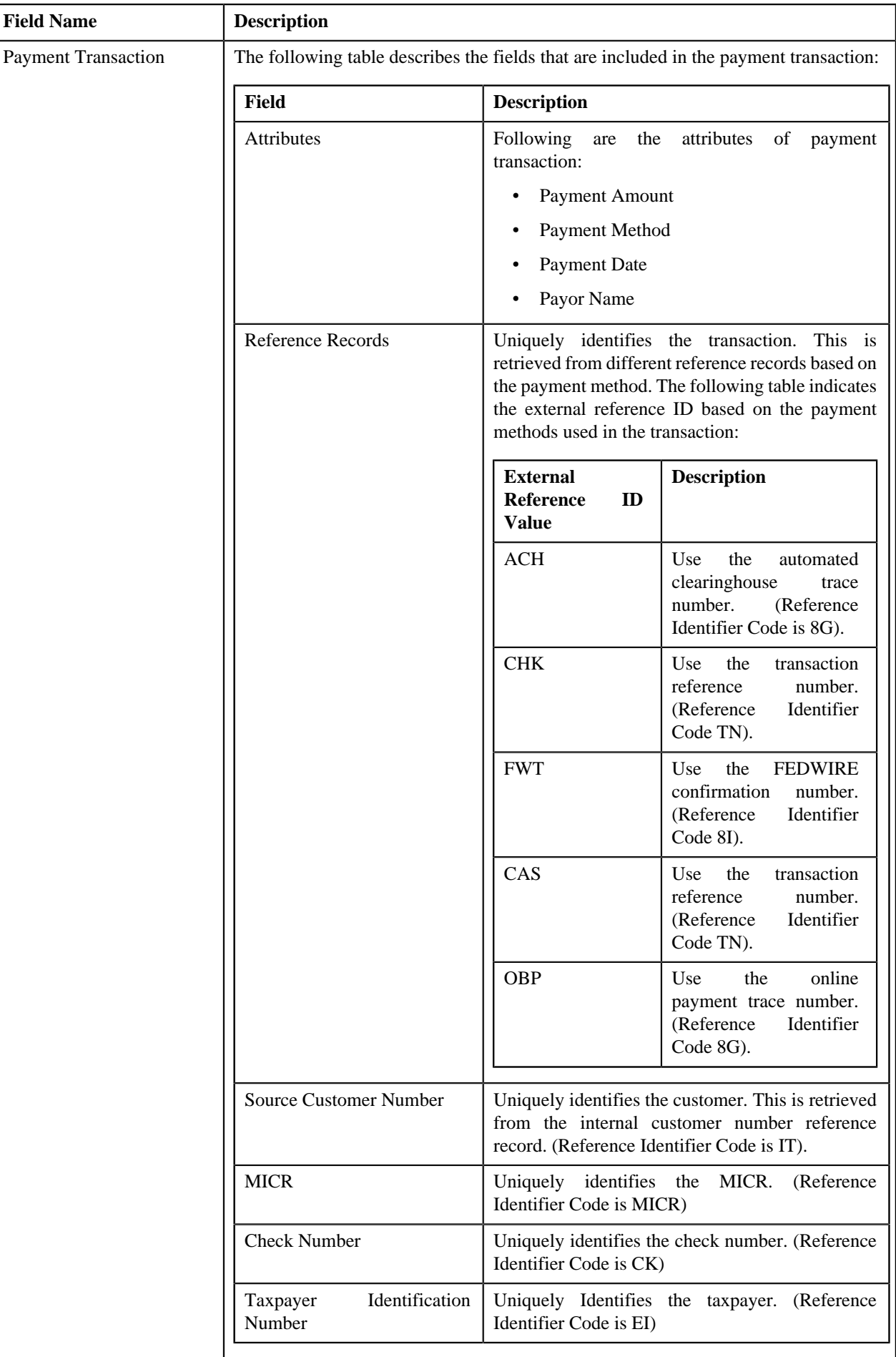

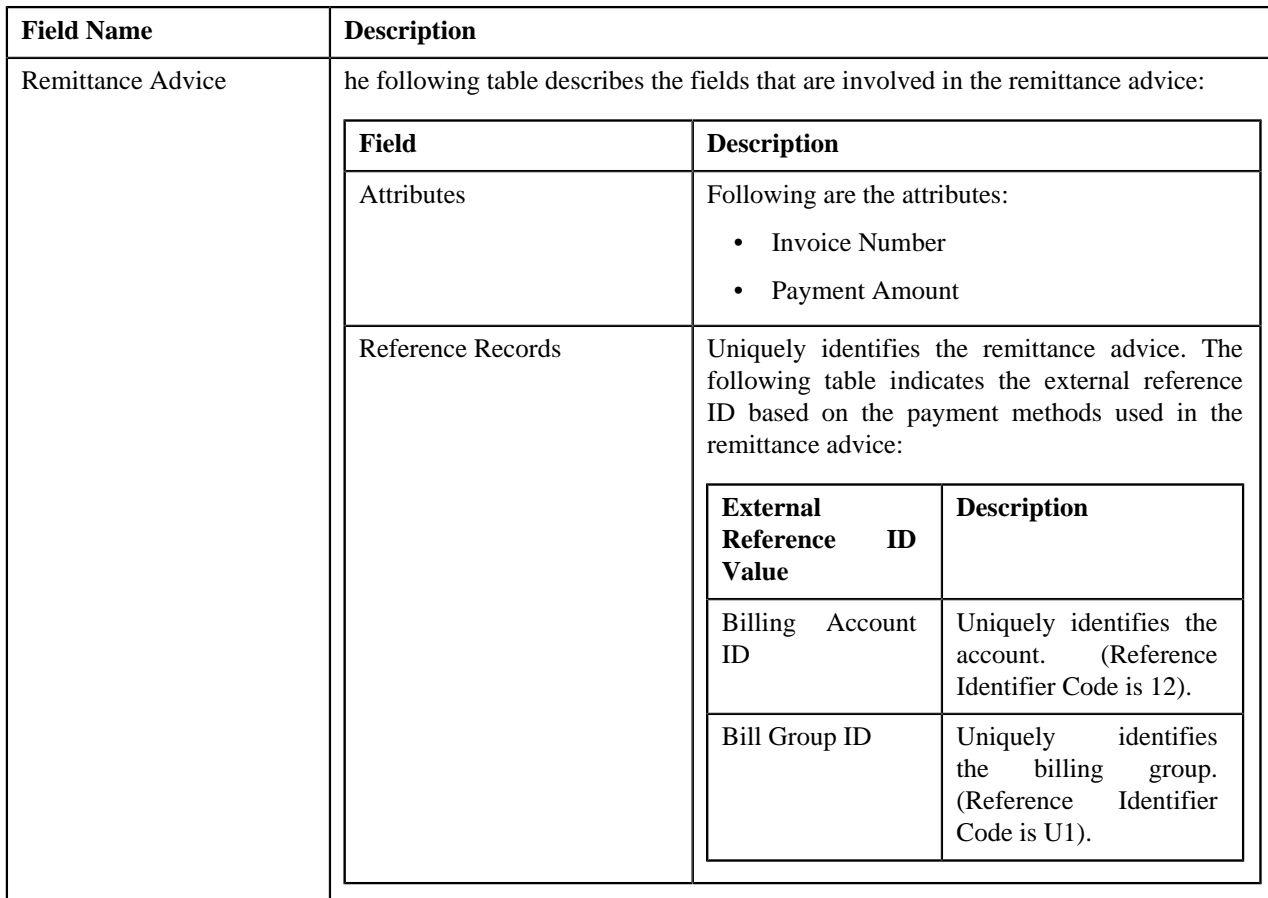

You can refer the following sample of EDI 820 flat file for better understanding:

*[Sample EDI 820 Flat File](#page-1520-0)* on page 1521

# <span id="page-1520-0"></span>**Sample EDI 820 Flat File**

Following is the sample of EDI 820 flat file format:

ISA\*00\*\*00\*\*ZZ\*USBANK\*ZZ\*UHGI\*081315\*1013\*U\*00401\*000000005\*0\*P\*|~

GS\*RA\*USBBRSLBX\*UHGI\*20150813\*1013\*4\*X\*004010~

**/\*\* This is for a batch of ACH payments, with 2 ACH transactions, each with one remittance advice \*\*/**

ST\*ACH\*000000001~

BPR\*D\*9135.79\*C\*ACH\*\*\*\*\*\*\*\*\*\*\*104791546344\*20150813~

REF\*8G\*0210000210000000~ **/\*\* This is the Automated Clearinghouse (ACH) Trace Number**

REF\*IT\*09R7680~ **/\*\* This is the Source Customer Number**

RMR\*IV\*117122276200\*\*9135.79~ **/\*\* This is the BRMS Invoice ID (from scan line) and the Amount Paid for the Invoice**

BPR\*D\*40000.79\*C\*ACH\*\*\*\*\*\*\*\*\*\*\*104791546344\*20150813~

REF\*8G\*0210000560000000~

REF\*IT\*0738148~

RMR\*IV\*117122276200\*\*9135.79~

SE\*2\*000000001~ **/\*\* 2 is the count of BPR records in the set, 000000001 is the control number of the set header**

**/\*\* This is for a batch of Check payments, where there are 7 Check transactions \*\*/**

ST\*CHK\*000000002~

 $/*****1$  check pays 1 invoice \*\*\*\*\*/

BPR\*D\*40000.00\*C\*CHK\*\*\*\*\*\*\*\*\*\*\*104791546344\*20150813~

REF\*TN\*7228595404~ **/\*\* This is the Transaction Reference Number (unique identifier for transaction)**

REF\*IT\*0920193~ **/\*\* This is the Source Customer Number**

REF\*CK\*7228595~ **/\*\* This is the Check Number**

REF\*EI\*999999999~ **/\*\* This is the Taxpayer Identification Number**

REF\*MN\*021000021000123456~ **/\*\* This is the MICR Number**

RMR\*IV\*877121234200\*\*40000.00~ **/\*\* This is the BRMS Invoice ID and the Amount Paid for the Invoice**

REF\*12\*8771281929~ **/\*\* This is the BRMS Account ID**

REF\*U1\*001~ **/\*\* This is the Account Number, which is Bill Group ID**

**/\*\*\*\*\* 2 checks pays 1 invoice (invoice total is \$3600.00) \*\*\*\*\*/**

BPR\*D\*1800.00\*C\*CHK\*\*\*\*\*\*\*\*\*\*\*104791546344\*20150813~

REF\*TN\*000243404~

REF\*IT\*0822930~

REF\*CK\*0000243~

REF\*MN\*021000021000120000~

RMR\*IV\*839221223382\*\*1800.00~

REF\*12\*8392281929~

REF\*U1\*001~

BPR\*D\*1800.00\*C\*CHK\*\*\*\*\*\*\*\*\*\*\*104791546344\*20150813~

REF\*TN\*000244404~

REF\*IT\*0822930~

REF\*CK\*0000244~

REF\*MN\*021000021000120000~

RMR\*IV\*839221223382\*\*1800.00~

REF\*12\*8392281929~

REF\*U1\*001~

**/\*\*\*\*\* 2 checks pays 1 invoice (invoice total is \$3600.00), invoice not fully paid (i.e. 2nd check only for \$1600.00 \*\*\*\*\*/**

BPR\*D\*1800.00\*C\*CHK\*\*\*\*\*\*\*\*\*\*\*104791546344\*20150813~

REF\*TN\*003001404~

REF\*IT\*0522789~

REF\*CK\*0003001~

REF\*MN\*021000021000123300~

RMR\*IV\*972221223382\*\*1800.00~

REF\*12\*9722281929~

REF\*U1\*001~

BPR\*D\*1600.00\*C\*CHK\*\*\*\*\*\*\*\*\*\*\*104791546344\*20150813~

REF\*TN\*003002404~

REF\*IT\*0522789~

REF\*CK\*0003002~

REF\*MN\*021000021000123300~

RMR\*IV\*972221223382\*\*1600.00~

REF\*12\*9722281929~

REF\*U1\*001~

**/\*\*\*\*\* 1 check pays 2 invoices belonging to the same account \*\*\*\*\*/**

BPR\*D\*1800.00\*C\*CHK\*\*\*\*\*\*\*\*\*\*\*104791546344\*20150813~

REF\*TN\*1232833404~

REF\*IT\*0334920~

REF\*CK\*1232833~

REF\*MN\*021000021000997649~

RMR\*IV\*345124829323\*\*1000.00~

REF\*12\*3451234181~

REF\*U1\*001~

RMR\*IV\*345121739412\*\*800.00~ REF\*12\*3451234181~

REF\*U1\*001~

**/\*\*\*\*\* 1 check pays 2 invoices belonging to different accounts \*\*\*\*\*/**

BPR\*D\*1800.00\*C\*CHK\*\*\*\*\*\*\*\*\*\*\*104791546344\*20150813~

REF\*TN\*8437628404~

REF\*IT\*0239921~

REF\*CK\*8437628~

REF\*MN\*021000021000327643~

RMR\*IV\*049014829321\*\*1000.00~

REF\*12\*0490123444~

REF\*U1\*001~

RMR\*IV\*367121739609\*\*800.00~

REF\*12\*3671234100~

REF\*U1\*001~ SE\*7\*000000002~

**/\*\* 7 is the count of BPR records in the set, 000000002 is the control number of the set header**

**/\*\* This is for a batch of Wire payments, with 1 Wire transaction with one remittance advice \*\*/**

ST\*FWT\*000000003~

BPR\*D\*1500.79\*C\*FWT\*\*\*\*\*\*\*\*\*\*\*104791546344\*20150813~

REF\*8I\*0210000210000999~ **/\*\* This is the FEDWIRE Confirmation Number**

REF\*IT\*072A980~ **/\*\* This is the Source Customer Number**

SE\*0000000001\*000000003~ **/\*\* 0000000001 is the count of BPR records in the set, 000000003 is the control number of the set header**

**/\*\* This is for a batch of Cash payments, with 1 Cash transaction with one remittance advice \*\*/**

ST\*CAS\*000000004~

BPR\*D\*6000.00\*C\*CAS\*\*\*\*\*\*\*\*\*\*\*104791546344\*20150813~

REF\*TN\*0210000210000888~ **/\*\* This is the Transaction Reference Number (unique identifier for transaction)**

REF\*IT\*066B987~ **/\*\* This is the Source Customer Number**

REF\*MN\*0210000210777777700~ **/\*\* This is the alternative to MICR for Cash Items**

RMR\*IV\*234868822762\*\*6000.00~ **/\*\* This is the BRMS Invoice ID and the Amount Paid for the Invoice**

REF\*12\*2348618887~ **/\*\* This is the BRMS Account ID**

REF\*U1\*001~ **/\*\* This is the Account Number, aka Bill Group ID**

SE\*1\*000000004~ **/\*\* 1 is the count of BPR records in the set, 000000004 is the control number of the set header**

**/\*\* This is for a batch of E-Lockbox payments, with 1 E-Lockbox transaction with one remittance advice \*\*/**

ST\*OBP\*000000005~

BPR\*D\*3100.00\*C\*OBP\*\*\*\*\*\*\*\*\*\*\*104791546344\*20150813~

N1\*PR\*Company AAA~ **/\*\*This is the Customer Name**

REF\*8G\*0210000210001111~ **/\*\* This is the Online Payment Trace Number**

REF\*IT\*09C8780~ **/\*\* - Source Customer Number**

SE\*1\*000000005~ **/\*\* 1 is the count of BPR records in the set, 000000005 is the control number of the set header**

GE\*5\*4~ **/\*\* 5 is the count of transaction sets (SE) in the group, 4 is the group control number of the group header** IEA\*1\*000000005~

#### **Related Topics**

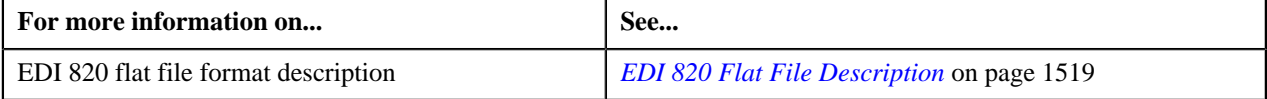

# <span id="page-1523-0"></span>**Upload EDI 820 Files in ORMB**

A new batch named **Lockbox Payment Upload - Small Group (C1-PUPSG)** is introduced in this release. This batch is used to read the EDI 820 lockbox file received from the bank containing payment details for accounts and uploads the payment details into the ORMB payment upload staging tables. The batch uses the reference ID available in the payment and remittance record (in the specified order) to identify the account in the system:

- Source System Customer Number
- Invoice ID (if the source system customer number is not available)
- MICR (if the source system customer number and invoice ID are not available)

If all three reference IDs are available in the payment and remittance record, the system uses the source system customer number to identify the customer in ORMB. If the customer is found in ORMB, the system then checks whether the identified customer has an account. If the identified customer has one account, the system checks the following:

• If the **Check Binder Payment** parameter in the **Pay Tender Staging Account Distribution - Pay Oldest Bill First (C1-CCPYTSADS)** algorithm is set to Y, the system checks whether the payment is the first payment for the account and the tender used for the payment is not automatic payment. If so, the payment is applied to the **Binder Payment** contract.

- If the **Check Promise To Pay** parameter in the **Tender Staging Account Distribution Pay Oldest Bill First (C1-CCPYTSADS)** algorithm is set to **Y**, the system checks whether there is an active promise to pay for the account. If so, the payment is applied to the **On Account** contract.
- If the **Check Payment Agreement** parameter in the **Tender Staging Account Distribution Pay Oldest Bill First (C1-CCPYTSADS)** algorithm is set to Y, the system checks whether there is an active payment agreement request for the account. If so, the payment is applied to the **On Account** contract.

However, if the **Check Binder Payment**, **Check Promise To Pay**, and **Check Payment Agreement** parameters are set to **N**, the payment is applied to the account's open bills in the order of the due date (i.e. oldest bill first). If the payment amount is greater than the account's billed balance plus overpayment threshold amount (defined in the **Tender Staging Account Distribution - Pay Oldest Bill First (C1-CCPYTSADS)** algorithm), the entire amount is applied on the On Account contract. However, if the payment amount is greater than the account's billed balance, but less than account's billed balance plus overpayment threshold amount, the overpayment amount is applied on the On Account contract.

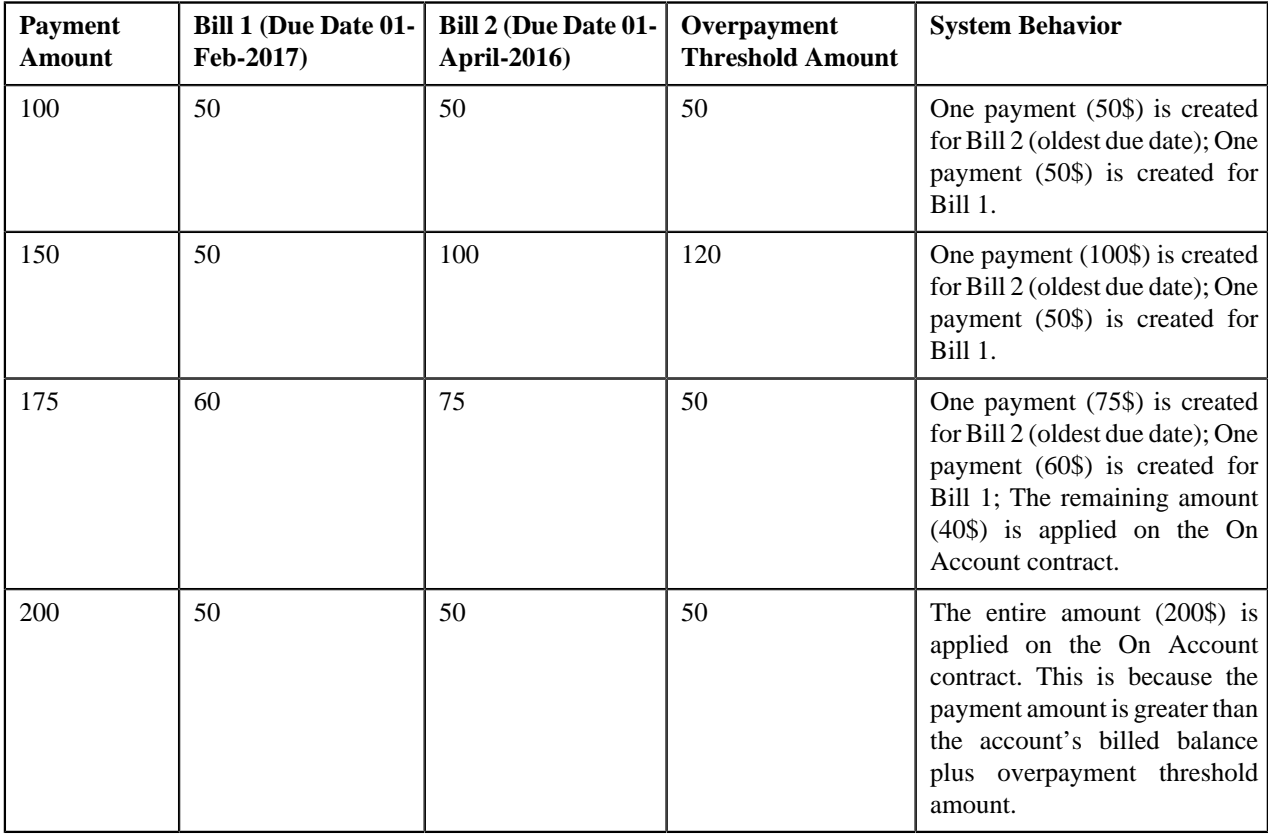

Let us understand this with the help of an example:

If the identified customer has multiple accounts, then the payment is applied to the On Account contract. If there are no accounts for the identified customer, or account could not be found in ORMB, or the customer could not be found in ORMB, the payment is applied to the suspense contract defined on the tender source associated with the external source (lockbox) ID.

If the source system customer number is not available, but the invoice ID and MICR are available in the payment and remittance record, then batch uses the invoice ID to find the account for which the invoice is created. Once the account is identified, the system behaves in the similar manner (listed above) when the identified customer has one account.

If the source system customer number and invoice ID are not available, but the MICR is available in the payment and remittance record, then system finds the payment where the same MICR is stamped as a characteristic and then finds the account for which the respective payment is created. In this way, the system derives the account for which the payment must be applied. However, the MICR is used to derive the account only when the **Search Customer Using MICR (Y/**

**N)** parameter in the batch is set to **Y**. Once the account is derived, the system behaves in the similar manner (listed above) when the identified customer has one account.

You can upload payment and remittance advice in the TXT format. You need to ensure that the text file is in the required format; otherwise the file will not be uploaded.

Once the text file is uploaded through the **Lockbox Payment Upload - Small Group (C1-PUPSG)** batch, the deposit control staging, tender control staging, and payment upload staging records are created in the respective tables. You can then execute the **Payment Upload (PUPL)** batch to create the deposit control, tender controls, payment events, tenders, payments, and payment segments using payment records in the staging area.

**Note:** For more information about the batches, refer to the *Oracle Revenue Management and Billing Batch Guide*.

# **Chapter 26**

# **Deferred Revenue Recognition**

## **Topics:**

- **[Prerequisites](#page-1528-0)**
- **[Deferred Revenue Recognition](#page-1528-1)** [Status Transition](#page-1528-1)
- [Algorithms Used in C1-](#page-1530-0) **[DeferredRevenue](#page-1530-0)**
- **[Deferred Revenue Recognition](#page-1531-0)** [Template \(Used for Searching\)](#page-1531-0)
- **[Deferred Revenue Recognition](#page-1537-0)** [Template \(Used for Viewing\)](#page-1537-0)
- **[Deferred Revenue Recognition](#page-1540-0)** [\(Used for Searching\)](#page-1540-0)
- **[Deferred Revenue Recognition](#page-1545-0)** [\(Used for Viewing\)](#page-1545-0)

Most often, insurance company bill policies in installments, but Accounts Receivable (AR) and revenue for the total premium are booked as new business in the beginning of the policy term. Regulations, restrictions, or company policies may require that revenue for the total premium must be initially booked to the general ledger as deferred revenue. As time passes, the deferred revenue is realized as earned revenue. For example, the total premium for six months auto-policy (July 1 to Dec 31) is \$1200. When this new business is booked, the revenue of \$1200 is initially booked as deferred revenue. However, on July 31, August 31, September 30, October 31, November 30, and December 31, \$200 must be transferred from deferred revenue GL to earned revenue GL. In order to manage this process, adjustments are created that transfer amount from deferred revenue GL to earned revenue GL.

A deferred revenue recognition schedule determines when these deferred revenue recognition adjustments must be created and posted. On the recognition date, the deferred revenue recognition adjustment is created to transfer a portion of deferred revenue to earned revenue. The corresponding financial transaction does not impact customer's account balance.

You need to create a deferred revenue recognition template for each distribution code and contract type combination for which you want to create a deferred revenue recognition (when the bill segment and adjustment financial transactions created against the respective contracts are frozen). It is the deferred revenue recognition template which helps the system to determine:

- Adjustment type using which the adjustment should be created when the deferred revenue is recognized
- Whether the recognition amount and date in the deferred revenue recognition schedule are editable until recognized
- Whether the characteristics can be defined for the deferred revenue recognition
- Whether the related recognitions can be associated with the deferred revenue recognition
- Whether the deferred revenue recognition schedule must be generated automatically or manually
- Whether the deferred revenue must be recognized daily, weekly, or monthly
- Whether the deferred revenue amount must be prorated when the recognition schedule is set to Monthly
- Algorithm using which the recognition lines in the deferred revenue recognition schedule should be created

• Algorithm using which the adjustment must be generated when the deferred revenue is recognized

During the deferred revenue recognition process, a deferred revenue recognition creation goes through various statuses in its lifecycle. For more information about the deferred revenue recognition statuses, see *[Deferred Revenue](#page-1528-1) [Recognition Status Transition](#page-1528-1)* on page 1529.

**Note:** The lifecycle of a deferred revenue recognition creation is driven by the respective business object using which the deferred revenue recognition is generated. The deferred revenue recognition feature explained in this document is articulated based on the lifecycle and logic defined in the business objects.

For more information on how to setup the deferred revenue recognition process, see *[Prerequisites](#page-1528-0)* on page 1529.

# <span id="page-1528-0"></span>**Prerequisites**

To setup the deferred revenue recognition feature, you need to do the following:

- Define the required deferred revenue recognition templates in the system.
- Define the required characteristic types where the characteristic entity is set to **Deferred Revenue Recognition**.
- Define the values for the following parameters in the **C1-REVRECITM** algorithm:
	- Use Calendar or Business Days (C or B)
	- Override Default Recognition Date (Y or N)
	- Override Default Weekly Recognition Day (Mon, Tue, Wed, Thu, Fri, Sat, Sun)
	- Override Default Monthly Recognition Date (1-31)
- Define the value for the **Use Contract Expiration Date (Y or N)** parameter in the **C1-REVRECSCH** algorithm.
- Define the value for the **Create Adjustments (Y or N)** parameter in the **C1-REVITMREC** algorithm.
- Set the batch control type of the **Deferred Revenue Recognition Periodic Monitor (C1-RRSMO)** batch to **Timed** and define the following attributes:
	- Time Interval
	- Timer Active
	- User ID
	- Batch Language
	- Email Address

# <span id="page-1528-1"></span>**Deferred Revenue Recognition Status Transition**

The following figure graphically indicates how a deferred revenue recognition status transition moves from one status to another:

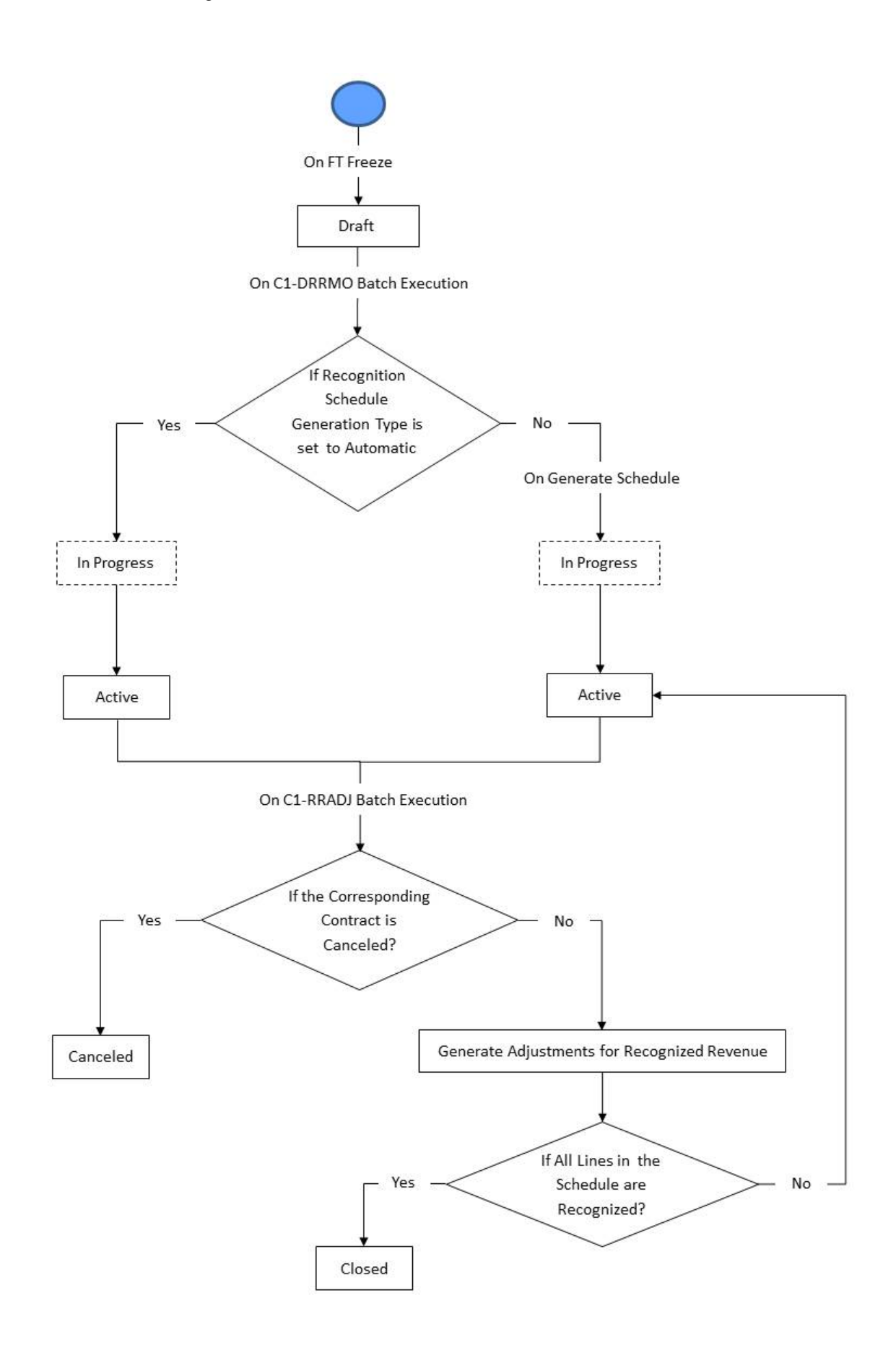

# <span id="page-1530-0"></span>**Algorithms Used in C1-DeferredRevenue**

The following table lists the algorithms which are attached to the **C1-DeferredRevenue** business object:

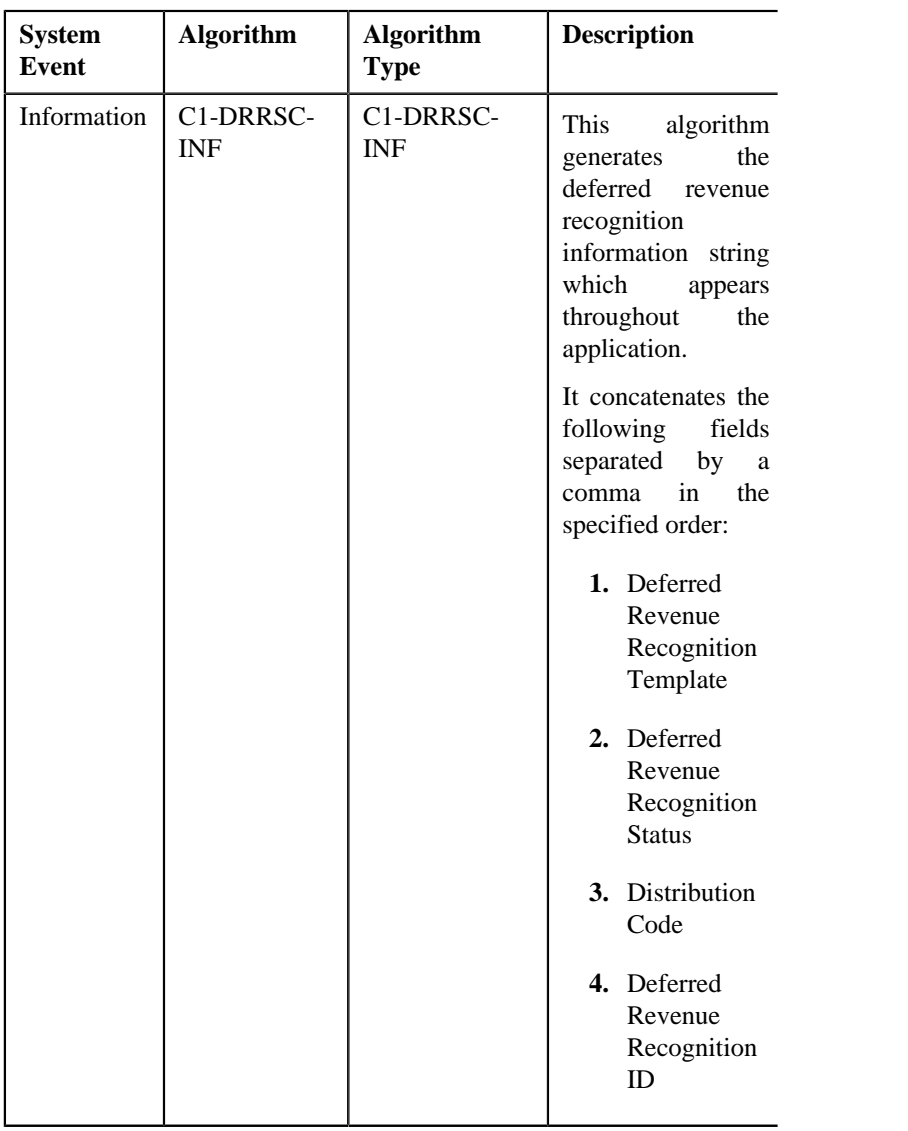

The following table lists the algorithms which are used in the lifecycle of the **C1-DeferredRevenue** business object:

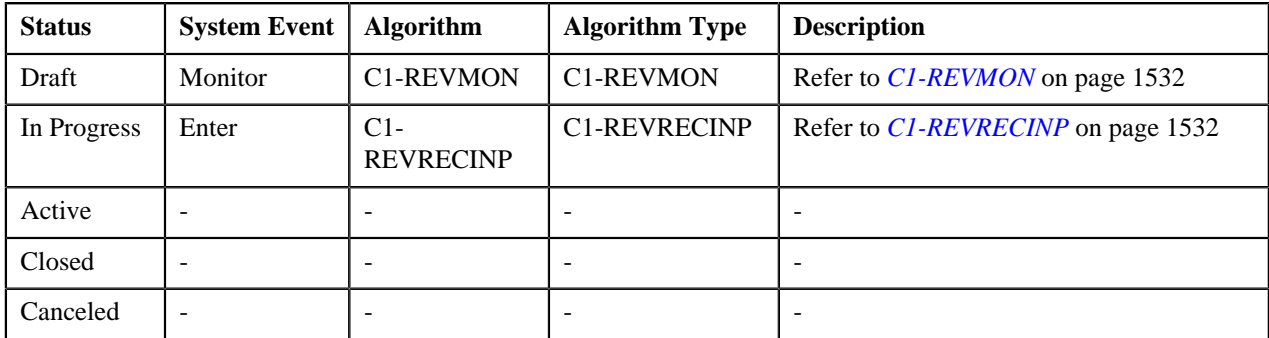

## <span id="page-1531-1"></span>**C1-REVMON**

This algorithm is invoked when the **C1-DRRMO** batch is executed. It checks whether there are any deferred revenue recognitions in the **Draft** status. If there is any deferred revenue recognition in the **Draft** status, it checks whether the recognition schedule generation type in the respective deferred revenue recognition template is set to **Automatic** or **Manual**.

If the recognition schedule generation type is set to **Automatic**, the status of the deferred revenue recognition is changed to **In Progress**. However, if the recognition schedule generation type is set to **Manual**, the status of the deferred revenue recognition remains as **Draft**.

At a time, you can specify value for either the **Next Status** or **Next Transition Condition** parameter. If you don't specify any value for these parameters, the system will transition the business object to the default next status specified in its lifecycle.

## <span id="page-1531-2"></span>**C1-REVRECINP**

This algorithm creates an appropriate log entry when the status of the deferred revenue recognition is changed to **In Progress**.

It invokes the algorithm attached to the **Create Deferred Revenue Recognition Schedule** system event of the respective deferred revenue recognition template.

Once the recognition schedule is successfully created, the status of the deferred revenue recognition is changed to **Active**.

# <span id="page-1531-0"></span>**Deferred Revenue Recognition Template (Used for Searching)**

The **Deferred Revenue Recognition** screen allows you to search for a deferred revenue recognition template using various search criteria. Through this screen, you can navigate to the following screen:

• *[Deferred Revenue Recognition Template \(Used for Viewing\)](#page-1537-0)* on page 1538

This screen consists of the following zone:

• *[Search Deferred Revenue Recognition Template](#page-1531-3)* on page 1532

# <span id="page-1531-3"></span>**Search Deferred Revenue Recognition Template**

The **Search Deferred Revenue Recognition Template** zone allows you to search for a deferred revenue recognition template using various search criteria. It contains the following two sections:

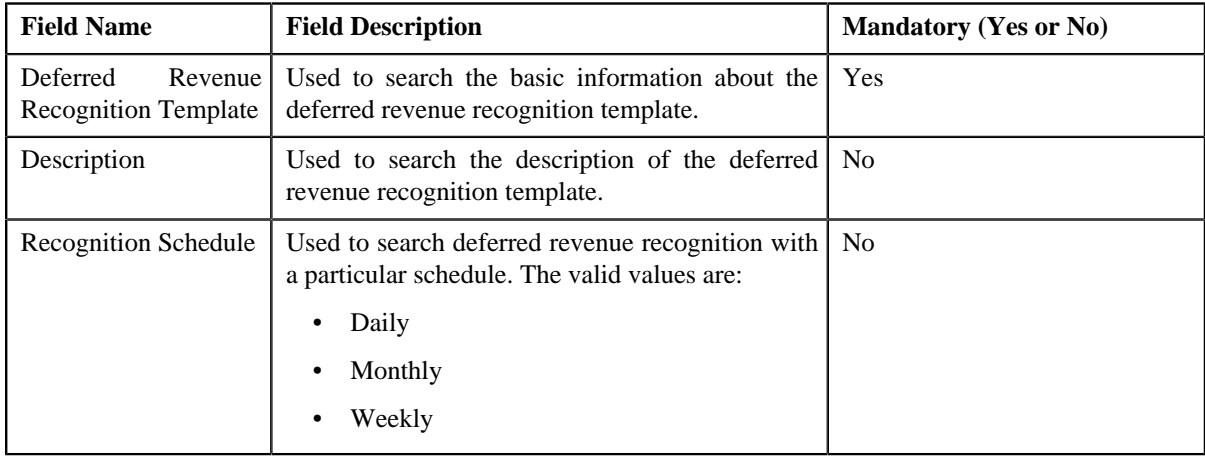

• **Search Criteria** – The **Search Criteria** section contains the following fields:

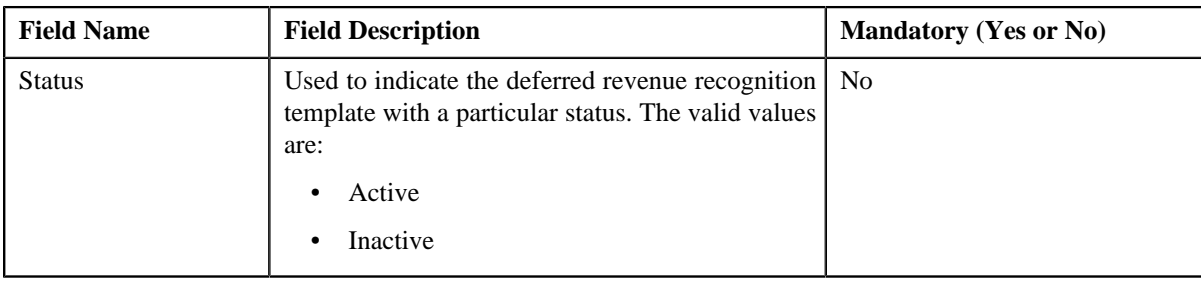

**Note:** You must specify at least one search criterion while searching for a deferred revenue recognition template.

• **Search Results** – On clicking the **Search** button, the search results appear based on the specified search criteria. The **Search Results** section contains the following columns:

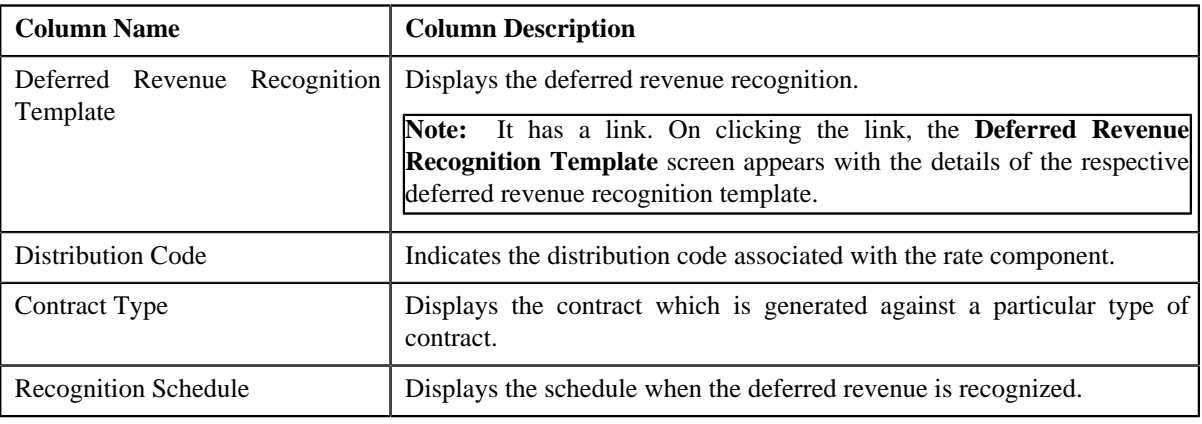

#### **Related Topics**

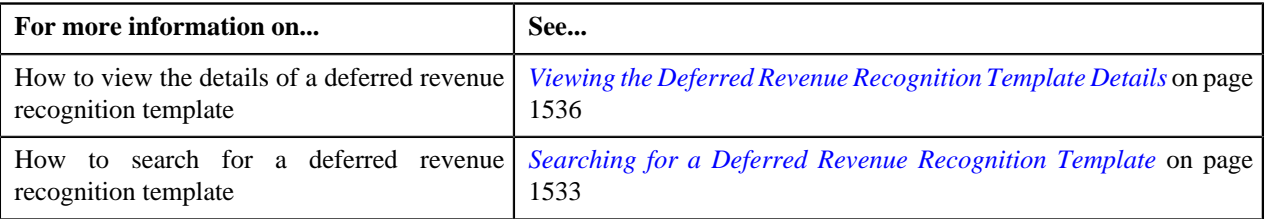

## <span id="page-1532-0"></span>**Searching for a Deferred Revenue Recognition Template**

#### **Prerequisites**

To search for a deferred revenue recognition template, you should have:

- Deferred revenue recognition template defined in the system.
- Deferred Revenue Recognition Schedule defined in the system.

#### **Procedure**

To search for a deferred revenue recognition template:

**1.** Click the **Admin** menu in the **Application** toolbar.

A list appears.

**2.** From the **Admin** menu, select **D** and then click **Deferred Revenue Recognition Template**.

The **Deferred Revenue Recognition Template** screen appears.

**3.** Enter the search criteria in the **Search Deferred Revenue Recognition Template** zone.

**Note:** ORMB search engine supports wildcard search, where you can substitute the percentage (%) symbol as a stand in for any word or letter in a search criteria. You can use the '%' wildcard character in all input fields except the date and ID fields. The '%' wildcard character is suffixed automatically at the end of the partial search criteria. Therefore, you may or may not specify the wildcard character at the end of the partial search criteria. However, you have to prefix the wildcard character manually wherever required.

#### **4.** Click **Search**.

A list of deferred revenue recognition templates that meet the search criteria appears in the **Search Results** section.

#### **Related Topics**

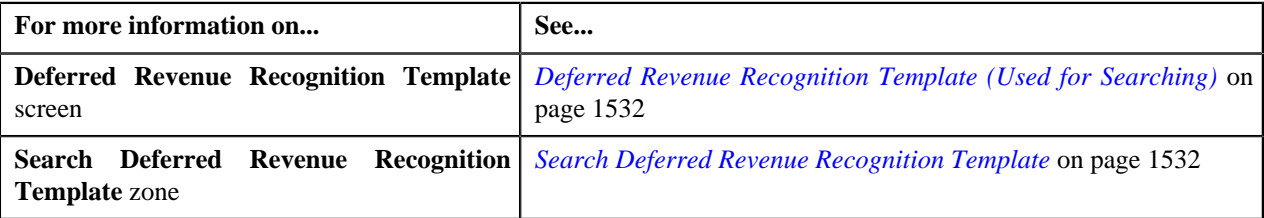

# <span id="page-1533-0"></span>**Defining a Deferred Revenue Recognition Template**

#### **Prerequisites**

To define a deferred revenue recognition template, you should have:

• Contract types defined in the system

#### **Procedure**

To define a deferred revenue recognition template:

**1.** Click the **Admin** menu in the **Application** toolbar.

A list appears.

**2.** From the **Admin** menu, select **D** and then click **Deferred Revenue Recognition Template**.

The **Deferred Revenue Recognition Template** screen appears.

**3.** Click the **Add** button in the **Page Title** area of the **Deferred Revenue Recognition Template** screen.

The **Deferred Revenue Recognition Template** screen appears. It contains the following sections:

- **Main** Used to specify basic details about the deferred revenue recognition template.
- **Parameters** Used to specify the various parameters for the deferred revenue recognition template.
- **Algorithms** Used to associate algorithms with the deferred revenue recognition template.
- **Divisions** Used to associate a deferred revenue recognition template with a division.
- **Characteristics** Used to define characteristics for the deferred revenue recognition template.

The **Main** section contains the following fields:

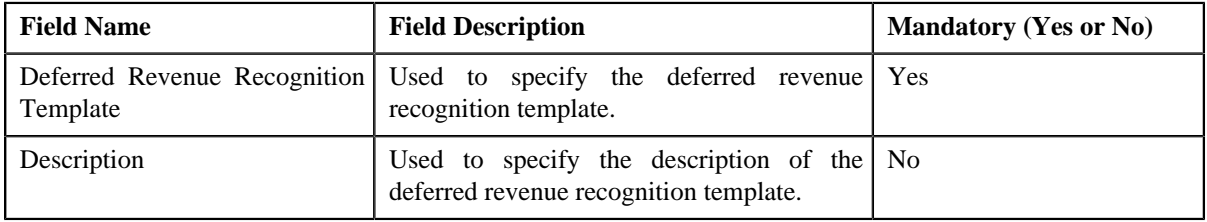

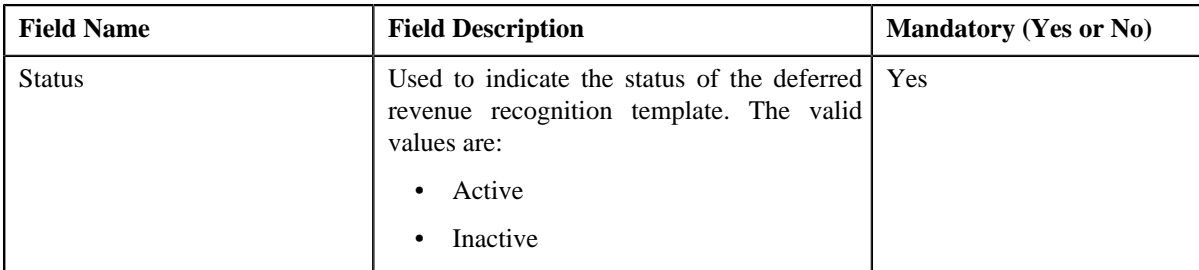

The **Parameters** section contains the following fields:

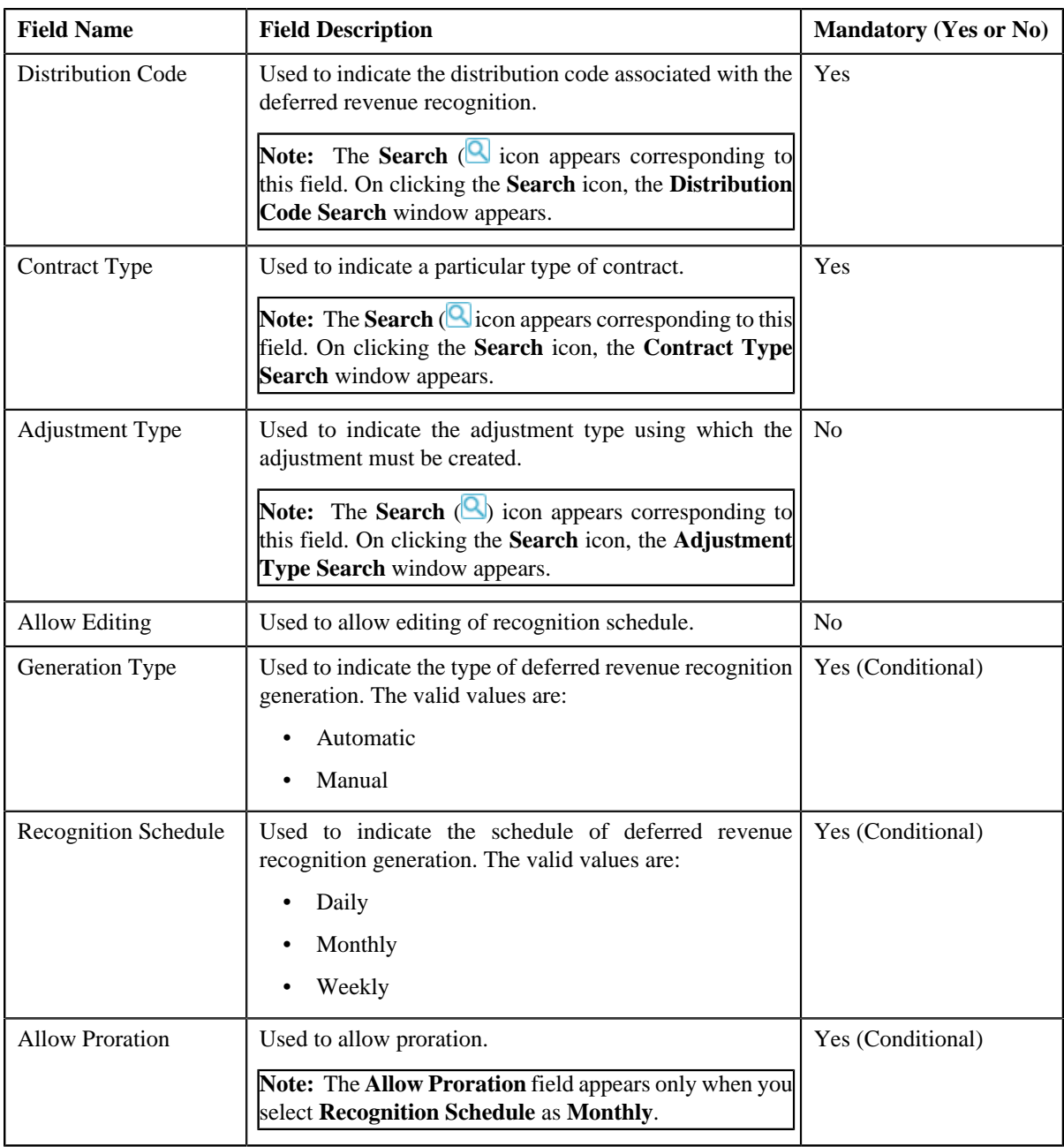

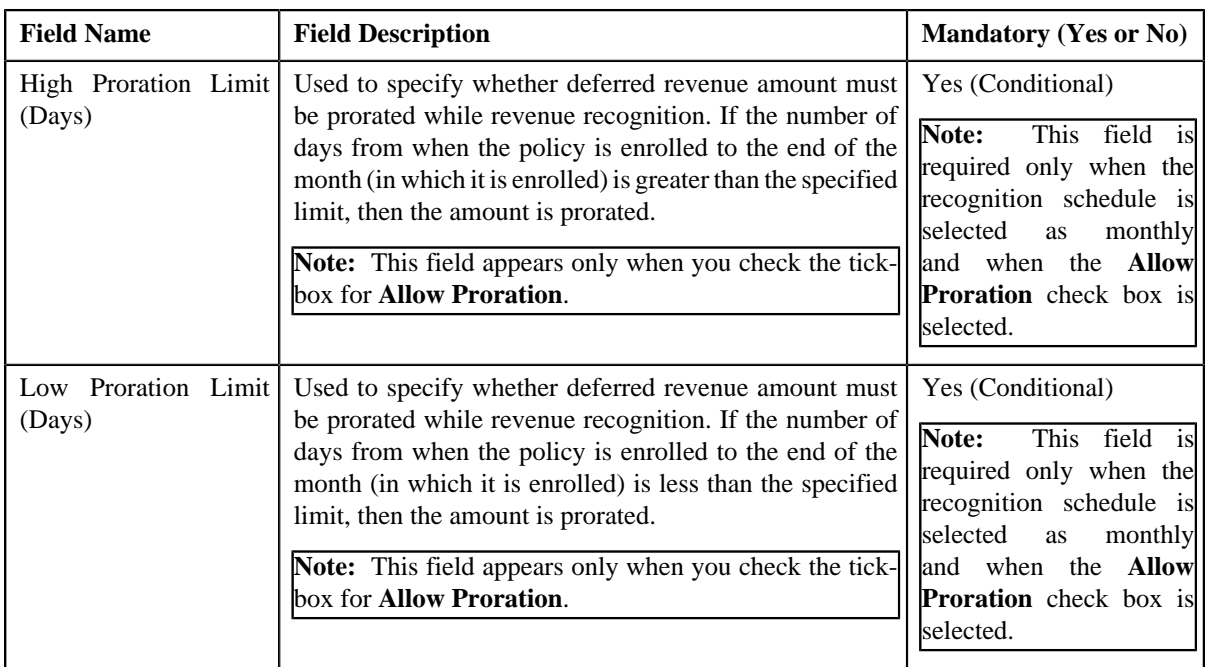

- **4.** Enter the required details.
- **5.** Associate algorithms with the deferred revenue recognition template, if required.
- **6.** View the division to which the deferred revenue recognition template is associated in the **Divisions** section.
- **7.** View the characteristics specific to division to which the deferred revenue recognition template is associated in the **Characteristics** section.
- **8.** Click **Save**.

The deferred revenue recognition template is created.

#### **Related Topics**

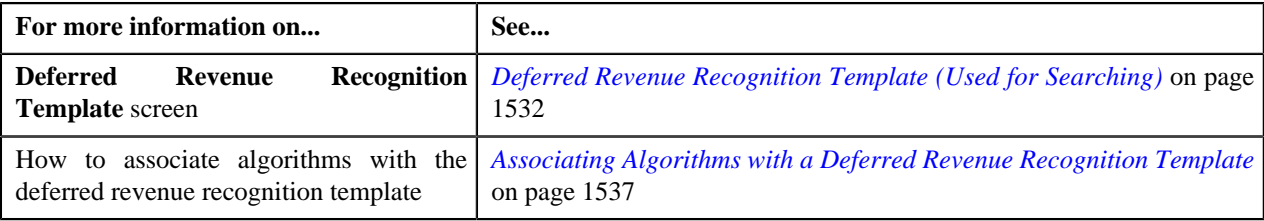

# <span id="page-1535-0"></span>**Viewing the Deferred Revenue Recognition Template Details**

#### **Procedure**

To view the details of a deferred revenue recognition template:

**1.** Click the **Admin** link in the **Application** toolbar.

A list appears.

**2.** From the **Admin** menu, select **D** and then click **Deferred Revenue Recognition Template**.

The **Deferred Revenue Recognition Template** screen appears.

- **3.** Search for the deferred revenue recognition template in the **Deferred Revenue Recognition Template** screen.
- **4.** In the **Search Results** section, click the link in the **Deferred Revenue Recognition Template** column *c*orresponding to the deferred revenue recognition template whose details you want to view.

The **Deferred Revenue Recognition Template** screen appears.

**5.** View the details of the deferred revenue recognition template in the **Deferred Revenue Recognition Template** zone.

#### **Related Topics**

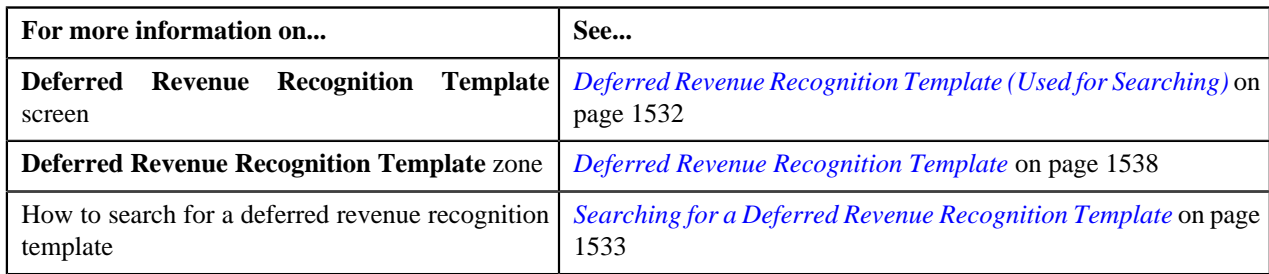

# <span id="page-1536-0"></span>**Associating Algorithms with a Deferred Revenue Recognition Template**

#### **Procedure**

To associate algorithms with a deferred revenue recognition template:

**1.** Ensure that the **Algorithms** section is expanded when you are defining or editing a deferred revenue *r*ecognition template.

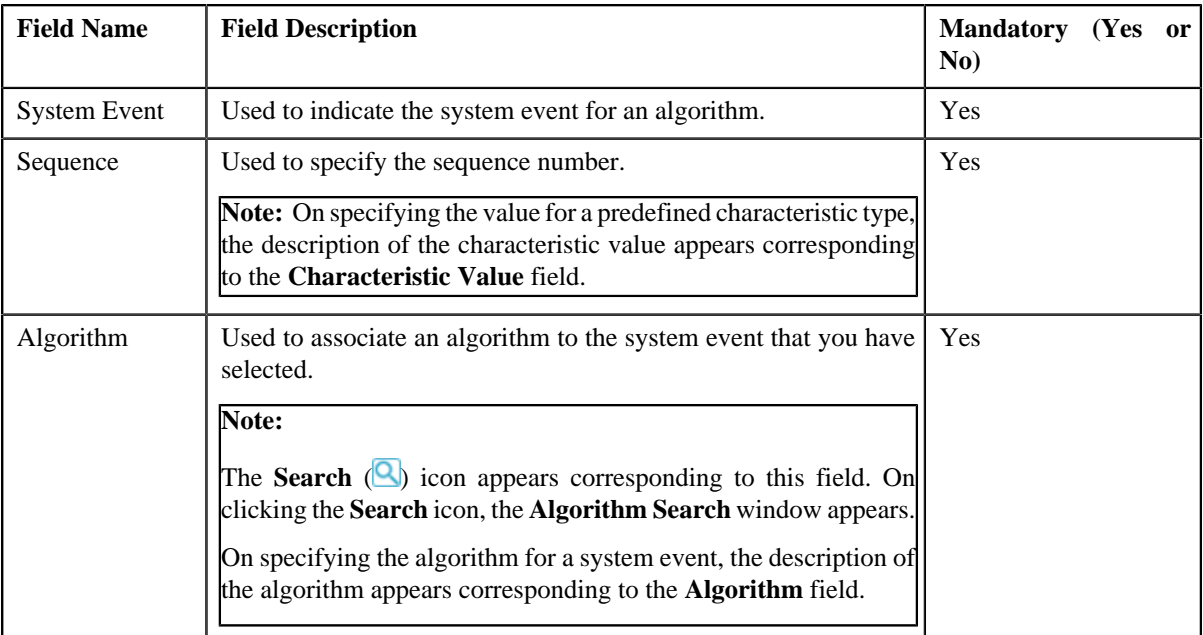

The **Algorithms** section contains the following fields in a grid:

- **2.** Enter the required details in the **Algorithms** section.
- **3.** If you want to define more than one algorithm for the deferred revenue recognition template, click the  $\text{Add}(\overline{+})$  icon, and then repeat 2.

**Note:** However, if you want to remove an algorithm from the deferred revenue recognition template, click the **Delete** ( $\mathbf{r}$ ) icon corresponding to the algorithm.

#### **Related Topics**

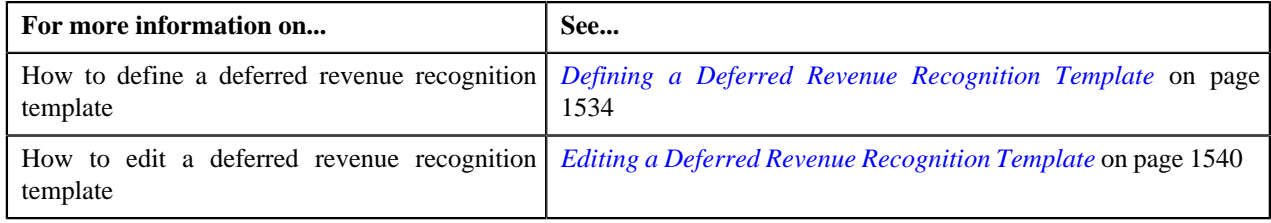

# <span id="page-1537-0"></span>**Deferred Revenue Recognition Template (Used for Viewing)**

Once the deferred revenue recognition templates are created, the **Deferred Revenue Recognition Template** screen allows you to:

- Generate the deferred revenue recognition schedule
- View the details of a deferred revenue recognition template
- Edit a deferred revenue recognition template
- Delete a deferred revenue recognition template

This screen consists of the following zone:

• *[Deferred Revenue Recognition Template](#page-1537-1)* on page 1538

# <span id="page-1537-1"></span>**Deferred Revenue Recognition Template**

The **Deferred Revenue Recognition Template** zone displays the details of the deferred revenue recognition template. It contains the following sections:

• **Main** – Displays basic information about the deferred revenue recognition template. It contains the following fields:

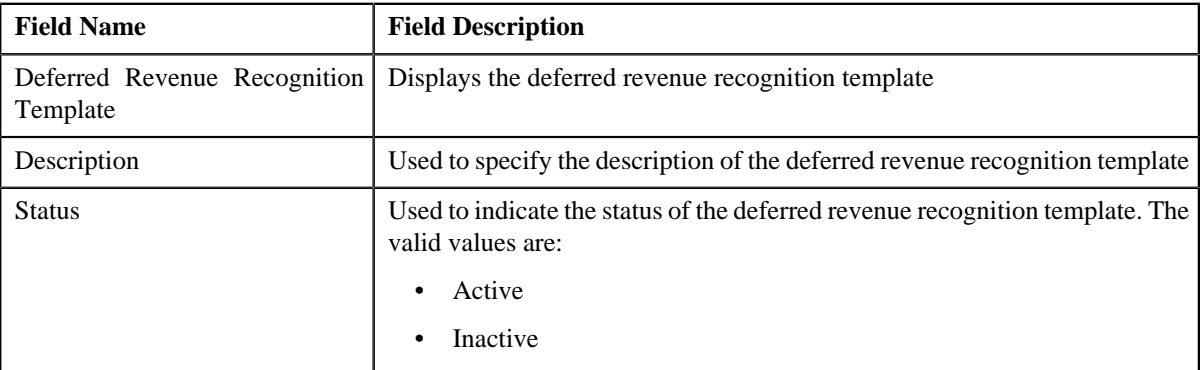

• **Parameters** - Displays the parameters used in the deferred revenue recognition template.

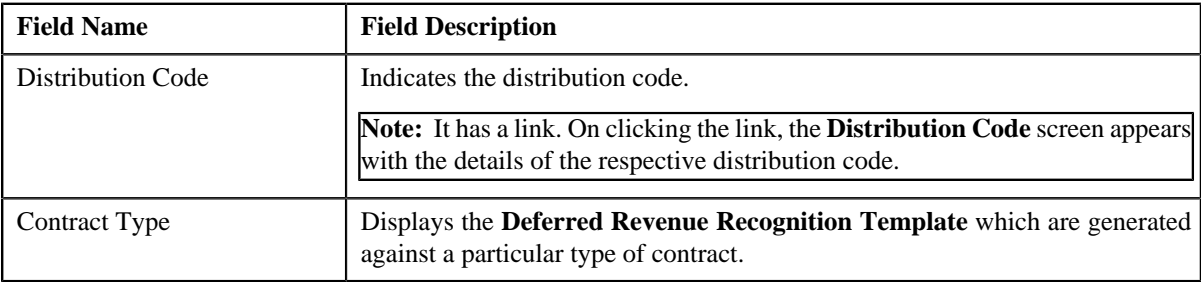

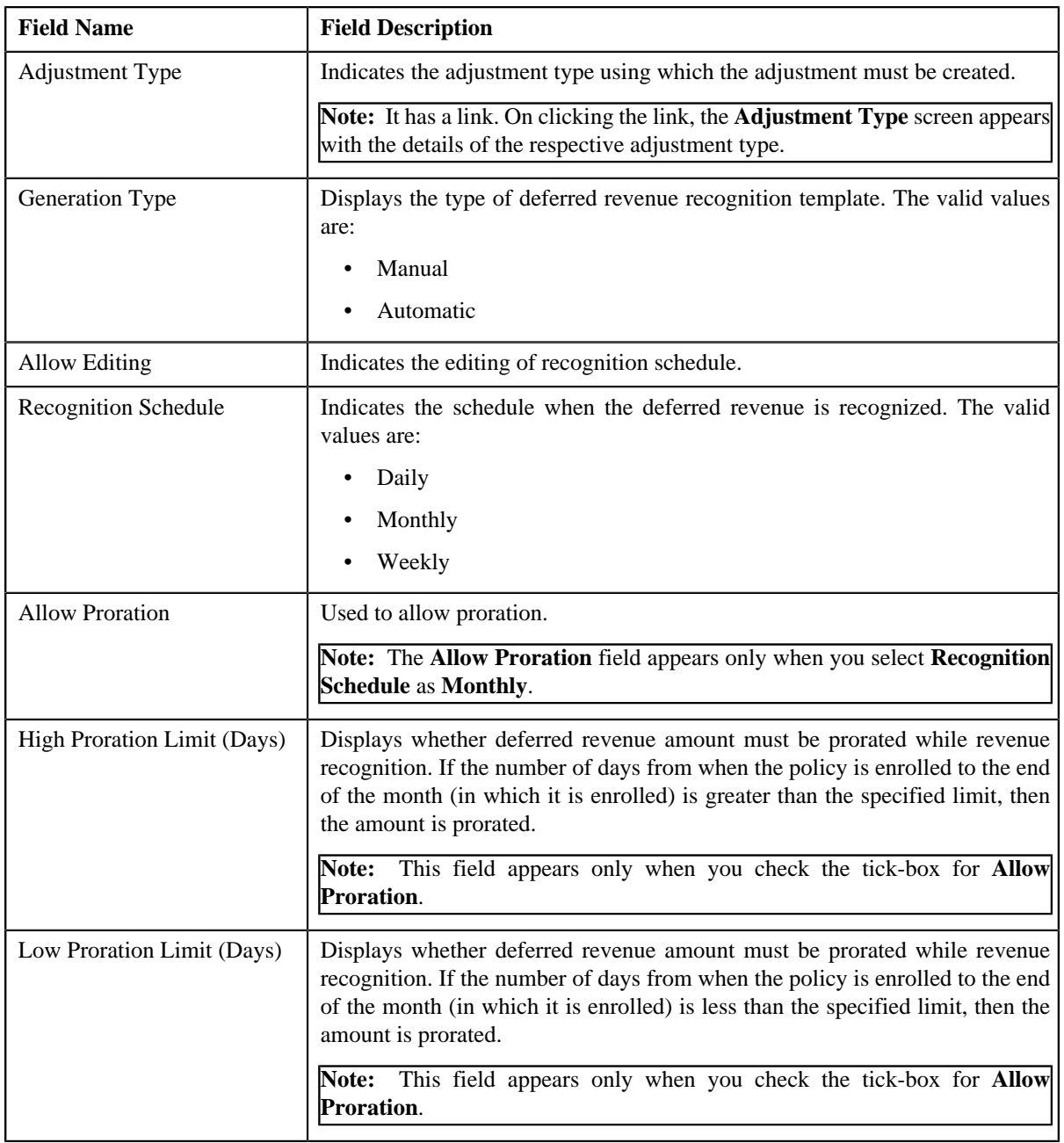

• **Algorithms** - Lists the algorithms associated with the deferred revenue recognition template. It contains the following columns:

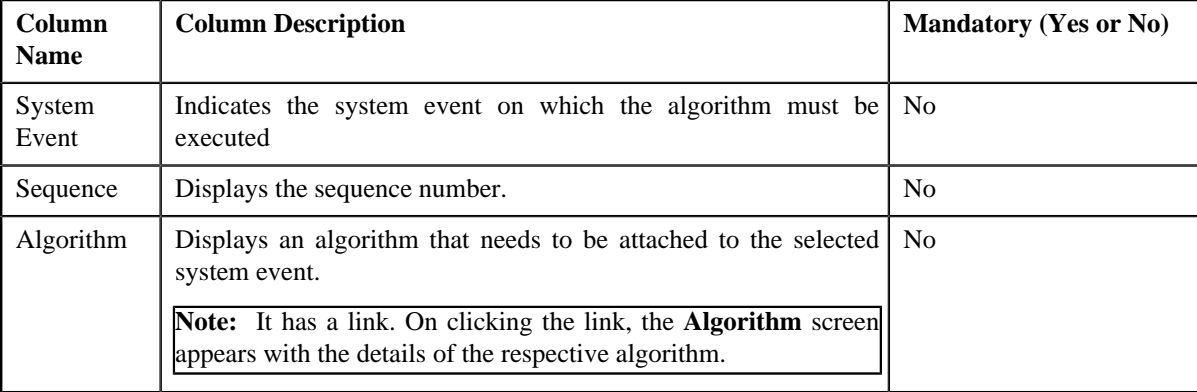

• **Record Actions** – This section contains the following buttons:

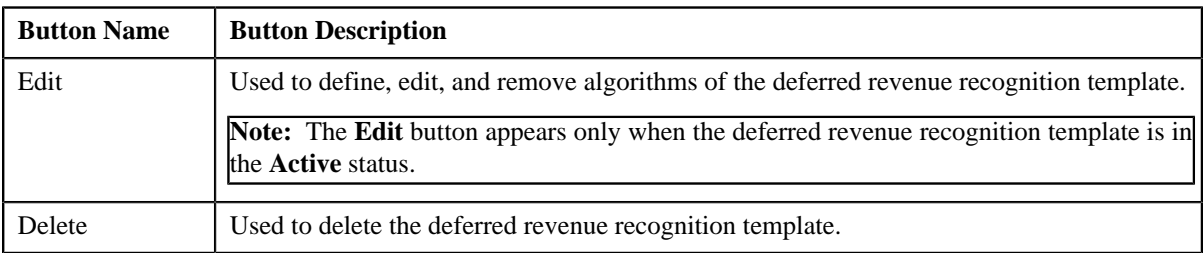

• **Record Information** — This section contains the following fields:

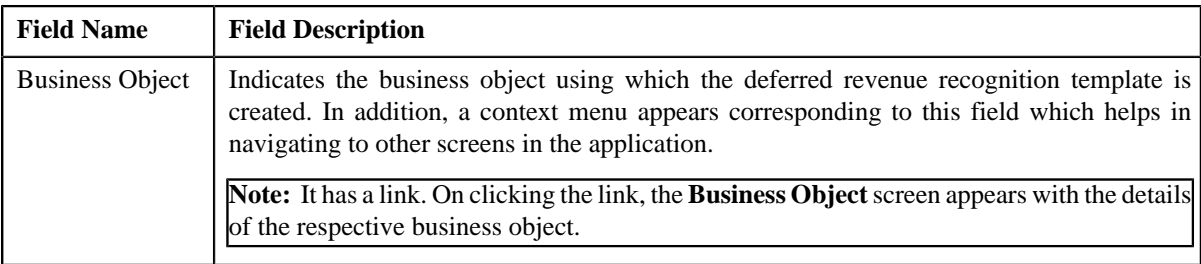

## <span id="page-1539-0"></span>**Editing a Deferred Revenue Recognition Template**

#### **Procedure**

To edit a deferred revenue recognition template:

- **1.** Search for the deferred revenue recognition template in the **Deferred Revenue Recognition Template** screen.
- **2.** In the **Search Results** section, click the link in the **Deferred Revenue Recognition Template** column *c*orresponding to the deferred revenue recognition template whose details you want to edit.

The **Deferred Revenue Recognition Template** screen appears.

**3.** Click the **Edit** button in the **Deferred Revenue Recognition Template** zone.

The **Deferred Revenue Recognition Template** screen appears.

**Note:** The **Edit** button appears only when the deferred revenue recognition template is in the **Active** status.

- **4.** Associate, edit, or remove algorithms from the deferred revenue recognition template, if required.
- **5.** Click **Save**.

The changes made to the deferred revenue recognition template are saved.

#### **Related Topics**

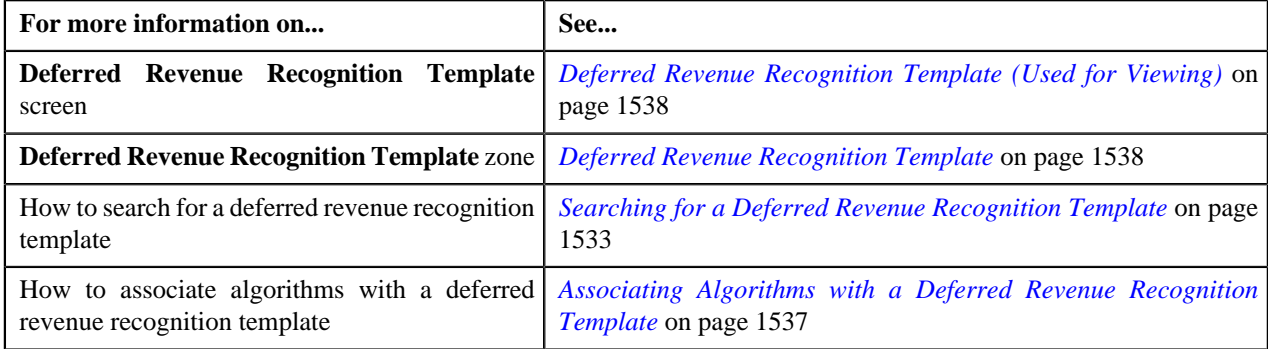

# **Deleting a Deferred Revenue Recognition Template**

#### **Procedure**

To delete a deferred revenue recognition template:

- **1.** Search for the deferred revenue recognition template in the **Deferred Revenue Recognition Template** screen.
- **2.** In the **Search Results** section, click the link in the **Deferred Revenue Recognition Template** column *c*orresponding to the deferred revenue recognition template that you want to delete.

The **Deferred Revenue Recognition Template** screen appears.

**3.** Click the **Delete** button in the **Deferred Revenue Recognition Template** zone.

A message appears confirming whether you want to delete the deferred revenue recognition template.

**4.** Click **OK**.

The deferred revenue recognition template is deleted.

#### **Related Topics**

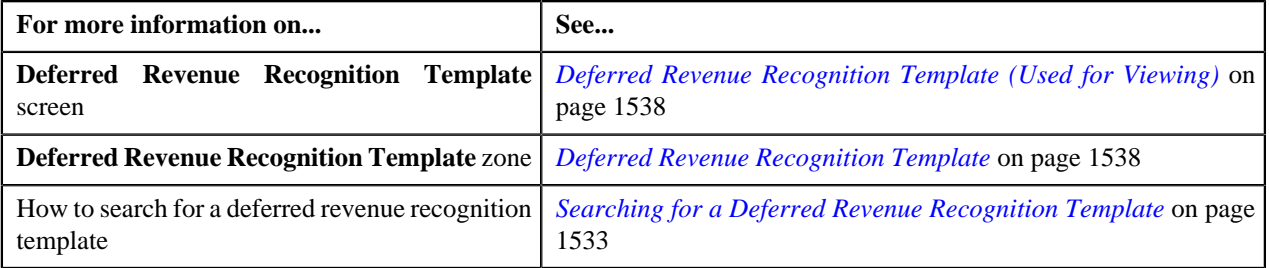

# <span id="page-1540-0"></span>**Deferred Revenue Recognition (Used for Searching)**

The **Deferred Revenue Recognition** screen allows you to search for a deferred revenue recognition using various search criteria. Through this screen, you can navigate to the following screen:

• *[Deferred Revenue Recognition \(Used for Viewing\)](#page-1545-0)* on page 1546

This screen consists of the following zone:

• *[Search Deferred Revenue Recognition](#page-1540-1)* on page 1541

#### <span id="page-1540-1"></span>**Search Deferred Revenue Recognition**

The **Search Deferred Revenue Recognition** zone allows you to search for a deferred revenue recognition using various search criteria. It contains the following two sections:

• **Search Criteria** – This section contains the following fields:

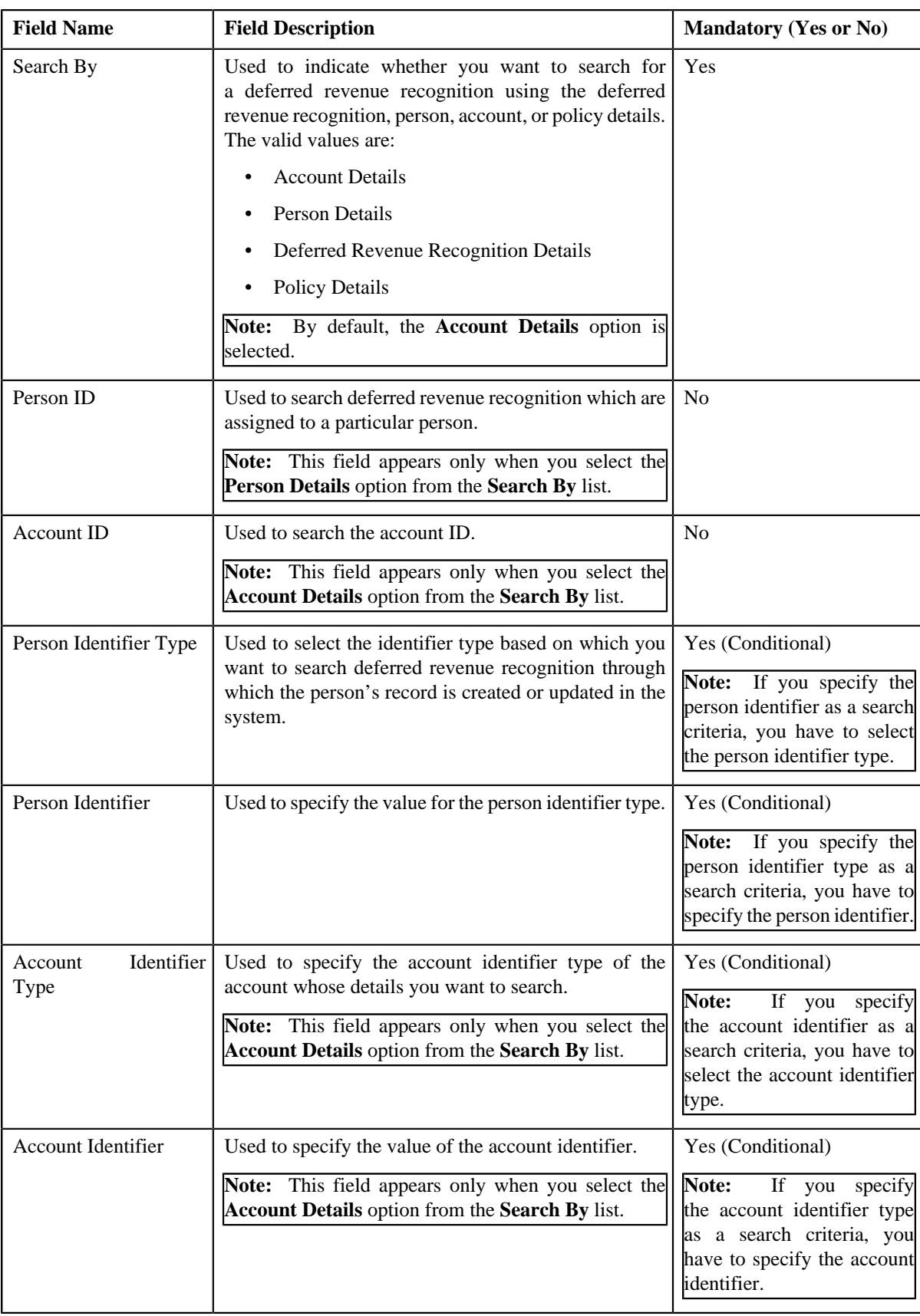

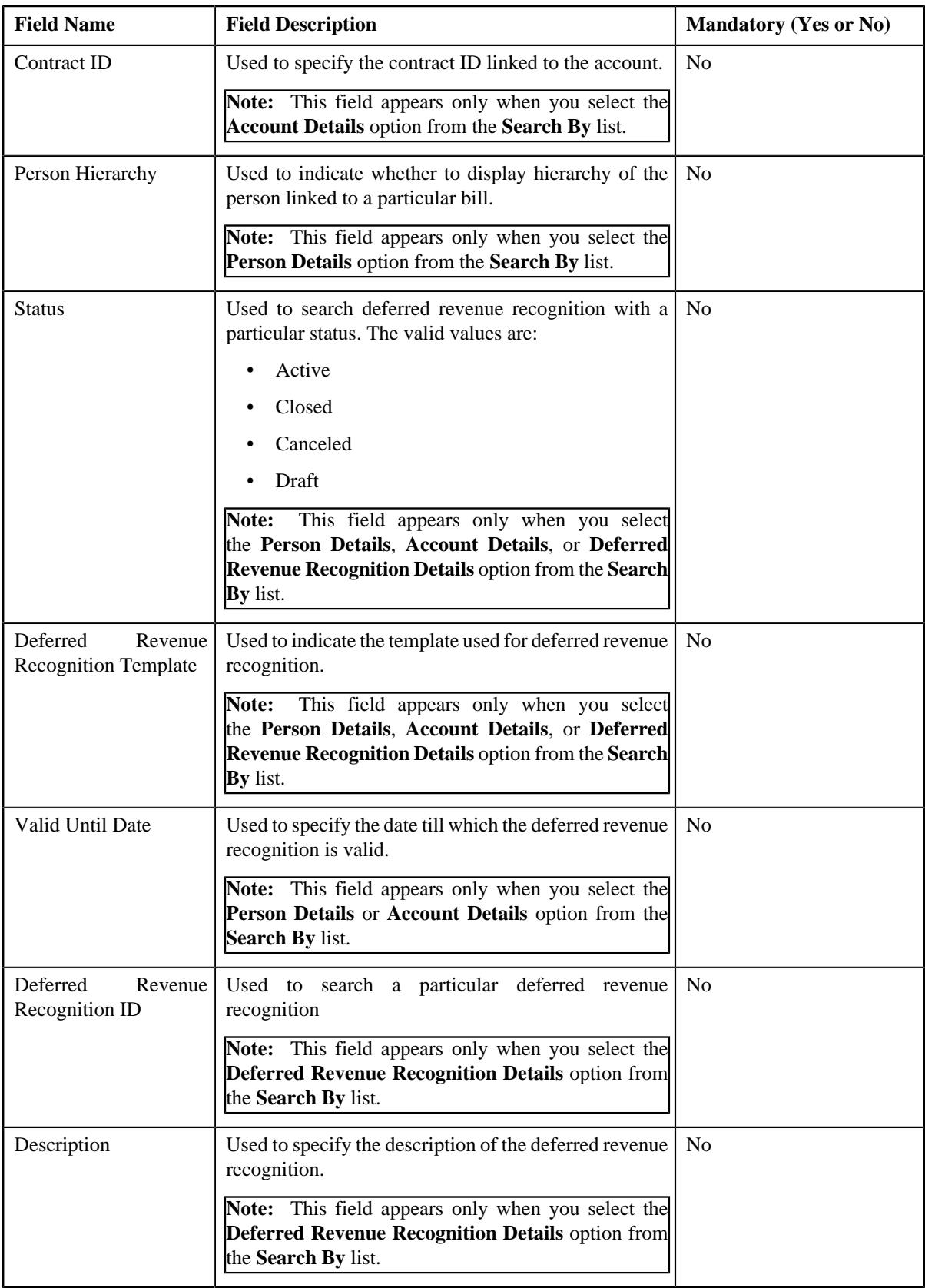

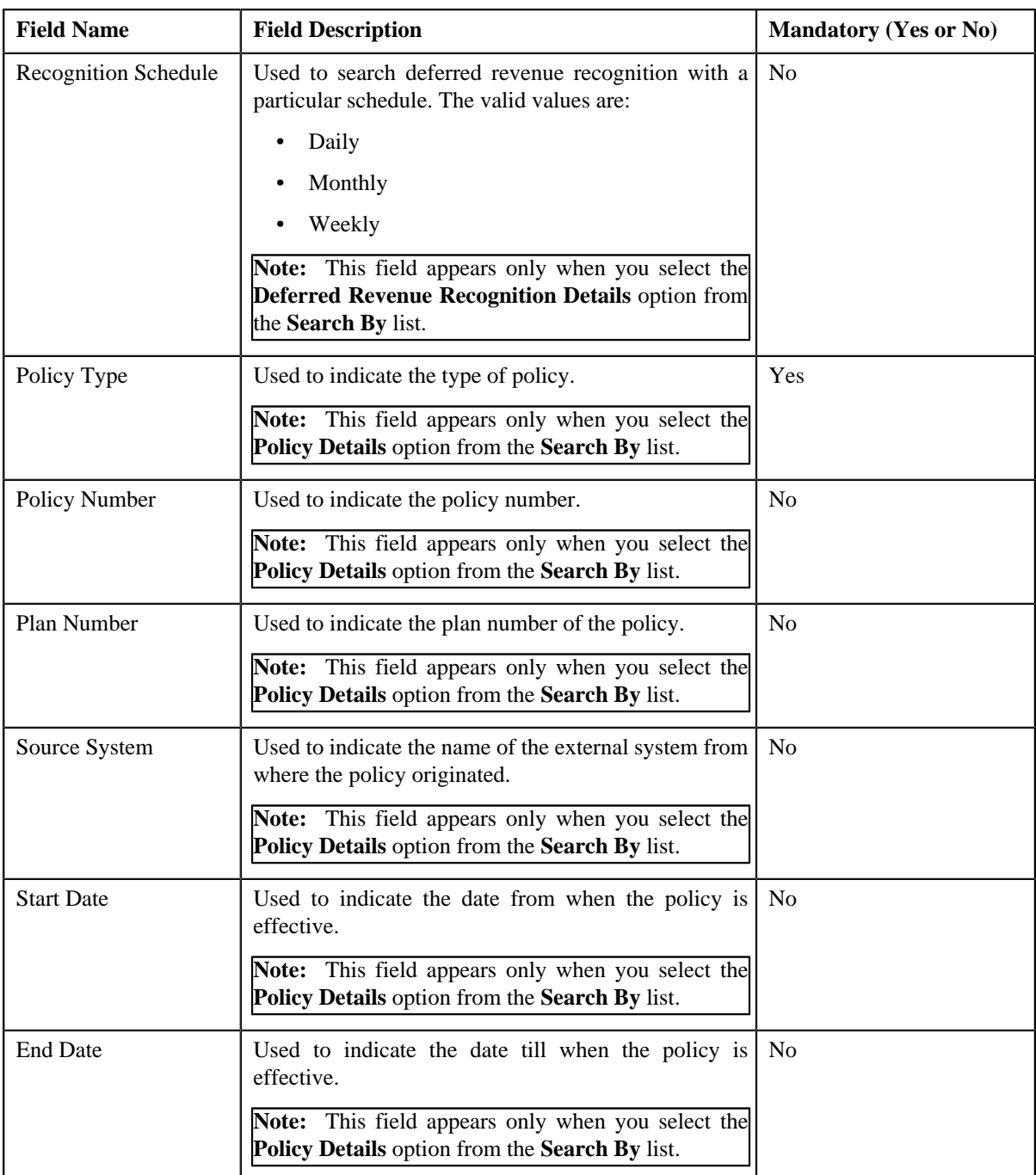

**Note:** You must specify at least one search criterion while searching for a deferred revenue recognition.

• **Search Results** – On clicking the **Search** button, the search results appear based on the specified search criteria. The **Search Results** section contains the following columns:

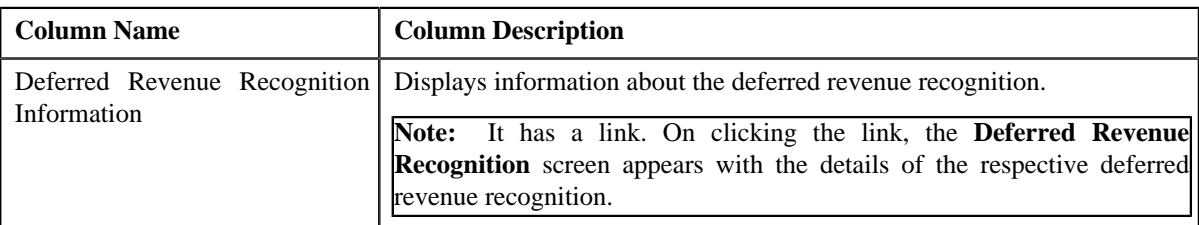

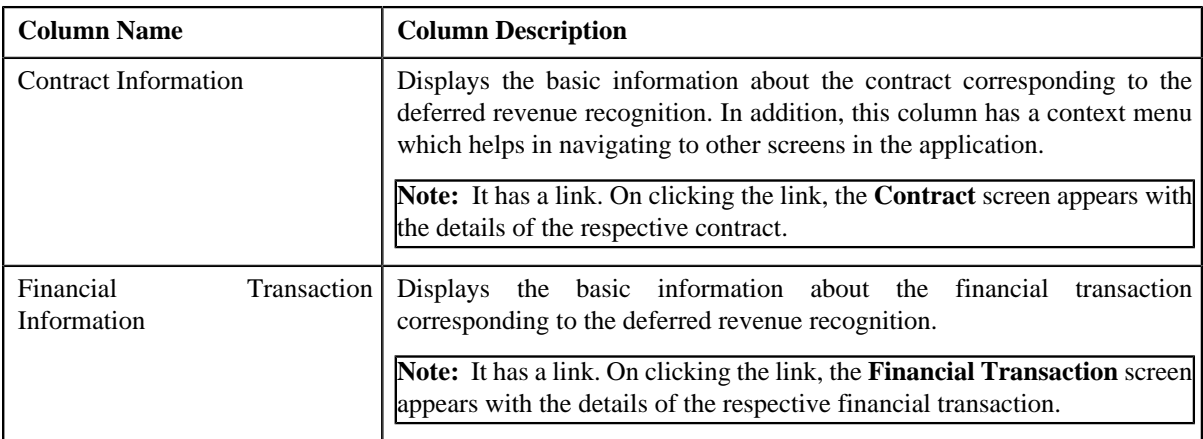

#### **Related Topics**

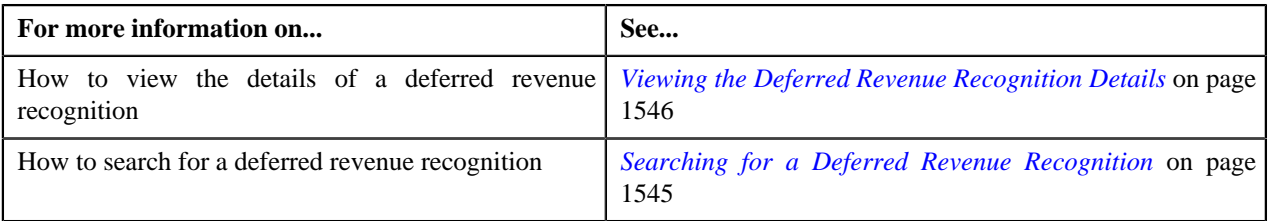

# <span id="page-1544-0"></span>**Searching for a Deferred Revenue Recognition**

#### **Prerequisites**

To search for a deferred revenue recognition, you should have:

- Deferred Revenue Recognition Template defined in the application.
- Person identifier types defined in the application
- Account identifier types defined in the application
- Recognition Schedules defined in the application
- Source Systems defined in the application

#### **Procedure**

To search for a deferred revenue recognition:

**1.** Click the **Menu** link in the **Application** toolbar.

A list appears.

**2.** From the **Main** menu, select **Deferred Revenue Recognition** and then click **Deferred Revenue Recognition**.

The **Deferred Revenue Recognition** screen appears.

**3.** Enter the search criteria in the **Search Deferred Revenue Recognition** zone.

Note: ORMB search engine supports wildcard search, where you can substitute the percentage (%) symbol as a stand in for any word or letter in a search criteria. You can use the '%' wildcard character in all input fields except the date and ID fields. The '%' wildcard character is suffixed automatically at the end of the partial search criteria. Therefore, you may or may not specify the wildcard character at the end of the partial search criteria. However, you have to prefix the wildcard character manually wherever required.

**4.** Click **Search**.

A list of deferred revenue recognition that meet the search criteria appears in the **Search Results** section.

#### **Related Topics**

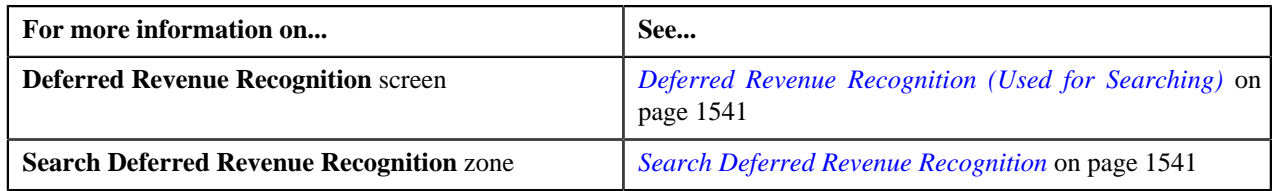

# <span id="page-1545-1"></span>**Viewing the Deferred Revenue Recognition Details**

#### **Procedure**

To view the details of a deferred revenue recognition:

- **1.** Search for the deferred revenue recognition in the **Deferred Revenue Recognition** screen.
- **2.** In the **Search Results** section, click the link in the **Deferred Revenue Recognition Information** column *c*orresponding to the deferred revenue recognition whose details you want to view.

The **Deferred Revenue Recognition** screen appears. It consists of the following tabs:

- *[Deferred Revenue Recognition Main](#page-1545-2)* on page 1546
- *[Deferred Revenue Recognition Log](#page-1548-0)* on page 1549
- **3.** Ensure that the **Main** tab is selected.
- **4.** View the details of the deferred revenue recognition in the **Deferred Revenue Recognition** zone.

#### **Related Topics**

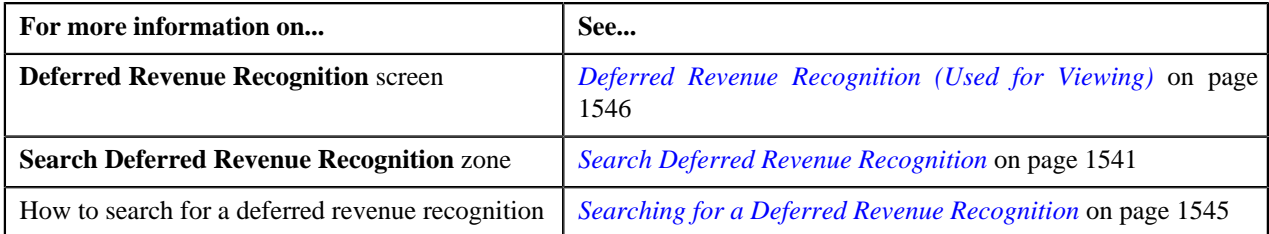

# <span id="page-1545-0"></span>**Deferred Revenue Recognition (Used for Viewing)**

The **Deferred Revenue Recognition** screen allows you to:

- View the details of a deferred revenue recognition
- Edit a deferred revenue recognition
- Generate the deferred revenue recognition schedule
- Add related deferred revenue recognitions
- Edit the details of a deferred revenue recognition schedule
- View the log of a deferred revenue recognition
- Add a log entry for a deferred revenue recognition

This screen consists of the following tabs:

- *[Deferred Revenue Recognition Main](#page-1545-2)* on page 1546
- *[Deferred Revenue Recognition Log](#page-1548-0)* on page 1549

## <span id="page-1545-2"></span>**Deferred Revenue Recognition - Main**

The **Main** tab displays information about the deferred revenue recognition. It contains the following zones:

- *[Deferred Revenue Recognition](#page-1546-0)* on page 1547
- *[Associated Deferred Revenue Recognitions](#page-1547-0)* on page 1548
- *[Recognition Schedule](#page-1548-1)* on page 1549
- *[Revenue Recognition Items](#page-1548-2)* on page 1549

#### <span id="page-1546-0"></span>**Deferred Revenue Recognition**

The **Deferred Revenue Recognition** zone displays the details of the deferred revenue recognition. It contains the following sections:

• **Main** – Displays basic information about the deferred revenue recognition. It contains the following fields:

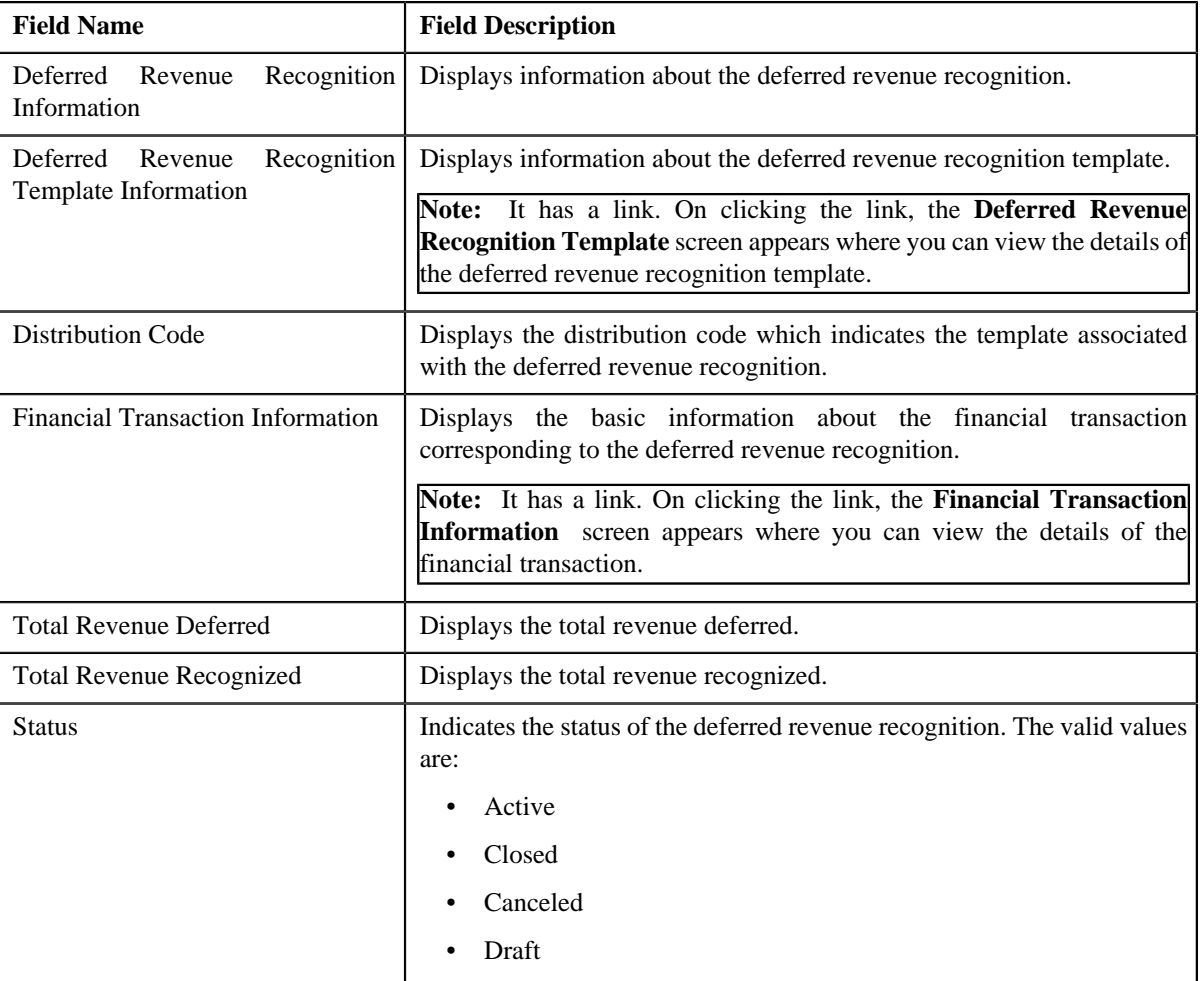

• **Related Deferred Revenue Recognitions** - Lists the related deferred revenue recognitions. It contains the following columns:

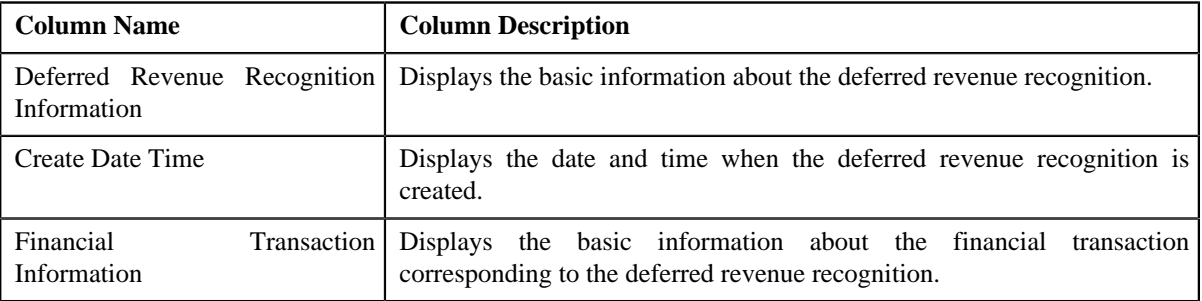

• **Record Actions** – This section contains the following buttons:

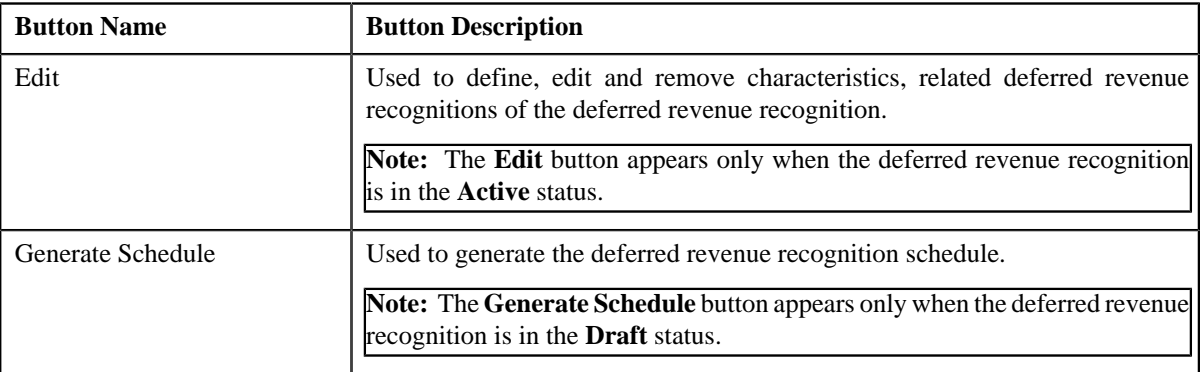

• **Record Information** – This section contains the following fields:

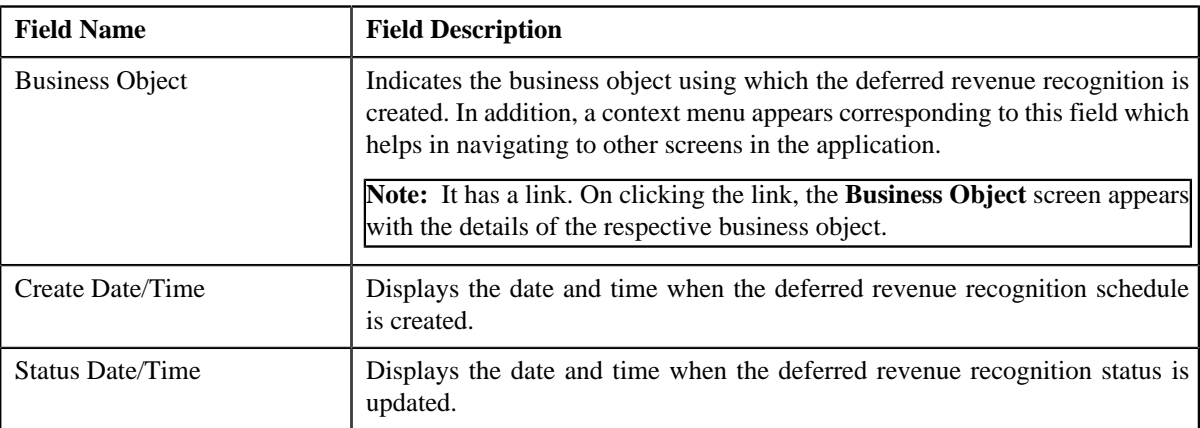

• **Characteristics** – Lists the characteristics defined for the deferred revenue recognition. It contains the following columns:

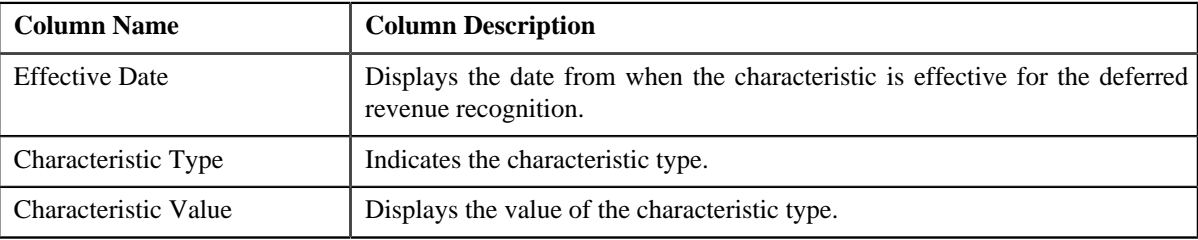

#### <span id="page-1547-0"></span>**Associated Deferred Revenue Recognitions**

The **Associated Deferred Revenue Recognitions** zone displays the basic information of the other schedules linked to the same FT having a separate **Schedule** due to the different **Distribution Code**. Purpose of this section is to show all the associated schedules generated for a single FT. It contains the following columns:

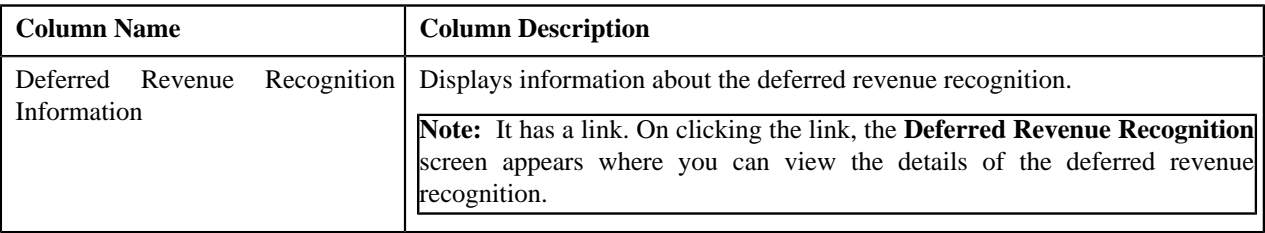
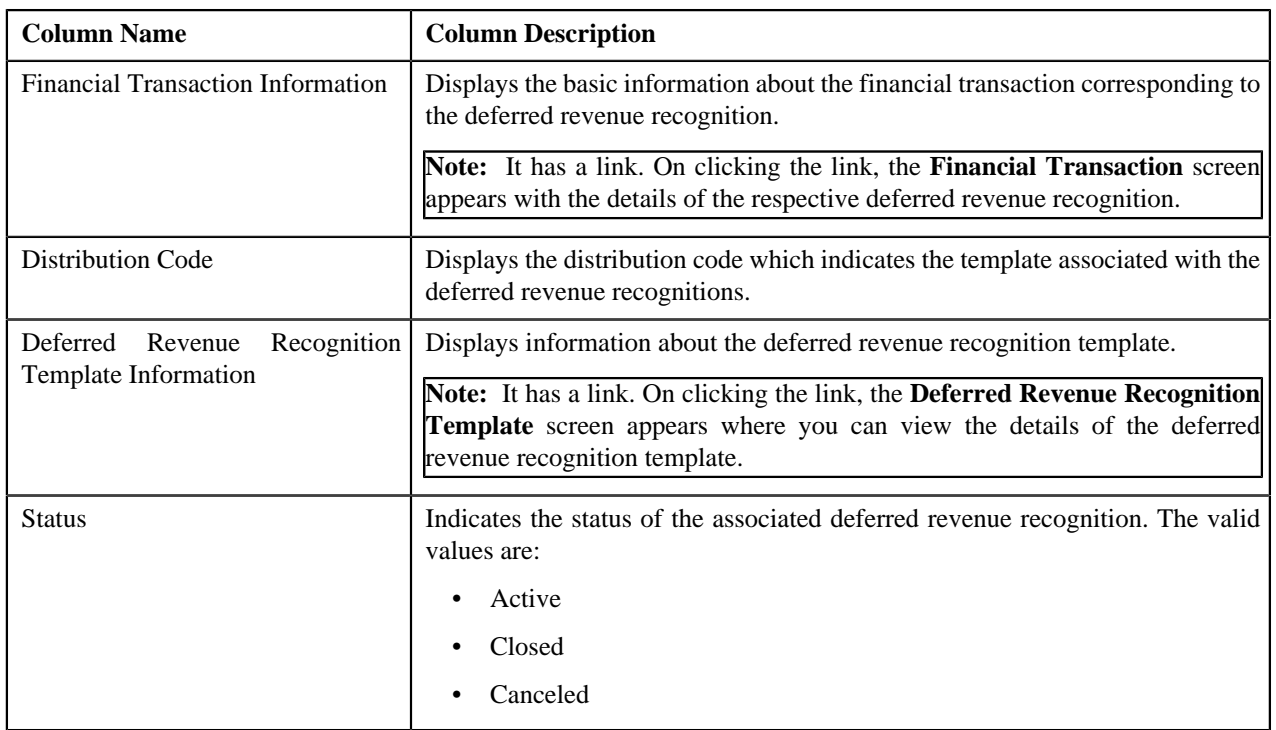

#### <span id="page-1548-0"></span>**Recognition Schedule**

The **Recognition Schedule** zone lists the adjustment information and the recognition amount of the deferred revenue recognition. It contains the following columns:

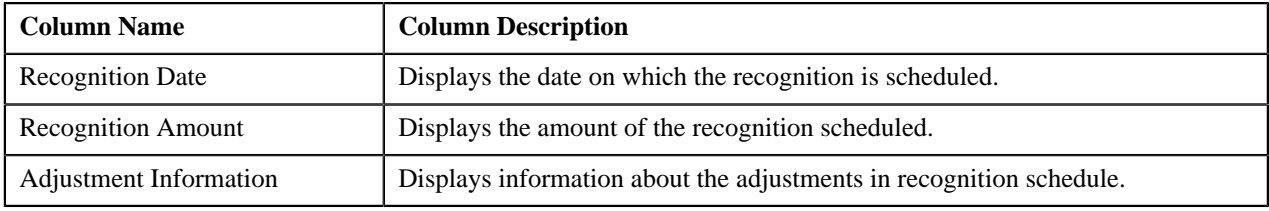

This zone contains the **Edit** button. It is used to edit the details of recognition schedule

**Note:** This zone appears when the deferred revenue recognition is in the **Active** status.

#### **Revenue Recognition Items**

The **Revenue Recognition Items** zone displays the adjustment information about the recognition items. It contains the following columns:

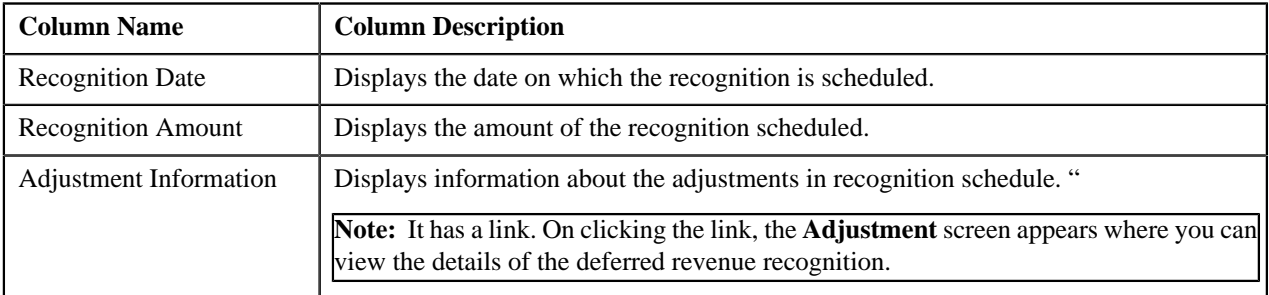

# <span id="page-1548-1"></span>**Deferred Revenue Recognition - Log**

The **Log** tab contains the following zone:

• *[Deferred Revenue Recognition Log](#page-1549-0)* on page 1550

#### <span id="page-1549-0"></span>**Deferred Revenue Recognition Log**

The **Deferred Revenue Recognition Log** zone lists the complete trail of actions performed on the deferred revenue recognition. It contains the following columns:

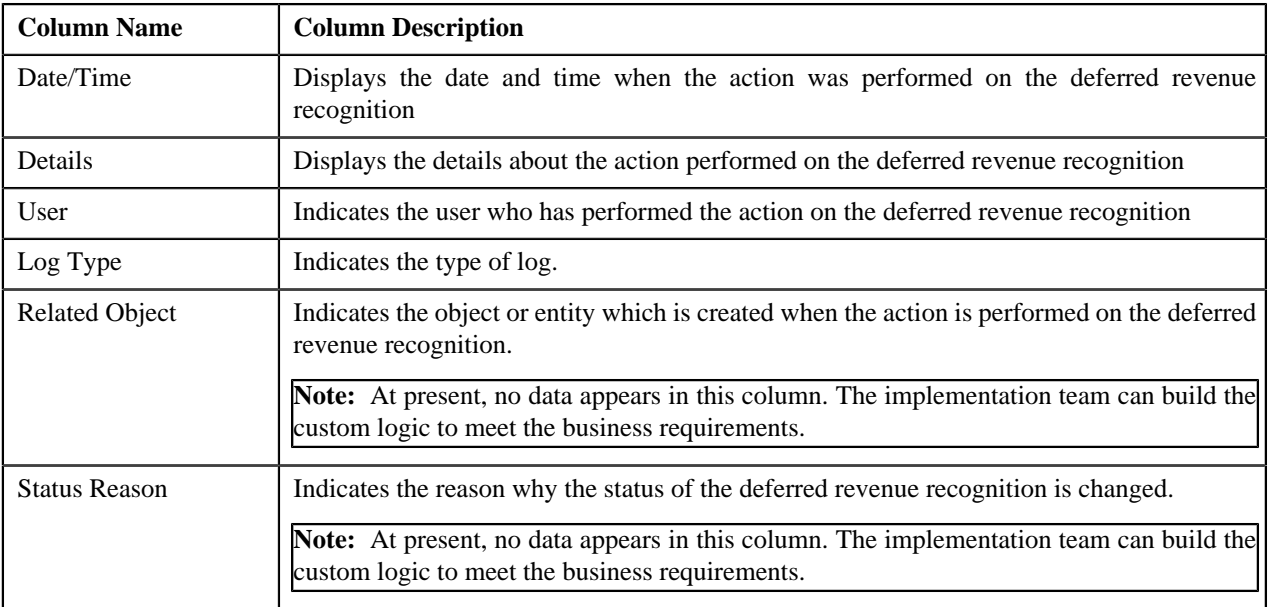

**Note:** You can manually add a log entry for the deferred revenue recognition by clicking the **Add Log Entry** link in the upper right corner of the **Deferred Revenue Recognition Log** zone.

#### **Related Topics**

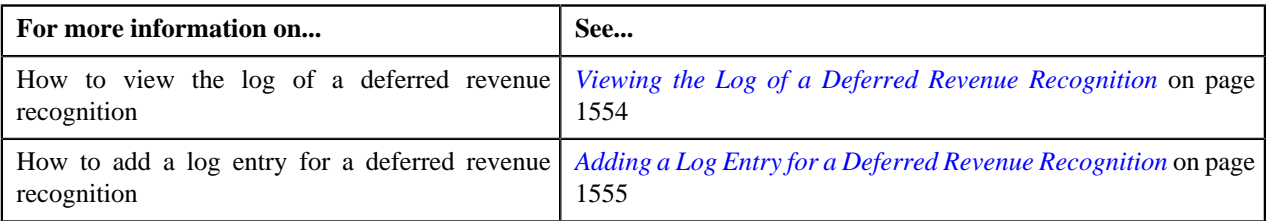

## <span id="page-1549-1"></span>**Editing a Deferred Revenue Recognition**

#### **Procedure**

To edit a deferred revenue recognition:

- **1.** Search for the deferred revenue recognition in the **Deferred Revenue Recognition** screen.
- **2.** In the **Search Results** section, click the link in the **Deferred Revenue Recognition Information** column \orresponding to the deferred revenue recognition whose details you wa

The **Deferred Revenue Recognition** screen appears.

**3.** Click the **Edit** button in the **Deferred Revenue Recognition** zone.

The **Deferred Revenue Recognition** screen appears.

**Note:** The **Edit** button appears only when the deferred revenue recognition is in the **Active** status.

- **4.** Modify the required details in the **Main** section.
- **5.** Define, edit, or remove related deferred revenue recognitions from the deferred revenue recognition, if required.
- **6.** Define, edit, or remove characteristics from the deferred revenue recognition, if required.
- **7.** Click **Save**.

The changes made to the deferred revenue recognition are saved.

#### **Related Topics**

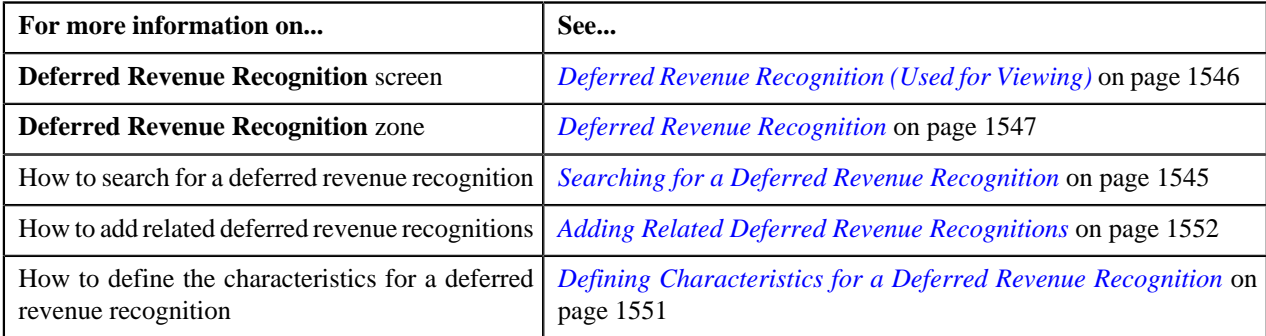

# **Generating the Deferred Revenue Recognition Schedule**

#### **Prerequisites**

To generate the deferred revenue recognition schedule, you should have:

• Revenue Recognition Items defined in the deferred revenue recognition.

#### **Procedure**

To generate the deferred revenue recognition schedule:

- **1.** Search for the deferred revenue recognition in the **Deferred Revenue Recognition** screen.
- **2.** In the **Search Results** section, click the link in the **Deferred Revenue Recognition Information** column *c*orresponding to the deferred revenue recognition whose recognition schedule you want to generate.

The **Deferred Revenue Recognition** screen appears.

**3.** Click the **Generate Schedule** button in the **Deferred Revenue Recognition** zone.

**Note:** The **Generate Schedule** button appears only when the deferred revenue recognition is in the **Draft** status.

The status of the deferred revenue recognition is changed to **Active**.

#### **Related Topics**

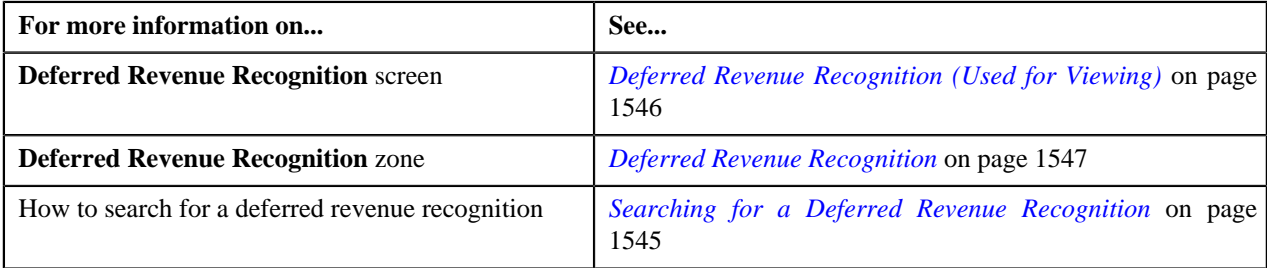

## <span id="page-1550-0"></span>**Defining Characteristics for a Deferred Revenue Recognition**

#### **Prerequisites**

To define characteristics for a deferred revenue recognition, you should have:

• Characteristic types defined in the application (where the characteristic entity is set to **Deferred Revenue Recognition**)

#### **Procedure**

To define characteristics for a deferred revenue recognition:

**1.** Ensure that the **Characteristics** section is expanded when you are editing a deferred revenue recognition.

The **Characteristics** section contains the following fields in a grid:

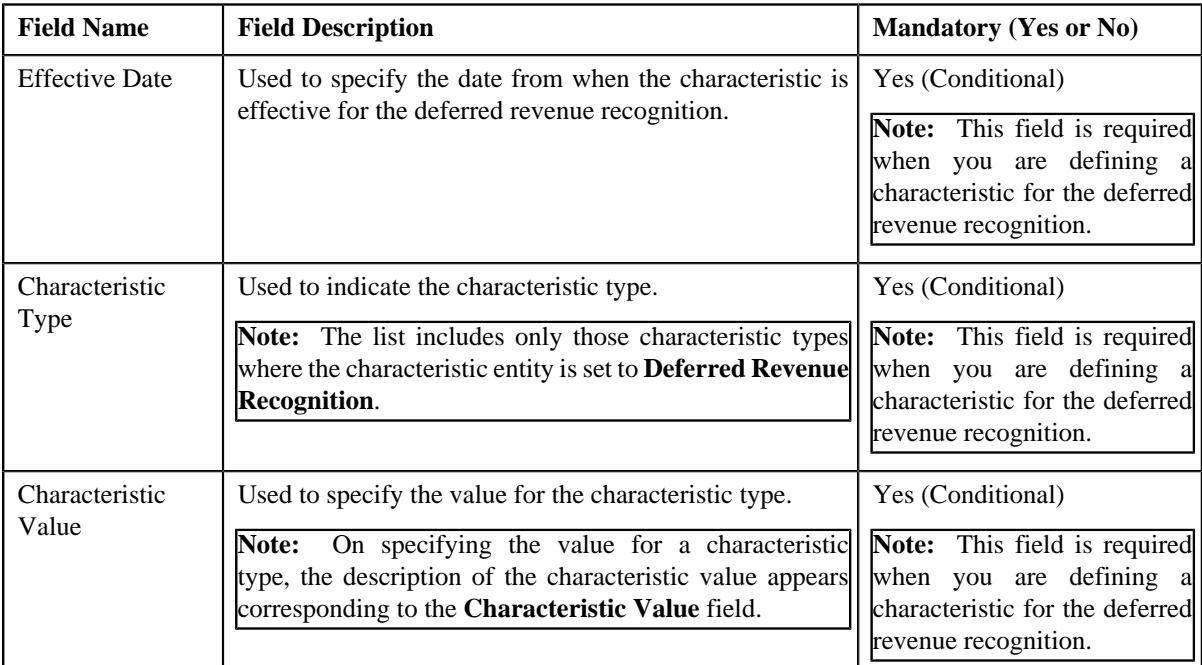

**2.** Enter the required details in the **Characteristics** section.

**Note:** If you select a characteristic type, the **Search** ( ) icon appears corresponding to the **Characteristic Value** field. On clicking the **Search** icon, you can search for a characteristic value.

- 
- **3.** If you want to define more than one characteristic for the deferred revenue recognition, click the **Add**  $(\pm)$  icon *a*nd then repeat step 2.

**Note:** However, if you want to remove a characteristic from the deferred revenue recognition, click the **Delete**  $\left( \widehat{\mathbb{I}} \right)$  icon corresponding to the characteristic.

#### **Related Topics**

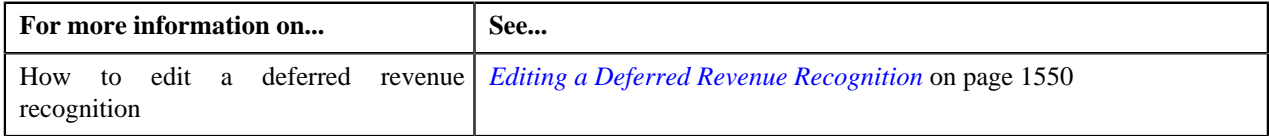

## <span id="page-1551-0"></span>**Adding Related Deferred Revenue Recognitions**

#### **Prerequisites**

To add related deferred revenue recognitions, you should have:

• Deferred revenue recognition template defined in the system.

#### **Procedure**

To add related deferred revenue recognitions:

**1.** Ensure that the **Related Deferred Revenue Recognitions** section is expanded when you are editing a deferred *r*evenue recognition.

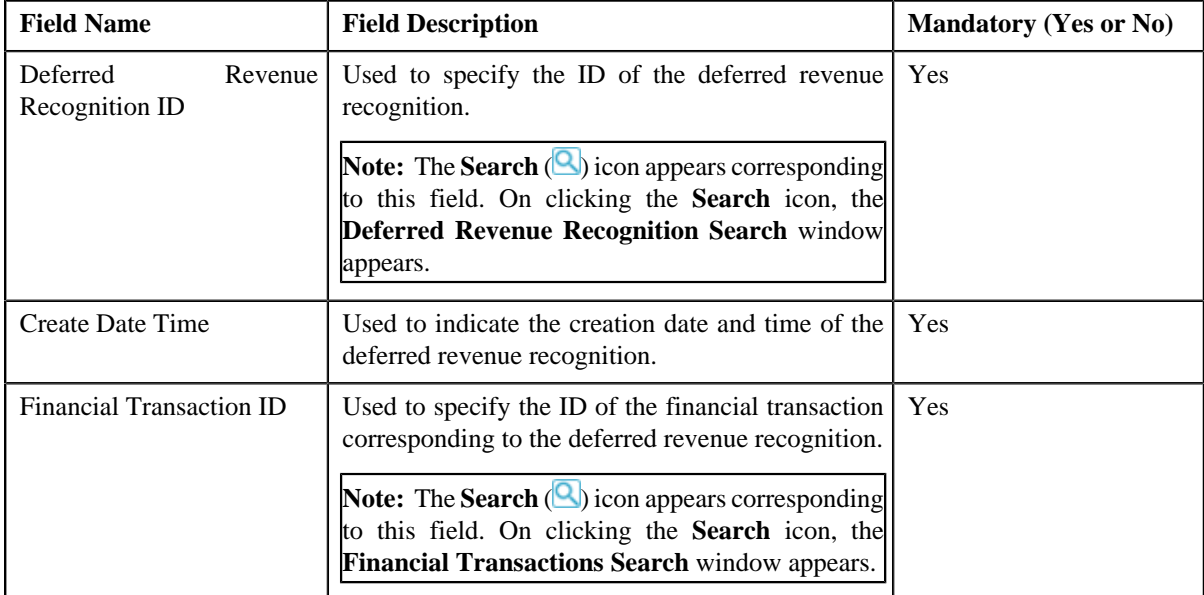

The **Related Deferred Revenue Recognitions** section contains the following fields:

- **2.** Enter the required details in the **Related Deferred Revenue Recognitions** section.
- **3.** If you want to add more than one related deferred revenue recognition for the deferred revenue recognition, click *the* **Add** ( $\rightarrow$ ) icon and then repeat step 2.

Note: However, if you want to remove a related deferred revenue recognition from the deferred revenue recognition, click the **Delete** ( $\blacksquare$ ) icon corresponding to the related deferred revenue recognition.

#### **Related Topics**

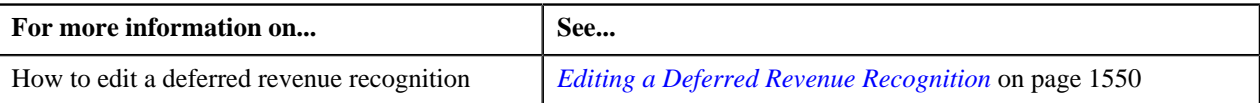

## **Editing the Deferred Revenue Recognition Schedule Details**

#### **Prerequisites**

To edit the details of the deferred revenue recognition schedule, you should have:

• Should have **Allow Editing Switch** as **Yes** on deferred revenue recognition template.

#### **Procedure**

To edit the details of the deferred revenue recognition schedule:

- **1.** Search for the deferred revenue recognition in the **Deferred Revenue Recognition** screen.
- **2.** In the **Search Results** section, click the link in the **Deferred Revenue Recognition Information** column *c*orresponding to the deferred revenue recognition whose deferred revenue recognition schedule details you want to *e*dit.

The **Deferred Revenue Recognition** screen appears.

**3.** Select the recognition whose details you want to edit in the **Recognition Schedule** zone and click the **Edit** *b*utton available in the upper left corner above the table in this zone.

The **Edit Recognition Schedule** screen appears.

**Note:** A recognition schedule from the deferred revenue recognition can be edited only when the deferred revenue recognition is in the **Active** status.

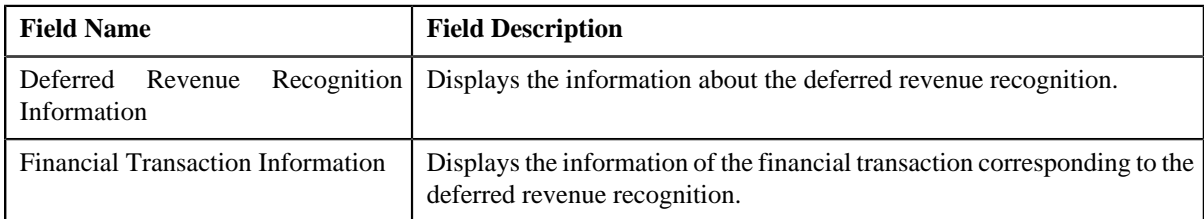

The **Edit Recognition Schedule** screen contains the following fields:

In addition to these fields, this screen contains following columns:

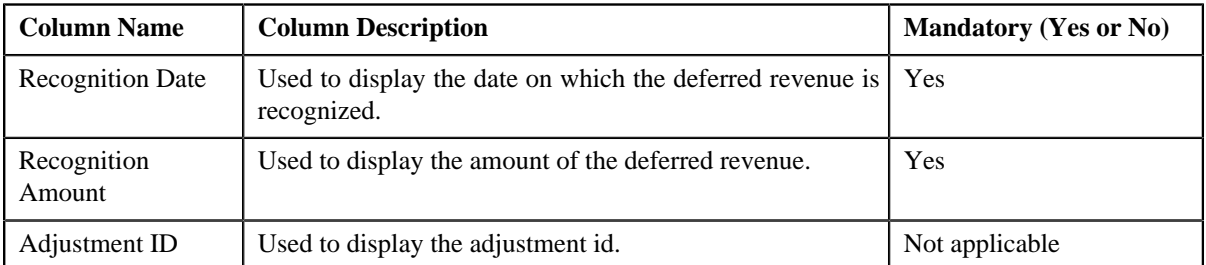

- **4.** Modify the details of the recognition schedule.
- **5.** If you want to define more than one recognition schedule for the deferred revenue recognition, click the

**Add**  $(\pm)$  icon and then repeat step 4.

**Note:** However, if you want to remove a recognition schedule from the deferred revenue recognition, click the **Delete** ( $\blacksquare$ ) icon corresponding to the recognition schedule.

**6.** Click **Save**.

The changes made to the recognition schedule are saved.

#### **Related Topics**

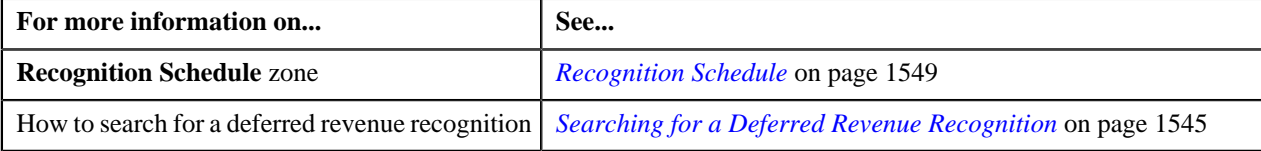

# <span id="page-1553-0"></span>**Viewing the Log of a Deferred Revenue Recognition**

#### **Procedure**

To view the log of a deferred revenue recognition:

- **1.** Search for the deferred revenue recognition in the **Deferred Revenue Recognition** screen.
- **2.** In the **Search Results** section, click the link in the **Deferred Revenue Recognition Information** column *c*orresponding to the deferred revenue recognition whose log you want to view.

The **Deferred Revenue Recognition** screen appears. It consists of the following tabs:

- *[Deferred Revenue Recognition Main](#page-1545-1)* on page 1546
- *[Deferred Revenue Recognition Log](#page-1548-1)* on page 1549
- **3.** Click the **Log** tab.

The **Log** tab appears.

**4.** View the complete trail of actions performed on the deferred revenue recognition in the **Deferred Revenue Recognition Log** zone.

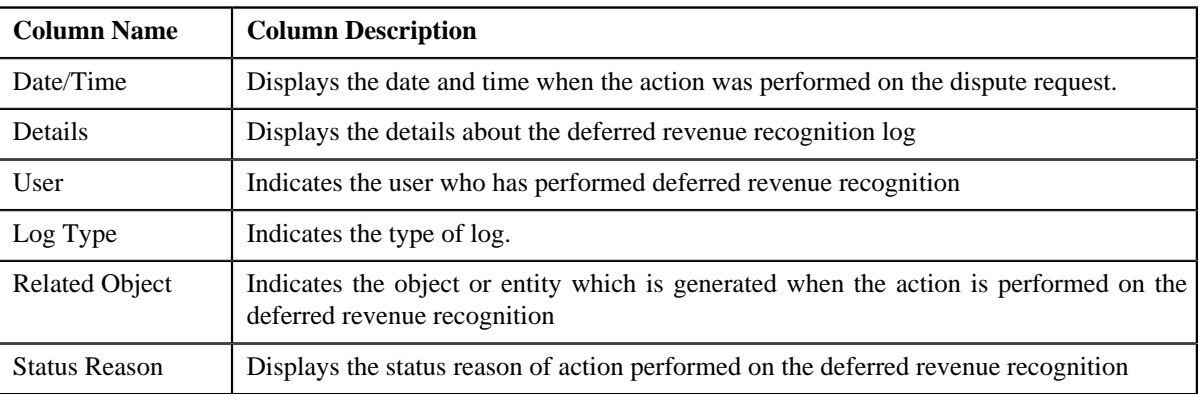

#### **Related Topics**

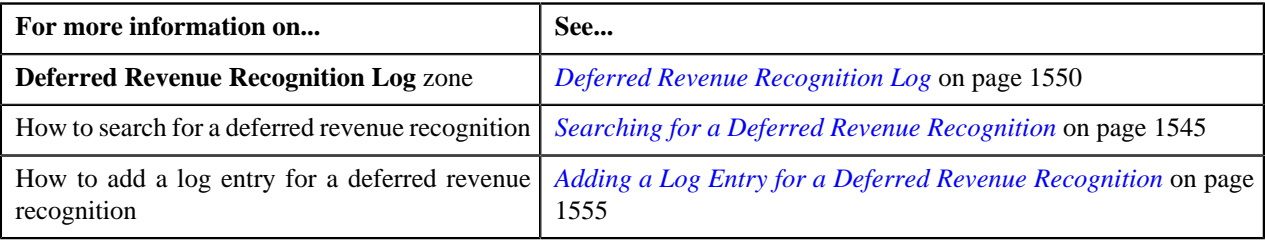

# <span id="page-1554-0"></span>**Adding a Log Entry for a Deferred Revenue Recognition**

#### **Procedure**

To add a log entry for a deferred revenue recognition:

- **1.** Search for the deferred revenue recognition in the **Deferred Revenue Recognition** screen.
- **2.** In the **Search Results** section, click the link in the **Deferred Revenue Recognition Information** column *c*orresponding to the deferred revenue recognition whose log you want to edit.

The **Deferred Revenue Recognition** screen appears. It consists of the following tabs:.

- *[Deferred Revenue Recognition Main](#page-1545-1)* on page 1546
- *[Deferred Revenue Recognition Log](#page-1548-1)* on page 1549
- **3.** Click the **Log** tab.

The **Log** tab appears.

**4.** Click on the **Add Log Entry** link in the upper right corner of the **Deferred Revenue Recognition Log** zone.

The **Add Deferred Revenue Recognition Schedule Log** window appears. It contains the following fields:

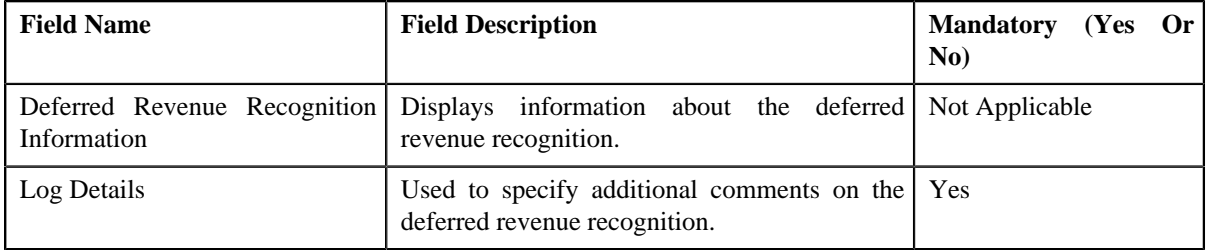

- **5.** Enter the comments in the **Log Details** field.
- **6.** Click **Save**.

The log entry is added in the **Deferred Revenue Recognition Log** zone.

# **Related Topics**

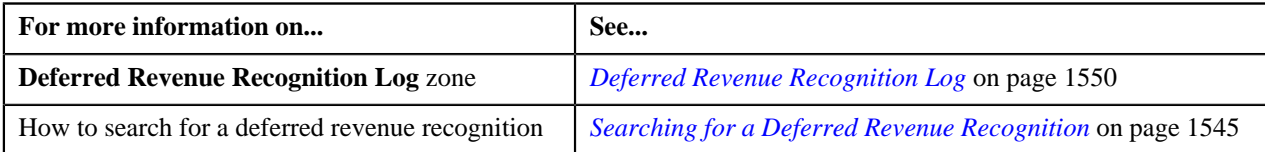

# **Chapter 27**

# **Profile**

You can use a profile to create an invoice account while defining a construct. In a profile, you can define the default values for fields related to an entity. This helps you to quickly create an entity using the profile. Note that, at present, you can only define a profile for creating an invoice account.

While defining a construct, the default values appear (depending on how the UI map is defined for creating an entity) when you create an invoice account using the profile. You can edit these values, if required. If the fields are displayed on the UI map, you can edit the values through the UI map or through the respective base entity screen (once the entity is created). However, if the fields are not displayed on the UI map, you can edit the values only through the respective base entity screen (once the entity is created).

You can also associate algorithms with a profile. While associating an algorithm with a profile, you must indicate the system event on which you want to execute the algorithm. You can associate algorithms on the following system events:

- **Account Creation** Used to attach an algorithm which is triggered when you create an invoice account using the profile.
- **Contract Creation** Used to attach an algorithm which is triggered when contracts are created for an invoice account which is created using the profile.

Note: The invoice account and contract(s) are created for a construct only when the construct is approved by the approver.

You can only use profiles which are active while defining or editing a construct. The **Profile** screen allows you to define, edit, and delete a profile. You can edit a profile even if it is used in any construct. However, any changes made to a profile will not be reflected in a construct where the profile is already used unless you create the account using the latest profile. This screen consists of the following zones:

• *Search Profile*

**1558** | OpenTopic | Profile

# **Chapter**

# **28**

# **Reconciliation**

# **Topics:**

- [Reconciliation Status Transition](#page-1561-0)
- **[Pay Instruction Status](#page-1562-0) [Transition](#page-1562-0)**
- **[Discrepancy Report Status](#page-1564-0) [Transition](#page-1564-0)**
- [EDI 820 File Format For](#page-1564-1) **[Reconciliation](#page-1564-1)**
- [Sample EDI 820 File Format](#page-1566-0)
- [Reconciliation Type](#page-1566-1)
- [Reconciliation \(Used for](#page-1577-0) [Searching\)](#page-1577-0)
- [Reconciliation \(Used for](#page-1581-0) [Viewing\)](#page-1581-0)
- **[Pay Instruction](#page-1592-0)**
- **[Discrepancy Report Type](#page-1595-0)**
- **[Defining a Discrepancy Report](#page-1598-0)** [Type](#page-1598-0)
- [Defining Characteristics for a](#page-1599-0) [Discrepancy Report Type](#page-1599-0)
- **[Editing a Discrepancy Report](#page-1600-0)** [Type](#page-1600-0)
- **[Deleting a Discrepancy Report](#page-1601-0)** [Type](#page-1601-0)
- [Copying a Discrepancy Report](#page-1602-0) [Type](#page-1602-0)
- [Viewing the Discrepancy Report](#page-1603-0) [Type Details](#page-1603-0)
- **[Discrepancy Report \(Used for](#page-1604-0)** [Searching\)](#page-1604-0)
- **[Discrepancy Report \(Used for](#page-1609-0)** [Viewing\)](#page-1609-0)

Oracle Revenue Management and Billing enables you to reconcile pay instructions received from the external system against the bill segments based on the account identifier, policy number, plan number, member identifier, and coverage period combination. The system enables you to upload a pay instruction file in the following formats:

- CSV File Format You can upload pay instruction files in the CSV format from the specified location on the server using the **Pay Instruction CSV File Upload (C1-RECUP)** batch.
- EDI 820 File Format You can upload pay instruction files in the EDI 820 file format from the specified location on the server using the **Upload Lockbox Payment and Pay Instruction Files (C1-PUPSG)** batch.

**Note:** The **BPR** tag in the EDI 820 file must be set to **I** to indicate that the file contains pay instructions for reconciliation.

While uploading pay instruction files, you need to specify the reconciliation type using which you want to create the reconciliation. A reconciliation type indicates the algorithm which validates the pay instruction file and creates a pay instruction for each record in the file. Two algorithm types named **C1- PAYINSUPL** and **C1-RECONPROC** are shipped with the product. You need to maintain separate reconciliation types for different file formats. If you want to use a reconciliation type while uploading a pay instruction file in the CSV format, you need to create an algorithm using the **C1-PAYINSUPL** algorithm type and attach it to the reconciliation type. However, if you want to use a reconciliation type while uploading a pay instruction file in the EDI 820 format, you need to create an algorithm using the **C1-RECONPROC** algorithm type and attach it to the reconciliation type.

Once a file is successfully validated, the reconciliation is created for the file in the **Draft** status. The reconciliation is immediately transitioned to the **Send Notification** status and the algorithms attached to the Send Notification status are executed. Once the To Do is created, the status of the reconciliation is changed to **Pending**. A pay instruction is created for each record in the file and its status is set to either **Pending** or **Error** depending on whether it is successfully validated or not.

You need to then specify the payment ID against which you want to reconcile the billed items for which you have received the pay instructions. Once you specify the payment information and submit the pay instructions for reconciliation, the payment amount is distributed against the reconciliation contract of the accounts for which you have received the pay instruction. The status of the reconciliation is changed to **Pending Reconciliation**.

On reconciling the pay instructions, the system finds the bill segment against which the pay instruction must be reconciled using the account identifier, policy

number, plan number, member identifier, and coverage period combination. Once the bill segment is identified, the transfer adjustment is created against the bill segment and offset adjustment is created against the respective reconciliation contract. If all pay instructions in the file are successfully reconciled, the status of the reconciliation is changed to **Completed**. However, if one or more pay instruction in the file could not be successfully reconciled, the status of the reconciliation is changed to **Open**. If a file contains a pay instruction for previous coverage period, then system checks whether there is any open pay instruction for that coverage period in the system and accordingly tries to reconcile the pay instruction. However, if an open pay instruction for that coverage period does not exist in the system, the system tries to reconcile the pay instruction against the billed item.

You may manually reconcile the pay instructions which are in the **Pending Reconciliation** status. Alternatively, you can execute the **Reconciliation** Periodic Monitor (C1-RCNM) batch at regular interval to reconcile the pay instructions.

During reconciliation, a pay instruction also goes through various statues in its lifecycle. You may configure the following two batches to execute at the regular intervals:

- **Pay Instruction Periodic Monitor (for Pending Status) (C1-PIPMO)** – It monitors whether there are any pay instructions in the **Pending** status. If so, it tries to reconcile the pay instruction against a billed item. If the pay instruction is successfully reconciled, the status of the pay instruction is changed to **Completed**. However, if the pay instruction could not be reconciled, the status of the pay instruction is changed to **Open**.
- **Pay Instruction Periodic Monitor (for Open Status) (C1-PIMDF)** It monitors whether there are any pay instructions in the **Open** status. If so, it tries to reconcile the pay instruction against a billed item. If the pay instruction is successfully reconciled, the status of the pay instruction is changed to **Completed**. However, if the pay instruction could not be reconciled, the status of the pay instruction is changed to **Open**.

If you cancel the payment tender, the payment and reconciliation associated with the payment are automatically canceled. The status of the reconciliation is changed to **Pending Cancelation**. And, the status of all pay instructions in the reconciliation is changed to **Canceled**. If required, you can manually cancel a reconciliation. However, you can cancel a reconciliation only when it is in the **Open** or **Completed** status. On canceling a reconciliation, the status of the reconciliation is changed to **Pending Cancelation** and the status of all pay instructions in the reconciliation is changed to **Canceled**.

You need to configure the **Reconciliation Cancellation Periodic Monitor (C1-RCNMD)** batch to execute at the regular intervals. It monitors whether there are reconciliations in the **Pending Cancelation** status. If there is a reconciliation in the **Pending Cancelation** status, the status of the reconciliation is changed to **Canceled**.

The system enables you to create a copy of reconciliation when it is in the **Canceled** status. If the number of pay instructions in the reconciliation does not exceed the value specified in the **Defer Processing Count** option type of the **C1-RECDUPBH** feature configuration, a copy of the reconciliation and pay instructions is created in the real time (i.e. immediately). The status of the reconciliation is set to **Pending**. And, the status of the pay instruction is set to either **Pending** or **Error** depending on whether it is successfully validated or not.

However, if the number of pay instructions in the reconciliation exceeds the value specified in the **Defer Processing Count** option type of the **C1- RECDUPBH** feature configuration, a batch job is automatically created using the **Duplicate Reconciliation (C1-RECDU)** batch. A message appears indicating the batch job ID. This batch job creates a copy of the reconciliation and pay instructions. The status of the reconciliation is set to **Pending**. And, the status of the pay instruction is set to either **Pending** or **Error** depending on whether it is successfully validated or not.

If the policy number, plan number, and member identifier are specified in a pay instruction, then the pay instruction is reconciled at the main subscriber level. If the policy number and plan number are specified in a pay instruction, then the pay instruction is reconciled at the plan level. However, if the policy number is only specified in a pay instruction, then the pay instruction is reconciled at the policy level.

On reconciling, some pay instructions are fully reconciled against the bill segments, some pay instructions are partially reconciled against the bill segments, and some pay instructions are not reconciled against any bill segments. The system enables you to capture such discrepancies for the reporting purposes. If required, you can generate the discrepancy report at the file or account level. If you generate the discrepancy report at the file level, the system lists the following:

- All pay instructions in the file which were partially reconciled due to rate variance
- All pay instructions in the file which could not be reconciled as the amount was paid, but not yet billed

However, if you generate the discrepancy report at the account level, the system lists the following:

- All billed items which were partially reconciled against pay instructions due to rate variance
- All billed items which could not be reconciled as the amount was billed, but not yet paid
- All pay instructions for the account which could not be reconciled as the amount was paid, but not yet billed

While generating a discrepancy report, you need to specify the discrepancy report type using which you want to create the discrepancy report. Once you review and finalize the discrepancy report, its status is changed to **Completed**. At a time, you can only have one discrepancy report for the file or account in the **Pending** status. Until, you finalize a discrepancy report, you cannot create another discrepancy report for the file or account. Also, note that you can create a discrepancy report for a file only when its corresponding reconciliation is in the **Open** status.

The reconciliation process goes through various statuses in its entire lifecycle. For more information about the reconciliation statuses, see...

- *[Reconciliation Status Transition](#page-1561-0)* on page 1562
- *[Pay Instruction Status Transition](#page-1562-0)* on page 1563
- *[Discrepancy Report Status Transition](#page-1564-0)* on page 1565

# <span id="page-1561-0"></span>**Reconciliation Status Transition**

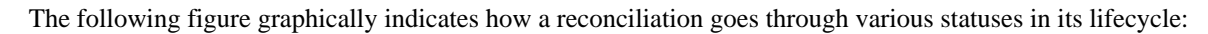

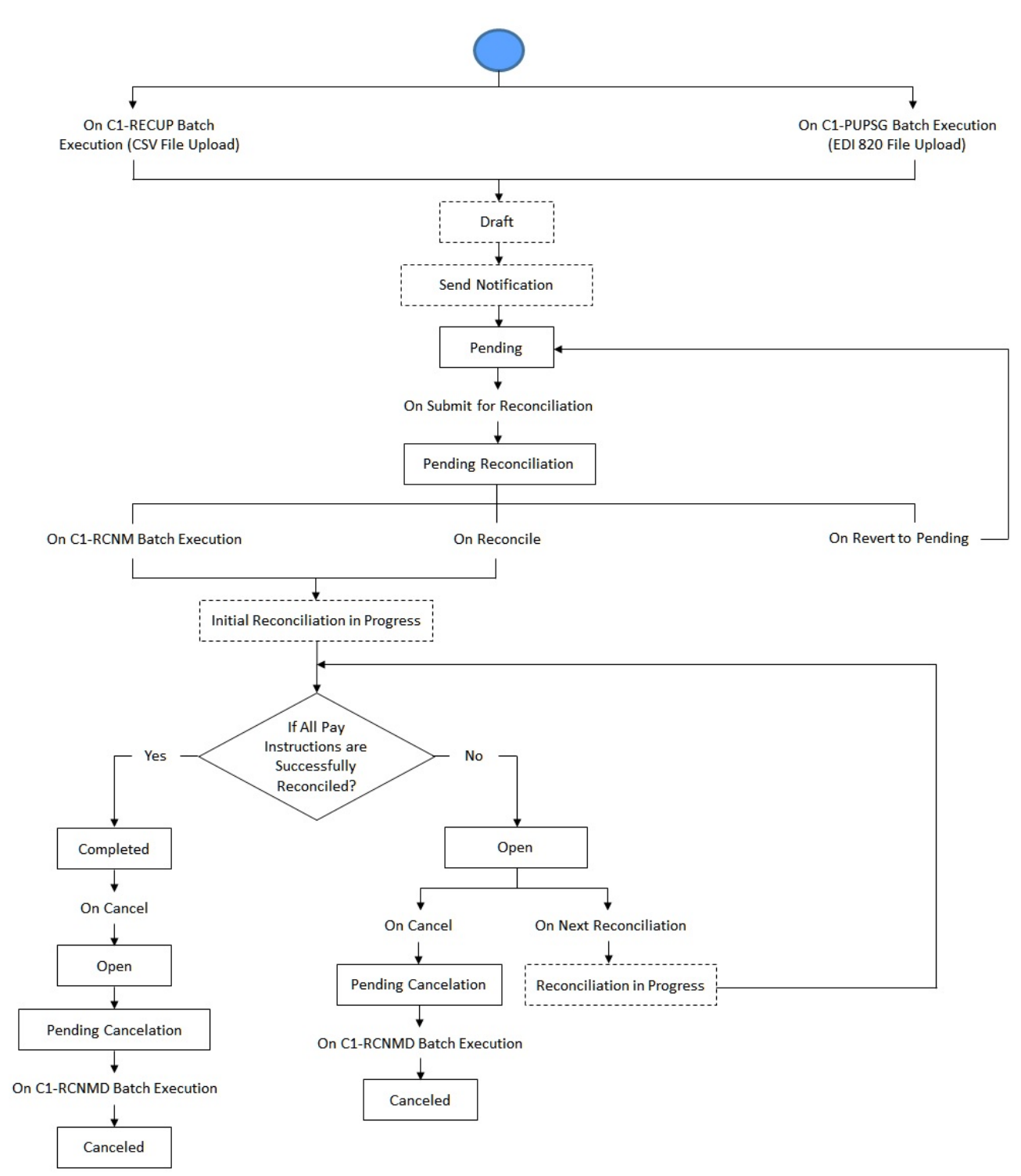

# <span id="page-1562-0"></span>**Pay Instruction Status Transition**

The following figure graphically indicates how a pay instruction goes through various statuses in its lifecycle:

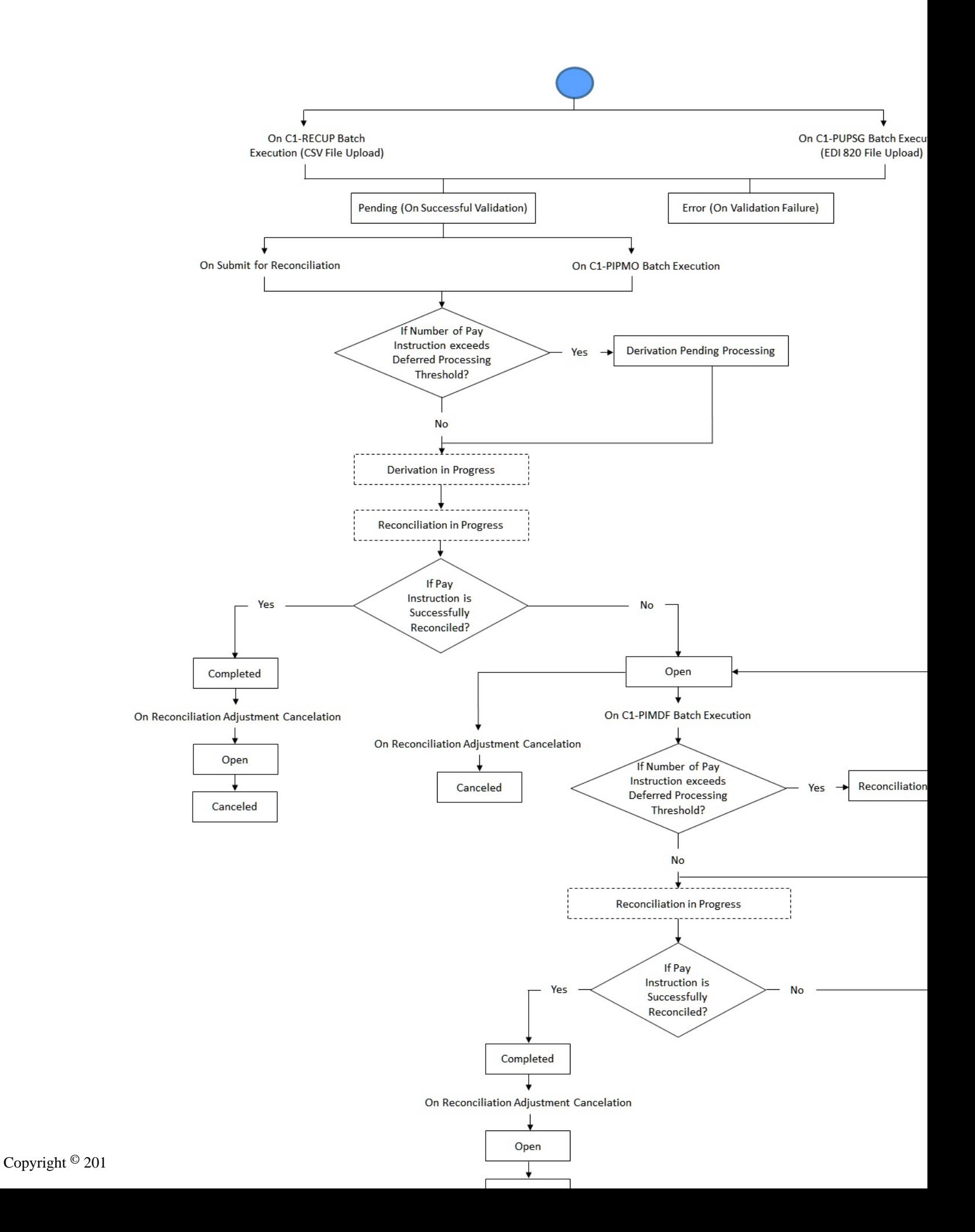

# <span id="page-1564-0"></span>**Discrepancy Report Status Transition**

The following figure graphically indicates how a Discrepancy Report goes through various statuses in its lifecycle:

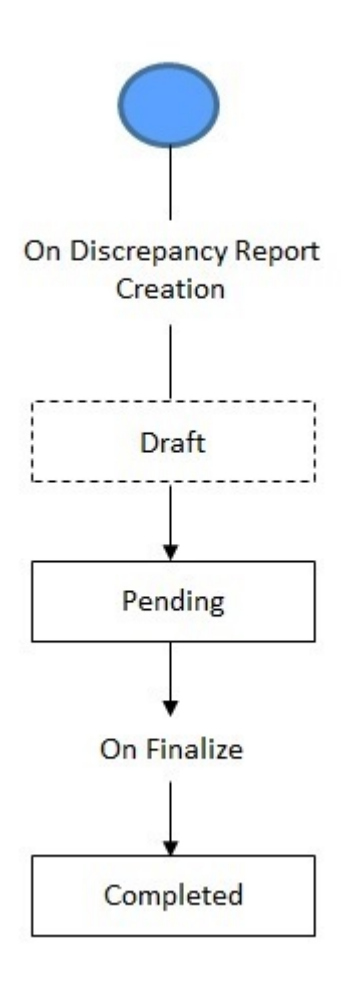

# <span id="page-1564-1"></span>**EDI 820 File Format For Reconciliation**

Before uploading an EDI 820 file, you need to ensure that the EDI 820 file contains the following columns:

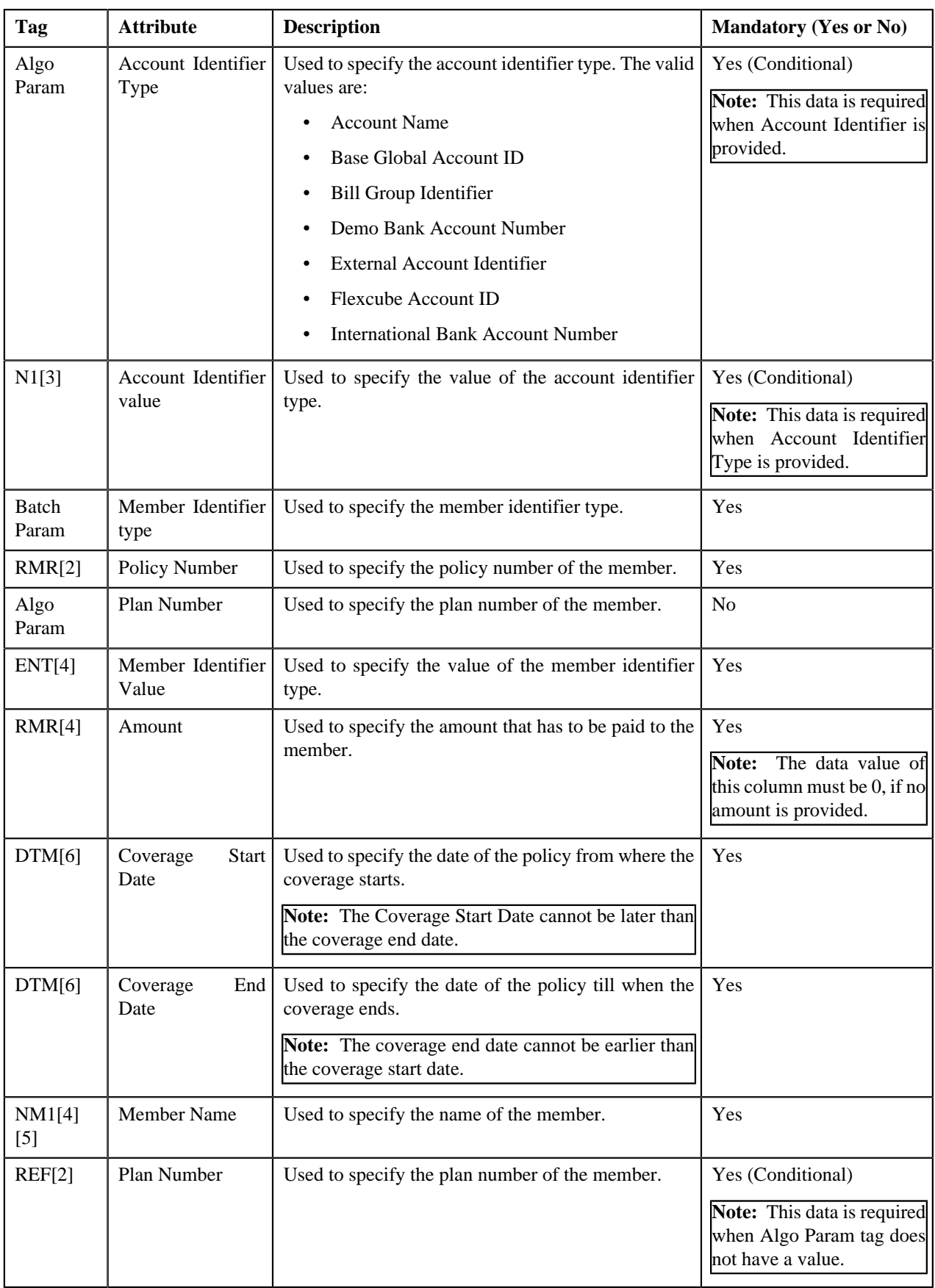

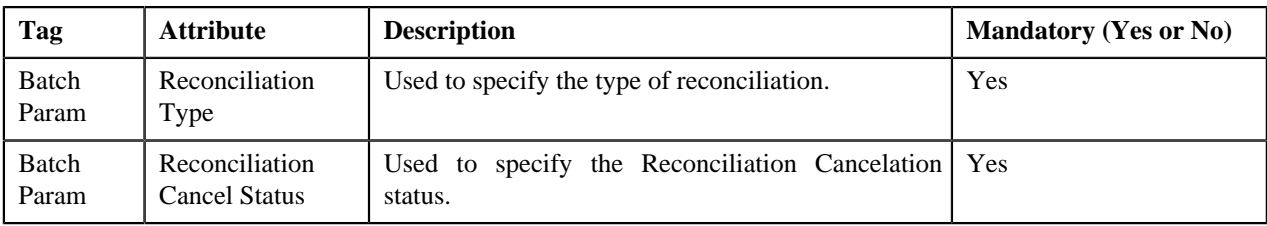

# <span id="page-1566-0"></span>**Sample EDI 820 File Format**

ISA\*00\*\*00\*\*ZZ\*USBANK\*ZZ\*UHGI\*091212\*1013\*U\*00401\*000000005\*0\*P\*~

GS\*RA\*LBTEST01\*UHGI\*20120912\*1013\*4\*X\*004010~

ST\*CHK\*000000001~

BPR\*I\*100\*C\*NON\*\*\*\*\*\*1581282972\*\*\*\*\*\*20130326~

DTM\*582\*\*\*\*RD8\*20170101-20171231~

N1\*PE\*\*FI\*vinodwReconTest534~

ENT\*1\*2J\*EI\*vinodwReconTest534~

NM1\*QE\*1\*\*vinodwReconTest534\*\*\*\*N\*11254331870~

RMR\*AZ\*12345\*\*0~

DTM\*582\*\*\*\*RD8\*20170401-20170430~

ENT\*1\*2J\*EI\*vinodwReconTest534~

NM1\*QE\*1\*\*vinodwReconTest534\*\*\*\*N\*11254331870~

RMR\*AZ\*12345\*\*0~

DTM\*582\*\*\*\*RD8\*20170501-20170531~

ENT\*1\*2J\*EI\*vinodwReconTest534~

NM1\*QE\*1\*\*vinodwReconTest534\*\*\*\*N\*11254331870~

RMR\*AZ\*12345\*\*0~

DTM\*582\*\*\*\*RD8\*20170601-20170630~

SE\*1\*000000001~

GE\*1\*135260~

IEA\*1\*505043666~

Here the tags ISA and IEA resemble Bank Details, whereas LBTEST01 indicates Tender Source information.

Tags like GS and GE, ST and SE are known as Start and End Tags. All of the other tags are embedded inside these Start and End tags.

For more information about the EDI 820 file format, see topic *[EDI 820 File Format For Reconciliation](#page-1564-1)* on page 1565

# <span id="page-1566-1"></span>**Reconciliation Type**

Oracle Revenue Management and Billing allows you to define a reconciliation type using which you can create the reconciliation. It is the reconciliation type which helps the system to determine:

- The business object using which the reconciliation should be created.
- The file format through which the pay instruction records can be uploaded in the system.

In addition, a reconciliation type indicates the algorithm which validates the pay instruction file and creates a pay instruction for each record in the file. Two algorithm types named **C1-PAYINSUPL** and **C1-RECONPROC** are shipped with the product. You need to maintain separate reconciliation types for different file formats. If you want to use a reconciliation type while uploading a pay instruction file in the CSV format, you need to create an algorithm using the **C1-PAYINSUPL** algorithm type and attach it to the reconciliation type. However, if you want to use a reconciliation type while uploading a pay instruction file in the EDI 820 format, you need to create an algorithm using the **C1-RECONPROC** algorithm type and attach it to the reconciliation type.

The **Reconciliation Type** screen allows you to define, edit, copy, and delete a reconciliation type. It contains the following zones:

- *[Reconciliation Type List](#page-1567-0)* on page 1568
- *[Reconciliation Type](#page-1567-1)* on page 1568

# <span id="page-1567-0"></span>**Reconciliation Type List**

The **Reconciliation Type List** zone lists the reconciliation types that are already defined in the system. It contains the following columns:

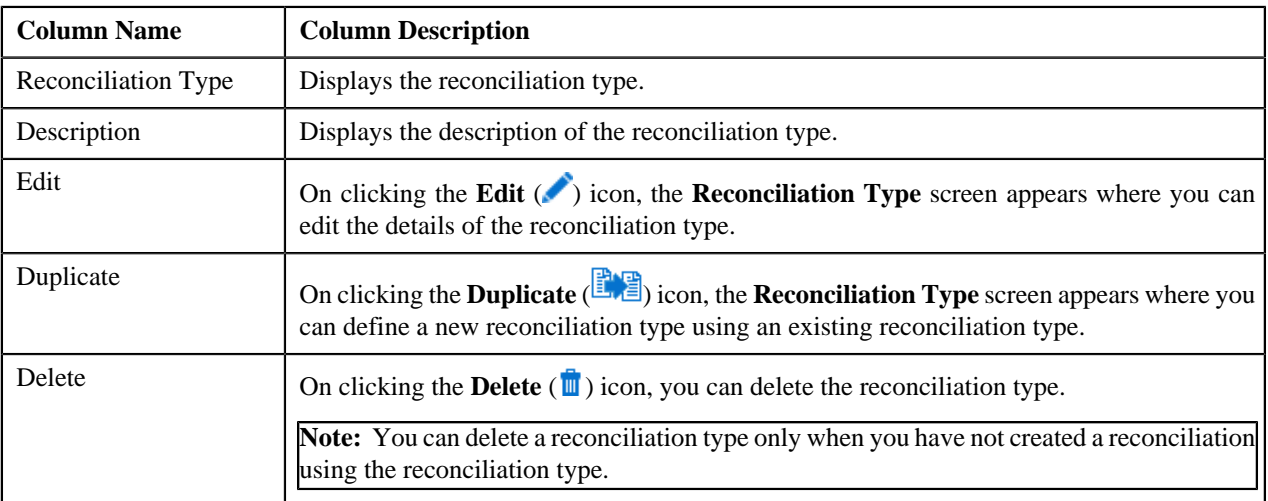

On clicking the **Broadcast** (**a**) icon corresponding to a reconciliation type, the **Reconciliation Type** zone appears with the details of the respective reconciliation type.

#### **Related Topics**

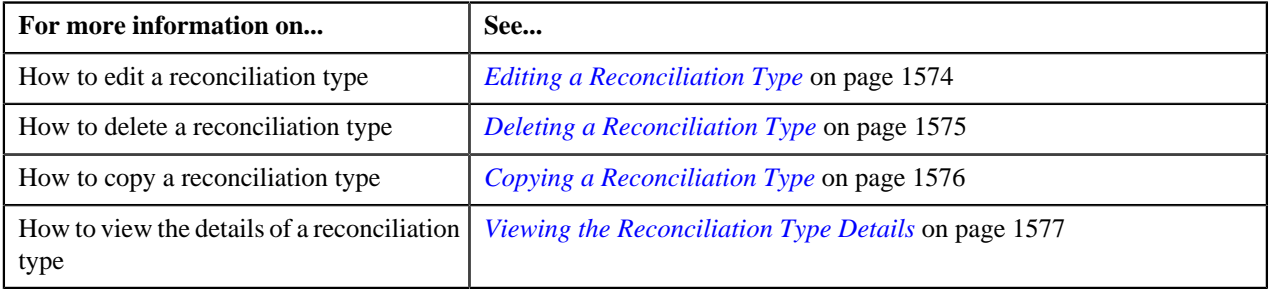

## <span id="page-1567-1"></span>**Reconciliation Type**

The **Reconciliation Type** zone displays the details of the reconciliation type. It contains the following sections:

• **Main** - Displays basic information about the reconciliation type. It contains the following fields:

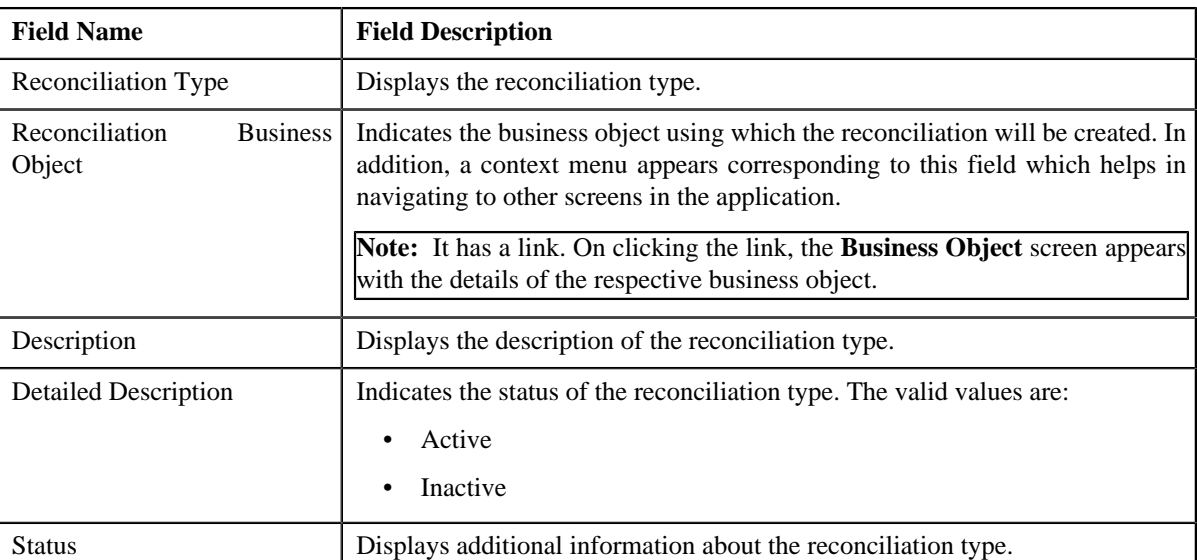

• **Algorithms** - Lists the algorithms which are associated with the reconciliation type. It contains the following columns:

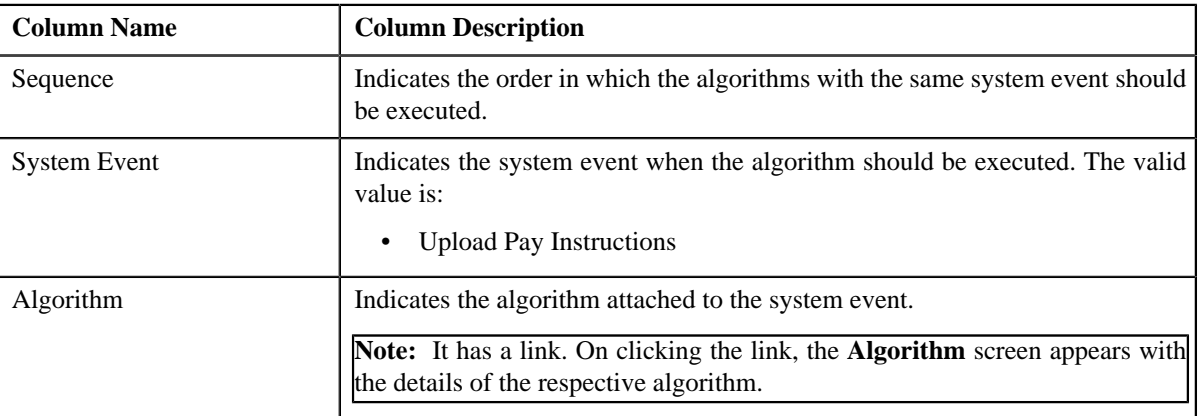

• **Characteristics** - Lists the characteristics defined for the reconciliation type. It contains the following columns:

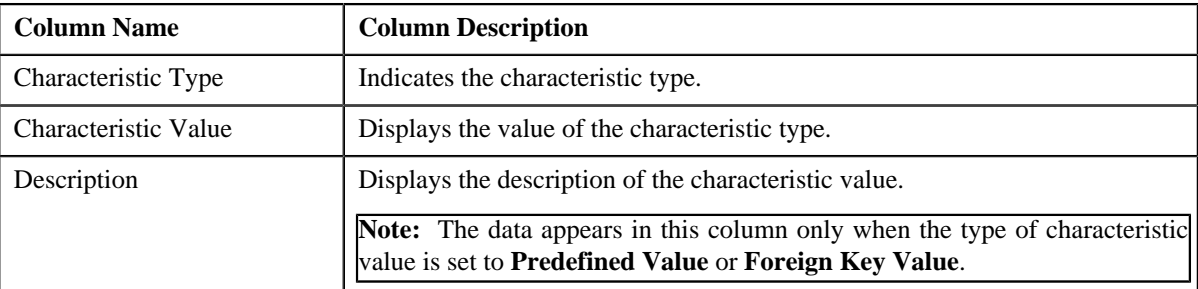

• **Record Actions** - This section contains the following buttons:

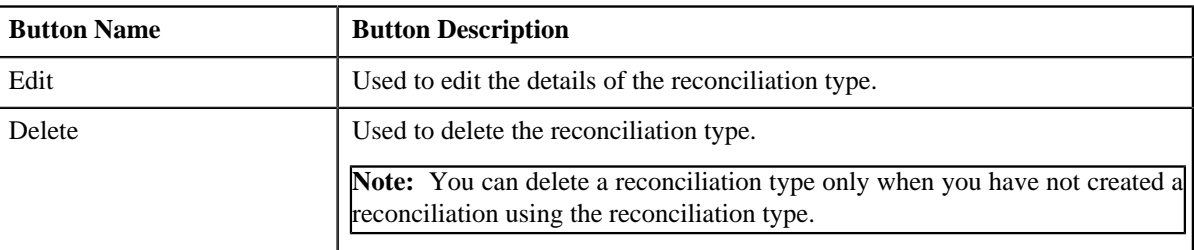

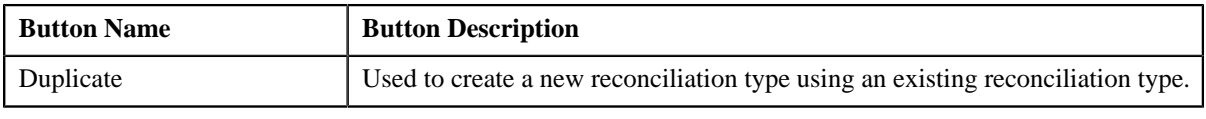

• **Record Information** - This section contains the following field:

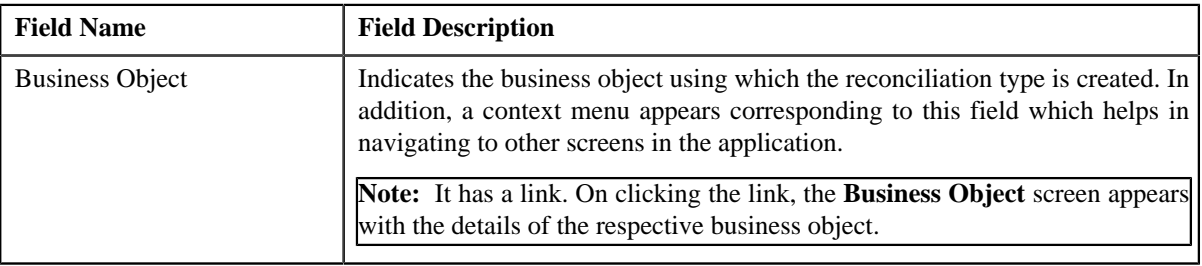

By default, the **Reconciliation Type** zone does not appear in the **Reconciliation Type** screen. It appears only when you click the **Broadcast** (**a**) icon corresponding to a reconciliation type in the **Reconciliation Type List** zone.

#### **Related Topics**

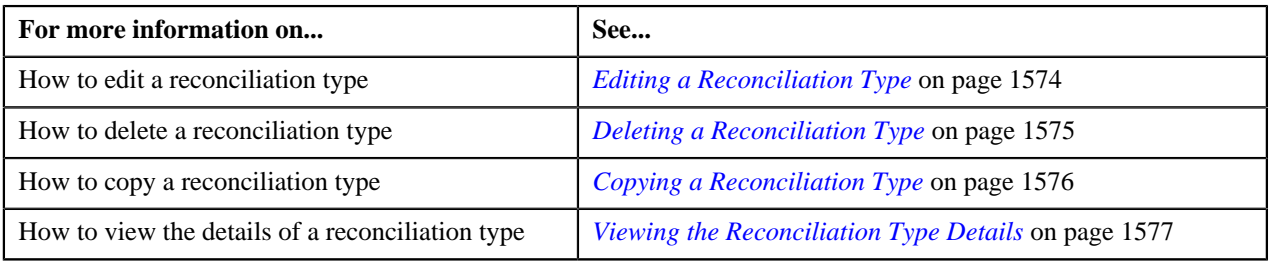

# <span id="page-1569-0"></span>**Defining a Reconciliation Type**

#### **Prerequisites**

To define a reconciliation type, you should have:

• Reconciliation business objects defined in the application

#### **Procedure**

To define a reconciliation type:

**1.** Click the **Admin** link in the **Application** toolbar.

A list appears.

**2.** From the **Admin** menu, select **R** and then click **Reconciliation Type**.

A sub-menu appears.

**3.** Click the **Add** option from the **Reconciliation Type** sub-menu.

The **Select Business Object** screen appears. It contains the following field:

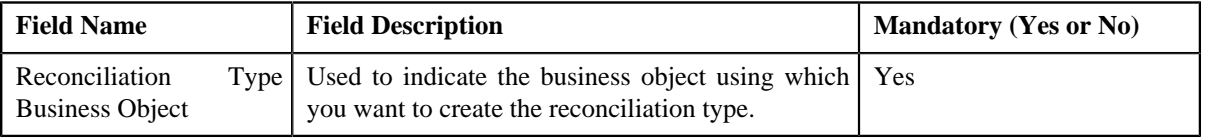

**Tip:** Alternatively, you can access this screen by clicking the **Add** button in the **Page Title** area of the **Reconciliation Type** screen.

**Note:** The **Select Business Object** screen appears only when there are multiple reconciliation type business objects defined in the application. If there is only one reconciliation type business object defined in the application, the **Reconciliation Type** screen appears.

- **4.** Select the required reconciliation type business object from the respective field.
- **5.** Click **OK**.

The **Reconciliation Type** screen appears. It contains the following sections:

- **Main** Used to specify basic details about the reconciliation type.
- **Algorithms** Used to associate algorithms with the reconciliation type.
- **Characteristics** Used to define characteristics for the reconciliation type.

The **Main** section contains the following fields:

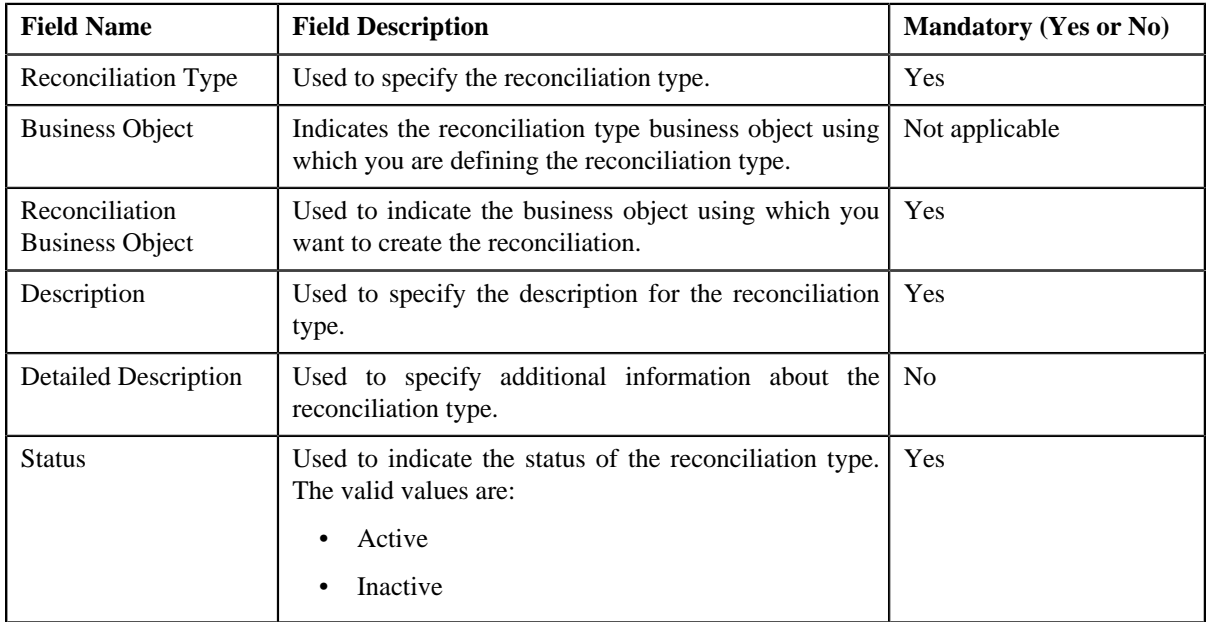

- **6.** Enter the required details in the **Main** section.
- **7.** Associate algorithms with the reconciliation type, if required.
- **8.** Define characteristics for the reconciliation type, if required.
- **9.** Click **Save**.

The reconciliation type is defined.

#### **Related Topics**

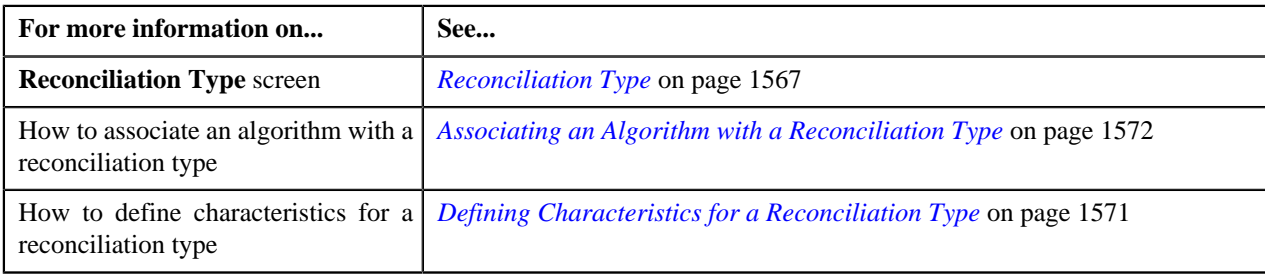

## <span id="page-1570-0"></span>**Defining Characteristics for a Reconciliation Type**

#### **Prerequisites**

To define characteristics for a reconciliation type, you should have:

• Characteristic types defined in the application (where the characteristic entity is set to **Reconciliation Type**).

#### **Procedure**

To define characteristics for a reconciliation type:

**1.** Ensure that the

**Characteristics** section is expanded when you are defining, editing, or copying a reconciliation type.

The **Characteristics** section contains the following fields in a grid:

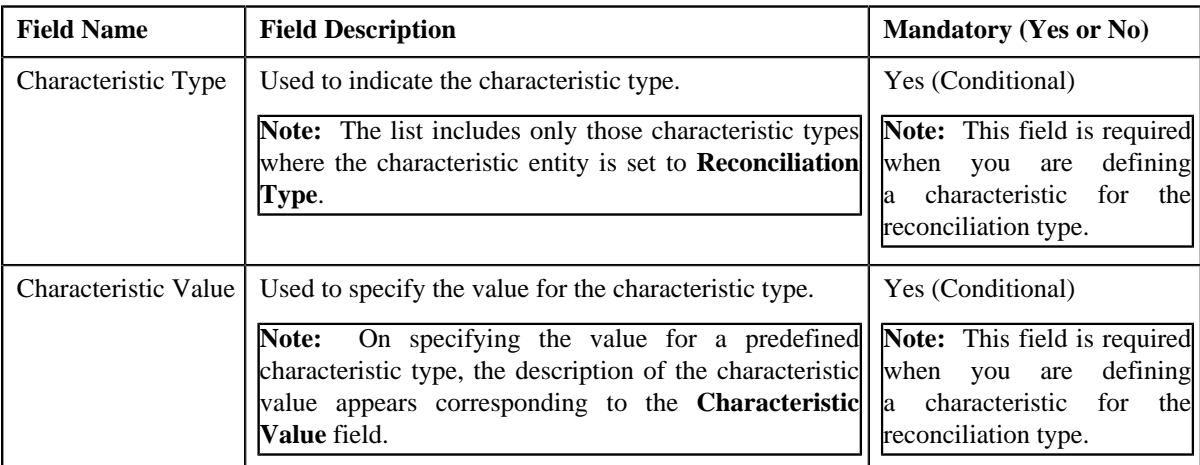

**2.** Enter the required details in the **Characteristics** section.

**Note:** If you select a predefined characteristic type, the **Search** (**e**) icon appears corresponding to the **Characteristic Value** field. On clicking the **Search** icon, you can search for a predefined characteristic value.

**3.** If you want to define more than one characteristic for the reconciliation type, click the

**Add**  $(\pm)$  icon and then repeat step 2.

**Note:** However, if you want to remove a characteristic from the reconciliation type, click the **Delete** ( $\blacksquare$ ) icon corresponding to the characteristic.

#### **Related Topics**

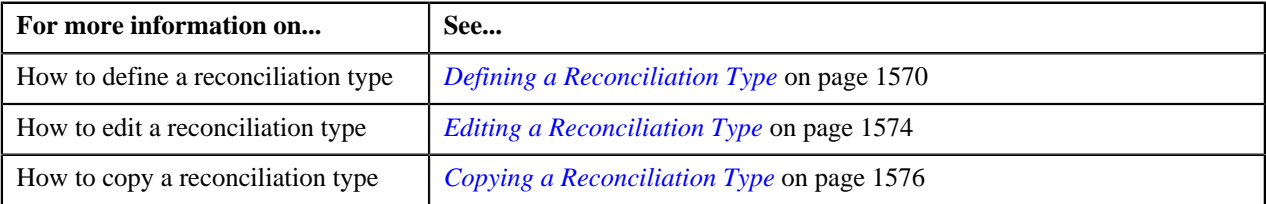

# <span id="page-1571-0"></span>**Associating an Algorithm with a Reconciliation Type**

You can upload a pay instruction file in the CSV and EDI 820 file formats. While uploading a pay instruction file, you need to specify the reconciliation type using which you want to create the reconciliation. A reconciliation type indicates the algorithm which validates the pay instruction file and creates a pay instruction for each record in the file. Two algorithm types named **C1-PAYINSUPL** and **C1-RECONPROC** are shipped with the product. You need to maintain separate reconciliation types for different file formats. If you want to use a reconciliation type while uploading a pay instruction file in the CSV format, you need to create an algorithm using the **C1-PAYINSUPL** algorithm type and attach it to the reconciliation type. However, if you want to use a reconciliation type while uploading a pay instruction file in the EDI 820 format, you need to create an algorithm using the **C1-RECONPROC** algorithm type and attach it to the reconciliation type.

#### **Prerequisites**

To associate an algorithm with a reconciliation type, you should have:

• Algorithm defined using the **C1-PAYINSUPL** or **C1-RECONPROC** algorithm type depending on whether you want to use the reconciliation type while uploading a pay instruction file in the CSV or EDI 820 file format

#### **Procedure**

To associate an algorithm with a reconciliation type:

**1.** Ensure that the **Algorithms** section is expanded when you are defining, editing, or copying a *r*econciliation type.

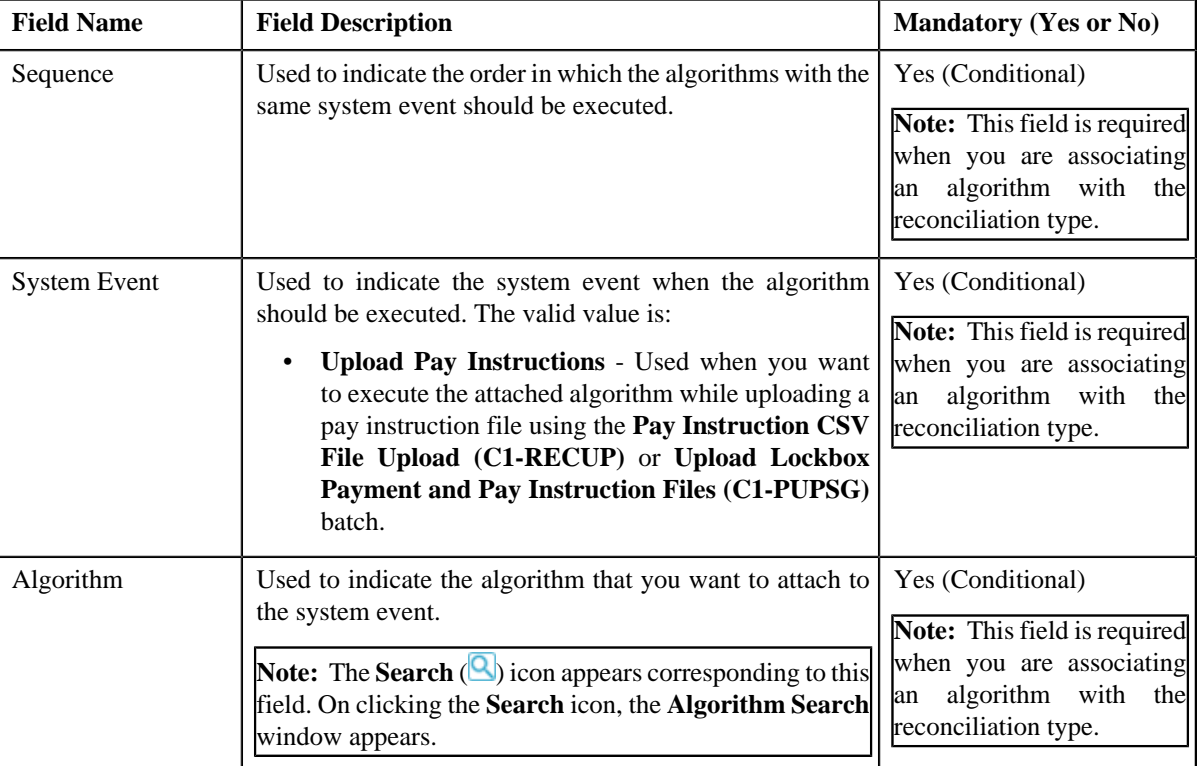

The **Algorithms** section contains the following fields in a grid:

- **2.** Enter the required details in the **Algorithms** section.
- **3.** If you want to associate more than one algorithm with the reconciliation type, click the **Add**  $(\pm)$  icon and *t*hen repeat step *2*.

**Note:** However, if you want to remove an algorithm from the reconciliation type, click the **Delete** ( $\mathbf{w}$ ) icon corresponding to the algorithm.

**4.** Click **Save**.

The algorithms are associated with the reconciliation type.

#### **Related Topics**

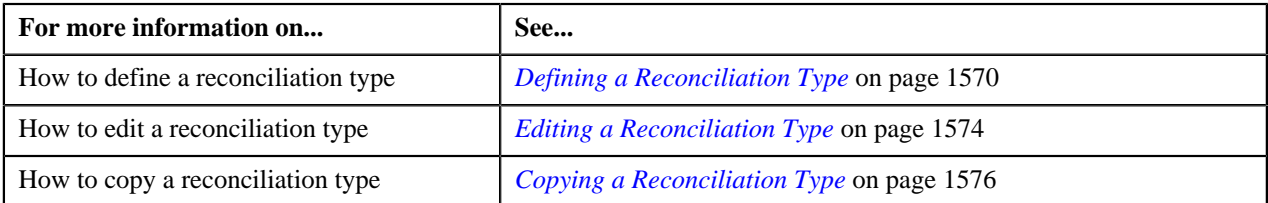

# <span id="page-1573-0"></span>**Editing a Reconciliation Type**

#### **Prerequisites**

To edit a reconciliation type, you should have:

• Reconciliation business objects defined in the application

#### **Procedure**

To edit a reconciliation type:

**1.** Click the **Admin** link in the **Application** toolbar.

A list appears.

**2.** From the **Admin** menu, select **R** and then click **Reconciliation Type**.

A sub-menu appears.

**3.** Click the **Search** option from the **Reconciliation Type** sub-menu.

The **Reconciliation Type** screen appears.

**4.** In the **Reconciliation Type List** zone, click the **Edit** ( ) icon in the **Edit** column corresponding to the *r*econciliation type whose details you want to edit.

The **Reconciliation Type** screen appears. It contains the following sections:

- **Main** Used to specify basic details about the reconciliation type.
- **Algorithms** Used to associate algorithms with the reconciliation type.
- **Characteristics** Used to define characteristics for the reconciliation type.

The **Main** section contains the following fields:

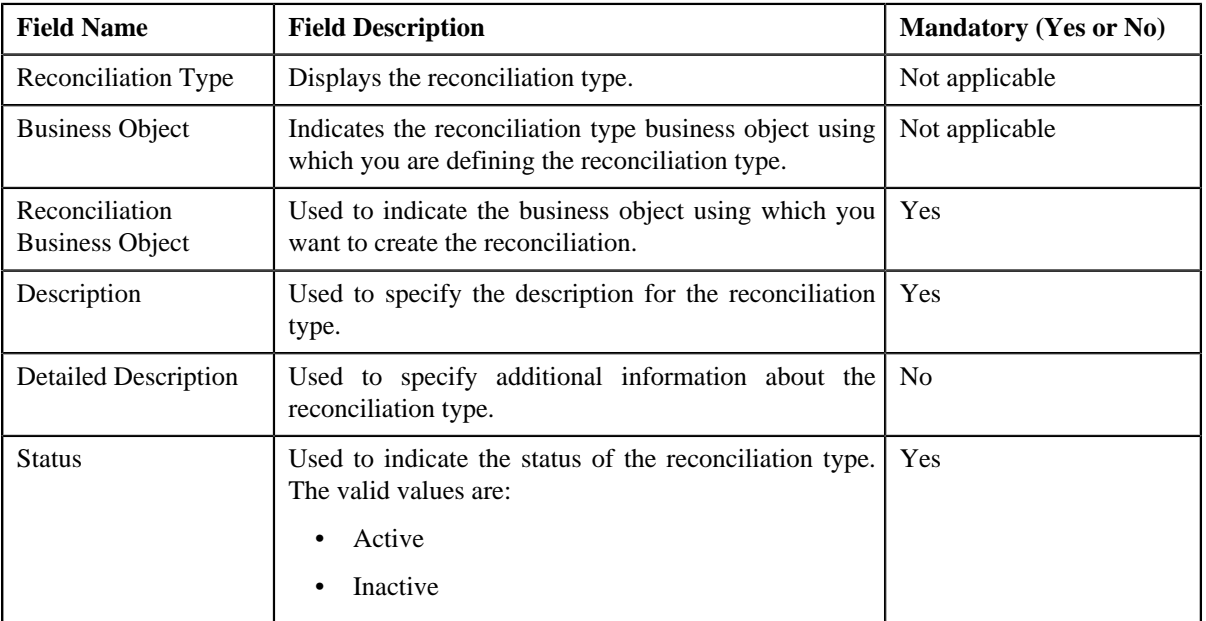

**Tip:** Alternatively, you can edit the details of a reconciliation type by clicking the **Edit** button in the **Reconciliation Type** zone.

- **5.** Modify the required details in the **Main** section.
- **6.** Associate or remove an algorithm from the reconciliation type, if required.
- **7.** Define, edit, or remove characteristics from the reconciliation type, if required.
- **8.** Click **Save**.

The changes made to the reconciliation type are saved.

#### **Related Topics**

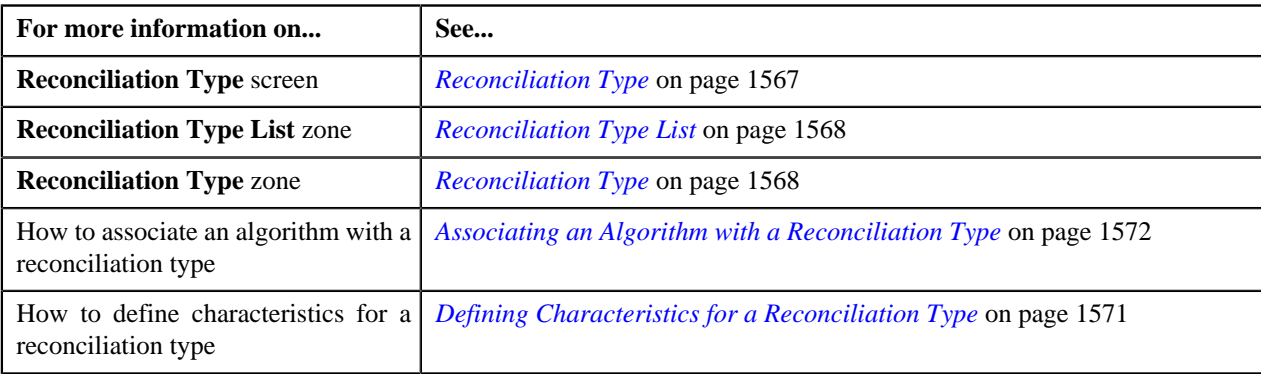

# <span id="page-1574-0"></span>**Deleting a Reconciliation Type**

#### **Procedure**

To delete a reconciliation type:

**1.** Click the **Admin** link in the **Application** toolbar.

A list appears.

**2.** From the **Admin** menu, select **R** and then click **Reconciliation Type**.

A sub-menu appears.

**3.** Click the **Search** option from the **Reconciliation Type** sub-menu.

The **Reconciliation Type** screen appears.

**4.** In the **Reconciliation Type List** zone, click the **Delete** ( $\mathbb{I}$ ) icon in the **Delete** column corresponding to the *r*econciliation type that you want to delete.

A message appears confirming whether you want to delete the reconciliation type.

**Note:** You can delete a reconciliation type only when you have not created a reconciliation using the reconciliation type.

**Tip:** Alternatively, you can delete a reconciliation type by clicking the **Delete** button in the **Reconciliation Type** zone.

**5.** Click **OK**.

The reconciliation type is deleted.

#### **Related Topics**

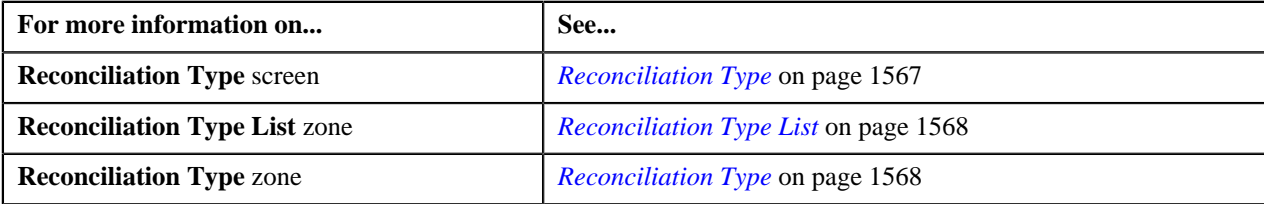

# <span id="page-1575-0"></span>**Copying a Reconciliation Type**

Instead of creating a reconciliation type from scratch, you can create a new reconciliation type using an existing reconciliation type. This is possible through copying a reconciliation type. On copying a reconciliation type, the details including the algorithms and characteristics are copied to the new reconciliation type. You can then edit the details, if required.

#### **Prerequisites**

To copy a reconciliation type, you should have:

- Reconciliation type (whose copy you want to create) defined in the application
- Reconciliation business objects defined in the application

#### **Procedure**

To copy a reconciliation type:

**1.** Click the **Admin** link in the **Application** toolbar.

A list appears.

- **2.** From the **Admin** menu, select **R** and then click **Reconciliation Type**.
	- A sub-menu appears.
- **3.** Click the **Search** option from the **Reconciliation Type** sub-menu.

The **Reconciliation Type** screen appears.

**4.** In the **Reconciliation Type List** zone, click the **Duplicate** ( ) icon in the **Duplicate** column *c*orresponding to the reconciliation type whose copy you want to create.

The **Reconciliation Type** screen appears. It contains the following sections:

- **Main** Used to specify basic details about the reconciliation type.
- **Algorithms** Used to associate algorithms with the reconciliation type.
- **Characteristics** Used to define characteristics for the reconciliation type.

The **Main** section contains the following fields:

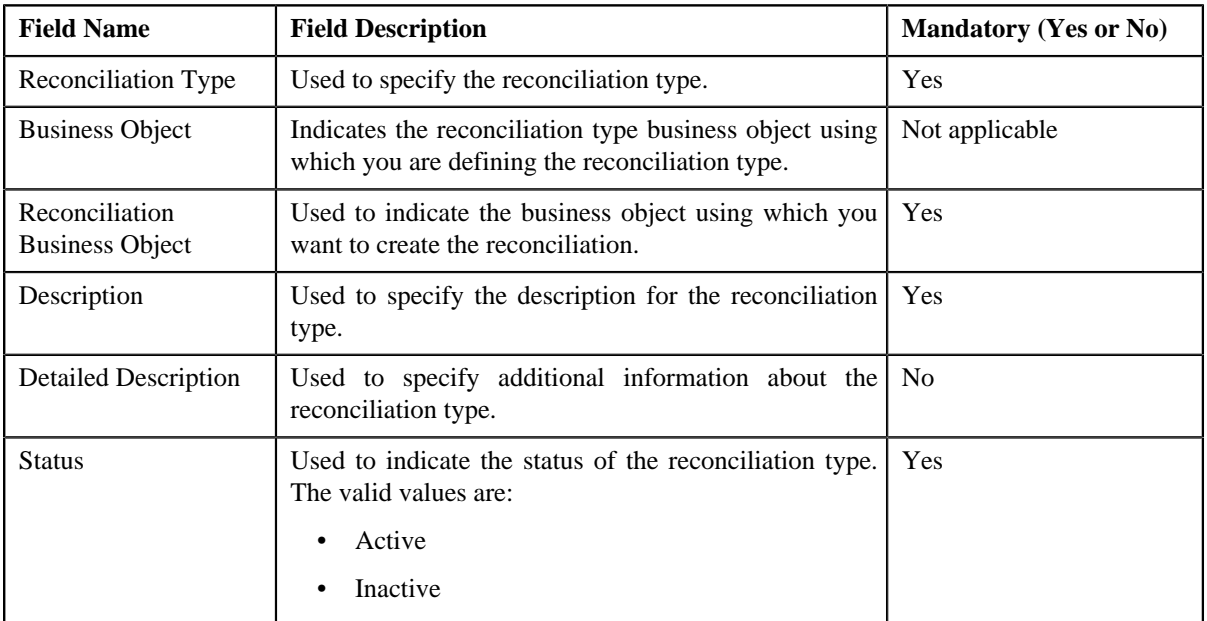

**Tip:** Alternatively, you can copy a reconciliation type by clicking the **Duplicate** button in the **Reconciliation Type** zone.

- **5.** Enter the required details in the **Main** section.
- **6.** Associate or remove an algorithm from the reconciliation type, if required.
- **7.** Define, edit, or remove characteristics from the reconciliation type, if required.
- **8.** Click **Save**.

The new reconciliation type is defined.

#### **Related Topics**

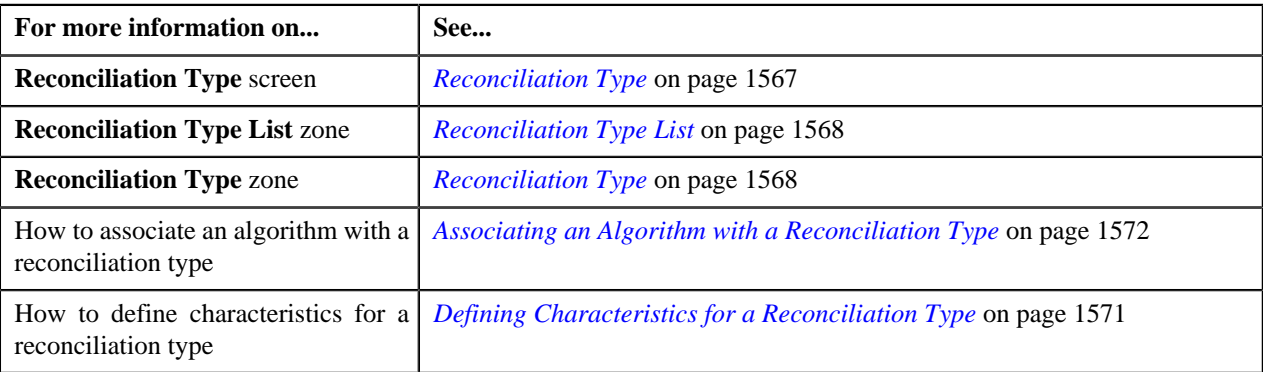

# <span id="page-1576-0"></span>**Viewing the Reconciliation Type Details**

#### **Procedure**

To view the details of a reconciliation type:

**1.** Click the **Admin** link in the **Application** toolbar.

A list appears.

**2.** From the **Admin** menu, select **R** and then click **Reconciliation Type**.

A sub-menu appears.

**3.** Click the **Search** option from the **Reconciliation Type** sub-menu.

The **Reconciliation Type** screen appears.

**4.** In the **Reconciliation Type List** zone, click the

**Broadcast** (**a**) icon corresponding to the reconciliation type whose details you want to view.

The **Reconciliation Type** zone appears.

**5.** View the details of the reconciliation type in the **Reconciliation Type** zone.

#### **Related Topics**

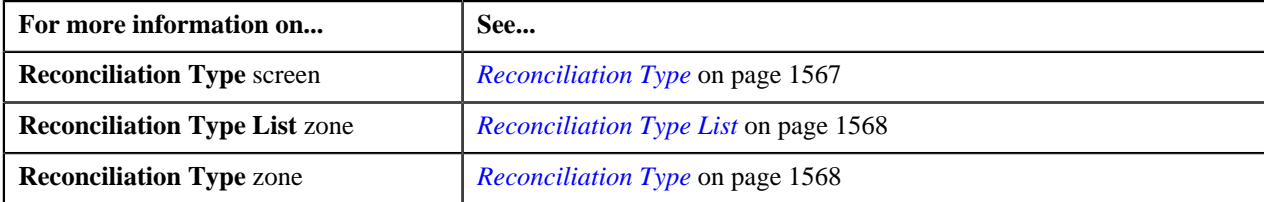

# <span id="page-1577-0"></span>**Reconciliation (Used for Searching)**

The **Reconciliation** screen allows you to search for a reconciliation using various search criteria. It contains the following zone:

• *[Search Reconciliation](#page-1577-1)* on page 1578

Through this screen, you can navigate to the following screen:

• *[Reconciliation \(Used for Viewing\)](#page-1581-0)* on page 1582

#### <span id="page-1577-1"></span>**Search Reconciliation**

The **Search Reconciliation** zone allows you to search for a reconciliation using various search criteria. It contains the following two sections:

• **Search Criteria** - The **Search Criteria** section contains the following fields:

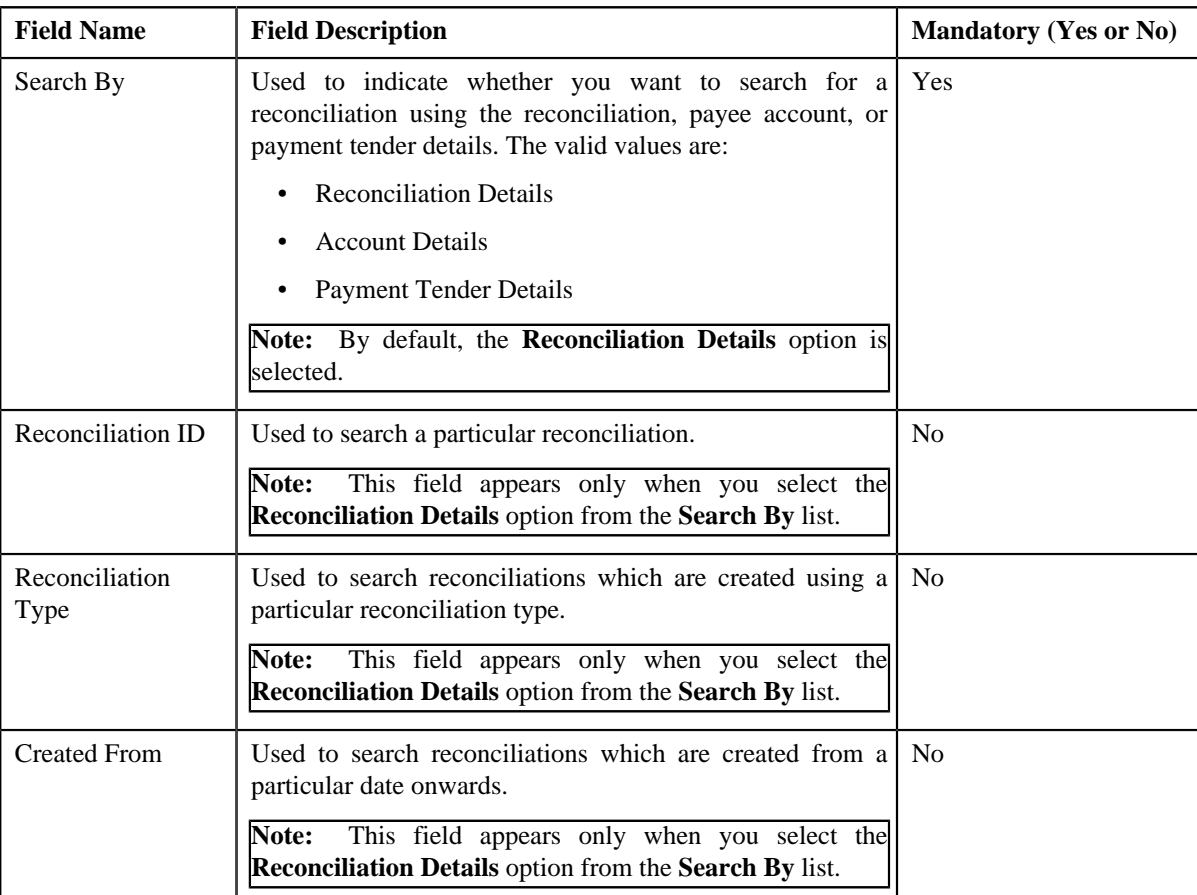

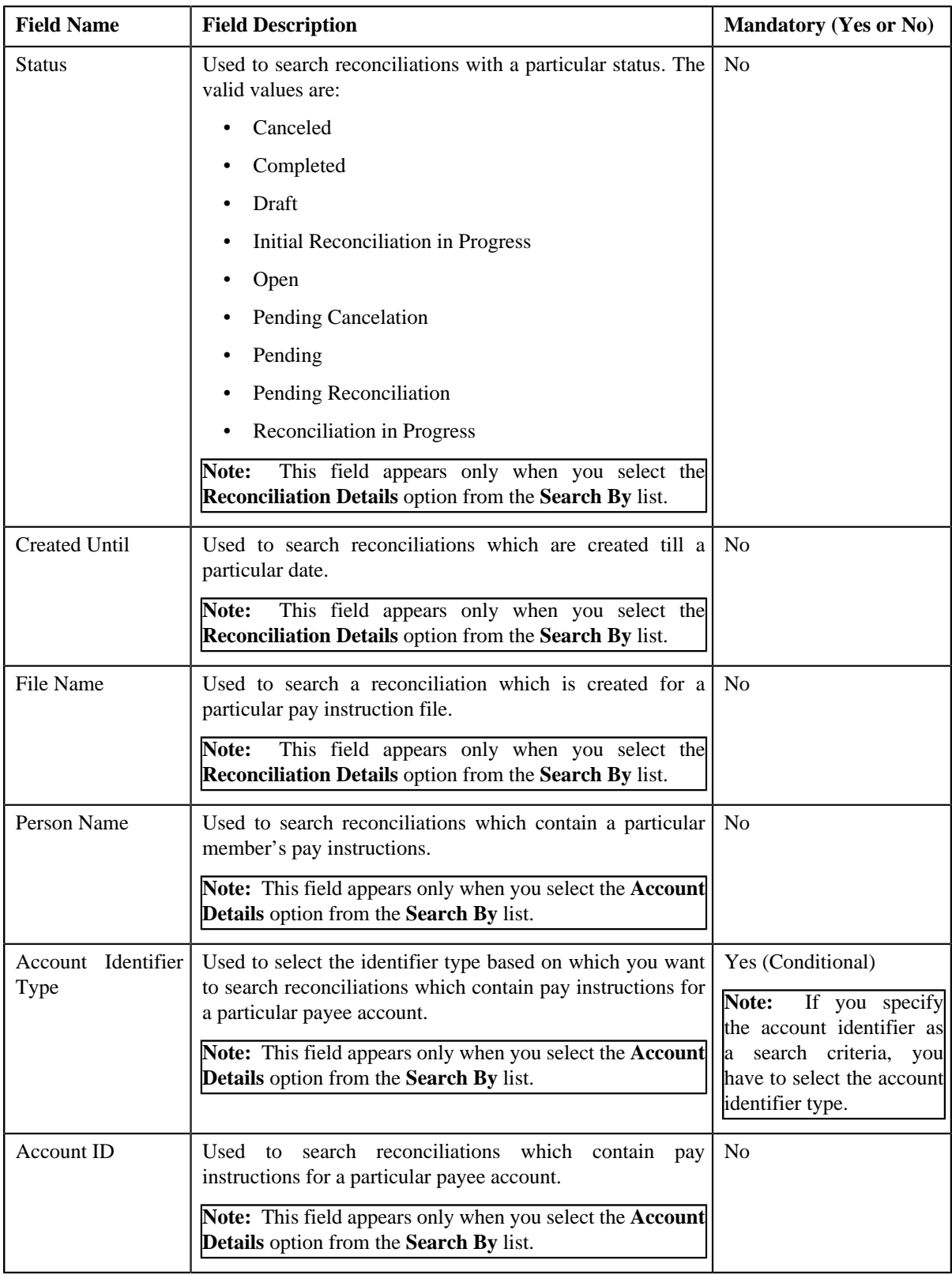

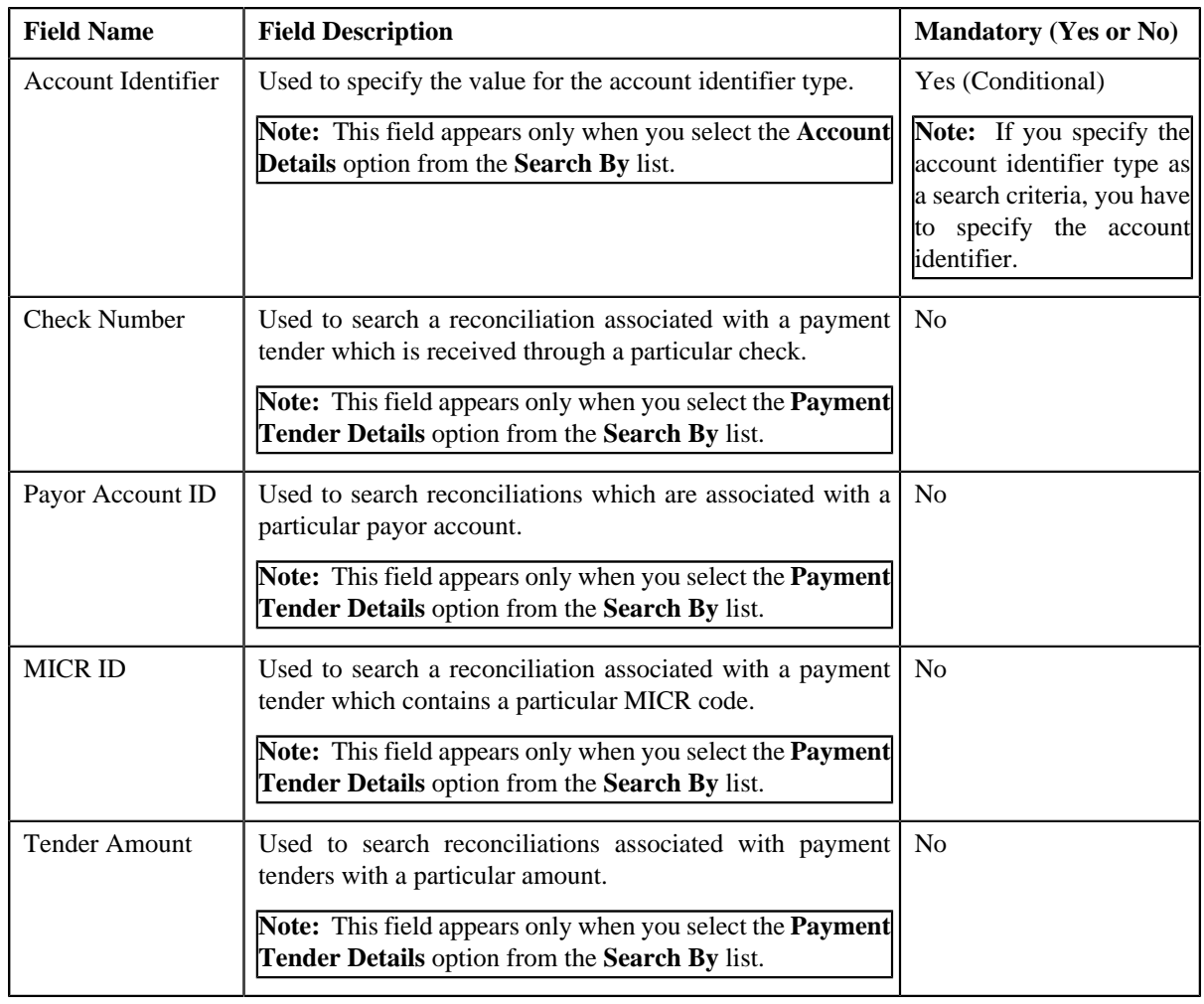

**Note:** You must specify at least one search criterion while searching for a reconciliation.

• **Search Results** - On clicking the **Search** button, the search results appear based on the specified search criteria. The **Search Results** section contains the following columns:

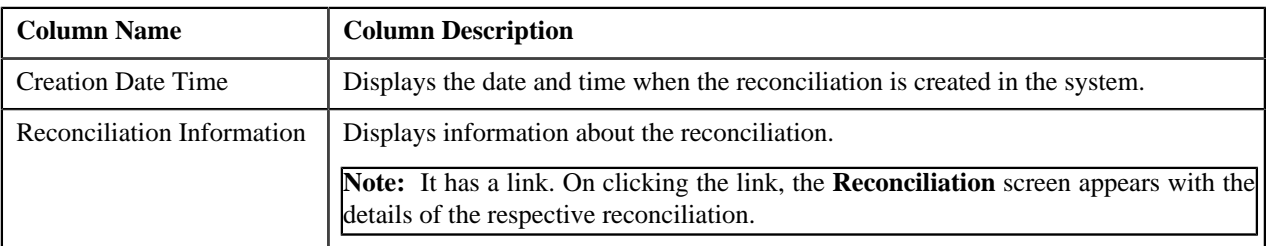

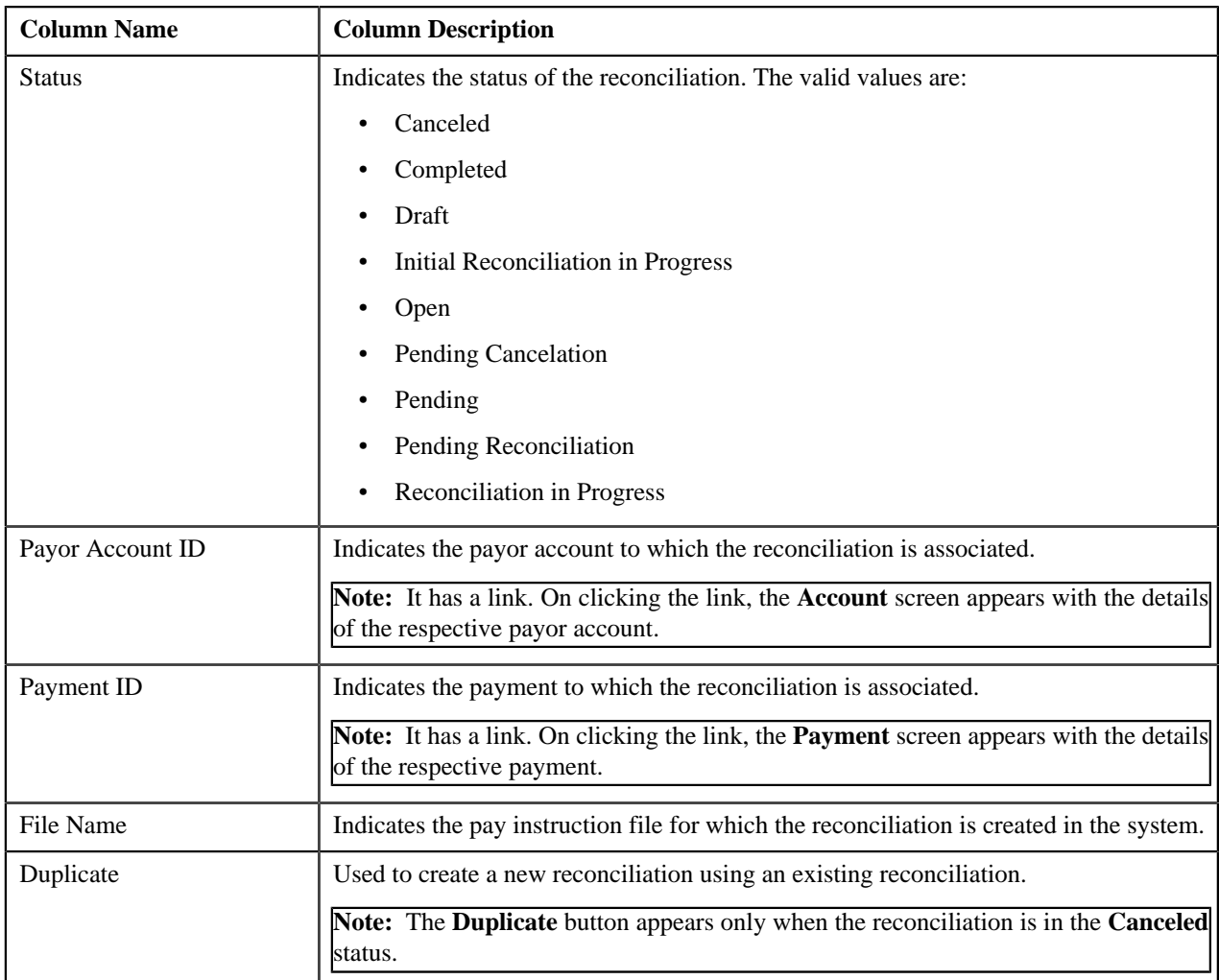

#### **Related Topics**

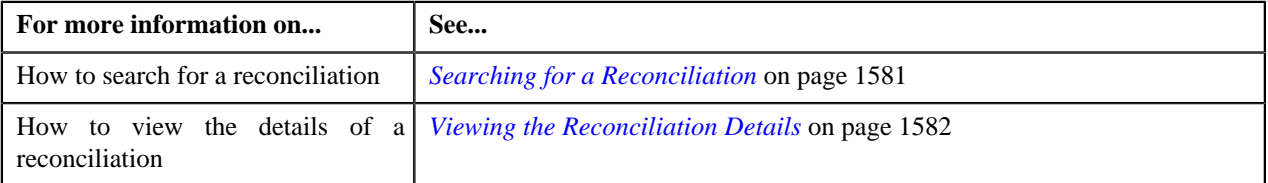

# <span id="page-1580-0"></span>**Searching for a Reconciliation**

#### **Prerequisite**

To search for a reconciliation, you should have:

• Reconciliation types and account identifier types defined in the application.

#### **Procedure**

To search for a reconciliation:

**1.** Click the **Menu** link in the **Application** toolbar.

A list appears.

**2.** From the **Main** menu, select **Financial** and then click **Reconciliation**.

The **Reconciliation** screen appears.

**3.** Enter the search criteria in the **Search Reconciliation** zone.

**Note:** ORMB search engine supports wildcard search, where you can substitute the percentage (%) symbol as a stand in for any word or letter in a search criteria. You can use the '%' wildcard character in all input fields except the date and ID fields. The '%' wildcard character is suffixed automatically at the end of the partial search criteria. Therefore, you may or may not specify the wildcard character at the end of the partial search criteria. However, you have to prefix the wildcard character manually wherever required.

#### **4.** Click **Search**.

A list of reconciliations that meet the search criteria appears in the **Search Results** section.

#### **Related Topics**

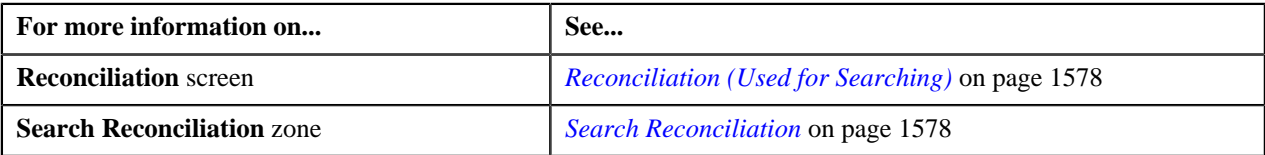

# <span id="page-1581-1"></span>**Viewing the Reconciliation Details**

#### **Procedure**

To view the details of a reconciliation:

- **1.** Search for the reconciliation in the **Reconciliation** screen.
- **2.** In the **Search Results** section, click the link in the **Reconciliation Information** column corresponding to the reconciliation whose details you want to view.

The **Reconciliation** screen appears.

- **3.** Ensure that the **Main** tab is selected.
- **4.** View the details of the reconciliation in the **Reconciliation** zone.
- **5.** View the list of pay instructions uploaded through the file in the **Pay Instructions** zone.

#### **Related Topics**

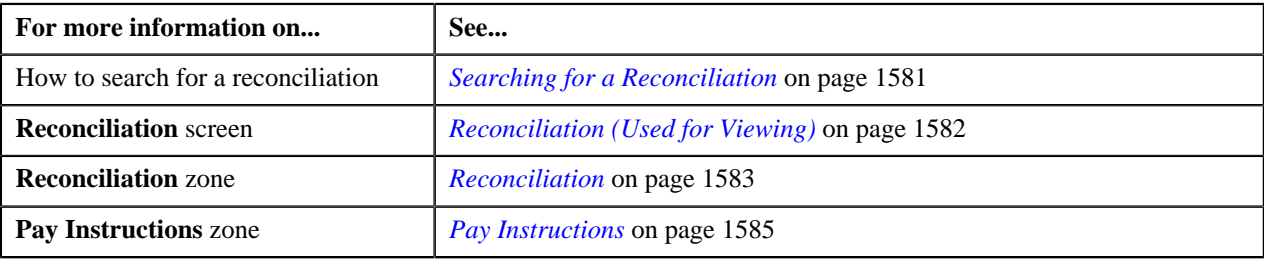

# <span id="page-1581-0"></span>**Reconciliation (Used for Viewing)**

The **Reconciliation** screen allows you to:

- View the details and characteristics of the reconciliation
- Edit and delete the details of the reconciliation
- Submit the file for reconciliation
- View the pay instructions for reconciliation
- Cancel the pending reconciliation

This screen contains the following tabs:

- *[Reconciliation Main](#page-1582-1)* on page 1583
- *[Reconciliation Log](#page-1585-0)* on page 1586

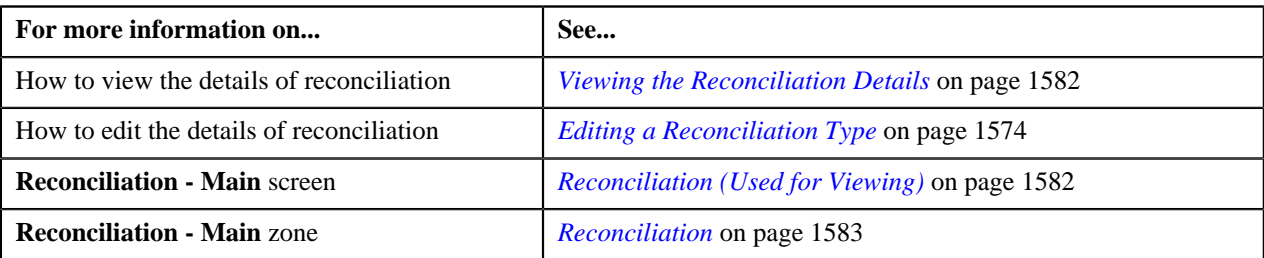

#### <span id="page-1582-1"></span>**Reconciliation - Main**

The **Main** tab displays information about the reconciliation. It contains the following zones:

- *[Reconciliation](#page-1582-0)* on page 1583
- *[Pay Instructions](#page-1584-0)* on page 1585

#### <span id="page-1582-0"></span>**Reconciliation**

The **Reconciliation** zone displays the details of the reconciliation. It contains the following sections:

• **Main** - Displays basic information about the reconciliation. It contains the following fields:

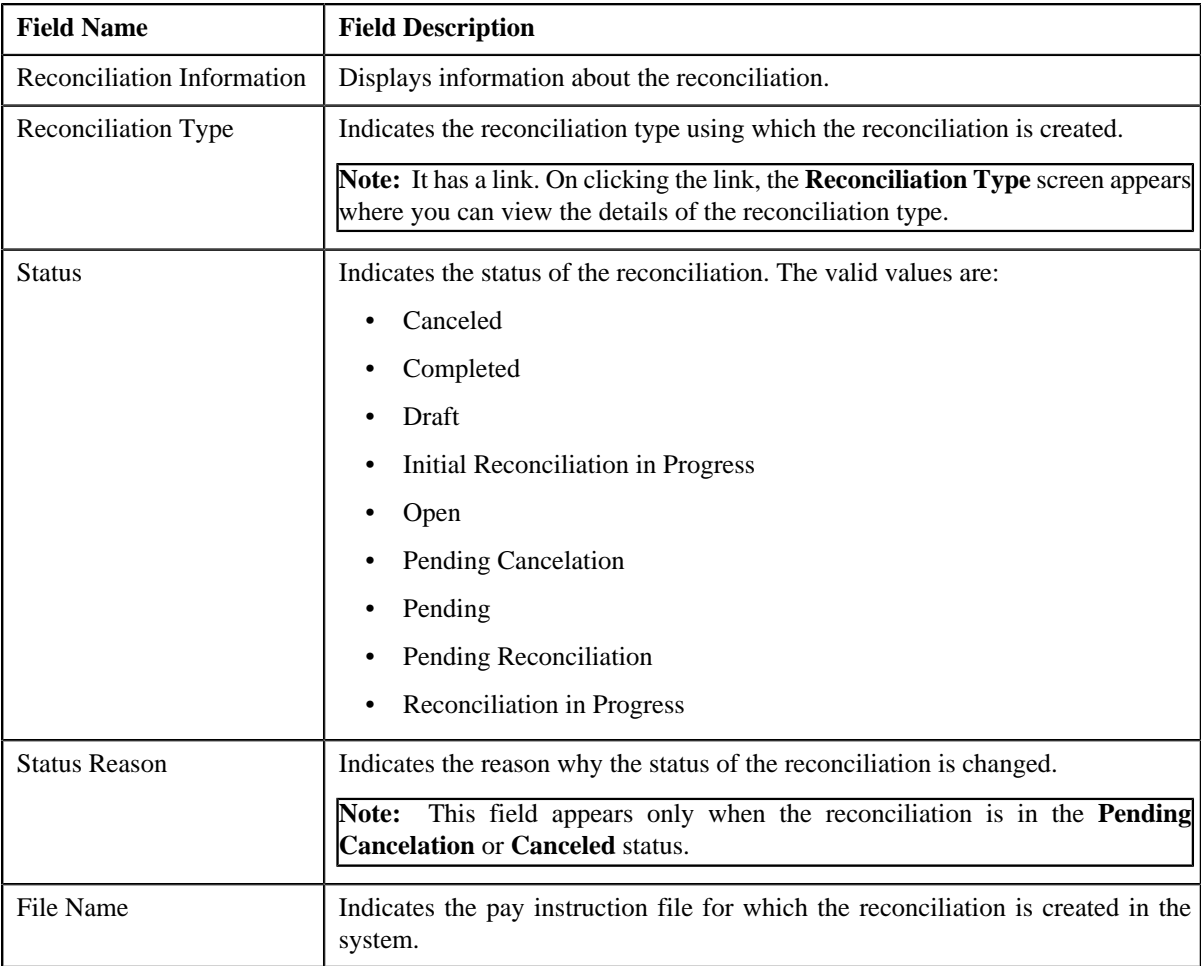

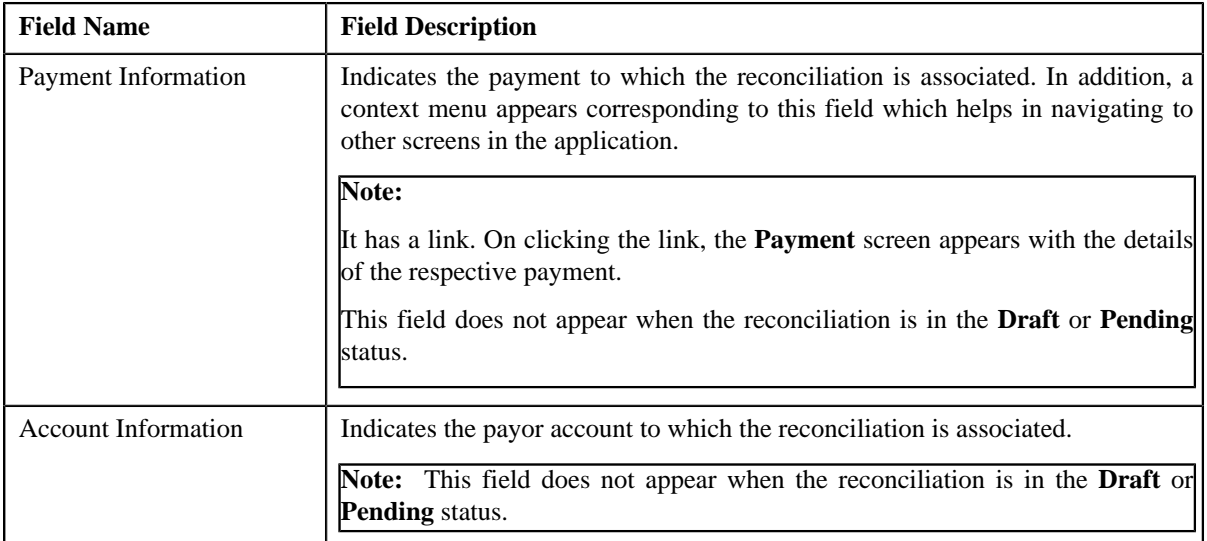

• **Characteristics** - Lists the characteristics defined for the reconciliation. It contains the following columns:

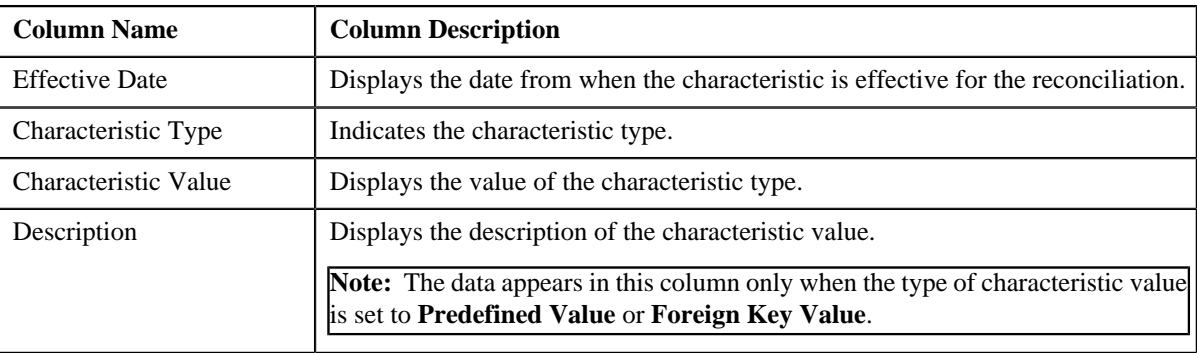

• **Record Actions** - This section contains the following buttons:

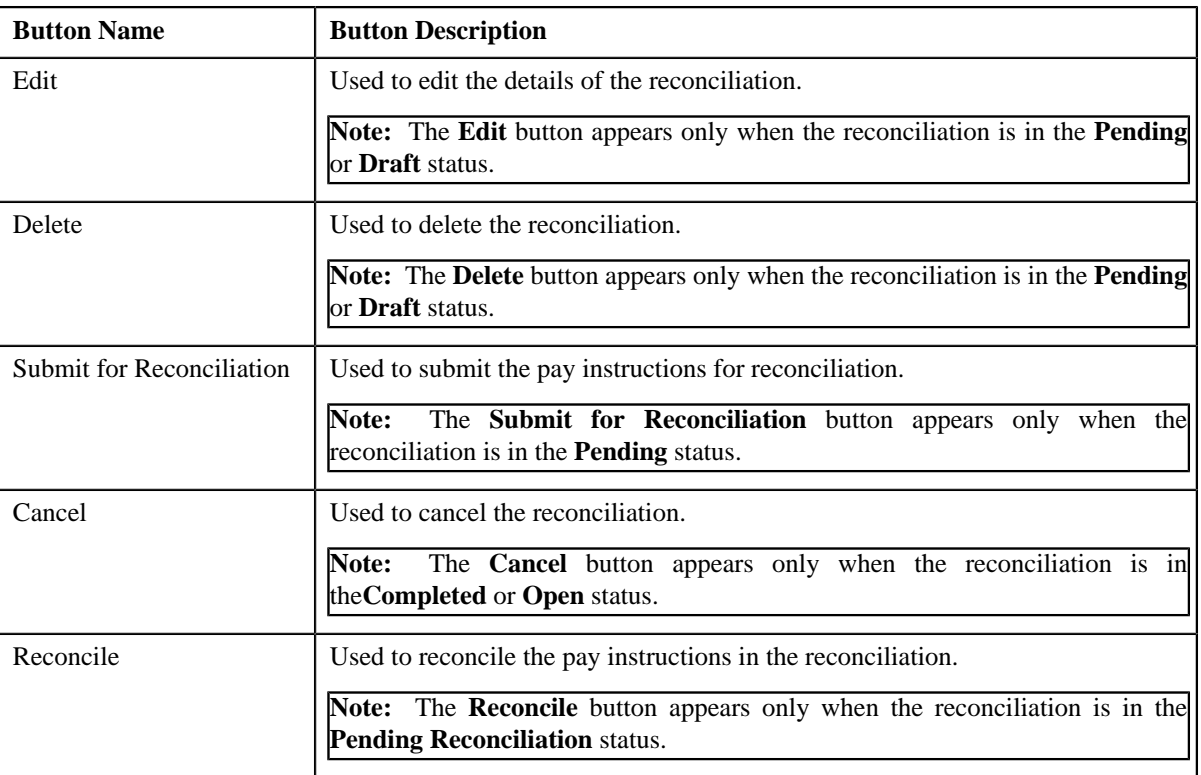
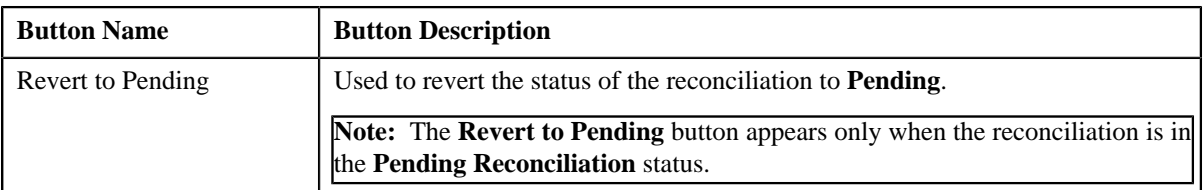

• **Record Information** - This section contains the following fields:

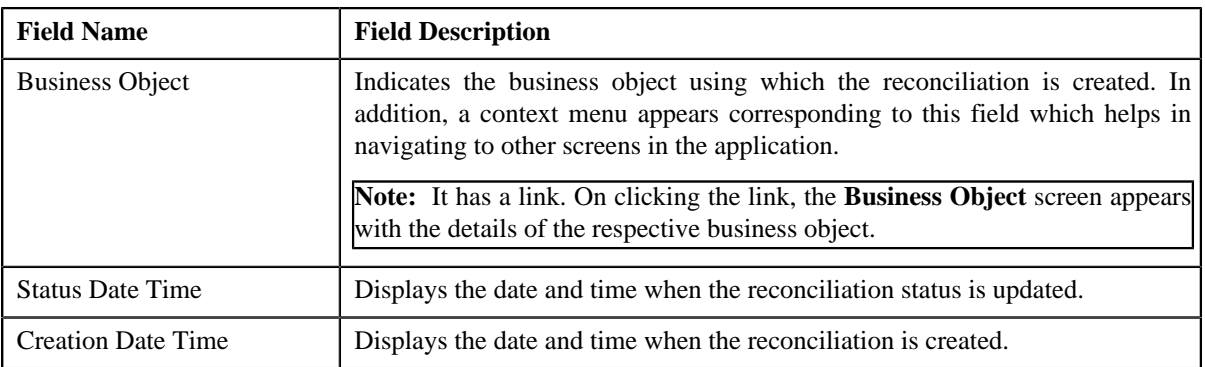

#### **Pay Instructions**

The **Pay Instructions** zone lists the pay instructions that are received from an external system against the bill segment based on the account identifier, policy number, plan number, member identifier, and coverage period combination. It contains the following columns:

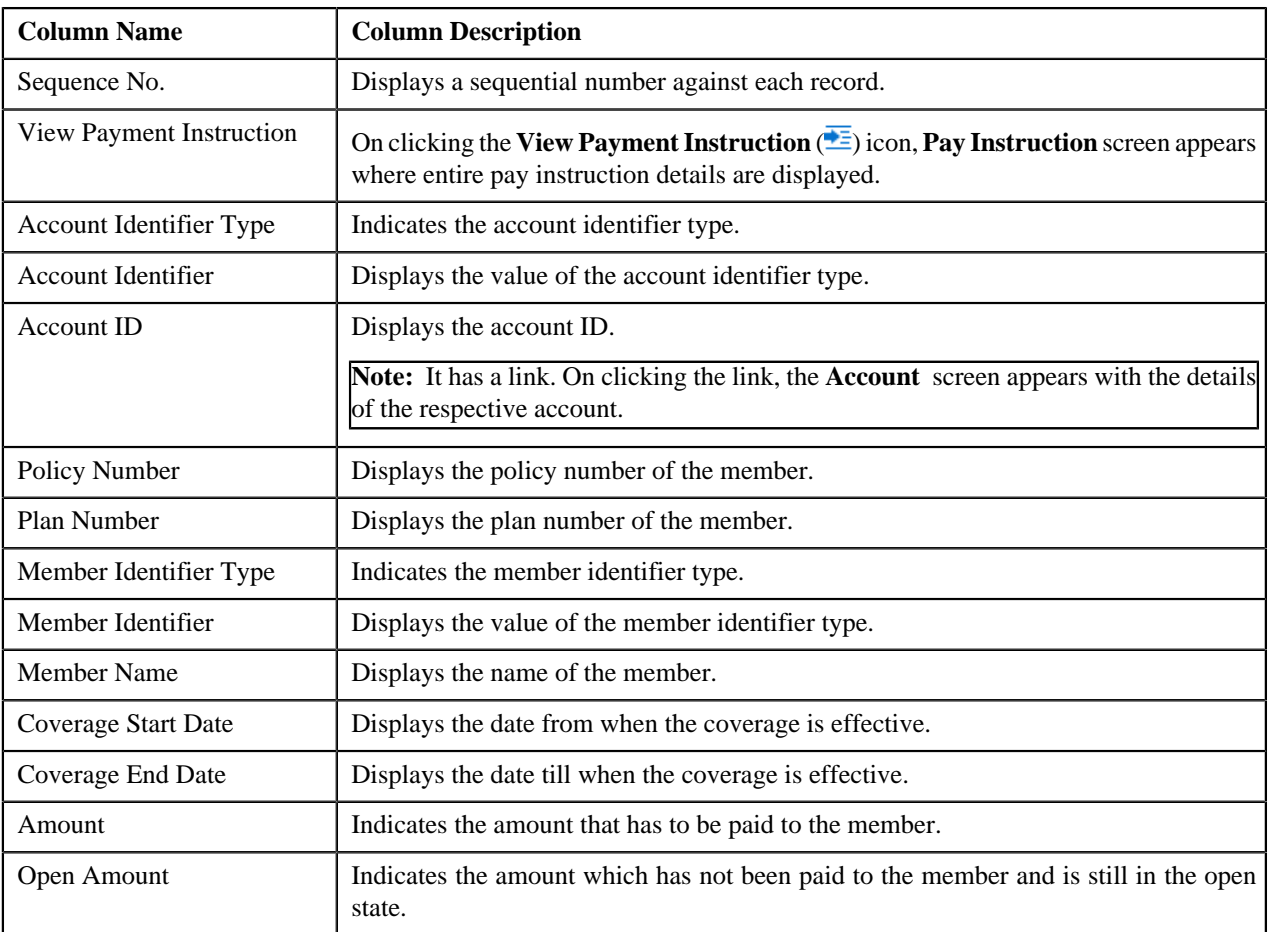

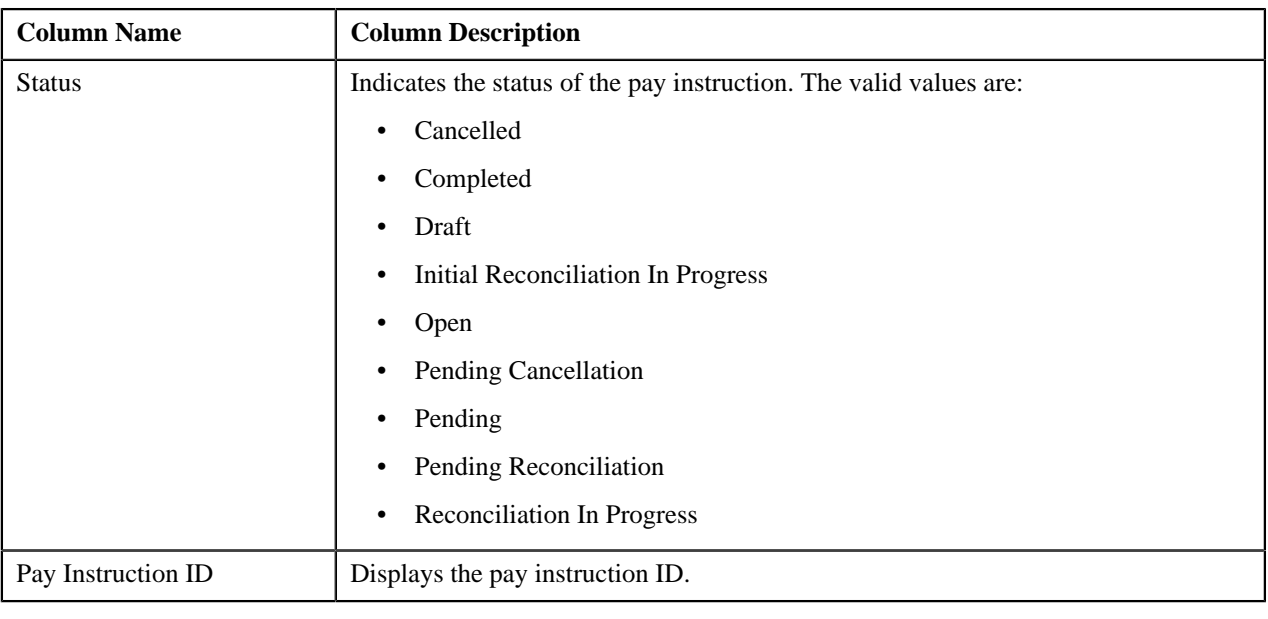

**Note:** You can use the **Previous** and **Next** links to scroll through the pay instructions item list.

## <span id="page-1585-1"></span>**Reconciliation - Log**

The **Log** tab contains the following zone:

• *[Reconciliation Log](#page-1585-0)* on page 1586

#### <span id="page-1585-0"></span>**Reconciliation Log**

The **Reconciliation Log** zone lists the complete trail of actions performed on the reconciliation. It contains the following columns:

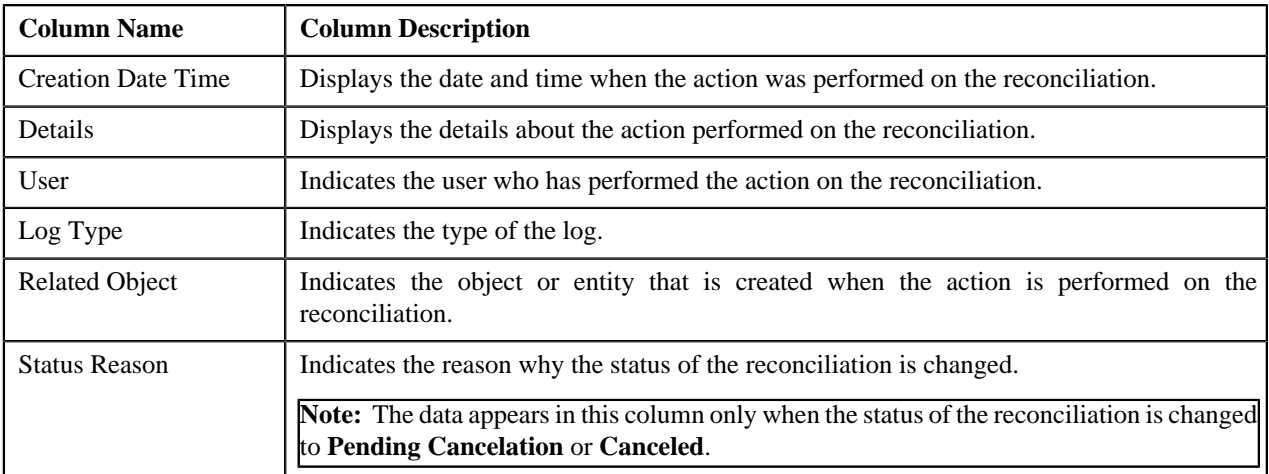

**Note:** You can manually add a log entry for the reconciliation by clicking the **Add Log Entry** link in the upper right corner of the **Reconciliation Log** zone.

#### **Related Topics**

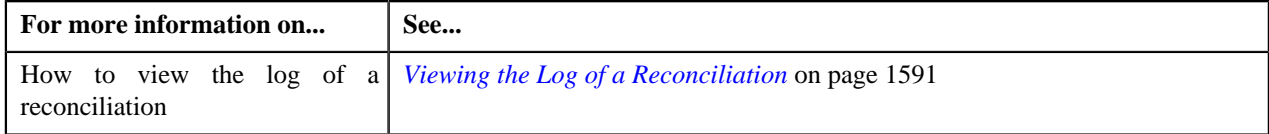

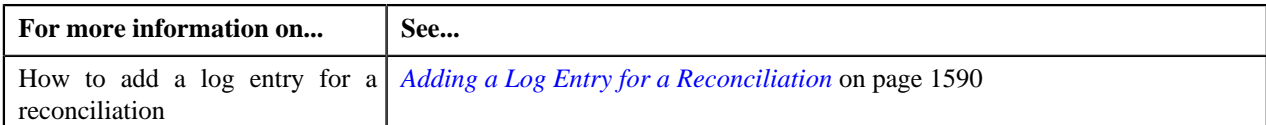

## <span id="page-1586-0"></span>**Editing a Reconciliation**

#### **Procedure**

To edit a reconciliation:

**1.** Search for the reconciliation in **Reconciliation** screen.

A list appears.

**2.** In the **Search Results** section, click the link in the **Reconciliation Information** column corresponding to *t*he reconciliation whose details you want to edit.

The **Reconciliation** screen appears.

**3.** Click the **Edit** button in the **Reconciliation** zone.

The **Member Reconciliation** screen appears.

**Note:** The **Edit** button appears only when the reconciliation is in the **Pending** status.

**Note:** ORMB search engine supports wildcard search, where you can substitute the percentage (%) symbol as a stand in for any word or letter in a search criteria. You can use the '%' wildcard character in all input fields except the date and ID fields. The '%' wildcard character is suffixed automatically at the end of the partial search criteria. Therefore, you may or may not specify the wildcard character at the end of the partial search criteria. However, you have to prefix the wildcard character manually wherever required.

- **4.** Define, edit, or remove characteristics from the reconciliation, if required.
- **5.** Click **Save**.

The changes made to the reconciliation are saved.

#### **Related Topics**

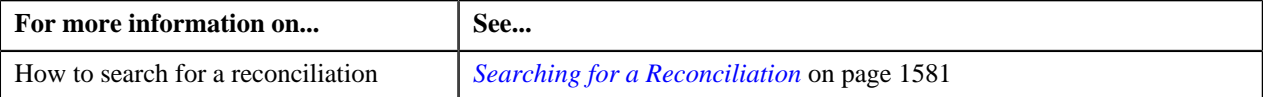

## **Defining Characteristics for a Reconciliation**

#### **Prerequisites**

To define characteristics for a reconciliation, you should have:

• Characteristic Type defined in the application (where the characteristic entity is set to **Reconciliation**)

#### **Procedure**

To define characteristics for a reconciliation:

**1.** Ensure that the **Characteristics** section is expanded when you are editing a reconciliation.

The **Characteristics** section contains the following fields:

**2.** Enter the required details in the **Characteristics** section.

**Note:** If you select a predefined characteristic type, the **Search** ( ) icon appears corresponding to the **Characteristic Value** field. On clicking the **Search** icon, you can search for a predefined characteristic value.

The **Reconciliation** screen appears.

**3.** If you want to define more than one characteristic for the reconciliation, click the **Add**  $(\pm)$  icon and then *r*epeat step 2.

**Note:** However, if you want to remove a characteristic from the reconciliation, click the **Delete** ( $\blacksquare$ ) icon corresponding to the characteristic.

**Note:** ORMB search engine supports wildcard search, where you can substitute the percentage (%) symbol as a stand in for any word or letter in a search criteria. You can use the '%' wildcard character in all input fields except the date and ID fields. The '%' wildcard character is suffixed automatically at the end of the partial search criteria. Therefore, you may or may not specify the wildcard character at the end of the partial search criteria. However, you have to prefix the wildcard character manually wherever required.

**4.** Click **Search**.

A list of reconciliation files that meet the search criteria appear in the **Search Results** section.

**5.** In the **Search Results** section, click the link in the **Reconciliation Information** column corresponding to the *s*tatus column.

The **Reconciliation** screen appears.

**6.** Click **Edit** button from **Record Actions** section.

The **Member Reconciliation** screen appears. It contains the following sections:

- **Main** Used to specify the basic details of the reconciliation.
- **Characteristics** Used to specify the characteristics for the reconciliation. It contains the following fields:

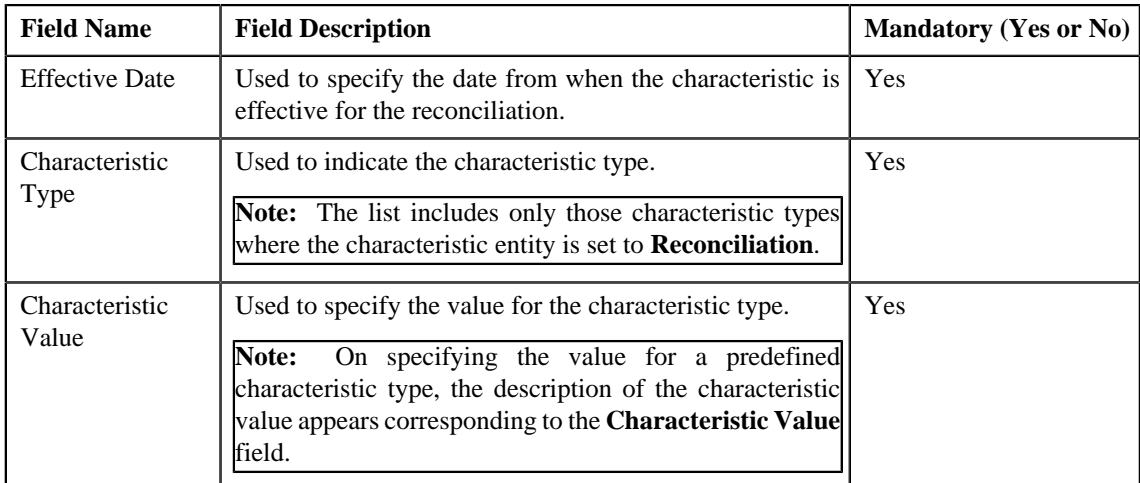

#### **Related Topics**

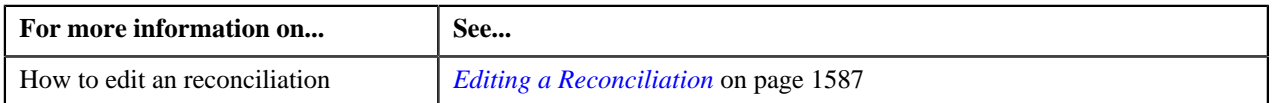

## **Deleting a Reconciliation**

#### **Procedure**

To delete a reconciliation:

**1.** Search for the reconciliation in the **Reconciliation** screen.

**Note:** ORMB search engine supports wildcard search, where you can substitute the percentage (%) symbol as a stand in for any word or letter in a search criteria. You can use the '%' wildcard character in all input fields except the date and ID fields. The '%' wildcard character is suffixed automatically at the end of the partial search criteria. Therefore, you may or may not specify the wildcard character at the end of the partial search criteria. However, you have to prefix the wildcard character manually wherever required.

**2.** In the **Search Results** section, click the link in the

**Reconciliation Information** column corresponding to the reconciliation that you want to delete.

The **Reconciliation** screen appears.

**3.** Click the **Delete** button in the **Reconciliation** zone.

A message appears confirming whether you want to delete the reconciliation.

**Note:** The **Delete** button appears only when the reconciliation is in the **Pending** or **Draft** status.

**4.** Click **OK**.

The reconciliation object is deleted.

#### **Related Topics**

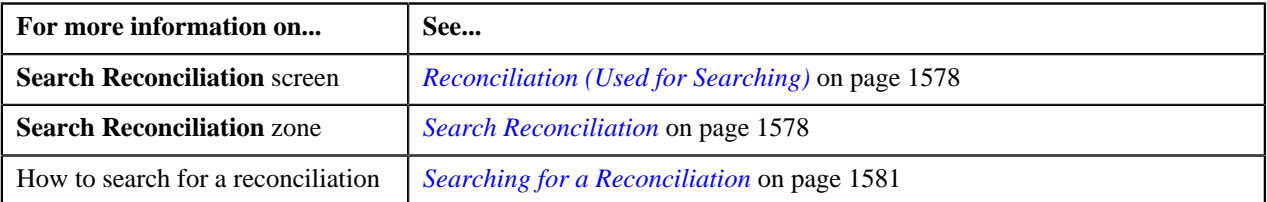

### **Submitting Pay Instructions for a Reconciliation**

#### **Prerequisites**

To submit pay instructions for reconciliation, you should have:

- Account ID defined in the application.
- Reconciliation BO status as Pending.

#### **Procedure**

To submit pay instructions for a reconciliation:

**1.** Search for the reconciliation in the **Reconciliation** screen.

**Note:** ORMB search engine supports wildcard search, where you can substitute the percentage (%) symbol as a stand in for any word or letter in a search criteria. You can use the '%' wildcard character in all input fields except the date and ID fields. The '%' wildcard character is suffixed automatically at the end of the partial search criteria. Therefore, you may or may not specify the wildcard character at the end of the partial search criteria. However, you have to prefix the wildcard character manually wherever required.

**2.** In the **Search Results** section, click the link in the **Reconciliation Information** column corresponding to the reconciliation that you want to submit.

The **Reconciliation** screen appears.

**3.** Click the **Submit for Reconciliation** button in the **Reconciliation** zone.

The pay instruction is submitted for reconciliation and the reconciliation status gets changed to **Pending Reconciliation**.

**Note:**

The **Submit for Reconciliation** button appears only when the reconciliation is in the **Pending** status.

#### **Related Topics**

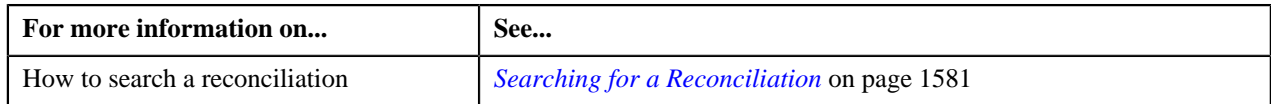

## **Reconciling Pay Instructions**

#### **Prerequisites**

To reconcile pay instructions, you should have:

- Account ID defined in the application.
- Reconciliation BO Status must be in Pending Reconciliation.

#### **Procedure**

To reconcile pay instructions:

**1.** Search for the reconciliation in the **Reconciliation** screen.

**Note:** ORMB search engine supports wildcard search, where you can substitute the percentage (%) symbol as a stand in for any word or letter in a search criteria. You can use the '%' wildcard character in all input fields except the date and ID fields. The '%' wildcard character is suffixed automatically at the end of the partial search criteria. Therefore, you may or may not specify the wildcard character at the end of the partial search criteria. However, you have to prefix the wildcard character manually wherever required.

**2.** In the **Search Results** section, click the link in the **Reconciliation Information** column corresponding to the reconciliation that you want to reconcile.

The **Reconciliation** screen appears.

**3.** Click the **Reconcile** button in the **Reconciliation** zone.

The pay instructions gets reconciled and the reconciliation BO status gets changed to **Completed**.

**Note:**

The **Reconcile** button appears only when the reconciliation is in the **Pending Reconciliation** status.

#### **Related Topics**

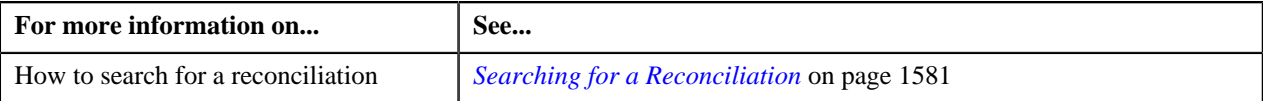

## <span id="page-1589-0"></span>**Adding a Log Entry for a Reconciliation**

#### **Procedure**

To add a log entry for a reconciliation:

- **1.** Search for the reconciliation in the **Reconciliation** screen.
- **2.** In the **Search Results** section, click the link in the **Reconciliation Information** column corresponding to the *r*econciliation whose log you want to edit.

The **Reconciliation** screen appears.

**3.** Click the **Log** tab.

The **Log** tab appears.

**4.** Click the **Add Log Entry** link in the upper right corner of the **Reconciliation Log** zone.

The **Add Reconciliation Log** window appears. It contains the following fields:

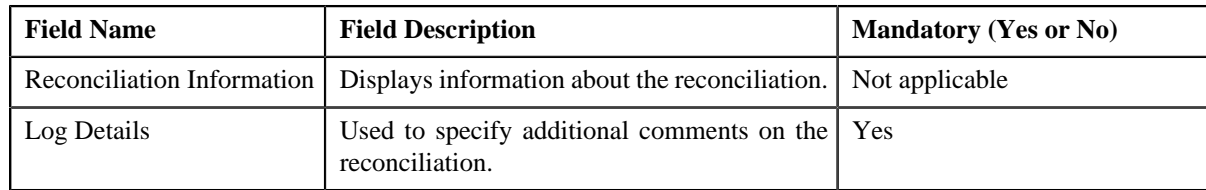

- **5.** Enter the comments in the **Log Details** field.
- **6.** Click **Save**.

The log entry is added in the **Reconciliation Log** zone.

#### **Related Topics**

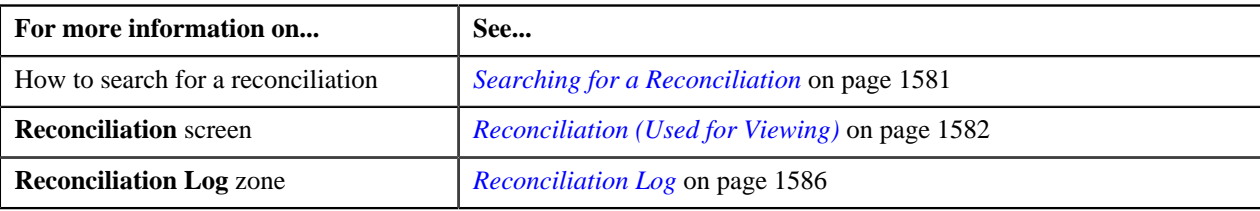

## <span id="page-1590-0"></span>**Viewing the Log of a Reconciliation**

#### **Procedure**

To view the log of a reconciliation:

- **1.** Search for the reconciliation in the **Reconciliation** screen.
- **2.** In the **Search Results** section, click the link in the **Reconciliation Information** column corresponding to the reconciliation whose log you want to view.

The **Reconciliation** screen appears.

**3.** Click the **Log** tab.

The **Log** tab appears.

**4.** View the complete trail of actions performed on the reconciliation in the **Reconciliation Log** zone.

#### **Related Topics**

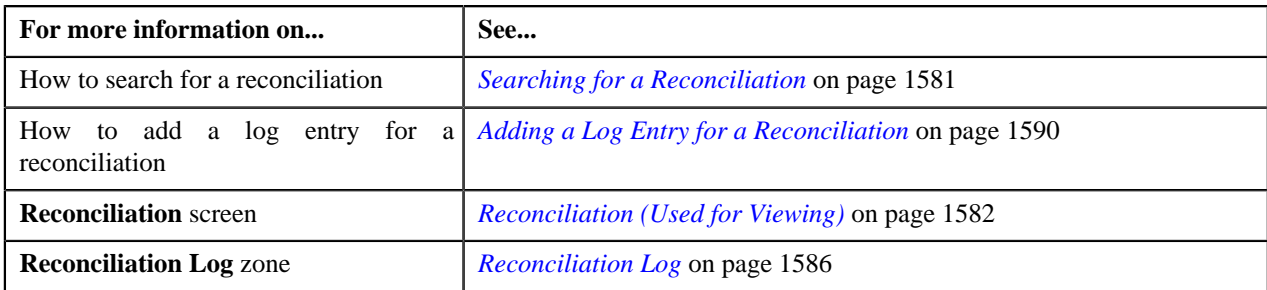

## **Canceling a Reconciliation**

#### **Prerequisites**

To cancel a reconciliation, you should have:

• Cancelation reasons defined in the application.

**Note:** While cancelling a reconciliation, you need to specify the reason why you want to cancel the reconciliation. You can select the appropriate cancellation reason only when you have defined the reasons for the **Canceled** status of the **C1-MemberReconciliation** business object in the **Status Reason** screen.

#### **Procedure**

To cancel a reconciliation:

- **1.** Search for the reconciliation in the **Reconciliation** screen.
- **2.** In the **Search Results** section, click the link in the **Reconciliation Information** column corresponding to the *r*econciliation that you want to cancel.

The **Reconciliation** screen appears.

- *[Reconciliation Main](#page-1582-0)* on page 1583
- *[Reconciliation Log](#page-1585-1)* on page 1586
- **3.** Click the **Cancel** button in the **Reconciliation** zone.

The **Status Reason** window appears. It contains following field:

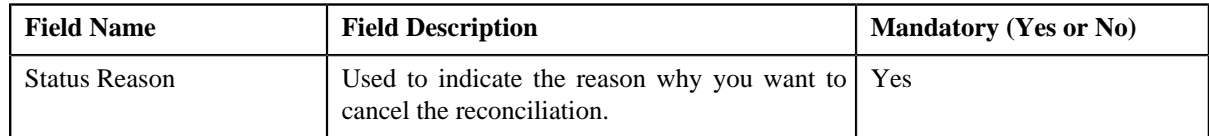

**Note:** The **Cancel** button appears only when the reconciliation is in the **Open** or **Completed** status.

- **4.** Select the cancellation status reason from the **Status Reason** list.
- **5.** Click **Save**.

The status of the reconciliation is changed to **Cancelled**.

#### **Related Topics**

:

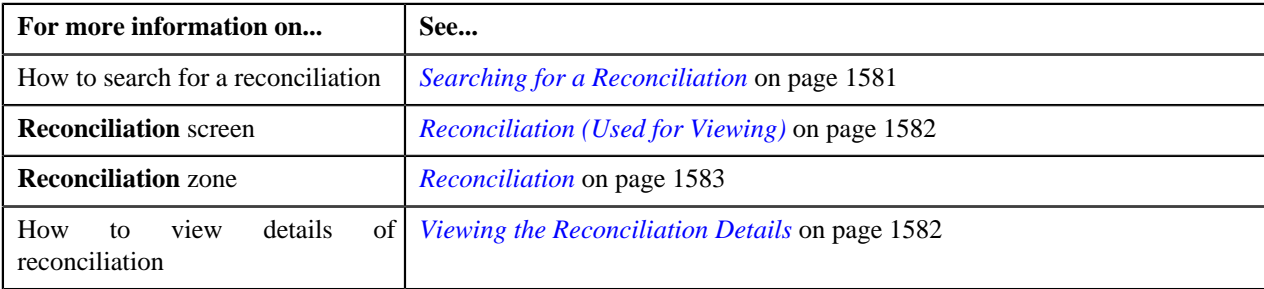

## **Viewing the Pay Instruction Details**

#### **Procedure**

To view the details of a pay instruction:

- **1.** Search for reconciliation information in the **Reconciliation** screen.
- **2.** In the **Search Results** section, click the link in the **Reconciliation Information** column corresponding to the reconciliation whose pay instruction details you want to view.

The **Reconciliation** screen appears.

- **3.** The **Reconciliation** screen consists of the following tabs:
	- *[Reconciliation Main](#page-1582-0)* on page 1583
	- *[Reconciliation Log](#page-1585-1)* on page 1586
- **4.** The **Main** tab displays information about the reconciliation.

**5.** In the **Pay Instructions** zone, click the

**Go To Payment Instruction** ( $\overline{\equiv}$ ) icon corresponding to the pay instruction whose details you want to view.

The **Pay Instruction** screen appears.

**6.** View the details of the pay instruction in the **Pay Instruction** screen.

#### **Related Topics**

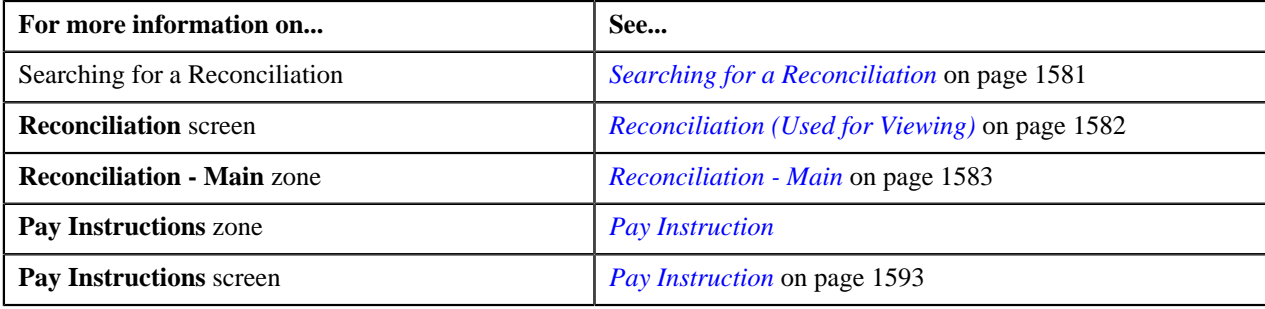

## <span id="page-1592-0"></span>**Pay Instruction**

The **Pay Instruction** screen displays detailed information of a pay instruction which is the part of reconciliation:

- View the details and characteristics of the pay instruction
- View the details of the reconciliation adjustments
- View the related objects

This screen contains of the following tabs:

- *[Pay Instruction Main](#page-1592-1)* on page 1593
- *[Pay Instruction Log](#page-1593-0)* on page 1594

#### <span id="page-1592-1"></span>**Pay Instruction - Main**

The **Pay Instruction - Main** tab displays information about the pay instruction. It contains the following zones:

- *Pay Instruction*
- *[Reconciliation Adjustments](#page-1593-1)* on page 1594
- *[Related Objects](#page-1593-2)* on page 1594

#### **Pay Instruction**

The **Pay Instruction - Main** tab consists of the following zones:

- **Pay Instruction**
- **Reconciliation Adjustments**
- **Related Object**

#### **Related Topics**

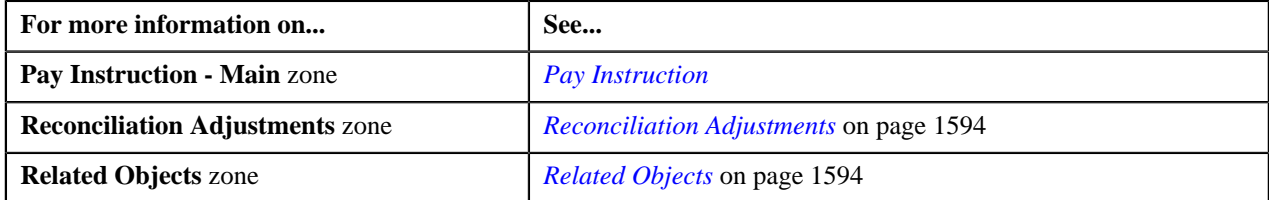

#### <span id="page-1593-1"></span>**Reconciliation Adjustments**

The **Reconciliation Adjustments** zone displays the adjustment information for each pay instruction. It contains the following fields:

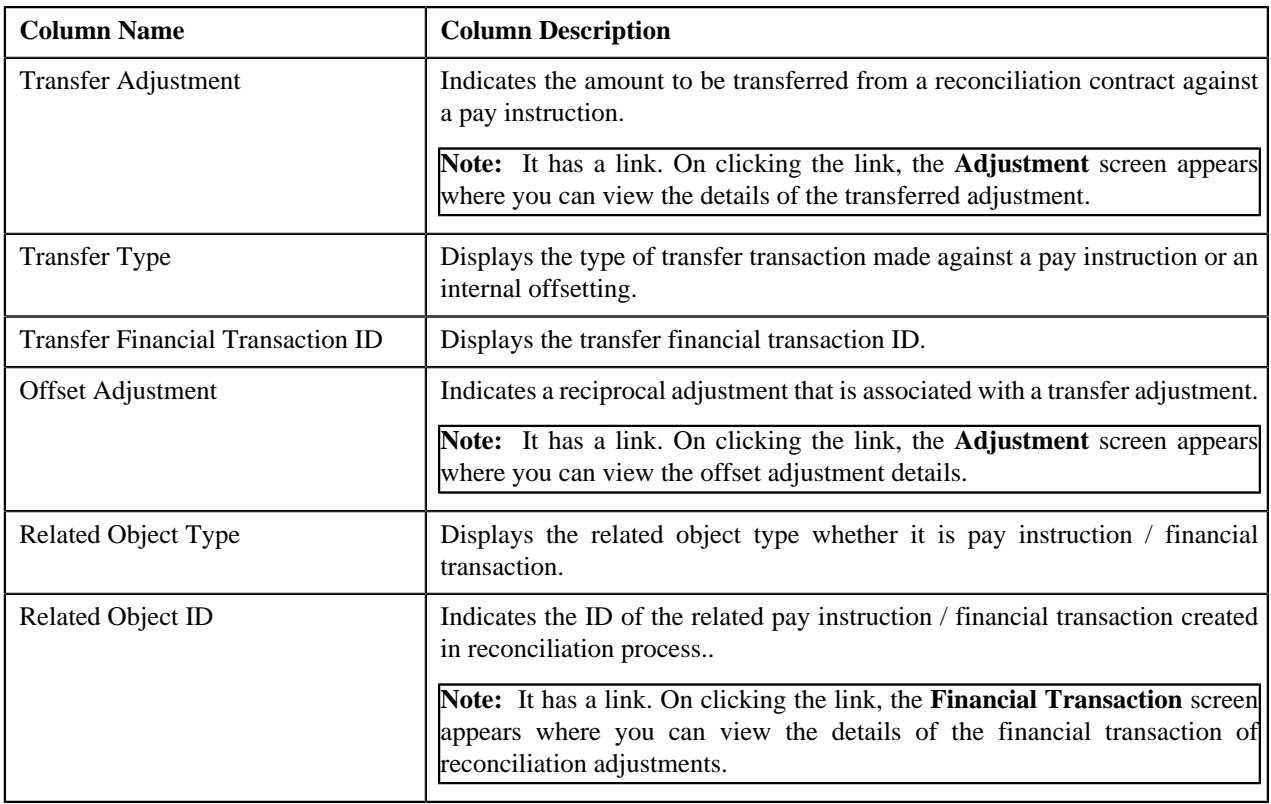

**Note:** Pagination is used to display limited number of records in the **Reconciliation Adjustments** zone. By default, 10 records are displayed in this zone. You can use the navigation links, such as Previous and Next to navigate between pages.

You can filter the adjustments using **Show All Adjustments** available in the **Filter** area. By default, the **Filter** area is

hidden. You can view the **Filter** area by clicking the **Filters** ( ) icon in the upper right corner of the **Reconciliation Adjustments** zone.

#### <span id="page-1593-2"></span>**Related Objects**

The **Related Objects** zone displays all those business objects based on which reconciliation process takes place. It contains the following fields:

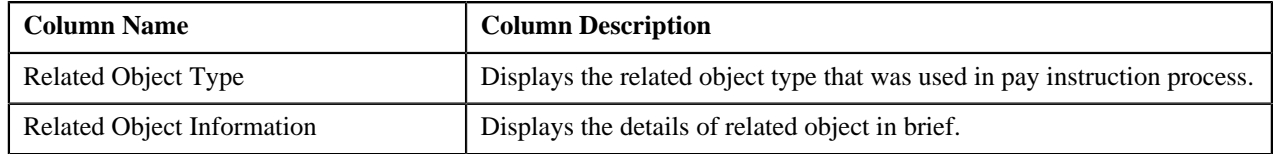

**Note:** Pagination is used to display limited number of records in the **Related Topics** zone. By default, 10 records are displayed in this zone. You can use the navigation links, such as Previous and Next to navigate between pages.

## <span id="page-1593-0"></span>**Pay Instruction - Log**

The **Pay Instruction - Log** tab contains the following zone:

• *[Pay Instruction Log](#page-1594-0)* on page 1595

#### <span id="page-1594-0"></span>**Pay Instruction Log**

The **Pay Instruction Log** zone lists the complete trail of actions performed on the pay instructions. It contains the following columns:

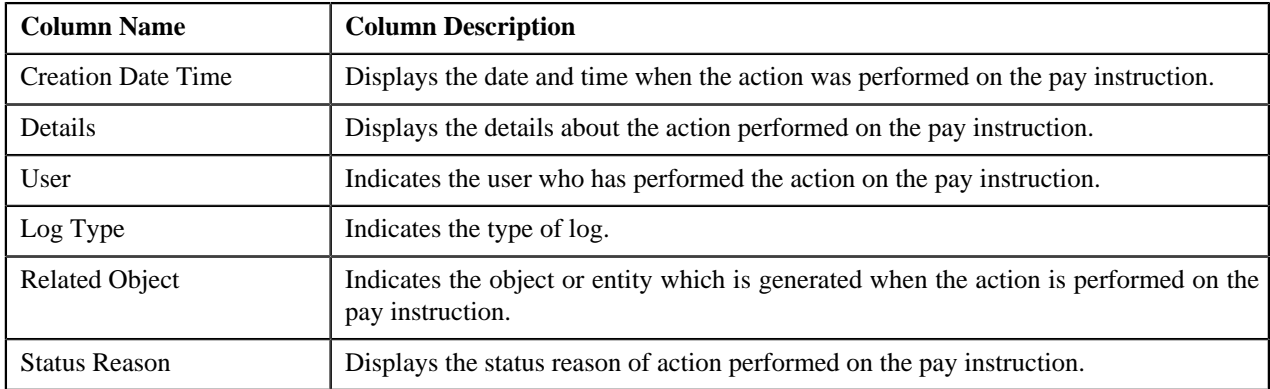

**Note:** You can manually add a log entry for the pay instruction by clicking the **Add Log Entry** link in the upper right corner of the **Pay Instruction Log** zone.

#### **Related Topics**

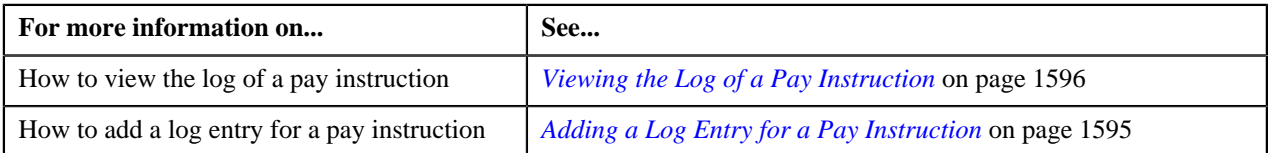

## <span id="page-1594-1"></span>**Adding a Log Entry for a Pay Instruction**

#### **Procedure**

To add a log entry for a pay instruction:

- **1.** Search for the reconciliation in the **Reconciliation** screen.
- **2.** In the **Search Results** section, click the link in the **Reconciliation Information** column corresponding to the *r*econciliation whose pay instruction log you want to edit.

The **Reconciliation** screen is displayed.

**3.** In the **Pay Instructions** zone of the **Main**, click the Go To icon ( $\overline{E}$ ) corresponding to the pay instruction *w*hose log you want to edit.

The **Pay Instruction** screen appears. It consists of the following tabs:

- *[Pay Instruction Main](#page-1592-1)* on page 1593
- *[Pay Instruction Log](#page-1593-0)* on page 1594
- **4.** Click the **Log** tab.

The **Pay Instruction** screen appears.

**5.** Click the **Add Log Entry** link in the upper right corner of the **Pay Instruction Log** zone.

The **Add Pay Instruction Log** screen appears. It contains the following fields:

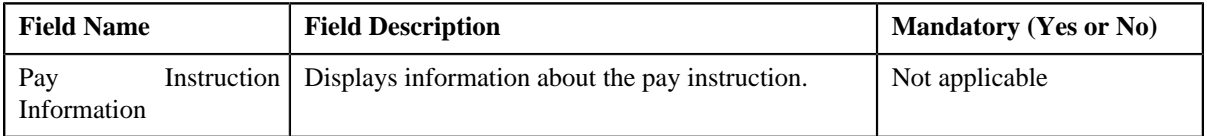

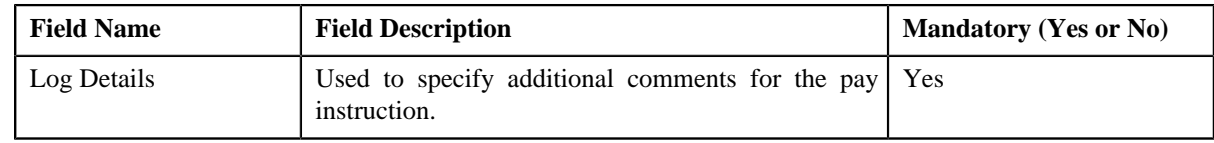

- **6.** Enter the comments in the **Log Details** field.
- **7.** Click **Save**.

The log entry is added in the **Pay Instruction Log** zone.

#### **Related Topics**

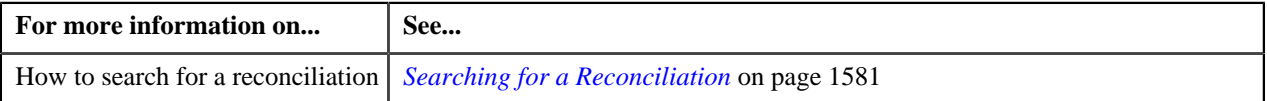

## <span id="page-1595-0"></span>**Viewing the Log of a Pay Instruction**

#### **Procedure**

To view the log of a Pay Instruction:

- **1.** Search for the reconciliation information in the **Reconciliation** screen.
- **2.** In the **Search Results** section, click the link in the **Reconciliation Information** column corresponding to the reconciliation, whose pay instruction log you want to view.

The **Reconciliation** screen appears.

**3.** In the **Pay Instructions** zone of the **Main**, click the

**Go To Payment Instruction**  $(\frac{\pm 1}{\pm})$  icon, corresponding to the to the pay instruction whose log you want to view.

The **Pay Instruction** screen appears. It consists of the following tabs:

- *[Pay Instruction Main](#page-1592-1)* on page 1593
- *[Pay Instruction Log](#page-1593-0)* on page 1594
- **4.** Click the **Log** tab.

The **Log** tab appears.

**5.** View the complete trail of actions performed on the pay instruction in the **Pay Instruction Log** zone.

#### **Related Topics**

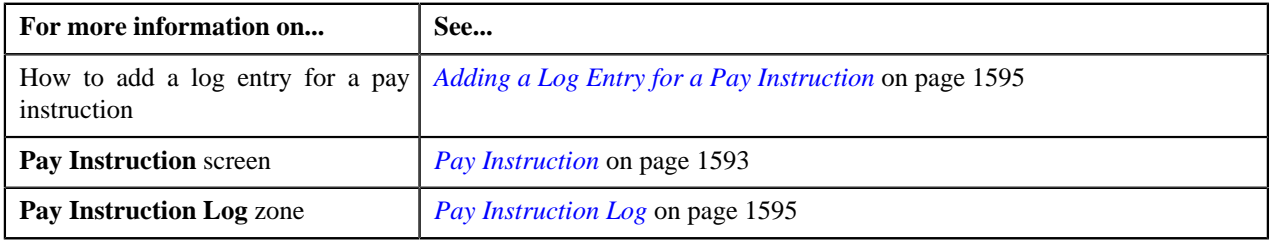

# <span id="page-1595-1"></span>**Discrepancy Report Type**

Oracle Revenue Management and Billing allows you to define a discrepancy report type using which you can create a discrepancy report. The Discrepancy Report Type uses the following business object.

• **C1-DiscrepancyReport**

The **Discrepancy Report Type** screen allows you to define, edit, copy, and delete a discrepancy report type. It consists of the following zones:

- *[Discrepancy Report Type List](#page-1596-0)* on page 1597
- *[Discrepancy Report Type](#page-1596-1)* on page 1597

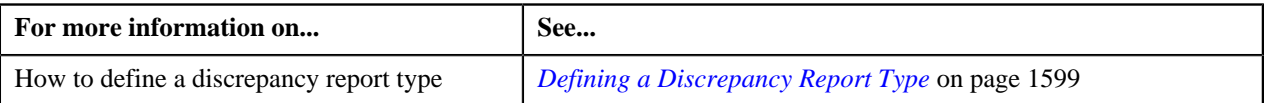

## <span id="page-1596-0"></span>**Discrepancy Report Type List**

The **Discrepancy Report Type List** zone lists the various types of discrepancy report types. It contains the following columns:

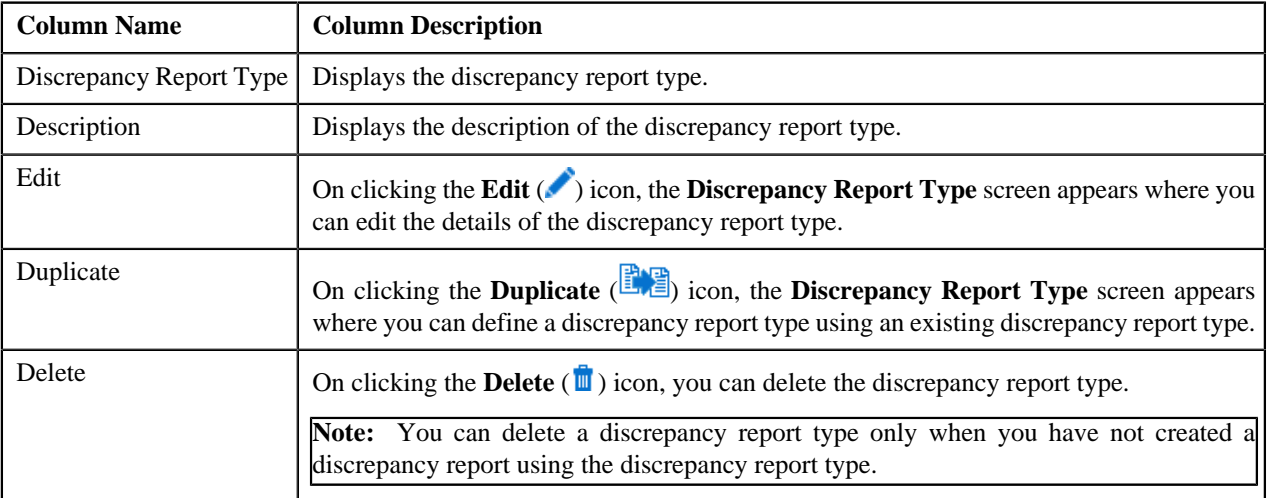

On clicking the **Broadcast** (**a**) icon corresponding to a discrepancy report type, the **Discrepancy Report Type** zone appears with the details of the respective discrepancy report type.

#### **Related Topics**

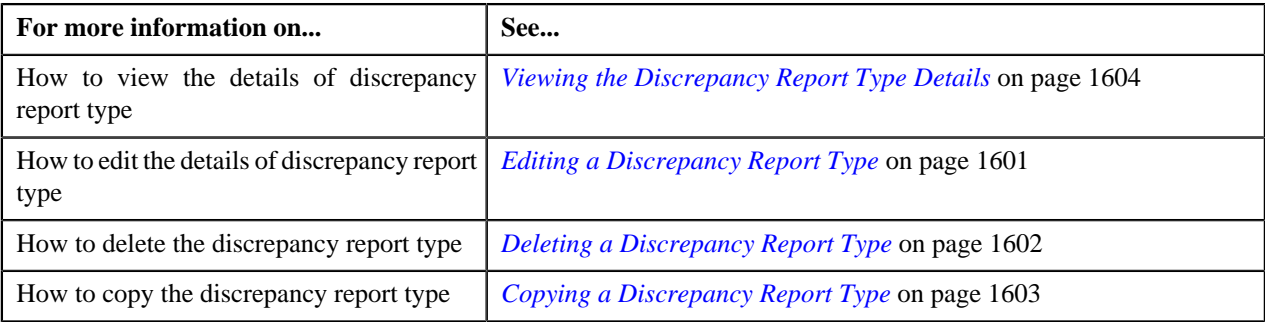

#### <span id="page-1596-1"></span>**Discrepancy Report Type**

The **Discrepancy Report Type** zone displays the details of the discrepancy report type. It consists of the following sections:

• **Main** - This section provides basic information about the discrepancy report type. It contains the following fields:

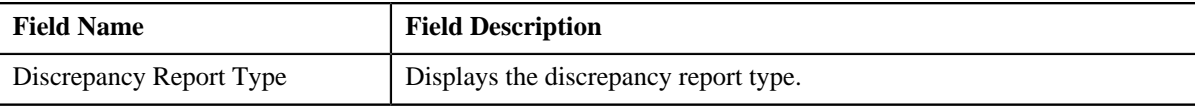

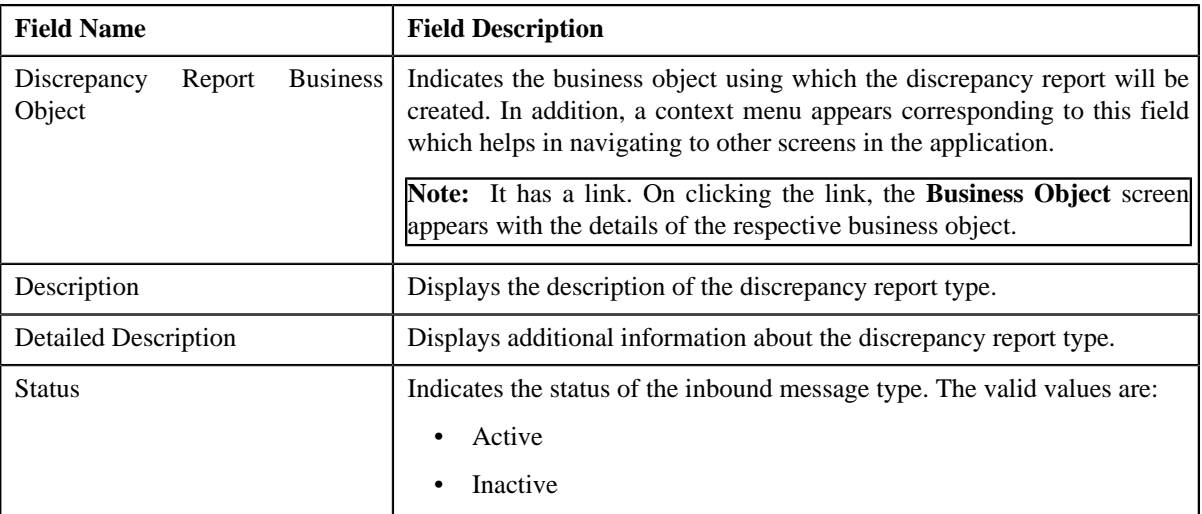

• **Characteristics** - This section lists the characteristics defined for the discrepancy report type. It contains the following columns:.

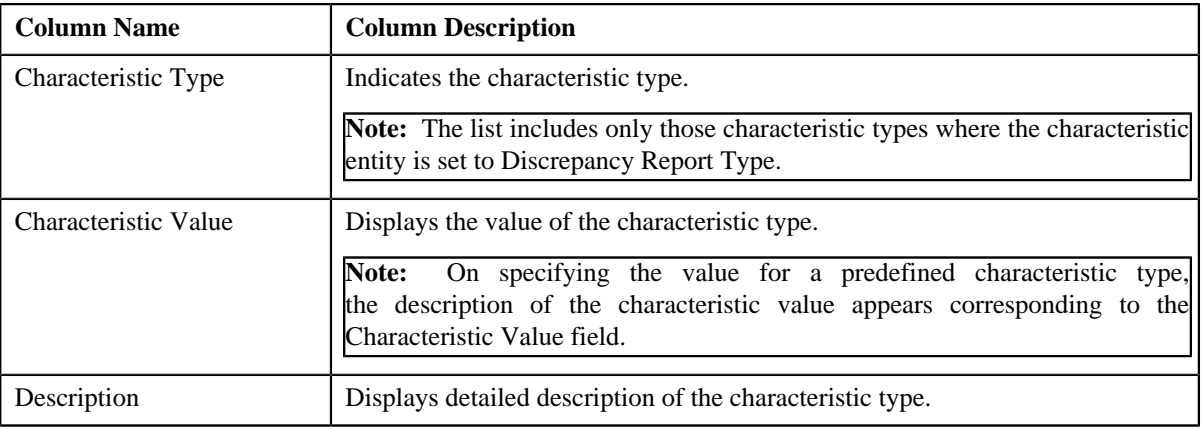

• **Record Actions** - This section contains the following buttons:

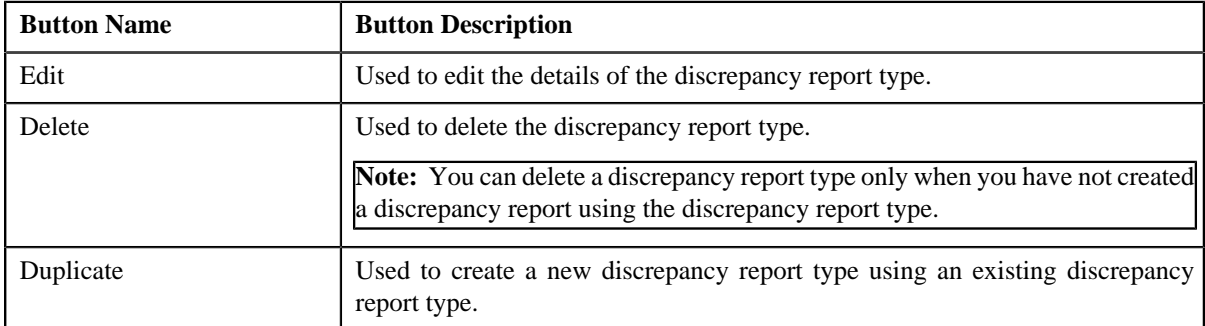

• **Record Information** - This section contains the following fields:

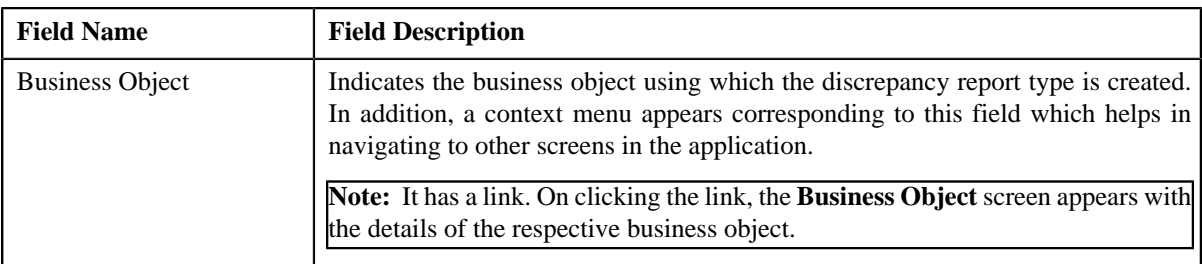

By default, the **Discrepancy Report Type** zone does not appear in the **Discrepancy Report Type** screen. It appears only when you click the **Broadcast** ( ) icon corresponding to a discrepancy report type in the **Discrepancy Report Type List** zone.

#### **Related Topics**

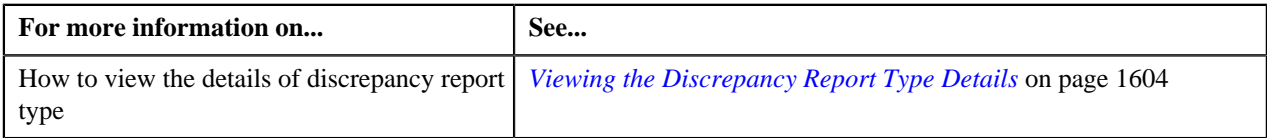

# <span id="page-1598-0"></span>**Defining a Discrepancy Report Type**

#### **Prerequisites**

To define a discrepancy report type, you should have:

- **C1-DiscrepancyReport** Business object defined for discrepancy report.
- Characteristic Type defined for the discrepancy report.

#### **Procedure**

To define a discrepancy report type:

**1.** Click the **Admin** link in the **Application** toolbar.

A list appears.

**2.** From the **Admin** menu, select **D**, and then click **Discrepancy Report Type**.

The sub-menu appears.

**3.** Click the **Add** option from the **Discrepancy Report Type** .

The **Select Business Object** screen appears. It contains the following field:

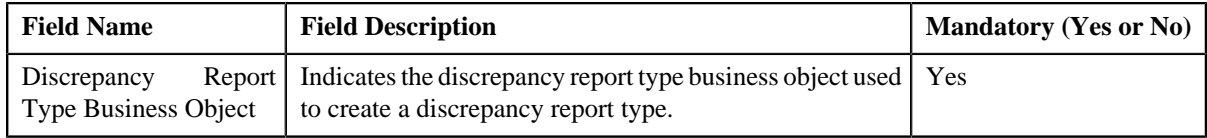

**Tip:** Alternatively, you can access the **Select Business Object** screen by clicking the **Add** button in the **Page Title** area of the **Discrepancy Report Type** screen.

**Note:** The **Select Business Object** screen appears only when there are multiple discrepancy report type business objects defined in the application. If there is only one discrepancy report type business object defined in the application, the **Discrepancy Report Type** screen appears.

- **4.** Select the business object depending on whether you want to create a discrepancy report type.
- **5.** Click **OK**.

The **Discrepancy Report Type** screen appears. It contains the following sections:

- **Main** Used to specify basic details about the discrepancy report type.
- **Characteristics** Used to define characteristics for the discrepancy report type.

The **Main** section contains the following fields:

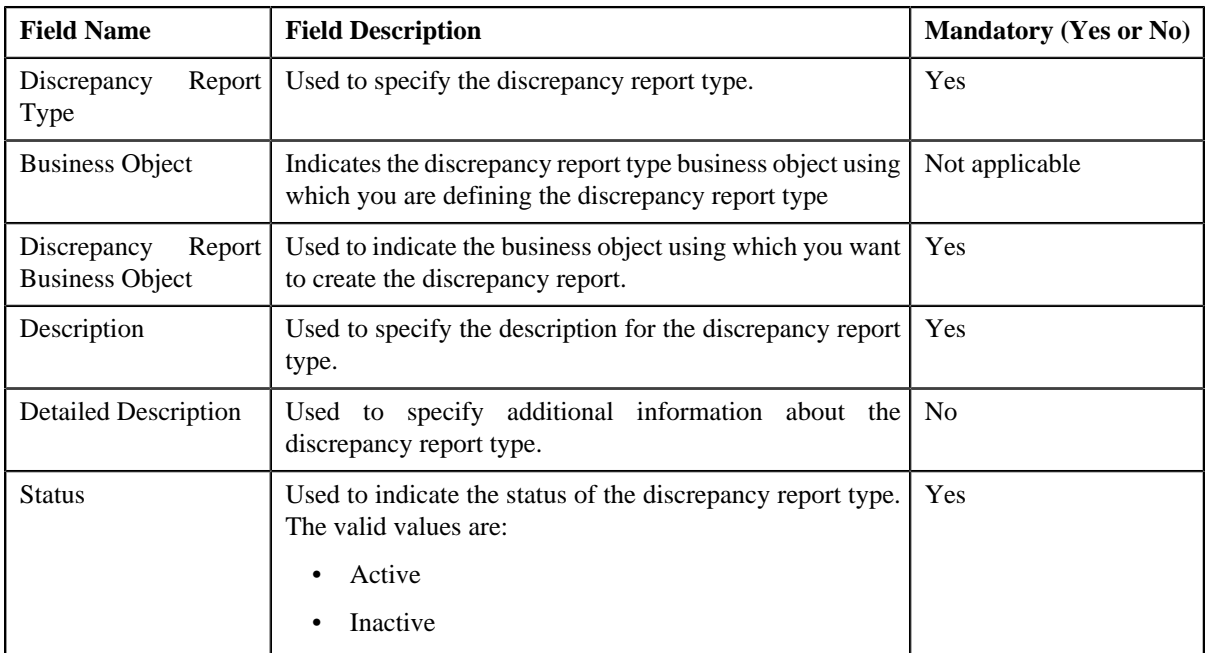

- **6.** Enter the required details in the **Main** section.
- **7.** Define characteristics for the discrepancy report type, if required.
- **8.** Click **Save**.

The discrepancy report type is defined.

#### **Related Topics**

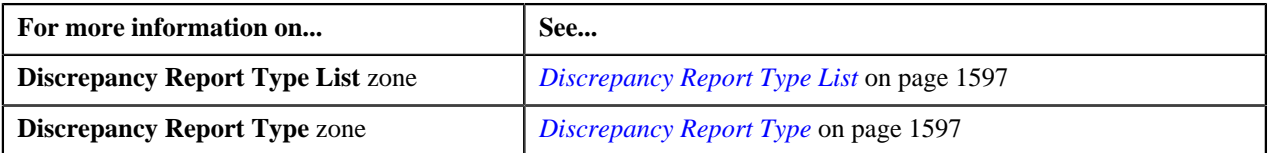

# <span id="page-1599-0"></span>**Defining Characteristics for a Discrepancy Report Type**

#### **Prerequisites**

To define characteristics for a discrepancy report type, you should have:

• Characteristic Types defined in the application (where the characteristic entity is set to **Discrepancy Report Type**).

#### **Procedure**

To define characteristics for a discrepancy report type:

**1.** Ensure that the **Characteristics** section is expanded when you are defining, editing, or copying a discrepancy *r*eport type.

The **Characteristics** section contains the following fields:

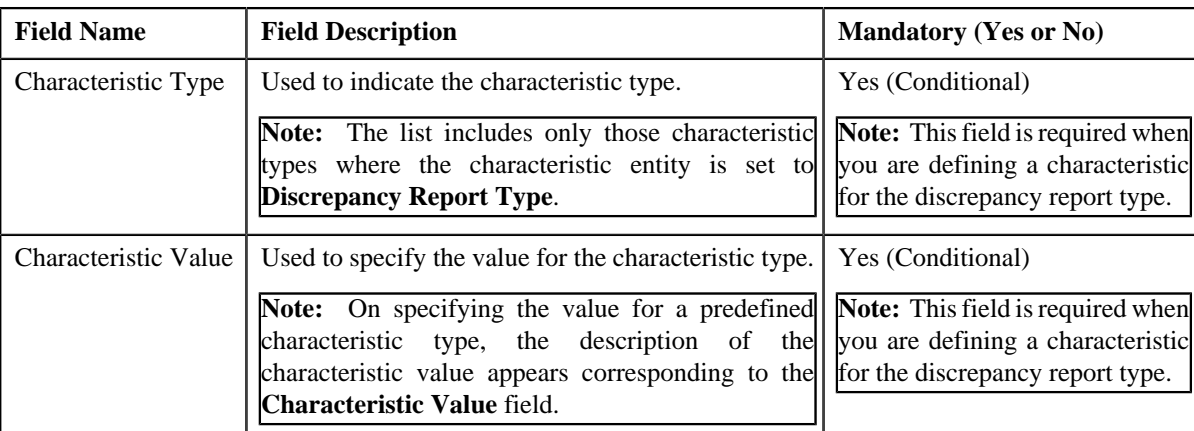

**2.** Enter the required details in the **Characteristics** section.

**Note:** If you select a predefined characteristic type, the **Search** (**Q**) icon appears corresponding to the **Characteristic Value** field. On clicking the **Search** icon, you can search for a predefined characteristic value.

**3.** If you want to define more than one characteristic for the discrepancy report type, click the

**Add**  $(\frac{+}{\epsilon})$  icon and then repeat step 2.

**Note:** However, if you want to remove a characteristic from the discrepancy report type, click the **Delete** ( $\mathbf{r}$ ) icon corresponding to the characteristic.

#### **Related Topics**

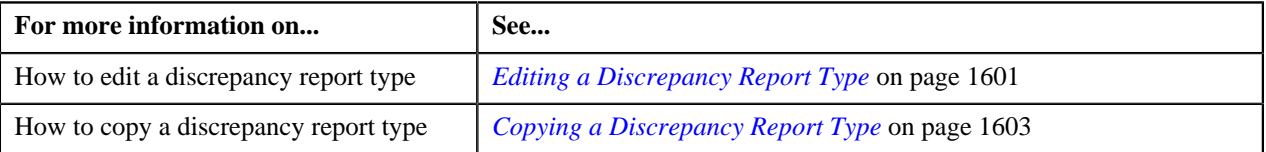

# <span id="page-1600-0"></span>**Editing a Discrepancy Report Type**

#### **Prerequisites**

To edit a discrepancy report type, you should have:

- **C1-DiscrepancyReport** Business object defined for discrepancy report.
- Characteristic Type defined for the discrepancy report.

#### **Procedure**

To edit a discrepancy report type:

**1.** Click the **Admin** link in the **Application** toolbar.

A list appears.

**2.** From the **Admin** menu, select **D** and then click **Discrepancy Report Type**.

A sub-menu appears.

**3.** Click the **Search** option from the **Discrepancy Report Type** sub-menu.

The **Discrepancy Report Type** screen appears.

**4.** In the **Discrepancy Report Type List** zone, click the **Edit** ( $\bullet$ ) icon in the **Edit** column corresponding to the discrepancy report type whose details you want to edit. The **Discrepancy Report Type** screen appears. It contains the following sections:

- **Main** Used to specify basic details about the discrepancy report type.
- **Characteristics** Used to define characteristics for the discrepancy report type.

The **Main** section contains the following fields:

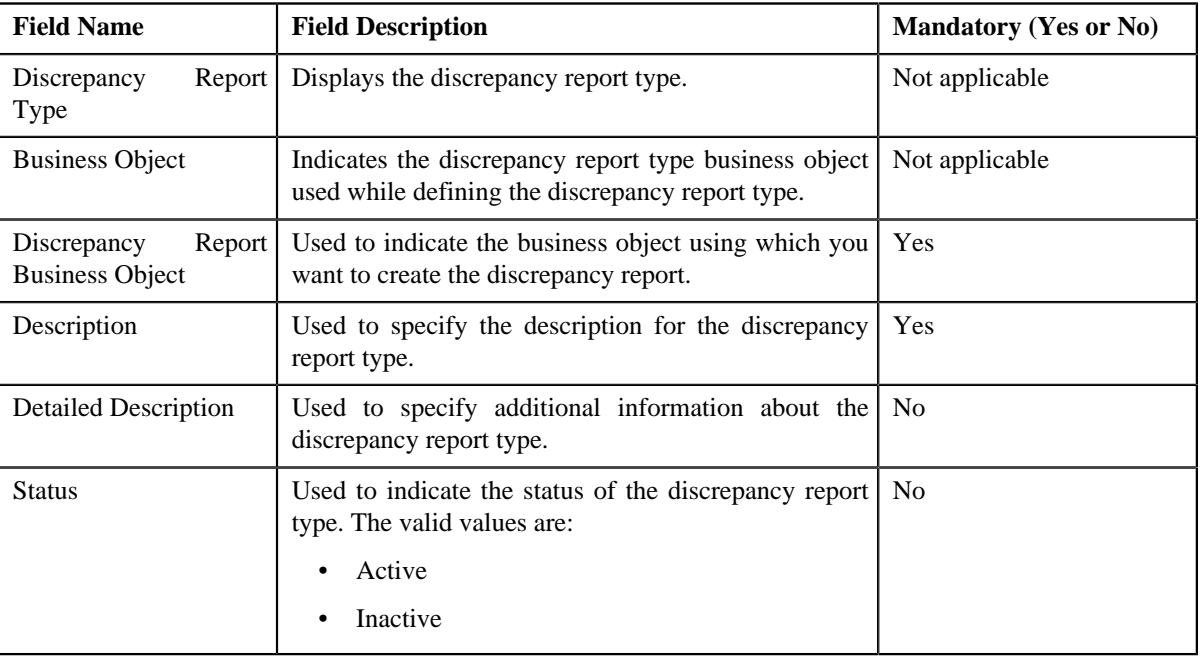

**Tip:** Alternatively, you can click the **Edit** button in the **Discrepancy Report Type** zone to edit the details of the discrepancy report type.

- **5.** Modify the required details in the **Main** section.
- **6.** Define, edit, or remove characteristics from the discrepancy report type, if required.
- **7.** Click **Save**.

The changes made to the discrepancy report type are saved.

#### **Related Topics**

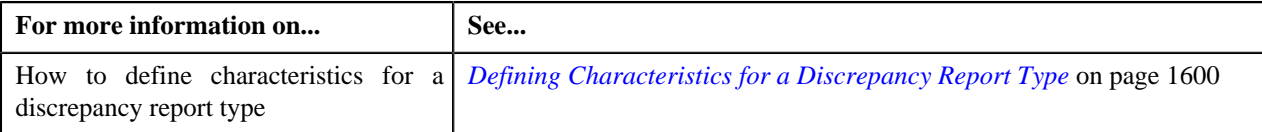

# <span id="page-1601-0"></span>**Deleting a Discrepancy Report Type**

#### **Procedure**

To delete a discrepancy report type:

**1.** Click the **Admin** link in the **Application** toolbar.

A list appears.

**2.** From the **Admin** menu, select **D** and then click **Discrepancy Report Type**.

The sub-menu screen appears.

**3.** Click the **Search** option from the **Discrepancy Report Type** sub-menu.

The **Discrepancy Report Type** screen appears.

**4.** In the **Discrepancy Report Type List** zone, click the

**Delete** ( $\blacksquare$ ) icon corresponding to the discrepancy report type that you want to delete.

A message appears confirming whether you want to delete the discrepancy report type.

**Note:** You can delete a discrepancy report type only when you have not created a discrepancy report using the discrepancy report type.

**Tip:** Alternatively, you can click the **Delete** button in the **Discrepancy Report Type** zone to delete the discrepancy report type

**5.** Click **OK** .

The discrepancy report type is deleted.

#### **Related Topics**

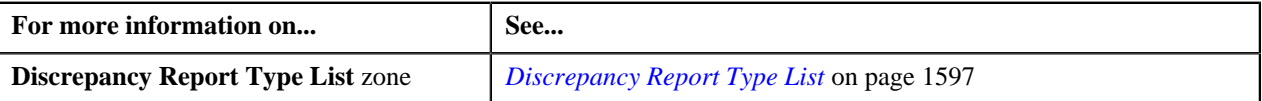

# <span id="page-1602-0"></span>**Copying a Discrepancy Report Type**

#### **Prerequisites**

To copy a discrepancy report type, you should have:

- **C1-DiscrepancyReport** Business object defined for discrepancy report.
- Characteristic Type defined for the discrepancy report.

Instead of creating a discrepancy report type from scratch, you can create a new discrepancy report type using an existing discrepancy report type. This is possible through copying a discrepancy report type. On copying a discrepancy report type, the details including the characteristics are copied to the new discrepancy report type. You can then edit the details, if required.

#### **Procedure**

To copy a discrepancy report type:

**1.** Click the **Admin** link in the **Application** toolbar.

A list appears.

**2.** From the **Admin** menu, select **D** and then click **Discrepancy Report Type**.

The sub-menu appears.

**3.** Click the **Search** option from the **Discrepancy Report Type** sub-menu.

The **Discrepancy Report Type** screen appears.

**4.** In the **Discrepancy Report Type List** zone, click the **Duplicate** ( ) icon in the **Duplicate** column *c*orresponding to the discrepancy report type whose copy you want to create.

The **Discrepancy Report Type** screen appears. It contains the following sections:

- **Main** The main section contains the following fields:
- **Characteristics** Used to define characteristics for the discrepancy report type.

The **Main** section contains the following fields:

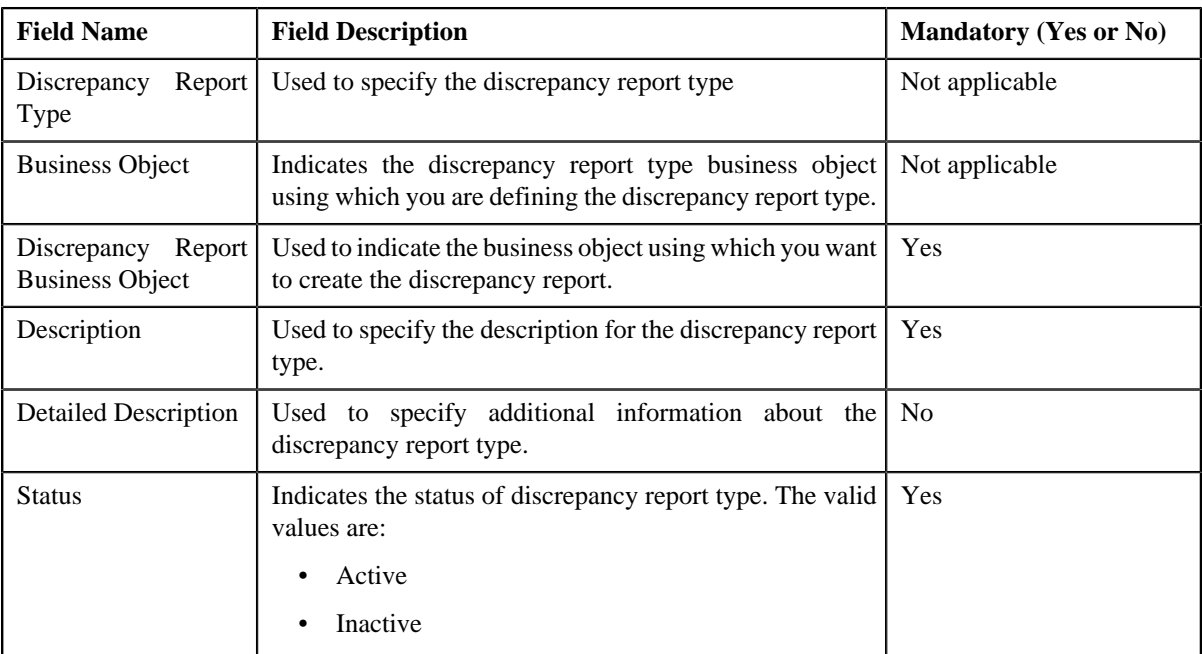

**Tip:** Alternatively, you can create a copy of the **Discrepancy Report Type** zone to create a copy of the discrepancy report type.

- **5.** Enter the required details in the **Main** section.
- **6.** Define, edit, or remove characteristics from the discrepancy report type, if required.
- **7.** Click **Save**.

The new discrepancy report type is defined.

#### **Related Topics**

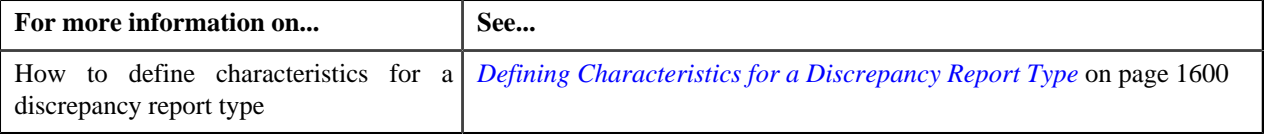

# <span id="page-1603-0"></span>**Viewing the Discrepancy Report Type Details**

#### **Procedure**

To view the details of a discrepancy report type:

**1.** Click the **Admin** link in the **Application** toolbar.

A list appears.

**2.** From the **Admin** menu, select **D**and then click **Discrepancy Report Type**.

A sub-menu appears.

**3.** Click the **Search** option from the **Discrepancy Report Type** sub-menu.

The **Discrepancy Report Type** screen appears.

**4.** In the **Discrepancy Report Type List** zone, click the **Broadcast** (**a**) icon corresponding to the discrepancy report type whose details you want to view. The **Discrepancy Report Type** zone appears.

**5.** View the details of the discrepancy type in the **Discrepancy Report Type** zone.

#### **Related Topics**

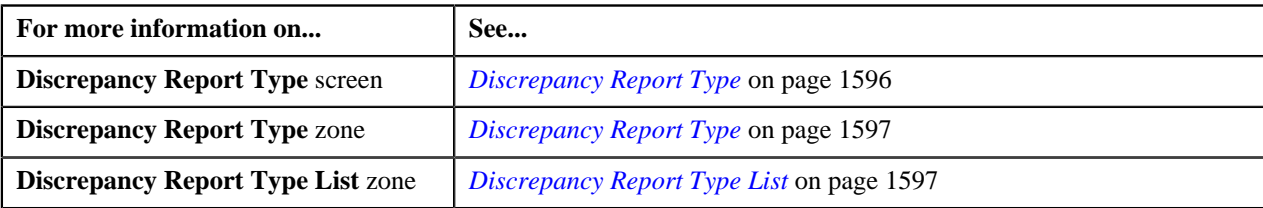

# <span id="page-1604-1"></span>**Discrepancy Report (Used for Searching)**

The **Discrepancy Report** screen allows you to search for a discrepancy report using various search criteria. Through this screen, you can navigate to the following screen:

- *[Discrepancy Report \(Used for Viewing\)](#page-1609-0)* on page 1610
- *[Search Discrepancy Report](#page-1604-0)* on page 1605

## <span id="page-1604-0"></span>**Search Discrepancy Report**

The **Search Discrepancy Report** zone allows you to search for a discrepancy report using various search criteria. It contains the following two sections:

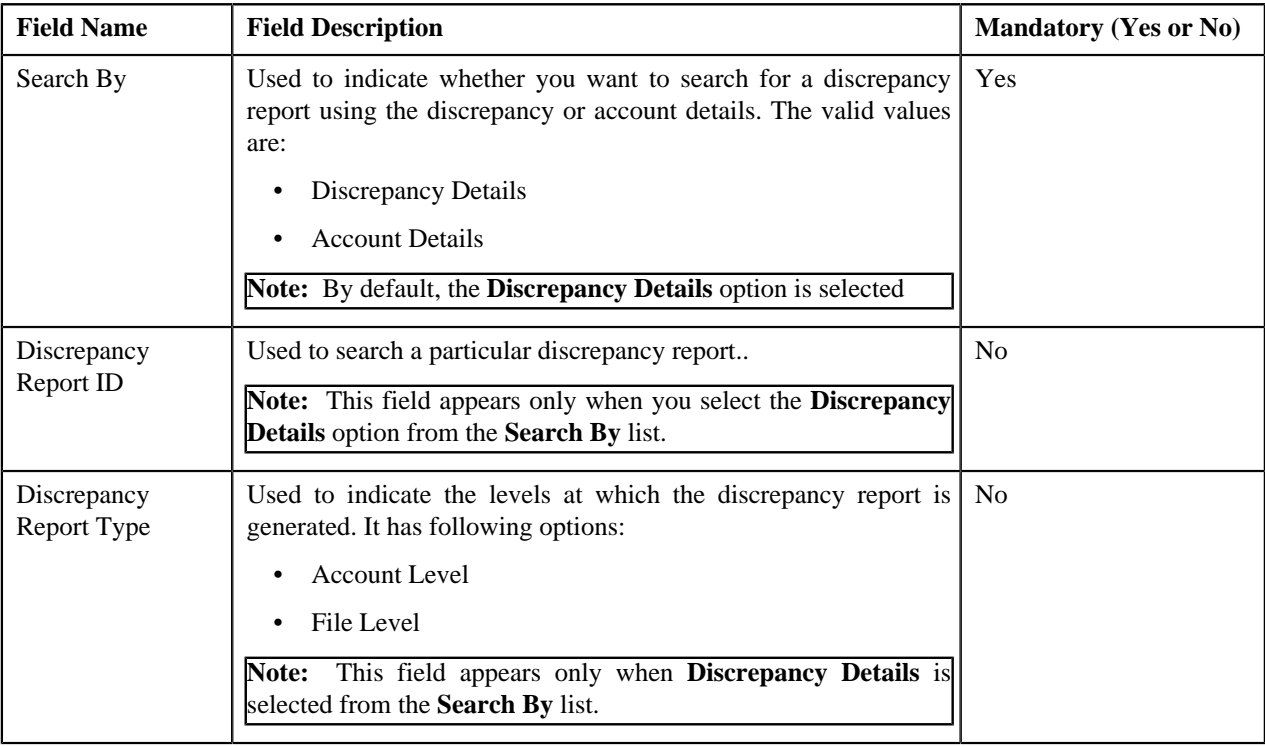

**Search Criteria** - The **Search Criteria** section contains the following fields:

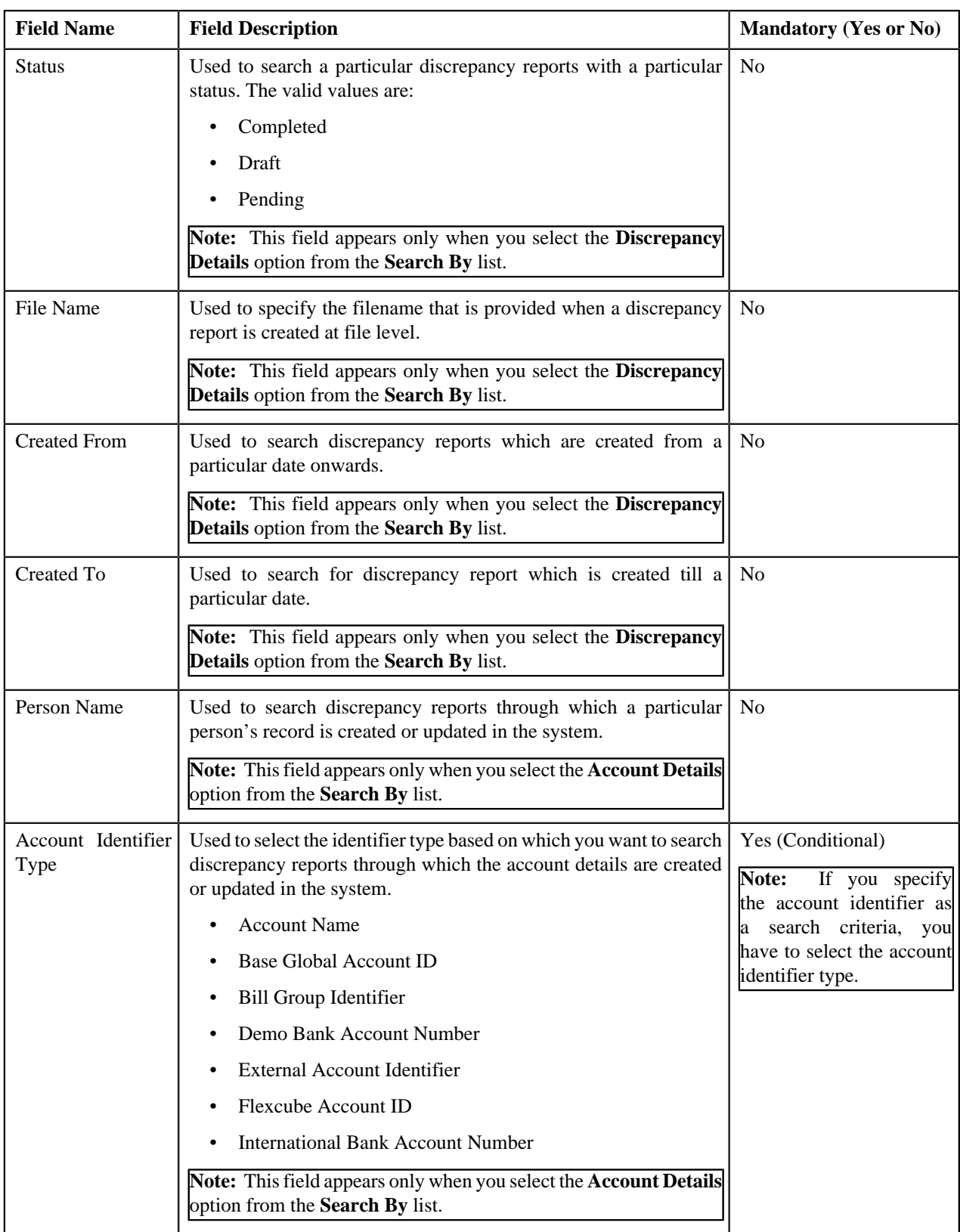

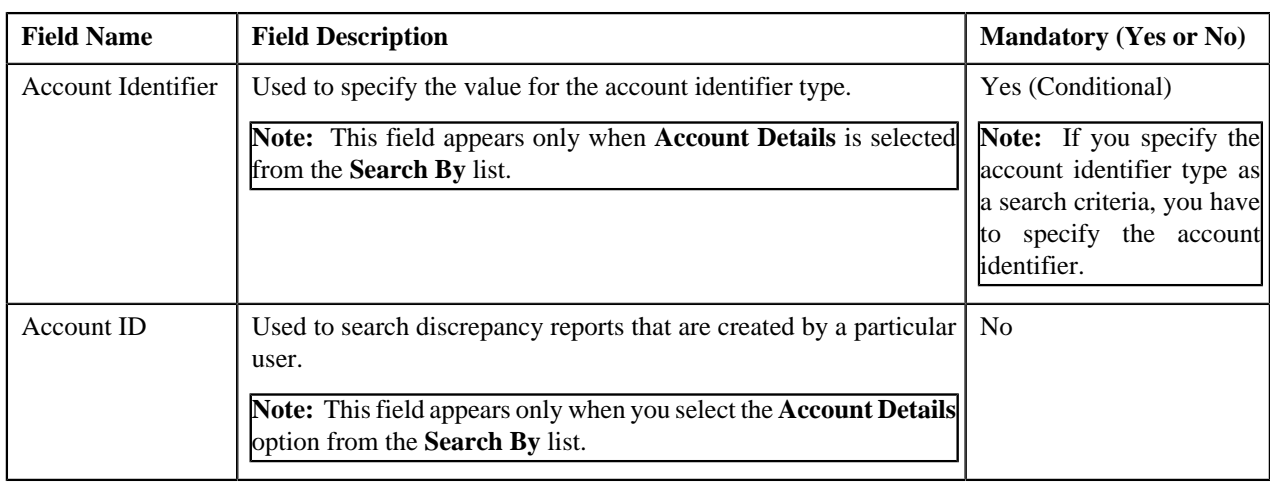

**Note:** You must specify at least one search criterion while searching for a discrepancy report.

**Search Results** - On clicking the **Search** button, the search results appear based on the specified search criteria. The **Search Results** section contains the following columns:

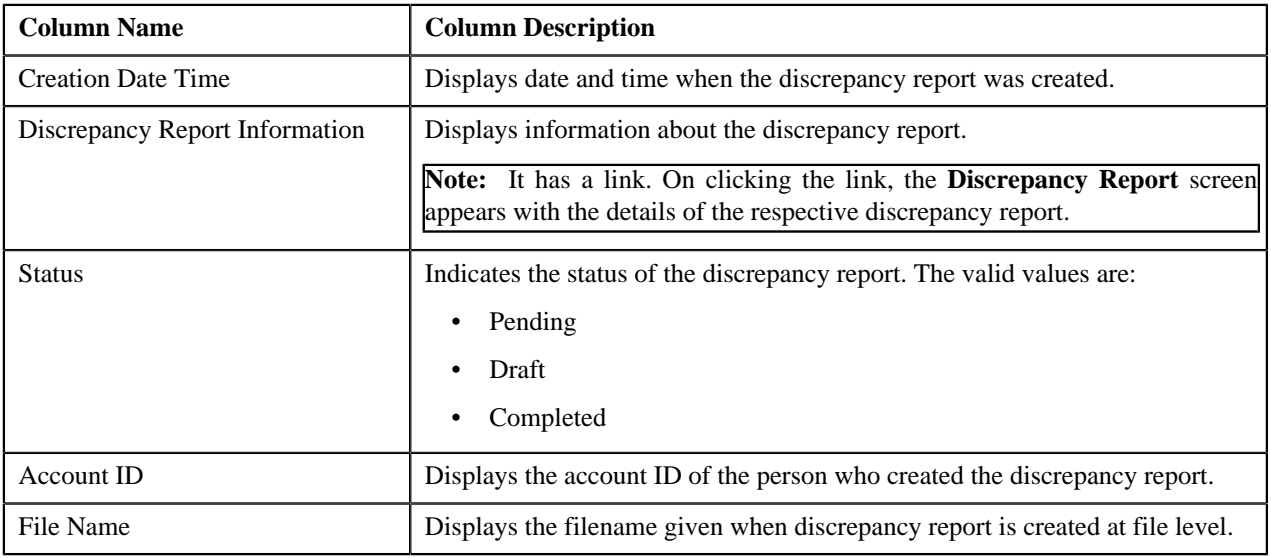

#### **Related Topics**

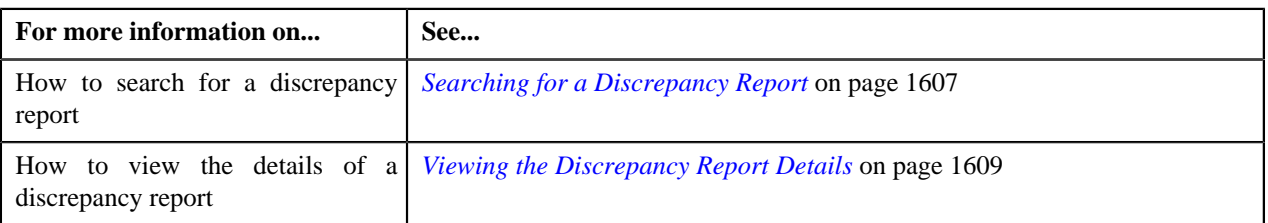

## <span id="page-1606-0"></span>**Searching for a Discrepancy Report**

#### **Prerequisites**

To search for a discrepancy report, you should have:

- **C1-DiscrepancyReport** Business object defined for discrepancy report.
- Discrepancy Report Type defined for discrepancy report.
- Status defined for discrepancy report.

#### **Procedure**

To search for a discrepancy report:

**1.** Click the **Menu** link in the **Application** toolbar.

A list appears.

**2.** From the **Menu** menu, select **Financial** and then click **Discrepancy Report**.

A sub-menu appears.

**3.** Click the **Search** option from the **Discrepancy Report** sub-menu.

The **Discrepancy Report** screen appears.

**4.** Enter the search criteria in the **Search Discrepancy Report** zone.

**Note:** ORMB search engine supports wildcard search, where you can substitute the percentage (%) symbol as a stand in for any word or letter in a search criteria. You can use the '%' wildcard character in all input fields except the date and ID fields. The '%' wildcard character is suffixed automatically at the end of the partial search criteria. Therefore, you may or may not specify the wildcard character at the end of the partial search criteria. However, you have to prefix the wildcard character manually wherever required.

**5.** Click **Search**.

A list of discrepancy reports that meet the search criteria appear in the **Search Results** section.

#### **Related Topics**

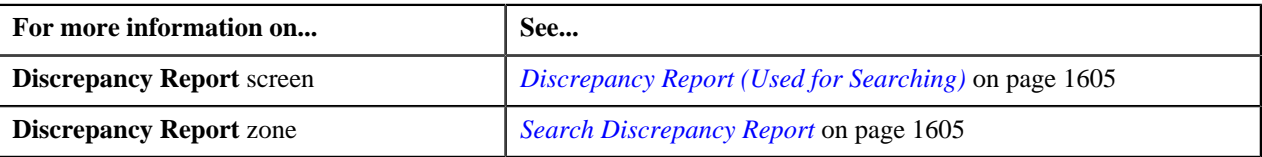

## **Creating a Discrepancy Report**

#### **Prerequisites**

To create a discrepancy report, you should have:

- Discrepancy Report Type defined in the application.
- Report Level defined in the application.

#### **Procedure**

To create a discrepancy report:

**1.** Click the **Menu** link in the **Application** toolbar.

A list appears.

**2.** From the **Main** menu, select **Financial** and then click **Discrepancy Report**.

A sub-menu appears.

**3.** Click the **Add** option from the **Discrepancy Report** sub-menu.

The **Discrepancy Report** screen appears. It contains the following fields:

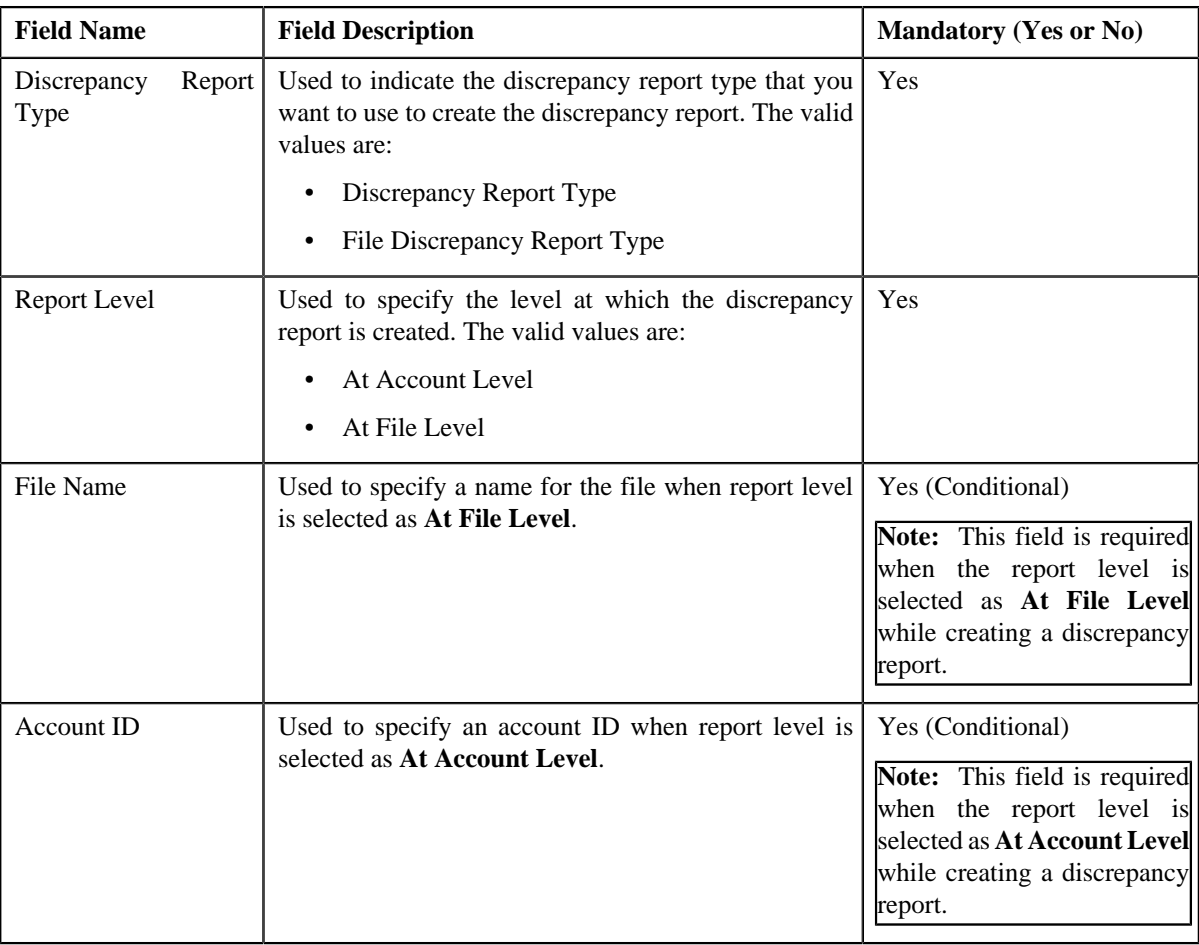

**Tip:** Alternatively, you can access the **Select Discrepancy Report Type** screen by clicking the **Add** button in the **Page Title** area of the **Discrepancy Report** screen.

- **4.** Enter the required details.
- **5.** Click **Save**.

The **Discrepancy Report** is created.

#### **Related Topics**

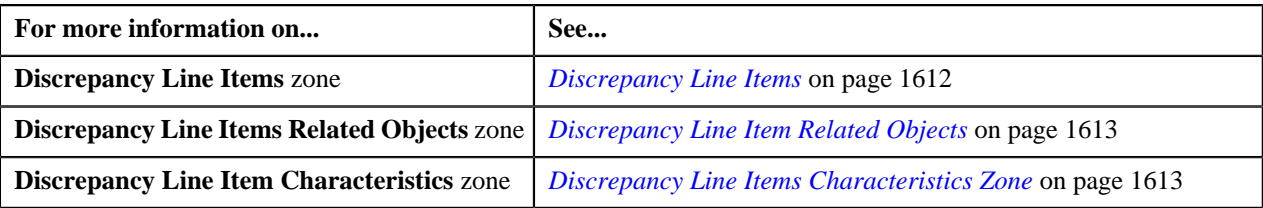

## <span id="page-1608-0"></span>**Viewing the Discrepancy Report Details**

#### **Procedure**

To view the details of a discrepancy report:

- **1.** Search for the discrepancy report in the **Discrepancy Report** screen.
- **2.** In the **Search Results** section, click the link in the **Discrepancy Report Information** column corresponding to the discrepancy report whose details you want to view.

The **Discrepancy Report** screen appears. It contains the following tabs:

- *[Discrepancy Report Main](#page-1609-1)* on page 1610
- *[Discrepancy Report Log](#page-1612-2)* on page 1613
- **3.** Ensure that the **Main** tab is selected.
- **4.** View the details of the discrepancy report in the **Discrepancy Report** zone.

#### **Related Topics**

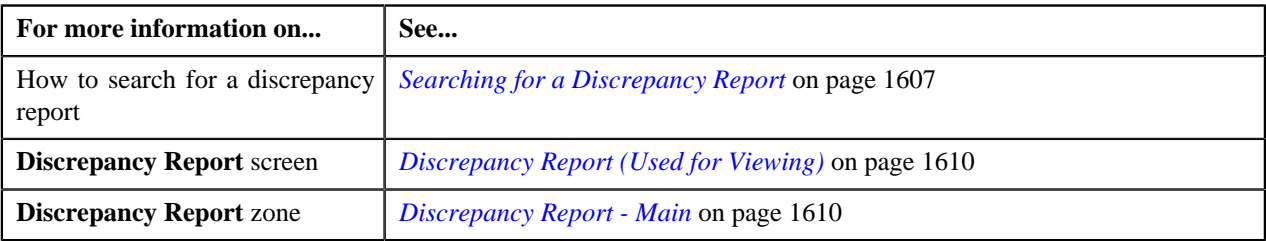

## <span id="page-1609-0"></span>**Discrepancy Report (Used for Viewing)**

Once the discrepancy reports are created, the **Discrepancy Report** screen allows you to:

- View the details of discrepancy report.
- Delete a discrepancy report
- Edit a discrepancy line item
- Finalize a discrepancy report
- View the log of a discrepancy report
- Add a log entry for a discrepancy report
- View the discrepancy line item related objects

This screen consists of the following tabs:

- *[Discrepancy Report Main](#page-1609-1)* on page 1610
- *[Discrepancy Report Log](#page-1612-2)* on page 1613

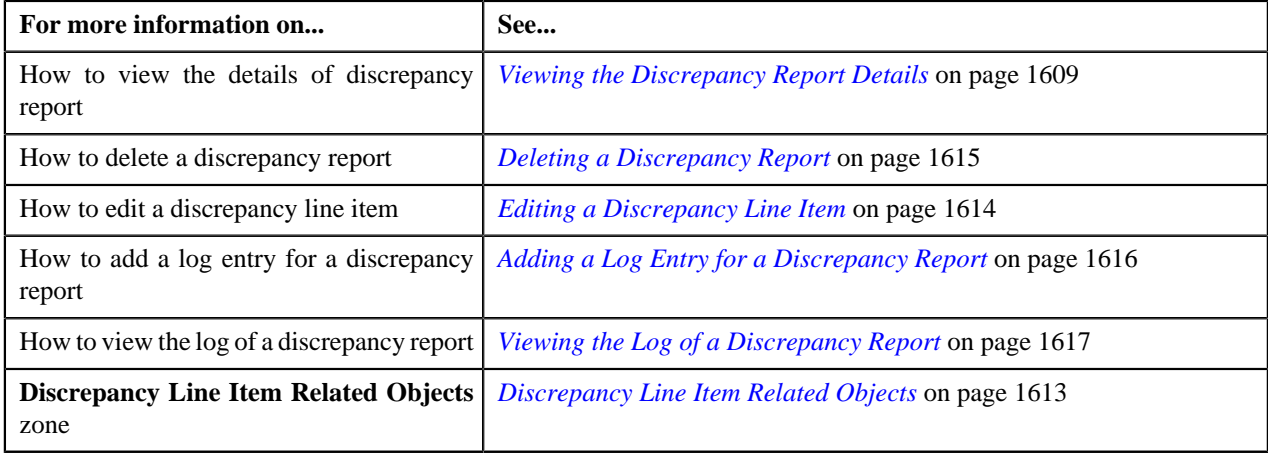

#### <span id="page-1609-1"></span>**Discrepancy Report - Main**

The **Discrepancy Report - Main** tab displays information about the discrepancy report. It contains the following zones:

- *[Discrepancy Report](#page-1610-0)* on page 1611
- *[Discrepancy Line Items](#page-1611-0)* on page 1612
- *[Discrepancy Line Item Related Objects](#page-1612-0)* on page 1613
- *[Discrepancy Line Items Characteristics Zone](#page-1612-1)* on page 1613

#### <span id="page-1610-0"></span>**Discrepancy Report**

The **Discrepancy Report** zone displays the details of the discrepancy report. It contains the following sections:

• **Main** - Displays basic information about the discrepancy report. It contains the following fields:

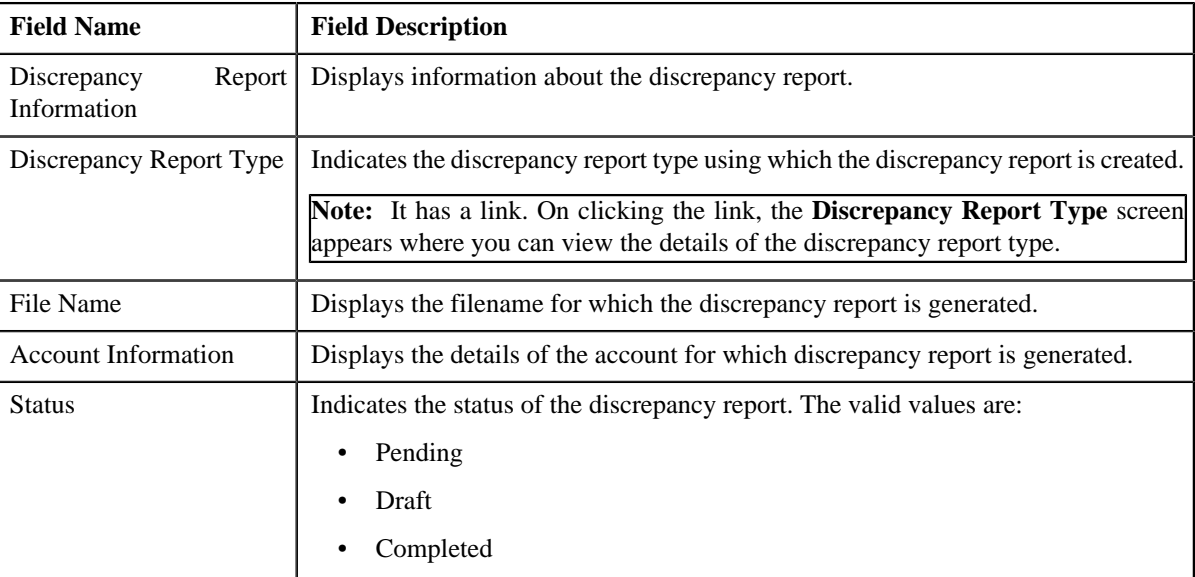

• **Record Actions** - This section contains the following buttons:

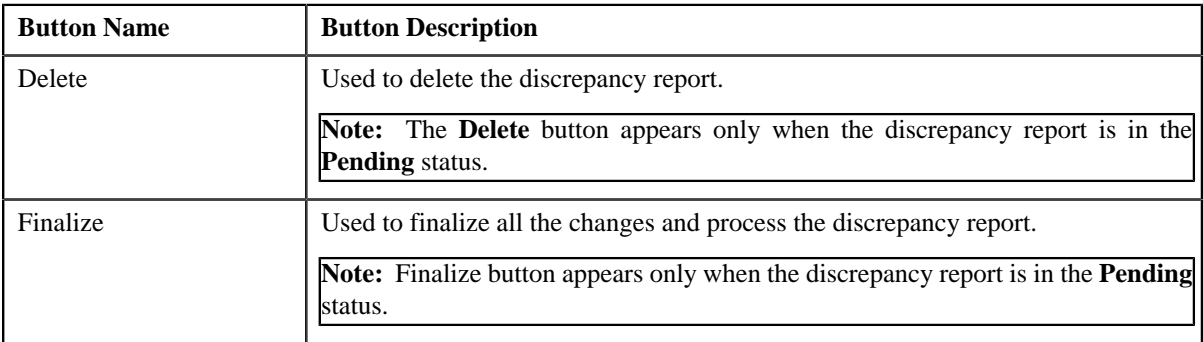

• **Record Information** - This section contains the following fields:

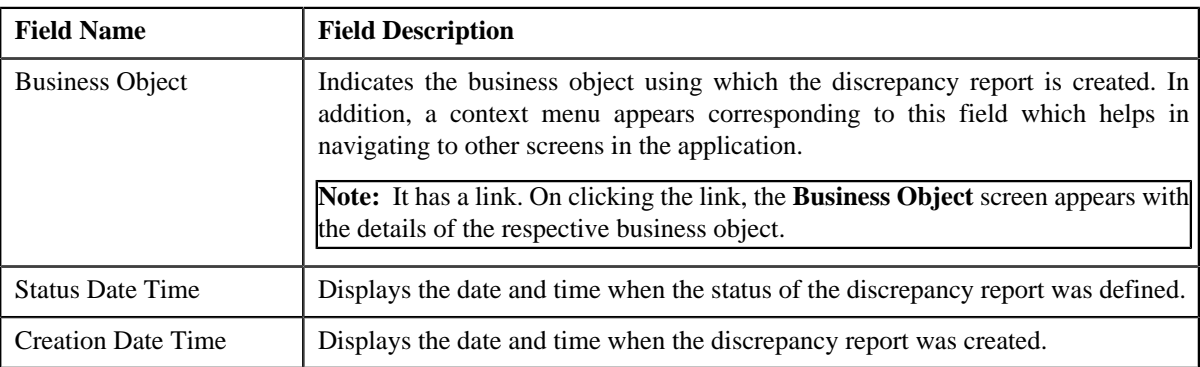

#### <span id="page-1611-0"></span>**Discrepancy Line Items**

The **Discrepancy Line Items** zone displays the details of the discrepancy report It contains the following columns:

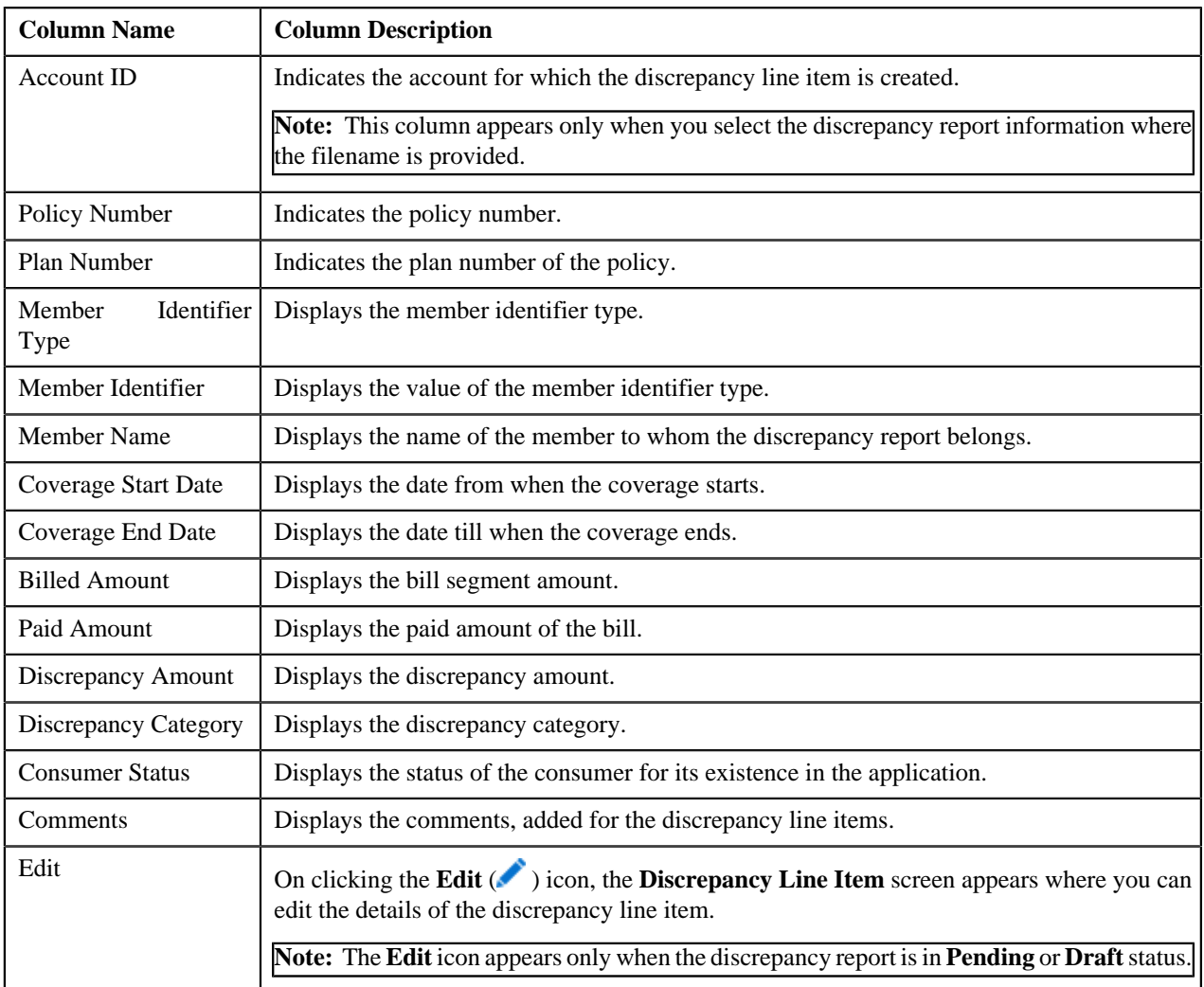

#### **Note:**

On clicking the Broadcast  $(\bullet)$  icon corresponding to the discrepancy line item, the Discrepancy Line Item Related Objects and Discrepancy Line Item Characteristics zones appear.

You can filter the discrepancy line items using Discrepancy Category search criteria available in the Filter area. By

default, the Filter area is hidden. You can view the Filter area by clicking the Filters  $(\overline{X})$  icon in the upper right corner of the Discrepancy Line Items zone.

Pagination is used to display limited number of records in the Search Results section. You can change the number of records displayed per page, if required. You can use the navigation links, such as Previous and Next to navigate between pages.

#### **Related Topics**

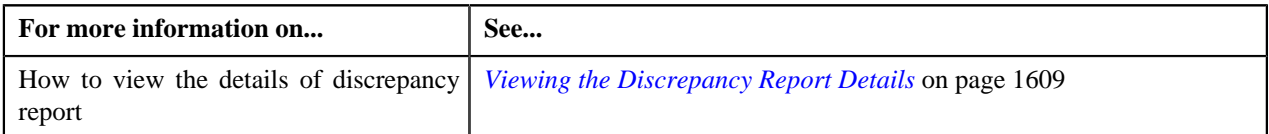

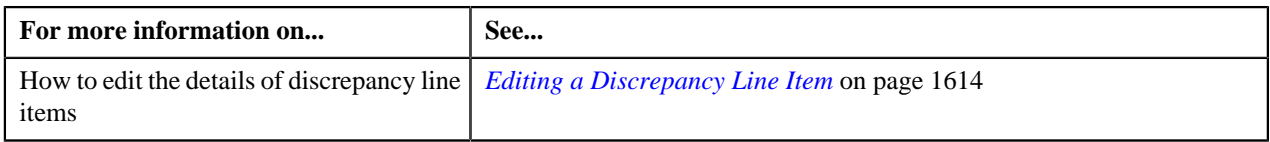

#### <span id="page-1612-0"></span>**Discrepancy Line Item Related Objects**

The **Discrepancy Line Item Related Objects** zone lists the related objects for the discrepancy line item. It contains the following columns:

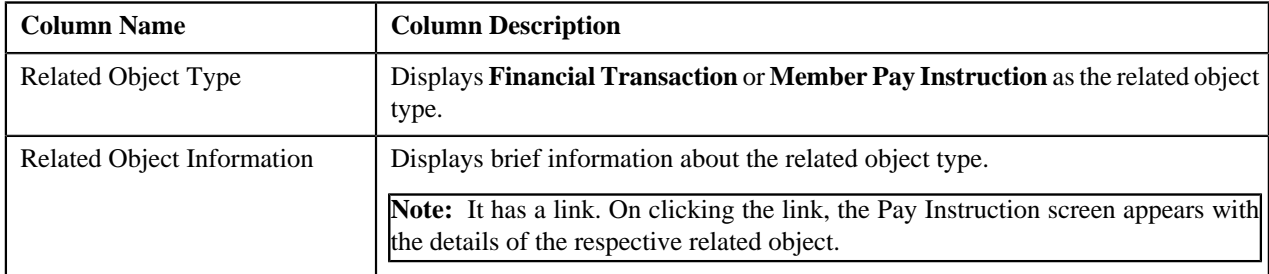

By default, the Discrepancy Line Item Related Objects zone does not appear in the Discrepancy Report screen. It appears only when you click the Broadcast  $\bf{N}$ ) icon corresponding to the discrepancy line item in the Discrepancy Line Items zone.

Pagination is used to display limited number of records in the Search Results section. You can change the number of records displayed per page, if required. You can use the navigation links, such as Previous and Next to navigate between pages.

#### **Related Topics**

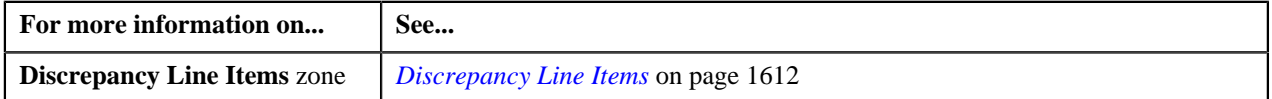

#### <span id="page-1612-1"></span>**Discrepancy Line Items Characteristics Zone**

**Note:** At present the **Discrepancy Line Item Characteristics** cannot be added. The Discrepancy Line Items Characteristics zone will be fully functional in the future release.

#### **Related Topics**

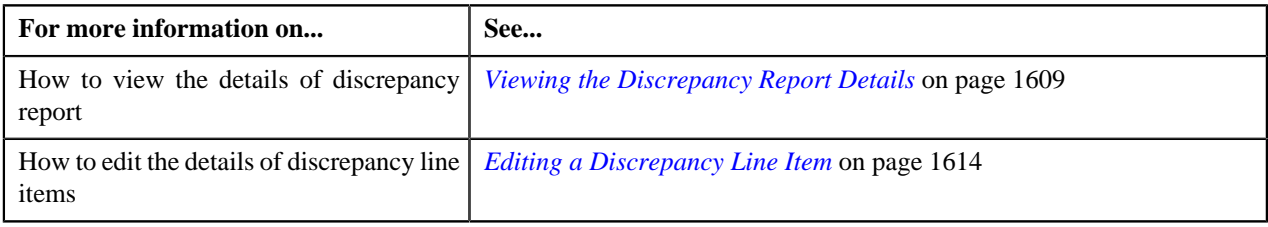

## <span id="page-1612-2"></span>**Discrepancy Report - Log**

The **Discrepancy Report - Log** tab contains the following zone:

• *[Discrepancy Report Log](#page-1612-3)* on page 1613

#### <span id="page-1612-3"></span>**Discrepancy Report Log**

The **Discrepancy Report Log** zone lists the complete trail of actions performed on the Discrepancy Report. It contains the following columns:

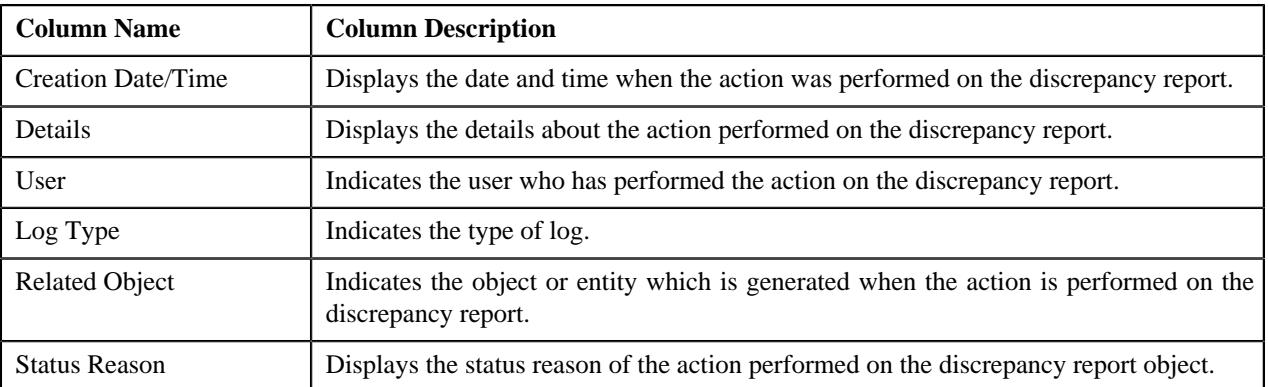

**Note:** You can manually add a log entry for the discrepancy report by clicking the **Add Log Entry** link in the upper right corner of the **Discrepancy Report Log** zone.

#### **Related Topics**

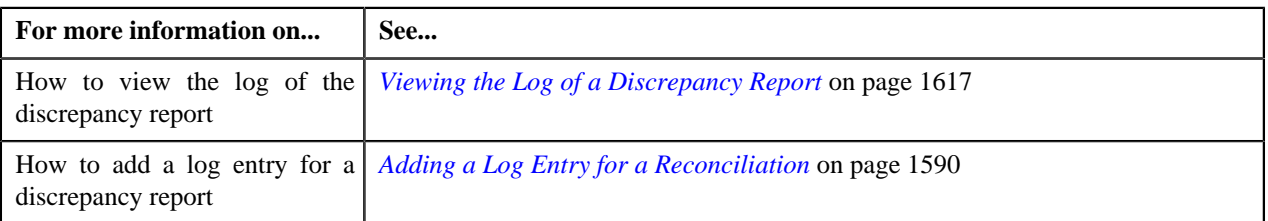

## <span id="page-1613-0"></span>**Editing a Discrepancy Line Item**

#### **Prerequisites**

To edit a discrepancy line item, you should have:

• Discrepancy Line Item status as Pending or Draft.

#### **Procedure**

To edit a discrepancy line item:

- **1.** Search for the discrepancy report in the **Discrepancy Report** screen.
- **2.** In the **Search Results** section, click the link in the **Discrepancy Report Information** column corresponding to the discrepancy report, whose details you want to edit.

The **Discrepancy Report Information** screen appears.

**3.** In the **Discrepancy Line Items** zone, click the **Edit** ( $\bullet$ ) icon in the **Edit** corresponding to the discrepancy line item whose details you want to edit.

The **Discrepancy Line Item** screen appears.

**Note:** The **Edit** icon appears only when the discrepancy line item is in the **Pending** or **Draft** status.

The **Discrepancy Line Item** screen contains the following fields:

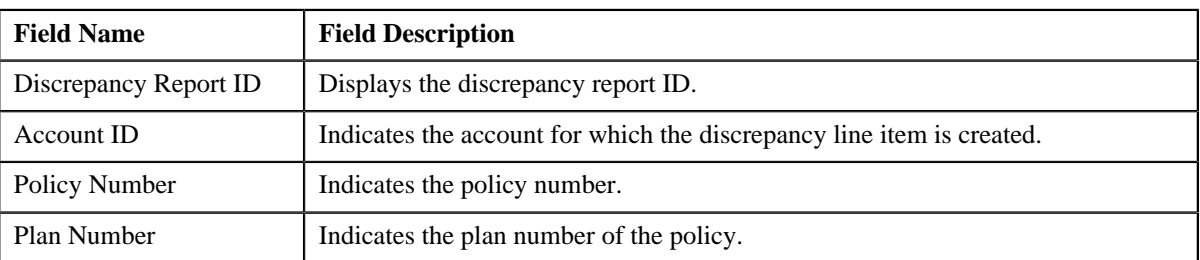

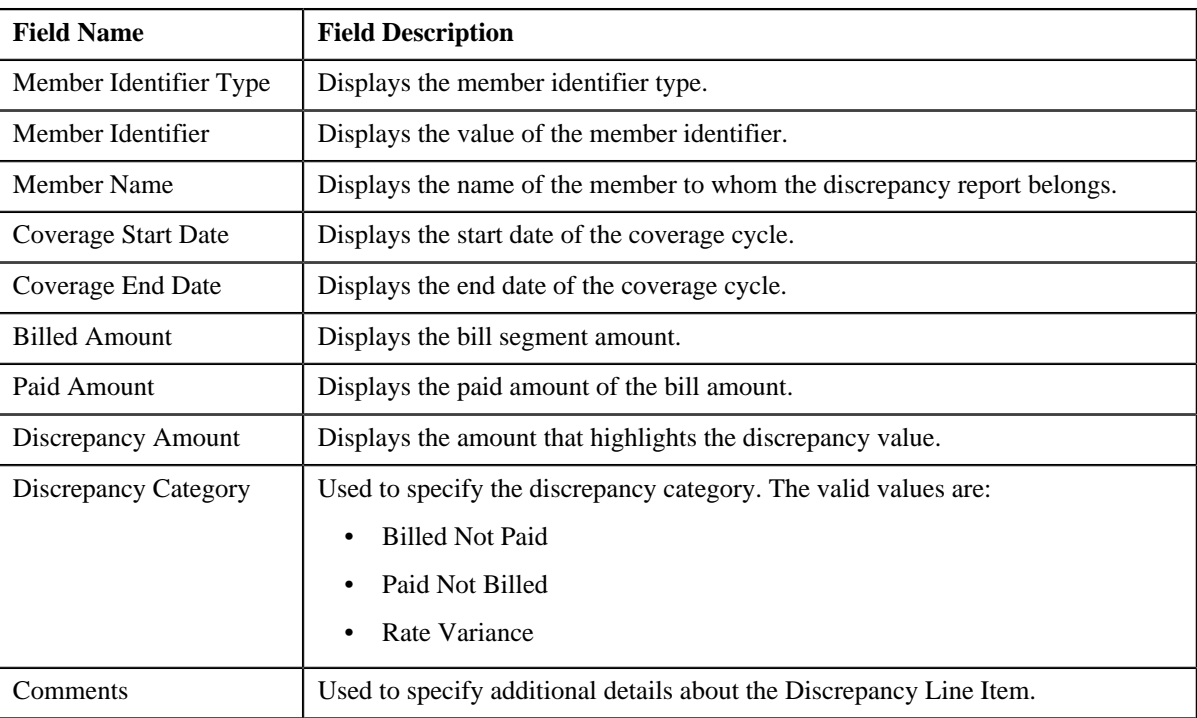

- **4.** Modify the required details for the discrepancy line item.
- **5.** Click **Save**.

The changes made to the discrepancy line item are saved.

#### **Related Topics**

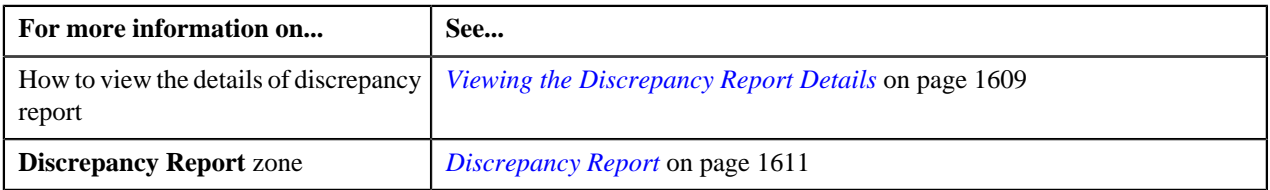

## <span id="page-1614-0"></span>**Deleting a Discrepancy Report**

#### **Procedure**

To delete a discrepancy report:

- **1.** Search for the discrepancy report in the **Discrepancy Report** screen.
- **2.** In the **Search Results** section, click the link in the **Discrepancy Report Information** column corresponding *t*o the discrepancy report that you want to delete.

The **Discrepancy Report** screen appears.

**3.** Click the **Delete** button in the **Discrepancy Report** zone.

A message appears confirming whether you want to delete the discrepancy report.

**Note:** The **Delete** button appears only when the discrepancy report is in the **Pending** or **Draft** status.

**4.** Click **OK**.

The discrepancy report is deleted.

#### **Related Topics**

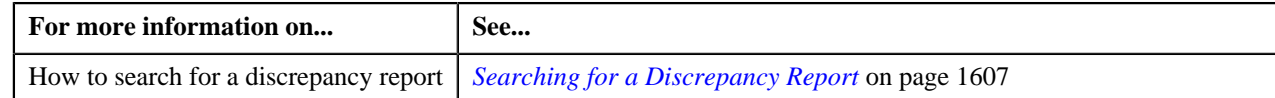

## **Finalizing a Discrepancy Report**

#### **Prerequisites**

To finalize a discrepancy report, you should have:

• Discrepancy Report status as Pending or Draft.

#### **Procedure**

To finalize a discrepancy report:

- **1.** Search for the discrepancy report in the **Discrepancy Report** screen.
- **2.** In the **Search Results** section, click the link in the **Discrepancy Report Information** column corresponding to the discrepancy report that you want to finalize.

The **Discrepancy Report** screen appears.

**3.** Click the **Finalize** button in the **Discrepancy Report** zone.

The status of the discrepancy report is changed to **Completed**.

**Note:** The **Finalize** button appears only when the discrepancy report is in the **Pending** status.

#### **Related Topics**

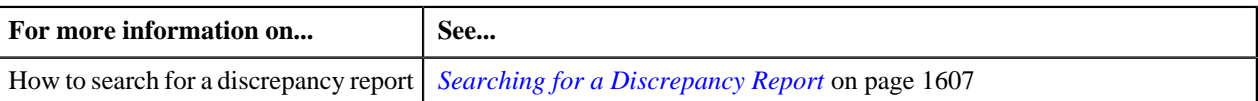

## <span id="page-1615-0"></span>**Adding a Log Entry for a Discrepancy Report**

#### **Procedure**

To add a log entry for a discrepancy report:

- **1.** Search for the discrepancy report in the **Discrepancy Report** screen.
- **2.** In the **Search Results** section, click the link in the **Discrepancy Report Information** column corresponding *t*o the discrepancy report whose log you want to edit.

The **Discrepancy Report** screen is displayed. It consists of following tabs.

- *[Discrepancy Report Main](#page-1609-1)* on page 1610
- *[Discrepancy Report Log](#page-1612-2)* on page 1613
- **3.** Click the **Log** tab.

The **Log** tab appears.

**4.** Click the **Add Log Entry** link in the upper right corner of the **Discrepancy Report Log** zone.

The **Add Discrepancy Report Log** window appears. It contains the following fields:

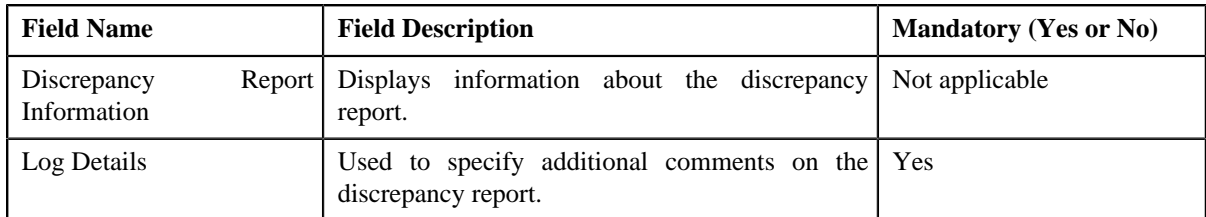

- **5.** Enter the comments in the **Log Details** field.
- **6.** Click **Save**.

The log entry is added in the **Discrepancy Report Log** zone.

#### **Related Topics**

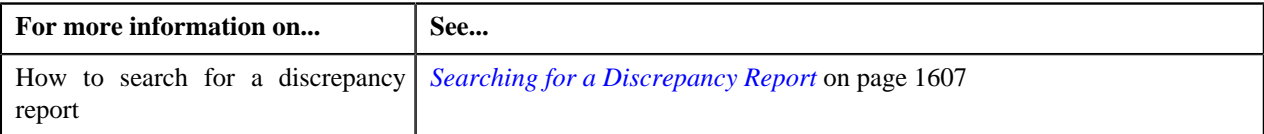

## <span id="page-1616-0"></span>**Viewing the Log of a Discrepancy Report**

#### **Procedure**

To view the log of a discrepancy report:

- **1.** Search for the discrepancy report in the **Discrepancy Report** screen.
- **2.** In the **Search Results** section, click the link in the **Discrepancy Report Information** column corresponding to the discrepancy report whose log you want to view.

The **Discrepancy Report** screen appears. It consists of the following tabs:

- *[Discrepancy Report Main](#page-1609-1)* on page 1610
- *[Discrepancy Report Log](#page-1612-2)* on page 1613
- **3.** Click the **Log** tab.

The **Log** tab appears.

**4.** View the complete trail of actions performed on the discrepancy report in the **Discrepancy Report Log** zone.

#### **Related Topics**

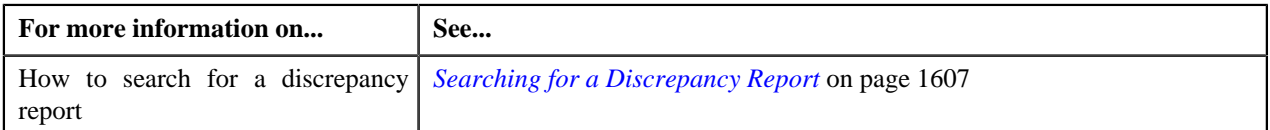

**1618** | OpenTopic | Reconciliation

# **Chapter 29**

# **Reporting**

## **Topics:**

- **[Report Search](#page-1619-0)**
- **[Report Submission](#page-1619-1)**

Oracle Revenue Management and Billing (ORMB) can optionally be configured to use the reporting feature where Oracle Business Intelligence Publisher (BI Publisher) is used as a reporting tool. ORMB provides you with 10 sample reports that you can use for reporting or as a starting point for creating a new report. While generating the report, data is extracted from ORMB database and presented in the predefined format to the user. Oracle BI Publisher is used for creating the format in which the data in the report needs to be presented to the user.

You can generate reports from ORMB only if Oracle BI Publisher is integrated with ORMB. You can also schedule the reports that you want to execute at a predefined time and interval in Oracle BI Publisher. Once the reports are generated, you can view these reports in Oracle BI Publisher.

To use the reporting feature, you need to:

- **1.** Install Oracle Business Intelligence Publisher.
- **2.** Configure ORMB to use the reporting feature. For more information on how to install and configure reports in ORMB, refer to the *Oracle Revenue Management and Billing Reports Installation Guide*.
- **3.** Import report specific metadata from the ORMB sample database and/or manually enter the metadata for reports. For more information on how to import the metadata, refer to the *Oracle Revenue Management and Billing Reports Installation Guide*.

# <span id="page-1619-0"></span>**Report Search**

The **Report Search** window allows you to search for a report. This screen contains the following two sections:

• **Search Criteria** — The **Search Criteria** section contains the following fields:

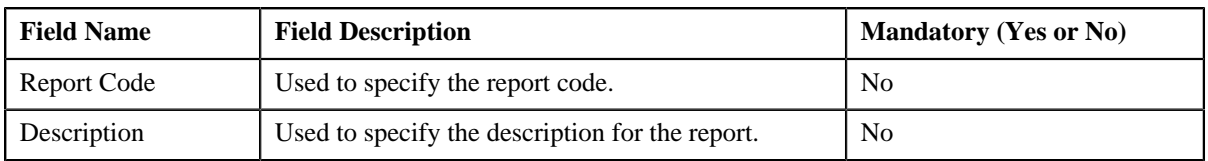

• **Search Results** — On clicking the **Search** button corresponding to the respective field, the search results appear based on the specified search criteria. The **Search Results** section contains the following columns:

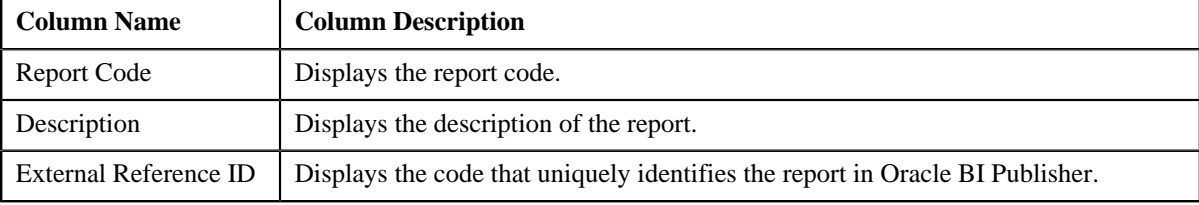

# <span id="page-1619-1"></span>**Report Submission**

Oracle Revenue Management and Billing provides you with the following reports that you can use for reporting or as a starting point for creating a new report:

- Open Cases by Type (CI\_CSEOPN)
- Case Statistics for a Given Status (CI\_CSESGS)
- Case Statistics by Case Type (CI\_CSESTS)
- Customer Contact by Type (CI\_CUSTCN)
- GL Accounting Summary (CI\_GLACSM)
- Letter Print Sample Welcome Letter (CI\_LTRGN\_ENG)
- Payments Balance (CI\_PMTBAL)
- Receivables Aging (CI\_RCVAGA)
- To Do Entries (CI\_TDENTR)
- Tax Payables Analysis (CI\_TXPYBL)

The **Report Submission** screen allows you to generate these reports. This screen is available only if the system is integrated with the third party reporting system. This screen contains the following fields:

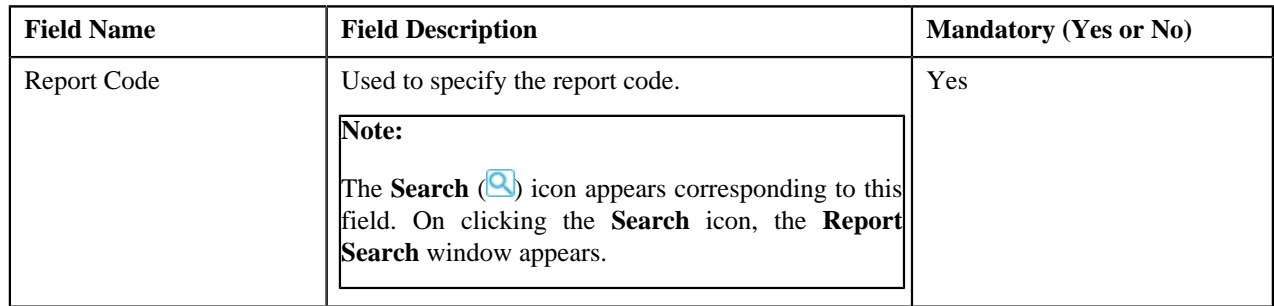
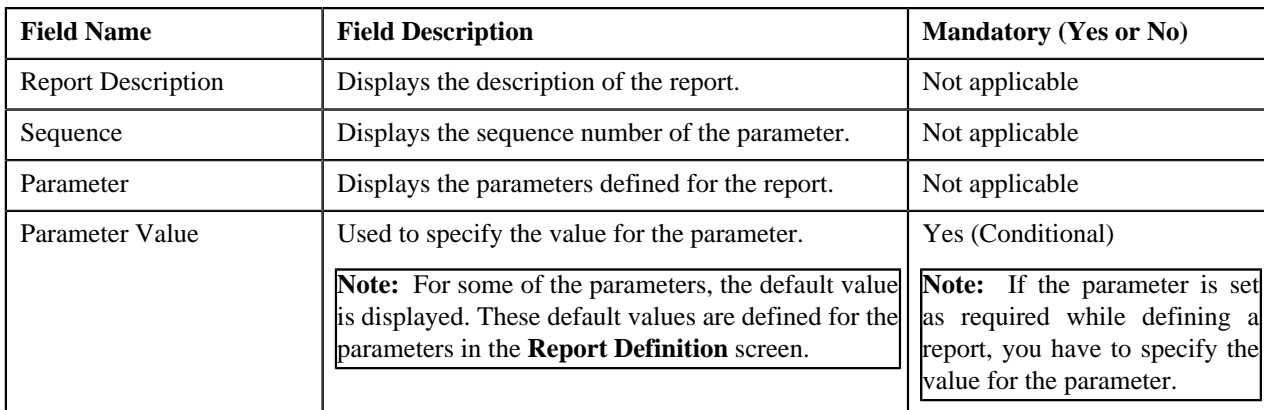

This screen contains the following buttons:

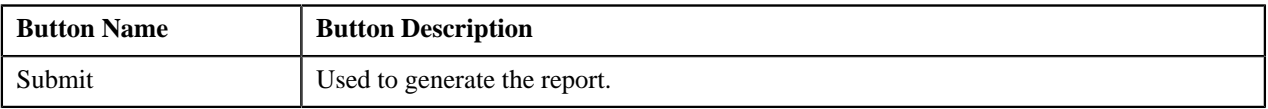

# **Related Topics**

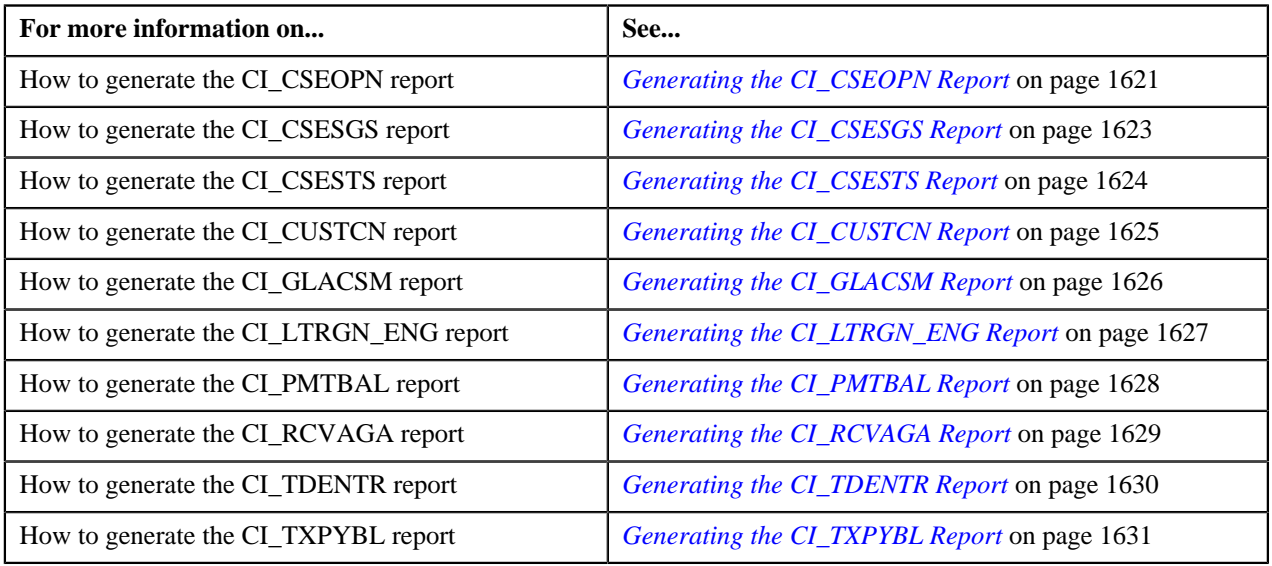

# <span id="page-1620-0"></span>**Generating the CI\_CSEOPN Report**

The **Open Cases by Type (CI\_CSEOPN)** report allows you to view cases that are currently open. The data is grouped based on the case type. For each case type, the report shows:

- Number of open cases in various age buckets (the last three parameters control the size (in days) of each bucket)
- Percentage of open cases in various age buckets
- Details of the open cases

# **Procedure**

To generate the CI\_CSEOPN report:

**1.** Click the **Menu** link in the **Application** toolbar.

A list appears.

**2.** From the **Main** menu, select **Tools** and then click **Report Submission**.

The **Report Search** window appears.

- **3.** Enter **CI\_CSEOPN** in the **Report Code** field.
- **4.** Click the **Search** button corresponding to the **Report Code** field.

The **Report Submission** screen appears with the following parameters:

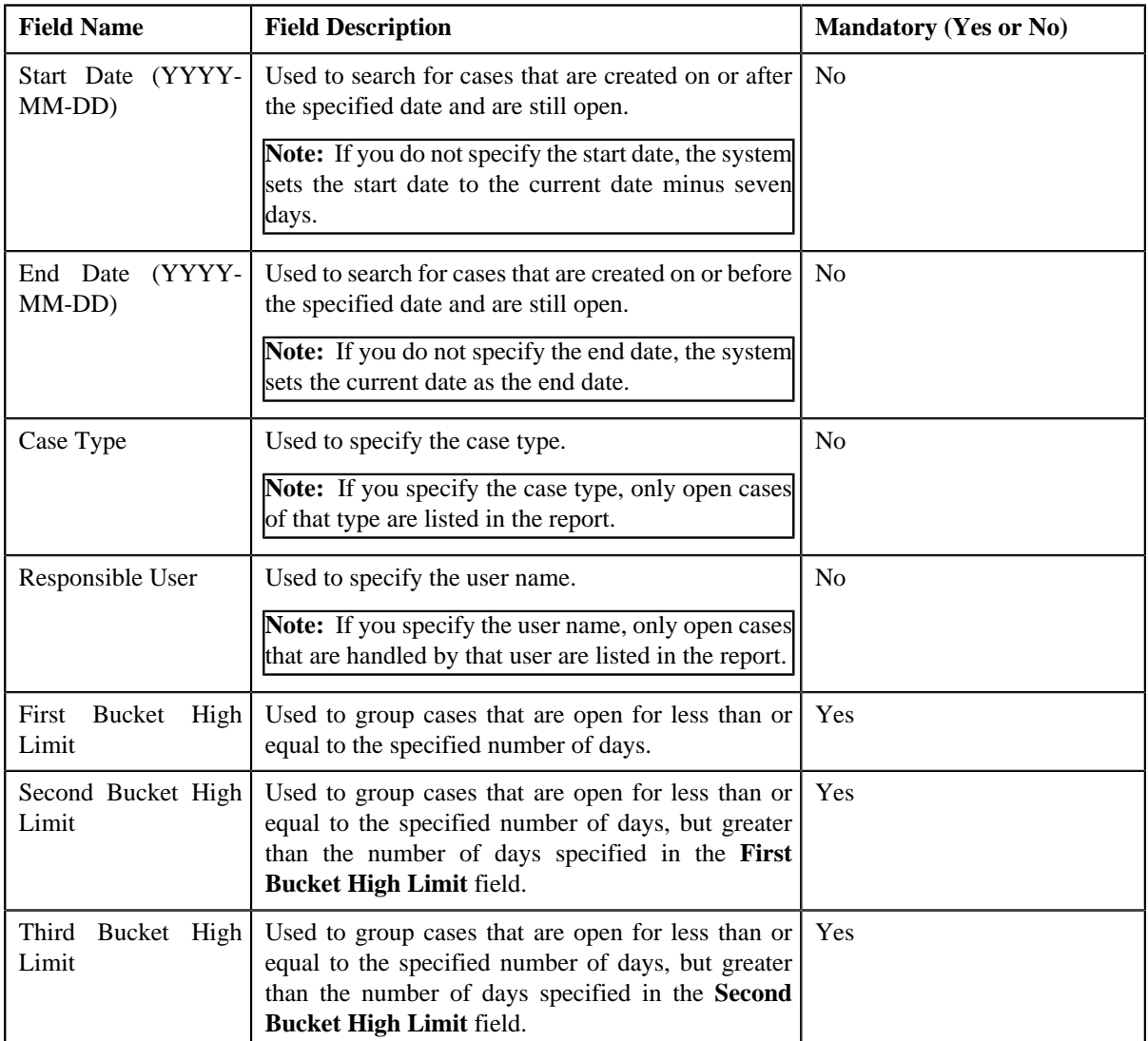

- **5.** Enter the parameters based on which you want to generate the report.
- **6.** Click **Submit**.

The **Oracle BI Publisher Enterprise Login** page appears.

- **7.** Enter the BI publisher user name and password.
- **8.** Click **Login**.

The report appears in Oracle BI Publisher.

# **Related Topics**

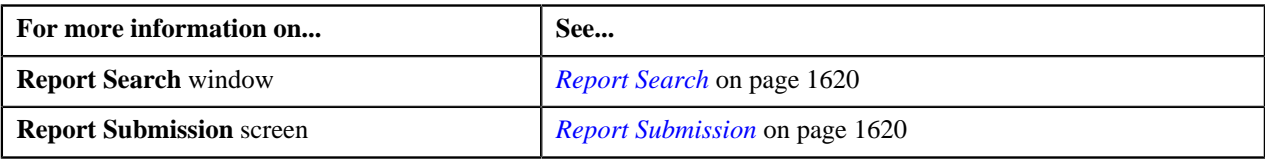

# <span id="page-1622-0"></span>**Generating the CI\_CSESGS Report**

The **Case Statistics for a Given Status (CI\_CSESGS)** report allows you to view cases of a given case type that transitioned to a given status within a given date range. It also shows the number and percentage of cases grouped by the time it took to reach the status in the graphical format. These statistics are grouped into age buckets whose size (in days) is controlled by the following parameters:

- First Bucket High Limit
- Second Bucket High Limit
- Third Bucket High Limit

In addition, this report shows the minimum, maximum, average, and median time taken to reach the status.

#### **Procedure**

To generate the CI\_CSESGS report:

- **1.** Click the **Menu** link in the **Application** toolbar.
	- A list appears.
- **2.** From the **Main** menu, select **Tools** and then click **Report Submission**.

The **Report Search** window appears.

- **3.** Enter **CI\_CSESGS** in the **Report Code** field.
- **4.** Click the **Search** button corresponding to the **Report Code** field.

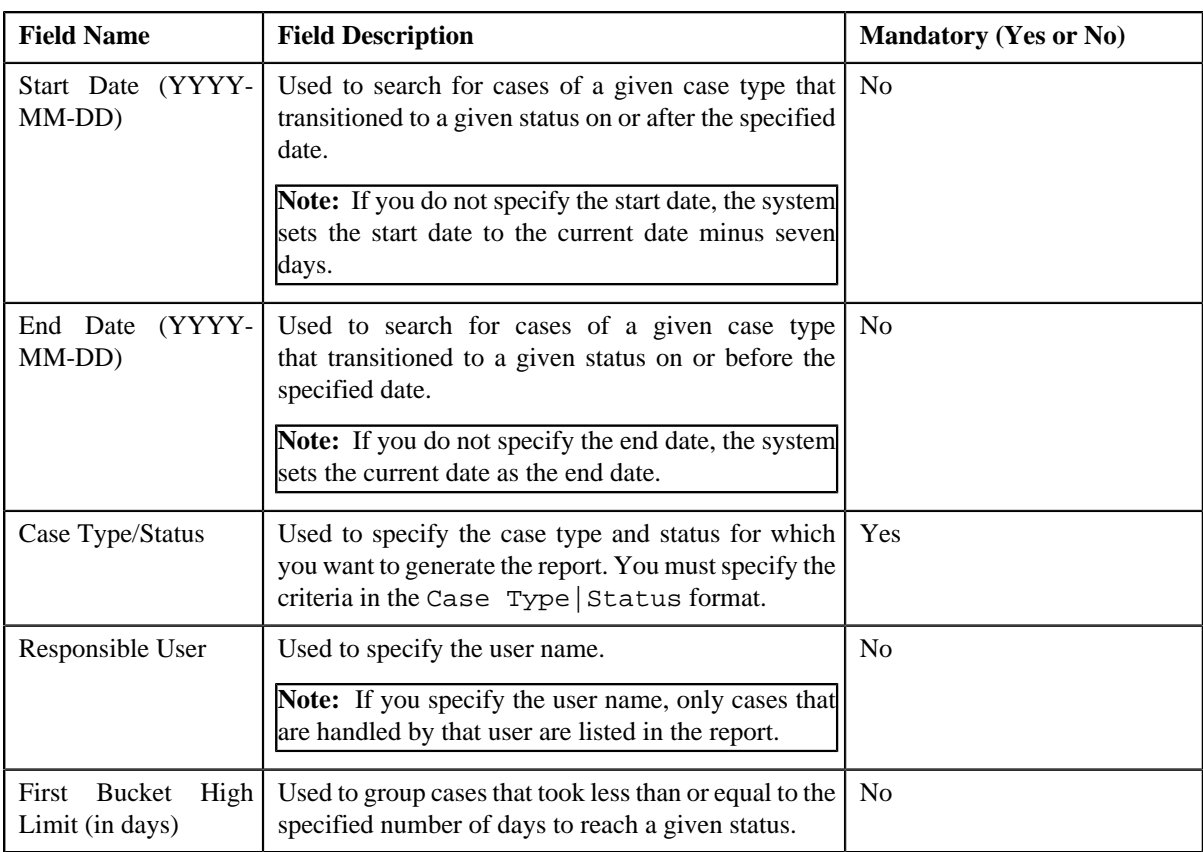

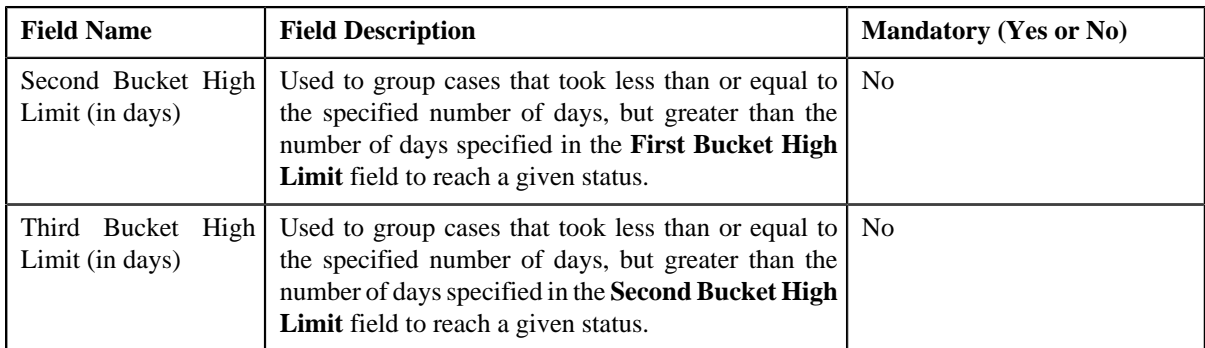

- **5.** Enter the parameters based on which you want to generate the report.
- **6.** Click **Submit**.

- **7.** Enter the BI publisher user name and password.
- **8.** Click **Login**.

The report appears in Oracle BI Publisher.

#### **Related Topics**

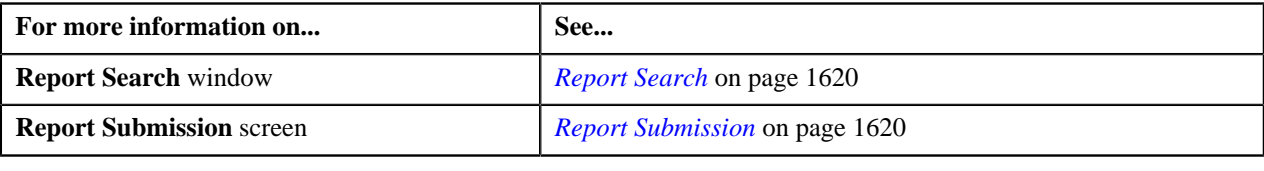

# <span id="page-1623-0"></span>**Generating the CI\_CSESTS Report**

The **Case Statistics by Case Type (CI\_CSESTS)** report allows you to view the number and percentage of cases that are open and/or closed. The data is grouped based on the case type.

# **Procedure**

To generate the CI\_CSESTS report:

**1.** Click the **Menu** link in the **Application** toolbar.

A list appears.

**2.** From the **Main** menu, select **Tools** and then click **Report Submission**.

The **Report Search** window appears.

- **3.** Enter **CI\_CSESTS** in the **Report Code** field.
- **4.** Click the **Search** button corresponding to the **Report Code** field.

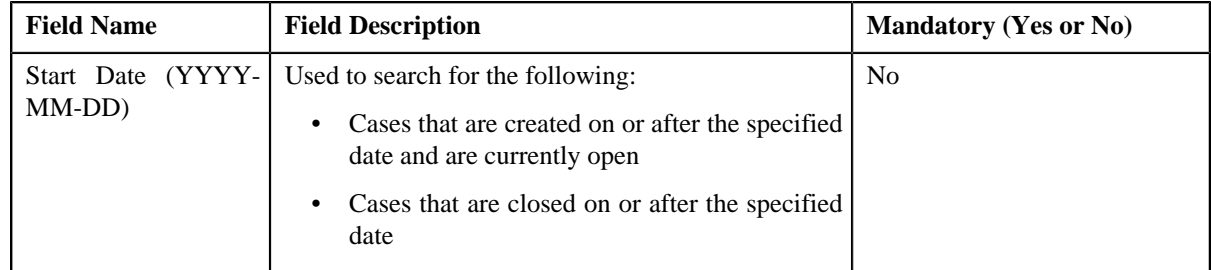

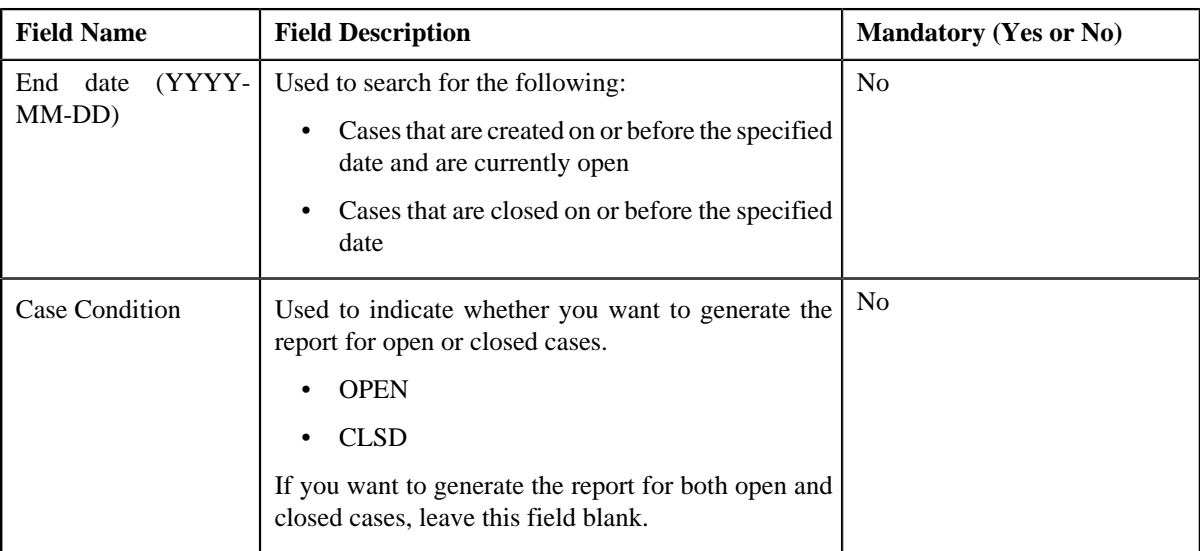

- **5.** Enter the parameters based on which you want to generate the report.
- **6.** Click **Submit**.

- **7.** Enter the BI publisher user name and password.
- **8.** Click **Login**.

The report appears in Oracle BI Publisher.

# **Related Topics**

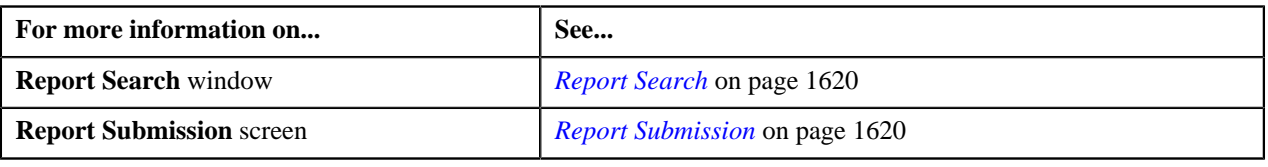

# <span id="page-1624-0"></span>**Generating the CI\_CUSTCN Report**

The **Customer Contact by Type (CI\_CUSTCN)** report allows you to view all customer contacts that are created for a given contact class and contact type within a given date range. It displays information both in textual and graphical formats.

# **Procedure**

To generate the CI\_CUSTCN report:

**1.** Click the **Menu** link in the **Application** toolbar.

A list appears.

**2.** From the **Main** menu, select **Tools** and then click **Report Submission**.

The **Report Search** window appears.

- **3.** Enter **CI\_CUSTCN** in the **Report Code** field.
- **4.** Click the **Search** button corresponding to the **Report Code** field.

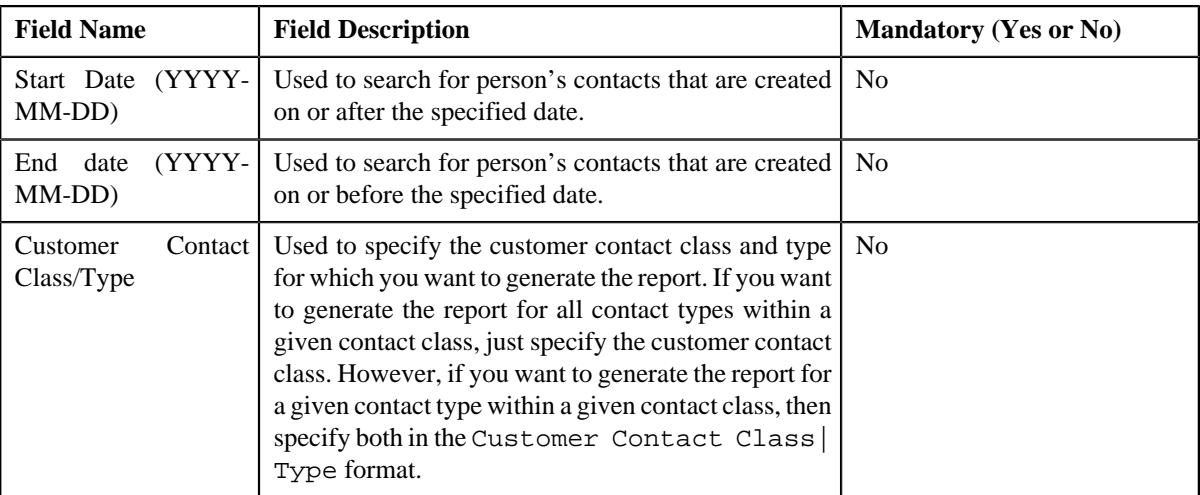

- **5.** Enter the parameters based on which you want to generate the report.
- **6.** Click **Submit**.

- **7.** Enter the BI publisher user name and password.
- **8.** Click **Login**.

The report appears in Oracle BI Publisher.

#### **Related Topics**

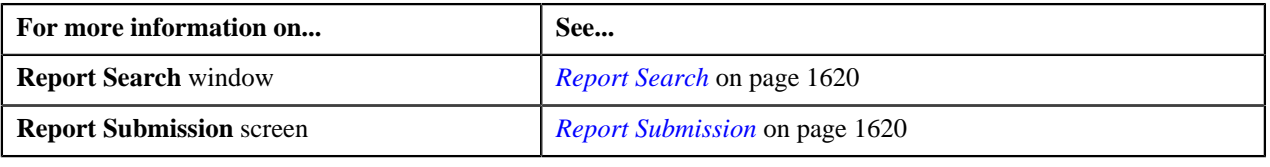

# <span id="page-1625-0"></span>**Generating the CI\_GLACSM Report**

The **GL Accounting Summary (CI\_GLACSM)** report allows you to view the financial transactions created in ORMB for a given accounting period. The data is grouped based on the GL account types, divisions, and GL divisions.

#### **Procedure**

To generate the CI\_GLACSM report:

**1.** Click the **Menu** link in the **Application** toolbar.

A list appears.

**2.** From the **Main** menu, select **Tools** and then click **Report Submission**.

The **Report Search** window appears.

- **3.** Enter **CI\_GLACSM** in the **Report Code** field.
- **4.** Click the **Search** button corresponding to the **Report Code** field.

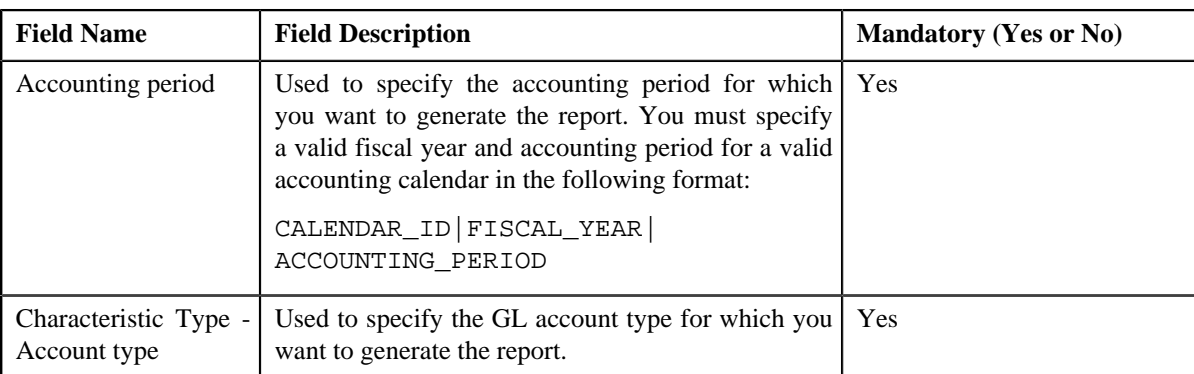

- **5.** Enter the parameters based on which you want to generate the report.
- **6.** Click **Submit**.

- **7.** Enter the BI publisher user name and password.
- **8.** Click **Login**.

The report appears in Oracle BI Publisher.

# **Related Topics**

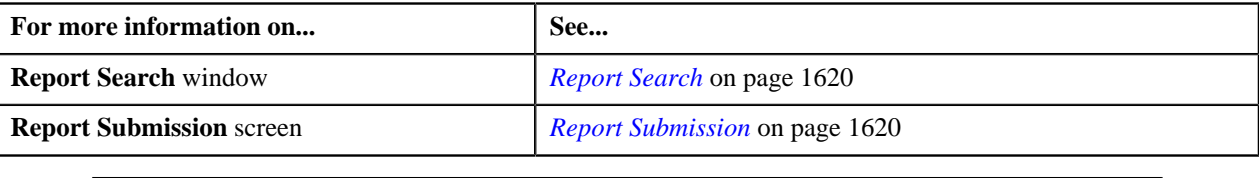

# <span id="page-1626-0"></span>**Generating the CI\_LTRGN\_ENG Report**

The **Letter Print - Sample Welcome Letter (CI\_LTRGN\_ENG)** report allows you to produce a sample welcome letter for a new person. The letter contains the name and address of the company which is extracted from the installation options. The text for the letter is defined in the report layout. The report is printed according to the person's language definition, and not based on the user's language definition.

This report contains the following text:

"Welcome to <Company Name>. You have been filed with ID Number <Person ID>.

We hope to provide you with our best possible service. If you experience any problems or have any questions, please contact one of our customer service representatives at (800)1234567."

**Note:** The <Company Name> is stored as a message in the installation options, and the <Person ID> is stored in the person contact.

#### **Procedure**

To generate the CI\_LTRGN\_ENG report:

**1.** Click the **Menu** link in the **Application** toolbar.

A list appears.

**2.** From the **Main** menu, select **Tools** and then click **Report Submission**.

The **Report Search** window appears.

**3.** Enter **CI\_LTRGN\_ENG** in the **Report Code** field.

**4.** Click the **Search** button corresponding to the **Report Code** field.

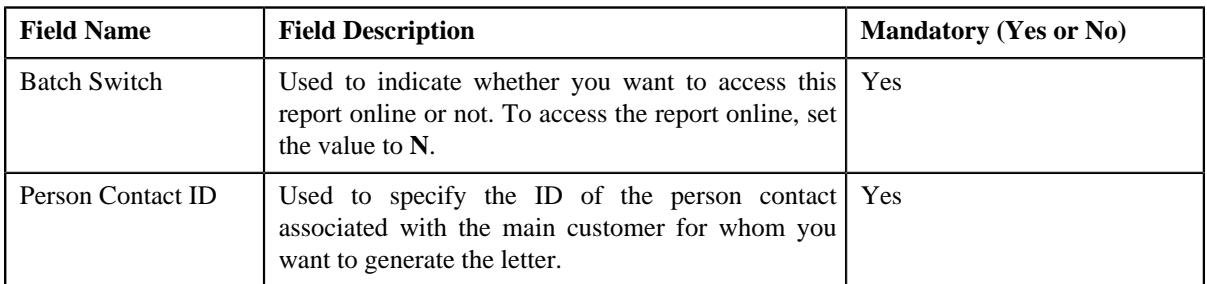

The **Report Submission** screen appears with the following parameters:

**5.** Enter the parameters based on which you want to generate the report.

**6.** Click **Submit**.

# The **Oracle BI Publisher Enterprise Login** page appears.

- **7.** Enter the BI publisher user name and password.
- **8.** Click **Login**.

The report appears in Oracle BI Publisher.

#### **Related Topics**

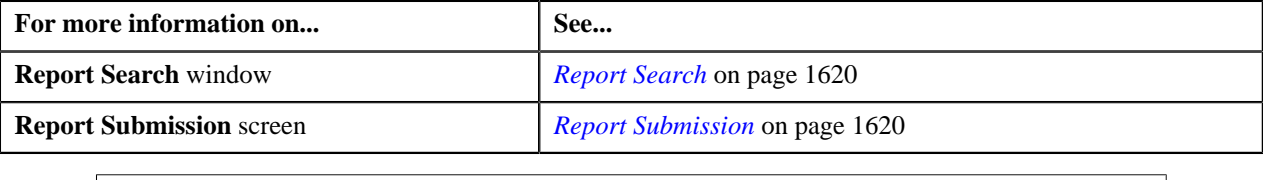

# <span id="page-1627-0"></span>**Generating the CI\_PMTBAL Report**

the **Payments Balance (CI\_PMTBAL)** report allows you to view all payments received and cancelled within a given date range. The data is grouped based on the tender source and type of payment. This report is used for financial control and audit purposes.

#### **Procedure**

To generate the CI\_PMTBAL report:

**1.** Click the **Menu** link in the **Application** toolbar.

A list appears.

**2.** From the **Main** menu, select **Tools** and then click **Report Submission**.

The **Report Search** window appears.

- **3.** Enter **CI\_PMTBAL** in the **Report Code** field.
- **4.** Click the **Search** button corresponding to the **Report Code** field.

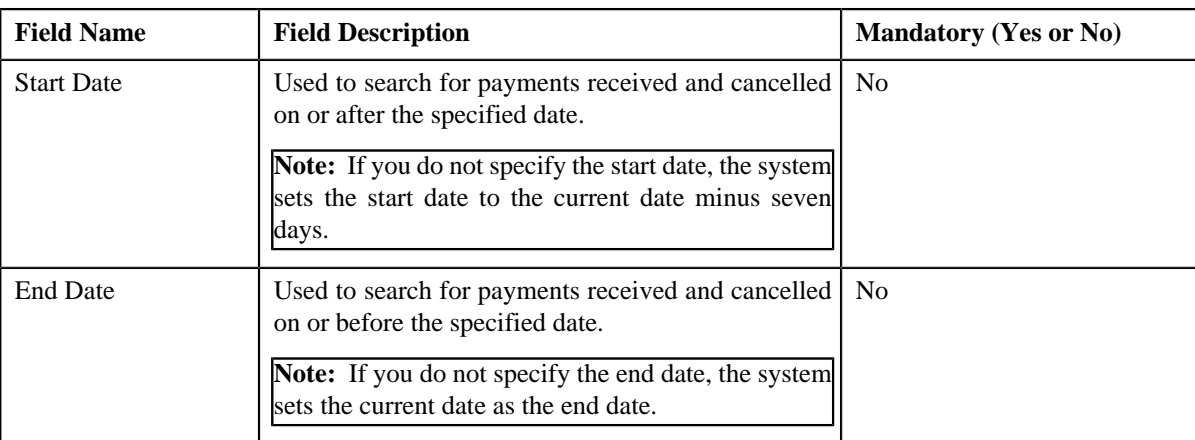

- **5.** Enter the parameters based on which you want to generate the report.
- **6.** Click **Submit**.

- **7.** Enter the BI publisher user name and password.
- **8.** Click **Login**.

The report appears in Oracle BI Publisher.

#### **Related Topics**

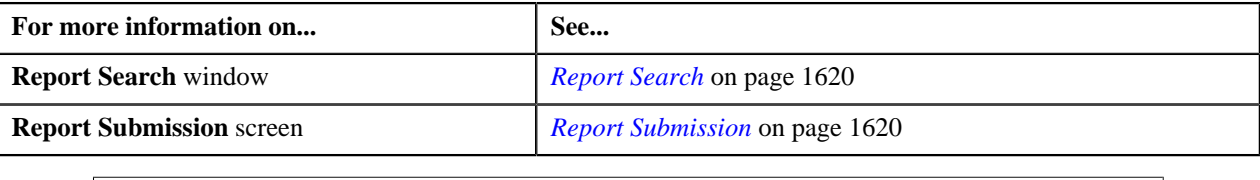

# <span id="page-1628-0"></span>**Generating the CI\_RCVAGA Report**

The **Receivables Aging (CI\_RCVAGA)** report lists all accounts and their arrears information as of the input cutoff date using the balance forward accounting method. Outstanding debt is placed into the buckets provided as input using the age of the debt as of the cutoff date. For each account, charges that are not yet billed are displayed in the **Unbilled A/R (\$)** column.

#### **Procedure**

To generate the CI\_RCVAGA report:

**1.** Click the **Menu** link in the **Application** toolbar.

A list appears.

**2.** From the **Main** menu, select **Tools** and then click **Report Submission**.

The **Report Search** window appears.

- **3.** Enter **CI\_RCVAGA** in the **Report Code** field.
- **4.** Click the **Search** button corresponding to the **Report Code** field.

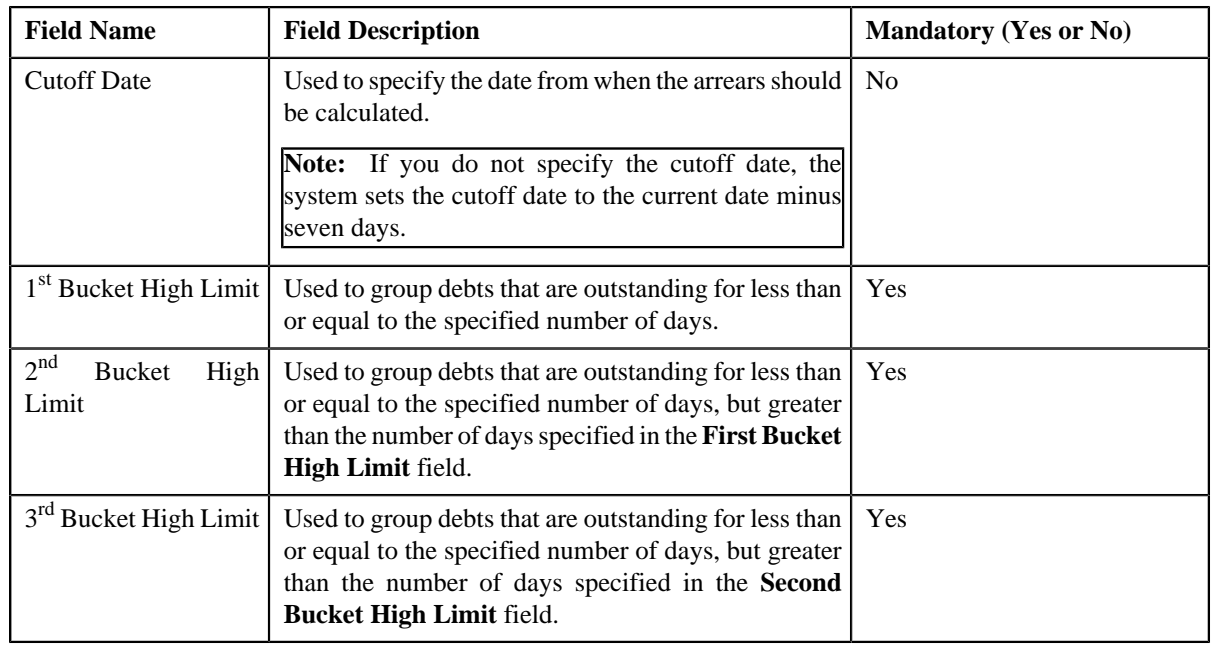

**5.** Enter the parameters based on which you want to generate the report.

# **6.** Click **Submit**.

The **Oracle BI Publisher Enterprise Login** page appears.

- **7.** Enter the BI publisher user name and password.
- **8.** Click **Login**.

The report appears in Oracle BI Publisher.

#### **Related Topics**

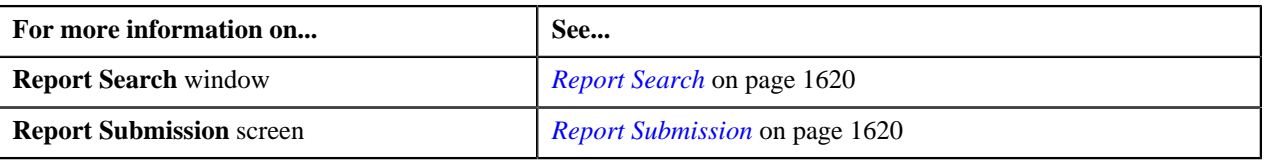

# <span id="page-1629-0"></span>**Generating the CI\_TDENTR Report**

The **To Do Entries (CI\_TDENTR)** report allows you to view the total number of To Do entries that are open or being worked on for each To Do type. It displays information both in textual and graphical formats.

# **Procedure**

To generate the CI\_TDENTR report:

**1.** Click the **Menu** link in the **Application** toolbar.

A list appears.

**2.** From the **Main** menu, select **Tools** and then click **Report Submission**.

The **Report Search** window appears.

- **3.** Enter **CI\_TDENTR** in the **Report Code** field.
- **4.** Click the **Search** button corresponding to the **Report Code** field.

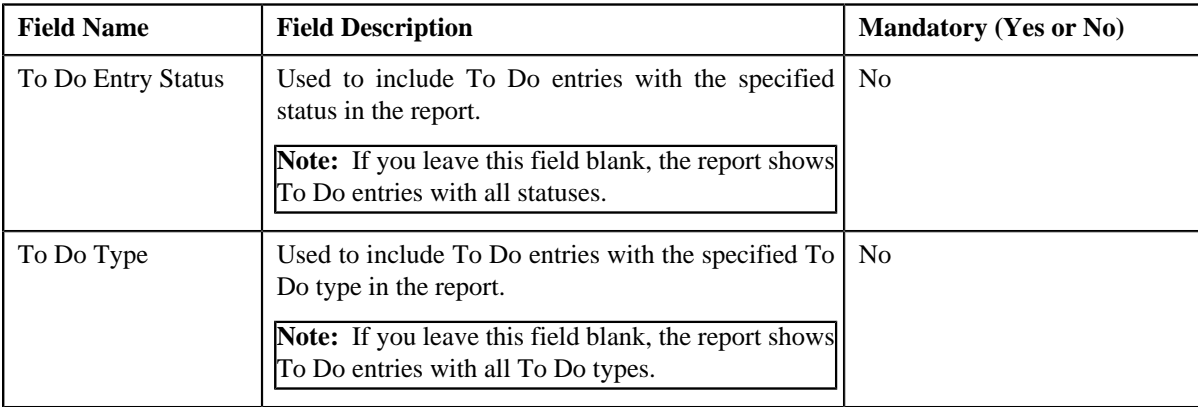

The **Report Submission** screen appears with the following parameters:

- **5.** Enter the parameters based on which you want to generate the report.
- **6.** Click **Submit**.

# The **Oracle BI Publisher Enterprise Login** page appears.

- **7.** Enter the BI publisher user name and password.
- **8.** Click **Login**.

The report appears in Oracle BI Publisher.

#### **Related Topics**

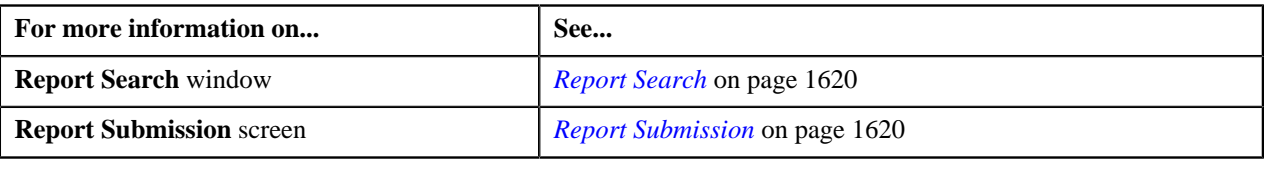

# <span id="page-1630-0"></span>**Generating the CI\_TXPYBL Report**

The **Tax Payables Analysis (CI\_TXPYBL)** report allows you to view the tax amounts that were levied by the company to persons within a given date range. It also shows the tax exempted during that period.

This report considers tax amounts of only those financial transactions which satisfy the following criteria:

- The financial transaction is frozen.
- The accounting date of the financial transaction is within a given date range.
- The distribution code associated with the financial transaction has a characteristic type and value that matches the one specified as the input parameters.

The report also provides tax exemption information for bill segments whose financial transactions satisfy the above criteria. The tax exemption information is retrieved by looking at the bill calculation lines associated with the financial transaction's bill segment.

#### **Procedure**

To generate the CI\_TXPYBL report:

**1.** Click the **Menu** link in the **Application** toolbar.

A list appears.

**2.** From the **Main** menu, select **Tools** and then click **Report Submission**.

The **Report Search** window appears.

- **3.** Enter **CI\_TXPYBL** in the **Report Code** field.
- **4.** Click the **Search** button corresponding to the **Report Code** field.

The **Report Submission** screen appears with the following parameters:

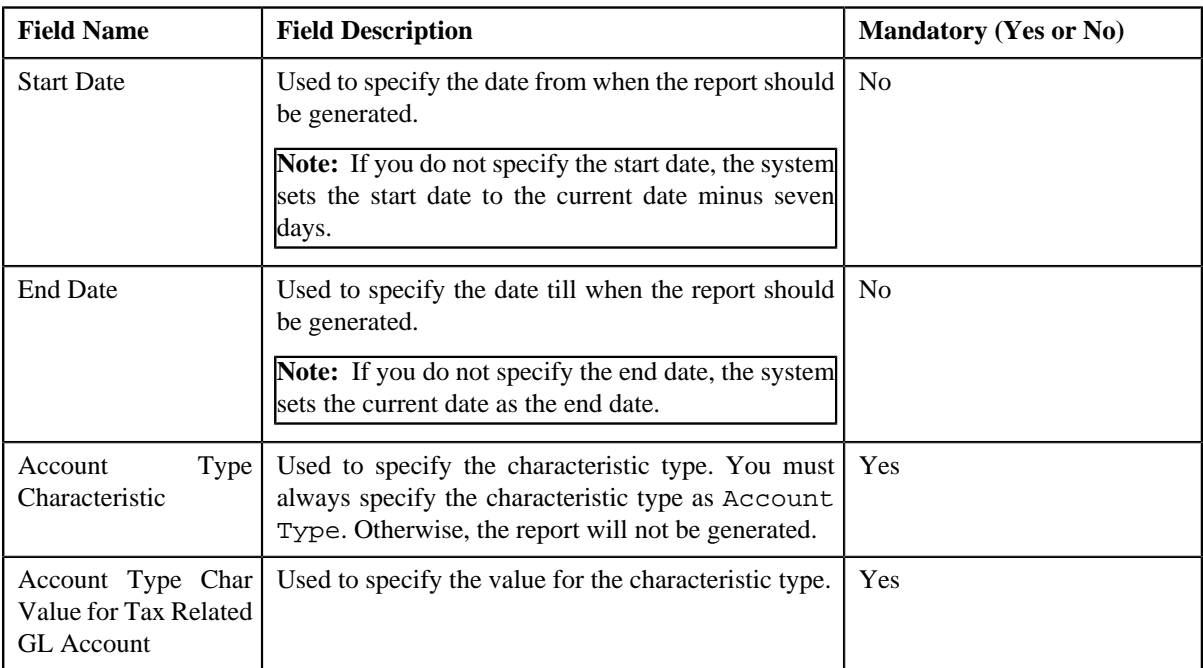

- **5.** Enter the parameters based on which you want to generate the report.
- **6.** Click **Submit**.

# The **Oracle BI Publisher Enterprise Login** page appears.

- **7.** Enter the BI publisher user name and password.
- **8.** Click **Login**.

The report appears in Oracle BI Publisher.

#### **Related Topics**

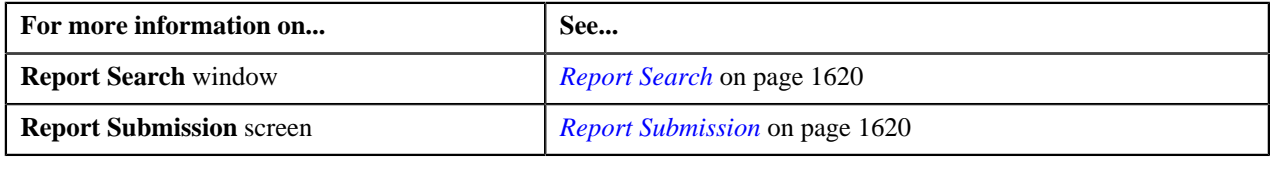

# **Appendix**

# **A**

# **Most Commonly Used Tasks**

# **Topics:**

• [Changing the Layout](#page-1633-0)

This section lists some of the common tasks that are performed while using various functionality in the application.

# <span id="page-1633-0"></span>**Changing the Layout**

You can change the layout of the zone by:

- *[Removing a Column from the Zone](#page-1633-1)* on page 1634
- *[Adding a Column to the Zone](#page-1633-2)* on page 1634
- *[Rearranging Columns in the Zone](#page-1633-3)* on page 1634

# <span id="page-1633-2"></span>**Adding a Column to the Zone**

Once you have removed the columns from the zone, you can add them back to the zone. To add a column to the zone:

**1.** Click the **Column Configuration** ( $\overline{25}$ ) icon in the upper right corner of the zone.

A panel appears at the bottom of the zone with a list of column names.

**Note:** The column names with the white background in the panel are currently not displayed in the zone.

**2.** Drag and drop the column name from the panel to the location where you want to add the column in the zone.

The white background of the column name in the panel changes to the grey background indicating that the column is currently displayed in the zone.

**3.** If you want to add another column name from the panel to the zone, repeat the second step. Click the **Refresh** *b*utton, data will be displayed to the columns added in the zone.

#### **Related Topics**

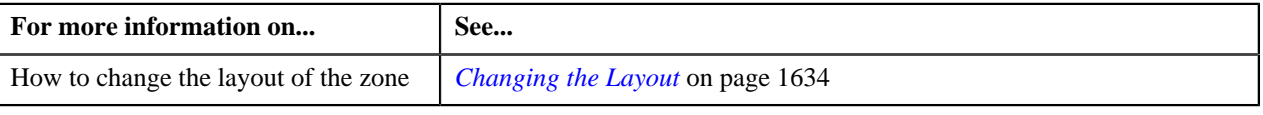

# <span id="page-1633-3"></span>**Rearranging Columns in the Zone**

You can change the order in which the columns are displayed in the zone. To change the position of a column in the zone:

- **1.** Click the column name whose position you want to change in the zone.
- **2.** Drag and drop the column name between the columns where you want to place the selected column.

The position of the column changes in the zone.

# **Related Topics**

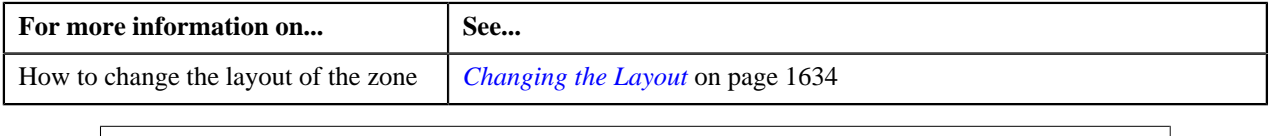

# <span id="page-1633-1"></span>**Removing a Column from the Zone**

To remove a column from the zone:

Click the **Delete**  $(\blacksquare)$  icon corresponding to the column name that you want to remove from the zone.

The column is removed from the zone and is currently displayed with white background in the panel.

**Note:** Alternatively you can remove the column from the zone by clicking the Delete (**ii**) icon corresponding to the column name in the panel.

# **Related Topics**

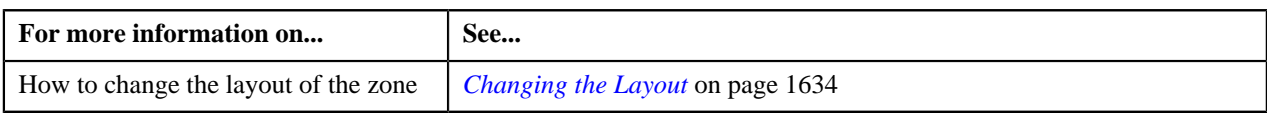

**1636** | OpenTopic | Most Commonly Used Tasks

# **Appendix B**

# **Administration**

# **Topics:**

- [UI Maps](#page-1637-0)
- [Feature Configurations](#page-1639-0)

This section lists some of the administrative tasks.

# <span id="page-1637-0"></span>**UI Maps**

This section explains how to create the UI maps for viewing and modifying data of the business objects within the approval workflow group.

# **Creating Display UI Map for an Approval Workflow Group**

The system provides you with the ability to automatically generate a Display UI map, and associate it with the approval workflow group. Alternatively, you can create a Display UI map manually, and attach it to the approval workflow group.

#### **Procedure**

To create a Display UI map manually:

**1.** Click the **Admin** link in the **Application** toolbar.

A list appears.

**2.** From the **Admin** menu, select **U** and then click **UI Map**.

A sub-menu appears.

**3.** Click the **Search** option from the **UI Map** sub-menu.

The **UI Map** screen appears.

**4.** In the **Main** tab, enter the name and description of the Display UI map.

**Note:** The system uses the CM\_<Approval Workflow Group Code>\_AppTxn\_Display naming convention while automatically generating a Display UI map. Therefore, do not use this naming convention while creating a Display UI map manually.

- **5.** Select **Complete HTML Document** from the **UI Map Type** list.
- **6.** Click the **Schema** tab.

The **Schema** tab appears.

**7.** Add the following schema in the **Scheme Editor** zone:

```
<schema>
  <<Business Object Name> type="group">
  <includeBO name="<Business Object Name>"/>
 </<Business Object Name>>
</schema>
```
In the above schema, you must replace <Business Object Name> with the name of the business object. For example, if you want to create a Display UI map for account, you must use the following schema:

```
<schema>
  <account type="group">
   <includeBO name="Account"/>
 </account>
</schema>
```
**8.** Click the **Save** link in the **Actions/Navigation** area.

The **Display Only** and **Input Map** buttons are enabled on the dashboard.

**9.** Click the **Display Only** button.

The HTML code is generated in the **HTML Editor** zone.

**10.** Click the **Save** link in the **Actions/Navigation** area.

The changes are saved.

#### **Related Topics**

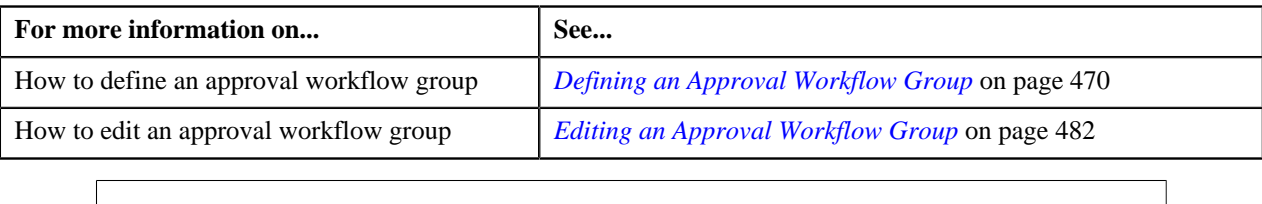

# **Creating Input UI Map for an Approval Workflow Group**

The system provides you with the ability to automatically generate an Input UI map, and associate it with the approval workflow group. Alternatively, you can create an Input UI map manually, and attach it to the approval workflow group.

#### **Procedure**

To create an Input UI map manually:

**1.** Click the **Admin** link in the **Application** toolbar.

A list appears.

**2.** From the **Admin** menu, select **U** and then click **UI Map**.

A sub-menu appears.

**3.** Click the **Search** option from the **UI Map** sub-menu.

The **UI Map** screen appears.

**4.** In the **Main** tab, enter the name and description of the Input UI map.

**Note:** The system uses the CM\_<Approval Workflow Group Code>\_AppTxn\_Input naming convention while automatically generating an Input UI map. Therefore, do not use this naming convention while creating an Input UI map manually.

- **5.** Select **Complete HTML Document** from the **UI Map Type** list.
- **6.** Click the **Schema** tab.

The **Schema** tab appears.

**7.** Add the following schema in the **Scheme Editor** zone:

```
<schema>
  <approvalTransactionId/>
  <action/>
  <<Business Object Name> type="group">
   <includeBO name="<Business Object Name>"/>
  </<Business Object Name>>
</schema>
```
In the above schema, you must replace <Business Object Name> with the name of the business object. For example, if you want to create an Input UI map for account, you must use the following schema:

```
<schema>
  <approvalTransactionId/>
  <action/>
  <account type="group">
   <includeBO name="Account"/>
  </account>
</schema>
```
The  $\leq$ approvalTransactionId/ $>$  tag is used in the schema to retrieve the approval transaction ID of the respective business object. The  $\leq \arctan \left( \frac{1}{2} \right)$  tag is used in the schema to retrieve the action performed by the submitter.

**8.** Click the **Save** link in the **Actions/Navigation** area.

The **Display Only** and **Input Map** buttons are enabled on the dashboard.

**9.** Click the **Input Map** button.

The HTML code is generated in the **HTML Editor** zone.

**10.** Add the following tag in the head tag:

```
<script language="javascript" type="text/javascript" src="code/
approvalWorkflow.js"></script>
```
**11.** Add the text highlighted in bold within the tag as shown below:

```
<td>
<input onClick="performAction('<Approval Workflow Group Code>');"
 oraMdLabel="SAVE_BTN_LBL" class="oraButton" type="button">
<input onClick="oraSubmitMap('CANCEL', false);" oraMdLabel="CANCEL_LBL"
 class="oraButton" type="button">
</td>
```
In the above HTML code, you must replace <Approval Workflow Group Code> with the code of the approval workflow group for which you are creating a UI map.

**12.** Click the **Save** link in the **Actions/Navigation** area.

The changes are saved.

#### **Related Topics**

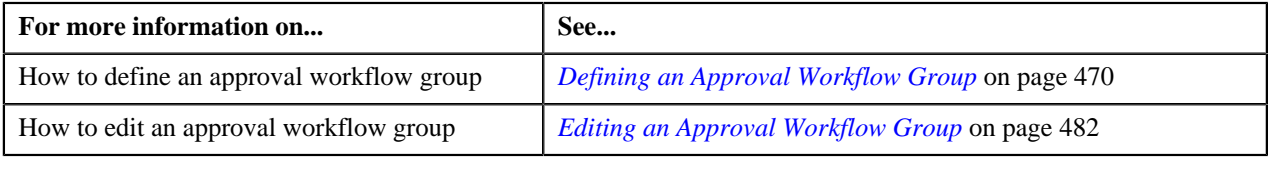

# <span id="page-1639-0"></span>**Feature Configurations**

This section explains how to set various feature configurations which are required for implementing various features in the Banking module.

# **Setting the C1\_PPARM\_FLG Feature Configuration**

#### **Procedure**

To set the **C1\_PPARM\_FLG** feature configuration:

**1.** Click the **Admin** link in the **Application** toolbar.

A list appears.

**2.** From the **Admin** menu, select **F** and then click **Feature Configuration**.

A sub-menu appears.

**3.** Click the **Search** option from the **Feature Configuration** sub-menu.

The **Feature Configuration Search** window appears.

- **4.** Enter **C1\_PPARM\_FLG** in the **Feature Name** field.
- **5.** Click the **Search** button corresponding to the **Feature Name** field.

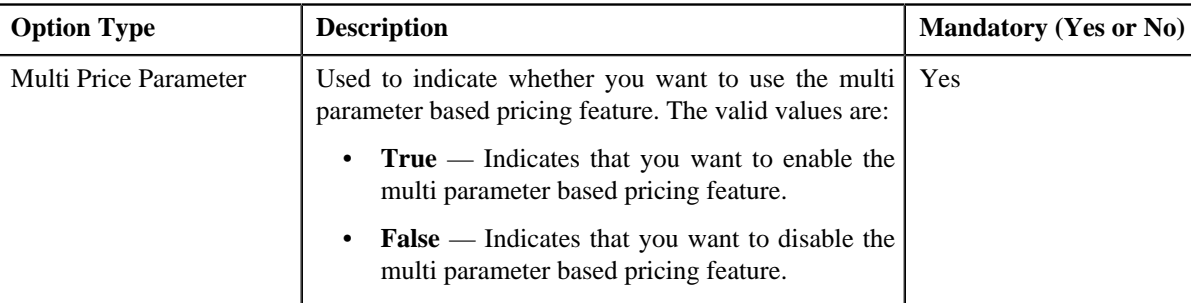

The **Feature Configuration** screen appears. It contains the following option types:

**6.** Enter the values for the required option types in the **Feature Configuration** screen.

**7.** Click the **Save** button in the **Page Title** area.

The changes made to the feature configuration are saved.

# **Related Topics**

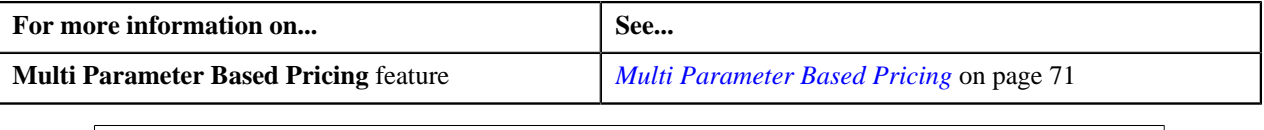

# **Setting the C1\_RLENG Feature Configuration**

#### **Procedure**

To set the **C1\_RLENG** feature configuration:

**1.** Click the **Admin** link in the **Application** toolbar.

A list appears.

**2.** From the **Admin** menu, select **F** and then click **Feature Configuration**.

A sub-menu appears.

**3.** Click the **Search** option from the **Feature Configuration** sub-menu.

The **Feature Configuration Search** window appears.

- **4.** Enter **C1\_RLENG** in the **Feature Name** field.
- **5.** Click the **Search** button corresponding to the **Feature Name** field.

The **Feature Configuration** screen appears. It contains the following option types:

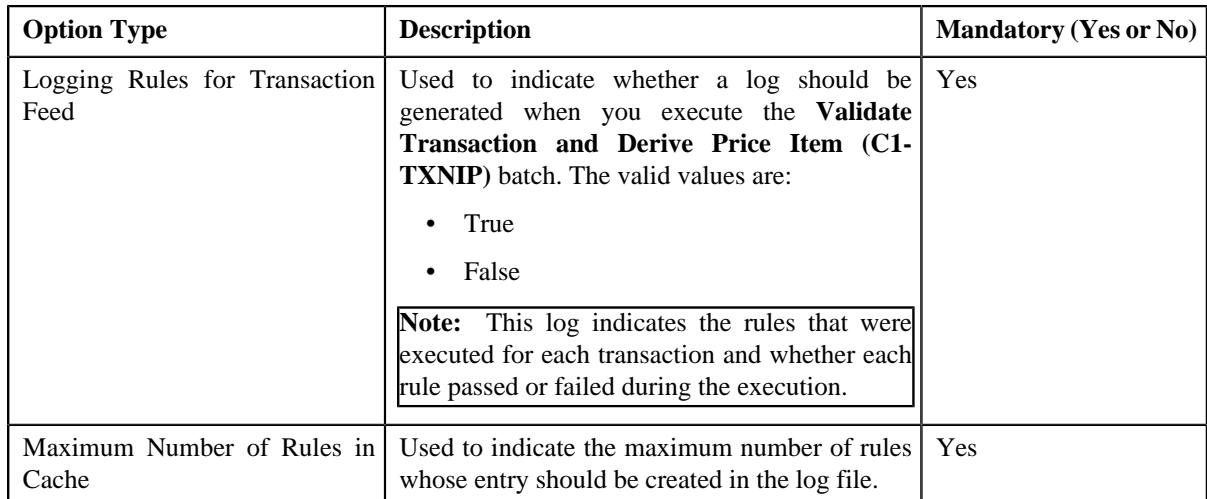

- **6.** Enter the values for the required option types in the **Feature Configuration** screen.
- **7.** Click the **Save** button in the **Page Title** area.

The changes made to the feature configuration are saved.

#### **Related Topics**

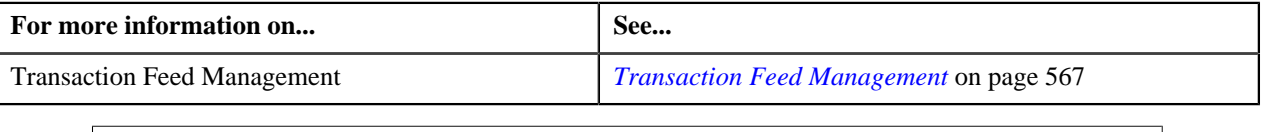

# **Setting the C1-TXNDMYID Feature Configuration**

For manually added transactions, the system can generate header details including the header ID automatically if you set the option types in the **C1-TXNDMYID** feature configuration.

# **Procedure**

To set the **C1-TXNDMYID** feature configuration:

**1.** Click the **Admin** link in the **Application** toolbar.

A list appears.

**2.** From the **Admin** menu, select **F** and then click **Feature Configuration**.

A sub-menu appears.

**3.** Click the **Search** option from the **Feature Configuration** sub-menu.

The **Feature Configuration Search** window appears.

- **4.** Enter **C1-TXNDMYID** in the **Feature Name** field.
- **5.** Click the **Search** button corresponding to the **Feature Name** field.

The **Feature Configuration** screen appears. It contains the following option types:

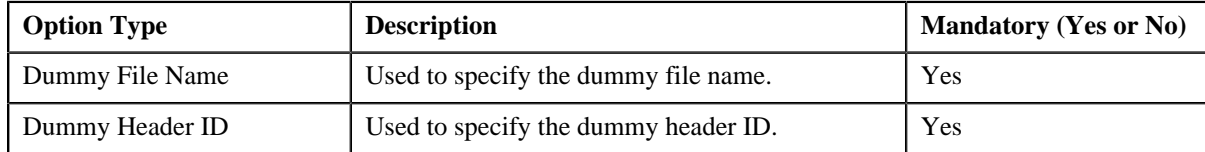

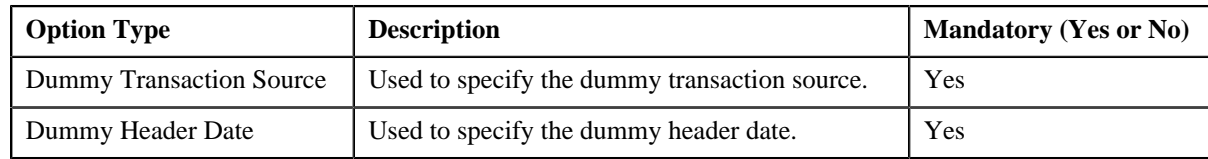

- **6.** Enter the values for the required option types in the **Feature Configuration** screen.
- **7.** Click the **Save** button in the **Page Title** area.

The changes made to the feature configuration are saved.

#### **Related Topics**

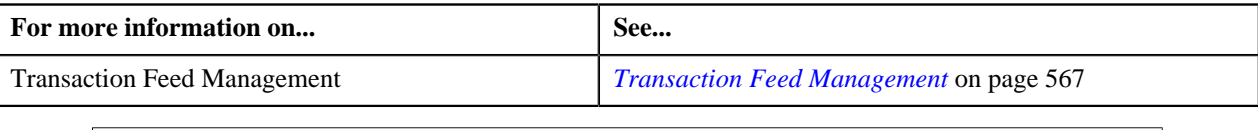

# **Setting the C1\_PER\_REL Feature Configuration**

You can define person to person relationship type sequence in the **C1\_PER\_REL** feature configuration. This sequence is used while searching for effective price item pricing at the parent customer level.

#### **Procedure**

To set the **C1\_PER\_REL** feature configuration:

**1.** Click the **Admin** link in the **Application** toolbar.

A list appears.

**2.** From the **Admin** menu, select **F** and then click **Feature Configuration**.

A sub-menu appears.

**3.** Click the **Search** option from the **Feature Configuration** sub-menu.

The **Feature Configuration Search** window appears.

- **4.** Enter **C1\_PER\_REL** in the **Feature Name** field.
- **5.** Click the **Search** button corresponding to the **Feature Name** field.

The **Feature Configuration** screen appears. It contains the following option types:

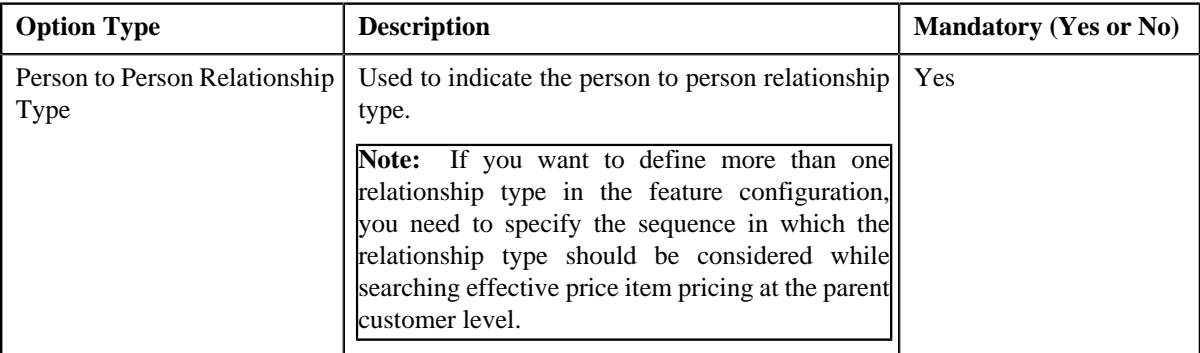

- **6.** Enter the values for the required option types in the **Feature Configuration** screen.
- **7.** Click the **Save** button in the **Page Title** area.

The changes made to the feature configuration are saved.

#### **Related Topics**

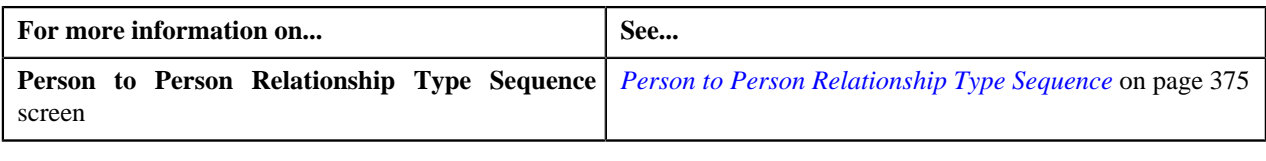

# **Setting the C1\_PR\_REC Feature Configuration**

# **Procedure**

To set the **C1\_PR\_REC** feature configuration:

**1.** Click the **Admin** link in the **Application** toolbar.

A list appears.

**2.** From the **Admin** menu, select **F** and then click **Feature Configuration**.

A sub-menu appears.

**3.** Click the **Search** option from the **Feature Configuration** sub-menu.

The **Feature Configuration Search** window appears.

- **4.** Enter **C1\_PR\_REC** in the **Feature Name** field.
- **5.** Click the **Search** button corresponding to the **Feature Name** field.

The **Feature Configuration** screen appears. It contains the following option types:

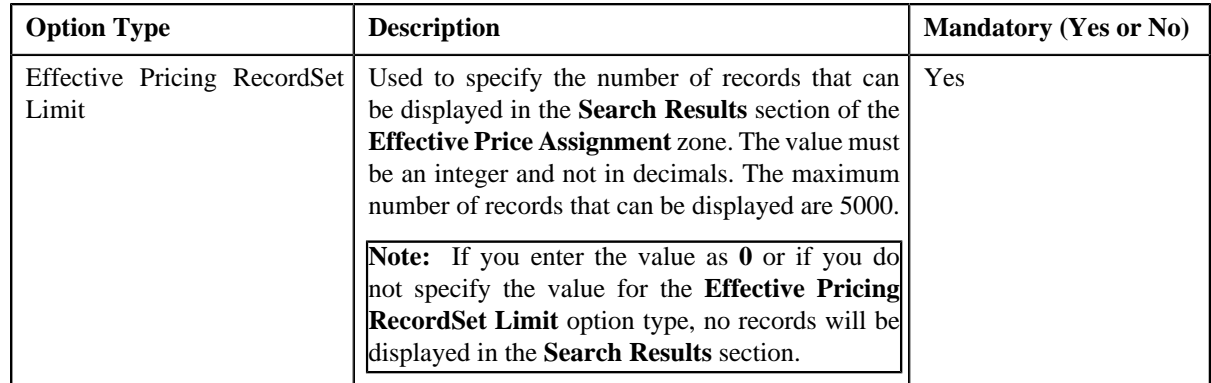

- **6.** Enter the values for the required option types in the **Feature Configuration** screen.
- **7.** Click the **Save** button in the **Page Title** area.

The changes made to the feature configuration are saved.

# **Related Topics**

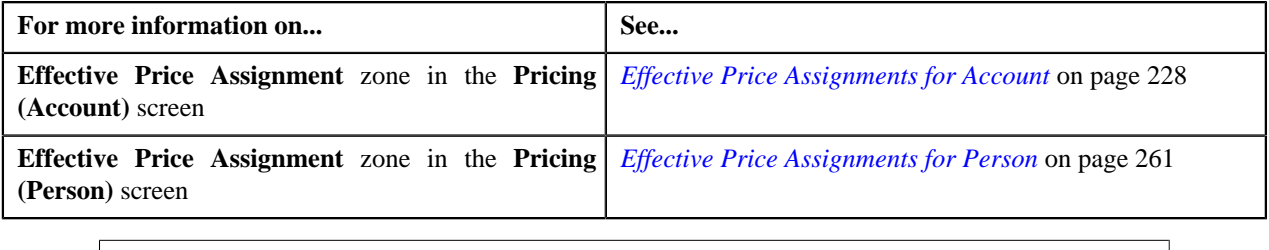

# **Setting the C1\_PRASNORDR Feature Configuration**

# **Procedure**

To set the **C1\_PRASNORDR** feature configuration:

**1.** Click the **Admin** link in the **Application** toolbar.

A list appears.

**2.** From the **Admin** menu, select **F** and then click **Feature Configuration**.

A sub-menu appears.

**3.** Click the **Search** option from the **Feature Configuration** sub-menu.

The **Feature Configuration Search** window appears.

- **4.** Enter **C1\_PRASNORDR** in the **Feature Name** field.
- **5.** Click the **Search** button corresponding to the **Feature Name** field.

The **Feature Configuration** screen appears. It contains the following option types:

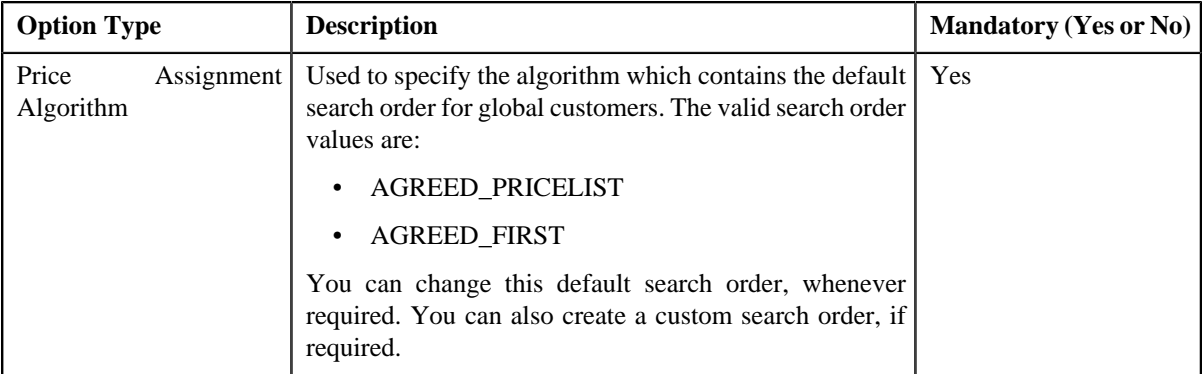

- **6.** Enter the values for the required option types in the **Feature Configuration** screen.
- **7.** Click the **Save** button in the **Page Title** area.

The changes made to the feature configuration are saved.

# **Related Topics**

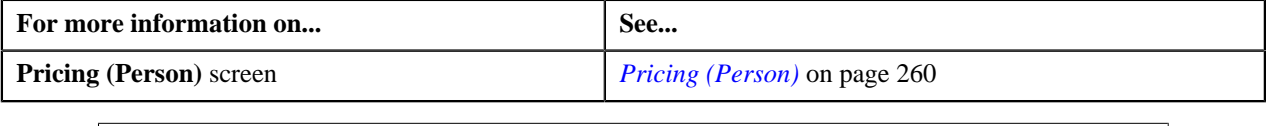

# **Setting the C1\_DIVFUNCT Feature Configuration**

# **Procedure**

To set the **C1\_DIVFUNCT** feature configuration:

**1.** Click the **Admin** link in the **Application** toolbar.

A list appears.

**2.** From the **Admin** menu, select **F** and then click **Feature Configuration**.

A sub-menu appears.

**3.** Click the **Search** option from the **Feature Configuration** sub-menu.

The **Feature Configuration Search** window appears.

- **4.** Enter **C1\_DIVFUNCT** in the **Feature Name** field.
- **5.** Click the **Search** button corresponding to the **Feature Name** field.

The **Feature Configuration** screen appears. It contains the following option types:

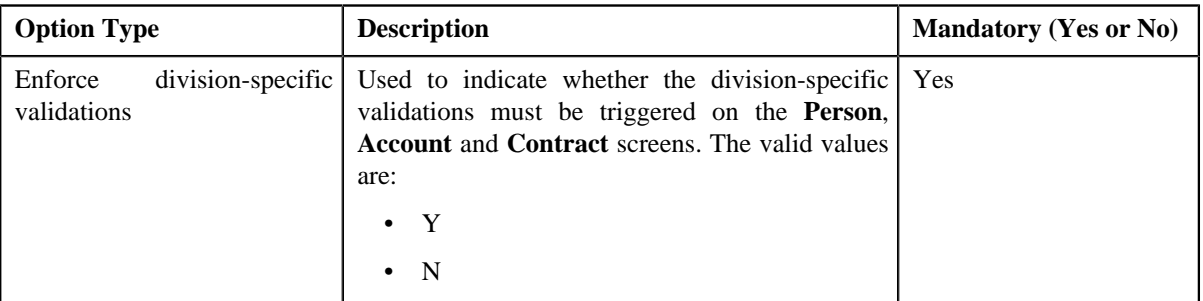

- **6.** Enter the values for the required option types in the **Feature Configuration** screen.
- **7.** Click the **Save** button in the **Page Title** area.

The changes made to the feature configuration are saved.

# **Setting the C1\_PERACCT Feature Configuration**

# **Procedure**

To set the **C1\_PERACCT** feature configuration:

**1.** Click the **Admin** link in the **Application** toolbar.

A list appears.

**2.** From the **Admin** menu, select **F** and then click **Feature Configuration**.

A sub-menu appears.

**3.** Click the **Search** option from the **Feature Configuration** sub-menu.

The **Feature Configuration Search** window appears.

- **4.** Enter **C1\_PERACCT** in the **Feature Name** field.
- **5.** Click the **Search** button corresponding to the **Feature Name** field.

The **Feature Configuration** screen appears. It contains the following option types:

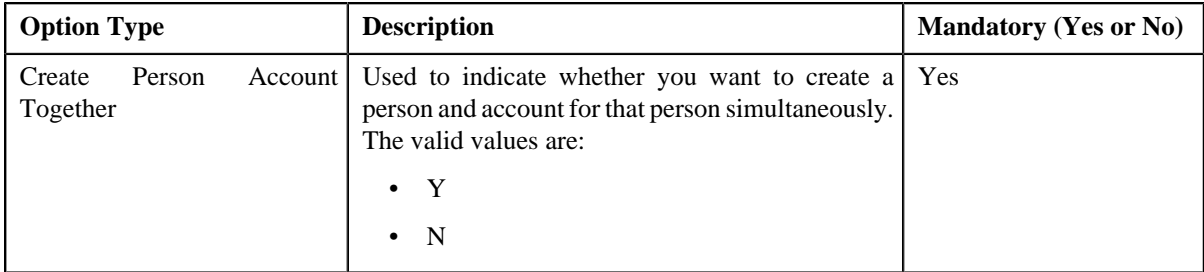

- **6.** Enter the values for the required option types in the **Feature Configuration** screen.
- **7.** Click the **Save** button in the **Page Title** area.

The changes made to the feature configuration are saved.

# **Setting the C1\_FINTRANOP Feature Configuration**

# **Procedure**

To set the **C1\_FINTRANOP** feature configuration:

- **1.** Click the **Admin** link in the **Application** toolbar. A list appears.
- **2.** From the **Admin** menu, select **F** and then click **Feature Configuration**.

A sub-menu appears.

**3.** Click the **Search** option from the **Feature Configuration** sub-menu.

The **Feature Configuration Search** window appears.

- **4.** Enter **C1\_FINTRANOP** in the **Feature Name** field.
- **5.** Click the **Search** button corresponding to the **Feature Name** field.

The **Feature Configuration** screen appears. It contains the following option types:

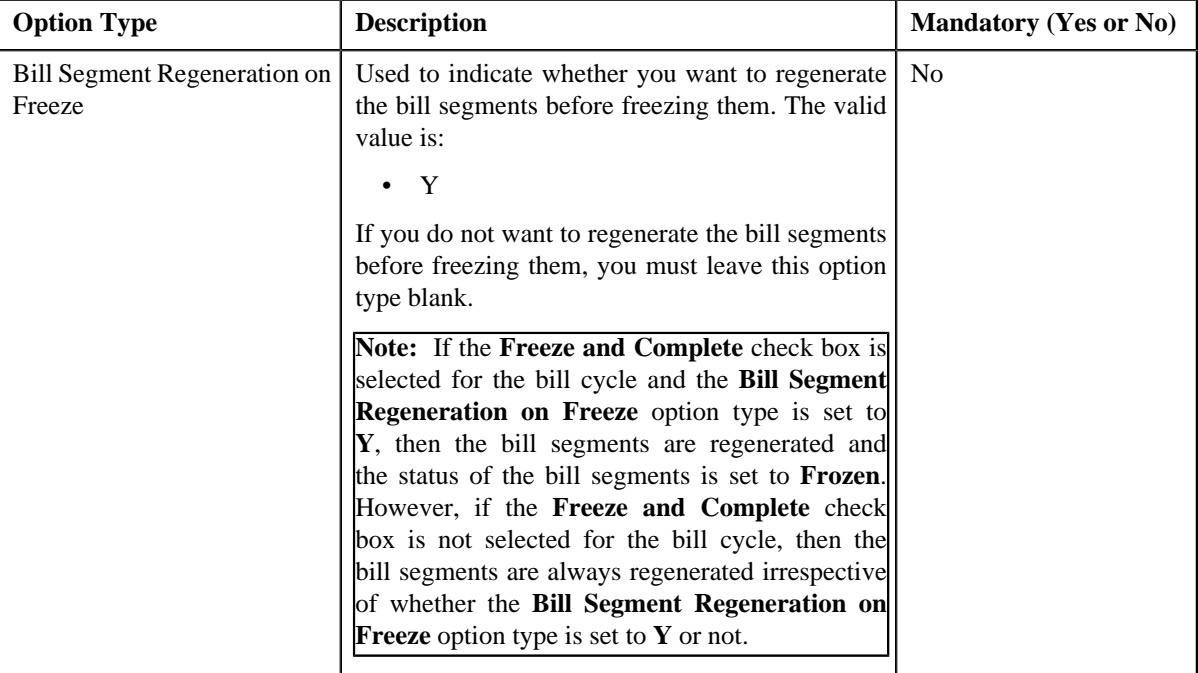

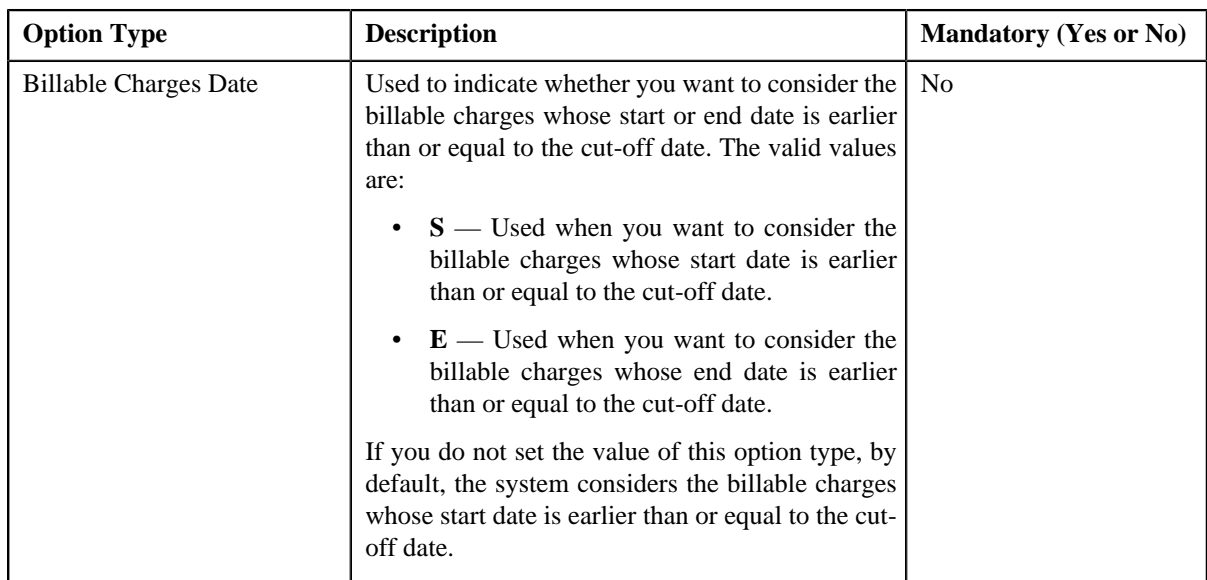

- **6.** Enter the values for the required option types in the **Feature Configuration** screen.
- **7.** Click the **Save** button in the **Page Title** area.

The changes made to the feature configuration are saved.

# **Setting the C1\_EXP\_OVRD Feature Configuration**

#### **Procedure**

To set the **C1\_EXP\_OVRD** feature configuration:

**1.** Click the **Admin** link in the **Application** toolbar.

A list appears.

**2.** From the **Admin** menu, select **F** and then click **Feature Configuration**.

A sub-menu appears.

**3.** Click the **Search** option from the **Feature Configuration** sub-menu.

The **Feature Configuration Search** window appears.

- **4.** Enter **C1\_EXP\_OVRD** in the **Feature Name** field.
- **5.** Click the **Search** button corresponding to the **Feature Name** field.

The **Feature Configuration** screen appears. It contains the following option types:

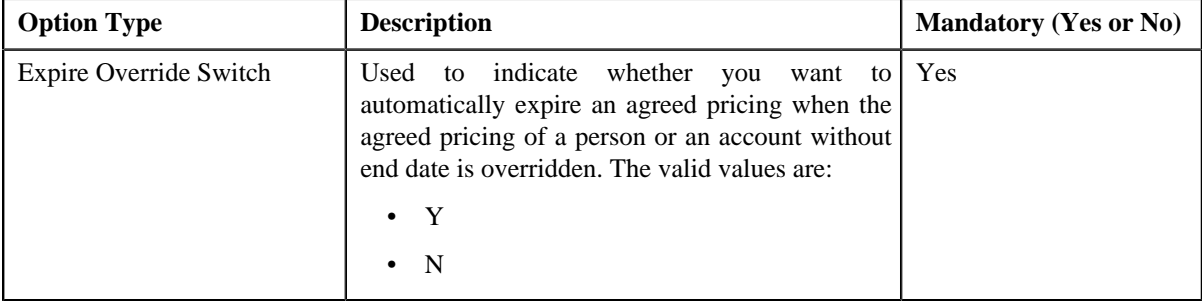

**6.** Enter the values for the required option types in the **Feature Configuration** screen.

**7.** Click the **Save** button in the **Page Title** area.

The changes made to the feature configuration are saved.

# **Setting the C1\_EXCHRATE Feature Configuration**

# **Procedure**

To set the **C1\_EXCHRATE** feature configuration:

**1.** Click the **Admin** link in the **Application** toolbar.

A list appears.

**2.** From the **Admin** menu, select **F** and then click **Feature Configuration**.

A sub-menu appears.

**3.** Click the **Search** option from the **Feature Configuration** sub-menu.

The **Feature Configuration Search** window appears.

- **4.** Enter **C1\_EXCHRATE** in the **Feature Name** field.
- **5.** Click the **Search** button corresponding to the **Feature Name** field.

The **Feature Configuration** screen appears. It contains the following option types:

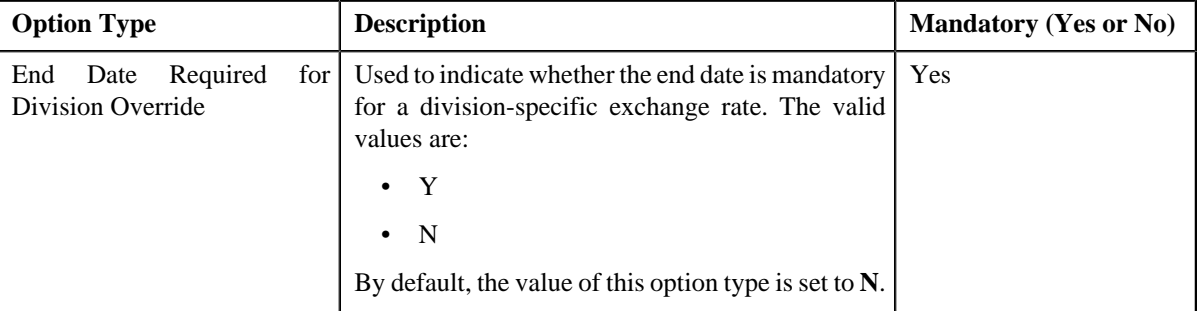

- **6.** Enter the values for the required option types in the **Feature Configuration** screen.
- **7.** Click the **Save** button in the **Page Title** area.

The changes made to the feature configuration are saved.

#### **Related Topics**

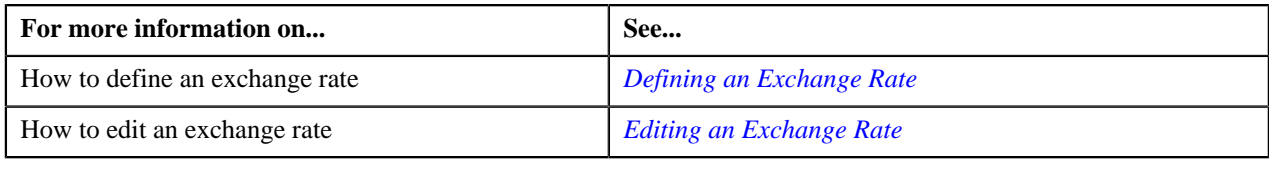

# **Setting the C1\_AXENTITY Feature Configuration**

# **Procedure**

To set the **C1\_AXENTITY** feature configuration:

**1.** Click the **Admin** link in the **Application** toolbar.

A list appears.

**2.** From the **Admin** menu, select **F** and then click **Feature Configuration**.

A sub-menu appears.

**3.** Click the **Search** option from the **Feature Configuration** sub-menu.

The **Feature Configuration Search** window appears.

- **4.** Enter **C1\_AXENTITY** in the **Feature Name** field.
- **5.** Click the **Search** button corresponding to the **Feature Name** field.

The **Feature Configuration** screen appears. It contains the following option types:

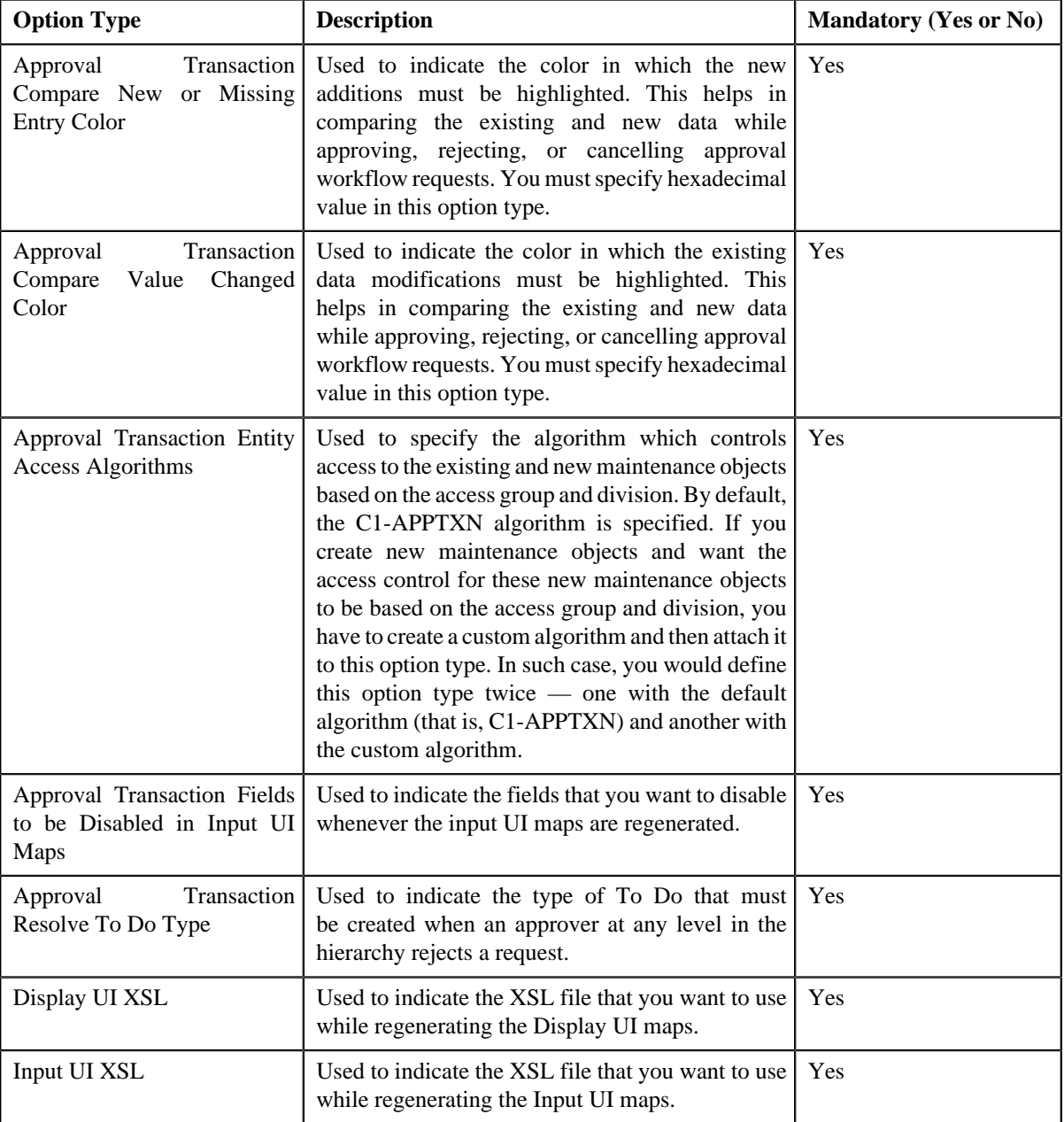

**6.** Enter the values for the required option types in the **Feature Configuration** screen.

**7.** Click the **Save** button in the **Page Title** area.

The changes made to the feature configuration are saved.

# **Related Topics**

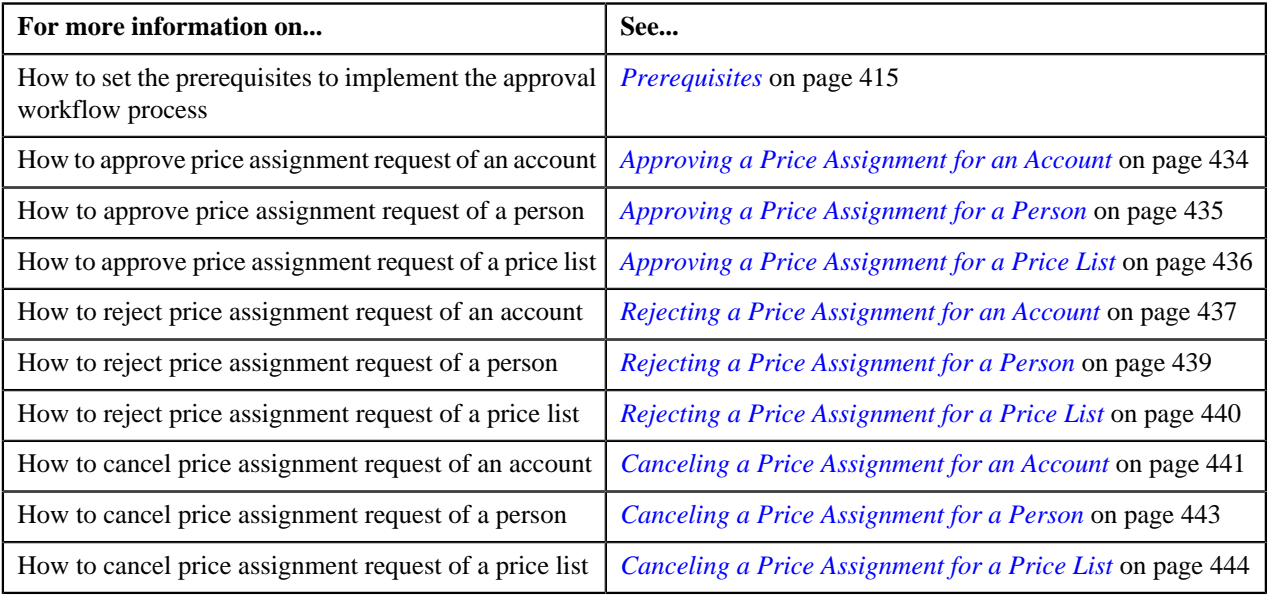

# **Setting the C1\_FM Feature Configuration**

# **Procedure**

To set the **C1\_FM** feature configuration:

**1.** Click the **Admin** link in the **Application** toolbar.

A list appears.

**2.** From the **Admin** menu, select **F** and then click **Feature Configuration**.

A sub-menu appears.

**3.** Click the **Search** option from the **Feature Configuration** sub-menu.

The **Feature Configuration Search** window appears.

- **4.** Enter **C1\_FM** in the **Feature Name** field.
- **5.** Click the **Search** button corresponding to the **Feature Name** field.

The **Feature Configuration** screen appears. It contains the following option types:

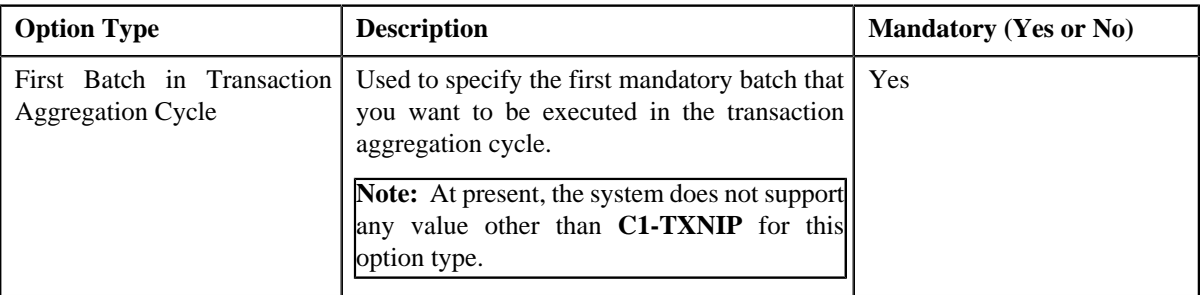

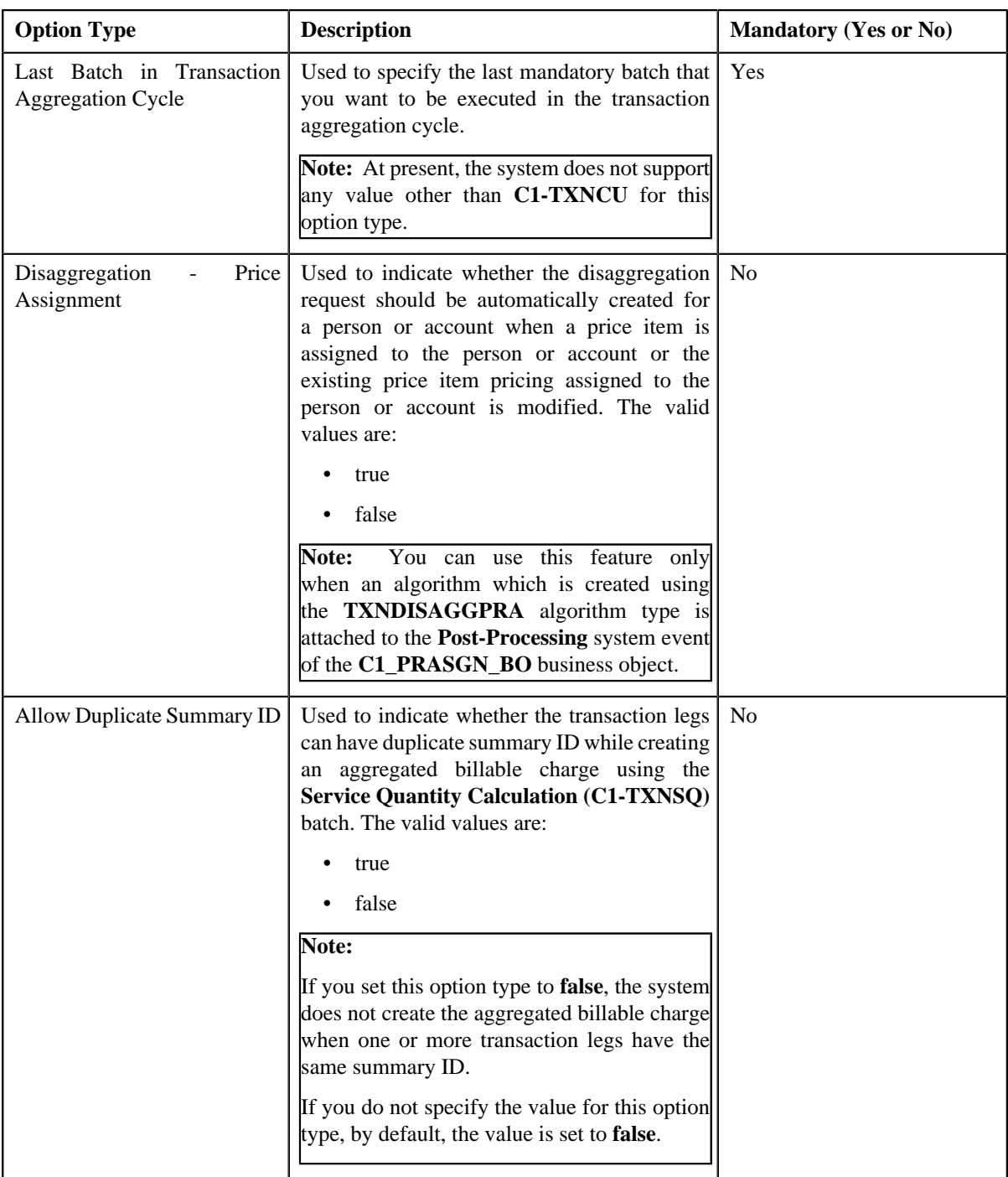

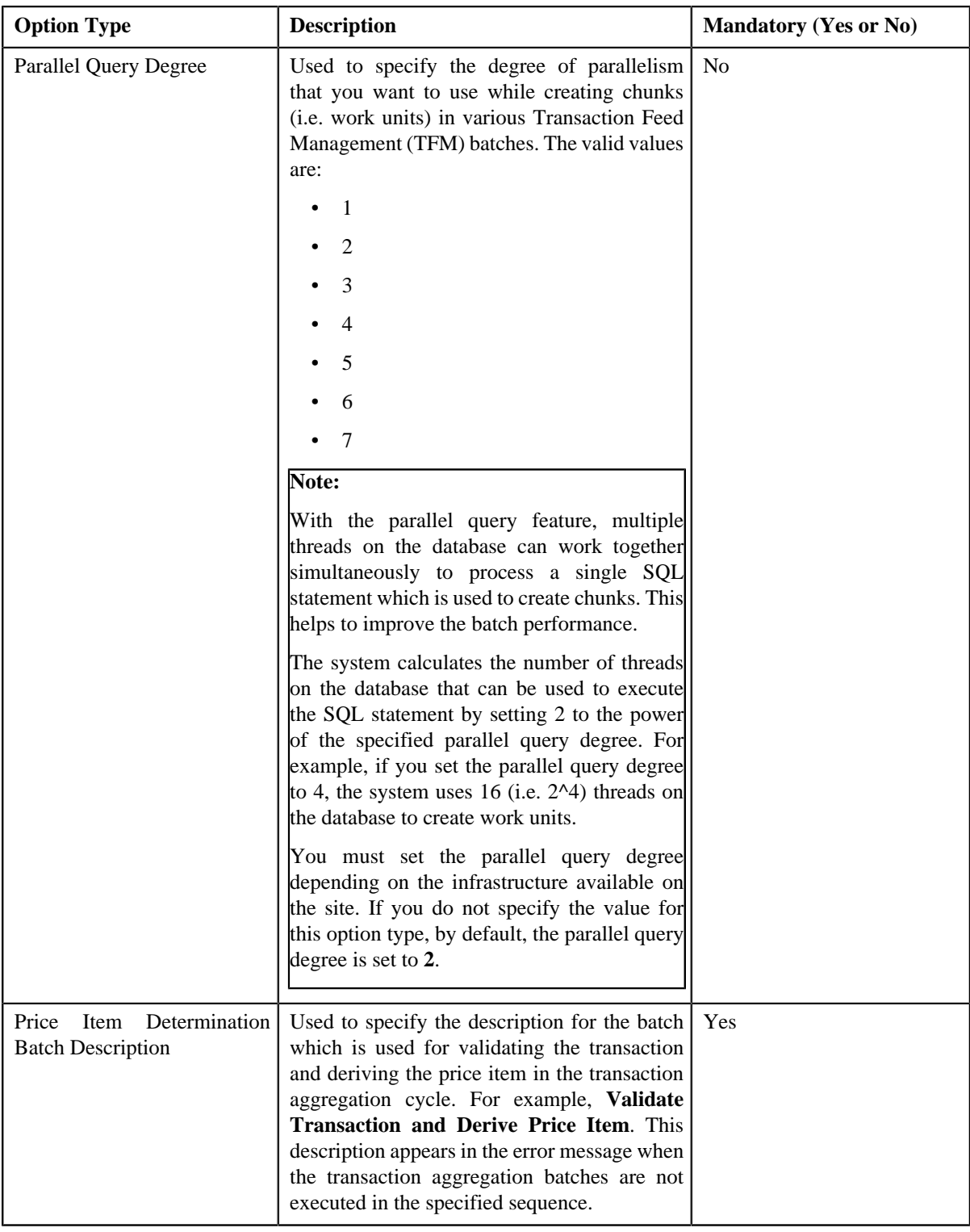

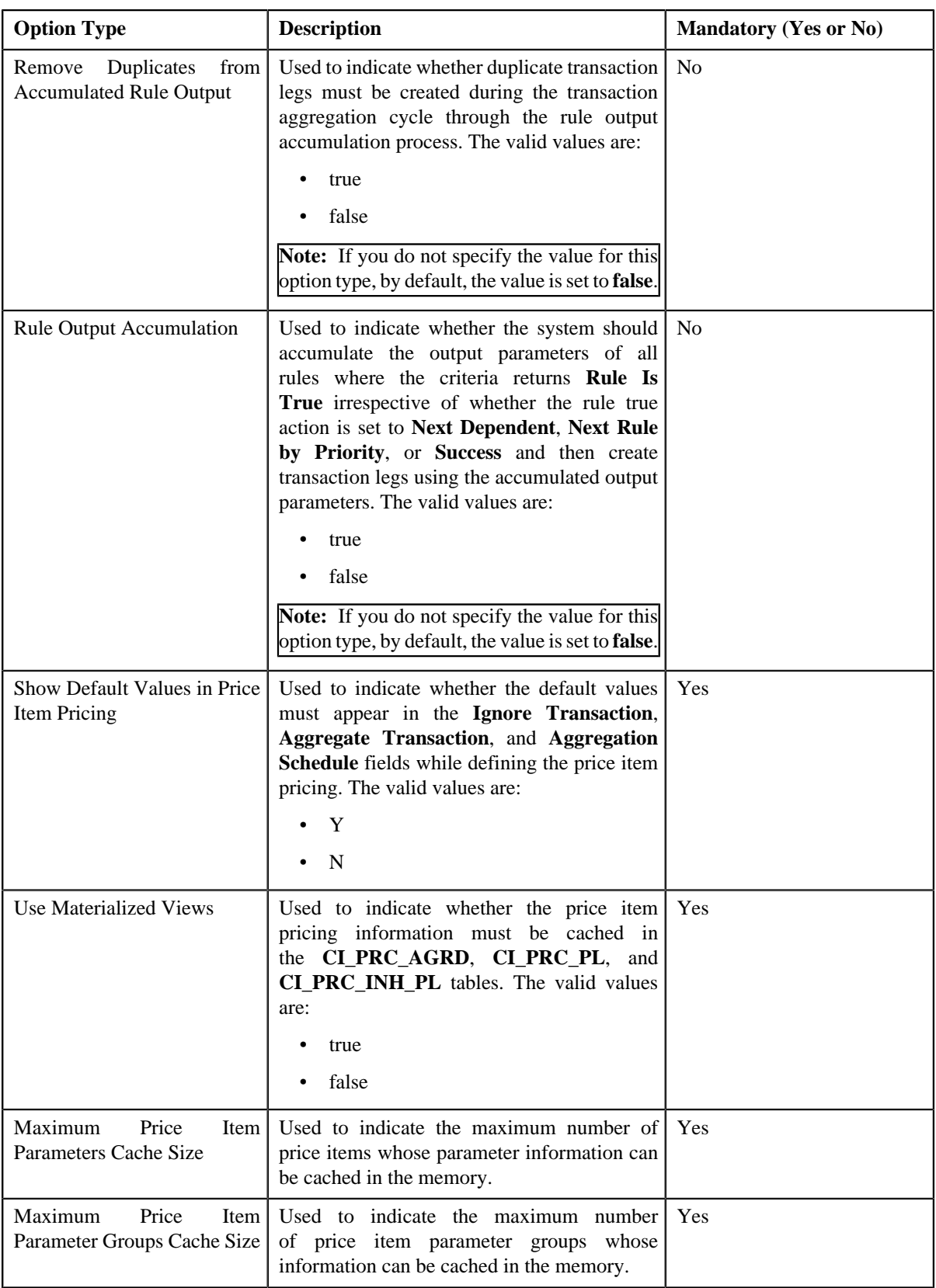

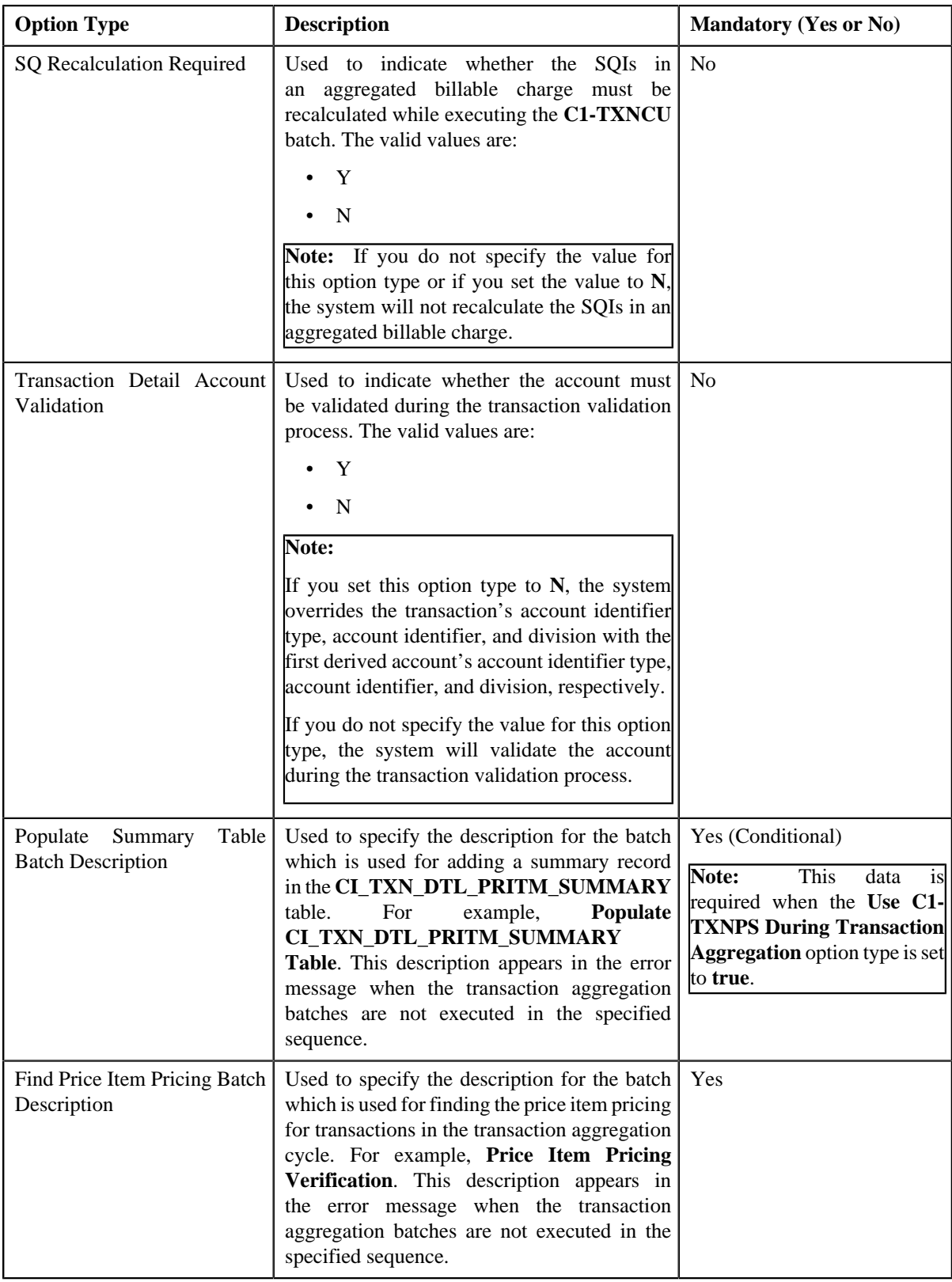

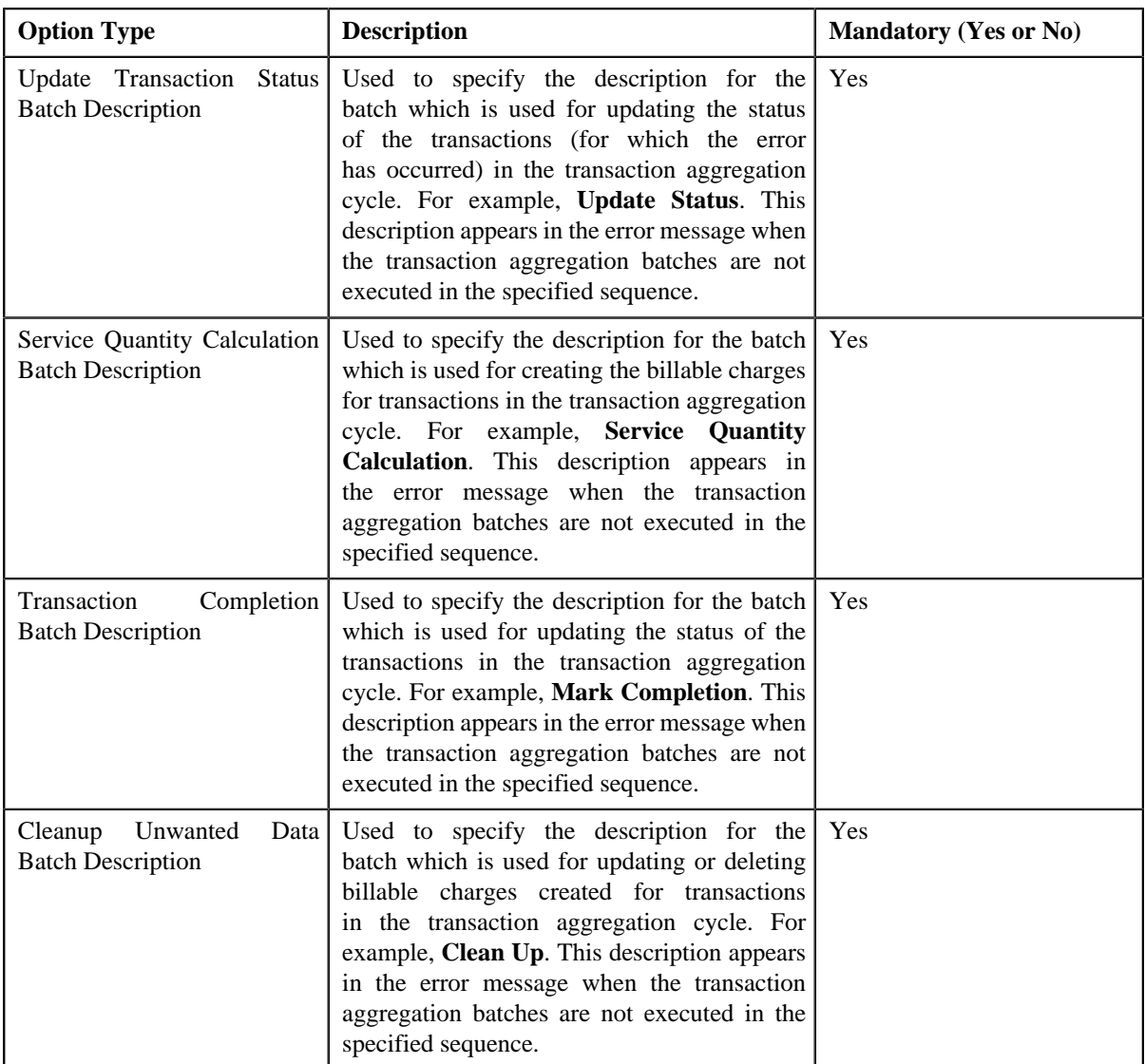
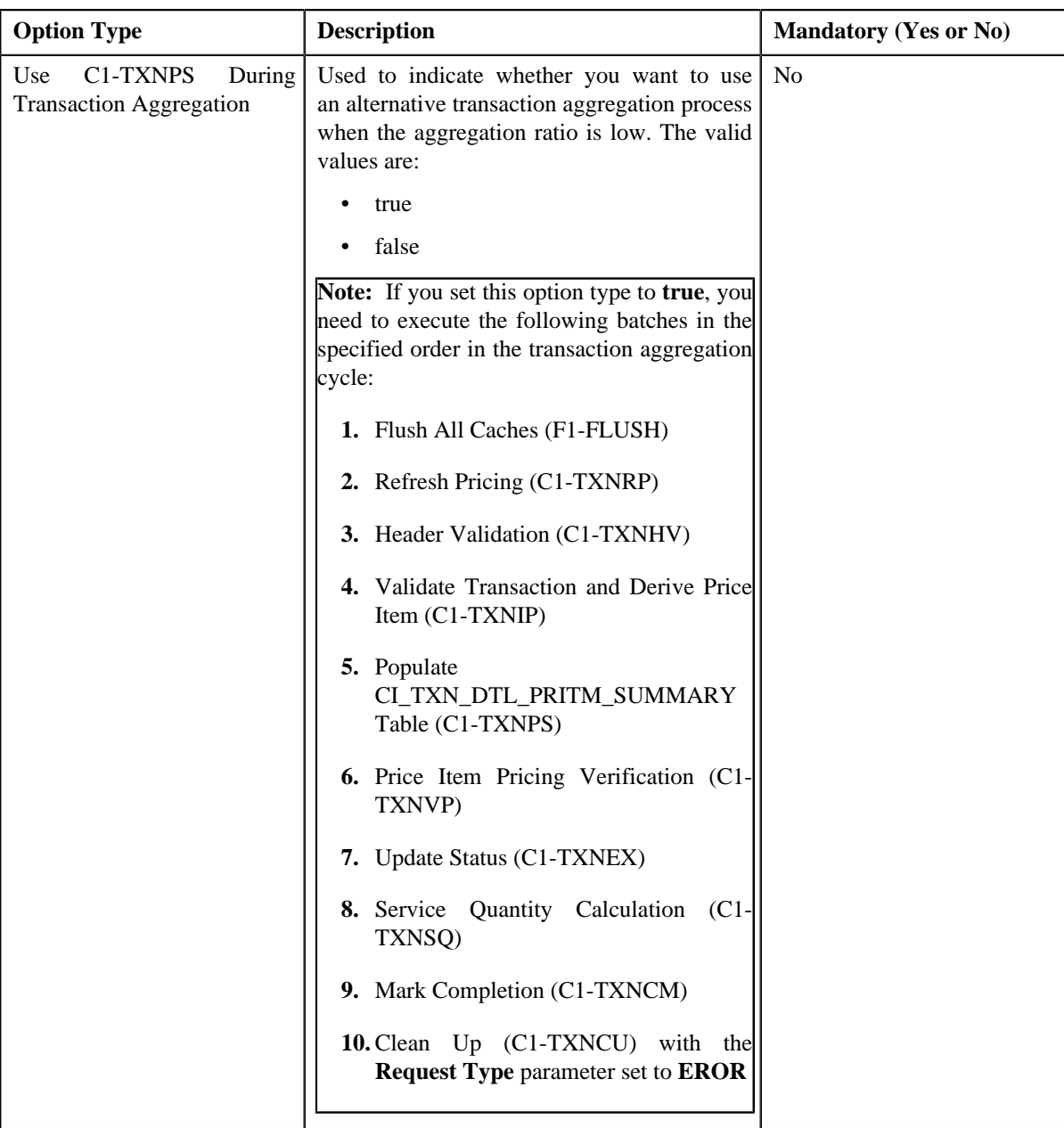

- **6.** Enter the values for the required option types in the **Feature Configuration** screen.
- **7.** Click the **Save** button in the **Page Title** area.

The changes made to the feature configuration are saved.

# **Setting the C1-PAYPORTAL Feature Configuration**

# **Procedure**

To set the **C1-PAYPORTAL** feature configuration:

**1.** Click the **Admin** link in the **Application** toolbar.

A list appears.

**2.** From the **Admin** menu, select **F** and then click **Feature Configuration**.

A sub-menu appears.

**3.** Click the **Search** option from the **Feature Configuration** sub-menu.

The **Feature Configuration Search** window appears.

- **4.** Enter **C1-PAYPORTAL** in the **Feature Name** field.
- **5.** Click the **Search** button corresponding to the **Feature Name** field.

The **Feature Configuration** screen appears. It contains the following option types:

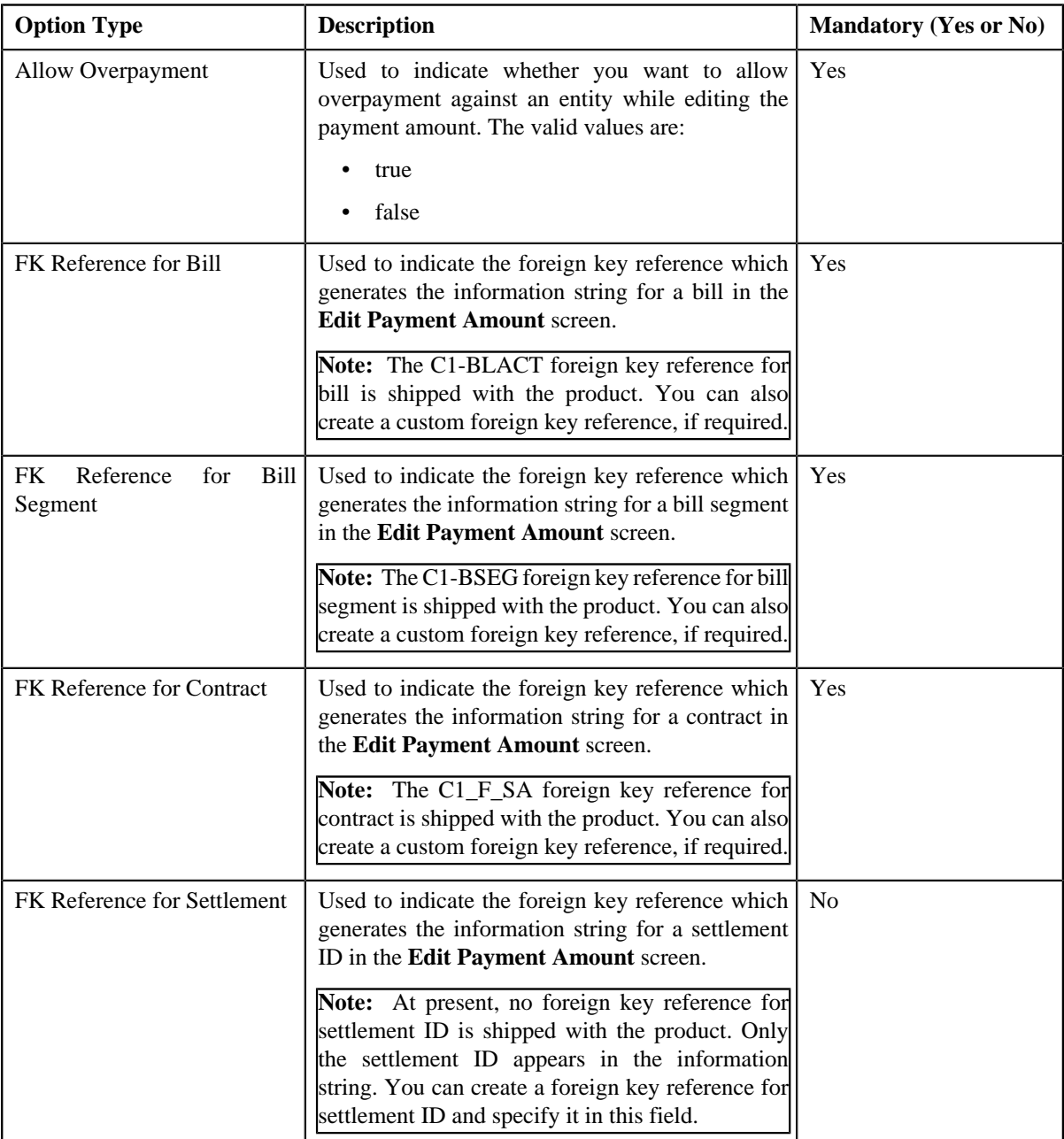

- **6.** Enter the values for the required option types in the **Feature Configuration** screen.
- **7.** Click the **Save** button in the **Page Title** area.

The changes made to the feature configuration are saved.

## **Related Topics**

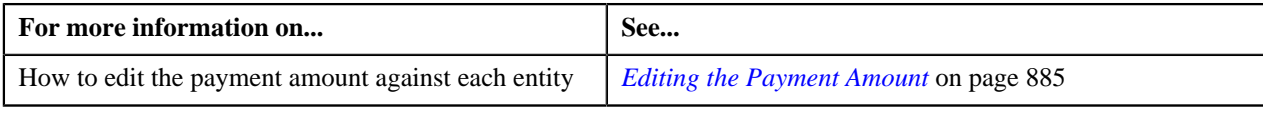

# **Setting the C1-PYREQSRT Feature Configuration**

## **Procedure**

To set the **C1-PYREQSRT** feature configuration:

**1.** Click the **Admin** link in the **Application** toolbar.

A list appears.

**2.** From the **Admin** menu, select **F** and then click **Feature Configuration**.

A sub-menu appears.

**3.** Click the **Search** option from the **Feature Configuration** sub-menu.

The **Feature Configuration Search** window appears.

- **4.** Enter **C1-PYREQSRT** in the **Feature Name** field.
- **5.** Click the **Search** button corresponding to the **Feature Name** field.

The **Feature Configuration** screen appears. It contains the following option types:

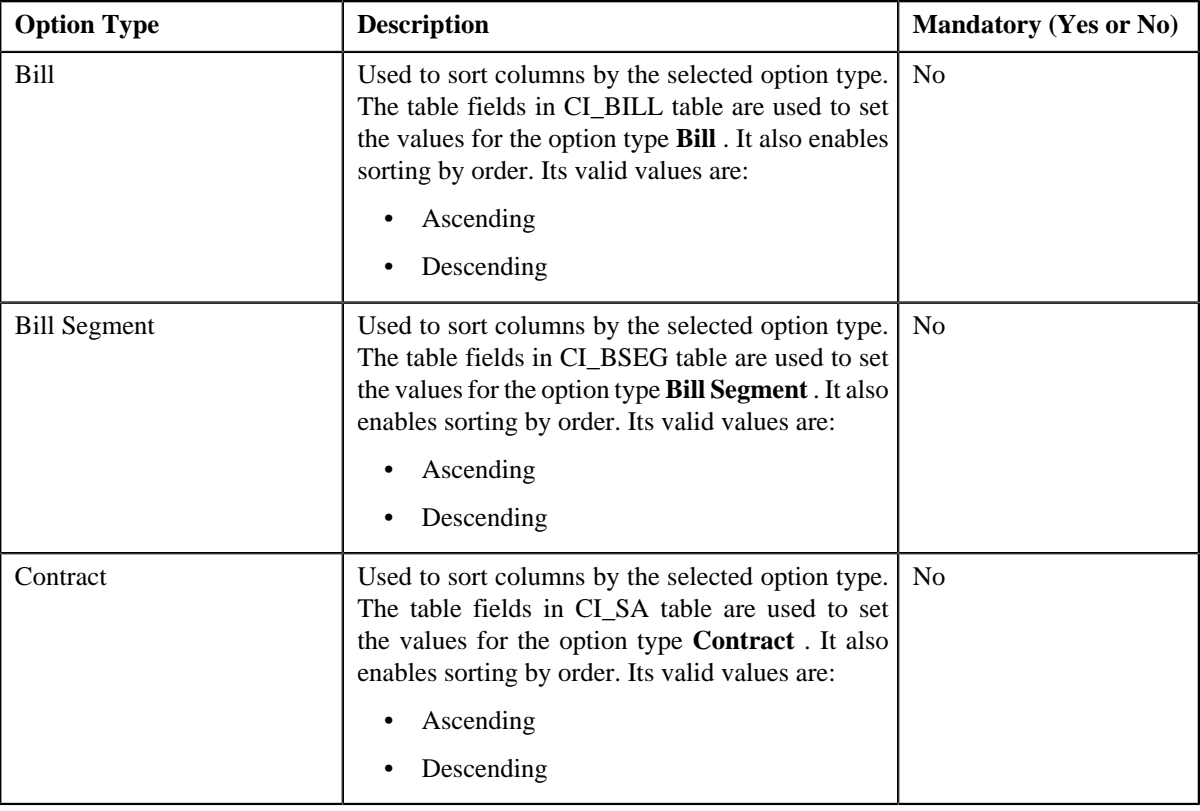

**Note:** Above options types are configured for the **Sort By** field for sorting columns on the **Edit Payment Amount** screen.

- **6.** Enter the values for the required option types in the **Feature Configuration** screen.
- **7.** Click the **Save** button in the **Page Title** area.

The changes made to the feature configuration are saved.

# **Setting the C1\_ACCTINFO Feature Configuration**

## **Prerequisites**

To set the **C1\_ACCTINFO** feature configuration, you should have:

- Account Type characteristic type defined in the application (where the characteristic entity is set to Account)
- Invoice Group Account characteristic type defined in the application (where the characteristic entity is set to Account)

### **Procedure**

To set the **C1\_ACCTINFO** feature configuration:

**1.** Click the **Admin** link in the **Application** toolbar.

A list appears.

**2.** From the **Admin** menu, select **F** and then click **Feature Configuration**.

A sub-menu appears.

**3.** Click the **Search** option from the **Feature Configuration** sub-menu.

The **Feature Configuration Search** window appears.

- **4.** Enter **C1\_ACCTINFO** in the **Feature Name** field.
- **5.** Click the **Search** button corresponding to the **Feature Name** field.

The **Feature Configuration** screen appears. It contains the following option types:

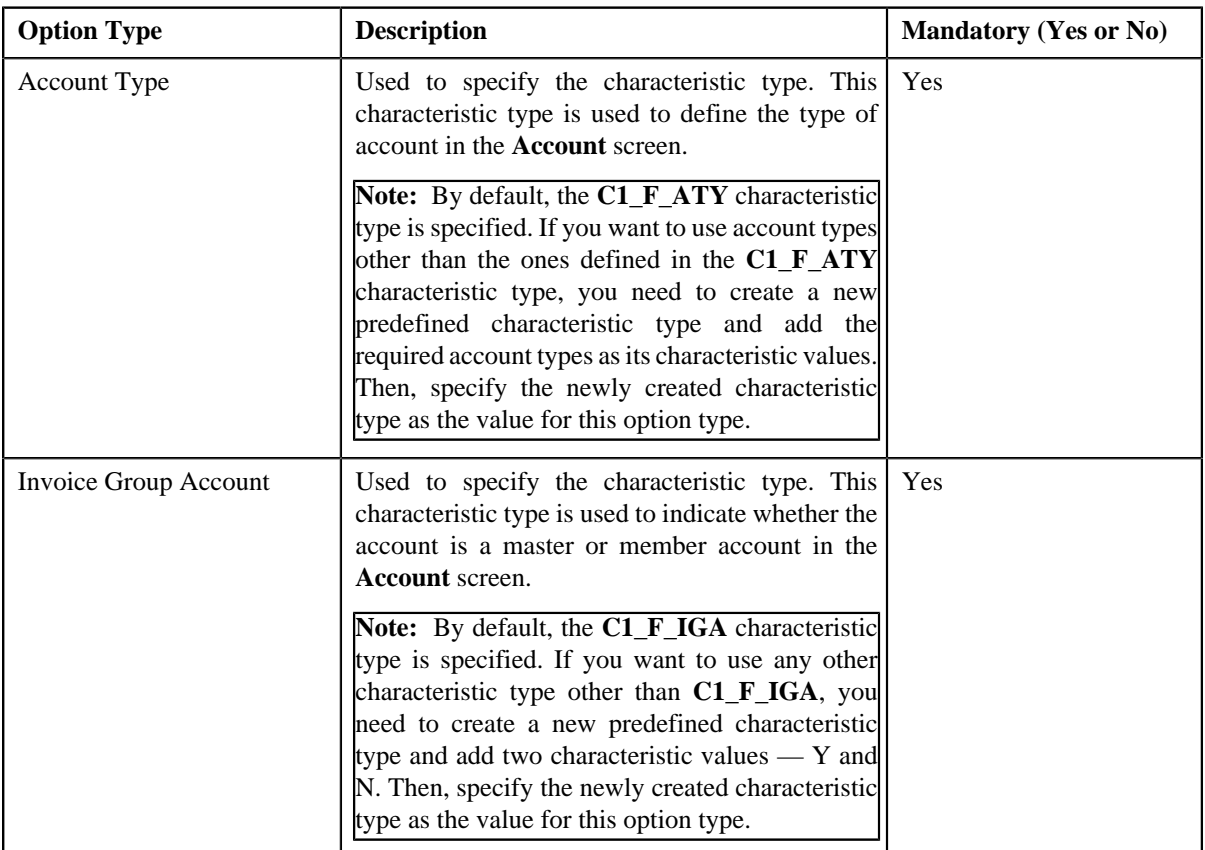

- **6.** Enter the values for the required option types in the **Feature Configuration** screen.
- **7.** Click the **Save** button in the **Page Title** area.

The changes made to the feature configuration are saved.

### **Related Topics**

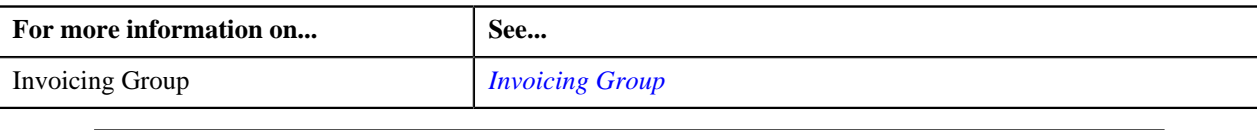

## **Setting the C1\_CMO Feature Configuration**

### **Prerequisites**

To set the **C1\_CMO** feature configuration, you should have:

• Contract types defined in the application

#### **Procedure**

To set the **C1\_CMO** feature configuration:

**1.** Click the **Admin** link in the **Application** toolbar.

A list appears.

**2.** From the **Admin** menu, select **F** and then click **Feature Configuration**.

A sub-menu appears.

**3.** Click the **Search** option from the **Feature Configuration** sub-menu.

The **Feature Configuration Search** window appears.

- **4.** Enter **C1\_CMO** in the **Feature Name** field.
- **5.** Click the **Search** button corresponding to the **Feature Name** field.

The **Feature Configuration** screen appears. It contains the following option types:

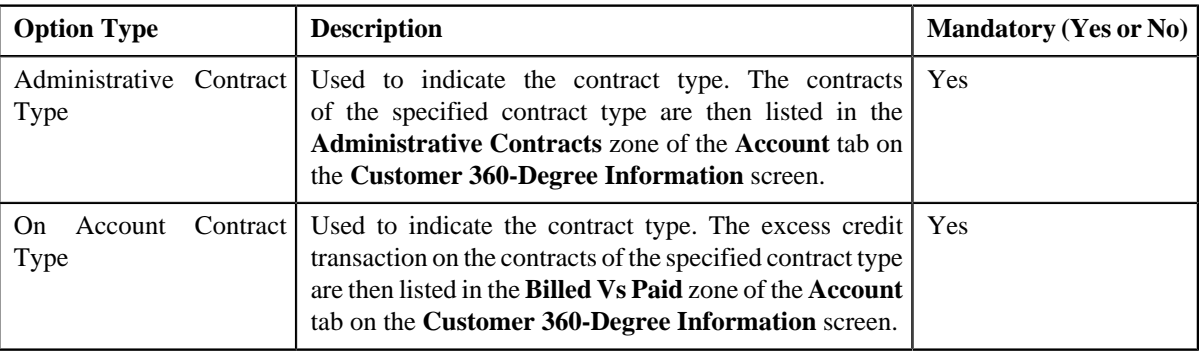

- **6.** Enter the values for the required option types in the **Feature Configuration** screen.
- **7.** Click the **Save** button in the **Page Title** area.

The changes made to the feature configuration are saved.

### **Related Topics**

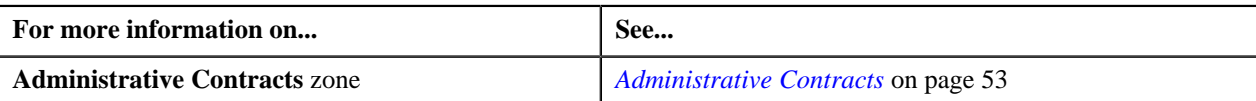

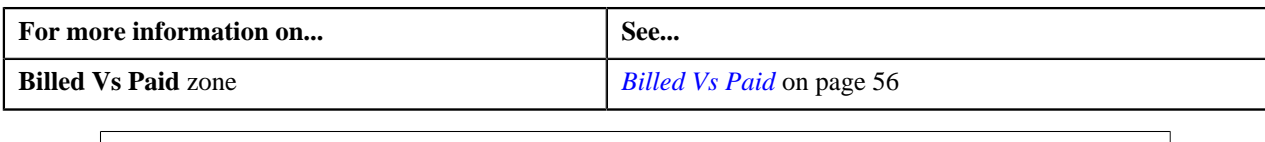

# **Setting the C1-BILLCYCLE Feature Configuration**

On executing the **Customer Inbound Message Periodic Monitor (C1-CUSIN)** batch, the system validates whether the bill cycle specified in the customer inbound message exists in the **C1-BILLCYCLE** feature configuration. Therefore, you need to ensure that the specified bill cycle exists in the **C1-BILLCYCLE** feature configuration before processing the customer inbound message.

### **Prerequisites**

To set the **C1-BILLCYCLE** feature configuration, you should have:

• Values defined for the **C1BC\_OPT\_TYP\_FLG** lookup field

### **Procedure**

To set the **C1-BILLCYCLE** feature configuration:

**1.** Click the **Admin** link in the **Application** toolbar.

A list appears.

**2.** From the **Admin** menu, select **F** and then click **Feature Configuration**.

A sub-menu appears.

**3.** Click the **Search** option from the **Feature Configuration** sub-menu.

The **Feature Configuration Search** window appears.

- **4.** Enter **C1-BILLCYCLE** in the **Feature Name** field.
- **5.** Click the **Search** button corresponding to the **Feature Name** field.

The **Feature Configuration** screen appears. It contains the following option types:

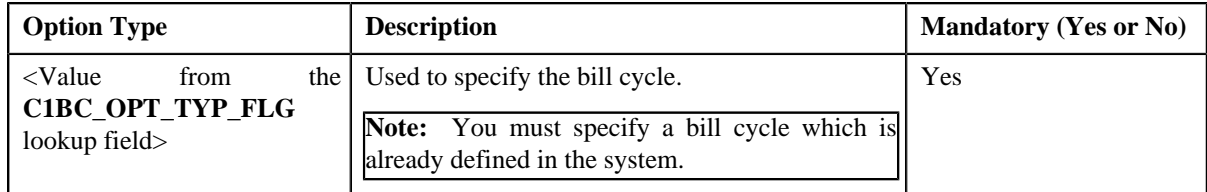

- **6.** Enter the values for the required option types in the **Feature Configuration** screen.
- **7.** Click the **Save** button in the **Page Title** area.

The changes made to the feature configuration are saved.

### **Related Topics**

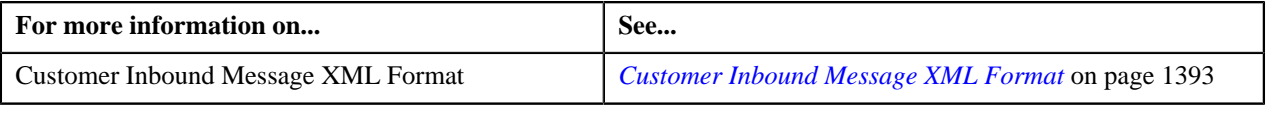